# Garoon Cloud版 管理员帮助

# **关于本手册的处理**

・ 使用本文章内记载的内容二次创作时,请在自身判断和负责的情况下进行。 Cybozu, Inc.对因利用以上服务而发生的包括所有商业损害、损失的一切直接的、间接的、特殊 的、附随性或结果性的损失、损害不承担任何负责。 此外,使用本文章二次创作文章时,请在文章中记载,如下的本公司著作权的内容。 "本手册引用了Cybozu, Inc.的《Garoon Cloud版 管理员帮助》中的部分内容。"

### **关于商标**

• 记载的商品名称、各产品名称都为各公司的注册商标或商标。另外本公司产品中有可能会包含 其他公司有著作权的产品。 关于个别商标・版权物的注解,请参考本公司的Web网站(日语)。 [https://cybozu.co.jp/company/copyright/en/trademarks\\_en.pdf](https://cybozu.co.jp/company/copyright/en/trademarks_en.pdf) 另外,在本文及图表中将不再明记(TM)标记及(R)标记。 关于自动翻译 •

此文档通过自动翻译软件由日语版转换而成。

阅览自动翻译的文档时,请参考本公司关于 [免责声明的](https://cybozu.co.jp/spec/pdf/machine-translation-chinise.pdf)PDF。

### 目录

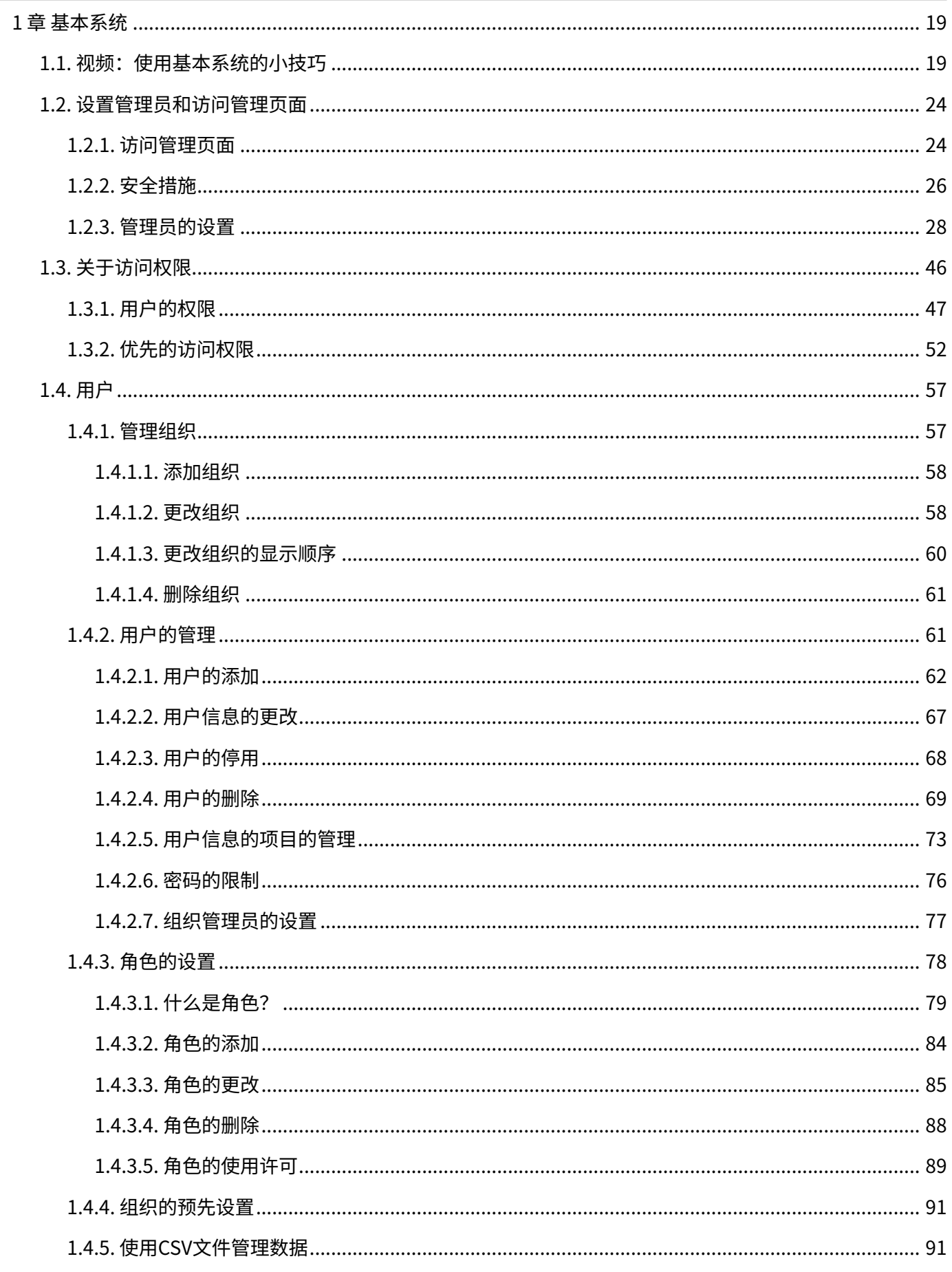

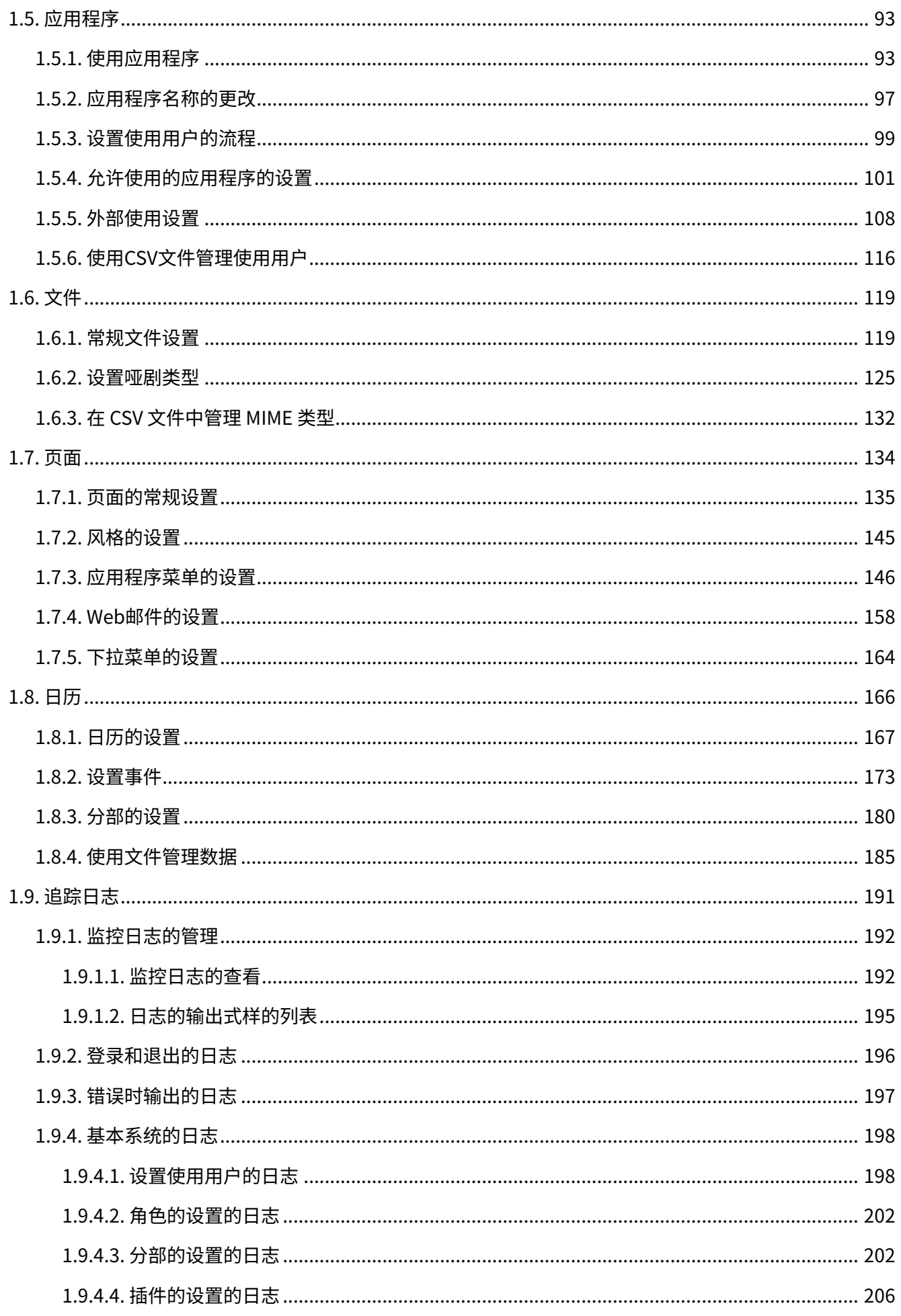

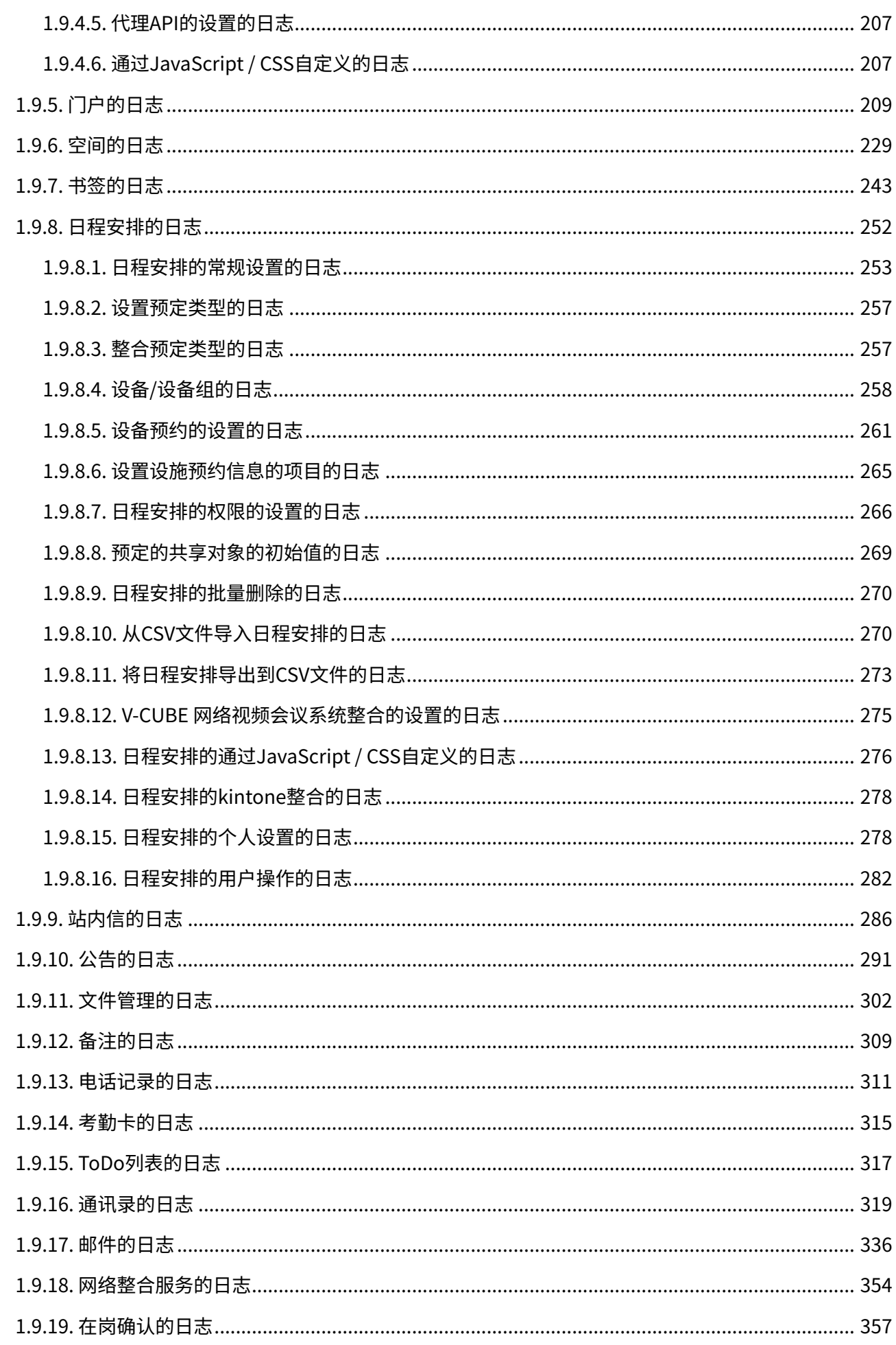

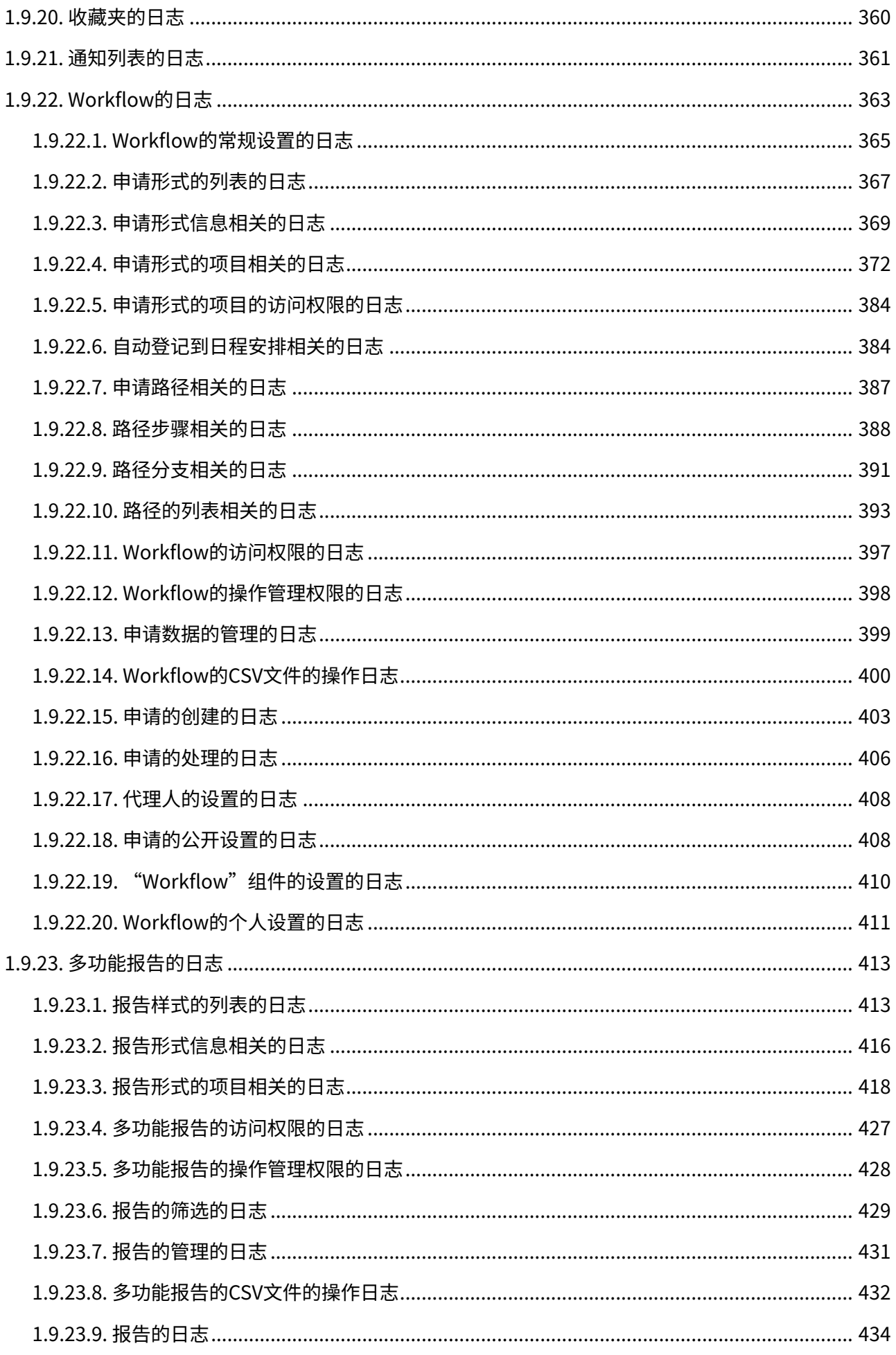

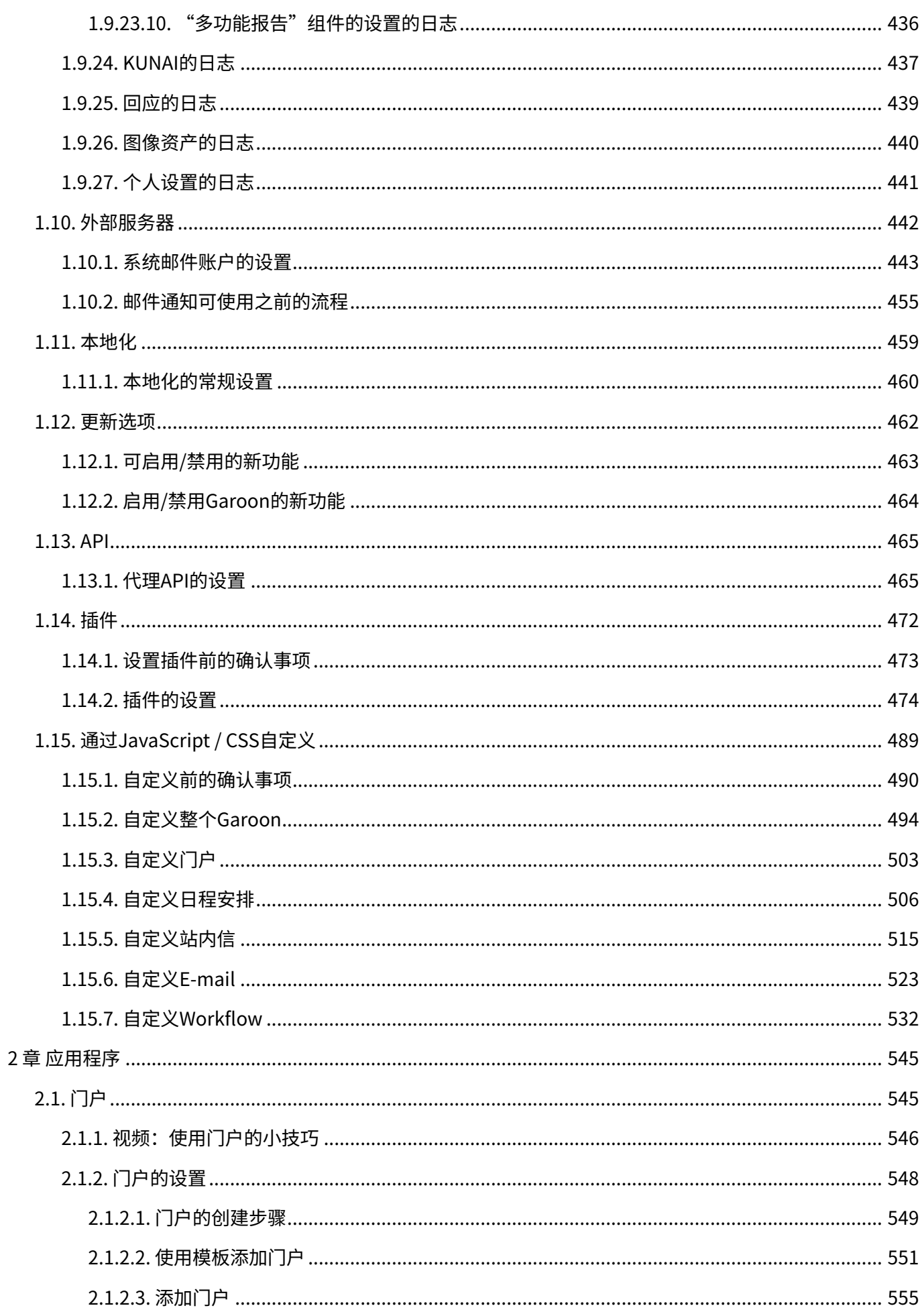

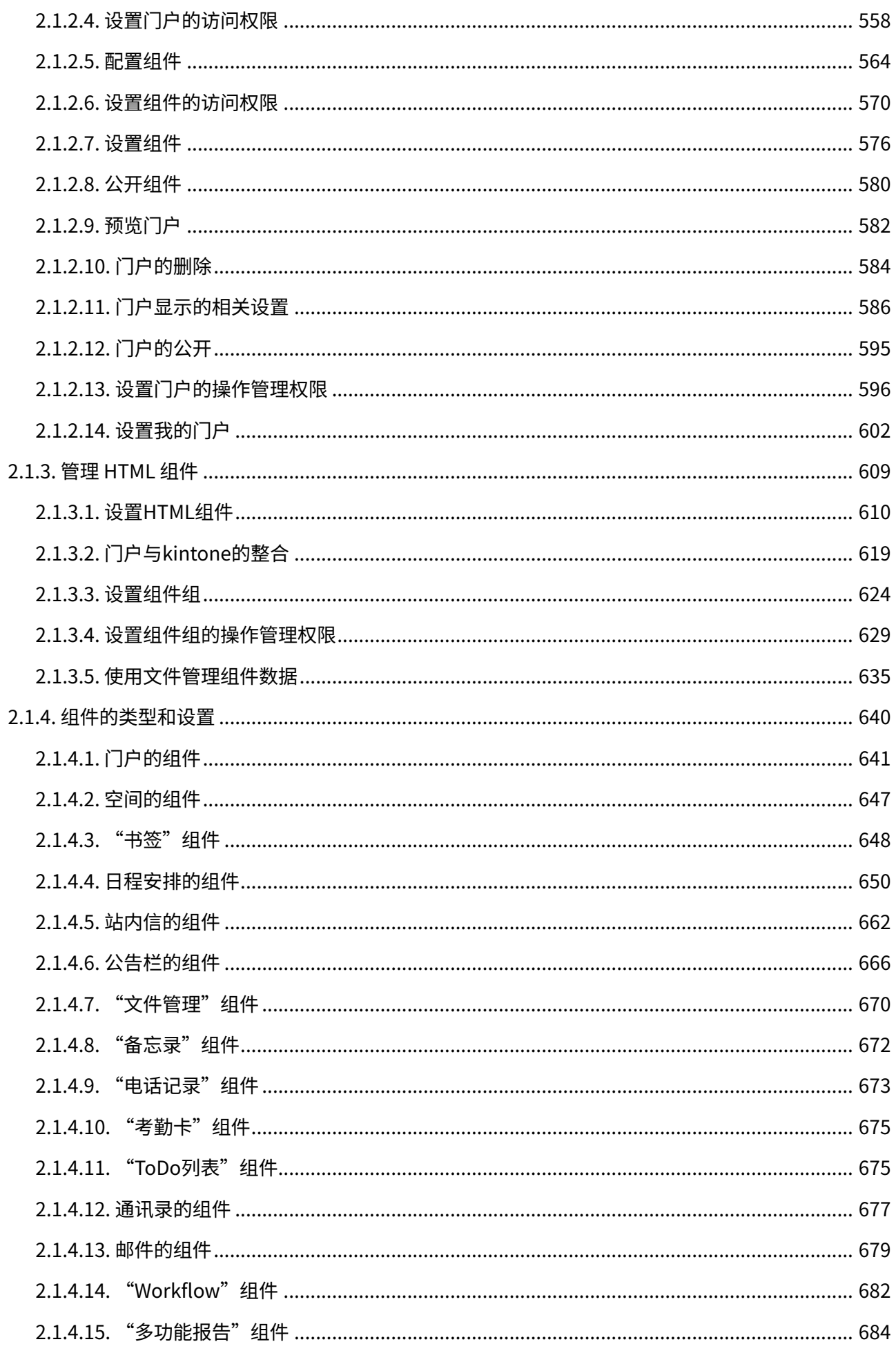

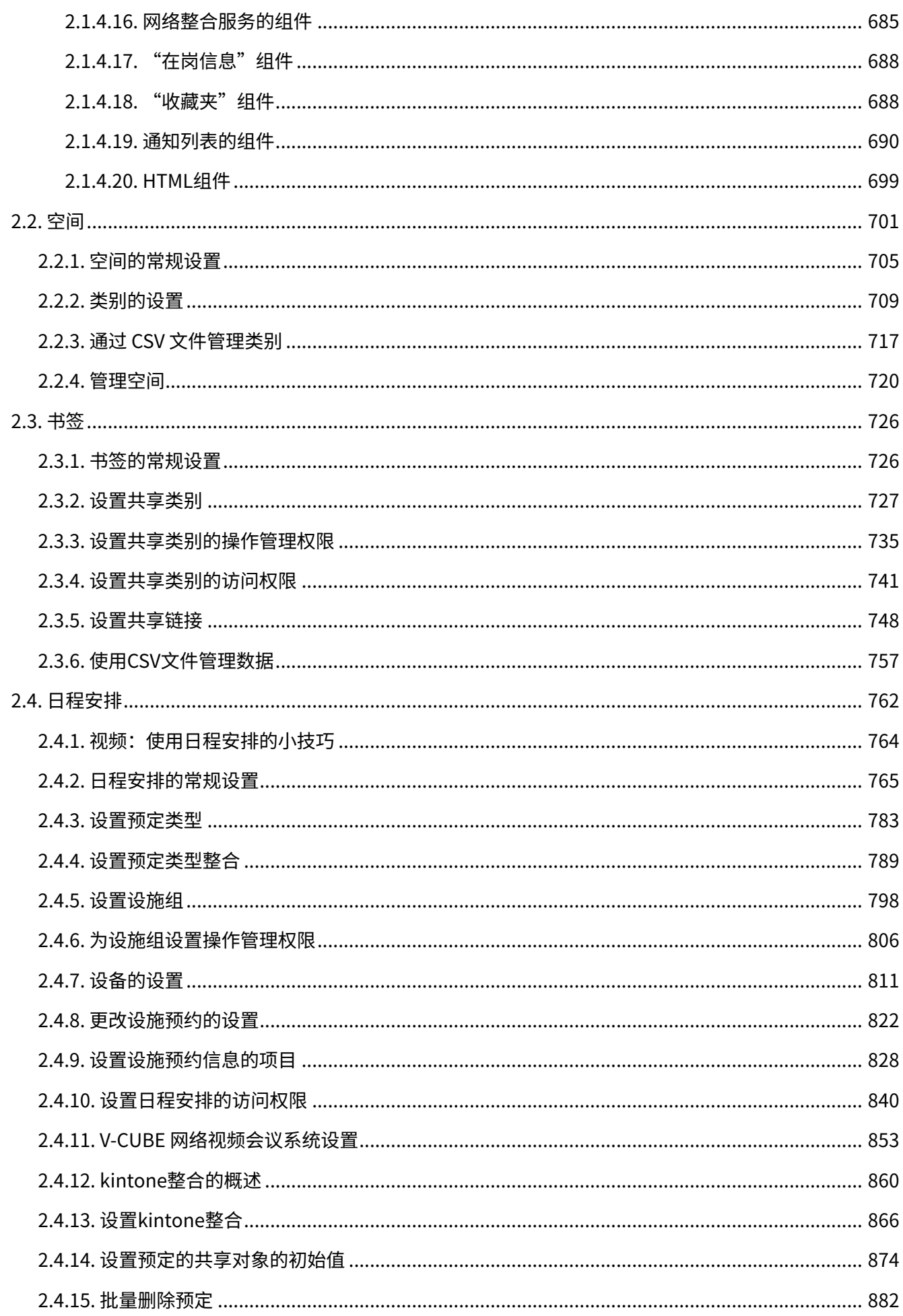

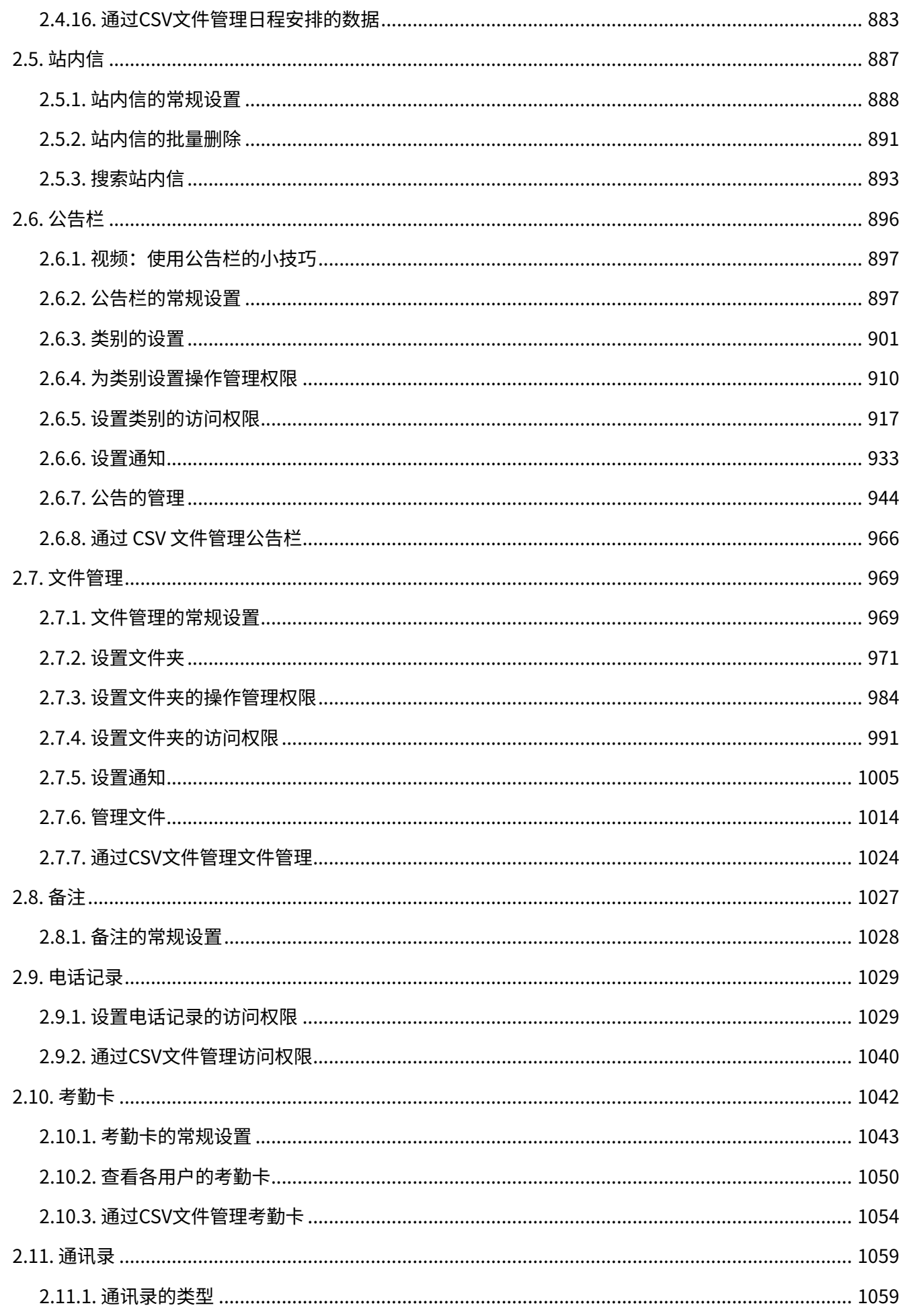

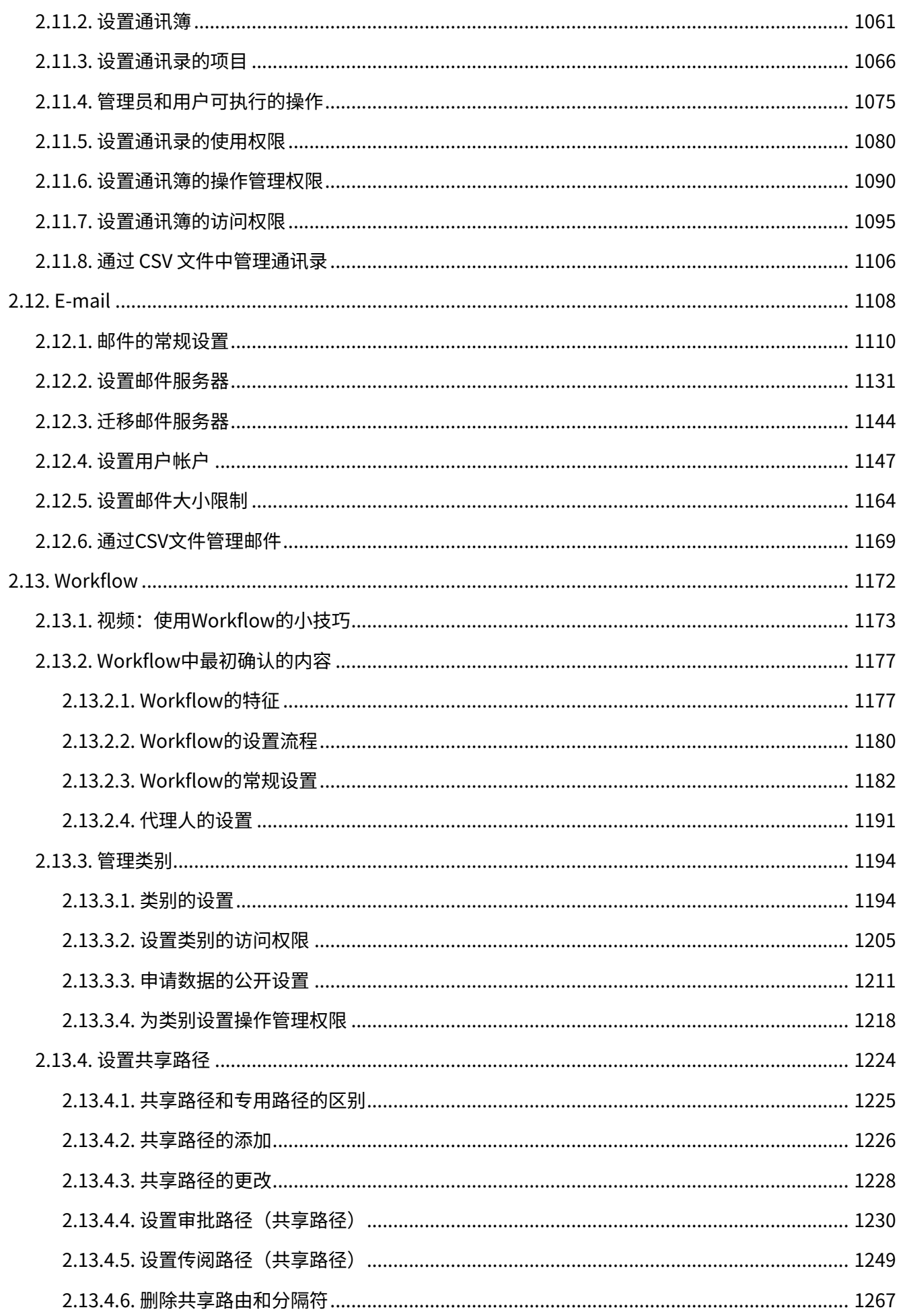

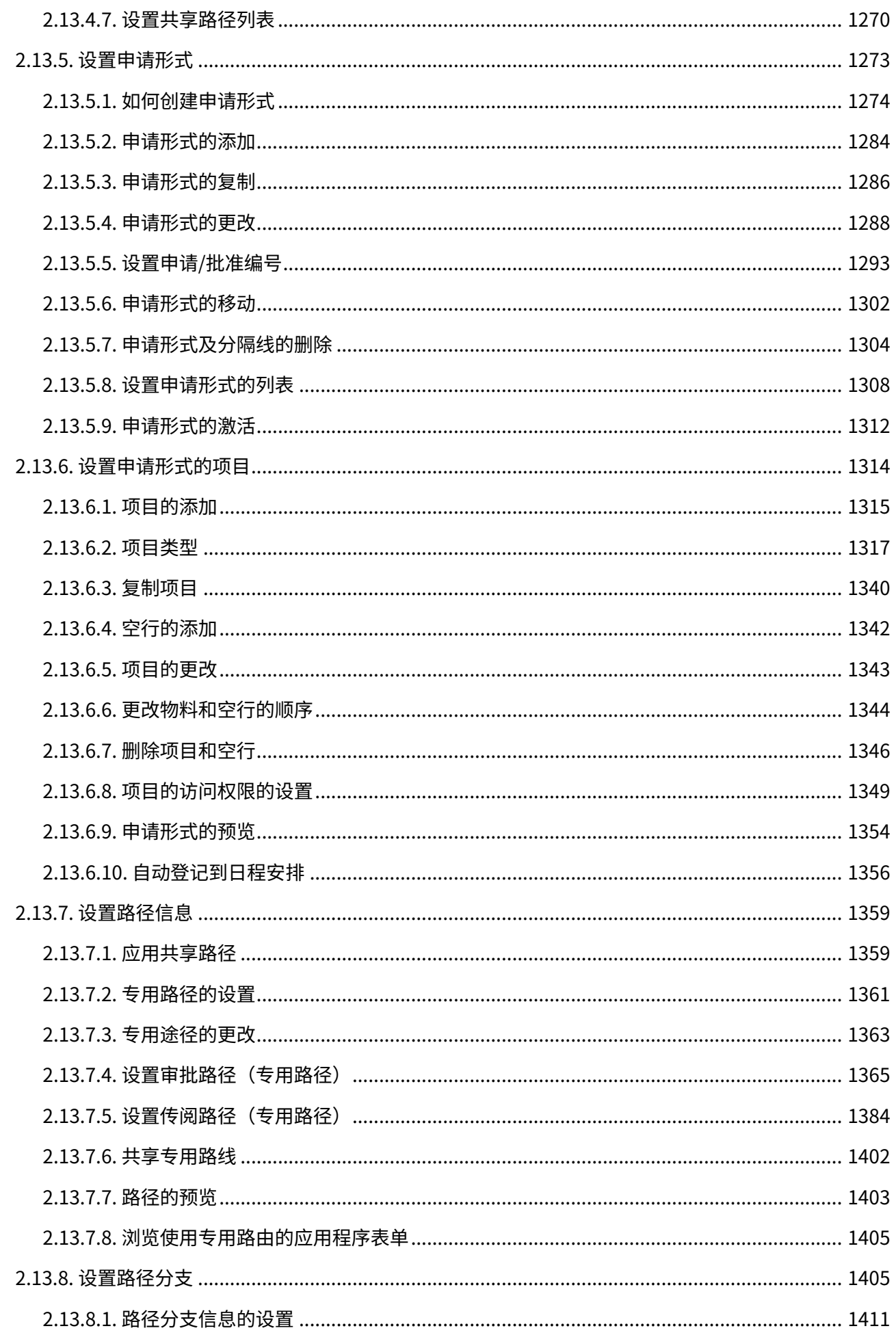

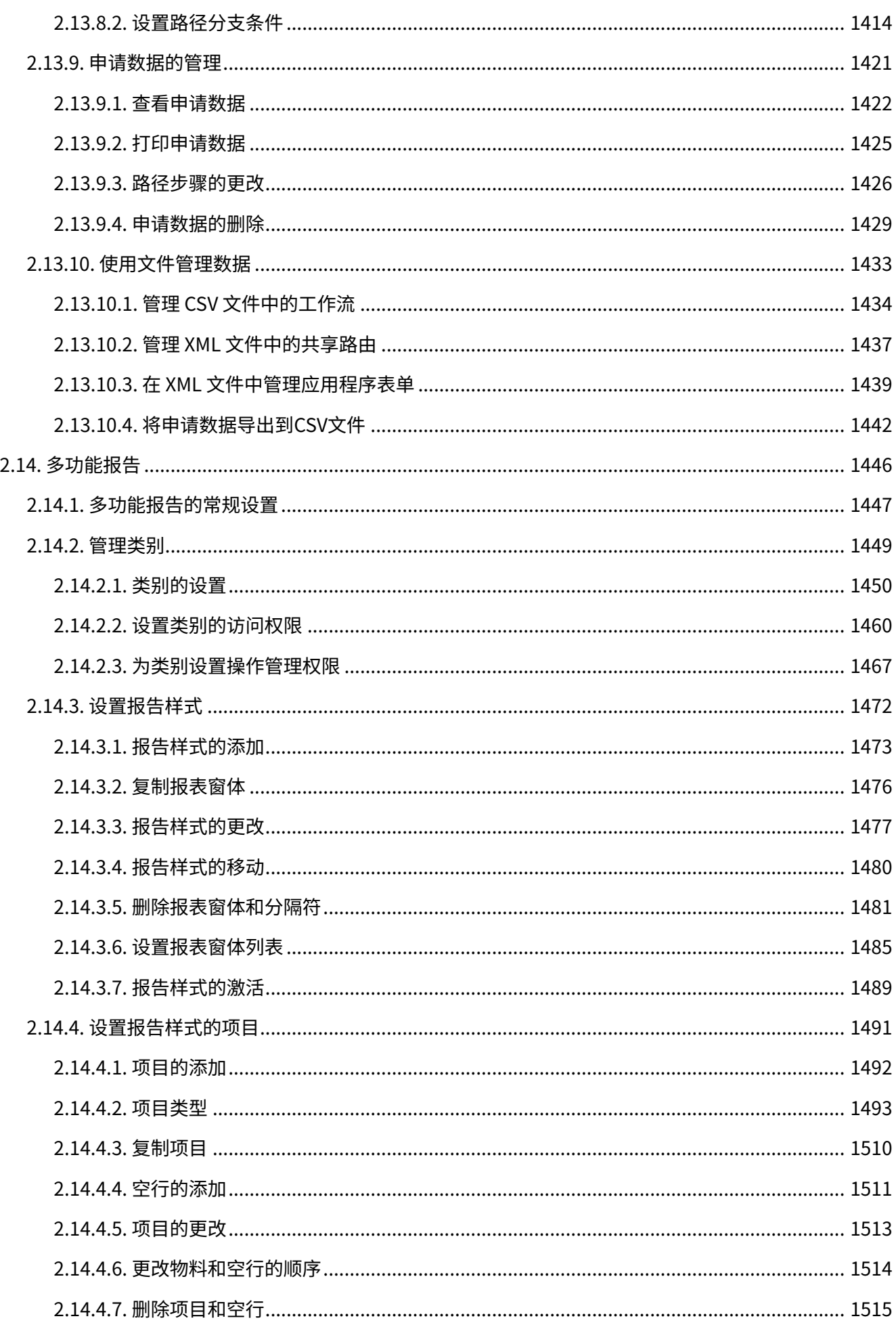

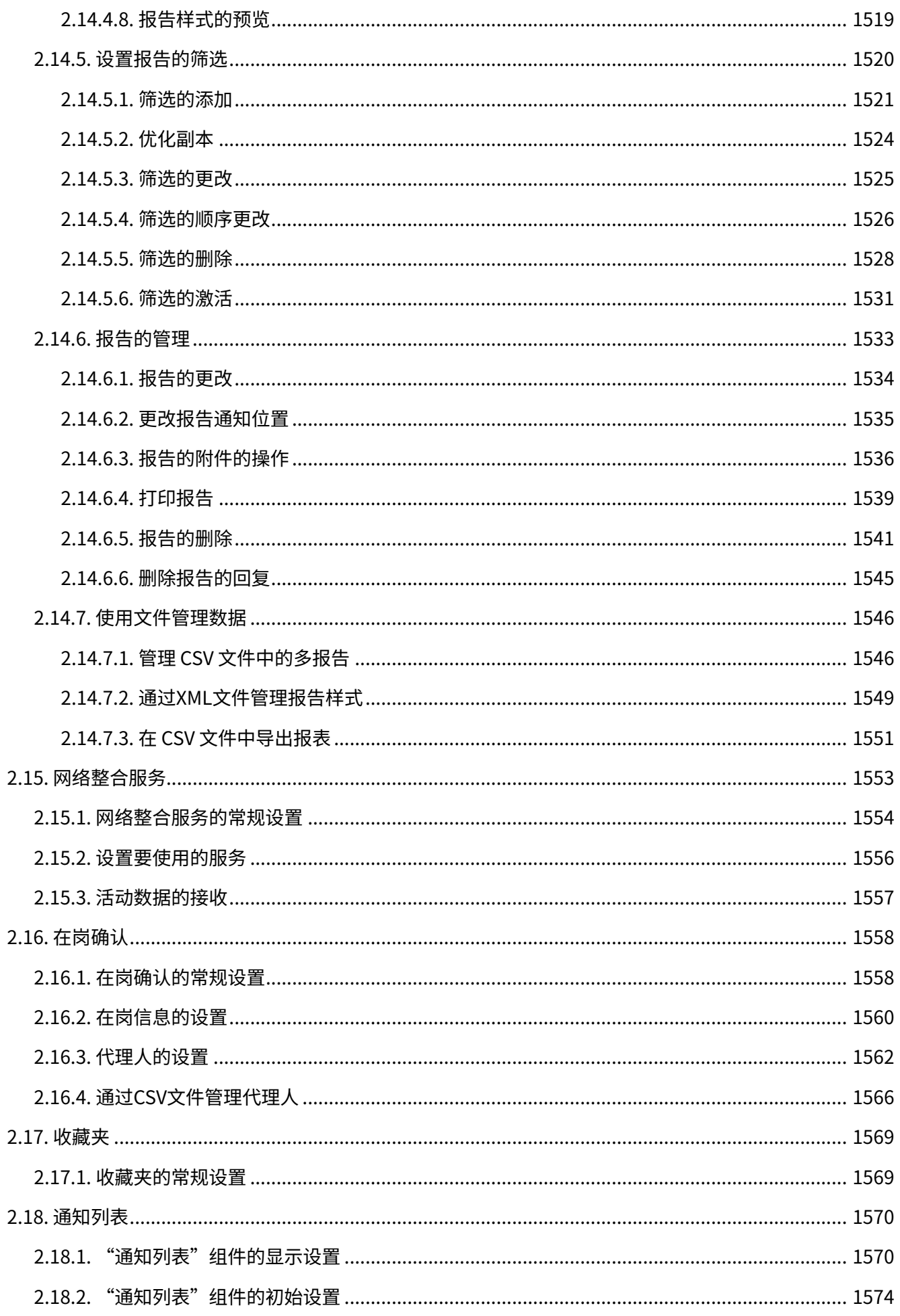

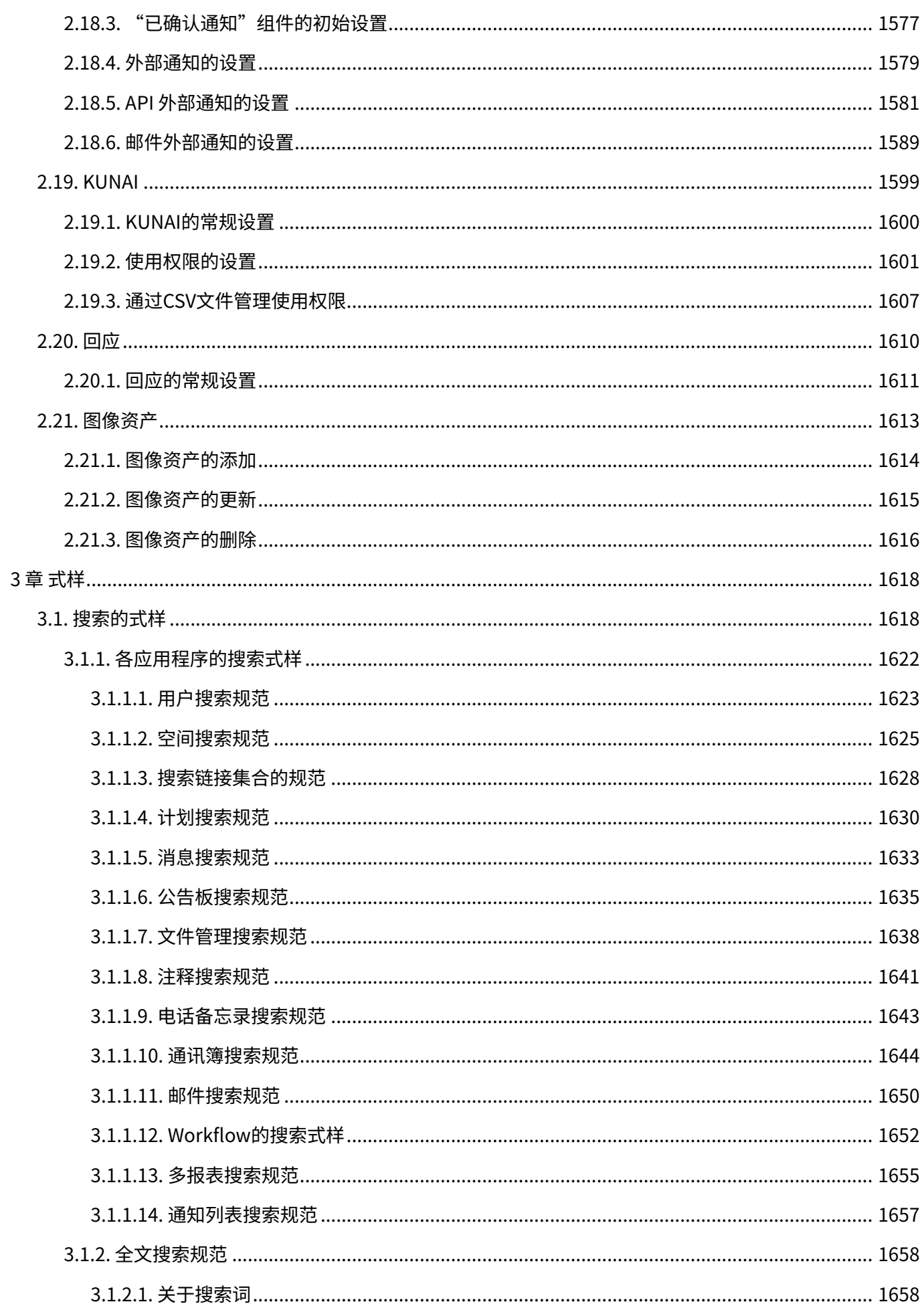

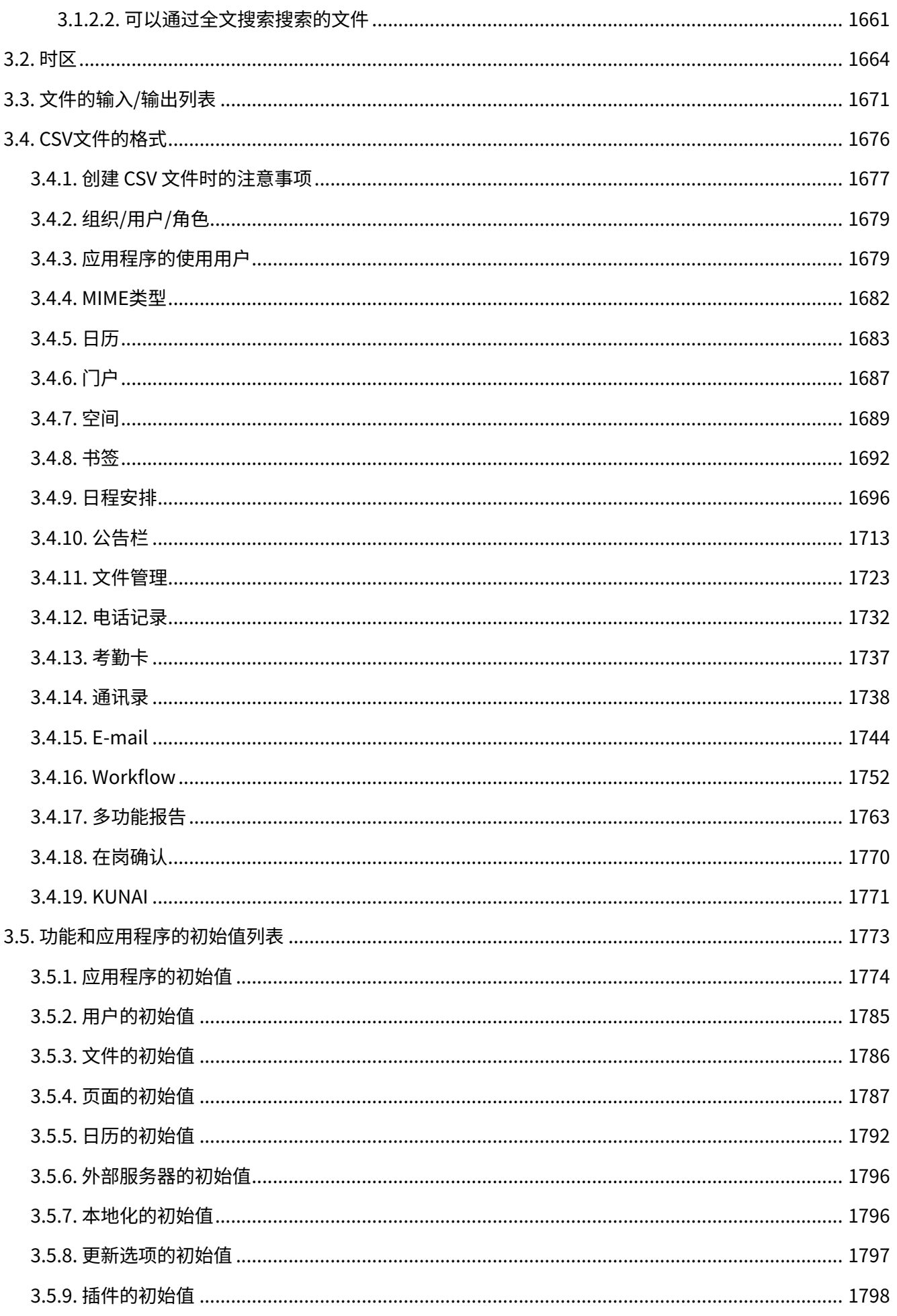

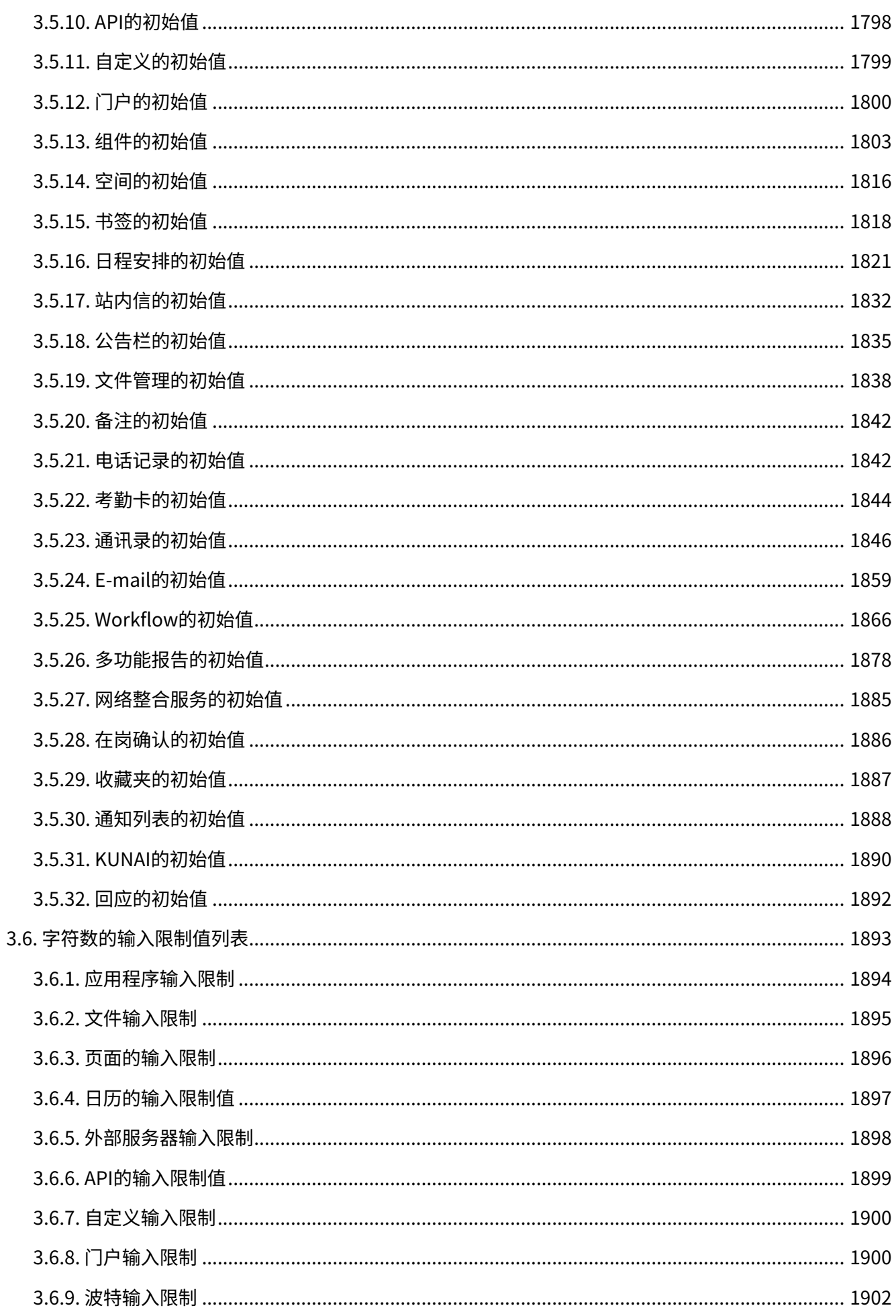

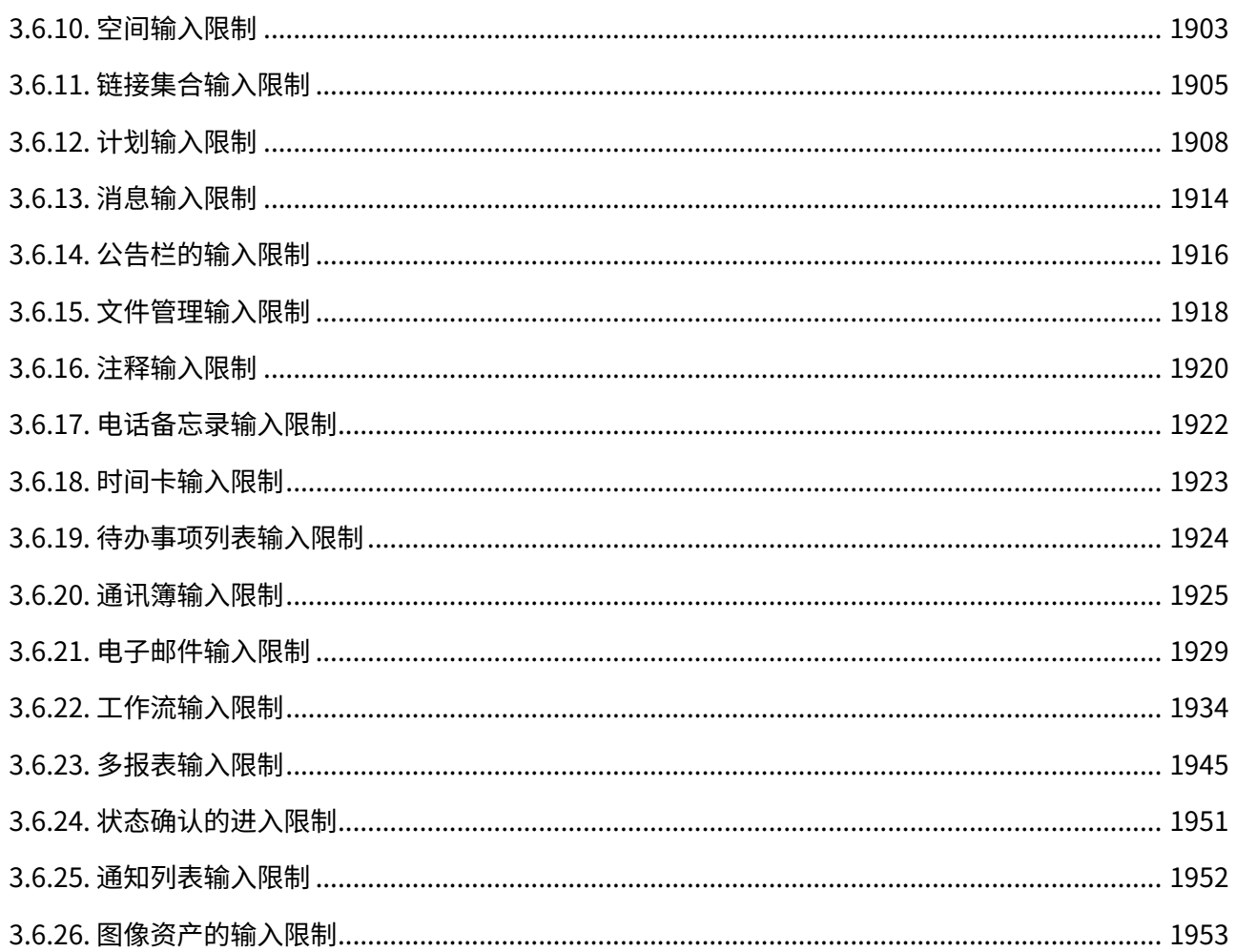

### <span id="page-18-0"></span>1 章 基本系统

介绍在Garoon的"基本系统的管理"中进行的设置。

### **相关页面**

- <u>• [设置管理员和访问管理页面\(24页\)](#page-23-0)</u>
- <u>• [管理组织\(57页\)](#page-56-1)</u>
- <u>• [用户的管理\(61页\)](#page-60-1)</u>
- <u>• [设置使用用户的流程\(99页\)](#page-98-0)</u>
- <u>[通过JavaScript / CSS自定义\(489页\)](#page-488-0)</u>

# <span id="page-18-1"></span>1.1. 视频:使用基本系统的小技巧

本页将介绍几个简短的教学视频(日语),可帮助您更加便利地使用Garoon。

#### **补充**

• 视频中的页面文言与您当下使用的Garoon的页面文言可能存在部分差异。

# 更加便捷地从Garoon访问其他系统或网站

(时长:1分31秒)

访问权限

Garoon的访问权限(GRANT和REVOKE)

网页中发布的视频。

(时长:1分51秒)

Garoon中优先的访问权限

网页中发布的视频。

(时长:1分48秒)

# 使用GRANT设置访问权限

网页中发布的视频。

(时长:2分19秒)

使用REVOKE设置访问权限

网页中发布的视频。

(时长:2分14秒)

### 管理员设置

<span id="page-20-0"></span>设置基本系统管理员(Cloud版)

(时长:2分40秒)

### 设置应用程序管理员(Cloud版)

网页中发布的视频。

(时长:2分35秒)

为门户设置操作管理员

网页中发布的视频。

(时长:2分28秒)

为设备/设备组设置操作管理员

(时长:2分28秒)

为公告栏的类别设置操作管理员

网页中发布的视频。

(时长:2分28秒)

为文件管理的文件夹设置操作管理员

网页中发布的视频。

(时长:2分27秒)

为Workflow的类别设置操作管理员

Garoon Cloud版 管理员帮助 23

(时长:2分33秒)

### <span id="page-23-0"></span>1.2. 设置管理员和访问管理页面

介绍如何设置Garoon的管理员和访问系统管理页面。

### **相关页面**

- <u>• [访问管理页面\(24页\)](#page-23-1)</u>
- <u>・[登录](https://jp.cybozu.help/g/zh/user/basic/login.html)</u>
- <u>• [管理员的设置\(28页\)](#page-27-0)</u>
- [忘记管理员账号或密码时](https://jp.cybozu.help/general/zh/id/020263.html)

# <span id="page-23-1"></span>1.2.1. 访问管理页面

介绍访问系统管理页面的方法和咨询技术支持的方法。

# 访问cybozu.com共通管理

访问cybozu.com共通管理页面,并设置cybozu.com的所有服务共通的项目。 开始运行Garoon之前,需要在cybozu.com共通管理中设置以下项目:

- 用户、组织和职务 •
- ・ 组(角色)
- 用户使用的服务 •
- 公司信息 •
- 登录方法 •
- 密码规则 •
- cybozu.com共通管理员: •

cybozu.com的管理员也将是 Garoon 的系统管理员。

#### **操作步骤:**

- **点击页眉处齿轮状的管理员菜单图标。 1.**
- **点击[cybozu.com共通管理]。 2.**
- **在cybozu.com共通管理中,设置必要的项目。 3.**  关于cybozu.com共通管理中可进行的操作,请参[考cybozu.com帮助。](https://jp.cybozu.help/general/zh/admin.html)

### 访问Garoon的管理页面

访问 Garoon 的系统管理页面,对 Garoon 的功能进行设置。 系统管理具有以下功能:

・ 基本系统的管理:

管理 Garoon 的基本系统,如页面、管理权限等。

・ 各应用程序的管理: 管理用户使用的应用程序,如日程安排和公告栏等。 **操作步骤:**

- **点击页眉处齿轮状的管理员菜单图标。 1.**
- **点击[Garoon 系统管理]。 2.**

### 咨询技术支持

对运行及操有作有疑问时,可咨询 Cybozu 的技术支持。 详情请参考[联系我们。](https://jp.cybozu.help/general/zh/id/020261.html)

#### **注意**

• 仅系统管理员可咨询技术支持。

### <span id="page-25-0"></span>1.2.2. 安全措施

为了安全的使用Garoon,设置与安全性相关的项目。

### 更改登录时的安全性设置

在cybozu.com共通管理中,更改用户登录时的限制以及密码条件等设置。 可设置以下项目。

- 是否启用登录名称的自动补充 •
- · 是否允许在 Web 浏览器中存储登录名和密码
- 是否允许自动登录 •
- 密码规则 •
- ・ 允许登录失败次数(超出所选次数则锁定账号)和账号锁定时间(超时则解除锁定)
- 是否启用 SAML 身份验证 •

#### **操作步骤:**

- **点击页眉处齿轮状的管理员菜单图标。 1.**
- **点击[cybozu.com共通管理]。 2.**
- **点击"系统管理"下的[登录]。 3.**
- **在"登录的安全性设置"页面,根据需要设置项目。 4.**
- **查看设置内容并单击[保存]。 5.**

详情请参考以下帮助。

```
简化登录
```

```
设置密码的复杂度和有效期
```
#### **注意**

・如果使用登录名称的自动补全,建议您也设置 IP 地址限制。如果仅启用自动补充,则第三方 知道登录页面的URL时,可能会泄露登录名称列表。如果要从 IP 地址限制不允许的连接源访 问系统,除了设置 IP 地址限制外,还设置Basic身份验证和SecureAccess。 详情请参[考进一步提高安全性的设置](https://jp.cybozu.help/general/zh/id/02043.html)。

## 更改Referrer-Policy的设置

更改赋予为Garoon响应头的Referrer-Policy的设置。 当Garoon与外部服务进行整合,必须使用访问来源时,请在cybozu.com共通管理中更改设置。

详情请参考以下页面:

[如要在与外部服务的整合中使用访问来源](https://jp.cybozu.help/general/zh/id/020422.html)

## <span id="page-27-0"></span>1.2.3. 管理员的设置

Garoon 的管理员有以下几种:

**系统管理员(cybozu.com共通管理员):** •

管理整个 Garoon 系统的管理员。

在cybozu.com共通管理中,以下用户将自动成为 Garoon 的系统管理员:

- Administrator
- cybozu.com共通管理员
- Administrators组(角色)的所属用户
- **基本系统管理员**: •

设置应用程序是否可用、本地化等项目的管理员。 基本系统管理员由系统管理员指定。

**组织管理员**: •

在特定的组织中,对用户和组织进行管理的用户。 组织管理员由系统管理员指定。

**应用程序管理员**: •

对单个应用程序具有管理权限的管理员。 应用程序管理员由系统管理员分别为各应用程序指定。

**各应用程序的操作管理员**: •

各应用程序的操作管理员是由系统管理员或应用程序管理员授予应用的操作权限的用户。 各应用程序的设置操作管理员的方法也不同。

**Garoon的管理员的种类**

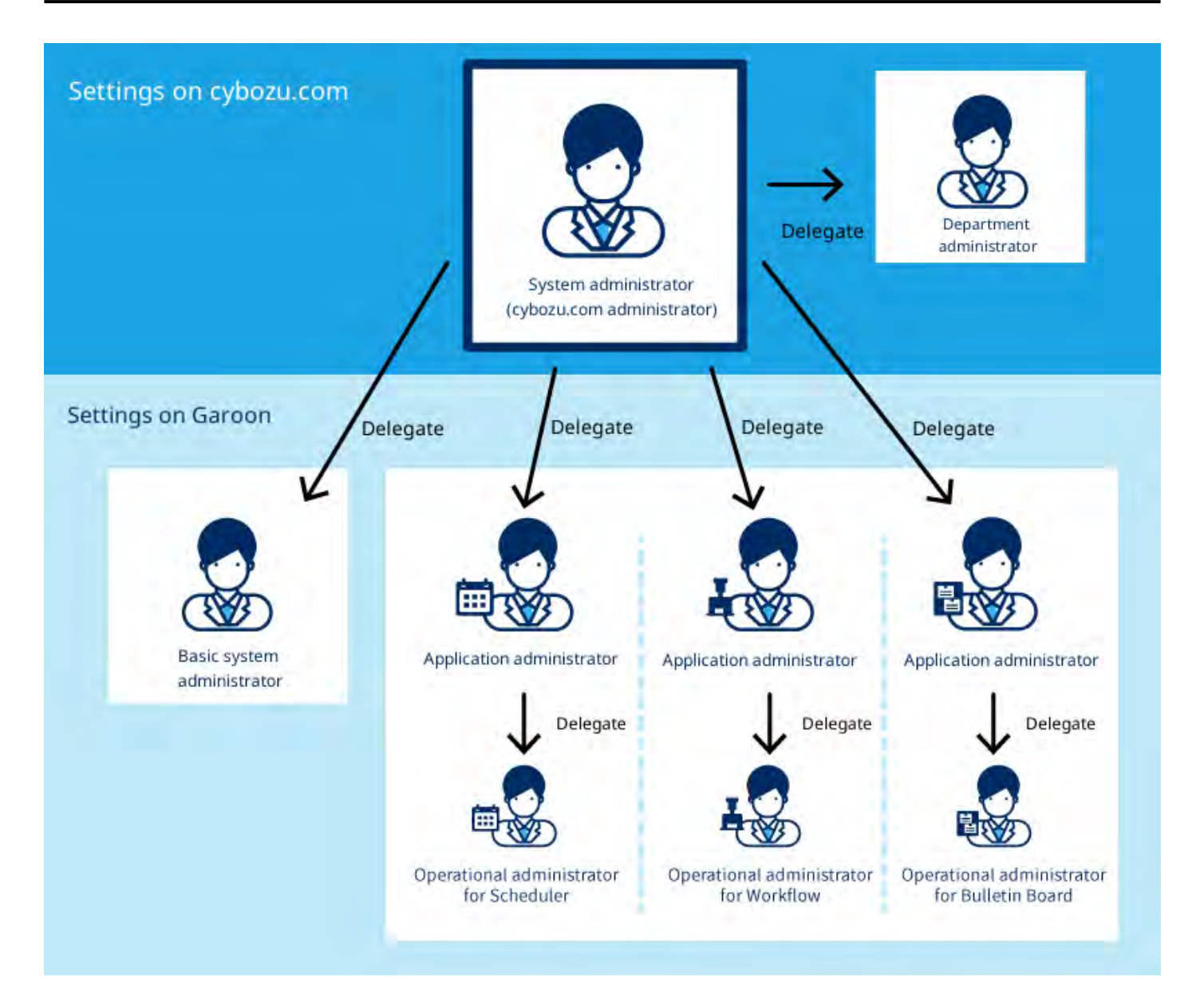

# 设置系统管理员

设置 Garoon 的系统管理员。

**操作步骤:**

- **点击页眉处齿轮状的管理员菜单图标。 1.**
- **点击[cybozu.com共通管理]。 2.**
- **点击"用户管理"下的[管理员的设置]。 3.**
- **在"管理员设置"页面,根据需要设置系统管理员。 4.**

### **查看设置内容并单击[保存]。 5.**

详情请参考[cybozu.com共通管理员的设置。](https://jp.cybozu.help/general/zh/id/0208.html)

### 设置基本系统管理员

设置授予基本系统管理权限的管理员。

对于以下管理项目,基本系统管理员与系统管理员具有相同的操作权限:

- 应用程序 •
- 用户 •
- 文件 •
- 页面 •
- ・日历
- 外部服务器 •
- ・本地化
- 插件 •
- $\cdot$  API
- ・自定义

在成为基本系统管理员的用户的系统管理页面中,将仅显示拥有权限的管理项目。

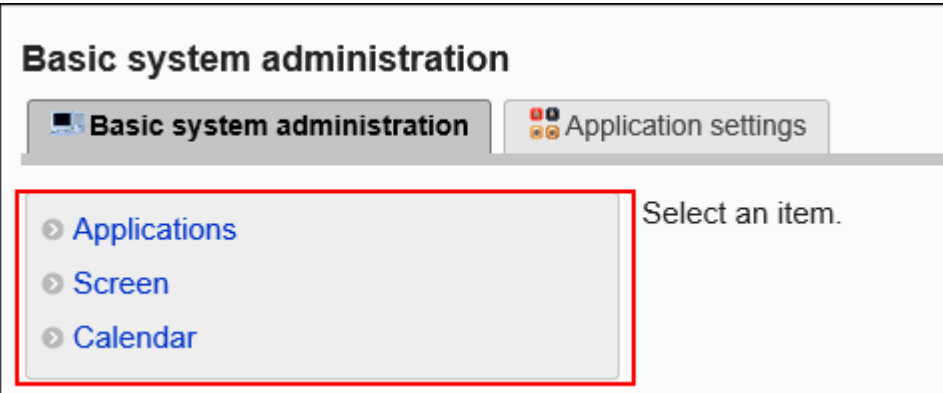

基本系统管理员由系统管理员指定。

添加基本系统的管理权限

要添加基本系统管理员,应授予组织、用户或角色基本系统的管理权限。

#### **补充**

无法对cybozu.com共通管理中设置的职务直接设置管理权限。想要按职务设置管理权限 • 时,请使用角色进行设置。

详情请参[考什么是角色?\(79页\)。](#page-78-0)

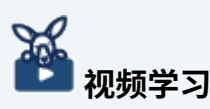

・ 添加基本系统的管理权限的步骤,也可通[过设置基本系统管理员\(Cloud版\)\(21页\)](#page-20-0)的视频 进行确认。

**操作步骤:**

- **点击页眉处齿轮状的管理员菜单图标。 1.**
- **点击[Garoon 系统管理]。 2.**
- **选择"基本系统的管理"标签。 3.**
- **单击[管理权限]。 4.**
- **单击[基本系统的管理权限]。 5.**
- **在"基本系统的管理权限"页面中,单击[添加]。 6.**

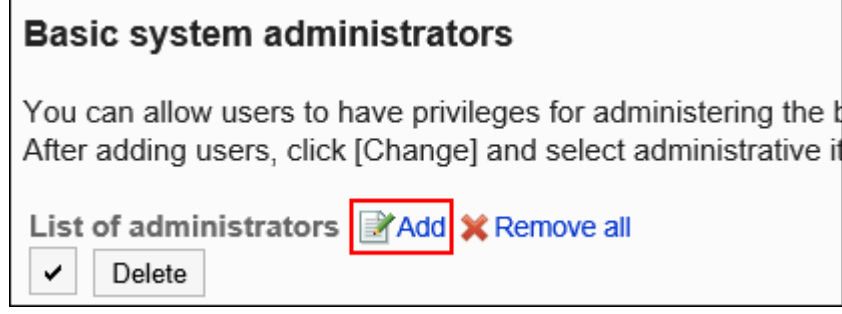

**在"基本系统的管理权限的添加"页面中,选择要添加管理权限的组织、用户或角 7. 色,点击[添加]。** 

要选择角色时,可将显示切换至"角色"标签。

如果点击[添加]后再切换标签页,切换之前选择的组织、用户或角色将解除。

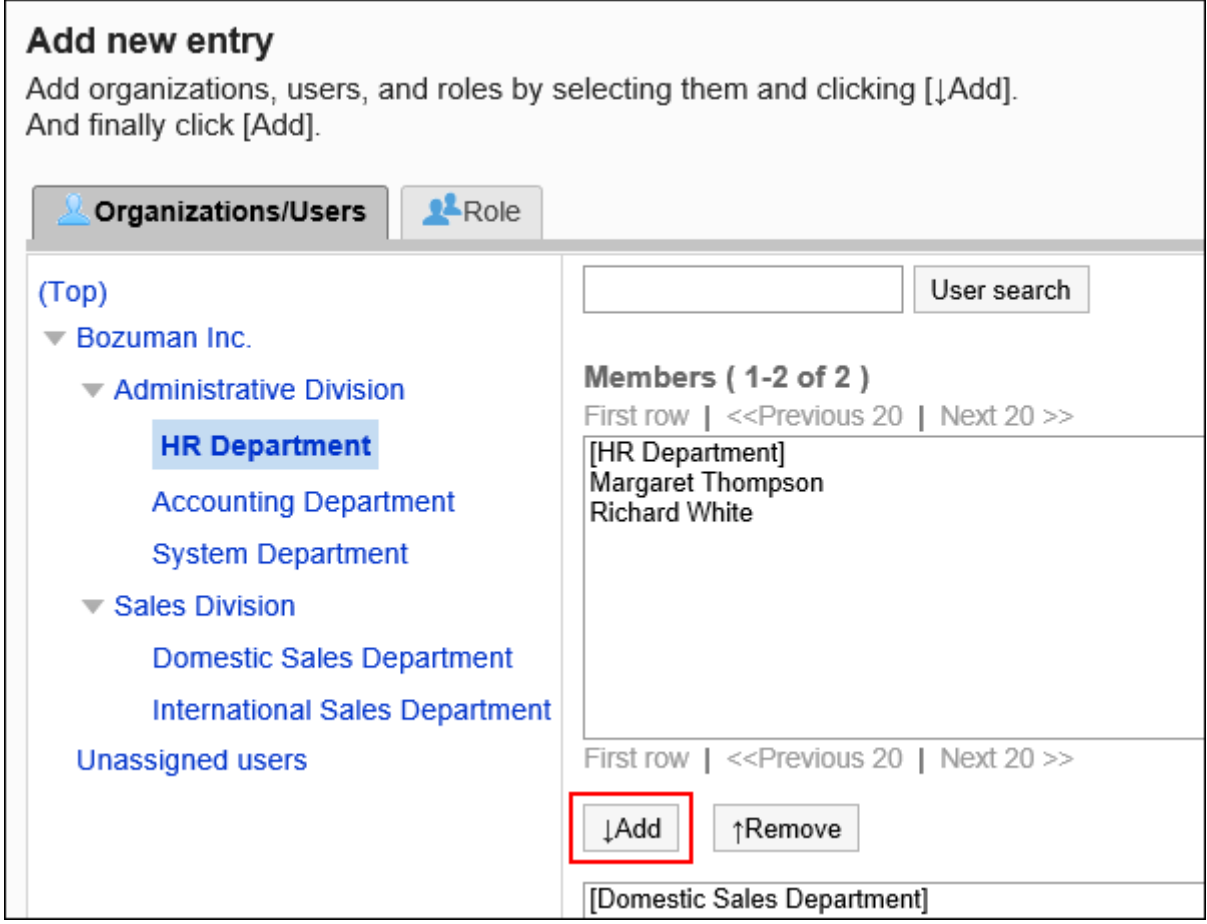

### **点击[添加]。 8.**

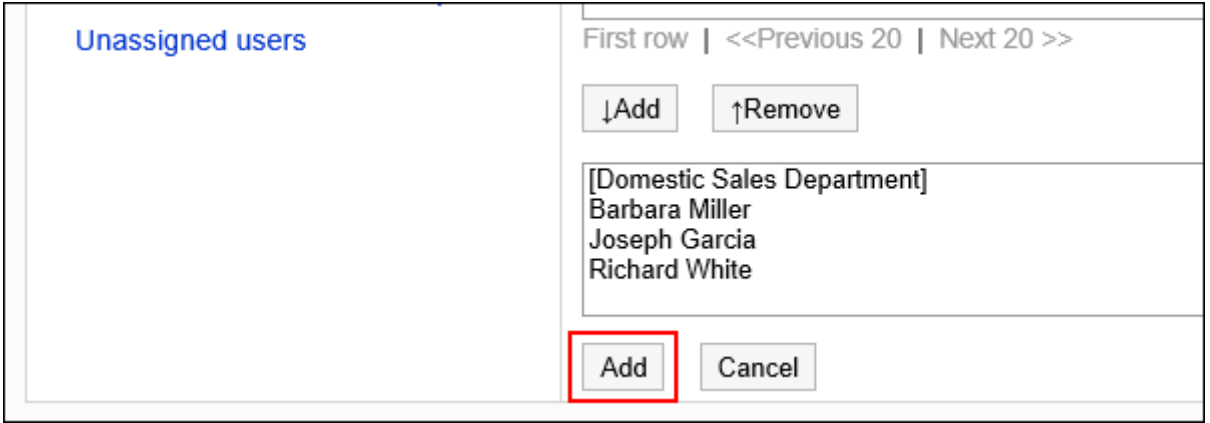

初始设置下,基本系统管理员未被授予任何权限。需要更改基本系统的管理权限。

更改基本系统的管理权限

设置基本系统管理员可以操作的功能。

#### **补充**

基本系统管理员没有设置基本系统管理员和应用程序管理员的权限。 • 只有系统管理员可以设置基本系统管理员和应用程序管理员。

**操作步骤:**

- **点击页眉处齿轮状的管理员菜单图标。 1.**
- **点击[Garoon 系统管理]。 2.**
- **选择"基本系统的管理"标签。 3.**
- **单击[管理权限]。 4.**
- **单击[基本系统的管理权限]。 5.**
- **在"基本系统的管理权限"页面中,点击要更改权限的组织、用户或角色的[更 6. 改]。**

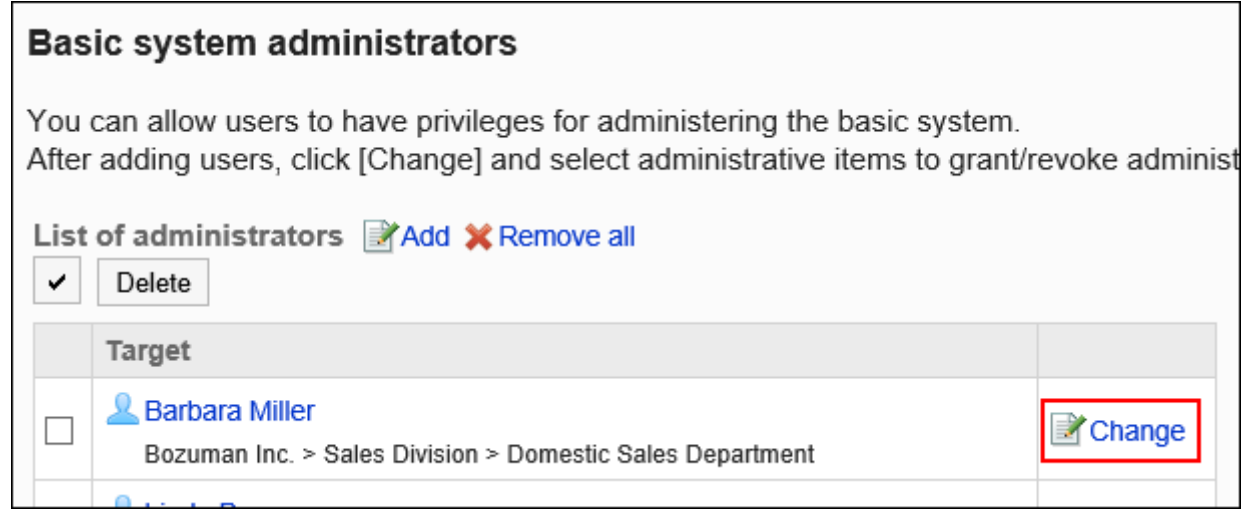

### **在"基本系统的管理权限的更改"页面上,选择管理项目的复选框,然后单击[更 7. 改]。**

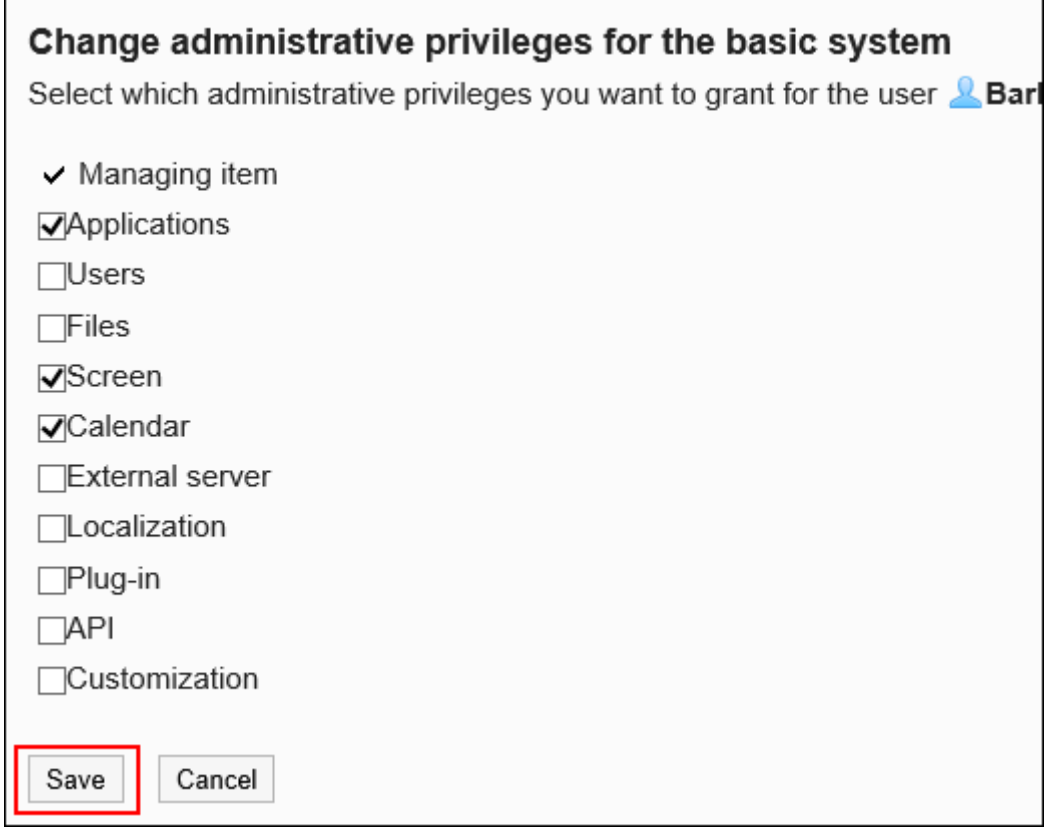

### 删除基本系统的管理权限

删除基本系统管理员。

**注意**

• 无法恢复已删除的基本系统管理员。

#### **选择并删除基本系统的管理权限**

选择并删除基本系统的管理权限。

**操作步骤:**

### **点击页眉处齿轮状的管理员菜单图标。 1.**

-------------

- **点击[Garoon 系统管理]。 2.**
- **选择"基本系统的管理"标签。 3.**
- **单击[管理权限]。 4.**
- **单击[基本系统的管理权限]。 5.**
- **在"基本系统的管理权限"页面中,选中要删除的组织、用户或角色的复选框,然 6. 后单击[删除]。**

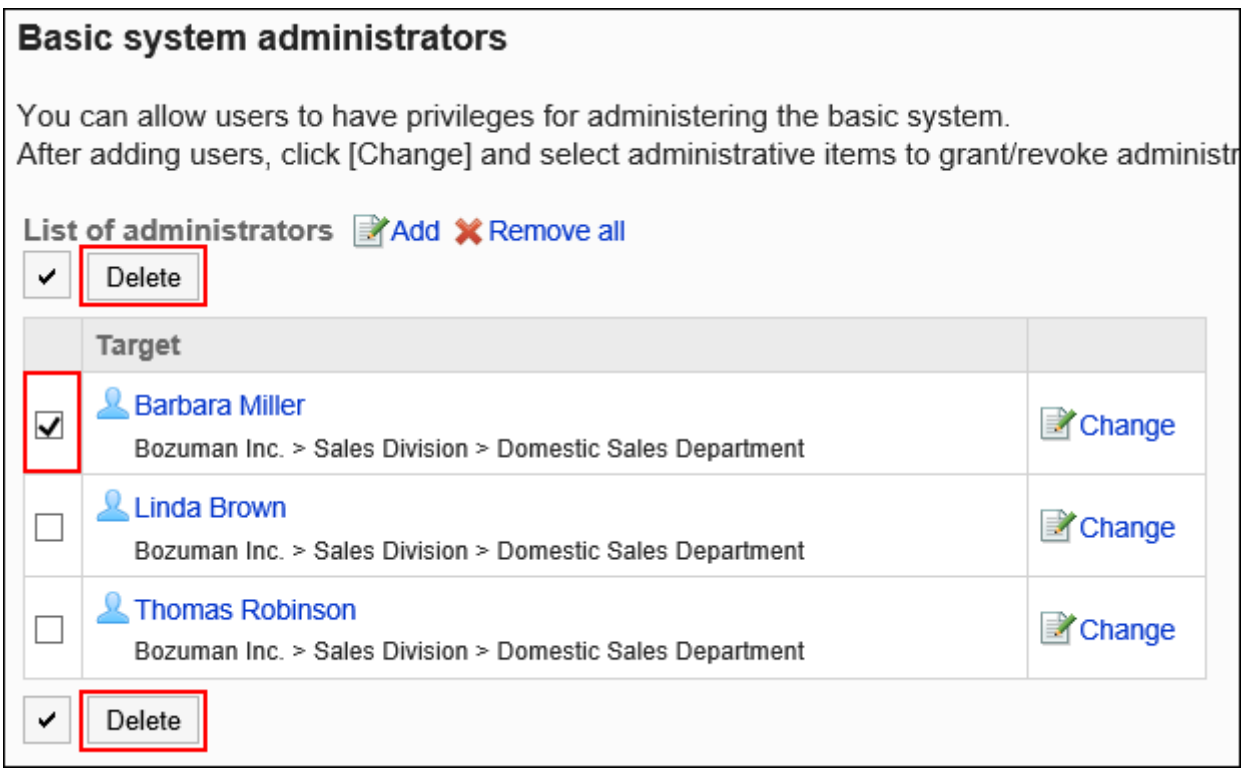

#### **在"基本系统管理权限的批量删除"页面中,单击[是]。 7.**

#### **删除所有基本系统的管理权限**

删除已设置的基本系统的所有管理权限。

#### **操作步骤:**

- **点击页眉处齿轮状的管理员菜单图标。 1.**
- **点击[系统设置]。 2.**
- **选择"基本系统的管理"标签。 3.**
- **单击[管理权限]。 4.**
- **单击[基本系统的管理权限]。 5.**
- **在"基本系统的管理权限"页面中,选择[全部删除]。 6.**

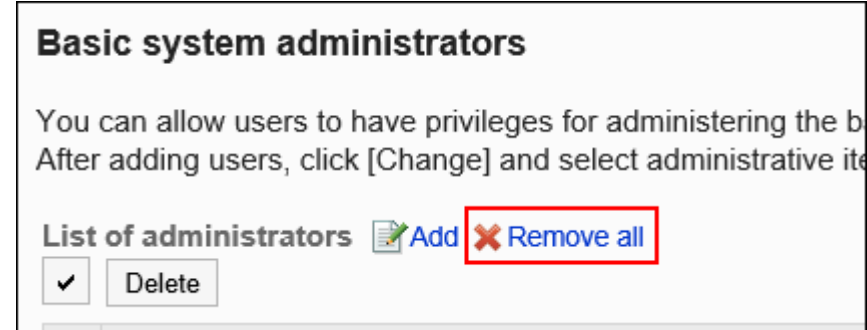

### **在"基本系统的所有管理权限的删除"页面中,单击[是]。 7.**

### 设置组织管理员

设置对特定组织及其所属用户进行管理的操作管理员。

组织管理员由系统管理员指定。

例如,以各分公司为单位设置组织管理员,则与人事变动相关的操作即可以分公司为单位完成。

**使用效果**
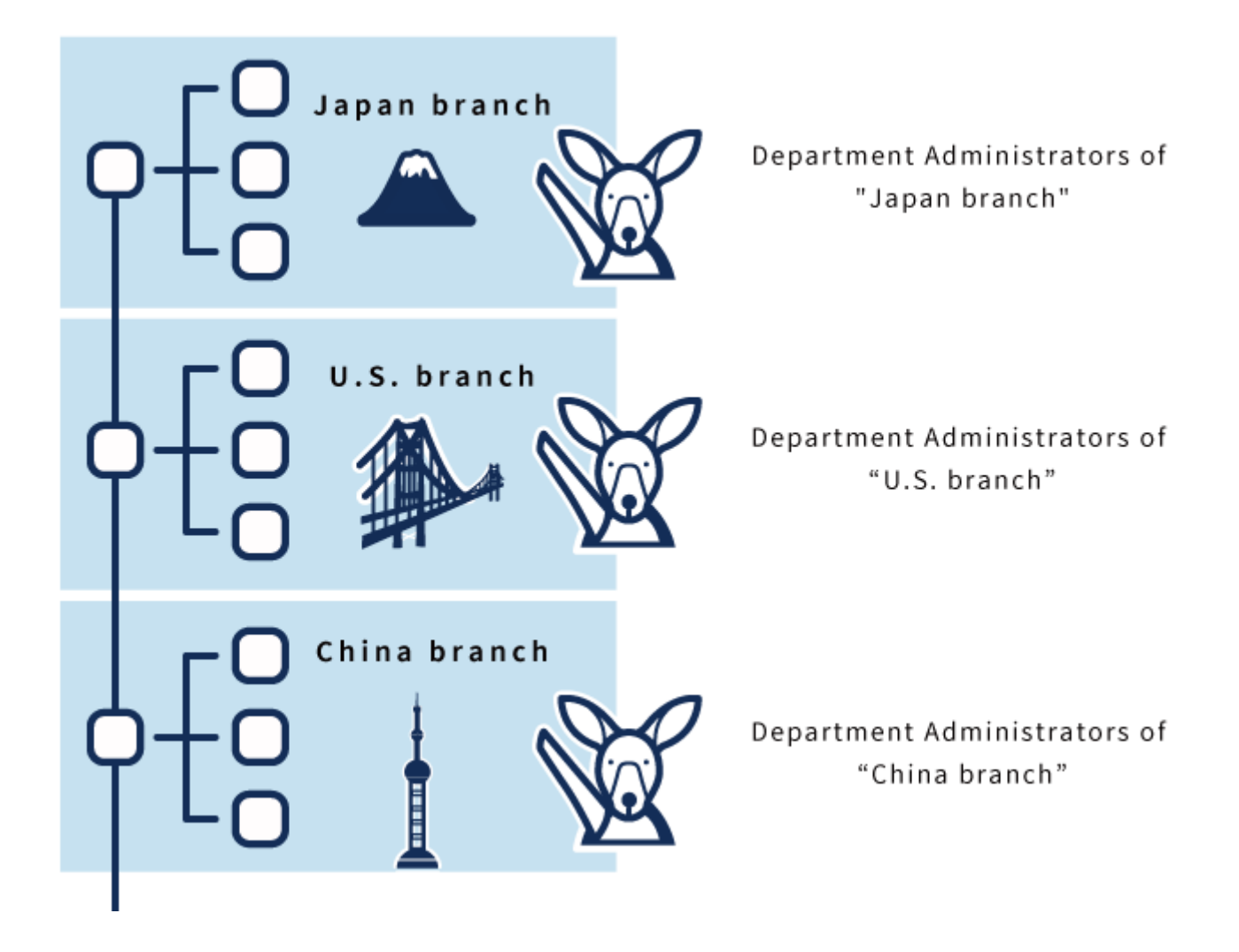

**操作步骤:**

- **点击页眉处齿轮状的管理员菜单图标。 1.**
- **点击[cybozu.com共通管理]。 2.**
- **点击"用户管理"下的[组织/用户]。 3.**
- **在"组织和用户的设置"页面,根据需要设置组织的管理员。 4.**
- **查看设置内容并单击[保存]。 5.**

详情请参考[设置组织管理员。](https://jp.cybozu.help/general/zh/id/020137.html)

### 设置应用程序管理员

设置授予应用管理权限的管理员。

应用程序管理员可以对被授予权限的应用程序执行与系统管理员相同的操作。 在成为应用程序管理员的用户的系统管理页面中,将仅显示拥有权限的应用程序。

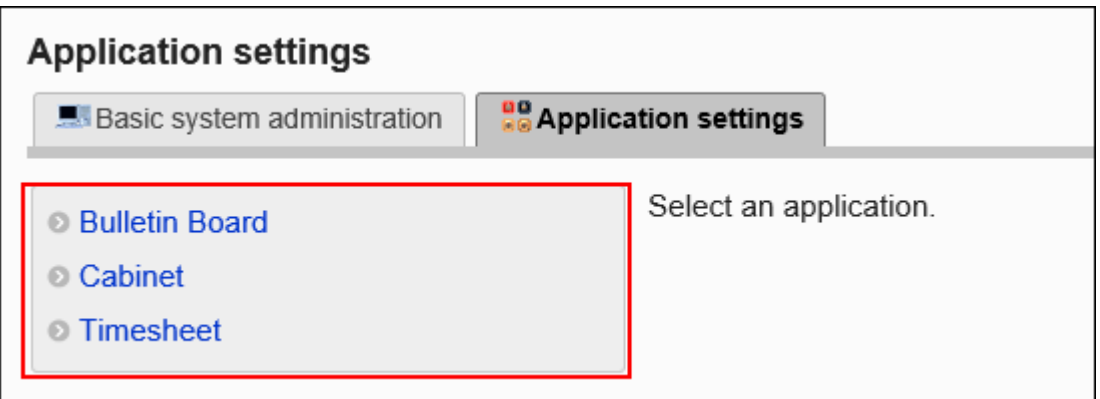

应用程序管理员由系统管理员分别为各应用程序指定。

### 添加应用程序的管理权限

要添加应用程序管理员,应授予组织、用户或角色应用程序的管理权限。

# **视频学习**

添加应用程序的管理权限的步骤,也可通[过设置应用程序管理员\(Cloud版\)\(22页\)](#page-21-0)的视频 • 进行确认。

#### **补充**

无法对cybozu.com共通管理中设置的职务直接设置管理权限。想要按职务设置管理权限 • 时,请使用角色进行设置。

详情请参[考什么是角色?\(79页\)。](#page-78-0)

**操作步骤:**

**点击页眉处齿轮状的管理员菜单图标。 1.** 

- **点击[Garoon 系统管理]。 2.**
- **选择"基本系统的管理"标签。 3.**
- **单击[管理权限]。 4.**
- **单击[应用程序的管理权限]。 5.**
- **在"应用程序的管理权限"页面中,点击[添加]。 6.**

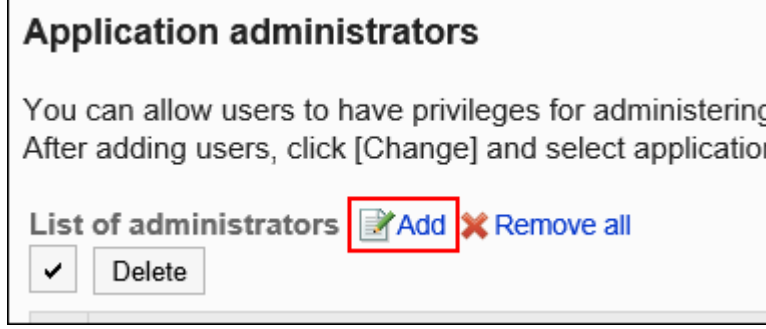

**在"应用程序的管理权限的添加"页面中,选择要添加管理权限的组织、用户或角 7. 色,点击[添加]。** 

要选择角色时,可将显示切换至"角色"标签。

如果点击[添加]后再切换标签页,切换之前选择的组织、用户或角色将解除。

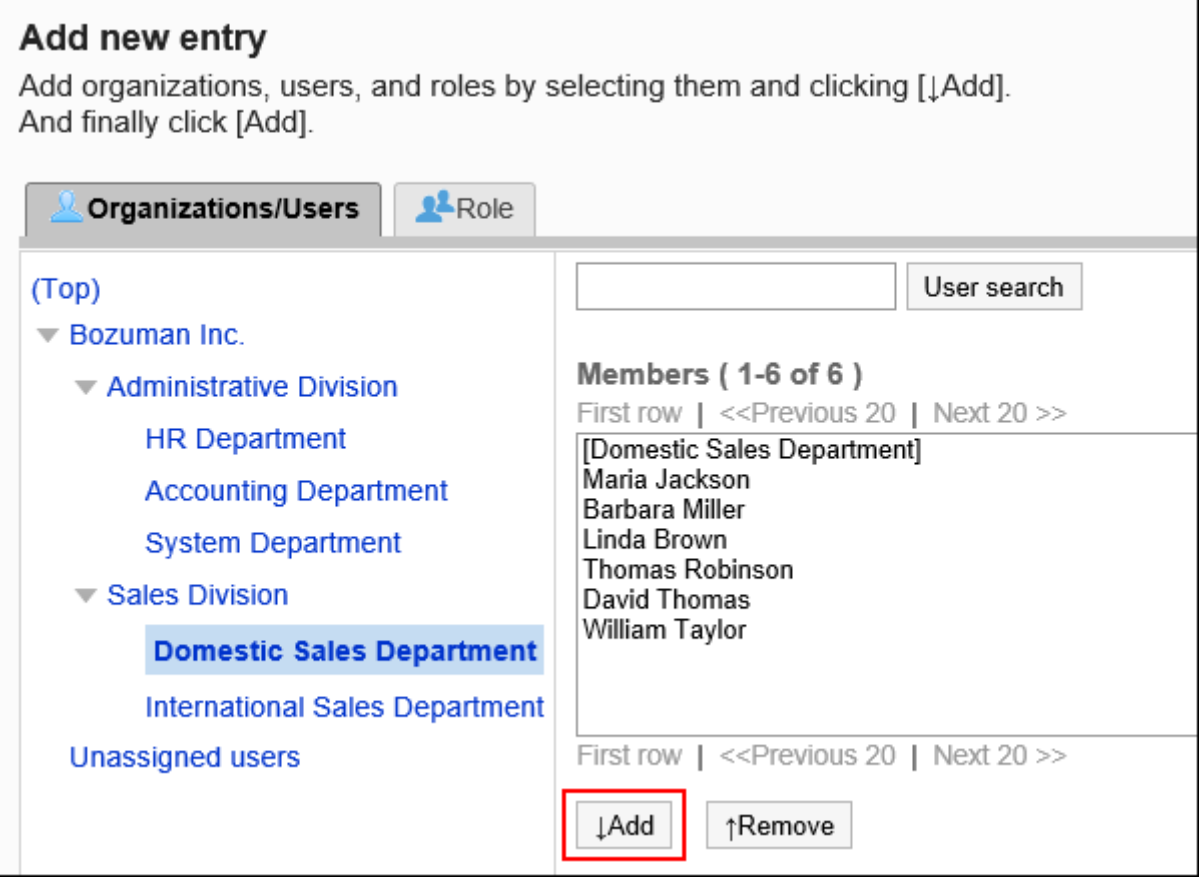

### **点击[添加]。 8.**

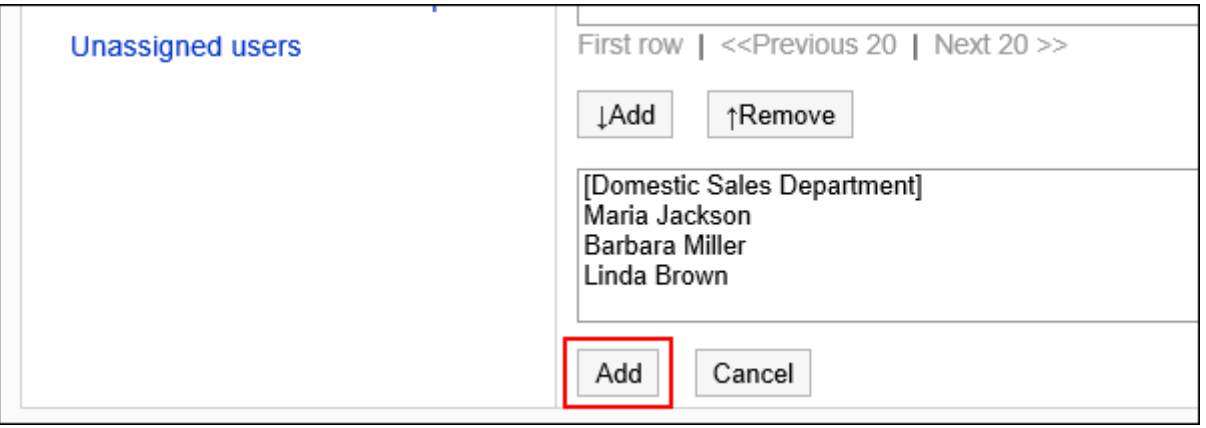

初始设置下,应用程序管理员未被授予任何权限。需要更改应用程序的管理权限。

更改应用程序的管理权限

设置应用程序管理员可以操作的功能。

**操作步骤:**

- **点击页眉处齿轮状的管理员菜单图标。 1.**
- **点击[Garoon 系统管理]。 2.**
- **选择"基本系统的管理"标签。 3.**
- **单击[管理权限]。 4.**
- **单击[应用程序的管理权限]。 5.**
- **在"应用程序的管理权限"页面中,点击要更改权限的组织、用户或角色的[更 6. 改]。**

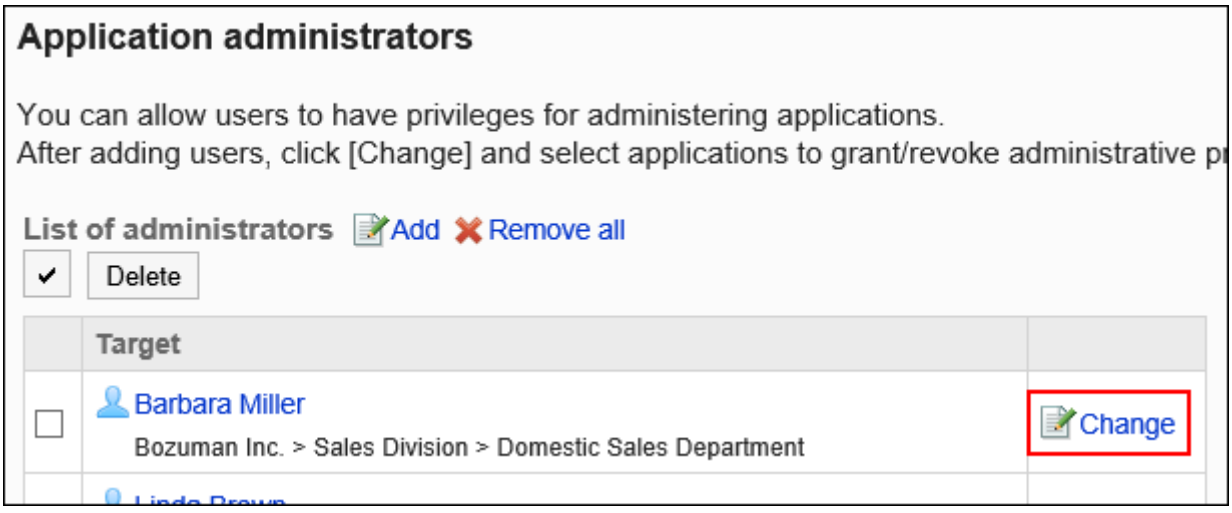

**在"应用程序的管理权限的更改"页面上,选中要授权的应用程序的复选框,然后 7. 单击[更改]。**

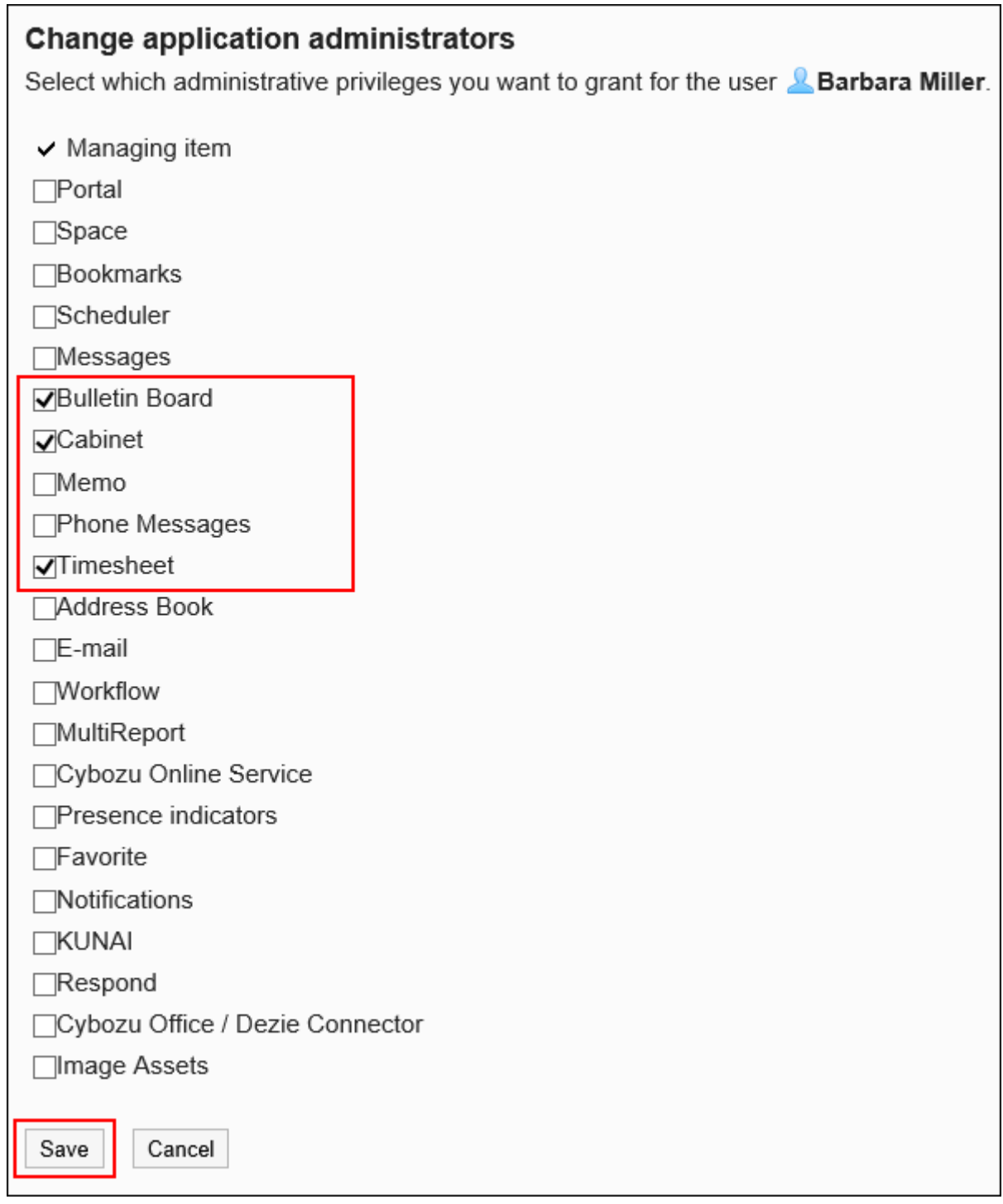

## 删除应用程序的管理权限

删除应用程序管理员。

#### **注意**

• 无法恢复已删除的应用程序管理员。

**选择并删除应用程序的管理权限**

选择并删除应用程序的管理权限。

**操作步骤:**

- **点击页眉处齿轮状的管理员菜单图标。 1.**
- **点击[Garoon 系统管理]。 2.**
- **选择"基本系统的管理"标签。 3.**
- **单击[管理权限]。 4.**
- **单击[应用程序的管理权限]。 5.**
- **在"应用程序的管理权限"页面中,选中要删除的组织、用户或角色的复选框,然 6. 后单击[删除]。**

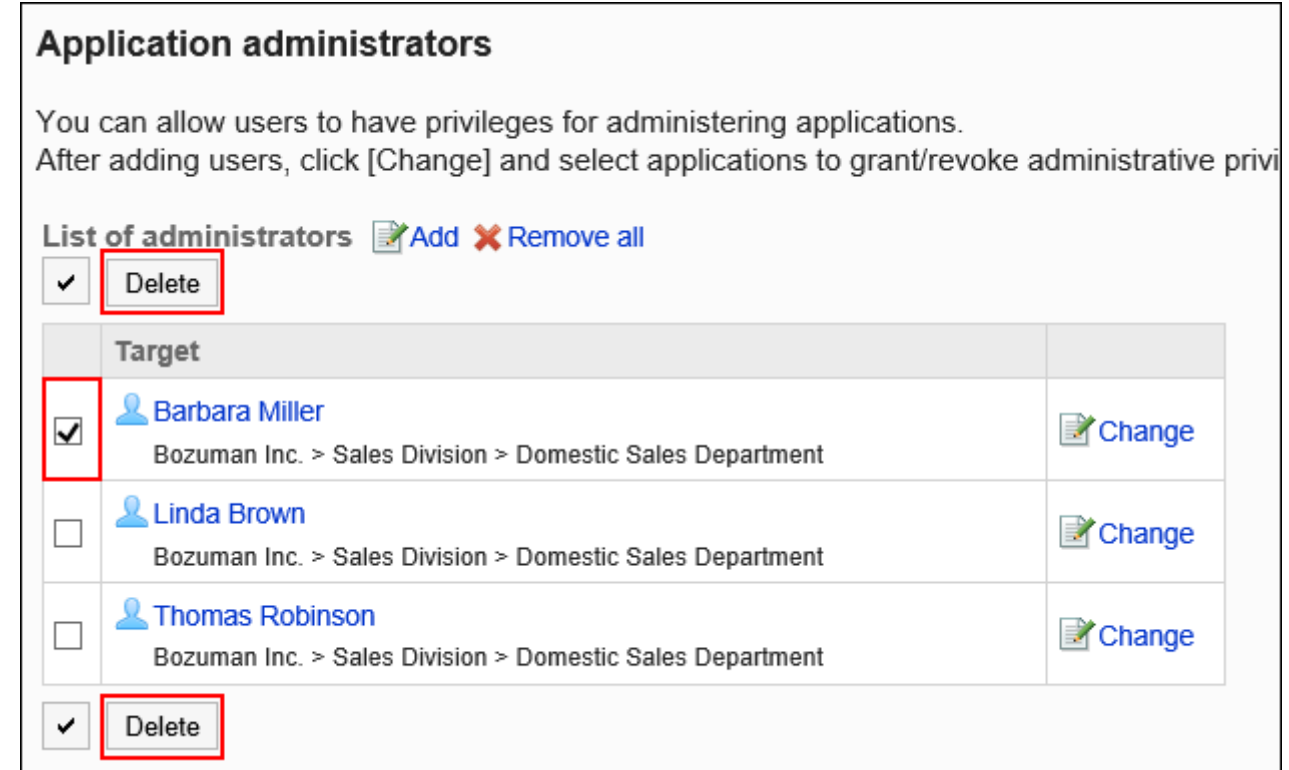

### **在"应用程序的管理权限的批量删除"页面上,单击[是]。 7.**

#### **删除所有应用程序的管理权限**

删除已设置的应用程序的所有管理权限。

#### **操作步骤:**

- **点击页眉处齿轮状的管理员菜单图标。 1.**
- **点击[系统设置]。 2.**
- **选择"基本系统的管理"标签。 3.**
- **单击[管理权限]。 4.**
- **单击[应用程序的管理权限]。 5.**
- **在"应用程序的管理权限"页面中,点击[全部删除]。 6.**

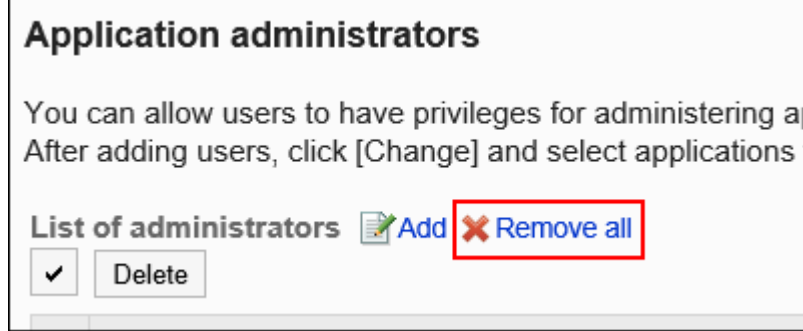

**在"应用程序的所有管理权限的删除"页面上,单击[是]。 7.** 

### 设置操作管理员

为各应用程序设置操作管理权限。

**什么是操作管理员?**

操作管理权限是给各应用程序的操作管理员付与的权限。操作管理员可对持有权限的应用程序进行 各种设置。

操作管理员的用户页面中会显示持有权限的管理功能菜单。

为公告栏的操作管理员时,可为公告栏添加新类别、设置访问权限等。

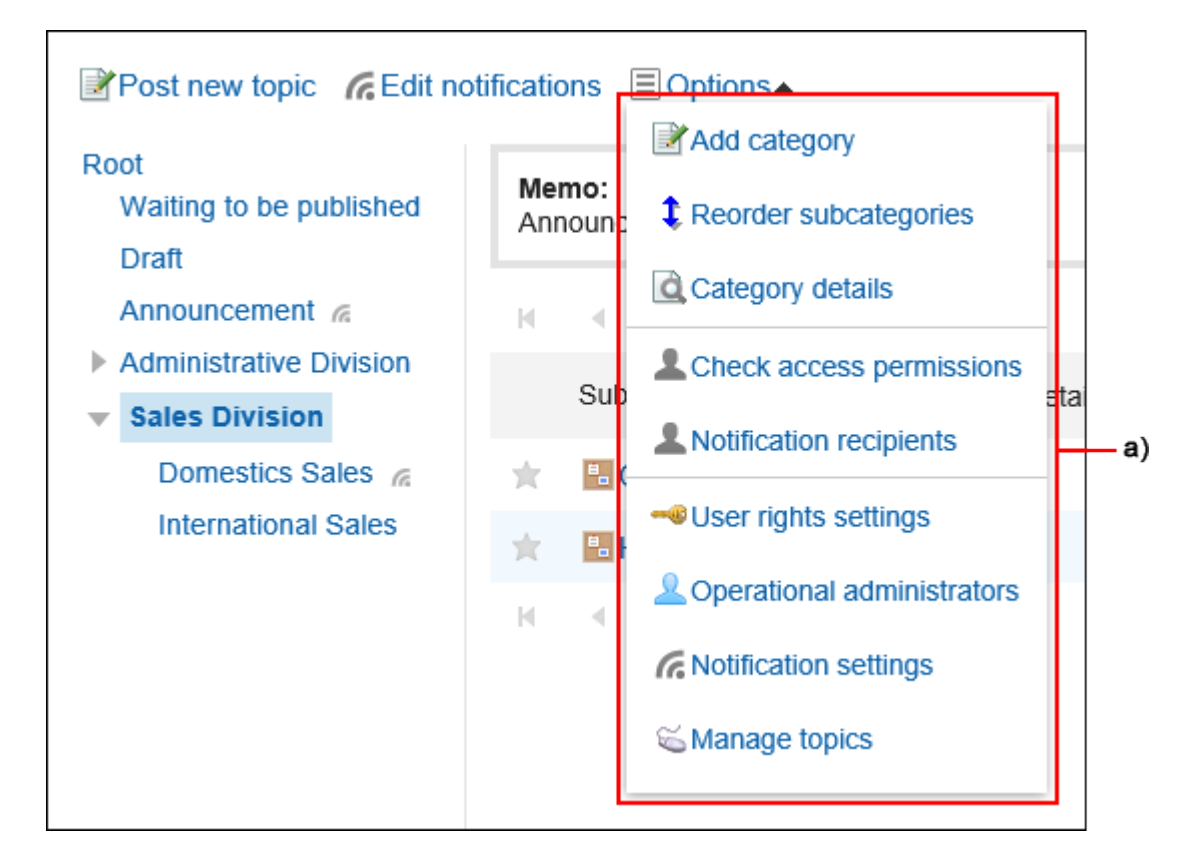

a\):操作管理员使用的管理功能菜单

关于操作管理权限的设置方法、及操作管理员可管理的项目,请参考与各应用程序的操作管理权限 相关的页面。

门户 •

[设置门户的操作管理权限\(596页\)](#page-595-0)

・书签

[设置共享类别的操作管理员\(735页\)](#page-734-0)

・日程安排

[为设施组设置操作管理权限\(806页\)](#page-805-0)

- 公告栏 [为类别设置操作管理权限\(910页\)](#page-909-0)
- 文件管理 [设置文件夹的操作管理权限\(984页\)](#page-983-0)

通讯录 •

[设置通讯簿的操作管理权限\(1090页\)](#page-1089-0)

- Workflow [为类别设置操作管理权限\(1218页\)](#page-1217-0)
- 多功能报告 [为类别设置操作管理权限\(1467页\)](#page-1466-0)

### 1.3. 关于访问权限

介绍 Garoon 的访问权限的原理。

### **f** 相关页面

- <u>[设置门户的访问权限\(558页\)](#page-557-0)</u>
- <u>[设置组件的访问权限\(570页\)](#page-569-0)</u>
- <u>[设置共享类别的访问权限\(书签\)\(741页\)](#page-740-0)</u>
- <u>[设置日程安排的访问权限\(840页\)](#page-839-0)</u>
- <u>[设置类别的访问权限\(公告栏\)\(917页\)](#page-916-0)</u>
- <u>[设置文件夹的访问权限\(991页\)](#page-990-0)</u>
- <u>[设置电话记录的访问权限\(1029页\)](#page-1028-0)</u>
- <u>[设置类别的访问权限\(Workflow\)\(1205页\)](#page-1204-0)</u>
- <u>[设置类别的访问权限\(多功能报告\)\(1460页\)](#page-1459-0)</u>

### 1.3.1. 用户的权限

可以按组织、用户或角色来允许或限制用户使用的功能。 设置以下权限。

・ 访问权限

访问类别、文件夹等的权限。某些应用程序可以限制编辑和删除等操作。 结合安全模式,设置允许或不允许的内容。

使用权限 •

用户使用应用程序的功能的权利。

结合安全模式,设置允许或不允许的内容。

### 安全模式

安全模式是一项功能,用干指定是"选择允许操作的对象"还是"选择要阻止操作的对象"。 更改为适当的安全模式可减少设置权限的人数,并使管理更加容易。

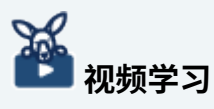

・ 关于安全模式的差异,也可通[过Garoon的访问权限\(GRANT和REVOKE\)\(20页\)](#page-19-0)的视频进 行确认。

选择以下安全模式之一。

#### **GRANT** (选择允许访问的对象)

设置要允许操作的组织、用户或角色。

给组织或角色设置访问权限后,访问权限将应用于属于该组织或角色的所有用户。

1 章 基本系统

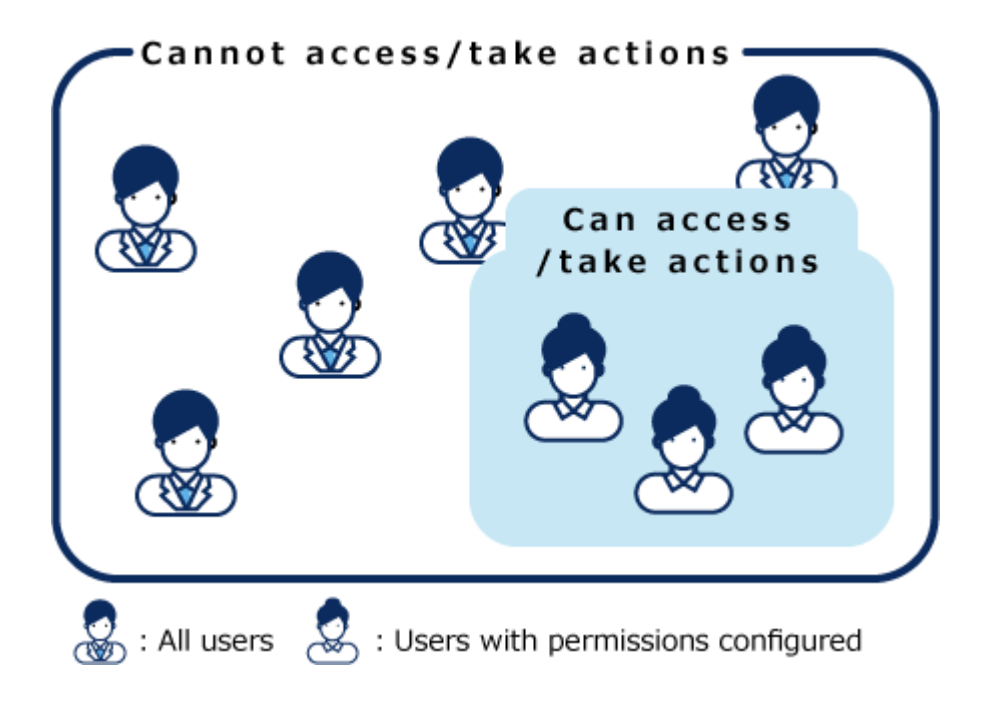

**REVOKE (选择限制的对象)** 

设置要禁止操作的组织、用户或角色。

给组织或角色设置访问权限后,访问权限将应用于属于该组织或角色的所有用户。

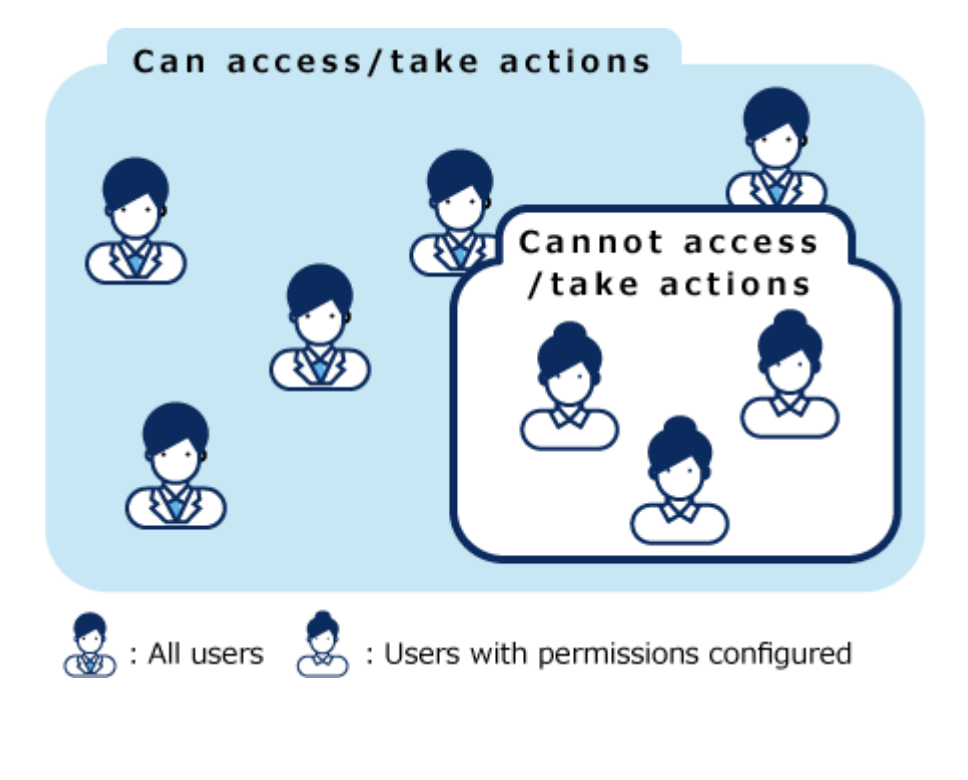

### 更改安全模式

在访问权限和权限设置页面上更改安全模式。 您可以选择以下选择之一。

- ・GRANT(选择允许的对象): 选择要允许操作的组织、用户或角色。
- ・ REVOKE(选择限制的对象): 选择要限制操作的组织、用户或角色。

#### **注意**

• 如果更改安全模式,则将初始化设置的访问权限。无法撤消初始化的访问权限。

以更改公告栏的"国内销售部"类别的安全模式的为例进行说明。

#### **操作步骤:**

- **点击页眉处齿轮状的管理员菜单图标。 1.**
- **点击[系统设置]。 2.**
- **选择"各应用程序的管理"标签页。 3.**
- **点击[公告栏]。 4.**
- **点击[访问权限的设置]。 5.**
- **在"访问权限的设置"页面,选择"国内销售部"类别,然后单击[设置]。 6.**
- **在"访问权限的列表"页面,单击"安全模式"中的[更改]。 7.**

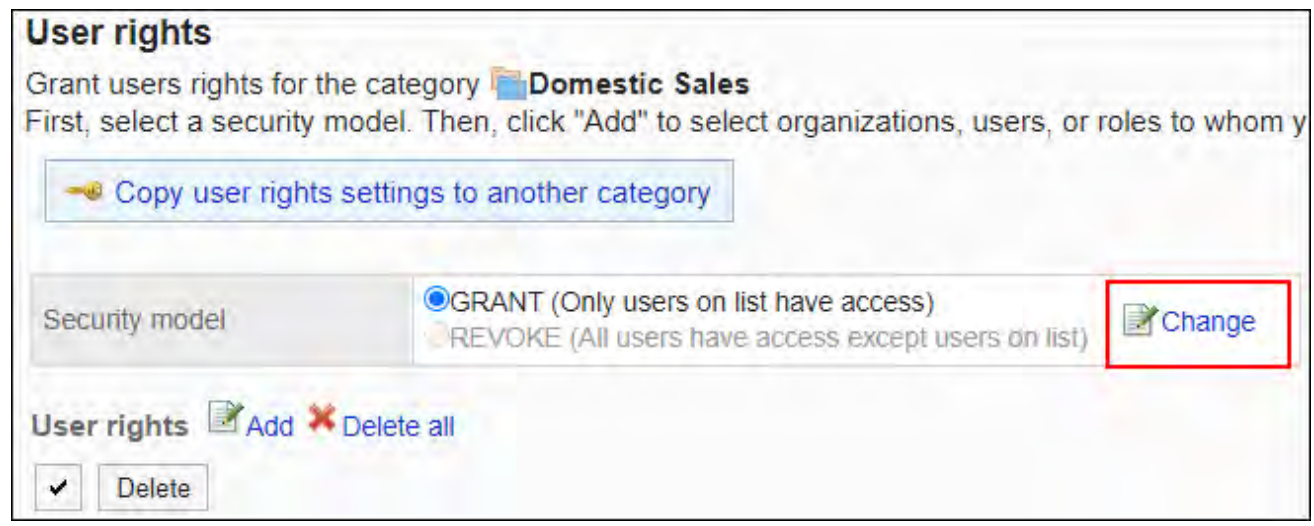

### **在"安全模式的更改"页面,更改安全模式并单击[更改]。 8.**

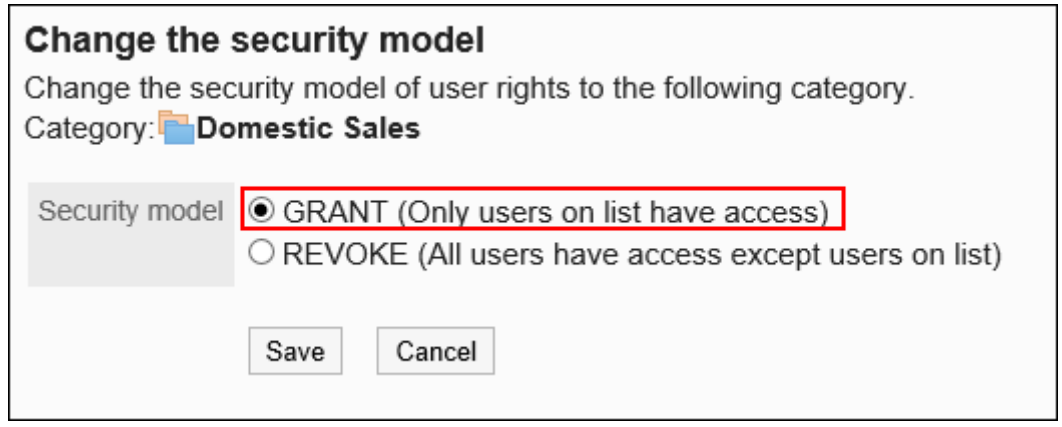

### **在"安全模式的更改"页面,单击[是]。 9.**

### 访问权限

可以通过设置访问权限以限制用户可以执行的操作,例如公告栏类别或文件管理文件夹等的操作。 可以按组织、用户和角色设置访问权限。

例如,可设置只允许股东和秘书部的所属用户可以查看公告栏的"对外机密"类别。

可以在以下应用程序中设置访问权限。

- 门户 •
- 组件 •
- ・书签
- ・日程安排
- 公告栏 •
- 文件管理 •
- 电话记录 •
- Workflow •
- 多功能报告 •

有关为单个对象设置多个访问权限时的优先权限的详细信息,请参[阅优先的访问权限\(52页\)。](#page-51-0)

#### **补充**

无法对cybozu.com共通管理中设置的职务直接设置访问权限。想要按职务设置访问权限 • 时,请使用角色进行设置。

详情请参[考什么是角色?\(79页\)。](#page-78-0)

### 使用权限

您可以通过设置使用权限来限制用户使用应用程序的某些功能,如"我的门户"或"个人通讯录"。 可以按组织、用户和角色设置使用权限。

例如,您可以设置仅总务部或营业部的用户可以使用共享通讯录。

您可以在以下应用程序中设置使用权限。

- 门户 •
- 通讯录 •
- KUNAI

### <span id="page-51-0"></span>1.3.2. 优先的访问权限

给组织、用户和角色设置权限后,单个用户可能会被设置多个访问权限或使用权限。 介绍访问权限重复时优先的访问权限。

#### **注意**

• 下级组织不会继承给上级组织设置的访问权限。

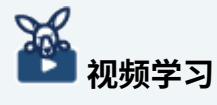

关于优先的访问权限,也可通[过Garoon中优先的访问权限\(20页\)的](#page-19-1)视频进行确认。 •

### 安全模式造成的优先权限的差异

如果为用户设置了多个访问权限,则优先权限取决于安全模式。

- ・ 如果安全模式为 GRANT(选择允许的对象): 如果任一设置允许该操作,则权限优先。
- ・ 如果安全模式为REVOKE(选择限制的对象): 如果任一设置限制操作,则权限优先。如果操作受其中一个设置的限制,则用户将无法执行该 操作。

以加藤访问公告栏的"联系人"类别的访问权限为例进行说明。 加藤属于组织"总务部"和角色"会计"。 以下是加藤的"联系人"类别允许的操作:

#### **图安全模式为GRANT(选择允许访问的对象)时**

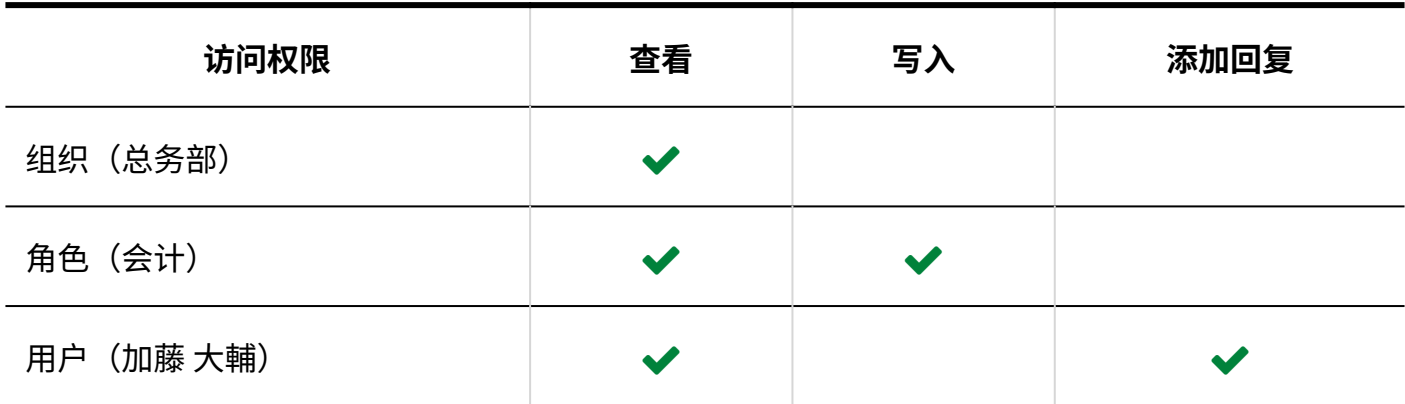

L

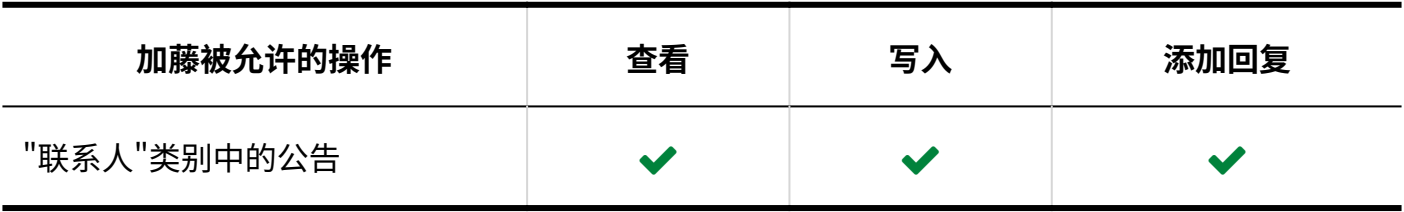

### **图 安全模式为REVOKE(选择限制的对象)时**

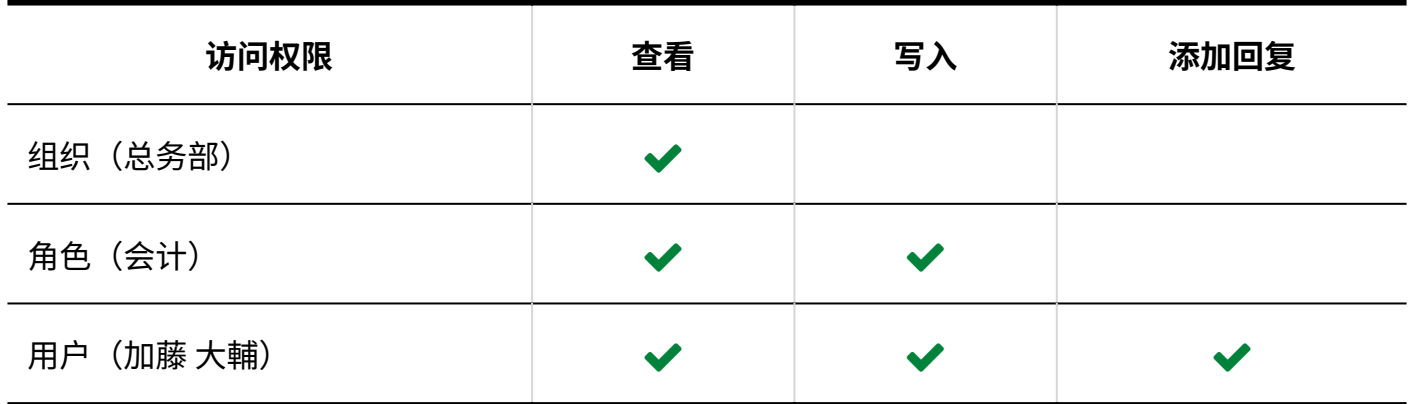

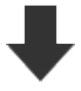

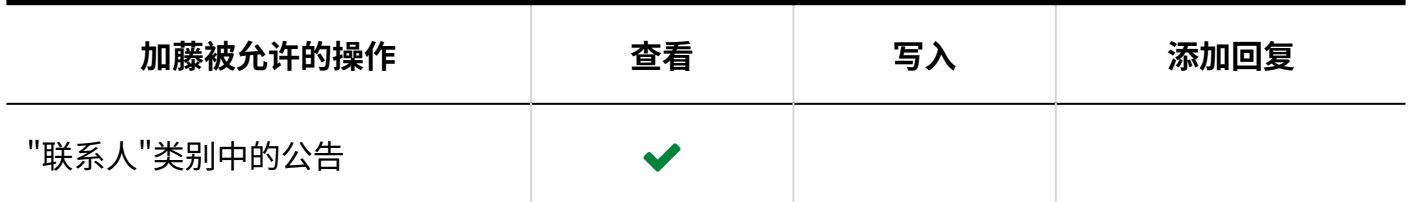

### 日程安排和电话记录中的优先权限

介绍日程安排和电话记录中的优先权限。

#### **日日程安排**

已设置日程安排的访问权限的用户,可以查看、登记、更改或删除对象组织或用户的预定。

日程安排可设置的访问权限如下。

- 组织的日程安排的访问权限 •
- ・ 对组织或角色所属用户的日程安排的访问权限
- ・ 用户的日程安排的访问权限
- 设备组所属设备的预定的访问权限 •
- 设备的预定的访问权限 •

#### **电话记录**

已设置电话记录的访问权限的用户,可以登记或查看用户的电话记录。 电话记录可设置的访问权限如下。

- ・ 对组织或角色所属用户的电话记录的访问权限
- ・ 用户的电话记录的访问权限

对日程安排和电话记录设置访问权限,例如只允许属于秘书部的用户登记社长的预定和电话记录。

给组织或角色的日程安排、电话记录设置访问权限后,单个用户的日程安排或电话记录可能会被设 置不同的访问权限。

如果设置了不同的权限,则优先权限如下所示。

### 组织、用户、角色设置了不同的权限时

组织、用户和角色设置了不同的权限时,优先付与用户的权限。

以加藤对吉田的日程安排所设的访问权限为例进行说明。 吉田属于组织"信息系统部"和角色"部长"。

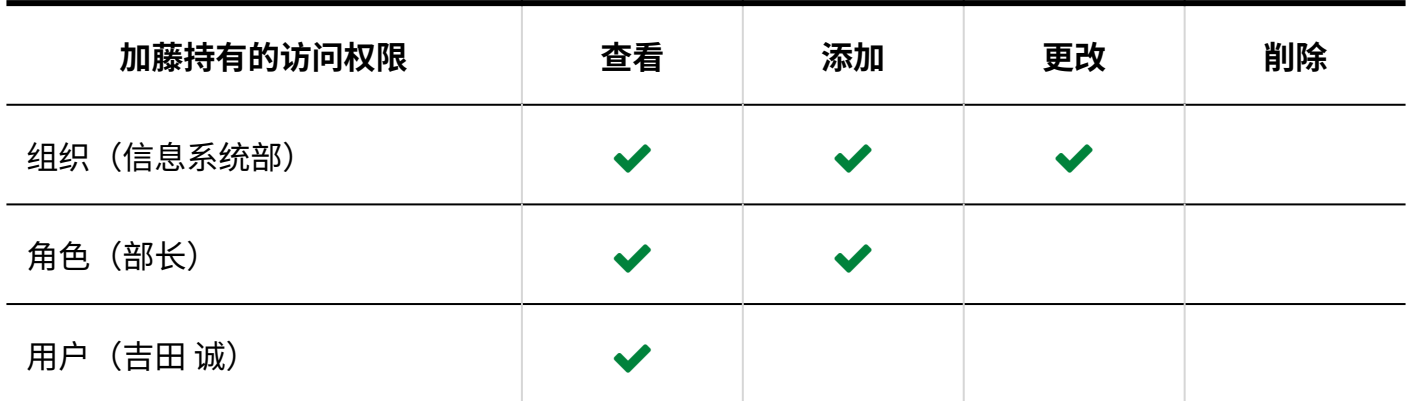

# L

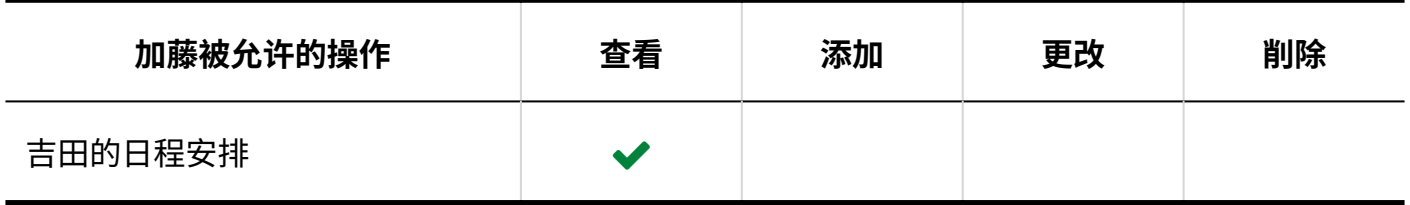

### 仅组织和角色设置了不同的访问权限时

用户未设置访问权限,且组织或角色设置了不同的访问权限时,优先组织或角色付与的权限。

以加藤对吉田的日程安排所设的访问权限为例进行说明。 吉田属于组织"信息系统部"和角色"部长"。 对于吉田的日程安排,未设置访问设置。

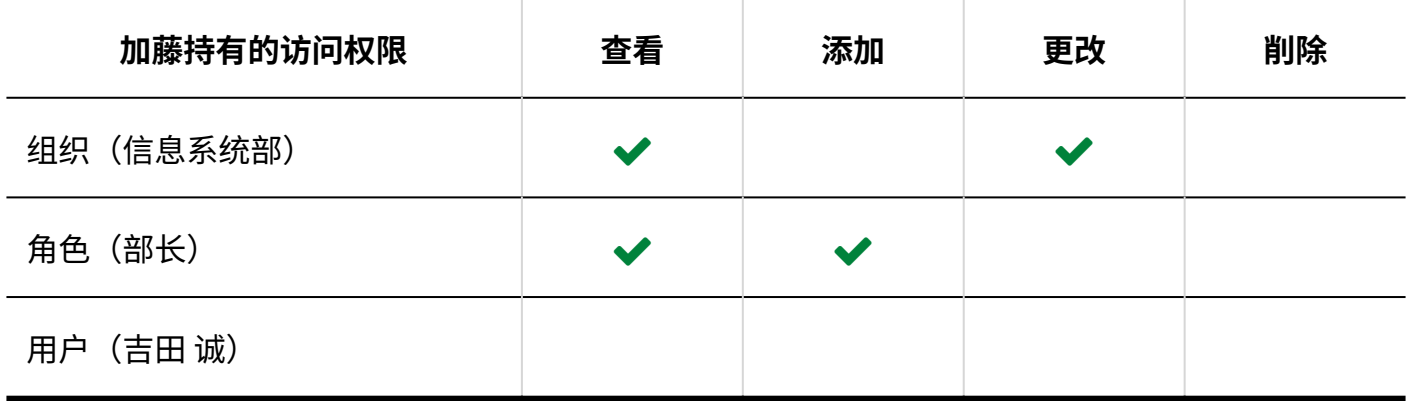

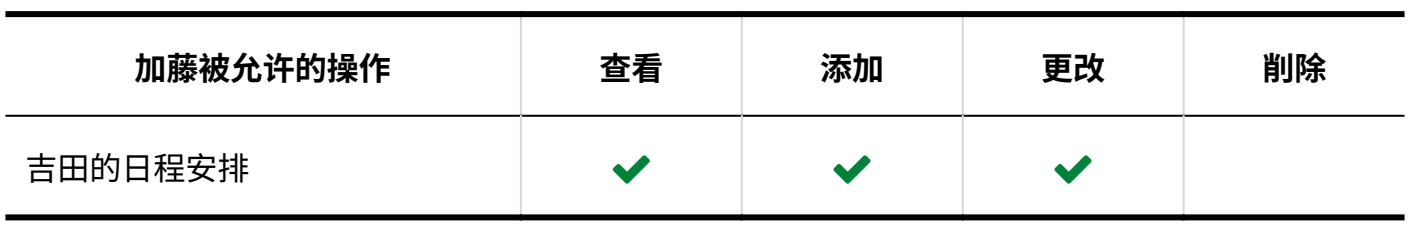

### 设备组和设备设置了不同的访问权限时

如果设备组的预定和设备的预定设有不同的权限,则双方相同的权限将应用于设备的预定。 如果只有设备组的预定设置了访问权限,则设备组的权限也适用于设备的预定。

以加藤的第1和第2会议室的预定的访问权限为例进行说明。

设备"第1会议室"和"第2会议室"属于设备组"会议室"。

加藤先生对设备组"会议室"和设备"第1会议室"的预定有不同的访问权限。

对于设备"第2会议室"的预定,未设置访问权限。

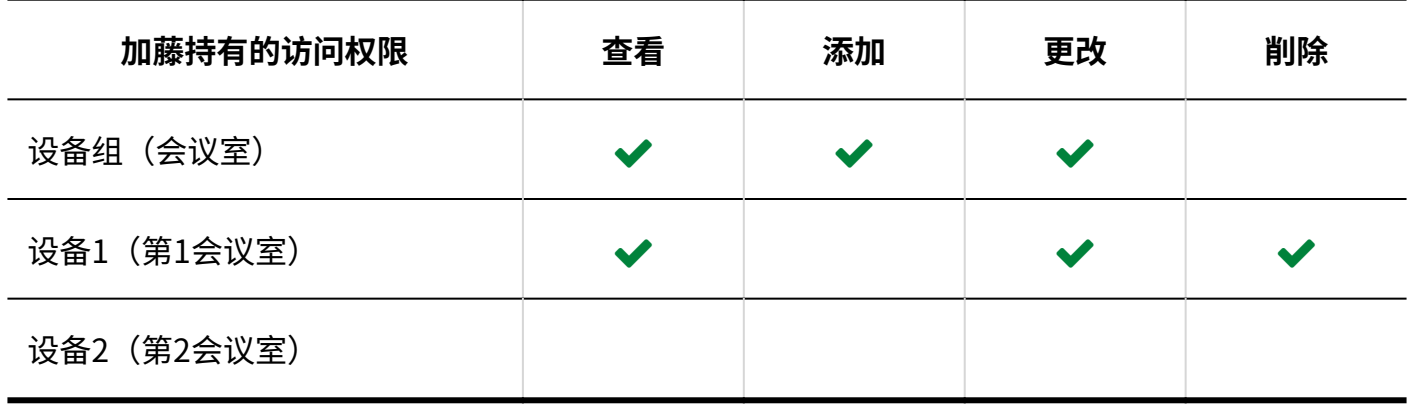

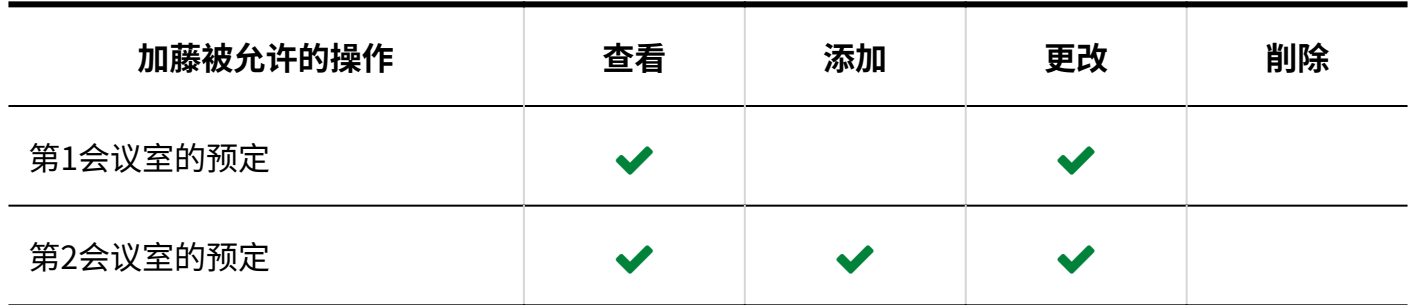

### 1.4. 用户

在cybozu.com共通管理中,管理Garoon的用户和组织。 此帮助主要介绍在Garoon中设置的与用户相关的功能。

### **相关页面**

- <u>• [管理组织\(57页\)](#page-56-0)</u>
- <u>• [用户的管理\(61页\)](#page-60-0)</u>
- <u>• [角色的设置\(78页\)](#page-77-0)</u>
- ・ [用户管理](https://jp.cybozu.help/general/zh/id/020138.html)

### <span id="page-56-0"></span>1.4.1. 管理组织

介绍组织的管理。

### **相关页面**

- <u>[添加组织\(58页\)](#page-57-0)</u>
- <u>• [更改组织\(58页\)](#page-57-1)</u>
- <u>・ [用户的管理\(61页\)](#page-60-0)</u>
- <u>• [角色的设置\(78页\)](#page-77-0)</u>

### <span id="page-57-0"></span>1.4.1.1. 添加组织

#### 添加组织。

#### **操作步骤:**

- **点击页眉处齿轮状的管理员菜单图标。 1.**
- **点击[cybozu.com共通管理]。 2.**

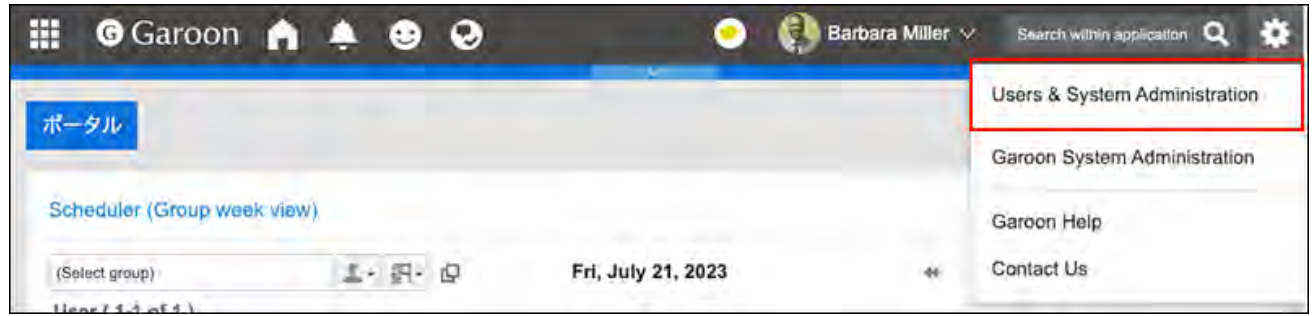

### **在cybozu.com管理中,添加组织。 3.**

详情请参考以下页面:

- <u>[添加组织](https://jp.cybozu.help/general/zh/id/020162.html)</u>
- ・<u>[组织信息的项目](https://jp.cybozu.help/general/zh/id/020460.html)</u>

### <span id="page-57-1"></span>1.4.1.2. 更改组织

更改组织的信息及所属用户。

### 更改组织信息

更改组织信息。

**操作步骤:**

- **点击页眉处齿轮状的管理员菜单图标。 1.**
- **点击[cybozu.com共通管理]。 2.**

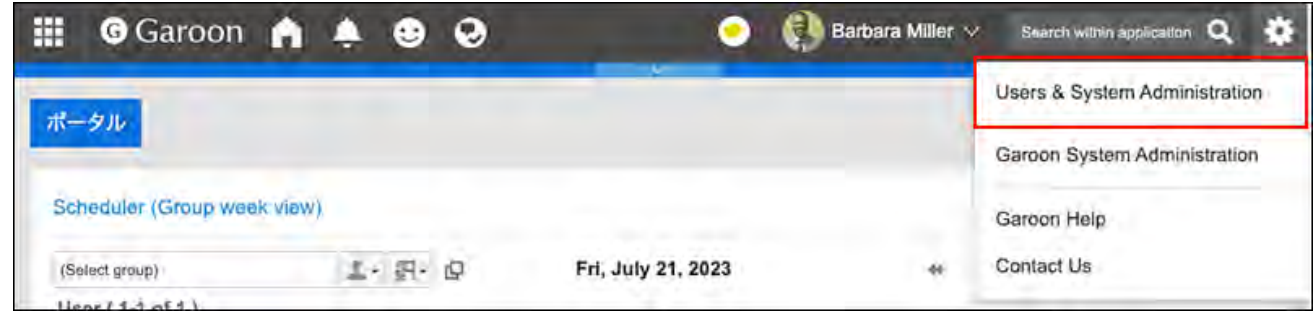

**在cybozu.com共通管理中,更改组织信息。 3.** 

详情请参[考更改组织名称或组织代码。](https://jp.cybozu.help/general/zh/id/020167.html)

### 更改组织的成员

将所属于其他组织的用户或无所属组织的用户移动到指定组织中。

#### **操作步骤:**

- **点击页眉处齿轮状的管理员菜单图标。 1.**
- **点击[cybozu.com共通管理]。 2.**

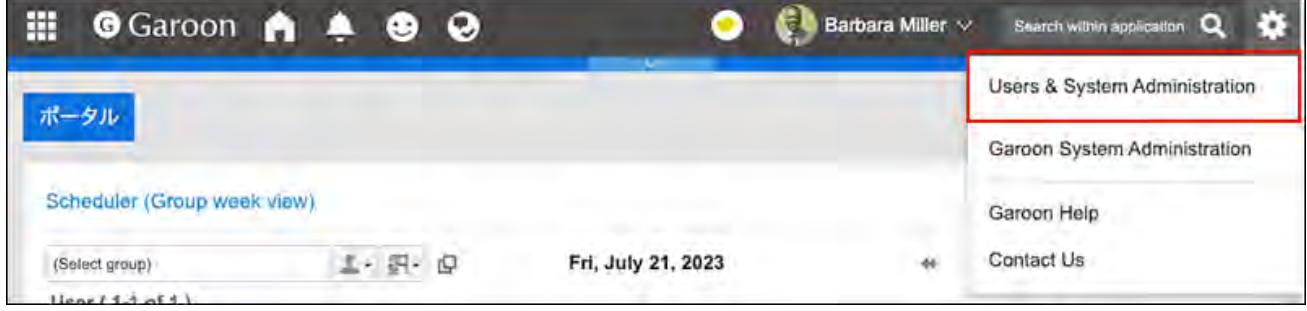

**在cybozu.com共通管理中,更改组织的成员。 3.** 

详情请参[考更改组织的成员](https://jp.cybozu.help/general/zh/id/020166.html)。

### 1.4.1.3. 更改组织的显示顺序

更改组织的显示顺序。

#### **操作步骤:**

- **点击页眉处齿轮状的管理员菜单图标。 1.**
- **点击[cybozu.com共通管理]。 2.**

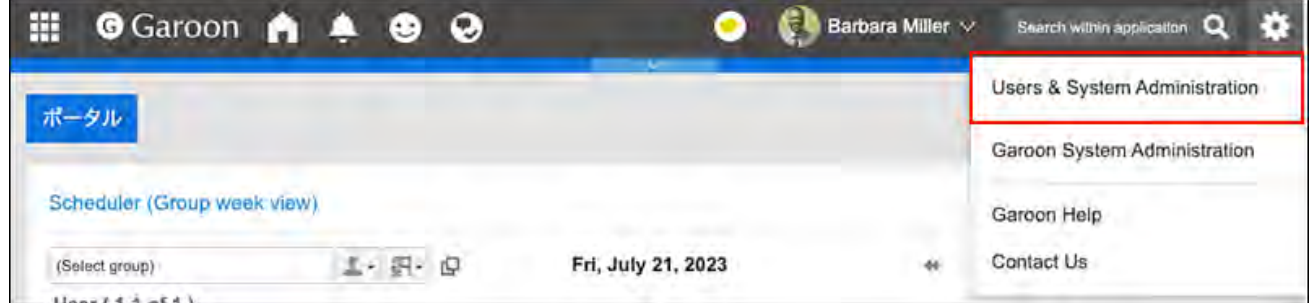

**在cybozu.com共通管理中,更改组织的显示顺序。 3.** 

详情请参[考更改组织的显示顺序](https://jp.cybozu.help/general/zh/id/020169.html)。

### 1.4.1.4. 删除组织

删除组织。删除组织时,该组织中的所有下级组织也将被删除。 删除组织时,您为该组织设置的所有权限和操作管理权限也将被删除。

#### **注意**

• 无法还原已删除的组织。

#### **操作步骤:**

- **点击页眉处齿轮状的管理员菜单图标。 1.**
- **点击[cybozu.com共通管理]。 2.**

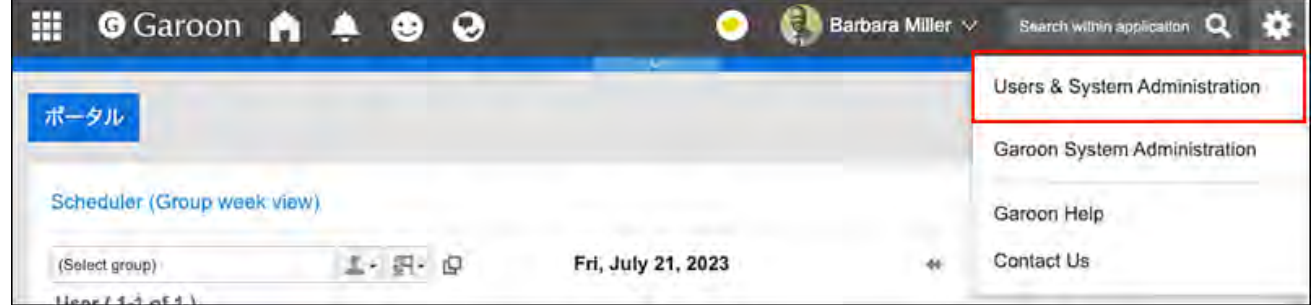

### **在cybozu.com共通管理中,删除组织。 3.**

详情请参[考删除组织。](https://jp.cybozu.help/general/zh/id/020163.html)

### <span id="page-60-0"></span>1.4.2. 用户的管理

#### 介绍用户的管理。

Garoon Cloud版 管理员帮助 61

### **相关页面**

- <u>• [用户的添加\(62页\)](#page-61-0)</u>
- <u>• [用户信息的更改\(67页\)](#page-66-0)</u>
- <u>• [用户的停用\(68页\)](#page-67-0)</u>
- <u>• [密码的限制\(76页\)](#page-75-0)</u>
- <u>・[组织管理员的设置\(77页\)](#page-76-0)</u>

### <span id="page-61-0"></span>1.4.2.1. 用户的添加

添加用户。

#### **操作步骤:**

- **点击页眉处齿轮状的管理员菜单图标。 1.**
- **点击[cybozu.com共通管理]。 2.**

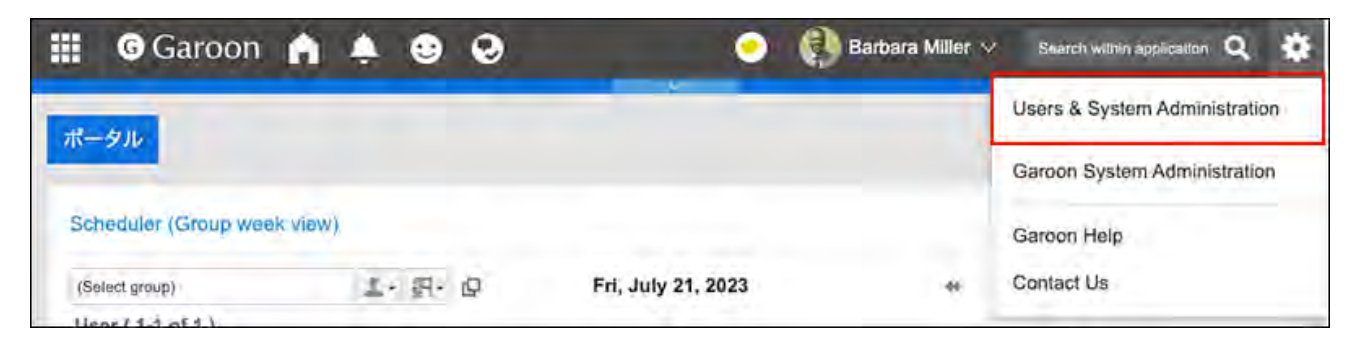

**在cybozu.com共通管理中,添加用户。 3.** 

详情请参[考添加用户。](https://jp.cybozu.help/general/zh/id/020218.html)

#### **补充**

・ 已登记用户的信息,可导出到CSV文件后在列表中查看。详情请参考<u>[将用户及组织等信息导](https://jp.cybozu.help/general/zh/id/020462.html)</u> [出到文件中](https://jp.cybozu.help/general/zh/id/020462.html)。

### 什么是优先组织?

当用户在Garoon中选择组织时,选择组织的下拉菜单中显示在最上面的组织。

优先组织的名称后显示"(优先组织)"。

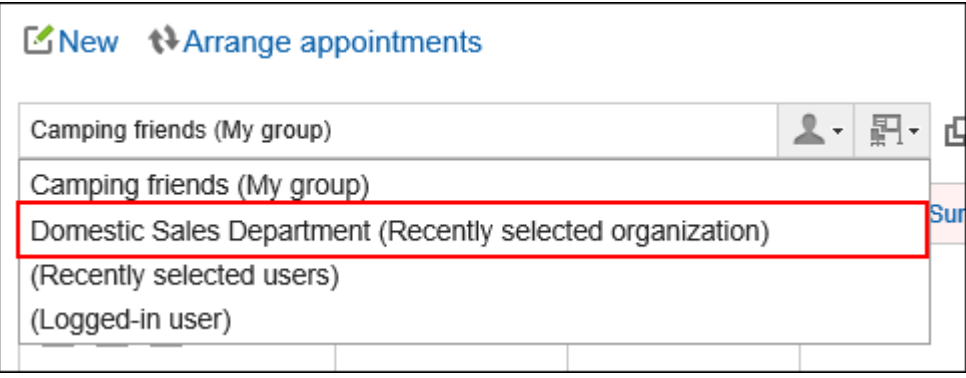

cybozu.com共通管理的用户信息中设置的优先组织会反映在Garoon的选择组织的下拉菜单中。 将经常选择的组织设置为"优先组织",使用户可以更轻松地选择收件人和参加者。

### 什么是显示优先度?

在用户列表页面中,根据"显示优先度"的设置显示用户。

- ・ 已设置"显示优先度"
	- 设置了"显示优先度"的用户显示在未设置"显示优先度"的用户上 方。
	- 显示顺序为 0、1、2、3、… ,即"显示优先度"中设置的数字从小到 大(升序)的顺序显示。 "0"位于顶部。
- Display 如果"显示优先度"中设置了相同的数字,将按照cybozu.com共通 ◦ order 管理中用户的登记顺序显示。  $U p$ 
	- ・ 未设置"显示优先度"
		- 未设置"显示优先度"的用户显示在设置了"显示优先度"的用户的 下方。
		- 如未设置"显示优先度",将按照cybozu.com共通管理中用户的登 记顺序显示。

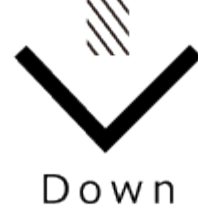

#### **"组织/用户的设置"页面示例:**

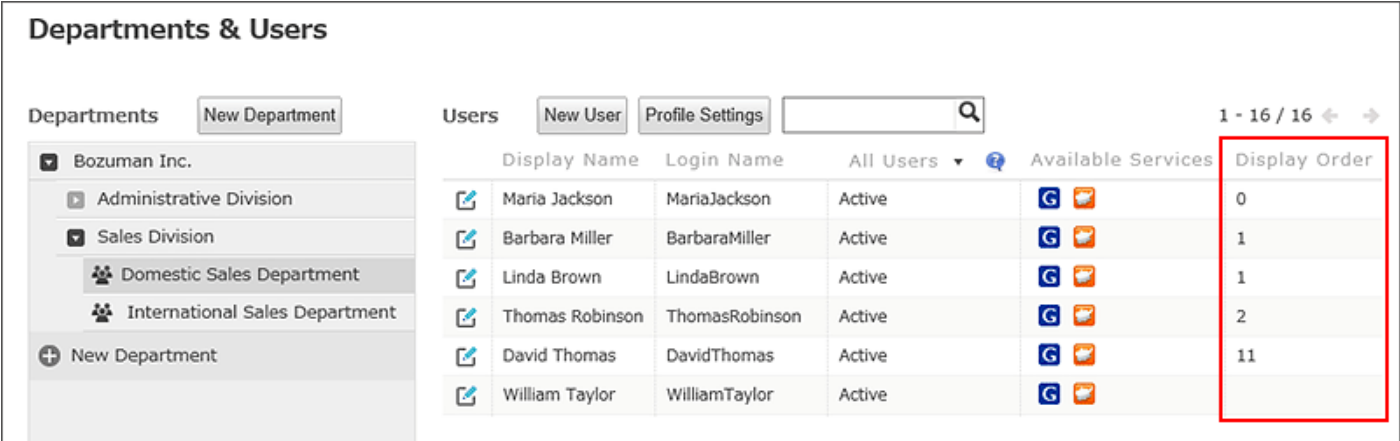

### **用户的页面示例:**

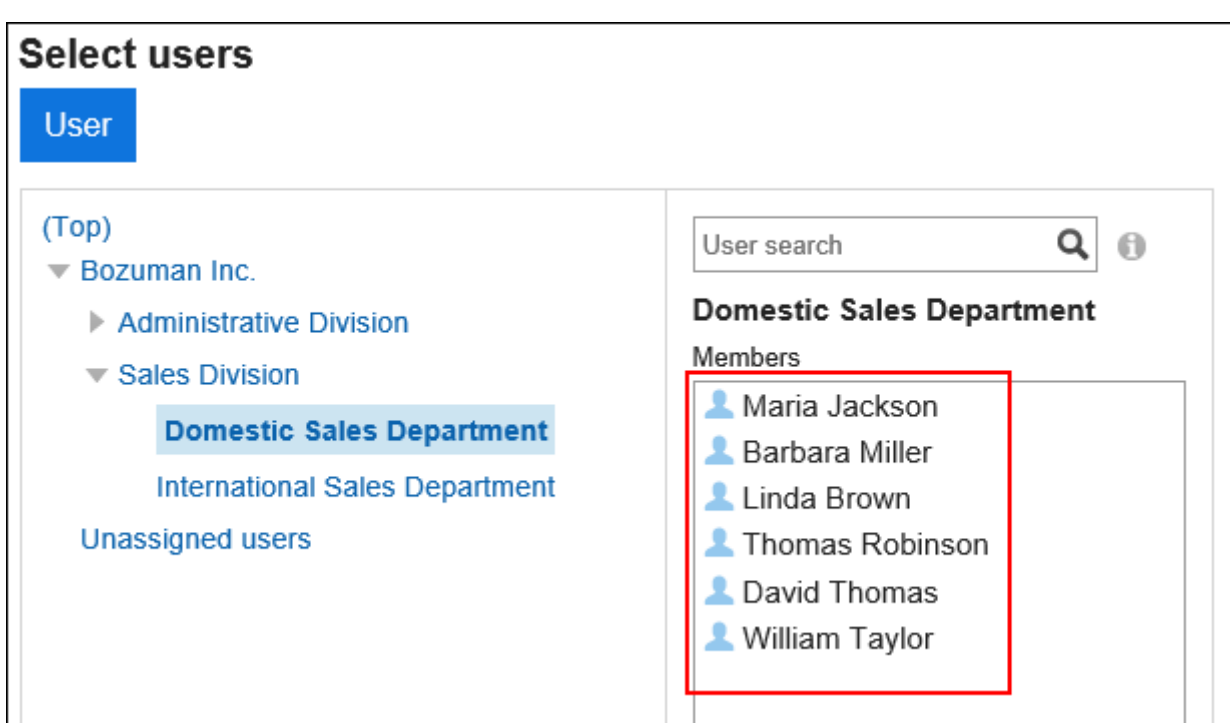

详情请参考[什么是显示优先度?。](https://jp.cybozu.help/general/zh/id/020254.html#list_user_user_sort_30)

**补充**

- "显示优先度"是对全体用户的设置。不能按组织分别设置"显示优先度"。
- ・ 如果不设置"显示优先度",使用CSV文件登记用户时,用户将以 CSV 文件中列出的顺序显 示。

### 查看用户ID

用户ID是添加用户时Garoon自动设置的ID。无法更改用户ID。 以下介绍用户ID的查看步骤。

#### **操作步骤:**

- **点击页眉处的应用图标 。 1.**
- **点击[日程安排]。 2.**

**在"日程安排"页面中,点击要确认其用户ID的用户的[日]、[周]、[月]或[电话记 3. 录登记]。** 

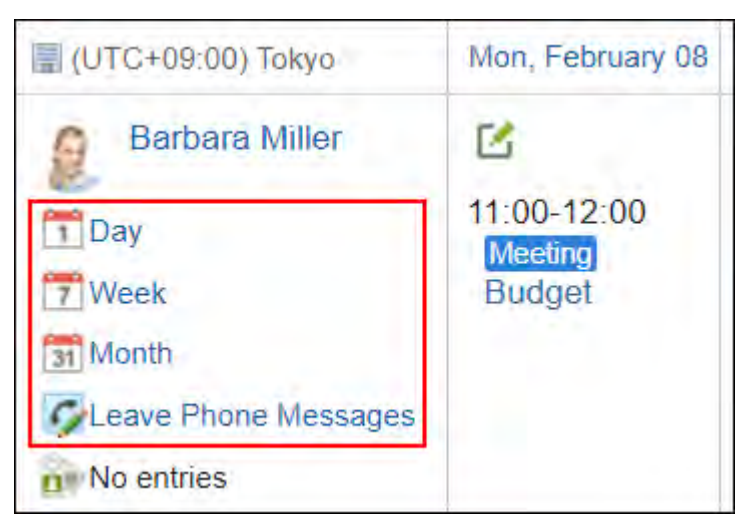

**在访问URL中确认"uid=(数字)"。 4.** 

uid的数字即为用户ID。

当点击[日]、[周]、或[月]时,用户ID显示在URL的中间。

 $\mathbf{a}$ /g/schedule/personal\_month.csp?bdate=2021-02-088uid=9&gid=selected&search\_text=&event=selected

当点击[电话记录的登记]时,用户ID显示在URL的末尾。

 $\blacksquare$ /g/phonemessage/add.csp uid=9

#### **补充**

・ 如使用API,还可以列表形式[获取用](https://cybozu.dev/ja/garoon/docs/rest-api/base/get-users/)户ID。详情请参考cybozu developer network的<u>获取用</u> [户列表](https://cybozu.dev/ja/garoon/docs/rest-api/base/get-users/)(日语)。

### <span id="page-66-0"></span>1.4.2.2. 用户信息的更改

更改用户信息。

#### **操作步骤:**

- **点击页眉处齿轮状的管理员菜单图标。 1.**
- **点击[cybozu.com共通管理]。 2.**

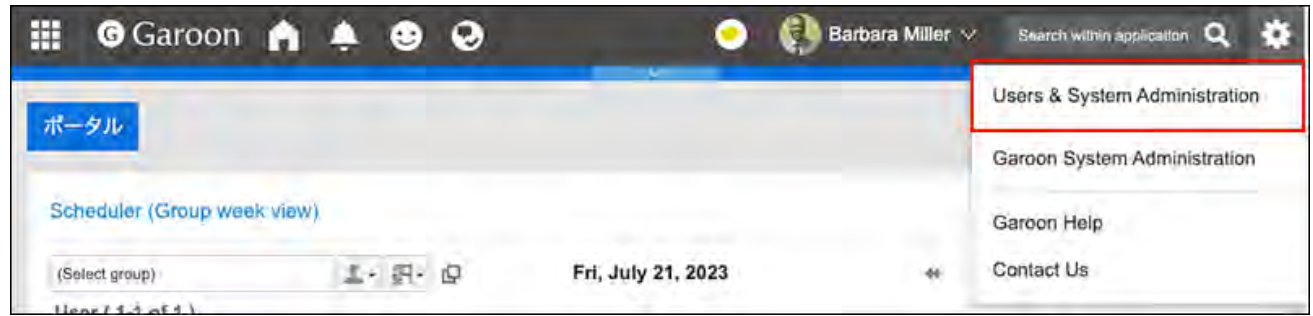

**在cybozu.com共通管理中,更改用户信息。 3.** 

详情请参[考用户信息的更改](https://jp.cybozu.help/general/zh/id/020232.html)。

### 更改用户的所属组织

更改用户的所属组织。用户可以从属多个组织。 如果用户属于多个组织,还可设置优先组织。

**操作步骤:**

- **点击页眉处齿轮状的管理员菜单图标。 1.**
- **点击[cybozu.com共通管理]。 2.**

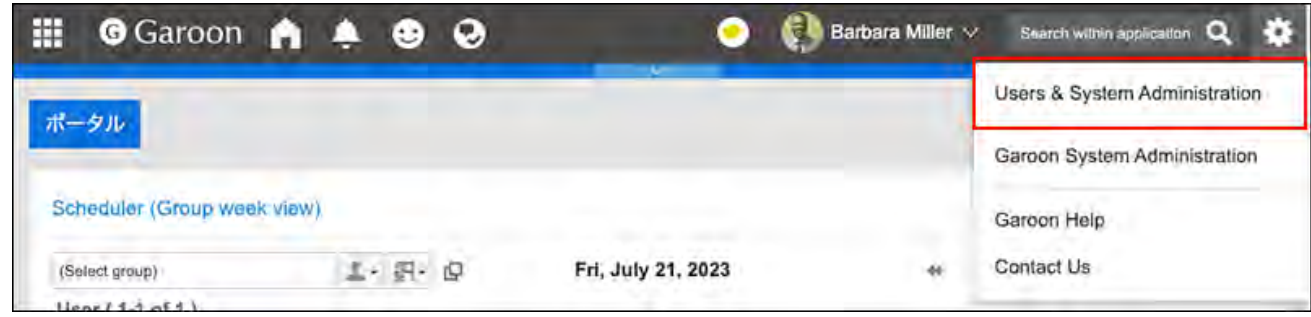

### **在cybozu.com共通管理中,更改用户所属的组织。 3.**

详情请参[考更改用户所属的组织](https://jp.cybozu.help/general/zh/id/020233.html)。

## <span id="page-67-0"></span>1.4.2.3. 用户的停用

如果要阻止对Garoon的访问,可以停用用户,而不删除用户信息。

设置为停用的用户无法登录Garoon。

为了防止未经授权的访问,我们建议您停用长时间不登录 Garoon 的用户,例如休假或调职。

#### **操作步骤:**

- **点击页眉处齿轮状的管理员菜单图标。 1.**
- **点击[cybozu.com共通管理]。 2.**

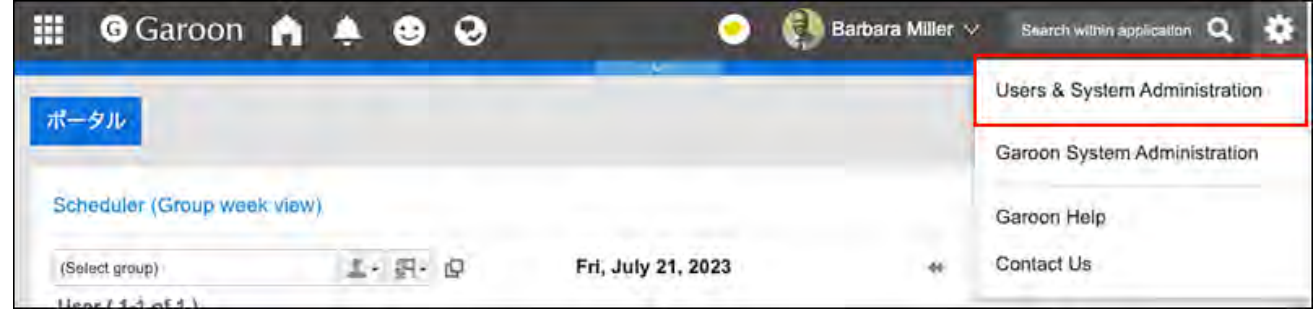

**在cybozu.com共通管理中,停用用户。 3.** 

详情请参[考停用用户。](https://jp.cybozu.help/general/zh/id/020252.html)

### 1.4.2.4. 用户的删除

删除用户。

如删除用户,Garoon的用户也会被删除。已删除用户发送和接收的邮件和站内信等,与该用户相关 的Garoon的数据(用户数据)也将被删除。无法恢复已删除的用户及其数据。 在cybozu.com通用管理中,已删除用户的用户数据将在Garoon中设置的删除时间被删除。也可以 立即将其删除。

#### **操作步骤:**

- **点击页眉处齿轮状的管理员菜单图标。 1.**
- **点击[cybozu.com共通管理]。 2.**

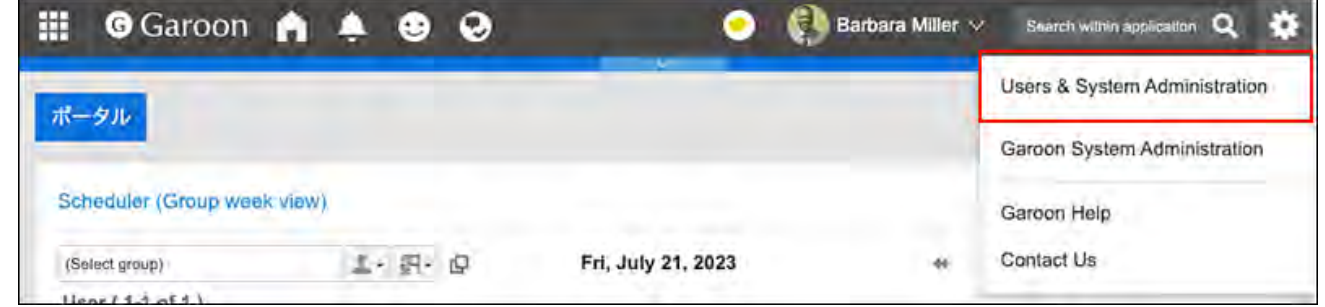

**在cybozu.com共通管理中,删除用户。 3.** 

详情请参[考删除用户。](https://jp.cybozu.help/general/zh/id/020227.html)

### 被删除用户的相关数据的处理

有关已删除用户的数据和用户创建的数据将按如下方式进行处理:

#### **删除的数据**

在用户数据的删除时间,将删除以下数据。

- ・ 电子邮件、考勤卡、备注和个人书签等与用户个人相关的数据
- ・ 不与他人共享的数据
	- 例:收信人仅自己的站内信、参加者仅自己的预定等
- 草稿箱中的申请和报告等未公开的数据 •

#### **不删除的数据**

以下用户数据不会被删除。

- ・ 与他人共享的数据 例:收信人设置了正在使用Garoon的用户的站内信、已提交的Workflow等
- ・ 公开或指定了共享对象的预定
- 等待发布或已发布的公告 •
- ・ 已登记到共享通讯录中的通讯条目
- ・ 已上传的文件

在发件人和最后更新人栏中,已删除用户的姓名后显示"(已删除的用户)"。

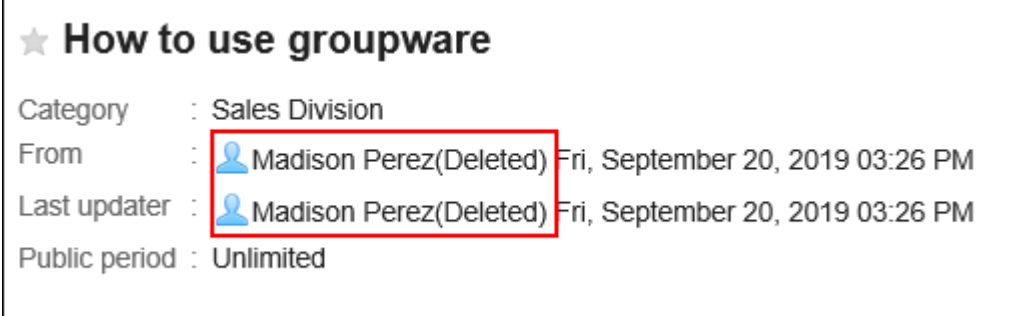

#### **注意**

在Workflow中,用户(委托人)被删除之后,其代理申请人仍可更改、取消以及删除用户被 • 删除前由代理人进行的申请。

#### **在删除之前可以查看的用户数据**

在被完全删除之前,可以在系统管理页面中查看已删除用户创建的以下数据:

- ・ 收信人仅设置了已删除用户的站内信
- ・ 收信人中设置的所有用户都被删除的站内信
- ・ 站内信的附件

#### **补充**

• 如果要立即删除已删除用户的数据,请参[阅立即删除用户](#page-71-0)。

### 设置用户数据的删除时间

设置自动删除已删除用户的用户数据的时间段。 默认情况下,数据删除时间设置为23点到次日3点(UTC14:00 到 UTC18:00)。

在删除用户数据的过程中,Garoon 上的负载很高,可能会干扰业务。 建议您设置删除用户数据的时间段时,避开以下时间段。

用户使用 Garoon 的时间段 •

#### **注意**

- 无论如何设置用户数据的删除时间,都无法恢复cybozu.com共通管理中删除的用户及其数 据。
- 在删除用户数据的时间段不可设置超过24小时。 •
- 如果删除大量数据,处理完成有可能超过设置的时间段。 •

**操作步骤:**

#### **点击页眉处齿轮状的管理员菜单图标。 1.**

- **点击[Garoon 系统管理]。 2.**
- **选择"基本系统的管理"标签。 3.**
- **点击[用户]。 4.**
- **单击[用户数据删除时间的设置]。 5.**
- **在"用户数据删除时间的设置"页面上,单击[更改]。 6.**

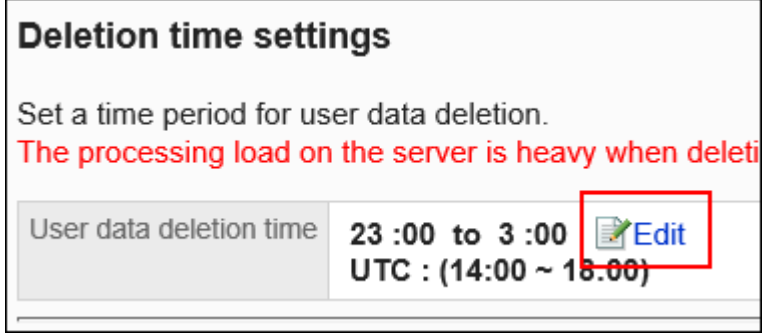

**设置要删除用户数据的时间段,然后单击[更改]。 7.** 

选择"不删除"复选框以禁用删除时间设置。将不删除用户数据。

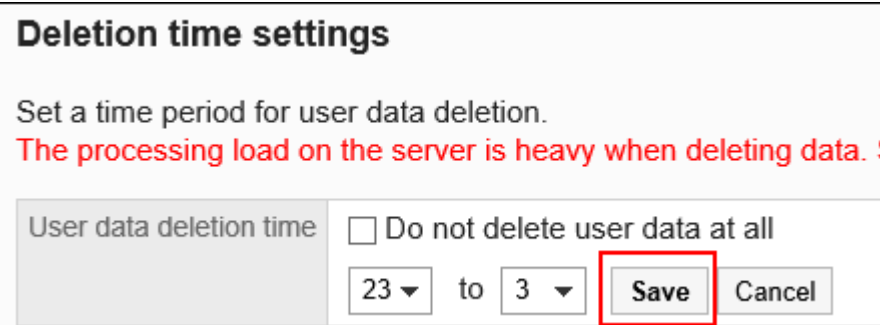

### <span id="page-71-0"></span>立即删除用户

立即删除所选用户及其数据。

**操作步骤:**

**点击页眉处齿轮状的管理员菜单图标。 1.**
- **点击[Garoon 系统管理]。 2.**
- **选择"基本系统的管理"标签。 3.**
- **点击[用户]。 4.**
- **单击[用户数据删除时间的设置]。 5.**
- **在"用户数据删除时间的设置"页面上,为要删除的用户选中复选框,然后单击 6. [删除]。**

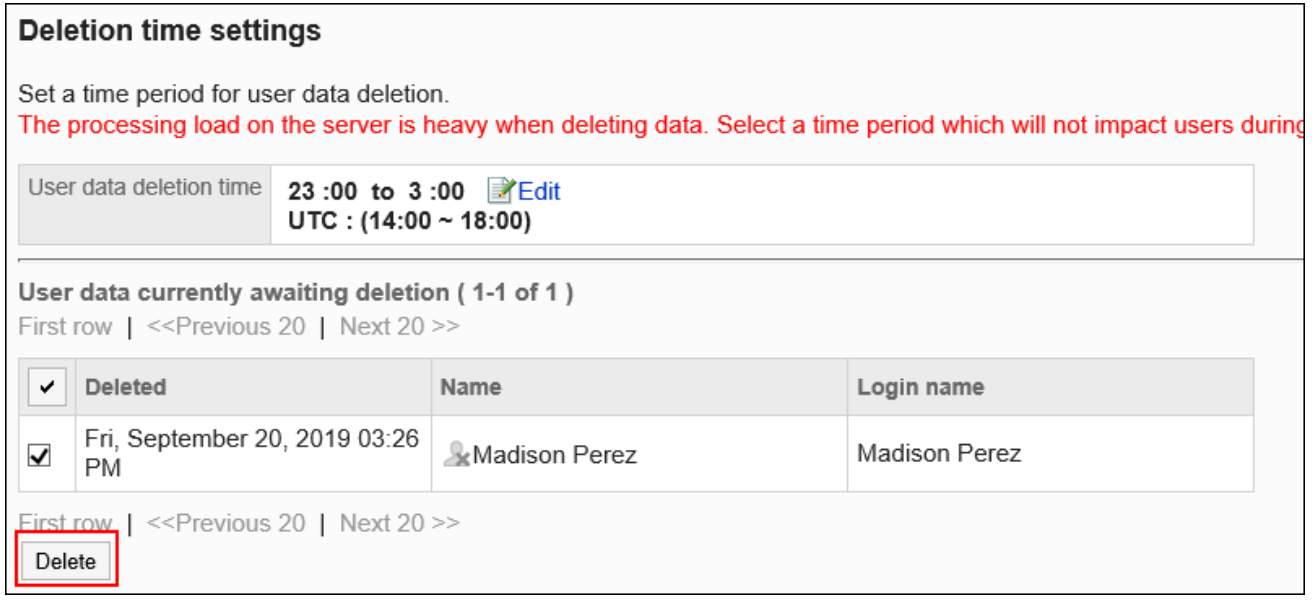

## **在"用户的批量删除"页面上,单击[是]。 7.**

# 1.4.2.5. 用户信息的项目的管理

描述如何设置用户信息的项目。 有两种类型的项目用于输入用户信息。

・ 个人资料项目:

这是默认情况下设置的项目。可以设置是否允许用户更改个人资料。

・ 自定义项目:

系统管理员可根据需要添加的项目。

## 添加用户信息的项目

为用户信息添加自定义项目。

#### **操作步骤:**

- **点击页眉处齿轮状的管理员菜单图标。 1.**
- **点击[cybozu.com共通管理]。 2.**

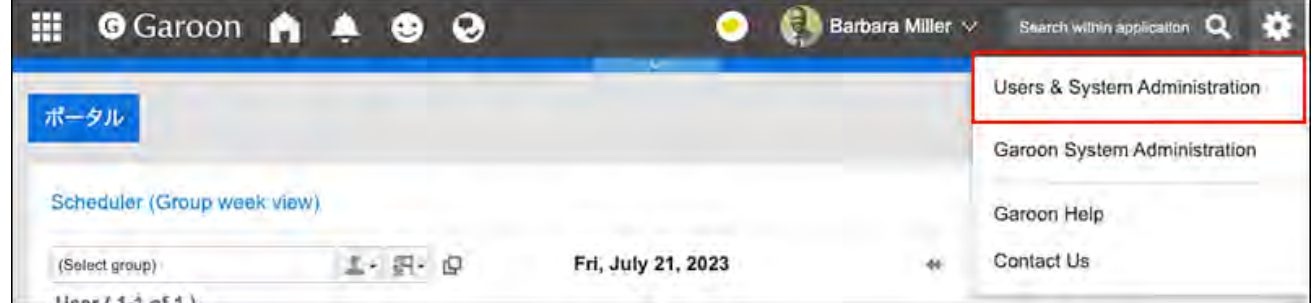

**在cybozu.com共通管理中,添加用户信息的项目。 3.** 

详情请参[考在用户信息中添加项目\(自定义项目\)](https://jp.cybozu.help/general/zh/id/020219.html)。

## 更改用户信息中的项目的显示顺序

更改用户信息的自定义项目的显示顺序。 无法更改个人资料项目的显示顺序。

- **点击页眉处齿轮状的管理员菜单图标。 1.**
- **点击[cybozu.com共通管理]。 2.**

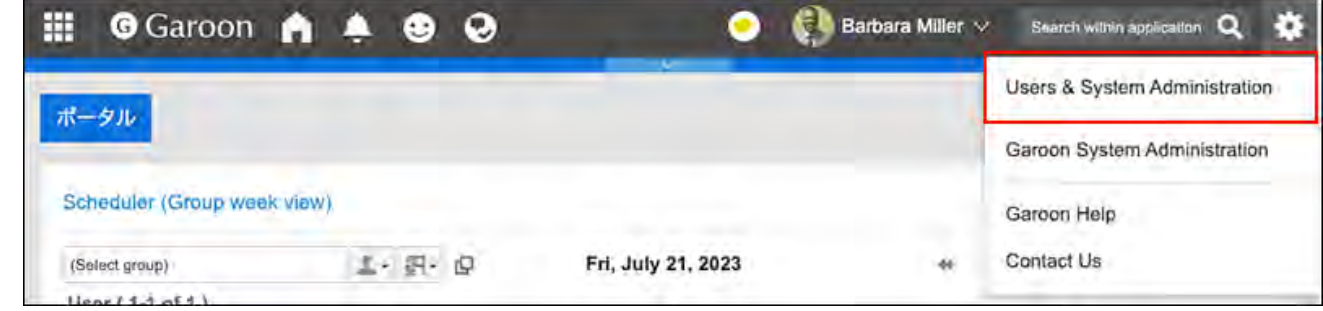

## **在cybozu.com共通管理中,更改用户信息的项目的显示顺序。 3.**

详情请参[考更改自定义项目的显示顺序。](https://jp.cybozu.help/general/zh/id/020226.html)

## 更改用户信息的搜索对象

在预定的搜索和站内信的收信人的设置中,设置用户信息的自定义项目是否包含在搜索对象内。 默认情况下,将搜索所有自定义项目。但是,不能搜索 非公开的自定义项目。

- **点击页眉处齿轮状的管理员菜单图标。 1.**
- **点击[Garoon 系统管理]。 2.**
- **选择"基本系统的管理"标签。 3.**
- **点击[用户]。 4.**
- **点击[自定义项目的搜索对象]。 5.**
- **在"自定义项目的搜索对象"页面,选中要搜索的项目的复选框,然后单击[更改]。 6.**

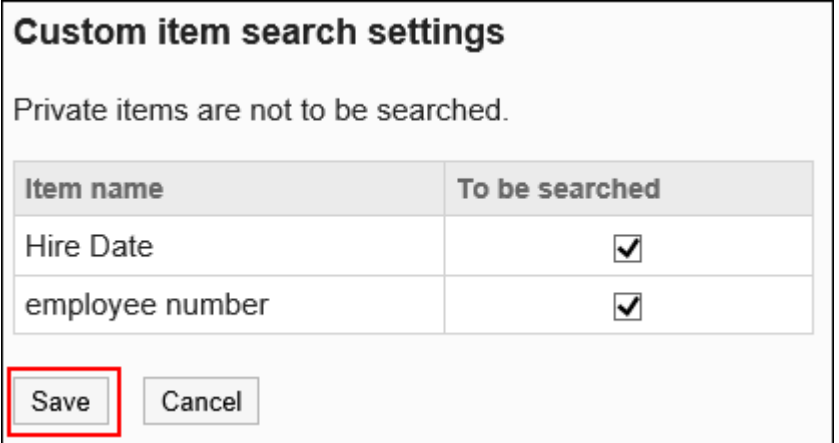

# 1.4.2.6. 密码的限制

设置可用于密码的字符、密码的有效期等。 设置密码限制将使您的密码更强大、更安全。

- **点击页眉处齿轮状的管理员菜单图标。 1.**
- **点击[cybozu.com共通管理]。 2.**

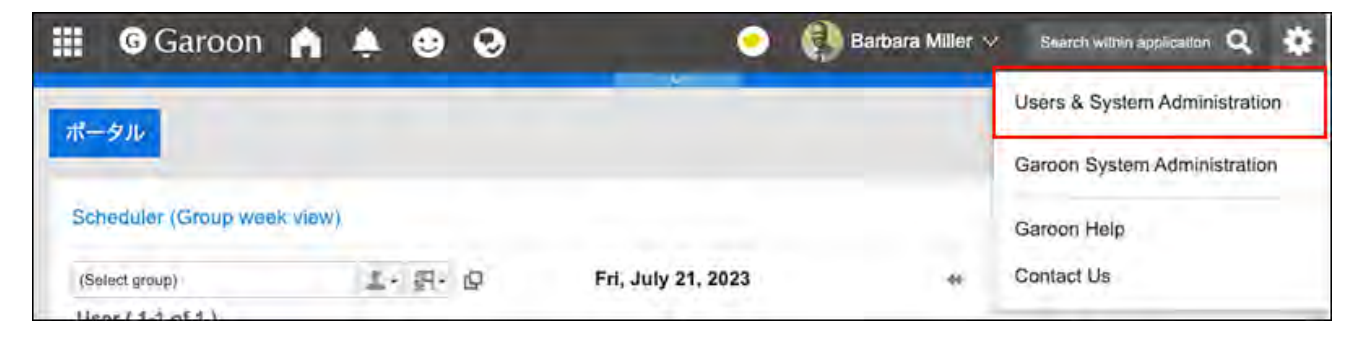

**在cybozu.com通用管理中,设置密码的限制。 3.** 

详情请参[考设置密码的复杂度和有效期。](https://jp.cybozu.help/general/zh/id/02055.html)

# 1.4.2.7. 组织管理员的设置

组织管理员是管理特定组织中的用户和组织的用户。

组织管理员由系统管理员指定。

例如,如果为每个分支组织设置组织管理员,则与人事变动相关的用户更改工作将以分支组织为单 位完成。

**使用效果**

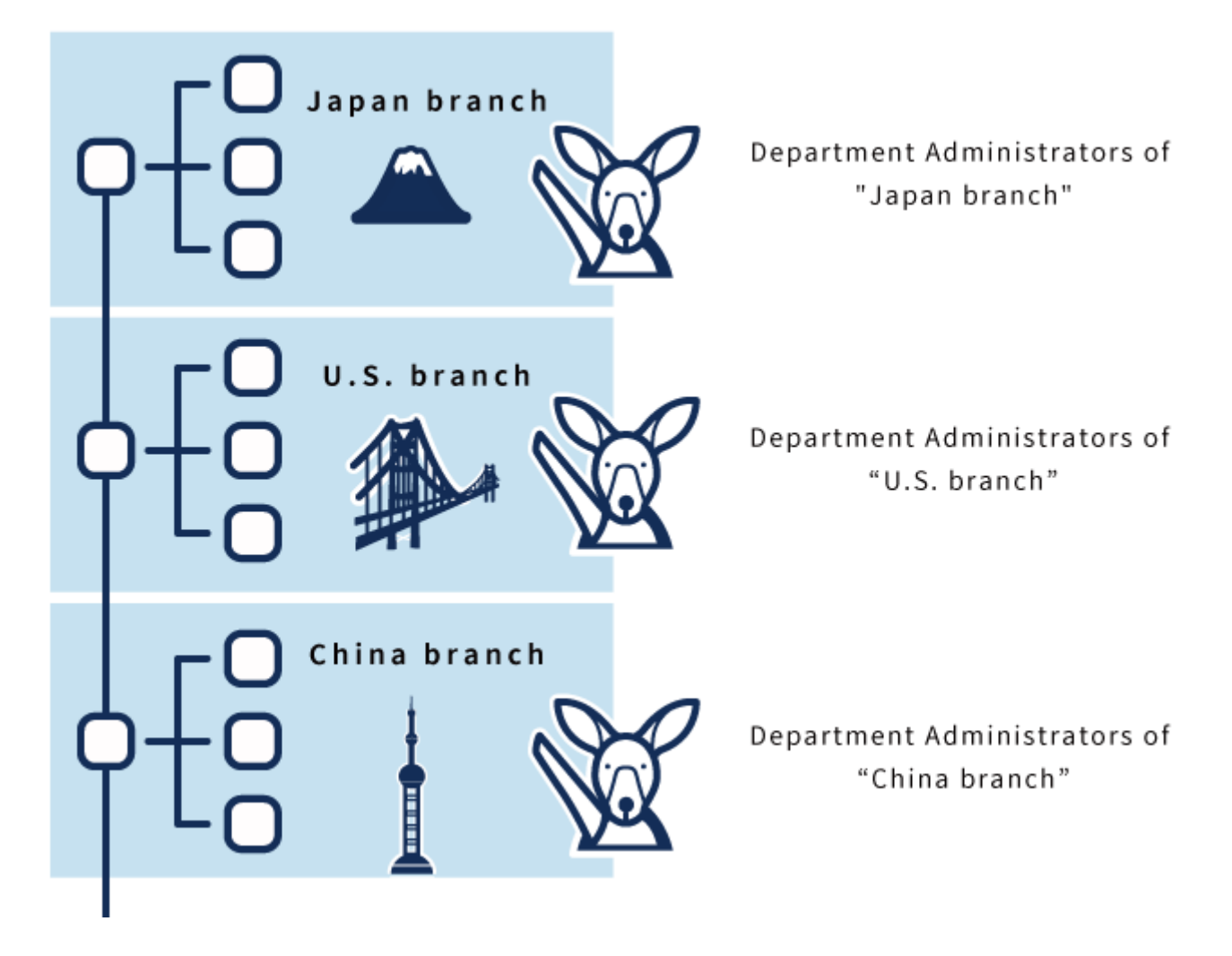

**操作步骤:**

- **点击页眉处齿轮状的管理员菜单图标。 1.**
- **点击[cybozu.com共通管理]。 2.**

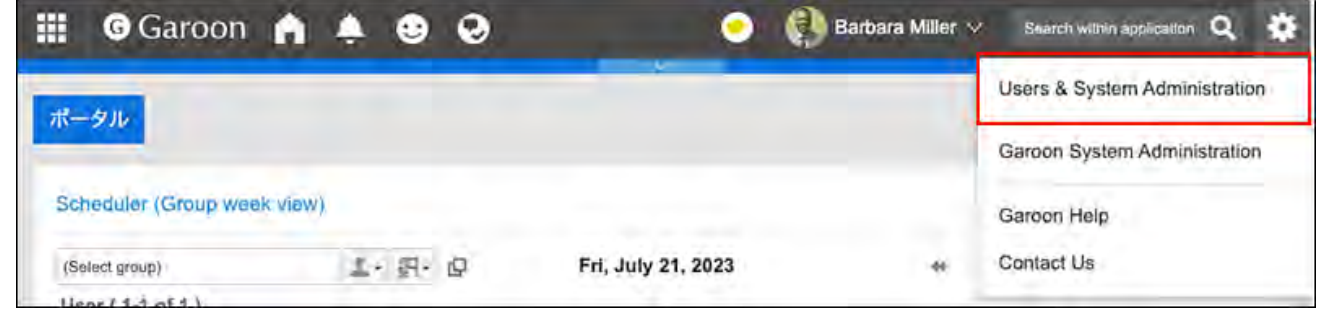

**在cybozu.com共通管理中,设置组织管理员。 3.** 

详情请参[考设置组织管理员](https://jp.cybozu.help/general/zh/id/020137.html)。

1.4.3. 角色的设置

描述角色的设置。

### **相关页面**

- <u>・什么是角色? (79页)</u>
- <u>• [角色的添加\(84页\)](#page-83-0)</u>
- <u>• [角色的使用许可\(89页\)](#page-88-0)</u>

# <span id="page-78-0"></span>1.4.3.1. 什么是角色?

角色不同于组织,是按照职务或分工等方式对用户进行分类的组。 范例:

- 部长角色 •
- 秘书角色 •

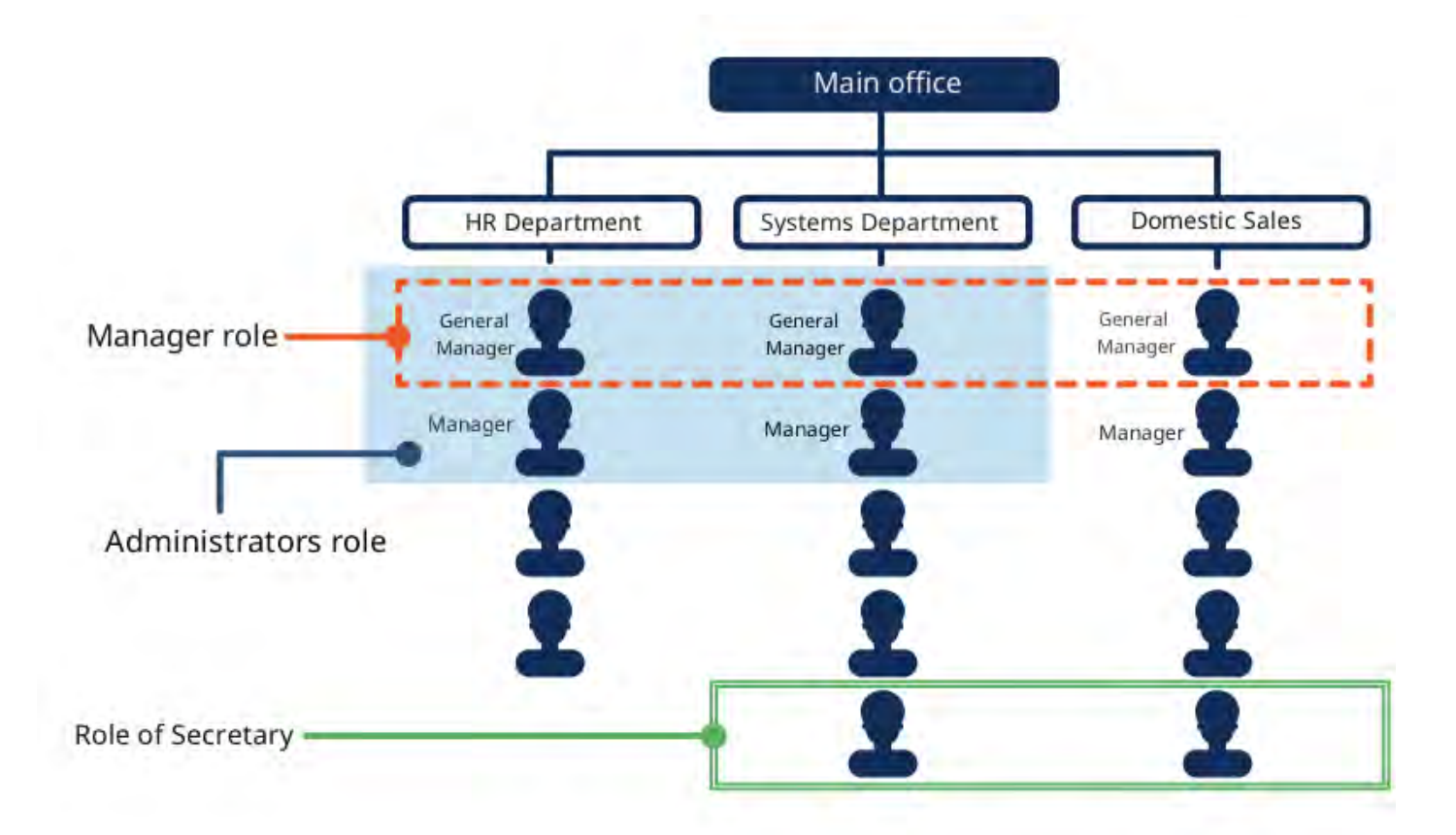

Garoon中可给角色设置管理权限和访问权限,还可将角色指定为通知对象或共享对象。 角色的创建和管理在cybozu.com共通管理的"组(角色)的设置"页面中进行。 详情请参考[什么是组\(角色\)?。](https://jp.cybozu.help/general/zh/id/020179.html)

#### **角色使用示例**

以下为给"部长"角色设置公告栏中"对外机密"类别的访问权限的示例。 根据您设置的访问权限,类别的显示有如下不同。

・ 被付与"部长"角色的用户: 显示公告栏的"机密"类别。

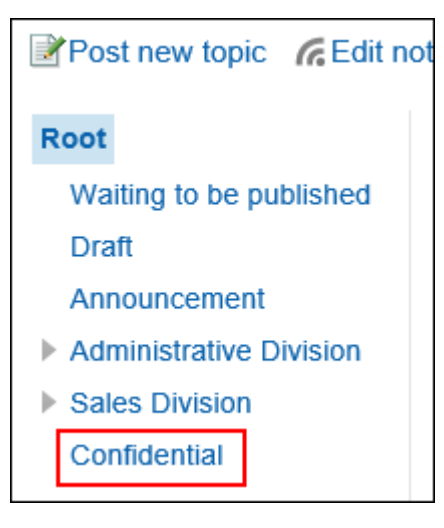

・ 未被付与"部长"角色的用户: 不显示公告栏的"机密"类别。

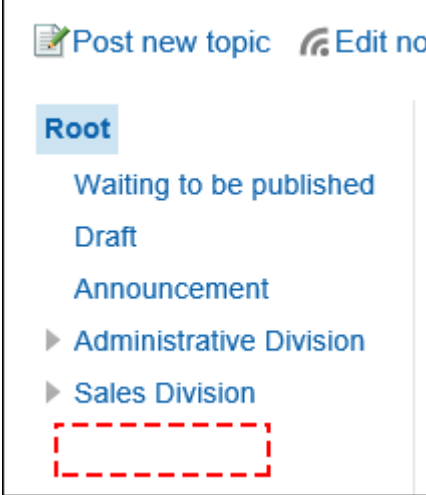

## 管理员可设置角色的项目

- "系统管理(基本系统)"页面
- 应用程序
	- 使用用户的设置 详情请参考[设置允许使用的应用程序\(101页\)。](#page-100-0)
- 插件
	- 插件的设置
		- 详情请参考[设置插件的应用对象\(478页\)。](#page-477-0)

・自定义

◦ 通过JavaScript/CSS自定义 可设置要应用自定义的角色。详情请参考[自定义整个Garoon\(494页\)](#page-493-0)。

- 管理权限
	- 基本系统的管理权限 详情请参考[设置基本系统管理员\(30页\)。](#page-29-0)
	- 应用程序的管理权限 详情请参考[设置应用程序管理员\(37页\)。](#page-36-0)

## "系统管理(各应用程序)"页面

- ・门户
	- 门户列表 详情请参考[设置门户的访问权限\(558页\)、](#page-557-0)及[设置组件的访问权限\(570页\)。](#page-569-0)
	- 默认门户设置的使用权限 详情请参考[设置默认门户设置的使用权限\(588页\)。](#page-587-0)
	- 我的门户的使用权限 详情请参考[设置我的门户的使用权限\(604页\)。](#page-603-0)
	- 门户的操作管理权限 详情请参考[设置门户的操作管理权限\(596页\)。](#page-595-0)
	- 组件组的操作管理权限 详情请参考[设置组件组的操作管理权限\(629页\)。](#page-628-0)
- ・书签
	- 访问权限的设置
		- 详情请参考[设置共享类别的访问权限\(741页\)。](#page-740-0)
	- 操作管理权限的设置 详情请参考[设置共享类别的操作管理权限\(735页\)。](#page-734-0)
- ・ 日程安排
	- 设备/设备组 详情请参照[设备组的操作管理权限的设置\(806页\)。](#page-805-0)
	- 访问权限的设置 详情请参考[设置日程安排的访问权限\(840页\)。](#page-839-0)
- 预定的共享对象的初始值 详情请参考[设置预定的共享对象的初始值\(874页\)。](#page-873-0)
- 通过JavaScript / CSS自定义 详情请参考[自定义日程安排\(506页\)。](#page-505-0)
- ・ 站内信
	- 通过JavaScript / CSS自定义 详情请参考[自定义站内信\(515页\)。](#page-514-0)
- ・ 公告栏
	- 访问权限的设置 详情请参考[设置类别的访问权限\(917页\)。](#page-916-0)
	- 操作管理权限的设置 详情请参考[为类别设置操作管理权限\(910页\)。](#page-909-0)
	- 设置通知 详情请参考[通知的设置\(933页\)。](#page-932-0)
- 文件管理
	- 访问权限的设置 详情请参考[设置文件夹的访问权限\(991页\)。](#page-990-0)
	- 操作管理权限的设置 详情请参考[设置文件夹的操作管理权限\(984页\)。](#page-983-0)
	- 设置通知 详情请参考[通知的设置\(1005页\)](#page-1004-0)。
- 电话记录
	- 访问权限的设置

详情请参考[设置电话记录的访问权限\(1029页\)](#page-1028-0)。

- ・通讯录
	- 使用权限的设置 ◦

详情请参考[设置通讯录的使用权限\(1080页\)](#page-1079-0)。

- 操作管理权限的设置 详情请参考[设置通讯簿的操作管理权限\(1090页\)](#page-1089-0)。
- 访问权限的设置 详情请参考[设置通讯簿的访问权限\(1095页\)](#page-1094-0)。
- E-mail
	- 通过JavaScript/CSS自定义 详情请参考[自定义E-mail\(523页\)](#page-522-0)。
- Workflow
	- 申请形式的列表 ◦

设置路径步骤的初始值时可使用角色。详情请参考[设置审批路径\(专用路径\)\(1365页\)](#page-1364-0)、 及[设置传阅路径\(专用路径\)\(1384页\)](#page-1383-0)。

- 路径列表 设置路径步骤的初始值时可使用角色。详情请参考[设置审批路径\(共享路径\)\(1230页\)](#page-1229-0)、 及[设置传阅路径\(共享路径\)\(1249页\)](#page-1248-0)。
- 访问权限的设置 详情请参考[设置类别的访问权限\(1205页\)](#page-1204-0)。
- 申请数据的公开设置 详情请参考[申请数据的公开设置\(1211页\)](#page-1210-0)。
- 操作管理权限的设置 详情请参考[为类别设置操作管理权限\(1218页\)](#page-1217-0)。
- 多功能报告
	- 访问权限的设置 详情请参考[设置类别的访问权限\(1460页\)](#page-1459-0)。
	- 操作管理权限的设置 详情请参考[为类别设置操作管理权限\(1467页\)](#page-1466-0)。
- KUNAI
	- 使用权限的设置 详情请参考[使用权限的设置\(1601页\)](#page-1600-0)。

# 用户可使用角色的功能和应用

以下功能和应用程序中可使用角色:

提醒功能 •

详情请参[考提醒功能的操作](https://jp.cybozu.help/g/zh/user/basic/mention.html)。

- ・ 日程安排的共享预定 可使用角色来指定预定的共享对象或共享对象的初始值。详情请参[考共享预定、](https://jp.cybozu.help/g/zh/user/application/scheduler/add.html#user_application_scheduler_add_sub01)及[设置预定的](#page-873-0) [共享对象的初始值\(874页\)](#page-873-0)。
- ・ 空间的创建

"成员"及"管理员"项目中可使用角色。详情请参[考空间的创建](https://jp.cybozu.help/g/zh/user/application/space/add_space.html)。

## <span id="page-83-0"></span>1.4.3.2. 角色的添加

添加角色。只能添加静态角色。

#### **操作步骤:**

- **点击页眉处齿轮状的管理员菜单图标。 1.**
- **点击[cybozu.com共通管理]。 2.**

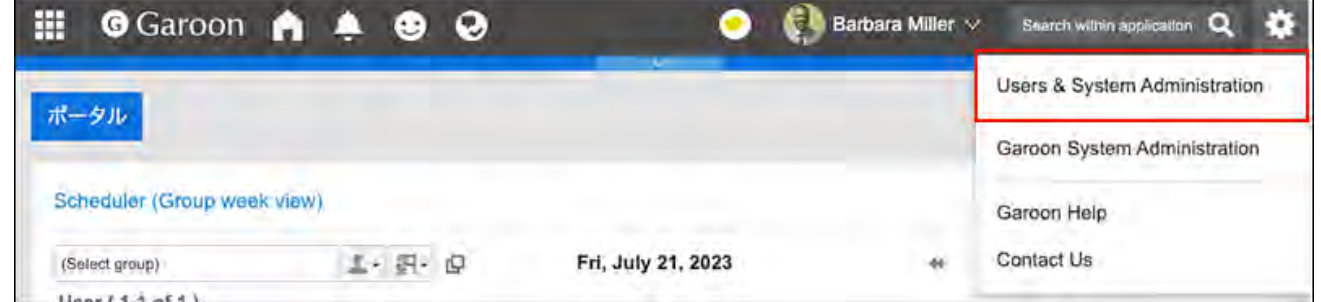

**在cybozu.com共通管理中,添加角色。 3.** 

详情请参[考添加静态组。](https://jp.cybozu.help/general/zh/id/020182.html)

# 1.4.3.3. 角色的更改

描述如何更改角色。

更改角色信息

更改角色信息。

#### **操作步骤:**

- **点击页眉处齿轮状的管理员菜单图标。 1.**
- **点击[cybozu.com共通管理]。 2.**

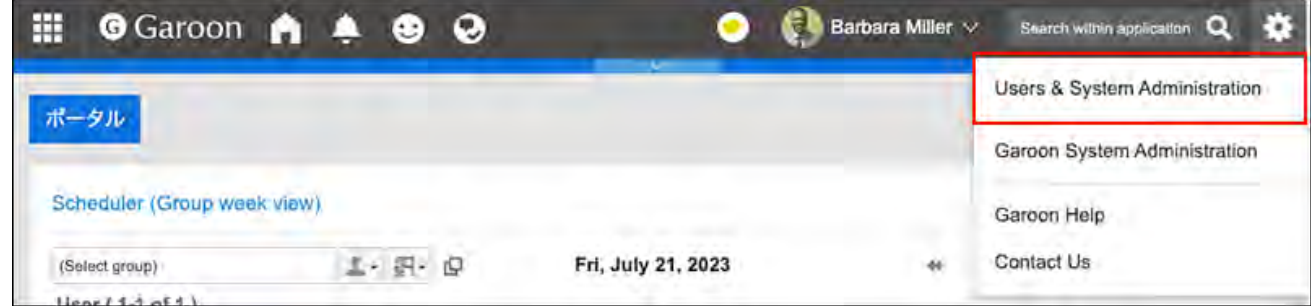

## **在cybozu.com共通管理中,更改角色信息。 3.**

详情请参[考更改组名称或组代码](https://jp.cybozu.help/general/zh/id/020178.html)。

## 给用户赋予角色

授予用户角色。

#### **补充**

可使用 CSV 文件批量更改用户的持有角色。 • 详情请参[考使用CSV文件管理数据\(91页\)](#page-90-0)。

**操作步骤:**

- **点击页眉处齿轮状的管理员菜单图标。 1.**
- **点击[cybozu.com共通管理]。 2.**

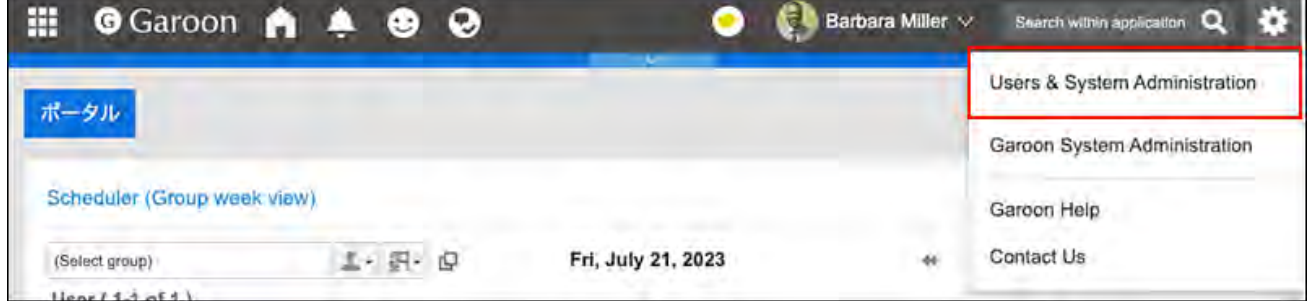

**在cybozu.com共通管理中,让用户拥有角色。 3.** 

详情请参[考更改静态组的成员](https://jp.cybozu.help/general/zh/id/020184.html)。

## 更改角色的显示顺序

更改角色的显示顺序。

- **点击页眉处齿轮状的管理员菜单图标。 1.**
- **点击[cybozu.com共通管理]。 2.**

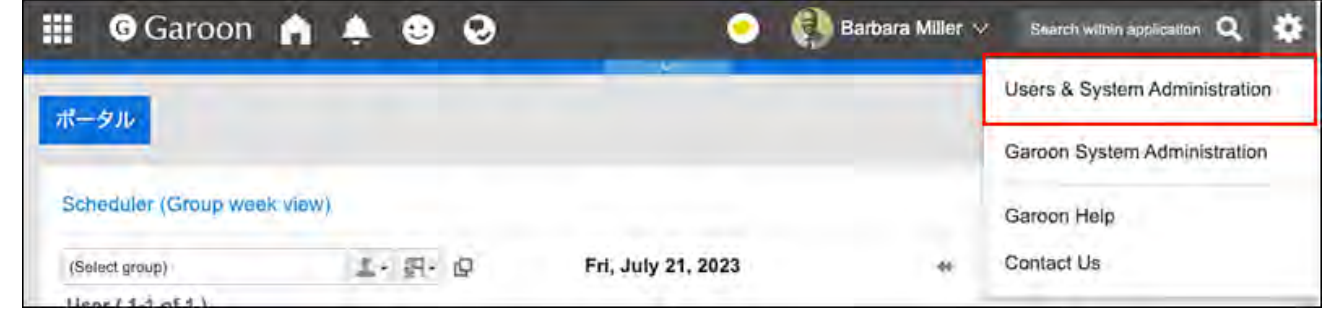

**在cybozu.com共通管理中,更改角色的显示顺序。 3.** 

详情请参[考更改组的显示顺序](https://jp.cybozu.help/general/zh/id/020180.html)。

## 删除角色的持有用户

从角色中删除拥有该角色的用户。

为角色设置的访问权限和操作管理权限将被从用户中删除。

### **操作步骤:**

- **点击页眉处齿轮状的管理员菜单图标。 1.**
- **点击[cybozu.com共通管理]。 2.**

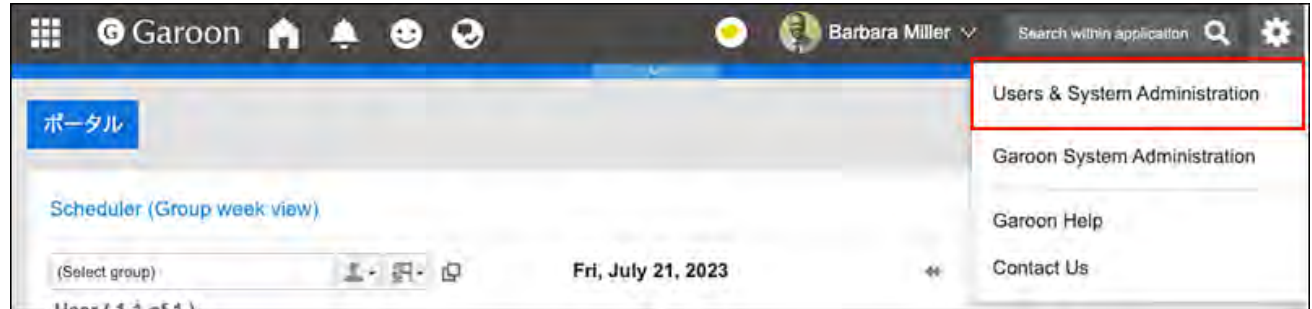

## **在cybozu.com共通管理中,从角色中删除用户。 3.**

详情请参[考更改静态组的成员](https://jp.cybozu.help/general/zh/id/020184.html)。

# 1.4.3.4. 角色的删除

删除角色。

删除角色时,为该角色设置的访问权限和操作管理权限也将被删除。

无法删除Administrators角色和Everyone角色。

### **注意**

• 无法还原已删除的角色。

### **操作步骤:**

- **点击页眉处齿轮状的管理员菜单图标。 1.**
- **点击[cybozu.com共通管理]。 2.**

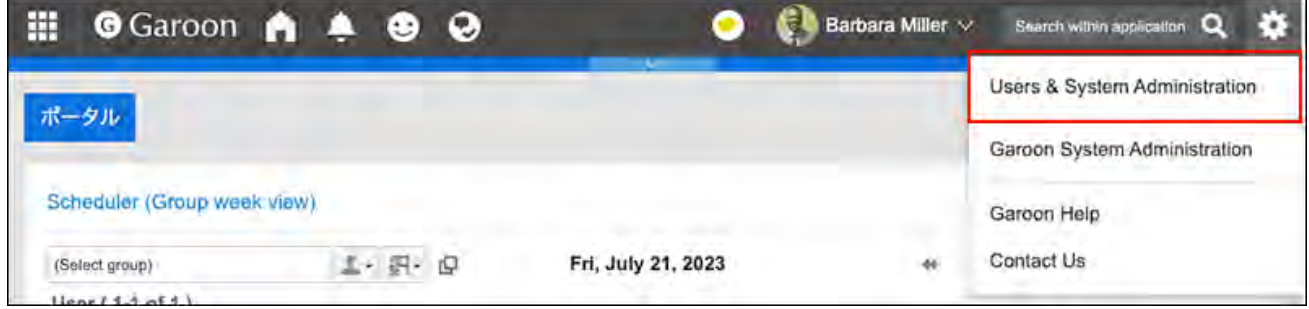

**在cybozu.com共通管理中,删除角色。 3.** 

详情请参[考删除组。](https://jp.cybozu.help/general/zh/id/020172.html)

# <span id="page-88-0"></span>1.4.3.5. 角色的使用许可

#### 描述如何允许用户使用角色。

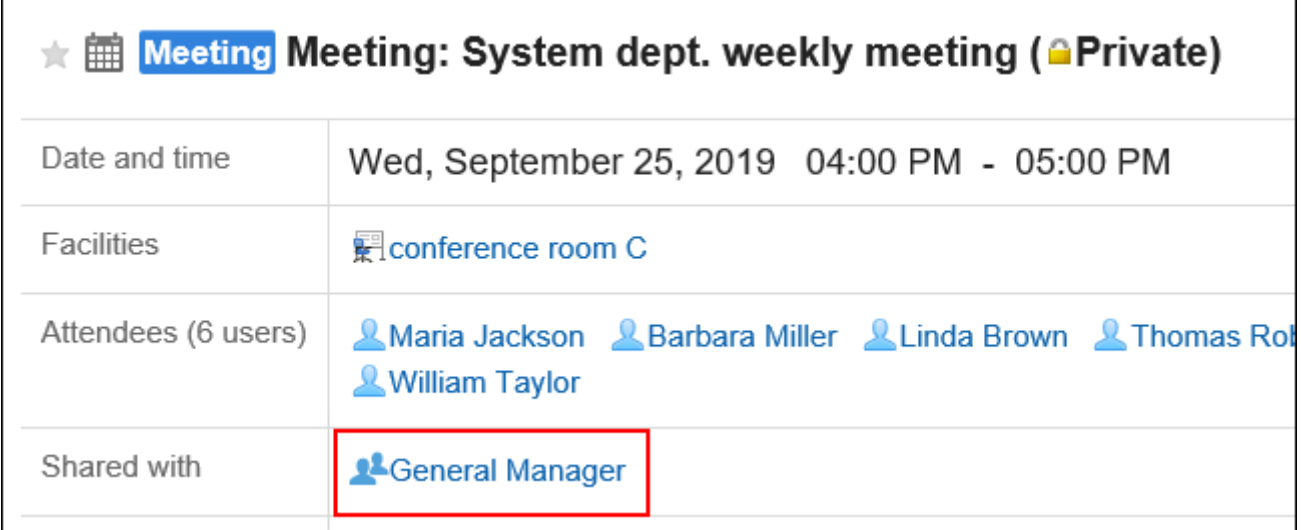

如果允许用户使用角色,则可在以下设置中选择角色。

- ・ 日程安排中预定的共享对象
- ・ 空间的成员及管理员
- ・ 回复的提醒

可在回复的提醒对象中指定角色。

关于提醒功能的详情,请参[考提醒功能的操作](https://jp.cybozu.help/g/zh/user/basic/mention.html)。

即使不允许用户使用角色,仍可在系统管理页面和操作管理页面中使用角色。

### **补充**

- ・ 以下角色在用户页面上不可用:
	- Everyone ◦
	- Administrators
	- LoginUser ◦
- ・ 关于角色的设置的详情,请参考<u>组(角色)的设置</u>。

**操作步骤:**

- **点击页眉处齿轮状的管理员菜单图标。 1.**
- **点击[Garoon 系统管理]。 2.**
- **选择"基本系统的管理"标签。 3.**
- **点击[用户]。 4.**
- **点击[角色的设置]。 5.**
- **在"角色的设置"页面上,单击[更改]。 6.**

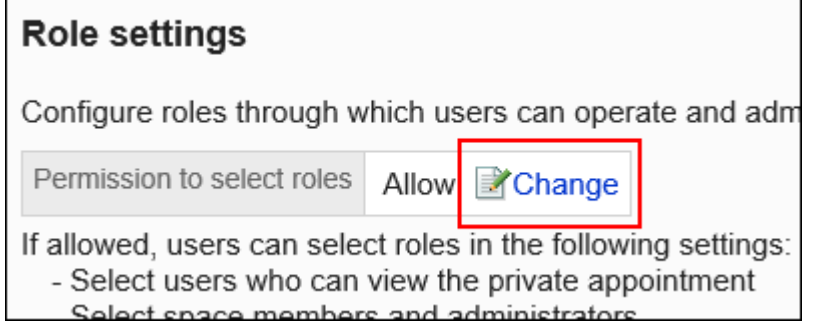

**在"角色选择许可的更改"页面上,选择"允许"复选框并单击[更改]。 7.** 

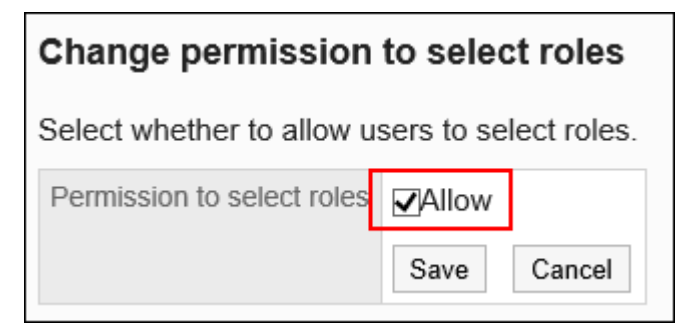

## 1.4.4. 组织的预先设置

组织的预先设置是指,当用户或组织的数据发生较多更改时,可事先准备预计更改数据的功能。 在cybozu.com共通管理中,进行组织的预先设置。

详情请参考[为组织变更或人事调动做准备\(组织的预先设置\)](https://jp.cybozu.help/general/zh/id/020185.html)。

# <span id="page-90-0"></span>1.4.5. 使用CSV文件管理数据

使用CSV文件管理用户、组织及角色的数据。 使用CSV文件的数据的管理在cybozu.com共通管理中进行。

# 从CSV文件导入

从CSV文件导入组织、用户及角色的数据。

### **注意**

・Garoon中可通过CSV文件导入的数据里,仅"组织"会被覆盖而不添加。因此,从CSV文件 导入"组织"时,如果现有组织未写入CSV文件中,该组织将被删除。要从CSV中导入"组 织"时,请在CSV文件中列出所有的"组织"。

- **点击页眉处齿轮状的管理员菜单图标。 1.**
- **点击[cybozu.com共通管理]。 2.**

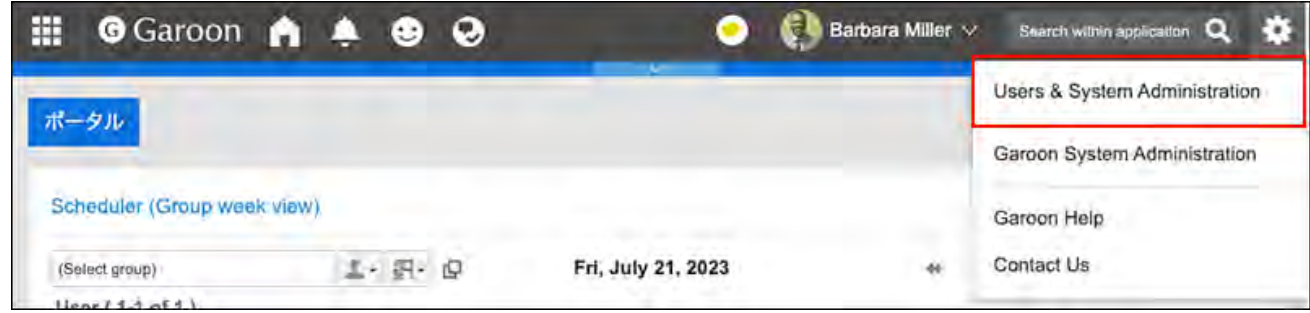

## **在cybozu.com共通管理中,导入CSV文件。 3.**

详情请参[考使用CSV文件的数据的编辑](https://jp.cybozu.help/general/zh/id/020139.html)。

# 导出到CSV文件

将组织、用户和角色的数据导出到CSV文件。

### **操作步骤:**

- **点击页眉处齿轮状的管理员菜单图标。 1.**
- **点击[cybozu.com共通管理]。 2.**

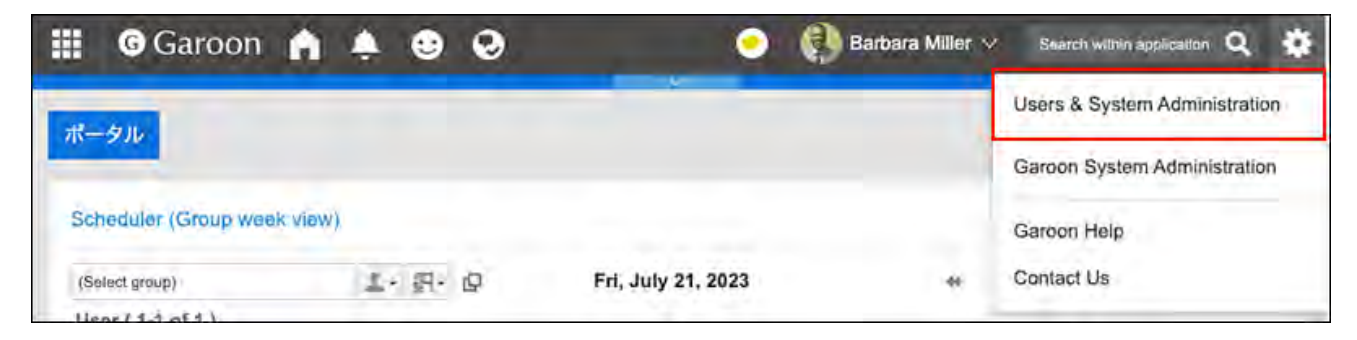

## **在cybozu.com共通管理中,导出CSV文件。 3.**

详情请参[考使用CSV文件的数据的编辑](https://jp.cybozu.help/general/zh/id/020139.html)。

# 1.5. 应用程序

在系统管理的"应用程序"中,可更改Garoon的应用程序名称或设置允许使用应用程序等。 可按组织、用户或角色分别设置应用程序的使用许可。 另外,如在"使用用户的设置"页面中设置了"外部使用设置",可限制用户从公司外部访问 Garoon时可使用的应用程序。

### **相关页面**

- <u>・[使用应用程序\(93页\)](#page-92-0)</u>
- <u>• [设置使用用户的流程\(99页\)](#page-98-0)</u>
- <u>[允许使用的应用程序的设置\(101页\)](#page-100-0)</u>
- <u>• [外部使用设置\(108页\)](#page-107-0)</u>

# <span id="page-92-0"></span>1.5.1. 使用应用程序

对各个应用程序,分别设置应用程序的停止使用或恢复使用。

# 停止使用应用程序

停止使用应用程序。

已停止的应用程序不显示在用户页面或应用程序的管理页面。

#### **操作步骤:**

### **点击页眉处齿轮状的管理员菜单图标。 1.**

- **点击[Garoon 系统管理]。 2.**
- **选择"基本系统的管理"标签。 3.**
- **点击[应用程序]。 4.**
- **点击[应用程序列表]。 5.**
- **在"应用程序列表"页面,点击要停止使用的应用程序的[停用]。 6.**

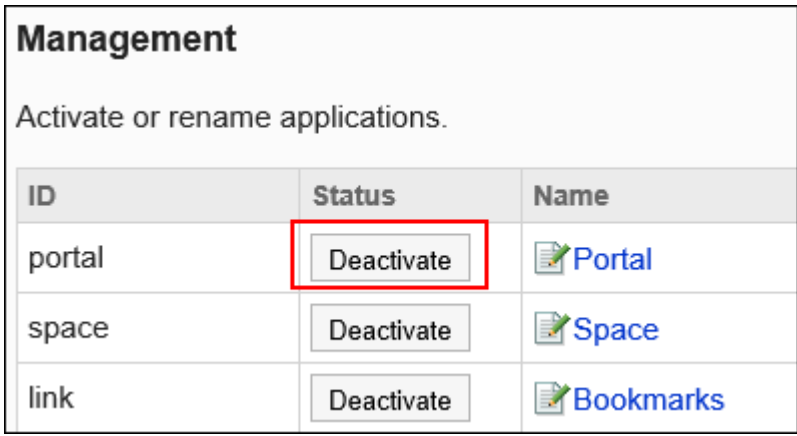

# 停止使用门户、空间及书签时

**系统管理的"应用程序列表"页面:** •

已停用的应用程序的ID显示为红字,且显示[启用]按钮。

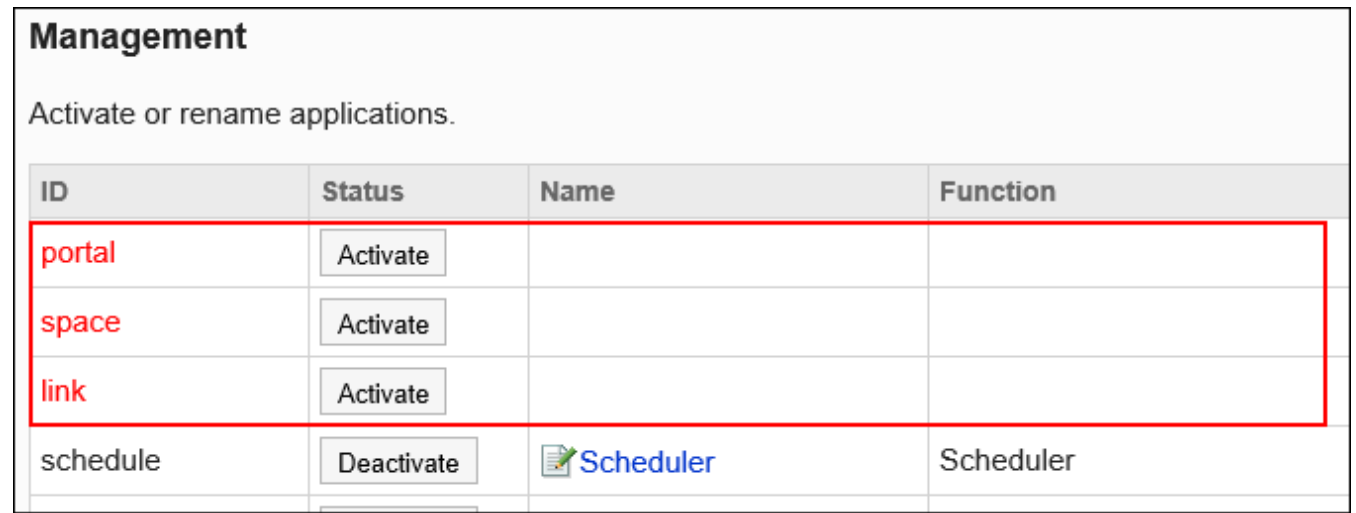

#### **用户页面:** •

已停用的应用程序将不再显示在用户页面中。 应用程序菜单和门户中配置的组件也将不显示。

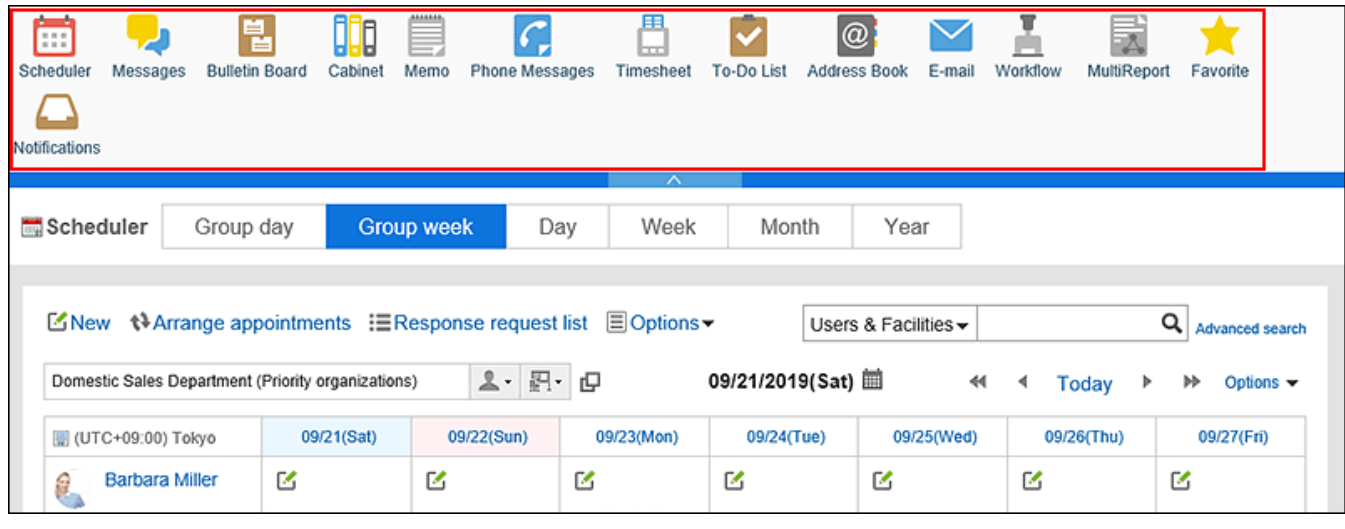

## 启用应用程序

开始使用应用程序。

- **点击页眉处齿轮状的管理员菜单图标。 1.**
- **点击[Garoon 系统管理]。 2.**
- **选择"基本系统的管理"标签。 3.**
- **点击[应用程序]。 4.**
- **点击[应用程序列表]。 5.**
- **在"应用程序列表"页面,点击要恢复使用的应用程序的[启用]。 6.**

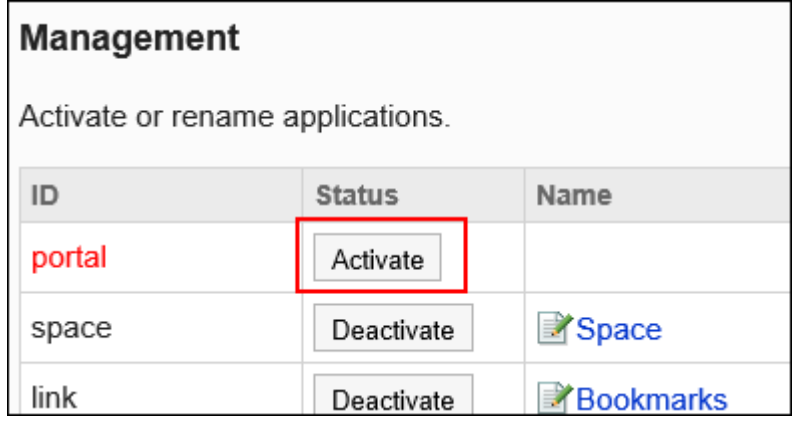

可开始使用的应用程序及应用程序ID如下:

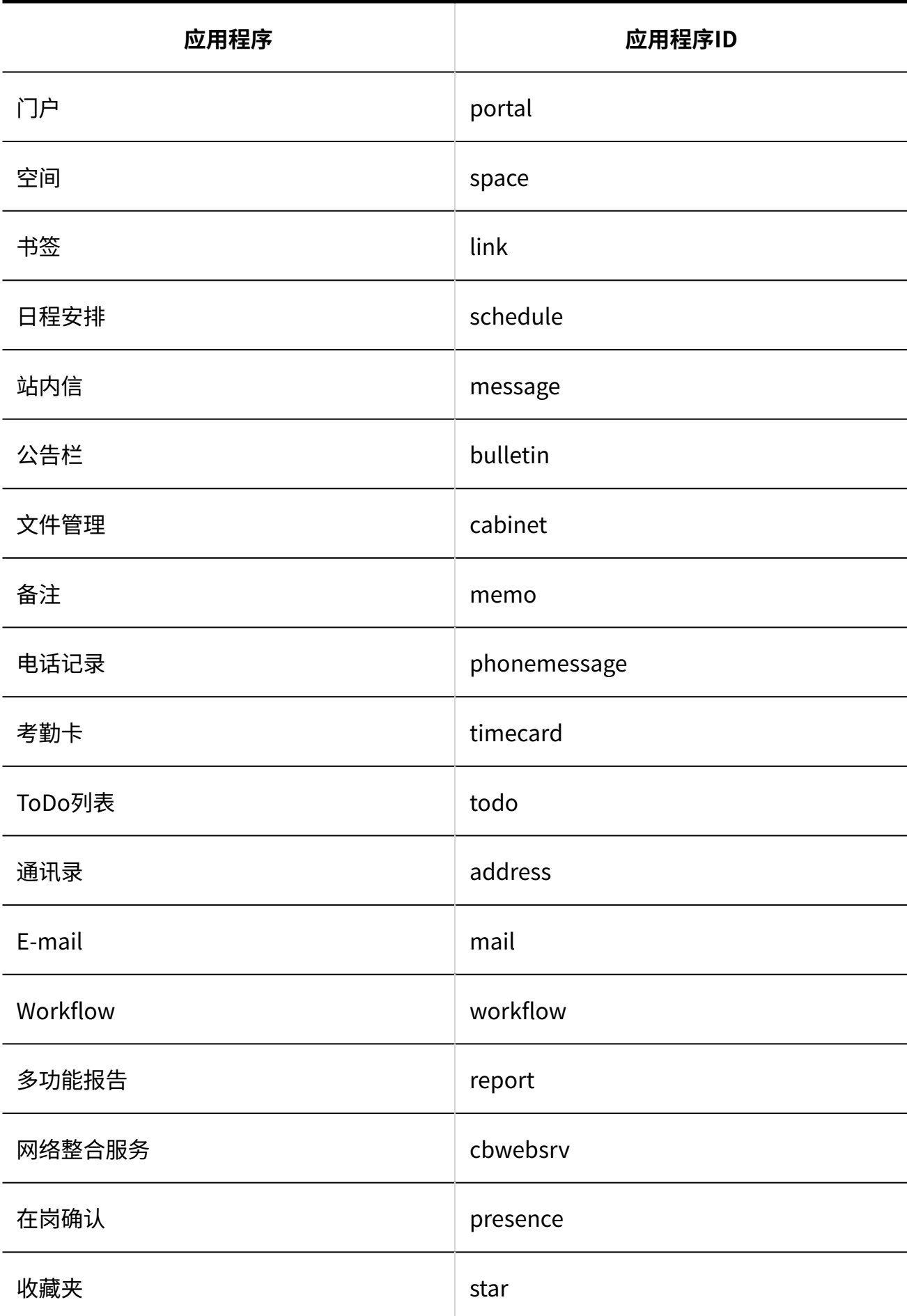

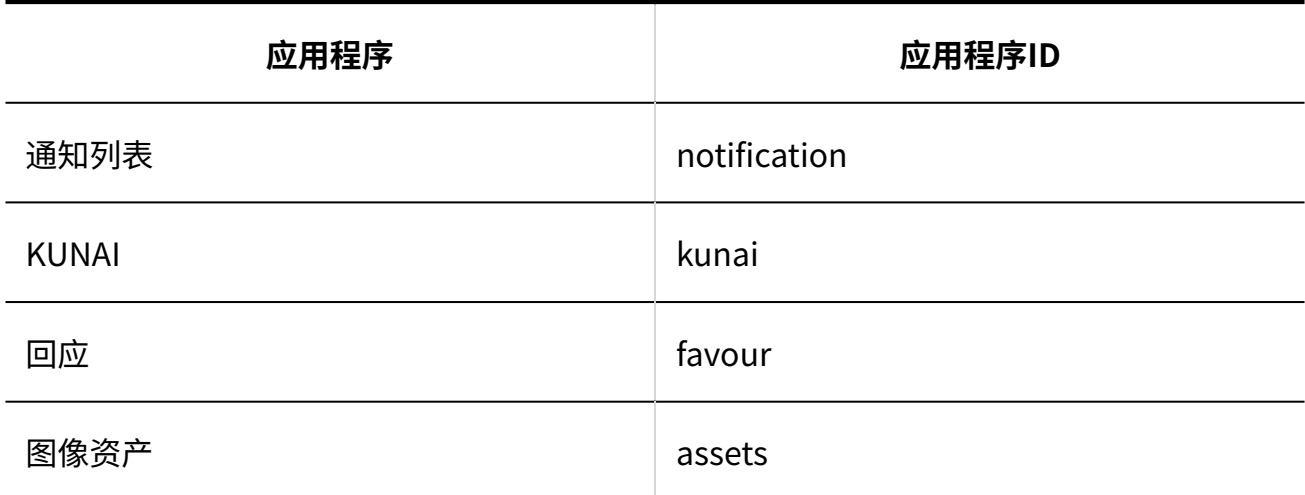

# 1.5.2. 应用程序名称的更改

更改应用程序的名称。

根据应用程序的类型,按钮及链接也将反映更改的应用程序的名称。 回应功能的表述"顶"也可在"应用程序名称的更改"页面中进行更改。

- **点击页眉处齿轮状的管理员菜单图标。 1.**
- **点击[Garoon 系统管理]。 2.**
- **选择"基本系统的管理"标签。 3.**
- **点击[应用程序]。 4.**
- **点击[应用程序列表]。 5.**
- **在"应用程序列表"页面,点击要更改的应用程序的名称。 6.**

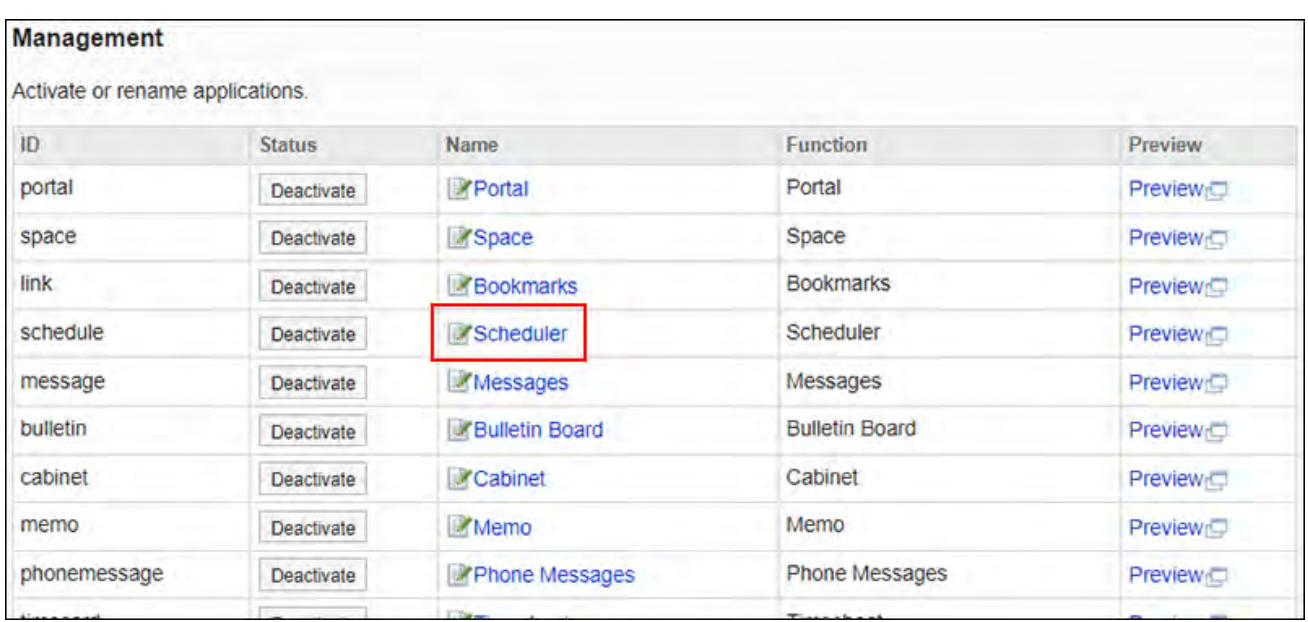

### 要更改回应功能的表述"顶"时,点击"名称"栏中的"顶"。

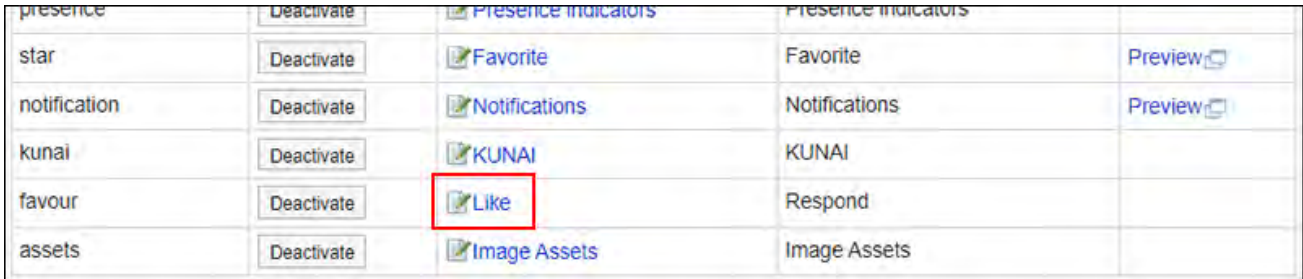

无法更改"网络整合服务"的名称。

### **在"应用程序名称的更改"页面,输入新的应用程序名称。 7.**

可按照语言分别设置应用程序名称。

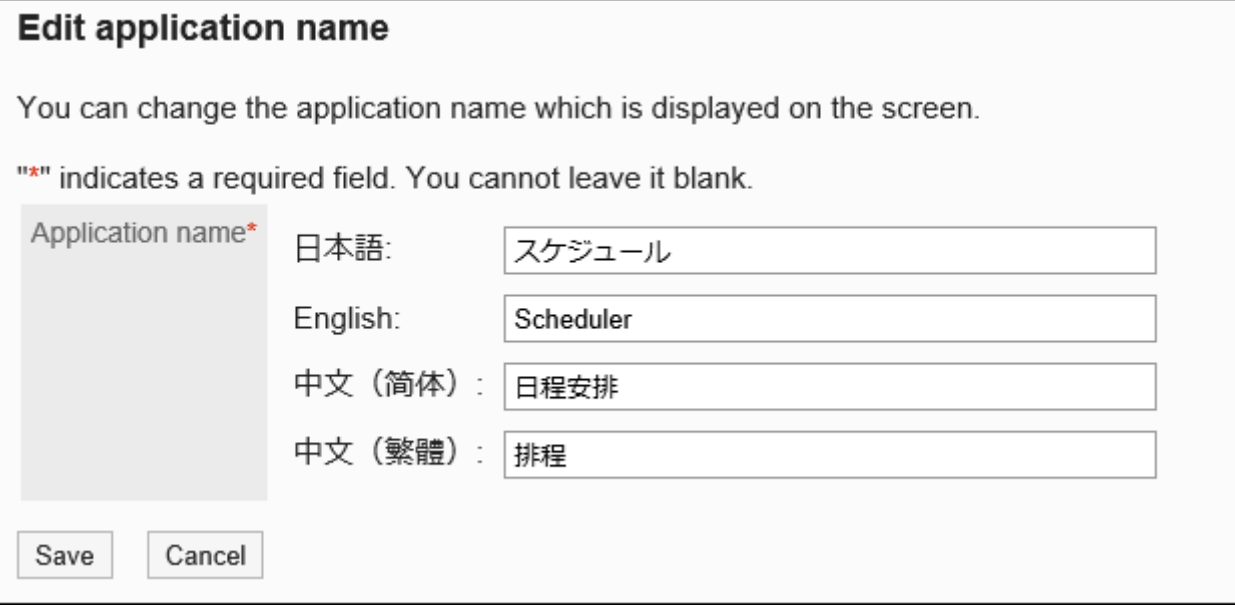

## **确认设置内容,点击[更改]。 8.**

在"应用程序列表"页面,点击要查看的应用程序的[预览]以查看设置内容。

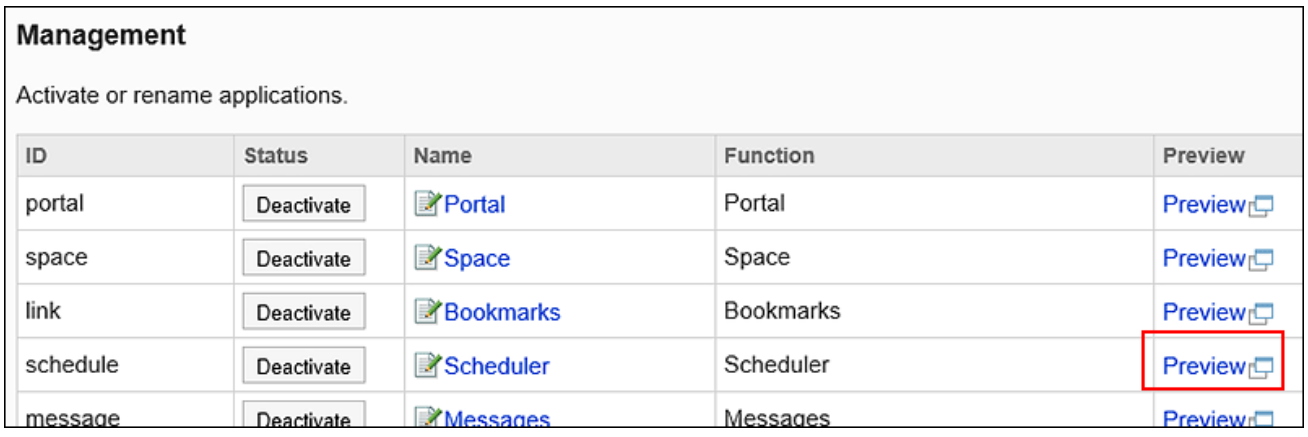

# <span id="page-98-0"></span>1.5.3. 设置使用用户的流程

以组织、用户或角色为单位,允许其使用应用程序。 设置"外部使用设置",可以限制用户从外部访问Garoon时使用的应用程序。 介绍设置的流程。

### **Steps:**

- <u>Step 1 [设置要允许使用的应用程序。](#page-98-1)</u>
- <u>Step 2 [根据需要,设置"外部使用设置"。](#page-99-0)</u>
- <u>Step 3 [设置允许外部使用的应用程序。](#page-99-1)</u>

<span id="page-98-1"></span>**Step 1 设置要允许使用的应用程序。**

详情请参[考设置允许使用的应用程序\(101页\)](#page-100-0)。

<span id="page-99-0"></span>**Step 2 根据需要,设置"外部使用设置"。**

设置为限制外部可用的应用程序。 详情请参[考外部使用设置\(108页\)](#page-107-0)。

<span id="page-99-1"></span>**Step 3 设置允许外部使用的应用程序。**

如果在Step 2 中设置了"外部使用设置",请设置与Step 1中设置的允许使用的应用程序 不同的其他应用程序。

详情请参[考外部使用设置\(108页\)](#page-107-0)的步骤10。

### **图 限制外部使用的效果**

如果设置了"外部使用设置",可进行例如,允许公司内部的访问可以使用所有应用程序,公司外部 的访问,只能使用日程安排和邮件等操作。

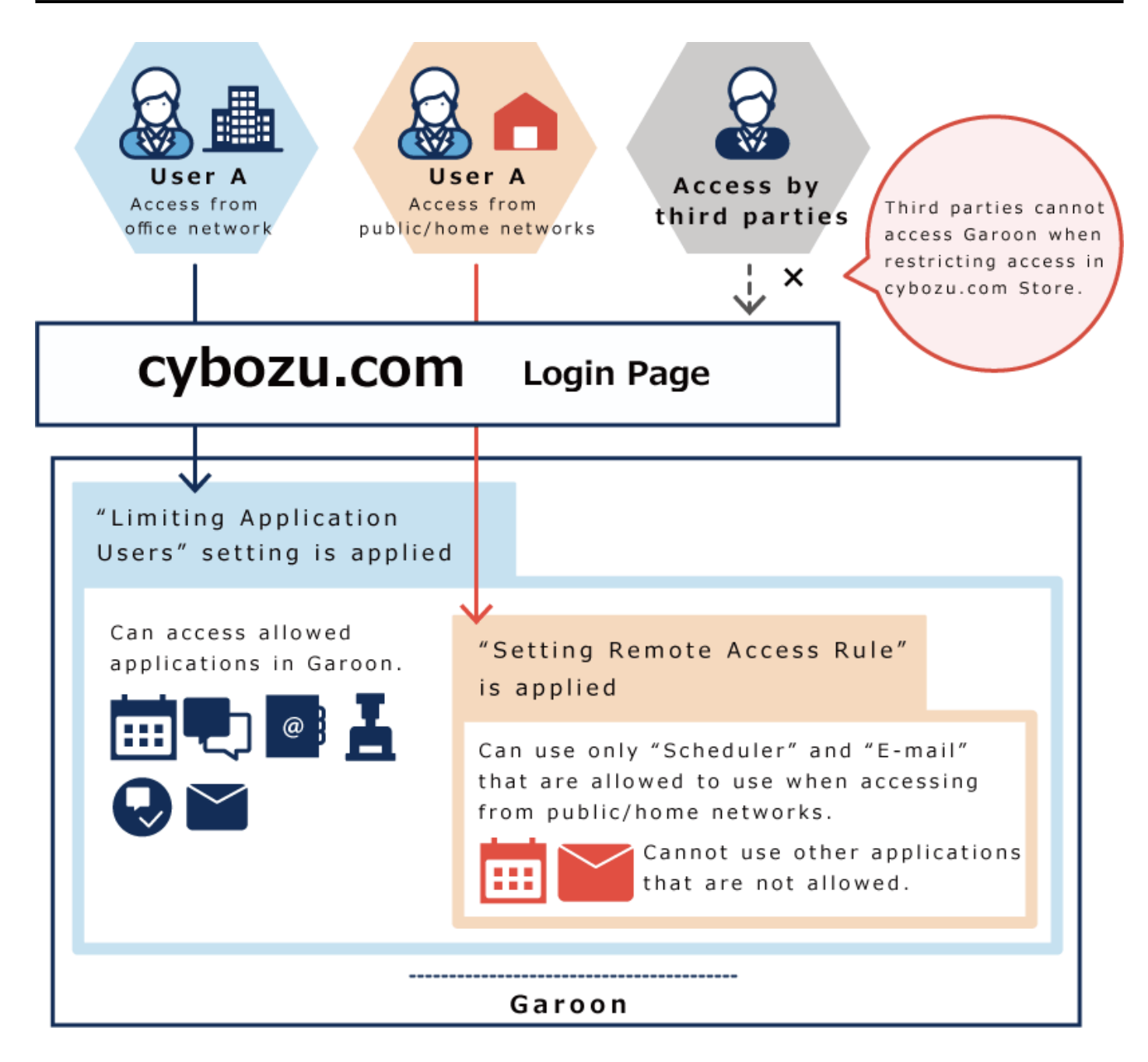

# <span id="page-100-0"></span>1.5.4. 允许使用的应用程序的设置

按组织、用户、或者角色分别设置允许使用的应用程序。

如果为单个用户设置了多个对象,则用户可以使用任一对象被允许的应用程序。

不允许使用的应用程序将不会显示在用户页面上。此外,不允许使用日程安排、站内信等的用户不 能指定为参加者或收件人。

**■ 可设置使用用户的应用程序** 

- ・空间
- ・书签
- ・日程安排
- ・站内信
- 公告栏 •
- 文件管理 •
- 电话记录 •
- 考勤卡 •
- 通讯录: •

未被允许使用的用户的"通讯录"页面中 不显示[用户名单]。但是,如果通过日程安排、站内 信等选择用户时,则显示用户信息。

- E-mail
- Workflow •
- 多功能报告 •
- **【无法设置使用用户的应用程序** 
	- ・门户:

不允许使用的应用程序的组件不会显示在门户中。

- 备注 •
- ToDo列表 •
- 网络整合服务: 为了使用网络整合服务,需设置服务。 详情请参[考网络整合服务\(1553页\)。](#page-1552-0)
- ・ 在岗确认
- 收藏夹 •
- 通知列表: •

不允许使用的应用程序的通知不会显示在通知列表中。

• KUNAI:

在KUNAI的"[使用权限的设置\(1601页\)](#page-1600-0)"页面,可为每个用户分别设置可在KUNAI中使用的应 用程序。

- 回应 •
- 图像资产 •

### **补充**

- ・ 不允许使用的应用程序将更改为灰色图标,以指示禁止使用。 空间的示例: 2
- 当应用程序停止使用时,站内信的发信人和公告的最后更新人的用户图标将变为灰色 2。,表 示已停用。

## 添加使用用户

添加组织、用户或角色,设置允许使用的应用程序。

不显示已停用的应用程序。如果要允许使用的应用程序不显示,请确认应用程序是否已设置为启 用。

详情请参考[应用程序的使用\(93页\)。](#page-92-0)

此处以"外部使用设置"设置为"全部允许"的情况为例,进行说明。

- **点击页眉处齿轮状的管理员菜单图标。 1.**
- **点击[Garoon 系统管理]。 2.**
- **选择"基本系统的管理"标签。 3.**
- **点击[应用程序]。 4.**
- **点击[使用用户的设置]。 5.**
- **在"使用用户的设置"页面,点击[添加]。 6.**

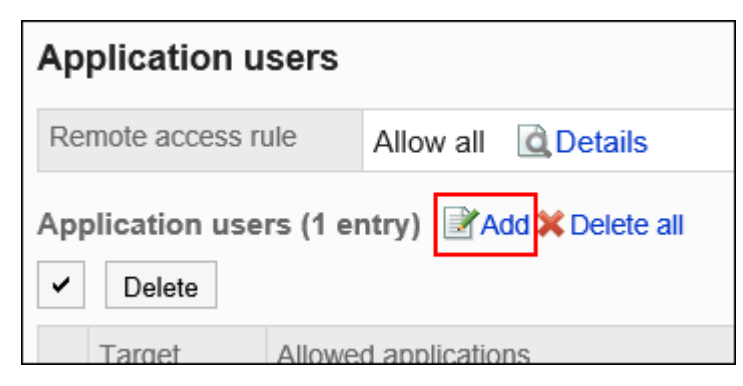

## **在"对象的添加"页面,选择要设置的组织、用户或角色,点击[添加]。 7.**

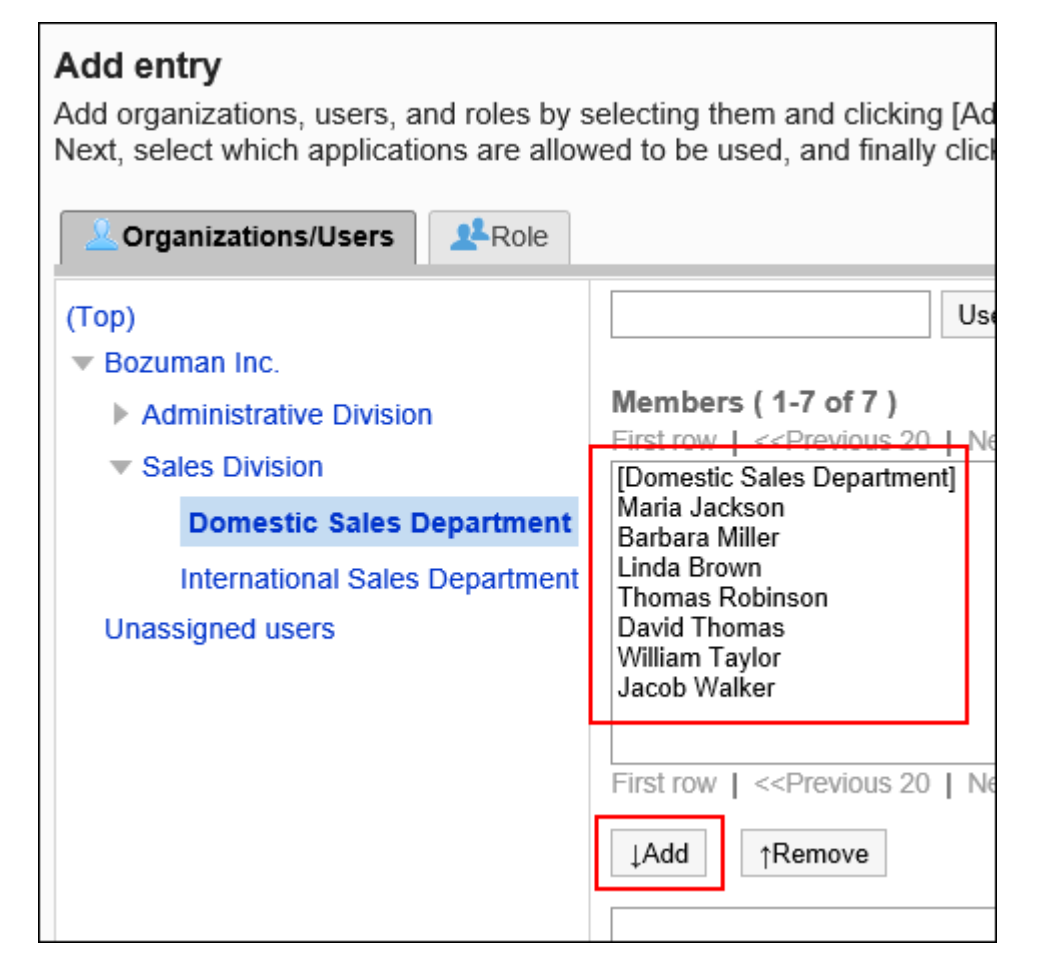

## **选中要允许使用的应用程序的复选框。 8.**

如果"外部使用设置"设置为"全部允许",则仅显示"允许使用"栏。不显示"允许外部 使用"栏。

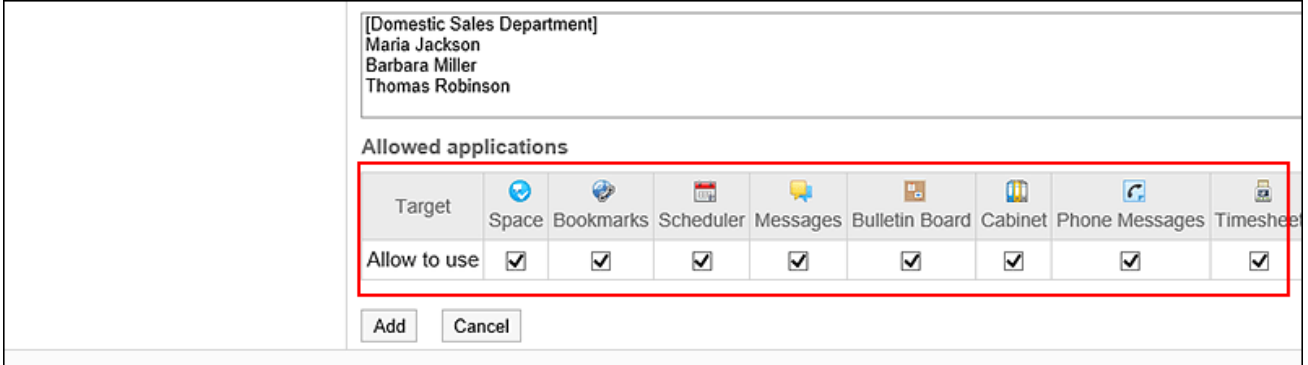

### **确认设置内容,点击[添加]。 9.**

## 更改允许使用的应用程序

更改为每个目标设置的允许使用的应用程序。

此处以"外部使用设置"设置为"全部允许"的情况为例,进行说明。

### **操作步骤:**

- **点击页眉处齿轮状的管理员菜单图标。 1.**
- **点击[Garoon 系统管理]。 2.**
- **选择"基本系统的管理"标签。 3.**
- **点击[应用程序]。 4.**
- **点击[使用用户的设置]。 5.**
- **在"使用用户的设置"页面,点击要更改设置的对象的[更改]。 6.**

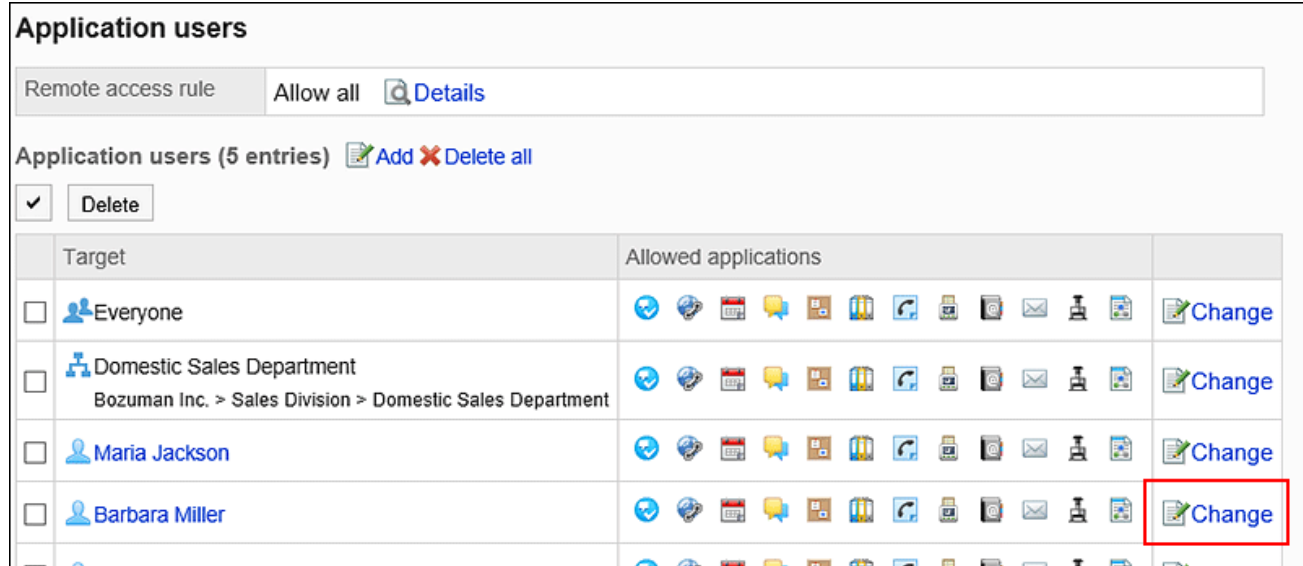

## **在"允许使用的应用程序的更改"页面,更改要允许使用的应用程序。 7.**

如果"外部使用设置"设置为"全部允许",则仅显示"允许使用"栏。不显示"允许外部 使用"栏。

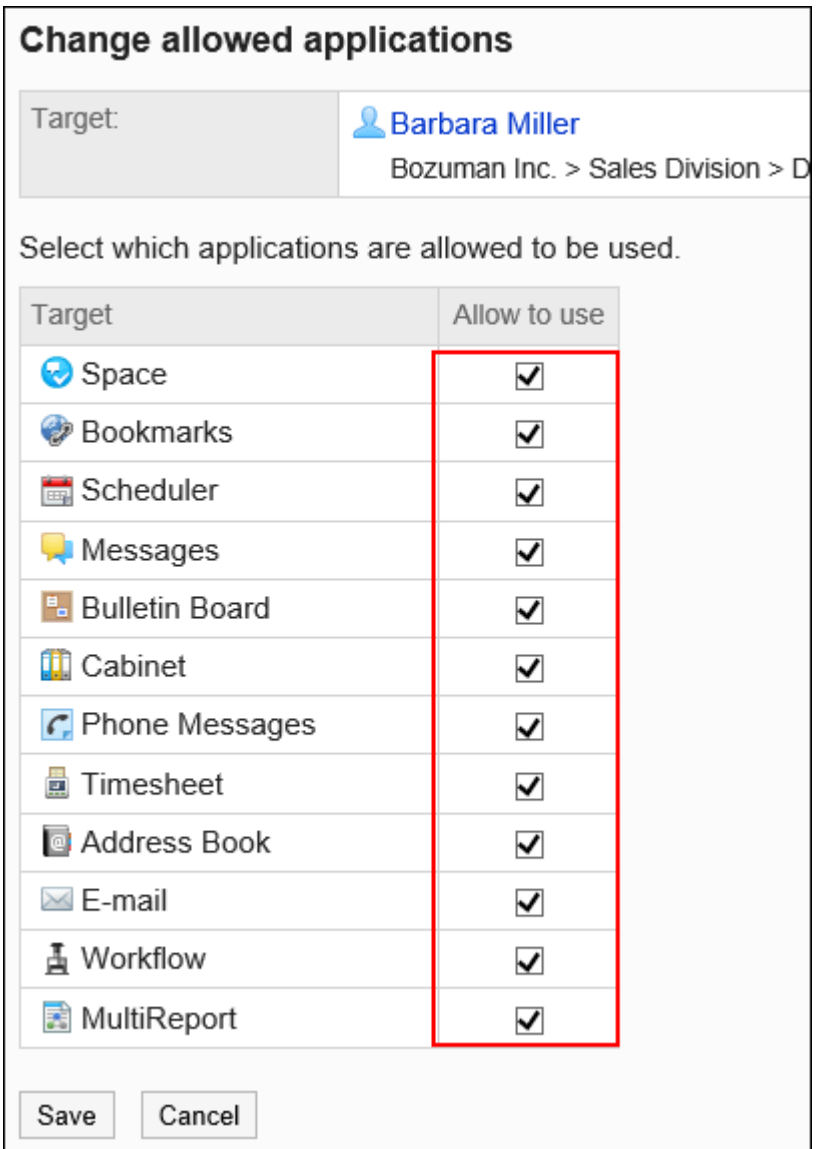

**查看设置并点击[更改]。 8.** 

# 删除使用用户

删除设置为使用用户的组织、用户或角色。 已删除的对象将无法继续使用已允许使用的应用程序。

批量删除多个使用用户

选择使用用户,进行批量删除。

**操作步骤:**

- **点击页眉处齿轮状的管理员菜单图标。 1.**
- **点击[Garoon 系统管理]。 2.**
- **选择"基本系统的管理"标签。 3.**
- **点击[应用程序]。 4.**
- **点击[使用用户的设置]。 5.**
- **在"使用用户的设置"页面,勾选要删除的组织、用户或角色的复选框,点击[删 6. 除]。**

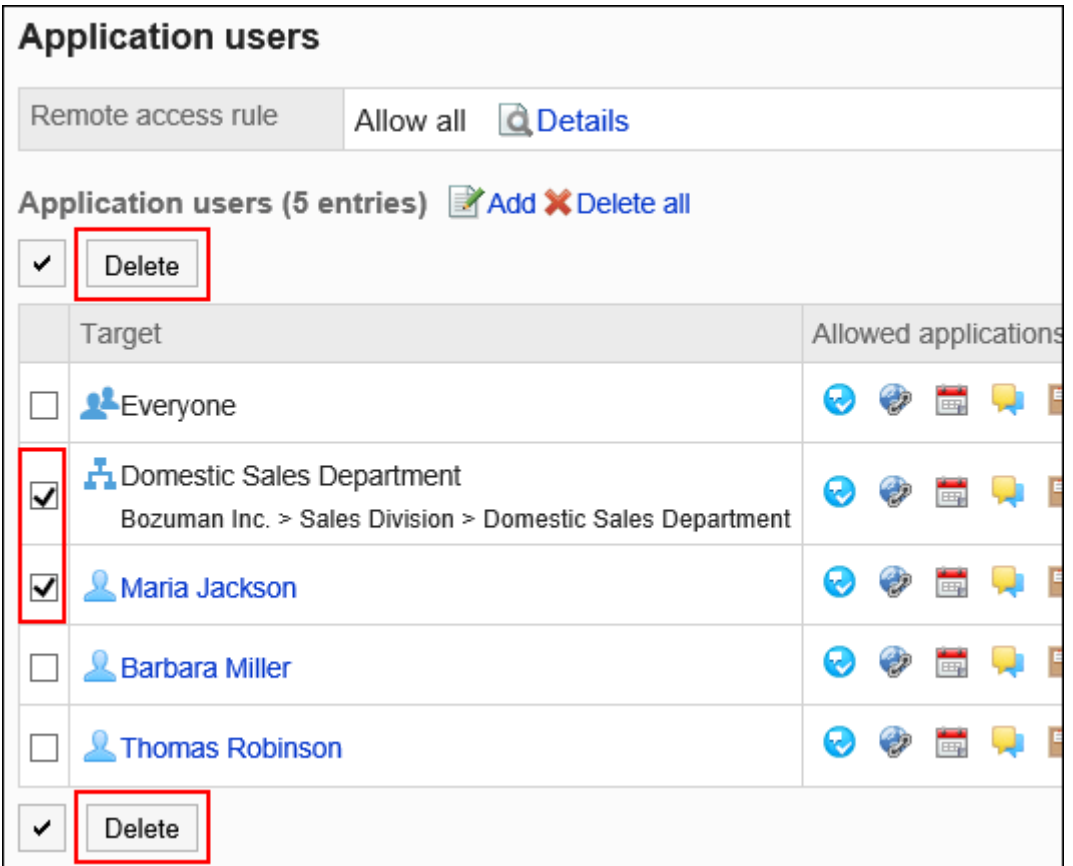

### **在"对象的批量删除"页面,点击[是]。 7.**

删除所有使用用户

删除所有已设置的使用用户。

**操作步骤:**

- **点击页眉处齿轮状的管理员菜单图标。 1.**
- **点击[Garoon 系统管理]。 2.**
- **选择"基本系统的管理"标签。 3.**
- **点击[应用程序]。 4.**
- **点击[使用用户的设置]。 5.**
- **在"使用用户的设置"页面,点击[删除全部]。 6.**

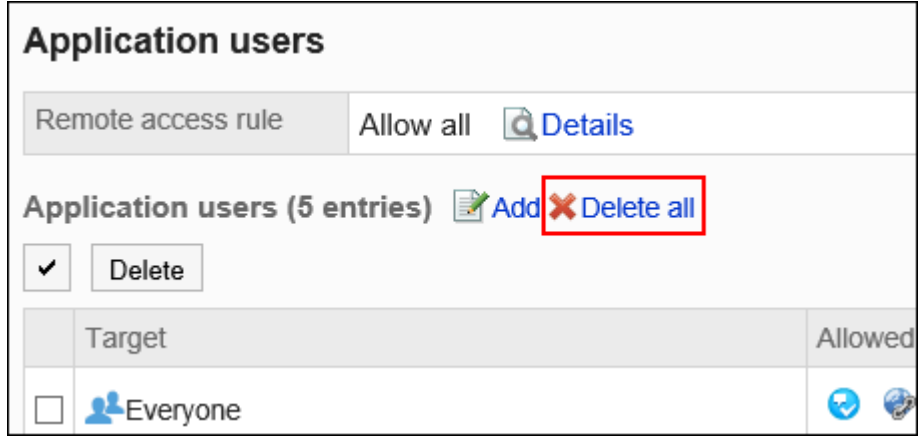

### **在"删除所有对象"页面,点击[是]。 7.**

# <span id="page-107-0"></span>1.5.5. 外部使用设置

您可以限制用户在公司外访问 Garoon 时允许使用的应用程序。 试图在外出时访问不允许使用的应用程序时,用户的页面不会显示该应用程序,且不可使用。 对如何限制外部可用的应用程序的进行说明。 设置"外部使用设置"后,设置允许外部使用的应用程序。
**操作步骤:**

- **点击页眉处齿轮状的管理员菜单图标。 1.**
- **点击[Garoon 系统管理]。 2.**
- **选择"基本系统的管理"标签。 3.**
- **点击[应用程序]。 4.**
- **点击[使用用户的设置]。 5.**
- **在"使用用户的设置"页面,点击"外部使用设置"中的 [详情]。 6.**

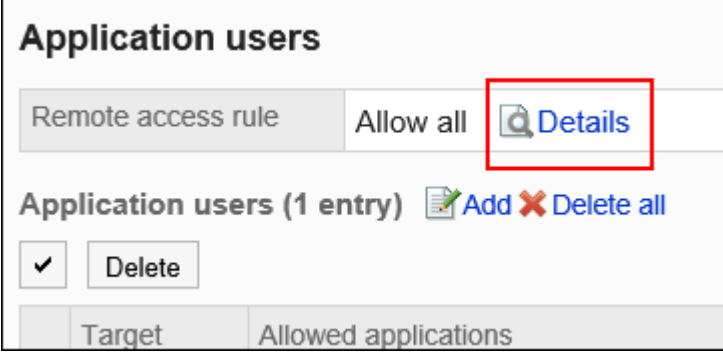

**在"外部使用设置的详情"页面,点击[更改]。 7.** 

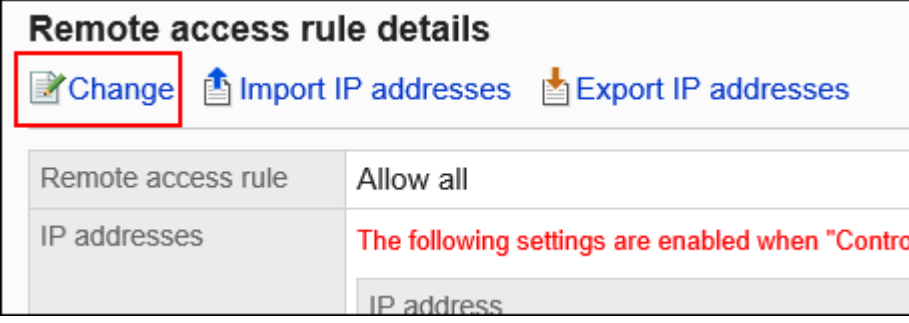

**在"外部使用设置的更改"页面,设置是否限制外部使用。 8.** 

设置项目如下:

**全部允许:** •

初始值为"全部允许"。即使是来自外部的访问,也有可能无法限制应用程序的使用。

**指定IP地址:** • 选择将来自Garoon中登记的IP地址以外的访问视为外部访问,并限制应用程序的使 用。

例如,即使是在外出时的访问,只要是已登记的IP地址,都被视为公司内部的访问。 最多可登记500个IP地址。

仅可登记 IPv4 地址。不支持 IPv6 地址。

使用CIDR记法可指定多个IP地址的范围。

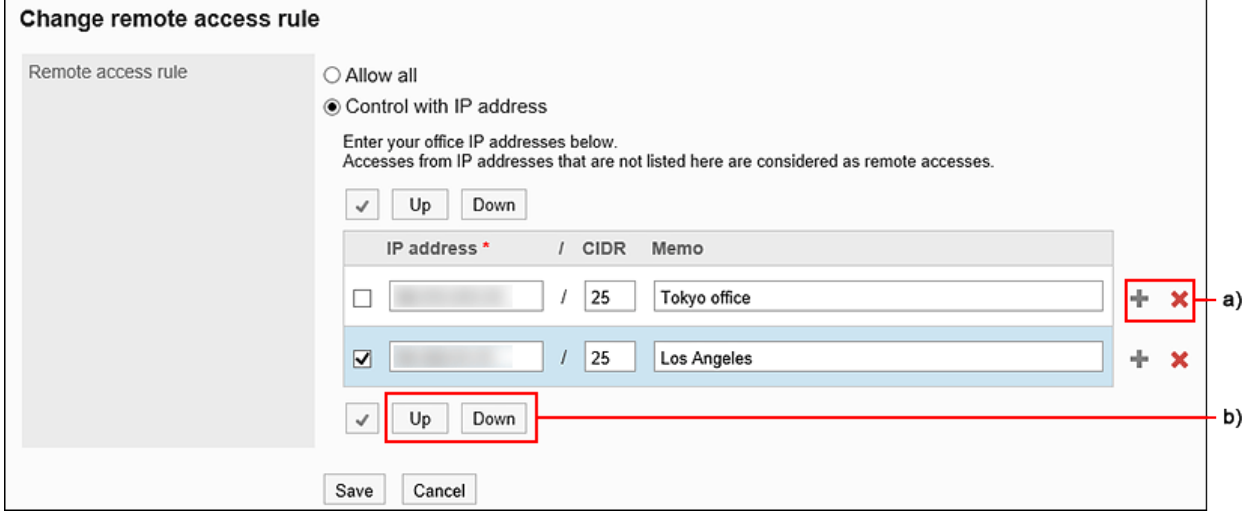

a): 如要登记多个IP地址, 请点击添加的[+], 以增加输入栏。

b) :选中复选框后点击[向上]或[向下]按钮,即可更改顺序。

## **确认设置内容,点击[更改]。 9.**

然后设置要允许外部使用的应用程序。

**点击[使用用户的设置],设置允许外部使用的应用程序。 10.** 

#### **添加对象时:** •

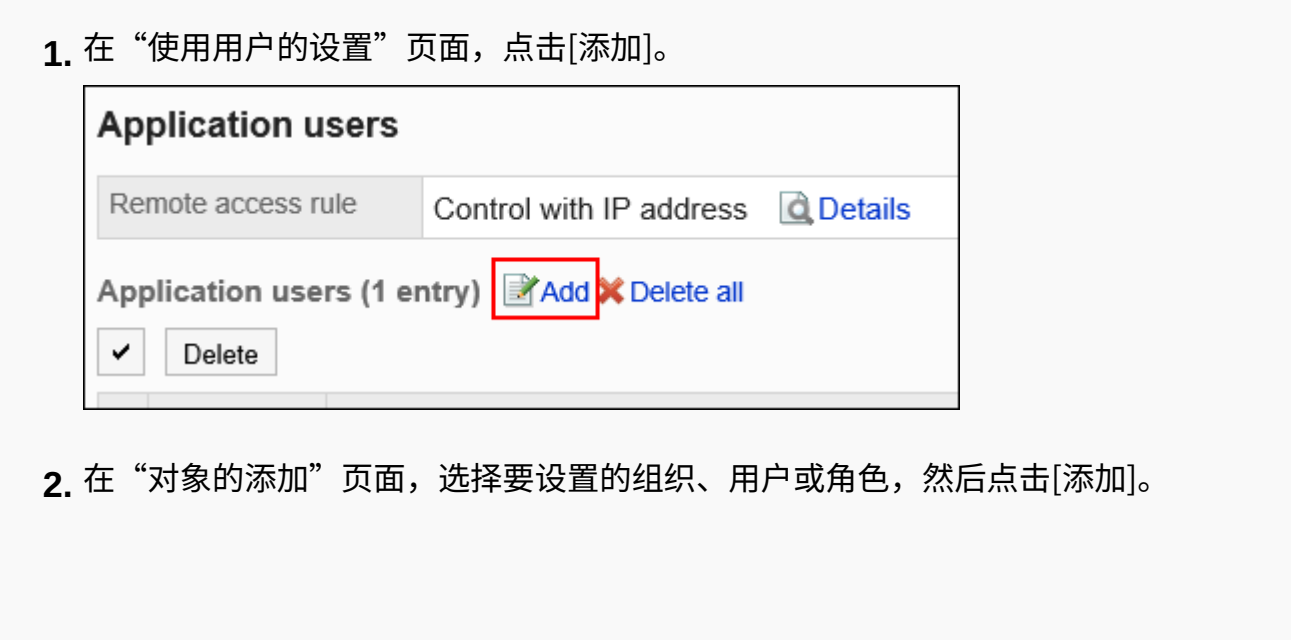

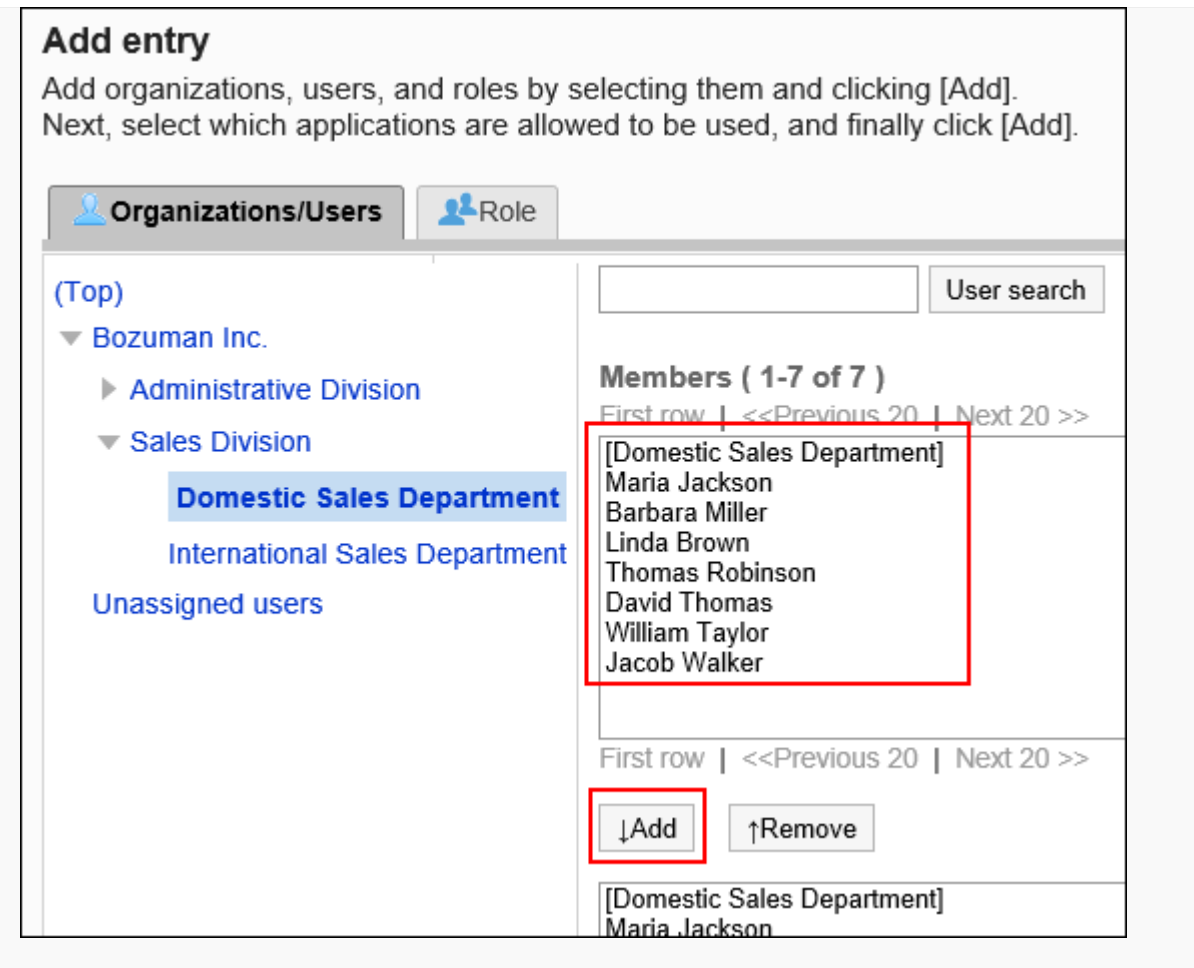

### 在"允许外部使用"栏中,选中要允许外部使用的应用程序的复选框。 **3.**  不能选择在"允许使用"栏中未勾选的应用程序。

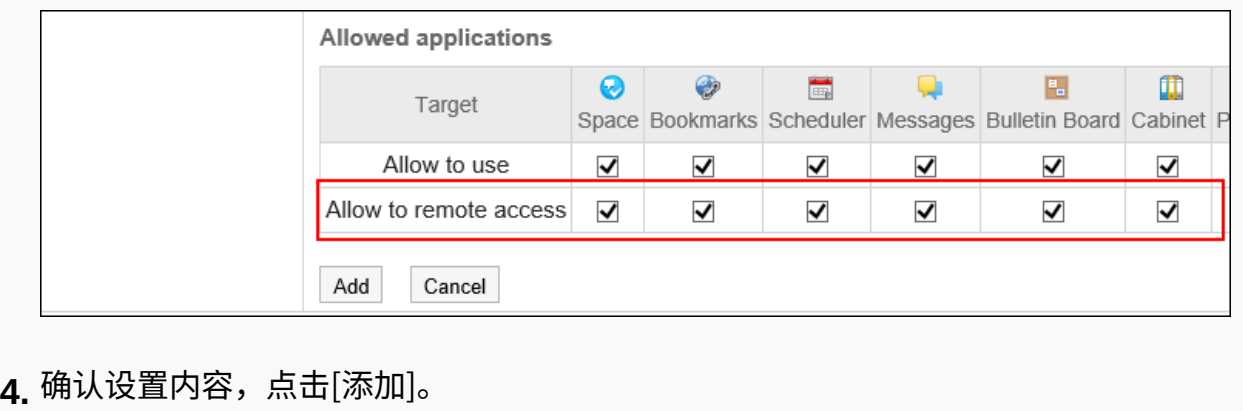

### **更改现有对象的设置的图片:** •

**1.** 在"使用用户的设置"页面,点击要更改设置的对象的[更改]。

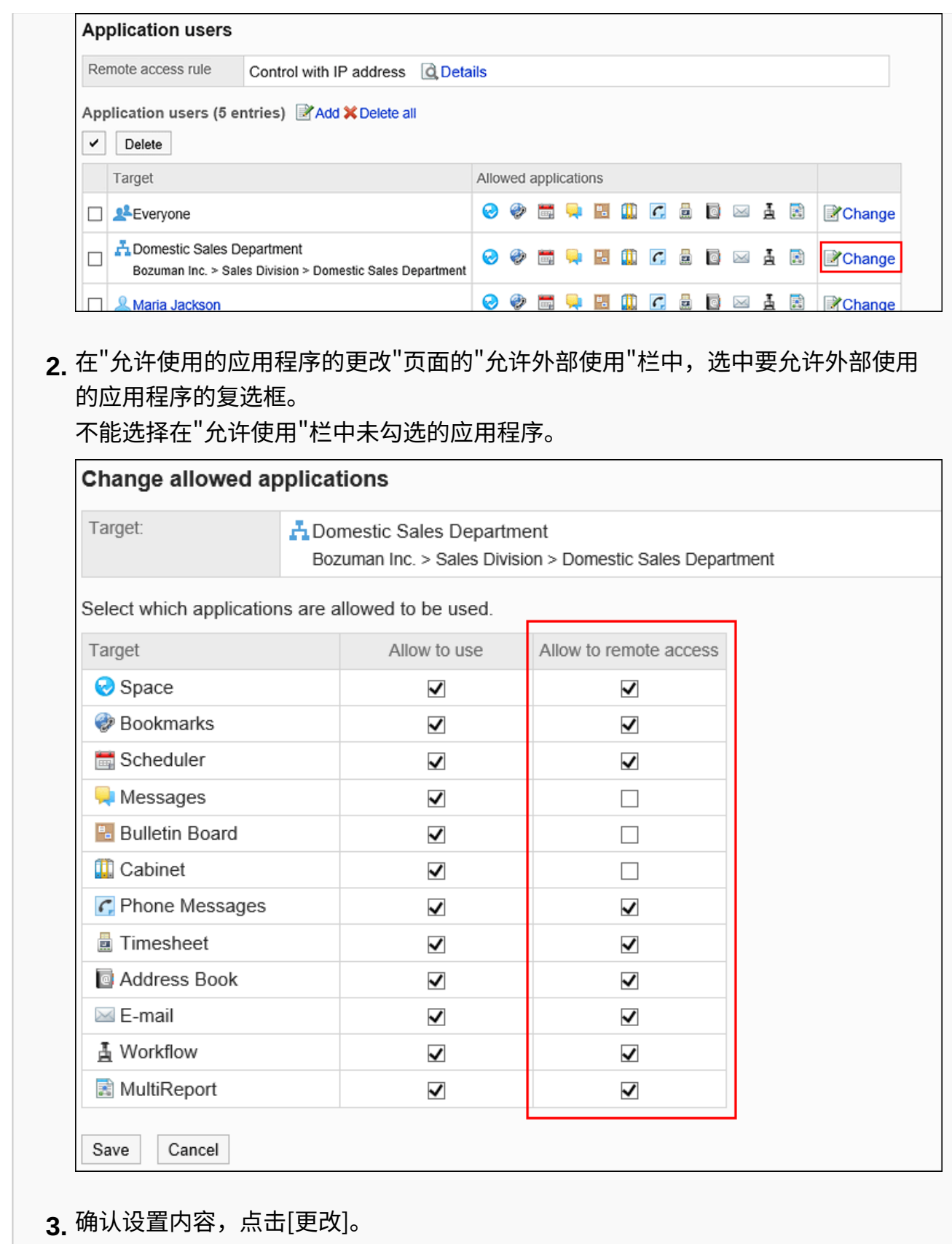

**确保设置反映在"使用用户的设置"页面的"使用用户的设置状况"列表中。 11.** 

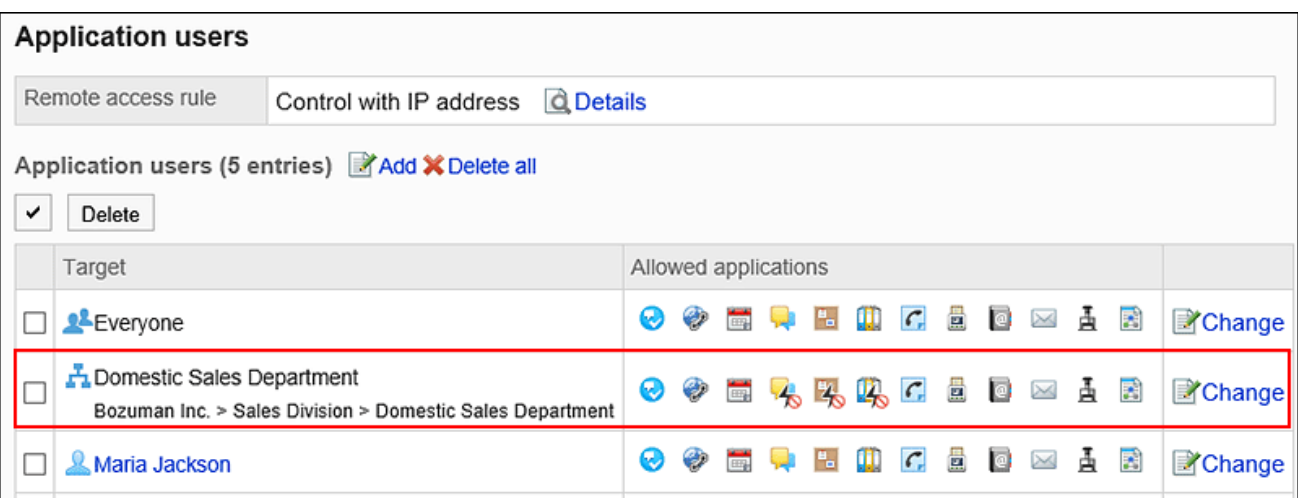

禁止外部使用的应用程序将显示以下图标。 空间的示例: 2

#### **补充**

将外部使用设置从"指定 IP 地址"更改为"允许全部",也不会删除在 Garoon 注册的 IP 地址。 • 如果再次选择"指定 IP 地址",则可以使用注册的 IP 地址。

## 使用CSV文件管理IP地址

通过CSV文件管理外部使用设置中指定的 IP 地址。

# 从CSV文件导入

通过CSV文件导入外部使用设置中指定的 IP 地址。 如果在导入CSV文件时发生错误,则导入将中止,并且不会反映导入到一半的内容。 **操作步骤:**

**创建用于导入数据的CSV文件。 1.** 

有关可通过 CSV 文件管理的项目,请参阅[外部使用设置中指定的 IP 地址\(1681页\)](#page-1680-0)的CSV格 式。

- **点击页眉处齿轮状的管理员菜单图标。 2.**
- **点击[Garoon 系统管理]。 3.**
- **选择"基本系统的管理"标签。 4.**
- **点击[应用程序]。 5.**
- **点击[使用用户的设置]。 6.**
- **在"使用用户的设置"页面,点击"外部使用设置"中的 [详情]。 7.**

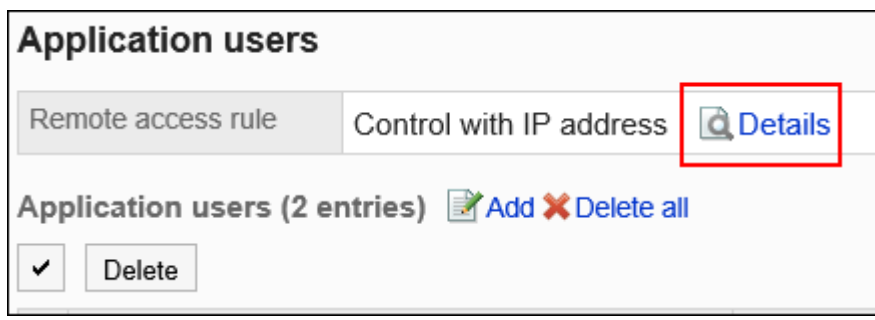

- **在"外部使用设置的详情"页面,单击[IP地址的导入]。 8.**
- **在"IP地址的导入 Step 1/2"页面,选择在步骤 1 中创建的 CSV 文件。 9.**
- **对要导入的数据进行必要的设置,点击[下一步]。 10.**

最多可导入 500 个。

设置项目如下:

文字编码: •

使用所选的文字编码对CSV文件中的数据进行编码。

可选择的文字编码如下:

- UTF-8(Unicode)
- Shift-JIS(日文)
- ASCII ◦
- Latin1(西欧)
- GBK/GB2312(简体中文)
- TIS-620(泰语)
- 跳过第一行: 如果第一行包含非数据信息(如项目名称和注释),选择[是]。

## **在"IP地址的导入 - Step 2/2"页面,确认 CSV 文件的内容,点击[导入]。 11.**

## 导出到CSV文件

将外部使用设置中指定的 IP 地址导出到 CSV 文件。

### **操作步骤:**

- **点击页眉处齿轮状的管理员菜单图标。 1.**
- **点击[Garoon 系统管理]。 2.**
- **选择"基本系统的管理"标签。 3.**
- **点击[应用程序]。 4.**
- **点击[使用用户的设置]。 5.**
- **在"使用用户的设置"页面,点击"外部使用设置"中的 [详情]。 6.**

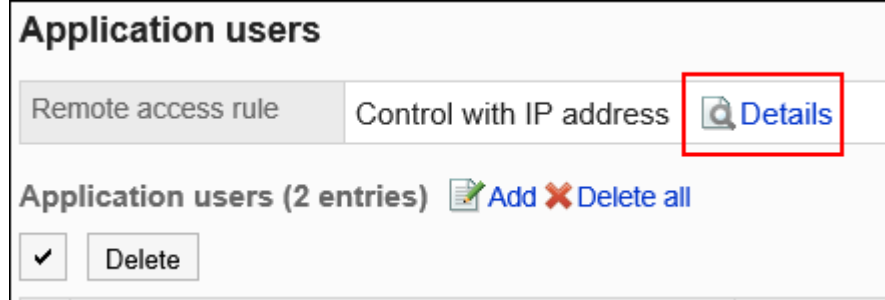

**在"外部使用设置的详情"页面,点击[IP地址的导出]。 7.** 

### **在"IP地址的导出"页面,设置要导出数据的必要项。 8.**

设置项目如下:

文字编码: •

选择要用于编码的文字编码。

可选择的文字编码包括:

- UTF-8(Unicode) 需要时可选择带BOM。
- Shift-JIS(日文)
- ASCII ◦
- Latin1(西欧)
- GBK/GB2312(简体中文)
- TIS-620(泰语)
- ・ 将项目名称导出到首行: \_\_ 如果要将项目名称导出到CSV文件的首行,选择[是]。

### **确认设置内容,点击[导出]。 9.**

### **使用Web浏览器的文件保存功能保存文件。 10.**

# 1.5.6. 使用CSV文件管理使用用户

通过CSV文件管理使用用户的设置。

# 从CSV文件导入

从 CSV 文件导入应用程序的使用用户的设置。 如果在导入CSV文件时发生错误,将停止导入。停止前导入的内容不会反映到Garoon中。 **操作步骤:**

**创建用于导入数据的CSV文件。 1.** 

关于可以使用CSV文件管理的项目,请参[考应用程序的使用用户\(1679页\)](#page-1678-0)的CSV格式。

- **点击页眉处齿轮状的管理员菜单图标。 2.**
- **点击[Garoon 系统管理]。 3.**
- **选择"基本系统的管理"标签。 4.**
- **点击[应用程序]。 5.**
- **点击[使用用户的导入]。 6.**
- **在"使用用户的导入 Step 1/2"页面,选择在步骤 1 中创建的 CSV 文件。 7.**
- **对要导入的数据进行必要的设置,点击[下一步]。 8.**

设置项目如下:

- 文字编码:
	- 使用所选的文字编码对CSV文件中的数据进行编码。

可选择的文字编码如下:

- UTF-8(Unicode)
- Shift-JIS(日文)
- ASCII ◦
- Latin1(西欧)
- GBK/GB2312(简体中文)
- TIS-620(泰语)

跳过第一行: • 如果第一行包含非数据信息(如项目名称和注释),选择[是]。

# **在"使用用户的导入 - Step 2/2"页面,查看 CSV 文件的内容,然后点击[导入]。 9.**

## 导出到CSV文件

将应用程序的使用用户的设置导出到 CSV 文件。

#### **操作步骤:**

- **点击页眉处齿轮状的管理员菜单图标。 1.**
- **点击[Garoon 系统管理]。 2.**
- **选择"基本系统的管理"标签。 3.**
- **点击[应用程序]。 4.**
- **点击[使用用户的导出]。 5.**
- **在"使用用户的导出"页面,为导出的数据设置必要的项目。 6.**

设置项目如下:

文字编码: •

设置要用于编码的文字编码。

可选择的文字编码包括:

- UTF-8(Unicode) 需要时可选择带BOM。
- Shift-JIS(日文)
- ASCII ◦
- Latin1(西欧)
- GBK/GB2312(简体中文)
- TIS-620(泰语)
- ・ 将项目名称导出到首行: \_\_ 如果要将项目名称导出到CSV文件的首行,选择[是]。

### **确认设置内容,点击[导出]。 7.**

**使用Web浏览器的文件保存功能保存文件。 8.** 

# 1.6. 文件

描述 Garoon 处理的文件的设置。

# 1.6.1. 常规文件设置

文件的"常规设置"页面,设置每个应用程序共通的文件。

# 设置文件大小限制

限制可上传至Garoon的单个文件的大小。 适用于以下应用程序和功能:

- ・空间
- ・日程安排
- ・站内信
- 公告栏 •
- 文件管理 •
- 备注 •
- 通讯录 •
- Workflow •
- 多功能报告 •
- 应用程序菜单: •

此大小限制也适用于用于应用程序菜单图标的图像文件。 有关详细信息,请参[阅设置应用程序菜单\(146页\)](#page-145-0)。

#### **注意**

・ 可以附加到电子邮件的文件的大小取决于您的电子邮件大小设置。 有关详细信息,请参[阅设置电子邮件大小限制\(1164页\)。](#page-1163-0)

**操作步骤:**

- **点击页眉处齿轮状的管理员菜单图标。 1.**
- **点击[Garoon 系统管理]。 2.**
- **选择"基本系统的管理"标签。 3.**
- **点击[文件]。 4.**
- **点击[常规设置]。 5.**
- **在"常规设置"页面上,在"文件大小限制"项目中,选择每个文件的大小限制。 6.**  您可以选择的文件大小限制是:
	- 512KB
	- $\cdot$  1MB
	- 3MB •
	- 5MB •
	- $\cdot$  10MB
	- 50MB •
	- 100MB
	- 1024MB

### **确认设置内容,点击[设置]。 7.**

## 设置版本管理的上限值

## 设置版本文件的代数的上限。 适用于以下应用程序。

- ・日程安排
- ・空间
- 公告栏 •
- 文件管理 •
- ・ 站内信
- 多功能报告 •
- 备注 •

### **什么是版本管理?**

版本控制是将更新文件从现在到指定的时间点保留的功能。

如果更新的文件已损坏或更新为错误文件,则可以将其替换为您指定的文件的早期版本,以便防止 文件因不作为而丢失。

在版本控制中保留的文件是按代数设置的。当每个用户注册文件时,将设置实际设置的代数。 例如,如果版本控制用于两代,则可以保留"从现在到当前/从现在到前一年和两年前的更新文件"。 更新新文件时,将删除早于指定生成的旧文件。

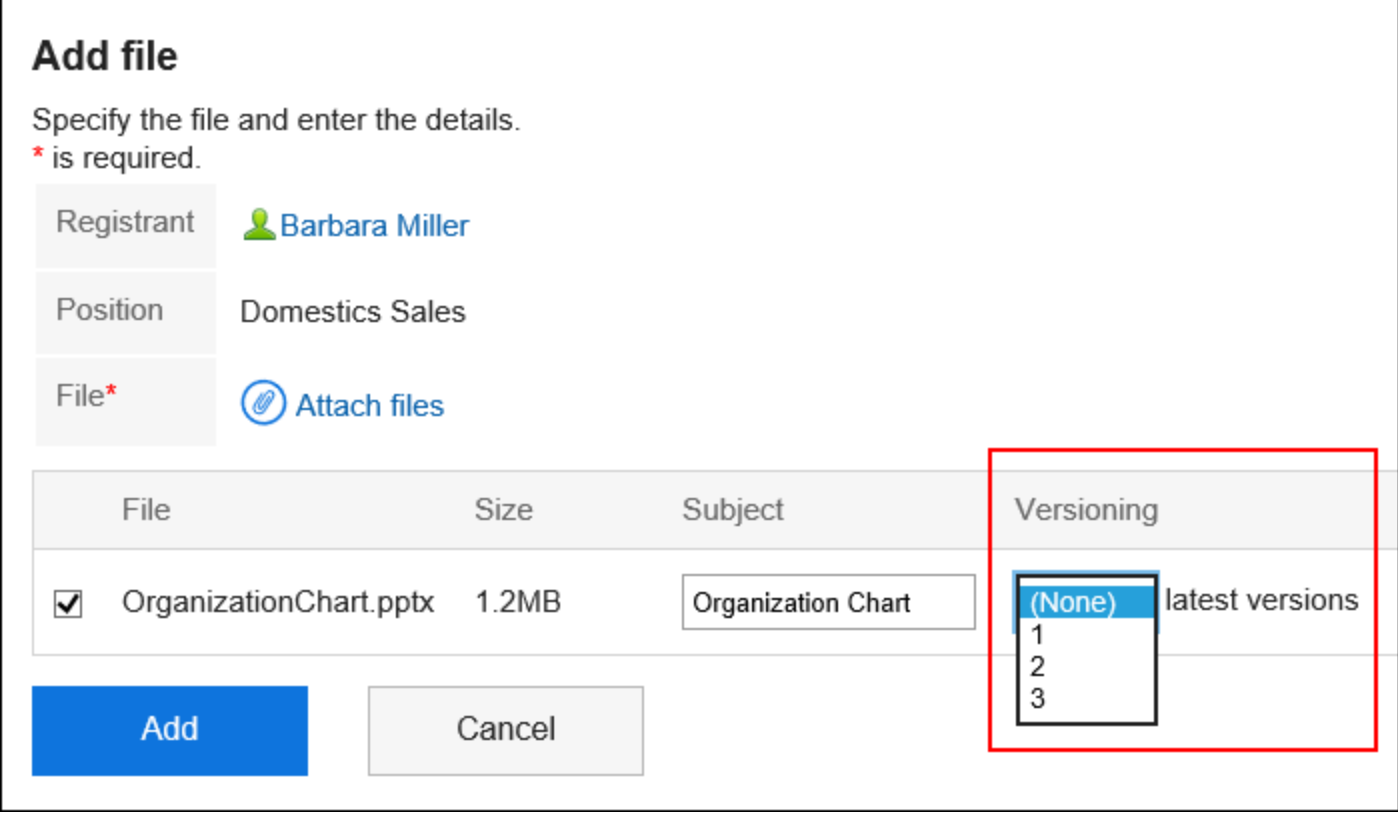

**启用版本管理功能时可执行的操作**

- ・ 下载您拥有的文件
- ・ 将过去的文件更新为最新文件

#### **操作步骤:**

- **点击页眉处齿轮状的管理员菜单图标。 1.**
- **点击[Garoon 系统管理]。 2.**
- **选择"基本系统的管理"标签。 3.**
- **点击[文件]。 4.**
- **点击[常规设置]。 5.**
- **在"常规设置"页面上,在"版本控制限制"项目中,选择版本管理的上限数。 6.**  您可以选择的代数如下:
	- 不 •
	- $\cdot$  1 $\sim$ 10
	- 无限制 •

### **确认设置内容,点击[设置]。 7.**

## 启用锁定功能

设置是否启用文件锁定。 适用于以下应用程序。

- 公告栏 •
- 文件管理 •
- 多功能报告 •

### **补充**

- ・ 无论是否为文件启用锁定功能,站内信始终启用锁定功能。
- 文件的锁定功能不适用于以下应用程序。
	- 日程安排
	- 空间

### **什么是锁定功能?**

锁定功能暂时限制文件编辑器的编辑权限,以便其他人在编辑文件时无法同时编辑它。

其他用户要查看处于编辑状态的文件时,页面将显示"此文件正在由(正在编辑的用户名)进行编 辑。"

在释放锁之前,其他用户将无法执行以下操作:

- 文件信息的更改 •
- 更新、移动和删除文件 •

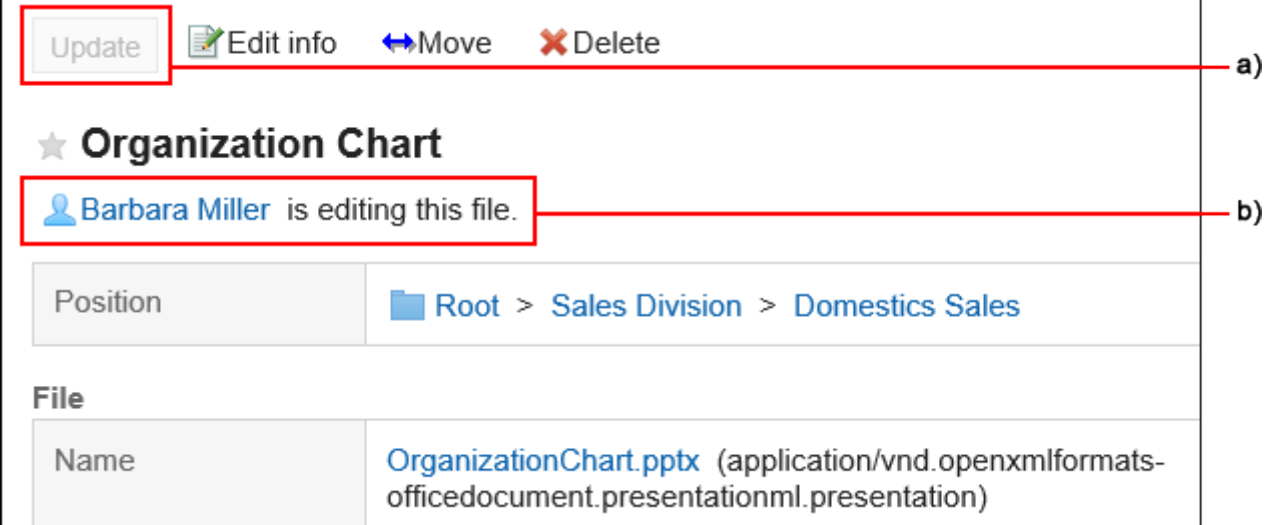

- a\):锁定时[更新文件] 显示灰色,无法点击。
- b\):显示正在编辑文件的用户名。

#### **操作步骤:**

### **点击页眉处齿轮状的管理员菜单图标。 1.**

**点击[Garoon 系统管理]。 2.** 

- **选择"基本系统的管理"标签。 3.**
- **点击[文件]。 4.**
- **点击[常规设置]。 5.**
- **在"常规设置"页面上,在"锁定功能"字段中,选择"使用"复选框。 6.**
- **确认设置内容,点击[设置]。 7.**

## 设置锁定时间

设置锁定正在编辑的文件的时间长度。启用锁定功能时,将应用此设置。 锁定期到期后,锁将自动释放。 适用于以下应用程序。

- 公告栏 •
- 文件管理 •
- ・站内信
- 多功能报告 •

**操作步骤:**

- **点击页眉处齿轮状的管理员菜单图标。 1.**
- **点击[Garoon 系统管理]。 2.**
- **选择"基本系统的管理"标签。 3.**
- **点击[文件]。 4.**
- **点击[常规设置]。 5.**
- **在"常规设置"页面上,在"上锁的期间"字段中,选择要锁定要编辑的文件的时间 6. 段。**

您可以选择的时间长度如下:

- 30分 •
- ・ 1小时
- ・3小时
- ・5小时

・1号

无限制 •

**确认设置内容,点击[设置]。 7.** 

## 1.6.2. 设置哑剧类型

为每个文件扩展名设置 MIME 类型。

MIME 类型是在字符串"类型名称/子类型名称"中表示数据的格式的方法。用于确定 Web 浏览器如何 处理 Garoon 上的文件。

默认情况下,设置以下 MIME 类型:

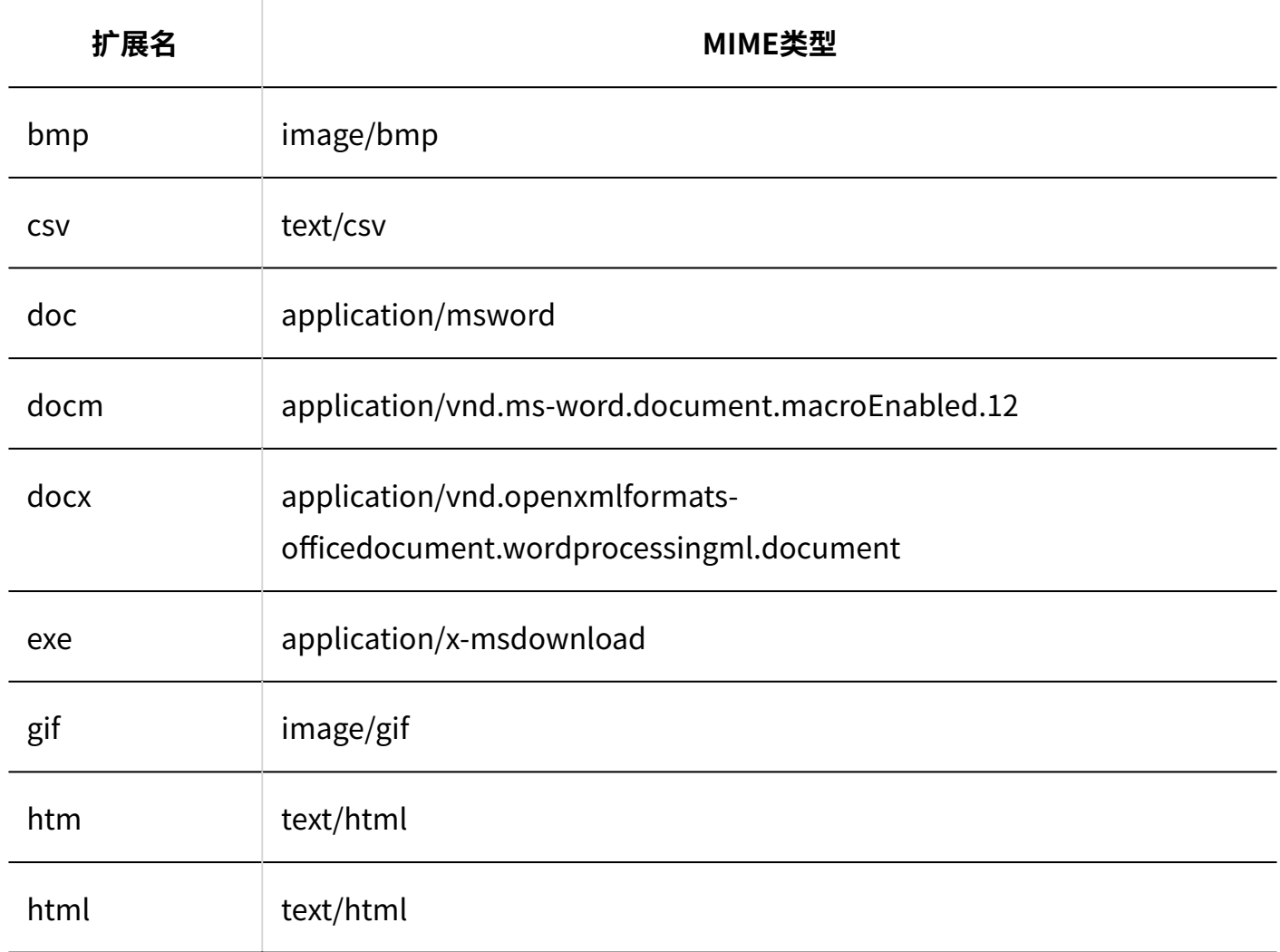

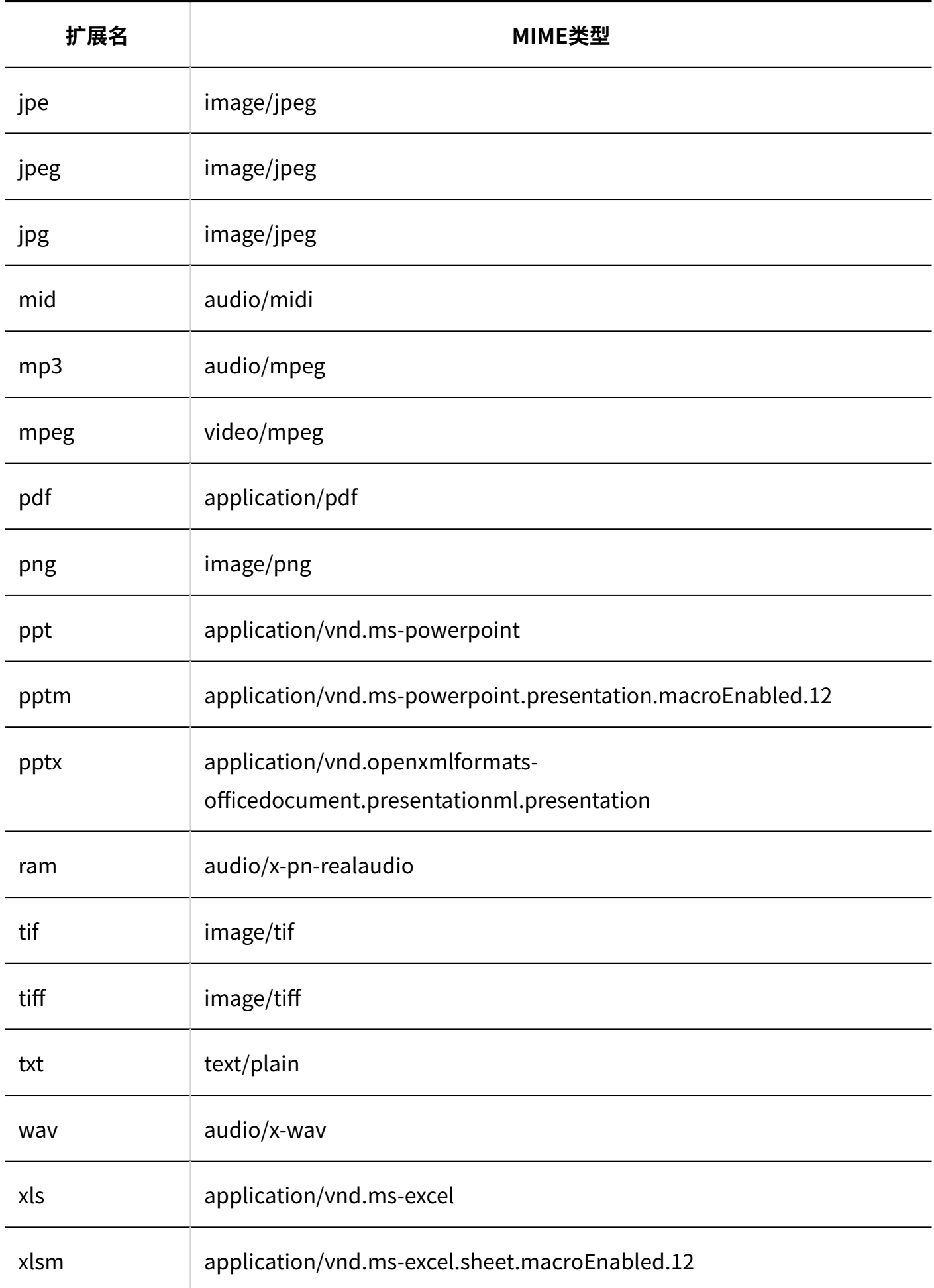

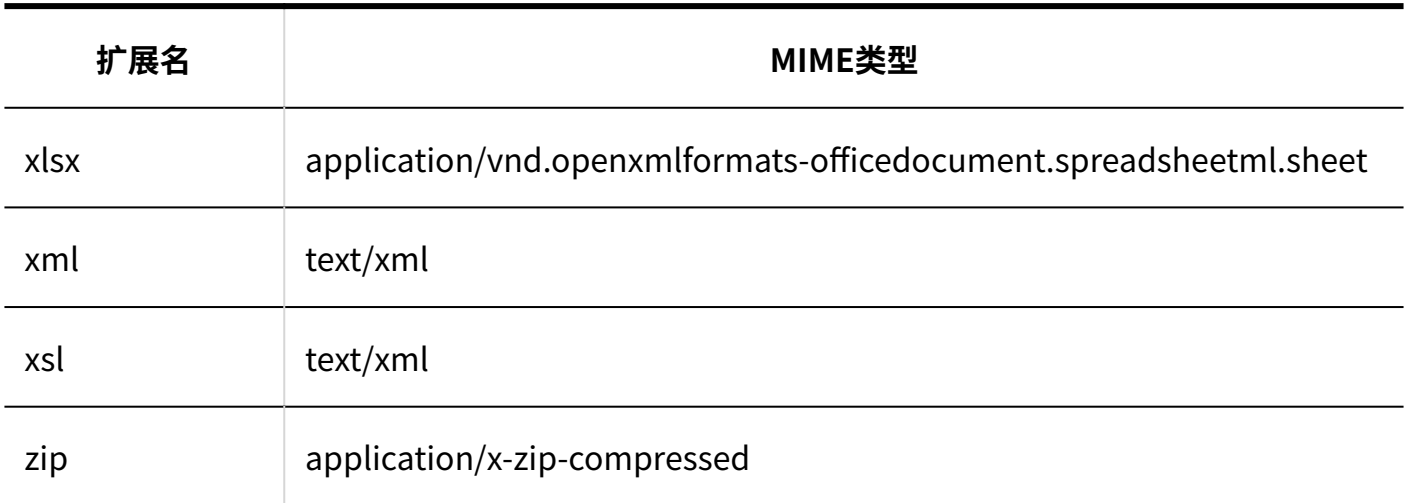

### **补充**

- ・如果未设置 MIME 类型,则在下载附加到 Garoon 的文件时,可能会将其保存为与原始扩展 名不同的扩展名。 详情请参考常见问题[的下载附件后扩展名改变](https://faq.cybozu.info/alphascope/cybozu/web/garoon/Detail.aspx?id=1911)(日语)。
- 如将扩展名".pdf"对应的MIME类型设置为非"application/pdf"或将其删除,PDF的预览 功能将无法使用。 详情请参[考PDF的预览功能。](https://jp.cybozu.help/g/zh/user/basic/pdf_preview.html)
- 2021年5月的升级中,初始设置中添加了扩展名".csv"对应的MIME类型。 如升级之前已设置对应扩展名".csv"的MIME类型,所设置的内容将被继承。

## 添加MIME类型

添加 MIME 类型关联。

- **点击页眉处齿轮状的管理员菜单图标。 1.**
- **点击[Garoon 系统管理]。 2.**
- **选择"基本系统的管理"标签。 3.**
- **点击[文件]。 4.**
- **点击[MIME类型]。 5.**
- **在"MIME 类型"页面,点击[添加 MIME 类型]。 6.**

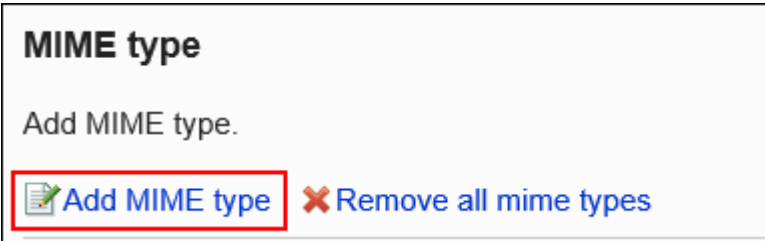

## **在"MIME 类型的添加"页面上,设置扩展和 MIME 类型。 7.**

请务必设置扩展和 MIME 类型。

扩展: •

输入要与 MIME 类型关联的文件的扩展名。

- 「.」 不需要(点)。
- ・ MIME 类型:

类型名称/子类型名称字符串指定要与 MIME 类型关联的应用程序。

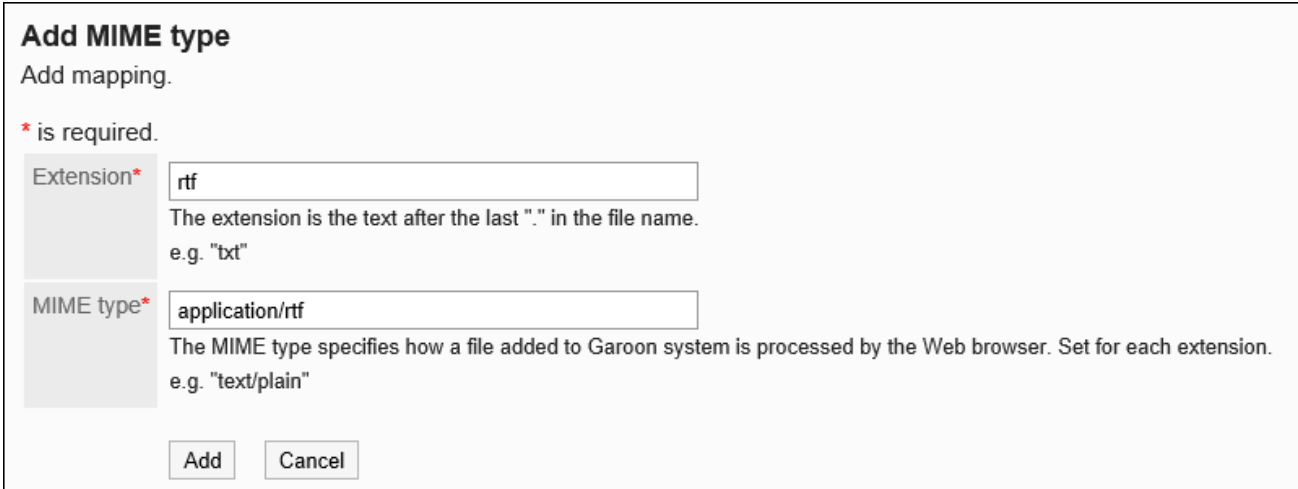

## **确认设置内容,点击[添加]。 8.**

## 更改MIME类型

更改与扩展关联的 MIME 类型。

**操作步骤:**

- **点击页眉处齿轮状的管理员菜单图标。 1.**
- **点击[Garoon 系统管理]。 2.**
- **选择"基本系统的管理"标签。 3.**
- **点击[文件]。 4.**
- **点击[MIME类型]。 5.**
- **在"MIME 类型"页面上,单击要更改的 MIME 类型的扩展名。 6.**
- **在"MIME类型的详情"页面中,点击[更改]。 7.**

**MIME type details** ■ Edit | **※** Remove

- **在"MIME 类型的更改"页面上,更改与扩展名关联的 MIME 类型。 8.**
- **确认设置内容,点击[更改]。 9.**

删除MIME类型

删除 MIME 类型。

**注意**

- 无法撤消已删除的 MIME 类型。 •
- 如果下载的文件具有与已删除的 MIME 类型关联的扩展名,则该文件可能会保存为具有其他 扩展名的文件。

逐个删除MIME类型

一次删除 MIME 类型一个。

**操作步骤:**

- **点击页眉处齿轮状的管理员菜单图标。 1.**
- **点击[Garoon 系统管理]。 2.**
- **选择"基本系统的管理"标签。 3.**
- **点击[文件]。 4.**
- **点击[MIME类型]。 5.**
- **在"MIME类型"页面上,单击要删除的 MIME 类型的扩展名。 6.**
- **在"MIME类型的详情"页面中,点击[删除]。 7.**

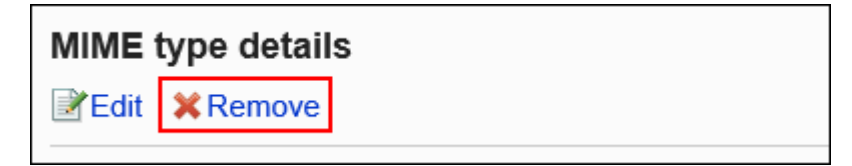

## **在"MIME类型的删除"页面中,点击[是]。 8.**

批量删除多个MIME类型

选择要删除的 MIME 类型并将其一起删除。

- **点击页眉处齿轮状的管理员菜单图标。 1.**
- **点击[Garoon 系统管理]。 2.**
- **选择"基本系统的管理"标签。 3.**
- **点击[文件]。 4.**

## **点击[MIME类型]。 5.**

### **在"MIME类型"页面,选中要删除的MIME类型的复选框,然后点击[删除]。 6.**

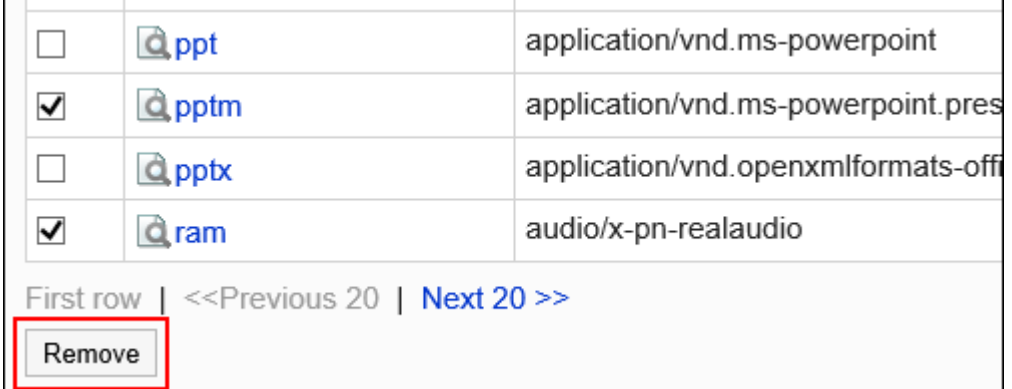

## **在"MIME类型的批量删除"页面中,点击[是]。 7.**

删除全部MIME类型

删除所有 MIME 类型。

- **点击页眉处齿轮状的管理员菜单图标。 1.**
- **点击[Garoon 系统管理]。 2.**
- **选择"基本系统的管理"标签。 3.**
- **点击[文件]。 4.**
- **点击[MIME类型]。 5.**
- **在"MIME类型"页面,点击[删除全部MIME类型]。 6.**

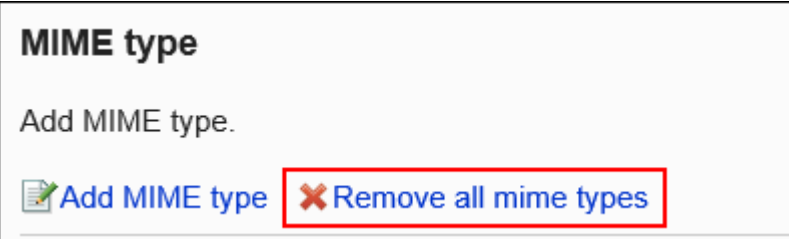

### **在全部MIME类型的删除"页面中,点击[是]。 7.**

## 1.6.3. 在 CSV 文件中管理 MIME 类型

MIME 类型在 CSV 文件中进行管理。

从CSV文件导入

从 CSV 文件中读取 MIME 类型。

如果在导入CSV文件时发生错误,将停止导入。停止前导入的内容不会反映到Garoon中。

- **创建用于导入数据的CSV文件。 1.**  有关可以使用 csv 文件管理的内容的信息,请参[阅 MIME 类型\(1682页\)的](#page-1681-0) CSV 格式。
- **点击页眉处齿轮状的管理员菜单图标。 2.**
- **点击[Garoon 系统管理]。 3.**
- **选择"基本系统的管理"标签。 4.**
- **点击[文件]。 5.**
- **单击"导入 MIME 类型"。 6.**
- **在"导入 MIME 类型 Step 1/2"页面上,选择在步骤1中创建的 CSV 文件。 7.**
- **在导入数据中设置必要的项目,点击[下一步]。 8.**

设置项目如下:

文字编码: •

使用所选的文字编码对CSV文件中的数据进行编码。

可选择的文字编码如下:

- UTF-8(Unicode)
- Shift-JIS(日文)
- ASCII ◦
- Latin1(西欧)
- GBK/GB2312(简体中文)
- TIS-620(泰语)
- 跳过第一行: •

如果第一行包含非数据信息(如项目名称和注释),选择[是]。

## **在"导入 MIME 类型 - Step 2/2"页面上,查看 CSV 文件的内容,然后单击[导入]。 9.**

# 导出到CSV文件

将 MIME 类型导出到 CSV 文件。

- **点击页眉处齿轮状的管理员菜单图标。 1.**
- **点击[Garoon 系统管理]。 2.**
- **选择"基本系统的管理"标签。 3.**
- **点击[文件]。 4.**
- **点击[MIME类型的导出]。 5.**
- **在"导出 MIME 类型"页面上,为导出的数据设置必要的项目。 6.**

设置项目如下:

文字编码: •

选择要用于编码的文字编码。

可选择的文字编码如下:

◦ UTF-8(Unicode)

需要时可选择带BOM。

- Shift-JIS(日文)
- ASCII ◦
- Latin1(西欧)
- GBK/GB2312(简体中文)
- TIS-620(泰语)
- ・ 将项目名称导出到首行: \_\_ 如果要将项目名称导出到CSV文件的首行,选择[是]。

## **确认设置内容,点击[导出]。 7.**

### **使用Web浏览器的文件保存功能保存文件。 8.**

## 1.7. 页面

介绍与页面相关的Garoon的功能。

### **相关页面**

- <u>• [页面的常规设置\(135页\)](#page-134-0)</u>
- <u>・[风格的设置\(145页\)](#page-144-0)</u>

### • [应用程序菜单的设置\(146页\)](#page-145-0)

## <span id="page-134-0"></span>1.7.1. 页面的常规设置

在页面的"常规设置"页面上,进行与用户的操作页面相关的设置,如移动版和显示缩略图、列表中 显示的条数和输入栏的宽高度等。

## 共通设置

介绍"常规设置"页面上的"共通设置"。 用户无法更改"共通设置"的设置。

# 允许使用移动版

对是否允许用户使用移动版(智能手机页面)进行设置。 智能手机页面支持 iOS 和 Android OS。

1 章 基本系统

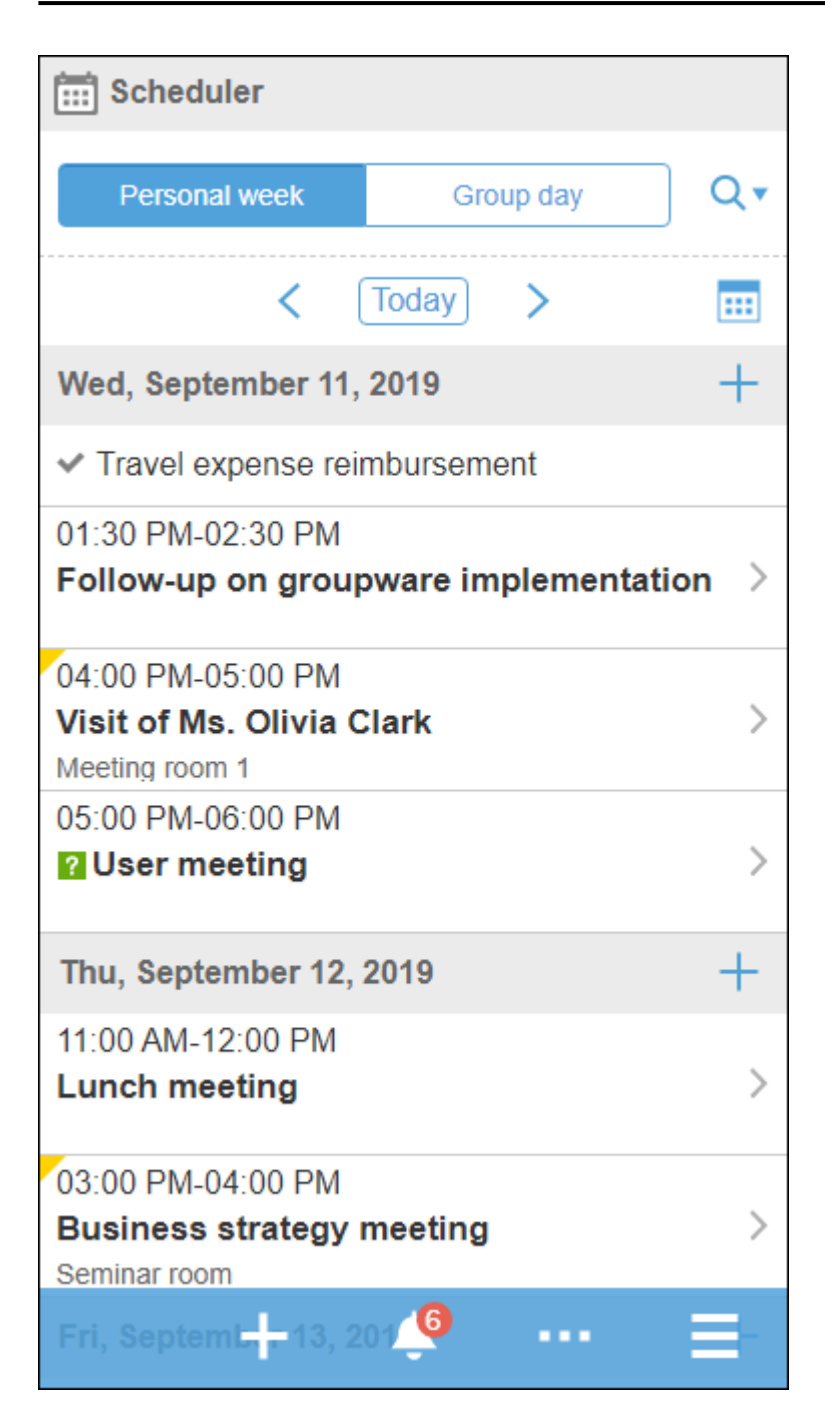

如果允许使用移动版,用户可以在适合其智能手机的页面上与以下应用程序进行交互:

- ・空间
- ・日程安排
- ・站内信
- 公告栏 •
- E-mail
- Workflow •
- 多功能报告 •
- 通知列表 •

**操作步骤:**

- **点击页眉处齿轮状的管理员菜单图标。 1.**
- **点击[Garoon 系统管理]。 2.**
- **选择"基本系统的管理"标签。 3.**
- **点击[页面]。 4.**
- **点击[常规设置]。 5.**
- **在"常规设置"页面的"共通设置"的"移动版"项目中,选择"允许"复选框。 6.**
- **确认设置内容,点击[设置]。 7.**

允许显示个人资料的头像

选择是否允许用户显示个人资料的头像。 如果允许,用户可以选择是否在回复列表、用户名单等中显示其个人资料的图像。 如不勾选,将使用系统自带的标准用户图标。

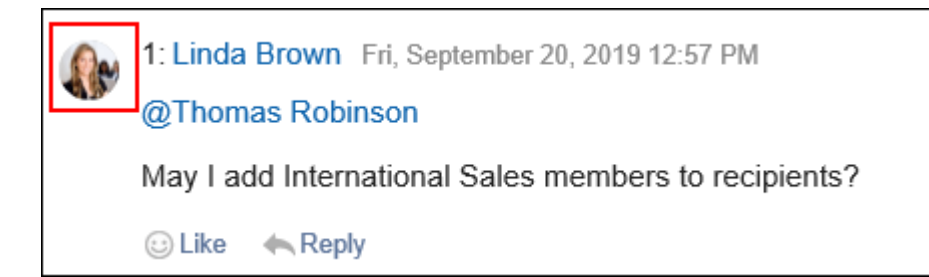

当您为用户信息设置个人资料的图像时,它将反映在以下页面的用户图标中。

- ・ 以下应用程序的回复
	- 空间
		- 讨论区
		- 共享ToDo
	- 日程安排
	- 站内信
	- 公告栏 ◦
	- 多功能报告 ◦
- ・ 日程安排
	- 组群周 ◦
	- 组群日 ◦
	- 组群周组件
	- 组群日组件 ◦
	- 用户/设备的搜索结果 ◦
- ・通讯录
	- 用户列表
	- 用户名单的搜索结果
- ・ 用户信息列表
- 电话记录 •

### **补充**

・ 如果不允许用户更改个人设置,即使用户在页面的常规设置中选择了"在回复列表及用户名 单等环境中显示"个人资料的头像,也不会显示头像。 有关允许在个人设置中进行更改的信息,请参[阅应用程序菜单的显示](https://jp.cybozu.help/g/zh/user/personal/header_footer.html)。

- **点击页眉处齿轮状的管理员菜单图标。 1.**
- **点击[Garoon 系统管理]。 2.**
- **选择"基本系统的管理"标签。 3.**
- **点击[页面]。 4.**
- **点击[常规设置]。 5.**
- **在"常规设置"页面的"共通设置"中的"显示个人资料的头像"项目中,选择"允 6. 许"复选框。**
- **确认设置内容,点击[设置]。 7.**

<span id="page-138-0"></span>允许显示缩略图

显示缩略图是在满足以下两个条件时适用的功能:

- 在常规设置的"显示缩略图"中,选中"显示"复选框 •
- ・ 在常规设置的"图像文件(gif, jpeg等)的显示"中,选中"同文本一起显示"复选框

应用显示缩略图时,以下应用程序的图像附件以缩略图的形式显示。

- ・日程安排
- ・站内信
- 公告栏 •
- E-mail
- 多功能报告 •
- ・空间

空间的图像附件不管是否设置了显示缩略图均显示缩小尺寸。

#### **补充**

- 如果长和宽都未超过450像素,则不管是否设置了显示缩略图,都按原尺寸显示。 •
- 如果添加的是.gif格式的动态图,会显示为静态图片。 •
- 移动版中显示缩略图的应用程序与电脑版不同。移动版中显示缩略图的应用程序如下所示:
	- 日程安排
	- 站内信
	- E-mail ◦

- **点击页眉处齿轮状的管理员菜单图标。 1.**
- **点击[Garoon 系统管理]。 2.**
- **选择"基本系统的管理"标签。 3.**
- **点击[页面]。 4.**
- **点击[常规设置]。 5.**
- **在"常规设置"页面的"共通设置"的"显示缩略图"项目中,选中"显示"复选框。 6.**
- **在"个人设置的初始值"中的"图像文件(gif, jpeg 等)的显示"项目中,选中"同文 7. 本一起显示"复选框。**
- **确认设置内容,点击[设置]。 8.**

# 个人设置的初始值

介绍"常规设置"页面上的"个人设置的初始值"。

在"个人设置的初始值"中,设置个人设置的"显示栏和输入栏的设置"页面中各项目的初始值。 用户可根据需要在个人设置中更改系统管理员在"个人设置的初始值"中设置的初始值。个人设置 中设置的显示条数和输入栏的宽高度也反映在系统管理页面中。

设置的初始值将反映在更改设置后添加的用户中。不反映到已存在的用户中。

但是,如果选择并设置"应用于所有用户"复选框,设置的初始值将应用到所有用户(包括已存在 的用户)。

勾选"应用于所有用户"复选框设置的初始值会在用户退出并重新登录后反映出来。

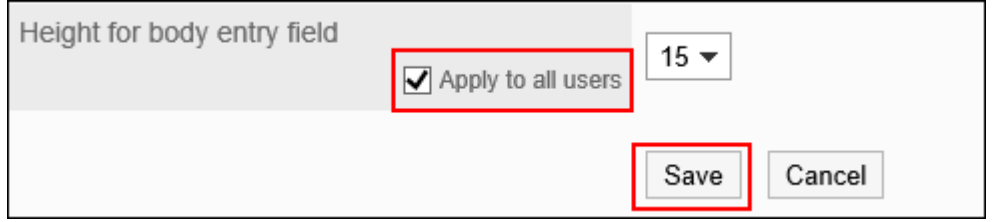

**操作步骤:**

- **点击页眉处齿轮状的管理员菜单图标。 1.**
- **点击[Garoon 系统管理]。 2.**
- **选择"基本系统的管理"标签。 3.**
- **点击[页面]。 4.**
- **点击[常规设置]。 5.**
- **设置显示栏。 6.**

**"公告栏"页面的显示栏的设置示例:**

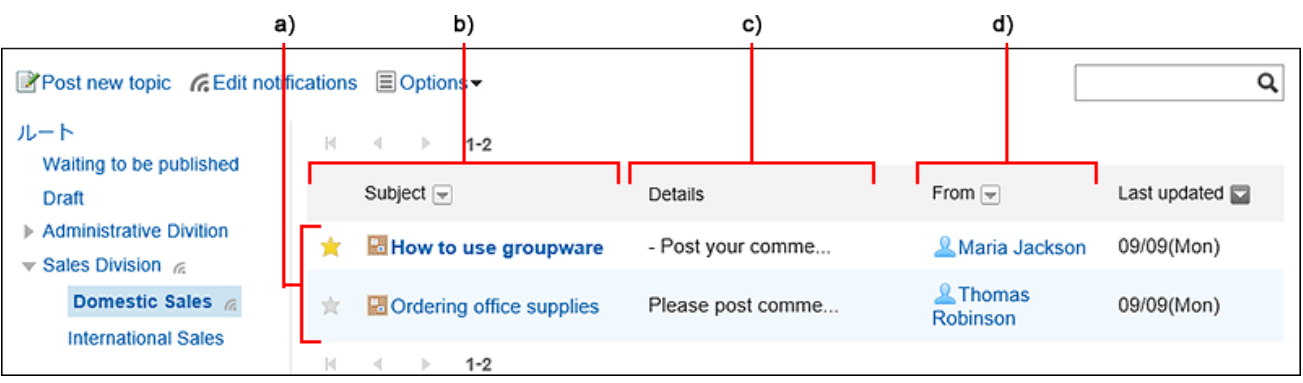

- a) :列表显示页面中显示的条数
- b) :显示标题的宽度
- c) :正文及回复等的摘要的显示宽度
- d) :显示发件人/收件人等的宽度
- **列表显示页面中显示的条数:** 从下拉菜单中选择站内信、公告栏等的列表页面中要显示的条数。
- **回复的列表显示页面中显示的条数:** •

从下拉菜单中选择站内信、公告等的详情页面中一次显示的回复条数。

#### **标题的显示宽度:** •

从下拉列表中选择显示标题的宽度。要显示的宽度是半角输入的字符数。 该设计不适用于"多行显示"的"通知列表"组件。

- **正文及回复等的摘要的显示宽度:** 从下拉列表中选择正文及回复的显示宽度。要显示的宽度是半角输入的字符数。 该设计不适用于"多行显示"的"通知列表"组件。
- **发件人/收件人等的显示宽度:** 从下拉列表中选择发件人或收件人名称的显示宽度。要显示的宽度是半角输入的字符 数。
- **邮件地址的链接目标的应用程序:** •

选择点击正文或回复等包含的邮件地址链接时启动的应用程序或显示的页面。

- 启动网页浏览器的邮件软件(mailto:链接):
	- 将启动与 Web 浏览器设置关联的邮件软件。
- 启动E-mail:

将显示 Garoon 的"创建E-mail"页面。

◦ 显示任意Web邮件页面:

从已设置的 Web 邮件中,选择要链接到的应用程序。

可以在"Web 邮件的设置"中添加要链接到的应用程序。详情请参[考Web 邮件的设](#page-157-0) [置\(158页\)。](#page-157-0)

### **显示图像文件(gif、jpeg 等)** •

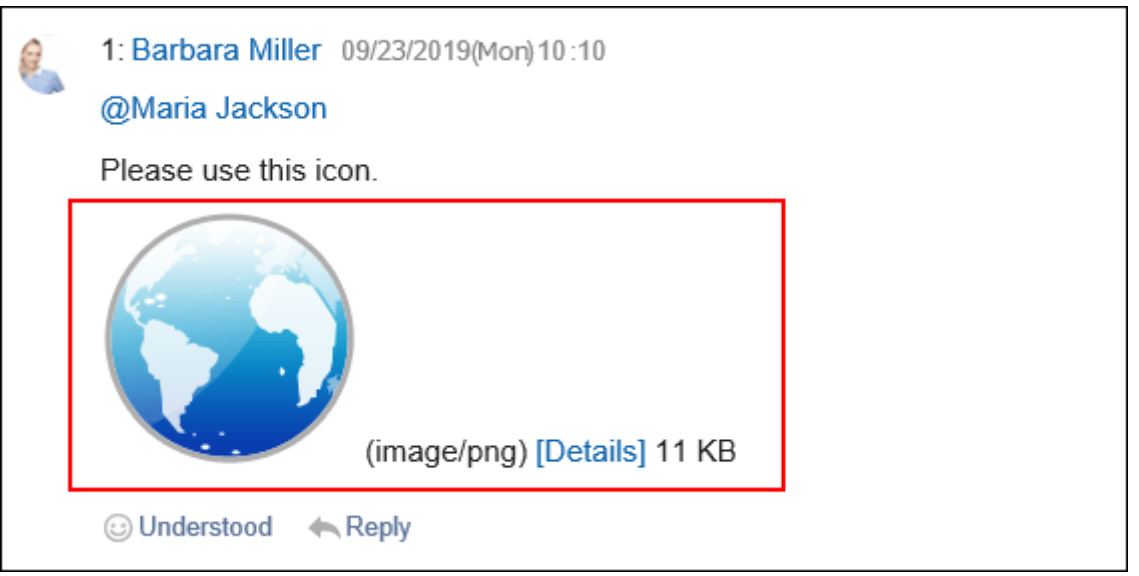

如果选中"同文本一起显示"复选框,站内信及公告等附加的图像文件将与正文和回复一 同显示。[允许显示缩略图时](#page-138-0),请务必选中"同文本一起显示"复选框。

可显示以下格式的图像文件:

- ∘ gif
- jpeg
- pjpeg ◦
- png ◦

#### **导出到文件的文字编码:** •

如果要将站内信、公告栏、备注或邮件导出为文本文件,请从下拉列表中选择文字编 码。

可选择的项目如下:

在导出时选择 ◦

导出文件时,可选择文字编码。

- UTF-8(Unicode)
- Shift-JIS(日文)
- ASCII ◦
- Latin1(西欧)
- GBK/GB2312(简体中文)
- TIS-620(泰语)

#### **用户名称后面的显示信息:** •

设置是否在用户名称后显示其他语言下的显示名称及优先组织。

如果尚未设置要显示的任何信息,则仅显示在用户信息名称中设置为"显示名称"的用户 名。

英文名: ◦

选择该选择以在用户名之后显示英语名称。

英语名称是在用户信息的"名称"中设置为"其他语言下的显示名称"的用户名。

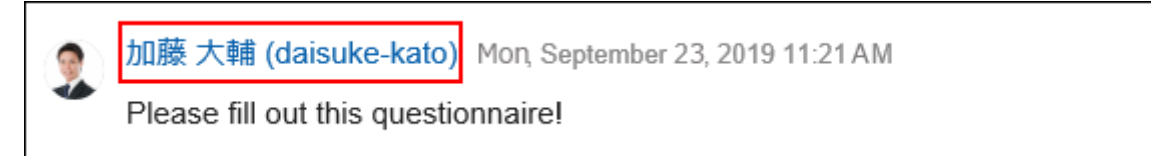

优先组织: ◦

用户名称后显示优先组织名称时选择。

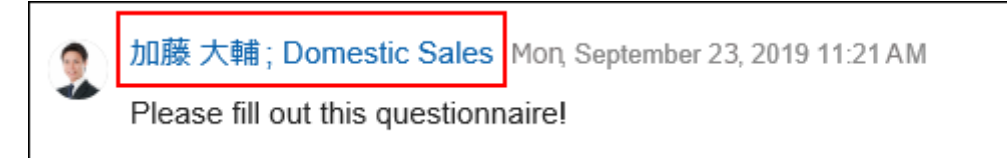

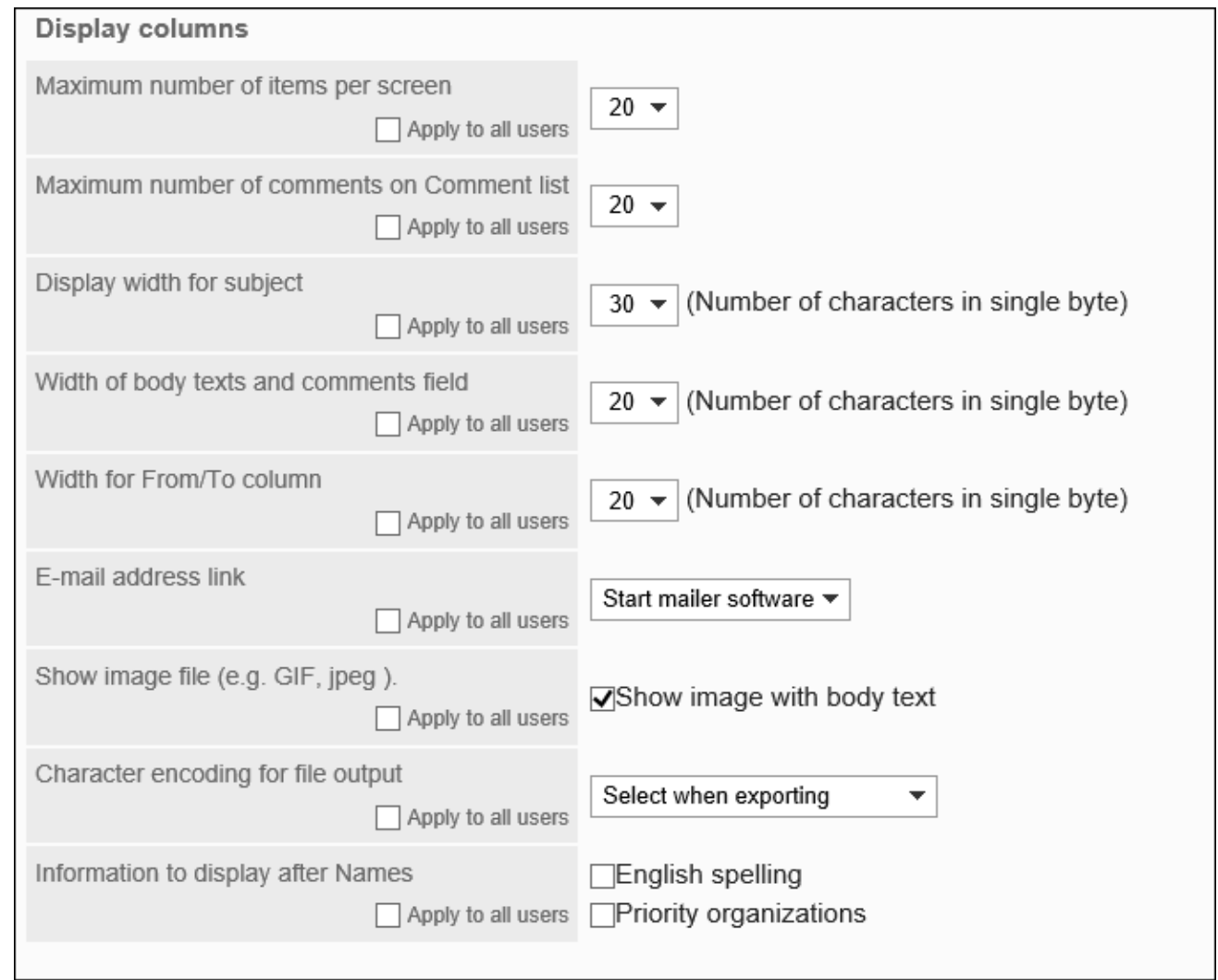

## **设置输入栏。 7.**

与输入栏相关的设置项目如下:

・ 正文输入栏的宽度:

从下拉列表中选择站内信及公告栏等的正文的输入栏宽度。宽度是半角输入的字符数。 此设置不会应用到以下输入栏:

- E-mail的正文
- HTML组件的内容
- ・ 正文输入栏的高度:

从下拉列表中选择站内信及公告栏等的正文的输入栏高度。高度是行数。 此设置不会反映在"E-mail"页面输入正文的高度中。

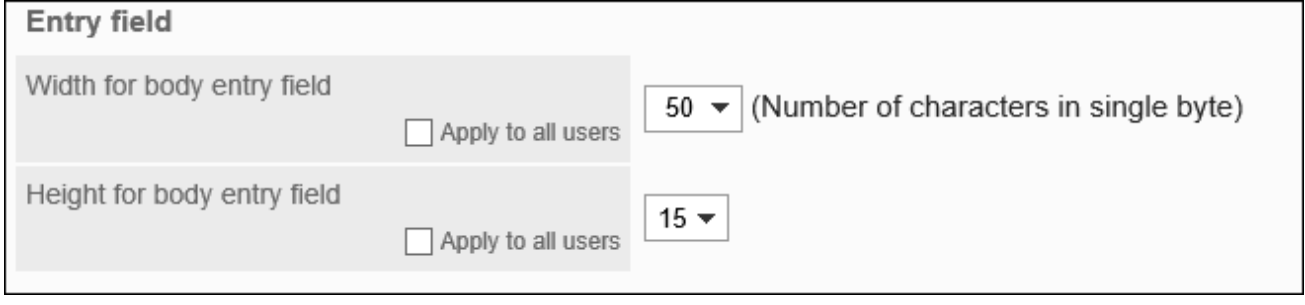

**如果要一次将设置应用于所有用户,请选择"应用于所有用户"复选框。 8.** 

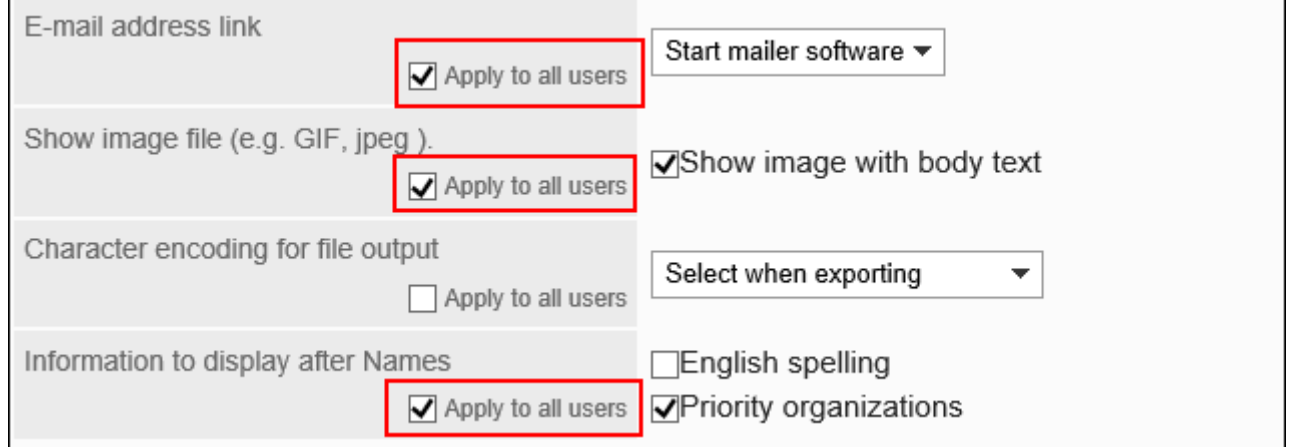

## **确认设置内容,点击[设置]。 9.**

如果选中了"应用于所有用户"复选框,请确认"批量设置的应用"页面上的设置内容,然 后单击[是]。
# 1.7.2. 风格的设置

设置用户页面的初始风格。

设置的风格将成为更改设置后首次登录的用户页面的初始风格。 用户可以在个人设置(共通)中"页面"的"风格的设置"里更改管理员设置的初始值。

- **点击页眉处齿轮状的管理员菜单图标。 1.**
- **点击[Garoon 系统管理]。 2.**
- **选择"基本系统的管理"标签。 3.**
- **点击[页面]。 4.**
- **单击[风格的设置]。 5.**
- **在"风格的设置"页面上,选择要设置的风格,然后单击[设置]。 6.**

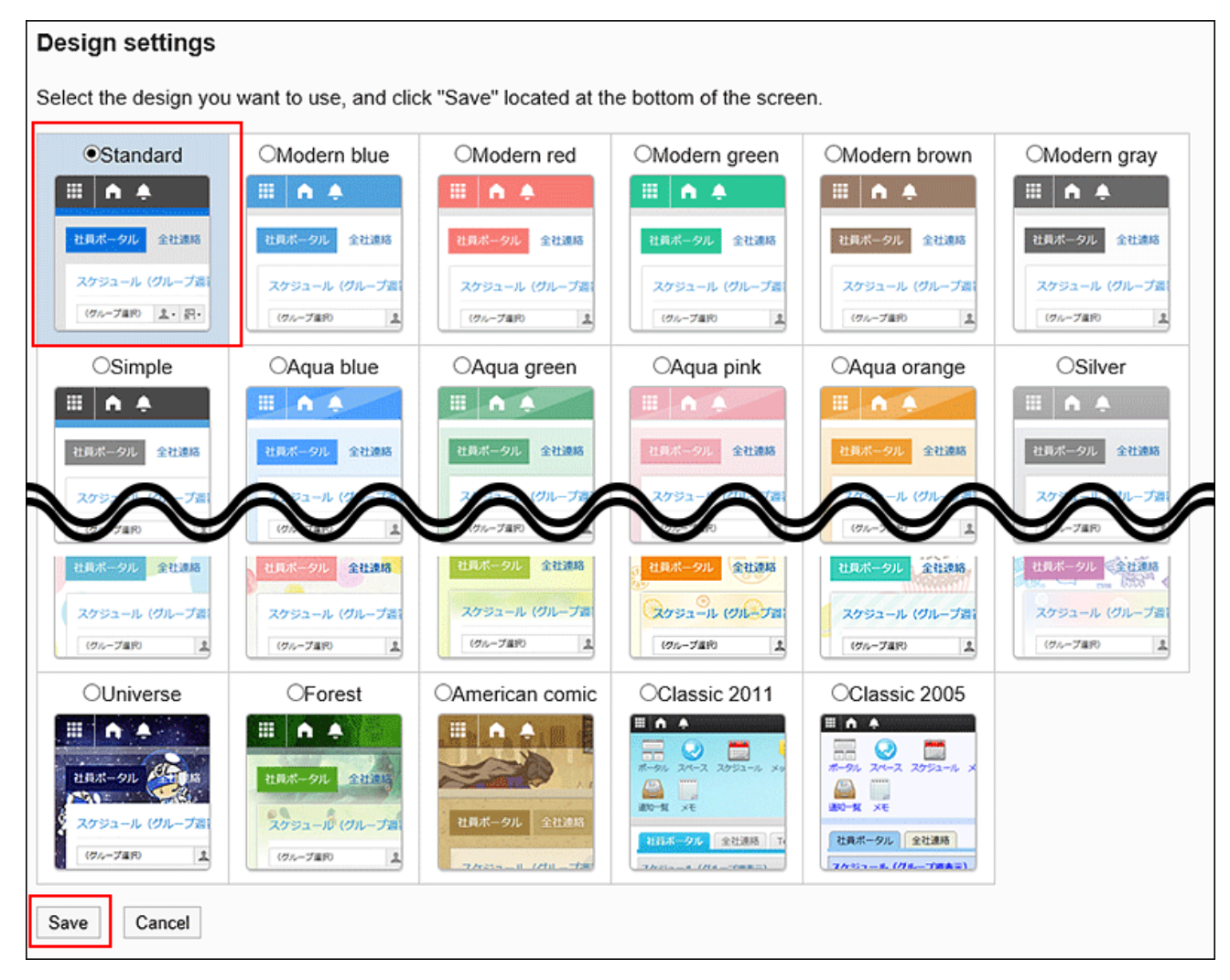

**补充**

- ・ 如要更改门户中组件的字体大小,可在各组件的"组件的设置"中更改。 详情请参[考组件的类型和设置\(640页\)](#page-639-0)。
- 可更改站内信及公告栏等应用程序的列表中的显示条数、正文输入框的宽度等显示的初始 值。

详情请参[考个人设置的初始值\(140页\)](#page-139-0)。

# 1.7.3. 应用程序菜单的设置

设置用户页面的应用程序菜单。

初始状态将显示所有可用的应用程序的菜单。

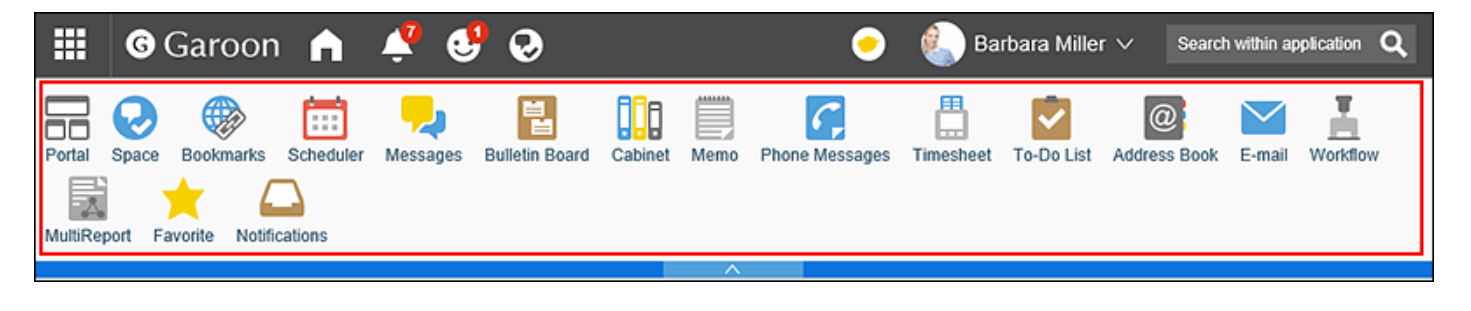

应用程序菜单中的设置,也适用于通过单击页眉的应用图标 <mark>目中</mark> 显示的菜单。

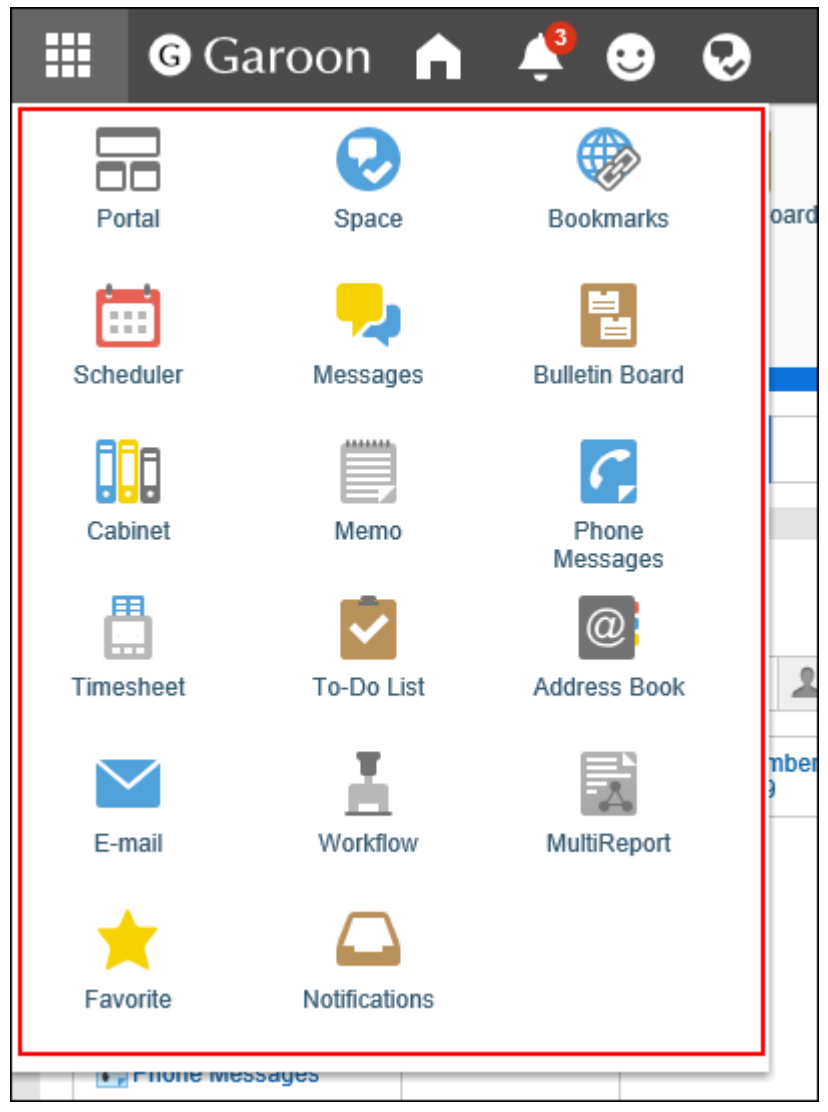

# 更改应用程序菜单的显示

更改应用程序菜单的显示形式。

但所设置的显示形式不适用于点击页眉处的应用图标 <mark>十十</mark> 后显示的菜单。

- **点击页眉处齿轮状的管理员菜单图标。 1.**
- **点击[Garoon 系统管理]。 2.**
- **选择"基本系统的管理"标签。 3.**
- **点击[页面]。 4.**
- **单击[页眉和页脚的设置]。 5.**
- **在"页眉和页脚的设置"页面的"应用程序菜单"项目中,设置是否显示应用程序菜 6. 单。**

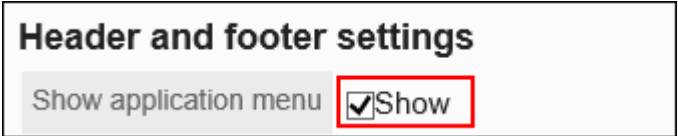

您可以通过取消选中"显示"复选框来隐藏应用程序菜单。

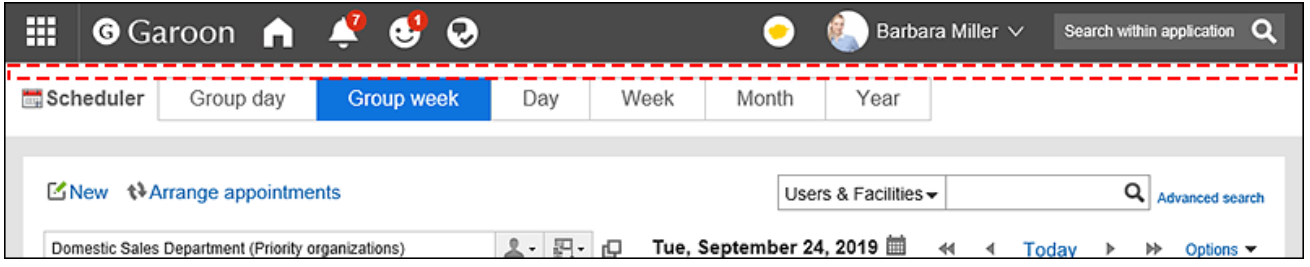

**在"应用程序菜单的显示形式"项目中,设置是否显示应用程序图标。 7.** 

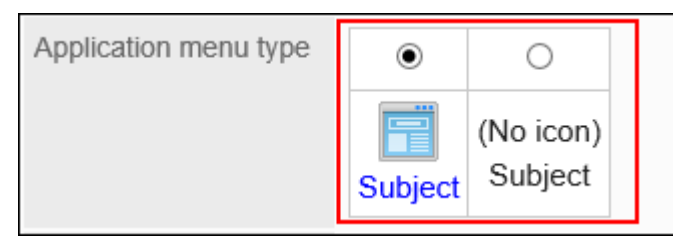

#### 如果不希望显示应用程序图标,则应用程序菜单中仅显示应用程序名称。

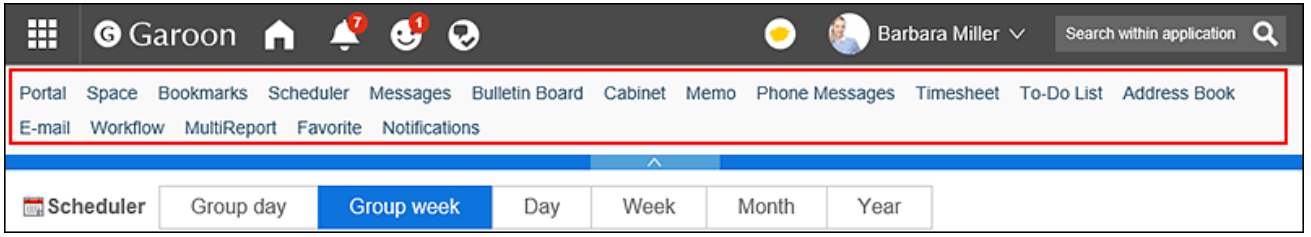

**确认设置内容,点击[设置]。 8.** 

允许用户更改应用程序菜单

设置是否允许用户更改应用程序菜单的显示。

**操作步骤:**

- **点击页眉处齿轮状的管理员菜单图标。 1.**
- **点击[Garoon 系统管理]。 2.**
- **选择"基本系统的管理"标签。 3.**
- **点击[页面]。 4.**
- **单击[页眉和页脚的设置]。 5.**
- **在"页眉和页脚的设置"页面的"个人设置"项目中,设置是否允许用户更改应用程 6. 序菜单的显示。**

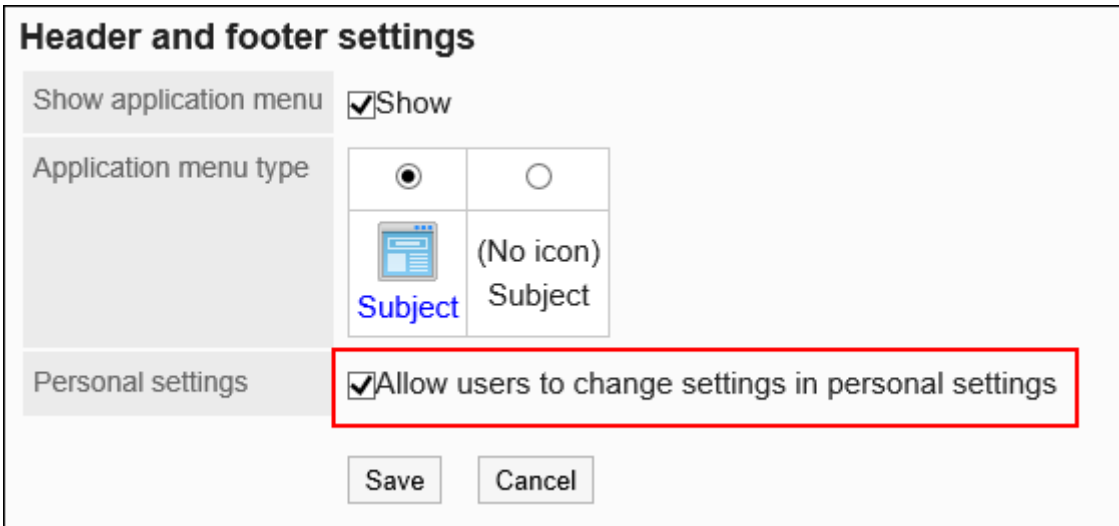

如选择"允许在个人设置中更改设置"复选框,用户将可在个人设置中更改应用程序菜单的 显示。

**确认设置内容,点击[设置]。 7.** 

# 添加应用程序菜单

将菜单添加到应用程序菜单。

可在菜单中添加 Garoon的应用程序和Web网站的链接。

1 章 基本系统

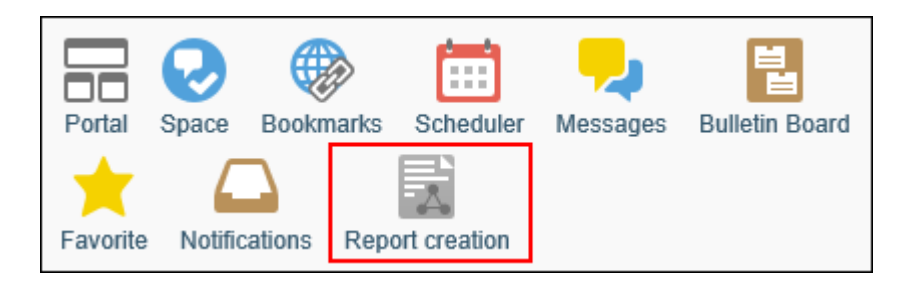

**视频学习**

应用程序菜单的添加方法,也可通[过更加便捷地从Garoon访问其他系统或网站\(19页\)的](#page-18-0)视 • 频进行确认。

**操作步骤:**

- **点击页眉处齿轮状的管理员菜单图标。 1.**
- **点击[Garoon 系统管理]。 2.**
- **选择"基本系统的管理"标签。 3.**
- **点击[页面]。 4.**
- **单击[应用程序菜单列表]。 5.**
- **在"应用程序菜单列表"页面上,单击[添加菜单]。 6.**

**Application menu list 1** Reorder items **\*** Initialize menu Add item

- **在"应用程序菜单的添加"页面上,选择链接方法并设置所需项目。 7.** 
	- 链接到应用程序: •

设置指向 Garoon 应用程序的链接。

标题: ◦

输入标题。

单击[分语言设置显示名称],可使用多种语言设置标题。 如果未设置用户所使用语言的标题,将显示标准标题。 可设置以下语言:

▪ 日本語

- English
- 中文(简体)
- 中文(繁體) 以繁体字显示。
- 链接到应用程序: ◦

选择要链接到的应用程序。

应用程序菜单显示所选应用程序的图标。无法更改图标。

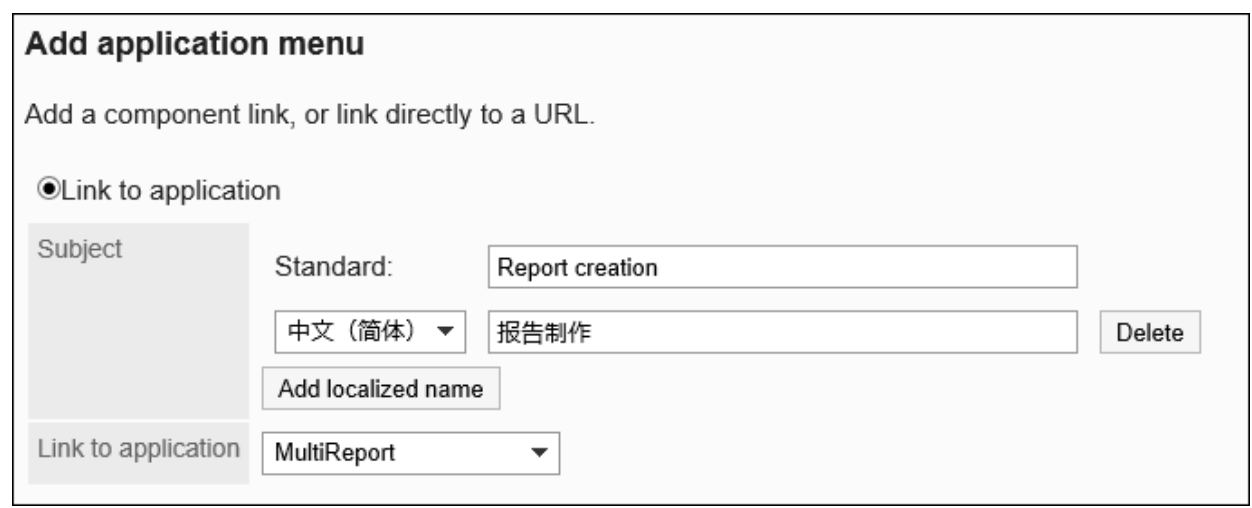

・ 链接到任意URL:

设置指向 Garoon以外的系统或Web网站等的链接。

标题: ◦

输入标题。

单击[分语言设置显示名称],可使用多种语言设置标题。

URL: ◦

输入链接到 Garoon 以外的系统或Web网站的URL。

◦ 图标的URL:

要用于图标的 Internet 上任何图像文件的 URL。

图标的文件: ◦

用于图标的文件。

指定文件可能会减慢 Garoon 的速度。

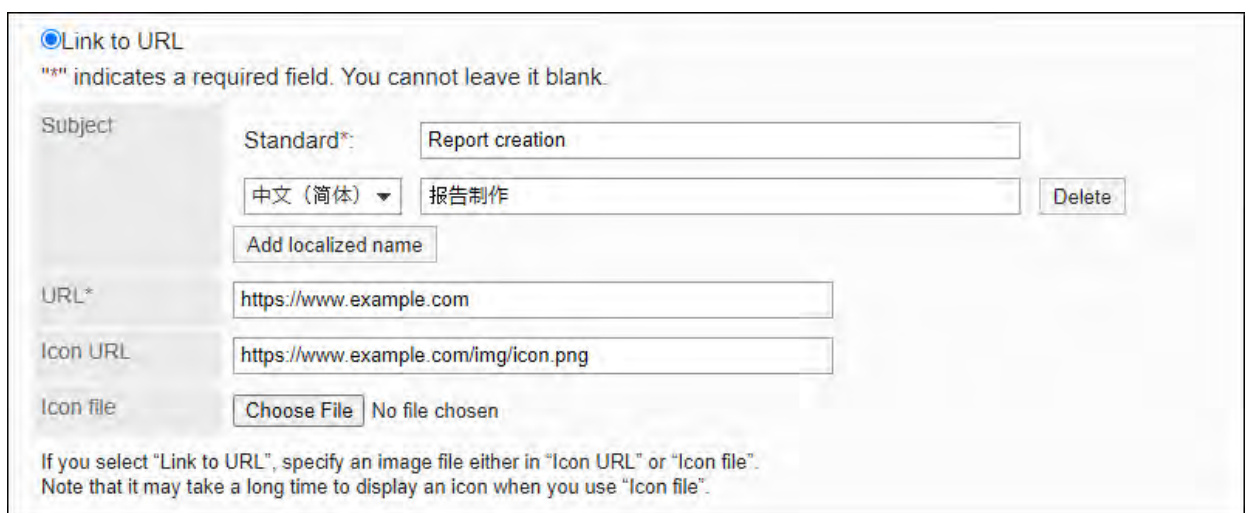

#### **补充**

- 如果同时设置图标 URL 和图标文件,将优先图标 URL 设置的图像。 •
- 如在未指定图标的情况下添加前往任意URL的链接,则用户页面中显示初始设置中的 图标

前往任意URL的链接无法设置访问权限。菜单将面向所有用户显示。 •

## **确认设置内容,点击[添加]。 8.**

## 更改应用程序菜单

更改应用程序菜单。

- **点击页眉处齿轮状的管理员菜单图标。 1.**
- **点击[Garoon 系统管理]。 2.**
- **选择"基本系统的管理"标签。 3.**
- **点击[页面]。 4.**
- **单击[应用程序菜单列表]。 5.**
- **在"应用程序菜单列表"页面上,选择要更改的菜单。 6.**
- **在"应用程序菜单的详情"页面上,单击[更改]。 7.**

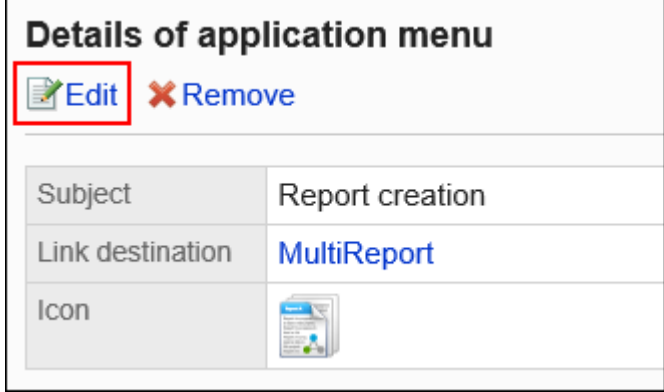

- **在"应用程序菜单的更改"页面上,根据需要更改标题、URL 等。 8.**
- **确认设置内容,点击[更改]。 9.**

#### **补充**

• 如将应用程序内的链接的标题设置为空,将恢复为应用程序的显示名称。

## 更改应用程序菜单的顺序

更改应用程序菜单的顺序。

- **点击页眉处齿轮状的管理员菜单图标。 1.**
- **点击[Garoon 系统管理]。 2.**
- **选择"基本系统的管理"标签。 3.**
- **点击[页面]。 4.**
- **单击[应用程序菜单列表]。 5.**
- **在"应用程序菜单列表"页面上,单击[更改菜单的顺序]。 6.**

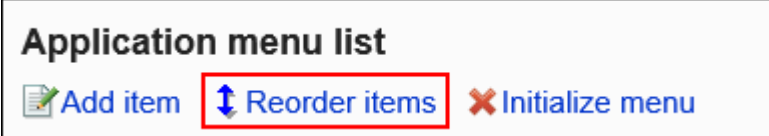

## **在"应用程序菜单的顺序更改"页面上,更改菜单的顺序。 7.**

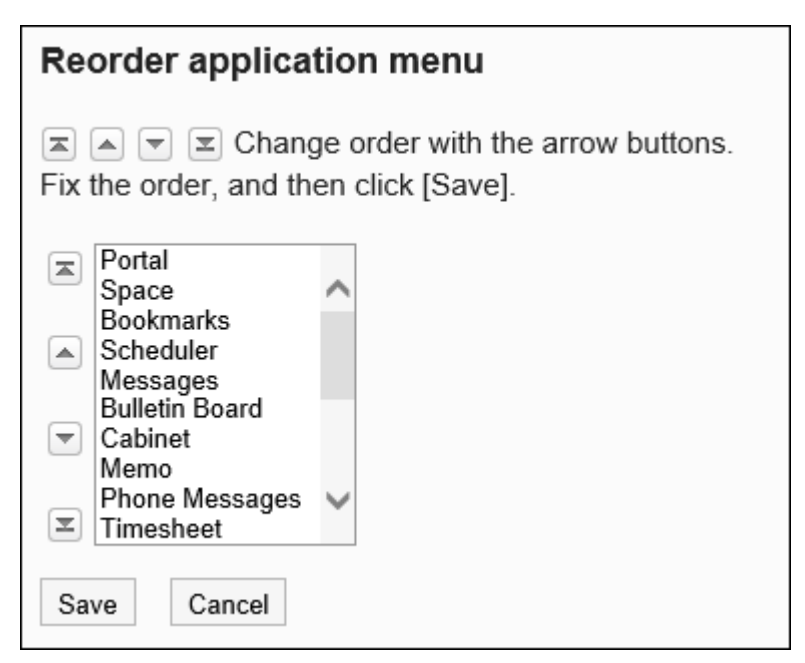

**确认设置内容,点击[更改]。 8.** 

## 删除应用程序菜单

删除应用程序菜单。

删除应用程序菜单后,菜单内的数据不会被删除。

#### **注意**

• 无法恢复已删除的应用程序菜单的设置。

▌逐个删除应用程序菜单

逐个删除应用程序菜单。

**操作步骤:**

- **点击页眉处齿轮状的管理员菜单图标。 1.**
- **点击[Garoon 系统管理]。 2.**
- **选择"基本系统的管理"标签。 3.**
- **点击[页面]。 4.**
- **单击[应用程序菜单列表]。 5.**
- **在"应用程序菜单列表"页面上,选择要删除的应用程序菜单。 6.**
- **在"应用程序菜单的详情"页面上,单击[删除]。 7.**

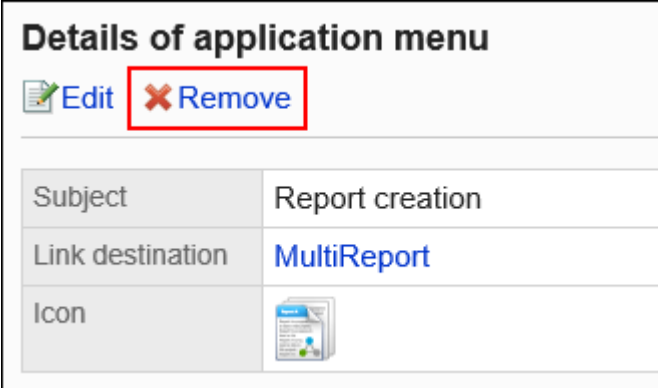

**在"应用程序菜单的删除"页面上,单击[是]。 8.** 

批量删除多个应用程序菜单

批量删除多个应用程序菜单。

- **点击页眉处齿轮状的管理员菜单图标。 1.**
- **点击[Garoon 系统管理]。 2.**
- **选择"基本系统的管理"标签。 3.**
- **点击[页面]。 4.**
- **单击[应用程序菜单列表]。 5.**
- **在"应用程序菜单列表"页面上,选中要删除的应用程序菜单的复选框,然后单击 6. [删除]。**

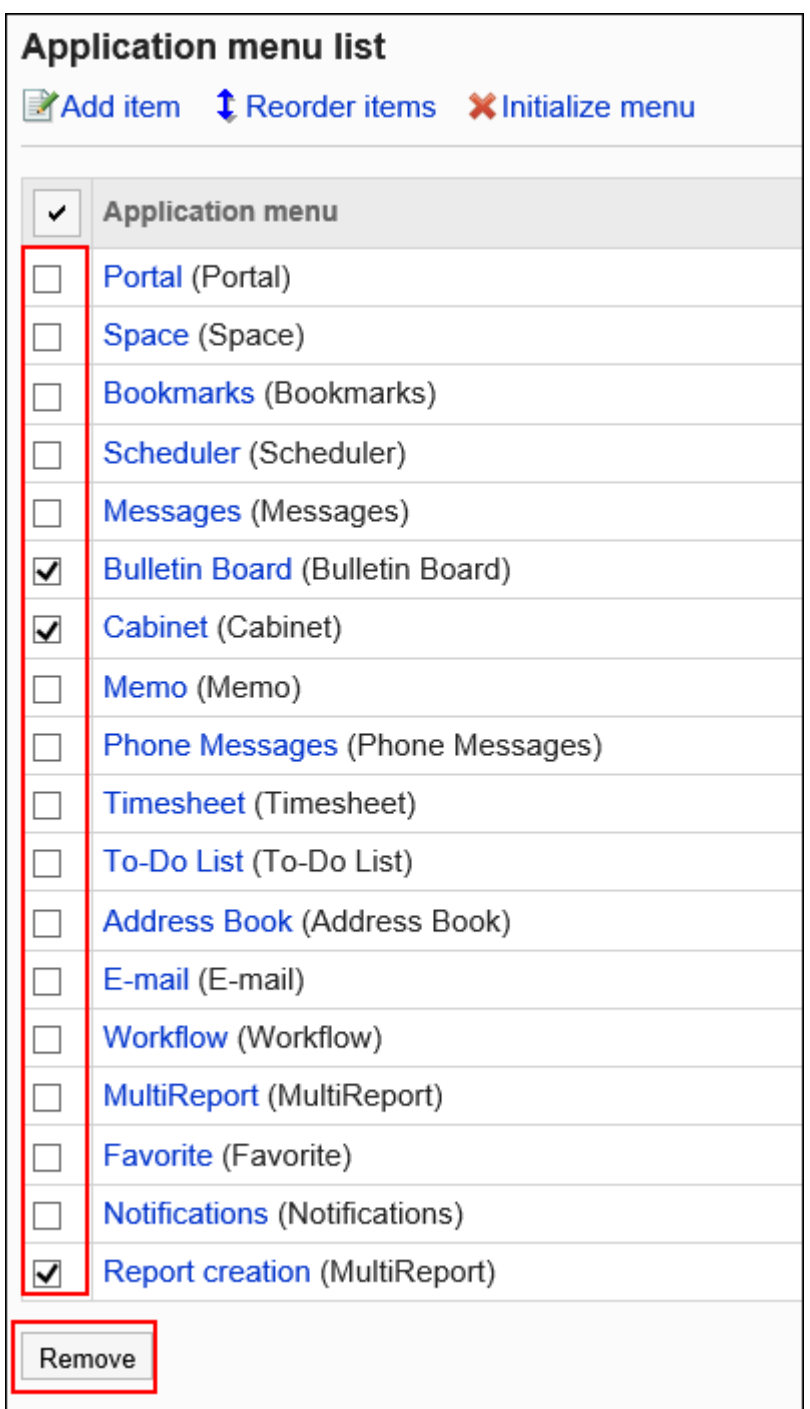

## **在"应用程序菜单的批量删除"页面上,单击[是]。 7.**

# 初始化应用程序菜单

初始化应用程序菜单时,菜单类型、名称和显示顺序将返回到其初始状态。

**操作步骤:**

- **点击页眉处齿轮状的管理员菜单图标。 1.**
- **点击[Garoon 系统管理]。 2.**
- **选择"基本系统的管理"标签。 3.**
- **点击[页面]。 4.**
- **单击[应用程序菜单列表]。 5.**
- **在"应用程序菜单列表"页面上,单击[初始化菜单]。 6.**

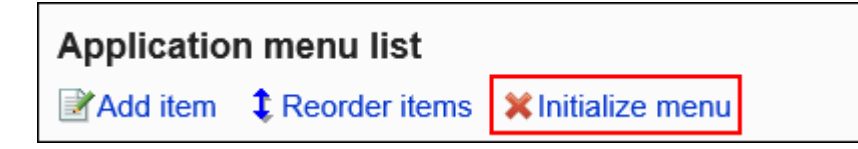

**在"应用程序菜单的初始化"页面上,单击[是]。 7.** 

# 1.7.4. Web邮件的设置

设置 Web 邮件以在单击正文或回复中包含的电子邮件地址的链接时显示。 您设置的 Web 邮件将显示在页面的"常规设置"页面上的"邮件地址所链接应用程序"的下拉列表中。 详情请参考[个人设置的初始值\(140页\)。](#page-139-0)

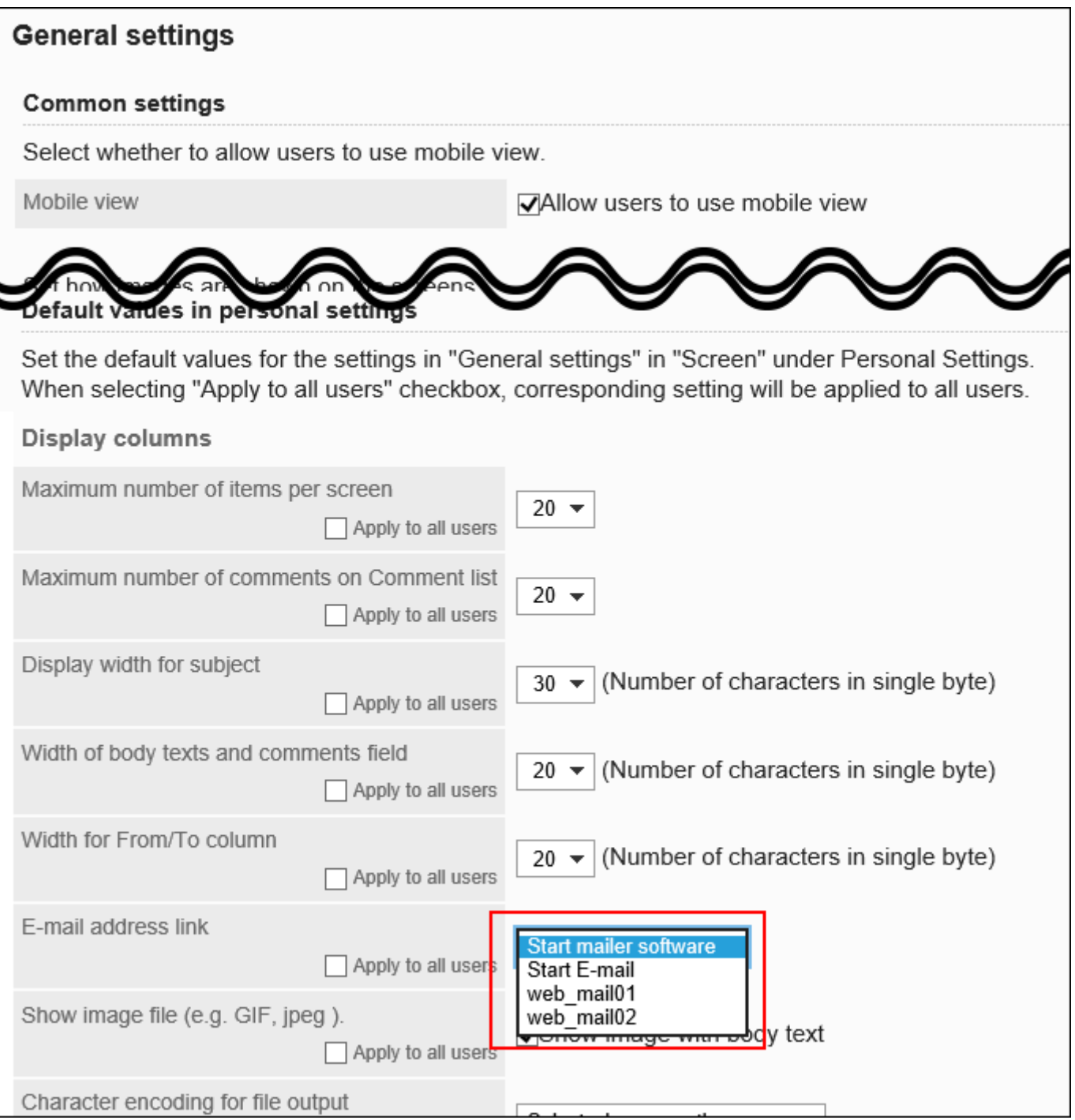

# 添加Web邮件

添加页面上显示的邮件地址链接到的 Web 邮件。

## **操作步骤:**

## **点击页眉处齿轮状的管理员菜单图标。 1.**

- **点击[Garoon 系统管理]。 2.**
- **选择"基本系统的管理"标签。 3.**
- **点击[页面]。 4.**
- **单击[Web邮件]。 5.**
- **在"Web邮件"页面上,单击[添加Web邮件]。 6.**

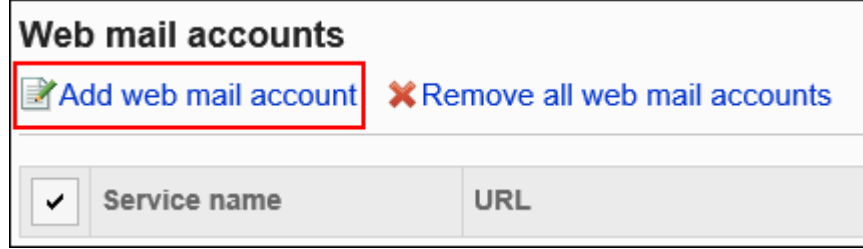

- **在"Web邮件的添加"页面上的"Web 邮件名称"项目中输入 Web 邮件名称和 7. URL。** 
	- ・Web 邮件名称:

请务必设置 Web 邮件名称。

URL: •

请务必设置 URL。

要设置要链接的邮件地址,必须在 URL 中指定参数 (%email%)。

请与各 Web 邮件的提供商联系以获取要设置的 URL。

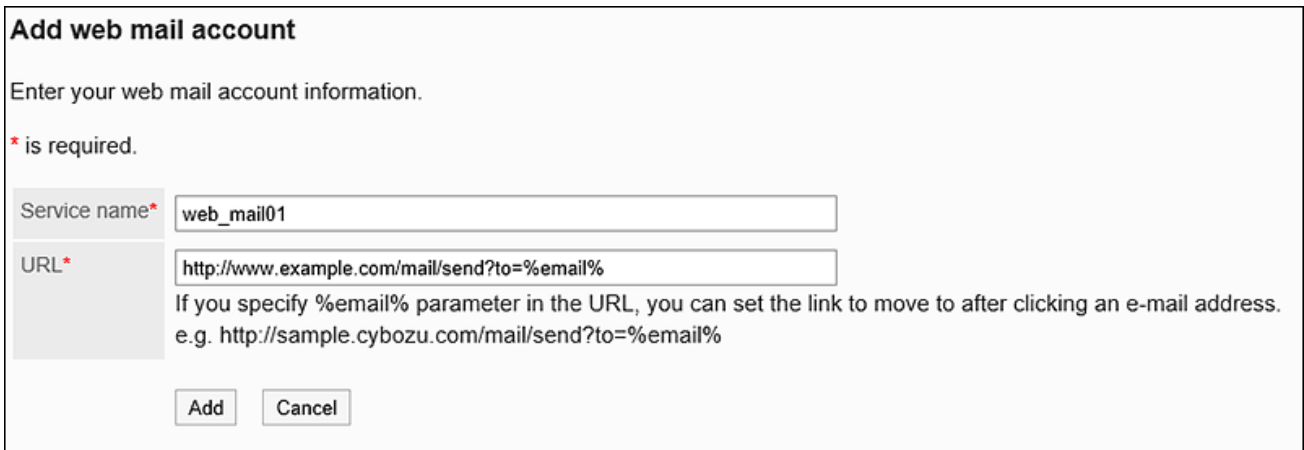

**确认设置内容,点击[添加]。 8.** 

#### **补充**

· 如果设置的 URL 无效,无论邮件地址所链接应用程序设置如何,都将启动 Web 浏览器中设 置的邮件软件。

## 更改Web邮件

更改 Web 邮件的显示名称和 URL。

- **点击页眉处齿轮状的管理员菜单图标。 1.**
- **点击[Garoon 系统管理]。 2.**
- **选择"基本系统的管理"标签。 3.**
- **点击[页面]。 4.**
- **单击[Web邮件]。 5.**
- **在"Web 邮件"页面上,选择要更改的 Web 邮件的 Web 邮件名称。 6.**
- **在"Web邮件的详情"页面上,单击[更改]。 7.**

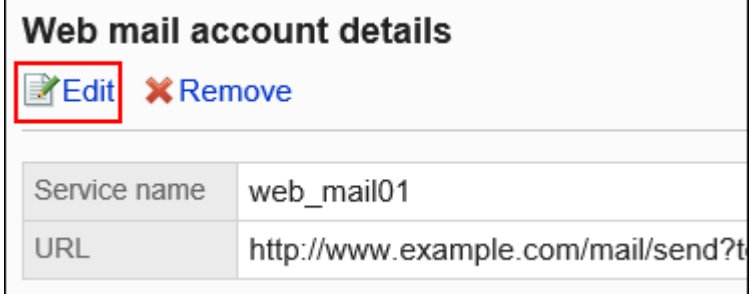

- **在"Web邮件的更改"页面上,根据需要更改 Web 邮件名称和 URL。 8.**
- **确认设置内容,点击[更改]。 9.**

# 删除Web邮件

删除已设置的 Web 邮件。

### **注意**

• 无法还原已删除的 Web 邮件。

逐个删除Web邮件

逐个删除已设置的Web邮件。

- **点击页眉处齿轮状的管理员菜单图标。 1.**
- **点击[Garoon 系统管理]。 2.**
- **选择"基本系统的管理"标签。 3.**
- **点击[页面]。 4.**
- **单击[Web邮件]。 5.**
- **在"Web 邮件"页面上,选择要删除的 Web 邮件的 Web 邮件名称。 6.**
- **在"Web邮件的详情"页面上,单击[删除]。 7.**

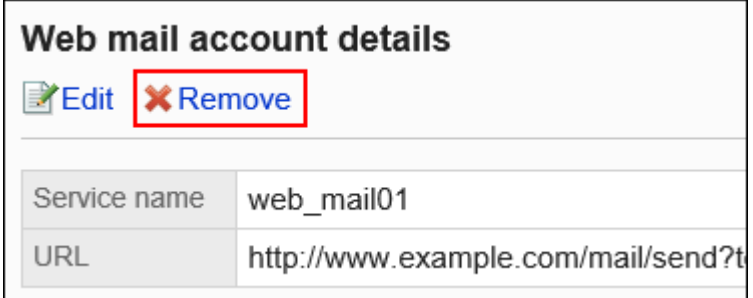

## **在"Web邮件的删除"页面上,单击[是]。 8.**

批量删除多个Web邮件

选择多个 Web 邮件,然后一起删除它们。

**操作步骤:**

- **点击页眉处齿轮状的管理员菜单图标。 1.**
- **点击[Garoon 系统管理]。 2.**
- **选择"基本系统的管理"标签。 3.**
- **点击[页面]。 4.**
- **单击[Web邮件]。 5.**
- **在"Web 邮件"页面上,选中要删除的 Web 邮件的复选框,然后单击[删除]。 6.**

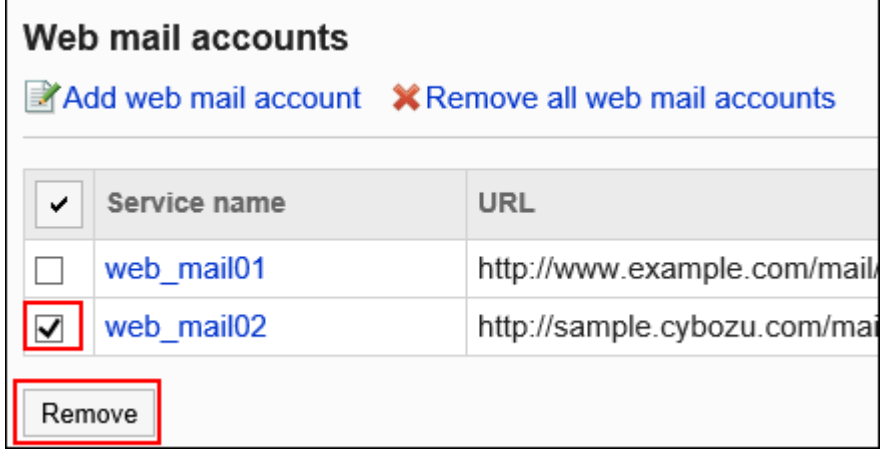

**在"Web邮件的批量删除"页面上,单击[是]。 7.** 

删除全部Web邮件

删除已设置的所有 Web 邮件。

**操作步骤:**

- **点击页眉处齿轮状的管理员菜单图标。 1.**
- **点击[Garoon 系统管理]。 2.**
- **选择"基本系统的管理"标签。 3.**
- **点击[页面]。 4.**
- **单击[Web邮件]。 5.**
- **在"Web邮件"页面上,单击[删除全部Web邮件]。 6.**

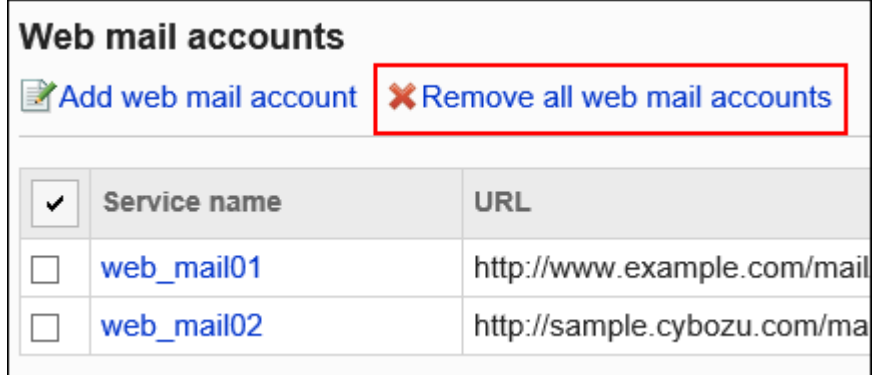

**在"全部Web邮件的删除"页面上,单击[是]。 7.** 

# 1.7.5. 下拉菜单的设置

设置用户操作页面中下拉菜单里"最近选择的项目"中要显示的内容。 要设置的下拉菜单如下所示:

- 选择组织 •
- 选择用户 •
- 选择设备组 •
- 选择设备 •

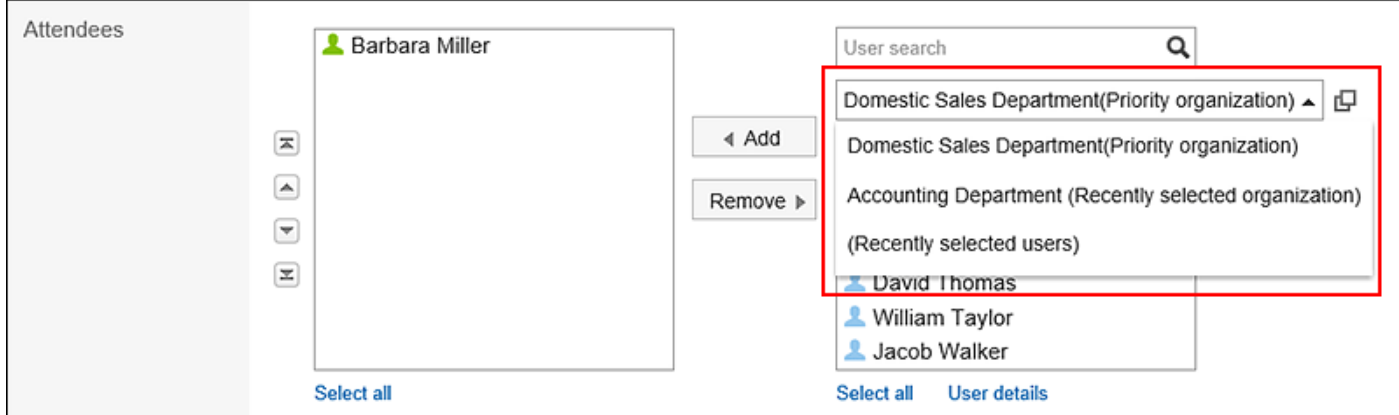

**操作步骤:**

- **点击页眉处齿轮状的管理员菜单图标。 1.**
- **点击[Garoon 系统管理]。 2.**
- **选择"基本系统的管理"标签。 3.**
- **点击[页面]。 4.**
- **点击[下拉菜单的设置]。 5.**
- **在"下拉菜单的设置"页面的"个人设置"项目中,设置是否允许在个人设置中设 6. 置下拉菜单。**

#### Drop-down list settings

Select the number of items to show for the following types.

Personal settings **√Allow users to change settings in personal settings** 

**在"显示条数"中,设置显示在下拉菜单中最近选择项目的条数。 7.** 

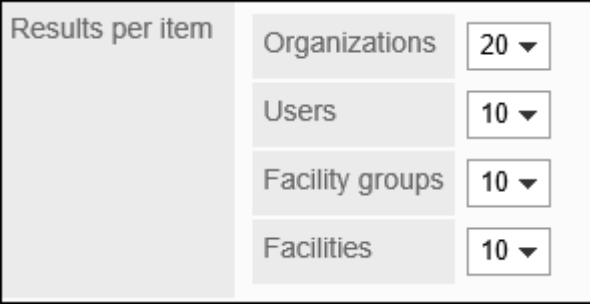

## **如果要删除最近选择项目的历史记录,请在"履历的删除"项目中选中要删除的项目 8. 的复选框。**

下拉菜单中所选项的选择履历也将被删除。

已删除的履历内容无法还原。

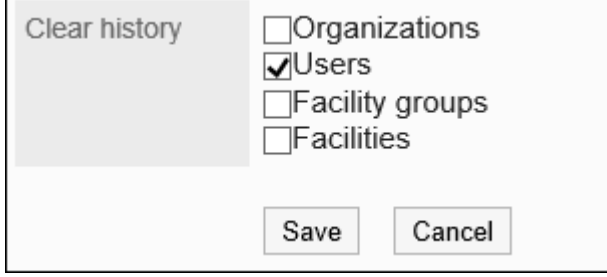

### **确认设置内容,点击[设置]。 9.**

## 1.8. 日历

不同于一般日历中普遍存在的节日,Garoon的日程可创建独有的日历。 可根据组织或分部设置假日和工作日,非常方便。

日历中可进行以下设置:

- <u>・ [设置日历\(167页\)](#page-166-0)</u>: 设置与每个组织或位置的工作日相匹配的日历。
- <u>[设置活动\(173页\)](#page-172-0)</u>: 在日历中设置节日、工作日和备注。
- <u>[设置分部\(180页\)](#page-179-0)</u>:

对海外分店、工场等各分部,分别设置工作日和工作时间。

## **相关页面**

- <u>• [导入日本的节日数据\(170页\)](#page-169-0)</u>
- <u>[本地化的常规设置\(460页\)](#page-459-0)</u>

# <span id="page-166-0"></span>1.8.1. 日历的设置

设置与每个组织或位置的工作日相匹配的日历。 您设置的日历用于门户和计划。

## 日历的种类

日历类型如下:

- ・ 标准日历: 预先登记在Garoon中的日历。默认情况下,日本假日注册为事件。 系统管理员可以将假日、工作日和备注添加为事件。
- 系统日历: 由系统管理员创建的日历。您可以根据需要(如按组织或位置)创建它。 您可以将假日、工作日和备注注册为事件。
- ・ 我的日历: 用户创建的日历。只有创建它的用户才可用。 您可以将纪念日和笔记注册为事件。 有关详细信息,请参[阅设置我的日历](https://jp.cybozu.help/g/zh/user/personal/mycalendar.html)。

# 添加日历

Garoon Cloud版 管理员帮助 コンピューティング しょうしょう しょうしょう しょうしゅう しょうしゅう しょうしゅう

添加系统日历。

**操作步骤:**

- **点击页眉处齿轮状的管理员菜单图标。 1.**
- **点击[Garoon 系统管理]。 2.**
- **选择"基本系统的管理"标签。 3.**
- **点击[日历]。 4.**
- **点击[日历的设置]。 5.**
- **在"日历的设置"页面,点击[登记活动]。 6.**

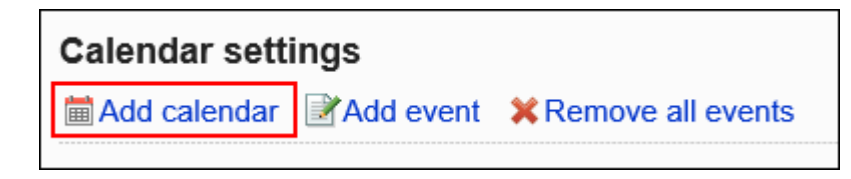

## **在"日历的登记"页面上,输入日历名称和日历代码。 7.**

请务必设置日历名称和日历代码。

・ 日历名称:

输入日历的显示名称。

・ 日历代码:

用于标识日历的唯一代码。

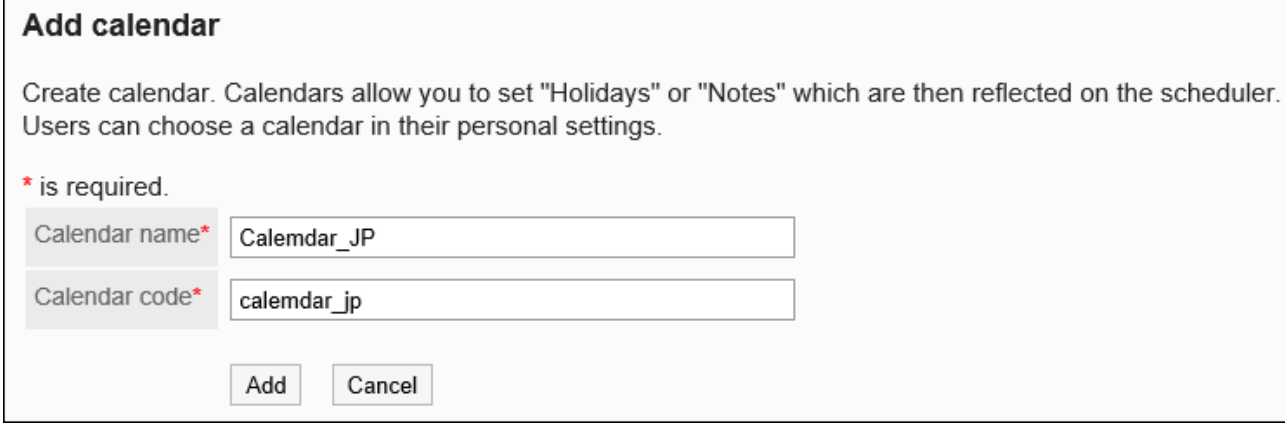

## **确认设置内容,点击[登记]。 8.**

# 自动导入日本的节日数据

分别为各日历设置是否自动导入日本的节日数据。 设置自动导入节日后,可省去手动更新的步骤。

#### **操作步骤:**

- **点击页眉处齿轮状的管理员菜单图标。 1.**
- **点击[Garoon 系统管理]。 2.**
- **选择"基本系统的管理"标签。 3.**
- **点击[日历]。 4.**
- **点击[日历的设置]。 5.**
- **在"日历的设置"页面,选择要自动导入节日数据的日历。 6.**
- **勾选"自动导入"的复选框。 7.**

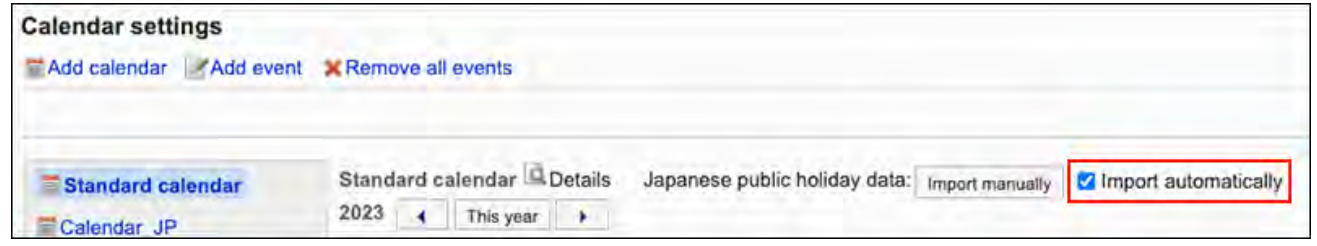

至此自动导入的设置就完成了。

#### **补充**

- ・ 标准日历在初始设置时已设置为自动导入。 无需自动导入节日时,请取消勾选"自动导入"。
- 节日数据将在日本标准时间(JST)的每月2号上午1点自动导入。 当以下项目全部与现有的 节日数据一致时,自动导入不会造成节日数据的重复。
	- 日期
- 活动类型 ◦
- 活动内容

## <span id="page-169-0"></span>手动更新日本的节日数据

手动导入日本的节日数据。

手动执行导入后,日历中的节日数据将立即被更新。

#### **操作步骤:**

- **点击页眉处齿轮状的管理员菜单图标。 1.**
- **点击[Garoon 系统管理]。 2.**
- **选择"基本系统的管理"标签。 3.**
- **点击[日历]。 4.**
- **点击[日历的设置]。 5.**
- **在"日历的设置"页面,选择要导入节日数据的日历。 6.**
- **点击[手动导入]。 7.**

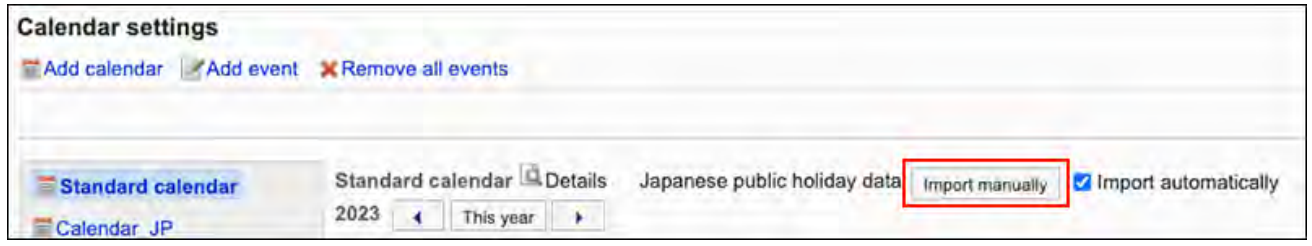

#### **补充**

- ・ 当以下项目全部与现有的节日数据一致时,手动导入不会造成节日数据的重复。
	- 日期
	- 活动类型 ◦

◦ 活动内容

# 更改日历信息

更改日历信息。

您不能更改标准日历的日历信息。

**操作步骤:**

- **点击页眉处齿轮状的管理员菜单图标。 1.**
- **点击[Garoon 系统管理]。 2.**
- **选择"基本系统的管理"标签。 3.**
- **点击[日历]。 4.**
- **点击[日历的设置]。 5.**
- **在"日历的设置"页面,选择要更改信息的日历。 6.**
- **点击[详情]。 7.**

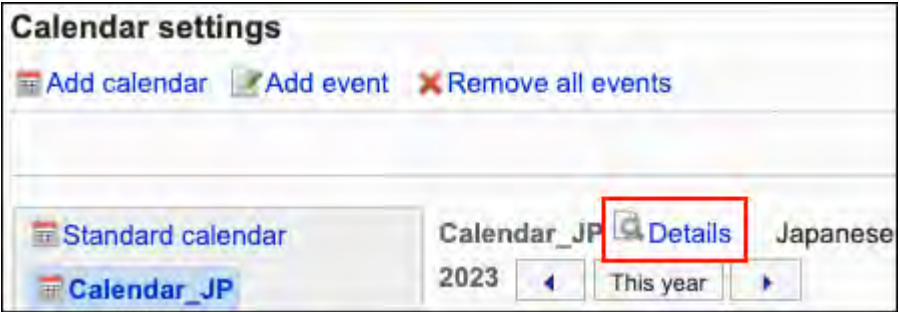

### **在"日历的详情"页面,点击[更改]。 8.**

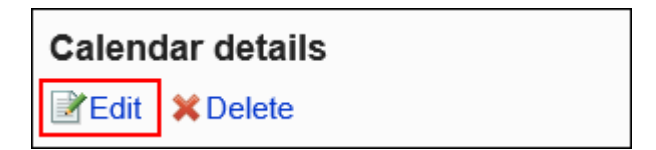

## **在"日历信息的更改"页面上,设置所需的项目。 9.**

### **确认设置内容,点击[更改]。 10.**

## 删除日历

删除系统日历。 删除日历时,日历中的事件也会被删除。 如果用户删除正在使用的日历,则标准日历将应用于该用户。 您不能删除标准日历。

#### **注意**

• 您无法撤消已删除的日历。

#### **操作步骤:**

- **点击页眉处齿轮状的管理员菜单图标。 1.**
- **点击[Garoon 系统管理]。 2.**
- **选择"基本系统的管理"标签。 3.**
- **点击[日历]。 4.**
- **点击[日历的设置]。 5.**
- **在"日历的设置"页面,选择要删除的日历。 6.**

**点击[详情]。 7.** 

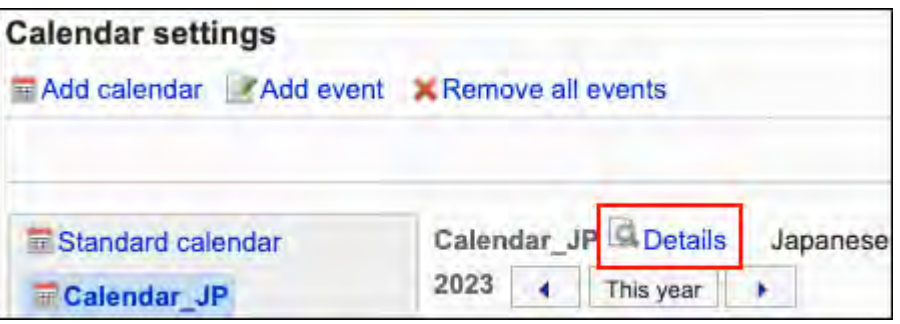

**在"日历的详情"页面,点击[删除]。 8.** 

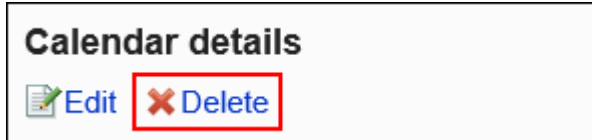

## **在"日历的删除"页面,点击[是]。 9.**

# <span id="page-172-0"></span>1.8.2. 设置事件

在日历中设置假日、工作日和备注。

#### **补充**

• 系统管理员可在日程安排的常规设置中设置是否在日程安排[中显示节日\(777页\)](#page-776-0)。

## 添加活动

添加活动。

- **点击页眉处齿轮状的管理员菜单图标。 1.**
- **点击[Garoon 系统管理]。 2.**
- **选择"基本系统的管理"标签。 3.**
- **点击[日历]。 4.**
- **点击[日历的设置]。 5.**
- **在"日历的设置"页面,选择要添加活动的日历。 6.**

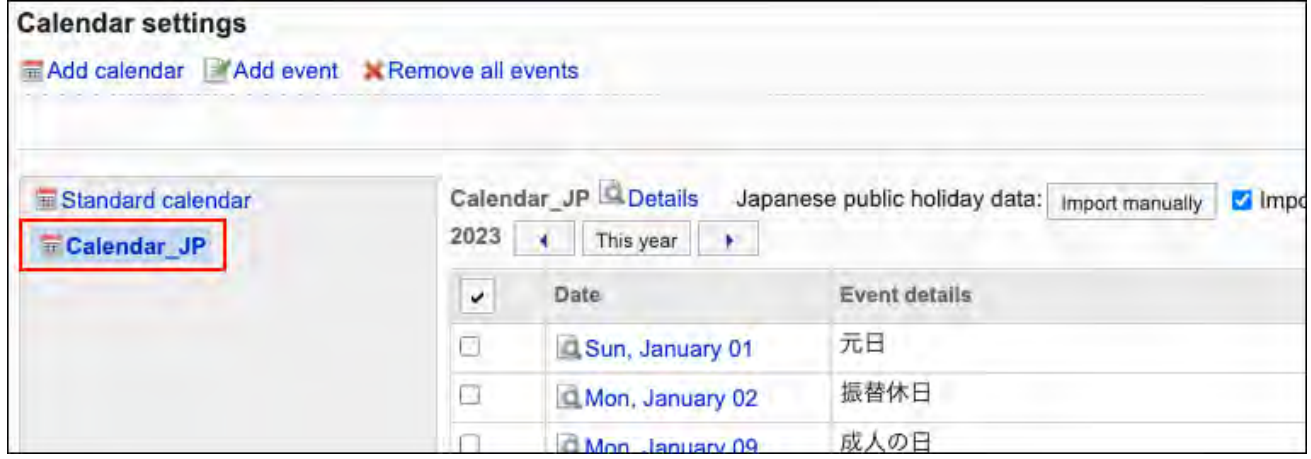

## **点击[登记活动]。 7.**

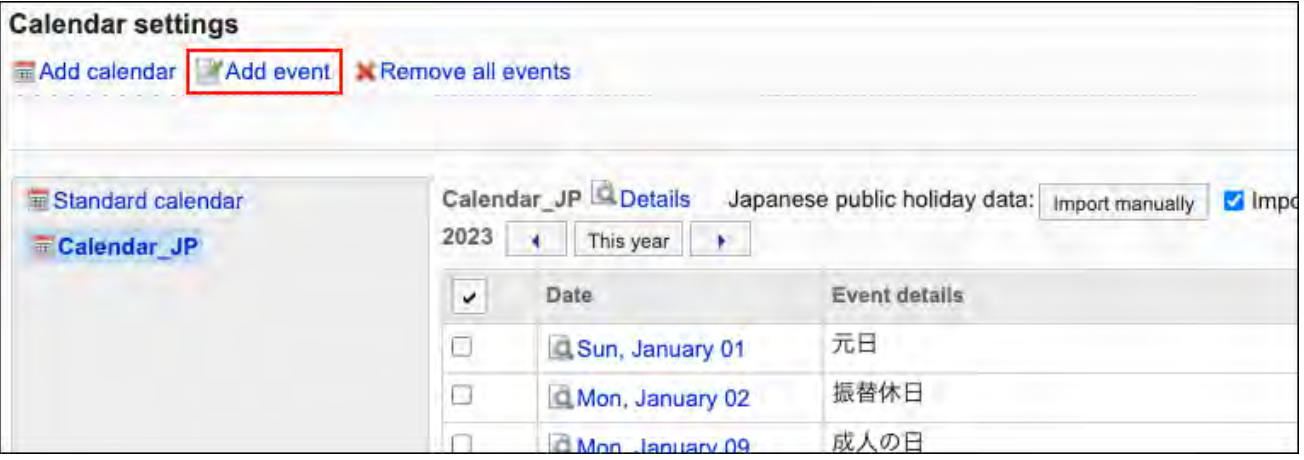

**在"活动的登记"页面上,在"日期"字段中设置活动的日期。 8.** 

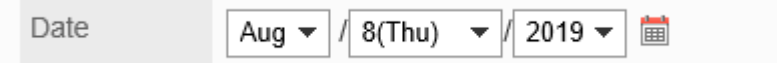

### **在"活动类型"项目中,选择活动类型。 9.**

根据活动类型,日历显示会有所不同。可以选择以下活动类型:

假期: •

选择以添加假日。指定日期内显示假期图标 和活动内容。背景颜色为红色。

工作日: •

选择以添加工作日。指定日期内显示工作日图标 目 和活动内容。背景颜色为白色。

・ 备注:

指定日期内显示活动内容。背景颜色不会更改。

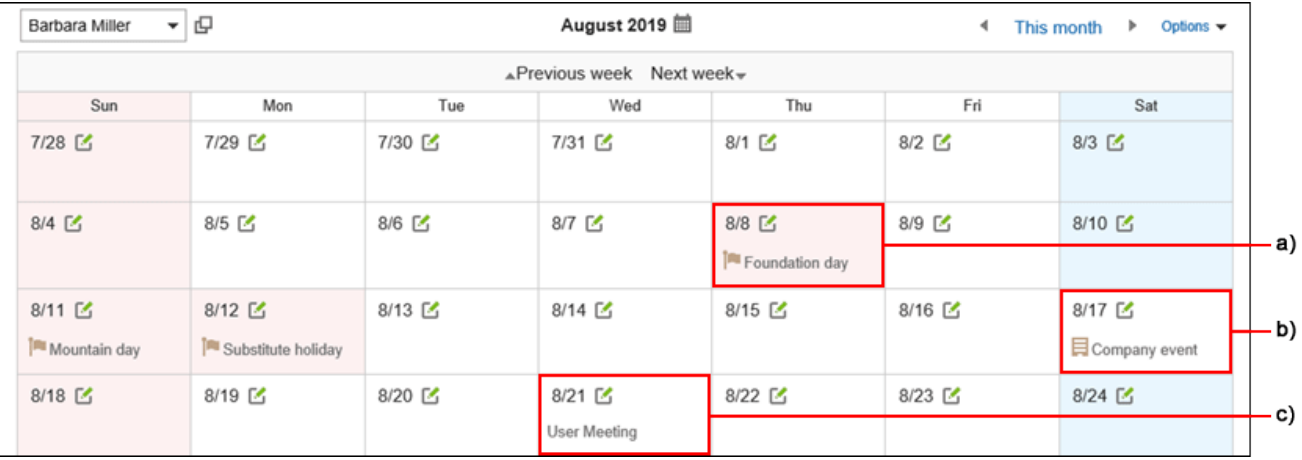

- a\) :公共假日
- b\) :工作日
- c\) :备注

r.

#### **在"活动类型"项目中输入活动名称。 10.**

请务必设置活动内容。

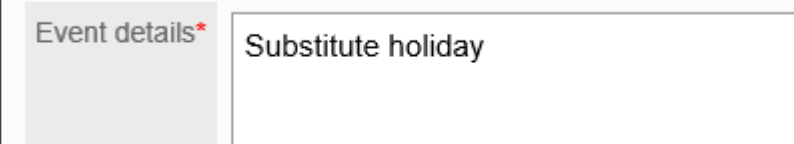

#### **确认设置内容,点击[登记]。 11.**

#### **如何将已添加的活动更新到用户的页面?**

用户需在个人设置的"[分部和工作日的设置"](https://jp.cybozu.help/g/zh/user/personal/office.html)页面中,进行以下任意一项操作。

• "分部"项目中,选择用户所属的分部

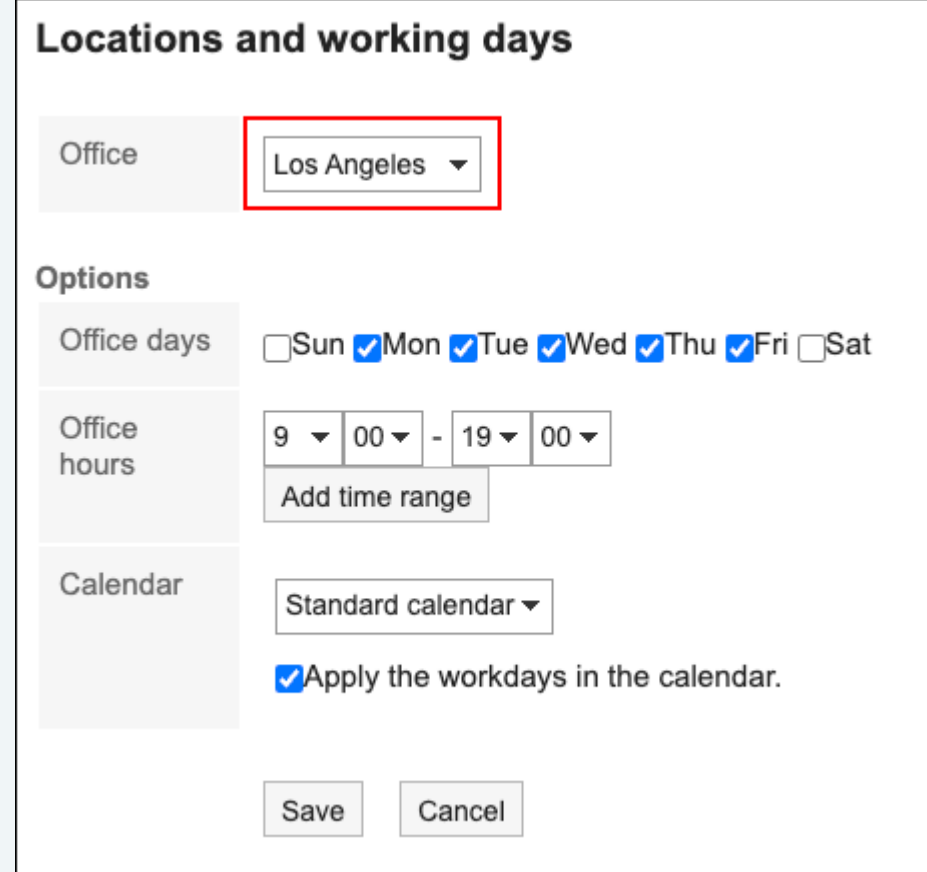

• 在"日历"项目中,选择已登记活动的日历

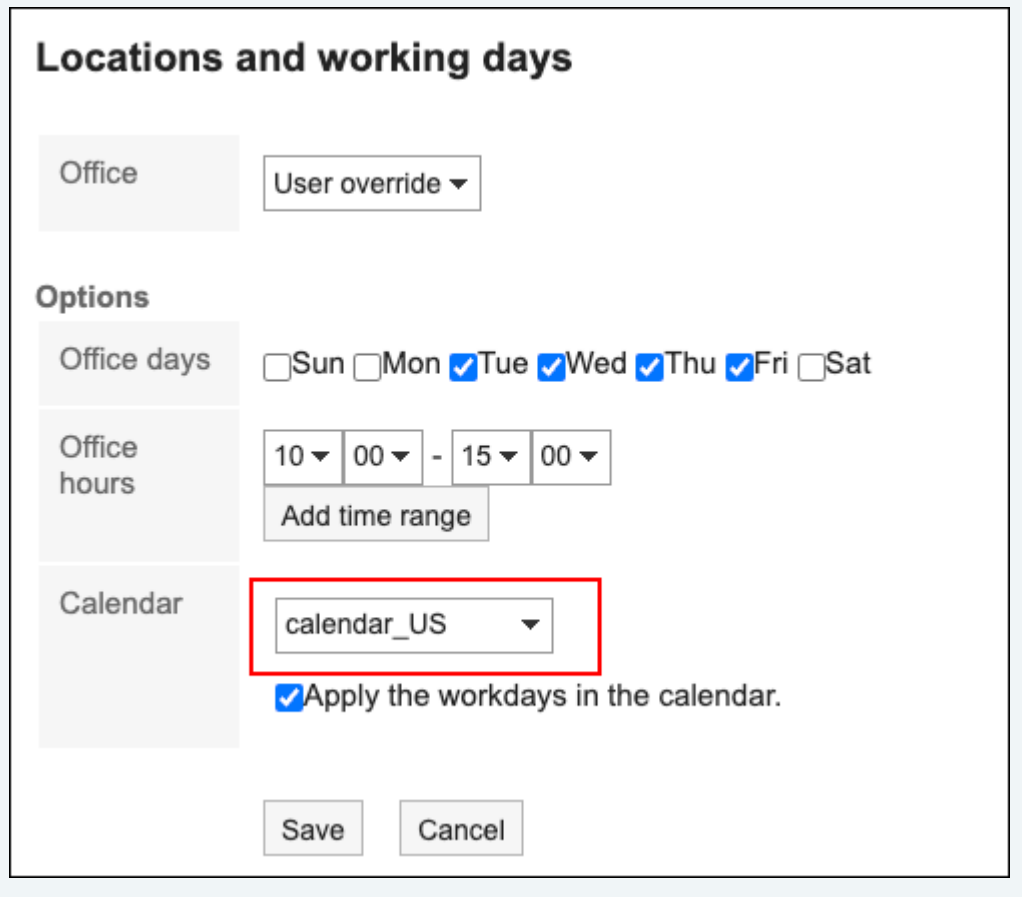

## 更改活动

更改活动的设置内容。

#### **操作步骤:**

- **点击页眉处齿轮状的管理员菜单图标。 1.**
- **点击[Garoon 系统管理]。 2.**
- **选择"基本系统的管理"标签。 3.**
- **点击[日历]。 4.**
- **点击[日历的设置]。 5.**
- **在"日历的设置"页面中,选择日历并点击要更改的活动的日期。 6.**
- **在"活动的详情"页面,点击[更改]。 7.**

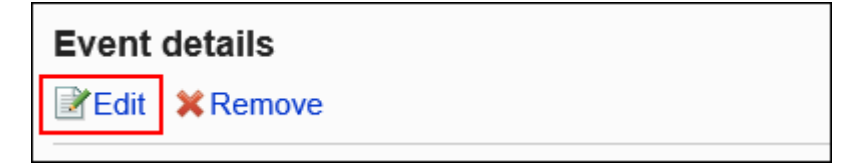

- **在"活动的更改"页面上,设置所需的项目。 8.**
- **确认设置内容,点击[更改]。 9.**

## 删除活动

删除活动。

#### **注意**

• 无法恢复已删除的活动。

逐个删除活动

逐个删除活动。

#### **操作步骤:**

- **点击页眉处齿轮状的管理员菜单图标。 1.**
- **点击[Garoon 系统管理]。 2.**
- **选择"基本系统的管理"标签。 3.**
- **点击[日历]。 4.**
- **点击[日历的设置]。 5.**
- **在"日历的设置"页面中,选择日历并点击要删除的活动的日期。 6.**
- **在"活动的详情"页面,点击[删除]。 7.**

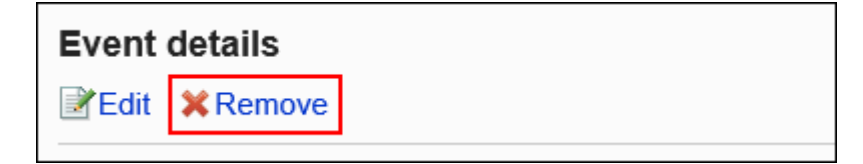

## **在"活动的删除"页面,点击[是]。 8.**

批量删除多个活动

选择要删除的活动,进行批量删除。

- **点击页眉处齿轮状的管理员菜单图标。 1.**
- **点击[Garoon 系统管理]。 2.**
- **选择"基本系统的管理"标签。 3.**
- **点击[日历]。 4.**

**点击[日历的设置]。 5.** 

**在"日历的设置"页面上,选择日历。 6.** 

**选中要删除的活动的复选框,然后点击[删除]。 7.** 

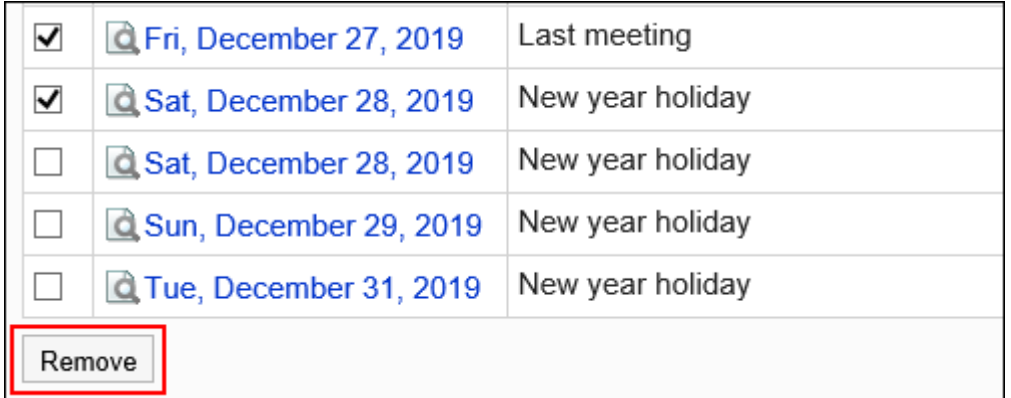

## **在"活动的批量删除"页面,点击[是]。 8.**

删除日历内的全部活动

删除日历中的所有活动。

- **点击页眉处齿轮状的管理员菜单图标。 1.**
- **点击[Garoon 系统管理]。 2.**
- **选择"基本系统的管理"标签。 3.**
- **点击[日历]。 4.**
- **点击[日历的设置]。 5.**
- **在"日历的设置"页面,选择日历,点击[删除日历内的全部活动]。 6.**

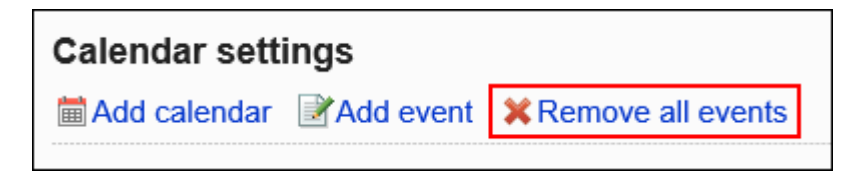

## **在"日历中全部活动的删除"页面,点击[是]。 7.**

# <span id="page-179-0"></span>1.8.3. 分部的设置

设置分部。

有多个分部(如海外分店或工厂),且各分部的工作日和工作时间不同时,使用此设置将非常方 便。

您可以根据每个位置的工作日和工作时间检查用户的时间表。

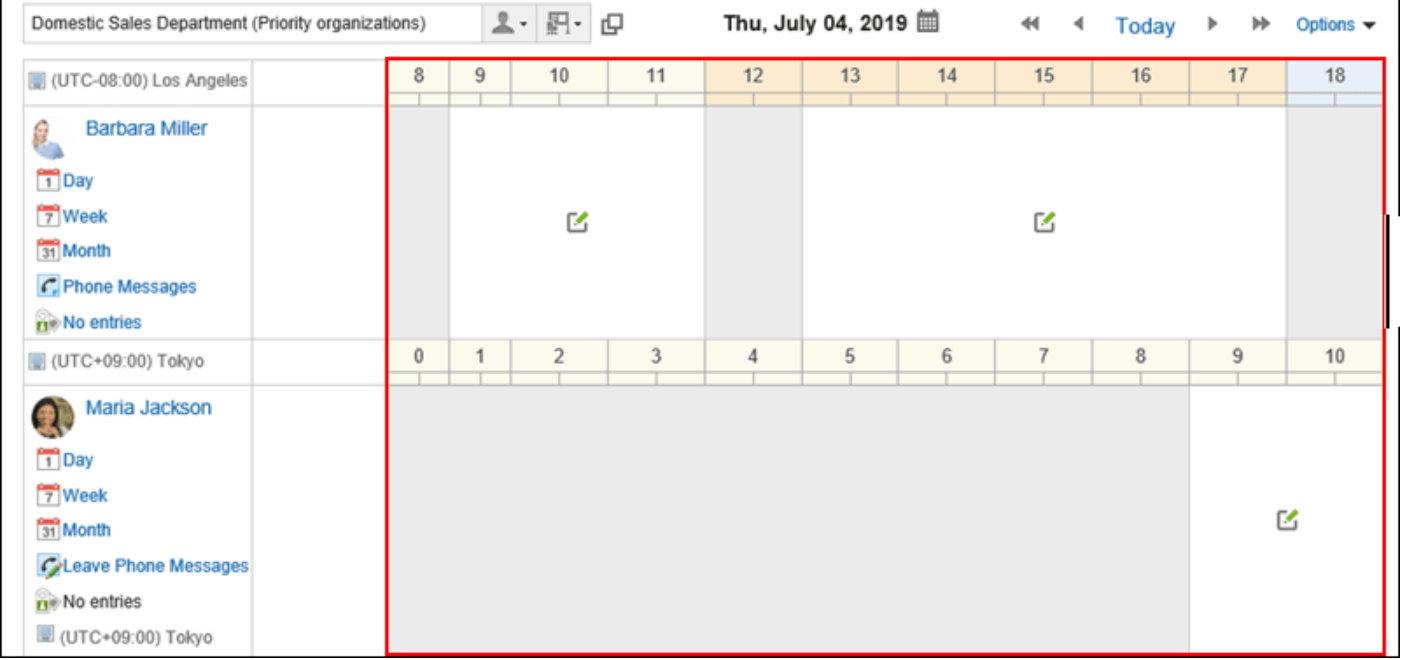

#### **补充**

• 用户可在个人设置[的分部的设置](https://jp.cybozu.help/g/zh/user/personal/office.html)中对系统管理员设置的分部进行自定义。

# 添加分部
添加分部。

**操作步骤:**

- **点击页眉处齿轮状的管理员菜单图标。 1.**
- **点击[Garoon 系统管理]。 2.**
- **选择"基本系统的管理"标签。 3.**
- **点击[日历]。 4.**
- **点击[分部的设置]。 5.**
- **在"分部的设置"页面,点击[添加分部]。 6.**

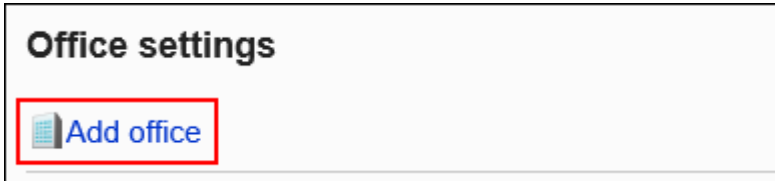

**在"分部的添加"页面,输入"分部名称"项目。 7.** 

请务必设置标准基名称。 点击[分语言设置显示名称],以多种语言设置分部名称。 如果尚未为用户设置的语言设置基名,则显示标准位置名称。 可设置以下语言:

- ・日本語
- English
- ・中文(简体)
- ・中文(繁體)

以繁体字显示。

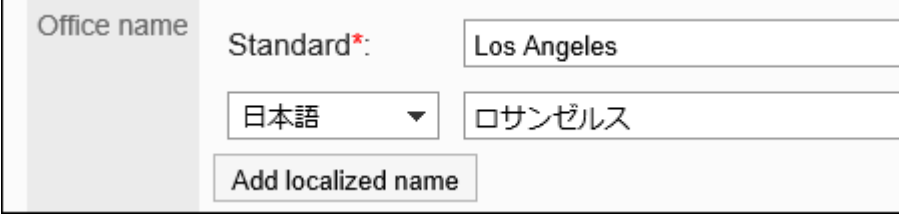

### **输入"位置代码"字段。 8.**

请务必设置基本代码。

用于标识位置的唯一代码。

Office code\* Los Angeles

### **在"工作日"字段中,按星期一天设置工作日。 9.**

选中要为工作日设置的星期一天的复选框。

Office days | Sun ⊽Mon ⊽Tue ⊽ Wed ⊽Thu ⊽Fri Sat

### **在"工作时间"字段中,设置您要开展业务的时间。 10.**

点击[添加时间]以设置多个工作时间。例如,您可能希望排除午餐时间,并在上午和下午之 间分别设置上段时间。

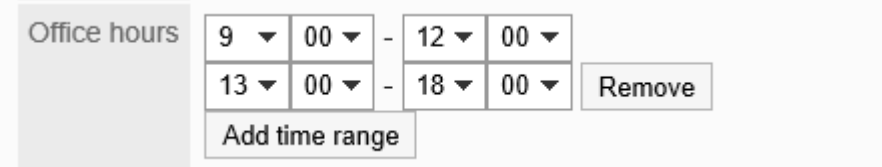

在非工作时间,日程安排的"组群日显示"页面中不显示预定的登记图标 [4]。

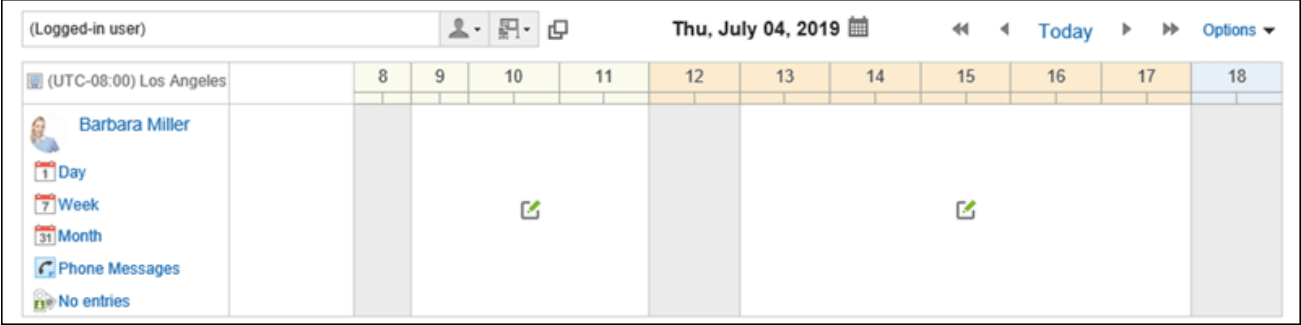

### **在"日历"字段中,选择要用于您所在位置的日历。 11.**

如果要将日历的工作日应用于基础,请在"应用日历工作日"下选中复选框。否则,工作日事 件将显示在日历上,但背景颜色不会更改。

关于工作日的详情请参[考活动的设置\(173页\)。](#page-172-0)

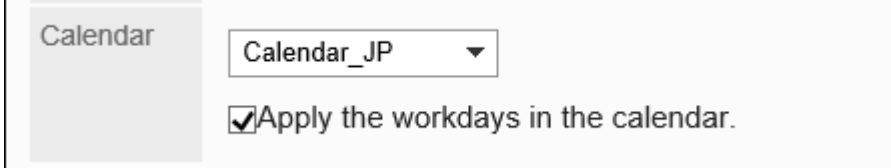

**确认设置内容,点击[设置]。 12.** 

更改分部

更改分部的设置。

#### **操作步骤:**

- **点击页眉处齿轮状的管理员菜单图标。 1.**
- **点击[Garoon 系统管理]。 2.**
- **选择"基本系统的管理"标签。 3.**
- **点击[日历]。 4.**
- **点击[分部的设置]。 5.**
- **在"分部的设置"页面上,单击要更改的分部的名称。 6.**
- **在"分部的详情"页面,点击[更改]。 7.**

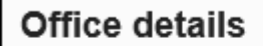

**Execut X Delete** 

- **在"分部的更改"页面上,设置所需的项目。 8.**
- **确认设置内容,点击[设置]。 9.**

## 删除分部

Garoon Cloud版 管理员帮助 183

删除分部。

如删除用户正在使用的分部,此分部的设置将作为"用户个人的设置"继承下来。

#### **注意**

• 无法撤消已删除的网站。

逐个删除分部

一次删除一个站点。

**操作步骤:**

- **点击页眉处齿轮状的管理员菜单图标。 1.**
- **点击[Garoon 系统管理]。 2.**
- **选择"基本系统的管理"标签。 3.**
- **点击[日历]。 4.**
- **点击[分部的设置]。 5.**
- **在"分部的设置"页面上,单击要删除的分部的名称。 6.**
- **在"分部的详情"页面,点击[删除]。 7.**

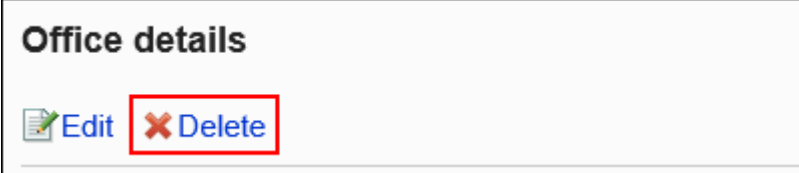

### **在"分部的删除"页面,点击[是]。 8.**

## 批量删除多个分部

选择要删除的位置,并一起删除它们。

**操作步骤:**

- **点击页眉处齿轮状的管理员菜单图标。 1.**
- **点击[Garoon 系统管理]。 2.**
- **选择"基本系统的管理"标签。 3.**
- **点击[日历]。 4.**
- **点击[分部的设置]。 5.**
- **在"分部的设置"页面,选中要删除的分部的复选框,然后点击[删除]。 6.**

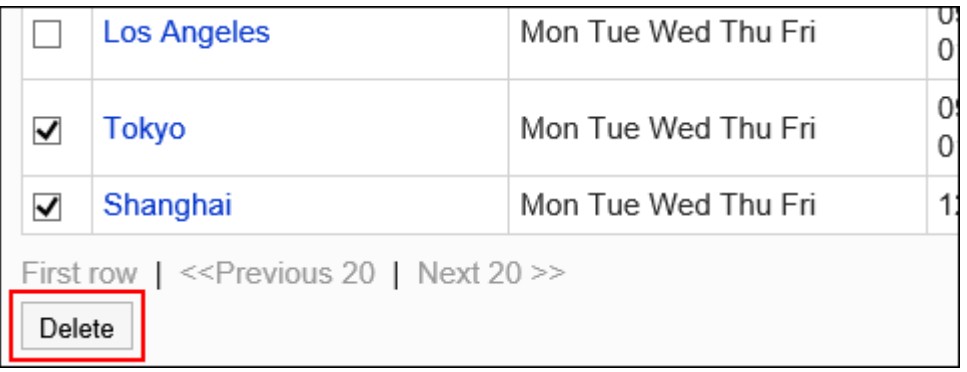

### **在"分部的批量删除"页面,点击[是]。 7.**

## 1.8.4. 使用文件管理数据

管理 CSV 文件中的日历数据。

可通过 CSV 文件管理的数据如下所示:

- 活动 •
- 分部信息 •
- 分部的显示名称 •

## 通过CSV文件管理活动

通过CSV文件管理活动。

# 从CSV文件导入

从CSV文件中导入活动。

从CSV文件中导入的数据登记为新活动。已登记在Garoon中的活动不会被文件的内容覆盖。 如果在导入CSV文件时发生错误,将停止导入。停止前导入的内容不会反映到Garoon中。

#### **操作步骤:**

### **创建用于导入数据的CSV文件。 1.**

关于可通过CSV文件管理的项目,请参[考日历\(1683页\)](#page-1682-0)的CSV格式。

- **点击页眉处齿轮状的管理员菜单图标。 2.**
- **点击[Garoon 系统管理]。 3.**
- **选择"基本系统的管理"标签。 4.**
- **点击[日历]。 5.**
- **点击[日历的设置]。 6.**
- **在"日历的设置"页面,选择要导入活动的日历。 7.**
- **点击[导入活动]。 8.**

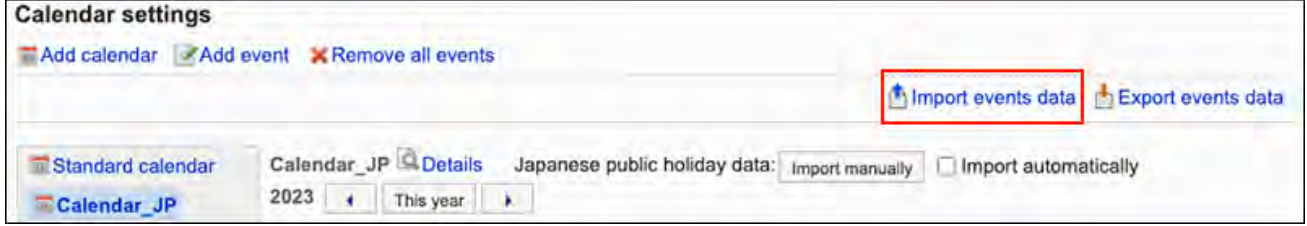

**在"活动的导入 - Step 1/2"页面中,选择在步骤1中创建的CSV文件。 9.** 

### **在导入数据中设置必要的项目,点击[下一步]。 10.**

设置项目如下:

文字编码: •

使用所选的文字编码对CSV文件中的数据进行编码。

可选择的文字编码如下:

- UTF-8(Unicode)
- Shift-JIS(日文)
- ASCII ◦
- Latin1(西欧)
- GBK/GB2312(简体中文)
- TIS-620(泰语)
- 跳过第一行: •

如果第一行包含非数据信息(如项目名称和注释),选择[是]。

### **在"活动的导入 - Step 2/2"页面中,查看CSV文件的内容,然后点击[导入]。 11.**

## 导出到CSV文件

将活动导出到CSV文件。

#### **操作步骤:**

- **点击页眉处齿轮状的管理员菜单图标。 1.**
- **点击[Garoon 系统管理]。 2.**
- **选择"基本系统的管理"标签。 3.**
- **点击[日历]。 4.**
- **点击[日历的设置]。 5.**
- **在"日历的设置"页面,选择要导出活动的日历。 6.**
- **点击[导出活动]。 7.**

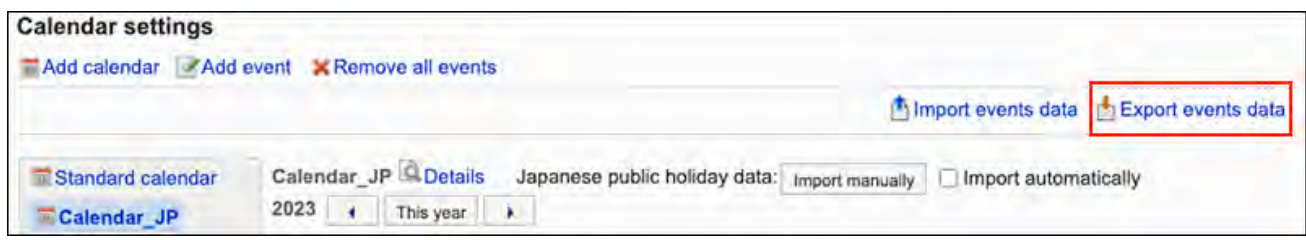

### **在"活动的导出"页面,设置导出数据所需的项目。 8.**

设置项目如下:

导出期间: •

指定要导出的完整期间或期间。

文字编码: •

使用所选的文字编码对CSV文件中的数据进行编码。

可选择的文字编码如下:

◦ UTF-8(Unicode)

需要时可选择带BOM。

- Shift-JIS(日文)
- ASCII ◦
- Latin1(西欧)
- GBK/GB2312(简体中文)
- TIS-620(泰语)
- ・ 将项目名称导出到首行: \_\_ 如果要将项目名称导出到CSV文件的首行,选择[是]。

### **确认设置内容,点击[导出]。 9.**

### **使用Web浏览器的文件保存功能保存文件。 10.**

## 通过CSV文件管理分部的数据

基本信息和基的显示名称由 CSV 文件管理。

## 从CSV文件导入

从 CSV 文件中读取位置信息和位置显示名称。 如果在导入CSV文件时发生错误,将停止导入。停止前导入的内容不会反映到Garoon中。

#### **操作步骤:**

**创建用于导入数据的CSV文件。 1.** 

关于可通过CSV文件管理的项目,请参[考日历\(1683页\)](#page-1682-0)的CSV格式。

- **点击页眉处齿轮状的管理员菜单图标。 2.**
- **点击[Garoon 系统管理]。 3.**
- **选择"基本系统的管理"标签。 4.**
- **点击[日历]。 5.**
- **点击[从CSV文件导入]。 6.**
- **在"从 CSV 文件导入"页面上,选择要从 CSV 文件导入的数据。 7.**
- **选择步骤 1 中创建的CSV文件。 8.**
- **在导入数据中设置必要的项目,点击[下一步]。 9.**

设置项目如下:

文字编码: •

使用所选的文字编码对CSV文件中的数据进行编码。 可选择的文字编码如下:

- UTF-8(Unicode)
- Shift-JIS(日文)
- ASCII ◦
- Latin1(西欧)
- GBK/GB2312(简体中文)
- TIS-620(泰语)

跳过第一行: •

如果第一行包含非数据信息(如项目名称和注释),选择[是]。

### **查看CSV文件的内容,然后点击[导入]。 10.**

## 导出到CSV文件

将位置信息和位置显示名称写入 CSV 文件。

#### **操作步骤:**

- **点击页眉处齿轮状的管理员菜单图标。 1.**
- **点击[Garoon 系统管理]。 2.**
- **选择"基本系统的管理"标签。 3.**
- **点击[日历]。 4.**
- **点击[导出到CSV文件]。 5.**
- **在"导出到 CSV 文件"页面上,选择要导出到 CSV 文件的数据。 6.**

#### **对要导出的数据进行必要的设置。 7.**

设置项目如下:

- 文字编码: 选择要用于编码的文字编码。 可选择的文字编码如下:
	- UTF-8(Unicode)

需要时可选择带BOM。

- Shift-JIS(日文)
- ASCII ◦
- Latin1(西欧)
- GBK/GB2312(简体中文)
- TIS-620(泰语)
- ・ 将项目名称导出到首行:
	- 如果要将项目名称导出到CSV文件的首行,选择[是]。
- 导出语言: 导出分部的显示名称时显示的项目。

站点的显示名称以所选语言导出到 CSV 文件。 您可以选择多种语言。可选择以下语言:

全部 ◦

- 日本語
- English ◦
- 中文(简体) ◦
- 中文(繁體)
	- 以繁体字导出。
- **确认设置内容,点击[导出]。 8.**

### **使用Web浏览器的文件保存功能保存文件。 9.**

## 1.9. 追踪日志

介绍Garoon的监控日志。

### **相关页面**

- <u>• [监控日志的查看\(192页\)](#page-191-0)</u>
- <u>[日志的输出式样的列表\(195页\)](#page-194-0)</u>

## 1.9.1. 监控日志的管理

描述管理审核日志。

### **相关页面**

- <u>[设置审核日志](https://jp.cybozu.help/general/zh/id/02085.html)</u>
- <u>• [监控日志的查看\(192页\)](#page-191-0)</u>
- <u>• [日志的输出式样的列表\(195页\)](#page-194-0)</u>

# <span id="page-191-0"></span>1.9.1.1. 监控日志的查看

审核日志记录用户的登录状态、每个应用程序执行的操作和系统管理等。 在cybozu.com通用管理的"查看和下载审核日志"页面上查看 Garoon 审核日志。 有关审核日志的详细信息,请参阅设置[审核日志。](https://jp.cybozu.help/general/zh/id/02085.html)

#### **操作步骤:**

- **点击页眉处齿轮状的管理员菜单图标。 1.**
- **点击[cybozu.com共通管理]。 2.**

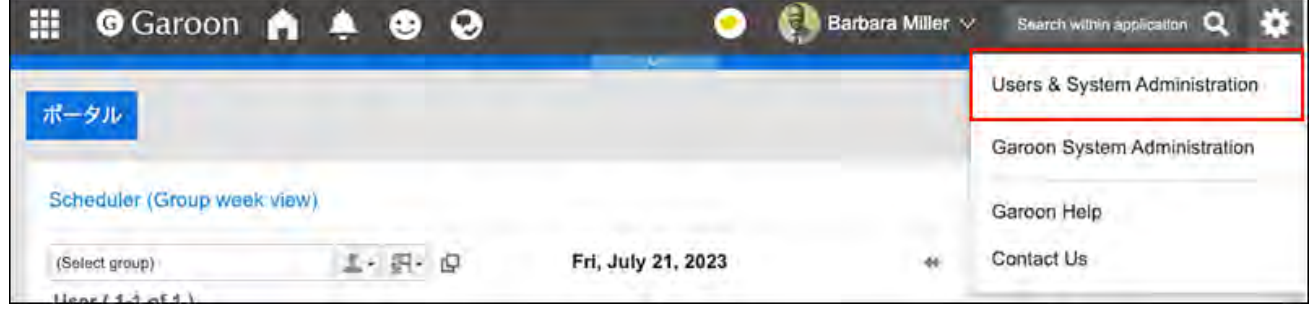

- **在审核日志中,单击"浏览和下载"。 3.**
- **在精简器中,可以在审核日志中的精简程序中设置所需的条件。 4.** 
	- 服务:
		- 选择"Garoon"。
	- ・ 模块:
		- 输入 Garoon 日志中使用的模块的名称。
		- 模块名称如下所示:
		- 。基本系统:Basic system
		- 。门户: Portal
		- 。 空间:空间
		- 链接: 书签 ◦
		- 计划:计划程序
		- 消息: 消息 ◦
		- 公告板 ◦
		- 文件管理:文件柜 ◦
		- 注意:备忘录 ◦
		- 电话备忘录:电话留言
		- 时间卡: 时间表
		- 待办事项列表待办事项列表 ◦
		- 通讯簿通讯簿
		- 电子邮件: 电子邮件
		- 网络整合服务:Cybozu Online Service
		- 状态指示器 ◦
		- 收藏夹:收藏夹 ◦
		- 通知列表:通知 ◦
		- Workflow:Workflow
		- 多报表:多报表 ◦
		- KUNAI: KUNAI
		- 图像资产

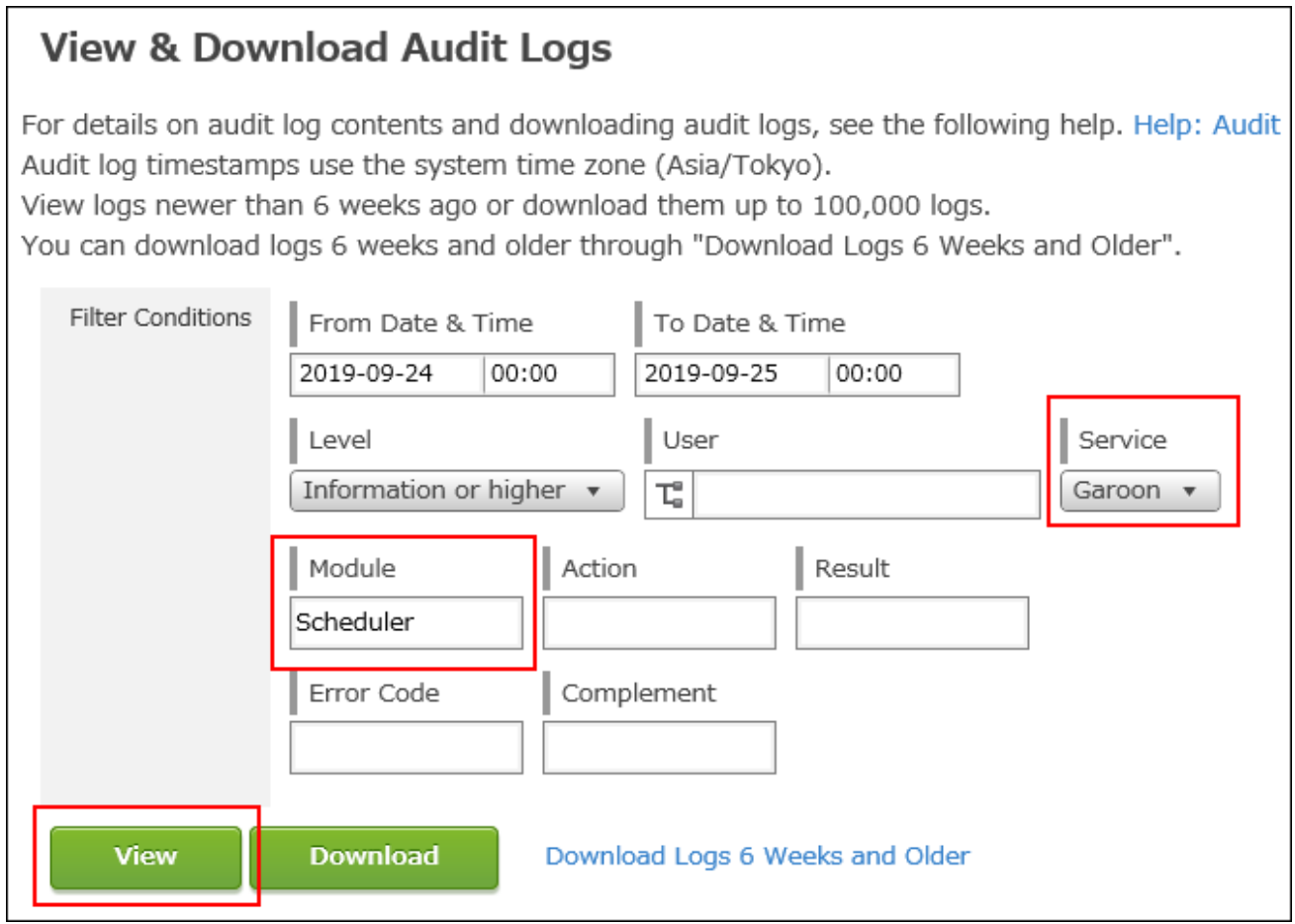

**查看您的设置并单击"浏览"。 5.** 

审核日志将显示在列表中。

**要了解更多信息,请单击审核日志列表中的 i 图标。 6.** 

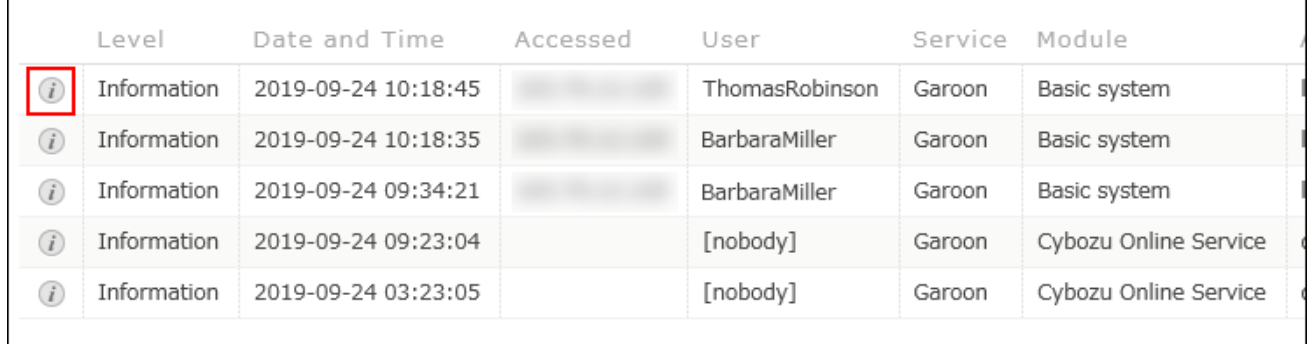

### **在"补充"部分中,查看审核日志的详细信息。 7.**

有关"补充"部分中显示的审核日志的详细信息,请参阅[日志输出规范列表\(195页\)。](#page-194-0)

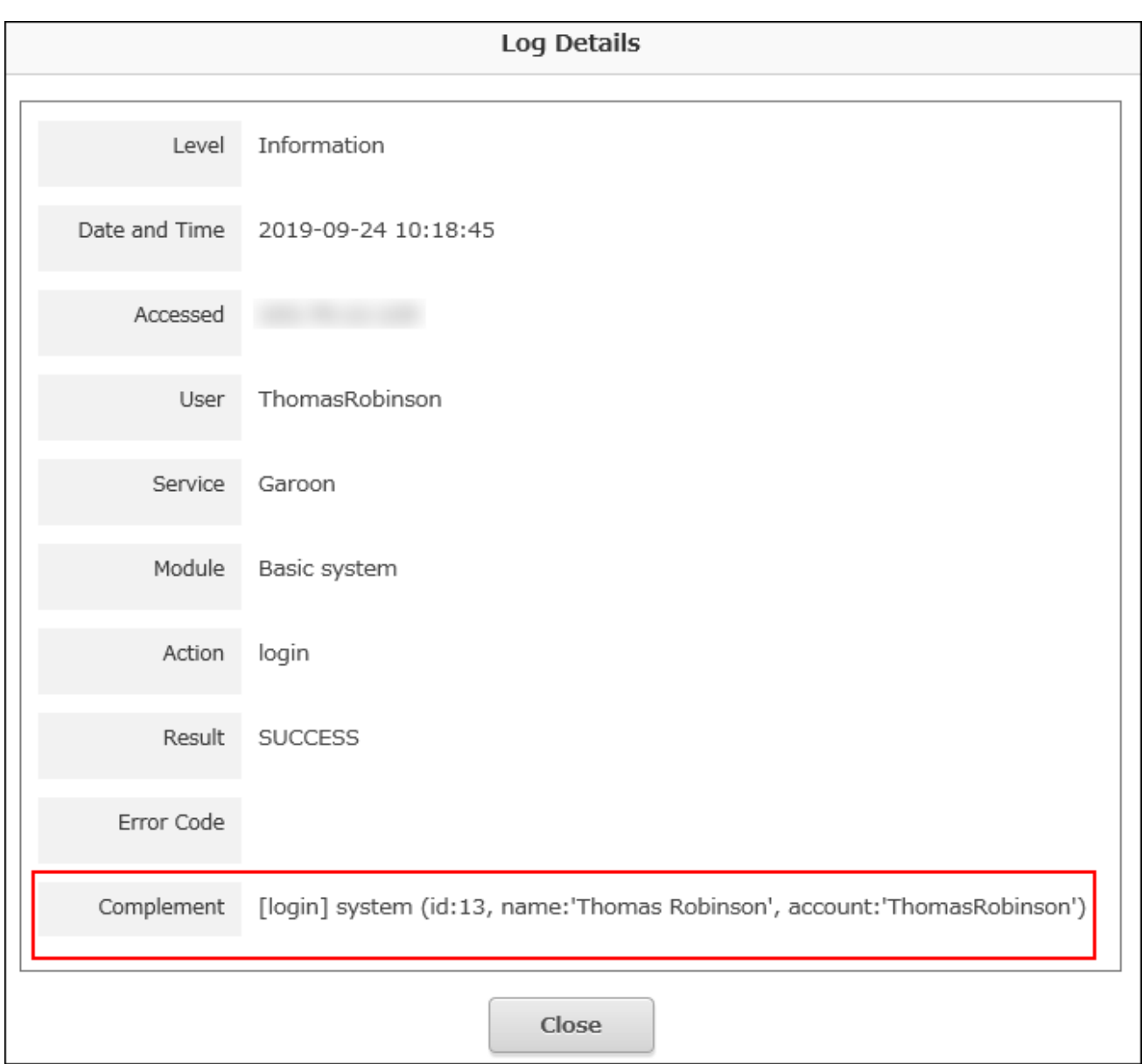

# <span id="page-194-0"></span>1.9.1.2. 日志的输出式样的列表

有关用户交互以及与操作关联的程序行为历史记录(日志)的详细信息,请参阅以下页面: [登录和退出的日志\(196页\)](#page-195-0) [错误时输出的日志\(197页\)](#page-196-0) [基本系统的日志\(198页\)](#page-197-0) [门户的日志\(209页\)](#page-208-0)

[空间的日志\(229页\)](#page-228-0) [书签的日志\(243页\)](#page-242-0) [日程安排的日志\(252页\)](#page-251-0) [站内信的日志\(286页\)](#page-285-0) [公告的日志\(291页\)](#page-290-0) [文件管理的日志\(302页\)](#page-301-0) [备注的日志\(309页\)](#page-308-0) [电话记录的日志\(311页\)](#page-310-0) [考勤卡的日志\(315页\)](#page-314-0) [ToDo列表的日志\(317页\)](#page-316-0) [通讯录的日志\(319页\)](#page-318-0) [邮件的日志\(336页\)](#page-335-0) [网络整合服务的日志\(354页\)](#page-353-0) [在岗确认的日志\(357页\)](#page-356-0) [收藏夹的日志\(360页\)](#page-359-0) [通知列表的日志\(361页\)](#page-360-0) [Workflow的日志\(363页\)](#page-362-0) [多功能报告的日志\(413页\)](#page-412-0) [KUNAI的日志\(437页\)](#page-436-0) [回应的日志\(439页\)](#page-438-0) [图像资产的日志\(440页\)](#page-439-0) [个人设置的日志\(441页\)](#page-440-0)

## <span id="page-195-0"></span>1.9.2. 登录和退出的日志

### **M**服务共通的日志

有关服务通用日志的详细信息,请参阅[登录和注销日志。](https://jp.cybozu.help/general/zh/id/02095.html)

### **Garoon的日志**

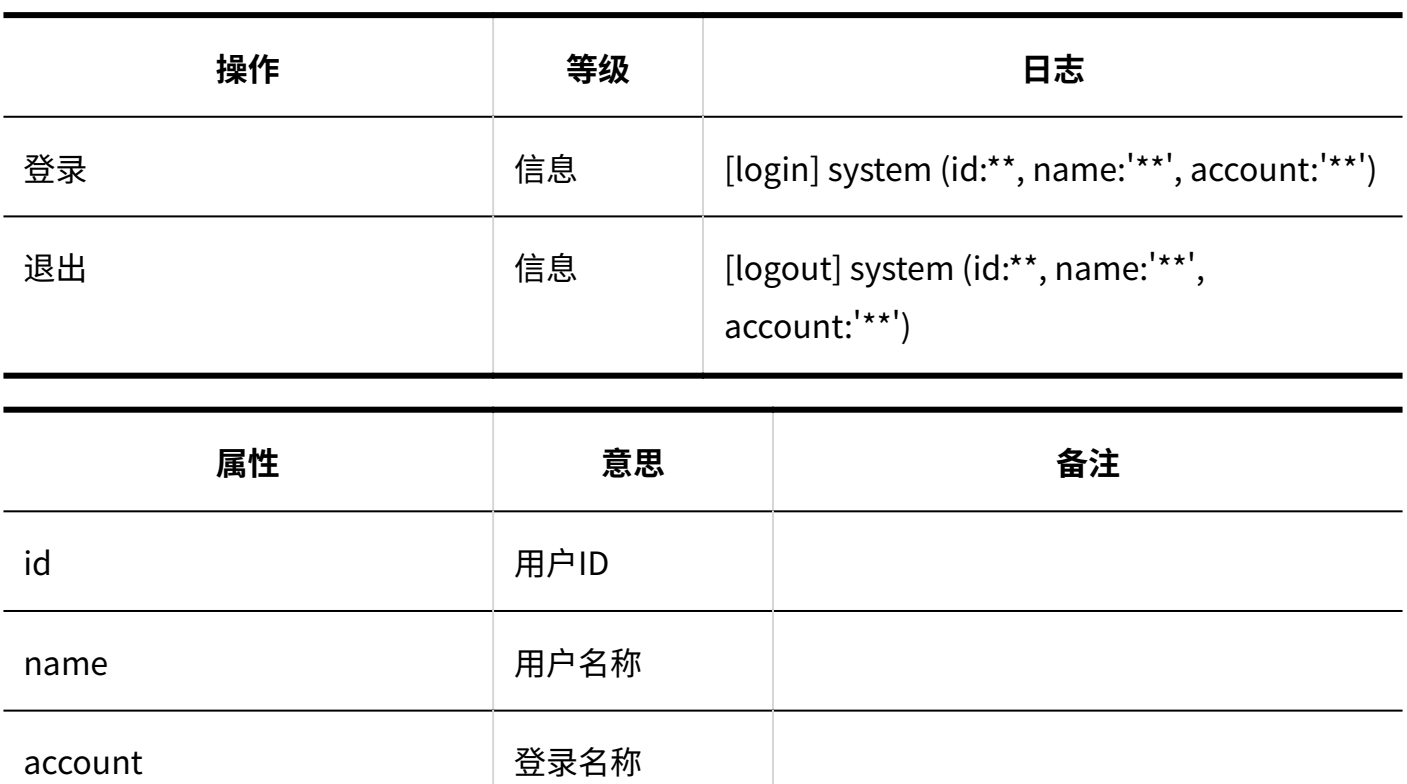

**补充**

• 如果使用会话身份验证,则登录时不会记录任何日志。

# <span id="page-196-0"></span>1.9.3. 错误时输出的日志

### **服务共通的日志**

cybozu.com关于整体操作输出的日志,请参考[cybozu.com常规日志](https://jp.cybozu.help/general/zh/id/02092.html)。

**L**Garoon的日志

1 章 基本系统

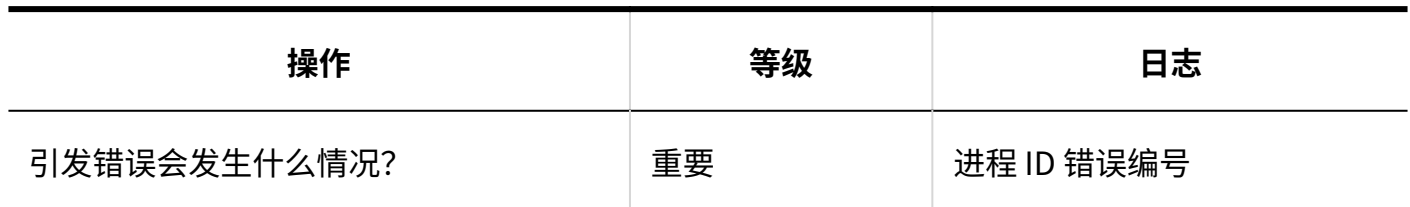

## <span id="page-197-0"></span>1.9.4. 基本系统的日志

描述有关基本系统的日志。

### **相关页面**

- <u>• [设置使用用户的日志\(198页\)](#page-197-1)</u>
- <u>• [角色的设置的日志\(202页\)](#page-201-0)</u>
- <u>• [分部的设置的日志\(202页\)](#page-201-1)</u>
- <u>・[代理API的设置的日志\(207页\)](#page-206-0)</u>
- [使用JavaScript/CSS自定义的日志\(207页\)](#page-206-1) •

# <span id="page-197-1"></span>1.9.4.1. 设置使用用户的日志

### **使用用户的设置**

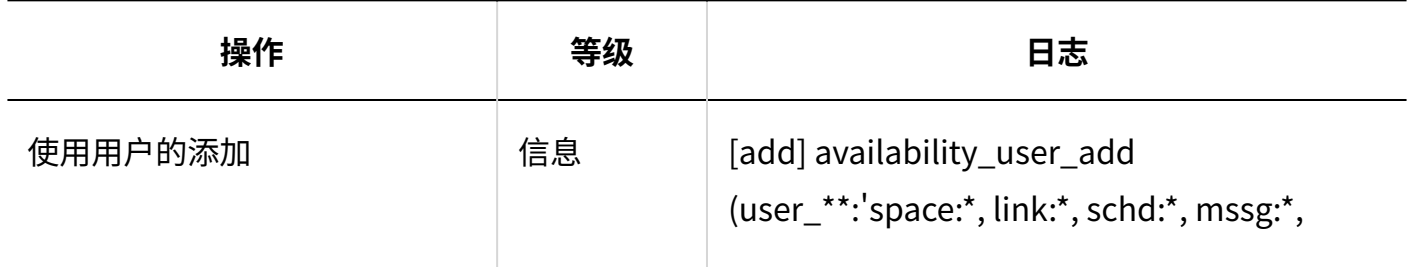

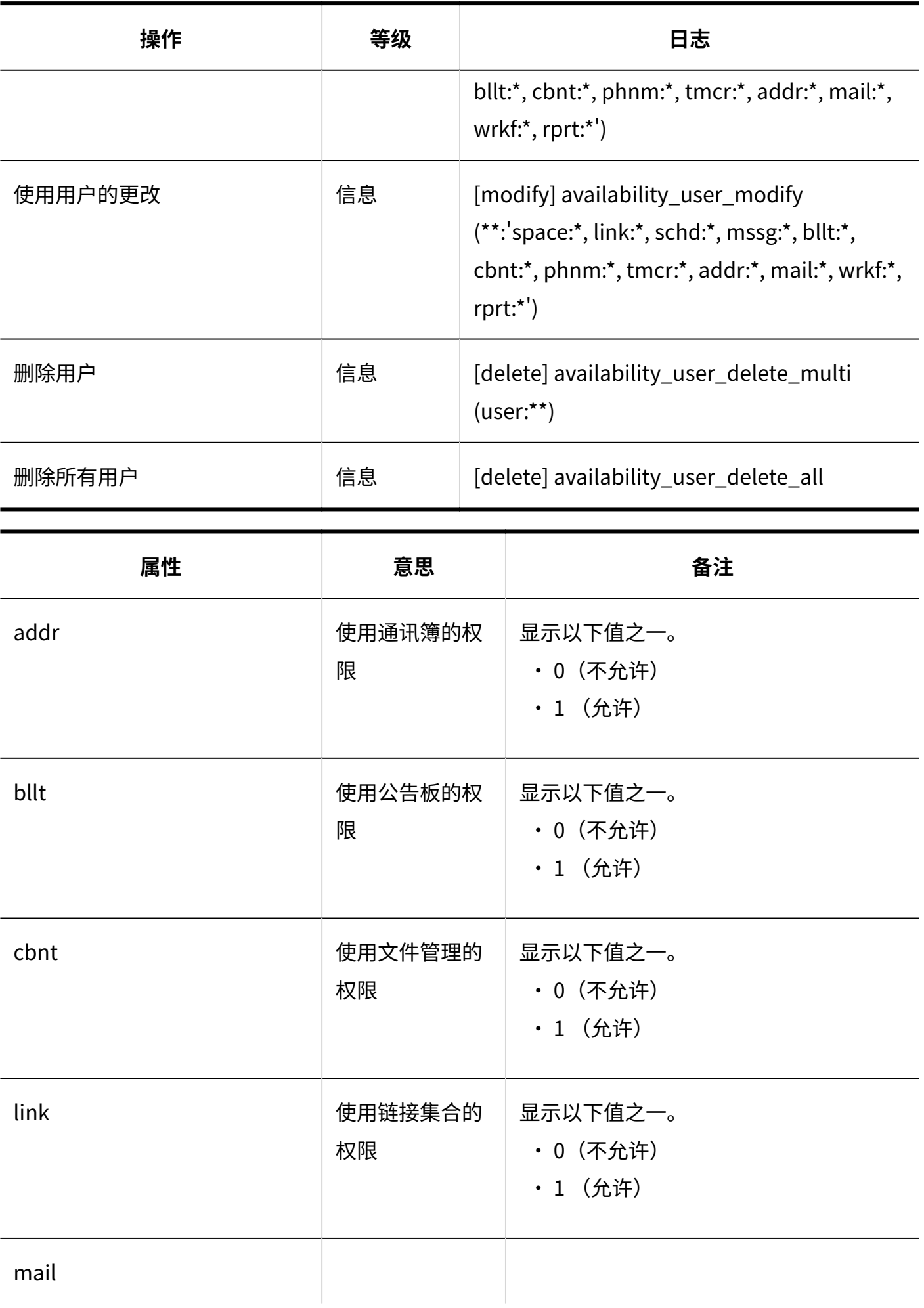

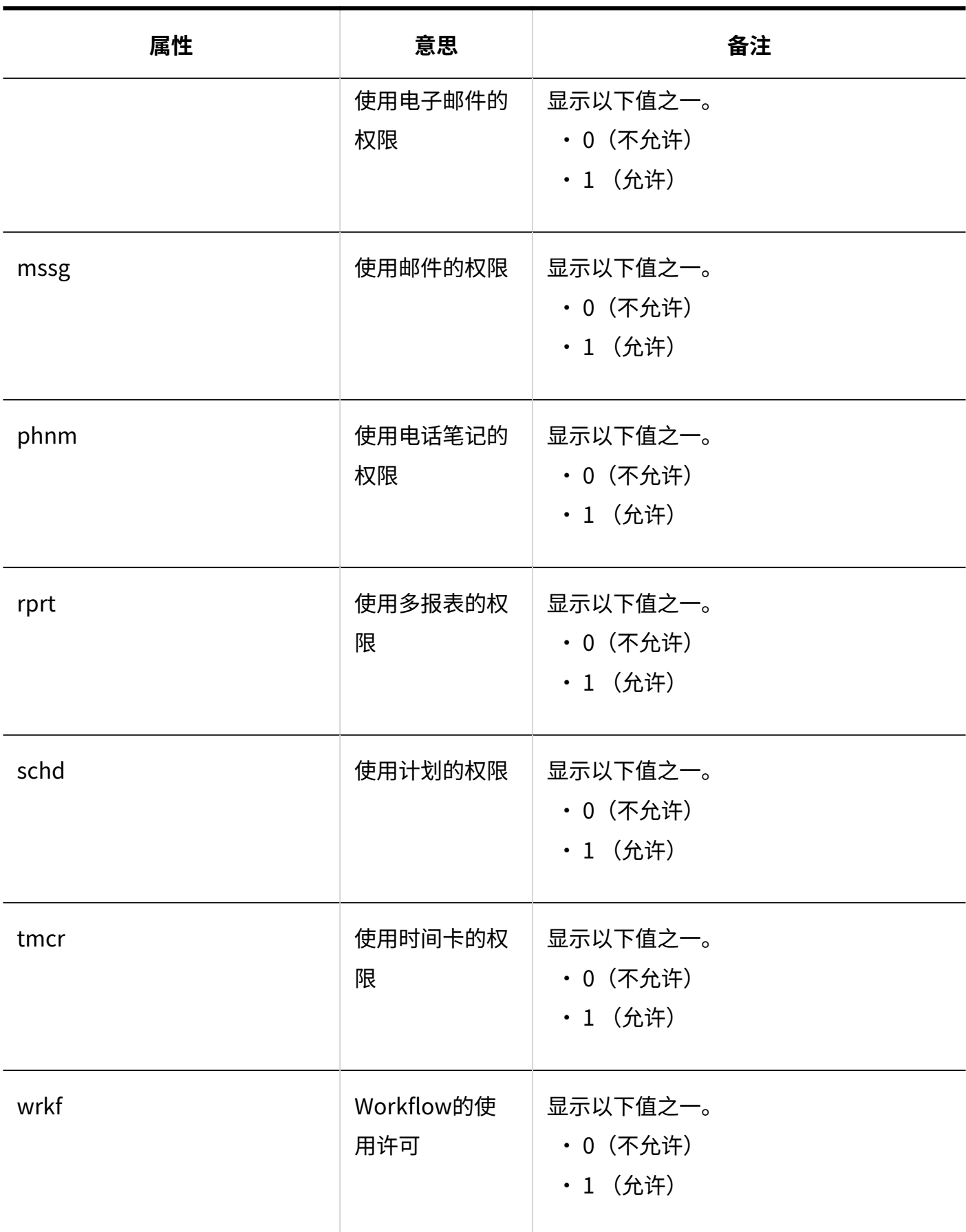

## **外部使用设置**

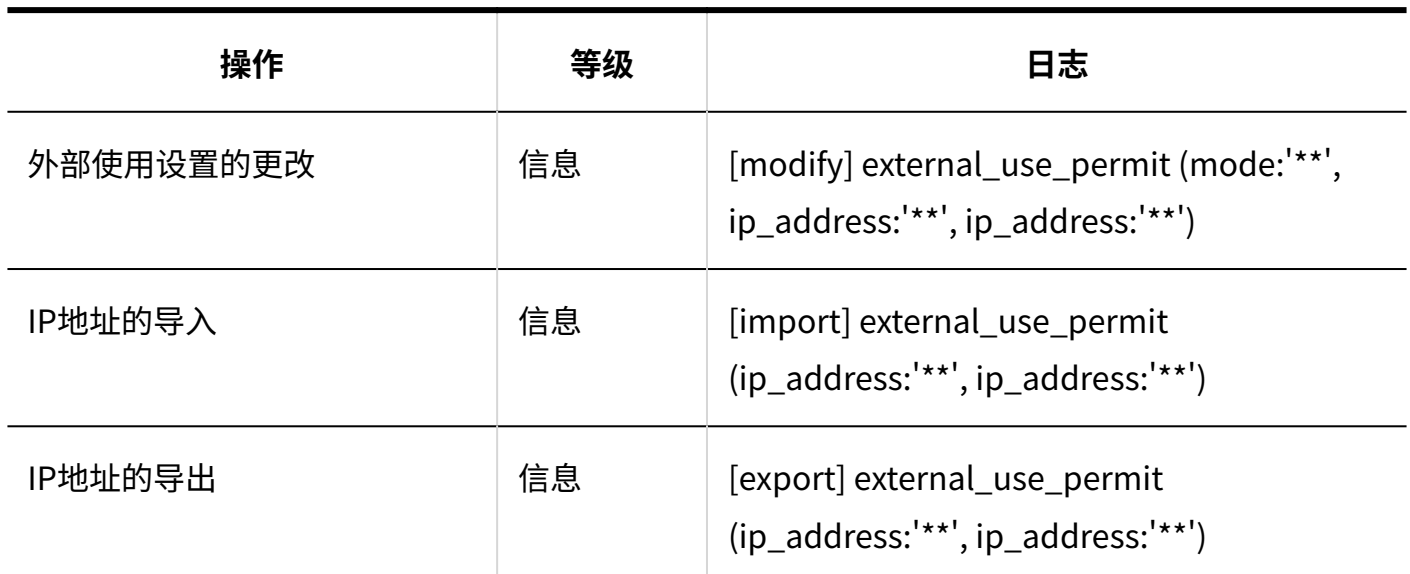

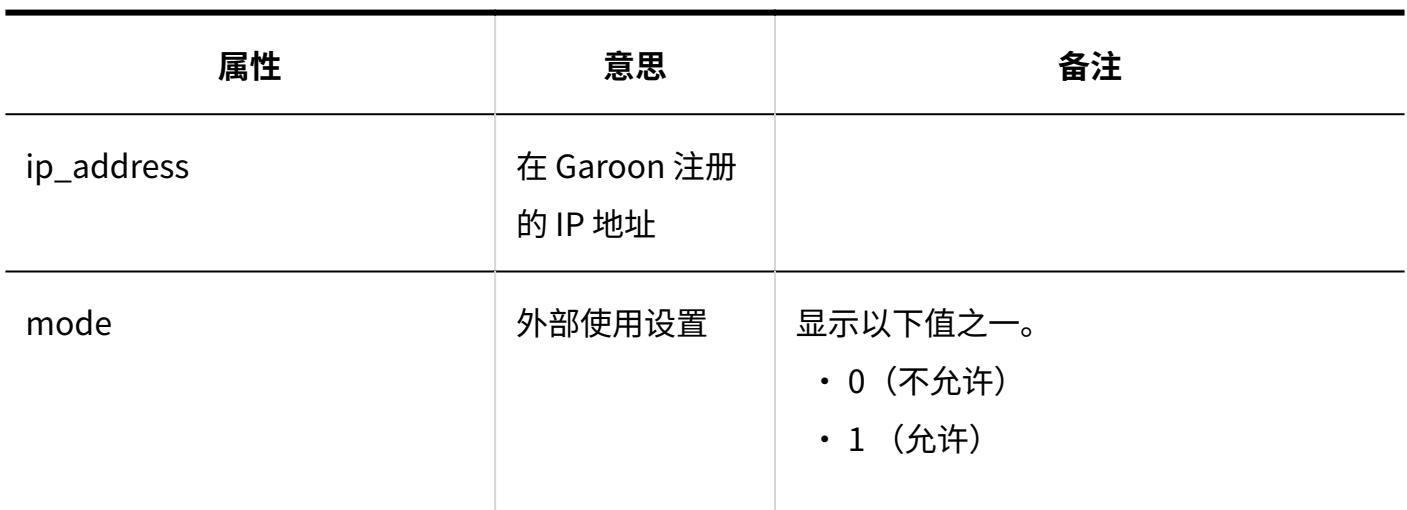

### **导入使用用户**

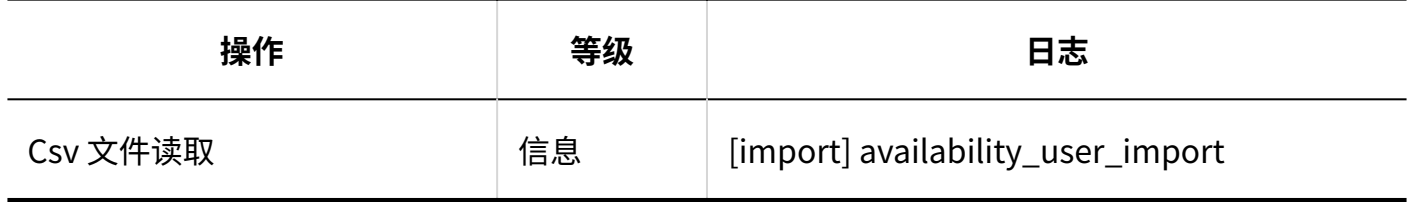

### **导出使用用户**

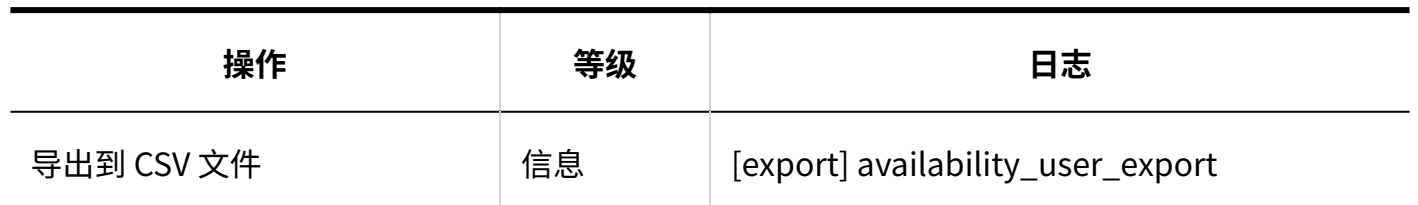

# <span id="page-201-0"></span>1.9.4.2. 角色的设置的日志

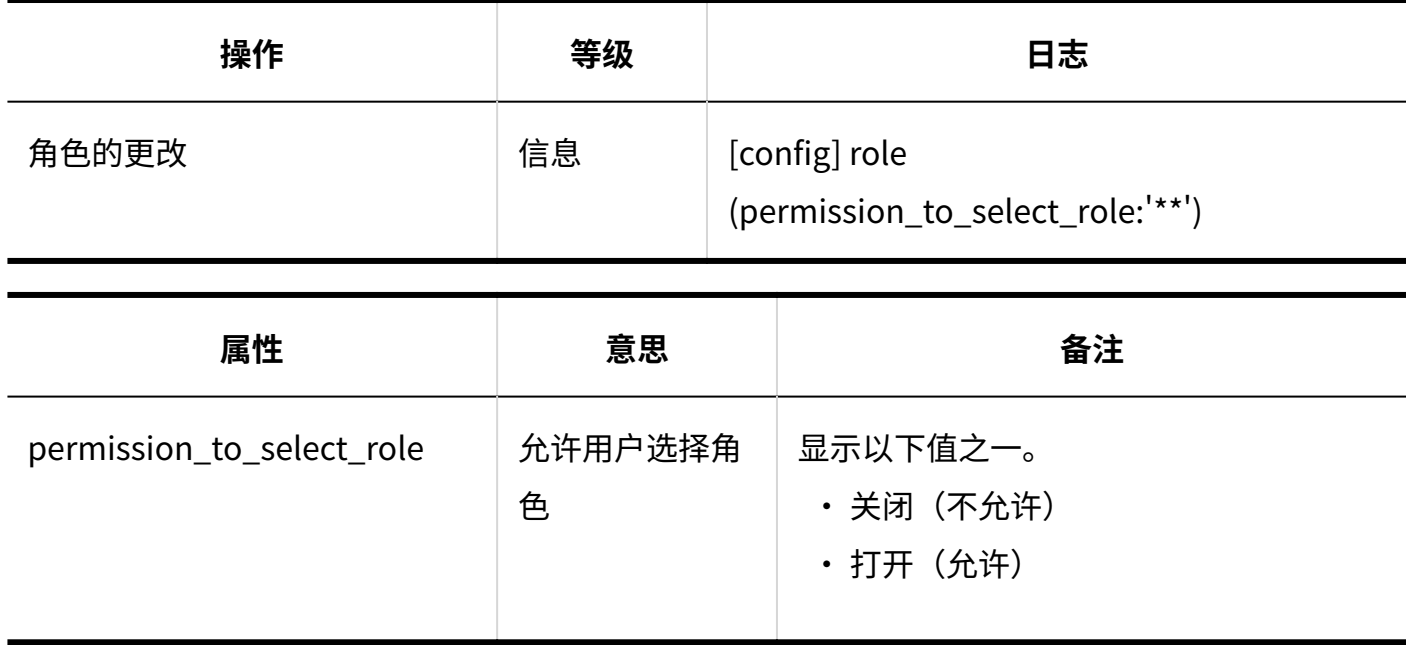

# <span id="page-201-1"></span>1.9.4.3. 分部的设置的日志

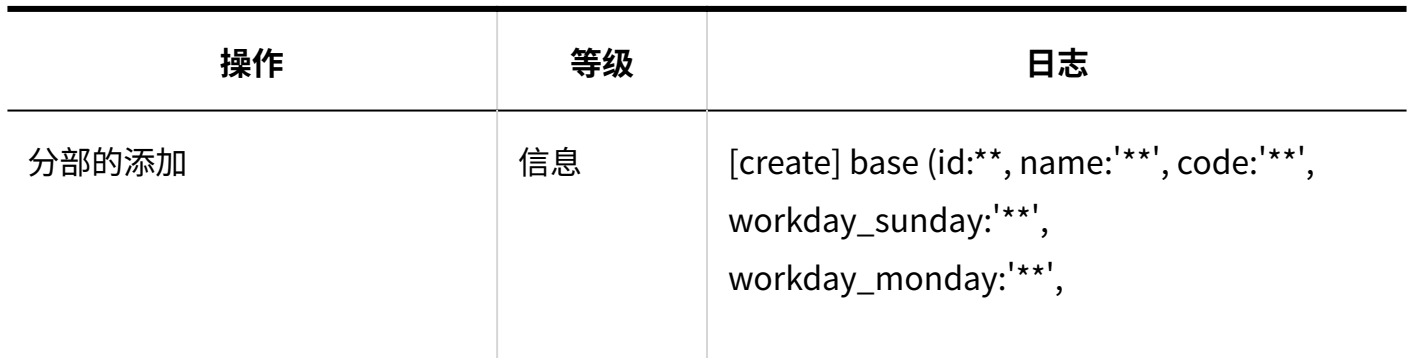

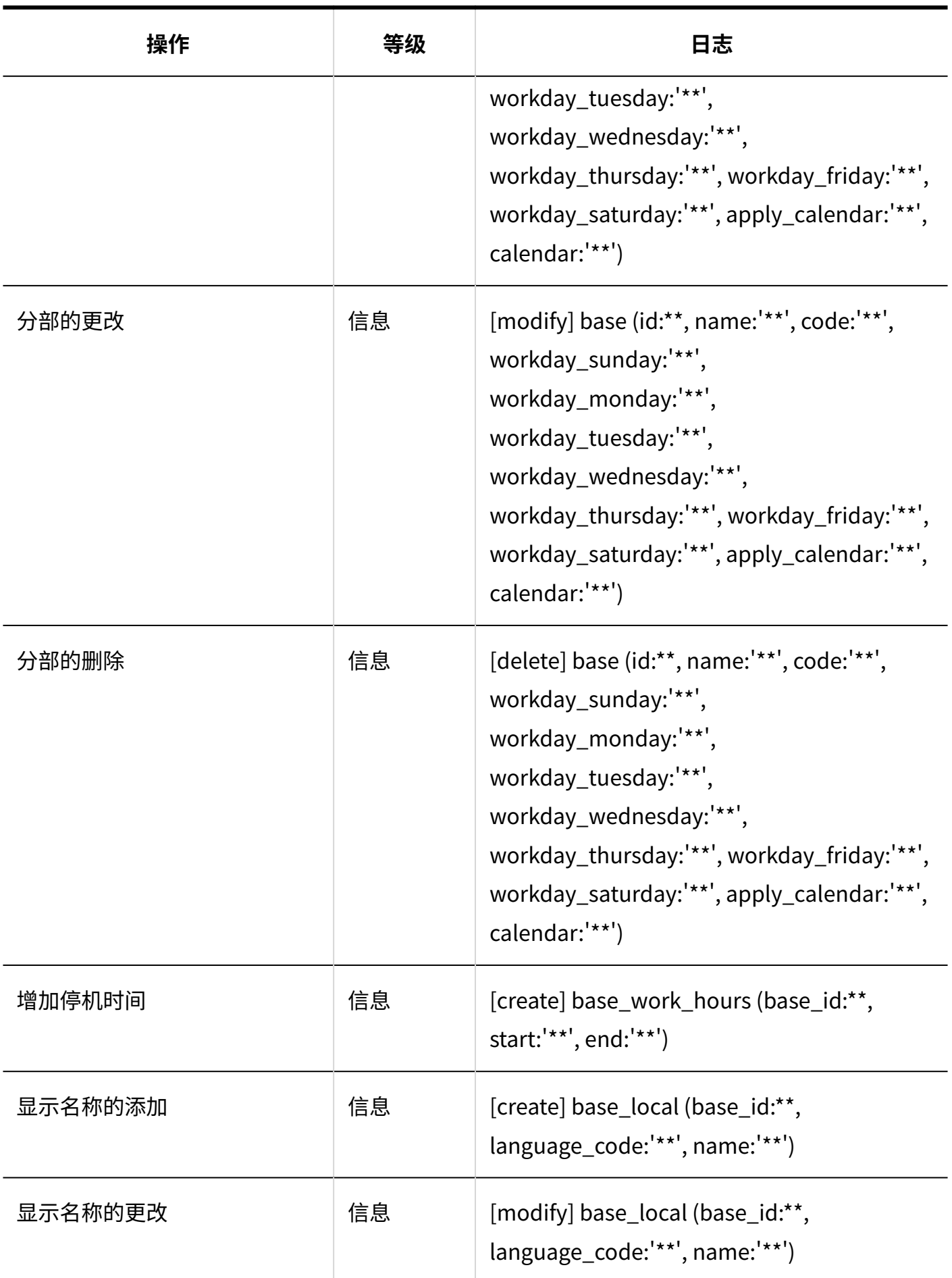

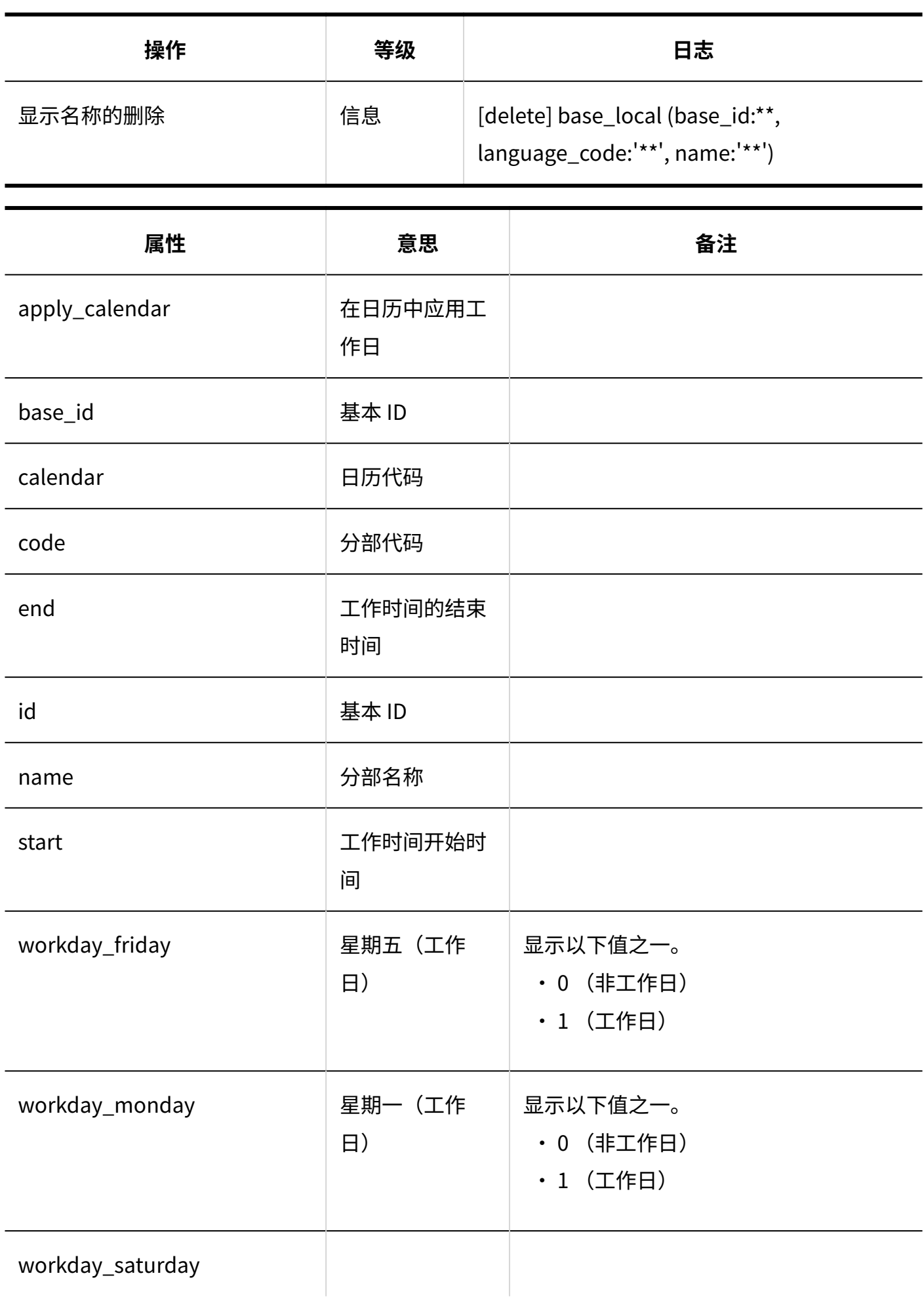

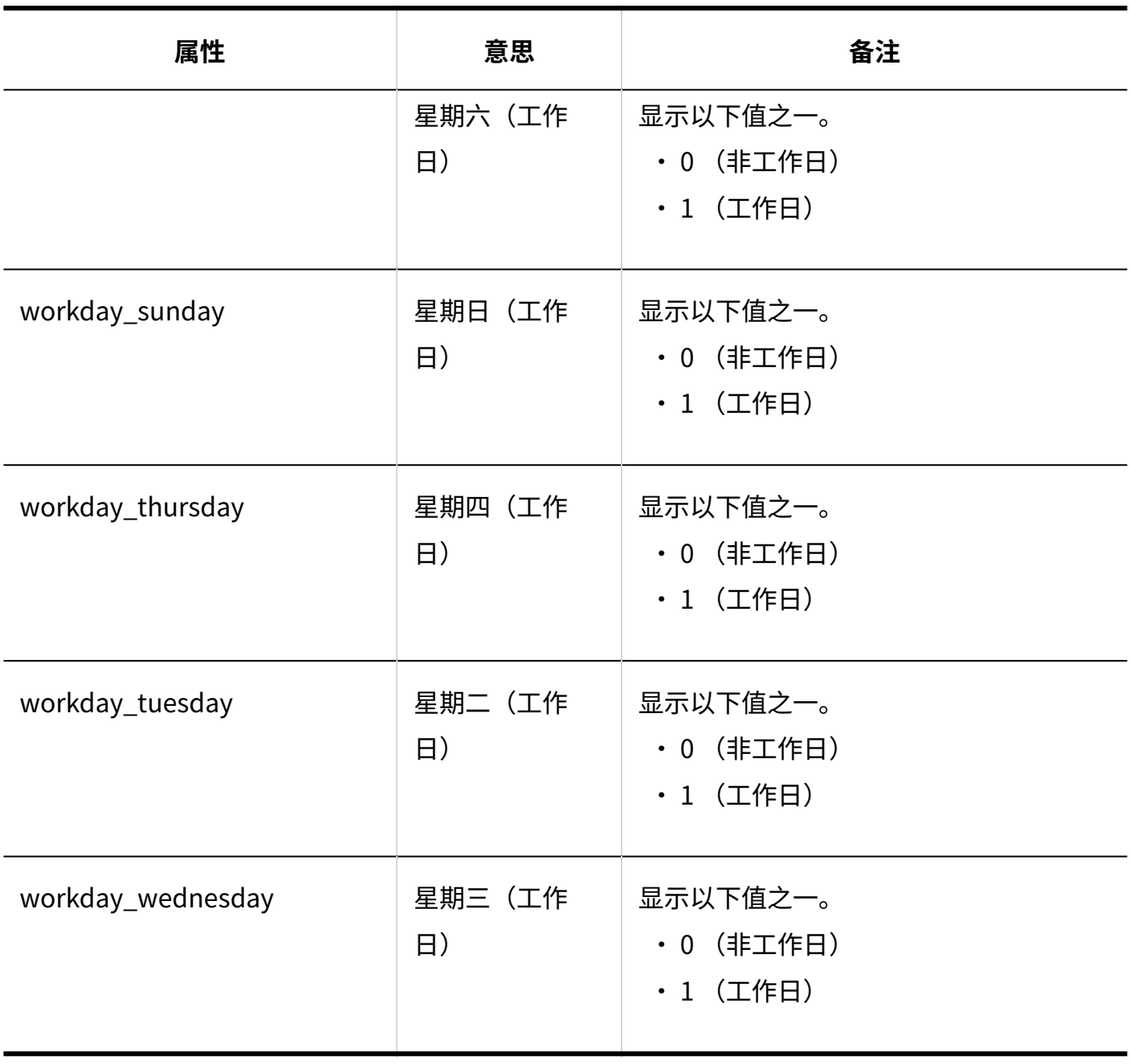

# 1.9.4.4. 插件的设置的日志

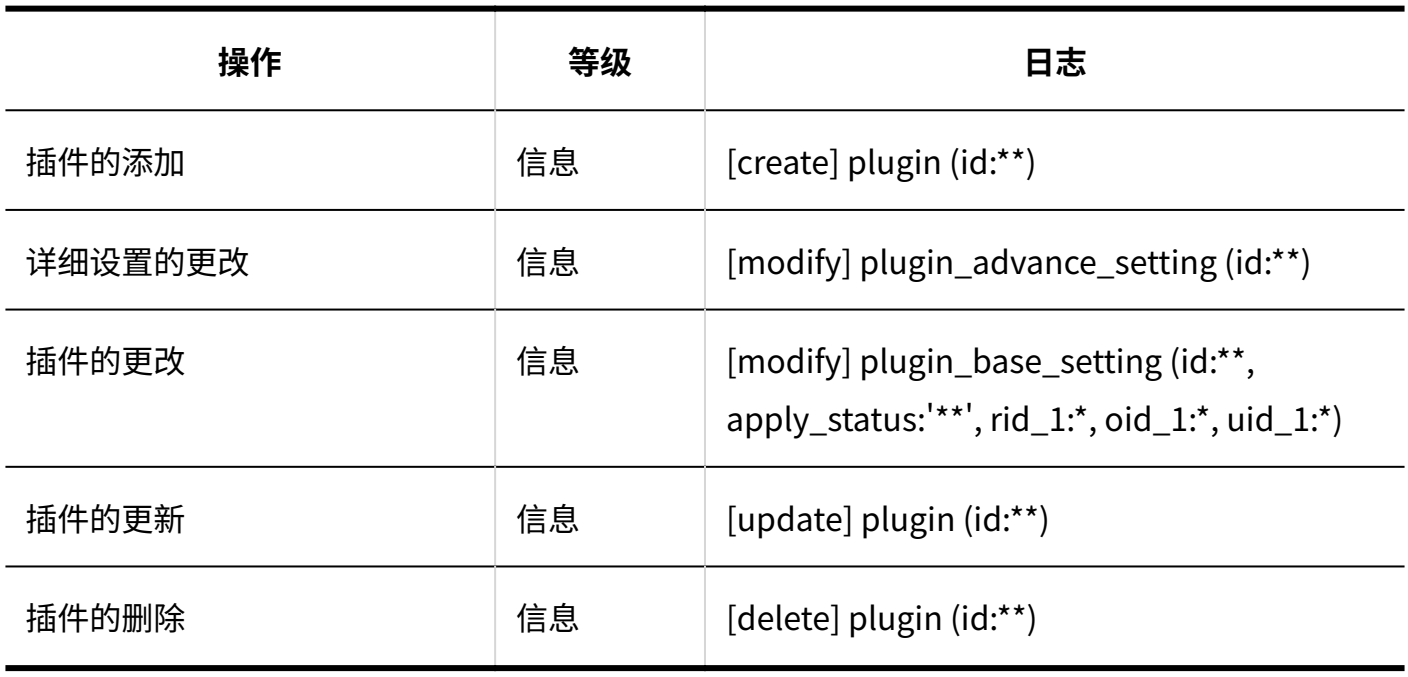

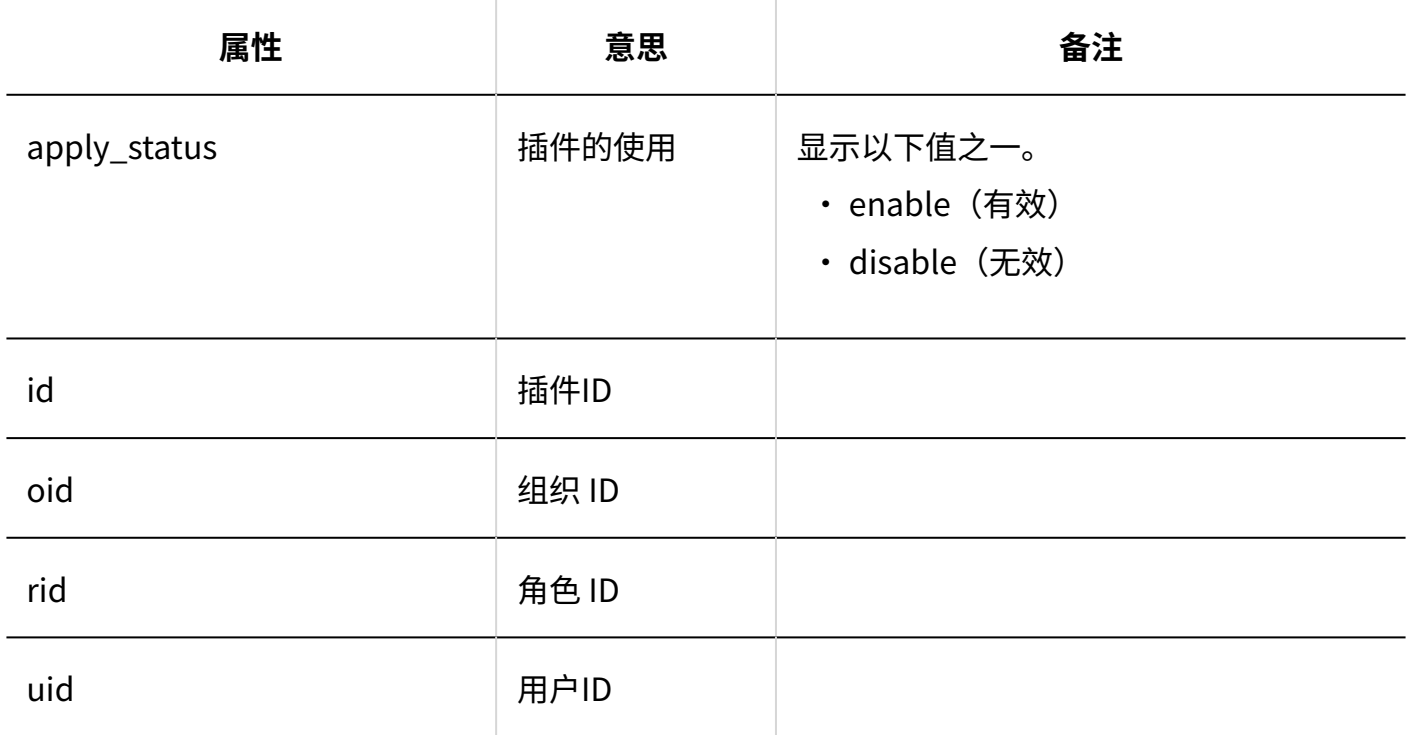

# <span id="page-206-0"></span>1.9.4.5. 代理API的设置的日志

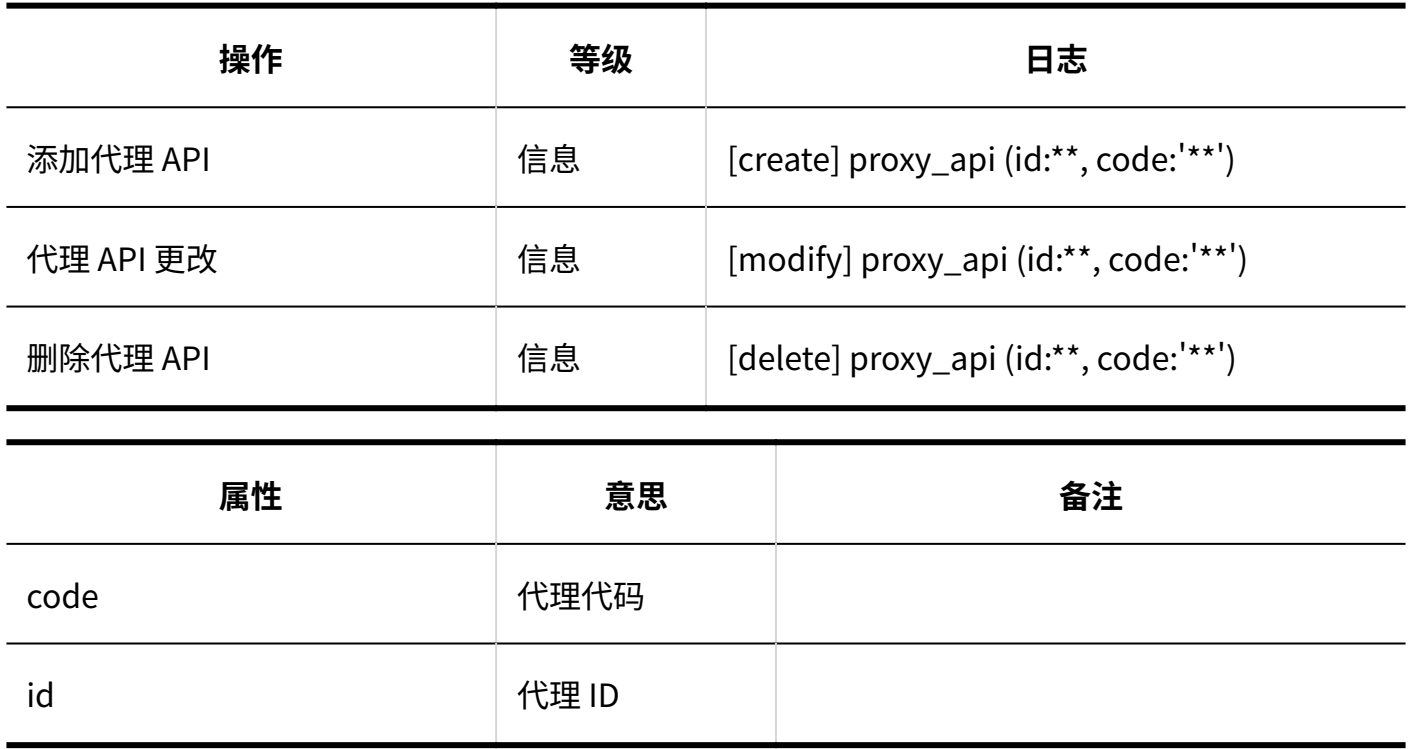

# <span id="page-206-1"></span>1.9.4.6. 通过JavaScript / CSS自定义的日志

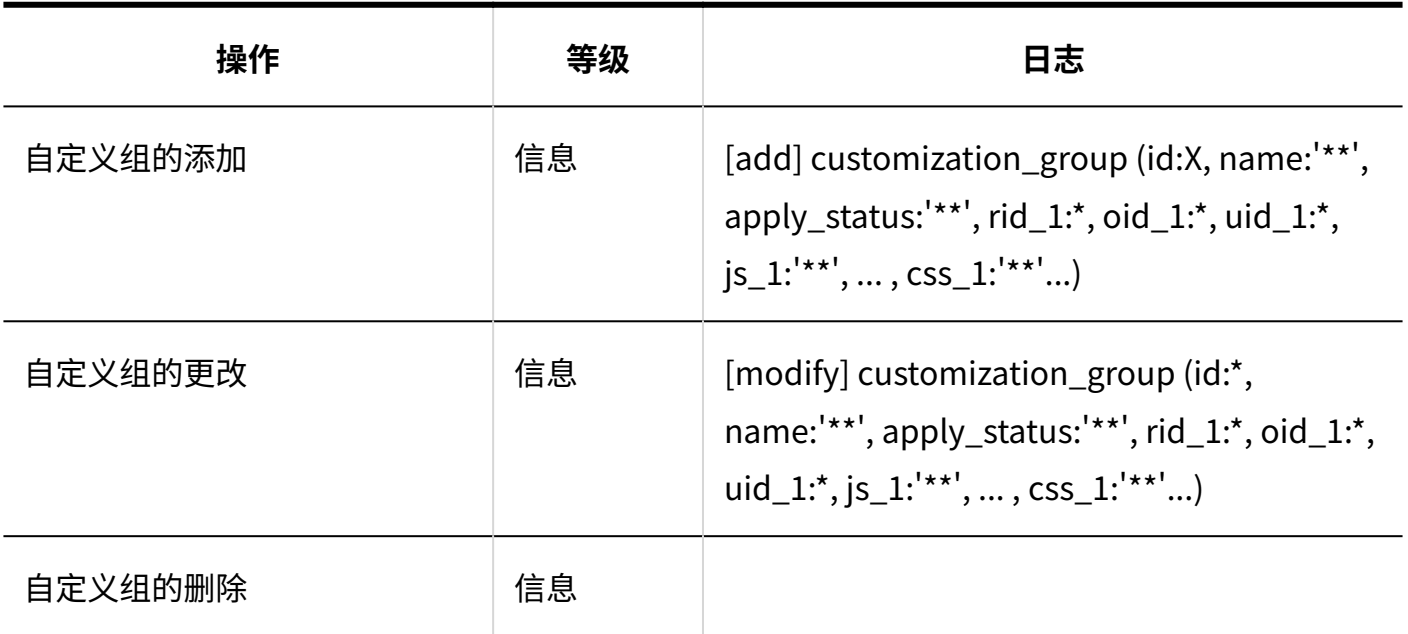

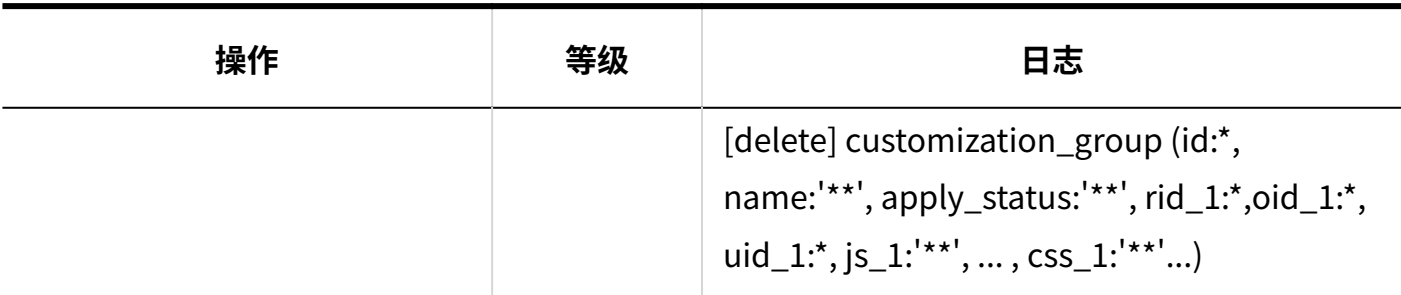

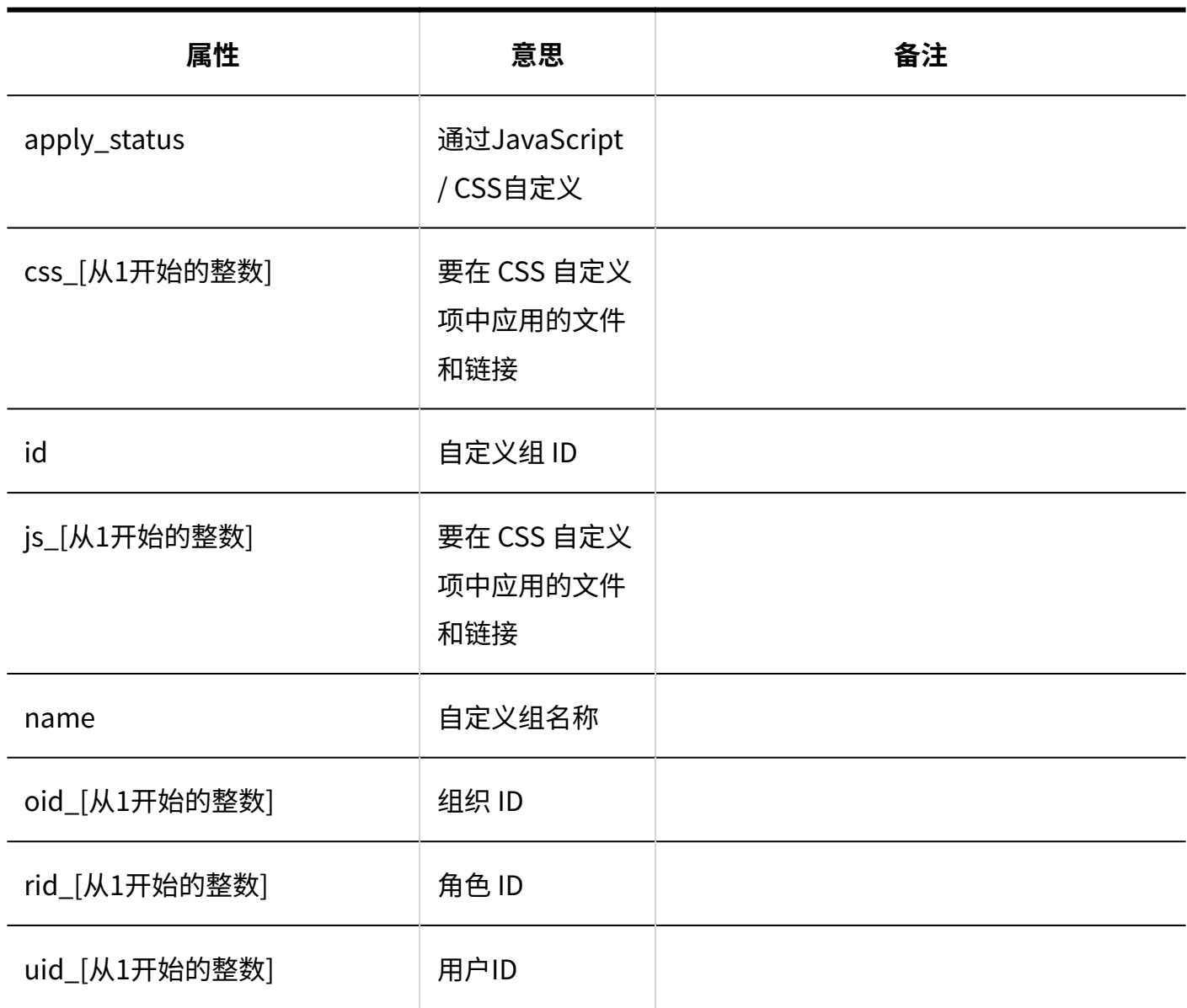

# <span id="page-208-0"></span>1.9.5. 门户的日志

## 系统管理

### **门户列表**

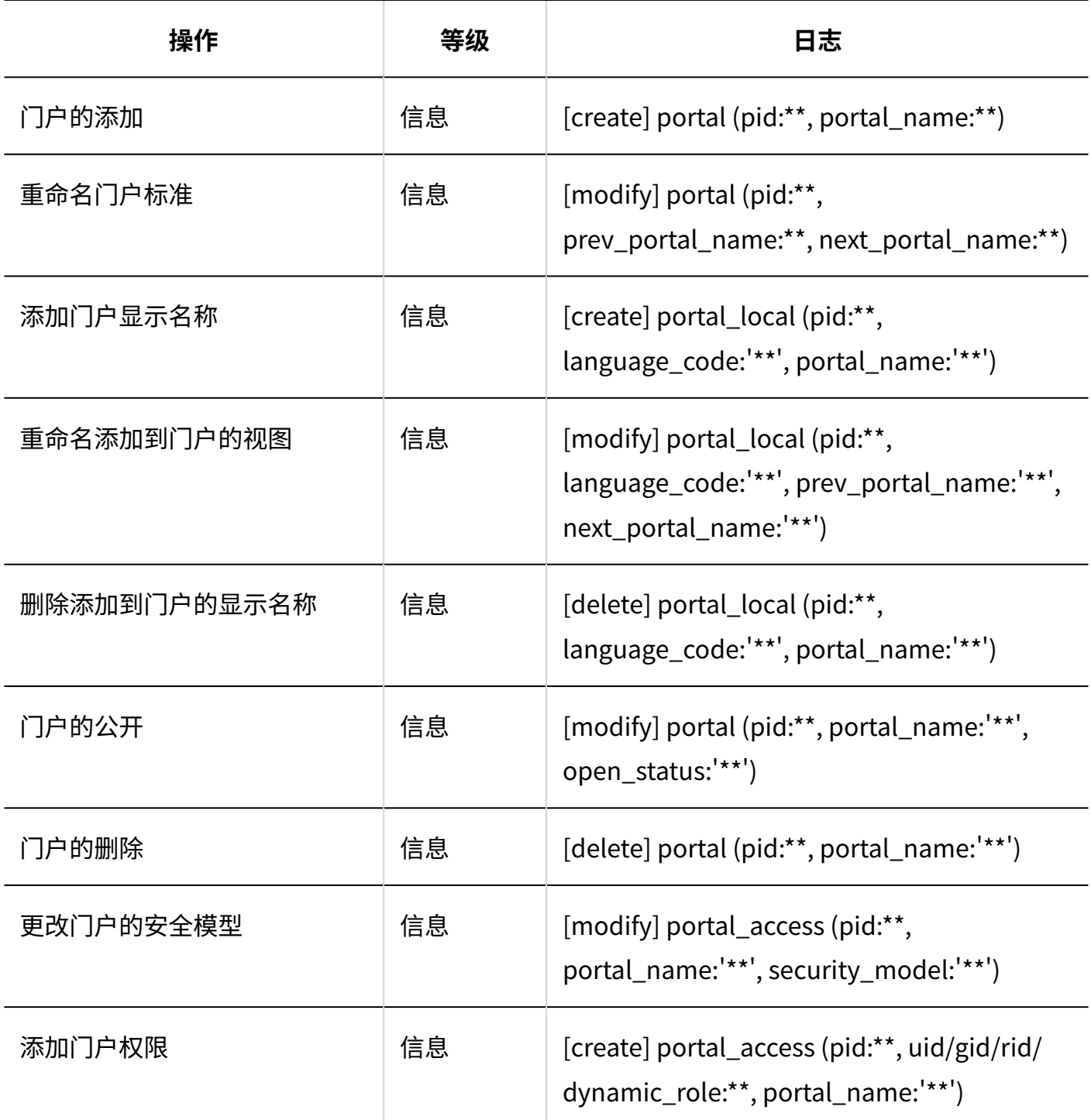

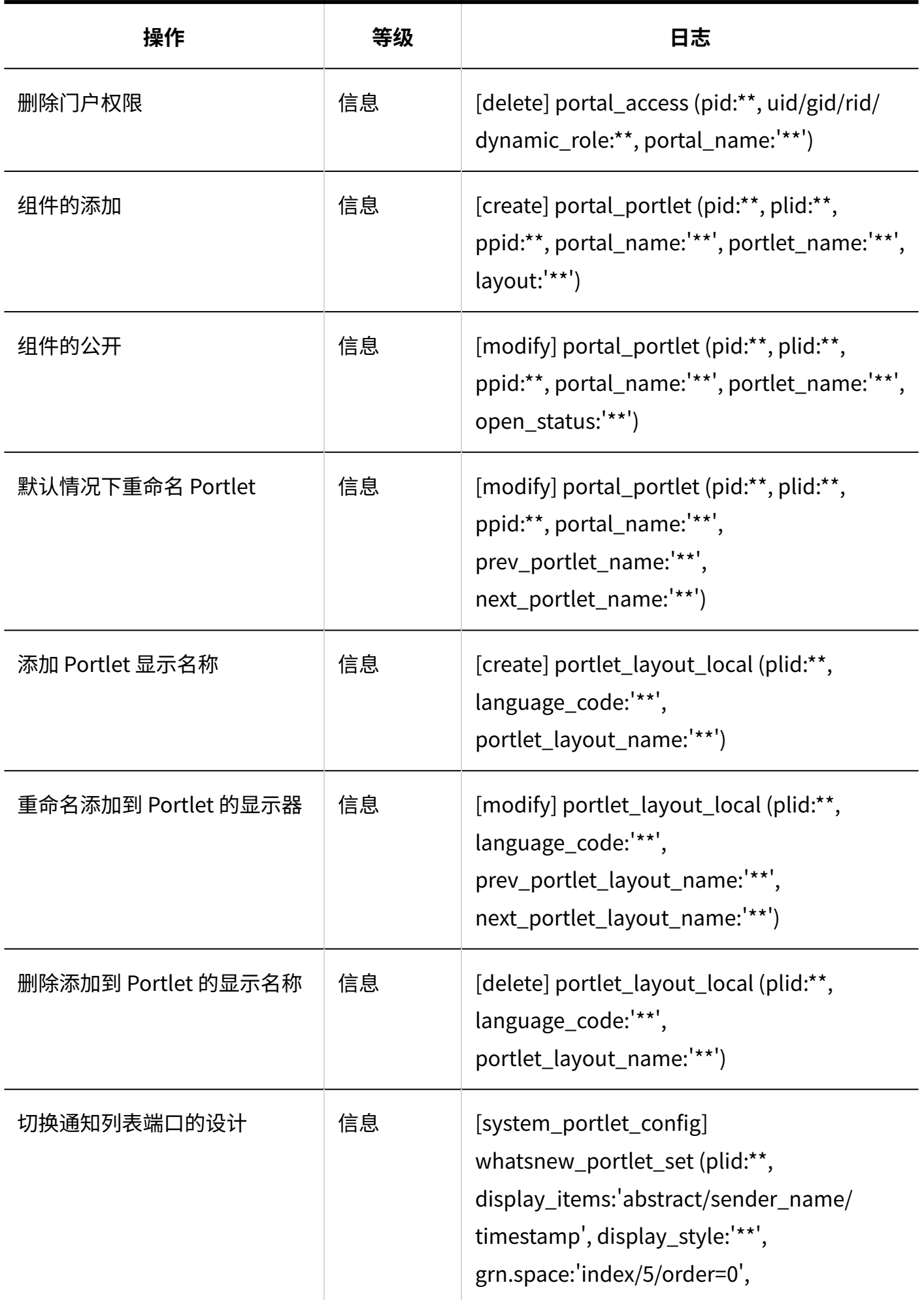

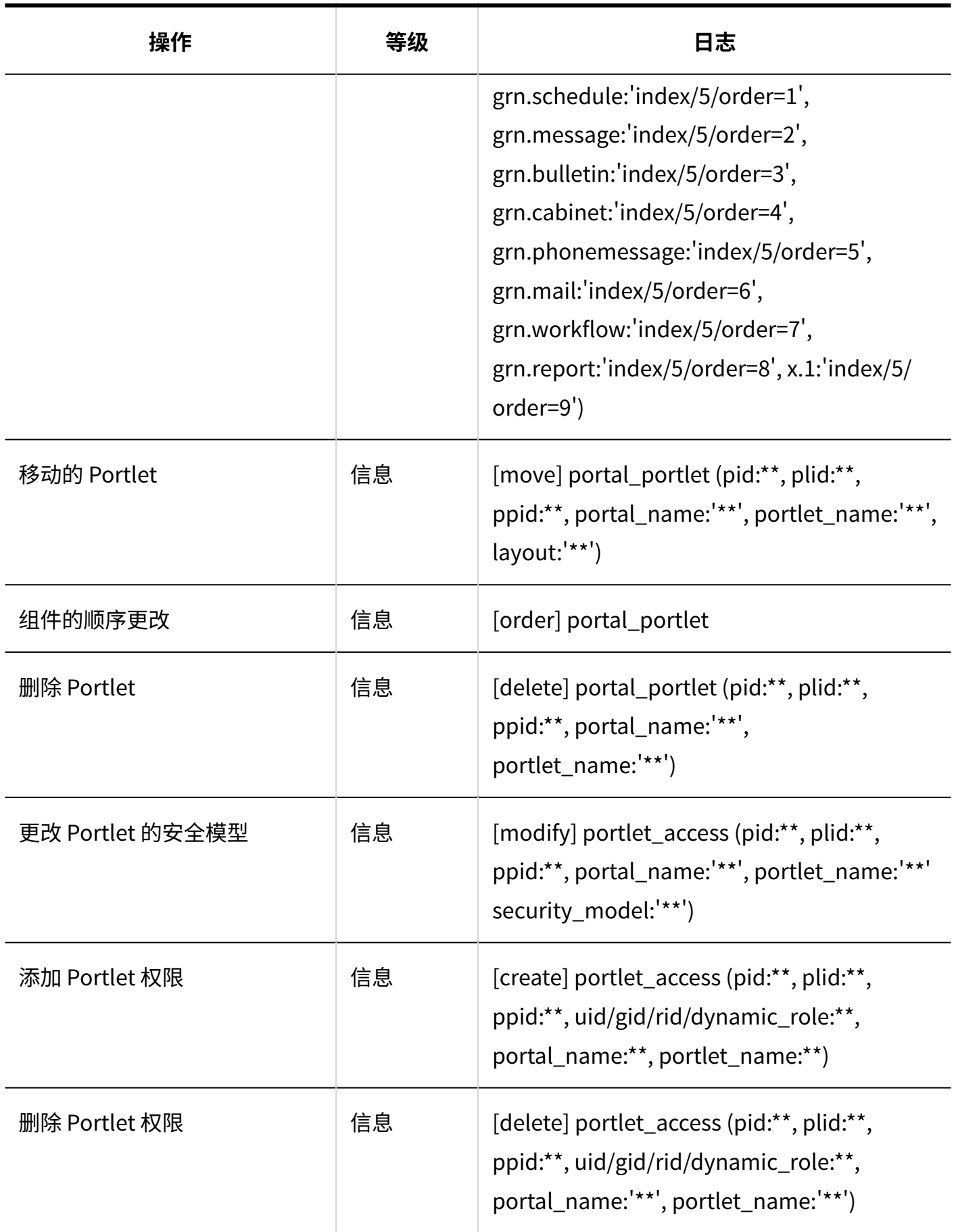

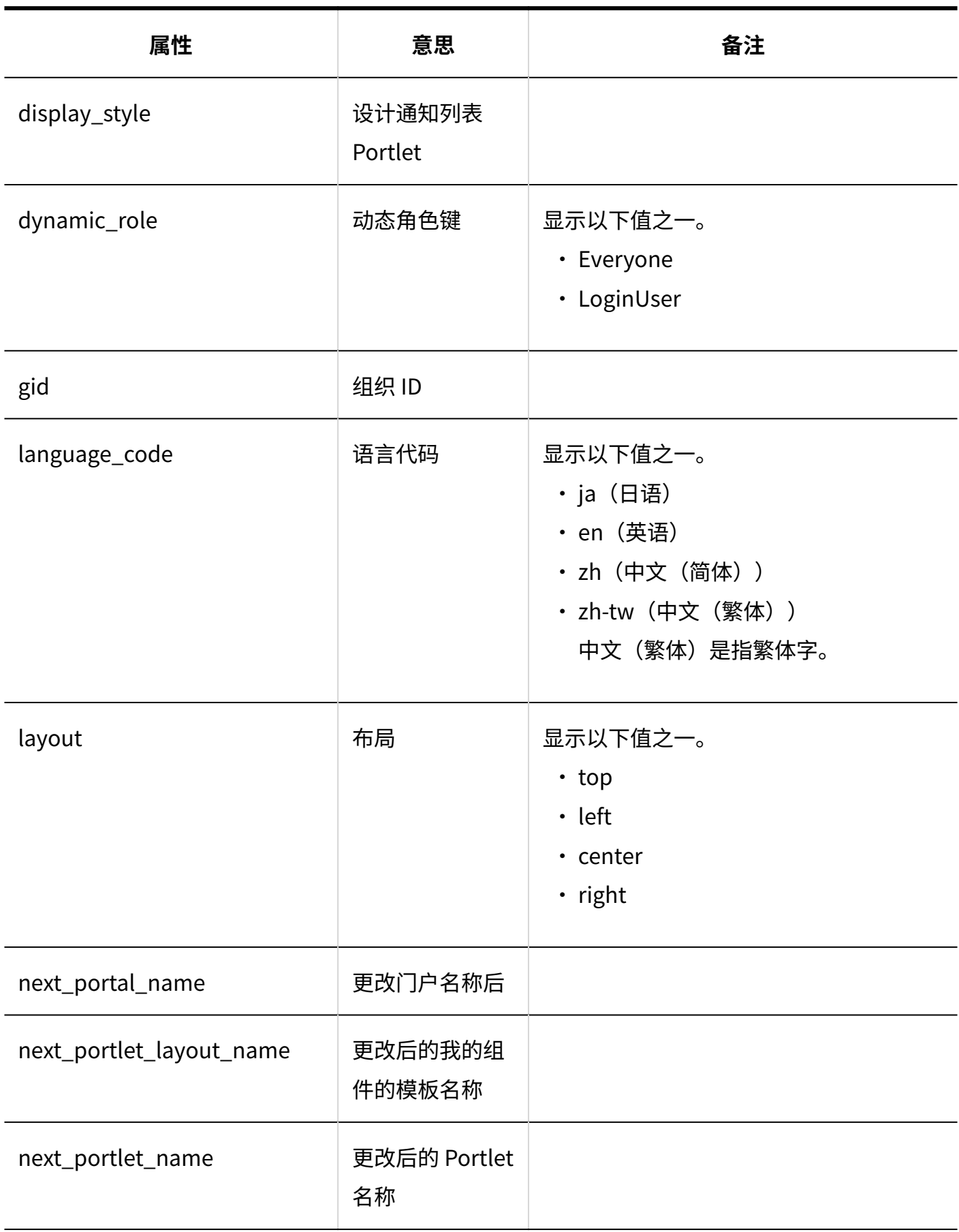

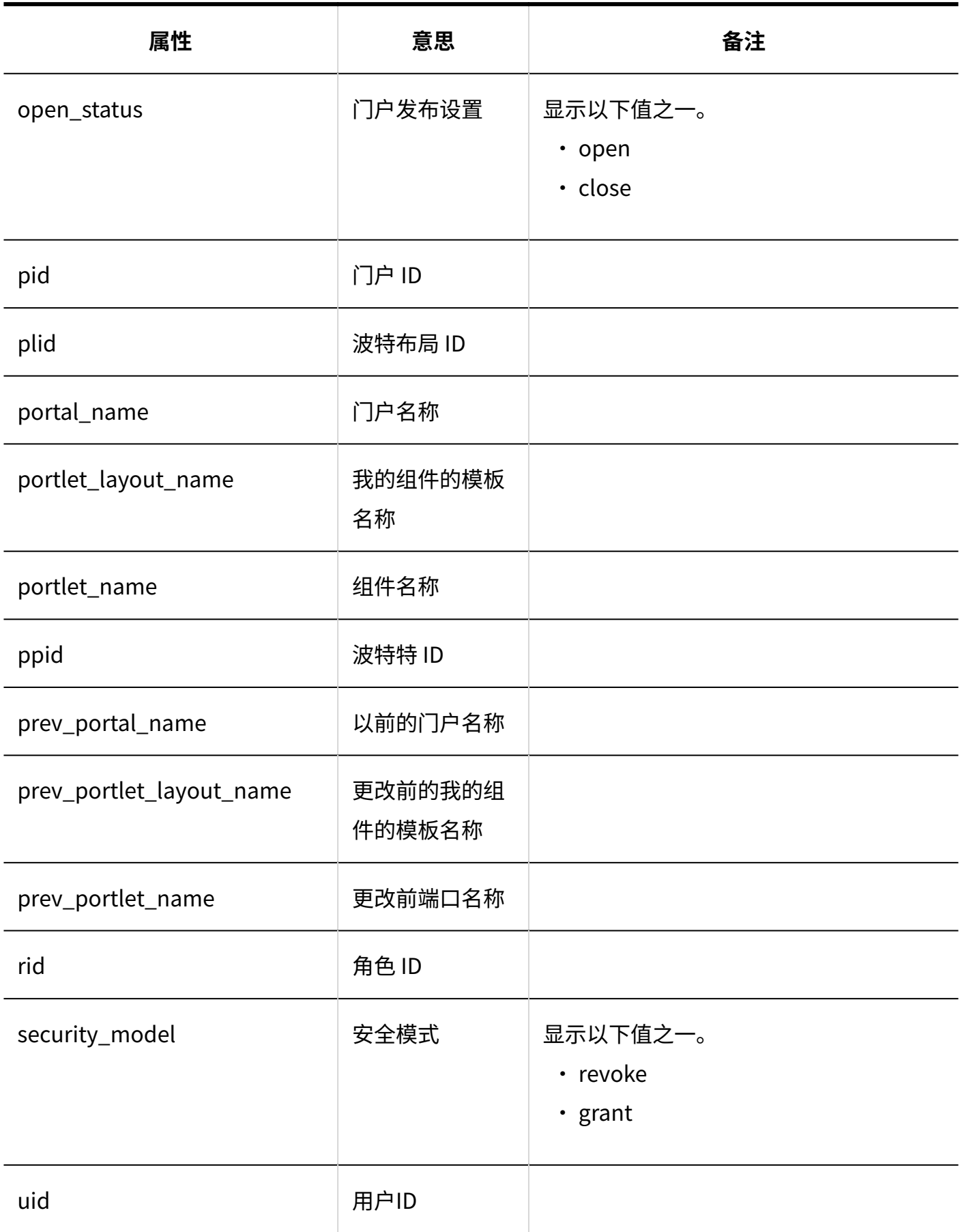

## **默认门户**

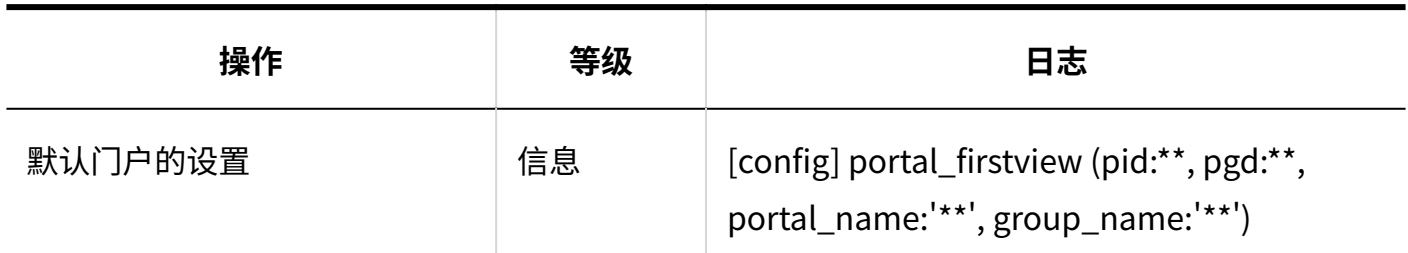

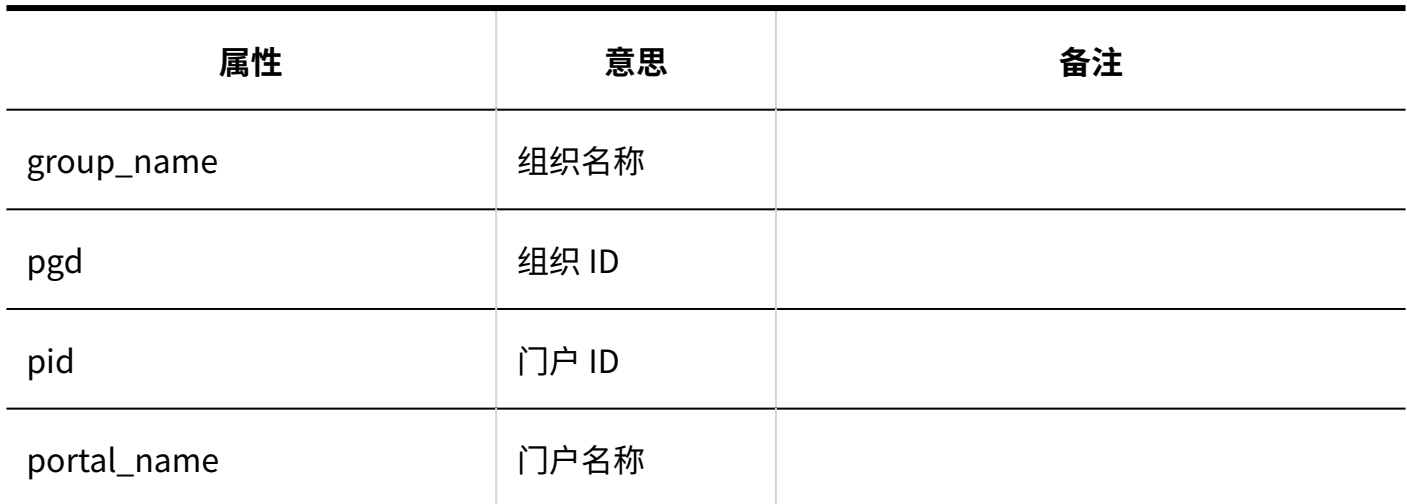

### **K**默认门户的使用权限

rid trial de to the fact of the fact of the fact of the fact of the fact of the fact of the fact of the fact o<br>The fact of the fact of the fact of the fact of the fact of the fact of the fact of the fact of the fact of th

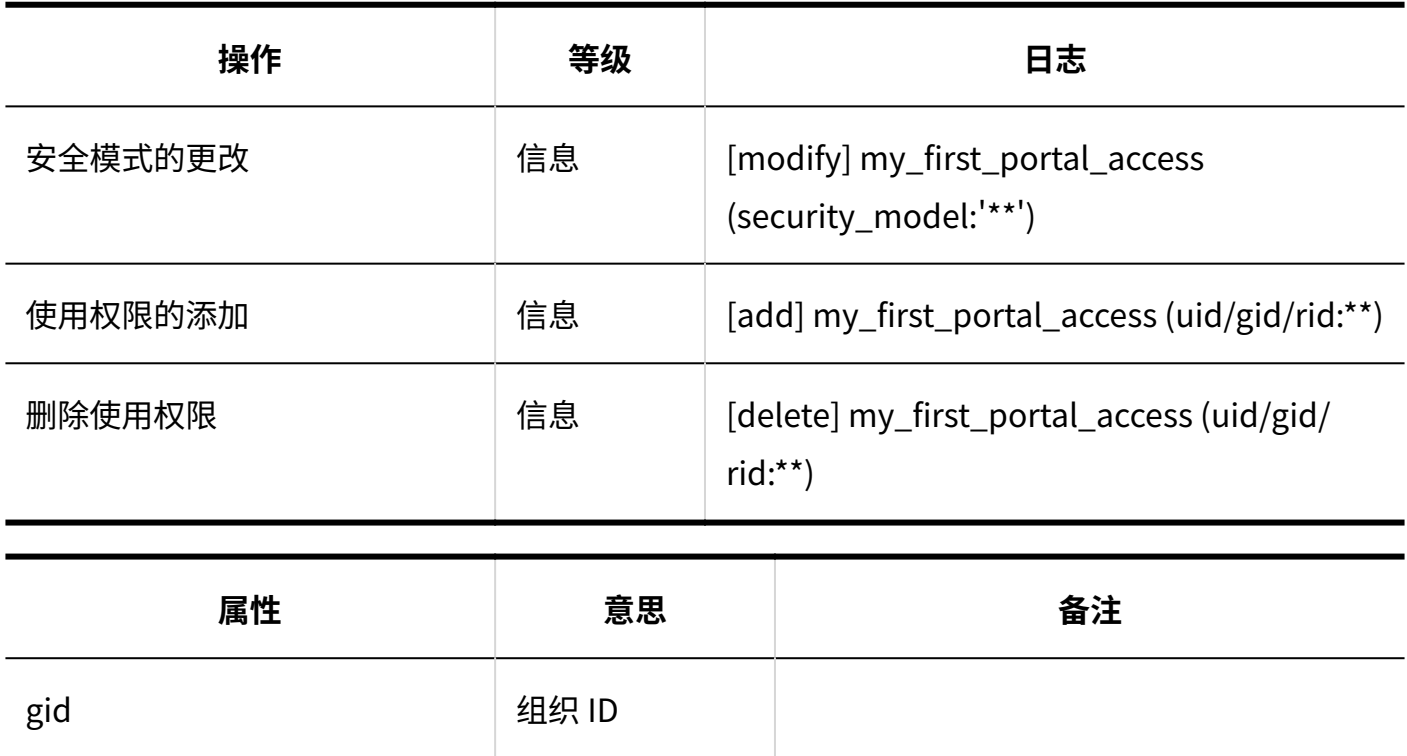

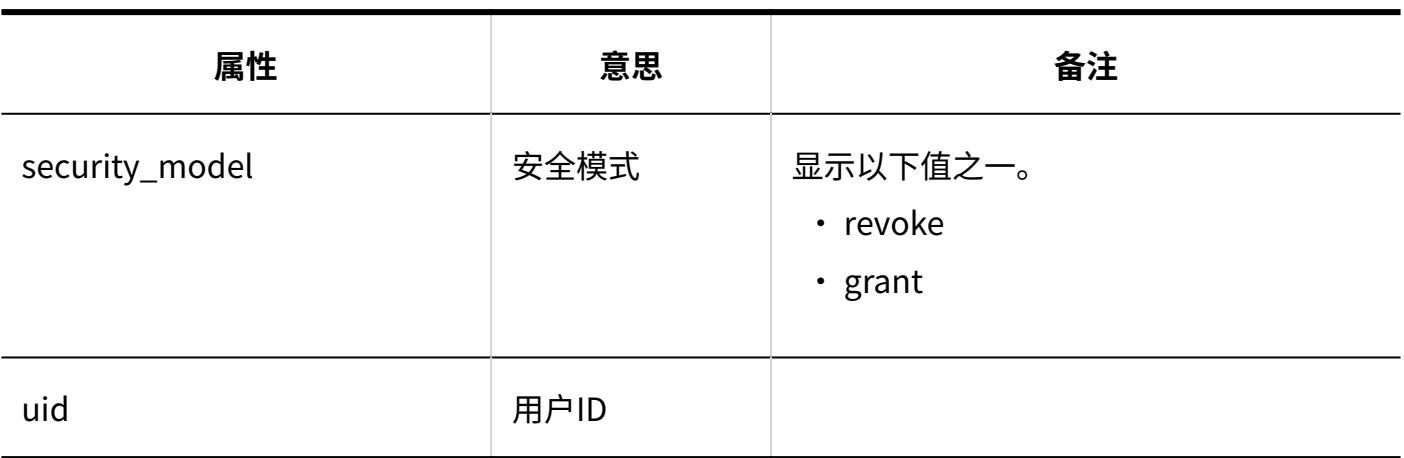

### **门户的显示顺序**

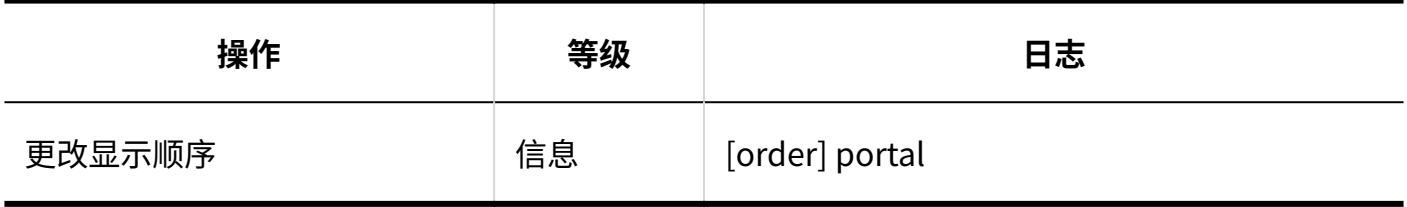

### **我的门户模板**

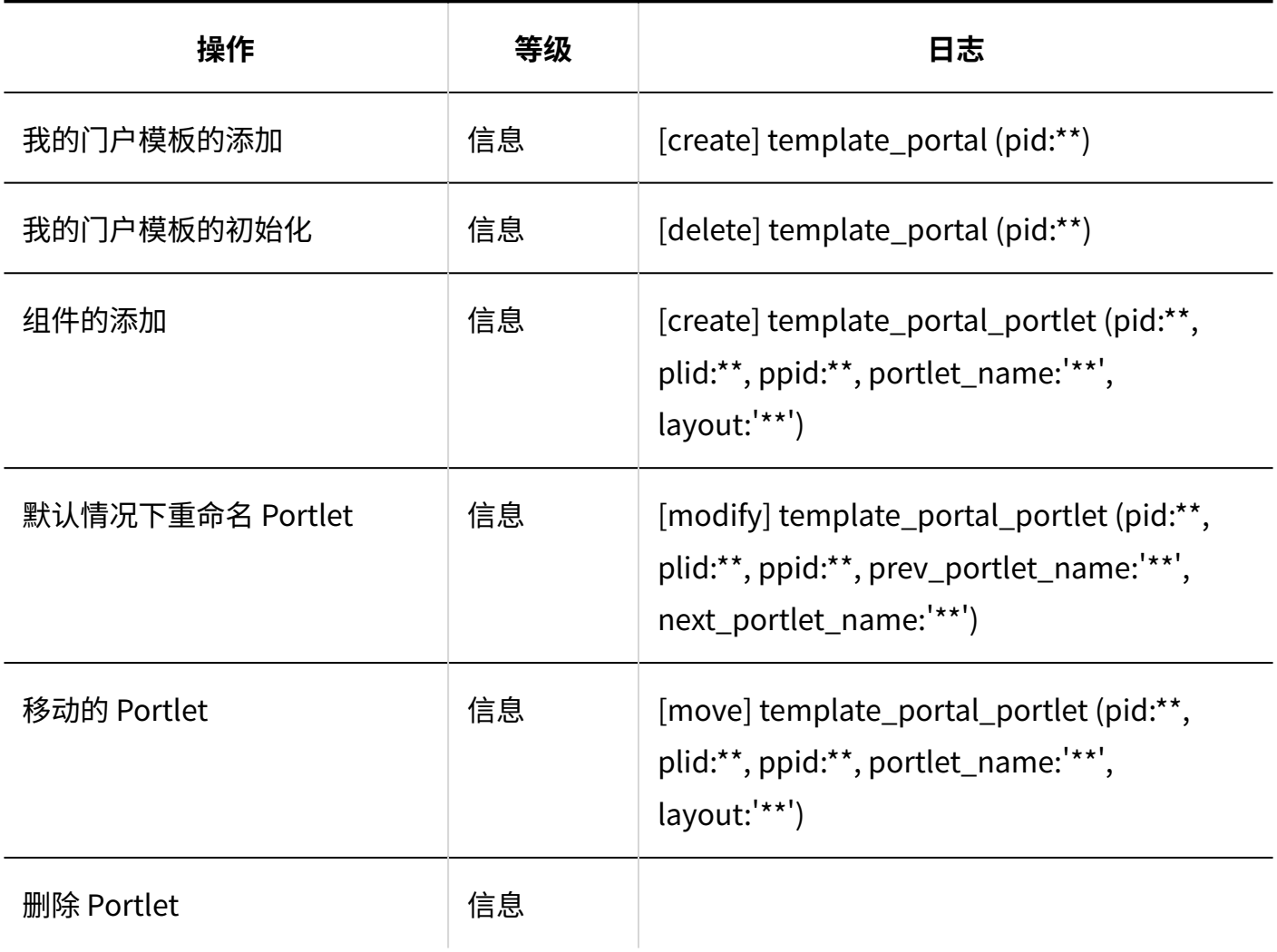

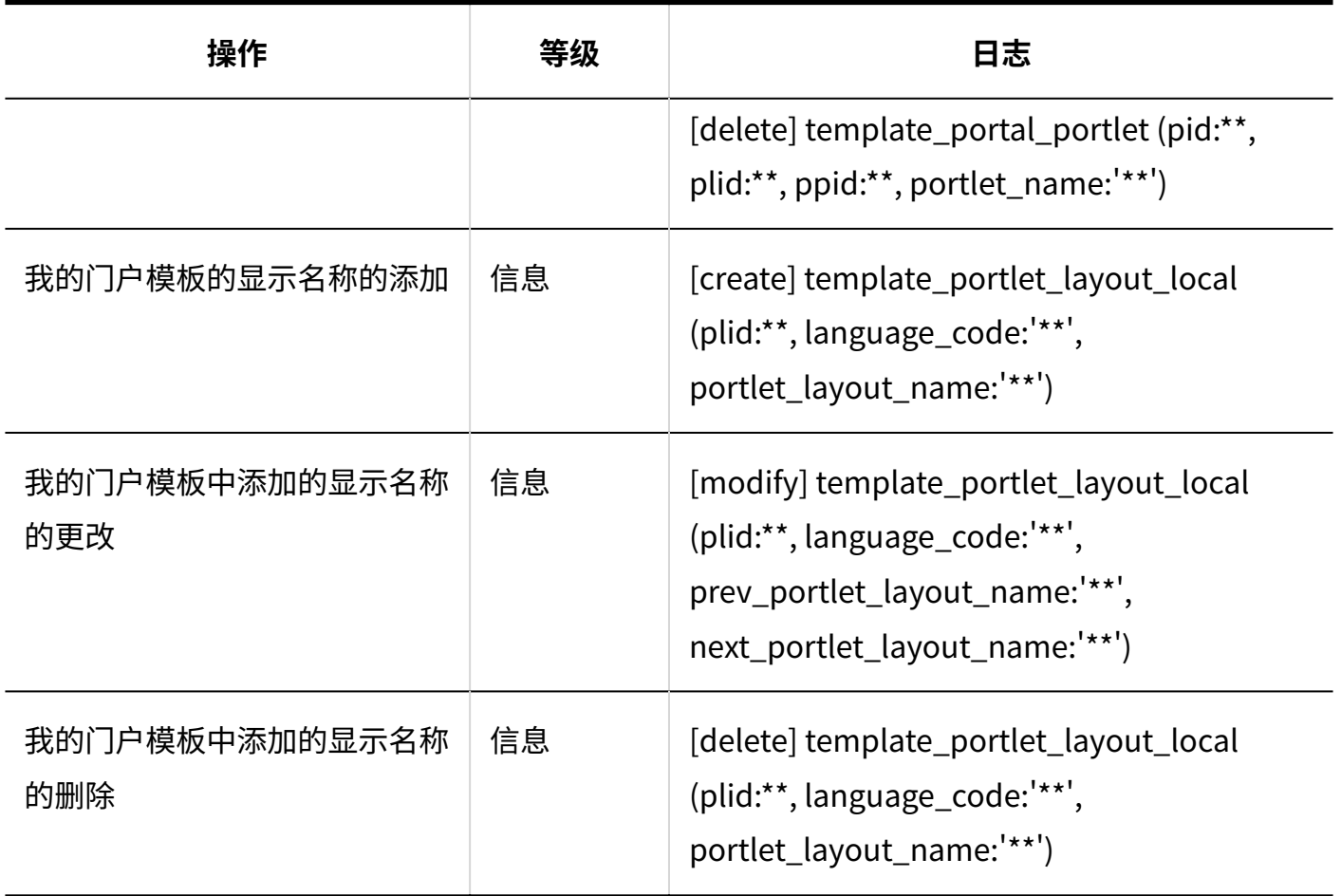

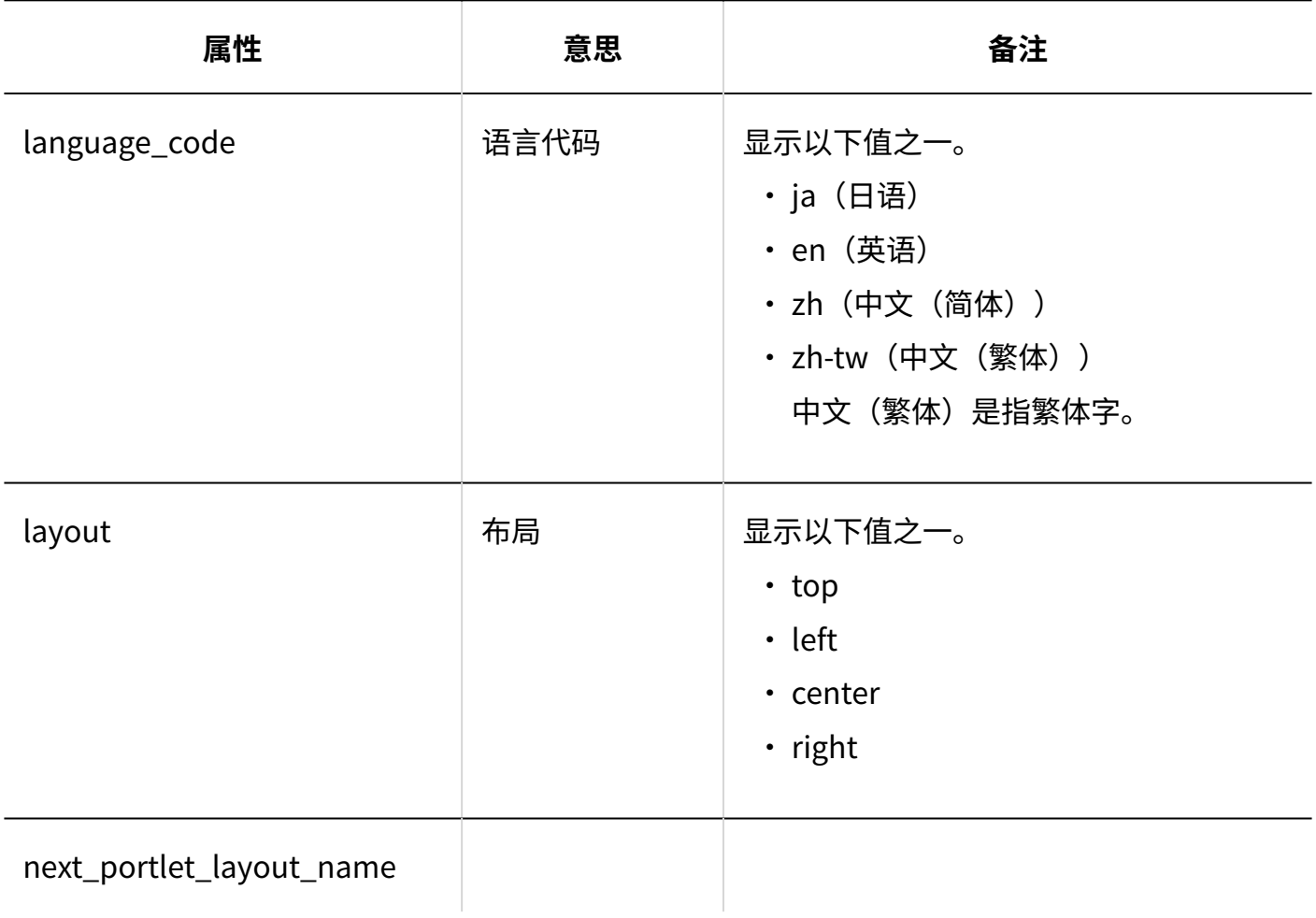
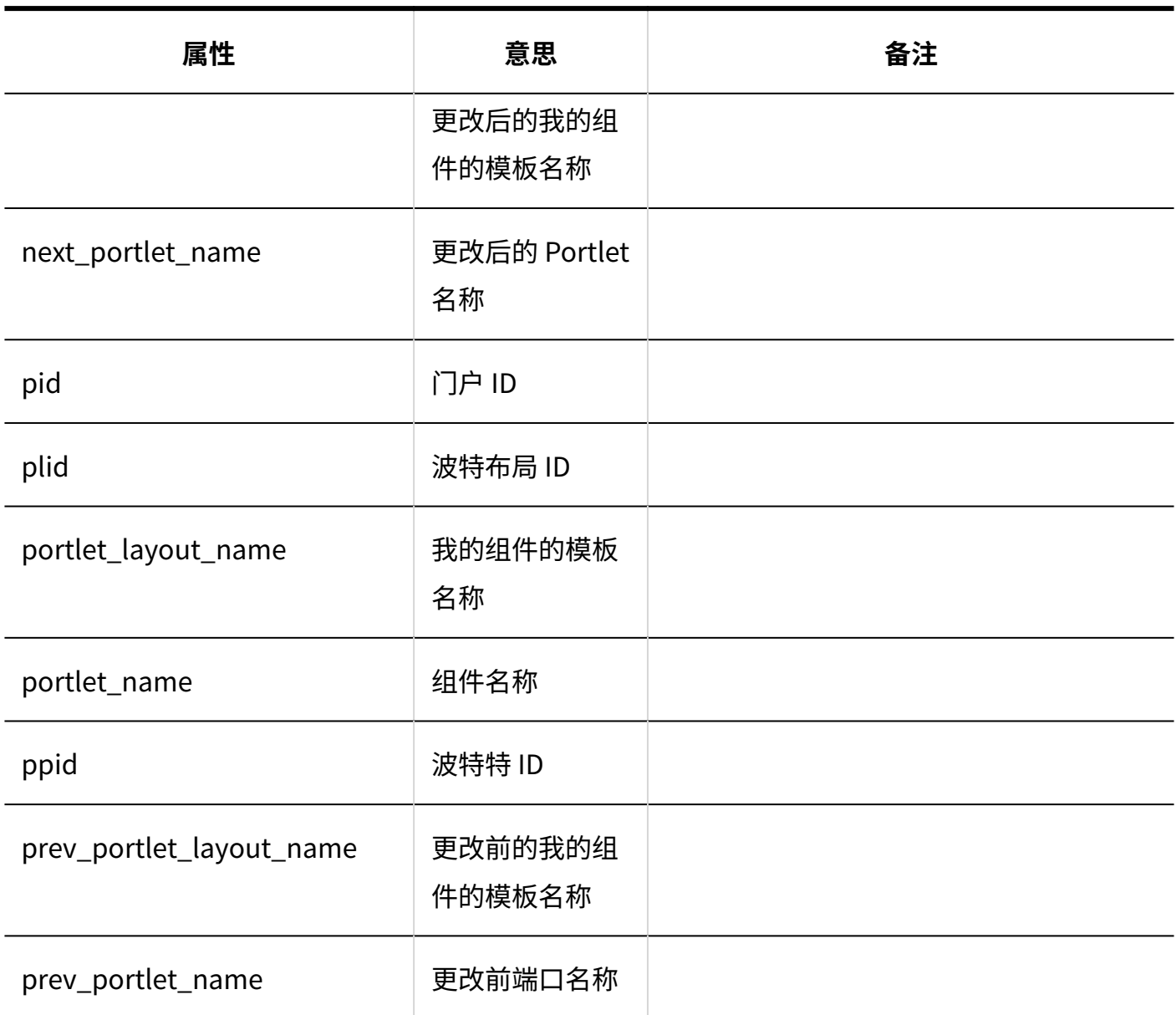

#### **■我的门户的使用期限**

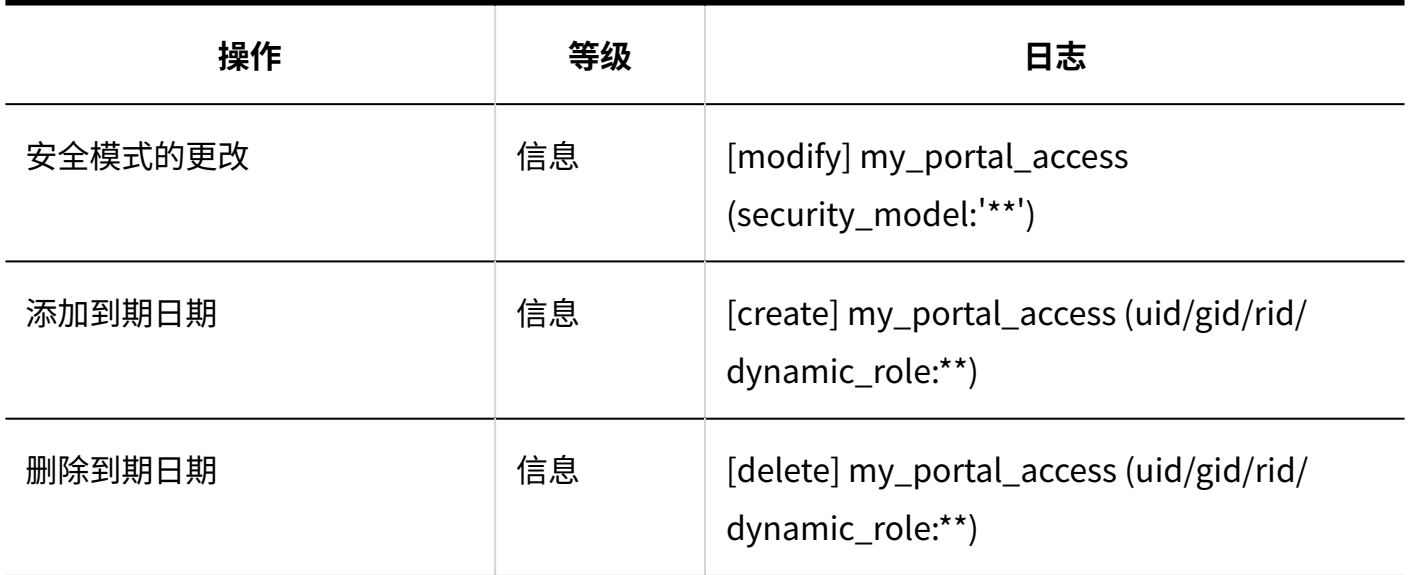

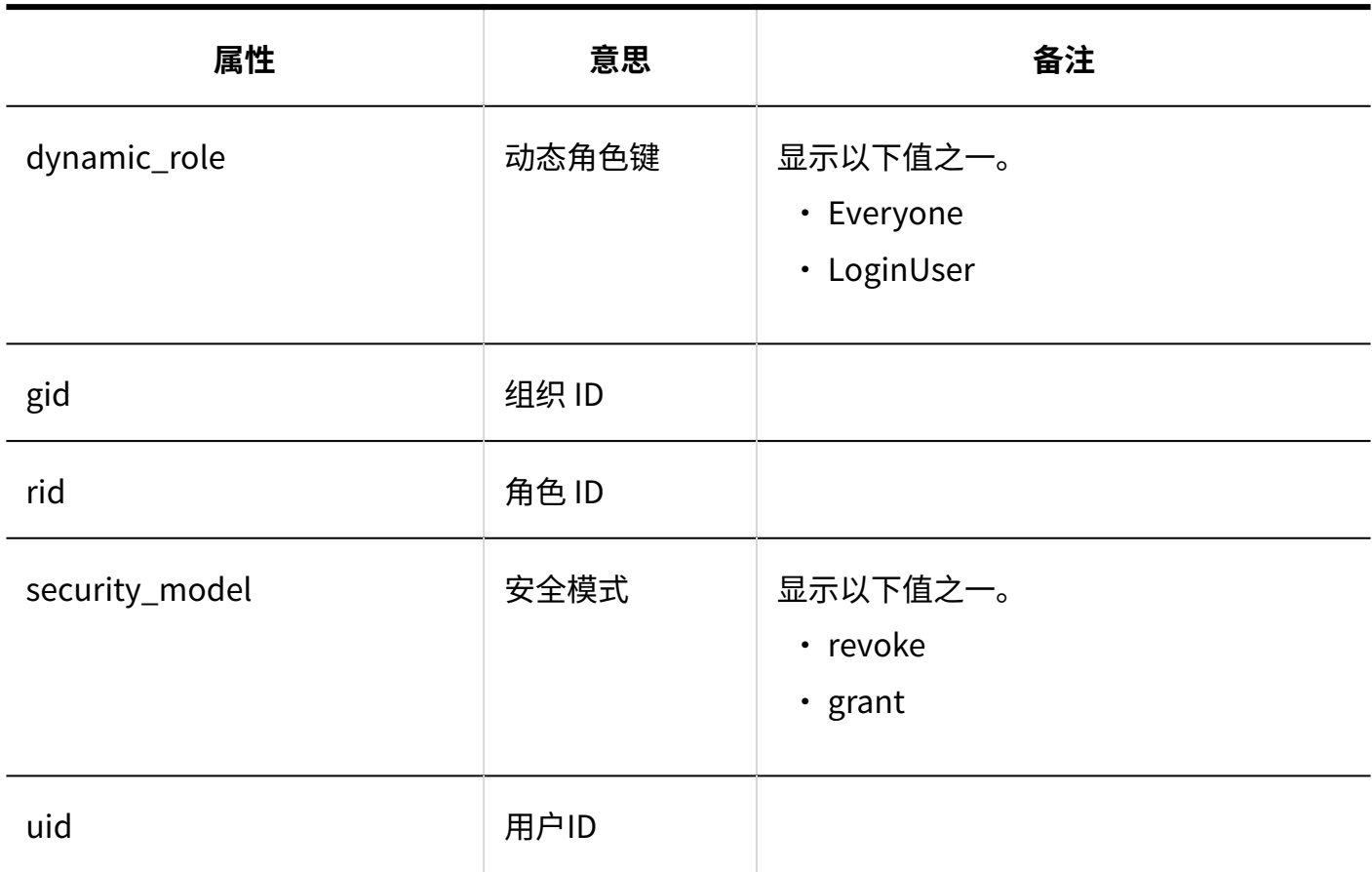

#### **同门户的操作管理权限**

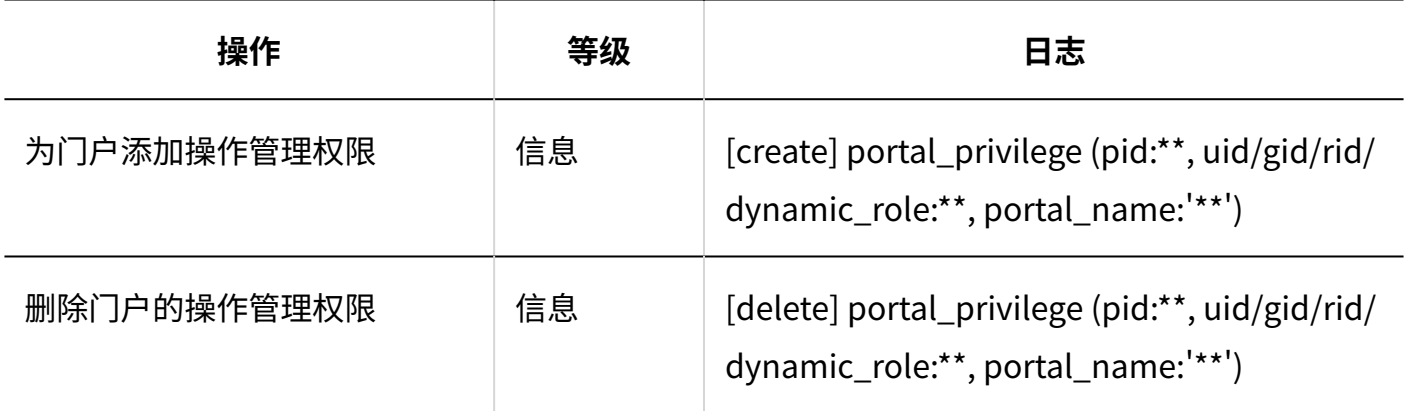

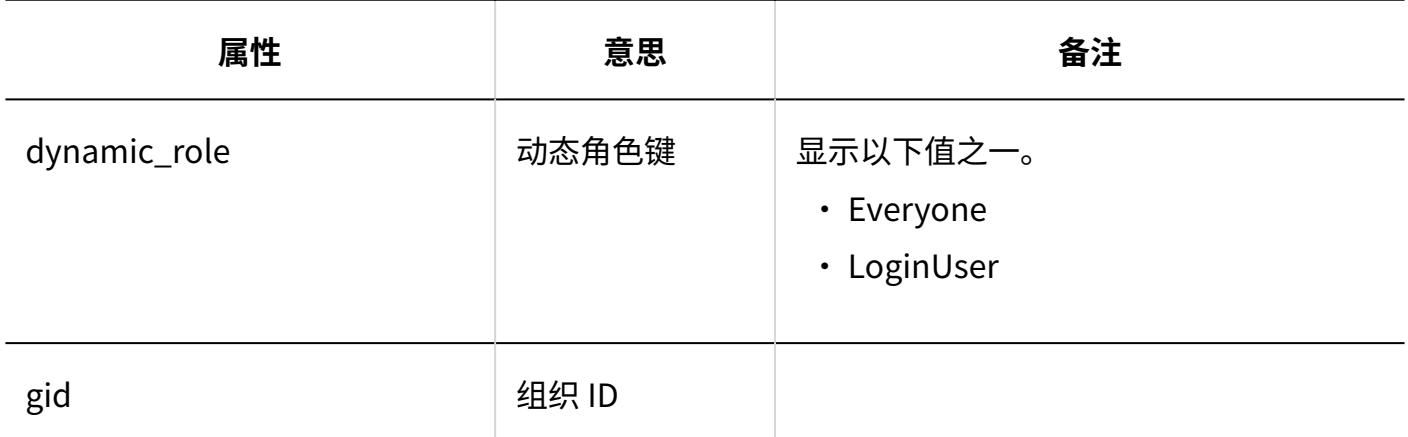

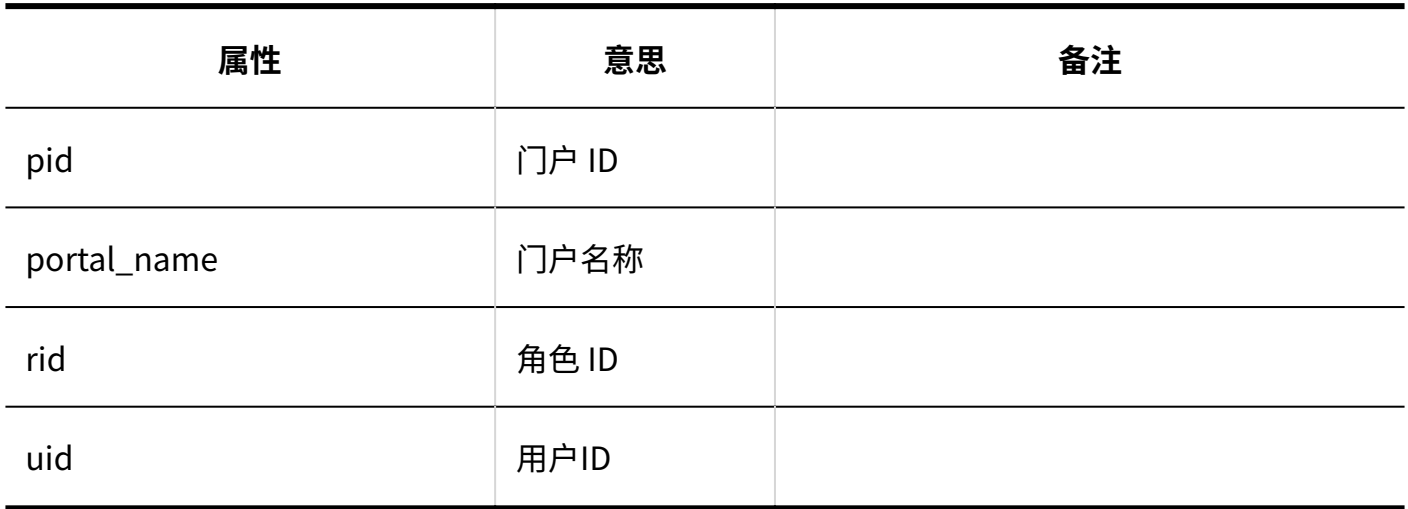

### **组件组**

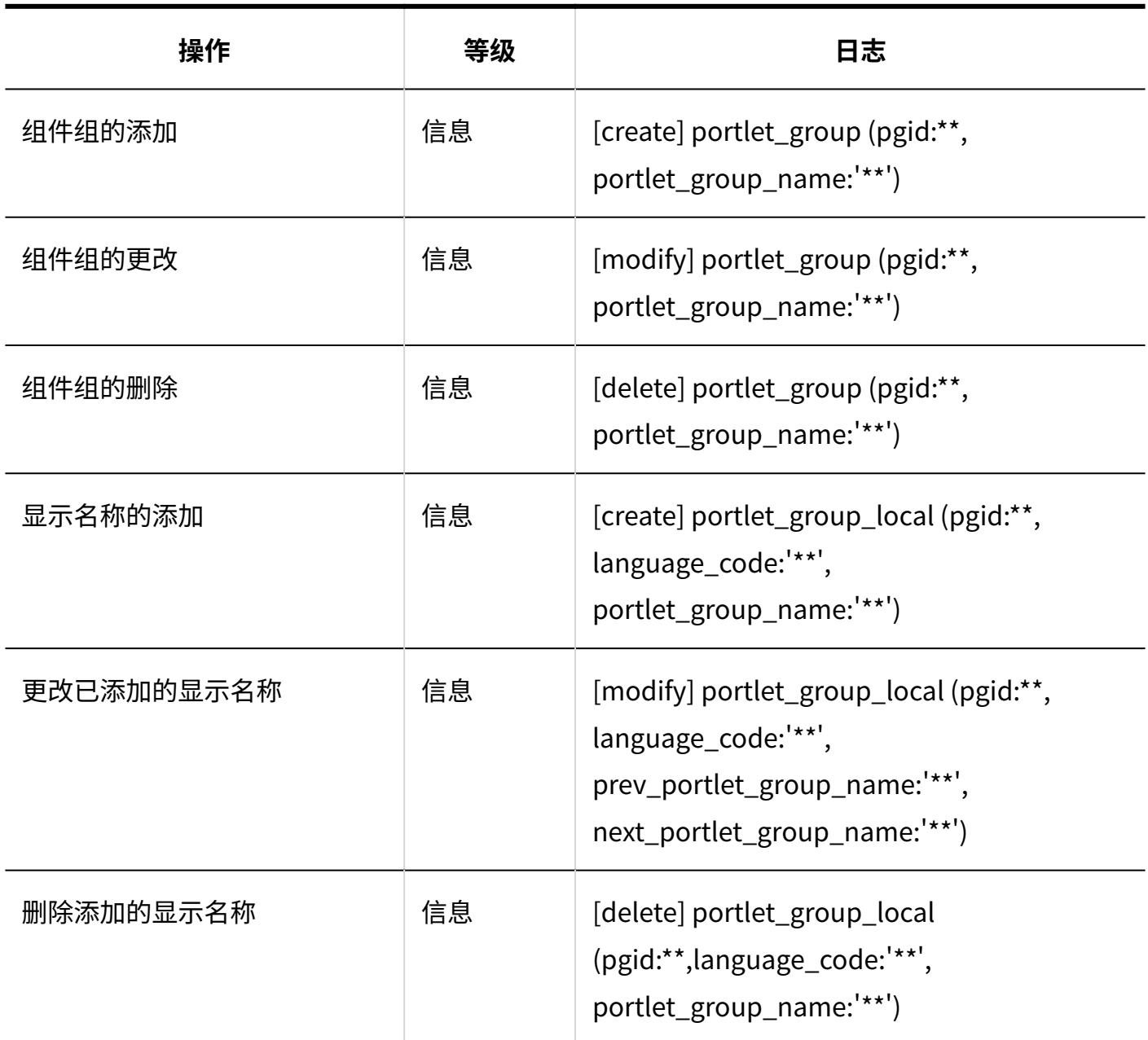

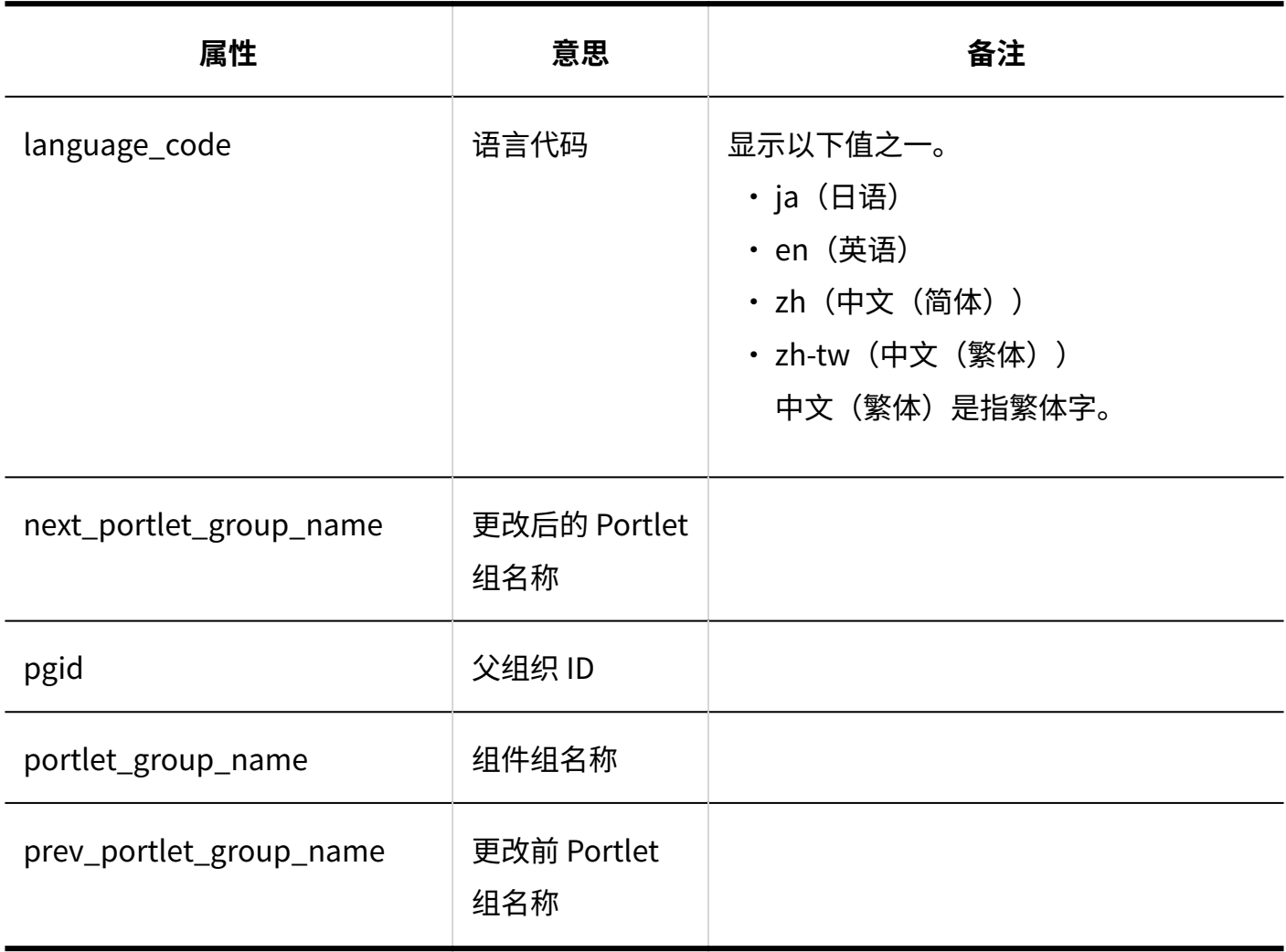

# **HTML组件**

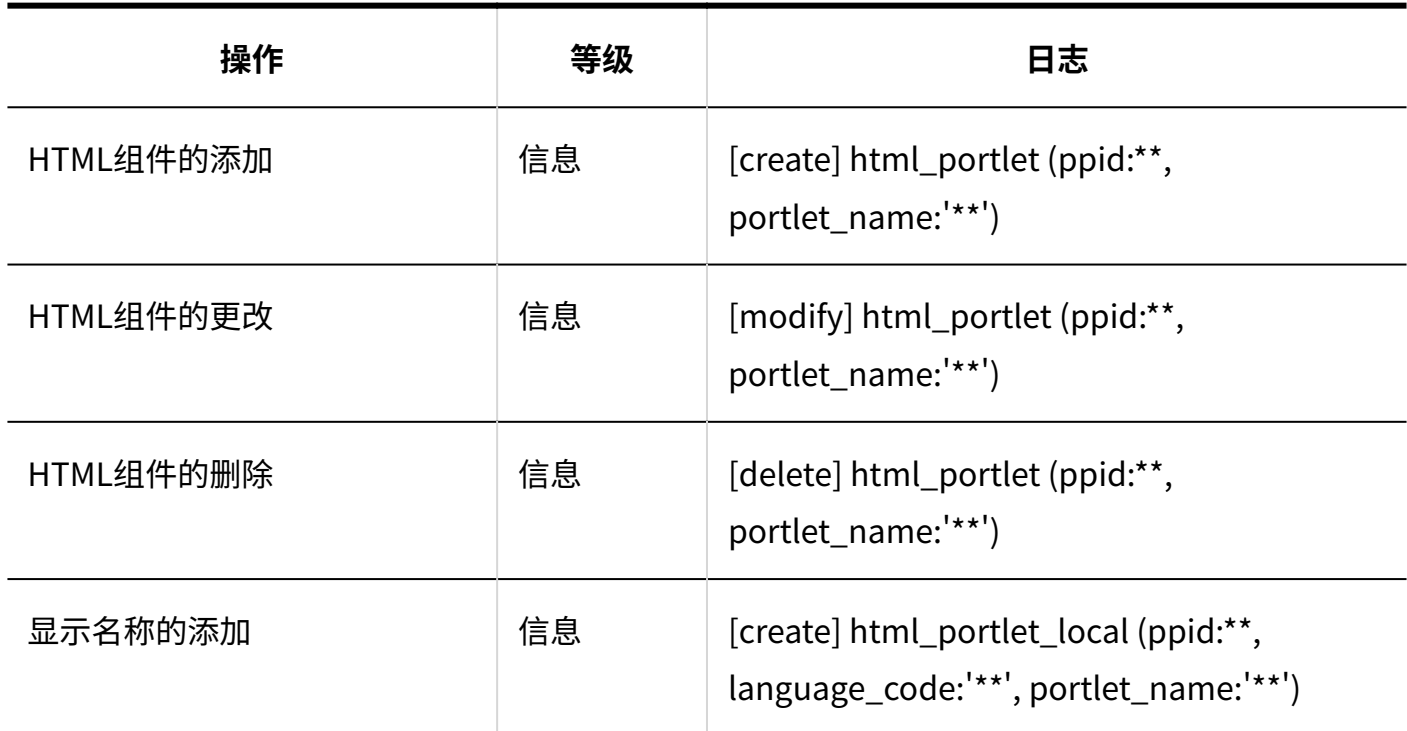

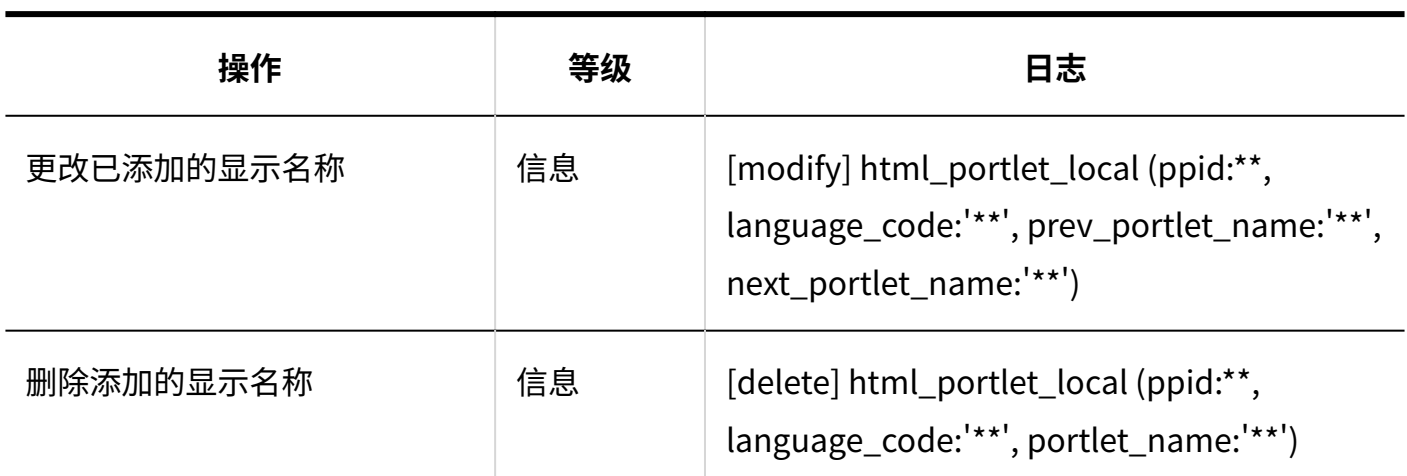

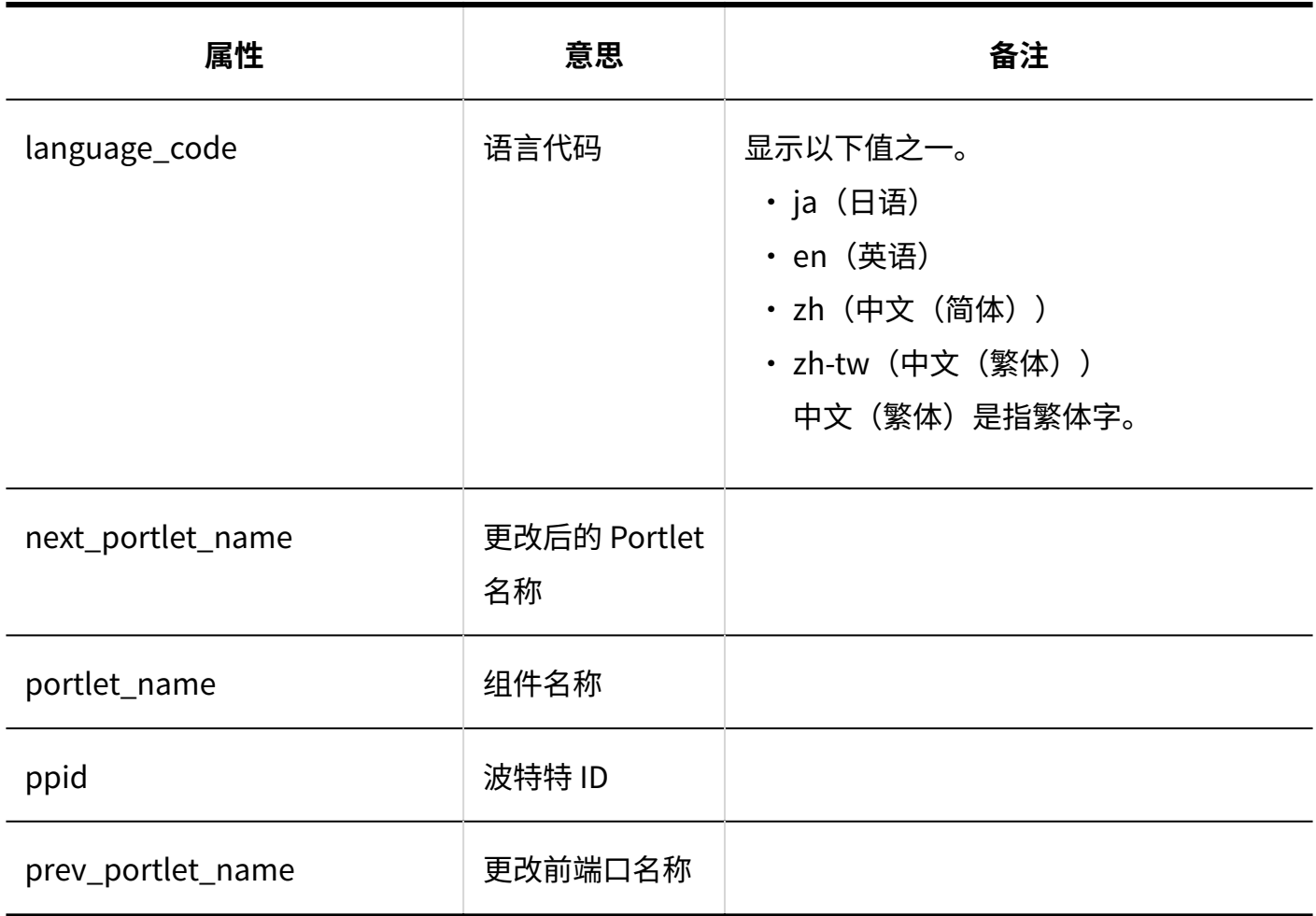

#### **组件组的操作管理权限**

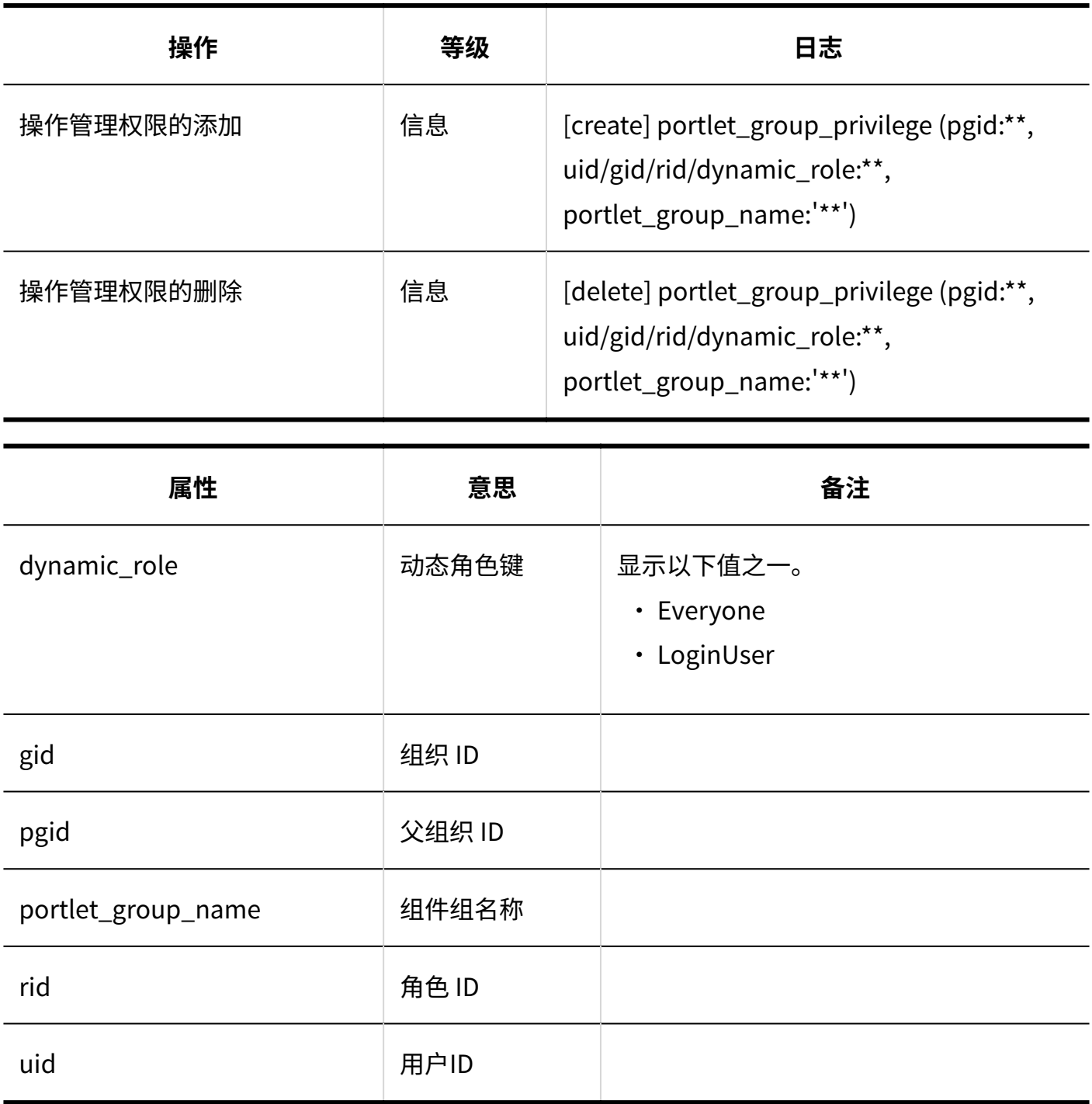

# **从文件导入**

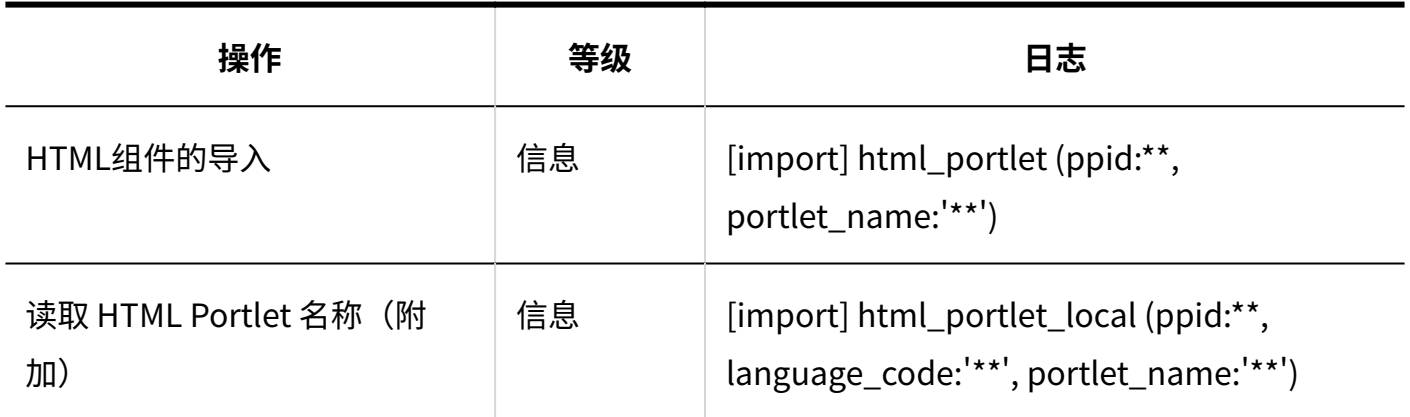

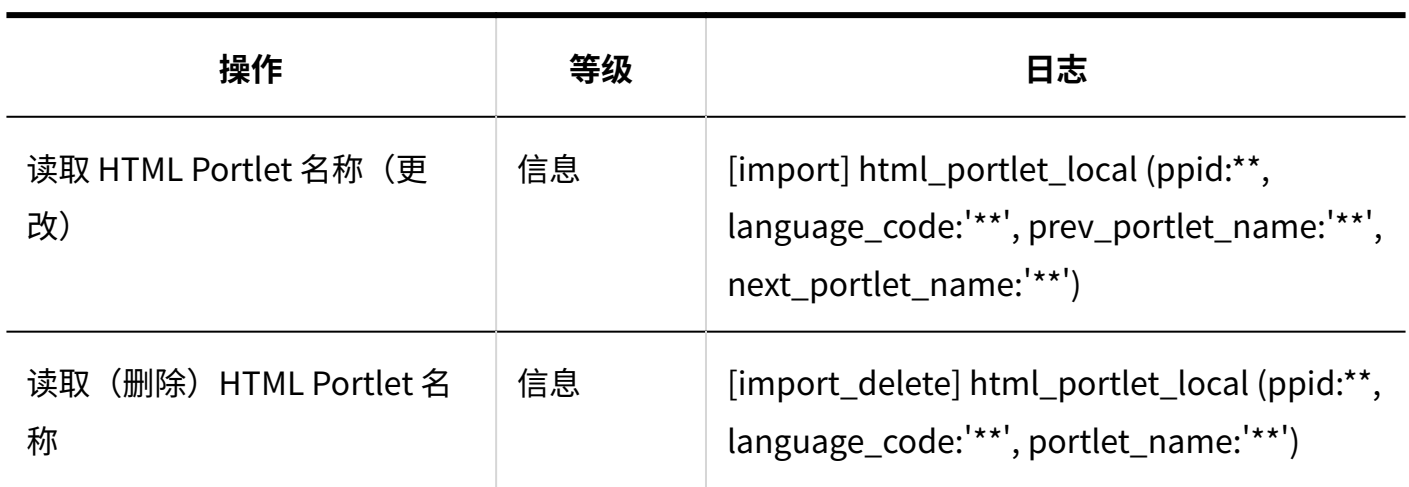

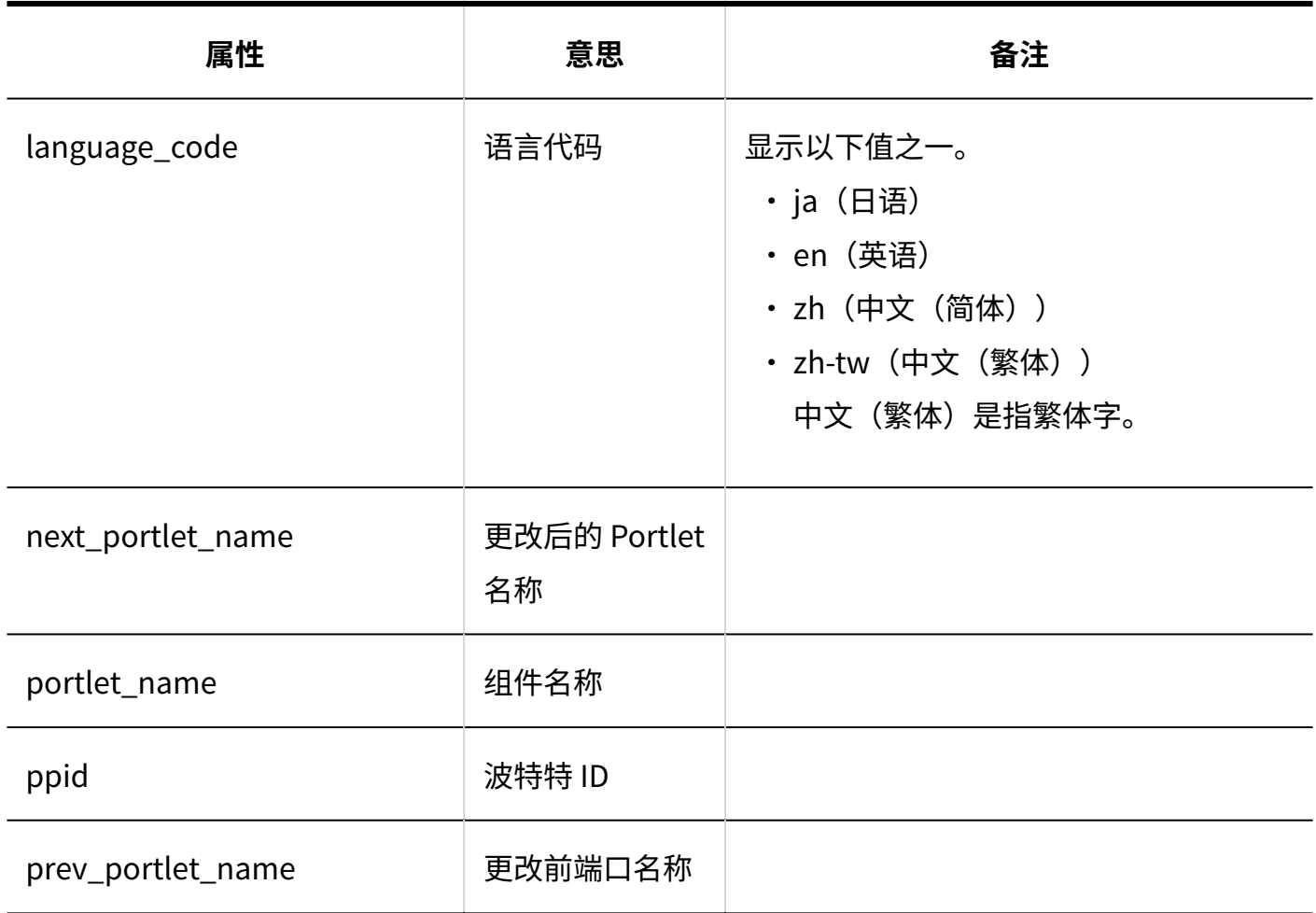

#### **导出到文件**

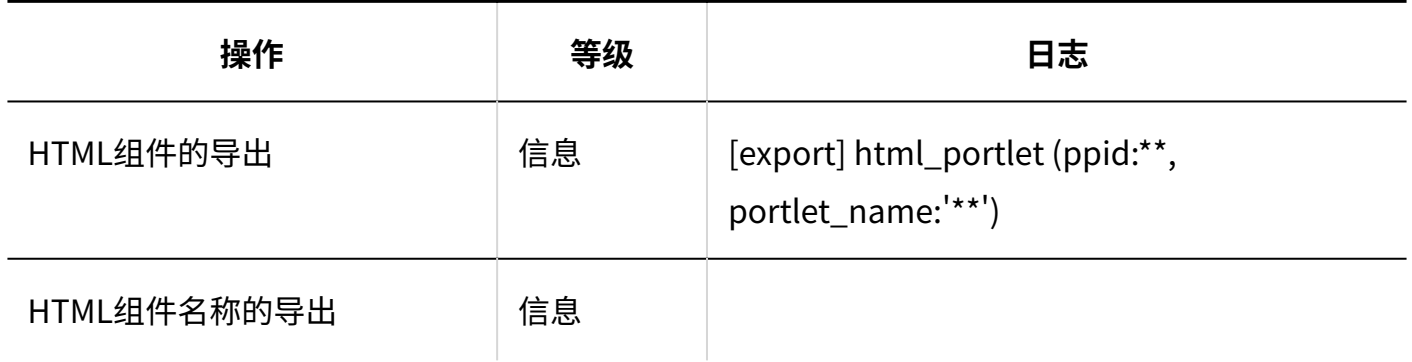

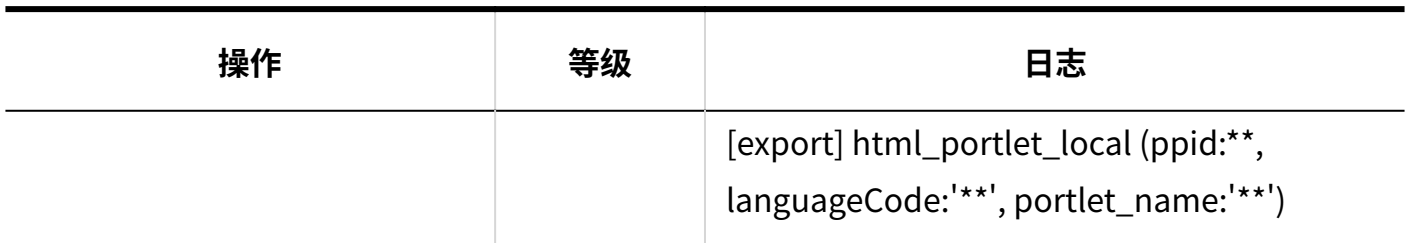

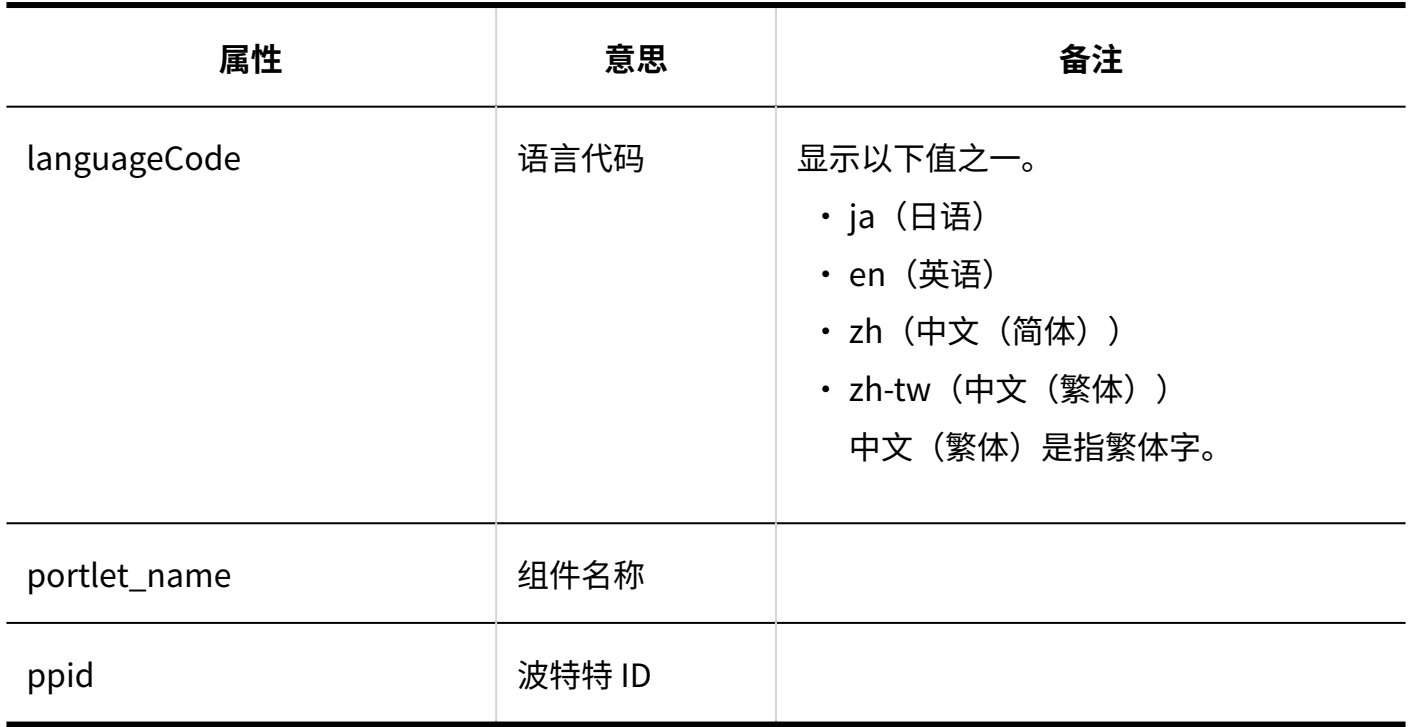

# **通过JavaScript / CSS自定义**

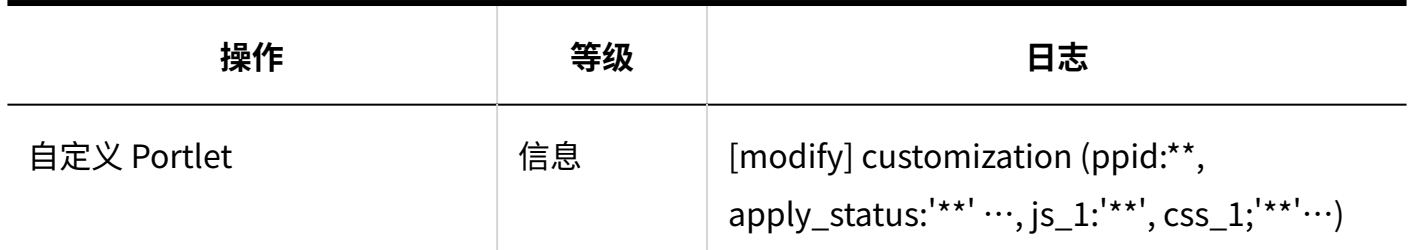

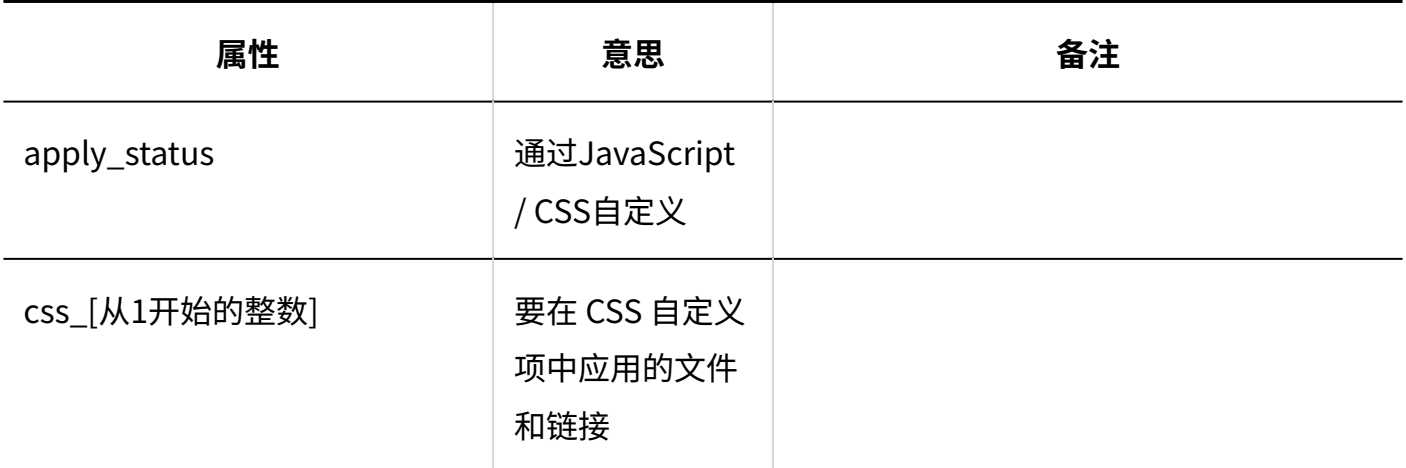

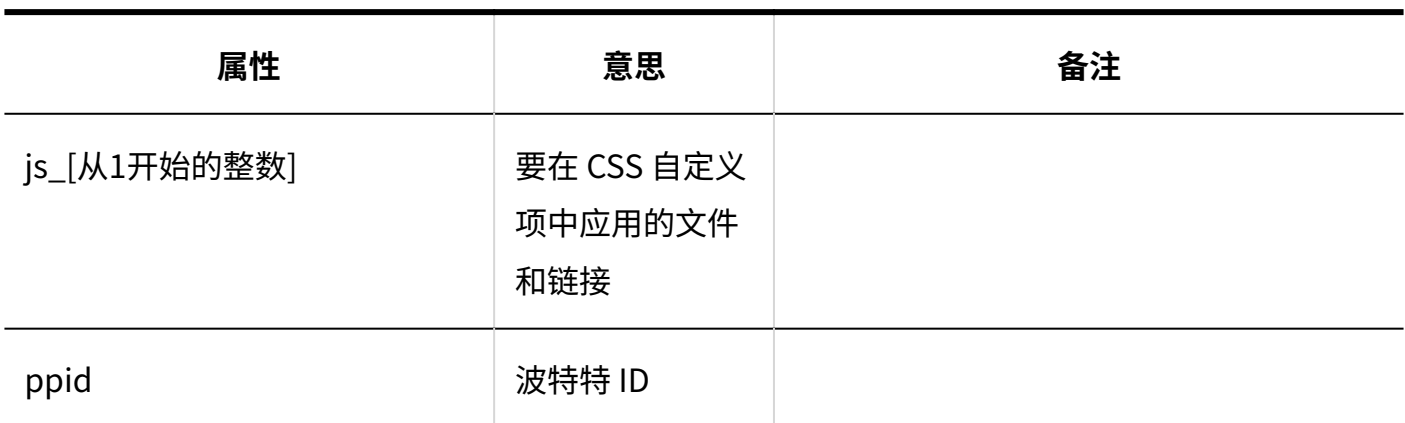

# 个人设置

#### **我的门户列表**

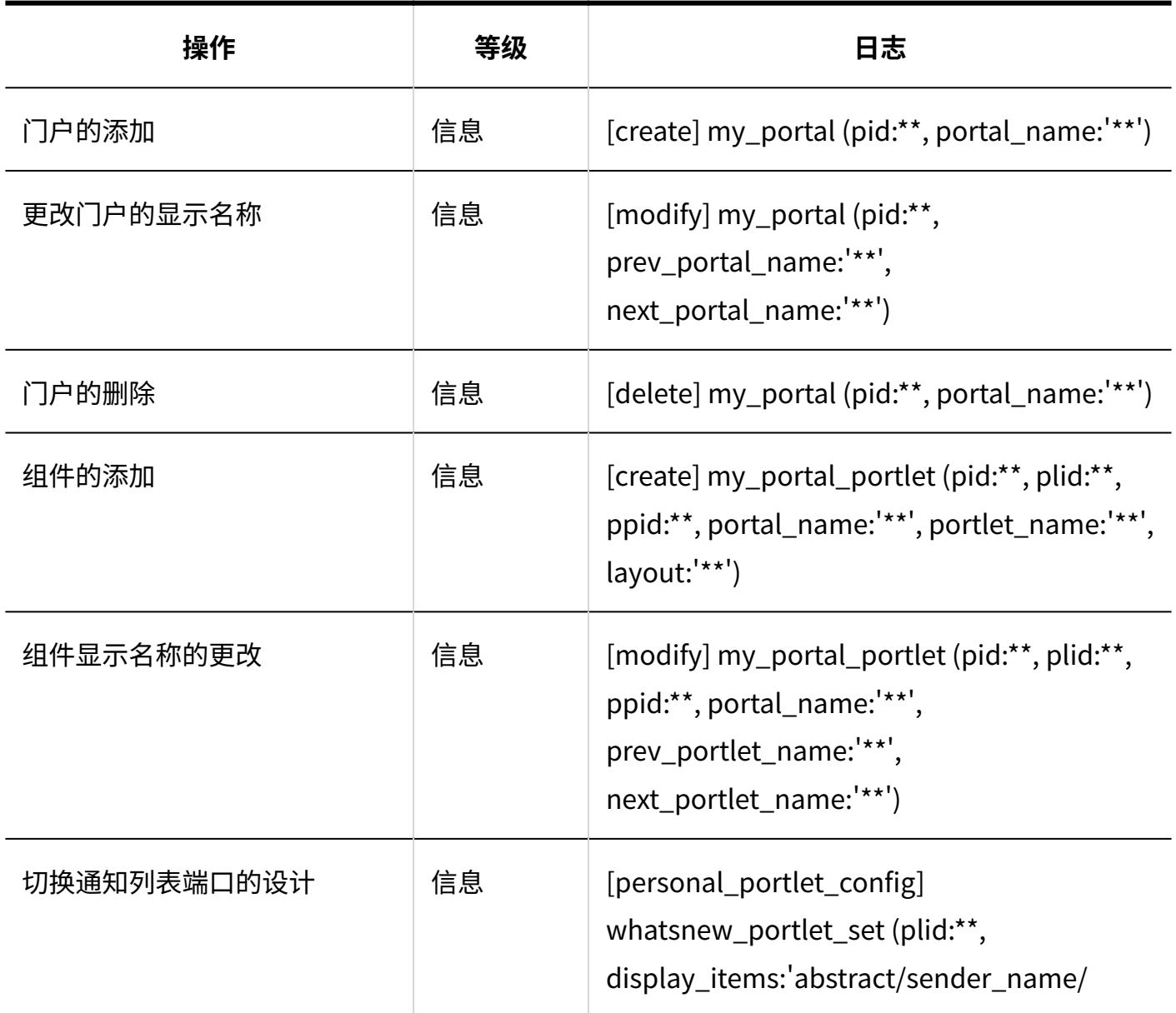

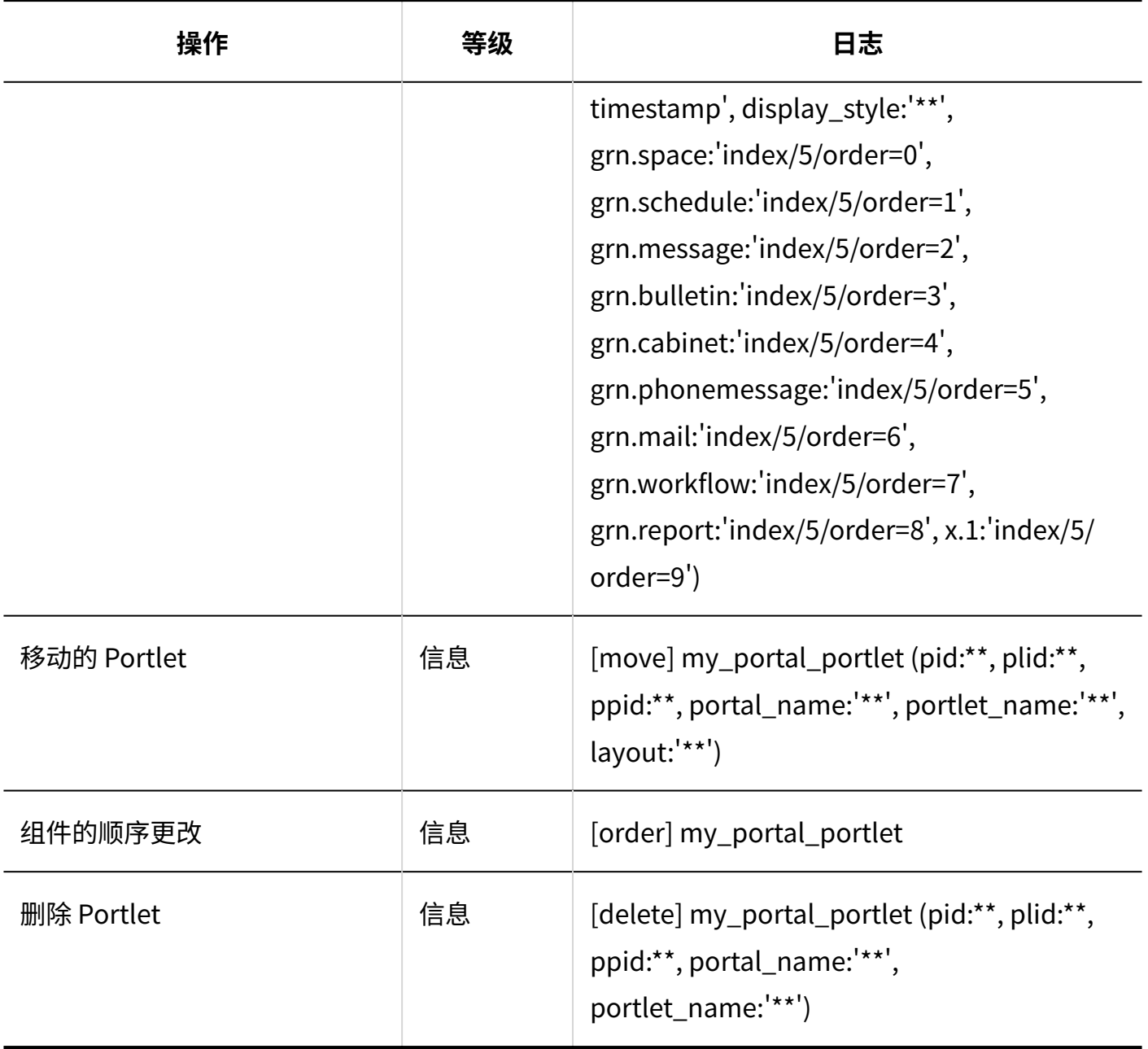

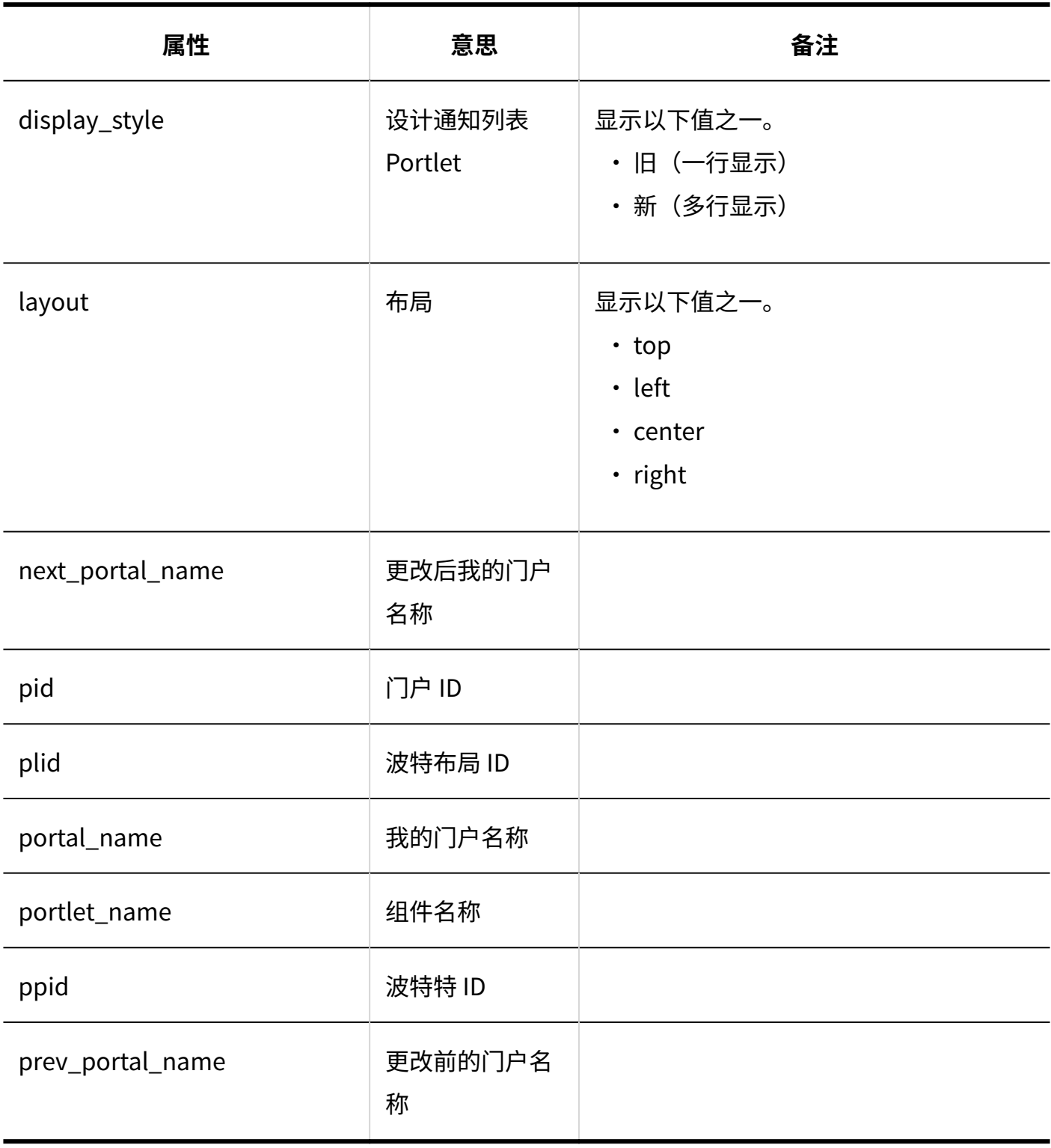

**■我的门户显示顺序** 

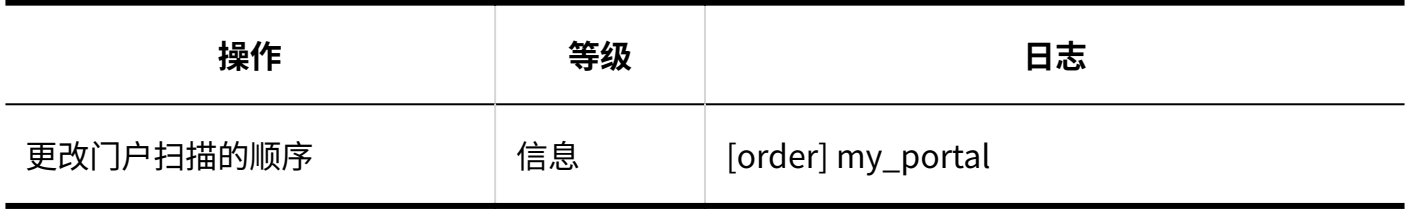

#### **我的组件组**

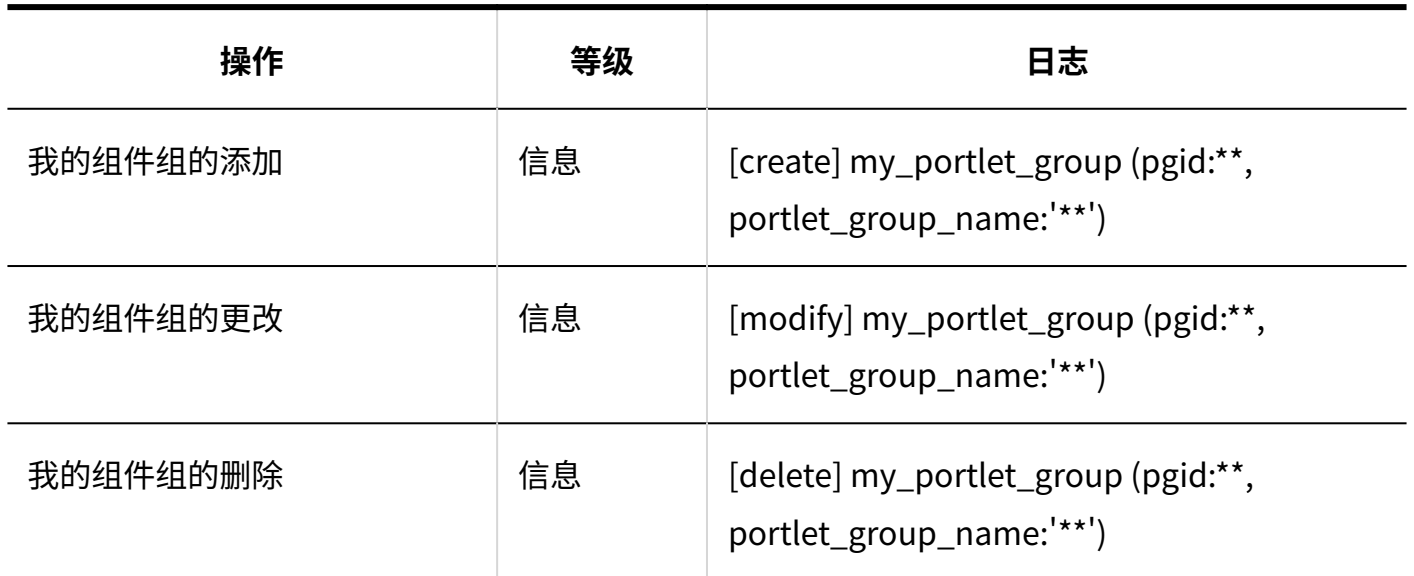

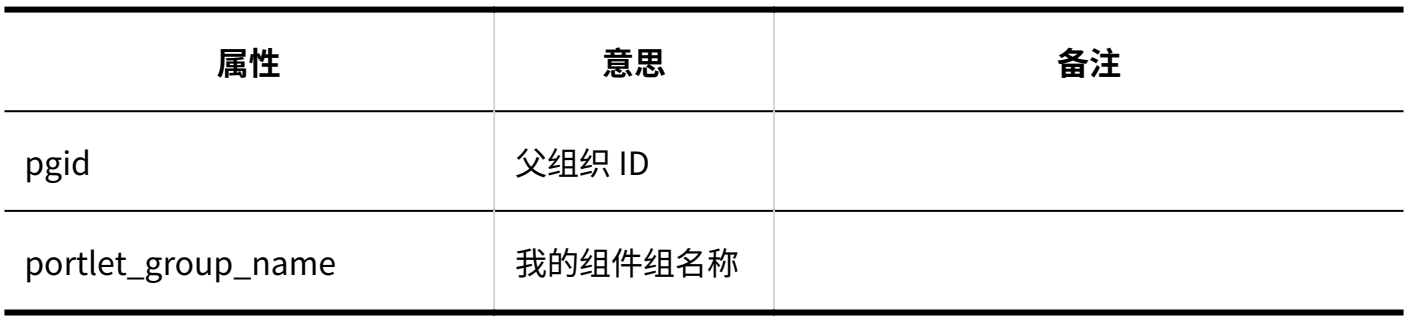

### **HTML组件**

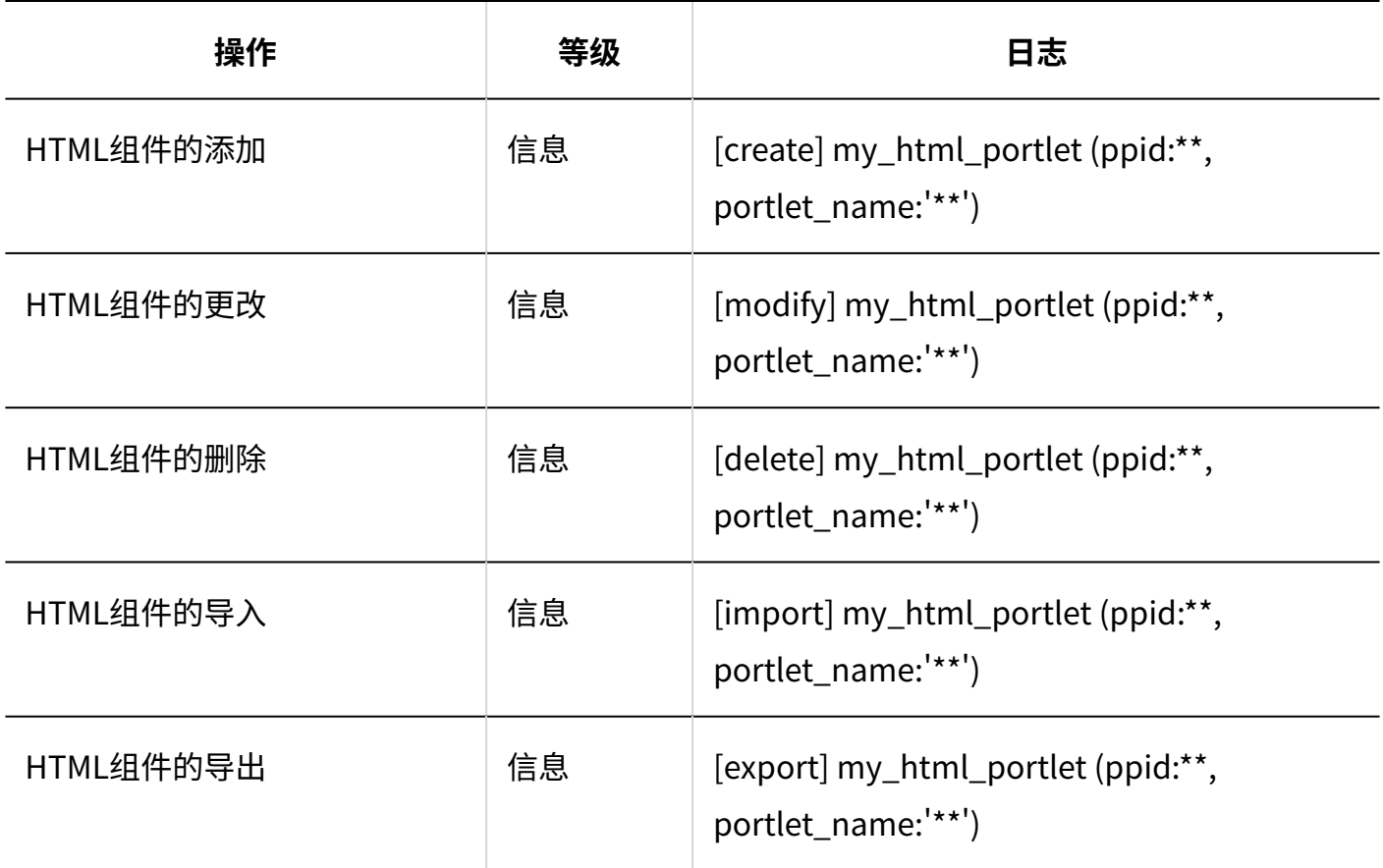

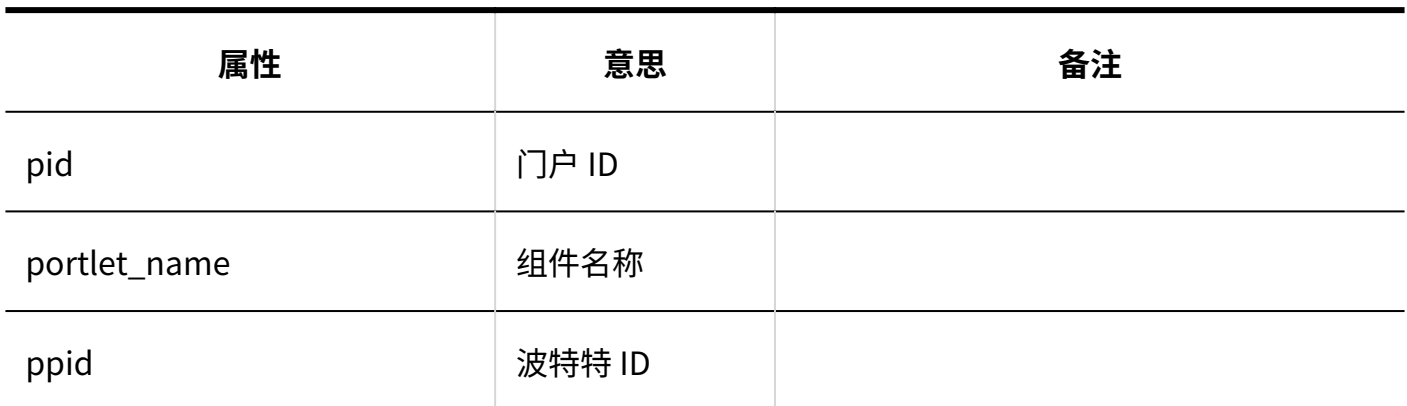

# 1.9.6. 空间的日志

系统管理

**精规设置** 

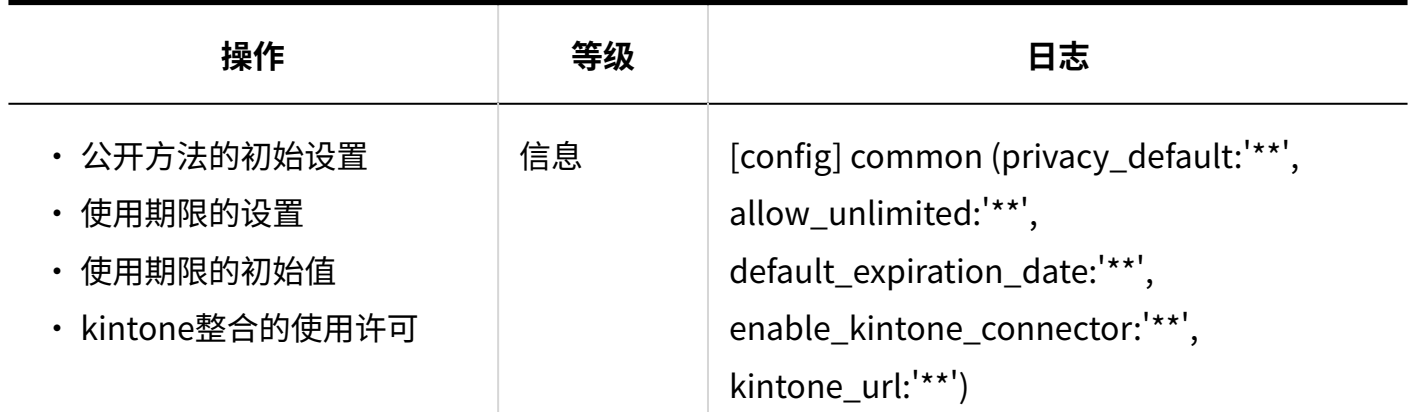

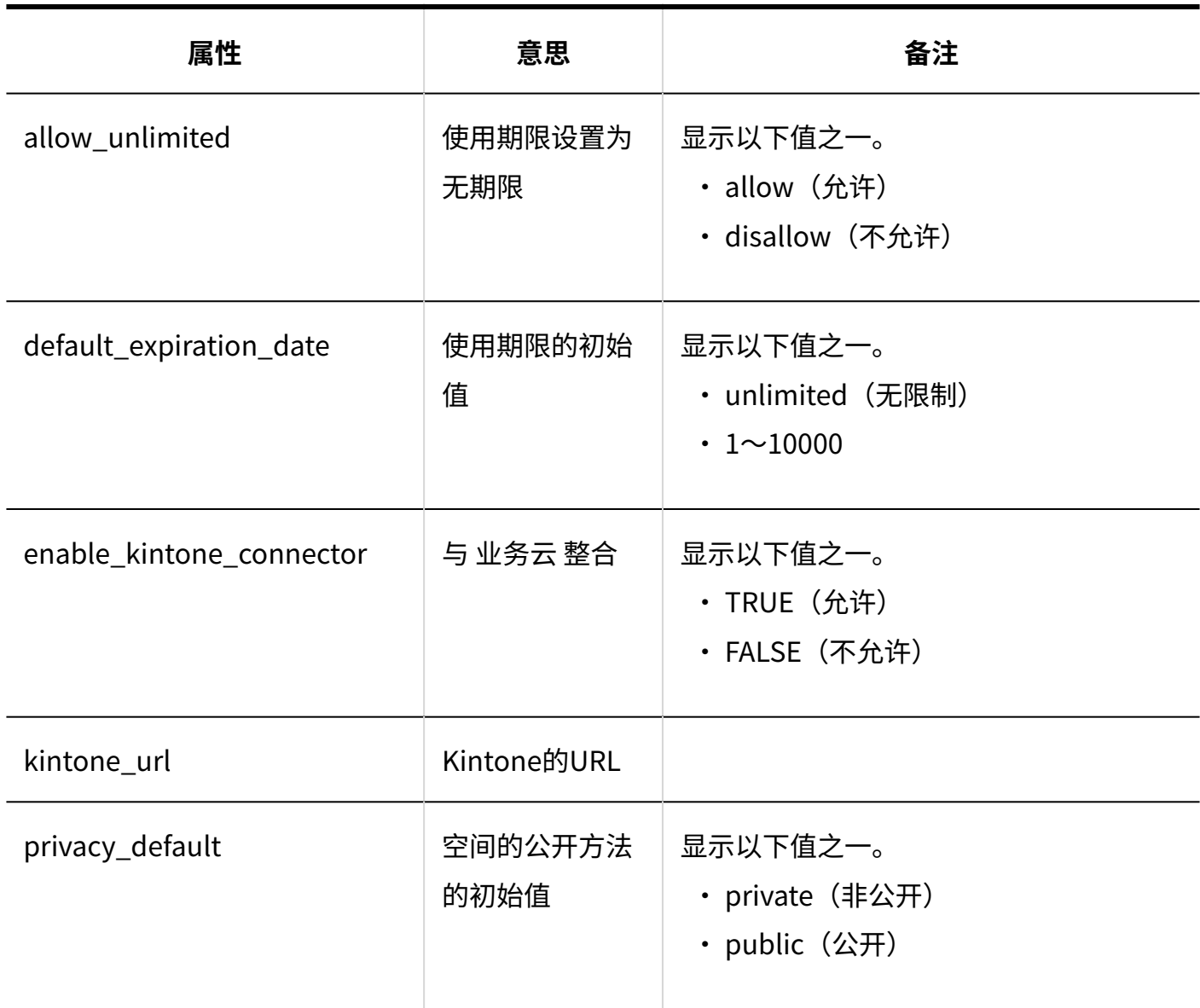

### **类别的设置**

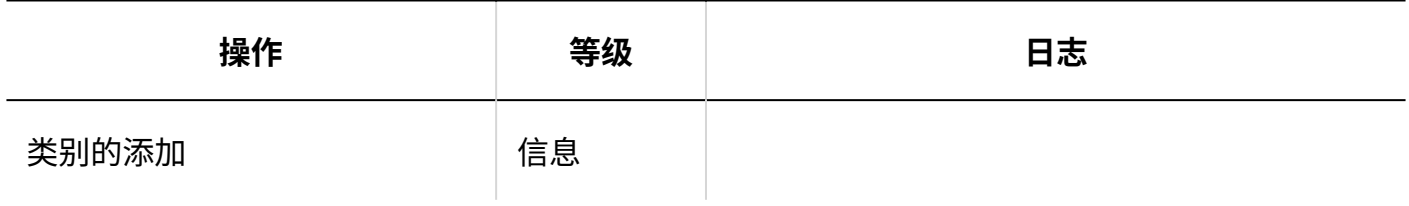

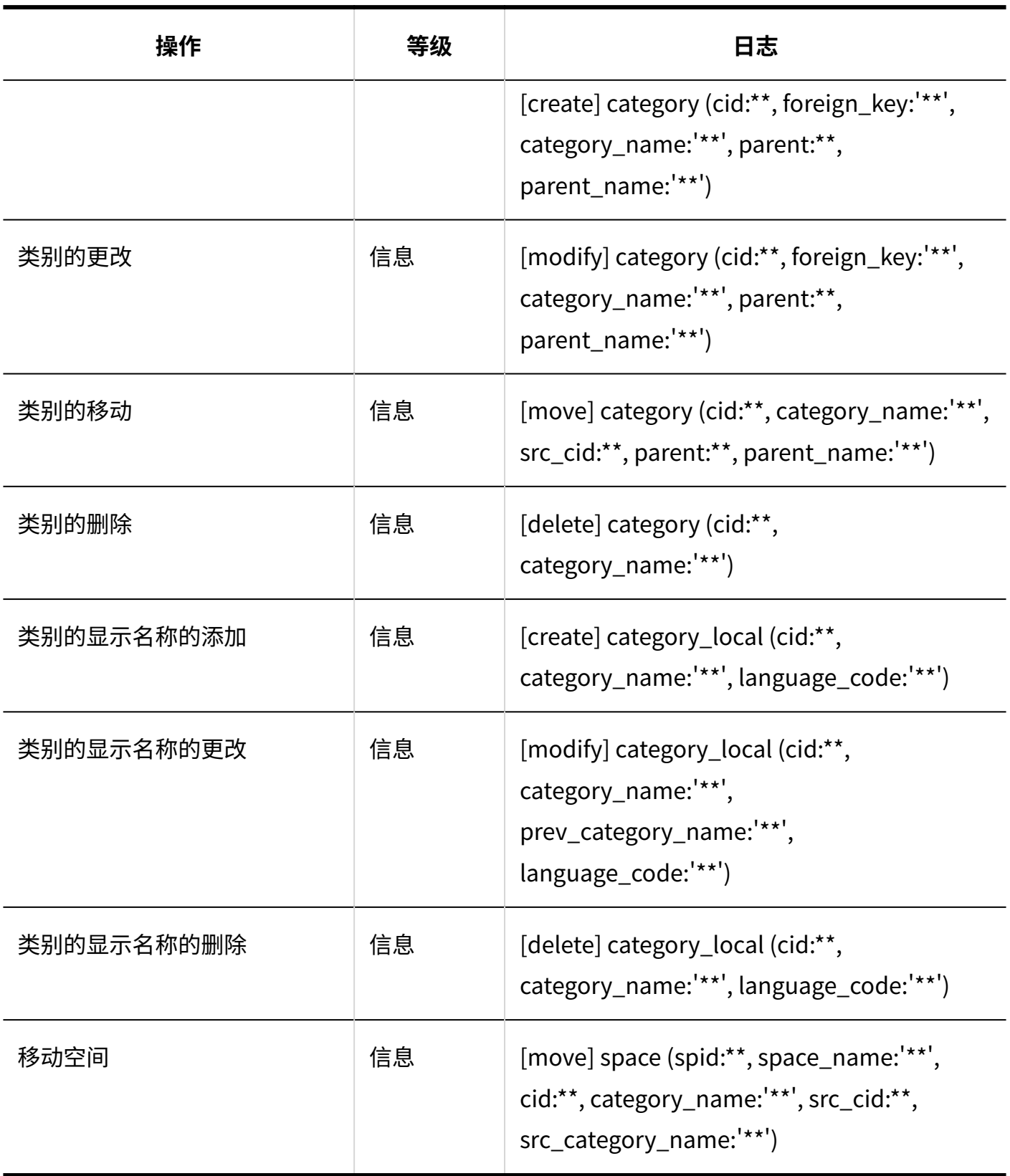

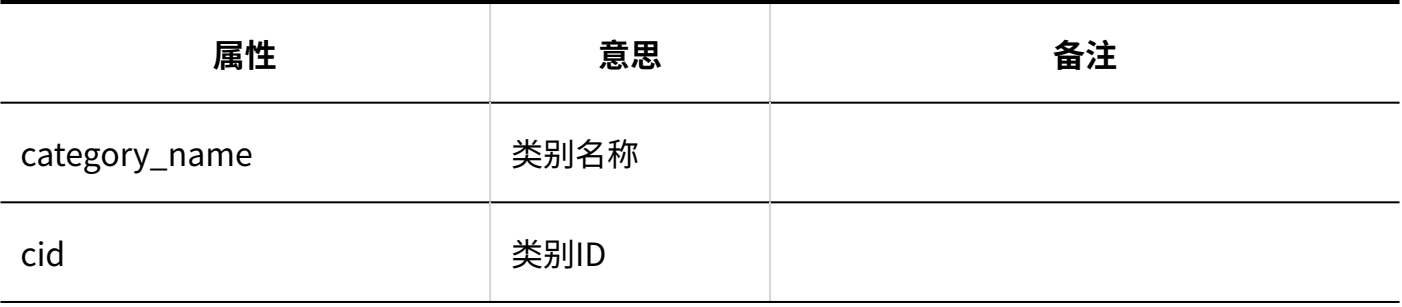

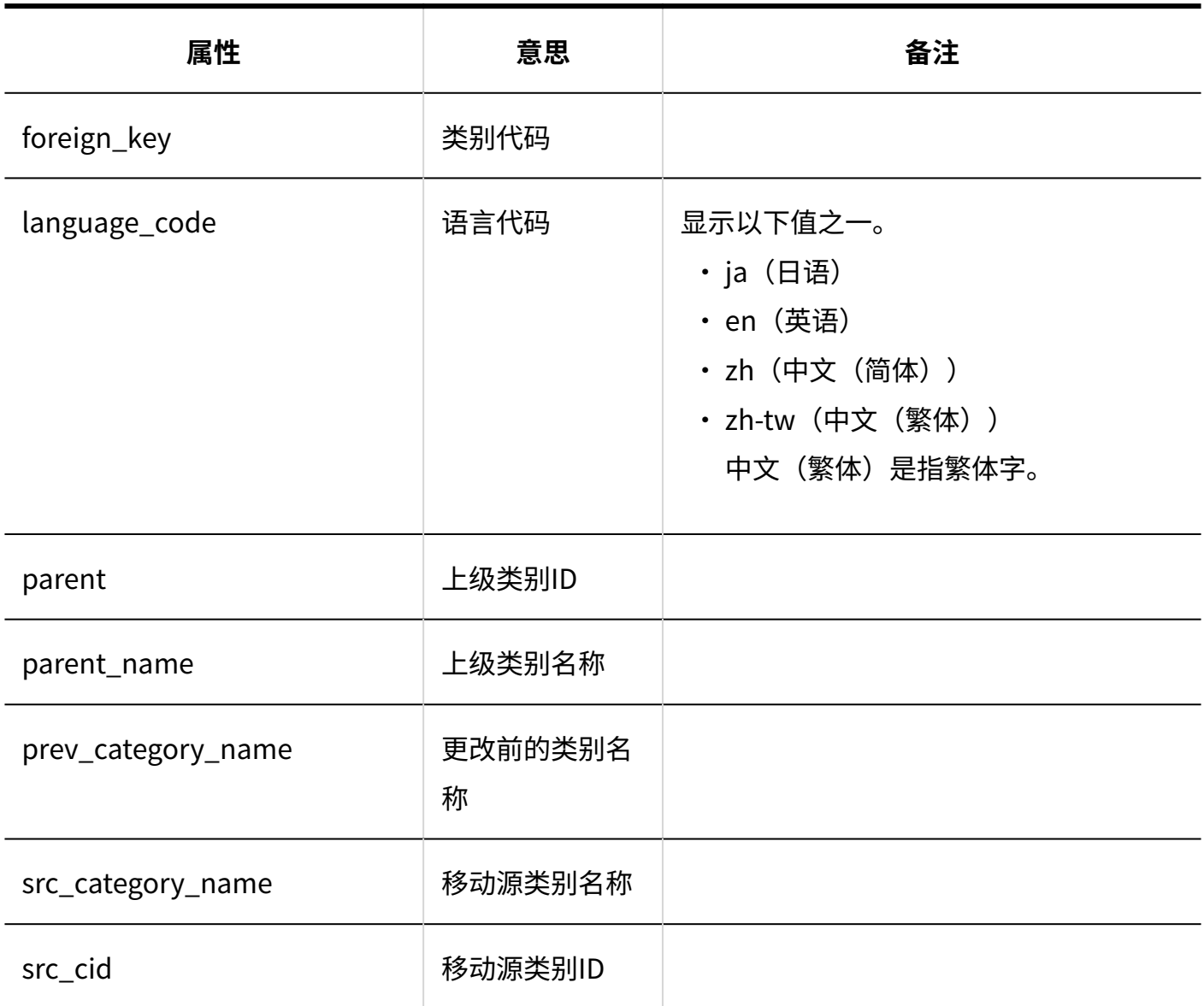

### **从CSV文件导入**

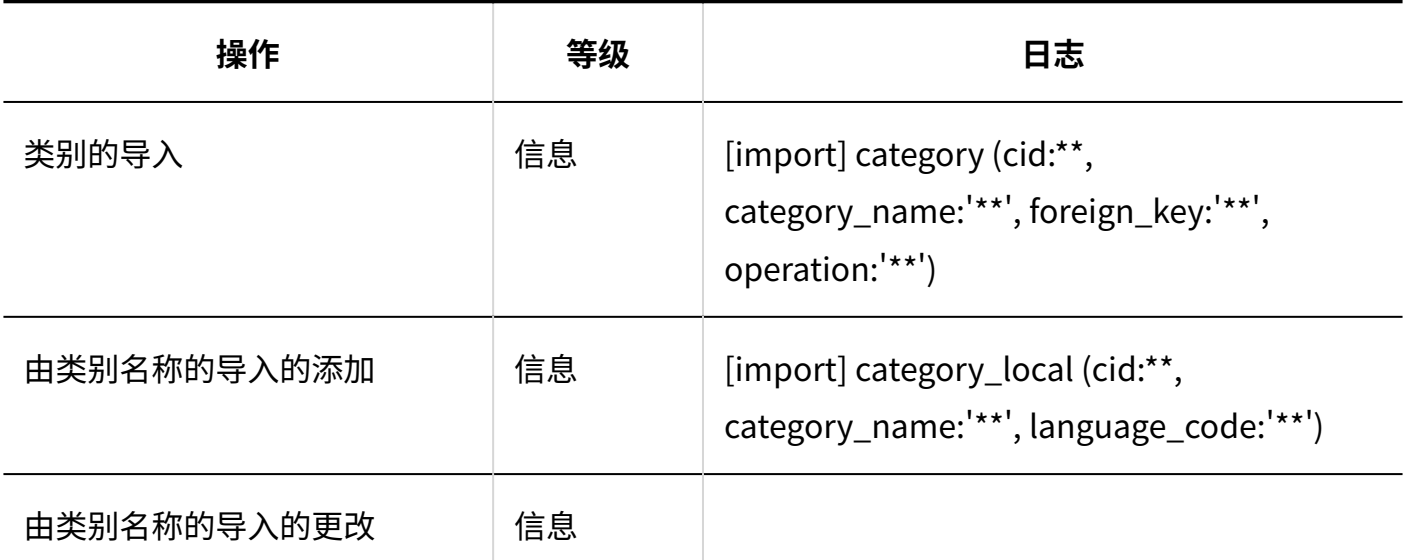

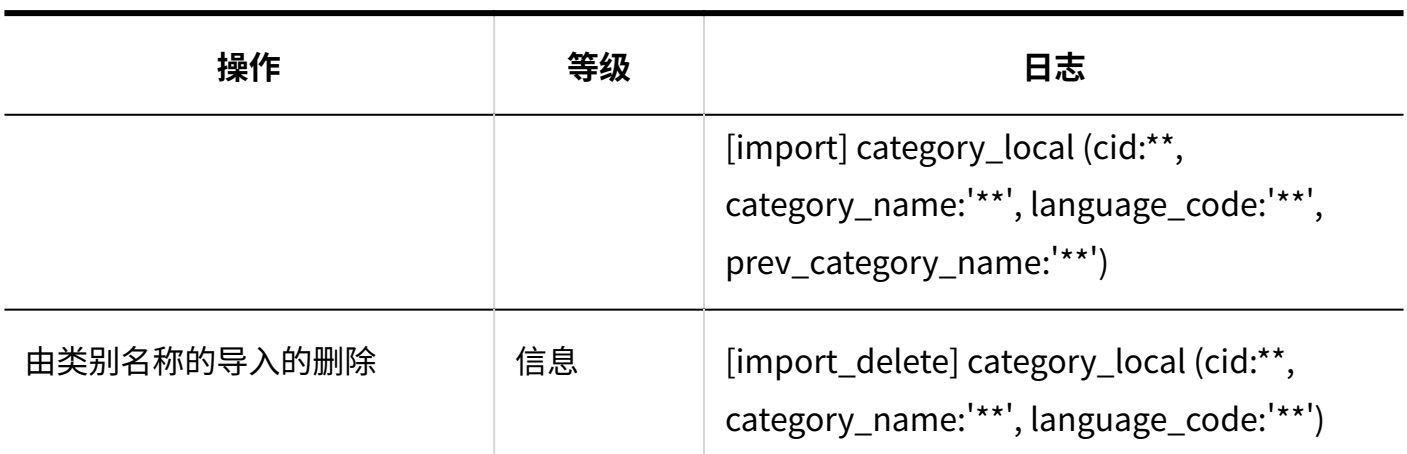

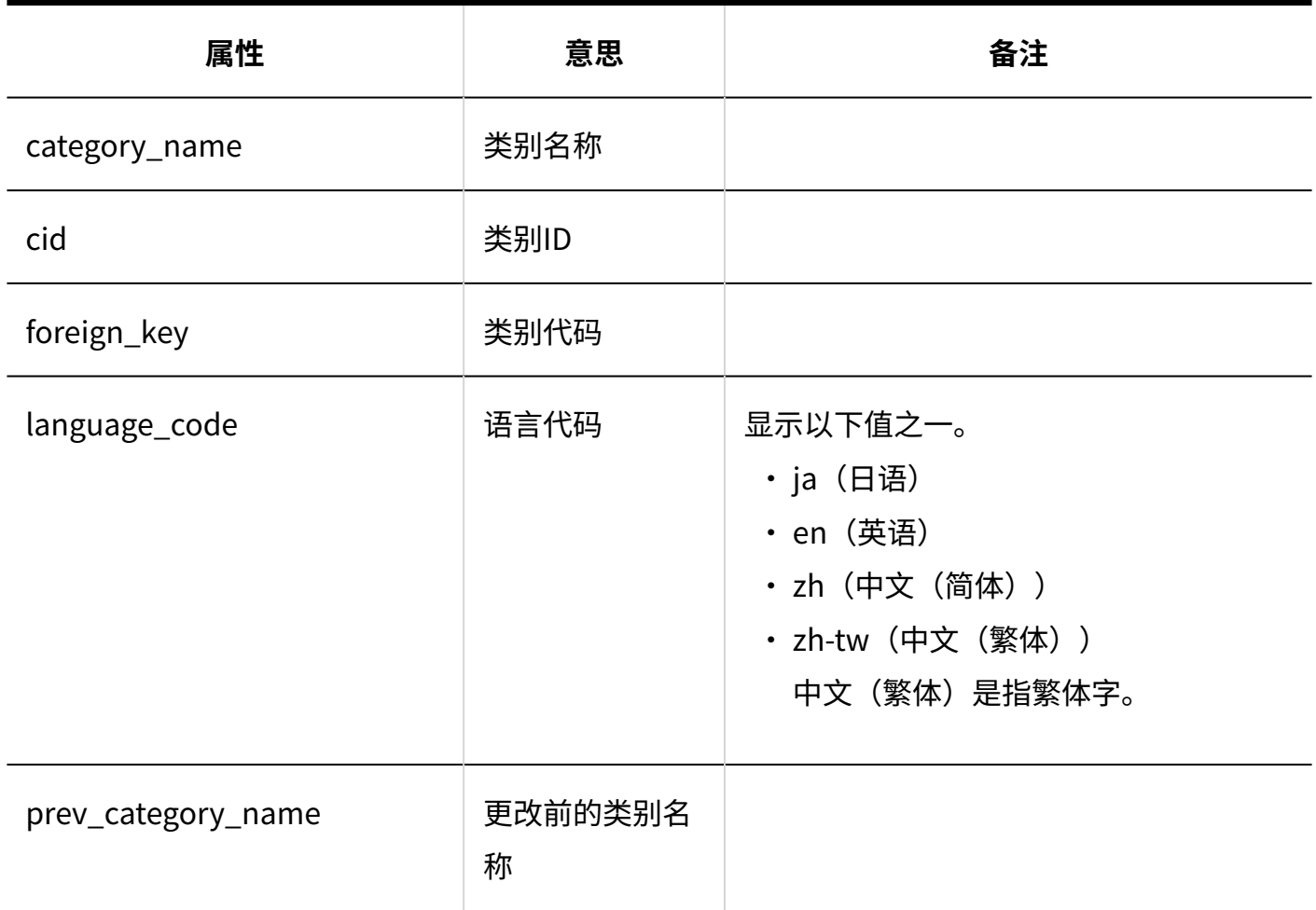

### **L**导出到CSV文件

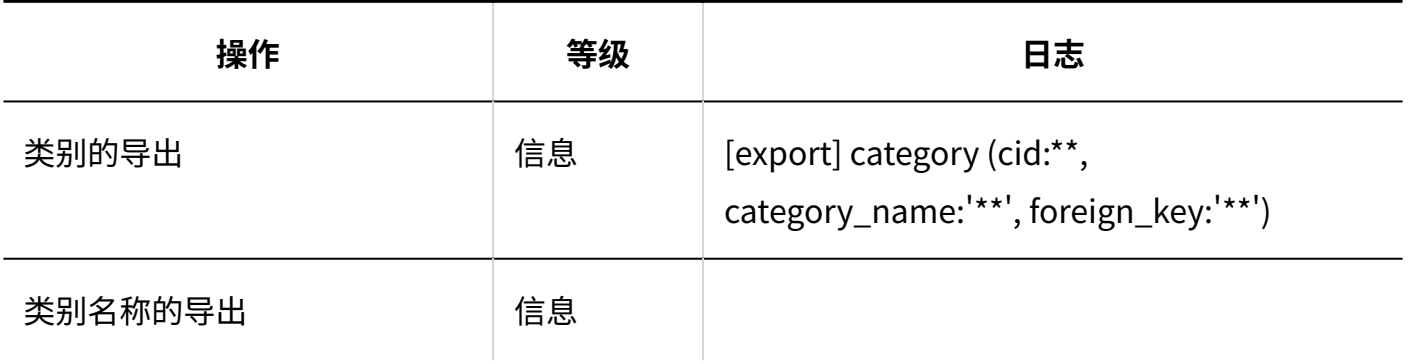

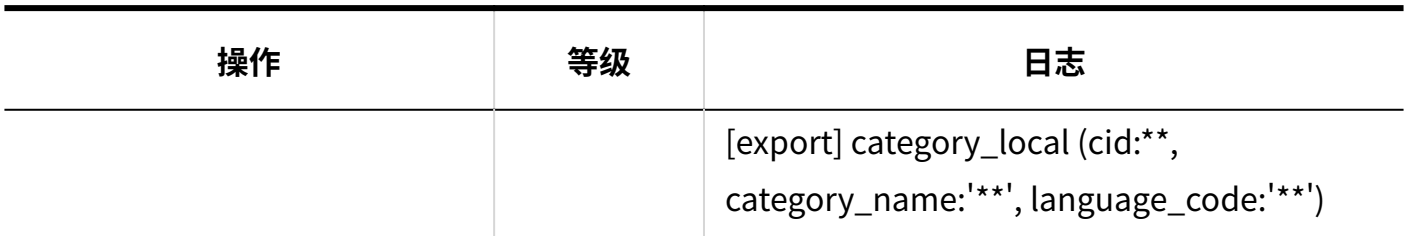

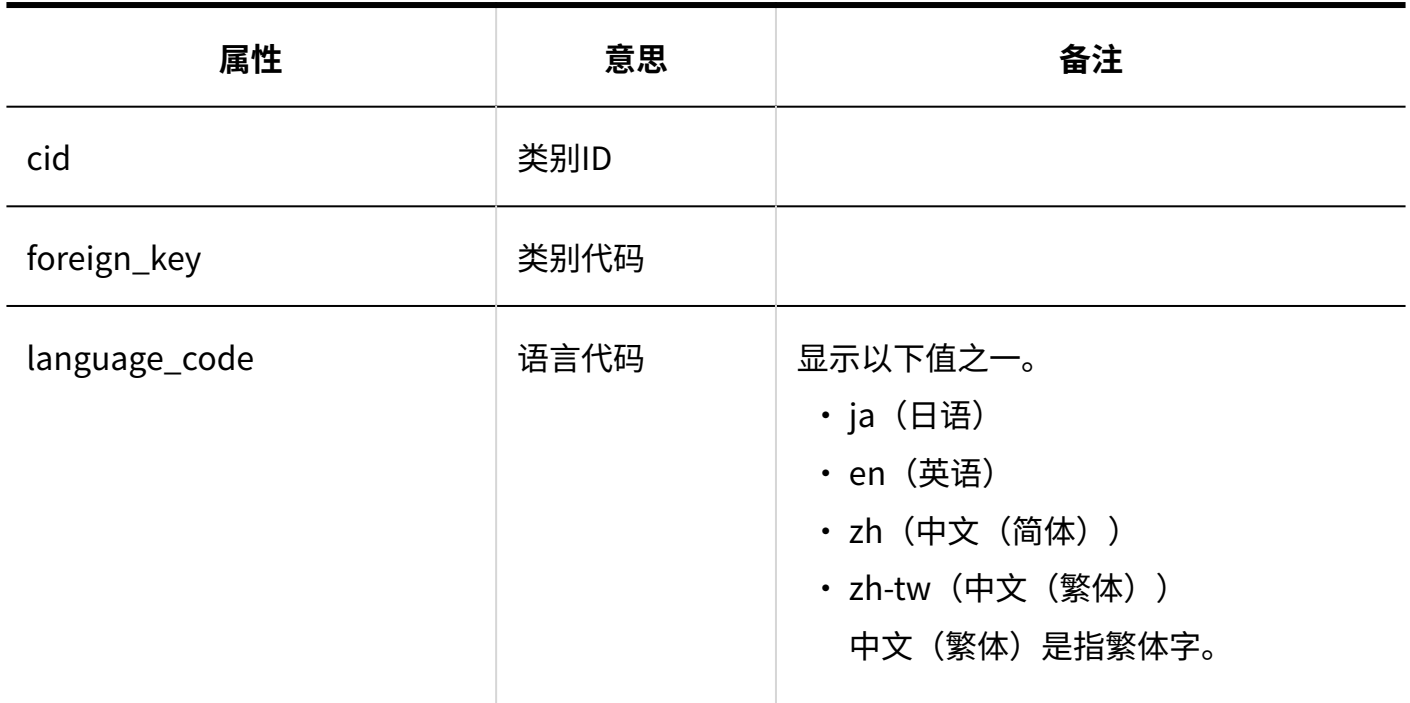

# 用户操作

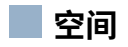

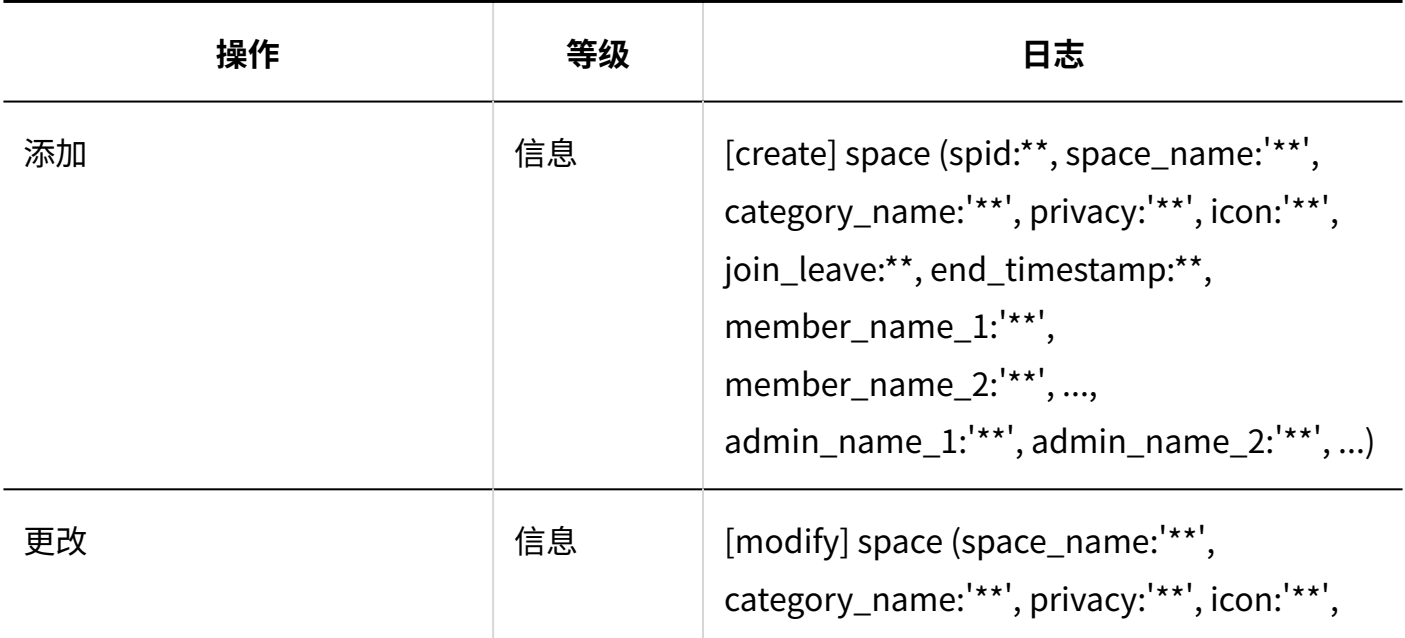

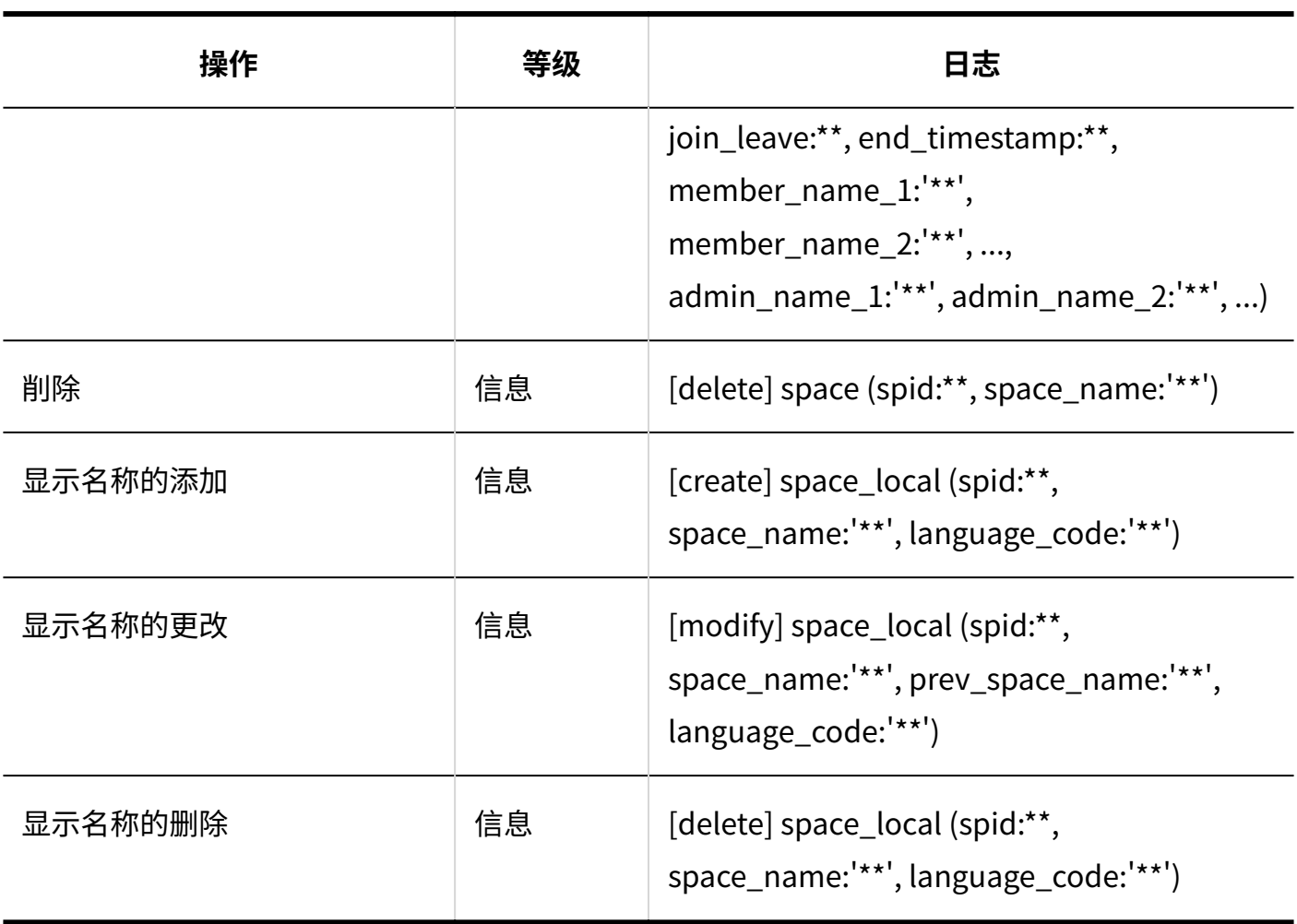

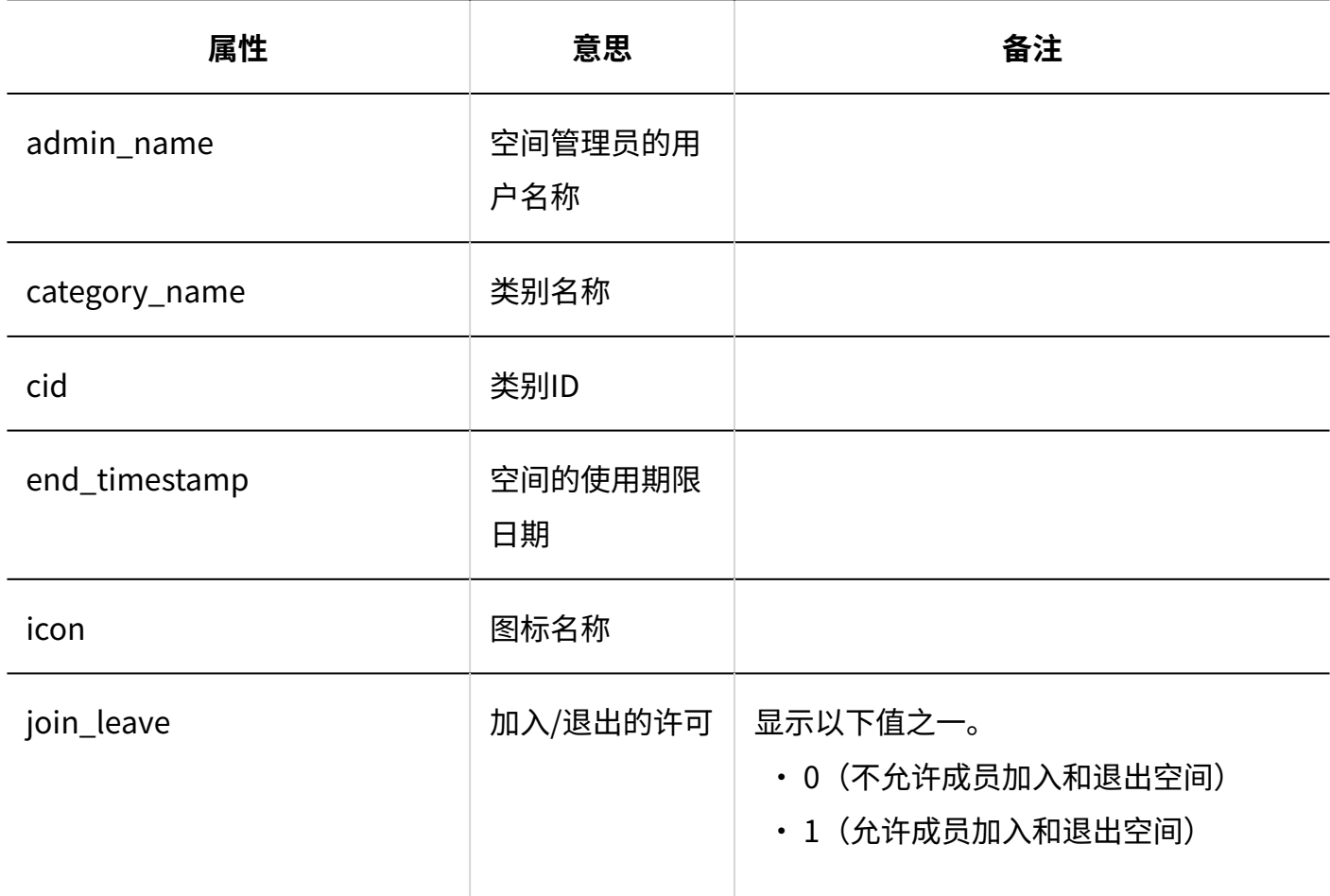

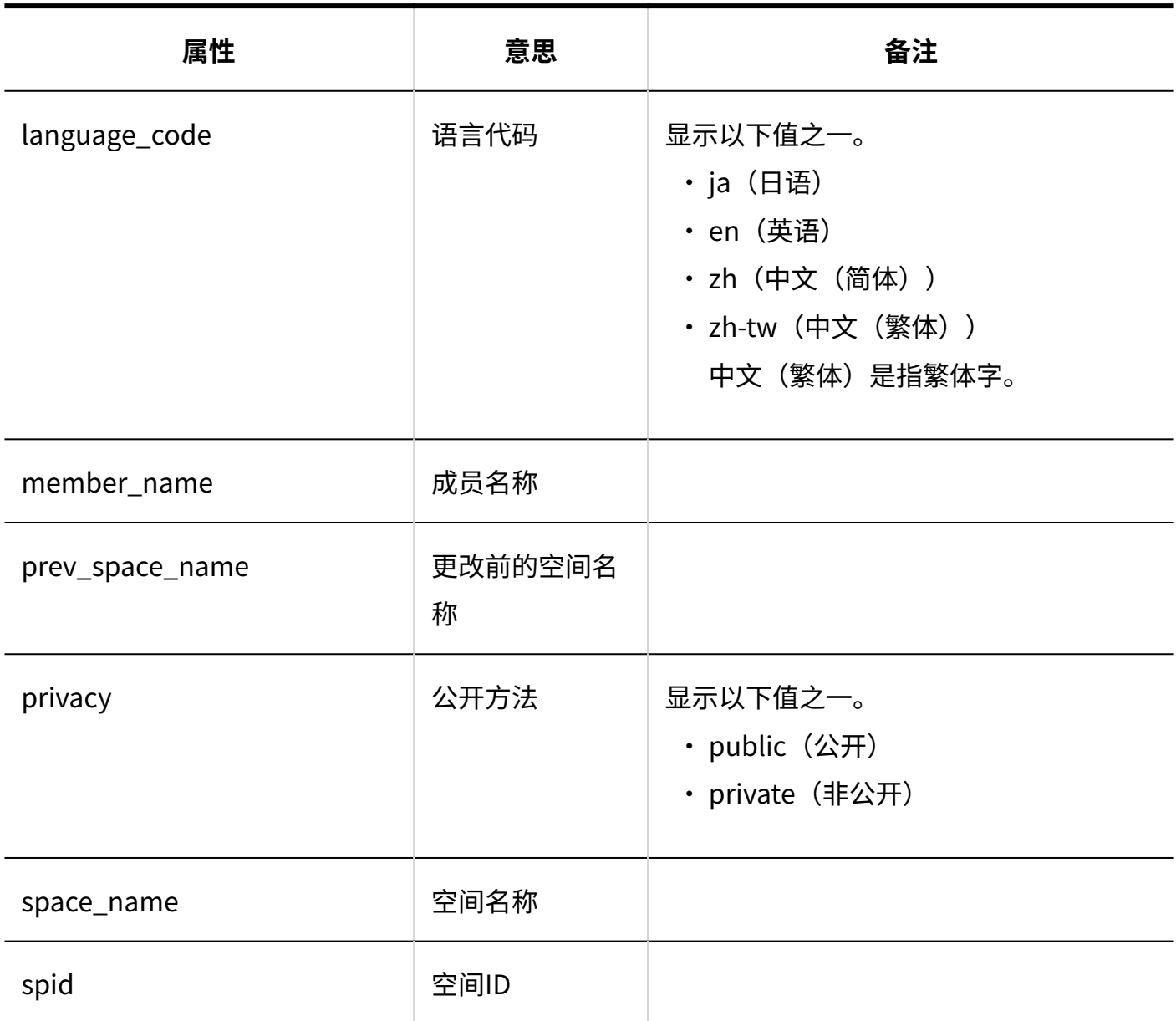

#### **kintone应用管理**

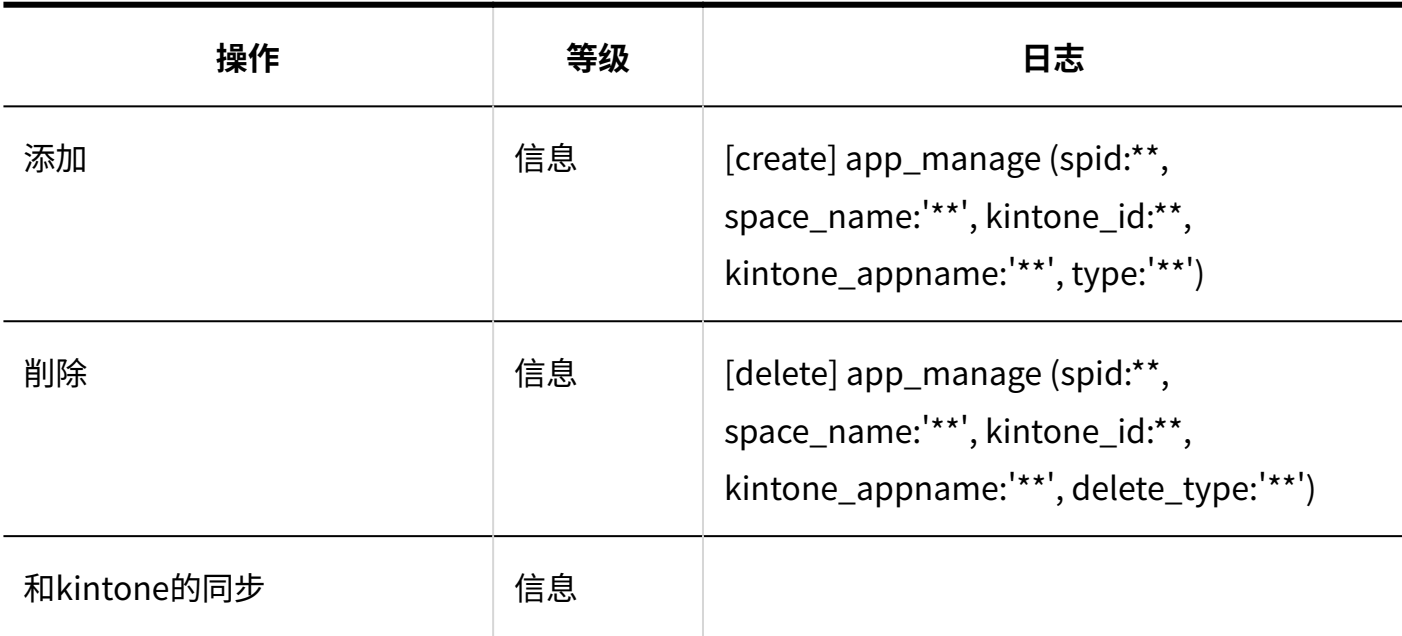

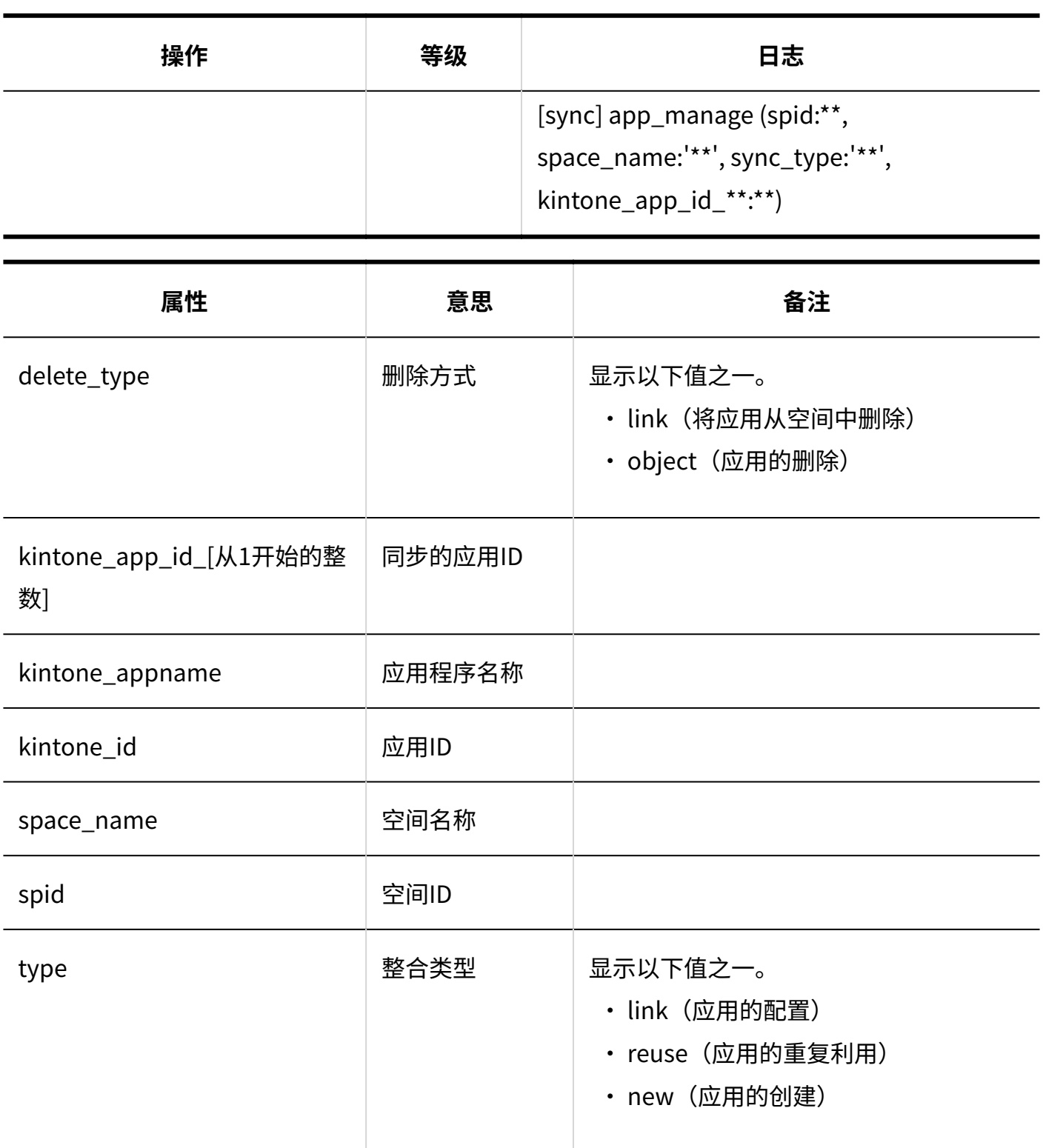

**文件夹**

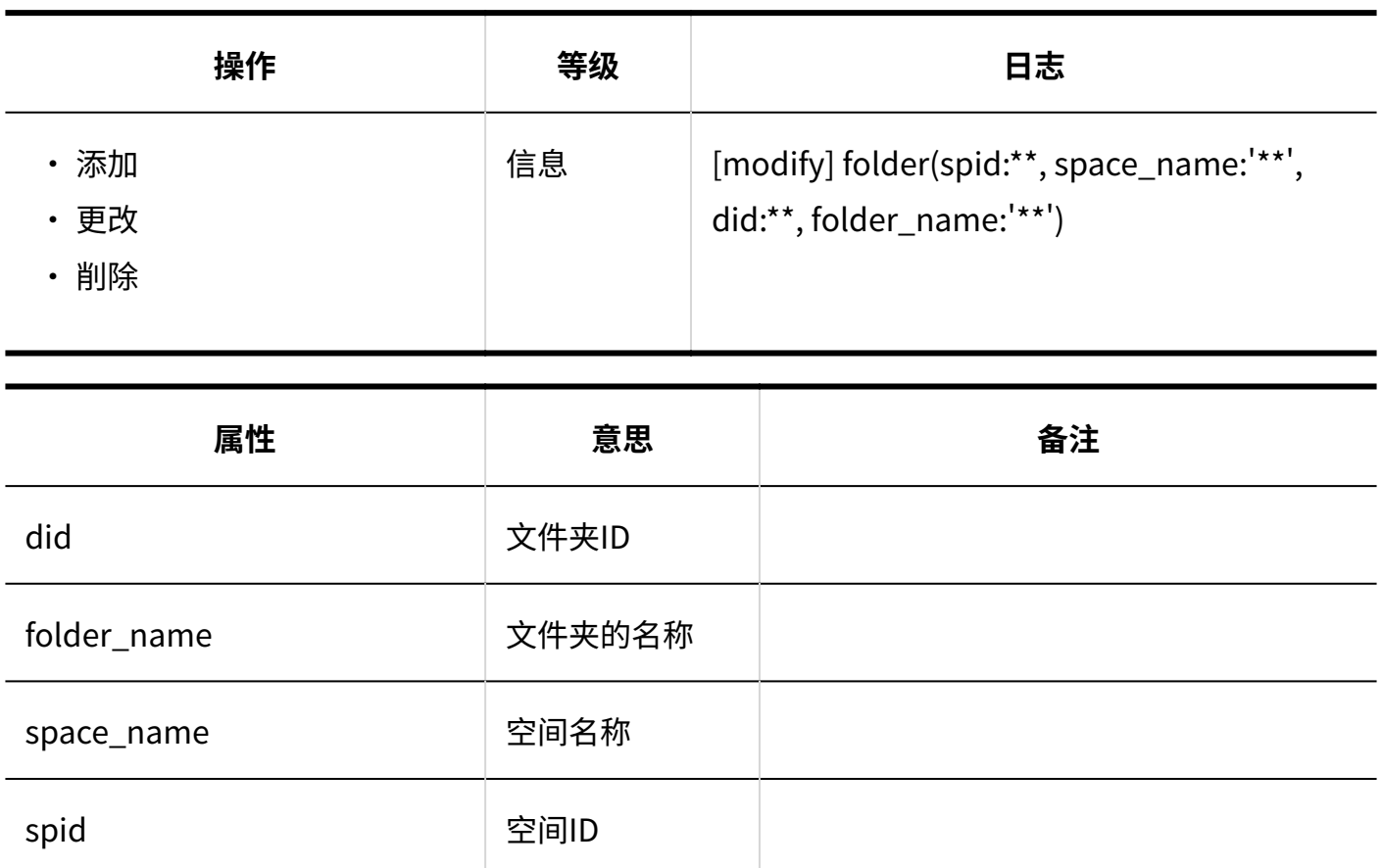

# ■ 讨论区

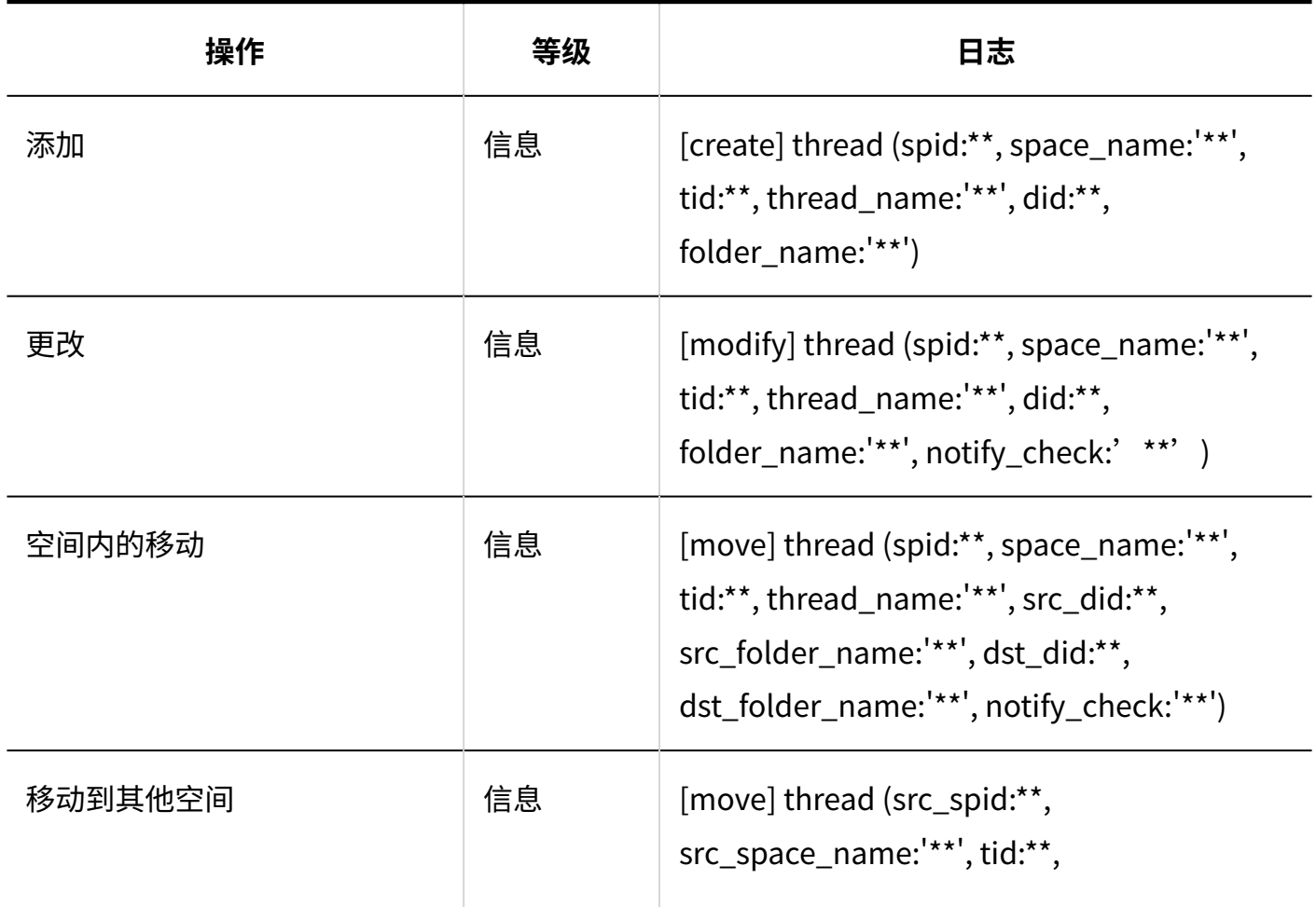

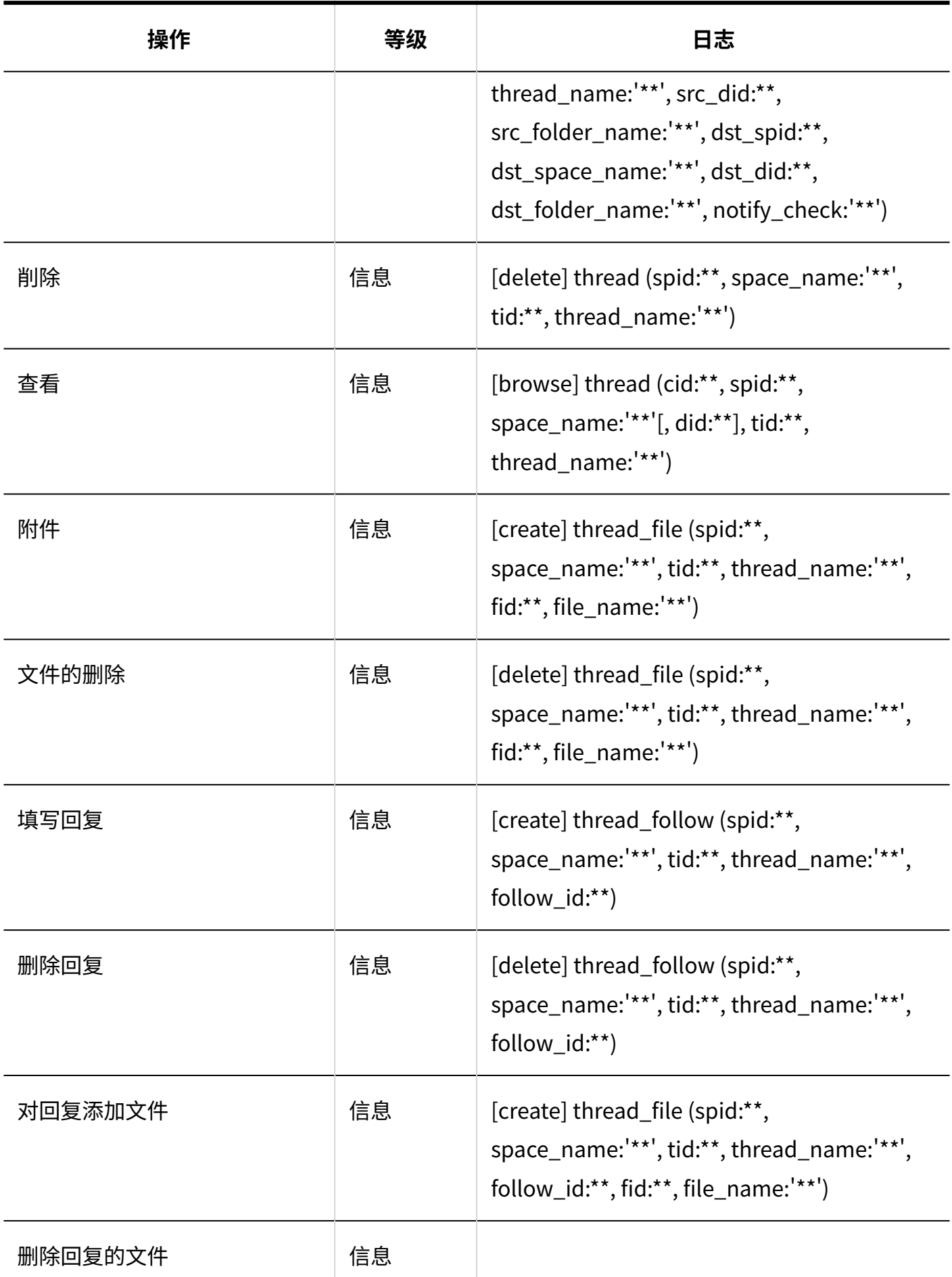

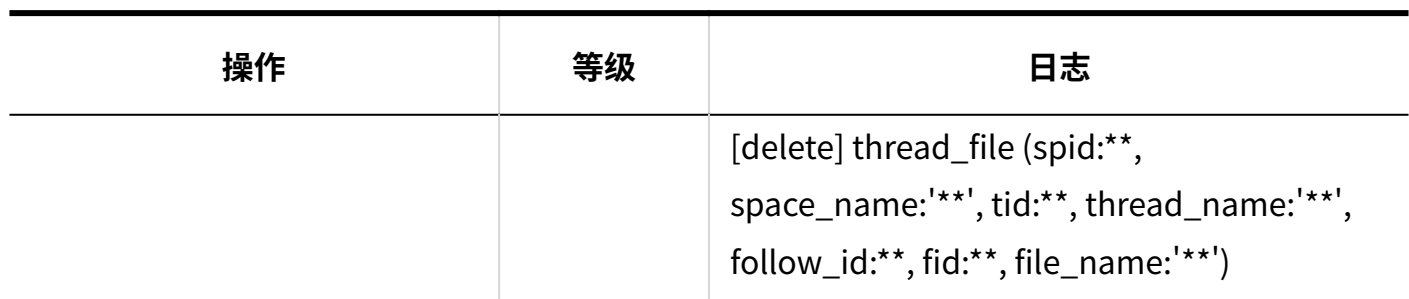

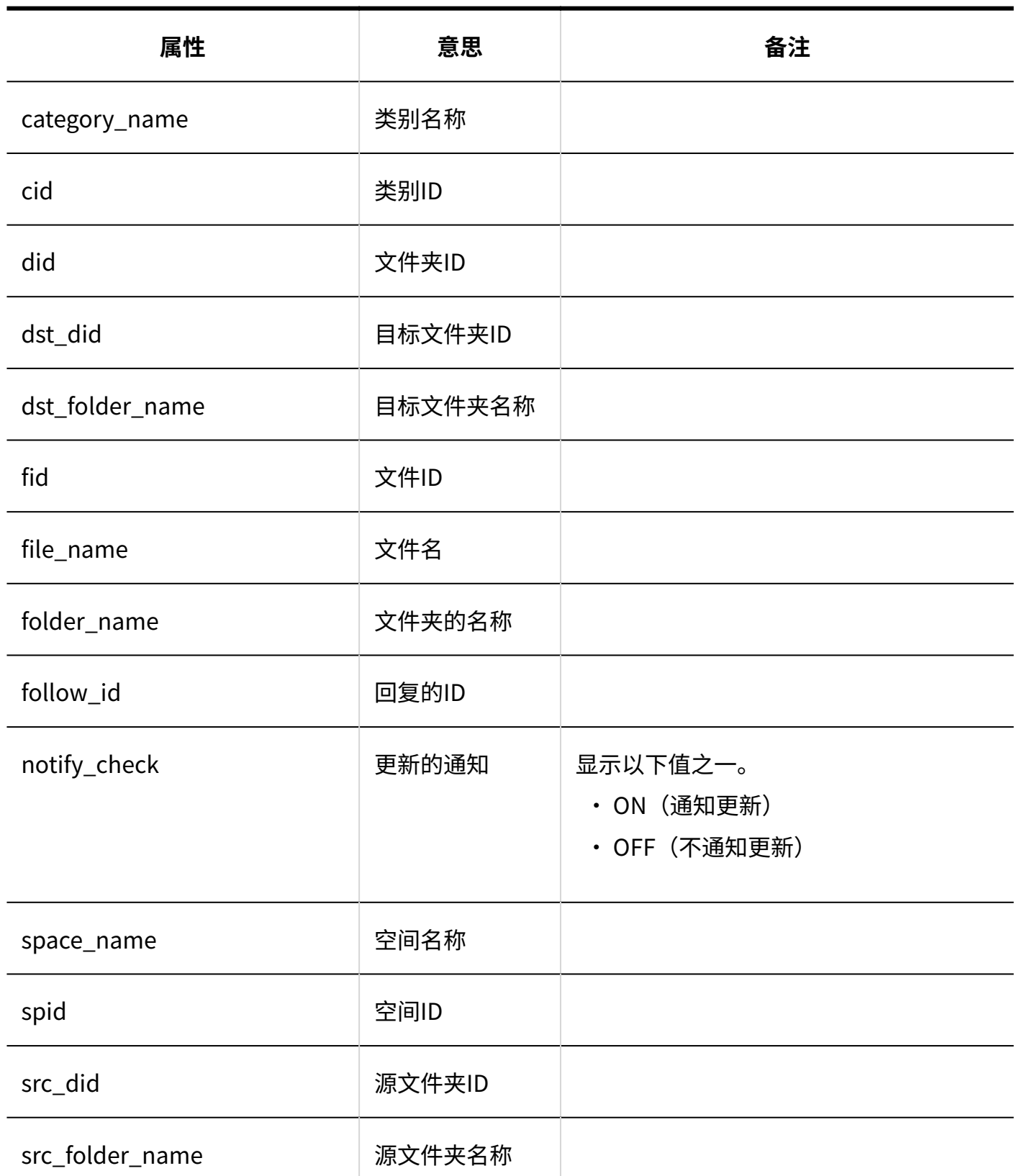

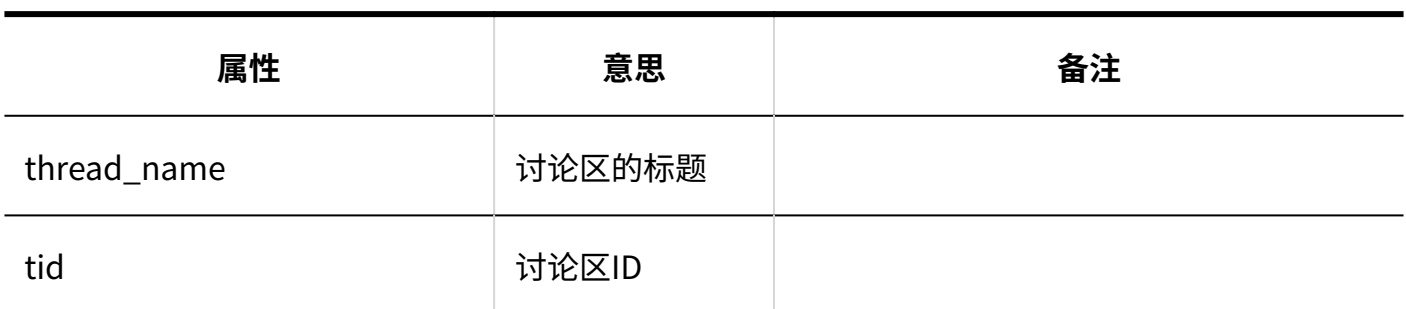

**共享ToDo**

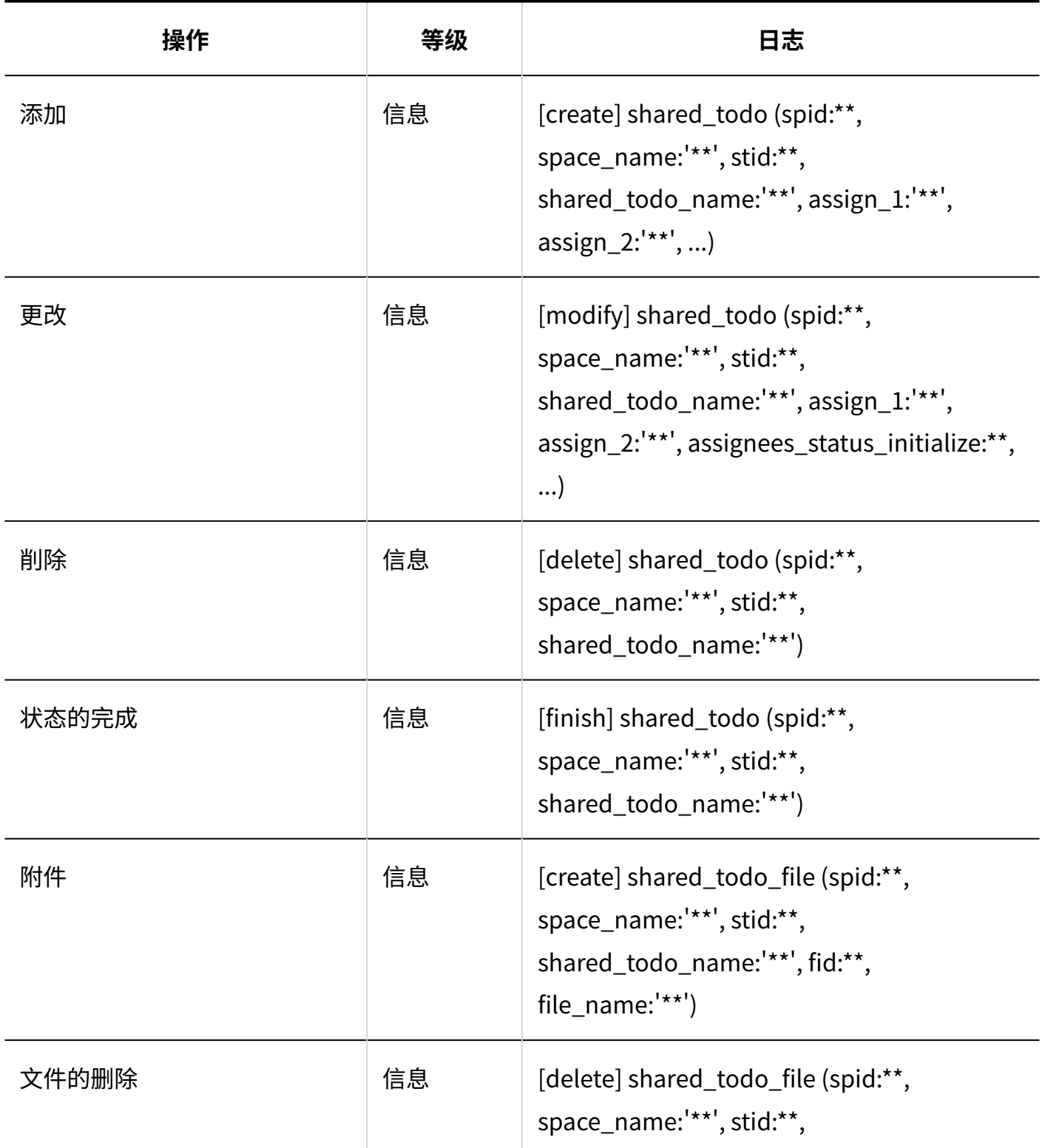

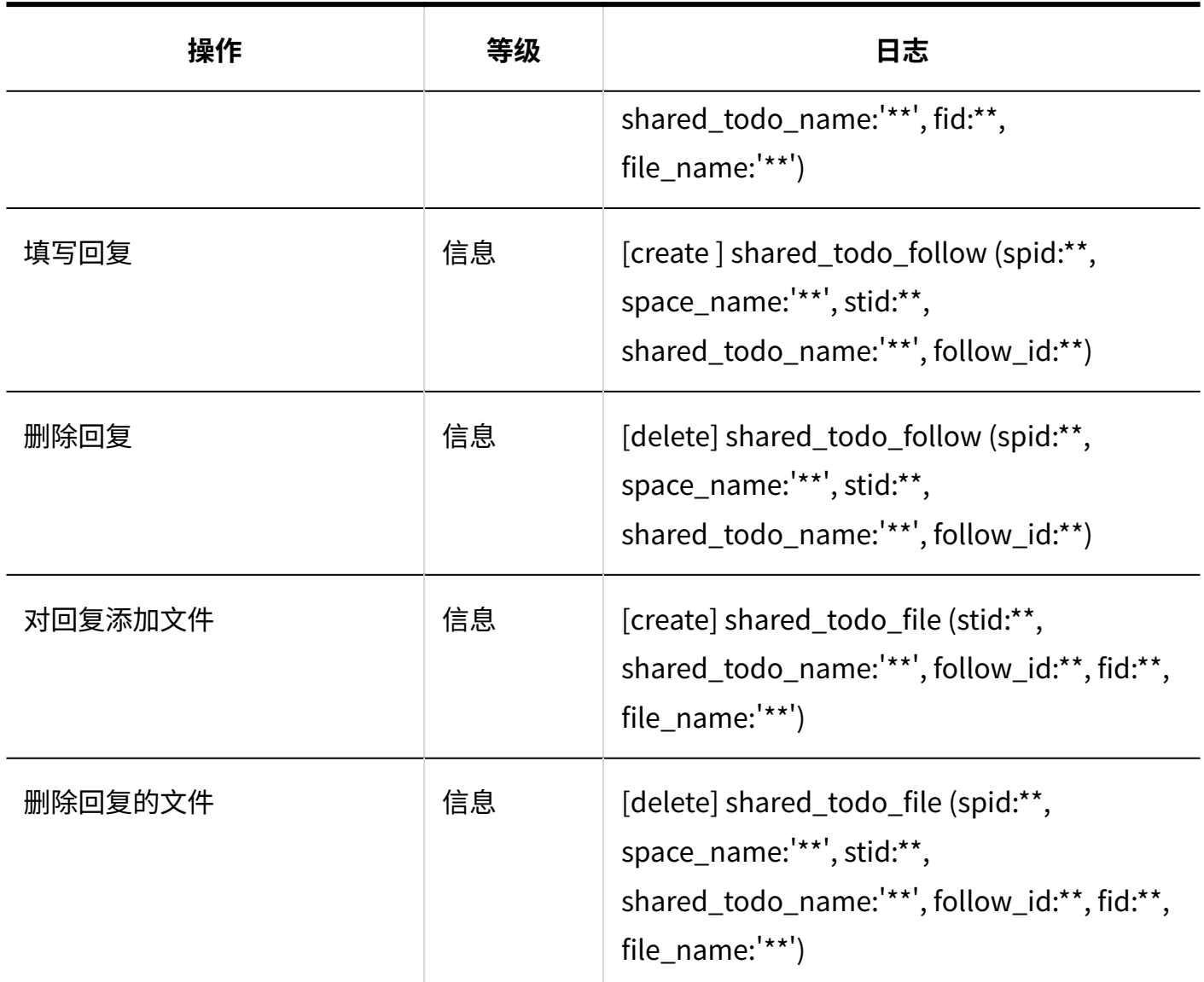

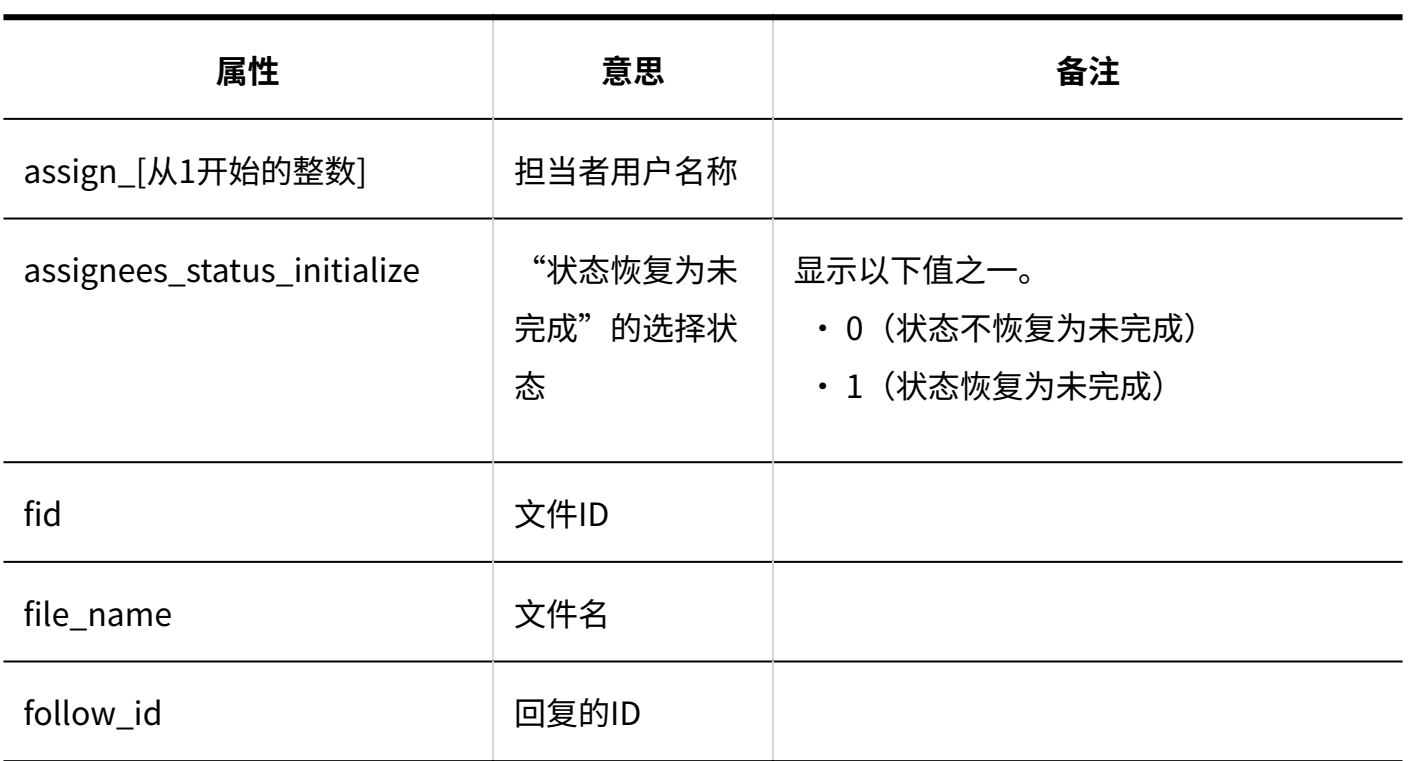

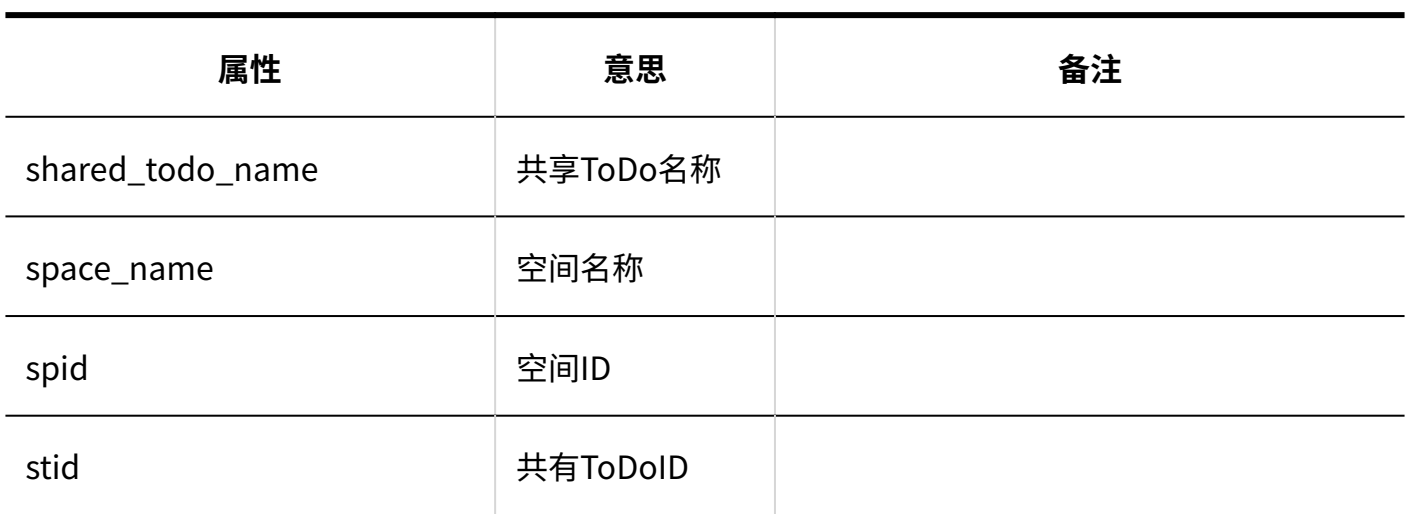

# 1.9.7. 书签的日志

# 共享书签

#### **常规设置**

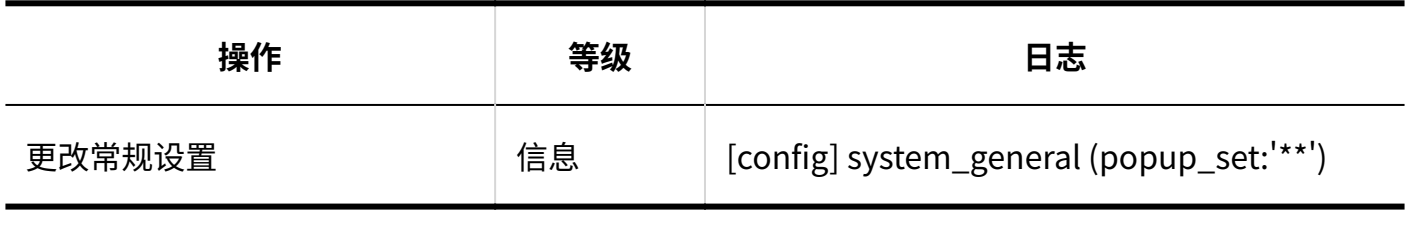

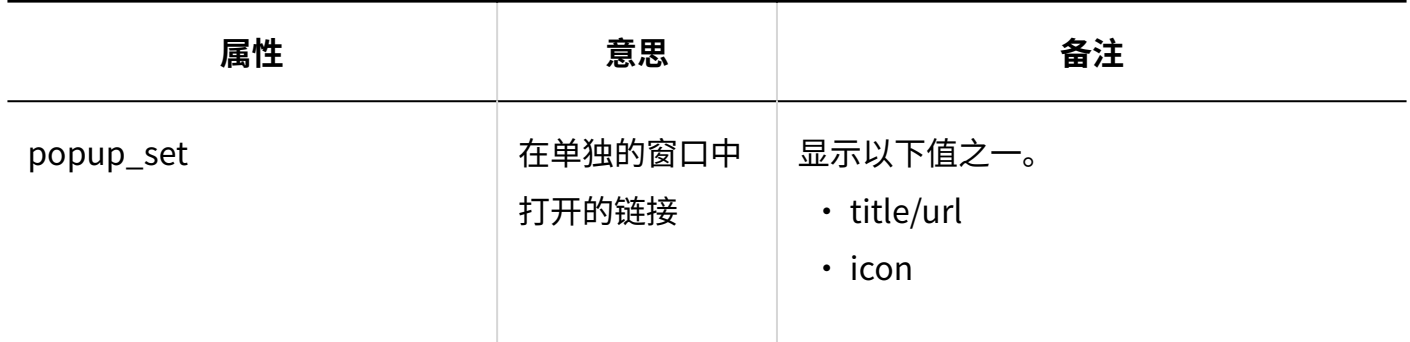

#### **共享书签**

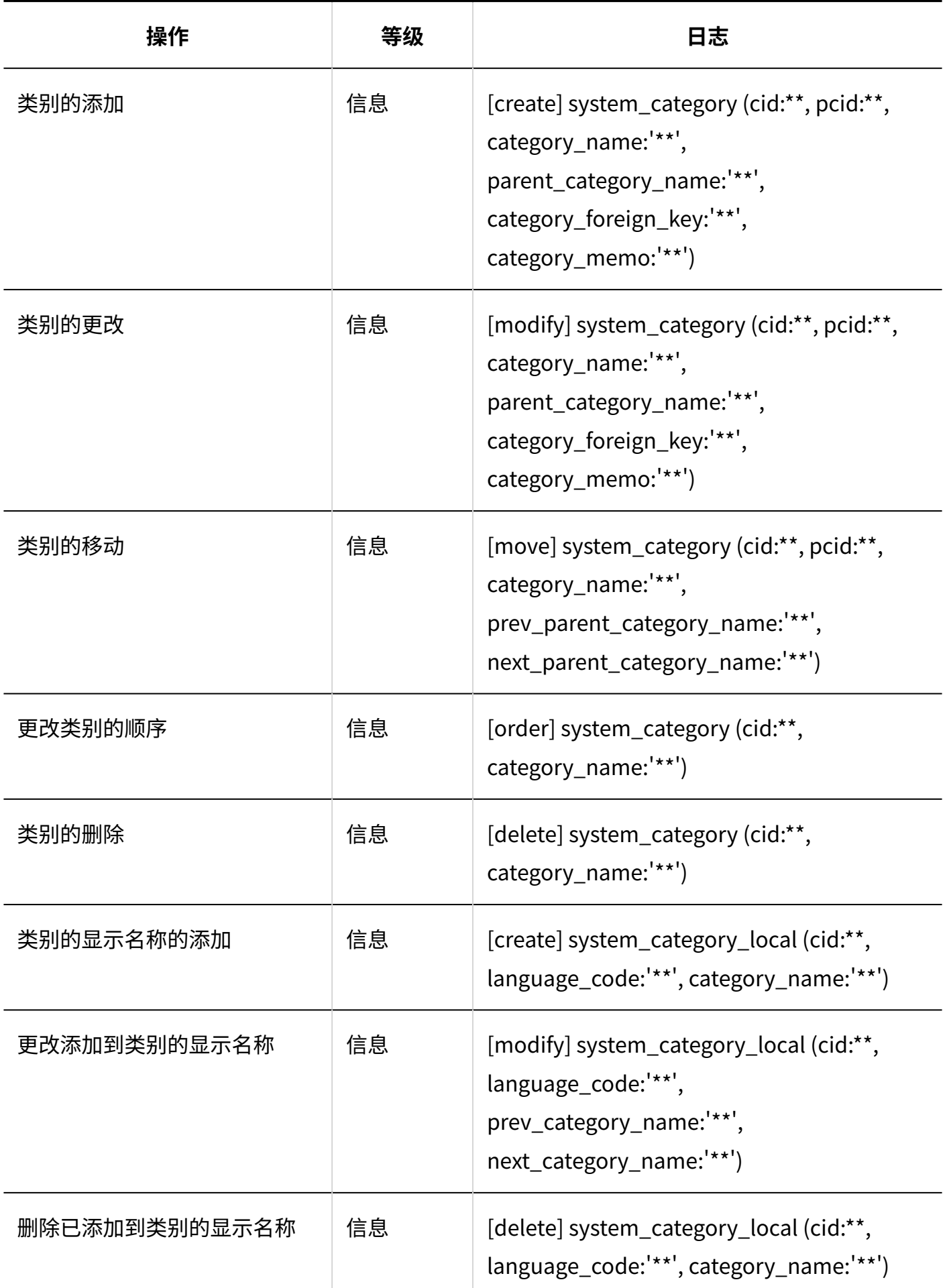

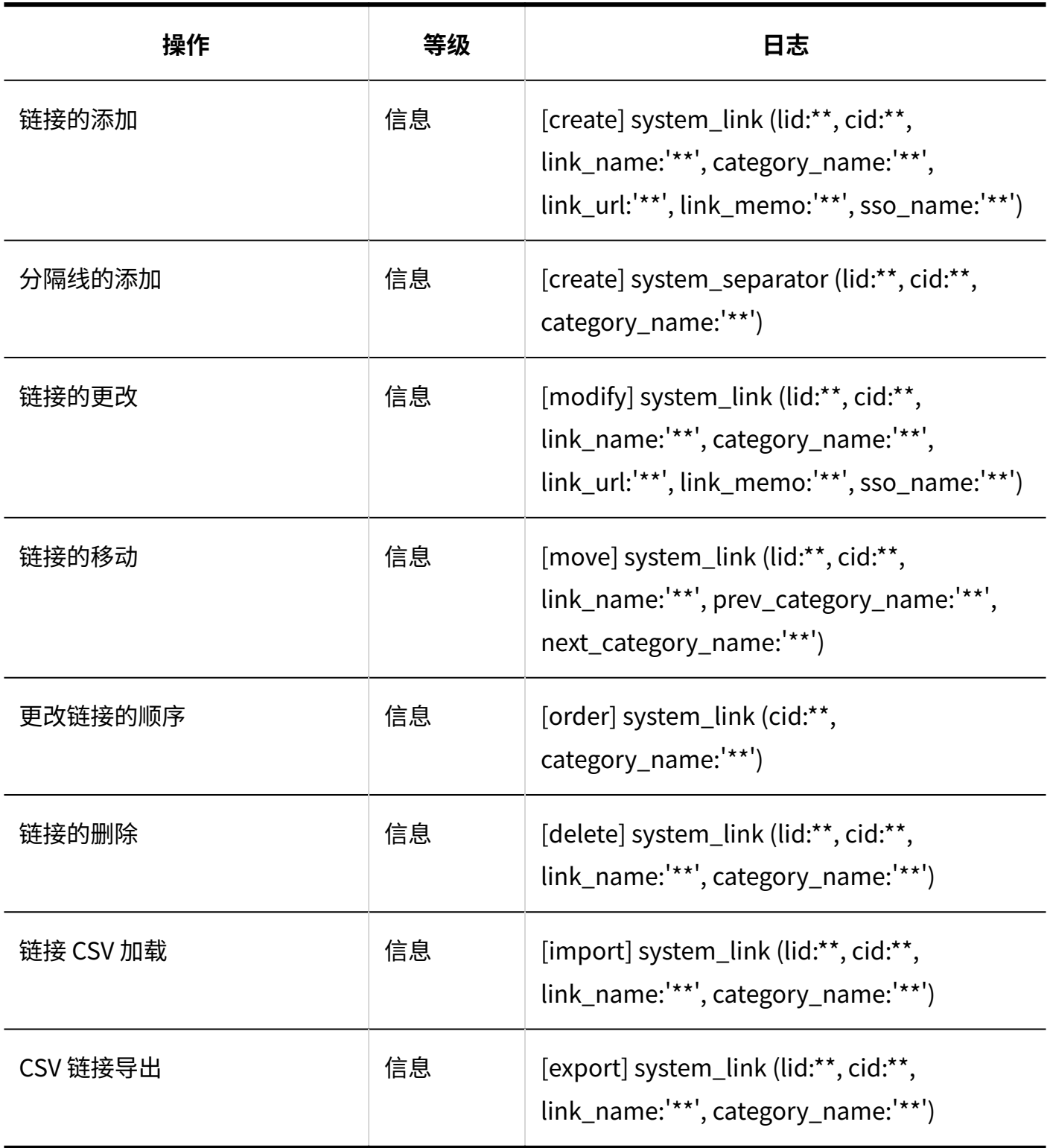

**T**访问权限的设置

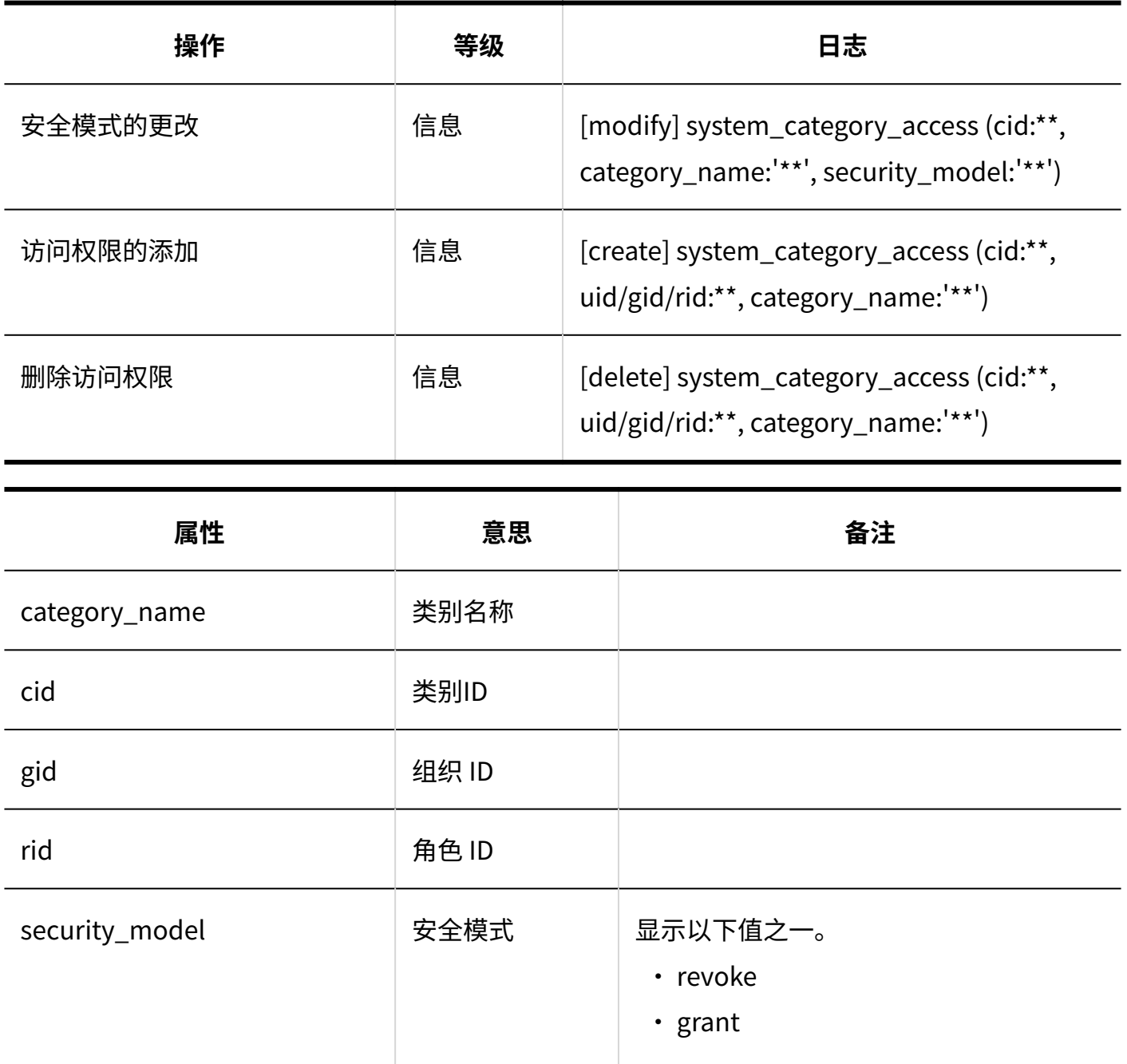

uid http://www.factbook.com/document/models/document/models/document/models/document/models/document/models/do<br>The European of the European of the European of the European of the European of the European of the European o

**操作管理权限的设置**

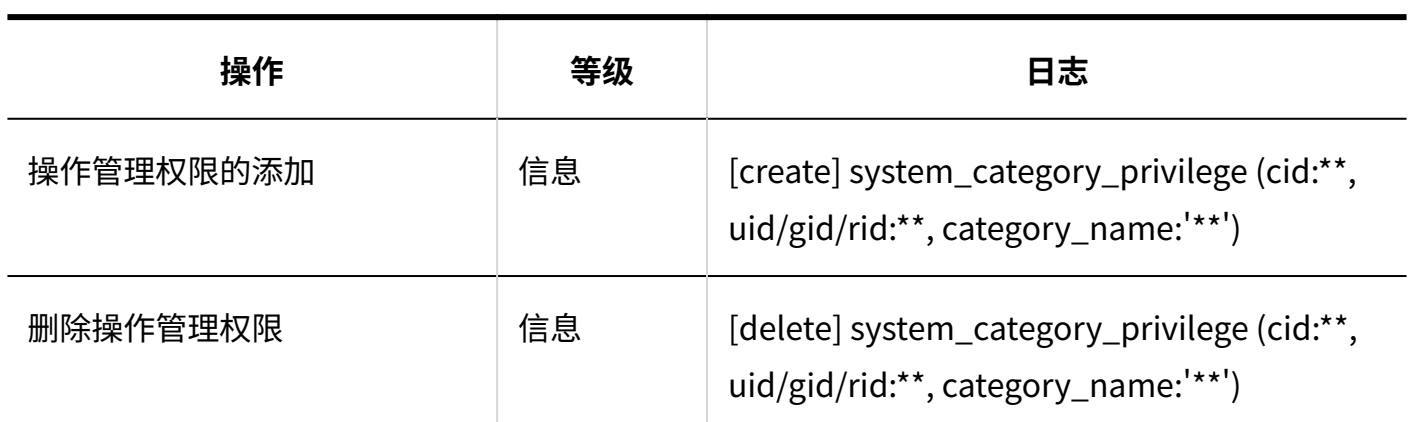

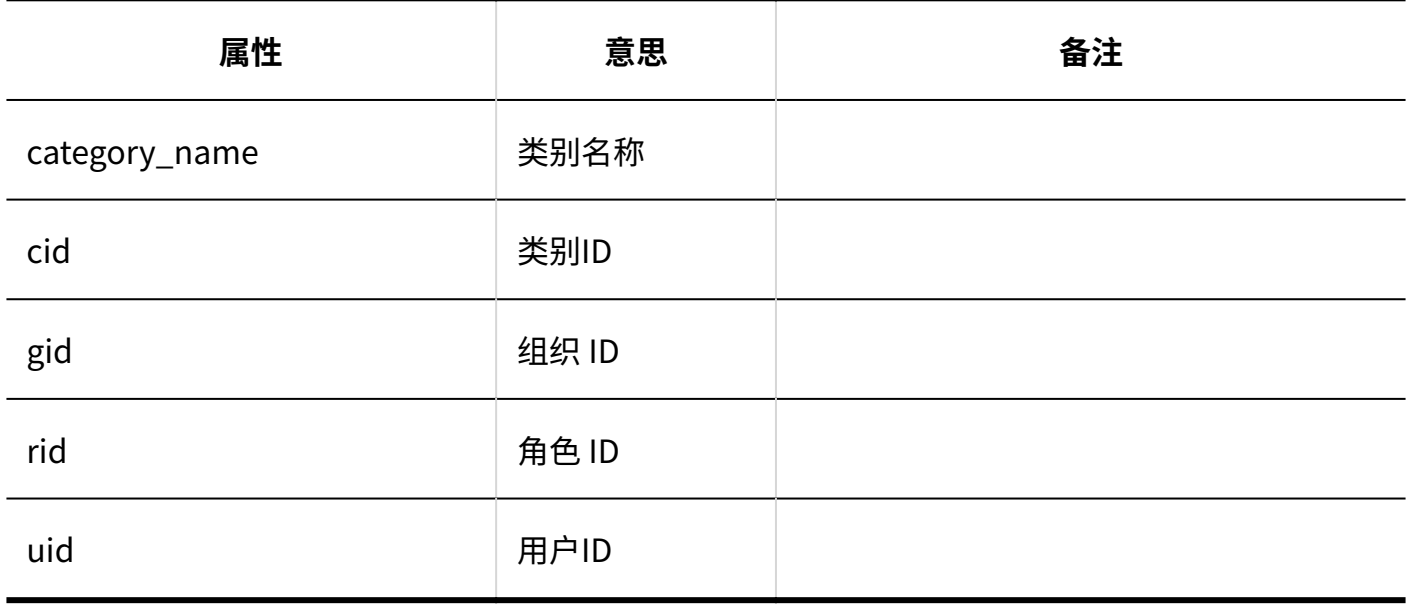

### **导入访问权限**

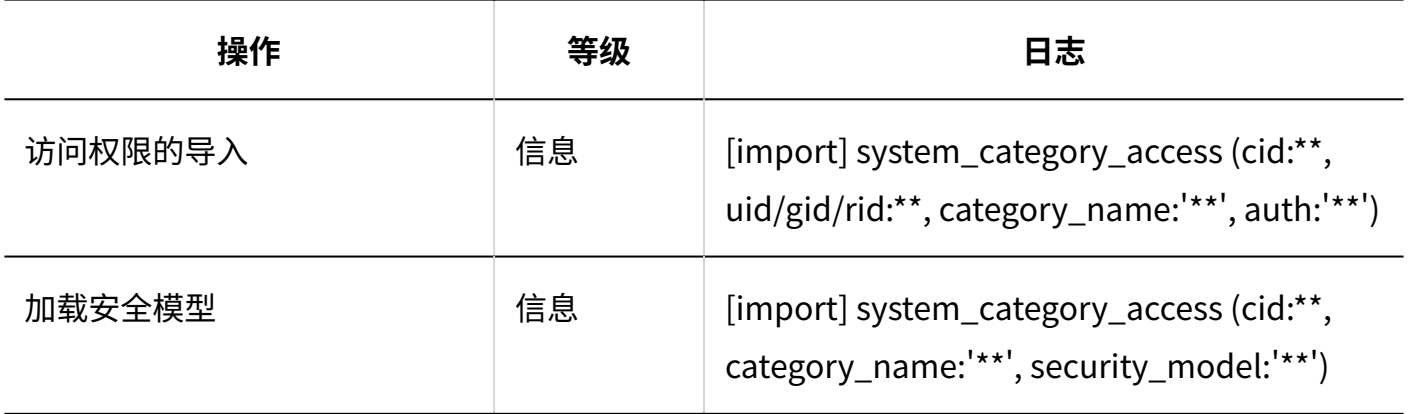

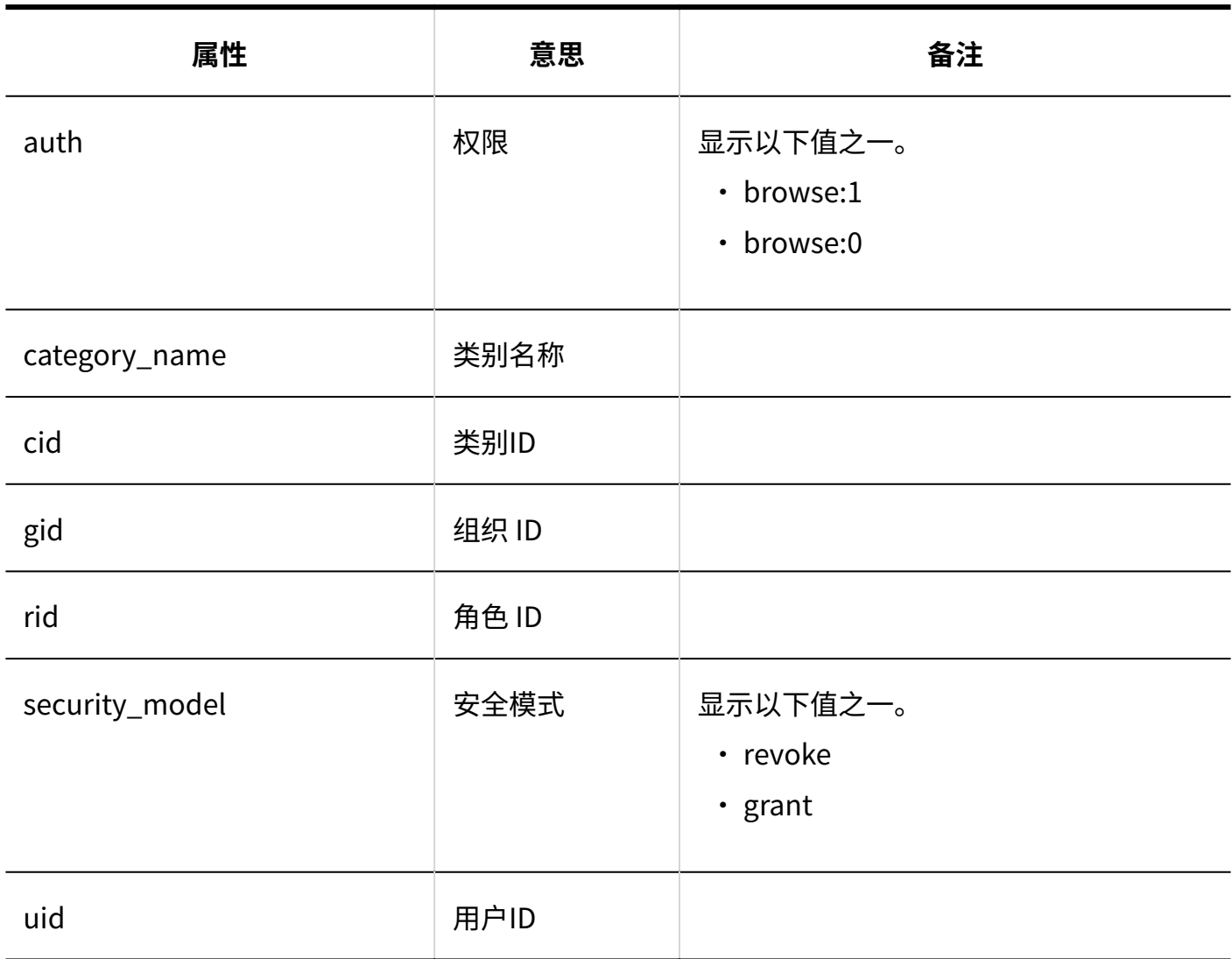

#### **导出访问权限**

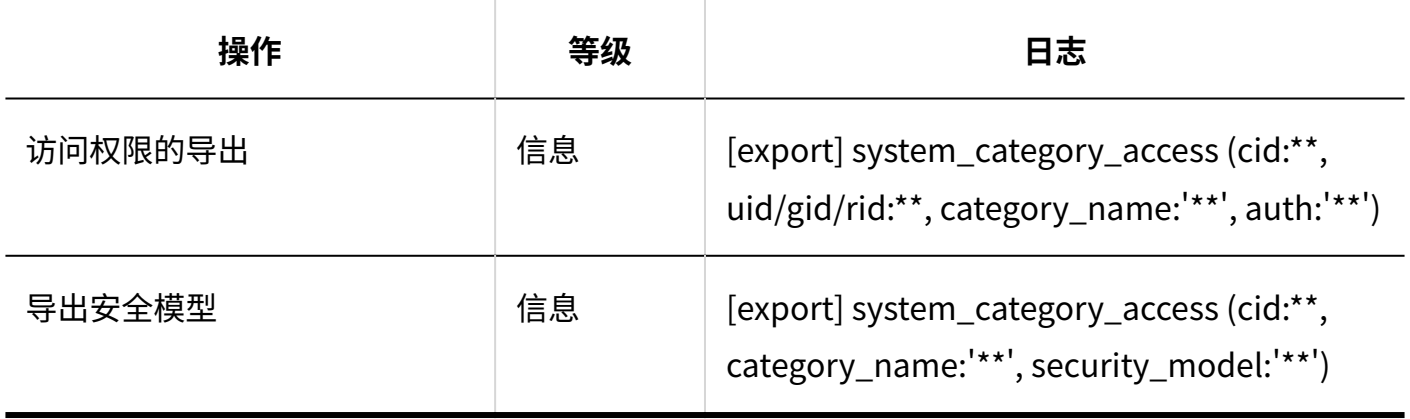

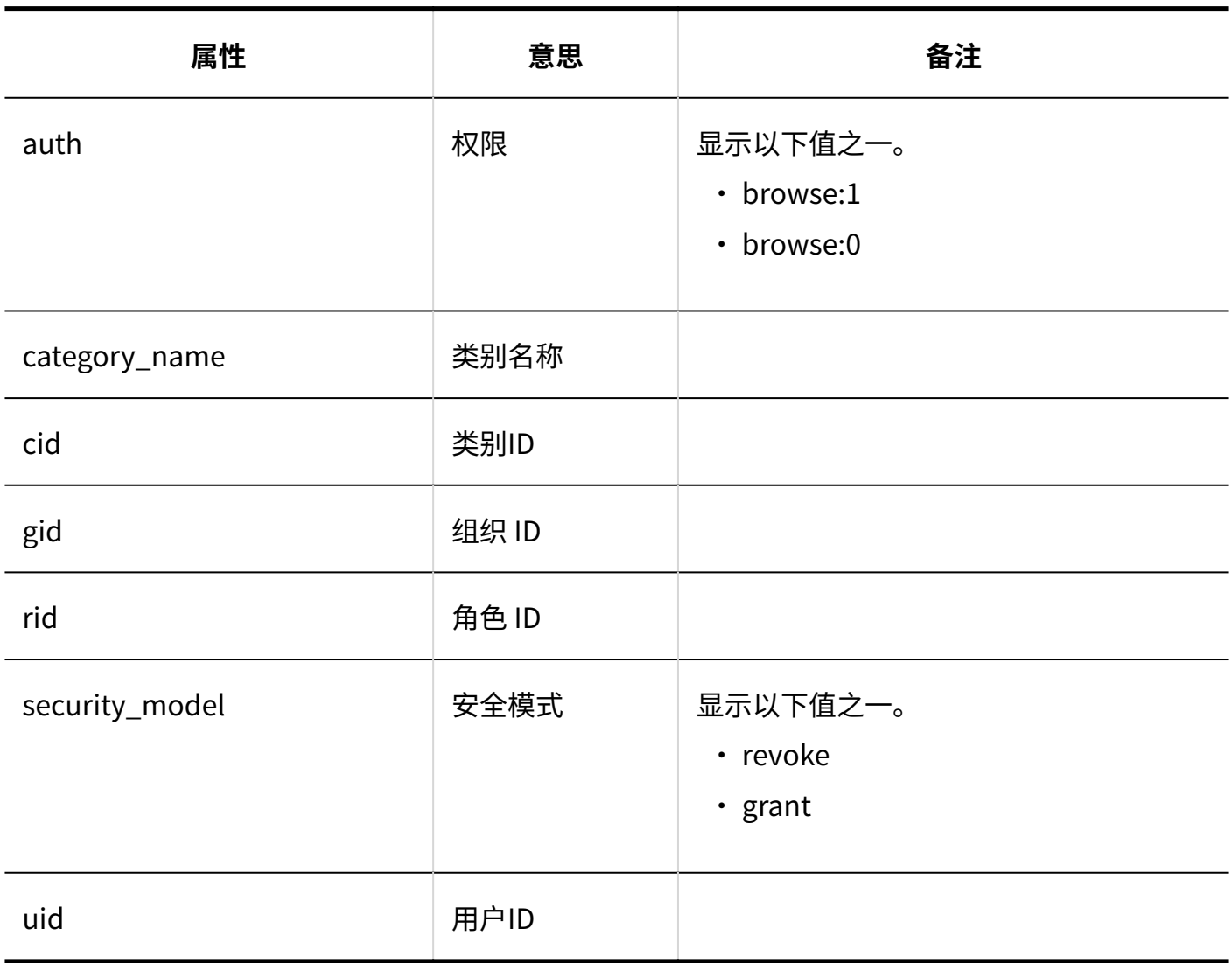

个人书签

**常规设置**

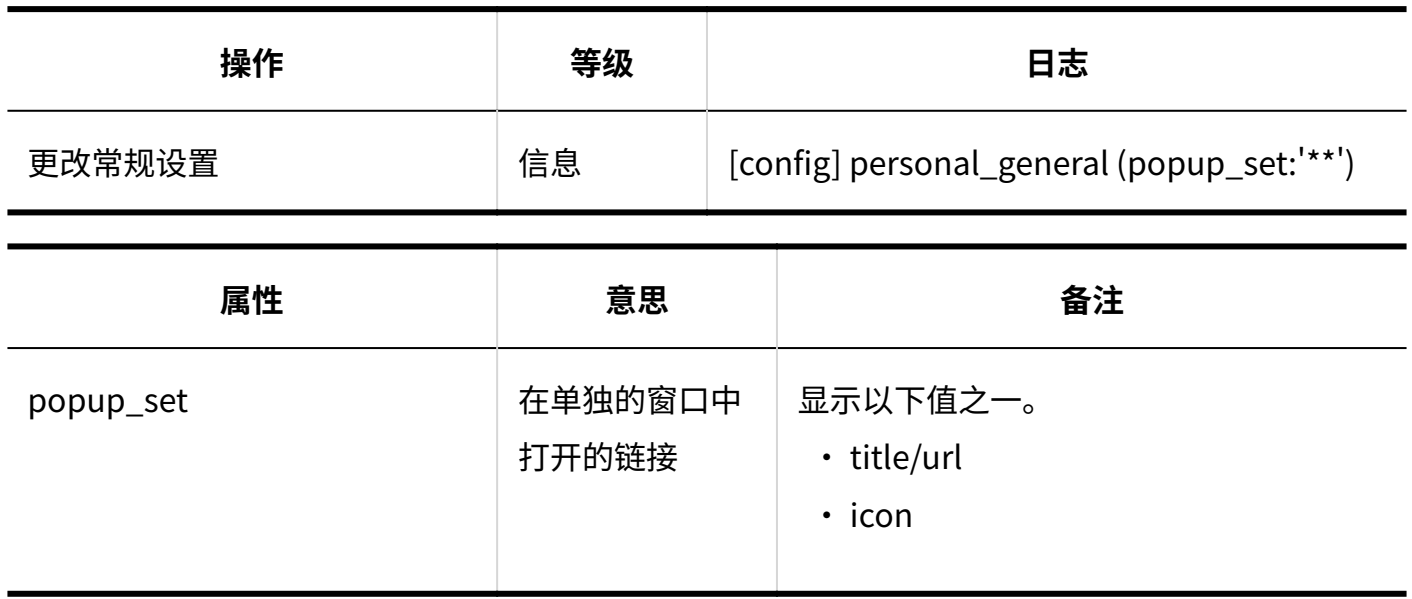

**用户操作**

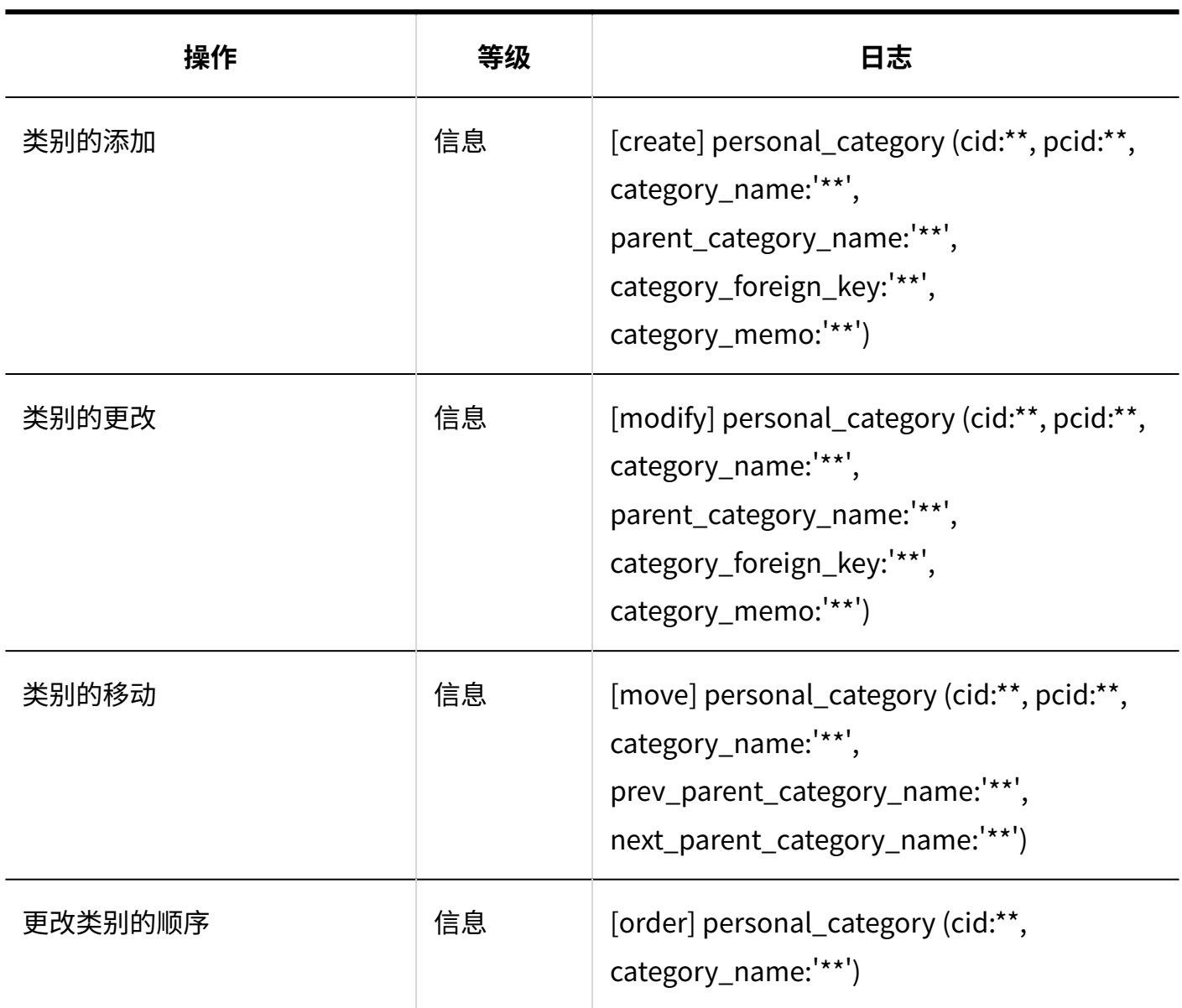

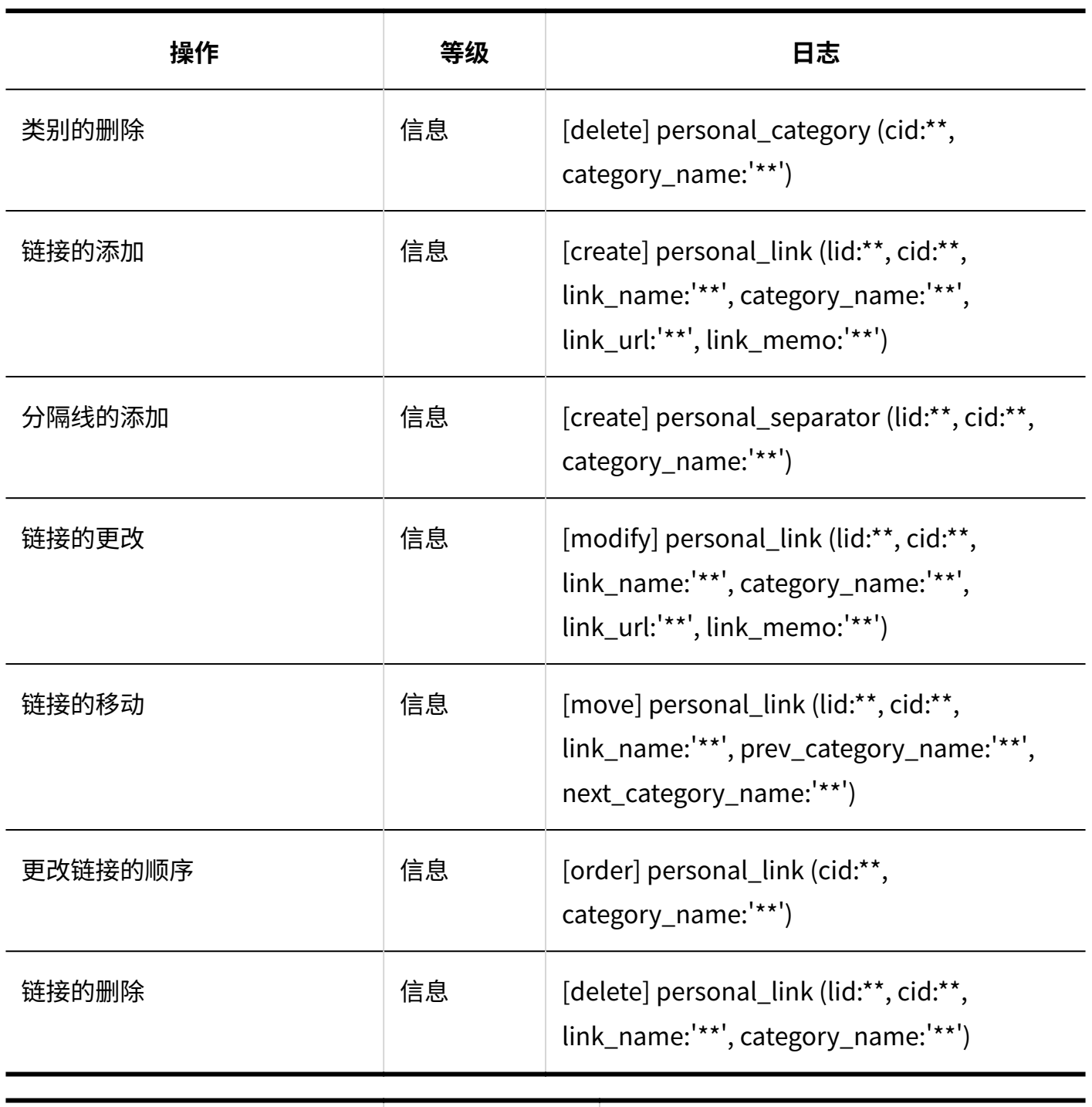

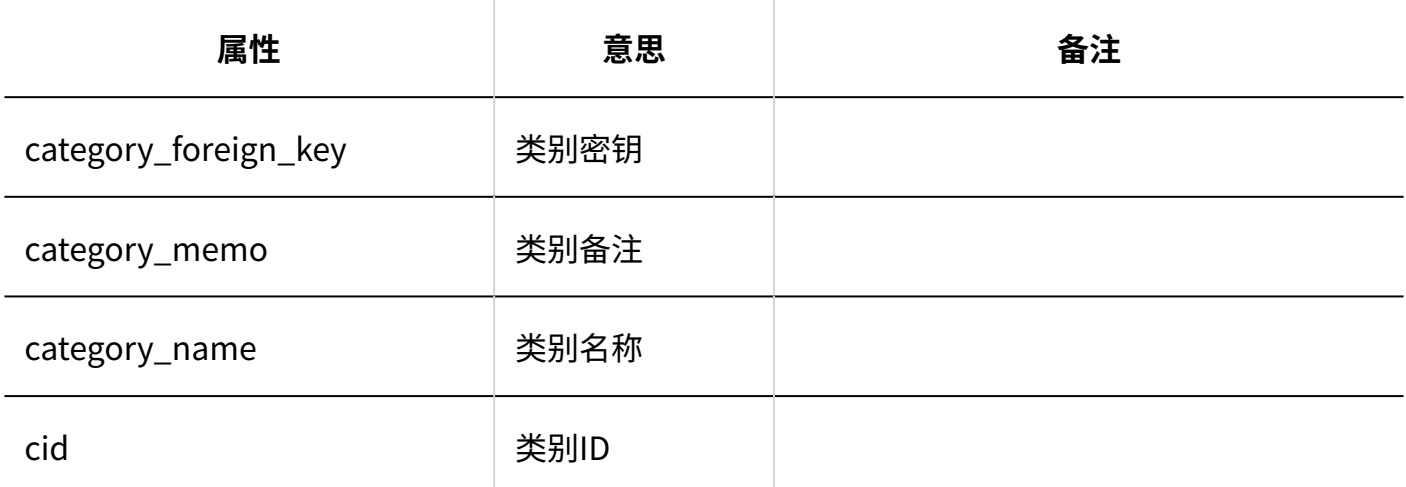

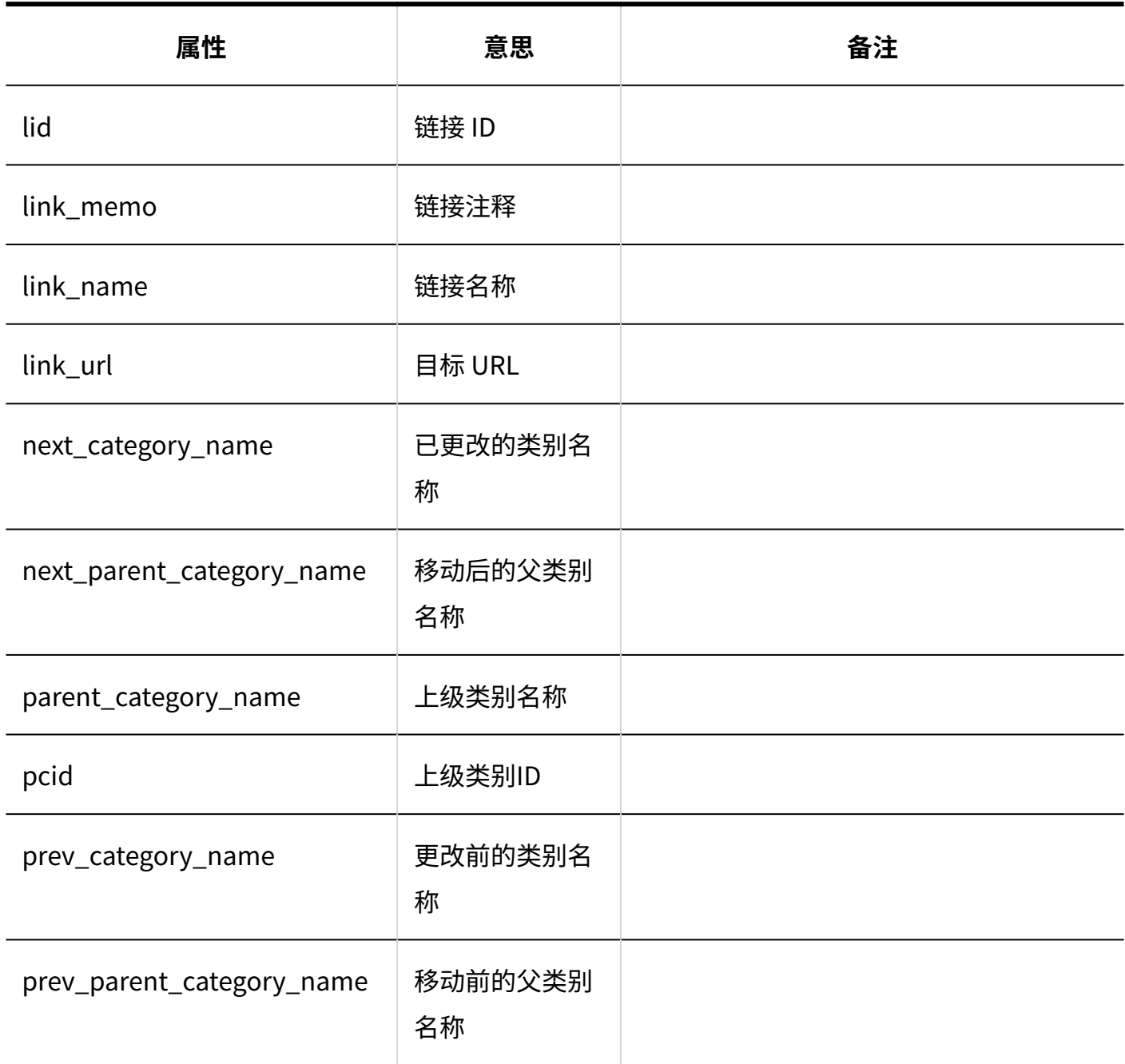

# 1.9.8. 日程安排的日志

描述有关计划的日志。
#### **相关页面**

- <u>[日程安排的常规设置的日志\(253页\)](#page-252-0)</u>
- <u>• [设置预定类型的日志\(257页\)](#page-256-0)</u>
- <u>• [整合预定类型的日志\(257页\)](#page-256-1)</u>
- <u>• [设备/设备组的日志\(258页\)](#page-257-0)</u>
- <u>[设备预约的设置的日志\(261页\)](#page-260-0)</u>
- <u>• [设置设施预约信息的项目的日志\(265页\)](#page-264-0)</u>
- <u>[日程安排的权限的设置的日志\(266页\)](#page-265-0)</u>
- <u>[预定的共享对象的初始值的日志\(269页\)](#page-268-0)</u>
- <u>• [日程安排的批量删除的日志\(270页\)](#page-269-0)</u>
- <u>• [从CSV文件导入日程安排的日志\(270页\)](#page-269-1)</u>
- <u>• [将日程安排导出到CSV文件的日志\(273页\)](#page-272-0)</u>
- [V-CUBE 网络视频会议系统整合的设置的日志\(275页\)](#page-274-0)
- <u>[日程安排的通过JavaScript / CSS自定义的日志\(276页\)](#page-275-0)</u>
- <u>• [日程安排的kintone整合的日志\(278页\)](#page-277-0)</u>
- <u>[日程安排的个人设置的日志\(278页\)](#page-277-1)</u>
- <u>[日程安排的用户操作的日志\(282页\)](#page-281-0)</u>

# <span id="page-252-0"></span>1.9.8.1. 日程安排的常规设置的日志

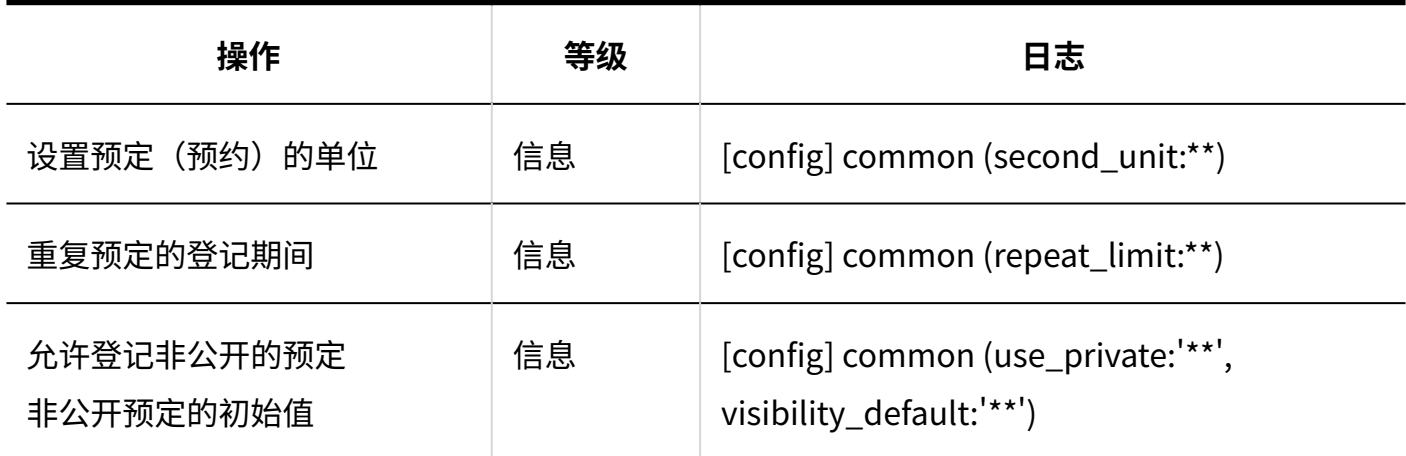

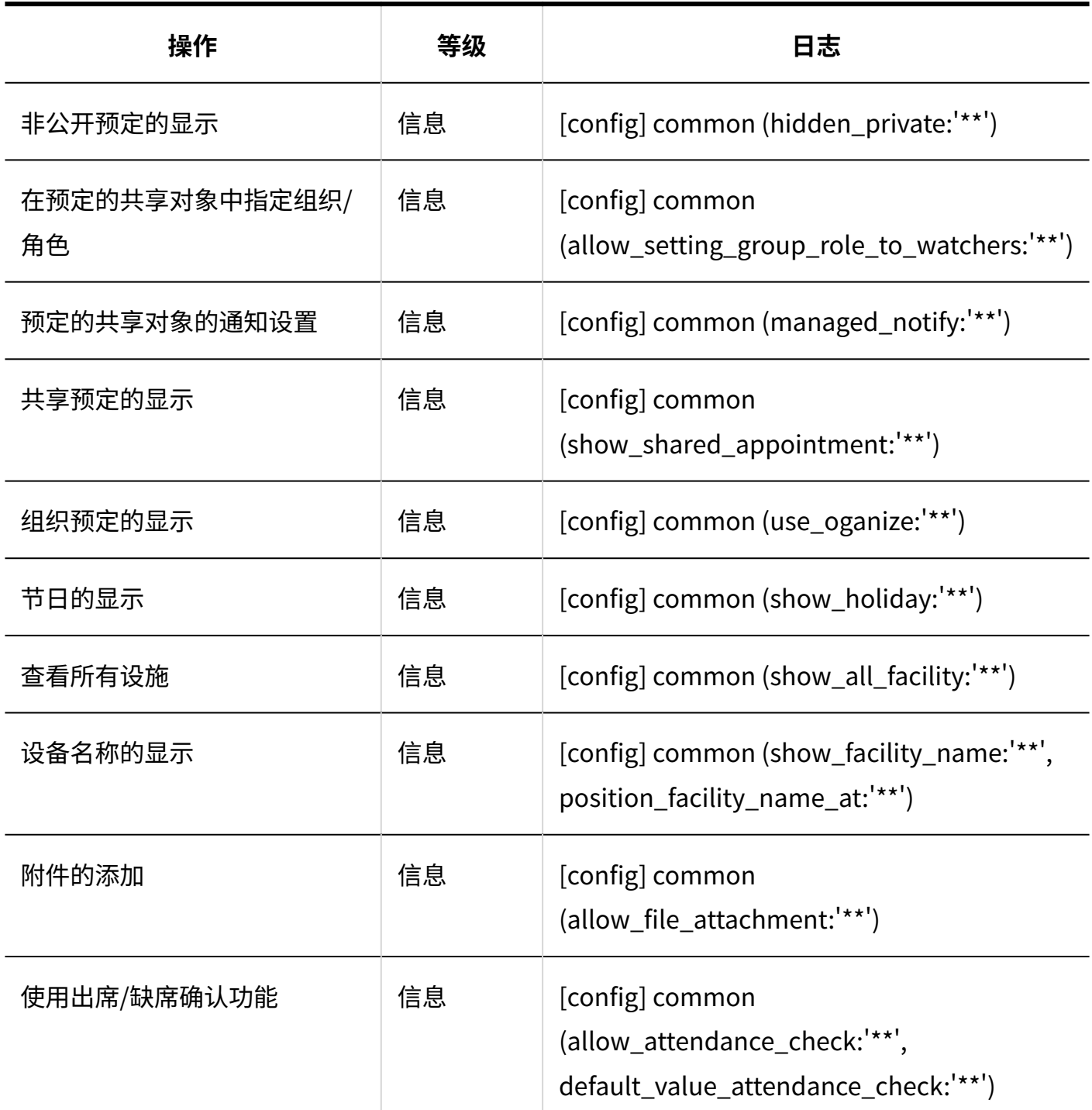

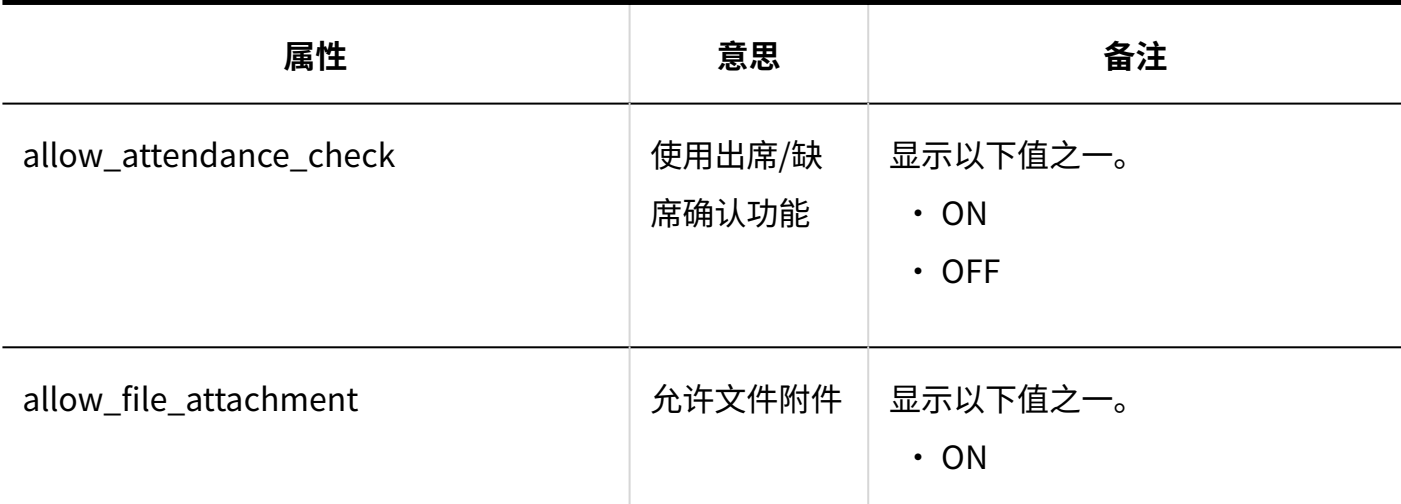

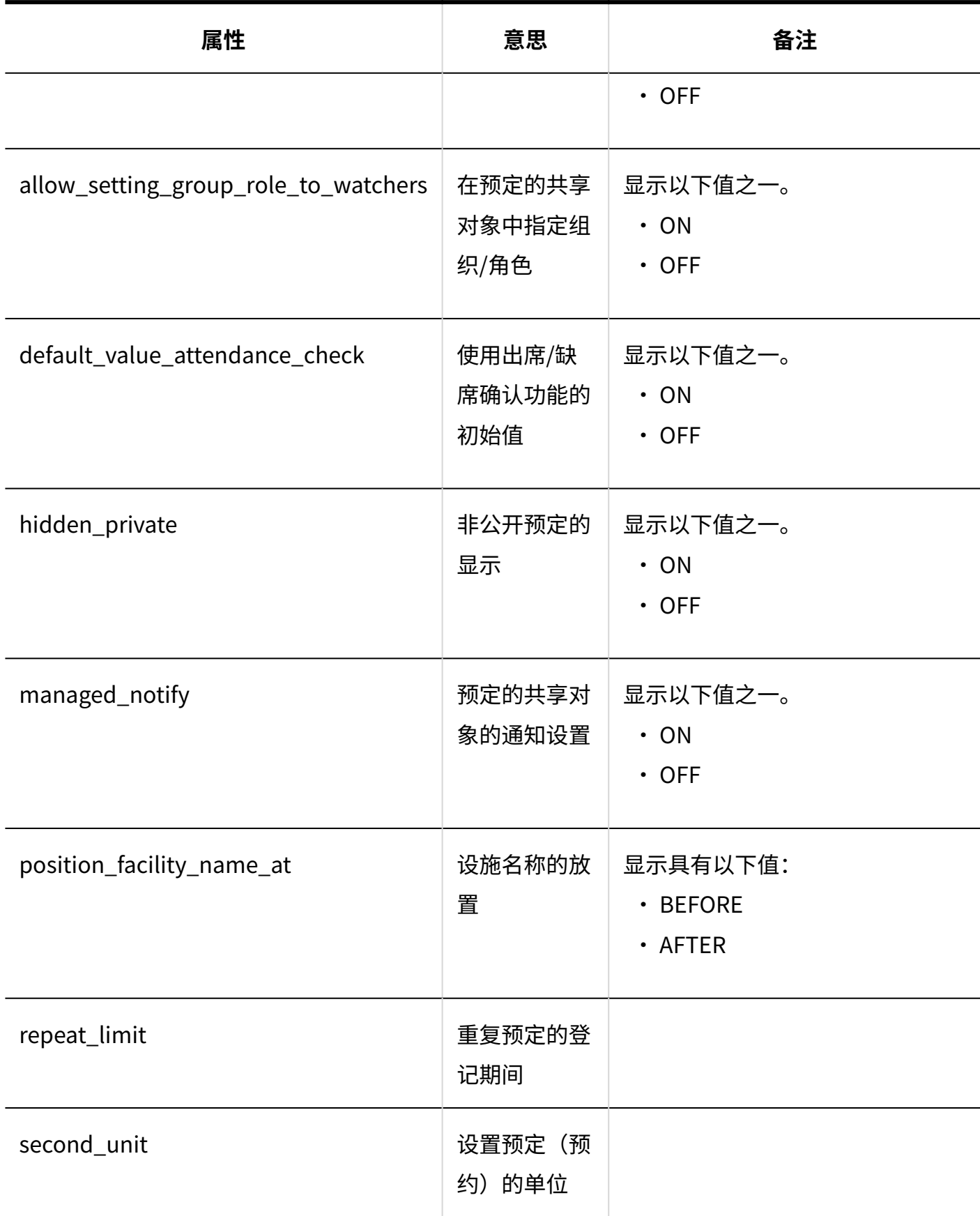

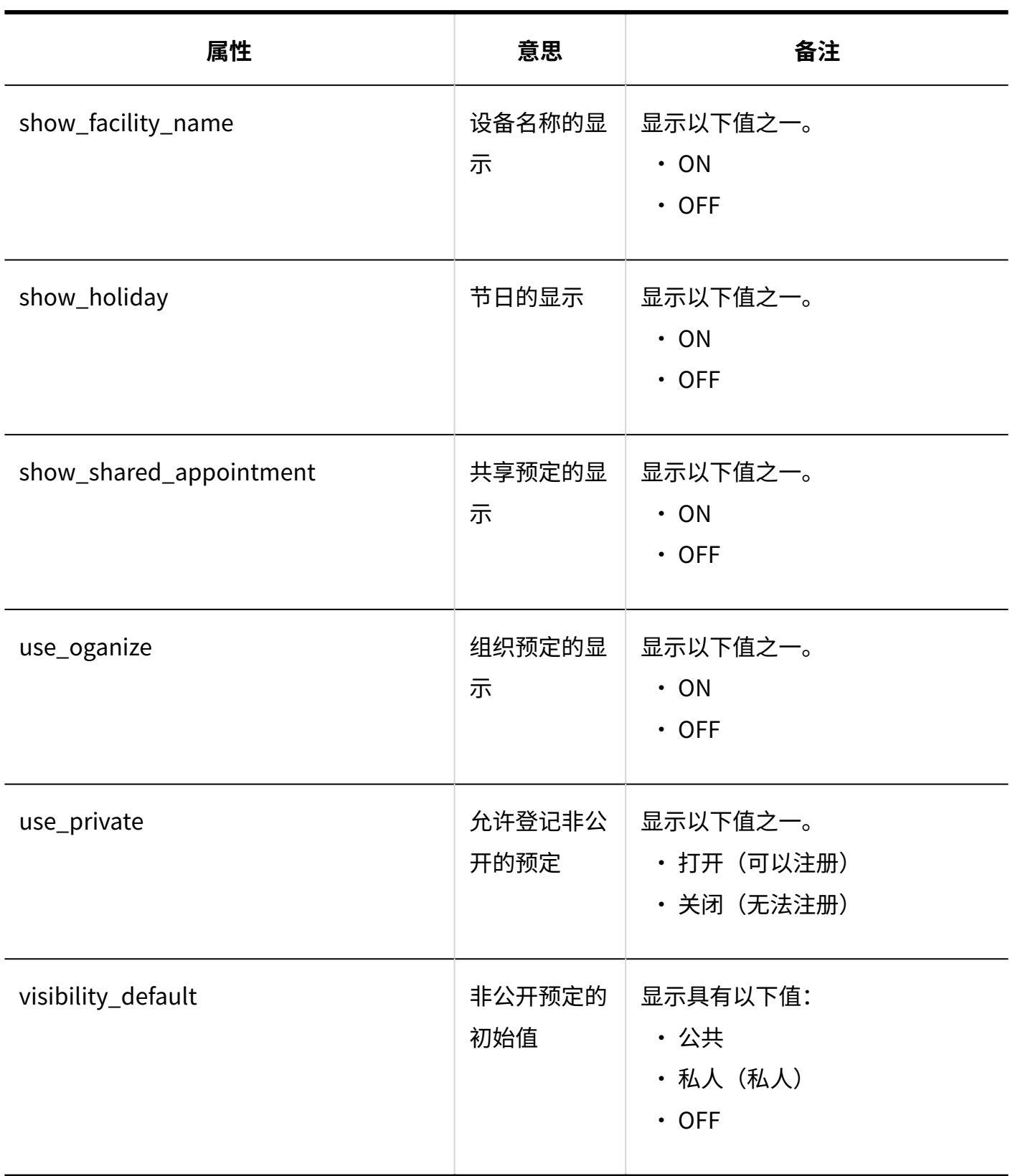

#### <span id="page-256-0"></span>1.9.8.2. 设置预定类型的日志

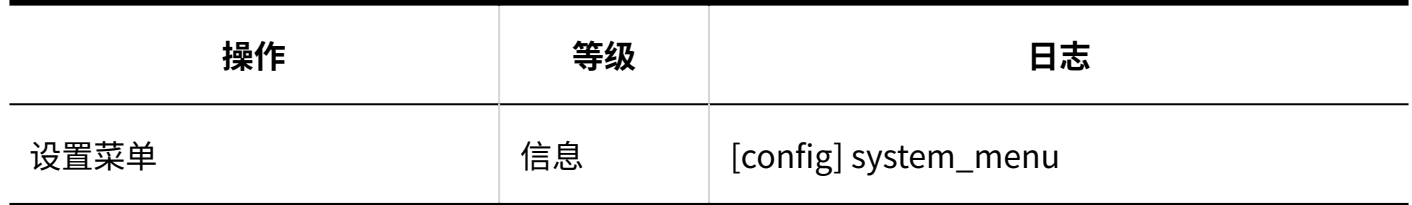

## <span id="page-256-1"></span>1.9.8.3. 整合预定类型的日志

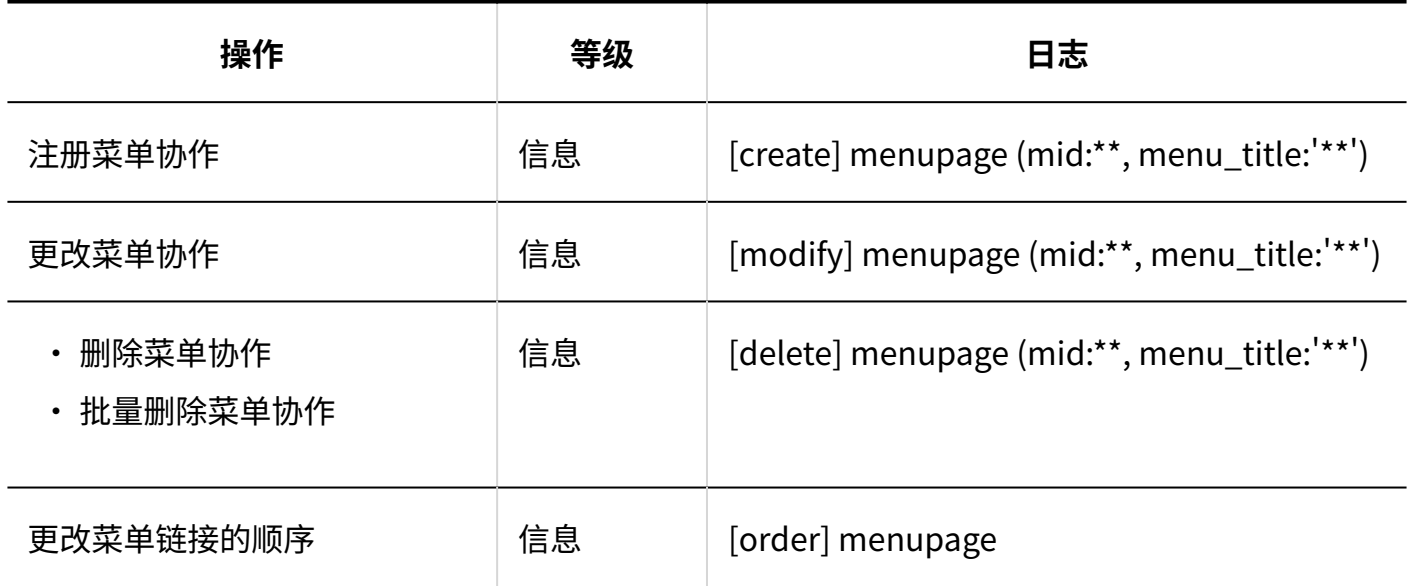

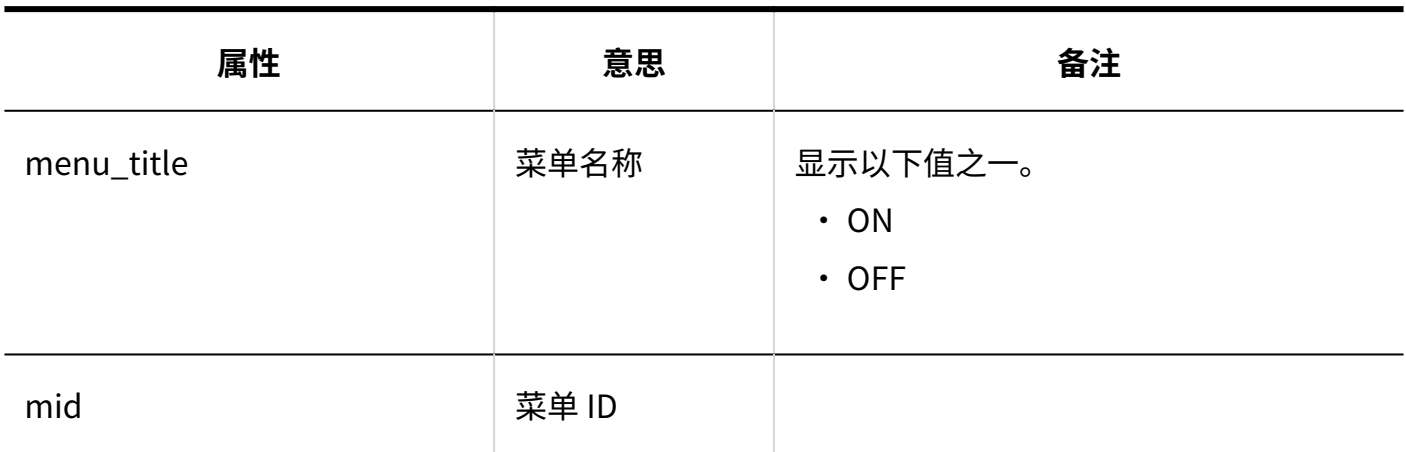

## <span id="page-257-0"></span>1.9.8.4. 设备/设备组的日志

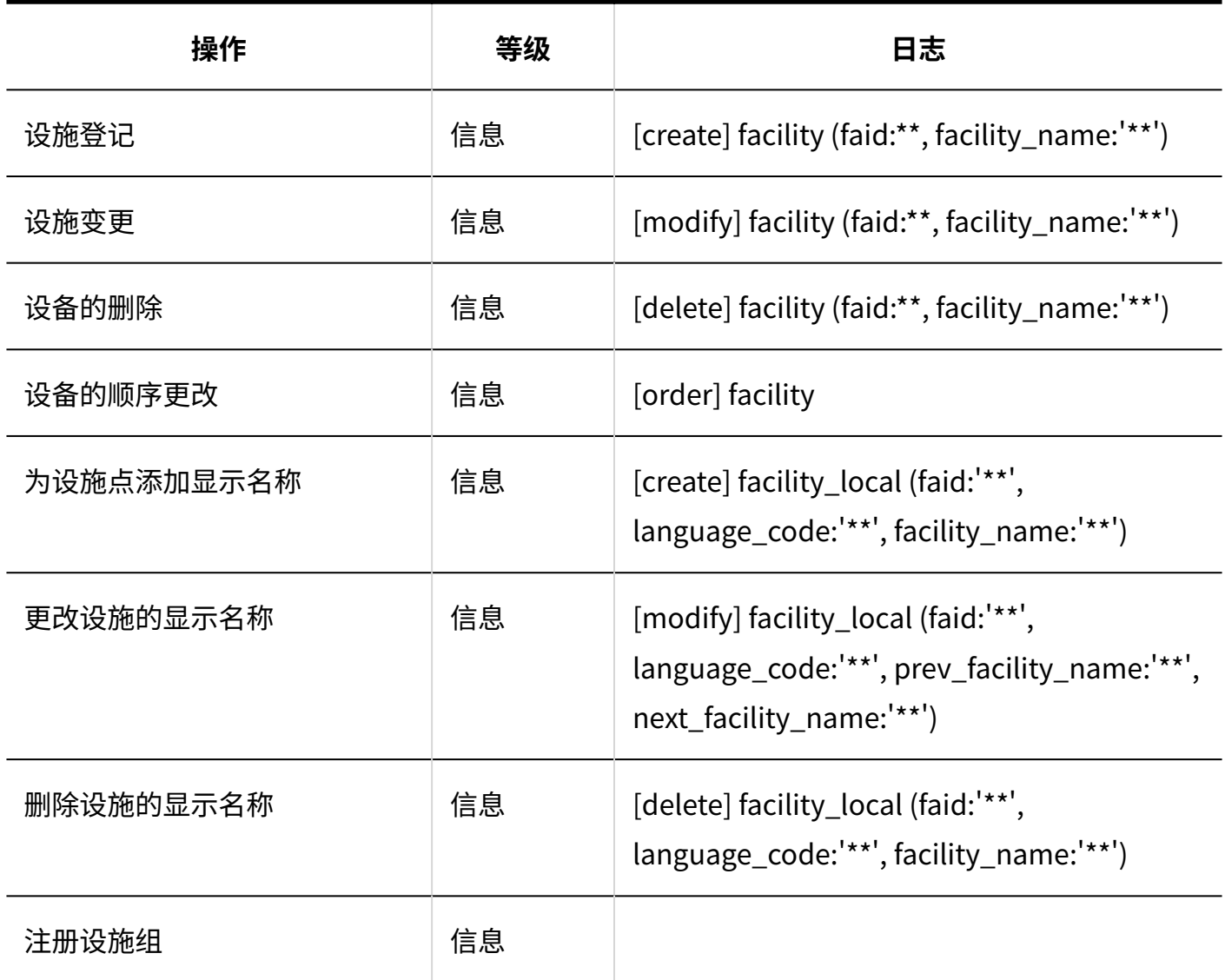

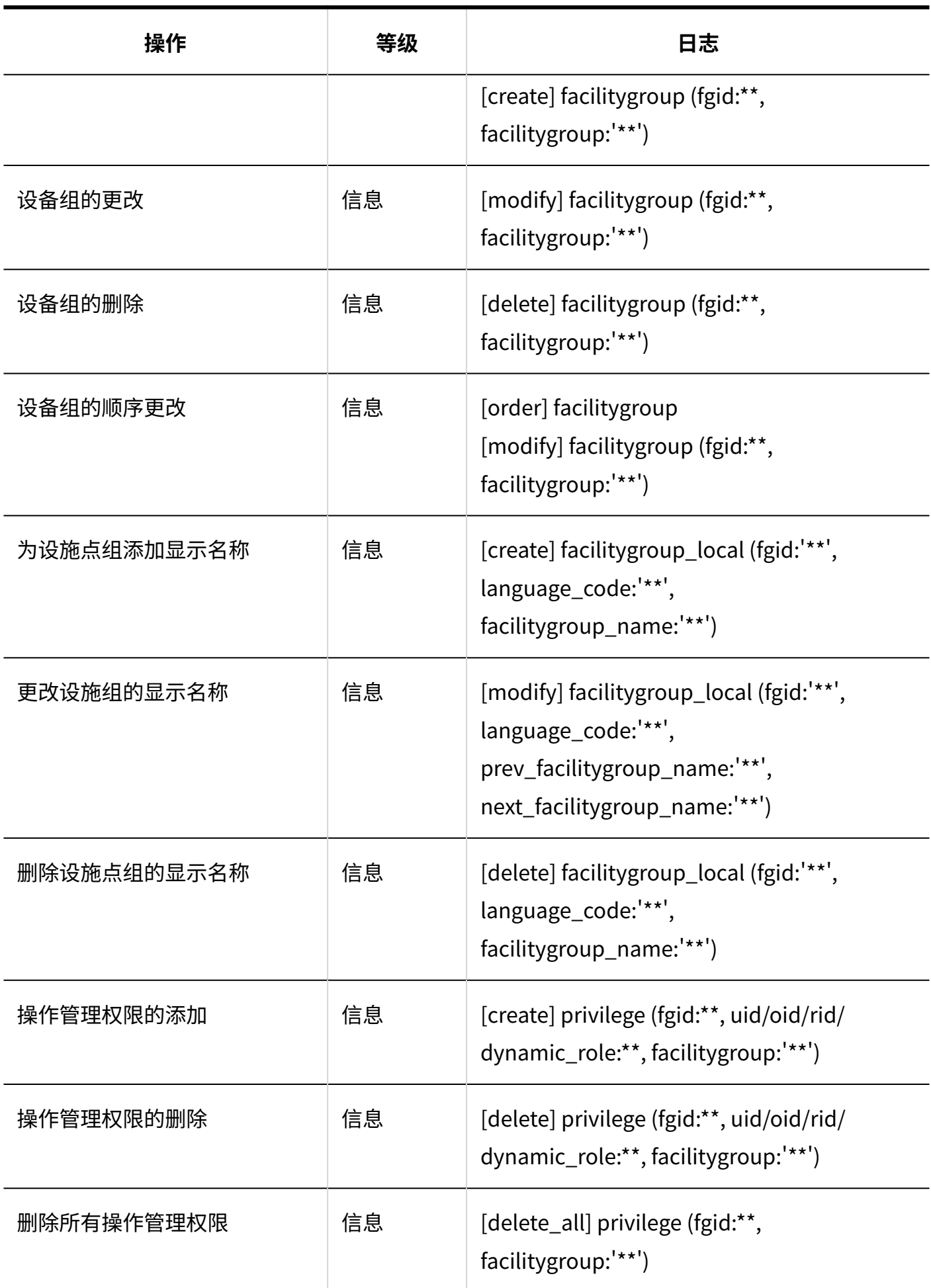

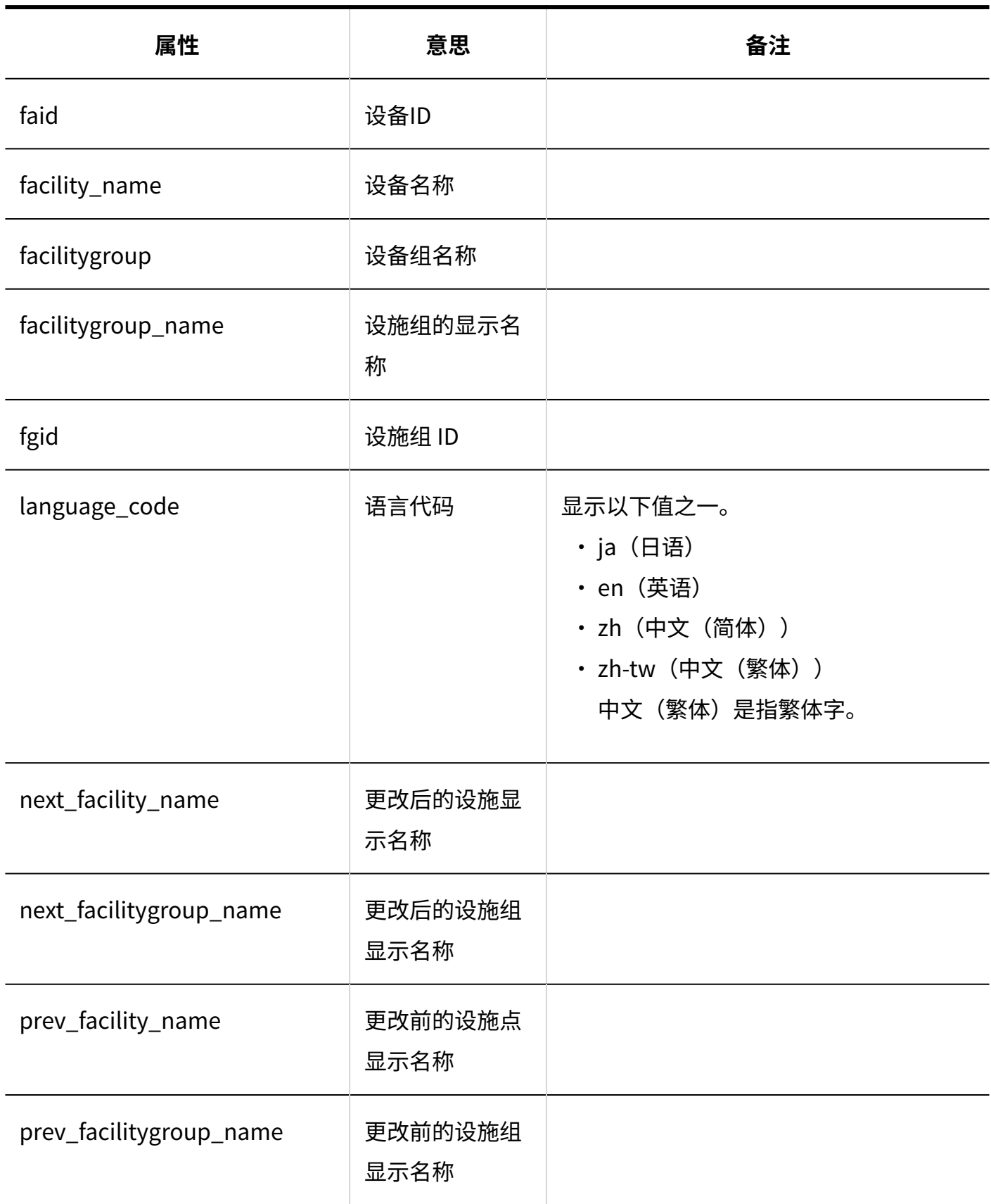

### <span id="page-260-0"></span>1.9.8.5. 设备预约的设置的日志

**设备预约的设置**

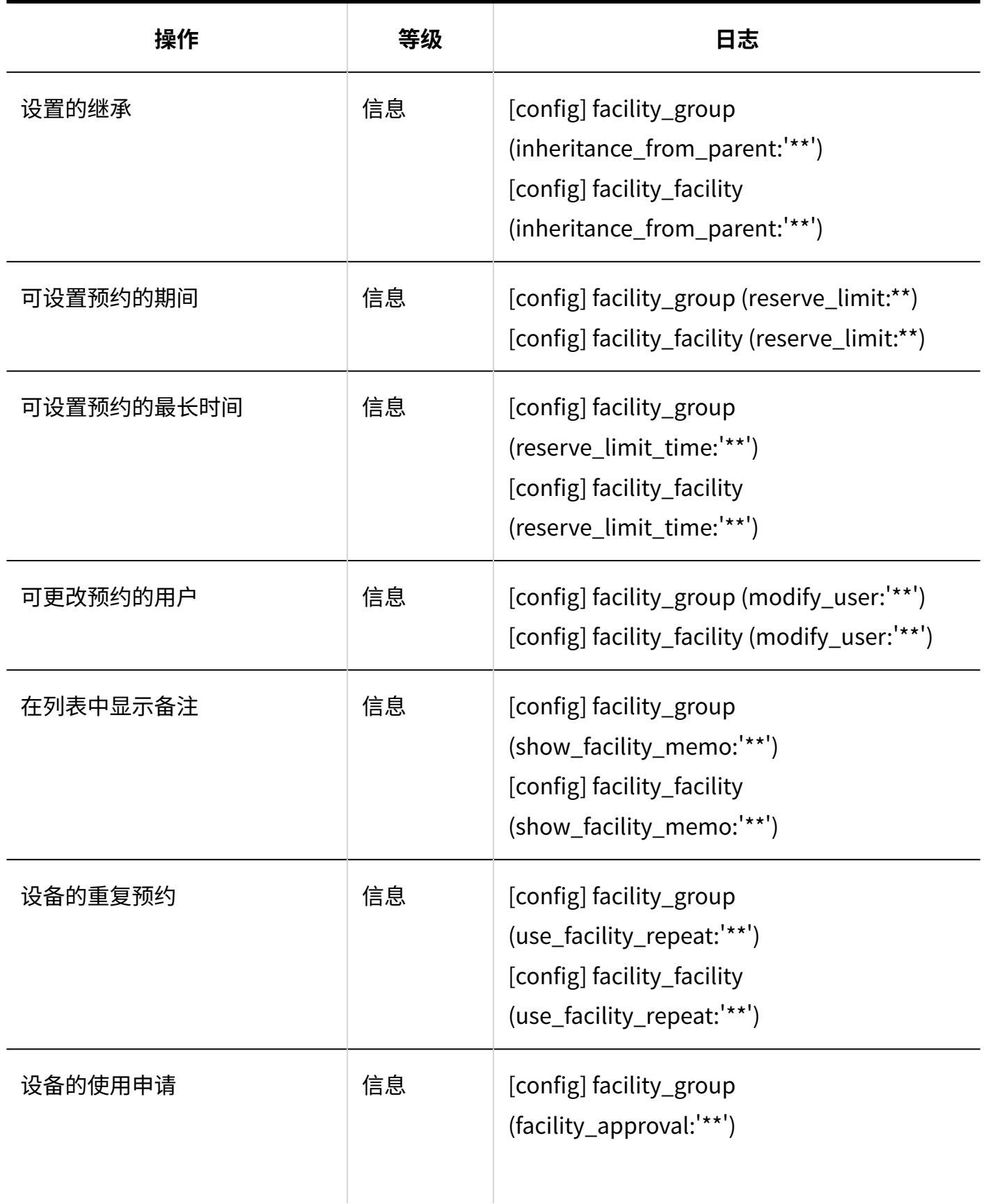

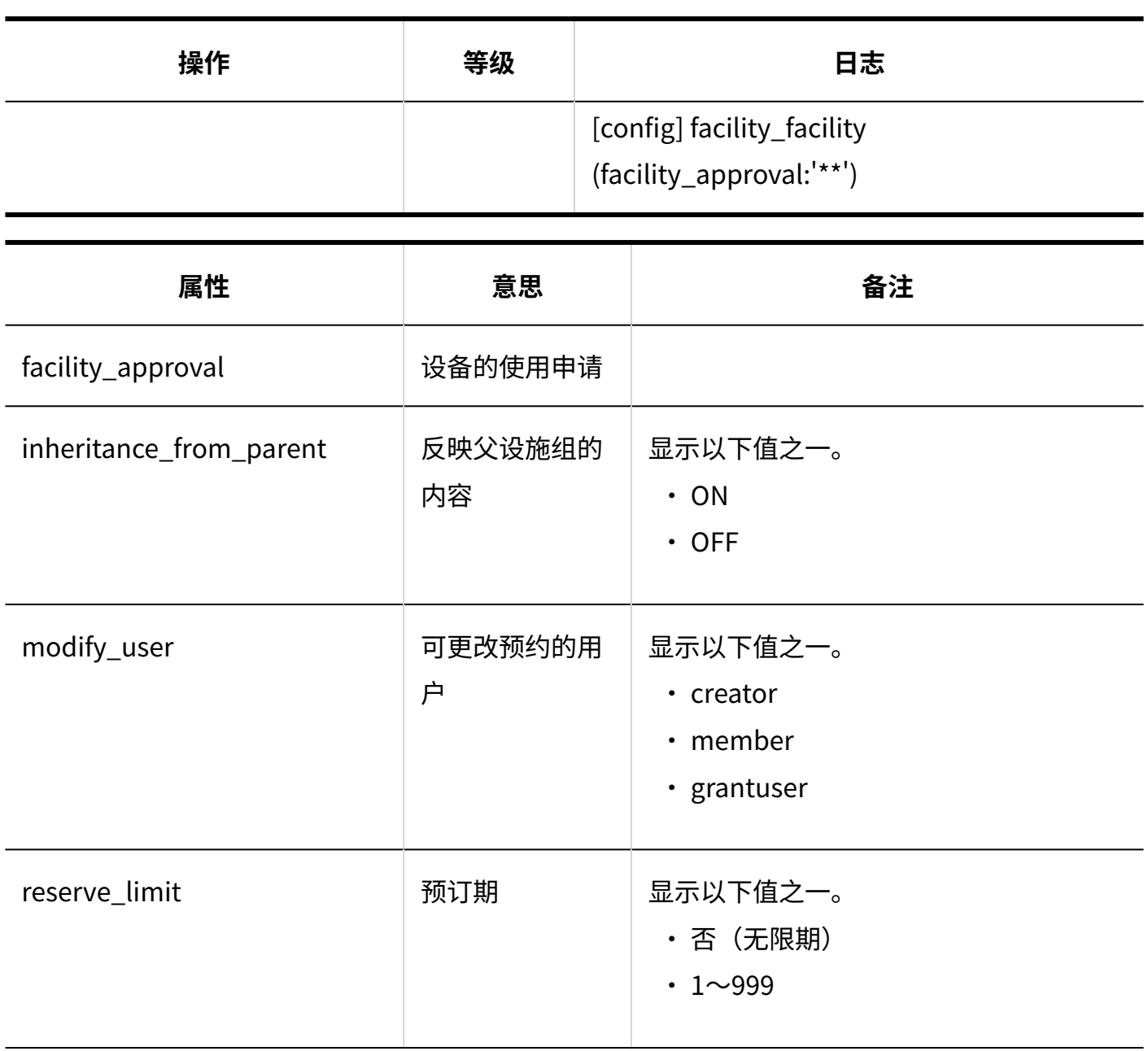

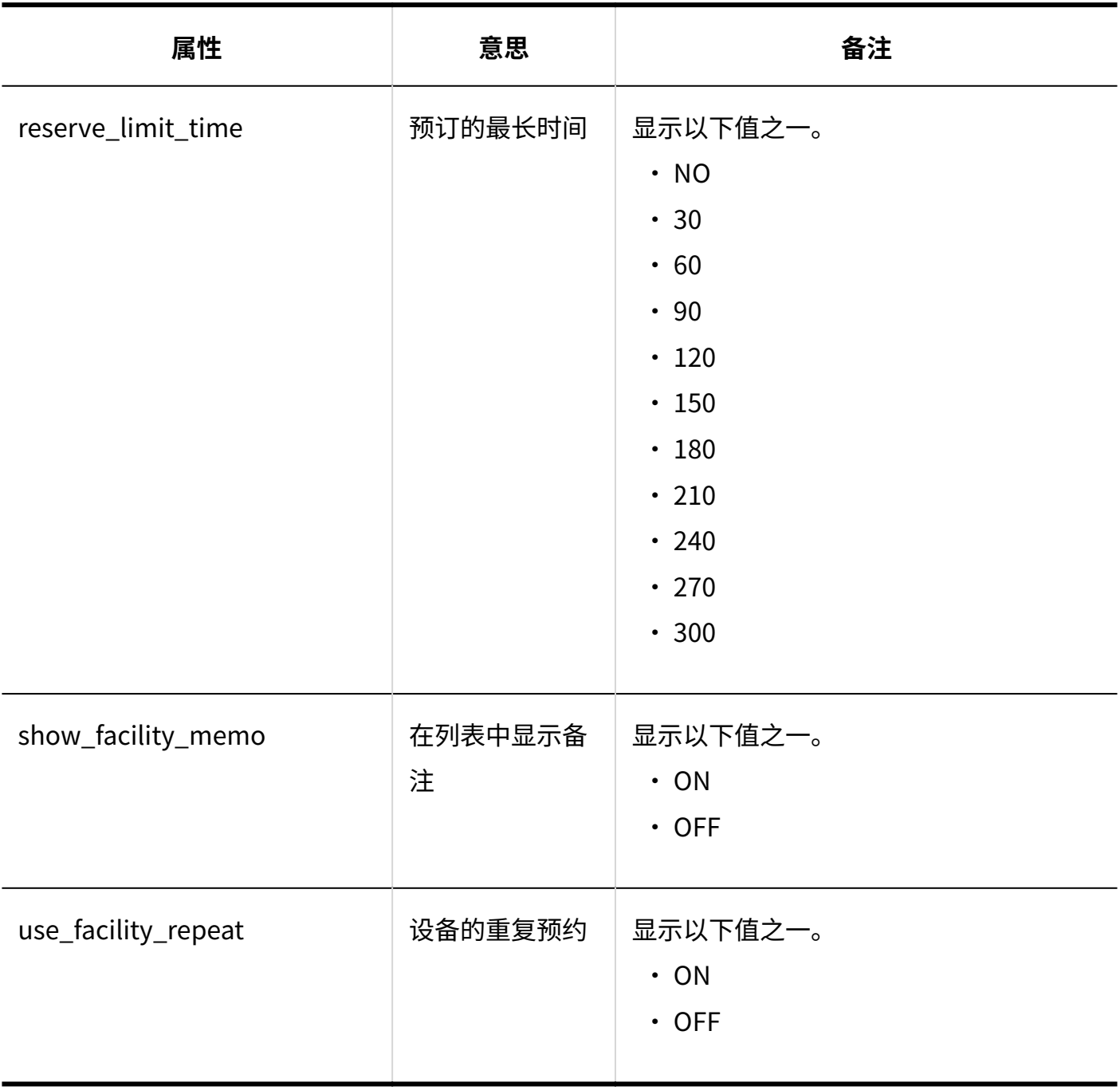

#### **设备预约的批量设置**

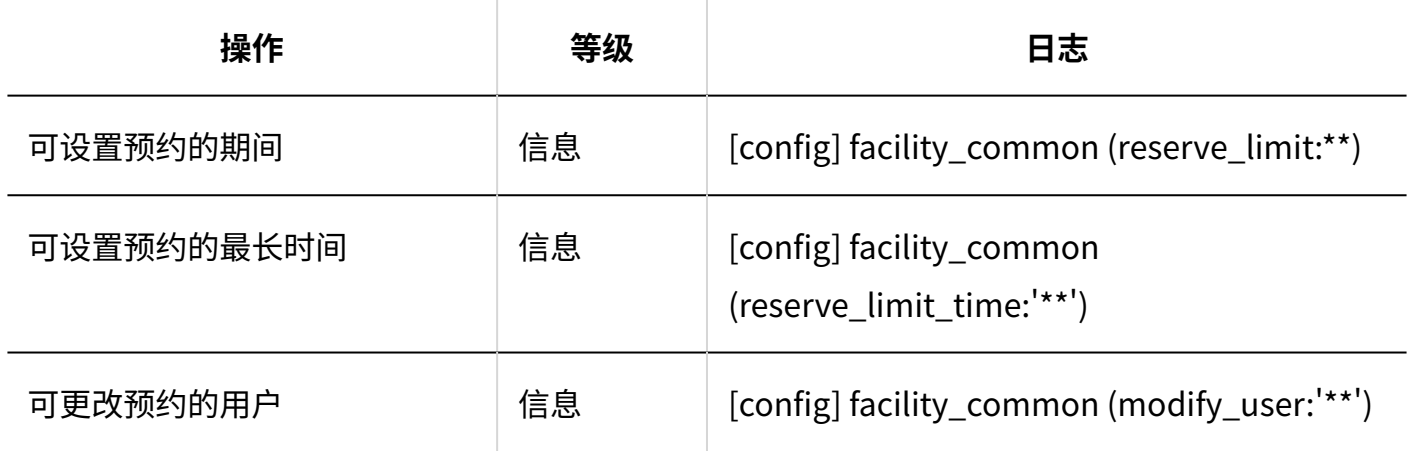

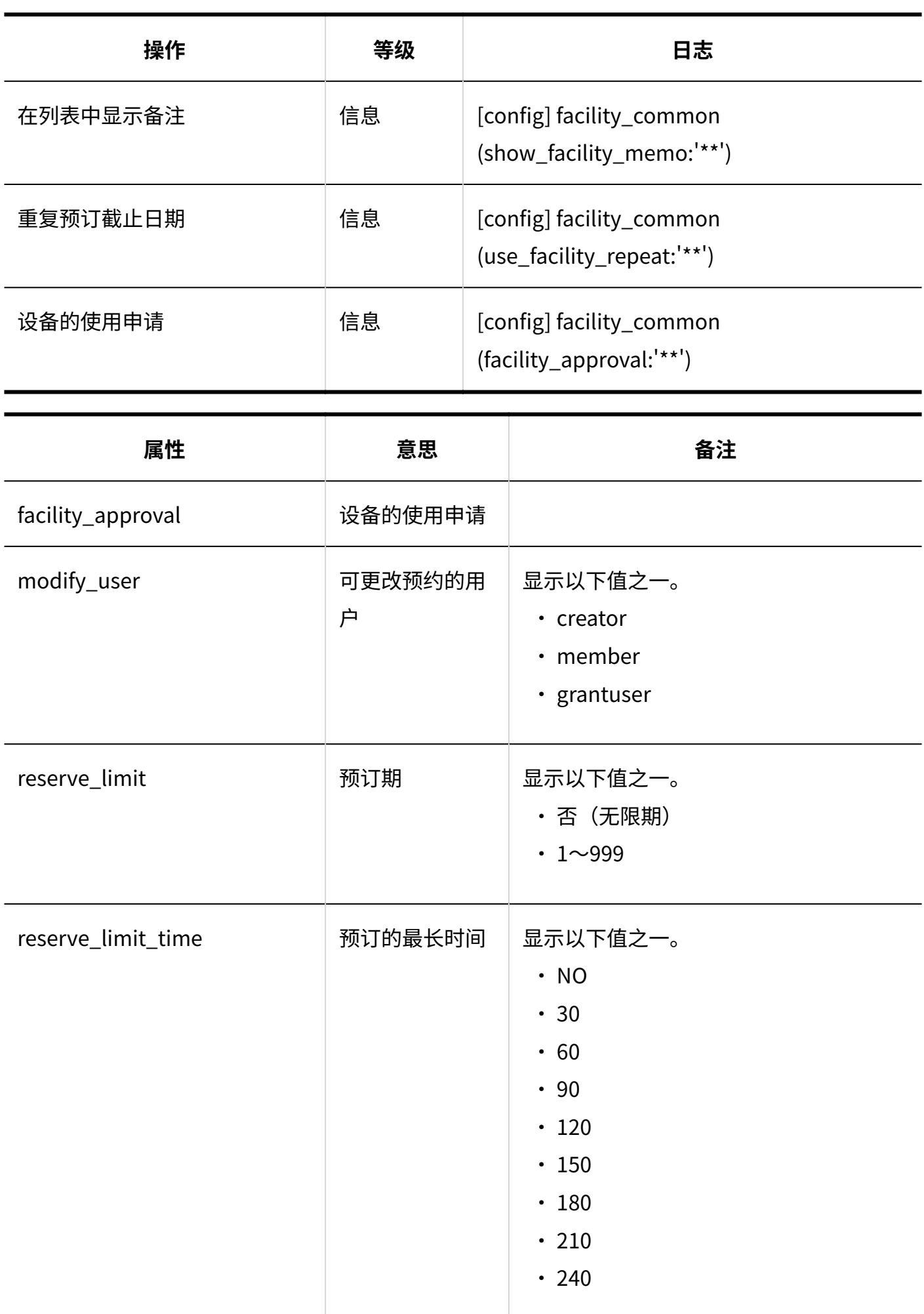

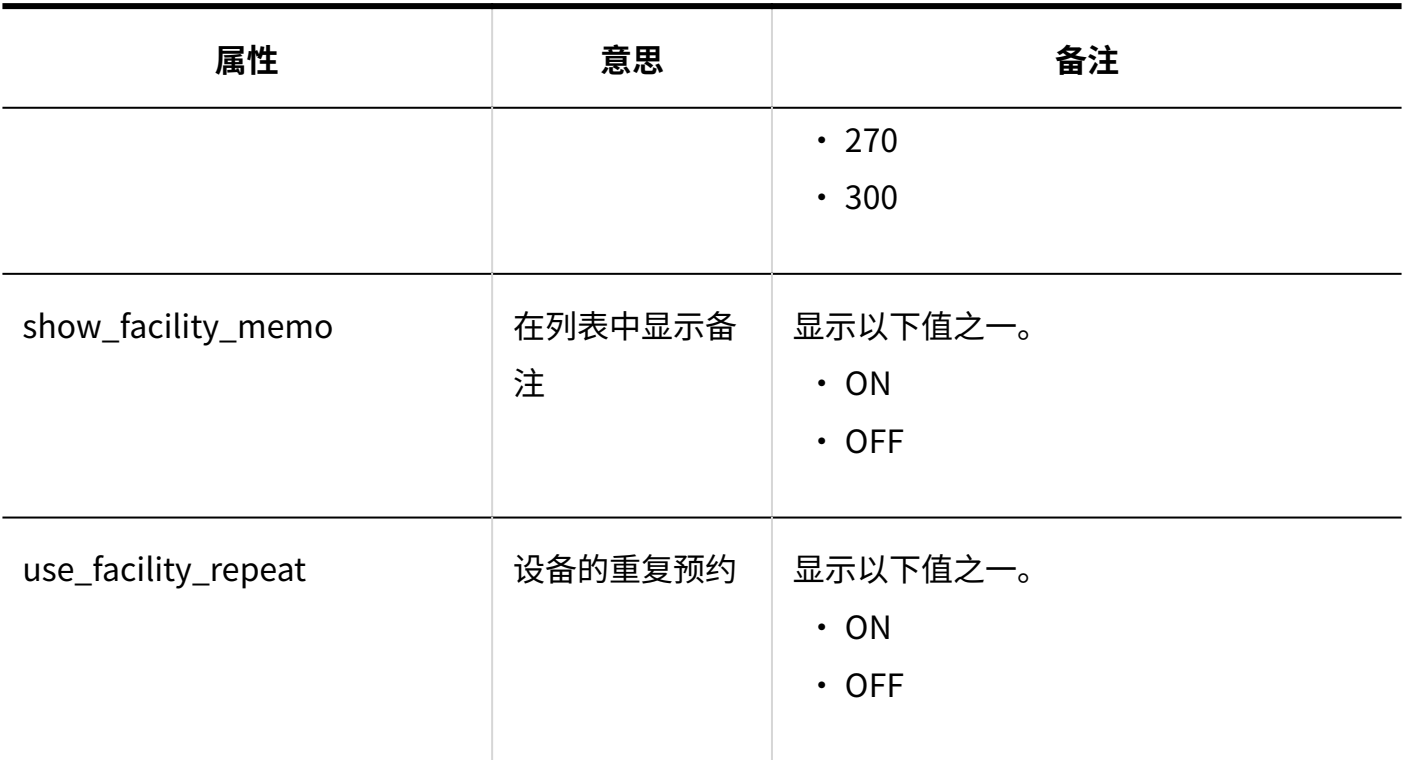

## <span id="page-264-0"></span>1.9.8.6. 设置设施预约信息的项目的日志

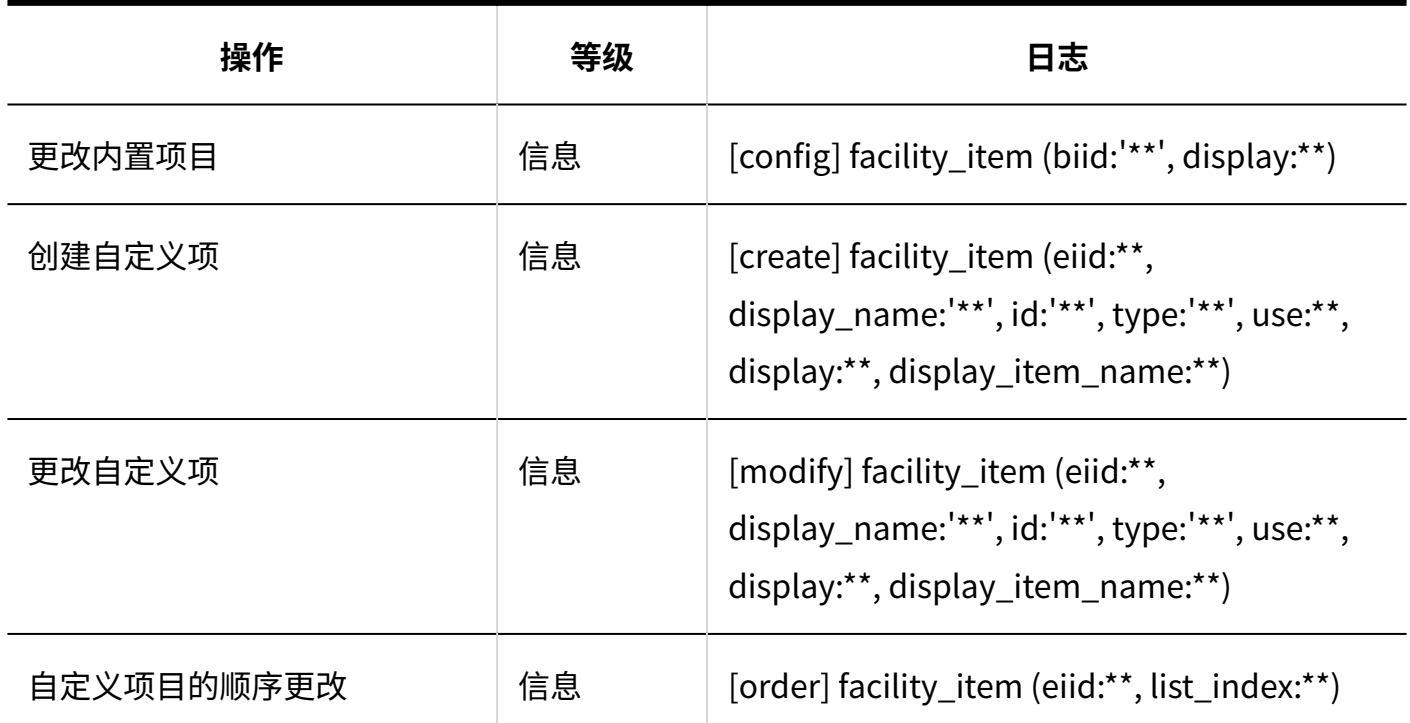

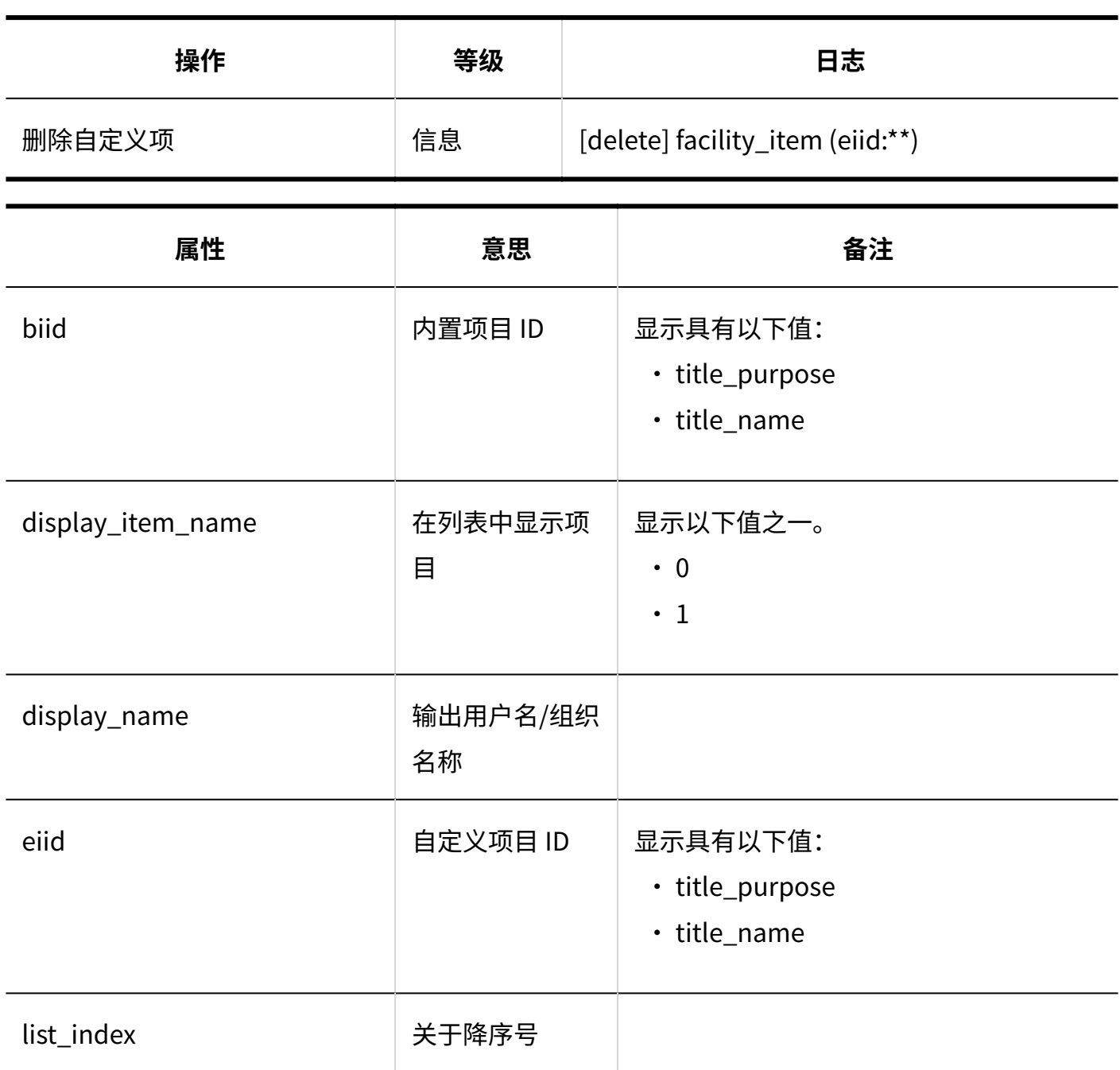

### <span id="page-265-0"></span>1.9.8.7. 日程安排的权限的设置的日志

#### **操作管理权限**

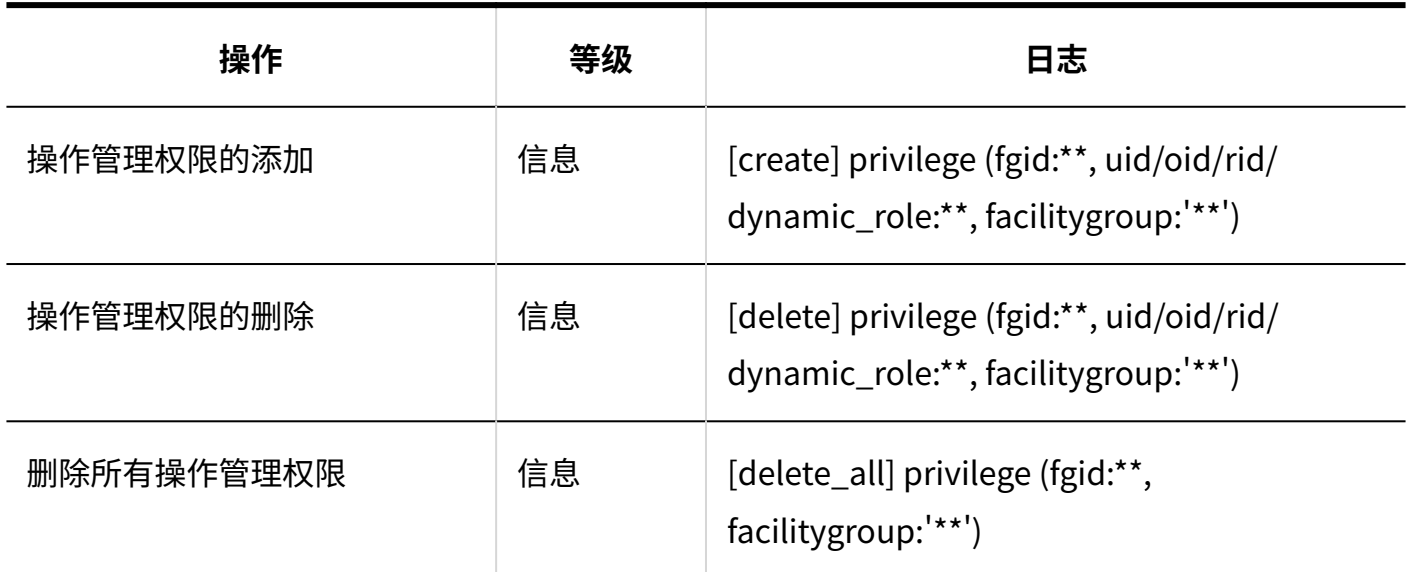

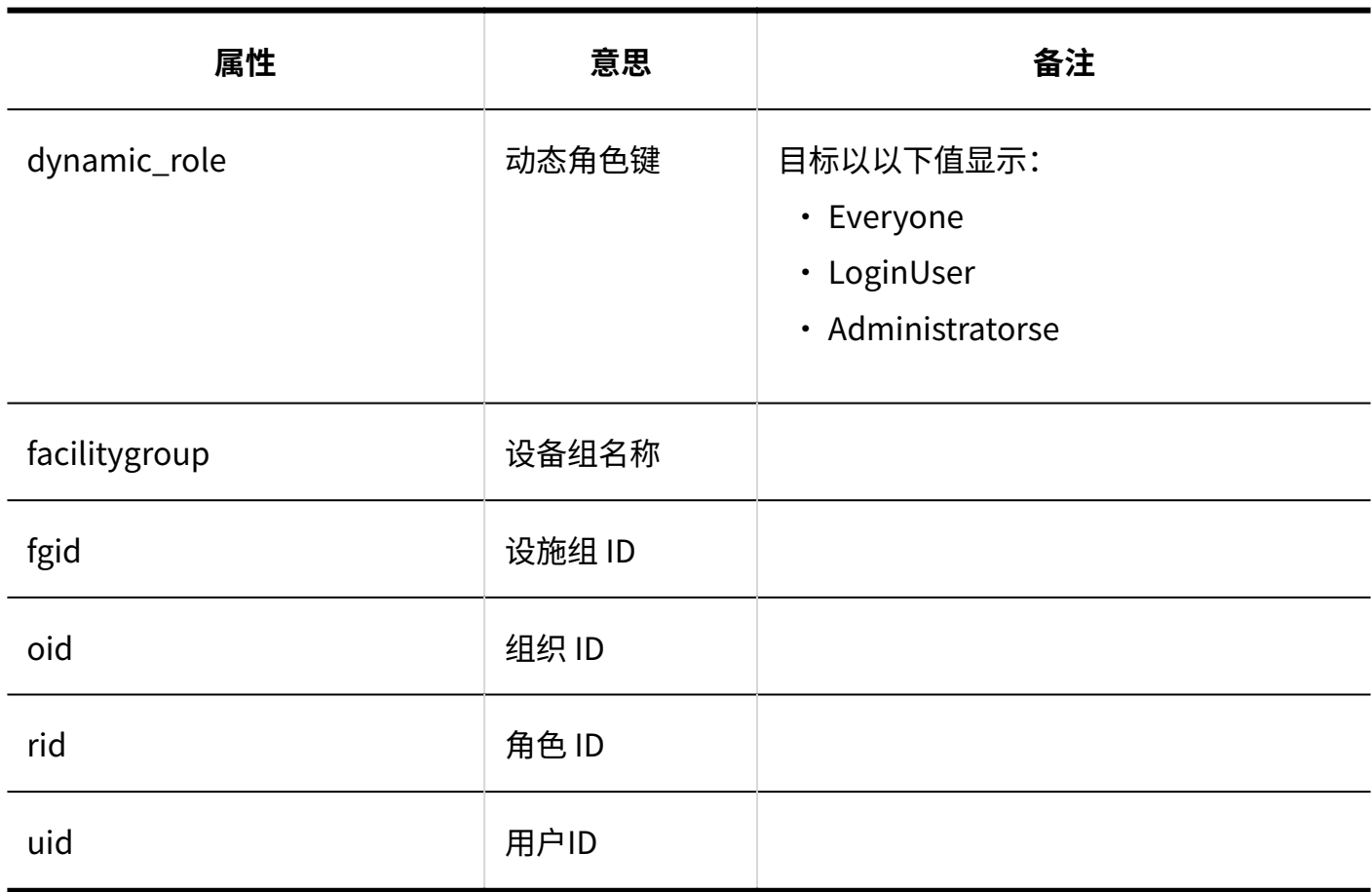

**上**访问权限

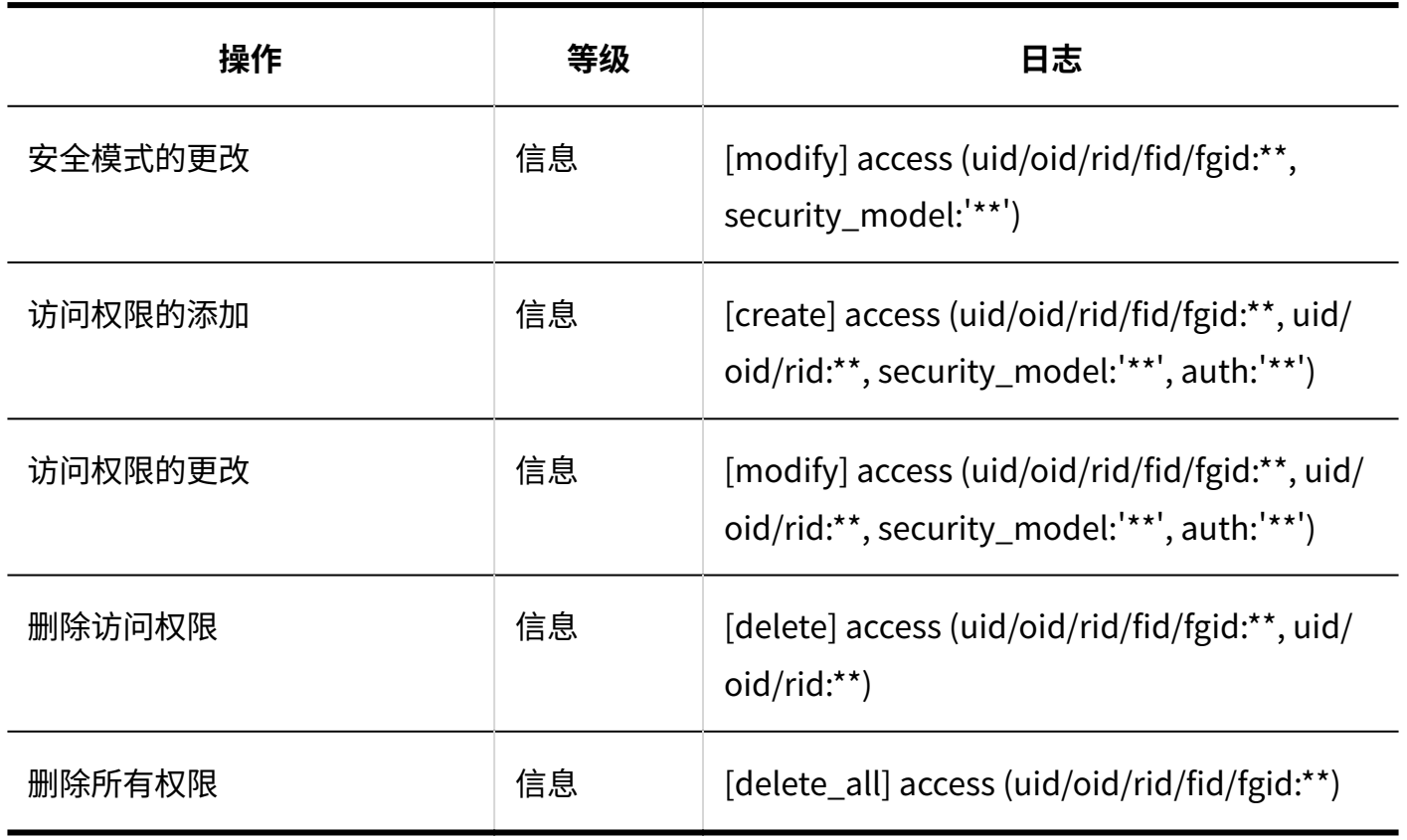

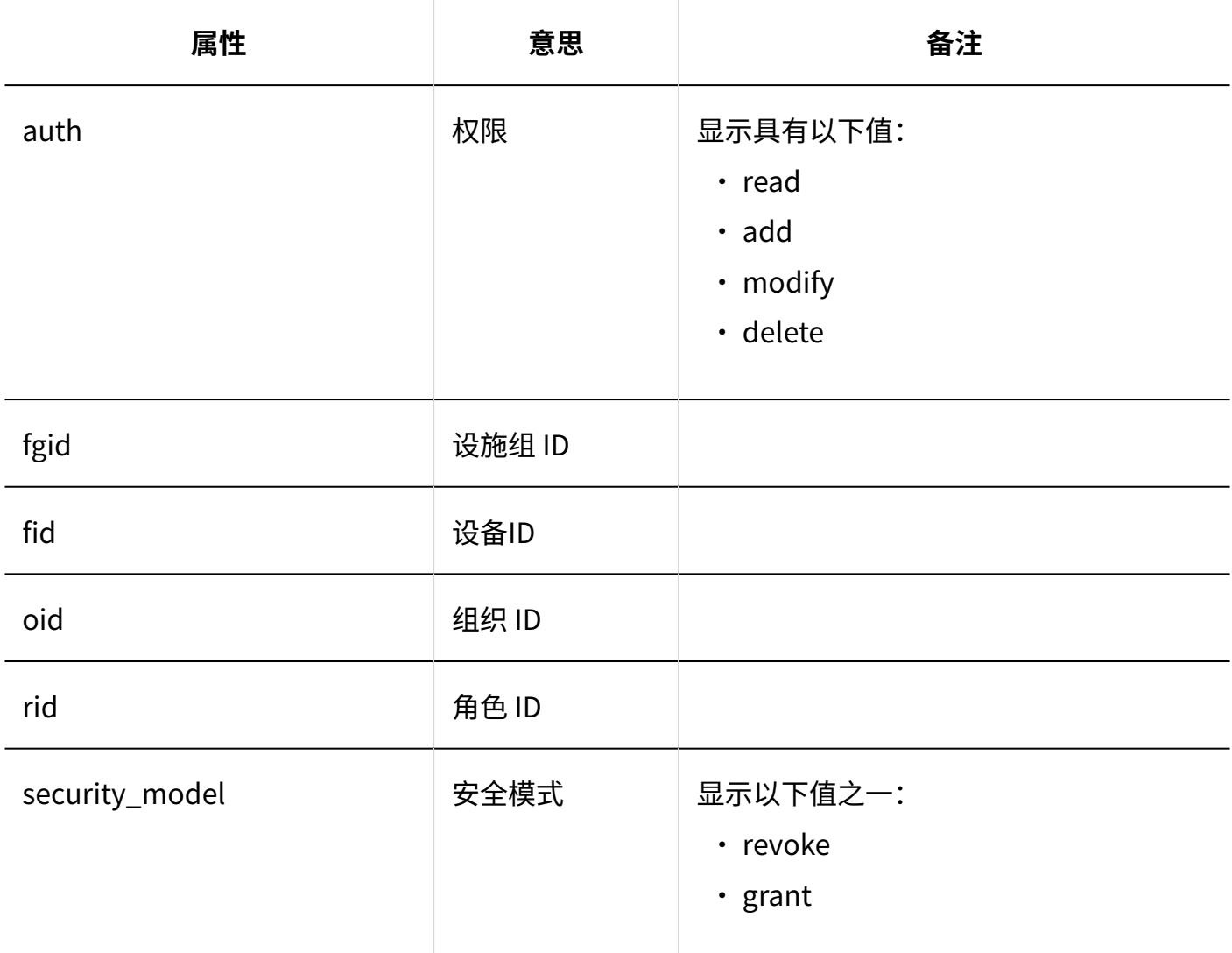

### <span id="page-268-0"></span>1.9.8.8. 预定的共享对象的初始值的日志

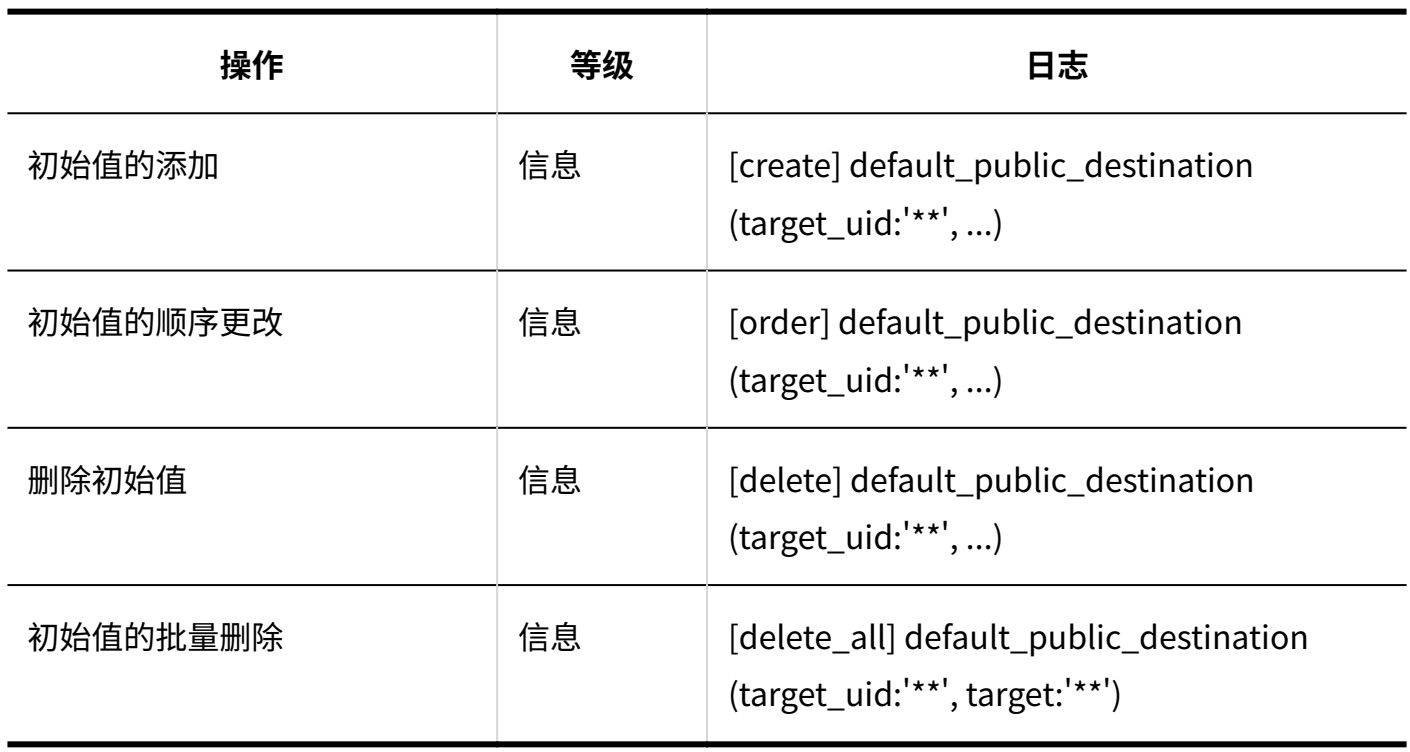

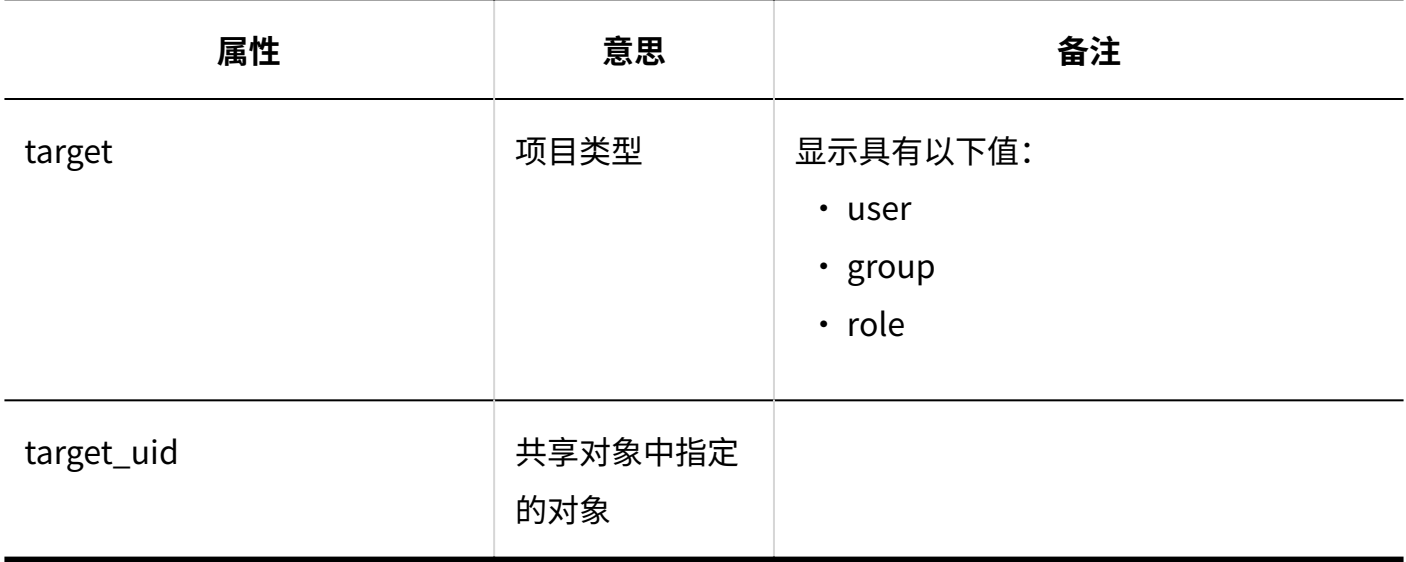

#### <span id="page-269-0"></span>1.9.8.9. 日程安排的批量删除的日志

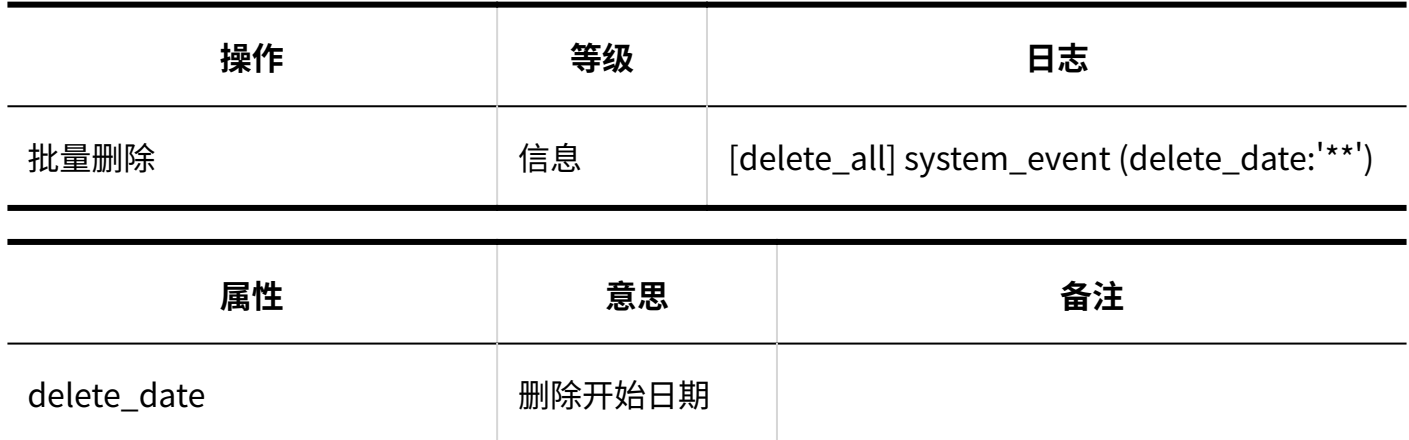

## <span id="page-269-1"></span>1.9.8.10. 从CSV文件导入日程安排的日志

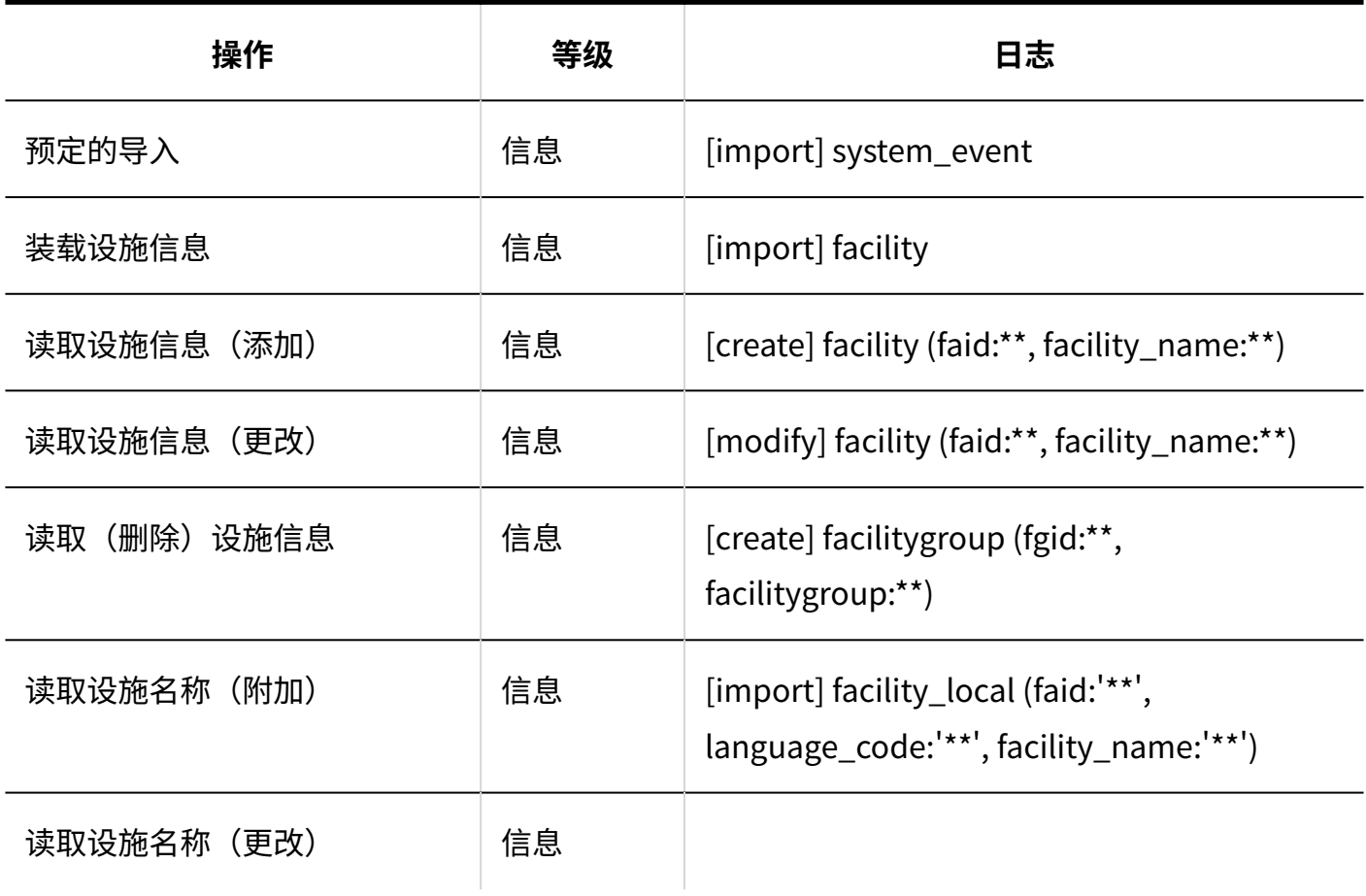

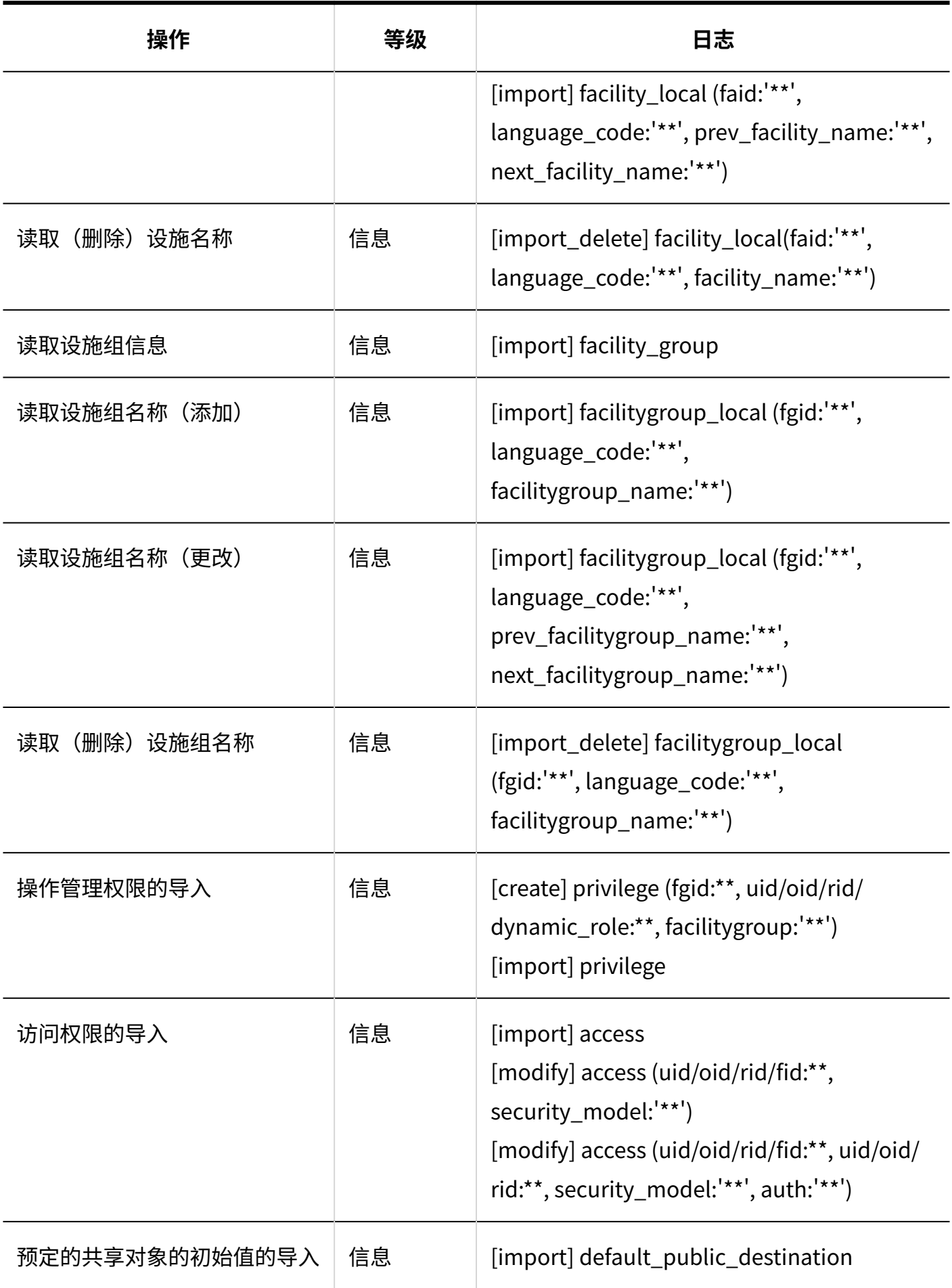

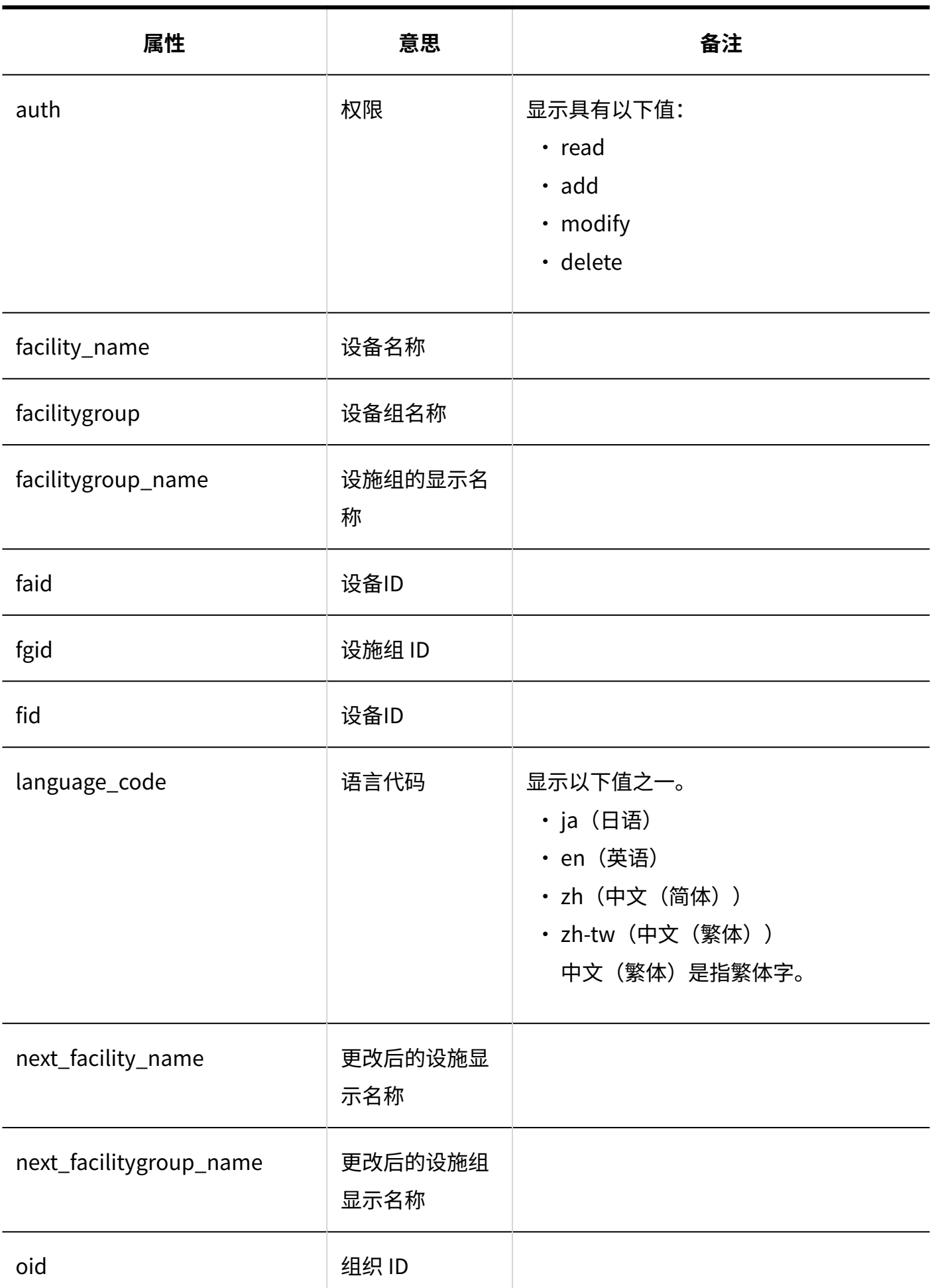

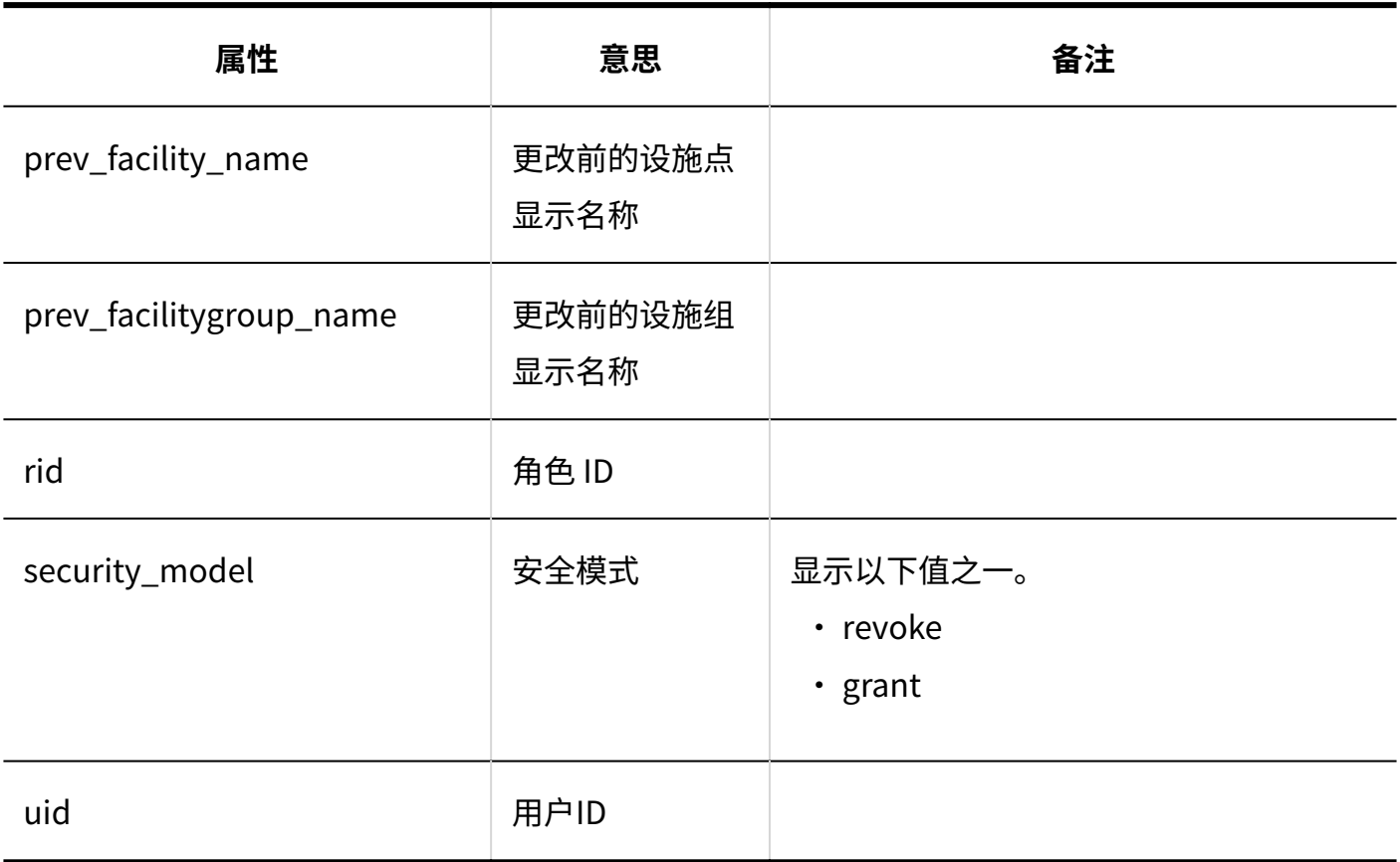

## <span id="page-272-0"></span>1.9.8.11. 将日程安排导出到CSV文件的日志

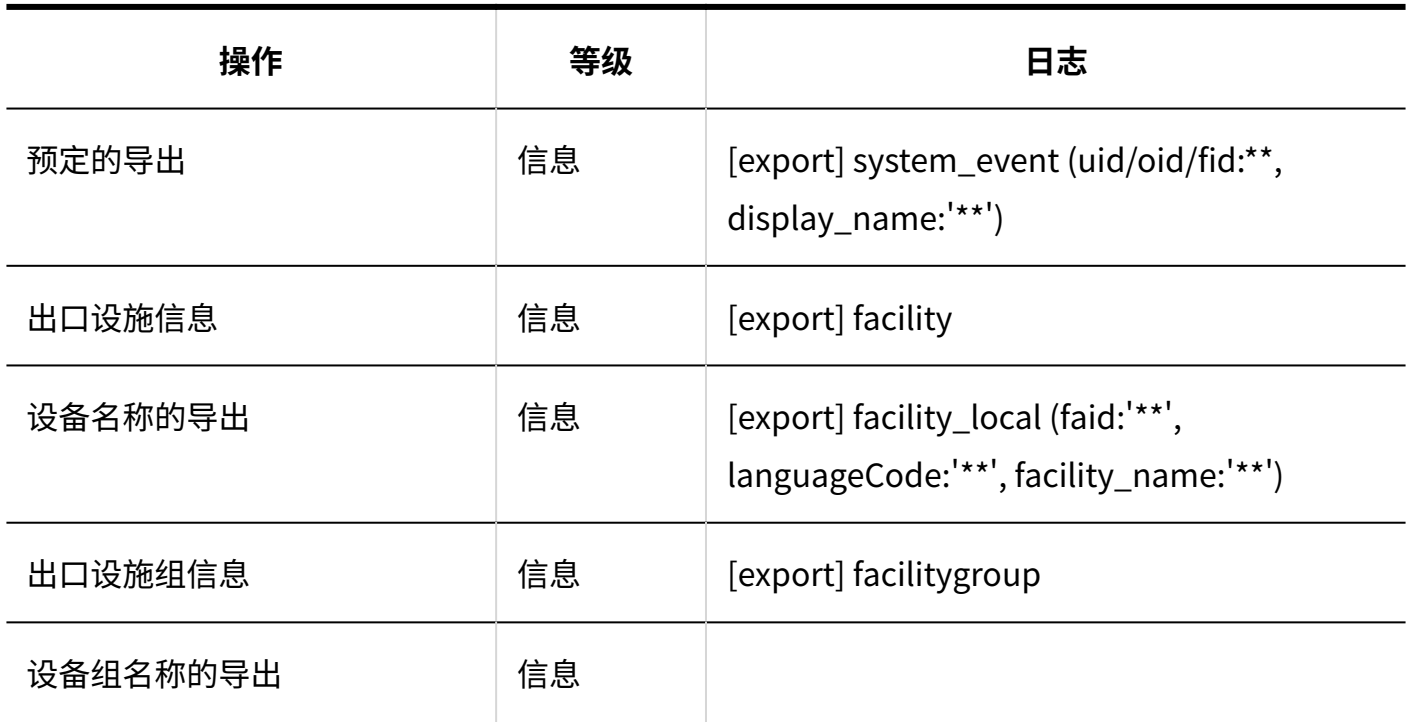

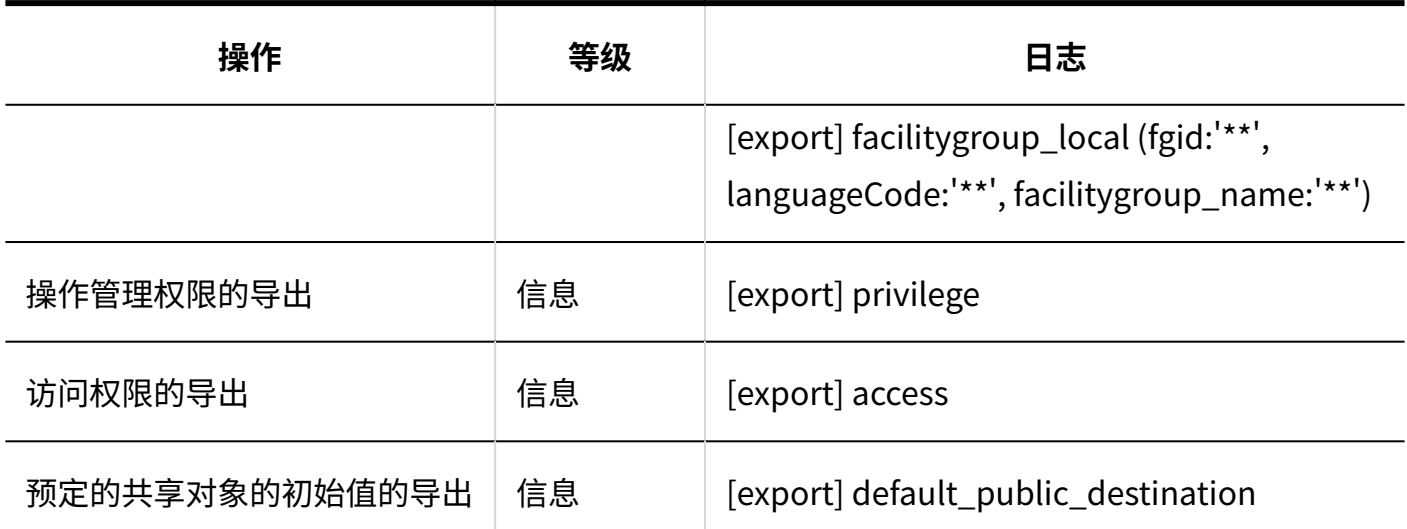

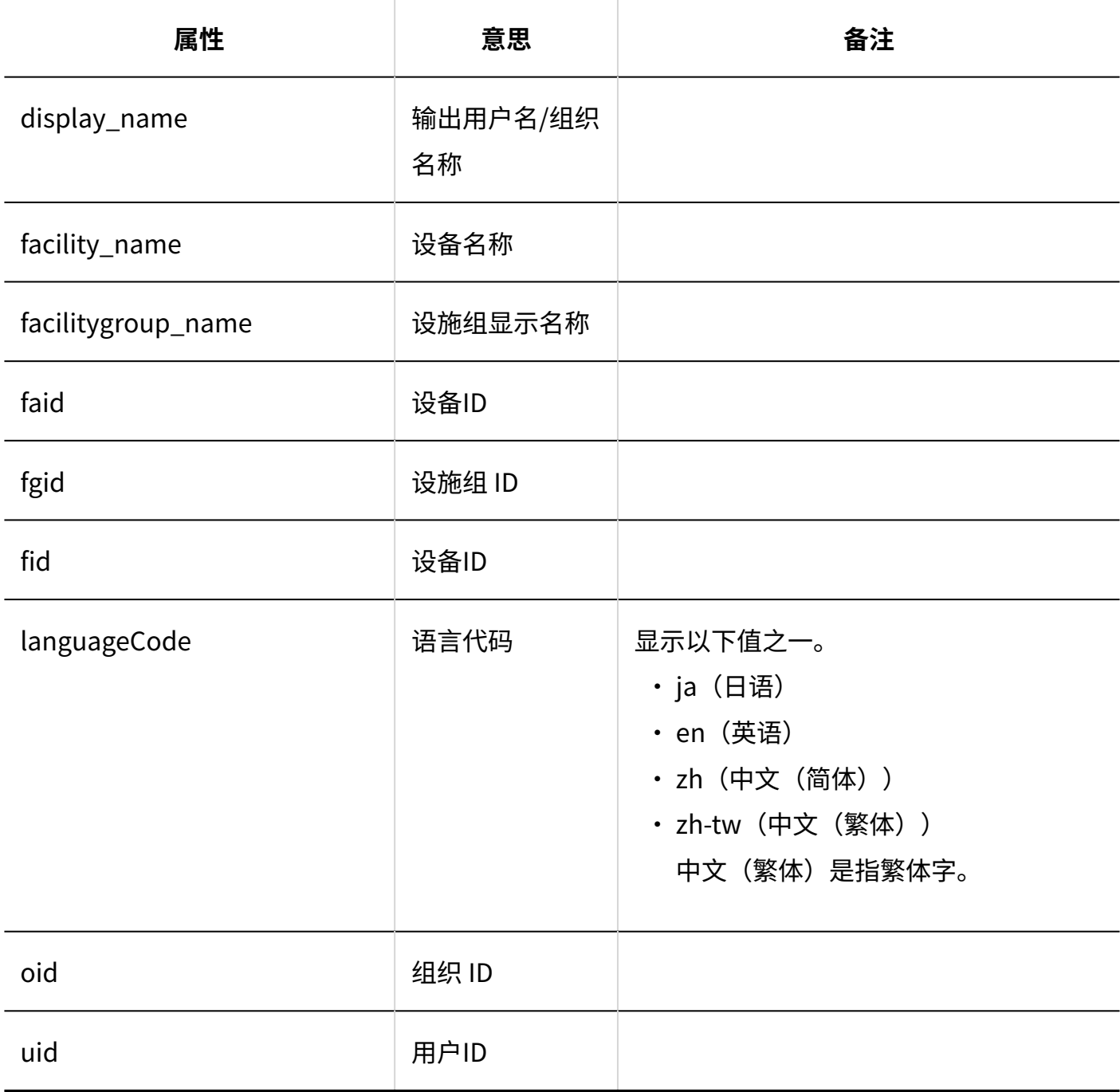

### <span id="page-274-0"></span>1.9.8.12. V-CUBE 网络视频会议系统整合的设置的日志

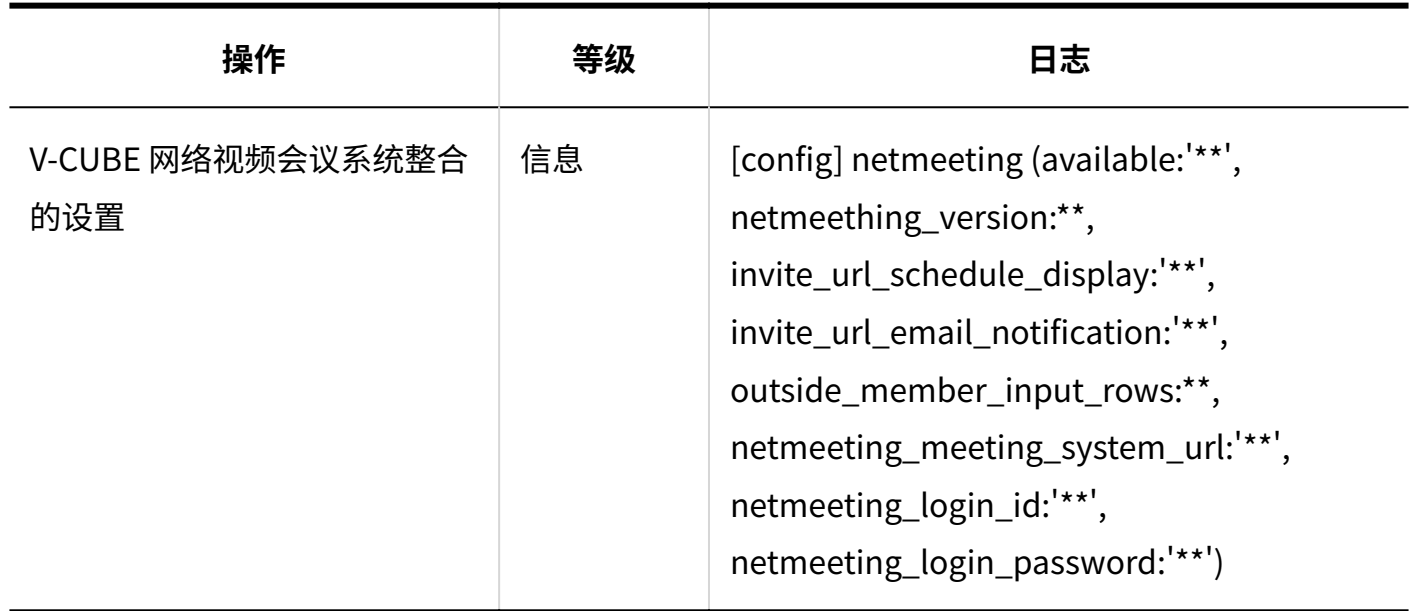

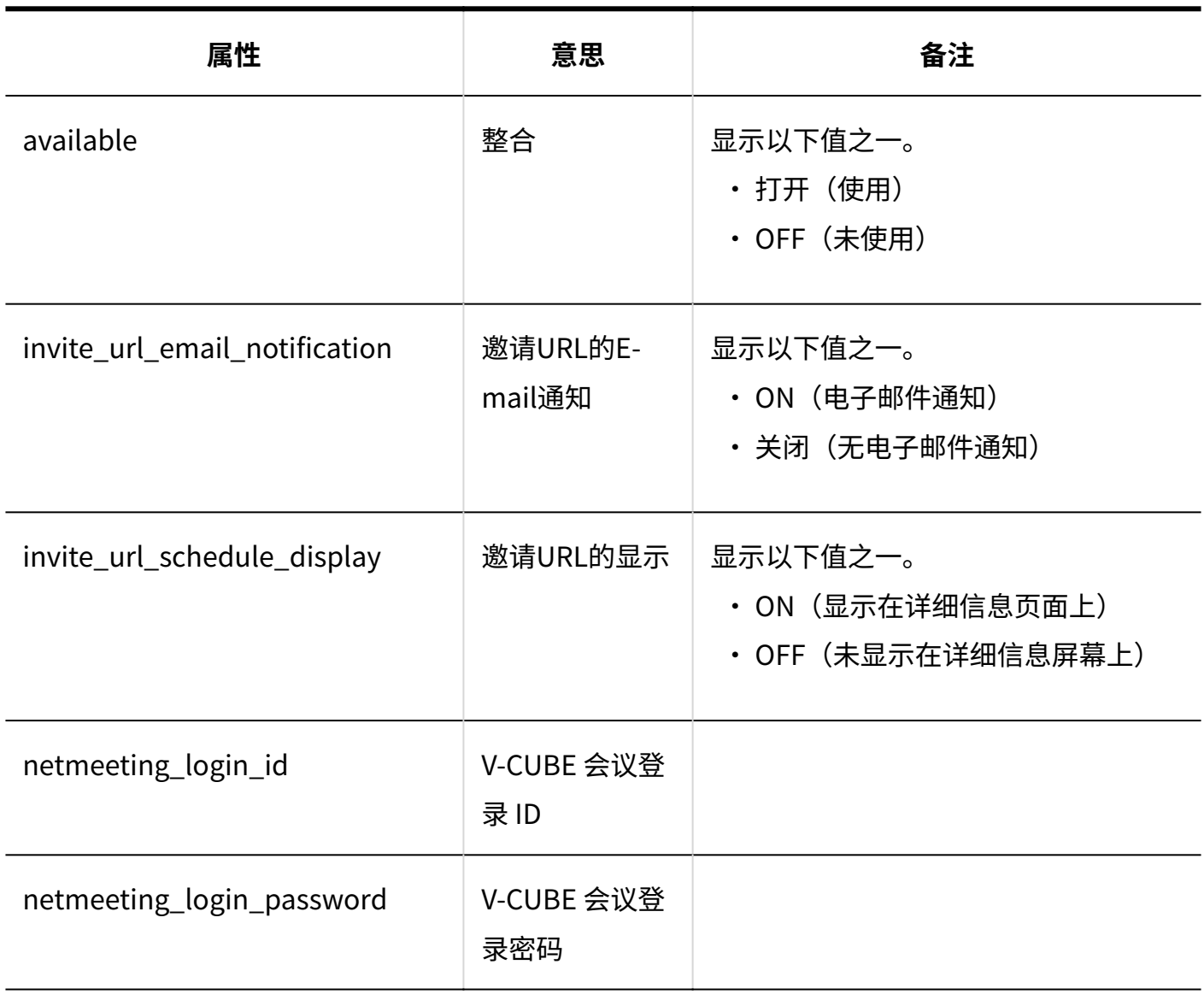

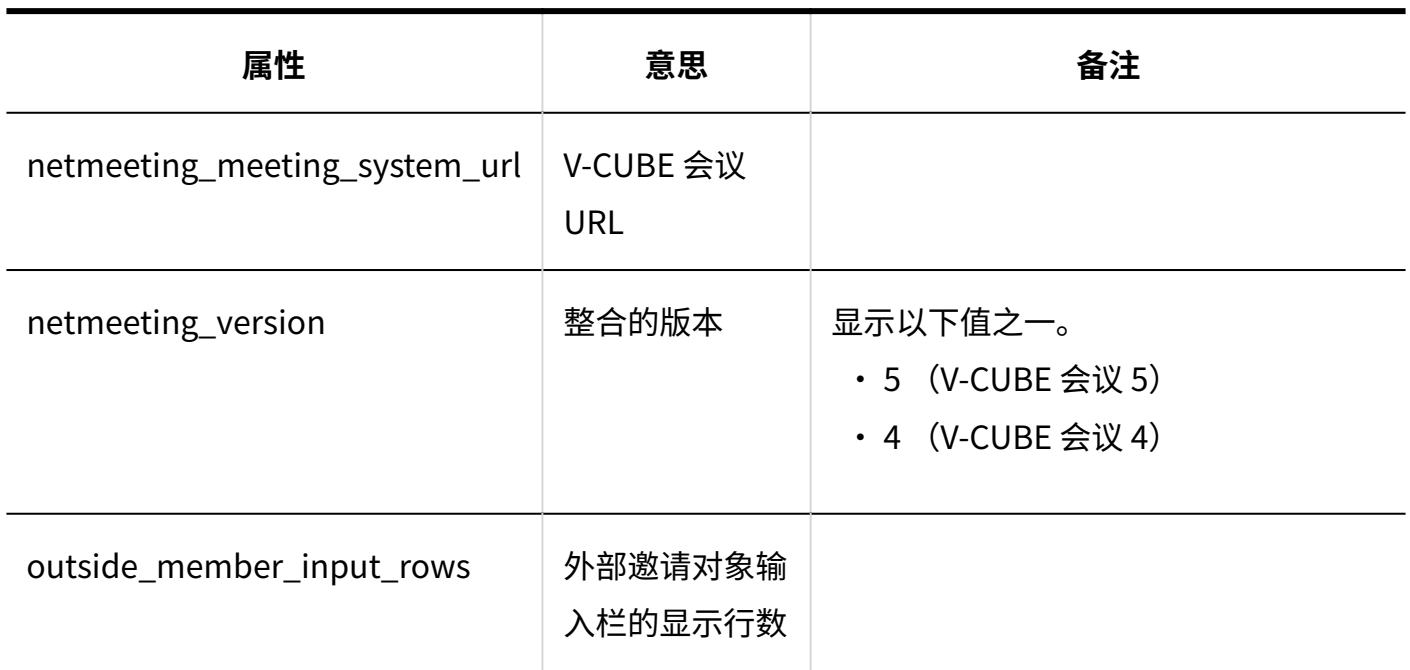

# <span id="page-275-0"></span>1.9.8.13. 日程安排的通过JavaScript / CSS自定义的日志

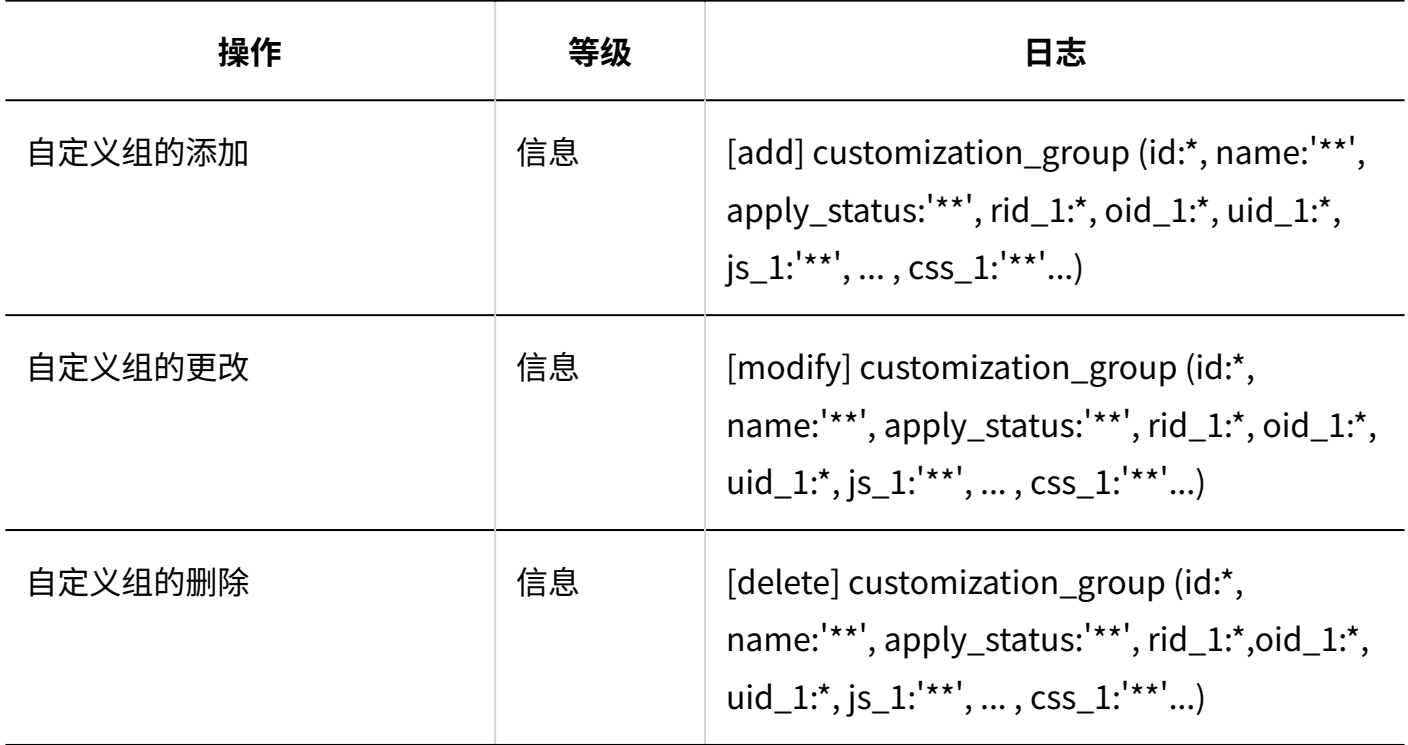

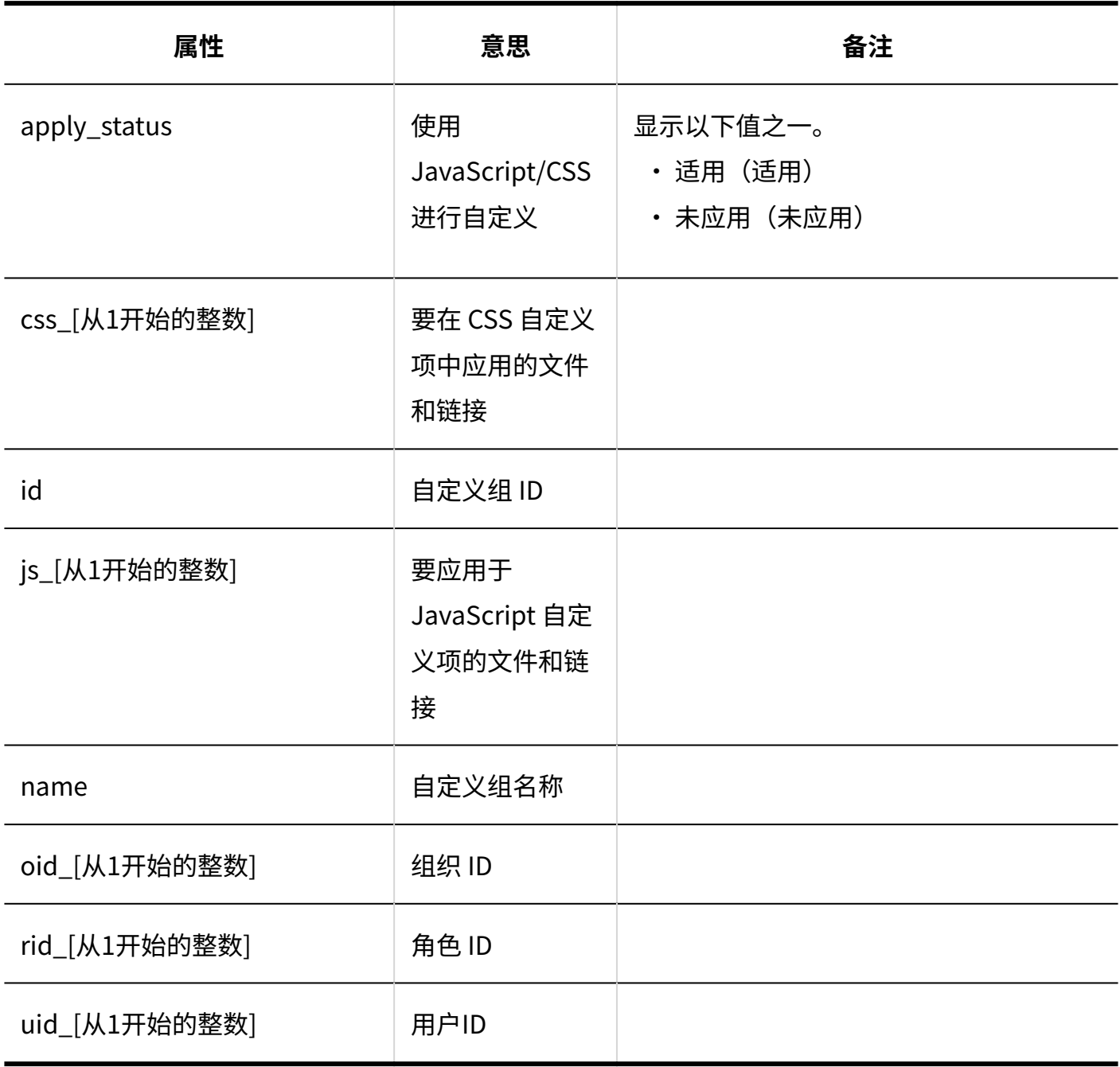

### <span id="page-277-0"></span>1.9.8.14. 日程安排的kintone整合的日志

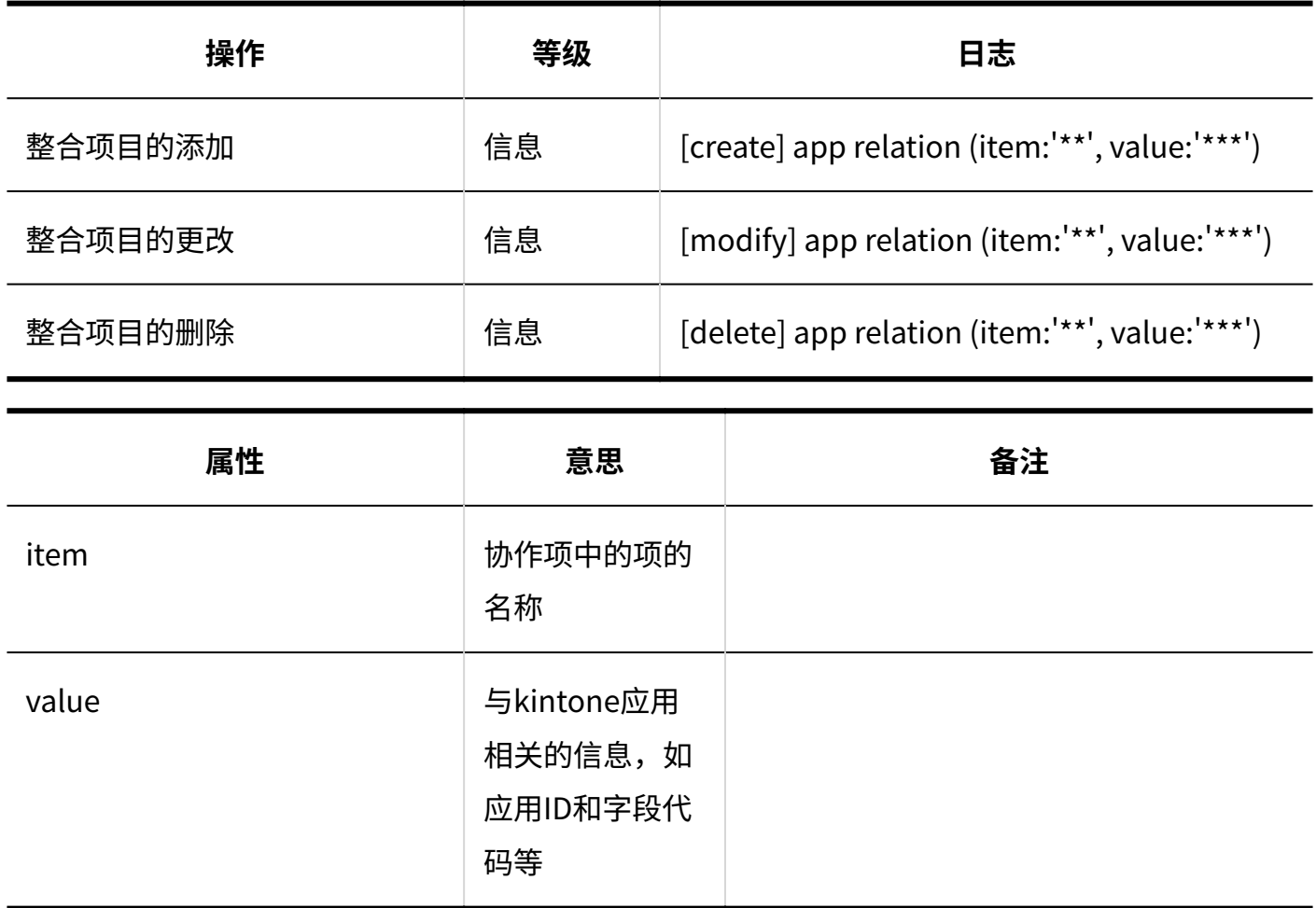

## <span id="page-277-1"></span>1.9.8.15. 日程安排的个人设置的日志

**显示的设置**

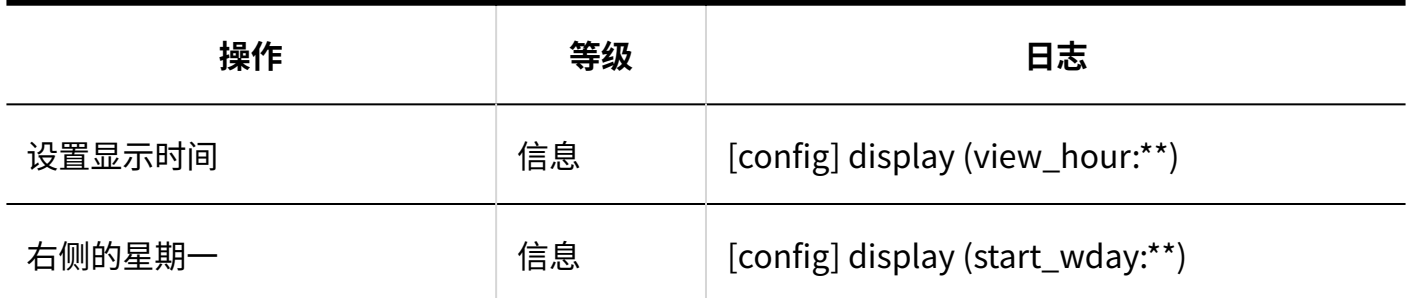

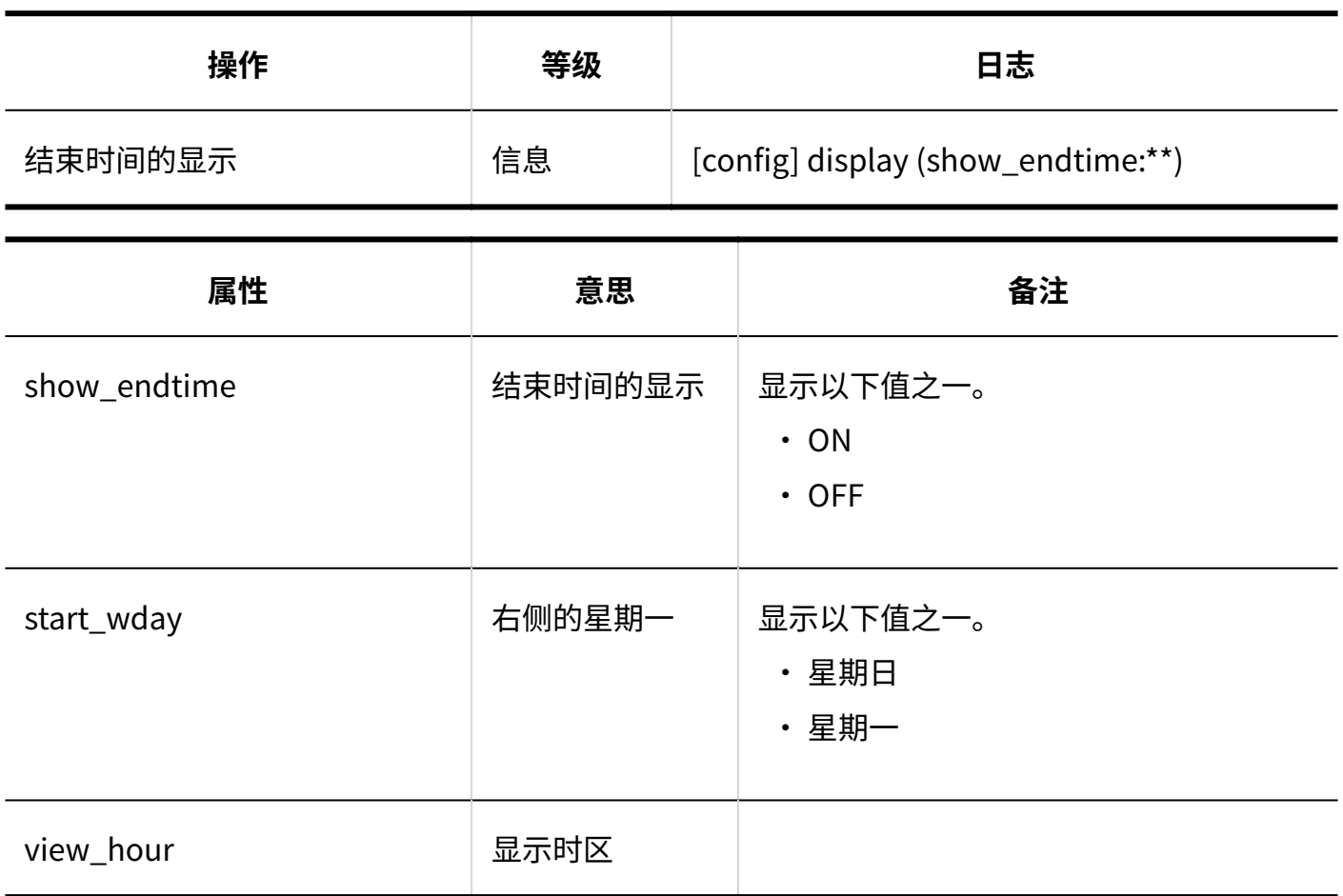

#### **预定类型的设置**

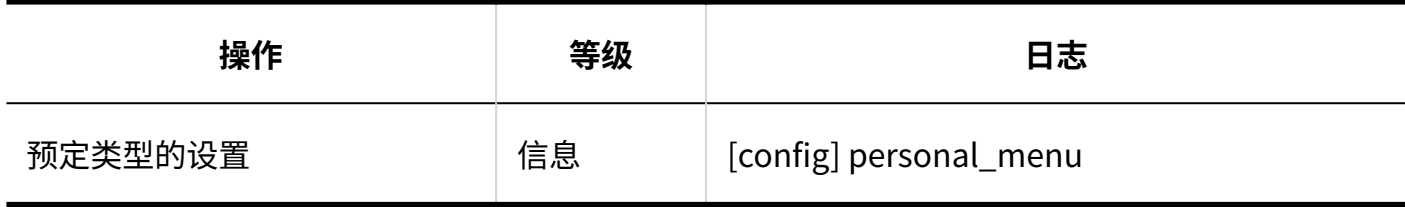

#### **同预定通知的邮件转发**

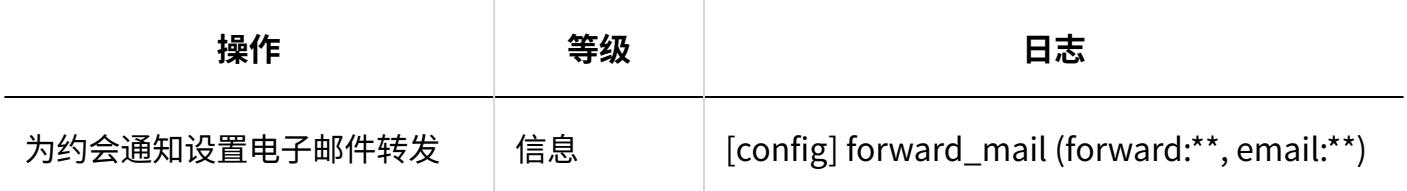

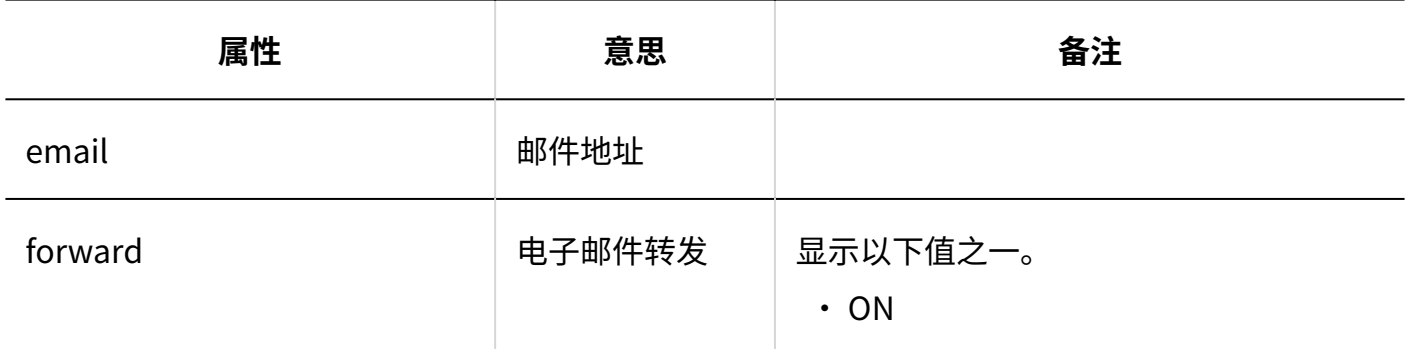

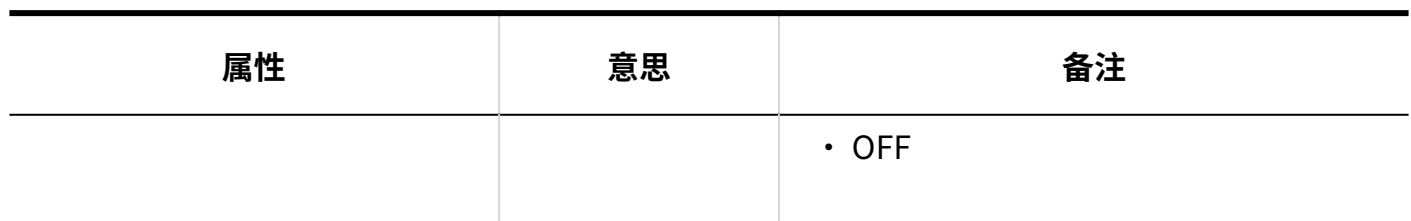

#### **同预定的共享对象的初始值列表**

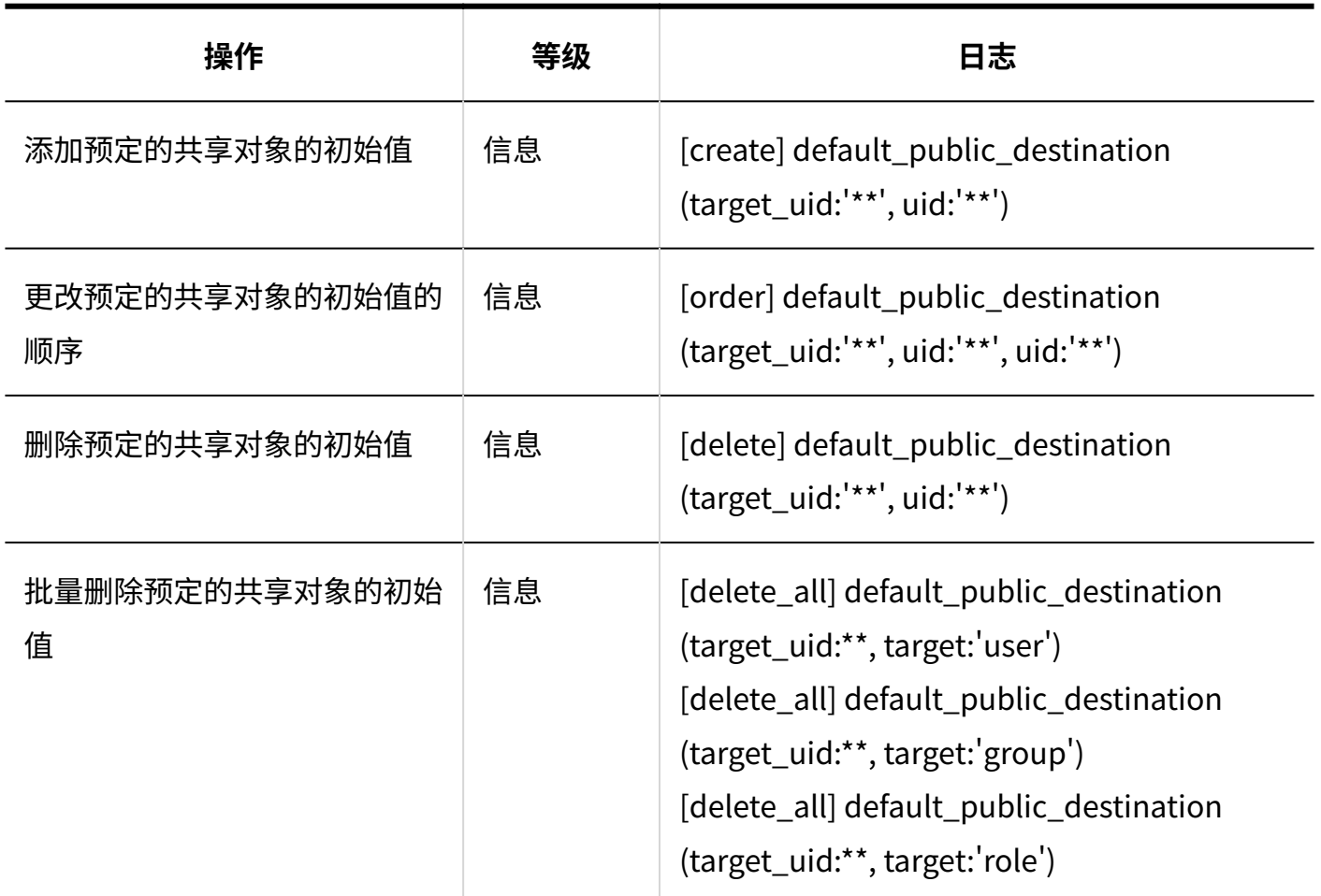

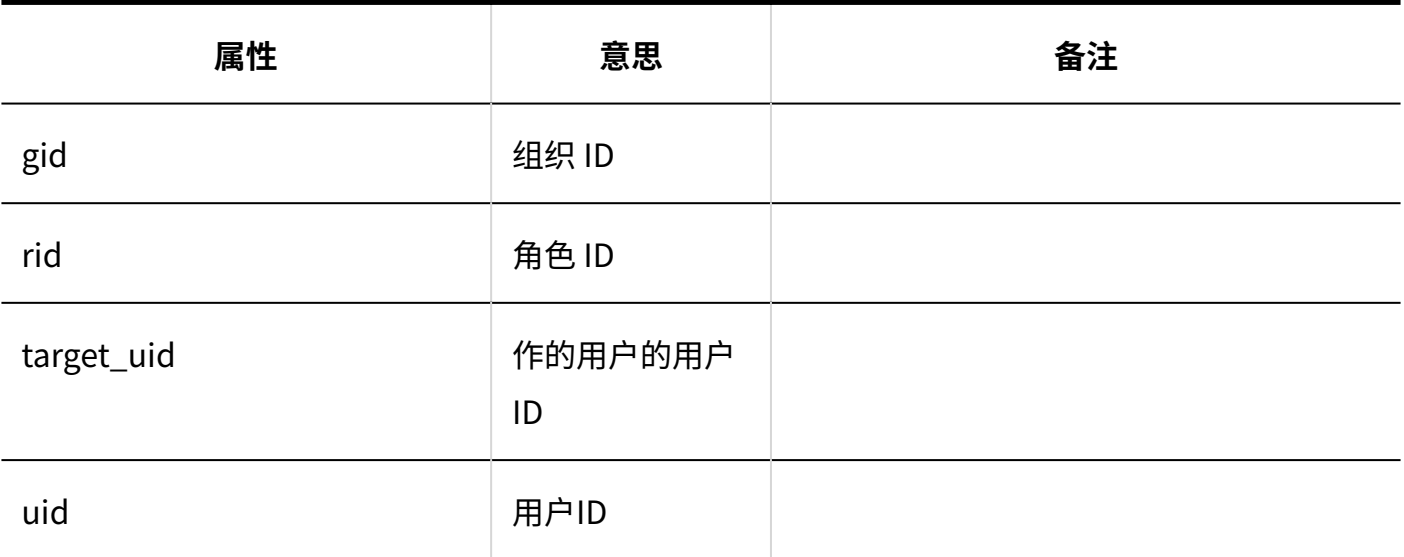

**导入日程安排**

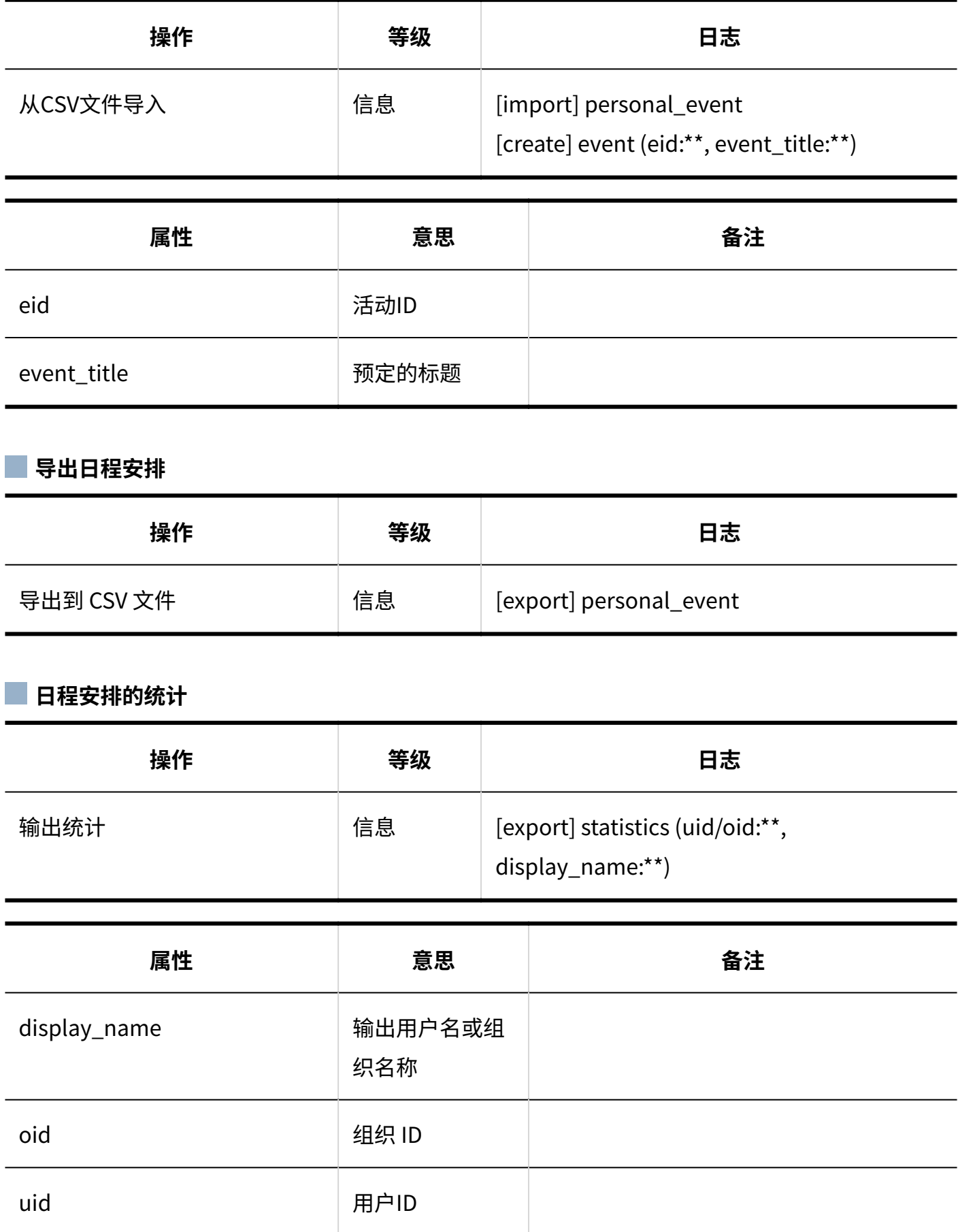

#### **E** 导出到iCalendar文件

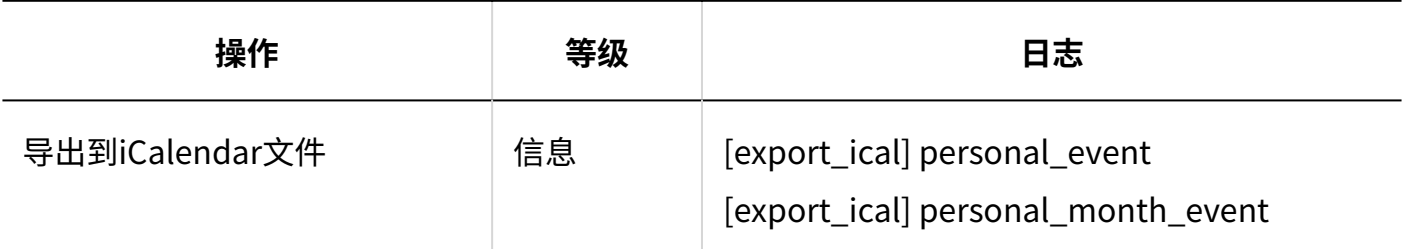

#### **V-CUBE 网络视频会议系统整合**

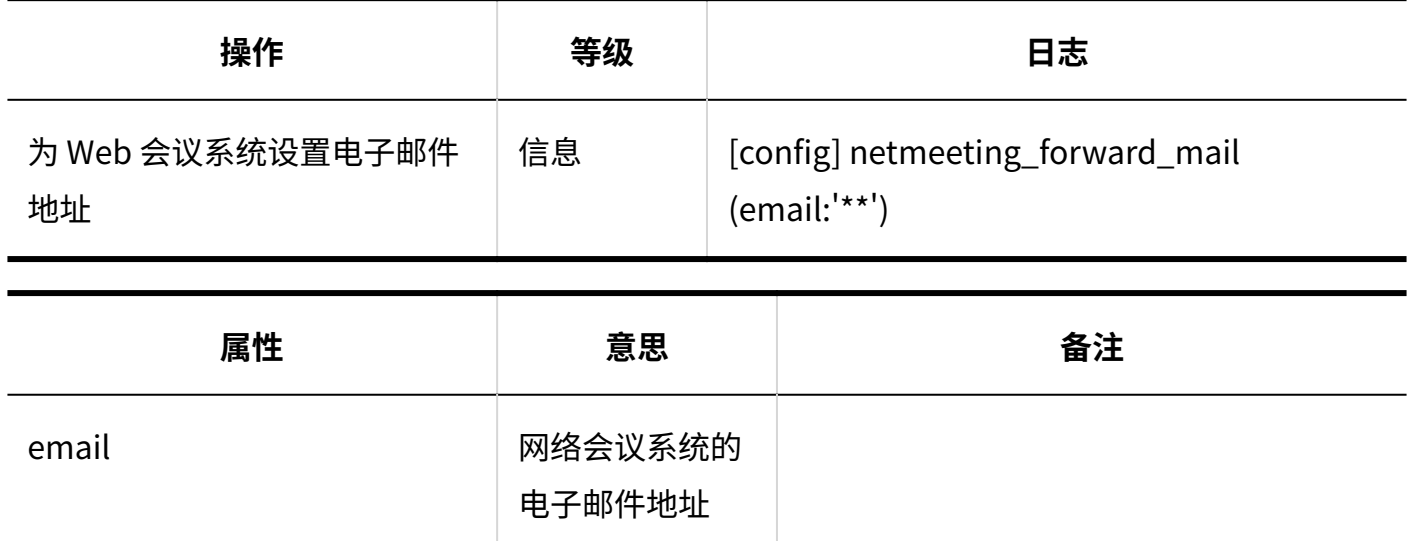

## <span id="page-281-0"></span>1.9.8.16. 日程安排的用户操作的日志

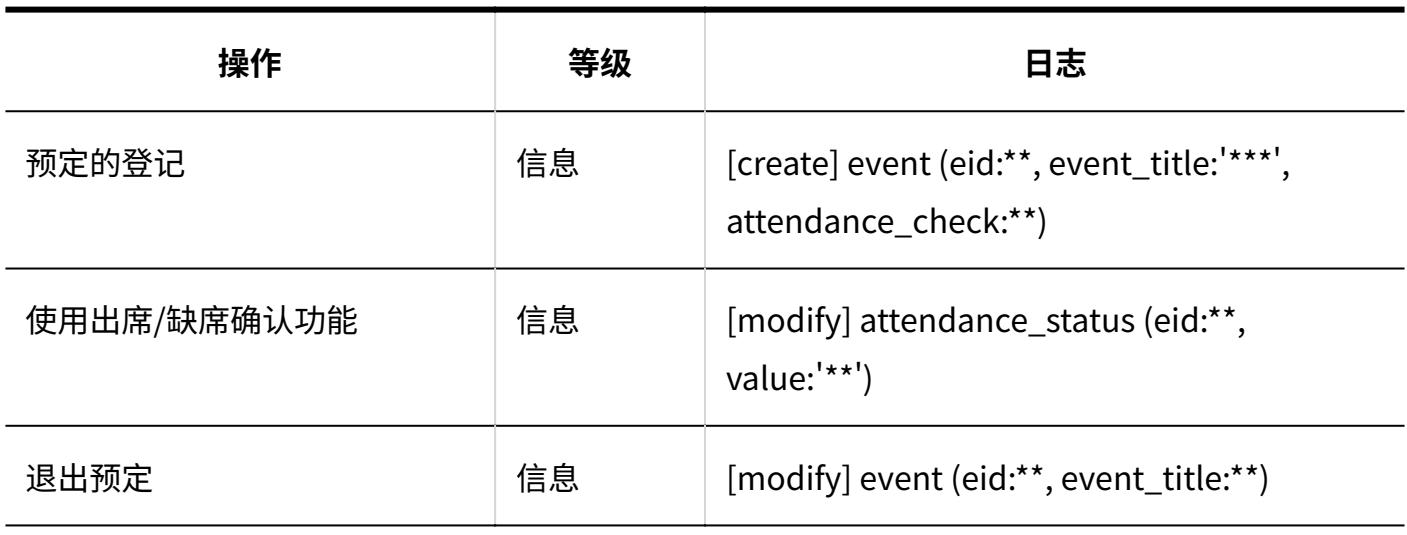

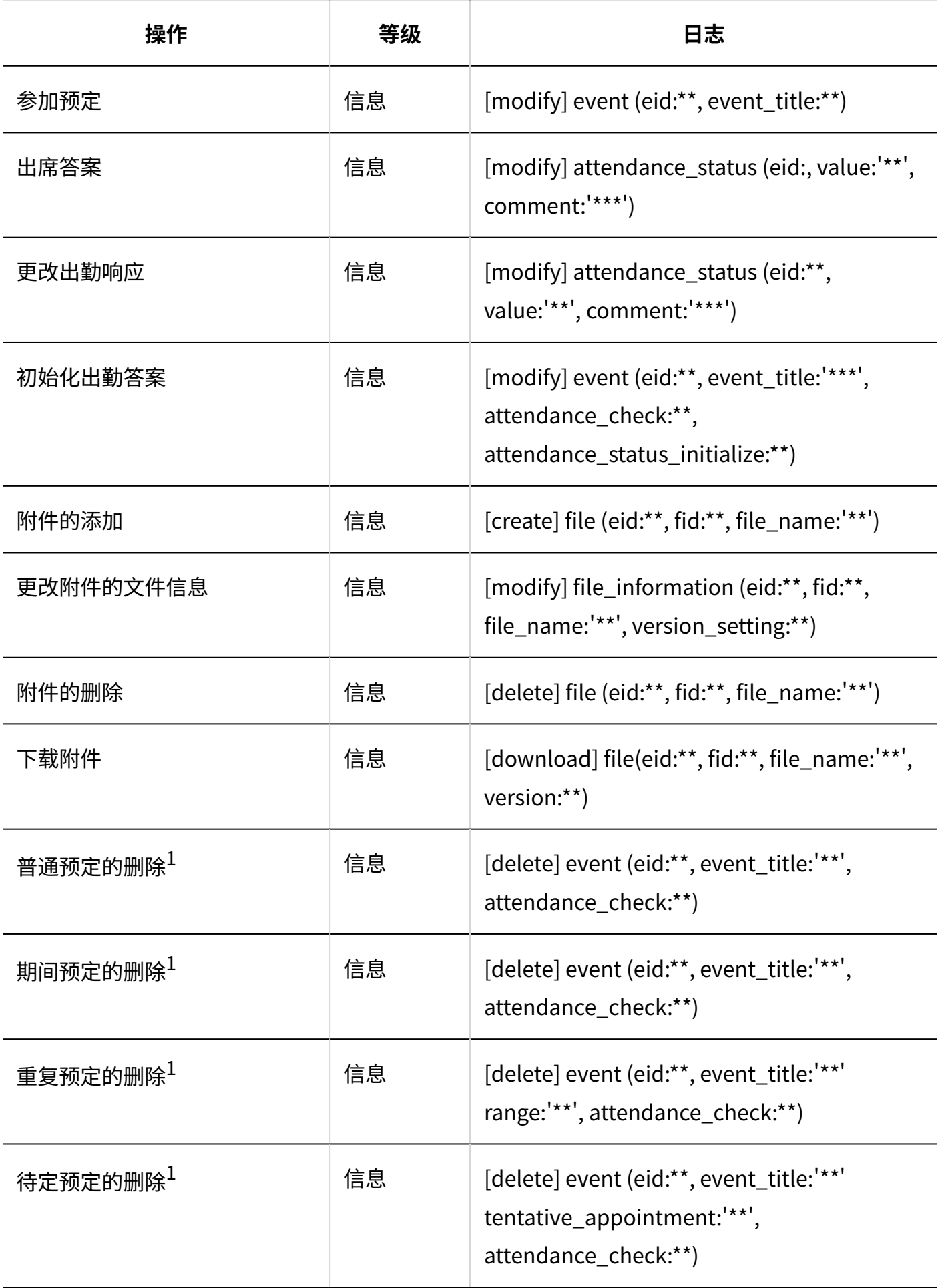

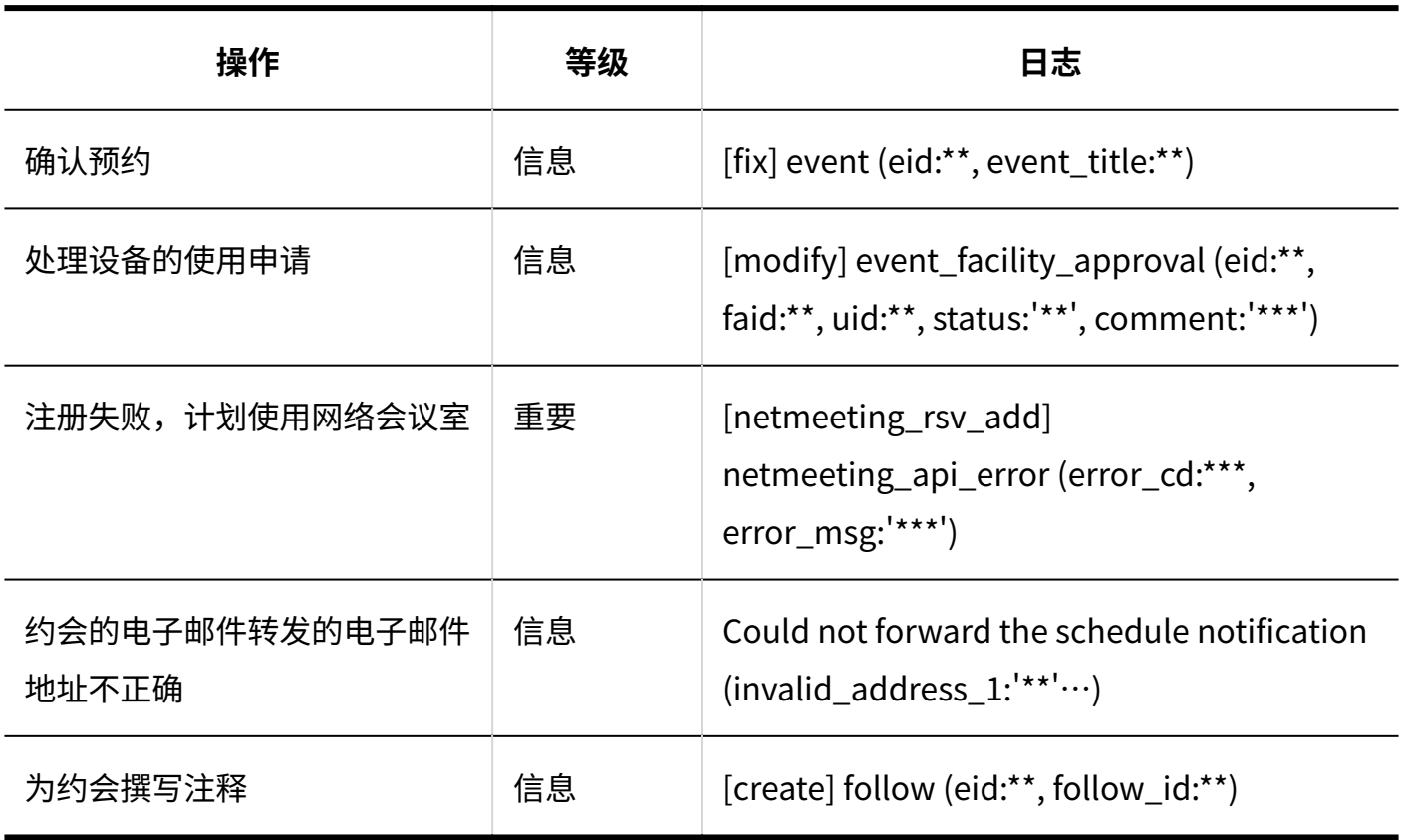

 $1:$ 系统管理中的删除全部预定除外。

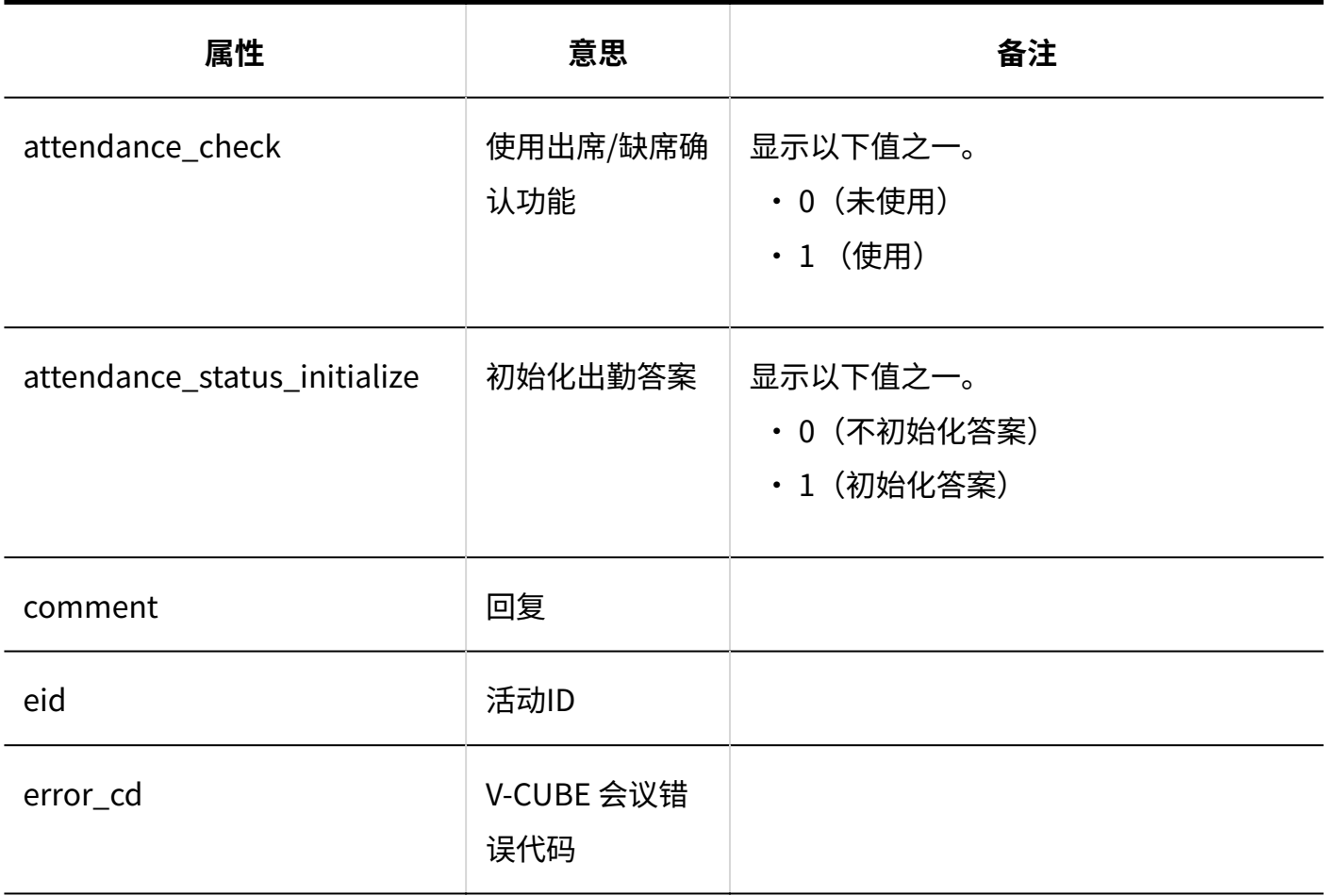

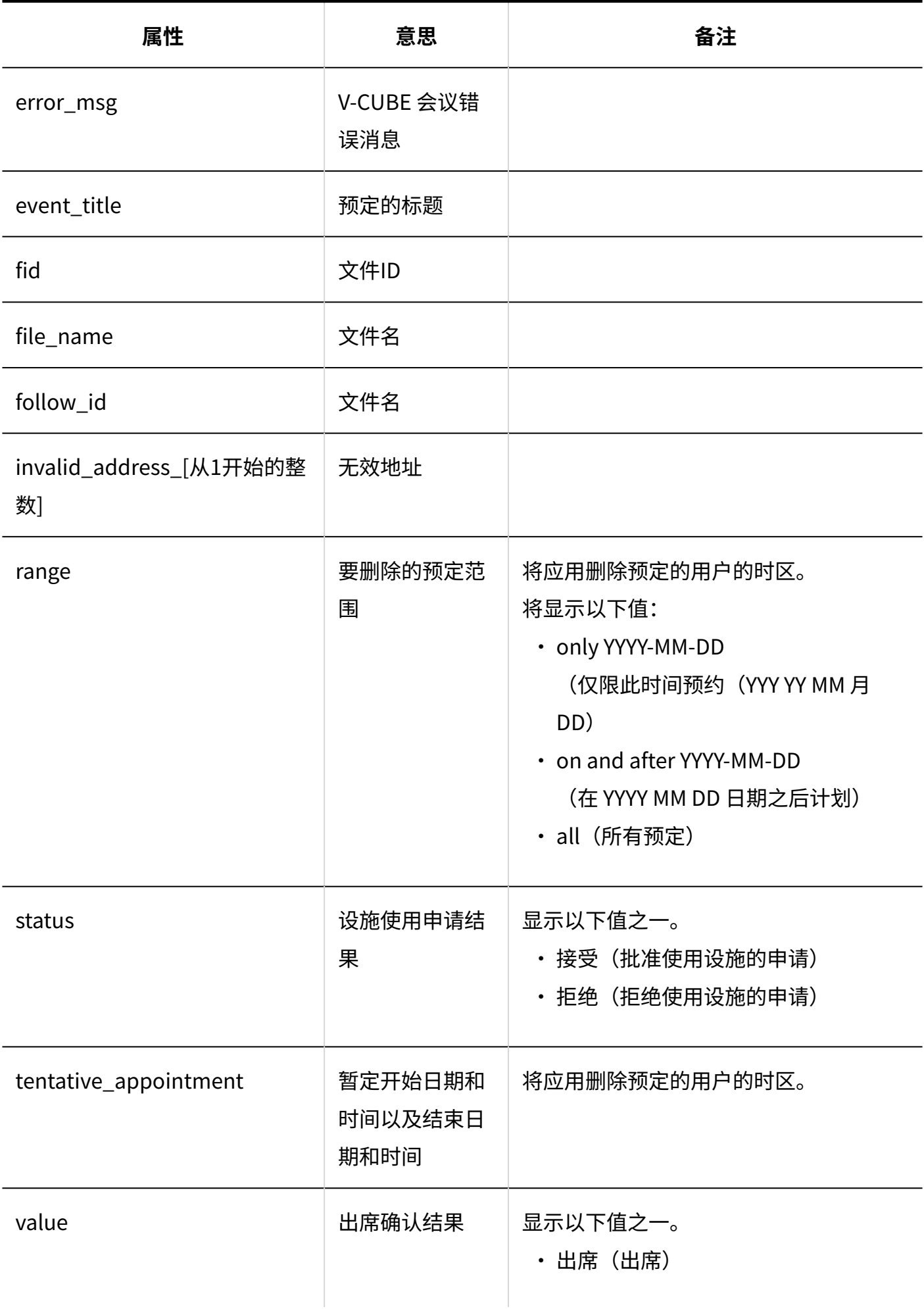

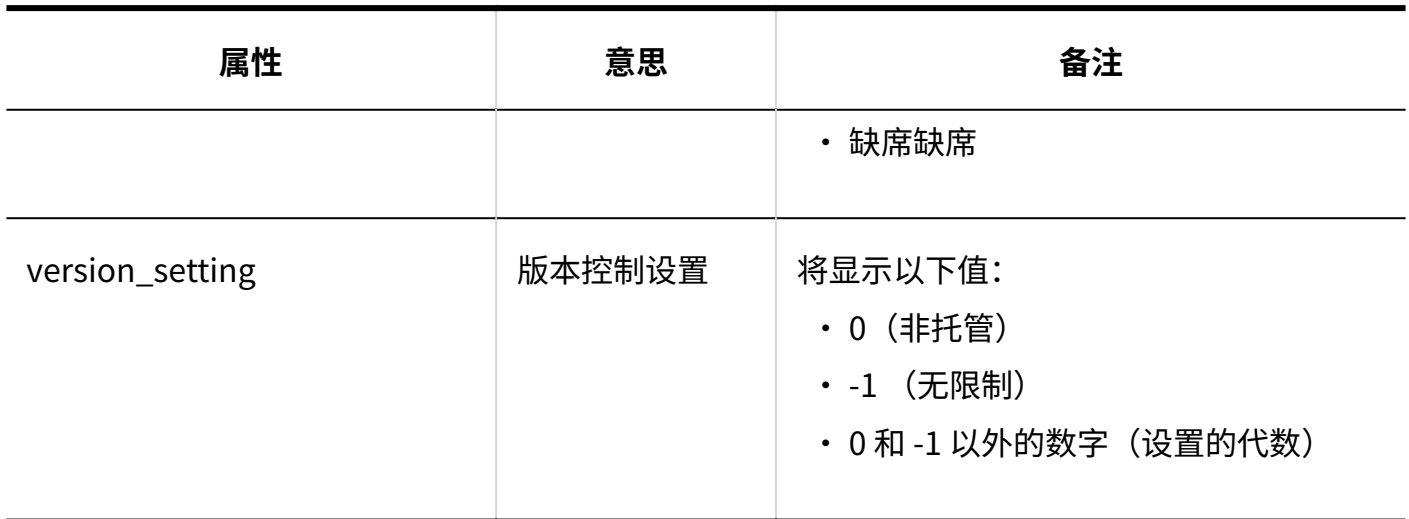

# 1.9.9. 站内信的日志

#### 系统管理

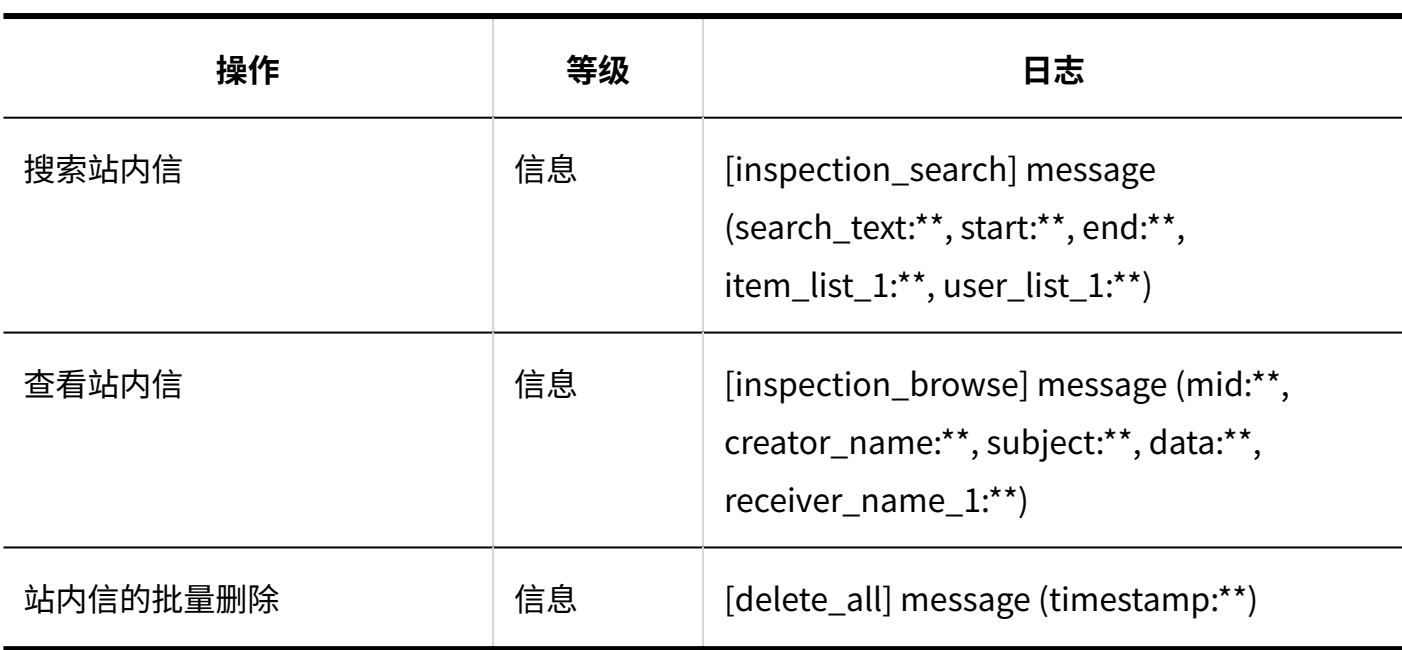

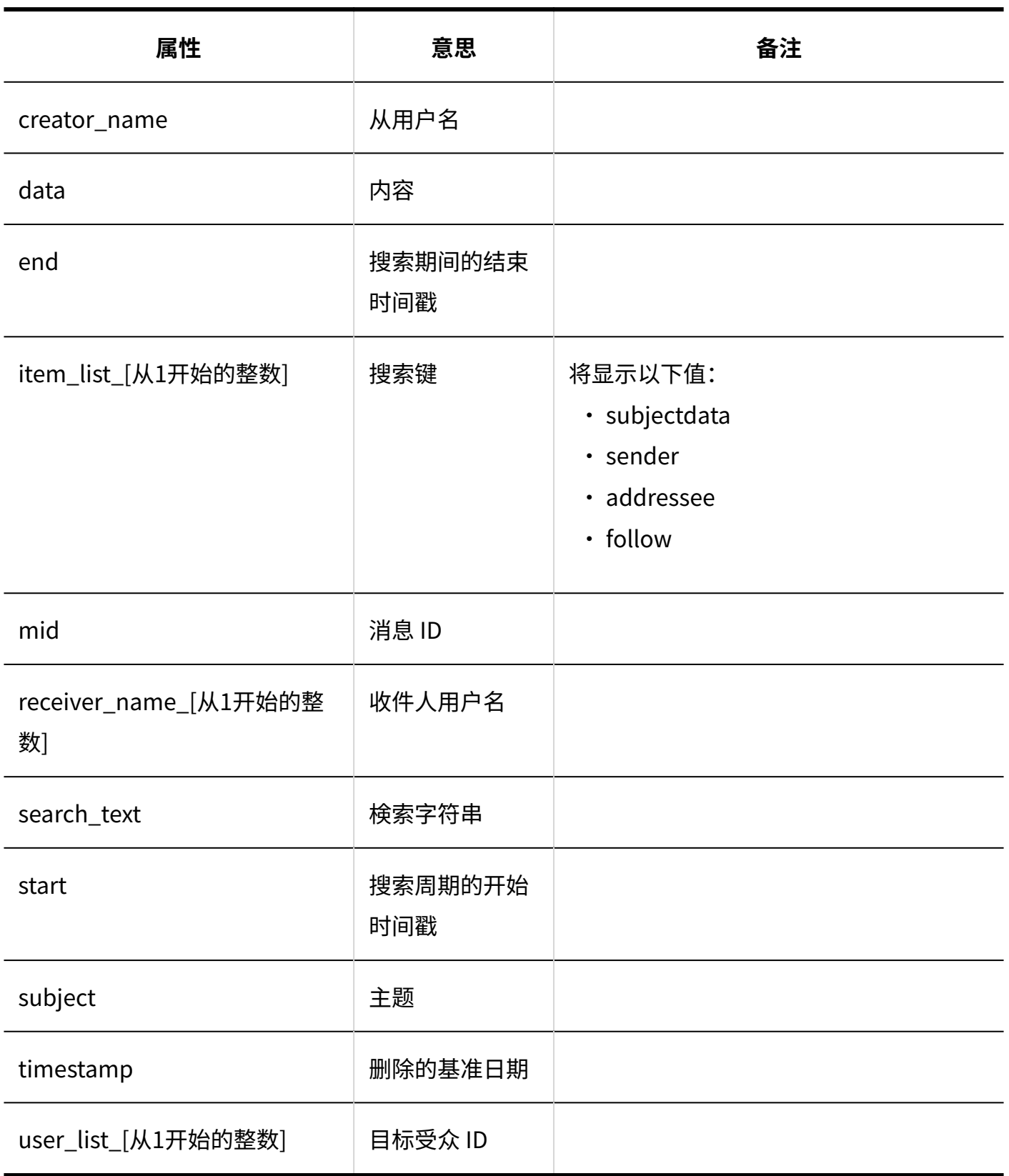

#### **通过JavaScript / CSS自定义**

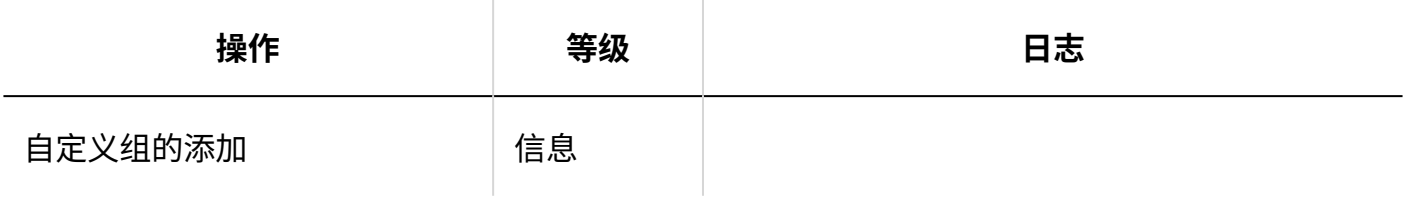

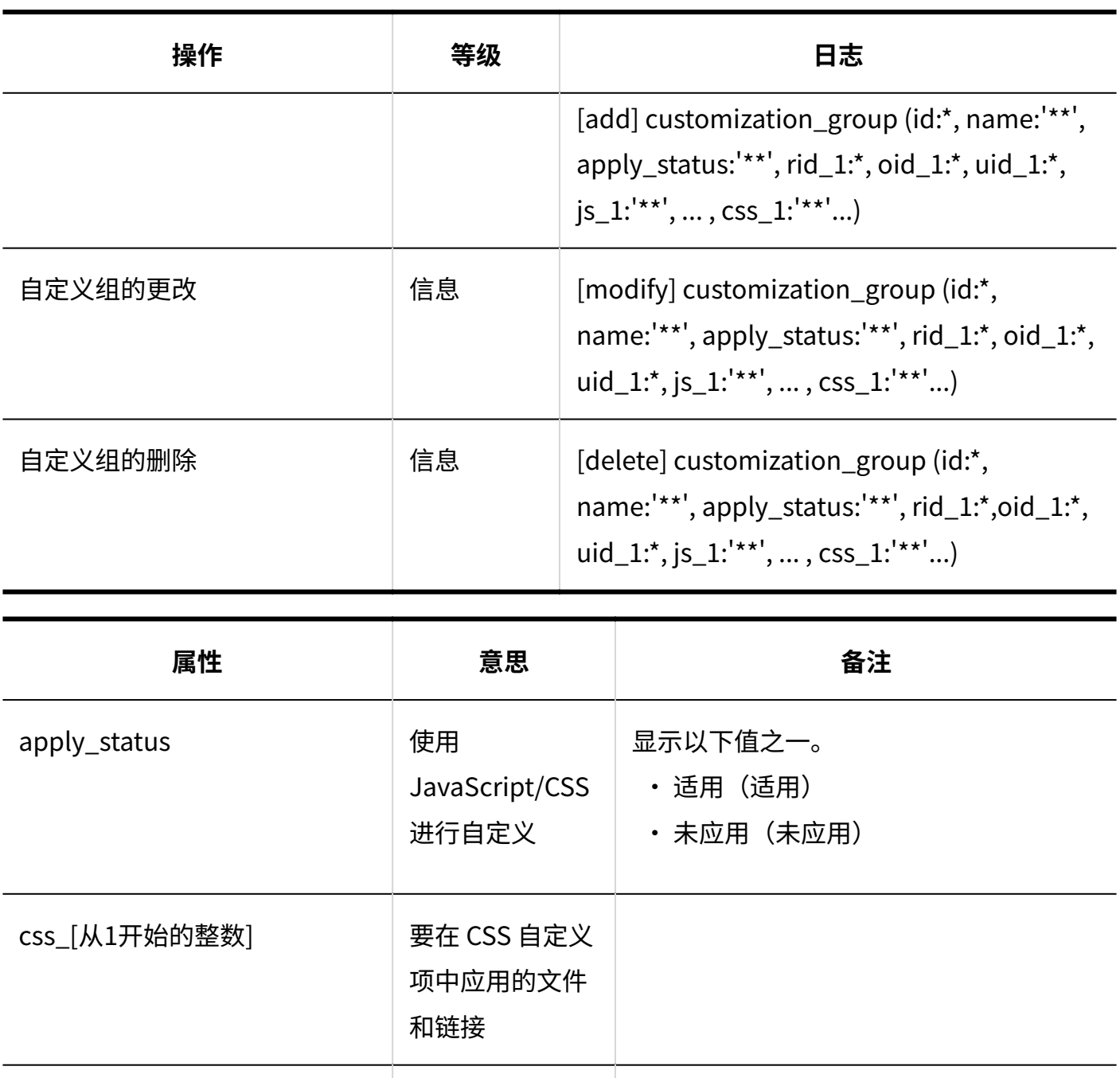

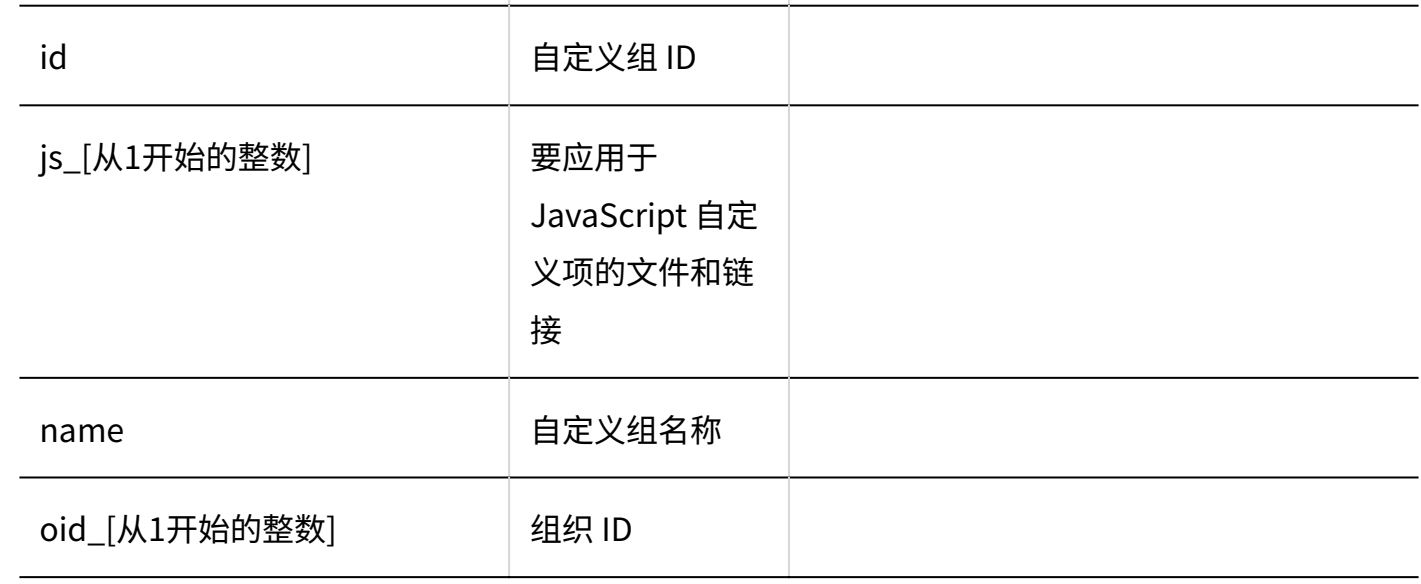
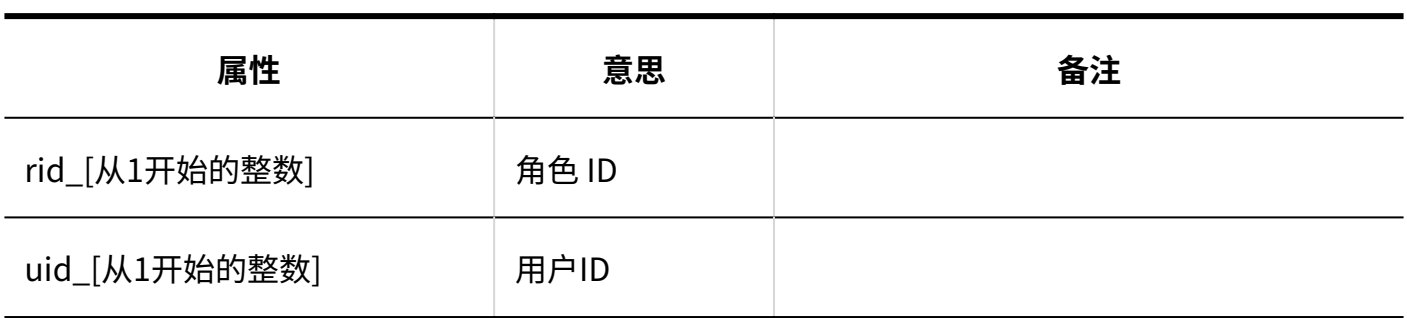

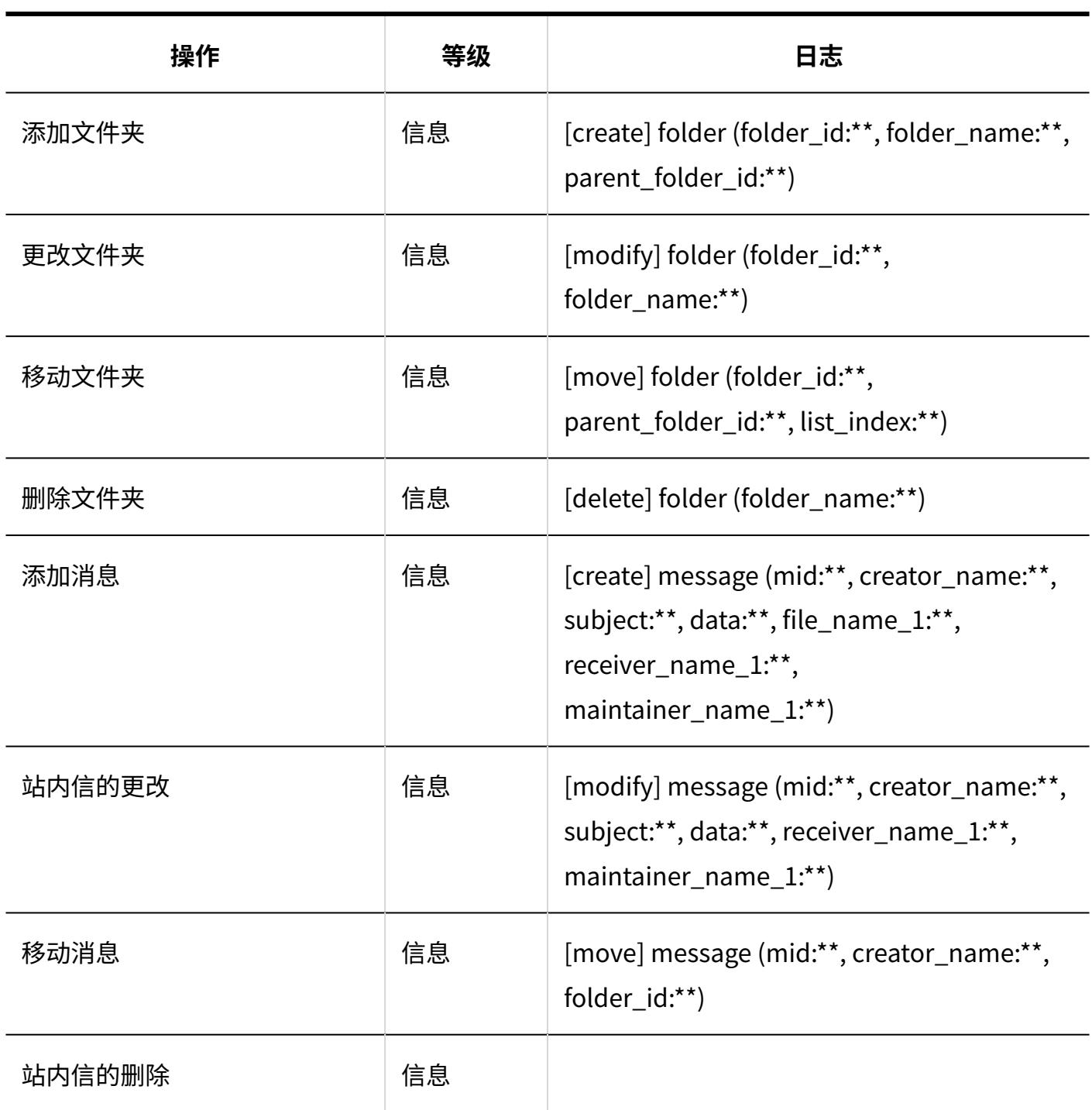

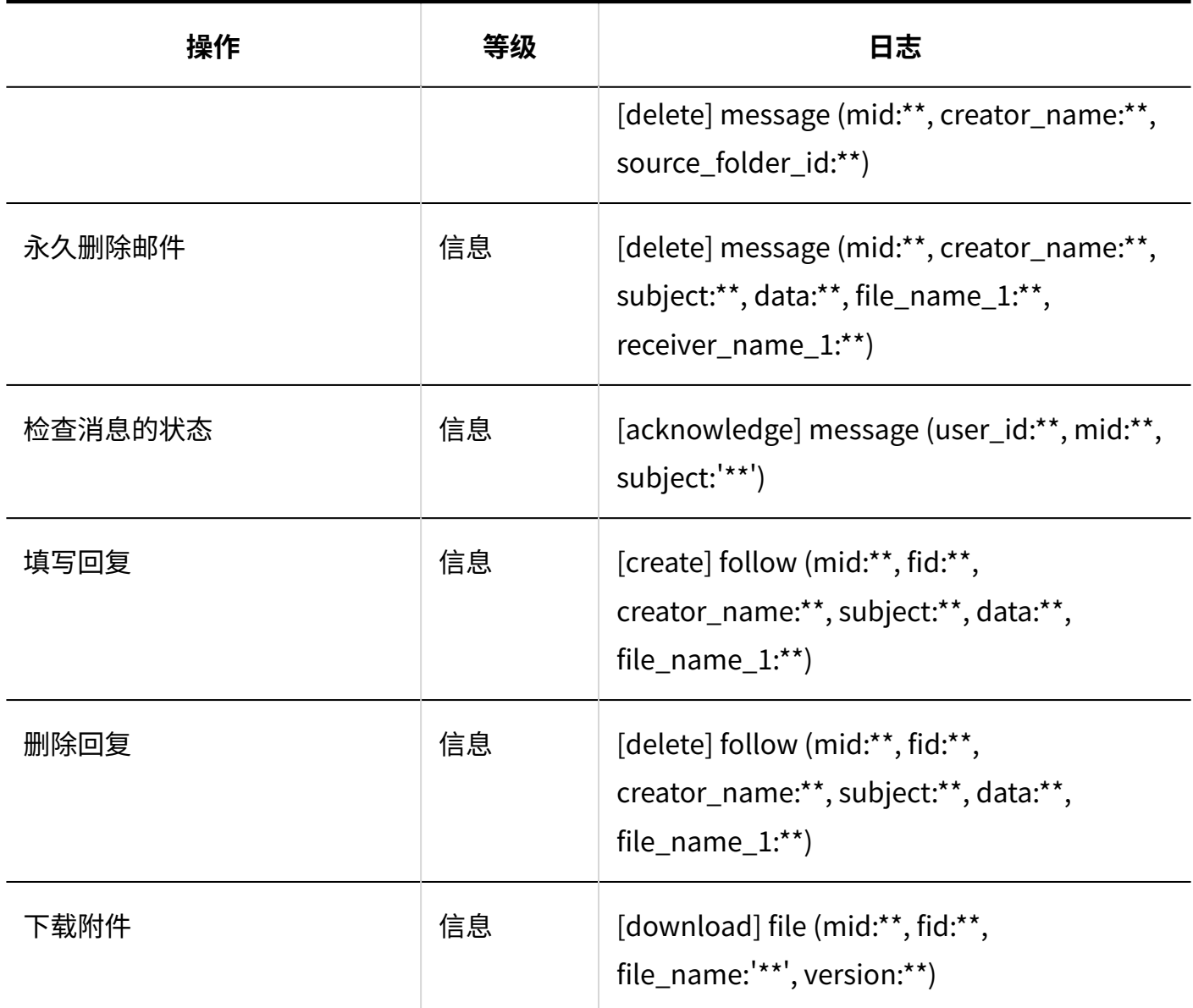

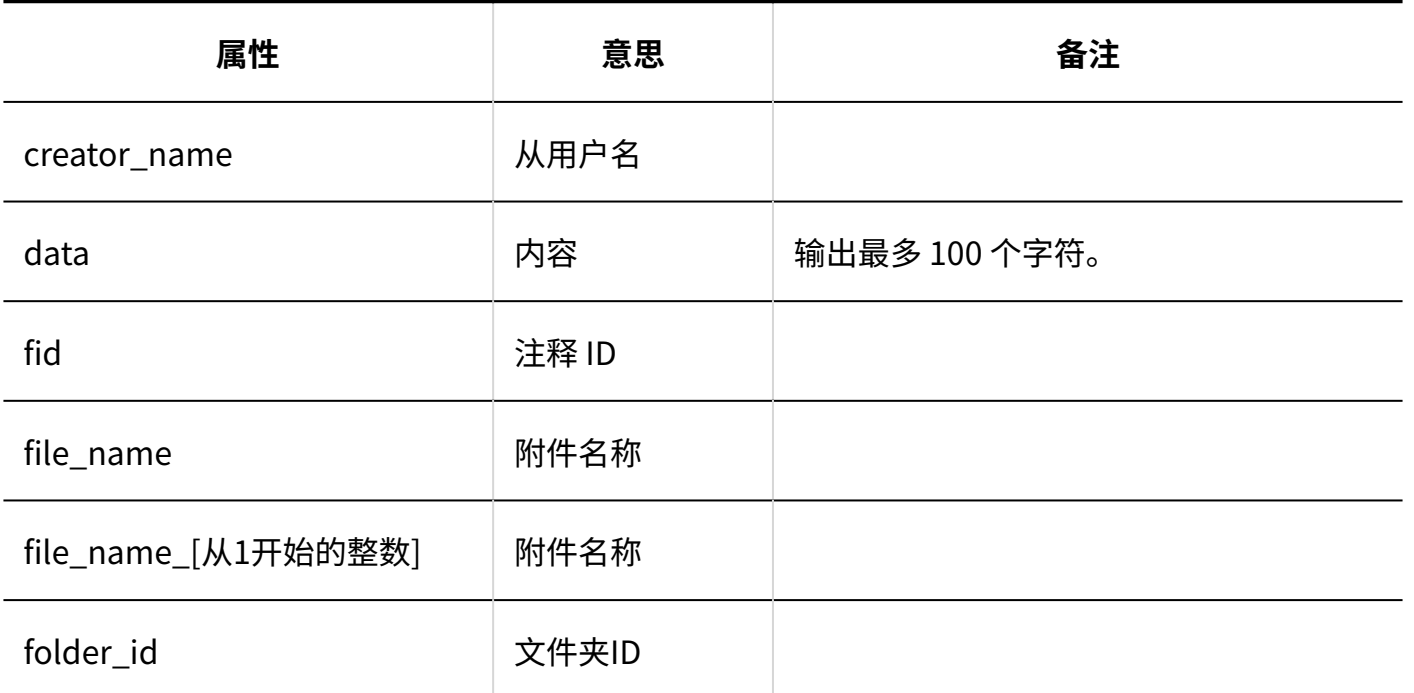

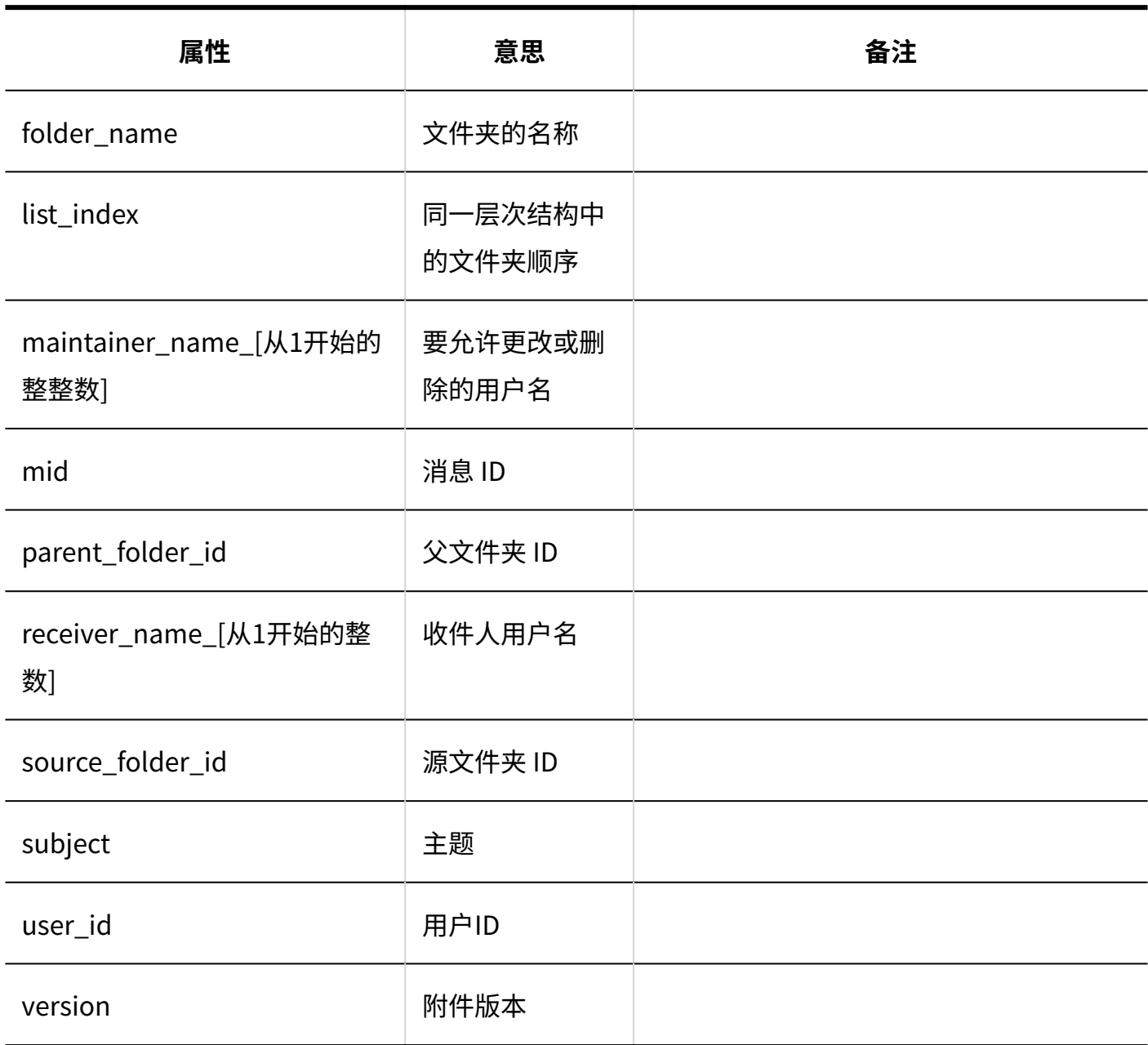

# 1.9.10. 公告的日志

## 系统管理

#### **常规设置**

**College** 

**Garoon Cloud版 管理员帮助** 291

1 章 基本系统

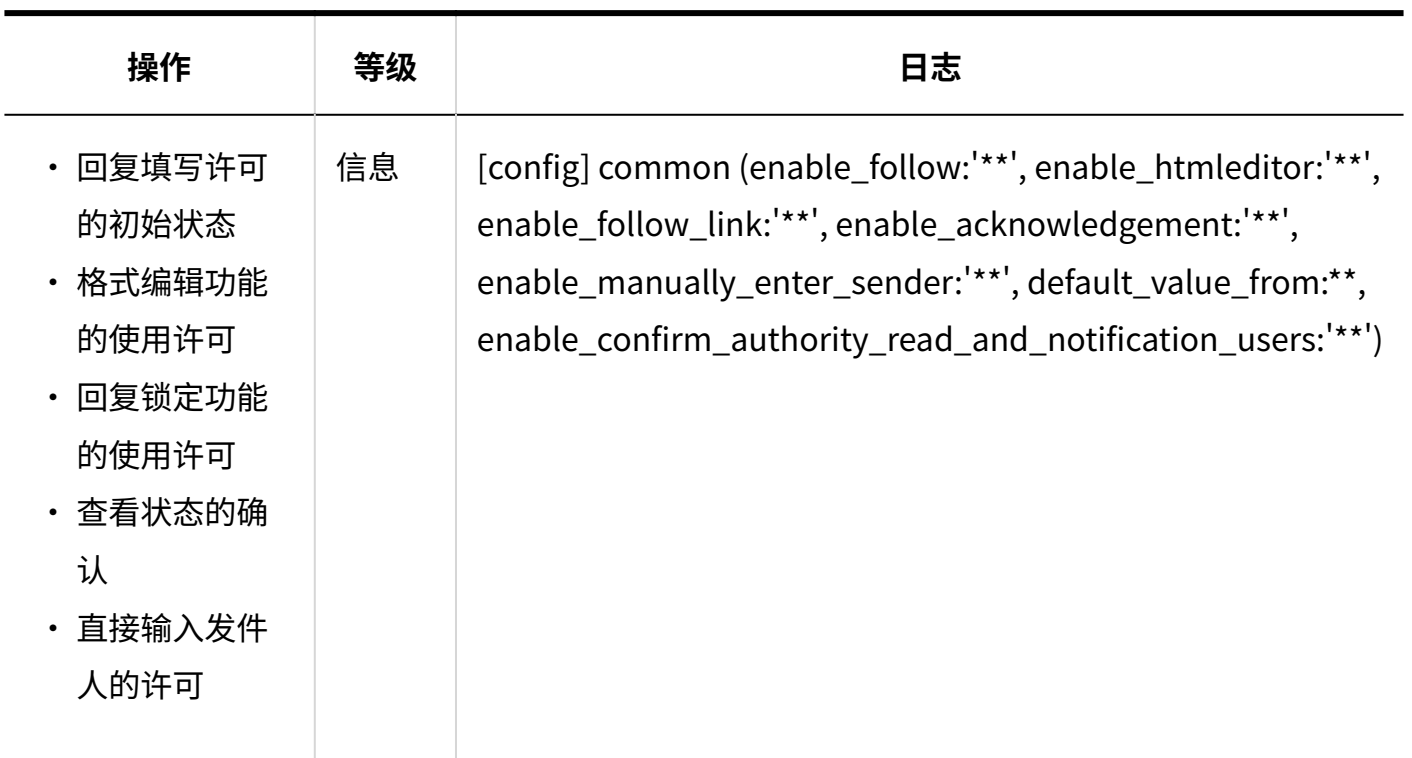

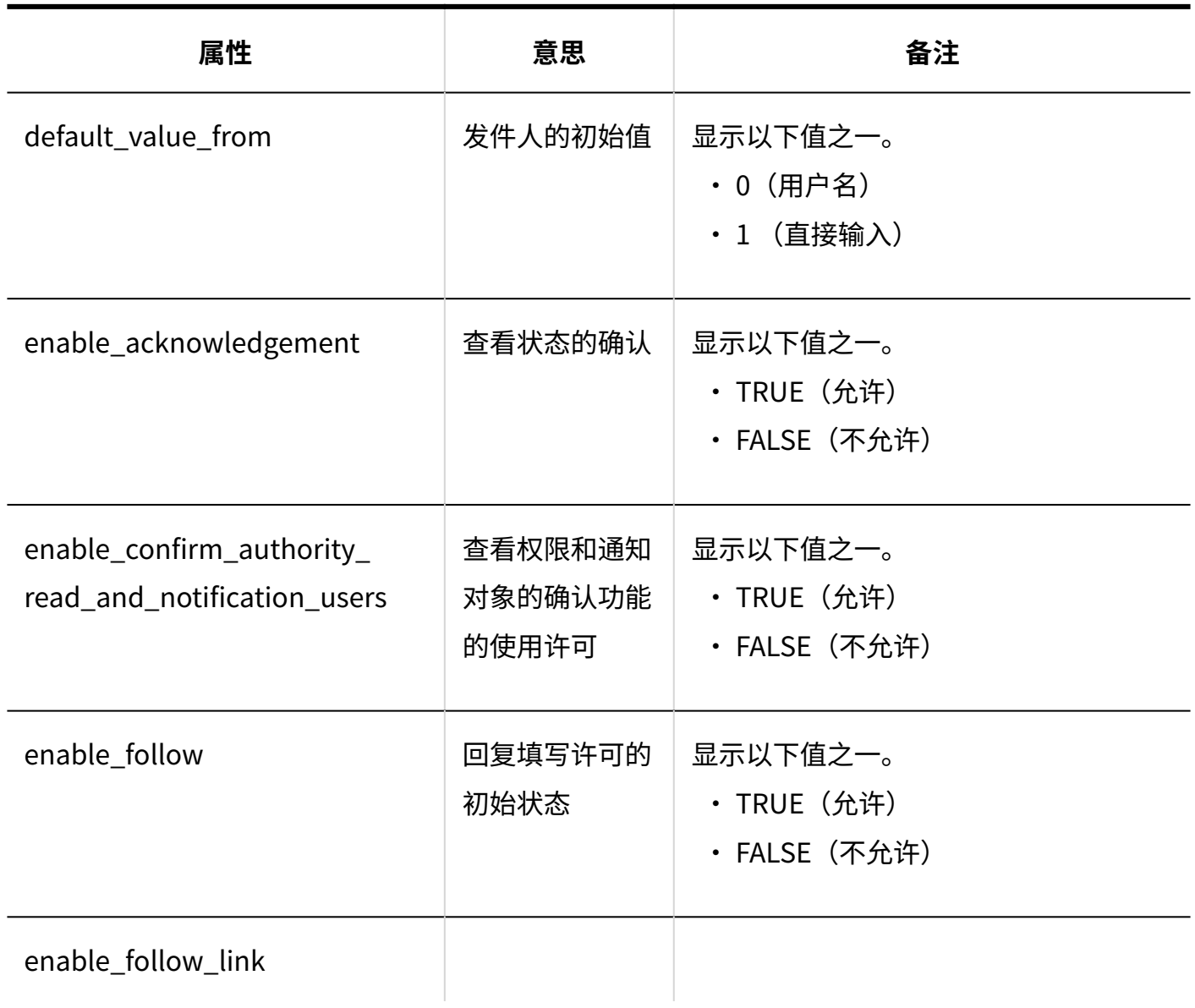

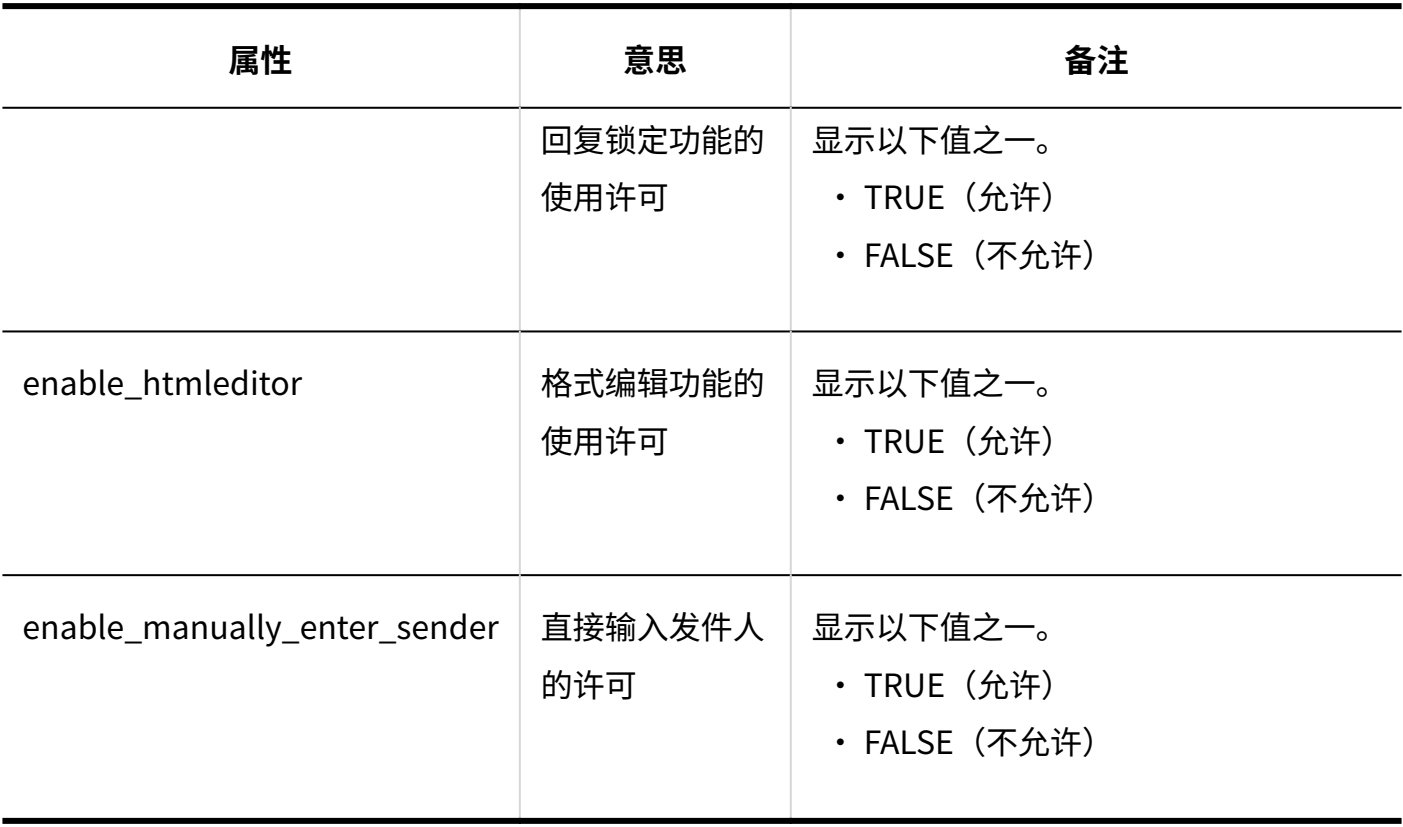

#### **类别的设置**

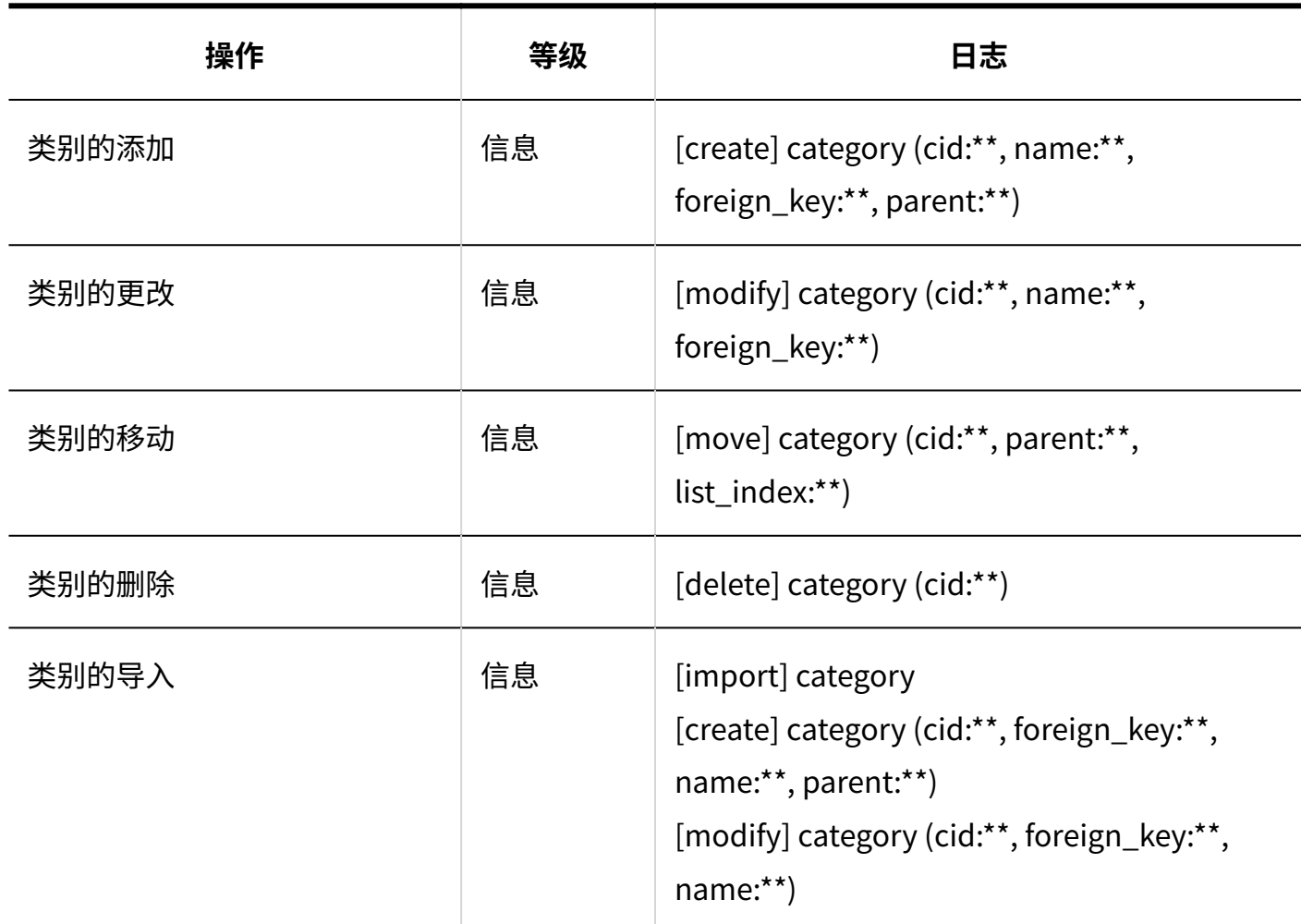

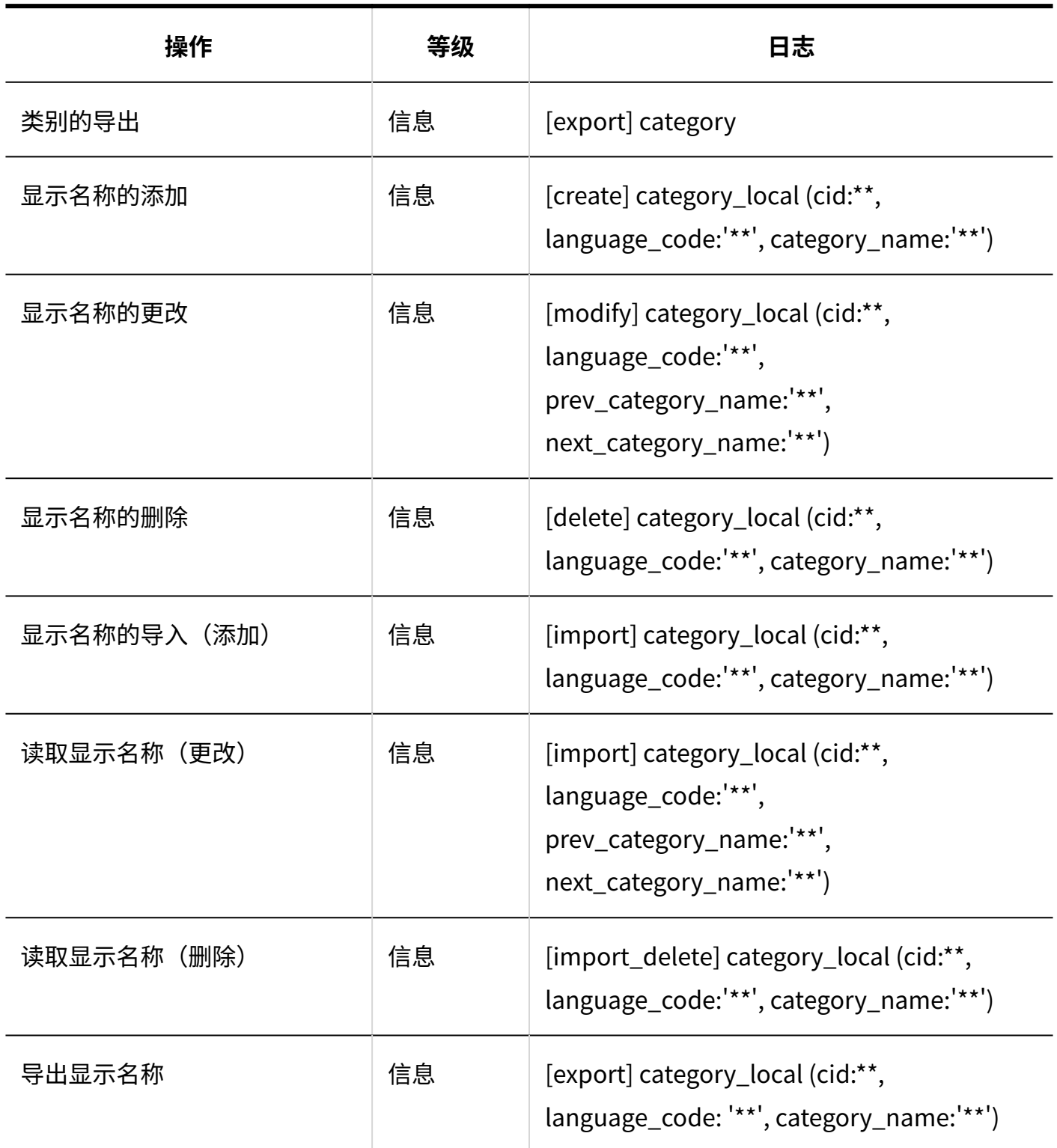

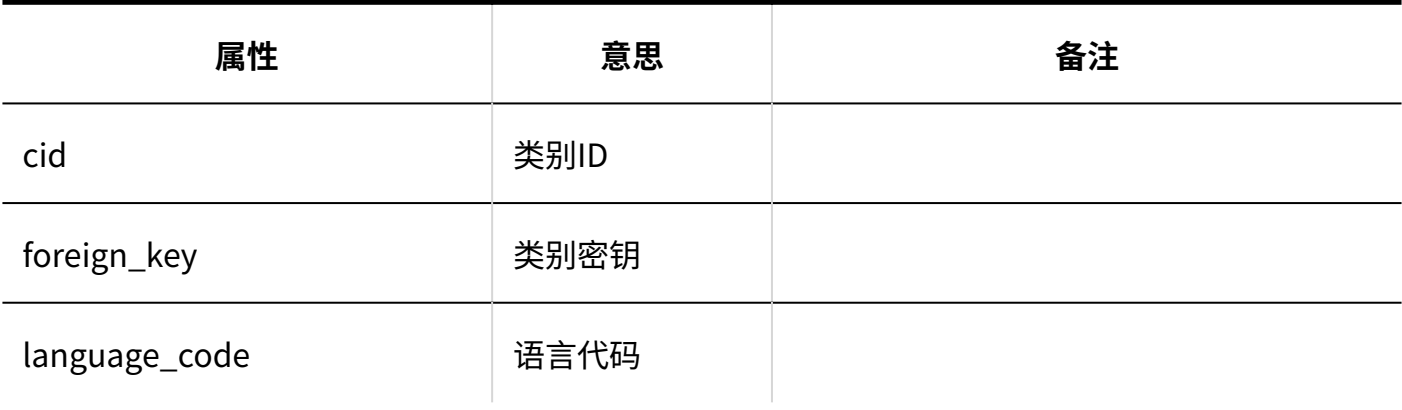

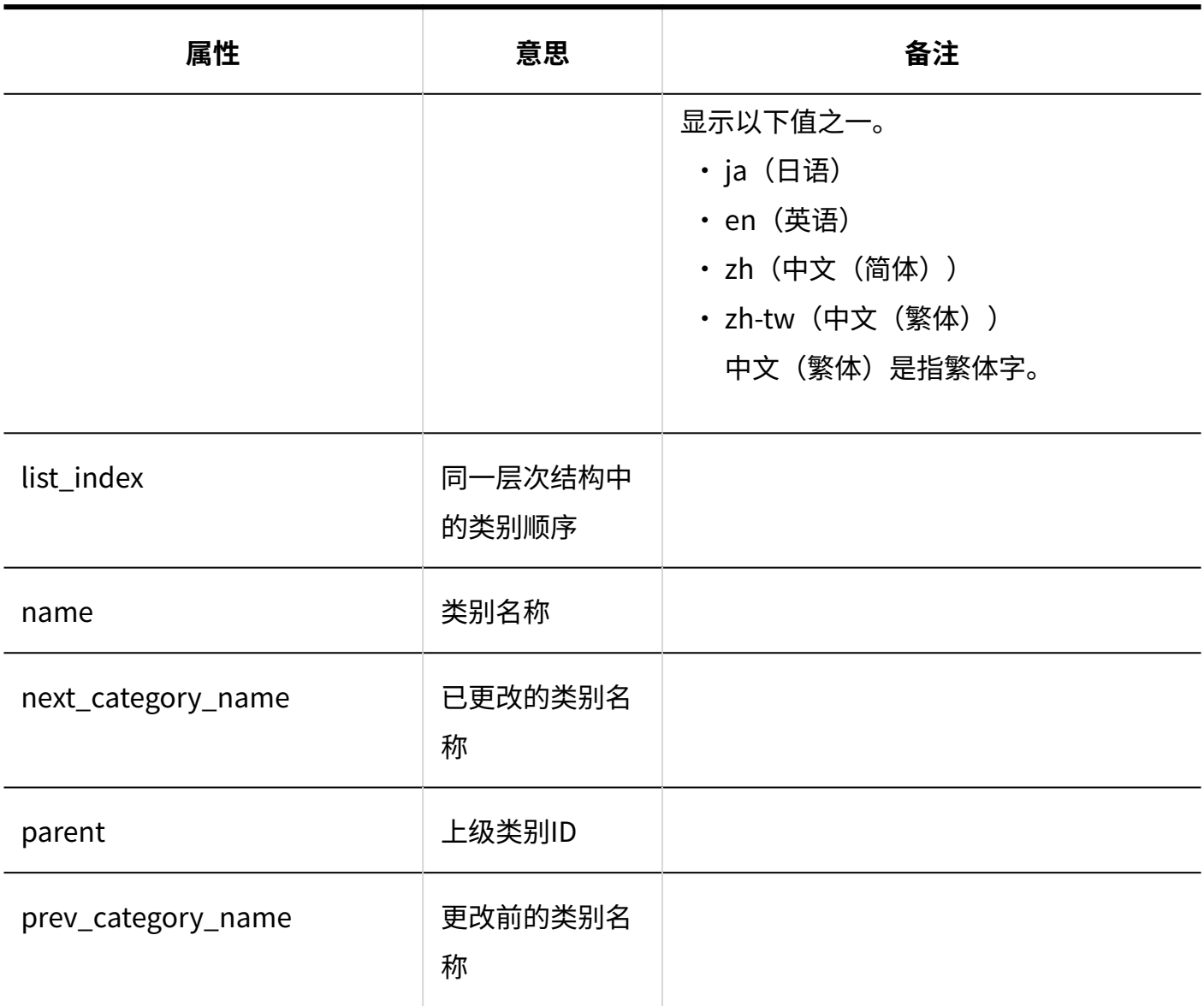

### **同访问权限的设置**

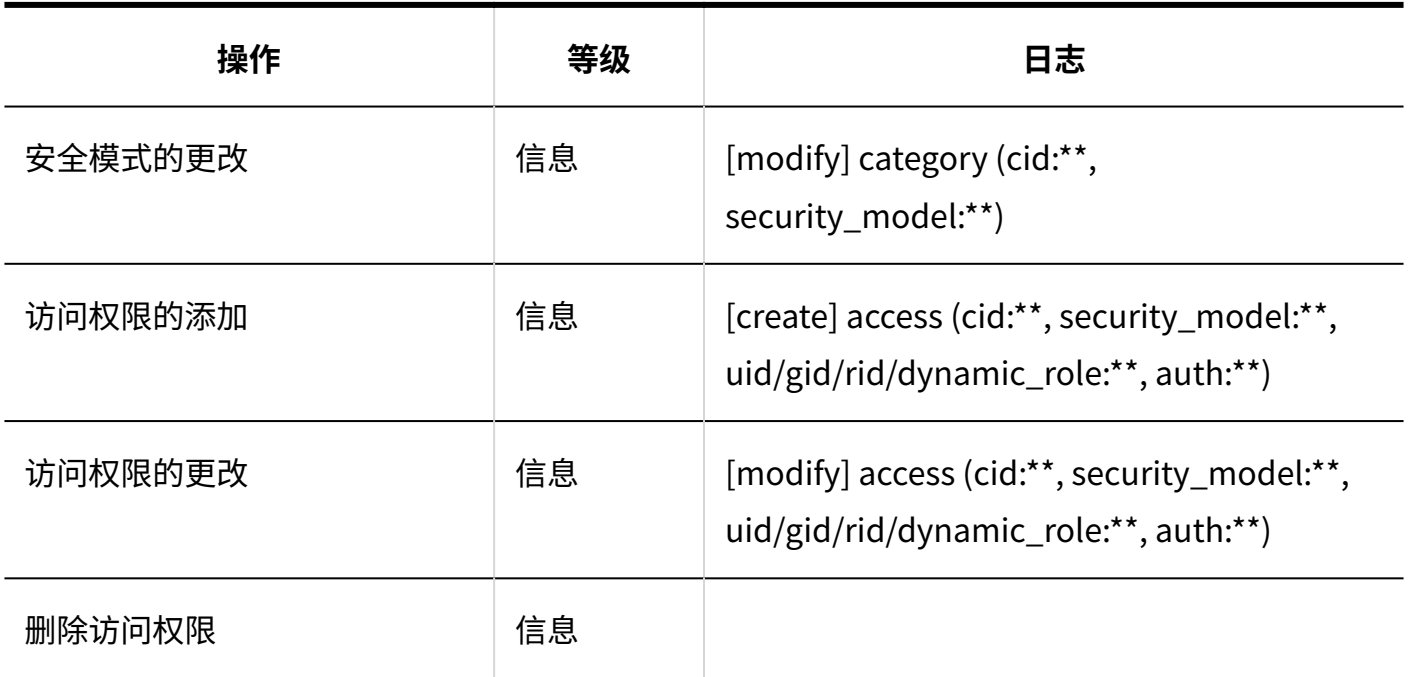

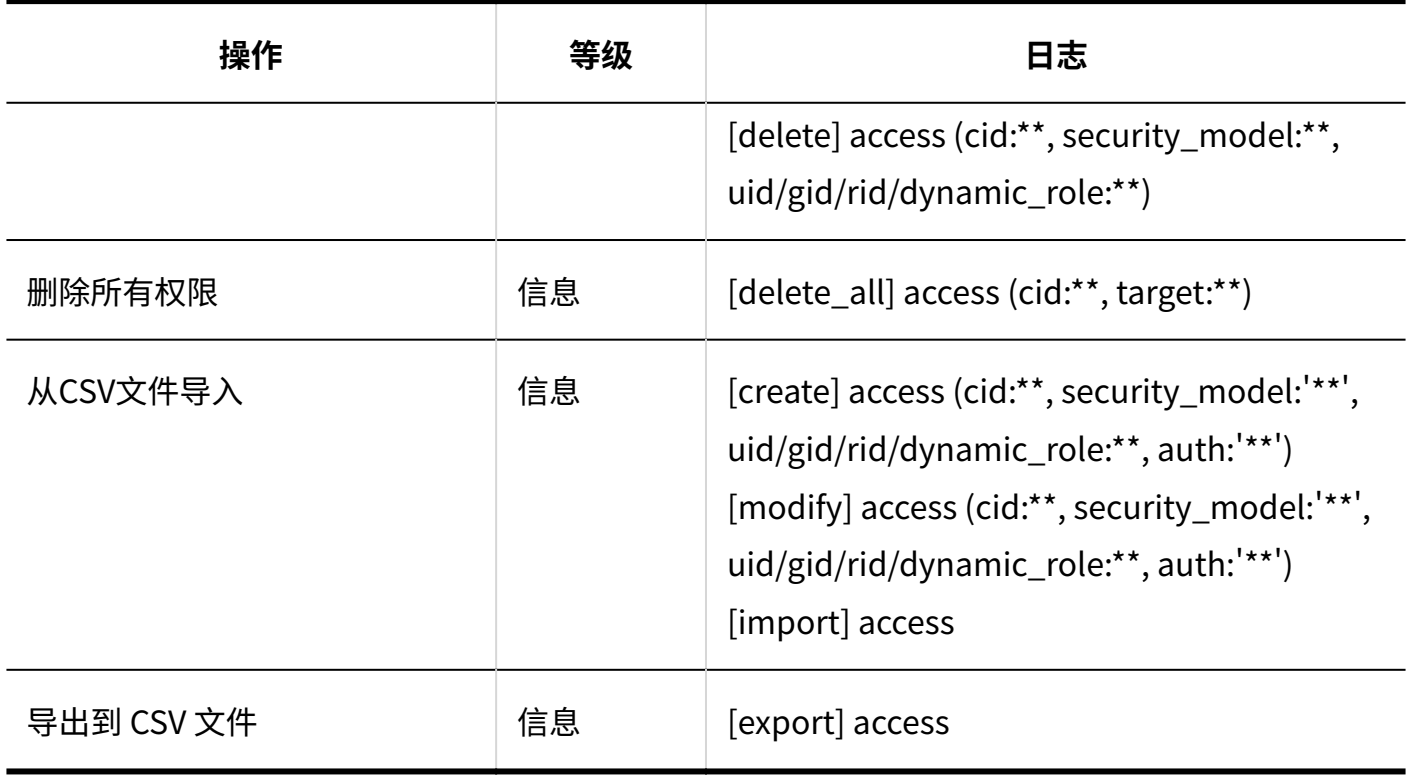

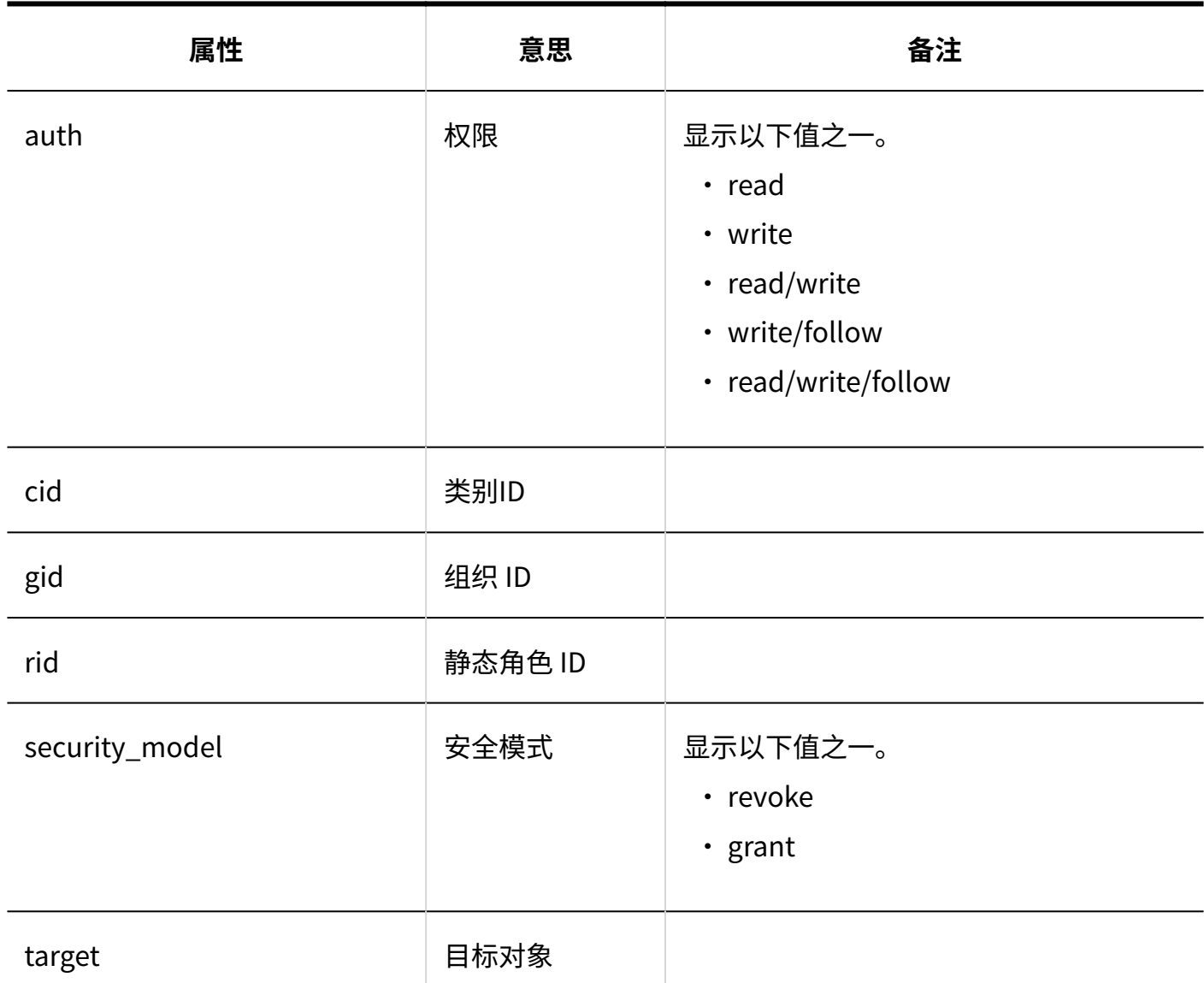

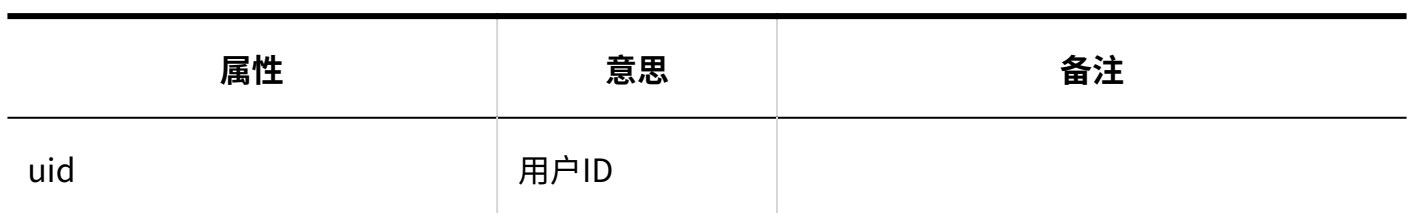

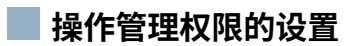

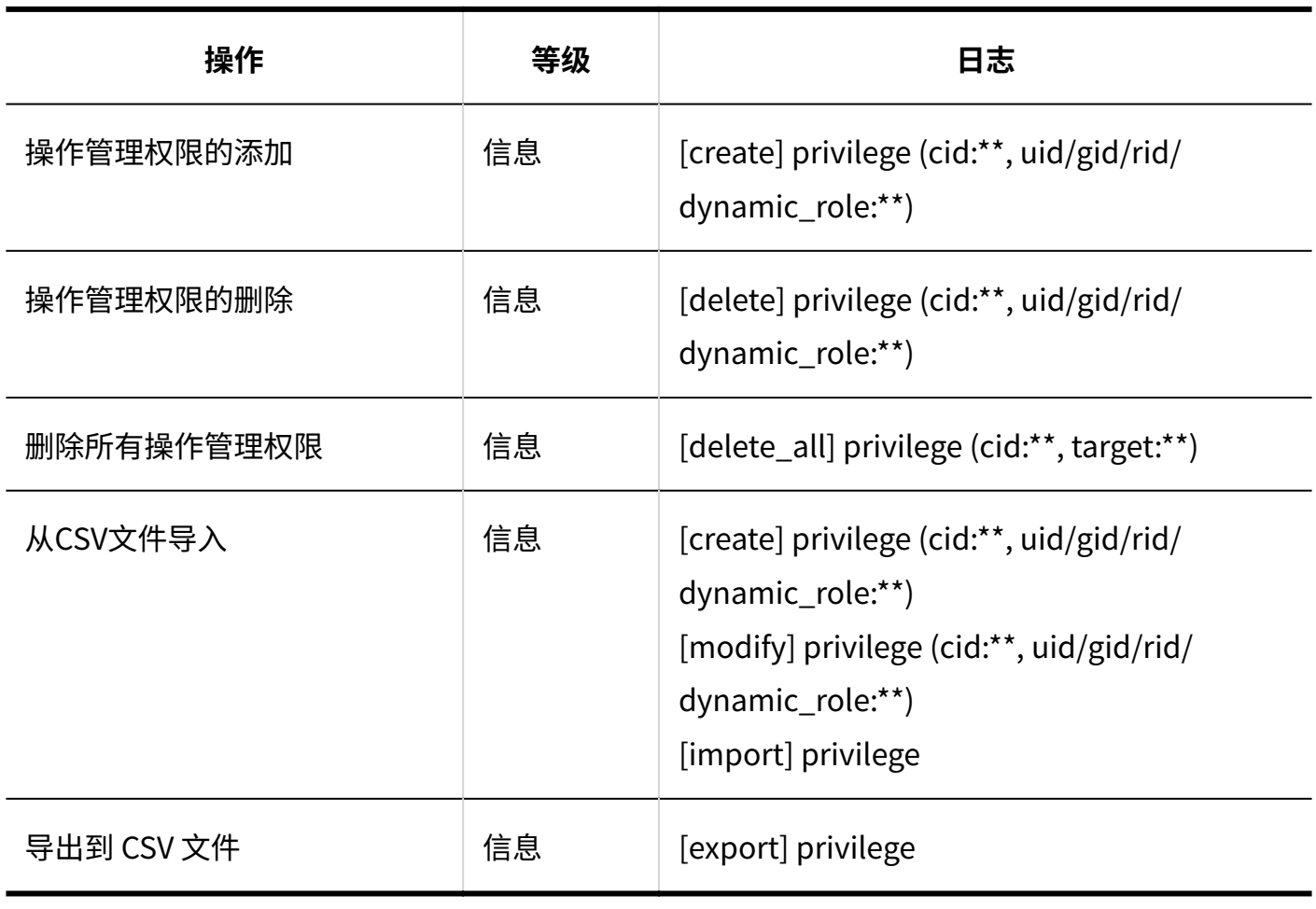

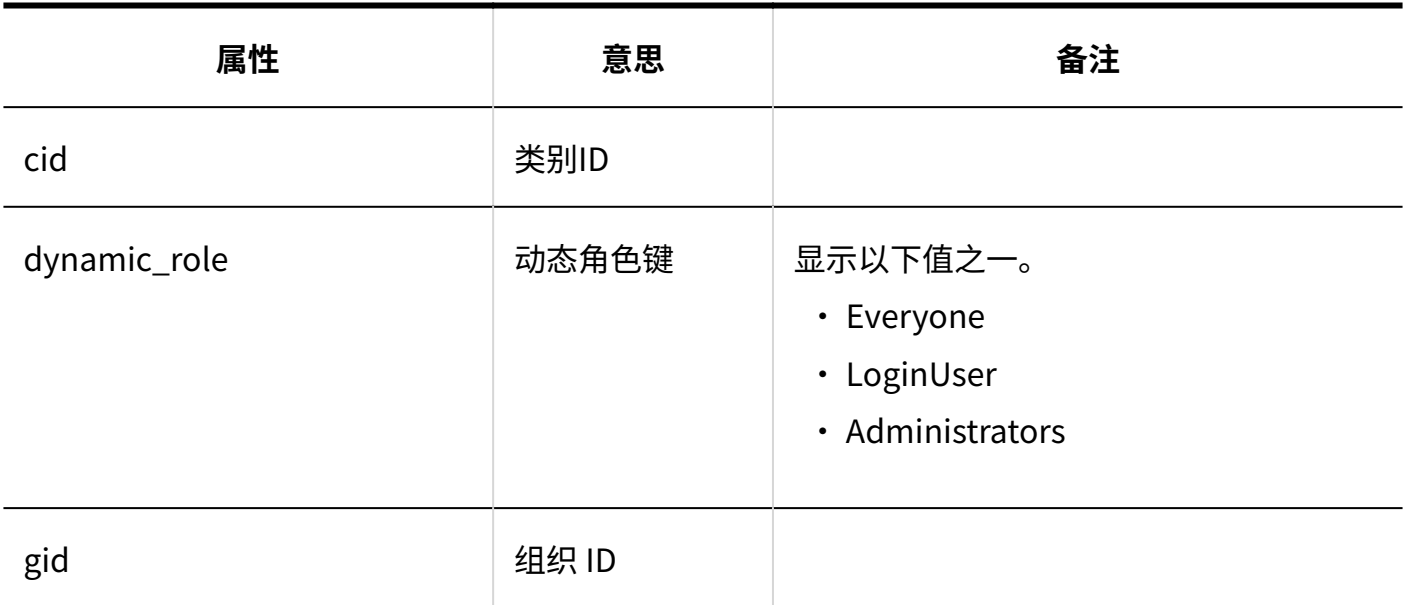

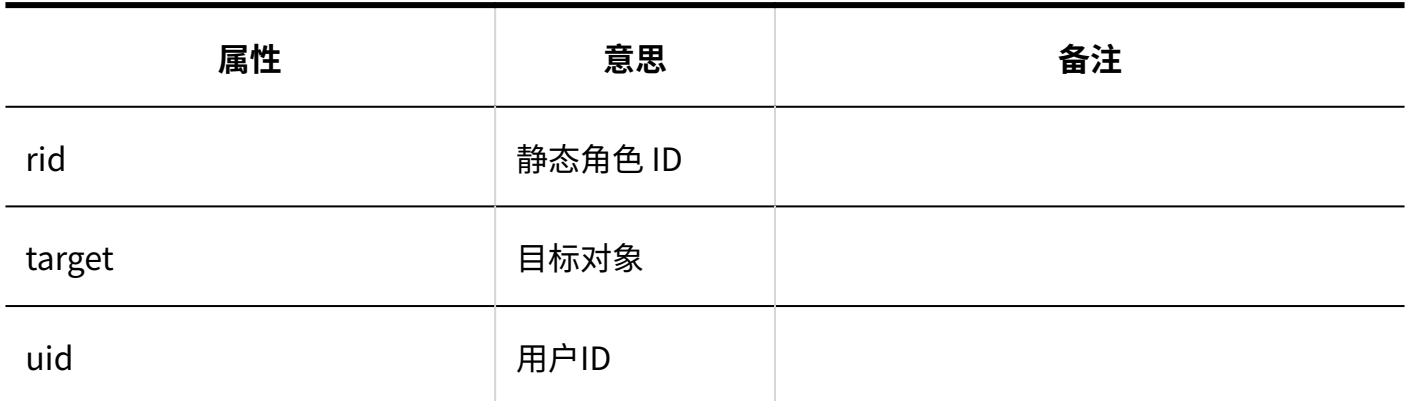

#### **通知的设置**

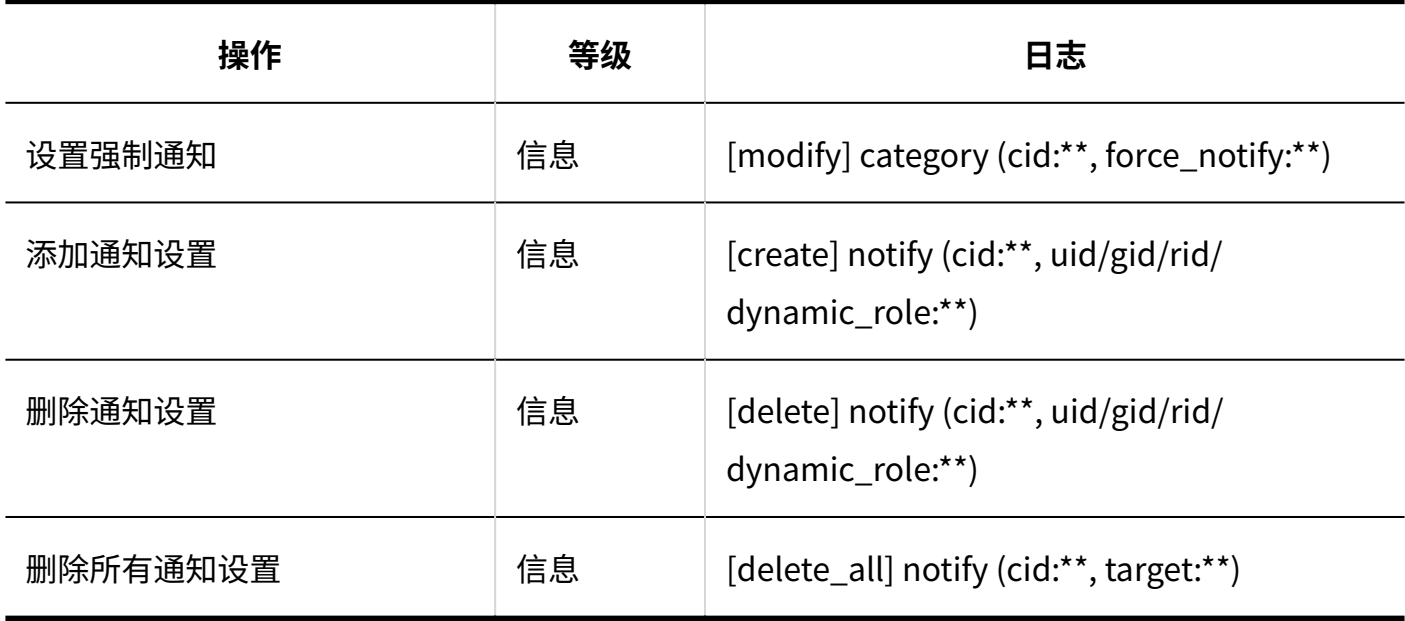

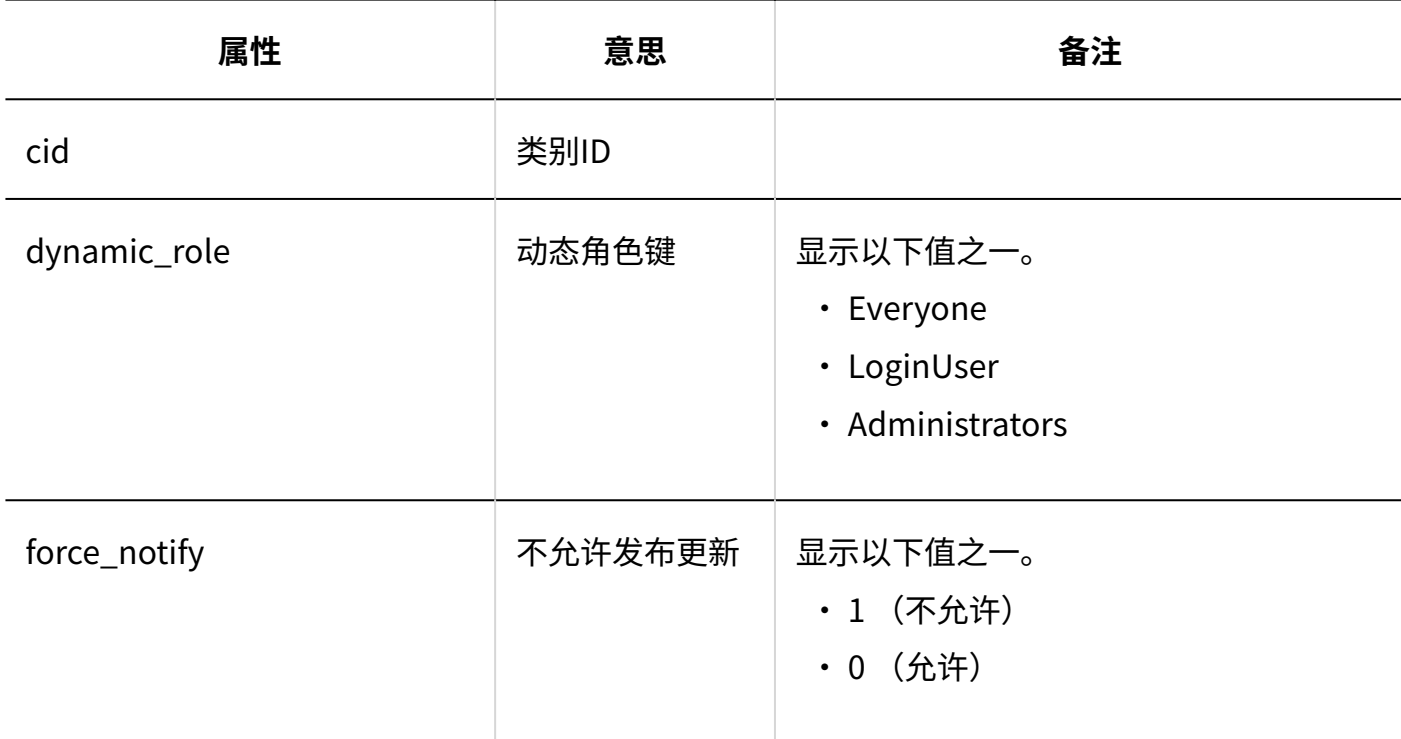

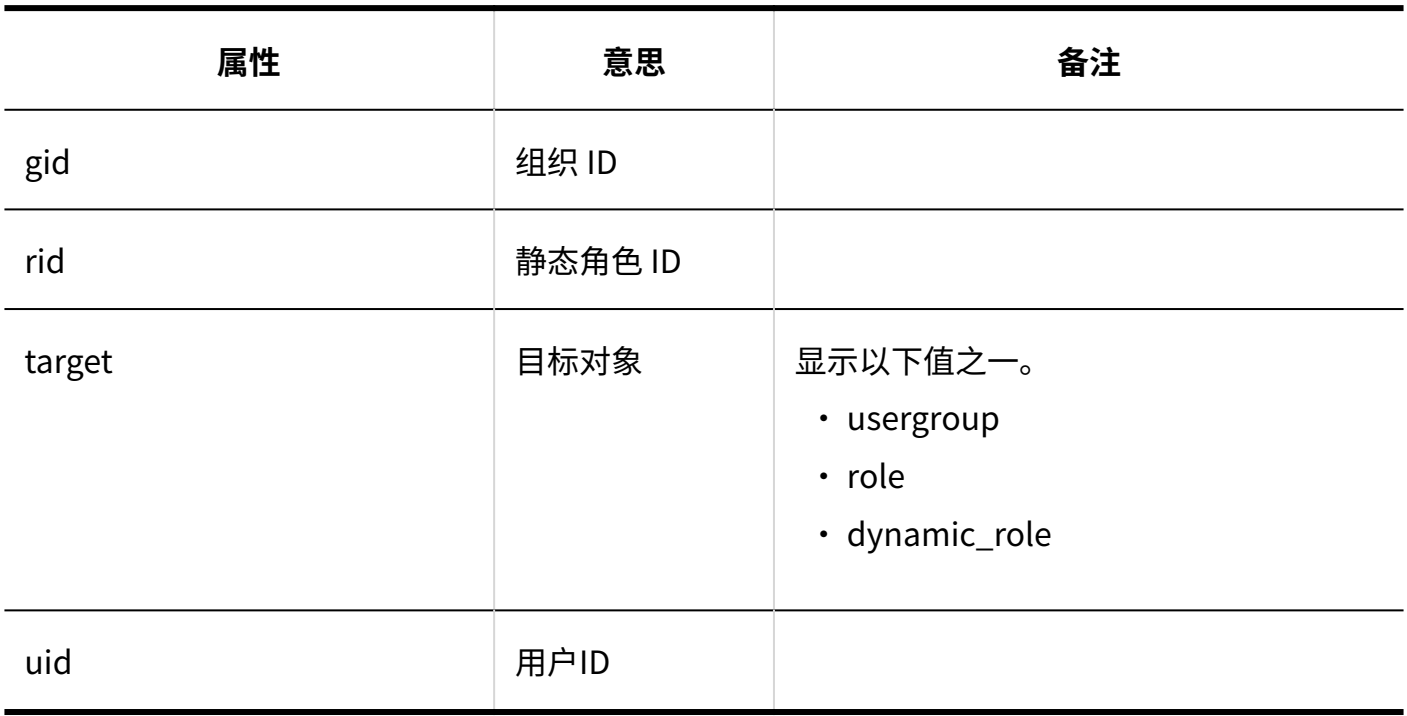

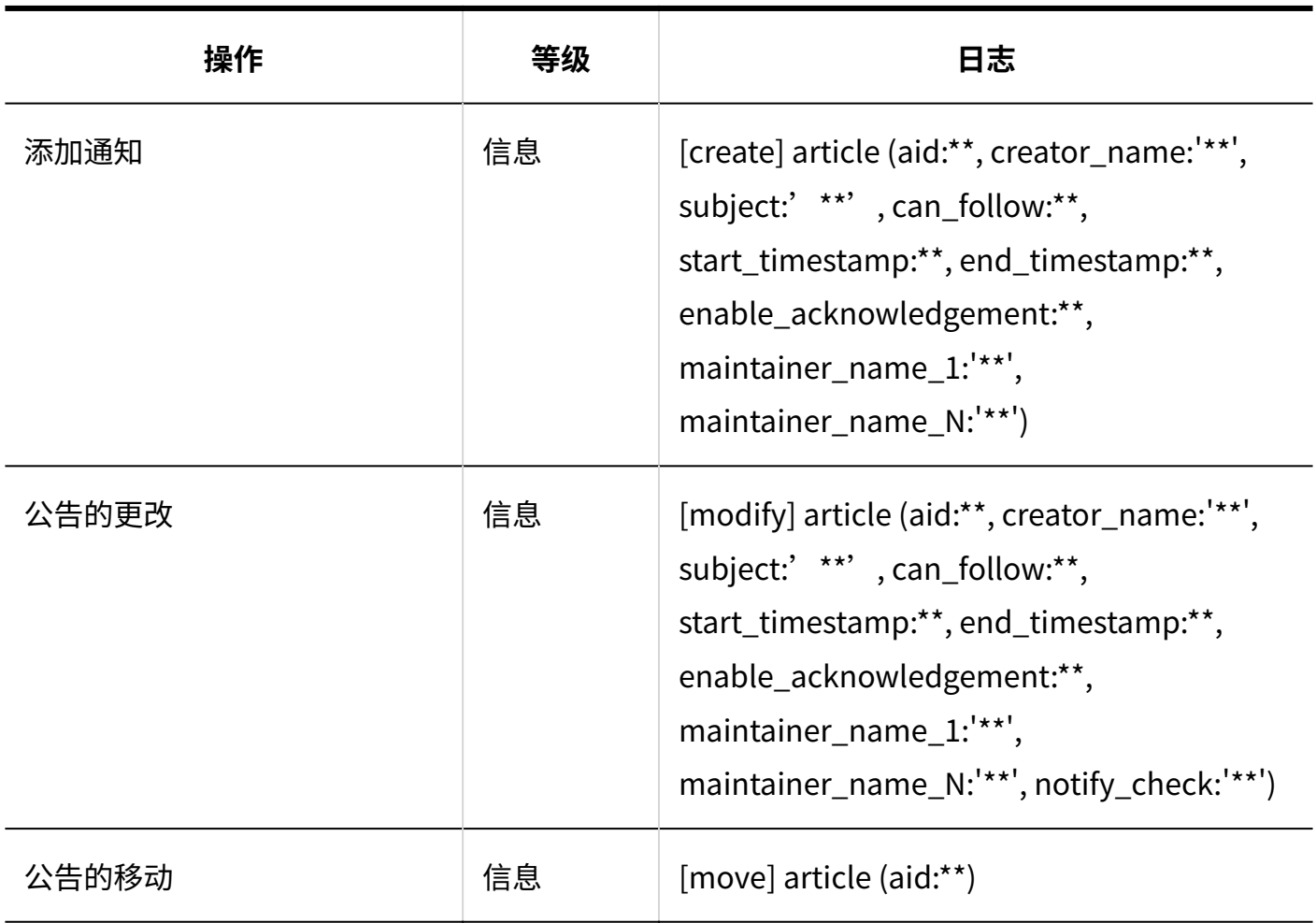

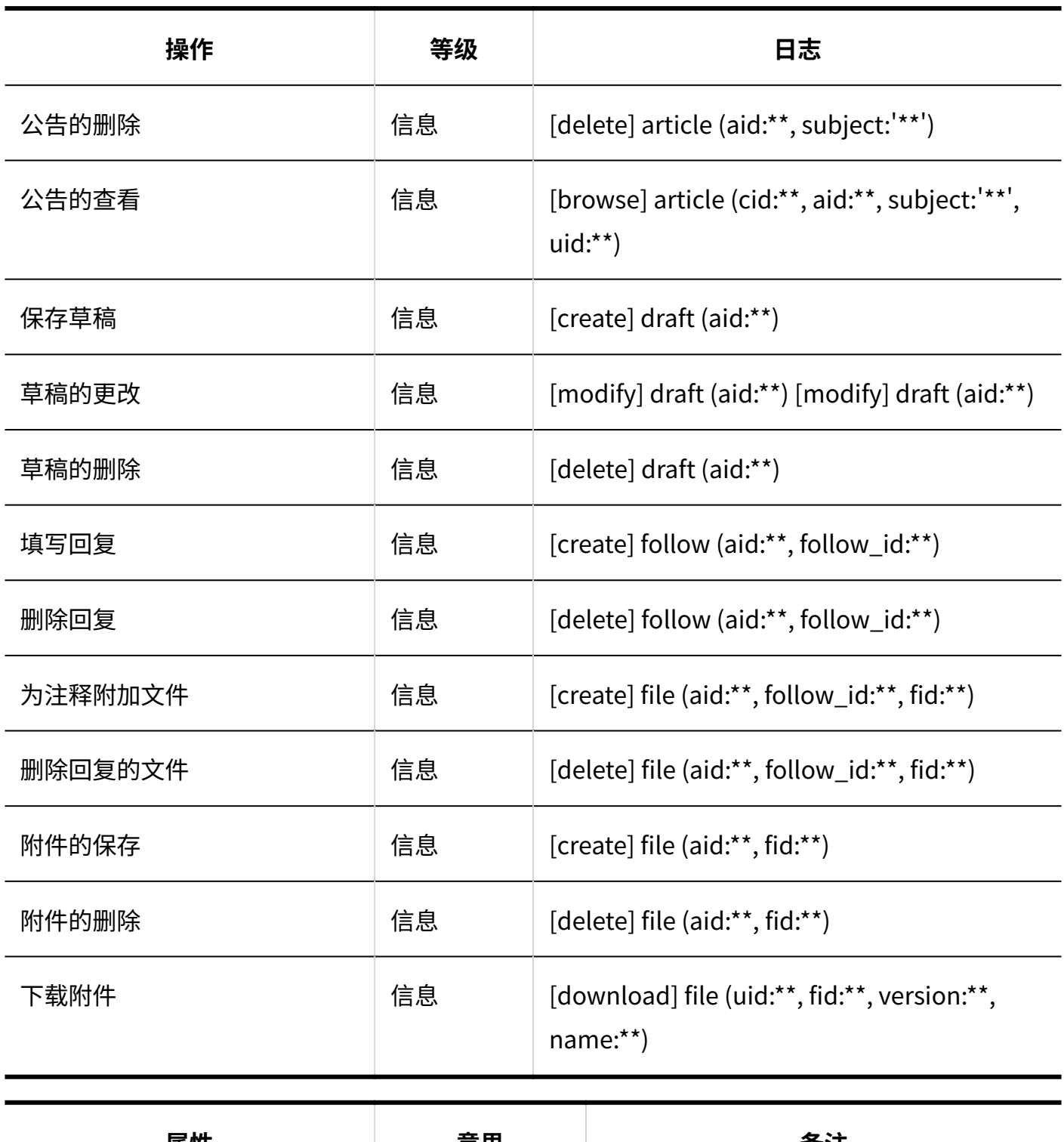

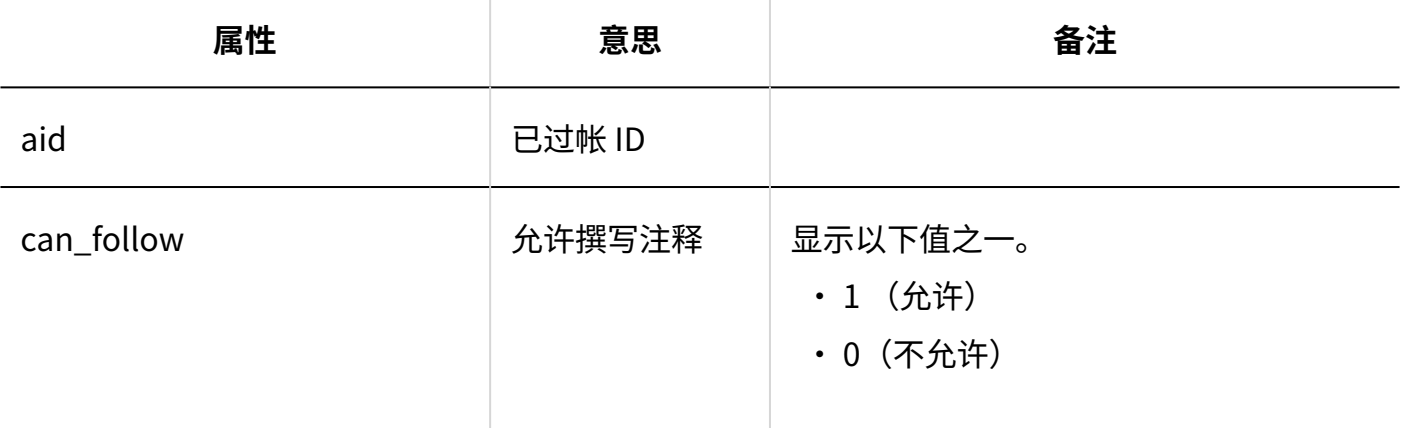

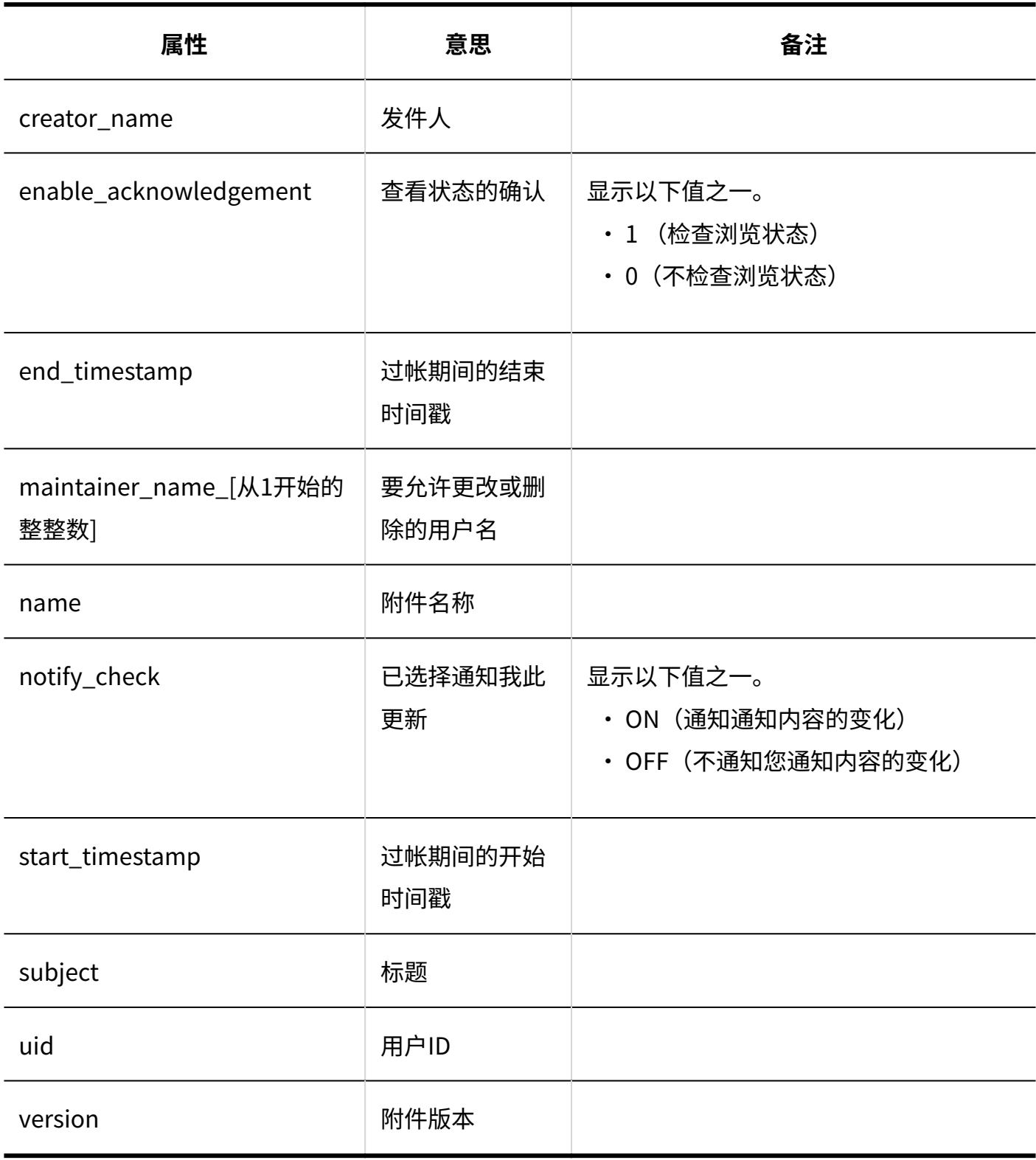

# 1.9.11. 文件管理的日志

### 系统管理

#### **文件夹的设置**

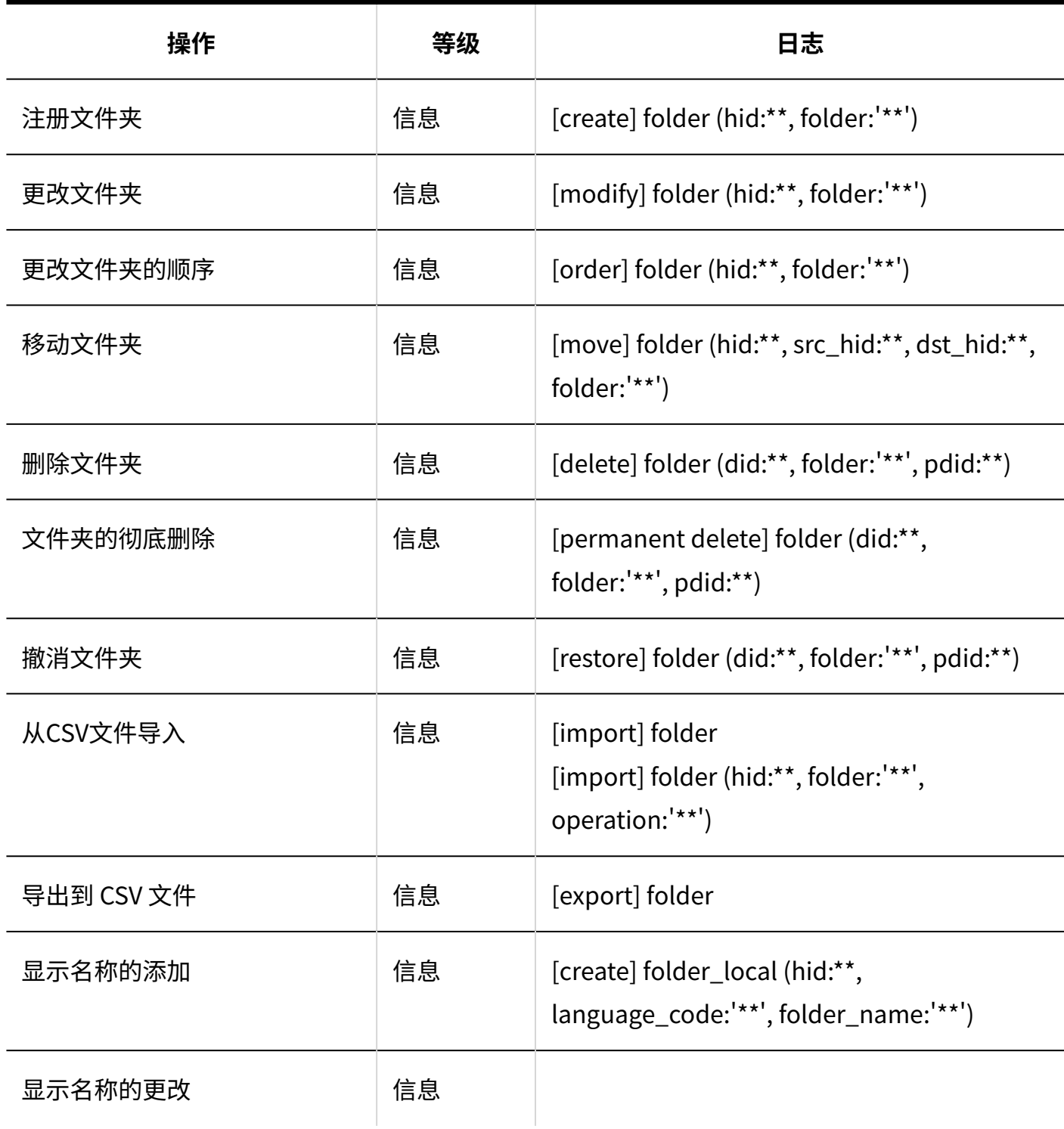

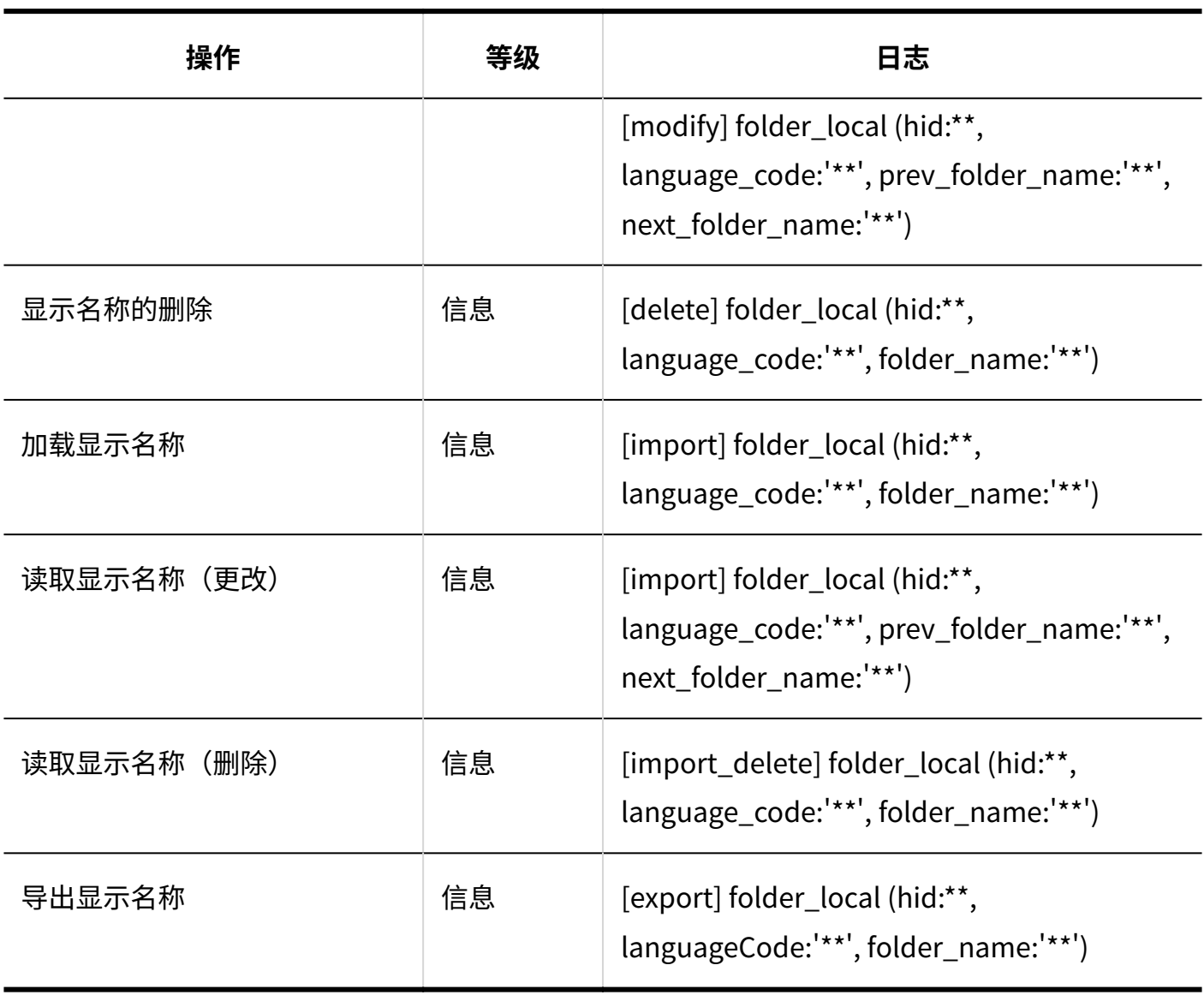

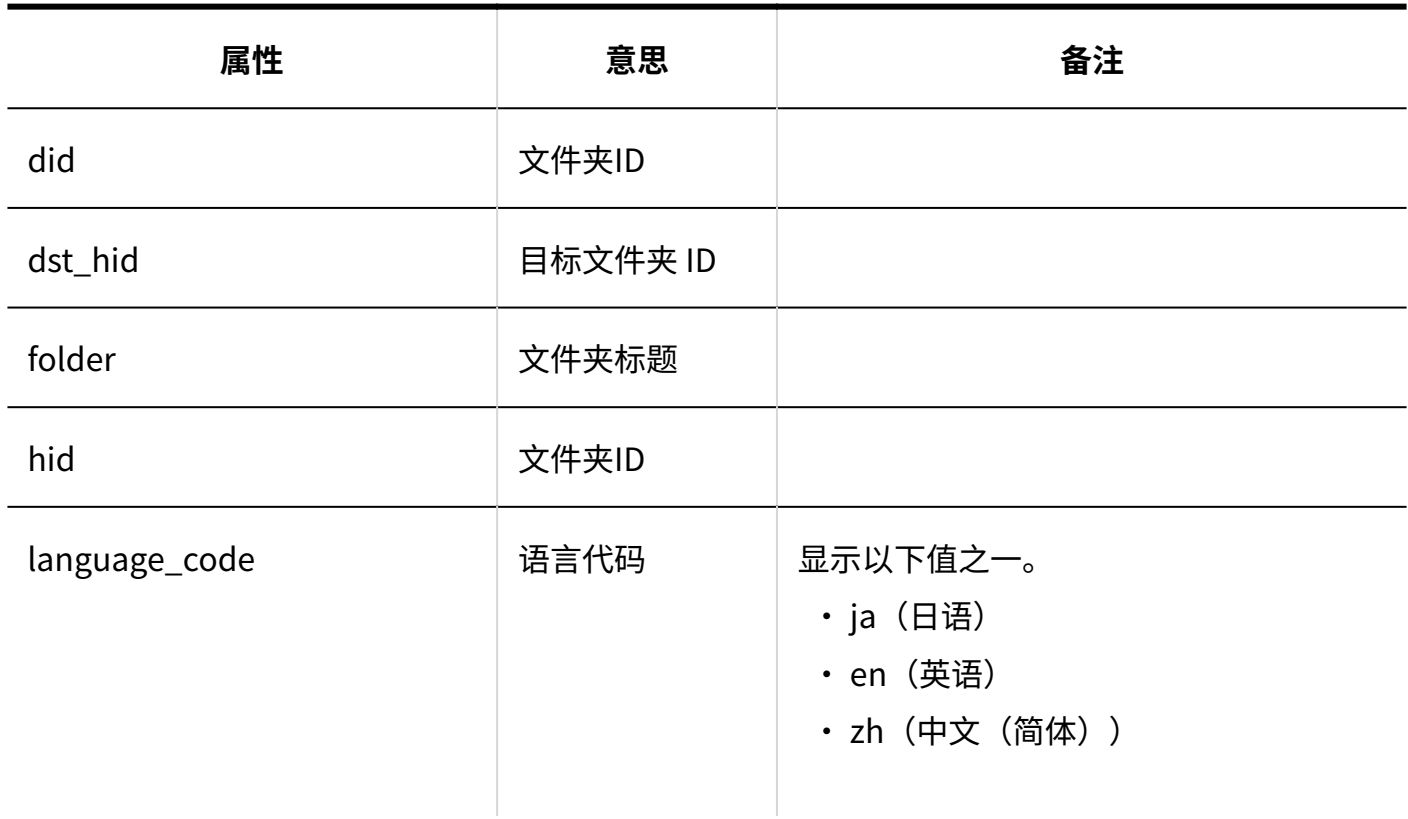

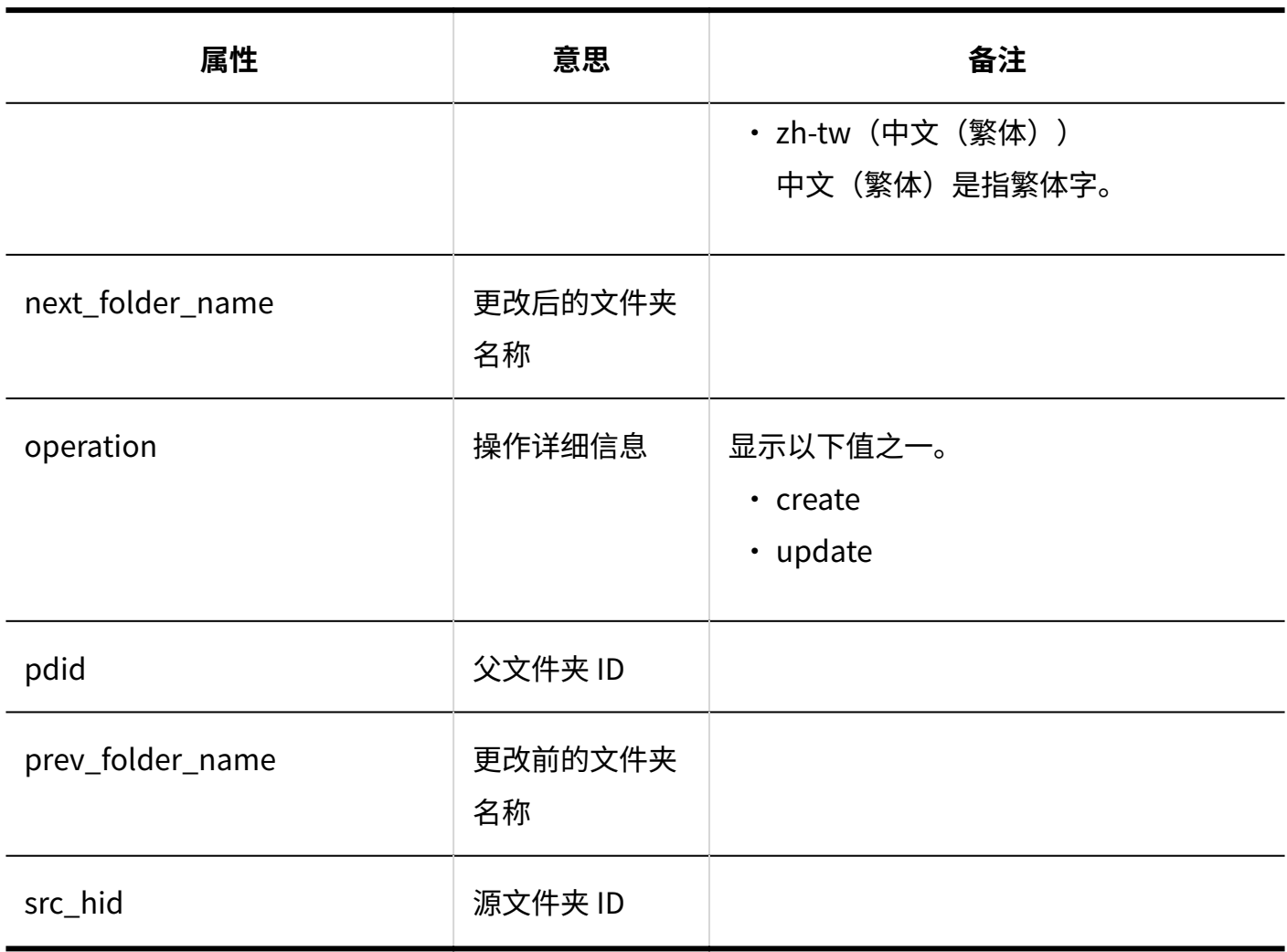

### **同访问权限的设置**

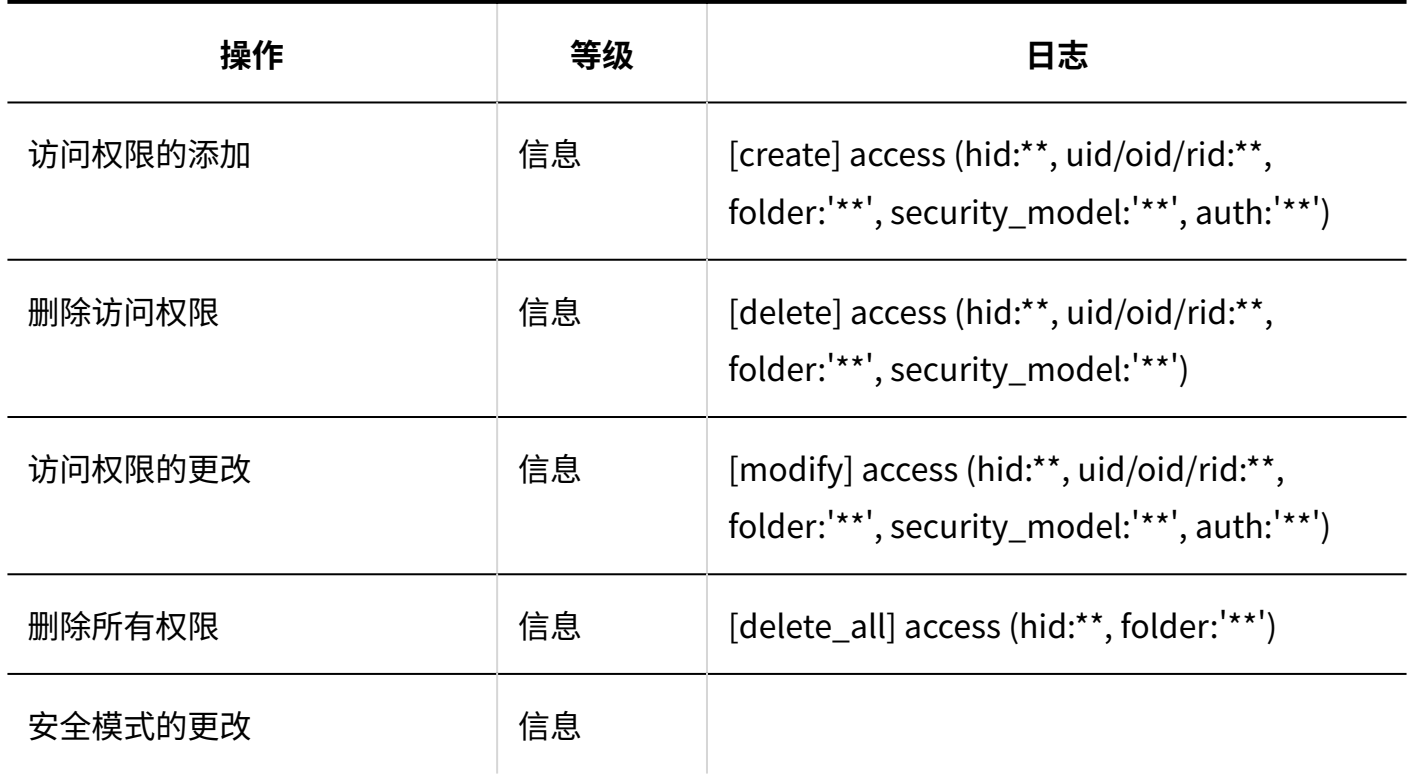

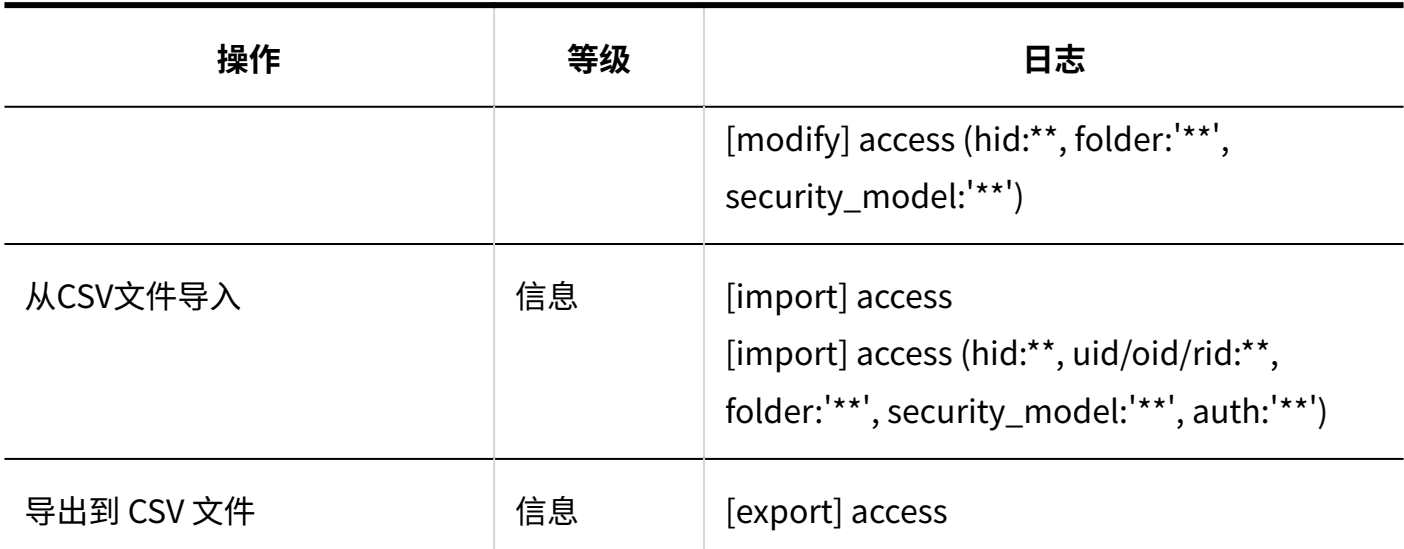

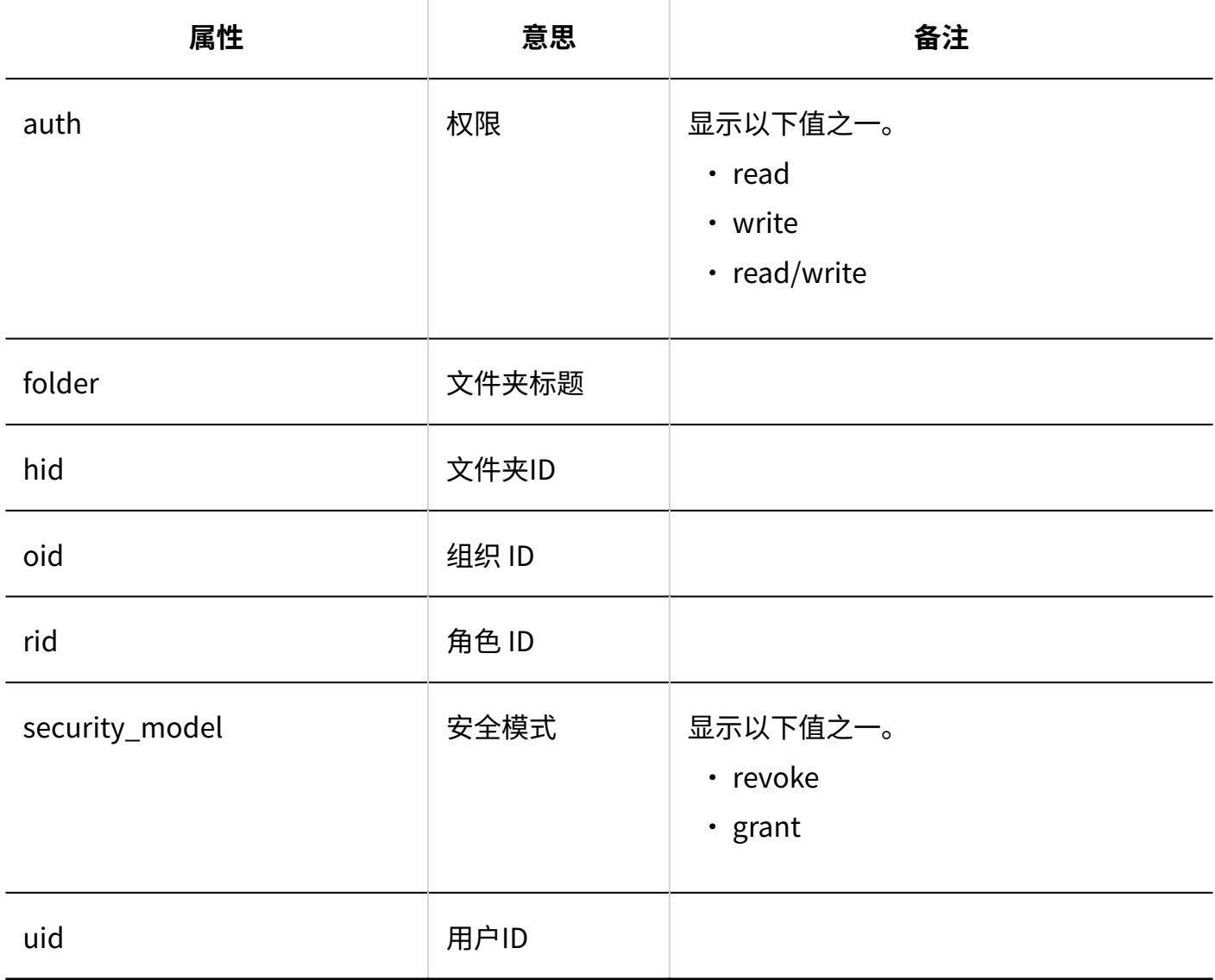

#### **操作管理权限的设置**

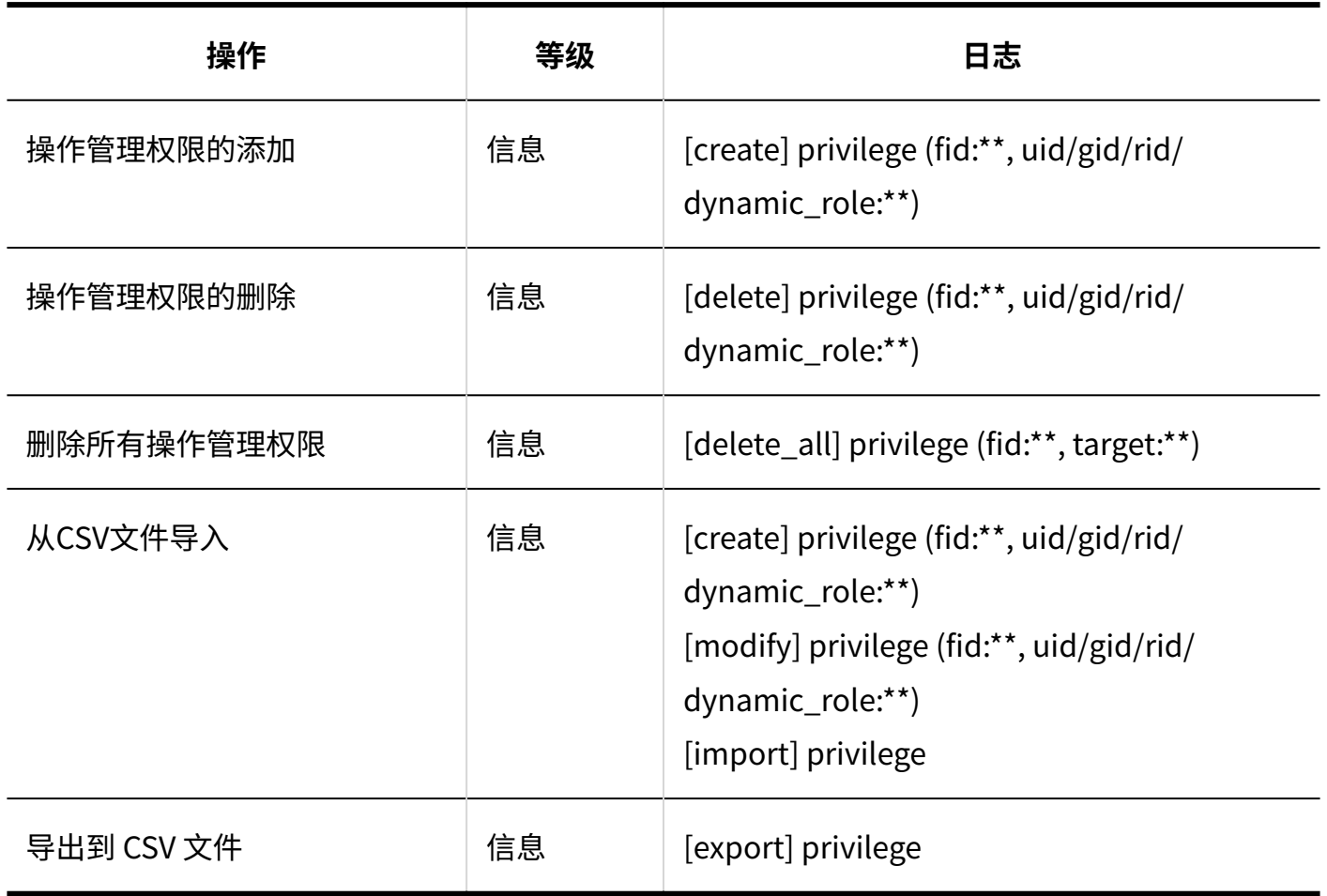

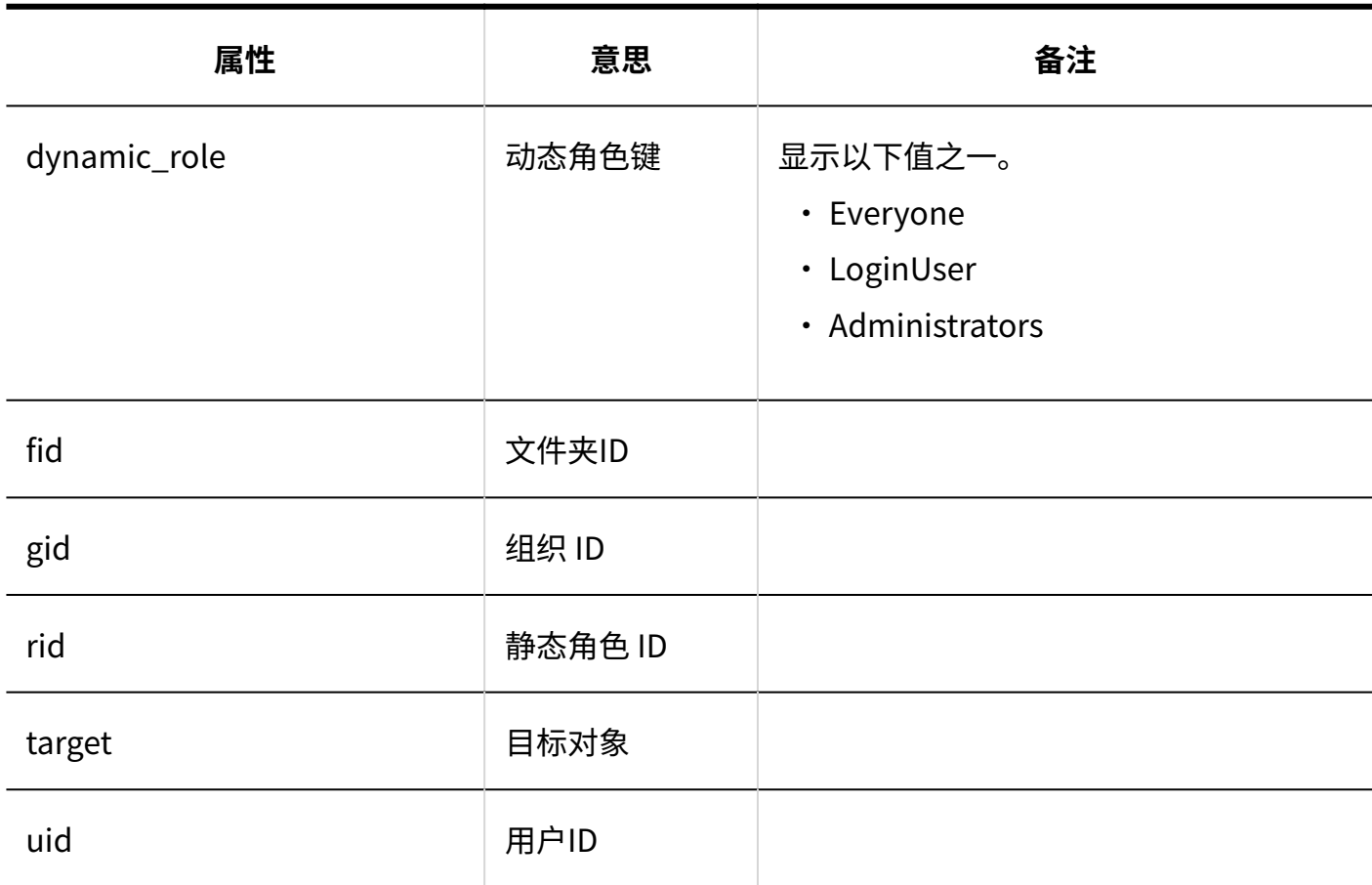

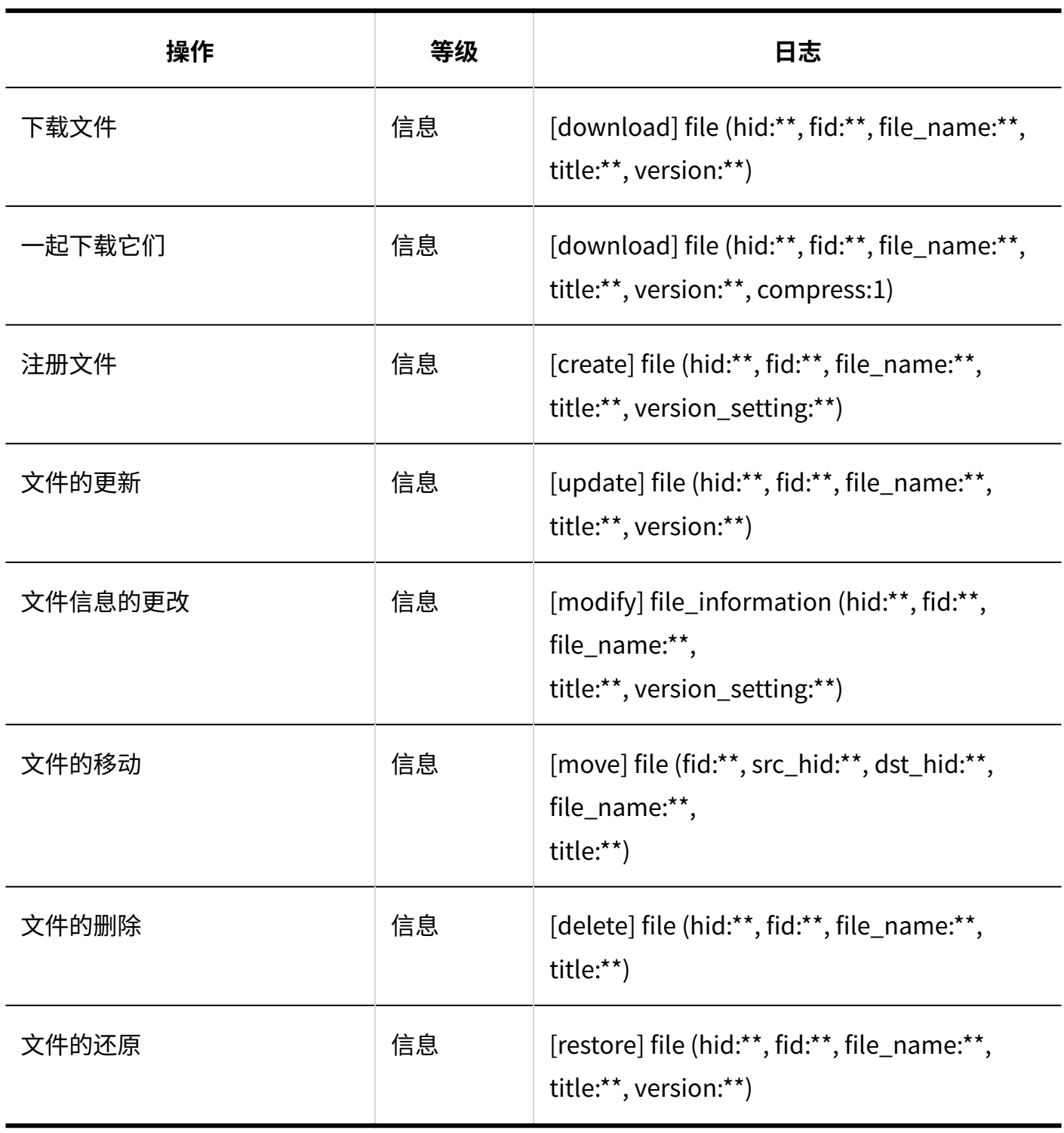

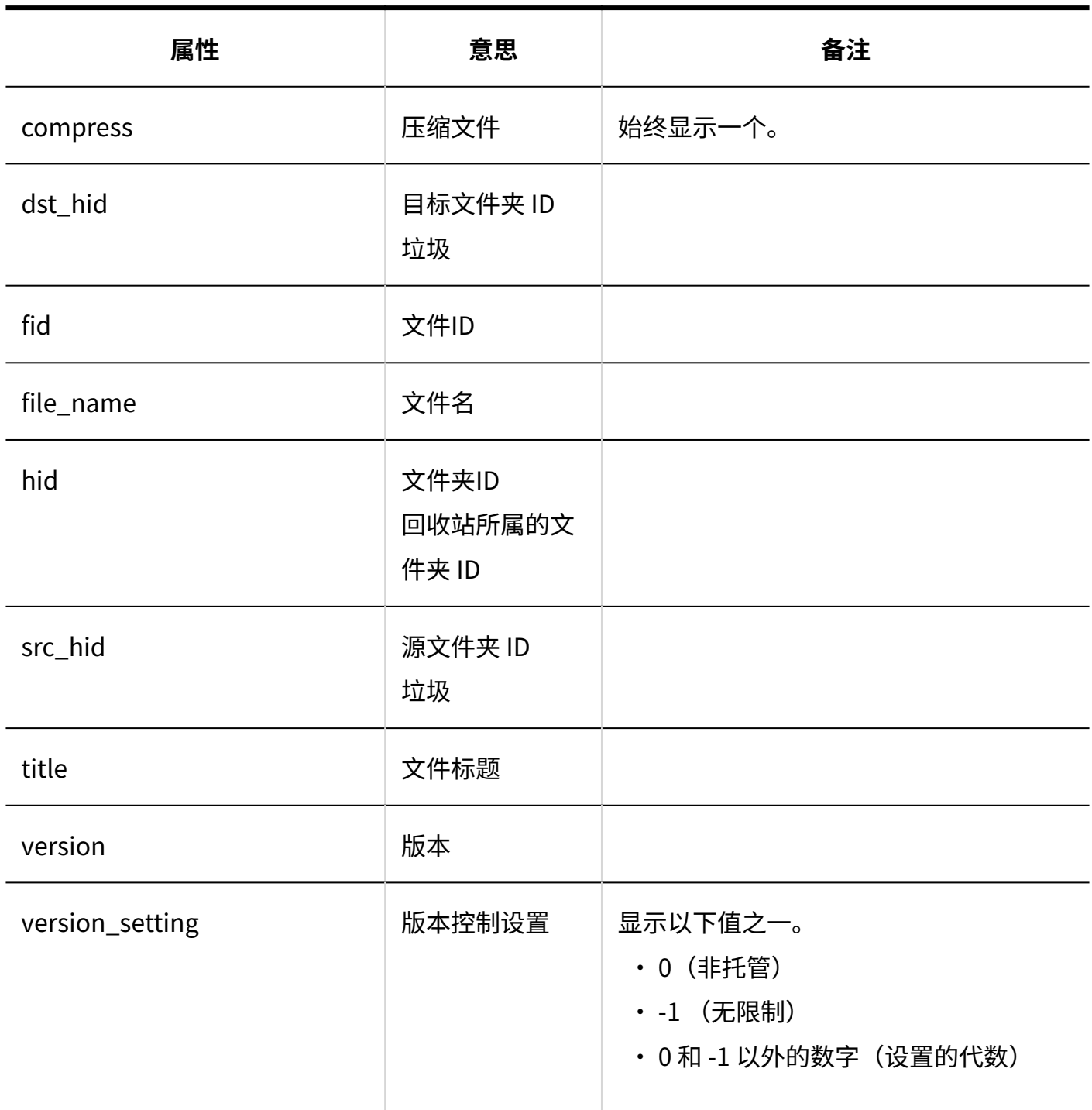

# 1.9.12. 备注的日志

## 系统管理

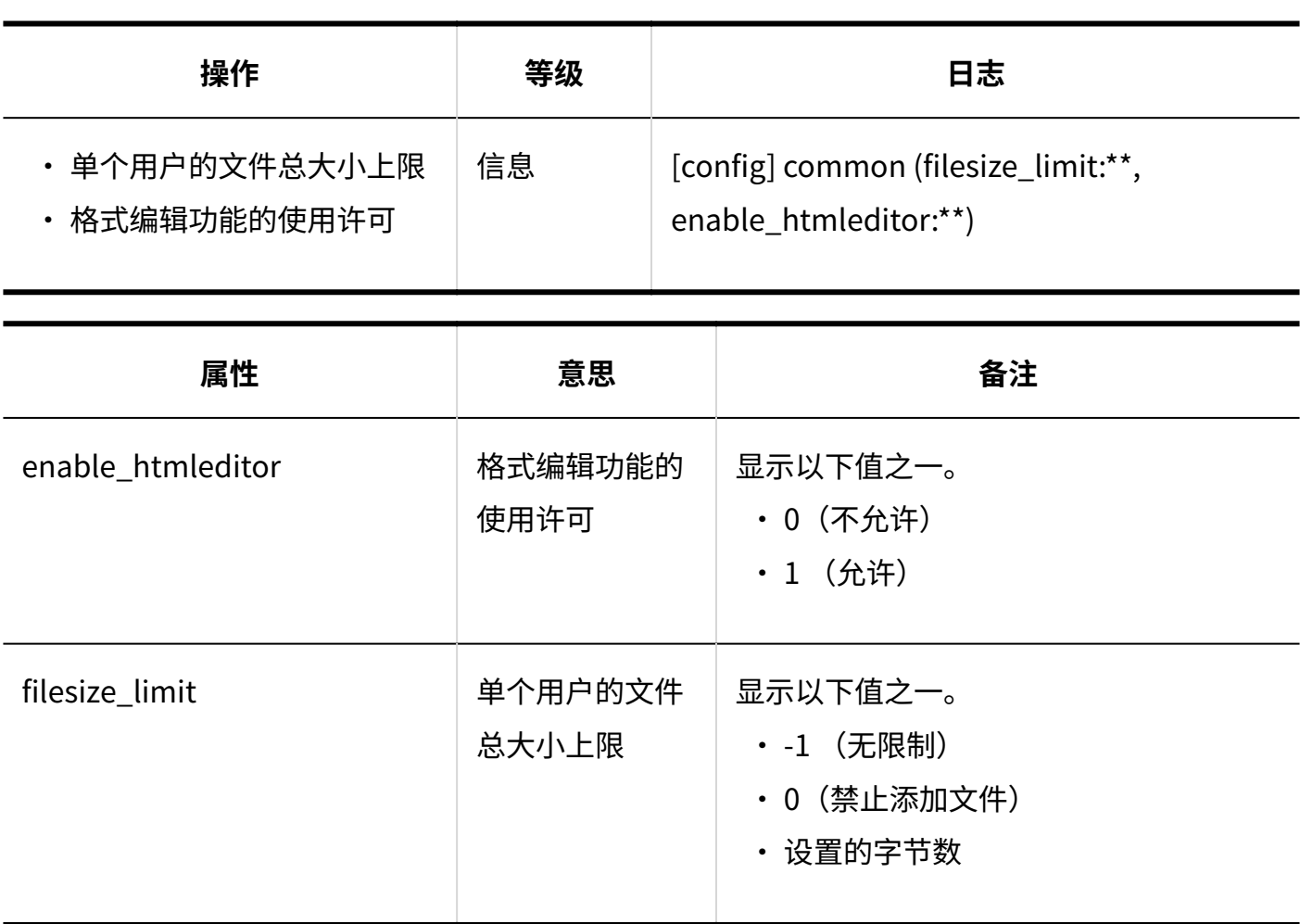

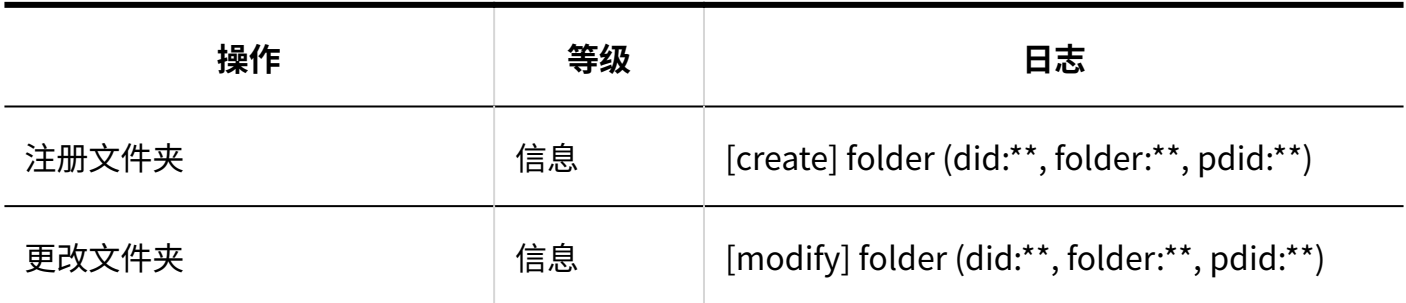

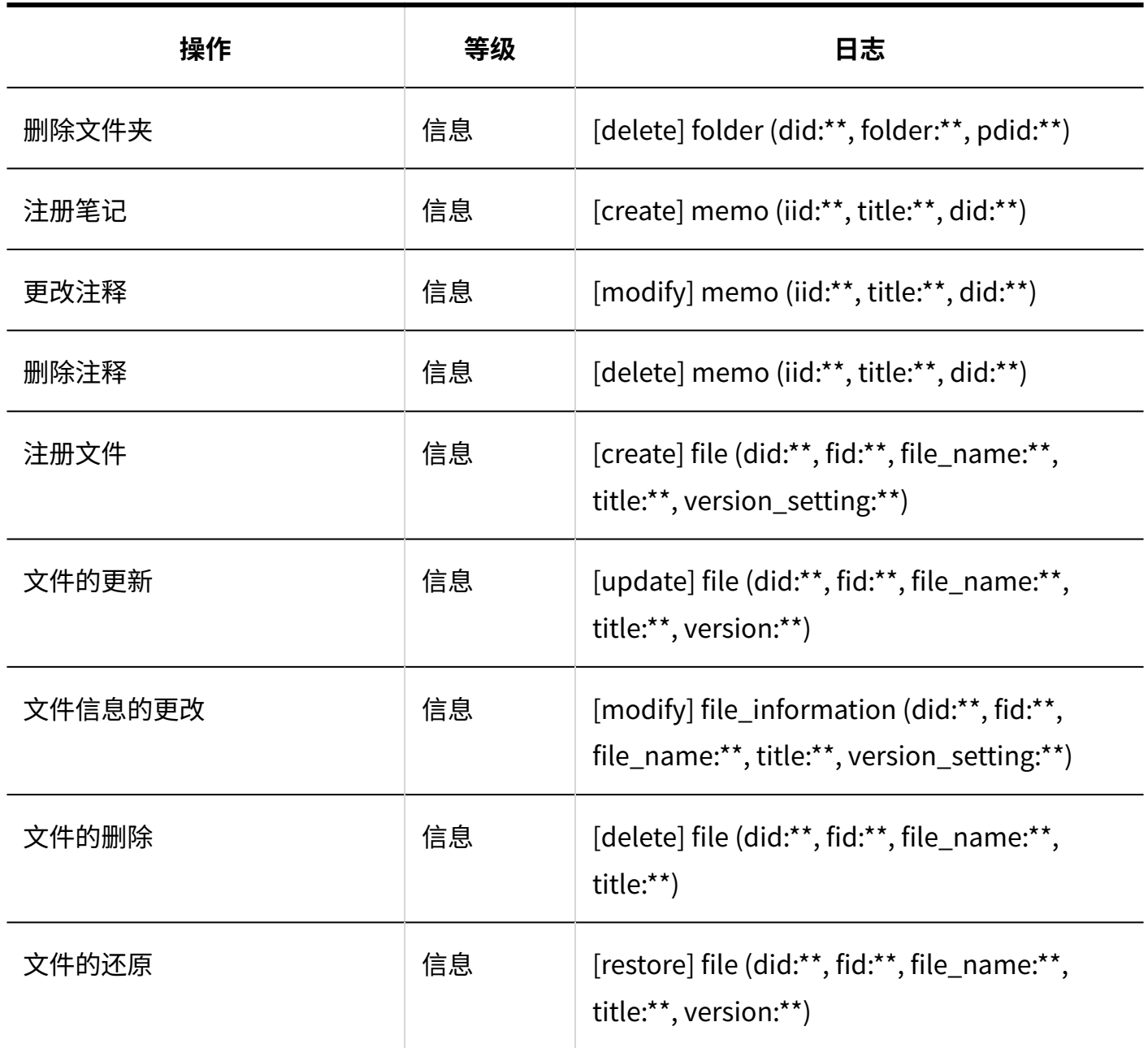

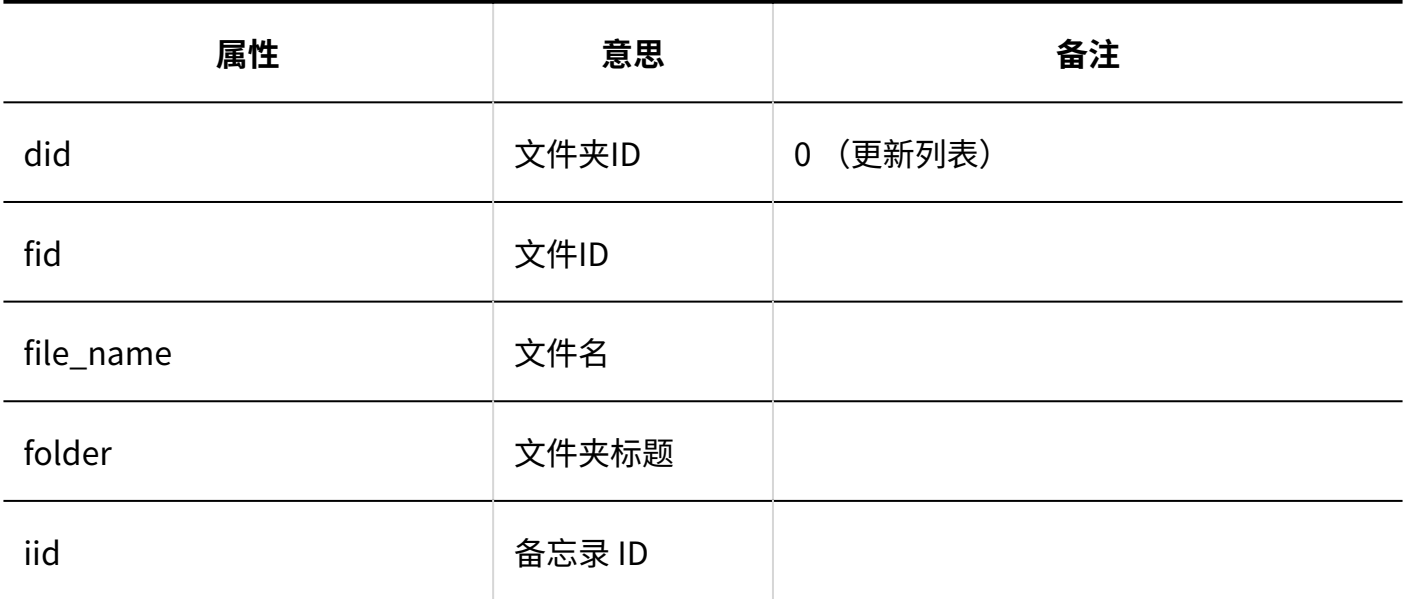

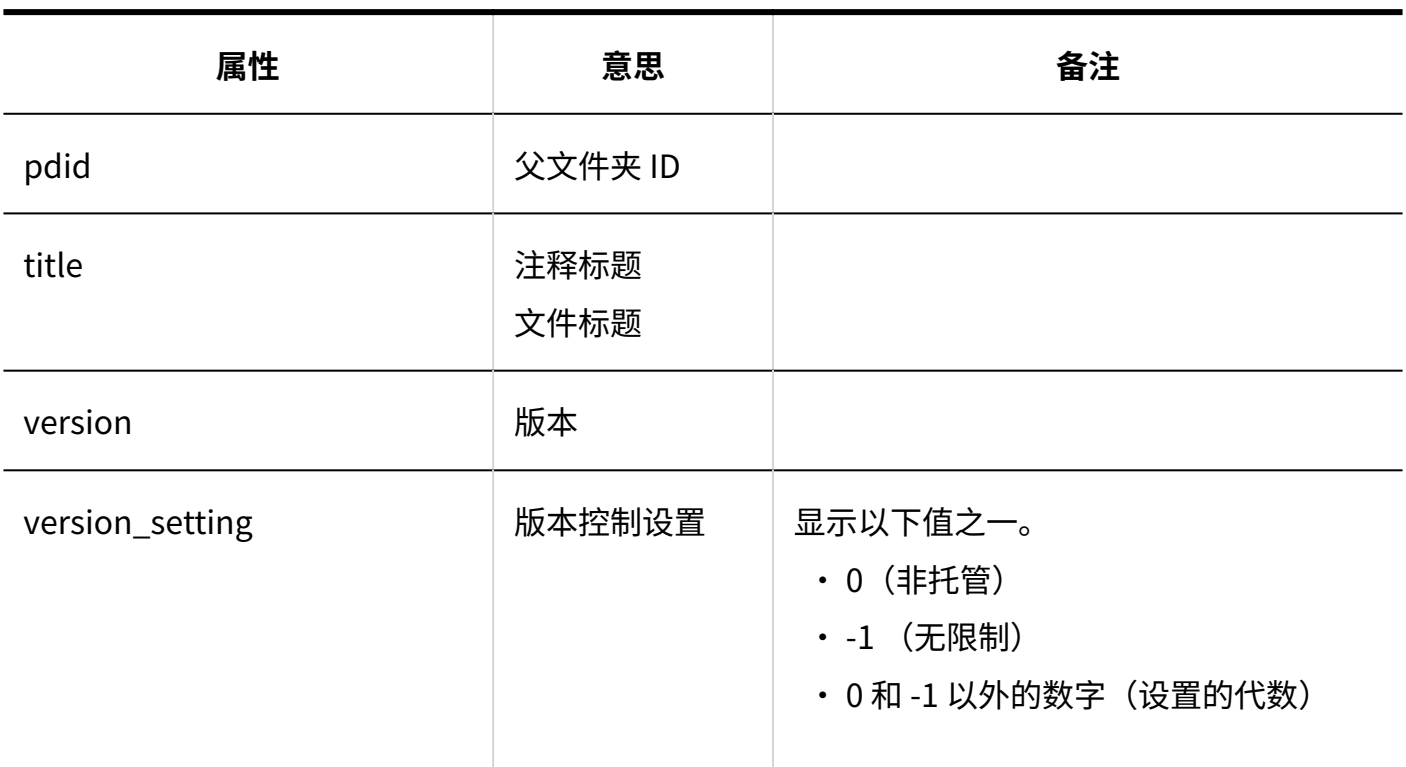

# 1.9.13. 电话记录的日志

## 系统管理

#### **■ 访问权限的设置**

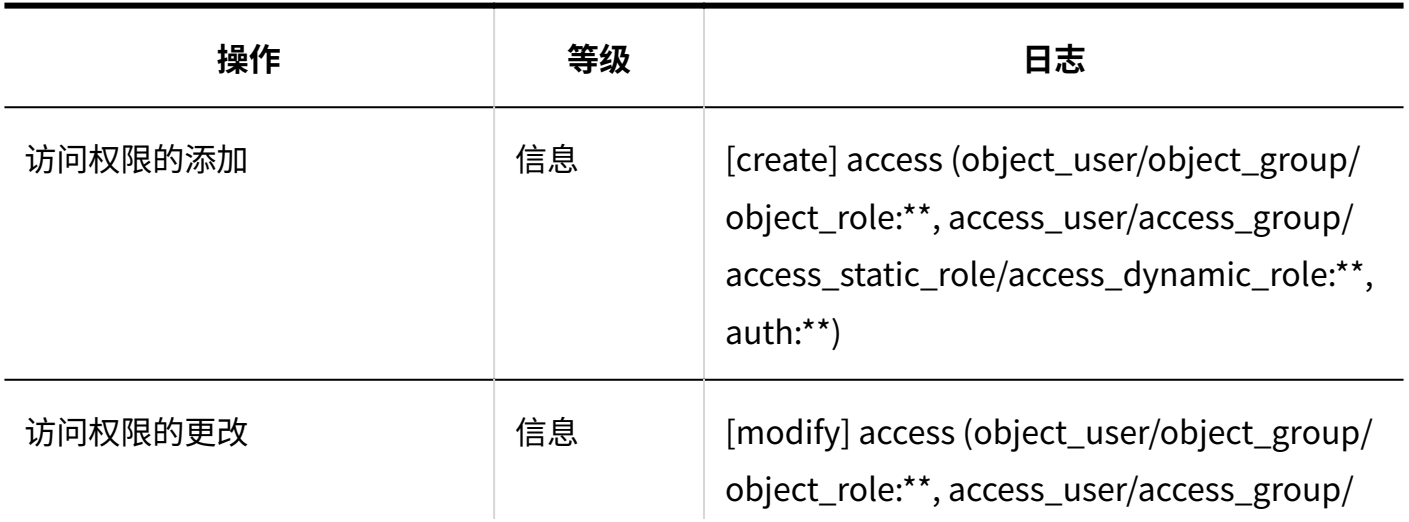

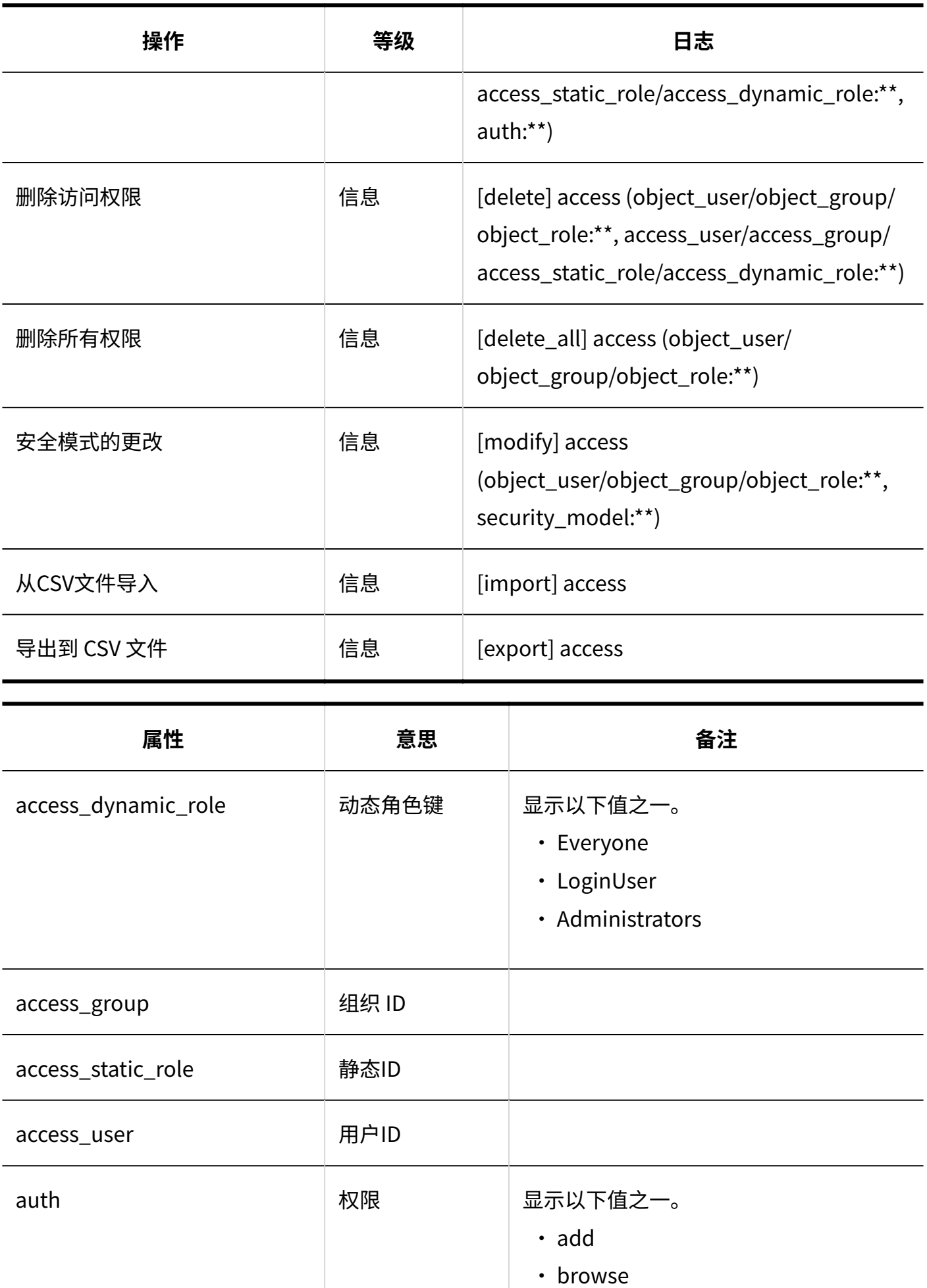

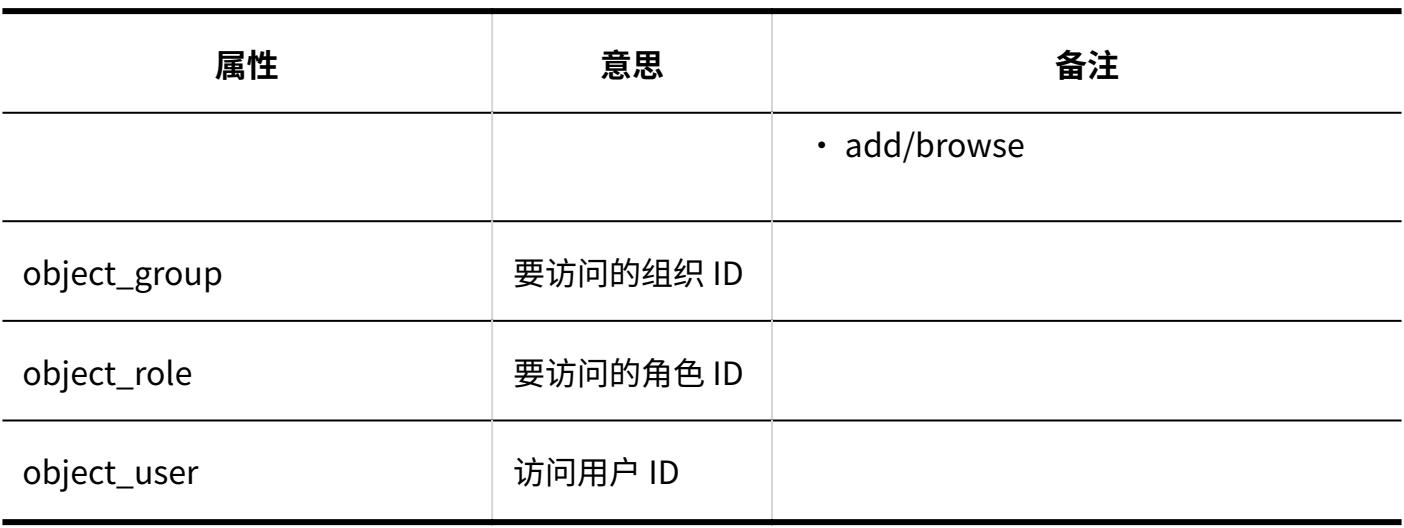

个人设置

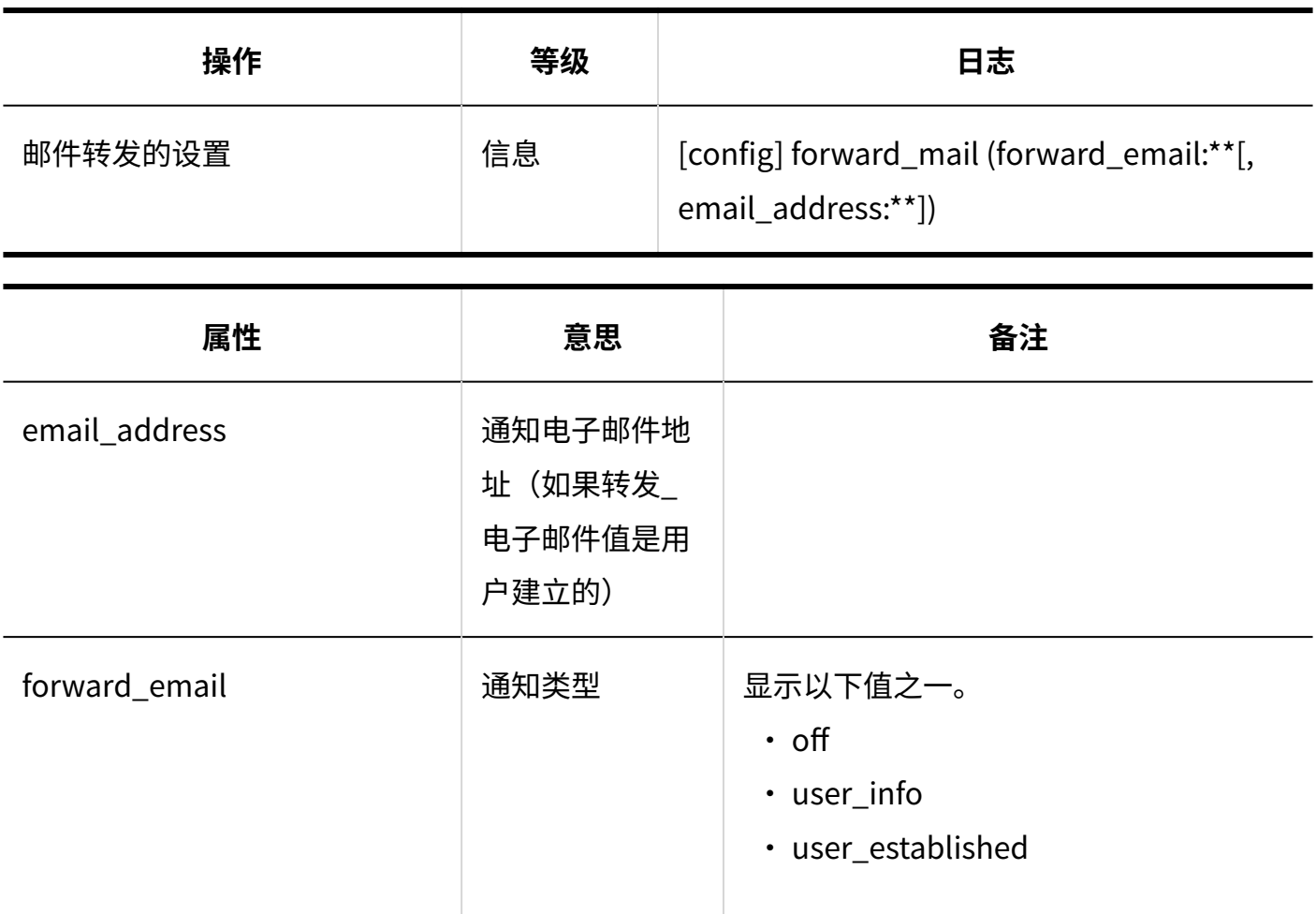

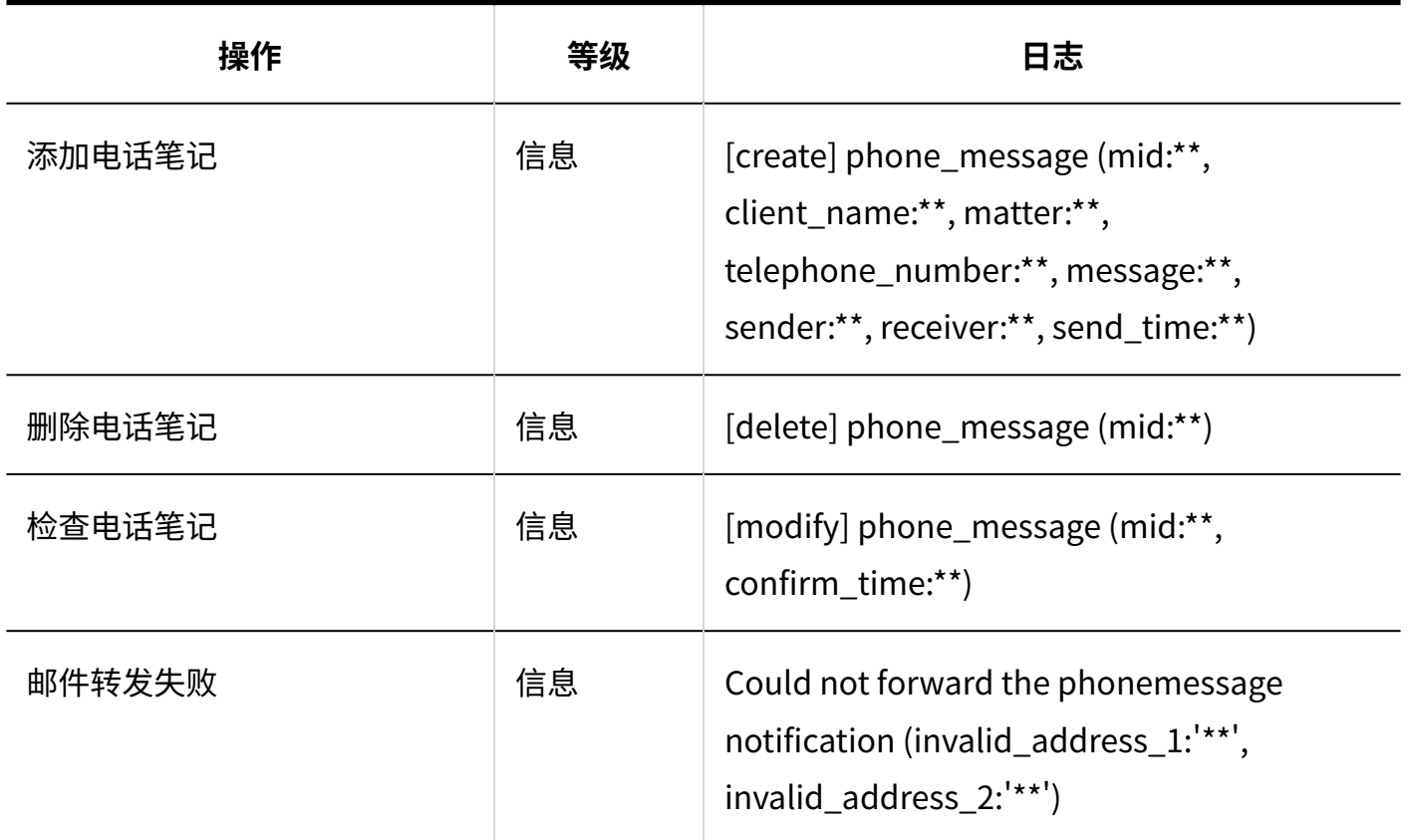

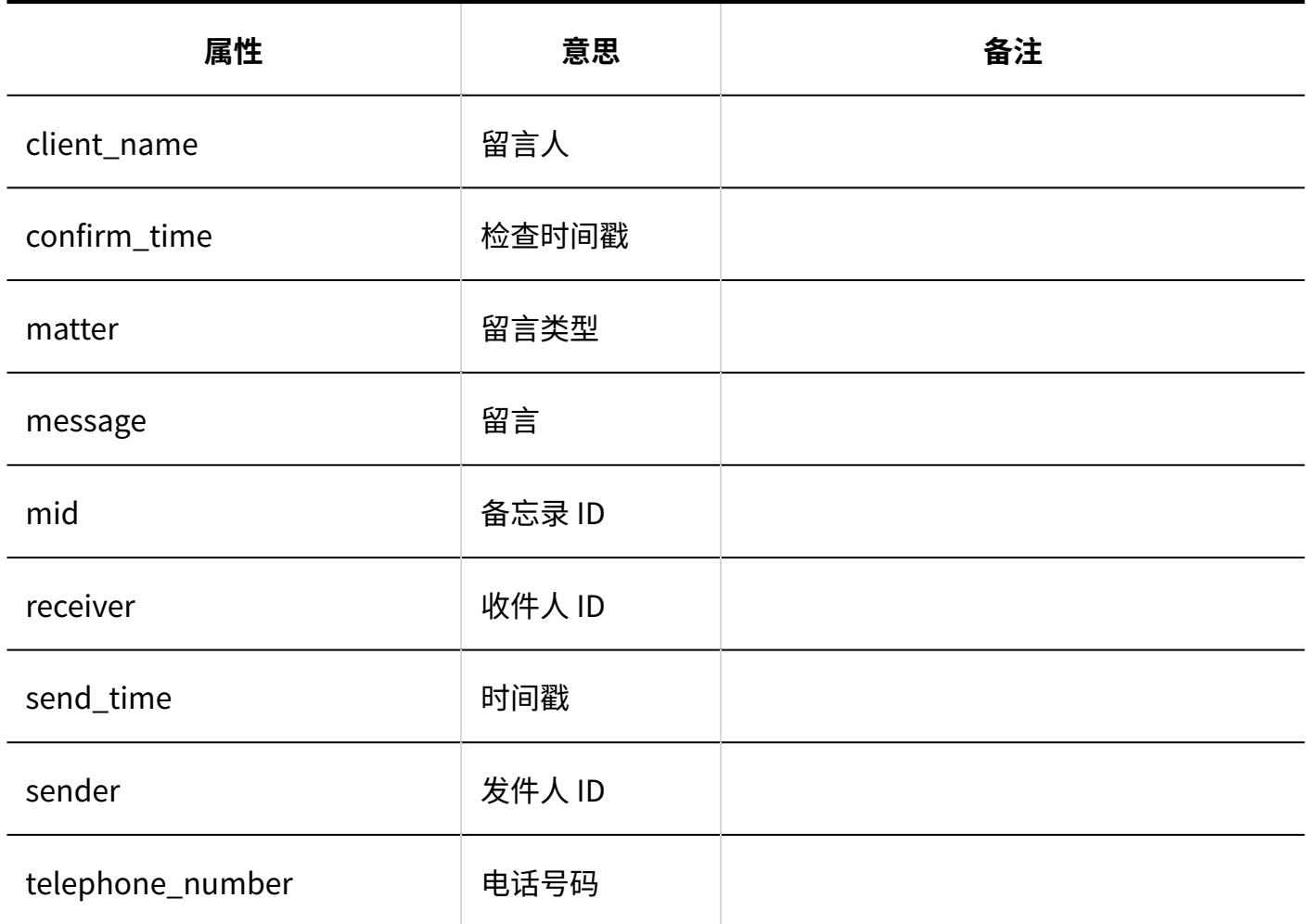

## 1.9.14. 考勤卡的日志

### 系统管理

#### **常规设置**

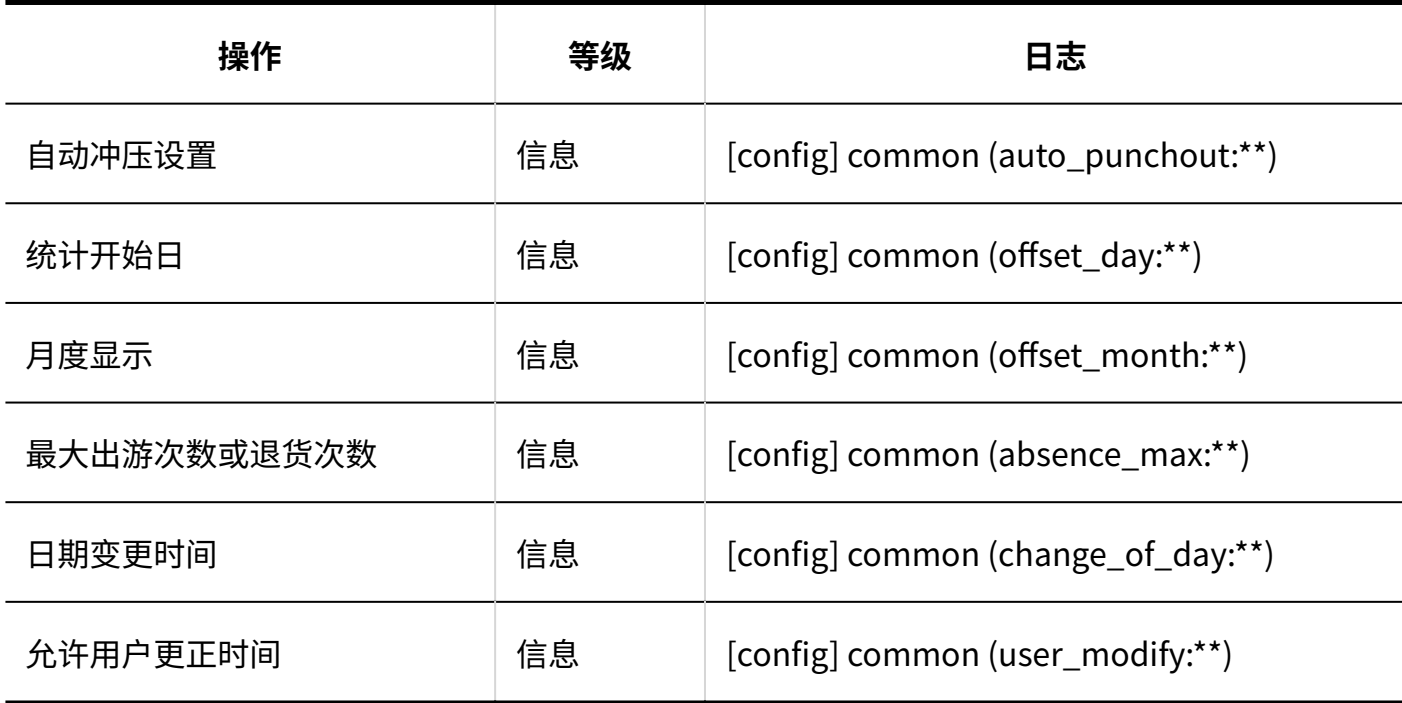

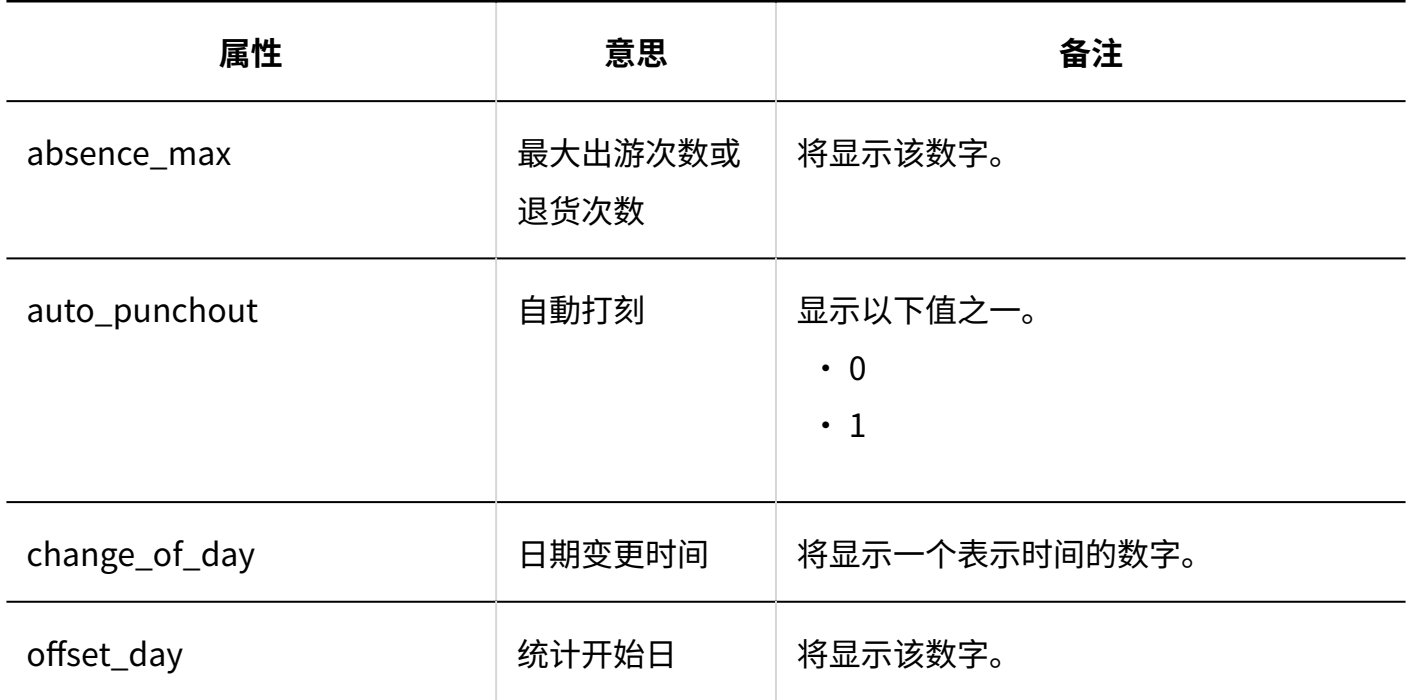

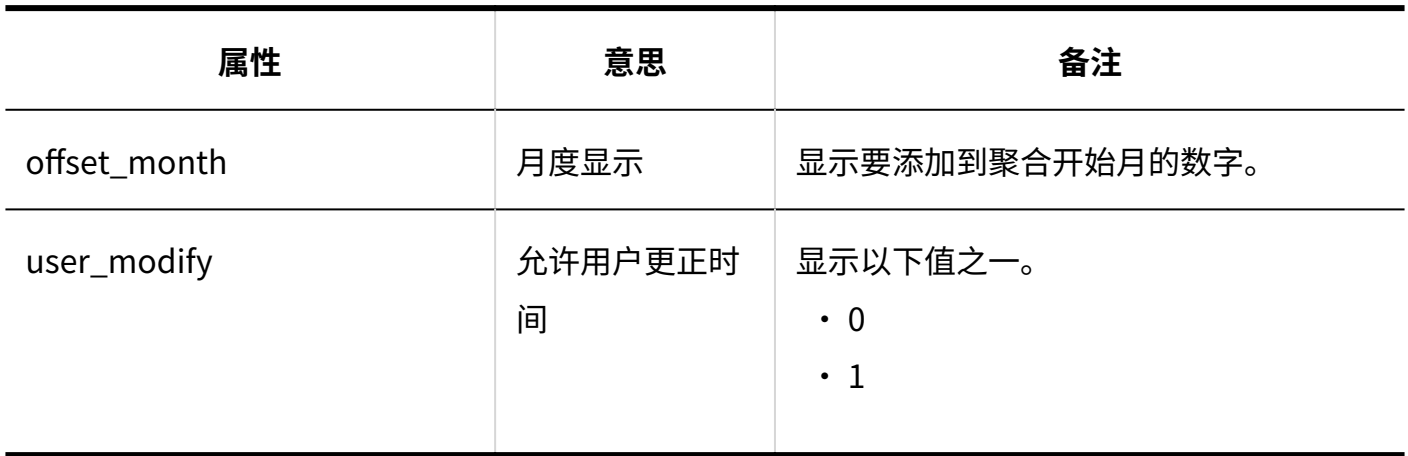

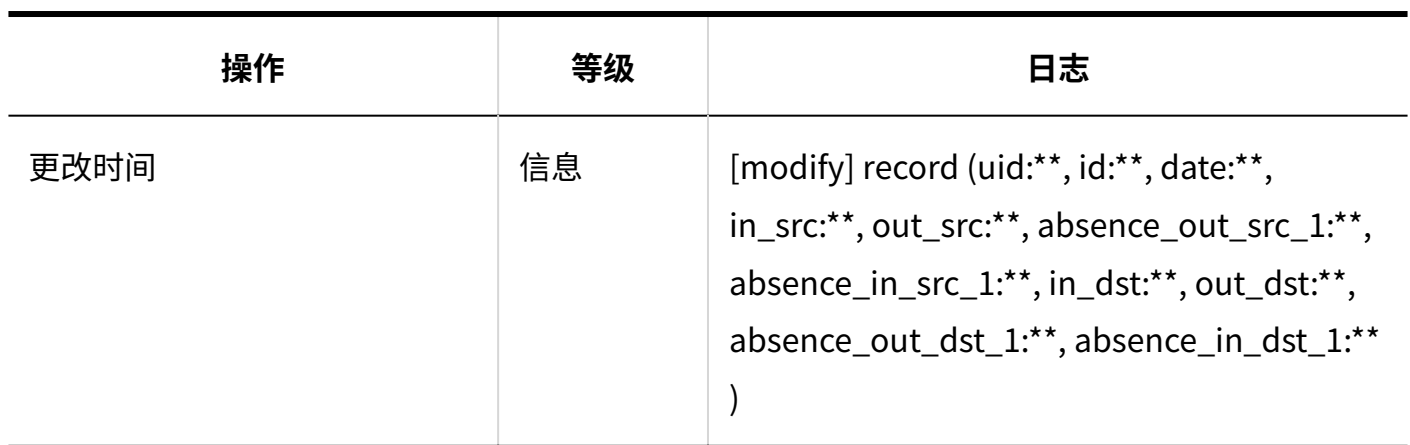

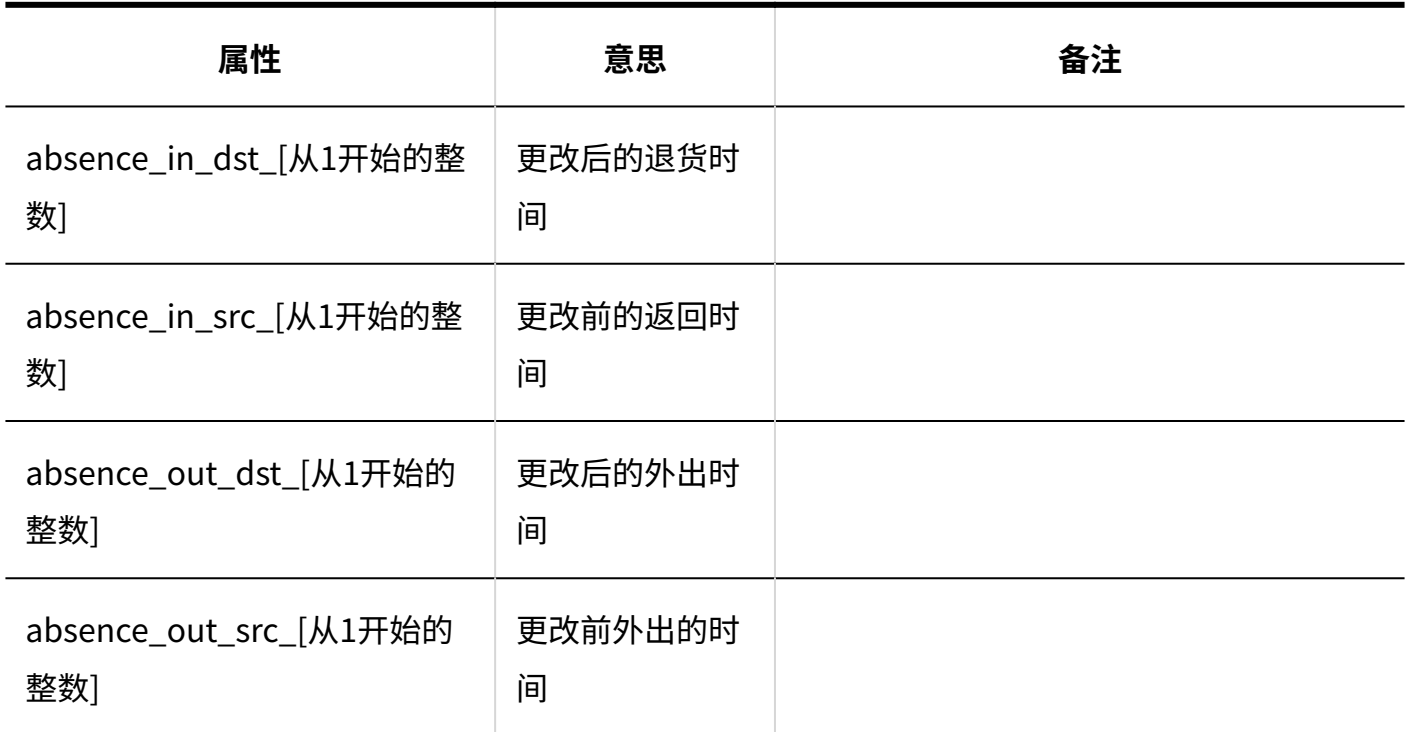

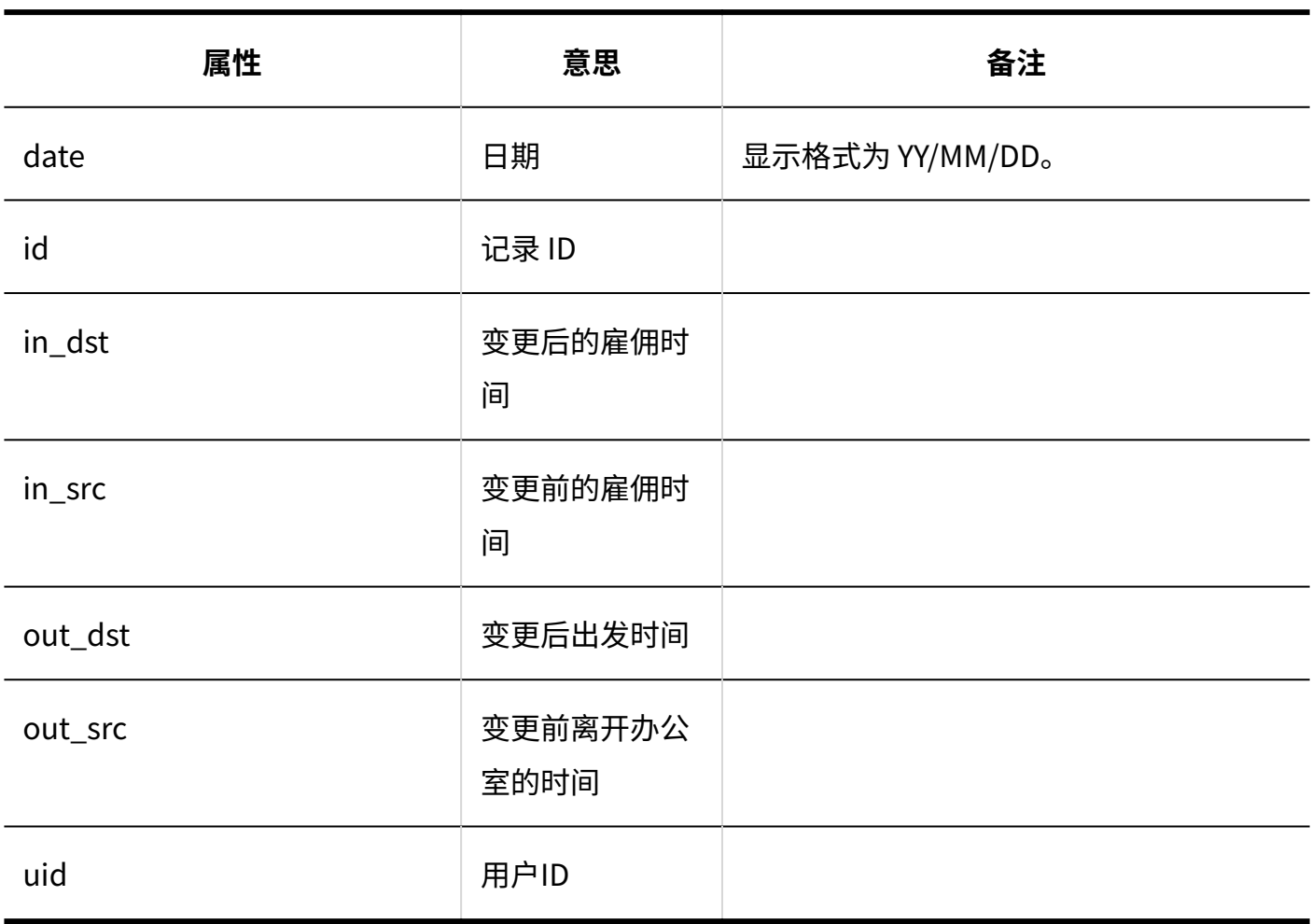

## 1.9.15. ToDo列表的日志

## 个人设置

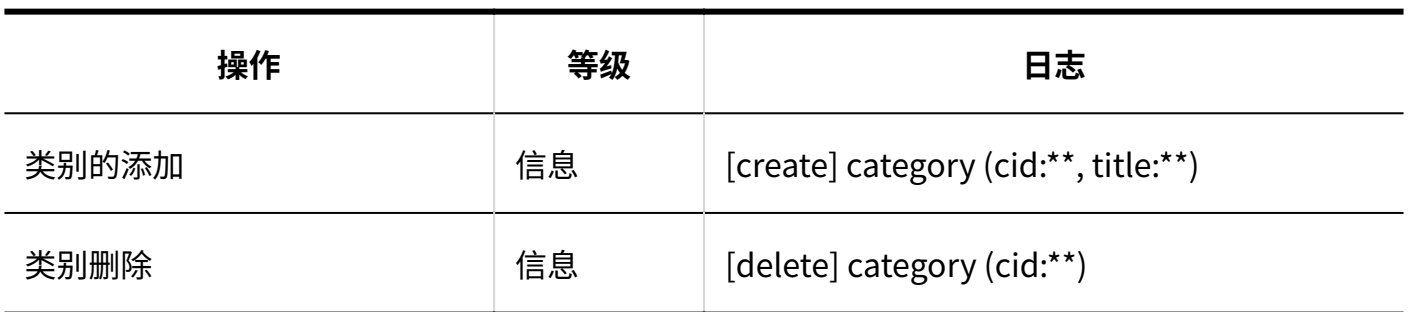

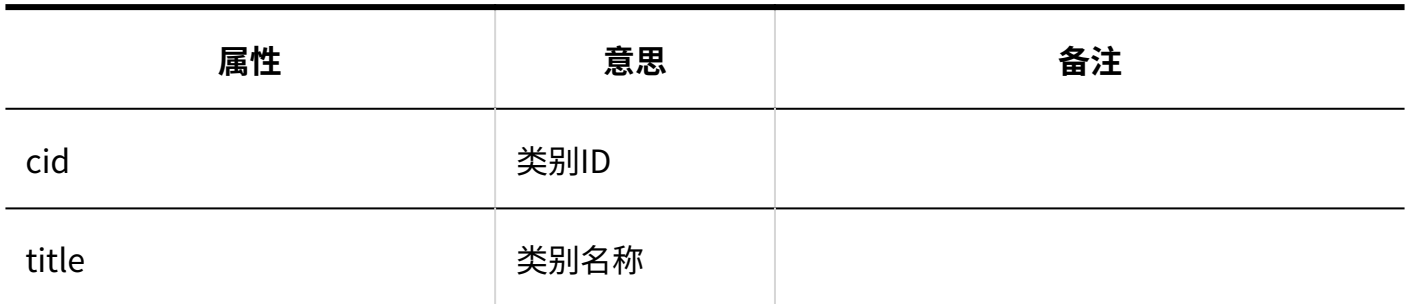

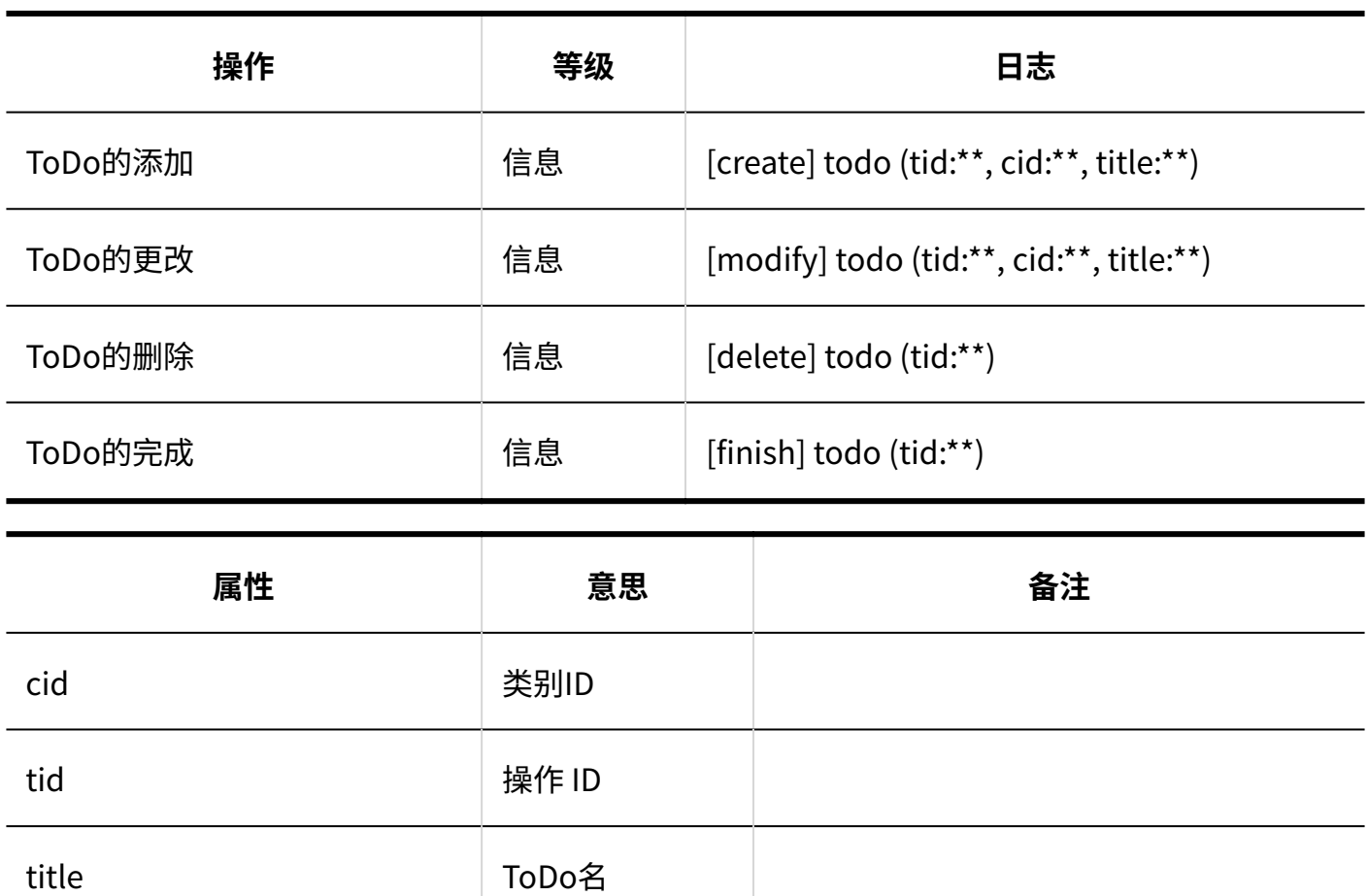

## 1.9.16. 通讯录的日志

### 系统管理

**通讯簿列表**

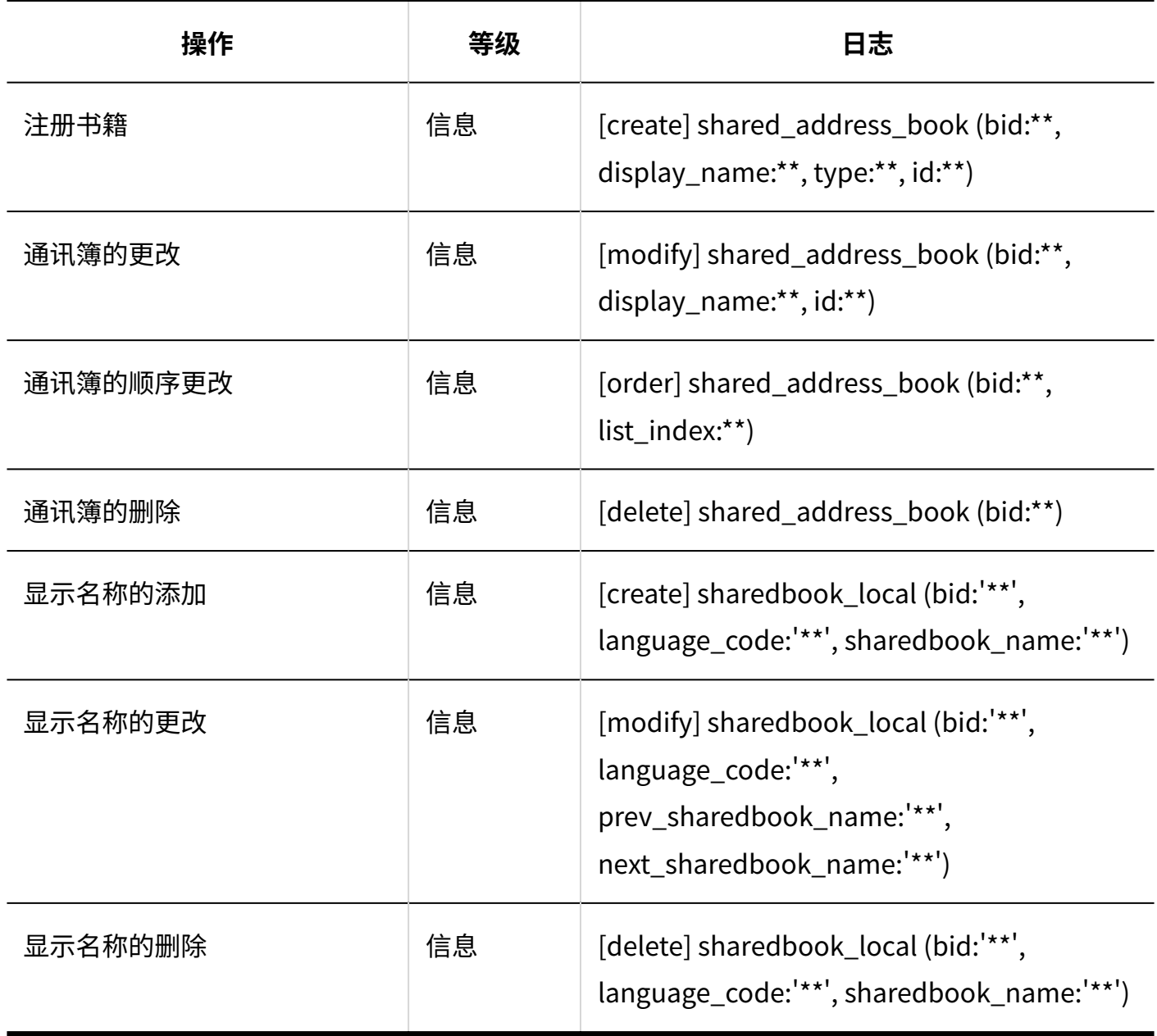

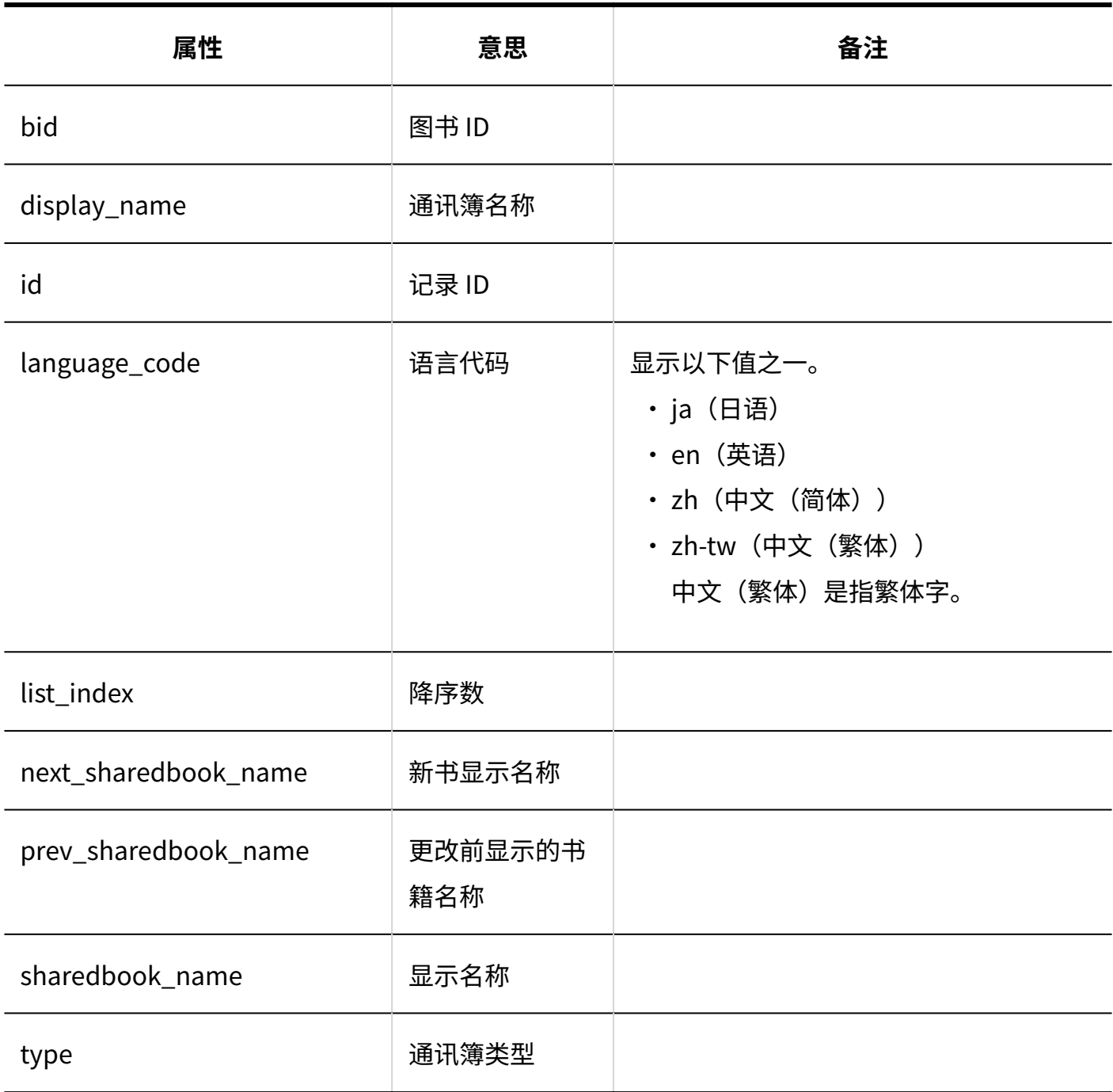

### **共享通讯录的项目的设置**

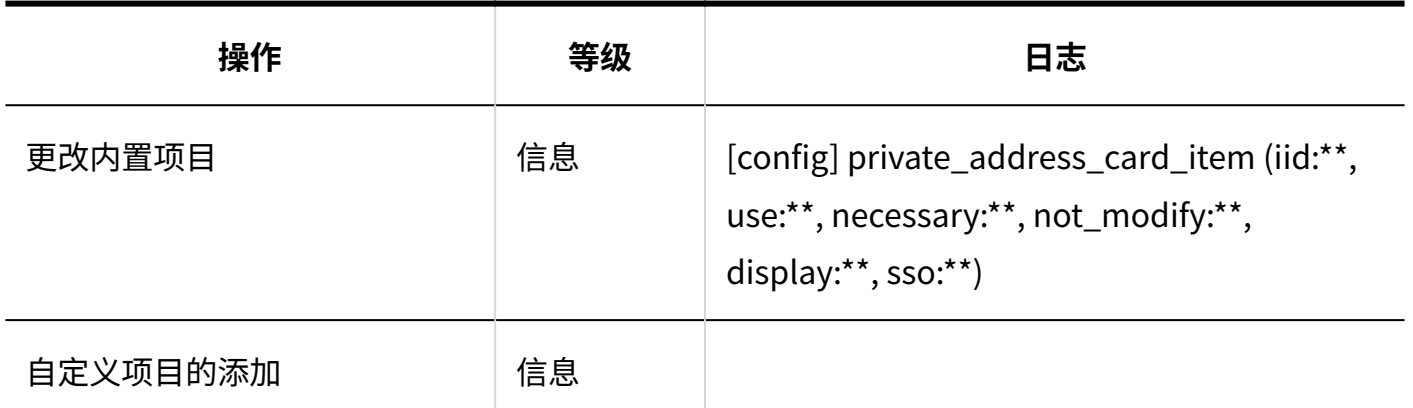

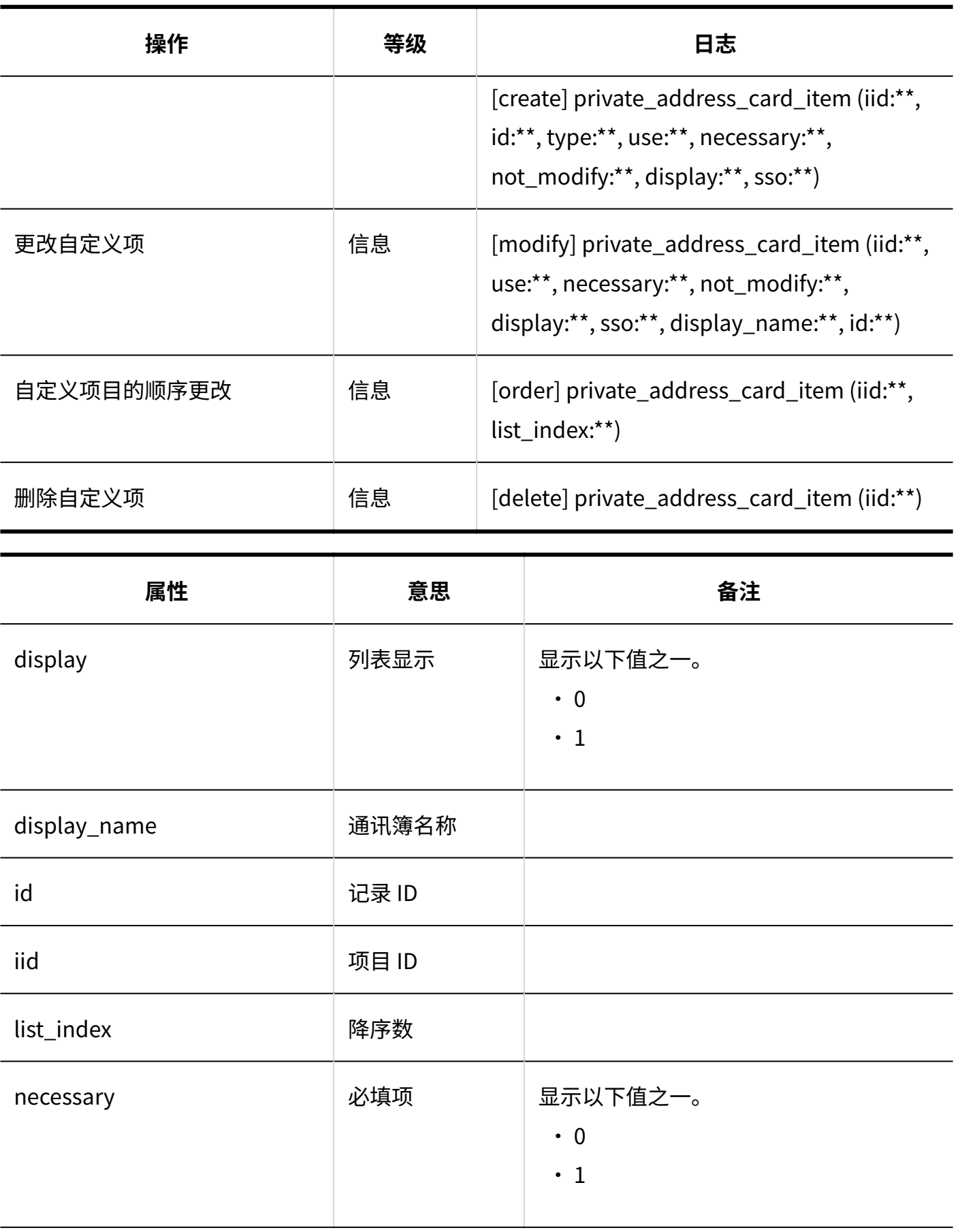

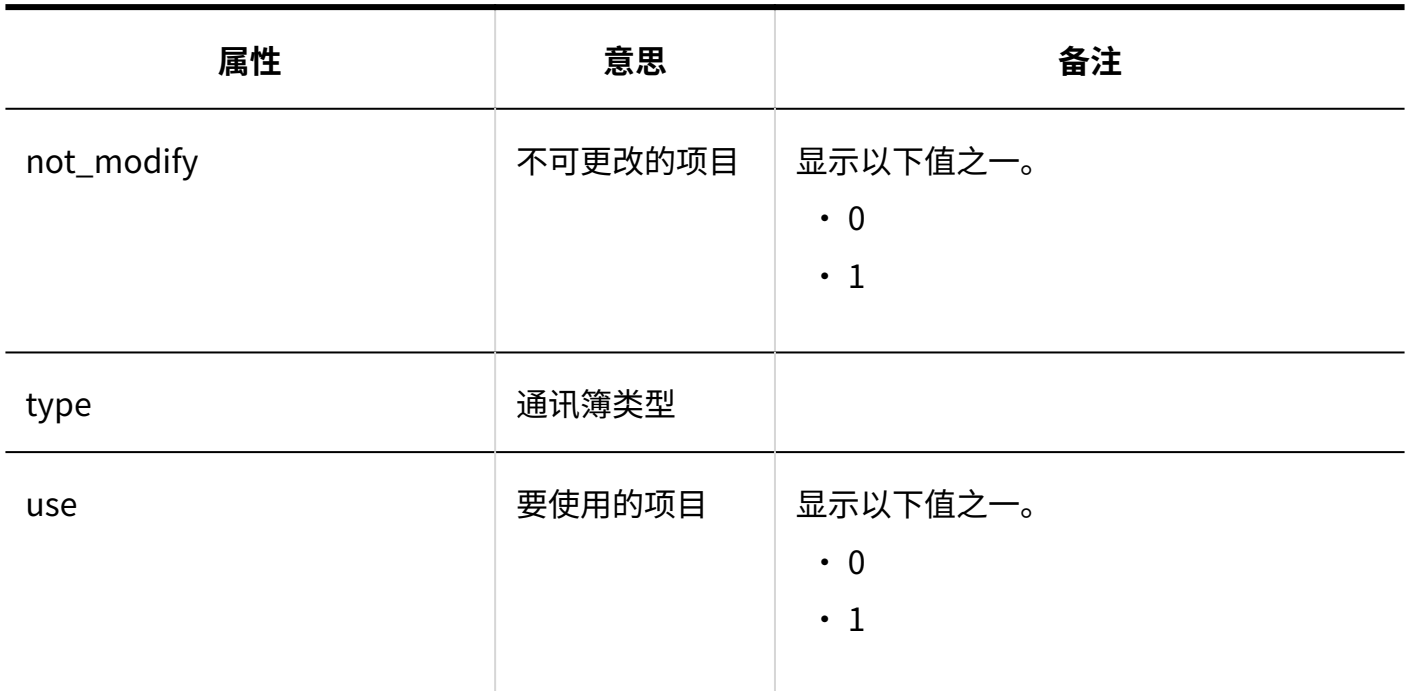

#### **个人通讯录的项目的设置**

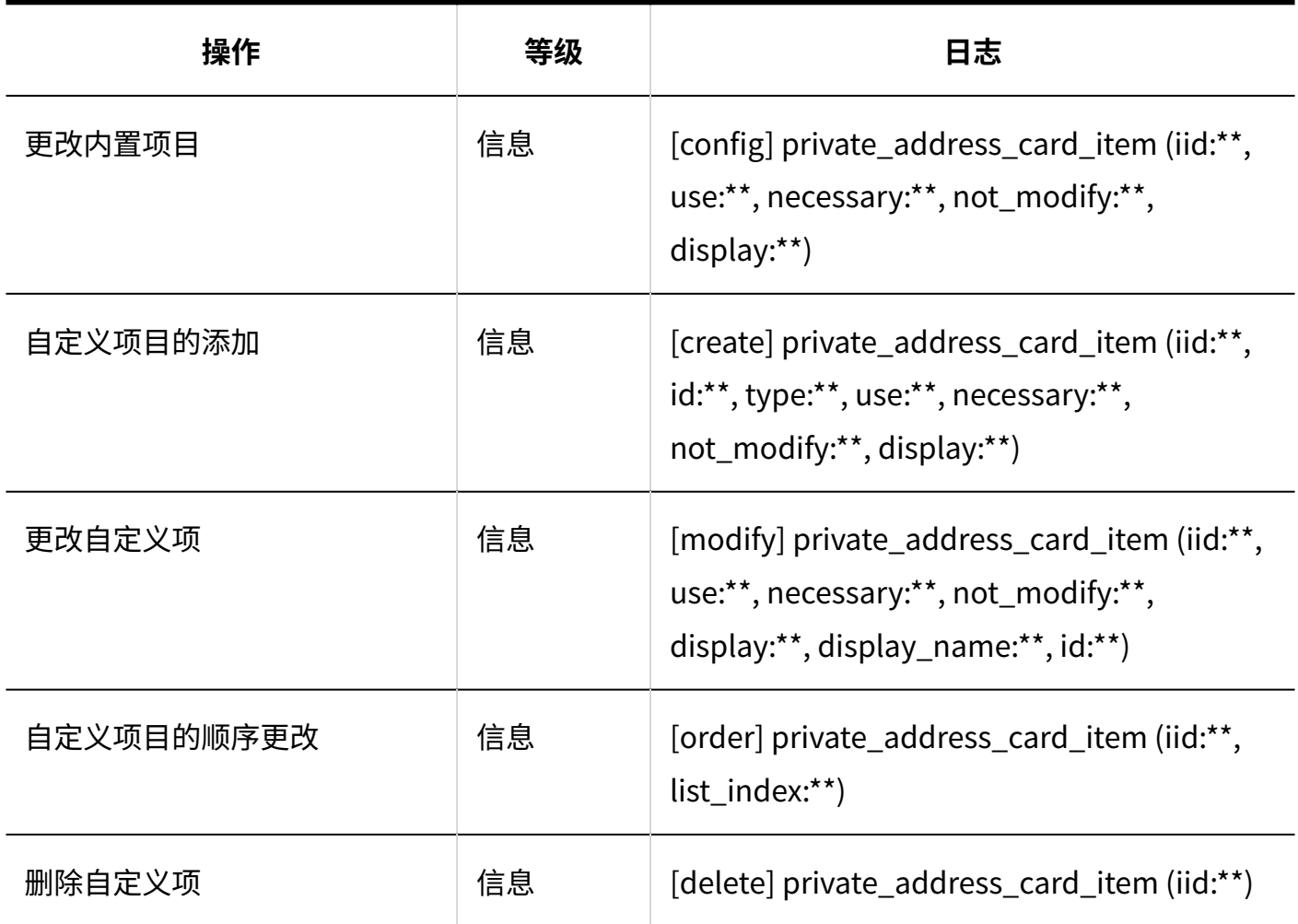

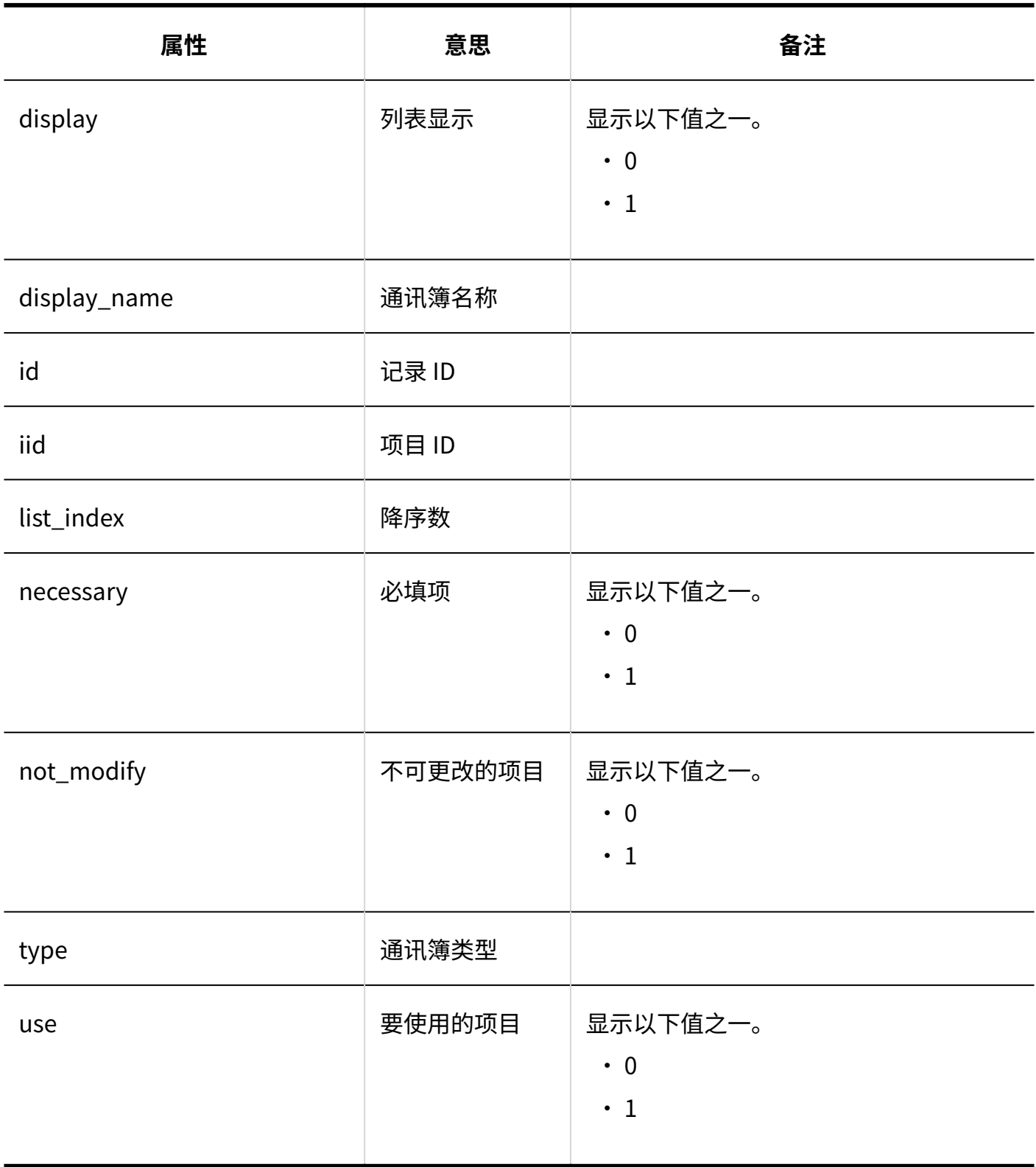

### **使用权限的设置**

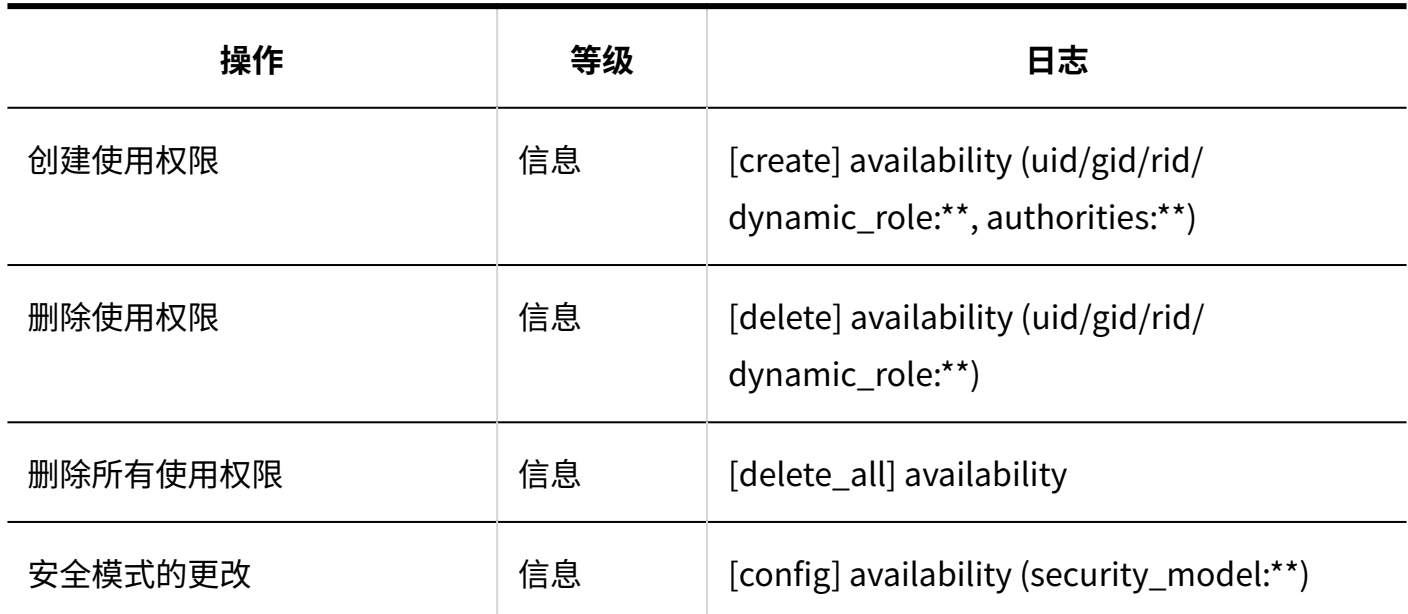

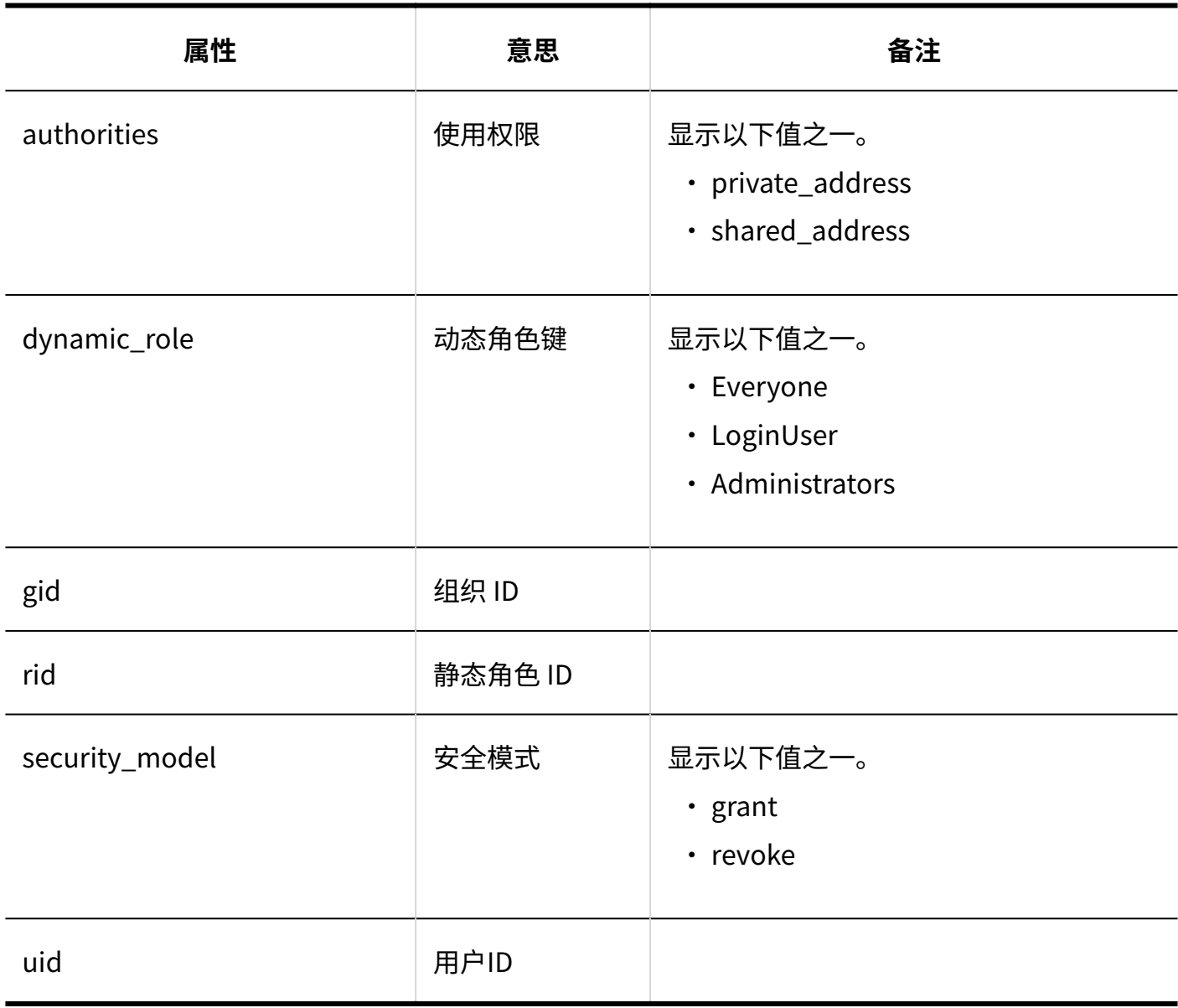

### **操作管理权限的设置**
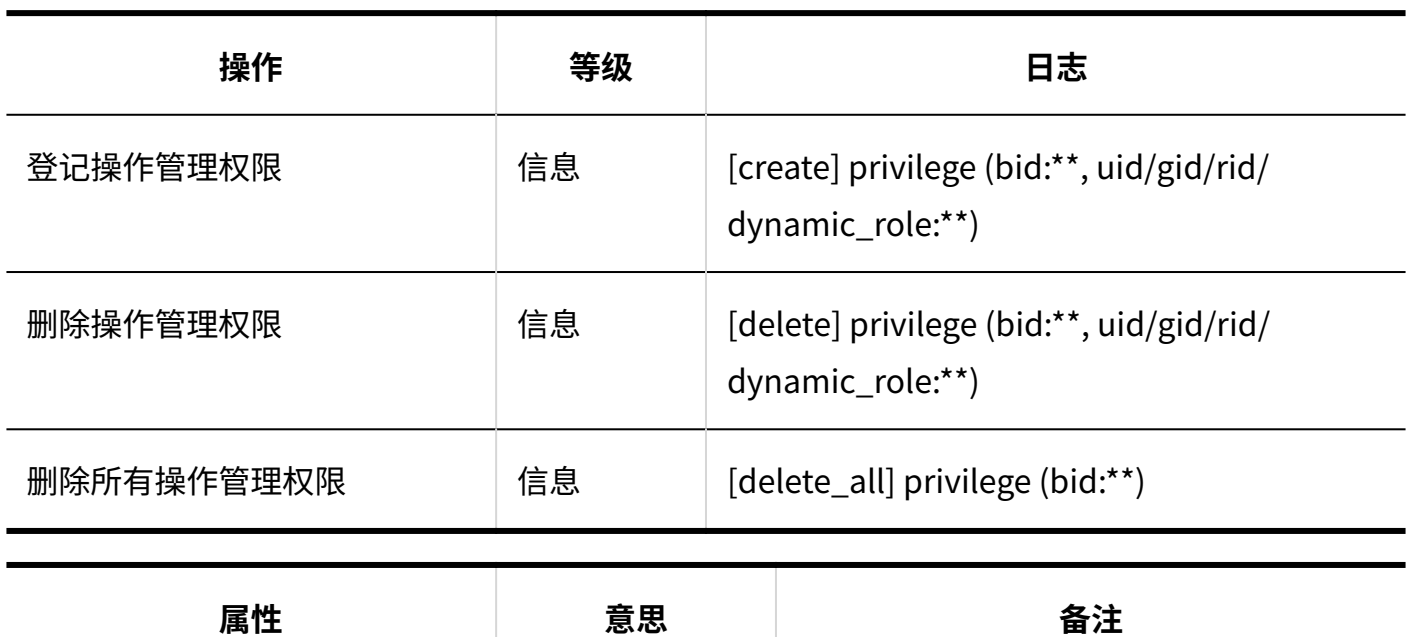

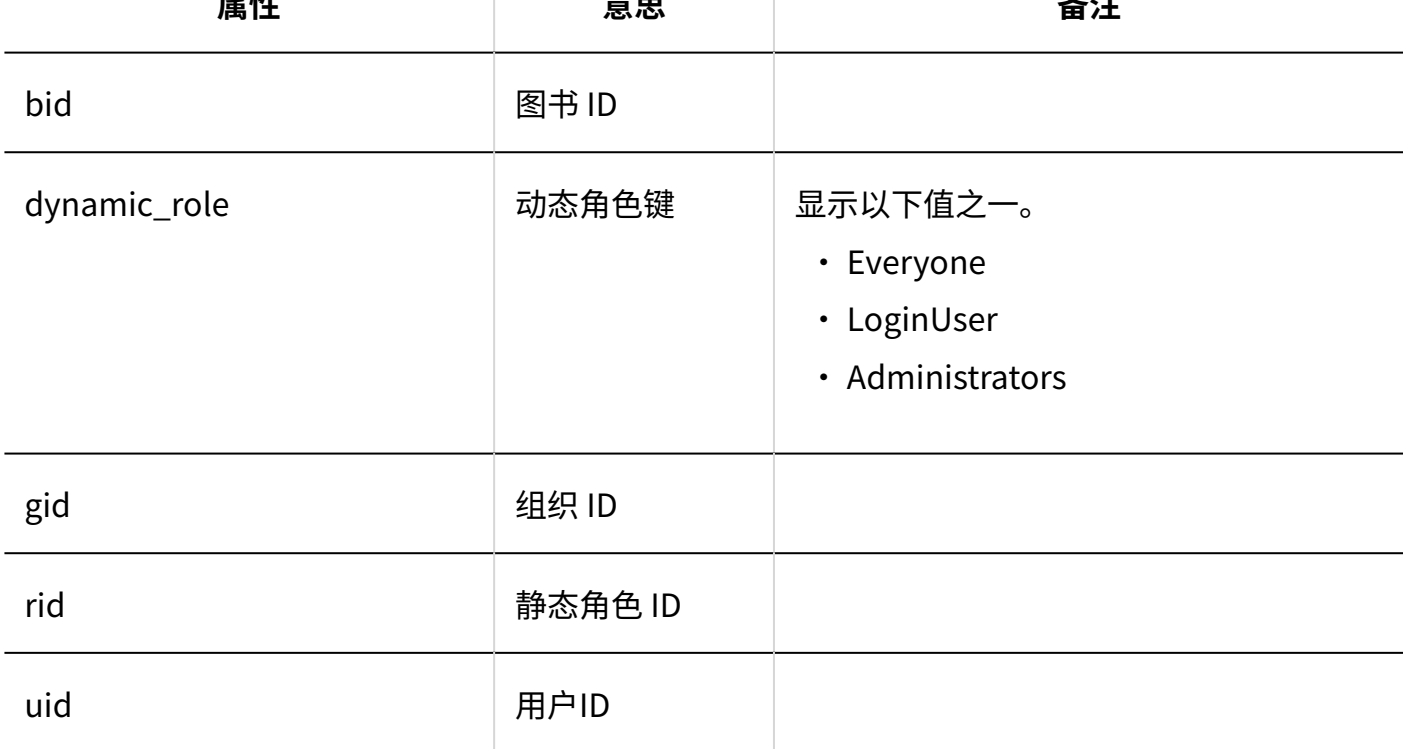

#### **■ 访问权限的设置**

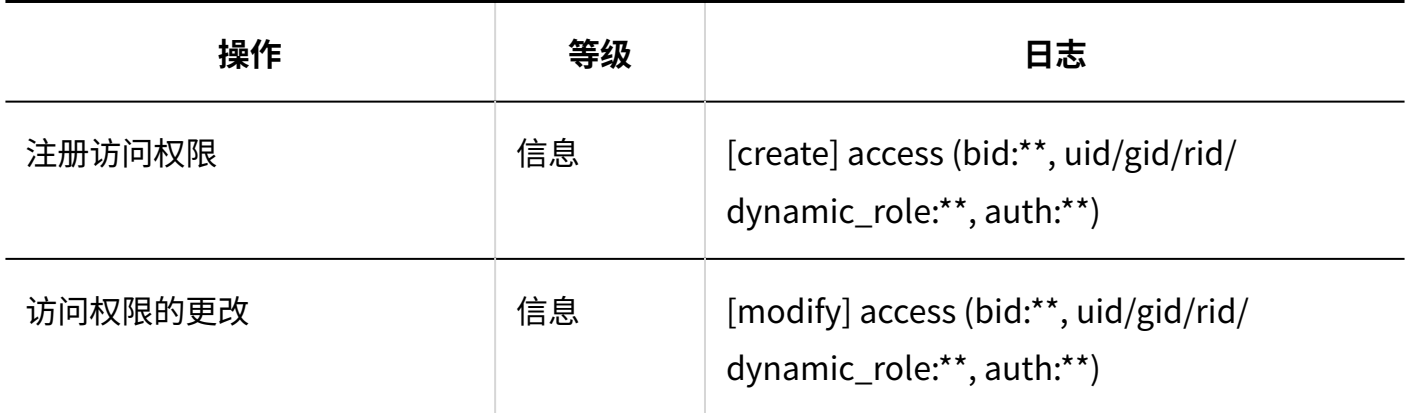

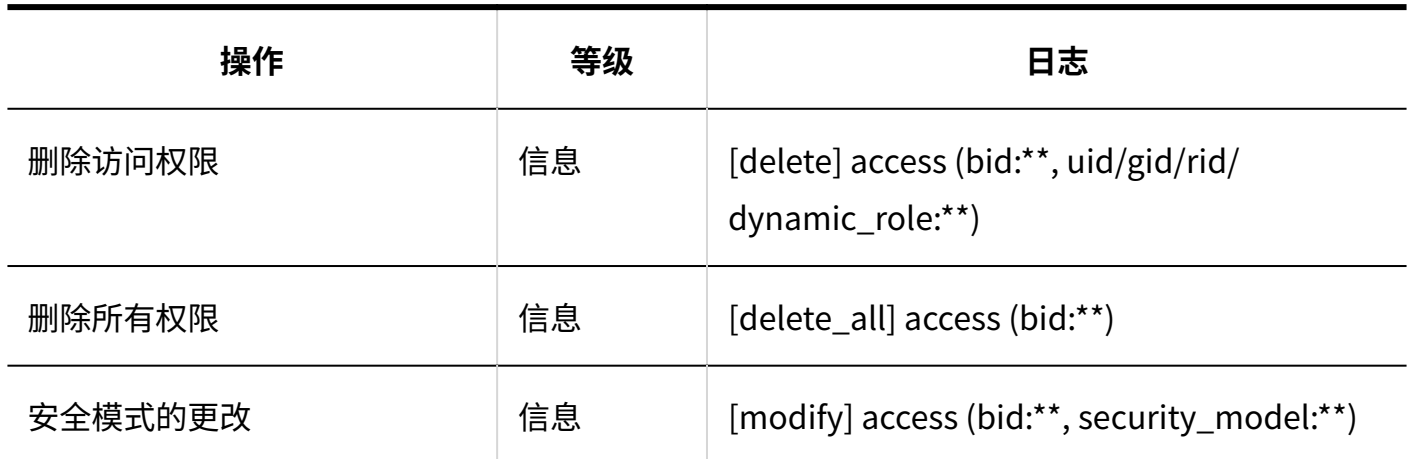

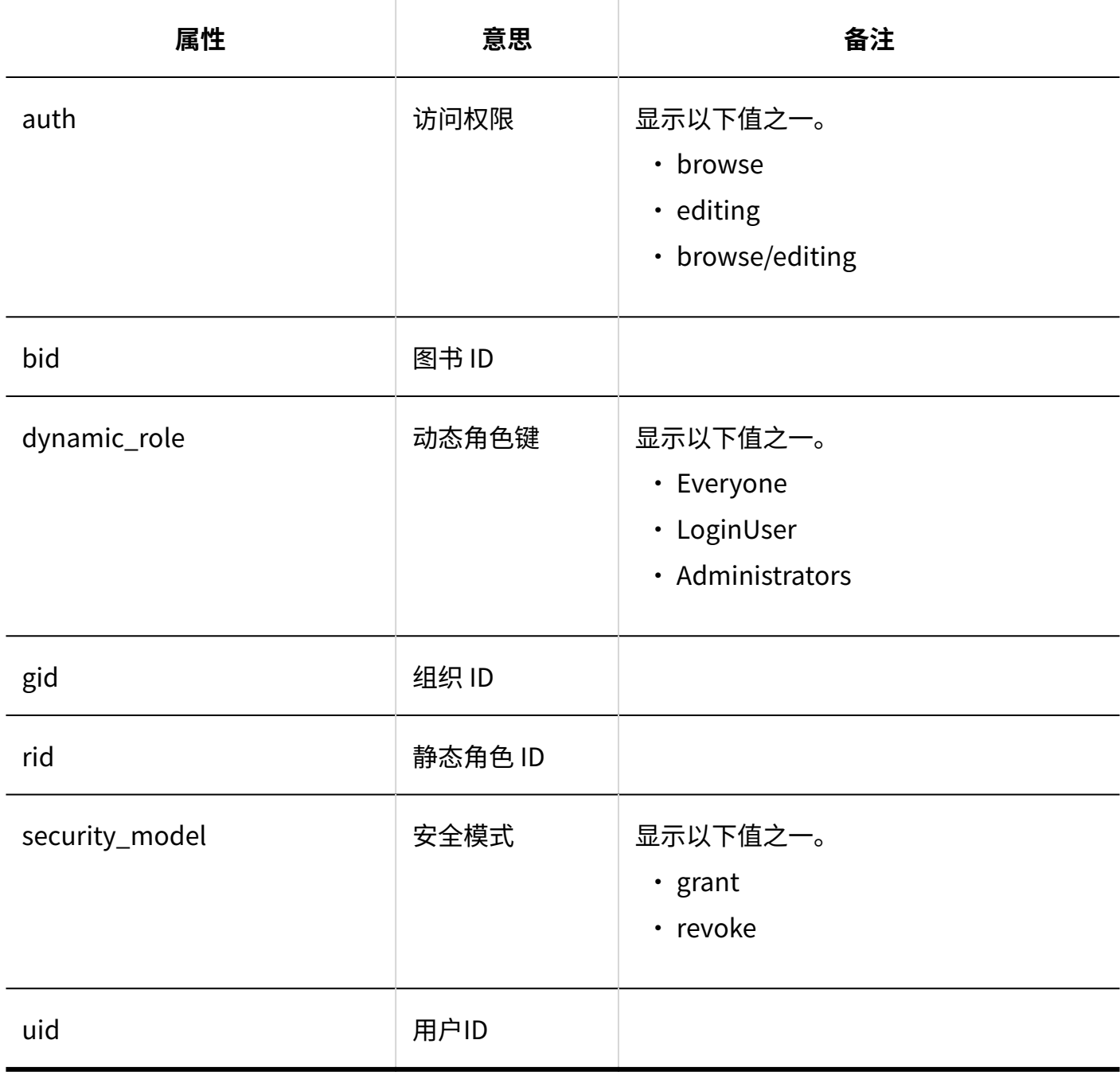

**从CSV文件导入**

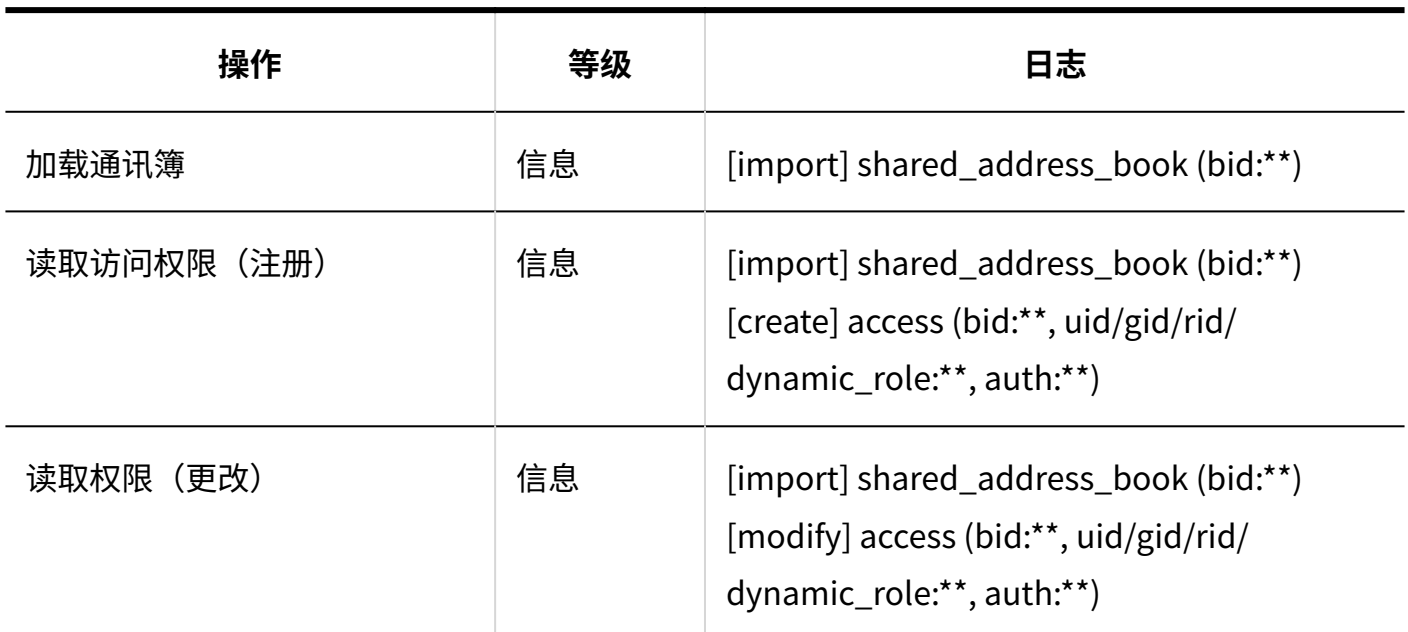

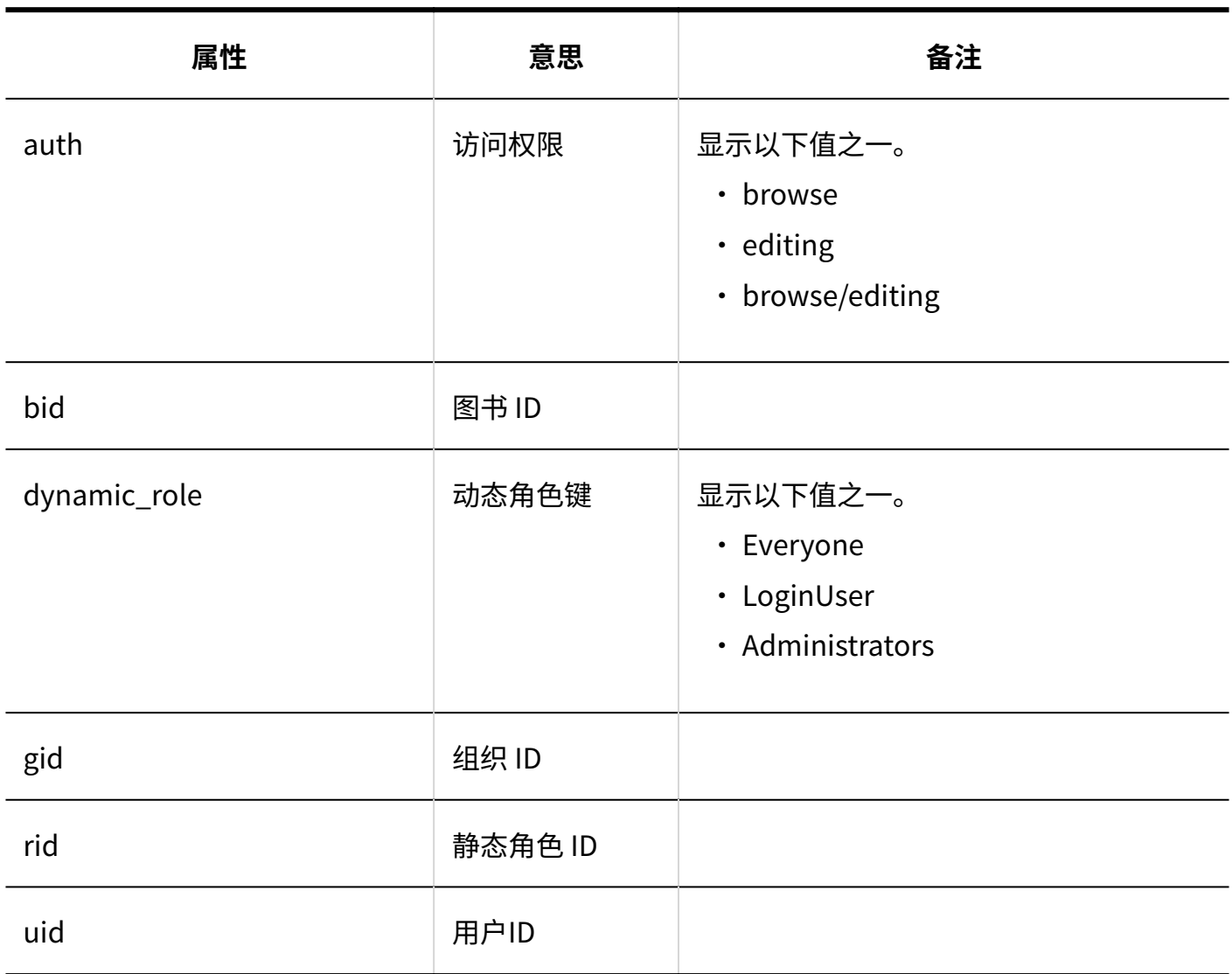

#### **同导出到CSV文件**

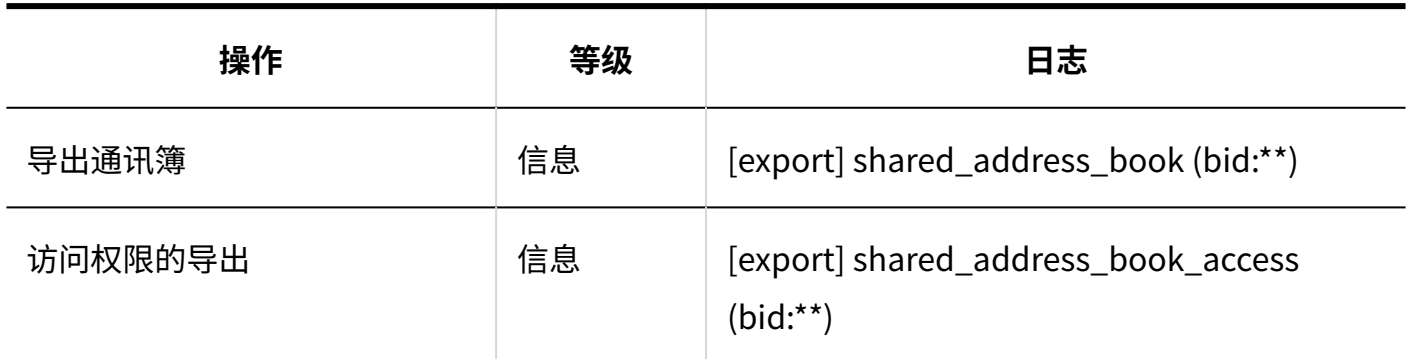

## 个人设置

**显示项目的设置**

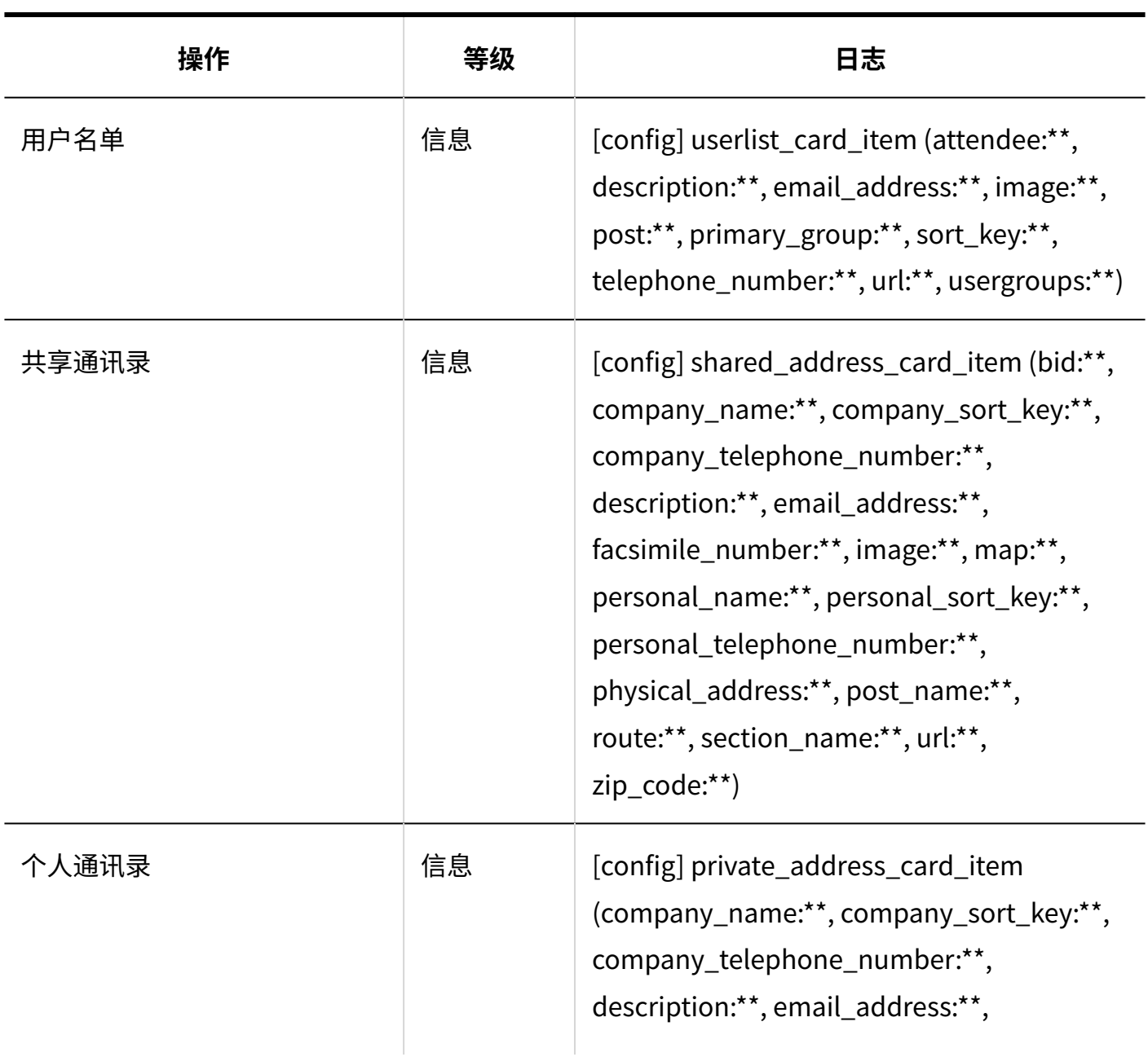

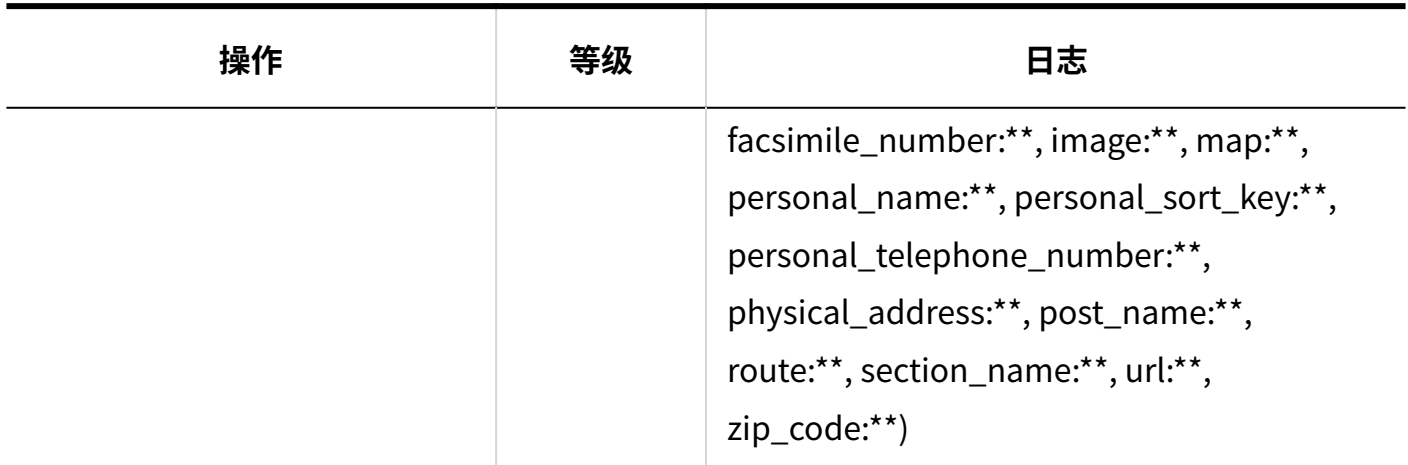

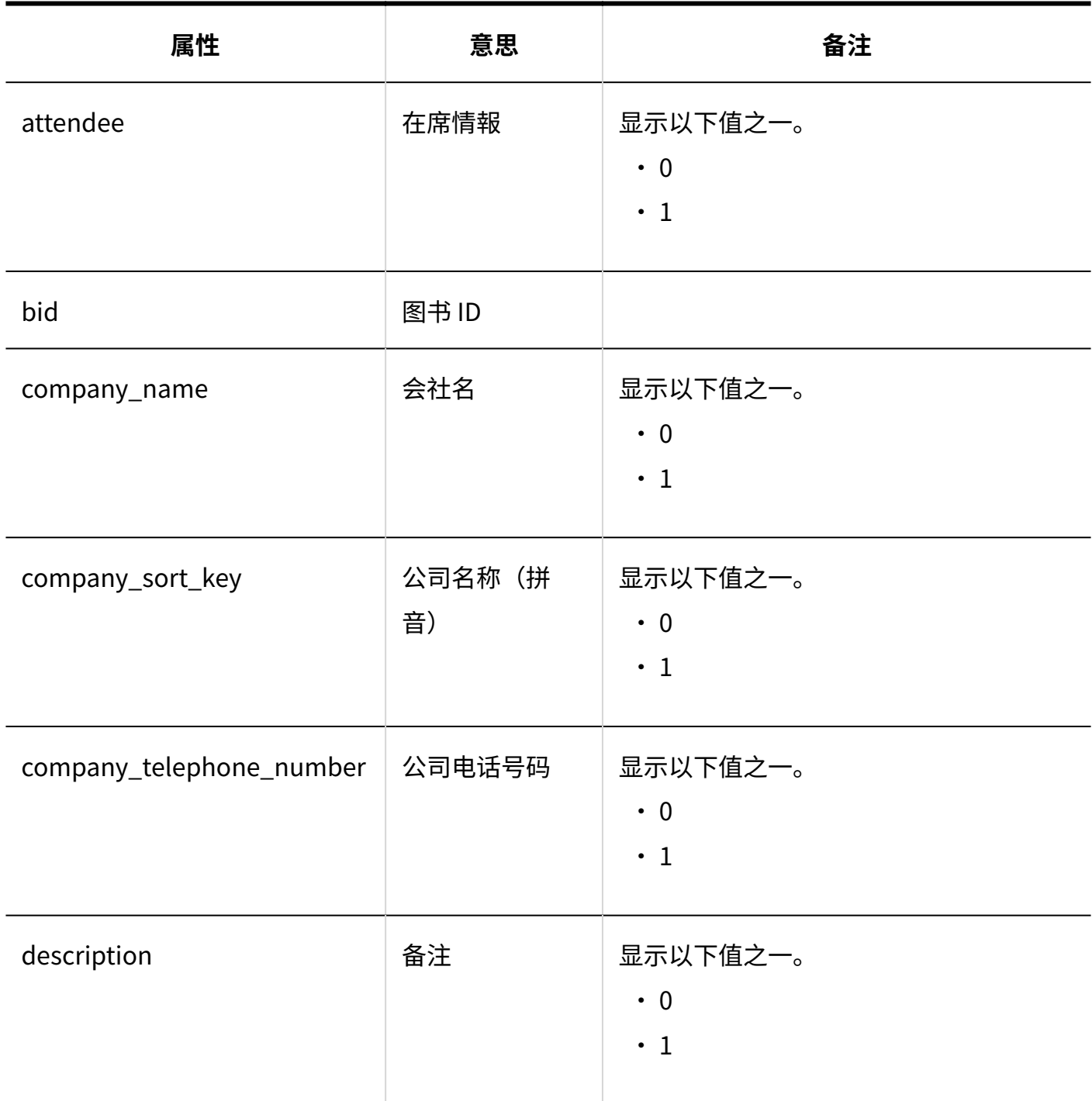

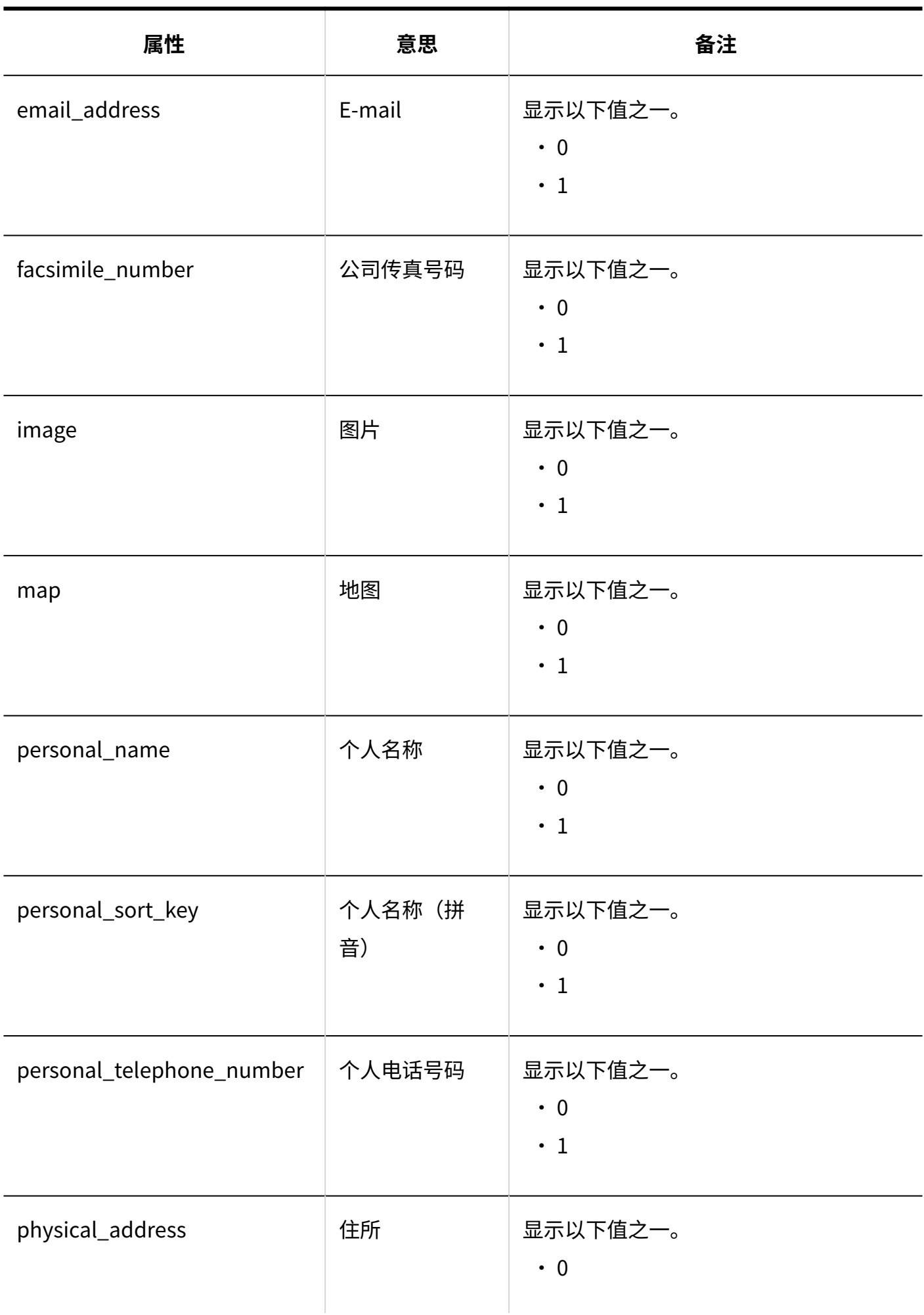

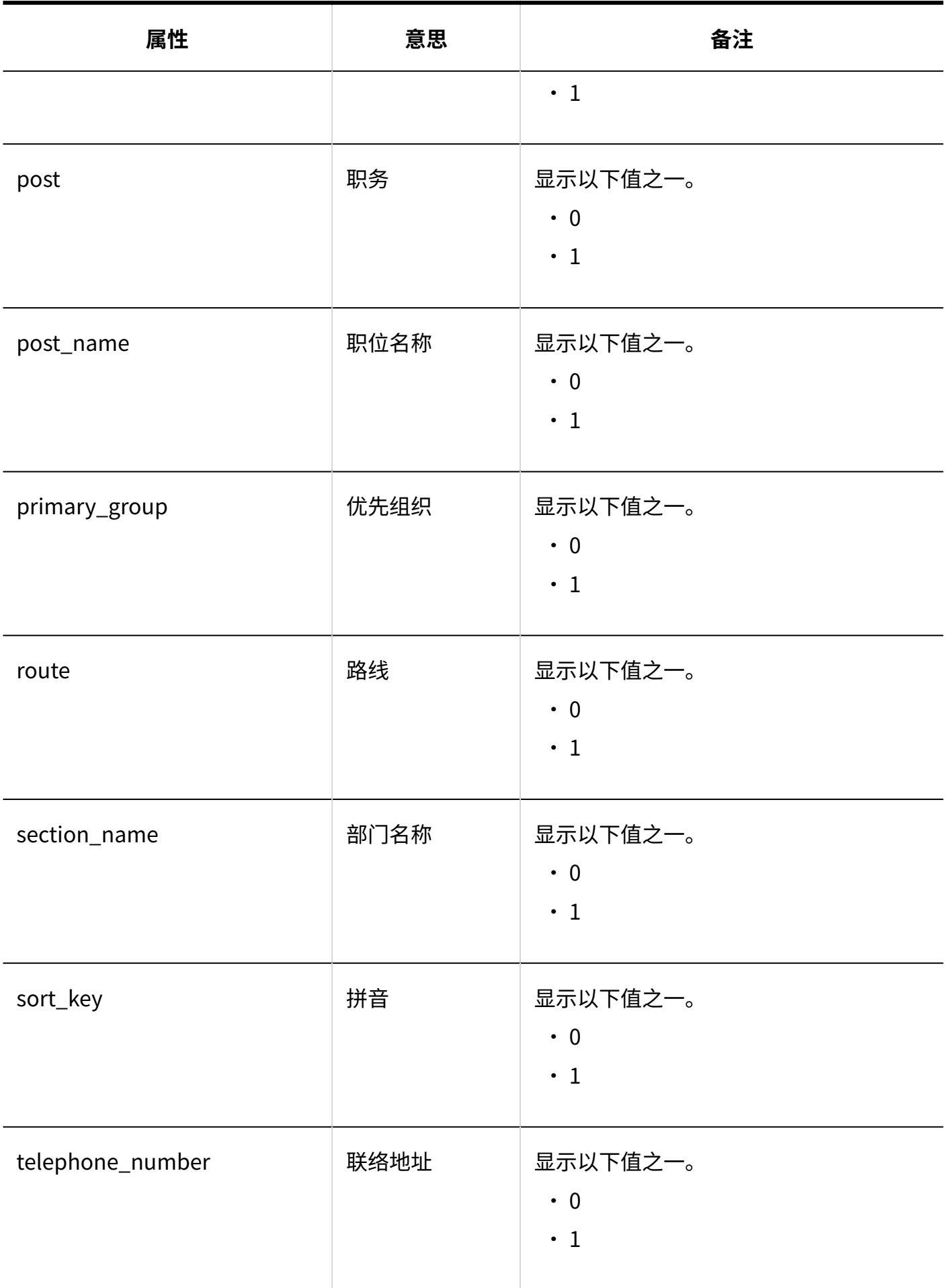

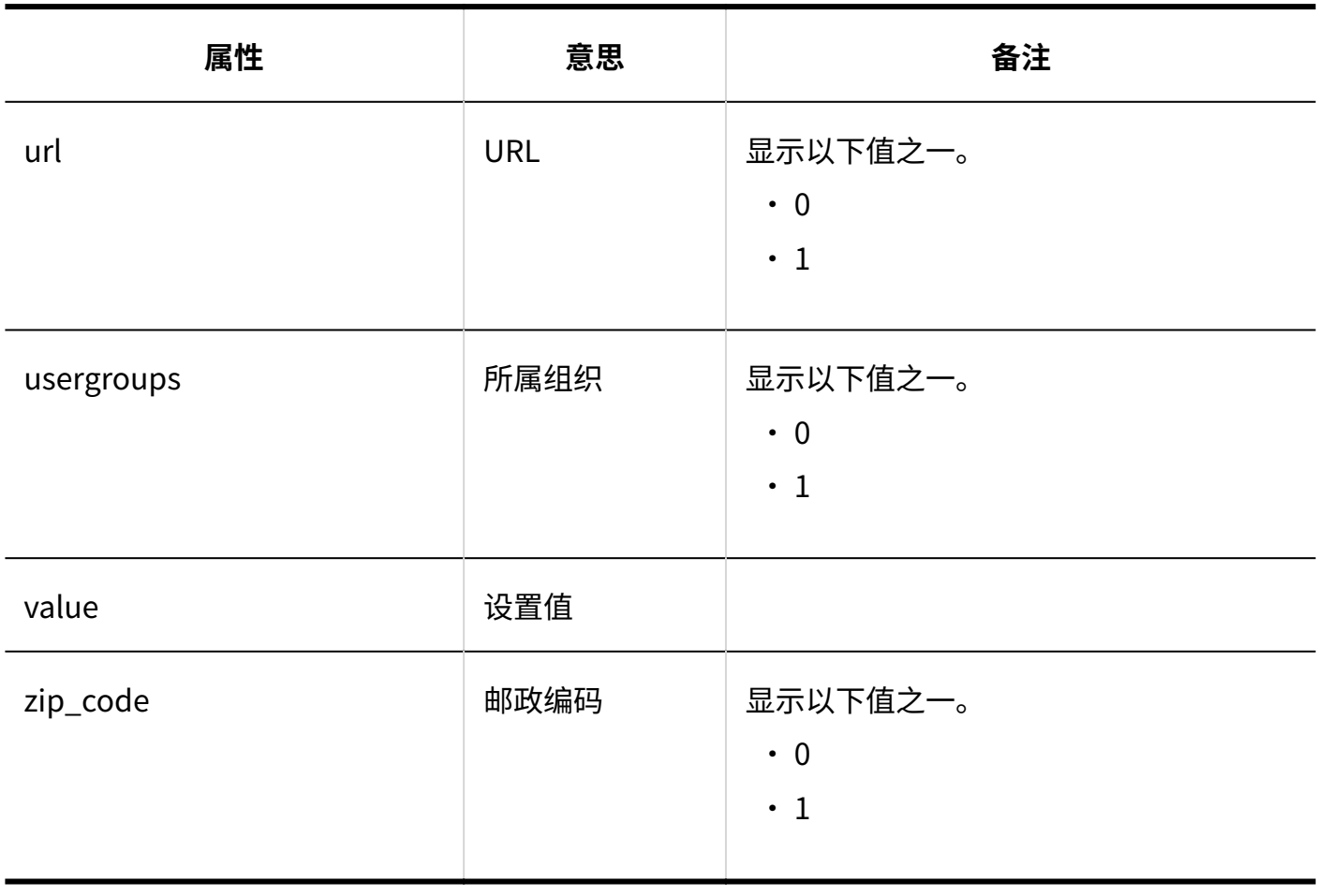

#### **导入个人通讯录**

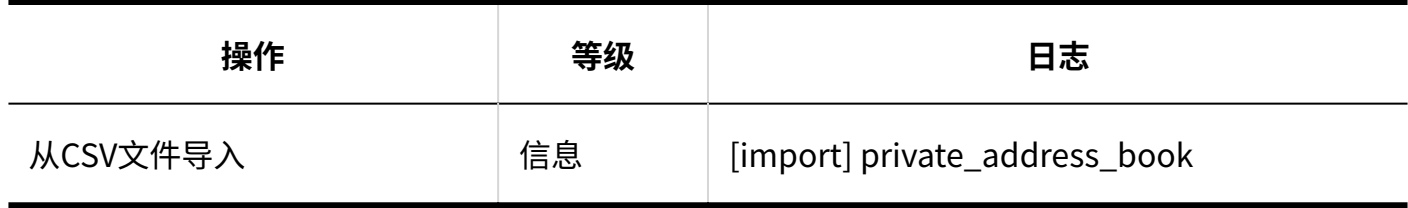

#### **导出个人通讯录**

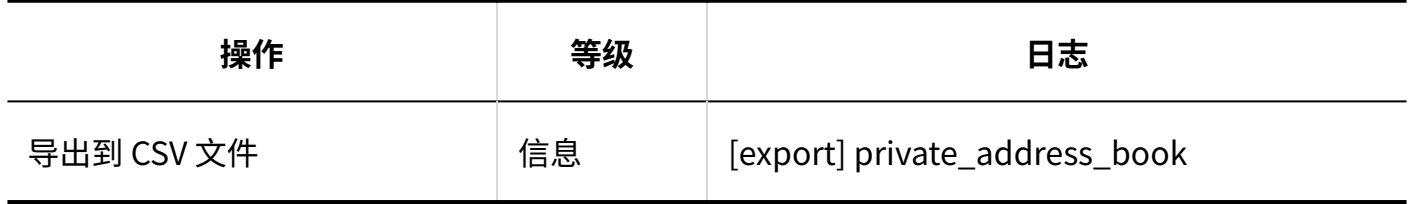

## 用户操作

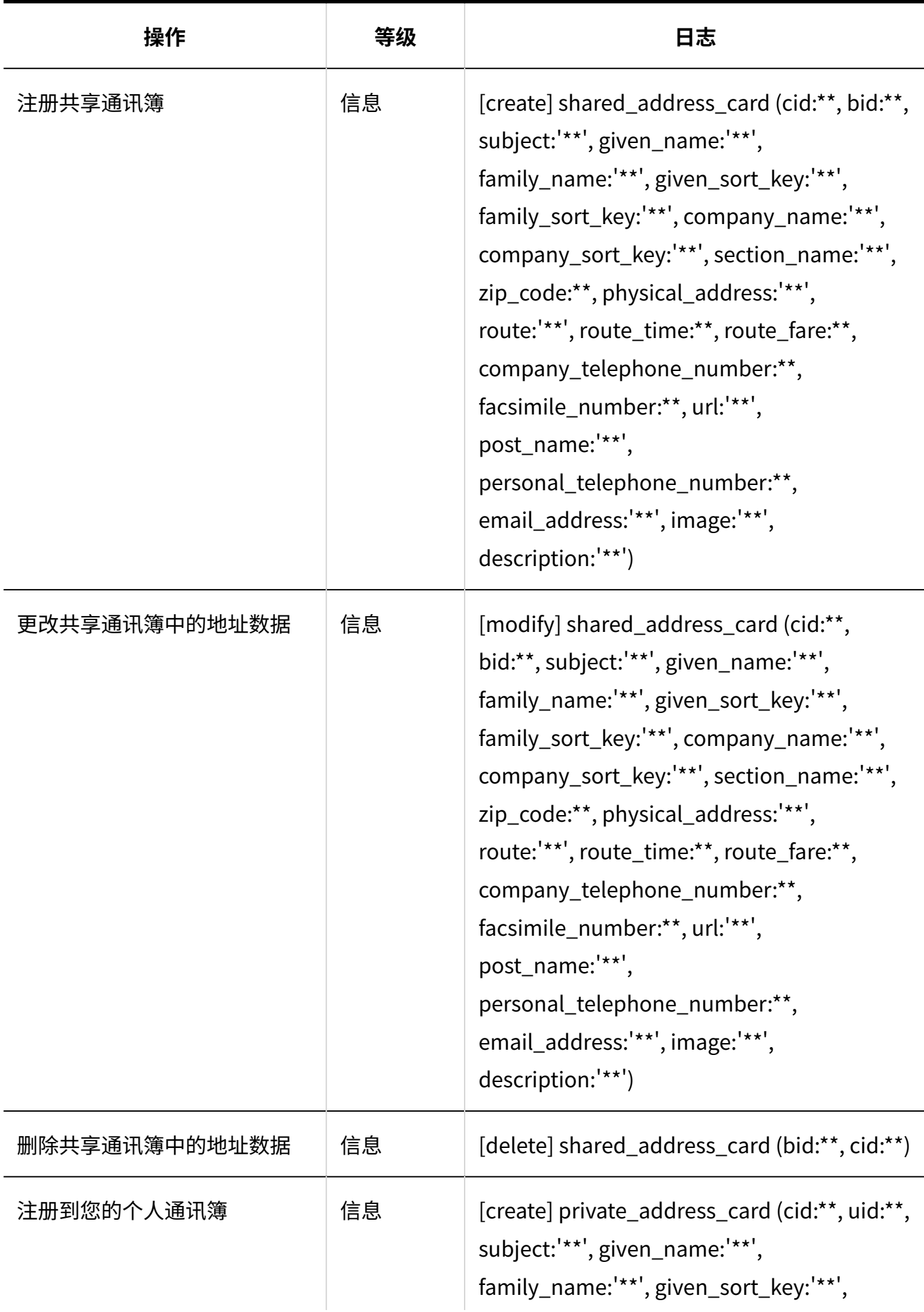

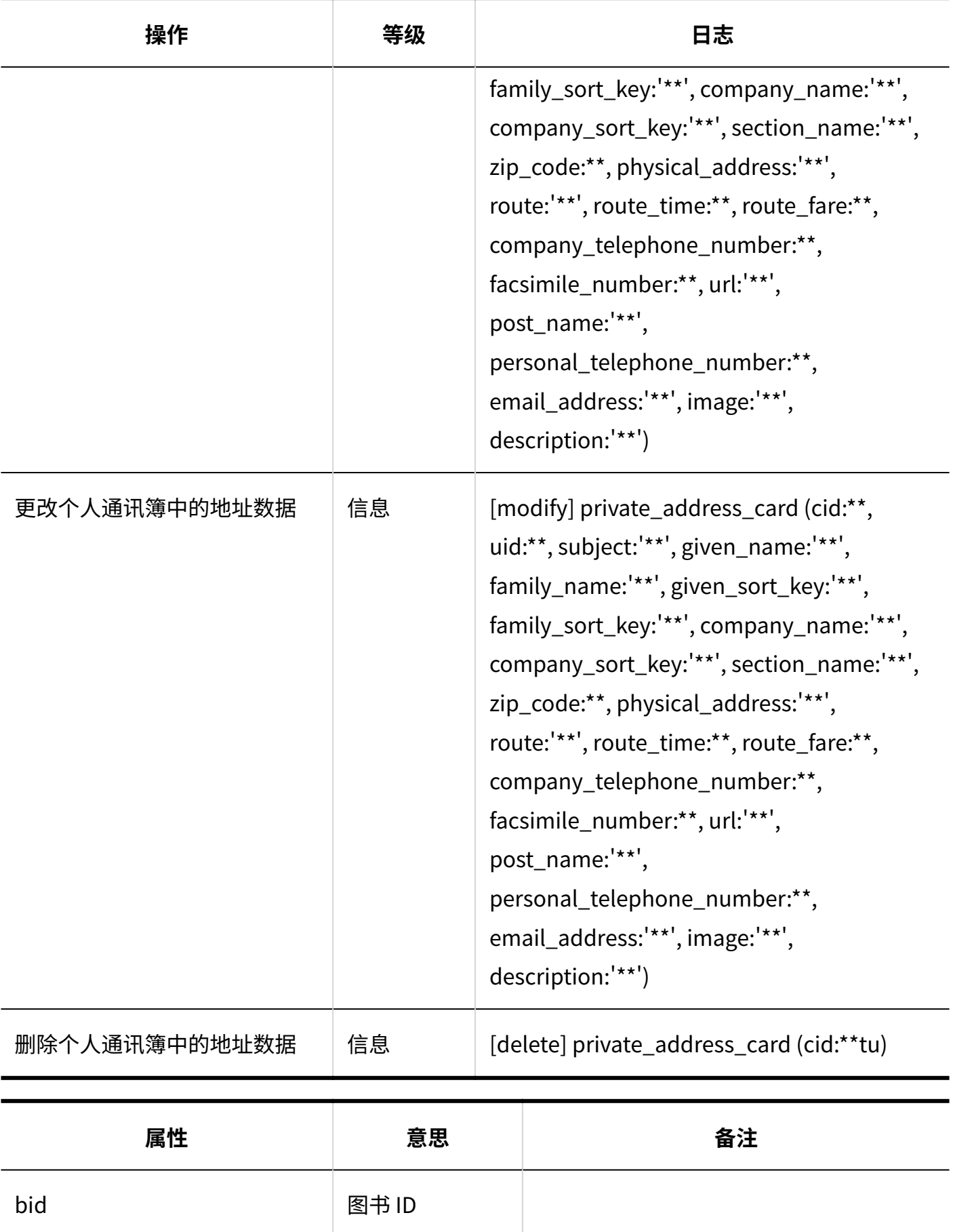

cid 数据 ID

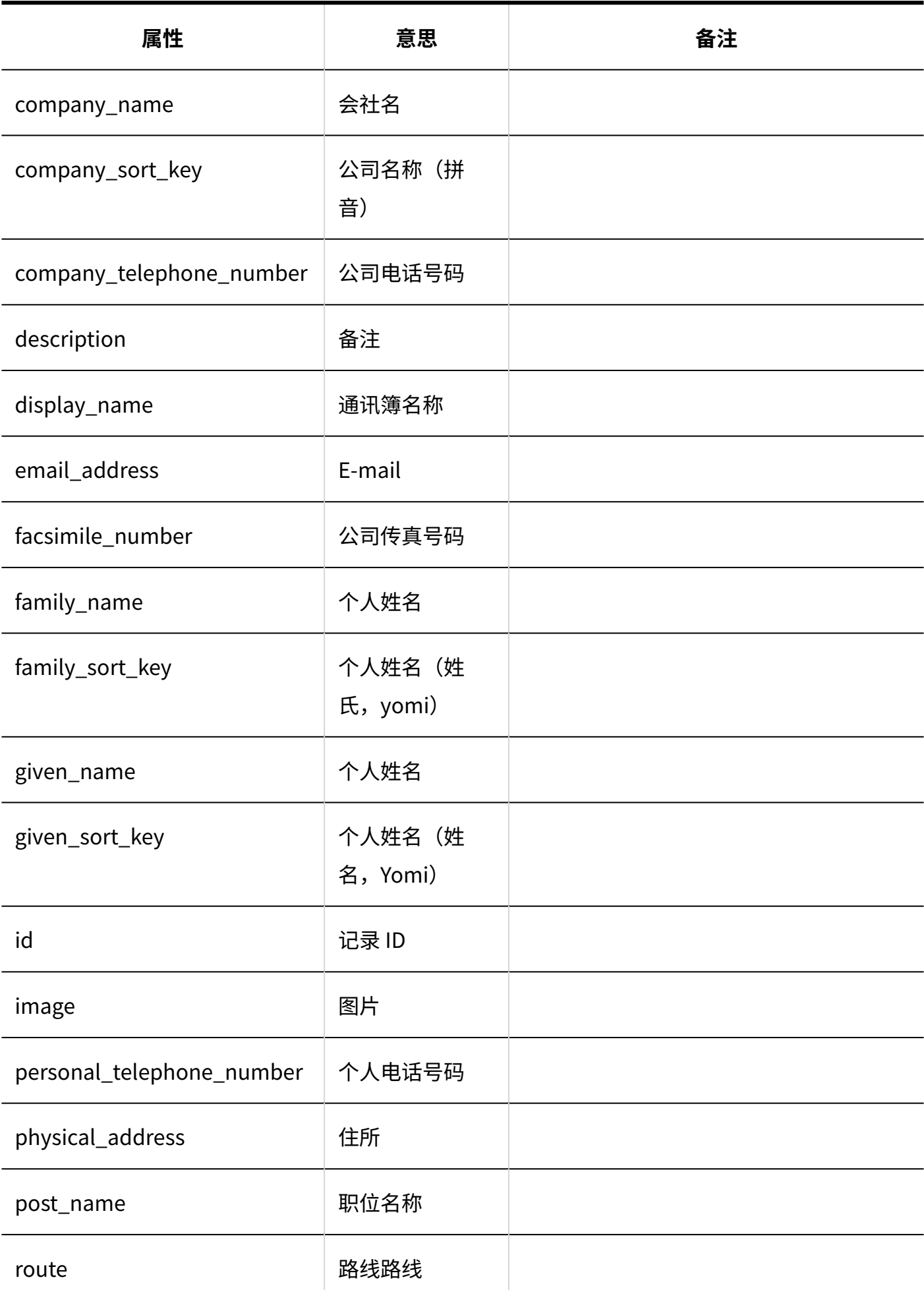

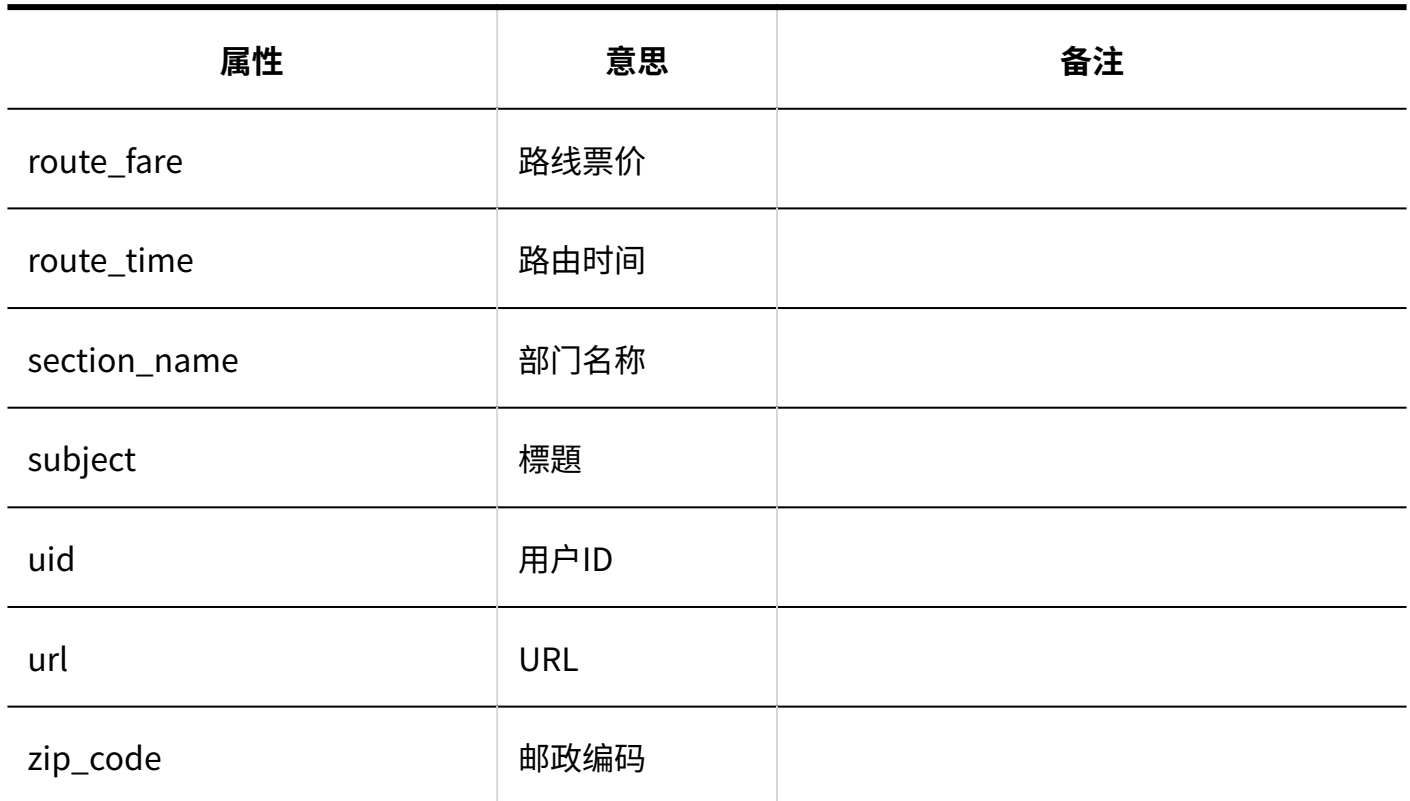

## 1.9.17. 邮件的日志

### 系统管理

#### **E-mail的日志**

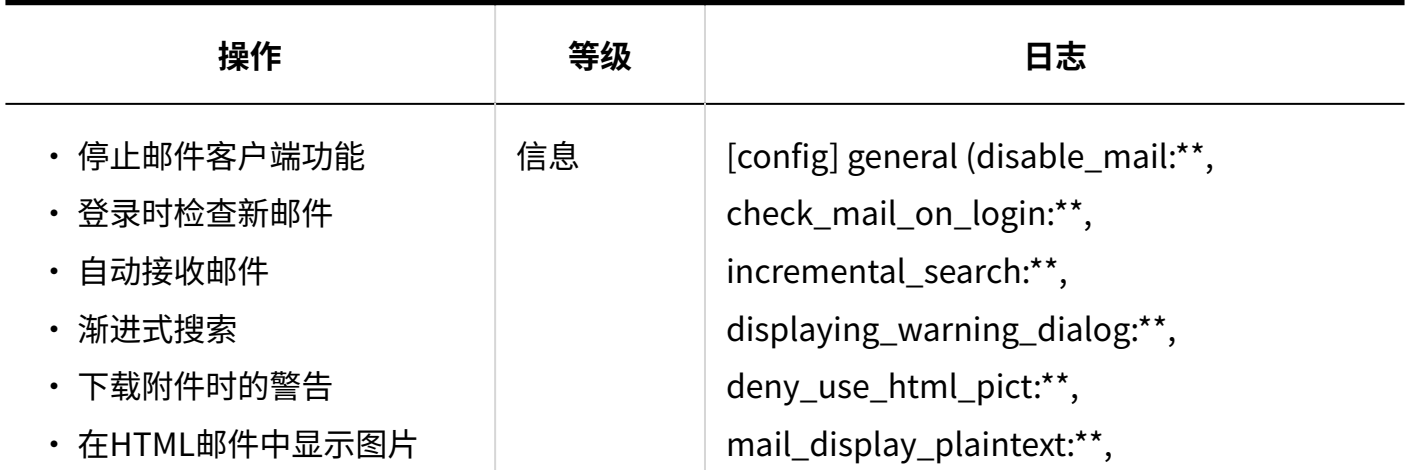

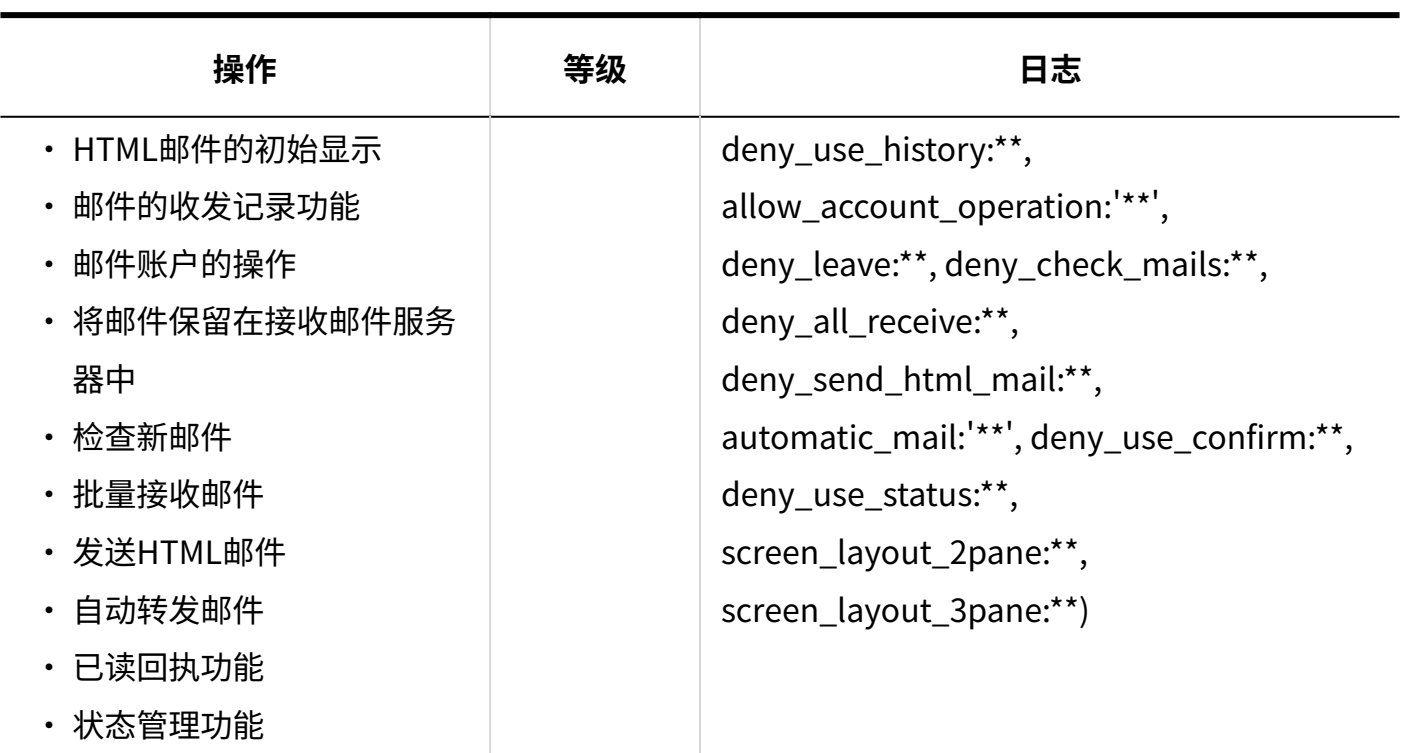

・ 邮件页面的设置

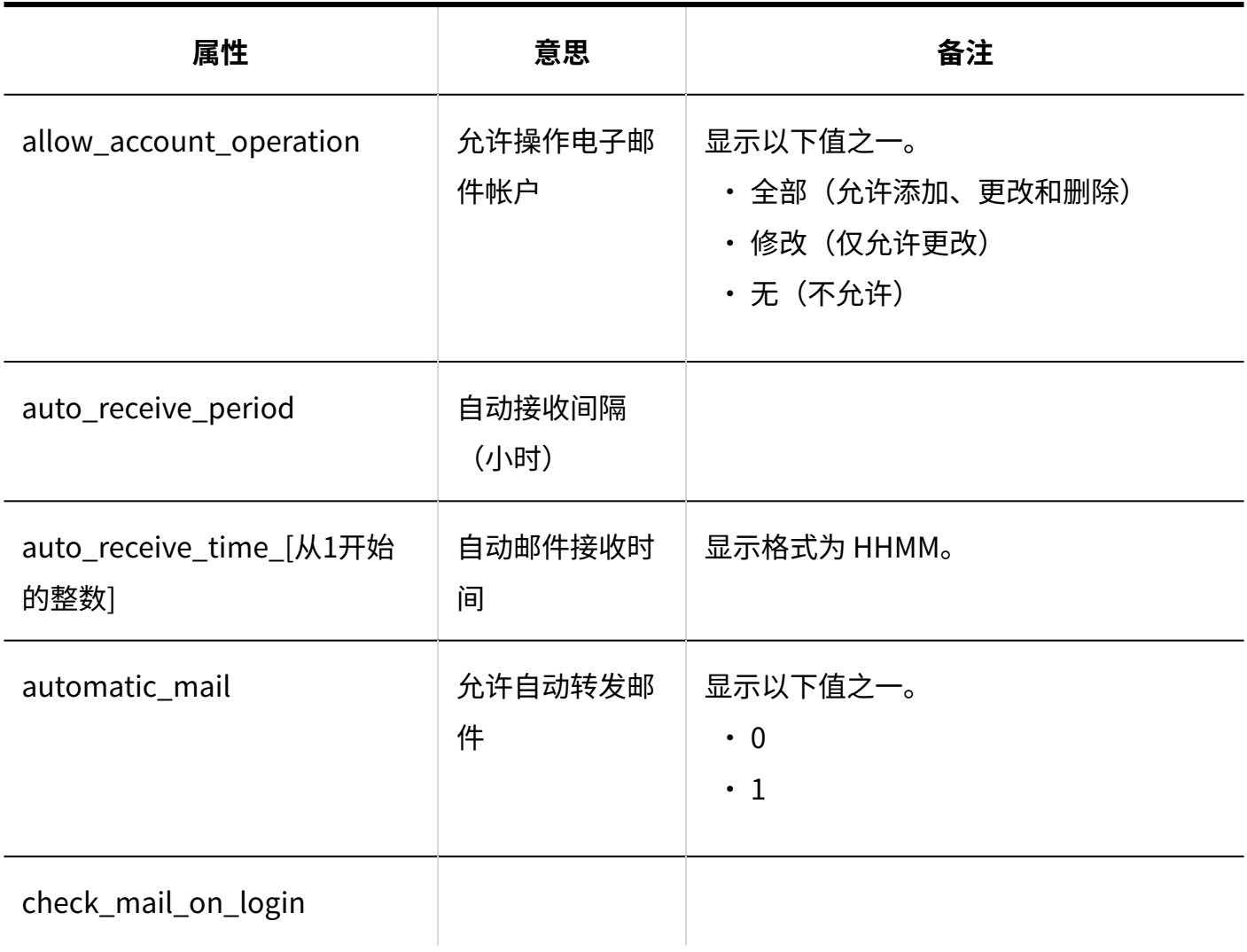

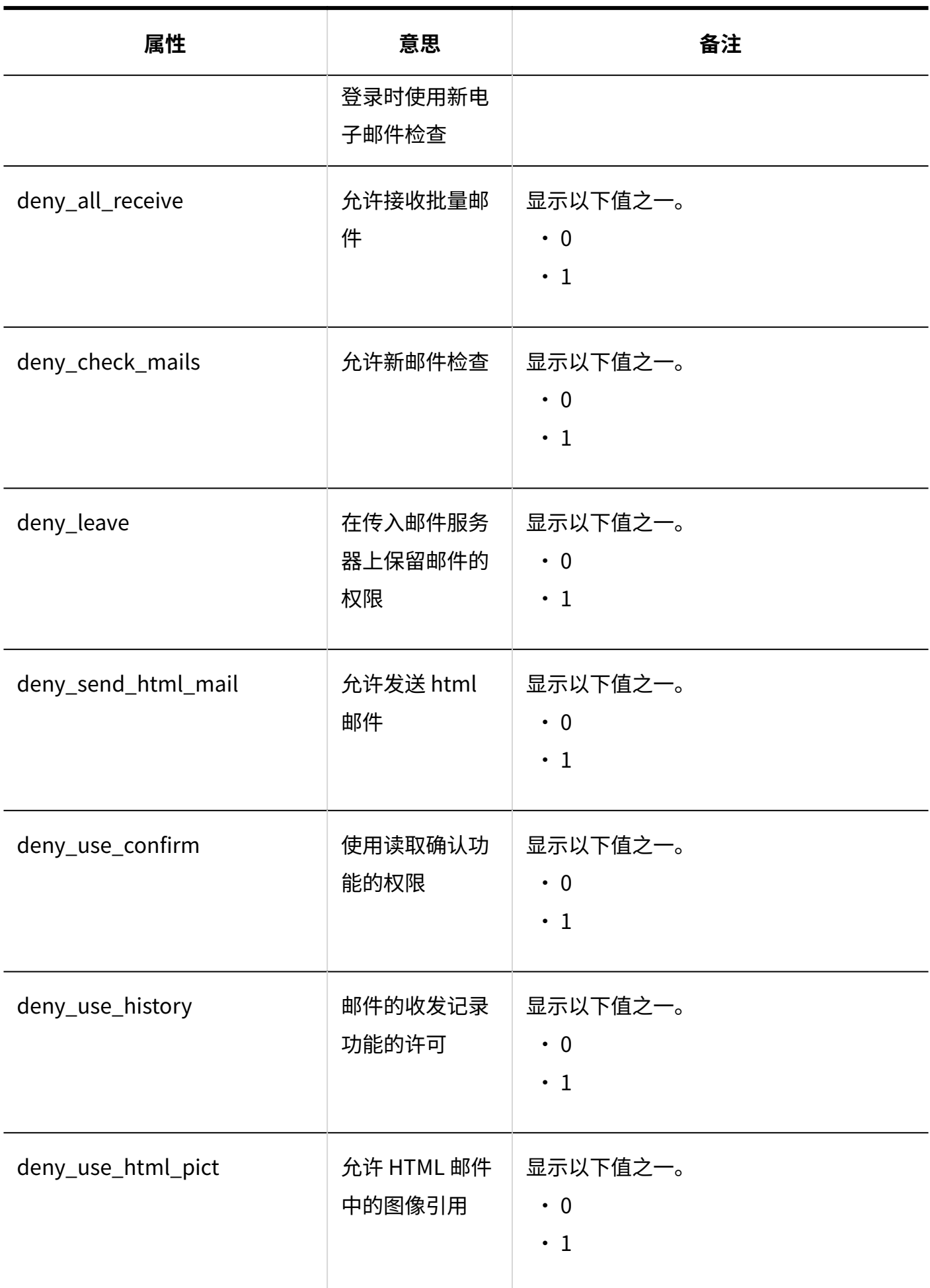

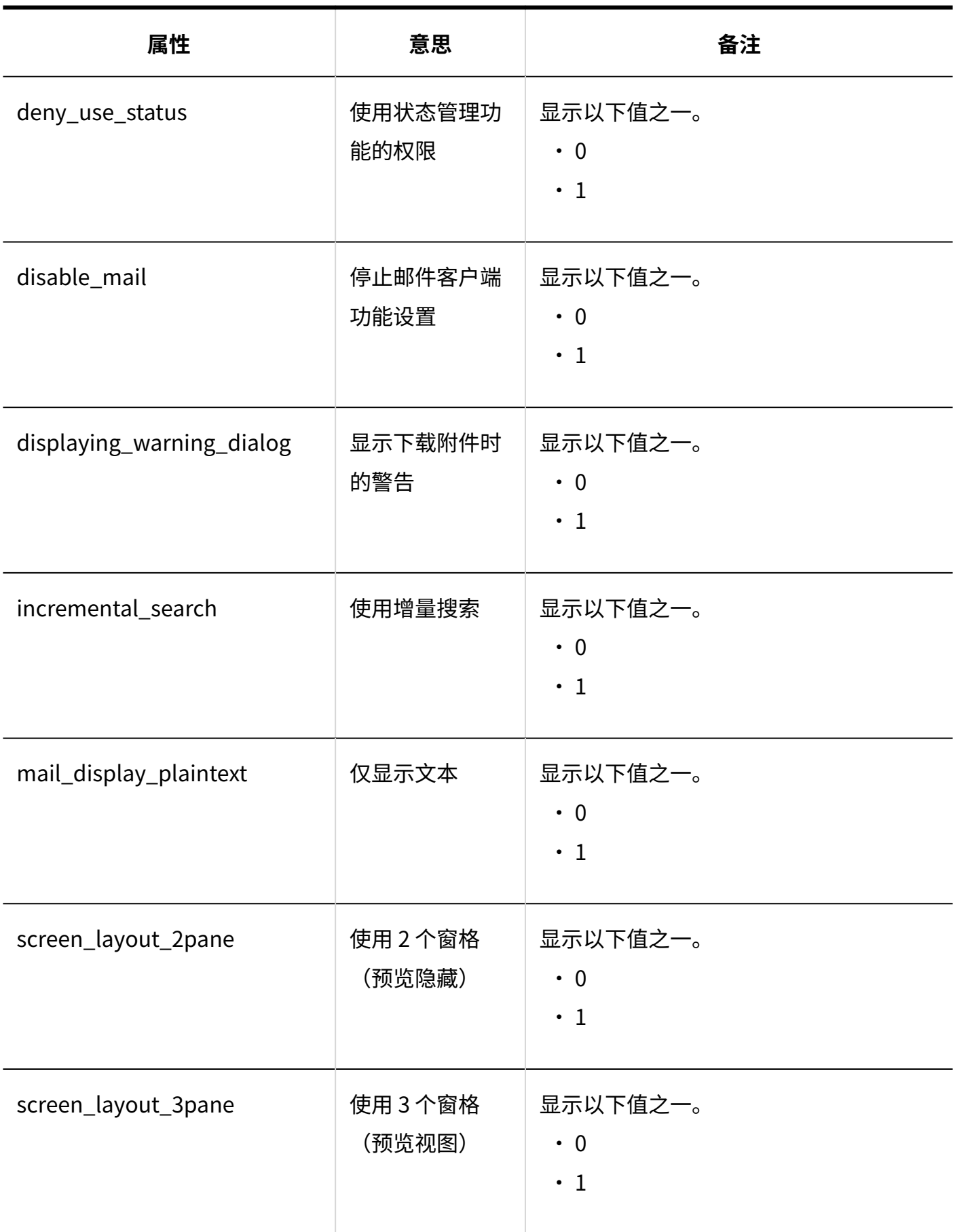

#### **邮件服务器的设置**

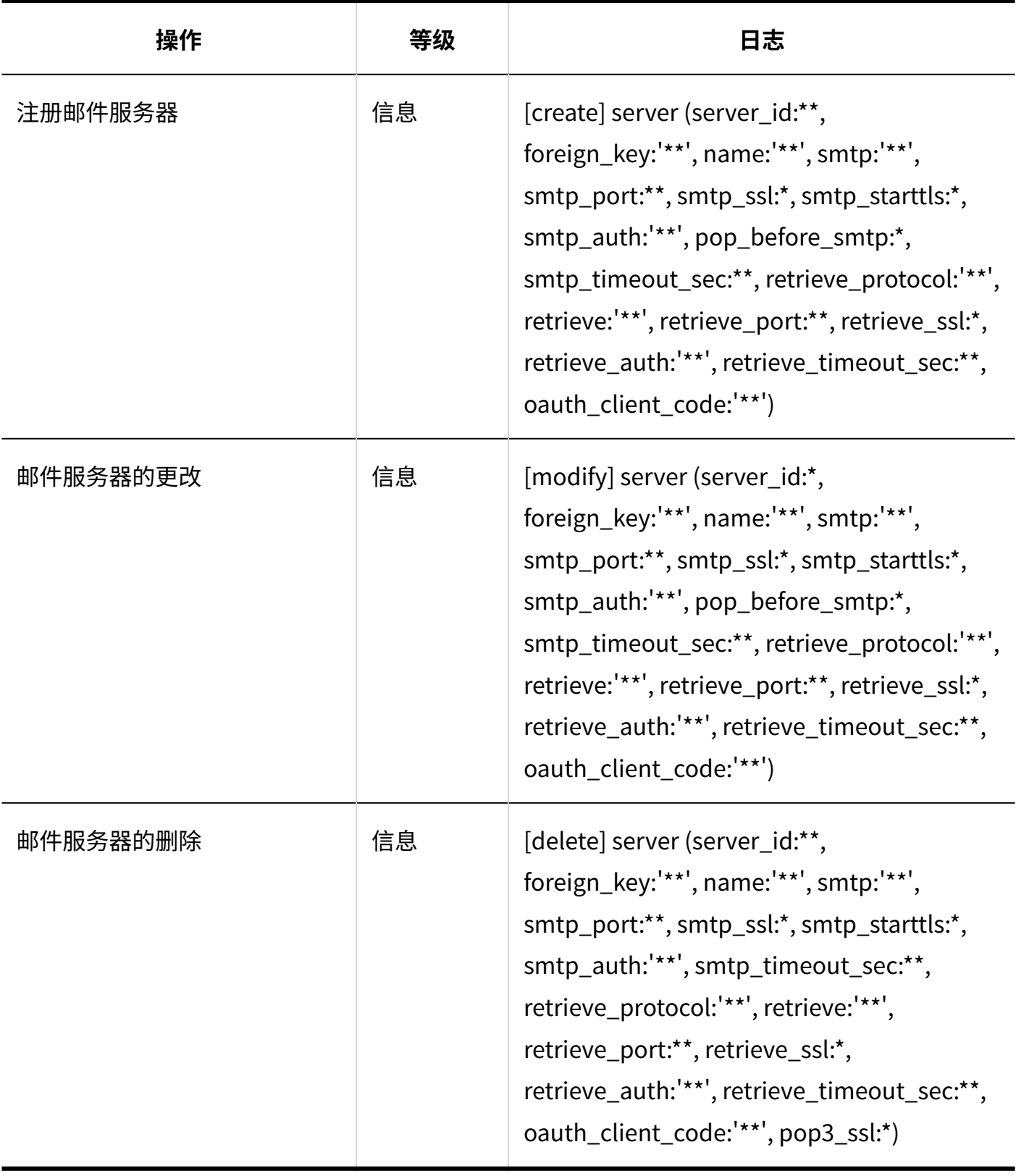

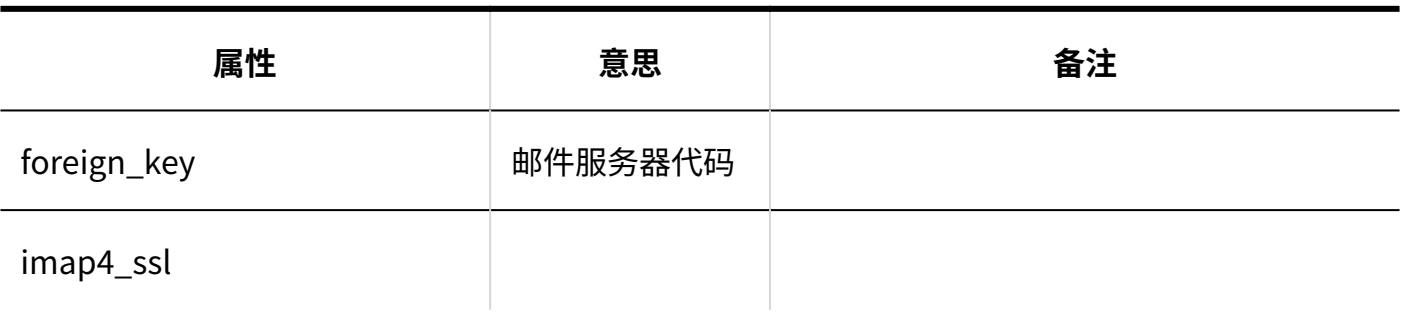

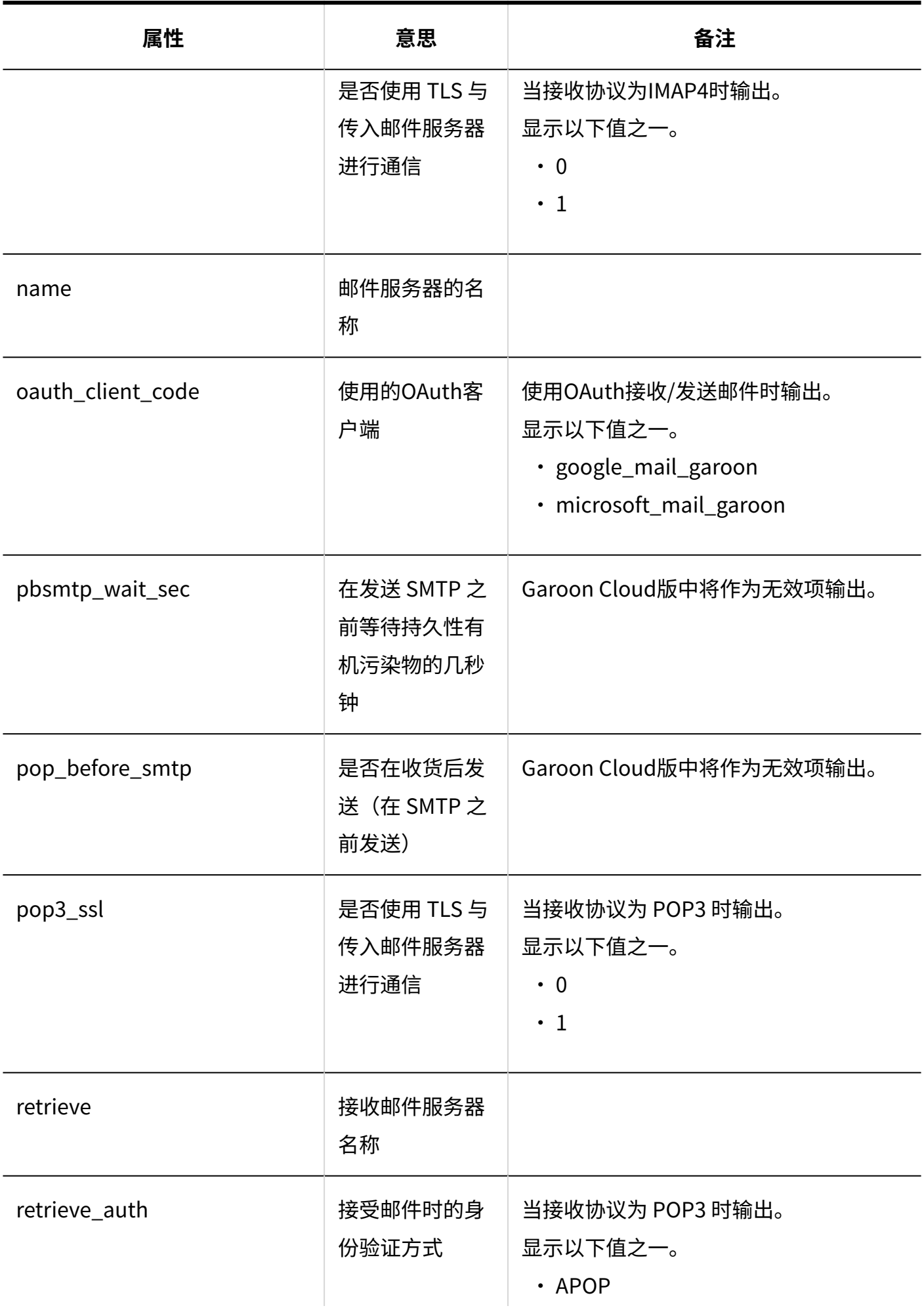

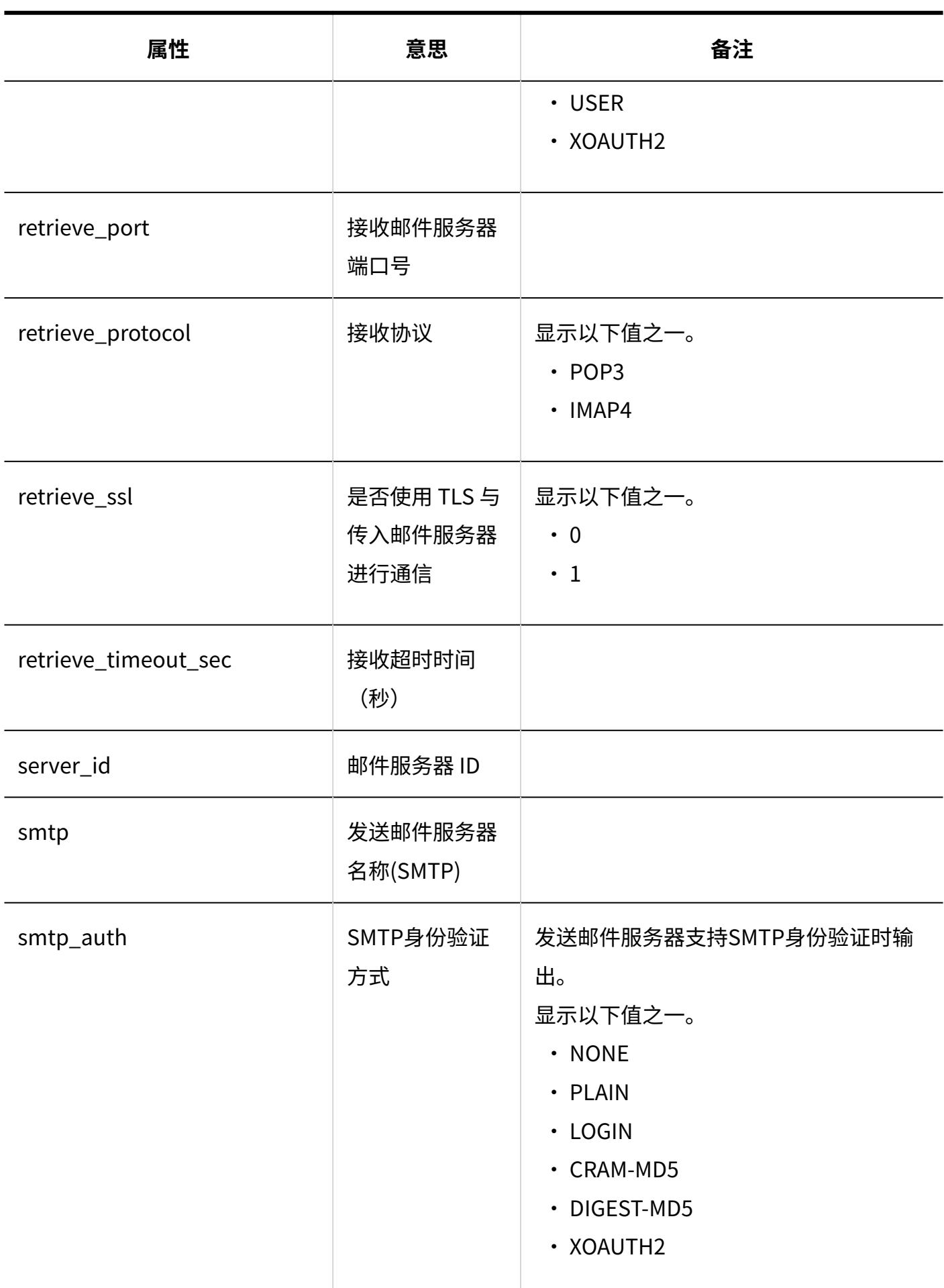

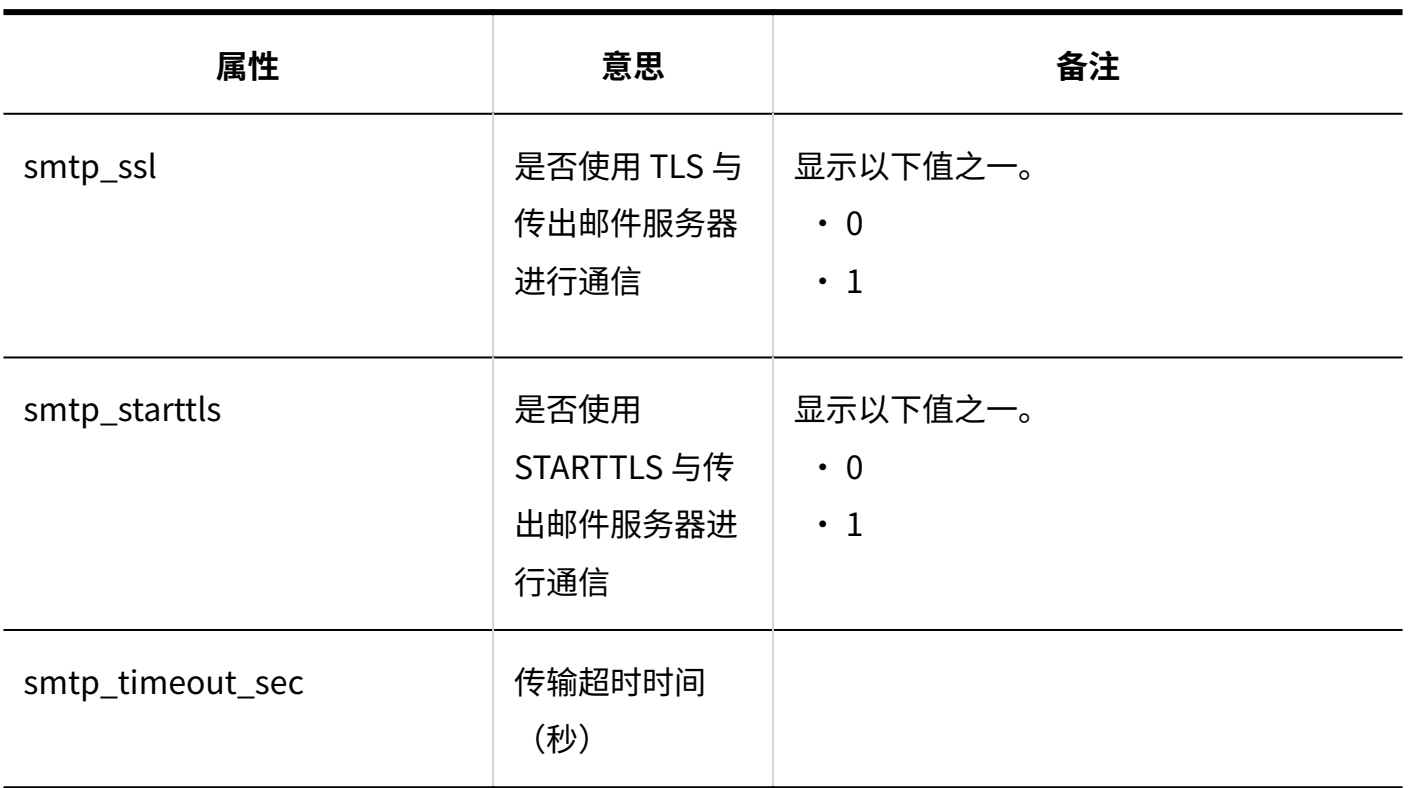

■ 用户帐户

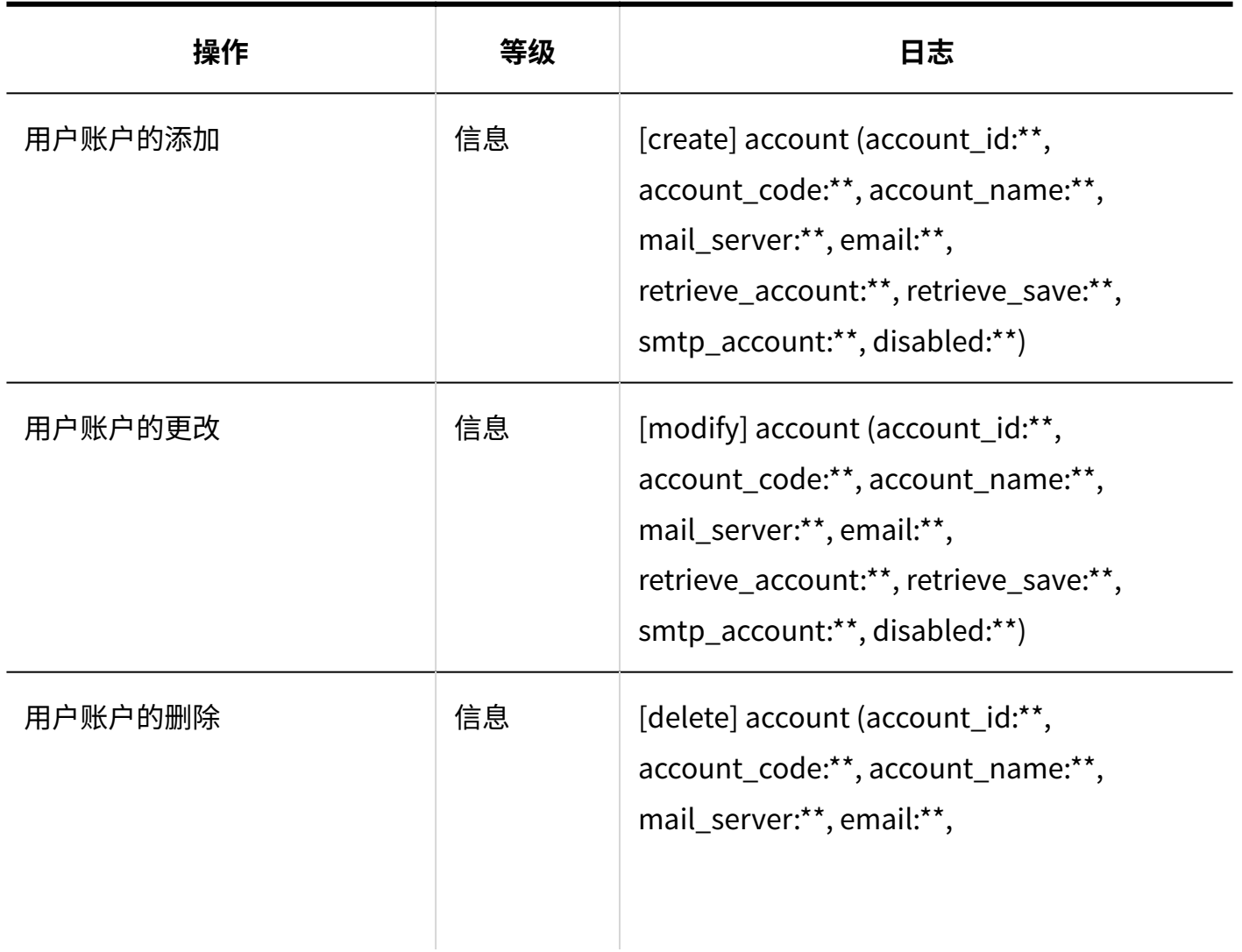

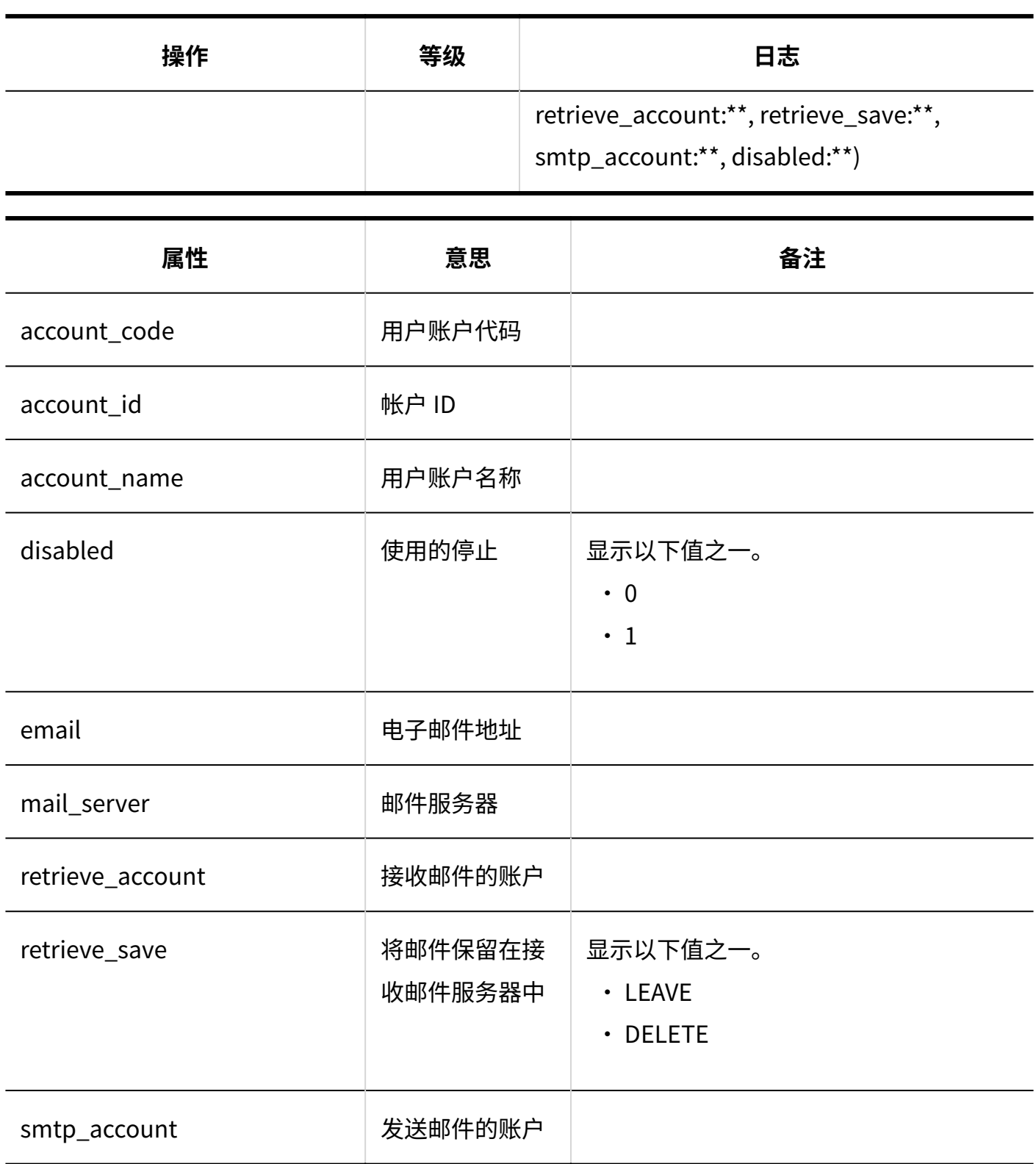

#### **用户邮件大小的设置**

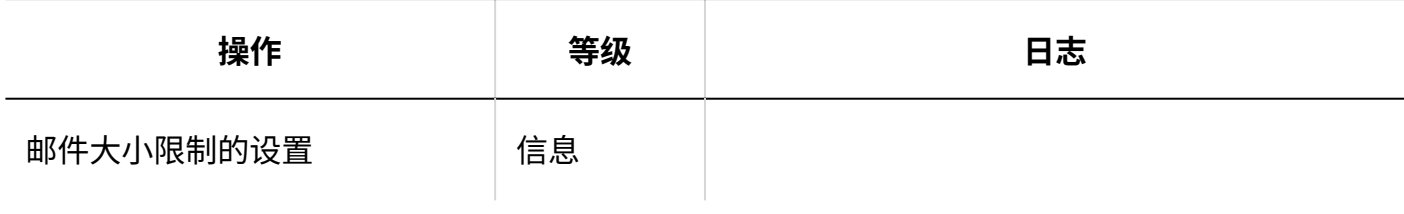

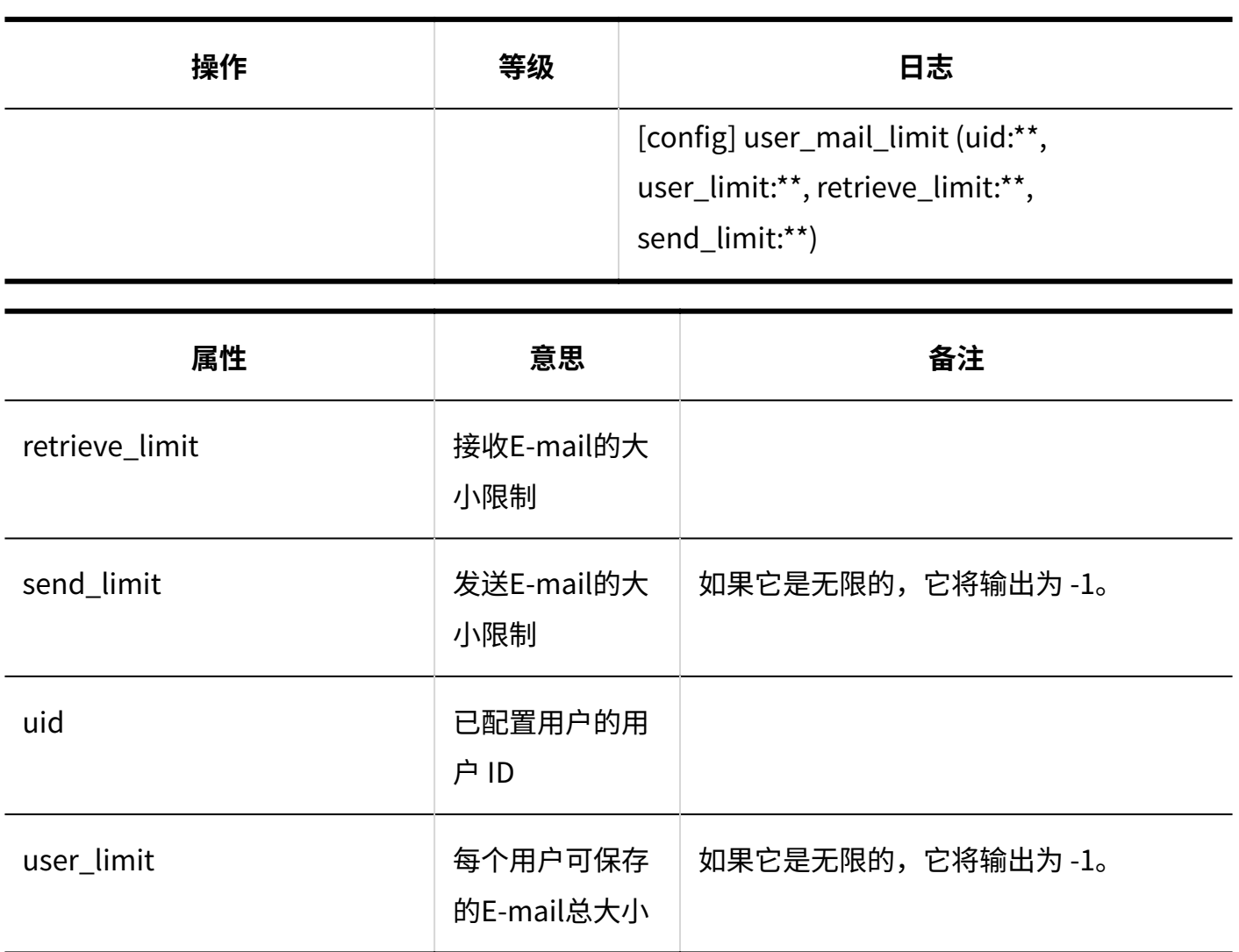

**机**邮件大小限制

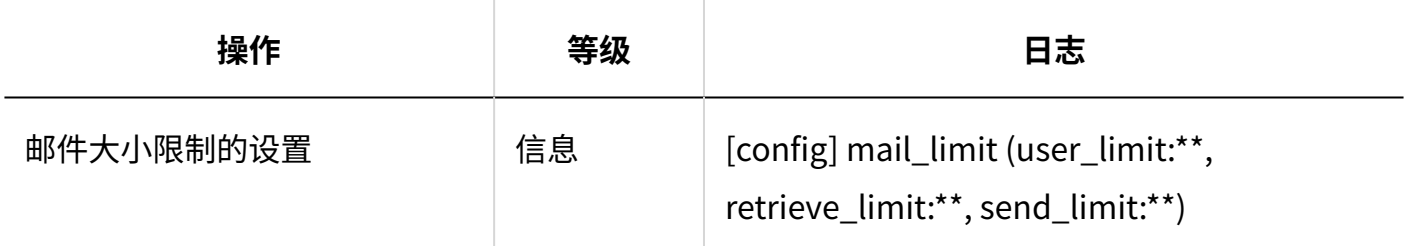

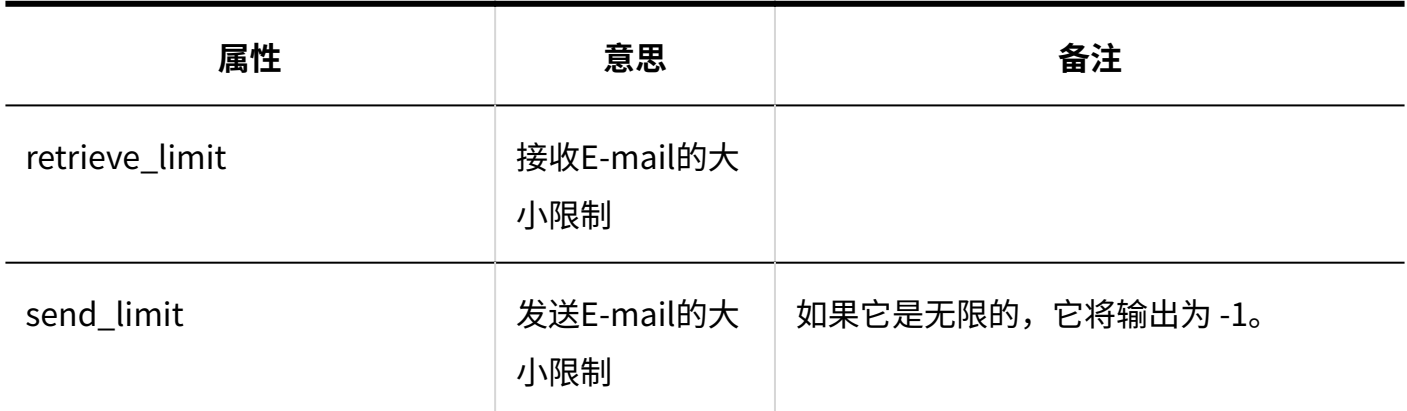

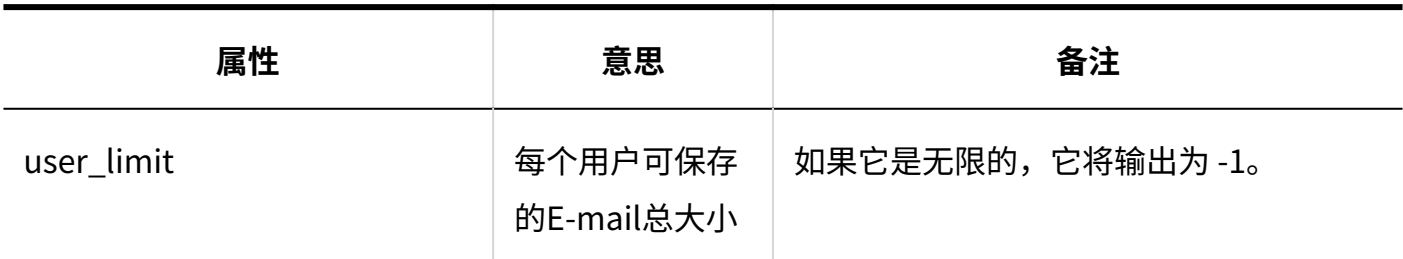

**从CSV文件导入**

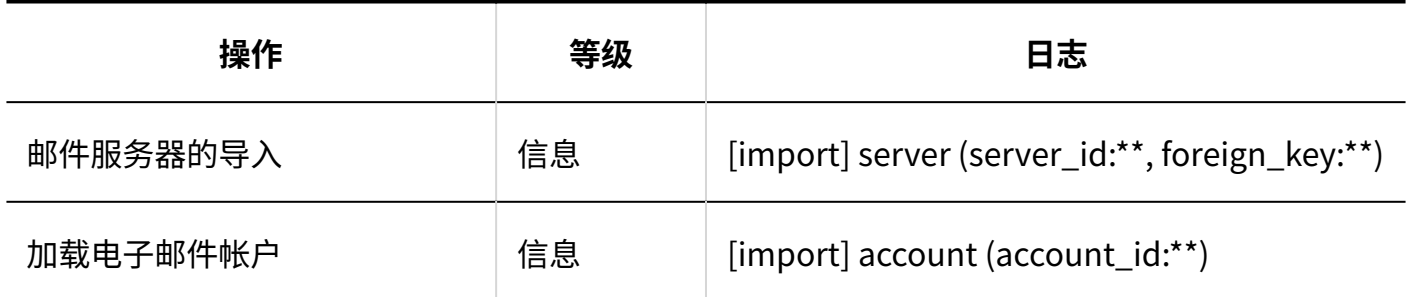

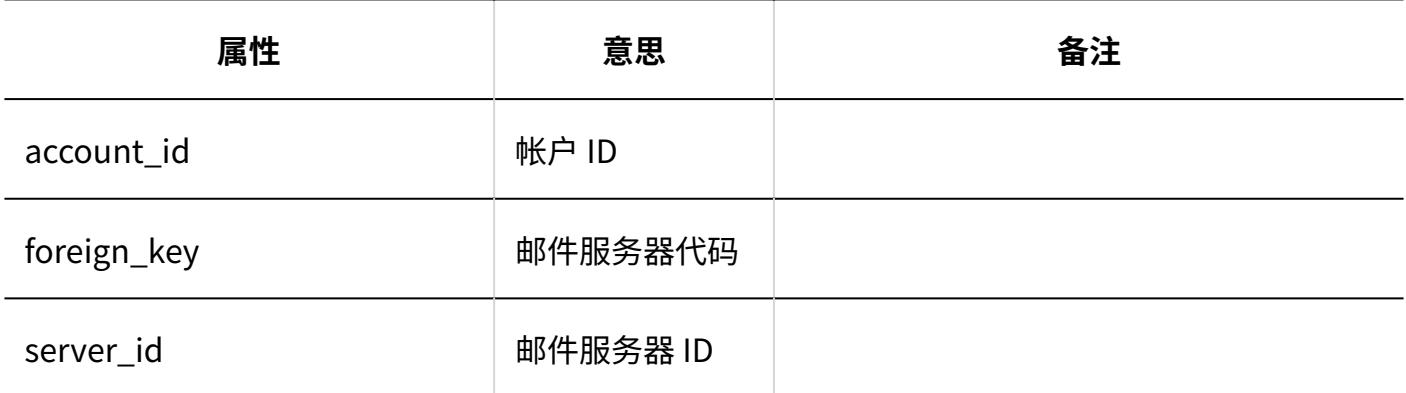

**导出到CSV文件**

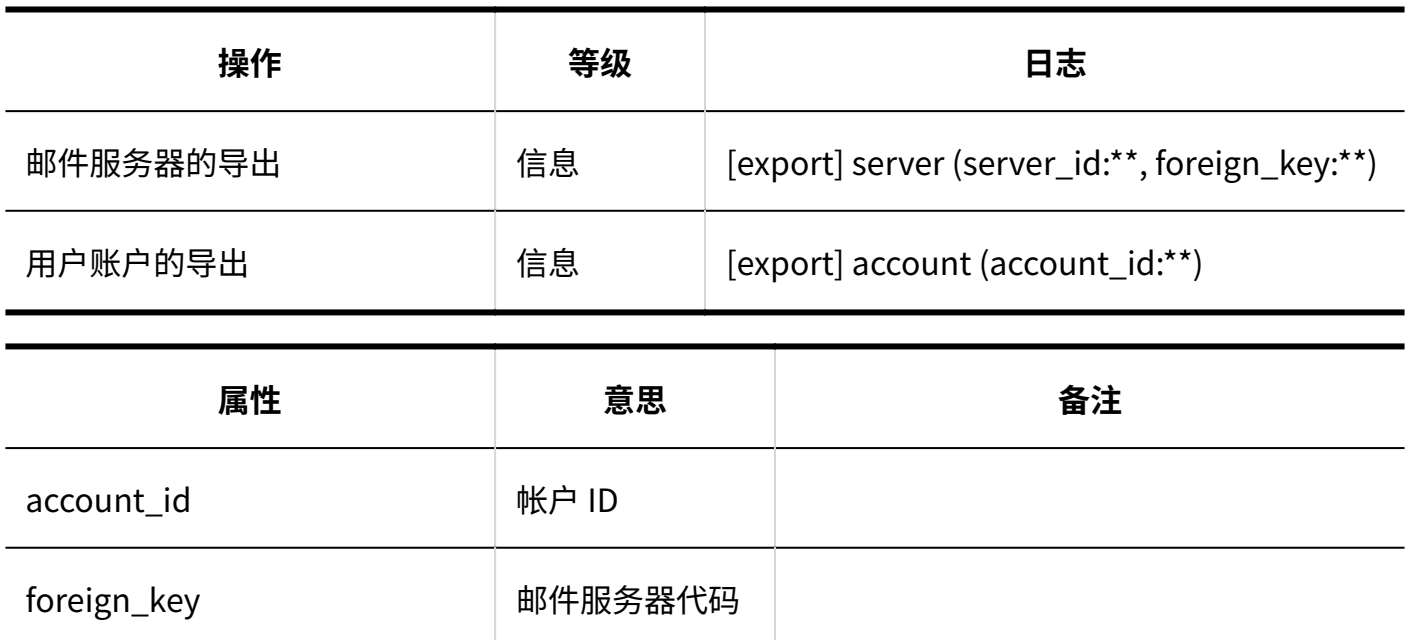

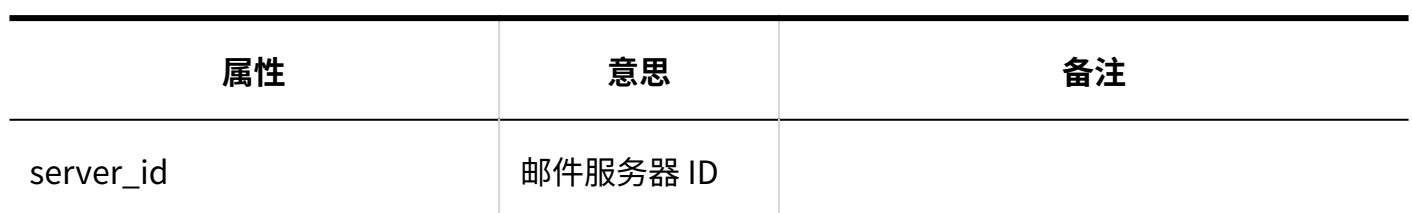

#### **通过JavaScript / CSS自定义**

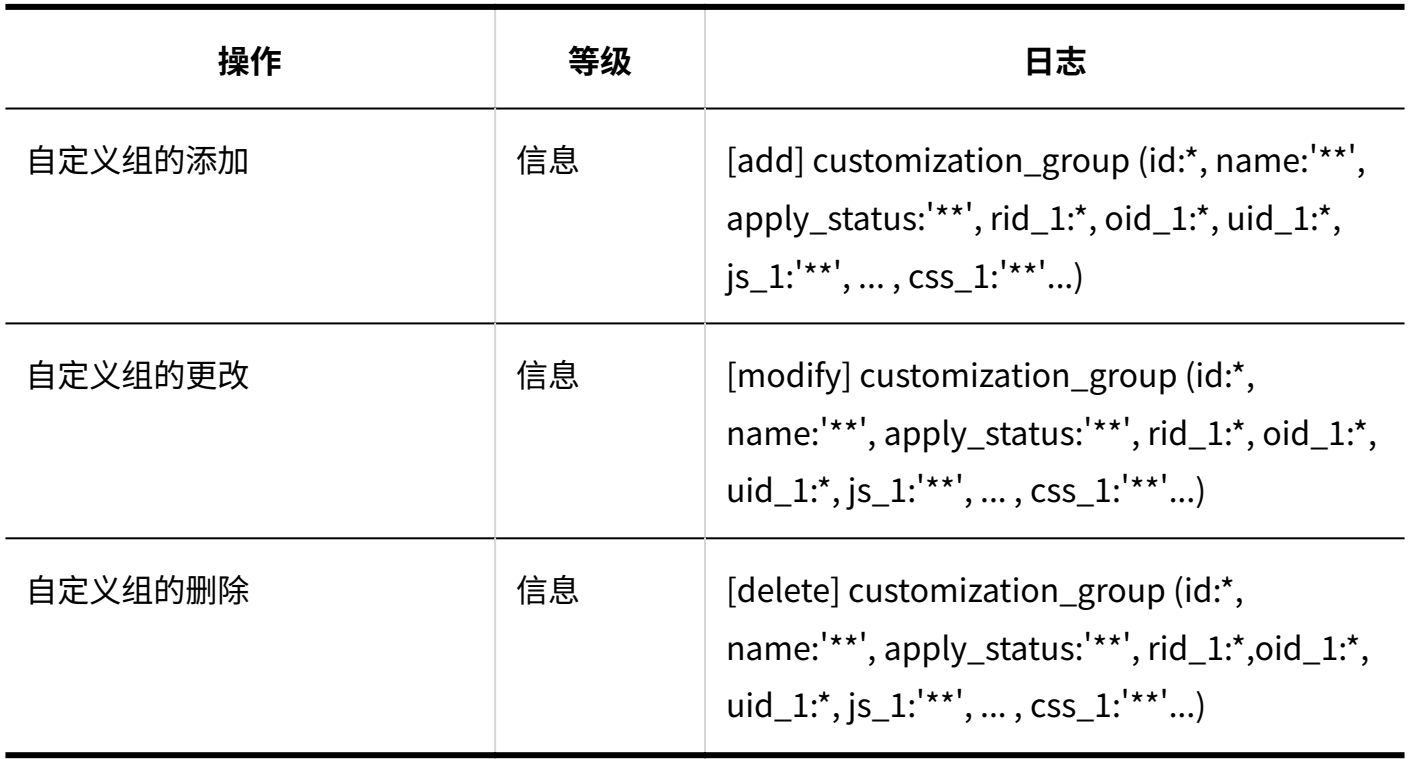

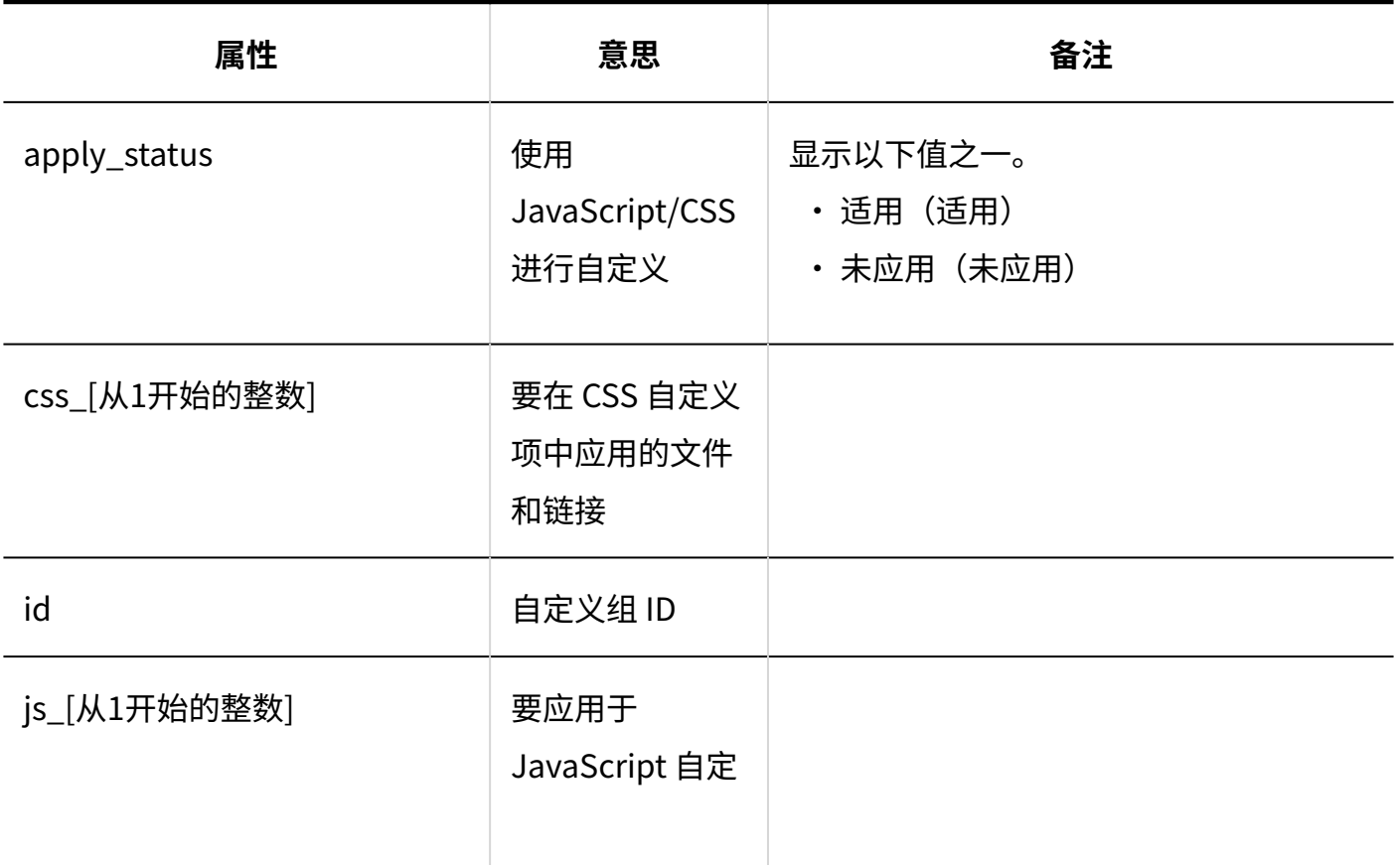

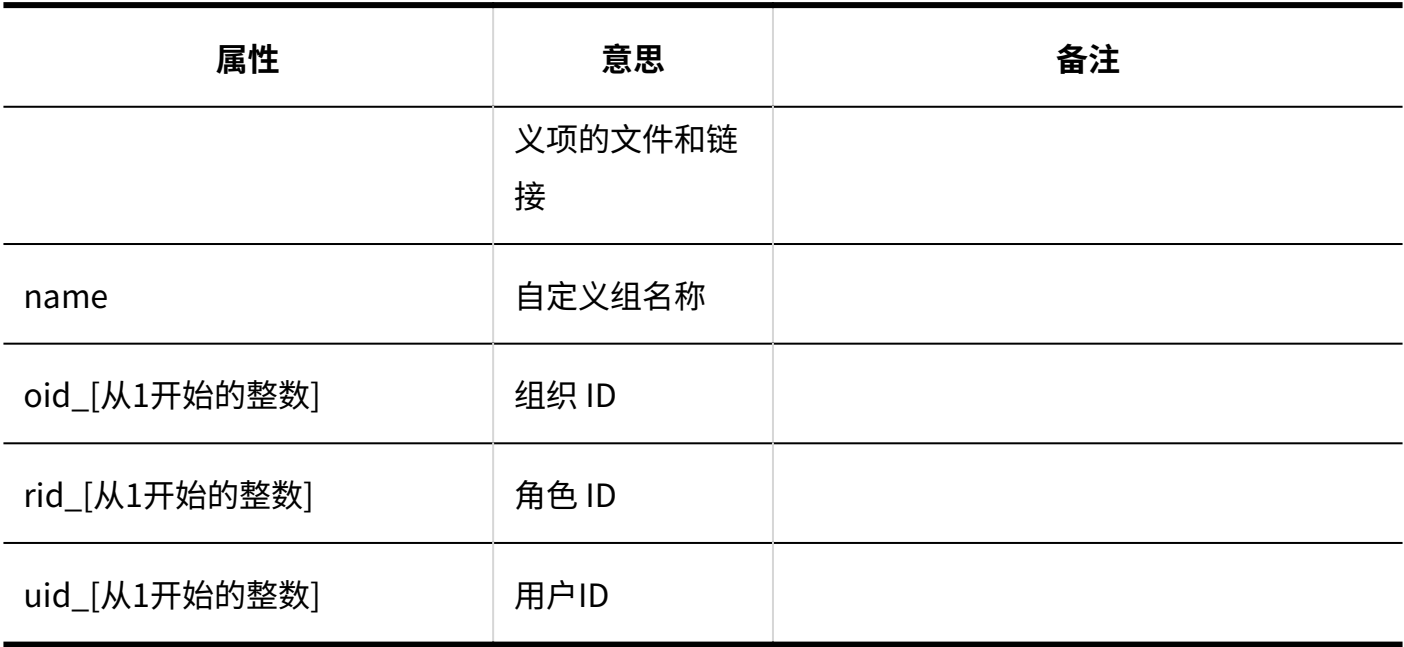

## 个人设置

#### **邮件账户的设置**

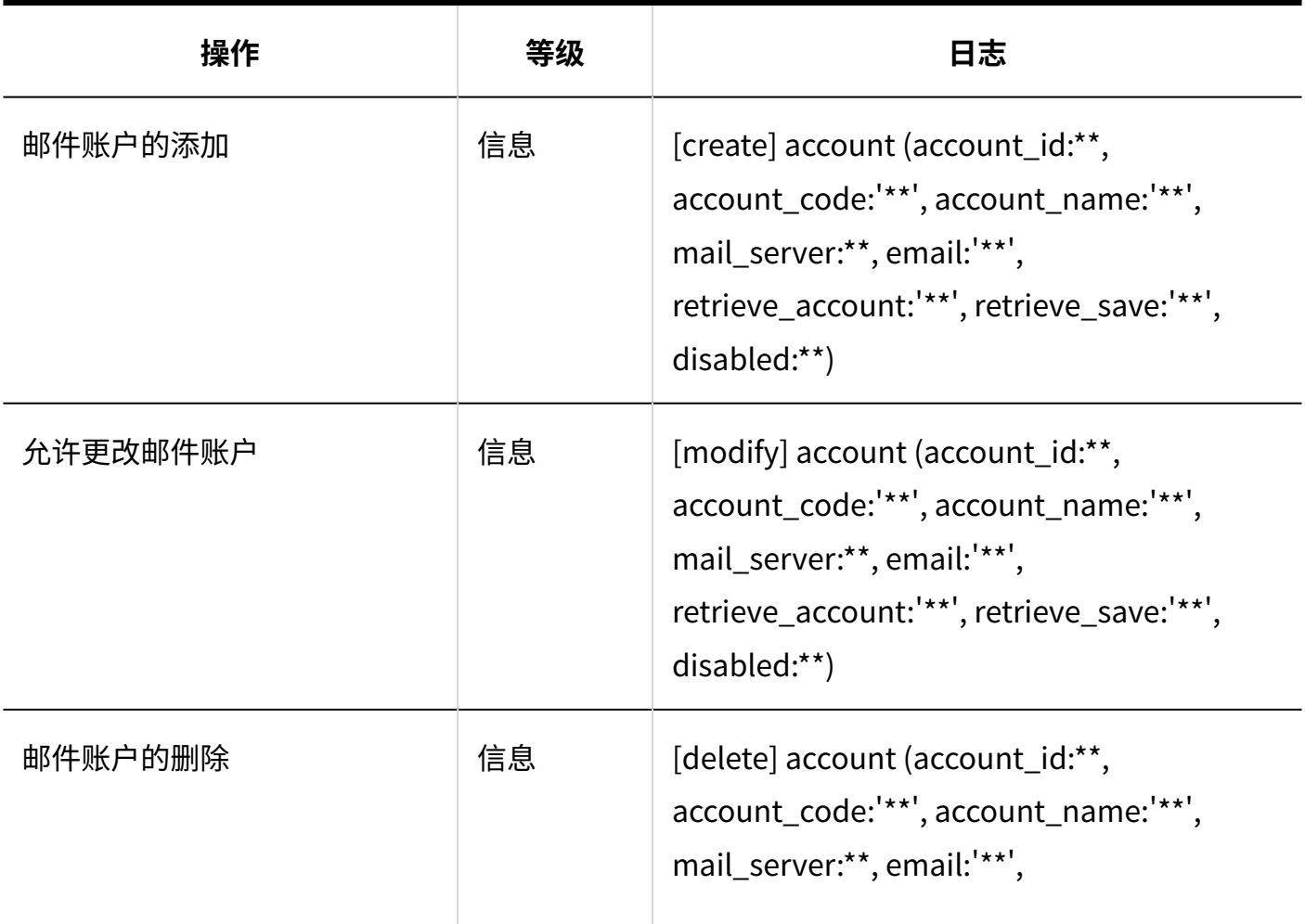

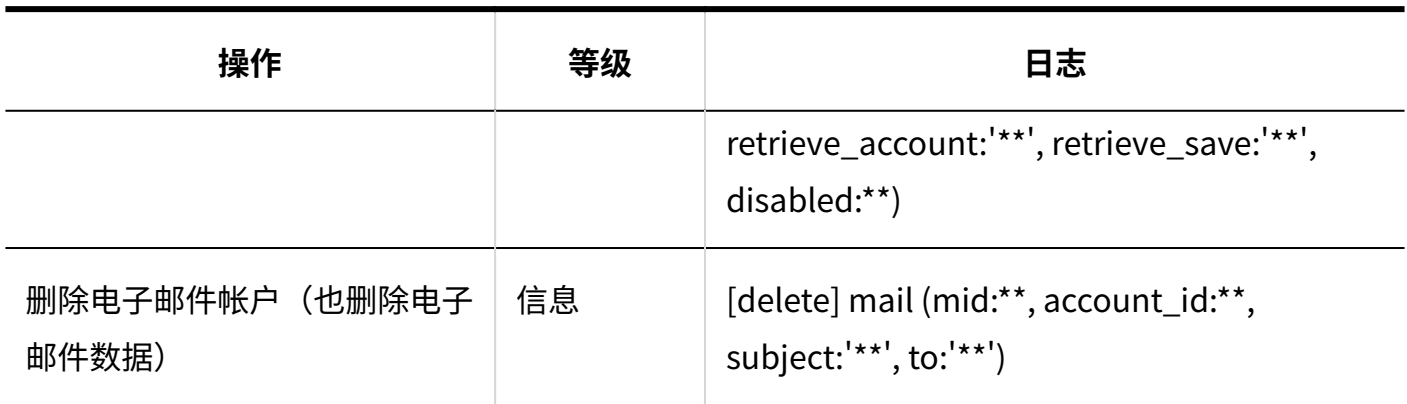

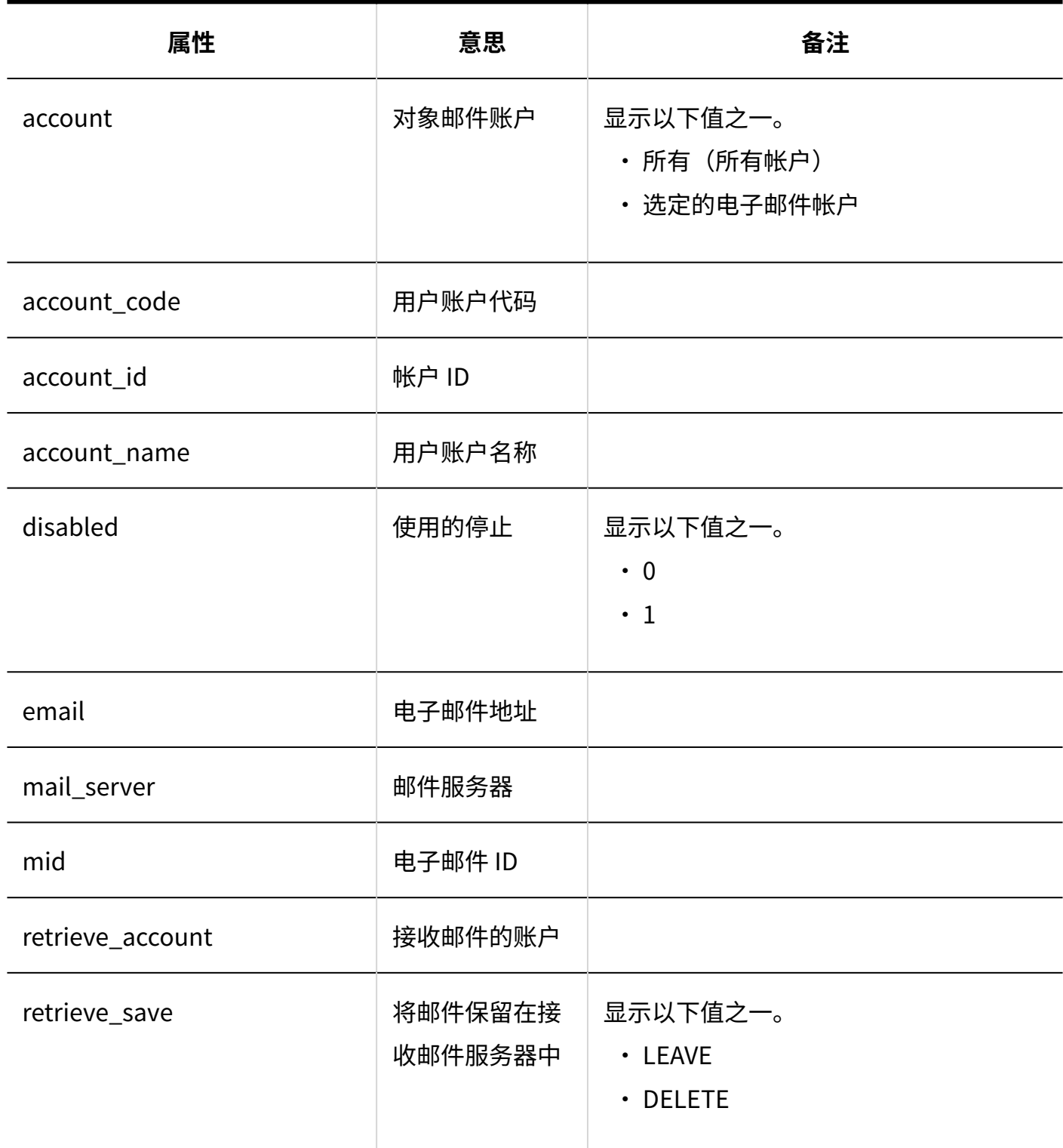

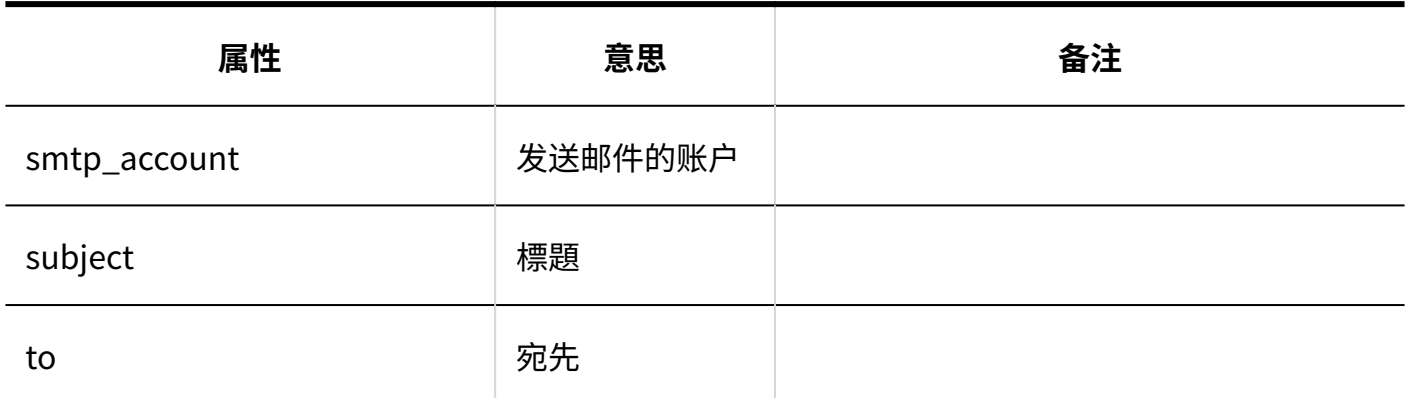

#### **已读回执的设置**

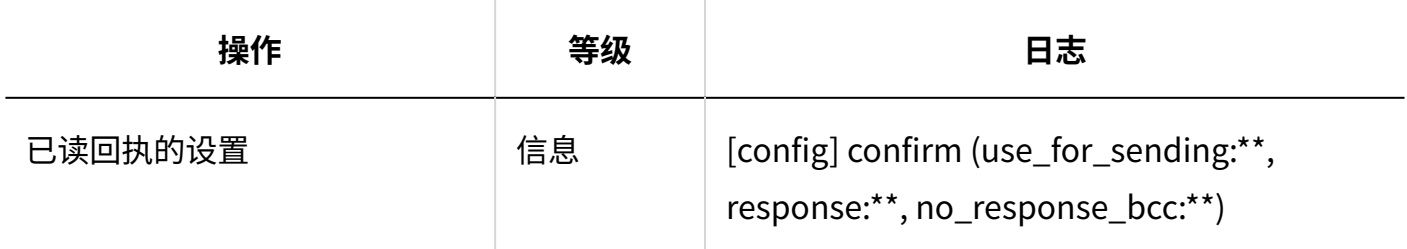

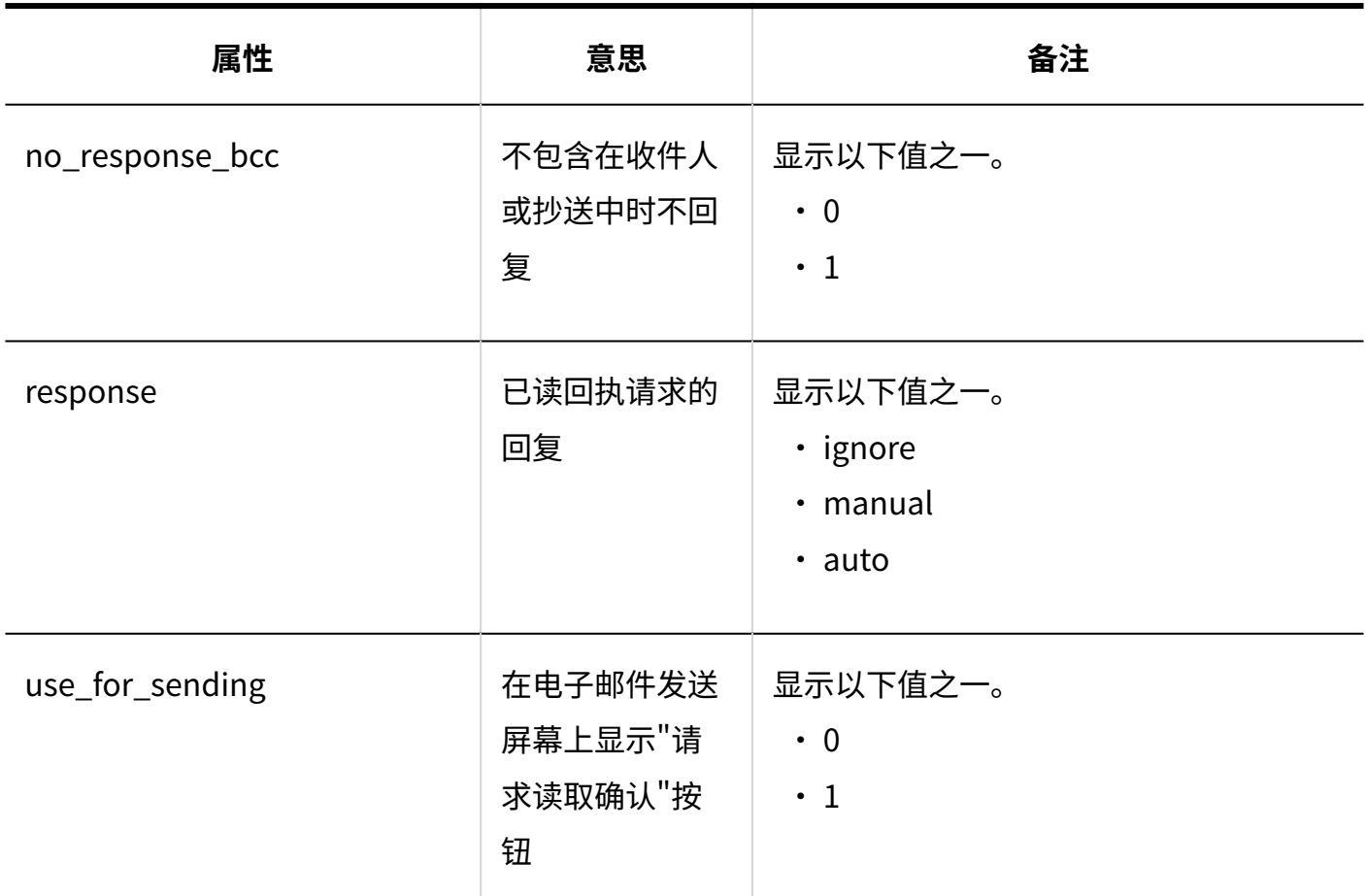

#### **导入数据**

#### 1.9.17. 邮件的日志

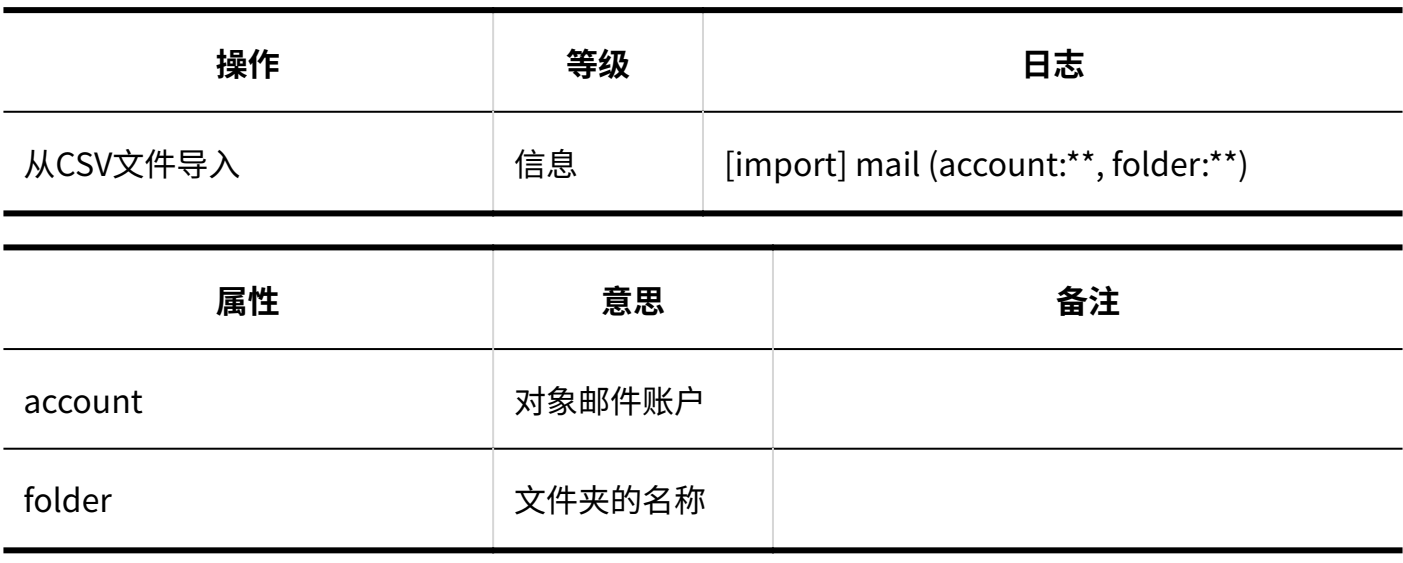

**导出数据**

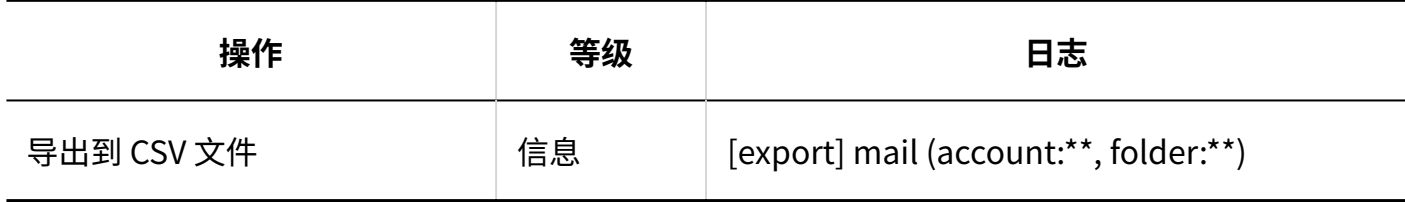

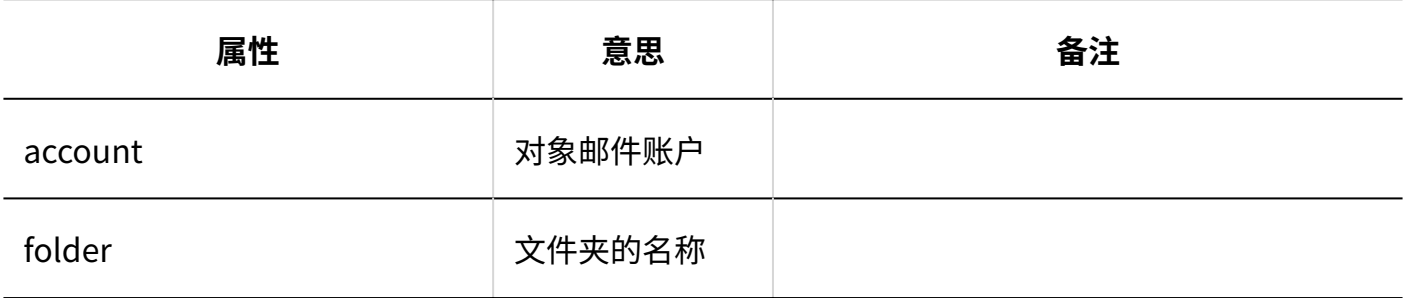

**数据的删除**

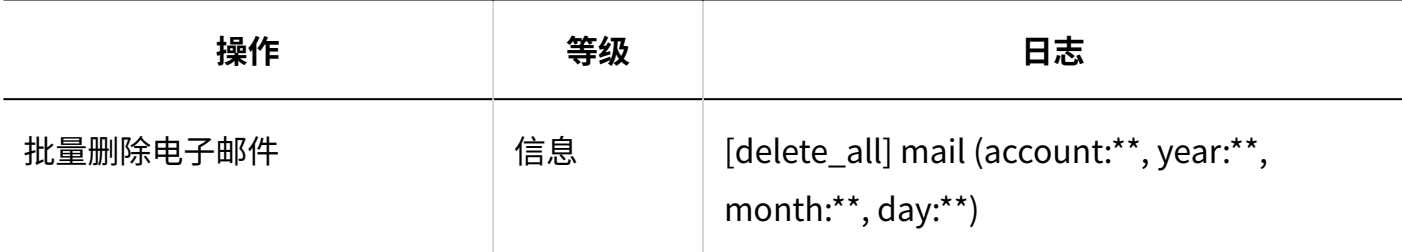

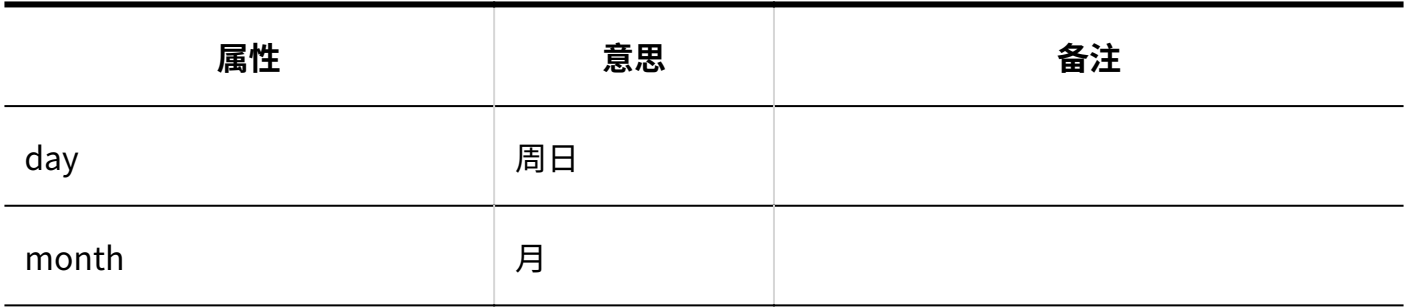

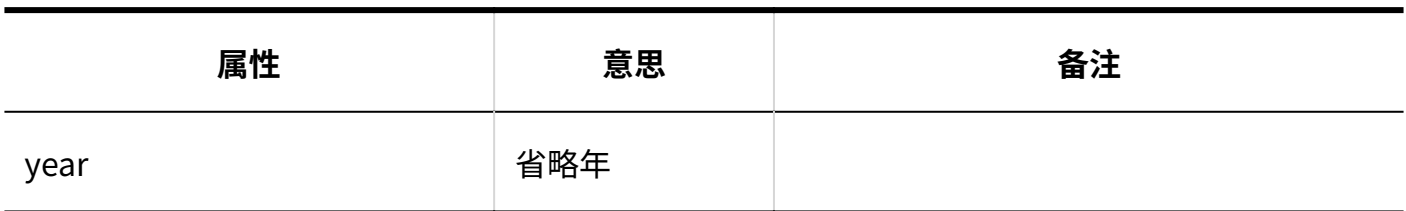

## 用户操作

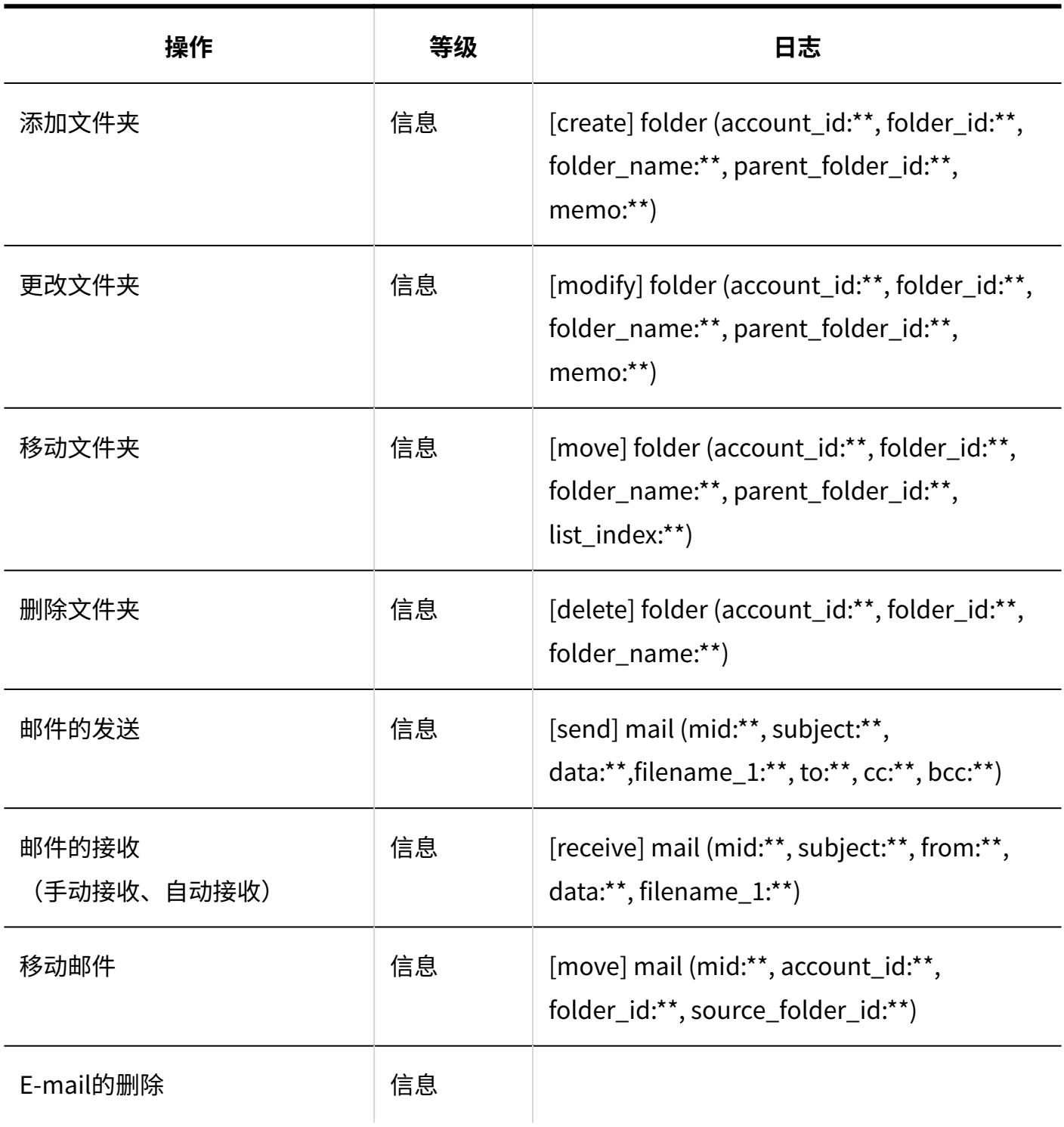

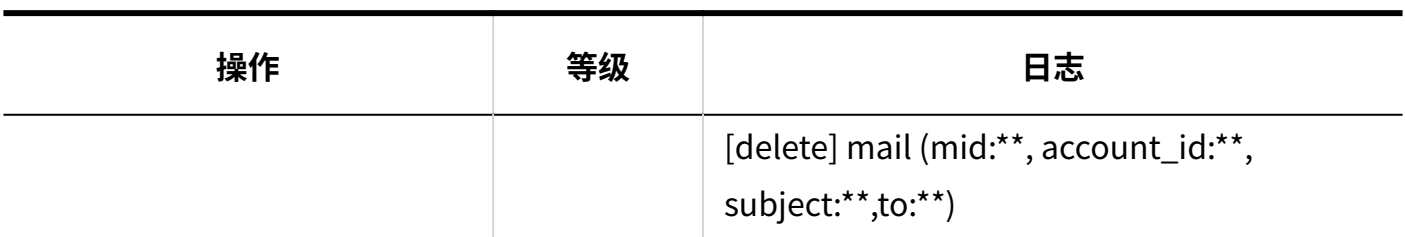

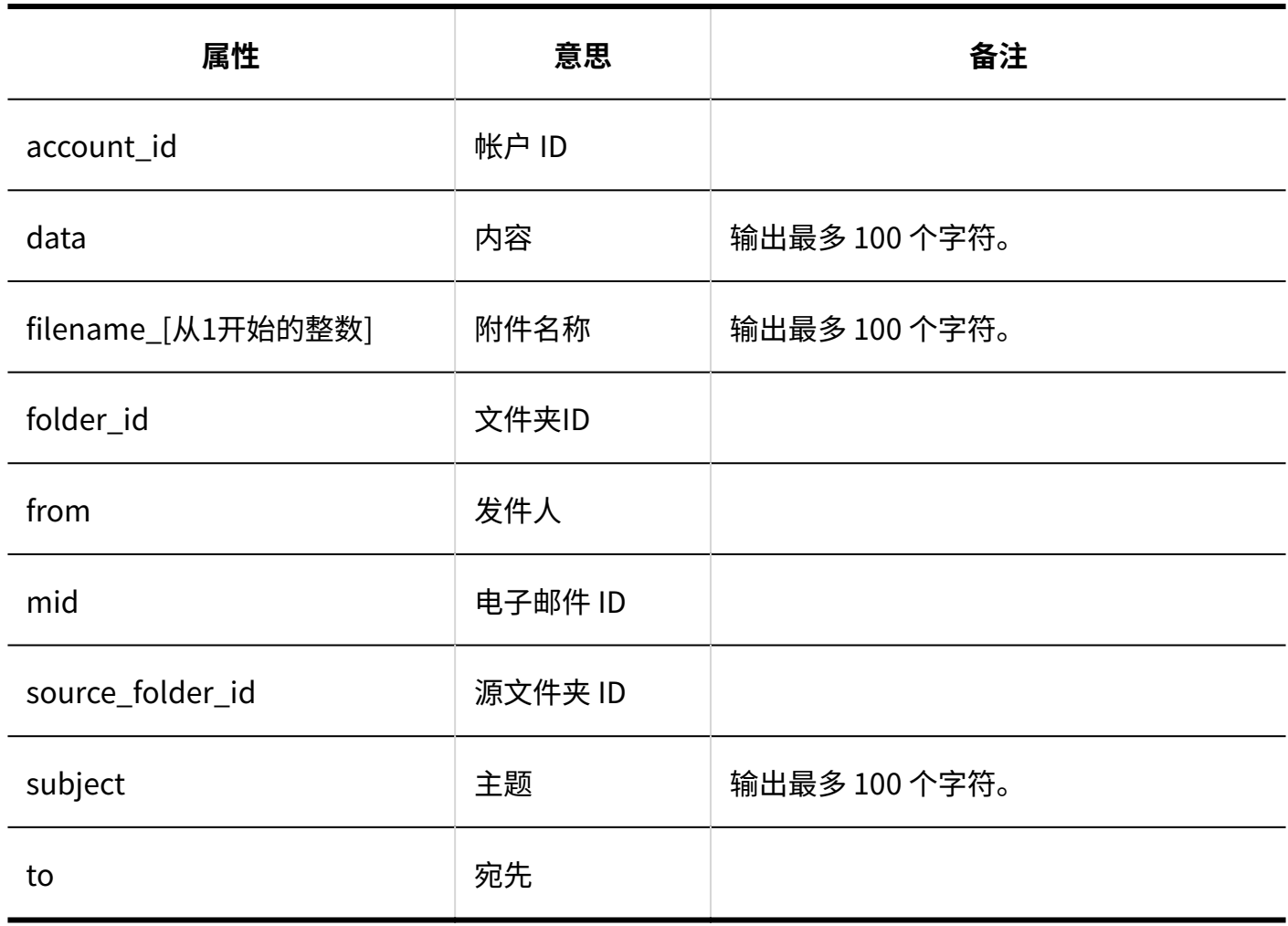

## 错误

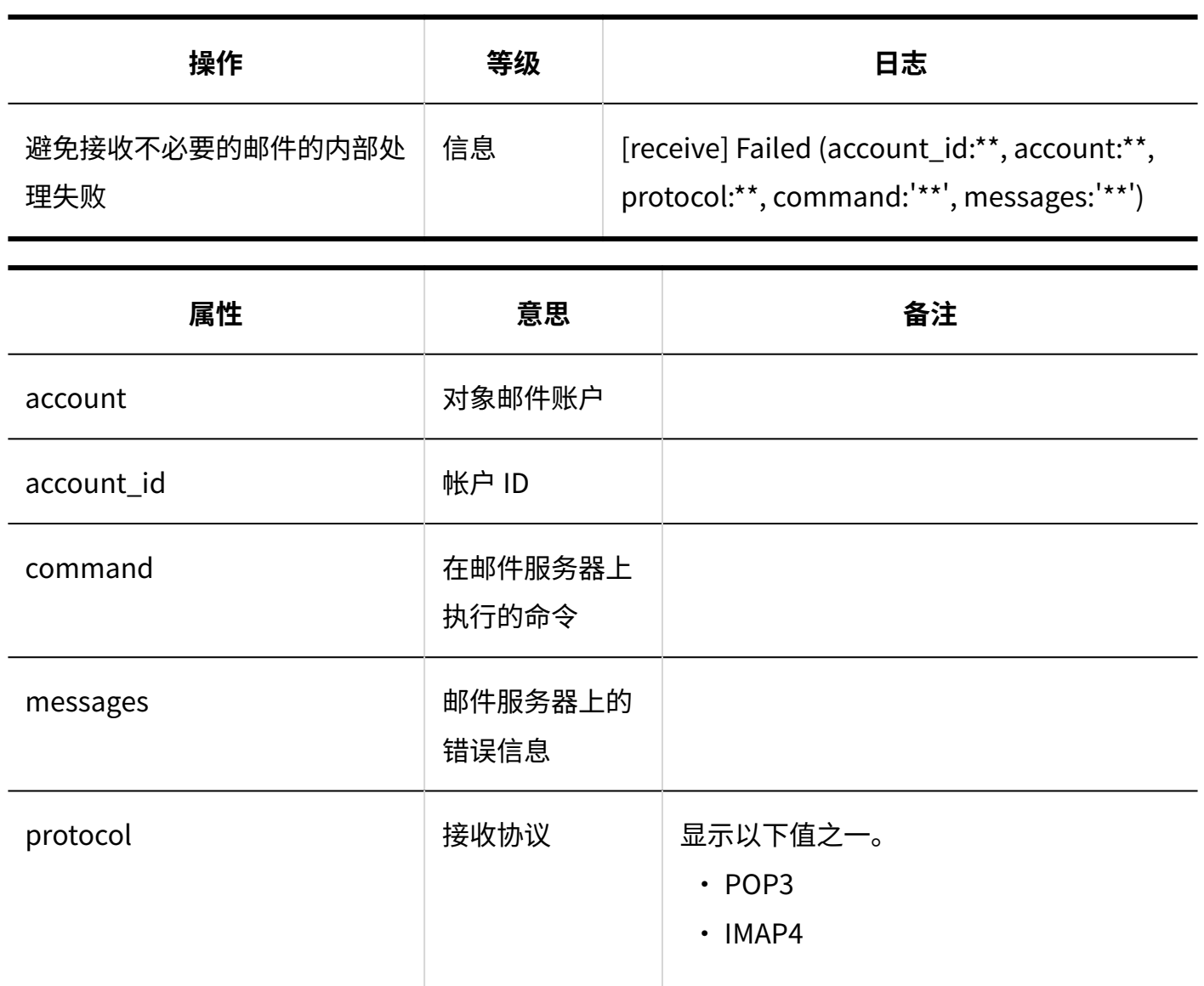

## 1.9.18. 网络整合服务的日志

**常规设置**

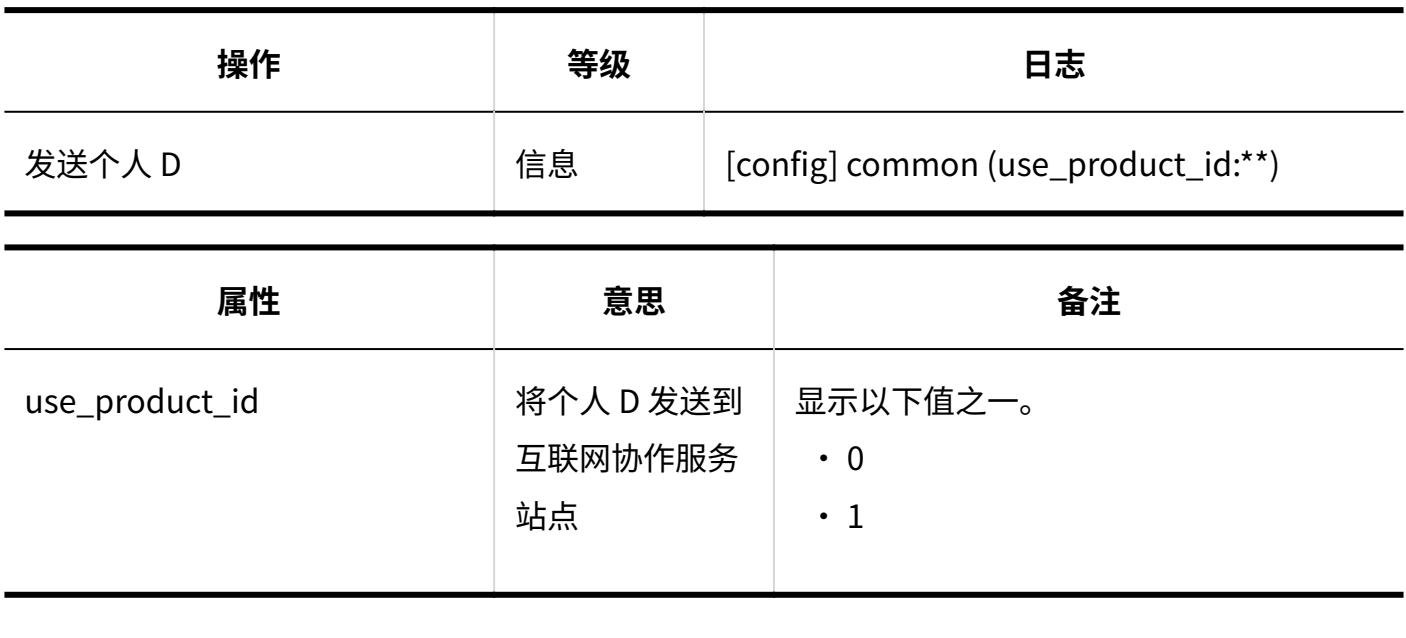

**服务列表**

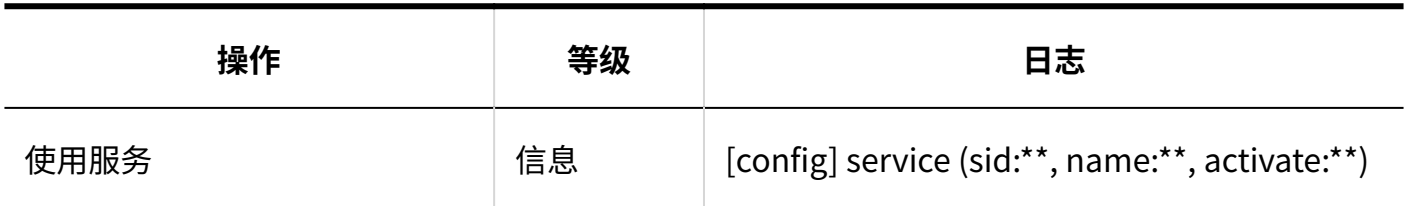

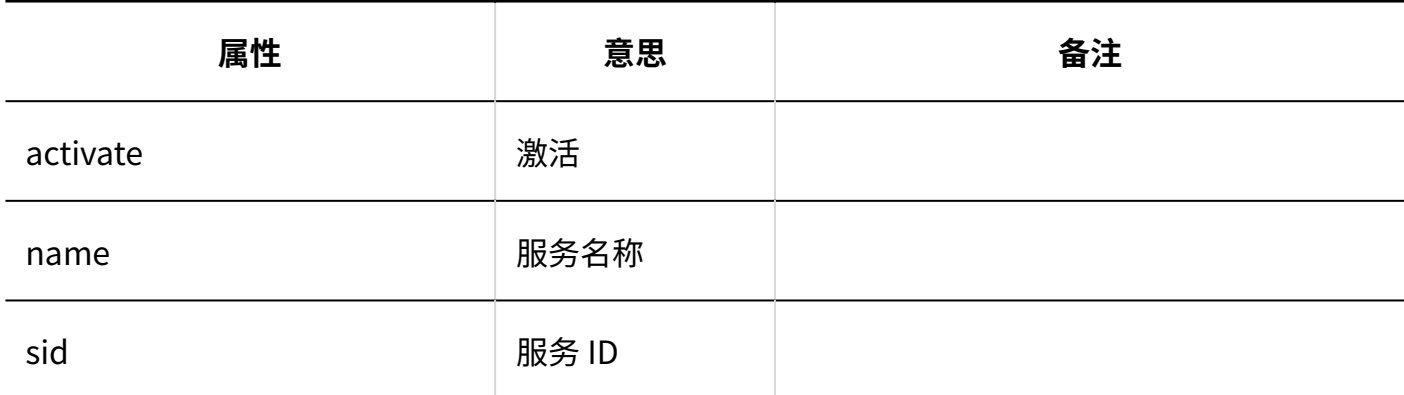

**活动数据的接收**

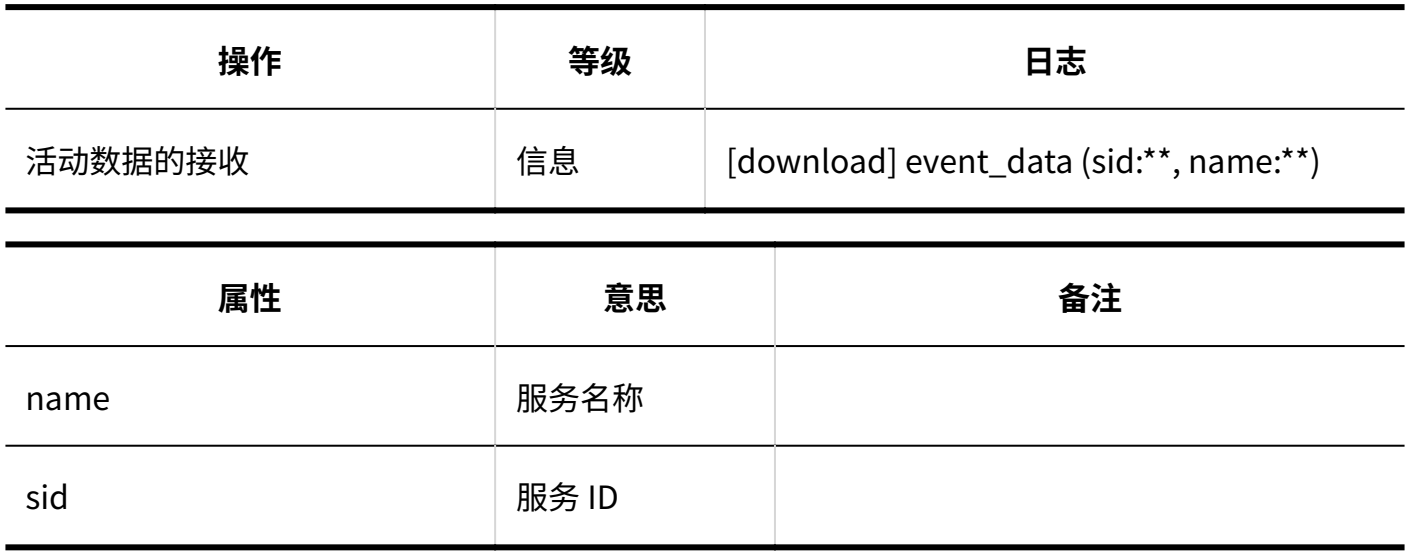

**错误**

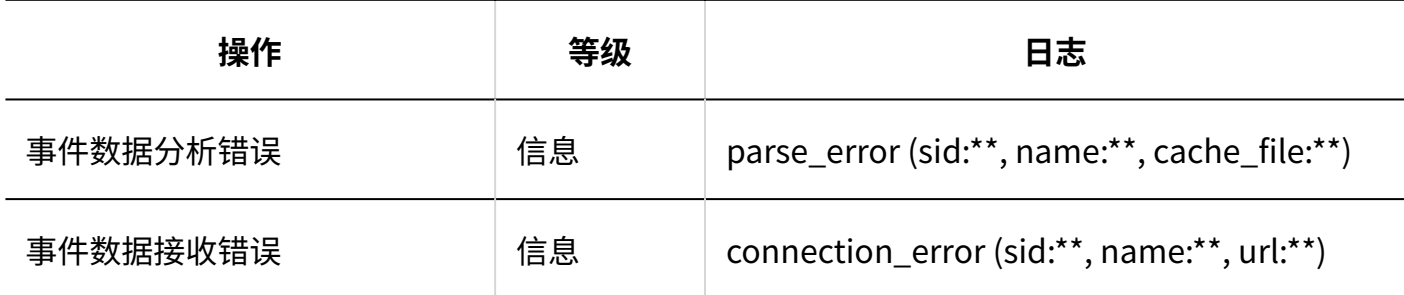

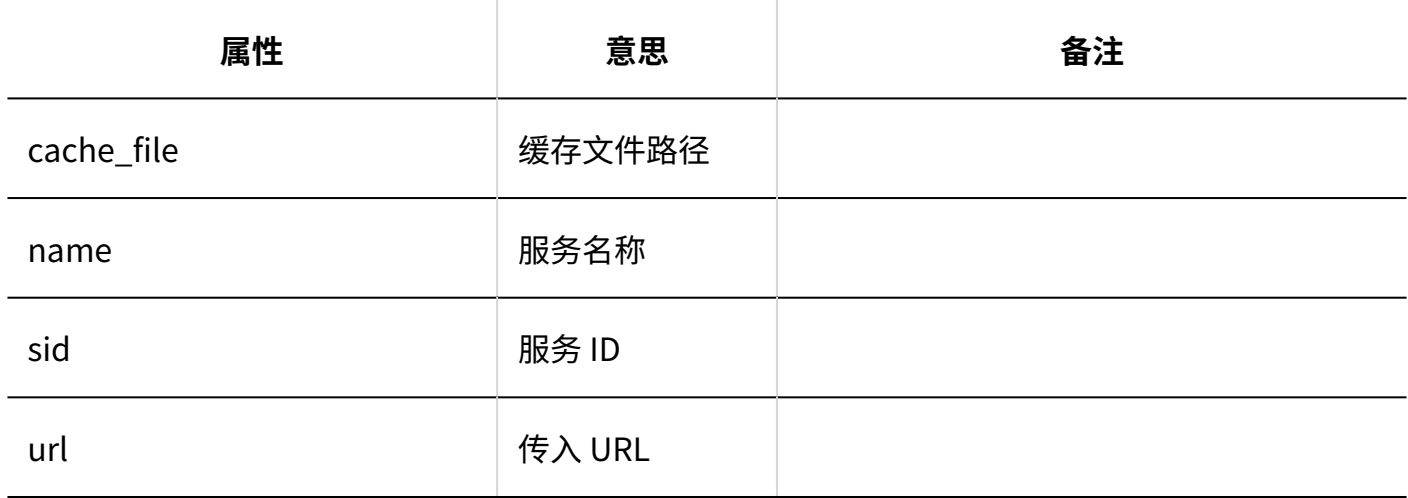

## 1.9.19. 在岗确认的日志

### 系统管理

**常规设置**

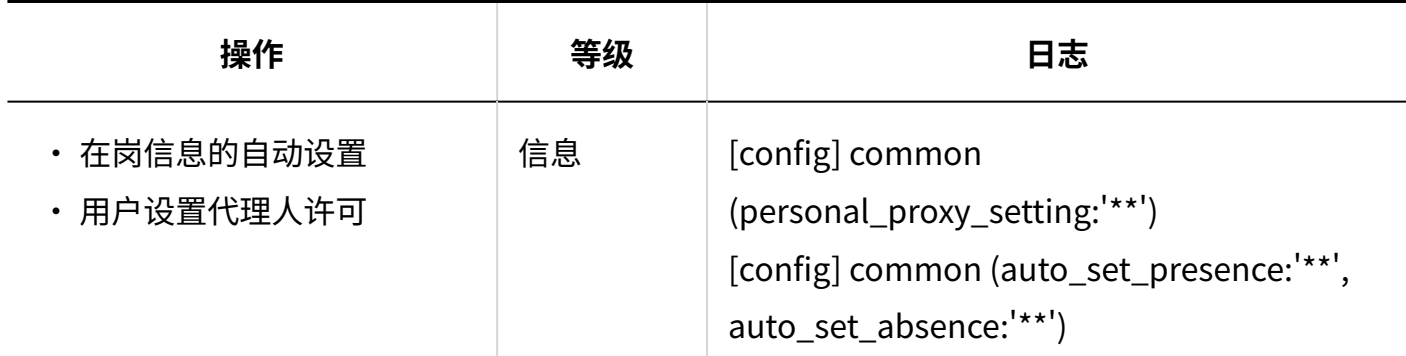

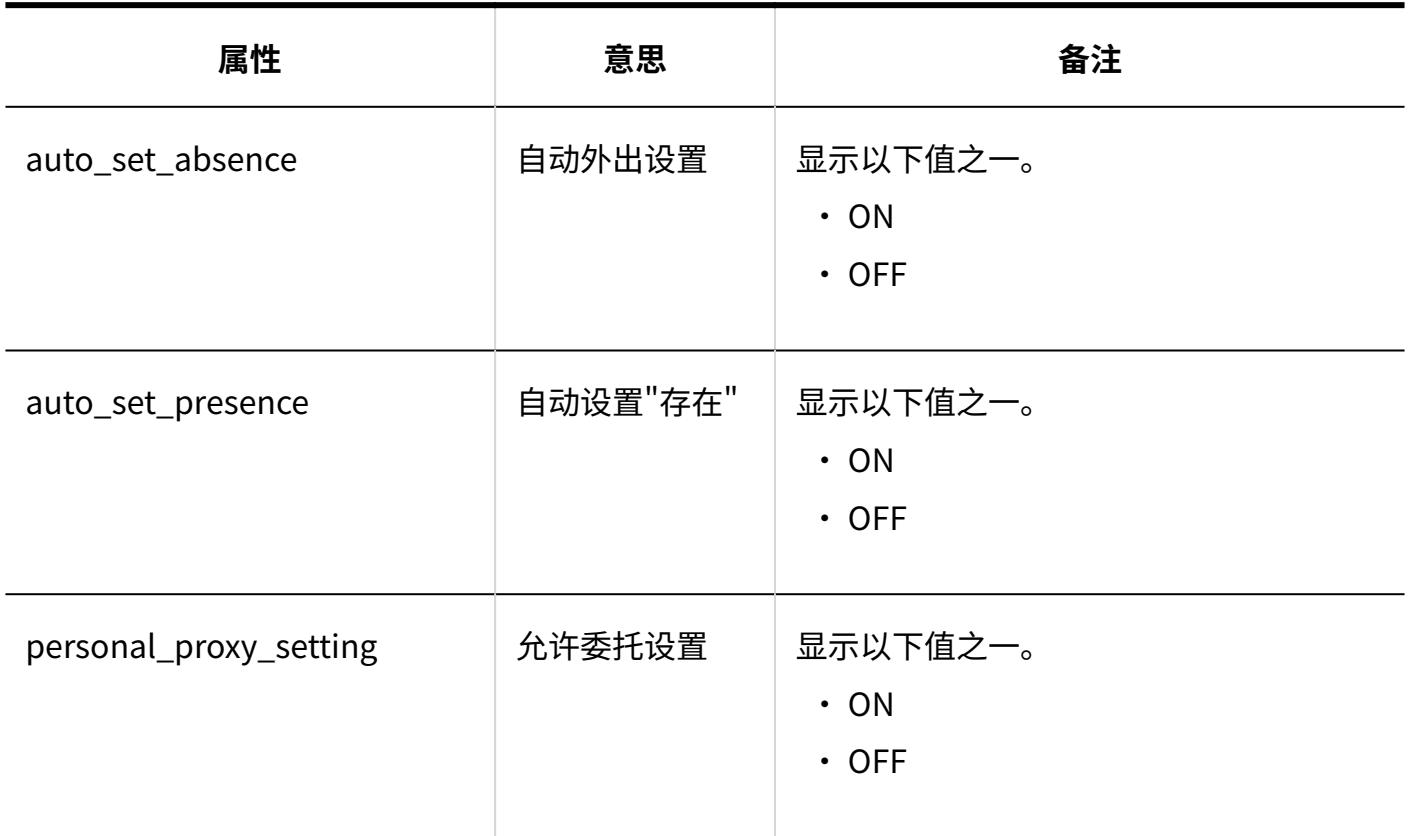

#### **在岗信息的设置**

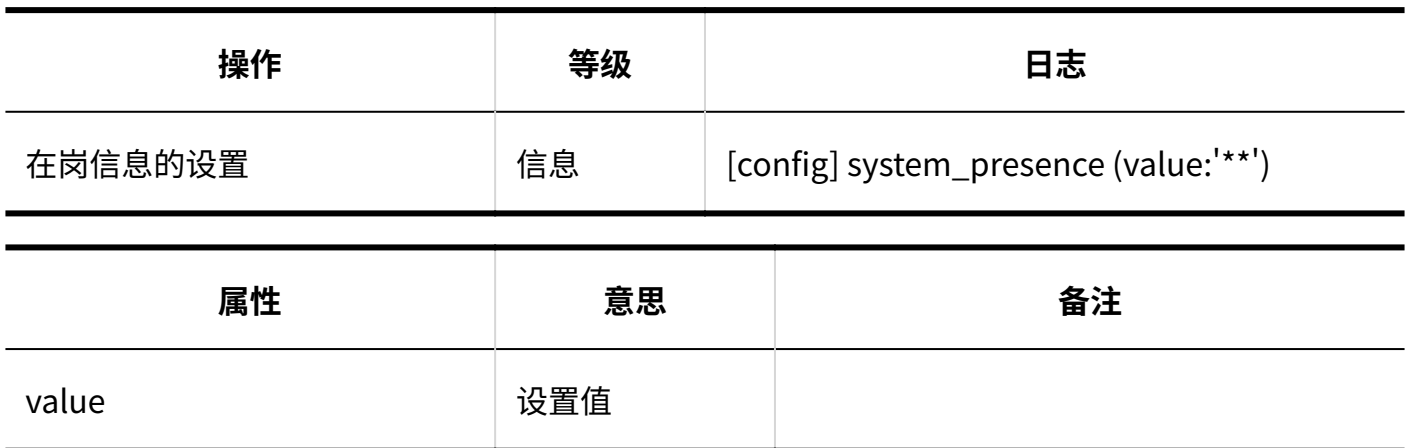

#### **代理人的设置**

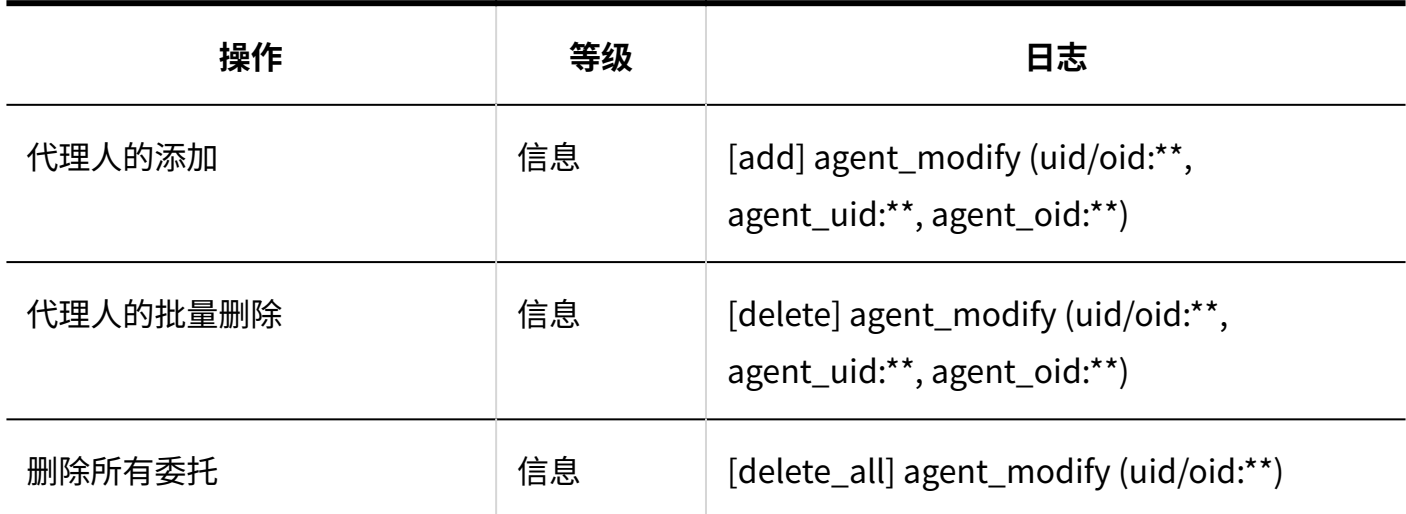

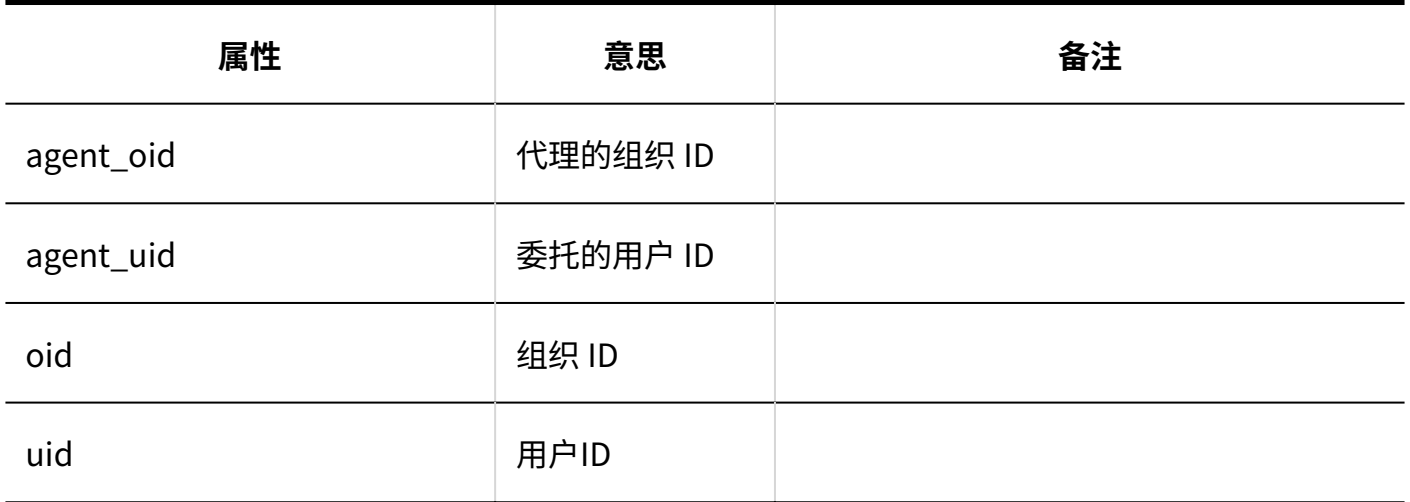

**导入代理人**

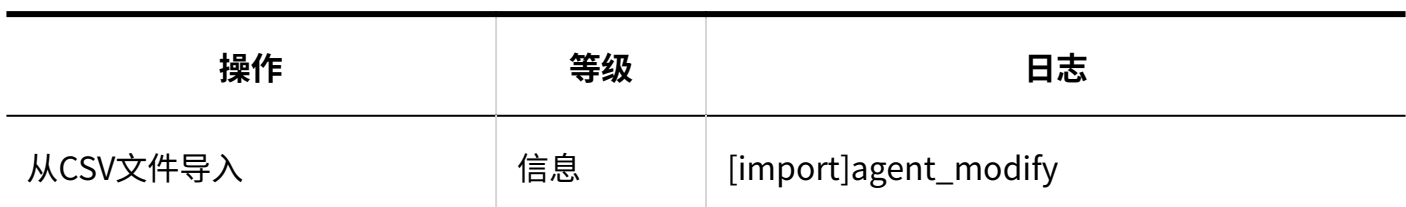

**导出代理人**

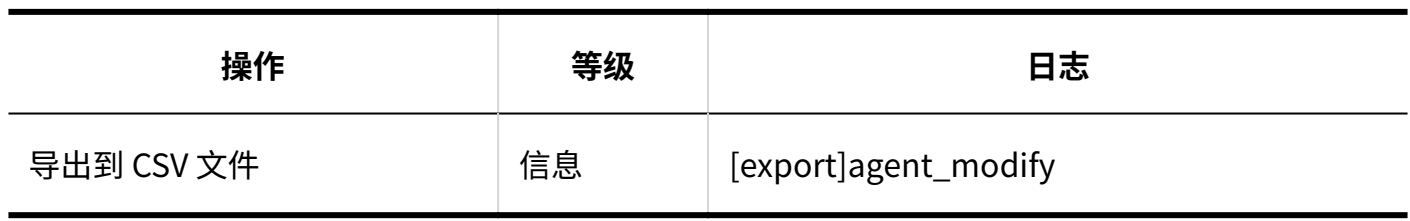

### 个人设置

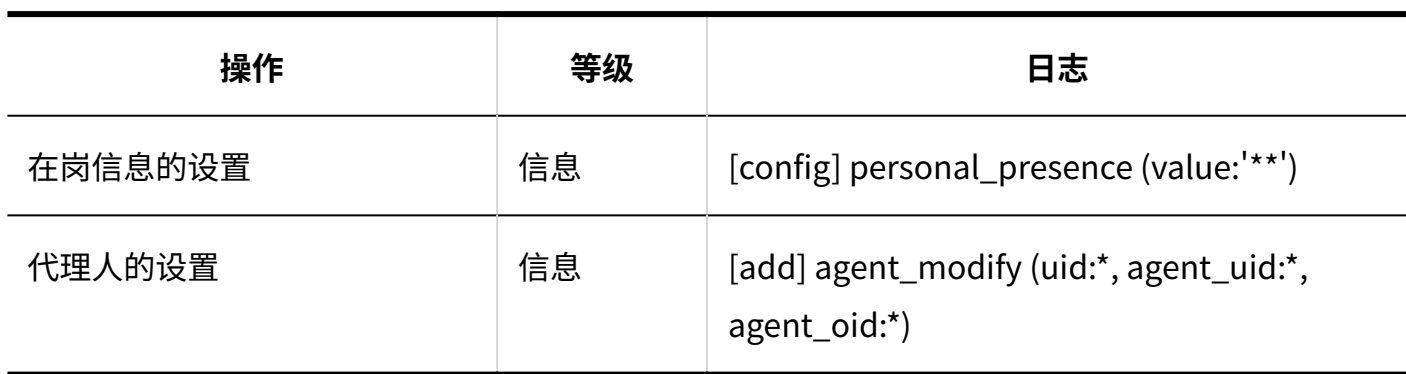

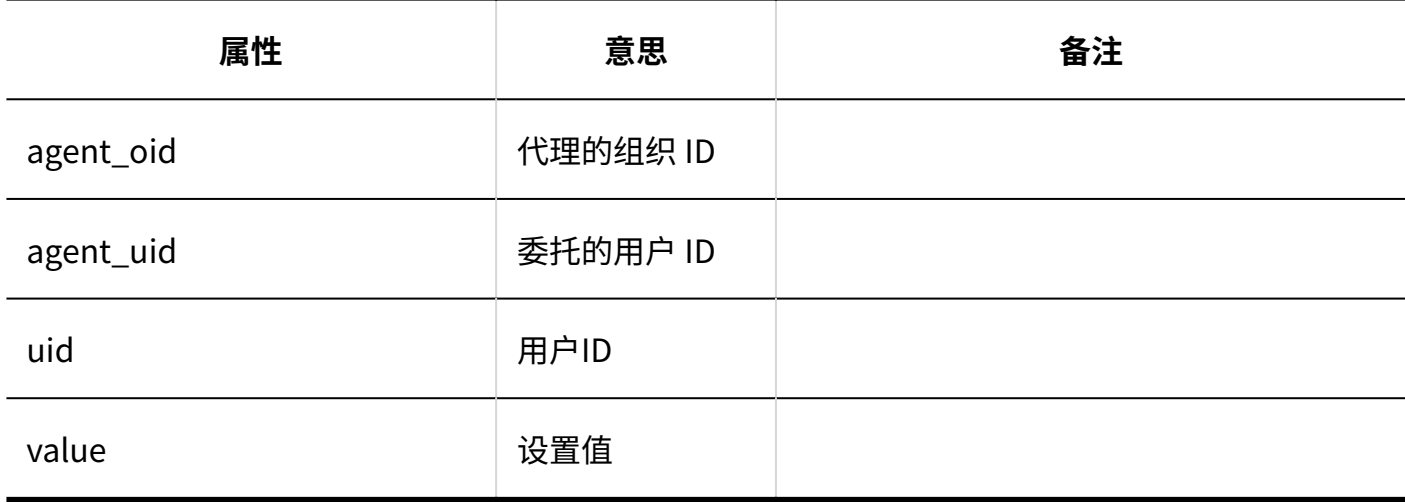

## 用户操作

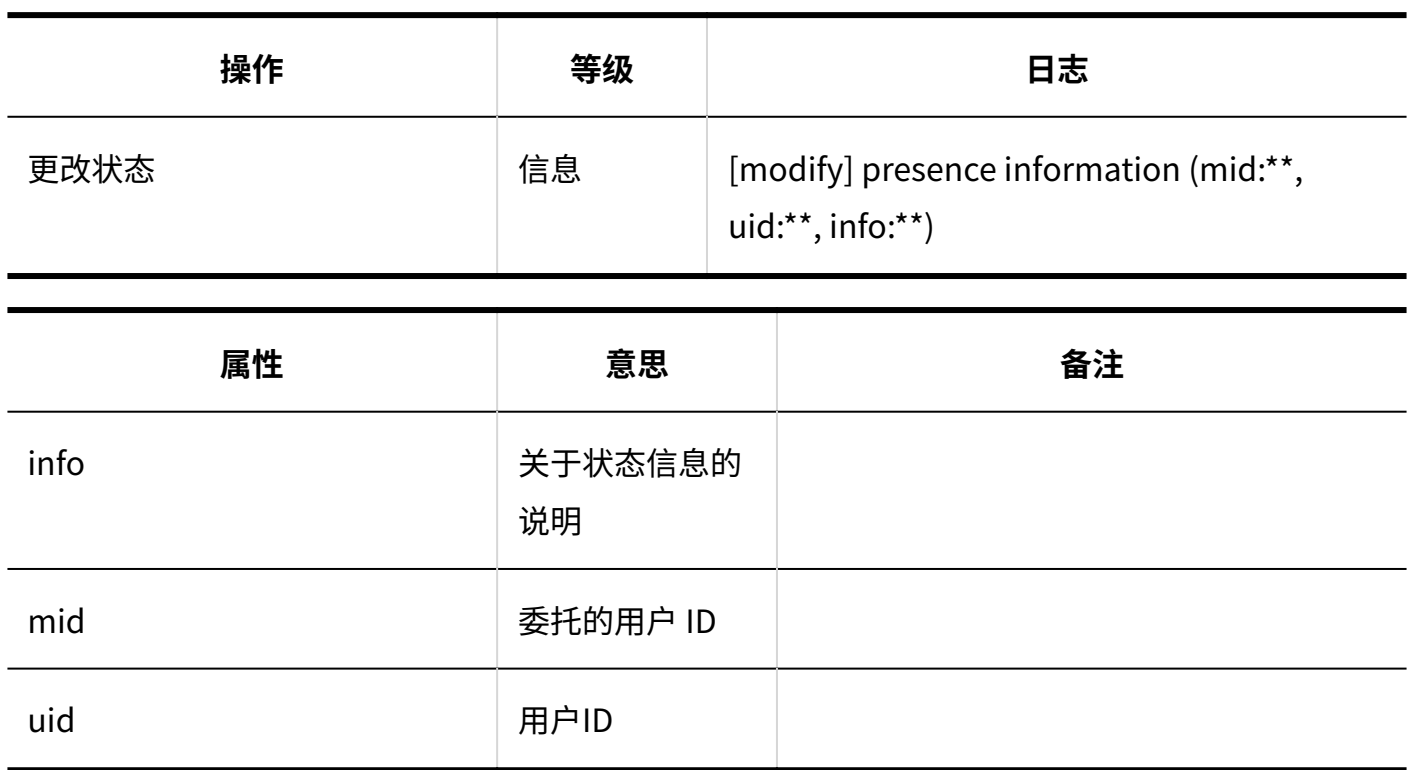

# 1.9.20. 收藏夹的日志

**常规设置**
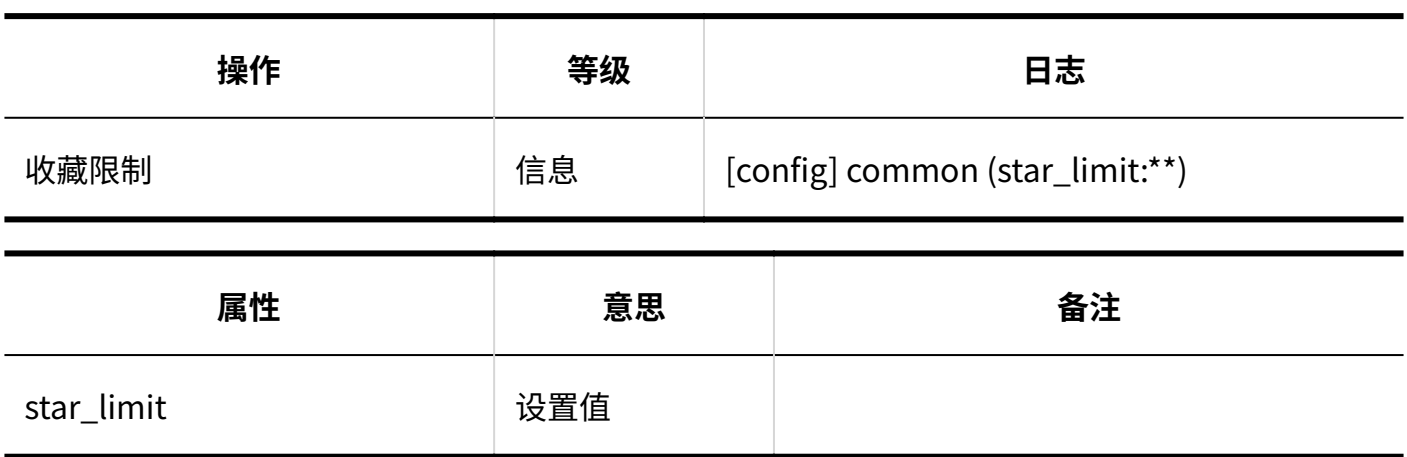

#### 1.9.21. 通知列表的日志

#### 系统管理

#### **通过API / E-mail发送的外部通知的设置**

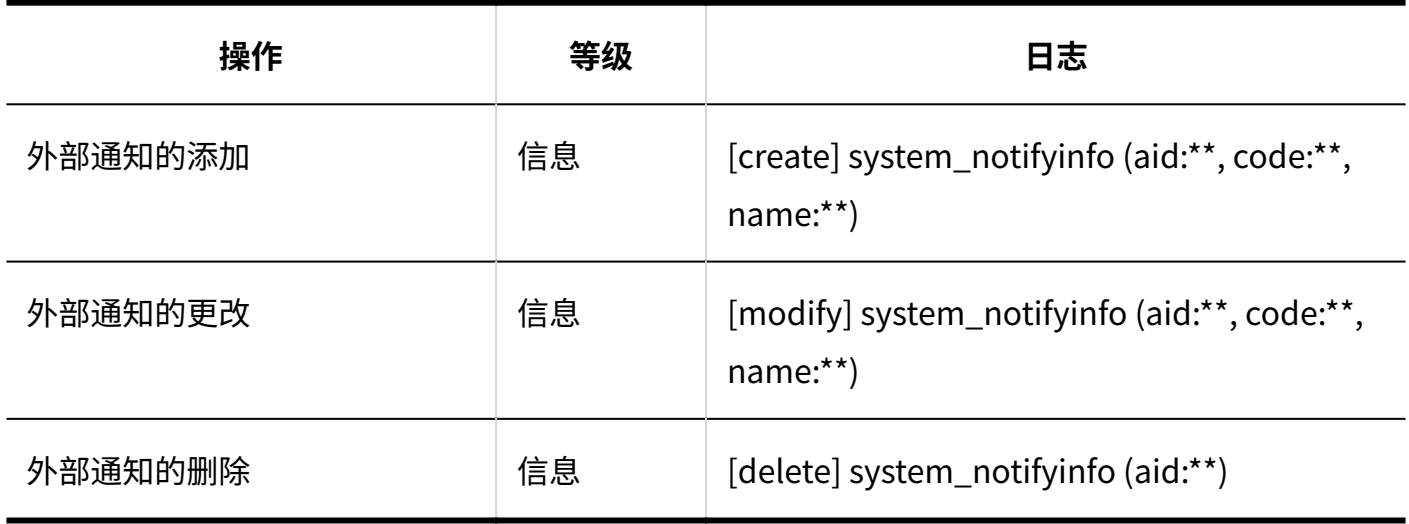

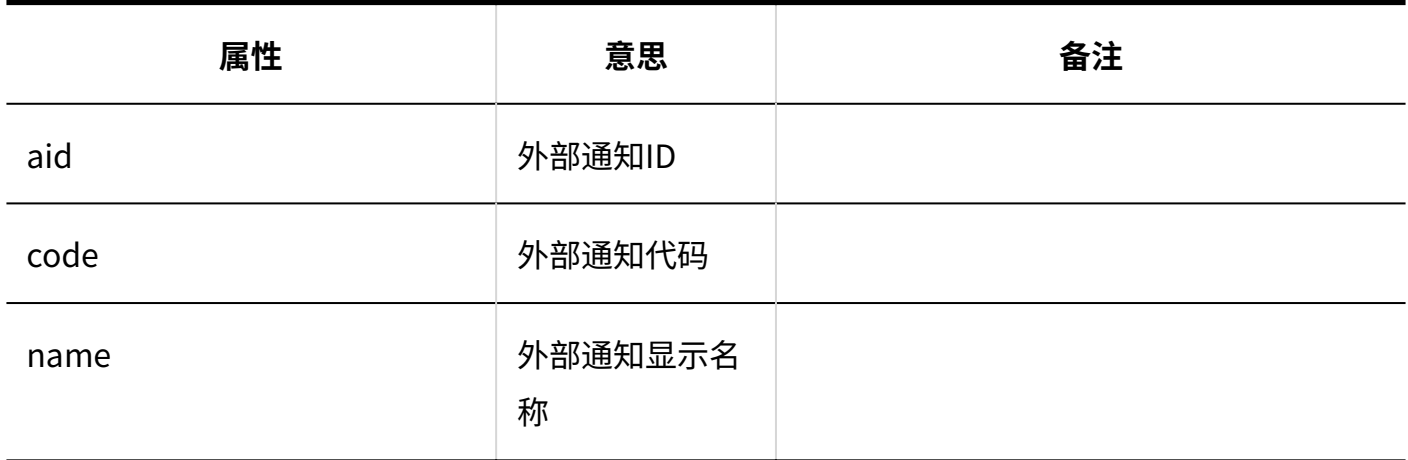

#### 个人设置

#### **N**外部通知的使用

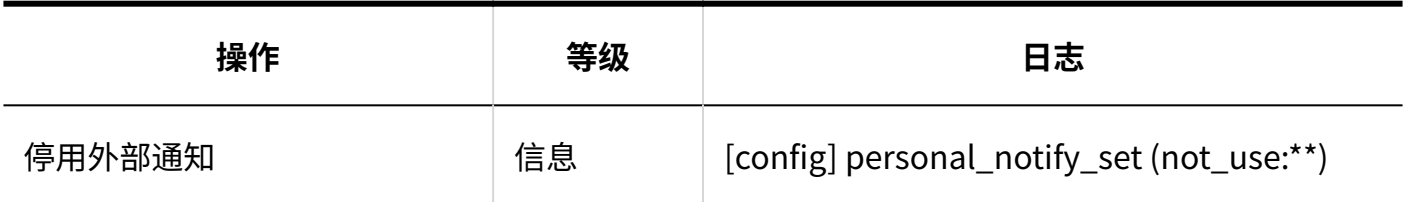

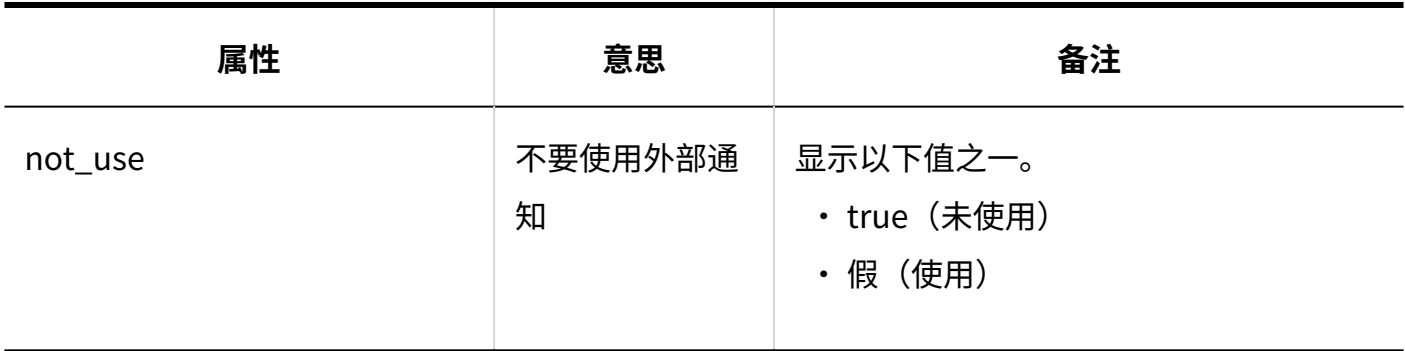

#### 用户操作

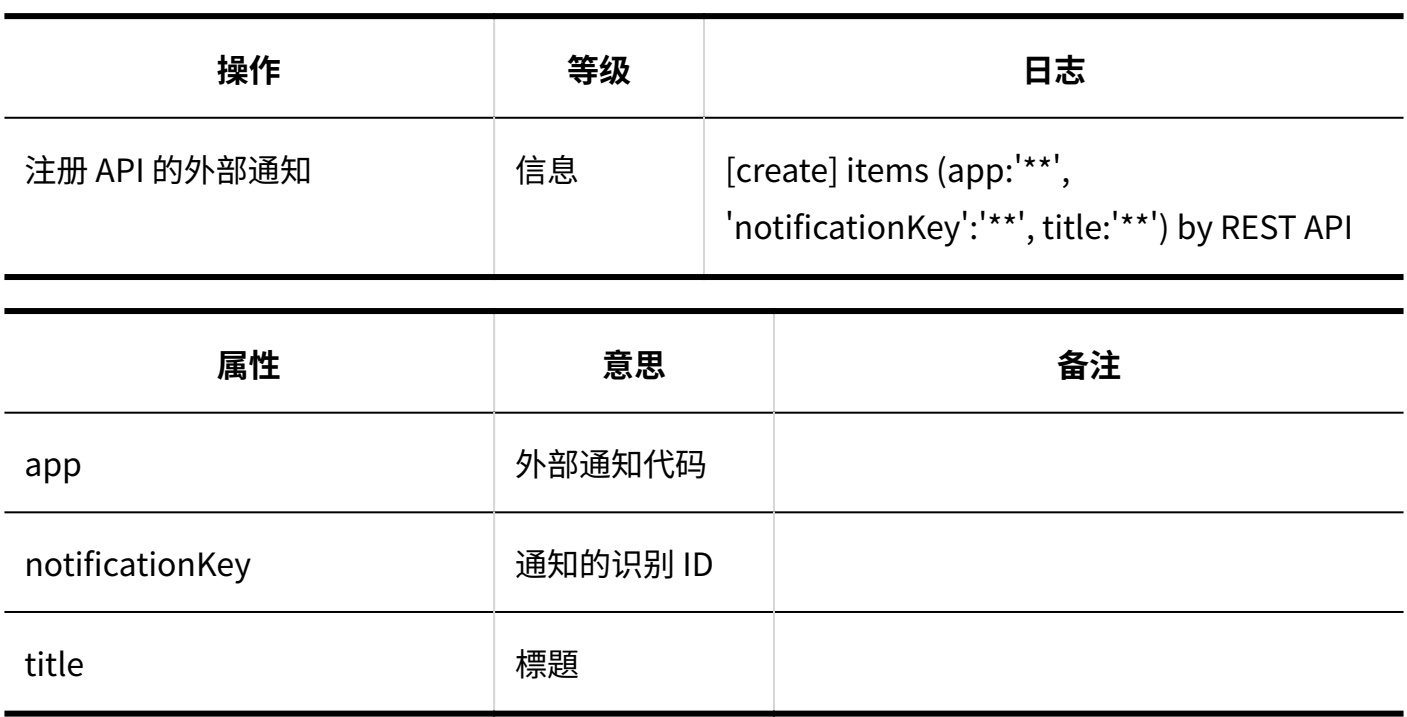

#### 1.9.22. Workflow的日志

介绍Workflow相关的日志。

#### **相关页面**

- <u>[Workflow的常规设置的日志\(365页\)](#page-364-0)</u>
- <u>• [申请形式的列表的日志\(367页\)](#page-366-0)</u>
- <u>• [申请形式信息相关的日志\(369页\)](#page-368-0)</u>
- <u>[申请形式的项目相关的日志\(372页\)](#page-371-0)</u>
- <u>[申请形式的项目的访问权限的日志\(384页\)](#page-383-0)</u>
- <u>[自动登记到日程安排相关的日志\(384页\)](#page-383-1)</u>
- <u>• [申请路径相关的日志\(387页\)](#page-386-0)</u>
- <u>•[路径步骤相关的日志\(388页\)](#page-387-0)</u>
- <u>• [路径分支相关的日志\(391页\)](#page-390-0)</u>
- <u>[路径的列表相关的日志\(393页\)](#page-392-0)</u>
- <u>[Workflow的访问权限的日志\(397页\)](#page-396-0)</u>
- <u>[Workflow的操作管理权限的日志\(398页\)](#page-397-0)</u>
- <u>• [申请数据的管理的日志\(399页\)](#page-398-0)</u>
- <u>[Workflow的CSV文件的操作日志\(400页\)](#page-399-0)</u>
- <u>• [申请的创建的日志\(403页\)](#page-402-0)</u>
- <u>• [申请的处理的日志\(406页\)](#page-405-0)</u>
- <u>・[代理人的设置的日志\(408页\)](#page-407-0)</u>
- <u>• [申请的公开设置的日志\(408页\)](#page-407-1)</u>
- <u>["Workflow"组件的设置的日志\(410页\)](#page-409-0)</u>

# <span id="page-364-0"></span>1.9.22.1. Workflow的常规设置的日志

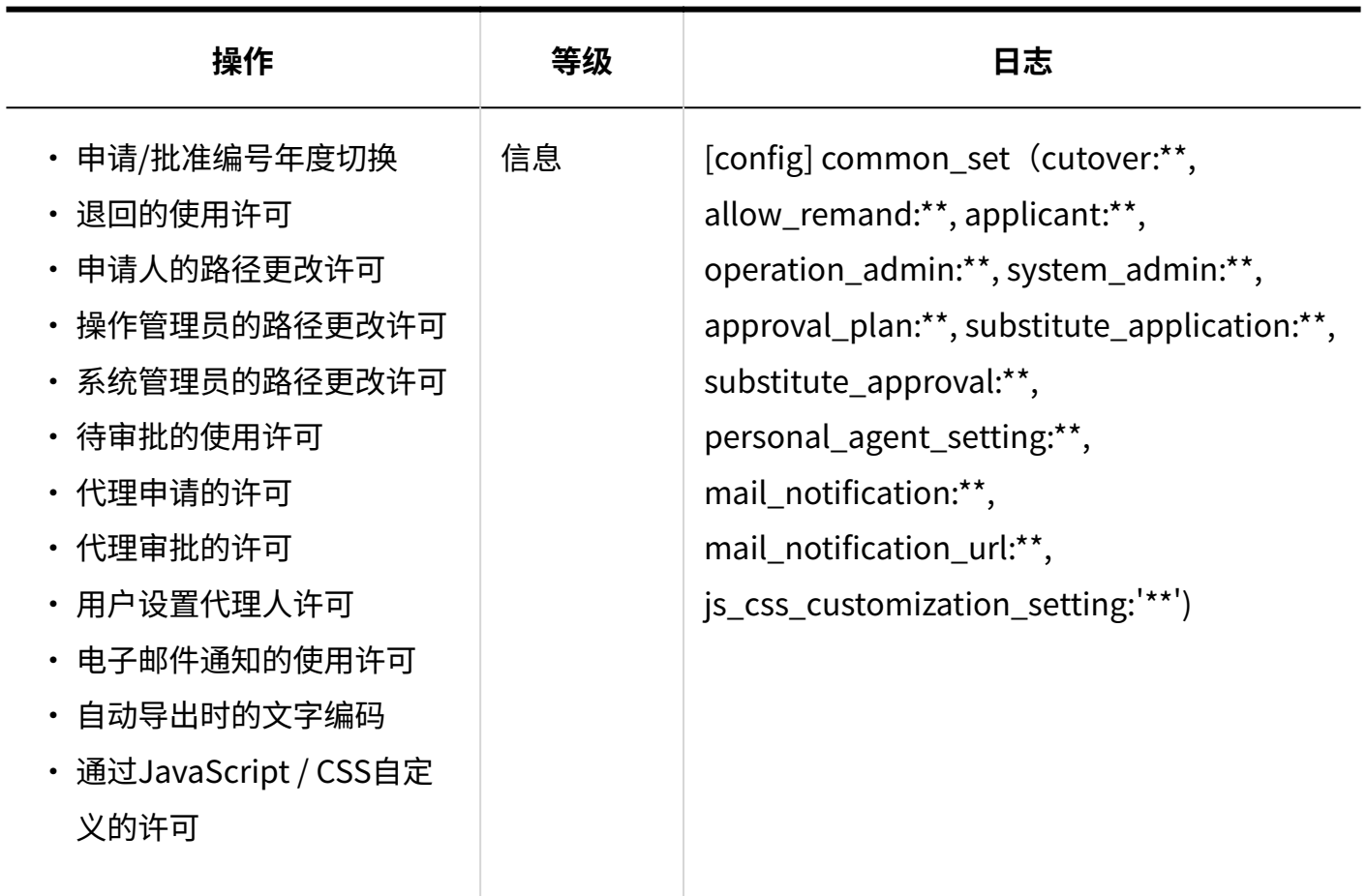

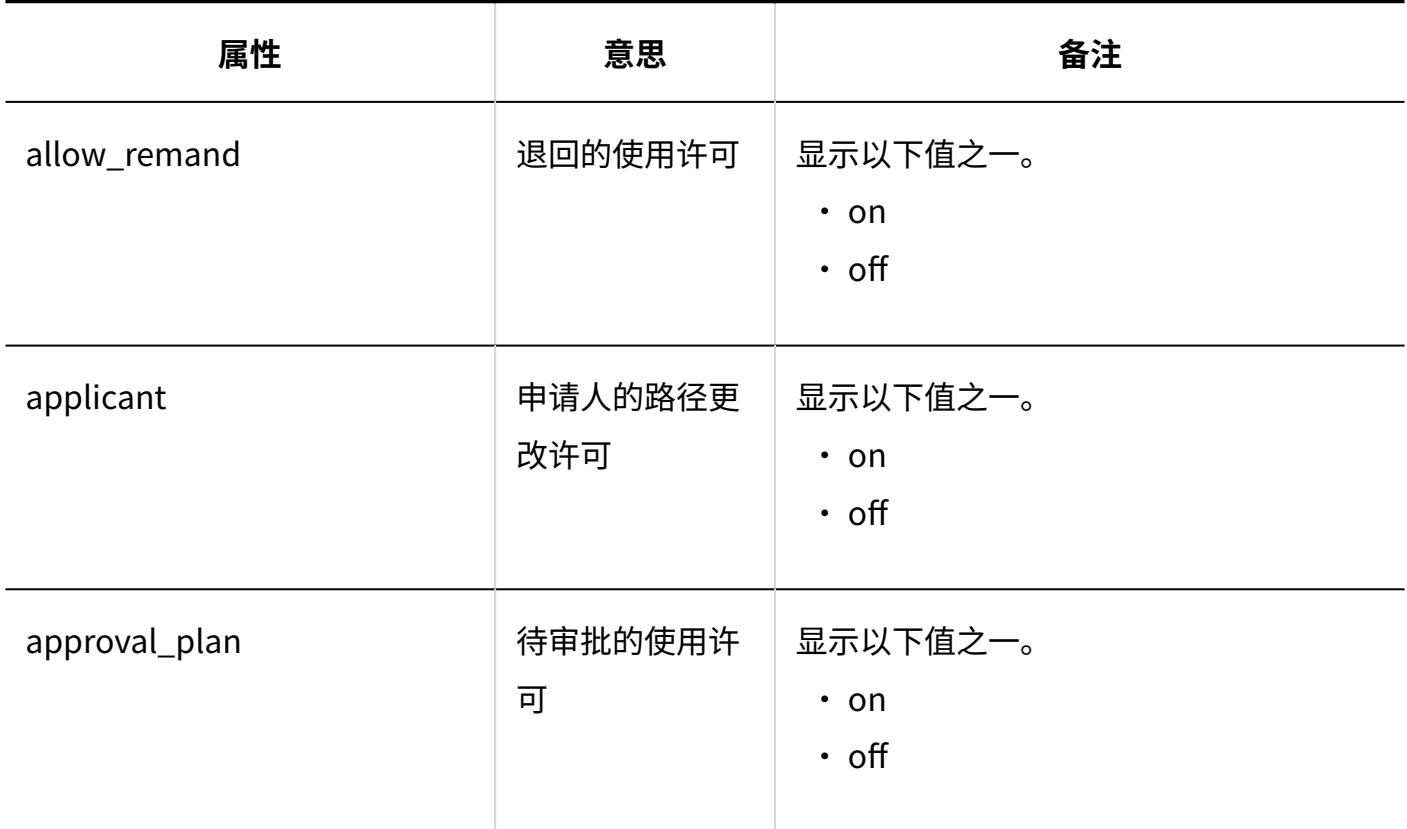

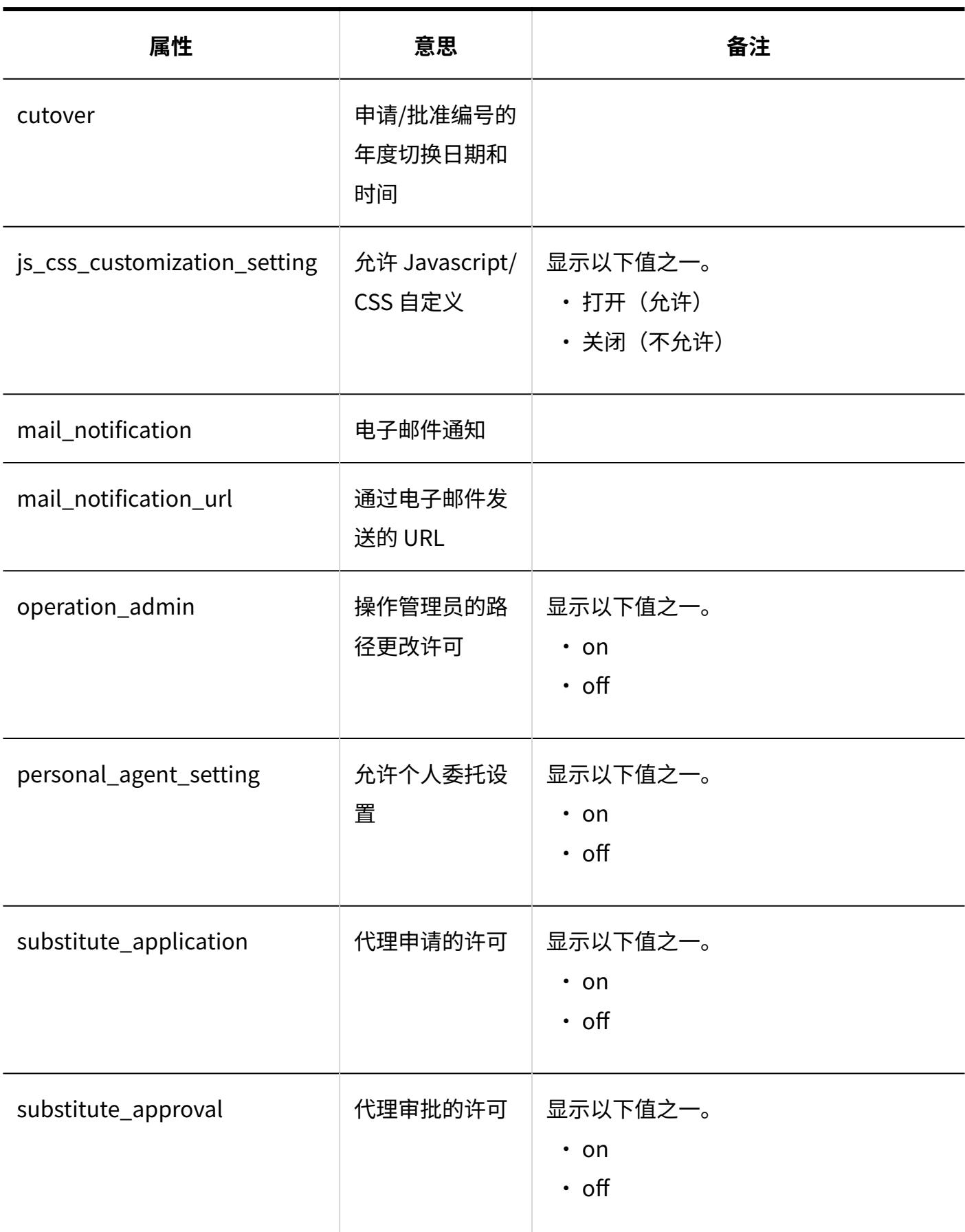

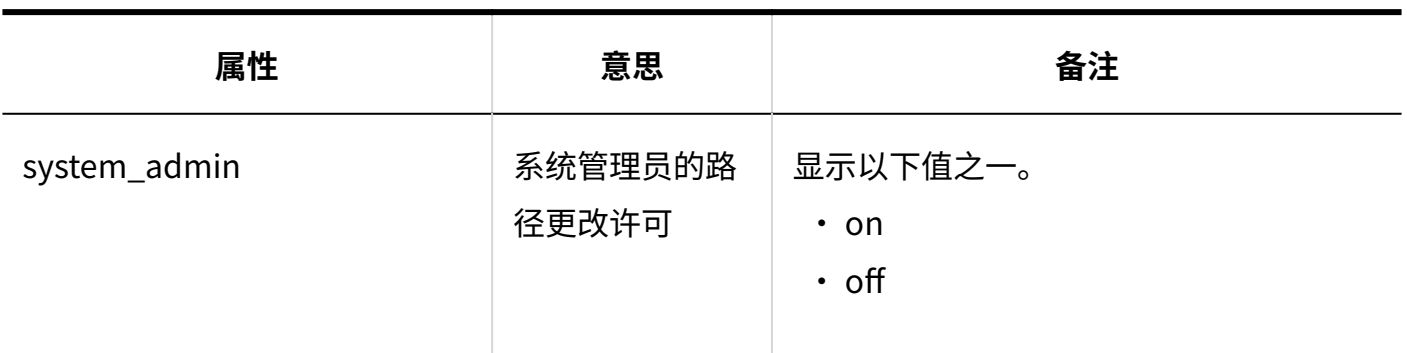

### <span id="page-366-0"></span>1.9.22.2. 申请形式的列表的日志

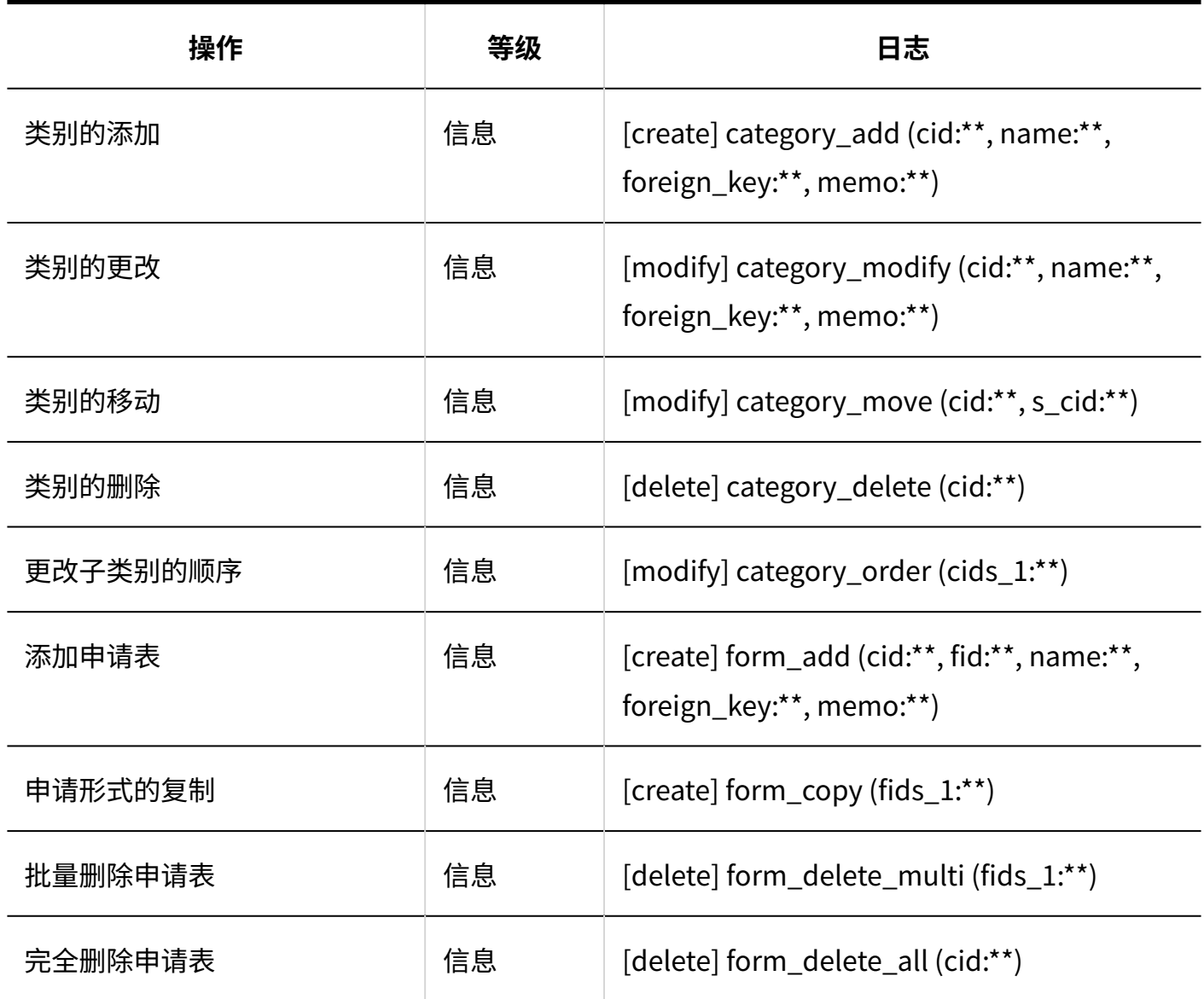

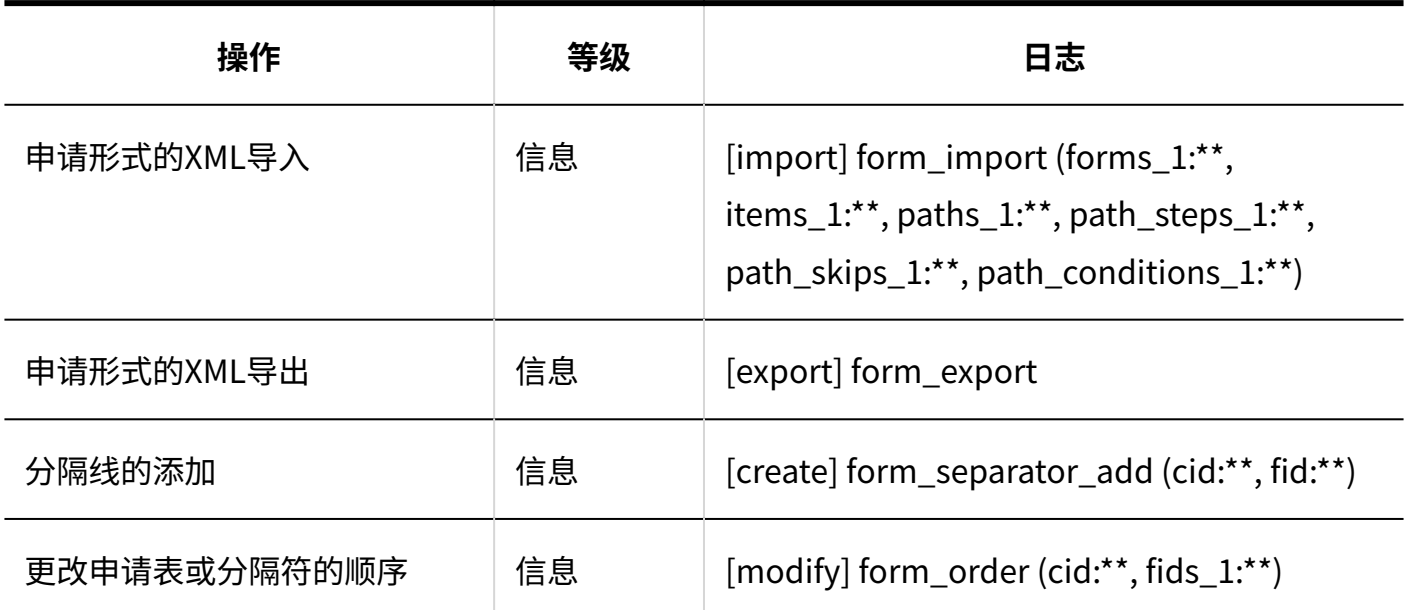

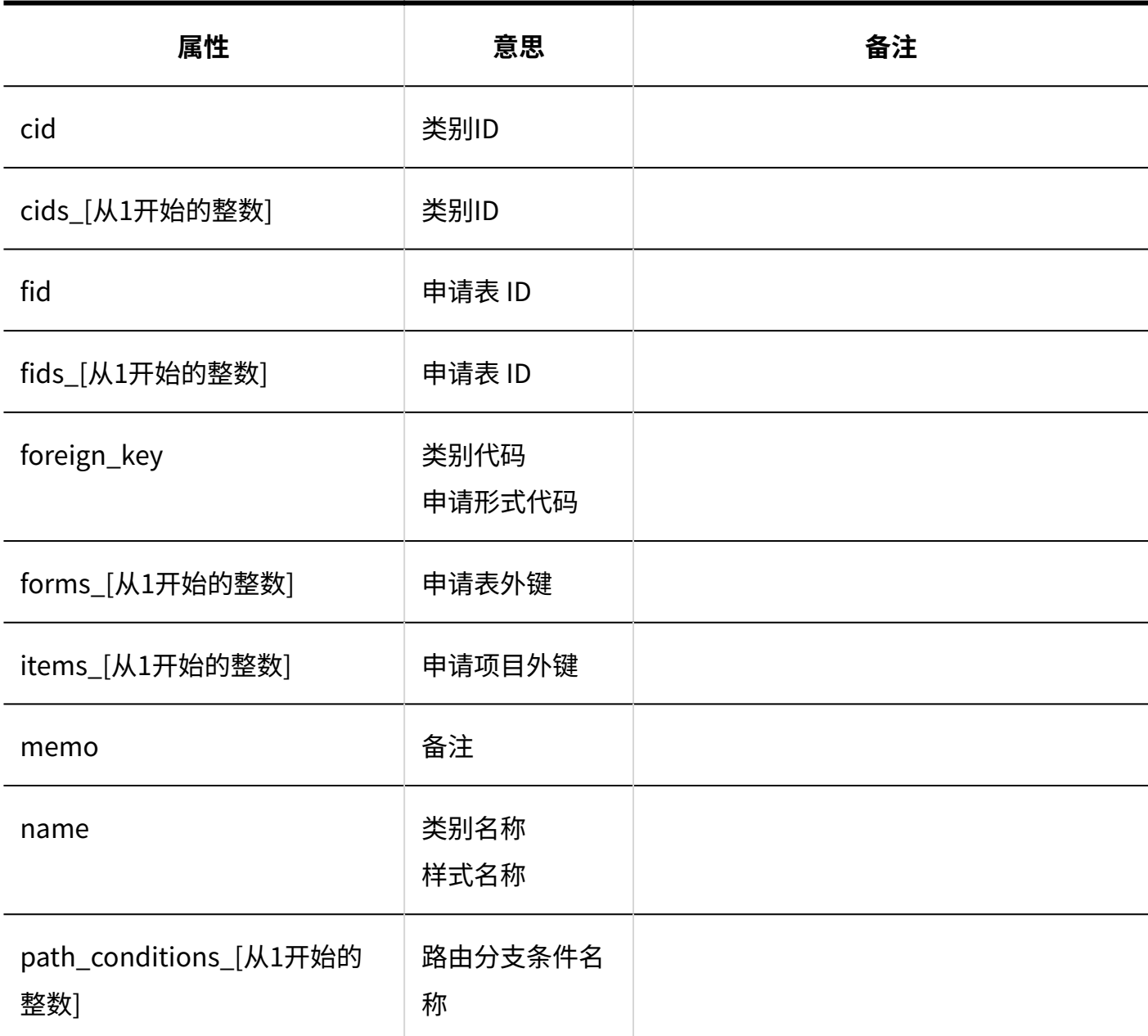

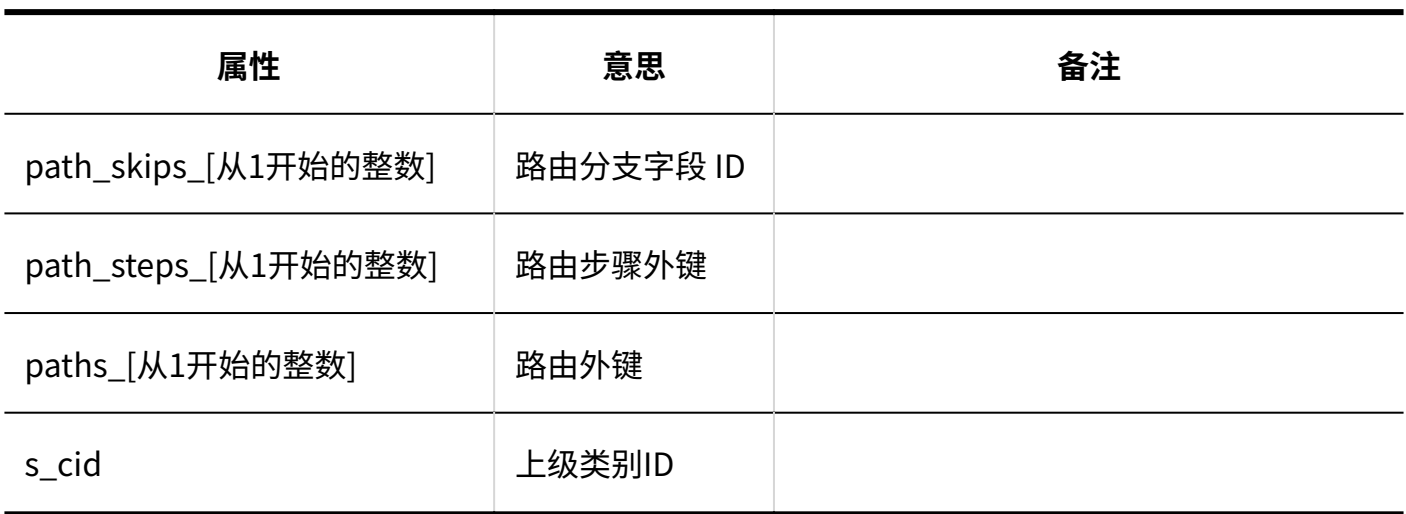

### <span id="page-368-0"></span>1.9.22.3. 申请形式信息相关的日志

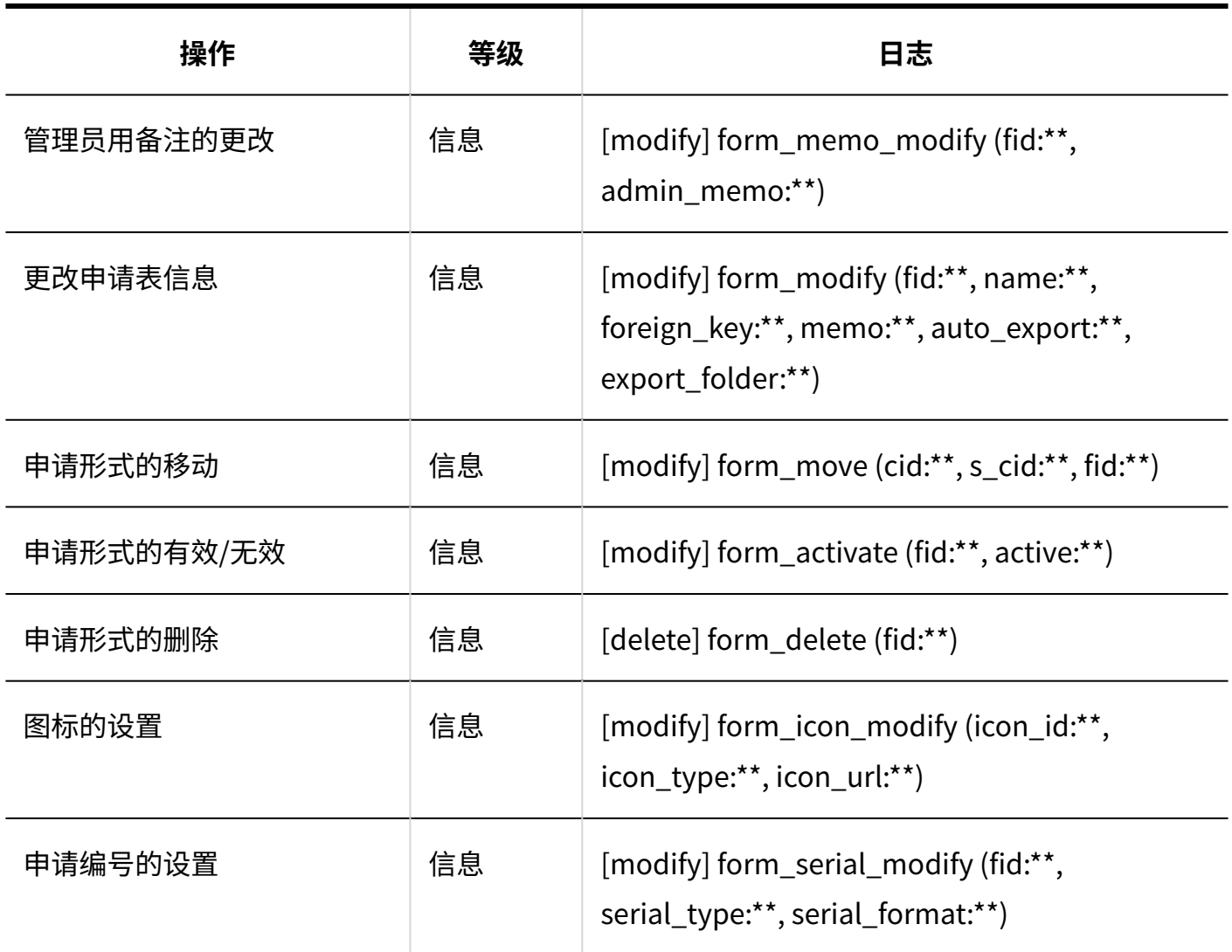

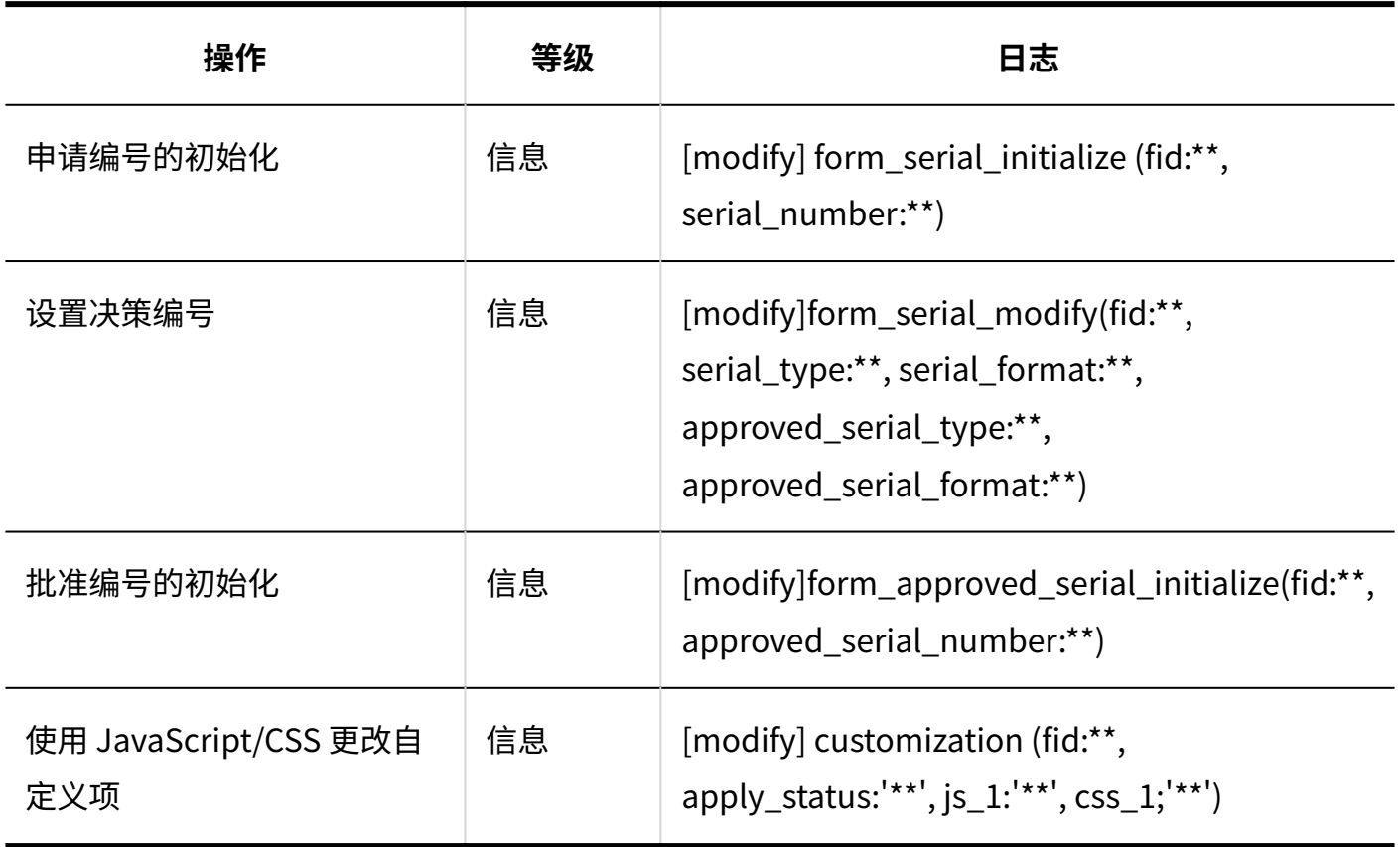

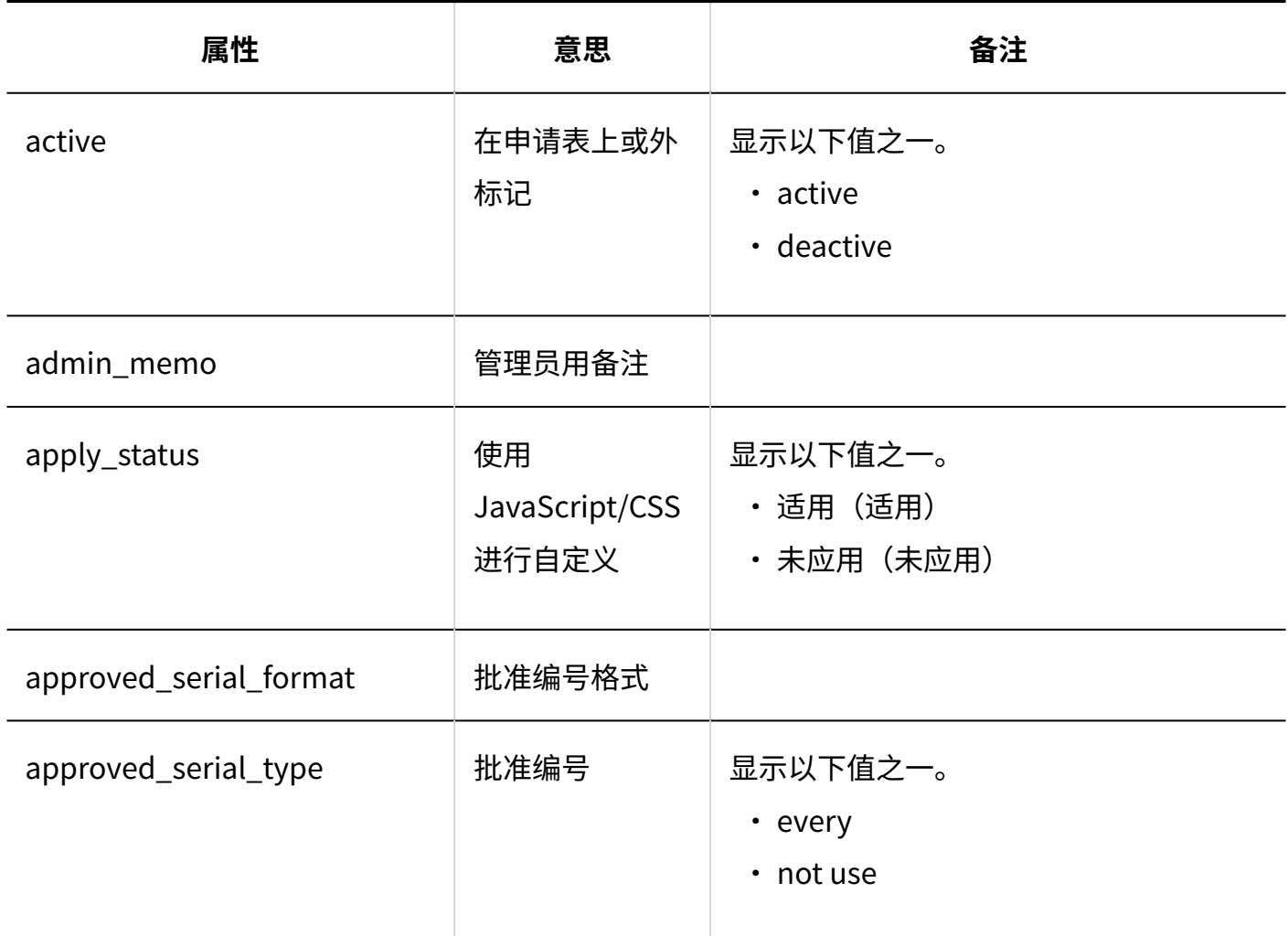

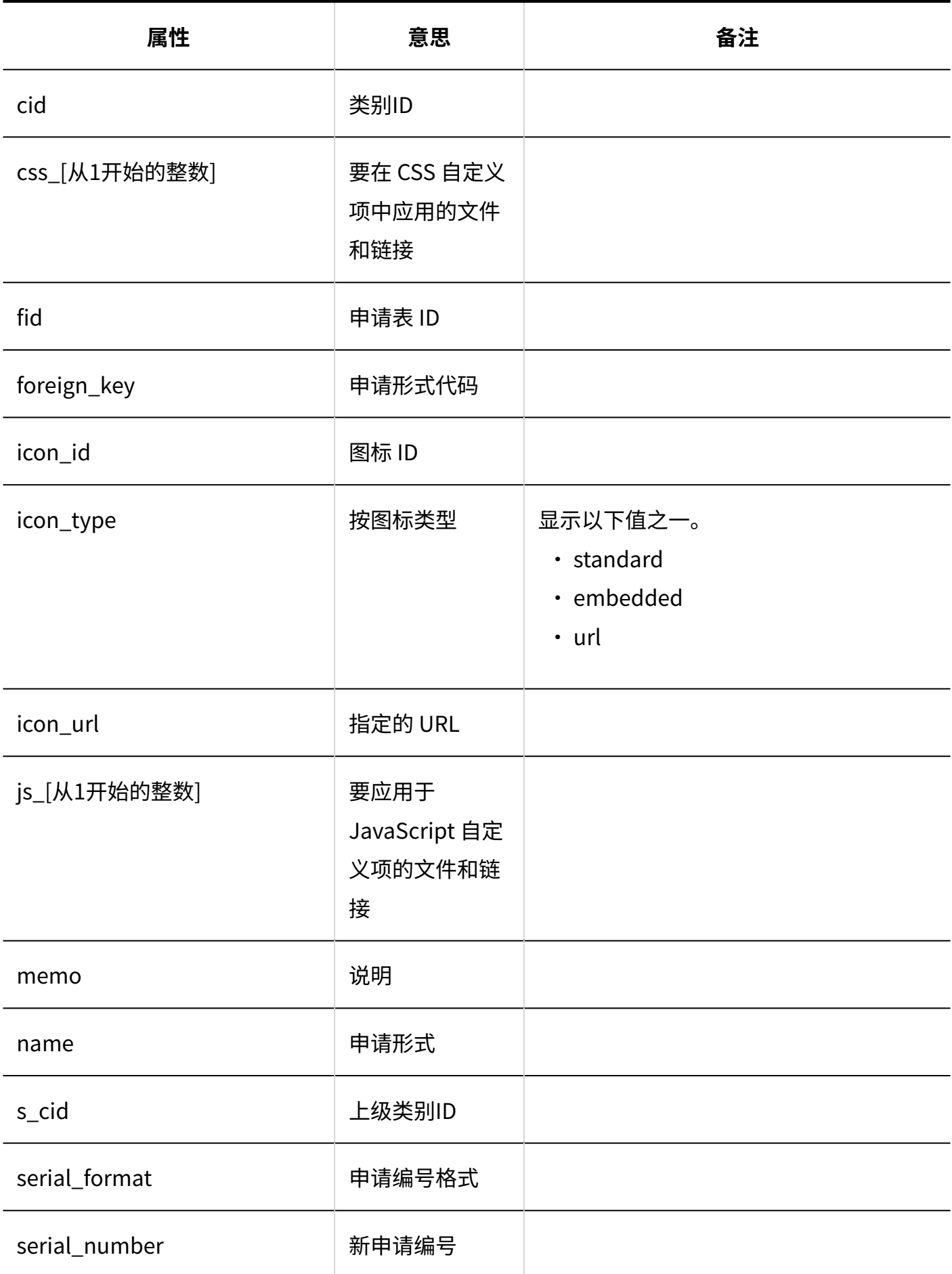

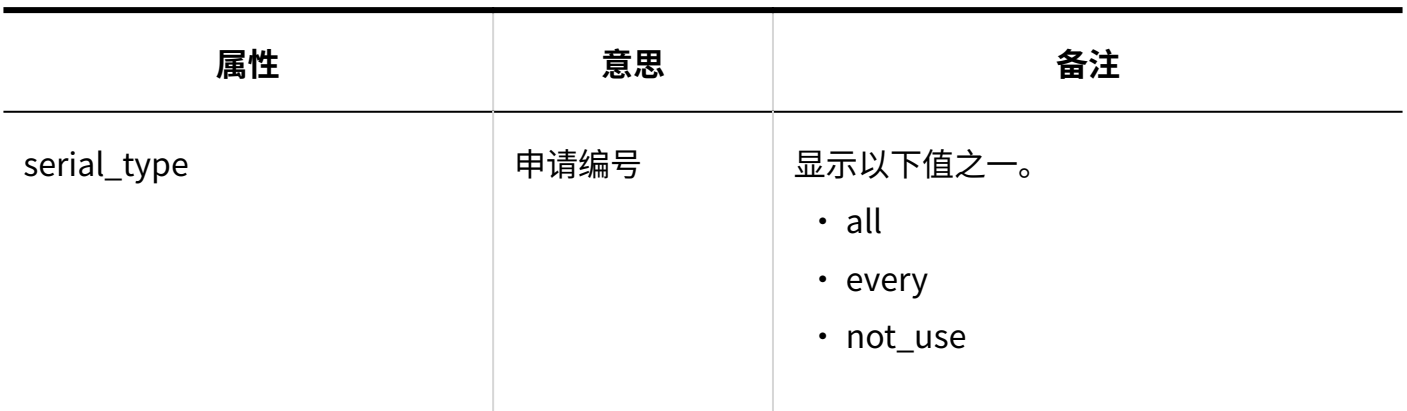

## <span id="page-371-0"></span>1.9.22.4. 申请形式的项目相关的日志

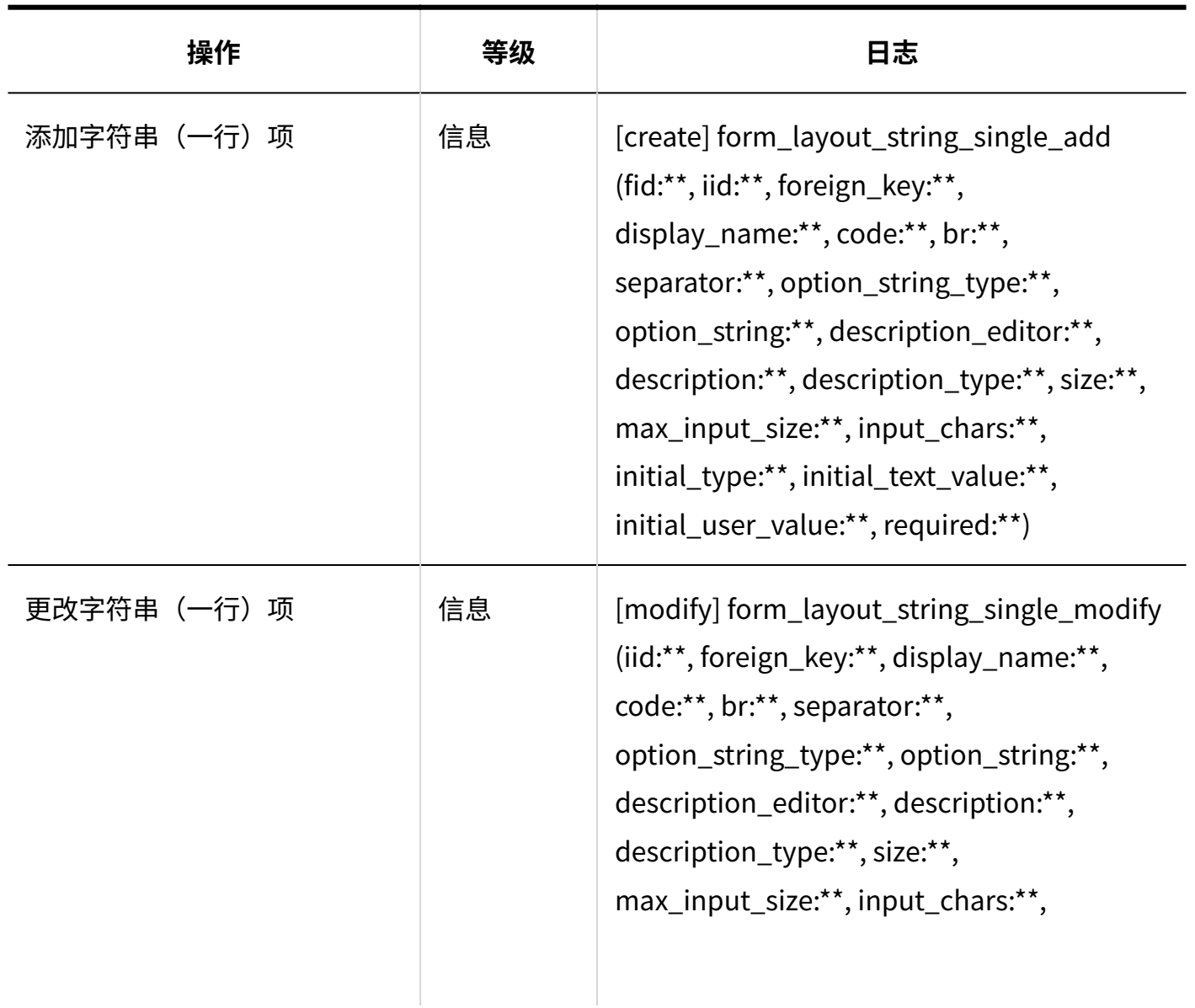

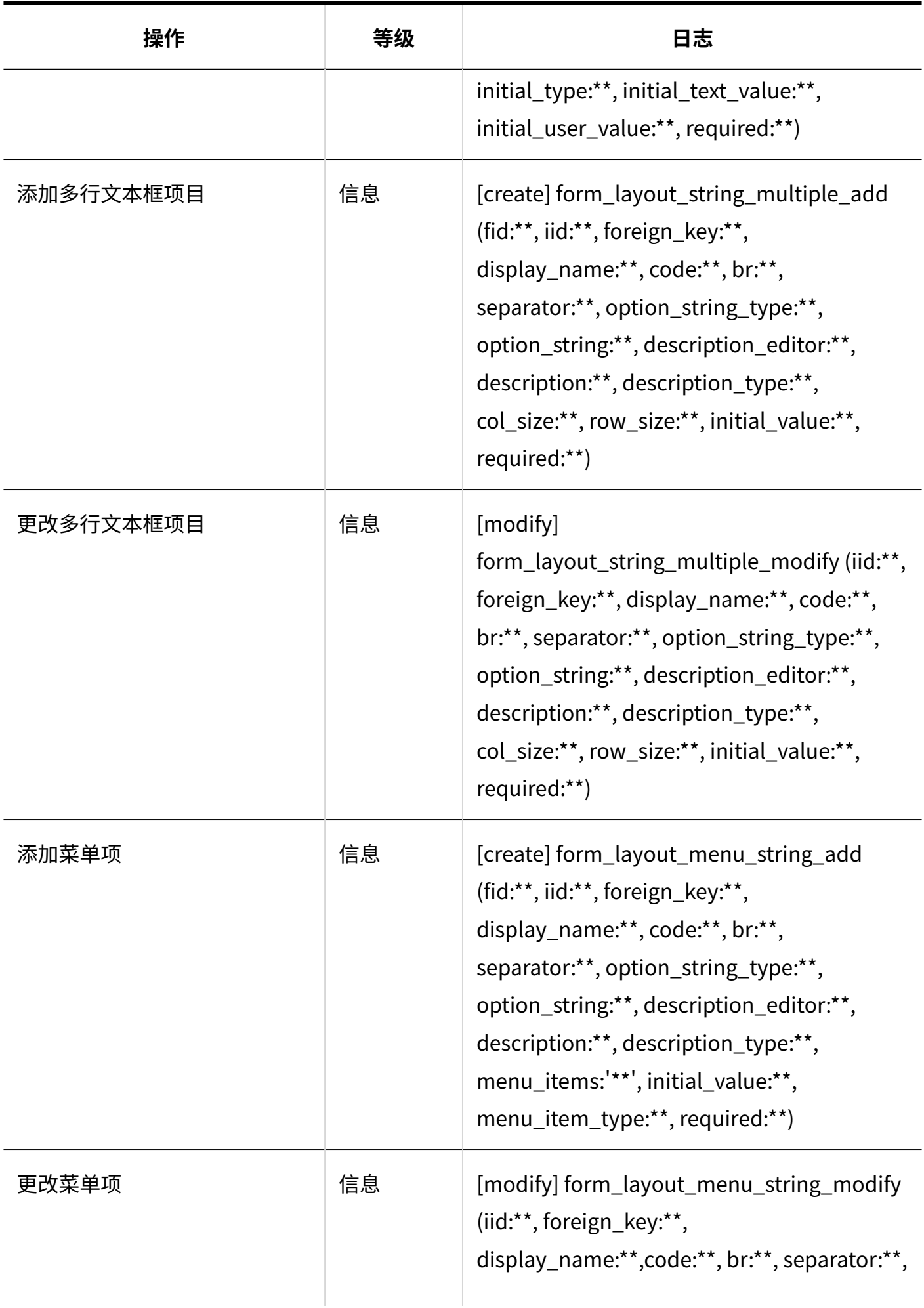

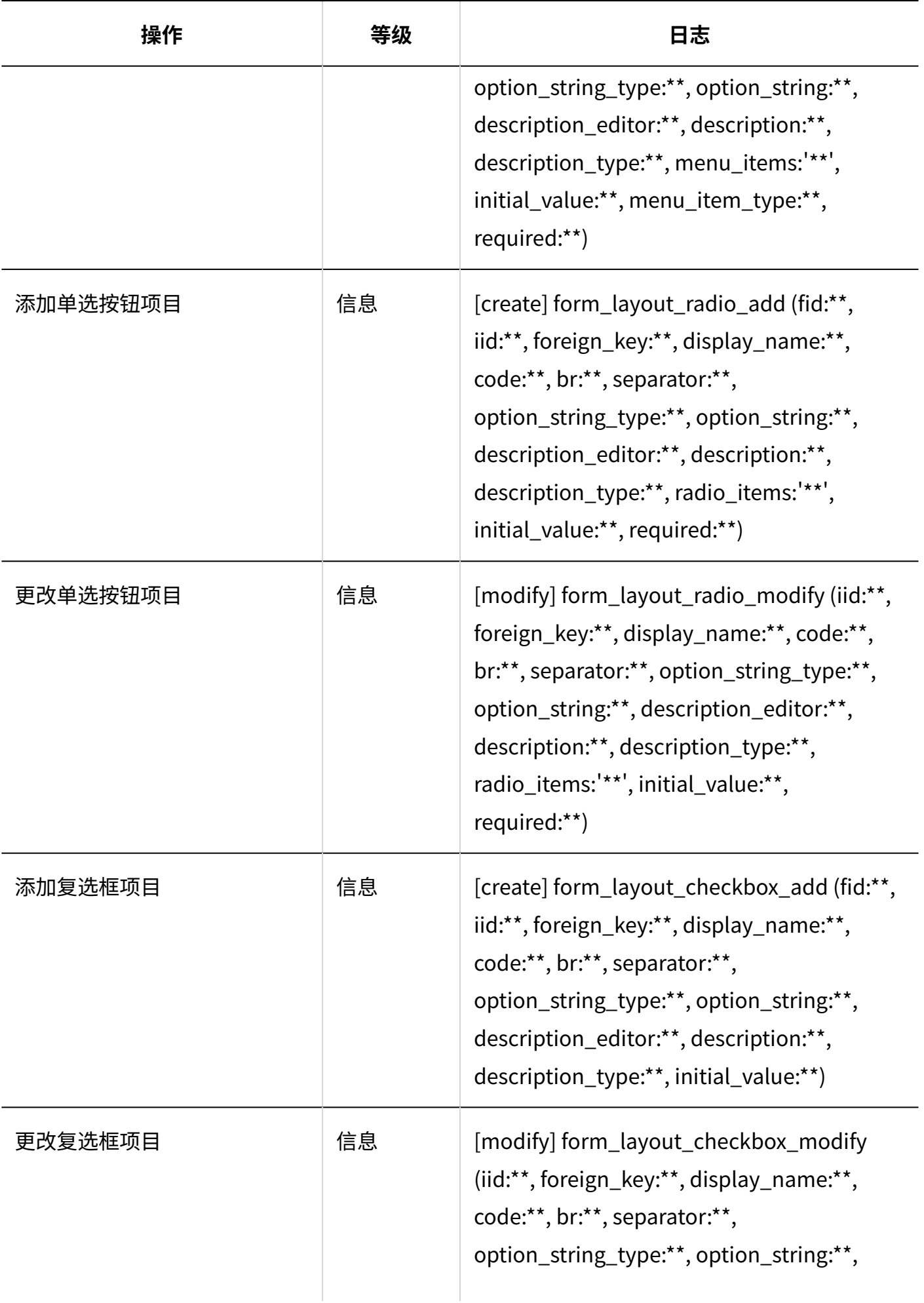

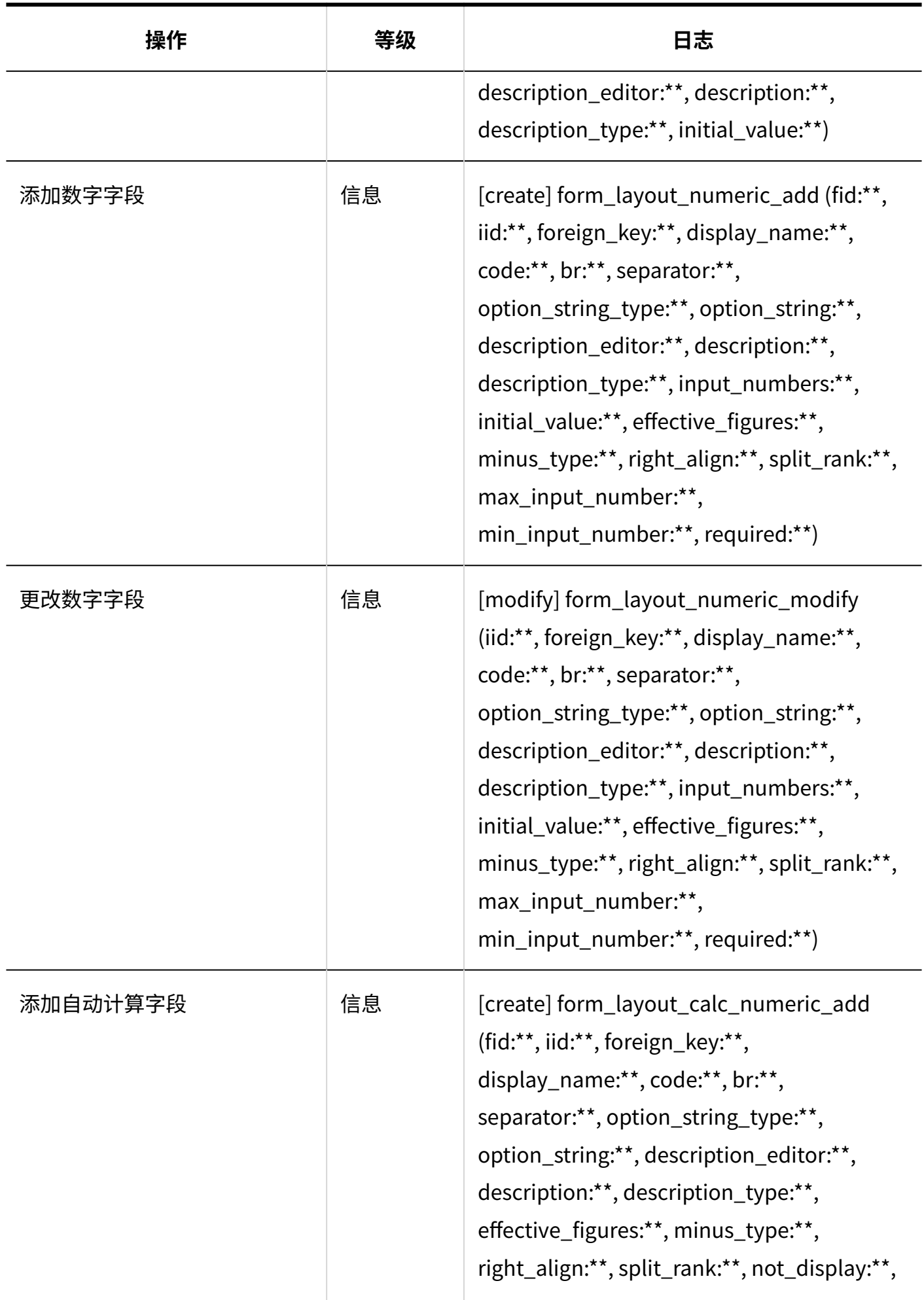

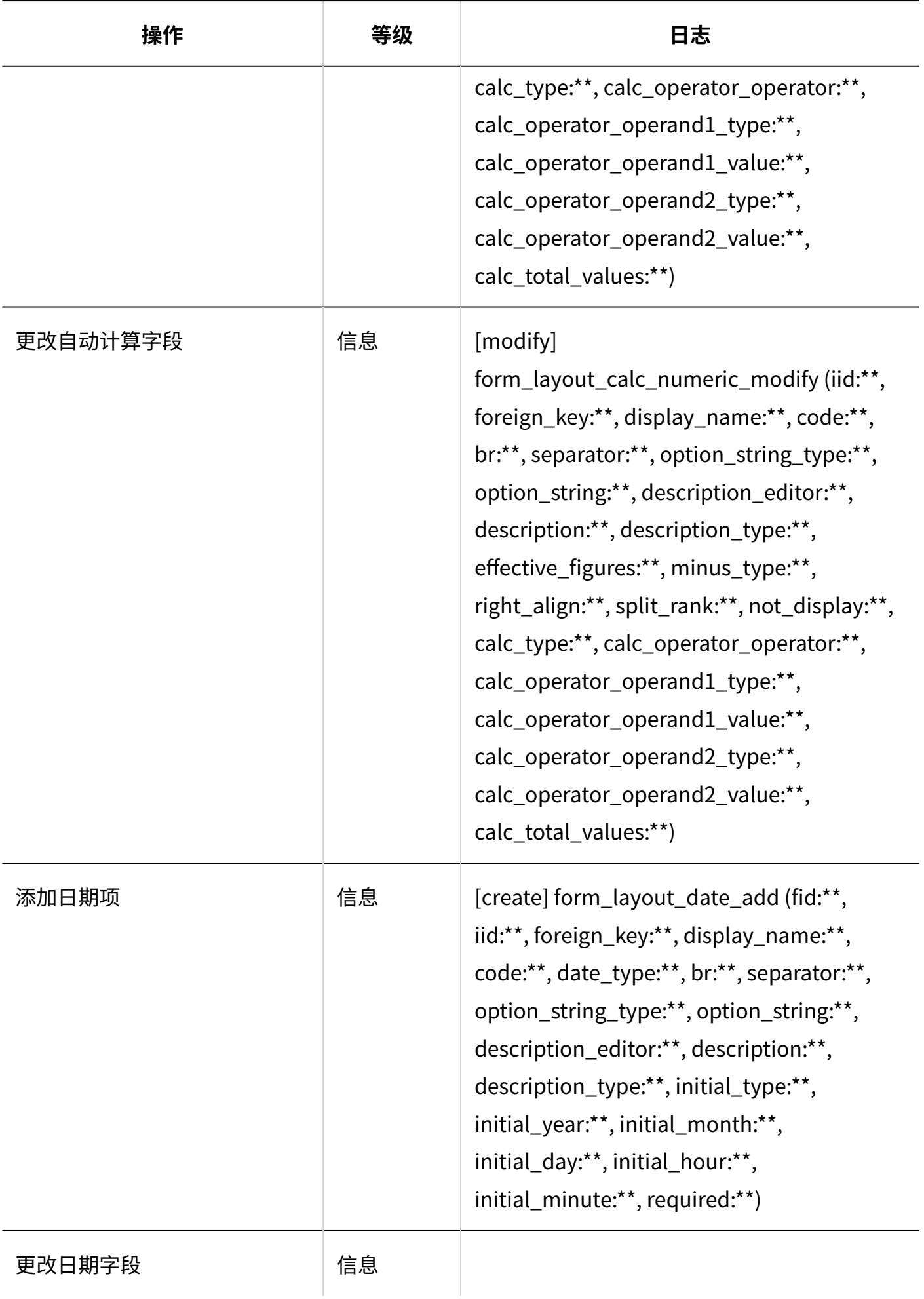

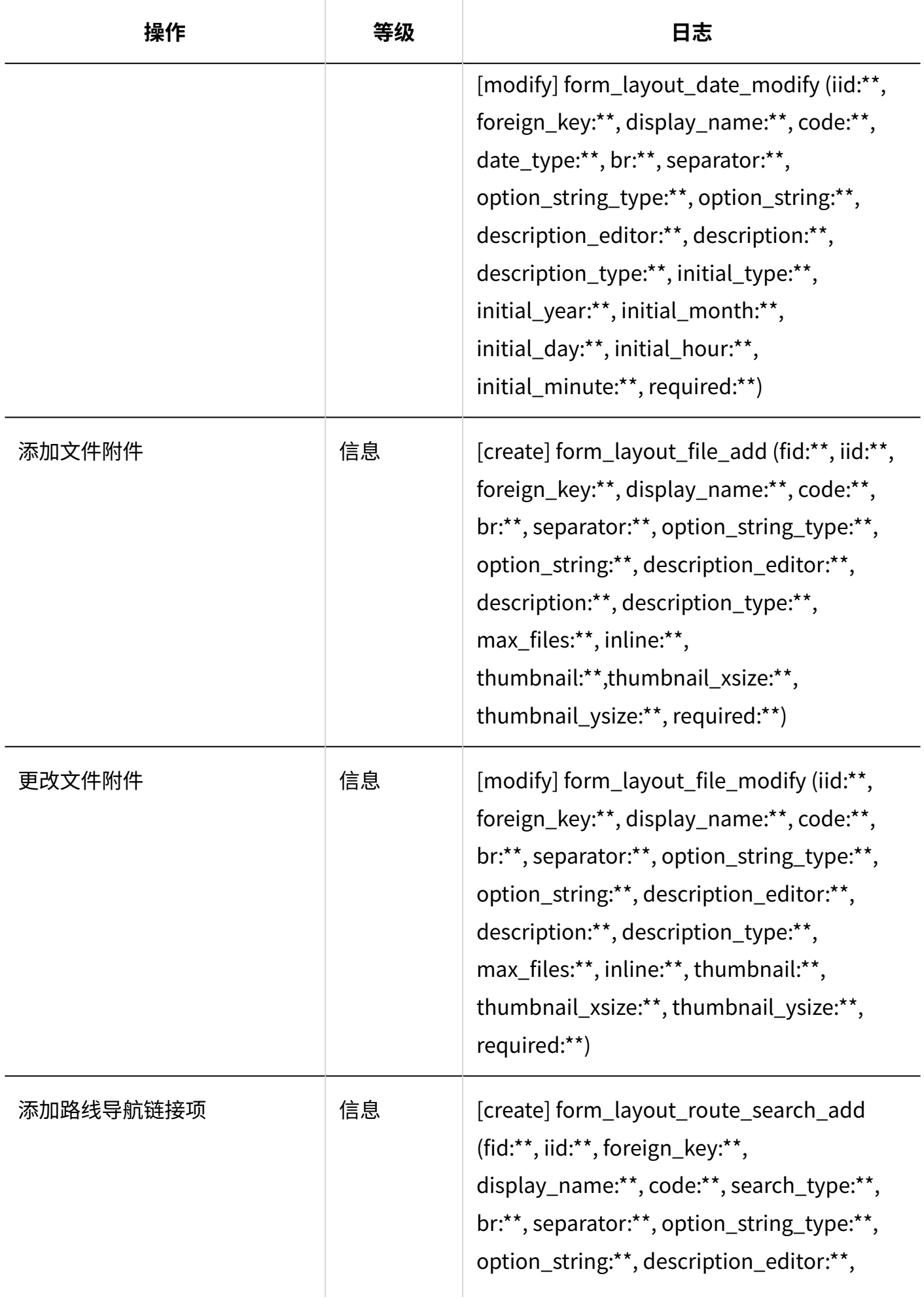

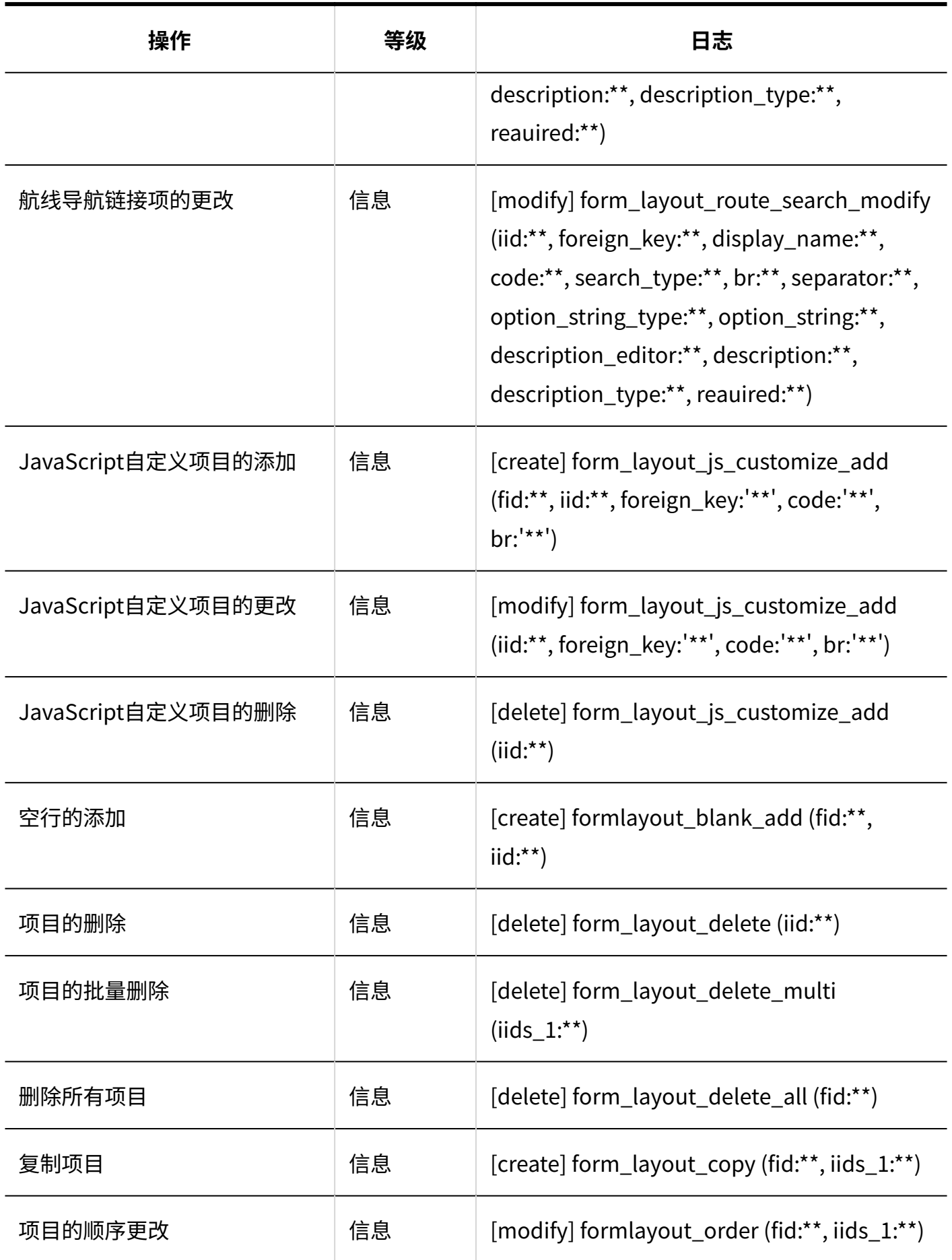

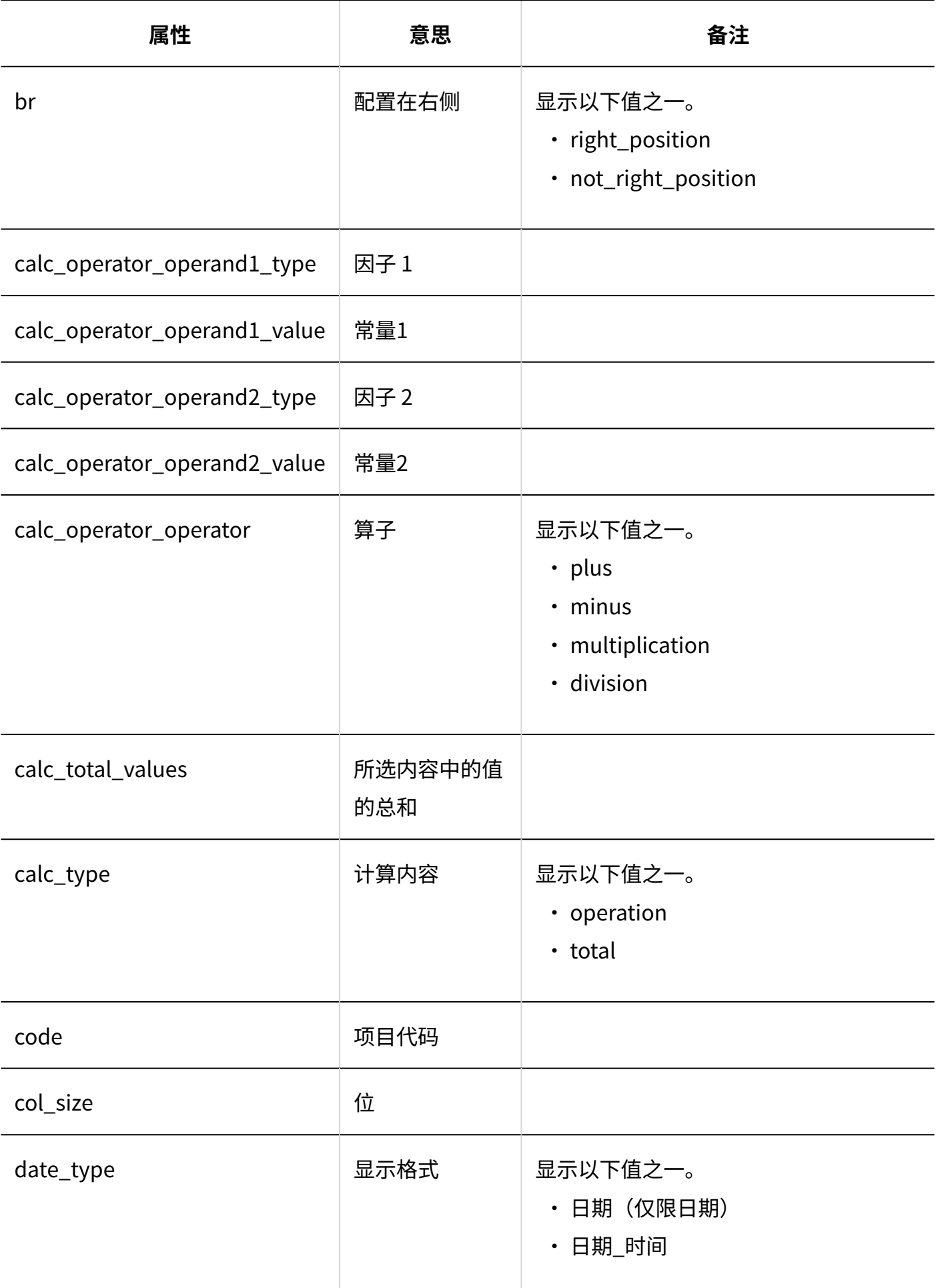

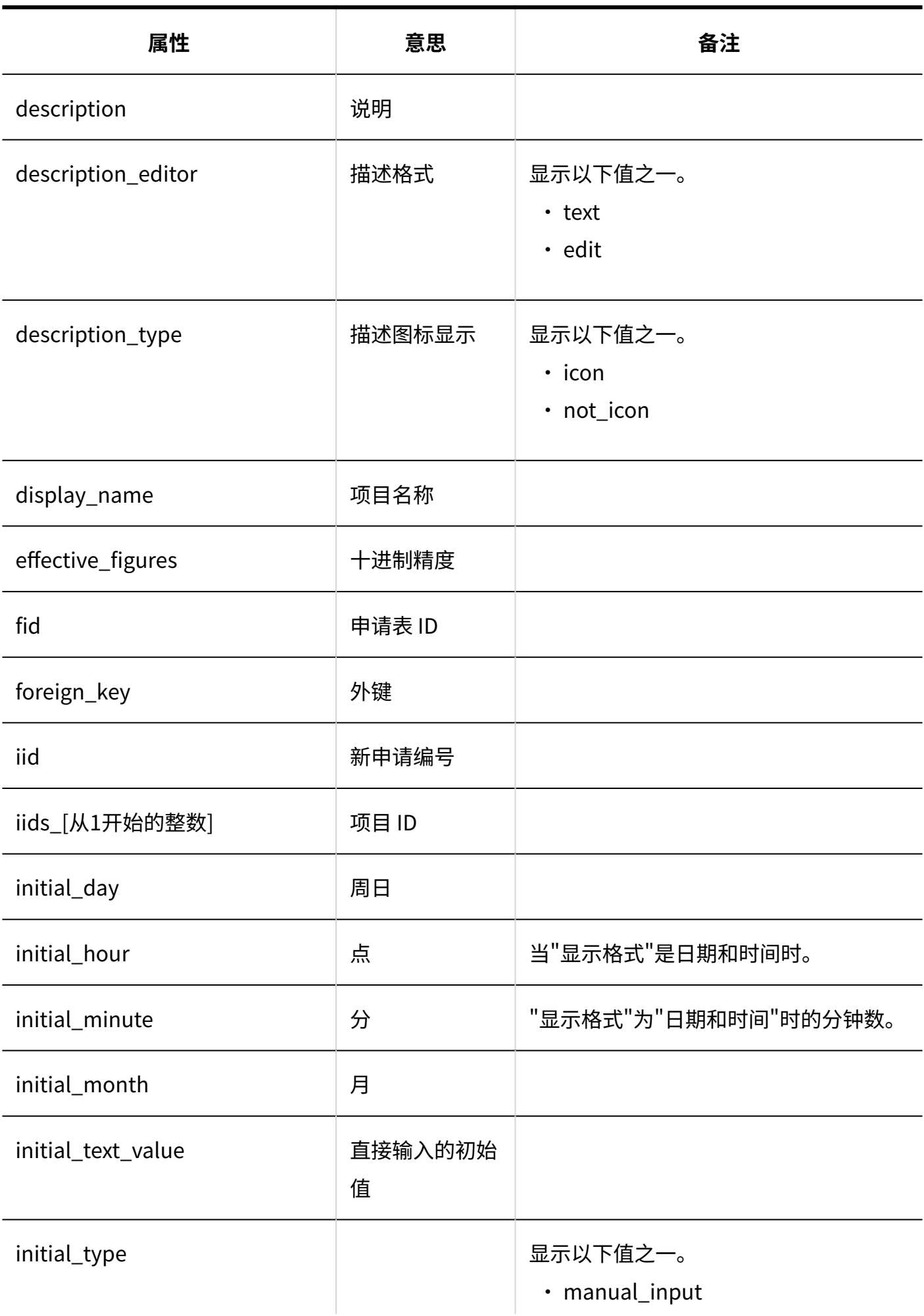

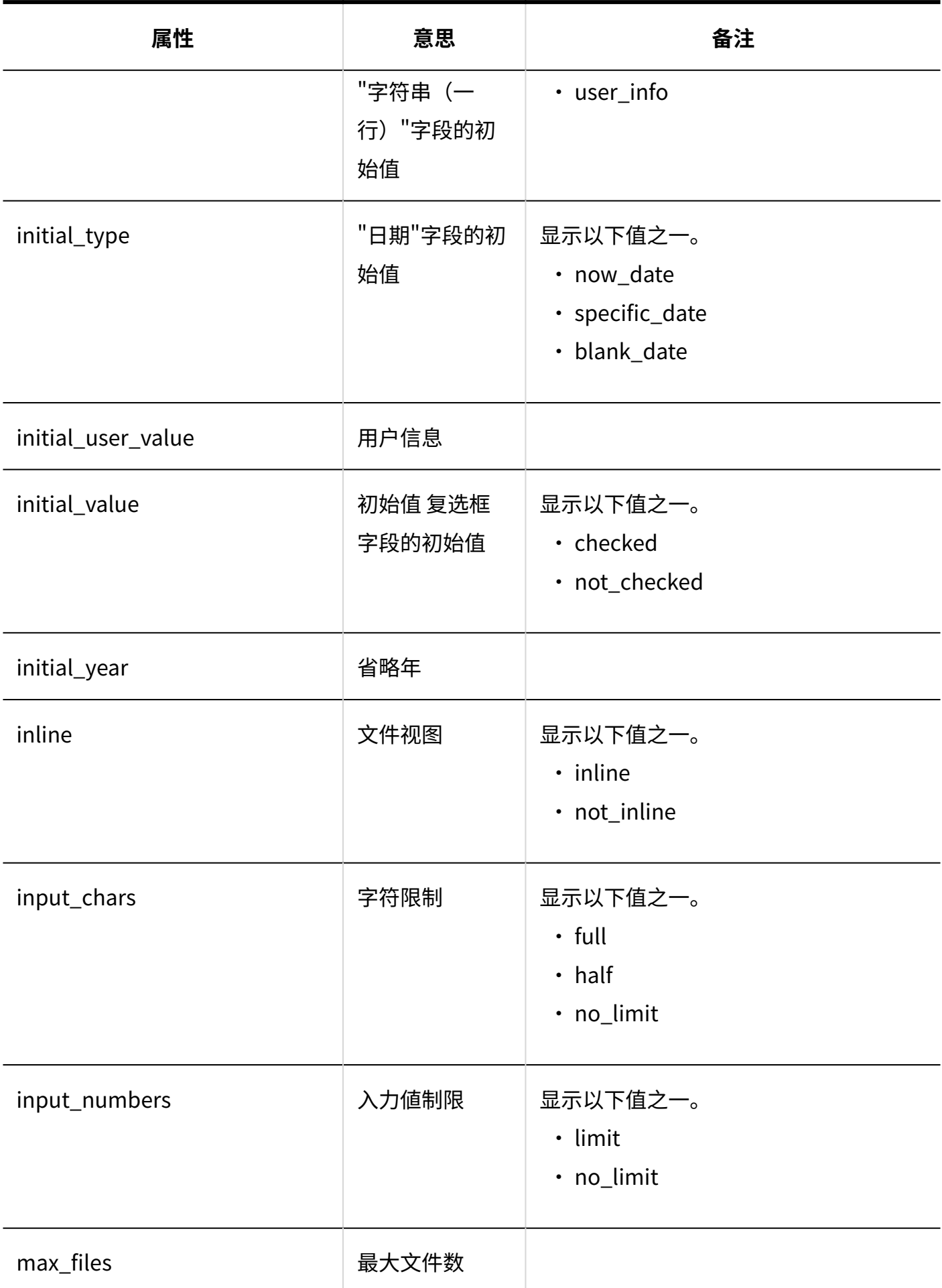

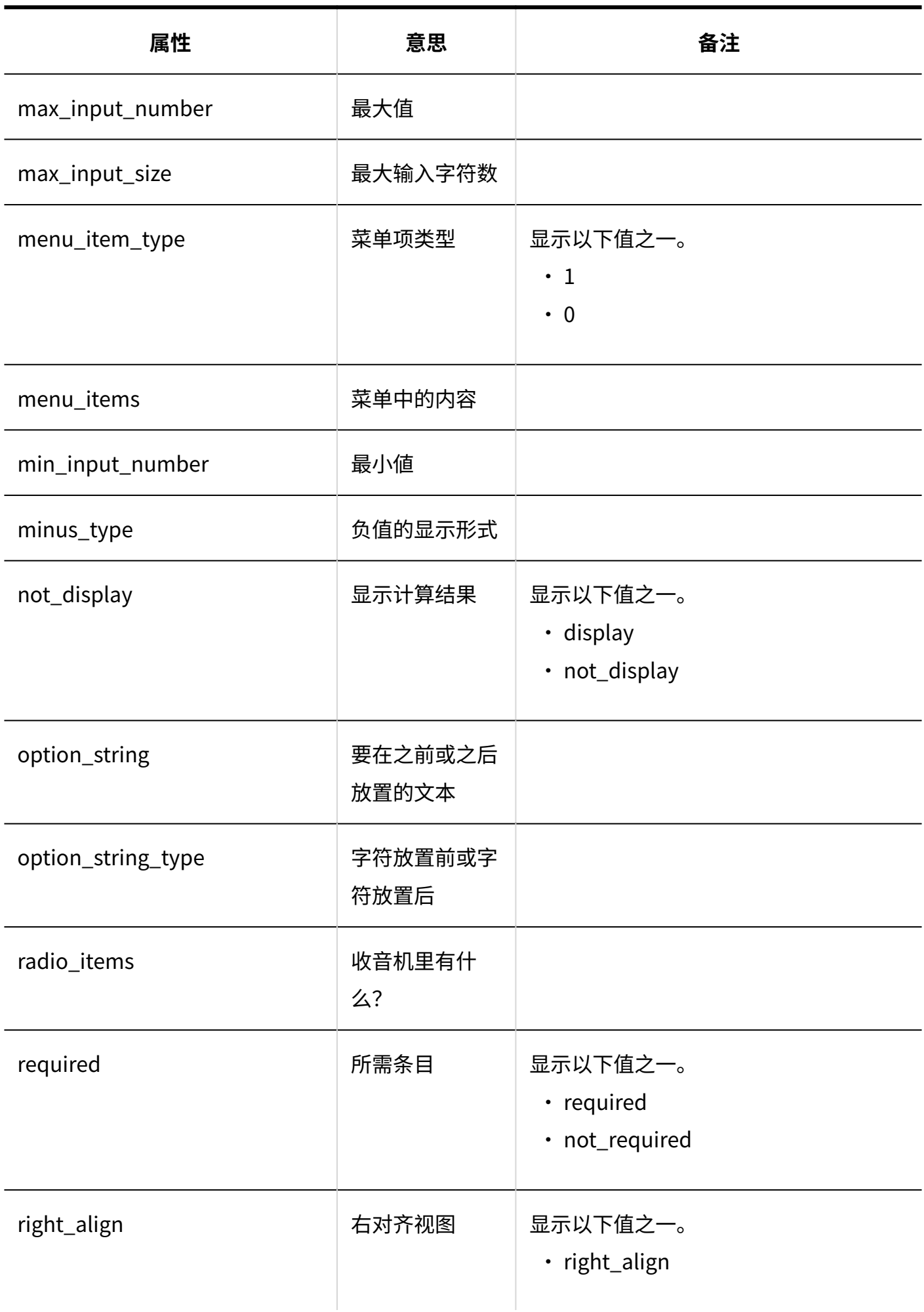

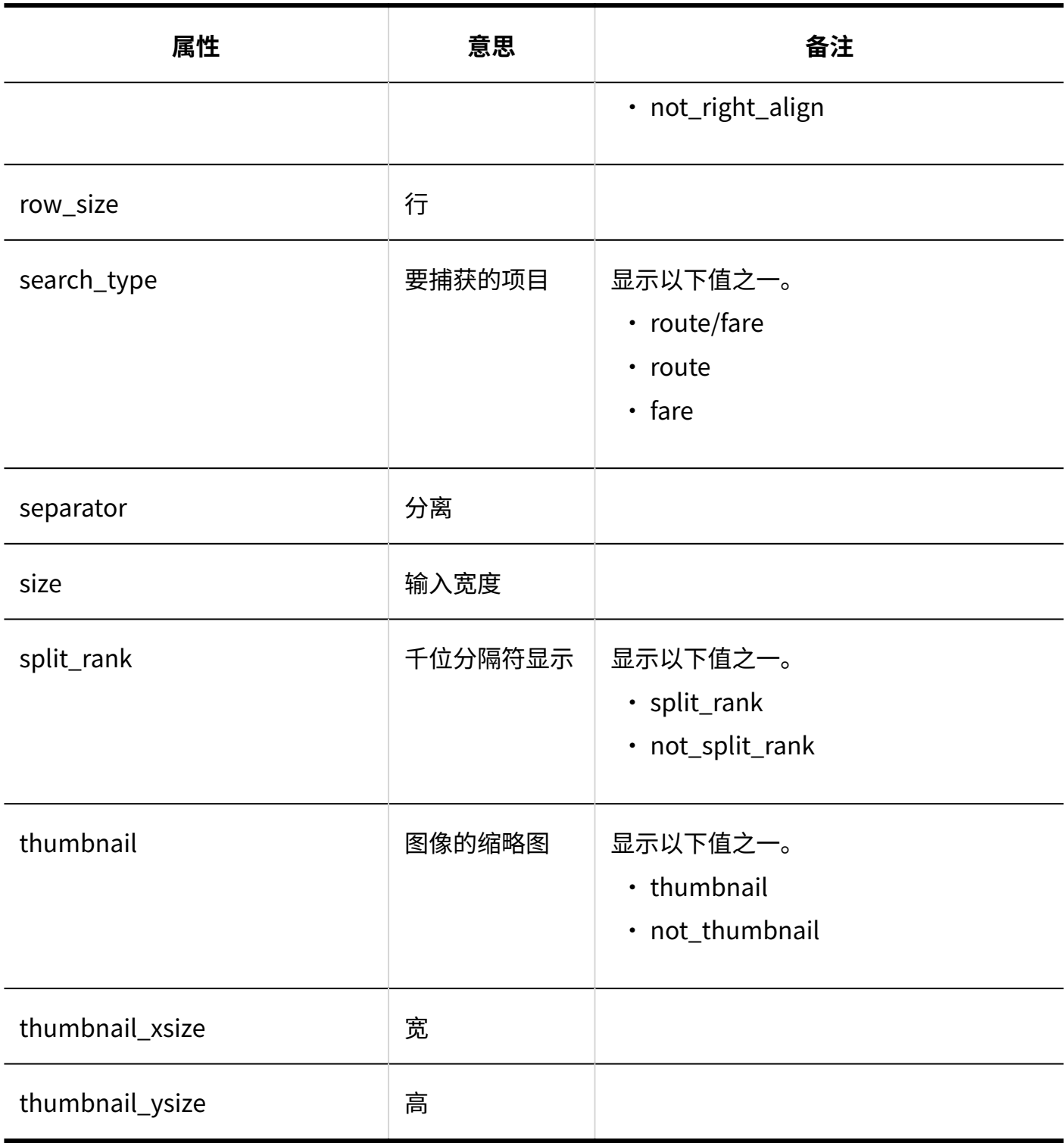

### <span id="page-383-0"></span>1.9.22.5. 申请形式的项目的访问权限的日志

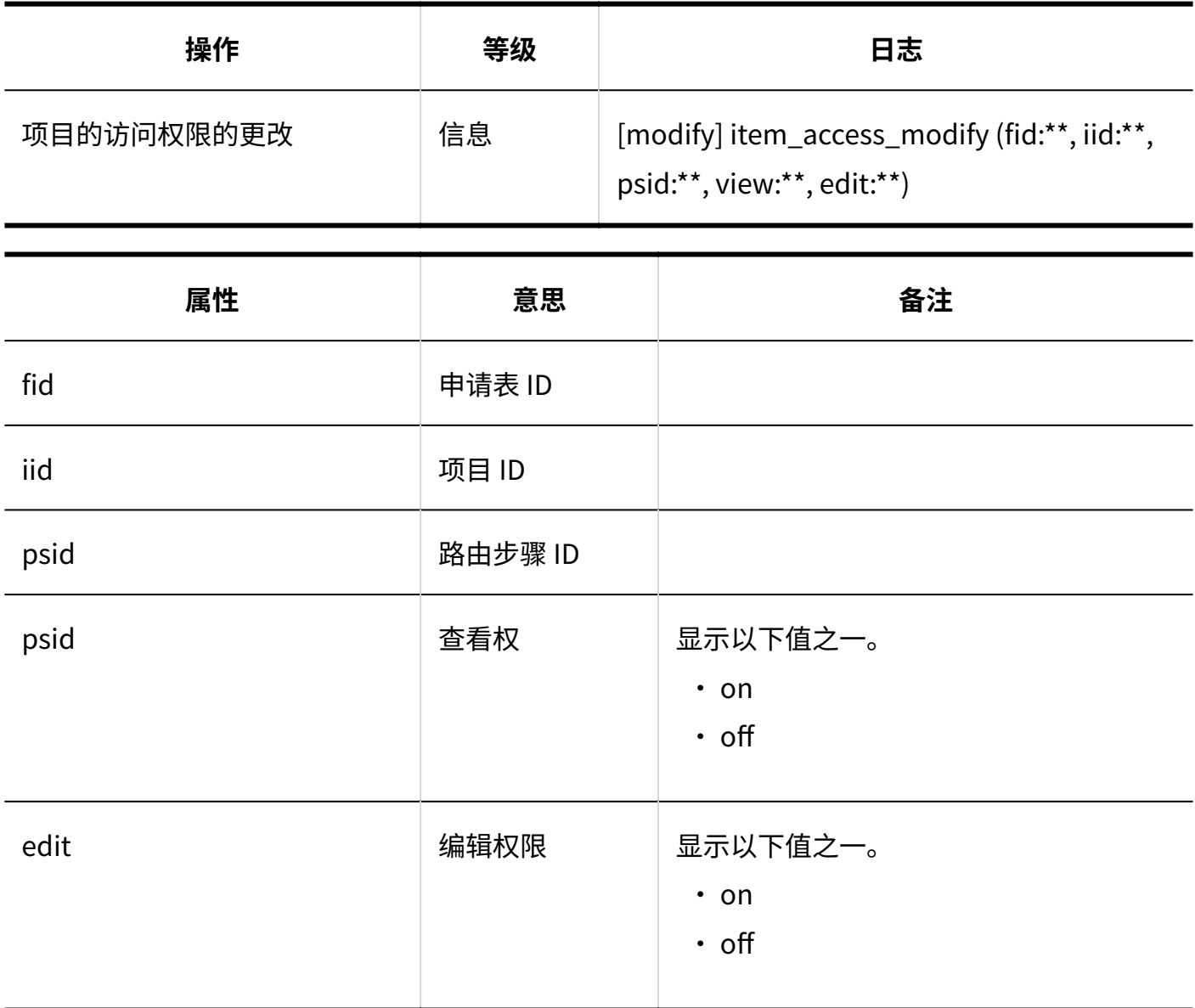

### <span id="page-383-1"></span>1.9.22.6. 自动登记到日程安排相关的日志

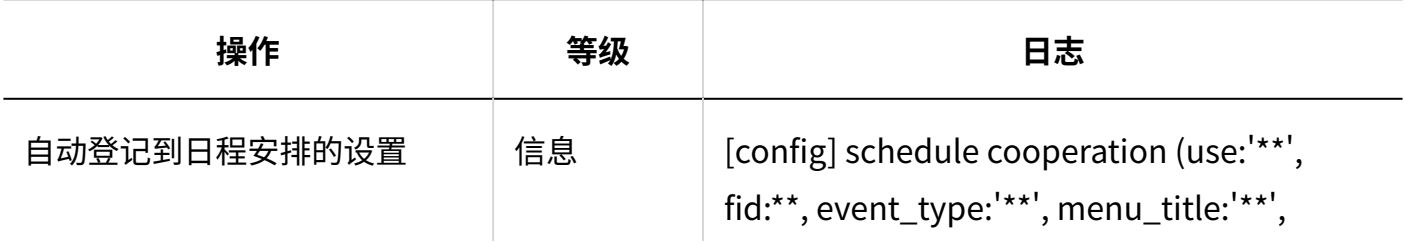

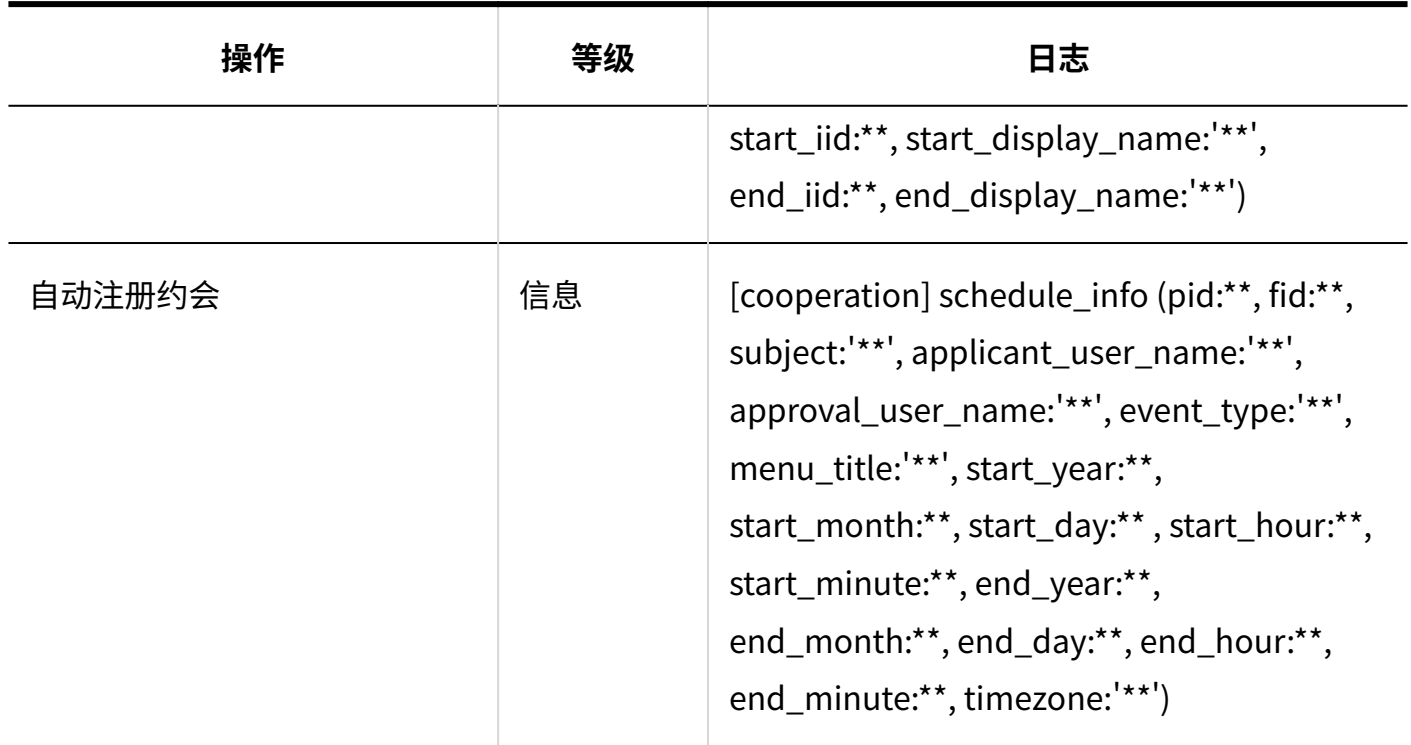

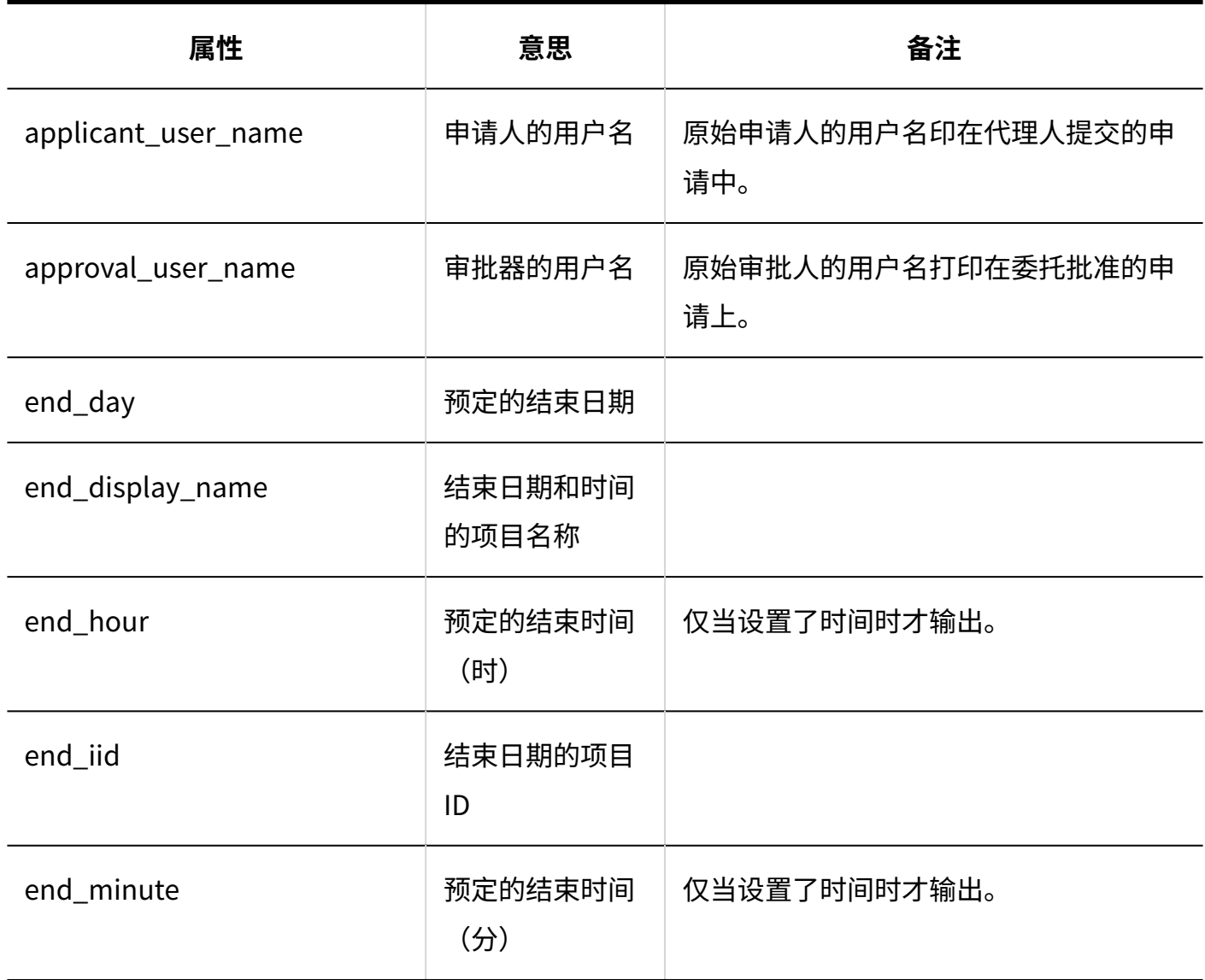

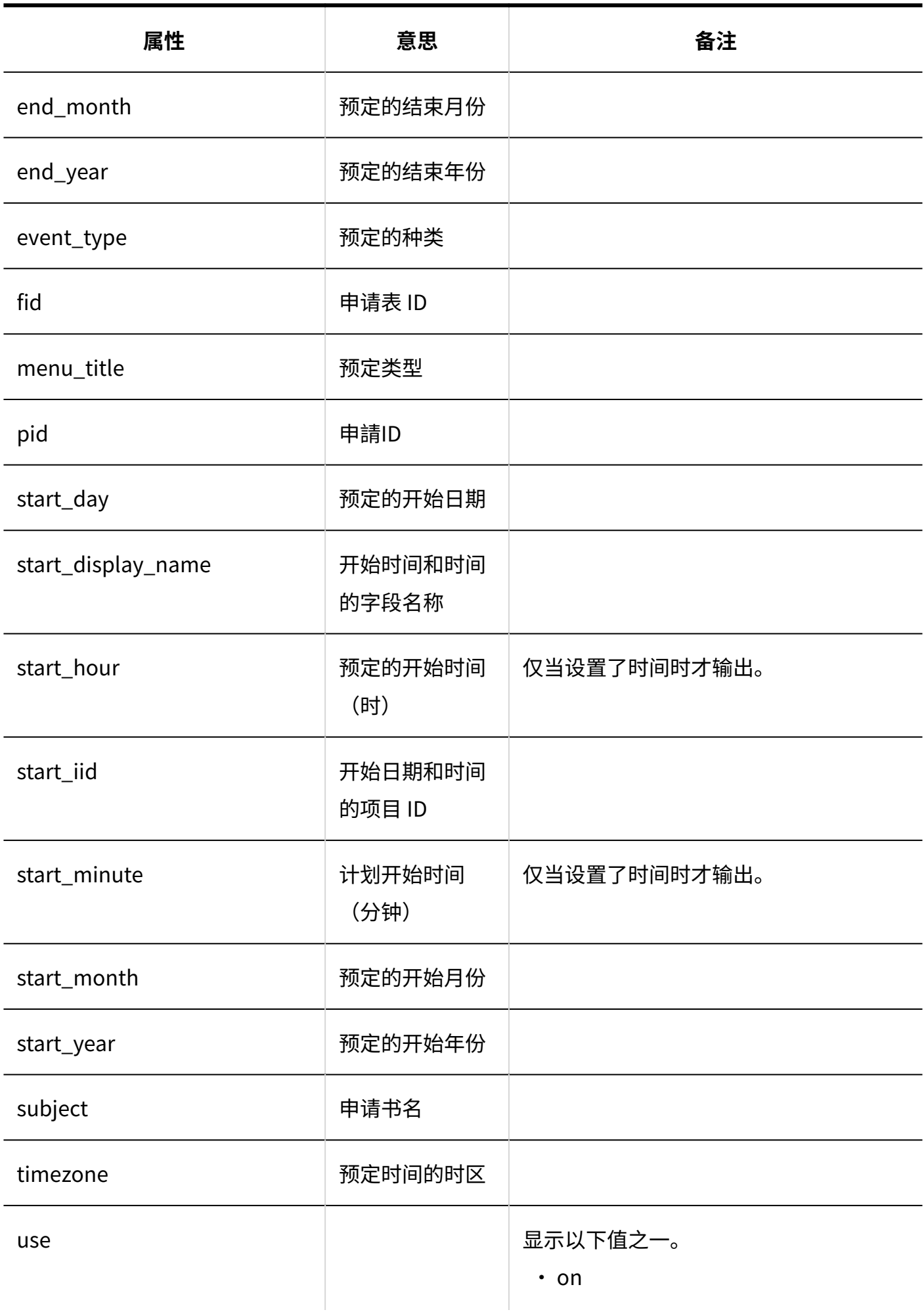

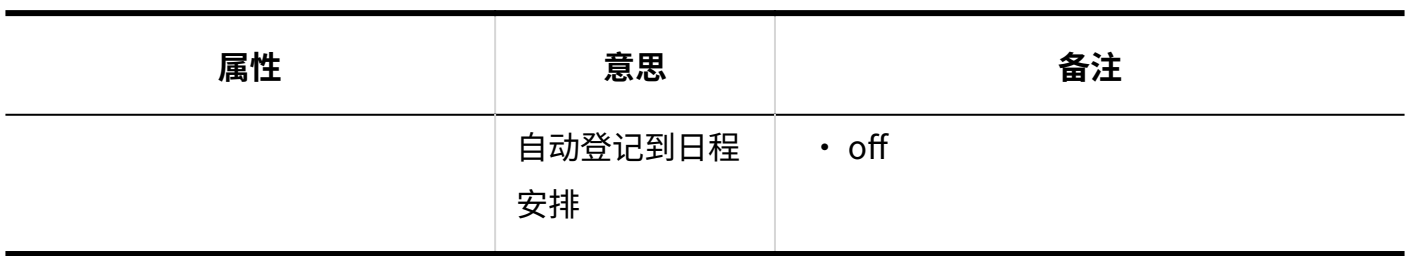

### <span id="page-386-0"></span>1.9.22.7. 申请路径相关的日志

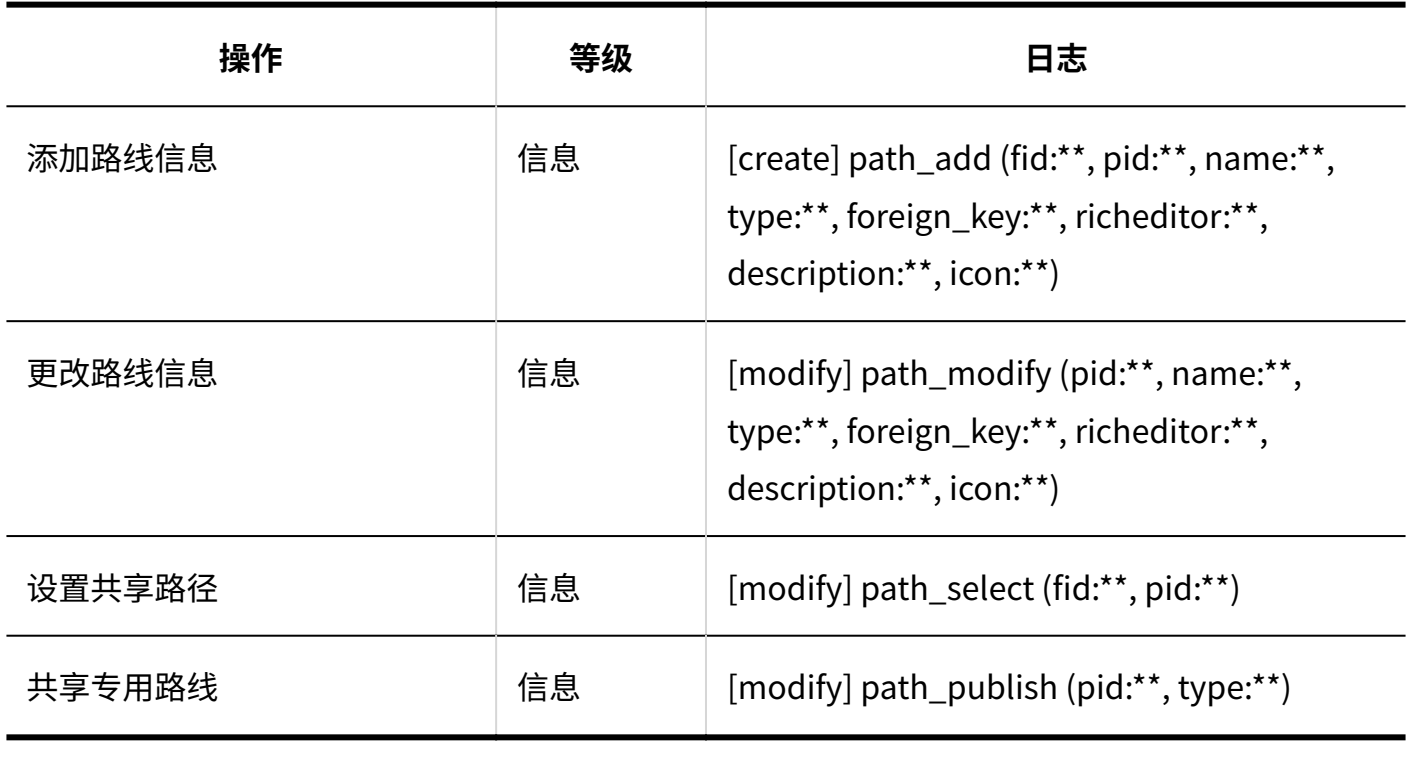

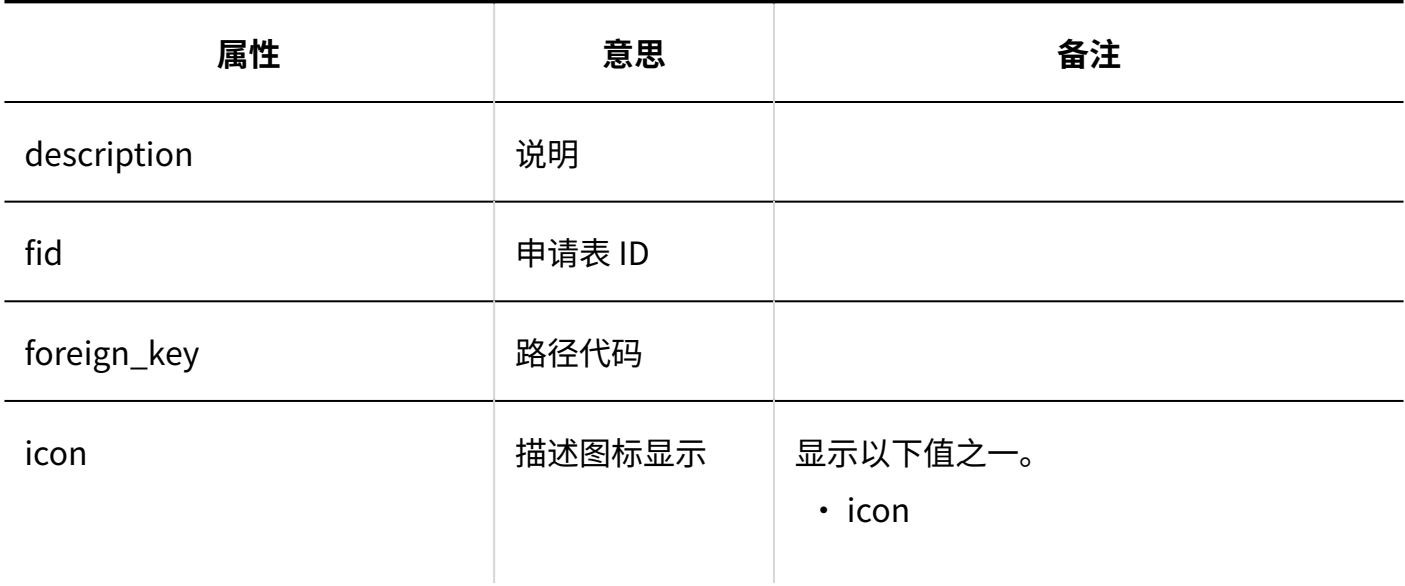

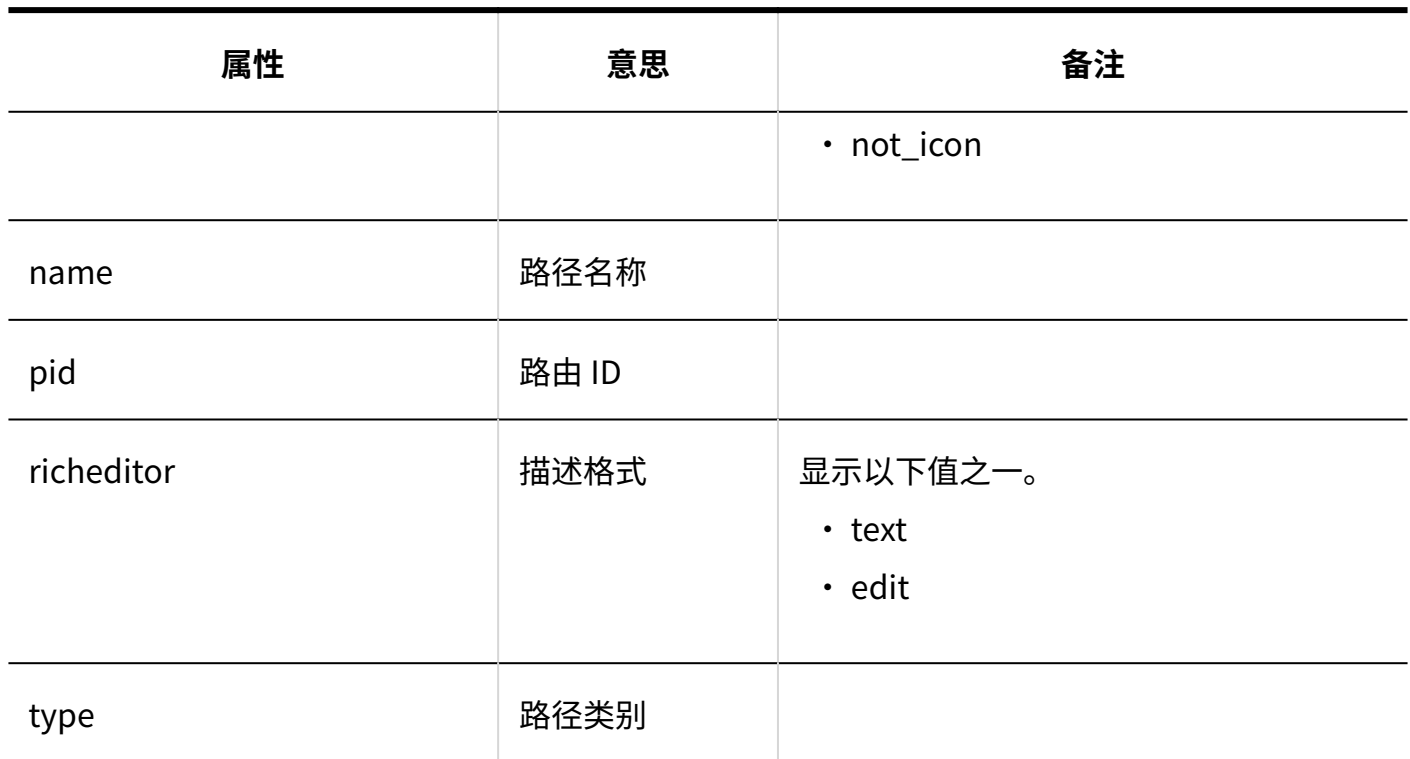

### <span id="page-387-0"></span>1.9.22.8. 路径步骤相关的日志

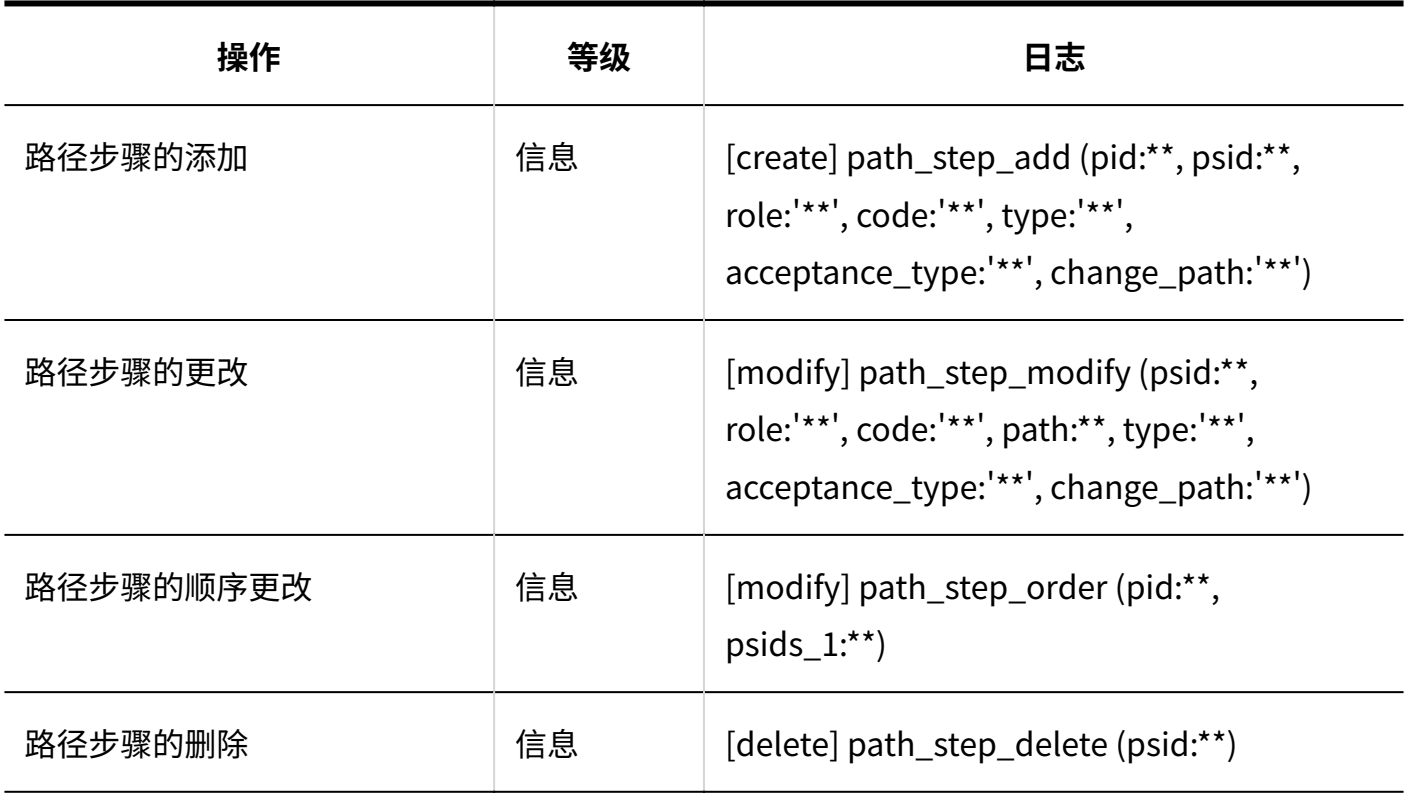

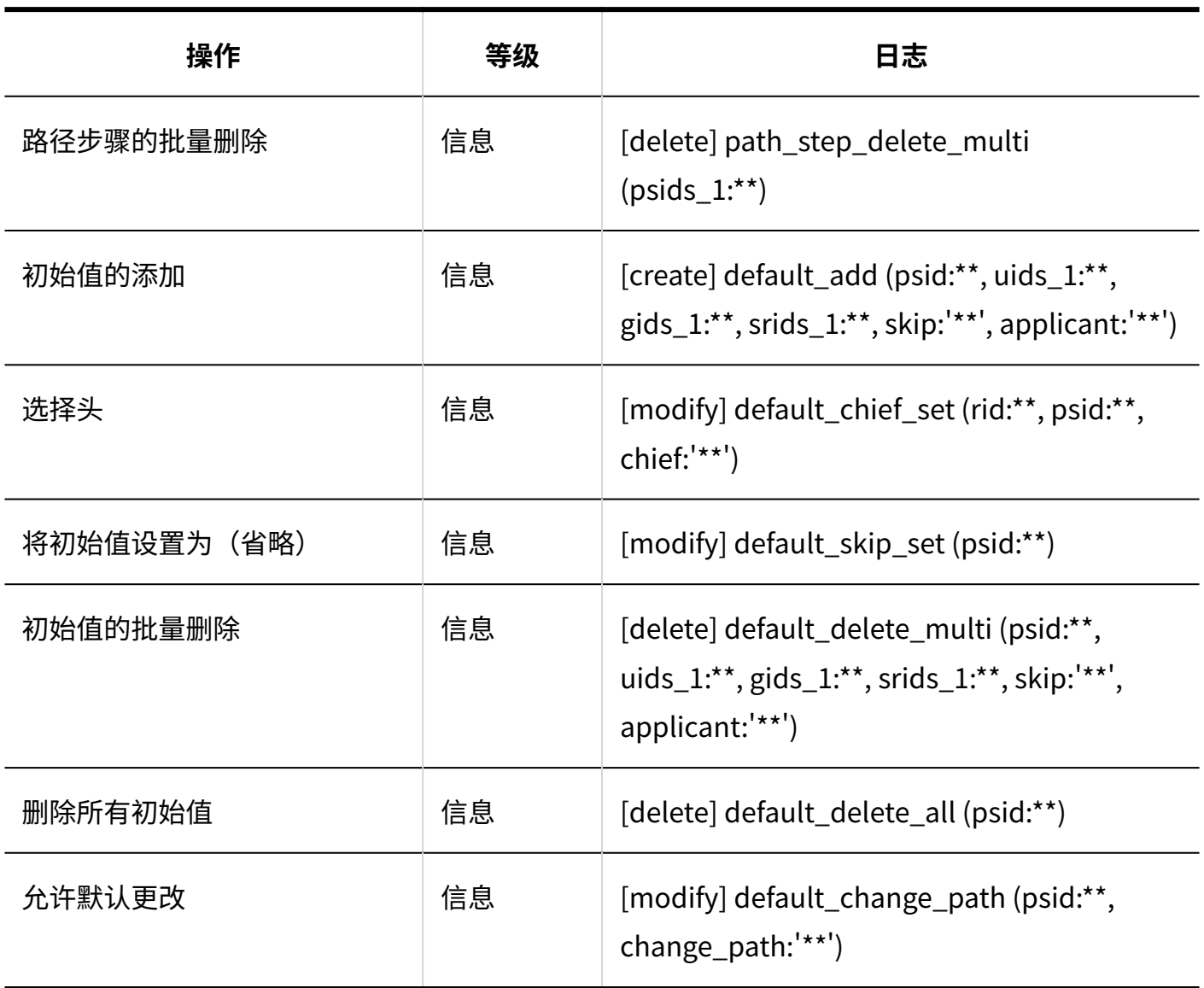

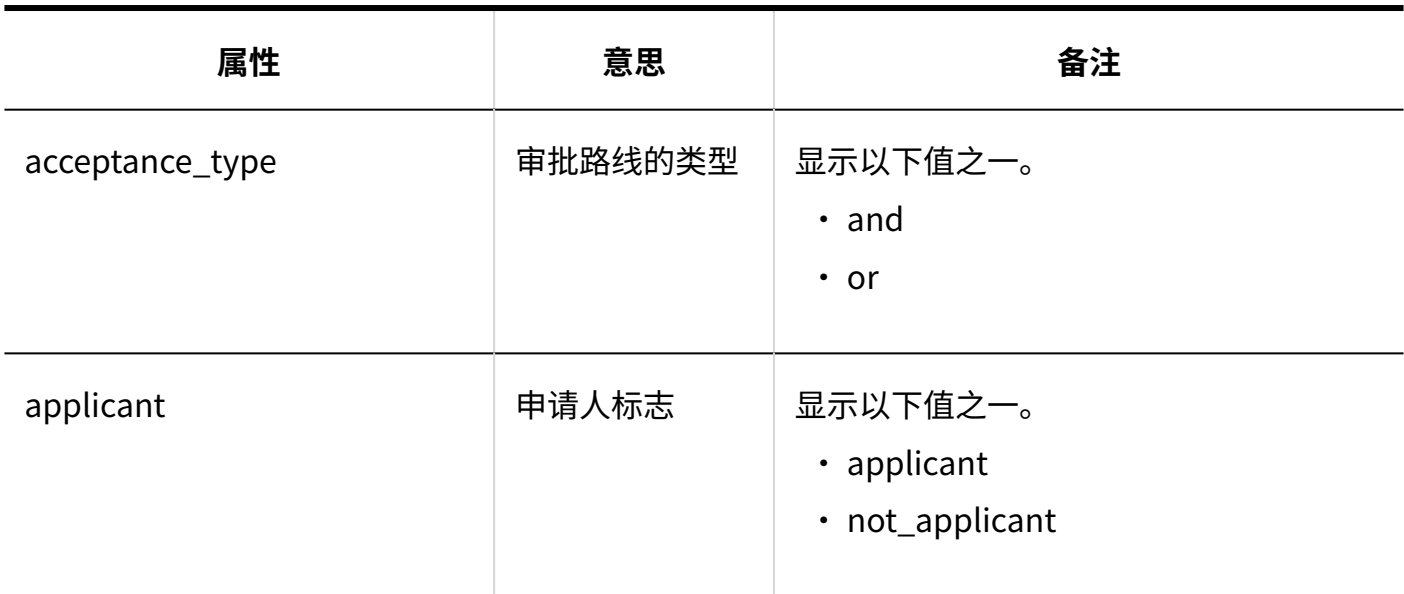

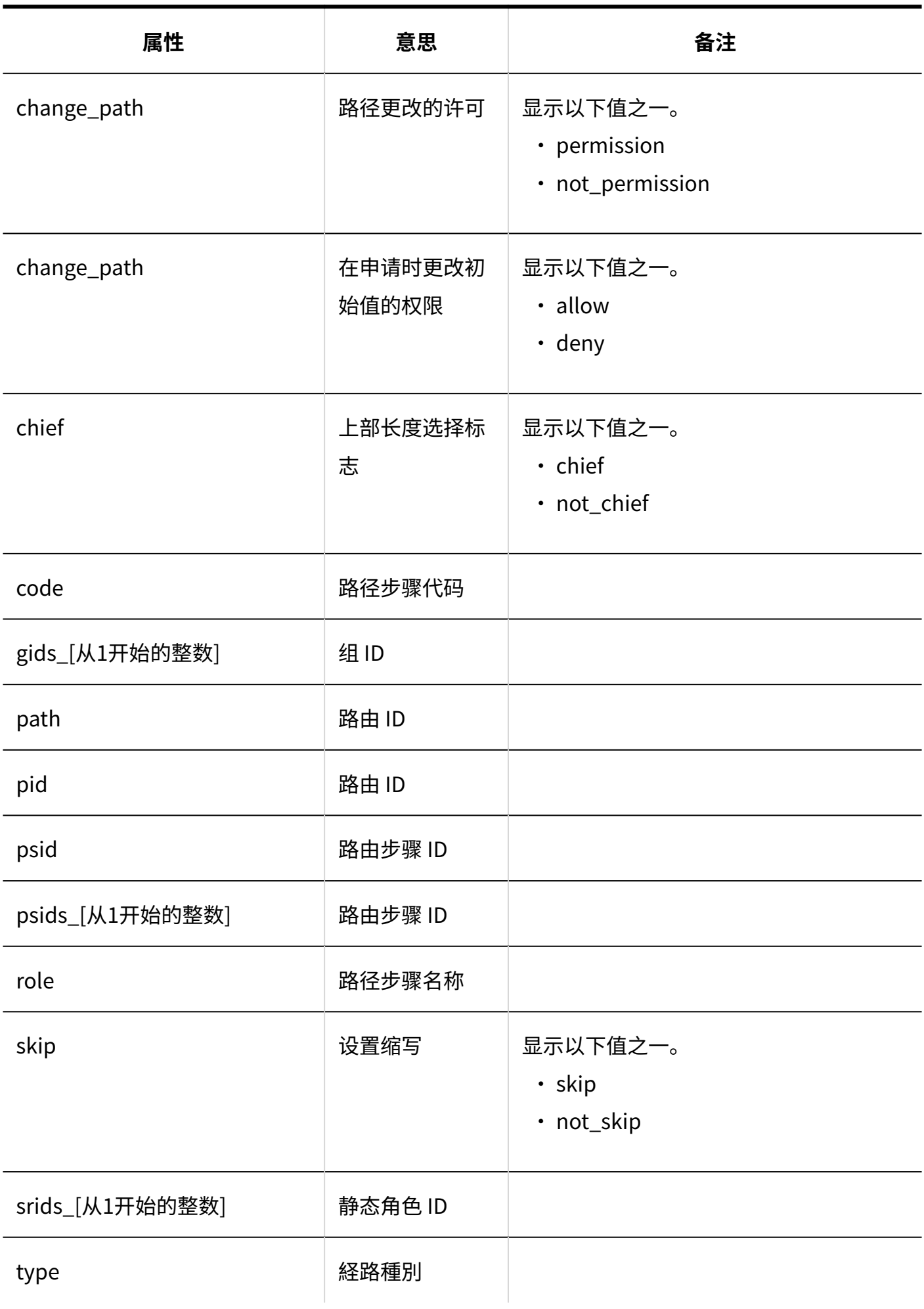

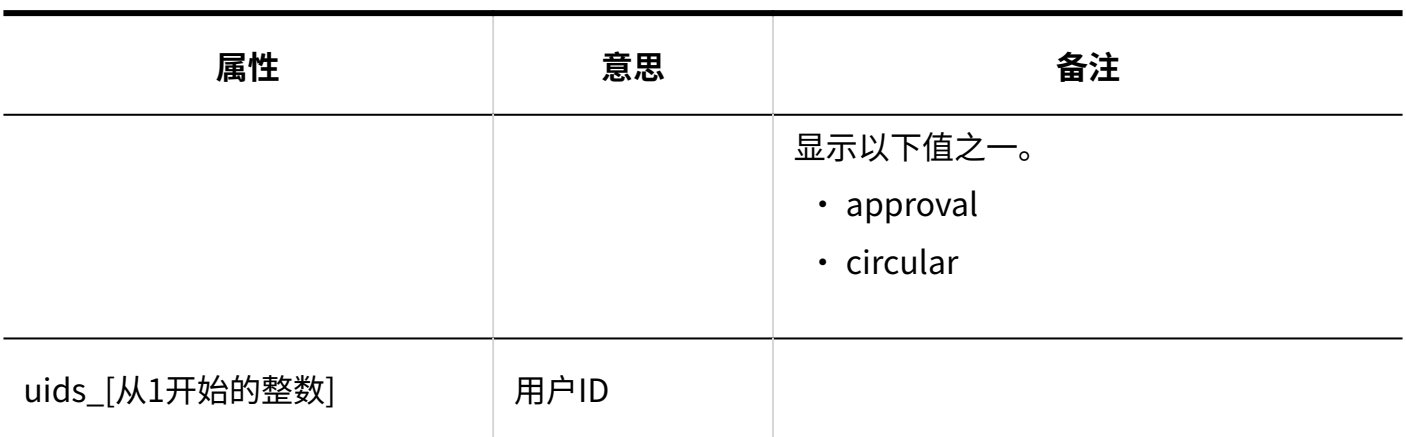

### <span id="page-390-0"></span>1.9.22.9. 路径分支相关的日志

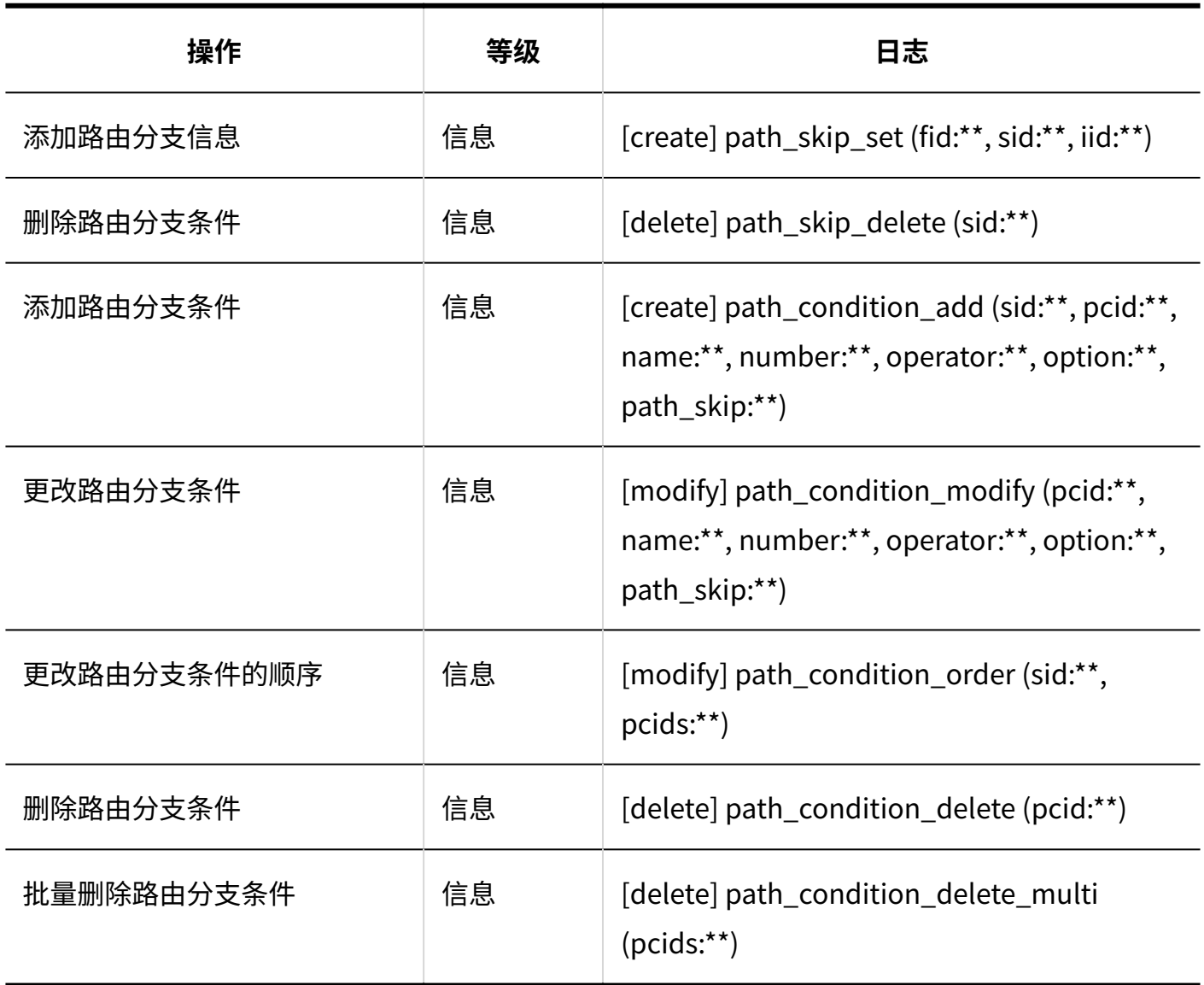

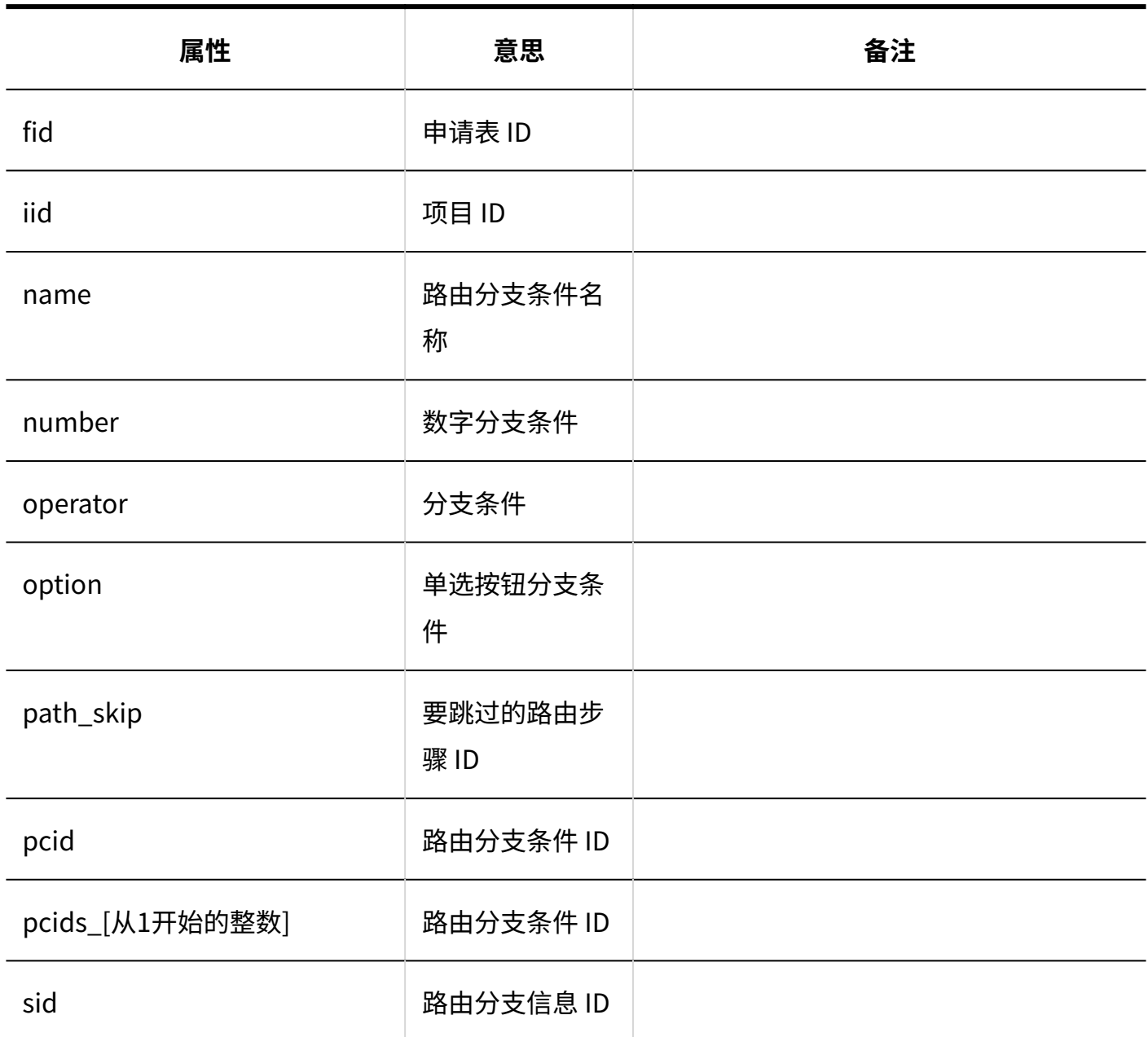

### <span id="page-392-0"></span>1.9.22.10. 路径的列表相关的日志

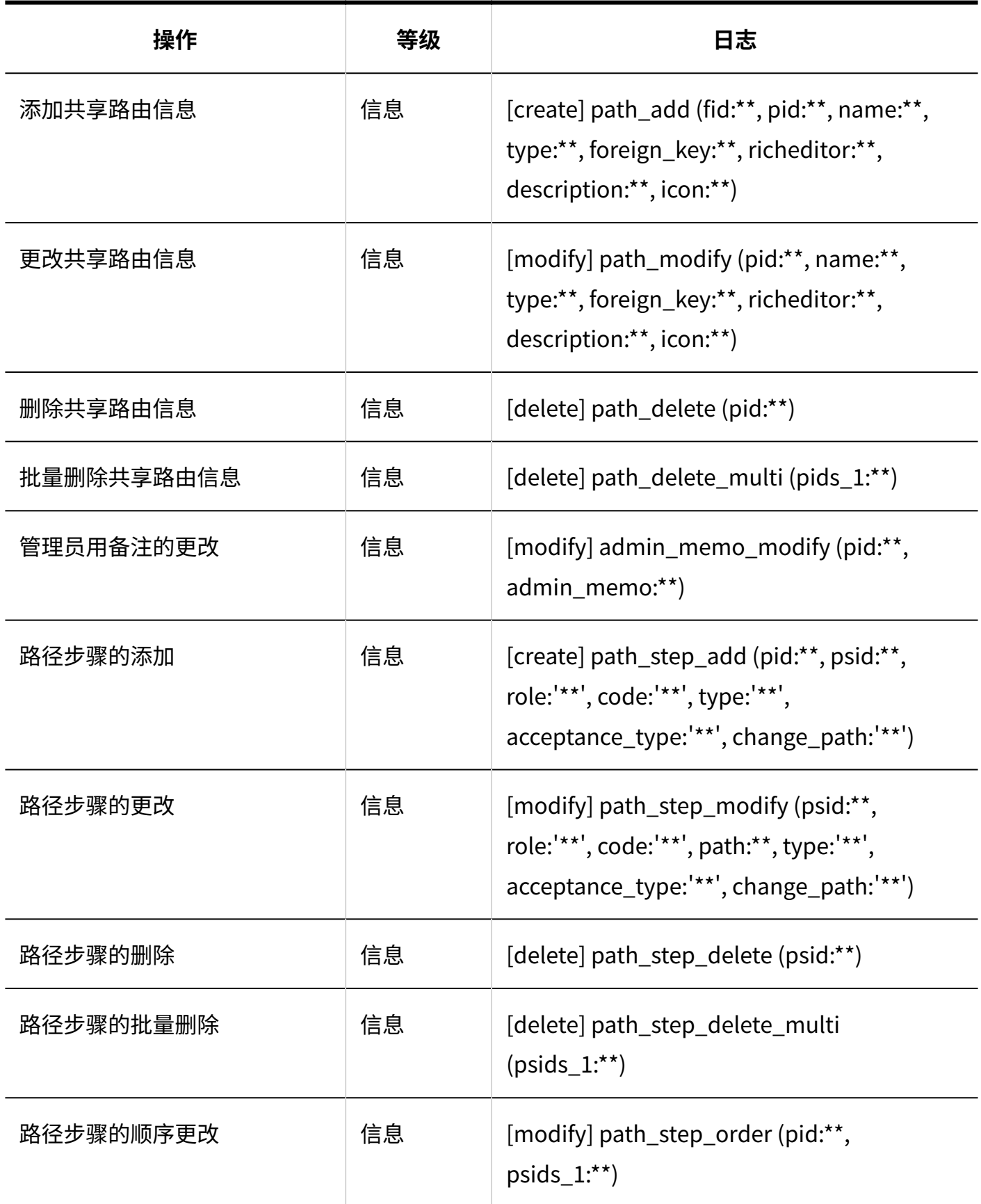

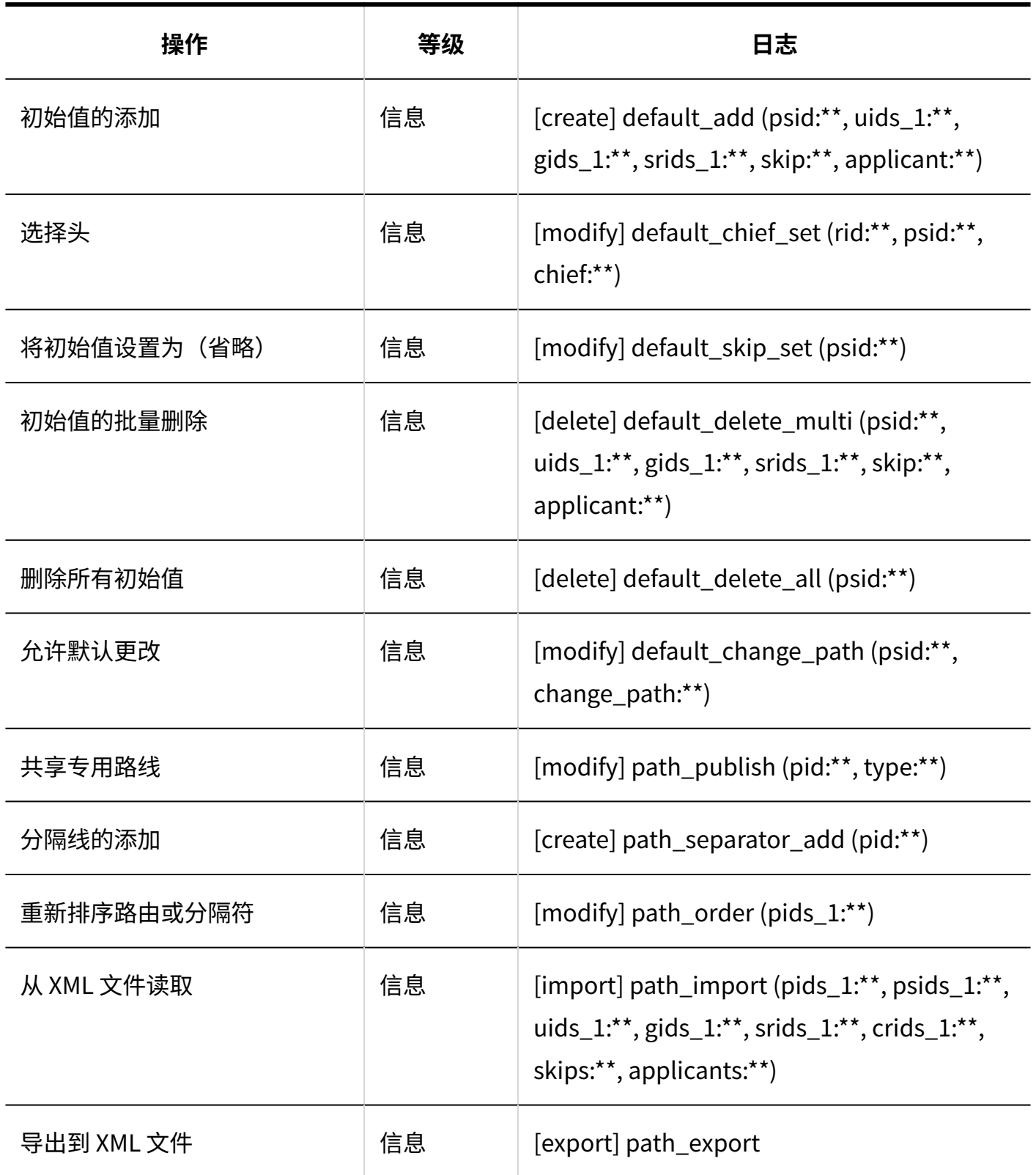

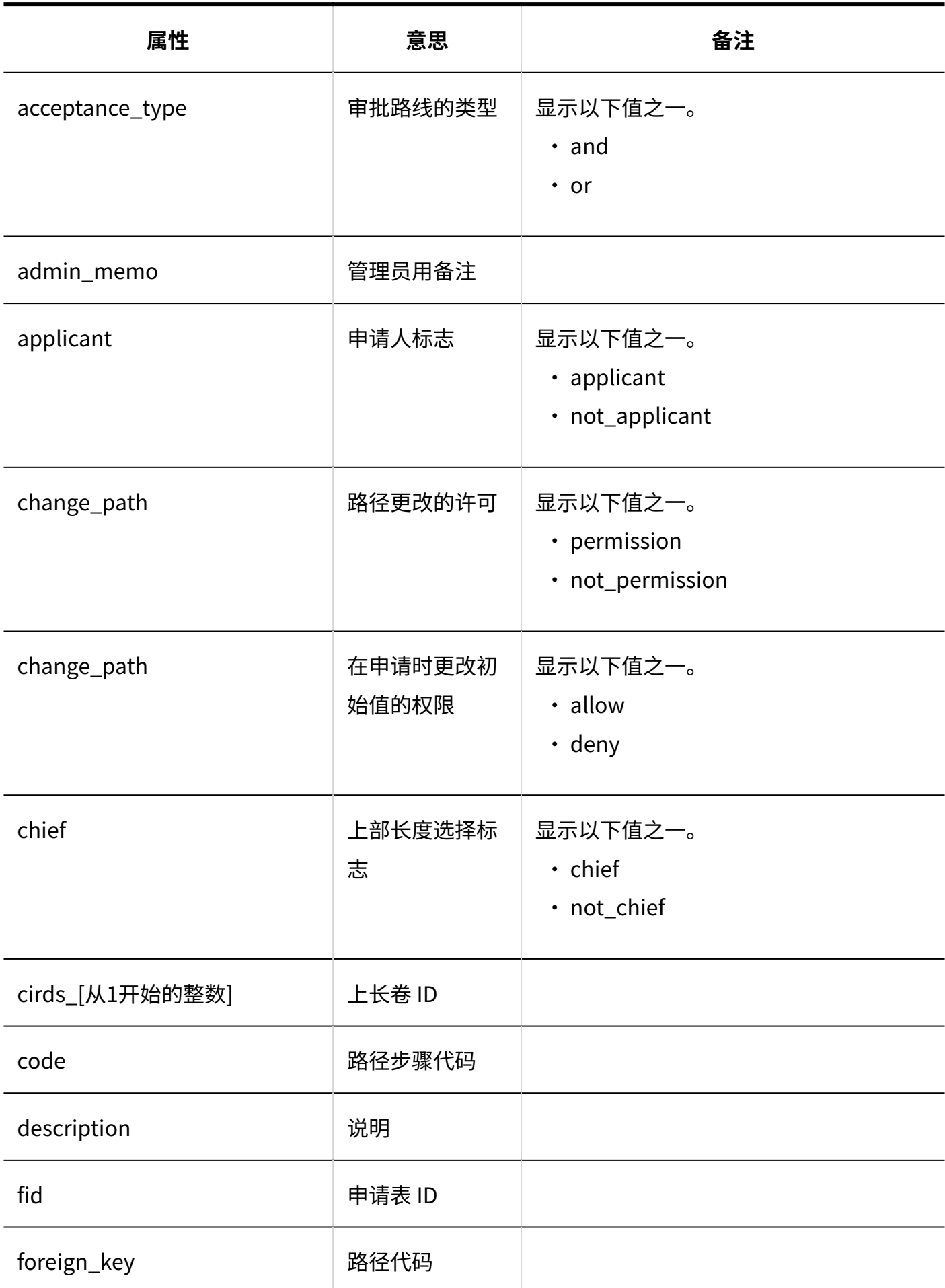

1 章 基本系统

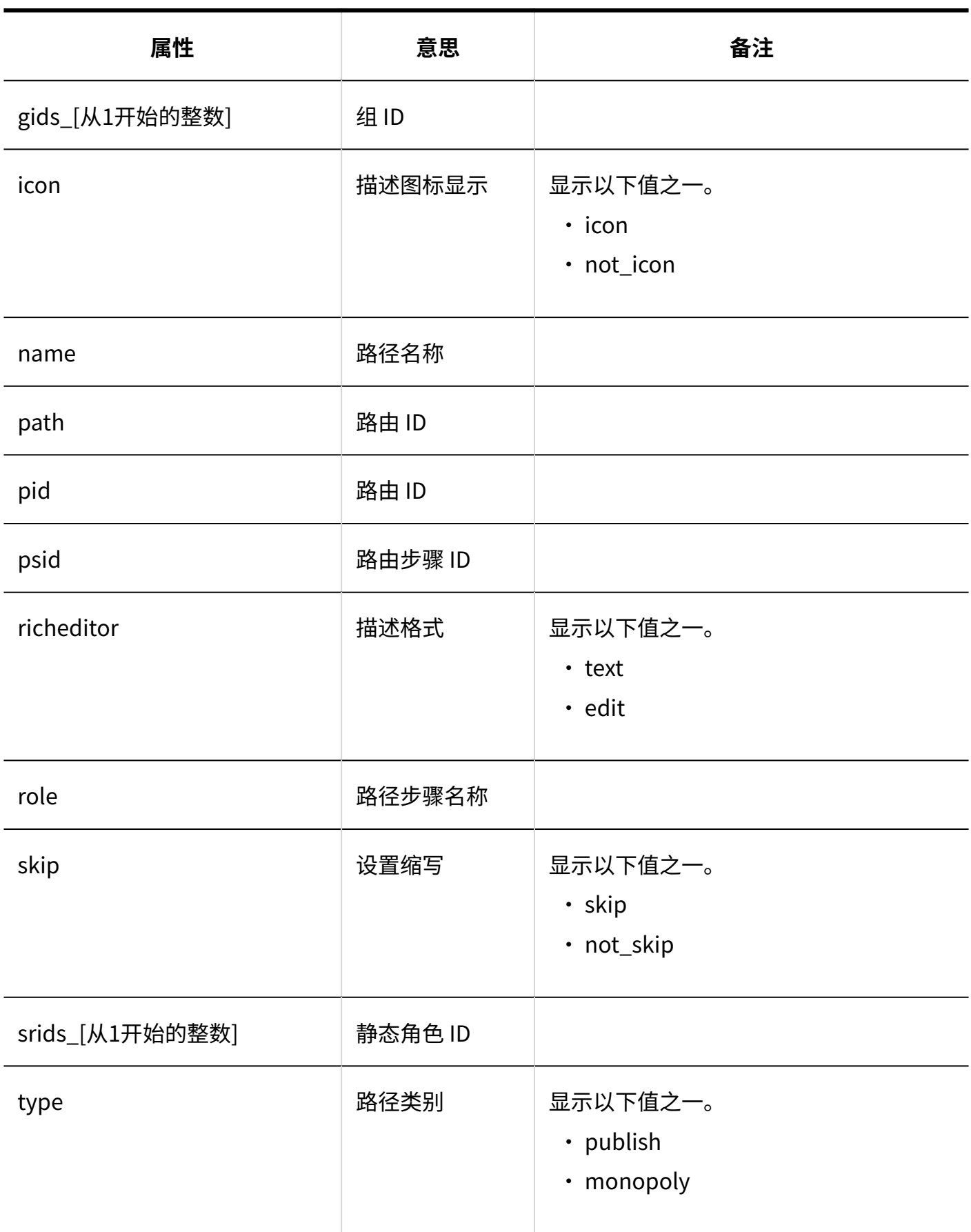
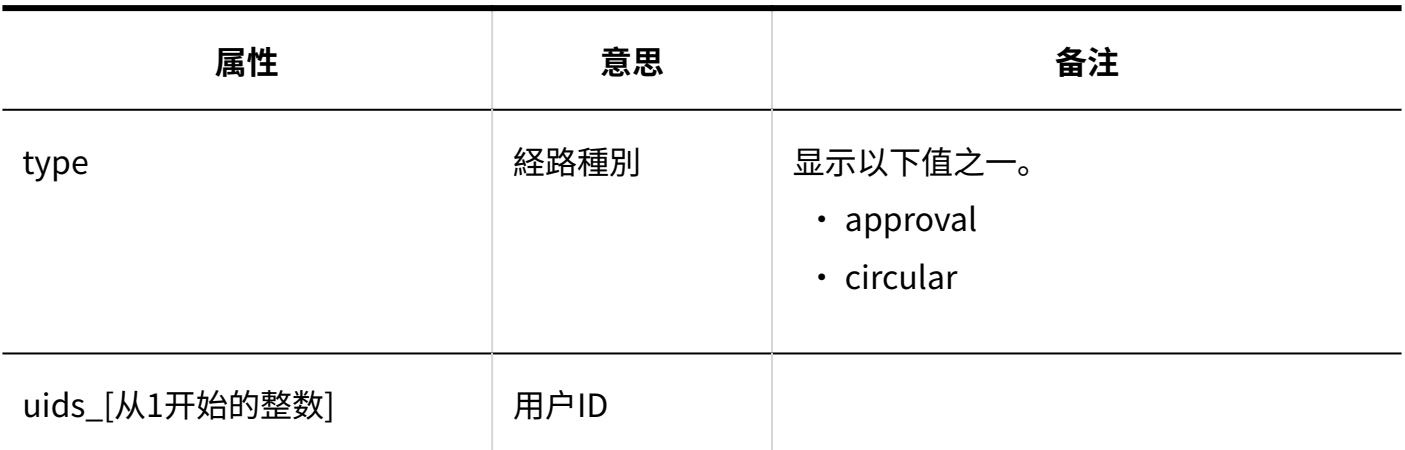

## 1.9.22.11. Workflow的访问权限的日志

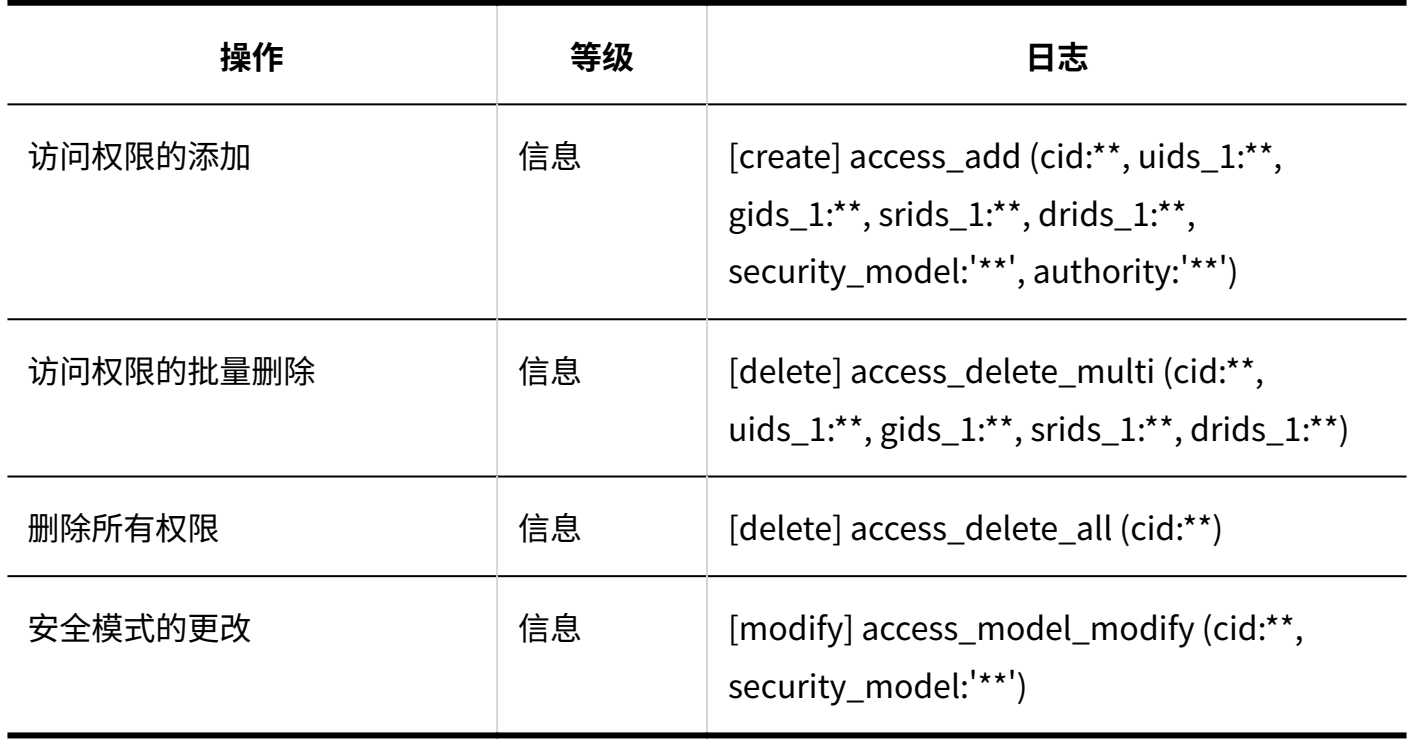

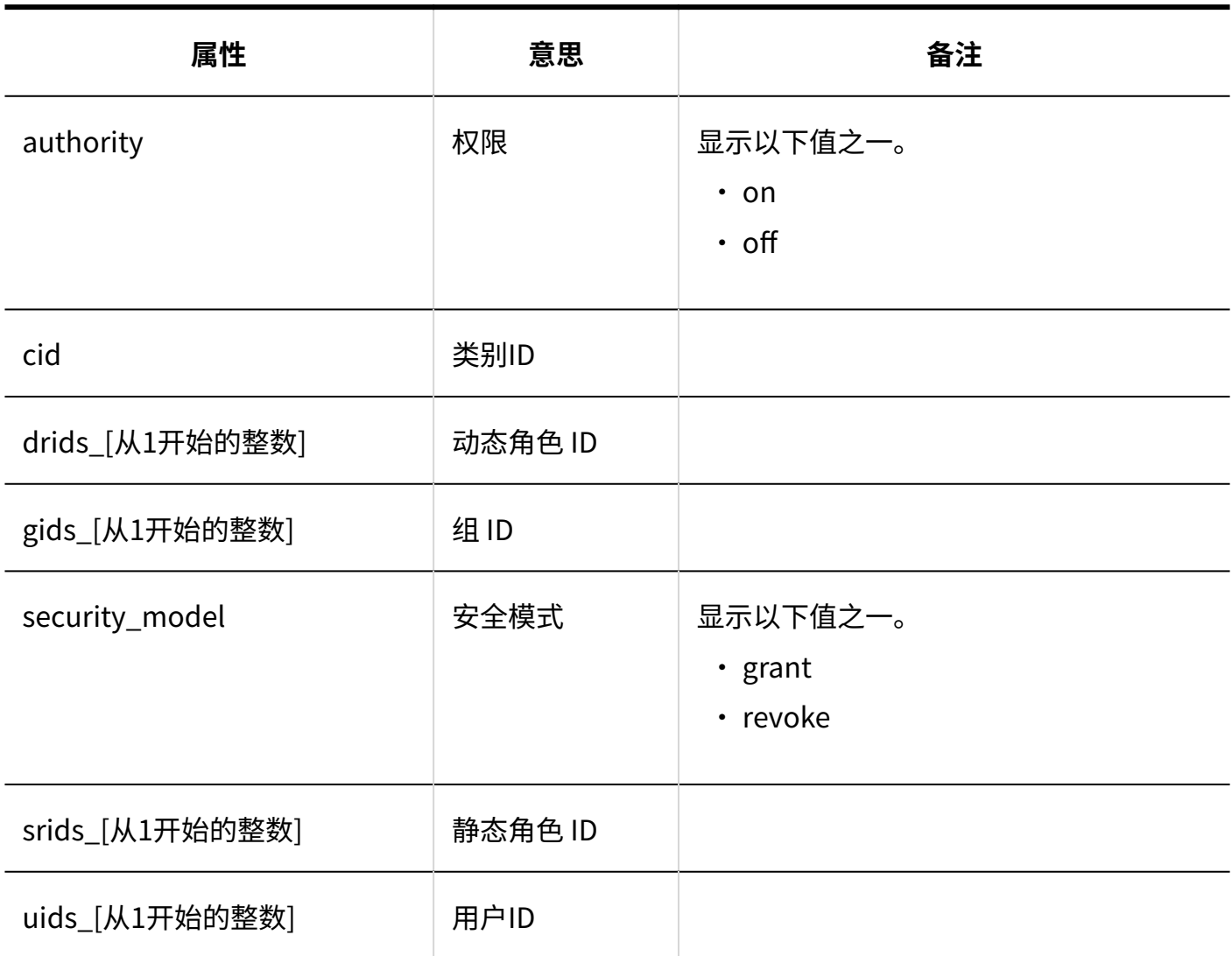

## 1.9.22.12. Workflow的操作管理权限的日志

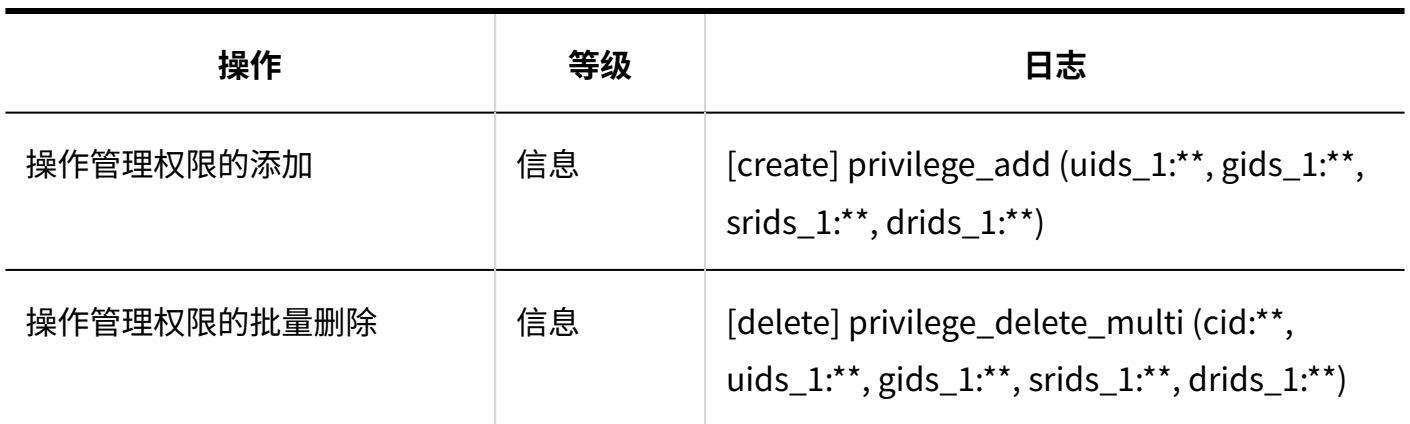

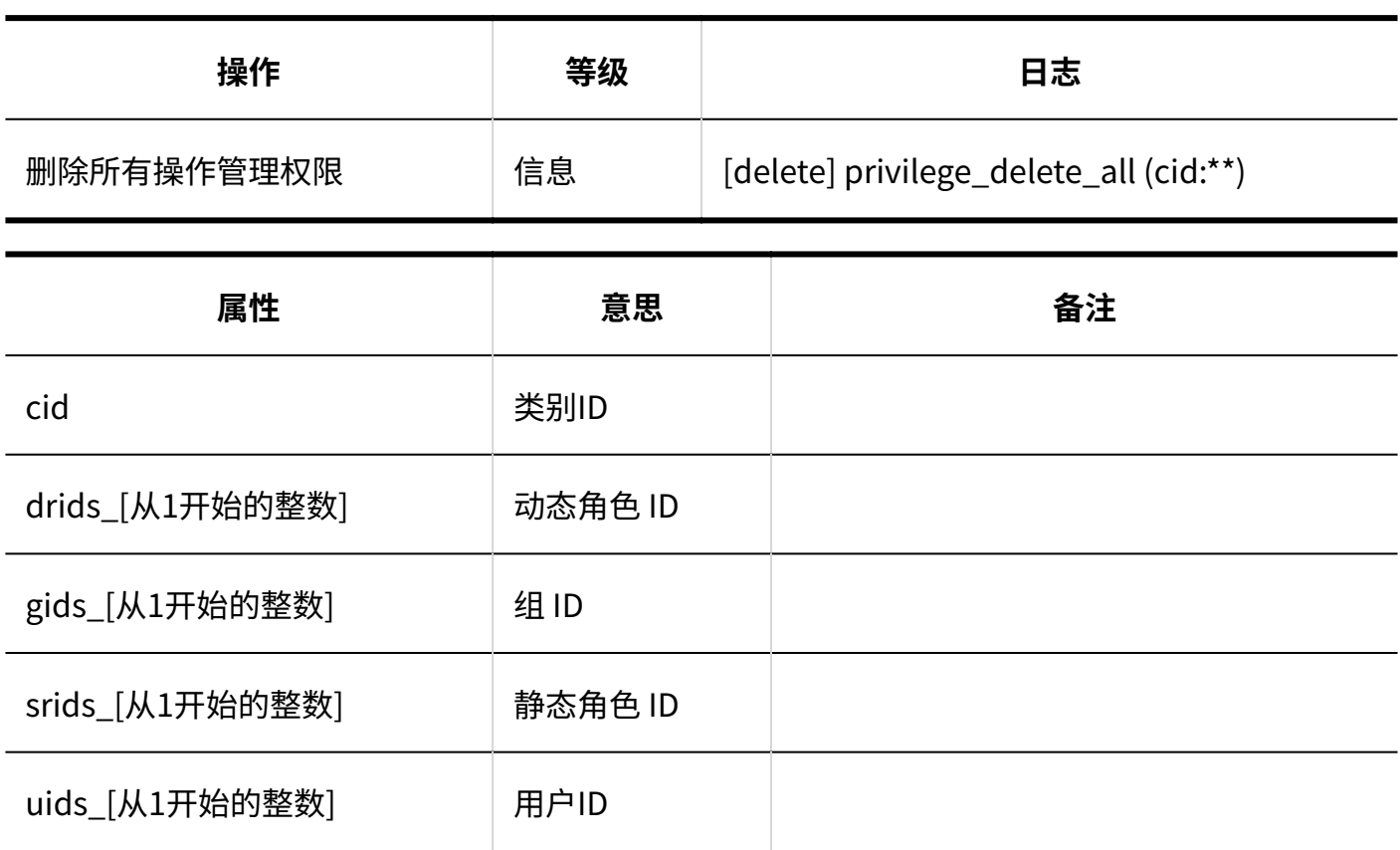

#### 1.9.22.13. 申请数据的管理的日志

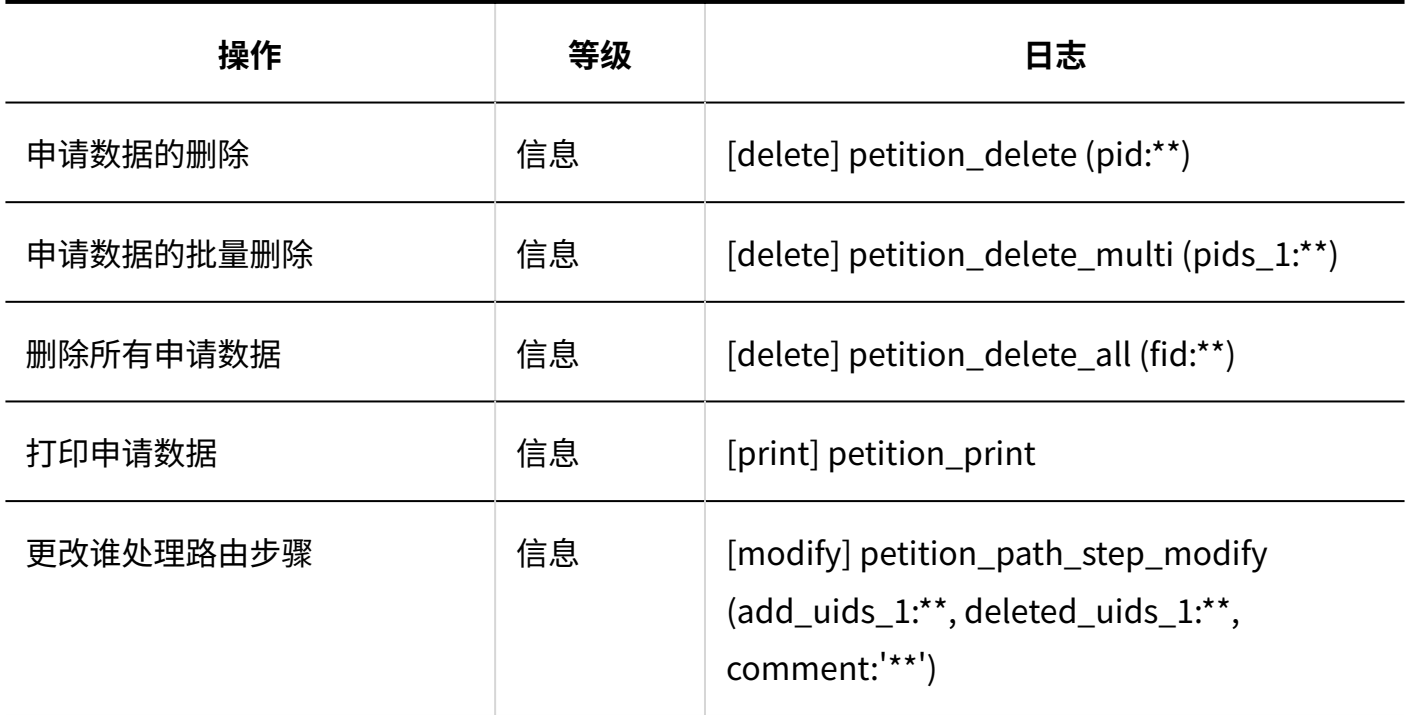

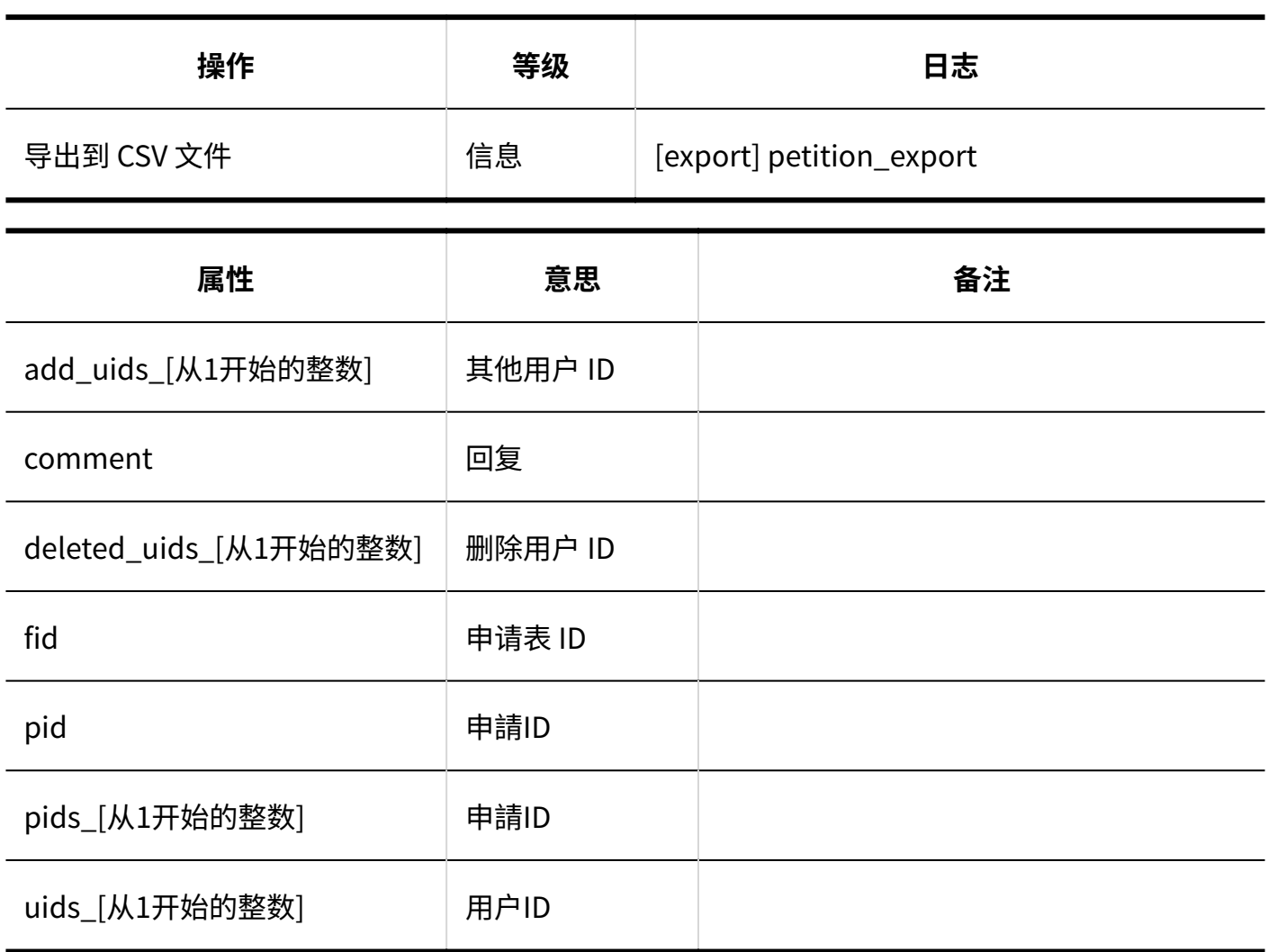

### 1.9.22.14. Workflow的CSV文件的操作日志

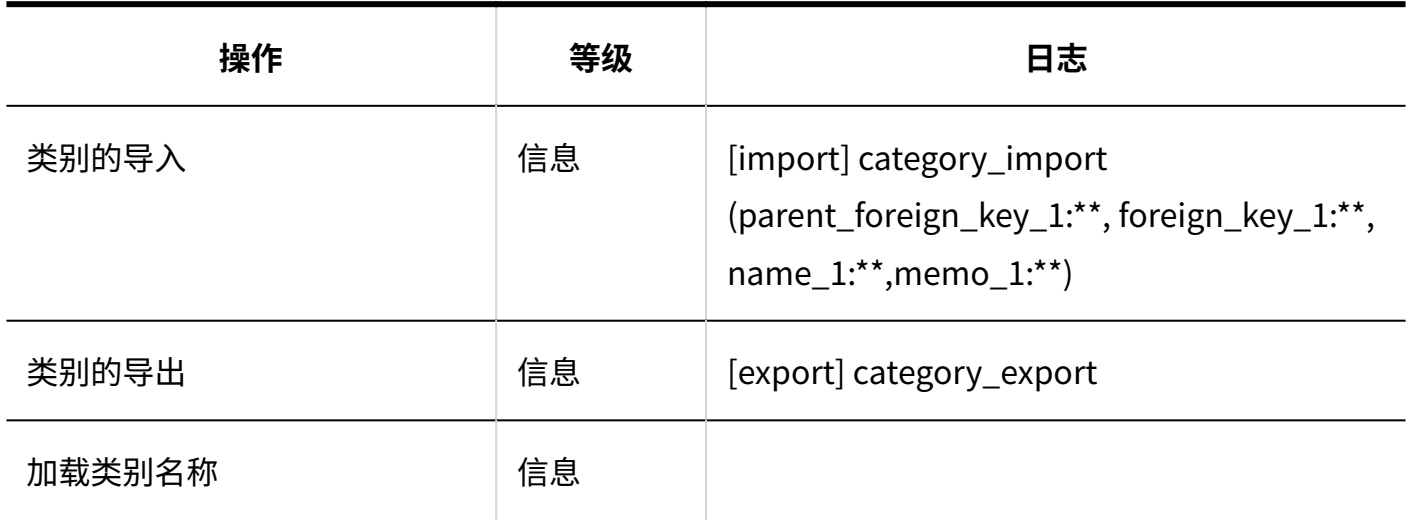

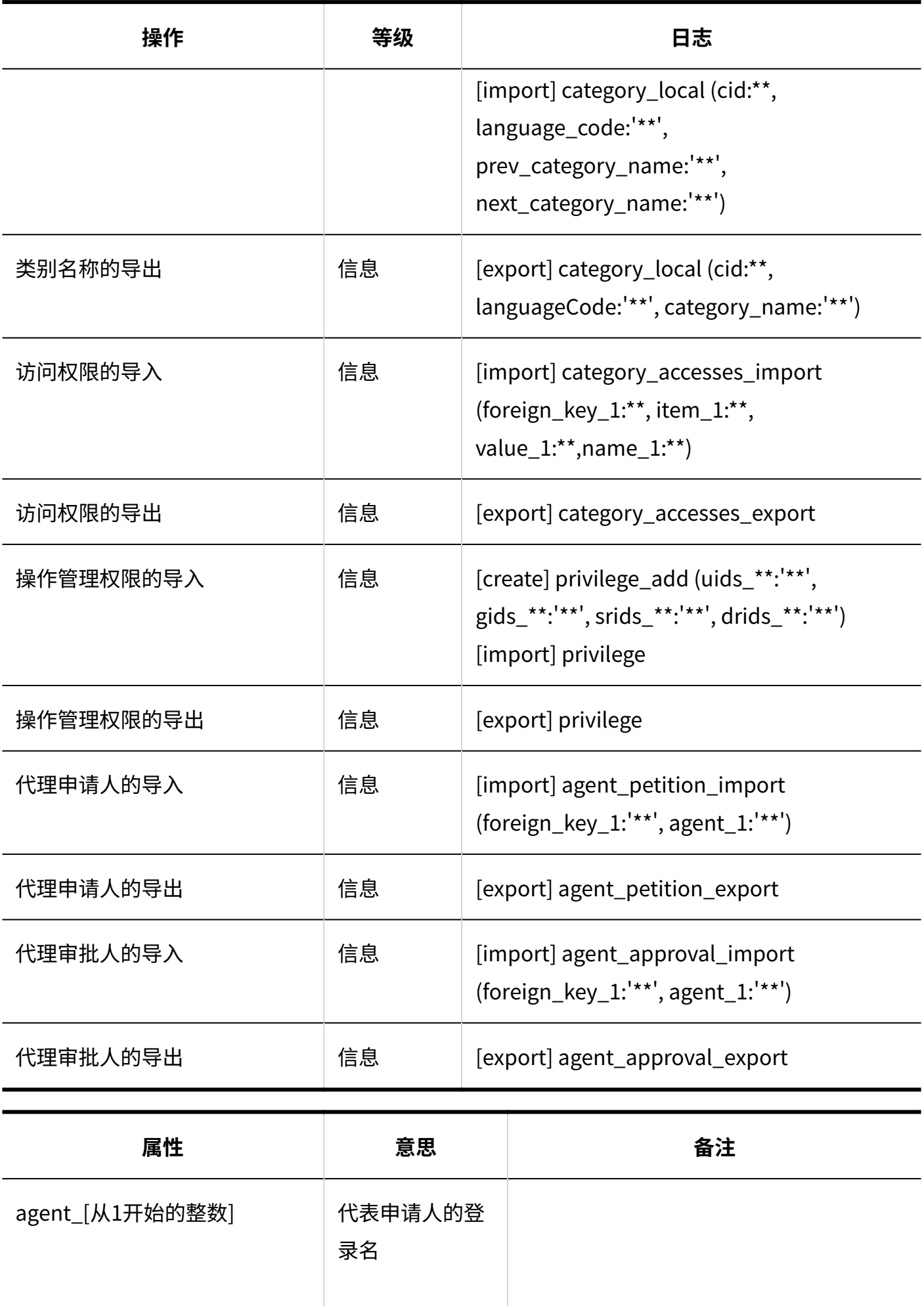

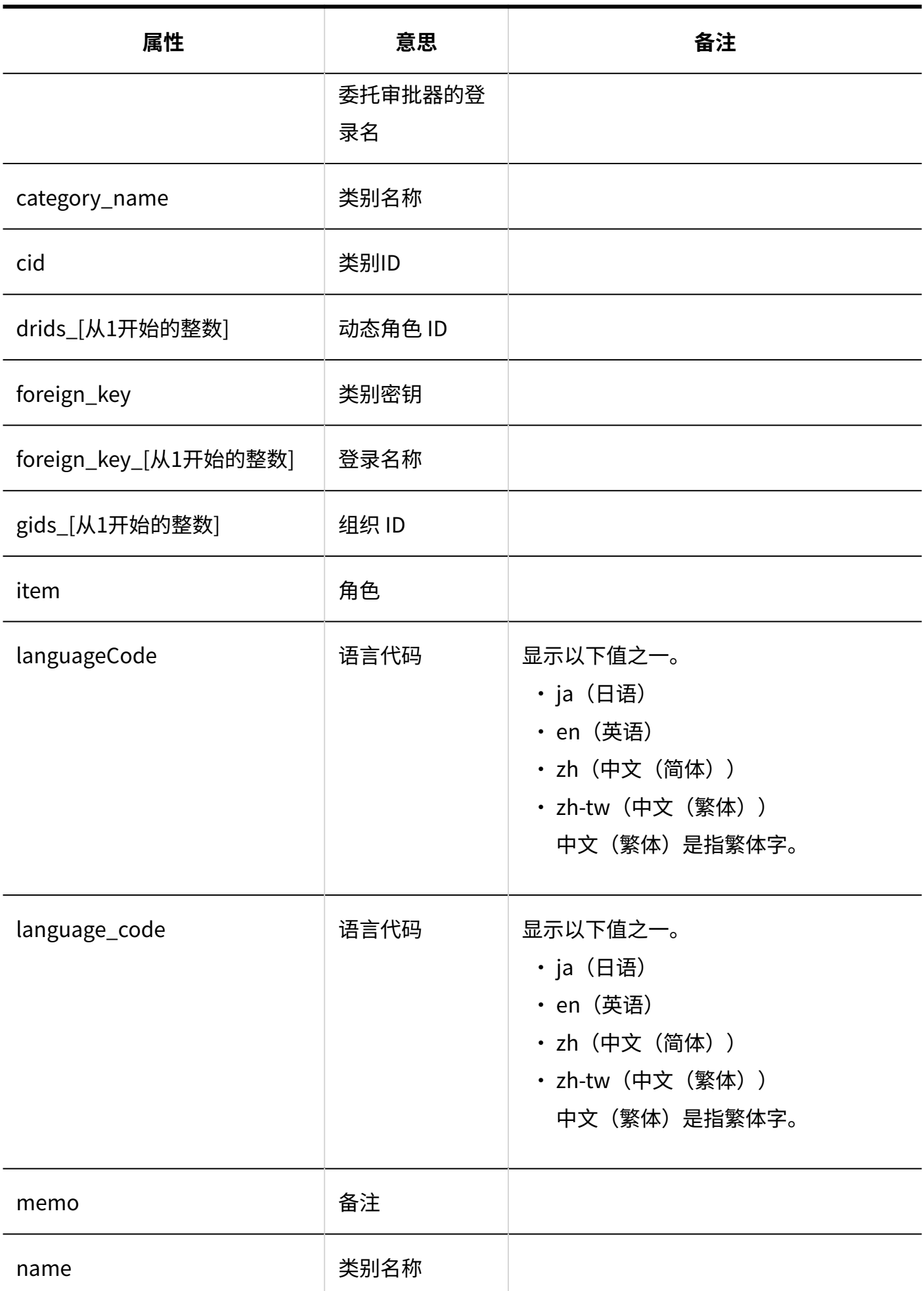

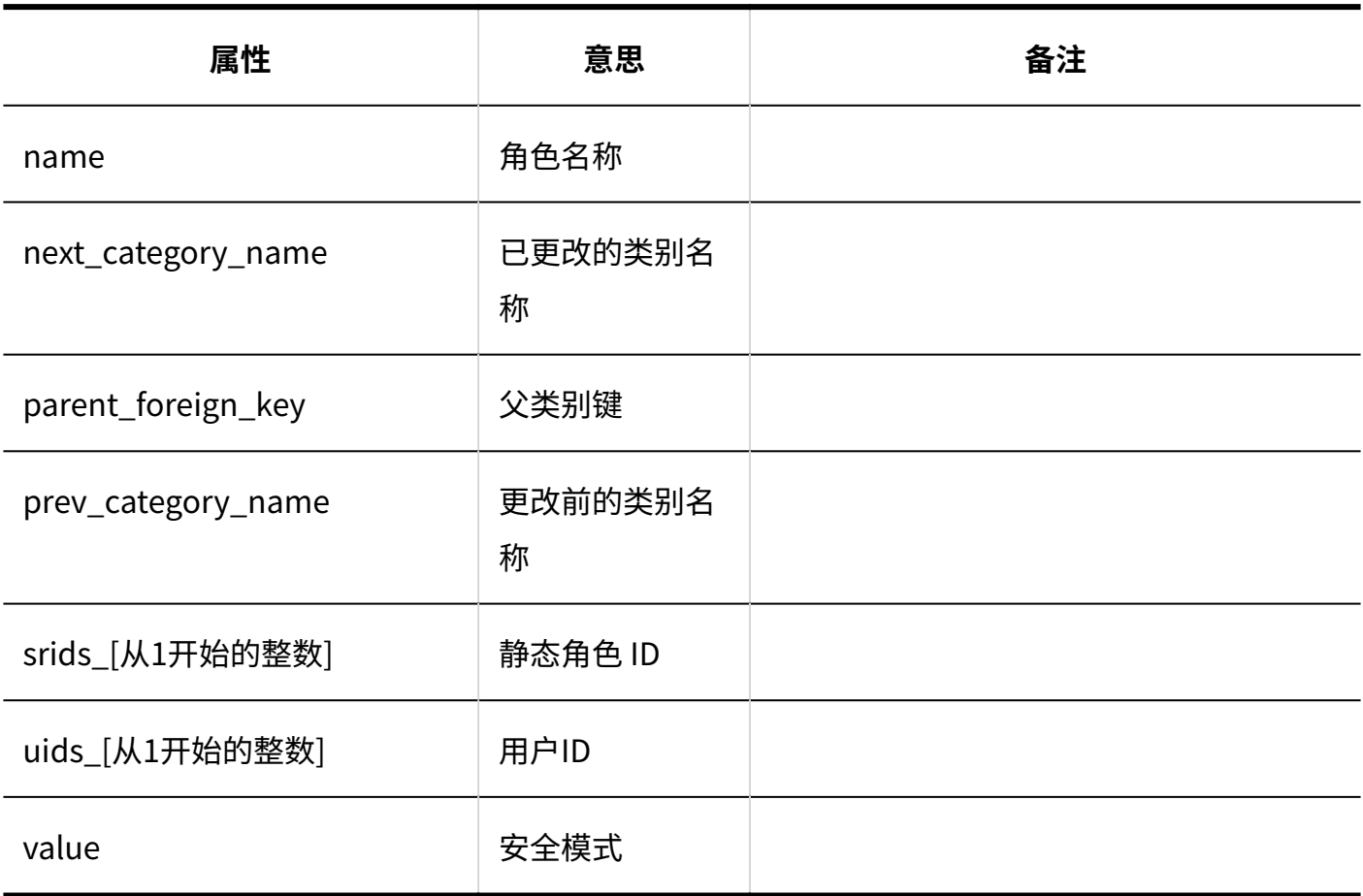

### 1.9.22.15. 申请的创建的日志

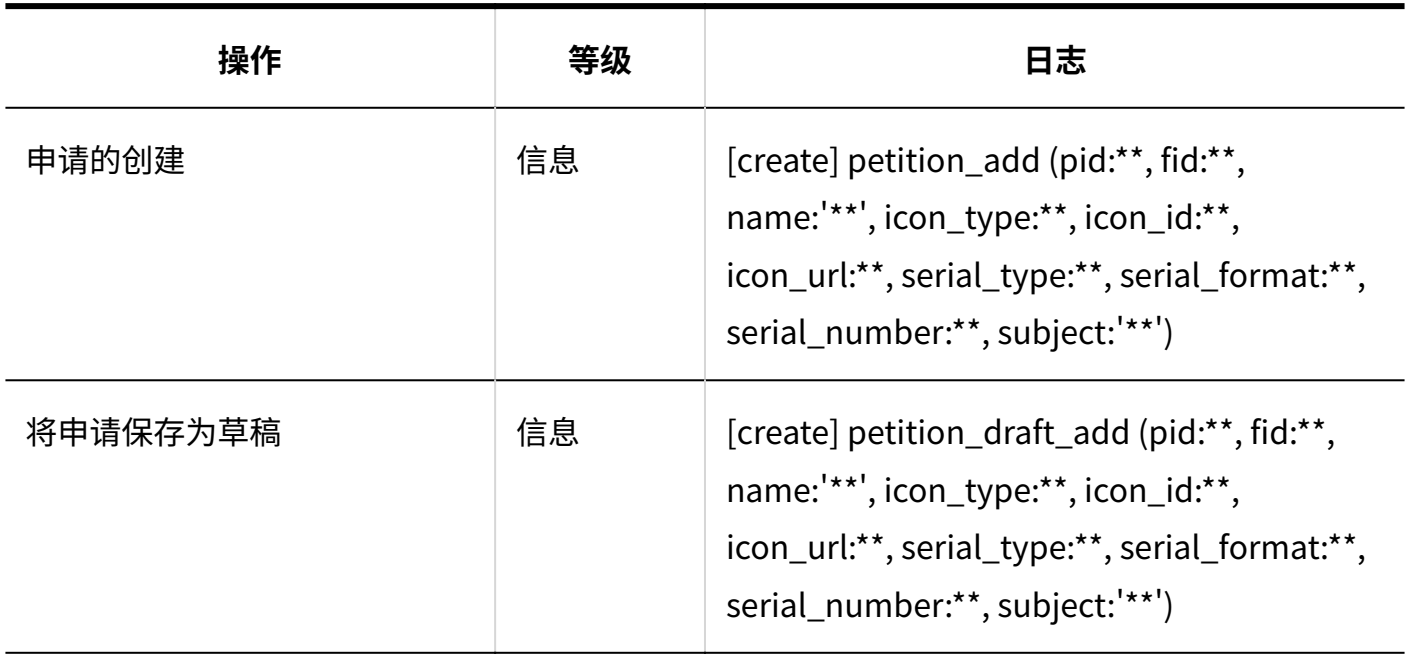

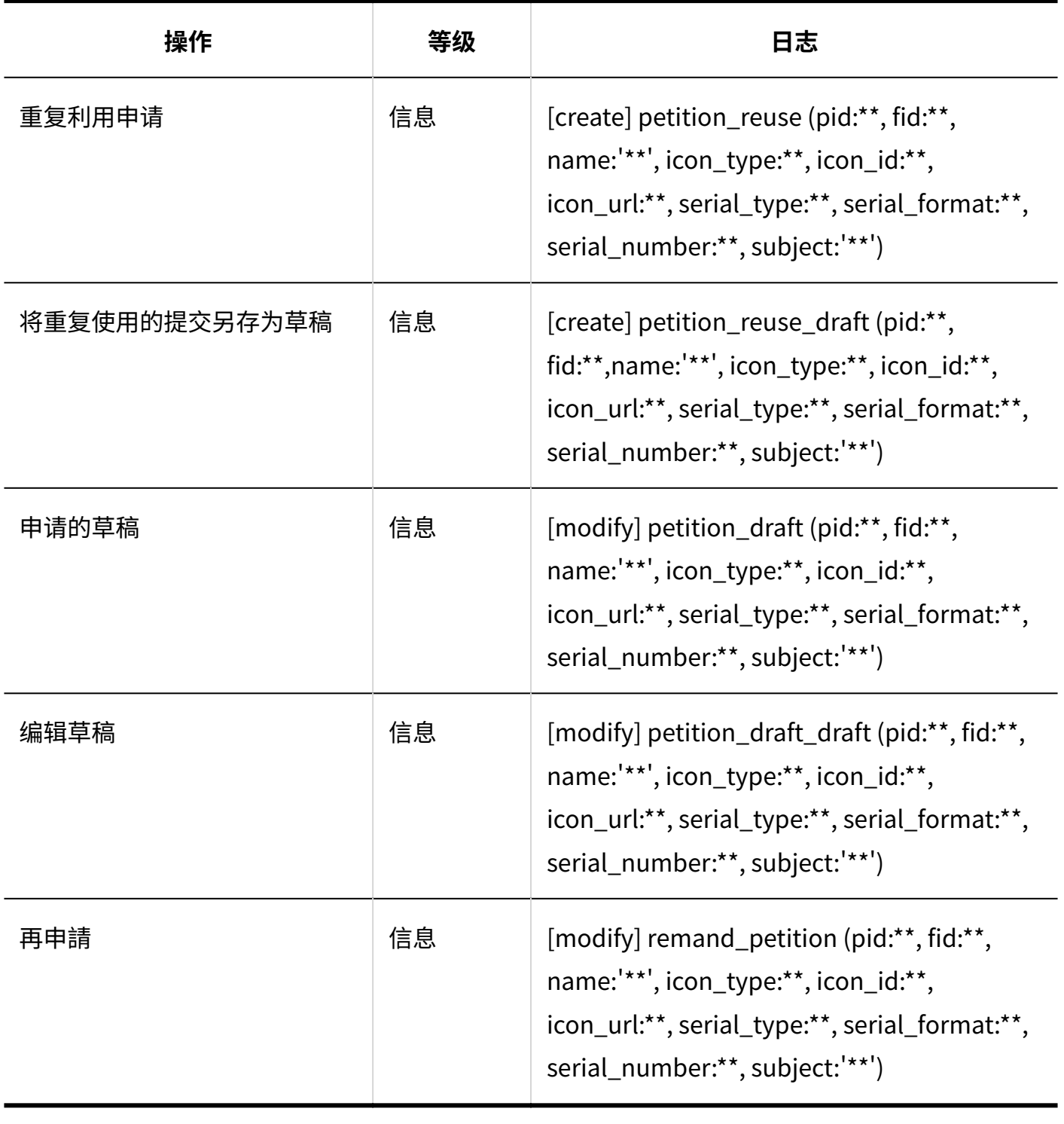

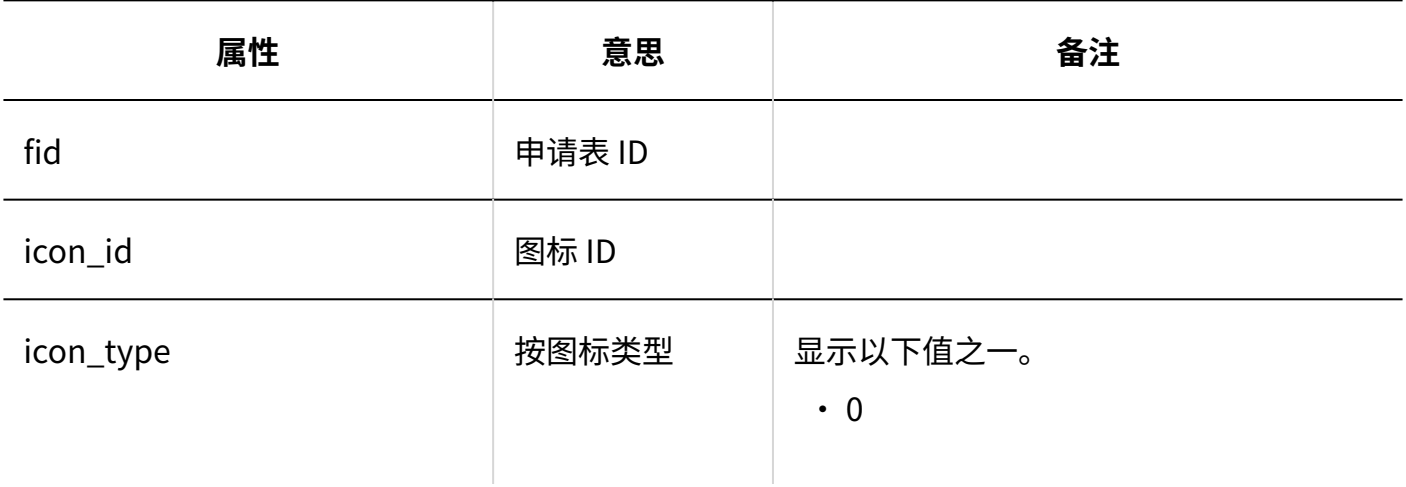

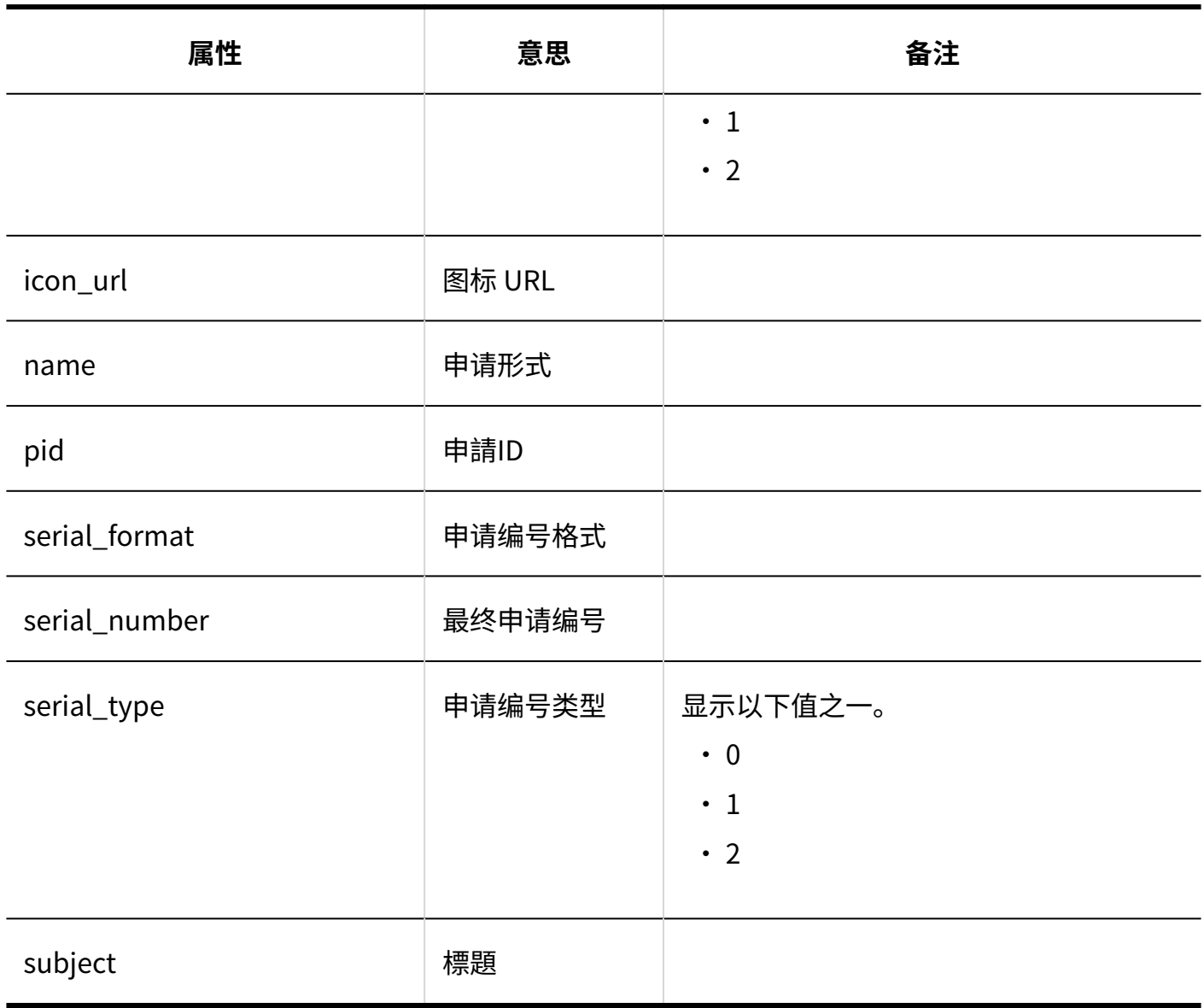

#### 1.9.22.16. 申请的处理的日志

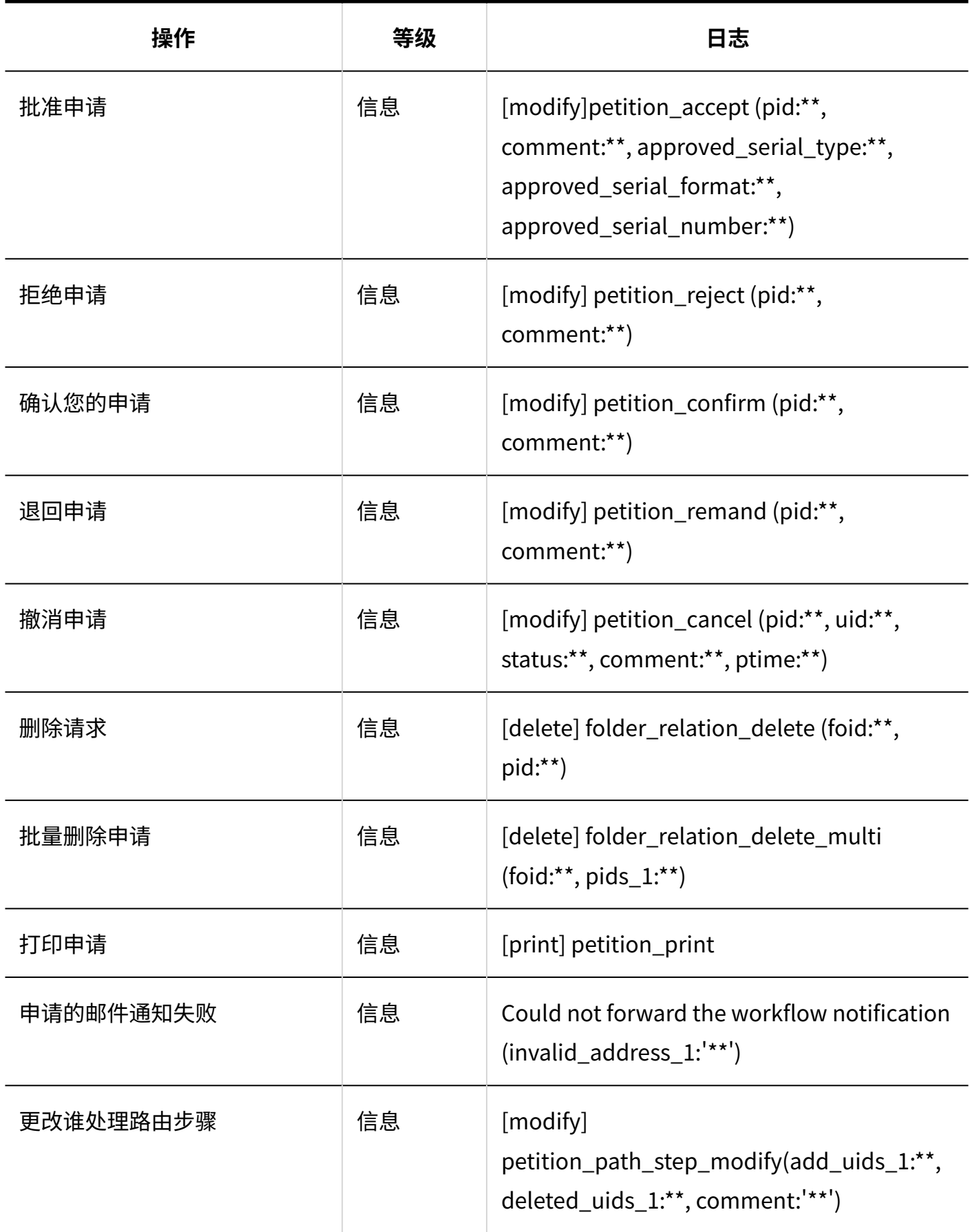

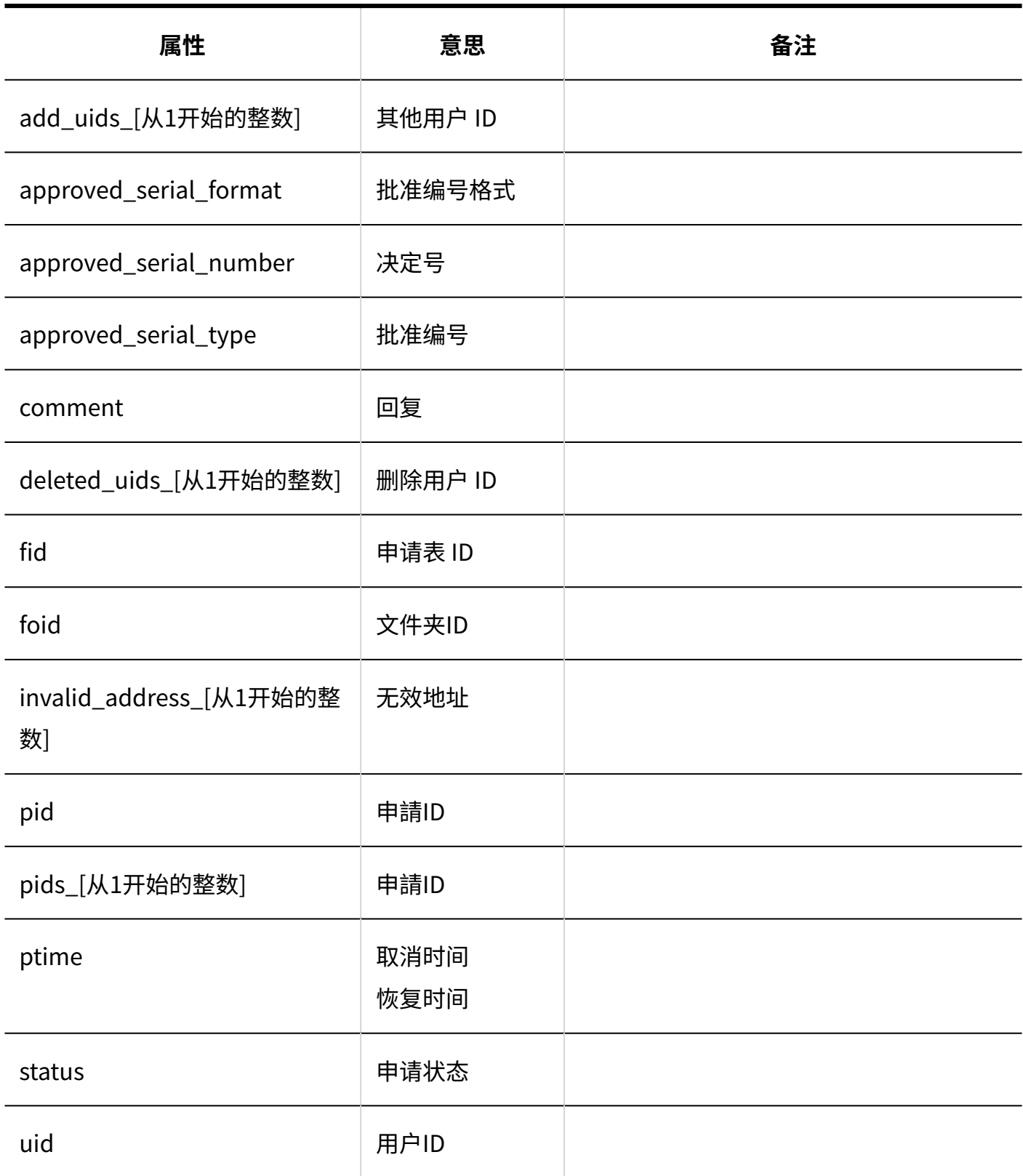

#### 1.9.22.17. 代理人的设置的日志

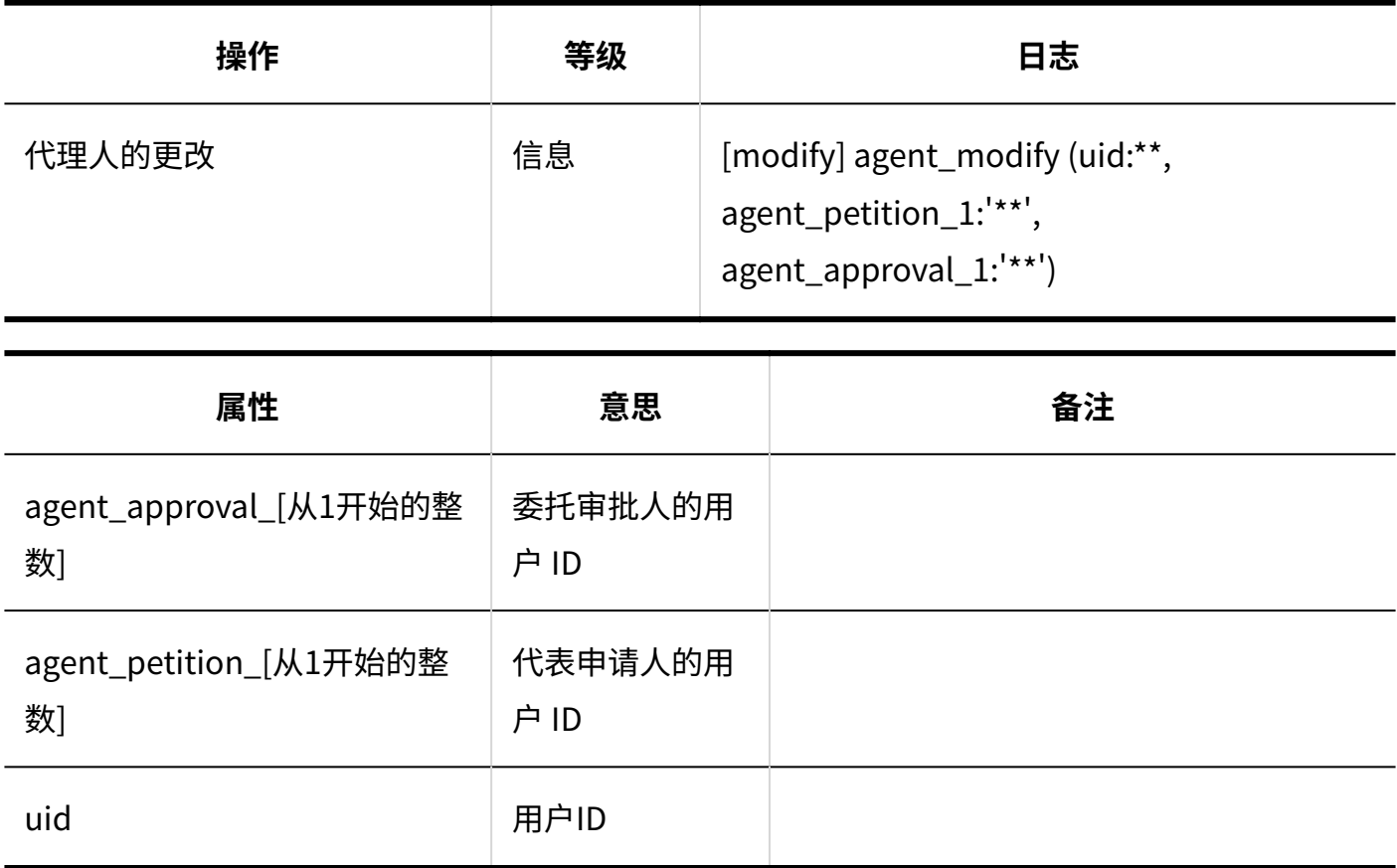

### 1.9.22.18. 申请的公开设置的日志

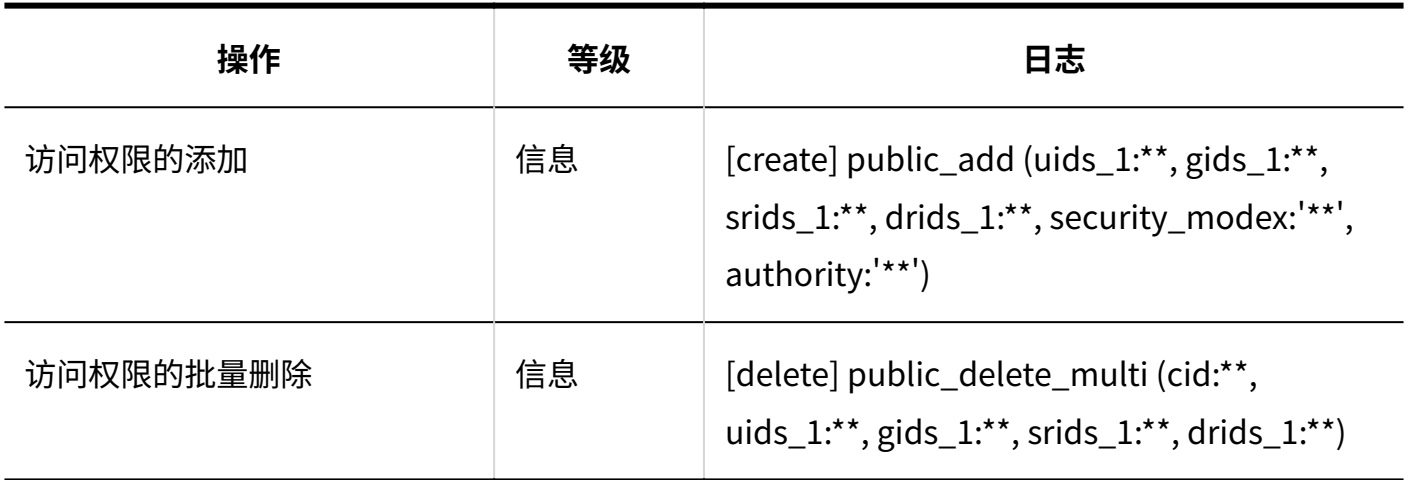

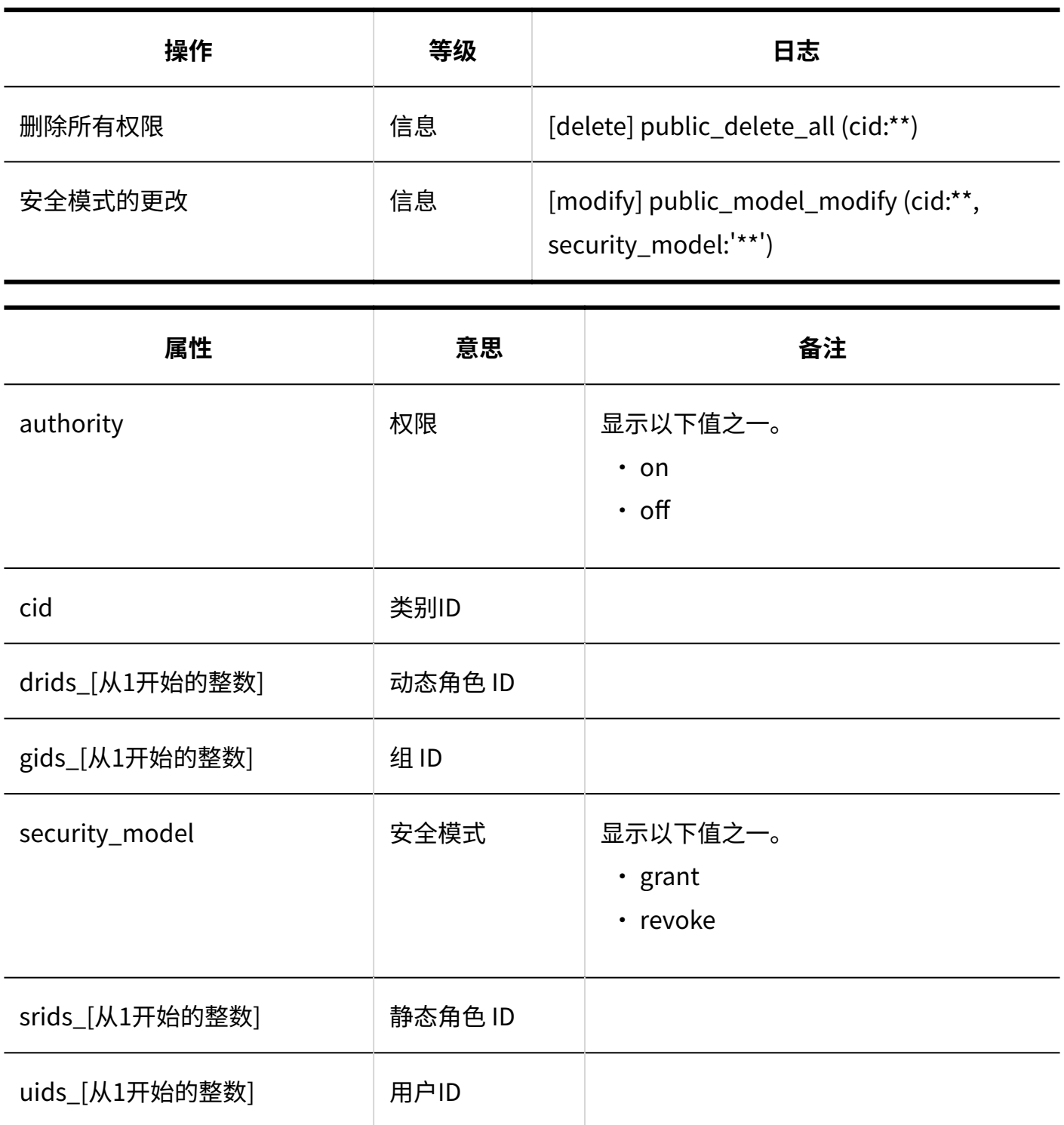

# 1.9.22.19. "Workflow"组件的设置的日志

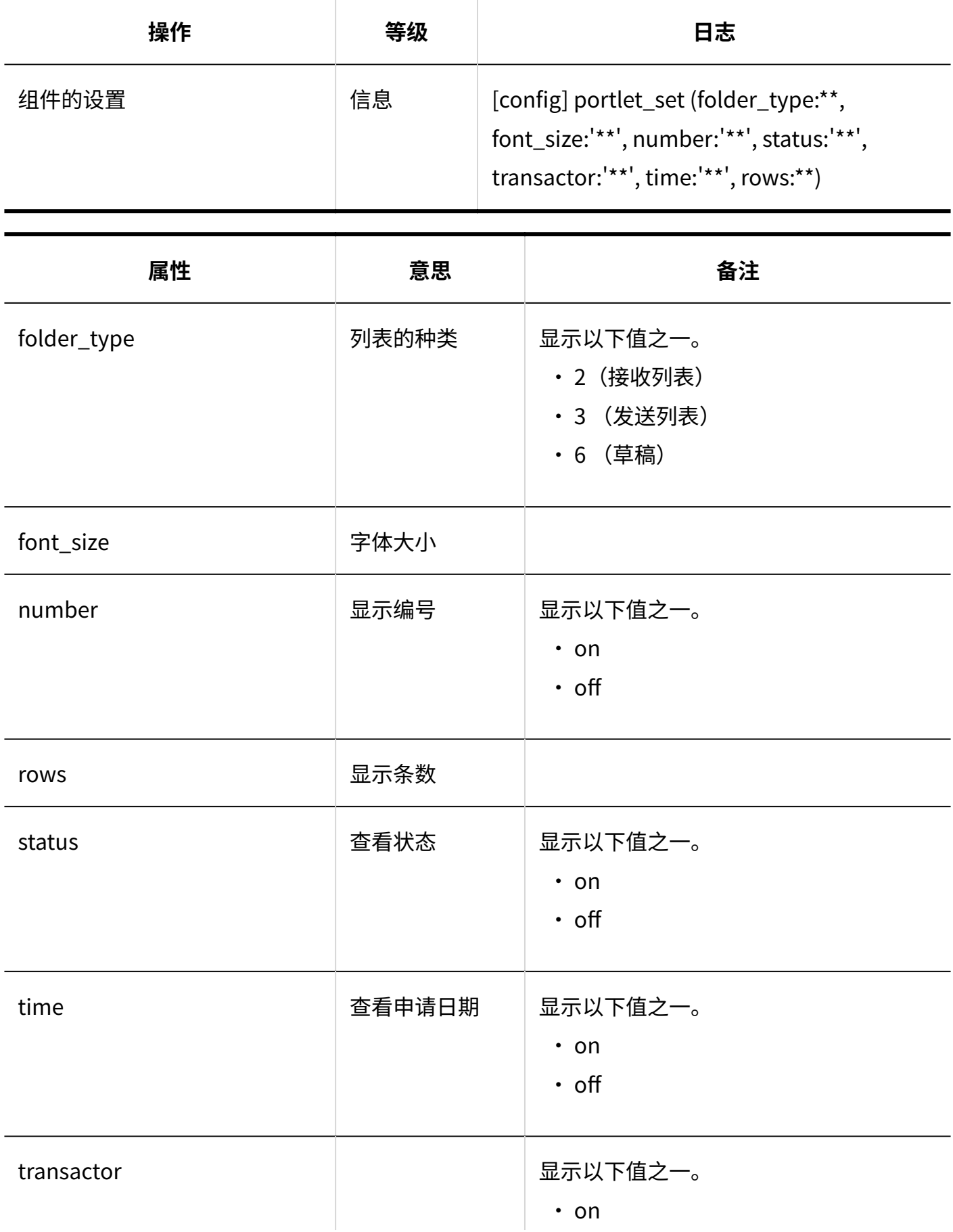

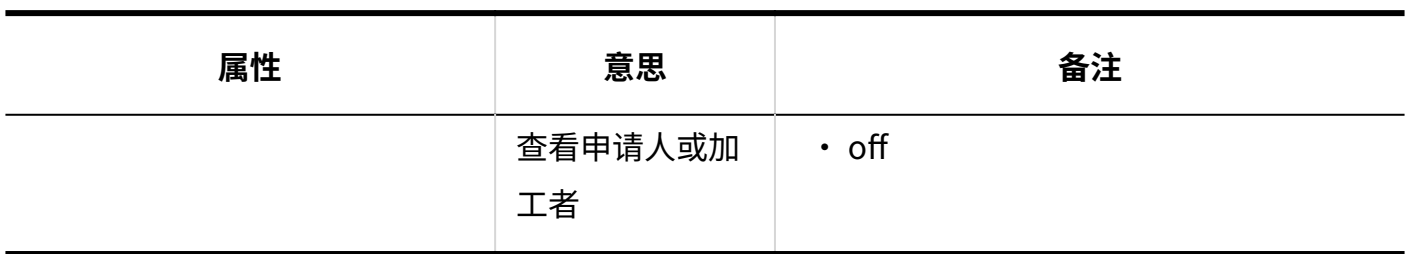

## 1.9.22.20. Workflow的个人设置的日志

**【七理人的更改** 

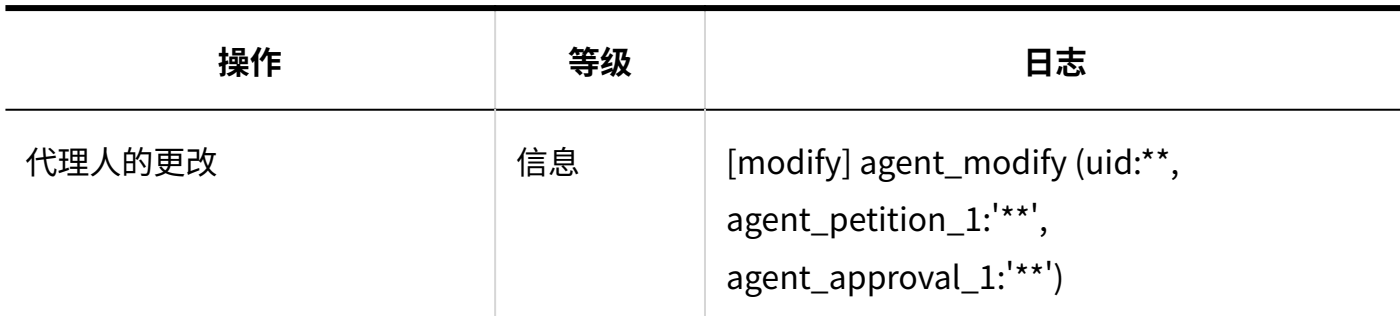

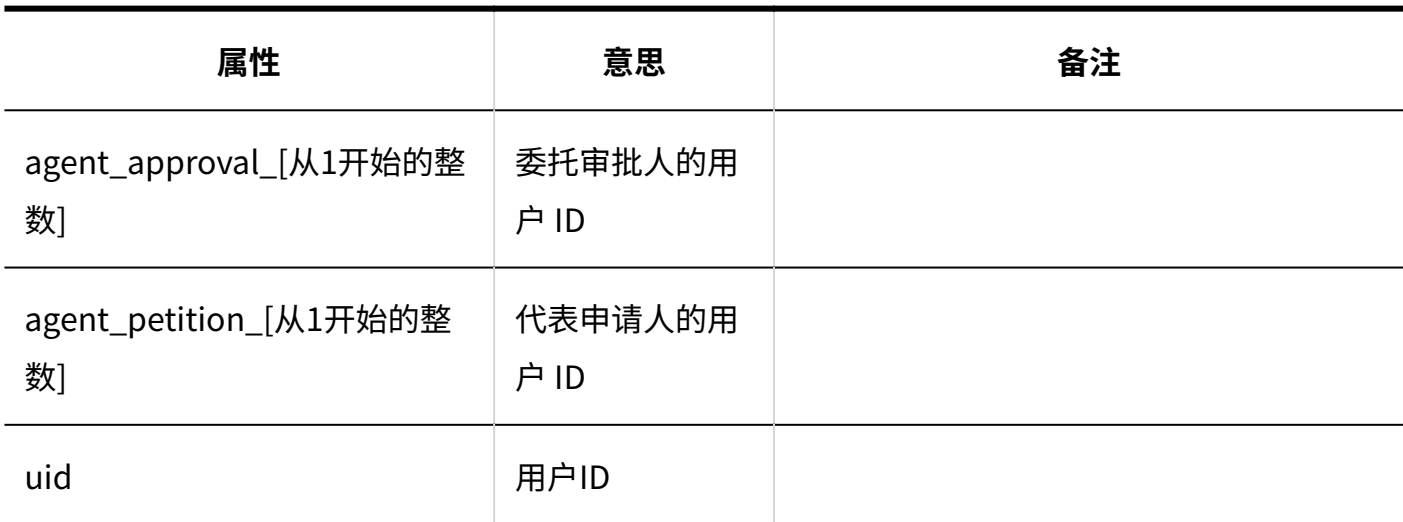

#### **邮件通知的设置**

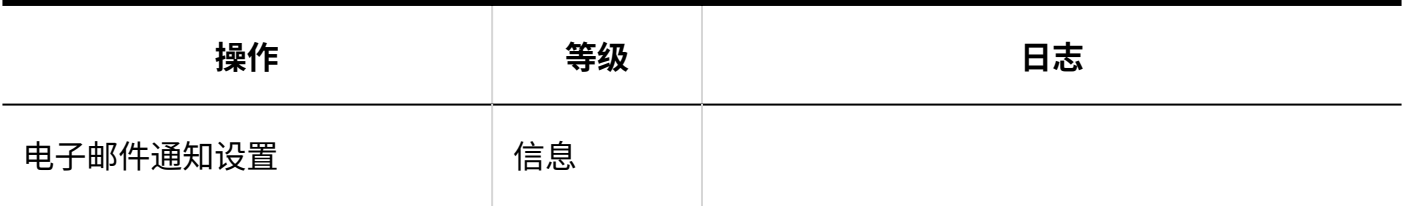

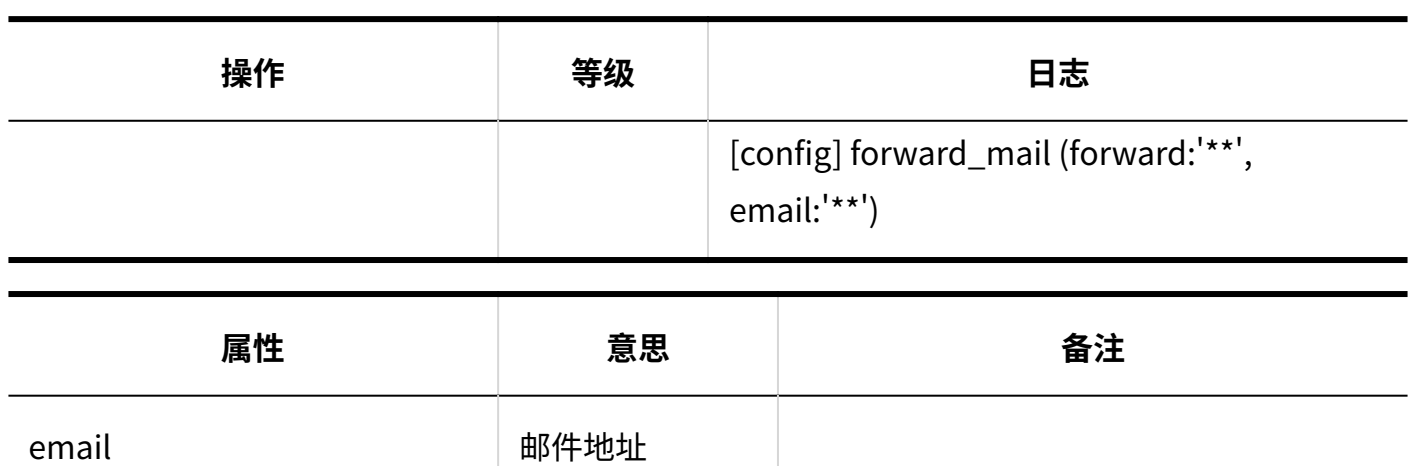

 $\cdot$  ON

• OFF

forward **hetable of the contract of the contract of the contract of the contract of the contract of the contract** 

### 1.9.23. 多功能报告的日志

描述用于多报告的日志。

#### **相关页面**

- <u>• [报告样式的列表的日志\(413页\)](#page-412-0)</u>
- <u>• [报告形式信息相关的日志\(416页\)](#page-415-0)</u>
- <u>• [报告形式的项目相关的日志\(418页\)](#page-417-0)</u>
- <u>[多功能报告的访问权限的日志\(427页\)](#page-426-0)</u>
- <u>[多功能报告的操作管理权限的日志\(428页\)](#page-427-0)</u>
- <u>• [报告的筛选的日志\(429页\)](#page-428-0)</u>
- <u>・ [报告的管理的日志\(431页\)](#page-430-0)</u>
- <u>[多功能报告的CSV文件的操作日志\(432页\)](#page-431-0)</u>
- <u>・[报告的日志\(434页\)](#page-433-0)</u>
- <u>["多功能报告"组件的设置的日志\(436页\)](#page-435-0)</u>

#### <span id="page-412-0"></span>1.9.23.1. 报告样式的列表的日志

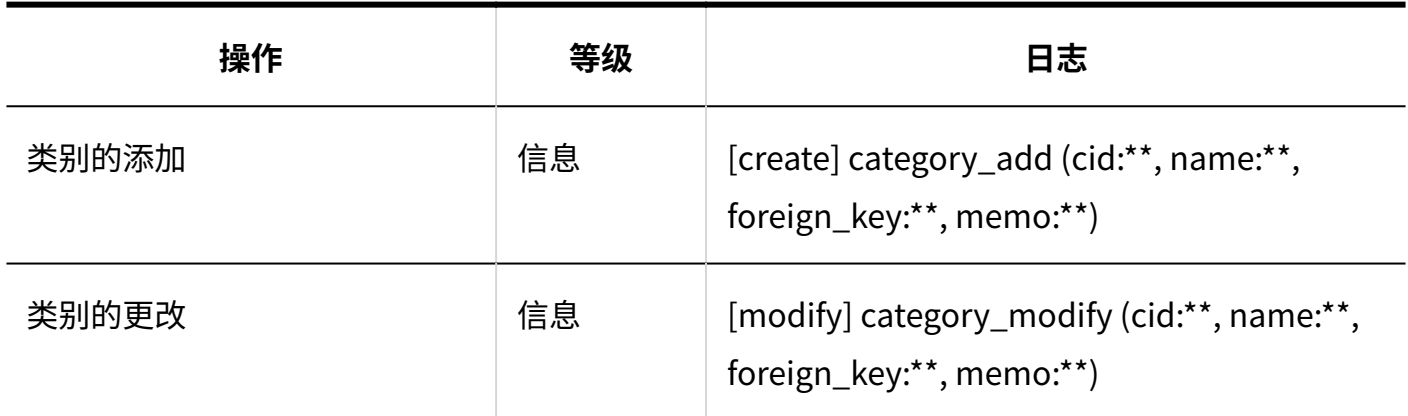

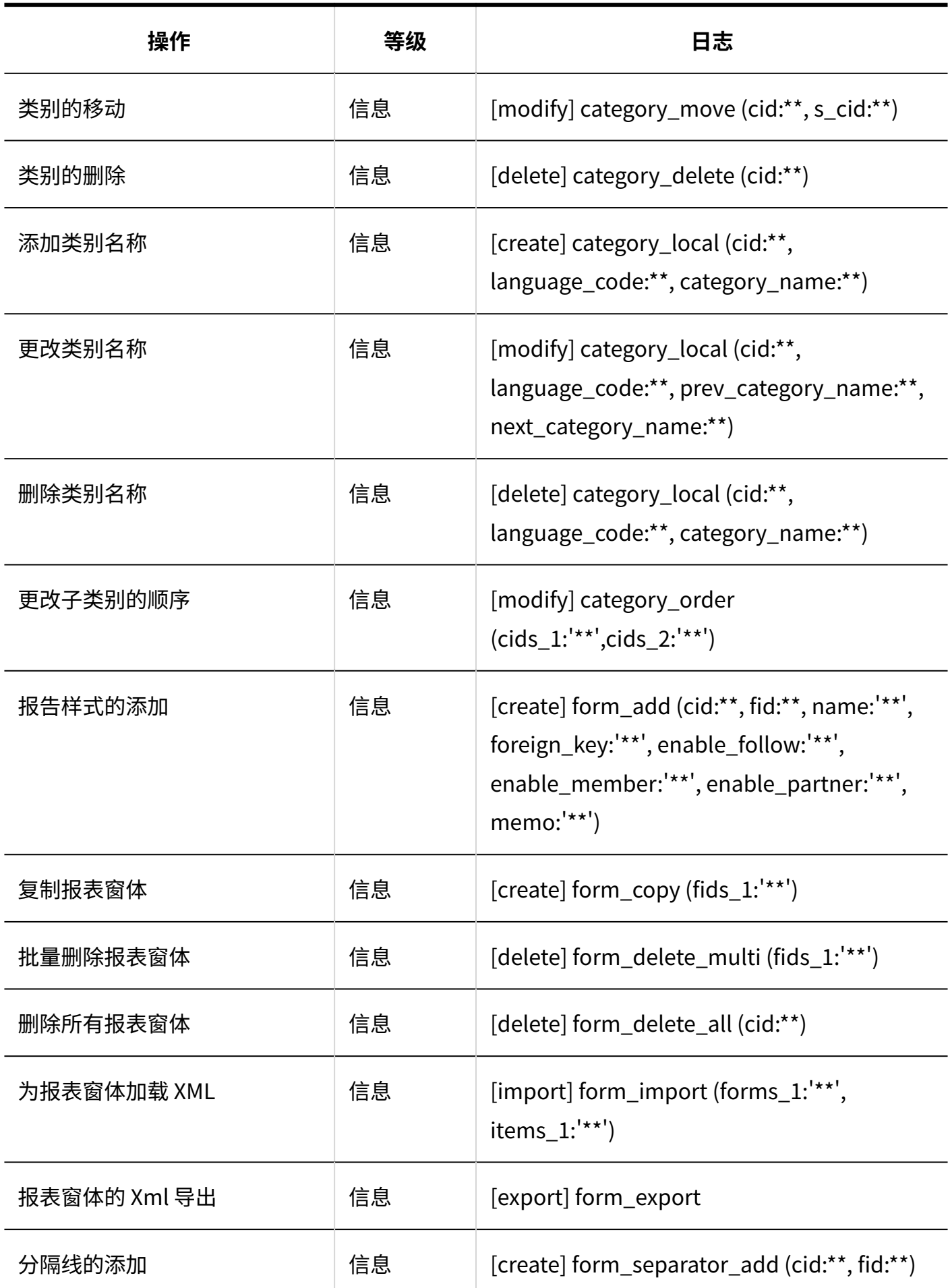

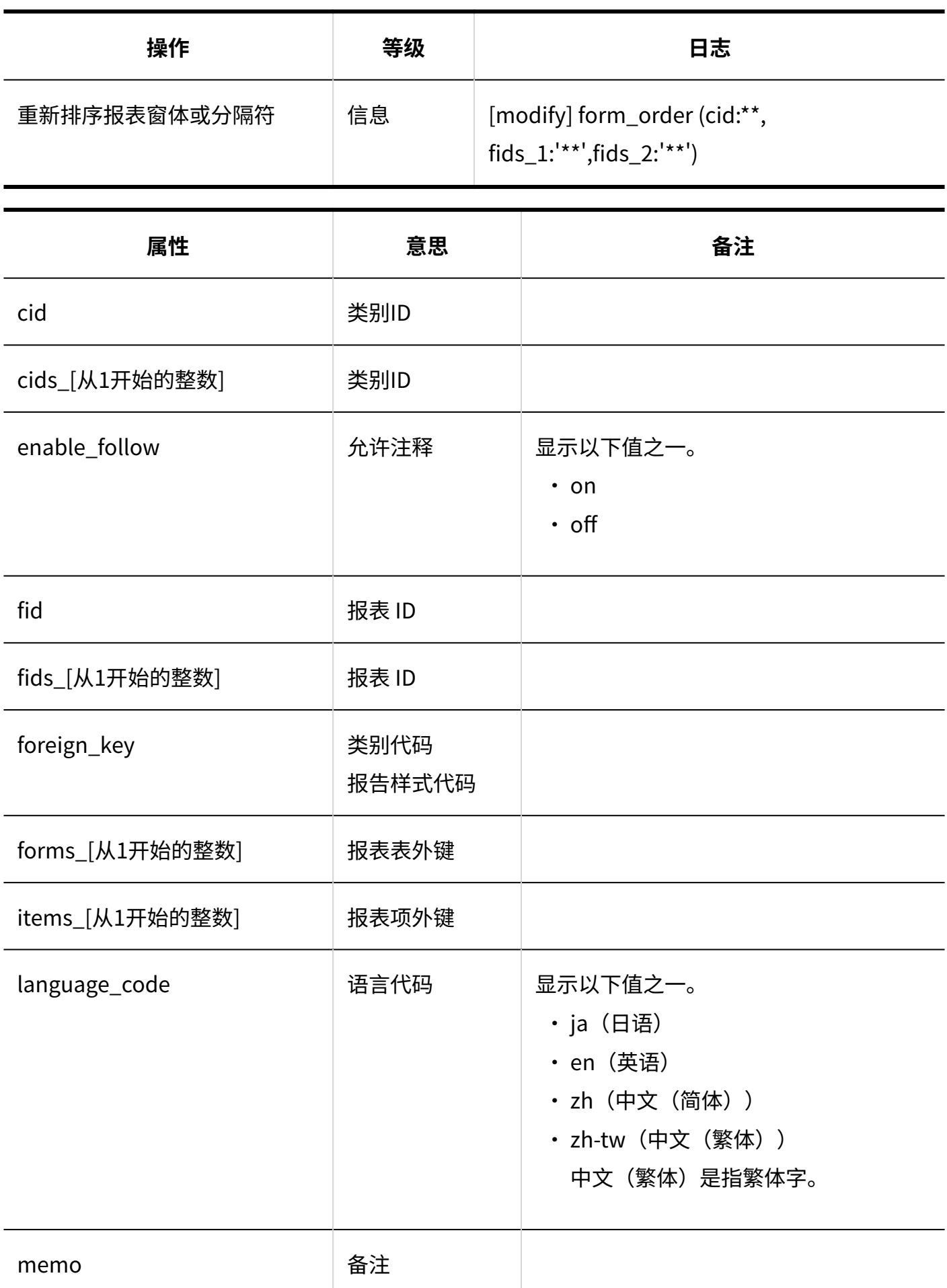

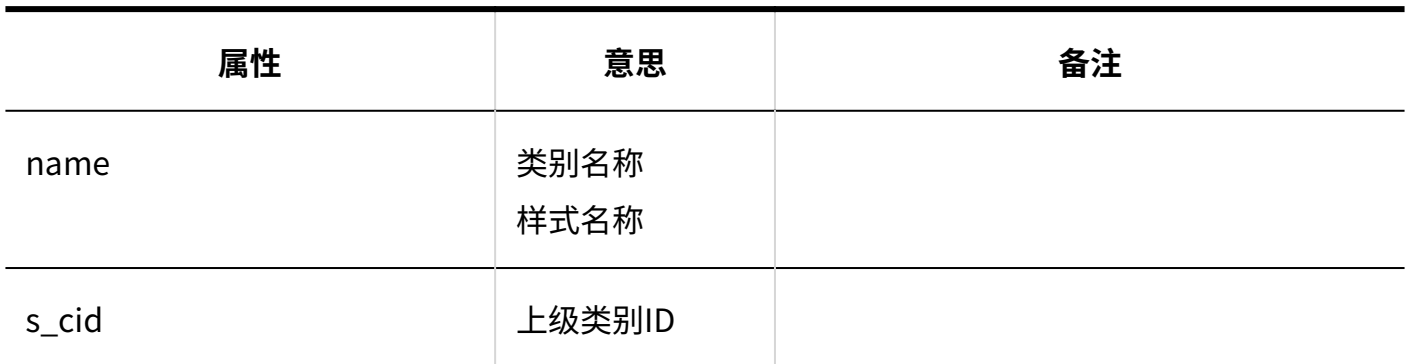

# <span id="page-415-0"></span>1.9.23.2. 报告形式信息相关的日志

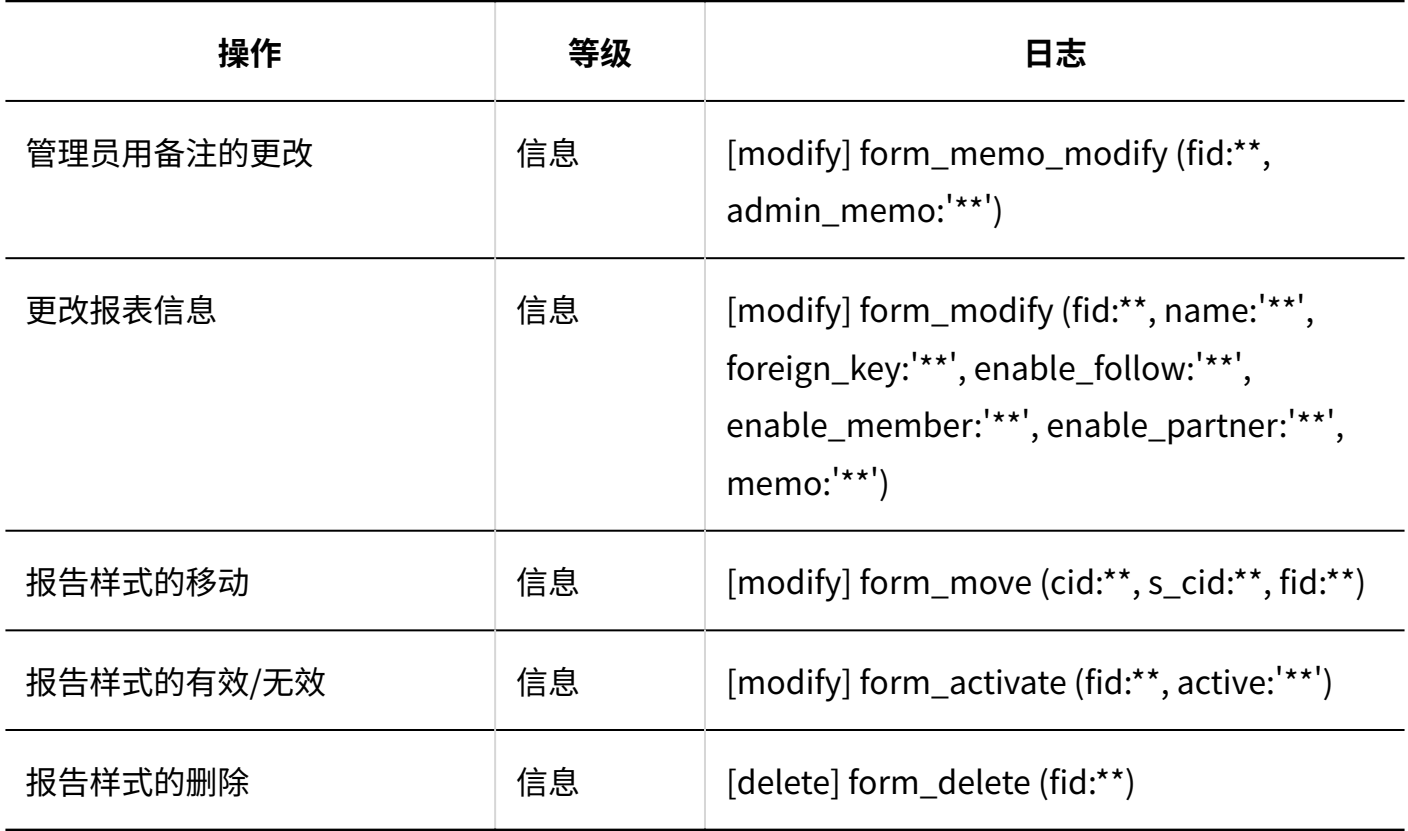

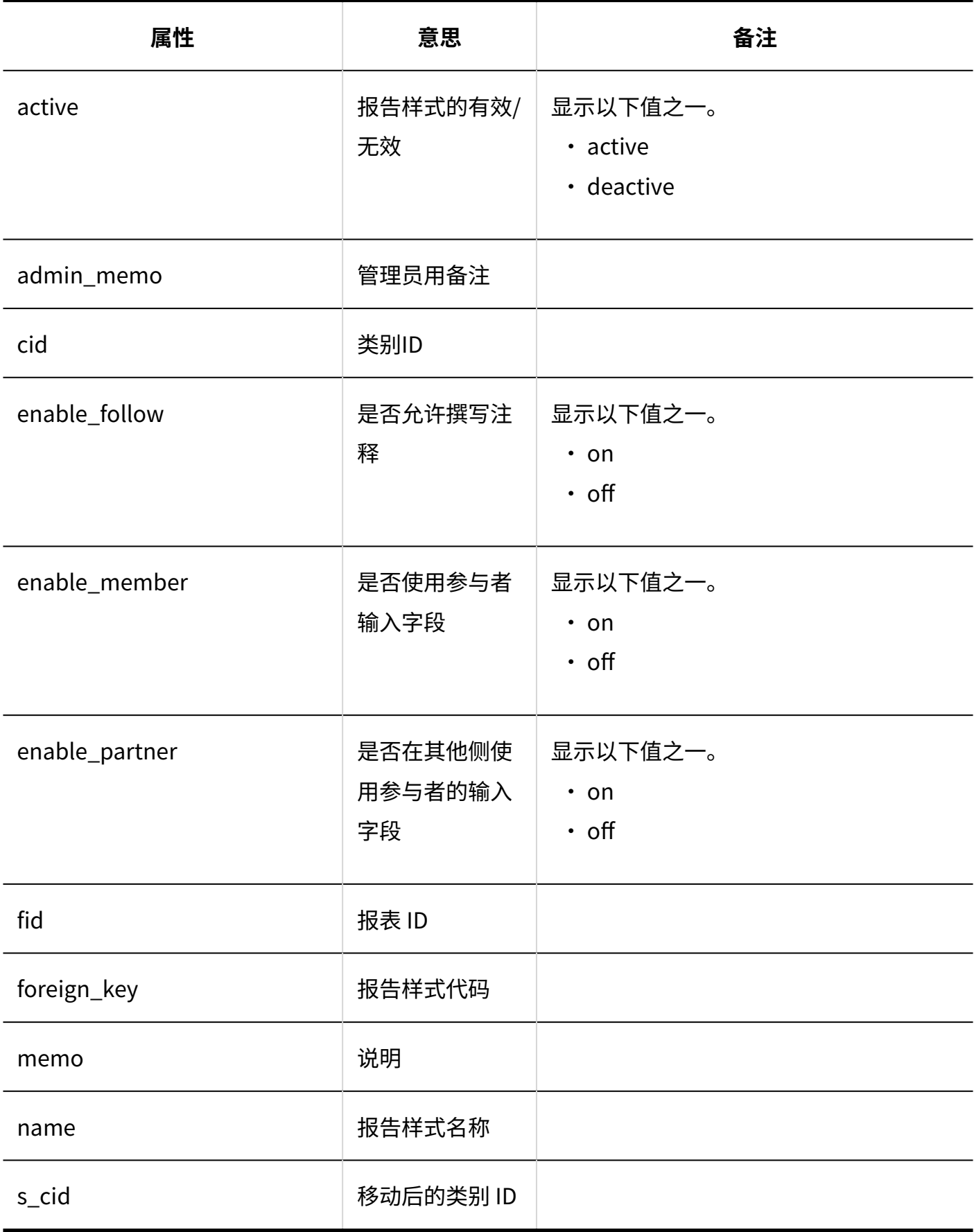

# <span id="page-417-0"></span>1.9.23.3. 报告形式的项目相关的日志

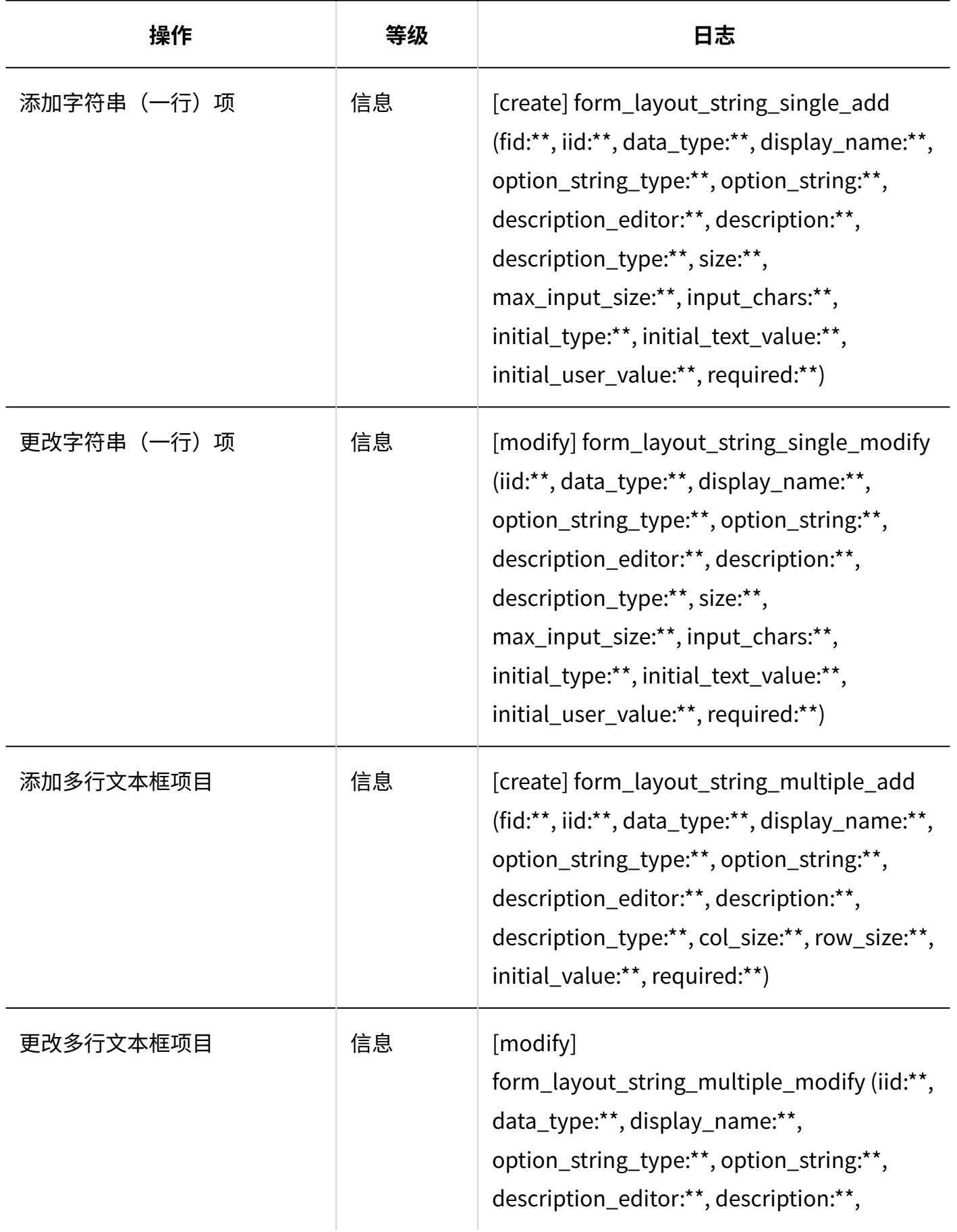

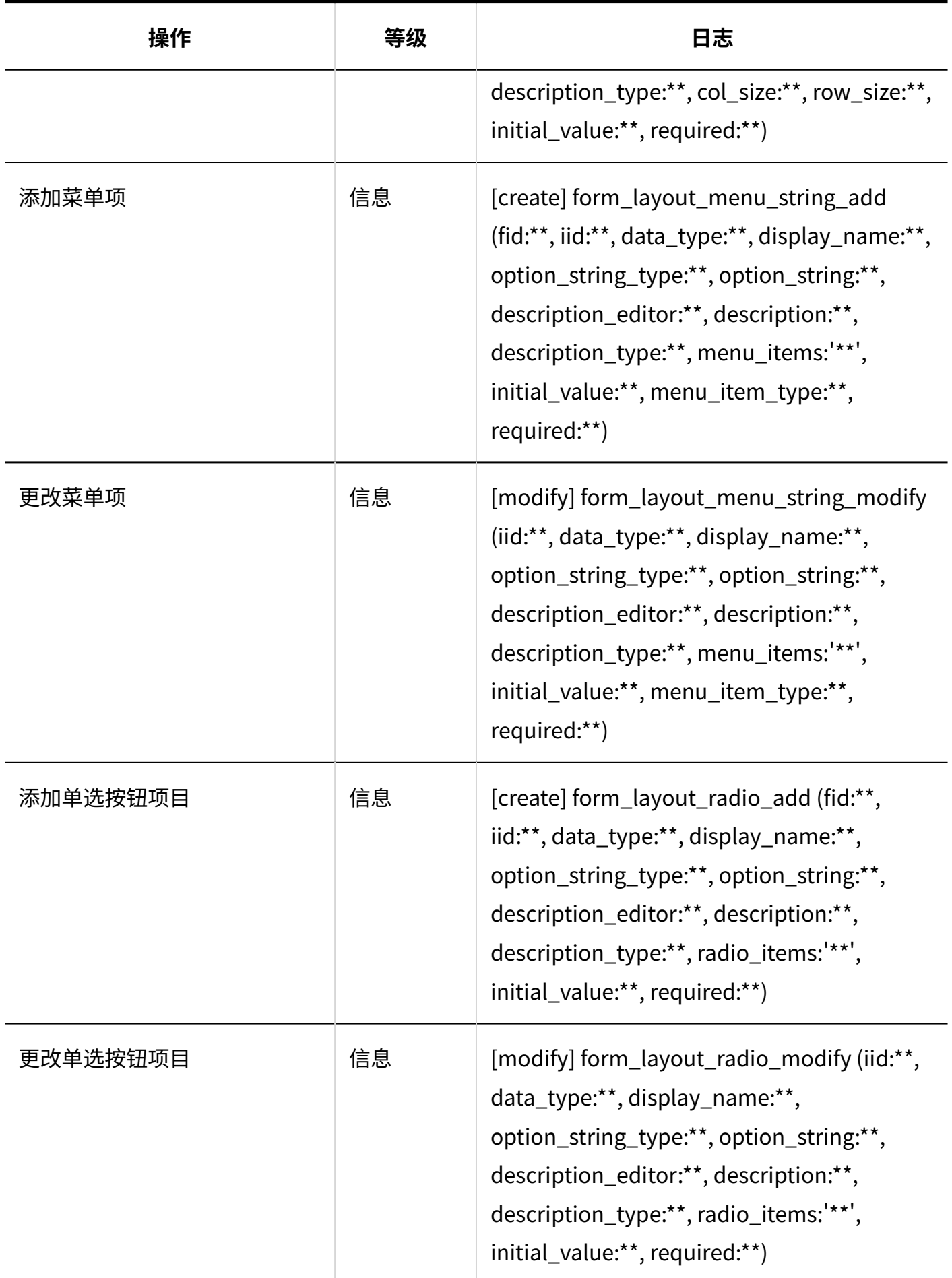

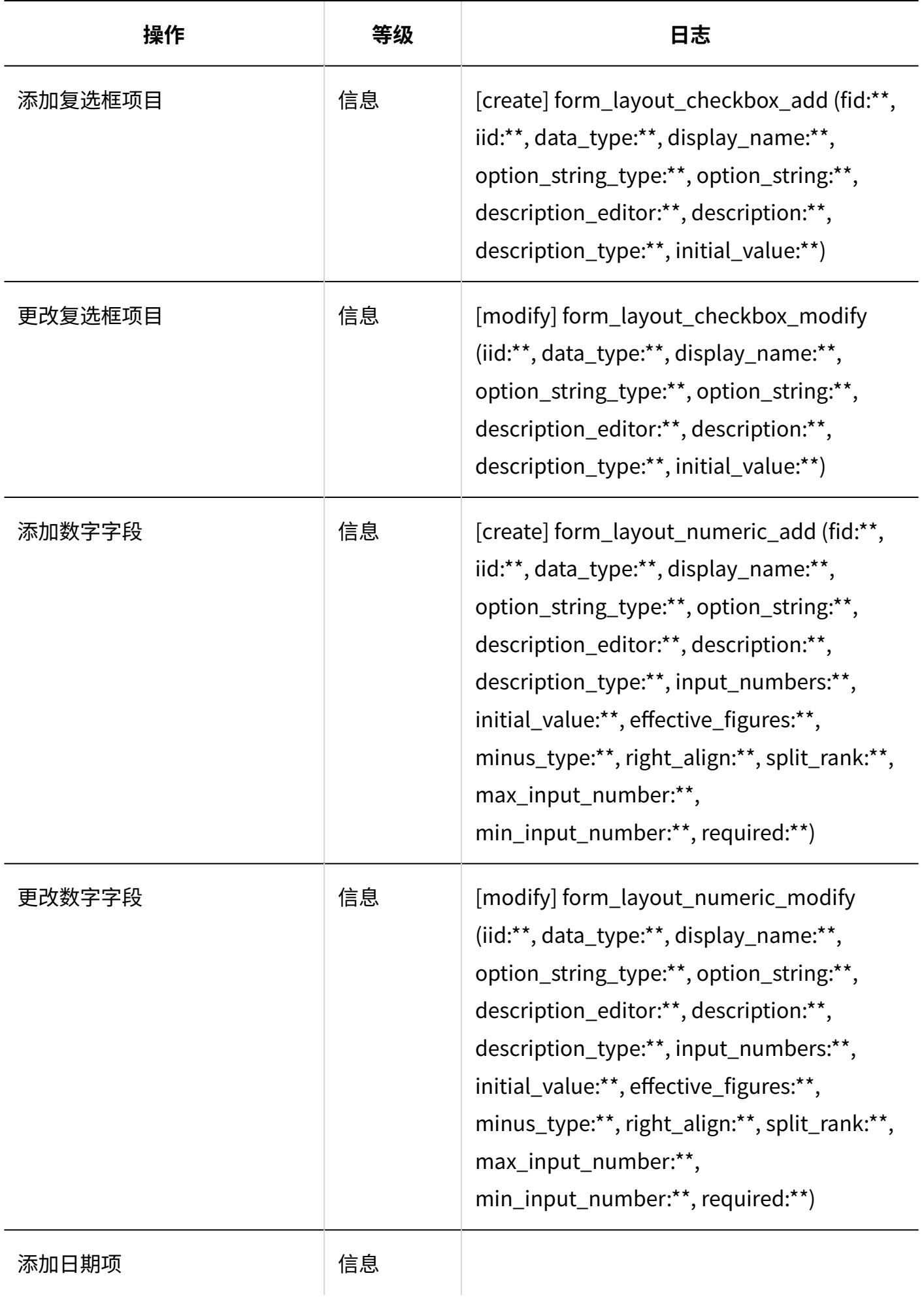

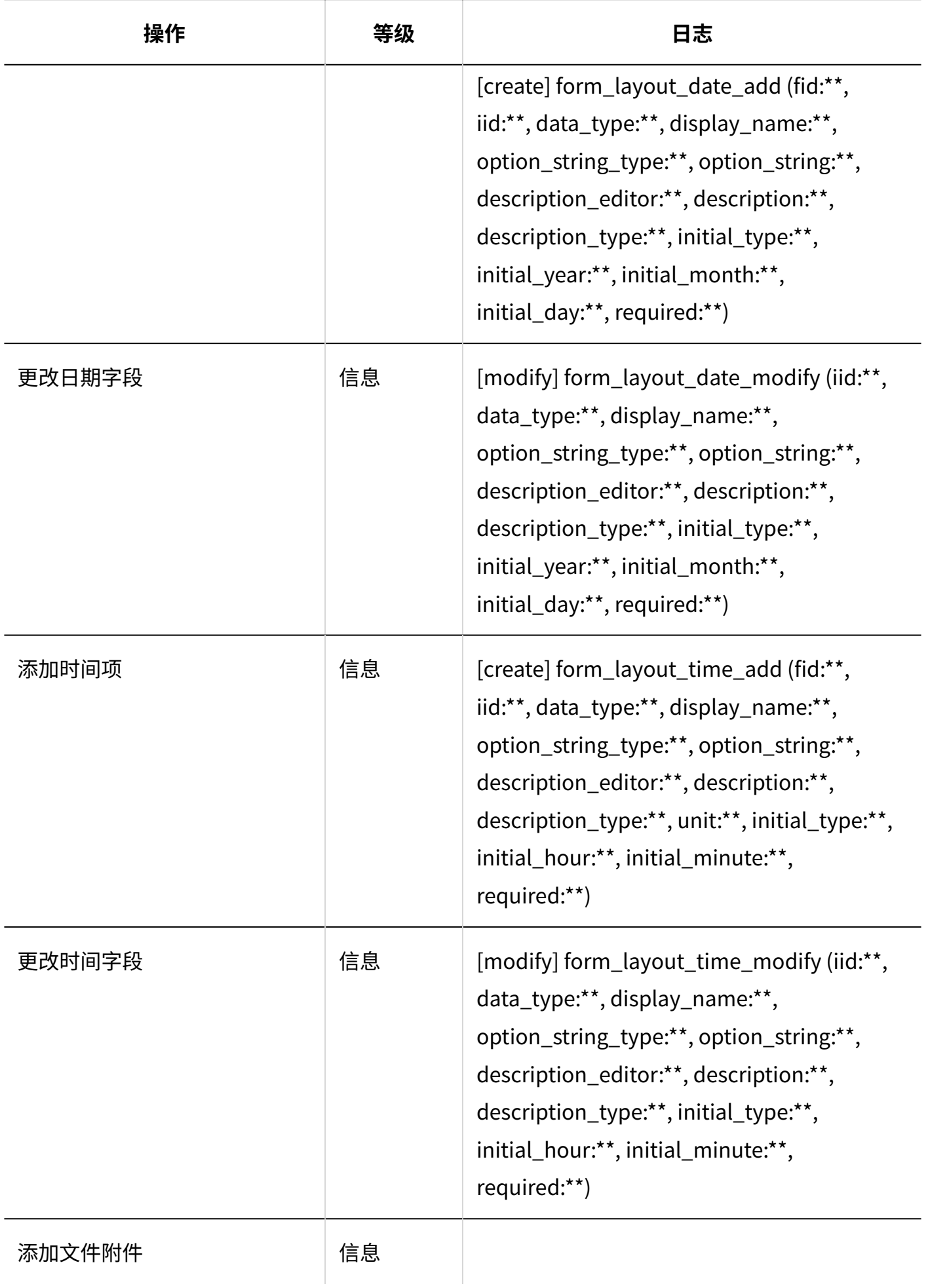

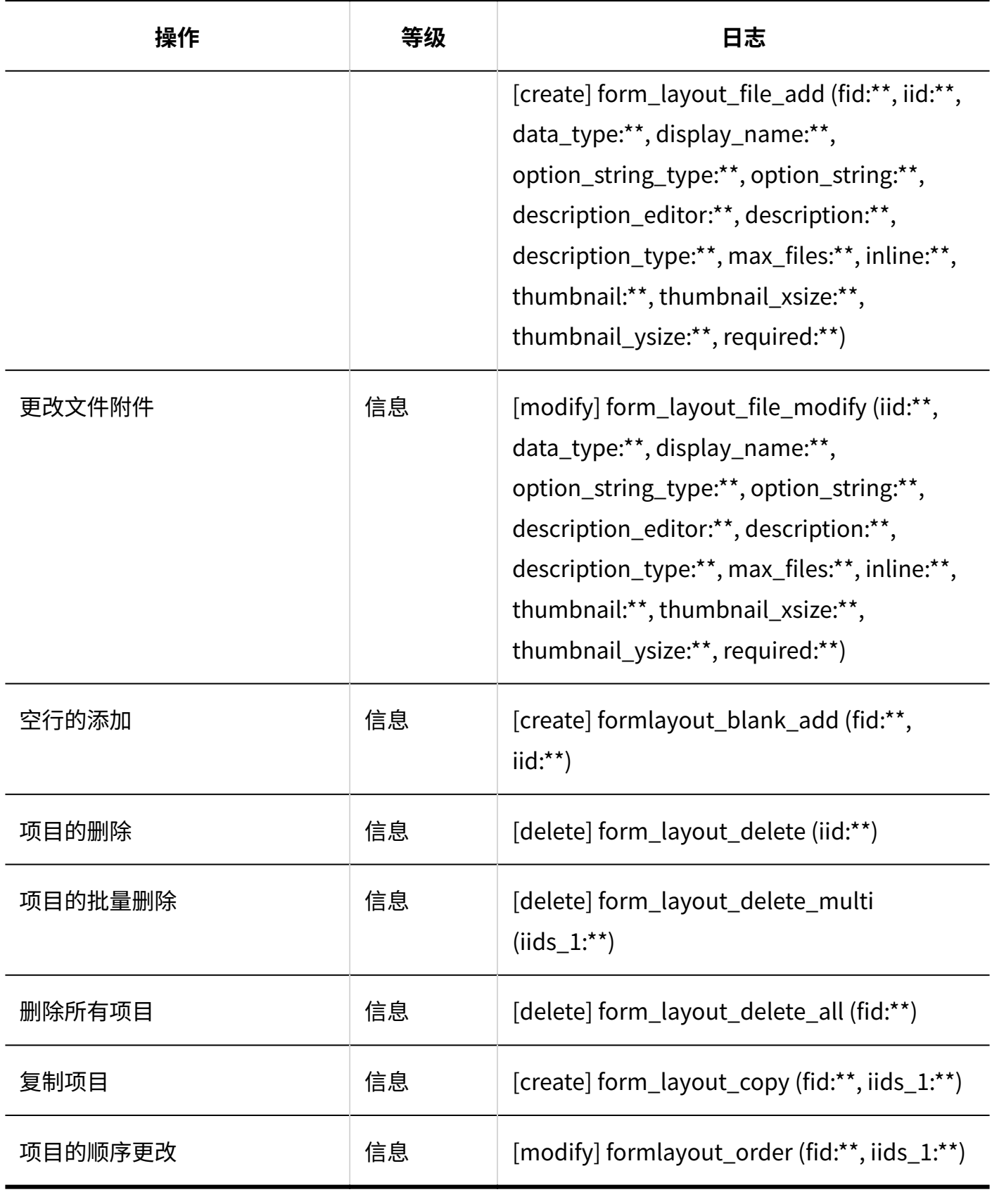

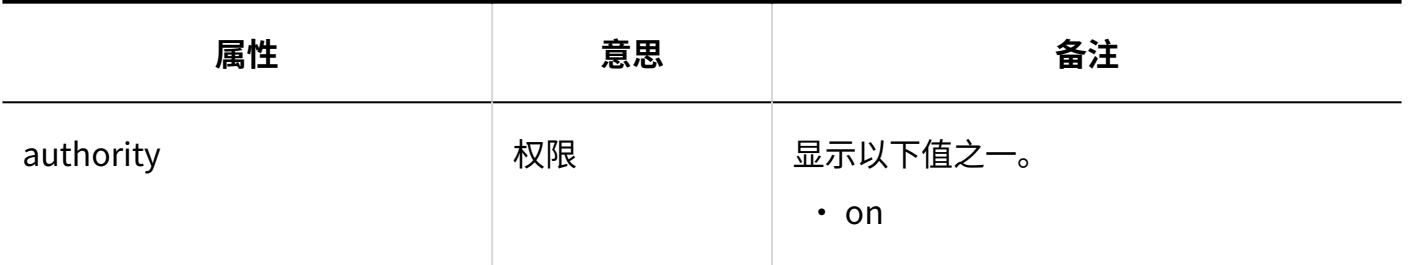

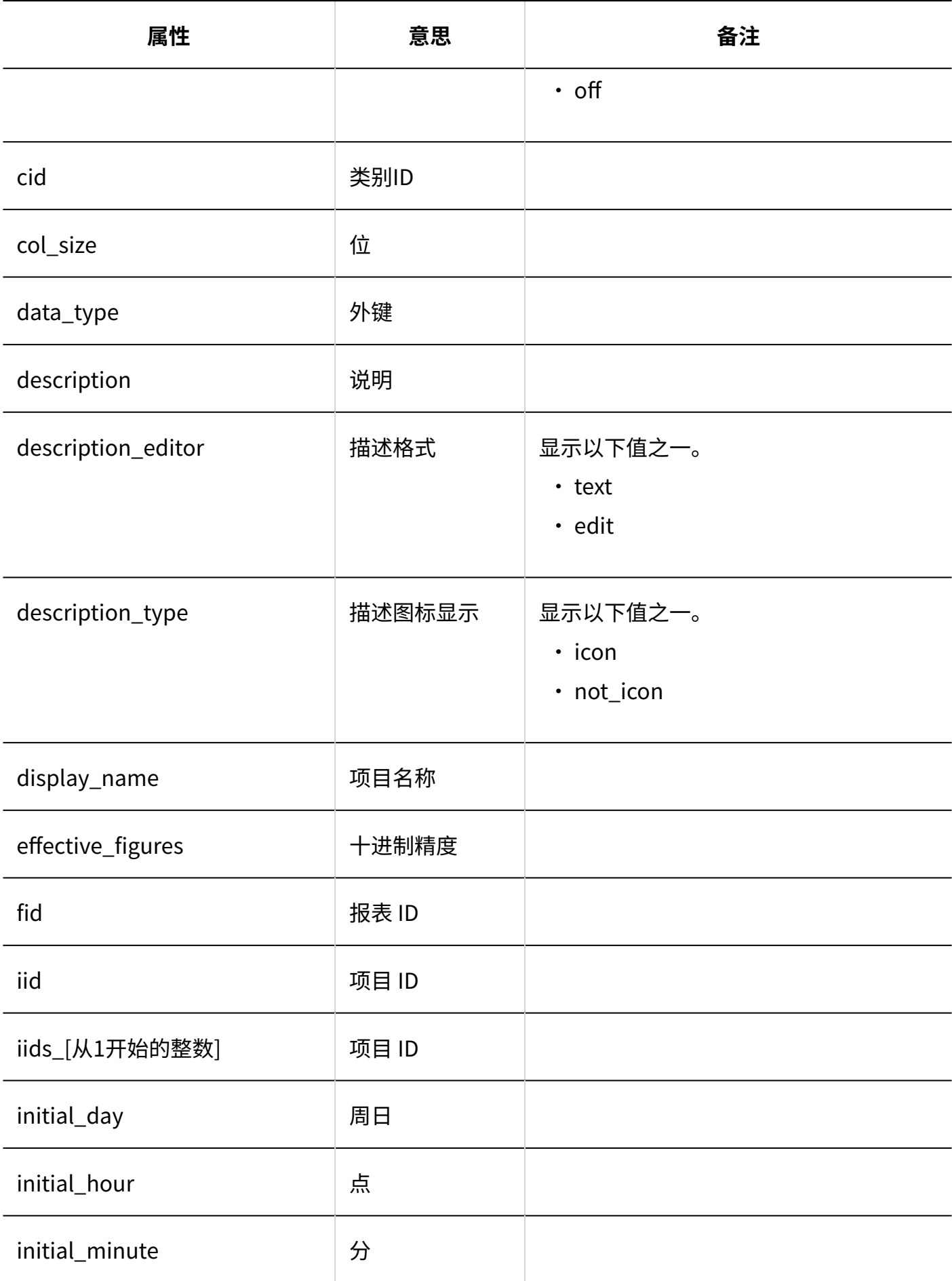

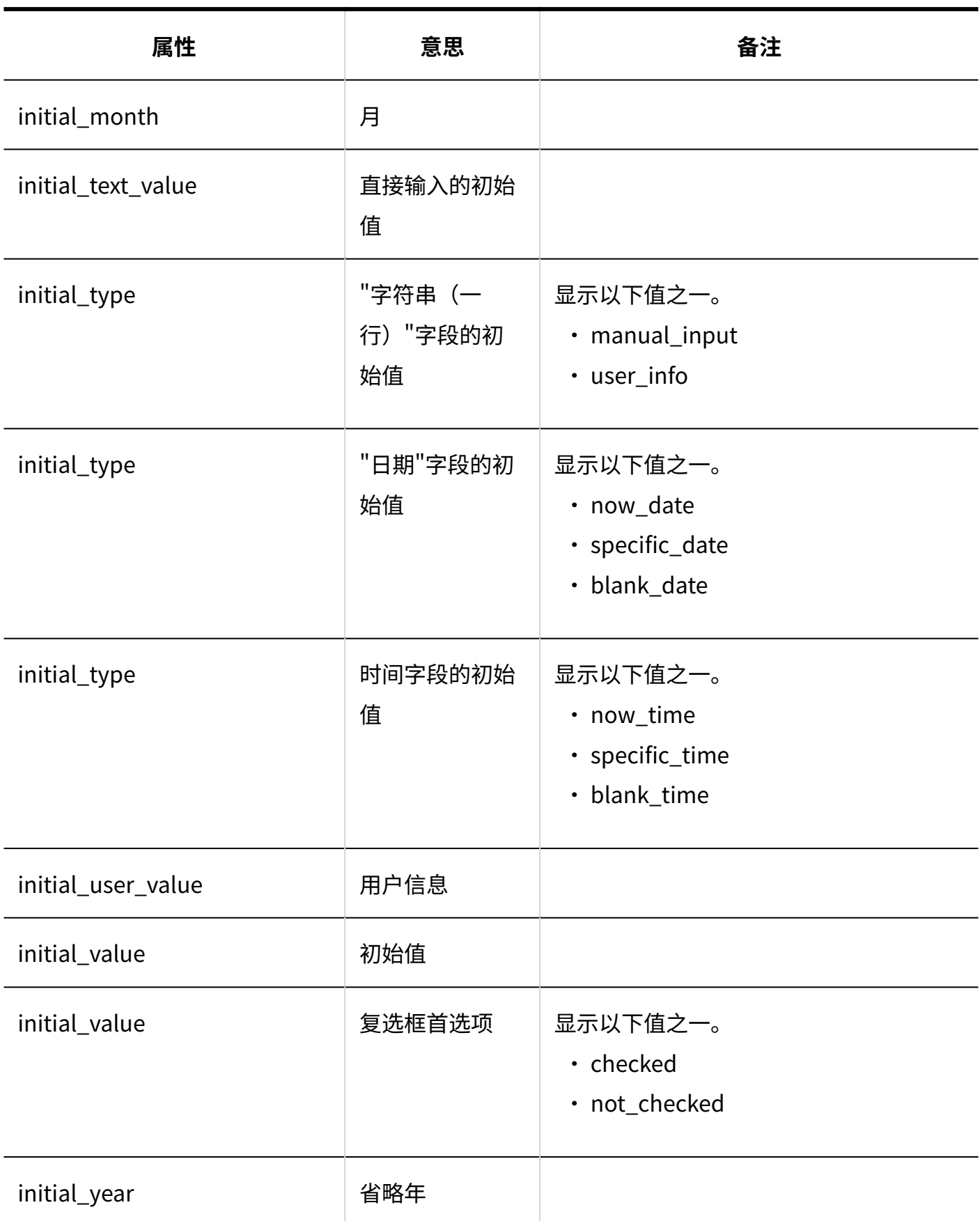

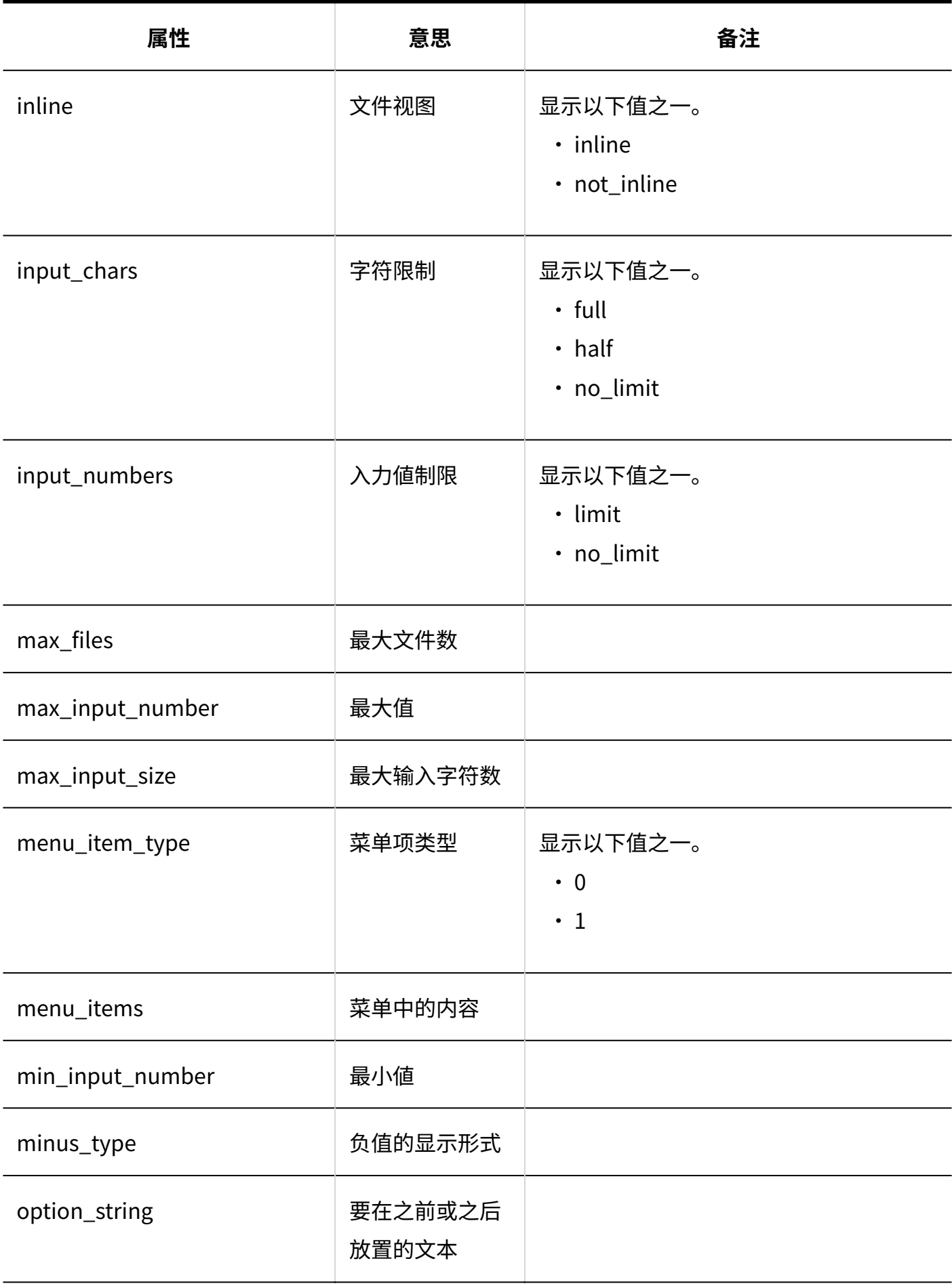

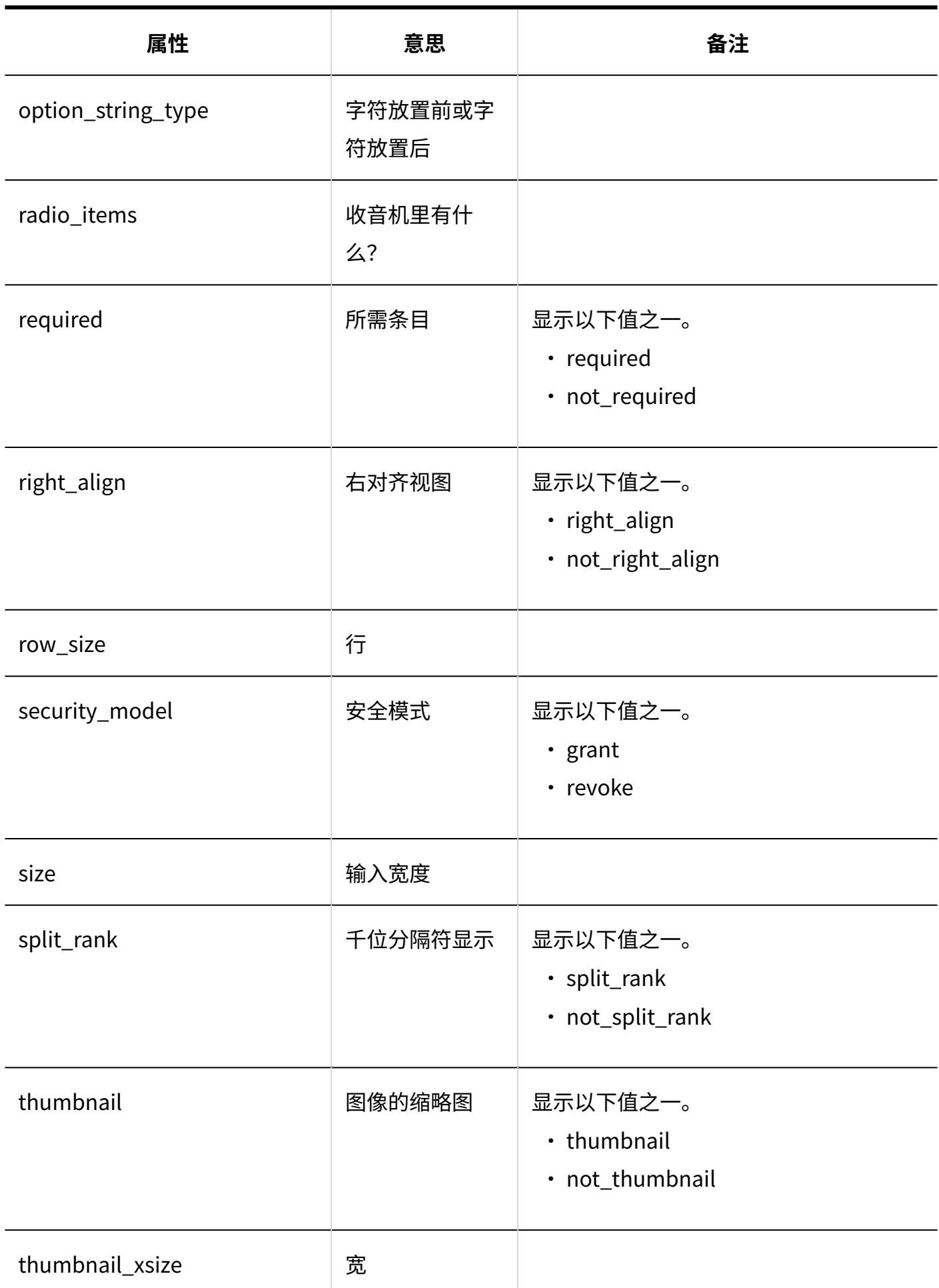

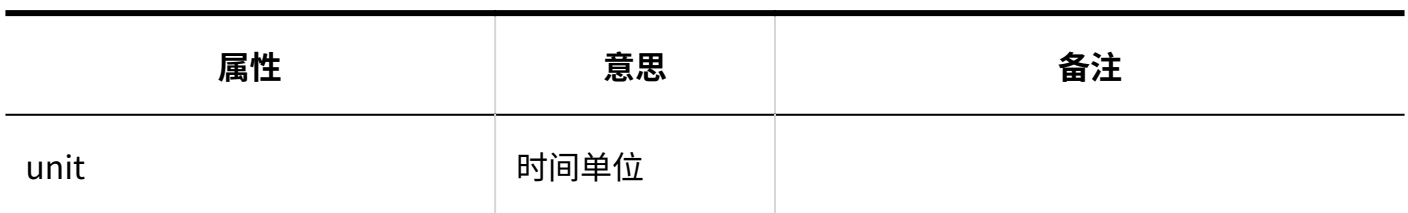

### <span id="page-426-0"></span>1.9.23.4. 多功能报告的访问权限的日志

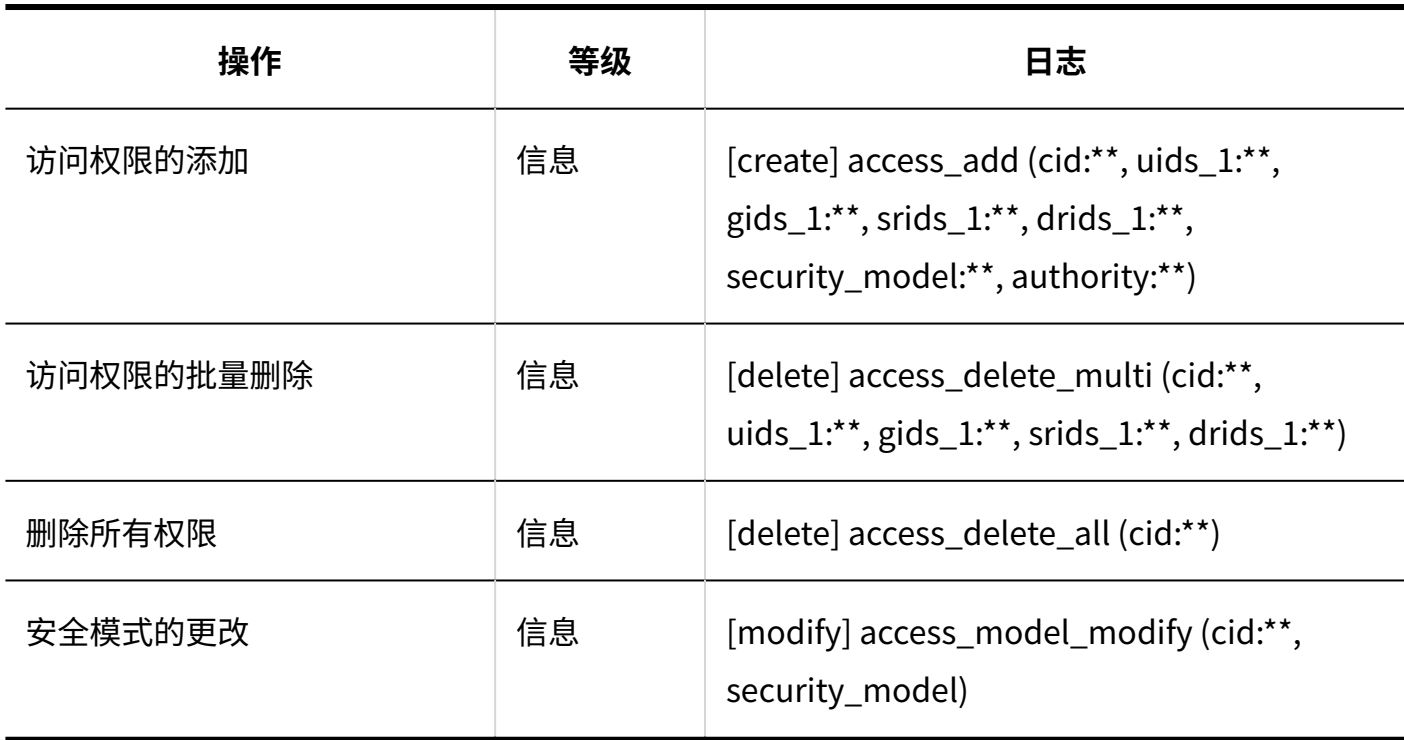

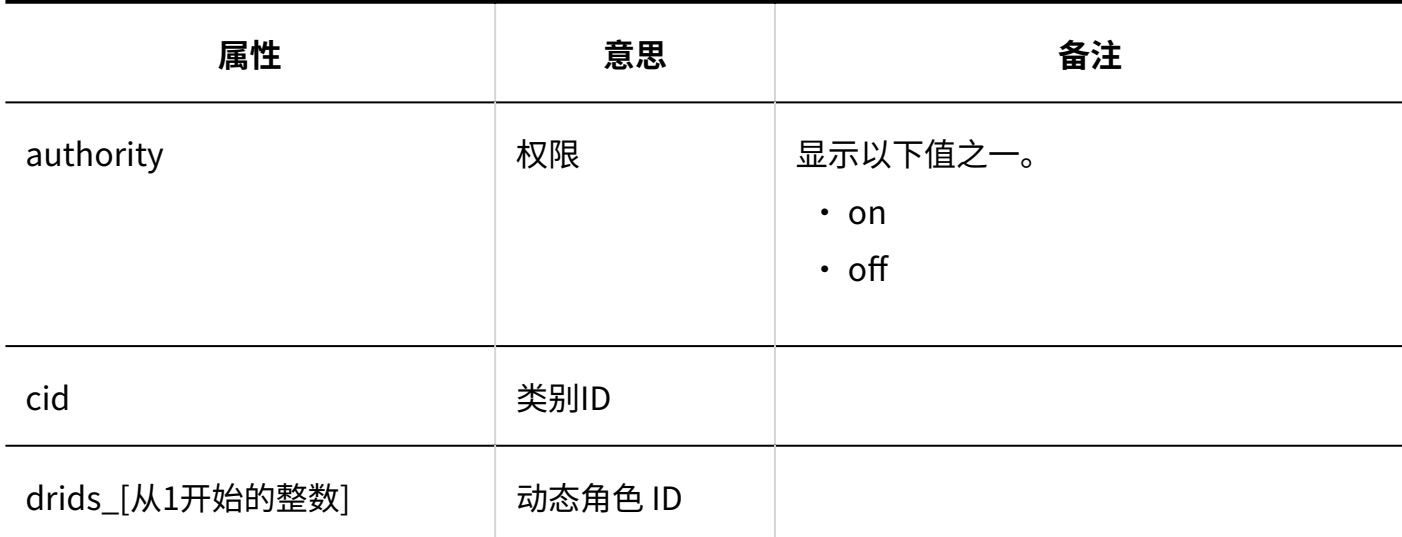

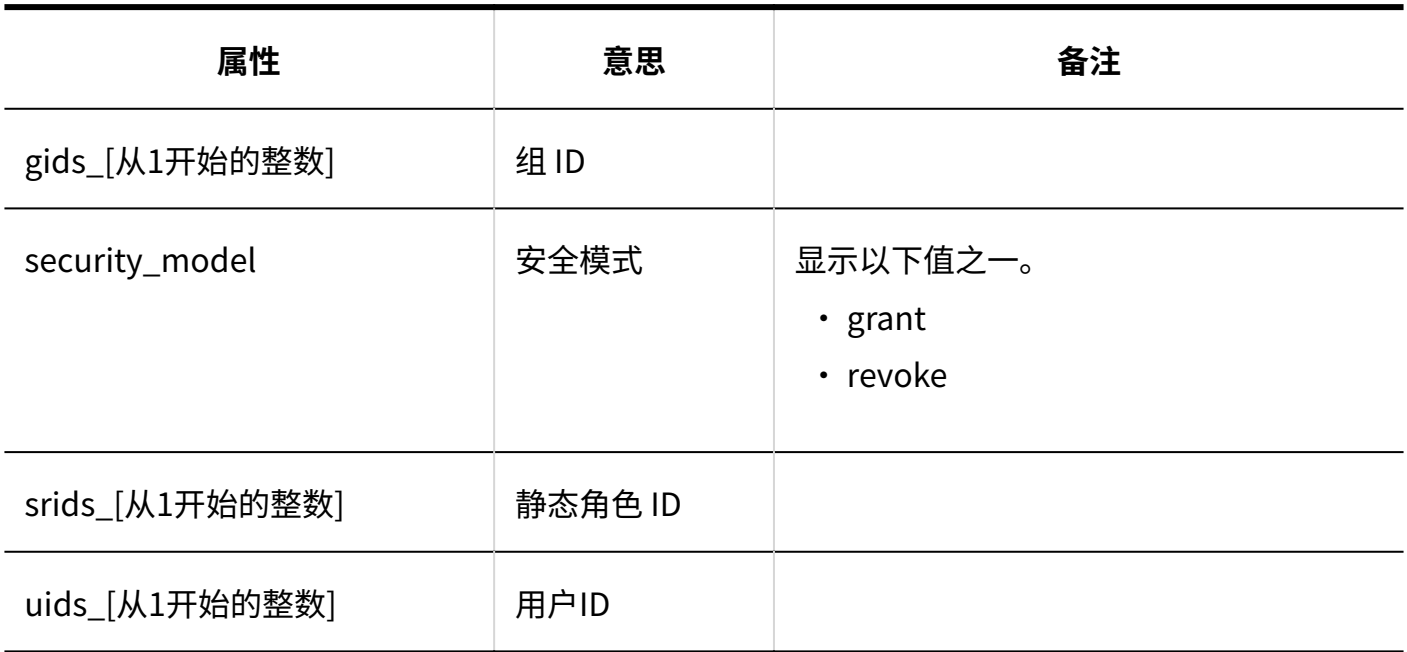

# <span id="page-427-0"></span>1.9.23.5. 多功能报告的操作管理权限的日志

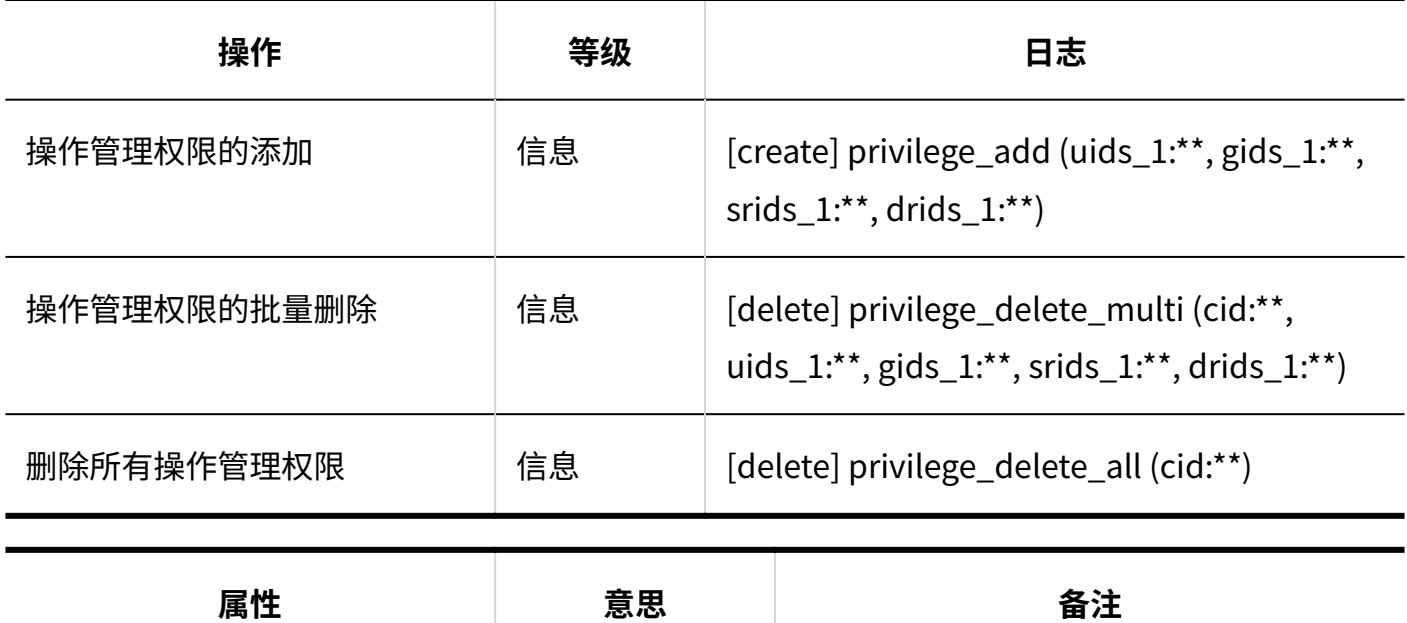

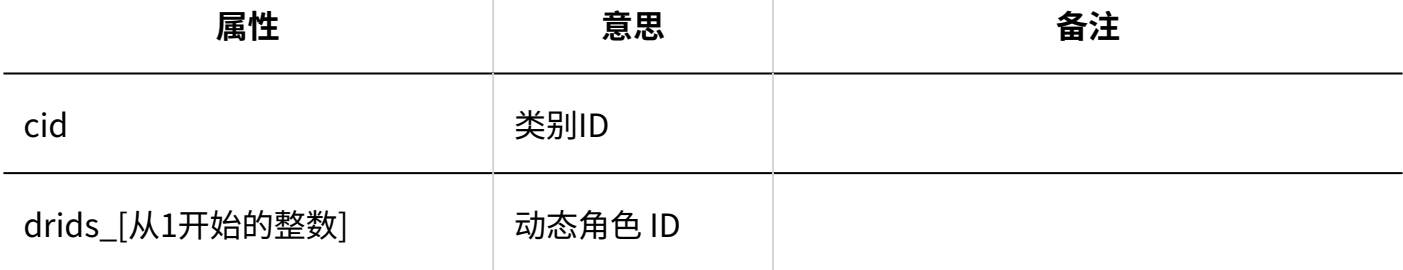

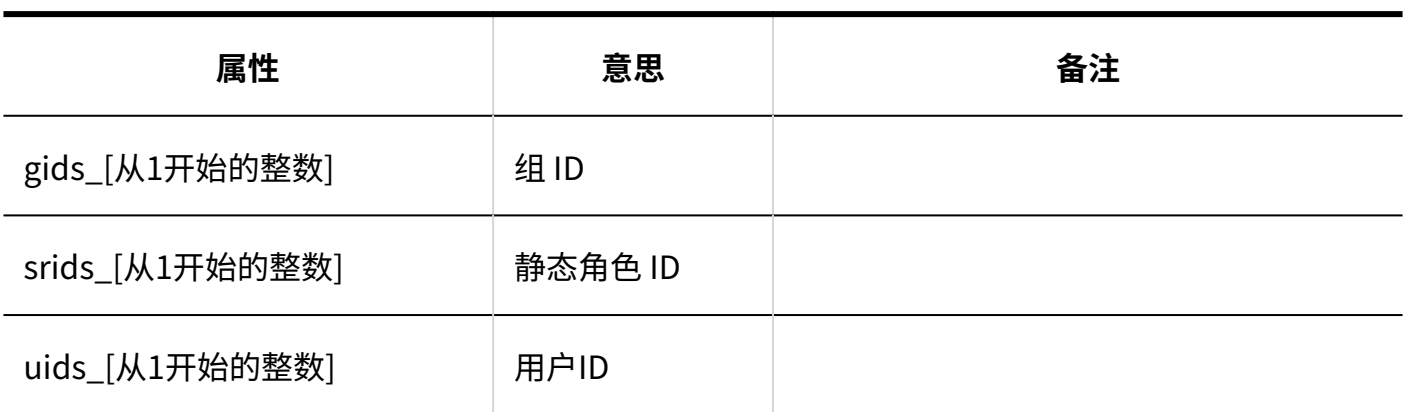

### <span id="page-428-0"></span>1.9.23.6. 报告的筛选的日志

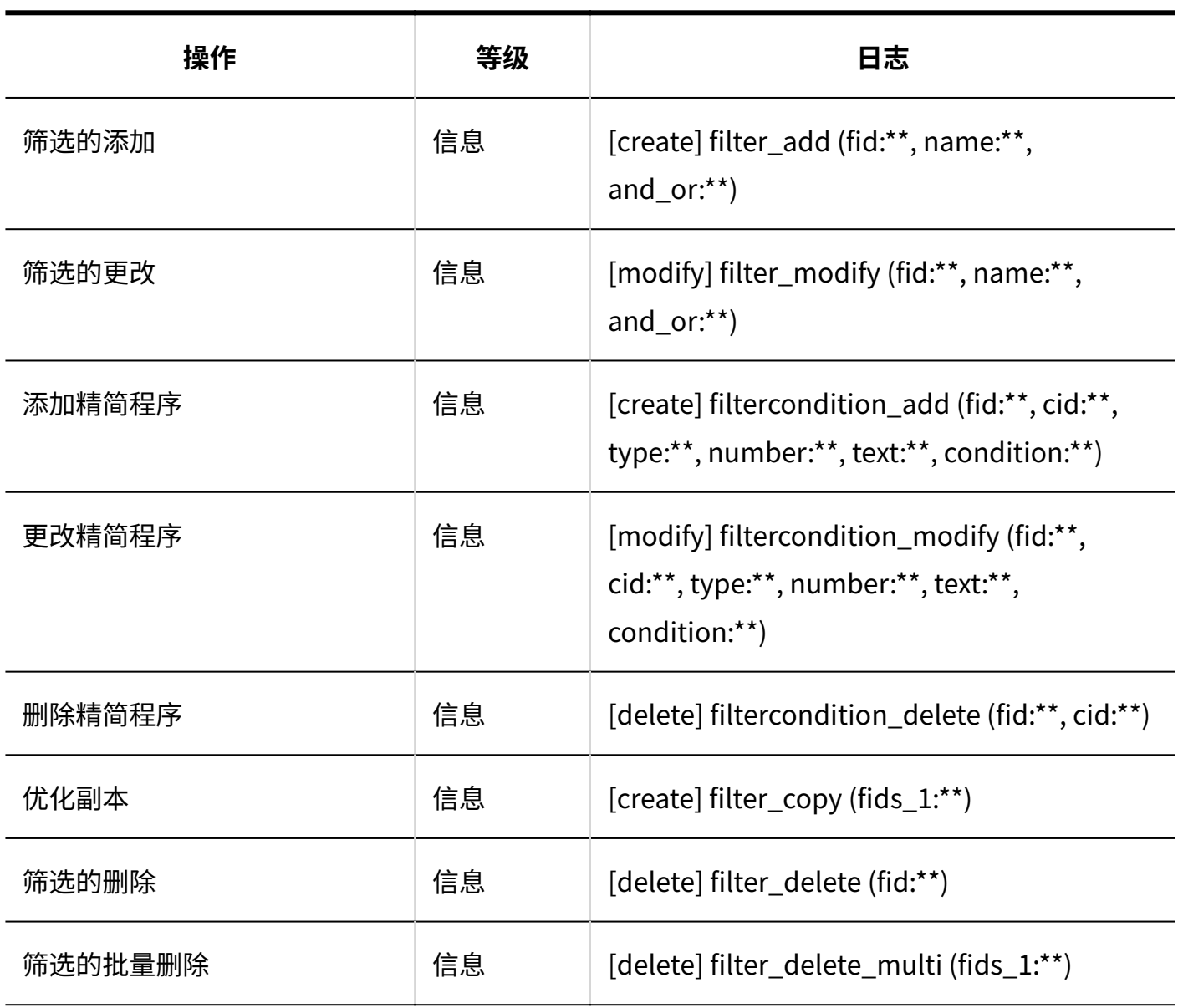

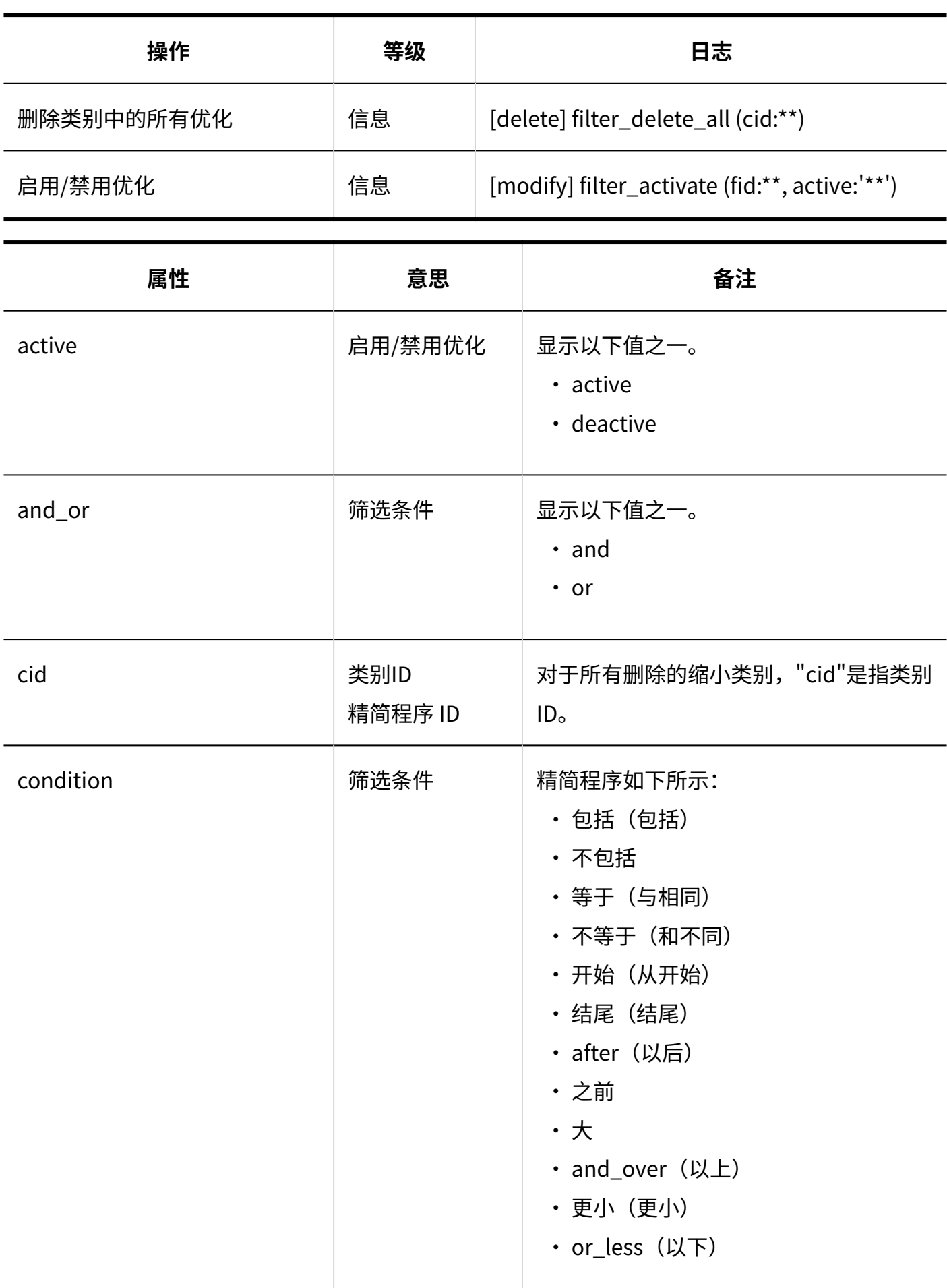

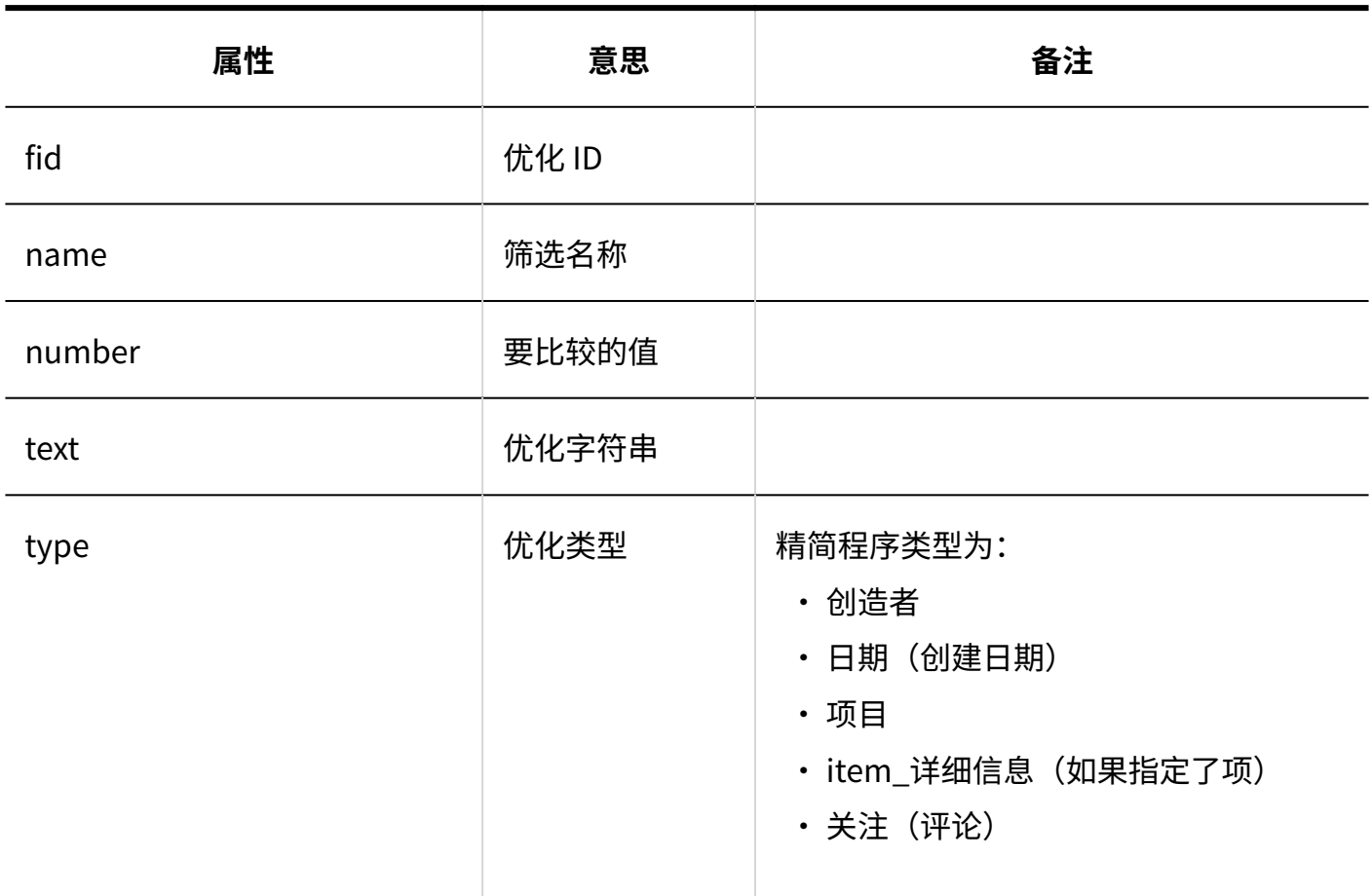

# <span id="page-430-0"></span>1.9.23.7. 报告的管理的日志

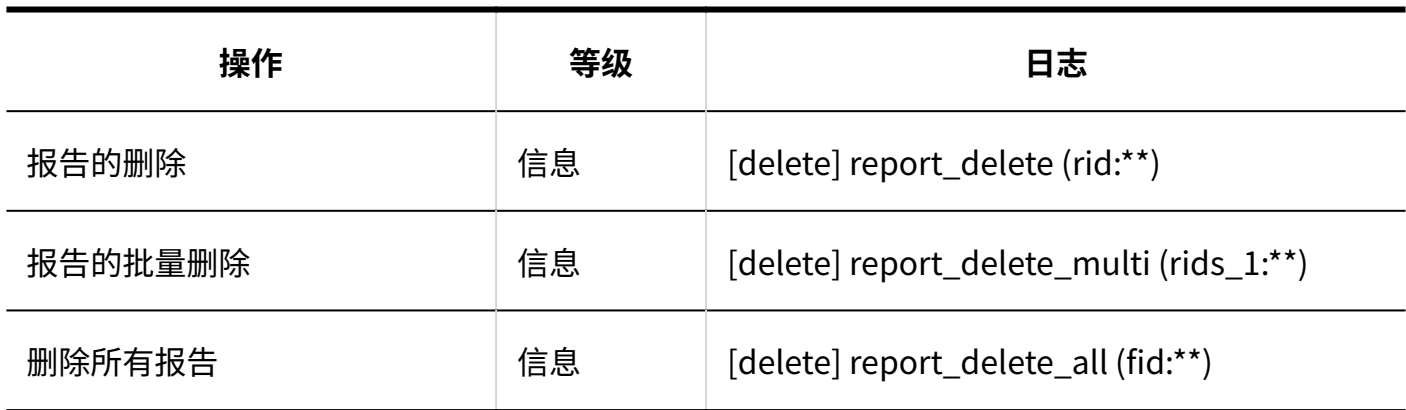

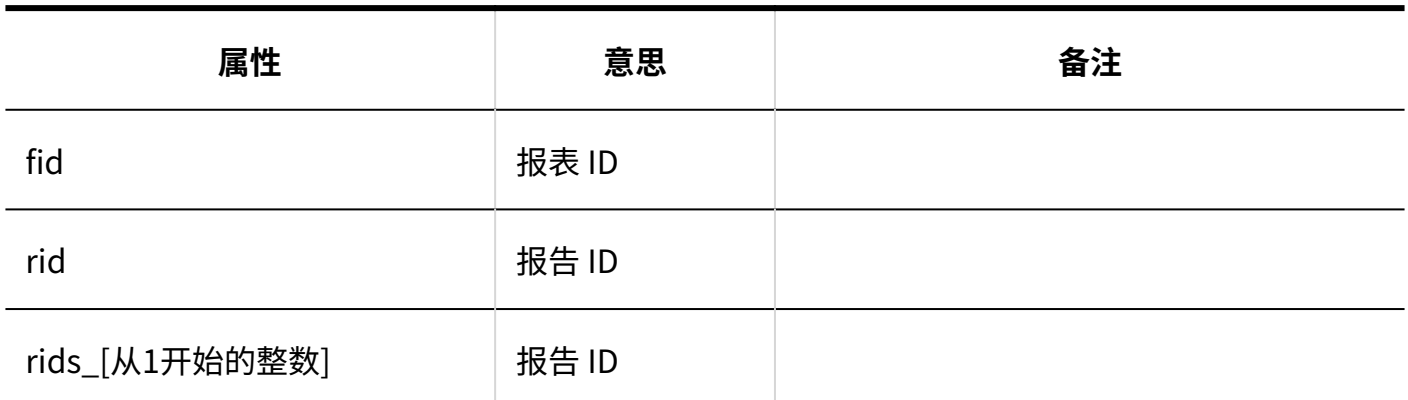

## <span id="page-431-0"></span>1.9.23.8. 多功能报告的CSV文件的操作日志

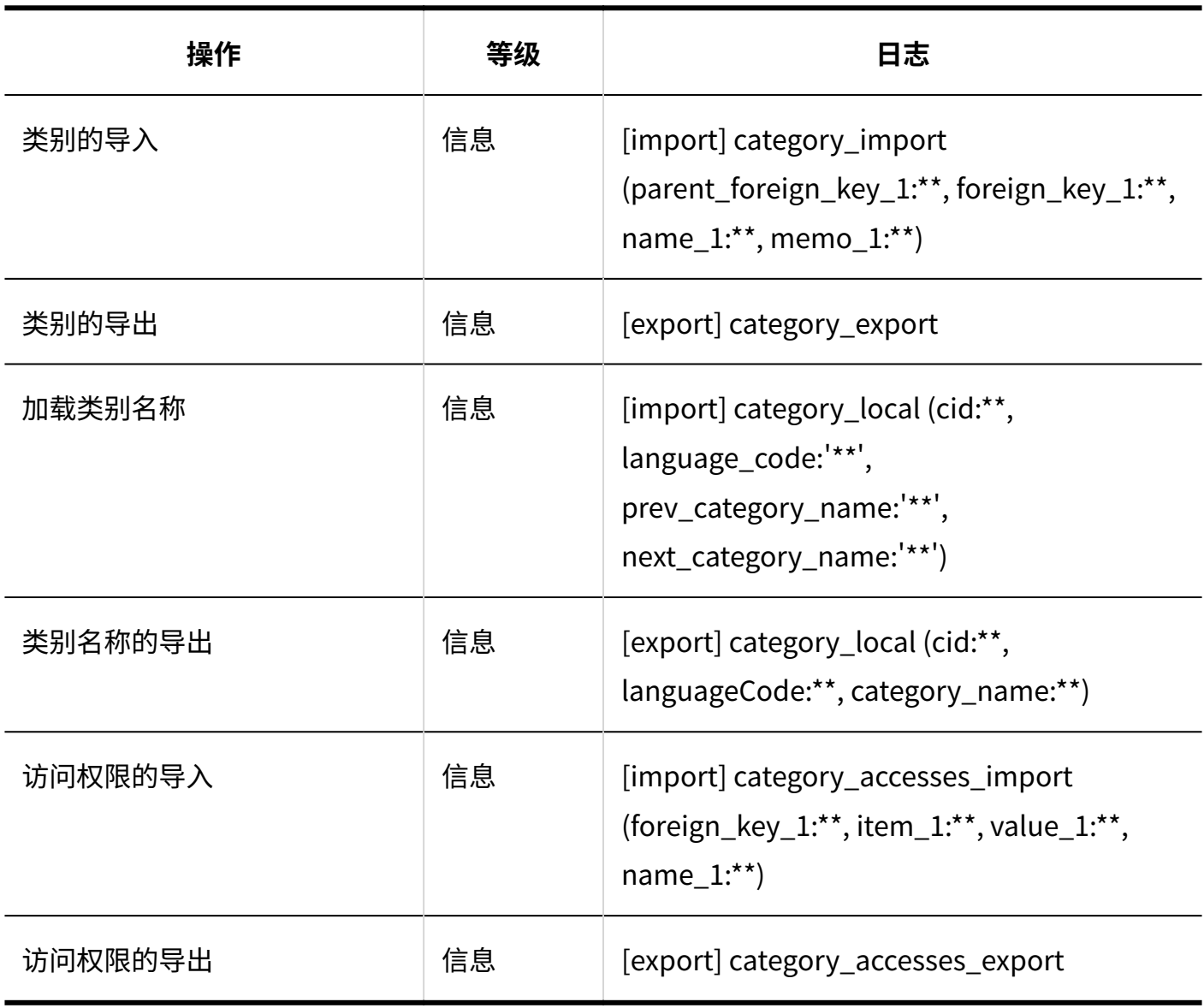
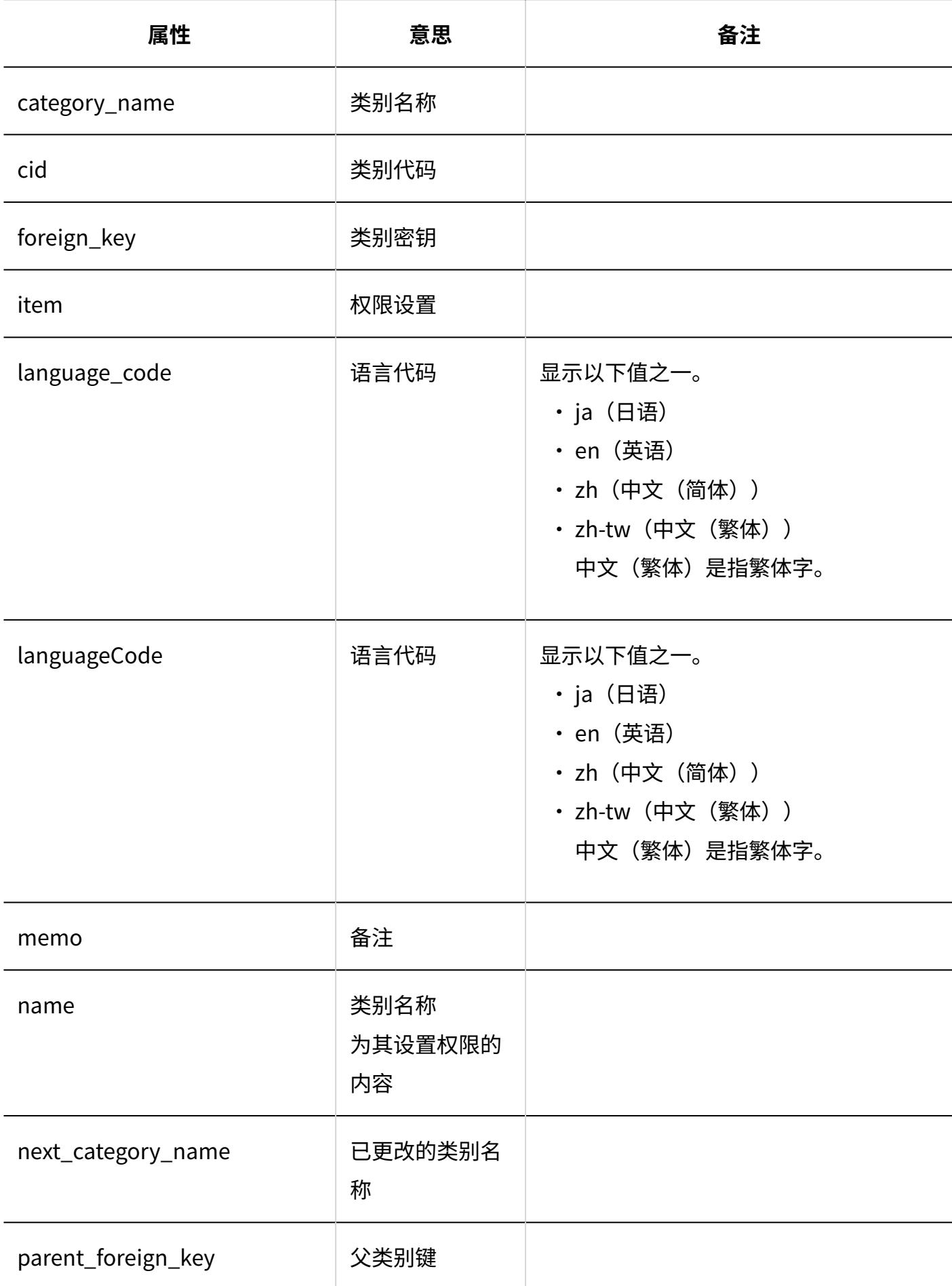

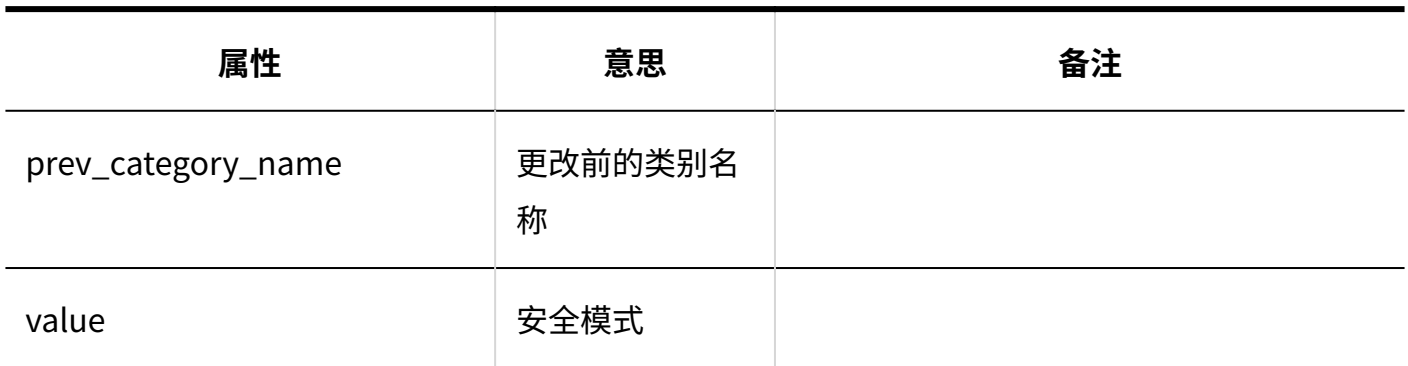

# 1.9.23.9. 报告的日志

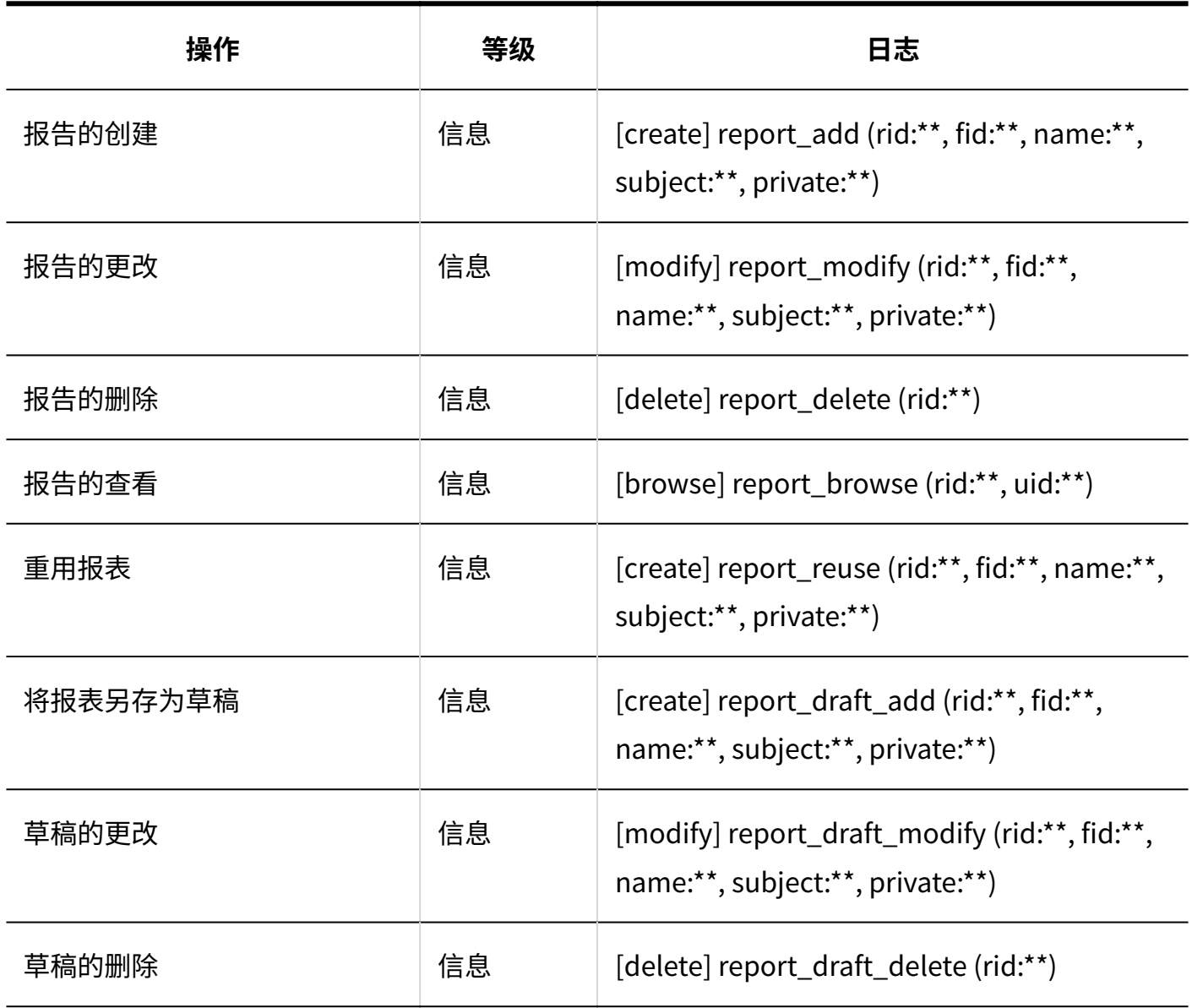

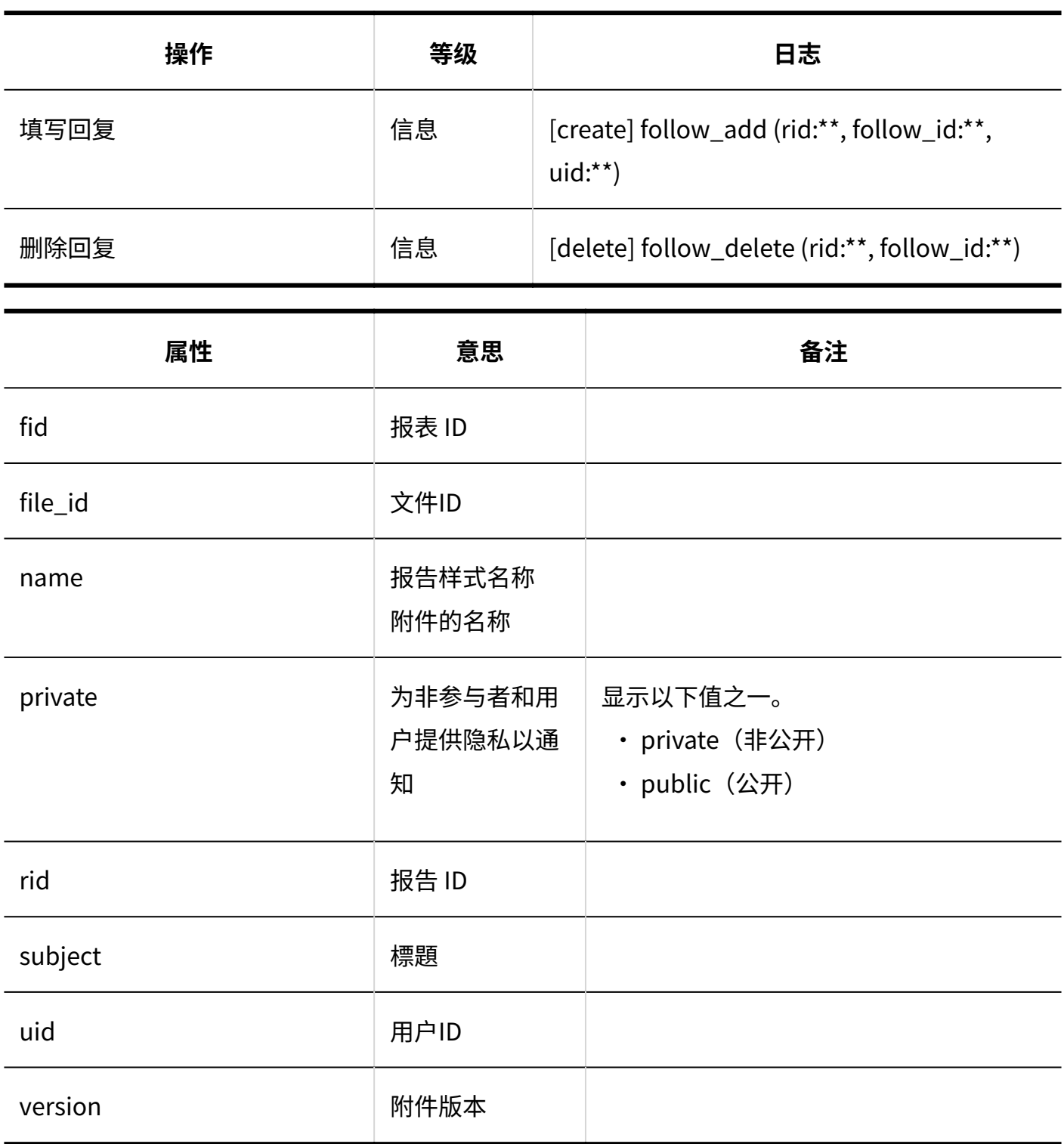

# 1.9.23.10. "多功能报告"组件的设置的日志

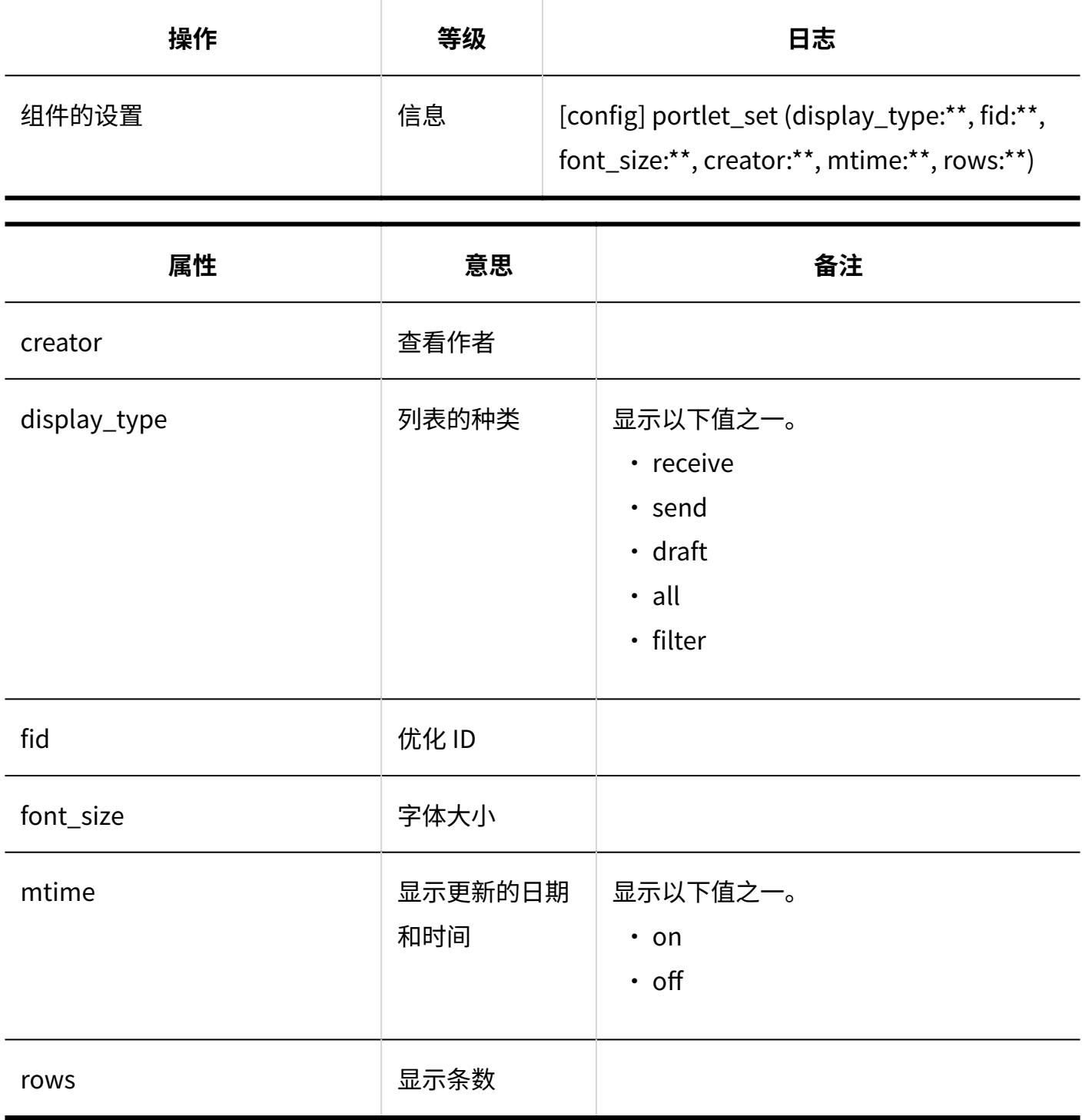

# 1.9.24. KUNAI的日志

**使用权限的设置**

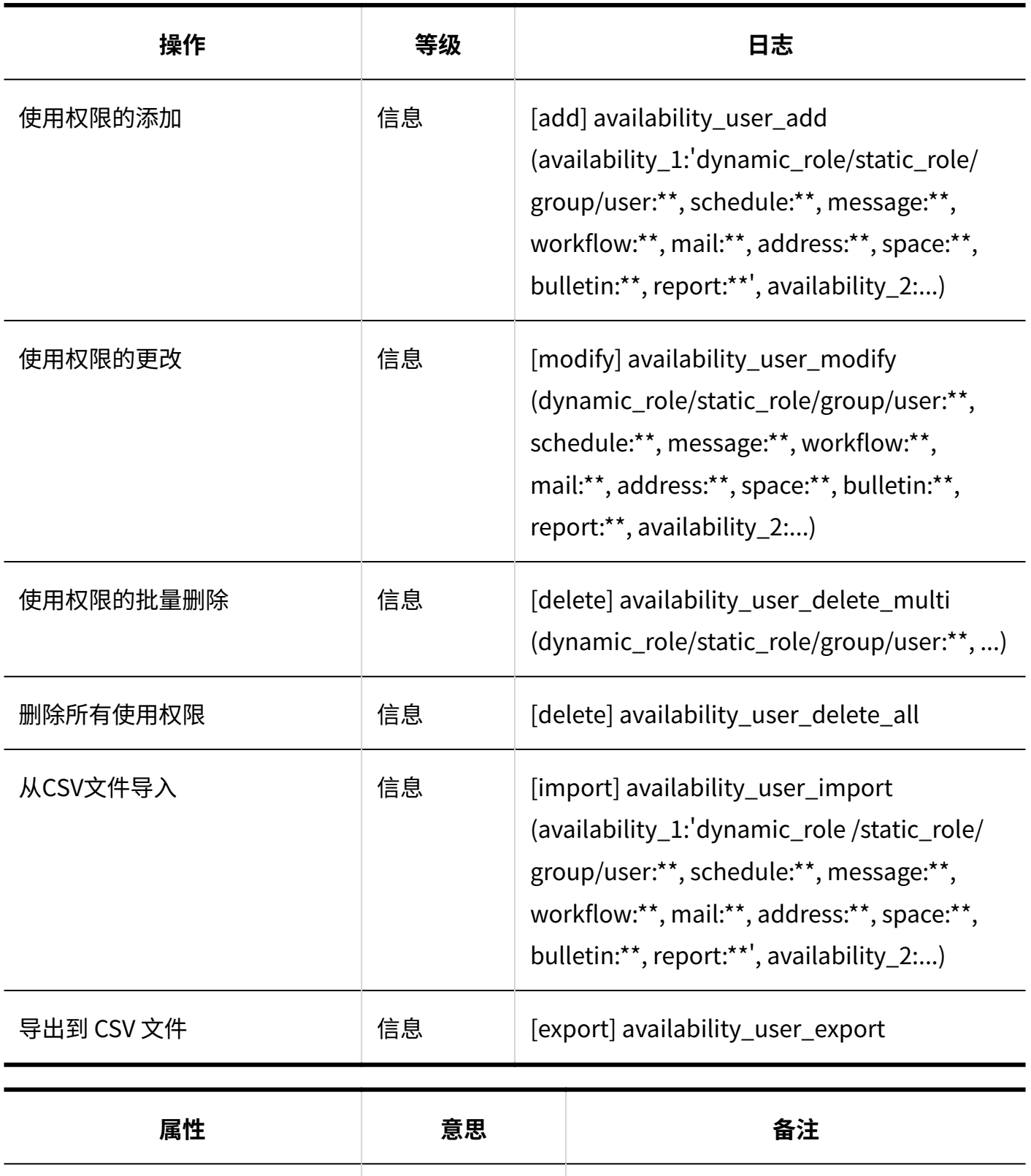

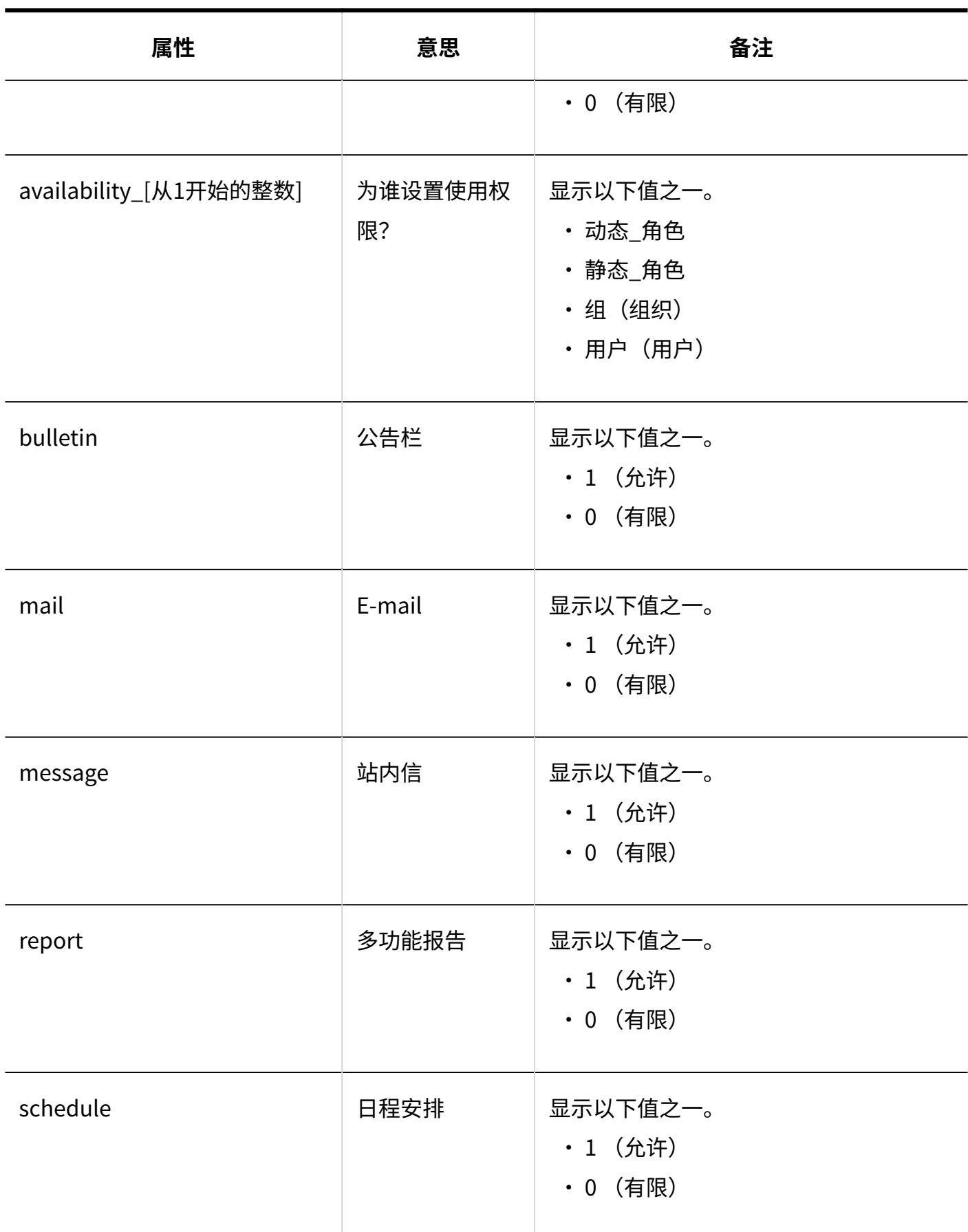

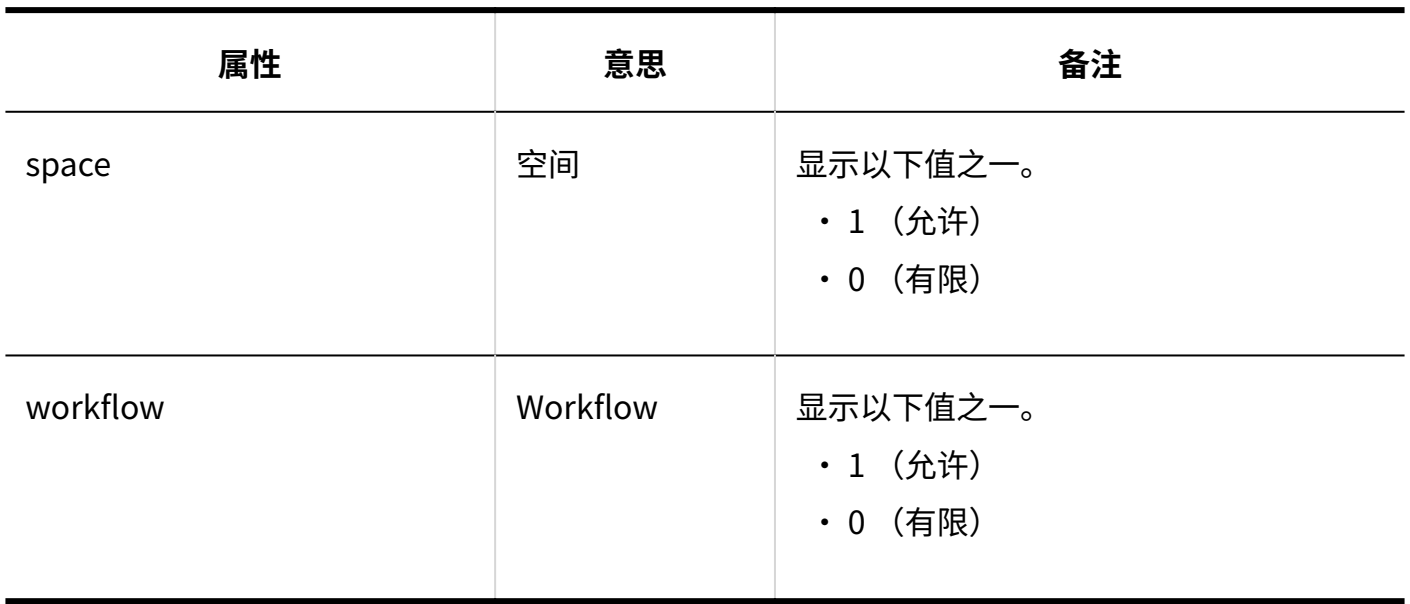

# 1.9.25. 回应的日志

**常规设置**

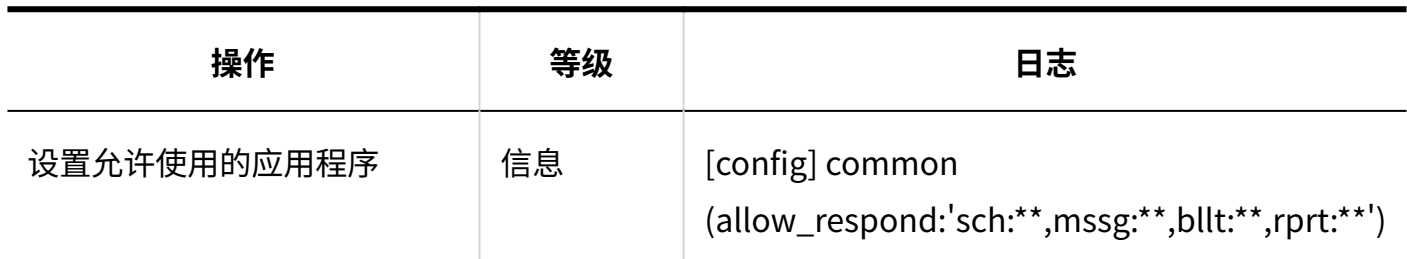

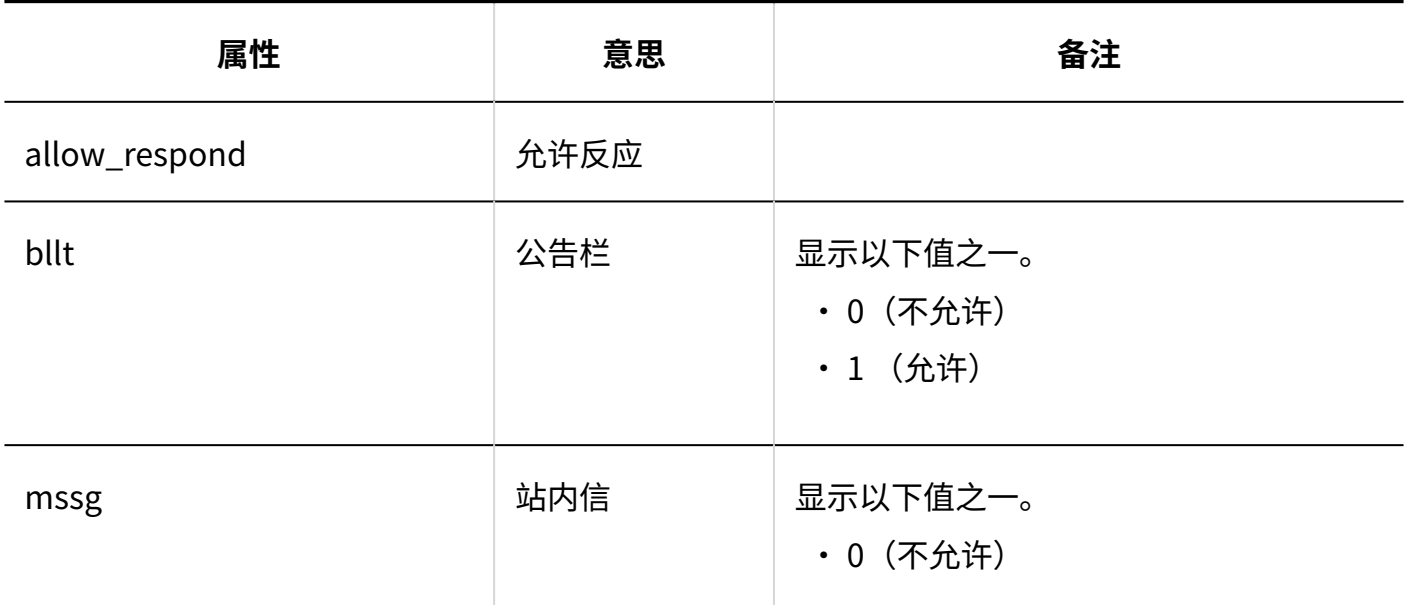

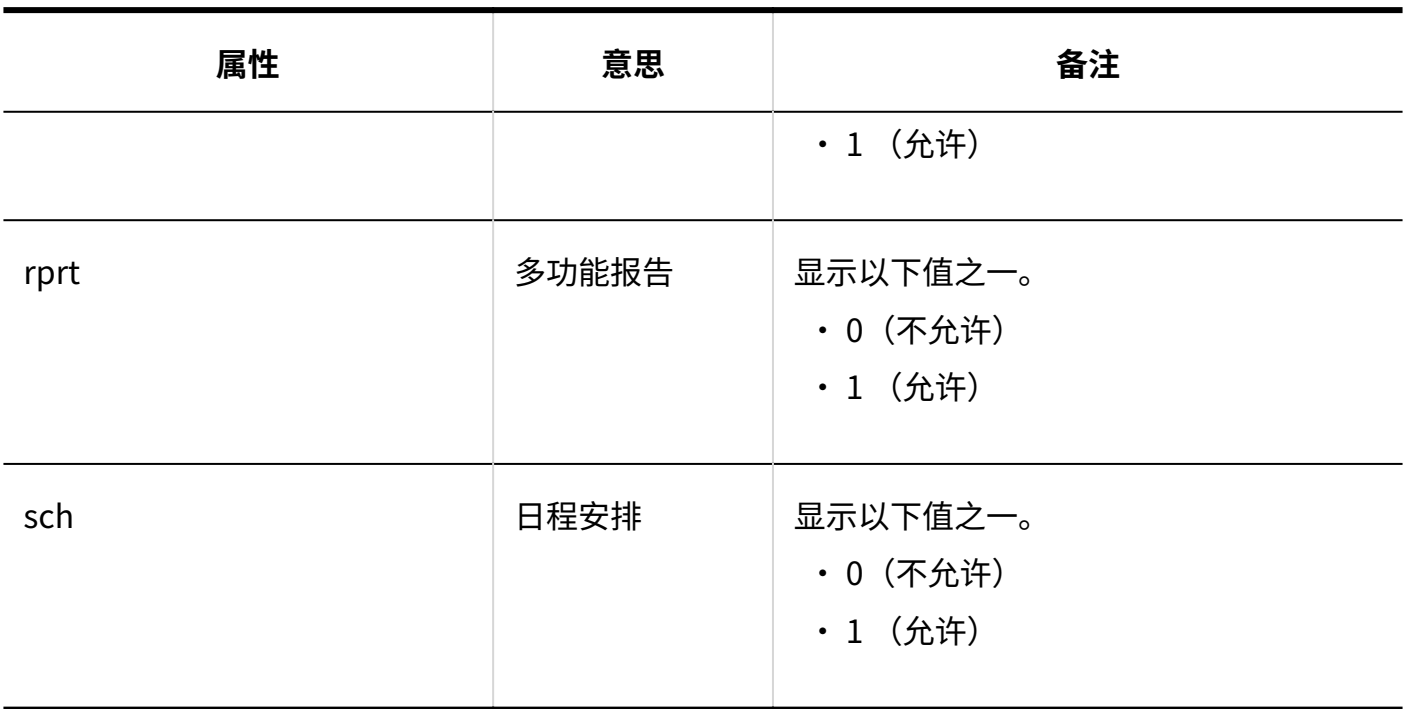

# 1.9.26. 图像资产的日志

#### **图像资产列表**

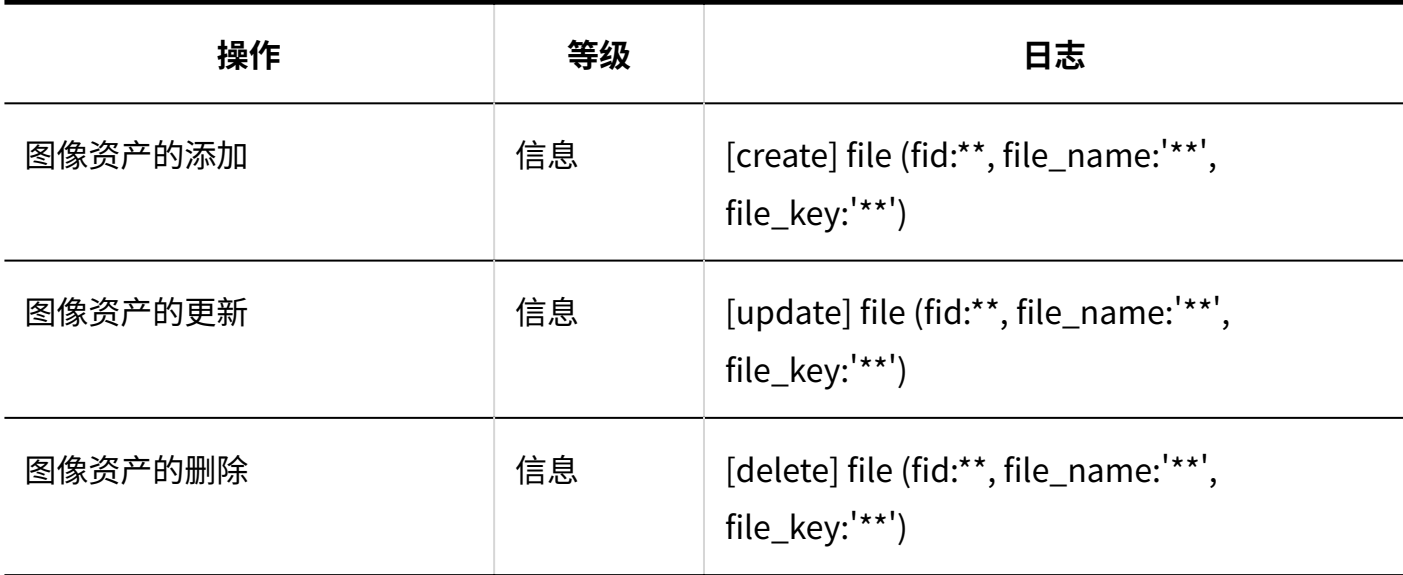

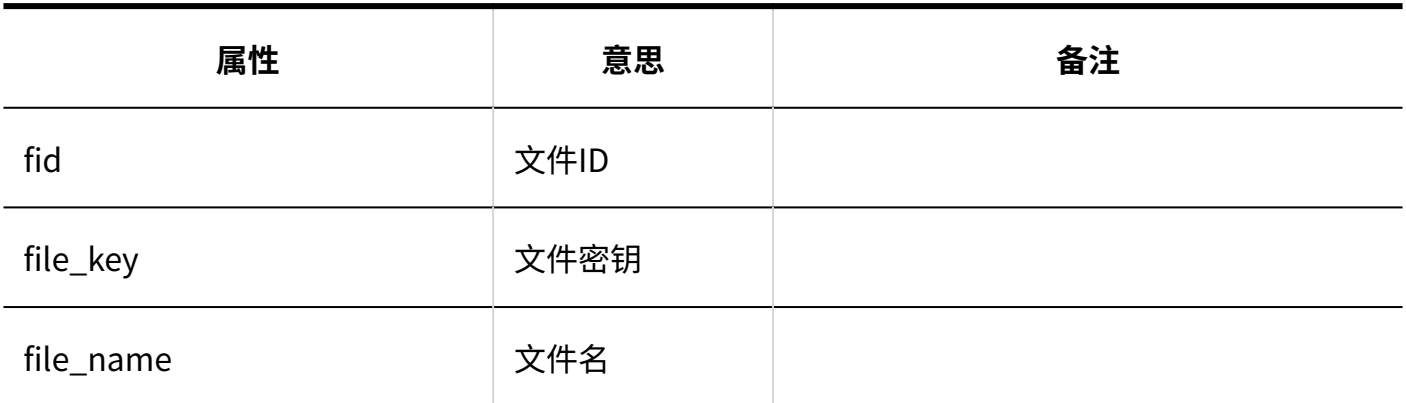

# 1.9.27. 个人设置的日志

### **设置我的组**

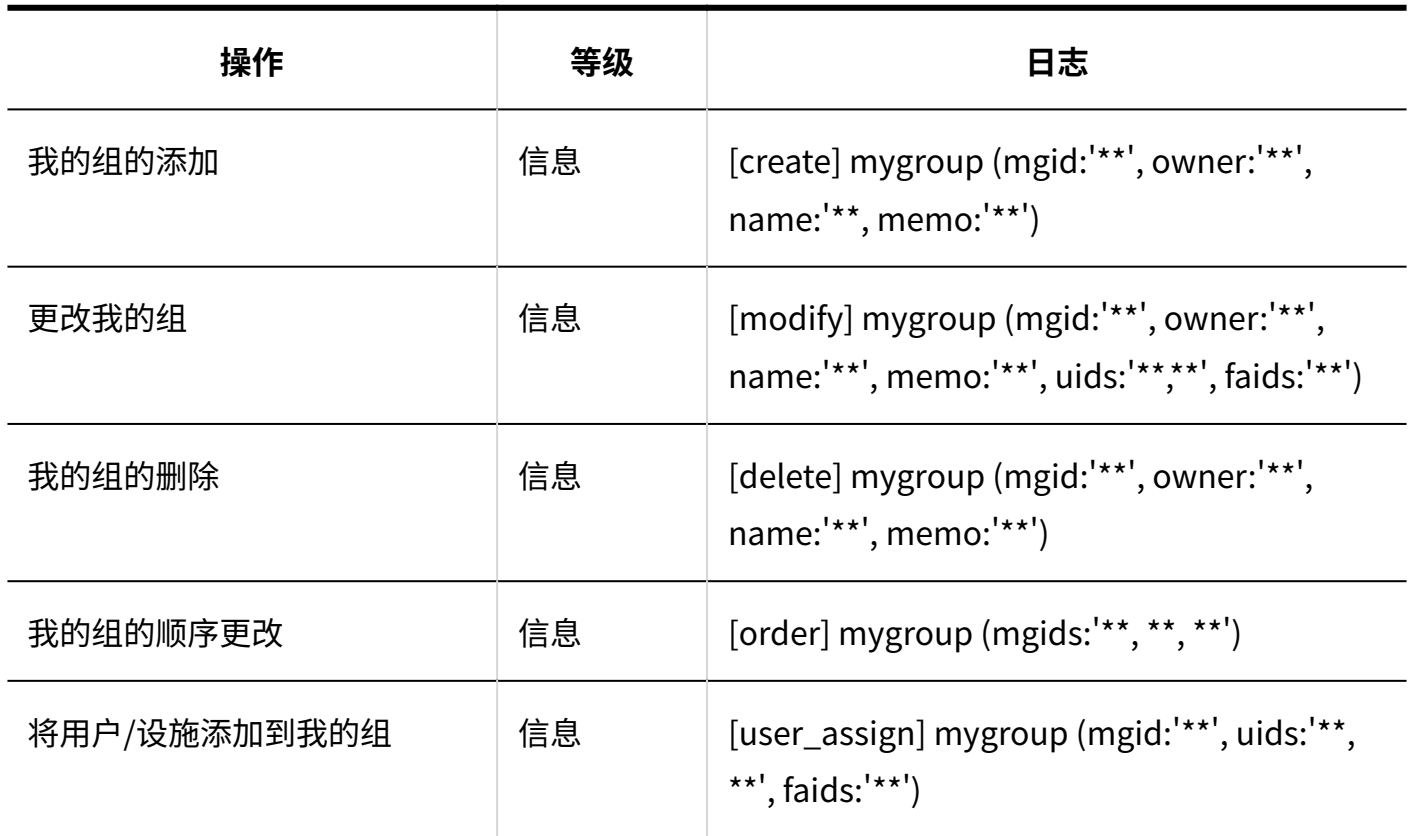

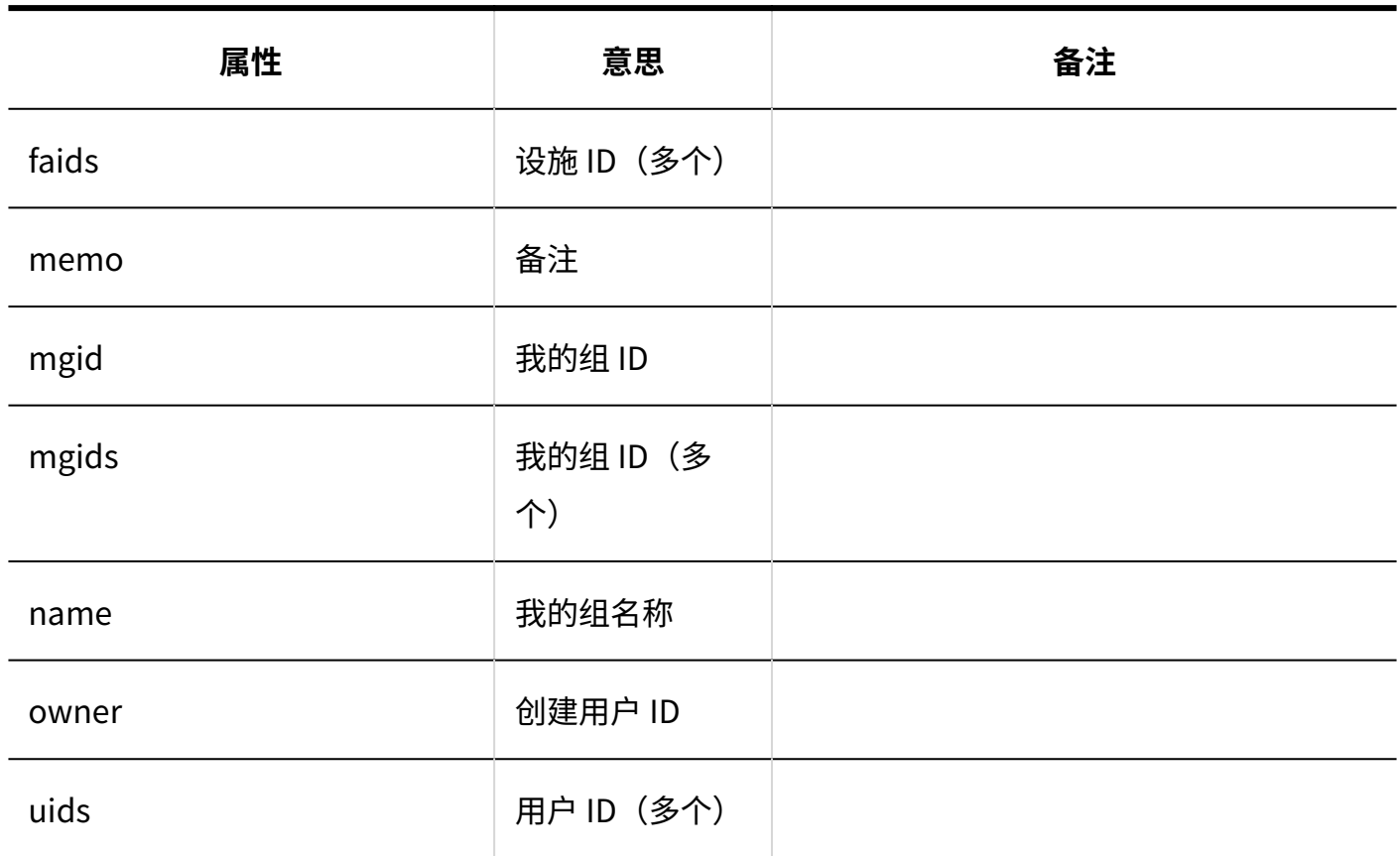

## 1.10. 外部服务器

在"外部服务器"中,设置 Garoon 用于发送邮件通知的系统邮件账户。

### **相关页面**

- <u>• [邮件通知可使用之前的流程\(455页\)](#page-454-0)</u>
- <u>[请告知网络整合服务的连接目标。\(日语\)](https://faq.cybozu.info/alphascope/cybozu/web/garoon/Detail.aspx?id=2255)</u>

## <span id="page-442-1"></span>1.10.1. 系统邮件账户的设置

设置Garoon用于发送邮件通知的系统邮件账户。 系统邮件账户的设置方法根据所使用的邮件服务器有所不同。

- <u>[使用内置邮件服务器\(443页\)](#page-442-0)</u>
- <u>[使用为邮件设置的邮件服务器\(445页\)](#page-444-0)</u>
- <u>[为系统邮件设置邮件服务器\(448页\)](#page-447-0)</u>

#### **上十名是系统邮件账户?**

系统邮件账户是用于发送邮件通知(如电话记录和Workflow)的电子邮件地址。无论是否启用邮件 功能,都可以设置系统邮件账户以接收邮件通知。

#### **补充**

发送cybozu.com共通管理的监控日志不使用Garoon的系统邮件账户。而是使用 • cybozu.com共通管理的系统邮件。详情请参考[系统邮件的设置。](https://jp.cybozu.help/general/zh/id/020117.html)

## <span id="page-442-0"></span>使用内置邮件服务器

使用cybozu.com中配置的邮件服务器发送邮件通知。

初始设置为内置邮件服务器。

通过内置邮件服务器发送的邮件内容未加密。

#### **注意**

- ・ 使用内置邮件服务器时,用户必须在用于接收通知的邮件地址中设置指定了域的邮件地址。 指定以下邮件地址时,无法接收邮件通知:
	- 没有域的邮件地址 ◦
- ◦域中指定了"localhost"或"localdomain"的邮件地址 范例: test@localhost test@localdomain
	- test@xxx.localdomain

**操作步骤:**

- **点击页眉处齿轮状的管理员菜单图标。 1.**
- **点击[Garoon 系统管理]。 2.**
- **选择"基本系统的管理"标签。 3.**
- **点击[外部服务器]。 4.**
- **点击[系统邮件账户的设置]。 5.**
- **在"系统邮件账户的详情"页面,点击[更改]。 6.**
- **在"系统邮件账户的更改"页面的"系统邮件账户"项目中,选择"使用"。 7.**

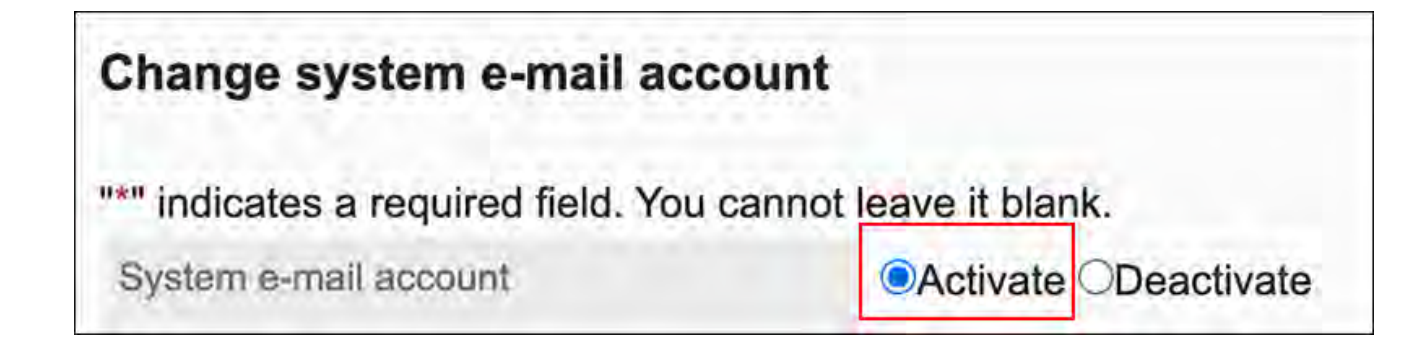

**在"使用的邮件服务器"项目中,选择"内置邮件服务器"。 8.** 

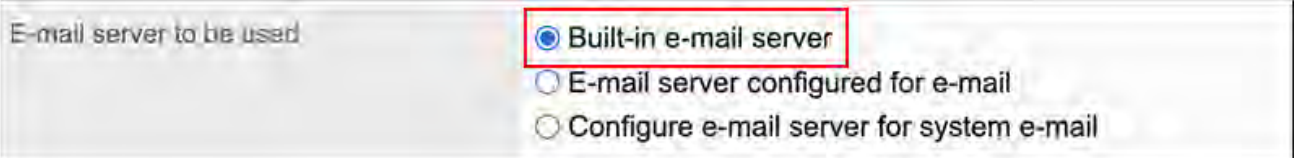

系统邮件地址固定为"no-reply@cybozu.com"。

## <span id="page-444-0"></span>**点击[更改]。 9.**

## 使用为邮件设置的邮件服务器

Garoon使用用于接收、发送邮件所设置的邮件服务器发送邮件通知。

#### **操作步骤:**

- **点击页眉处齿轮状的管理员菜单图标。 1.**
- **点击[Garoon 系统管理]。 2.**
- **选择"基本系统的管理"标签。 3.**
- **点击[外部服务器]。 4.**
- **点击[系统邮件账户的设置]。 5.**
- **在"系统邮件账户的详情"页面,点击[更改]。 6.**
- **在"系统邮件账户的更改"页面的"系统邮件账户"项目中,选择"使用"。 7.**

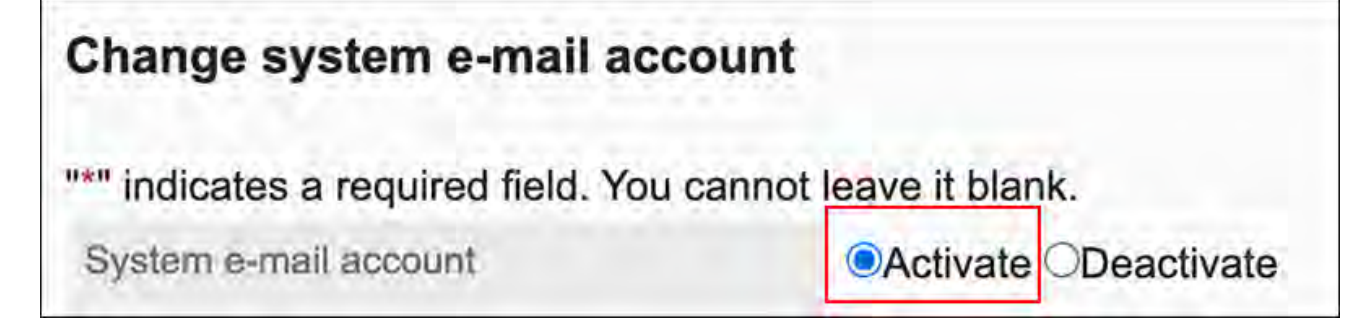

**"使用的邮件服务器"项目选择"为邮件设置的邮件服务器",然后选择系统邮件 8. 账户要使用的邮件服务器。** 

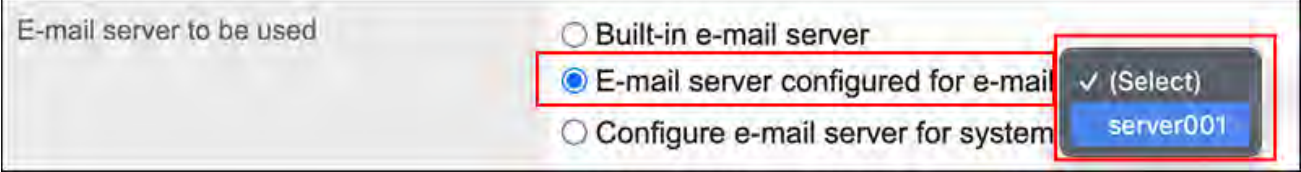

**在"系统邮件地址"项目中,输入要用作系统邮件账户的邮件地址。 9.** 

System e-mail address\* administrator@example.com

启用了SMTP身份验证时,还需输入以下项目:

- 发送用的账户: 输入身份验证所需的帐户名称。
- 发送用的密码: •

输入身份验证所需的密码。

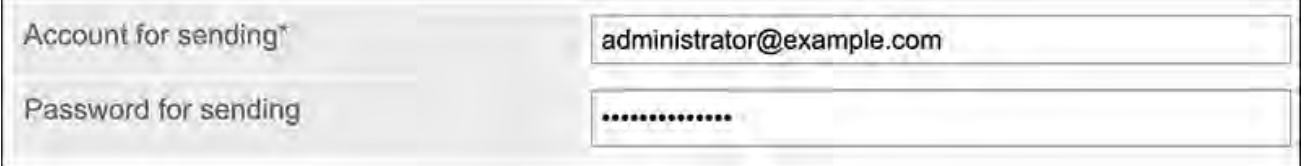

#### **确认设置内容,点击[更改]。 10.**

显示"系统邮件账户的详情"页面。

"OAuth授权"项目中显示"未授权"时,需按照以下步骤,执行OAuth授权。

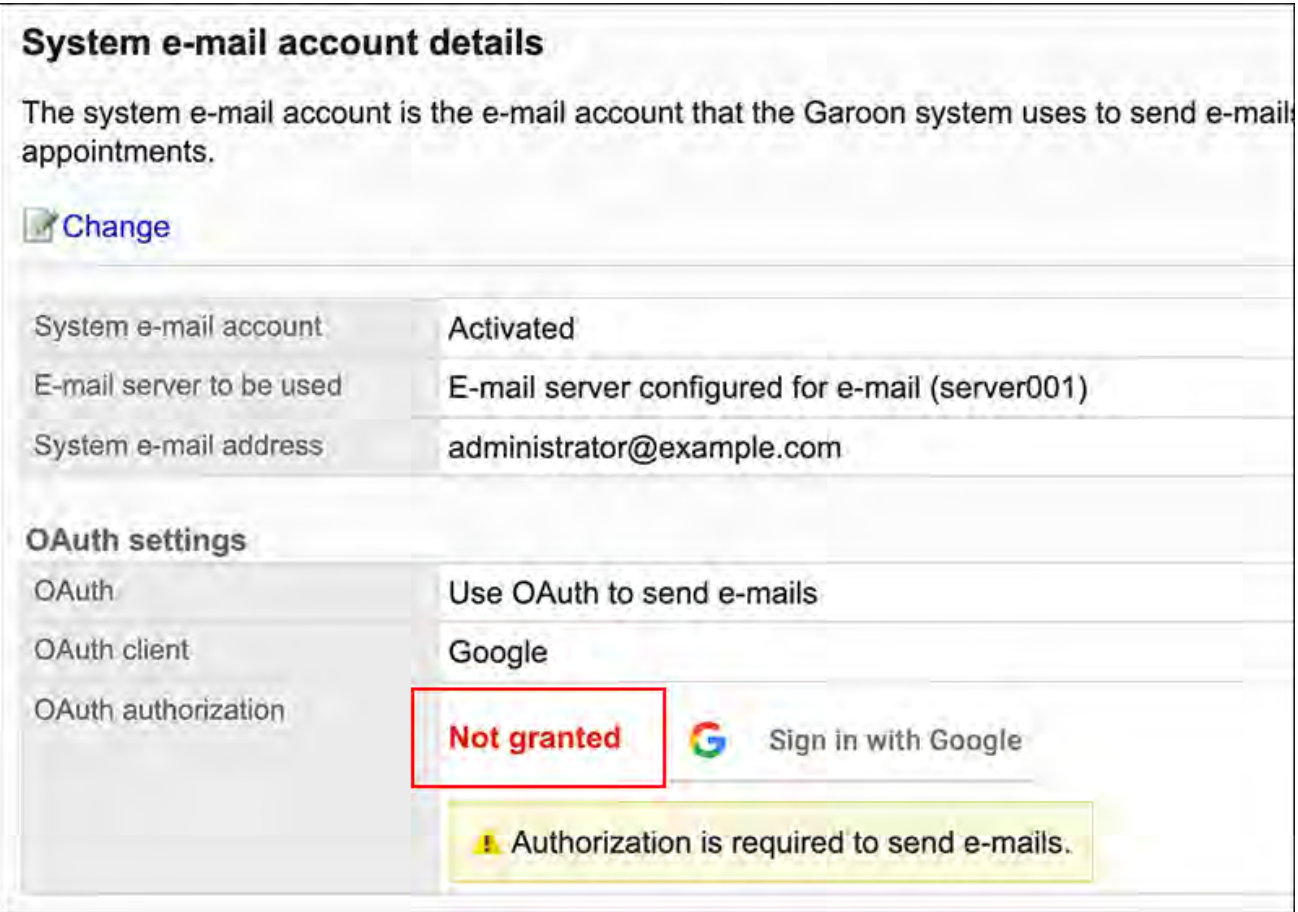

## **在"系统邮件账户的详情"页面中,点击"OAuth授权"项目中显示的按钮,进行 11. 邮件账户的认证及访问授权。**

- ・ Gmail的帐户时:
	- 点击[Sign in with Google]。
- Exchange Online的帐户时: 点击[Sign in with Microsoft]。

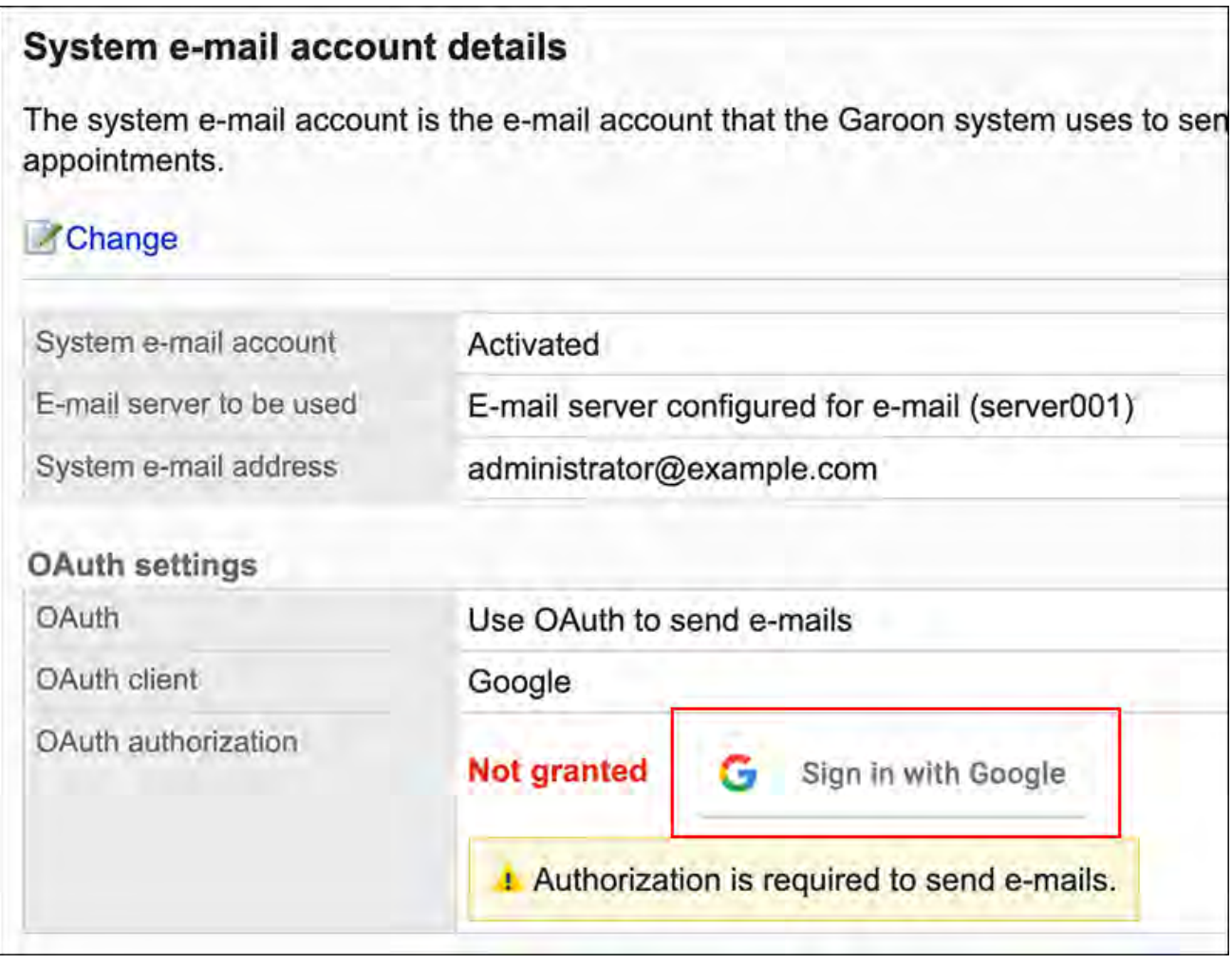

## **确认"OAuth授权"项目中显示"已授权"。 12.**

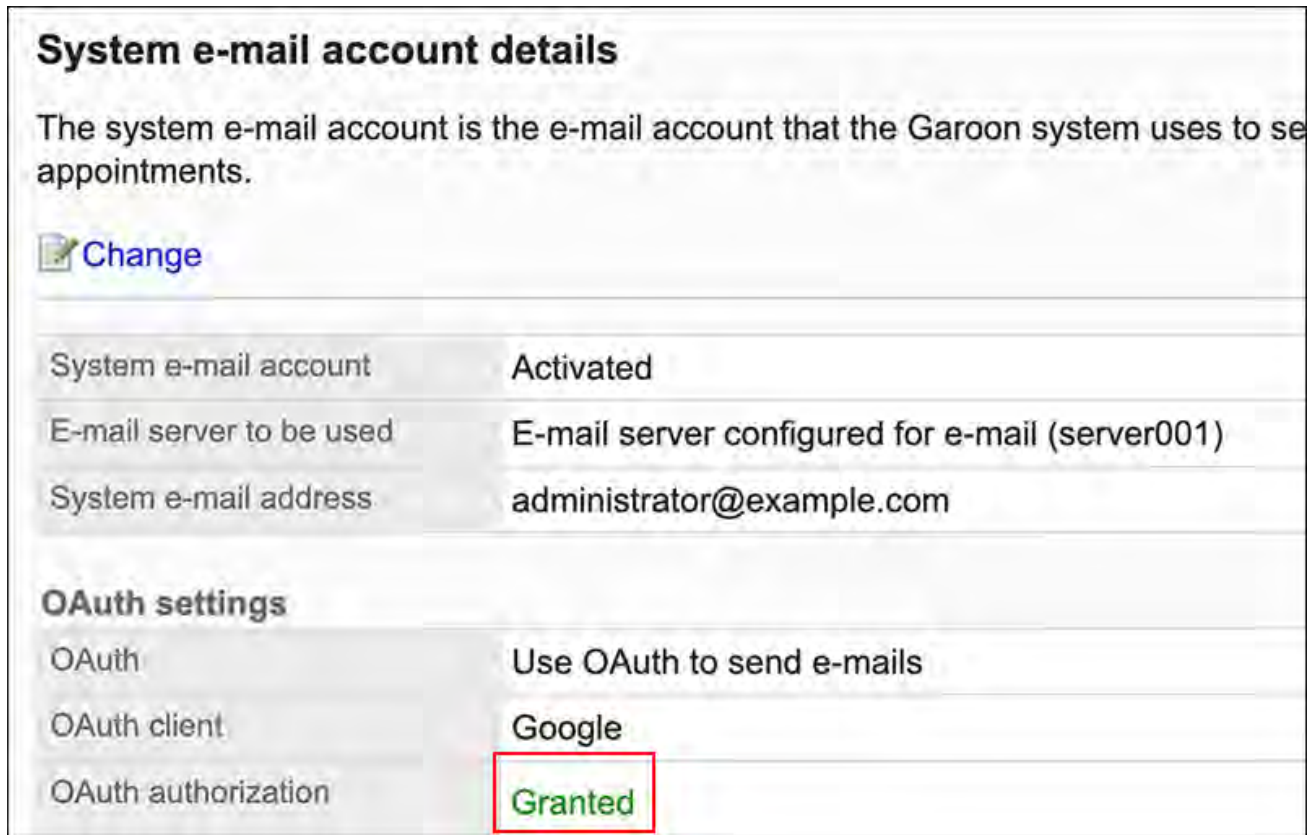

## <span id="page-447-0"></span>为系统邮件设置邮件服务器

将已搭建的邮件服务器登记为系统邮件账户使用的邮件服务器,发送邮件通知。 使用Gmail / Exchange Online的账户时,请参考<u>使用Gmail / Exchange Online的账户时(451页)</u>的 步骤。

### **Garoon支持的邮件服务器**

Garoon在系统邮件账户中支持以下协议及身份验证形式的邮件服务器。

- 支持的协议
	- SMTP
	- SMTP over TLS(TLS 1.2、1.3)
	- SMTP STARTTLS(TLS 1.2、1.3)
- 支持的身份验证形式
	- SMTP Authentication
	- Gmail和Exchange Online的新式验证(OAuth 2.0)

**操作步骤:**

- **点击页眉处齿轮状的管理员菜单图标。 1.**
- **点击[Garoon 系统管理]。 2.**
- **选择"基本系统的管理"标签。 3.**
- **点击[外部服务器]。 4.**
- **点击[系统邮件账户的设置]。 5.**
- **在"系统邮件账户的详情"页面,点击[更改]。 6.**
- **在"系统邮件账户的更改"页面的"系统邮件账户"项目中,选择"使用"。 7.**

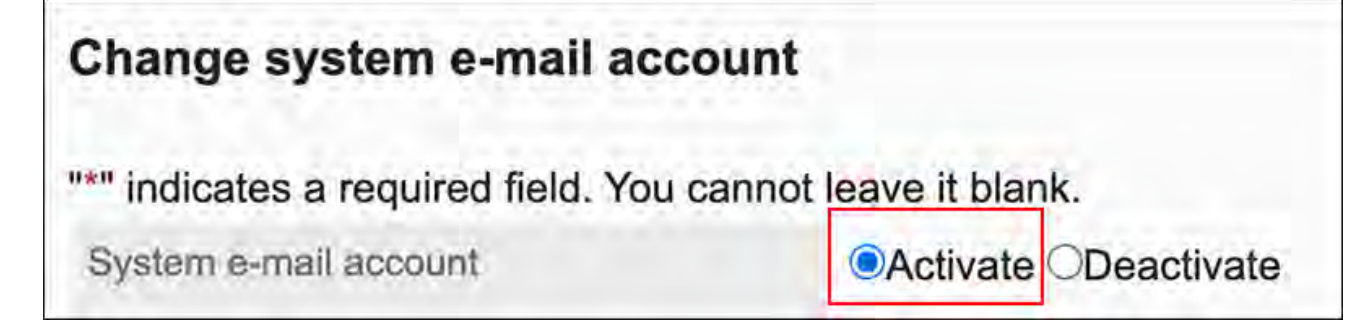

**在"使用的邮件服务器"项目中,选择"为系统邮件设置邮件服务器"。 8.** 

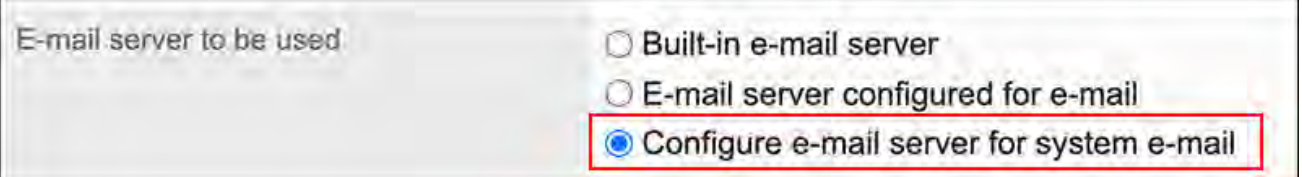

**在"系统邮件地址"项目中,输入要用作系统邮件账户的邮件地址。 9.** 

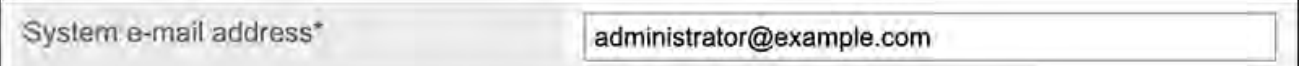

### **设置发送/接收邮件时是否使用OAuth。 10.**

[使用Gmail / Exchange Online的账户\(451页\)时](#page-450-0),需进行OAuth设置。

#### **OAuth settings**

**OAuth** 

Use OAuth to send e-mails

#### **设置发送邮件服务器的信息。 11.**

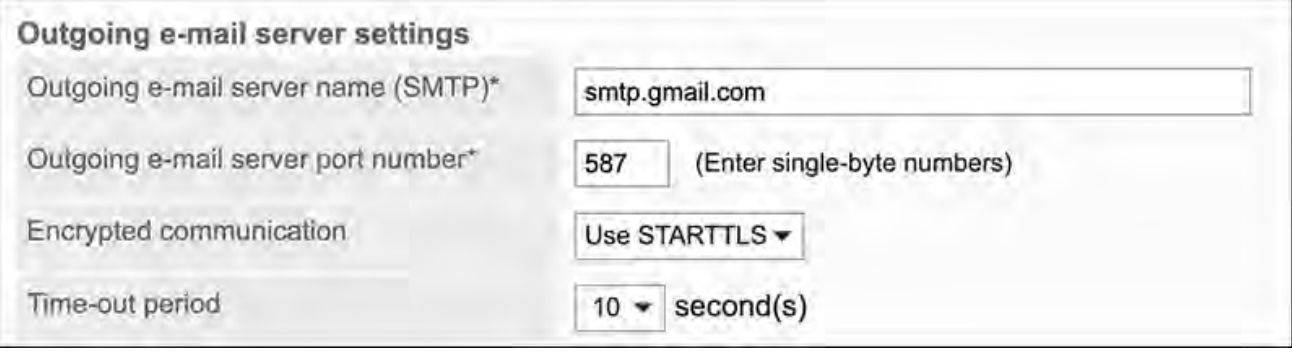

发送邮件服务器名称(SMTP): • 输入发送邮件服务器的 IP 地址或主机名。 使用SMTP作为发送邮件协议。

・ 发送邮件服务器端口号: \_\_ 使用半角数字输入发送邮件服务器的端口号。初始值为 25。

・ 通信的加密方式:

设置发送邮件服务器的通信的加密方式。

如果要加密与发送邮件服务器的通信,请根据通信方式选择以下任意一项:

- 使用TLS ◦
- 使用STARTTLS ◦

如果不想加密与发送邮件服务器的通信,请选择"(不加密)"。

・ 超时时间:

选择与发送邮件服务器通信超时前的秒数。初始值为 10 秒。

10、20、30、40、50、60、70、80、90、100、120

#### **设置 SMTP 身份验证。 12.**

发送邮件服务器支持SMTP身份验证时进行设置。

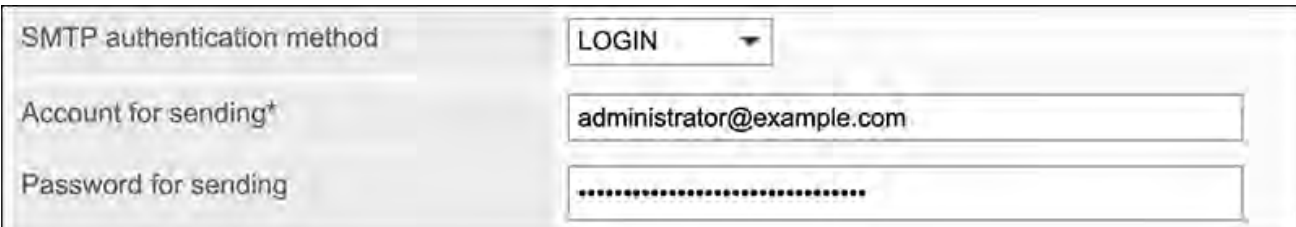

・ SMTP身份验证方式:

发送邮件服务器支持SMTP身份验证时,请选择身份验证方式。 可选择的身份验证方式如下:

- PLAIN
- LOGIN ◦
- CRAM-MD5
- DIGEST-MD5
- 发送用的账户:
	- 如果启用了SMTP身份验证,请输入身份验证所需的账户名称。
- 发送用的密码: 如果启用了SMTP身份验证,请输入身份验证所需的密码。

#### <span id="page-450-0"></span>**确认设置内容,点击[更改]。 13.**

使用Gmail / Exchange Online的帐户时

以下介绍将Gmail或Exchange Online的账户用于系统邮件账户的方法。

#### **操作步骤:**

- **点击页眉处齿轮状的管理员菜单图标。 1.**
- **点击[Garoon 系统管理]。 2.**
- **选择"基本系统的管理"标签。 3.**
- **点击[外部服务器]。 4.**
- **点击[系统邮件账户的设置]。 5.**
- **在"系统邮件账户的详情"页面,点击[更改]。 6.**
- **在"系统邮件账户的更改"页面的"系统邮件账户"项目中,选择"使用"。 7.**

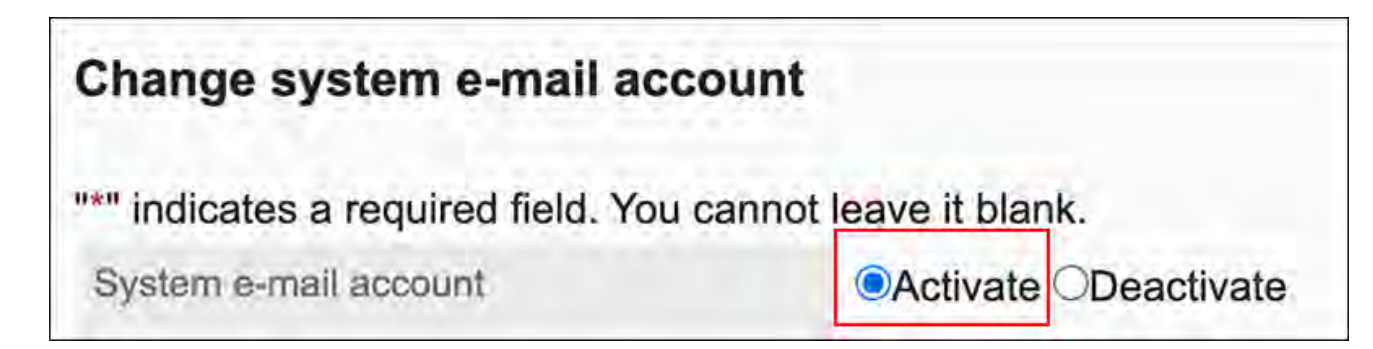

**在"使用的邮件服务器"项目中,选择"为系统邮件设置邮件服务器"。 8.** 

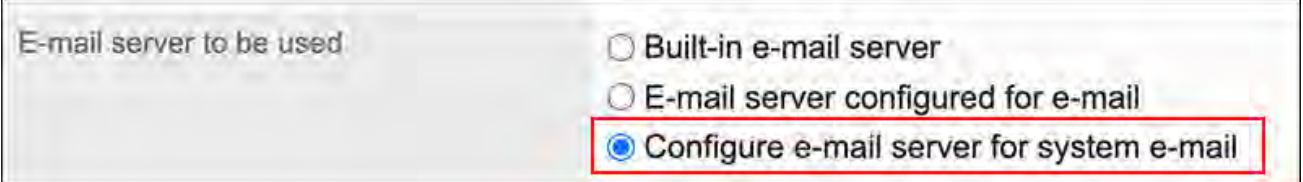

**在"系统邮件地址"项目中,输入要用作系统邮件账户的邮件地址。 9.** 

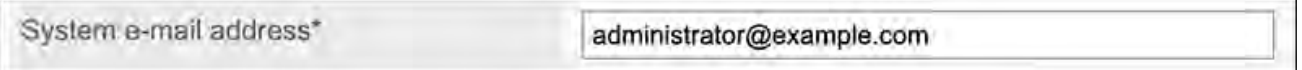

**在"OAuth的设置"中,勾选"使用OAuth发送邮件"的复选框,选择OAuth客 10. 户端。** 

可以选择的OAuth客户端如下:

- Google
- Microsoft

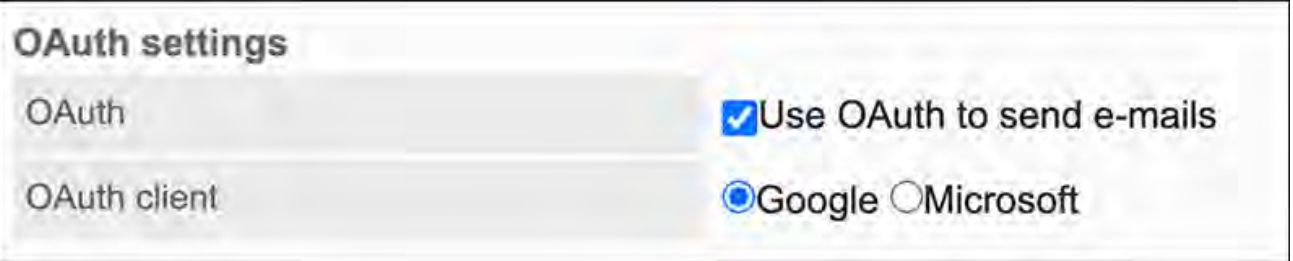

**根据需要,更改发送邮件服务器的以下项目: 11.** 

・ 超时时间:

选择与发送邮件服务器通信超时前的秒数。初始值为 10 秒。

10、20、30、40、50、60、70、80、90、100、120

"发送邮件服务器名称"、"发送邮件服务器端口号"、以及"通信的加密方式"将自动设 置。

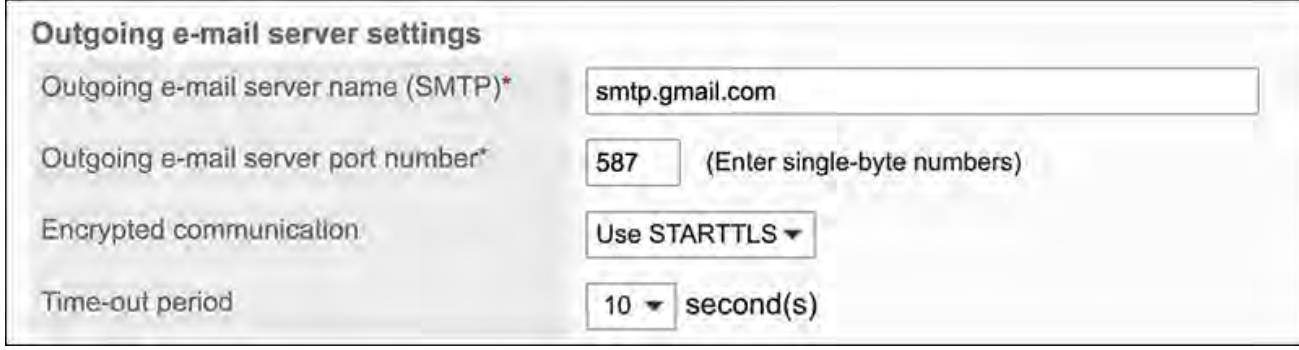

### **确认设置内容,点击[更改]。 12.**

- **在"系统邮件账户的详情"页面中,点击"OAuth授权"项目中显示的按钮,进行 13. 邮件账户的认证及访问授权。** 
	- ・ Gmail的帐户时: 点击[Sign in with Google]。
	- Exchange Online的帐户时: 点击[Sign in with Microsoft]。

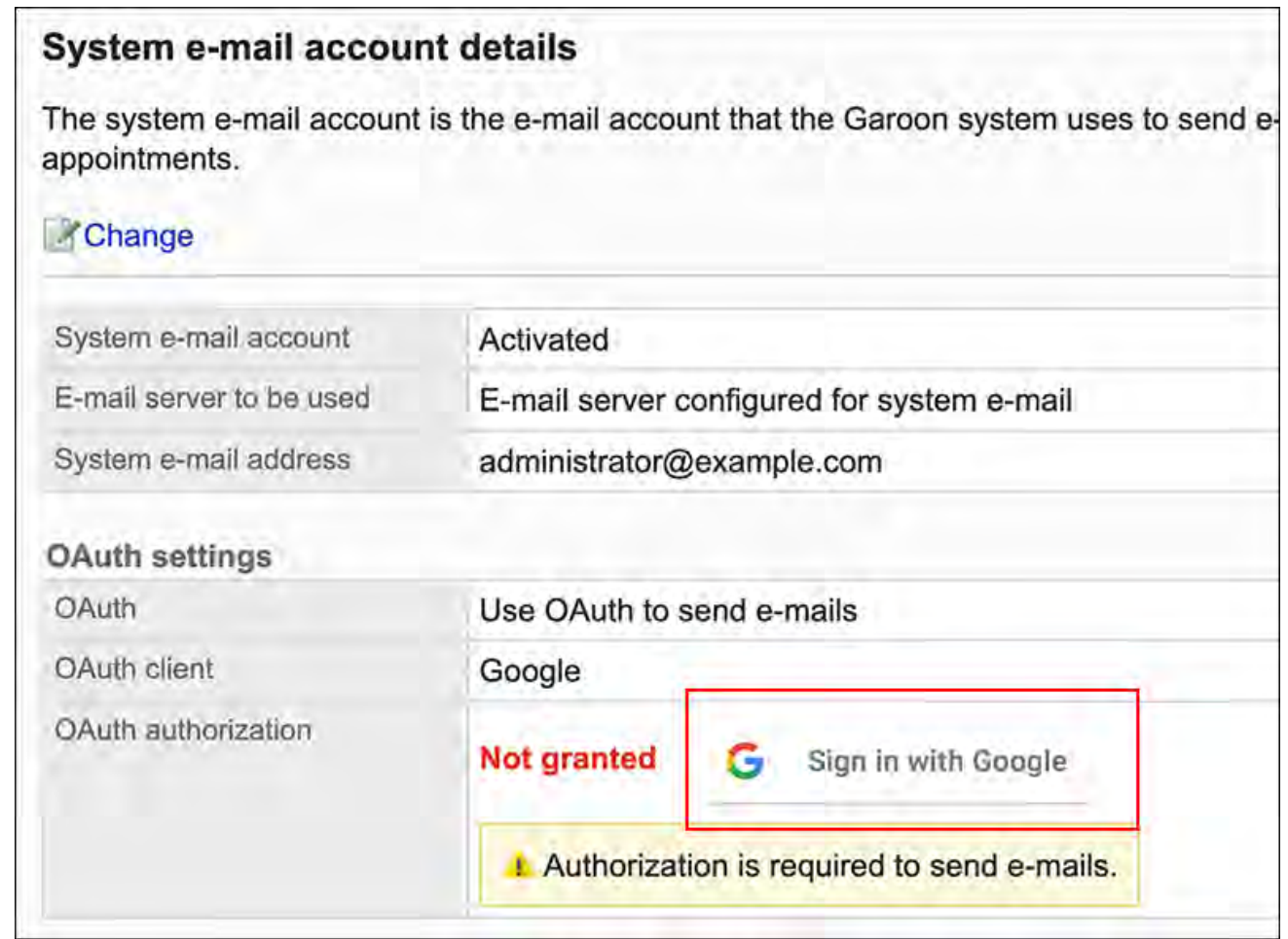

## **14. 确认"OAuth授权"项目中显示"已授权"。**

### System e-mail account details

The system e-mail account is the e-mail account that the Garoon system uses to se appointments.

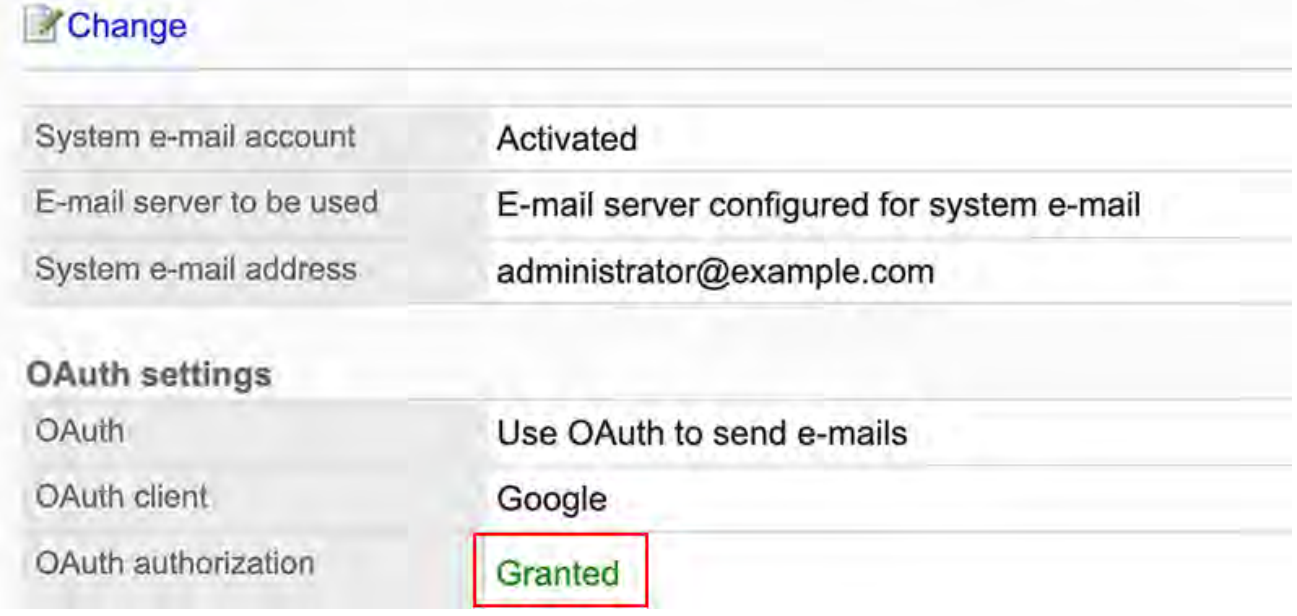

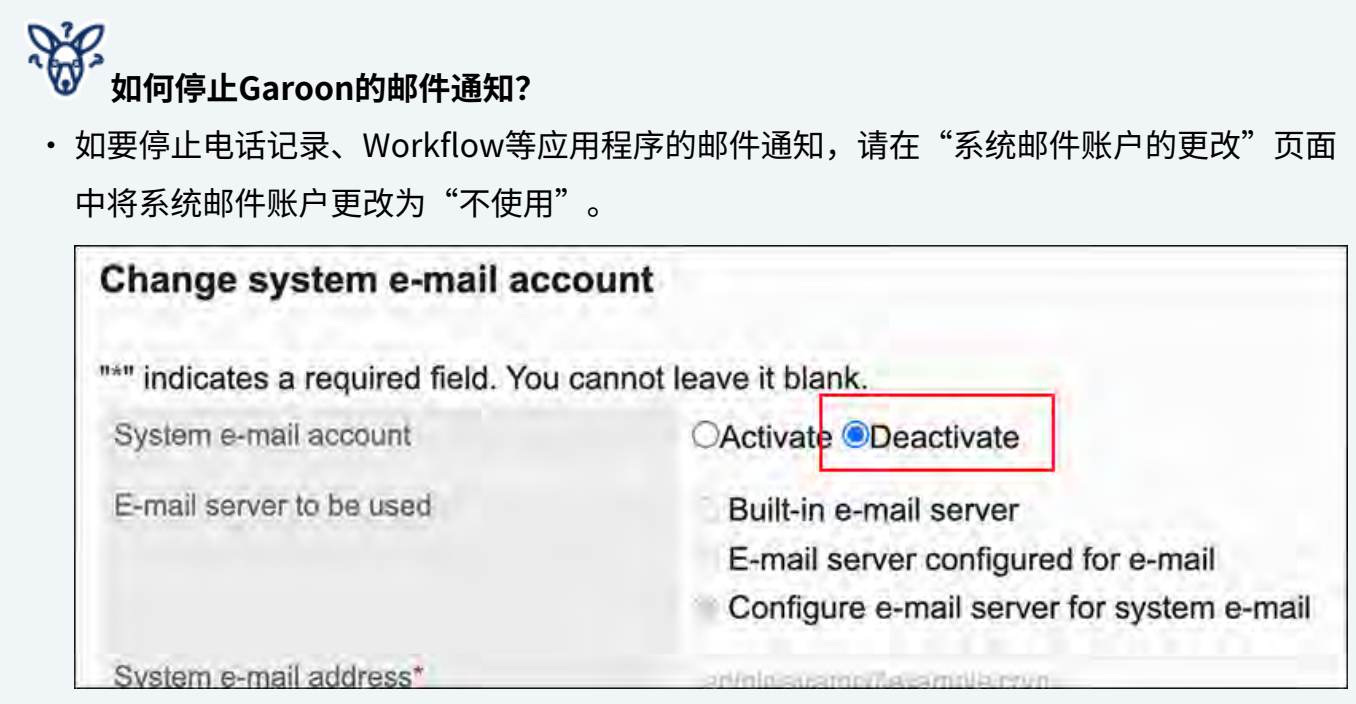

# <span id="page-454-0"></span>1.10.2. 邮件通知可使用之前的流程

Garoon 在以下应用程序中使用邮件通知。

- ・日程安排
- 电话记录 •
- Workflow •

系统管理员 。和用户 人人的操作内容有所不同。 完成所有操作后,用户将能够接收邮件通知。

## 日程安排的邮件通知

Garoon Cloud版 管理员帮助 455

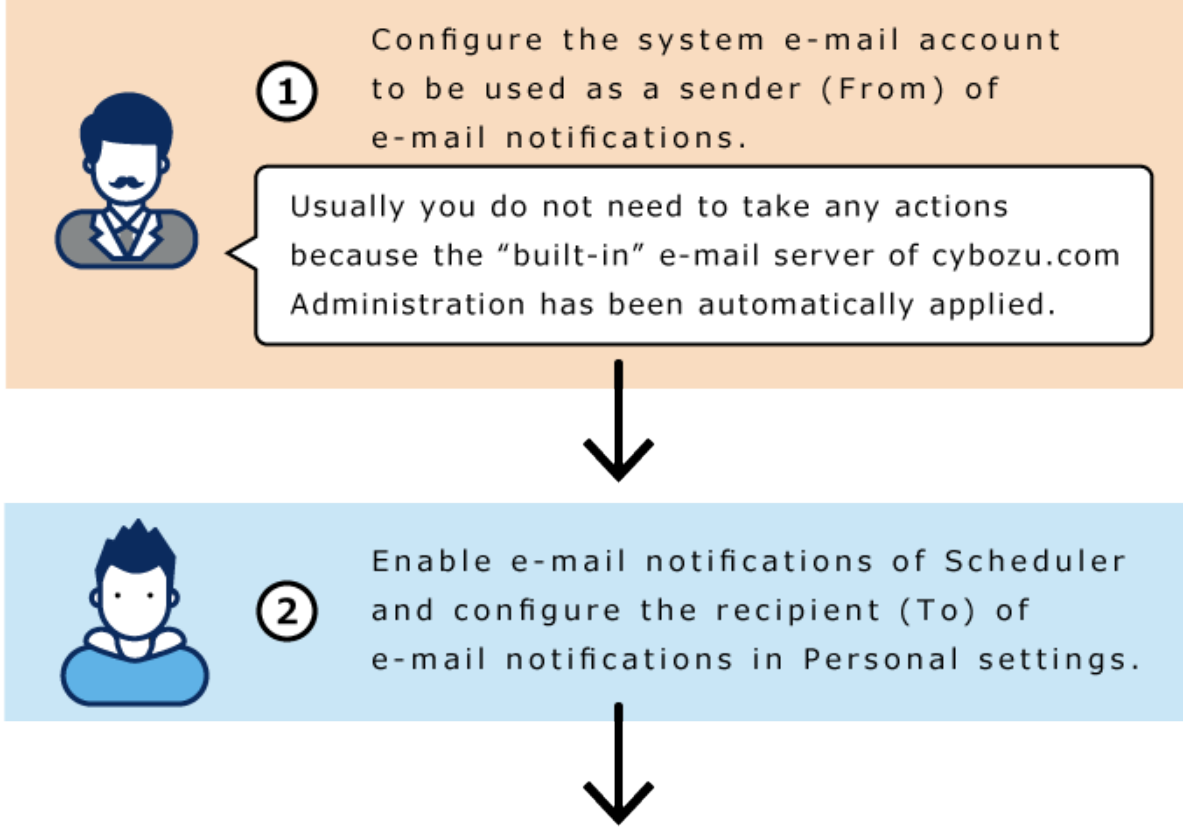

## Configuration completed

下面是描述每个步骤的页面。

:[系统邮件账户的设置\(443页\)](#page-442-1)

:[预定的通知邮件的设置](https://jp.cybozu.help/g/zh/user/application/scheduler/mailnotification.html)

电话记录的邮件通知

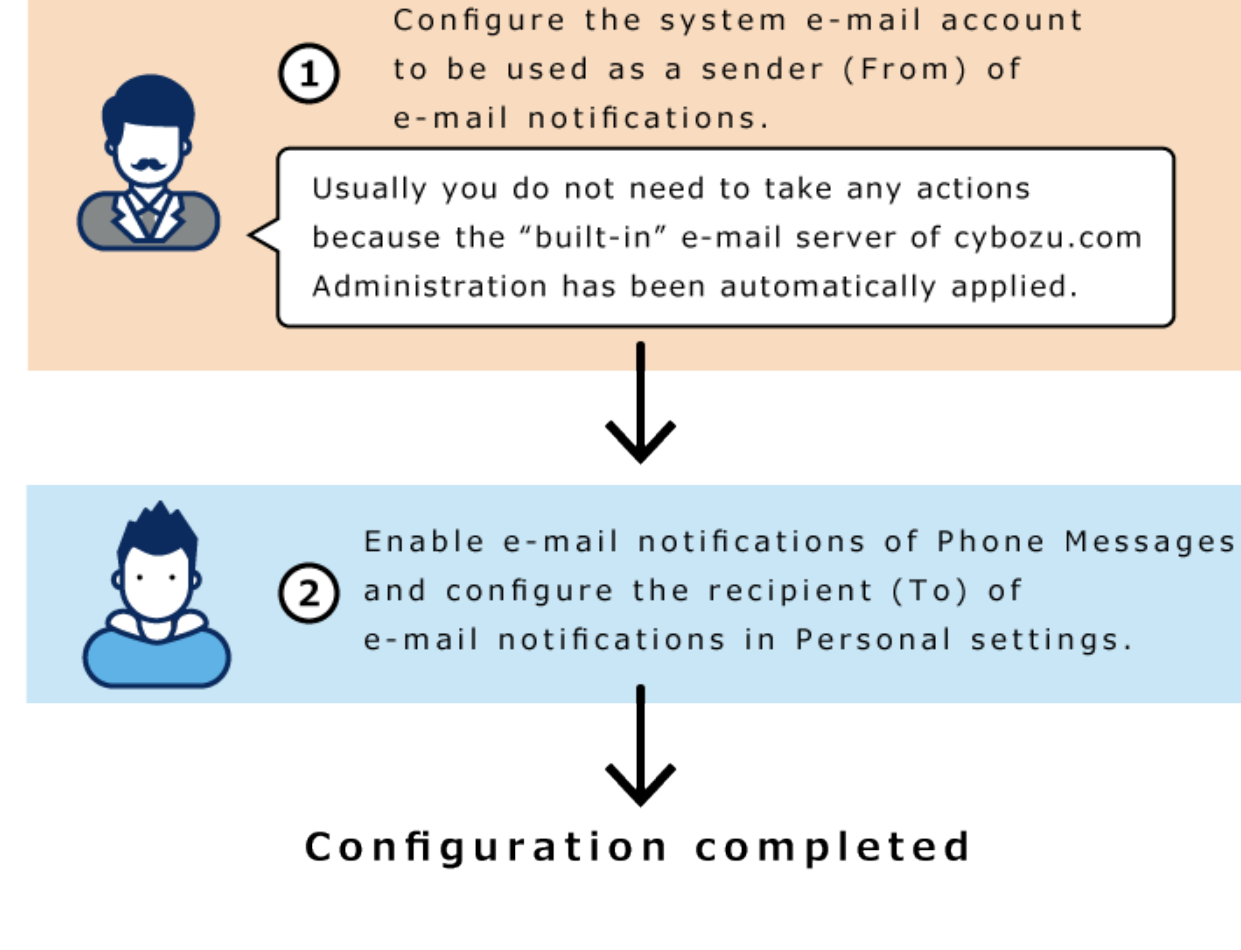

下面是描述每个步骤的页面。

:[系统邮件账户的设置\(443页\)](#page-442-1)

[电话记录的邮件转发的设置](https://jp.cybozu.help/g/zh/user/application/phonemessage/mail.html)

Workflow的邮件通知

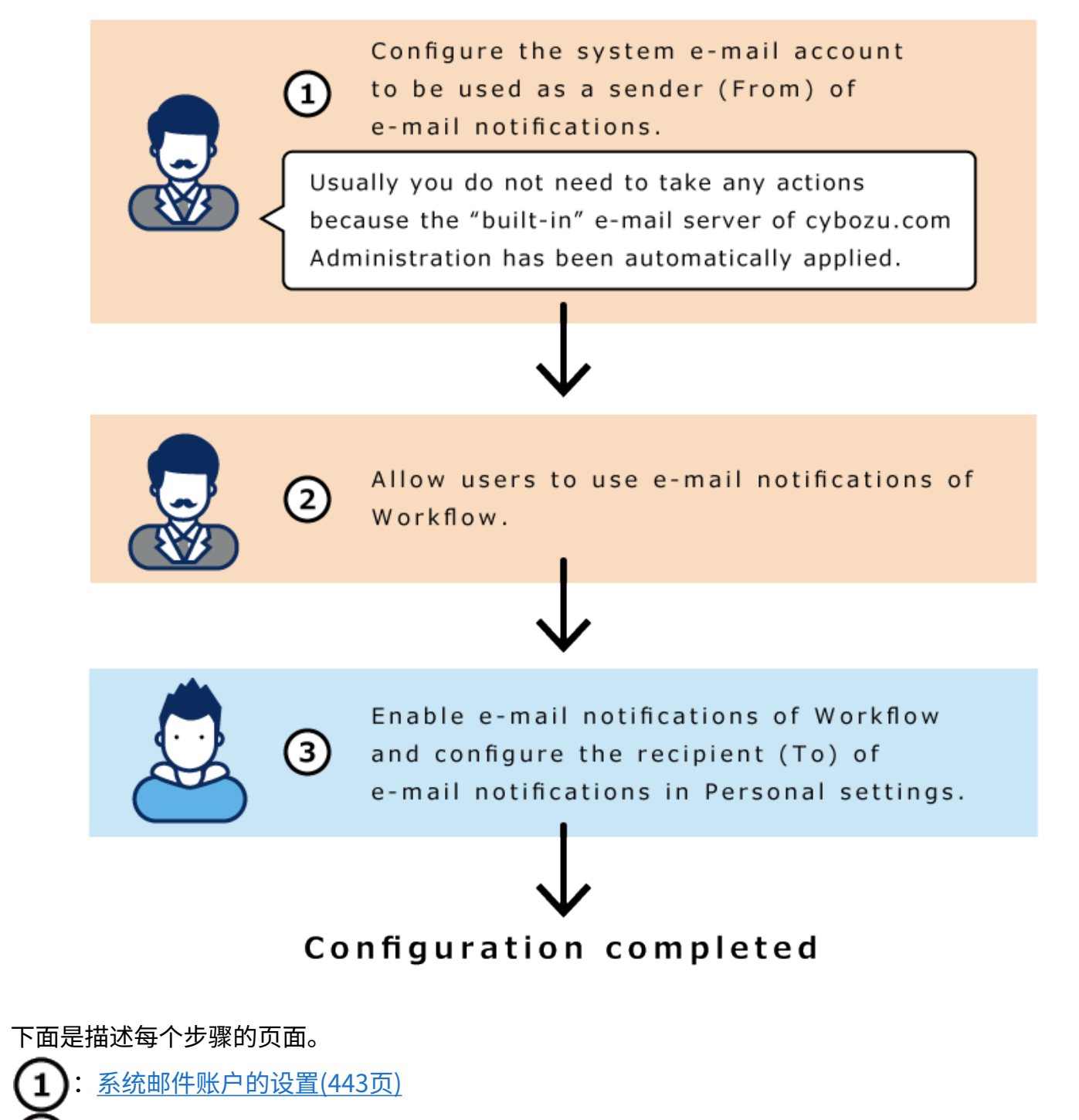

- :[允许使用邮件通知\(1190页\)](#page-1189-0)
- :[邮件通知的设置](https://jp.cybozu.help/g/zh/user/application/workflow/mailnotification.html)

## 1.11. 本地化

设置语言和时区的初始值、地域等。

"本地化"使用以下的管理菜单。

常规设置 • 设置打印用地域设置、地域的初始值等。 详情请参[考本地化的常规设置\(460页\)](#page-459-0)。

#### **日期和时间格式的优先顺序**

日期和时间格式按以下优先级应用:

- (1)用户在个人设置中设置的日期和时间格式
- (2)Web 浏览器的语言设置对应的日期和时间格式 应用了日期和时间格式的Web 浏览器语言如下。
	- 日本語
	- 英文 ◦
	- 中文(简体字) ◦
	- 中文(繁体字) ◦

#### **补充**

• 将页面的显示字体指定为英文字体后,¥(日元的货币符号)将会显示为\(反斜杠)。

#### **关于语言和显示名称**

系统管理员可以给门户或类别等设置多种语言的显示名称。 如果未设置用户选择的语言的显示名称,则显示"标准"中设置的显示名称。 以下项目允许您设置多种语言的显示名称。

・ 组织名称:

组织名称在cybozu.com共通管理中设置。详情请参[考组织的设置](https://jp.cybozu.help/general/zh/id/020161.html)。

- 应用程序菜单
	- 链接到应用程序的标题 ◦
	- 链接到任意URL的标题 ◦
- 分部名称 •
- 门户名称 •
- ・HTML组件名称
- ・ 空间的类别名称
- ・ 书签的共享类别的类别名称
- 设备名称 •
- 设备组名称 •
- ・ 公告板的类别名称
- ・ 文件管理的文件夹名称
- 通讯录的通讯簿名称 •
- ・Workflow的类别名称
- ・ 多功能报告的类别名称

## <span id="page-459-0"></span>1.11.1. 本地化的常规设置

本地化的"常规设置"页面中,设置打印用地域和邮件通知、电话记录中应用的语言和时区。

#### **补充**

・监控日志等的时区,在cybozu.com共通管理页面进行设置。详情请参考<u>系统时区的设置</u>。

## 设置打印用地域

设置打印考勤卡或日程安排等内容时语言、日期和时间的显示格式。 根据公司内部的用途,管理员预先设置打印时便于查看的地域,十分方便。 实际打印时,可以选择系统管理员设置的地域或自己设置的地域。

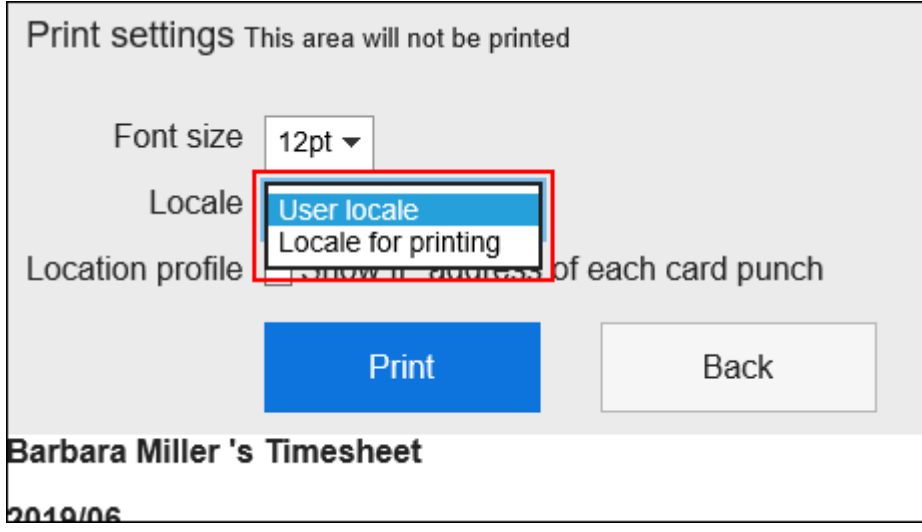

#### **操作步骤:**

- **点击页眉处齿轮状的管理员菜单图标。 1.**
- **点击[Garoon 系统管理]。 2.**
- **选择"基本系统的管理"标签。 3.**
- **点击[本地化]。 4.**
- **点击[常规设置]。 5.**
- **在"常规设置"页面的"打印用地域设置"项目中,选择语言和格式。 6.**  设置项目如下:
	- ・语言
	- 长日期格式
	- 短日期格式
	- ・ 时间格式

**确认设置内容,点击[设置]。 7.** 

## 设置地域的初始值

Garoon Cloud版 管理员帮助 インタン・コンピュータ インタン・コンピュータ しょうしょう ちょうしょう

设置用户使用的初始显示语言和时区。

#### **操作步骤:**

- **点击页眉处齿轮状的管理员菜单图标。 1.**
- **点击[Garoon 系统管理]。 2.**
- **选择"基本系统的管理"标签。 3.**
- **点击[本地化]。 4.**
- **点击[常规设置]。 5.**
- **在"常规设置"页面的"地域的初始值"项目中,选择语言和时区。 6.**
- **确认设置内容,点击[设置]。 7.**

### 1.12. 更新选项

使用更新选项功能,可在一定时间内启用或禁用Garoon的部分新功能。 以下场景中可暂时禁用新功能:

- ・ 因为对自定义或插件产生了影响,所以想进行验证和修改。
- 想要在公司引入新功能前做准备。 •

#### **注意**

一段时间后,更新选项中设置为禁用的功能也会强制启用。届时所有用户将均可使用该功 • 能,因此请确认页面中显示的"禁用期限",并在期限内做好公司内部的运行准备。期限过 后,该功能将从列表中删除,无法再次设置禁用。

### **相关页面**

• [启用/禁用Garoon的新功能\(464页\)](#page-463-0)

## 1.12.1. 可启用/禁用的新功能

当前Garoon可在更新选项中启用或禁用以下新功能:

### **图通过用户名称显示简短个人资料的功能**

点击用户名称后,在弹出窗口中显示用户信息。 详情请参考[查看个人资料。](https://jp.cybozu.help/g/zh/user/basic/user_profile.html)

#### **N**改善我的门户的添加页面的设计

我的门户的添加步骤将变的更易于理解。 详情请参考[添加我的门户。](https://jp.cybozu.help/g/zh/user/application/portal/add.html)

#### **上边确认空闲时间边批量登记多个预定**

可一边确认其他用户的预定,一边指定多个空闲时间,批量登记预定。 详情请参考[调整预定。](https://jp.cybozu.help/g/zh/user/application/scheduler/arrange.html)

#### **补充**

• 最新信息请参[考可启用/禁用的新功能\(](https://jp.cybozu.help/g/ja/admin/system/update_option/feature.html)日语)。

## <span id="page-463-0"></span>1.12.2. 启用/禁用Garoon的新功能

介绍在更新选项中启用/禁用Garoon新功能的方法。

#### **注意**

一段时间后,更新选项中设置为禁用的功能也会强制启用。届时所有用户将均可使用该功 • 能,因此请确认页面中显示的"禁用期限",并在期限内做好公司内部的运行准备。期限过 后,该功能将从列表中删除,无法再次设置禁用。

**操作步骤:**

- **点击页眉处齿轮状的管理员菜单图标。 1.**
- **点击[Garoon 系统管理]。 2.**
- **选择"基本系统的管理"标签。 3.**
- **点击[更新选项]。 4.**
- **点击[更新选项的设置]。 5.**
- **在"更新选项的设置"页面中,点击[更改]。 6.**

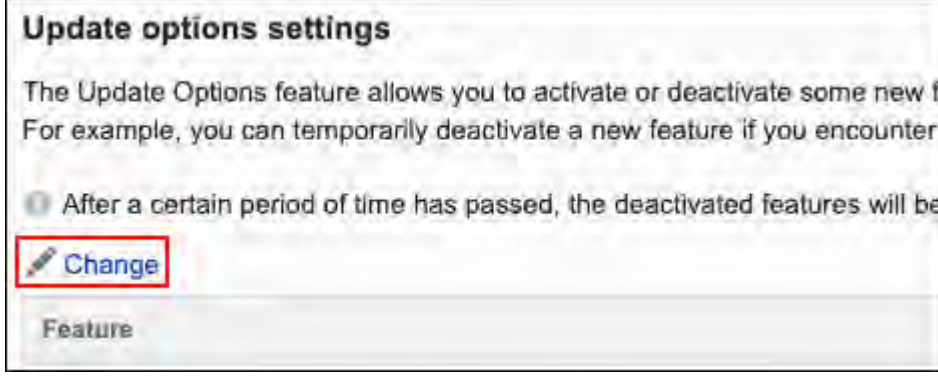

## **在"更新选项的更改"页面中,对想要更改设置的功能的"功能的启用/禁用"项 7. 目进行更改。**

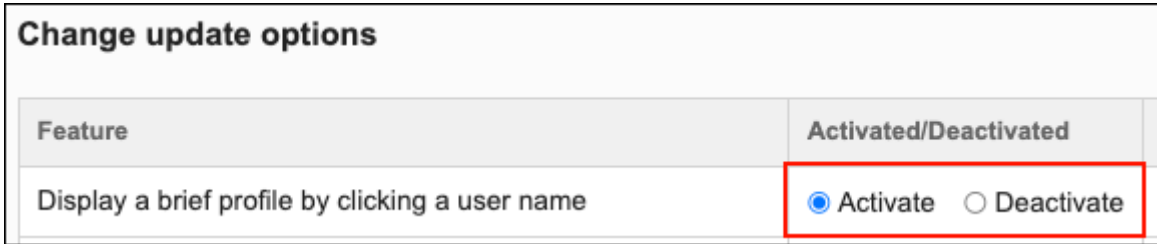

## **点击[更改]。 8.**

## 1.13. API

介绍可以使用 Garoon 配置的 API。

要将Garoon和其他系统整合时,请通过产品网站的[查找整合产品/插件\(](https://garoon.cybozu.co.jp/function/expand/search/?garoontype=cloud&expansion=customize)日语),参考自定义样 本。

### **相关页面**

- <u>• [希望增加预定的项目](https://jp.cybozu.help/g/zh/purpose/scheduler.html#purpose_scheduler_index_06)</u>
- <u>[设置代理API前的确认事项\(466页\)](#page-465-0)</u>
- <u>[通过JavaScript/CSS自定义\(489页\)](#page-488-0)</u>

## 1.13.1. 代理API的设置

Garoon的代理API的设置是通过JavaScript进行自定义时可根据需要加以使用的一个功能。 代理 API 设置允许您从用于自定义的 JavaScript 向外部服务发送请求。

**代理API的使用效果**

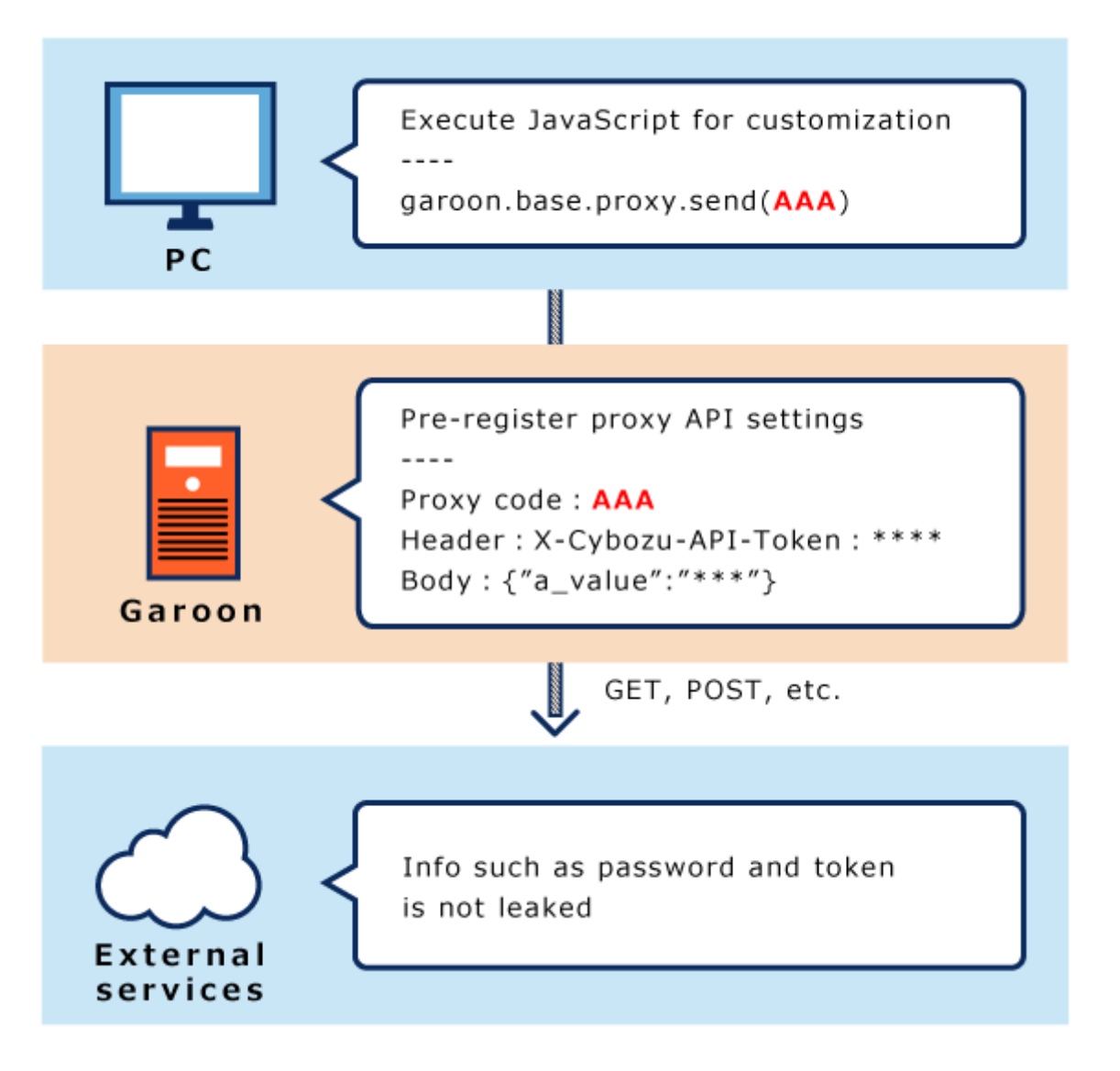

## <span id="page-465-0"></span>设置代理API前的确认事项

在准备自定义所需的 JavaScript 文件后,建议使用 Garoon 的代理 API 设置。 可以在Garoon整体的页面以及以下应用程序中使用JavaScript进行自定义。

- ・门户的 HTML 组件
- ・日程安排
- ・站内信
- E-mail
- Workflow •

在自定义之前,请务必查看注意事项。

有关注意事项的详细信息,请参阅[自定义前的确认事项\(490页\)。](#page-489-0)

#### **注意**

- 客户因使用Garoon而产生的一切损失,本公司不承担任何责任。 客户应自行判断使用与否,并对自己的使用负责。 详情请参[考cybozu.com服务使用条款\(](https://www.cybozu.com/jp/terms/LI_cybozucom_en.pdf)日语)。
- ・ 关于API的式样,请通过产品网站中<u>咨询</u>的<u>[Garoon API的相关咨询](https://cybozu-support.form.kintoneapp.com/public/def000003b18d5a555acc66fd6320977e00813419bc12946686157d083a2bfd6#/)</u>(日语)窗口,咨询 Cybozu的技术支持。
- 如您自己使用API进行JavaScript等程序开发时遇到困难,请联系Cybozu官方合作伙伴。 合 作伙伴可[在Cybozu合作伙伴网](https://partner.cybozu.co.jp/)(日语)中进行搜索。
- 如果自定义造成了Garoon运行故障,Cybozu有可能暂时禁用自定义功能。 如过自定义功能被禁用, "代理API的设置"页面将显示以下错误信息。

该功能暂时被Cybozu禁用。详情请咨询Cybozu。

## 添加代理API设置

在 Garoon 中登记代理 API 设置。

#### **操作步骤:**

- **在 JavaScript 中调用 garoon.base.proxy.send 函数进行自定义。 1.**  有关使用参数、请求式样和代理 API 设置的自定义示例,请参考cybozu developer network的[\[Garoon JavaScript API\] 将Garoon的日程安排整合到kintone。](https://cybozu.dev/ja/garoon/tips/customize/schedule/garoon-js-api-sync-schedule-to-kintone/)
- **点击页眉处齿轮状的管理员菜单图标。 2.**
- **点击[Garoon 系统管理]。 3.**
- **选择"基本系统的管理"标签。 4.**
- **点击[API]。 5.**
- **点击[代理API的设置]。 6.**
- **在"代理 API 的设置"页面,单击[添加]。 7.**

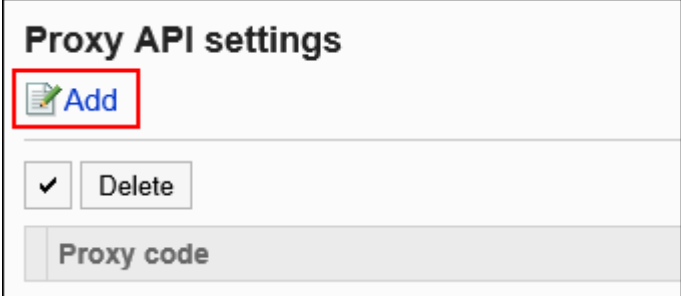

#### **在"代理API设置的添加"页面,输入"代理代码"项目。 8.**

请务必设置代理代码。

用于调用garoon.base.proxy.send函数的代理代码。它必须与函数中指定的代码匹配。

代理代码最多可以输入 100 个字符。如果输入的字符数超过 101 个字符,则登记开头的 100 个字符。

如果与已登记的代理代码重复,将显示错误。

Proxy code\*

registerKintoneRecord

### **设置"方法"项。 9.**

用于调用 garoon.base.proxy.send函数的HTTP方法。必须匹配函数中指定的方法。 您可以设置以下方法。

- GET •
- POST
- PUT
- PATCH
- DELETE

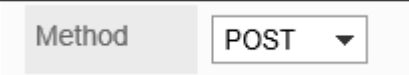

#### **输入"URL"项目。 10.**
请务必设置 URL。

输入要运行的 API 的 URL。URL 必须与函数中指定的 URL 前方一致。

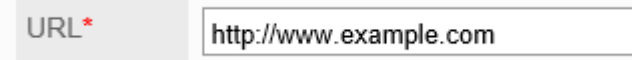

#### **设置"参数"项目。 11.**

将已登记的参数的信息添加到函数中指定的位置。 发出 GET 请求时,可以随此处设置的参数一起发送。

#### **设置"头部"项目。 12.**

将已登记的头部的信息添加到函数中指定的位置。 如果函数端指定的头部密钥与代理 API 设置端的重复时,则代理 API 的设置端优先。 如果代理 API 的设置中头部的密钥重复,则在末尾指定的密钥优先。

#### **设置"数据体"项目。 13.**

当"方法"项目为POST、PUT或PATCH时显示的项目。 有关数据体信息的添加条件,请参考cybozu developer network的执行外部API (日语)。

### **在"状态"项目中,选择"有效"。 14.**

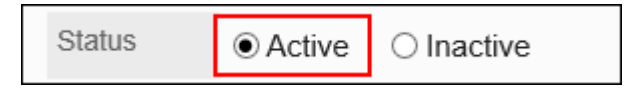

### **确认设置内容,点击[添加]。 15.**

## 更改代理API设置

更改代理 API 的设置。

#### **操作步骤:**

#### **点击页眉处齿轮状的管理员菜单图标。 1.**

- **点击[Garoon 系统管理]。 2.**
- **选择"基本系统的管理"标签。 3.**
- **点击[API]。 4.**
- **点击[代理API的设置]。 5.**
- **在"代理API的设置"页面,单击要更改的代理 API 的代理代码。 6.**
- **在"代理API设置的详情"页面,单击[更改]。 7.**

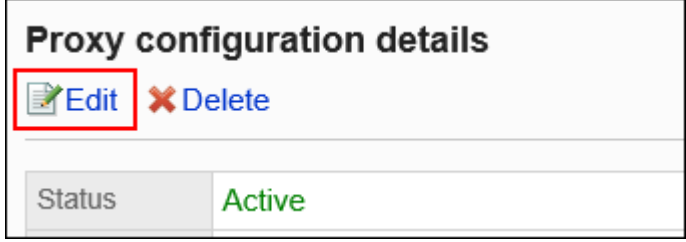

- **在"代理API设置的更改"页面,根据需要更改设置。 8.**
- **确认设置内容,点击[更改]。 9.**

删除代理API设置

删除代理 API 设置。

**注意**

• 无法撤消已删除的代理 API 的设置。

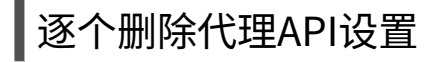

逐个删除代理 API 设置。

**操作步骤:**

- **点击页眉处齿轮状的管理员菜单图标。 1.**
- **点击[Garoon 系统管理]。 2.**
- **选择"基本系统的管理"标签。 3.**
- **点击[API]。 4.**
- **点击[代理API的设置]。 5.**
- **在"代理API的设置"页面,选择要删除的代理 API 的代理代码。 6.**
- **在"代理API设置的详情"页面,单击[删除]。 7.**

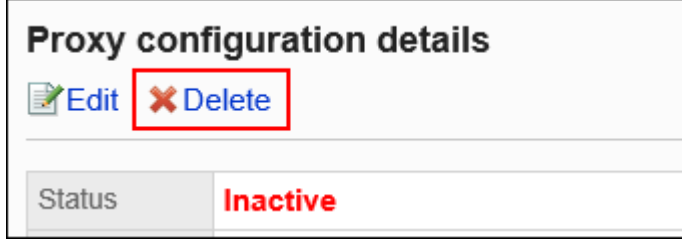

### **在"代理API设置的删除"页面,单击[是]。 8.**

批量删除多个代理API设置

选择要删除的代理 API 设置,批量删除这些设置。

**操作步骤:**

- **点击页眉处齿轮状的管理员菜单图标。 1.**
- **点击[系统设置]。 2.**
- **选择"基本系统的管理"标签。 3.**
- **点击[API]。 4.**
- **点击[代理API的设置]。 5.**

**在"代理API的设置"页面,选中要删除的代理 API 的复选框,然后点击[删除]。 6.** 

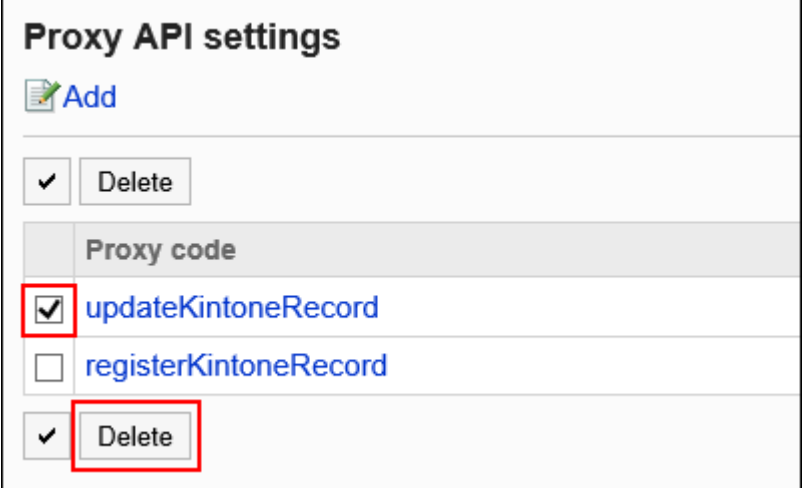

**在"代理API设置的批量删除"页面,点击[是]。 7.** 

## 1.14. 插件

当您使用Garoon时,是否曾有这样的烦恼?

"想用Garoon的日程安排进行问卷调查..."

"不能把Garoon的日程安排和Workflow整合起来吗"

"想把Garoon和kintone整合起来"

"要是Garoon和其他的服务能整合就好了"

使用了插件功能后,即使没有编程或API的知识,只要通过导入ZIP格式的插件文件,就能实现 Garoon的功能扩展。

请务必灵活运用Garonn的插件功能。

使用插件功能前,请参考[设置插件前的确认事项\(473页\)。](#page-472-0) 关于设置方法,请参考[插件的设置\(474页\)。](#page-473-0)

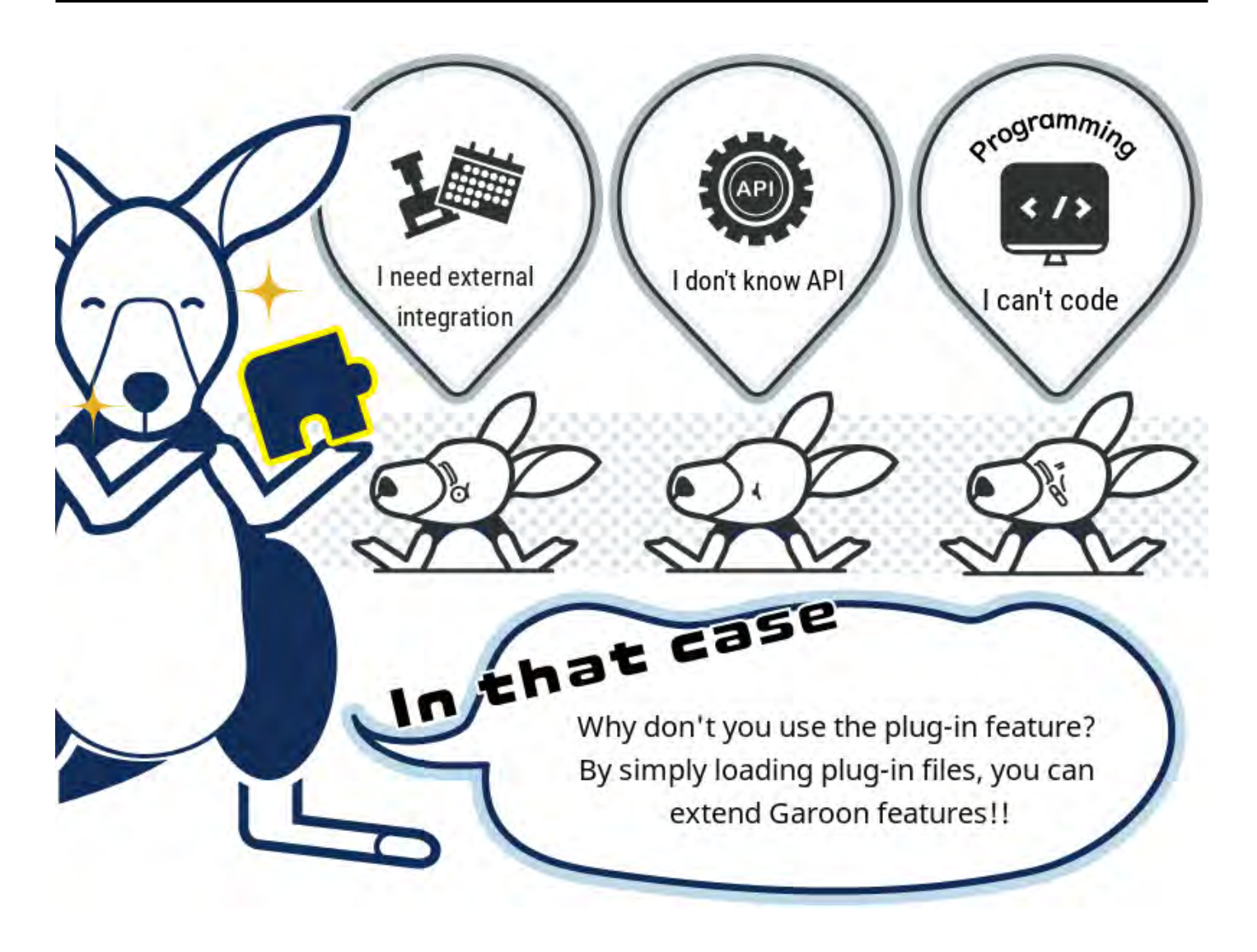

#### **相关页面**

- <u>・ [查找整合产品/插件\(日语\)](https://garoon.cybozu.co.jp/function/expand/search/?expansion=plugin)</u>
- [Garoon插件开发步骤](https://cybozu.dev/ja/garoon/tips/customize/other/development-garoon-plugin/) •

## <span id="page-472-0"></span>1.14.1. 设置插件前的确认事项

#### 插件仅支持PC显示。

在将插件应用到Garoon之前,请务必确认注意事项。

## 注意事项

- ・ 本公司对因插件功能而引起的任何性能影响、或发生的情报泄露以及其他任何后果,均不承担 任何法律责任。 使用插件功能时,请您自行决定并承担责任。 详情请参[考cybozu.com 服务使用条款](https://www.cybozu.com/jp/terms/LI_cybozucom_en.pdf)(日语)。
- 当因使用插件功能导致对cybozu.com服务产生大量负载或故障时,本公司有权停止提供插件功 能以及Garoon。
- ・ 在应用插件时,请限制使用插件的用户并在进行充分验证后再开始正式运行。
- ・ 当对Garoon应用多个插件时,插件之间可能会发生冲突。请先验证可以正常运行后,再将插件 应用到Garoon中。
- 在更新Garoon后确认其运行情况,当提供插件来源处有新插件时,推荐应用最新的插件。 •

## 查找插件

产品网站中列出了可应用到Garoon的插件。详情请参考[查找整合产品/插件\(](https://garoon.cybozu.co.jp/function/expand/search/?expansion=plugin)日语)。

#### **补充**

・ 要进行插件开发时,请参考cybozu developer network中的<u>Garoon插件开发步骤</u>(日 语)。

# <span id="page-473-0"></span>1.14.2. 插件的设置

将插件应用到Garoon的流程,如下所示:

- Step 1: 将ZIP格式的插件文件导入到Garoon中。
- Step 2: 进行插件的详细设置。
- Step 3: 设置应用插件的对象。
- Step 4: 将插件设置为有效。

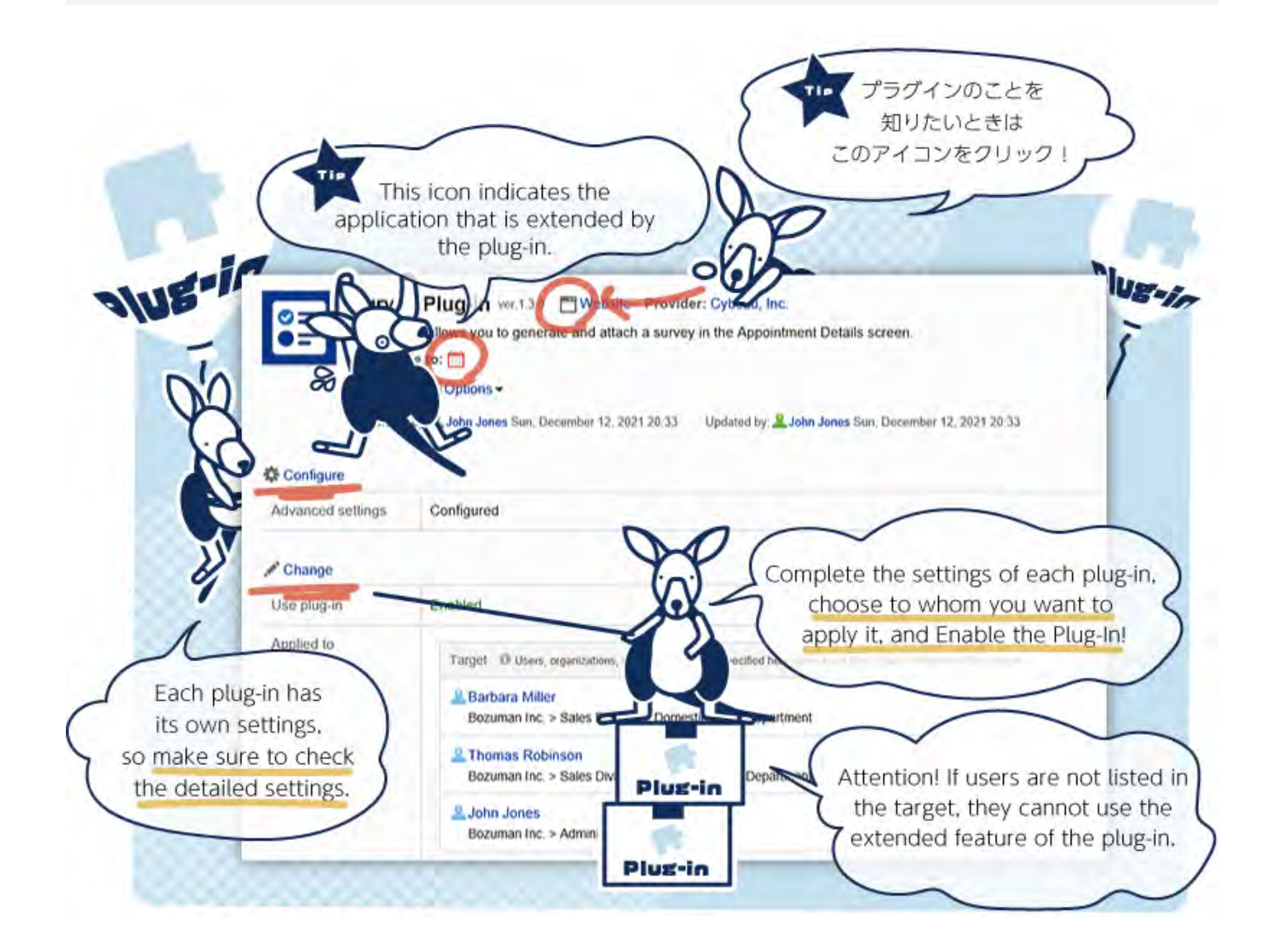

#### **补充**

在"插件的详情"页面中,还可进行以下的操作:

- 应用程序的图标将显示插件应用在哪个应用程序中。 点击图标,将显示应用程序的页面。
- 点击显示提供来源网站的图标,即可访问提供来源网站。 •

## 添加插件

通过导入ZIP格式的插件文件来添加插件。

**操作步骤:**

**准备插件文件。 1.** 

产品网站中列出了可应用到Garoon的插件。详情请参考[查找整合产品/插件](https://garoon.cybozu.co.jp/function/expand/search/?expansion=plugin)(日语)。 此处[以问卷调查插件为](https://garoon.cybozu.co.jp/mtcontents/expand/plugin/plugin_questionnaire.html)例进行说明。

- **点击页眉处齿轮状的管理员菜单图标。 2.**
- **点击[Garoon 系统管理]。 3.**
- **选择"基本系统的管理"标签。 4.**
- **点击[插件]。 5.**
- **点击[插件的设置]。 6.**
- **在"插件的设置"页面中,点击[添加插件]。 7.**

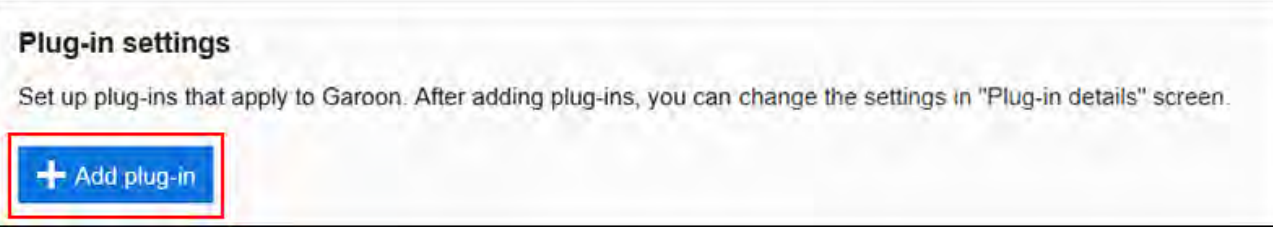

**在"插件的添加"对话框中,添加插件文件。 8.** 

仅文件格式为".zip"的文件可作为插件导入。 上传文件的大小上限为100MB。

#### **确认ZIP格式的插件文件已被添加,点击[添加]。 9.**

添加插件之后的设置,如下所示:请根据需要更改设置。

- ・ 插件的使用: 无效
- ・ 应用对象:登录用户

# 设置插件的详情

设置插件的详情。设置项目根据插件有所不同。

#### **操作步骤:**

- **点击页眉处齿轮状的管理员菜单图标。 1.**
- **点击[Garoon 系统管理]。 2.**
- **选择"基本系统的管理"标签。 3.**
- **点击[插件]。 4.**
- **点击[插件的设置]。 5.**
- **在"插件的设置"页面中,点击要设置详情的插件。 6.**

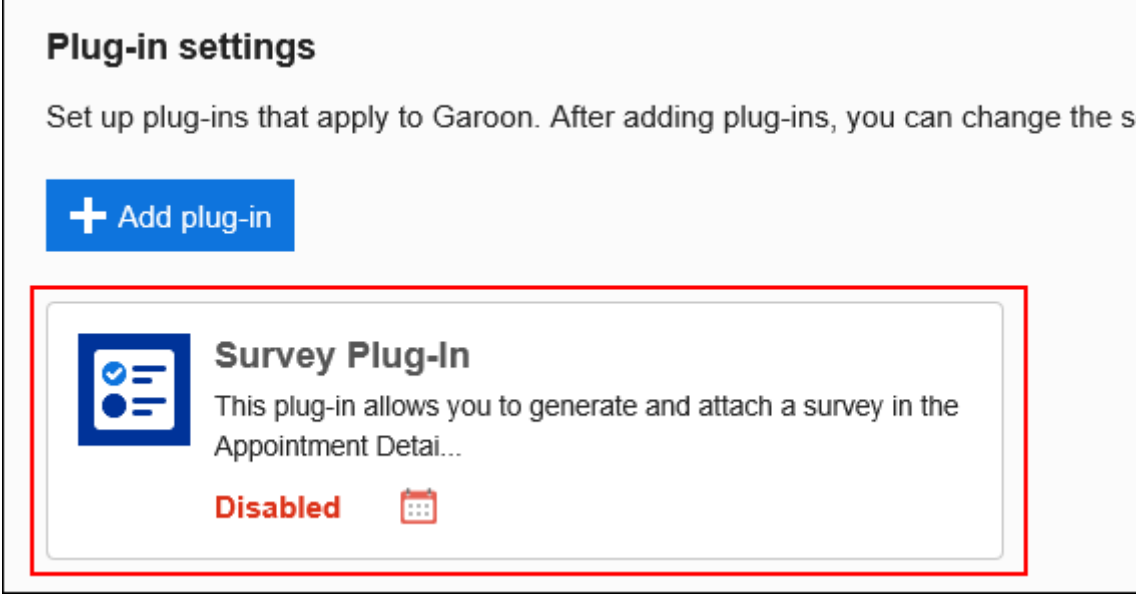

## **在"插件的详情"页面中,点击[设置]。 7.**

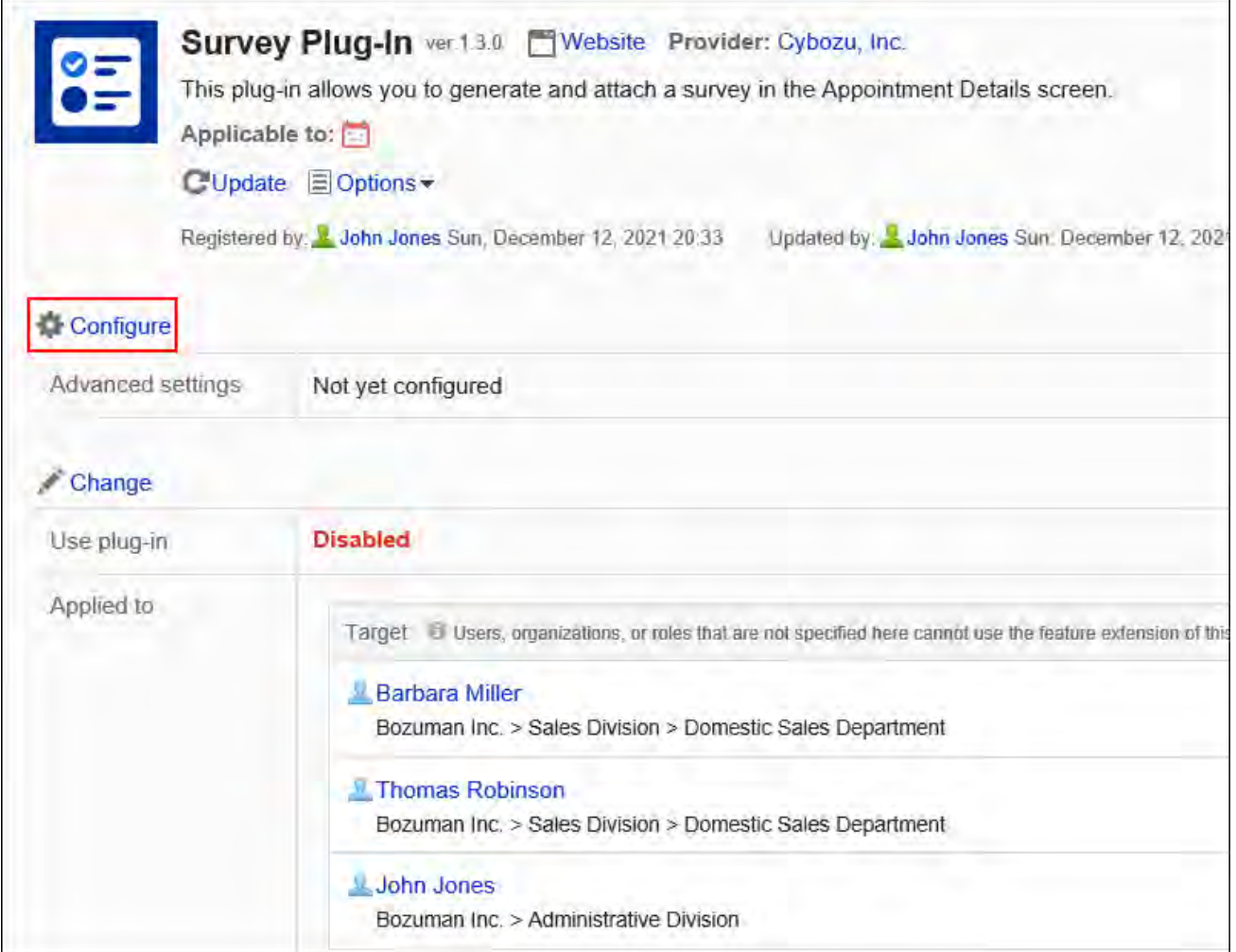

### **在"详细设置"页面中,设置所需的项目。 8.**

## 设置插件的应用对象

设置应用插件的用户、组织或角色。

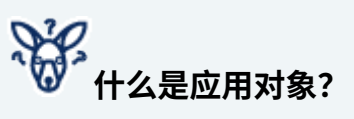

如果未包含在应用对象中,插件就无法使用。

例如,在日程安排中应用问卷调查的插件时,不仅是问卷调查的创建人,回答人员也必须设置 为应用对象。

・ 应用对象中仅设置了问卷调查的创建人时: 回答人员将无法显示问卷调查的页面。

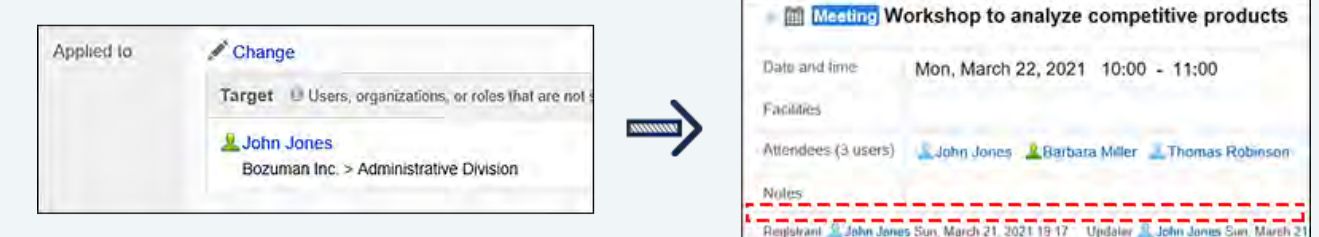

• 应用对象中设置了问卷调查的创建人和回答人员时: 回答人员将显示问卷调查的页面。

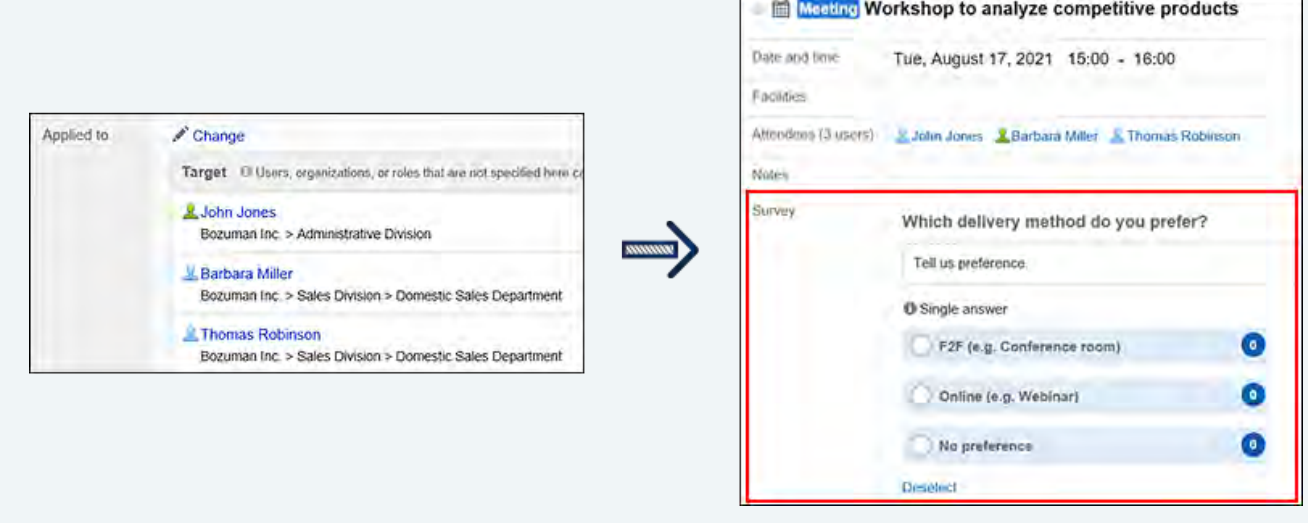

**操作步骤:**

- **点击页眉处齿轮状的管理员菜单图标。 1.**
- **点击[Garoon 系统管理]。 2.**
- **选择"基本系统的管理"标签。 3.**
- **点击[插件]。 4.**
- **点击[插件的设置]。 5.**
- **在"插件的设置"页面中,点击要设置应用对象的插件。 6.**

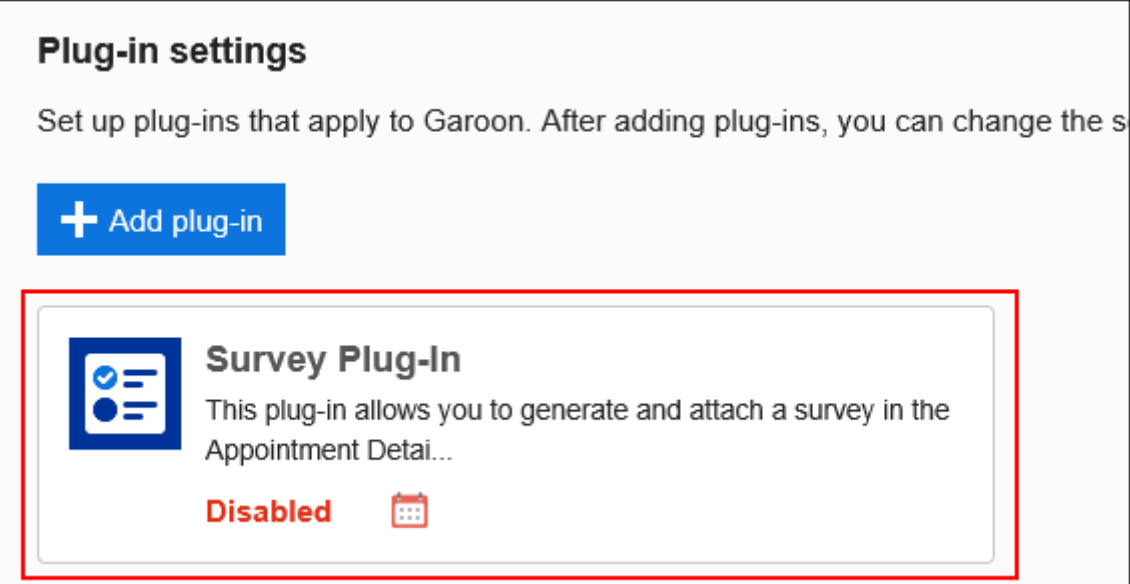

**在"插件的详情"页面中,点击[更改]。 7.** 

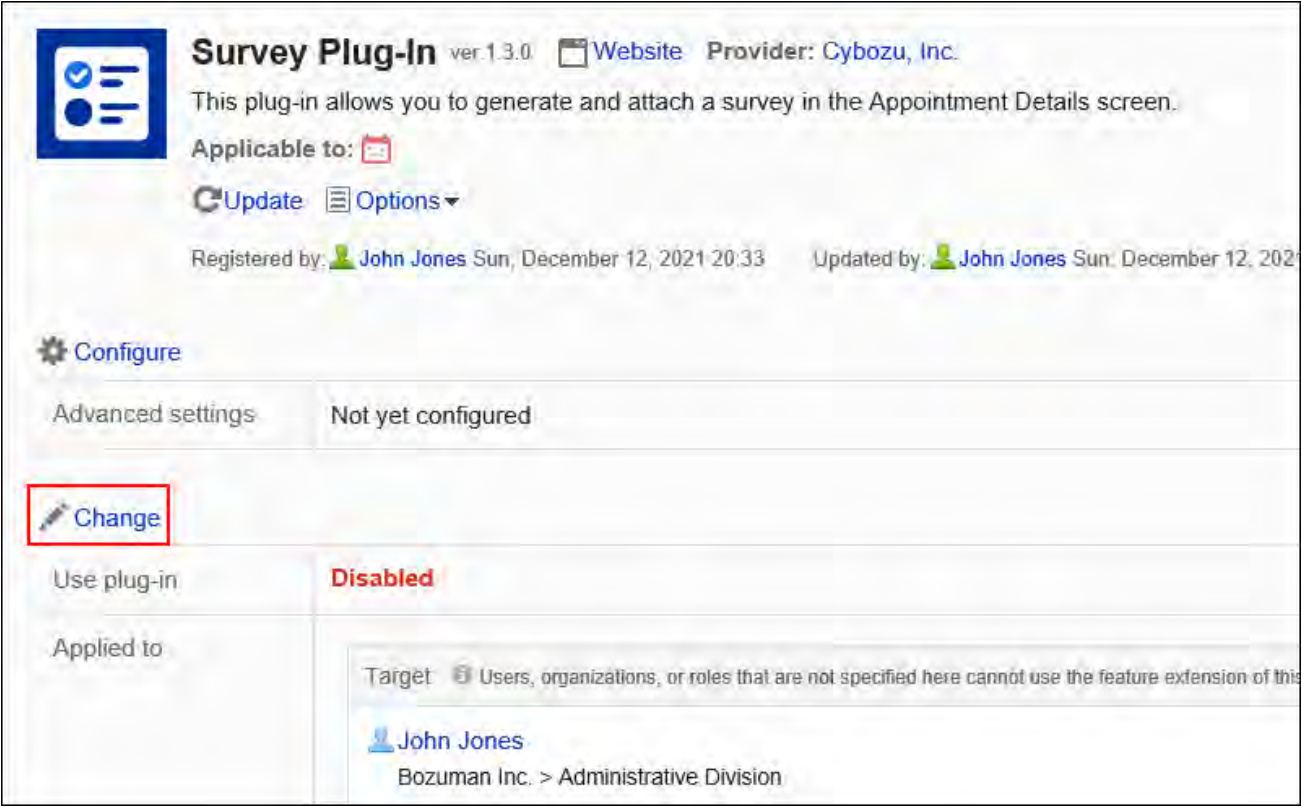

## **在"插件的更改"页面中,点击[更改]。 8.**

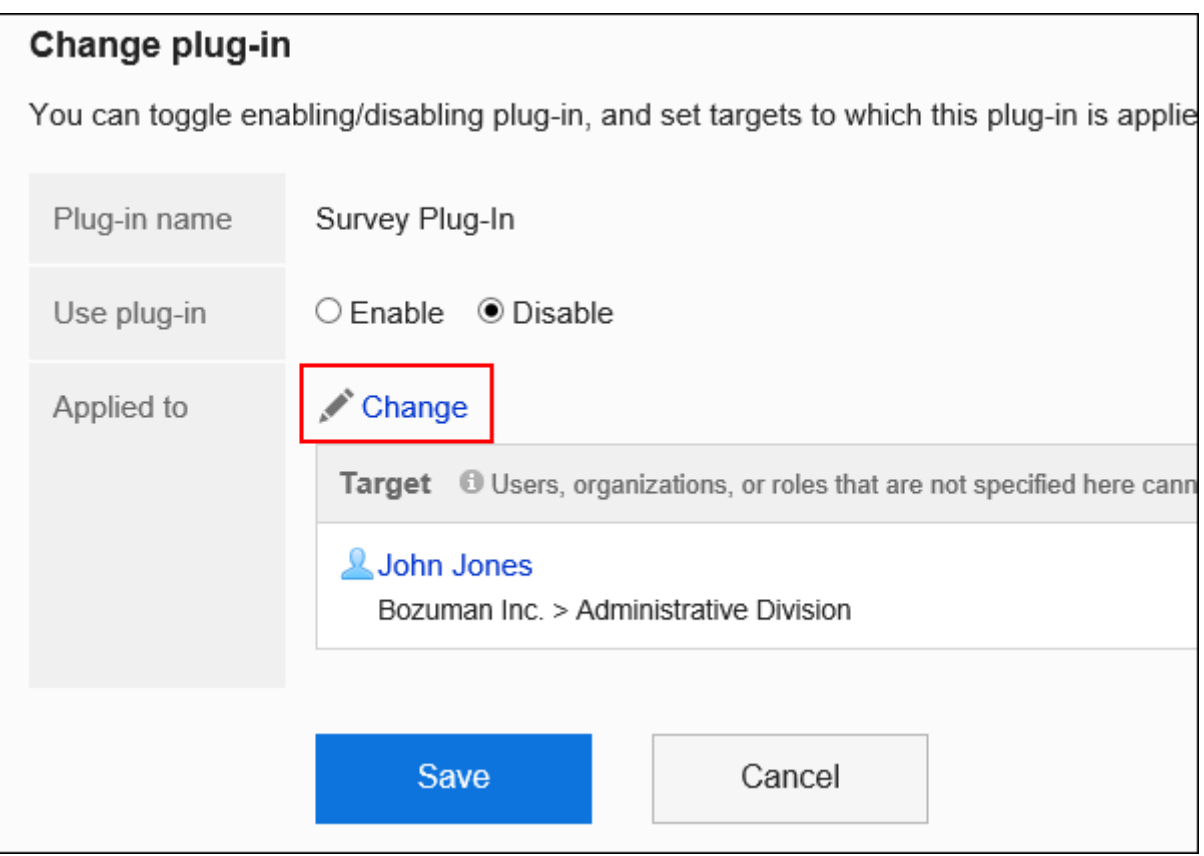

**在"用户/组织/角色的选择"对话框中,选择插件的应用对象,点击[应用]。 9.**  应用对象从用户、组织或角色中选择。初始值时,应用对象设置为登录用户。 自动设置对象的显示顺序。无法更改。

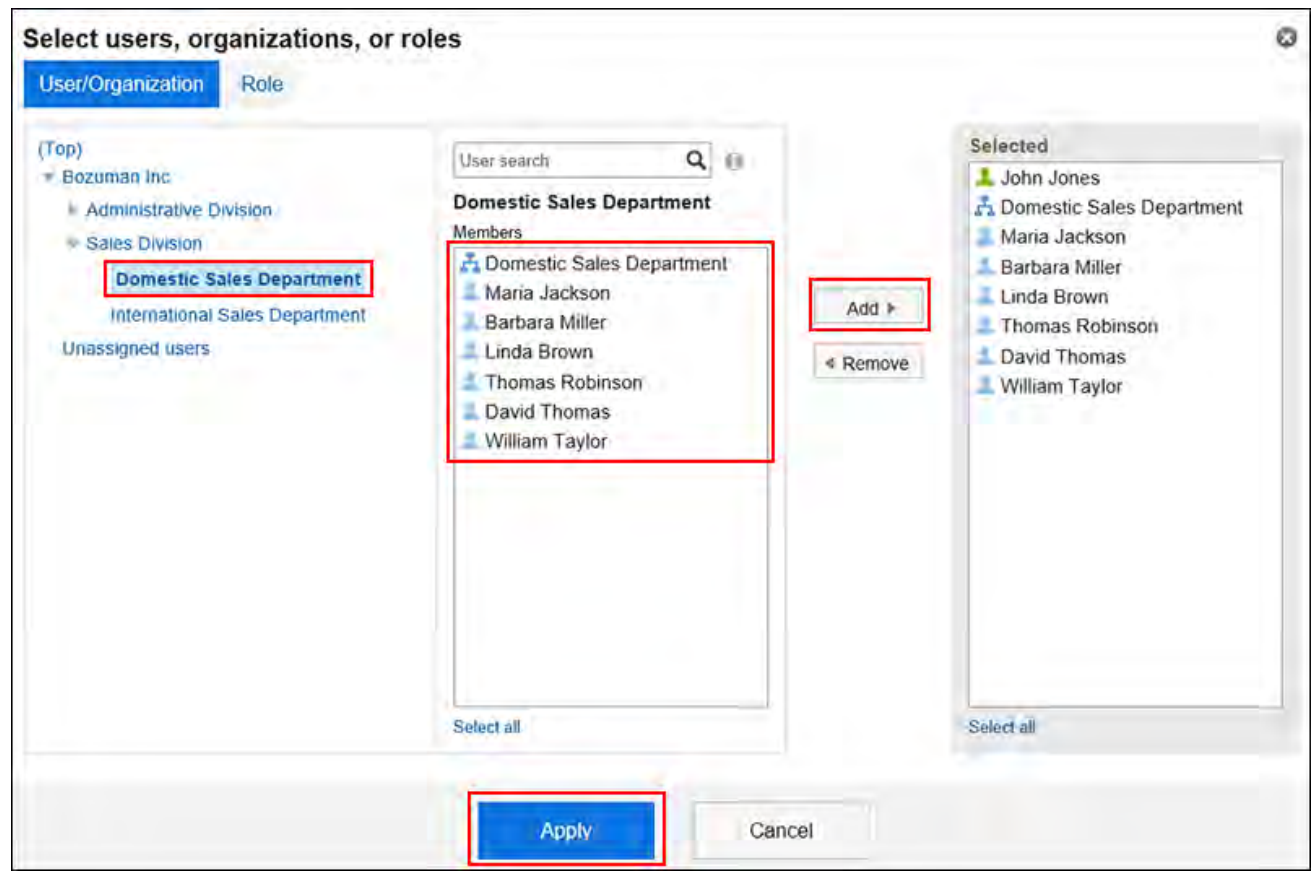

### **在"插件的更改"页面中,确认设置内容,点击[更改]。 10.**

## 将插件设置为有效

将插件设置为有效后,将对应用对象中设置的用户应用插件。 可设置为有效的插件最多10个。

**操作步骤:**

- **点击页眉处齿轮状的管理员菜单图标。 1.**
- **点击[Garoon 系统管理]。 2.**
- **选择"基本系统的管理"标签。 3.**
- **点击[插件]。 4.**
- **点击[插件的设置]。 5.**
- **在"插件的设置"页面中,点击要设置为有效的插件。 6.**

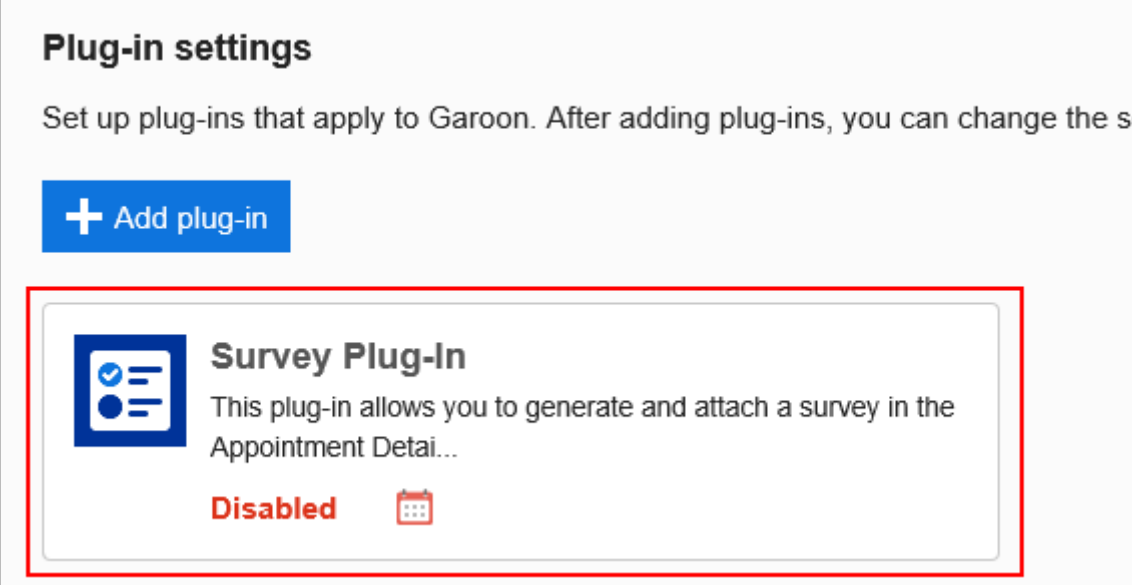

### **在"插件的详情"页面中,点击[更改]。 7.**

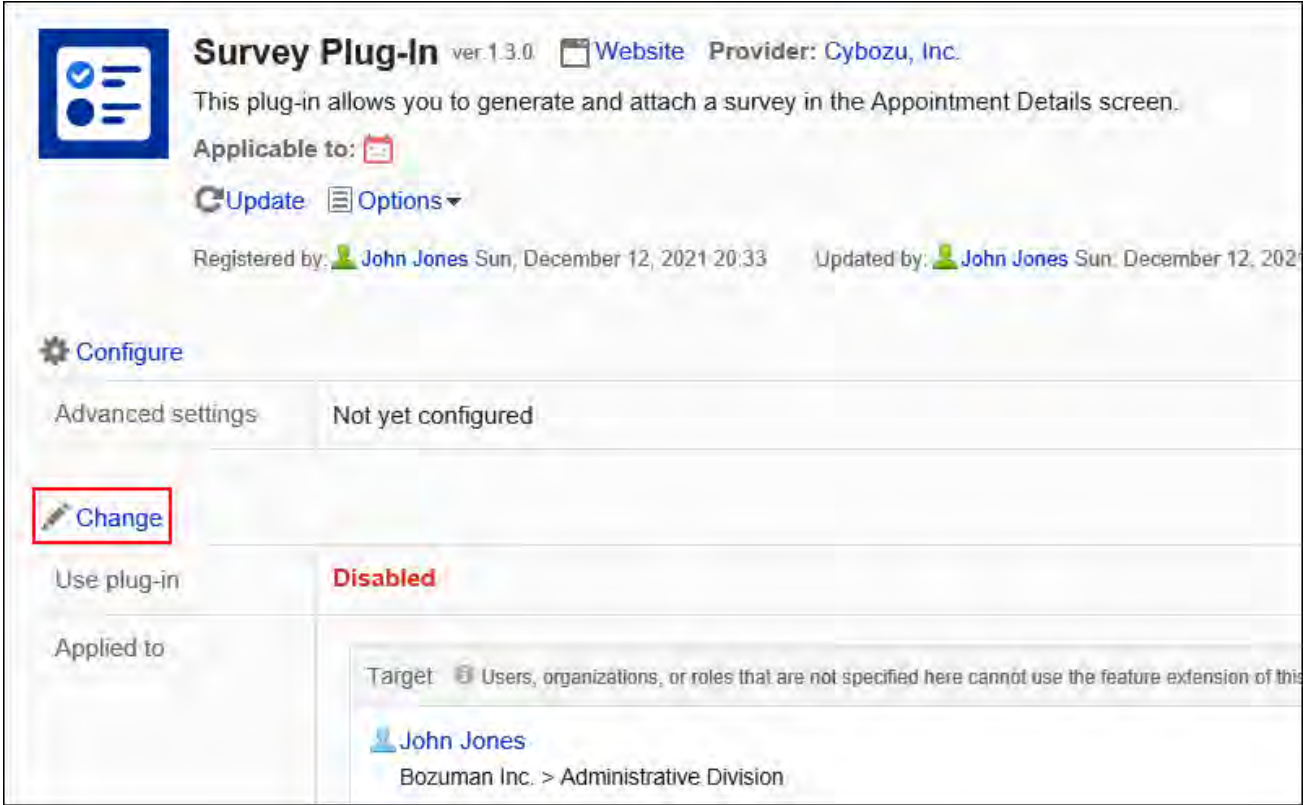

## **在"插件的更改"页面中,选择"插件的使用"项目的[设为有效]。 8.**

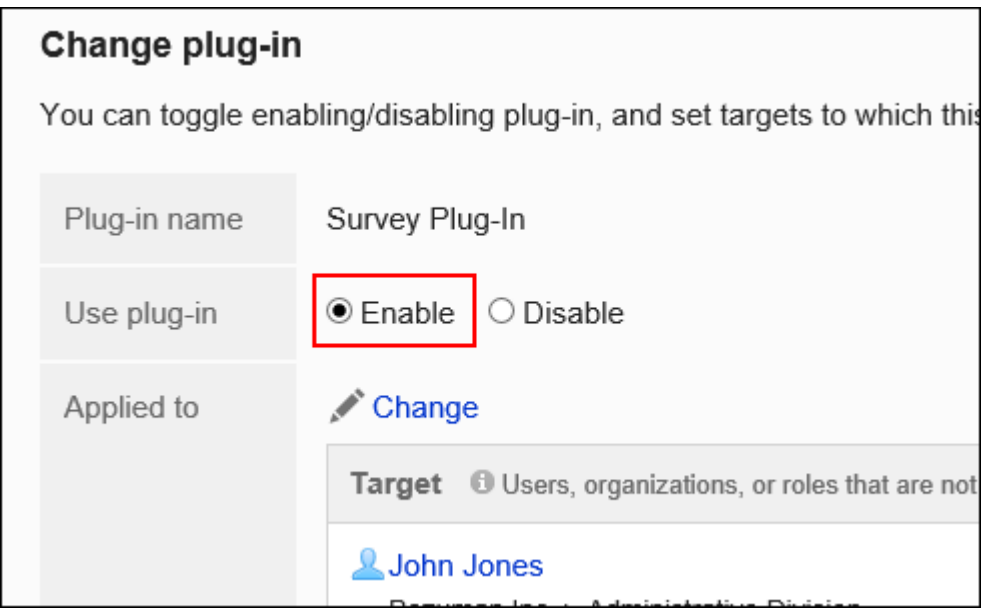

**确认设置内容,点击[更改]。 9.** 

## 将插件设置为无效

将插件的设置设为无效。即使设为无效,在详细设置及应用对象的设置也将被保留。

#### **操作步骤:**

- **点击页眉处齿轮状的管理员菜单图标。 1.**
- **点击[Garoon 系统管理]。 2.**
- **选择"基本系统的管理"标签。 3.**
- **点击[插件]。 4.**
- **点击[插件的设置]。 5.**
- **在"插件的设置"页面中,点击要设置为无效的插件。 6.**

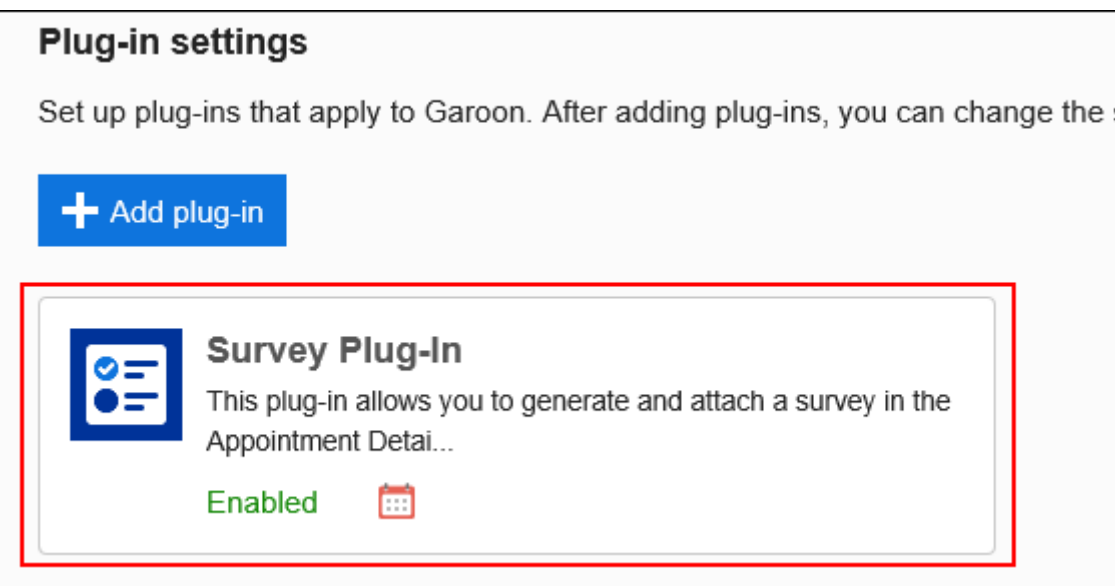

**在"插件的详情"页面中,点击[更改]。 7.** 

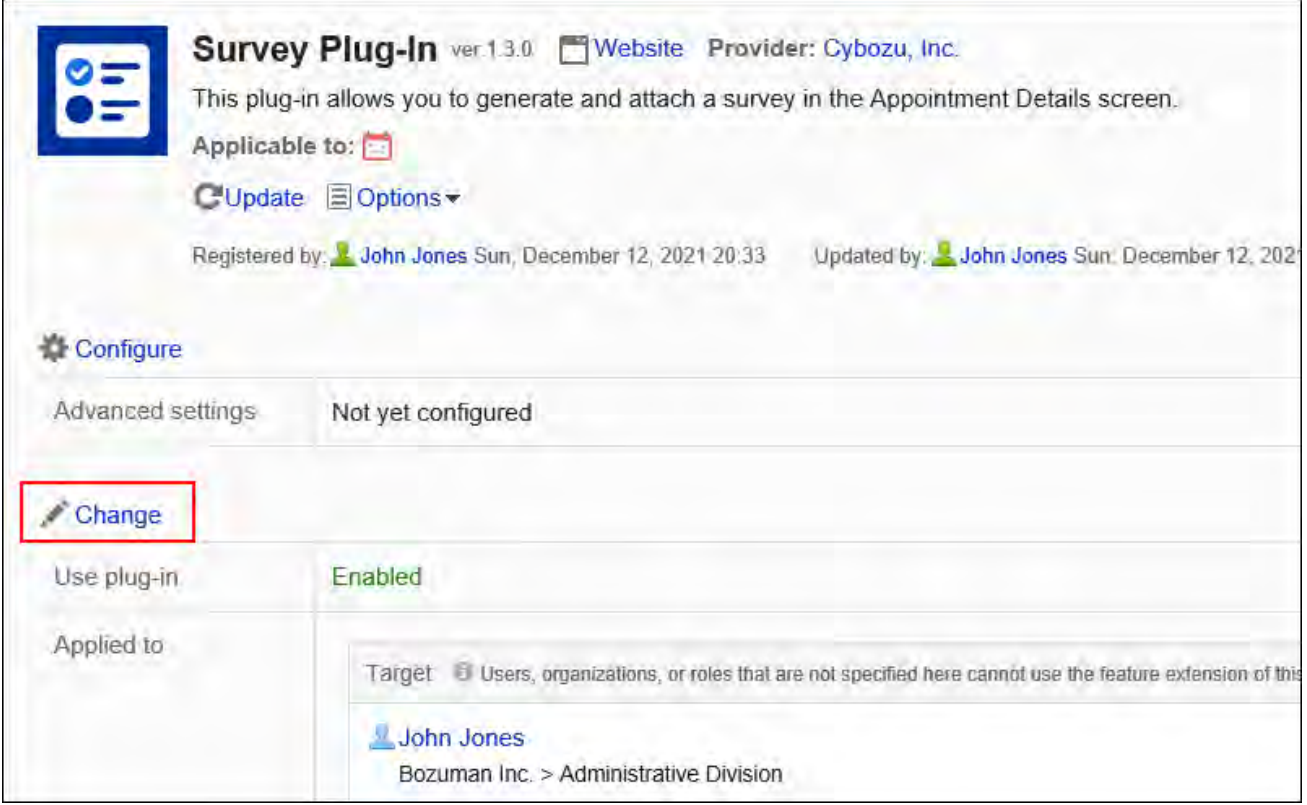

## **在"插件的更改"页面中,选择"插件的使用"项目的[设为无效]。 8.**

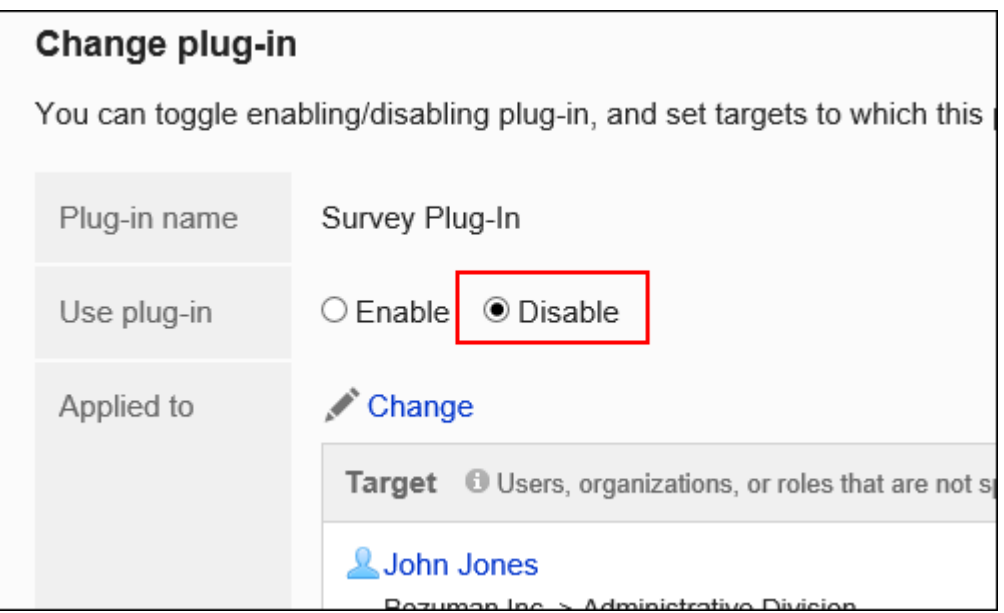

**确认设置内容,点击[更改]。 9.** 

## 更新插件

更新插件。即使进行了更新,在详细设置、插件的有效/无效及应用对象的设置也将被保留。

#### **注意**

• 请注意不要使用其他插件文件进行更新。

**操作步骤:**

- **点击页眉处齿轮状的管理员菜单图标。 1.**
- **点击[Garoon 系统管理]。 2.**
- **选择"基本系统的管理"标签。 3.**
- **点击[插件]。 4.**
- **点击[插件的设置]。 5.**

### **在"插件的设置"页面中,点击要更新的插件。 6.**

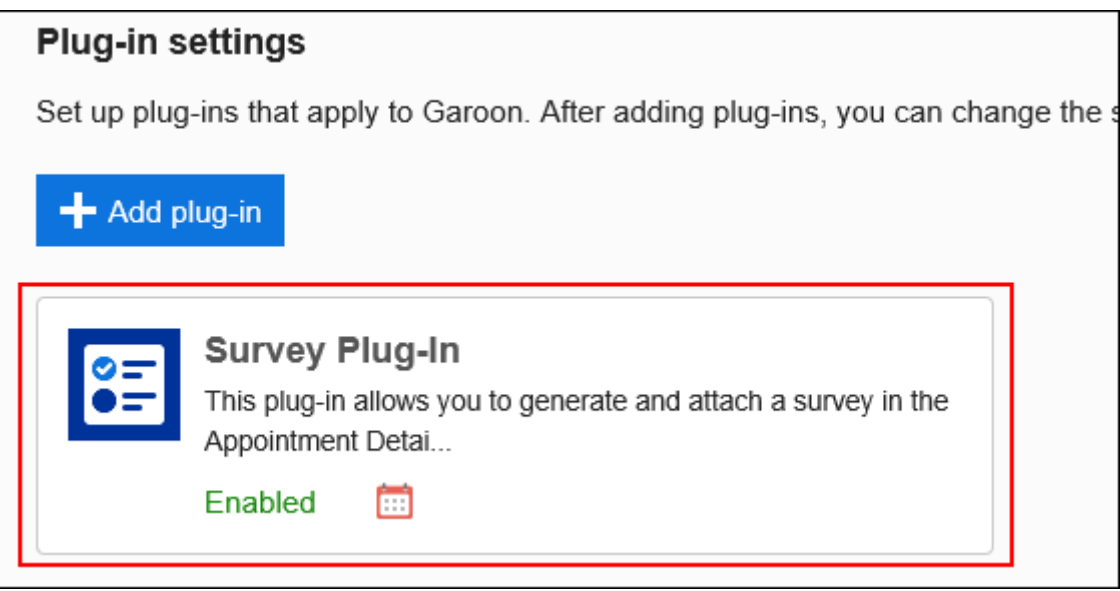

#### **在"插件的详情"页面中,点击[更新]。 7.**

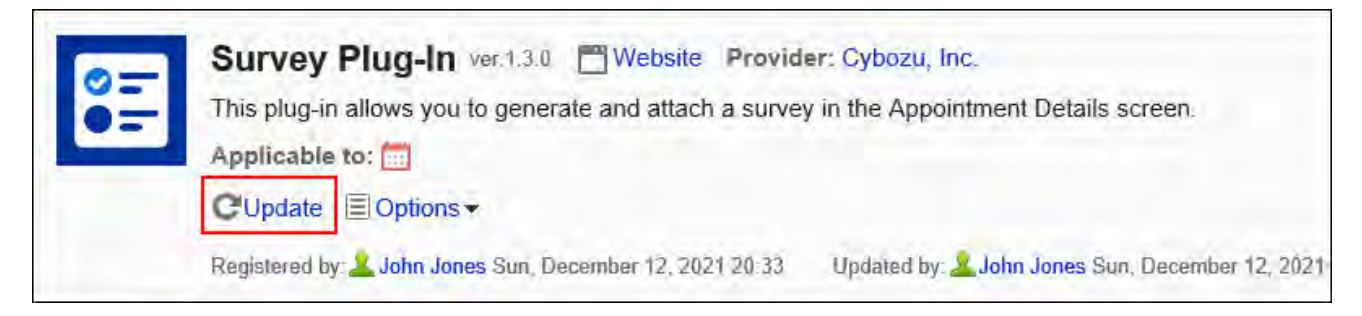

### **在"插件的更新"对话框中,添加插件文件。 8.**

仅文件格式为".zip"的文件可作为插件导入。 上传文件的大小上限为100MB。

#### **确认插件文件无误,点击[更新]。 9.**

## 删除插件

删除插件。

#### **注意**

无法恢复已删除的插件。插件的设置内容也将被全部删除。 • 删除插件时,请先验证删除后是否会对正式运行产生影响。

**操作步骤:**

- **点击页眉处齿轮状的管理员菜单图标。 1.**
- **点击[Garoon 系统管理]。 2.**
- **选择"基本系统的管理"标签。 3.**
- **点击[插件]。 4.**
- **点击[插件的设置]。 5.**
- **在"插件的设置"页面中,点击要删除的插件。 6.**

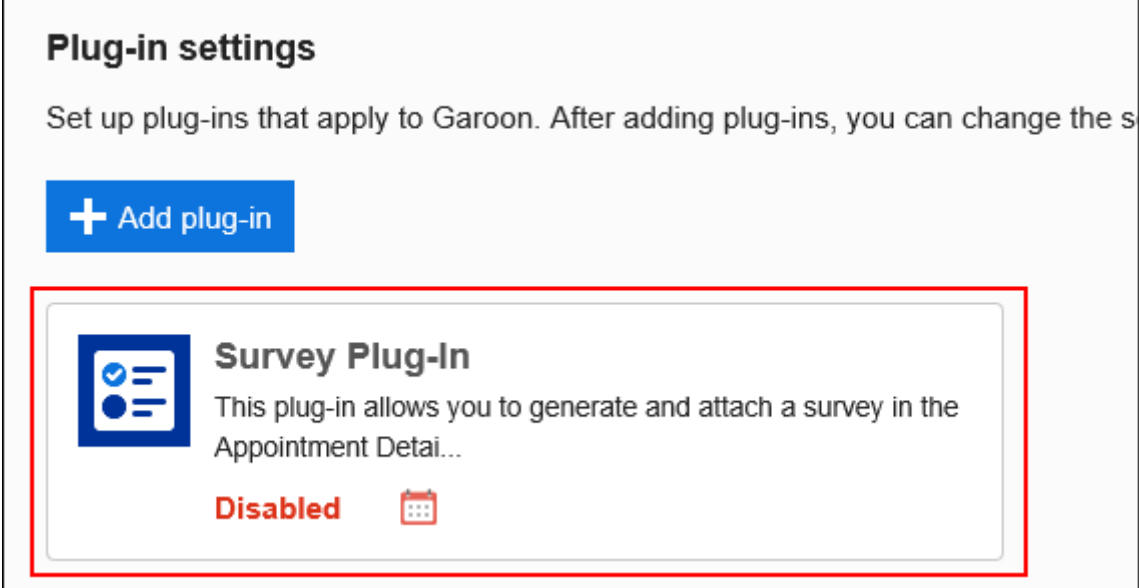

### **在"插件的详情"页面中,点击[选项],再点击[删除]。 7.**

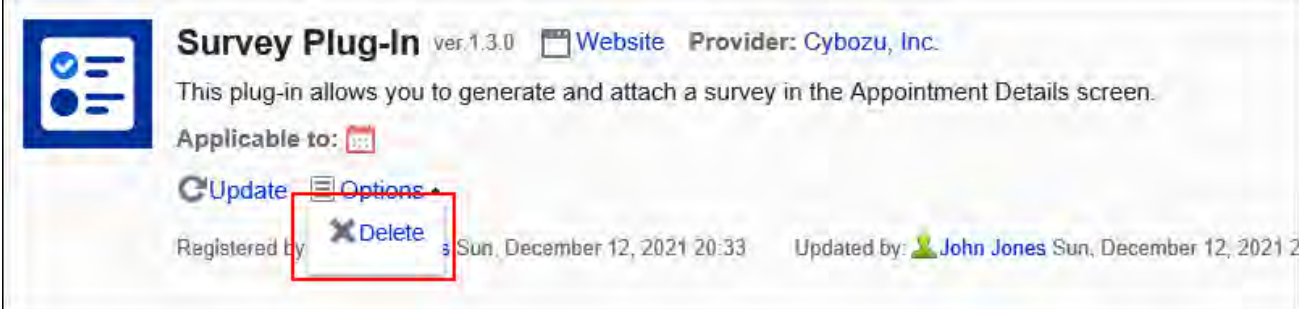

## **在"插件的删除"对话框中,点击[删除插件]。 8.**

# 1.15. 通过JavaScript / CSS自定义

您可以使用 JavaScript 和 CSS 文件自定义整个 Garoon 页面和以下应用程序的页面。

- 门户 •
- ・日程安排
- ・站内信
- E-mail
- Workflow •

#### **补充**

• 如果要使用JavaScript自定义调用图片,还可以利用Garoon[的图像资产\(1613页\)](#page-1612-0)。

### **相关页面**

- <u>• [自定义前的确认事项\(490页\)](#page-489-0)</u>
- <u>• [自定义整个Garoon\(494页\)](#page-493-0)</u>
- <u>• [自定义门户\(503页\)](#page-502-0)</u>
- <u>・[自定义日程安排\(506页\)](#page-505-0)</u>
- <u>• [自定义站内信\(515页\)](#page-514-0)</u>
- <u>• [自定义E-mail\(523页\)](#page-522-0)</u>
- <u>[自定义Workflow\(532页\)](#page-531-0)</u>

# <span id="page-489-0"></span>1.15.1. 自定义前的确认事项

对自定义之前务必确认的项目进行说明。

# 操作前的确认事项

- 自定义仅支持 PC 显示。 •
- 要在 JavaScript 中创建程序,请使用 API。 API式样和使用方法的详情,请参[考cybozu developer network。](https://cybozu.dev/)
- ・ 关于API的式样,请通过产品网站中<u>咨询</u>的<u>Garoon API的相关咨询</u>(日语)窗口,咨询Cybozu 的技术支持。
- 如果您自己使用API进行javascript 或其他程序开发时遇到困难,请联系Cybozu 官方合作伙 伴。

合作伙伴可[在Cybozu合作伙伴网](https://partner.cybozu.co.jp/)(日语)中进行搜索。

# 注意事项

- 本公司不对由自定义造成的性能影响或任何后果负责。 导入 JavaScript 和 CSS 文件进行自定义应由您自行决定并负责执行。 另外请注意,技术支持尚不对应自定义的相关功能。 详情请[见cybozu.com 服务使用条款](https://www.cybozu.com/jp/terms/LI_cybozucom_en.pdf)(日语)。(
- 本公司不提供任何收费或免费的定制服务。感谢您的理解。 •
- 如果由于通过导入 JavaScript 或 CSS 文件进行自定义而导致cybozu.com服务产生极大的负载 或故障,我们可能会暂停此功能和Garoon的服务。 请仔细阅读注意事项,并确保在工作前做好充分准备。
- · 如果您正在处理DOM操作或正在使用Garoon所使用的JavaScript库时,如更新Garoon,正在 导入的JavaScript 和 CSS可能会出错。

更新Garoon后确认运行是否正常,并根据需要导入修改后的 JavaScript 和 CSS 文件。

Cybozu产品的版权归本公司所有。 •

# 自定义示例的介绍

自定义示例可在产品网站和cybozu developer network页面上找到。请参阅下一页。

- cybozu developer network: [Garoon REST API 列表](https://cybozu.dev/ja/garoon/docs/rest-api/list/) [Garoon JavaScript API 列表](https://cybozu.dev/ja/garoon/docs/js-api/list/) [Garoon JavaScript编码指南](https://cybozu.dev/ja/garoon/docs/guideline/javascript-guideline/) [自定义Garoon的小技巧](https://cybozu.dev/ja/garoon/tips/customize/) 介绍了样本和有用的提示。
- 产品网站: [连接内部系统的Garoon](https://garoon.cybozu.co.jp/function/expand/)

# 应用自定义的页面

对应用自定义项目的页面进行说明。

但是,根据使用的 API 中的函数,可能会限制应用自定义的页面。

整个Garoon

自定义项应用于 PC 显示中的用户操作页面。 不适用于以下页面。

系统管理页面 •

- 操作管理页面 •
- 个人设置页面 •
- 登录页面 •
- 弹出窗口 •

但在"E-mail的创建"页面中也应用于弹出窗口。

# <span id="page-491-0"></span>门户

门户只能用HTML组件自定义。

自定义项应用于以下页面。

- ・ 配置HTML组件的"门户"页面
- ・ 从系统管理页面或操作管理页面显示的预览页面
- ・ 从个人设置页面显示的我的门户预览页面

# ┃日程安排

自定义项将应用于日程安排中的以下页面。

组群日显示 •

组群周显示 •

・日显示

周显示 •

・月显示

· "预定的登记"页面

・ "预定的更改"页面

・ "预定的详情"页面

・ 配置有以下组件的"门户"页面

◦ 日程安排(组群日显示)

◦ 日程安排(组群周显示)

◦ 日程安排(日显示)

◦ 日程安排(周显示)

只有预览页面才能在门户或我的门户的设置页面看到自定义结果。 无法在"门户的详情"页面和"我的门户的设置"页面中确认自定义结果。

- 日程安排(月显示)
- ・ 从系统管理页面显示的门户预览页面
- ・ 从个人设置页面显示的我的门户预览页面

根据使用的API的函数,可能无法自定义以下的预定。

- ・ 待定预定
- ・ "日程安排"页面上将显示一个已登记预定的弹出窗口。

# 站内信

自定义项将应用于站内信中的以下页面。

- ・ "站内信的创建"页面
- ・ "站内信的重复使用"页面
- "站内信的收信人更改"页面
- ・ "草稿的编辑/发送"页面

# E-mail

自定义项目将应用于E-mail的以下页面:

- "E-mail的创建"页面 •
- ・"E-mail的回复"页面
- ・ "对所有人回复E-mail"页面
- ・ "E-mail的转发"页面
- ・ "E-mail的重新发送"页面
- ・ "草稿的编辑/发送"页面

# Workflow

自定义项应用于Workflow中的以下页面。

・ "申请的详情"页面

- ・ 申请人的页面
- ・ 审批人的页面
- 传阅人的页面 •
- ・打印用页面
- ・ 从系统管理页面或操作管理页面显示的预览页面

# 应用自定义的优先顺序

JavaScript 和 CSS 文件按以下顺序加载。

- Garoon产品的JavaScript 和 CSS 文件 •
- 通过Garoon整体自定义功能设置的JavaScript 和 CSS 文件 •
- 使用每个应用程序的自定义功能配置的 JavaScript 和 CSS 文件 •

# <span id="page-493-0"></span>1.15.2. 自定义整个Garoon

介绍使用 JavaScript 和 CSS 文件自定义 Garoon整体。 此处应用的 JavaScript 和 CSS 文件会影响 PC 视图中的用户操作页面。 自定义项不会应用于以下页面。

- 系统管理页面 •
- 操作管理页面 •
- 个人设置页面 •
- 登录页面 •
- 弹出窗口 •

但在"E-mail的创建"页面中也应用于弹出窗口。

建议在各应用程序的管理页面中自定义以下应用程序。

- <u>• [自定义门户\(503页\)](#page-502-0)</u>
- <u>・[自定义日程安排\(506页\)](#page-505-0)</u>
- <u>• [自定义站内信\(515页\)](#page-514-0)</u>
- <u>・[自定义E-mail\(523页\)](#page-522-0)</u>
- <u>[自定义Workflow\(532页\)](#page-531-0)</u>

#### **注意**

建议通过URL指定 JavaScript 和 CSS 文件。 • 当以文件格式指定时,当您访问 Garoon 的数据时,您还会访问存储在文件中的数据。对服 务器的并发访问数可能会增加,服务器的性能可能会降低。

## 添加自定义组

为每个自定义的对象和用途分别添加自定义组。 为自定义组设置以下信息。

- 应用自定义的用户、组织或角色 •
- 自定义所需的 JavaScript 文件 •
- ・ 自定义所需的 CSS 文件

#### **操作步骤:**

- **自己准备 javascript 和 CSS 文件。 1.**
- **点击页眉处齿轮状的管理员菜单图标。 2.**
- **点击[Garoon 系统管理]。 3.**
- **选择"基本系统的管理"标签。 4.**
- **点击[自定义]。 5.**
- **点击[通过JavaScript / CSS自定义]。 6.**
- **在"通过JavaScript / CSS自定义"页面中,点击[添加自定义组]。 7.**

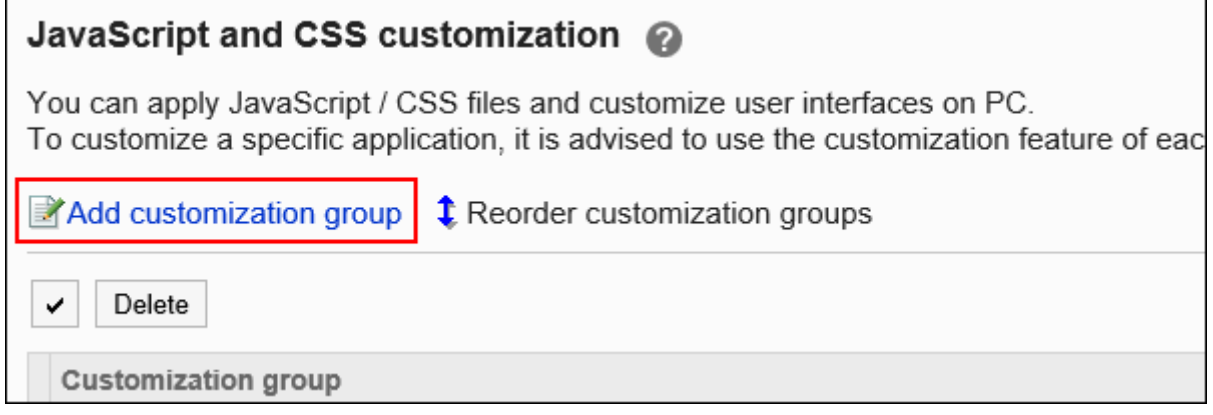

## **在"自定义组的添加"页面上,输入"自定义组名称"项目。 8.**

自定义组名称为必填项。

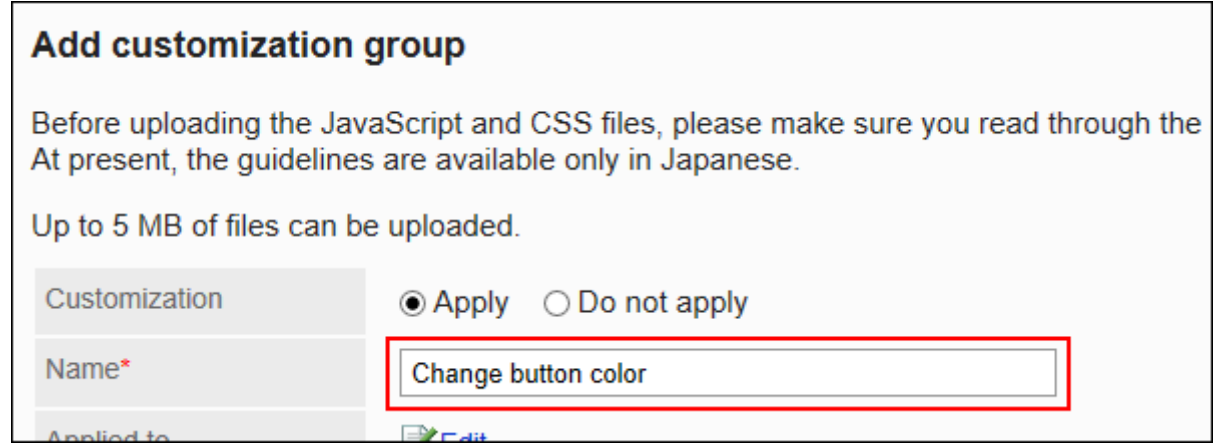

**点击"应用对象"项目的[更改],并选择要应用自定义的对象。 9.** 

应用对象从用户、组织或角色中选择。初始值时,应用对象设置为登录用户。 自动设置对象的显示顺序。无法更改。

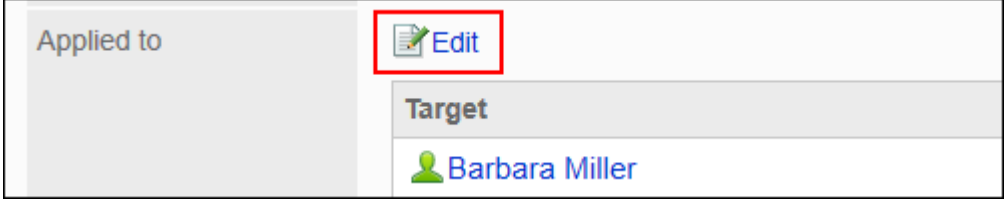

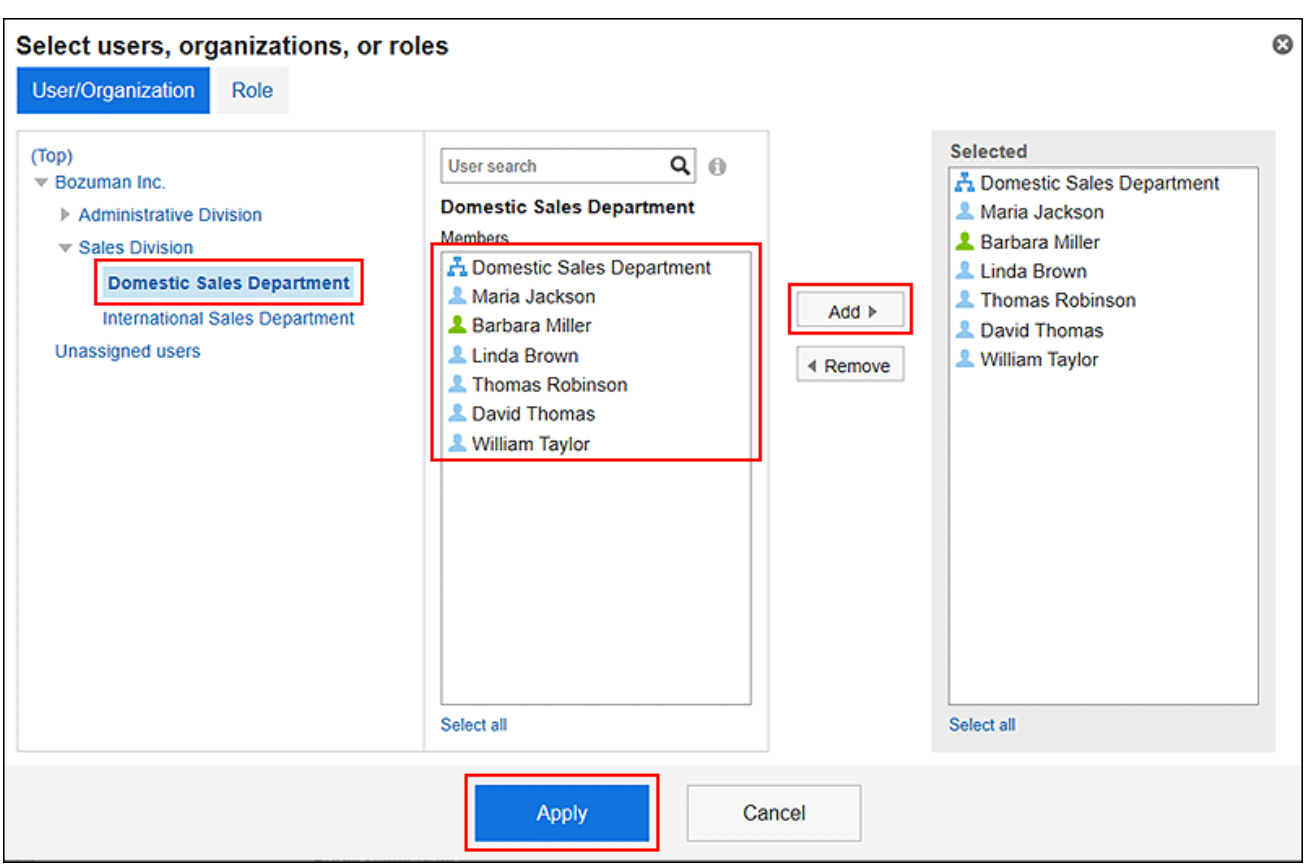

### **在"JavaScript自定义"项目中,设置要应用的 JavaScript 文件。 10.**

您最多可添加总计 30 个文件和链接。

文件: •

您只能添加文件扩展名为 .js 的文件。

最大可上传5MB的文件。

・ 链接:

指定以"https://"开头的 512 个字符或更少的 URL。

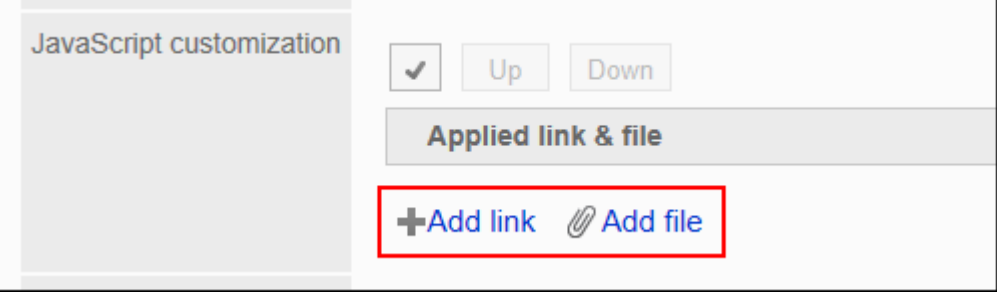

**在"CSS 自定义"项目中,设置要应用的 CSS 文件。 11.** 

您最多可添加总计 30 个文件和链接。

文件: •

您只能添加文件扩展名为".css"的文件。

最大可上传5MB的文件。

・链接:

指定以"https://"开头的 512 个字符或更少的 URL。

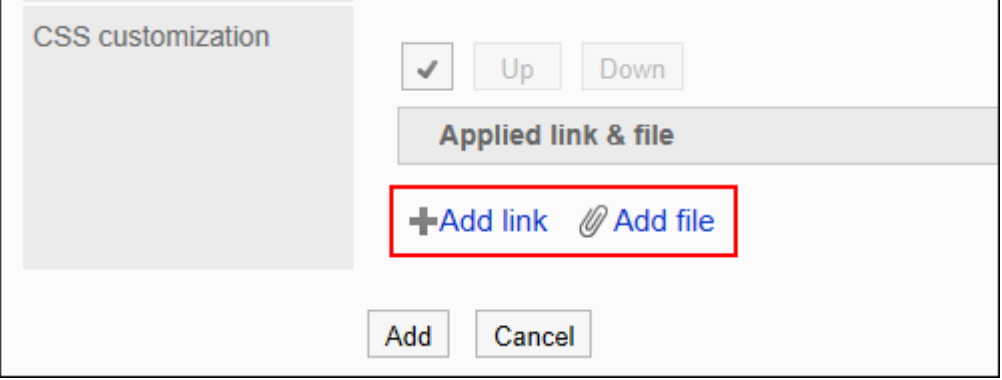

#### **根据需要更改文件和链接的顺序。 12.**

JavaScript 文件从上到下执行。

选中要更改的顺序的文件和链接的复选框,然后单击"向上"或"向下"。

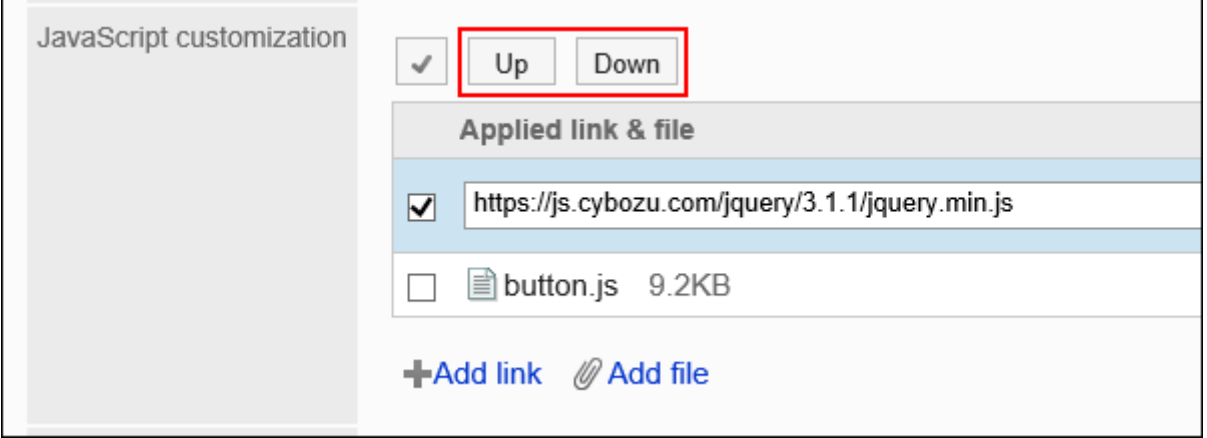

### **在"自定义"项目中,选择[应用]。 13.**

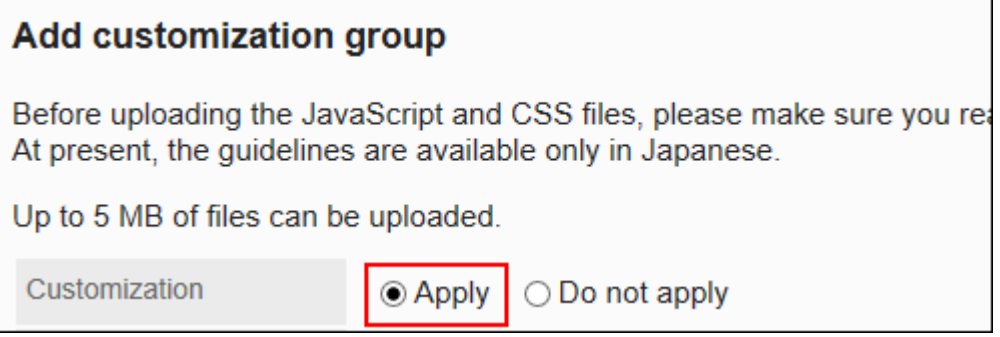

### **确认设置内容,点击[设置]。 14.**

### **在应用自定义的页面上,请确保设计、项目功能等没有问题。 15.**

## 更改自定义组

更改自定义组的设置。

**操作步骤:**

- **点击页眉处齿轮状的管理员菜单图标。 1.**
- **点击[Garoon 系统管理]。 2.**
- **选择"基本系统的管理"标签。 3.**
- **点击[自定义]。 4.**
- **点击[通过JavaScript / CSS自定义]。 5.**
- **在"通过JavaScript / CSS自定义"页面上,单击要更改的自定义组的名称。 6.**
- **在"自定义组的详情"页面,单击[更改]。 7.**

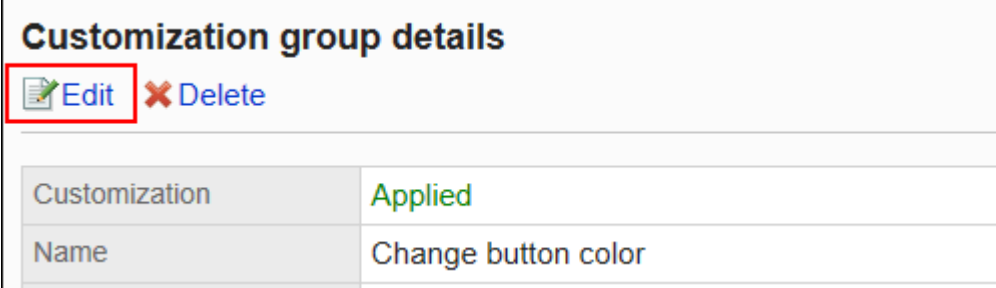

- **在"自定义组的更改"页面,设置所需的项目。 8.**
- **确认设置内容,点击[更改]。 9.**
- **在应用自定义的页面上,请确保设计、项目功能等没有问题。 10.**

## 更改自定义组的顺序

更改自定义组的顺序。

将JavaScript和CSS文件自上而下导入"JavaScript/CSS 自定义"页面上显示的自定义组。

#### **操作步骤:**

- **点击页眉处齿轮状的管理员菜单图标。 1.**
- **点击[Garoon 系统管理]。 2.**
- **选择"基本系统的管理"标签。 3.**
- **点击[自定义]。 4.**
- **点击[通过JavaScript / CSS自定义]。 5.**
- **在"通过JavaScript / CSS自定义"页面,单击[更改自定义组的顺序]。 6.**

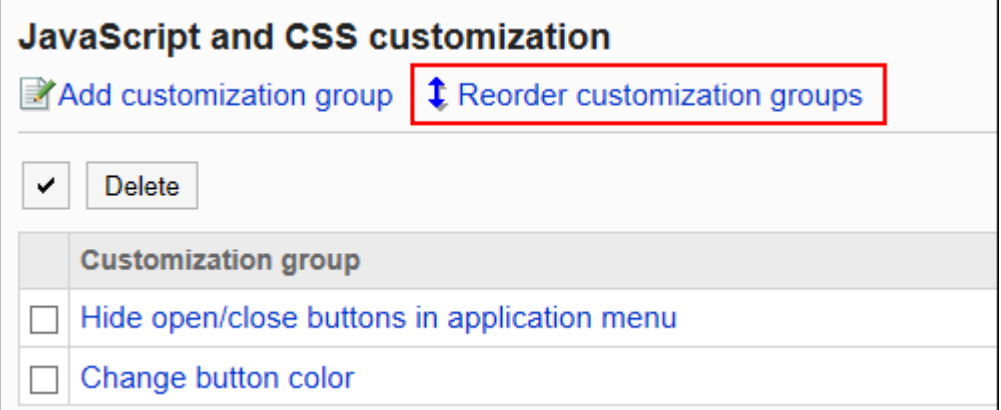

**在"自定义组的顺序更改"页面,更改自定义组的顺序。 7.** 

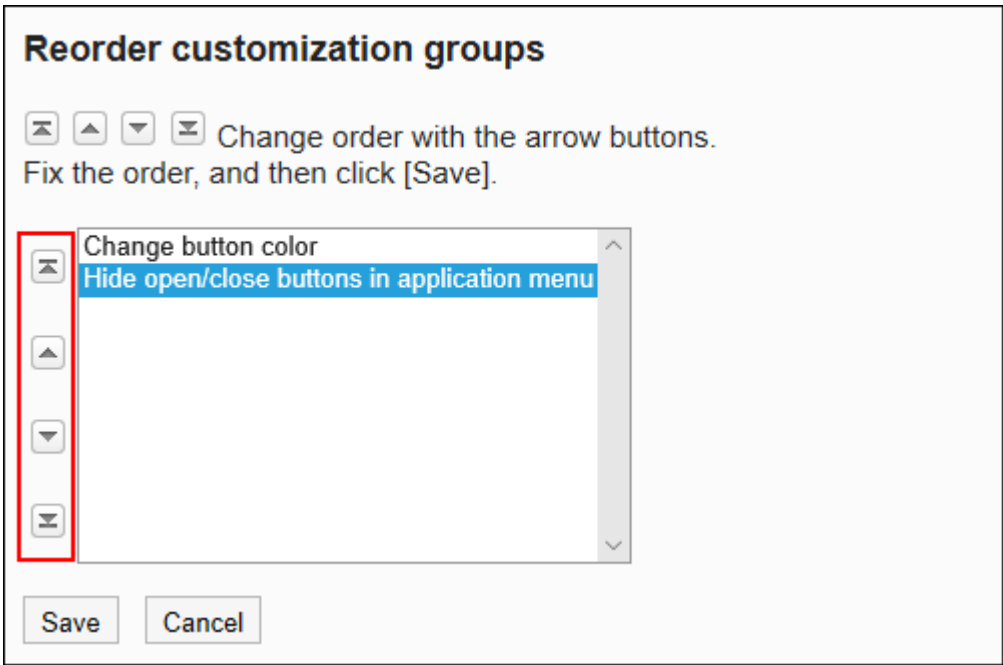

### **确认设置内容,点击[更改]。 8.**

### **在应用自定义的页面上,请确保设计、项目功能等没有问题。 9.**

## 删除自定义组

删除自定义组。

在已删除的自定义组中设置的任何内容都将无效。

#### **注意**

• 无法还原已删除的自定义组。

■逐个删除自定义组

逐个删除自定义组。

**操作步骤:**

- **点击页眉处齿轮状的管理员菜单图标。 1.**
- **点击[Garoon 系统管理]。 2.**
- **选择"基本系统的管理"标签。 3.**
- **点击[自定义]。 4.**
- **点击[通过JavaScript / CSS自定义]。 5.**
- **在"通过JavaScript / CSS自定义"页面上,单击要删除的自定义组的名称。 6.**
- **在"自定义组的详情"页面上,单击[删除]。 7.**

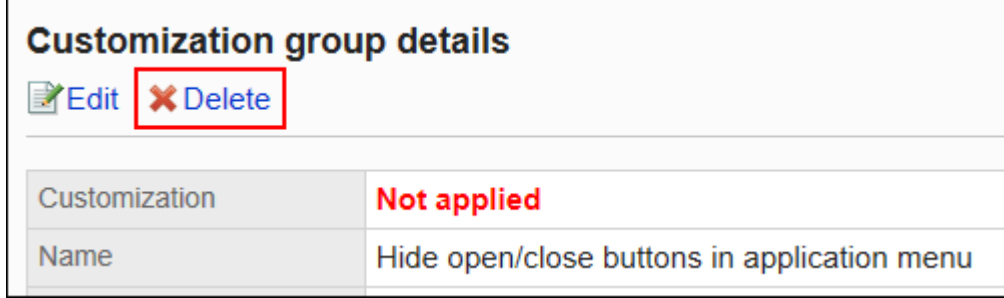

**在"自定义组的删除"页面上,单击[是]。 8.** 

批量删除多个自定义组

选择要删除的自定义组,批量删除。

**操作步骤:**

- **点击页眉处齿轮状的管理员菜单图标。 1.**
- **点击[Garoon 系统管理]。 2.**
- **选择"基本系统的管理"标签。 3.**
- **点击[自定义]。 4.**
- **点击[通过JavaScript / CSS自定义]。 5.**

## **在"通过JavaScript / CSS自定义"页面上,选中要删除的自定义组的复选框,然 6. 后单击[删除]。**

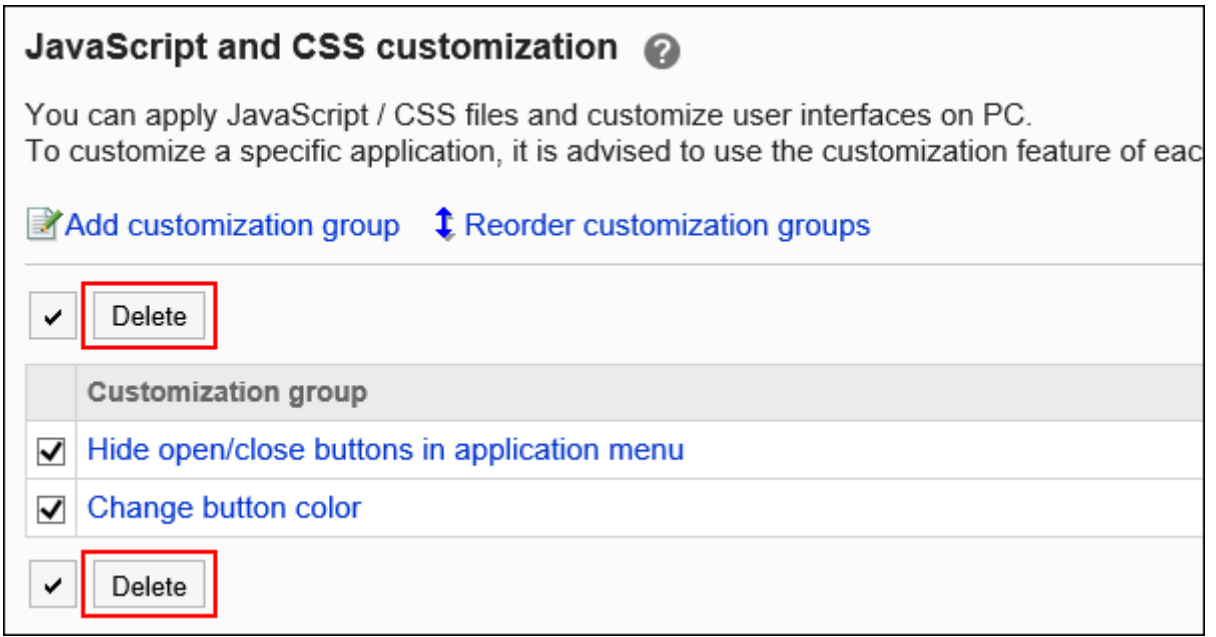

## **在"批量删除自定义组"页面上,单击[是]。 7.**

# <span id="page-502-0"></span>1.15.3. 自定义门户

对门户的自定义进行说明。

门户只能用HTML组件自定义。在自定义之前,请准备个应用自定义的HTML组件。详情请参考[添加](#page-610-0) [HTML组件\(611页\)。](#page-610-0)

关于应用自定义的页面,请参考[门户\(492页\)。](#page-491-0)

#### **注意**

建议通过URL指定 JavaScript 和 CSS 文件。 • 当以文件格式指定时,当您访问 Garoon 的数据时,您还会访问存储在文件中的数据。对服 务器的并发访问数可能会增加,服务器的性能可能会降低。

**操作步骤:**

- **自己准备 javascript 和 CSS 文件。 1.**
- **点击页眉处齿轮状的管理员菜单图标。 2.**
- **点击[Garoon 系统管理]。 3.**
- **选择"各应用程序的管理"标签页。 4.**
- **点击[门户]。 5.**
- **点击[HTML组件]。 6.**
- **在"HTML组件"页面上,选择要对其应用 Javascript 或 CSS 文件的 HTML 组件 7. 的组件名称。**
- **在"HTML组件的详情"页面上,单击[通过JavaScript / CSS自定义]。 8.**

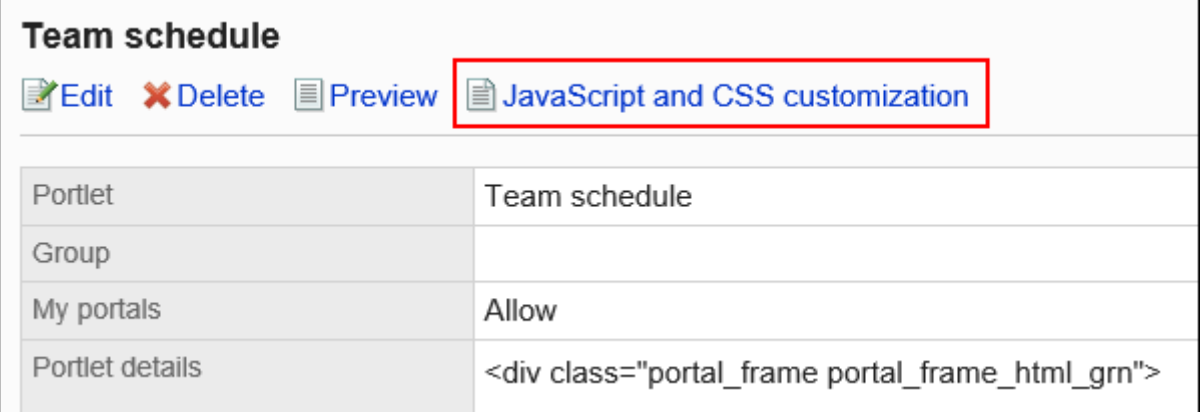

**在"通过JavaScript / CSS自定义"页面的[JavaScript 自定义]项目中,设置要应 9. 用的 JavaScript 文件。**
您最多可添加总计 30 个文件和链接。

文件: •

您只能添加文件扩展名为 .js 的文件。

最大可上传5MB的文件。

・链接:

指定以"https://"开头的 512 个字符或更少的 URL。

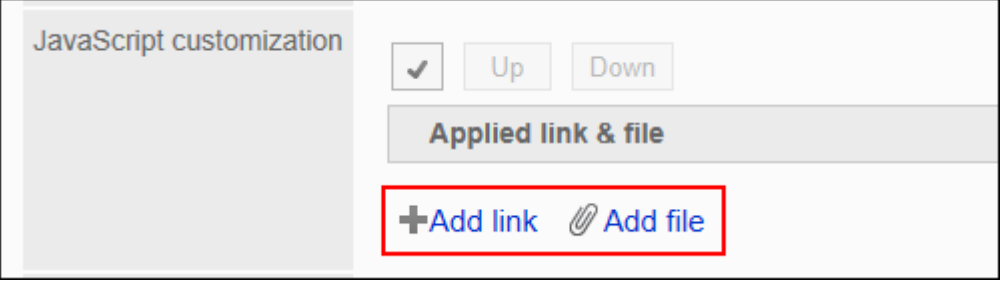

### **在"CSS 自定义"项目中,设置要应用的 CSS 文件。 10.**

您最多可添加总计 30 个文件和链接。

文件: •

您只能添加文件扩展名为".css"的文件。

最大可上传5MB的文件。

・链接:

指定以"https://"开头的 512 个字符或更少的 URL。

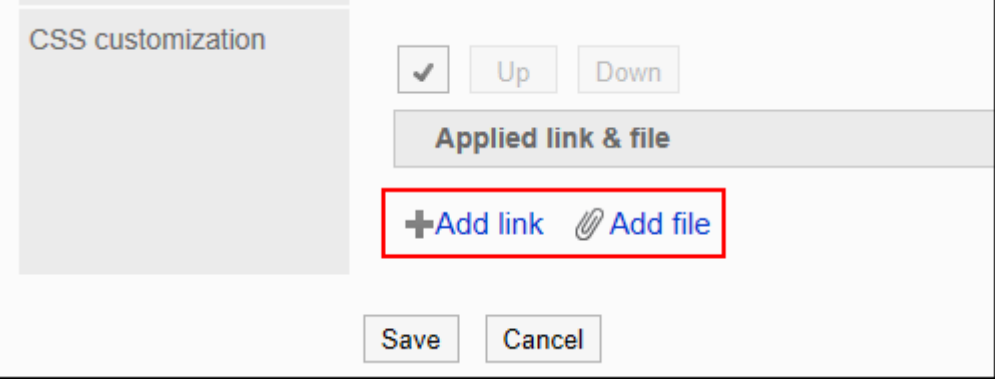

### **根据需要更改文件和链接的顺序。 11.**

JavaScript 文件从上到下执行。

选中要更改的顺序的文件和链接的复选框,然后单击"向上"或"向下"。

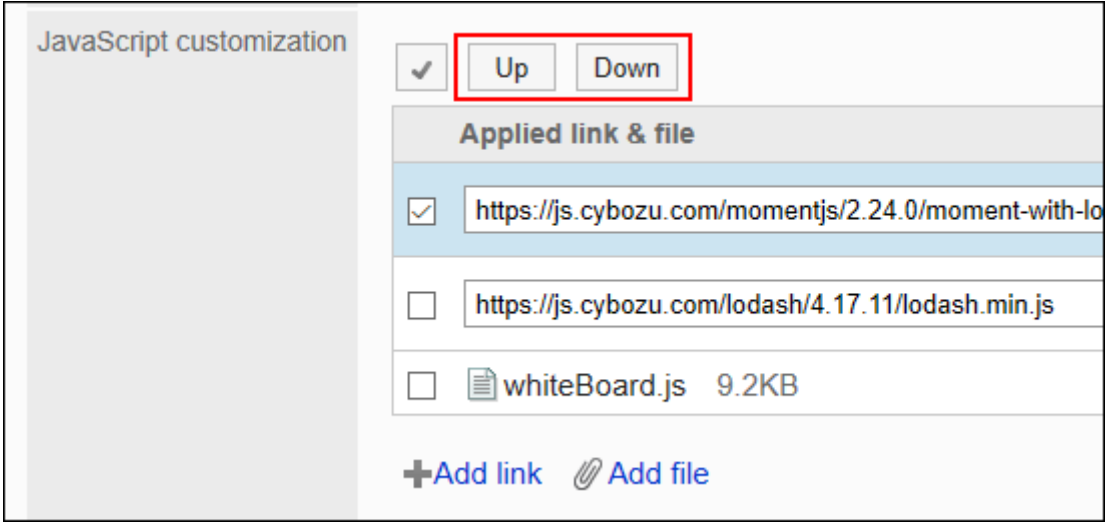

### **在"自定义"项目中,选择[应用]。 12.**

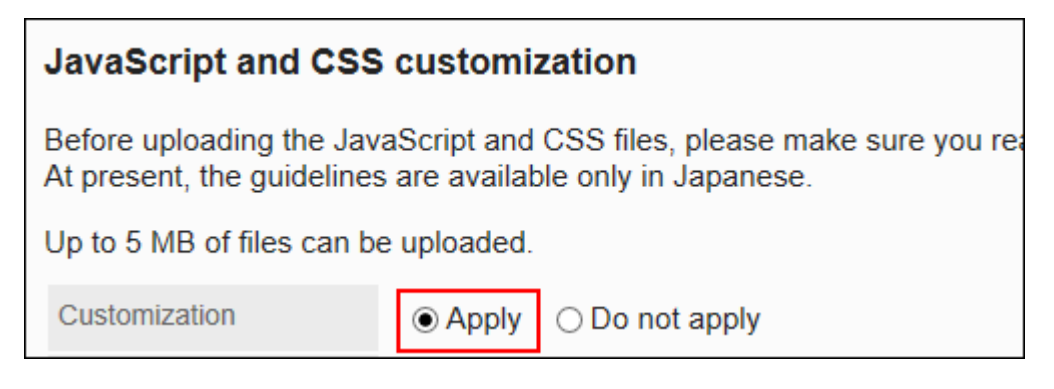

### **确认设置内容,点击[设置]。 13.**

### **在应用自定义的页面上,请确保设计、项目功能等没有问题。 14.**

# 1.15.4. 自定义日程安排

介绍使用 JavaScript 和 CSS 文件自定义日程安排。 关于应用自定义的页面,请参考[日程安排\(492页\)。](#page-491-0)

#### **注意**

建议通过URL指定 JavaScript 和 CSS 文件。 • 当以文件格式指定时,当您访问 Garoon 的数据时,您还会访问存储在文件中的数据。对服 务器的并发访问数可能会增加,服务器的性能可能会降低。

## 添加自定义组

为每个自定义的对象和用途分别添加自定义组。 为自定义组设置以下信息。

- 应用自定义的用户、组织或角色 •
- 自定义所需的 JavaScript 文件 •
- ・ 自定义所需的 CSS 文件

- **自己准备 javascript 和 CSS 文件。 1.**
- **点击页眉处齿轮状的管理员菜单图标。 2.**
- **点击[Garoon 系统管理]。 3.**
- **选择"各应用程序的管理"标签页。 4.**
- **点击[日程安排]。 5.**
- **点击[通过JavaScript / CSS自定义]。 6.**
- **在"通过JavaScript / CSS自定义"页面上,单击[添加自定义组]。 7.**

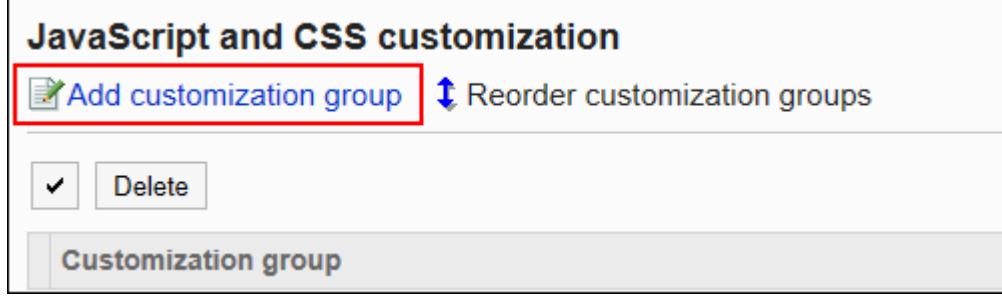

**在"自定义组的添加"页面上,输入"自定义组名称"项目。 8.** 

自定义组名称为必填项。

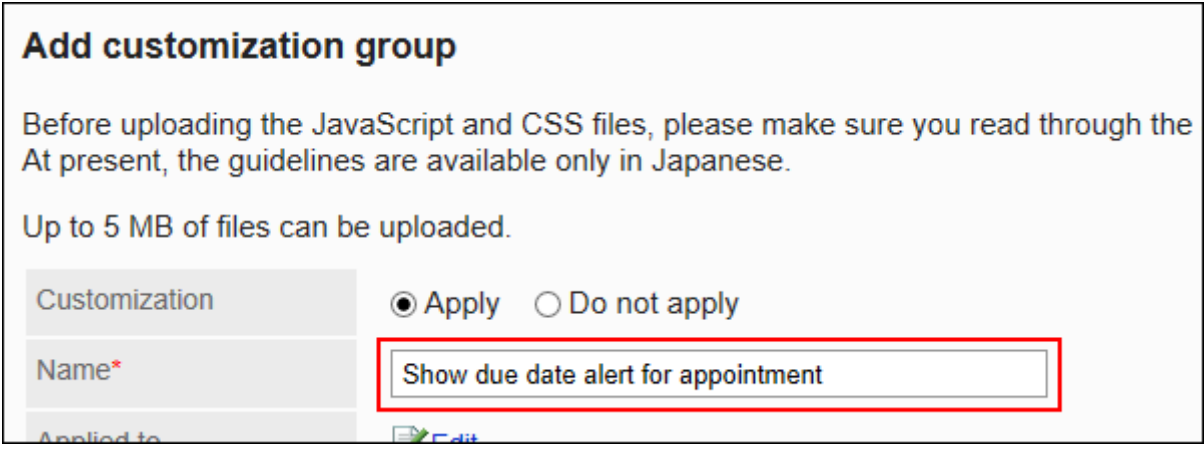

**点击"应用对象"项目的[更改],并选择要应用自定义的对象。 9.** 

应用对象从用户、组织或角色中选择。初始值时,应用对象设置为登录用户。 也可以选择不能使用日程安排的用户。即使选为应用对象,也不会显示错误。 此外,自定义不会应用于没有日程安排可用的用户。

自动设置对象的显示顺序。无法更改。

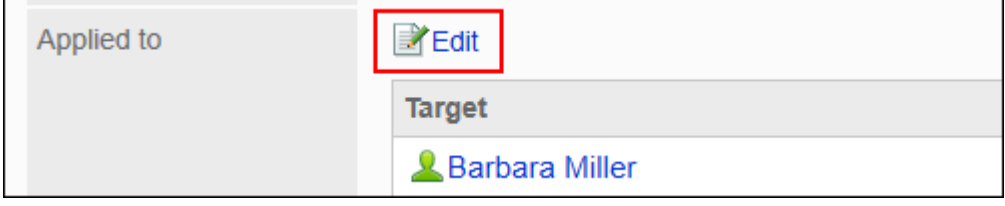

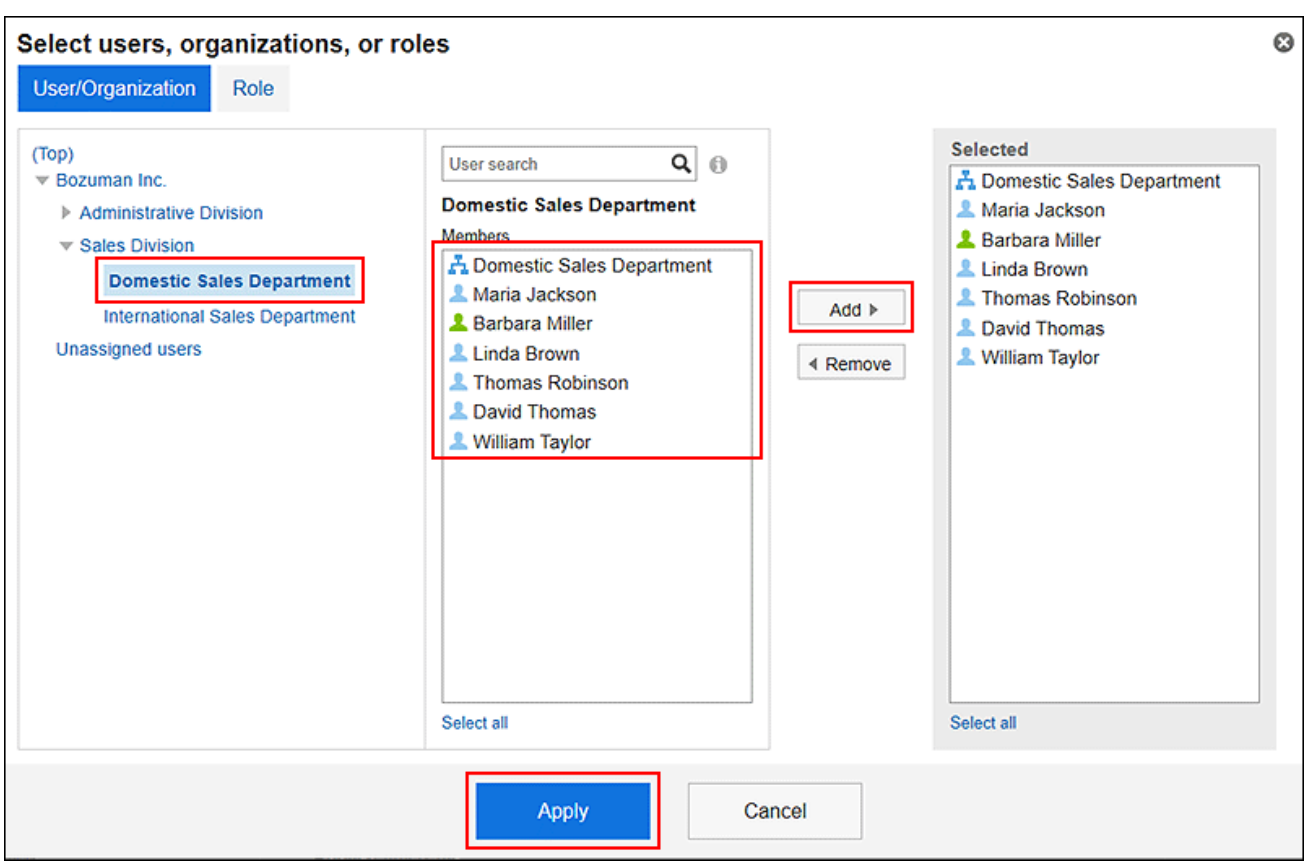

### **在"JavaScript自定义"项目中,设置要应用的 JavaScript 文件。 10.**

您最多可添加总计 30 个文件和链接。

文件: •

您只能添加文件扩展名为 .js 的文件。

最大可上传5MB的文件。

・ 链接:

指定以"https://"开头的 512 个字符或更少的 URL。

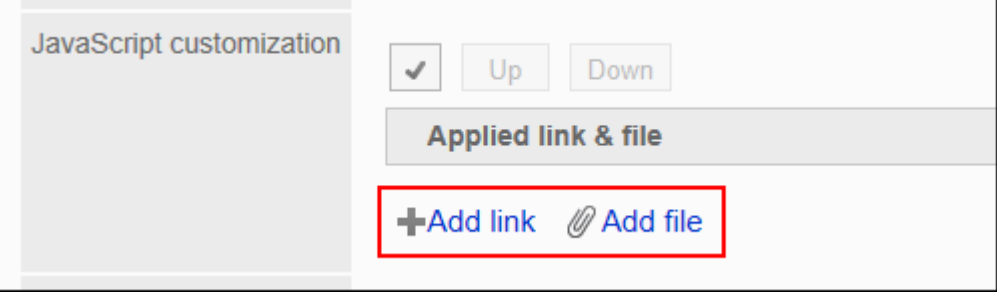

**在"CSS 自定义"项目中,设置要应用的 CSS 文件。 11.** 

您最多可添加总计 30 个文件和链接。

文件: •

您只能添加文件扩展名为".css"的文件。

最大可上传5MB的文件。

・链接:

指定以"https://"开头的 512 个字符或更少的 URL。

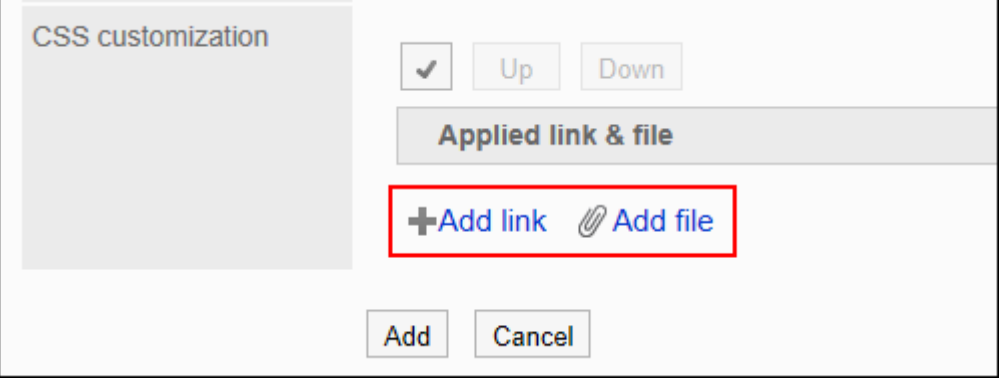

#### **根据需要更改文件和链接的顺序。 12.**

JavaScript 文件从上到下执行。

选中要更改的顺序的文件和链接的复选框,然后单击"向上"或"向下"。

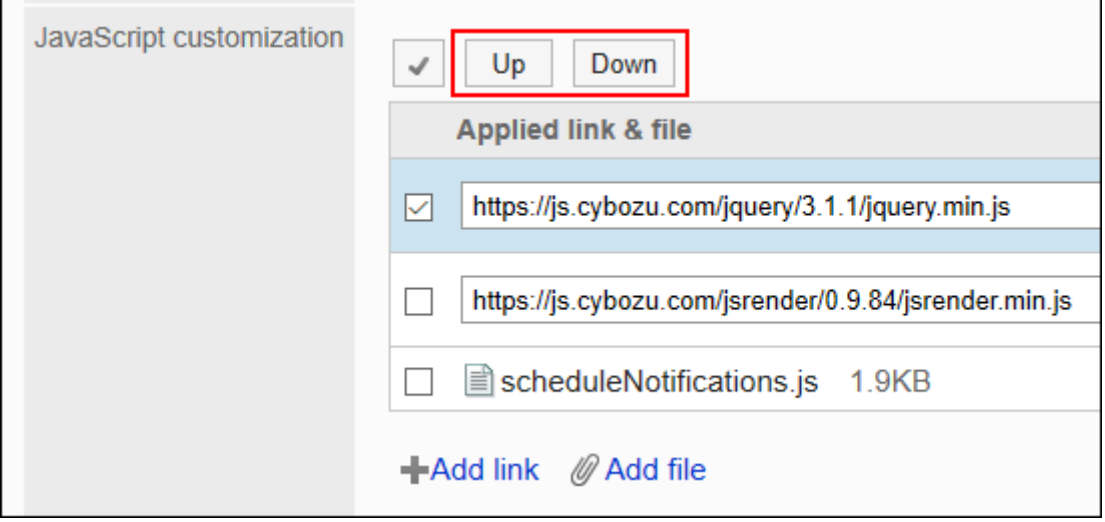

### **在"自定义"项目中,选择[应用]。 13.**

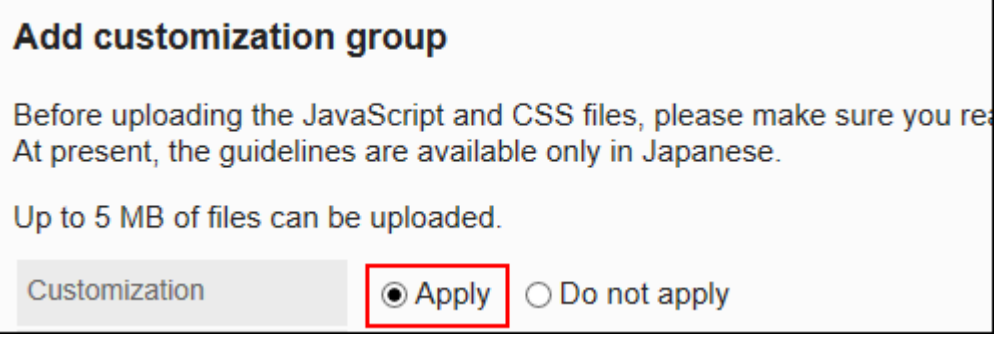

### **确认设置内容,点击[添加]。 14.**

### **在应用自定义的页面上,请确保设计、项目功能等没有问题。 15.**

# 更改自定义组

更改自定义组的设置。

- **点击页眉处齿轮状的管理员菜单图标。 1.**
- **点击[Garoon 系统管理]。 2.**
- **选择"各应用程序的管理"标签页。 3.**
- **点击[日程安排]。 4.**
- **点击[通过JavaScript / CSS自定义]。 5.**
- **在"通过JavaScript / CSS自定义"页面上,单击要更改的自定义组的名称。 6.**
- **在"自定义组的详情"页面,单击[更改]。 7.**

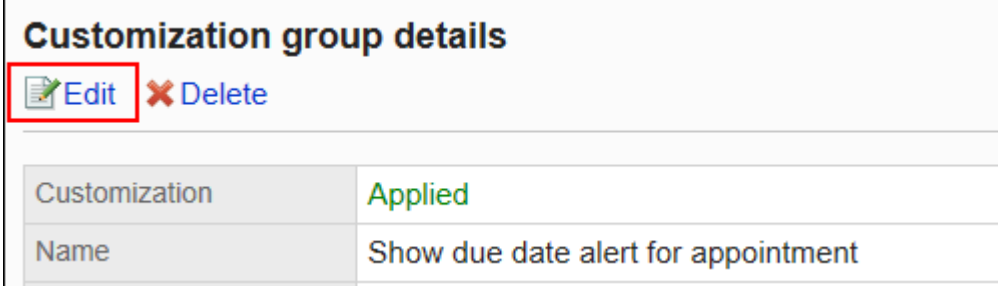

- **在"自定义组的更改"页面,设置所需的项目。 8.**
- **确认设置内容,点击[更改]。 9.**
- **在应用自定义的页面上,请确保设计、项目功能等没有问题。 10.**

## 更改自定义组的顺序

更改自定义组的顺序。

将JavaScript和CSS文件自上而下导入"JavaScript/CSS 自定义"页面上显示的自定义组。

#### **操作步骤:**

- **点击页眉处齿轮状的管理员菜单图标。 1.**
- **点击[Garoon 系统管理]。 2.**
- **选择"各应用程序的管理"标签页。 3.**
- **点击[日程安排]。 4.**
- **点击[通过JavaScript / CSS自定义]。 5.**
- **在"通过JavaScript / CSS自定义"页面,单击[更改自定义组的顺序]。 6.**

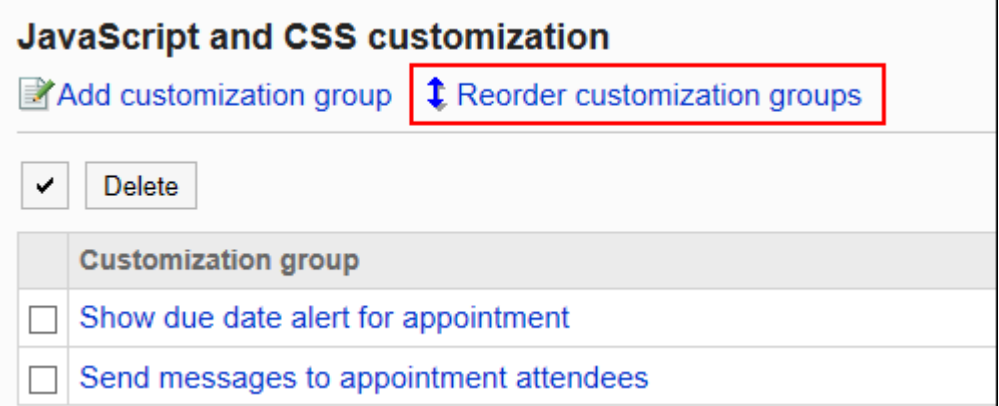

**在"自定义组的顺序更改"页面,更改自定义组的顺序。 7.** 

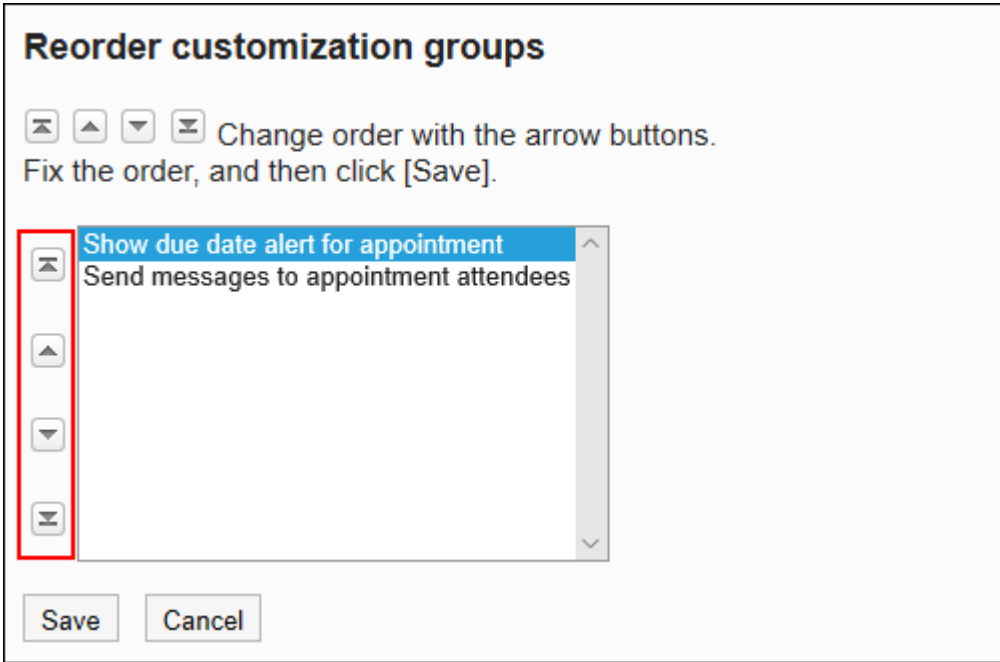

### **确认设置内容,点击[更改]。 8.**

### **在应用自定义的页面上,请确保设计、项目功能等没有问题。 9.**

# 删除自定义组

删除自定义组。

在已删除的自定义组中设置的任何内容都将无效。

#### **注意**

• 无法还原已删除的自定义组。

■逐个删除自定义组

逐个删除自定义组。

**操作步骤:**

- **点击页眉处齿轮状的管理员菜单图标。 1.**
- **点击[Garoon 系统管理]。 2.**
- **选择"各应用程序的管理"标签页。 3.**
- **点击[日程安排]。 4.**
- **点击[通过JavaScript / CSS自定义]。 5.**
- **在"通过JavaScript / CSS自定义"页面上,单击要删除的自定义组的名称。 6.**
- **在"自定义组的详情"页面上,单击[删除]。 7.**

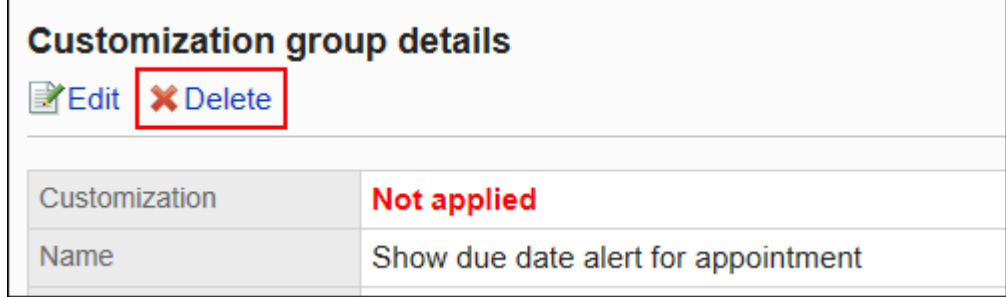

### **在"自定义组的删除"页面上,单击[是]。 8.**

批量删除多个自定义组

选择要删除的自定义组,批量删除。

- **点击页眉处齿轮状的管理员菜单图标。 1.**
- **点击[Garoon 系统管理]。 2.**
- **选择"各应用程序的管理"标签页。 3.**
- **点击[日程安排]。 4.**
- **点击[通过JavaScript / CSS自定义]。 5.**

**在"通过JavaScript / CSS自定义"页面上,选中要删除的自定义组的复选框,然 6. 后单击[删除]。**

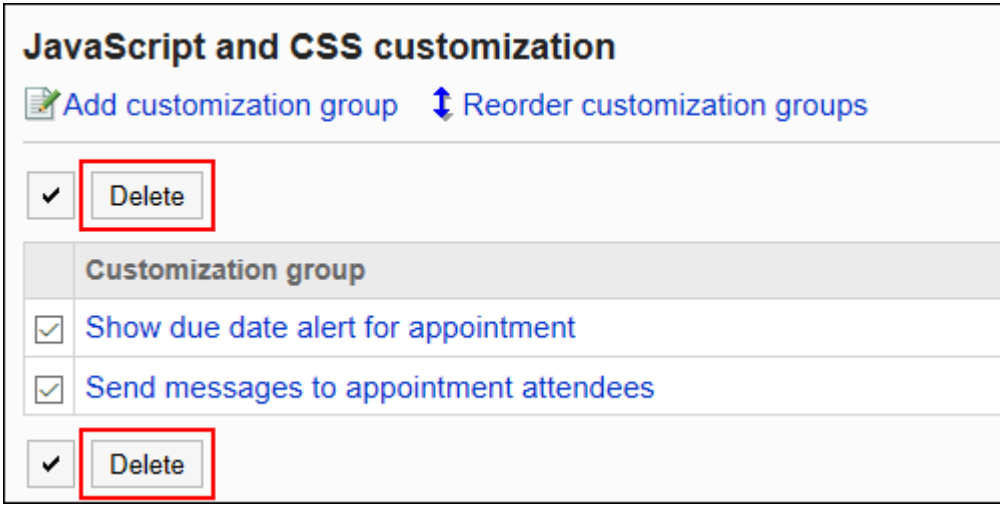

**在"批量删除自定义组"页面上,单击[是]。 7.** 

# 1.15.5. 自定义站内信

介绍使用 JavaScript 和 CSS 文件自定义站内信。 关于应用自定义的页面,请参考[站内信\(493页\)。](#page-492-0)

### **注意**

建议通过URL指定 JavaScript 和 CSS 文件。 • 当以文件格式指定时,当您访问 Garoon 的数据时,您还会访问存储在文件中的数据。对服 务器的并发访问数可能会增加,服务器的性能可能会降低。

## 添加自定义组

为每个自定义的对象和用途分别添加自定义组。 为自定义组设置以下信息。

- 应用自定义的用户、组织或角色 •
- 自定义所需的 JavaScript 文件 •
- ・ 自定义所需的 CSS 文件

#### **操作步骤:**

- **自己准备 javascript 和 CSS 文件。 1.**
- **点击页眉处齿轮状的管理员菜单图标。 2.**
- **点击[Garoon 系统管理]。 3.**
- **选择"各应用程序的管理"标签页。 4.**
- **点击[站内信]。 5.**
- **点击[通过JavaScript / CSS自定义]。 6.**
- **在"通过JavaScript / CSS自定义"页面上,单击[添加自定义组]。 7.**

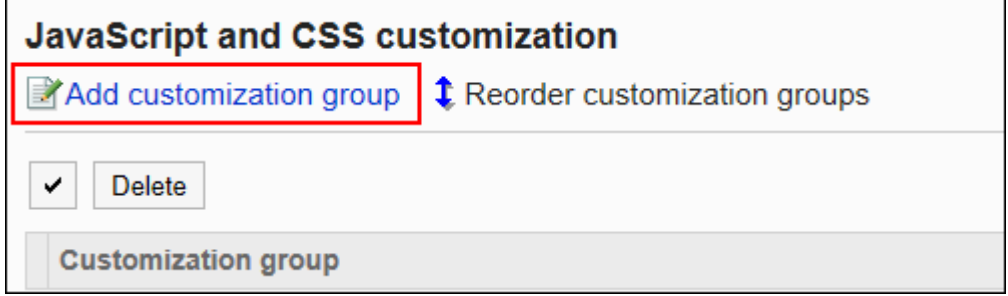

### **在"自定义组的添加"页面上,输入"自定义组名称"项目。 8.**

自定义组名称为必填项。

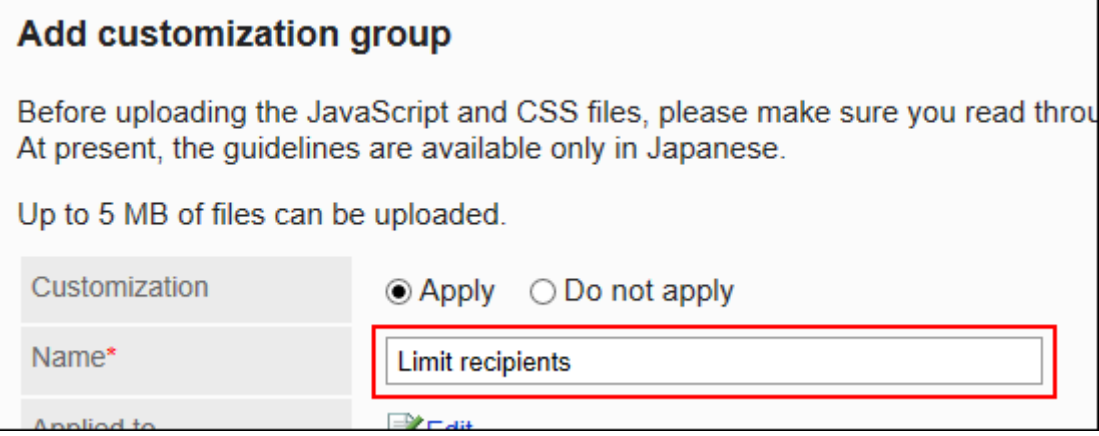

### **点击"应用对象"项目的[更改],并选择要应用自定义的对象。 9.**

应用对象从用户、组织或角色中选择。初始值时,应用对象设置为登录用户。 也可以选择不能使用站内信的用户。即使选为应用对象,也不会显示错误。 此外,自定义不会应用于没有站内信可用的用户。

自动设置对象的显示顺序。无法更改。

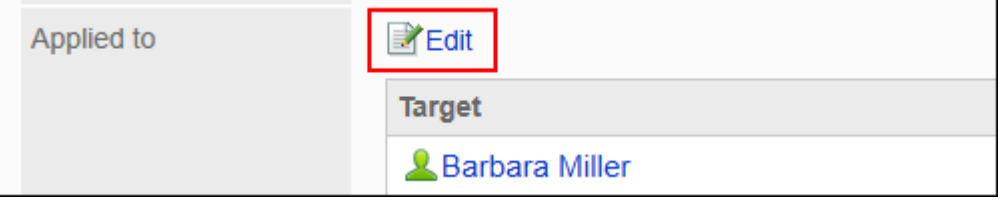

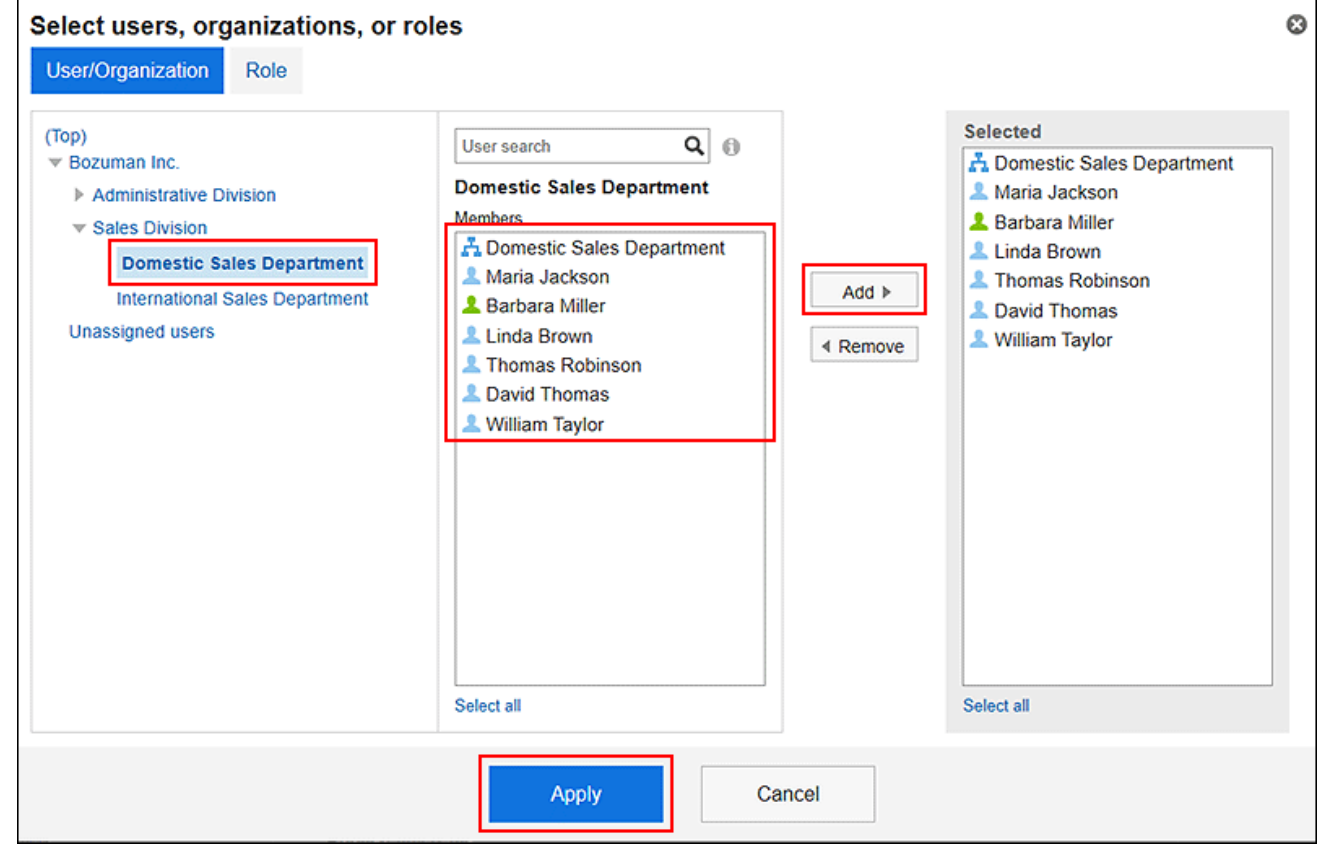

### **在"JavaScript自定义"项目中,设置要应用的 JavaScript 文件。 10.**

您最多可添加总计 30 个文件和链接。

文件: •

您只能添加文件扩展名为 .js 的文件。

最大可上传5MB的文件。

链接: ◦

指定以"https://"开头的 512 个字符或更少的 URL。

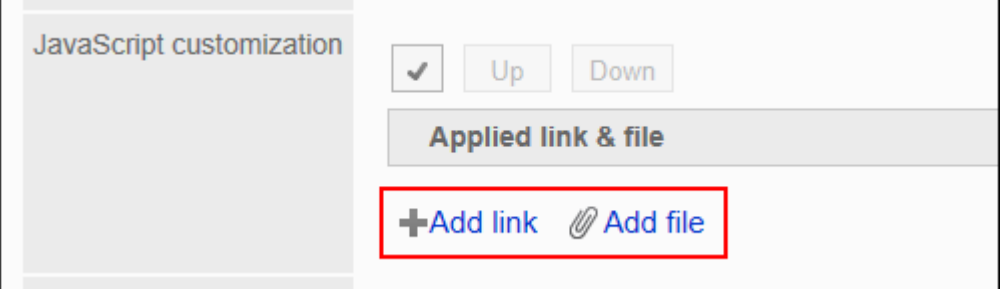

### **在"CSS 自定义"项目中,设置要应用的 CSS 文件。 11.**

您最多可添加总计 30 个文件和链接。

文件: •

您只能添加文件扩展名为".css"的文件。

最大可上传5MB的文件。

・ 链接:

指定以"https://"开头的 512 个字符或更少的 URL。

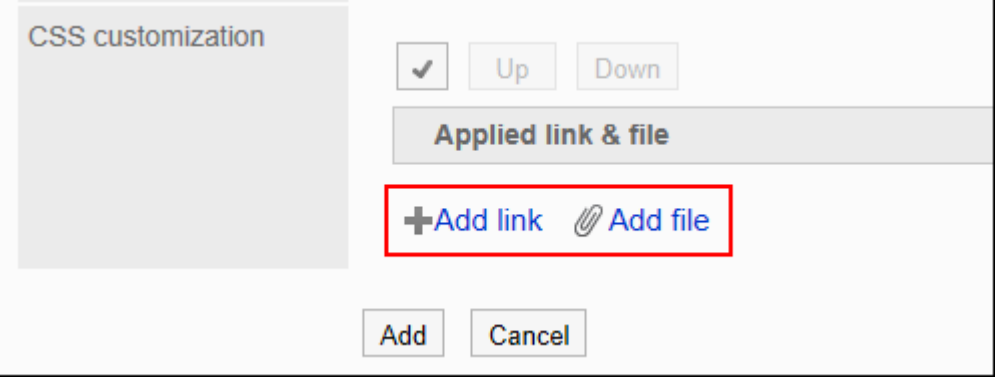

#### **根据需要更改文件和链接的顺序。 12.**

JavaScript 文件从上到下执行。

选中要更改的顺序的文件和链接的复选框,然后单击"向上"或"向下"。

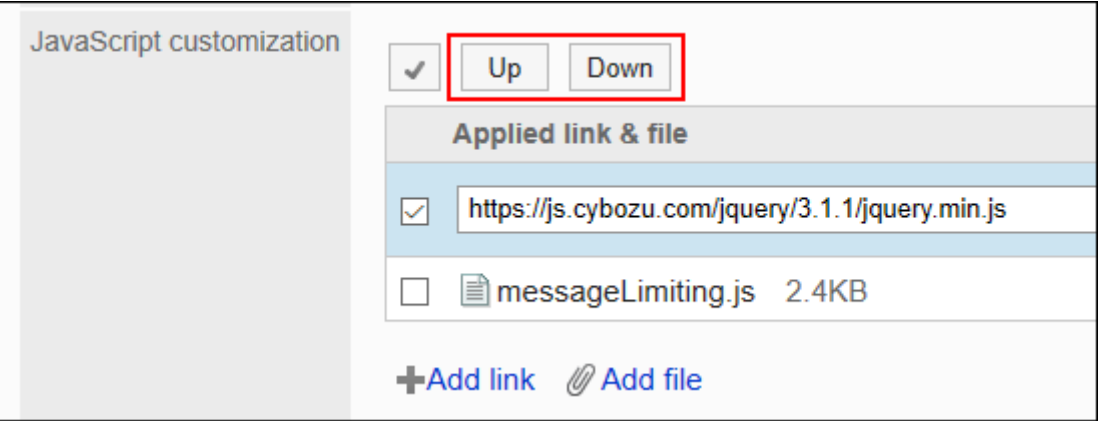

### **在"自定义"项目中,选择[应用]。 13.**

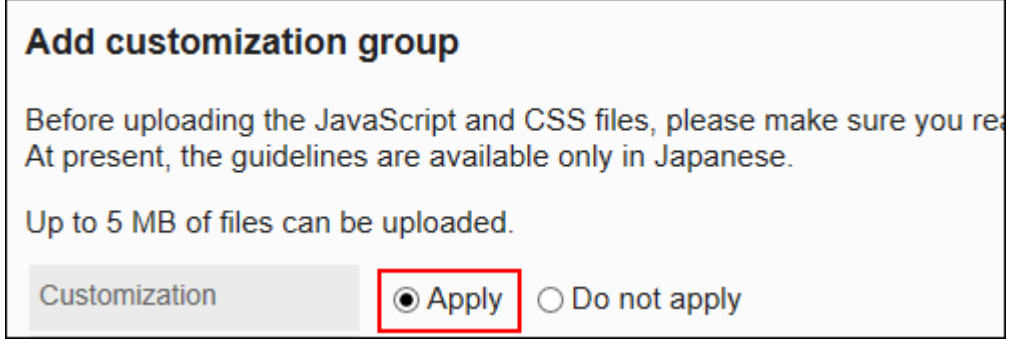

### **确认设置内容,点击[添加]。 14.**

### **在应用自定义的页面上,请确保设计、项目功能等没有问题。 15.**

# 更改自定义组

更改自定义组的设置。

- **点击页眉处齿轮状的管理员菜单图标。 1.**
- **点击[Garoon 系统管理]。 2.**
- **选择"各应用程序的管理"标签页。 3.**
- **点击[站内信]。 4.**
- **点击[通过JavaScript / CSS自定义]。 5.**
- **在"通过JavaScript / CSS自定义"页面上,单击要更改的自定义组的名称。 6.**
- **在"自定义组的详情"页面,单击[更改]。 7.**

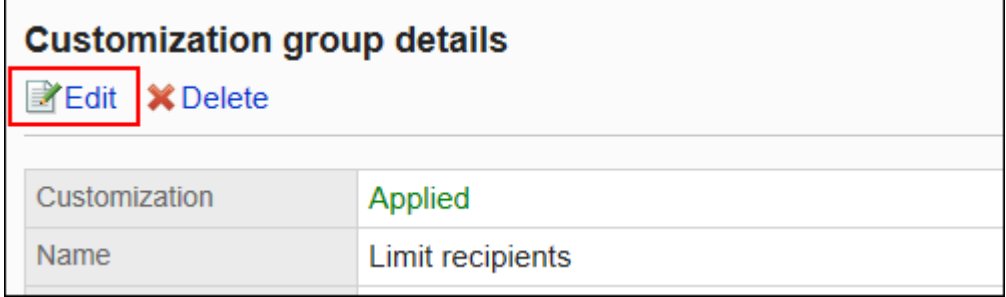

- **在"自定义组的更改"页面,设置所需的项目。 8.**
- **确认设置内容,点击[更改]。 9.**
- **在应用自定义的页面上,请确保设计、项目功能等没有问题。 10.**

### 更改自定义组的顺序

更改自定义组的顺序。

将JavaScript和CSS文件自上而下导入"JavaScript/CSS 自定义"页面上显示的自定义组。

- **点击页眉处齿轮状的管理员菜单图标。 1.**
- **点击[Garoon 系统管理]。 2.**
- **选择"各应用程序的管理"标签页。 3.**
- **点击[站内信]。 4.**
- **点击[通过JavaScript / CSS自定义]。 5.**
- **在"通过JavaScript / CSS自定义"页面,单击[更改自定义组的顺序]。 6.**

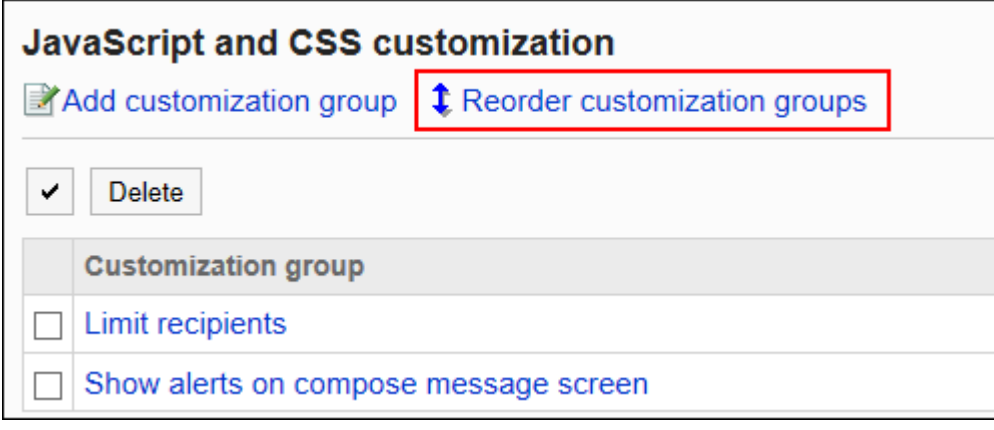

### **在"自定义组的顺序更改"页面,更改自定义组的顺序。 7.**

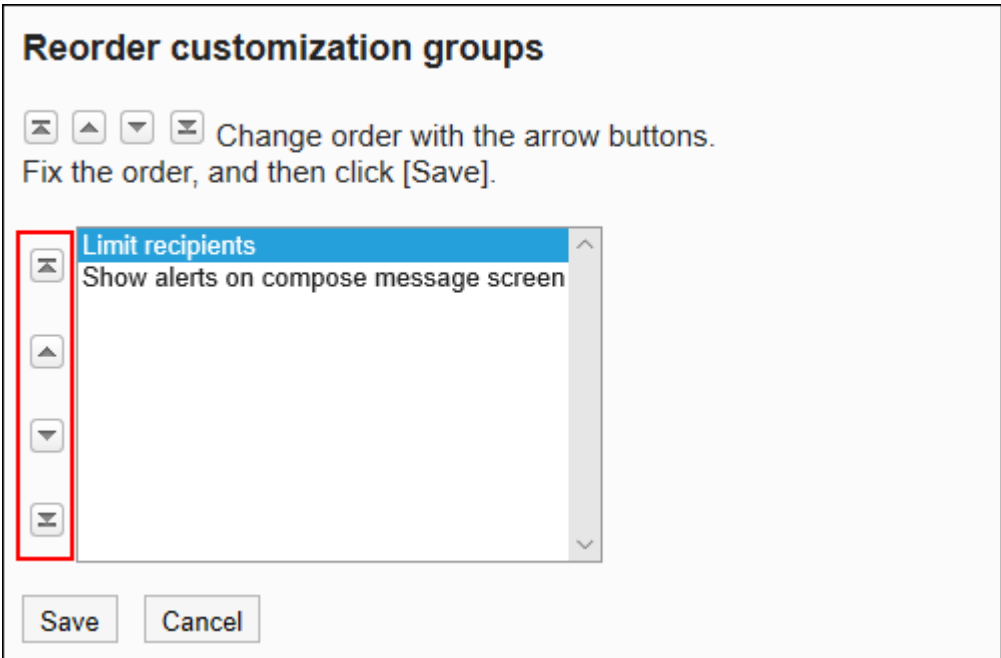

**确认设置内容,点击[更改]。 8.** 

**在应用自定义的页面上,请确保设计、项目功能等没有问题。 9.** 

# 删除自定义组

删除自定义组。

在已删除的自定义组中设置的任何内容都将无效。

#### **注意**

• 无法还原已删除的自定义组。

▌逐个删除自定义组

逐个删除自定义组。

#### **操作步骤:**

- **点击页眉处齿轮状的管理员菜单图标。 1.**
- **点击[Garoon 系统管理]。 2.**
- **选择"各应用程序的管理"标签页。 3.**
- **点击[站内信]。 4.**
- **点击[通过JavaScript / CSS自定义]。 5.**
- **在"通过JavaScript / CSS自定义"页面上,单击要删除的自定义组的名称。 6.**
- **在"自定义组的详情"页面上,单击[删除]。 7.**

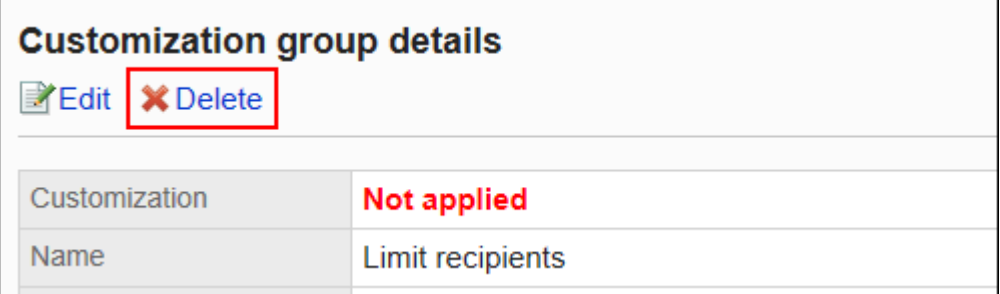

### **在"自定义组的删除"页面上,单击[是]。 8.**

## 批量删除多个自定义组

选择要删除的自定义组,批量删除。

**操作步骤:**

- **点击页眉处齿轮状的管理员菜单图标。 1.**
- **点击[Garoon 系统管理]。 2.**
- **选择"各应用程序的管理"标签页。 3.**
- **点击[站内信]。 4.**
- **点击[通过JavaScript / CSS自定义]。 5.**
- **在"通过JavaScript / CSS自定义"页面上,选中要删除的自定义组的复选框,然 6. 后单击[删除]。**

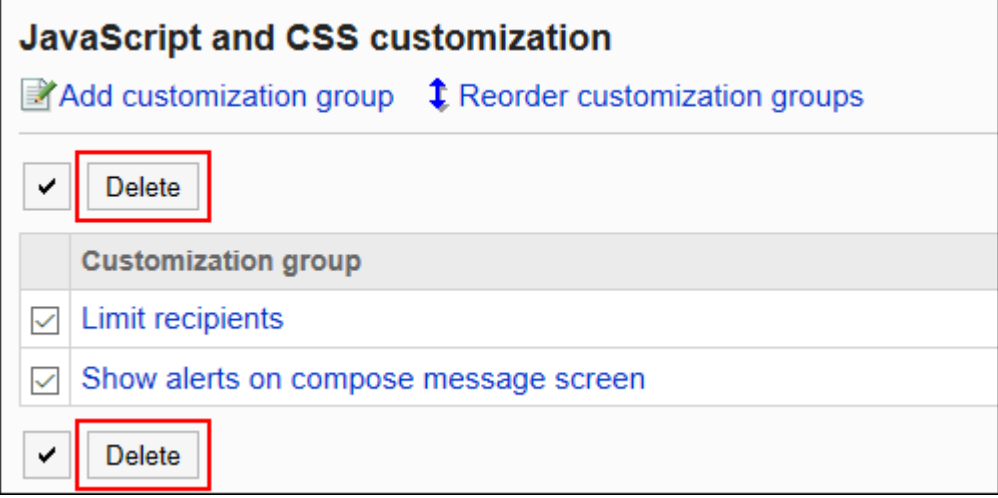

### **在"批量删除自定义组"页面上,单击[是]。 7.**

# 1.15.6. 自定义E-mail

介绍如何使用 JavaScript 和 CSS 文件自定义E-mail。 关于应用自定义的页面,请参考[E-mail\(493页\)](#page-492-1)。

#### **注意**

建议通过URL指定 JavaScript 和 CSS 文件。 • 当以文件格式指定时,当您访问 Garoon 的数据时,您还会访问存储在文件中的数据。对服 务器的并发访问数可能会增加,服务器的性能可能会降低。

## 添加自定义组

为每个自定义的对象和用途分别添加自定义组。 为自定义组设置以下信息。

- 应用自定义的用户、组织或角色 •
- 自定义所需的 JavaScript 文件 •
- ・ 自定义所需的 CSS 文件

- **自己准备 javascript 和 CSS 文件。 1.**
- **点击页眉处齿轮状的管理员菜单图标。 2.**
- **点击[Garoon 系统管理]。 3.**
- **选择"各应用程序的管理"标签页。 4.**
- **点击[E-mail]。 5.**
- **点击[通过JavaScript / CSS自定义]。 6.**
- **在"通过JavaScript / CSS自定义"页面上,单击[添加自定义组]。 7.**

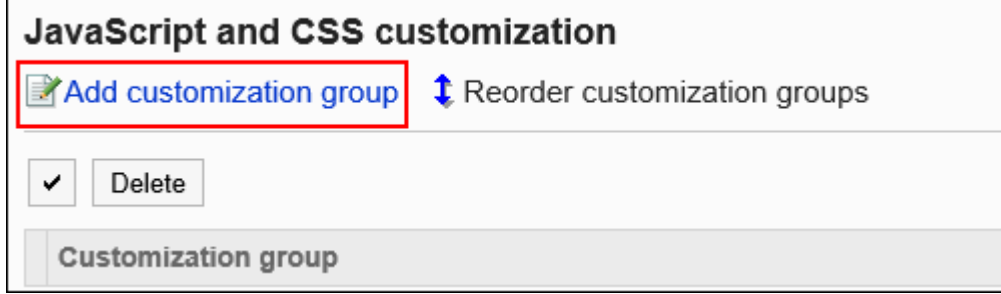

**在"自定义组的添加"页面上,输入"自定义组名称"项目。 8.** 

自定义组名称为必填项。

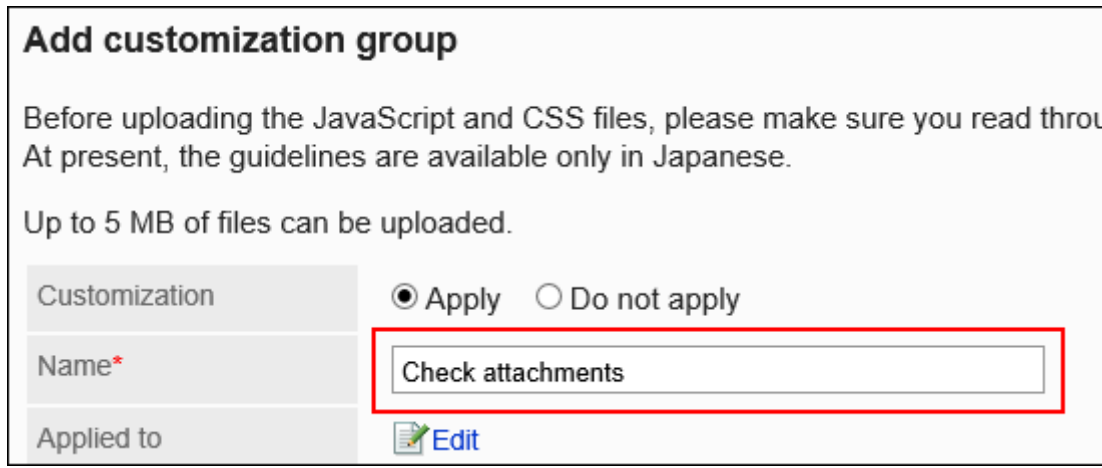

**点击"应用对象"项目的[更改],并选择要应用自定义的对象。 9.** 

应用对象从用户、组织或角色中选择。初始值时,应用对象设置为登录用户。 不能使用E-mail的用户也可选择为应用对象。即使选为应用对象,也不会显示错误。 此外,自定义不会应用于无法使用E-mail的用户。

自动设置对象的显示顺序。无法更改。

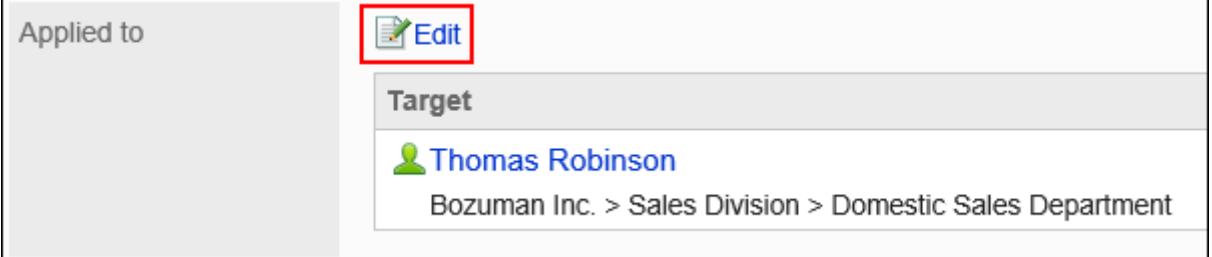

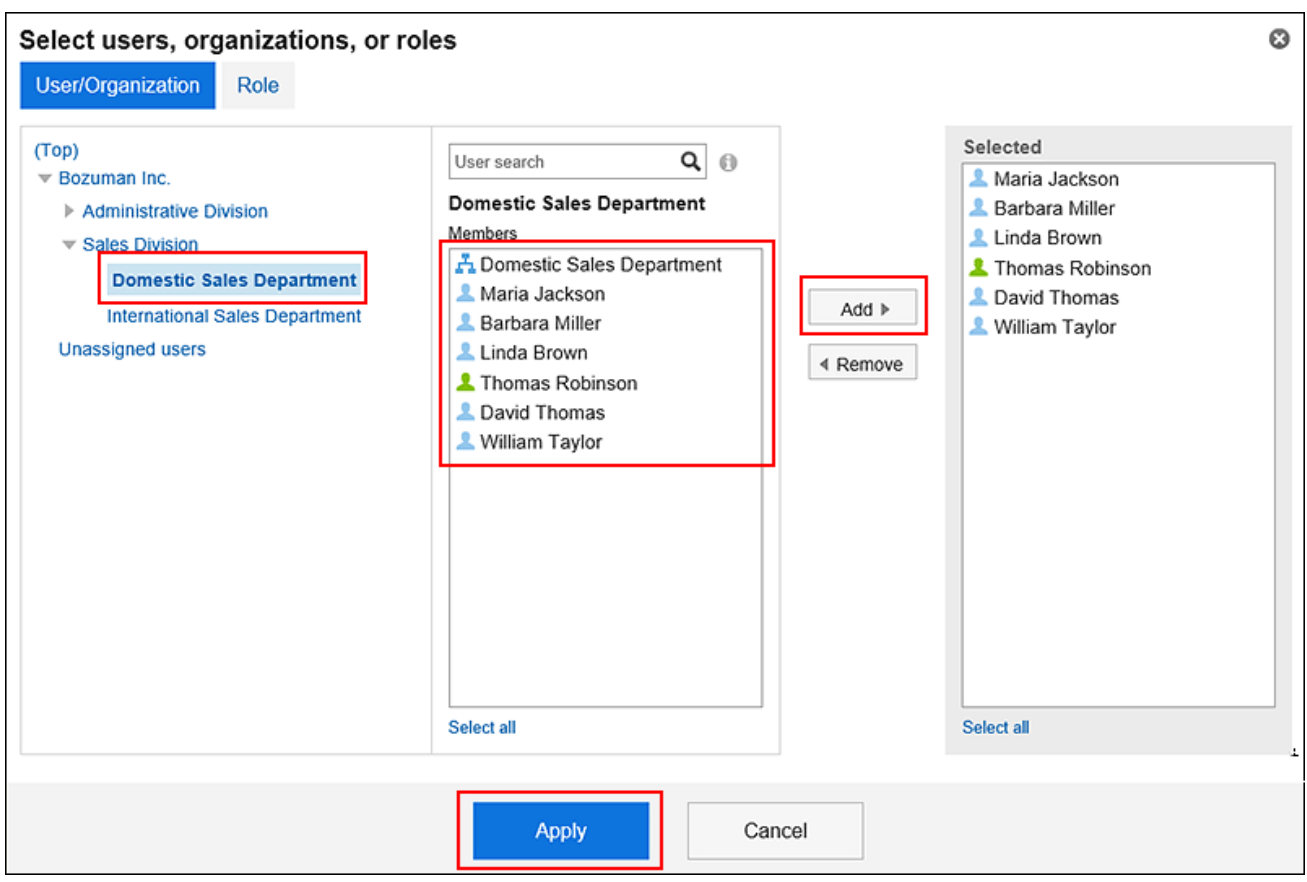

### **在"JavaScript自定义"项目中,设置要应用的 JavaScript 文件。 10.**

您最多可添加总计 30 个文件和链接。

文件: •

您只能添加文件扩展名为 .js 的文件。

最大可上传5MB的文件。

・ 链接:

指定以"https://"开头的 512 个字符或更少的 URL。

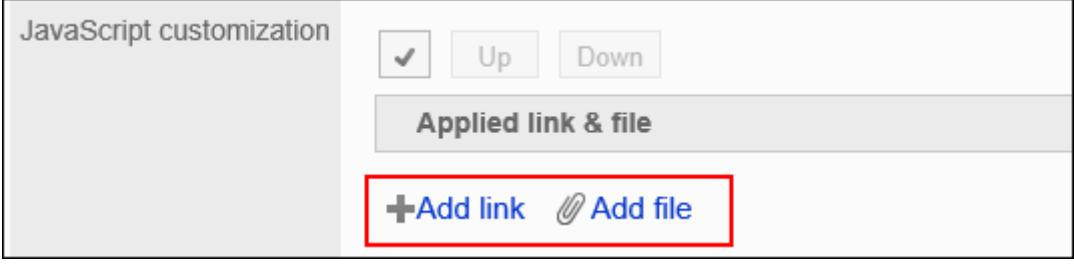

**在"CSS 自定义"项目中,设置要应用的 CSS 文件。 11.** 

您最多可添加总计 30 个文件和链接。

文件: •

您只能添加文件扩展名为".css"的文件。

最大可上传5MB的文件。

・链接:

指定以"https://"开头的 512 个字符或更少的 URL。

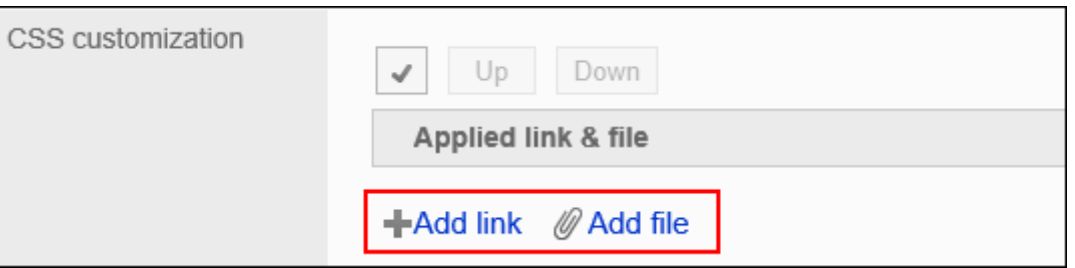

### **根据需要更改文件和链接的顺序。 12.**

JavaScript 文件从上到下执行。

选中要更改的顺序的文件和链接的复选框,然后单击"向上"或"向下"。

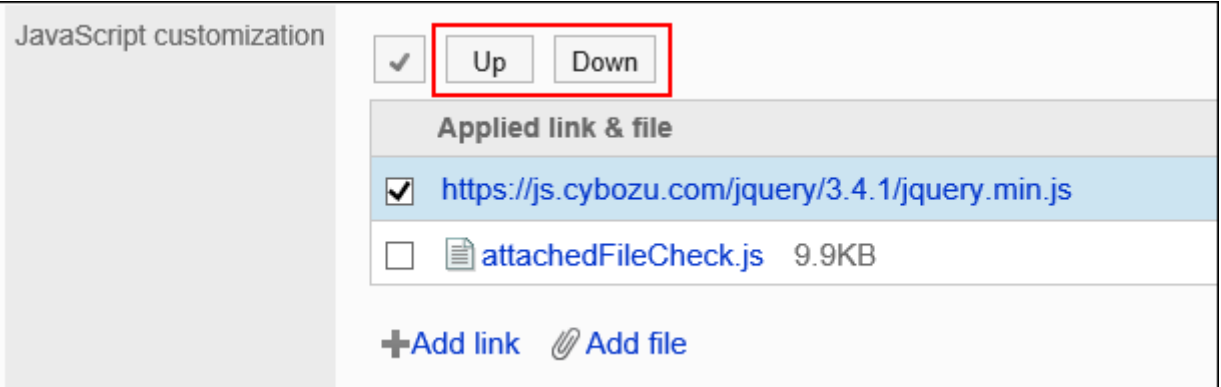

### **在"自定义"项目中,选择[应用]。 13.**

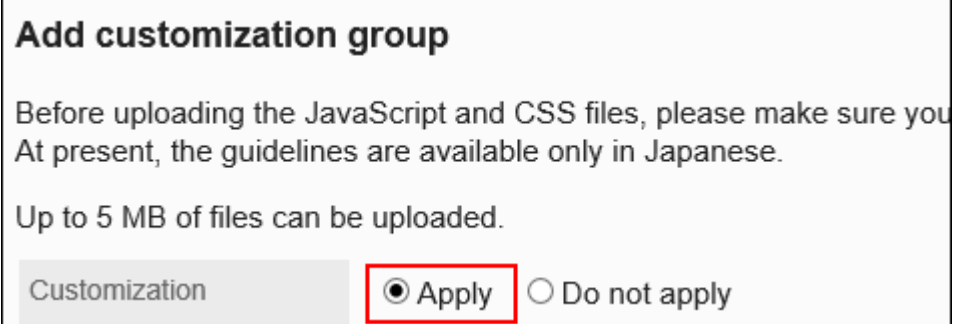

**确认设置内容,点击[添加]。 14.** 

**在应用自定义的页面上,请确保设计、项目功能等没有问题。 15.** 

更改自定义组

更改自定义组的设置。

- **点击页眉处齿轮状的管理员菜单图标。 1.**
- **点击[Garoon 系统管理]。 2.**
- **选择"各应用程序的管理"标签页。 3.**
- **点击[E-mail]。 4.**
- **点击[通过JavaScript / CSS自定义]。 5.**
- **在"通过JavaScript / CSS自定义"页面上,单击要更改的自定义组的名称。 6.**
- **在"自定义组的详情"页面,单击[更改]。 7.**

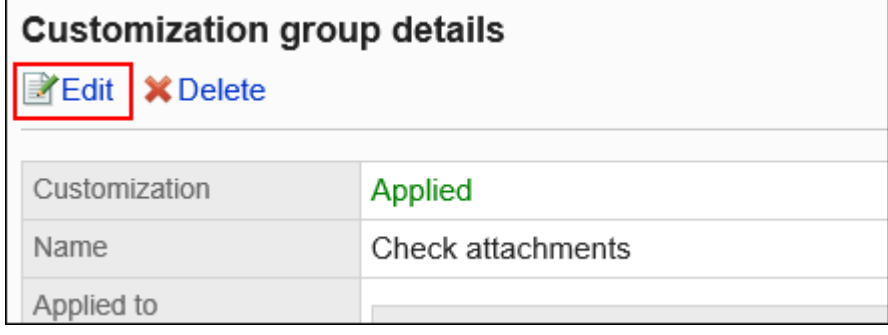

- **在"自定义组的更改"页面,设置所需的项目。 8.**
- **确认设置内容,点击[更改]。 9.**
- **在应用自定义的页面上,请确保设计、项目功能等没有问题。 10.**

# 更改自定义组的顺序

更改自定义组的顺序。

将JavaScript和CSS文件自上而下导入"JavaScript/CSS 自定义"页面上显示的自定义组。

### **操作步骤:**

- **点击页眉处齿轮状的管理员菜单图标。 1.**
- **点击[Garoon 系统管理]。 2.**
- **选择"各应用程序的管理"标签页。 3.**
- **点击[E-mail]。 4.**
- **点击[通过JavaScript / CSS自定义]。 5.**
- **在"通过JavaScript / CSS自定义"页面,单击[更改自定义组的顺序]。 6.**

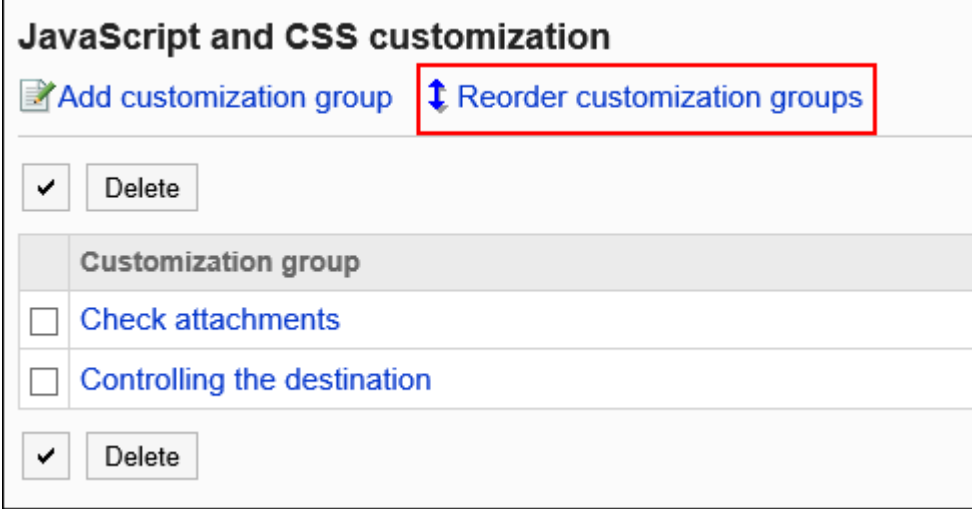

**在"自定义组的顺序更改"页面,更改自定义组的顺序。 7.** 

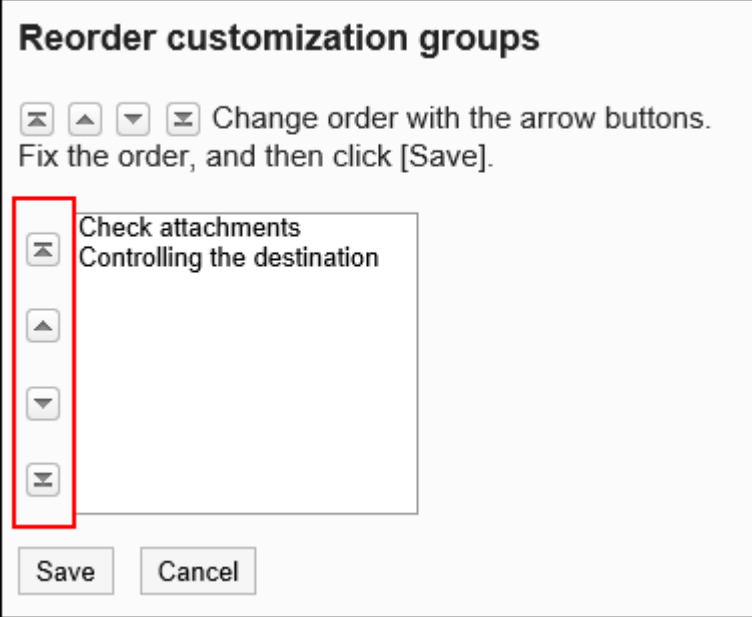

### **确认设置内容,点击[更改]。 8.**

### **在应用自定义的页面上,请确保设计、项目功能等没有问题。 9.**

# 删除自定义组

删除自定义组。

在已删除的自定义组中设置的任何内容都将无效。

**注意**

• 无法还原已删除的自定义组。

**【逐个删除自定义组** 

逐个删除自定义组。

**操作步骤:**

- **点击页眉处齿轮状的管理员菜单图标。 1.**
- **点击[Garoon 系统管理]。 2.**
- **选择"各应用程序的管理"标签页。 3.**
- **点击[E-mail]。 4.**
- **点击[通过JavaScript / CSS自定义]。 5.**
- **在"通过JavaScript / CSS自定义"页面上,单击要删除的自定义组的名称。 6.**
- **在"自定义组的详情"页面上,单击[删除]。 7.**

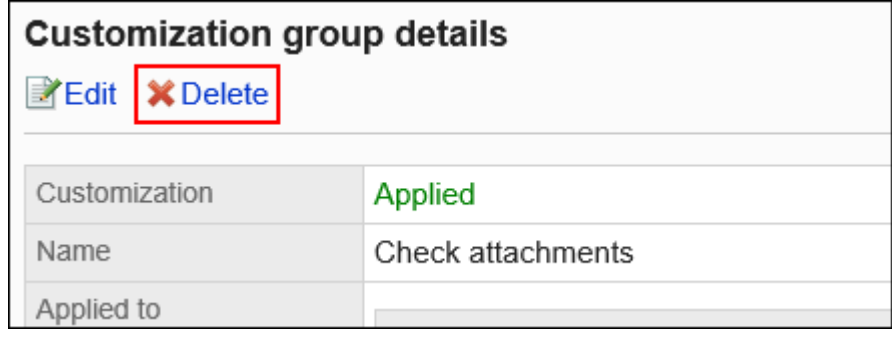

### **在"自定义组的删除"页面上,单击[是]。 8.**

批量删除多个自定义组

选择要删除的自定义组,批量删除。

- **点击页眉处齿轮状的管理员菜单图标。 1.**
- **点击[Garoon 系统管理]。 2.**
- **选择"各应用程序的管理"标签页。 3.**
- **点击[E-mail]。 4.**
- **点击[通过JavaScript / CSS自定义]。 5.**

**在"通过JavaScript / CSS自定义"页面上,选中要删除的自定义组的复选框,然 6. 后单击[删除]。**

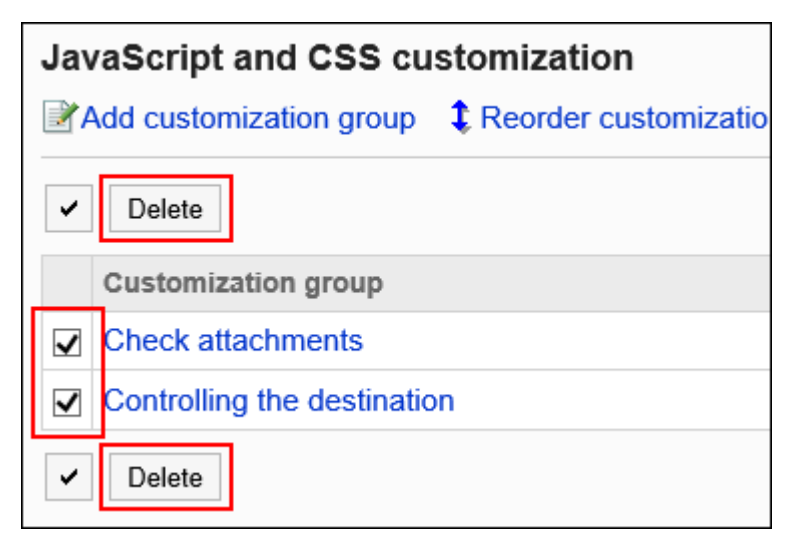

**在"批量删除自定义组"页面上,单击[是]。 7.** 

# 1.15.7. 自定义Workflow

介绍自定义Workflow。 自定义将反映在应用自定义后创建的申请数据中。 它不反映在应用自定义之前创建的申请数据中。

关于应用自定义的页面,请参考[Workflow\(493页\)。](#page-492-2)

# 允许自定义Workflow

设置是否允许使用 JavaScript 和 CSS 文件进行自定义。

允许自定义时,"申请形式的详情"页面中将显示用于应JavaScript和CSS文件的操作链接、以及用 于添加JavaScript自定义项目的操作链接。

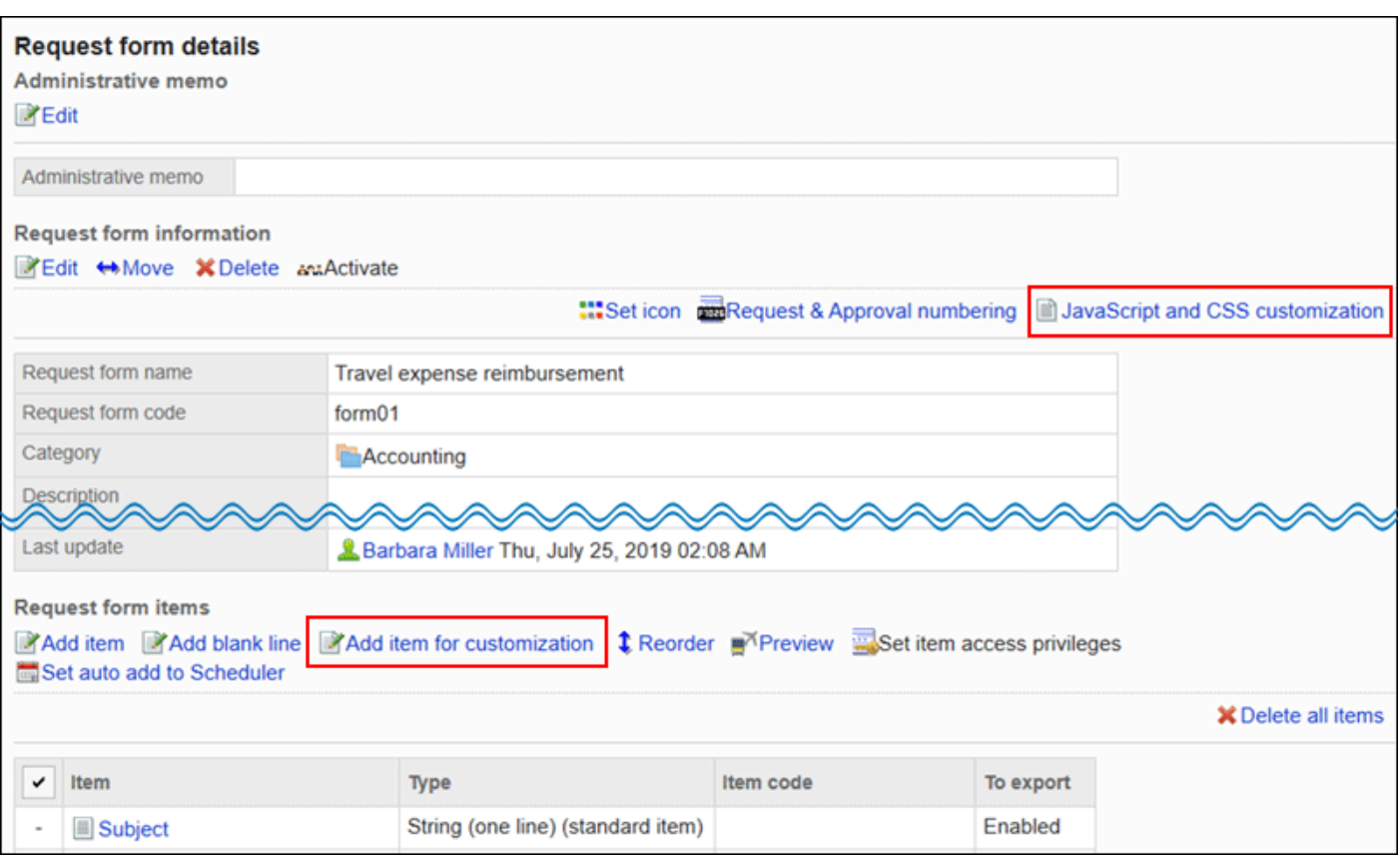

- **点击页眉处齿轮状的管理员菜单图标。 1.**
- **点击[Garoon 系统管理]。 2.**
- **选择"各应用程序的管理"标签页。 3.**
- **点击[Workflow]。 4.**
- **点击[常规设置]。 5.**
- **在"常规设置"页面上,在"允许使用 JavaScript/CSS 进行自定义"项中选择"允 6. 许"。**

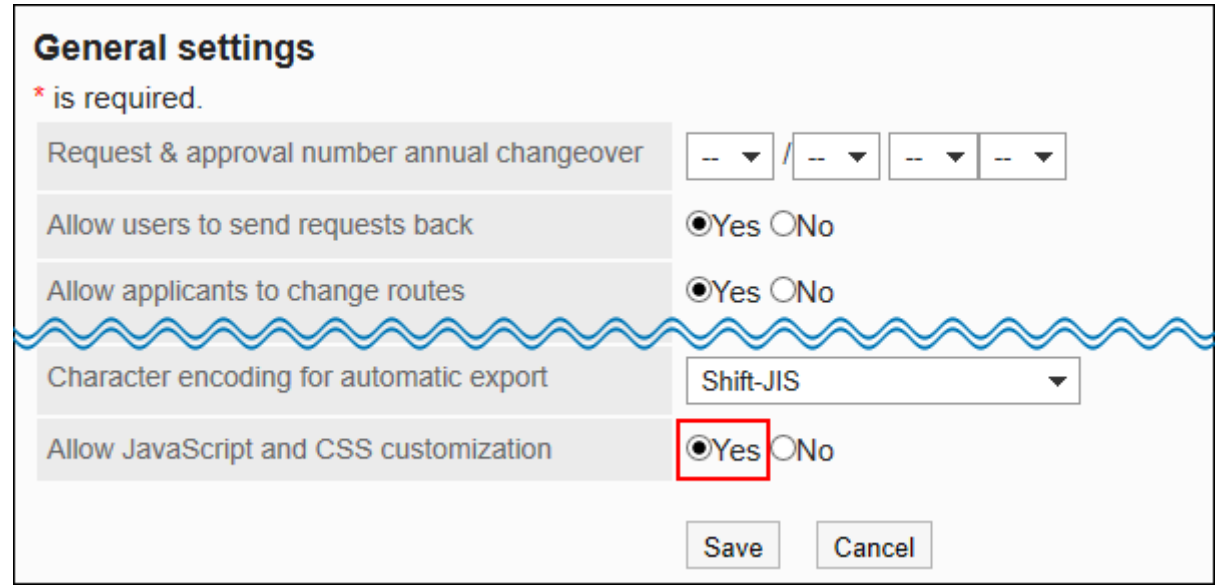

### **确认设置内容,点击[应用]。 7.**

#### **补充**

如果从允许自定义的设置更改为不允许的设置,则将禁用正在应用的 JavaScript 和 CSS 文 • 件。

但是,您在申请形式中设置的JavaScript自定义项目保持不变。

# 设置JavaScript自定义项目

介绍添加、修改和删除JavaScript自定义项目的操作。

如果要在Workflow自定义中放置空格或空白字段以更改申请形式的设计,请使用JavaScript自定义 项目。javascript 和 CSS 定义的项放在配置JavaScript自定义项目的位置。 JavaScript自定义项目是用于自定义的项目。不必在不自定义它的申请形式中设置它。

自定义的详情请参考[cybozu developer network。](https://cybozu.dev/)

#### **注意**

- 建议您禁用申请形式,以便在使用JavaScript自定义项目时用户不可用。 有关详细信息,请参[阅禁用申请形式\(1313页\)。](#page-1312-0)
- ・ 不能为 javascript 自定义项设置权限。
- JavaScript 自定义项目不适用于路径分支。 •

# 添加JavaScript自定义项目

将 javascript 自定义项添加到申请形式。

要添加用于 JavaScript 自定义的项目,必须允许自定义Workflow。

- **点击页眉处齿轮状的管理员菜单图标。 1.**
- **点击[Garoon 系统管理]。 2.**
- **选择"各应用程序的管理"标签页。 3.**
- **点击[Workflow]。 4.**
- **点击[申请形式列表]。 5.**
- **在"申请形式列表"页面上,选择一个类别,然后单击要向其添加 JavaScript 自定 6. 义项的申请形式中的申请形式的名称。**
- **在"申请形式的详情"页面上,在"申请形式的项目列表"下,单击"添加 7. JavaScript 自定义项"。**

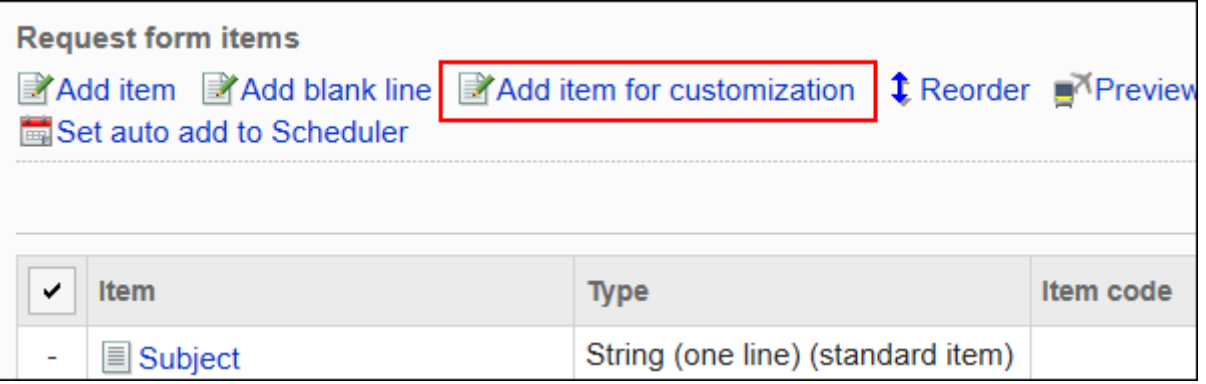

**在"JavaScript自定义项目的添加"页面上,设置所需的项目。 8.** 

项目代码: •

用于标识 javascript 自定义项的唯一代码。最多可以输入 100 个字符。 可以使用半角字母数字、"-" (连字符) 和" " (下划线) 。 项目代码在同一个申请形式中重复时,会发生错误。

配置在右侧: •

如果选中"紧接在前一个项目的右侧"复选框,将配置在前一个项的右侧。

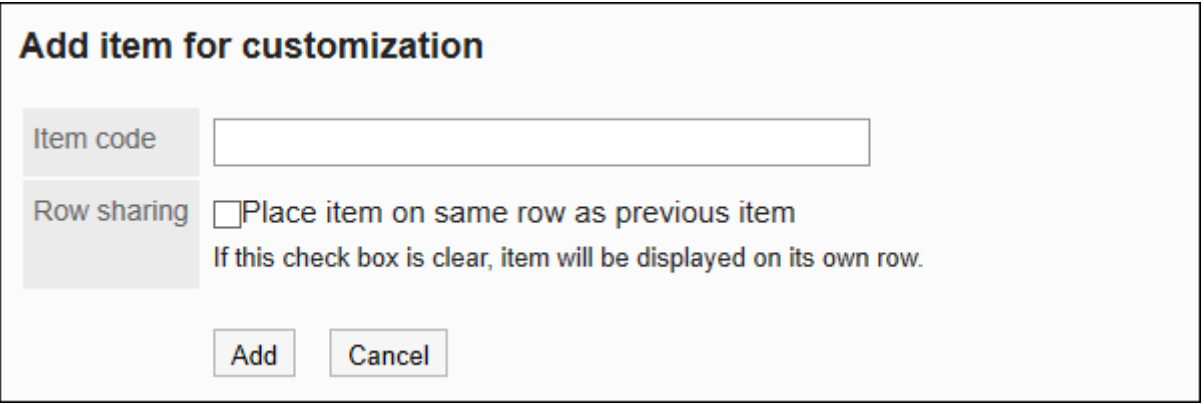

**确认设置内容,点击[添加]。 9.** 

您添加的项目将显示在"申请形式的项目列表"的末尾。

更改JavaScript自定义项目

更改 javascript 自定义项的设置。

- **点击页眉处齿轮状的管理员菜单图标。 1.**
- **点击[Garoon 系统管理]。 2.**
- **选择"各应用程序的管理"标签页。 3.**
- **点击[Workflow]。 4.**
- **点击[申请形式列表]。 5.**
- **在"申请形式列表"页面上,选择一个类别,然后单击要更改 JavaScript 自定义项 6. 的申请形式的申请形式名称。**
- **在"申请形式的详情"页面上,在"申请形式的项目列表"下,点击要更改的 7. JavaScript自定义项的项目名称。**
- **在"JavaScript自定义项目的详情"页面中,点击[更改]。 8.**

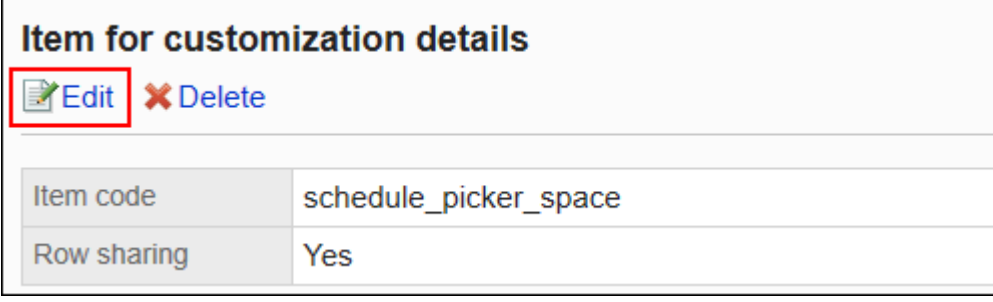

- **在"JavaScript自定义项目的更改"页面上,设置所需的项目。 9.**
- **确认设置内容,点击[更改]。 10.**
- **如果更改了放置位置,在预览页面确认申请形式的显示。 11.**  有关详细信息,请参阅[申请形式的预览\(1354页\)](#page-1353-0)

更改JavaScript自定义项目的顺序

更改 javascript 自定义项的顺序。

操作步骤和更改项目及空行的顺序相同。

- **点击页眉处齿轮状的管理员菜单图标。 1.**
- **点击[Garoon 系统管理]。 2.**
- **选择"各应用程序的管理"标签页。 3.**
- **点击[Workflow]。 4.**
- **点击[申请形式列表]。 5.**
- **在"申请形式列表"页面上,选择一个类别,然后单击要更改 JavaScript 自定义项 6. 顺序的申请形式的申请形式名称。**
- **在"申请形式的详情"页面中,点击"申请形式的项目列表"的[更改顺序]。 7.**

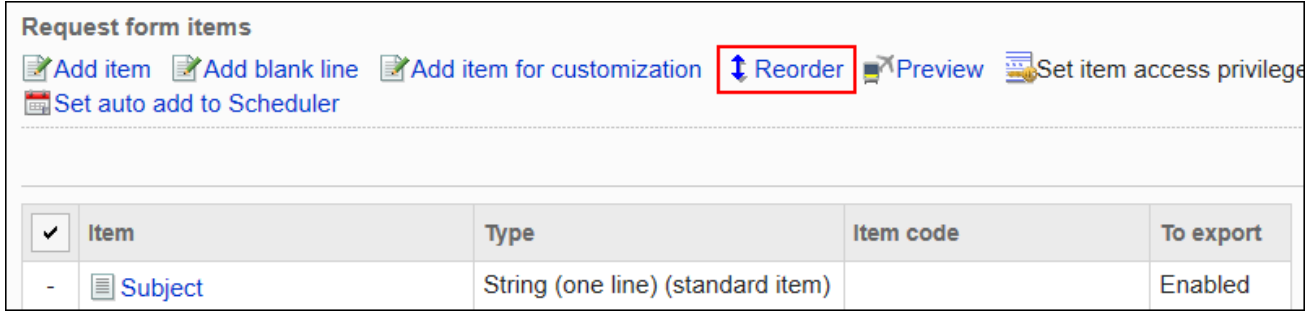

**在"更改项目顺序"页面上,更改 javascript 自定义项的顺序。 8.** 

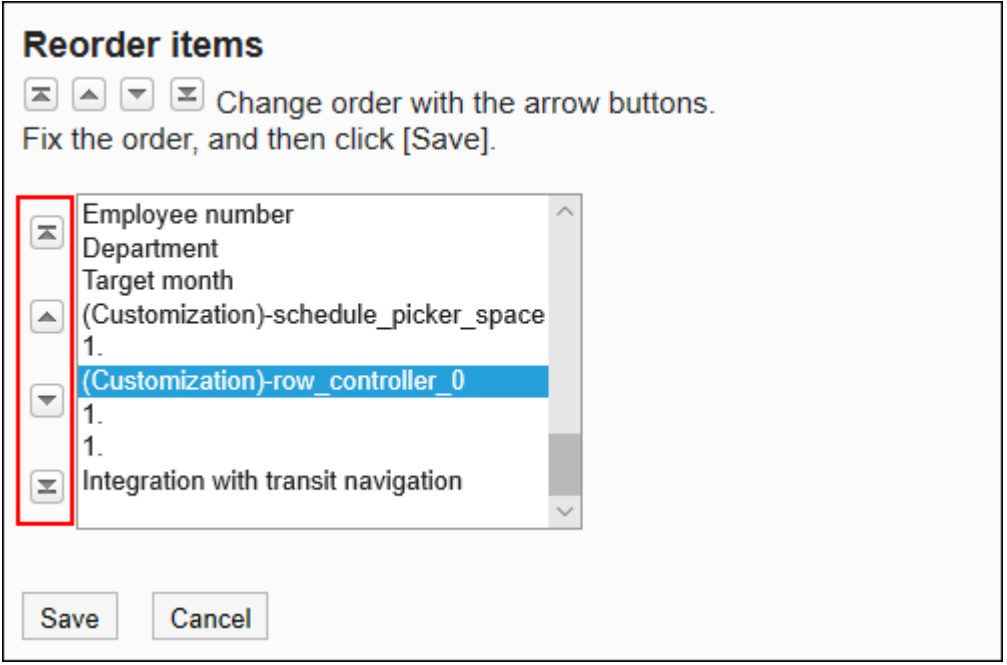

- **确认设置内容,点击[更改]。 9.**
- **在预览页面确认申请形式的显示。 10.**

有关详细信息,请参阅[申请形式的预览\(1354页\)](#page-1353-0)

删除JavaScript自定义项目

删除JavaScript自定义项目。

自定义将反映在应用自定义后创建的申请数据中。

因此,删除 JavaScript 自定义项不会反映在应用自定义之前创建的申请数据。

#### **注意**

• 无法还原已删除的 JavaScript 自定义项目。

### **逐个删除JavaScript自定义项目**

逐个删除JavaScript自定义项目。

- **点击页眉处齿轮状的管理员菜单图标。 1.**
- **点击[Garoon 系统管理]。 2.**
- **选择"各应用程序的管理"标签页。 3.**
- **点击[Workflow]。 4.**
- **点击[申请形式列表]。 5.**
- **在"申请形式列表"页面上,选择一个类别,然后单击要删除JavaScript 自定义项 6. 的申请形式的申请形式名称。**
- **在"申请形式的详情"页面上,在"申请形式的项目列表"下,点击要删除的 7. JavaScript自定义项的项目名称。**
- **在"JavaScript自定义项目的详情"页面上,单击[删除]。 8.**

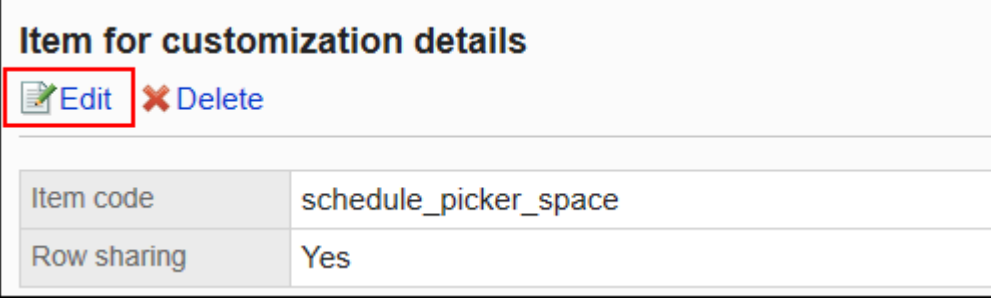

### **在"删除 JavaScript 自定义项目"页面上,单击[是]。 9.**

### **在预览页面确认申请形式的显示。 10.**

有关详细信息,请参阅[申请形式的预览\(1354页\)](#page-1353-0)

### **批量删除多个JavaScript自定义项目**

选择要删除的 JavaScript 自定义项,批量删除这些项目。

**操作步骤:**

- **点击页眉处齿轮状的管理员菜单图标。 1.**
- **点击[Garoon 系统管理]。 2.**
- **选择"各应用程序的管理"标签页。 3.**
- **点击[Workflow]。 4.**
- **点击[申请形式列表]。 5.**
- **在"申请形式列表"页面上,选择一个类别,然后单击要删除JavaScript 自定义项 6. 的申请形式的申请形式名称。**
- **在"申请形式的详情"页面的"申请形式的项目列表"下,勾选要删除的JavaScript 7. 自定义项,点击[删除]。**
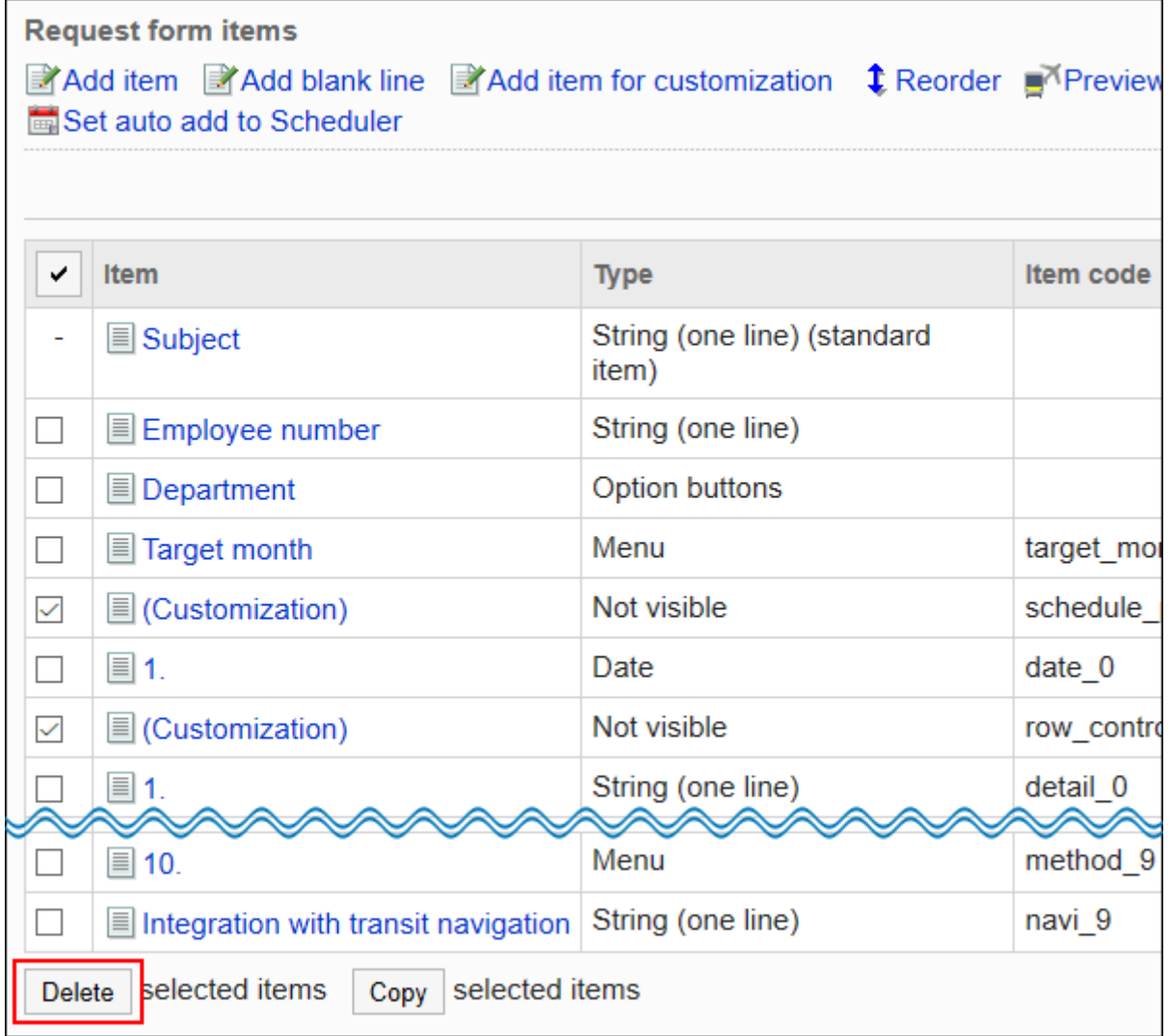

## **在"项目的批量删除"页面中,点击[是]。 8.**

### **在预览页面确认申请形式的显示。 9.**

有关详细信息,请参阅[申请形式的预览\(1354页\)](#page-1353-0)

# 应用JavaScript / CSS文件

将 JavaScript 和 CSS 文件应用于申请形式。

#### **注意**

・ 我们建议您禁用申请形式,以便在验证完自定义后的运行和显示之前,用户无法使用该申请 形式。

有关详细信息,请参[阅禁用申请形式\(1313页\)。](#page-1312-0)

建议通过URL指定 JavaScript 和 CSS 文件。 • 当以文件格式指定时,当您访问 Garoon 的数据时,您还会访问存储在文件中的数据。对服 务器的并发访问数可能会增加,服务器的性能可能会降低。

**操作步骤:**

- **自己准备 javascript 和 CSS 文件。 1.**
- **点击页眉处齿轮状的管理员菜单图标。 2.**
- **点击[Garoon 系统管理]。 3.**
- **选择"各应用程序的管理"标签页。 4.**
- **点击[Workflow]。 5.**
- **点击[申请形式列表]。 6.**
- **在"申请形式的列表"页面,选择类别,点击要应用JavaScript文件或CSS文件的 7. 申请形式的名称。**
- **在"申请形式的详情"页面上,点击"申请形式信息"的[通过JavaScript / CSS自定 8. 义]。**

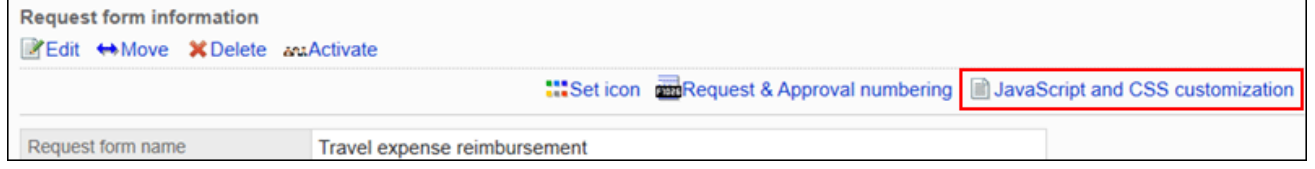

**在"通过JavaScript / CSS自定义"页面的[JavaScript 自定义]项目中,设置要应 9. 用的 JavaScript 文件。** 

您最多可添加总计 30 个文件和链接。

文件: •

您只能添加具有 .js 扩展名的文件。

最大可上传5MB的文件。

・链接:

指定以"https://"开头的 512 个字符或更少的 URL。

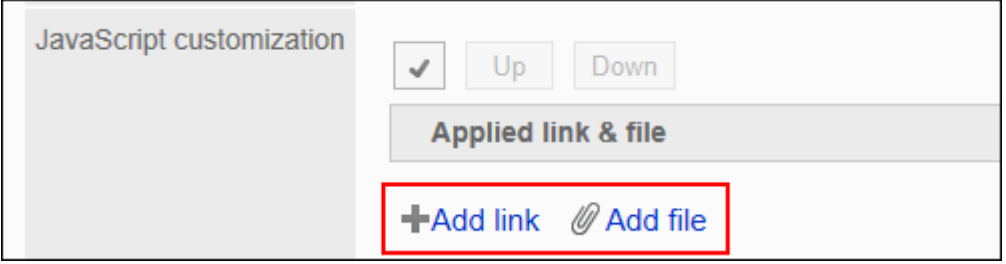

### **在"CSS 自定义"项目中,设置要应用的 CSS 文件。 10.**

您最多可添加总计 30 个文件和链接。

- 文件: 您只能添加具有 .css 扩展名的文件。 最大可上传5MB的文件。
- ・链接:

指定以"https://"开头的 512 个字符或更少的 URL。

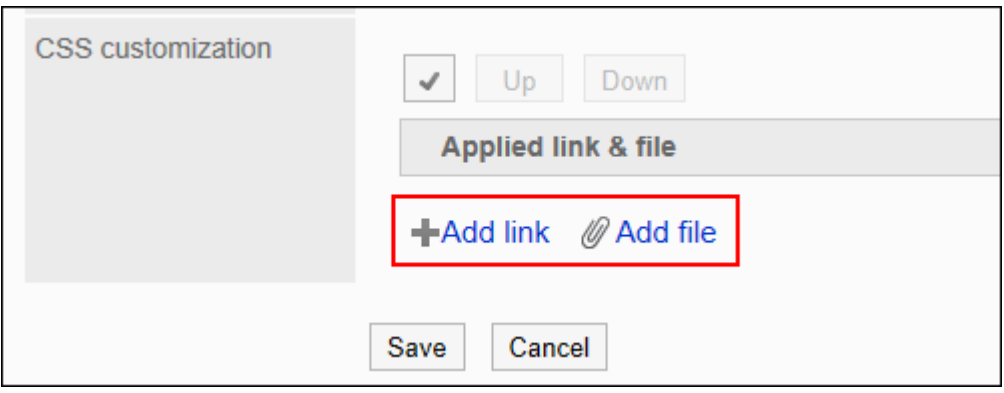

### **根据需要更改文件和链接的顺序。 11.**

JavaScript 文件从上到下执行。

选中要更改的顺序的文件和链接的复选框,然后单击"向上"或"向下"。

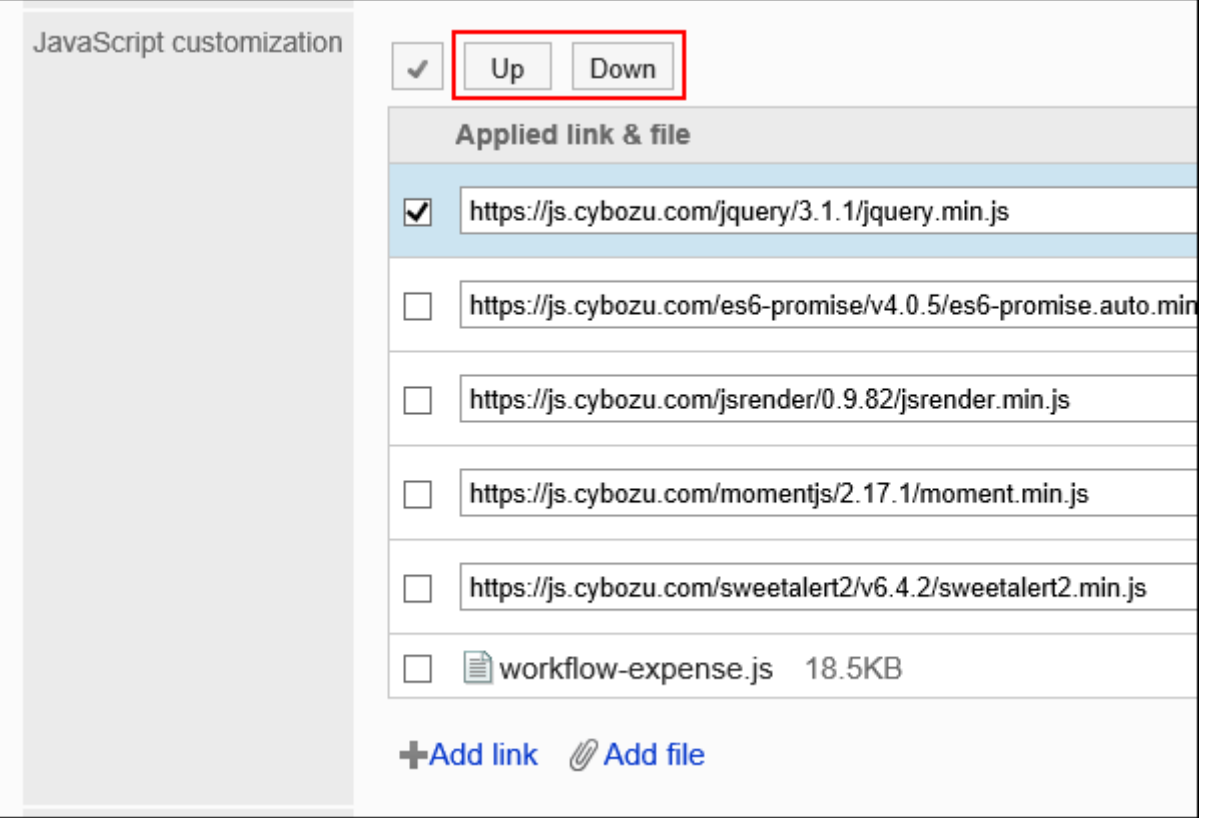

## **在"自定义"项目中,选择[应用]。 12.**

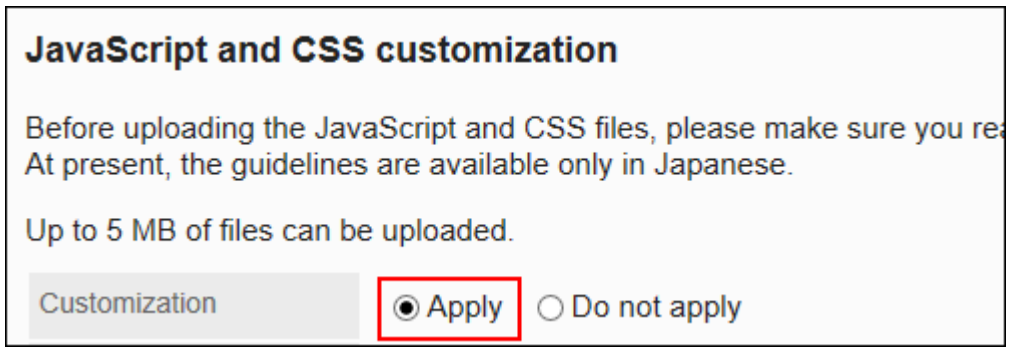

- **确认设置内容,点击[设置]。 13.**
- **在应用自定义的页面上,请确保设计、项目功能等没有问题。 14.**
- **启用申请形式。 15.**

有关详细信息,请参阅[申请形式的激活\(1312页\)。](#page-1311-0)

# 2 章 应用程序

描述管理员为使用Garoon应用程序而进行的设置。

关于应用名称的更改及允许使用应用程序的设置,请参考基本系统[的应用程序\(93页\)。](#page-92-0)

# 2.1. 门户

"门户"是以"组件"为单位,将Garoon的各功能配置到Garoon的门户(首页),以方便使用各功 能的应用程序。

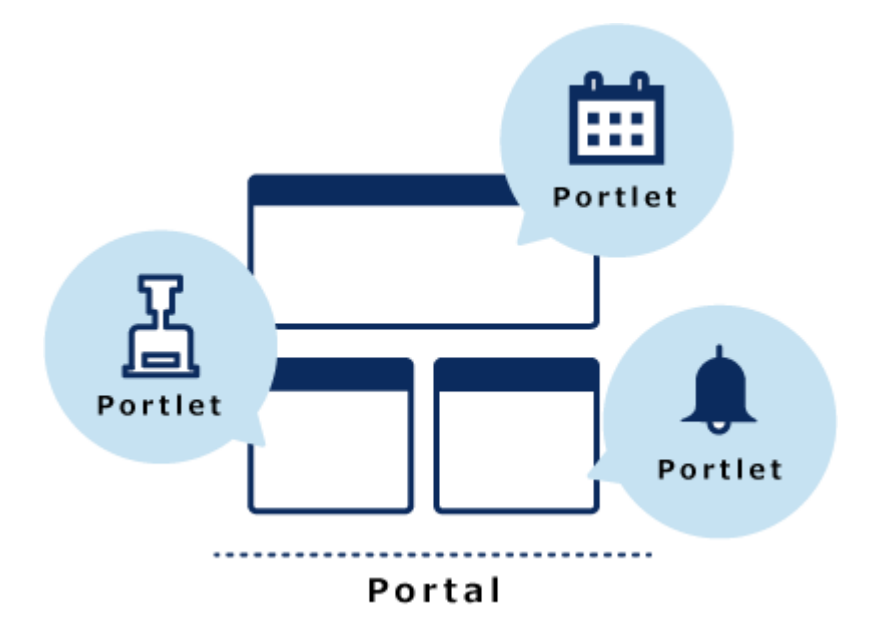

在门户中,可将常用的应用程序、公司内部公告以及Garoon以外的系统链接等集中在1个页面上。 可根据用途,创建多个门户。

门户有以下种类:

・ 系统设置门户:

由系统管理员或门户应用程序管理员设置的门户。可按组织创建。

可为门户和配置在门户中的组件设置访问权限。访问权限设置后,可限制能够使用门户和组件 的组织和用户。

用户无法更改或隐藏系统设置门户。

・ 我的门户 :

用户自行设置的门户。

用户可以将必要的组件和常用组件配置到我的门户中易于使用的位置。我的门户只有创建该门 户的用户可以使用。

使用我的门户模板可轻松创建我的门户。只有系统管理员和门户应用程序管理员可以创建我的 门户模板。

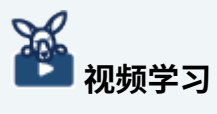

• 什么是门户? (547页)的视频中也介绍了门户的功能。

## **相关页面**

- <u>[门户的创建步骤\(549页\)](#page-548-0)</u>
- <u>・[使用模板添加门户\(551页\)](#page-550-0)</u>
- [管理 HTML 组件\(609页\)](#page-608-0) •
- <u>・[组件的类型和设置\(640页\)](#page-639-0)</u>
- <u>• [页面的查看方法](https://jp.cybozu.help/g/zh/user/application/portal/view.html)</u>

# 2.1.1. 视频:使用门户的小技巧

本页将介绍几个简短的教学视频(日语),可帮助您更加便利地使用Garoon。

### **补充**

• 视频中的页面文言与您当下使用的Garoon的页面文言可能存在部分差异。

# <span id="page-546-0"></span>什么是门户?

网页中发布的视频。

(时长:3分33秒)

## 在门户中显示kintone内创建的图表

网页中发布的视频。

<span id="page-546-1"></span>(时长:2分21秒)

# 根据业务内容,对Garoon的首页进行自定义

网页中发布的视频。

(时长:2分26秒)

## 2.1.2. 门户的设置

介绍门户的设置。

请在开始准备前,确认[门户创建的流程\(549页\),](#page-548-0)以确保实际操作可顺利进行。 也可使用Cybozu提供的模板,轻松添加门户。详情请参考[使用模板添加门户\(551页\)。](#page-550-0)

### **相关页面**

- <u>• [添加门户\(555页\)](#page-554-0)</u>
- <u>[设置门户的访问权限\(558页\)](#page-557-0)</u>
- <u>• [配置组件\(564页\)](#page-563-0)</u>
- <u>• [设置组件的访问权限\(570页\)](#page-569-0)</u>
- <u>[设置门户的操作管理权限\(596页\)](#page-595-0)</u>

# <span id="page-548-0"></span>2.1.2.1. 门户的创建步骤

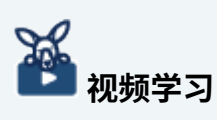

・ 关于创建门户的流程,也可通[过根据业务内容,对Garoon的首页进行自定义\(547页\)](#page-546-1)的视 频进行确认。

创建门户的流程如下:

#### **Steps:**

- Step 1 [将门户添加到门户列表。](#page-548-1)
- Step 2 [指定可以使用门户的用户。](#page-548-2)
- Step 3 [在门户中配置组件。](#page-549-0)
- Step 4 [指定可以使用组件的用户。](#page-549-1)
- Step 5 <u>[设置组件。](#page-549-2)</u>
- Step 6 <u>[公开组件。](#page-549-3)</u>
- Step 7 <u>[确认门户的显示。](#page-549-4)</u>
- Step 8 <u>[公开门户。](#page-550-1)</u>

**2**

Step 9 [设置门户的操作管理员。](#page-550-2)

> <span id="page-548-1"></span>**Step 1 将门户添加到门户列表。**

详情请参[考门户的添加\(555页\)](#page-554-0)。

<span id="page-548-2"></span>**Step 指定可以使用门户的用户。**

详情请参[考设置门户的访问权限\(558页\)](#page-557-0)。

#### 2 章 应用程序

<span id="page-549-1"></span><span id="page-549-0"></span>**Step 3 Step 4 在门户中配置组件。** 详情请参[考组件的配置\(564页\)](#page-563-0)。 **指定可以使用组件的用户。** 详情请参[考设置组件的访问权限\(570页\)](#page-569-0)。

根据需要更改组件的显示名称或设置。 详情请参[考组件的设置\(576页\)](#page-575-0)。

**设置组件。**

<span id="page-549-3"></span>**Step 6 公开组件。** 组件设置完成后,公开组件。

<span id="page-549-2"></span>**Step 5**

详情请参[考组件的公开\(580页\)](#page-579-0)。

<span id="page-549-4"></span>**Step 7 确认门户的显示。**

详情请参[考门户的预览\(582页\)](#page-581-0)。

<span id="page-550-1"></span>**Step 8 公开门户。**

详情请参[考门户的公开\(595页\)](#page-594-0)。

<span id="page-550-2"></span>**Step 9 设置门户的操作管理员。**

设置负责管理门户的操作管理员。 详情请参[考设置门户的操作管理权限\(596页\)](#page-595-0)。

#### **补充**

- ・ 可以门户或组件为单位设置访问权限。
- 可更改每个组件的显示内容。 •

# <span id="page-550-0"></span>2.1.2.2. 使用模板添加门户

模板是指由Cybozu提供的门户的雏形。

只要根据目的选择模板,即可轻松在Garoon中添加门户。

门户的模板中已预先配置了各种组件,如集中了公司全体信息的组件、可进行部门内部公告的组 件、可共享日程安排的组件等。

关于各模板的详情,请参考[门户素材库网站\(](https://garoon.cybozu.co.jp/lp/portal-gallery/)日语)。

可在添加门户后,前往"门户的详情"页面,更改门户的内容。 使用模板添加的门户、以及门户内的组件的公开设置均为"非公开"。请根据需要更改访问权限等 设置后,进行公开。

#### **注意**

- 仅系统管理页面中设置的门户可使用模板进行添加。 由用户自己设置的"我的门户"无法使用系统提供的模板。
- 系统提供的模板目前仅支持日语。 •

**操作步骤:**

- **点击页眉处齿轮状的管理员菜单图标。 1.**
- **点击[Garoon 系统管理]。 2.**
- **选择"各应用程序的管理"标签页。 3.**
- **点击[门户]。 4.**
- **点击[门户列表]。 5.**
- **在"门户列表"页面中,点击[使用模板添加]。 6.**

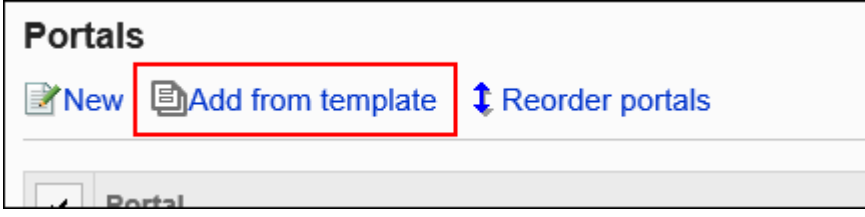

**在"门户的添加"页面中,选择要添加门户的模板。 7.** 

各模板中有关于模块、配置的组件、门户的概要等描述,可便于了解门户所呈现的效果。

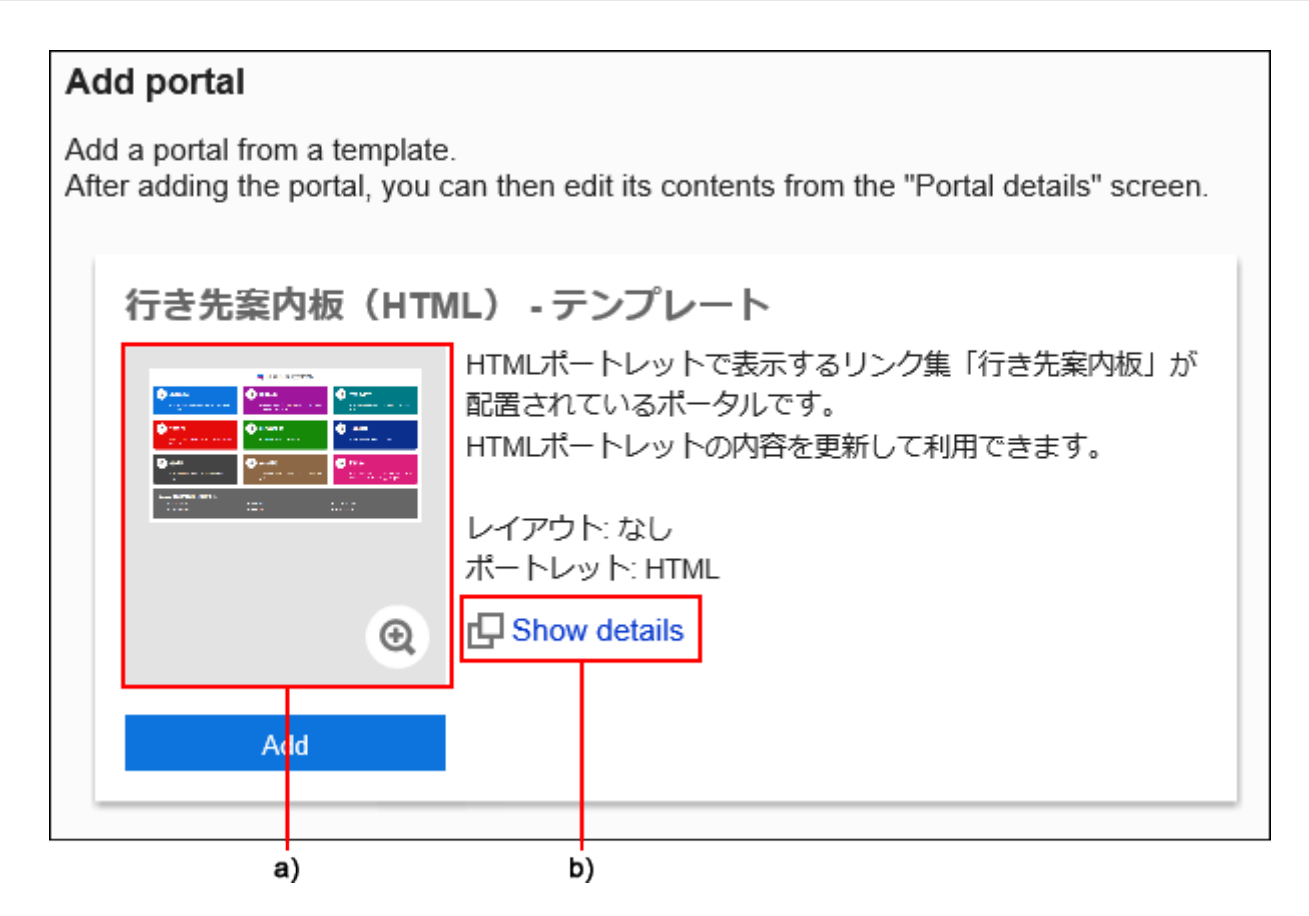

a):点击缩略图,即可显示模板所呈现的效果图。可用于确认使用效果。

b):点击[显示详情],即可打开Cybozu的门户素材库网站。可在此查看模板的详情。

### **8. 点击要添加模板的[添加]。**

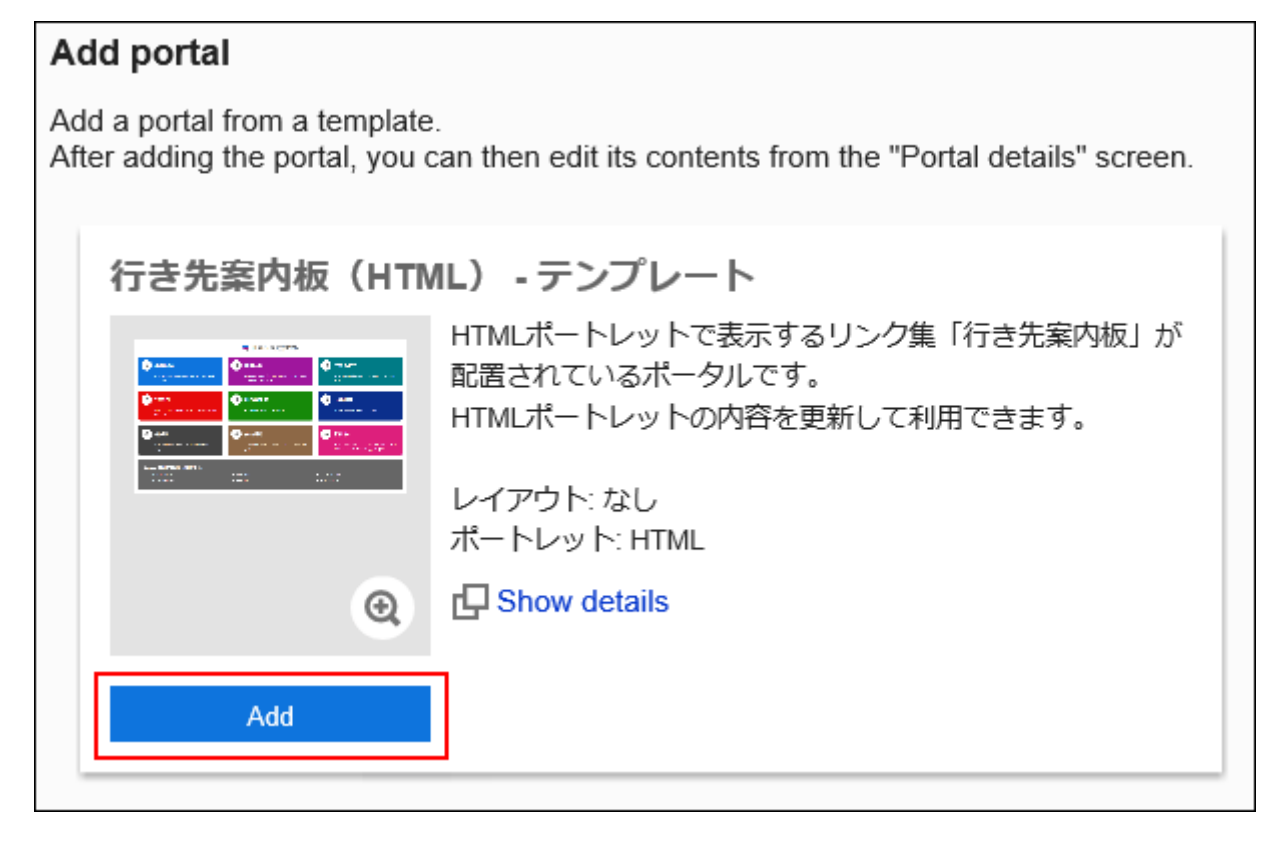

门户被添加到"门户列表"页面中。

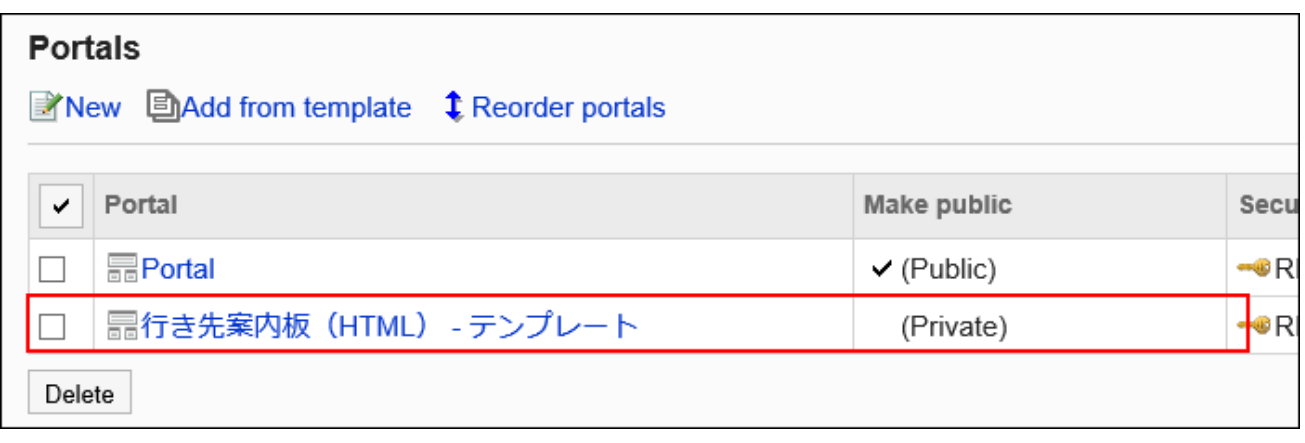

### **根据需要更改组件的设置后,公开组件。 9.**

详情请参考以下页面:

- <u>• [设置组件的访问权限\(570页\)](#page-569-0)</u>
- <u>[设置组件\(576页\)](#page-575-0)</u>:

设置组件的显示名称及字体大小等。根据组件的不同,可设置的项目也不同。

• <u>设置HTML组件(610页)</u>:

已添加配置了HTML组件的模板时,更改组件的内容。

在"门户的详情"页面中,点击要更改的HTML组件的齿轮图标中的[HTML组件的更 改],也可更改内容。

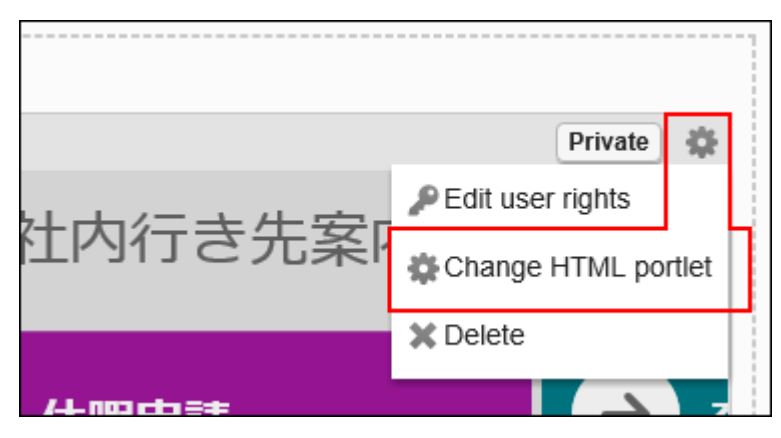

对HTML组件进行自定义的范例,请参考cybozu developer network中的[Garoon 门户](https://cybozu.dev/ja/garoon/tips/customize/portal/garoon-portal-template-gallery/) [模板素材库\(](https://cybozu.dev/ja/garoon/tips/customize/portal/garoon-portal-template-gallery/)日语)。

<u>・[公开组件\(580页\)](#page-579-0)</u>

### **根据需要更改门户的设置后,公开门户。 10.**

详情请参考以下页面:

- <u>[设置门户的访问权限\(558页\)](#page-557-0)</u>
- <u>• [更改门户名称\(556页\)](#page-555-0)</u>
- <u>门户显示的相关设置(586页)</u>: 设置用户访问Garoon时的默认门户及门户的显示顺序。
- <u>[设置门户的操作管理权限\(596页\)](#page-595-0)</u>
- <u>[预览门户\(582页\)](#page-581-0)</u>
- <u>・[公开门户\(595页\)](#page-594-0)</u>

## <span id="page-554-0"></span>2.1.2.3. 添加门户

将门户添加到门户列表。

- **点击页眉处齿轮状的管理员菜单图标。 1.**
- **点击[Garoon 系统管理]。 2.**
- **选择"各应用程序的管理"标签页。 3.**
- **点击[门户]。 4.**
- **在"门户列表"页面中,点击[添加门户]。 5.**

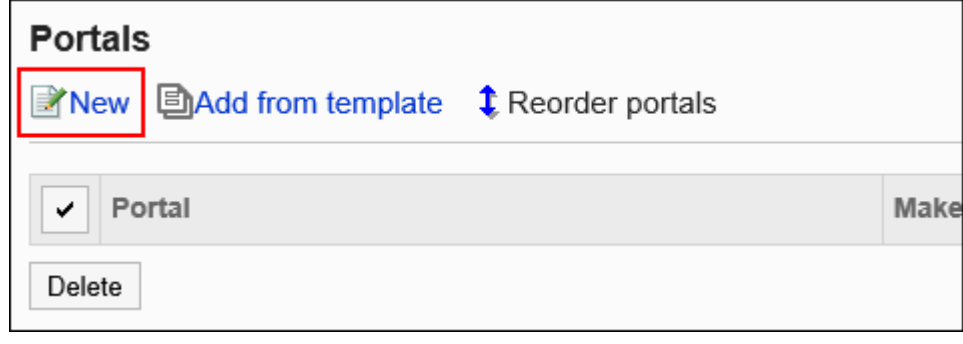

### **在"添加门户"页面中,输入"门户名称"项目。 6.**

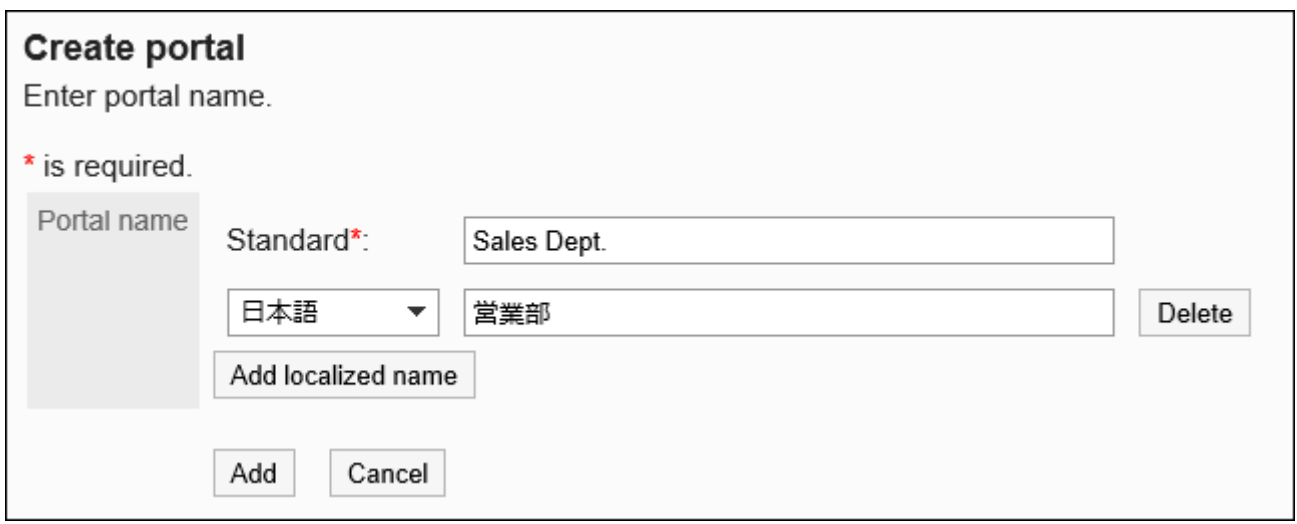

必须设置标准门户名称。

您可以通过点击[分语言设置显示名称]来以多种语言设置门户名称。 如果未设置用户所使用语言的门户名称,将显示标准门户名称。 可设置以下语言:

- ・日本語
- English
- ・中文(简体)
- ・中文(繁體)

以繁体字显示。

<span id="page-555-0"></span>**确认设置内容,点击[添加]。 7.** 

更改门户名称

更改门户名称。

- **点击页眉处齿轮状的管理员菜单图标。 1.**
- **点击[Garoon 系统管理]。 2.**

**选择"各应用程序的管理"标签页。 3.** 

- **点击[门户]。 4.**
- **点击[门户列表]。 5.**
- **在"门户列表"页面中,选择要更改的门户名称。 6.**
- **在"门户的详情"页面中,点击[更改门户名称]。 7.**

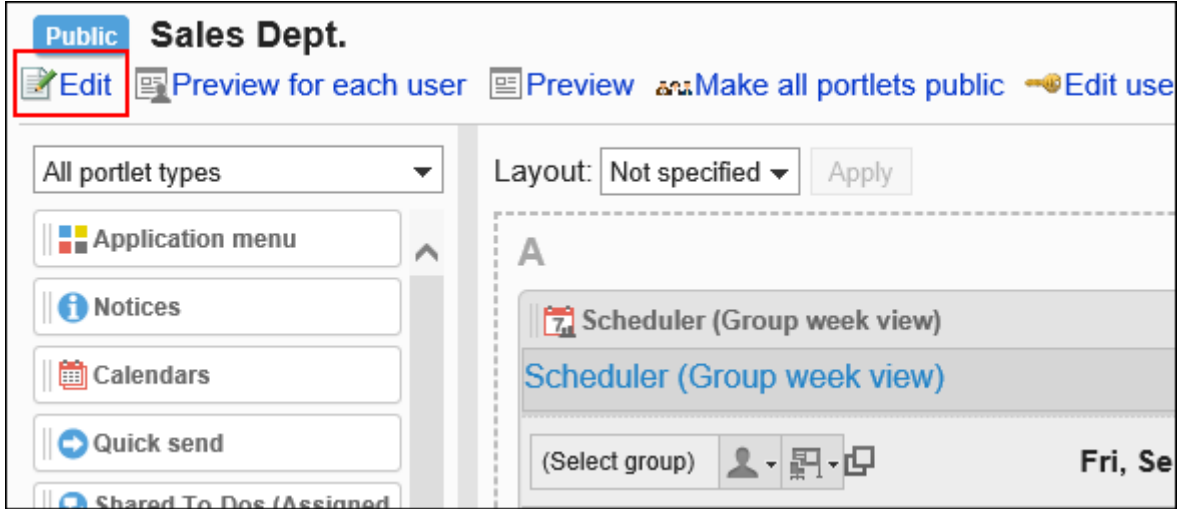

**在"更改门户名称"页面中,更改门户名称。 8.** 

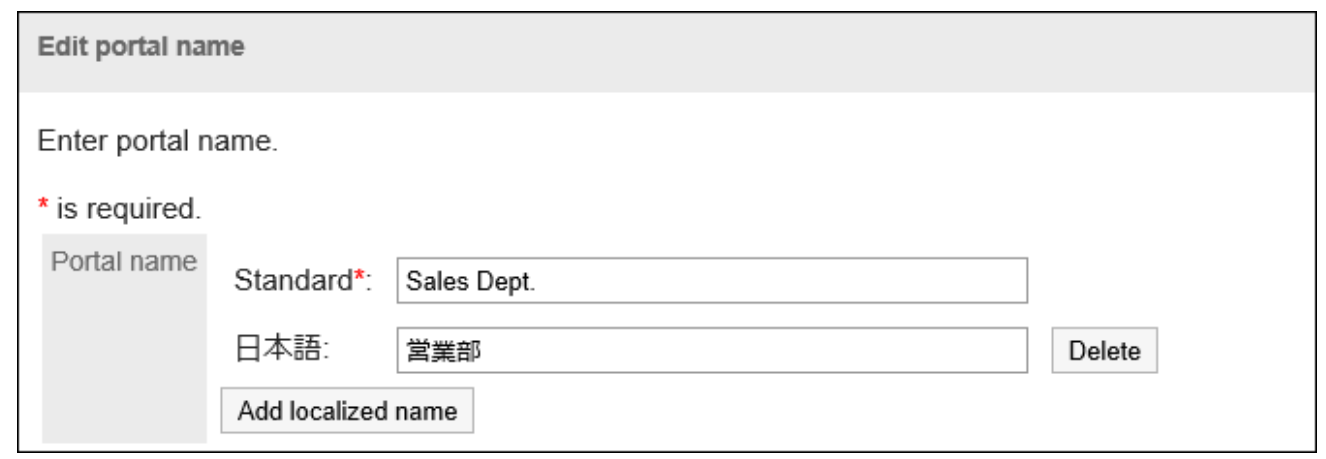

### **确认设置内容,点击[更改]。 9.**

## <span id="page-557-0"></span>2.1.2.4. 设置门户的访问权限

以组织、用户或角色为单位对门户设置以下权限:

查看权限 •

门户的权限根据安全模式的不同而不同。 初始设置为"REVOKE(选择限制的对象)"。因此,所有用户都可以查看门户。 访问权限的相关信息请参考[用户的权限\(47页\)和](#page-46-0)[优先的访问权限\(52页\)](#page-51-0)。

## 设置访问权限

以在安全模型为"GRANT(选择允许访问的对象)"的状态下设置访问权限为例进行说明。

**注意**

• 更改安全模型后,更改前设置的访问权限将被初始化。

- **点击页眉处齿轮状的管理员菜单图标。 1.**
- **点击[Garoon 系统管理]。 2.**
- **选择"各应用程序的管理"标签页。 3.**
- **点击[门户]。 4.**
- **点击[门户列表]。 5.**
- **在"门户列表"页面中,选择门户。 6.**
- **在"门户的详情"页面中,点击[设置访问权限]。 7.**

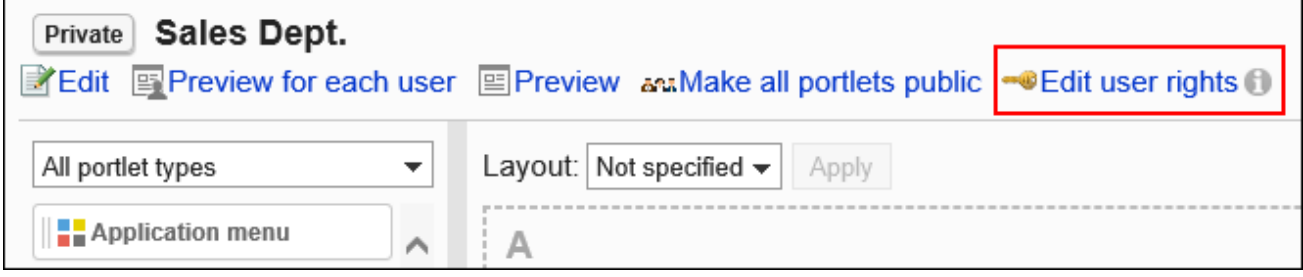

## **在"访问权限的列表"页面中,确认安全模式为"GRANT(选择允许访问的对 8. 象)"。**

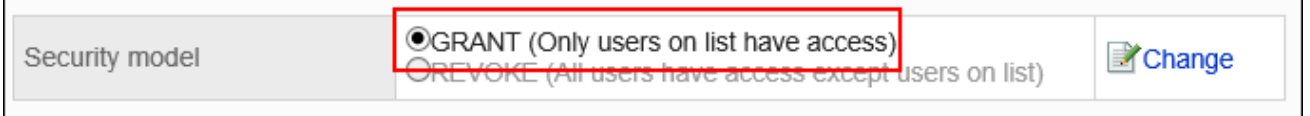

安全模型为"REVOKE(选择限制的对象)"时,请点击[更改],并将其更改为"GRANT (选择允许访问的对象)"。详情请参考[更改安全模式\(48页\)](#page-47-0)。

### **在"访问权限的列表"页面中,点击[添加]。 9.**

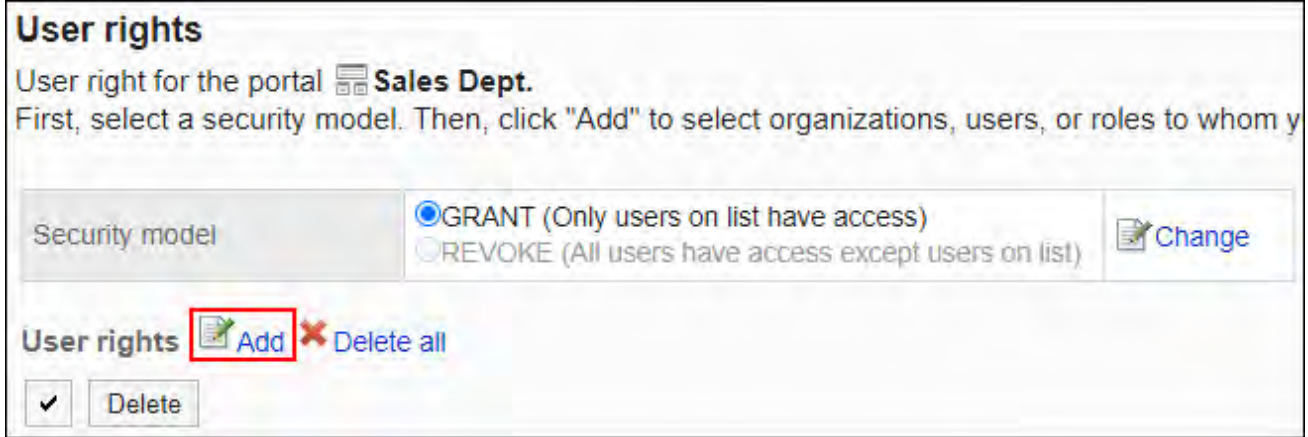

## **在"添加访问权限"页面中,选择要为其设置权限的组织、用户或角色,然后点击 10. [添加]。**

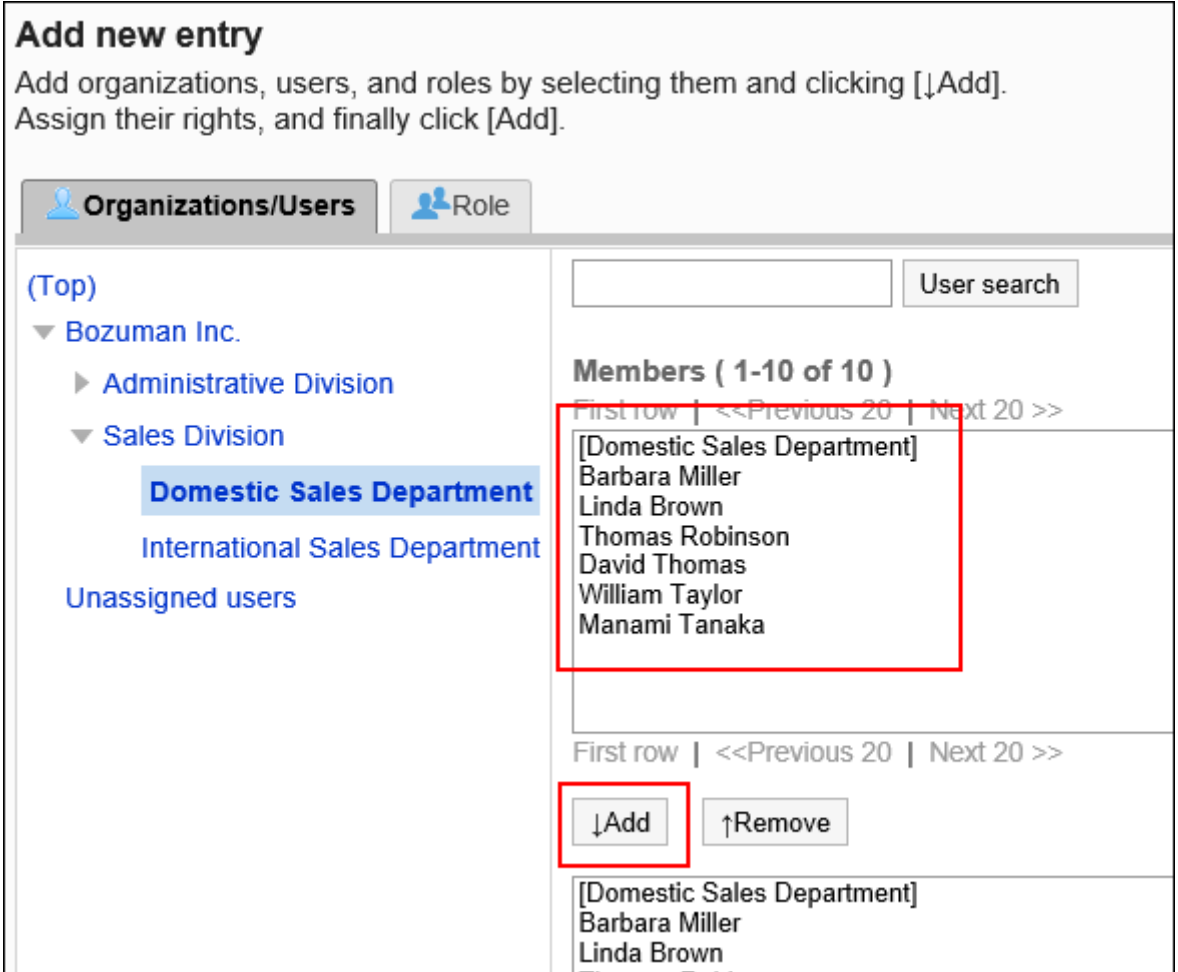

要选择角色时,可将显示切换至"角色"标签。 如果点击[添加]后再切换标签页,切换之前选择的组织、用户或角色将解除。

**11. 在"要添加的状态"中,查看要允许的权限,然后点击[添加]。**

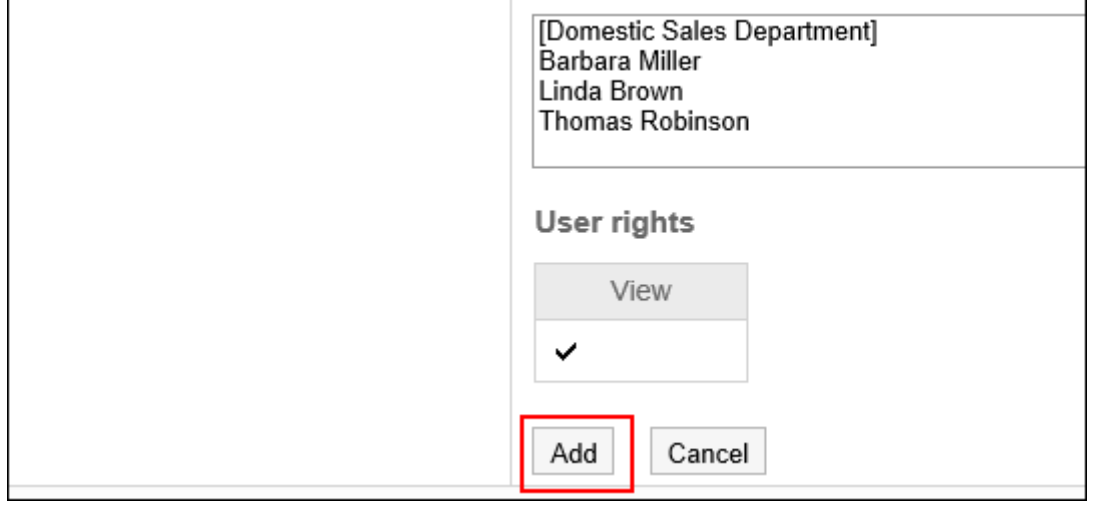

#### **补充**

・ 在"门户的详情"页面中,点击[设置访问权限]右侧的 ● 图标,即可查看安全模式、以及设 置了访问权限的组织、用户和角色的总数。

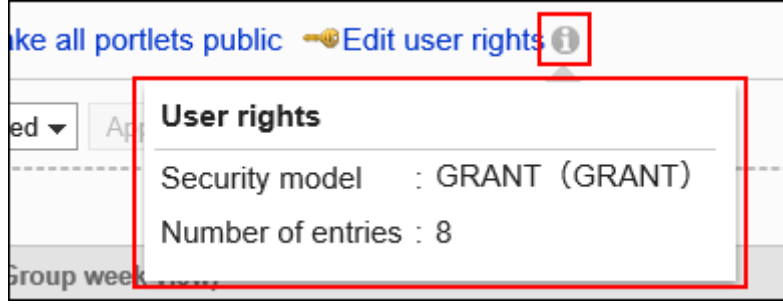

## 删除访问权限

删除授予用户和组织的访问权限。 删除访问权限后,根据安全模式,用户可执行的操作将发生以下变化:

- ・ 安全模式为"GRANT(选择允许访问的对象)"时: 被删除访问权限的用户或组织及角色的所属用户将无法执行之前允许的操作。
- ・ 安全模式为"REVOKE(选择限制的对象)"时: 被删除访问权限的用户或组织及角色的所属用户被允许执行之前受限的操作。

## 选择并删除访问权限

选择并删除访问权限。

- **点击页眉处齿轮状的管理员菜单图标。 1.**
- **点击[Garoon 系统管理]。 2.**
- **选择"各应用程序的管理"标签页。 3.**
- **点击[门户]。 4.**
- **点击[门户列表]。 5.**
- **在"门户的详情"页面中,点击[设置访问权限]。 6.**

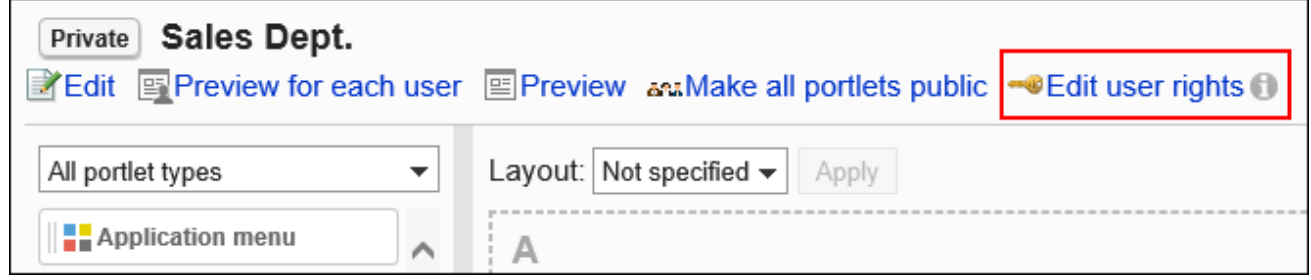

**在"权限列表"页面中,选中要删除的复选框,然后点击[删除]。 7.** 

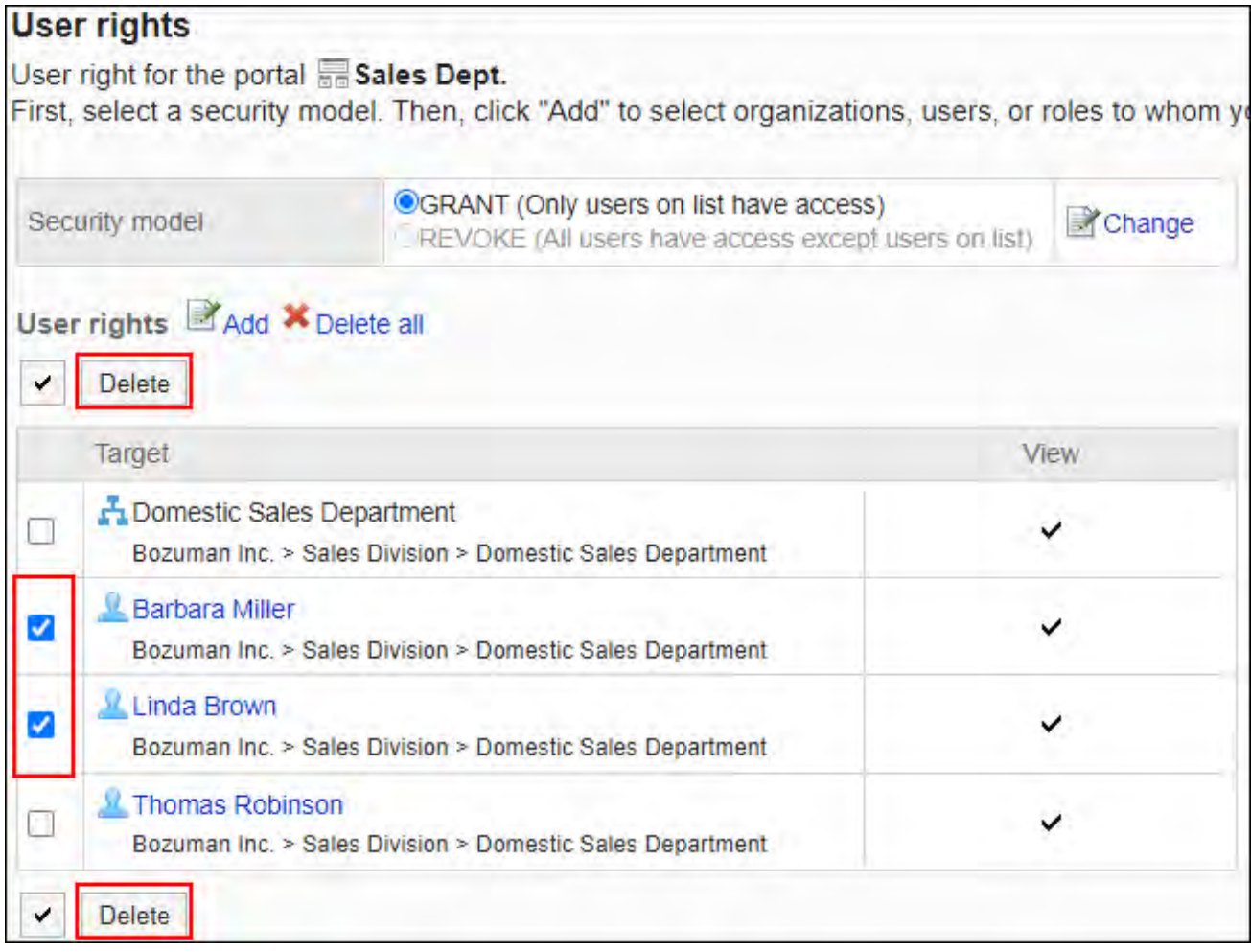

**在"访问权限的批量删除"页面中,点击[是]。 8.** 

▌删除所有访问权限

删除所有访问权限。

#### **操作步骤:**

- **点击页眉处齿轮状的管理员菜单图标。 1.**
- **点击[Garoon 系统管理]。 2.**
- **选择"各应用程序的管理"标签页。 3.**
- **点击[门户]。 4.**
- **点击[门户列表]。 5.**
- **在"门户列表"页面中,选择门户。 6.**
- **在"门户的详情"页面中,点击[设置访问权限]。 7.**

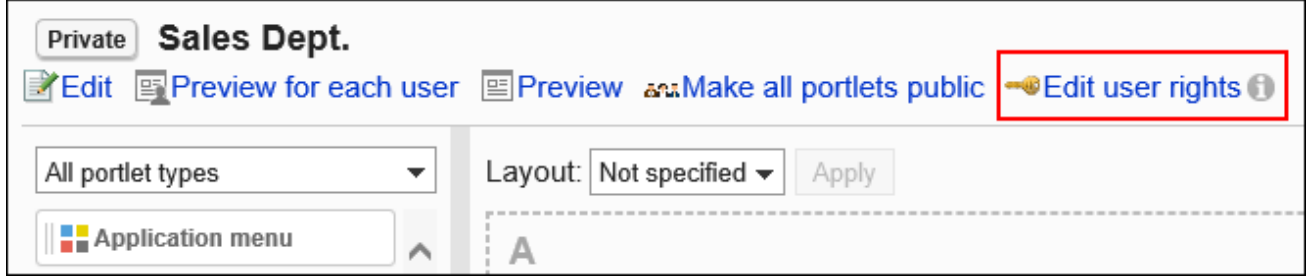

**在"访问权限列表"页面中,点击[全部删除]。 8.** 

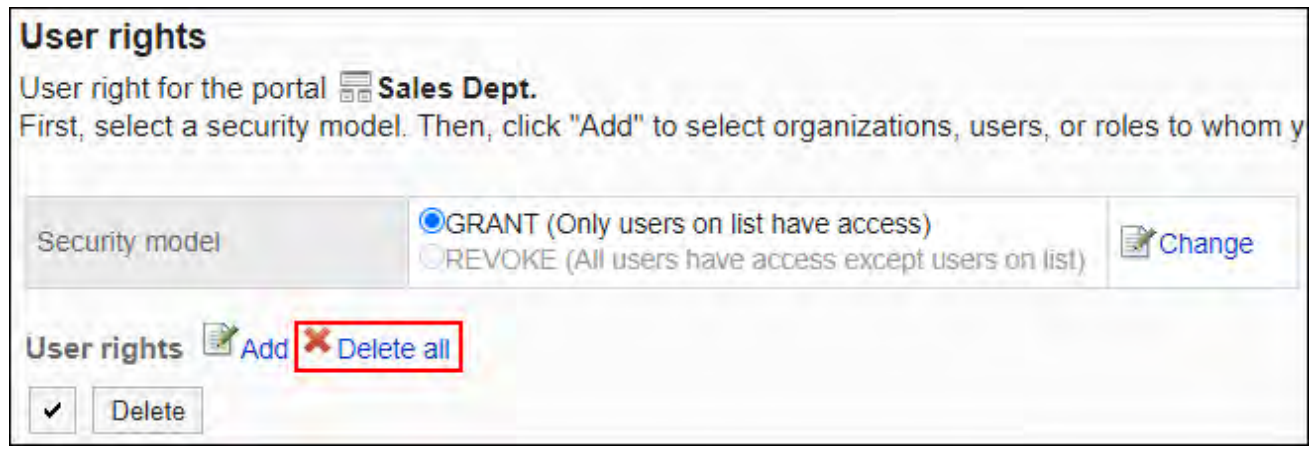

### **在"全部访问权限的删除"页面中,点击[是]。 9.**

## <span id="page-563-0"></span>2.1.2.5. 配置组件

将组件配置到门户中。

更改门户的布局

- **点击页眉处齿轮状的管理员菜单图标。 1.**
- **点击[Garoon 系统管理]。 2.**
- **选择"各应用程序的管理"标签页。 3.**
- **点击[门户]。 4.**
- **点击[门户列表]。 5.**
- **在"门户列表"页面中,点击要更改布局的门户的门户名称。 6.**
- **在"门户的详情"页面中,从"布局"的下拉列表中选择布局,然后点击[应用]。 7.**  选择下半部的模块及宽度比率。

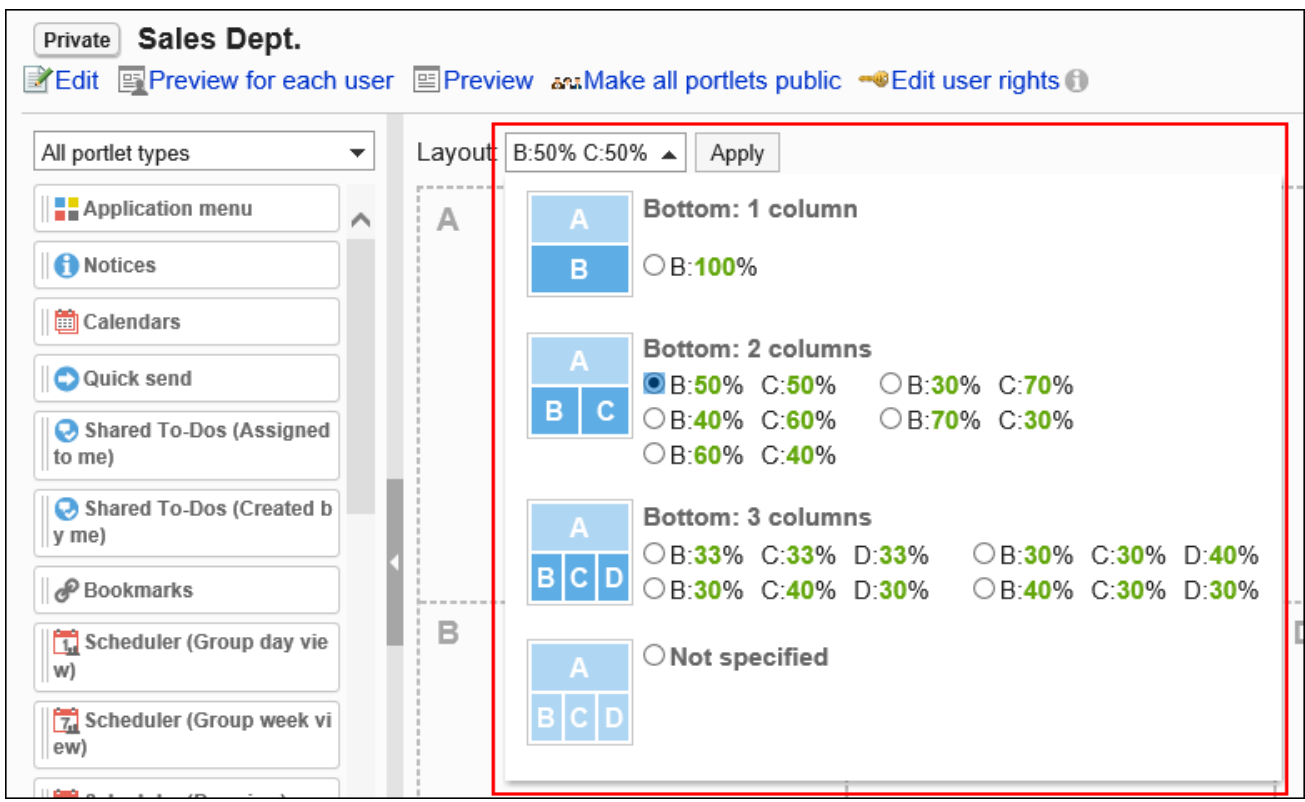

如果下部分"C"或"D"中已经配置了组件,则无法选择"下部分:1个模块"的布局。

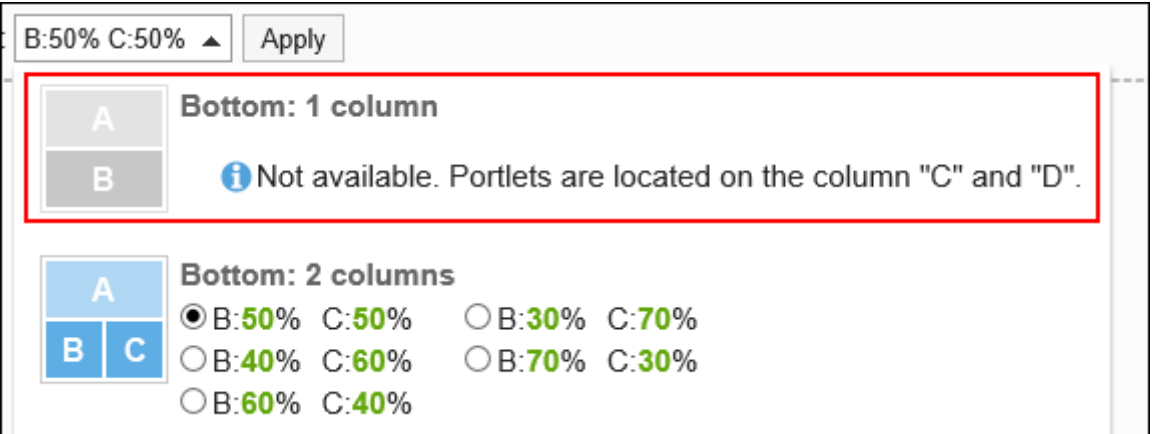

如果已在下部分配置了组件,则无法选择模块数少于组件数的布局。

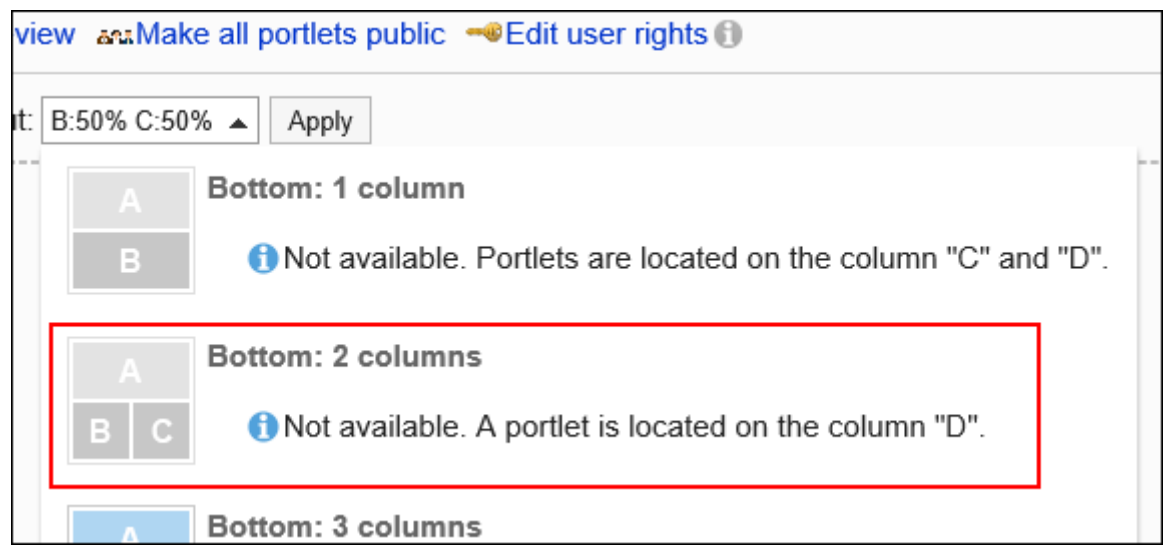

#### **补充**

• 如果选择"不指定",将会自动调整您无权查看的组件的宽度。

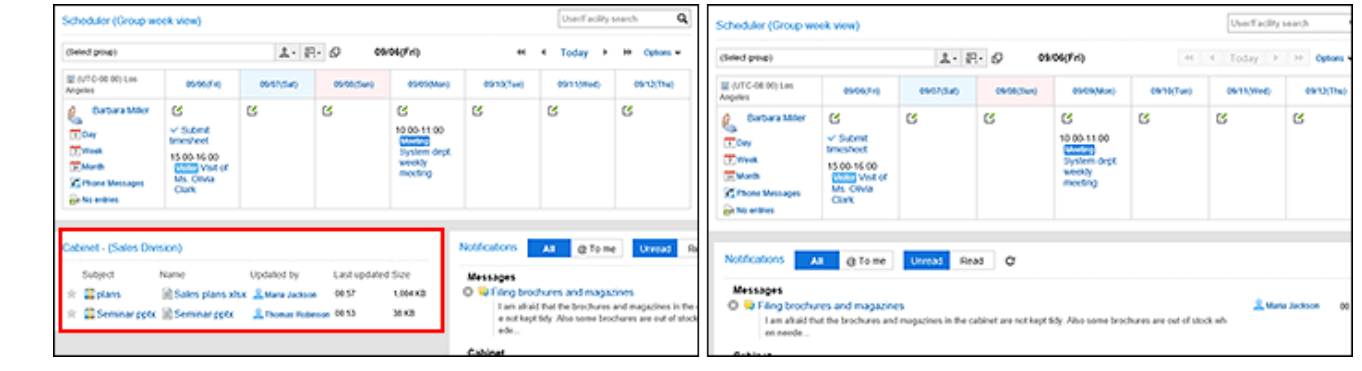

## 添加组件

将组件添加到门户。通过拖放放置组件。

每个门户中添加的组件请控制在20个以下。配置对服务器负荷较高的组件或配置大量的组件,都可 能会给Garoon带来高负载。

- **点击页眉处齿轮状的管理员菜单图标。 1.**
- **点击[Garoon 系统管理]。 2.**
- **选择"各应用程序的管理"标签页。 3.**
- **点击[门户]。 4.**
- **点击[门户列表]。 5.**
- **在"门户列表"页面中,选择门户。 6.**
- **在"门户的详情"页面中,选择要添加的组件并将其拖动到目标位置。 7.**

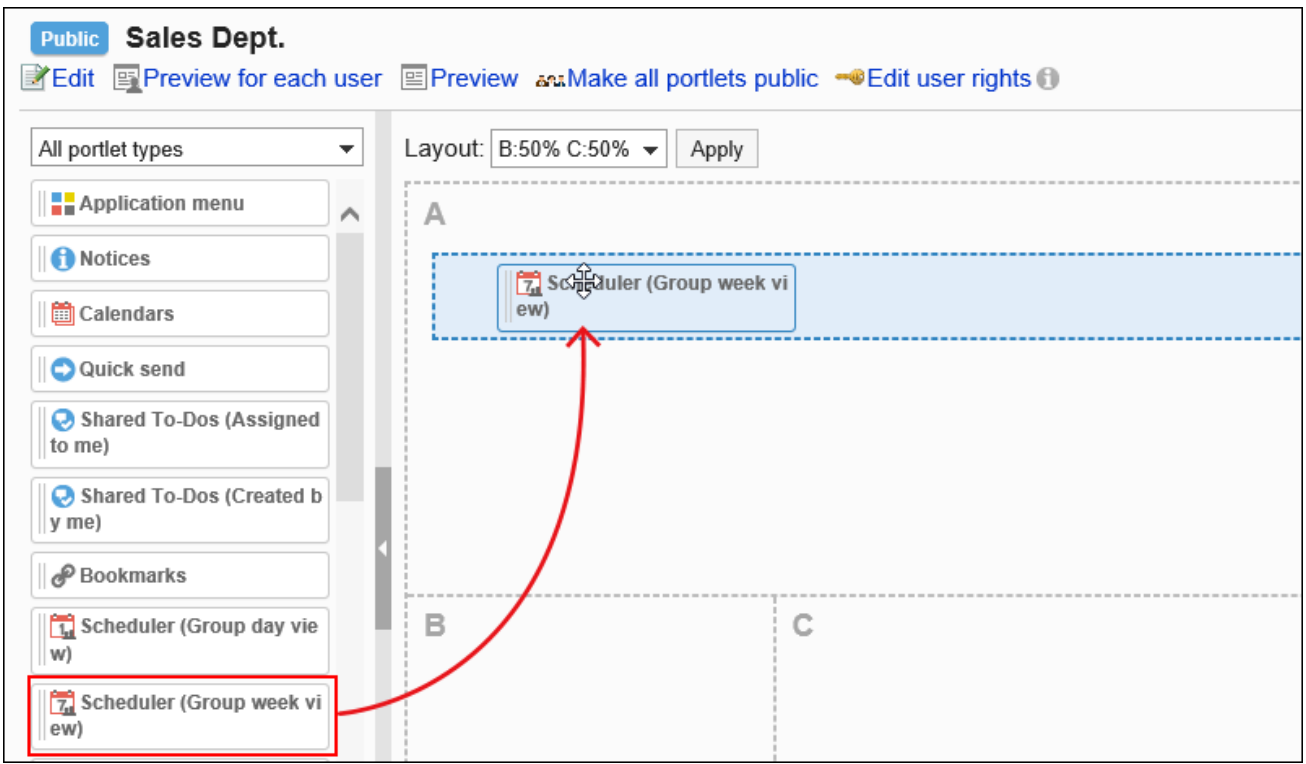

可使用筛选器筛选列表中显示的组件。

点击页面左侧的[筛选名称],然后选择所需的组件。

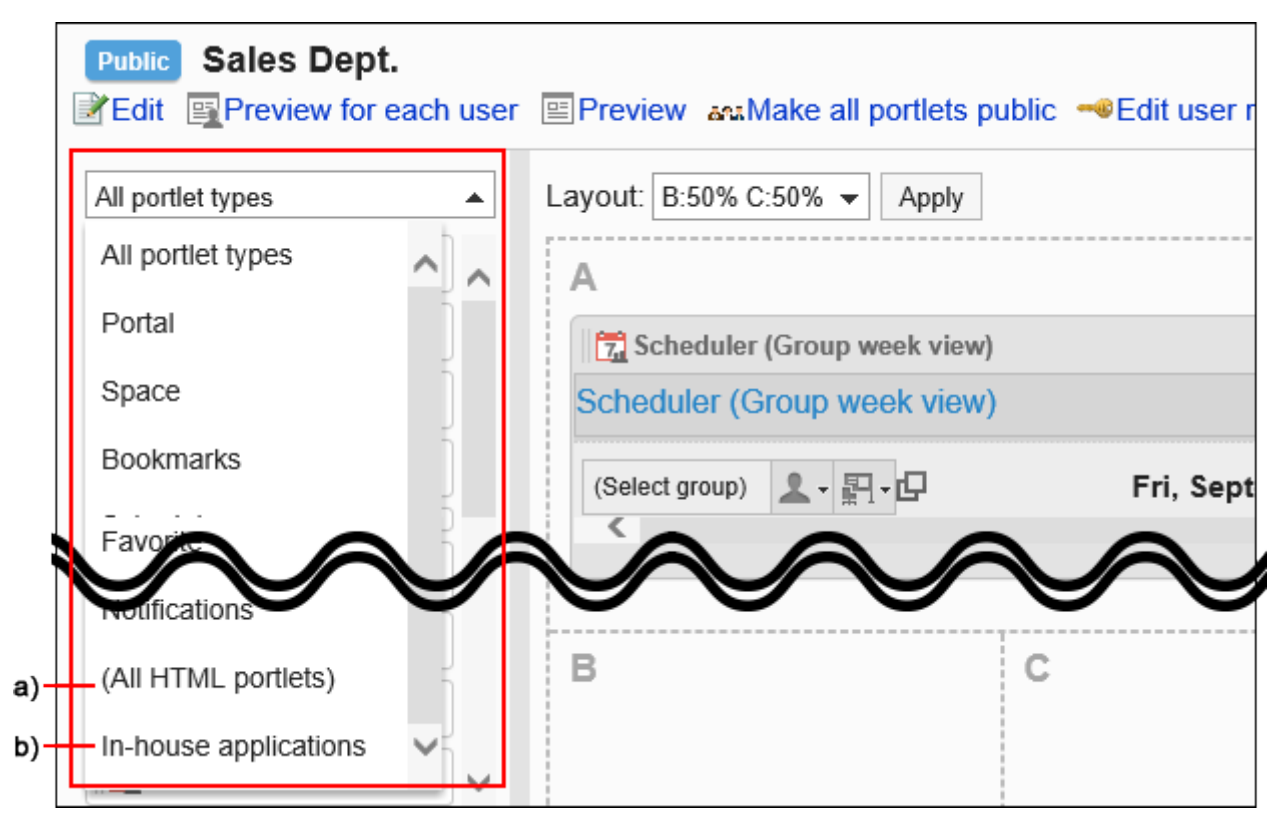

a): 设置[HTML组件\(699页\)](#page-698-0)时显示。

b): 设置了组件组时, 显示组件组名称。

## 移动组件

将已配置的组件移到其他模块。

#### **操作步骤:**

- **点击页眉处齿轮状的管理员菜单图标。 1.**
- **点击[Garoon 系统管理]。 2.**
- **选择"各应用程序的管理"标签页。 3.**
- **点击[门户]。 4.**
- **点击[门户列表]。 5.**
- **在"门户列表"页面中,选择门户。 6.**
- **在"门户的详情"页面中,选择要移动的组件并将其拖动到目标位置。 7.**

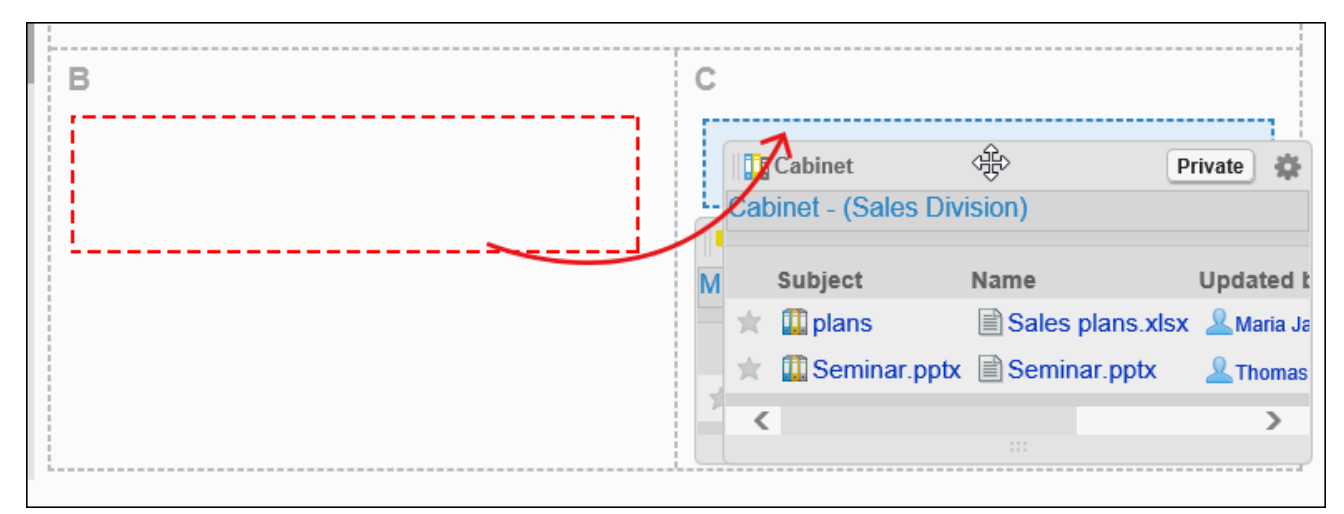

## 删除已配置到门户中的组件

删除已配置的组件。

#### **注意**

• 无法恢复已删除的组件。

**操作步骤:**

- **点击页眉处齿轮状的管理员菜单图标。 1.**
- **点击[Garoon 系统管理]。 2.**
- **选择"各应用程序的管理"标签页。 3.**
- **点击[门户]。 4.**
- **点击[门户列表]。 5.**
- **在"门户列表"页面中,选择门户。 6.**
- **在"门户的详情"页面中,点击要删除的组件的齿轮图标 中的[删除]。 7.**

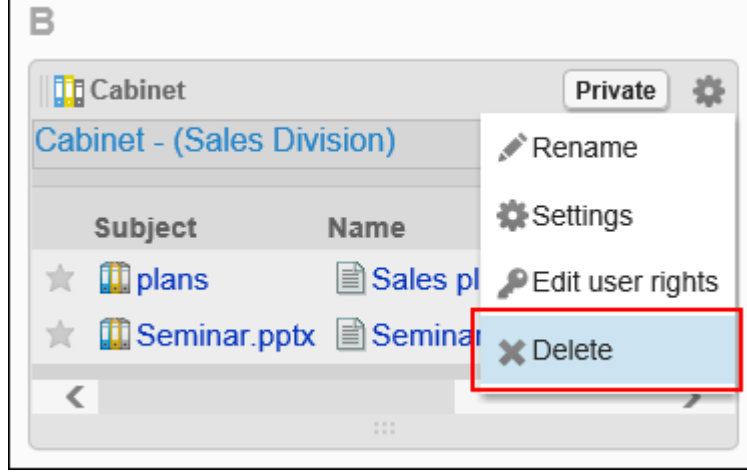

**在"删除已配置的组件"页面中,点击[是]。 8.** 

## <span id="page-569-0"></span>2.1.2.6. 设置组件的访问权限

以组织、用户或角色为单位对组件设置以下权限:

查看权限 •

组件的权限根据安全模式的不同而不同。 初始设置为"REVOKE(选择限制的对象)"。因此,所有用户都可以查看组件。 访问权限的相关信息请参考[用户的权限\(47页\)和](#page-46-0)[优先的访问权限\(52页\)](#page-51-0)。

## 设置访问权限

以在安全模型为"GRANT(选择允许访问的对象)"的状态下设置访问权限为例进行说明。

**注意**

• 更改安全模型后,更改前设置的访问权限将被初始化。

- **点击页眉处齿轮状的管理员菜单图标。 1.**
- **点击[Garoon 系统管理]。 2.**
- **选择"各应用程序的管理"标签页。 3.**
- **点击[门户]。 4.**
- **点击[门户列表]。 5.**
- **在"门户列表"页面中,选择门户。 6.**
- **在"门户的详情"页面中,点击要设置访问权限的组件的齿轮图标 上的[更改访 7. 问权限]。**

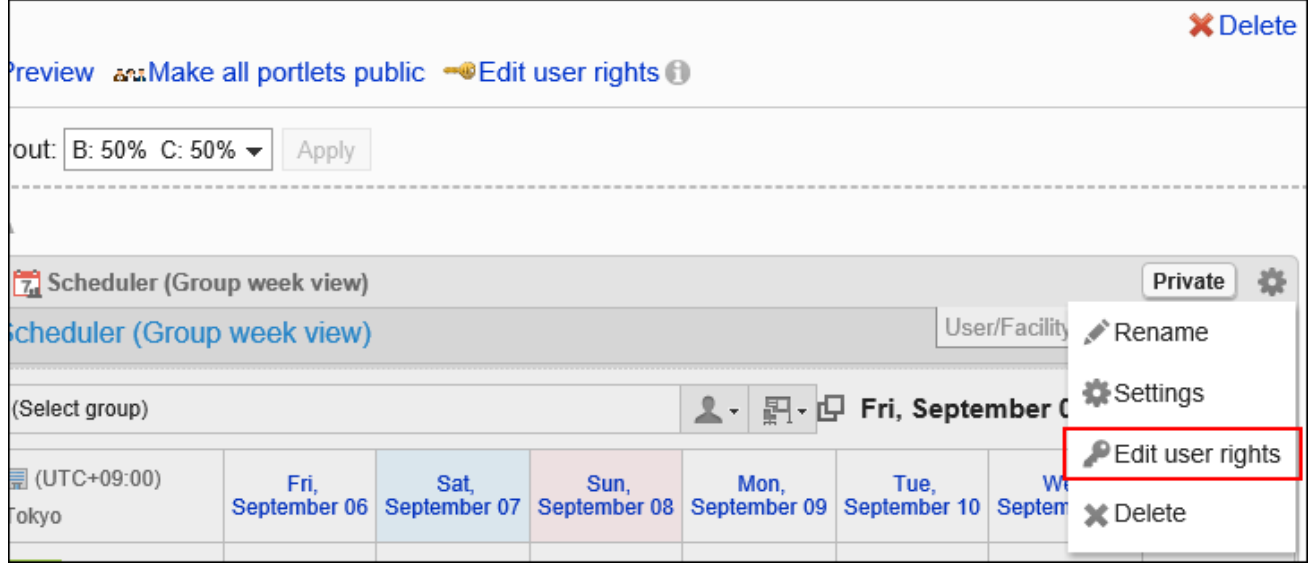

# **在"访问权限的列表"页面中,确认安全模式为"GRANT(选择允许访问的对 8.**

### **象)"。**

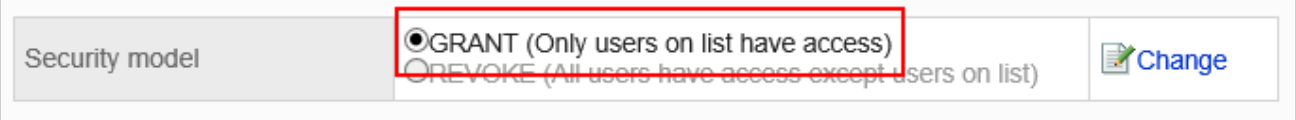

安全模型为"REVOKE(选择限制的对象)"时,请点击[更改],并将其更改为"GRANT (选择允许访问的对象)"。详情请参考[更改安全模式\(48页\)](#page-47-0)。

### **在"访问权限的列表"页面中,点击[添加]。 9.**

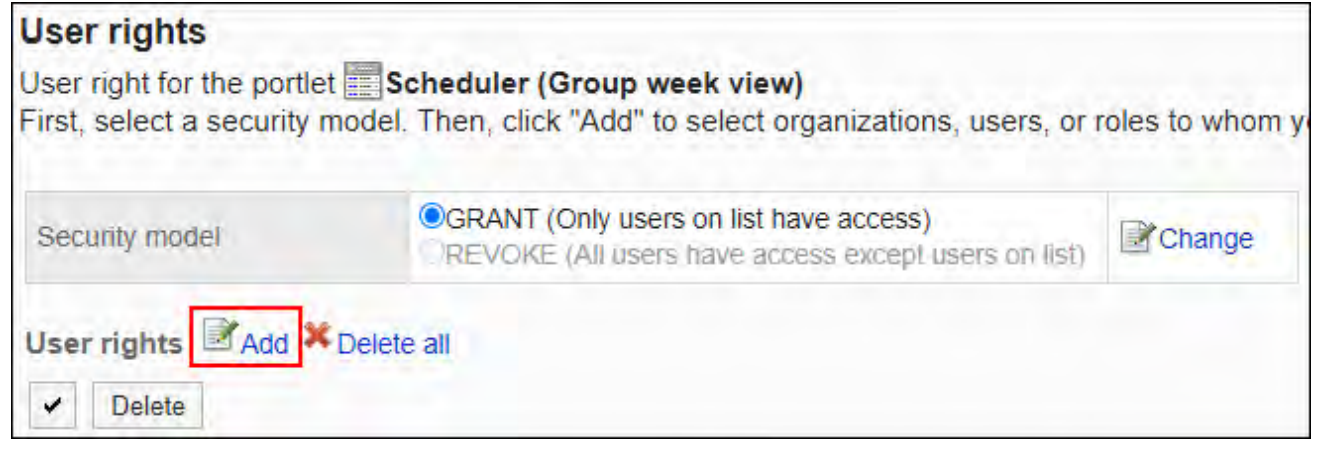

## **在"添加访问权限"页面中,选择要为其设置权限的组织、用户或角色,然后点击 10. [添加]。**

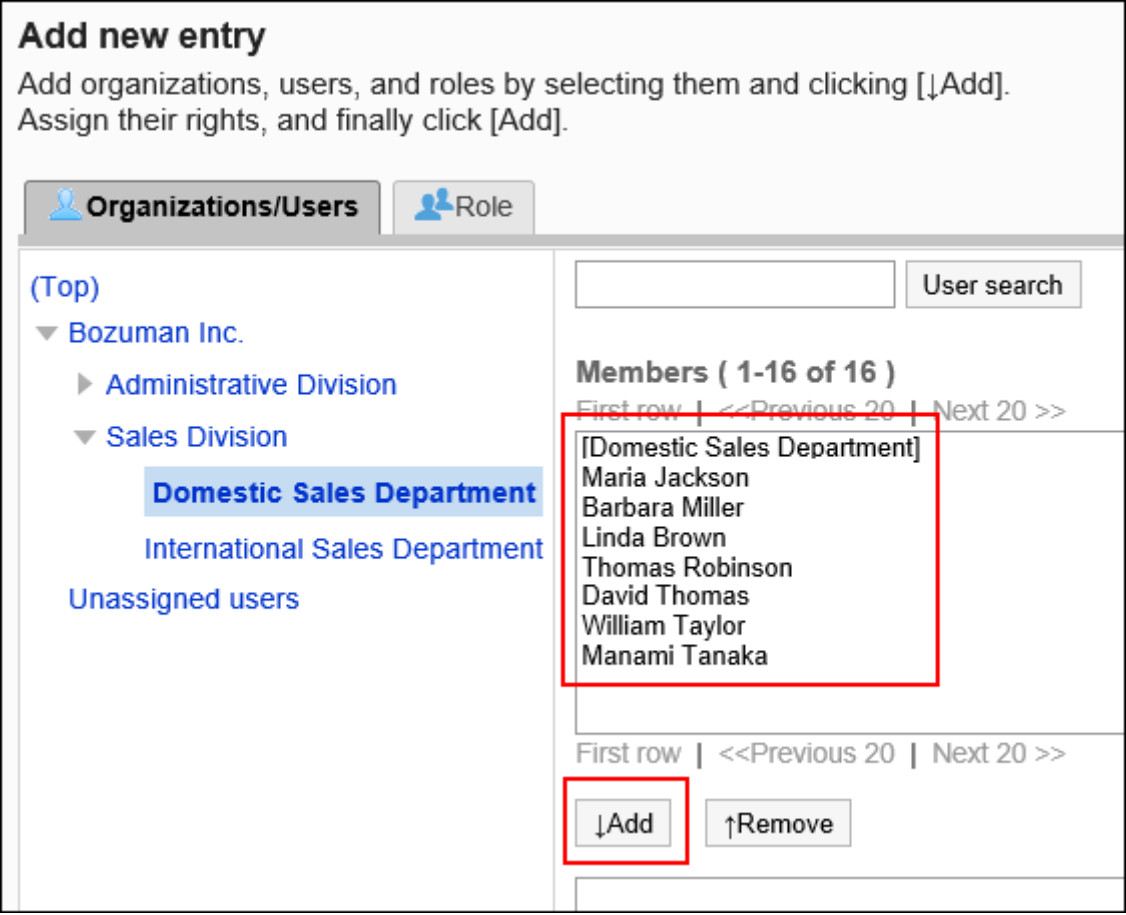

要选择角色时,可将显示切换至"角色"标签。

如果点击[添加]后再切换标签页,切换之前选择的组织、用户或角色将解除。

## **11. 在"要添加的状态"中,查看要允许的权限,然后点击[添加]。**

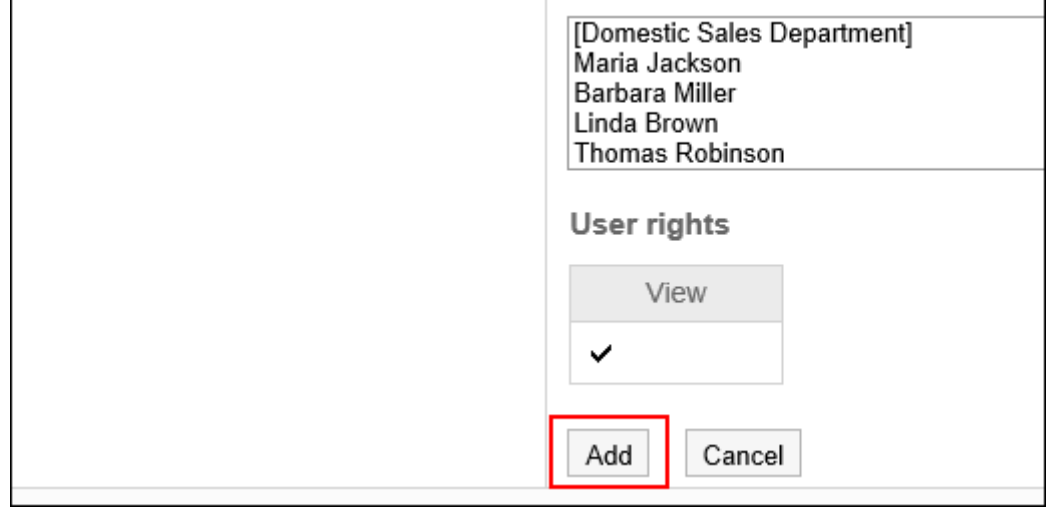

## 删除访问权限

删除授予用户和组织的对组件的访问权限。 删除访问权限后,根据安全模式,用户可执行的操作将发生以下变化:

- ・ 安全模式为"GRANT(选择允许访问的对象)"时: 被删除访问权限的用户或组织及角色的所属用户将无法执行之前允许的操作。
- ・ 安全模式为"REVOKE(选择限制的对象)"时: 被删除访问权限的用户或组织及角色的所属用户被允许执行之前受限的操作。

选择并删除访问权限

选择并删除访问权限。

- **点击页眉处齿轮状的管理员菜单图标。 1.**
- **点击[Garoon 系统管理]。 2.**
- **选择"各应用程序的管理"标签页。 3.**
- **点击[门户]。 4.**
- **点击[门户列表]。 5.**
- **在"门户列表"页面中,选择门户。 6.**
- **在"门户的详情"页面中,点击要删除访问权限的组件的齿轮图标 上的[更改访 7. 问权限]。**

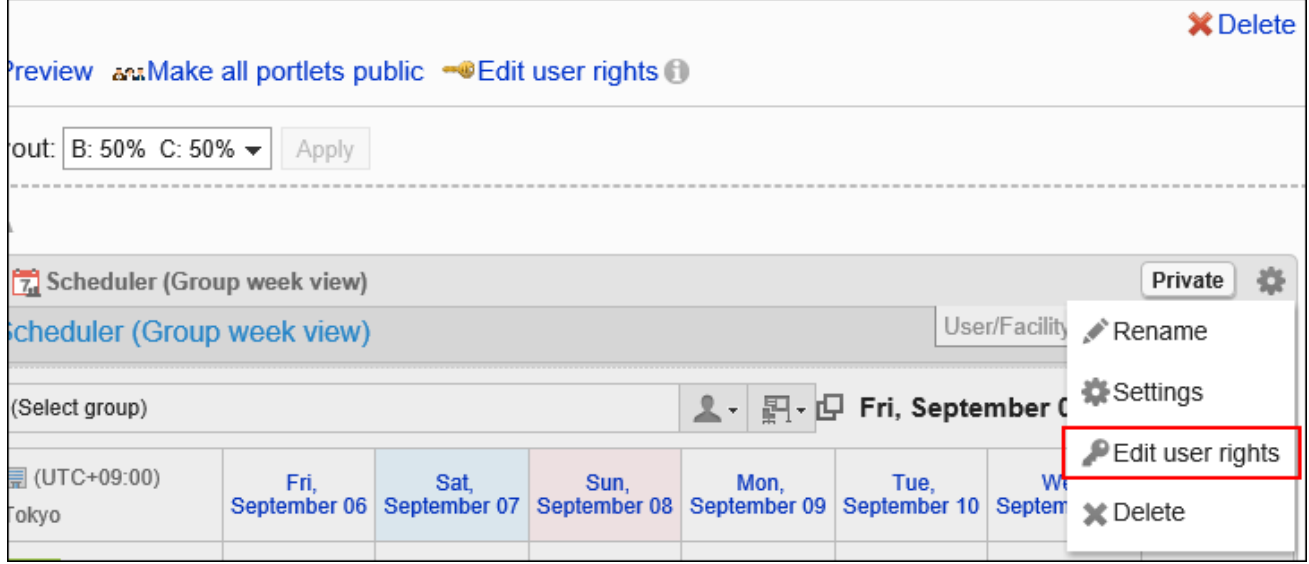

## **8. 在"访问权限列表"页面中,选中要删除的访问权限的复选框,然后点击[删除]。**

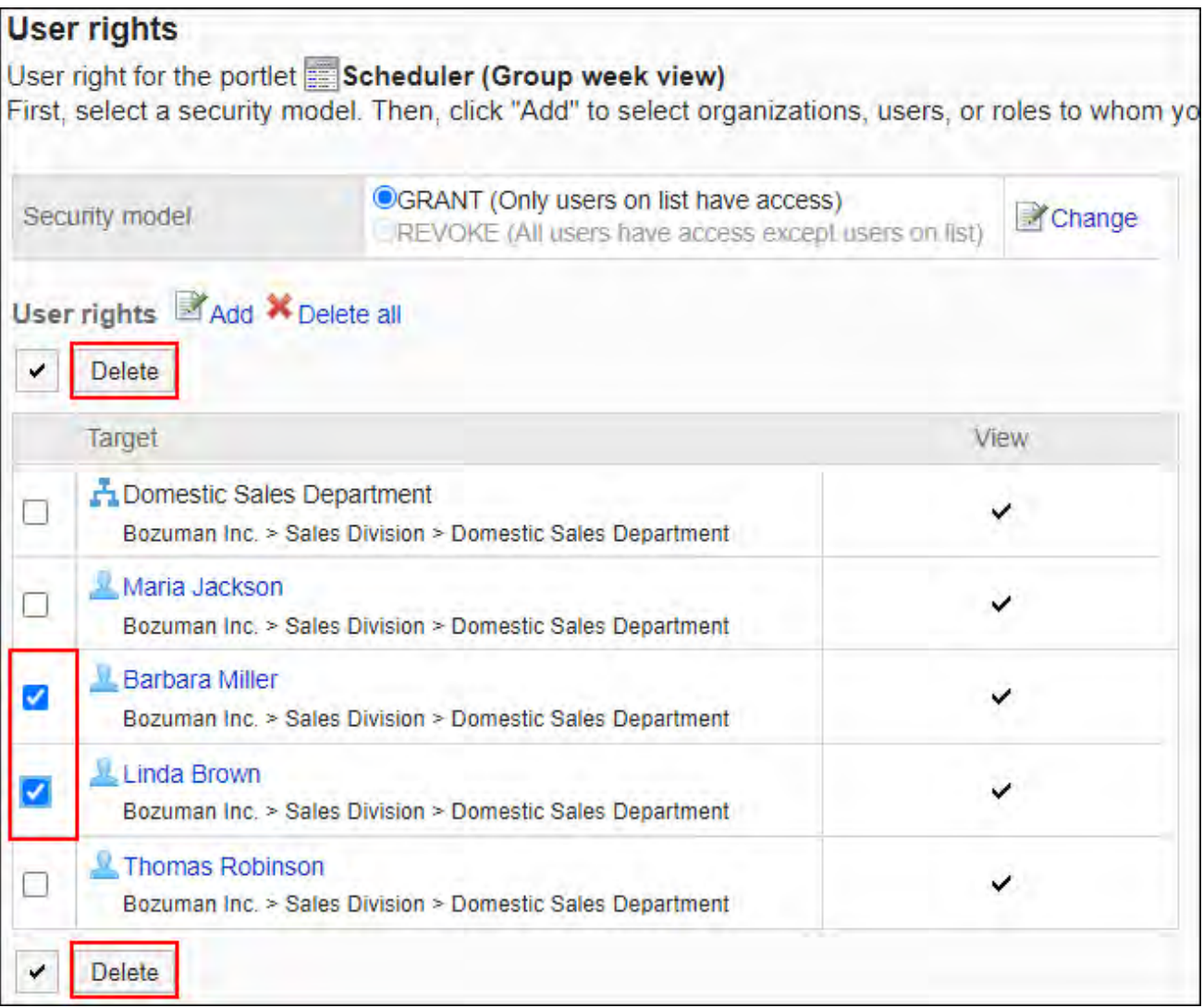

## **在"访问权限的批量删除"页面中,点击[是]。 9.**

## 删除所有访问权限

删除所有访问权限。

#### **操作步骤:**

- **点击页眉处齿轮状的管理员菜单图标。 1.**
- **点击[Garoon 系统管理]。 2.**
- **选择"各应用程序的管理"标签页。 3.**
- **点击[门户]。 4.**

Е

- **点击[门户列表]。 5.**
- **在"门户列表"页面中,选择门户。 6.**
- **点击要删除访问权限的组件的齿轮图标 上的[更改访问权限]。 7.**

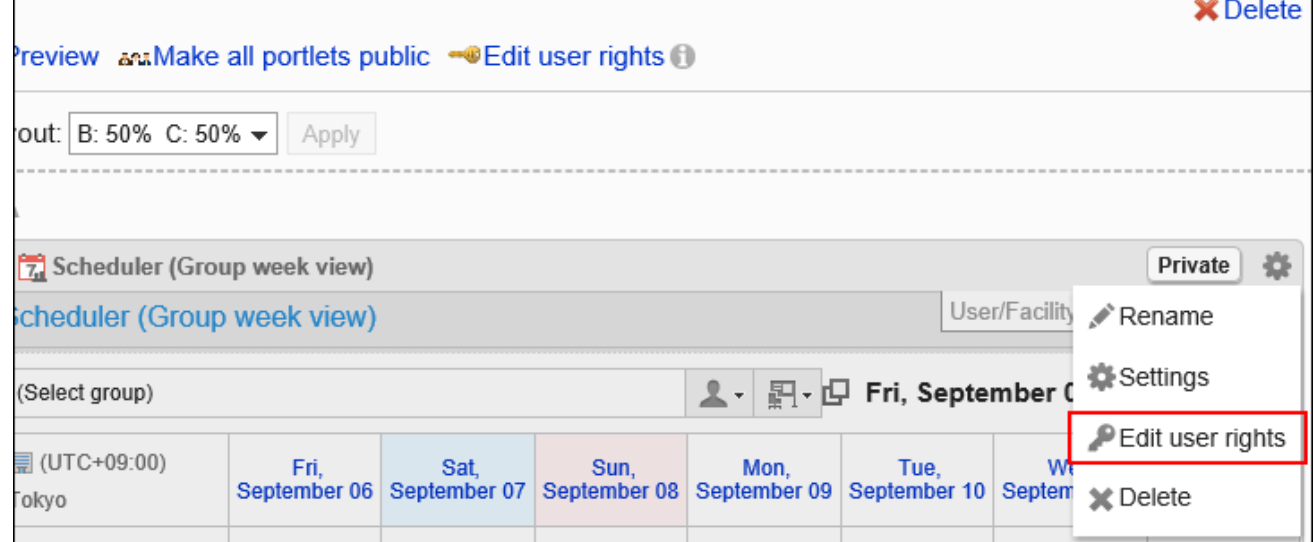

## **在"访问权限列表"页面中,点击[全部删除]。 8.**

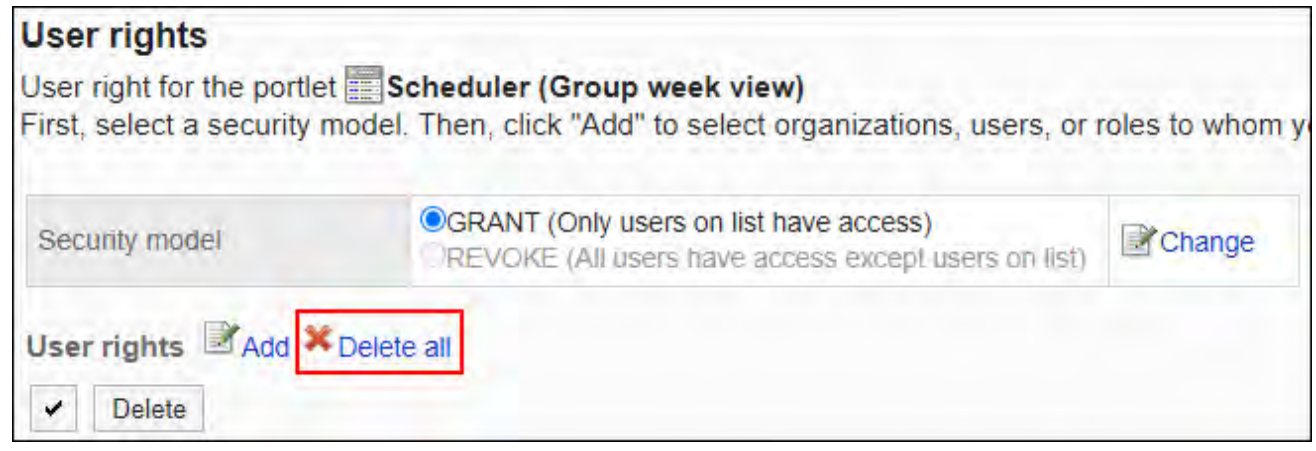

## **在"全部访问权限的删除"页面中,点击[是]。 9.**

# <span id="page-575-0"></span>2.1.2.7. 设置组件

更改组件的设置。

## 更改组件的显示名称

更改配置在门户中的组件的显示名称。 但是,以下组件无法更改显示名称:

- ・ "应用程序菜单"组件
- ・"通知"组件
- ・"日历"组件
- ・ "快捷发送(E-mail、站内信)"组件
- "HTML组件"组件

用户页面中仅显示组件的显示名称。无法更改显示名称的组件不显示显示名称。
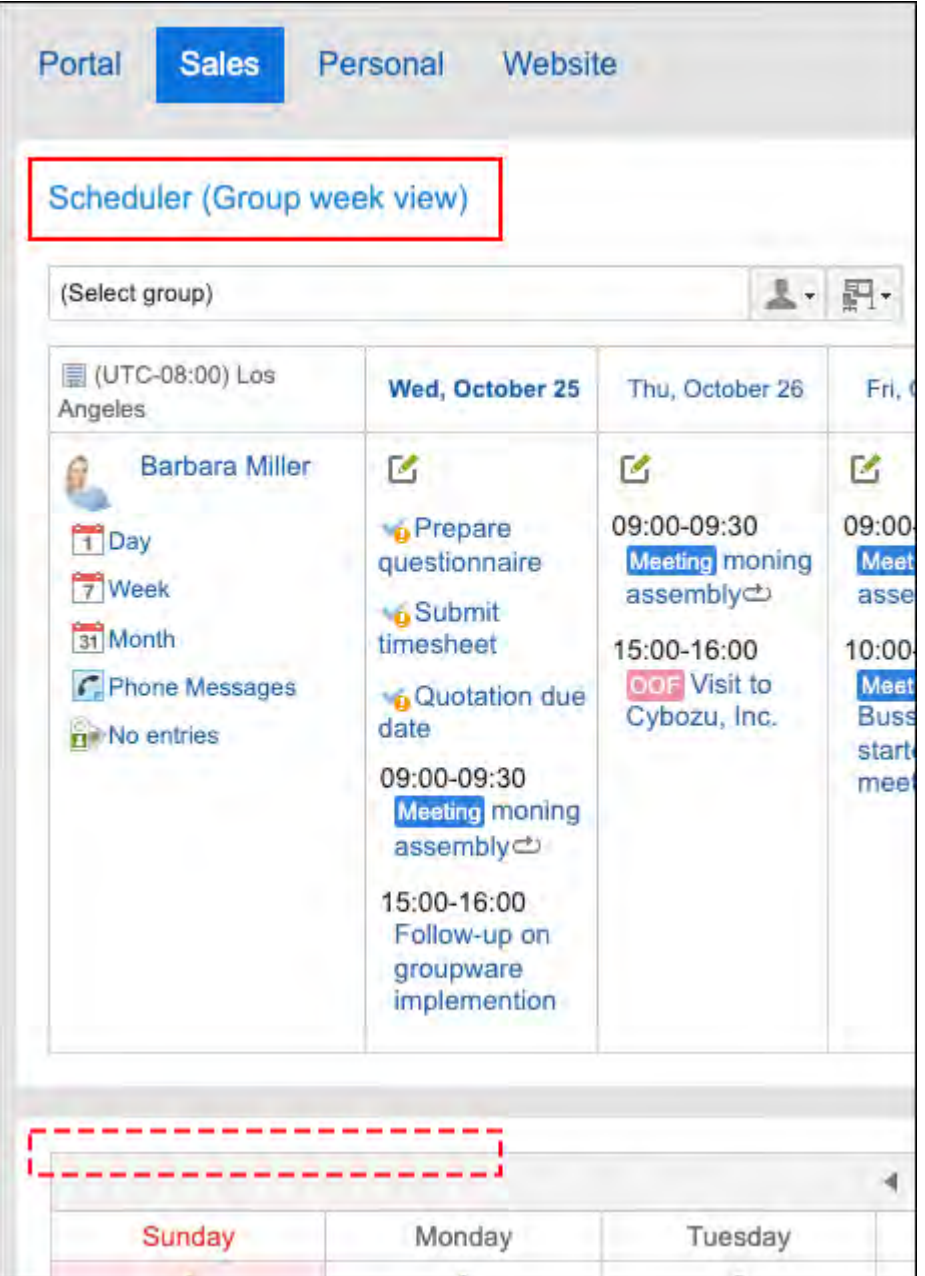

未设置显示名称时,显示组件名称。

- **点击页眉处齿轮状的管理员菜单图标。 1.**
- **点击[Garoon 系统管理]。 2.**
- **选择"各应用程序的管理"标签页。 3.**
- **点击[门户]。 4.**
- **点击[门户列表]。 5.**
- **在"门户列表"页面中,选择门户。 6.**

## **在"门户的详情"页面中,点击要更改显示名称的组件的齿轮图标 中的[更改显 7. 示名称]。**

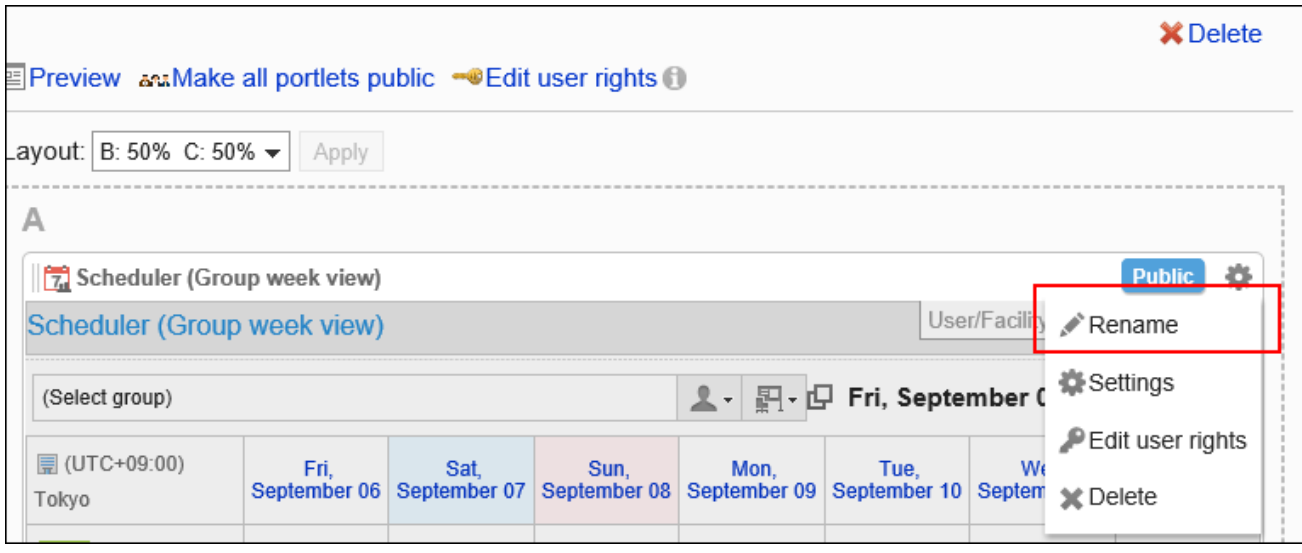

## **在"更改组件的显示名称"页面中,输入"显示名称"项目。 8.**

您可以通过点击[分语言设置显示名称],以多种语言设置显示名称。 如果未设置用户所使用语言的显示名称,将显示标准显示名称。 可设置以下语言:

- ・日本語
- English
- ・中文(简体)
- ・中文(繁體)

以繁体字显示。

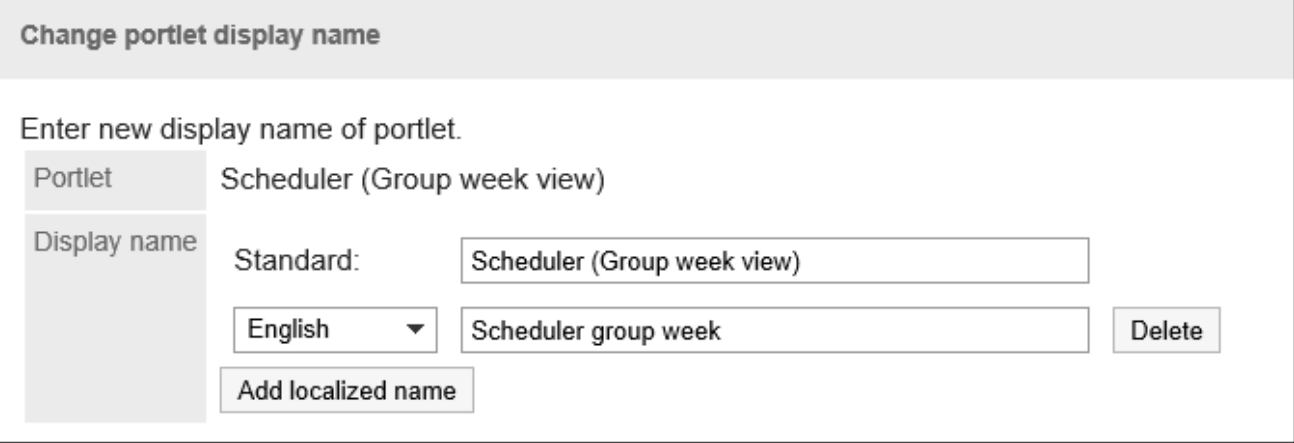

以下组件中,还可以设置进显示类别名称或文件夹名称。

・ "公告栏"组件

- ・ "文件管理"组件
- "邮件"组件
- "Workflow"组件
- ・ "多功能报告"组件
- ・ "站内信"组件
- ・ "书签"组件

## <span id="page-578-0"></span>**确认设置内容,点击[更改]。 9.**

# 更改组件的设置

更改组件的设置。

- **点击页眉处齿轮状的管理员菜单图标。 1.**
- **点击[Garoon 系统管理]。 2.**
- **选择"各应用程序的管理"标签页。 3.**
- **点击[门户]。 4.**
- **点击[门户列表]。 5.**
- **在"门户列表"页面中,选择门户。 6.**
- **在"门户的详情"页面中,点击要更改设置的组件的齿轮图标 上的[设置]。 7.**

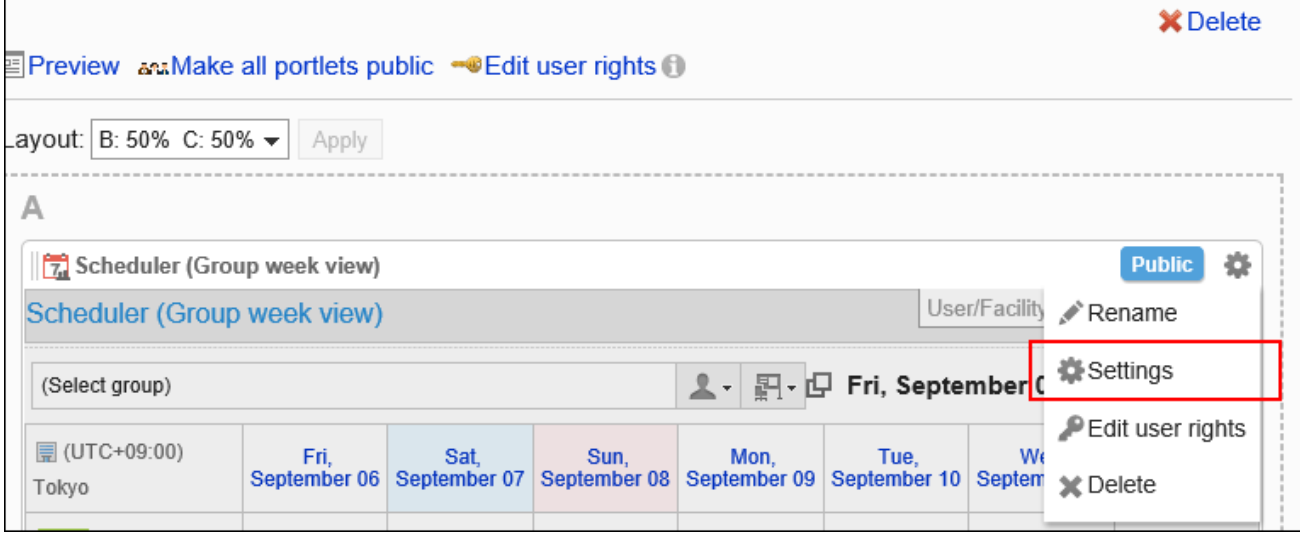

## **在"组件的设置(组件名称)"页面中,根据需要更改设置。 8.**

根据组件的不同,可设置的项目也不同。 详情请参[考组件的类型和设置\(640页\)。](#page-639-0)

## **确认设置内容,点击[更改]。 9.**

# <span id="page-579-0"></span>2.1.2.8. 公开组件

为每个组件进行公开设置。

非公开的组件不显示在用户页面中。

- **点击页眉处齿轮状的管理员菜单图标。 1.**
- **点击[Garoon 系统管理]。 2.**
- **选择"各应用程序的管理"标签页。 3.**
- **点击[门户]。 4.**
- **点击[门户列表]。 5.**

### **在"门户列表"页面中,选择门户。 6.**

### **在"门户的详情"页面中,点击要公开的组件的[非公开]。 7.**

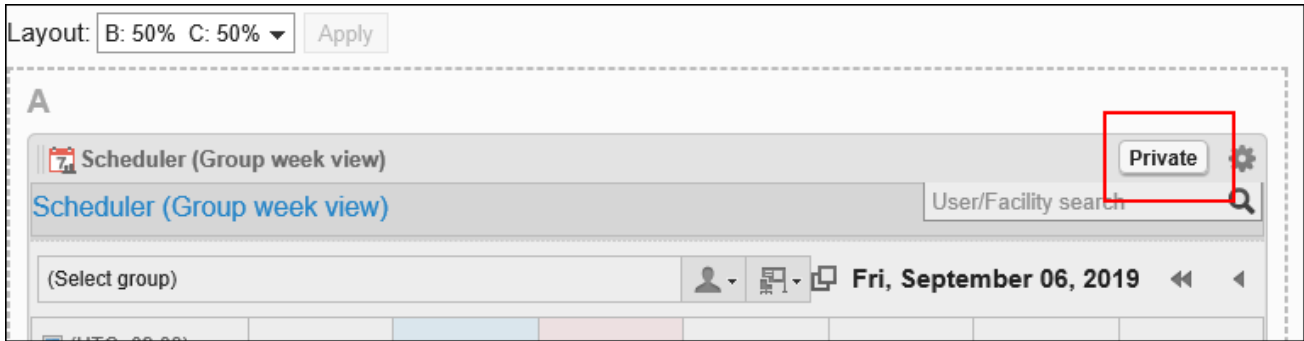

### 点击[公开中],组件变为非公开。

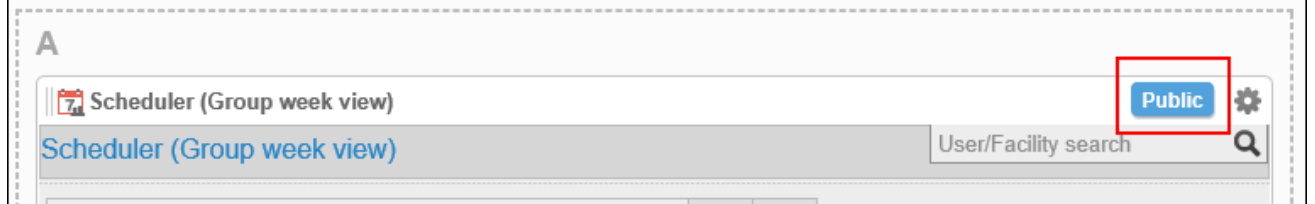

### **补充**

• 在"门户的详情"页面中,点击[公开所有组件],配置在门户中的所有组件均将公开。

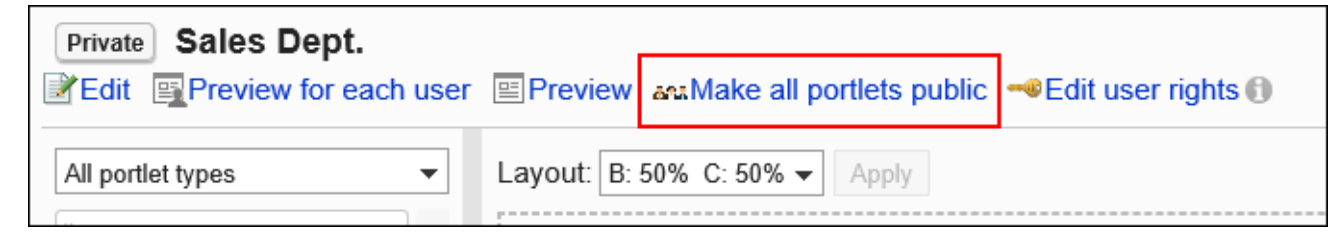

# 2.1.2.9. 预览门户

<span id="page-581-0"></span>在公开门户前,可以预览其在用户页面中的显示方式。

## 指定用户预览门户

指定使用门户的用户,预览该用户页面中显示的门户。 预览页面中显示的不是指定的用户,而是执行预览的用户的邮件和站内信等。 指定的用户没有访问权限的应用程序不会显示在"应用程序菜单"组件中。

#### **操作步骤:**

- **点击页眉处齿轮状的管理员菜单图标。 1.**
- **点击[Garoon 系统管理]。 2.**
- **选择"各应用程序的管理"标签页。 3.**
- **点击[门户]。 4.**
- **点击[门户列表]。 5.**
- **在"门户列表"页面中,点击要预览的门户的门户名称。 6.**
- **在"门户详情"页面中,点击[选择用户并预览]。 7.**

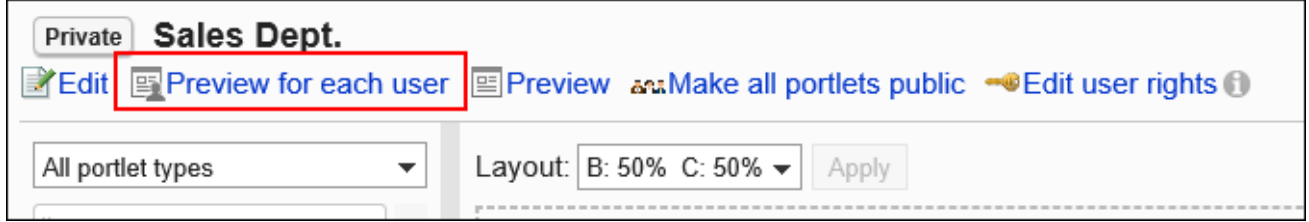

### **在"显示的确认(用户列表)"页面中,选择使用门户的用户。 8.**

门户将显示在预览页面中。

### **在预览页面中,确认布局以及是否反映了组件的访问权限等。 9.**

要结束预览,请点击 图标。

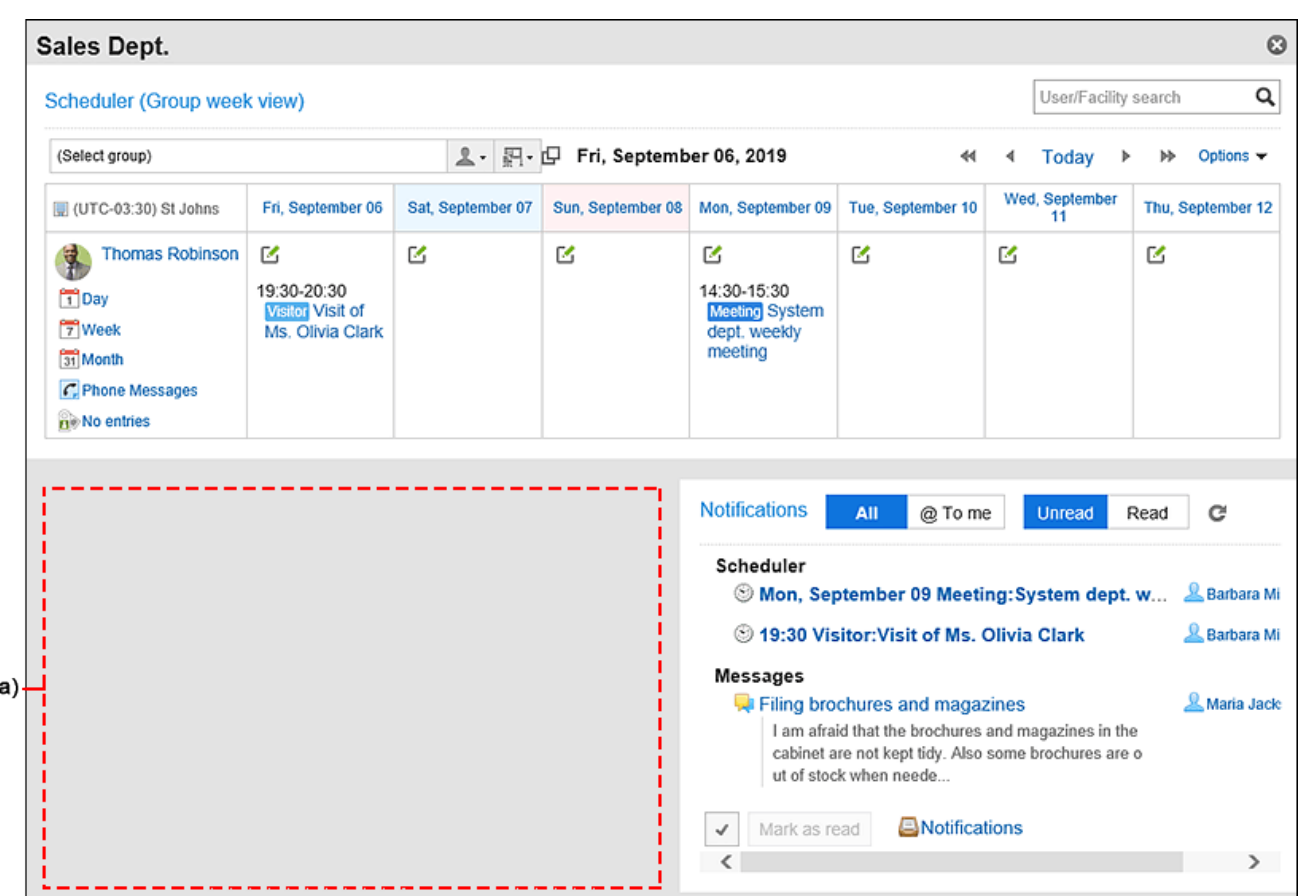

a): 指定的用户不显示不被允许查看的组件。

# <span id="page-582-0"></span>预览门户而不指定用户

预览在执行预览的用户页面中显示的门户。 预览页面中显示执行预览的用户的邮件和站内信等。 没有访问权限的应用程序不会显示在"应用程序菜单"组件中。

- **点击页眉处齿轮状的管理员菜单图标。 1.**
- **点击[Garoon 系统管理]。 2.**
- **选择"各应用程序的管理"标签页。 3.**
- **点击[门户]。 4.**
- **点击[门户列表]。 5.**

### **在"门户列表"页面中,点击要预览的门户的门户名称。 6.**

### **在"门户详情"页面中,点击[预览]。 7.**

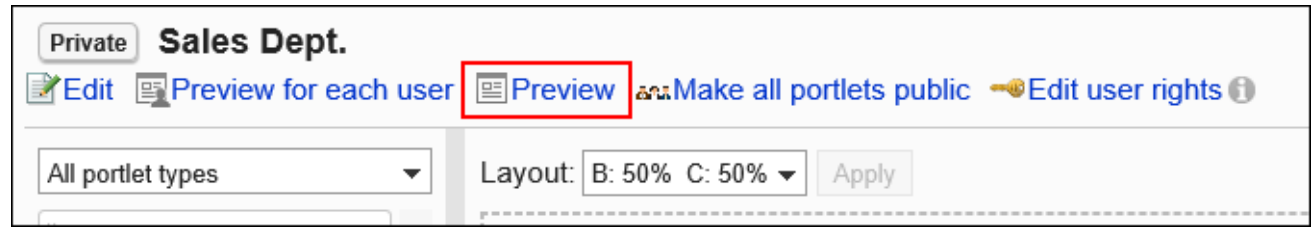

## **在预览页面中,确认布局以及是否反映了组件的访问权限等。 8.**

要结束预览,请点击 图标。

| <b>Sales Dept.</b>                                                                                                    |                                                                 |                                       |                                        |                                                                      |                   |   |                                           |    | $\boldsymbol{\omega}$        |
|----------------------------------------------------------------------------------------------------|-----------------------------------------------------------------|---------------------------------------|----------------------------------------|----------------------------------------------------------------------|-------------------|---|-------------------------------------------|----|------------------------------|
| Scheduler (Group week view)                                                                                           |                                                                 |                                       |                                        |                                                                      |                   |   | Q<br>User/Facility search                 |    |                              |
| (Select group)                                                                                                    |                                                                 |                                       | <b>L</b> - 四 · Fri, September 06, 2019 |                                                                      | ∢                 |   | Today                                     | ÞÞ | Options $\blacktriangledown$ |
| (UTC-03:30) St Johns                                                                                                  | Fri, September 06                                               | Sat, September 07                     | Sun, September 08                      | Mon, September<br>09                                                 | Tue, September 10 |   | Wed, September<br>Thu, September 12<br>11 |    |                              |
| ł.<br>Thomas<br>Robinson<br>1 Day<br>7 Week<br>31 Month<br>C. Phone Messages<br><b>B</b> <sup><i>No</i></sup> entries | М<br>19:30-20:30<br><b>Visitor</b> Visit of<br>Ms. Olivia Clark | K                                     | 乥                                      | M<br>14:30-15:30<br><b>Meeting</b> System<br>dept. weekly<br>meeting | K                 | 环 |                                           | М  |                              |
| Cabinet - (Sales Division)                                                                                            |                                                                 |                                       |                                        |                                                                      |                   |   |                                           |    |                              |
| Subject<br><b>D</b> plans<br>Ŵ.<br><b>In Seminar.pptx Comman.pptx</b><br>$\overline{\phantom{a}}$                     | Name<br>Sales plans.xlsx <b>L</b> Maria Jackson                 | Updated by<br>X Thomas Robinson 05:23 | Last upda<br>05:27<br>$\rightarrow$    |                                                                      |                   |   |                                           |    |                              |

a): 操作用户不显示不被允许查看的组件。

# 2.1.2.10. 门户的删除

删除门户。

#### **注意**

• 无法恢复已删除的门户。

## 逐个删除门户

一次删除一个门户。

#### **操作步骤:**

- **点击页眉处齿轮状的管理员菜单图标。 1.**
- **点击[Garoon 系统管理]。 2.**
- **选择"各应用程序的管理"标签页。 3.**
- **点击[门户]。 4.**
- **点击[门户列表]。 5.**
- **在"门户列表"页面中,点击要删除的门户的门户名称。 6.**
- **在"门户的详情"页面中,点击[删除门户]。 7.**

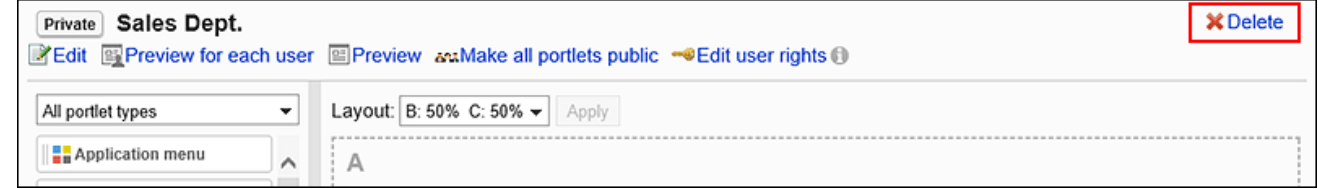

### **在"删除门户"页面中,点击[是]。 8.**

# 批量删除多个门户

选择要删除的门户,进行批量删除。

**操作步骤:**

- **点击页眉处齿轮状的管理员菜单图标。 1.**
- **点击[Garoon 系统管理]。 2.**
- **选择"各应用程序的管理"标签页。 3.**
- **点击[门户]。 4.**
- **点击[门户列表]。 5.**
- **在"门户列表"页面中,选中要删除的门户的复选框,然后点击[删除]。 6.**

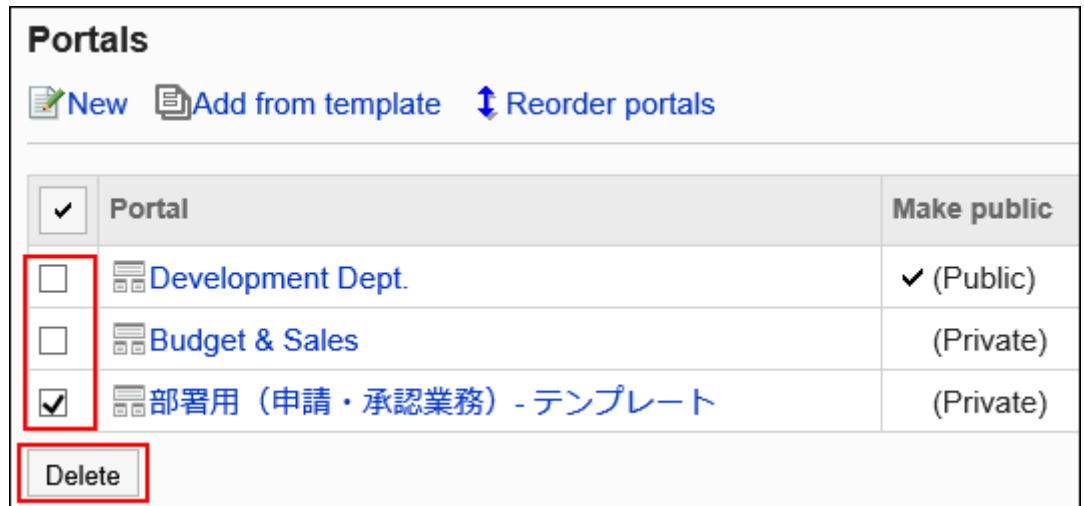

### **在"门户的批量删除"页面中,点击[是]。 7.**

# 2.1.2.11. 门户显示的相关设置

进行如下的门户显示的相关设置:

- 用户访问Garoon时的默认门户 •
- ・ 可自己设置默认门户的用户
- 门户的显示顺序 •

# 设置默认门户

以组织为单位设置登录时默认显示的门户。

### **操作步骤:**

- **点击页眉处齿轮状的管理员菜单图标。 1.**
- **点击[Garoon 系统管理]。 2.**
- **选择"各应用程序的管理"标签页。 3.**
- **点击[门户]。 4.**
- **点击[默认门户]。 5.**
- **在"默认门户的设置"页面中,选择组织,然后点击[设置]。 6.**

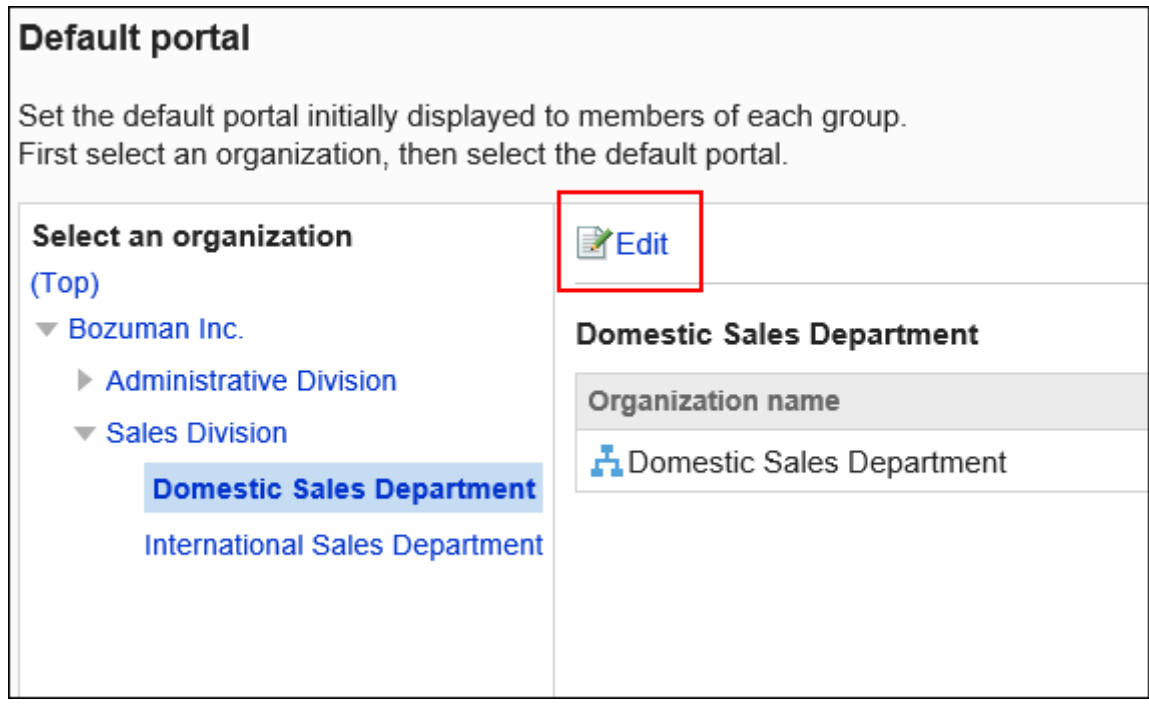

选择"(顶部)"可应用于所有组织。但是,优先应用单个组织的设置。

### **选择默认门户,然后点击[设置]。 7.**

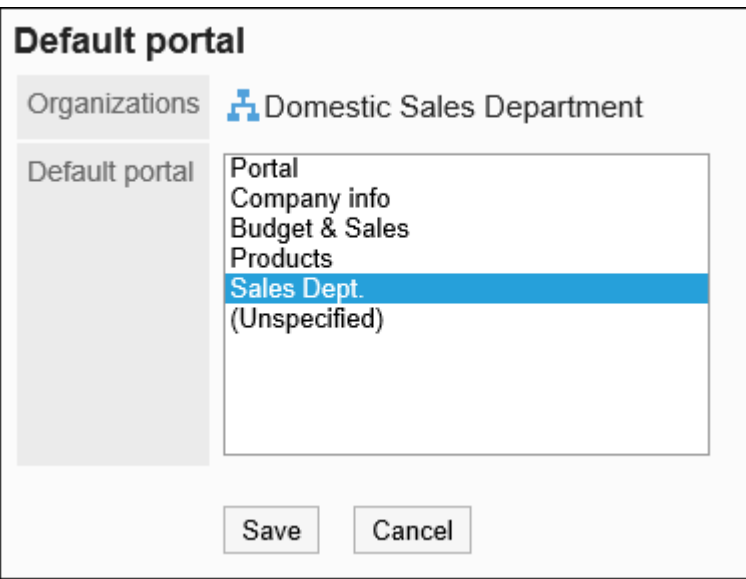

如选择"(未设置)",将默认显示门户显示顺序中最最上面的门户。

# 设置默认门户设置的使用权限

以组织、用户或角色为单位设置默认门户设置的使用权限。 默认门户的设置的使用权限根据安全模式的不同而不同。 初始设置为"GRANT(选择允许对象)"。因此,所有用户的使用都受到限制。 使用权限的相关信息请参考[用户的权限\(47页\)和](#page-46-0)[优先的访问权限\(52页\)](#page-51-0)。

被授予使用权限的用户可在个人设置中门户进行[默认门户的设置](https://jp.cybozu.help/g/zh/user/application/portal/default.html)。

## 添加使用权限

以在安全模型为"GRANT(选择允许访问的对象)"的状态下设置使用权限为例进行说明。

#### **注意**

• 更改安全模型后,更改前设置的使用权限将被初始化。

**操作步骤:**

- **点击页眉处齿轮状的管理员菜单图标。 1.**
- **点击[Garoon 系统管理]。 2.**
- **选择"各应用程序的管理"标签页。 3.**
- **点击[门户]。 4.**
- **点击[默认门户设置的使用权限]。 5.**
- **在"默认门户设置的使用权限"页面中,确认安全模式为"GRANT(选择允许访 6. 问的对象)"。**

安全模型为"REVOKE(选择限制的对象)"时,请点击[更改],并将其更改为"GRANT (选择允许访问的对象)"。详情请参考[更改安全模式\(48页\)](#page-47-0)。

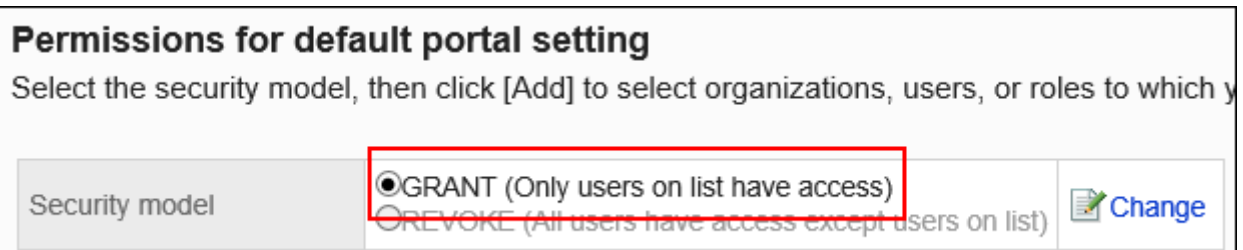

## **点击[添加]。 7.**

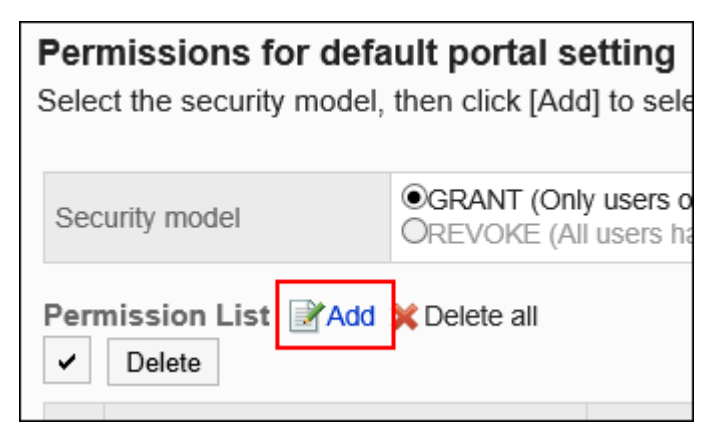

**在"添加使用权限"页面中,选择要为其设置使用权限的组织、用户或角色,然后 8. 点击[添加]。**

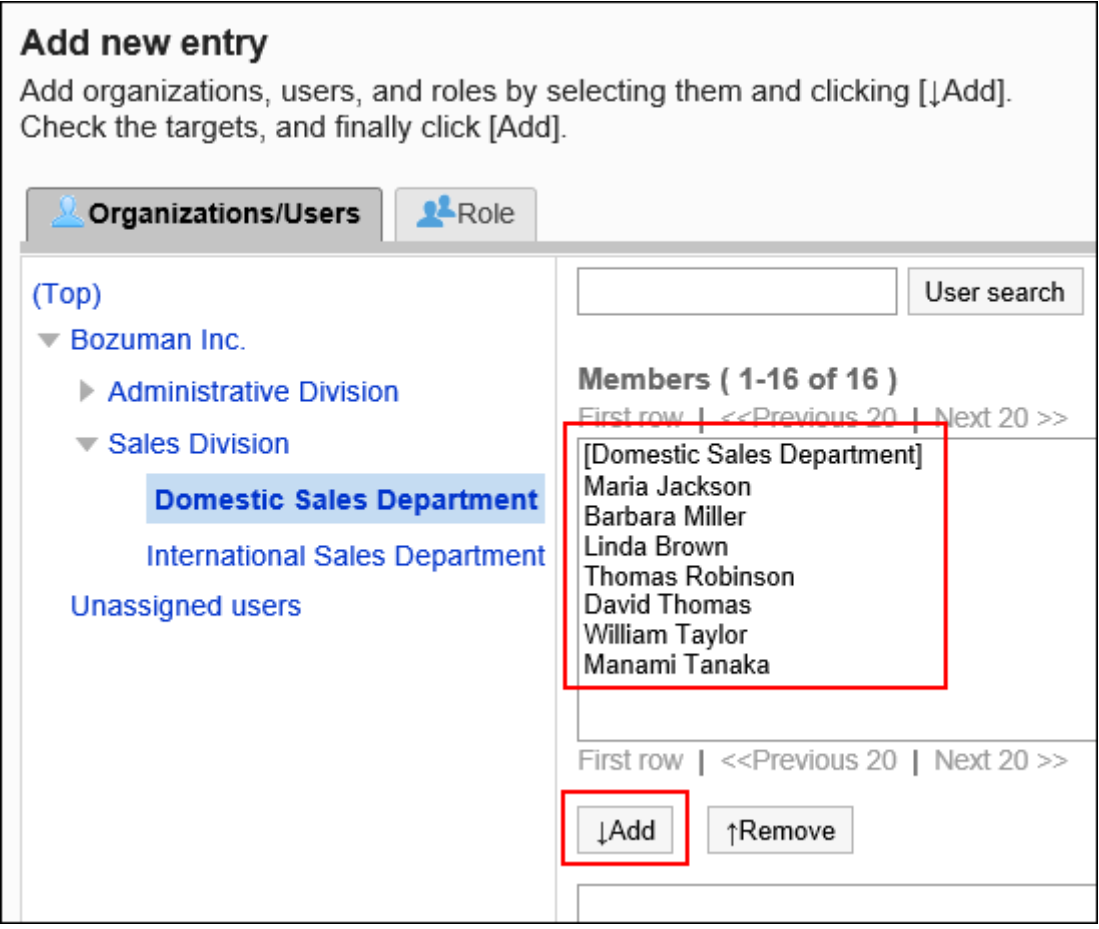

要选择角色时,请将其显示切换到"角色"标签页。

如果点击[添加]后再切换标签页,切换之前选择的组织、用户或角色将解除。

**9. 点击[添加]。**

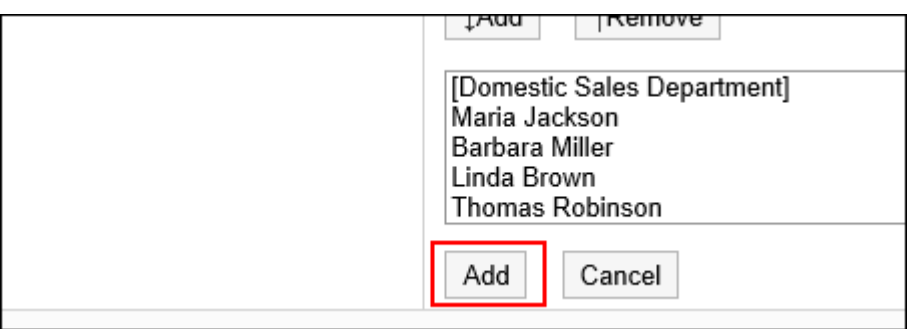

# 删除使用权限

删除授予用户和组织的使用权限。

删除使用权限后,根据安全模式,用户可执行的操作将发生以下变化:

- ・ 安全模式为"GRANT(选择允许访问的对象)"时: 被删除使用权限的用户或组织及角色的所属用户将无法执行之前允许的操作。
- ・ 安全模式为"REVOKE(选择限制的对象)"时: 被删除使用权限的用户或组织及角色的所属用户被允许执行之前受限的操作。

**选择并删除使用权限**

选择使用权限并将其删除。

- **点击页眉处齿轮状的管理员菜单图标。 1.**
- **点击[Garoon 系统管理]。 2.**
- **选择"各应用程序的管理"标签页。 3.**
- **点击[门户]。 4.**
- **点击[默认门户设置的使用权限]。 5.**
- **在"默认门户设置的使用权限"页面中,选中要删除使用权限的复选框,然后点击 6. [删除]。**

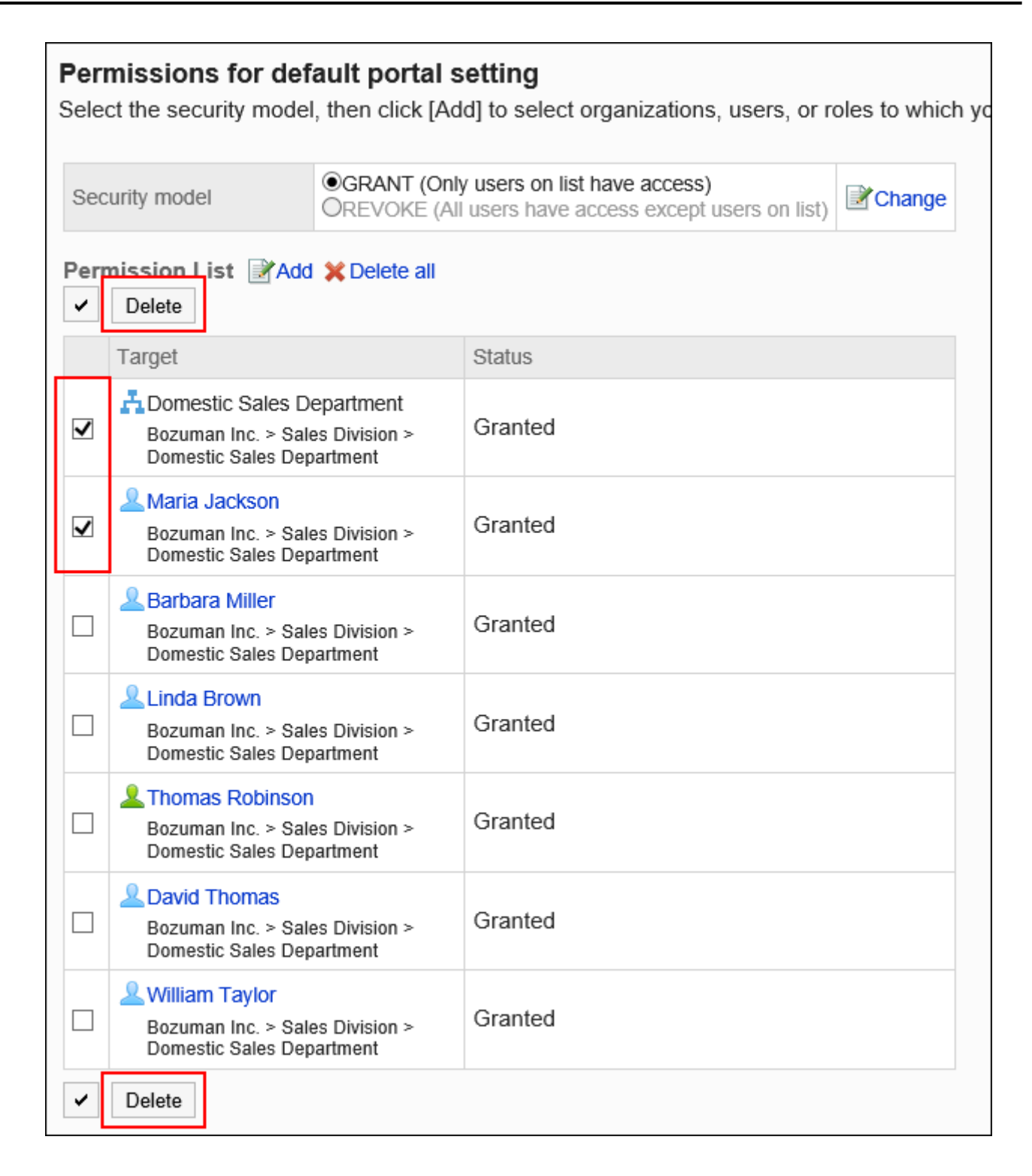

## **在"批量删除使用权限"页面中,点击[是]。 7.**

### **删除所有使用权限**

删除所有使用权限。

**操作步骤:**

- **点击页眉处齿轮状的管理员菜单图标。 1.**
- **点击[Garoon 系统管理]。 2.**
- **选择"各应用程序的管理"标签页。 3.**
- **点击[门户]。 4.**
- **点击[默认门户设置的使用权限]。 5.**
- **在"默认门户设置的使用权限"页面中,点击[全部删除]。 6.**

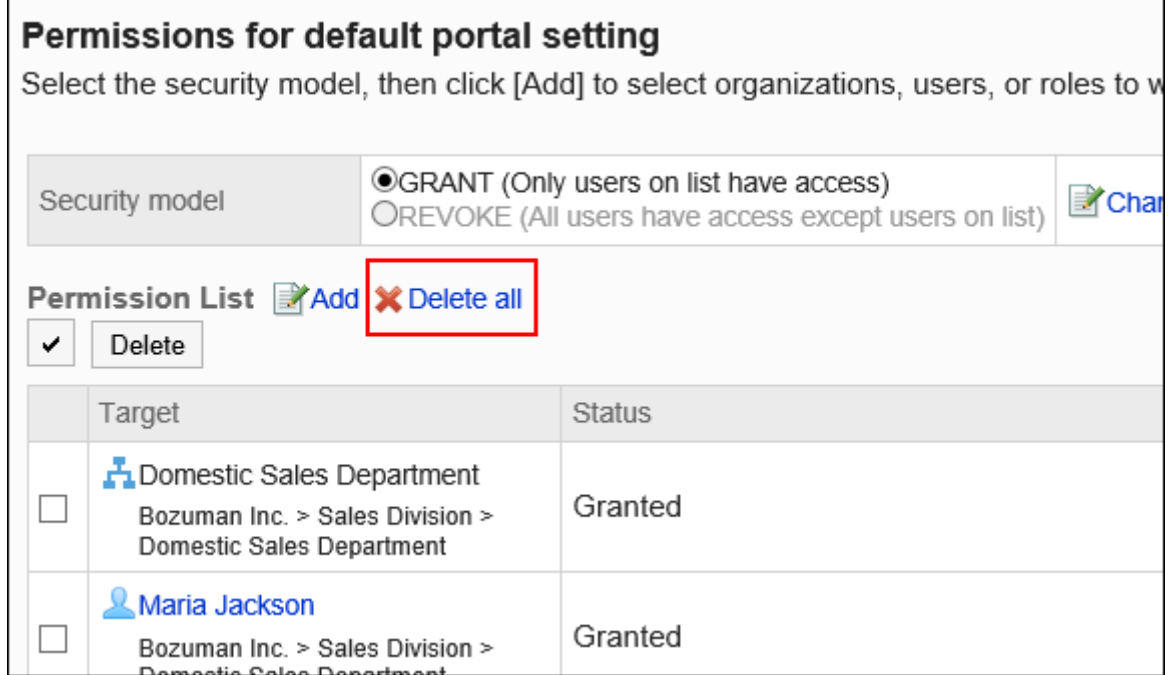

**在"删除所有使用权限"页面中,点击[是]。 7.** 

# 更改门户的显示顺序

更改用户页面中门户标签页的显示顺序。

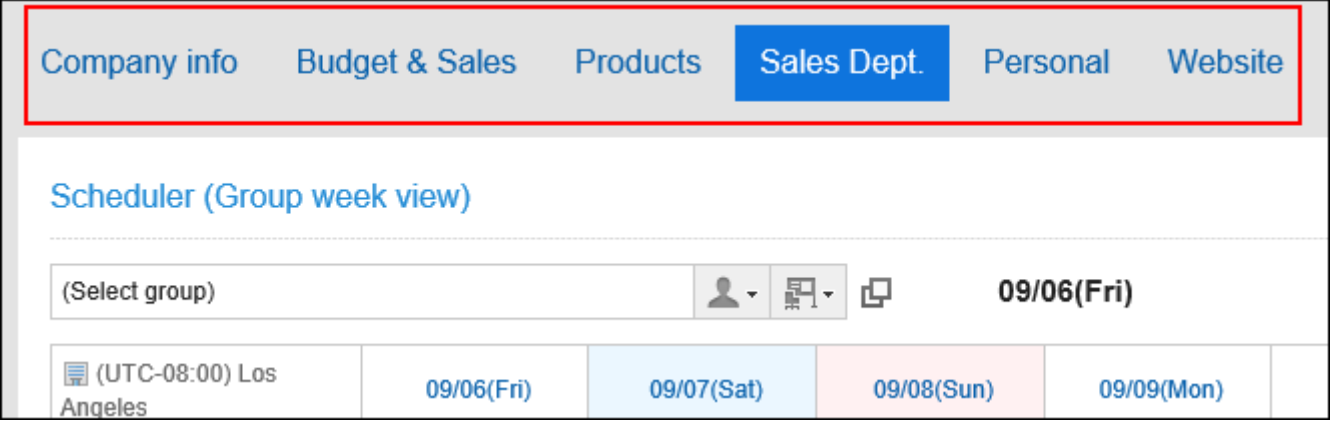

**操作步骤:**

- **点击页眉处齿轮状的管理员菜单图标。 1.**
- **点击[Garoon 系统管理]。 2.**
- **选择"各应用程序的管理"标签页。 3.**
- **点击[门户]。 4.**
- **点击[门户的显示顺序]。 5.**
- **在"门户的显示顺序"页面中,更改门户的显示顺序。 6.**

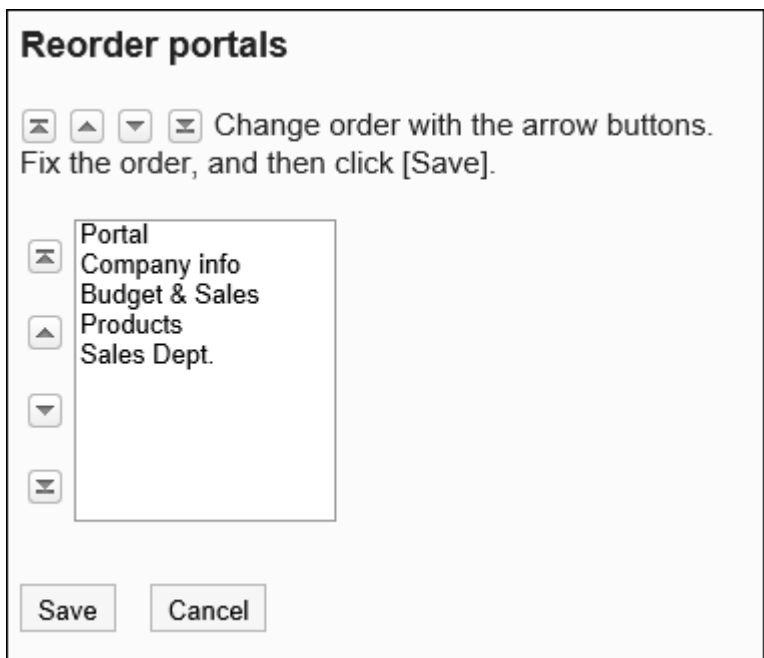

**确认设置内容,点击[更改]。 7.** 

### **补充**

• 也可在门户列表页面中,通过点击[更改门户的顺序]来更改门户的显示顺序。

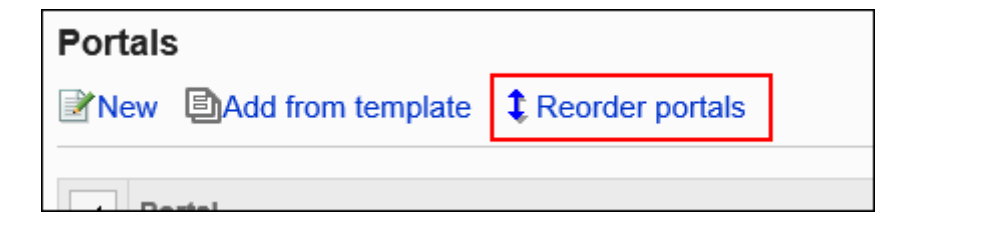

# 2.1.2.12. 门户的公开

向用户公开门户。 非公开的门户不会显示在用户页面中。 即使门户中的组件已公开,非公开的门户也不会显示在用户页面中。

- **点击页眉处齿轮状的管理员菜单图标。 1.**
- **点击[Garoon 系统管理]。 2.**
- **选择"各应用程序的管理"标签页。 3.**
- **点击[门户]。 4.**
- **点击[门户列表]。 5.**
- **在"门户列表"页面中,选择门户。 6.**
- **在"门户的详情"页面中,点击要公开的门户的[非公开]。 7.**

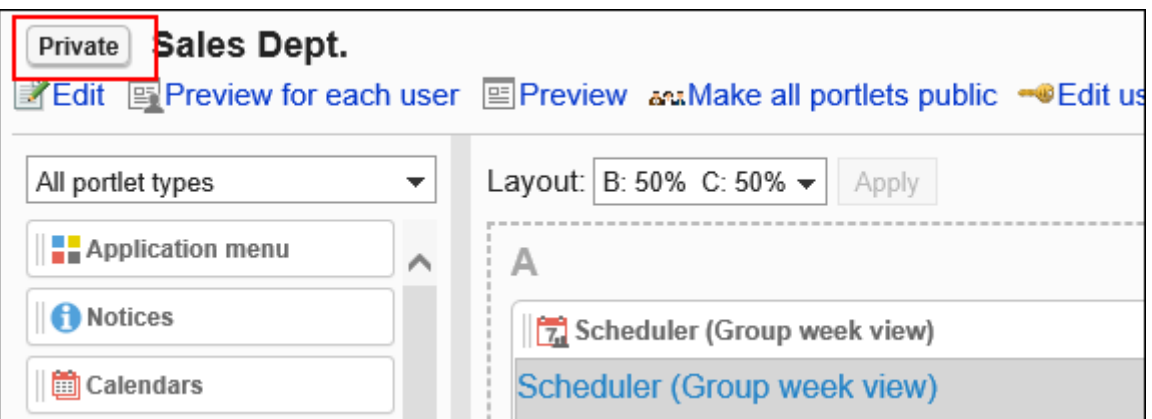

点击[公开中],门户变为非公开。

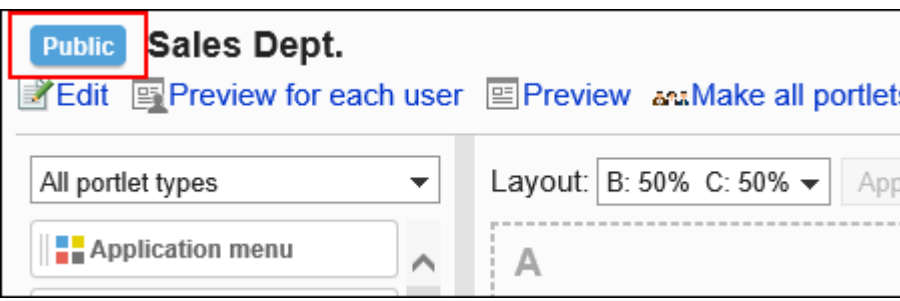

# 2.1.2.13. 设置门户的操作管理权限

设置门户的操作管理权限。

被付与各应用程序的操作管理权限的用户称为操作管理员。被设置为门户的操作管理员后,点 击"门户"页面中的[门户菜单],将显示[门户的设置]。

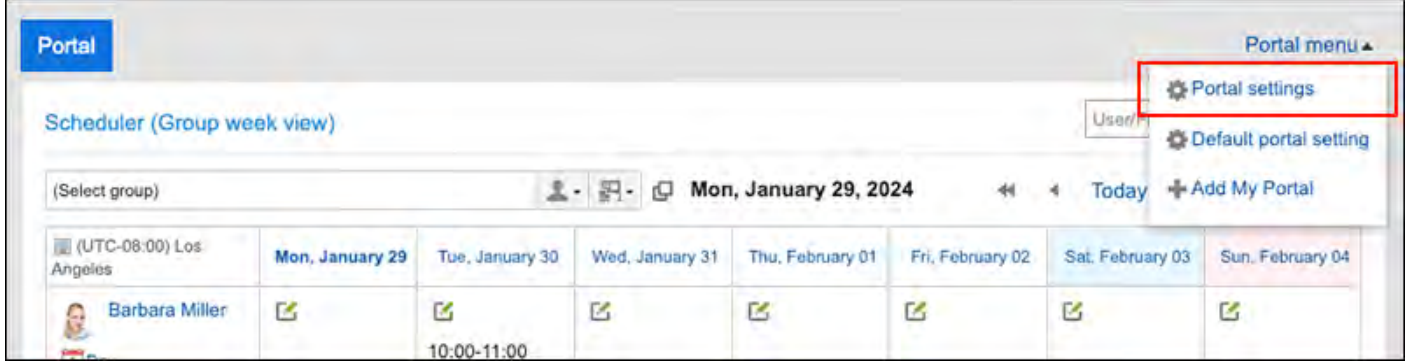

### 点击"门户的设置",打开[门户的详情]页面。

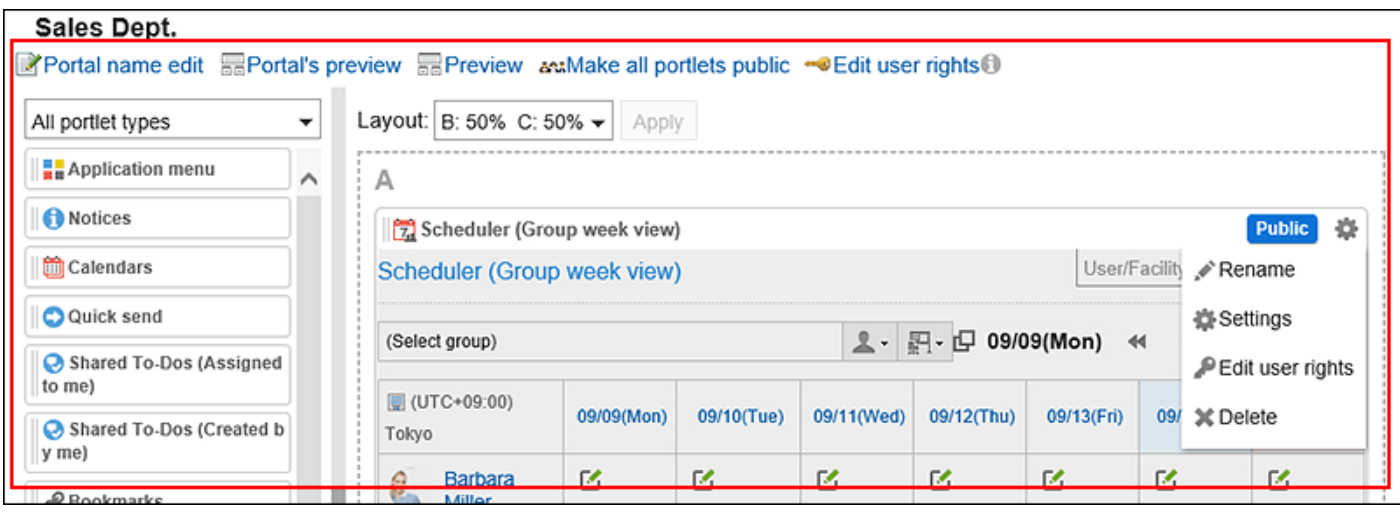

操作管理员在"门户的详情"页面中可进行如下操作:

更改门户名称: •

详情请参[考更改门户名称\(556页\)](#page-555-0)。

- 选择用户并预览: 详情请参[考指定用户预览门户\(582页\)](#page-581-0)。
- ・ 预览: 详情请参[考预览门户而不指定用户\(583页\)](#page-582-0)。
- 公开全部组件: 详情请参[考组件的公开\(580页\)](#page-579-0)。
- 设置权限: 详情请参[考设置门户的访问权限\(558页\)](#page-557-0)。
- ・布局: 详情请参[考更改门户的布局\(564页\)](#page-563-0)。
- ・ 在门户中配置组件: 详情请参[考组件的配置\(564页\)](#page-563-1)。
- ・ 将组件切换为[公开]或[非公开] 详情请参[考组件的公开\(580页\)](#page-579-0)。
- 齿轮图标: 显示与组件相关的菜单。可进行以下操作:
	- 更改显示名称: 详情请参考[更改组件的显示名称\(576页\)。](#page-575-0)
	- 设置: 详情请参考[更改组件的设置\(579页\)。](#page-578-0)

更改访问权限: ◦

详情请参考[设置组件的访问权限\(570页\)。](#page-569-0)

删除: ◦ 详情请参考[删除已配置到门户中的组件\(568页\)。](#page-567-0)

#### **补充**

- 操作管理员仅可管理由系统管理员付与访问权限的门户。
- 操作管理员无法进行以下操作:
	- 删除门户 ◦
	- 公开门户 ◦

# 设置操作管理权限

分门户付与操作管理权限。

- **点击页眉处齿轮状的管理员菜单图标。 1.**
- **点击[Garoon 系统管理]。 2.**
- **选择"各应用程序的管理"标签页。 3.**
- **点击[门户]。 4.**
- **点击[门户的操作管理权限]。 5.**
- **在"门户的操作管理权限"页面中,选择门户。 6.**
- **在"操作管理权限的列表"页面中,点击[添加]。 7.**

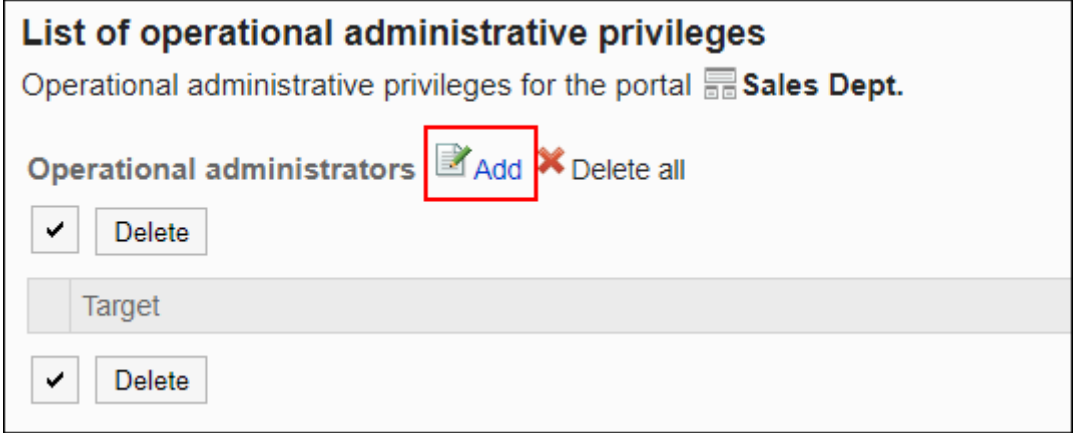

**在"添加操作管理权限"页面中,选择要为其设置权限的组织、用户或角色,然后 8. 点击[添加]。** 

要选择角色时,可将显示切换至"角色"标签。

如果点击[添加]后再切换标签页,切换之前选择的组织、用户或角色将解除。

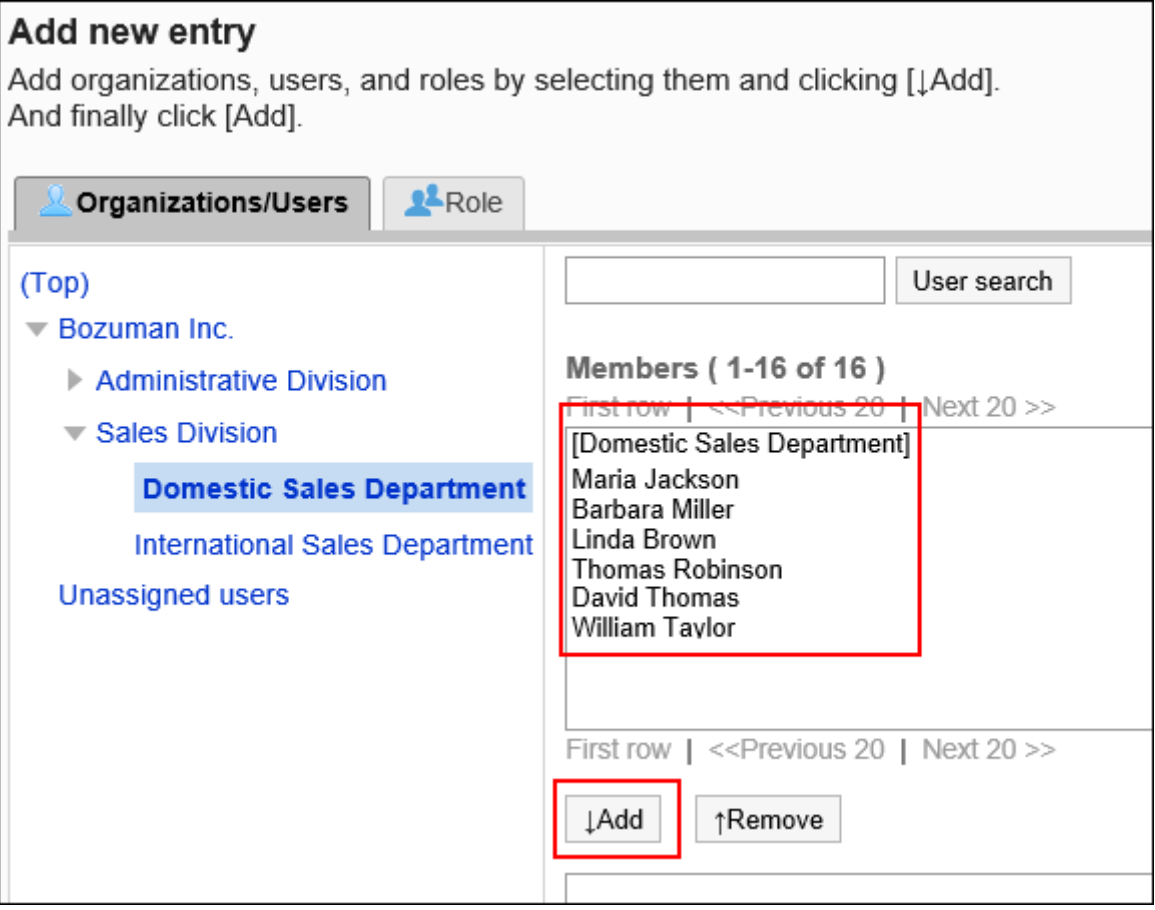

### **点击[添加]。 9.**

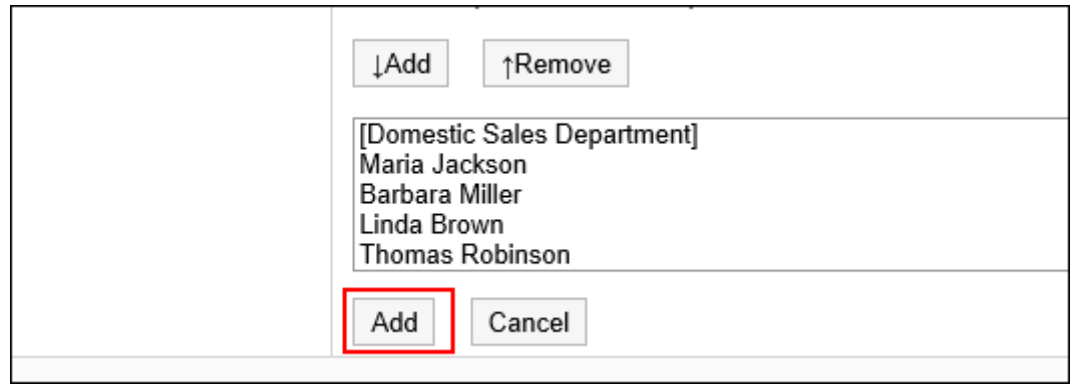

# 删除操作管理权限

删除组织或用户的操作管理权限。

**注意**

• 不能恢复已删除的操作管理权限。

选择并删除操作管理权限

选择并删除操作管理权限。

- **点击页眉处齿轮状的管理员菜单图标。 1.**
- **点击[Garoon 系统管理]。 2.**
- **选择"各应用程序的管理"标签页。 3.**
- **点击[门户]。 4.**
- **点击[门户的操作管理权限]。 5.**
- **在"门户的操作管理权限"页面中,选择门户。 6.**

## **在"操作管理权限列表"页面中,选中要删除的操作管理权限的复选框,然后点击 7. [删除]。**

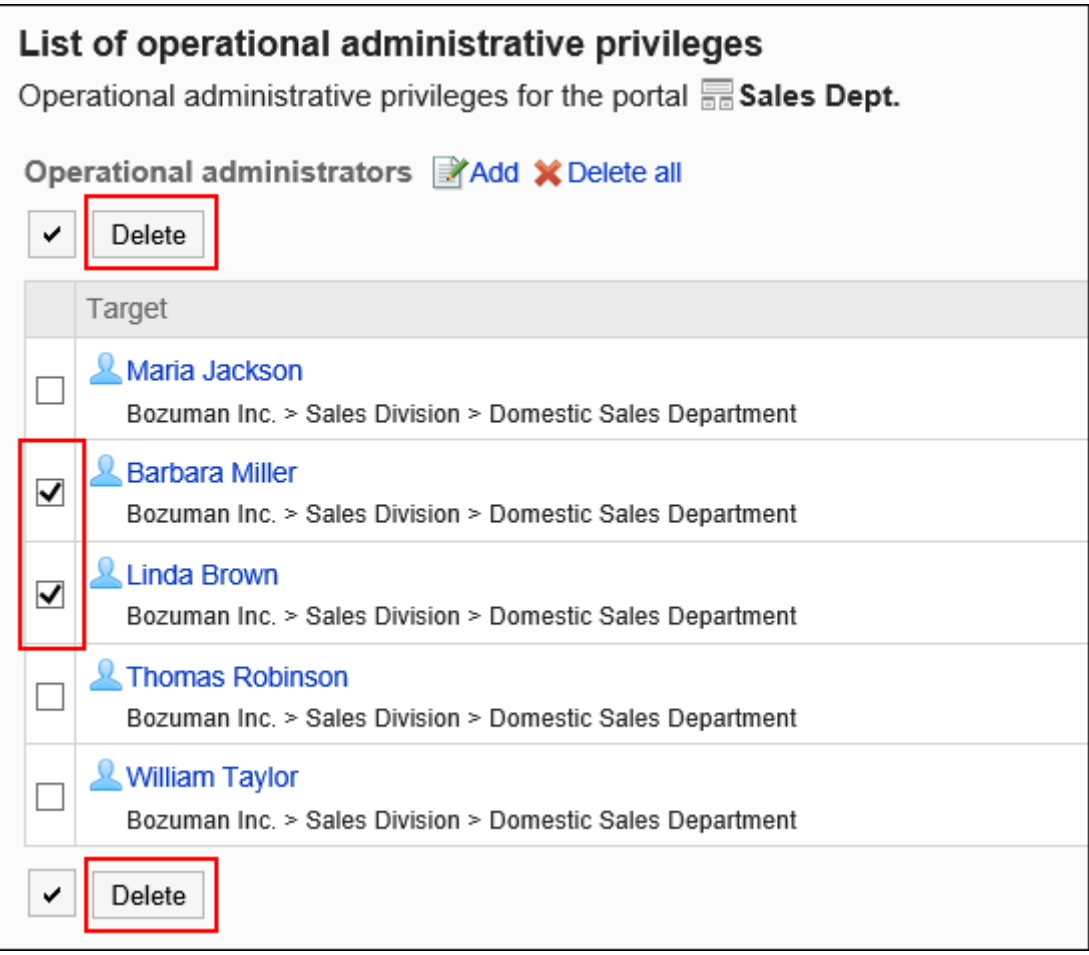

### **在"操作管理权限的批量删除"页面中,点击[是]。 8.**

删除所有操作管理权限

删除所有的操作管理权限。

- **点击页眉处齿轮状的管理员菜单图标。 1.**
- **点击[Garoon 系统管理]。 2.**
- **选择"各应用程序的管理"标签页。 3.**
- **点击[门户]。 4.**
- **点击[门户的操作管理权限]。 5.**
- **在"门户的操作管理权限"页面中,选择门户。 6.**
- **在"操作管理权限的列表"页面中,点击[全部删除]。 7.**

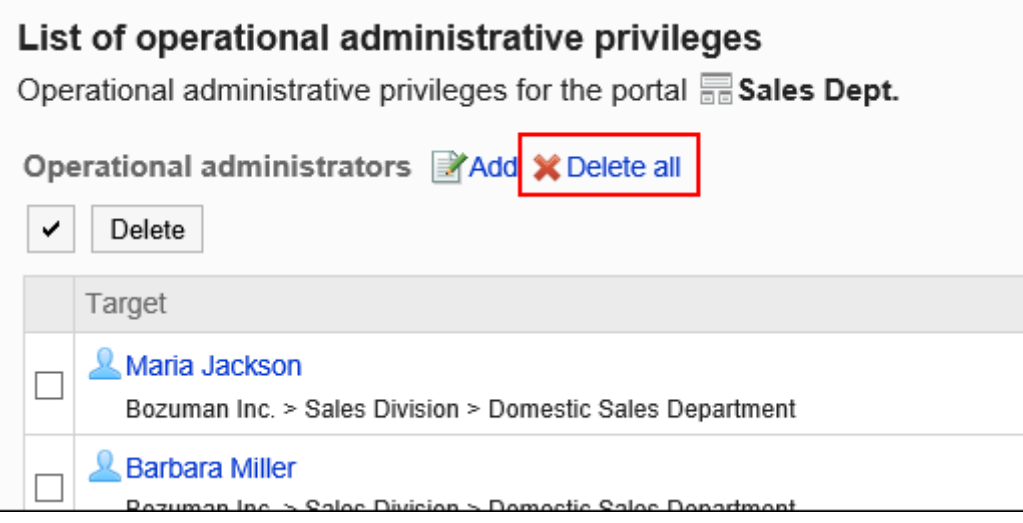

### **在"全部操作管理权限的删除"页面中,点击[是]。 8.**

# 2.1.2.14. 设置我的门户

我的门户为用户可将个人所需的组件或常用的组件配置到自己方便的地方,且自己可以创建的门 户。不能和其他用户共享。

为了更轻松地创建我的门户,应用程序管理员可提前准备我的门户模板。

# 创建我的门户模板

创建模板,便于用户创建我的门户。只能创建一个模板。 此模板为用户创建我的门户时的初始状态。

**操作步骤:**

- **点击页眉处齿轮状的管理员菜单图标。 1.**
- **点击[Garoon 系统管理]。 2.**
- **选择"各应用程序的管理"标签页。 3.**
- **点击[门户]。 4.**
- **点击[我的门户模板]。 5.**
- **在"我的门户模板"页面中,创建我的门户模板。 6.**  将供用户使用的组件配置到我的门户模板中。 组件的配置及显示名称的更改方法,与普通的组件相同。详情请参考以下页面: [配置组件\(564页\)](#page-563-1) [更改组件的显示名称\(576页\)](#page-575-0)

**补充**

<u>・在我的门户模板中配置了\_"公告栏"组件(666页)[或"文件管理"组件\(670页\)](#page-669-0)</u>时,系统管理 员无法设置要显示的类别和文件夹。 请联系用户自己设置要显示的类别和文件夹。

# 初始化我的门户模板

初始化已创建的我的门户模板。

- **点击页眉处齿轮状的管理员菜单图标。 1.**
- **点击[Garoon 系统管理]。 2.**
- **选择"各应用程序的管理"标签页。 3.**
- **点击[门户]。 4.**
- **点击[我的门户模板]。 5.**
- **在"我的门户模板"页面中,点击[初始化]。 6.**

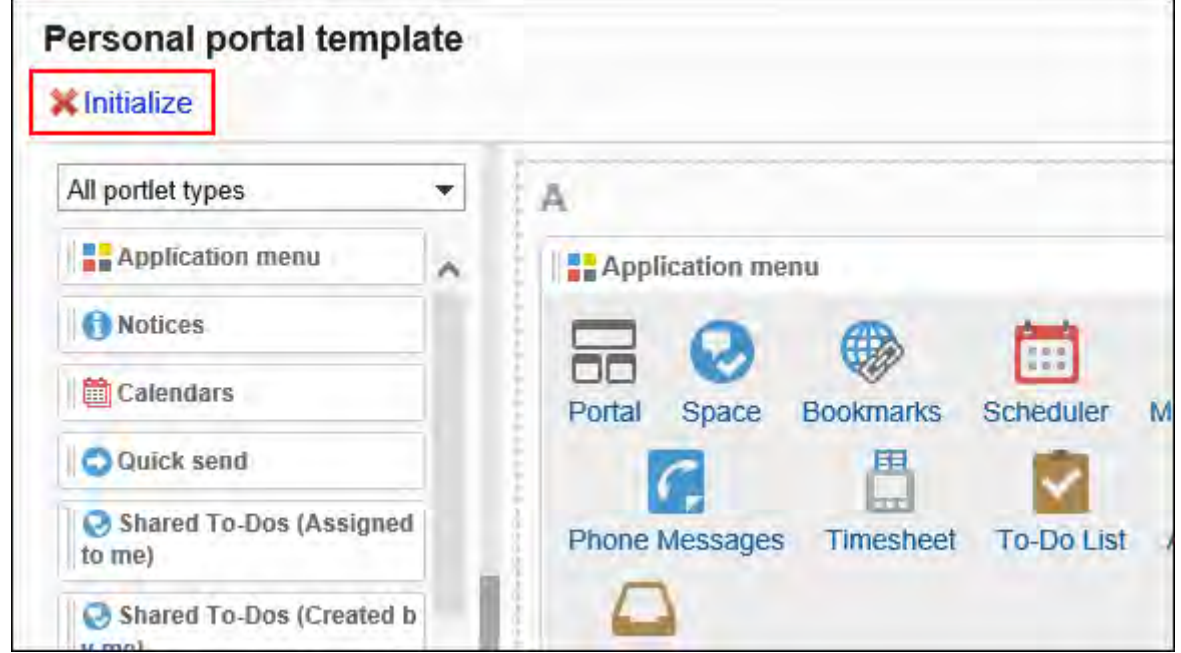

**在"我的门户模板的初始化"页面中,点击[是]。 7.** 

# 设置我的门户的使用权限

以组织、用户或角色为单位对我的门户设置以下权限:

使用权限 •

我的门户的权限根据安全模式的不同而不同。

初始设置为"REVOKE(选择限制的对象)"。因此,所有用户都可以使用我的门户。 访问权限的相关信息请参考[用户的权限\(47页\)和](#page-46-0)[优先的访问权限\(52页\)](#page-51-0)。

以在安全模型为"GRANT(选择允许访问的对象)"的状态下设置使用权限为例进行说明。

#### **注意**

• 更改安全模型后,更改前设置的使用权限将被初始化。

#### **操作步骤:**

- **点击页眉处齿轮状的管理员菜单图标。 1.**
- **点击[Garoon 系统管理]。 2.**
- **选择"各应用程序的管理"标签页。 3.**
- **点击[门户]。 4.**
- **点击[我的门户的使用权限]。 5.**
- **确认安全模式为"GRANT(选择允许访问的对象)"。 6.**

安全模型为"REVOKE(选择限制的对象)"时,请点击[更改],并将其更改为"GRANT (选择允许访问的对象)"。详情请参考[更改安全模式\(48页\)](#page-47-0)。

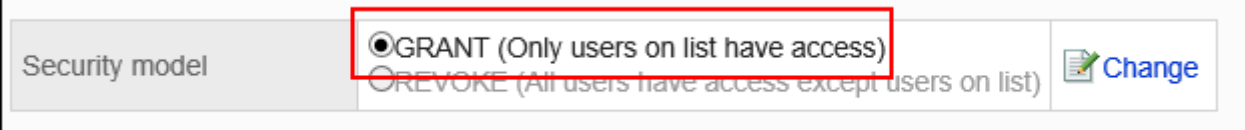

### **在"我的门户的使用权限"页面中,点击[添加]。 7.**

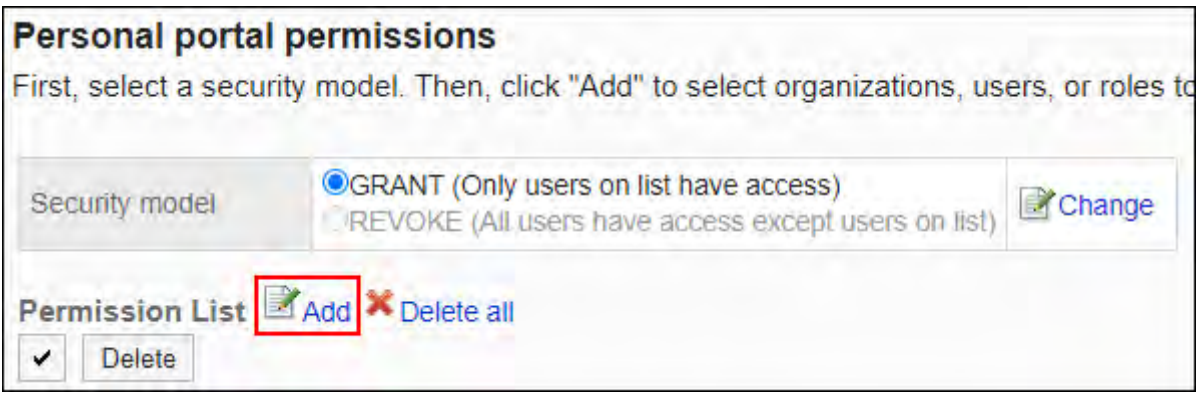

**在"添加使用权限"页面中,选择要为其设置权限的组织、用户或角色,然后点击 8. [添加]。**

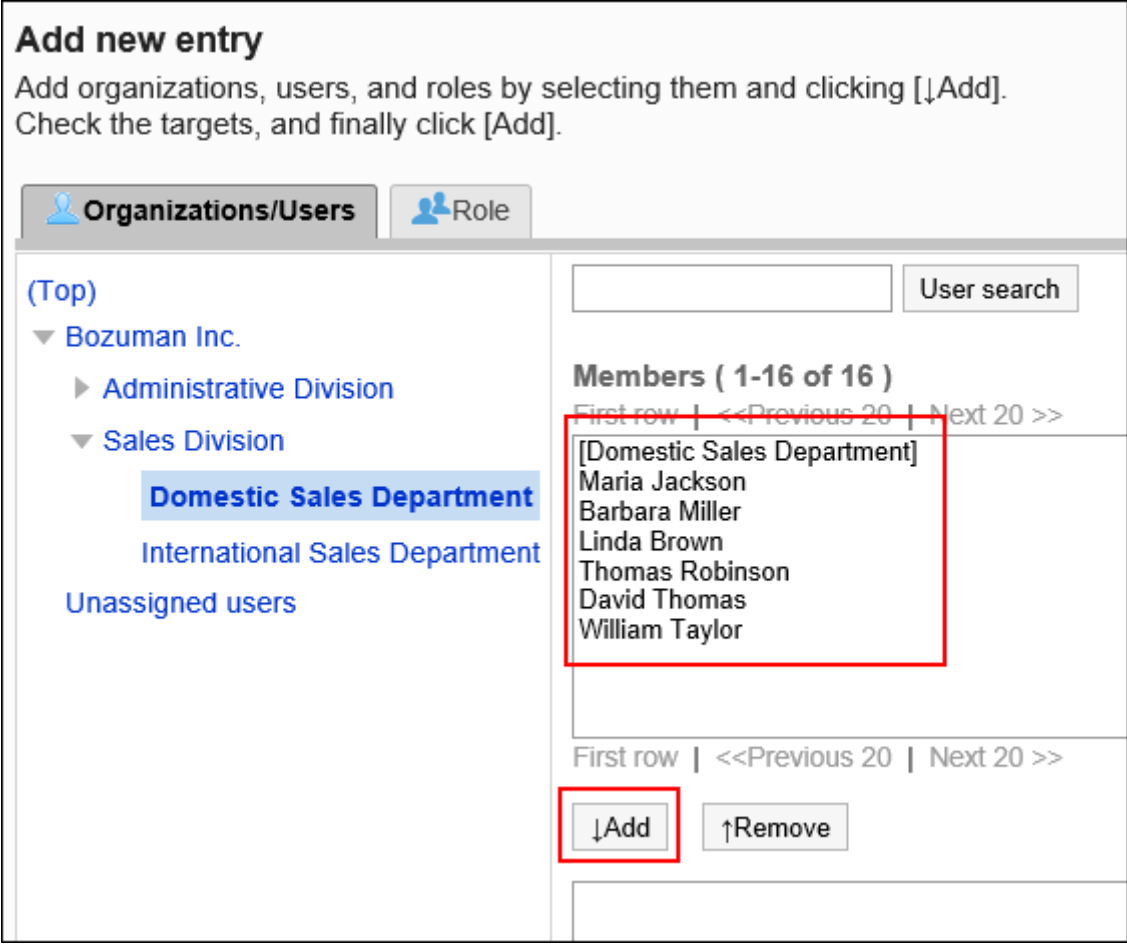

要选择角色时,可将显示切换至"角色"标签。

如果点击[添加]后再切换标签页,切换之前选择的组织、用户或角色将解除。

**9. 点击[添加]。**

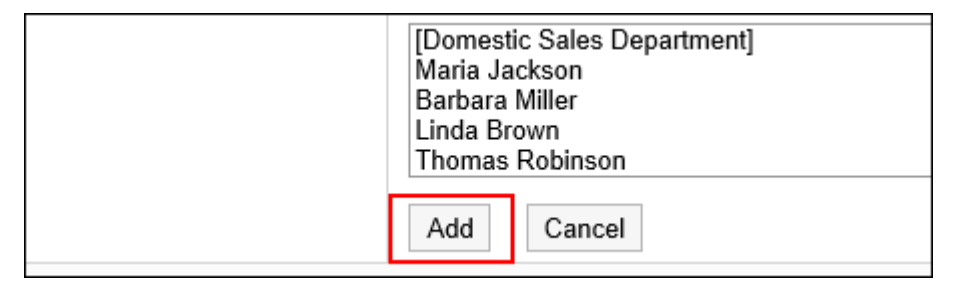

# 删除我的门户的使用权限

删除已授予用户和组织的我的门户的访问权限。

删除使用权限后,根据安全模式,用户可执行的操作将发生以下变化:

- ・ 安全模式为"GRANT(选择允许访问的对象)"时: 被删除使用权限的用户或组织及角色的所属用户将无法执行之前允许的操作。
- ・ 安全模式为"REVOKE(选择限制的对象)"时: 被删除使用权限的用户或组织及角色的所属用户被允许执行之前受限的操作。

选择并删除我的门户的使用权限

选择使用权限并将其删除。

- **点击页眉处齿轮状的管理员菜单图标。 1.**
- **点击[Garoon 系统管理]。 2.**
- **选择"各应用程序的管理"标签页。 3.**
- **点击[门户]。 4.**
- **点击[我的门户的使用权限]。 5.**
- **在"我的门户的使用权限"页面中,选中要删除使用权限的组织、用户或角色的复 6. 选框,然后点击[删除]。**

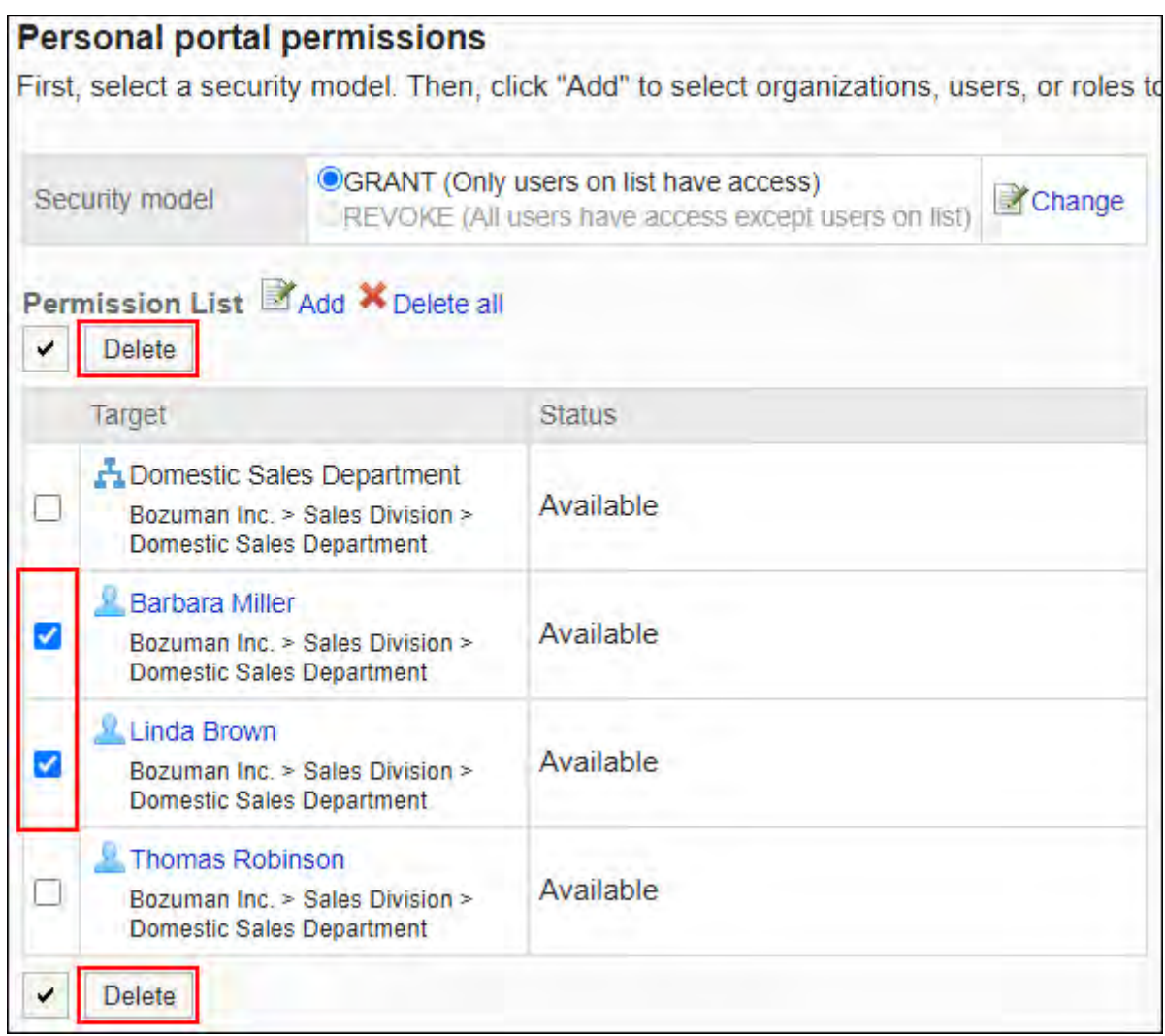

## **在"批量删除使用权限"页面中,点击[是]。 7.**

删除我的门户的所有使用权限

删除所有使用权限。

- **点击页眉处齿轮状的管理员菜单图标。 1.**
- **点击[Garoon 系统管理]。 2.**
- **选择"各应用程序的管理"标签页。 3.**
- **点击[门户]。 4.**
- **点击[我的门户的使用权限]。 5.**
- **在"我的门户的使用权限"页面中,点击[全部删除]。 6.**

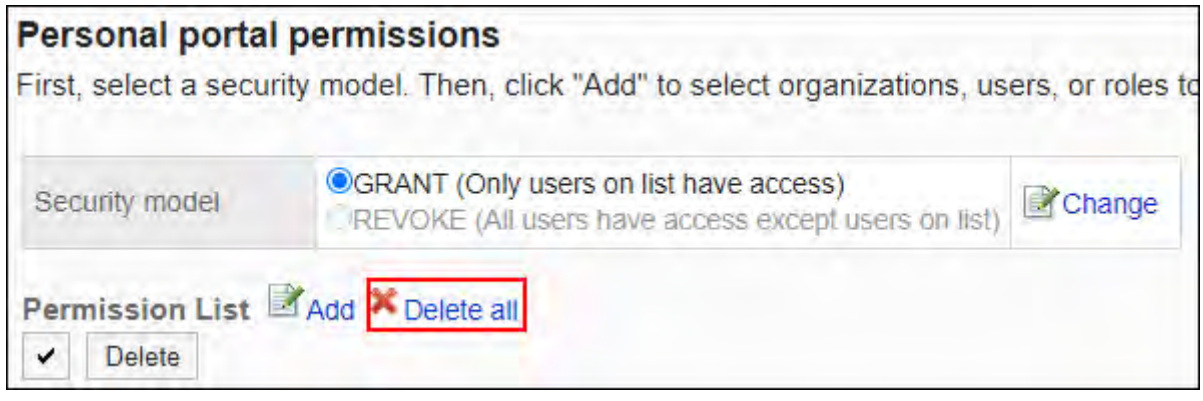

**在"删除所有使用权限"页面中,点击[是]。 7.** 

# 2.1.3. 管理 HTML 组件

在Garoon中,可使用HTML创建自己的组件。

此外,创建的HTML组件可按照用途分组管理,以便更轻松地查找组件。

也可使用Cybozu提供的模板,添加已配置了HTML组件的门户。详情请参考[使用模板添加门户\(551](#page-550-0) [页\)。](#page-550-0)

### **相关页面**

- <u>・[设置HTML组件\(610页\)](#page-609-0)</u>
- <u>・[设置组件组\(624页\)](#page-623-0)</u>
- <u>[设置组件组的操作管理权限\(629页\)](#page-628-0)</u>

# <span id="page-609-0"></span>2.1.3.1. 设置HTML组件

HTML组件是通过编写HTML标签创建的组件。

在HTML组件中编写标签以显示Garoon以外的系统和网站。

### **补充**

• 也可使用门户的模板添加HTML组件。 对已添加的HTML组件进行自定义的范例,请参考cybozu developer network的[Garoon 门](https://cybozu.dev/ja/garoon/tips/customize/portal/garoon-portal-template-gallery/) [户模板素材库](https://cybozu.dev/ja/garoon/tips/customize/portal/garoon-portal-template-gallery/)(日语)。 关于门户的模板,请参[考使用模板添加门户\(551页\)](#page-550-0)。

· 显示Garoon以外的系统和Web网站时,根据所使用的Web浏览器的设置,有可能需要允许读 取第三方Cookie。

# 与HTML标签相关的注意事项

为确保HTML组件正常运行,请逐一以下事项,正确编写标签:

### **使用小写字母**

使用小写字母编写HTML标签。

### **使用结束标签**

对应使用开始标签和结束标签。如果门户中配置的组件没有表示结束的HTML标签,可能会出现诸如 无法正常显示门户的编辑页面、无法移动组件等问题。 编写嵌套结构中的HTML标签时,避免开始标签和结束标签交叉。

**例:**

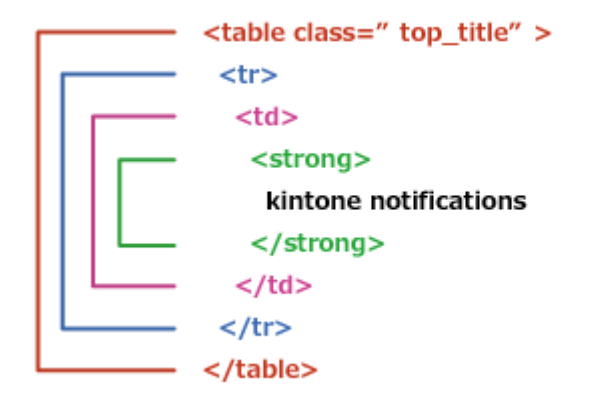

#### **【 不需要编写的标签**

html、head、body标签不需要在 HTML组件中编写。

### **查看安全编码指南**

使用JavaScript时,请确认安全编码指南的以下内容。 [防止跨站点脚本编写](https://cybozu.dev/ja/kintone/docs/guideline/secure-coding-guideline/#xss) [防止跨站点请求伪造](https://cybozu.dev/ja/kintone/docs/guideline/secure-coding-guideline/#csrf)

## 添加HTML组件

创建HTML组件。如果系统管理员的设置允许用户使用"我的门户",用户也可以在"我的门户"中使 用。

- **点击页眉处齿轮状的管理员菜单图标。 1.**
- **点击[Garoon 系统管理]。 2.**
- **选择"各应用程序的管理"标签页。 3.**
- **点击[门户]。 4.**
- **点击[HTML组件]。 5.**
- **在"HTML组件"页面中,点击[添加HTML组件]。 6.**

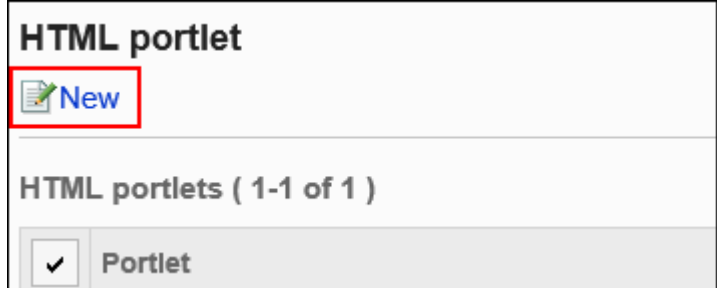

**在"添加HTML组件"页面中,输入"组件名称"项目。 7.** 

必须设置标准组件名称。

点击[分语言设置显示名称],可使用多种语言设置组件名称。 如果未设置用户所使用语言的组件名称,将显示标准组件名称。 可设置以下语言:

- ・日本語
- English
- ・中文(简体)
- ・中文(繁體)

以繁体字显示。

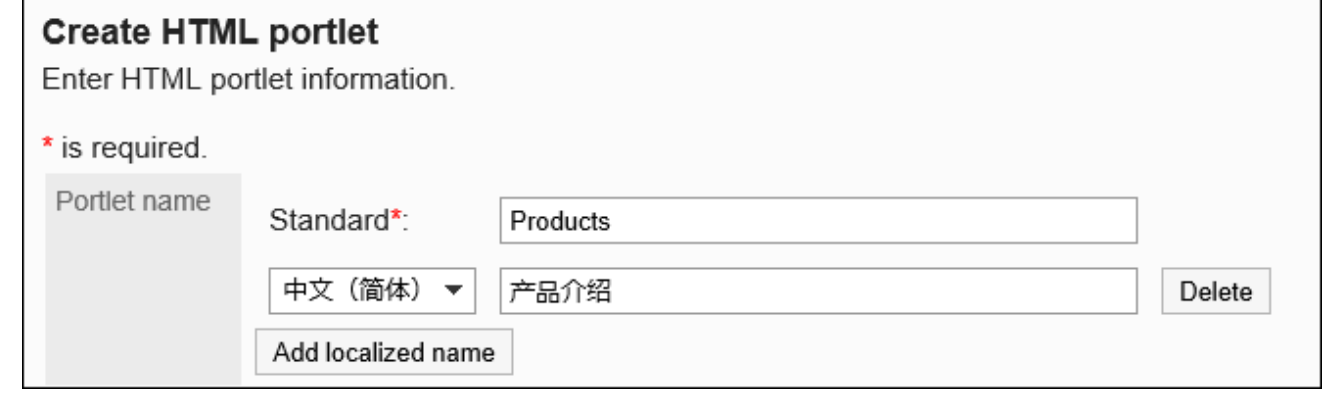

## **设置"组"项目。 8.**

选择要对组件进行分类的组件组。

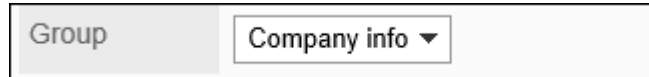

### **设置"我的门户"项目。 9.**

要使用户能够在我的门户中使用已添加的HTML组件,勾选"允许使用我的门户"复选框。
My portal Allow to use of this portlet for personal portal

### **设置"组件的内容"项目。 10.**

使用HTML标签或格式编辑编写组件的内容。

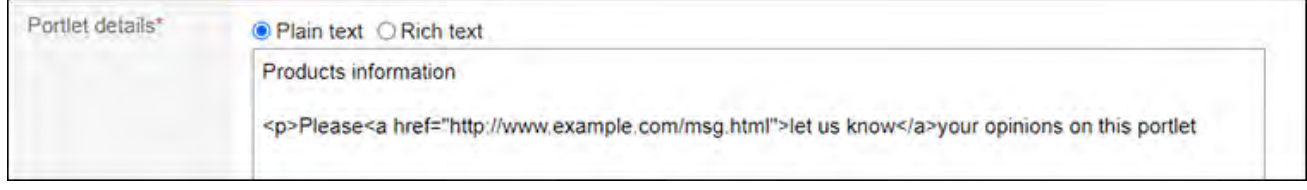

还可在组件的内容中使用以下功能来自定义HTML组件:

- 编写关键字: 编写[可用的关键字](#page-612-0),可显示组件的使用用户信息。
- 查看kintone的图表或统计表: 写入从kintone应用中获取的HTML格式的编码(嵌入式标签),即可查看图表或统计 表。

详情请参考kintone帮助[的获取统计结果的嵌入式标签。](https://jp.cybozu.help/k/zh/id/040466.html)

<span id="page-612-0"></span>**确认设置内容,点击[添加]。 11.** 

可用的关键字

使用关键字,可在HTML组件中显示使用组件的用户的用户信息。 关键字将替换为使用组件的用户的用户信息。 可使用的关键字如下:

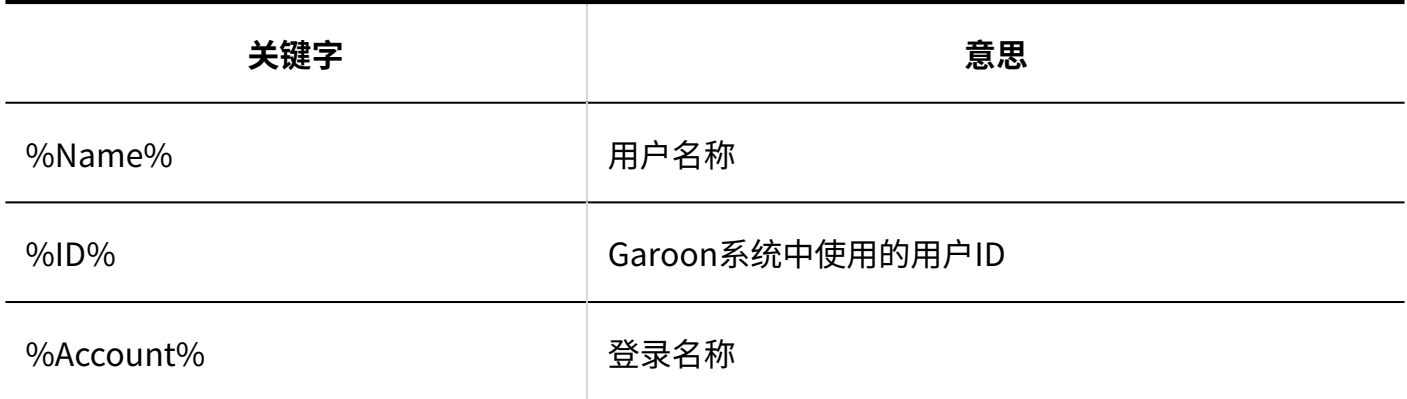

2 章 应用程序

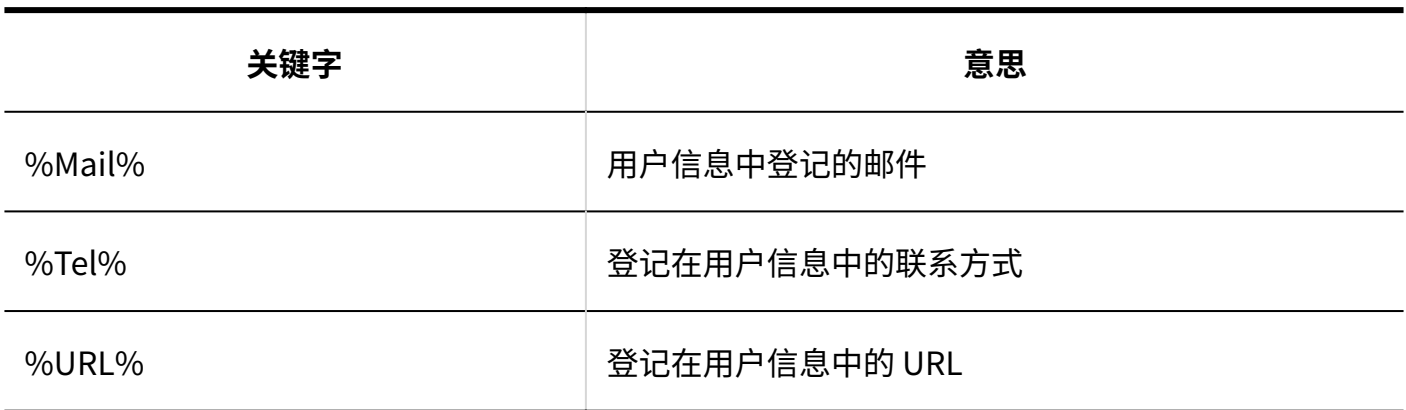

#### **补充**

- ・ 在cybozu.com共通管理中,用户信息中添加了自定义项目时,可使用以下格式在HTML组件 中添加用户信息项目:
	- 格式:%grn.common.login.login.extension.用户信息项目的项目代码%
	- 示例: %grn.common.login.login.extension.item\_01%

## kintone 最新信息组件的HTML样本

写入以下HTML标签,可将"kintone最新信息"组件添加为HTML组件。

```
<table class="top_title">
<tr><td><strong>kintone notifications</strong></td></tr>
</table>
<table class="list_column">
<tr>
<td><iframe src="/k/portlet/notifications" height="500" width="100%" style="border:
0px;">
</iframe>
\lt/td\langle tr \rangle</table>
```
# Mailwise组件的HTML样本

写入以下HTML标签,可将"Mailwise"组件添加为HTML组件。

```
<table class="top_title" style="">
<tbody><tr>
<td nowrap="nowrap"><strong><nobr><a class="" href="/m/" target="_blank">Mailwise</
a></nobr></strong></td>
\frac{2}{\pi}</tbody>
</table>
<div class="portal_frame">
<table class="list_column" style="">
<tr><td>
<div class="mailwise_portlet_main" style="padding:4px;"></div>
\lt/td>\lt/tr>
</table>
\langlediv>
<script type="text/javascript">
document.open();
document.write(
       '<script src="' +
(function(){
       var linkTags = document.getElementsByTagName("link");
              for(var i=0; i<linkTags.length; i++){
                       if(linkTags.item(i).href.match( /std/ )){
                                return linkTags.item(i).href.replace( /grn\/html\/
std.css.*/, "cbmw5/" );
 }
 }
               return "";
       \})() + 'portlet_compiled.js"></sc'+'ript>');
document.close();
</script>
<script type="text/javascript">
```

```
grn.mailwise.portlet.draw();
</script>
```
<span id="page-615-0"></span>更改HTML组件

更改HTML组件。

**操作步骤:**

- **点击页眉处齿轮状的管理员菜单图标。 1.**
- **点击[Garoon 系统管理]。 2.**
- **选择"各应用程序的管理"标签页。 3.**
- **点击[门户]。 4.**
- **点击[HTML组件]。 5.**
- **在"HTML组件"页面中,选择要更改的HTML组件的组件名称。 6.**
- **在"HTML组件的详情"页面中,点击[更改]。 7.**

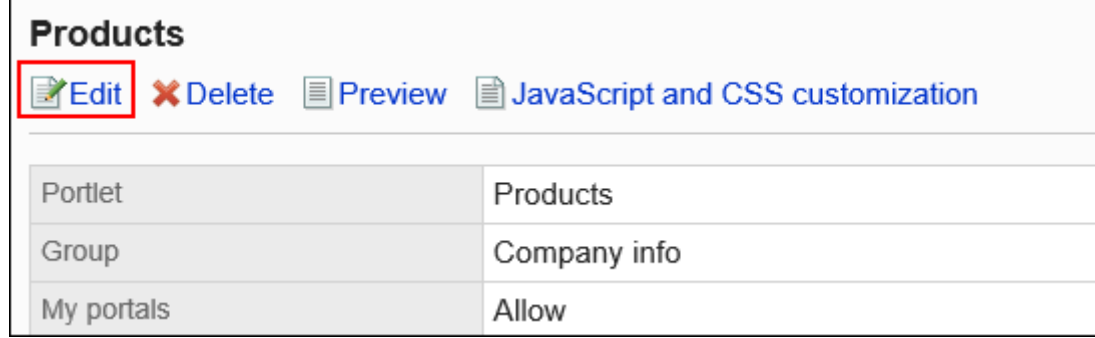

- **在"HTML组件的更改"页面中,根据需要更改设置。 8.**
- **确认设置内容,点击[更改]。 9.**

使用JavaScript / CSS自定义HTML组件

可使用JavaScript文件和CSS文件对HTML组件的页面进行自定义。 详情请参考[门户的自定义\(503页\)。](#page-502-0)

## <span id="page-616-1"></span>查看HTML组件的显示

在公开HTML组件前,可以预览其在用户页面中的显示方式。

#### **操作步骤:**

- **点击页眉处齿轮状的管理员菜单图标。 1.**
- **点击[Garoon 系统管理]。 2.**
- **选择"各应用程序的管理"标签页。 3.**
- **点击[门户]。 4.**
- **点击[HTML组件]。 5.**
- **在"HTML组件"页面中,选择要预览的HTML组件。 6.**
- **在"HTML组件的详情"页面中,点击[确认显示]。 7.**

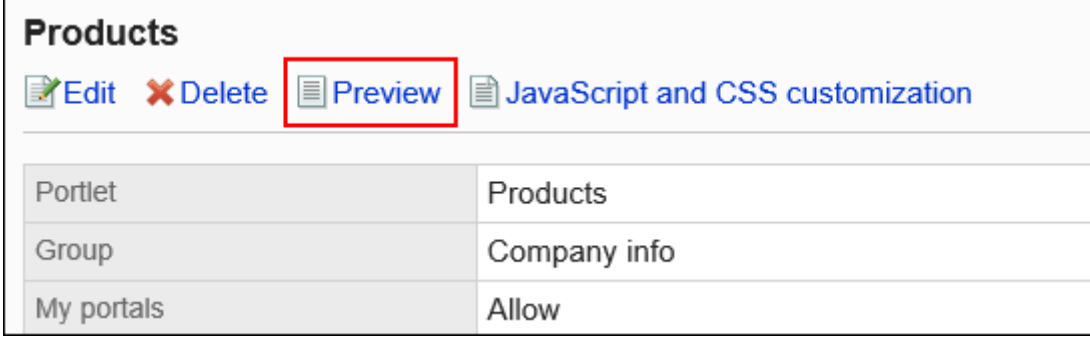

## <span id="page-616-0"></span>删除HTML组件

#### 删除HTML组件。

#### **注意**

无法恢复已删除的HTML组件。 • 如果要删除的HTML组件在门户或我的门户中使用,请确保删除没有问题。

逐个删除HTML组件

一次删除一个HTML组件。

#### **操作步骤:**

- **点击页眉处齿轮状的管理员菜单图标。 1.**
- **点击[Garoon 系统管理]。 2.**
- **选择"各应用程序的管理"标签页。 3.**
- **点击[门户]。 4.**
- **点击[HTML组件]。 5.**
- **在"HTML组件"页面中,选择要删除组件的HTML组件名称。 6.**
- **在"HTML组件的详情"页面中,点击[删除]。 7.**

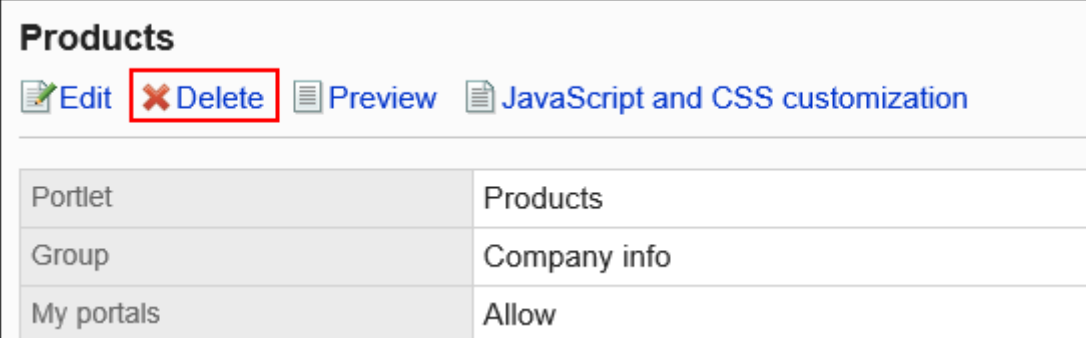

**在"删除HTML组件"页面中,点击[是]。 8.** 

批量删除多个HTML组件。

**操作步骤:**

- **点击页眉处齿轮状的管理员菜单图标。 1.**
- **点击[Garoon 系统管理]。 2.**
- **选择"各应用程序的管理"标签页。 3.**
- **点击[门户]。 4.**
- **点击[HTML组件]。 5.**
- **在"HTML组件"页面中,选中要删除的组件的复选框,然后点击[删除]。 6.**

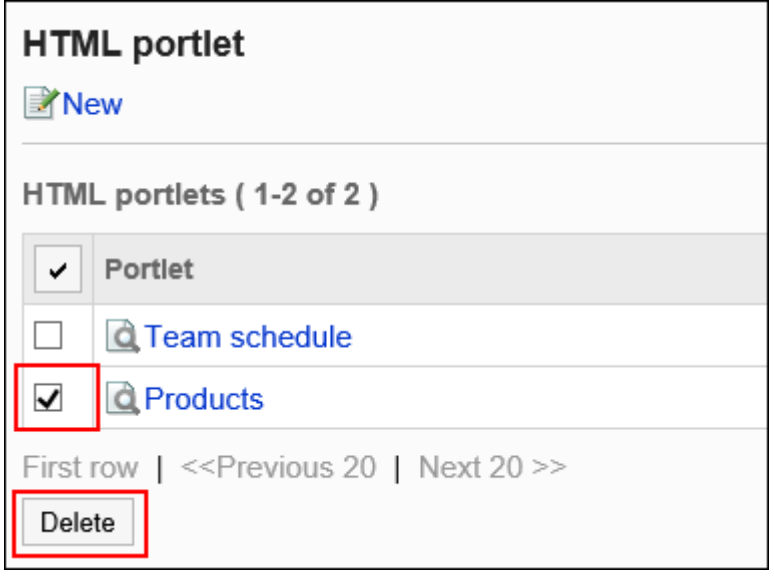

**在"批量删除HTML组件"页面中,点击[是]。 7.** 

# 2.1.3.2. 门户与kintone的整合

可将kintone应用中创建的图表、kintone的通知等内容显示在Garoon的门户中。

# 显示kintone应用的图表和表

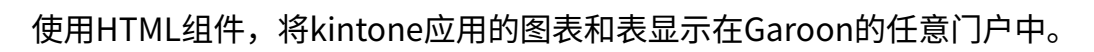

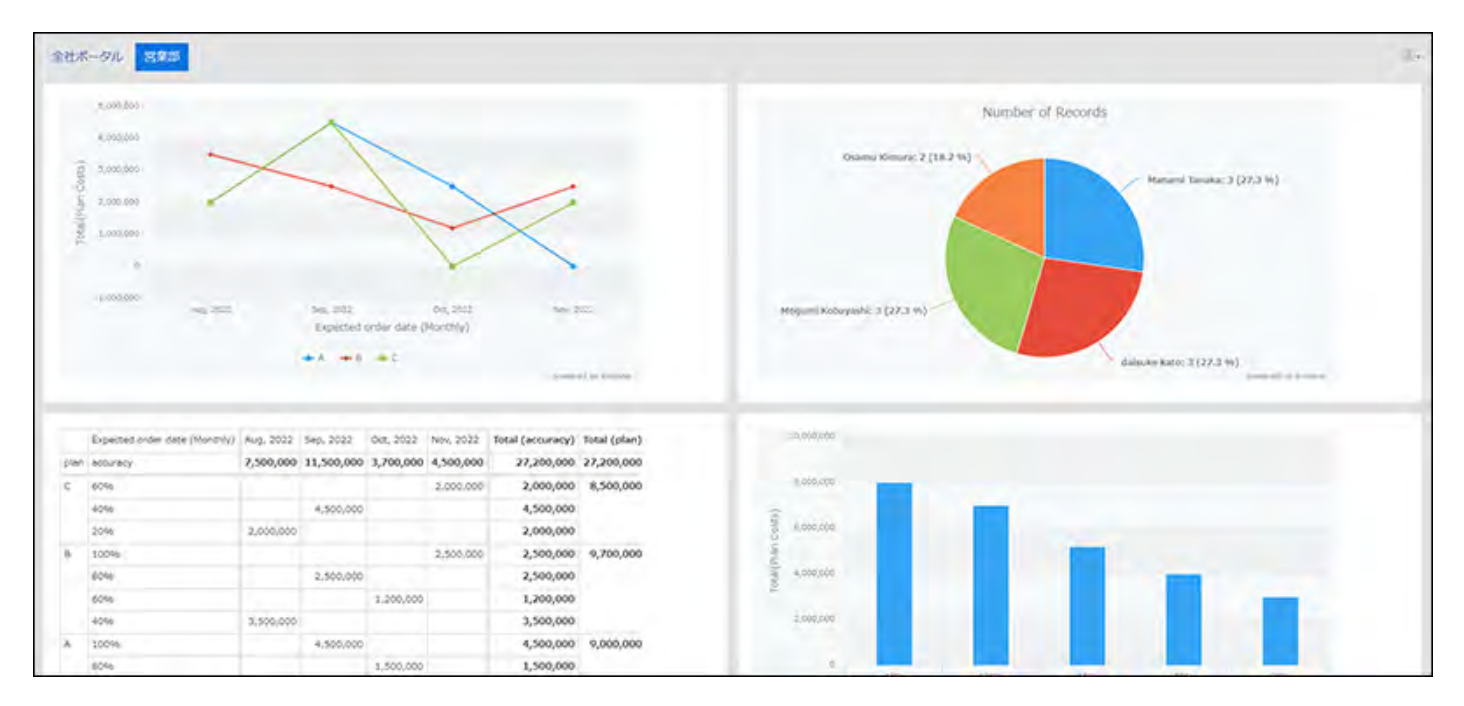

## X **视频学习**

・ 在门户中显示kintone应用的图表的操作步骤,也可通过[在门户中显示kintone内创建的图](#page-546-0) [表\(547页\)](#page-546-0)的视频进行确认。

- **点击页眉处齿轮状的管理员菜单图标。 1.**
- **点击[Garoon 系统管理]。 2.**
- **选择"各应用程序的管理"标签页。 3.**
- **点击[门户]。 4.**
- **点击[HTML组件]。 5.**
- **在"HTML组件"页面中,点击[添加HTML组件]。 6.**

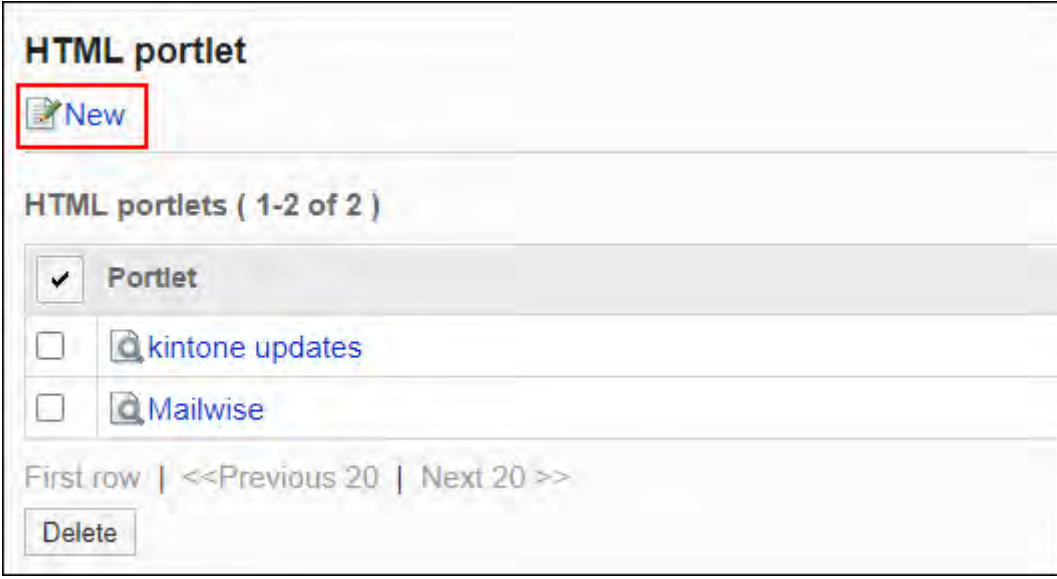

## **在"添加HTML组件"页面中,输入"组件名称"项目。 7.**

必须设置标准组件名称。

点击[分语言设置显示名称],可使用多种语言设置组件名称。 如果未设置用户所使用语言的组件名称,将显示标准组件名称。 可设置以下语言:

- ・日本語
- English
- ・中文(简体)
- ・中文(繁體)

以繁体字显示。

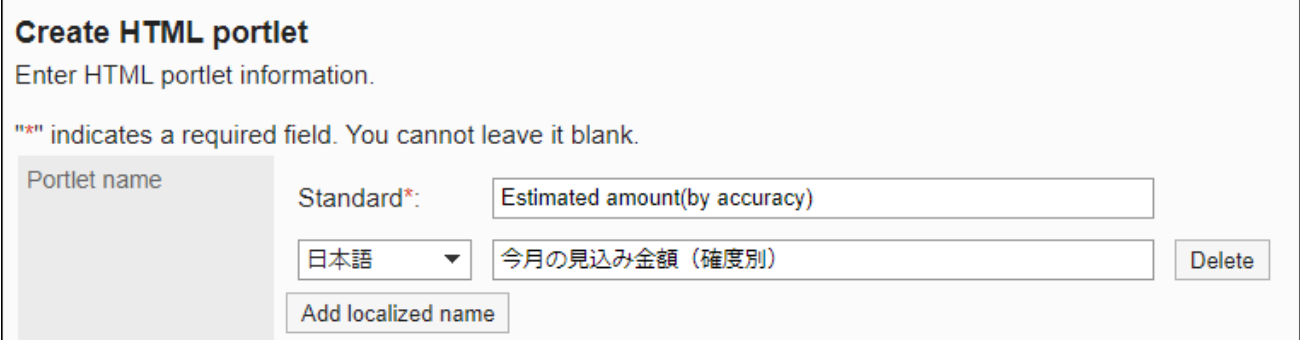

## **设置"组"项目。 8.**

选择要对组件进行分类的组件组。

### **设置"我的门户"项目。 9.**

要使用户能够在我的门户中使用已添加的HTML组件,勾选"允许使用我的门户"复选框。

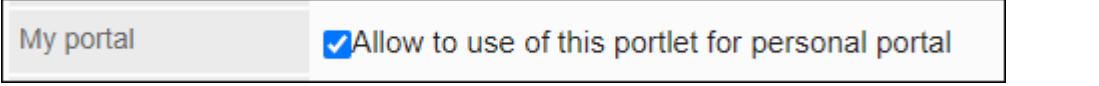

### **设置"组件的内容"项目。 10.**

输入从kintone应用中获取的HTML格式的代码(嵌入标签)。

关于获取HTML格式的代码(嵌入标签)的方法,请参考kintone帮助[的获取汇总结果的嵌入](https://jp.cybozu.help/k/zh/id/040466.html) [标签](https://jp.cybozu.help/k/zh/id/040466.html)。

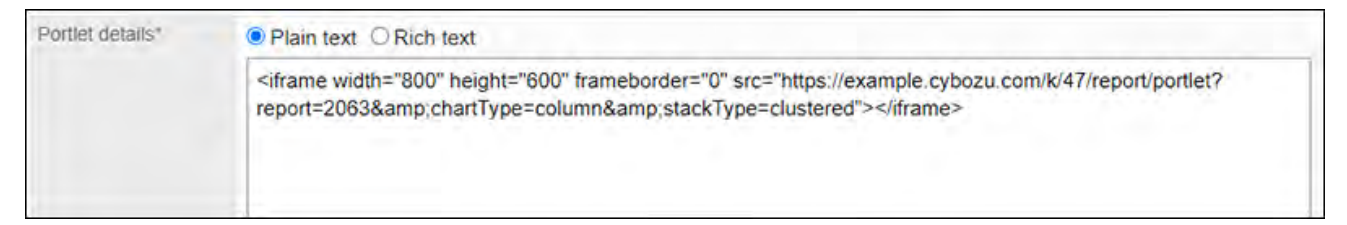

### **确认设置内容,点击[添加]。 11.**

### **将HTML组件添加到任意门户,并公开。 12.**

操作步骤的详情请参考以下页面:

- <u>[添加组件\(566页\)](#page-565-0)</u>
- <u>・[公开组件\(580页\)](#page-579-0)</u>

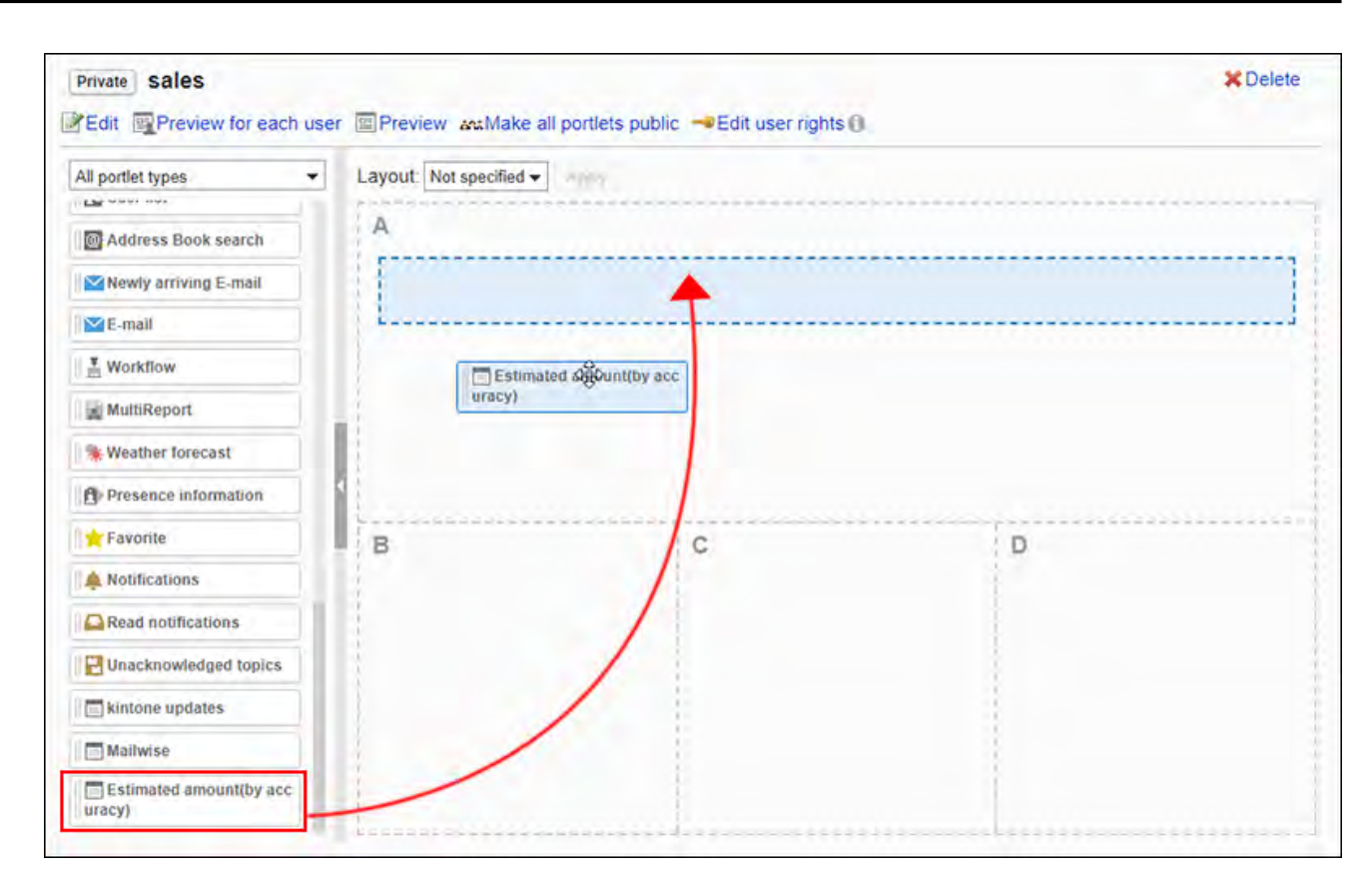

# 显示kintone的通知

使用预先登记的["kintone 最新信息"组件\(699页\)](#page-698-0),可在任意门户中显示kintone的通知。

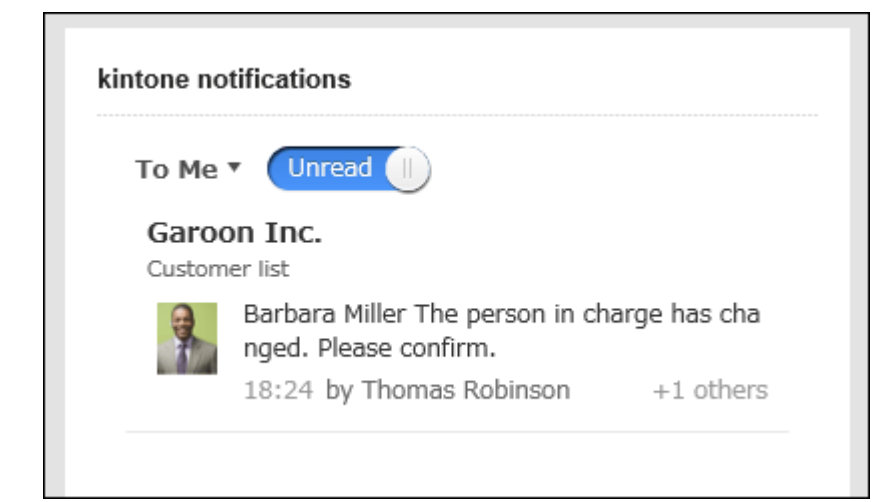

将"kintone 最新信息"组件添加到任意门户,并公开。操作步骤的详情请参考以下页面:

- <u>[添加组件\(566页\)](#page-565-0)</u>
- <u>・[公开组件\(580页\)](#page-579-0)</u>

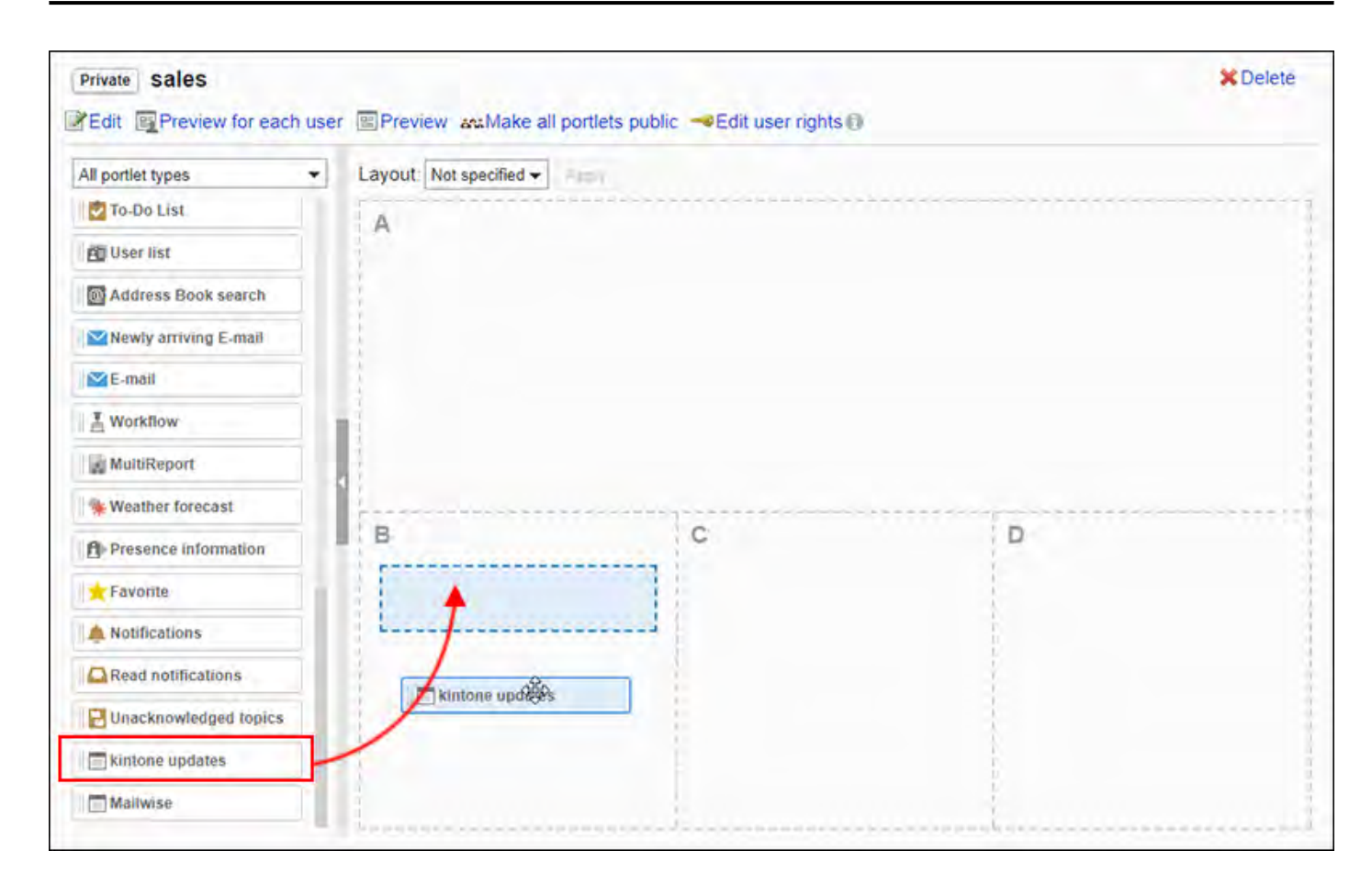

# 2.1.3.3. 设置组件组

可以将创建的HTML组件汇总到组件组。

设置组件组后,可按照使用目的对HTML组件进行分组,以便在创建门户时快速选择组件。 将组件分组到已创建的组件组时,在HTML组件的详情页面进行操作。 详情请参考[HTML组件的设置\(610页\)。](#page-609-0)

# 添加组件组

创建组件组用于对HTML组件进行分组。

**操作步骤:**

- **点击页眉处齿轮状的管理员菜单图标。 1.**
- **点击[Garoon 系统管理]。 2.**
- **选择"各应用程序的管理"标签页。 3.**
- **点击[门户]。 4.**
- **点击[组件组]。 5.**
- **在"组件组"页面中,点击[添加组件组]。 6.**

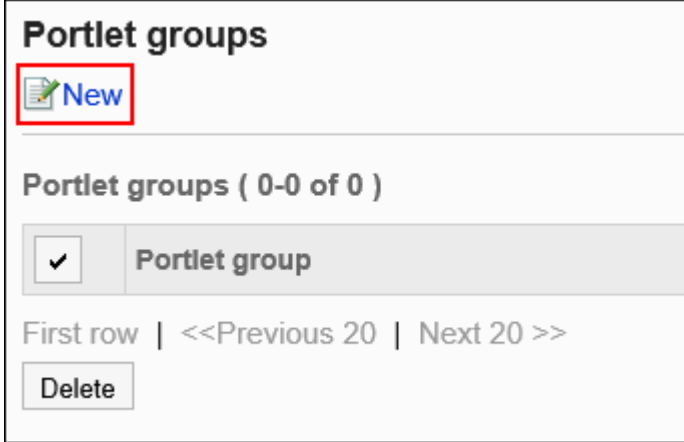

### **在"添加组件组"页面中,输入组的名称。 7.**

必须设置标准组名称。

点击[分语言设置显示名称],可使用多种语言设置组名称。 如果未设置用户所使用语言的组名称,将显示标准组名称。 可设置以下语言:

- ・日本語
- English
- ・中文(简体)
- ・中文(繁體) 以繁体字显示。

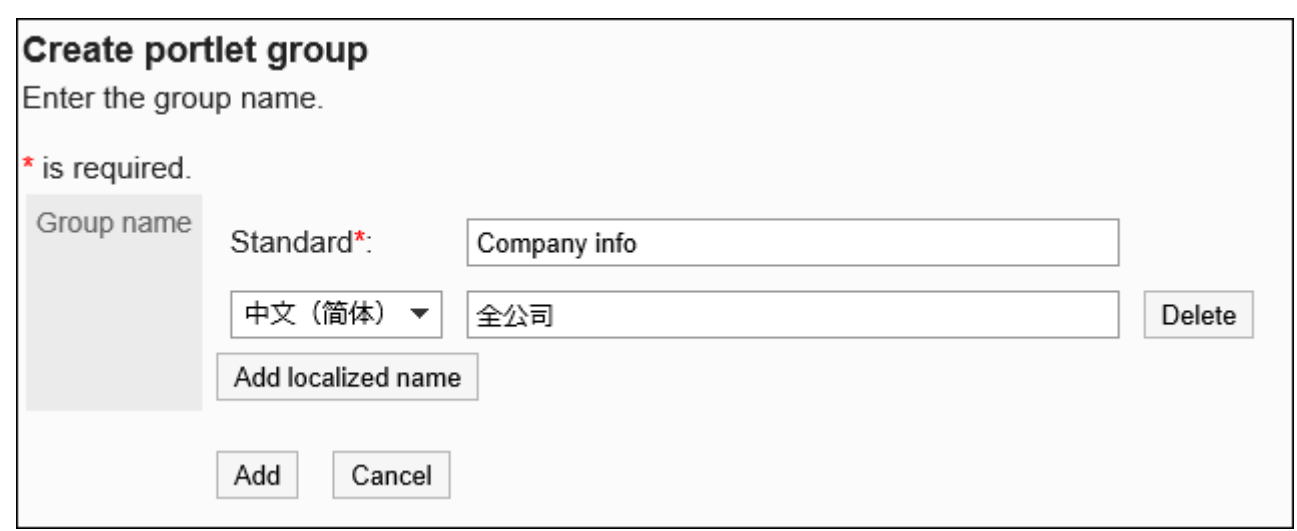

## **确认设置内容,点击[添加]。 8.**

## 更改组件组

更改组件组的组名称。

- **点击页眉处齿轮状的管理员菜单图标。 1.**
- **点击[Garoon 系统管理]。 2.**
- **选择"各应用程序的管理"标签页。 3.**
- **点击[门户]。 4.**
- **点击[组件组]。 5.**
- **在"组件组"页面中,点击组件组的名称。 6.**
- **在"组件组的详情"页面中,点击[更改]。 7.**

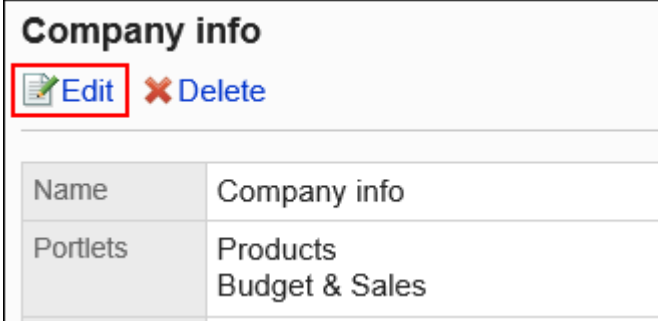

## **在"更改组件组"页面中,更改组名称并点击[更改]。 8.**

## 删除组件组

#### 删除组件组。

删除组件组后,属于该组的HTML组件将解除所属关系。组件本身不会被删除。

**注意**

• 无法恢复已删除的组件组。

▌逐个删除组件组

一次删除一个组件组。

- **点击页眉处齿轮状的管理员菜单图标。 1.**
- **点击[Garoon 系统管理]。 2.**
- **选择"各应用程序的管理"标签页。 3.**
- **点击[门户]。 4.**
- **点击[组件组]。 5.**
- **在"组件组"页面中,点击要删除的组件组的组件组名称。 6.**
- **在"组件组的详情"页面中,点击[删除]。 7.**

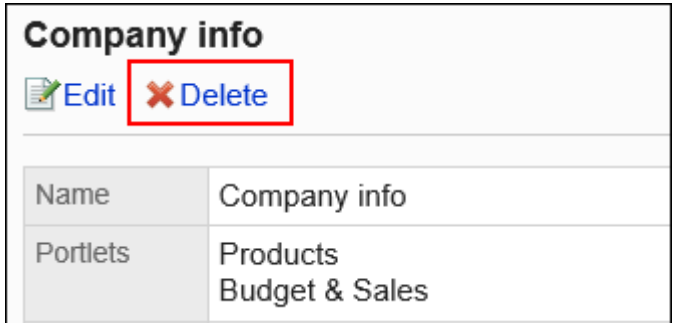

### **在"删除组件组"页面中,点击[是]。 8.**

批量删除多个组件组

批量删除多个组件组。

- **点击页眉处齿轮状的管理员菜单图标。 1.**
- **点击[Garoon 系统管理]。 2.**
- **选择"各应用程序的管理"标签页。 3.**
- **点击[门户]。 4.**
- **点击[组件组]。 5.**
- **在"组件组"页面中,选中要删除的组件组的复选框,然后点击[删除]。 6.**

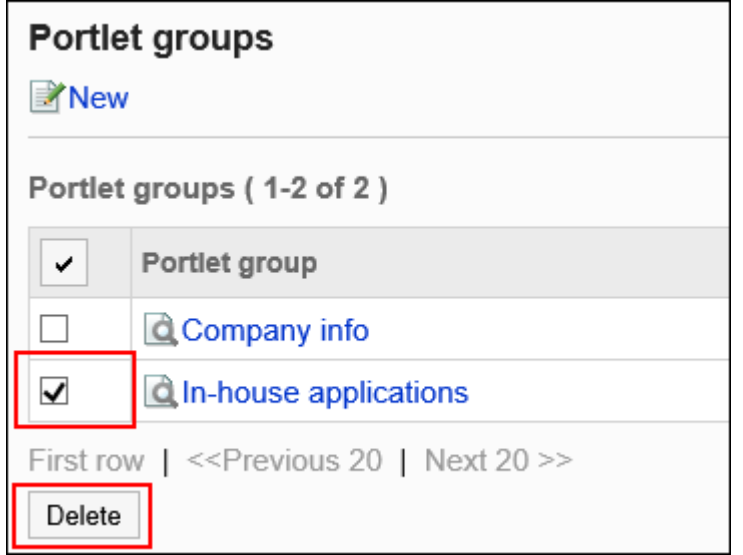

## **在"批量删除组件组"页面中,点击[是]。 7.**

# 2.1.3.4. 设置组件组的操作管理权限

以组件组为单位,对HTML组件的操作管理权限进行设置。 被付与各应用程序的操作管理权限的用户称为操作管理员。被设置为HTML组件的操作管理员后,点 击"门户"页面中的[门户菜单]将显示[HTML组件的设置]。

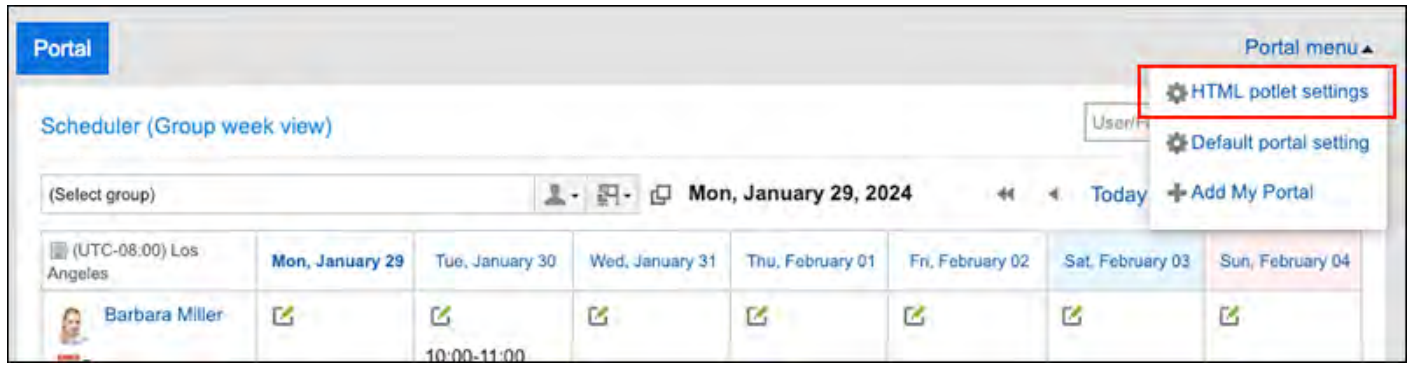

点击[HTML组件的设置]后,显示"HTML组件"页面。

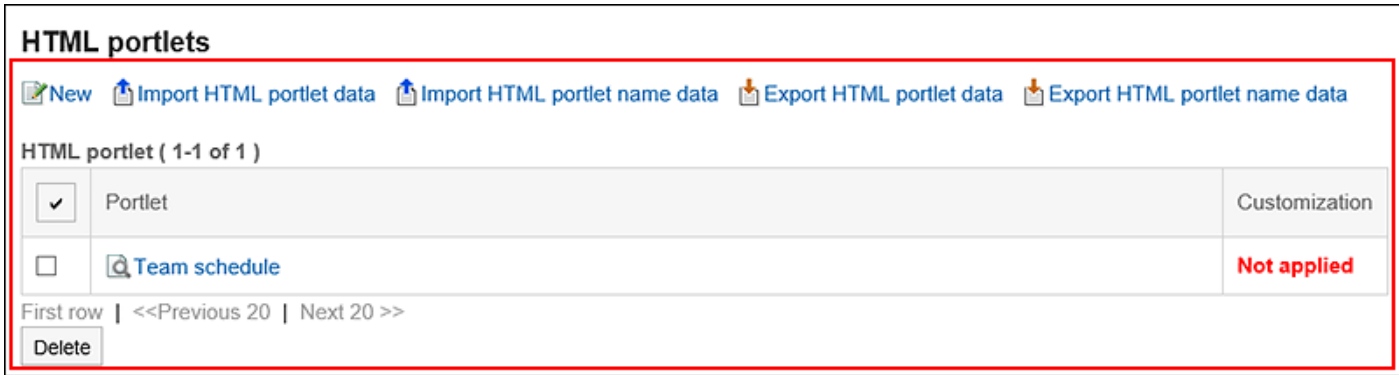

操作管理员在"HTML组件"页面中可进行如下操作:

添加HTML组件: •

详情请参[考添加HTML组件\(611页\)](#page-610-0)。

- 更改: 详情请参[考更改HTML组件\(616页\)](#page-615-0)。
- 删除: 详情请参[考删除HTML组件\(617页\)](#page-616-0)。
- 确认显示: 详情请参[考查看HTML组件的显示\(617页\)](#page-616-1)。
- 通过JavaScript / CSS自定义 详情请参[考门户的自定义\(503页\)](#page-502-0)。
- 通过XML文件管理HTML组件数据
	- 导入HTML组件
	- 导出HTML组件

详情请参[考通过XML文件管理组件数据\(635页\)](#page-634-0)。

- 通过CSV文件管理HTML组件名称
	- 导入HTML组件名称
	- 导出HTML组件名称 ◦

详情请参[考通过CSV文件管理组件名称\(638页\)](#page-637-0)。

# 设置操作管理权限

分别为各组件组授予操作管理权限。

**操作步骤:**

- **点击页眉处齿轮状的管理员菜单图标。 1.**
- **点击[Garoon 系统管理]。 2.**
- **选择"各应用程序的管理"标签页。 3.**
- **点击[门户]。 4.**
- **点击[组件组的操作管理权限]。 5.**
- **在"组件组的操作管理权限"页面中,选择组件组。 6.**
- **在"操作管理权限的列表"页面中,点击[添加]。 7.**

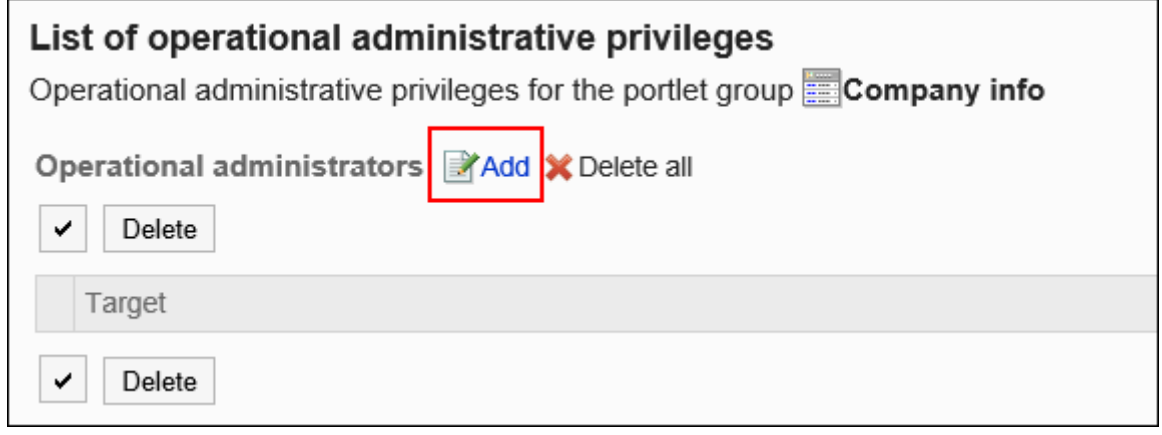

## **在"操作管理权限的添加"页面中,选择要为其设置操作管理权限的组织、用户或 8. 角色,然后点击[添加]。**

要选择角色时,可将显示切换至"角色"标签。

如果点击[添加]后再切换标签页,切换之前选择的组织、用户或角色将解除。

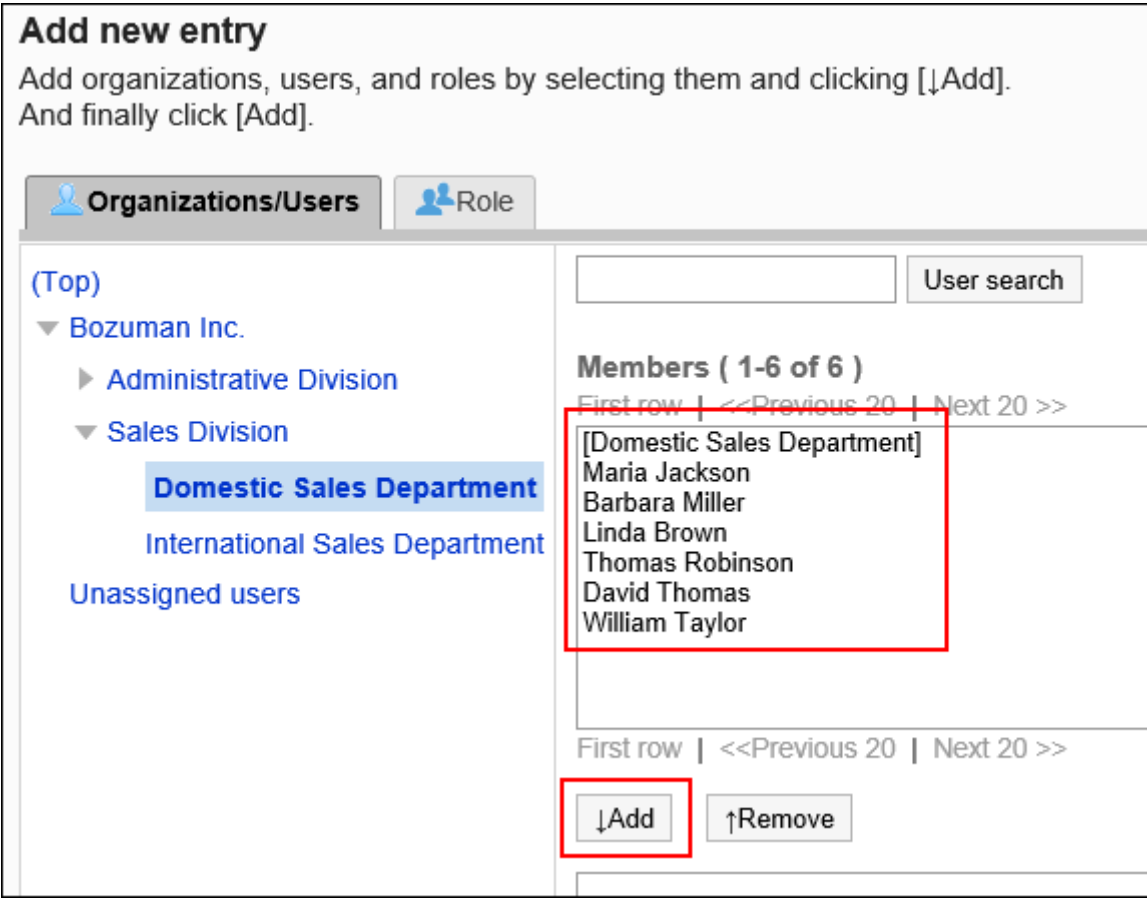

### **点击[添加]。 9.**

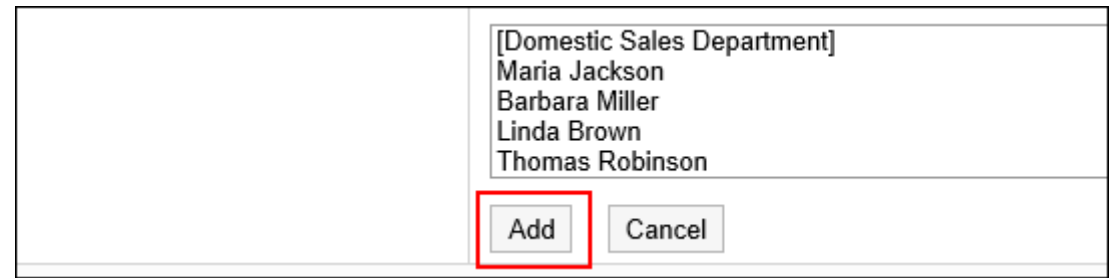

# 删除操作管理权限

删除组织或用户的操作管理权限。

#### **注意**

• 不能恢复已删除的操作管理权限。

▌选择并删除操作管理权限

选择并删除操作管理权限。

- **点击页眉处齿轮状的管理员菜单图标。 1.**
- **点击[Garoon 系统管理]。 2.**
- **选择"各应用程序的管理"标签页。 3.**
- **点击[门户]。 4.**
- **点击[组件组的操作管理权限]。 5.**
- **在"组件组的操作管理权限"页面中,选择组件组。 6.**
- **在"操作管理权限列表"页面中,选中要删除的操作管理权限的复选框,然后点击 7. [删除]。**

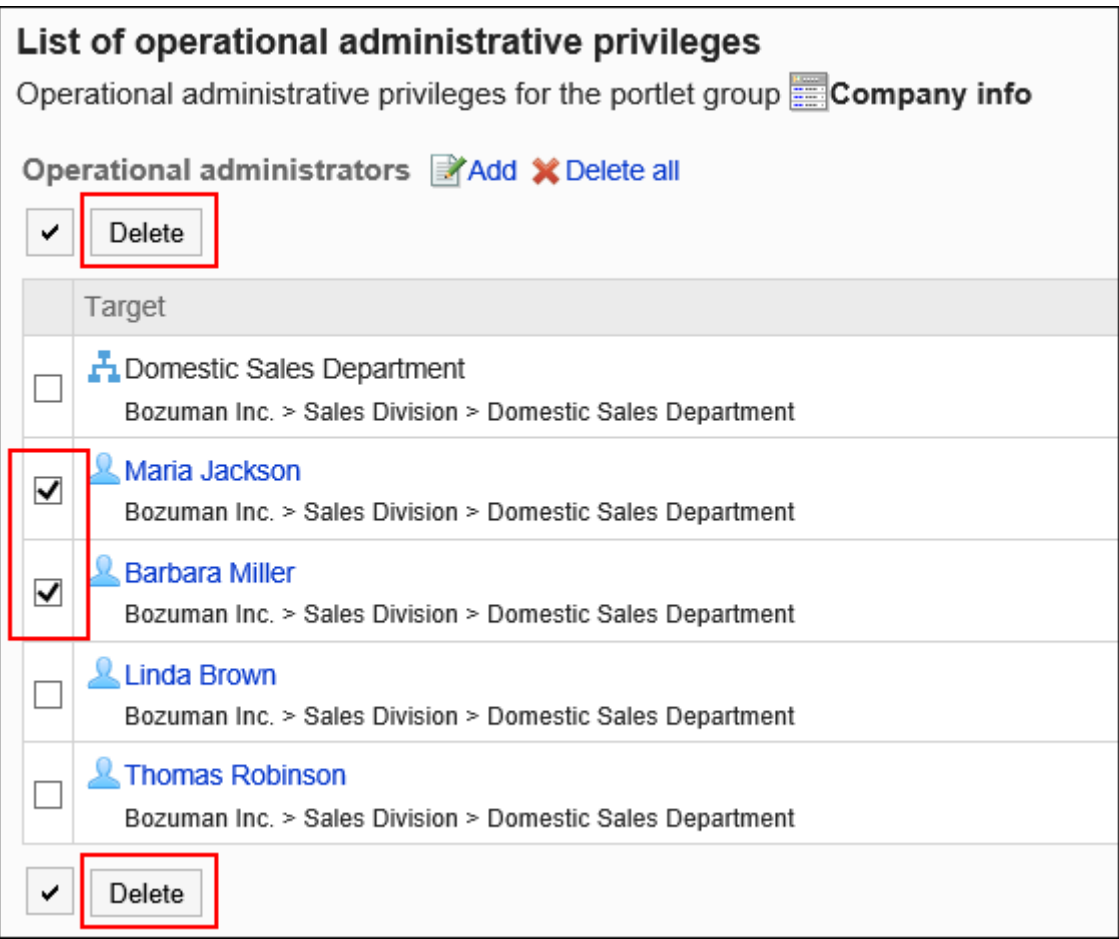

## **在"操作管理权限的批量删除"页面中,点击[是]。 8.**

## 删除所有操作管理权限

删除所有的操作管理权限。

- **点击页眉处齿轮状的管理员菜单图标。 1.**
- **点击[Garoon 系统管理]。 2.**
- **选择"各应用程序的管理"标签页。 3.**
- **点击[门户]。 4.**
- **点击[门户的操作管理权限]。 5.**
- **在"门户的操作管理权限"页面中,选择门户。 6.**

## **在"操作管理权限的列表"页面中,点击[全部删除]。 7.**

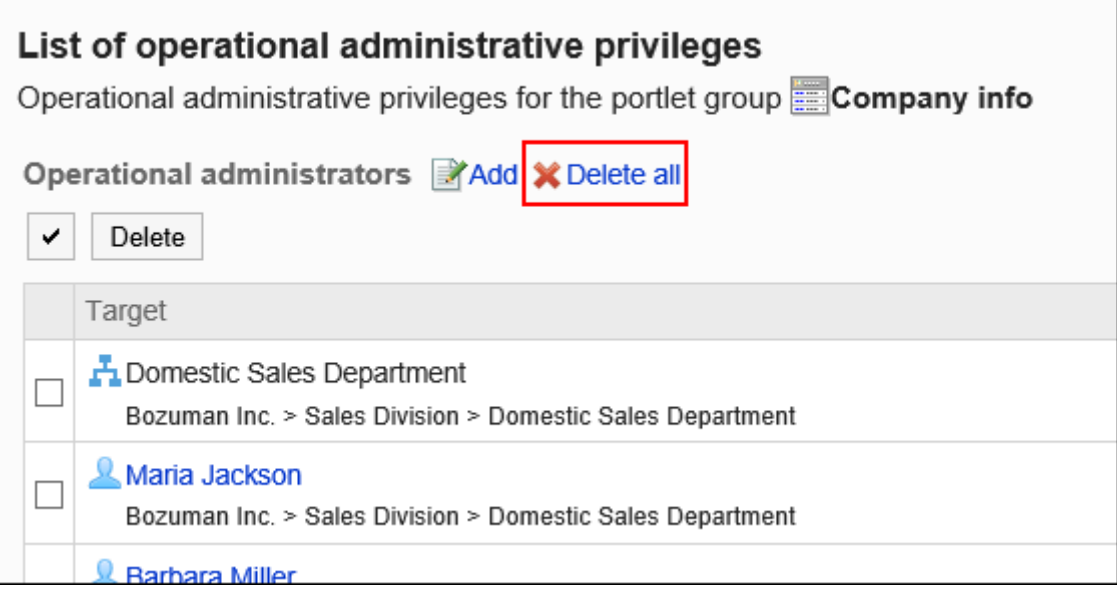

### **在"全部操作管理权限的删除"页面中,点击[是]。 8.**

# 2.1.3.5. 使用文件管理组件数据

使用文件管理组件的数据。 可以通过文件管理的数据如下所示:

- ・XML文件:
	- HTML组件数据
- CSV 文件:
	- HTML组件名称

## <span id="page-634-0"></span>通过XML文件管理组件数据

通过XML文件管理组件的数据。

#### **补充**

• 建议您不要编辑 xml 文件,并仅使用它们来备份或还原数据。

# 从XML文件导入

从XML文件中导入数据。

- **准备用于导入数据的XML文件。 1.**  请使用从Garoon导出的XML文件。
- **点击页眉处齿轮状的管理员菜单图标。 2.**
- **点击[Garoon 系统管理]。 3.**
- **选择"各应用程序的管理"标签页。 4.**
- **点击[门户]。 5.**
- **点击[从文件导入]。 6.**
- **在" 从文件导入"面中,选择[HTML组件的导入]。 7.**
- **选择XML文件,点击[导入]。 8.**

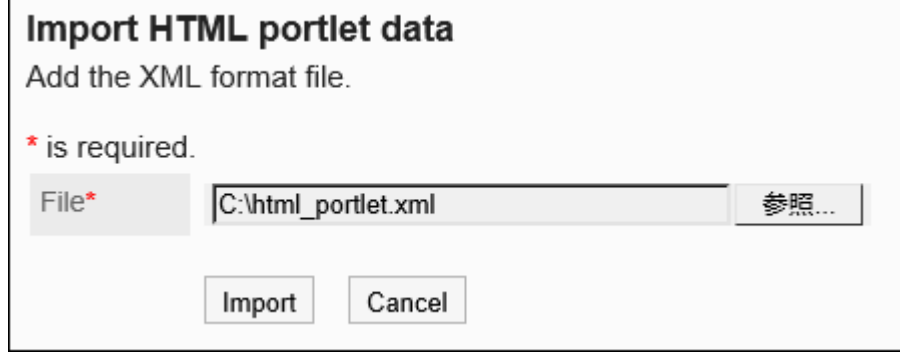

导出到XML文件

将组件数据导出到 XML 文件。

#### **操作步骤:**

- **点击页眉处齿轮状的管理员菜单图标。 1.**
- **点击[Garoon 系统管理]。 2.**
- **选择"各应用程序的管理"标签页。 3.**
- **点击[门户]。 4.**
- **点击[导出到文件]。 5.**
- **在" 导出到文件"页面中,选择[HTML组件的导出]。 6.**
- **在"HTML组件的导出"页面中,选择要导出数据的组件,点击[添加],然后点击 7. [下一步]。**

可以选择多个组件。

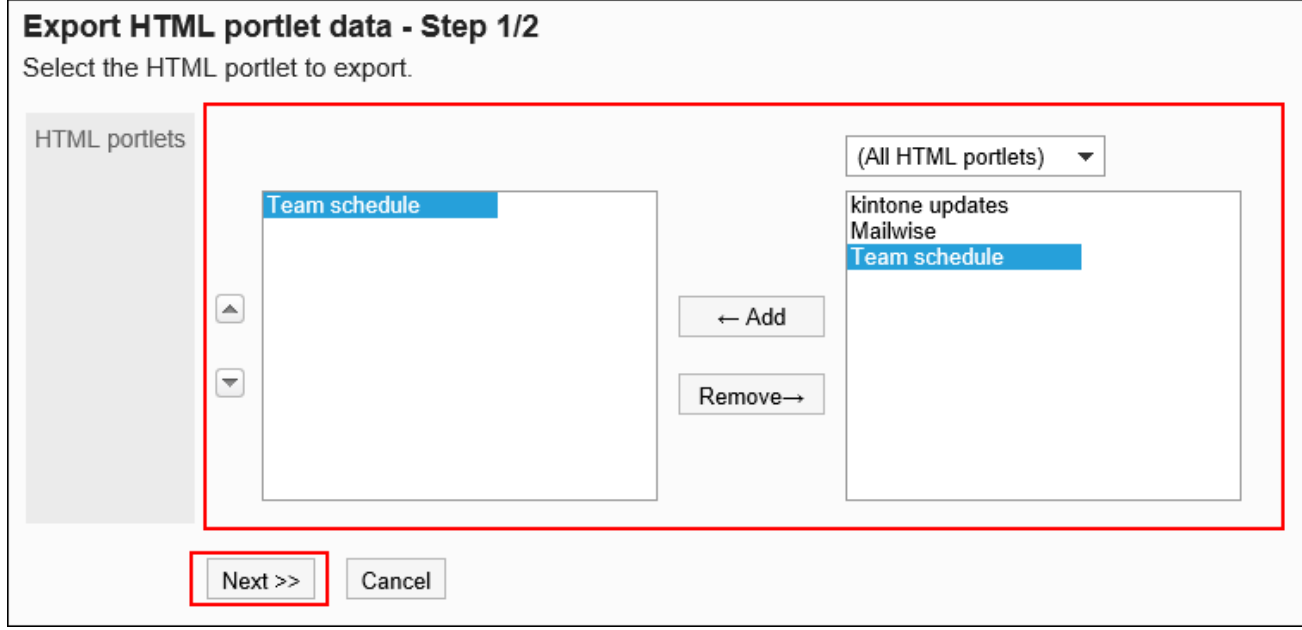

- **确认设置内容,点击[导出]。 8.**
- **使用Web浏览器的文件保存功能保存文件。 9.**

## <span id="page-637-0"></span>通过CSV文件管理组件名称

通过CSV文件管理组件名称。

# 从CSV文件导入

从CSV文件中导入组件名称。

如果在导入CSV文件时发生错误,将停止导入。停止前导入的内容不会反映到Garoon中。

#### **操作步骤:**

**创建用于导入数据的CSV文件。 1.** 

关于可以使用CSV文件管理的项目,请参[考门户\(1687页\)的](#page-1686-0)CSV格式。

- **点击页眉处齿轮状的管理员菜单图标。 2.**
- **点击[Garoon 系统管理]。 3.**
- **选择"各应用程序的管理"标签页。 4.**
- **点击[门户]。 5.**
- **点击[从文件导入]。 6.**
- **在" 从文件导入"页面中,选择[HTML组件名称的导入]。 7.**
- **选择步骤 1 中创建的CSV文件。 8.**
- **对要导入的数据进行必要的设置,点击[下一步]。 9.**

设置项目如下:

文字编码: •

使用所选的文字编码对CSV文件中的数据进行编码。

可选择的文字编码如下:

- UTF-8(Unicode)
- Shift-JIS(日文)
- ASCII ◦
- Latin1(西欧)
- GBK/GB2312(简体中文)
- TIS-620(泰语)
- 跳过第一行: •

如果第一行包含非数据信息(如项目名称和注释),选择[是]。

## **查看CSV文件的内容,然后点击[导入]。 10.**

## 导出到CSV文件

将组件名称导入CSV文件。

#### **操作步骤:**

- **点击页眉处齿轮状的管理员菜单图标。 1.**
- **点击[Garoon 系统管理]。 2.**
- **选择"各应用程序的管理"标签页。 3.**
- **点击[门户]。 4.**
- **点击[导出到文件]。 5.**
- **在" 导出到文件"页面中,选择[HTML组件名称的导出]。 6.**
- **对要导出的数据进行必要的设置。 7.**

设置项目如下:

文字编码: •

设置要用于编码的文字编码。

可选择的文字编码如下:

- UTF-8(Unicode)
	- 需要时可选择带BOM。
- Shift-JIS(日文)
- ASCII ◦
- Latin1(西欧)
- GBK/GB2312(简体中文)

◦ TIS-620(泰语)

・ 将项目名称导出到首行: \_\_ 如果要将项目名称导出到CSV文件的第一行,选择[是]。

导出语言: •

该项目在导出HTML组件名称时显示。 设置导出HTML组件名称的语言。可导出多种语言。 可选择以下语言:

- 全部 ◦
- 日本語
- English ◦
- 中文(简体) ◦
- 中文(繁體)
	- 以繁体字导出。
- **确认设置内容,点击[导出]。 8.**
- **使用Web浏览器的文件保存功能保存文件。 9.**

# 2.1.4. 组件的类型和设置

通过"组件"可将Garoon的各应用程序以精简的形式配置到首页(门户)中。 组件中包含有日程安排、公告栏等多种功能。另外,也可使用HTML创建自己的组件。 本部分将关于组件的种类和组件的设置进行说明。

### **相关页面**

- <u>[门户的创建步骤\(549页\)](#page-548-0)</u>
- <u>• [配置组件\(564页\)](#page-563-0)</u>
- <u>• [更改组件的设置\(579页\)](#page-578-0)</u>
- <u>• [页面的查看方法](https://jp.cybozu.help/g/zh/user/application/portal/view.html)</u>
- <u>[将组件配置到我的门户中](https://jp.cybozu.help/g/zh/user/application/portal/arrange.html)</u>

# 2.1.4.1. 门户的组件

门户的组件有以下几种:

- ・ "应用程序菜单"组件
- ・"通知"组件
- ・"日历"组件
- ・ "快捷发送(E-mail、站内信)"组件

# "应用程序菜单"组件

显示可用应用程序的图标或链接的组件。 点击图标或链接即可显示各应用程序的页面。

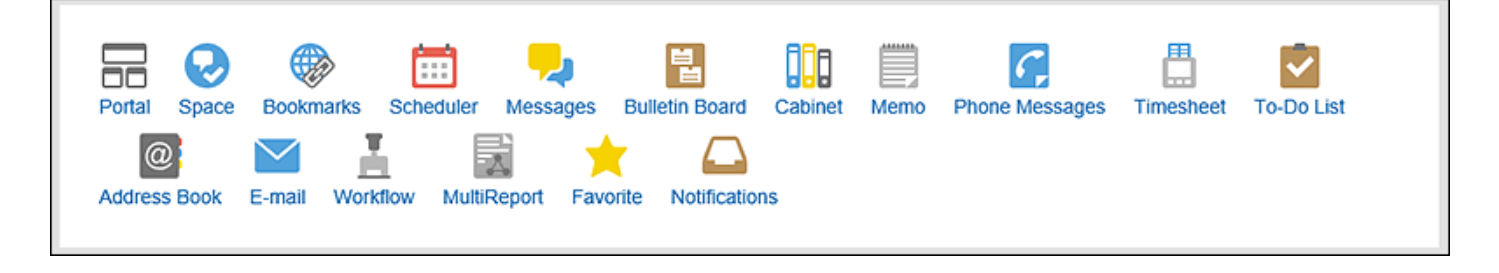

### **组件的设置项目**

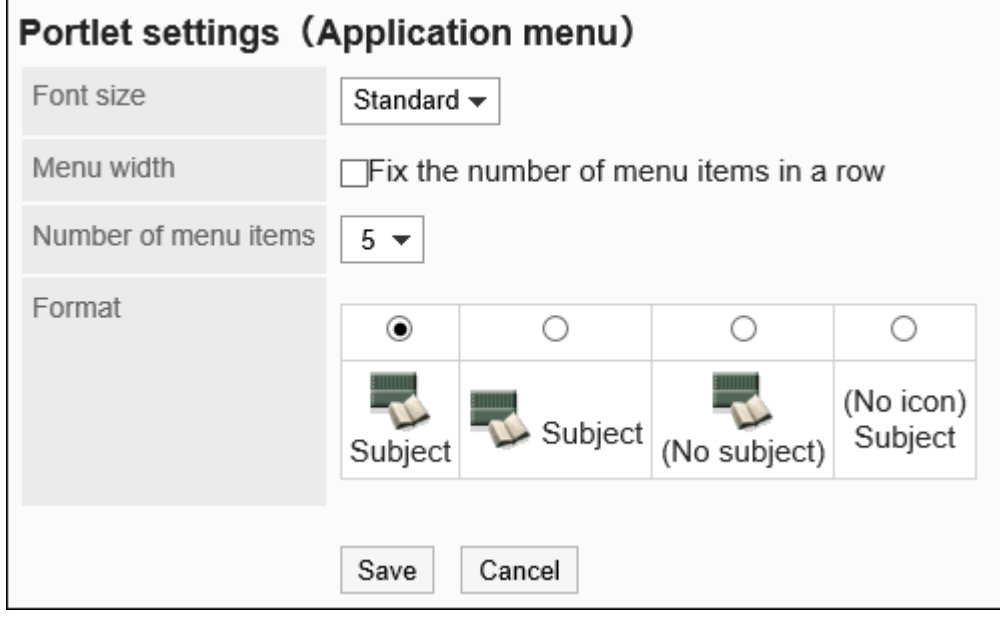

字体大小 •

选择要显示的文字的大小。

可选择的字体大小包括:

- ◦小
- 标准 ◦
- 大 ◦
- ・ 换行:

应用程序菜单将按照"每行显示个数"项目中指定的个数换行。

- 每行显示个数: 应用程序菜单将按照指定的个数换行。 勾选"换行"的"在固定位置换行"复选框后有效。 可选择的个数为5个到20个。
- ・格式:

选择应用程序菜单中显示的菜单标题和图标的显示形式。 可选择的形式如下:

- 在图标下显示标题 ◦
- 在图标旁边显示标题 ◦
- 仅显示图标 ◦
- 仅显示标题 ◦

"通知"组件

在门户中显示任意字符串的组件。

可显示公司内部的全体通知或站内信等。

Please print your time card before leaving.

#### **组件的设置项目**

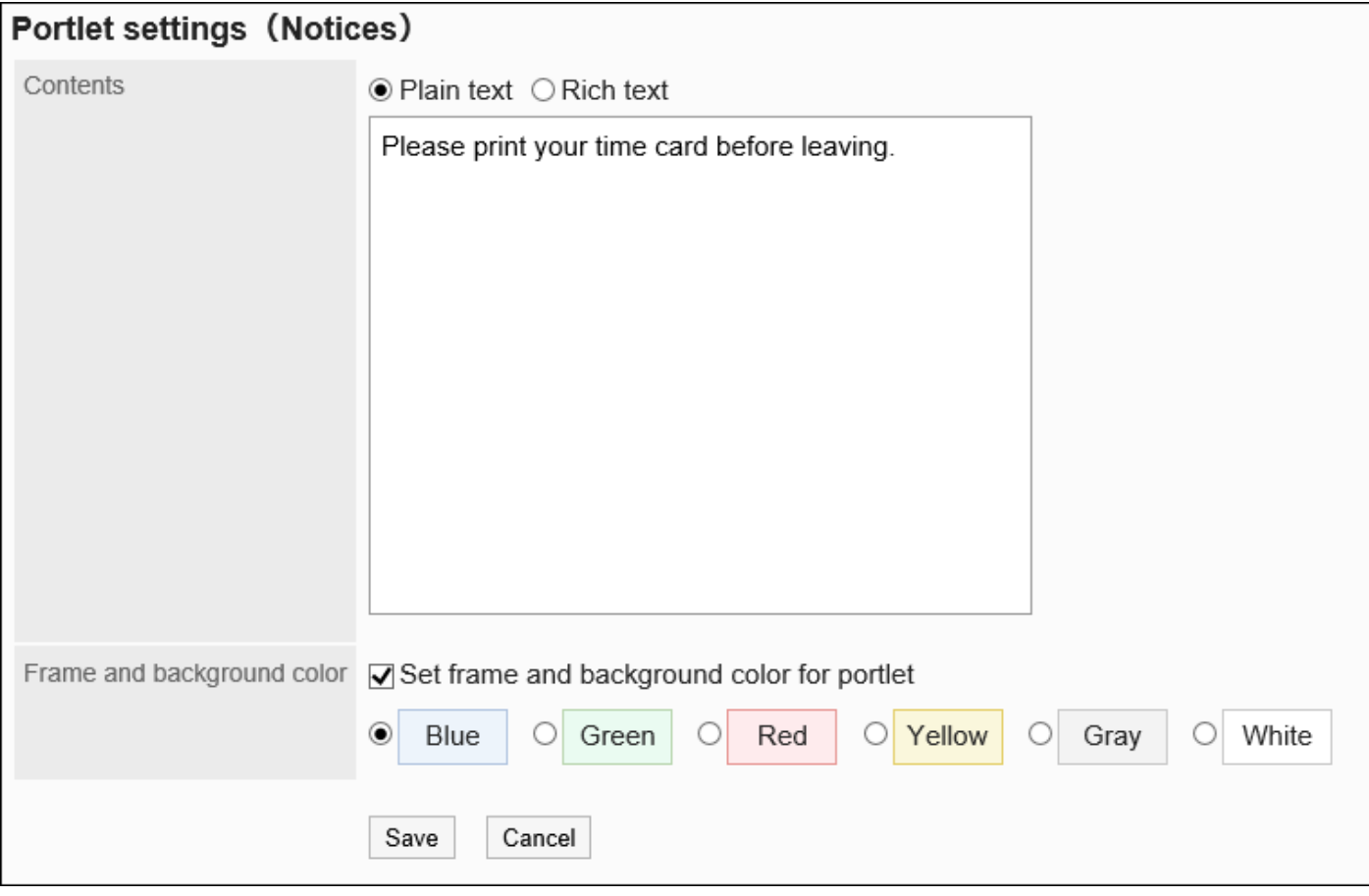

・内容:

输入要在门户中显示的文本。 可使用格式编辑。

・ 边框和背景的设置:

在字符串中设置边框和背景时,选择"设置"复选框,并选择背景颜色。

## "日历"组件

### 显示日历的组件。

## 更改日历的显示方式后,同一门户中配置的日程安排组件的显示也将随之改变。

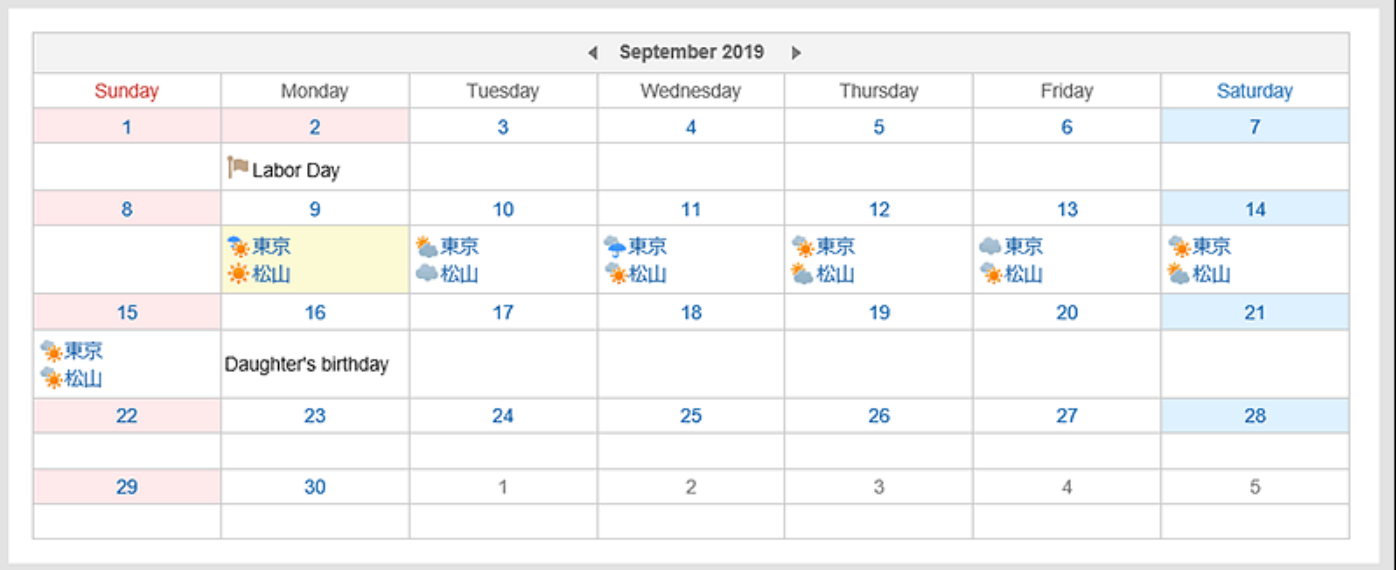

### **组件的设置项目**

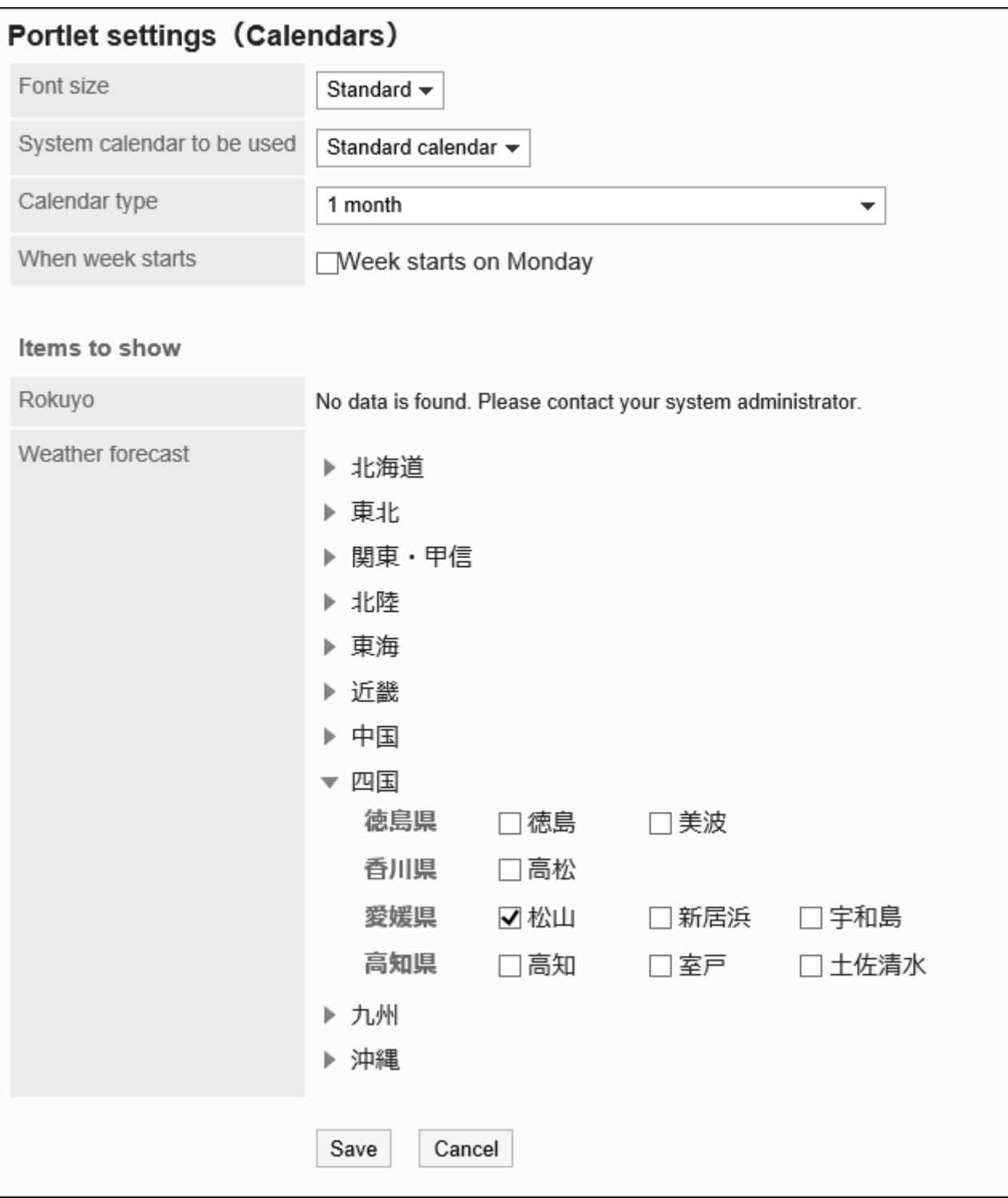

文字大小: •

选择要显示的文字的大小。 可选择的字体大小包括:

- ◦小
- 标准 ◦
- 大 ◦
- ・ 要使用的系统日历: 详情请参[考日历\(167页\)](#page-166-0)。
- ・ 日历的显示格式: 设置日历的显示格式。
	- 可显示的形式如下:
	- 1个月
	- 2个月(本月/下个月)
	- 2个月(上个月/本月)
	- 3个月(上个月/本月/下个月) ◦
	- 3个月(本月/下个月/下下个月) ◦
	- 3个月(上上个月/上个月/本月) ◦
- 周首日:
	- 将周一设为周首日时,勾选该复选框。
- 显示项目: •

选择要显示的项目。

六曜: ◦

选择是否在组件中显示六曜。

如果系统管理员未收到六曜的活动数据,则无法显示六曜。

天气预报: ◦

设置要显示天气预报的地区。点击含有要显示地区的地域的 ▶ 图标,勾选地区复选框。

## "快捷发送(E-mail、站内信)"组件

显示发送链接的组件。可通过该组件创建站内信或邮件。

Messages **ME-mail** 

#### **组件的设置项目**

该组件中没有"组件的设置项目"。

# 2.1.4.2. 空间的组件

空间的组件有以下几种:

- ・ "共享ToDo(自己担当)"组件
- "共享ToDo(委派给他人)"组件

# "共享ToDo (自己担当)"组件

显示自己被设置为负责人的未完成共享ToDo的组件。最多显示 20条。 根据截止日期,共享ToDo显示为以下颜色:

- ・ 红色粗体字: 已过截止日期的ToDo
- 蓝色粗体字: 当天为截止日期的ToDo
- 蓝色普通字: 截止日期之前或未设置截止日期的ToDo

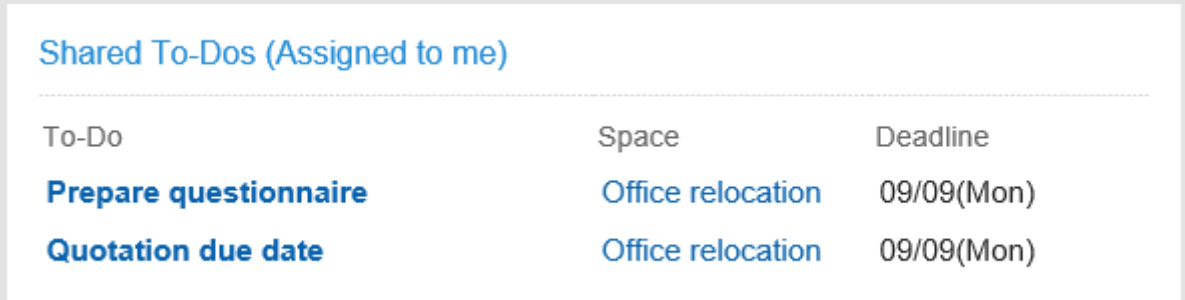

#### **组件的设置项目**

该组件中没有"组件的设置项目"。

# "共享ToDo (委派给他人)"组件

显示自己为委托人的共享ToDo的组件。已完成的ToDo也会显示。最多显示 20条。 根据截止日期,共享ToDo显示为以下颜色:

・ 红色粗体字:

已过截止日期的ToDo

- 蓝色粗体字: 当天为截止日期的ToDo
- 蓝色普通字: •

截止日期之前或未设置截止日期的ToDo

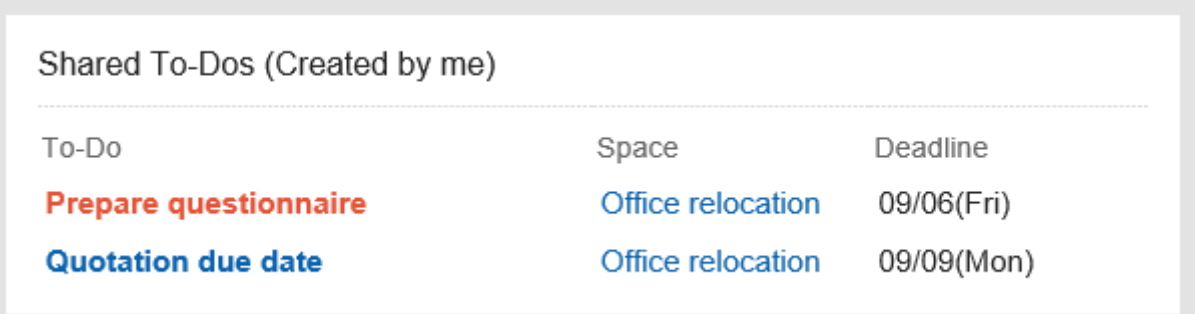

#### **组件的设置项目**

该组件中没有"组件的设置项目"。

# 2.1.4.3. "书签"组件

#### 显示书签的组件。

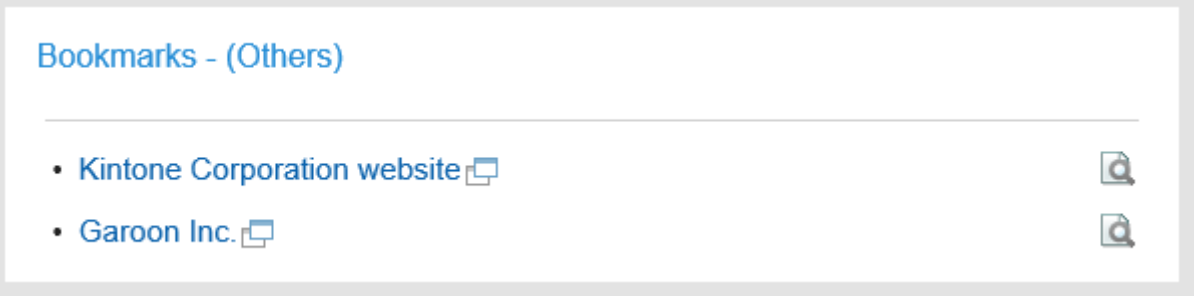

#### **组件的设置项目**
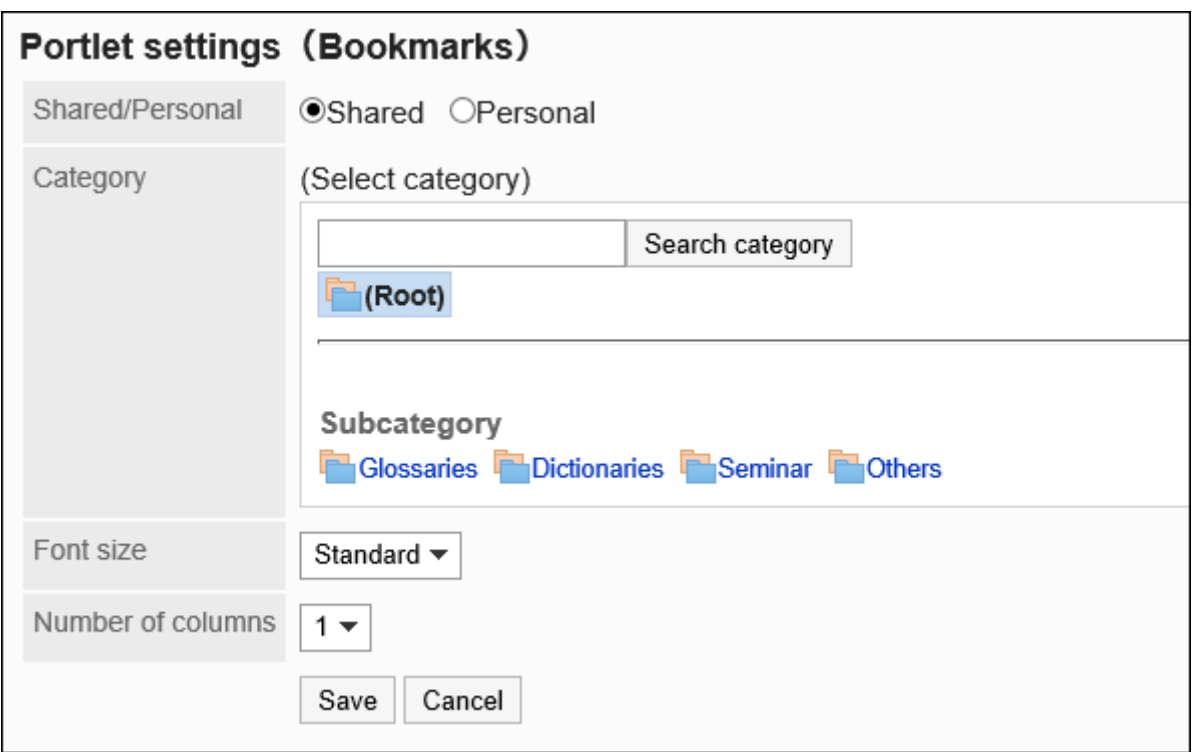

- 共享/个人: 显示共享书签或个人书签之一。
- 类别: •

设置要显示的类别。

文字大小: •

选择要显示的文字的大小。

可选择的字体大小包括:

- ◦小
- 标准 ◦
- 大 ◦

显示列数: •

指定组件内的链接的列数。 可设置的列数为1列到3列。

## 2.1.4.4. 日程安排的组件

日程安排的组件有以下几种:

- ・ "日程安排(组群日显示)"组件
- "日程安排(组群周显示)"组件
- ・ "日程安排(日显示)"组件
- ・ "日程安排(周显示)"组件
- ・ "日程安排(月显示)"组件
- ・ "日程安排(年显示)"组件
- ・ "日程安排搜索"组件

#### **注意**

・如要显示组织的预定,需系统管理员允许"组织预定的显示"。详情请参考<u>显示组织的预定</u> [\(776页\)](#page-775-0)。

## "日程安排(组群日显示)"组件

显示所选用户、组织或设备组所属设备的1天内预定的组件。

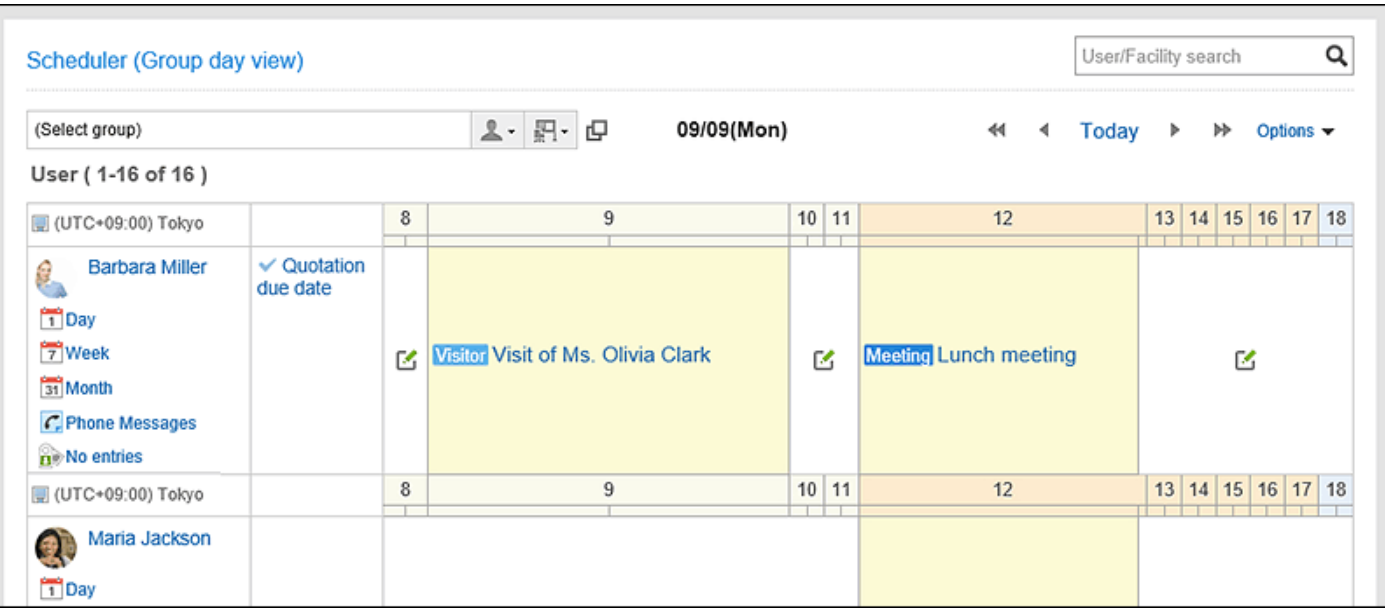

#### **组件的设置项目**

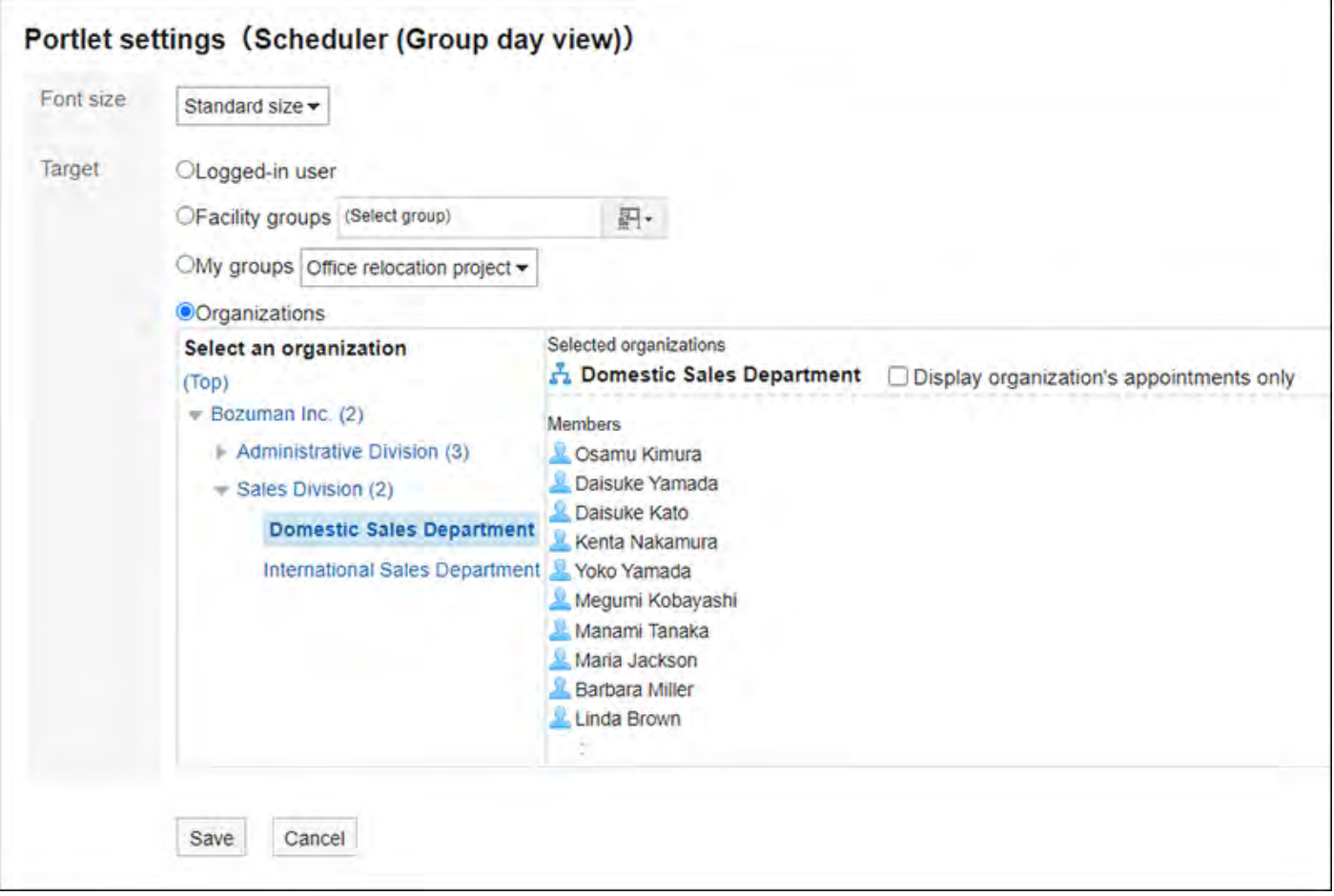

文字大小: •

选择要显示的文字的大小。 可选择的字体大小包括:

◦小

标准 ◦

大 ◦

对象: •

选择要在组件中显示的对象。可选择的对象如下:

- 登录用户
- 设备组 ◦
- 。我的组:

仅在用户设置了我的组时,我的门户的"组件的设置(日程安排(组群日显示))"页面 中才显示此项。

关于我的组及我的门户的详情,请参考以下页面。

[我的组的设置](https://jp.cybozu.help/g/zh/user/personal/mygroup.html)

[添加我的门户](https://jp.cybozu.help/g/zh/user/application/portal/add.html)

- 组织:
	- 点击"(顶部)"以外的组织可进行选择。

系统管理员允许"组织预定的显示"时,可选择以下任一:

- 仅显示组织的预定: 选择想要显示的组织,并勾选"仅显示组织的预定"。仅可选择1个组织。
- 显示组织的预定和该组织的所属用户的预定: 选择想要显示的组织,不勾选"仅显示组织的预定"。

## "日程安排(组群周显示)"组件

显示所选用户、组织或设备组所属设备的1周内预定的组件。

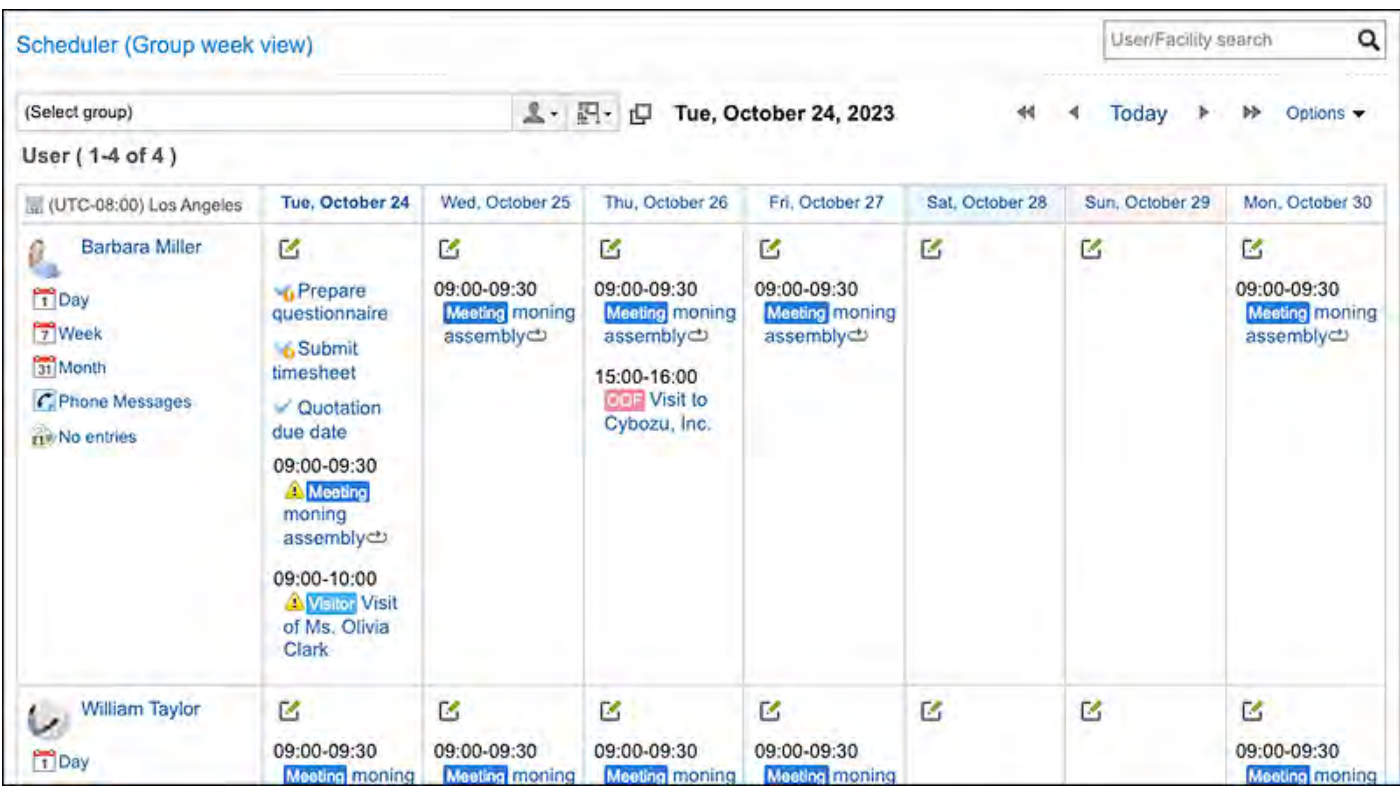

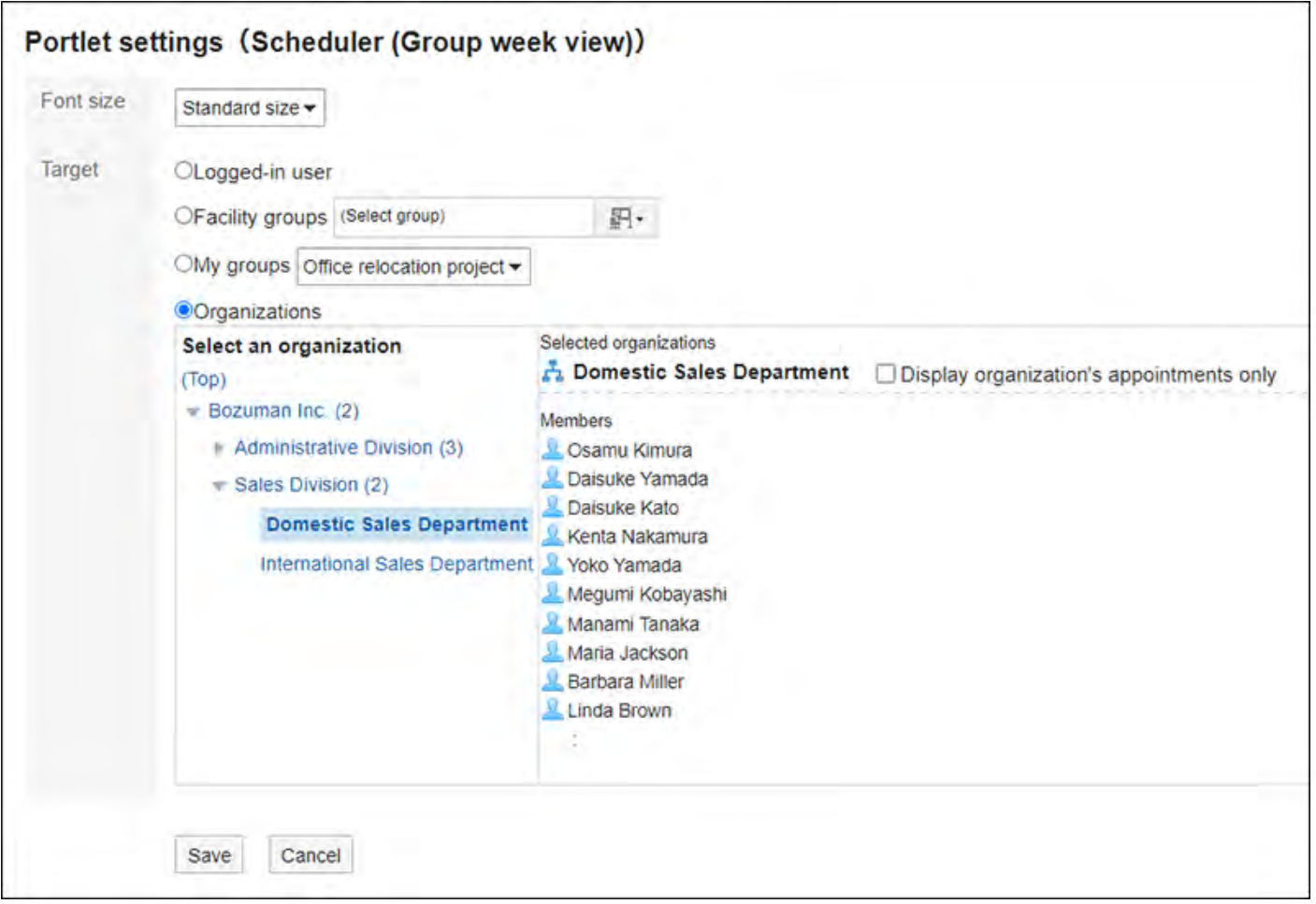

文字大小: •

选择要显示的文字的大小。

可选择的字体大小包括:

- ◦小
- 标准 ◦
- 大 ◦
- 对象: •

选择要在组件中显示的对象。可选择的对象如下:

- 登录用户
- 设备组 ◦
- 。我的组:

仅在用户设置了我的组时,我的门户的"组件的设置(日程安排(组群周显示))"页面 中才显示此项。

关于我的组及我的门户的详情,请参考以下页面。

[我的组的设置](https://jp.cybozu.help/g/zh/user/personal/mygroup.html)

[添加我的门户](https://jp.cybozu.help/g/zh/user/application/portal/add.html)

组织: ◦

点击"(顶部)"以外的组织可进行选择。

系统管理员允许"组织预定的显示"时,可选择以下任一:

- 仅显示组织的预定: 选择想要显示的组织,并勾选"仅显示组织的预定"。仅可选择1个组织。
- 显示组织的预定和该组织的所属用户的预定: 选择想要显示的组织,不勾选"仅显示组织的预定"。

## "日程安排(日显示)"组件

显示所选用户、组织或设备的1天内预定的组件。

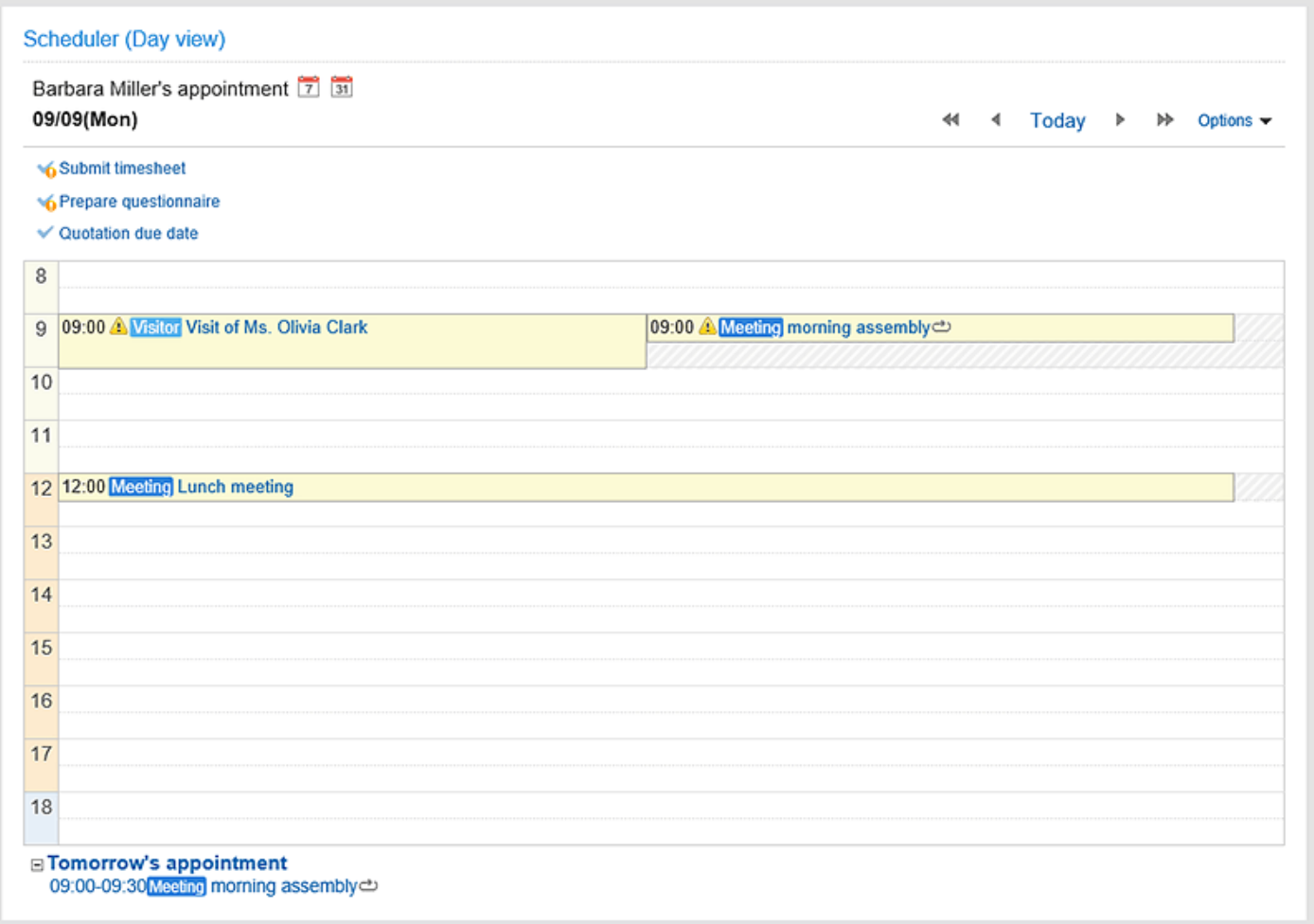

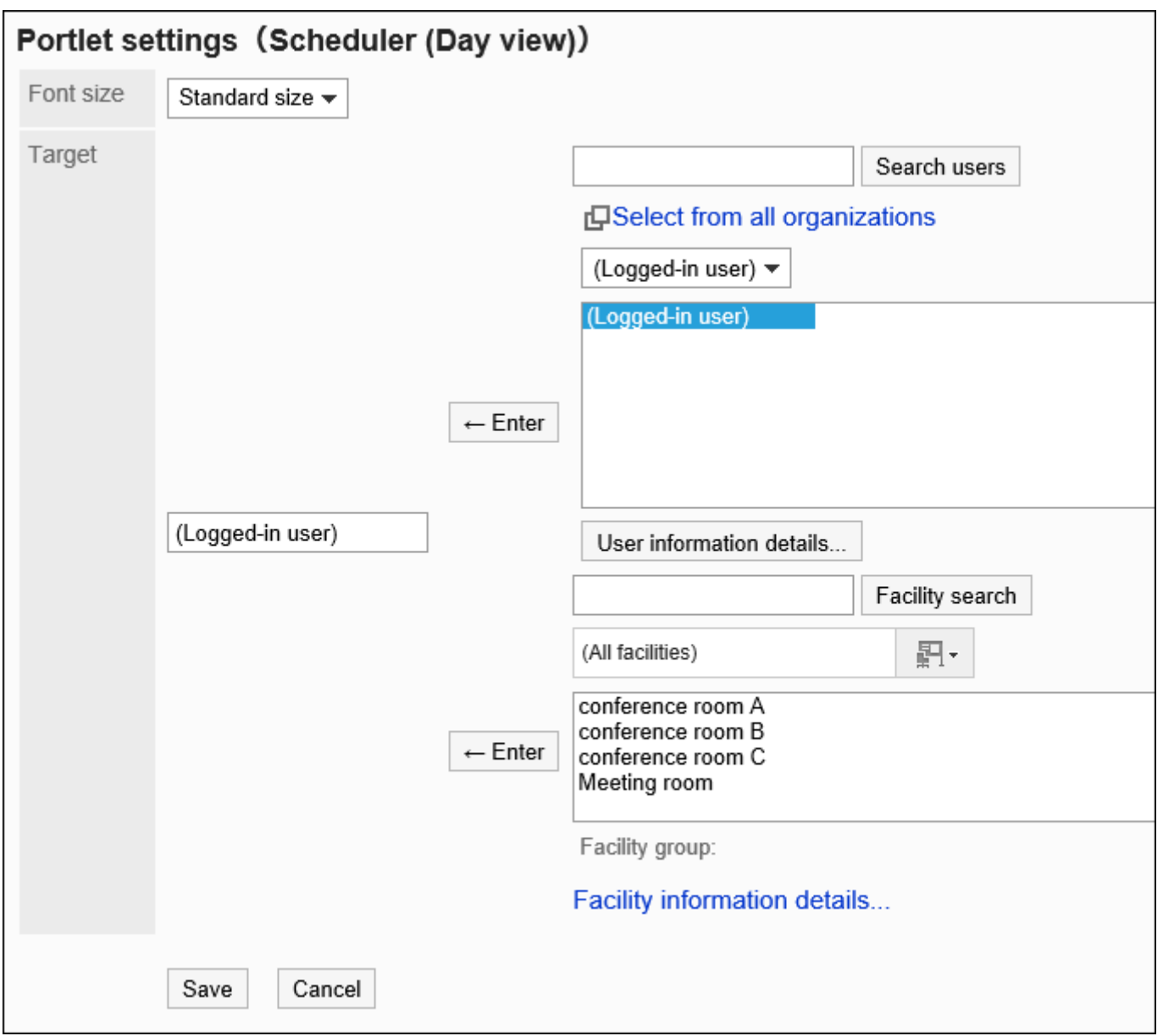

文字大小: •

选择要显示的文字的大小。

可选择的字体大小包括:

- ◦小
- 标准 ◦
- 大 ◦
- 对象: •

选择要在组件中显示预定的对象。

选择用户、组织或设备,然后点击[输入]。

# "日程安排(周显示)"组件

#### 显示所选用户、组织或设备的1周内预定的组件。

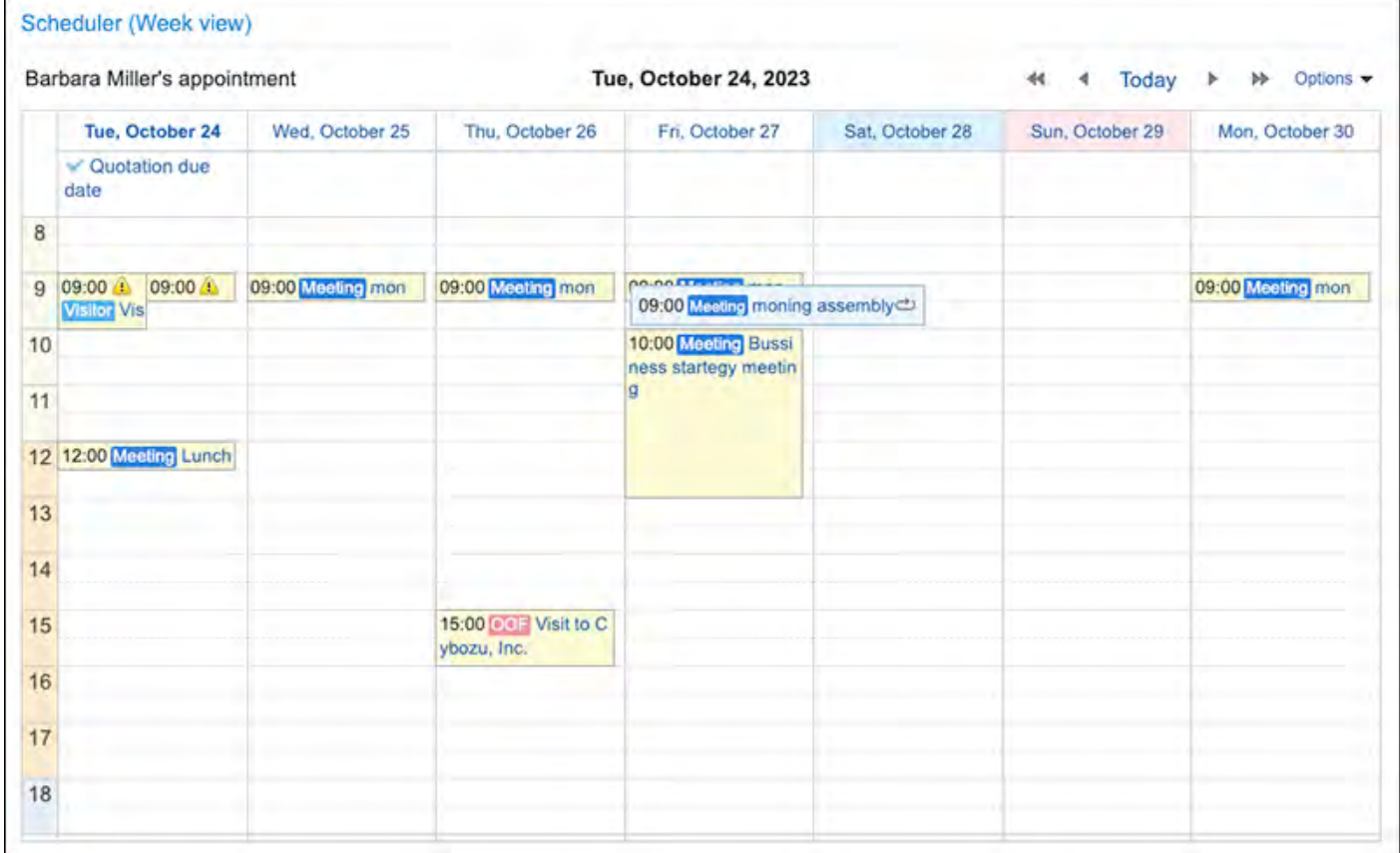

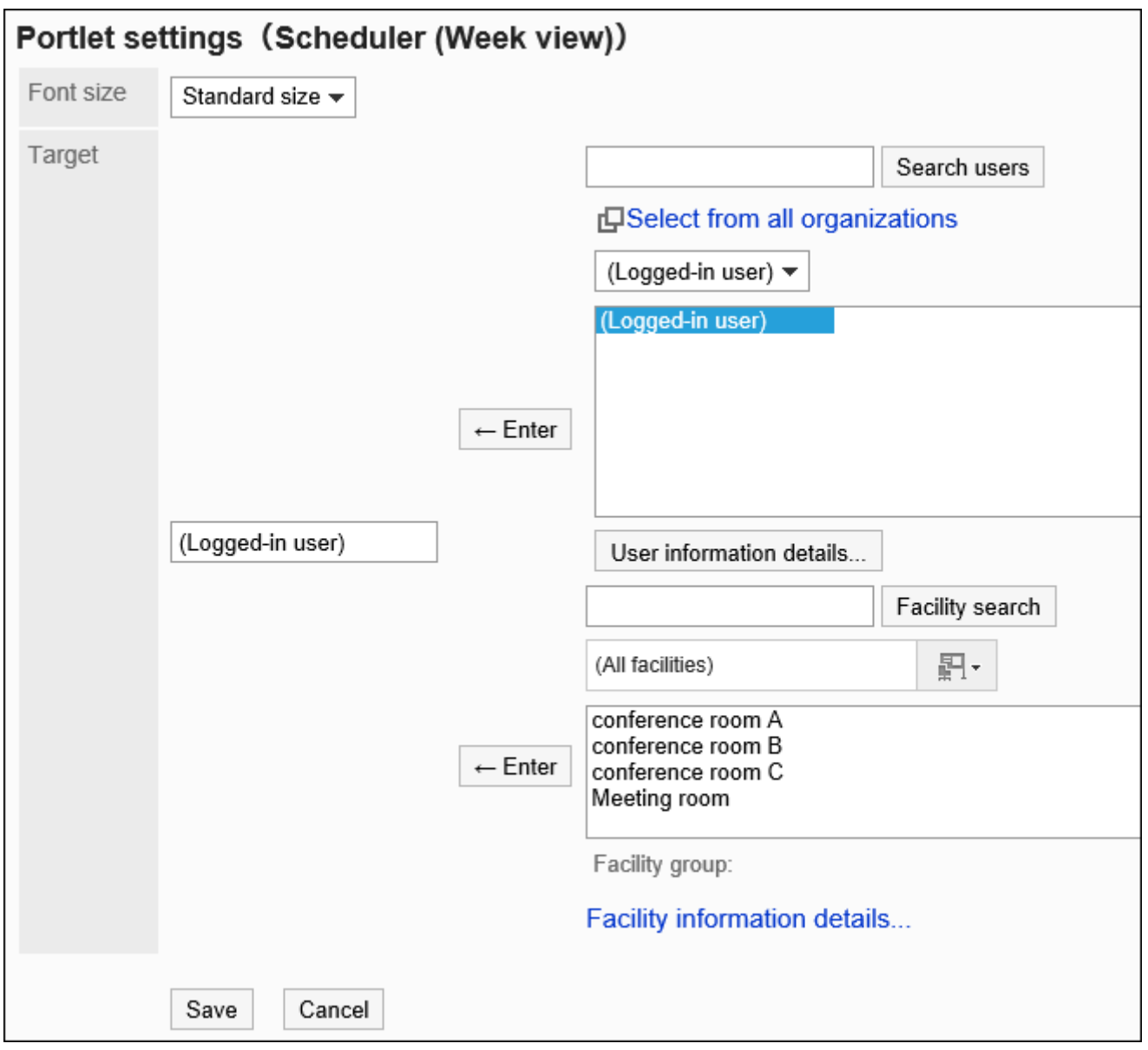

文字大小: •

选择要显示的文字的大小。

可选择的字体大小包括:

- ◦小
- 标准 ◦
- 大 ◦
- 对象: •

选择要在组件中显示预定的对象。 选择用户、组织或设备,然后点击[输入]。

## "日程安排(月显示)"组件

#### 显示所选用户、组织或设备的1月内预定的组件。

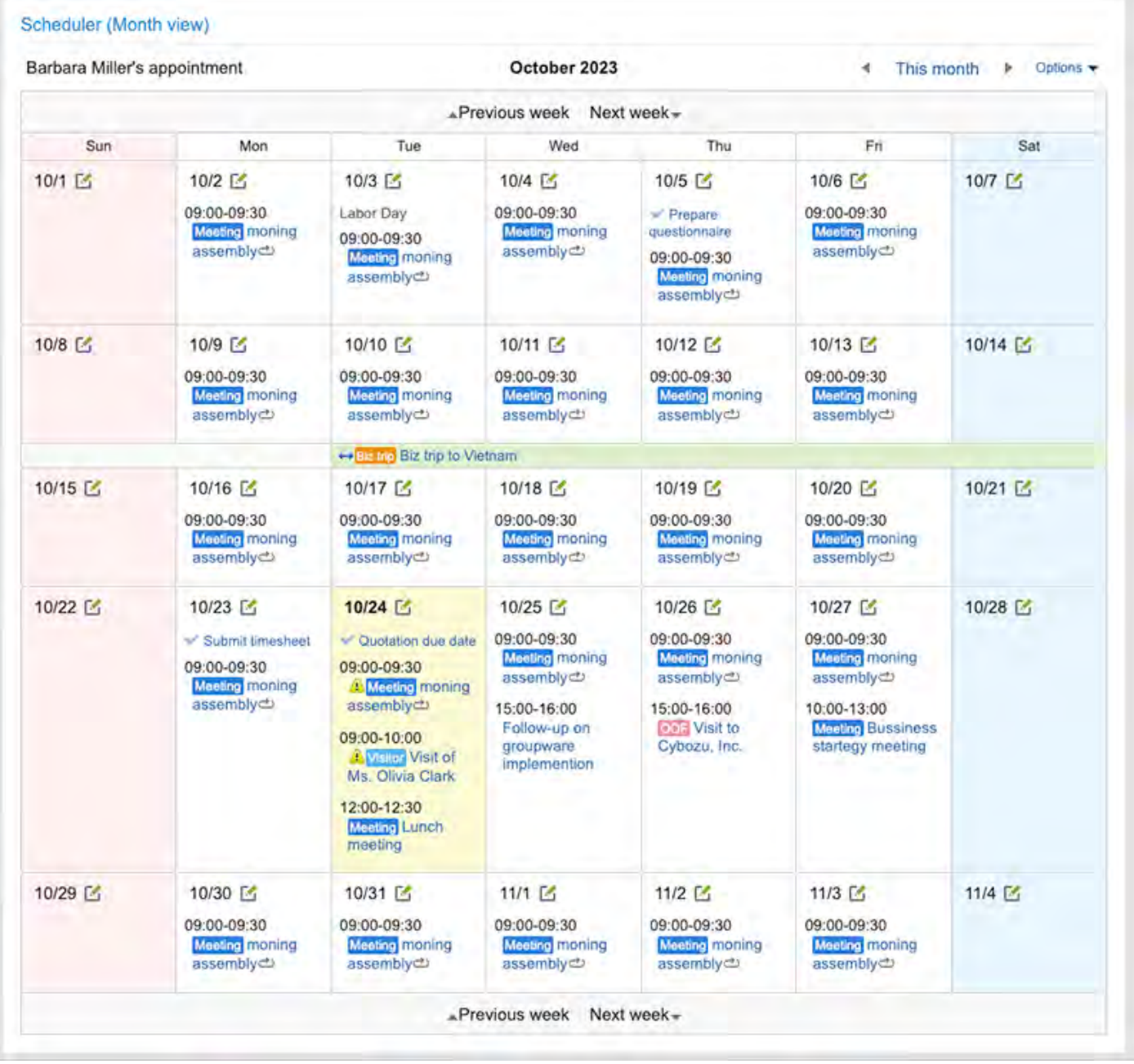

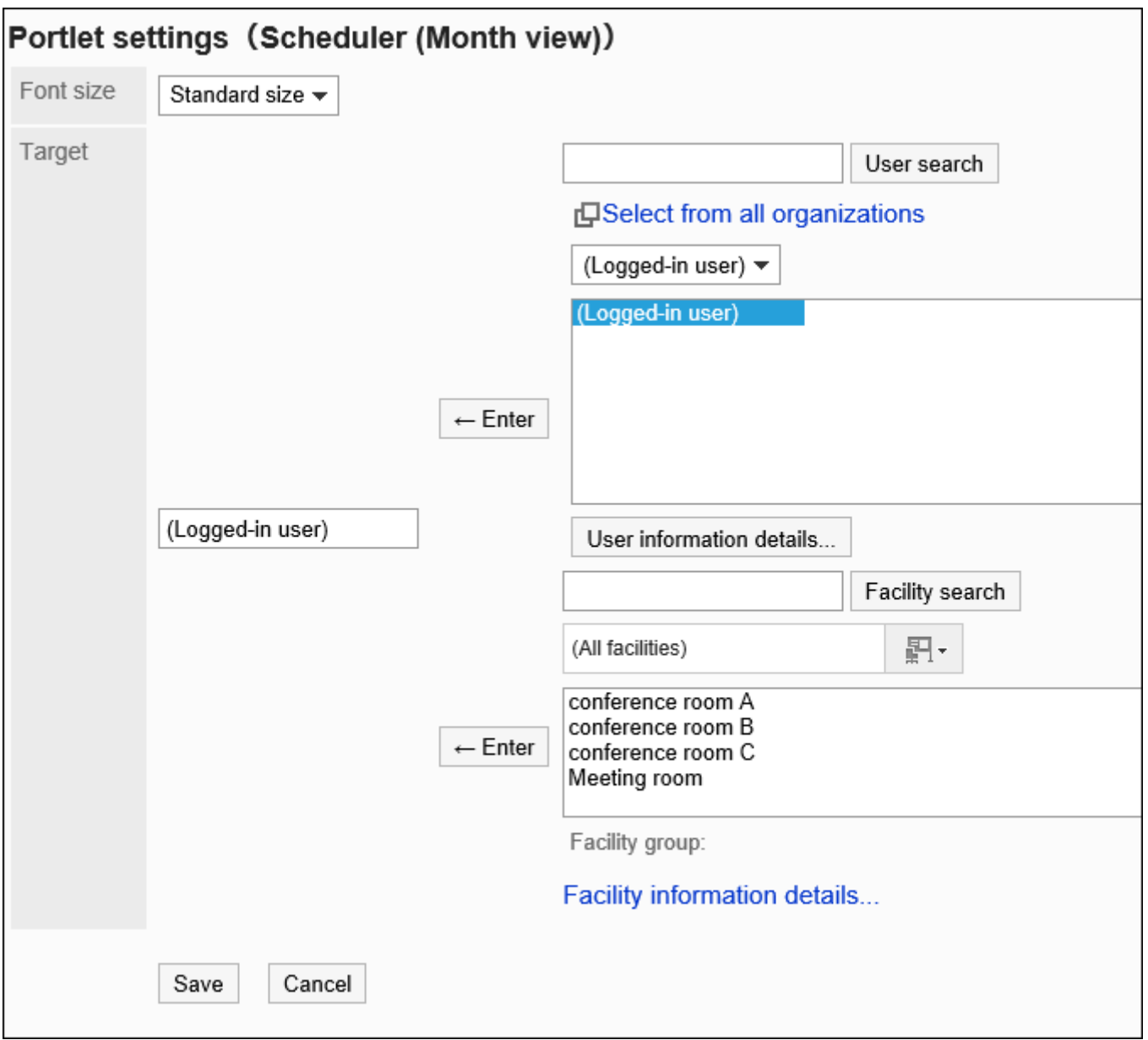

文字大小: •

选择要显示的文字的大小。

可选择的字体大小包括:

- ◦小
- 标准 ◦
- 大 ◦
- 对象: •

选择要在组件中显示预定的对象。 选择用户、组织或设备,然后点击[输入]。

## "日程安排(年显示)"组件

#### 显示登录用户的1年内活动的组件。无法显示其他用户的1年内活动。

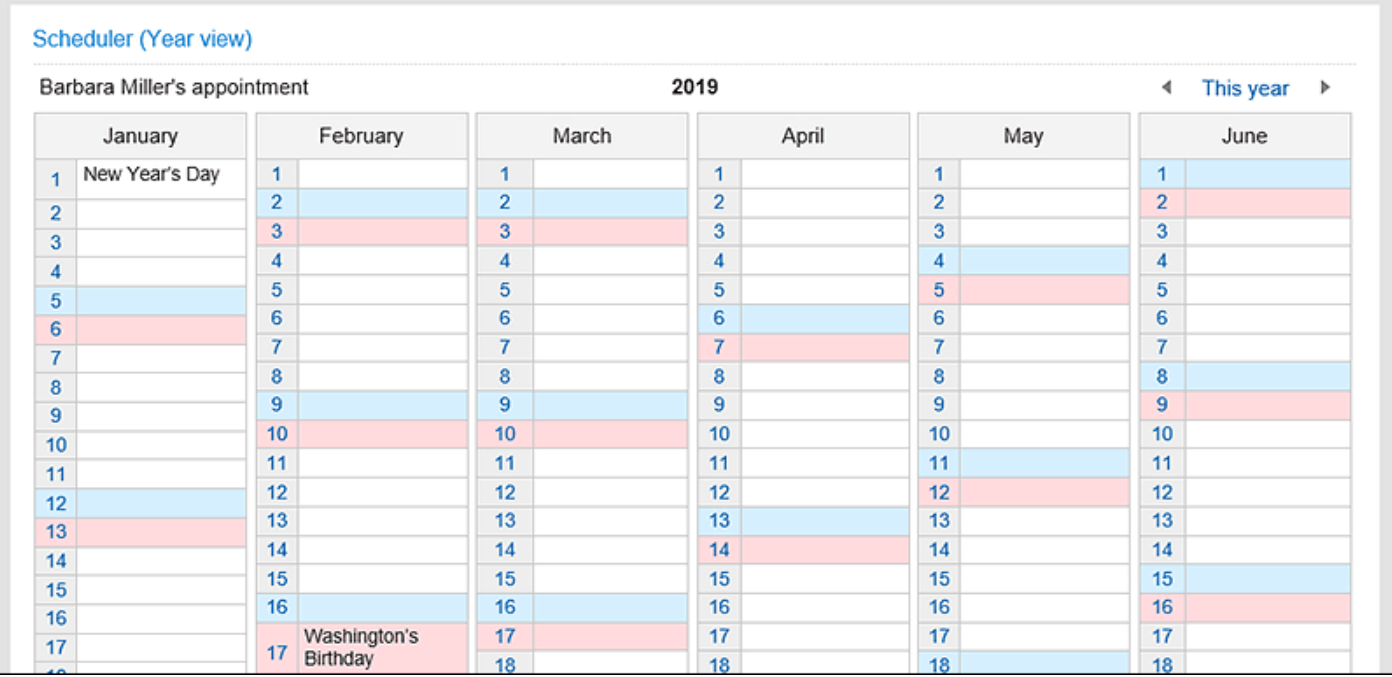

#### **组件的设置项目**

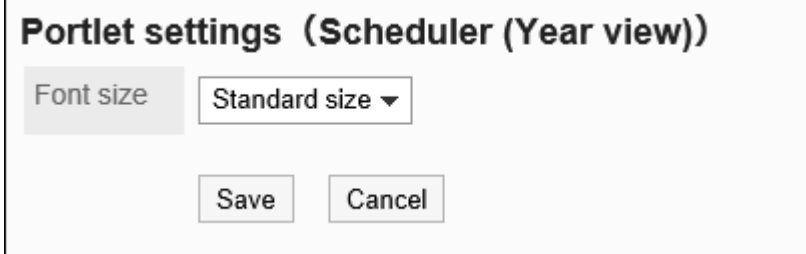

文字大小: •

选择要显示的文字的大小。

可选择的字体大小包括:

- ◦小
- 标准 ◦
- 大 ◦

"日程安排搜索"组件

按用户名称或设施名称搜索预定。

您可以使用空格分隔关键字以搜索多个用户和设施点。

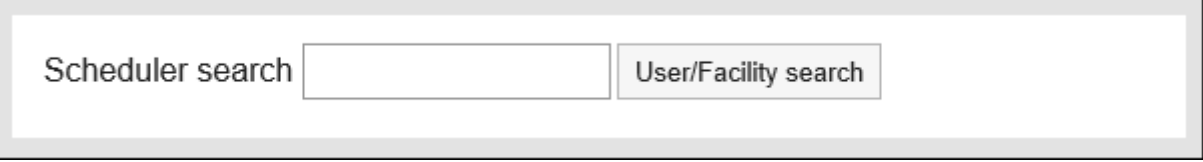

#### **组件的设置项目**

该组件中没有"组件的设置项目"。

## 2.1.4.5. 站内信的组件

站内信的组件有以下几种:

- ・ "站内信"组件
- ・ "未读站内信"组件
- ・ "站内信查看状况"组件

## "站内信"组件

显示指定文件夹中的站内信的组件。

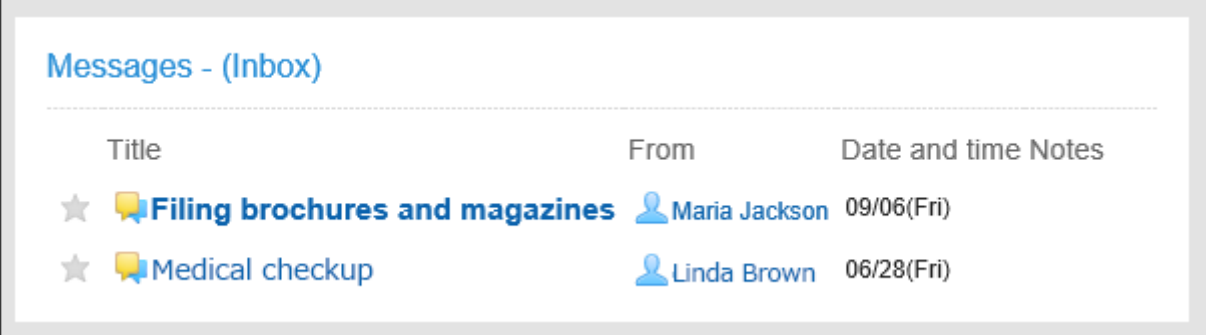

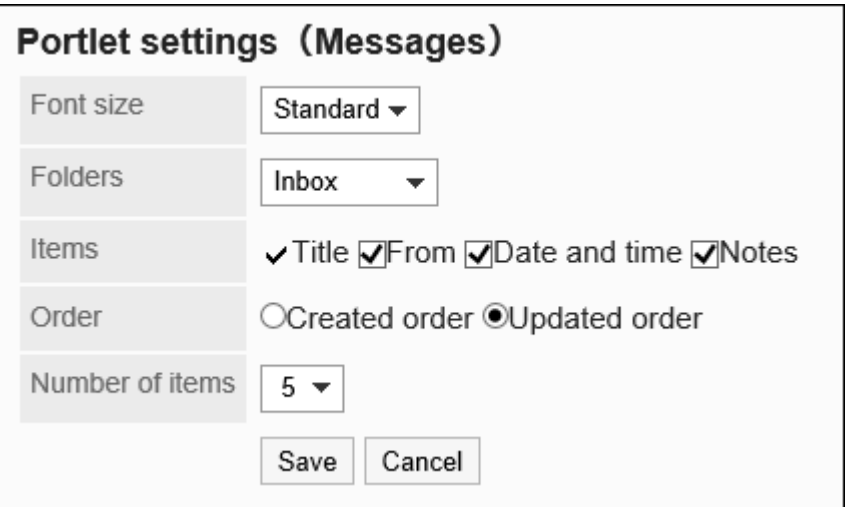

文字大小: •

选择要显示的文字的大小。

可选择的字体大小包括:

- ◦小
- 标准 ◦
- 大 ◦
- 文件夹: •

选择要在组件中显示的站内信的文件夹。 可选择的文件夹如下:

- 收件箱
- 发件箱 ◦
- 草稿 ◦
- 项目: •

选择要在组件中显示的项目。"标题"无法隐藏。 可选择的项目如下:

- 发件人 ◦
- 日期和时间
- 备注 ◦
- 顺序: •

选择站内信的显示顺序。

选择按创建顺序或更新顺序。

・ 条数: 选择要在组件中显示的站内信的条数。 最多可选择20条。

## "未读站内信"组件

显示查看状态为未查看的站内信的组件。

如系统管理员将查看状态的运行模式设置为"手动",用户打开站内信后,将显示站内信的确认按 钮。

用户点击[已确认]后,该站内信将从"未读站内信"组件中删除。

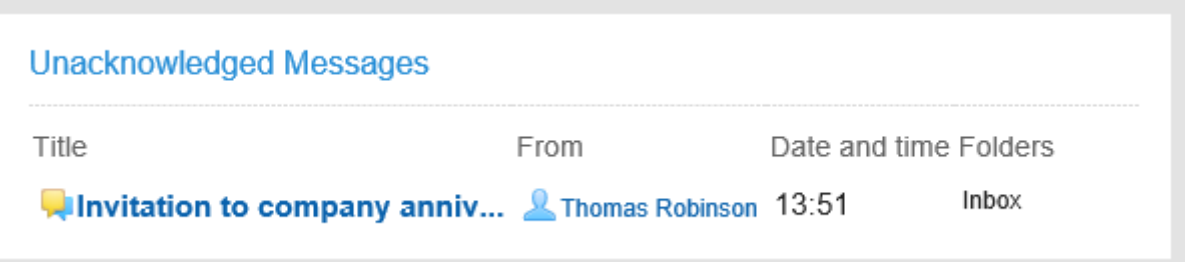

#### **组件的设置项目**

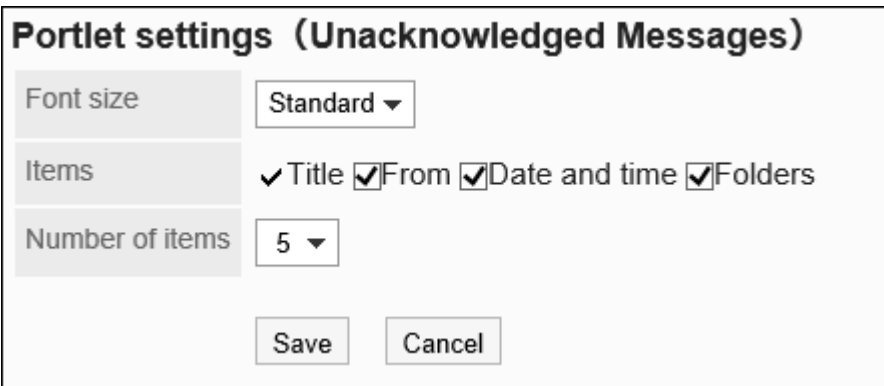

文字大小: •

选择要显示的文字的大小。

可选择的字体大小包括:

- ◦小
- 标准 ◦
- 大 ◦

项目: •

选择要在组件中显示的项目。"标题"无法隐藏。

可选择的项目如下:

- 发件人 ◦
- 日期和时间
- 文件夹 ◦
- 条数: •

选择要在组件中显示的站内信的条数。 最多可选择20条。

## "站内信查看状况"组件

#### 确认设置了查看状况确认的站内信的查看状况。点击标题即可查看站内信。

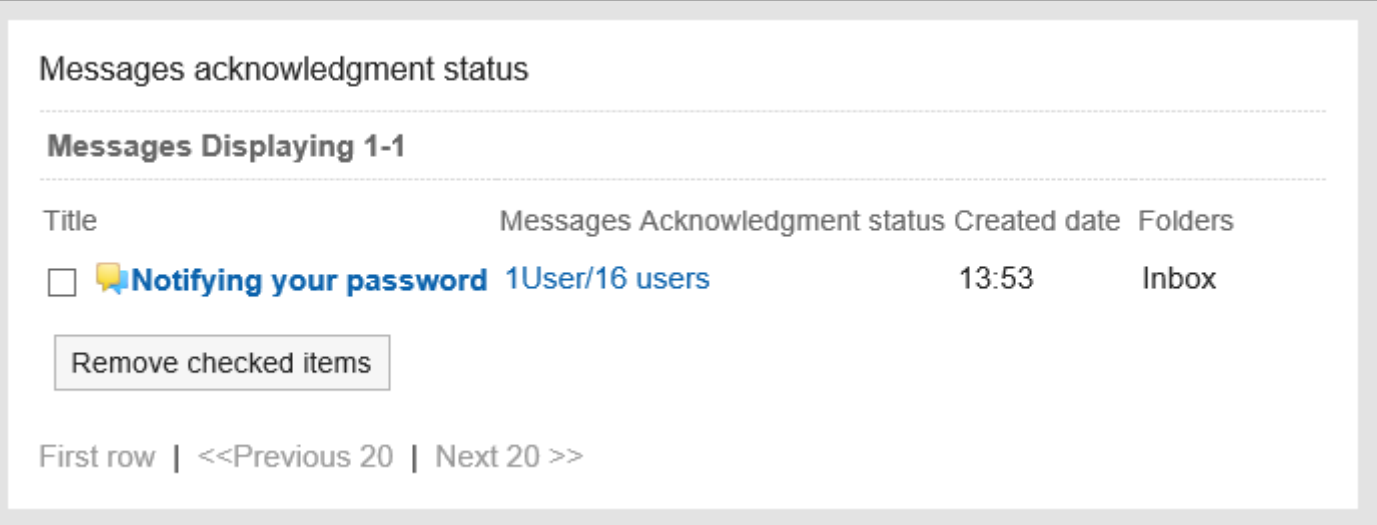

#### 2 章 应用程序

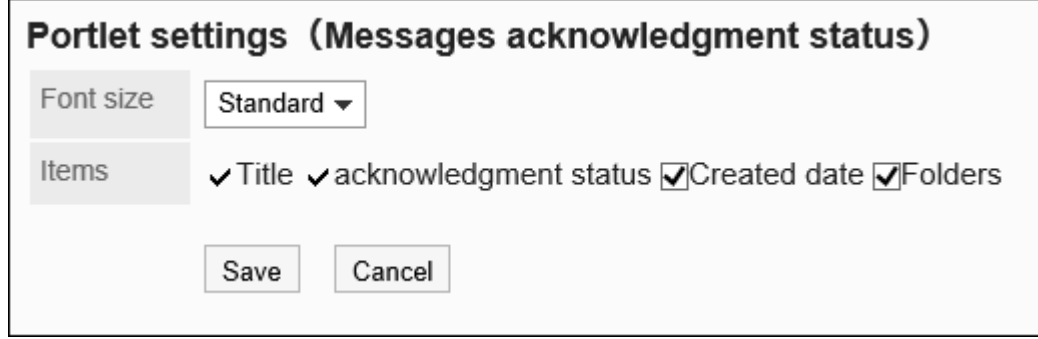

文字大小: •

```
选择要显示的文字的大小。
```
可选择的字体大小包括:

- ◦小
- 标准 ◦
- 大 ◦
- 项目: •

选择要在组件中显示的项目。"标题"无法隐藏。 可选择的项目如下:

- 查看状况 ◦
- 创建时间 ◦
- 文件夹 ◦

## 2.1.4.6. 公告栏的组件

公告栏的组件有以下几种:

- ・ "公告栏"组件
- ・ "未读公告"组件

### "公告栏"组件

显示公告栏的公告的组件。

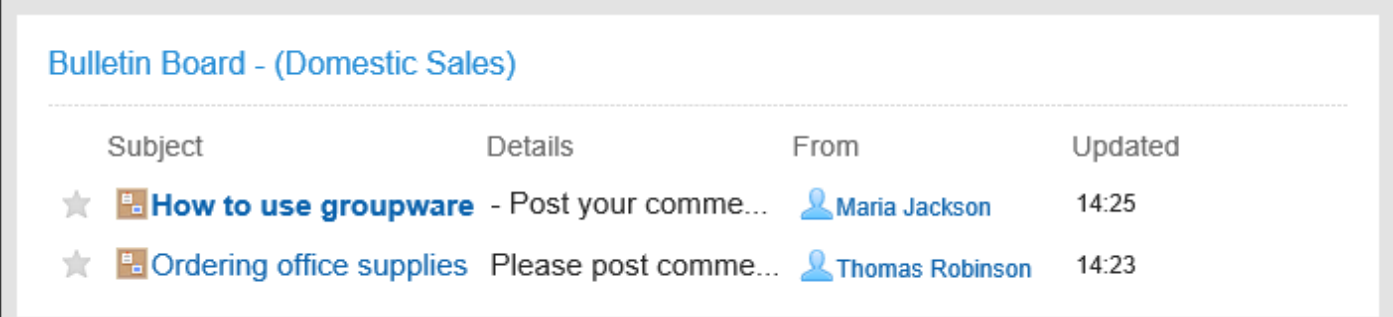

#### **组件的设置项目**

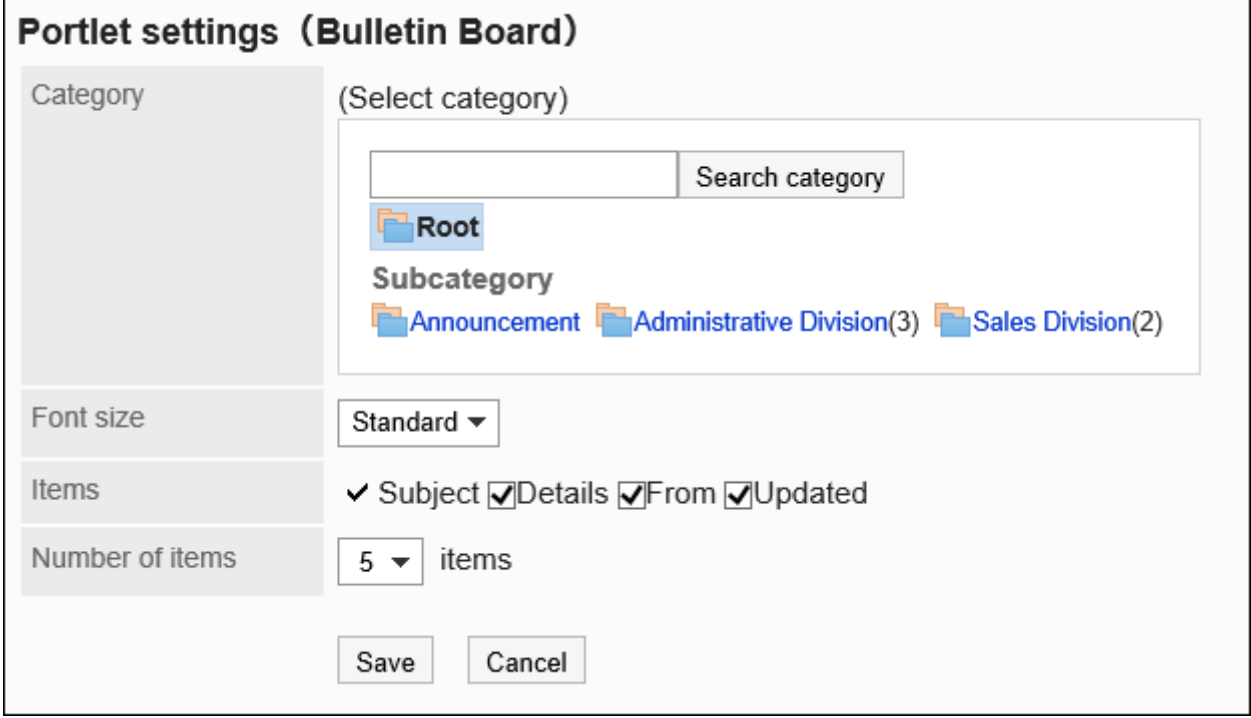

类别: •

设置要显示的类别。

文字大小: •

选择要显示的文字的大小。

可选择的字体大小包括:

- ◦小
- 标准 ◦
- 大 ◦
- 项目: •

选择要在组件中显示的项目。

"标题"无法隐藏。

可选择的项目如下:

- 内容
- 发件人 ◦
- 更新日時 ◦
- ・ 条数:

选择要在组件中显示的公告的条数。 最多可选择20条。

### "未读公告"组件

显示满足以下条件的未读公告:

- 勾选了"确认查看状况"复选框 •
- ・ 自己被设置为通知对象

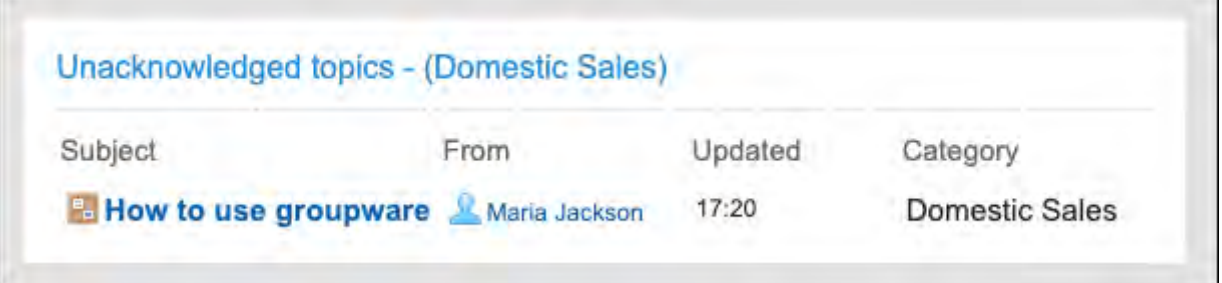

#### **补充**

- ・一旦打开"公告的详情"页面,该公告将从未确认的公告组件中删除。
- ・ 即使选择了要显示公告的类别,点击组件名称后,也会显示所选类别之外的未读公告。

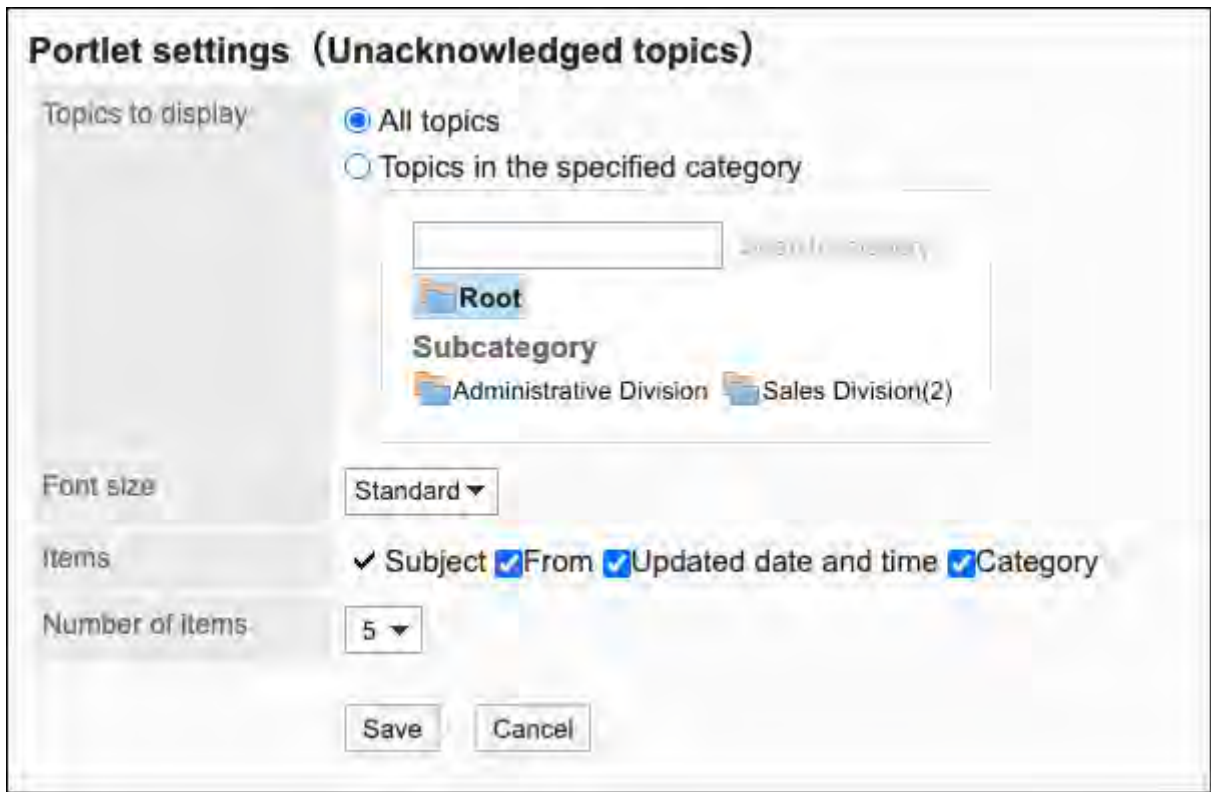

- 显示的公告: 选择要在组件中显示的公告。 可选择的项目如下:
	- 全部公告 ◦
	- 指定类别内的公告: ◦

仅显示所选类别的公告。

类别的选择方法请参考[选择组织/类别/文件夹。](https://jp.cybozu.help/g/zh/user/basic/org_folder.html)

文字大小: •

选择要显示的文字的大小。

可选择的字体大小包括:

- ◦小
- 标准 ◦
- 大 ◦
- 项目: •

选择要在组件中显示的项目。

"标题"无法隐藏。

可选择的项目如下:

- 发件人 ◦
- 日期和时间

类别 ◦

・ 条数: 选择要在组件中显示的公告的条数。 最多可选择20条。

# 2.1.4.7. "文件管理"组件

显示指定文件夹的文件的组件。

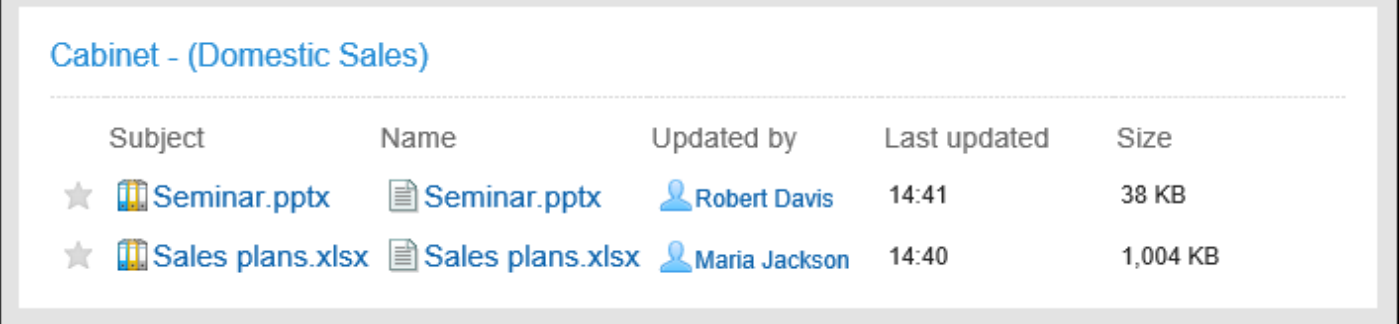

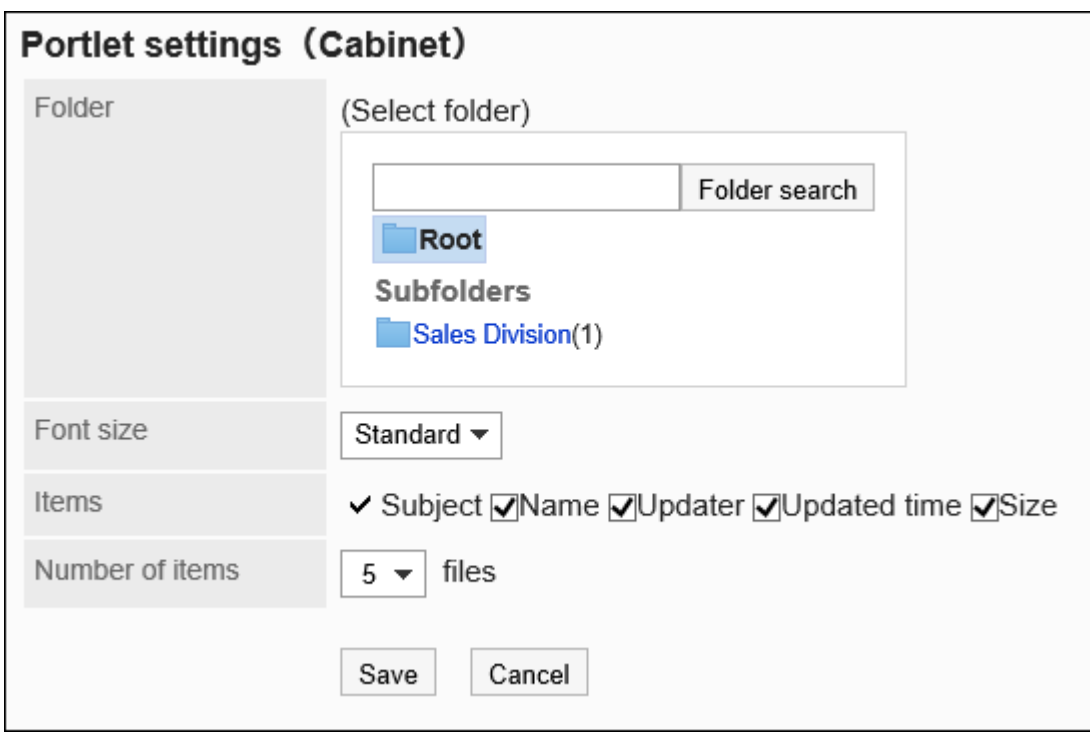

- 文件夹: 设置要显示的文件夹。
- 文字大小: •

选择要显示的文字的大小。

可选择的字体大小包括:

◦小

标准 ◦

- 大 ◦
- 项目: •

选择要在组件中显示的项目。

"标题"无法隐藏。

可选择的项目如下:

- 文件名 ◦
- 更新人 ◦
- 更新日時 ◦
- 大小 ◦
- ・ 条数:

选择要在组件中显示的文件的个数。 最多可选择20条。

# 2.1.4.8. "备忘录"组件

"备忘录"组件是可以保存在门户的文本框中创建的备忘录的组件。

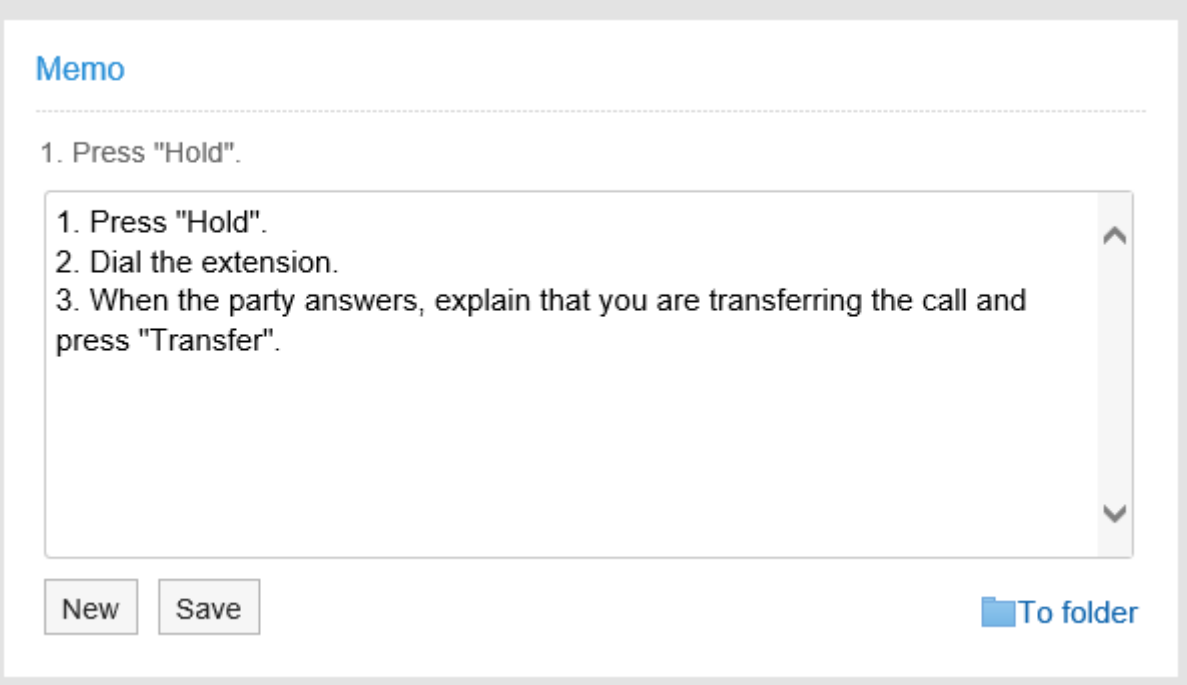

#### **组件的设置项目**

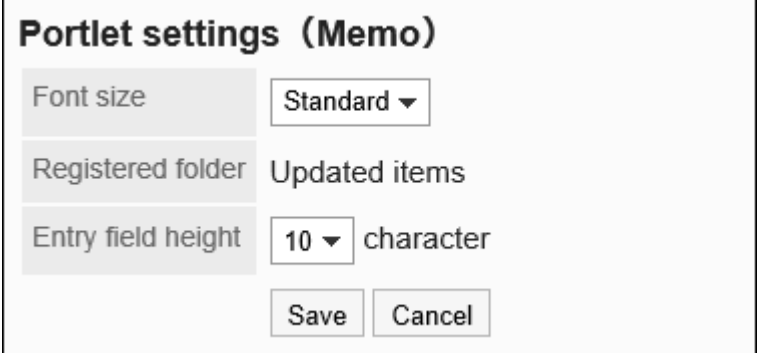

文字大小: •

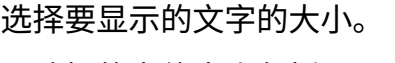

可选择的字体大小包括:

- ◦小
- 标准 ◦
- 大 ◦
- 登记文件夹: •

可设置的文件夹只有"更新列表"。

- 输入栏的高度: 通过字符数设置输入栏的高度。 可设置的字符数如下:
	- 3 ◦
	- 5 ◦
	- $\degree$  10
	- 20 ◦
	- 30 ◦

## 2.1.4.9. "电话记录"组件

显示指定组织或组的电话记录的组件。

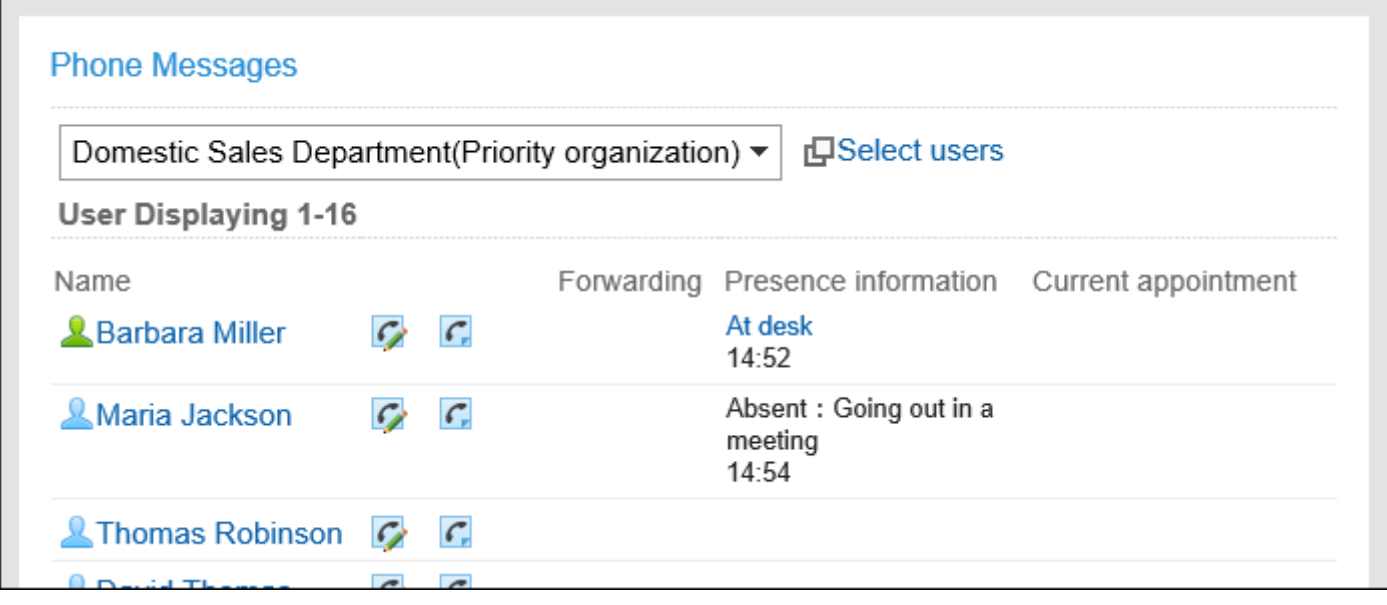

#### **补充**

• 设置了电话记录的邮件转发的用户,"转发设置"中会显示 。

#### **组件的设置项目**

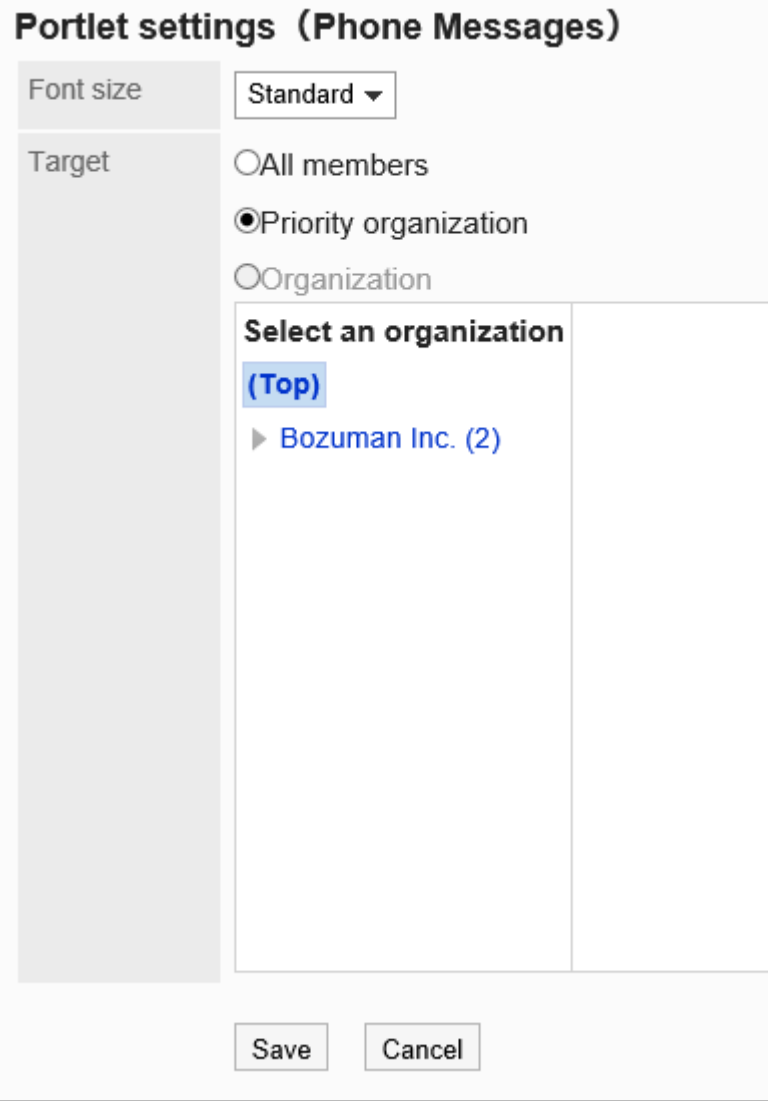

文字大小: •

选择要显示的文字的大小。

可选择的字体大小包括:

- ◦小
- 标准 ◦
- 大 ◦
- 对象: •

选择要在组件中显示的对象。选择"组织"时,请选择"顶部"以外的对象。 可选择的对象如下:

- 所有人
- 优先组织 ◦
- 组织 ◦

## 2.1.4.10. "考勤卡"组件

#### 显示考勤卡。在考勤卡中记录上班时间和下班时间。

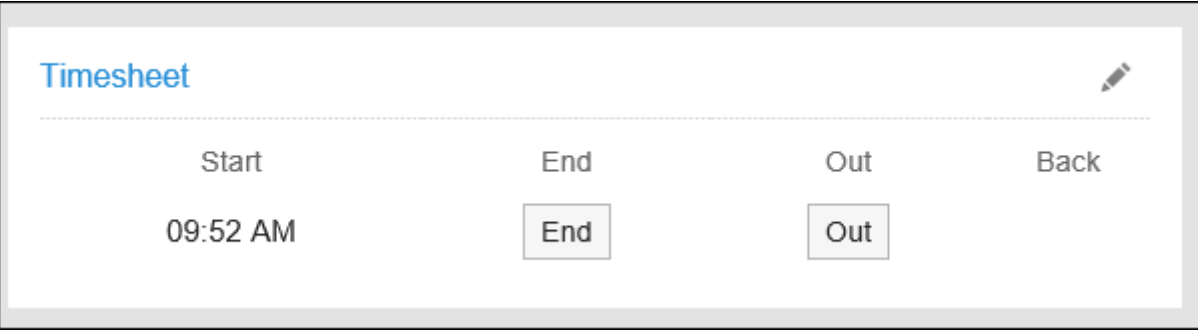

**组件的设置项目**

该组件中没有"组件的设置项目"。

# 2.1.4.11. "ToDo列表"组件

显示未完成的个人ToDo列表。 根据截止日期,共享ToDo显示为以下颜色:

- ・ 红色粗体字: 已过截止日期的ToDo
- 蓝色粗体字: 当天为截止日期的ToDo
- 蓝色普通字: 截止日期之前或未设置截止日期的ToDo

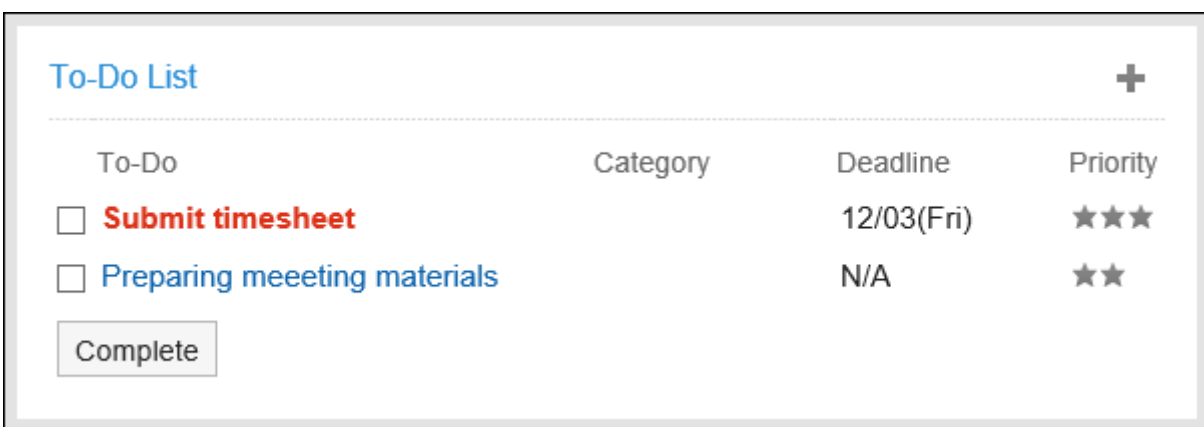

#### **组件的设置项目**

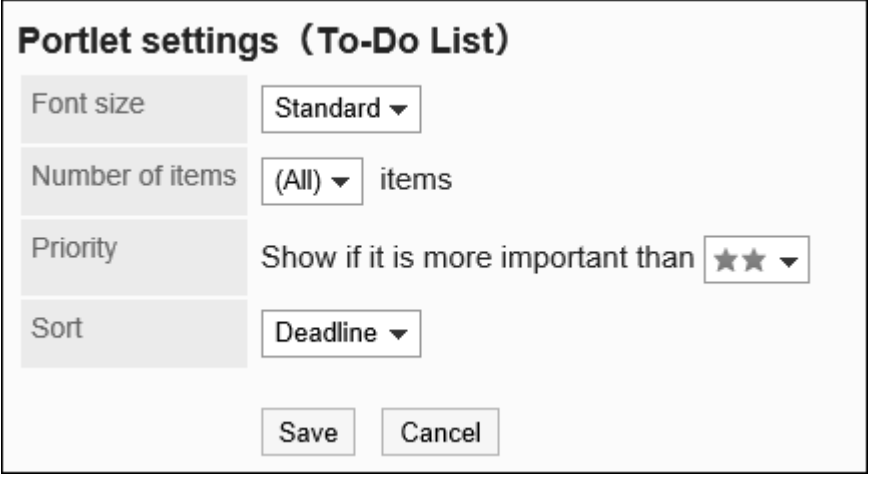

文字大小: •

选择要显示的文字的大小。 可选择的字体大小包括:

- ◦小
- 标准 ◦
- 大 ◦
- 显示条数: •

选择要在组件中显示的ToDo的条数。 可设置的条数为(全部)或 1到10条。

- 重要度: 选择要在组件中显示的ToDo的重要度。
- ・排序:

选择组件中显示ToDo的排序依据。 可选择的项目如下:

类别 ◦

- 截止日期
- 重要度 ◦

## 2.1.4.12. 通讯录的组件

通讯录的组件有以下几种:

- ・ "用户名单"组件
- ・ "通讯录搜索"组件

## "用户名单"组件

#### 显示用户名单的组件。点击用户名可查看用户信息。

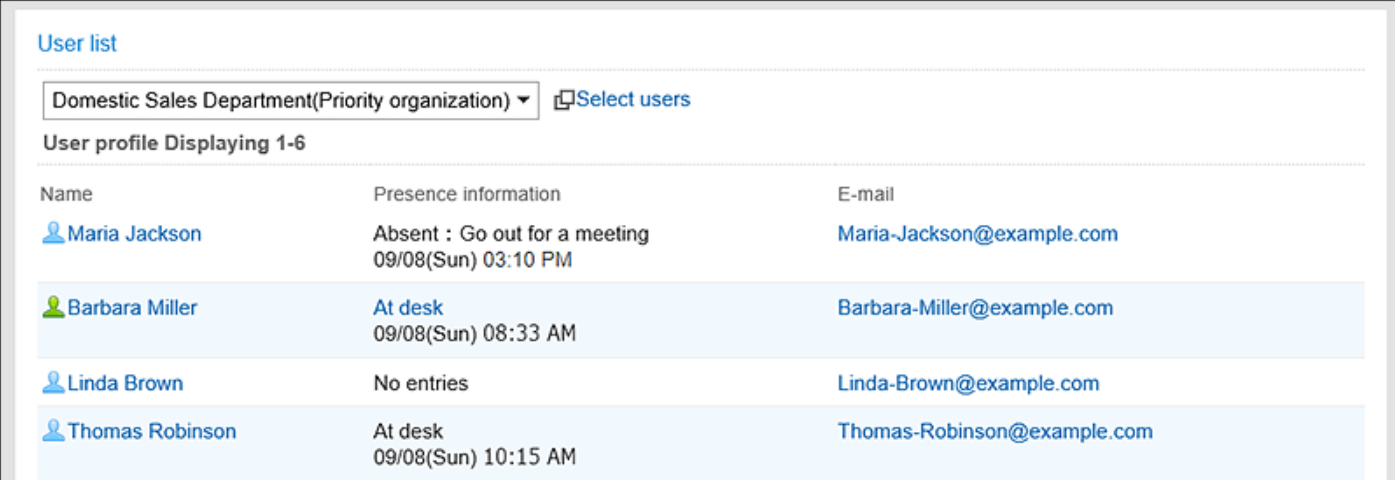

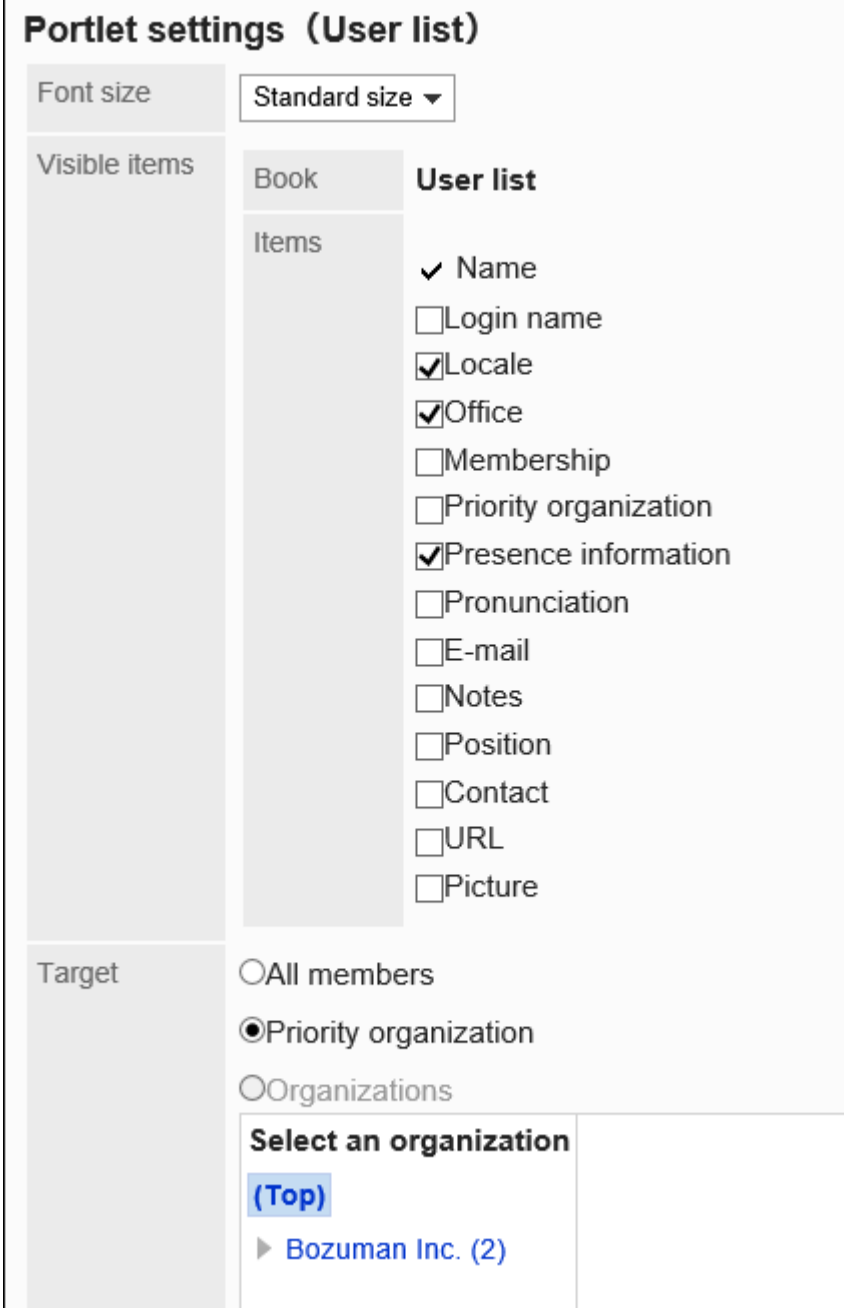

文字大小: •

选择要显示的文字的大小。 可选择的字体大小包括:

- ◦小
- 标准 ◦
- 大 ◦
- 显示的项目: •

显示的通讯簿名称只有用户名单。 在项目中选择用户信息的项目。

对象: •

选择要在组件中显示的对象。选择"组织"时,请选择"顶部"以外的对象。 可选择的对象如下:

- 所有人
- 优先组织 ◦
- 选择的组织 ◦

### "通讯录搜索"组件

从通讯录的各通讯簿中搜索地址。

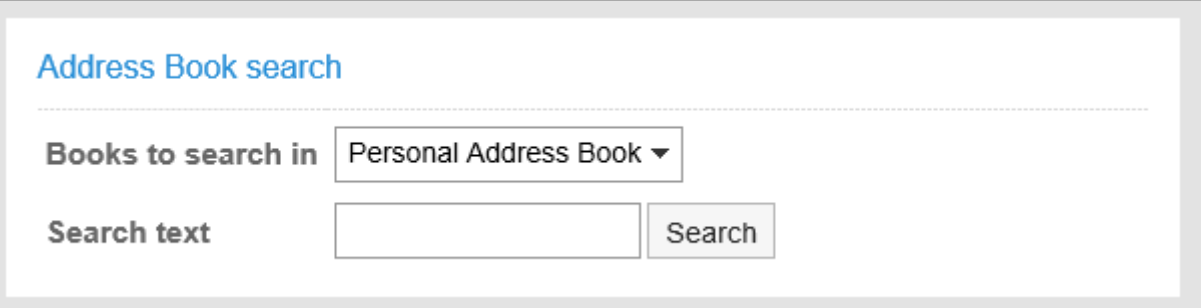

**组件的设置项目**

该组件中没有"组件的设置项目"。

2.1.4.13. 邮件的组件

邮件的组件有以下几种:

- ・ "新邮件信息"组件
- ・ "邮件"组件

### "新邮件信息"组件

显示新邮件条数的组件。可指定要显示的帐户。

#### Newly arriving E-mail

Barbara Miller

New E-mail: 1

#### **组件的设置项目**

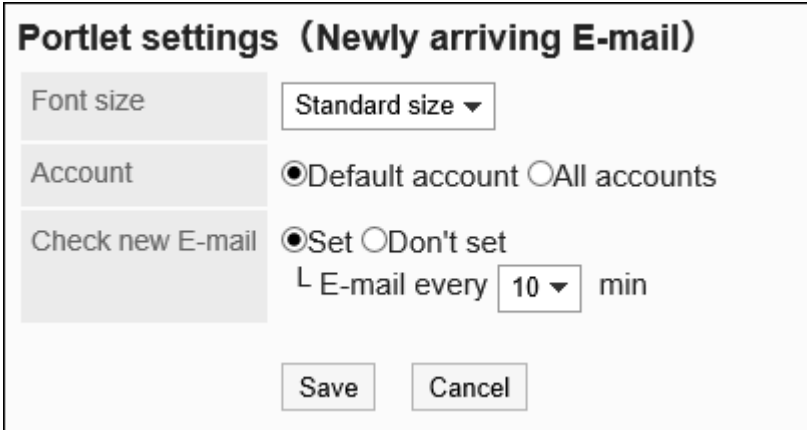

文字大小: •

选择要显示的文字的大小。

可选择的字体大小包括:

- ◦小
- 标准 ◦
- 大 ◦
- 帐户: •

选择要在组件中显示的帐户。

选择默认帐户或所有帐户。

检查新邮件: •

设置检查新邮件的时间间隔。

设置检查新邮件时,选择检查邮件的时间间隔。

从下拉列表中选择时间,以5分钟为增量单位选择,最多到60分钟。

### "邮件"组件

显示邮件列表的组件。可指定要显示的帐户及文件夹。

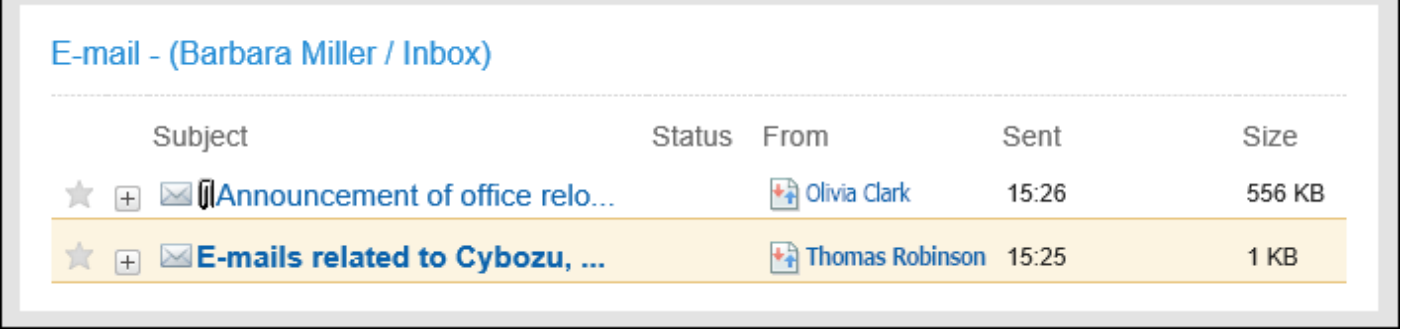

#### **组件的设置项目**

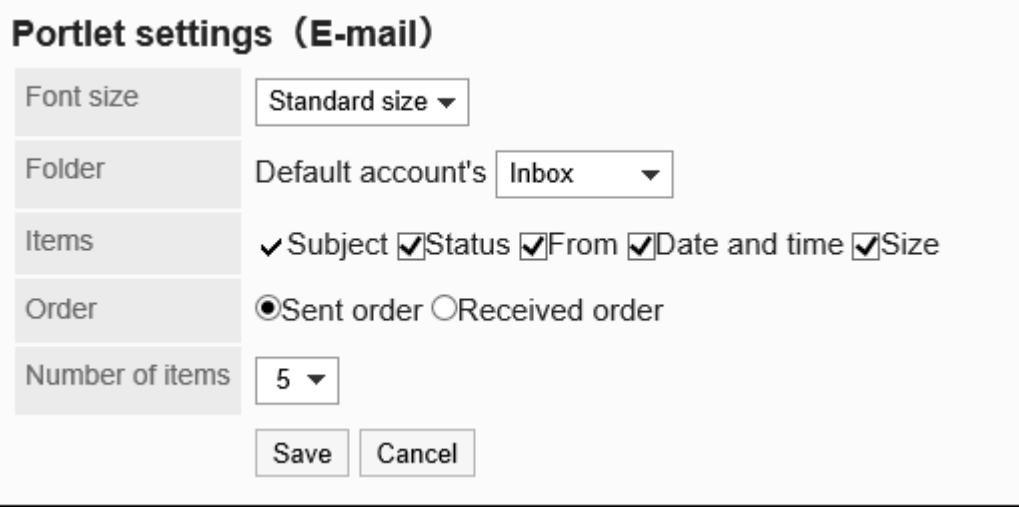

文字大小: •

选择要显示的文字的大小。

可选择的字体大小包括:

- ◦小
- 标准 ◦
- 大 ◦
- 文件夹: •

选择要在组件中显示的邮件帐户的文件夹。

可选择的文件夹如下:

- 收件箱
- 发件箱 ◦

草稿 ◦

- 项目: 选择要在组件中显示的项目。"标题"无法隐藏。 可选择的项目如下:
	- 在岗信息
	- 发件人 ◦
	- 日期和时间
	- 大小 ◦
- 顺序: •

设置邮件的显示顺序。 选择按发送时间或接收时间显示。

・ 条数:

选择要在组件中显示的邮件的条数。 最多可选择20条。

# 2.1.4.14. "Workflow"组件

在列表中显示指定文件夹的申请的组件。

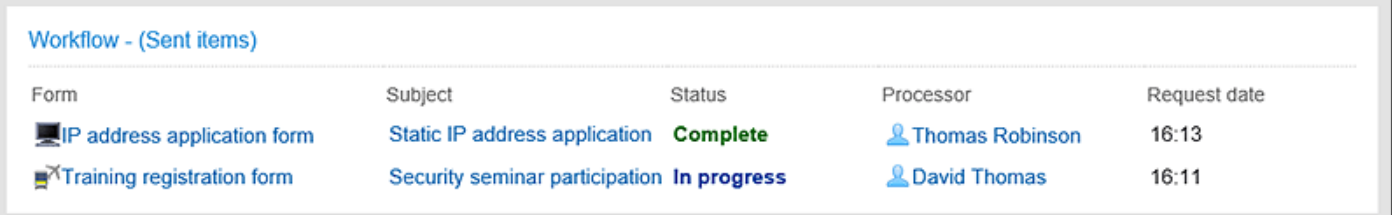

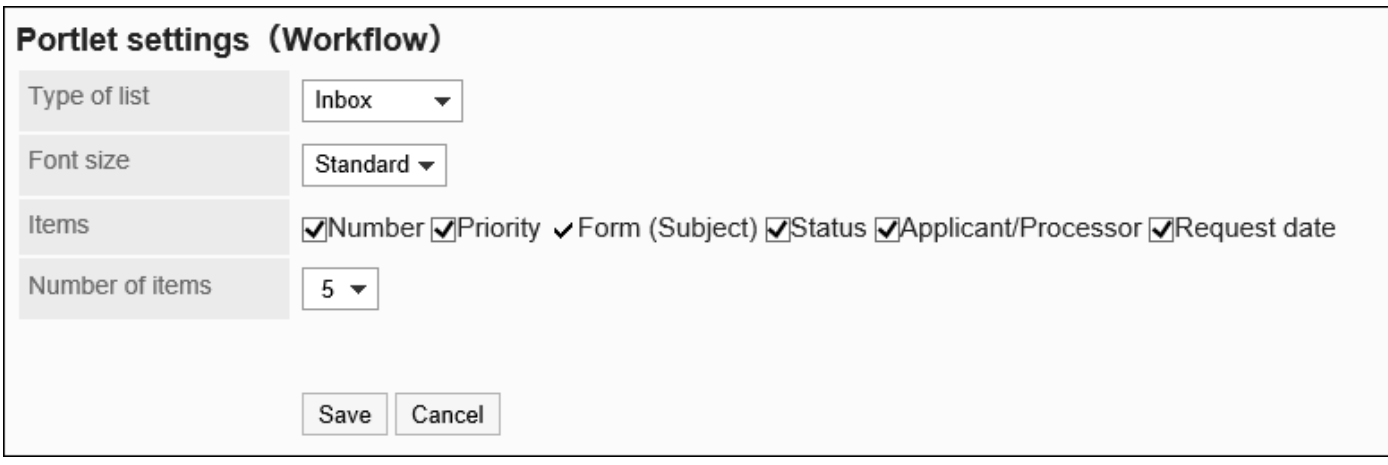

列表的种类: •

选择要在组件中显示的申请的文件夹。

可选择的文件夹如下:

- 受信一覧 ◦
- 送信一覧 ◦
- 草稿 ◦
- 文字大小: •

选择要显示的文字的大小。

可选择的字体大小包括:

- ◦小
- 标准 ◦
- 大 ◦
- 项目: •

选择要在组件中显示的项目。无法隐藏"申请样式名称(标题)"。

可选择的项目如下:

- 编号 ◦
- 优先度 ◦
- 状态 ◦
- 申请人/处理人
- 申請日
- ・ 条数:

选择要在组件中显示的申请的条数。 最多可选择20条。

# 2.1.4.15. "多功能报告"组件

通过列表显示指定文件夹或筛选出的报告的组件。

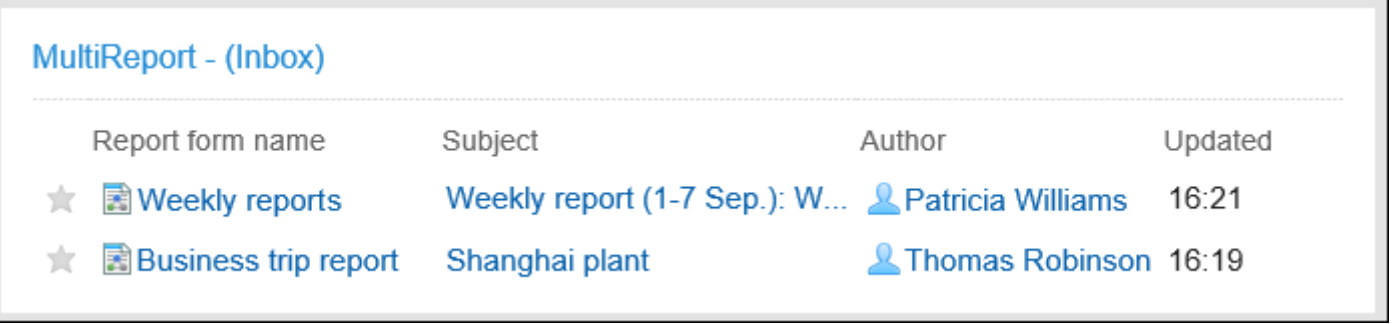

#### **组件的设置项目**

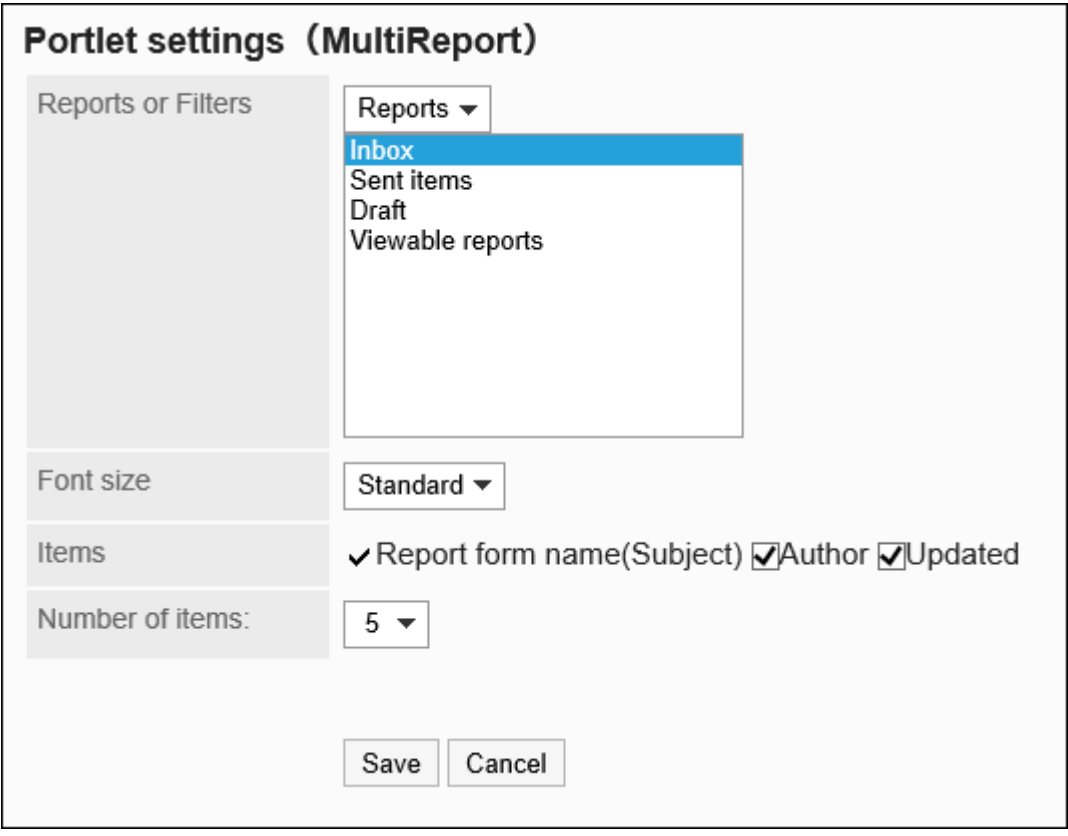

报告/筛选: •

选择组件中显示的报告的种类或应用于报告的筛选。

- 可指定的文件夹或筛选如下:
	- 受信一覧 ◦
	- 送信一覧 ◦
	- 草稿 ◦
	- 任一筛选 ◦
文字大小: •

选择要显示的文字的大小。

可选择的字体大小包括:

- ◦小
- 标准 ◦
- 大 ◦
- ・ 项目:

选择要在组件中显示的项目。 无法隐藏"报告样式名称(标题)"。 可选择的项目如下:

- 作成者 ◦
- 更新日時 ◦
- ・ 条数: 选择要在组件中显示的申请的条数。

最多可选择20条。

# 2.1.4.16. 网络整合服务的组件

网络整合服务的组件有以下几种:

・ "天气预报"组件

# "天气预报"组件

显示日本天气预报的组件。可选择要查看的地区。只能显示日本的天气预报。

### 2 章 应用程序

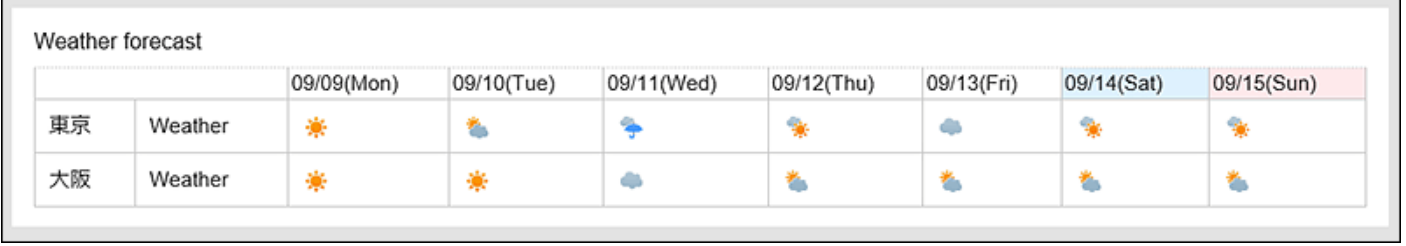

### **组件的设置项目**

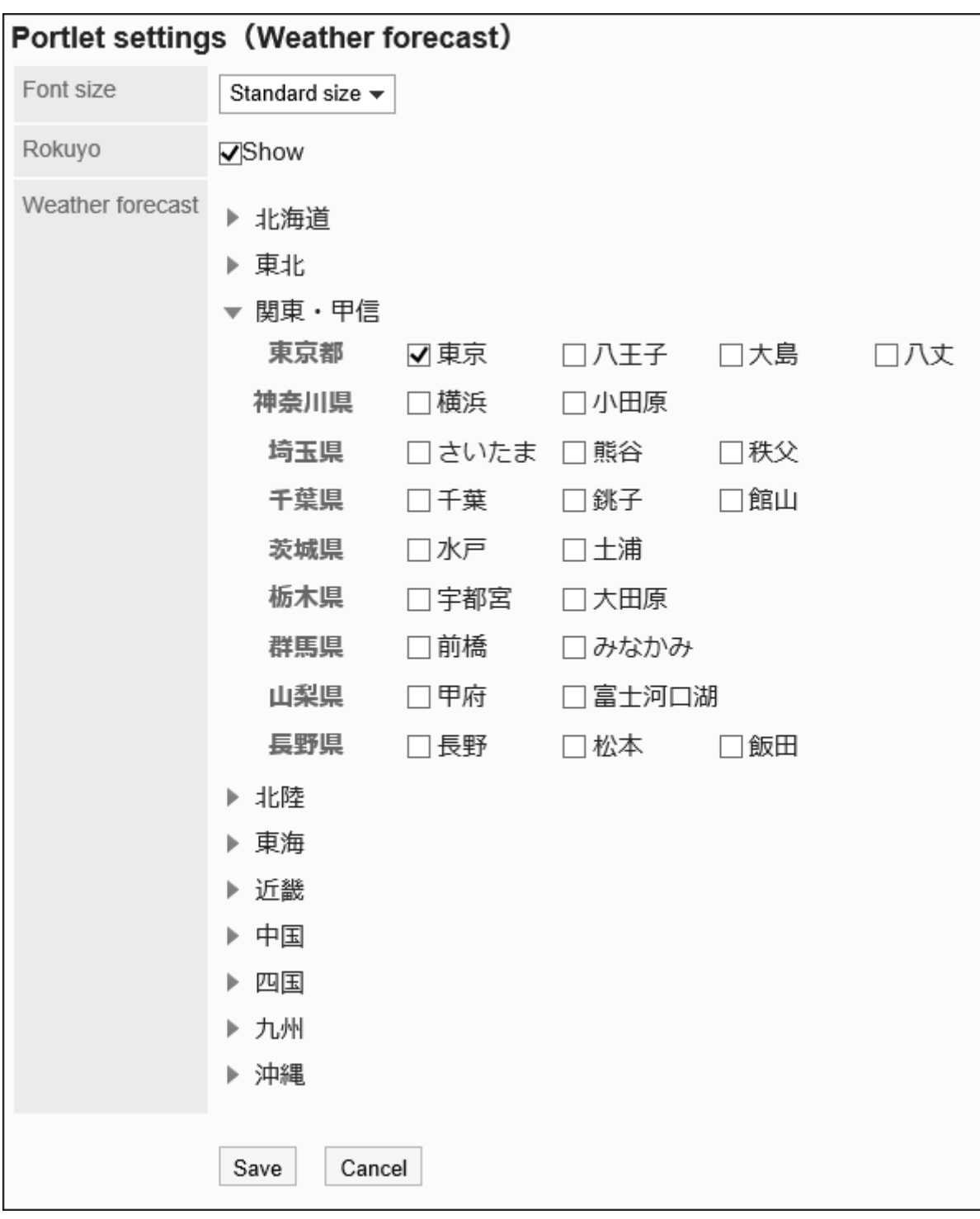

文字大小: •

选择要显示的文字的大小。 可选择的字体大小包括:

- ◦小
- 标准 ◦
- 大 ◦

六曜: •

选择是否在组件中显示六曜。

如果系统管理员未收到六曜的活动数据,则无法显示六曜。

・ 天气预报:

设置要显示天气预报的地区。

点击含有要显示地区的地域的 ▶ 图标, 勾选地区复选框。

# 2.1.4.17. "在岗信息"组件

查看或更改自己的在岗信息。

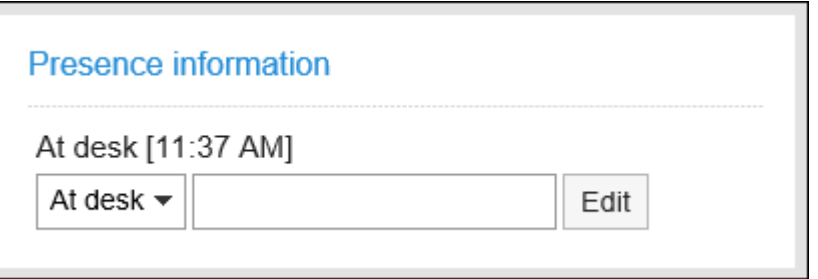

### **组件的设置项目**

该组件中没有"组件的设置项目"。

# 2.1.4.18. "收藏夹"组件

显示已登记到收藏夹的应用的列表。

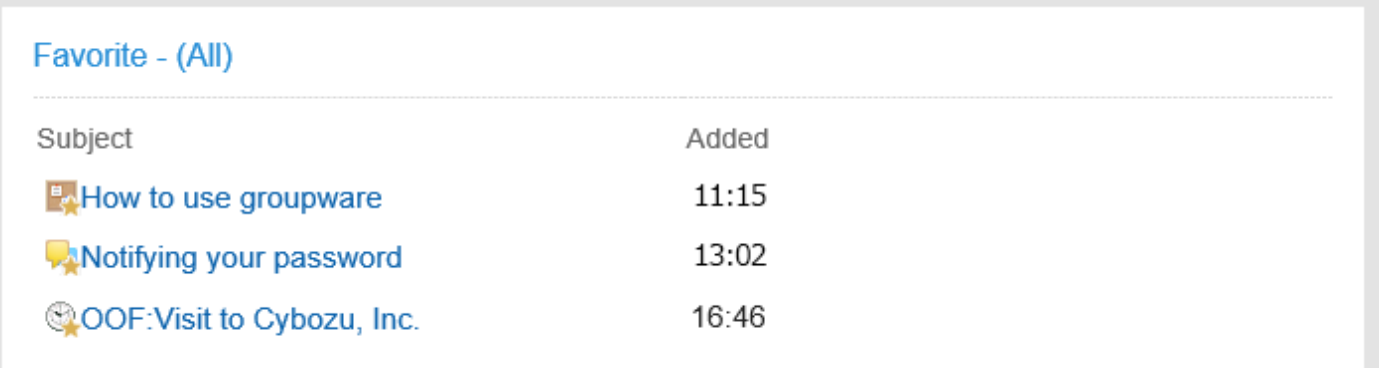

#### **组件的设置项目**

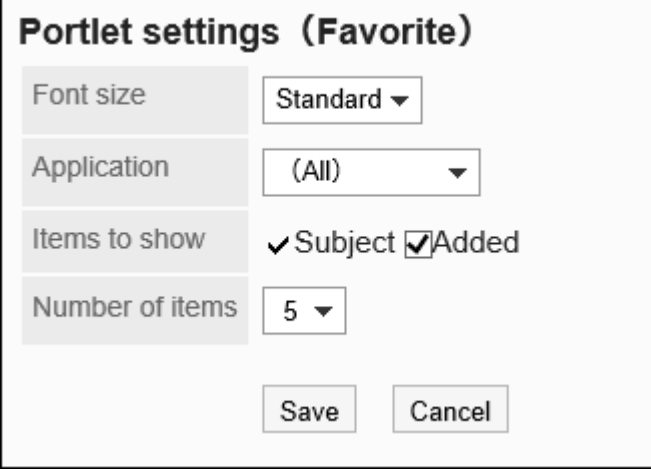

文字大小: •

选择要显示的文字的大小。

可选择的字体大小包括:

- ◦小
- 标准 ◦
- 大 ◦
- 应用程序: •

在组件中显示所选应用程序的收藏夹。

可选的应用程序如下:

- 。 (全部)
- 日程安排 ◦
- 站内信
- 公告栏 ◦
- 文件管理 ◦
- E-mail ◦
- 多功能报告 ◦
- 空间
- 显示项目: 选择要在组件中显示的项目。
	- "标题"无法隐藏。
	- 可选择的项目如下:
		- 添加日期 ◦
- ・ 条数:

选择要在组件中显示收藏个数。 最多可选择20条。

# 2.1.4.19. 通知列表的组件

通知列表的组件有以下几种:

- ・ "通知列表"组件
- ・ "已确认通知"组件

## "通知列表"组件

在列表中显示各应用程序的通知。

通知不仅可以按照已读、未读分类,还可使用"全部"和"@与我相关"按钮,筛选要在列表中显 示的通知。

初始值为显示"全部"的未读通知。

2018年2月的更新之前收到的所有通知都可以在"全部"中查看。

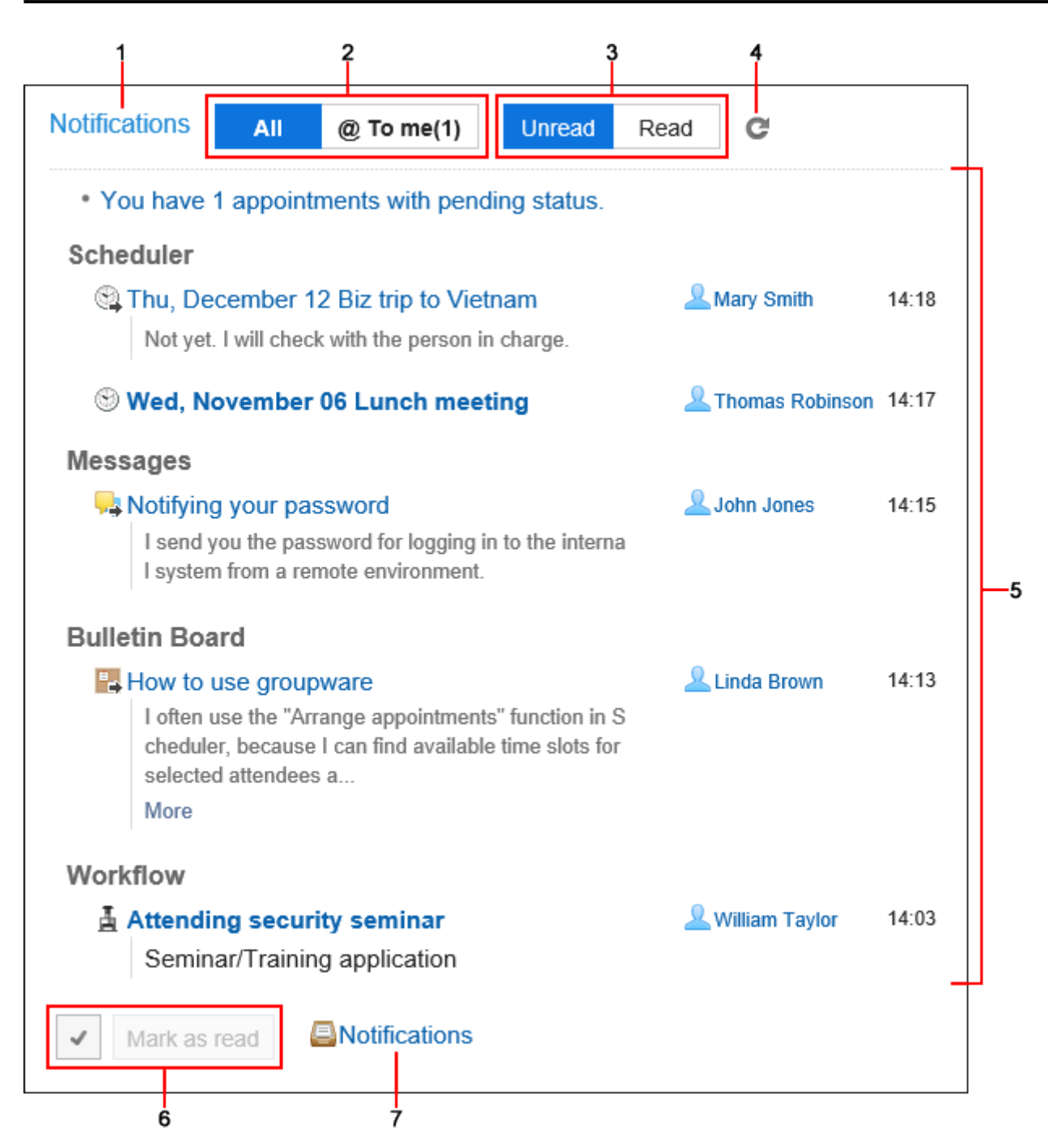

#### **各部分的说明**

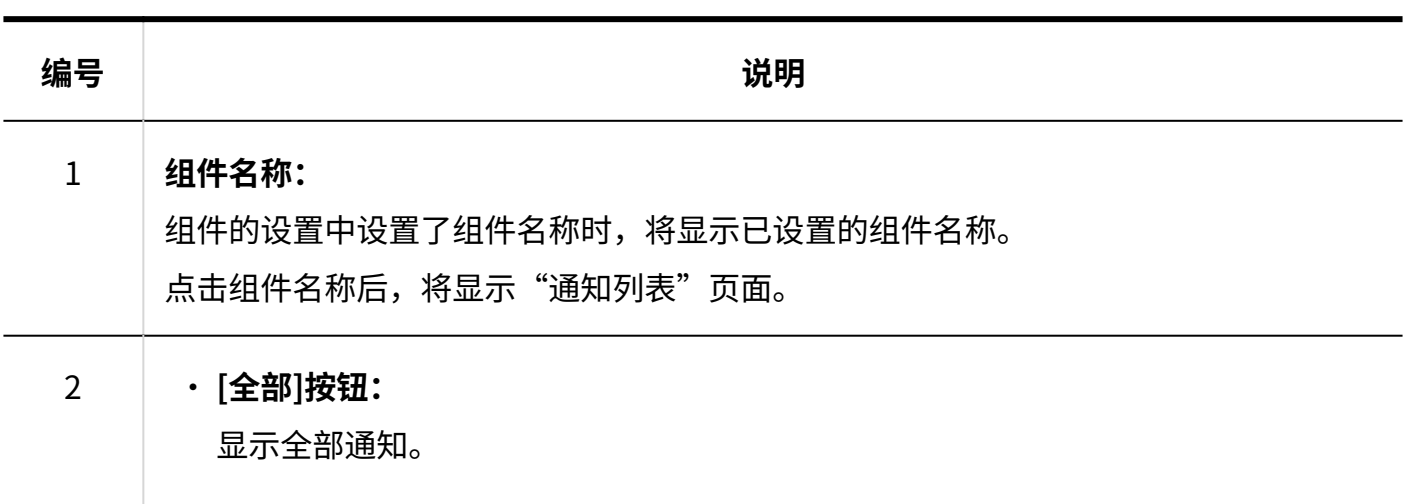

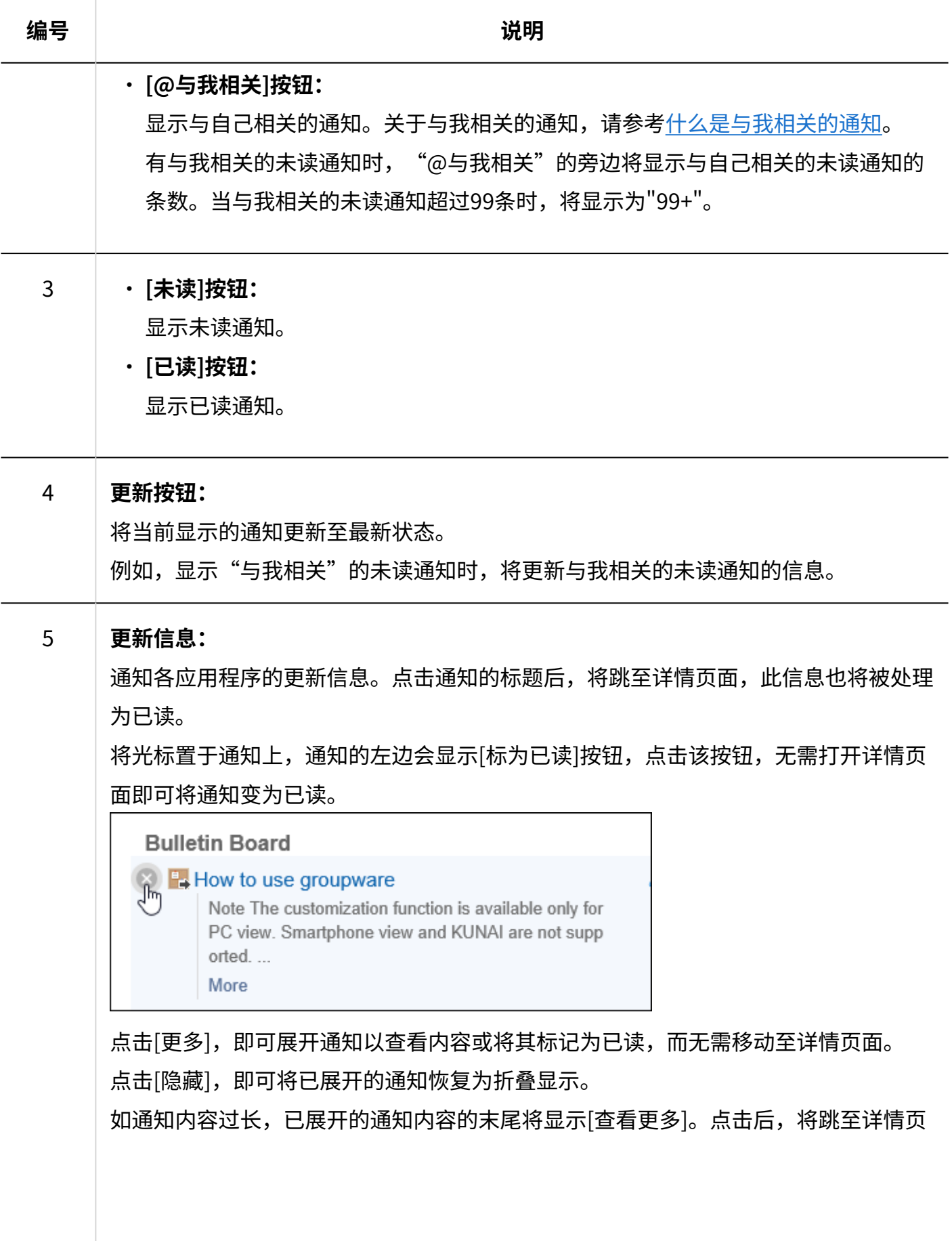

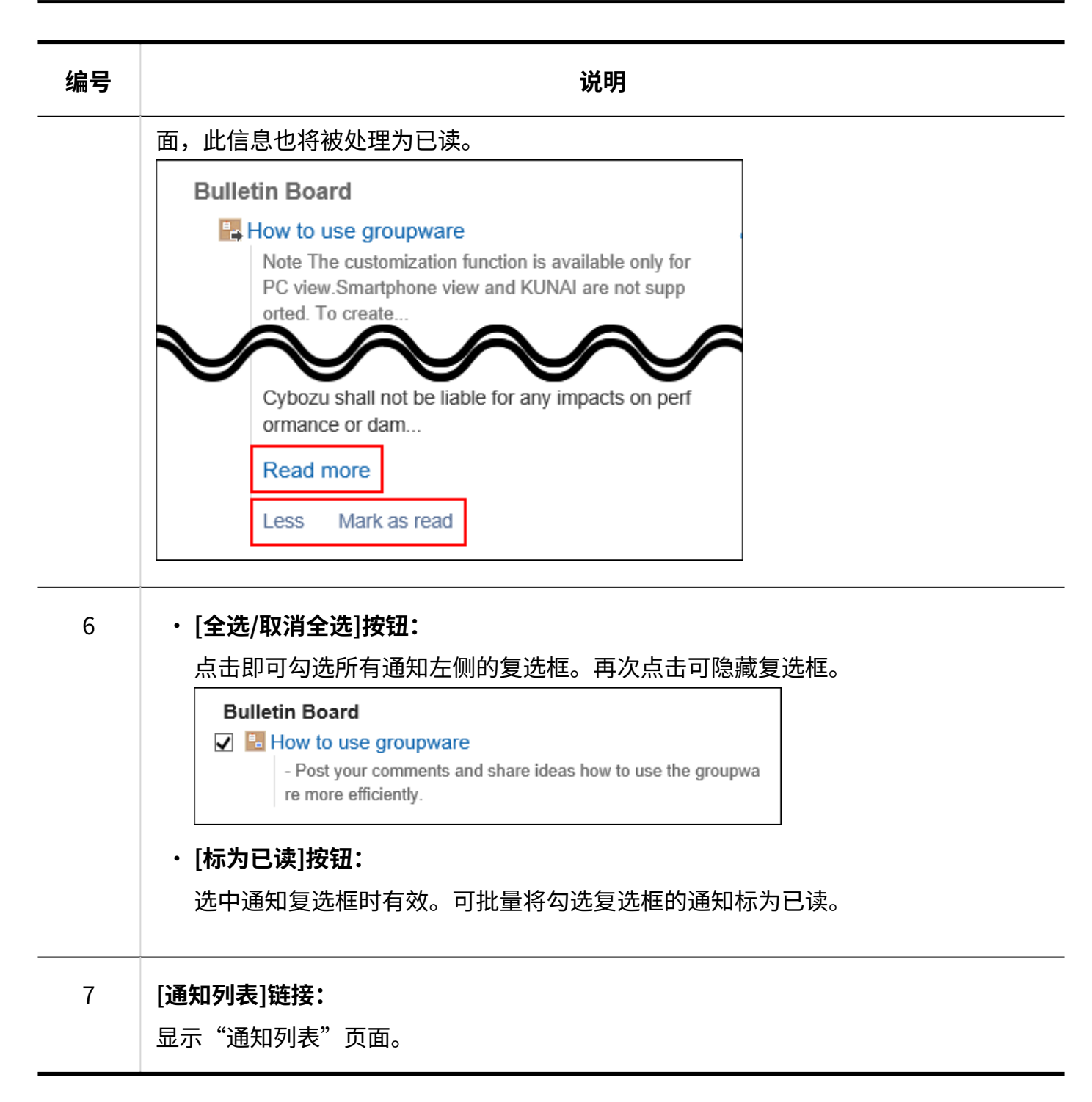

显示以下应用程序的通知。

- ・空间
- ・日程安排
- ・站内信
- 公告栏 •
- 文件管理 •
- 电话记录 •
- 邮件(E-mail) •
- Workflow •
- 多功能报告 •
- 外部通知: 来自系统管理员设置的其他系统的通知。

已查看内容的通知将被处理为已读,并从"未读"中删除。 但Workflow和电话记录的通知在执行以下操作前不会从"未读"中删除。

- ・Workflow: 申请的处理
- ・ 电话记录的确认

**组件的设置项目**

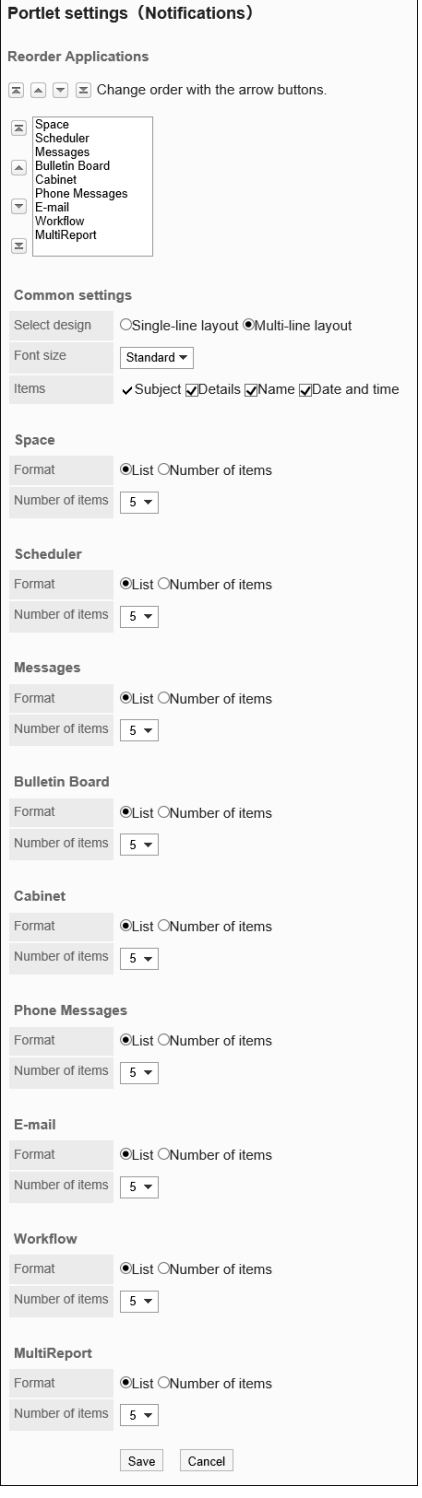

应用程序的显示顺序: •

设置在组件中显示通知的应用程序的顺序。

- 共通设置:
	- 风格的切换:

选择通知中显示的信息量。

可选择的项目如下:

▪ 单行显示:

通知的信息显示在一行中。

▪ 多行显示:

通知的信息以多行显示。

文字大小: ◦

选择要显示的文字的大小。 可选择的字体大小包括:

- 小
- 标准
- 大
- 项目: ◦

选择要在组件中显示的项目。

"标题"无法隐藏。

可选择的项目如下:

- 内容
- 姓名
- 日期和时间
- ・ 各应用程序的设置
	- 格式: ◦

选择各应用程序的数据的显示格式。

可选择的项目如下:

▪ 列表:

显示通知的标题。

- 条数: 显示通知的数量。当通知超过99条时,将显示为"99+"。 选择此项目后,"项目"和"条件"的设置将变为无效。
- 条数: ◦

"格式"中选择"列表"时,选择门户中通知的显示条数。 最多可选择20条。

#### **补充**

• 无法更改外部通知的显示位置。外部通知显示在应用程序的通知下面。

・ 与"通知列表"组件的显示相关的项目的初始值可在[各应用程序的管理]的"通知列 表"的"通知列表组件的显示设置"和"通知列表组件"中设置。 详情请参[考"通知列表"组件的初始设置\(1574页\)。](#page-1573-0)

# "已确认通知"组件

显示已确认的通知。

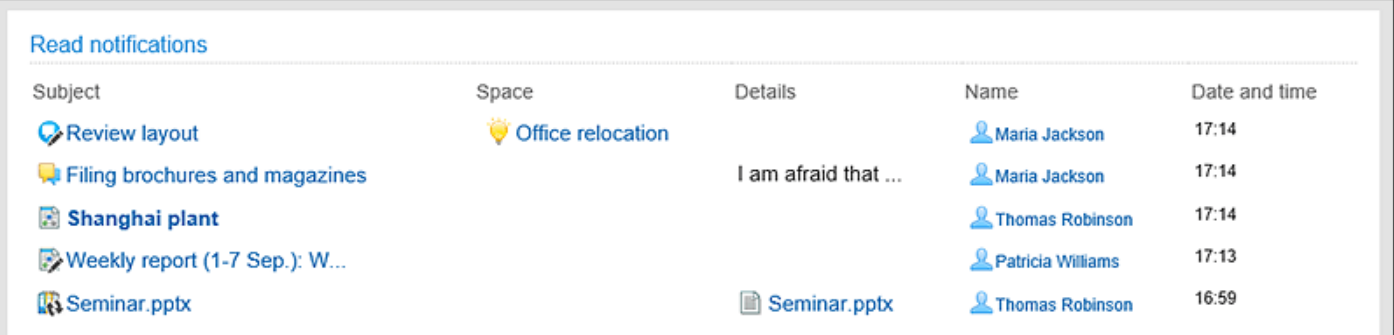

#### **组件的设置项目**

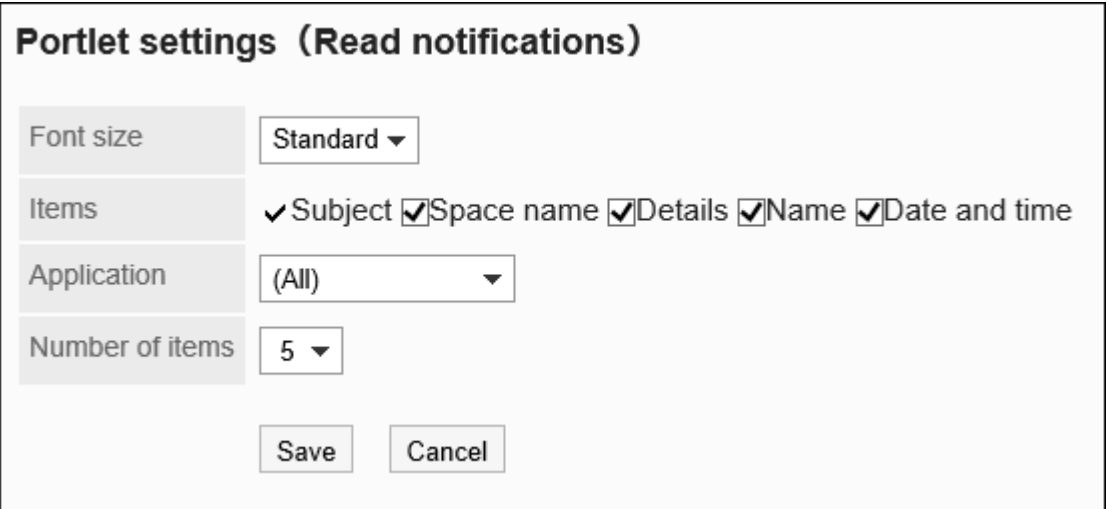

文字大小: •

选择要显示的文字的大小。

可选择的字体大小包括:

- ◦小
- 标准 ◦
- 大 ◦

项目: •

选择要在组件中显示的项目。

- "标题"无法隐藏。
- 可选择的项目如下:
- 空间名称
- 内容
- 姓名 ◦
- 日期和时间
- 应用程序: •

在组件中显示所选应用程序的已确认通知。

可选的应用程序如下:

- 。 (全部)
- 日程安排
- 站内信
- 公告栏 ◦
- 文件管理 ◦
- 电话记录 ◦
- E-mail ◦
- Workflow ◦
- 多功能报告 ◦
- ・ 条数: 选择要在组件中显示的已确认通知的条数。 最多可选择20条。

#### **补充**

・ 与"已确认通知"组件的显示相关的项目的初始值可在[各应用程序的管理]的"通知列」 表"的"已确认通知列表组件"中设置。 详情请参[考"已确认通知"组件的初始设置\(1577页\)。](#page-1576-0)

# 2.1.4.20. HTML组件

通过HTML创建的组件。

显示的HTML组件如下所示:

由系统管理员创建的 HTML 端口 •

以下 Portlet 已提前注册:

- "kintone 最新信息"组件
- "Mailwise"组件

系统管理员创建HTML组件时,请参考管理员帮[助HTML组件的设置\(610页\)](#page-609-0)。

用户创建的HTML组件 • 用户自己创建的HTML组件仅显示在个人设置的"我的门户的设置"页面左侧的组件列表中。 用户在个人设置中创建HTML组件时,请参考用户手册[的HTML组件的设置](https://jp.cybozu.help/g/zh/user/application/portal/myportlet.html)。

#### **组件的设置项目**

此 HTML Portlet 没有 Portlet 设置。

# "kintone 最新信息"组件

显示kintone的最新信息的组件。 此组件仅kintone的用户可以使用。

按未读和已读分类显示通知。

还可选择通知的筛选条件,切换要显示的通知。

- 通知的筛选条件:
	- 与我相关
	- 红旗通知
	- 全部 ◦
	- 用户创建的筛选 ◦

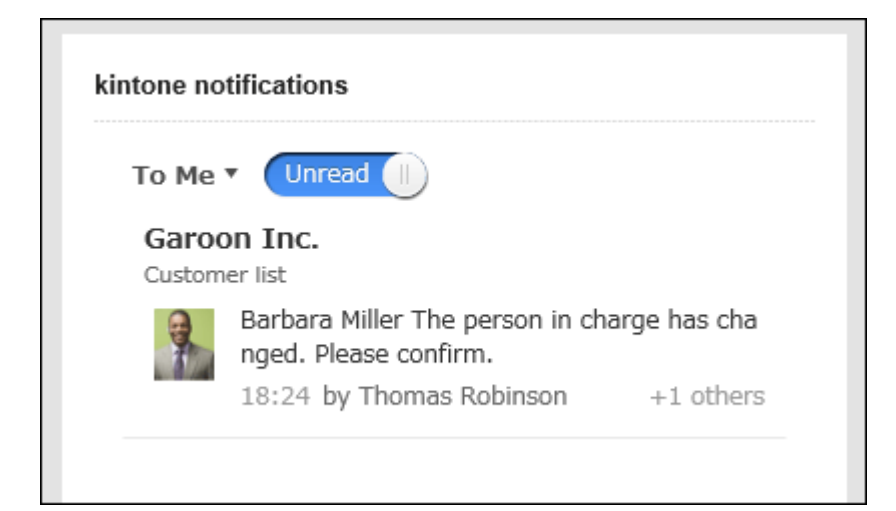

#### **组件的设置项目**

该组件中没有"组件的设置项目"。

#### **补充**

<u>・ 您可以将"Kintone 最新信息"组件添加为HTML组件。详情请参[考Kintone 最新信息组件的](#page-613-0)</u> [HTML示例\(614页\)](#page-613-0)。

# "Mailwise"组件

显示邮件信息的 Portlet。 此组件仅Mailwise Cloud版的用户可以使用。

对于每个邮件应用程序,显示以下信息:

・ 您设置为个人或审阅者的电子邮件数

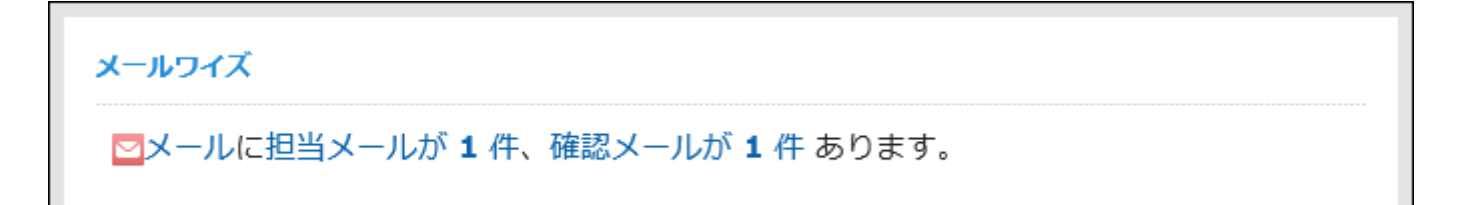

#### **组件的设置项目**

该组件中没有"组件的设置项目"。

#### **补充**

• 您可以将邮件移植项添加为 HTML Portlet。详情请参考[Mailwise组件的HTML样本\(615页\)。](#page-614-0)

## 2.2. 空间

"空间"是能够打破组织壁垒,让不同组织的成员共同推进项目的应用程序。 整合讨论、共享任务、附件、kintone 应用等,以明确谁、何时和做什么。 系统管理员和应用程序管理员可以设置空间的公开方法的初始值、类别等。 在[文件的常规设置\(119页\)中](#page-118-0)限制附件大小的上限。

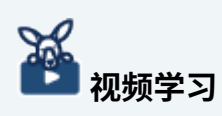

• [什么是空间?](https://jp.cybozu.help/g/zh/user/application/space/video.html#user_application_space_video_04) 的视频中也介绍了空间的功能。

#### **可以管理空间的用户**

以下用户可以管理空间:

- 系统管理员: 属于管理员角色(组)的用户。
- ・ 空间的应用程序管理员: 由系统管理员授予空间的管理权限的用户。 仅对空间有和系统管理员相同的权限。

・ 空间管理员:

被授予管理权限的空间成员。

如果不设置空间的管理员,该空间的所有成员都将成为空间管理员。

根据管理员的类型,空间中可执行的操作有以下不同:

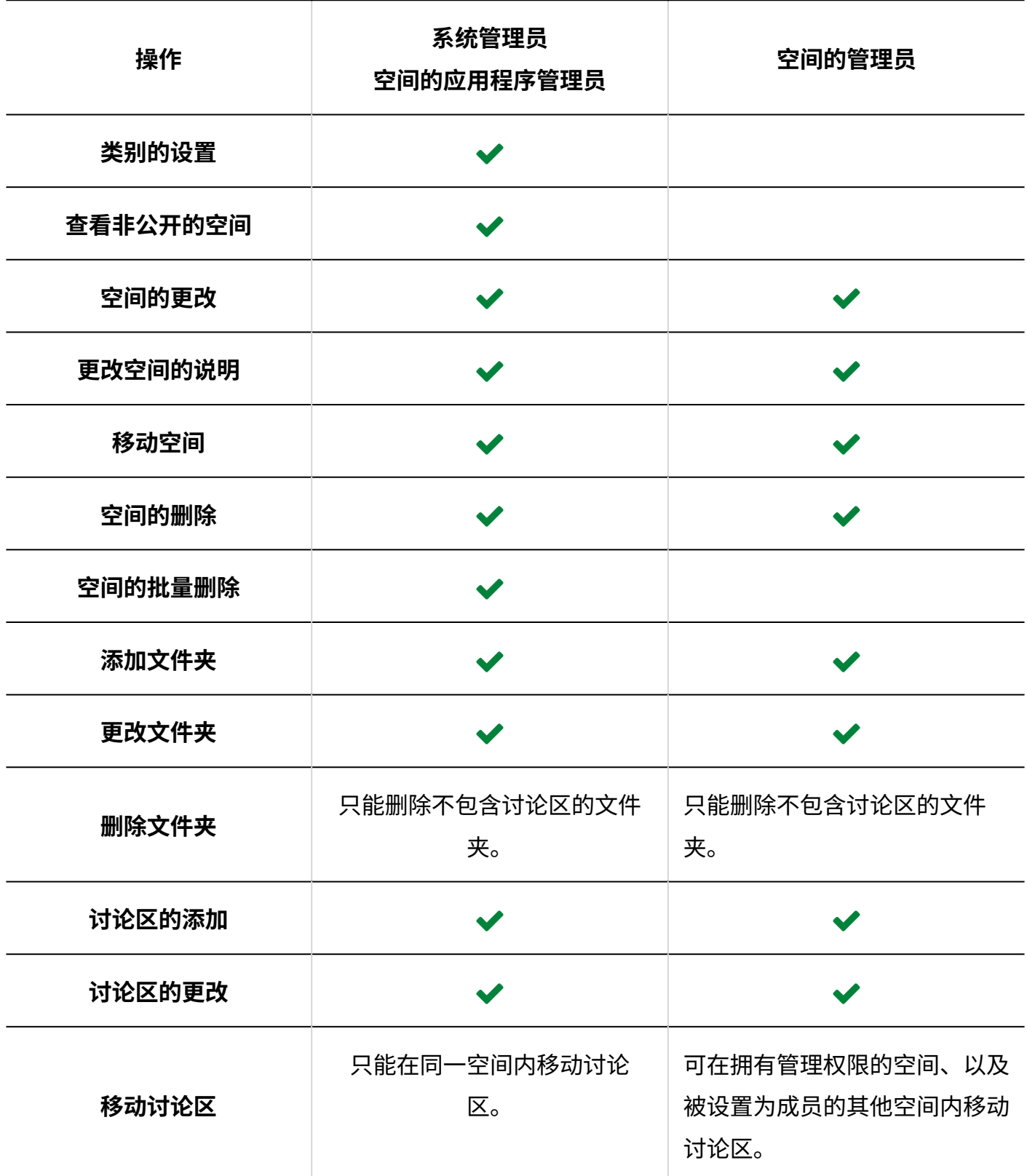

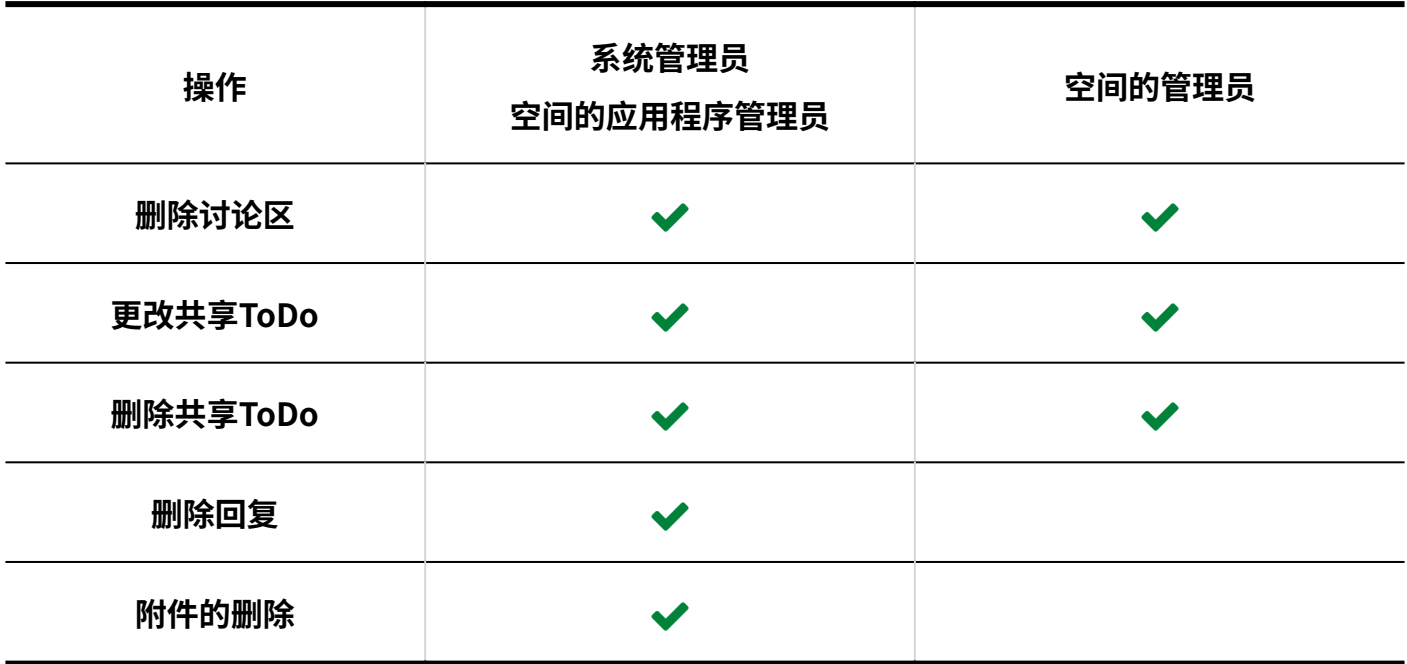

#### **注意**

#### **更改空间信息时** •

如将已公开的空间设为非公开,非成员用户对讨论区的关注将解除。即使再次公开,关注仍 为解除的状态。

非成员用户需要再次关注讨论区。

#### **补充**

• 在"系统管理(各应用程序)"中"空间"的"类别的设置"页面,带有 † 图标的空间即为 非公开空间。

只有系统管理员、空间的应用程序管理员和空间的参加成员可以查看。

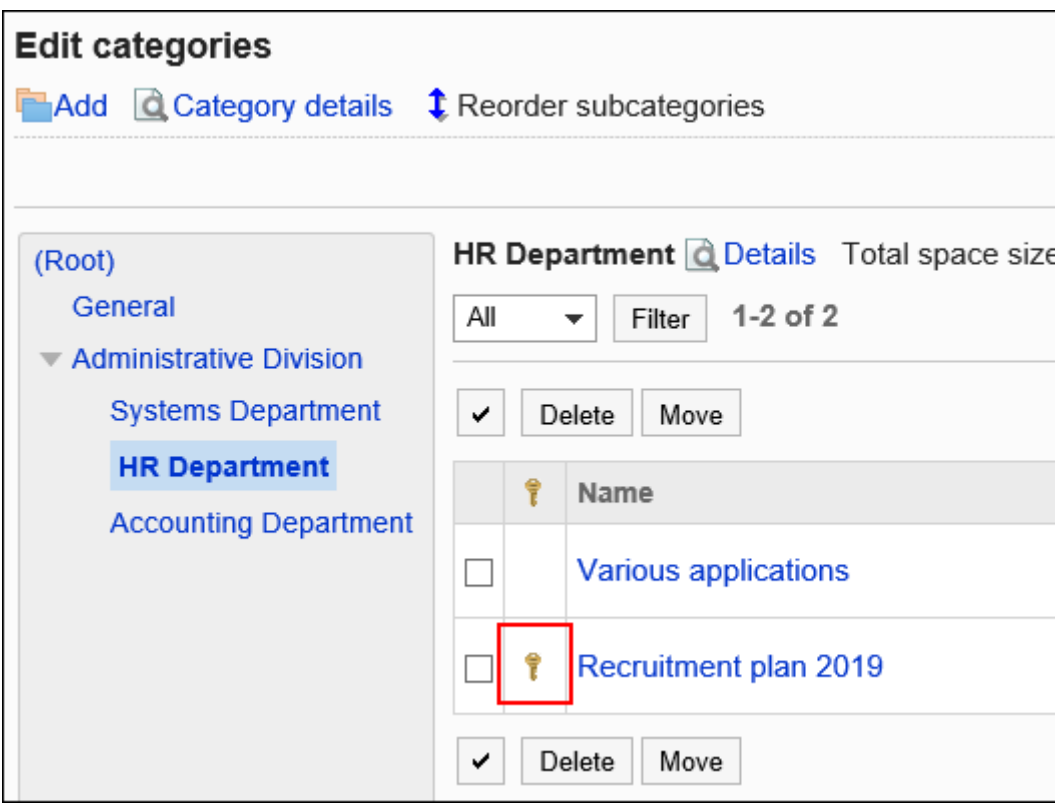

• 移动视图中,包含系统管理员在内的所有用户都不能删除其他用户的回复。

#### **如何使用回应功能**

回应功能是用于对正文和回复进行简单回应的功能。

无需填写回复,即可表达"有同感"、"已查看"等意思,进行简单回应。

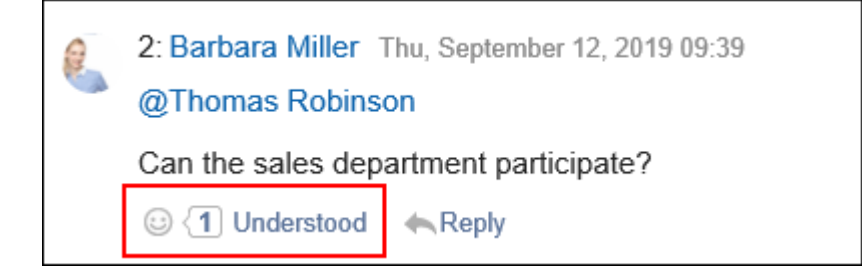

在系统设置的"应用程序列表"页面中进行以下设置。

- ・ 开始或停止使用回应功能: \_\_ 详情请参[考应用程序的使用\(93页\)](#page-92-0)。
- ・更改"顶"的表述: 详情请参[考回应\(1610页\)。](#page-1609-0)

# 2.2.1. 空间的常规设置

在空间的"常规设置"页面中,设置空间的基本功能。

# 设置公开方法的初始值

在"创建空间"页面中设置"公开方法"的初始值。

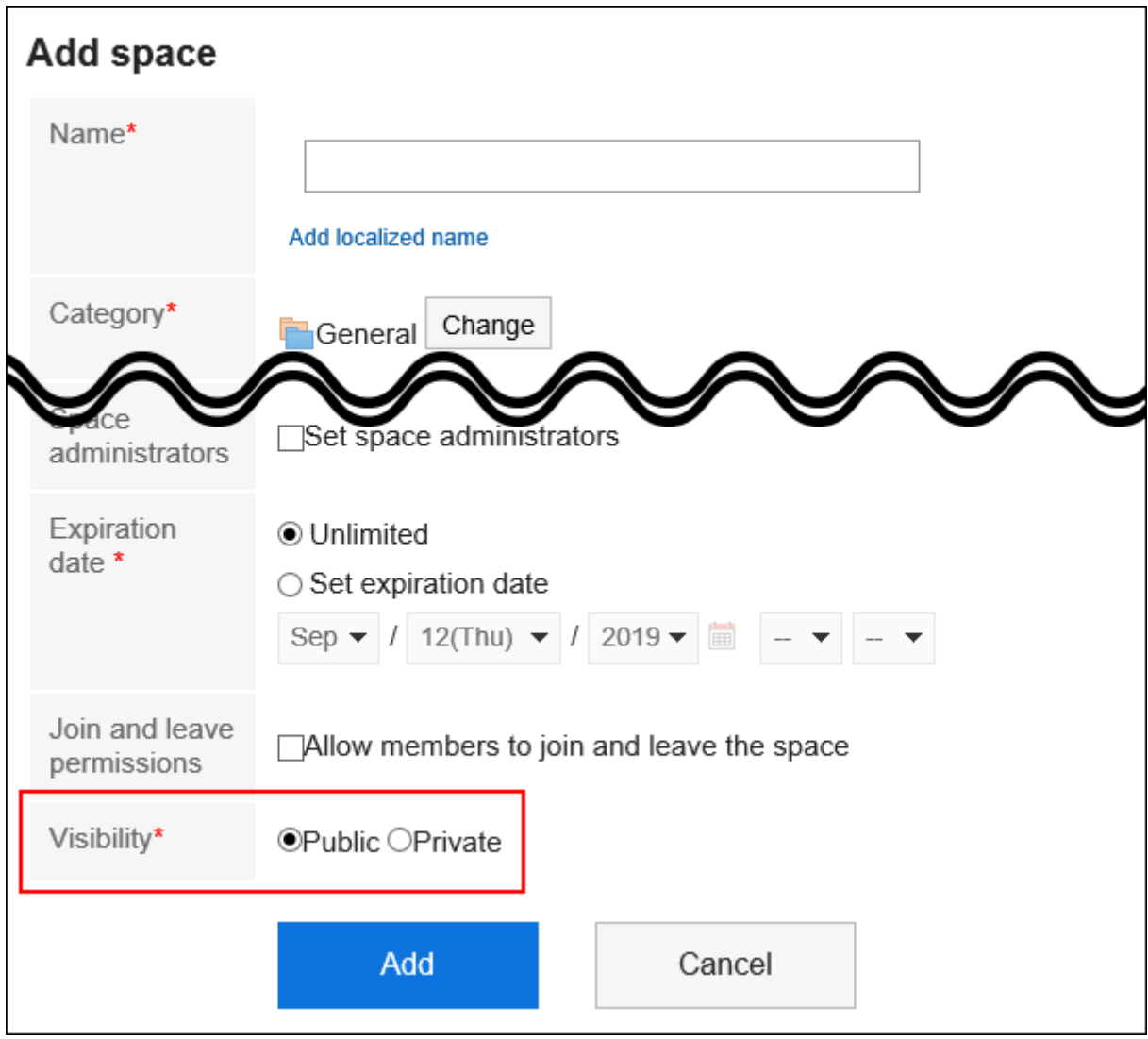

#### **操作步骤:**

- **点击页眉处齿轮状的管理员菜单图标。 1.**
- **点击[Garoon 系统管理]。 2.**

**选择"各应用程序的管理"标签页。 3.** 

**点击[空间]。 4.** 

**点击[常规设置]。 5.** 

**在"常规设置"页面的"公开方法的初始设置"项目中,选择公开或非公开。 6.** 

**确认设置内容,点击[设置]。 7.** 

## 不允许将使用期限设置为无期限

设置是否允许无限期空间使用期间。

默认设置是允许无限期设置到期日期。

如果系统管理员不允许将使用期限设置为无期限,则用户将无法在"空间的创建"页面、"空间的 更改"页面或"重复利用空间"页面上的"使用期限"项中,将使用期限设置为无期限。

如果不希望无限期设置到期日期 •

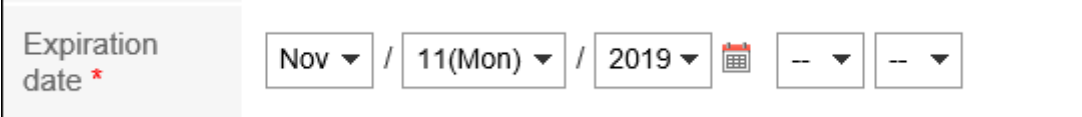

您希望无限期设置到期日期。 •

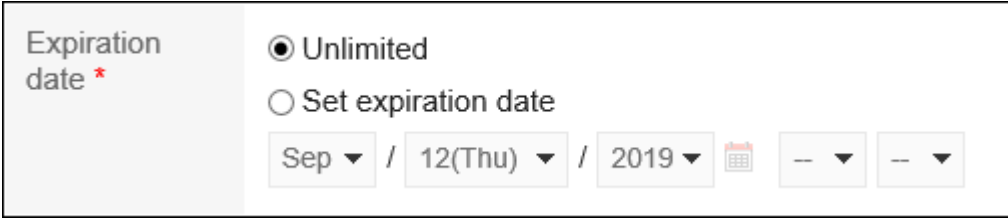

通过不允许无限期设置到期日期,它通过抑制未更新的浪费空间的创建来控制磁盘空间消耗。

**操作步骤:**

- **点击页眉处齿轮状的管理员菜单图标。 1.**
- **点击[Garoon 系统管理]。 2.**
- **选择"各应用程序的管理"标签页。 3.**
- **点击[空间]。 4.**

**点击[常规设置]。 5.** 

- **在"常规设置"页面上,在"设置到期日期"字段中,取消选中"允许"复选框。 6.**  如果要允许无限期设置到期日期,请选择"允许"复选框。
- **确认设置内容,点击[设置]。 7.**

## 设置使用期限的初始值

在"空间的创建"页面上设置"使用期限"的初始值。 设置初始值可使用户不必设置到期日期。

#### **操作步骤:**

- **点击页眉处齿轮状的管理员菜单图标。 1.**
- **点击[Garoon 系统管理]。 2.**
- **选择"各应用程序的管理"标签页。 3.**
- **点击[空间]。 4.**
- **点击[常规设置]。 5.**
- **在"常规设置"页面上,在"初始使用日期"字段中,设置到期日期的初始值。 6.**  选择以下任意一项:默认设置设置为"不确定"。
	- 无期限: 仅当系统管理员允许无限期设置到期日期时,才能选择它。
	- 设置过期天数: 设置到期日期在当前日期之后的初始值。 输入介于 0 和 10000 之间的正整数值。 如果指定 0, 则初始使用期间值是当前日期。

#### **确认设置内容,点击[设置]。 7.**

# 使用kintone整合

设置在使用kintone时是否使用kintone整合。

使用kintone整合时,"空间"页面中会显示"+"标签。点击标签,即可在空间中添加kintone的 应用。用户将能够在Garoon空间中使用Kintone应用。

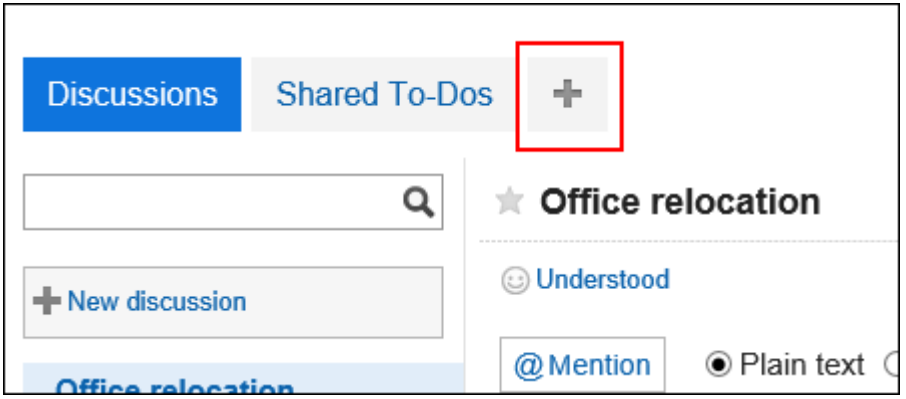

**操作步骤:**

- **点击页眉处齿轮状的管理员菜单图标。 1.**
- **点击[Garoon 系统管理]。 2.**
- **选择"各应用程序的管理"标签页。 3.**
- **点击[空间]。 4.**
- **点击[常规设置]。 5.**
- **在"常规设置"页面的"kintone整合"项目中,选择"使用"。 6.**  "kintone URL"一项中会自动设置kintone的URL。
- **确认设置内容,点击[设置]。 7.**

# 2.2.2. 类别的设置

设置类别,管理空间。

例如,按项目创建类别后,可将与项目相关的空间汇总在一起。 类别可分多个阶层。

只有系统管理员和空间的应用程序管理员可以设置类别。

## 添加类别

添加类别。

#### **操作步骤:**

- **点击页眉处齿轮状的管理员菜单图标。 1.**
- **点击[Garoon 系统管理]。 2.**
- **选择"各应用程序的管理"标签页。 3.**
- **点击[空间]。 4.**
- **点击[类别设置]。 5.**
- **在"类别的设置"页面中,选择上级类别后点击[添加]。 6.**

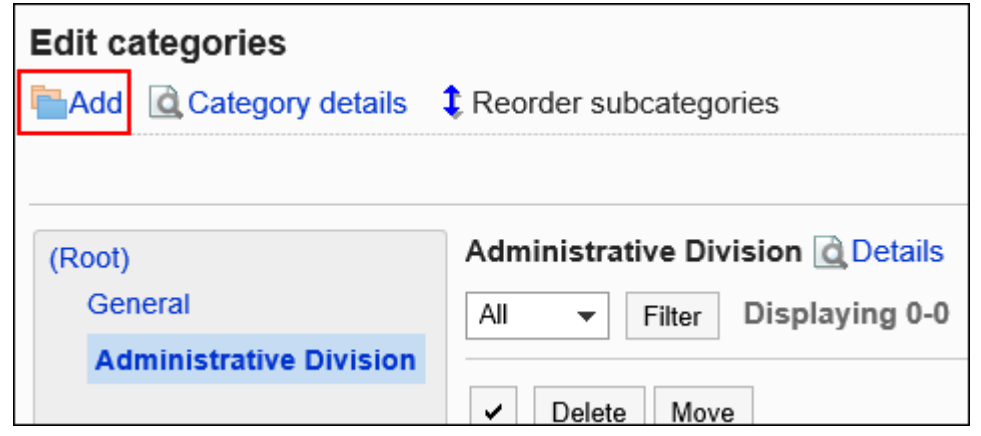

**在"类别的添加"页面中,输入"标题"一项。 7.** 

请务必设置标题。

点击[分语言设置显示名称],可使用多种语言设置标题。 如果未设置用户所使用语言的标题,将显示标准标题。 可设置以下语言:

- ・日本語
- English
- ・中文(简体)
- ・中文(繁體)

以繁体字显示。

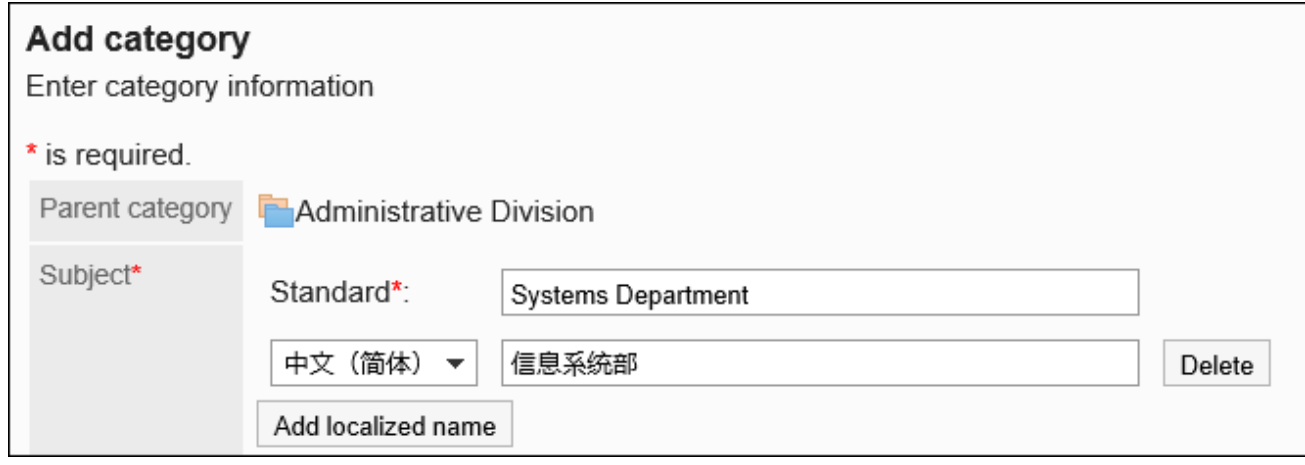

### **设置"类别代码"项目。 8.**

必须设置类别代码。

类别代码是用于识别类别的唯一代码。

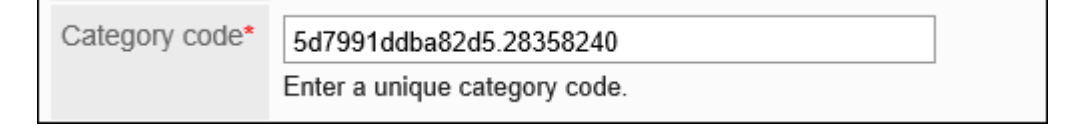

### **需要时,可设置"备注"项。 9.**

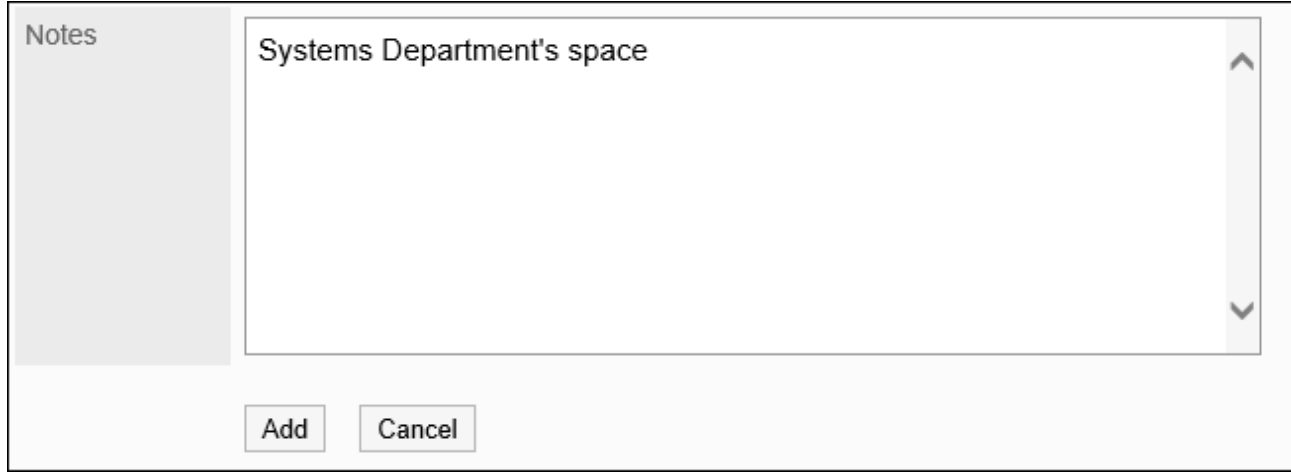

### **确认设置内容,点击[添加]。 10.**

### **补充**

・"类别的设置"页面中显示的"使用容量"是所选类别中空间、讨论区、共享任务、回复和 附件的数据总和。

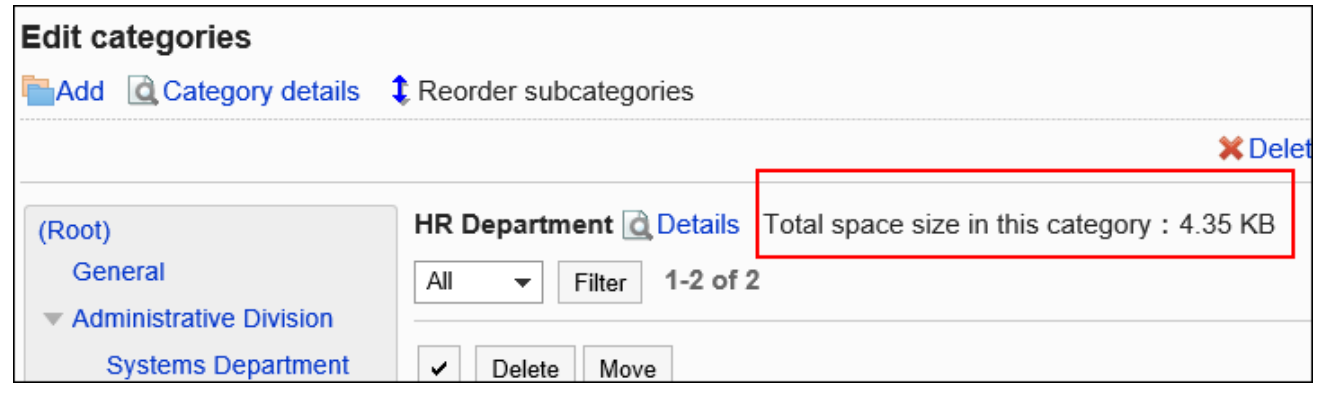

## 更改类别

#### 更改类别。

不能更改"根"。

**操作步骤:**

- **点击页眉处齿轮状的管理员菜单图标。 1.**
- **点击[Garoon 系统管理]。 2.**
- **选择"各应用程序的管理"标签页。 3.**
- **点击[空间]。 4.**
- **点击[类别设置]。 5.**
- **在"类别的设置"页面中,选择要更改的类别并点击[类别的详情]。 6.**

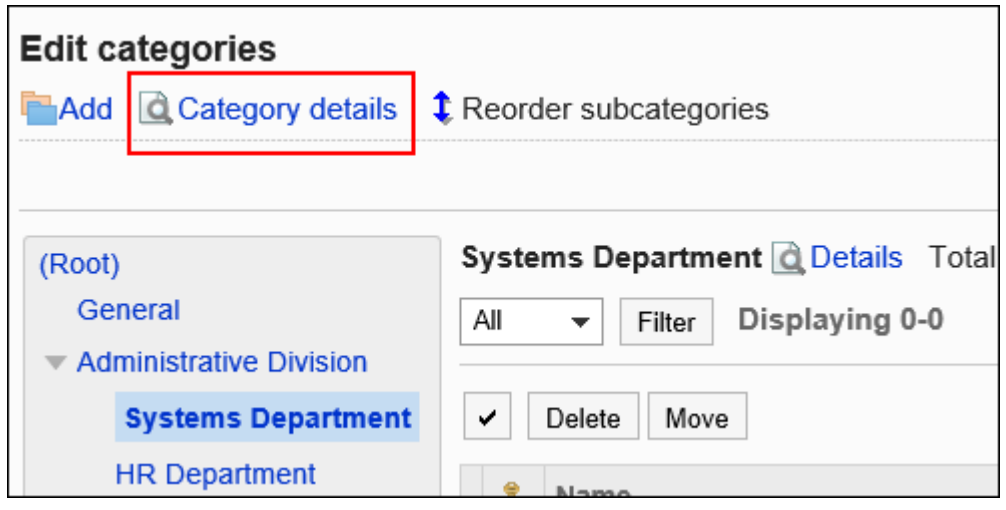

点击类别名称右侧的 [详情], 也可显示"类别的详情"页面。

**在"类别的详情"页面中,点击[更改]。 7.** 

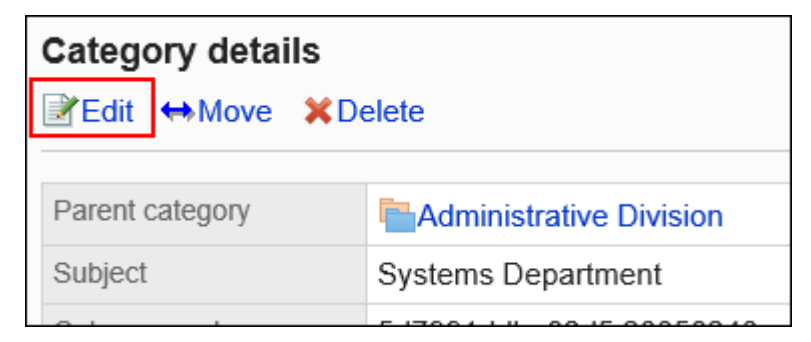

- **在"类别的更改"页面中,设置所需的项目。 8.**
- **确认设置内容,点击[更改]。 9.**

## 移动类别

将子类别移到其他类别下方。 不能移动"根"。

#### **操作步骤:**

- **点击页眉处齿轮状的管理员菜单图标。 1.**
- **点击[Garoon 系统管理]。 2.**
- **选择"各应用程序的管理"标签页。 3.**
- **点击[空间]。 4.**
- **点击[类别设置]。 5.**
- **在"类别的设置"页面中,选择要移动的类别并点击[类别的详情]。 6.**

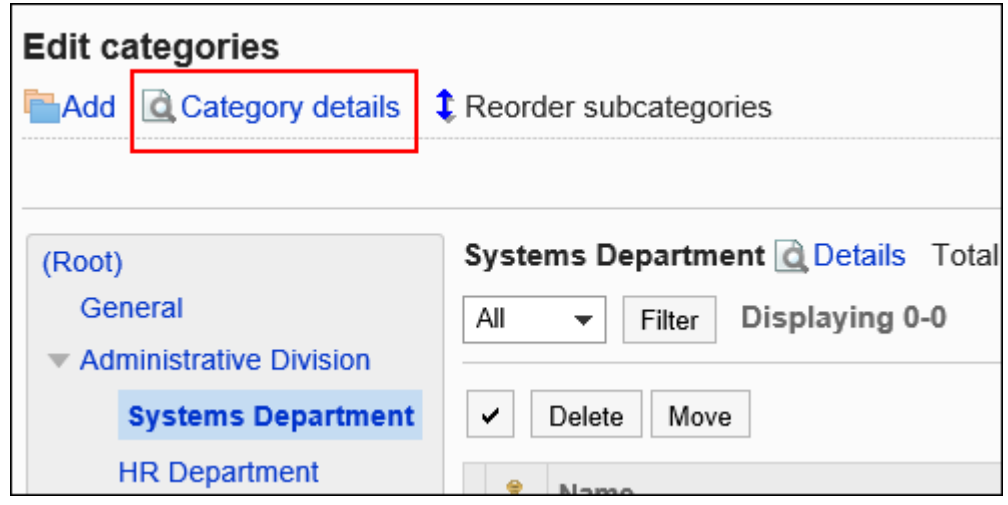

点击类别名称右侧的 [详情], 也可显示"类别的详情"页面。

### **在"类别的详情"页面中,点击[移动]。 7.**

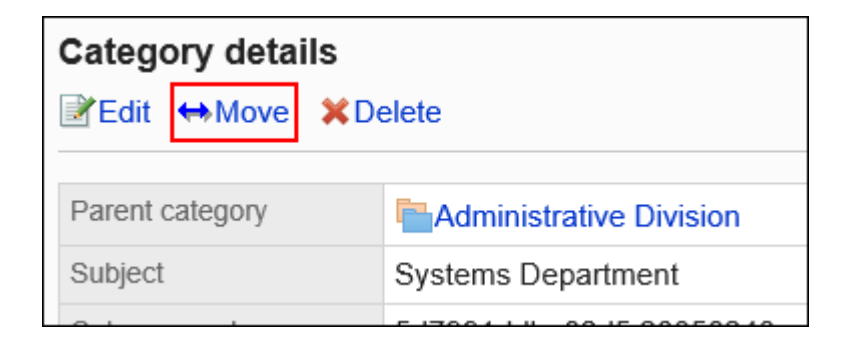

**在"类别的移动"页面中,在"移动后的类别"一项中,选择要移动到的类别。 8.**  点击[上一层]可移动到上一类别。

点击类别名称可移动到您点击的上级类别。

可通过输入关键字并点击[搜索类别]来搜索要移动到的类别。

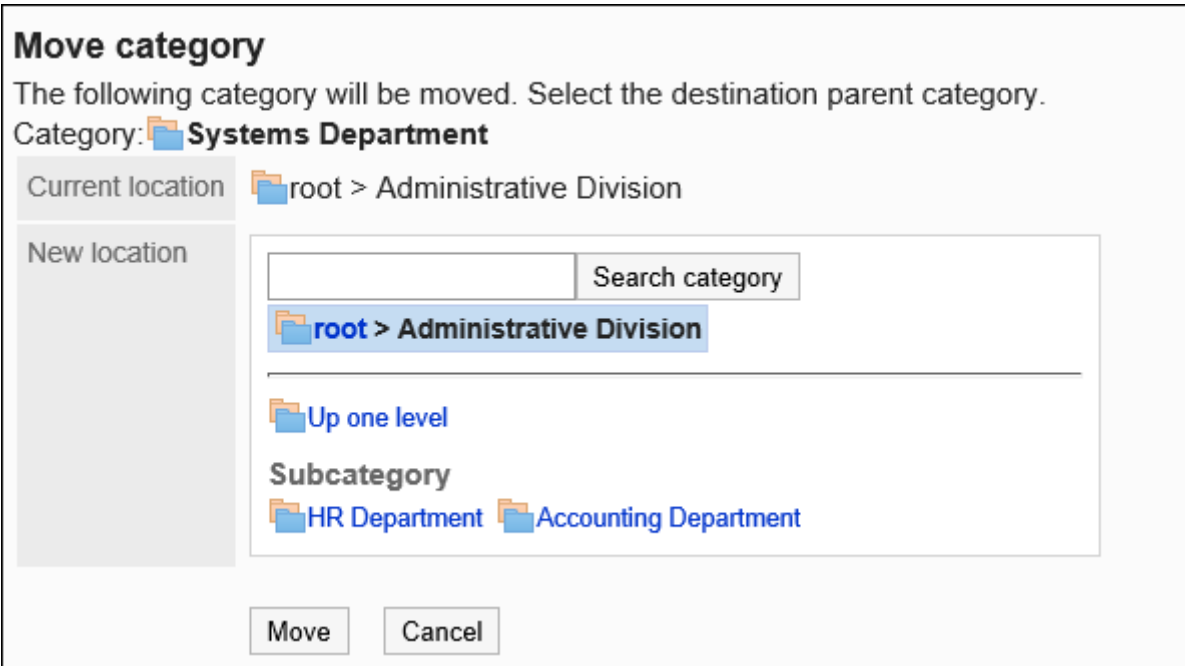

**确认设置内容,点击[移动]。 9.** 

## 更改子类别的顺序

更改类别中的子类别的顺序。

**操作步骤:**

- **点击页眉处齿轮状的管理员菜单图标。 1.**
- **点击[Garoon 系统管理]。 2.**
- **选择"各应用程序的管理"标签页。 3.**
- **点击[空间]。 4.**
- **点击[类别设置]。 5.**
- **在"类别的设置"页面中,选择要更改子类别顺序的类别并点击[更改子类别的顺 6. 序]。**

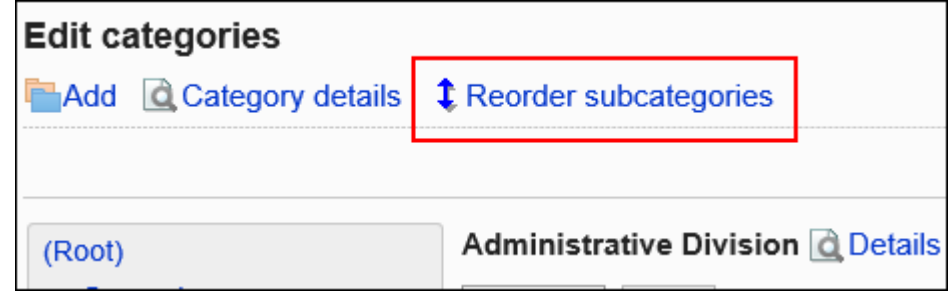

**在"更改子类别顺序"页面中,更改子类别的顺序。 7.** 

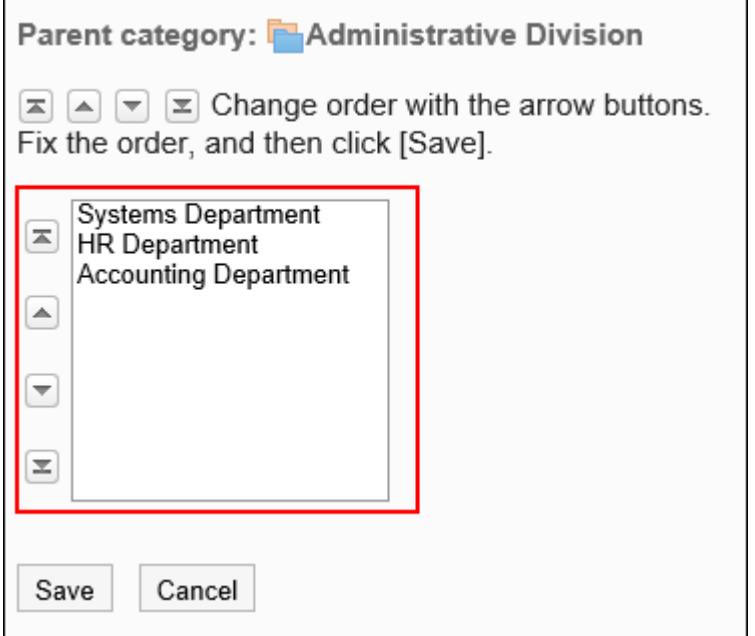

**确认设置内容,点击[更改]。 8.** 

## 删除类别

删除空类别。

无法删除含有空间或子类别的类别及"根"。

#### **注意**

• 无法恢复已删除的类别。

#### **操作步骤:**

- **点击页眉处齿轮状的管理员菜单图标。 1.**
- **点击[Garoon 系统管理]。 2.**
- **选择"各应用程序的管理"标签页。 3.**
- **点击[空间]。 4.**
- **点击[类别设置]。 5.**
- **在"类别的设置"页面中,选择要删除的类别并点击[类别的详情]。 6.**

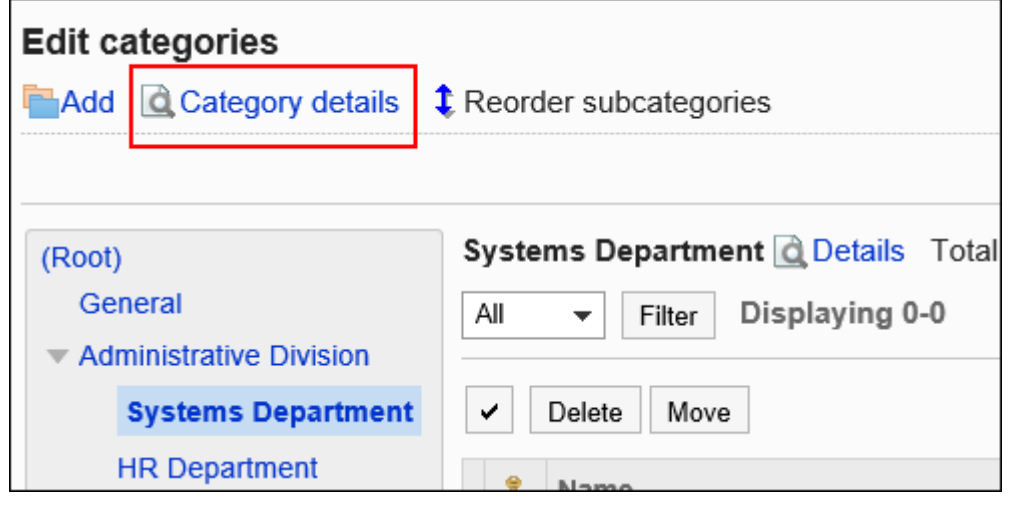

点击类别名称右侧的 [详情], 也可显示"类别的详情"页面。

**在"类别的详情"页面中,点击[删除]。 7.** 

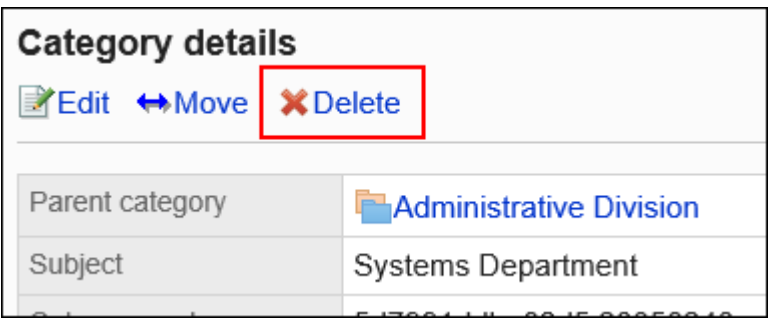

### **在"类别的删除"页面中,点击[是]。 8.**

# 2.2.3. 通过 CSV 文件管理类别

通过CSV文件管理类别的数据。 可通过 CSV 文件管理的数据如下所示:

- 类别 •
- 类别名称 •

# 从CSV文件导入

从CSV文件中导入空间类别的数据。

如果在导入CSV文件时发生错误,将停止导入。停止前导入的内容不会反映到Garoon中。

**操作步骤:**

### **创建用于导入数据的CSV文件。 1.**

关于可以使用CSV文件管理的项目,请参[考空间\(1689页\)的](#page-1688-0)CSV格式。

- **点击页眉处齿轮状的管理员菜单图标。 2.**
- **点击[Garoon 系统管理]。 3.**
- **选择"各应用程序的管理"标签页。 4.**
- **点击[空间]。 5.**
- **点击[从CSV文件导入]。 6.**
- **在"从CSV文件导入"页面中,选择要导入的数据。 7.**
- **选择步骤 1 中创建的CSV文件。 8.**
- **在导入数据中设置必要的项目,点击[下一步]。 9.**

设置项目如下:

文字编码: •

使用所选的文字编码对CSV文件中的数据进行编码。

- 可选择的文字编码如下:
	- UTF-8(Unicode)
	- Shift-JIS(日文)
	- ASCII ◦
	- Latin1(西欧)
	- GBK/GB2312(简体中文)
	- TIS-620(泰语)
- 跳过第一行: •

如果第一行包含非数据信息(如项目名称和注释),选择[是]。

### **查看CSV文件的内容,然后点击[导入]。 10.**

## 导出到CSV文件

将空间类别的数据导出到CSV文件。

**操作步骤:**

- **点击页眉处齿轮状的管理员菜单图标。 1.**
- **点击[Garoon 系统管理]。 2.**
- **选择"各应用程序的管理"标签页。 3.**
- **点击[空间]。 4.**
- **点击[导出到CSV文件]。 5.**
- **在"导出到CSV文件"页面中,选择要导出的数据。 6.**
- **对要导出的数据进行必要的设置。 7.**

设置项目如下:

文字编码: •

选择要用于编码的文字编码。

可选择的文字编码包括:

- UTF-8(Unicode) 需要时可选择带BOM。
- Shift-JIS(日文)
- ASCII ◦
- Latin1(西欧)
- GBK/GB2312(简体中文)
- TIS-620(泰语)
- ・ 将项目名称导出到首行: \_\_ 如果要将项目名称导出到CSV文件的首行,选择[是]。
- 导出语言: •

该项目在导出类别名称时显示。

设置类别名称的导出语言。可导出多种语言。

可选择以下语言:

- 全部 ◦
- 日本語
- English ◦
- 中文(简体) ◦

中文(繁體) ◦

以繁体字导出。

### **确认设置内容,点击[导出]。 8.**

**使用Web浏览器的文件保存功能保存文件。 9.** 

# 2.2.4. 管理空间

描述如何更改、移动和删除系统管理页面中的空间。

## 移动空间

将空间移到其他类别。

**操作步骤:**

- **点击页眉处齿轮状的管理员菜单图标。 1.**
- **点击[Garoon 系统管理]。 2.**
- **选择"各应用程序的管理"标签页。 3.**
- **点击[空间]。 4.**
- **点击[类别设置]。 5.**
- **在"类别设置"页面上,选择类别,从下拉列表中选择空间状态,然后点击"优 6. 化"。**

下拉列表中显示的空间状态如下:

- 全部 •
- 使用期限内 •
- 已过使用期限 •
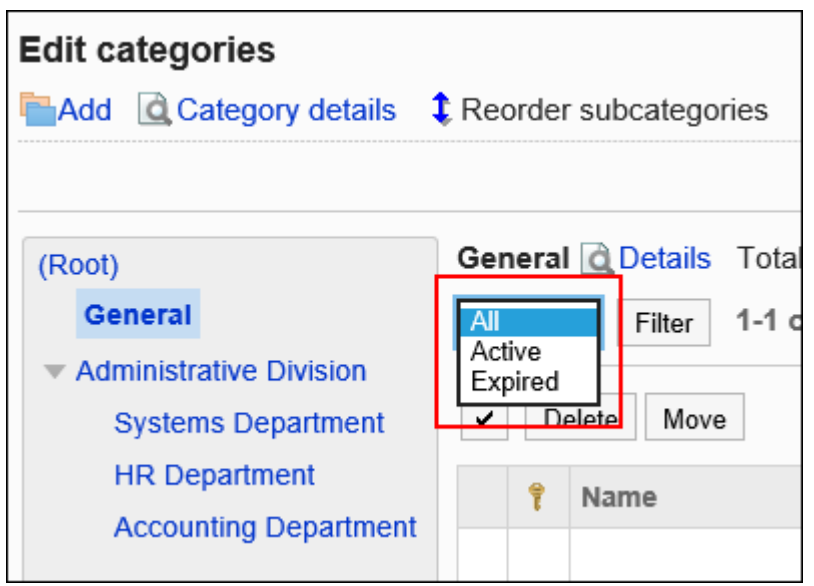

- **选中要移动的空间的复选框,然后点击"移动"。 7.**
- **在"质量空间移动"页面上,在"移动后类别"字段中,选择要移动到的类别。 8.**  点击[上一层]可移动到上一类别。

点击类别名称可转移到您点击的子类别。

可通过输入关键字并点击[搜索类别]来搜索要移动到的类别。

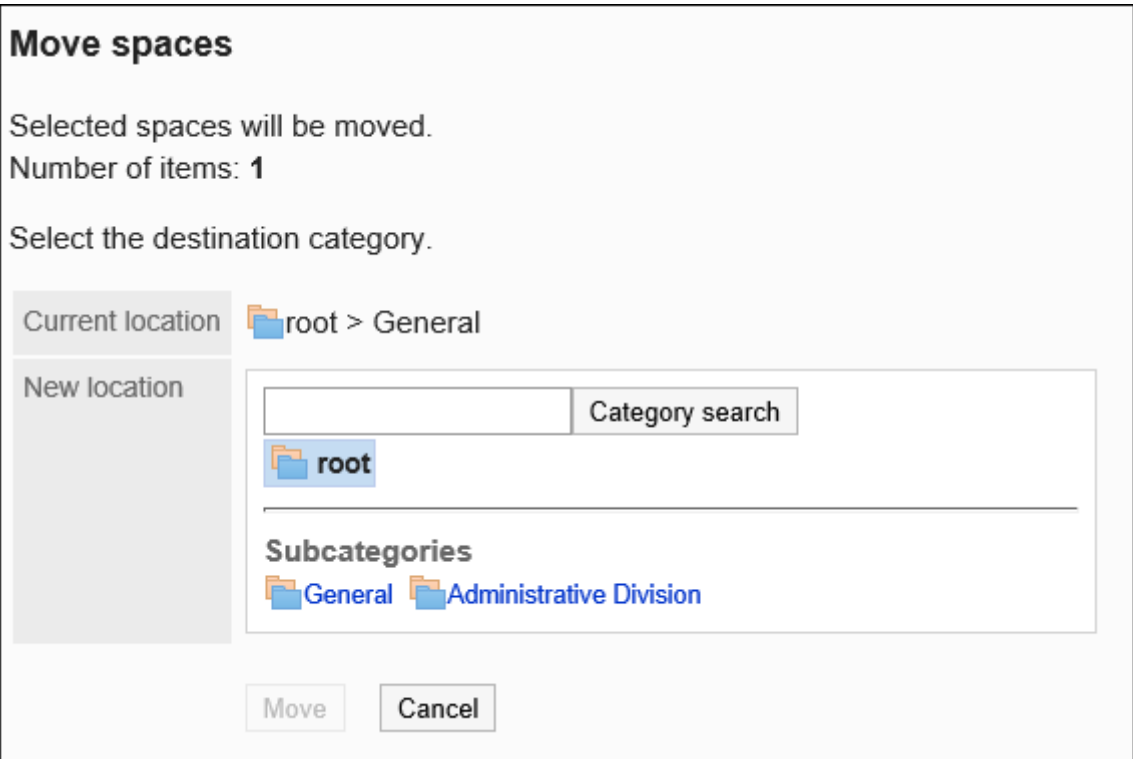

### **确认设置内容,点击[移动]。 9.**

# 删除空间

删除空间。

删除空间时,空间中的所有数据(如讨论、任务和附件)也会被删除。

#### **注意**

- 无法撤消已删除的数据。 在卸下空间之前,请彻底检查操作是否有问题。
- **・空间设置了管理员时**

您可以从系统管理员、空间应用程序管理员和空间管理员中删除空间。

**・空间没有设置管理员时** 

空间的所有成员、系统管理员和空间应用程序管理员都可以删除空间。

本节介绍如何从系统管理页面中删除空间。一次可以删除多个空间。

**操作步骤:**

- **点击页眉处齿轮状的管理员菜单图标。 1.**
- **点击[Garoon 系统管理]。 2.**
- **选择"各应用程序的管理"标签页。 3.**
- **点击[空间]。 4.**
- **点击[类别设置]。 5.**
- **在"类别设置"页面上,选择类别,从下拉列表中选择空间状态,然后点击"优 6. 化"。**

下拉列表中显示的空间状态如下:

- 全部 •
- 使用期限内 •
- 已过使用期限 •

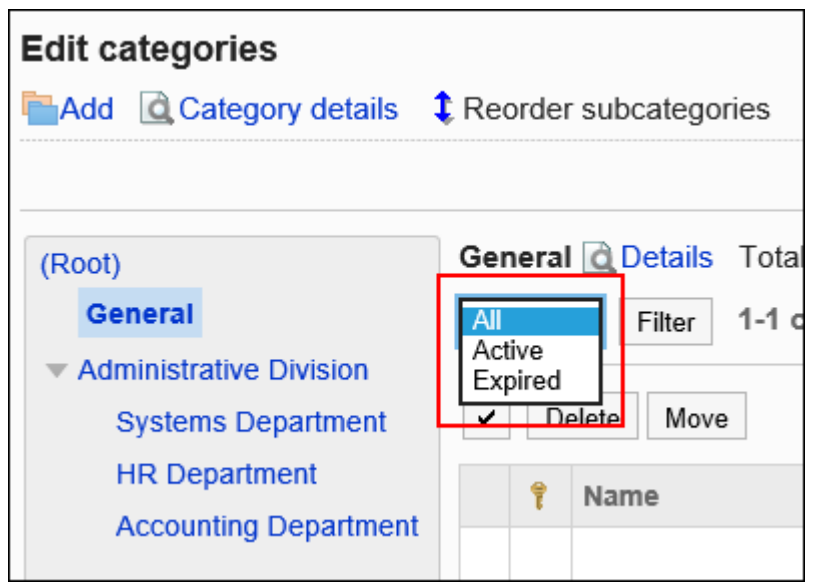

**选中要删除的空间的复选框,点击[删除]。 7.** 

**在"批量删除空间"页面上,点击"是"。 8.** 

#### **补充**

・ 您还可以通过在用户交互页面的"空间详细信息"页面上点击"删除"来删除空间。 详情请参[考删除空间](https://jp.cybozu.help/g/zh/user/application/space/delete_space.html)。

# 批量删除已过期限的空间

在系统管理页面上,描述如何在指定日期之前批量删除过期的空间。

#### **注意**

无法撤消已删除的数据。 •

在卸下空间之前,请彻底检查操作是否有问题。

**操作步骤:**

- **点击页眉处齿轮状的管理员菜单图标。 1.**
- **点击[Garoon 系统管理]。 2.**
- **选择"各应用程序的管理"标签页。 3.**
- **点击[空间]。 4.**
- **点击[类别设置]。 5.**
- **在"类别设置"页面上,选择一个类别,然后点击"删除过期空间"。 6.**

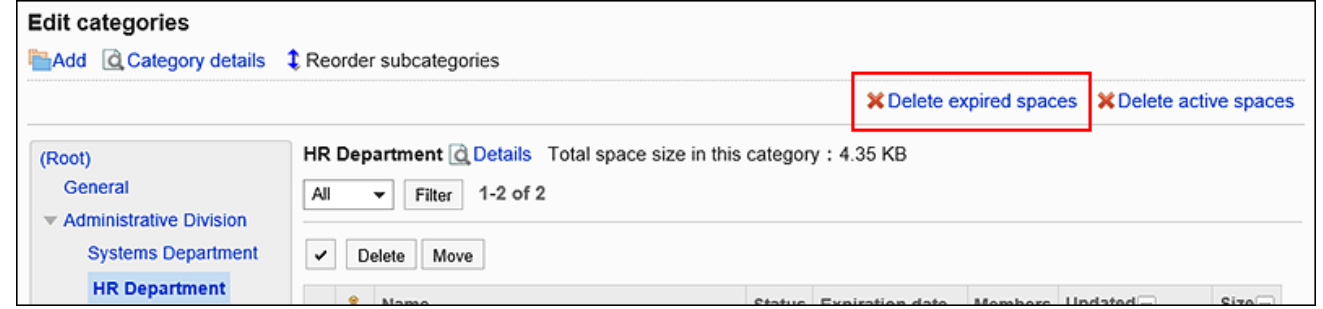

**在"批量删除过期空间"页面上,将指定的日期设置为要删除,然后点击"删 7. 除"。** 

默认设置是当前日期前一年。

**在"批量删除过期空间"页面上,点击"是"。 8.** 

## 批量删除使用期内但不更新的空间

在系统管理页面上,描述如何批量删除自指定日期以来未更新的空间。过期的空间不符合删除条 件。

#### **注意**

无法撤消已删除的数据。 •

在卸下空间之前,请彻底检查操作是否有问题。

#### **操作步骤:**

- **点击页眉处齿轮状的管理员菜单图标。 1.**
- **点击[Garoon 系统管理]。 2.**
- **选择"各应用程序的管理"标签页。 3.**
- **点击[空间]。 4.**
- **点击[类别设置]。 5.**
- **在"类别设置"页面上,选择类别并点击"在适当的时候删除空间"。 6.**

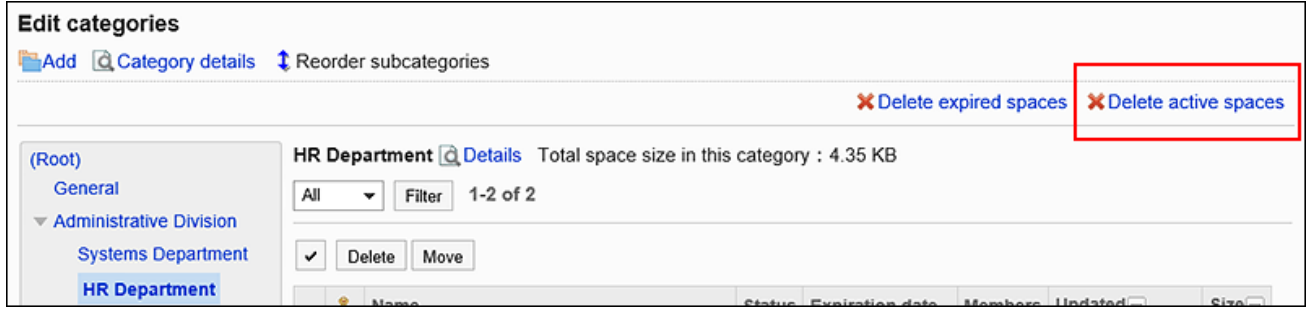

**在"在适当的时候批量删除空间"页面上,将指定的日期设置为要删除,然后点 7. 击"删除"。** 

默认设置是当前日期前一年。

**在"批量删除期限内的空间"页面中,点击[是]。 8.** 

# 2.3. 书签

"书签"是用于登记常用的Web网站,以便于访问的应用程序。 书签中包含以下2种链接。

共享链接: •

所有用户都可共享和使用的链接。由系统管理员设置。

・ 个人链接:

仅登记链接的用户可使用的个人链接。

管理员帮助中将对在系统设置页面中设置的共享链接进行说明。

#### **相关页面**

- <u>・[书签的常规设置\(726页\)](#page-725-0)</u>
- <u>・[设置共享类别\(727页\)](#page-726-0)</u>
- <u>[设置共享类别的操作管理权限\(735页\)](#page-734-0)</u>
- <u>[设置共享类别的访问权限\(741页\)](#page-740-0)</u>
- <u>・ [设置共享链接\(748页\)](#page-747-0)</u>
- <u>[设置个人链接](https://jp.cybozu.help/g/zh/user/application/link/setting.html)</u>

# <span id="page-725-0"></span>2.3.1. 书签的常规设置

在书签的"常规设置"页面中,设置书签的基本功能。

**操作步骤:**

### **点击页眉处齿轮状的管理员菜单图标。 1.**

- **点击[Garoon 系统管理]。 2.**
- **选择"各应用程序的管理"标签页。 3.**
- **点击[书签]。 4.**
- **点击[常规设置]。 5.**
- **在"常规设置"页面中,选择要在新窗口中打开的内容。 6.**

点击链接的标题和点击图标时,显示链接的窗口有所不同。 对于共享类别中的链接,设置在点击链接的标题或图标之一时,是否要在其他窗口中打开链 接。

可设置以下内容:

标题/URL: •

点击标题或URL时,在新窗口中打开链接。

点击标题右边的图标 时,在本窗口中打开链接。

图标: •

点击标题右边的图标 口时,在新窗口中打开链接。 点击标题或URL时,在本窗口中打开链接。

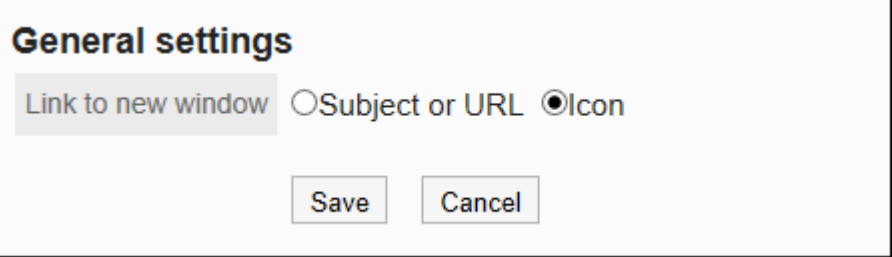

**确认设置内容,点击[设置]。 7.** 

# <span id="page-726-0"></span>2.3.2. 设置共享类别

设置共享类别。

## <span id="page-727-0"></span>添加共享类别

添加共享类别。

#### **操作步骤:**

- **点击页眉处齿轮状的管理员菜单图标。 1.**
- **点击[Garoon 系统管理]。 2.**
- **选择"各应用程序的管理"标签页。 3.**
- **点击[书签]。 4.**
- **点击[共享书签]。 5.**
- **在"共享书签"页面中,选择上级类别,然后点击[添加共享类别]。 6.**

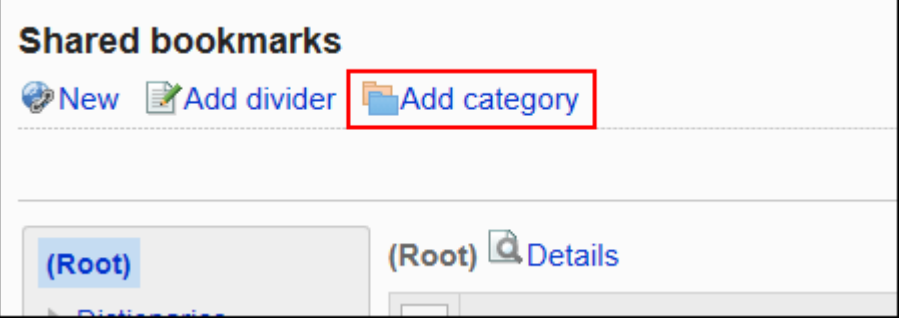

### **在"共享类别的添加"页面中,输入标题。 7.**

请务必设置标题。

点击[分语言设置显示名称],可使用多种语言设置标题。 如果未设置用户所使用语言的标题,将显示"标准"的标题。 可设置以下语言:

- ・日本語
- English
- ・中文(简体)
- ・中文(繁體) 以繁体字显示。

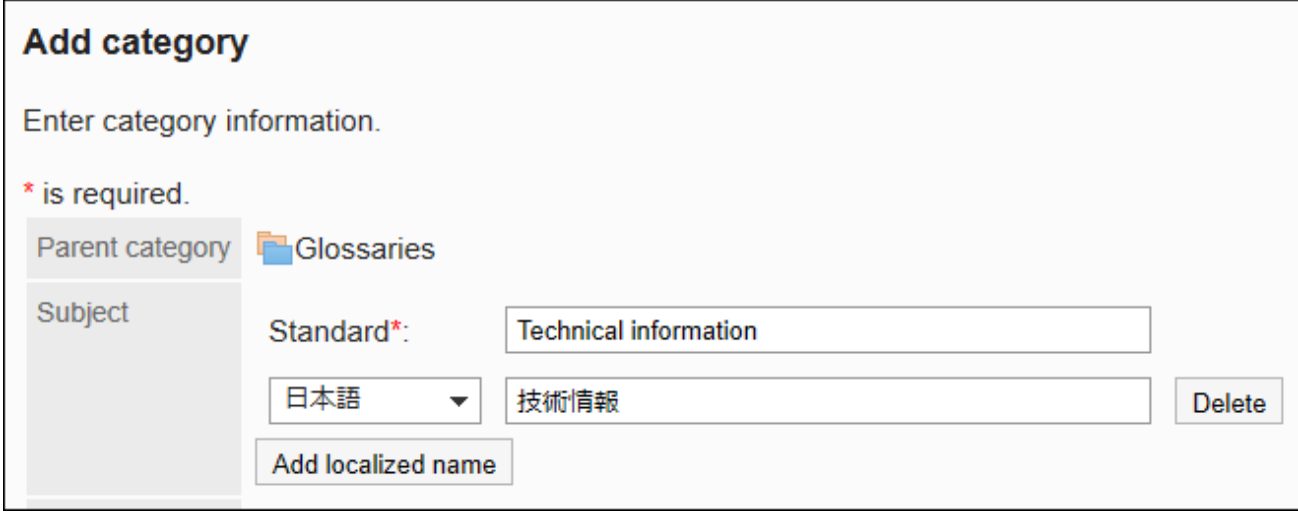

### **在"类别代码"项目中输入类别代码。 8.**

必须设置类别代码。

这是用于识别文共享类别的唯一代码。

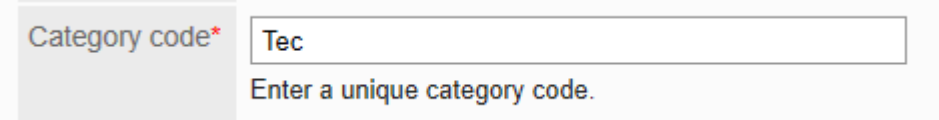

### **根据需要设置"备注"项。 9.**

输入类别的说明。

设置后,共享类别页面中将显示备注。

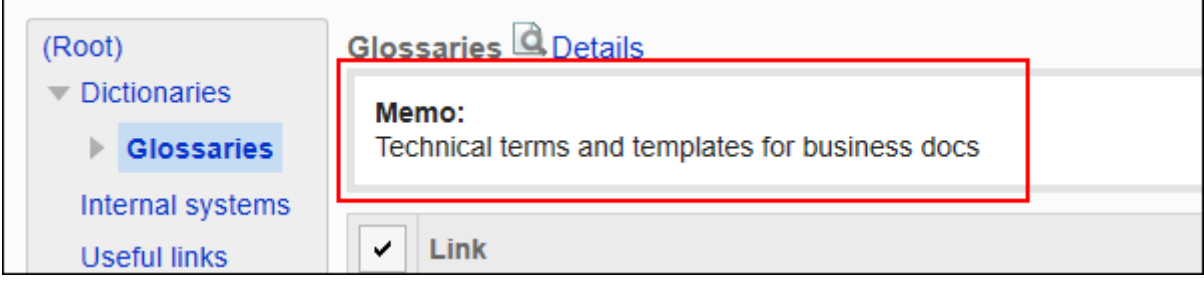

### <span id="page-728-0"></span>**确认设置内容,点击[添加]。 10.**

# 更改共享类别

更改共享类别。

**操作步骤:**

- **点击页眉处齿轮状的管理员菜单图标。 1.**
- **点击[Garoon 系统管理]。 2.**
- **选择"各应用程序的管理"标签页。 3.**
- **点击[书签]。 4.**
- **点击[共享书签]。 5.**
- **在"共享书签"页面中,选择共享类别,然后点击[详情]。 6.**

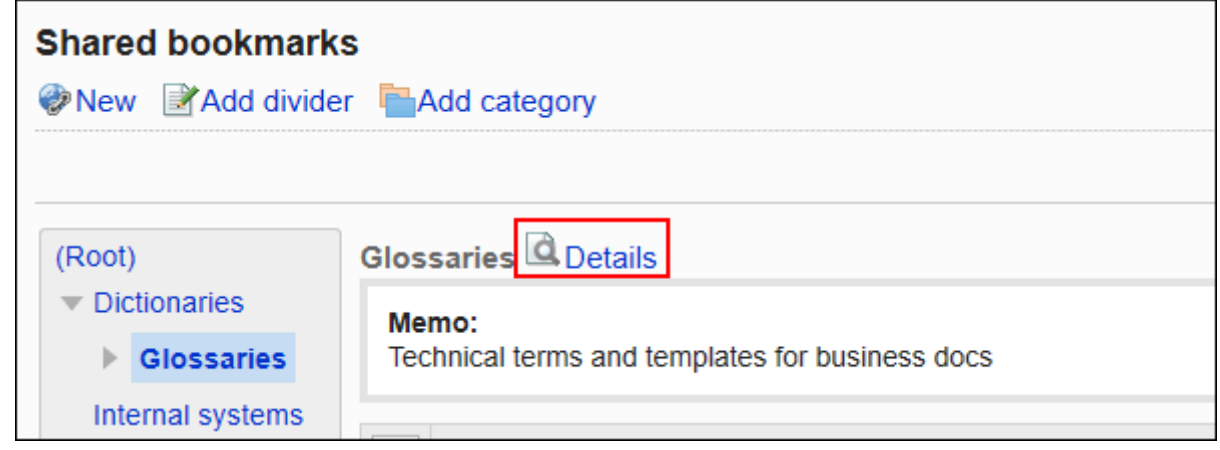

**在"共享类别的详情"页面中,点击[更改]。 7.** 

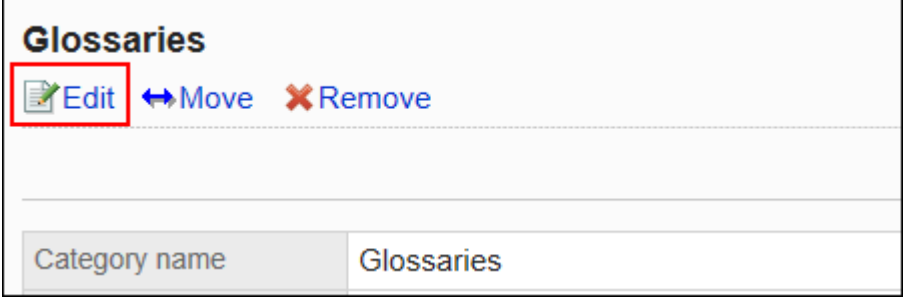

- **在"共享类别信息的更改"页面,根据需要更改项目。 8.**
- **确认设置内容,点击[更改]。 9.**

## <span id="page-730-0"></span>移动共享类别

移动共享类别。

不能移动"根"。

#### **操作步骤:**

- **点击页眉处齿轮状的管理员菜单图标。 1.**
- **点击[Garoon 系统管理]。 2.**
- **选择"各应用程序的管理"标签页。 3.**
- **点击[书签]。 4.**
- **点击[共享书签]。 5.**
- **在"共享书签"页面中,选择共享类别,然后点击[详情]。 6.**

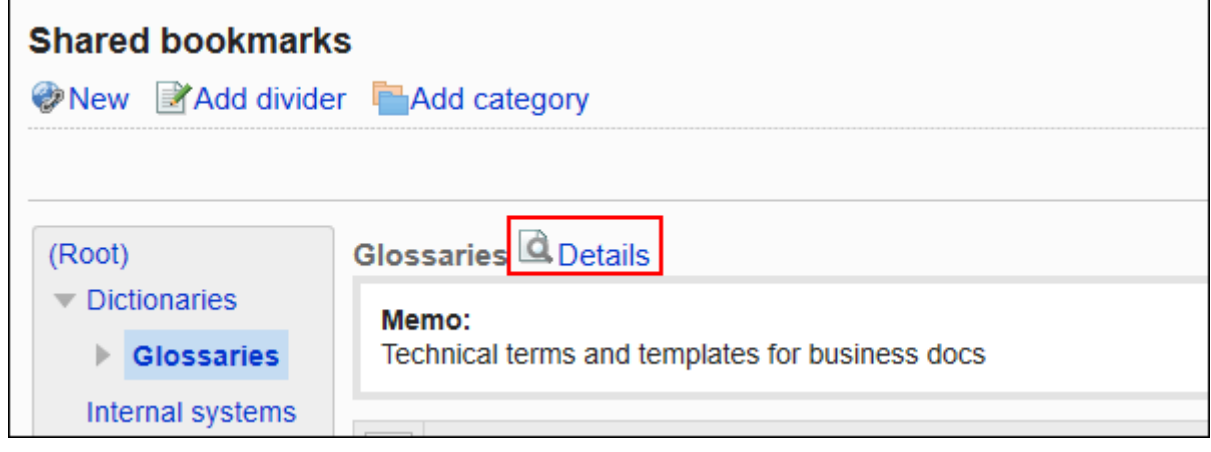

**在"共享类别的详情"页面中,点击[移动]。 7.** 

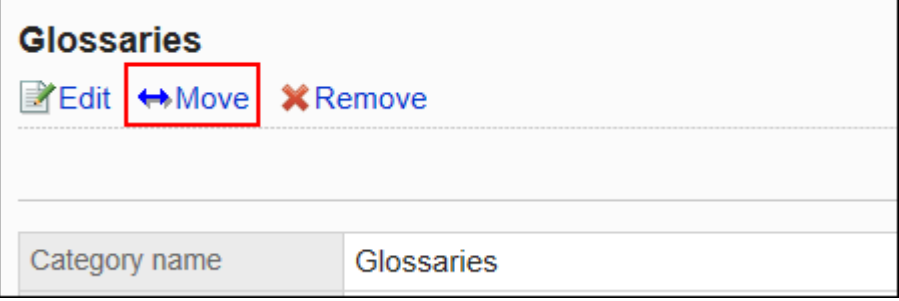

## **在"共享类别的移动"页面中,在"移动后的上级类别"一项中,选择要移动到的共 8. 享类别。**

可通过输入关键字并点击[搜索类别]来搜索要移动到的共享类别。

点击[上一层]可移动到上一共享类别。

点击共享类别名称可转移到您点击的子类别。

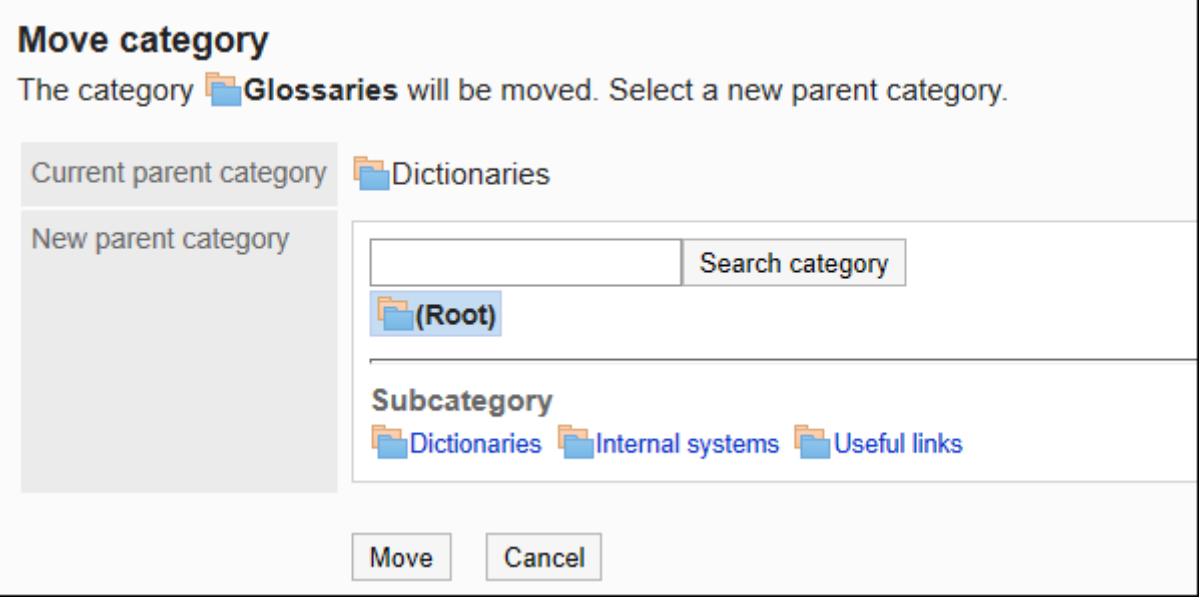

### <span id="page-731-0"></span>**确认设置内容,点击[移动]。 9.**

# 更改子类别的顺序

更改子类别的顺序。

- **点击页眉处齿轮状的管理员菜单图标。 1.**
- **点击[Garoon 系统管理]。 2.**
- **选择"各应用程序的管理"标签页。 3.**
- **点击[书签]。 4.**
- **点击[共享书签]。 5.**
- **在"共享书签"页面中,选择共享类别,然后点击[详情]。 6.**

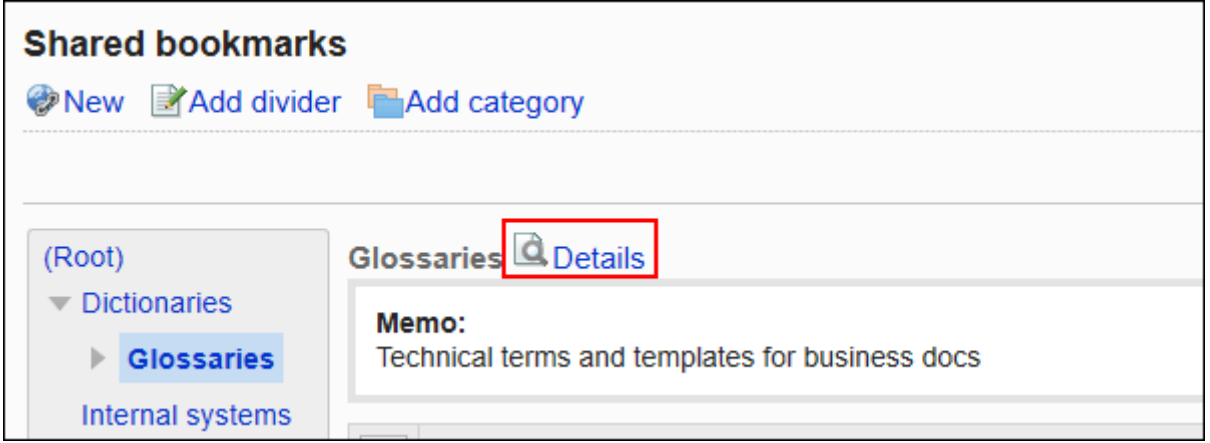

### **在"共享类别的详情"页面中,点击[更改子类别的顺序]。 7.**

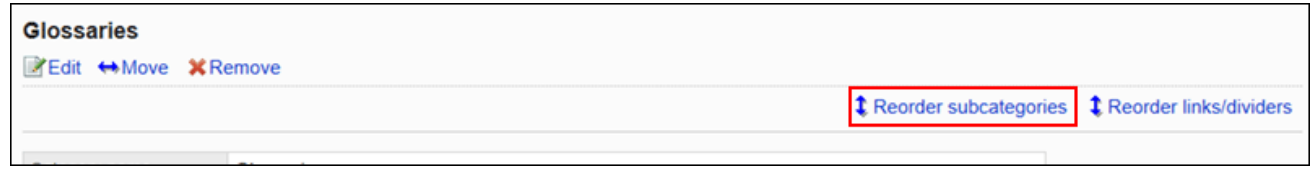

### **在"更改子类别顺序"页面中,更改子类别的顺序。 8.**

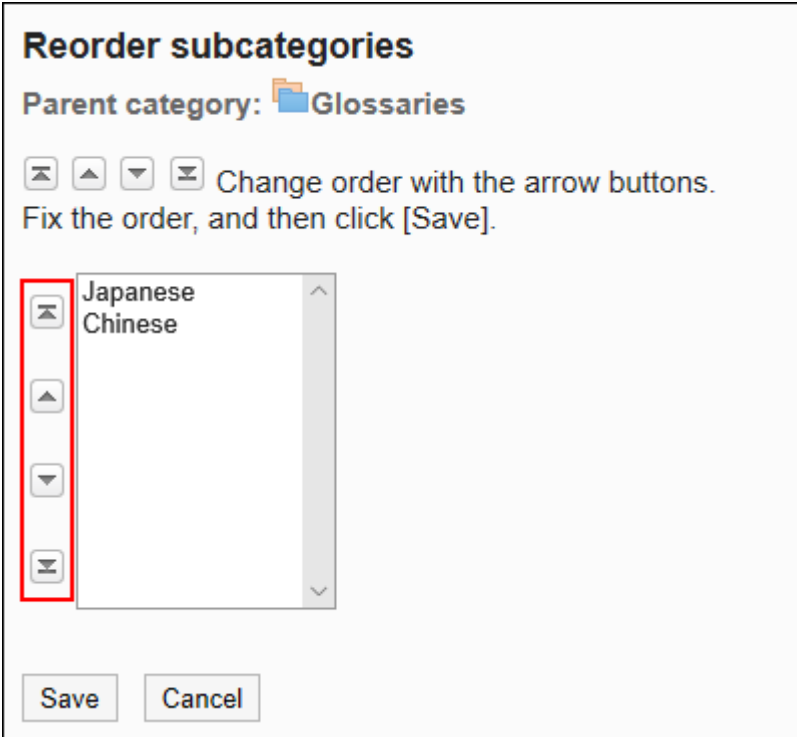

### **确认设置内容,点击[更改]。 9.**

## <span id="page-733-0"></span>删除共享类别

删除共享类别。

共享类别删除后,共享类别中的所有共享链接都将被删除。此外,所属的子类别和子类别中的共享 链接也将被删除。

无法删除"根"类别。

#### **注意**

- 无法恢复已删除的共享类别。 •
- ・ 操作管理员可删除被授予操作管理权限的共享类别。因此,可能会在不知情的情况下误删除 共享类别中无查看权限的子类别。 请向系统管理员或应用程序管理员确认是否可以删除共享类别。

**补充**

无法删除含有15层或更多层子类别的共享类别。请将子类别减至15层以下,然后再删除共享 • 类别。

- **点击页眉处齿轮状的管理员菜单图标。 1.**
- **点击[Garoon 系统管理]。 2.**
- **选择"各应用程序的管理"标签页。 3.**
- **点击[书签]。 4.**
- **点击[共享书签]。 5.**
- **在"共享书签"页面中,选择要删除的共享类别,然后点击[详情]。 6.**

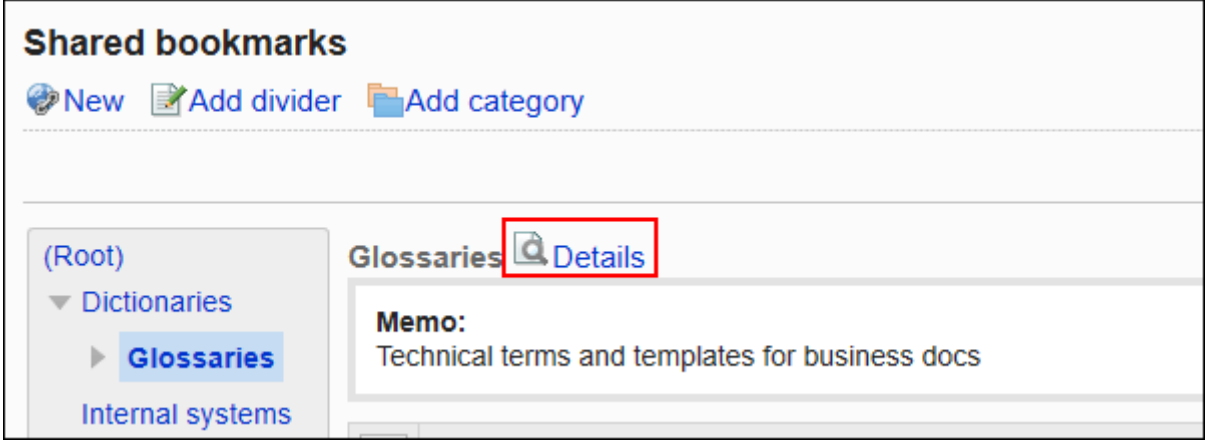

## **在"共享类别的详情"页面中,点击[删除]。 7.**

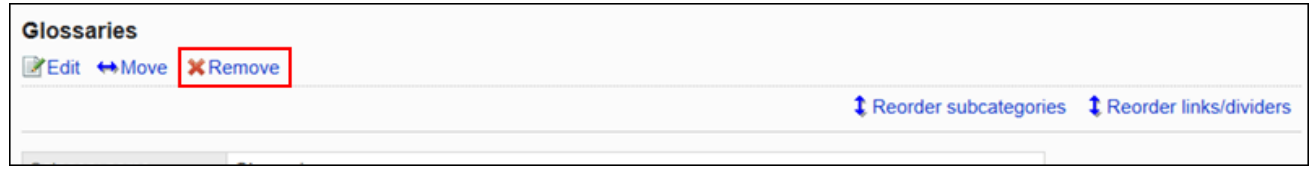

## **在"共享类别的删除"页面中,点击[是]。 8.**

# <span id="page-734-0"></span>2.3.3. 设置共享类别的操作管理权限

操作管理员是经系统管理员授予了类别的操作管理权限的用户。

被设置为操作管理员后,"书签"页面和"类别的详情"页面中将显示[选项],即可在用户页面中管理共 享链接。

但是,操作管理员仅可管理由系统管理员付与访问权限的类别。

操作管理员可以执行以下操作:

**"书签"页面时:**

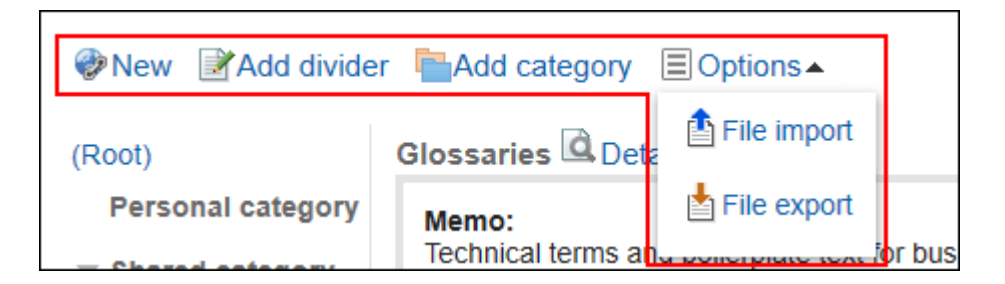

- 添加共享链接: 详情请参[考添加共享链接\(748页\)](#page-747-1)。
- ・ 添加共享分隔线: ― 详情请参[考添加分割线\(752页\)](#page-751-0)。
- 添加共享类别: 详情请参[考添加共享类别\(728页\)](#page-727-0)。
- ・选项:
	- 导入共享链接/分隔线 ◦
	- 导出共享链接/分隔线 ◦

详情请参[考通过CSV文件管理共享链接/分隔线\(757页\)](#page-756-0)。

#### **"类别的详情"页面时:**

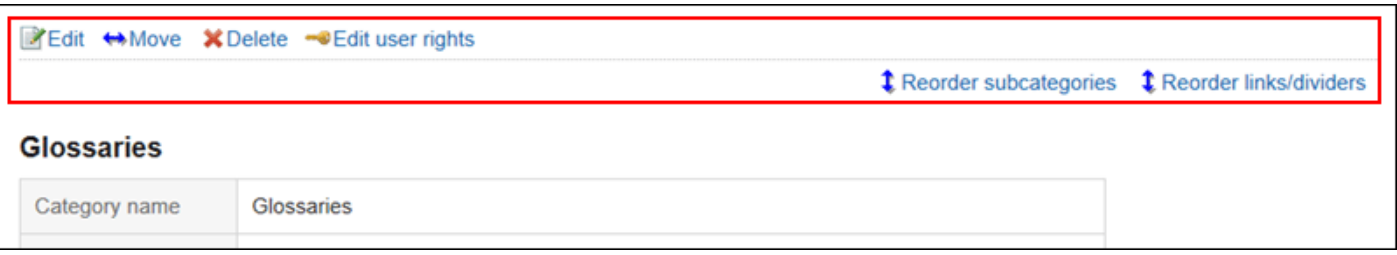

更改: •

详情请参[考更改共享类别\(729页\)](#page-728-0)。

・移动:

详情请参[考移动共享类别\(731页\)](#page-730-0)。

- 删除: 详情请参[考删除共享类别\(734页\)](#page-733-0)。
- 设置权限: 详情请参[考设置访问权限\(742页\)](#page-741-0)。
- 更改子类别的顺序: 详情请参[考更改子类别的顺序\(732页\)](#page-731-0)。

更改链接/分隔线的顺序: • 详情请参[考更改共享链接/分隔线的顺序\(753页\)。](#page-752-0)

# 登记操作管理权限

分别给共享类别登记操作管理员。 操作管理员的设置将继承到子类别。

#### **操作步骤:**

- **点击页眉处齿轮状的管理员菜单图标。 1.**
- **点击[Garoon 系统管理]。 2.**
- **选择"各应用程序的管理"标签页。 3.**
- **点击[书签]。 4.**
- **点击[操作管理权限的设置]。 5.**
- **在"操作管理权限的设置"页面,选择共享类别,然后点击[设置]。 6.**

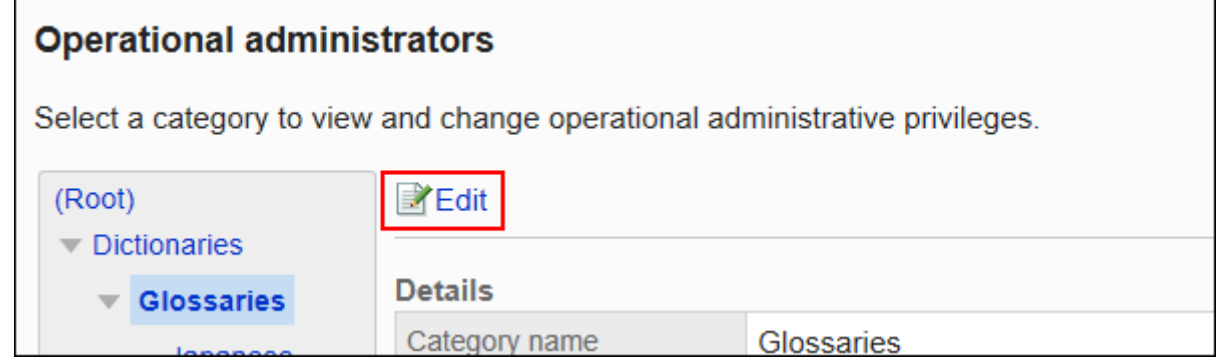

**在"操作管理权限的列表"页面中,点击[添加]。 7.** 

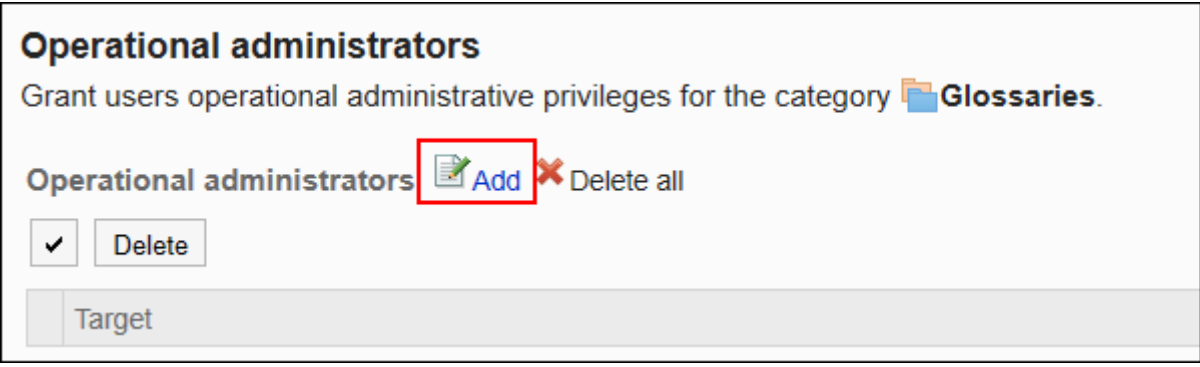

**在"操作管理权限的添加"页面中,选择要为其设置操作管理权限的组织、用户或 8. 角色,然后点击[添加]。** 

要选择角色时,可将显示切换至"角色"标签。

如果点击[添加]后再切换标签页,切换之前选择的组织、用户或角色将解除。

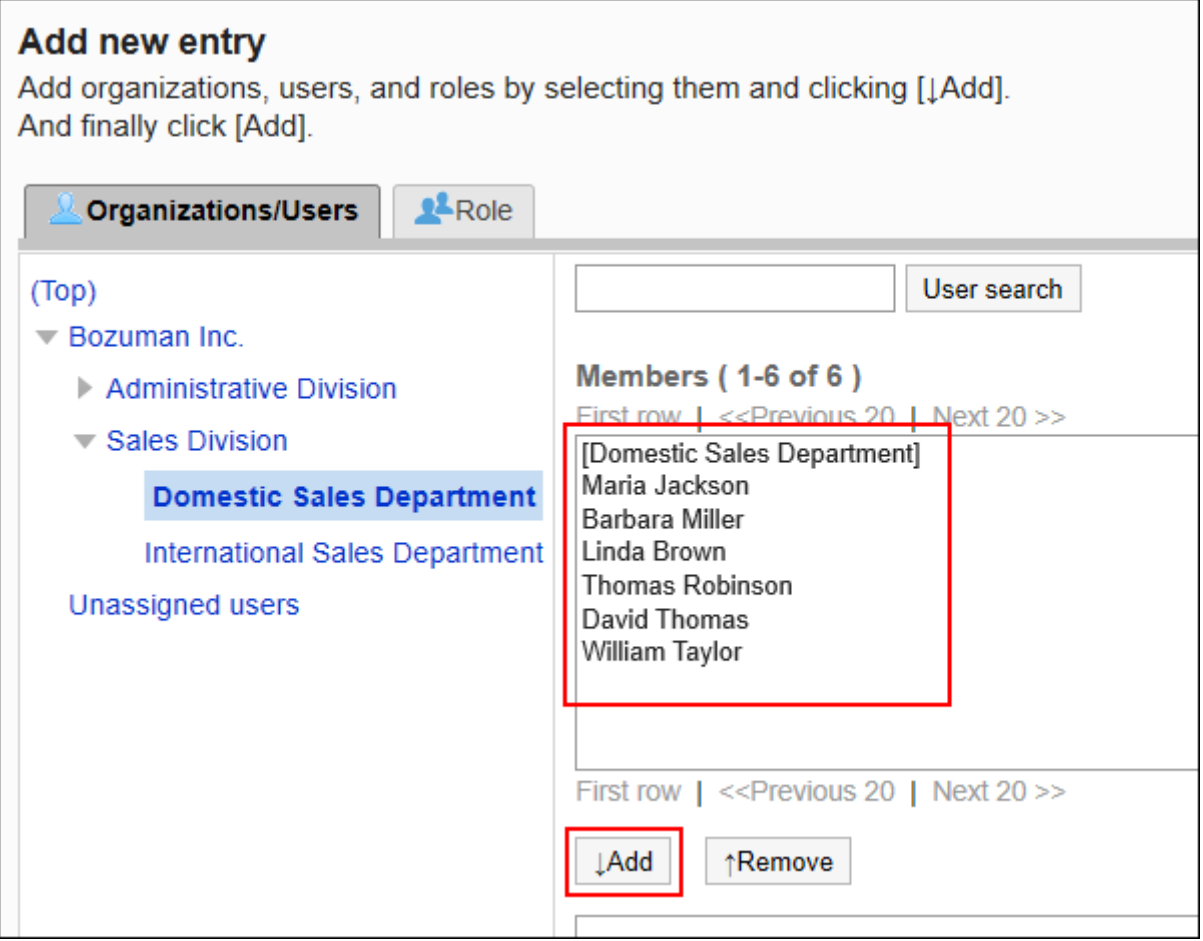

### **确认设置内容,点击[添加]。 9.**

# 删除操作管理权限

删除管理共享类别的操作管理员。

被删除操作管理权限的用户,页面中将不再显示用于管理共享书签的菜单。

#### **注意**

• 不能恢复已删除的操作管理权限。

选择并删除操作管理权限

选择并删除操作管理权限。

- **点击页眉处齿轮状的管理员菜单图标。 1.**
- **点击[Garoon 系统管理]。 2.**
- **选择"各应用程序的管理"标签页。 3.**
- **点击[书签]。 4.**
- **点击[操作管理权限的设置]。 5.**
- **在"操作管理权限的设置"页面,选择共享类别,然后点击[设置]。 6.**

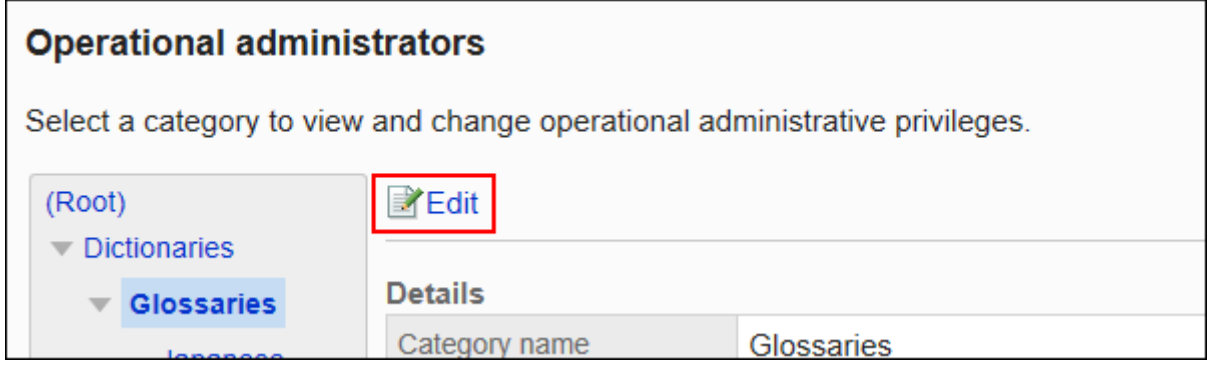

**在"操作管理权限列表"页面中,选中要删除的操作管理权限的复选框,然后点击 7. [删除]。**

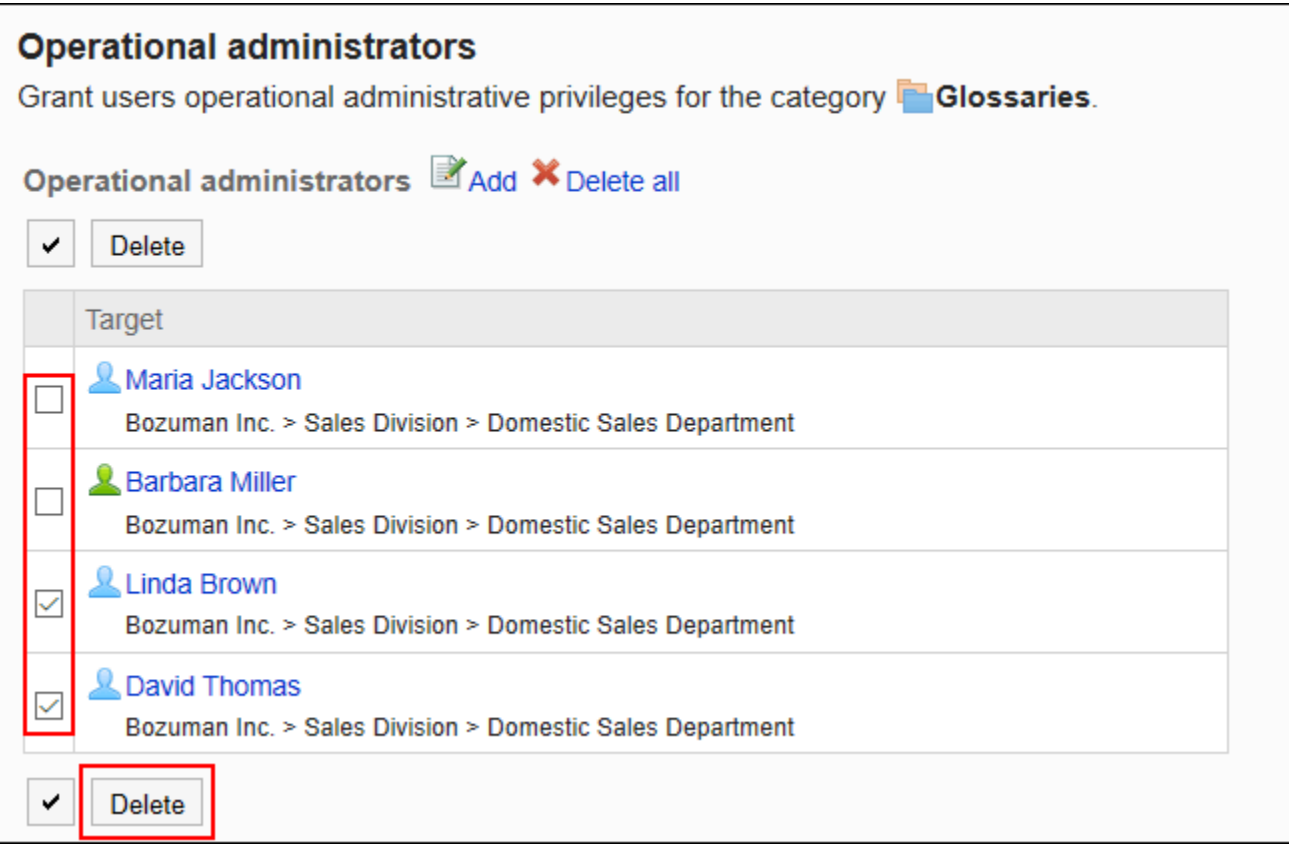

### **在"操作管理权限的批量删除"页面中,点击[是]。 8.**

删除所有操作管理权限

删除所有已设置的操作管理权限。

- **点击页眉处齿轮状的管理员菜单图标。 1.**
- **点击[Garoon 系统管理]。 2.**
- **选择"各应用程序的管理"标签页。 3.**
- **点击[书签]。 4.**
- **点击[操作管理权限的设置]。 5.**
- **在"操作管理权限的设置"页面,选择共享类别,然后点击[设置]。 6.**

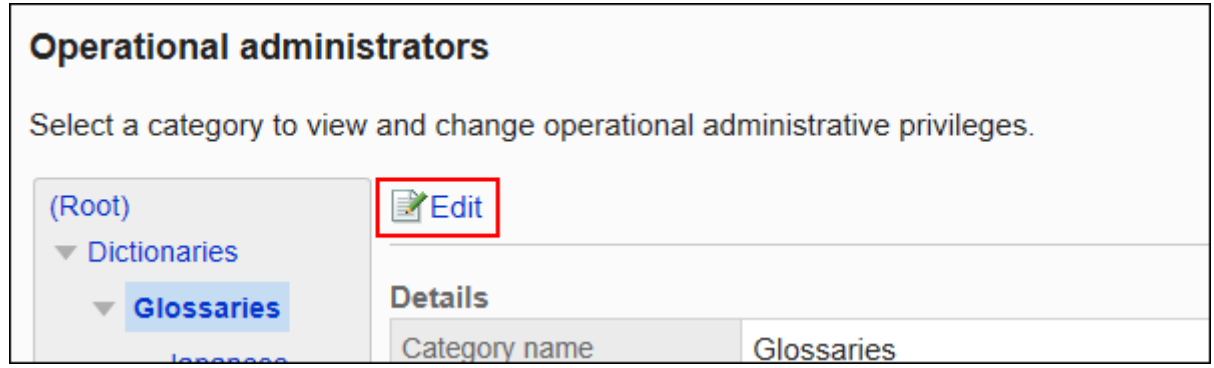

**在"操作管理权限的列表"页面中,点击[全部删除]。 7.** 

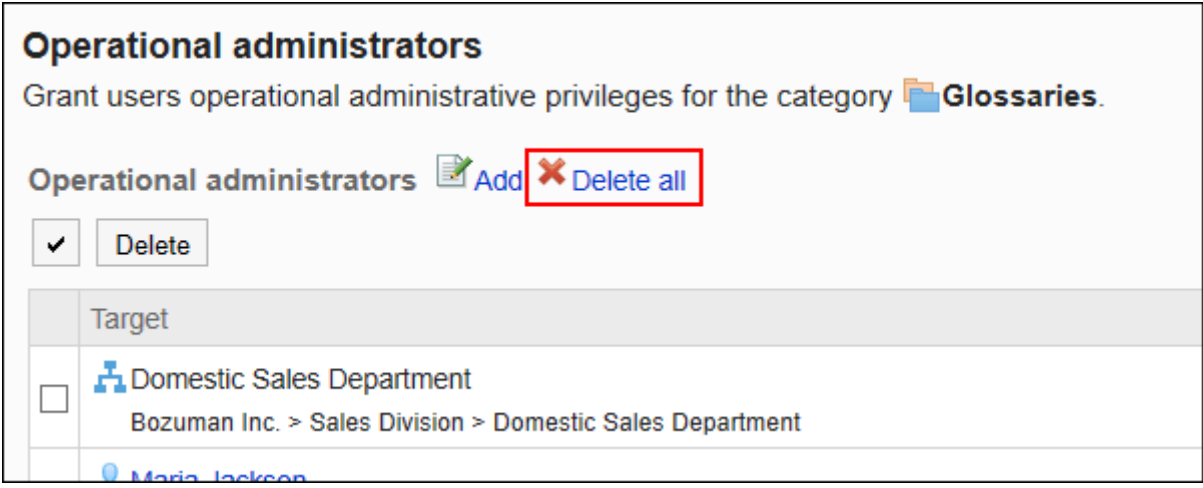

### **在"全部操作管理权限的删除"页面中,点击[是]。 8.**

# <span id="page-740-0"></span>2.3.4. 设置共享类别的访问权限

以组织、用户或角色为单位对类别设置以下权限:

查看权限 •

共享类别中设置的访问权限不继承到子类别中。

书签的权限根据安全模式的不同而不同。

初始设置为"REVOKE(选择限制的对象)"。因此,所有用户都可以查看全部类别。 访问权限的相关信息请参考[用户的权限\(47页\)和](#page-46-0)[优先的访问权限\(52页\)](#page-51-0)。

# <span id="page-741-0"></span>设置访问权限

以在安全模型为"GRANT(选择允许访问的对象)"的状态下设置访问权限为例进行说明。

#### **注意**

• 更改安全模型后,更改前设置的访问权限将被初始化。

- **点击页眉处齿轮状的管理员菜单图标。 1.**
- **点击[Garoon 系统管理]。 2.**
- **选择"各应用程序的管理"标签页。 3.**
- **点击[书签]。 4.**
- **点击[访问权限的设置]。 5.**
- **在"访问权限的设置"页面中,选择共享类别,然后点击[设置]。 6.**

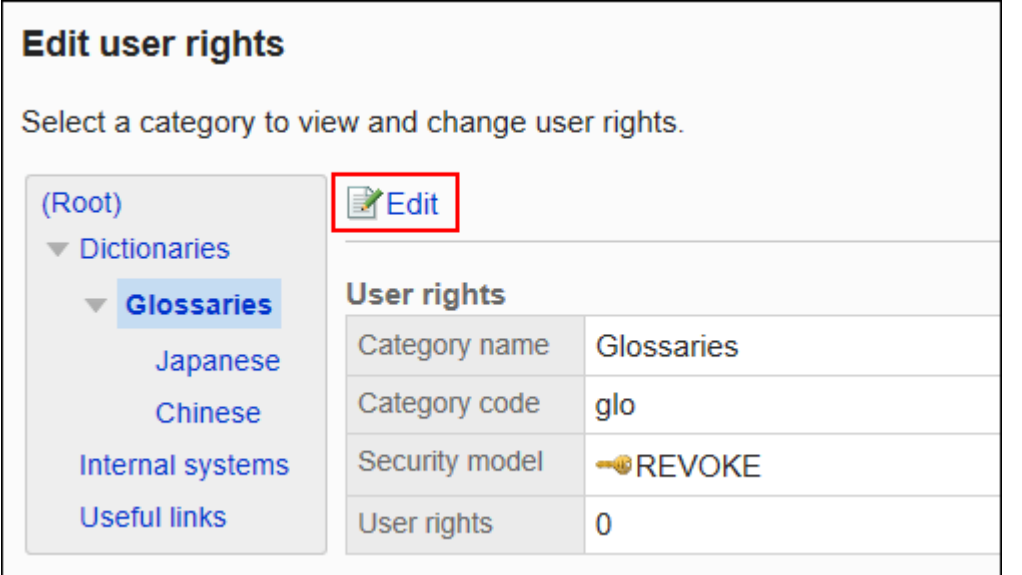

## **确认安全模式为"GRANT(选择允许访问的对象)"。 7.**

安全模型为"REVOKE(选择限制的对象)"时,请点击[更改],并将其更改为"GRANT (选择允许访问的对象)"。详情请参考[更改安全模式\(48页\)](#page-47-0)。

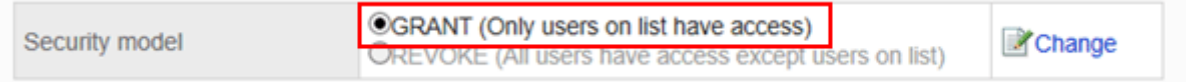

### **在"访问权限的列表"页面中,点击[添加]。 8.**

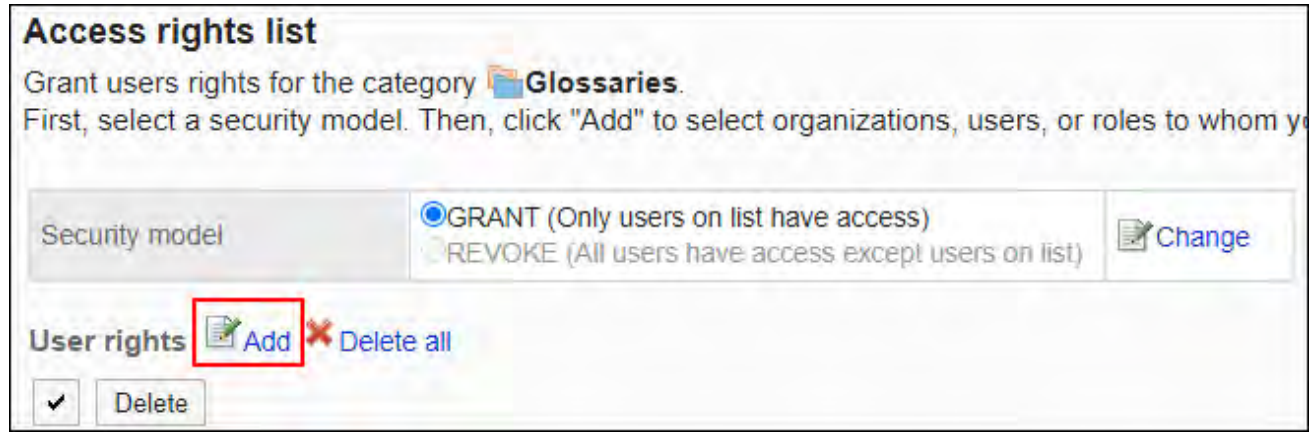

## **在"添加访问权限"页面中,选择要为其设置权限的组织、用户或角色,然后点击 9. [添加]。**

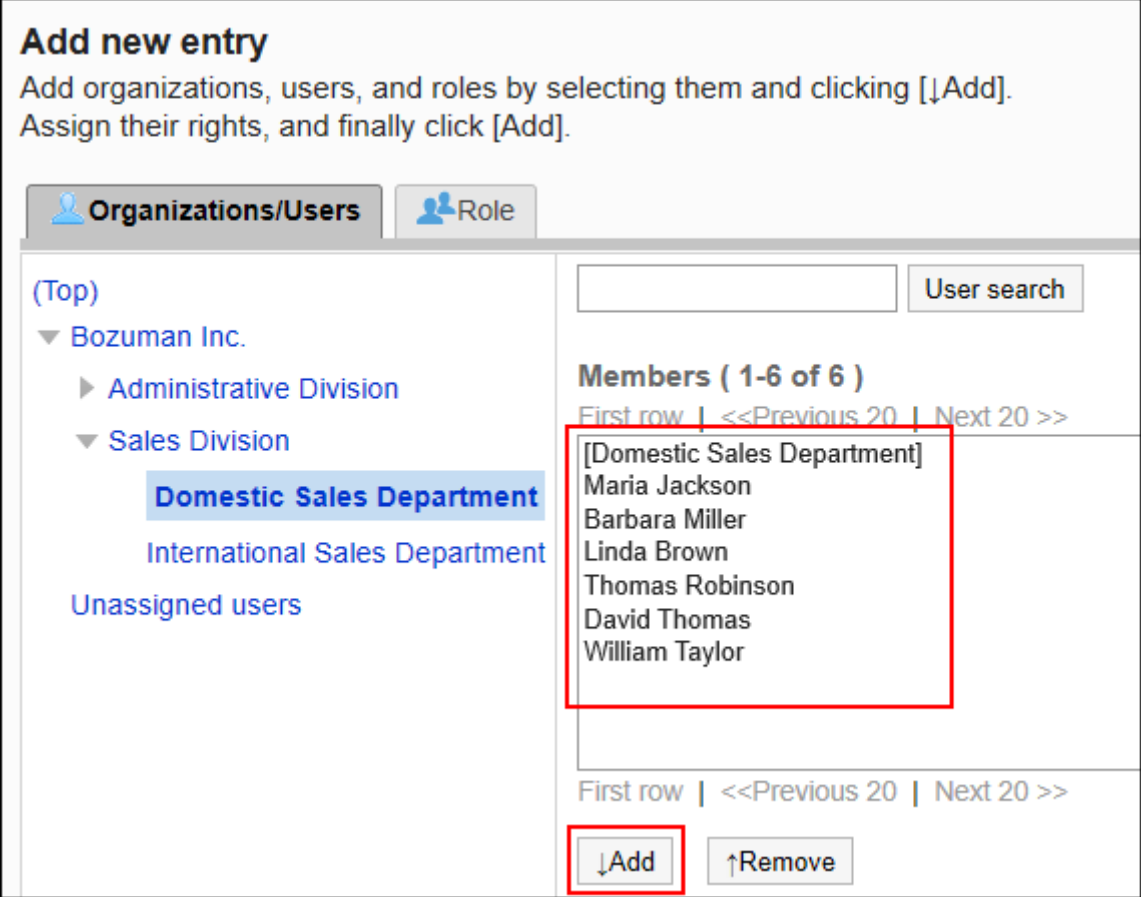

要选择角色时,可将显示切换至"角色"标签。 如果点击[添加]后再切换标签页,切换之前选择的组织、用户或角色将解除。

**10. 确认"要添加的状态"选择的是"查看"。**

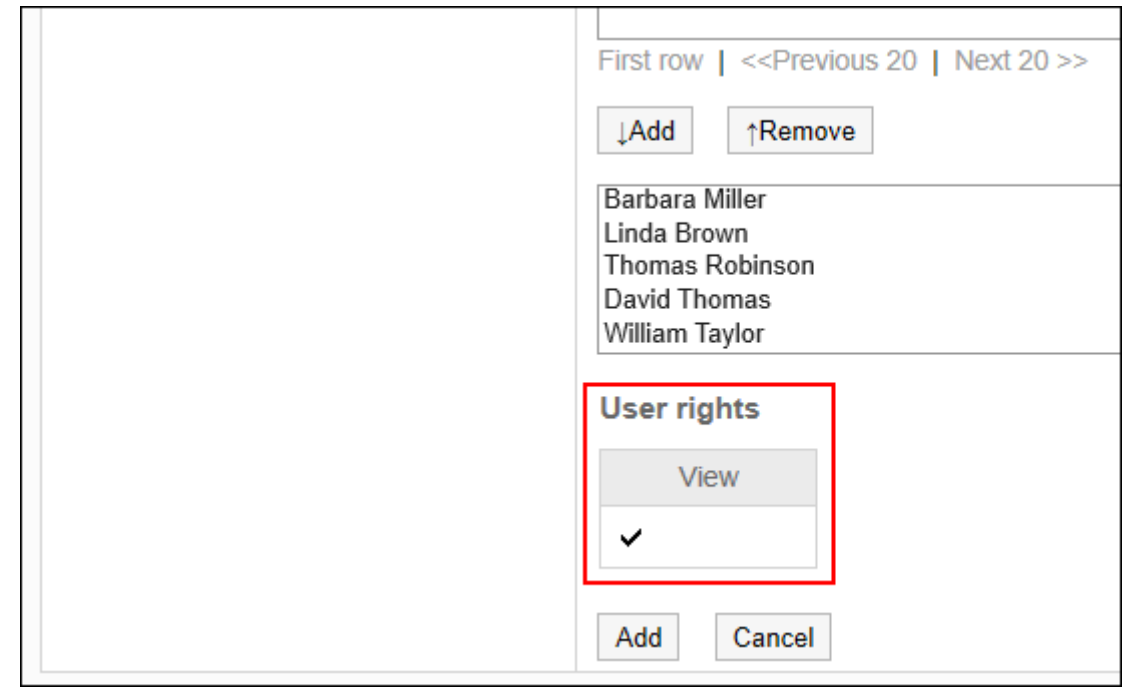

### **确认设置内容,点击[添加]。 11.**

# 删除访问权限

删除授予用户和组织的访问权限。 删除访问权限后,根据安全模式,用户可执行的操作将发生以下变化:

- ・ 安全模式为"GRANT(选择允许访问的对象)"时: 被删除访问权限的用户或组织及角色的所属用户将无法执行之前允许的操作。
- ・ 安全模式为"REVOKE(选择限制的对象)"时: 被删除访问权限的用户或组织及角色的所属用户被允许执行之前受限的操作。

## 选择并删除访问权限

选择并删除访问权限。

- **点击页眉处齿轮状的管理员菜单图标。 1.**
- **点击[Garoon 系统管理]。 2.**
- **选择"各应用程序的管理"标签页。 3.**
- **点击[书签]。 4.**
- **点击[访问权限的设置]。 5.**
- **在"访问权限的设置"页面中,选择共享类别,然后点击[设置]。 6.**

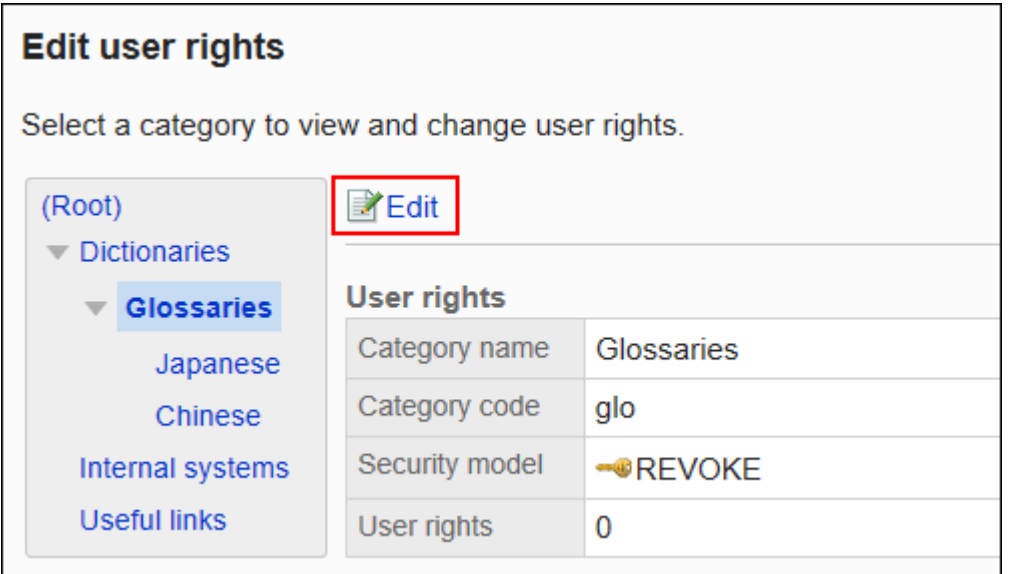

**在"访问权限的列表"页面中,选中要删除访问权限的对象的复选框,然后点击 7. [删除]。**

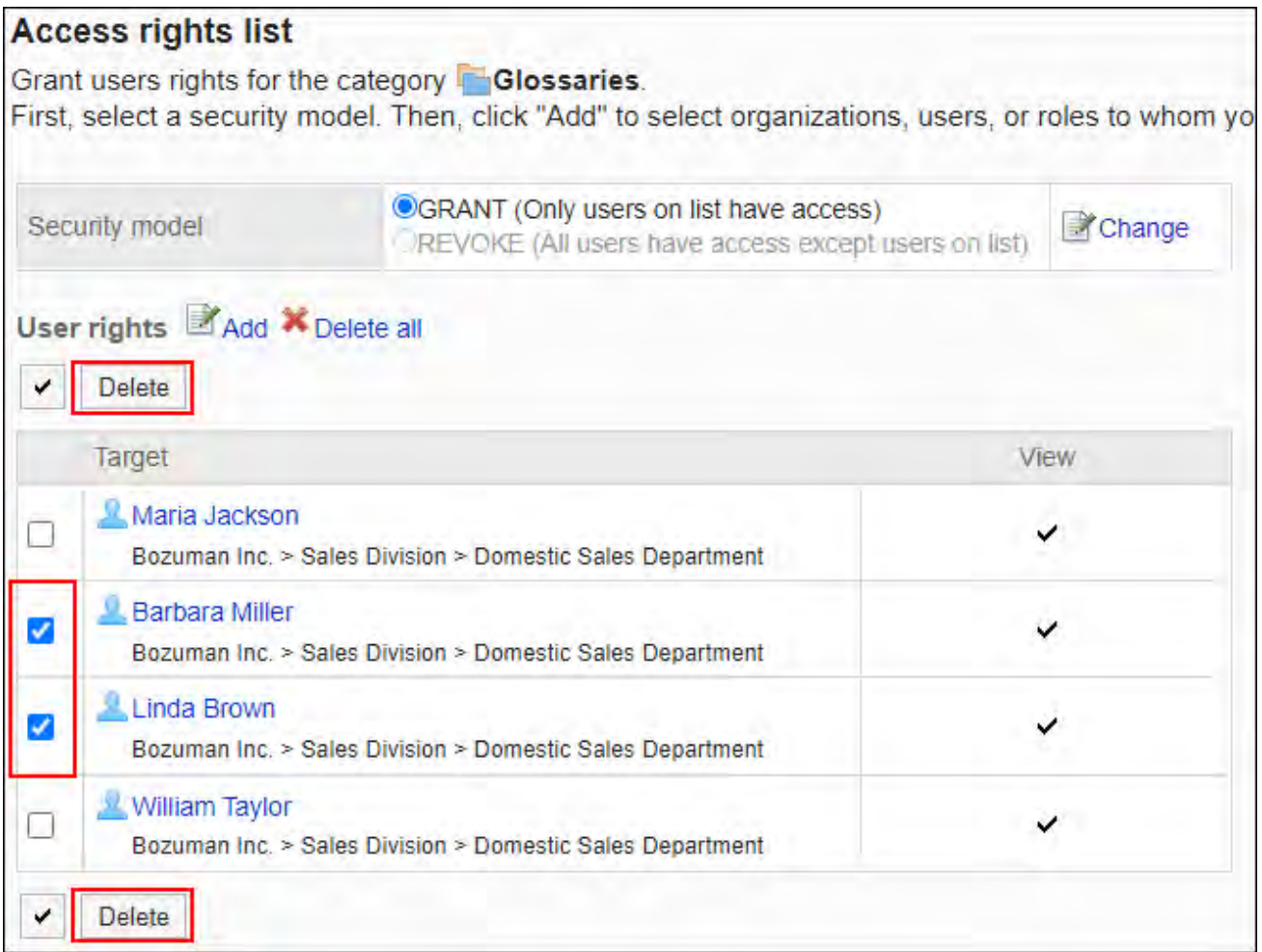

## **在"访问权限的批量删除"页面中,点击[是]。 8.**

# 删除所有访问权限

删除所有已设置的访问权限。

#### **操作步骤:**

- **点击页眉处齿轮状的管理员菜单图标。 1.**
- **点击[系统设置]。 2.**
- **选择"各应用程序的管理"标签页。 3.**
- **点击[书签]。 4.**
- **点击[访问权限的设置]。 5.**
- **在"访问权限的设置"页面中,选择共享类别,然后点击[设置]。 6.**

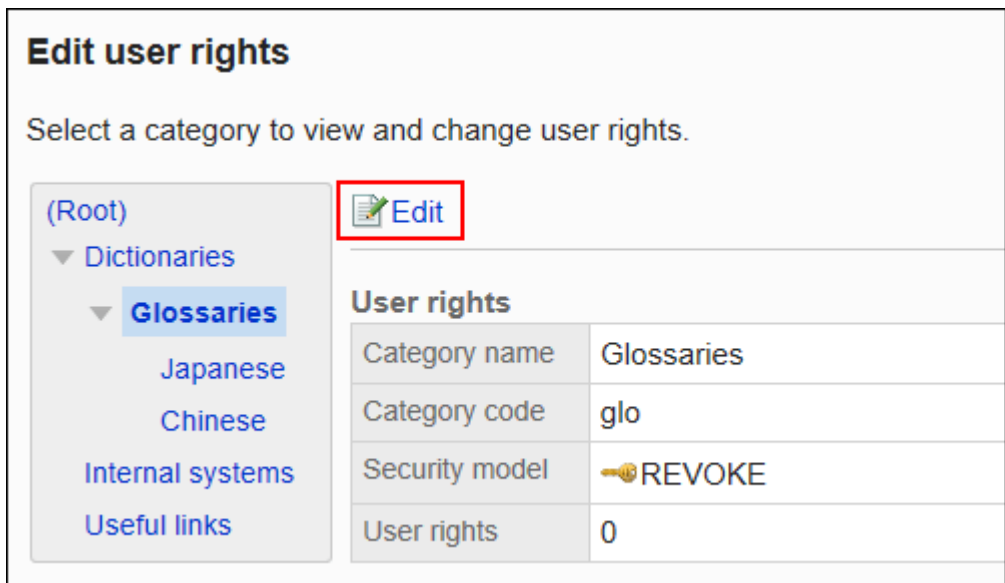

### **在"访问权限列表"页面中,点击[全部删除]。 7.**

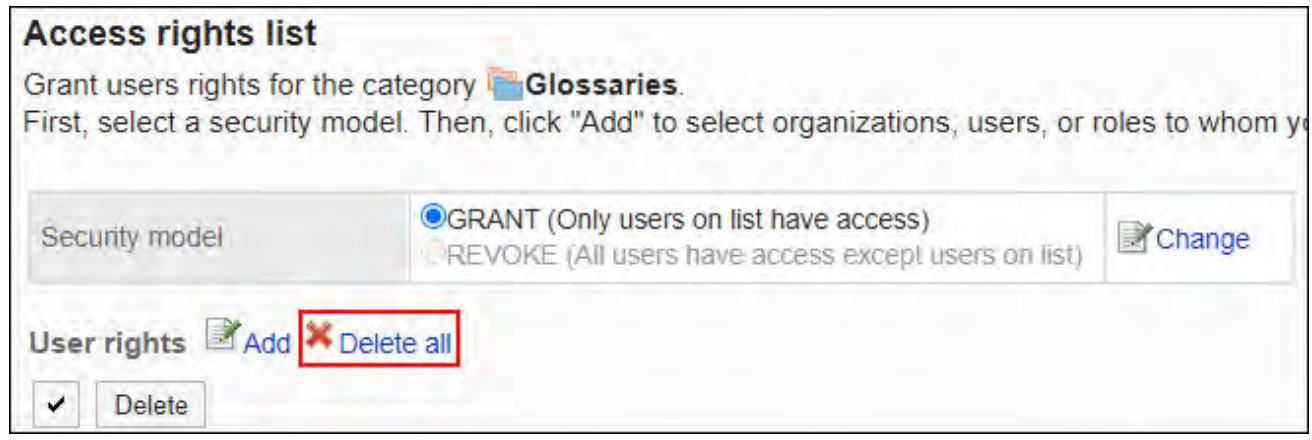

## **在"全部访问权限的删除"页面中,点击[是]。 8.**

# <span id="page-747-0"></span>2.3.5. 设置共享链接

<span id="page-747-1"></span>介绍如何在共享类别中设置共享链接及分割线。

# 添加共享链接

在共享类别中添加共享链接。

- **点击页眉处齿轮状的管理员菜单图标。 1.**
- **点击[Garoon 系统管理]。 2.**
- **选择"各应用程序的管理"标签页。 3.**
- **点击[书签]。 4.**
- **点击[共享书签]。 5.**
- **在"共享书签"页面中,选择共享类别并点击[添加共享链接]。 6.**

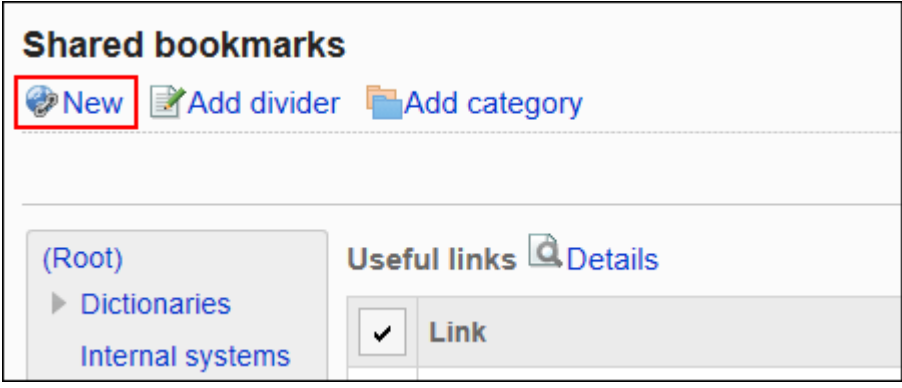

**在"共享链接的添加"页面中,输入标题。 请务必设置标题。 7.** 

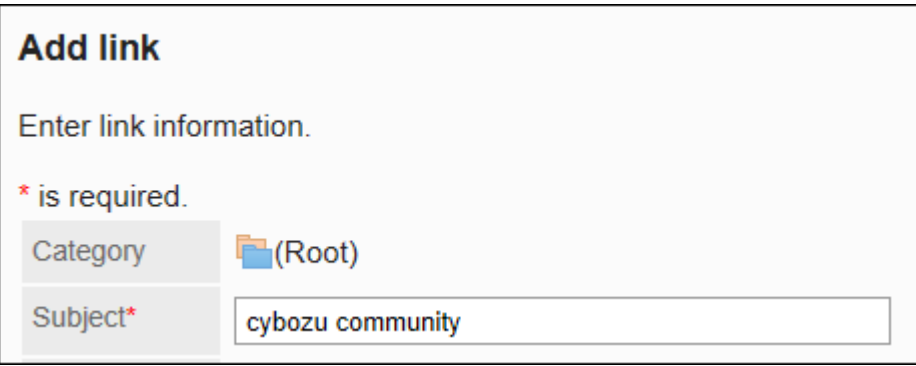

**在"URL"项目中输入URL。 8.** 

请务必设置 URL。

链接的URL中可使用以下字符:

- a-z •
- A-Z •
- $\cdot$  0-9
- ・符号:
	- %:/?#[]@!\$&'()\*+,;=-.\_∼

以"MMS://"开头的URL不能用于共享链接。

URL\* https://cybozu.zendesk.com/hc/ja

## **根据需要设置"备注"项。 9.**

输入共享链接的说明。

"备注"项目中输入的内容将显示在"链接的详情"页面中。

**Notes** 

Community site

**确认设置内容,点击[添加]。 10.** 

## 更改共享链接

更改共享链接。

#### **操作步骤:**

- **点击页眉处齿轮状的管理员菜单图标。 1.**
- **点击[Garoon 系统管理]。 2.**
- **选择"各应用程序的管理"标签页。 3.**
- **点击[书签]。 4.**
- **点击[共享书签]。 5.**
- **在"共享书签"页面中,选择共享类别,然后点击要更改的共享链接的[详情]。 6.**

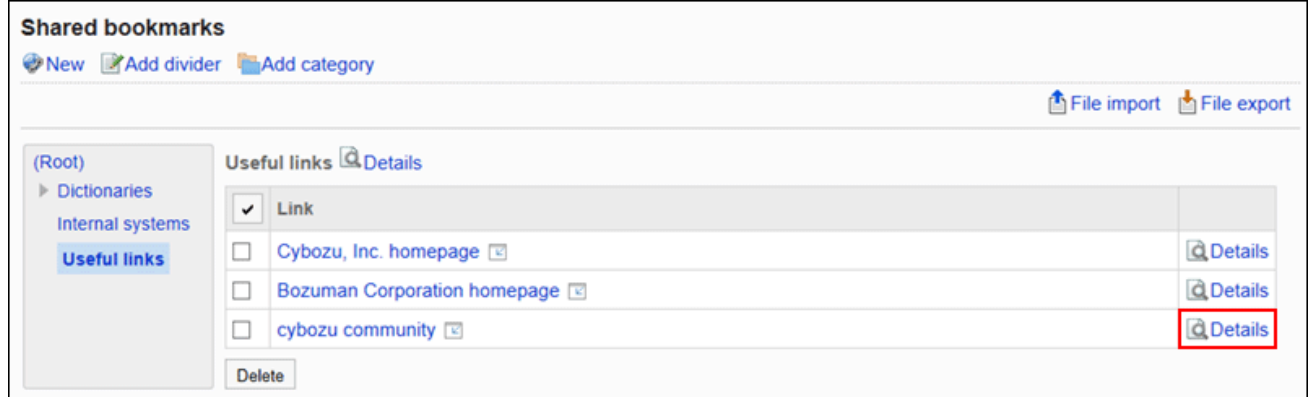

**在"共享链接的详情"页面中,点击[更改]。 7.** 

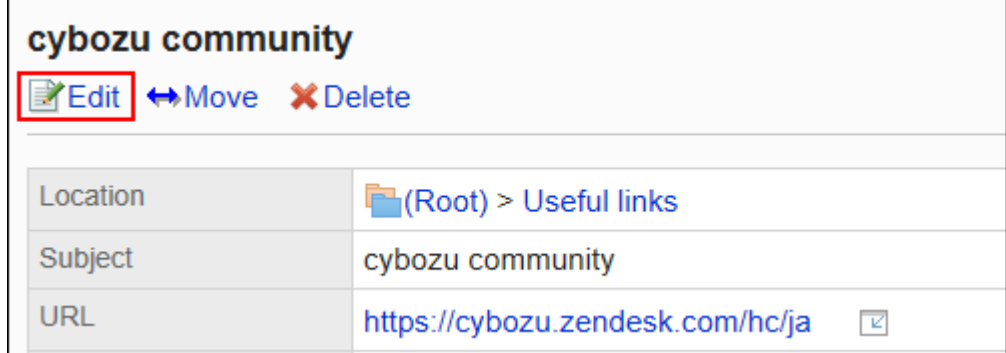

### **在"共享链接信息的更改"页面,根据需要更改项目。 8.**

### **确认设置内容,点击[更改]。 9.**

# 移动共享链接

将共享链接移动到其他共享类别。

- **点击页眉处齿轮状的管理员菜单图标。 1.**
- **点击[Garoon 系统管理]。 2.**
- **选择"各应用程序的管理"标签页。 3.**
- **点击[书签]。 4.**
- **点击[共享书签]。 5.**
- **在"共享书签"页面中,选择共享类别,然后点击要移动的共享链接的[详情]。 6.**

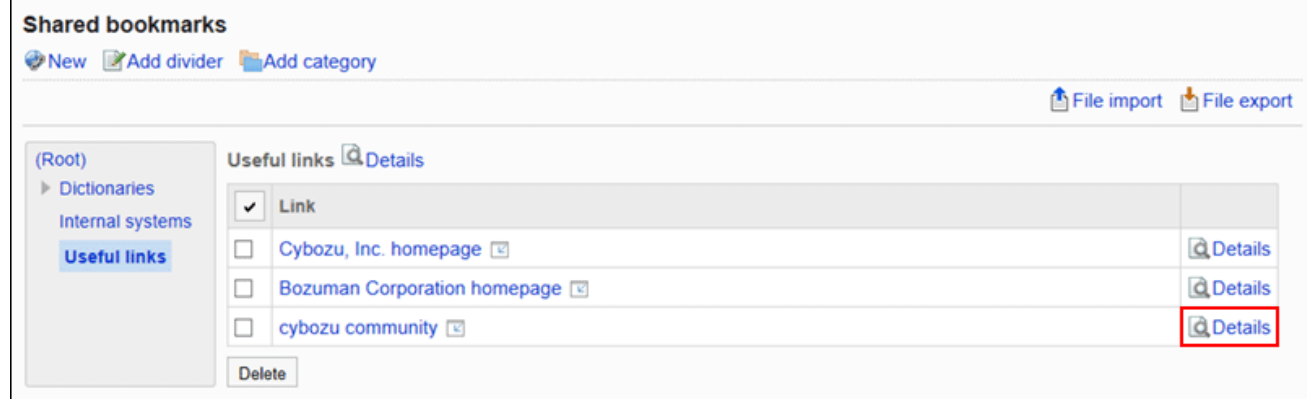

**在"共享链接的详情"页面中,点击[移动]。 7.** 

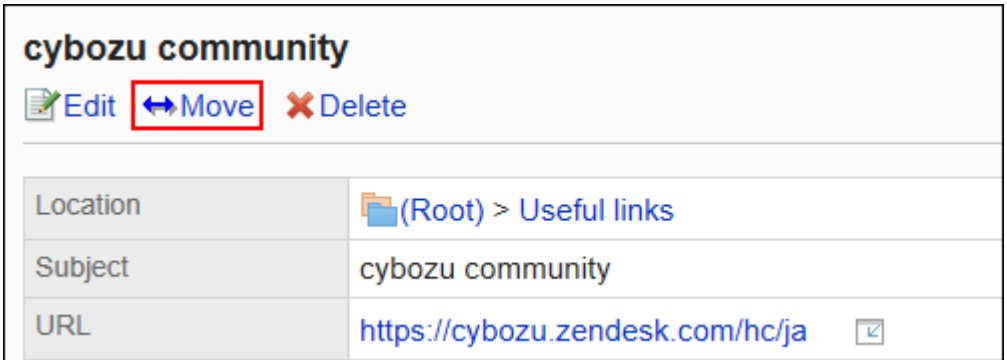

### **选择要移动到的共享类别,然后点击[移动]。 8.**

可通过输入关键字并点击[搜索类别]来搜索要移动到的共享类别。 点击[上一层]可移动到上一共享类别。 点击共享类别名称可转移到您点击的子类别。

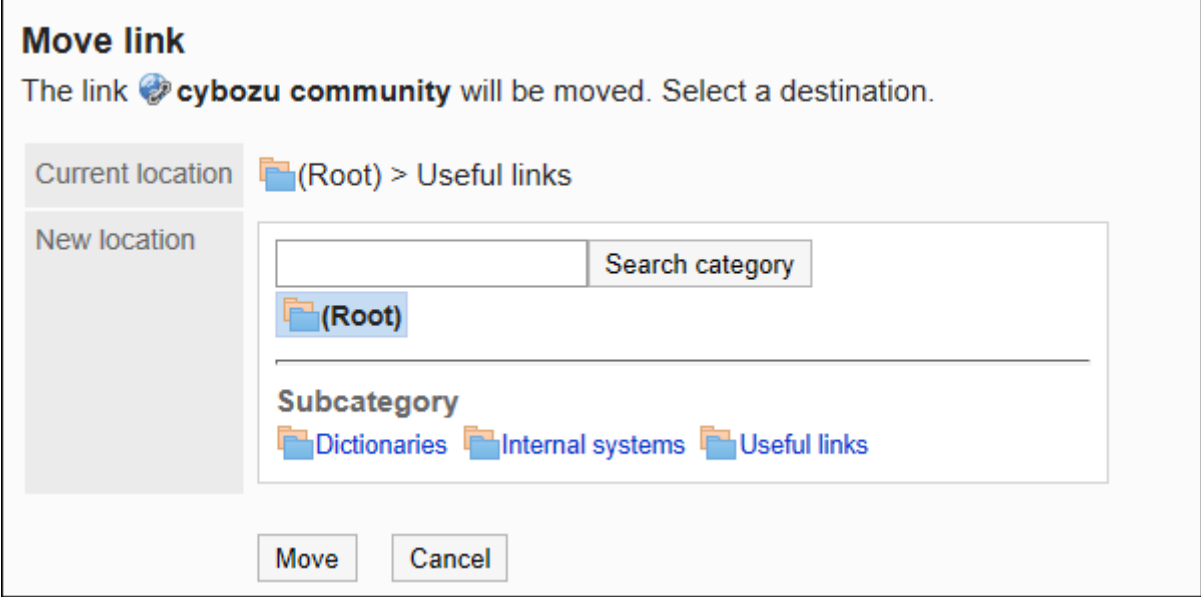

### <span id="page-751-0"></span>**确认设置内容,点击[移动]。 9.**

# 添加分隔线

在共享类别中添加分隔线。

**操作步骤:**

- **点击页眉处齿轮状的管理员菜单图标。 1.**
- **点击[Garoon 系统管理]。 2.**
- **选择"各应用程序的管理"标签页。 3.**
- **点击[书签]。 4.**
- **点击[共享书签]。 5.**
- **在"共享书签"页面中,选择共享类别,然后点击[添加共享分隔线]。 6.**

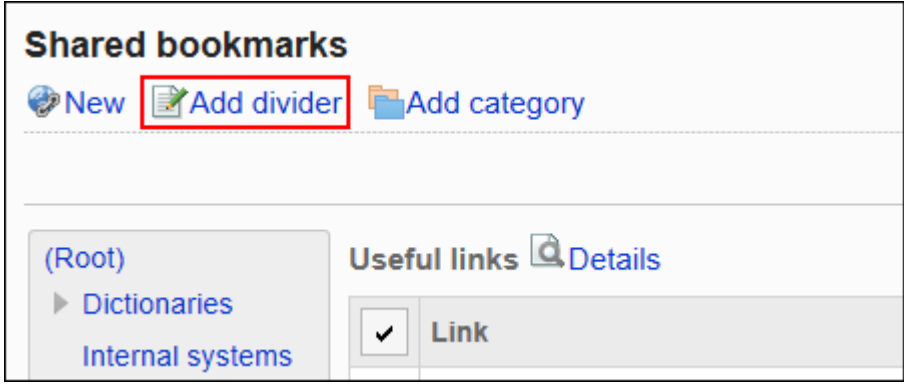

**在"共享分隔线的添加"页面中,点击[是]。 添加的分割线显示在共享类别的最下 7. 面。**

## <span id="page-752-0"></span>更改共享链接/分隔线的顺序

更改共享类别中的链接或分隔线的顺序。 只能在同一类别中更改共享链接或分隔线的顺序。

- **点击页眉处齿轮状的管理员菜单图标。 1.**
- **点击[Garoon 系统管理]。 2.**
- **选择"各应用程序的管理"标签页。 3.**
- **点击[书签]。 4.**
- **点击[共享书签]。 5.**
- **在"共享书签"页面中,选择共享类别,然后点击[详情]。 6.**

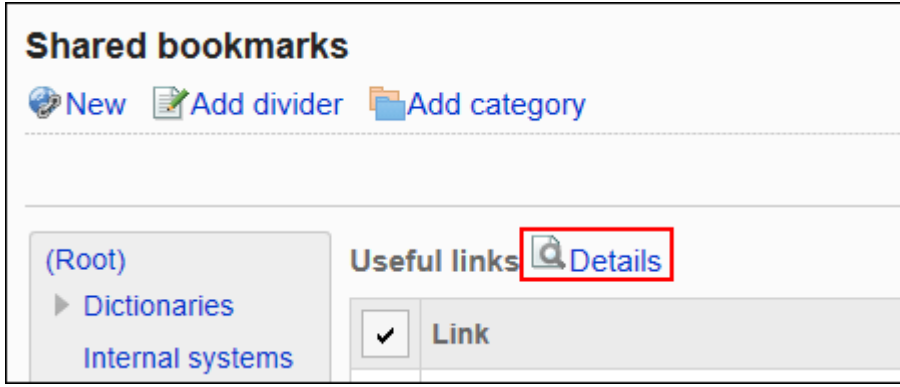

**在"共享类别的详情"页面中,点击[更改共享链接/分隔线的顺序]。 7.** 

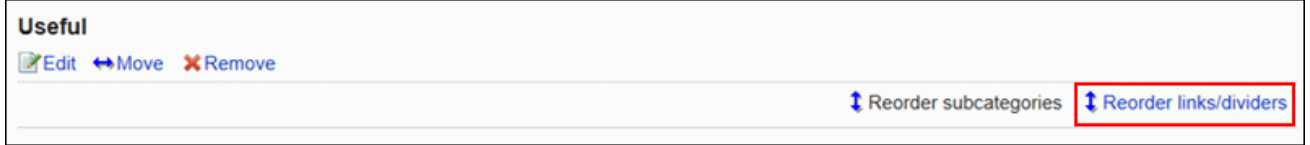

**在"共享链接/分隔线的顺序更改"页面中,更改共享链接和分隔符的顺序。 8.** 

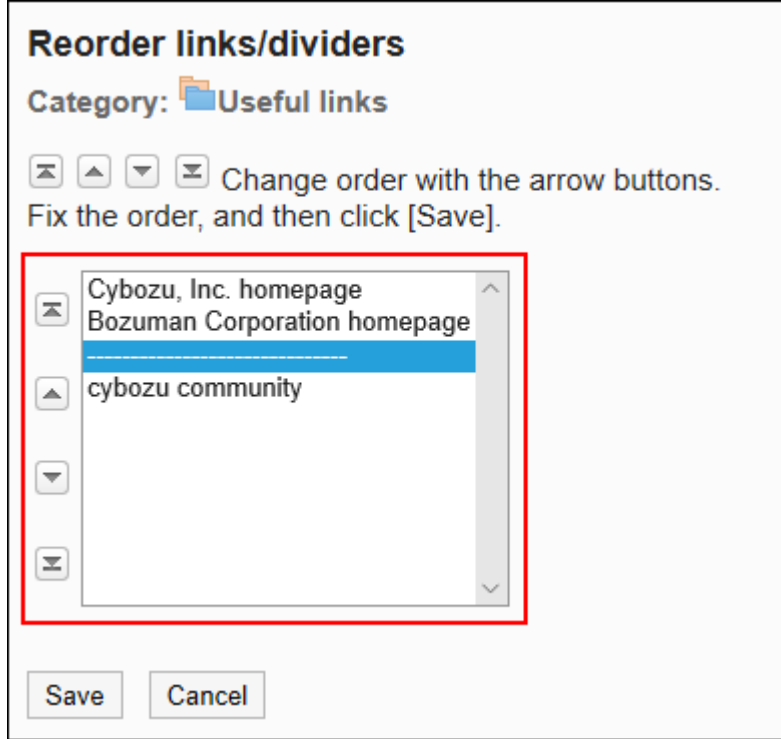

**确认设置内容,点击[更改]。 9.** 

# 删除共享链接/分隔线

删除共享类别中的共享链接或分隔线。

**注意**

• 无法恢复已删除的共享链接。

▌逐个删除共享链接

一次删除一个共享链接。

- **点击页眉处齿轮状的管理员菜单图标。 1.**
- **点击[Garoon 系统管理]。 2.**
- **选择"各应用程序的管理"标签页。 3.**
- **点击[书签]。 4.**
- **点击[共享书签]。 5.**
- **在"共享书签"页面中,选择共享类别,然后点击要删除的共享链接的[详情]。 6.**

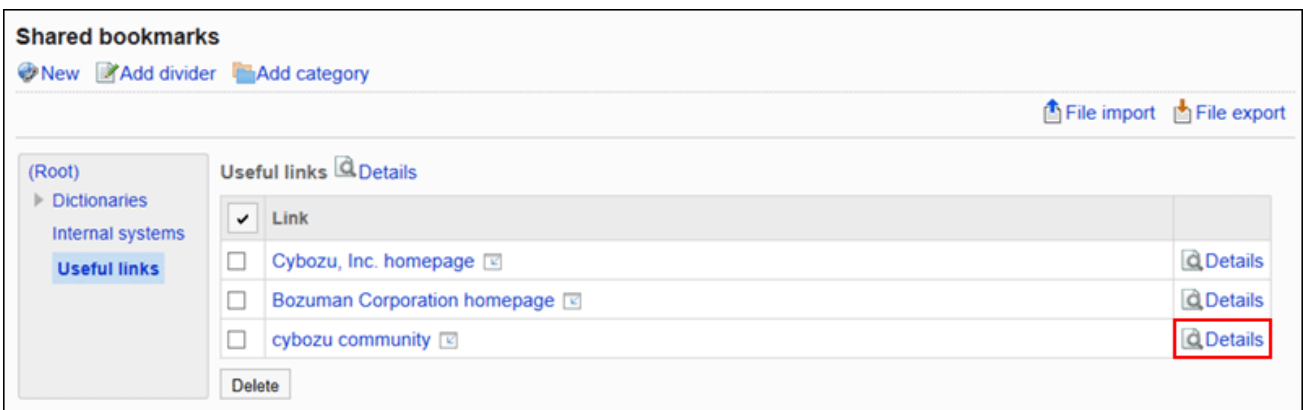

## **在"共享链接的详情"页面中,点击[删除]。 7.**

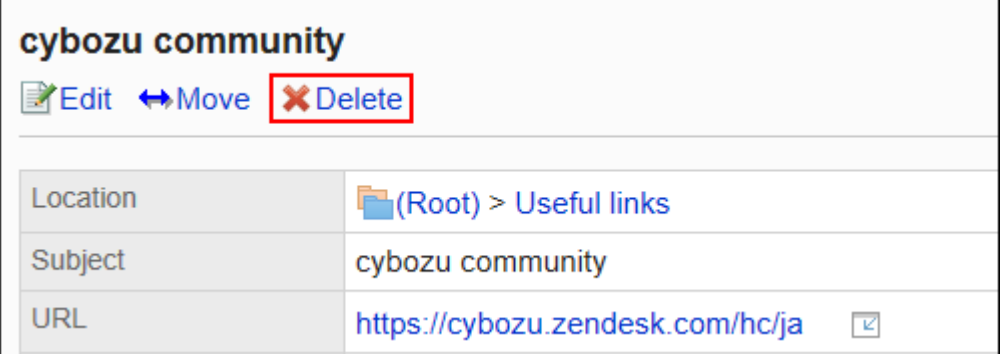

### **在"共享链接的删除"页面中,点击[是]。 8.**

批量删除多个共享链接/分隔线

选择并批量删除共享类别中的共享链接或分隔线。

- **点击页眉处齿轮状的管理员菜单图标。 1.**
- **点击[系统设置]。 2.**
- **选择"各应用程序的管理"标签页。 3.**
- **点击[书签]。 4.**
- **点击[共享书签]。 5.**
- **在"共享书签"页面中,选择共享类别。 6.**
**选中要删除的共享链接或分割线的复选框,然后点击[删除]。 7.** 

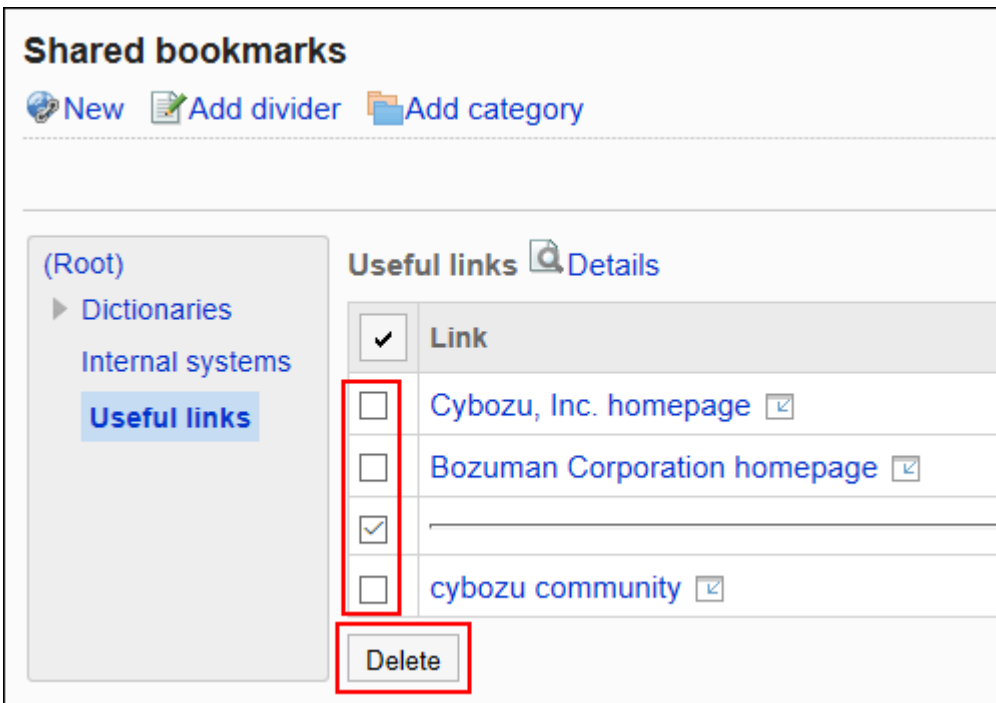

### **在"共享链接/分隔线的批量删除"页面中,点击[是]。 8.**

# 2.3.6. 使用CSV文件管理数据

通过CSV文件管理书签的数据。

可通过 CSV 文件管理的数据如下所示:

- 共享链接 •
- 分隔线的数据 •
- ・ 访问权限

# 通过CSV文件管理共享链接/分隔线

通过CSV文件管理共享链接/分隔线的设置。

# 从CSV文件导入

从CSV文件中导入共享类别中的共享链接及分割线。 如果在导入CSV文件时发生错误,将停止导入。停止前导入的内容不会反映到Garoon中。

**操作步骤:**

**创建用于导入数据的CSV文件。 1.** 

关于可以使用CSV文件管理的项目,请参[考共享链接和分隔符\(1692页\)](#page-1691-0)的CSV格式。

- **点击页眉处齿轮状的管理员菜单图标。 2.**
- **点击[Garoon 系统管理]。 3.**
- **选择"各应用程序的管理"标签页。 4.**
- **点击[书签]。 5.**
- **点击[共享书签]。 6.**
- **在"共享书签"页面中,选择共享类别,然后点击[导入共享链接/分隔线]。 7.**

**Shared bookmarks** New Add divider Add category File import | File export

- **在"共享链接/分隔线的导入 Step 1/2"页面,选择在步骤 1 中创建的 CSV 文件。 8.**
- **对要导入的数据进行必要的设置,点击[下一步]。 9.**

设置项目如下:

文字编码: •

使用所选的文字编码对CSV文件中的数据进行编码。

可选择的文字编码如下:

- UTF-8(Unicode)
- Shift-JIS(日文)
- ASCII ◦
- Latin1(西欧)
- GBK/GB2312(简体中文)
- TIS-620(泰语)
- 跳过第一行: •

如果第一行包含非数据信息(如项目名称和注释),选择[是]。

**在"共享链接/分隔线的导入 - Step 2/2"页面中,确认CSV文件的内容,然后点击 10. [导入]。**

# 导出到CSV文件

将共享类别的共享链接或分隔线导出到CSV文件。

#### **操作步骤:**

- **点击页眉处齿轮状的管理员菜单图标。 1.**
- **点击[Garoon 系统管理]。 2.**
- **选择"各应用程序的管理"标签页。 3.**
- **点击[书签]。 4.**
- **点击[共享书签]。 5.**
- **在"共享书签"页面中,选择共享类别,然后点击[导出共享链接/分隔线]。 6.**

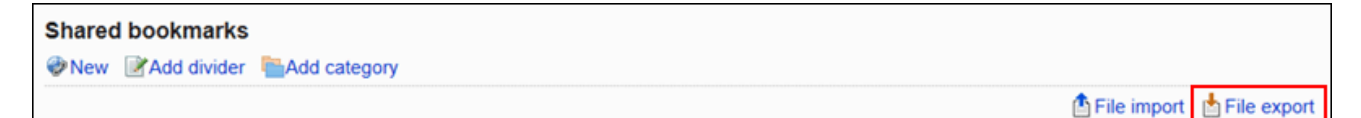

### **在"共享链接/分隔线的导出"页面,为导出的数据设置必要的项目。 7.**

设置项目如下:

文字编码: •

设置要用于编码的文字编码。

可选择的文字编码如下:

◦ UTF-8(Unicode)

需要时可选择带BOM。

- Shift-JIS(日文)
- ASCII ◦
- Latin1(西欧)
- GBK/GB2312(简体中文)
- TIS-620(泰语)
- ・ 将项目名称导出到首行: \_\_ 如果要将项目名称导出到CSV文件的首行,选择[是]。

### **确认设置内容,点击[导出]。 8.**

**使用Web浏览器的文件保存功能保存文件。 9.** 

# 通过CSV文件管理访问权限

通过CSV文件管理访问权限的设置。

# 从CSV文件导入

从CSV文件导入访问权限的设置。 如果在导入CSV文件时发生错误,将停止导入。停止前导入的内容不会反映到Garoon中。

#### **操作步骤:**

### **创建用于导入数据的CSV文件。 1.**

关于可以使用CSV文件管理的项目,请参考书签[的访问权限\(1693页\)的](#page-1692-0)CSV格式。

- **点击页眉处齿轮状的管理员菜单图标。 2.**
- **点击[Garoon 系统管理]。 3.**
- **选择"各应用程序的管理"标签页。 4.**
- **点击[书签]。 5.**
- **点击[访问权限的导入]。 6.**
- **在"访问权限的导入 Step 1/2"页面中,选择在步骤 1 中创建的CSV文件。 7.**
- **对要导入的数据进行必要的设置,点击[下一步]。 8.**

设置项目如下:

文字编码: •

使用所选的文字编码对CSV文件中的数据进行编码。

可选择的文字编码包括:

- UTF-8(Unicode)
- Shift-JIS(日文)
- ASCII ◦
- Latin1(西欧)
- GBK/GB2312(简体中文)
- TIS-620(泰语)
- 跳过第一行: •

如果第一行包含非数据信息(如项目名称和注释),选择[是]。

### **在"访问权限的导入 - Step 2/2"页面中,查看CSV文件的内容,然后点击[导 9. 入]。**

导出到CSV文件

将访问权限导出到CSV文件。

#### **操作步骤:**

### **点击页眉处齿轮状的管理员菜单图标。 1.**

- **点击[Garoon 系统管理]。 2.**
- **选择"各应用程序的管理"标签页。 3.**
- **点击[书签]。 4.**
- **点击[访问权限的导出]。 5.**
- **在"访问权限的导出"页面,为导出的数据设置必要的项目。 6.**

设置项目如下:

文字编码: •

设置要用于编码的文字编码。

可选择的文字编码包括:

◦ UTF-8(Unicode)

需要时可选择带BOM。

- Shift-JIS(日文)
- ASCII ◦
- Latin1(西欧)
- GBK/GB2312(简体中文)
- TIS-620(泰语)
- ・ 将项目名称导出到首行: \_\_ 如果要将项目名称导出到CSV文件的首行,选择[是]。

### **确认设置内容,点击[导出]。 7.**

**使用Web浏览器的文件保存功能保存文件。 8.** 

# 2.4. 日程安排

"日程安排"是管理预定的应用程序。

可登记组织或用户的预定,也可预约设备。

系统管理员和应用程序管理员可登记预约设备、设置访问权限。

### **如何使用回应功能**

回应功能是用于对正文和回复进行简单回应的功能。 无需填写回复,即可表达"有同感"、"已查看"等意思,进行简单回应。

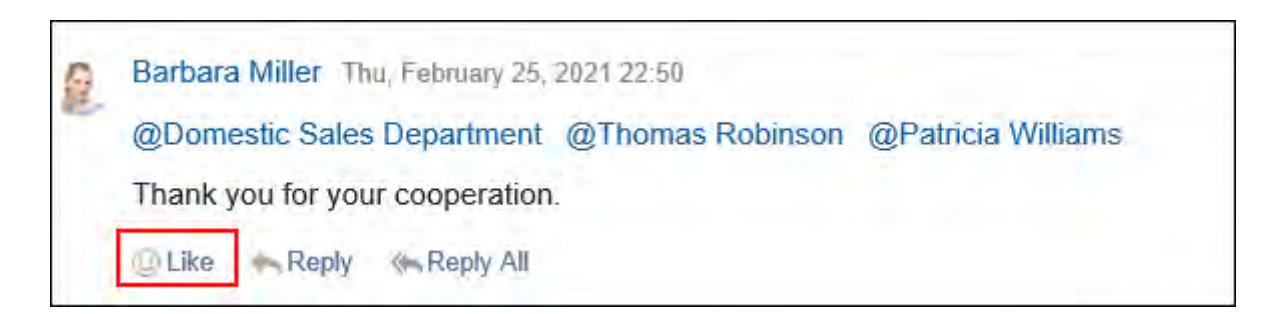

要在日程安排中开始或停止使用回应功能,需进行以下两项设置:

- ・ 允许使用回应功能: 详情请参[考应用程序的使用\(93页\)](#page-92-0)。
- ・ 允许日程安排使用回应功能: 详情请参[考回应的常规设置\(1611页\)。](#page-1610-0)

如想更改"顶"的表述,请参考[回应\(1610页\)](#page-1609-0)。

### **相关页面**

- <u>• [希望增加预定的项目](https://jp.cybozu.help/g/zh/purpose/scheduler.html#purpose_scheduler_index_06)</u>
- <u>• [日程安排的常规设置\(765页\)](#page-764-0)</u>
- <u>• [设置预定类型\(783页\)](#page-782-0)</u>
- <u>・ [设置设施组\(798页\)](#page-797-0)</u>
- <u>[为设施组设置操作管理权限\(806页\)](#page-805-0)</u>
- <u>・[设备的设置\(811页\)](#page-810-0)</u>
- <u>[设置日程安排的访问权限\(840页\)](#page-839-0)</u>
- <u>[预定的登记](https://jp.cybozu.help/g/zh/user/application/scheduler/add.html)</u>

# 2.4.1. 视频:使用日程安排的小技巧

本页将介绍几个简短的教学视频(日语),可帮助您更加便利地使用Garoon。

**补充**

• 视频中的页面文言与您当下使用的Garoon的页面文言可能存在部分差异。

## <span id="page-763-0"></span>预定类型的设置方法

网页中发布的视频。

<span id="page-763-1"></span>(时长:2分59秒)

# 预定类型整合功能

网页中发布的视频。

(时长:2分54秒)

# <span id="page-764-0"></span>2.4.2. 日程安排的常规设置

在日程安排的"常规设置"页面中设置日程安排的基本功能。

# 设置登记预定的时间单位

选择登记预定、预约设备的最小单位时间。

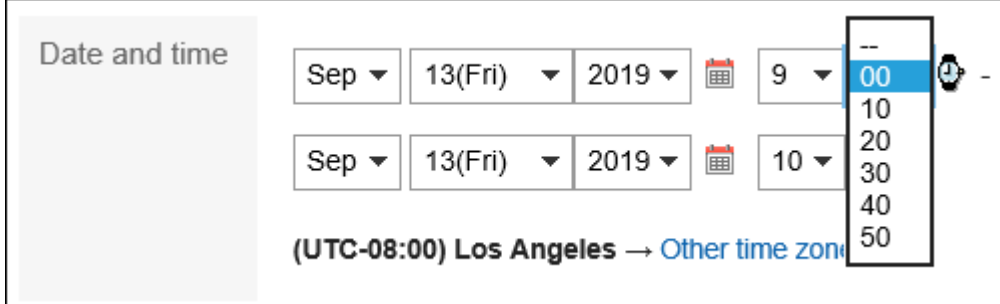

**操作步骤:**

- **点击页眉处齿轮状的管理员菜单图标。 1.**
- **点击[Garoon 系统管理]。 2.**
- **选择"各应用程序的管理"标签页。 3.**
- **点击[日程安排]。 4.**
- **点击[常规设置]。 5.**
- **在"常规设置"页面中,在"设置预定(预约)的单位"项目中,选择时间单位。 6.**  可设置以下的时间单位:
	- 5分钟 •
	- ・10分钟
	- ・15分钟
	- 30分钟 •

**确认设置内容,点击[设置]。 7.** 

# 设置重复预定的登记期间

设置重复预定的可登记期间。

**以设置重复预定的登记时间为"1 个月"为例:**

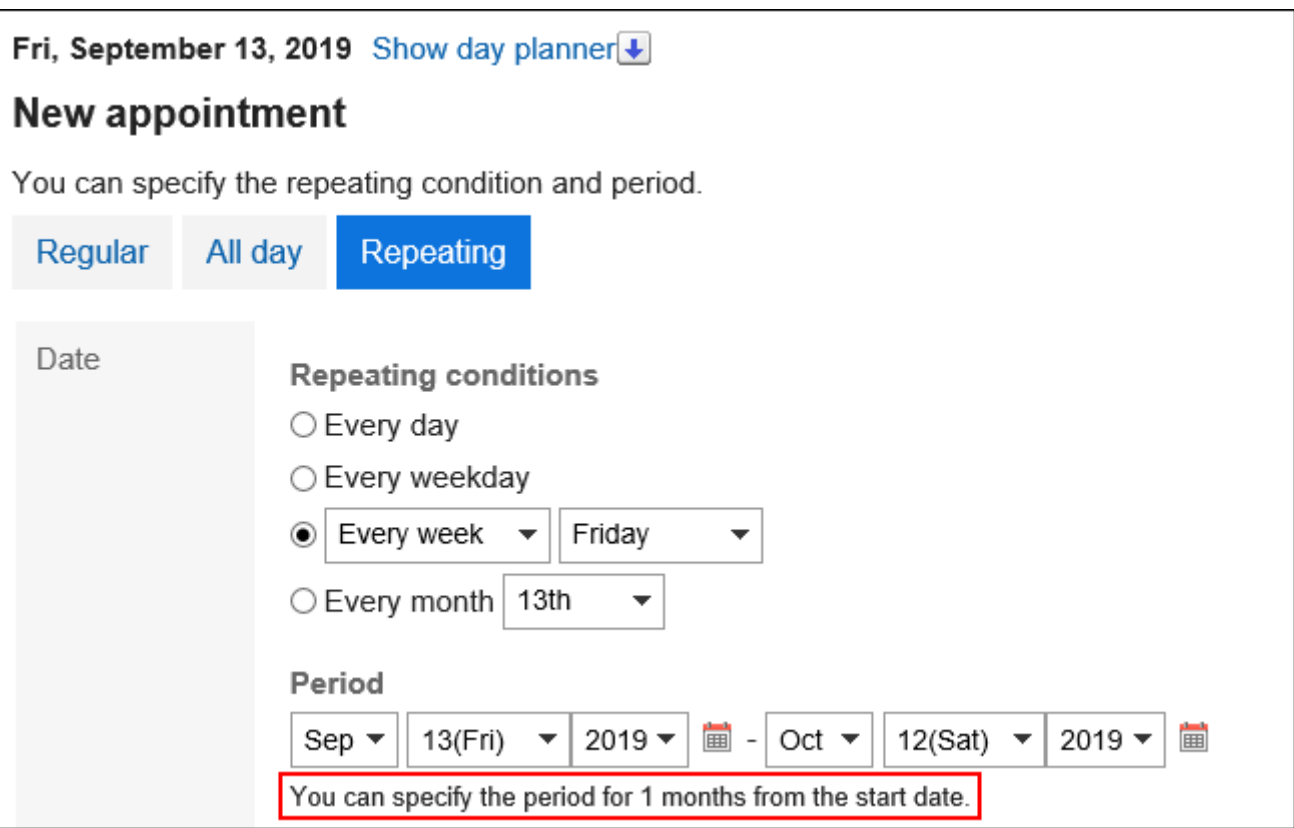

- **点击页眉处齿轮状的管理员菜单图标。 1.**
- **点击[Garoon 系统管理]。 2.**
- **选择"各应用程序的管理"标签页。 3.**
- **点击[日程安排]。 4.**
- **点击[常规设置]。 5.**
- **在"常规设置"页面中,在"重复预定的登记期间"项目中,选择期间。 6.**  可设置的期间如下:
	- ・1个月
	- ・ 2个月
- ・3个月
- ・ 4个月
- ・ 5个月
- ・ 6个月
- ・1年
- 3年 •
- 5年 •

### **确认设置内容,点击[设置]。 7.**

# 允许登记非公开的预定

设置是否允许登记非公开预定。

允许登记非公开预定时,还需设置预定的公开方法的初始值。

#### **什么是非公开预定?**

仅登记人、参加者和共享对象可查看、更改或删除的预定。除此以外的用户无法查看非公开预定的 详情。

如果在常规设置中如果允许登记非公开的预定,用户则可以登记非公开的预定。

如果不允许登记非公开预定,预定的登记页面中将不显示公开方法一项。所有预定都将公开。

**操作步骤:**

**点击页眉处齿轮状的管理员菜单图标。 1.** 

- **点击[Garoon 系统管理]。 2.**
- **选择"各应用程序的管理"标签页。 3.**
- **点击[日程安排]。 4.**
- **点击[常规设置]。 5.**
- **在"常规设置"页面中,在"非公开预定"项目中,选择"可登记"复选框。 6.**

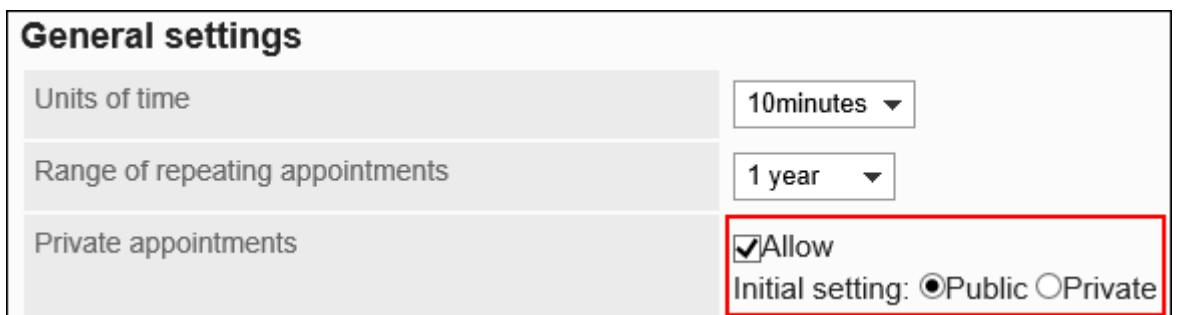

### **选择预定的公开方法的初始值。 7.**

只有当允许登记非公开的预定时,才可设置预定的公开方法的初始值。 可设置的初始值如下所示:

- ・ 公开
- ・非公开

### **确认设置内容,点击[设置]。 8.**

#### **补充**

・KUNAI(同步模式)不支持共享对象的设置功能。 使用KUNAI(同步模式)登记预定时,预定的公开方法的初始值始终为"公开"。

# 完全隐藏非公开预定

设置如何向除登记人、参加者和共享对象以外的用户显示非公开预定。 可以选择仅显示存在预定、或什么都不显示。

#### **非公开预定的显示区别**

**登录用户为登记人或被设置为参加者或共享对象时** • 预定的标题旁边显示非公开图标 ▲ 。

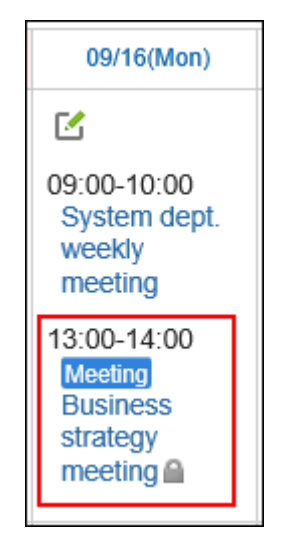

登录用户被设置为共享对象时,共享预定栏中显示非公开预定。

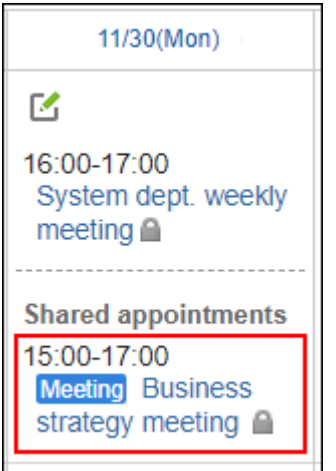

**登录用户不是登记人,且未被设置为参加者或共享对象时** •

预定的时间内显示"已有安排"。不显示预定的内容。

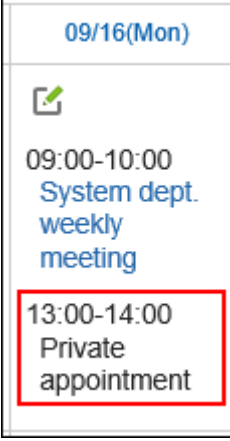

如设置完全隐藏非公开预定,将不显示关于非公开预定的任何信息。不会知道登记了非公开预 定。

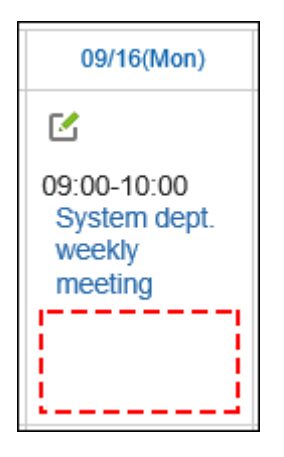

如预定中使用了设备,则所使用的设备的预定中,会显示该设备被使用的时间和预定的登记 人。

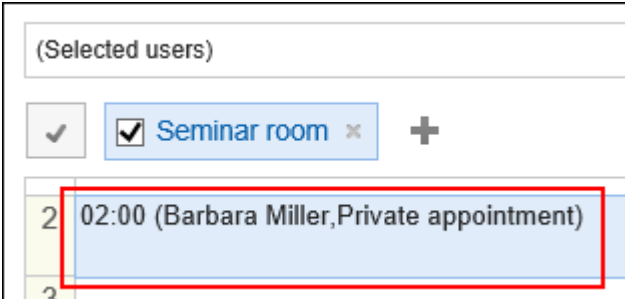

**操作步骤:**

- **点击页眉处齿轮状的管理员菜单图标。 1.**
- **点击[Garoon 系统管理]。 2.**
- **选择"各应用程序的管理"标签页。 3.**
- **点击[日程安排]。 4.**
- **点击[常规设置]。 5.**
- **在"常规设置"页面中,在"非公开预定的显示"项目中,勾选"完全隐藏已登记 6. 的非公开预定"的复选框。**
- **确认设置内容,点击[设置]。 7.**

允许在共享对象中指定组织/角色

#### 设置预定的共享对象是否可以指定组织或角色。

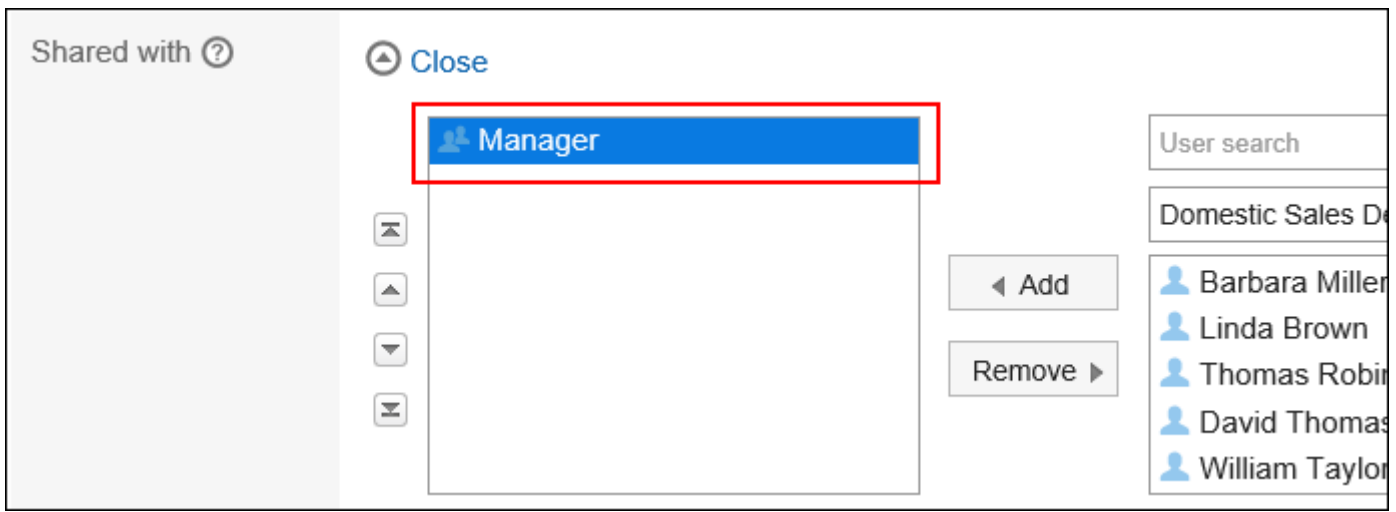

在预定的共享对象中指定角色时,需允许用户使用角色。

详情请参考[角色的使用许可\(89页\)。](#page-88-0)

#### **操作步骤:**

- **点击页眉处齿轮状的管理员菜单图标。 1.**
- **点击[Garoon 系统管理]。 2.**
- **选择"各应用程序的管理"标签页。 3.**
- **点击[日程安排]。 4.**
- **点击[常规设置]。 5.**
- **在"常规设置"页面的"在预定的共享对象中指定组织/角色"项目中,勾选"允 6. 许"复选框。**
- **确认设置内容,点击[设置]。 7.**

#### **补充**

• 即使所属的组织或角色被指定为预定的共享对象,没有权限的预定仍无法查看。 上级组织或角色被指定为预定的共享对象时,请为下级组织或下级角色设置访问权限。 详情请参[考设置日程安排的访问权限\(840页\)](#page-839-0)。

### <span id="page-771-0"></span>预定的共享对象的通知设置

设置除参加者外,是否还要向被指定为共享对象的用户发送预定的更新通知。

#### **注意**

预定的共享对象较多时,可能造成预定的登记、更改、删除处理延迟。 • 在常规设置中允许"在预定的共享对象中指定组织/角色"时,如预定的共享对象中有可能会 指定大量的用户,建议勾选"不向共享对象用户发送通知"复选框。

**操作步骤:**

- **点击页眉处齿轮状的管理员菜单图标。 1.**
- **点击[Garoon 系统管理]。 2.**
- **选择"各应用程序的管理"标签页。 3.**
- **点击[日程安排]。 4.**
- **点击[常规设置]。 5.**
- **在"常规设置"页面的"预定的共享对象的通知设置"项目中,勾选"不向共享对 6. 象用户发送通知"复选框。**  如勾选"不向共享对象用户发送通知"复选框,则只向参加者发送预定的更新通知。被设置

为预定的共享对象的用户,不会收到更新通知。

#### **确认设置内容,点击[设置]。 7.**

显示共享预定

#### **注意**

自2021年5月的定期维护起,恢复使用此前已暂停的共享预定的显示功能。 •

但是,用户的所属组织及角色总数超过50个时,即使设置了显示共享预定,日程安排的列表 页面中也不显示共享预定。

如要在日程安排的列表页面中显示共享预定,请考虑将所属组织及角色的总数减少至50个以 内。

设置日程安排的列表页面中是否显示共享预定。

共享预定仅显示在自己的日程安排的列表页面中。

设置了在日程安排的列表页面中显示共享预定时,建议[设置向预定的共享对象发送通知\(772页\)。](#page-771-0)

#### **日程安排的列表页面中显示共享预定时:** •

显示在登录用户的日程安排的列表页面中。

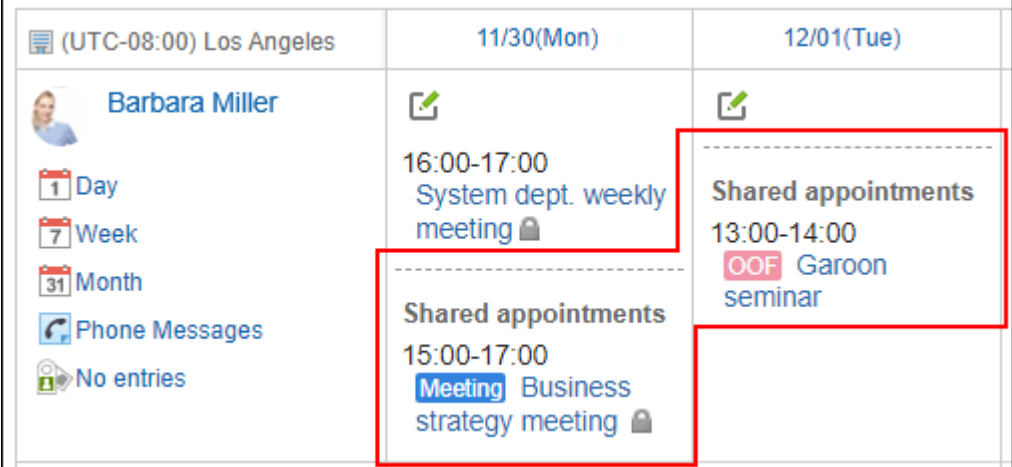

### **日程安排的列表页面中不显示共享预定时:** •

不显示在登录用户的日程安排的列表页面中。

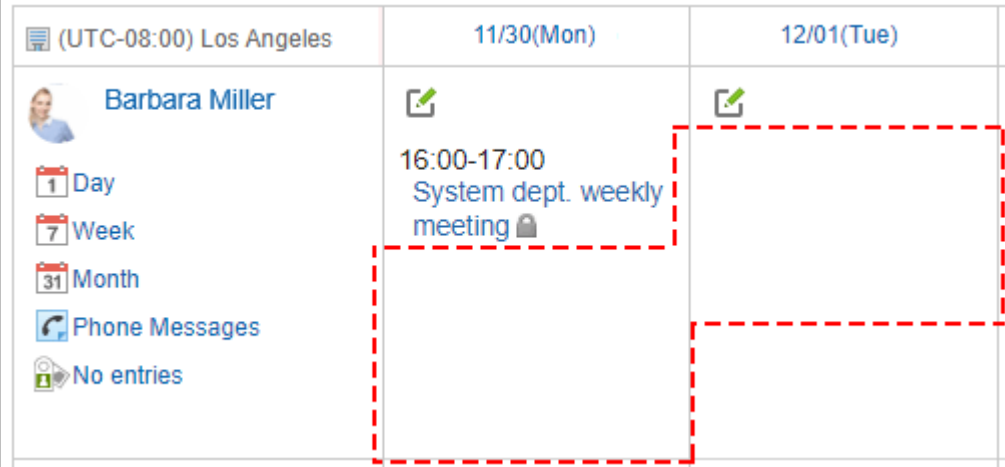

**操作步骤:**

- **点击页眉处齿轮状的管理员菜单图标。 1.**
- **点击[Garoon 系统管理]。 2.**
- **选择"各应用程序的管理"标签页。 3.**
- **点击[日程安排]。 4.**
- **点击[常规设置]。 5.**
- **在"常规设置"页面的"共享预定的显示"项目中,勾选"显示在日程安排的列表 6. 页面"的复选框。**
- **确认设置内容,点击[设置]。 7.**

### 自动添加共享对象的初始值

设置是否在登记预定时自动添加共享对象的初始值到"共享对象"栏中。 关于共享对象的初始值,请参考[设置预定的共享对象的初始值\(874页\)。](#page-873-0)

**启用"自动添加共享对象的初始值"时:** •

预定的共享对象的初始值自动添加到"共享对象"栏中。

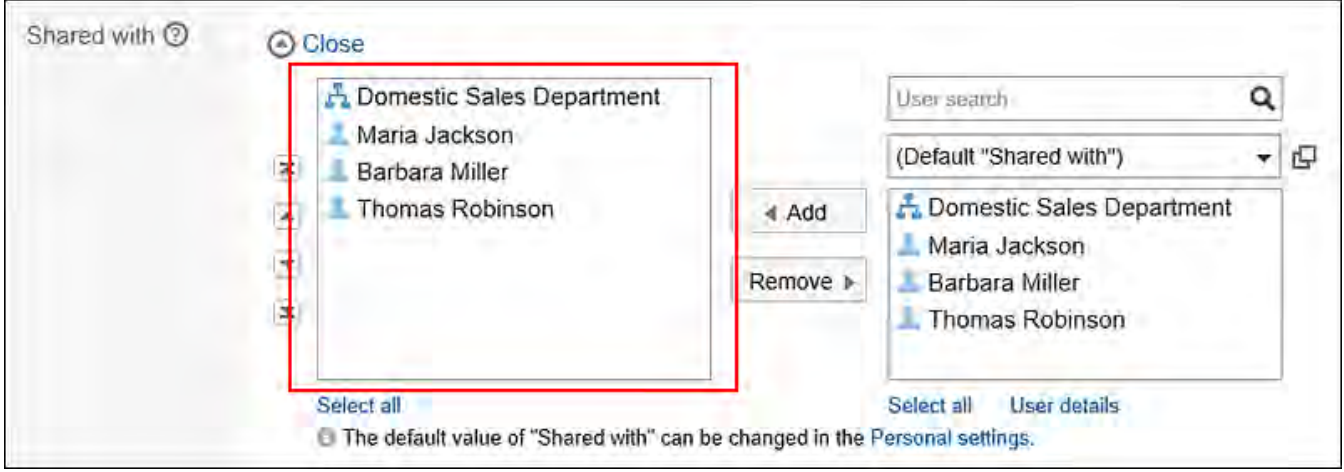

#### **禁用"自动添加共享对象的初始值"时:** •

即使设置了预定的共享对象的初始值,也不会自动添加到"共享对象"栏中。 所设置的初始值将作为共享对象的候选,显示在列表中。

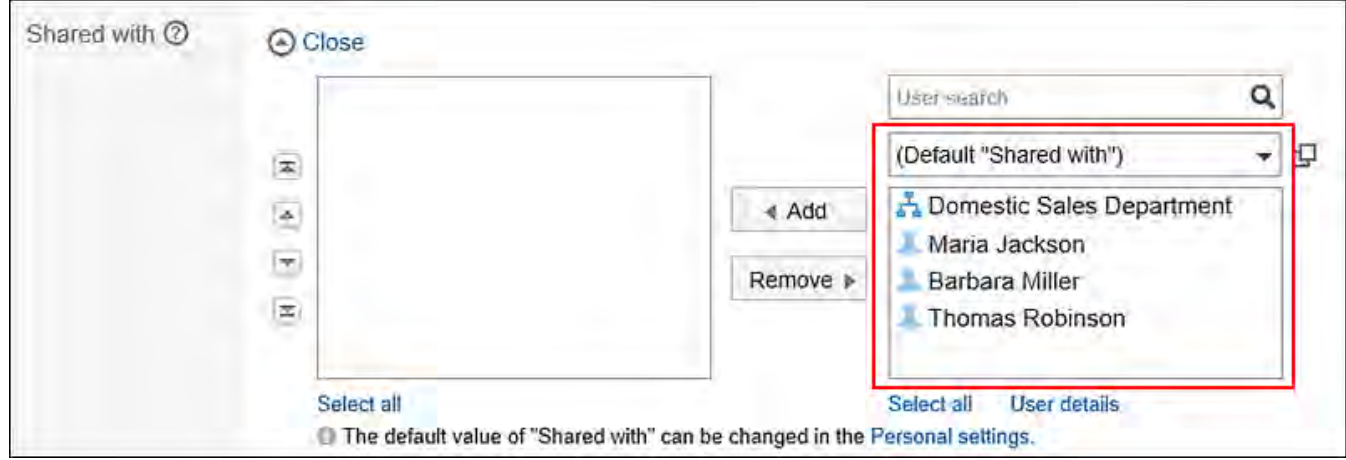

### **补充**

- "自动添加共享对象的初始值"的设置因所使用的Garoon而异。
	- ◦在2021年11月的更新之前已使用Garoon时:
		- 系统管理中"自动添加共享对象的初始值"的设置为启用。
		- 用户登记预定时,共享对象的初始值自动添加到"共享对象"栏中。
	- ◦在2021年11月的更新之后再使用Garoon时:
		- 系统管理中"自动添加共享对象的初始值"的设置为禁用。
		- 用户登记预定时,共享对象的初始值不自动添加到"共享对象"栏中。需要用户自 己添加共享对象。

- **点击页眉处齿轮状的管理员菜单图标。 1.**
- **点击[Garoon 系统管理]。 2.**
- **选择"各应用程序的管理"标签页。 3.**
- **点击[日程安排]。 4.**
- **点击[常规设置]。 5.**
- 6. 在"常规设置"页面的"自动添加共享对象的初始值"项目中,勾选"创建预定时 **自动添加共享对象的初始值"的复选框。**
- **确认设置内容,点击[设置]。 7.**

# 显示组织的预定

### 如启用组织预定的显示,参加者中将可以选择组织。

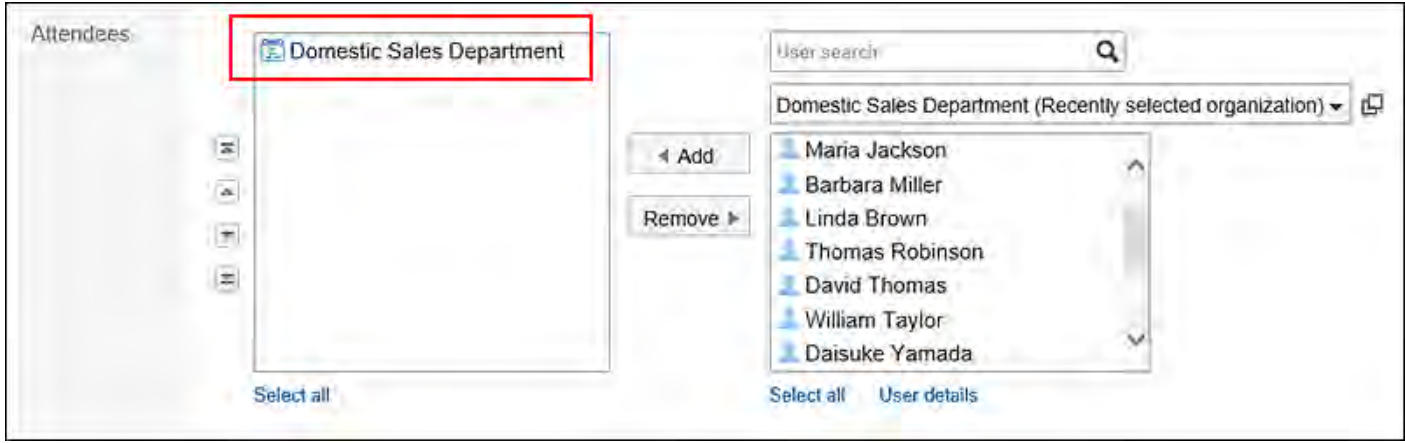

#### 参加者中选择了组织的预定,日程安排页面中可显示为组织的预定。

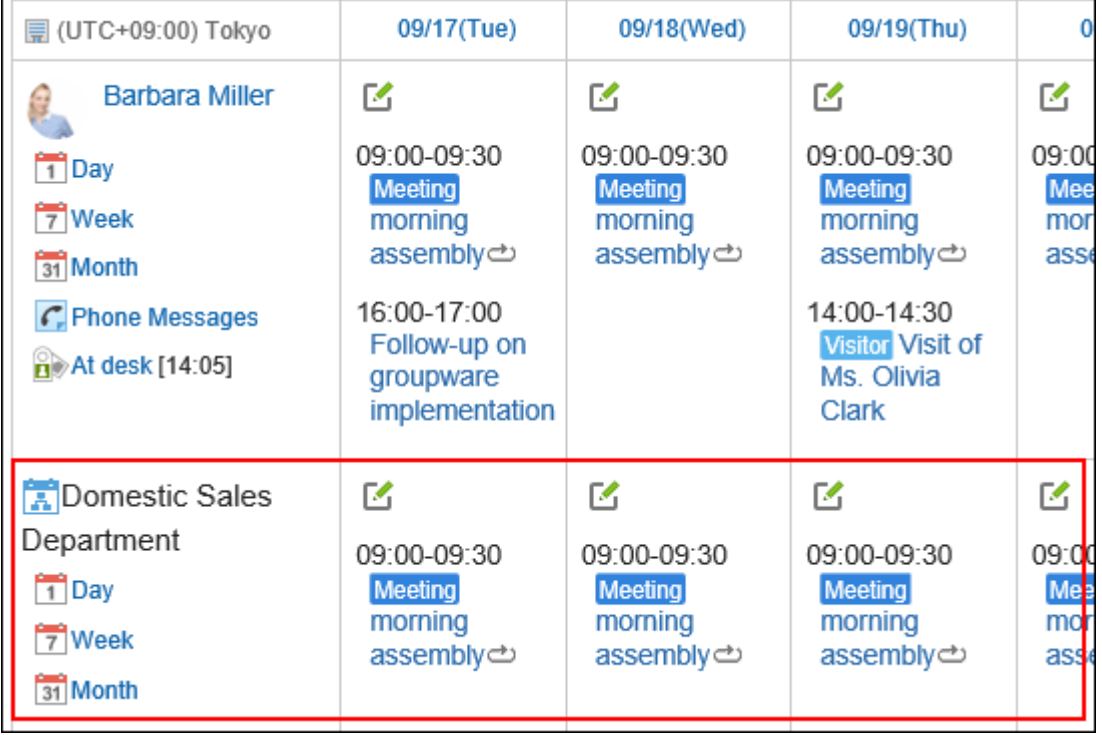

- **点击页眉处齿轮状的管理员菜单图标。 1.**
- **点击[Garoon 系统管理]。 2.**
- **选择"各应用程序的管理"标签页。 3.**

**点击[日程安排]。 4.** 

**点击[常规设置]。 5.** 

**在"常规设置"页面中,在"组织预定的显示"项目中,勾选"显示"复选框。 6.** 

**确认设置内容,点击[设置]。 7.** 

### 显示节日

设置日程安排中是否显示节日。

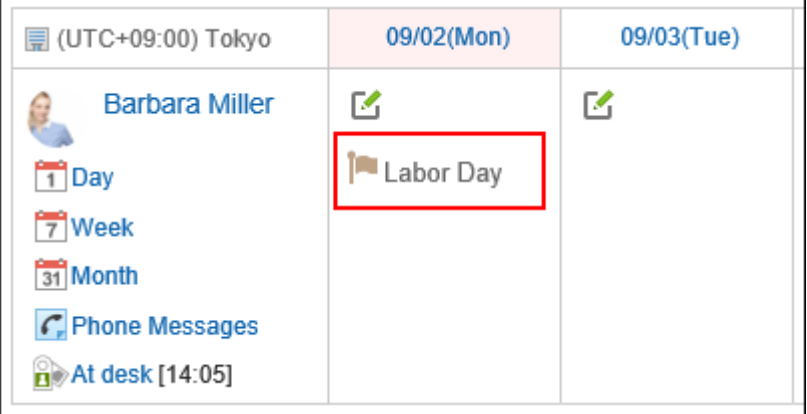

**操作步骤:**

- **点击页眉处齿轮状的管理员菜单图标。 1.**
- **点击[Garoon 系统管理]。 2.**
- **选择"各应用程序的管理"标签页。 3.**
- **点击[日程安排]。 4.**
- **点击[常规设置]。 5.**
- **在"常规设置"页面中,在"节日的显示"项目中,选中"显示"复选框。 6.**
- **确认设置内容,点击[设置]。 7.**

显示"(所有设备)"

设置在选择设备的下拉列表中是否显示"(全部设备)"。

#### **注意**

・ 登记的设备或设备组较多时,建议不显示"(全部设备)"。显示"(全部设备)"可能会 造成性能下降。

#### When displaying (All facilities)

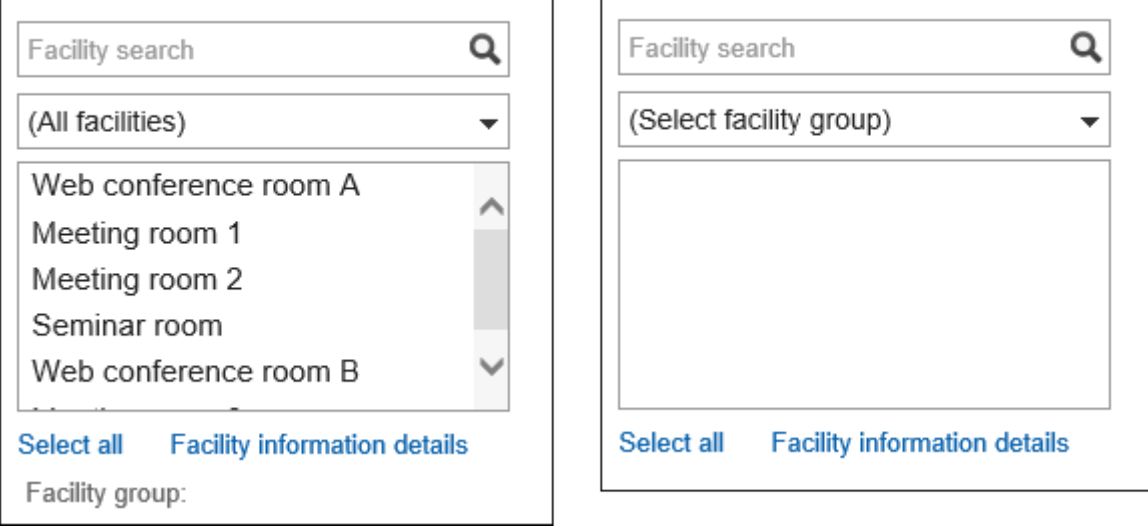

### When (All facilities) is not displayed

- **点击页眉处齿轮状的管理员菜单图标。 1.**
- **点击[Garoon 系统管理]。 2.**
- **选择"各应用程序的管理"标签页。 3.**
- **点击[日程安排]。 4.**
- **点击[常规设置]。 5.**
- **在"常规设置"页面中,在"(全部设备)的显示"项目中,选中"显示"复选 6. 框。**
- **确认设置内容,点击[设置]。 7.**

# 显示设备名称

设置是否将设备的名称包含在预定的标题中。

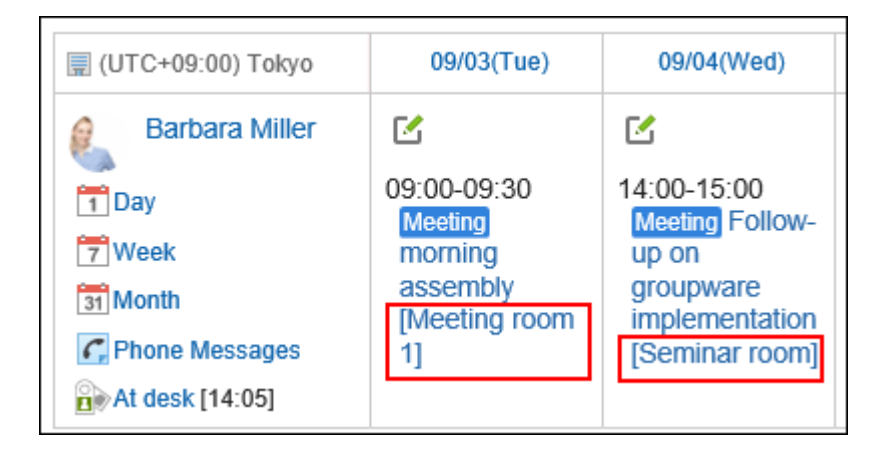

**操作步骤:**

- **点击页眉处齿轮状的管理员菜单图标。 1.**
- **点击[Garoon 系统管理]。 2.**
- **选择"各应用程序的管理"标签页。 3.**
- **点击[日程安排]。 4.**
- **点击[常规设置]。 5.**
- **在"常规设置"页面中,在"设备名称的显示"项目中,选中"显示在预定标题的 6. 前/后"复选框。**
- **选择设备名称的显示位置。 7.**

可选择的显示位置如下:

- ・标题前
- ・ 标题后
- **确认设置内容,点击[设置]。 8.**

## 允许使用拖放功能移动预定

设置是否允许使用拖放功能移动预定。 以下页面或组件可通过拖放来移动预定:

- ・"日显示"页面
- ・ "周显示"页面
- ・ "日程安排(日显示)"组件
- ・ "日程安排(周显示)"组件

#### **操作步骤:**

- **点击页眉处齿轮状的管理员菜单图标。 1.**
- **点击[Garoon 系统管理]。 2.**
- **选择"各应用程序的管理"标签页。 3.**
- **点击[日程安排]。 4.**
- **点击[常规设置]。 5.**
- **在"常规设置"页面的"使用拖放功能"项目中,勾选"允许"复选框。 6.**
- **确认设置内容,点击[设置]。 7.**

需要时,可通知用户已可以使用拖放功能移动预定。 如果系统管理员允许使用拖放功能,日程安排的个人设置的"显示的设置"页面中将显 示"使用拖放功能"项目。 详情请参[考使用拖放功能更改预定的时间。](https://jp.cybozu.help/g/zh/user/application/scheduler/modify.html#user_application_scheduler_modify_04)

# 允许在预定中添加附件

设置是否允许在预定中添加附件。如果允许添加附件,用户则可在"预定的登记"或"预定的更 改"页面中添加附件。

但以下页面中无法添加附件。

- 重复预定 •
- ・ 待定预定
- 使用了预定调整的预定的登记页面 •

将附件的添加功能由允许更改为禁止后,已添加的附件将不再显示,但附件不会被删除。 恢复允许使用附件功能后,将再次显示该附件。

When allowing attachment of files

When attachment of file is not permitted

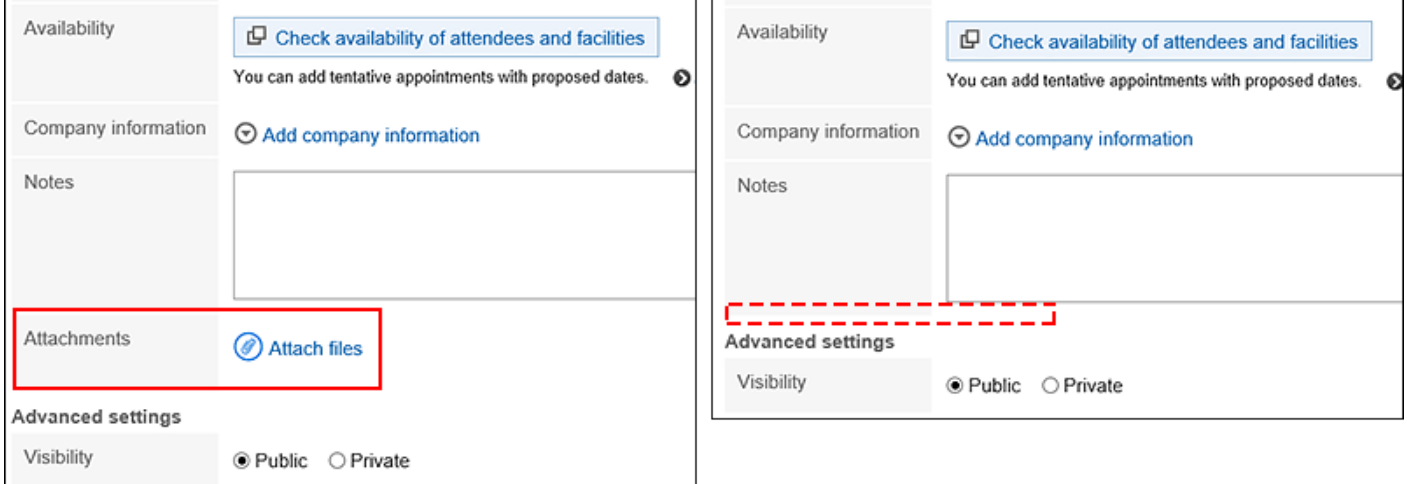

- **点击页眉处齿轮状的管理员菜单图标。 1.**
- **点击[Garoon 系统管理]。 2.**
- **选择"各应用程序的管理"标签页。 3.**
- **点击[日程安排]。 4.**
- **点击[常规设置]。 5.**
- **在"常规设置"页面中,在"附件的添加"项目中,勾选"允许"复选框。 6.**
- **确认设置内容,点击[设置]。 7.**

#### **补充**

• 在KUNAI(同步模式)中预定的登记页面和更改页面中无法添加附件。

# 允许使用出席/缺席确认功能

设置是否允许使用出席/缺席确认功能。

出席/缺席确认是确认预定的参加者是否出席的功能。仅普通预定可以使用。

如允许使用出席/缺席确认功能, "预定的登记"页面和"预定的更改"页面中将显示"出席/缺席 确认"复选框。当用户勾选该复选框时,将可以向预定的参加者询问是否出席。

用户可以在列表中查看自己作为参加者的出席/缺席确认预定和自己登记的出席/缺席确认预定的答 复情况。

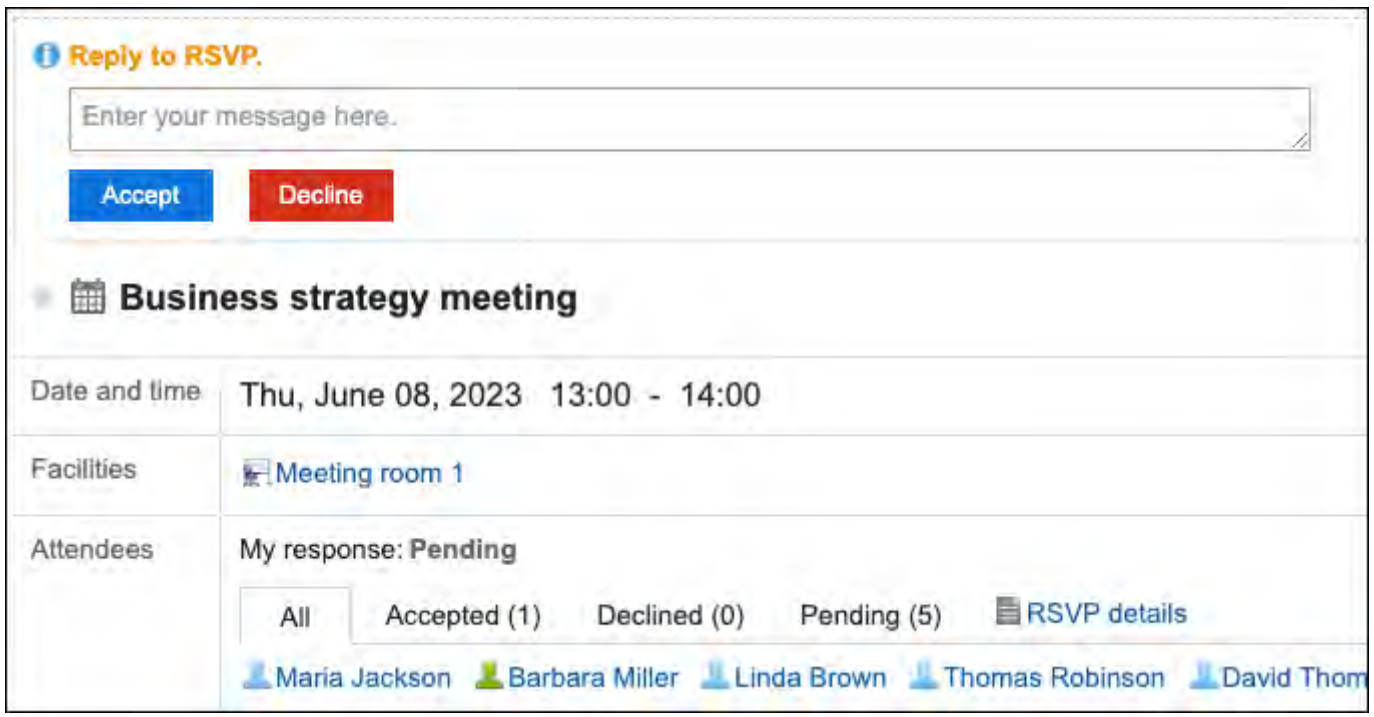

- **点击页眉处齿轮状的管理员菜单图标。 1.**
- **点击[Garoon 系统管理]。 2.**
- **选择"各应用程序的管理"标签页。 3.**
- **点击[日程安排]。 4.**
- **点击[常规设置]。 5.**
- **在"常规设置"页面中,在"使用出席/缺席确认功能"项目中,勾选"允许"复 6. 选框。**
- **希望"预定的登记"页面中"出席/缺席确认"项目的初始值为使用时,勾选"选 7. 中"复选框。**
- **确认设置内容,点击[设置]。 8.**

# <span id="page-782-0"></span>2.4.3. 设置预定类型

预定类型是在预定的标题前显示的表示预定类型的字符串。

用户登记预定时,可以从标题栏中选择预定类型。

通过使用预定类型,可简单显示预定内容。

例如,设置公司经常使用的预定类型(如全公司会议或提前下班)将非常便利。

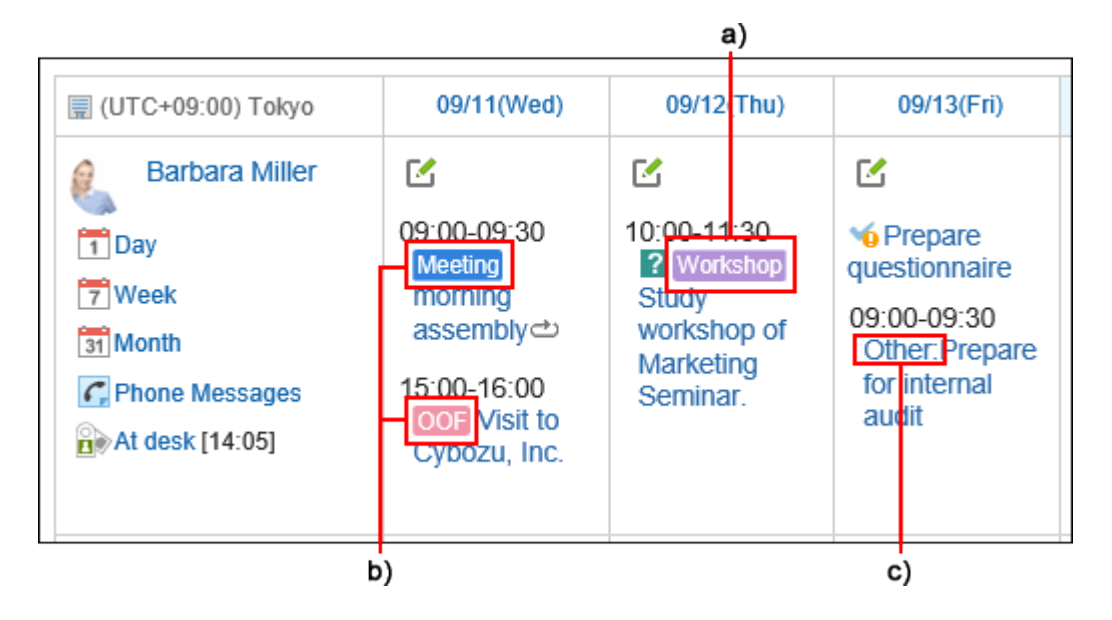

- a) :管理员添加的预定类型
- b): 初始设置中的预定类型
- c) :用户设置的预定类型

用户也可设置预定类型。

系统管理员设置的预定类型所有用户均可使用,而用户则可根据自己的需要,在管理员设置的预定 类型的基础上进行添加。

详情请参考个人设置中的[预定类型的设置。](https://jp.cybozu.help/g/zh/user/application/scheduler/menu.html)

用户自己添加的预定类型不显示在其他用户的下拉菜单中。

用户添加的预定类型将显示在系统管理员添加的预定类型的上方。

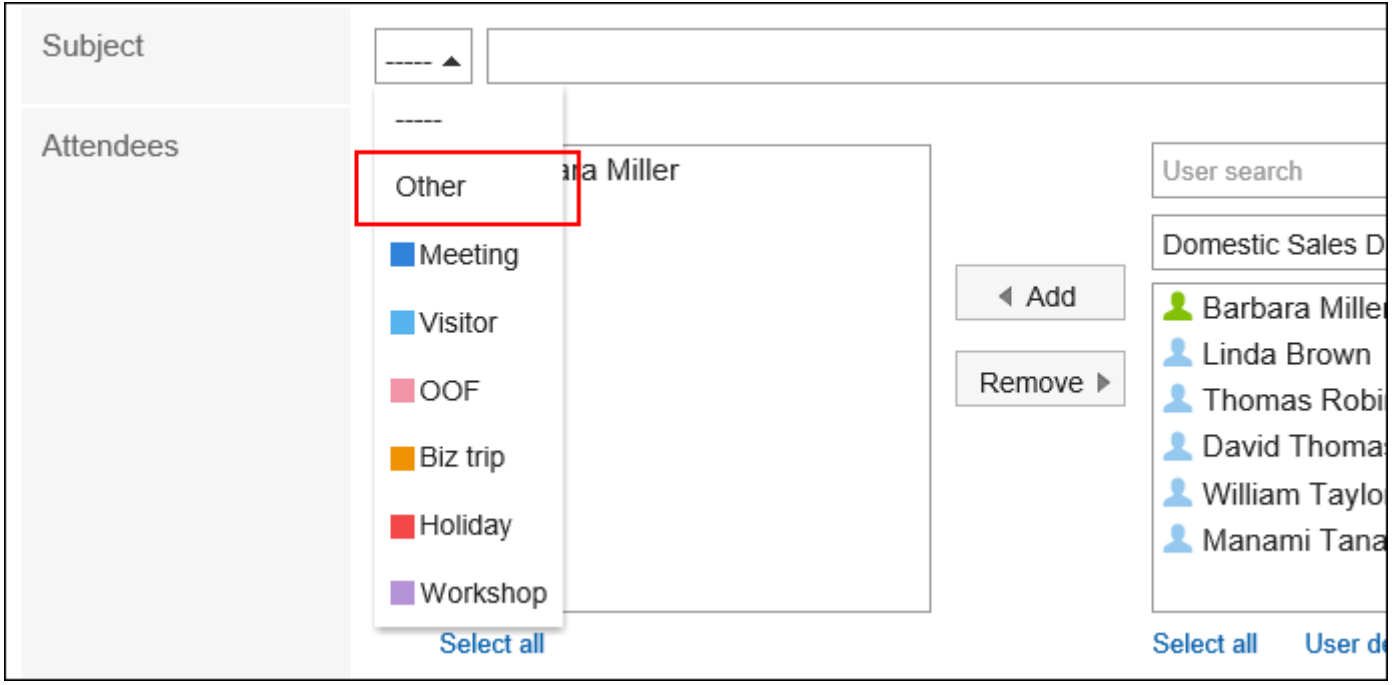

# **科<br>视频学习**

预定类型的设置方法,也可[在预定类型的设置方法\(764页\)](#page-763-0)的视频进行确认。 •

# <span id="page-783-0"></span>添加预定菜单

设置预定类型的显示名称和背景色。 初始设置中已登记以下预定类型:

- 会议 •
- 来访 •
- 出访 •
- ・出差

・休假

**操作步骤:**

- **点击页眉处齿轮状的管理员菜单图标。 1.**
- **点击[Garoon 系统管理]。 2.**
- **选择"各应用程序的管理"标签页。 3.**
- **点击[日程安排]。 4.**
- **点击[设置预定类型]。 5.**
- **在"预定类型的设置"页面中,点击[添加]。 6.**

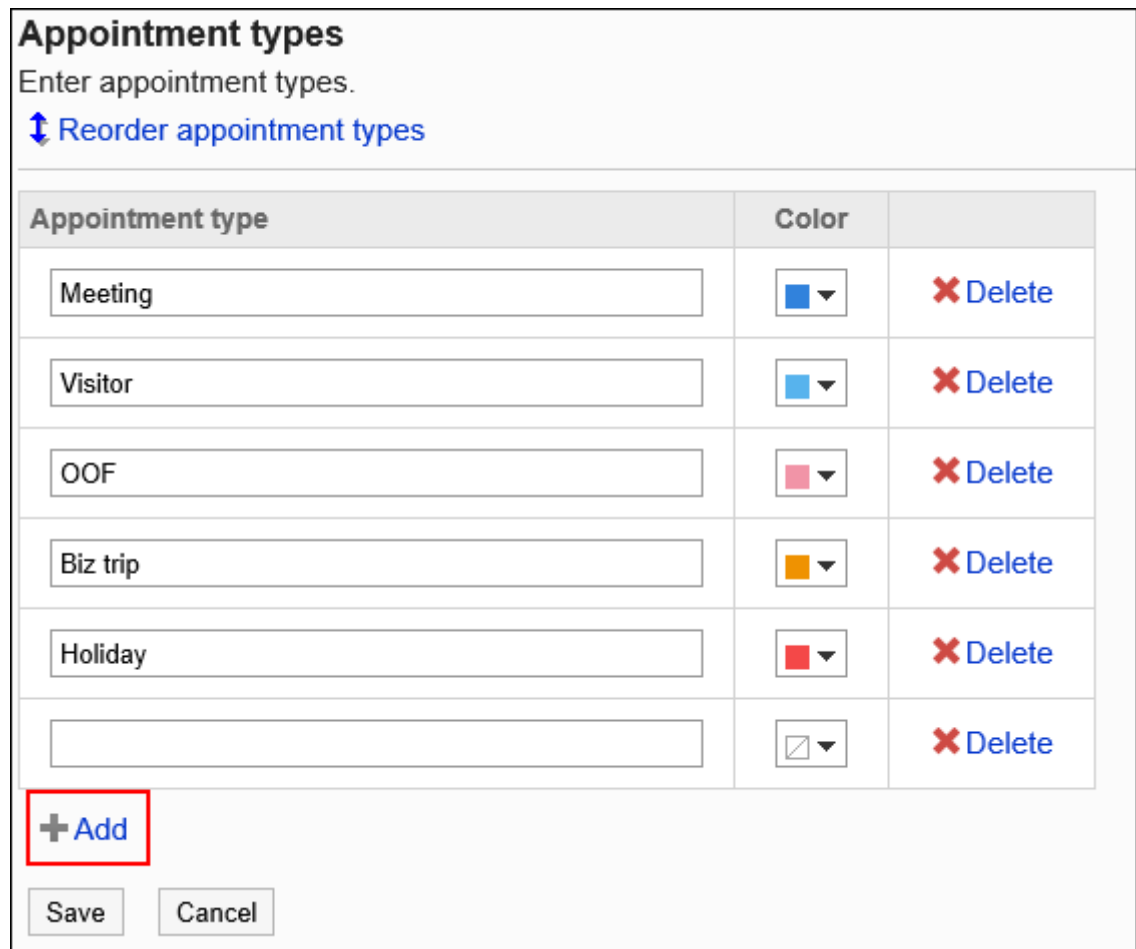

### **输入预定类型的显示名称。 7.**

最多可以输入 100 个字符。

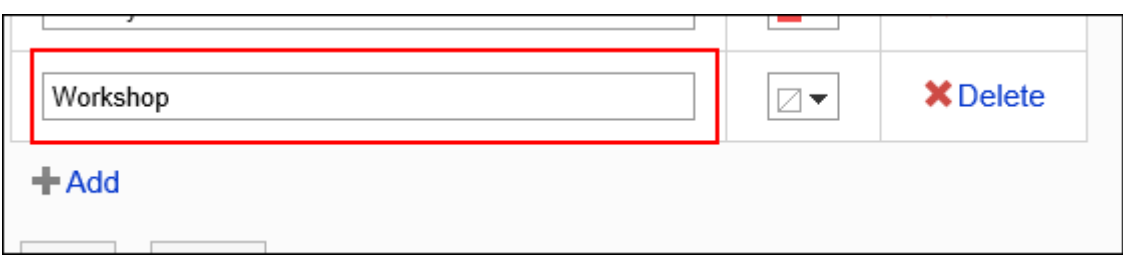

### **选择预定类型的背景色。 8.**

不需要背景色时,选择无色 Z。

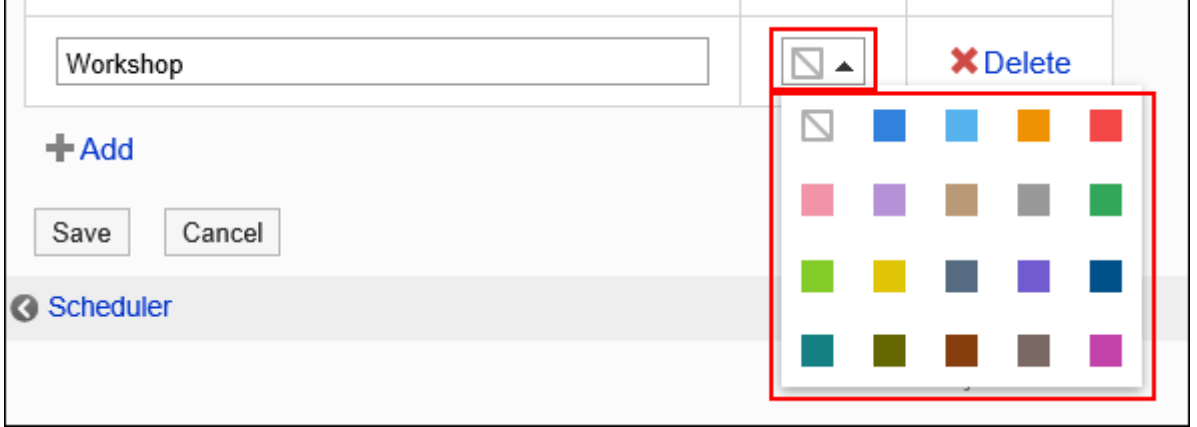

**确认设置内容,点击[设置]。 9.** 

### 更改预定类型

更改预定类型的显示名称和颜色。

更改后的显示名称或颜色不会反映到更改前登记的预定类型中。

- **点击页眉处齿轮状的管理员菜单图标。 1.**
- **点击[Garoon 系统管理]。 2.**
- **选择"各应用程序的管理"标签页。 3.**
- **点击[日程安排]。 4.**
- **点击[设置预定类型]。 5.**

**在"设置预定类型"页面中,根据需要更改预定类型的设置。 6.** 

**确认设置内容,点击[设置]。 7.** 

更改预定类型的顺序

更改预定类型的顺序。

**操作步骤:**

- **点击页眉处齿轮状的管理员菜单图标。 1.**
- **点击[Garoon 系统管理]。 2.**
- **选择"各应用程序的管理"标签页。 3.**
- **点击[日程安排]。 4.**
- **点击[设置预定类型]。 5.**
- **在"预定类型的设置"页面中,点击[更改顺序]。 6.**

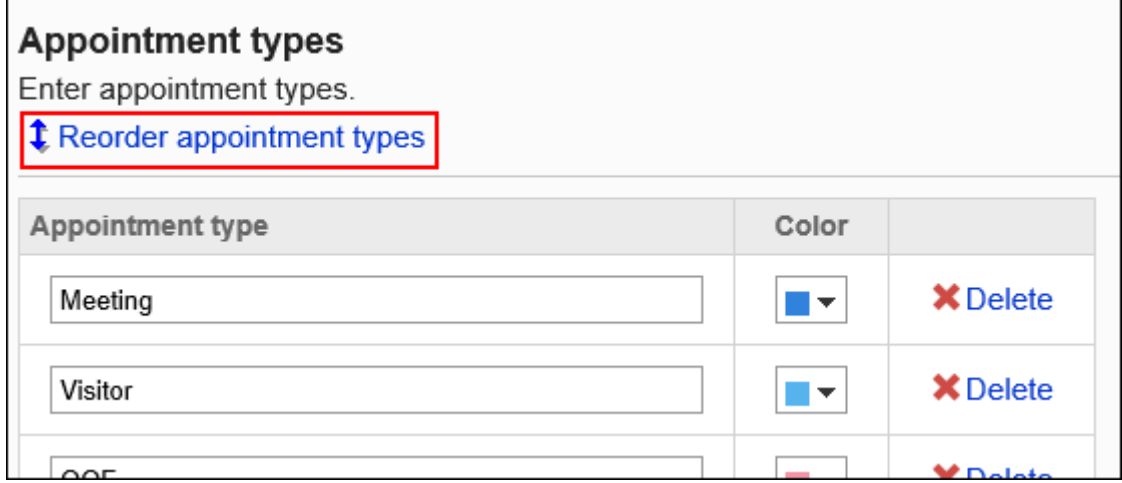

### **在"调整预定类型的排序"页面中,更改预定类型的顺序。 7.**

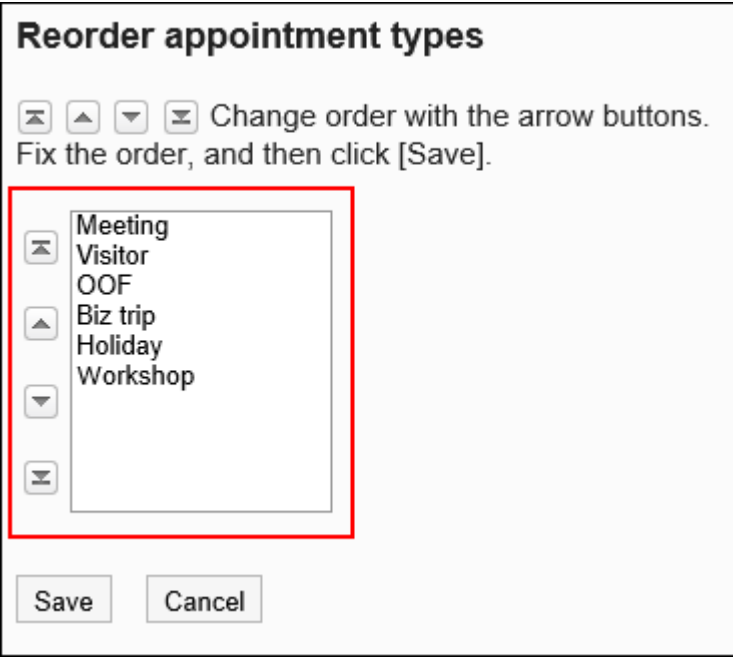

### **确认设置内容,点击[更改]。 8.**

### 删除预定类型

删除预定类型。

删除预定类型后,不会删除已登记预定的预定类型。

#### **注意**

• 无法恢复已删除的预定类型。

- **点击页眉处齿轮状的管理员菜单图标。 1.**
- **点击[Garoon 系统管理]。 2.**
- **选择"各应用程序的管理"标签页。 3.**
- **点击[日程安排]。 4.**

**点击[设置预定类型]。 5.** 

**在"预定类型的设置"页面中,点击要删除的预定类型的 [删除]。 6.** 

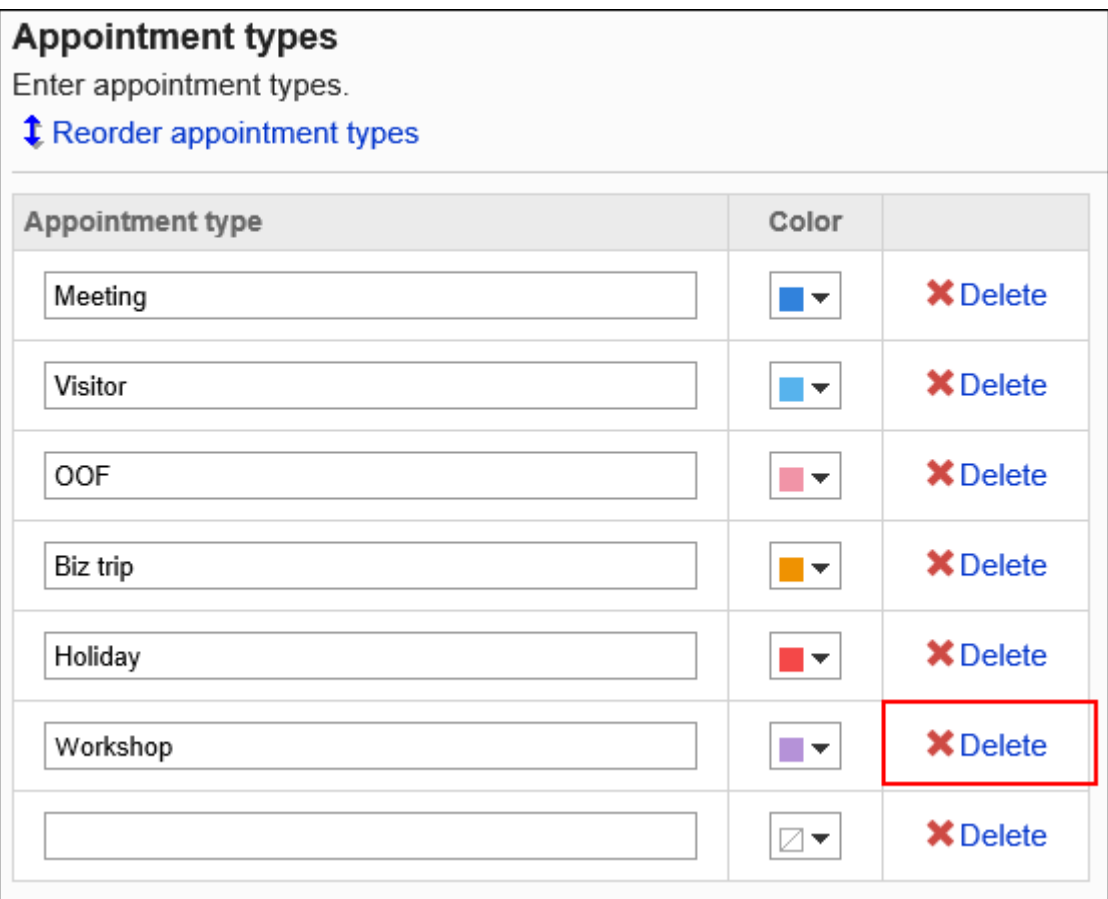

### **确认设置内容,点击[设置]。 7.**

# 2.4.4. 设置预定类型整合

预约类型整合是与登记预定时选择的"预定类型"整合,将提前设置的文字、图像等内容显示 在"预定的详情"页面中的功能。

用户登记预定时,如选择预定类型整合设置的预定类型,登记好的预定的详情页面中将显示预定类 型名称的项目。

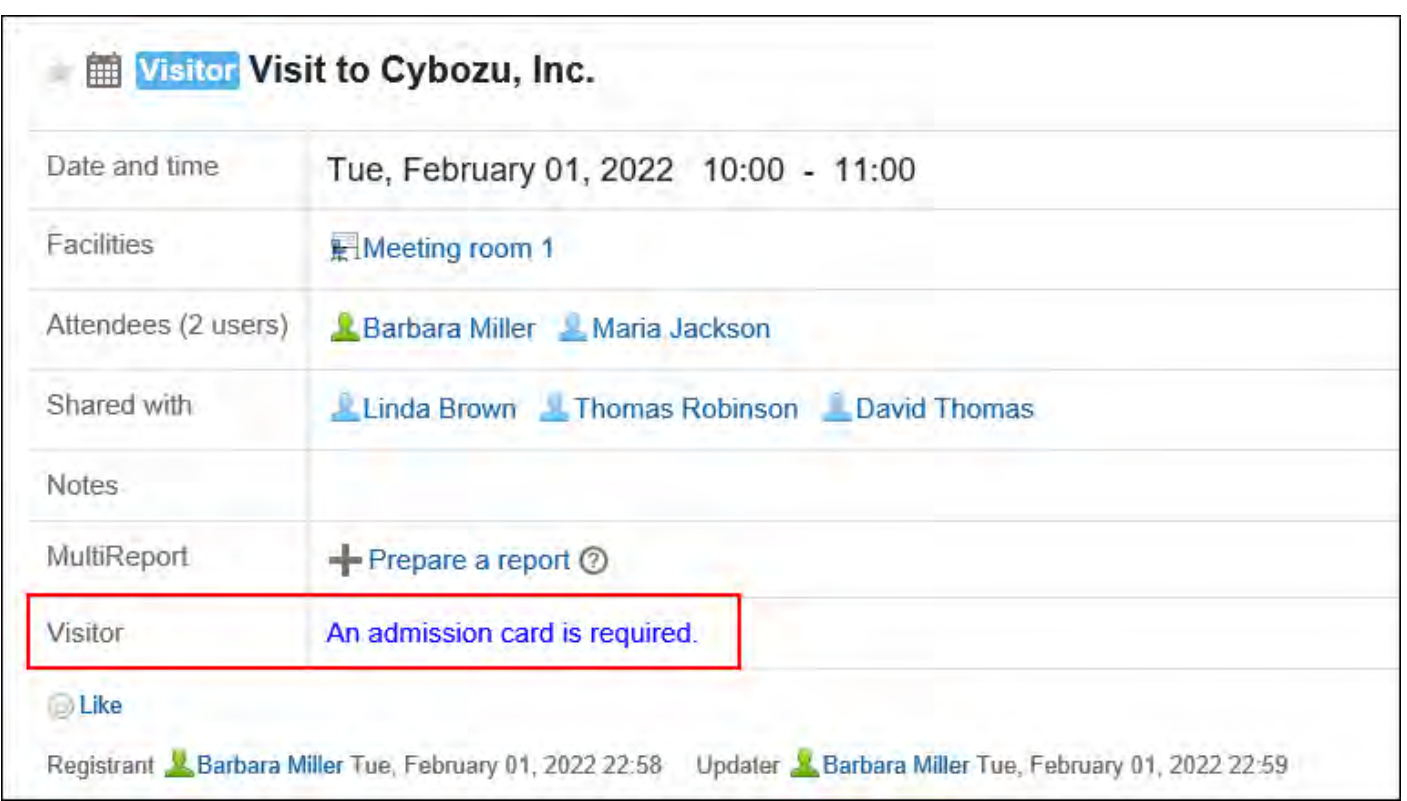

例如,如提前设置可使用会议室的注意事项、公司用车的车牌号等内容,选择设定好的预定类型 后,"预定的详情"页面中将自动显示这些项目。

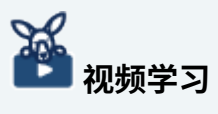

预定类型整合的设置方法,也可通[过预定类型整合功能\(764页\)](#page-763-1)的视频进行确认。 •

# 添加预定类型整合

在设置预定类型整合之前,需登记预定类型。 如一个预定类型中登记了若干个预定类型整合,将应用最先登记的预定类型整合。

- **点击页眉处齿轮状的管理员菜单图标。 1.**
- **点击[Garoon 系统管理]。 2.**
- **选择"各应用程序的管理"标签页。 3.**
- **点击[日程安排]。 4.**
- **点击[设置预定类型] ,在"设置预定类型"页面中,确认已登记预定类型。 5.**  如果没有要使用的预定类型,需要添加。详情请参[考添加预定类型\(784页\)](#page-783-0)。
- **点击[预定类型整合]。 6.**
- **在"预定类型整合"页面中,点击[添加预定类型整合]。 7.**

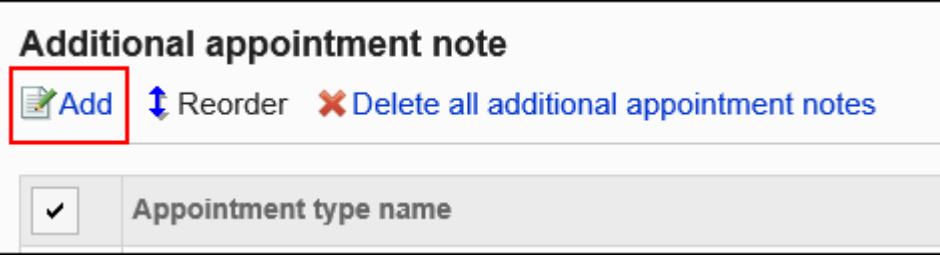

### **在"预定类型整合的添加"页面中设置"预定类型"项目。 8.**

必须设置预定类型名称。

从下拉列表中选择要使用的预定类型。

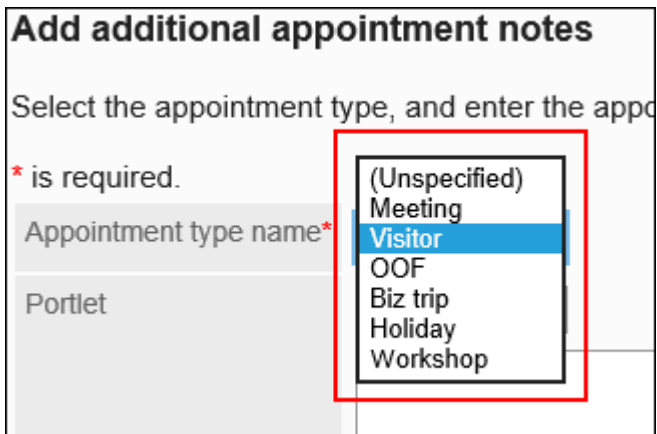

### **设置"组件"项。 9.**

使用html格式填写要在"预定的详情"页面中显示的文本、目标 URL 等。

### **可用的关键字**

可通过输入以下关键字来查看用户信息:

#### 2 章 应用程序

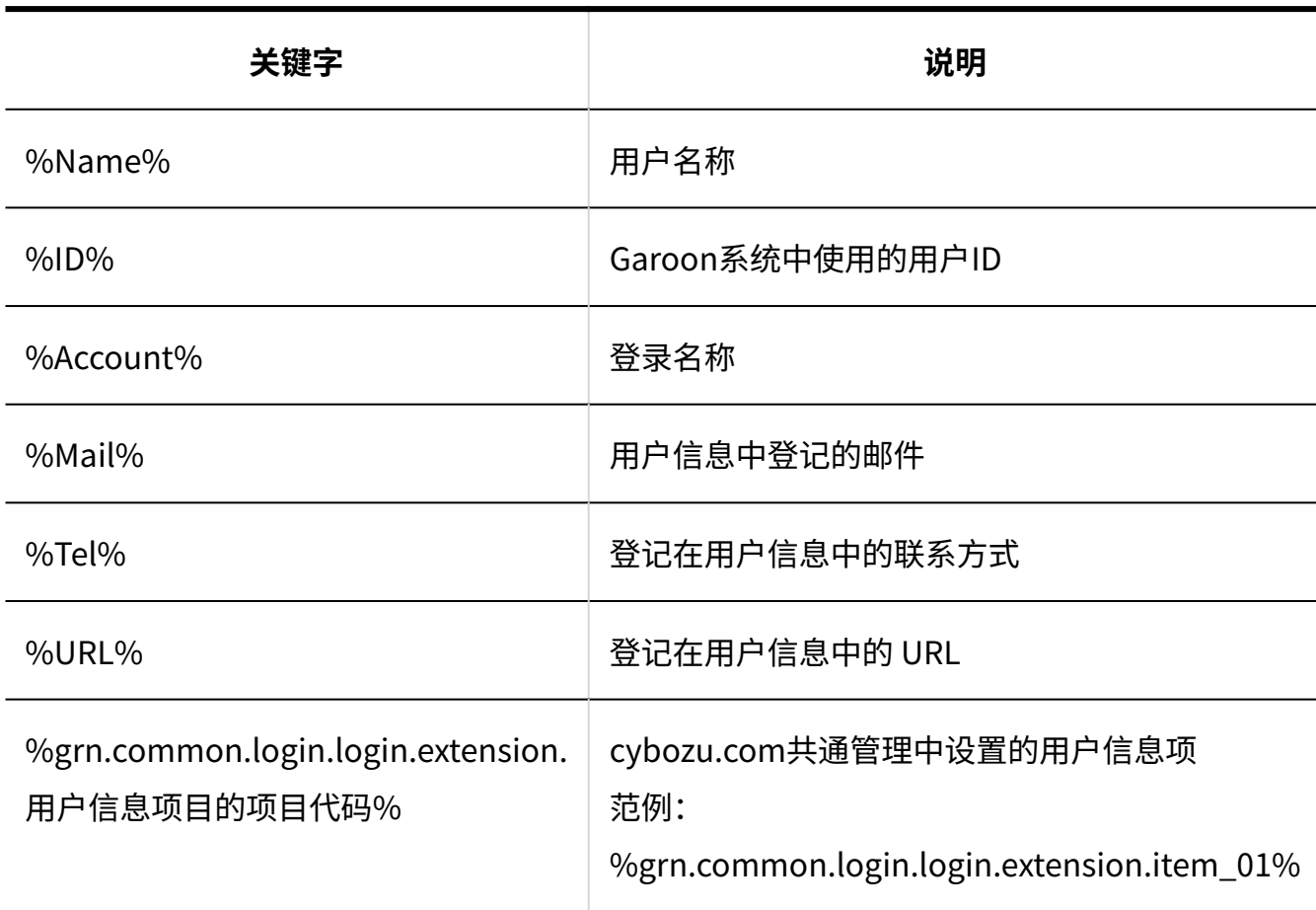

### **不需要的标签**

不需要输入html、head、body标签。

#### **N**初始设置的标签

从"组件"项目的下拉列表中选择"备注"后,将输入初始设置的标签和示例字符串。 默认设置:

<font color="blue">此处可填写备注</font>

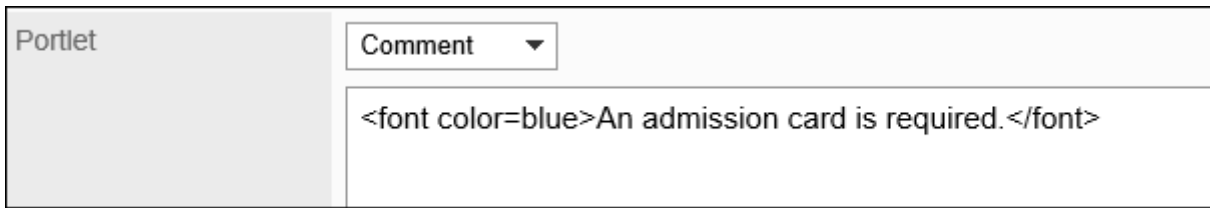

### **确认设置内容,点击[添加]。 10.**
# 更改预定类型整合

更改预定类型整合的设置。

如果更改预定类型整合的设置,更改之前登记的预定中显示的内容也将更新。

**操作步骤:**

- **点击页眉处齿轮状的管理员菜单图标。 1.**
- **点击[Garoon 系统管理]。 2.**
- **选择"各应用程序的管理"标签页。 3.**
- **点击[日程安排]。 4.**
- **点击[预定类型整合]。 5.**
- **在"预定类型整合"页面中,点击要更改的预定类型整合的预定类型名称。 6.**
- **在"预定类型整合的详情"页面中,点击 [更改]。 7.**

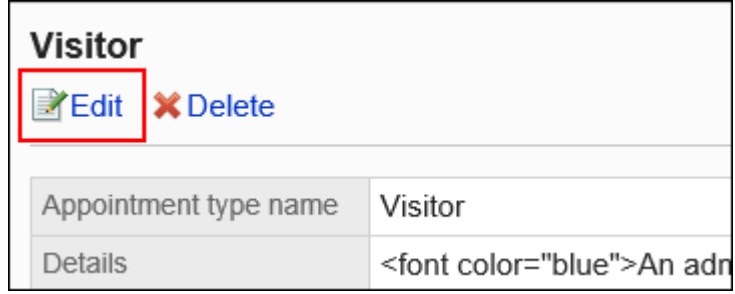

- **在"更改预定类型整合"页面中,根据需要更改设置。 8.**
- **确认设置内容,点击[更改]。 9.**

# 更改预定类型整合的顺序

更改系统管理的"预预定类型整合"页面中显示的预定类型整合的顺序。

预定类型整合的顺序不会影响用户页面。

#### **补充**

如一个预定类型中登记了若干个预定类型整合,将应用最先登记的预定类型整合。 • 更改显示顺序后,不会更改预定类型整合的应用顺序。

**操作步骤:**

- **点击页眉处齿轮状的管理员菜单图标。 1.**
- **点击[Garoon 系统管理]。 2.**
- **选择"各应用程序的管理"标签页。 3.**
- **点击[日程安排]。 4.**
- **点击[预定类型整合]。 5.**
- **在"预定类型整合"页面中,点击[更改预定类型整合的顺序]。 6.**

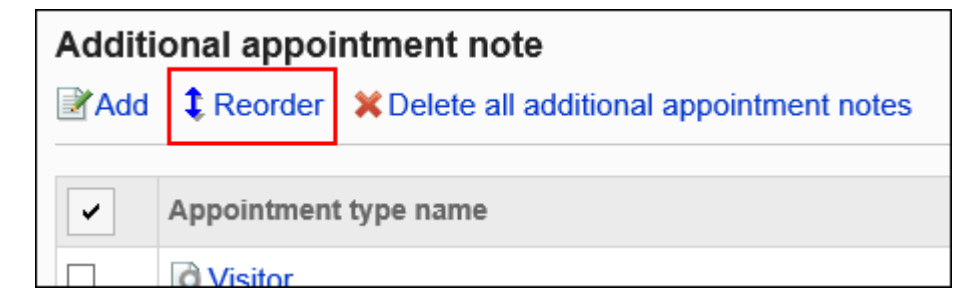

### **在"更改预定类型整合的顺序"页面中,更改预定类型整合的顺序。 7.**

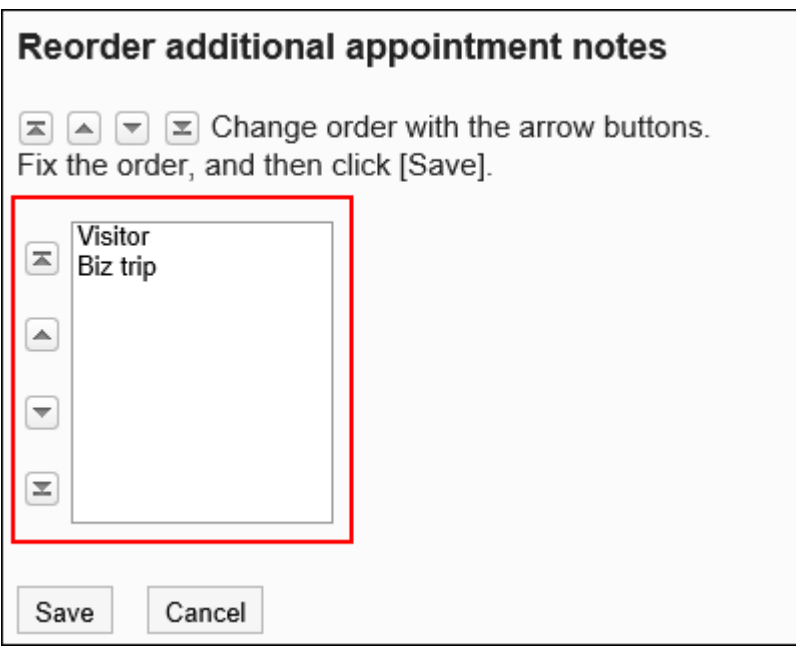

## **确认设置内容,点击[更改]。 8.**

# 删除预定类型整合

删除已登记的预定类型整合。

#### **注意**

• 无法恢复已删除的预定类型整合。

### **补充**

・ 如一个预定类型中设置了若干个预定类型整合,删除最先登记的预定类型整合后,将应用下 一个登记的预定类型整合。

逐个删除预定类型整合

Garoon Cloud版 管理员帮助 795

一次删除一个预定类型整合。

**操作步骤:**

**点击页眉处齿轮状的管理员菜单图标。 1.** 

- **点击[Garoon 系统管理]。 2.**
- **选择"各应用程序的管理"标签页。 3.**

**点击[日程安排]。 4.** 

- **点击 [预定类型整合]。 5.**
- **在"预定类型整合"页面中,点击要删除的预定类型整合的预定类型名称。 6.**
- **在"预定类型整合的详情"页面中,点击[删除]。 7.**
- **在"删除"页面中,点击[是]。 8.**

批量删除多个预定类型整合

批量删除多个预定类型整合。

- **点击页眉处齿轮状的管理员菜单图标。 1.**
- **点击[Garoon 系统管理]。 2.**
- **选择"各应用程序的管理"标签页。 3.**
- **点击[日程安排]。 4.**
- **点击 [预定类型整合]。 5.**
- **在"预定类型整合"页面中,选中要删除的预定类型名称的复选框,然后点击[删 6. 除]。**

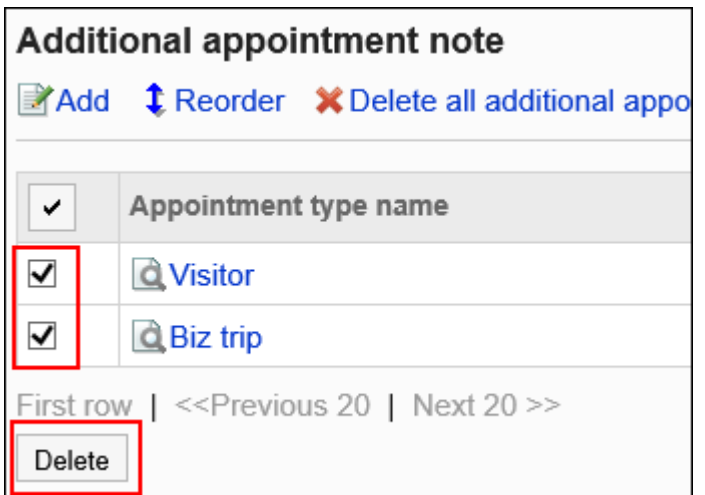

## **在"批量删除预定类型整合"页面中,点击[是]。 7.**

# 删除全部预定类型整合

批量删除所有预定类型整合。

- **点击页眉处齿轮状的管理员菜单图标。 1.**
- **点击[Garoon 系统管理]。 2.**
- **选择"各应用程序的管理"标签页。 3.**
- **点击[日程安排]。 4.**
- **点击 [预定类型整合]。 5.**
- **在"预定类型整合"页面中,点击[删除所有预定类型整合]。 6.**
- **在"删除所有预定类型整合"页面中,点击[是]。 7.**

# <span id="page-797-0"></span>2.4.5. 设置设施组

设施组是根据目的将多个设施分类在一起的组。 当用户登记预定时,可设施栏中选择设施组。 设施组最多可创建三层。

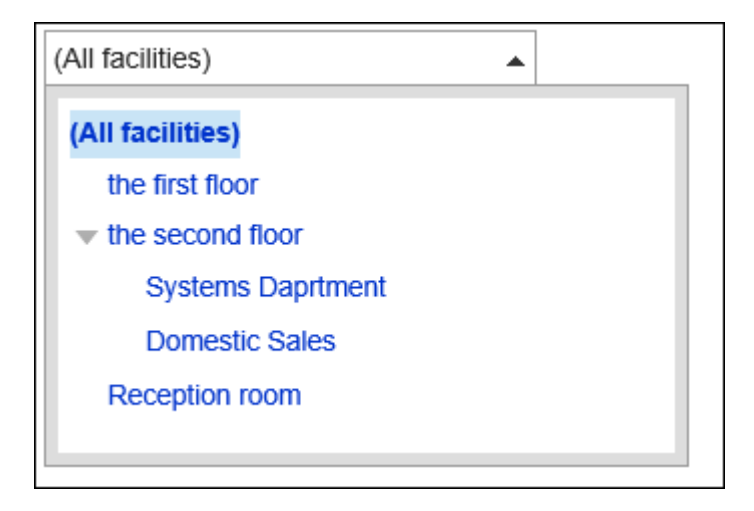

# 添加设施组

添加设施组。

- **点击页眉处齿轮状的管理员菜单图标。 1.**
- **点击[Garoon 系统管理]。 2.**
- **选择"各应用程序的管理"标签页。 3.**
- **点击[日程安排]。 4.**
- **点击[设施/设施组]。 5.**
- **在"设施/设施组"页面中,选择设施组,点击[添加子设施组]。 6.**  从第4层开始无法添加设施组。

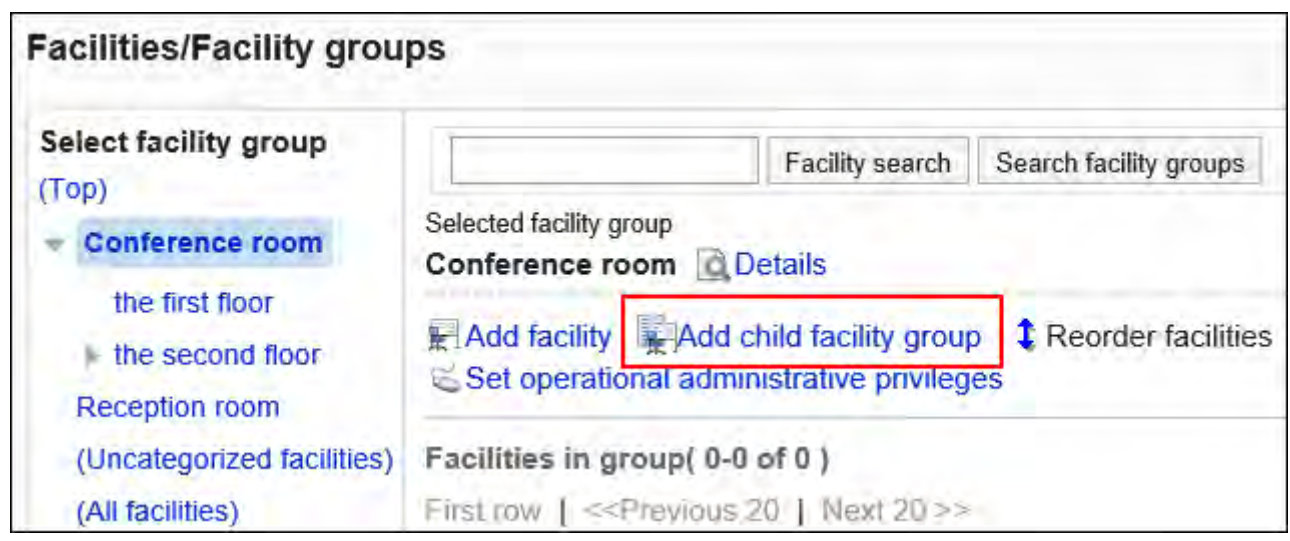

## **在"添加设施组"页面中,输入设施组的名称。 7.**

必须设置标准设施组名称。

点击[分语言设置显示名称],可使用多种语言设置设施组名称。 如果未设置用户所使用语言的设施组名称,将显示"标准"的设施组名称。 可设置以下语言:

- ・日本語
- English
- ・中文(简体)
- ・中文(繁體)

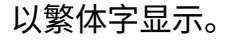

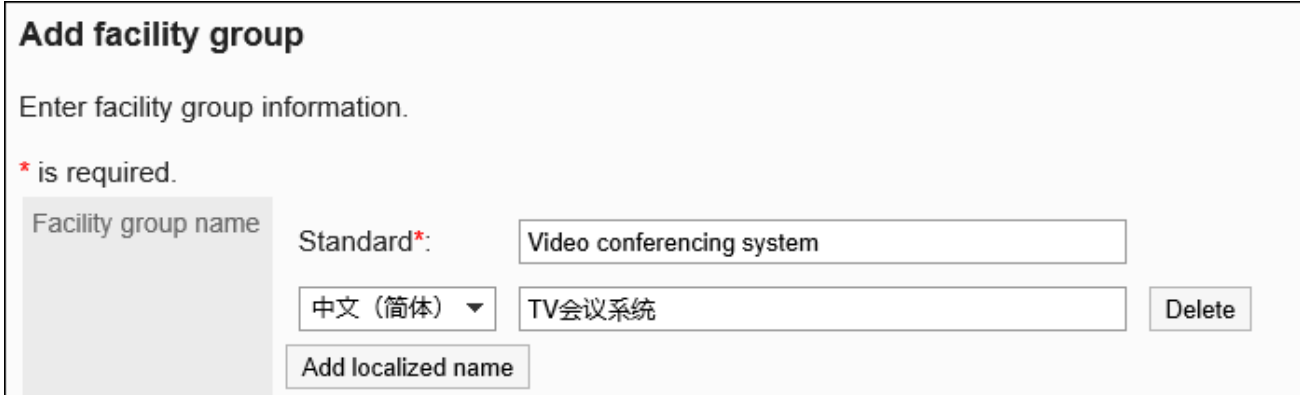

## **在"设施组代码"项目中,输入设施组代码。 8.**

这是用于识别设施组的唯一代码。 无法设置与已有设备组重复的代码。 如果未输入任何内容,将自动设置为"(设施组名称)\_code"。如果设备组名称与其他设 备组重复,将在" code"前添加连号。

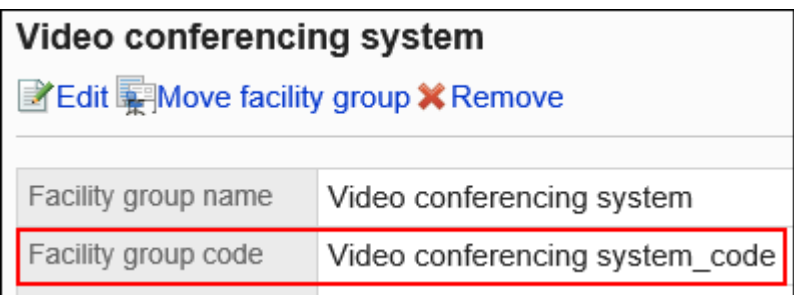

### **根据需要设置"备注"项。 9.**

输入设施组的说明。

备注中输入的内容不会显示在用户页面中。

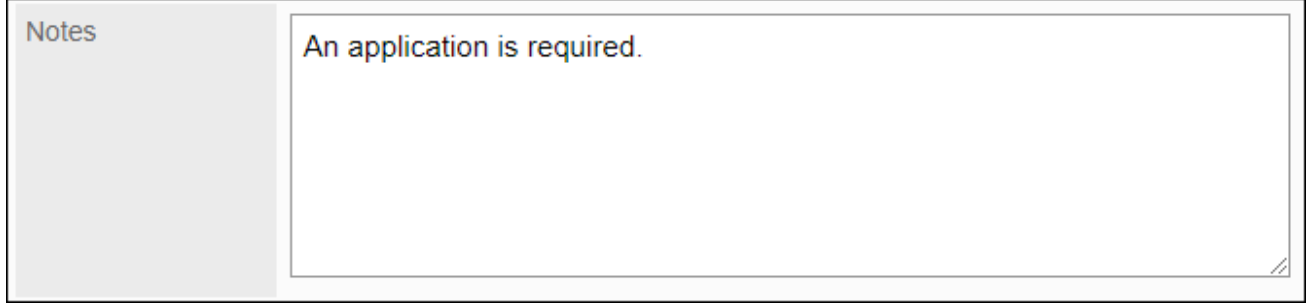

## **确认设置内容,点击[添加]。 10.**

#### **补充**

如果将版本2.5.3或更早版本的Garoon迁移到Garoon Cloud版,迁移前设置的设备组的组代 • 码将自动设置为设备组名称。

# 更改设施组

更改设施组的设置。

更改"上级设施组"项目时,请参考请<u>移动设备组</u>。

**操作步骤:**

- **点击页眉处齿轮状的管理员菜单图标。 1.**
- **点击[Garoon 系统管理]。 2.**
- **选择"各应用程序的管理"标签页。 3.**
- **点击[日程安排]。 4.**
- **点击[设施/设施组]。 5.**
- **在"设施/设施组"页面中,选择设施组,点击[详情]。 6.**

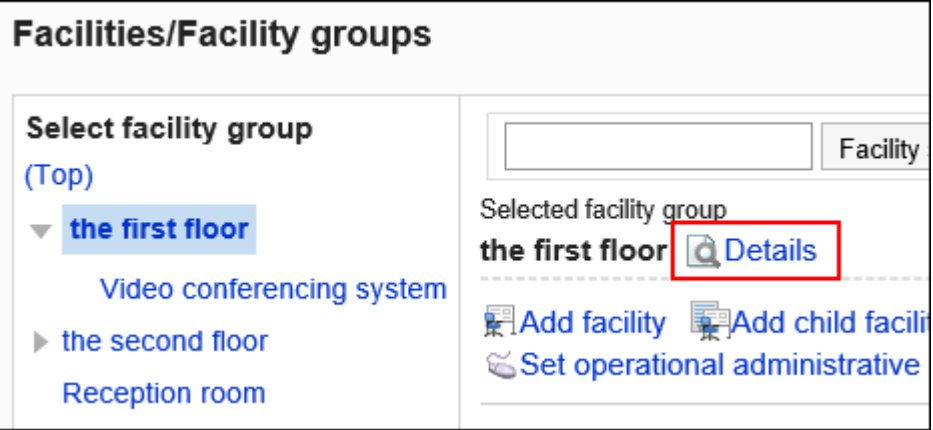

**在"设施组的详情"页面中,点击[更改]。 7.** 

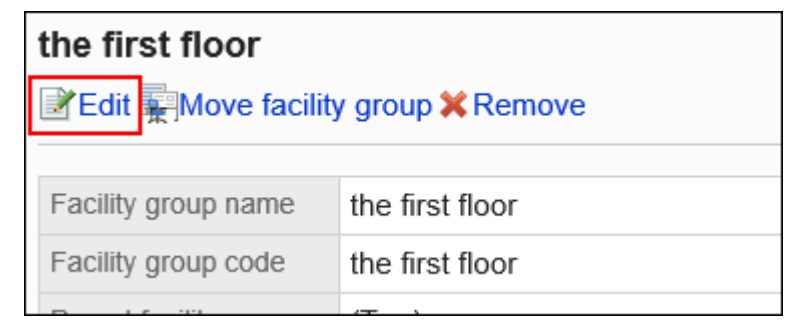

- **在"更改设施组"页面中,根据需要更改设置。 8.**
- <span id="page-800-0"></span>**确认设置内容,点击[更改]。 9.**

## 移动设施组

Garoon Cloud版 管理员帮助 801

将设施组移到另一个设施组。

有子设施组时,子设施组也将随之移动。

#### **操作步骤:**

- **点击页眉处齿轮状的管理员菜单图标。 1.**
- **点击[Garoon 系统管理]。 2.**
- **选择"各应用程序的管理"标签页。 3.**
- **点击[日程安排]。 4.**
- **点击[设施/设施组]。 5.**
- **在"设施/设施组"页面中,选择设施组,点击[详情]。 6.**

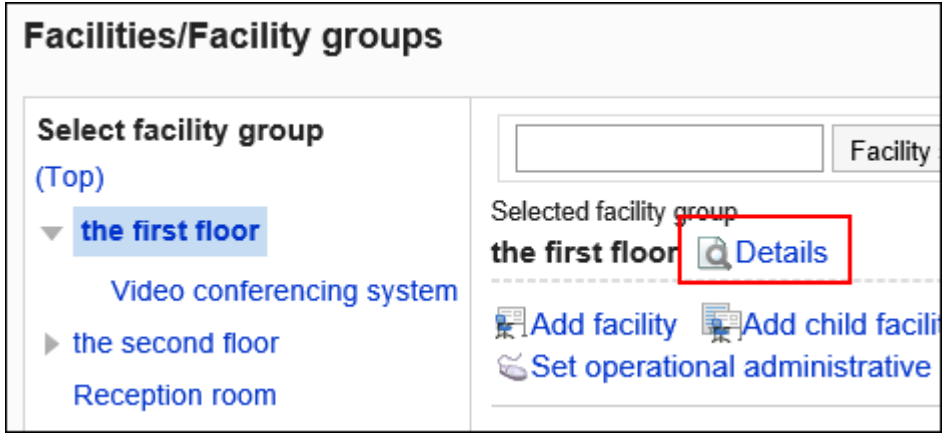

**在"设施组的详情"页面中,点击[移动设施组]。 7.** 

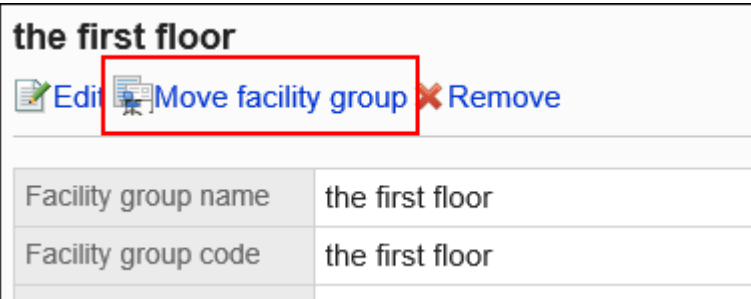

**在"移动设施组"页面中,在"移动后的上级设施组"项目中,选择要移动到的设 8. 施组。** 

#### 可通过输入关键字并点击[搜索设备组]来搜索要移动到的设备组。

点击设备组名称可移动到您点击的设备组。

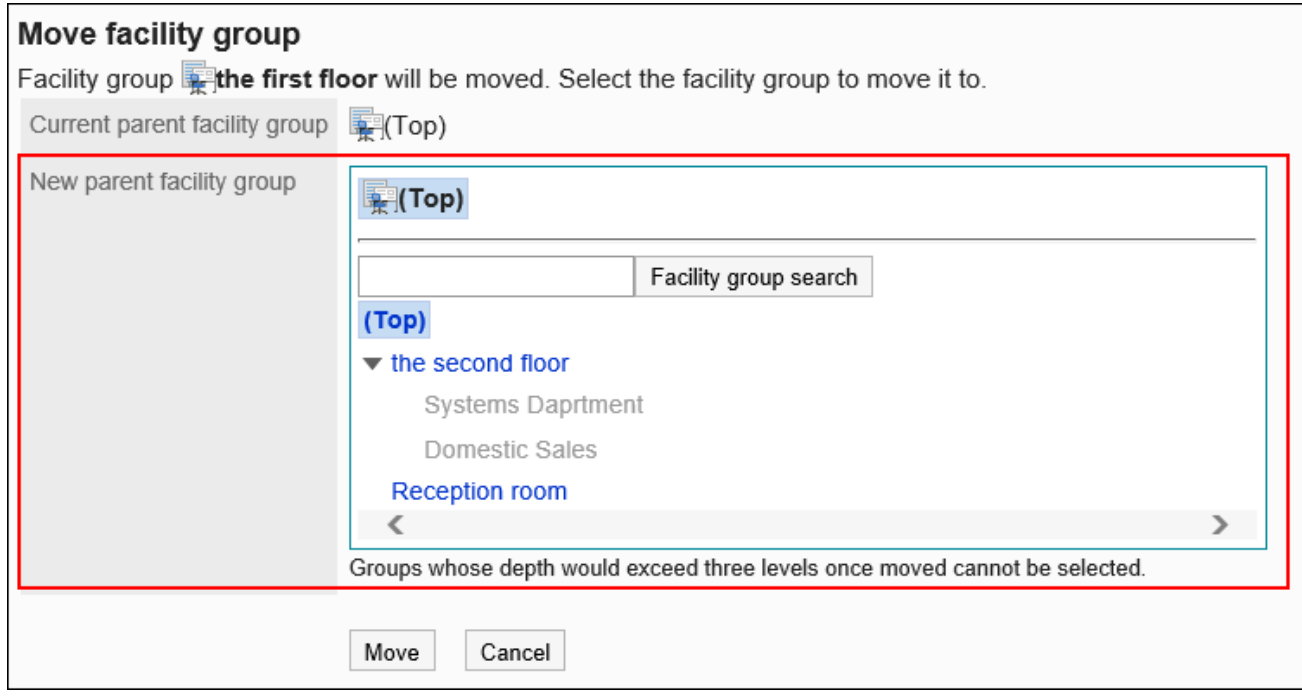

### **确认设置内容,点击[移动]。 9.**

# 更改设施组的顺序

更改预约设施时显示的设施组的顺序。

- **点击页眉处齿轮状的管理员菜单图标。 1.**
- **点击[Garoon 系统管理]。 2.**
- **选择"各应用程序的管理"标签页。 3.**
- **点击[日程安排]。 4.**
- **点击[设施/设施组]。 5.**
- **在"设施/设施组"页面中,选择设施组,点击[更改子设施组的顺序]。 6.**

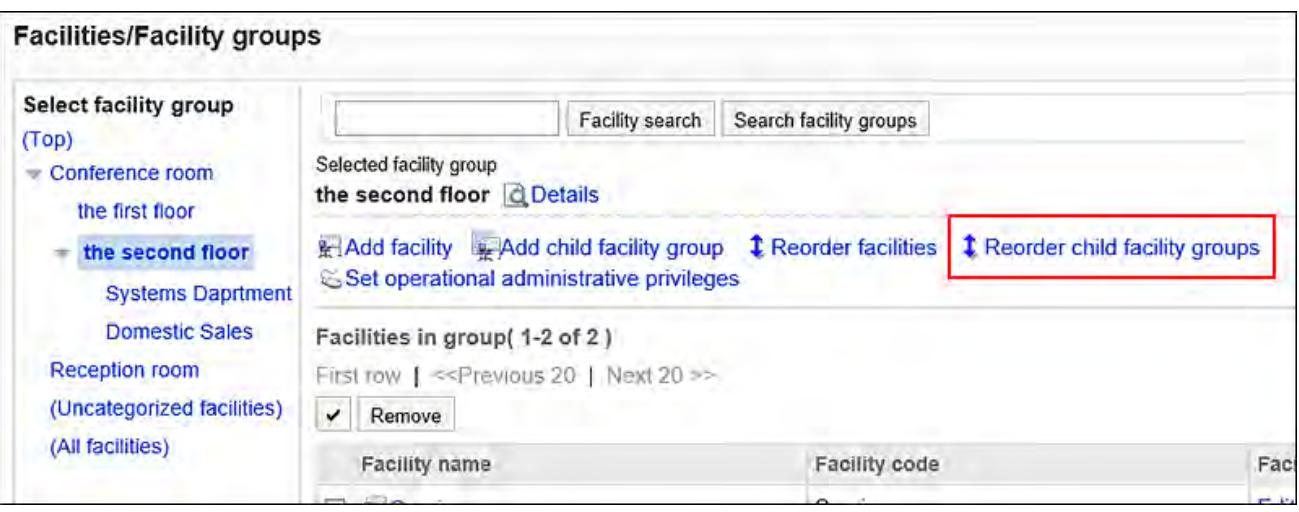

## **在"更改设施组的顺序"页面中,更改设施组的顺序。 7.**

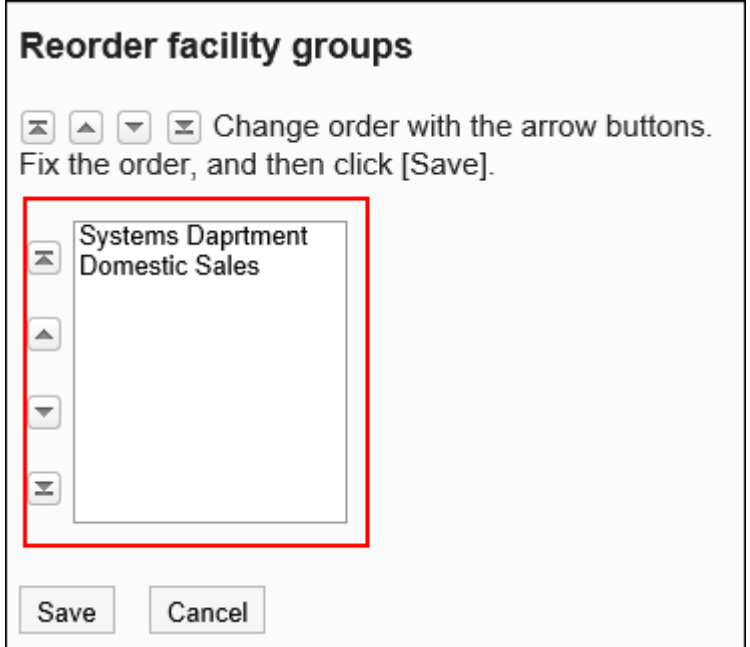

**确认设置内容,点击[更改]。 8.** 

# 删除设施组

删除已登记的设施组。删除设备组后,其子设备组也将一起被删除。

#### **注意**

• 无法恢复已删除的设施组。

#### **补充**

- 删除设施组后不会删除其所属设施。 •
- · 被删除设施组中所属的设施将移动到"(无所属设备组的设备)"中。

#### **操作步骤:**

- **点击页眉处齿轮状的管理员菜单图标。 1.**
- **点击[Garoon 系统管理]。 2.**
- **选择"各应用程序的管理"标签页。 3.**
- **点击[日程安排]。 4.**
- **点击[设施/设施组]。 5.**
- **在"设施/设施组"页面中,选择设施组,点击[详情]。 6.**

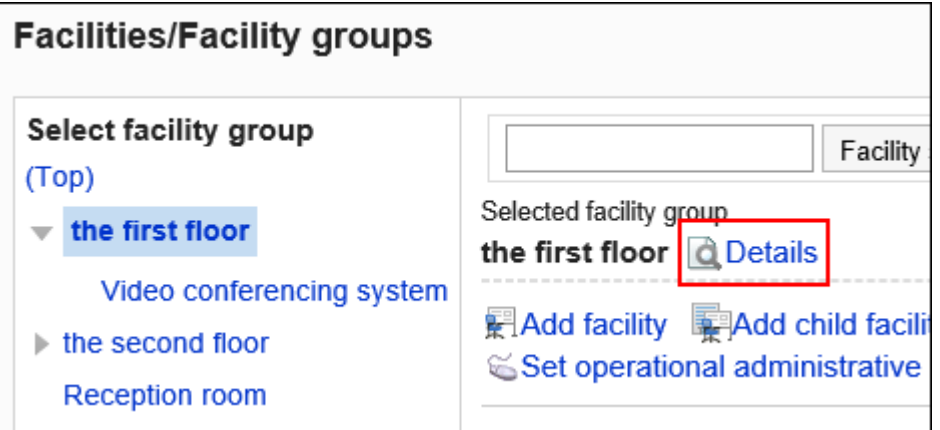

**在"设施组的详情"页面中,点击[删除]。 7.** 

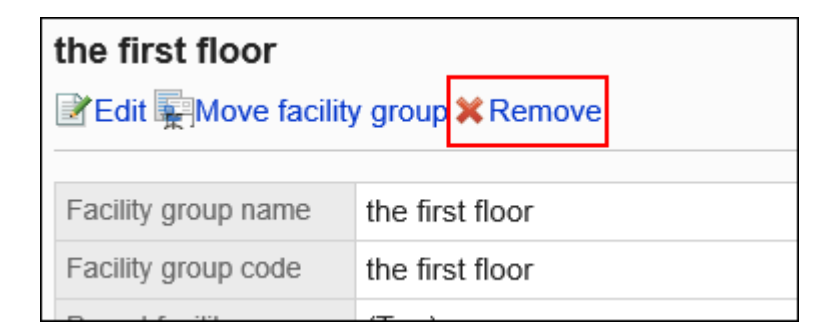

## **在"删除设施组"页面中,点击[是]。 8.**

# <span id="page-805-0"></span>2.4.6. 为设施组设置操作管理权限

操作管理员是由系统管理员授予了设备组的操作管理权限的用户。 被设置为设备的操作管理员后,日程安排页面中会显示[选项],可管理持有权限的设备或设备组。

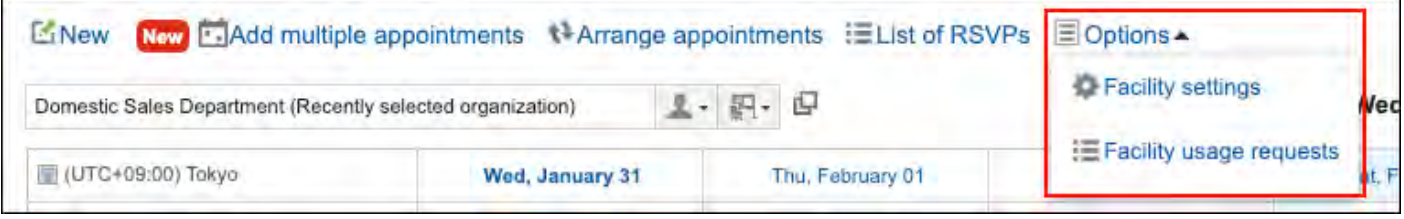

操作管理员可以执行以下操作:

・ 设备或设备组的设置:

详情请参考以下页面:

[设备的设置\(811页\)](#page-810-0)

[设置设施组\(798页\)](#page-797-0)

・ 设备的使用申请的处理:

启用了"设备的使用申请"时,可处理用户提出的使用设备的申请。

详情请参[考设备的使用申请](https://jp.cybozu.help/g/zh/user/application/scheduler/approval_facility.html)。

即使对预约设备设置了相关的限制(如可设置预约的期间、可设置预约的最长时间等),这些设置 也不应用于操作管理员。

详情请参考[更改设备预约的设置\(822页\)。](#page-821-0)

# 添加操作管理权限

分别为各设施组授予操作权限。

操作管理权限的设置将继承到子设施和子设施组。

### **操作步骤:**

- **点击页眉处齿轮状的管理员菜单图标。 1.**
- **点击[Garoon 系统管理]。 2.**
- **选择"各应用程序的管理"标签页。 3.**
- **点击[日程安排]。 4.**
- **点击[设施/设施组]。 5.**
- **在"设施/设施组"页面中,选择设施组,然后点击[设置操作管理权限]。 6.**

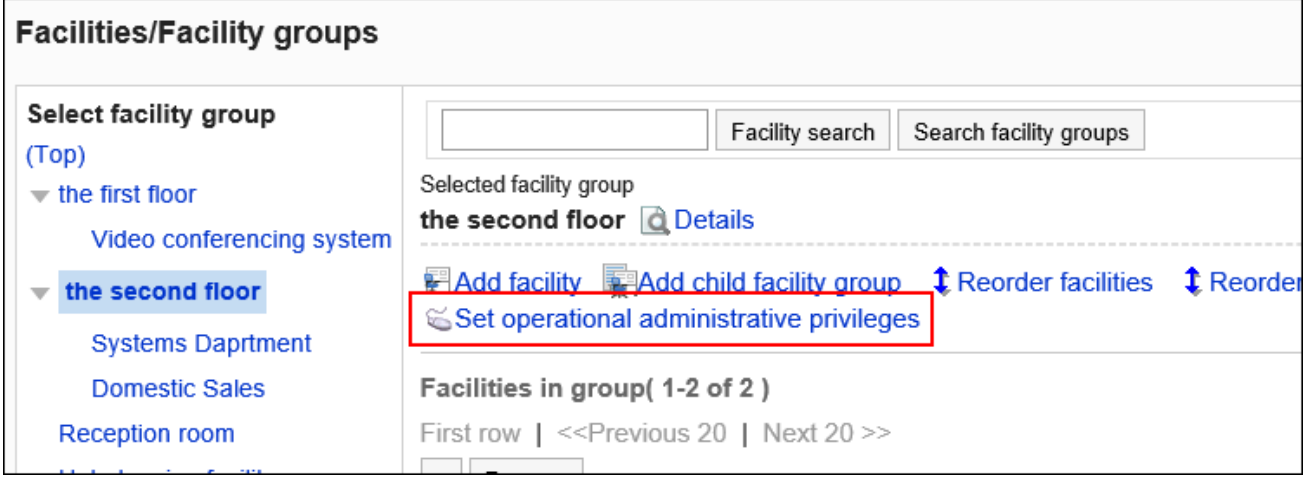

## **在"操作管理权限的列表"页面中,点击[添加]。 7.**

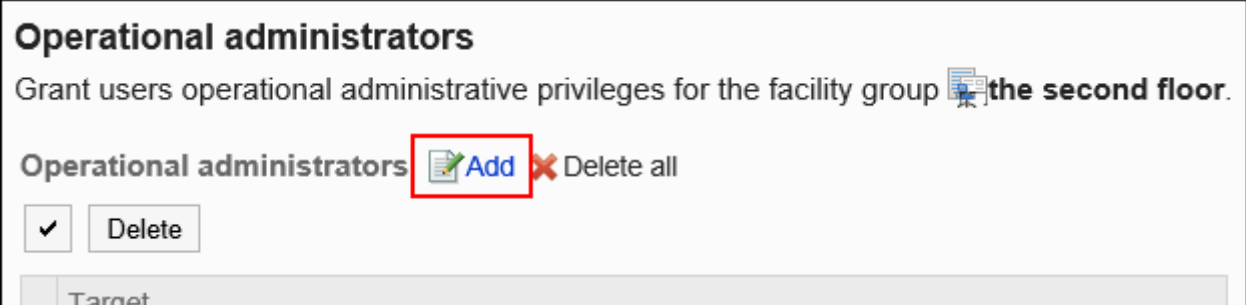

## **在"操作管理权限的添加"页面中,选择要为其设置操作管理权限的组织、用户或 8. 角色,然后点击[添加]。**

要选择角色时,可将显示切换至"角色"标签。

如果点击[添加]后再切换标签页,切换之前选择的组织、用户或角色将解除。

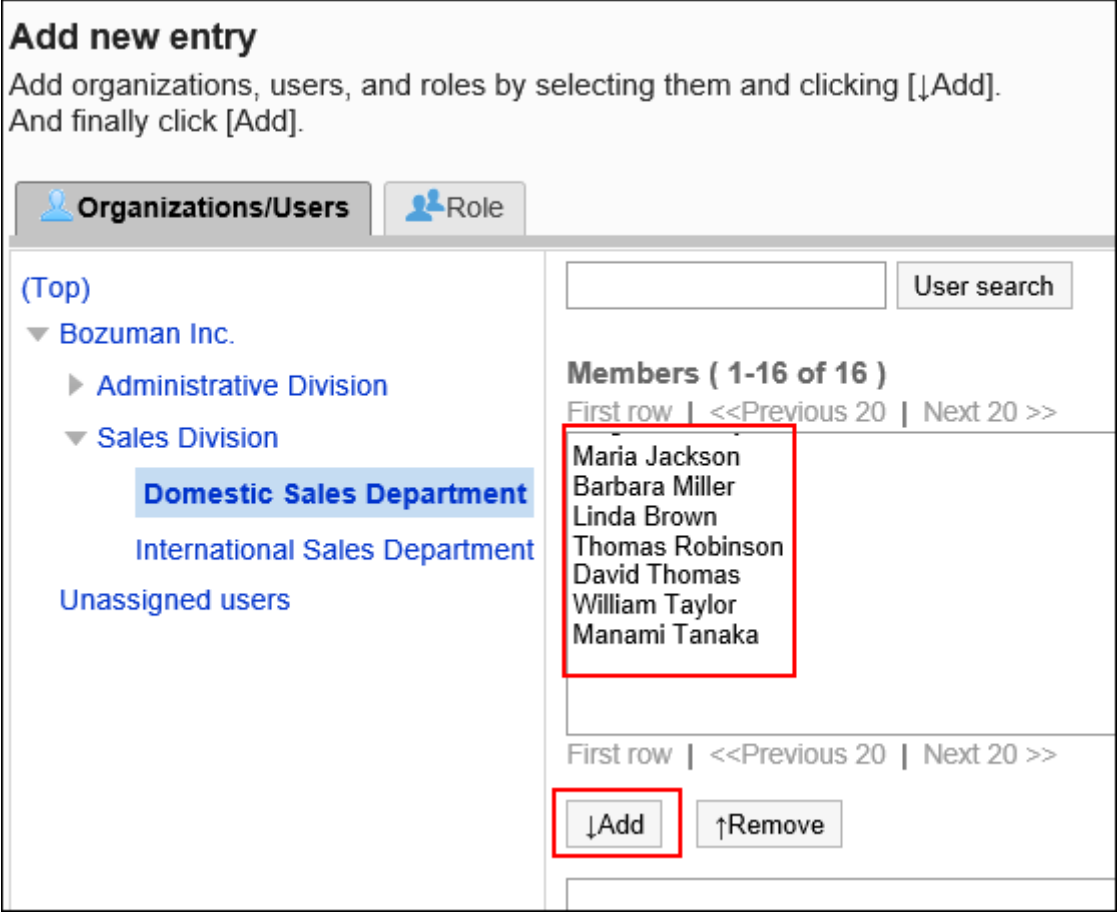

### **确认设置内容,点击[添加]。 9.**

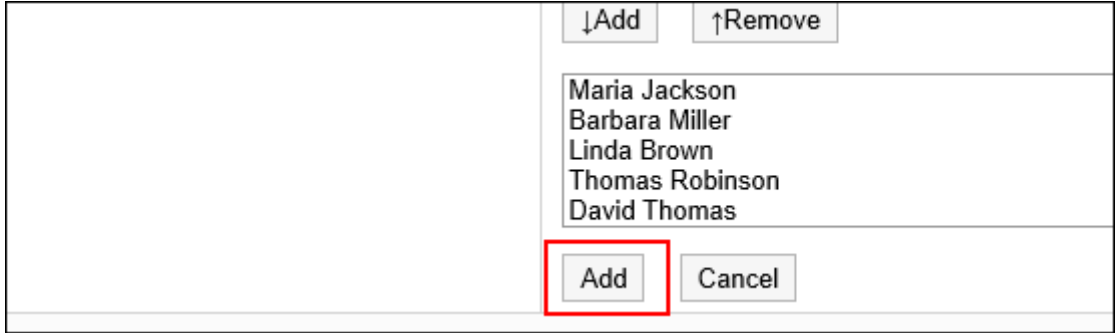

# 删除操作管理权限

删除组织或用户的操作管理权限。

### **注意**

• 不能恢复已删除的操作管理权限。

选择并删除操作管理权限

选择并删除操作管理权限。

- **点击页眉处齿轮状的管理员菜单图标。 1.**
- **点击[Garoon 系统管理]。 2.**
- **选择"各应用程序的管理"标签页。 3.**
- **点击[日程安排]。 4.**
- **点击[设施/设施组]。 5.**
- **在"设施/设施组"页面中,选择设施组,然后点击[设置操作管理权限]。 6.**
- **在"操作管理权限列表"页面中,选中要删除的操作管理权限的复选框,然后点击 7. [删除]。**

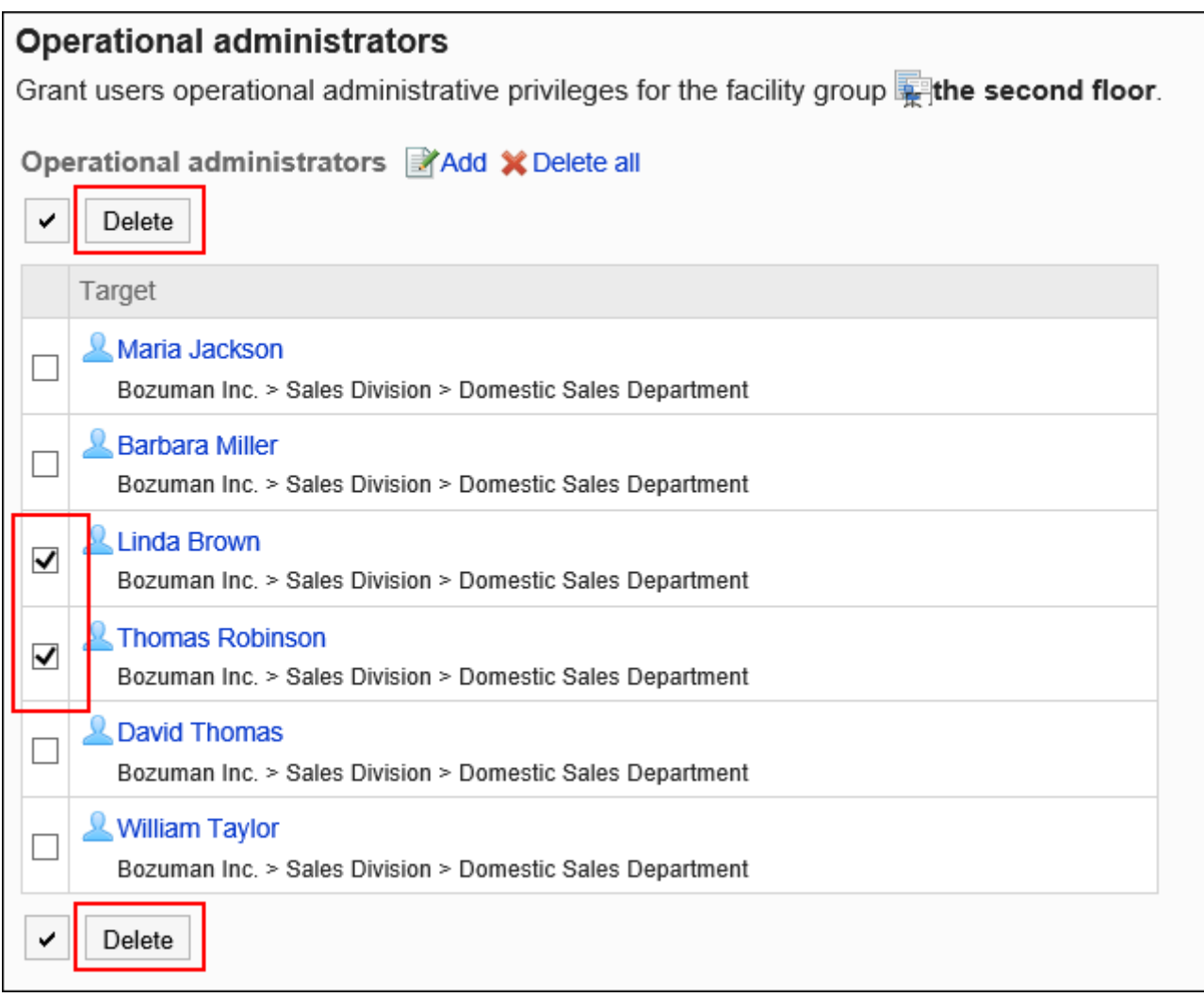

## **在"操作管理权限的批量删除"页面中,点击[是]。 8.**

删除所有操作管理权限

删除所有已设置的操作管理权限。

- **点击页眉处齿轮状的管理员菜单图标。 1.**
- **点击[Garoon 系统管理]。 2.**
- **选择"各应用程序的管理"标签页。 3.**
- **点击[日程安排]。 4.**
- **点击[设施/设施组]。 5.**
- **在"设施/设施组"页面中,选择设施组,然后点击[设置操作管理权限]。 6.**
- **在"操作管理权限的列表"页面中,点击[全部删除]。 7.**

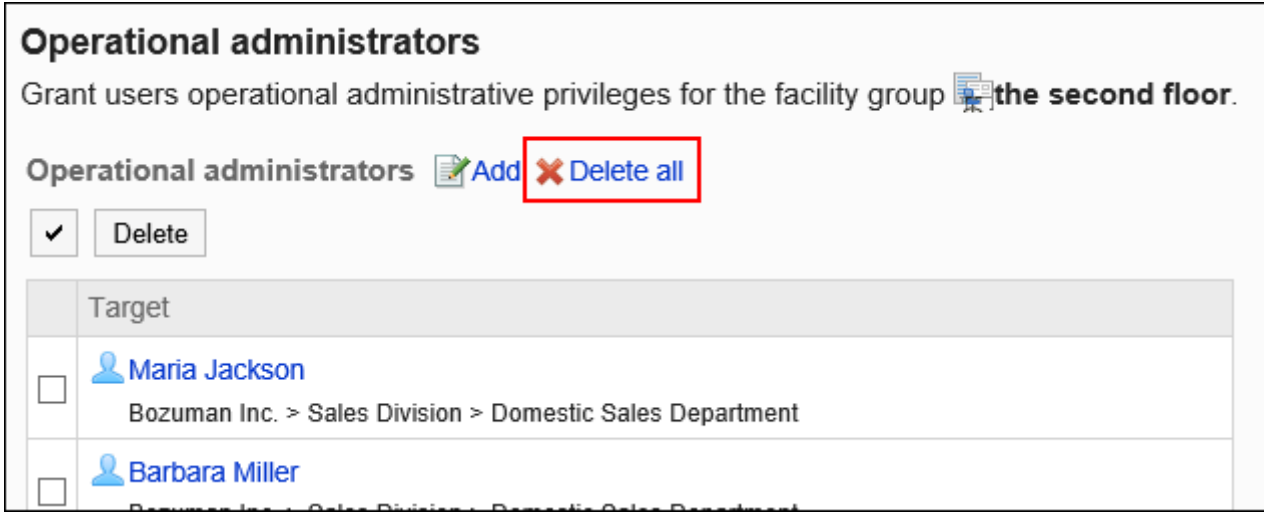

## **在"全部操作管理权限的删除"页面中,点击[是]。 8.**

# <span id="page-810-0"></span>2.4.7. 设备的设置

介绍在日程安排中使用设施所需的设置。

# 添加设施

添加设施。可指定设施所属的设施组。 设施只能属于一个设施组。

### **操作步骤:**

#### **点击页眉处齿轮状的管理员菜单图标。 1.**

- **点击[Garoon 系统管理]。 2.**
- **选择"各应用程序的管理"标签页。 3.**
- **点击[日程安排]。 4.**
- **点击[设施/设施组]。 5.**
- **在"设施/设施组"页面中,选择设施组,点击[添加设施]。 6.**

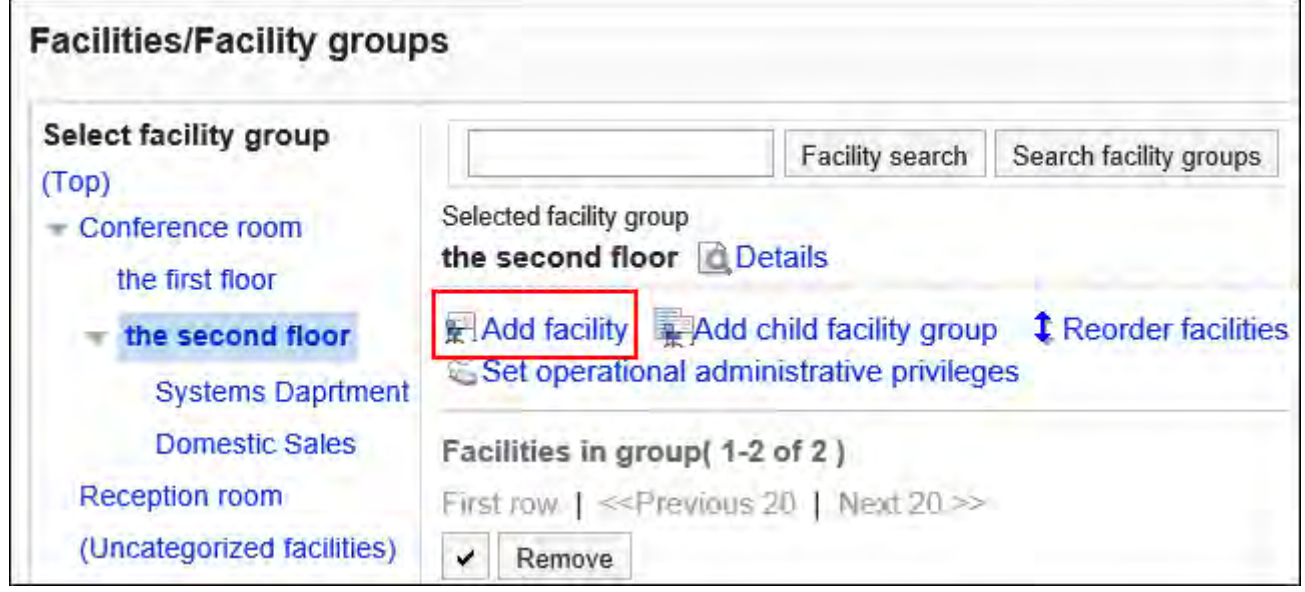

### **在"添加设施"页面中,输入设施的名称。 7.**

必须设置标准设施名称。

您可以通过点击[分语言设置显示名称],以多种语言设置设施名称。 如果未设置用户所使用语言的设施名称,将显示标准设施名称。 可设置以下语言:

- ・日本語
- English
- ・中文(简体)
- ・中文(繁體)

以繁体字显示。

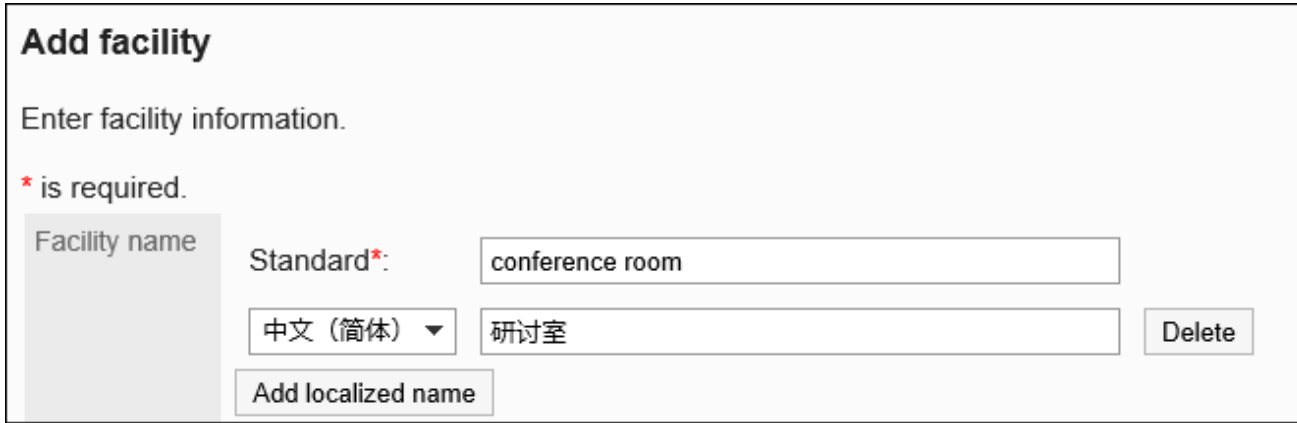

### **输入"设施代码"项目。 8.**

必须设置设施代码。

设备代码是用于识别设备的唯一代码。

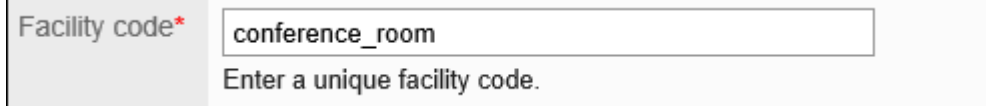

#### **补充**

・ 不可使用已登记的设备代码。如要确认已登记的设备代码,请将设备信息和设备名称 的数据导出到CSV文件后确认。 详情请参考<u>[导出到CSV文件\(884页\)](#page-883-0)</u>。

## **根据需要设置"备注"项。 9.**

输入设施的说明。"备注"项目中输入的内容将显示在用户的"设施的详情"页面中。 备注项可输入HTML标签。但无法使用Script标签。 换行时,在换行位置输入br标签。

不需要输入html、head、body标签。

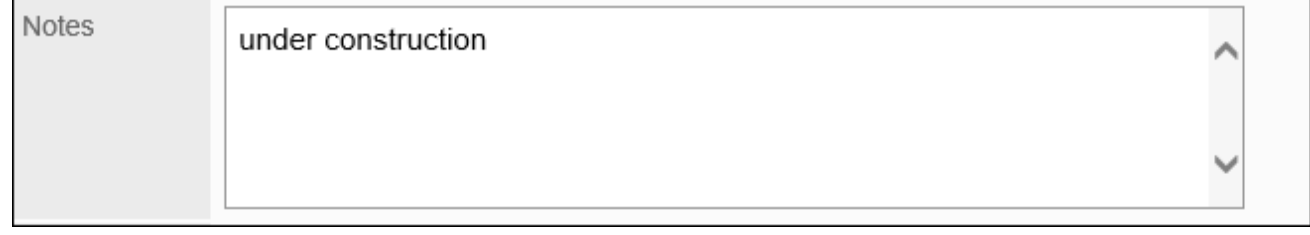

## **添加网络会议室时,需设置"V-CUBE网络视频会议系统整合"和"可参加用户数 10. 上限"。**

关于V-CUBE 网络视频会议系统的详情,请参考[V-CUBE 网络视频会议系统设置\(853页\)](#page-852-0)

**确认设置内容,点击[添加]。 11.** 

## 更改设施

更改设施的设置。

更改"上级设施组"项目时,请参考请[更改所属的设施组。](#page-820-0)

- **点击页眉处齿轮状的管理员菜单图标。 1.**
- **点击[Garoon 系统管理]。 2.**
- **选择"各应用程序的管理"标签页。 3.**
- **点击[日程安排]。 4.**
- **点击[设施/设施组]。 5.**
- **在"设施/设施组"页面中,选择设施组,点击要更改设施的[更改]。 6.**

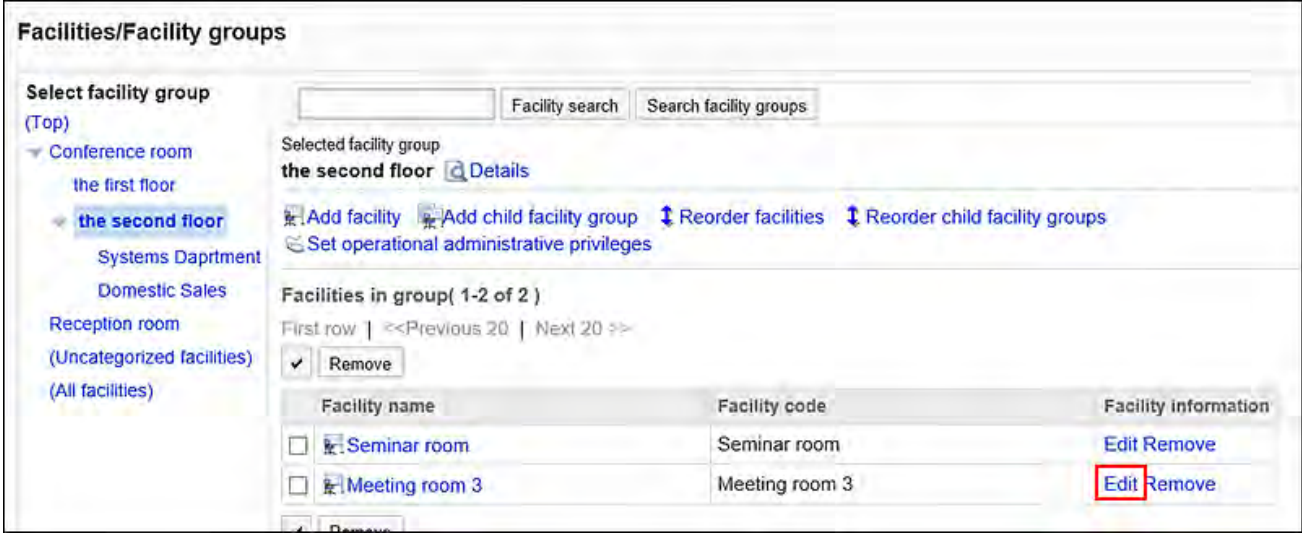

**在"更改设施信息"页面中,根据需要更改设置。 7.** 

### **确认设置内容,点击[更改]。 8.**

#### **补充**

・ 也可在"设备/设备组"页面中,点击要更改设备的名称,然后在"设备的详情"页面中点击 [更改]来更改设备信息。

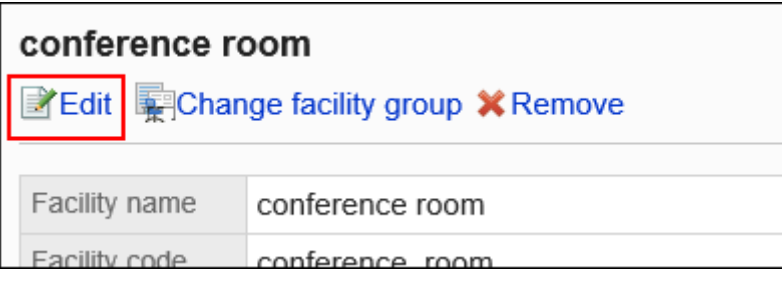

# 更改所属的设施组

更改设施所属的设施组。

#### **操作步骤:**

- **点击页眉处齿轮状的管理员菜单图标。 1.**
- **点击[Garoon 系统管理]。 2.**
- **选择"各应用程序的管理"标签页。 3.**
- **点击[日程安排]。 4.**
- **点击[设施/设施组]。 5.**

**在"设施/设施组"页面中,选择设施组,点击要更改所属设施组的设施的名称。 6.** 

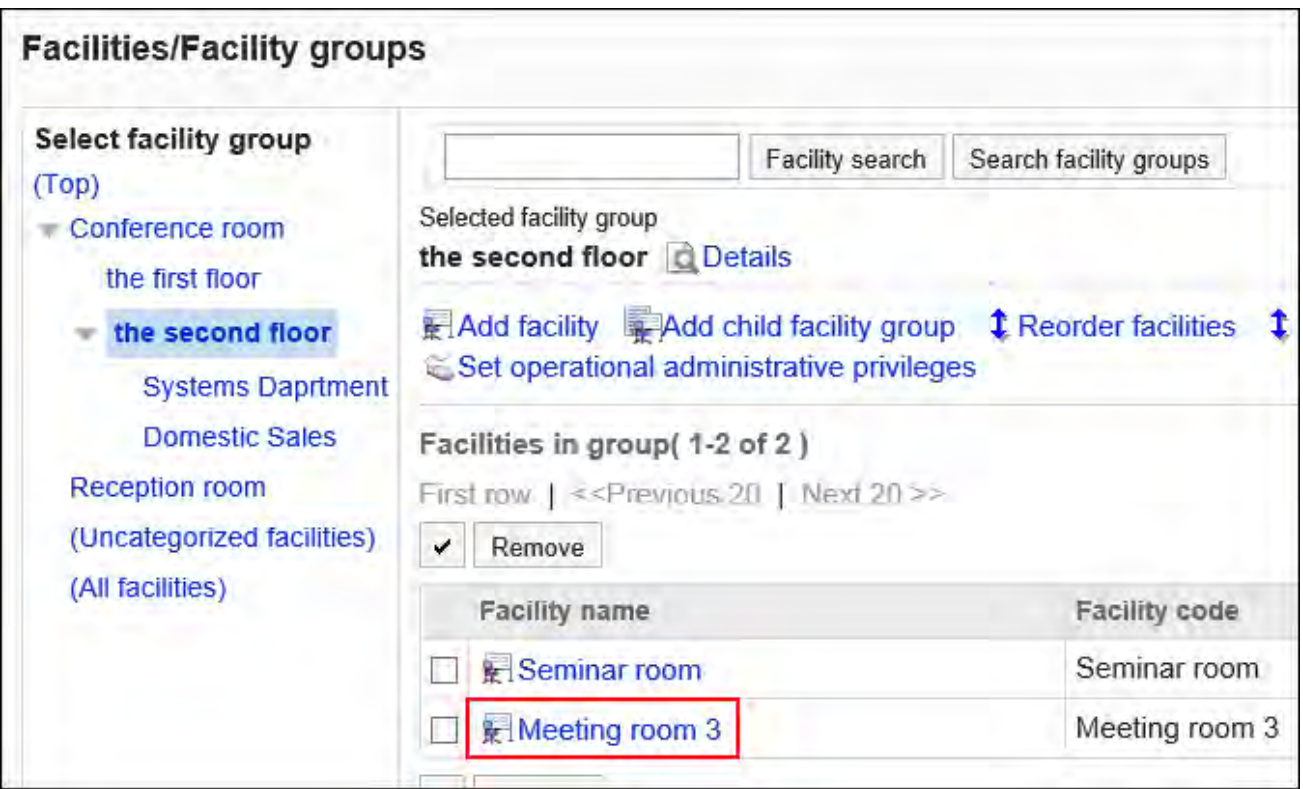

**在"设施详情"页面中,点击[更改设施组]。 7.** 

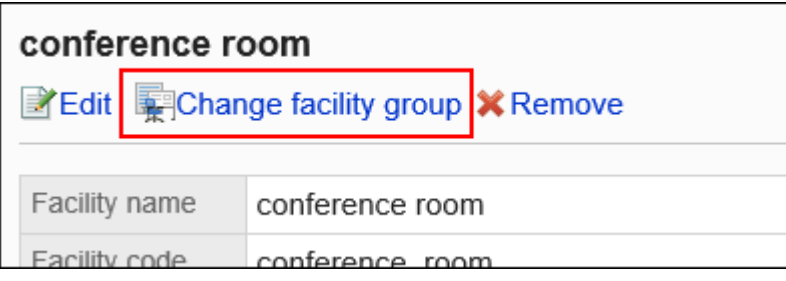

**在"所属设备组的更改"页面的"移动后的上级设备组"项目中,选择更改后的设 8. 备组。** 

可通过输入关键字并点击[搜索设备组]来搜索要移动到的设备组。 点击设备组名称可移动到您点击的设备组。

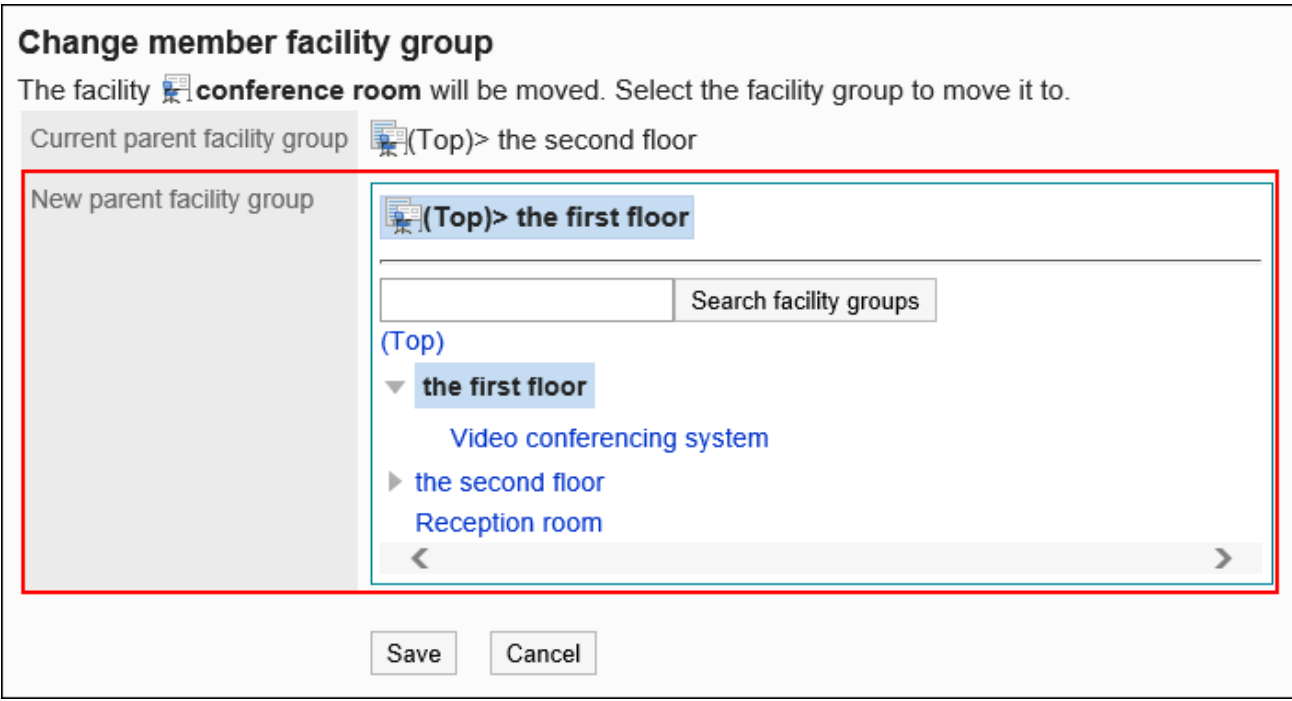

### **确认设置内容,点击[更改]。 9.**

# 从设施组中删除选定的设施

从所属的设施组中删除设施。

从所属组中移出的设施将移动到"(无所属设施组的设施)"中。

- **点击页眉处齿轮状的管理员菜单图标。 1.**
- **点击[Garoon 系统管理]。 2.**
- **选择"各应用程序的管理"标签页。 3.**
- **点击[日程安排]。 4.**
- **点击[设施/设施组]。 5.**
- **在"设施/设施组"页面中,选择"设施组"。 6.**
- **选中要从所属设备组中移出的设施的复选框,点击[从设施组中移除]。 7.**

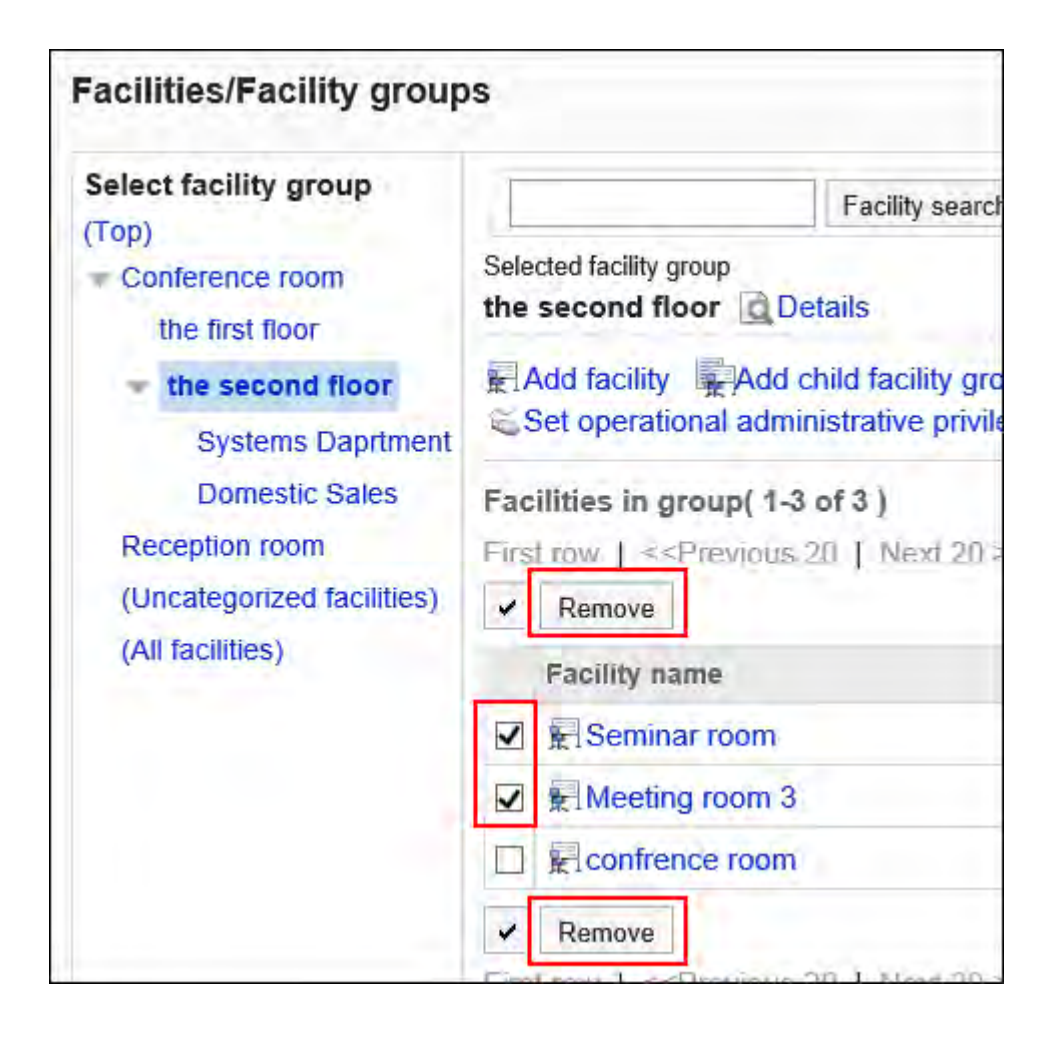

## **在"设施所属的批量解除"页面中,点击[是]。 8.**

# 更改设施的顺序

更改设施组内的设施的顺序。

- **点击页眉处齿轮状的管理员菜单图标。 1.**
- **点击[Garoon 系统管理]。 2.**
- **选择"各应用程序的管理"标签页。 3.**
- **点击[日程安排]。 4.**
- **点击[设施/设施组]。 5.**

**在"设施/设施组"页面中,选择设施组,点击[更改设施的顺序]。 6.** 

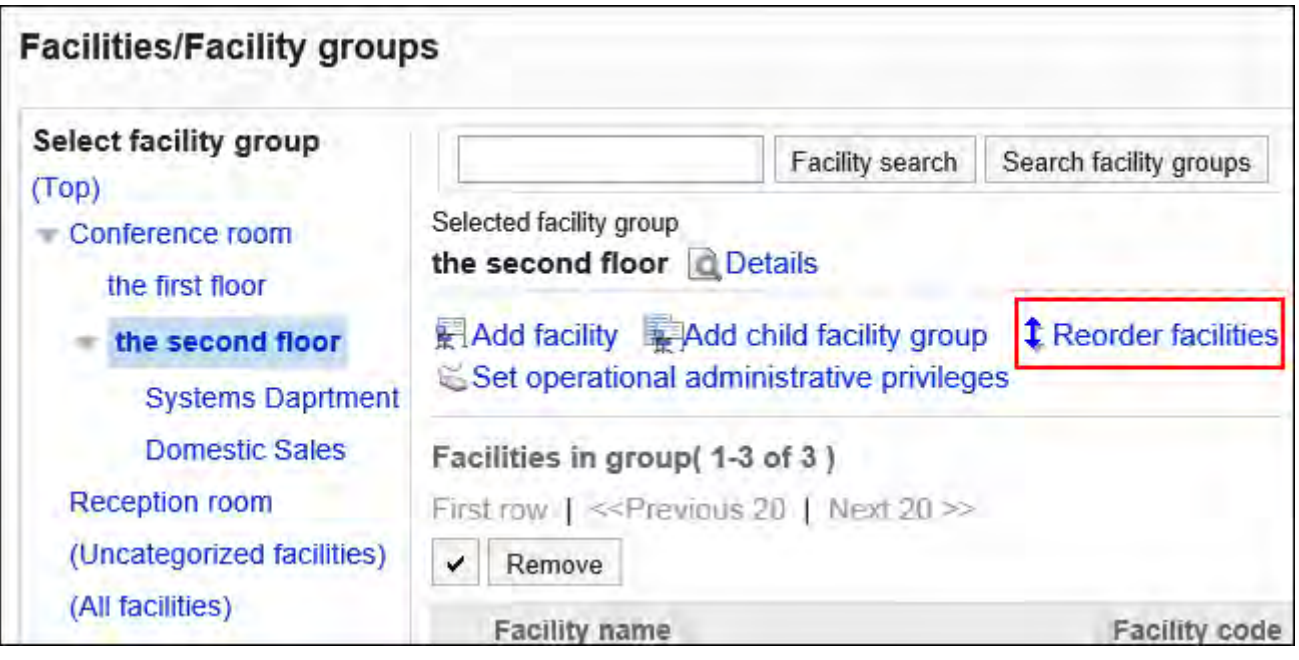

**在"更改设施顺序"页面中,更改设施的顺序。 7.** 

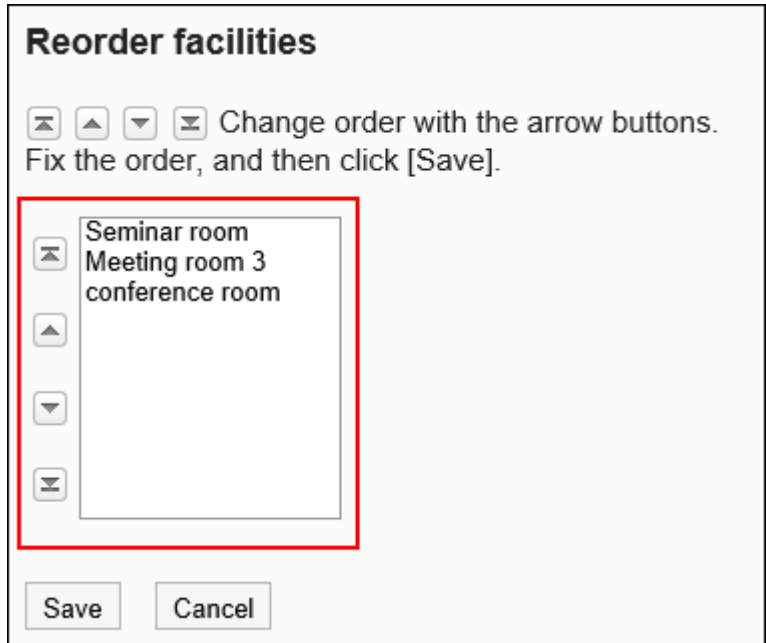

**确认设置内容,点击[更改]。 8.** 

# 逐个删除设备

逐个删除已登记的设备。如果登记设施的预定被删除,设施也将解除。

#### **注意**

• 无法恢复已删除的设施。

#### **操作步骤:**

- **点击页眉处齿轮状的管理员菜单图标。 1.**
- **点击[Garoon 系统管理]。 2.**
- **选择"各应用程序的管理"标签页。 3.**
- **点击[日程安排]。 4.**
- **点击[设施/设施组]。 5.**
- **在"设施/设施组"页面中,选择设施组,点击要删除设施的[删除]。 6.**

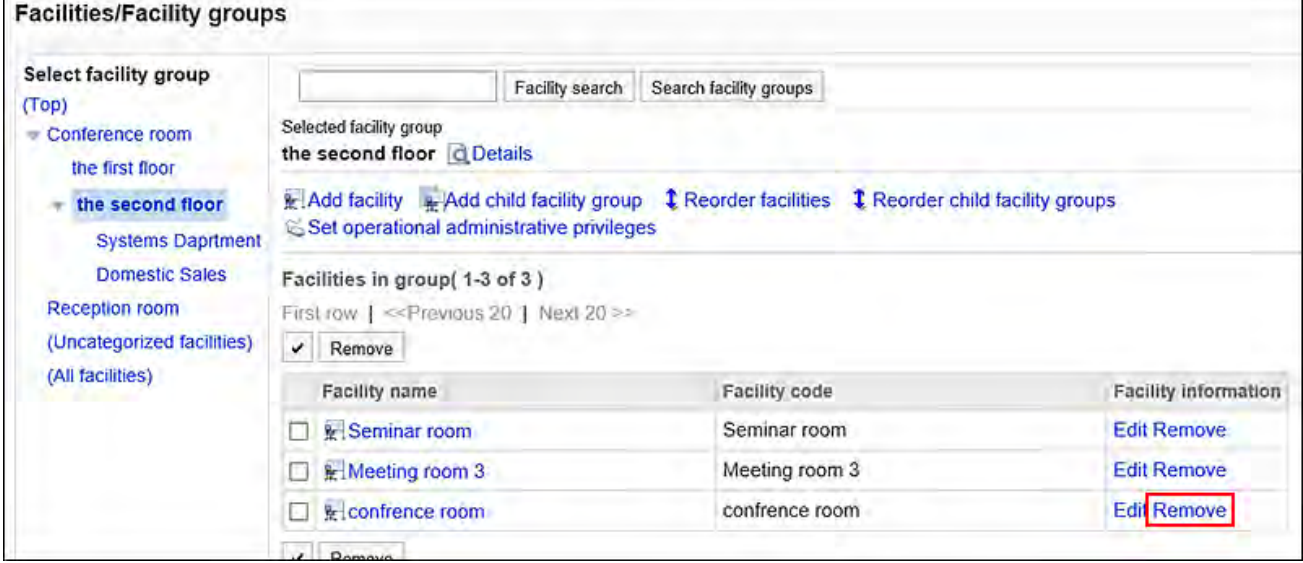

### **在"删除设施"页面中,点击[是]。 7.**

#### **补充**

・ 也可在"设备/设备组"页面中,点击要删除设备的名称,然后在"设备的详情"页面中点击 [删除]来删除设备。

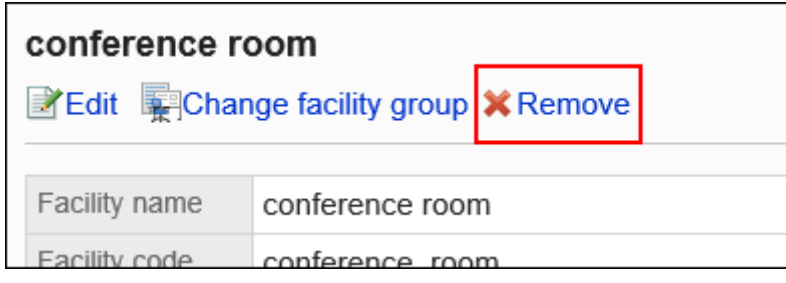

# <span id="page-820-0"></span>批量删除设备

批量删除已登记的设备。如果登记设施的预定被删除,设施也将解除。 仅设备组的操作管理员可批量删除设备。

#### **注意**

• 无法恢复已删除的设施。

**操作步骤:**

### **在"日程安排"页面中,点击[选项]中的[设备的设置]。 1.**

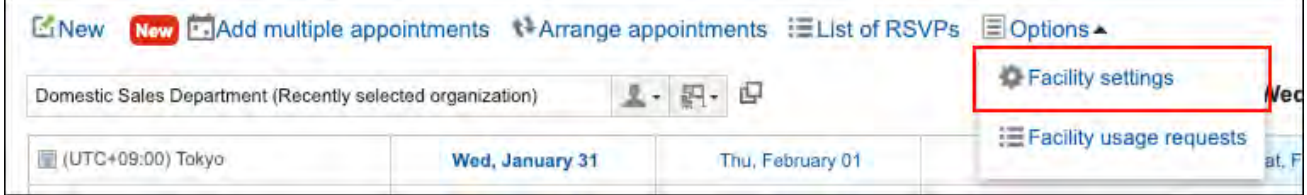

### **在"设备的设置"页面中,选择设备组。 2.**

### **勾选要删除的设备的复选框,点击[删除]。 3.**

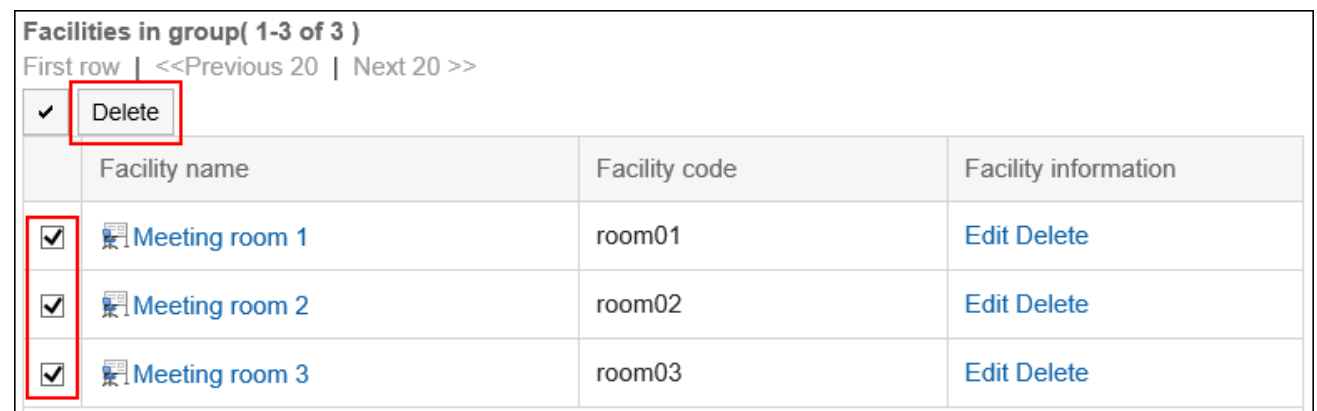

## **在"设备的批量删除"页面中点击[是]。 4.**

# <span id="page-821-0"></span>2.4.8. 更改设施预约的设置

更改设施组及设施的预约的相关设置。

可反映上级设施组的设置,还可设置可进行预约设置的期间。

#### **注意**

• "设置的更改"页面中设置的以下项目的限制不应用于持有操作管理权限的用户。 无论设置如何,均可登记或更改被授予权限的设备及设备组。

- 可设置预约的期间 ◦
- 可设置预约的最长时间 ◦
- 可更改预约的用户 ◦
- 设备的重复预约 ◦

**操作步骤:**

- **点击页眉处齿轮状的管理员菜单图标。 1.**
- **点击[Garoon 系统管理]。 2.**
- **选择"各应用程序的管理"标签页。 3.**
- **点击[日程安排]。 4.**
- **点击[设置设施预约]。 5.**
- **在"设置设施预约"页面中,选择设施组,点击要更改设置的设施组或设施的名 6. 称。**

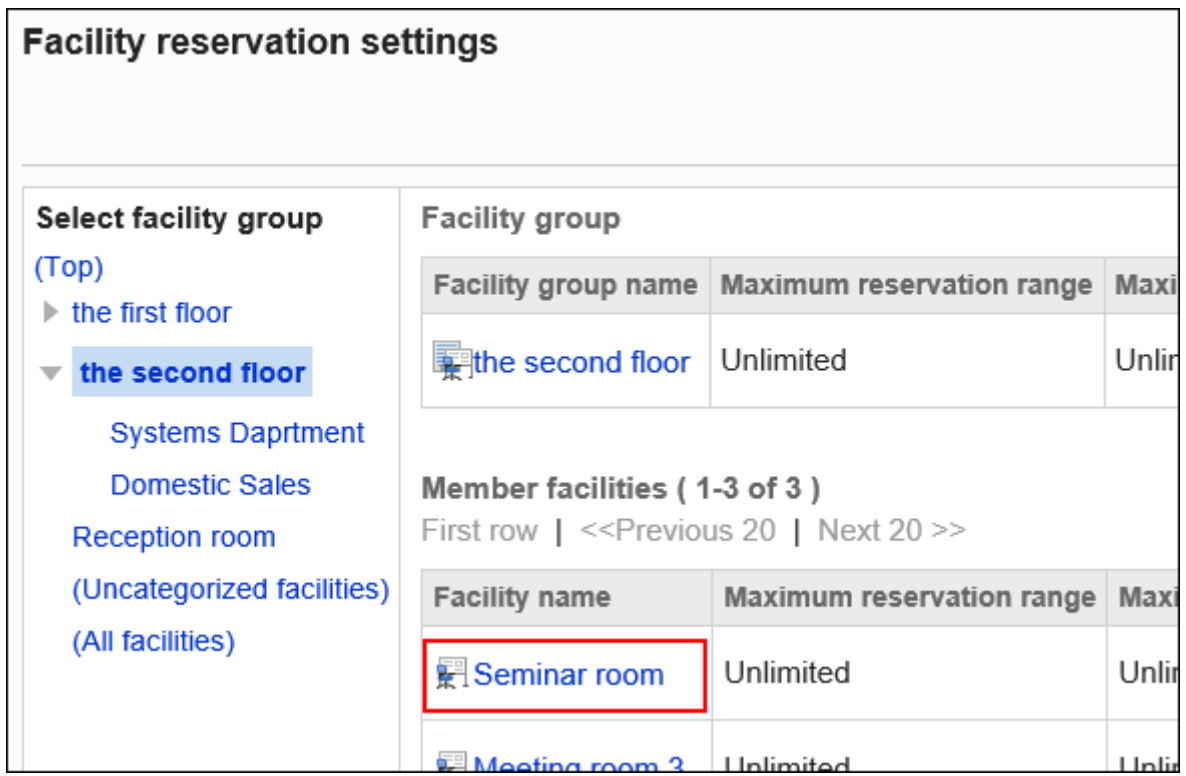

- **在"更改设置"页面中,在"设置的继承"项目中,设置是否反映所属的上级设施 7. 组的内容。** 
	- **不反映所属的上级设施组的内容时**: •

取消选择"反映上级设备组的内容"复选框,进入步骤8。

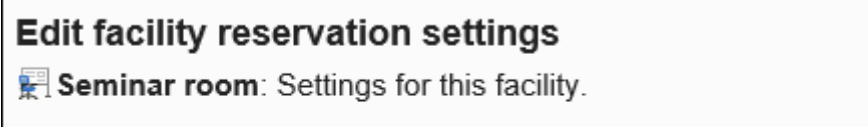

Inherit settings

□Inherit settings of parent facility group

**应用所属的上级设施组的内容时**: • 选择"反映上级设备组的内容"复选框,进入步骤14。 选择"反映上级设备组的内容"复选框时,将无法更改设施预约的其他设置。 Edit facility reservation settings

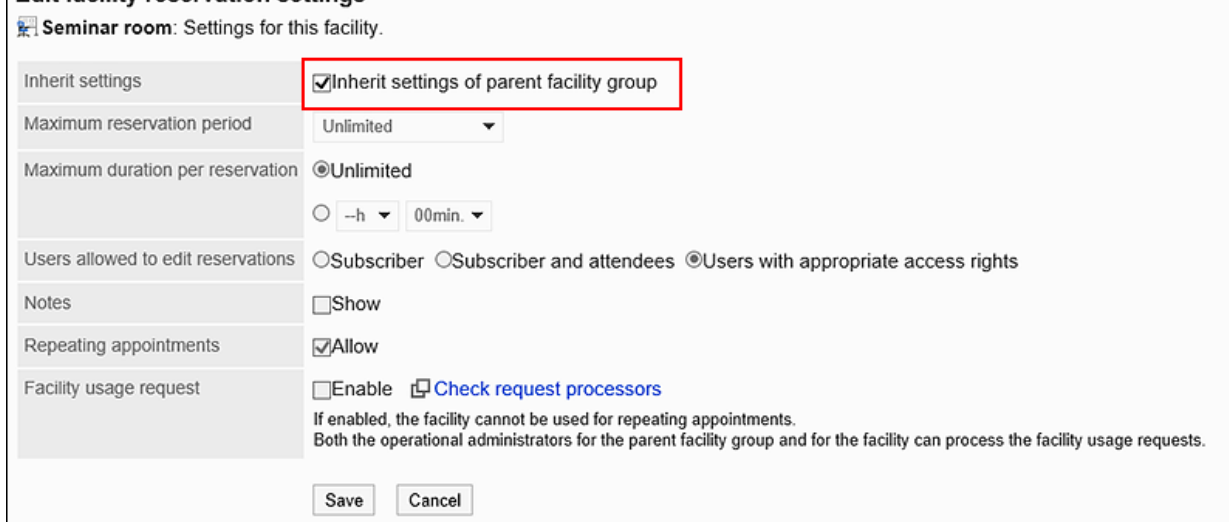

**补充**

- ・ 选择"反映上级设备组的内容"复选框时,设施预约设置的继承如下:
	- ◎ 设备组有多个层次时**:**

继承最上一层设施组的设置。

如果上一层设施组继承了其上级设施组的设置,则将进一步继承上上层设置组的 设置。

◎ 上层没有设施组时**:** 

将应用"批量设置设施预约"页面中设置的值。

◎ 移动了设施或设施组时**:** 

继承移动后上级设施组的设置。

更改上级设施组的设置后,更改的内容也将反映的到继承的设施组和设施中。

**添加了设施时**: ◦

应用所属设施组的设置。

**在"可设置预约的期间"项目中,设置可提前几个月预约设施。 8.** 

可设置的期间如下:

- 无限制 •
- 指定最大期间 •

使用半角数字输入上限。

以月为单位设置。

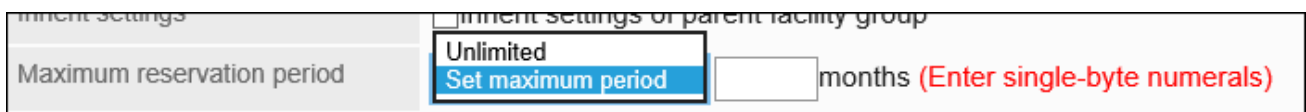

## **在"可设置预约的最长时间"项中,设置单次可预约的最长时间。 9.**

可以设置的时间如下:

无期限: •

如果要允许24小时或更长时间的预约,选择"无期限"。

指定时间: •

从下拉列表中选择时间,以30分钟为增量单位选择,最多到23小时30分钟。

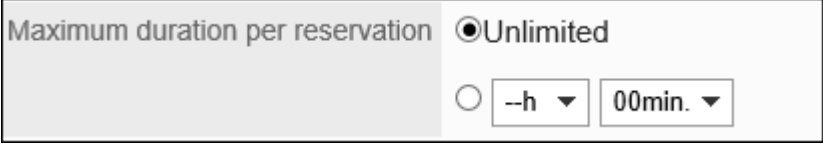

### **在"可更改预约的用户"项目中,选择可以更改设施预约的用户。 10.**

可以选择以下用户:

- 仅预约者 •
- 预约者与预定的参加者 •
- 拥有访问权限的全部用户 •

Users allowed to edit reservations OSubscriber 
Subscriber and attendees 
OUsers with appropriate access rights

## **在"在列表中显示备注"项目中,设置是否显示设备中已设置的备注内容。 11.**

**Notes** 

**V**Show

如勾选"显示"复选框,设备的列表页面中可显示在设备中设置的备注。

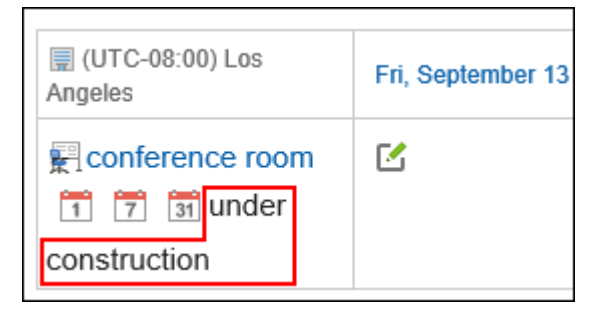

### **在"设备的重复预约"项目中,设置是否允许重复预约设施。 12.**

如勾选"可登记"复选框,用户则能够登记设备的重复预定。

在重复预定中设置的设备,即使取消勾选"可登记"复选框,预定结束前设备的重复预约一 直有效。

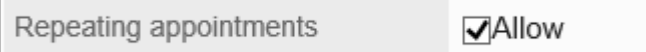

**在"设备的使用申请"项目中,设置要使用设施时是否需要其操作管理员的批准。 13.**  如果选中"启用"复选框,用户在使用设施时需要获得批准。

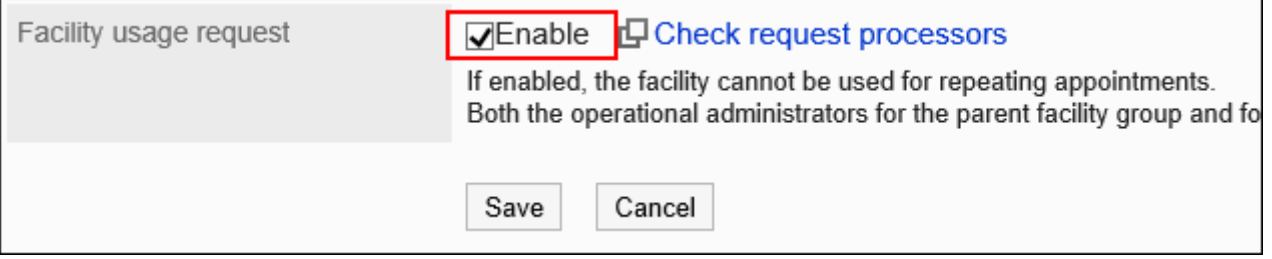

在"设施的使用申请"项目中,点击"确认使用申请的处理人",可查看选择的设施组、所 属设施组、以及上级设施组的操作管理权限。

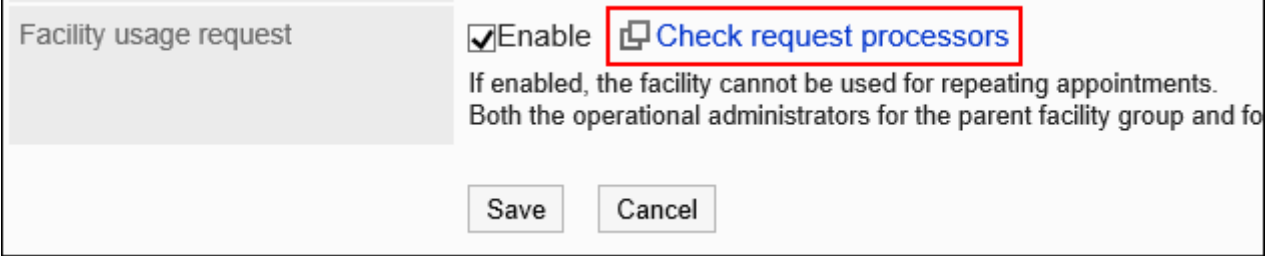

点击[确认使用申请的处理人],并在"确认使用申请的处理人"对话框中点击[设置操作管理 权限],[可设置设备组的操作管理权限\(806页\)](#page-805-0)。

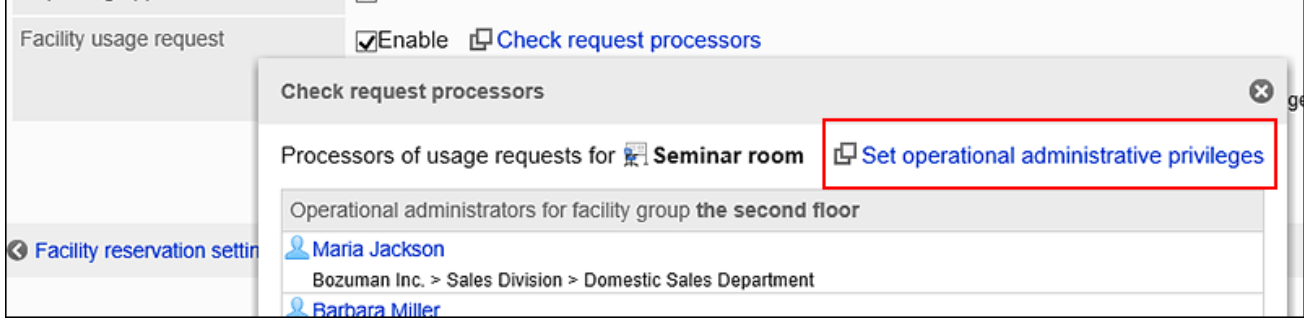

#### **补充**

・ 只有设施组的操作管理员可以批准或驳回使用设施的申请。仅普通预定可以使用设备 的使用申请。

详情请参[考处理设备的使用申请](https://jp.cybozu.help/g/zh/user/application/scheduler/approval_facility.html#user_application_scheduler_approval_facility_01)。

・ 重复预定中设置的设施,如果更改为需要使用申请的设施,将发生错误,导致用户无 法更改预定。只有设施的操作管理员才能更改该预定。

**确认设置内容,点击[更改]。 14.** 

# 批量设置设备预约的项目

为设施和设施组批量设备预约项目。

- **点击页眉处齿轮状的管理员菜单图标。 1.**
- **点击[Garoon 系统管理]。 2.**
- **选择"各应用程序的管理"标签页。 3.**
- **点击[日程安排]。 4.**
- **点击[设置设施预约]。 5.**
- **在"设备预约的设置"页面中,点击[设备预约的批量设置]。 6.**

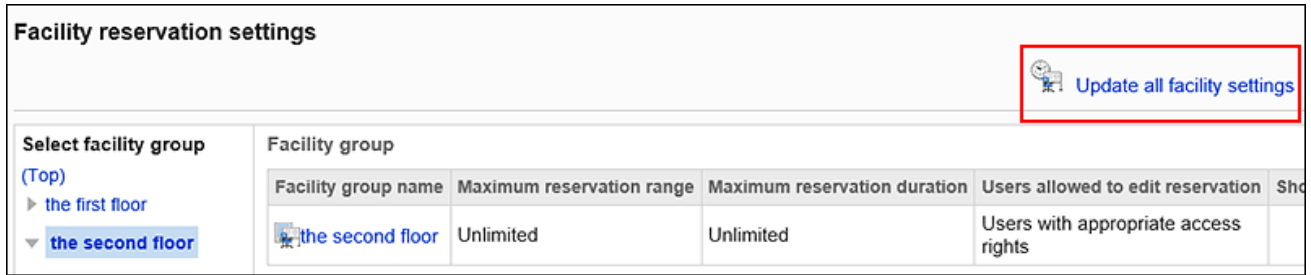

## **在"设备预约的批量设置"页面中,更改所需的项目。 7.**

## **确认设置内容,点击[设置]。 8.**

设置内容将应用到所有设备及设备组。

# 2.4.9. 设置设施预约信息的项目

设备预约信息中的项目有以下2种:

固有项目 •

这是初始设置种准备的项目。

・ 自定义项目 管理员可以根据需要添加的项目。

# 更改固有项目的设置

更改是否在设施列表中显示固有项目。
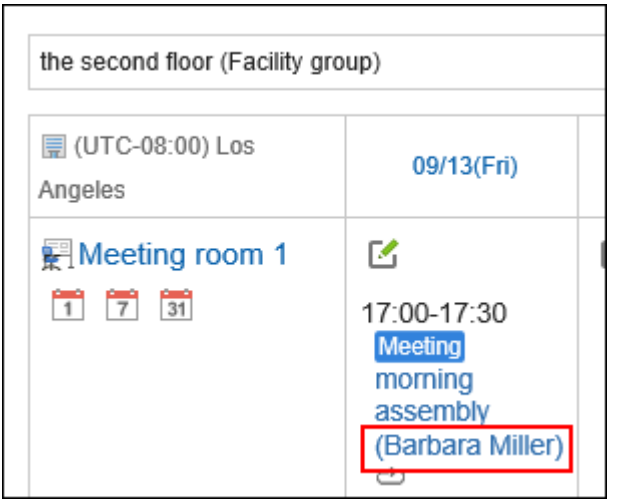

**操作步骤:**

- **点击页眉处齿轮状的管理员菜单图标。 1.**
- **点击[Garoon 系统管理]。 2.**
- **选择"各应用程序的管理"标签页。 3.**
- **点击[日程安排]。 4.**
- **点击[设备预约信息的项目]。 5.**
- **在"设备预约信息的项目"页面中,点击要更改的固有项目的项目名称。 6.**

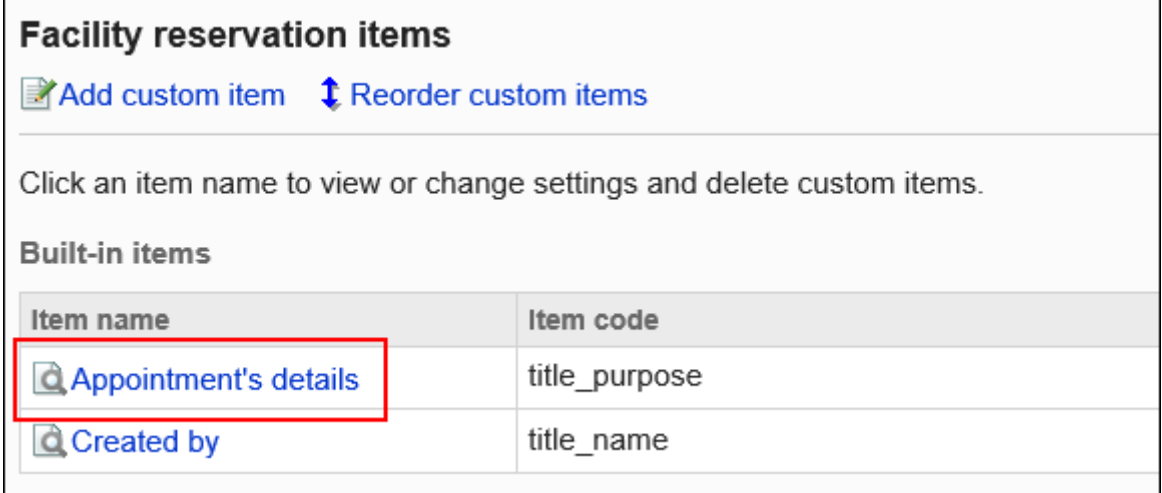

**在"项目的详情"页面中,点击[更改]。 7.** 

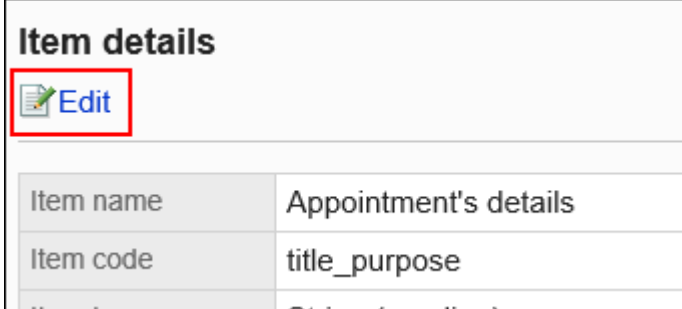

**要显示在设备列表中时,在"项目的更改"页面中的"列表显示"项目中勾选"按 8. 标准显示"复选框。**

**确认更改内容,点击[更改]。 9.** 

批量更改多个固有项目的设置

还可设置是否在设施列表中集中显示固有项目。

**操作步骤:**

- **点击页眉处齿轮状的管理员菜单图标。 1.**
- **点击[Garoon 系统管理]。 2.**
- **选择"各应用程序的管理"标签页。 3.**
- **点击[日程安排]。 4.**
- **点击[设备预约信息的项目]。 5.**
- **在"设备预约信息的项目"页面中,勾选要在设备列表中显示的固有项目的"列表 6. 显示"复选框。**

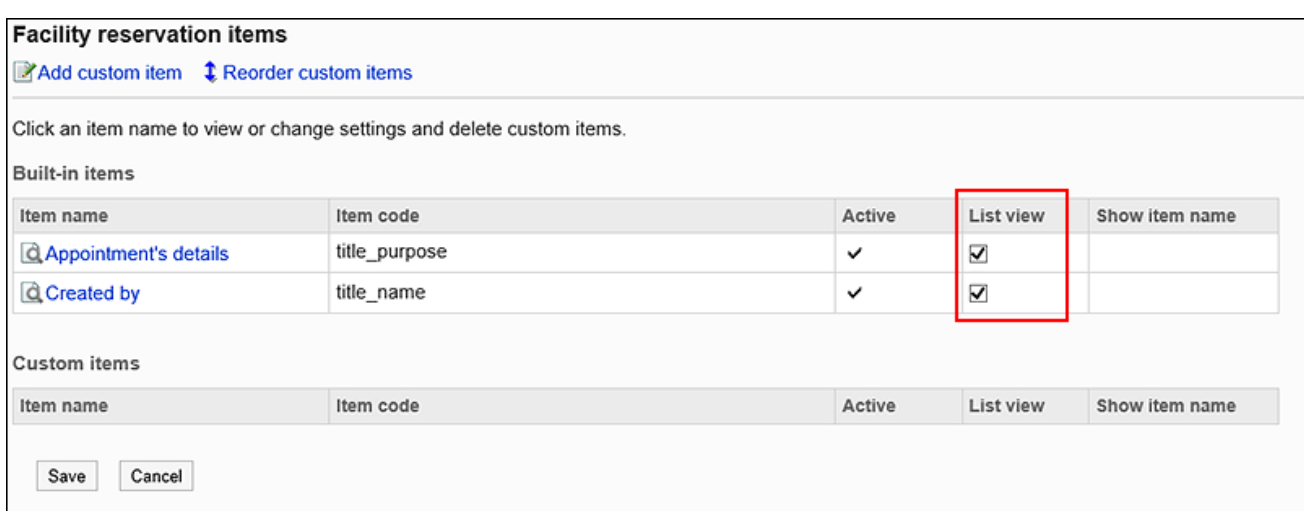

## **确认设置内容,点击[设置]。 7.**

# 添加自定义项

#### 在设施预约中添加自定义项。

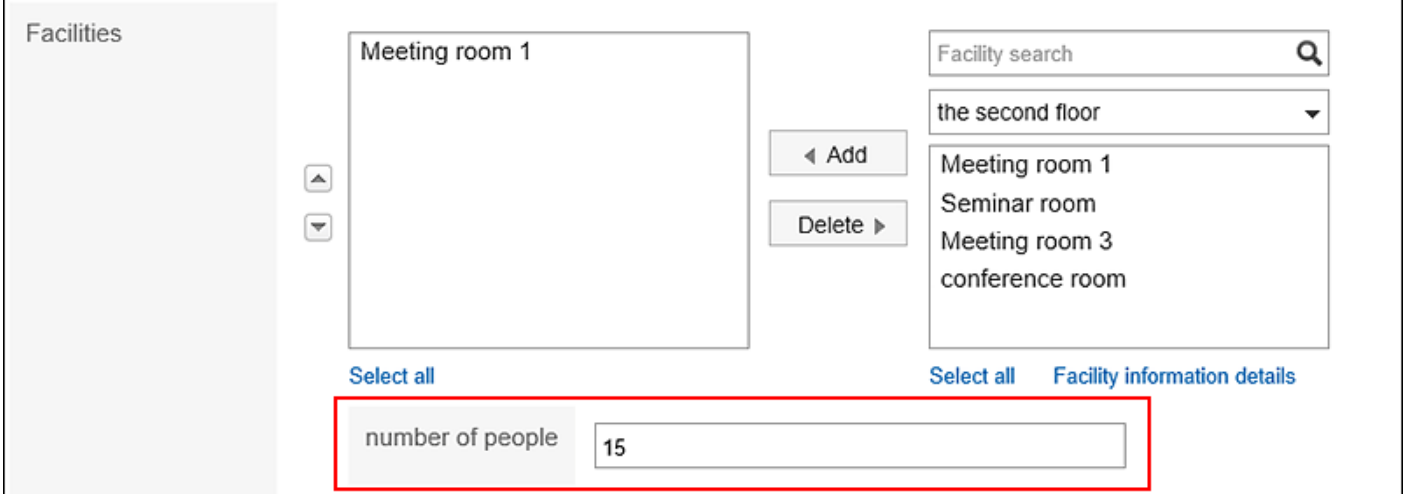

**操作步骤:**

- **点击页眉处齿轮状的管理员菜单图标。 1.**
- **点击[Garoon 系统管理]。 2.**
- **选择"各应用程序的管理"标签页。 3.**
- **点击[日程安排]。 4.**

**点击[设备预约信息的项目]。 5.** 

**在"设备预约信息的项目"页面中,点击[添加自定义项目]。 6.** 

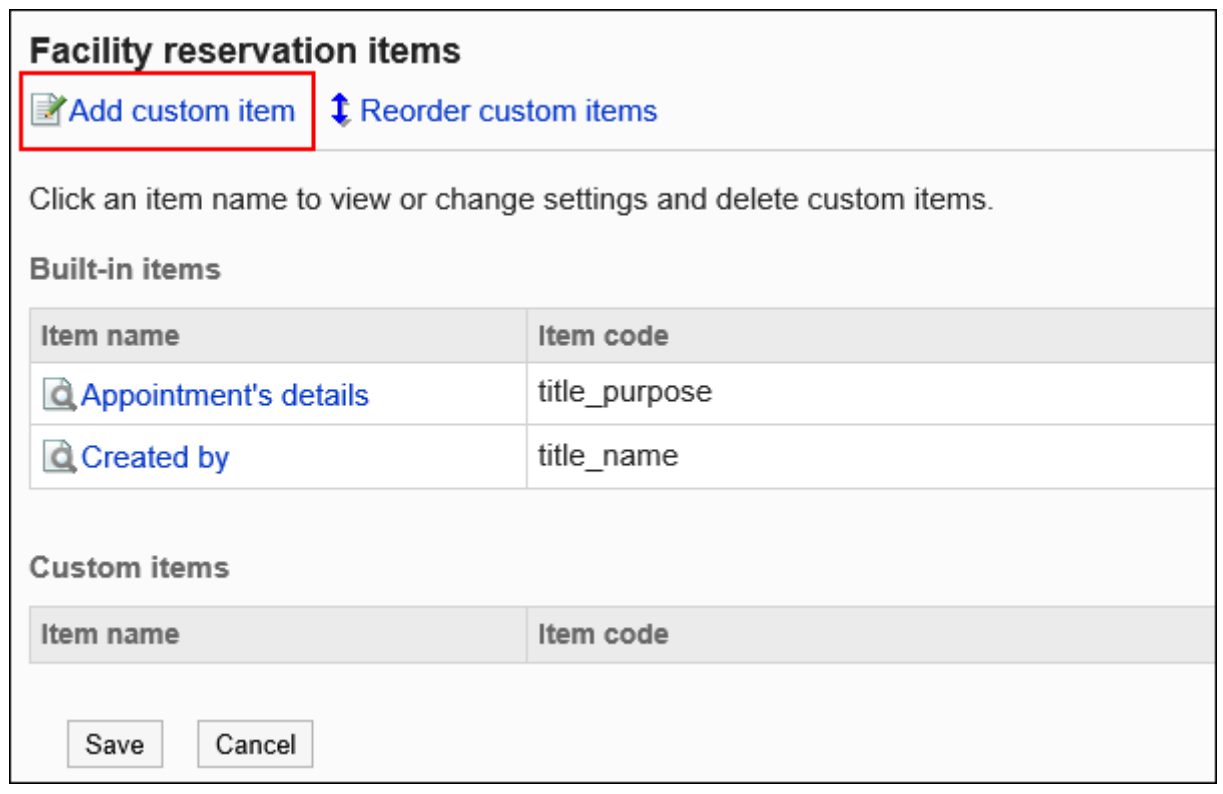

**在"添加自定义项"页面中,输入"项目名称"项目。 7.** 

必须设置项目名称。

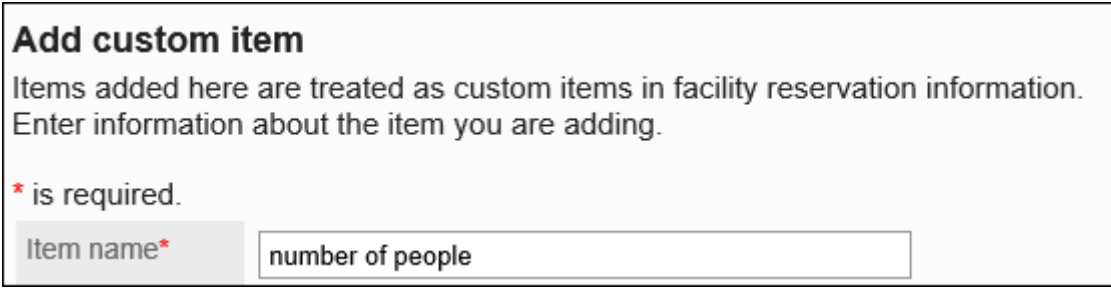

## **输入"项目代码"项目。 8.**

必须设置项目代码。

用于标识项目的唯一代码。

Item code\*

item\_001

## **在"项目类型"项目中,从下拉列表中选择类型。 9.**

可以选择以下类型:

- 单行文本框 •
- 多行文本框 •
- 菜单 •

每行输入一个菜单。可将已输入的菜单之一设为初始值。

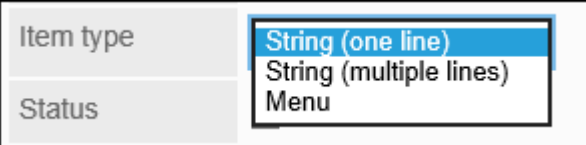

## **如果要使添加的自定义项目立即可用,请在"使用"项目中选择"使用"复选框。 10.**

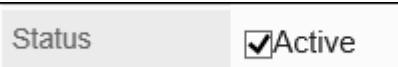

## **如果要在选择设施或用户以在列表中查看预定时显示自定义项目的内容,请进行如 11. 下设置:**

- ・ "使用"项目: 选择"使用"复选框。
- ・ "列表显示"项目:

选中"按标准显示"复选框。

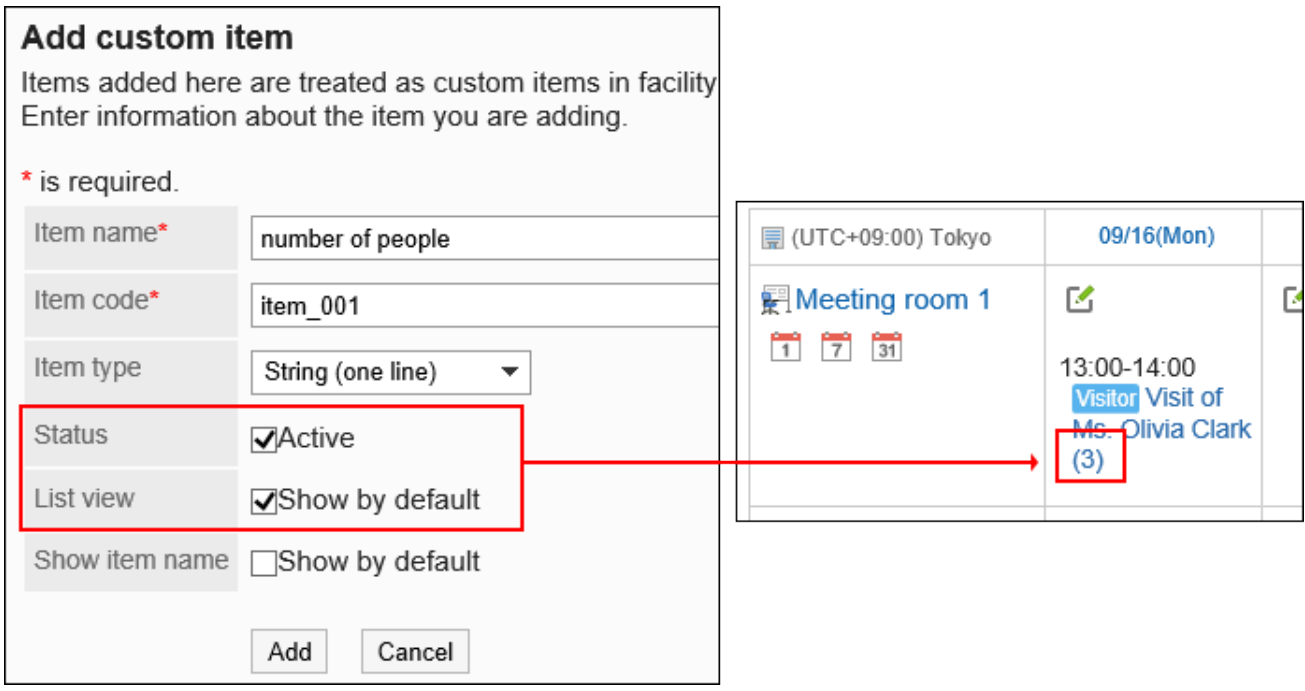

## **如果要在选择设施或用户以在列表中查看预定时显示自定义项目的项目名称,请进 12. 行如下设置:**

- ・ "使用"项目:
	- 选择"使用"复选框。
- ・ "列表显示"项目: 选中"按标准显示"复选框。
- ・ "列表显示项目名称"项目:

选中"按标准显示"复选框。

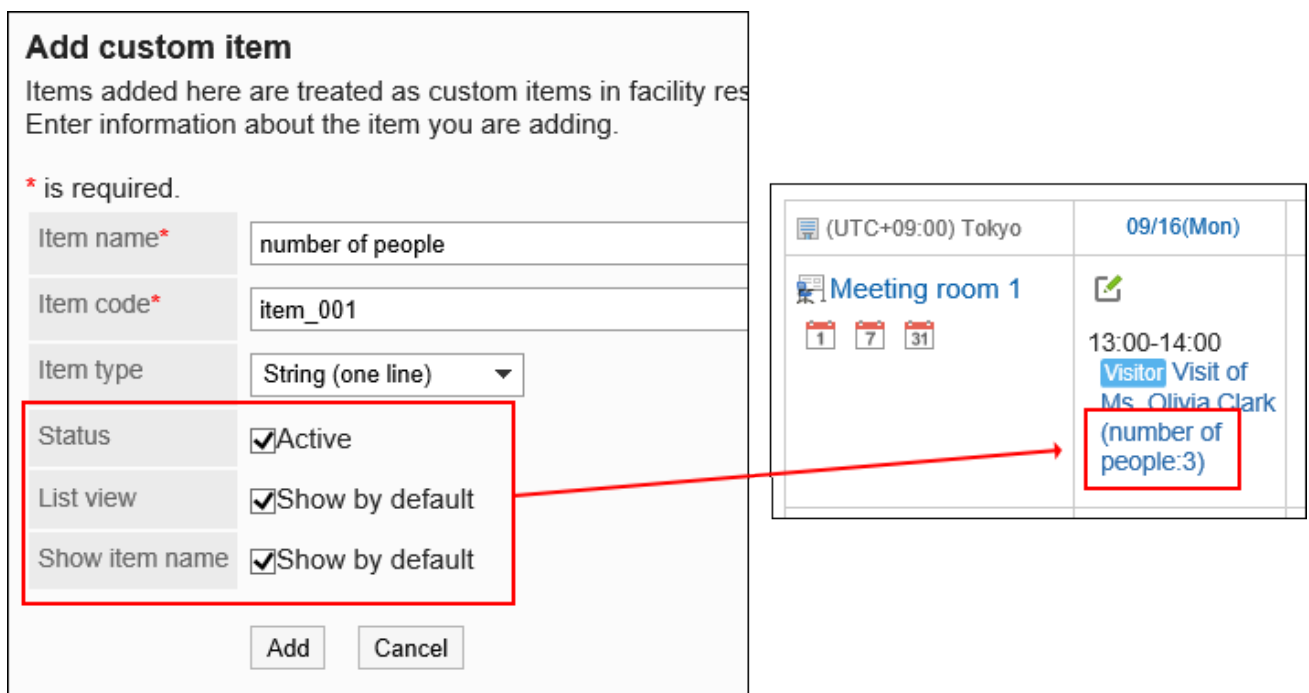

## **确认设置内容,点击[添加]。 13.**

## 更改自定义项目

#### 更改自定义项目的设置。

**操作步骤:**

- **点击页眉处齿轮状的管理员菜单图标。 1.**
- **点击[Garoon 系统管理]。 2.**
- **选择"各应用程序的管理"标签页。 3.**
- **点击[日程安排]。 4.**
- **点击[设备预约信息的项目]。 5.**
- **在"设备预约信息的项目"页面中,点击要更改的自定义项的项目名称。 6.**

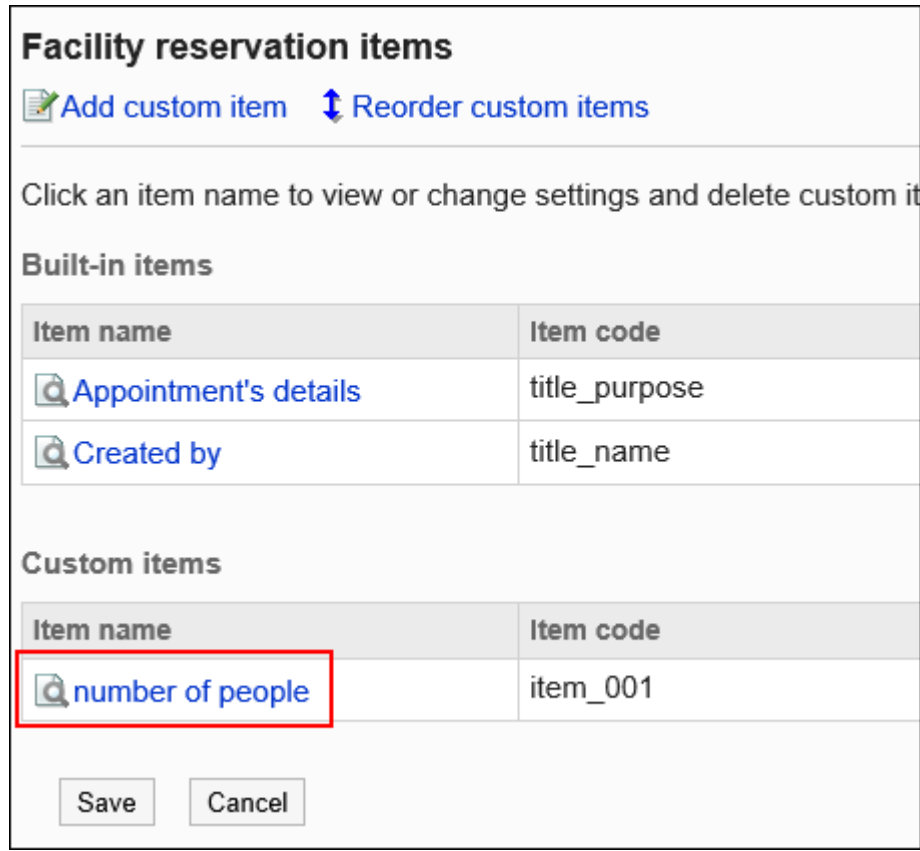

### **在"项目的详情"页面中,点击[更改]。 7.**

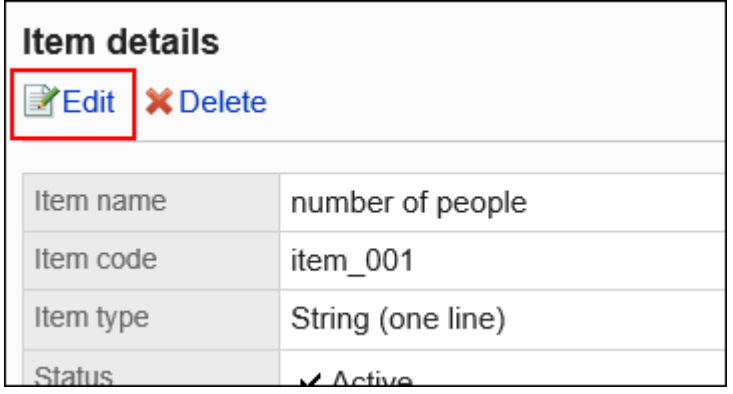

## **在"更改项目"页面中,根据需要更改设置。 8.**

**确认设置内容,点击[更改]。 9.** 

## 批量更改多个自定义项的设置

还可批量更改自定义项的设置。

**操作步骤:**

- **点击页眉处齿轮状的管理员菜单图标。 1.**
- **点击[Garoon 系统管理]。 2.**
- **选择"各应用程序的管理"标签页。 3.**
- **点击[日程安排]。 4.**
- **点击[设备预约信息的项目]。 5.**
- **在"设备预约信息的项目"页面中,根据需要批量更改可更改的项目。 6.**  可以一起更改以下项目:
	- ・ "使用"项目
	- ・ "列表显示"项目
	- ・ "列表显示项目名称"项目

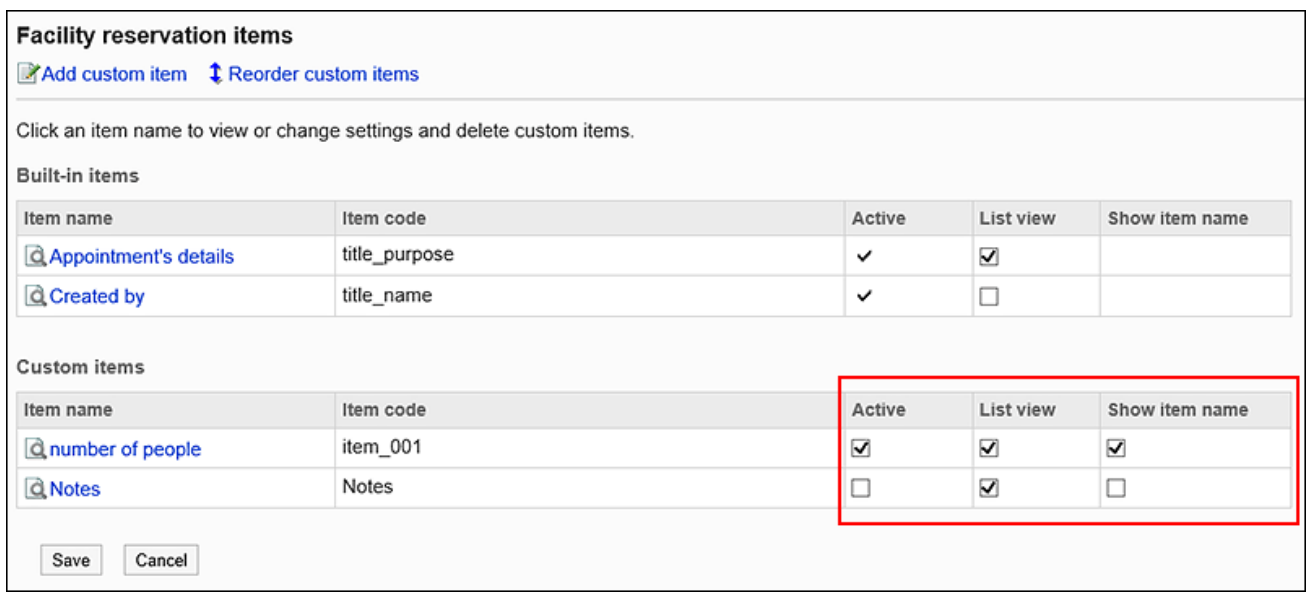

**确认设置内容,点击[设置]。 7.** 

## 更改自定义项的顺序

更改自定义项的顺序。

**操作步骤:**

- **点击页眉处齿轮状的管理员菜单图标。 1.**
- **点击[Garoon 系统管理]。 2.**
- **选择"各应用程序的管理"标签页。 3.**
- **点击[日程安排]。 4.**
- **点击[设备预约信息的项目]。 5.**
- **在"设备预约信息的项目"页面,点击[更改自定义项目的顺序]。 6.**

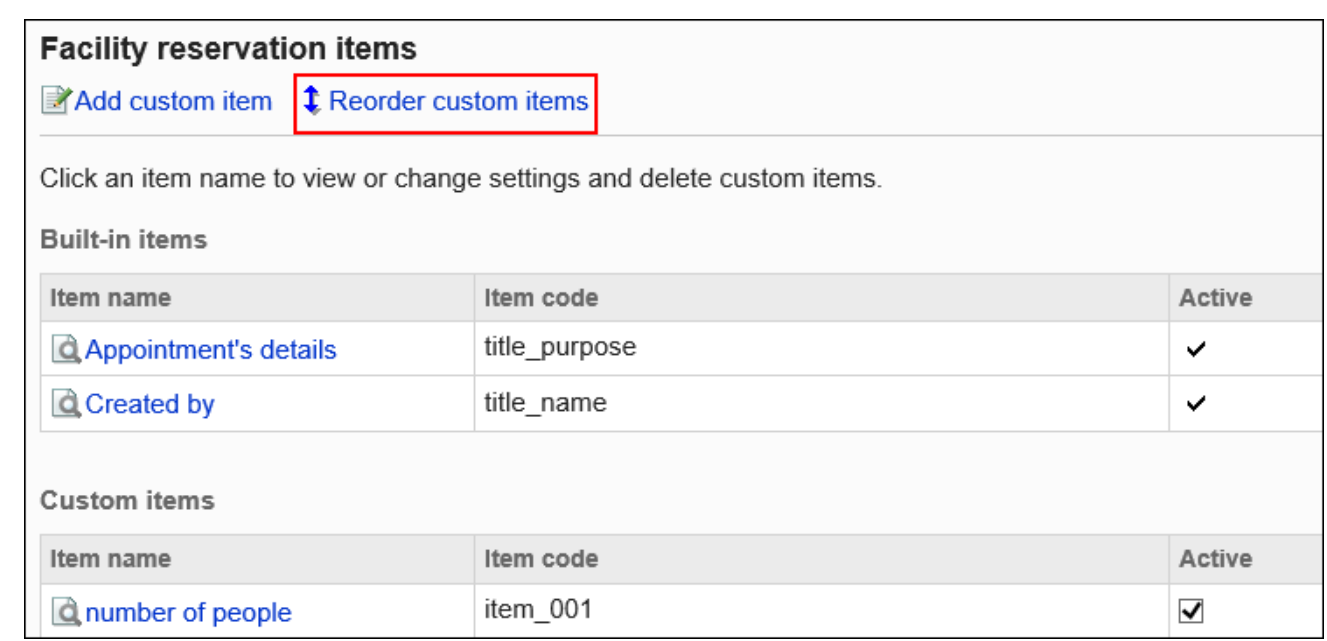

## **在"自定义项目的顺序更改"页面上,更改自定义项目的顺序。 7.**

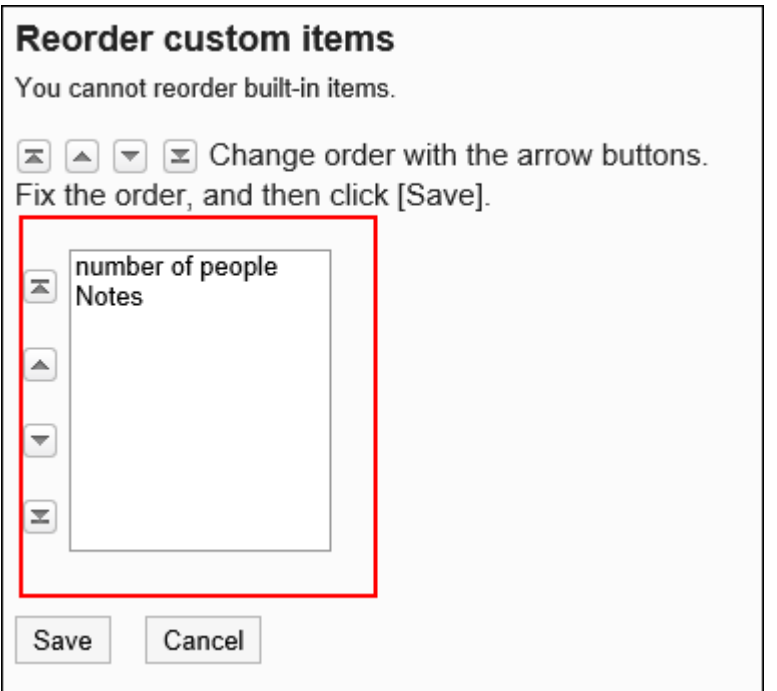

### **确认设置内容,点击[更改]。 8.**

## 删除自定义项目

删除自定义项目。

#### **注意**

• 无法恢复已删除的自定义项。

### **操作步骤:**

- **点击页眉处齿轮状的管理员菜单图标。 1.**
- **点击[Garoon 系统管理]。 2.**
- **选择"各应用程序的管理"标签页。 3.**
- **点击[日程安排]。 4.**
- **点击[设备预约信息的项目]。 5.**
- **在"设备预约信息的项目"页面中,点击要删除的自定义项的项目名称。 6.**

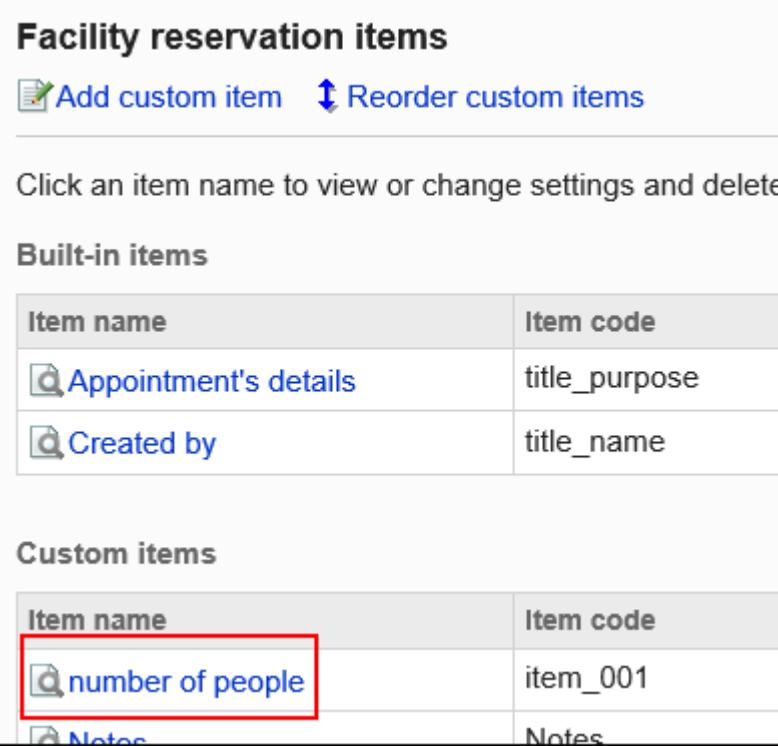

## **在"项目的详情"页面中,点击[删除]。 7.**

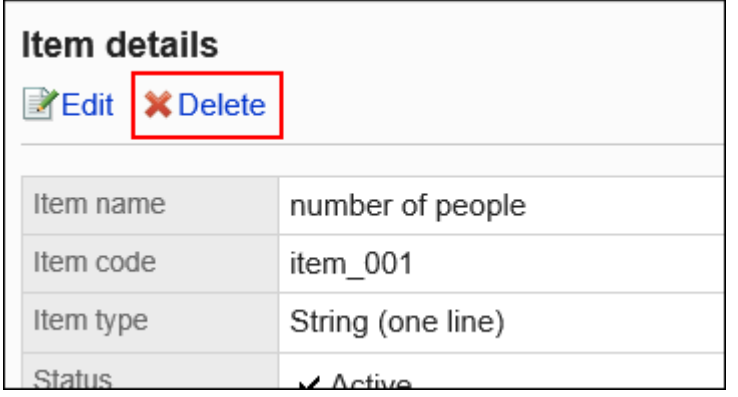

## **在"项目的删除"页面中,点击[是]。 8.**

# 2.4.10. 设置日程安排的访问权限

以组织、用户或角色为单位对组织、用户、角色、设施组或设施设置以下权限:

- 查看权限 •
- 添加权限 •
- 更改权限 •
- 删除权限 •

#### **注意**

- **・自己为参加者的预定:** 即使只设置了查看权限,也可更改或删除预定。
- **・自己不是参加者的预定:** 如果参加者中包含自己无法查看预定的用户,在打开"预定的详细信息"页面时将发生错误 (GRN\_SCHD\_13002)。
- **自己被设置为共享对象的预定:** •

如自己被设置为共享对象的预定是自己无权查看的用户的预定,日程安排列表中仍显示预定 标题,但打开"预定的详情"页面后将报错(GRN\_SCHD\_13002)。

日程安排的权限根据安全模式的不同而不同。

初始设置为"REVOKE(选择限制的对象)"。因此,允许所有用户查看、添加、修改和删除日程 安排。

访问权限的相关信息请参考[用户的权限\(47页\)和](#page-46-0)[优先的访问权限\(52页\)](#page-51-0)。

#### **N**对组织的访问权限

组织的日程安排中设置的访问权限将应用于组织的日程安排和组织的所属用户的日程安排。

#### **对设施组的访问权限**

对设施组设置的访问权限将应用于该设施组的所属设施。

例如,当设施组"会议室"中有两个设施"研讨室"和"第一会议室"时,为"会议室"设置的访 问权限也将应用于"研讨室"和"第一会议室"。

## 设置访问权限

以在安全模型为"GRANT(选择允许访问的对象)"的状态下设置访问权限为例进行说明。

#### **注意**

• 更改安全模型后,更改前设置的访问权限将被初始化。

**操作步骤:**

- **点击页眉处齿轮状的管理员菜单图标。 1.**
- **点击[Garoon 系统管理]。 2.**
- **选择"各应用程序的管理"标签页。 3.**
- **点击[日程安排]。 4.**
- **点击[访问权限的设置]。 5.**
- **在"访问权限的设置"页面中,选择组织、用户、角色、设备组或设备。 6.**

## **在"访问权限列表"页面中,确认安全模式为"GRANT(选择允许访问的对 7. 象)"。**

安全模型为"REVOKE(选择限制的对象)"时,请点击[更改],并将其更改为"GRANT (选择允许访问的对象)"。详情请参考[更改安全模式\(48页\)](#page-47-0)。

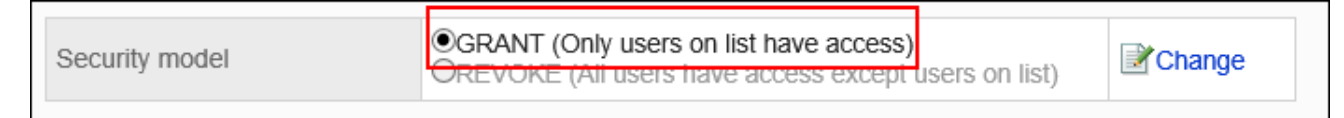

### **点击[添加]。 8.**

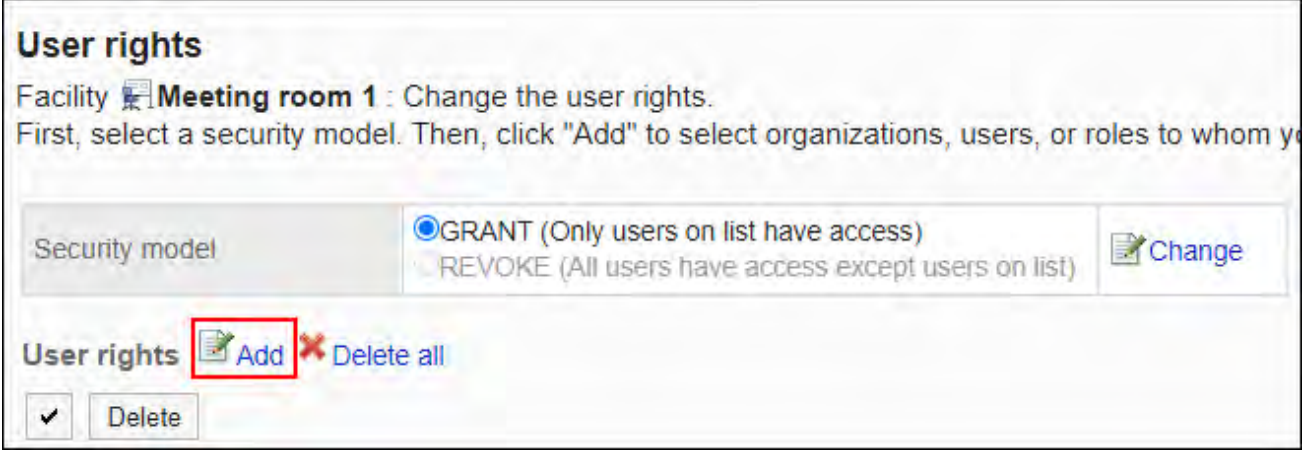

**在"添加访问权限"页面中,选择要为其设置权限的组织、用户或角色,然后点击 9. [添加]。** 

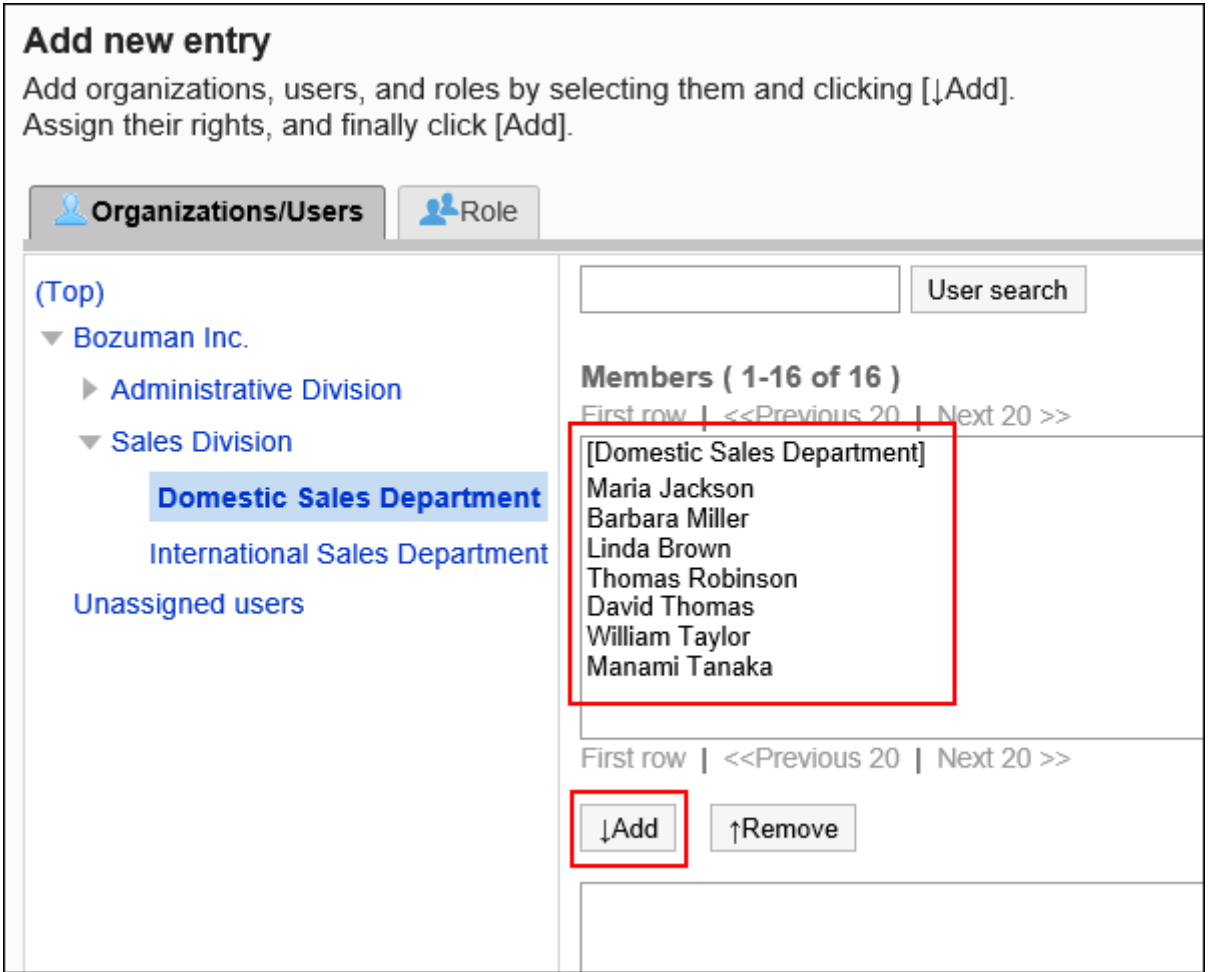

要选择角色时,请将其显示切换到"角色"标签页。

如果点击[添加]后再切换标签页,切换之前选择的组织、用户或角色将解除。

**10. 在"要添加的状态"中,选择要允许权限的复选框,然后点击[添加]。** 

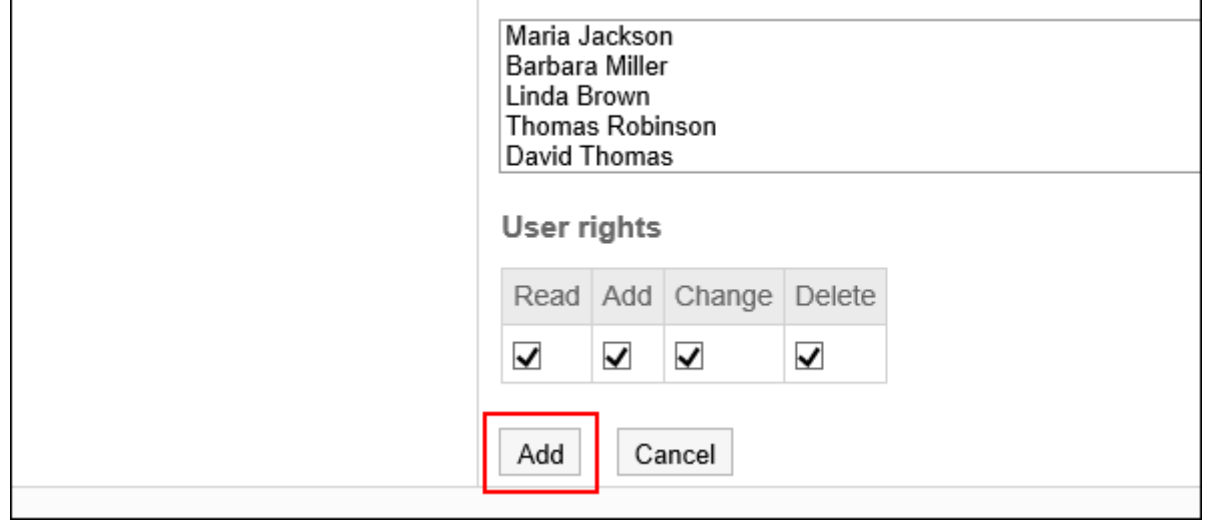

r.

# 访问权限的组合

当在访问权限中限制了日程安排的操作时,日程安排页面中仅显示登录用户可操作的链接、按钮、 及可选择的用户。

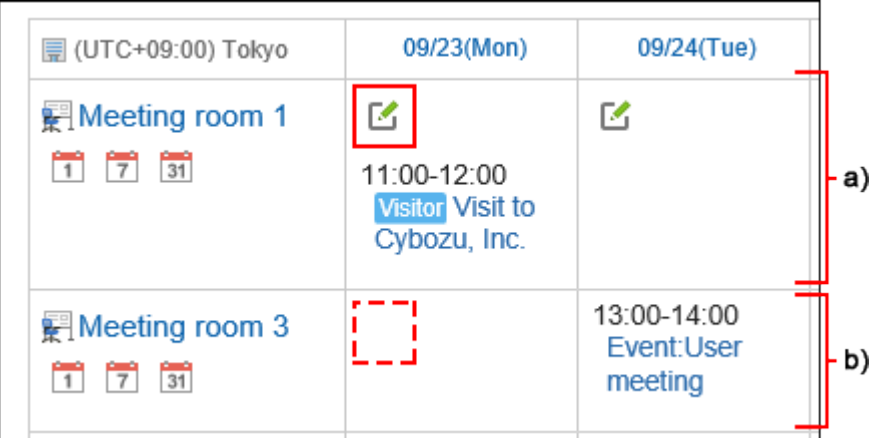

a): 可查看预定和可预约的设备

b) : 可查看预定但不可预约的设备

#### **同访问权限重复时的权限**

如果为设施和其所属的设施组都设置了访问权限,优先的访问权限请参[考设施组和设施设置了不同](#page-55-0) [的访问权限时\(56页\)。](#page-55-0)

对1个用户的日程安排,如果用户、用户所属组织、所属角色均设置了访问权限时,优先用户的访问 权限。详情请参考[组织、用户、角色设置了不同的权限时\(54页\)。](#page-53-0)

## 安全模式为"GRANT(选择允许访问的对象)"时

以对第1会议室的访问权限的安全模型为"GRANT(选择允许访问的对象)"为例进行说明。

#### **对第1会议室的所有操作均授权给加藤大辅时的示例**: •

给加藤大辅付与查看、添加、更改和删除的权限。

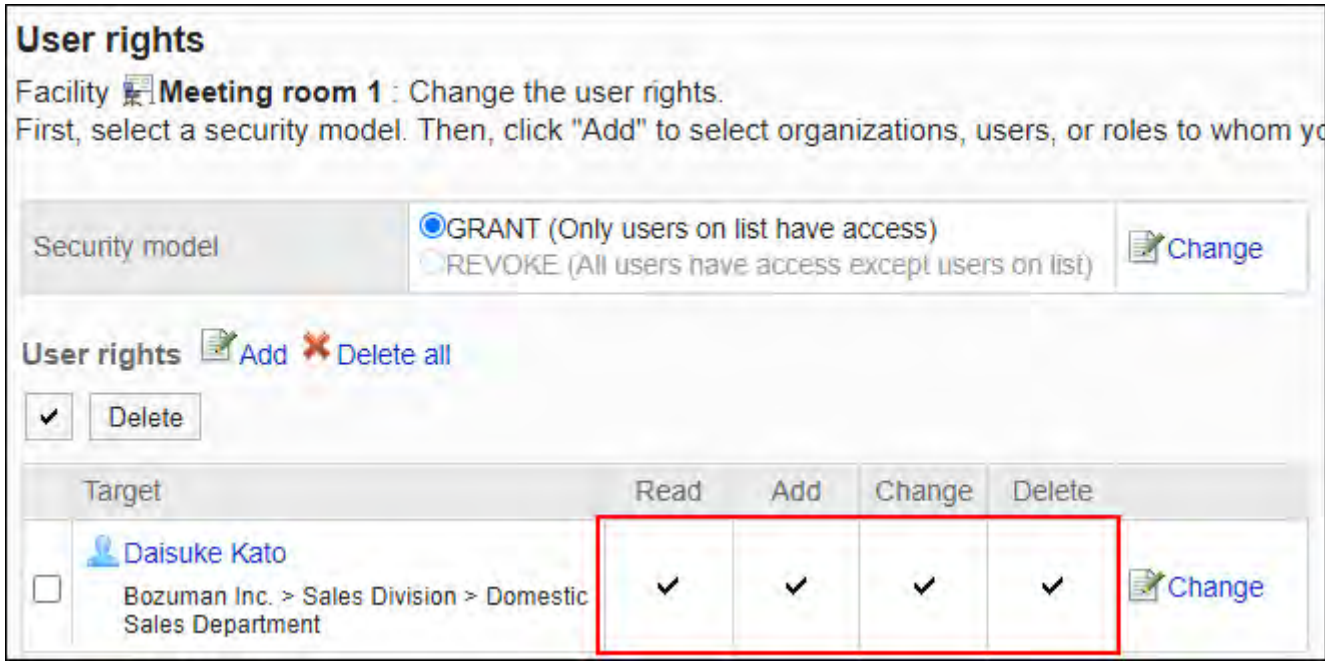

#### **对第1会议室,仅允许加藤大辅查看日程安排时的示例**: •

给加藤大辅付与查看权限。

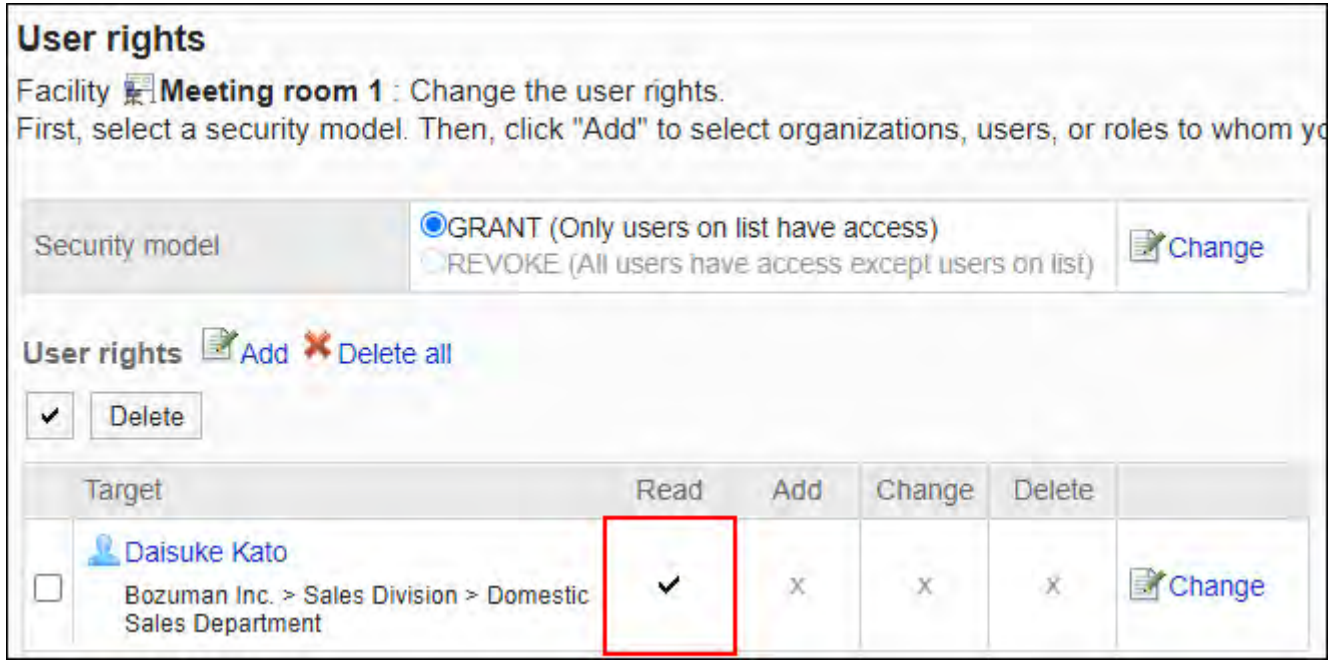

#### **对第1会议室,允许加藤大辅登记预定时的示例**: •

授予加藤大辅查看和添加的权限。

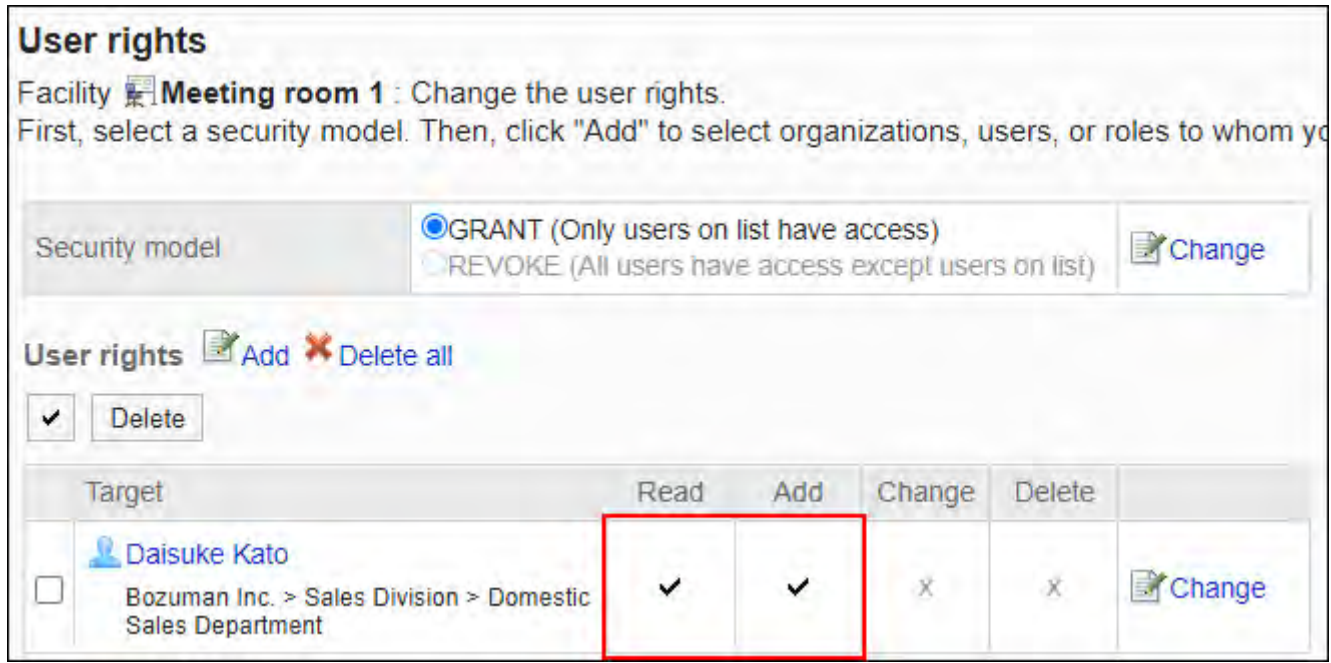

#### **对第1会议室,允许加藤大辅更改预定时的示例**: •

授予加藤大辅查看、添加和更改的权限。

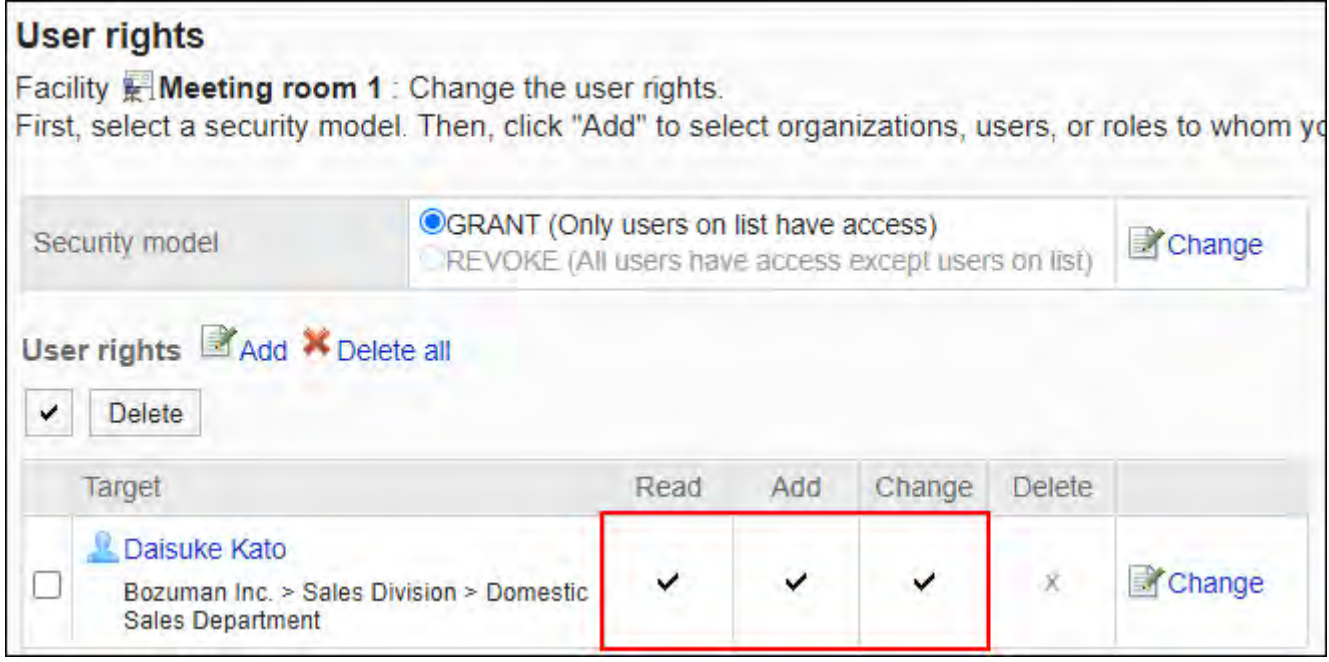

**对第1会议室,允许加藤大辅删除预定时的示例**: •

授予加藤大辅查看和删除的权限。

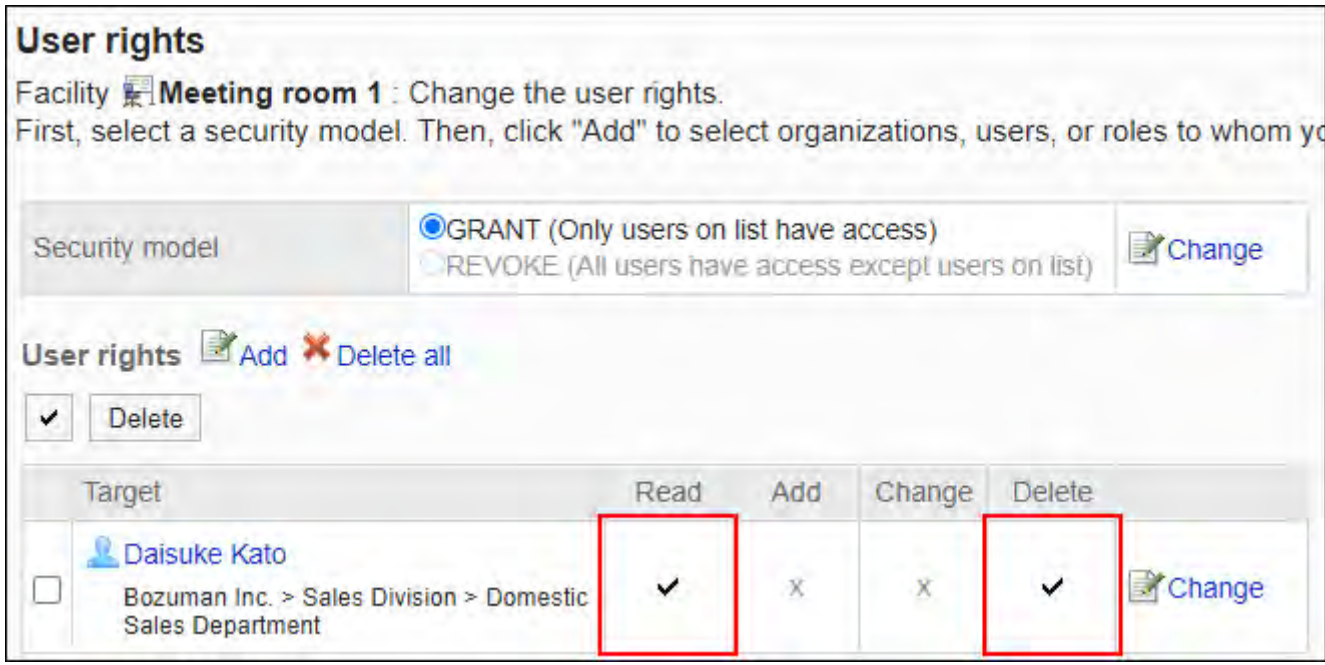

#### **对第1会议室,禁止加藤大辅进行任何操作时的示例**: •

从访问权限列表中删除加藤大辅。

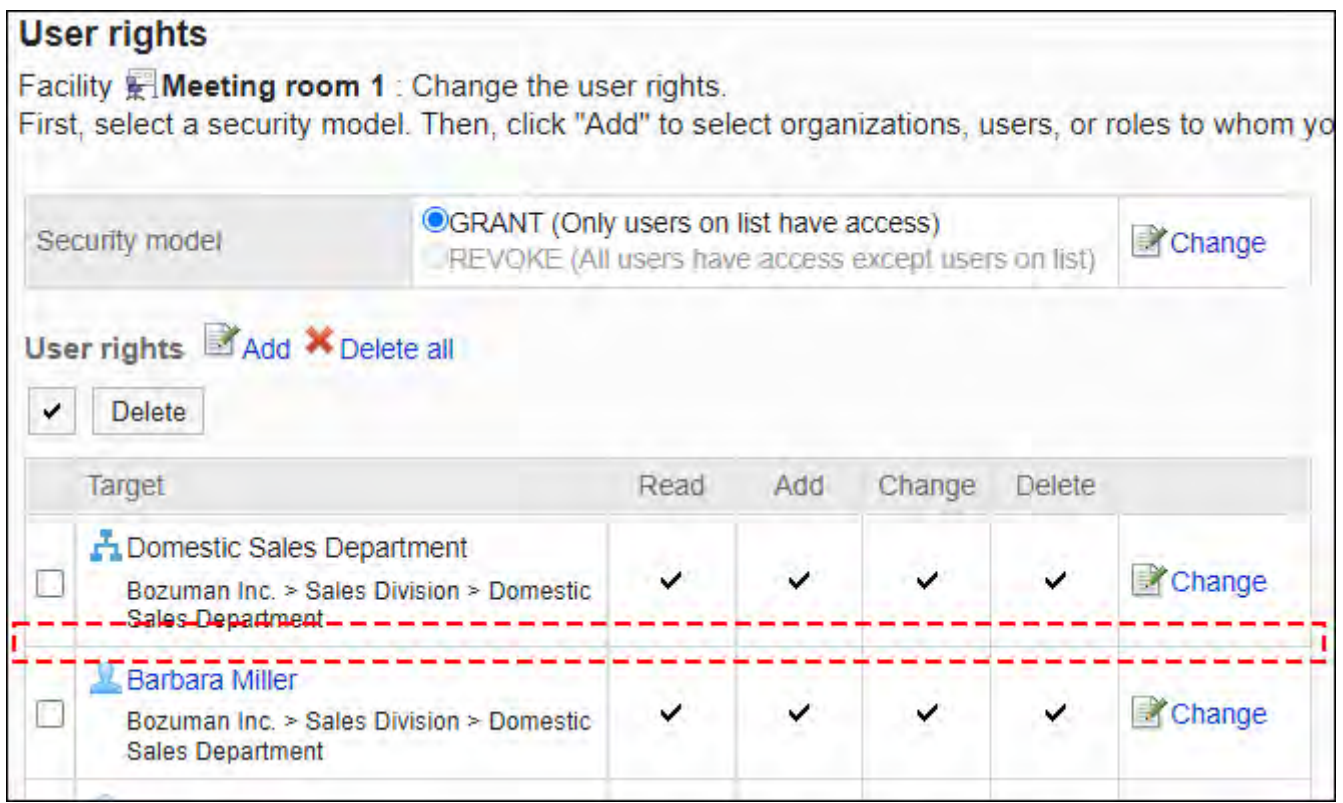

安全模式为"REVOKE(选择限制的对象)"时

以对第1会议室的访问权限的安全模型为"REVOKE(选择限制的对象)"为例进行说明。

#### **对第1会议室,禁止加藤大辅进行任何操作时的示例**: •

取消加藤大辅查看、添加、更改和删除的权限。

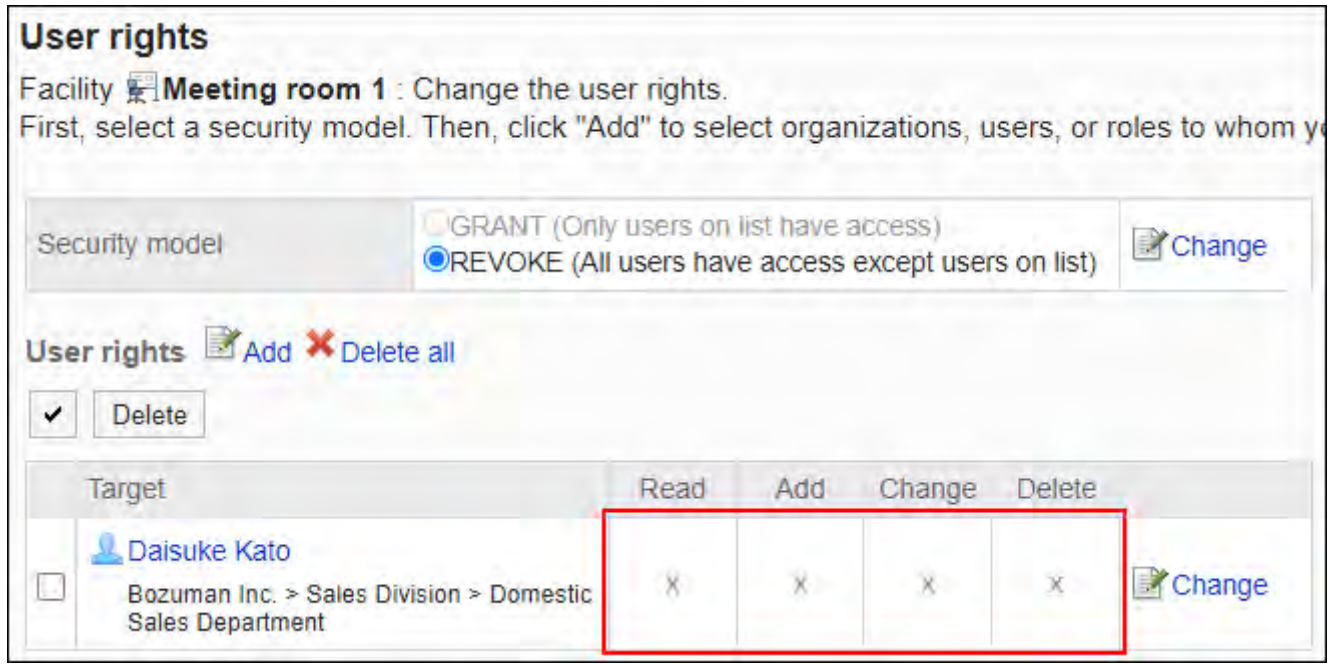

#### **对第1会议室,禁止加藤大辅登记预定时的示例**: •

取消加藤大辅的添加权限。

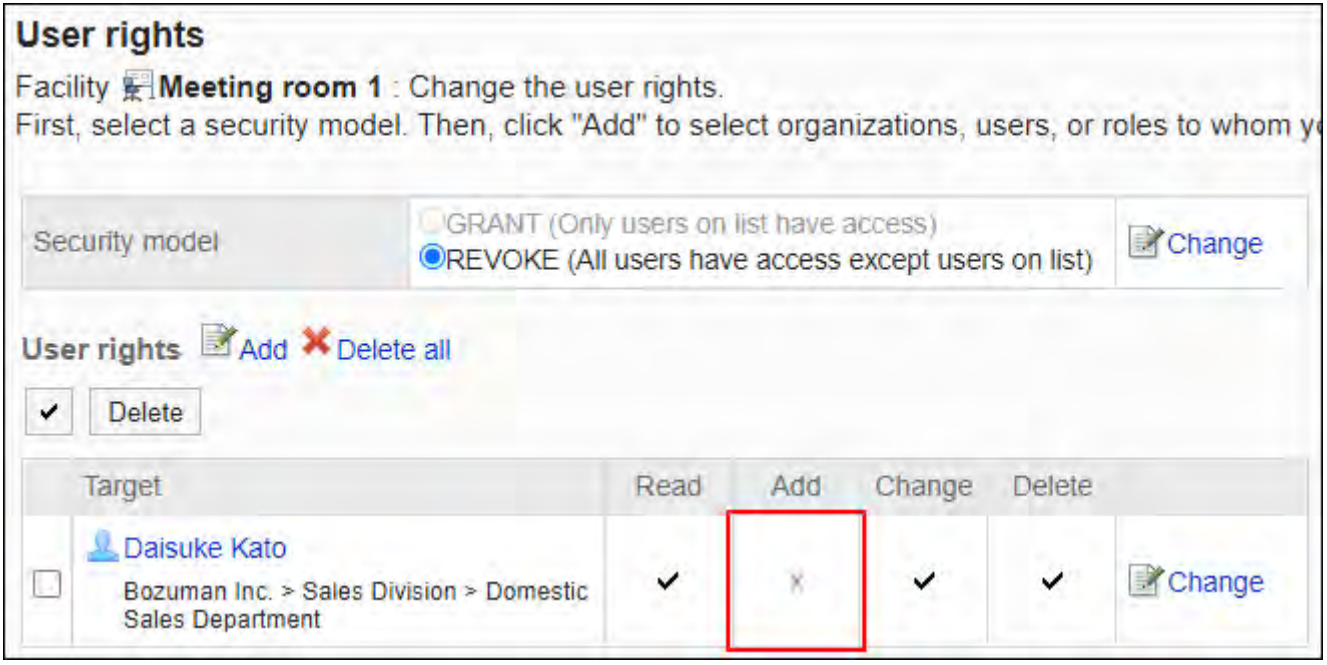

#### **对第1会议室,禁止加藤大辅更改预定时的示例**: •

取消加藤大辅的添加及更改的权限。

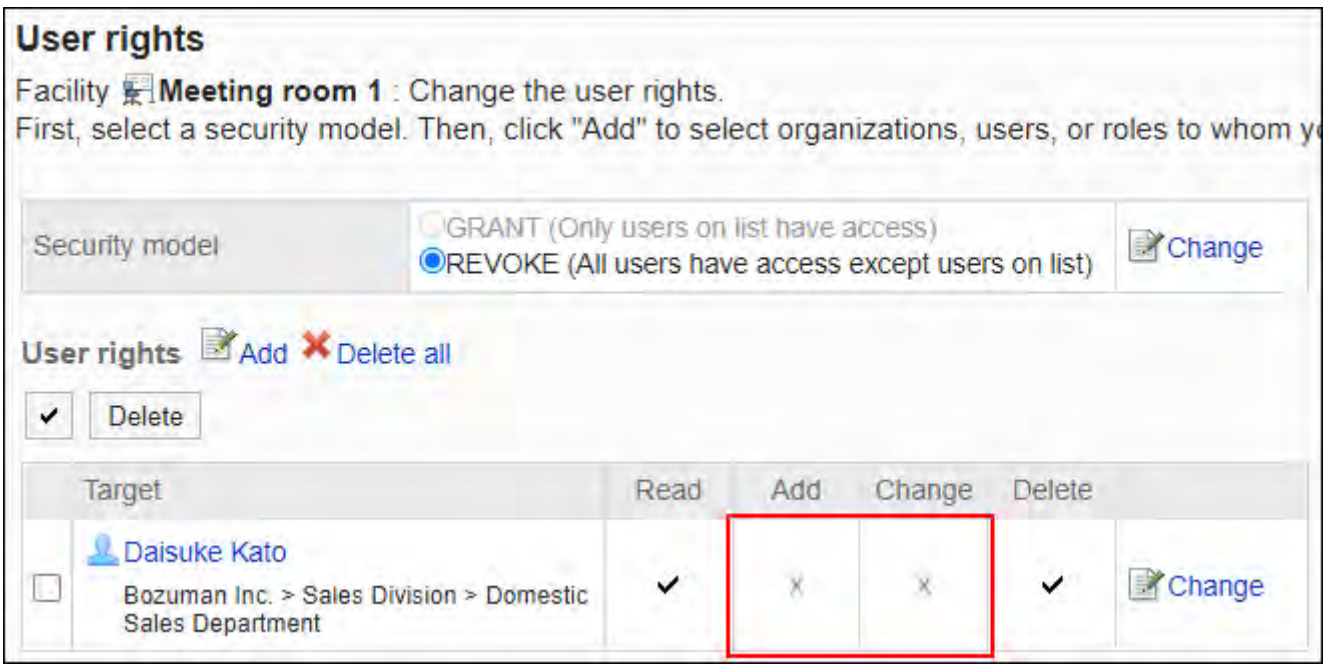

#### **对第1会议室,禁止加藤大辅删除预定时的示例**: •

取消加藤大辅的删除权限。

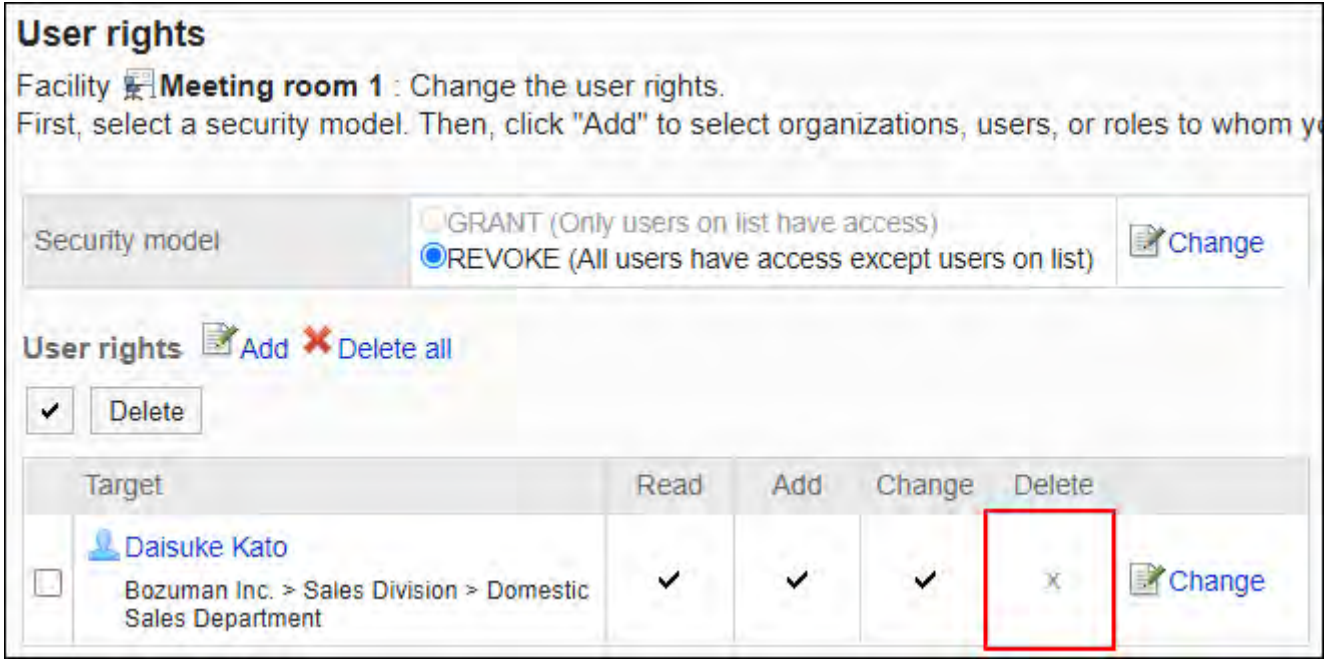

#### **对第1会议室,允许加藤大辅进行任何操作时的示例**: •

从访问权限列表中删除加藤大辅。

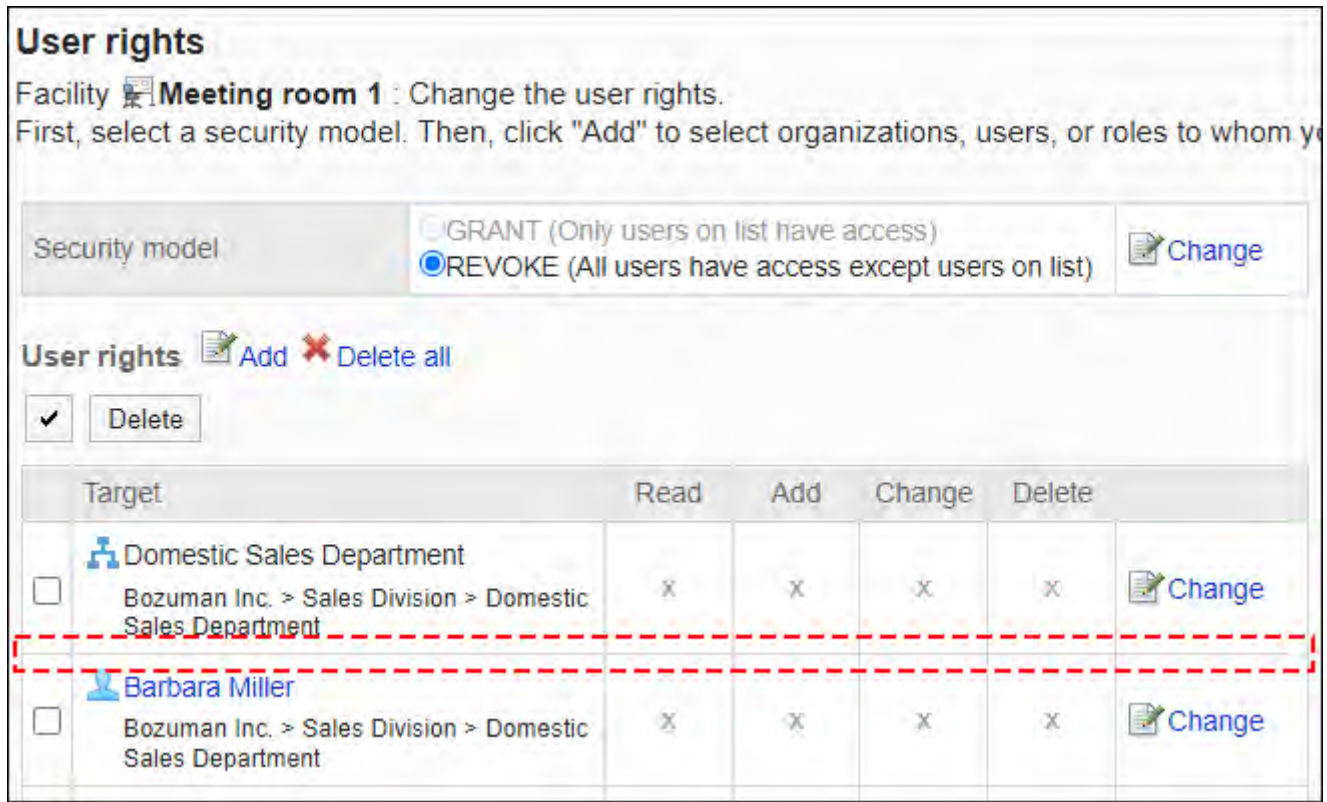

# 更改访问权限

更改授予用户和组织的访问权限。

**操作步骤:**

- **点击页眉处齿轮状的管理员菜单图标。 1.**
- **点击[Garoon 系统管理]。 2.**
- **选择"各应用程序的管理"标签页。 3.**
- **点击[日程安排]。 4.**
- **点击[访问权限的设置]。 5.**
- **在"访问权限的设置"页面中,选择组织、用户、角色、设备组或设备。 6.**
- **在"访问权限列表"页面中,点击要更改的权限的[更改]。 7.**

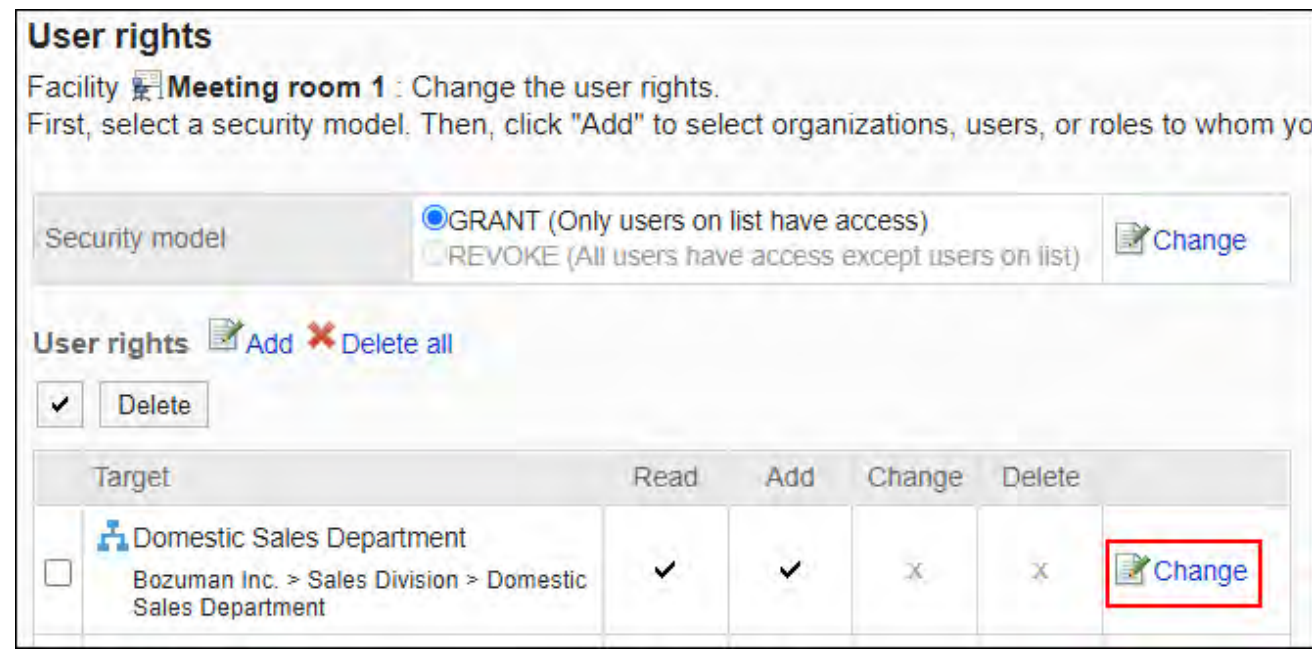

### **在"更改访问权限"页面中,根据需要更改访问权限。 8.**

**确认设置内容,点击[更改]。 9.** 

## 删除访问权限

删除授予用户和组织的访问权限。

删除访问权限后,根据安全模式,用户可执行的操作将发生以下变化:

- ・ 安全模式为"GRANT(选择允许访问的对象)"时: 被删除访问权限的用户或组织及角色的所属用户将无法执行之前允许的操作。
- ・ 安全模式为"REVOKE(选择限制的对象)"时: 被删除访问权限的用户或组织及角色的所属用户被允许执行之前受限的操作。

选择并删除访问权限

选择并删除访问权限。

#### **操作步骤:**

### **点击页眉处齿轮状的管理员菜单图标。 1.**

- **点击[Garoon 系统管理]。 2.**
- **选择"各应用程序的管理"标签页。 3.**
- **点击[日程安排]。 4.**
- **点击[访问权限的设置]。 5.**
- **在"访问权限的设置"页面中,选择组织、用户、角色、设备组或设备。 6.**
- **在"访问权限列表"页面中,选中要删除的权限的复选框,然后点击[删除]。 7.**

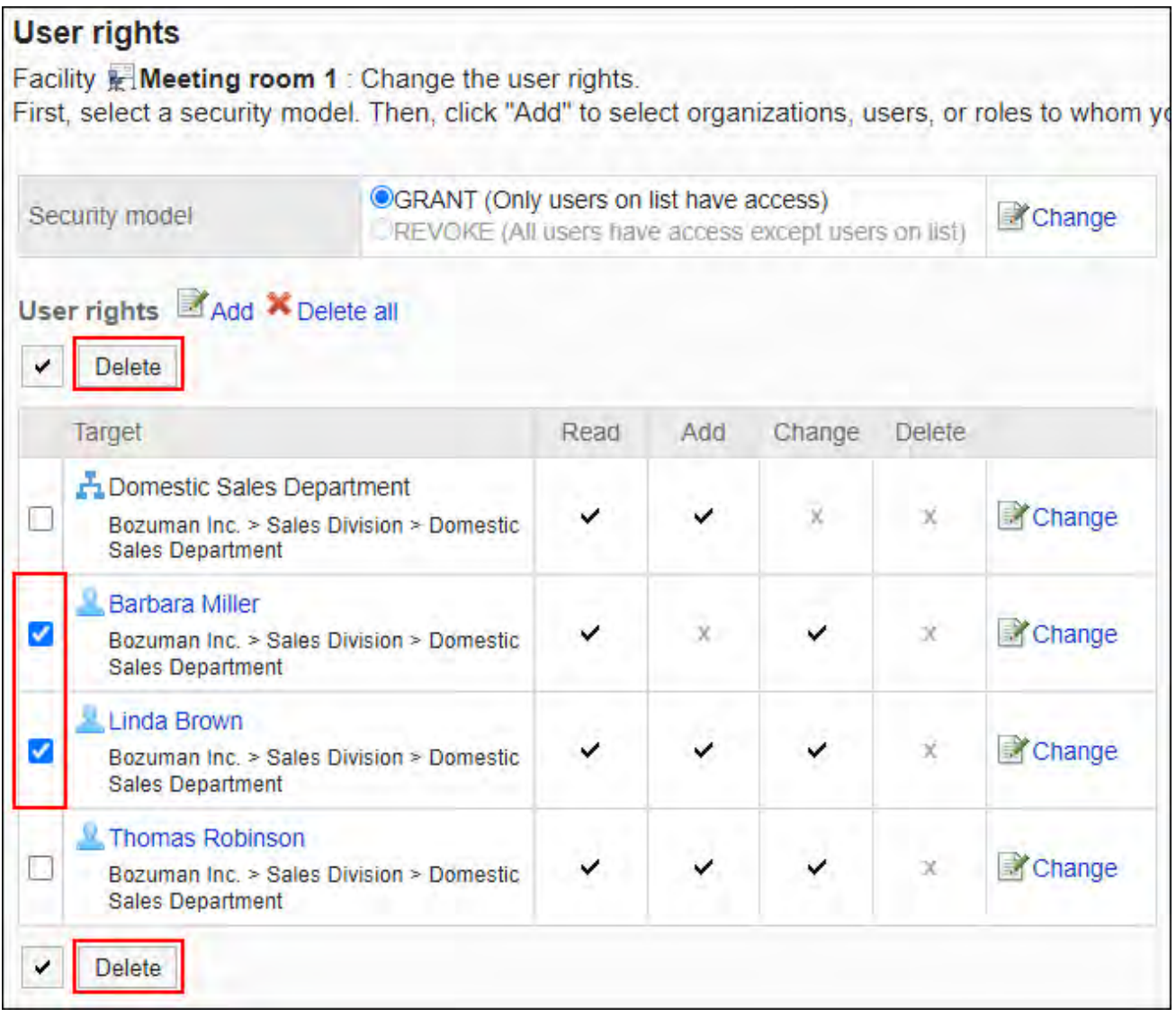

**在"访问权限的批量删除"页面中,点击[是]。 8.** 

删除所有访问权限

删除所有访问权限。

**操作步骤:**

- **点击页眉处齿轮状的管理员菜单图标。 1.**
- **点击[Garoon 系统管理]。 2.**
- **选择"各应用程序的管理"标签页。 3.**
- **点击[日程安排]。 4.**
- **点击[访问权限的设置]。 5.**
- **在"访问权限的设置"页面中,选择组织、用户、角色、设备组或设备。 6.**
- **在"访问权限列表"页面中,点击[全部删除]。 7.**

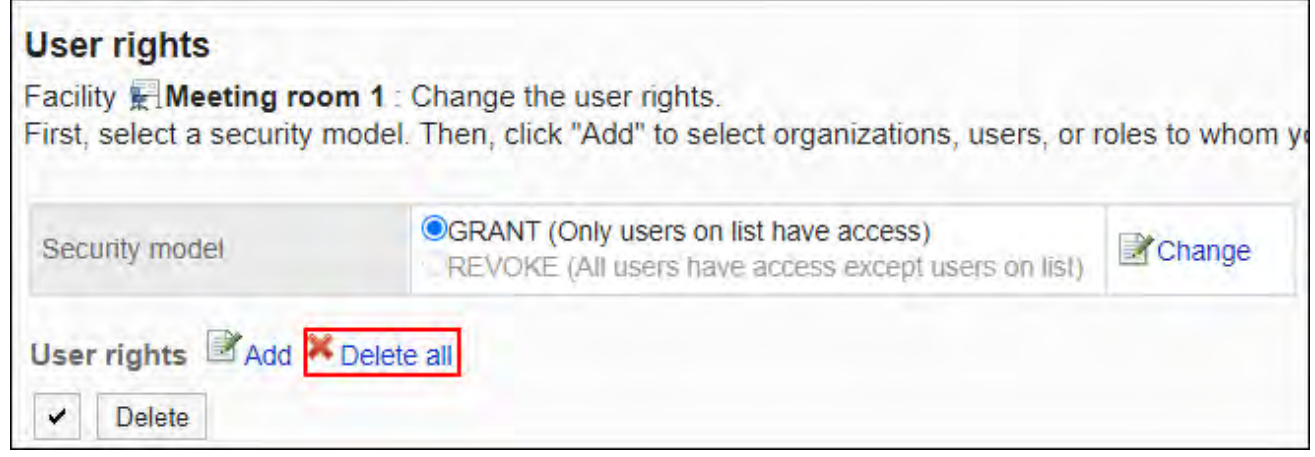

### **在"全部访问权限的删除"页面中,点击[是]。 8.**

## 2.4.11. V-CUBE 网络视频会议系统设置

介绍为了在日程安排中使用 V-CUBE 网络视频会议系统,系统管理员需进行的设置。

**H** 什么是V-CUBE 网络视频会议系统?

V-CUBE 网络视频会议系统是使用网络会议室(Internet上的虚拟会议室)进行会议的服务。 通过访问指定的地址,其他地点的用户及无法访问Garoon的参加者也可加入会议。 在客户端电脑中设置网络摄像头和耳机,即可看到与会者,进行视频和音频的网络会议。

#### **补充**

- V-CUBE 网络视频会议系统是V-CUBE株式会社的服务。 如果您想使用 V-CUBE 网络视频会议系统,请咨询V-CUBE株式会社[的VCUBE网络视频会议](https://jp.vcube.com/service/meeting) [系统](https://jp.vcube.com/service/meeting)。
- 有关V-CUBE 网络视频会议系统的操作,请参考V-CUBE株式会社的手册。 •

## <span id="page-853-0"></span>从V-CUBE网络视频会议系统获取的信息

介绍使用V-CUBE网络视频会议系统时需要获取的信息。 可使用V-CUBE One的V-CUBE网络视频会议系统5。 如果您有任何疑问,请联系V-CUBE 株式会社。

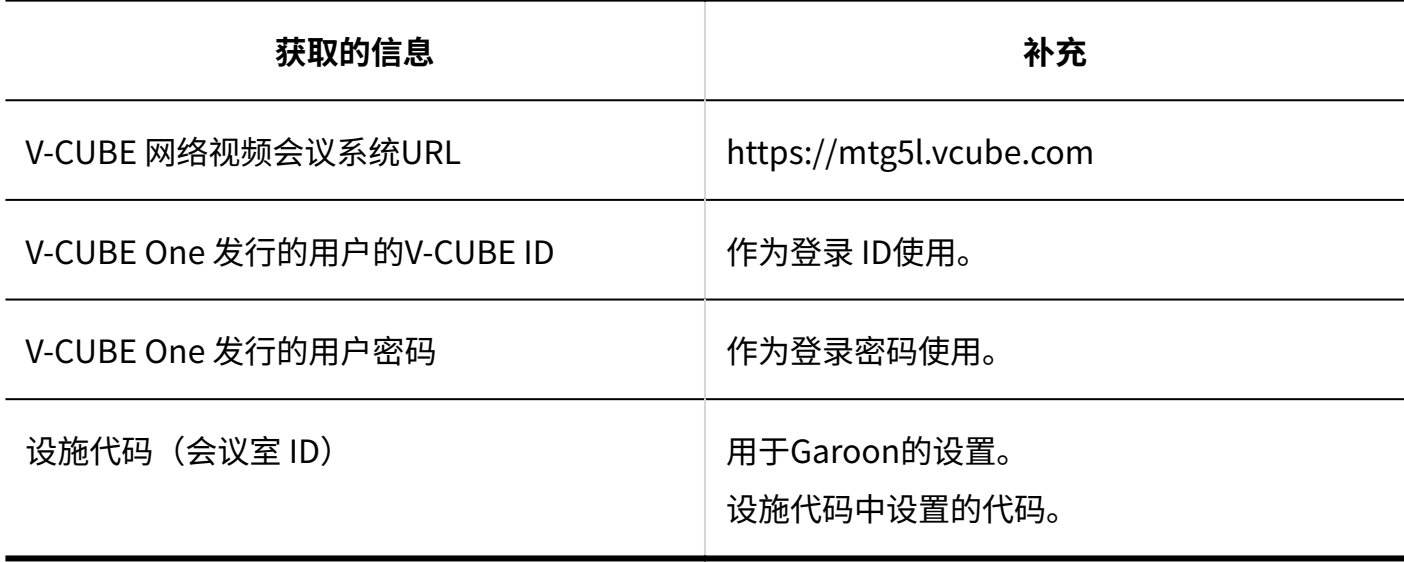

## V-CUBE 网络视频会议系统的设置流程

为了能够在 Garoon 的日程安排中预约 V-CUBE 网络视频会议系统的Web会议室,需按以下步骤进 行操作:

#### **Steps:**

- Step 1 [从V-CUBE网络视频会议系统获取设置Garoon的必要信息。](#page-854-0)
- Step 2 [将要使用Web会议室的用户的邮件地址登记到用户信息中。](#page-854-1)
- Step 3 [设置V-CUBE网络视频会议系统整合。](#page-854-2)
- <u>Step 4 [将Web会议室添加为Garoon的设备。](#page-854-3)</u>
- <span id="page-854-0"></span>Step 5 <u>[联系用户开始使用。](#page-855-0)</u>

**Step 从V-CUBE网络视频会议系统获取设置Garoon的必要信息。**

详情请参考以下页面:

**1**

[从V-CUBE网络视频会议系统获取的信息\(854页\)](#page-853-0)

<span id="page-854-1"></span>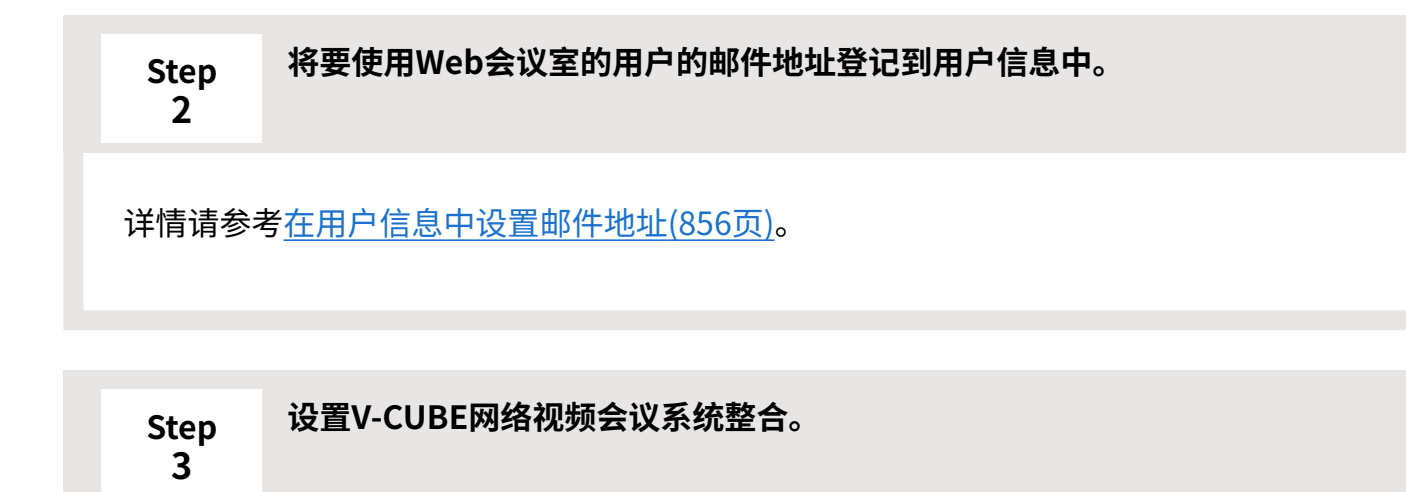

<span id="page-854-2"></span>详情请参[考设置V-CUBE网络视频会议系统整合\(856页\)。](#page-855-2)

<span id="page-854-3"></span>**Step 4**

**将Web会议室添加为Garoon的设备。**

详情请参[考添加Web会议室\(858页\)。](#page-857-0)

<span id="page-855-0"></span>**Step 5 联系用户开始使用。**

## <span id="page-855-1"></span>在用户信息中设置邮件地址

Web会议的参加者将会收到含有登录Web会议室所需信息的邮件。

因此,在开始通过 Garoon 使用 V-CUBE 网络视频会议系统之前,系统管理员需要将使用 Web 会议 室的所有用户的邮件地址都登记在用户信息中。

<span id="page-855-2"></span>步骤请参阅[用户信息的更改\(67页\)。](#page-66-0)

## 设置V-CUBE 网络视频会议系统整合

设置 V-CUBE 网络视频会议系统。

#### **操作步骤:**

- **点击页眉处齿轮状的管理员菜单图标。 1.**
- **点击[Garoon 系统管理]。 2.**
- **选择"各应用程序的管理"标签页。 3.**
- **点击[日程安排]。 4.**
- **点击[V-CUBE 网络视频会议系统整合的设置]。 5.**
- **"V-CUBE 网络视频会议系统整合的设置"页面的"整合"项目中勾选"使用"复 6. 选框。**

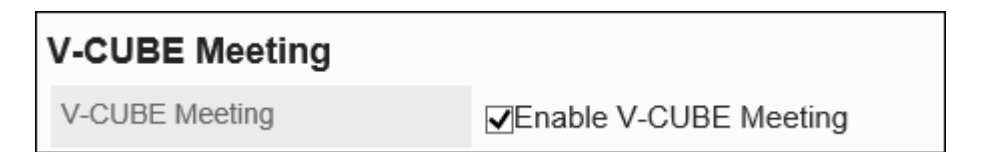

### **在"整合的版本"项目中选择要使用的V-CUBE 网络视频会议系统的版本。 7.**

可选择的版本为"V-CUBE网络视频会议系统5"。

### **设置"邀请URL的显示"项目。 8.**

 $\Gamma$ 

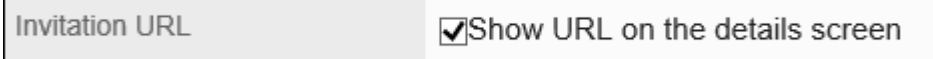

选择了"显示详情页面"的复选框时,预定的参加者的"预定的详情"页面中将显示消息和 用于进入会议室的按钮。

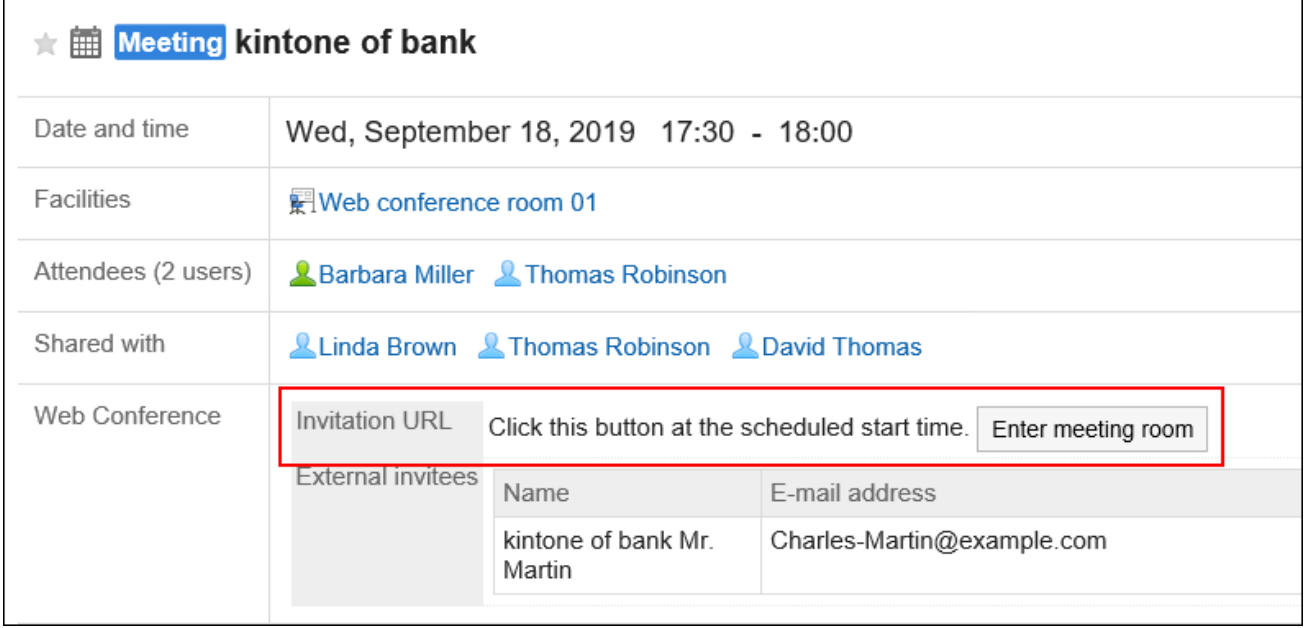

### **设置"邀请URL的E-mail通知"项目。 9.**

勾选了"E-mail通知"复选框时,预定的参与者将收到含有 Web 会议室的登录 URL 的邮 件。

E-mail notifications

**⊽**Send invitation URL via e-mail

### **输入"外部邀请对象输入栏的显示行数"项目。 10.**

输入"预定的登记"页面和"预定的更改"页面中外部邀请对象输入框的显示数量。

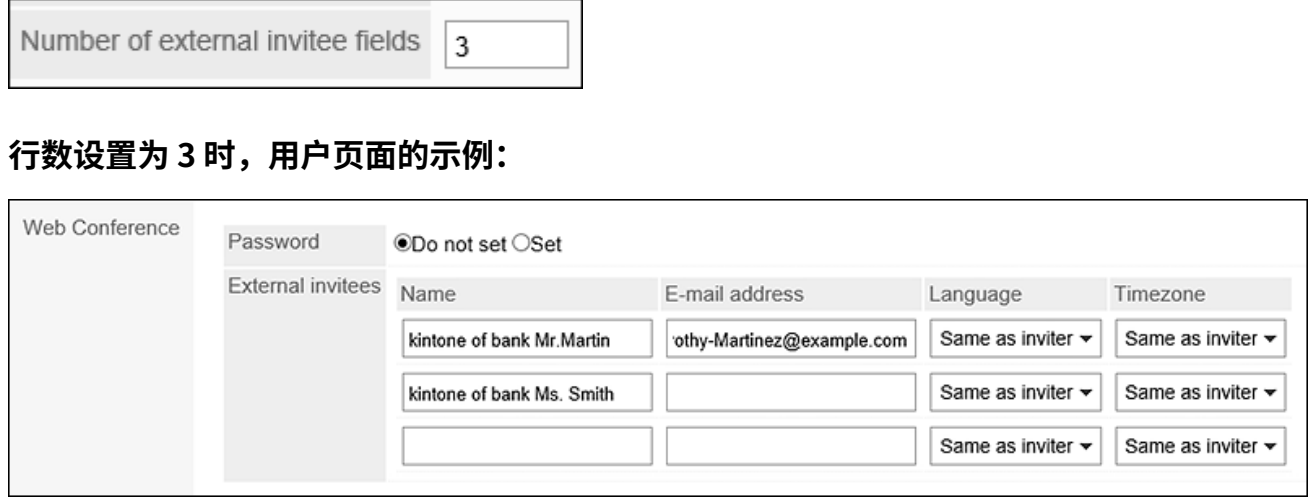

### **输入"登录设置"。 11.**

输入从 V-CUBE 网络视频会议系统获取的设置 Garoon 的必要信息。 设置项目如下:

V-CUBE 网络视频会议系统 URL: •

https://mtg5l.vcube.com

登录 ID: •

输入用于进入 Web 会议室的登录ID。

密码: •

输入用于进入 Web 会议室的密码。

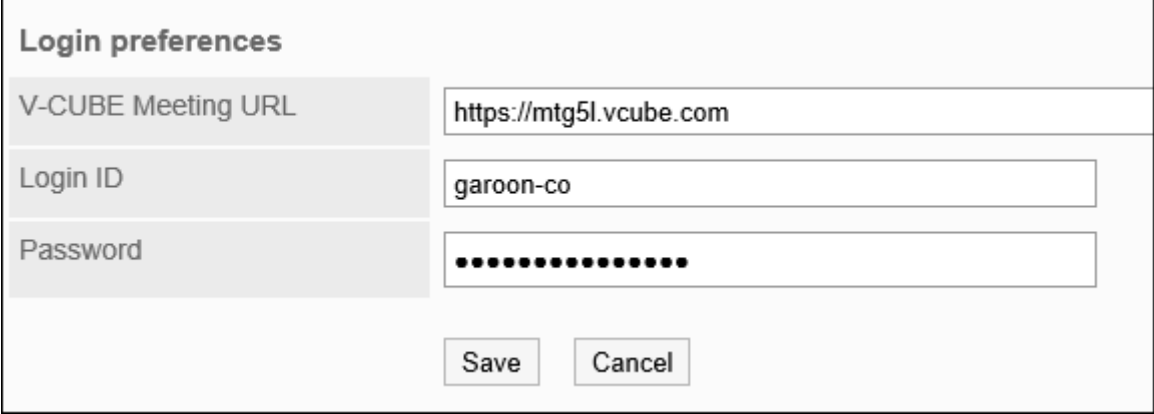

## <span id="page-857-0"></span>**确认设置内容,点击[设置]。 12.**

# 添加网络会议室

将 V-CUBE 网络视频会议系统的Web会议室添加为Garoon的设施。

进行此设置后,即可在 Garoon 的日程安排中预约 V-CUBE 网络视频会议系统的Web会议室。

[添加设备\(811页\)的](#page-810-0)步骤和通常的步骤相同。

除了常规的设施信息外,还需输入与V-CUBE网络视频会议系统相关的项目。

#### **"添加设施"页面的示例:**

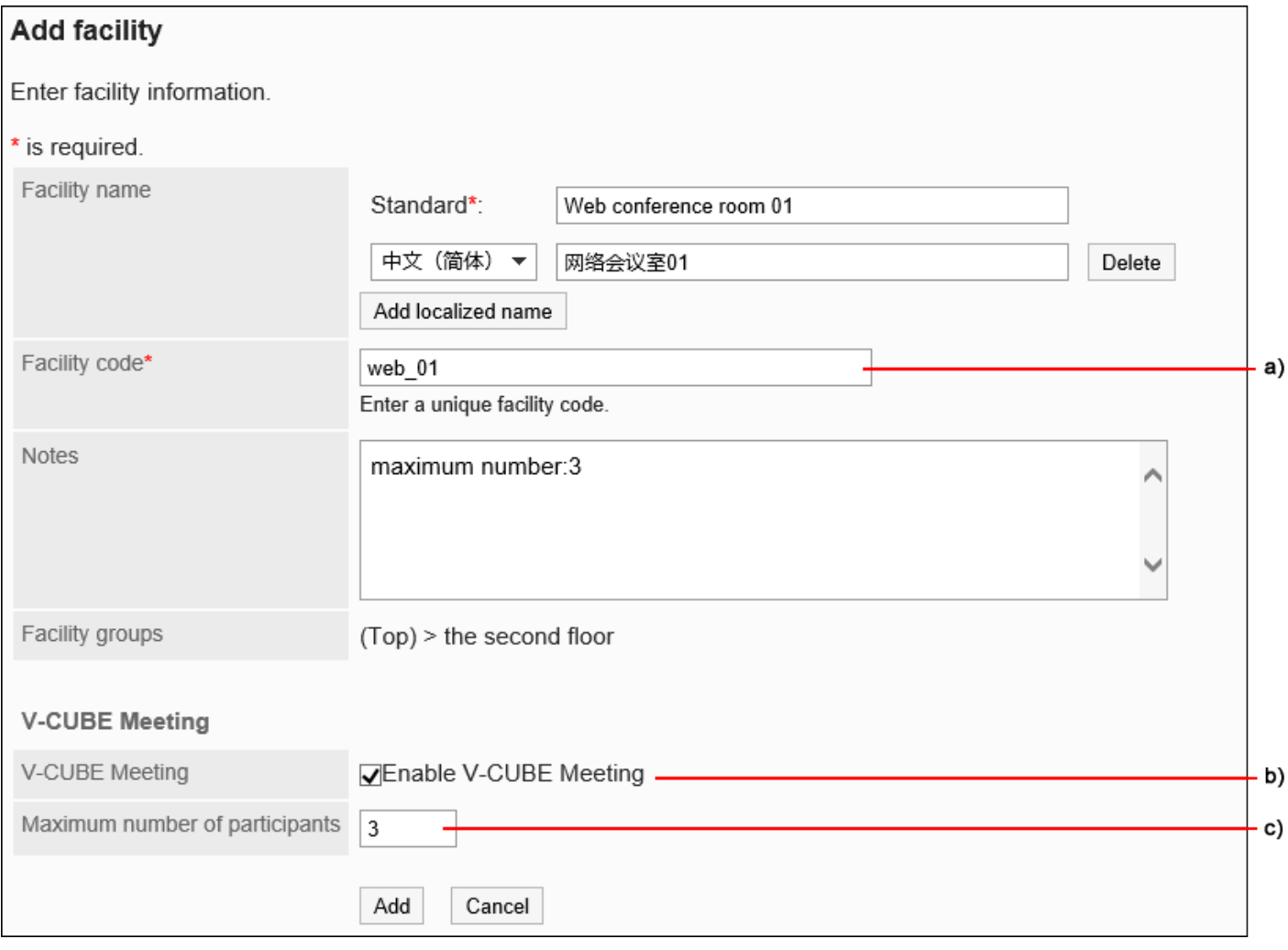

a): 输入"设施代码 (会议室 ID) "或"房间密钥 (会议室 ID) "。

b) :选中"整合"复选框。

c) : 输入单次参加Web会议的人数上限。如果不限制参与者人数,输入"999"。

#### **注意**

· 如果Garoon的预定的参加者和外部邀请对象的总数超过 V-CUBE 网络视频会议系统的参加用 户数上限,将无法更改或登记预定。

### **"预定的登记"页面的示例:**

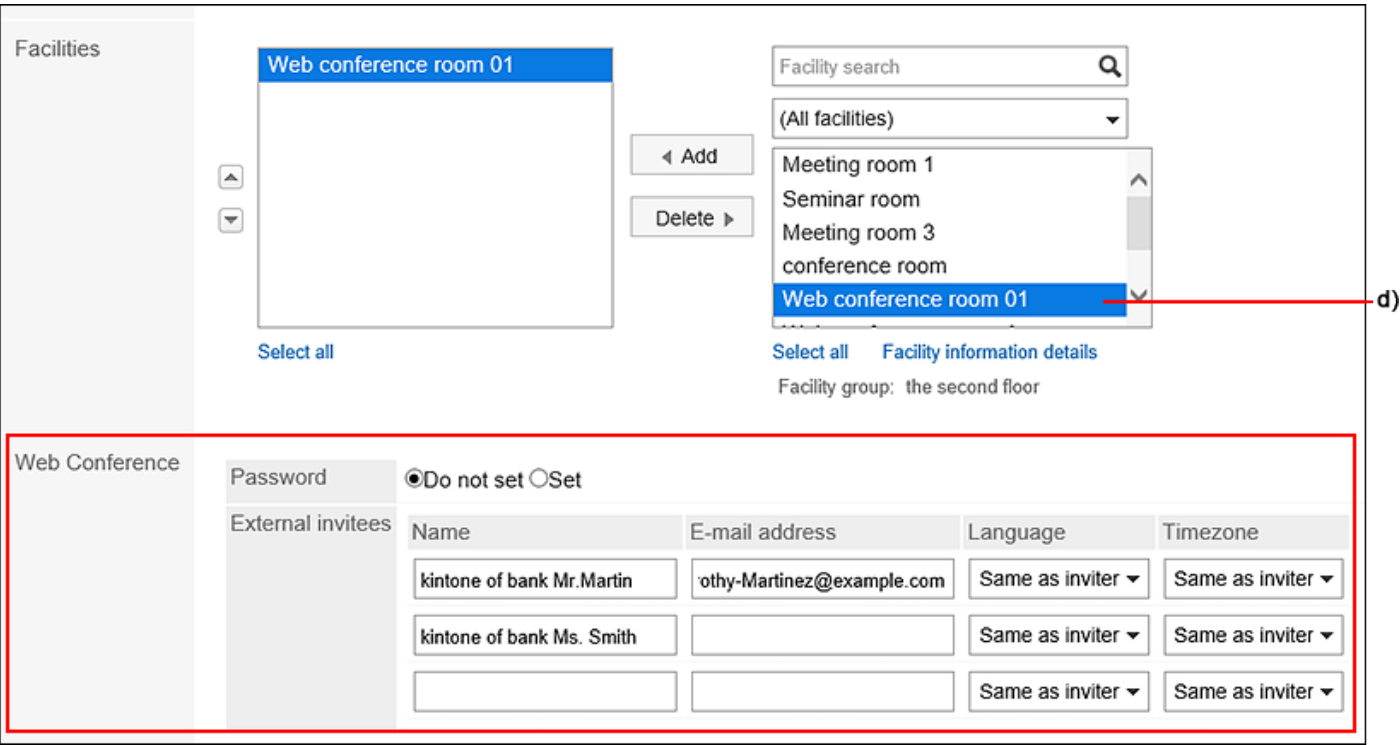

d): 选择Garoon中已登记的 Web 会议室时, 预定的详情页面中将显示"网络会议"栏。

# 2.4.12. kintone整合的概述

日程安排的Kintone整合是将Garoon的预定和kintone的应用进行整合的功能。 提供以下功能:

• 登记预定时,从 Kintone 的应用中获取信息

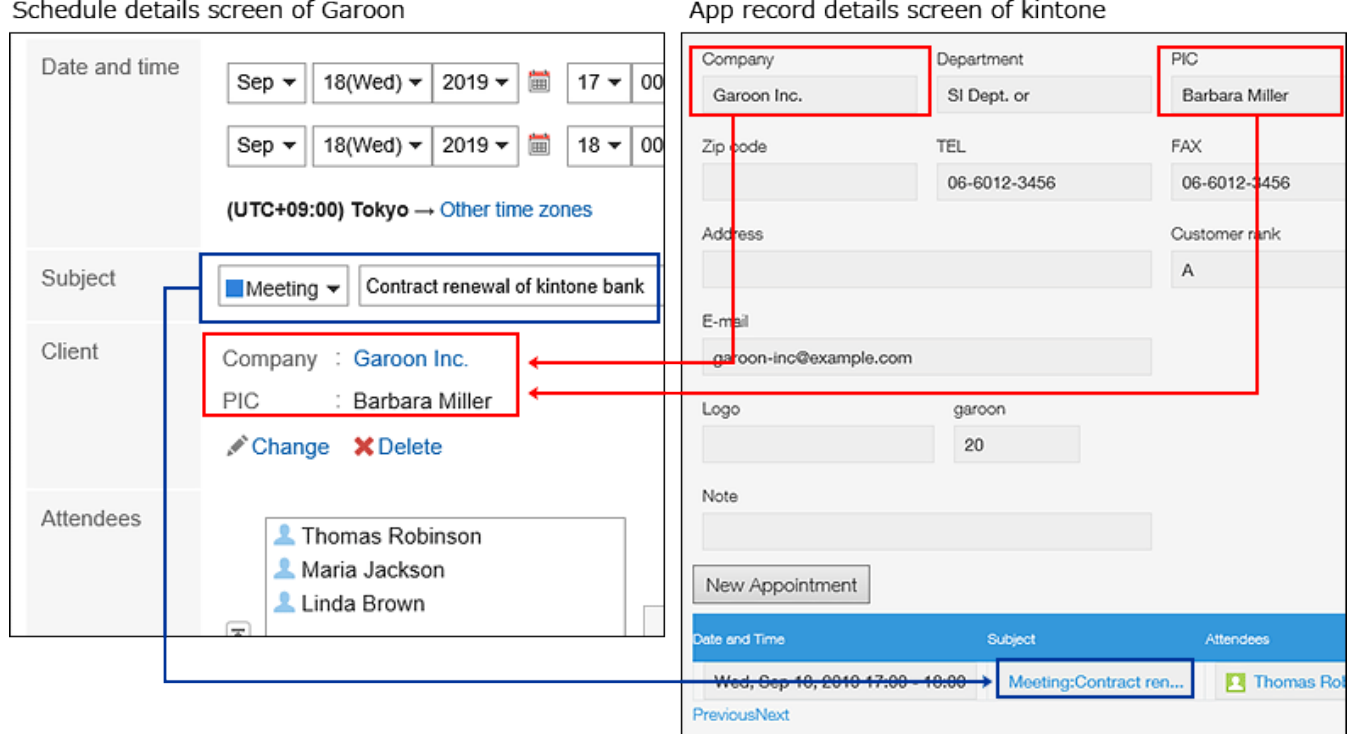

・ 添加或更改预定时,同时在 kintone 的应用程序中登记记录

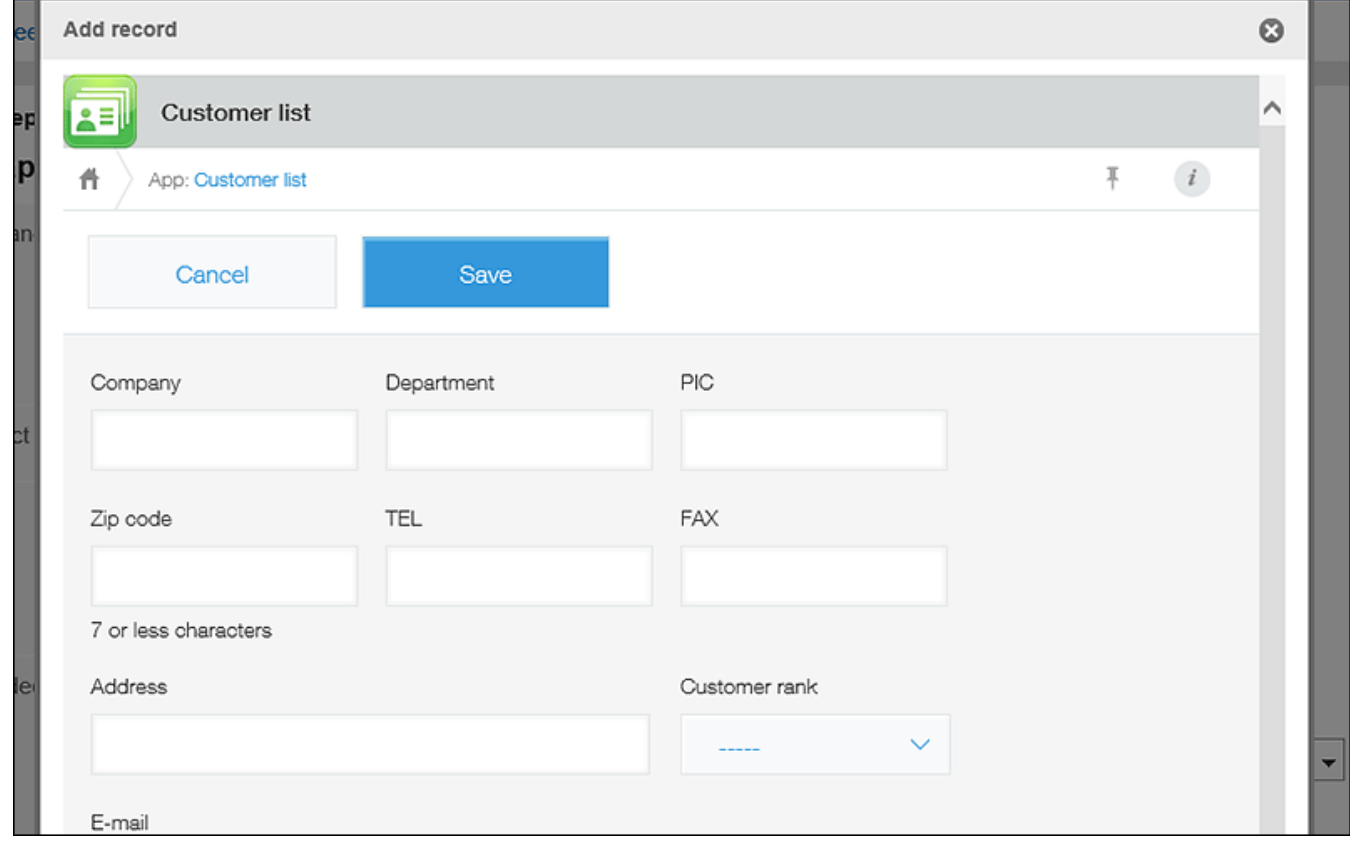

在 Kintone 的记录详情页面中显示关联的 Garoon 的预定 •

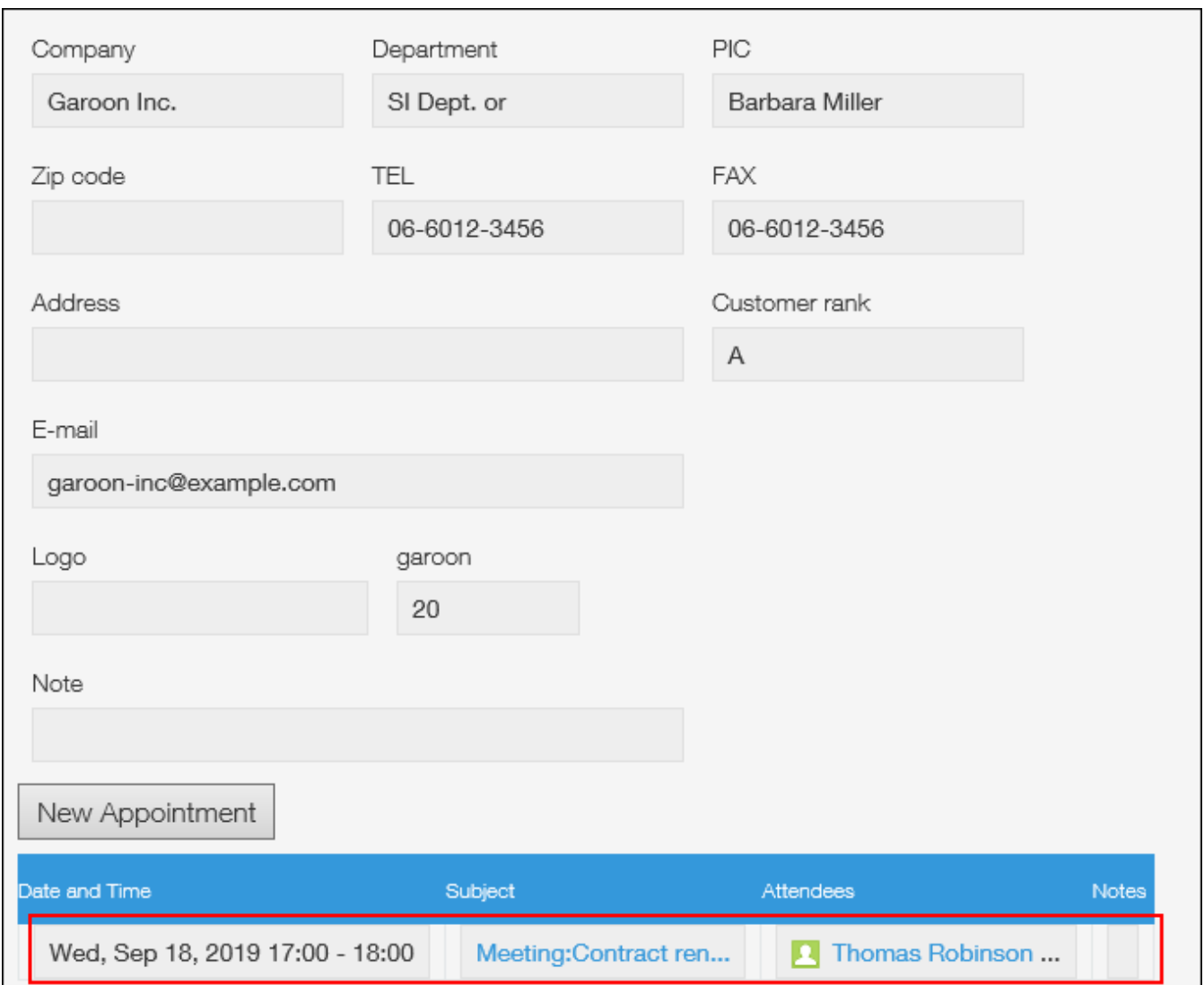

• 通过 Kintone 的记录详情页面,在 Garoon 中登记预定

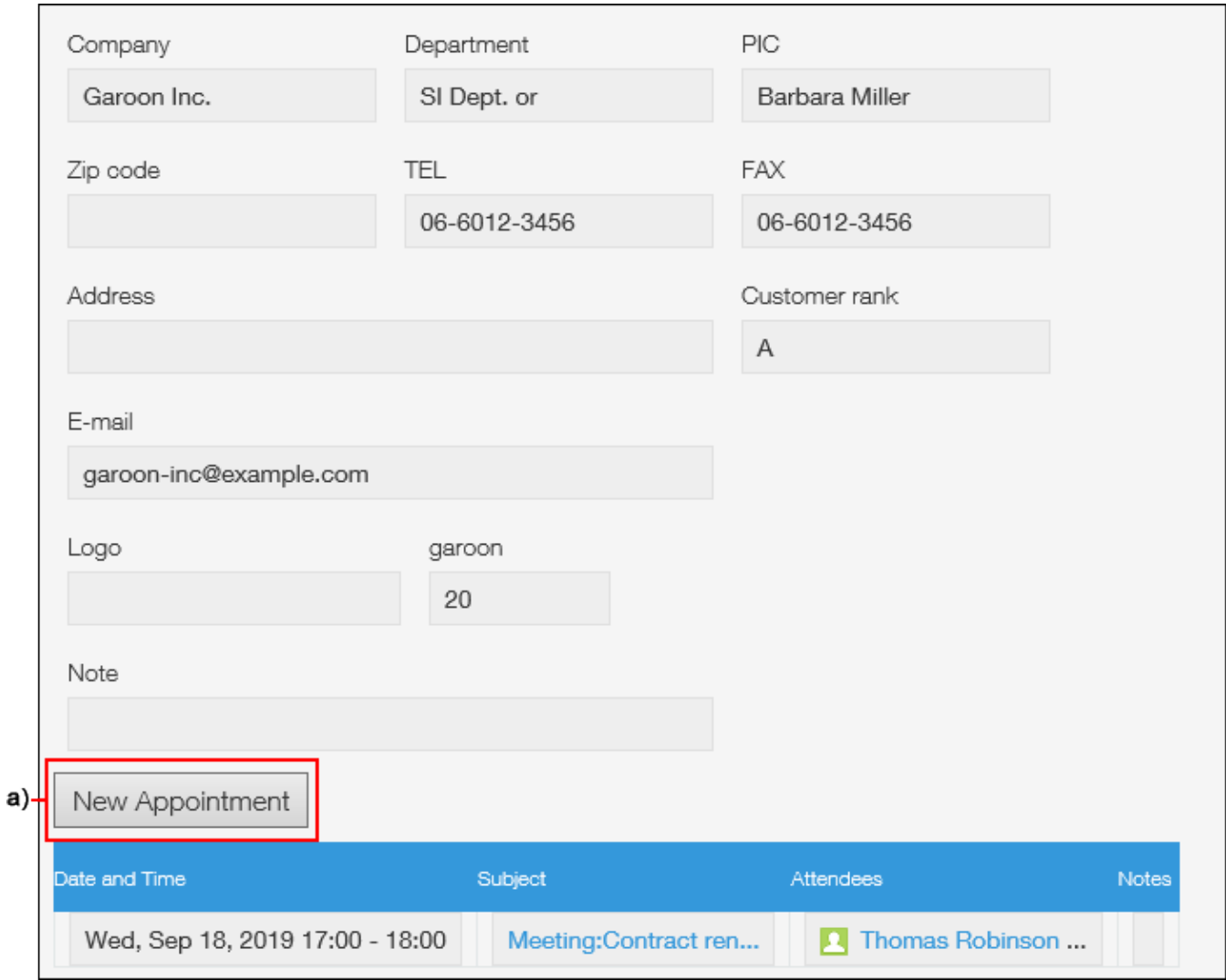

a): 点击[预定的登记], 可登记 Garoon 的常规预定。详情请参考[在kintone应用的页面登记预定。](https://jp.cybozu.help/g/zh/user/application/scheduler/ki_connector.html#user_application_scheduler_ki_connector_02)

## 限制事项

Kintone 整合有以下限制:

- 标准版中无法使用kintone整合。仅在试用期内、或签订kintone标准版时,可使用kintone整 合。
- 来宾空间中的应用无法协同工作。 •
- 您无法获取应用中下一个字段的值。
	- 记录编号 ◦
	- 作成者 ◦
	- 创建时间 ◦
	- 更新者 ◦
- 更新日時 ◦
- 查找 ◦
- 相关记录列表 ◦
- 类别 ◦
- 在岗信息
- 组 ◦
- 表中的表和字段 ◦
- 持续时间、定期预定和暂定预定不会显示 Kintone 应用信息。仅普通预定可使用kintone整合。 •
- 仅普通预定可通过kintone的记录详情页面进行登记。 •
- · 当您在 kintone 的记录详细信息页面上查看预定时,预定的日期和时间将显示在客户端计算机 上设置的时区中。

# 直到可以使用kinone整合为止的流程

### **Steps:**

- <u>Step 1 [为设置kintone整合进行准备。](#page-863-0)</u>
- <u>Step 2 [设置"Garoon 日程安排整合"插件。](#page-864-0)</u>
- Step 3 <u>[根据需要设置预定类型。](#page-864-1)</u>
- Step 4 <u>[设置kintone整合。](#page-864-2)</u>

<span id="page-863-0"></span>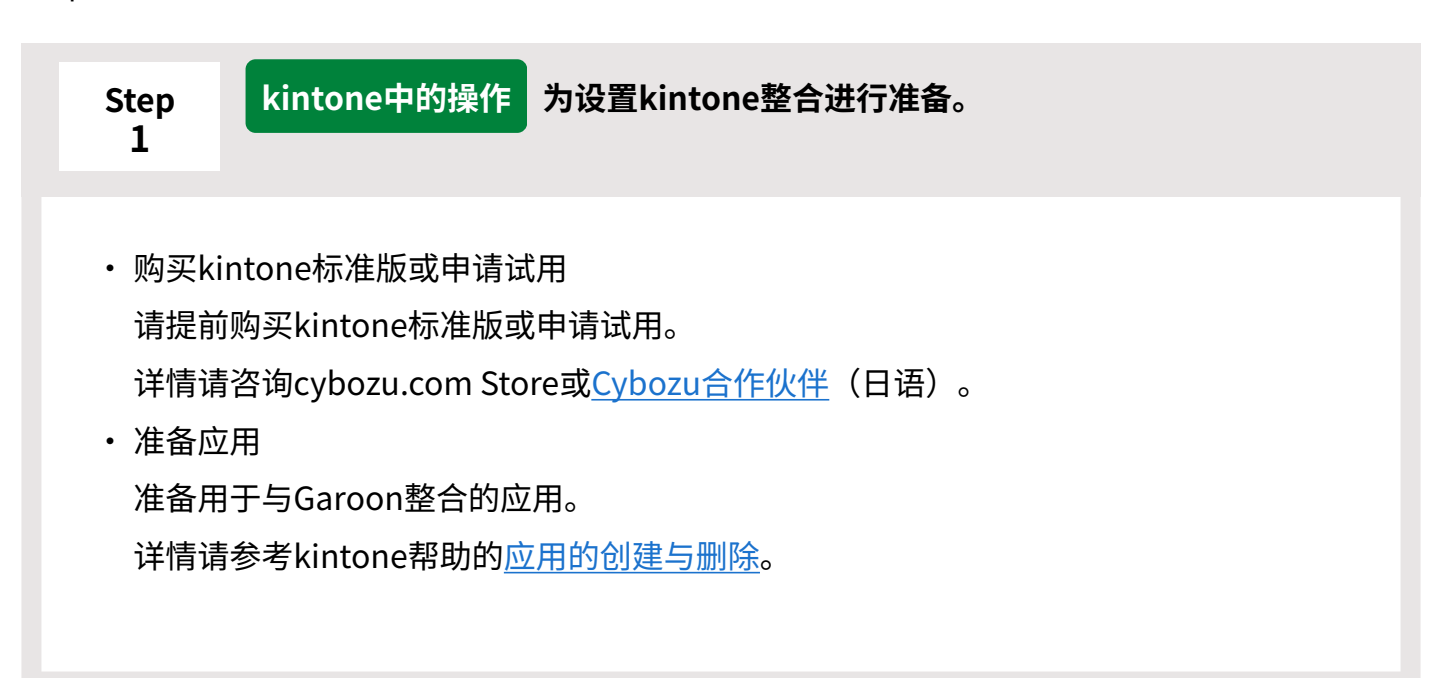
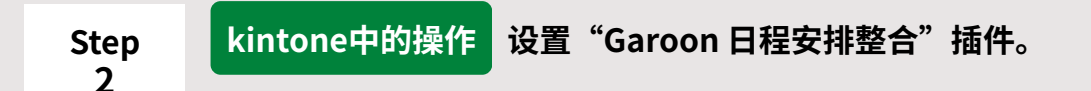

在kintone的应用中设置"Garoon 日程安排整合"插件。

如果无法在应用中设置插件,请确保 Kintone 系统管理员将 Garoon 计划链接插件安装为 可用的插件。

关于插件的详情,请参考kintone帮助的[设置Garoon 日程安排整合。](https://jp.cybozu.help/k/zh/id/0406.html)

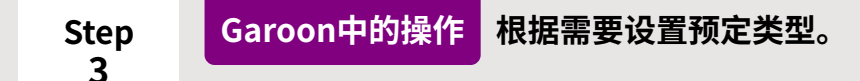

将预定类型与Kintone的整合项目关联时,只有在选择已设置整合的预定类型时,才能显示 kintone应用的信息。

通过使用预定菜单,可以显示或隐藏要查看的信息和信息。

详情请参[考预定类型的设置\(783页\)](#page-782-0)。

**4**

**Step Garoon中的操作 设置kintone整合。**

与步骤2中添加了"Garoon 日程安排整合"插件的应用进行整合。 详情请参[考添加整合项目\(866页\)](#page-865-0)。

# 2.4.13. 设置kintone整合

设置kintone整合。

<span id="page-865-0"></span>您最多可以设置 50 个链接项。

## 添加整合项目

添加协作项。 您添加的集成项仅适用于正常预定。

#### **操作步骤:**

- **点击页眉处齿轮状的管理员菜单图标。 1.**
- **点击[Garoon 系统管理]。 2.**
- **选择"各应用程序的管理"标签页。 3.**
- **点击[日程安排]。 4.**
- **点击[kintone整合]。 5.**
- **在"kintone整合"页面中,点击[添加整合项目]。 6.**

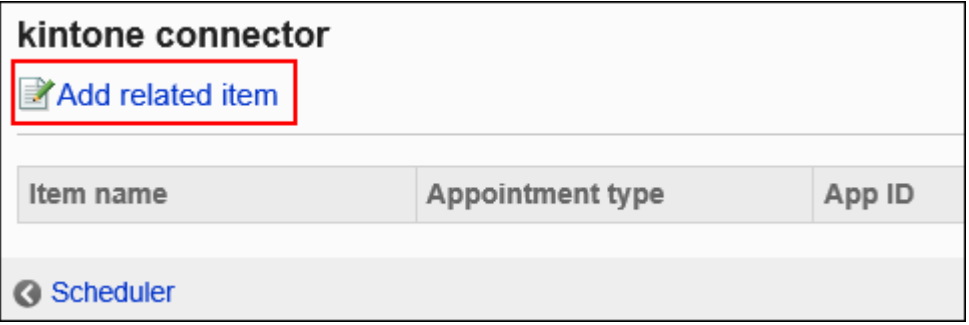

**在"添加协作字段"页面上,输入"项目名称"字段。 7.** 

请务必设置标准字段名称。

您可以通过点击"设置每种语言的显示名称"来设置多种语言的项目名称。

如果尚未为用户设置的语言设置项目名称,则显示标准字段名称。 可设置以下语言:

- ・日本語
- English
- ・中文(简体)
- ・中文(繁體) 以繁体字显示。

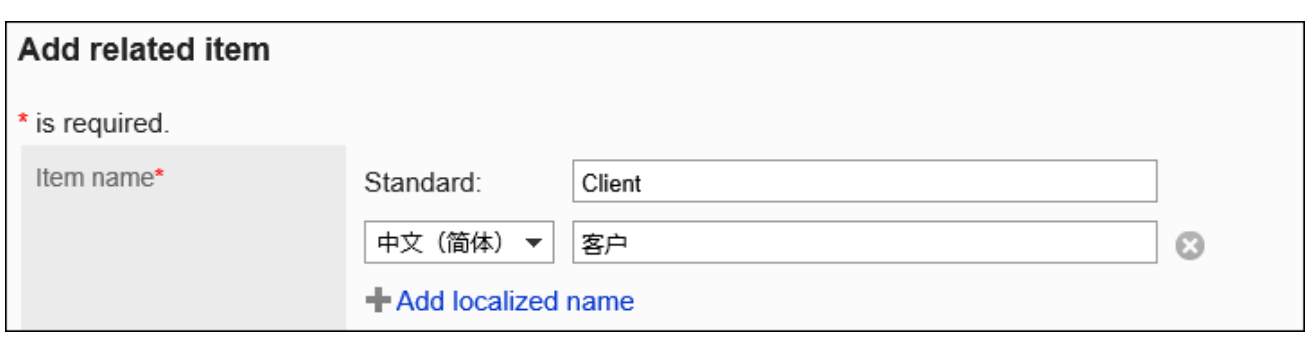

### **设置关联菜单项。 8.**

选择以下任意一项:

用于所有预定: •

通常,如果您正在计划,则可以从已为所有预定设置的 kintone 应用获取信息。

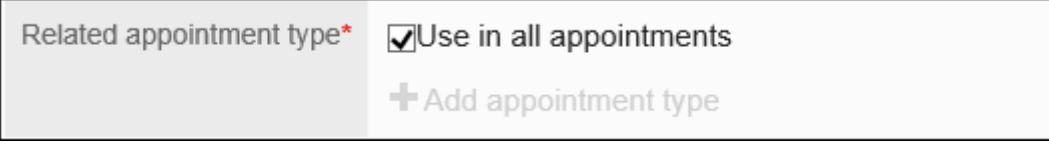

添加预定菜单: •

仅当用户选择了已添加的预定类型时,才能从已设置的Kintone应用中获取信息。要启 用此项目,请取消选中"用于所有预定"复选框。

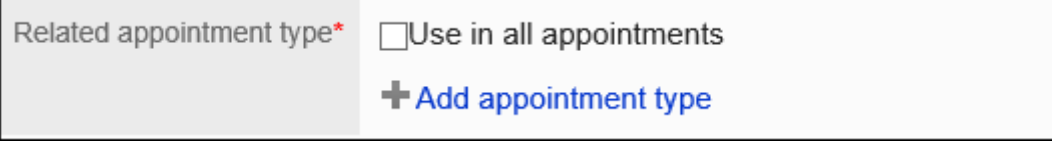

点击[添加预定类型],将显示"预定类型的添加"页面。您可以通过在"添加预约菜 单"页面上选择预定菜单并点击"添加"来添加要关联的预定菜单。

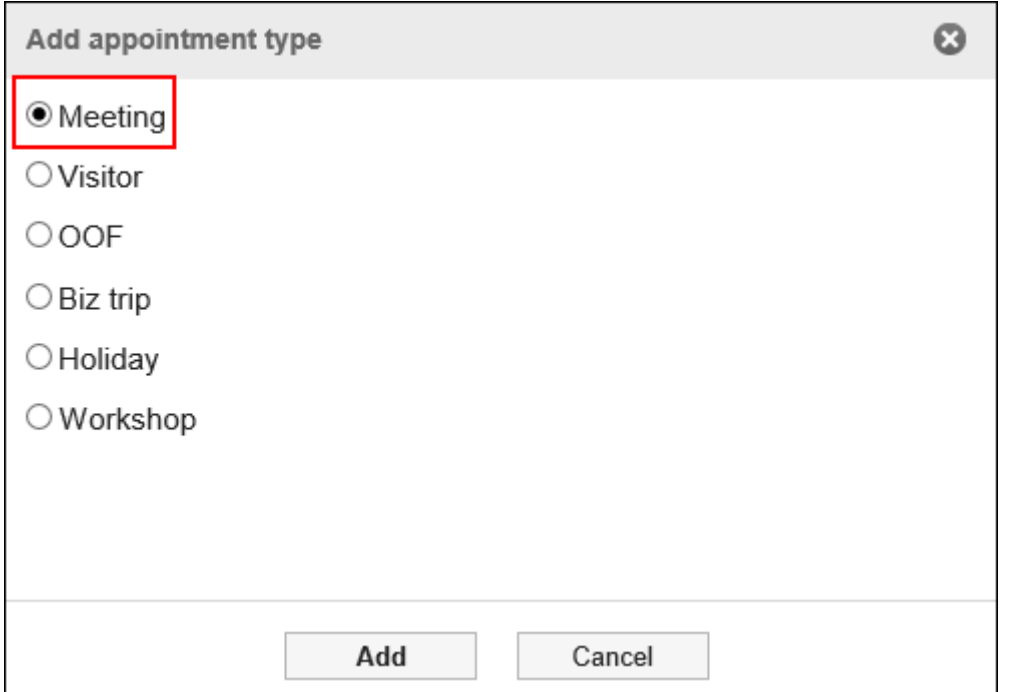

#### 可登记多个预定类型。

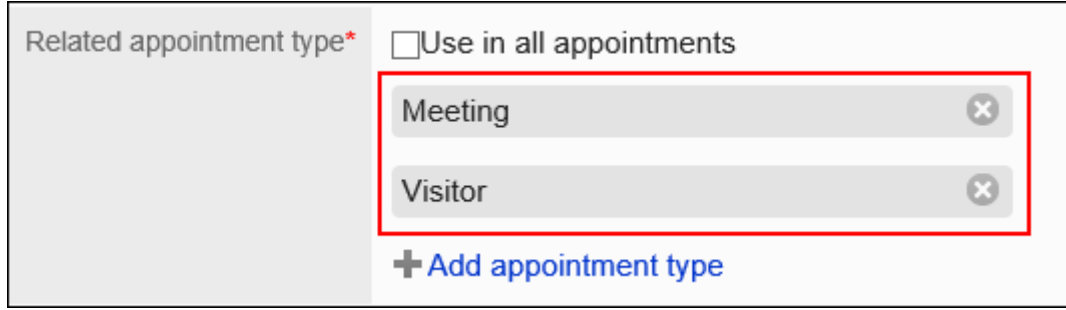

### **在"Kintone 应用"项目中,输入应用 ID。 9.**

输入要使用的 Kintone 应用的 ID。 您可以在 Kintone 应用的 URL 中检查应用 ID。 APP URL 包含以下格式:

https://(域)/k/(应用ID)/ 范例: https://www.example.com/k/15/

最多可设置10个应用。点击[添加应用]后,即可添加应用。

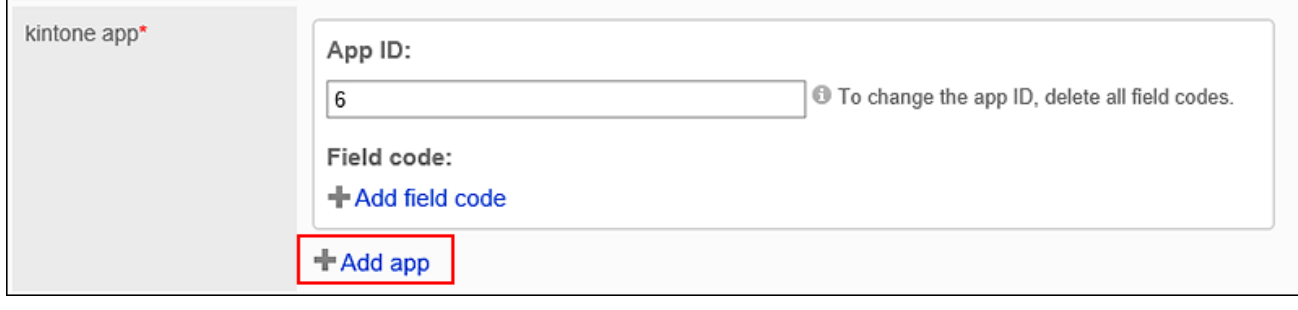

#### **补充**

• 如果协作项有多个应用,则用户从下拉列表中选择应用以检索其信息。

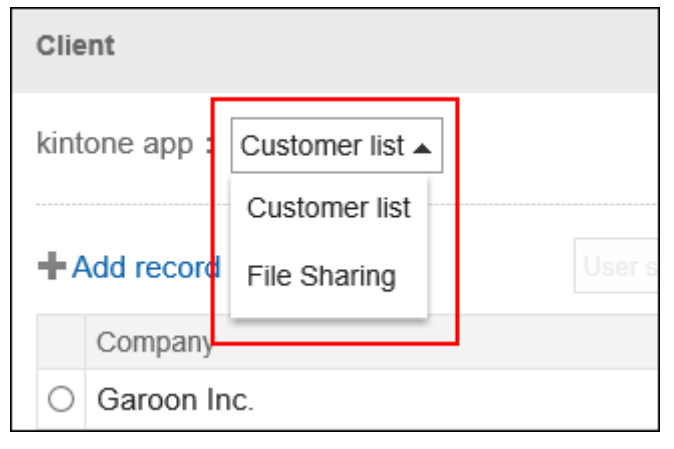

**接下来,在"字段代码"字段中,为要获取信息的应用设置字段。 10.** 

您最多可以设置 10 个字段。

根据字段的类型,无法获取值。有关无法获取值的字段的详情,请参考[限制事项\(863页\)。](#page-862-0) 点击"添加字段代码"时,将显示"添加字段代码"页面。

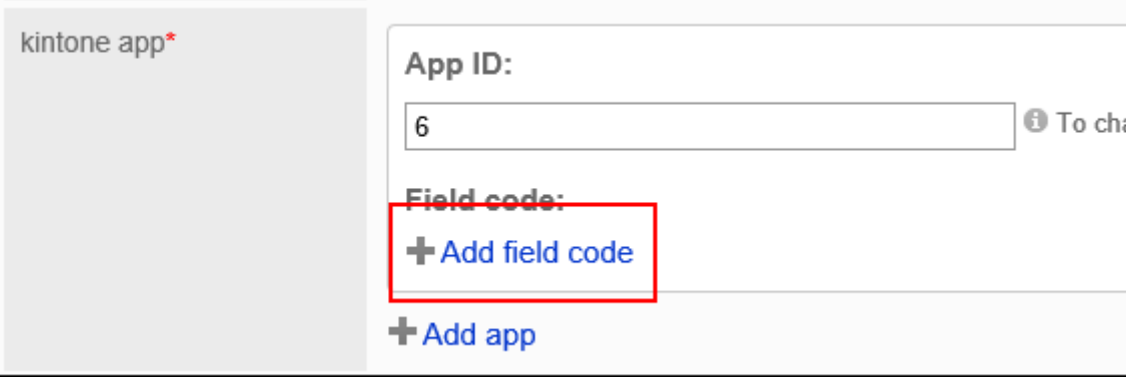

在"添加字段代码"页面上,选择要获取信息的应用的项目(字段)的字段代码,然后点 击"添加"。

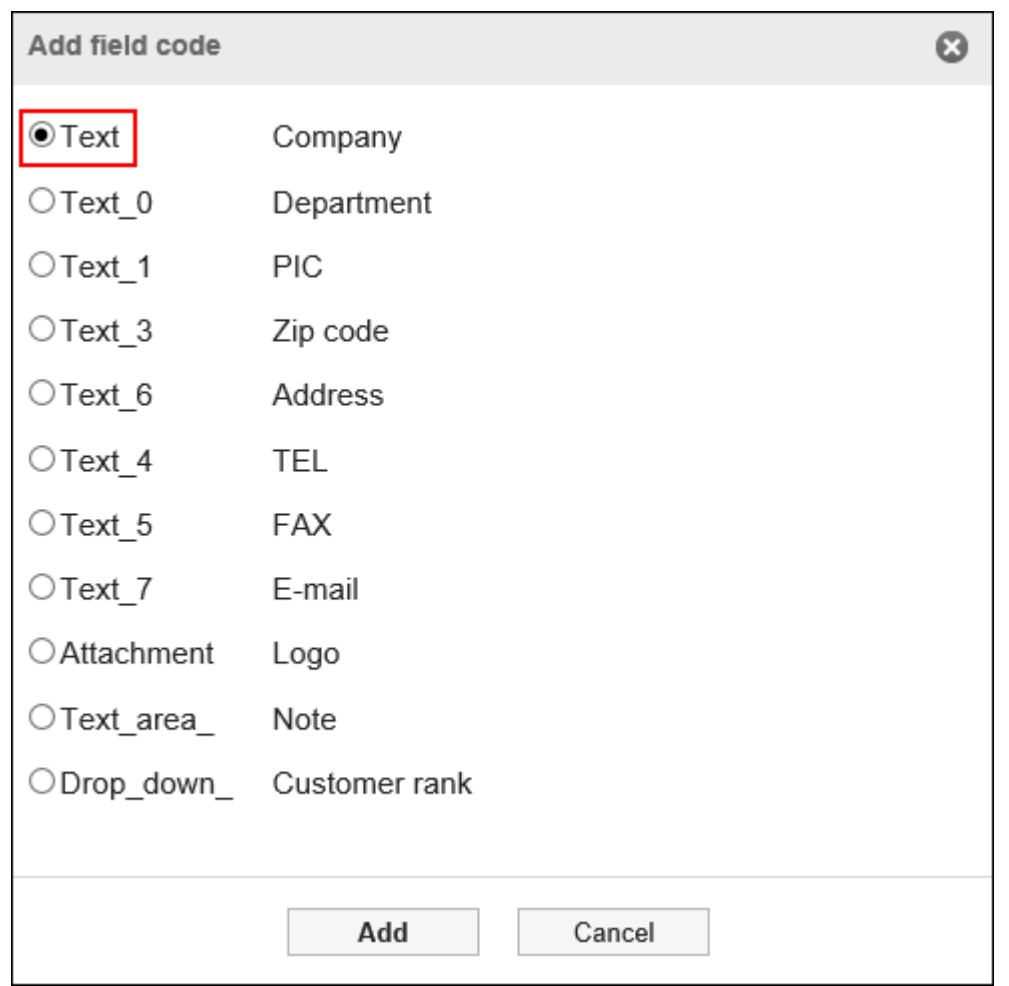

## **确认设置内容,点击[添加]。 11.**

## 更改整合项目

更改协作项的设置。

#### **操作步骤:**

- **点击页眉处齿轮状的管理员菜单图标。 1.**
- **点击[Garoon 系统管理]。 2.**
- **选择"各应用程序的管理"标签页。 3.**
- **点击[日程安排]。 4.**
- **点击[kintone整合]。 5.**
- **在"kintone整合"页面中,点击要更改的项目的项目名称。 6.**
- **在"更改链接项目"页面上,更改所需项目的设置。 7.**

若要更改要从中检索信息的应用,请删除所有字段代码,然后更改应用 ID。 您无法更改 Kintone 应用的显示顺序。它们按添加顺序显示。

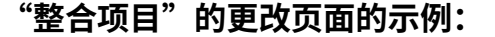

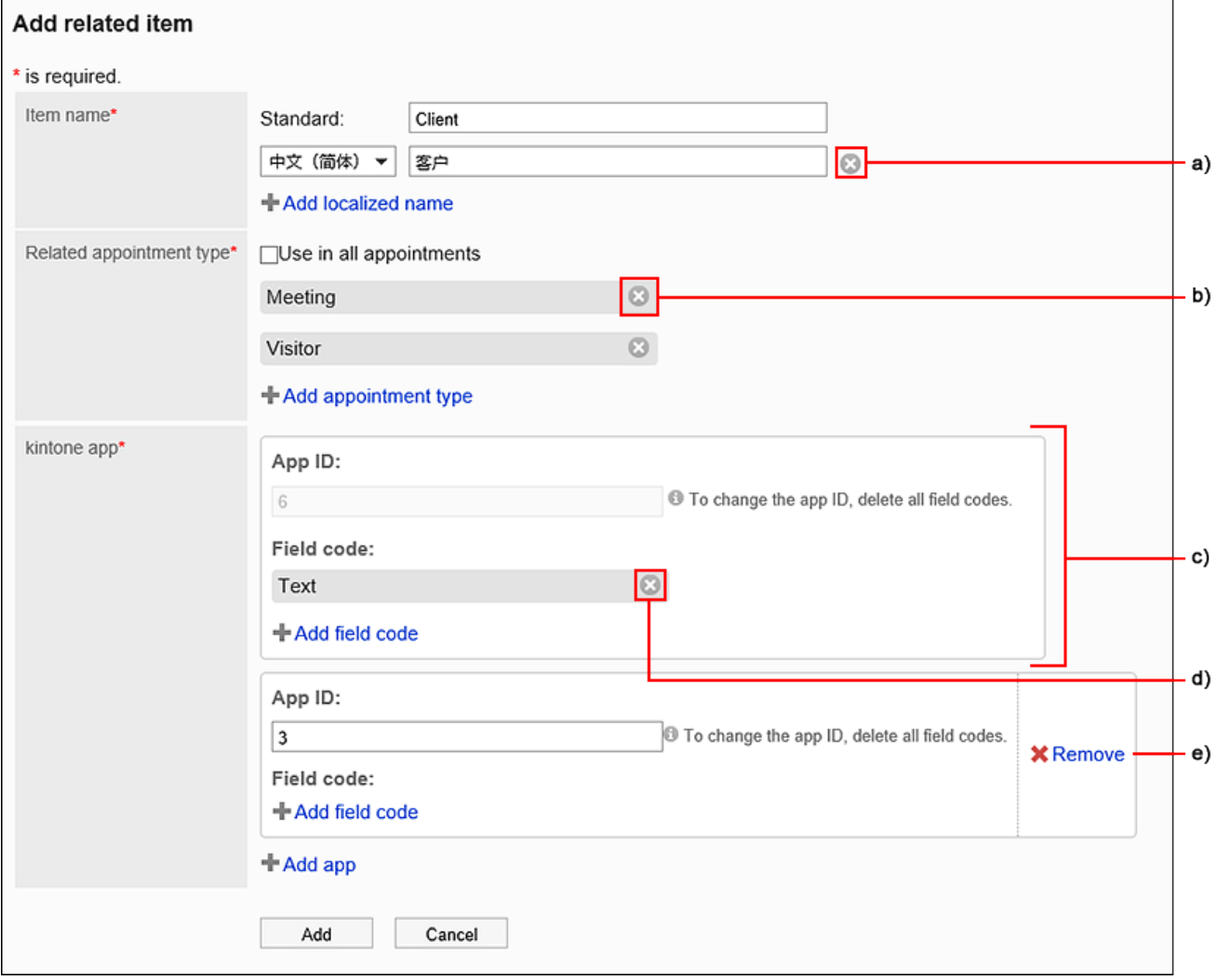

a): 删除项目名称。

b) :删除关联的预定类型。

c): 作为信息来源的应用和字段, 必须登记其一。

d) :删除已设置为信息源的字段。删除字段时,从预定页面上的 kintone 应用获得的信息将消失。

再次添加已删除字段时,从 kintone 应用获得的信息将重新出现在预定页面上。

e) : 删除已设置为信息源的应用程序。删除应用时,您从该应用获得的信息不会显示在您获取该应用的预定页面 上。

再次添加已删除的应用和字段时,从 kintone 应用获得的信息将再次显示在预定页面上。

**确认设置内容,点击[更改]。 8.** 

## 更改整合项目的顺序

更改预定中显示的链接项的顺序。

**操作步骤:**

- **点击页眉处齿轮状的管理员菜单图标。 1.**
- **点击[Garoon 系统管理]。 2.**
- **选择"各应用程序的管理"标签页。 3.**
- **点击[日程安排]。 4.**
- **点击[kintone整合]。 5.**
- **在"kintone整合"页面中,点击[更改整合项目的顺序]。 6.**

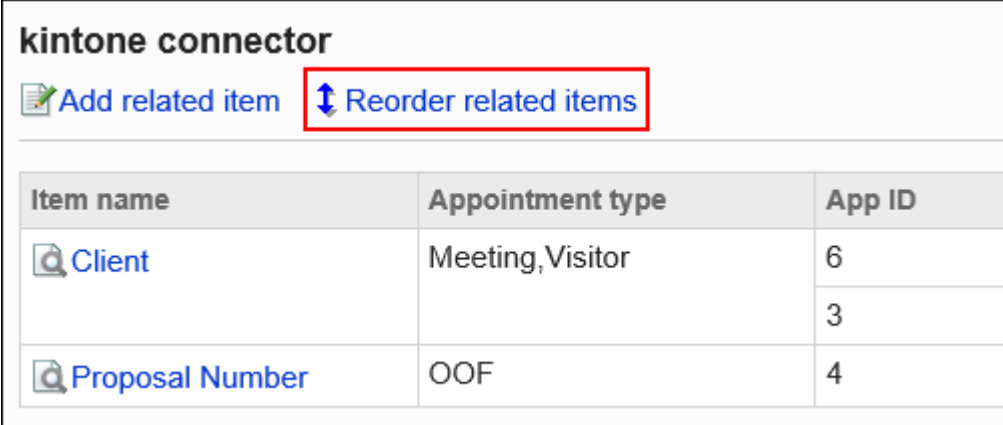

**在"更改链接项的顺序"页面上,更改链接项的顺序。 7.** 

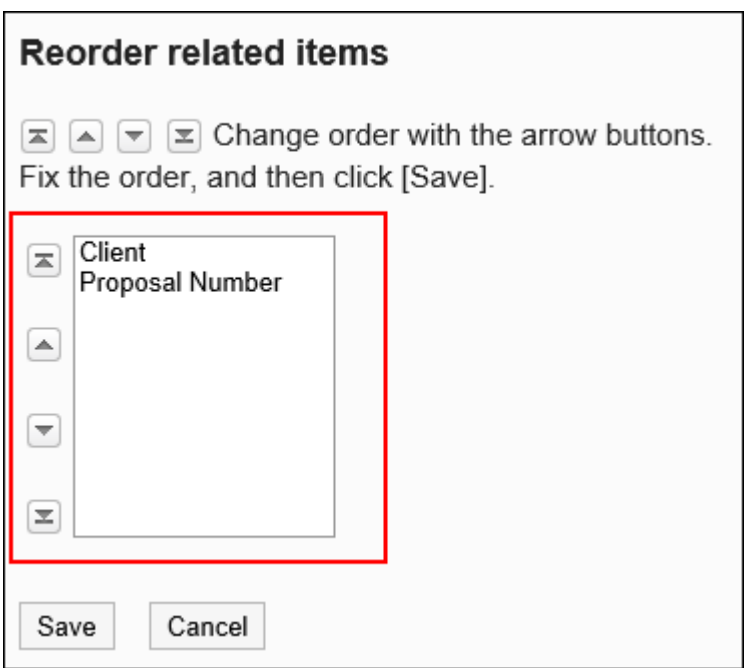

## **确认设置内容,点击[更改]。 8.**

## 删除整合项目

删除与kintone应用的整合项目。

删除协作项时,您获得的所有信息都将从预定页面中消失。

#### **注意**

- ・ 删除与kintone应用的整合项目后,在kintone应用的记录中登记的Garoon预定数据将被全 部删除。未还原已删除的数据。
- 虽然kintone中登记的Garoon预定不会从Garoon中删除,但从kintone应用中获取的信息将 不再显示。如果再次使用具有相同设置的 Kintone 的应用设置连接,则删除之前检索到的信 息将不会再次显示。

#### **操作步骤:**

**点击页眉处齿轮状的管理员菜单图标。 1.** 

- **点击[Garoon 系统管理]。 2.**
- **选择"各应用程序的管理"标签页。 3.**
- **点击[日程安排]。 4.**
- **点击[kintone整合]。 5.**
- **在"Kintone整合"页面中,点击要删除的整合项目的 。 6.**

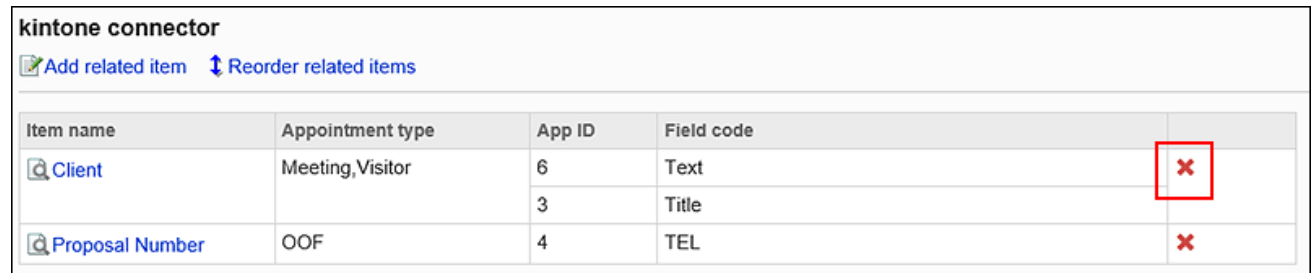

### **在确认页面,点击[是]。 7.**

## 2.4.14. 设置预定的共享对象的初始值

可将共享对象中经常选择的用户、组织或角色设置为共享对象的初始值。 例如,要将社长的预定共享给主管和秘书时,如预先将相关用户设置为共享对象的初始值,将可快 捷简便的选择共享对象。

#### **补充**

- ・ 用户可在登记预定时自己更改预定的共享对象。
- ・ 还可在个人设置中进行预定的<u>共享对象的初始值的设置</u>。
- ・可设置是否在登记预定时自动添加共享对象的初始值到"共享对象"栏中。 详情请参[考自动添加共享对象的初始值\(774页\)](#page-773-0)的方法。

## 添加共享对象的初始值

逐个将用户设置为预定的共享对象的初始值。

#### **注意**

- 预定的共享对象较多时,可能造成预定的登记、更改、删除处理延迟。 需减少共享对象的初始值,或在常规设置中设[置允许在预定的共享对象中指定组织/角色\(770](#page-769-0) [页\)](#page-769-0),如共享对象中有可能会指定大量的用户,建议进行以下设置:
	- 日程安排的常规设置 在"预定的共享对象的通知设置"项目中,勾选"不向共享对象用户发送通知"复选 框。

详情请参考[设置向预定的共享对象发送通知\(772页\)。](#page-771-0)

#### **操作步骤:**

### **确认在设置预定的共享对象的初始值前,已完成以下准备工作: 1.**

**・角色的选择许可** 

将角色设置为预定的共享对象的初始值时, 在"角色的设置"页面中确认是否已允许用 户选择角色。

详情请参考[角色的使用许可\(89页\)](#page-88-0)。

**在预定的共享对象中指定组织/角色** •

为了使用户能够将组织或角色指定为预定的共享对象,需在日程安排的"常规设置"页 面中确认是否已设置允许"在预定的共享对象中指定组织/角色"。 详情请参[考允许在共享对象中指定组织/角色\(770页\)](#page-769-0)。

- **点击页眉处齿轮状的管理员菜单图标。 2.**
- **点击[Garoon 系统管理]。 3.**
- **选择"各应用程序的管理"标签页。 4.**
- **点击[日程安排]。 5.**
- **点击[预定的共享对象的初始值]。 6.**
- **在"预定的共享对象的初始值"页面中,选择组织,点击要为其设置共享对象的初 7. 始值的用户的用户名称。**

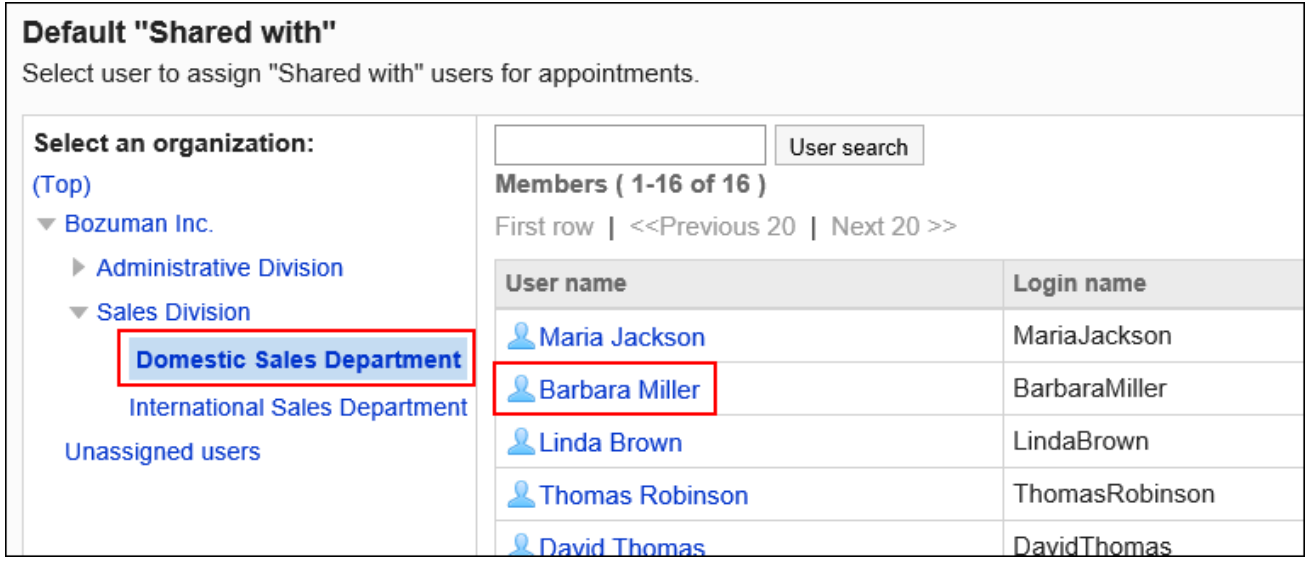

**在"预定的共享对象的初始值列表"页面中点击[添加]。 8.** 

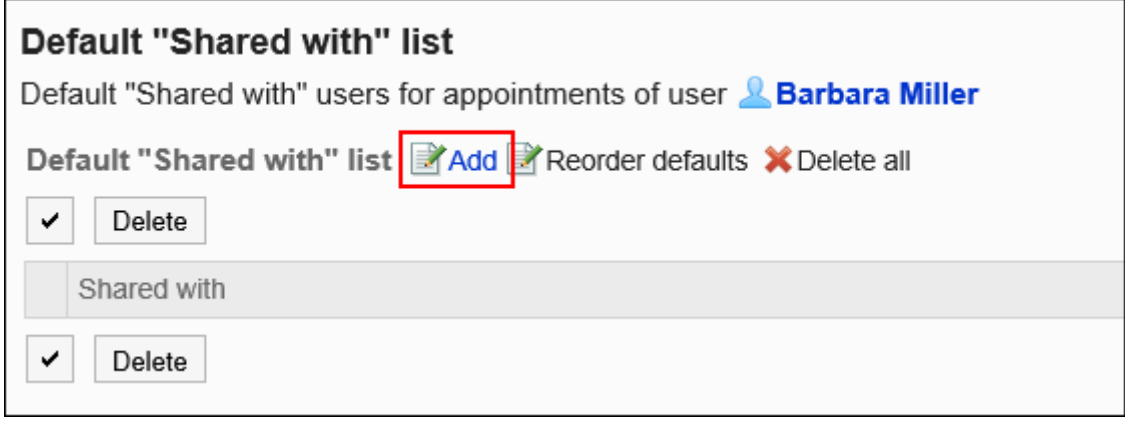

**在"初始值的添加"页面中,选择要设置为共享对象的初始值的用户、组织或角 9. 色,点击[候选]。**

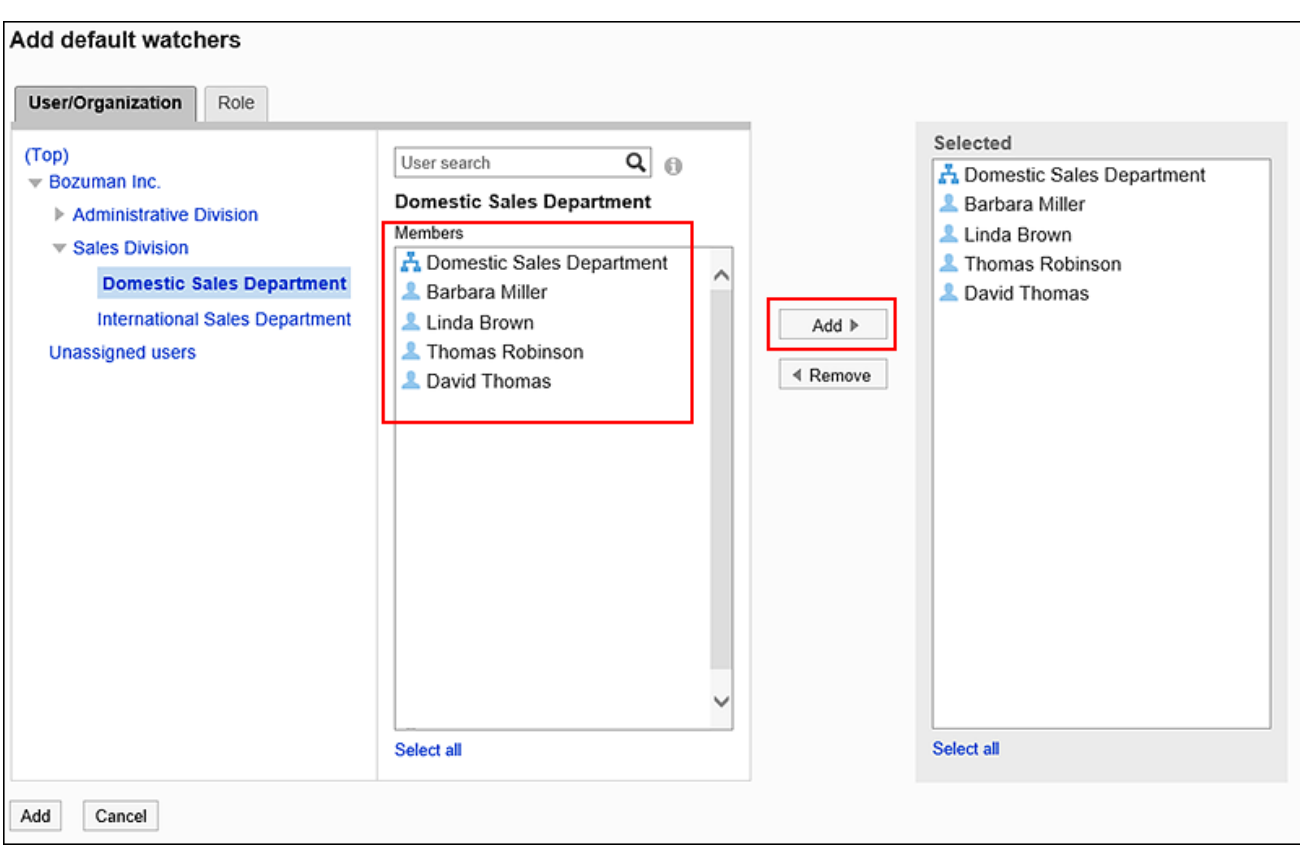

如果在日程安排的常规设置中不允许"在预定的共享对象中指定组织/角色",将组织或角 色指定为共享对象的操作将无效。

在"用户/组织"标签页,选择组织后搜索用户,可将搜索范围缩小到所选组织及其子组 织。

在"角色"标签页点击"(全部)",列表将显示选中Garoon中所有使用中的角色的状 态。

无法选择Administrators角色、Everyone角色、及LoginUser角色。

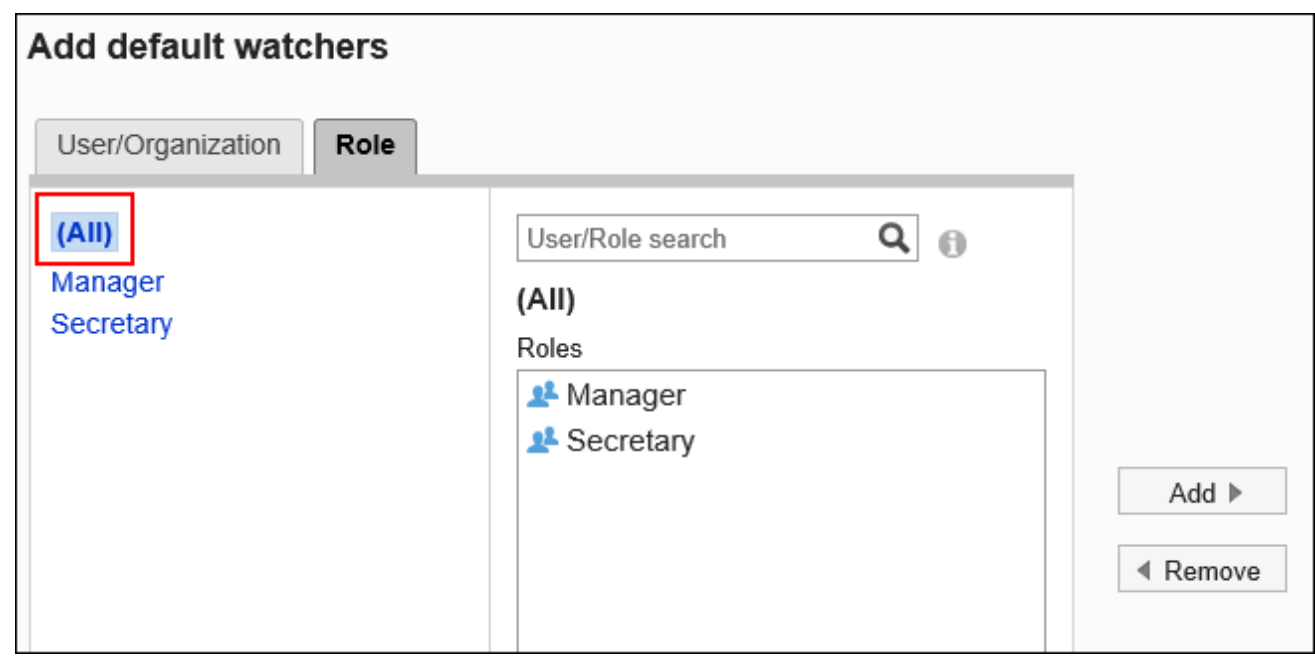

## **查看"已选择"栏的内容,然后单击[添加]。 10.**

## 更改共享对象的初始值的顺序

逐个更改用户在预定的共享对象的初始值中的顺序。 用户可在登记预定时自己更改共享对象的顺序。

#### **操作步骤:**

- **点击页眉处齿轮状的管理员菜单图标。 1.**
- **点击[Garoon 系统管理]。 2.**
- **选择"各应用程序的管理"标签页。 3.**
- **点击[日程安排]。 4.**
- **点击[预定的共享对象的初始值]。 5.**
- **在"预定的共享对象的初始值"页面中,选择组织,点击要为其更改共享对象的初 6. 始值的显示顺序的用户的用户名称。**
- **在"预定的共享对象的初始值列表"页面中,点击[更改初始值的顺序]。 7.**

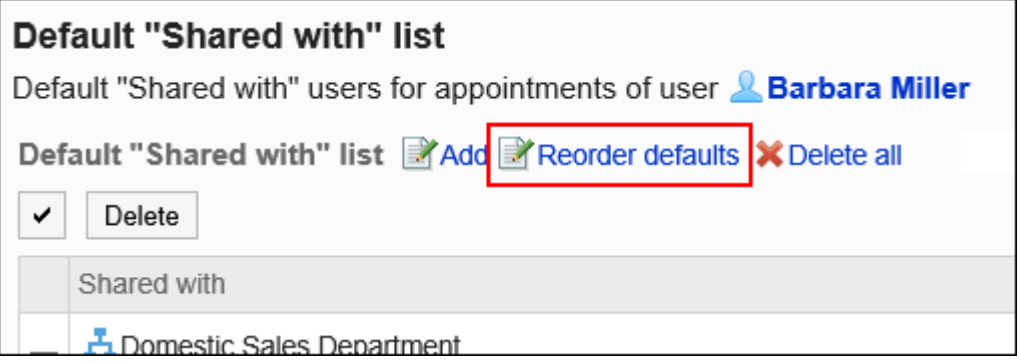

### **在"初始值的顺序更改"页面中,更改用户、组织或角色的顺序。 8.**

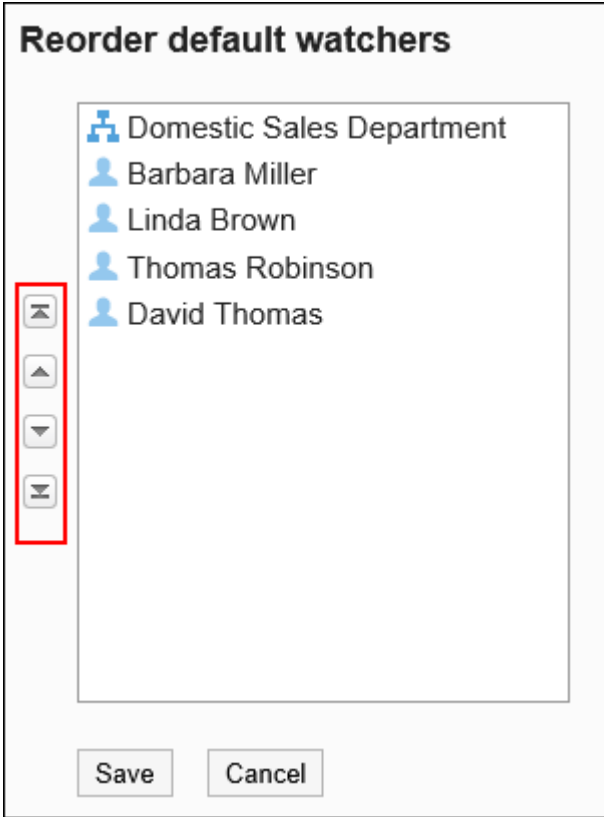

## **确认设置内容,点击[更改]。 9.**

## 删除共享对象的初始值

删除预定的共享对象的初始值。

#### **注意**

• 无法恢复已删除的初始值。

选择并删除共享对象的初始值

选择删除已设置的共享对象的初始值。

**操作步骤:**

- **点击页眉处齿轮状的管理员菜单图标。 1.**
- **点击[Garoon 系统管理]。 2.**
- **选择"各应用程序的管理"标签页。 3.**
- **点击[日程安排]。 4.**
- **点击[预定的共享对象的初始值]。 5.**
- **在"预定的共享对象的初始值"页面中,选择组织,点击要为其删除共享对象的初 6. 始值的用户的用户名称。**
- **在"预定的共享对象的初始值列表"页面中,勾选要删除的共享对象的初始值的复 7. 选框,点击[删除]。**

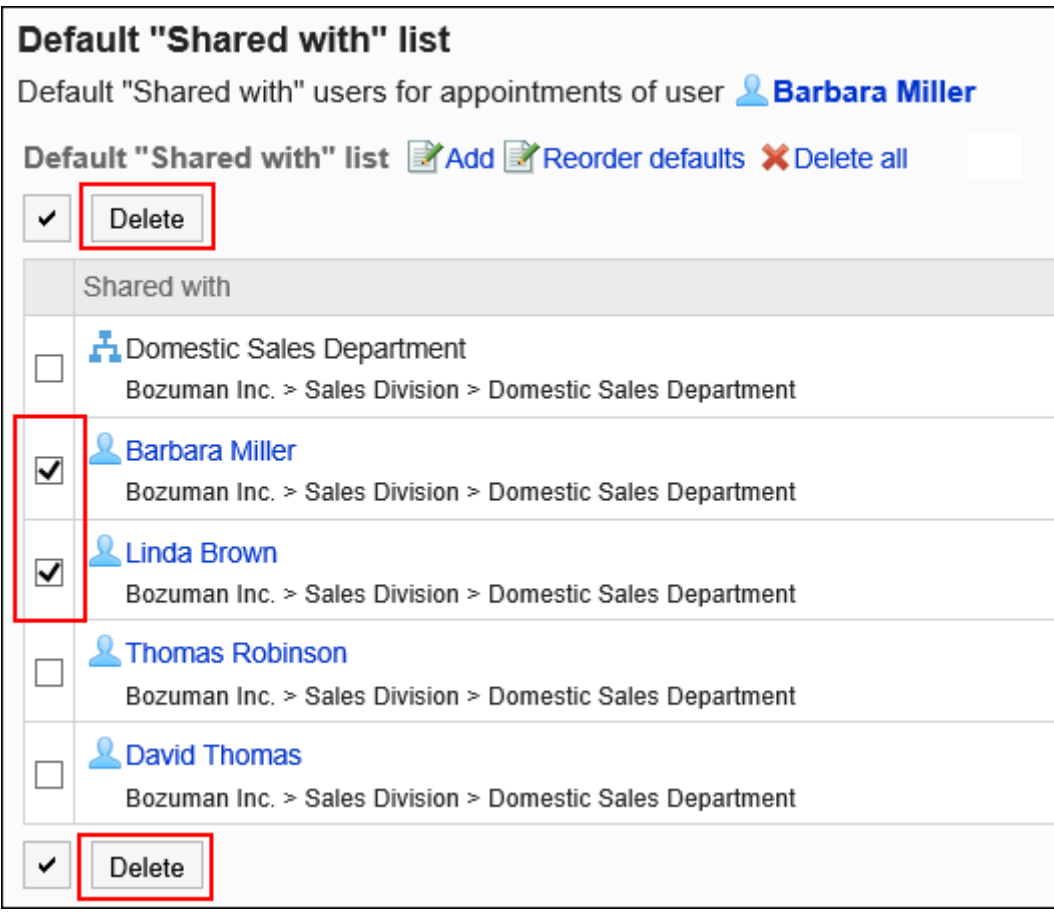

## **在"批量删除初始值"页面中,点击[是]。 8.**

删除所有共享对象的初始值

删除所有共享对象的初始值。

#### **操作步骤:**

- **点击页眉处齿轮状的管理员菜单图标。 1.**
- **点击[Garoon 系统管理]。 2.**
- **选择"各应用程序的管理"标签页。 3.**
- **点击[日程安排]。 4.**
- **点击[预定的共享对象的初始值]。 5.**
- **在"预定的共享对象的初始值"页面中,选择组织,点击要为其删除共享对象的初 6. 始值的用户的用户名称。**
- **在"预定的共享对象的初始值列表"页面中,点击[删除全部]。 7.**

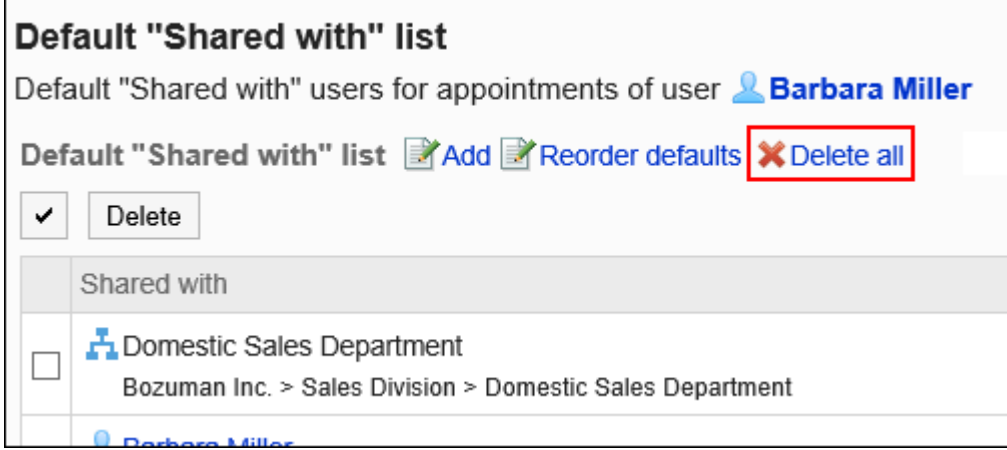

**在"删除所有初始值"页面中,点击[是]。 8.** 

# 2.4.15. 批量删除预定

批量删除在指定日期和时间之前登记的所有预定。 执行预定的批量删除后,不会发送更新通知。 仅系统管理员和应用程序管理员可批量删除预定。

#### **注意**

• 无法恢复已删除的预定。

#### **操作步骤:**

- **点击页眉处齿轮状的管理员菜单图标。 1.**
- **点击[Garoon 系统管理]。 2.**
- **选择"各应用程序的管理"标签页。 3.**
- **点击[日程安排]。 4.**
- **点击[批量删除日程安排]。 5.**
- **在"批量删除日程安排"页面中,选择删除基准的日期,然后点击[删除]。 6.**

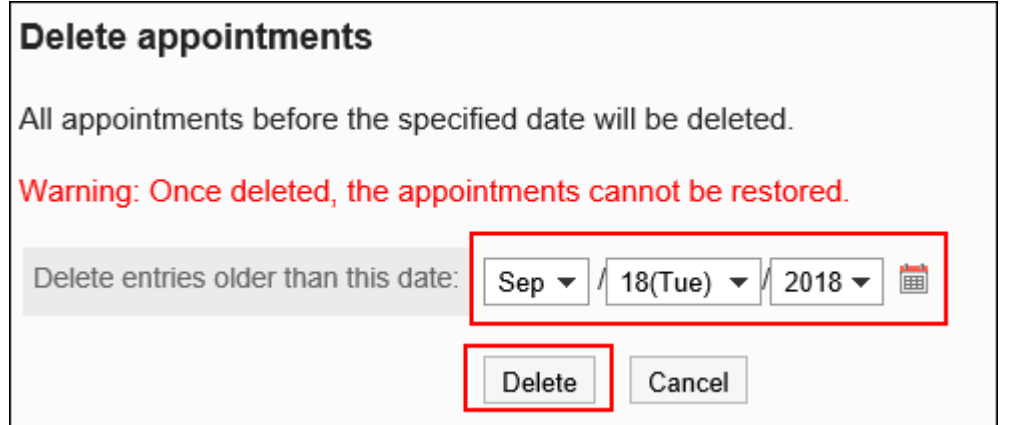

**在"批量删除日程安排"页面中,点击[是]。 7.** 

# 2.4.16. 通过CSV文件管理日程安排的数据

通过CSV文件管理日程安排的数据。 可通过 CSV 文件管理的数据如下所示:

- 预定 •
- 设备信息 •
- 设备名称 •
- 设备组信息 •
- 设备组名称 •
- 设备组的操作管理权限 •
- ・ 访问权限
- 预定的共享对象的初始值 •

#### **补充**

• V-CUBE 网络视频会议系统整合的设置项目无法从CSV文件中导入或导出到CSV文件。

# 从CSV文件导入

从CSV文件导入日程安排的数据。

如果在导入CSV文件时发生错误,将停止导入。停止前导入的内容不会反映到Garoon中。

**操作步骤:**

### **创建用于导入数据的CSV文件。 1.**

可以使用CSV文件管理的项目,请参[考日程安排\(1696页\)的](#page-1695-0)CSV格式。

## **点击页眉处齿轮状的管理员菜单图标。 2.**

**点击[Garoon 系统管理]。 3.** 

- **选择"各应用程序的管理"标签页。 4.**
- **点击[日程安排]。 5.**
- **点击[从CSV文件导入]。 6.**
- **在"从CSV文件导入"页面中,选择要导入的数据。 7.**
- **选择步骤 1 中创建的CSV文件。 8.**
- **对要导入的数据进行必要的设置,点击[下一步]。 9.**  设置项目如下:
	- 文字编码: •

使用所选的文字编码对CSV文件中的数据进行编码。 可选择的文字编码如下:

- UTF-8(Unicode)
- Shift-JIS(日文)
- ASCII ◦
- Latin1(西欧)
- GBK/GB2312(简体中文)
- TIS-620(泰语)
- 跳过第一行: •

如果第一行包含非数据信息(如项目名称和注释),选择[是]。

#### **查看CSV文件的内容,然后点击[导入]。 10.**

## 导出到CSV文件

将日程安排数据导出到CSV文件。

#### **补充**

- 将预定数据导出到CSV文件时,开始日期和结束日期将以 YYYY/MM/DD 的格式输出。 •
- "重复预定"将作为"普通预定"导出。
- ・ 不导出以下预定:
	- 期间预定
	- 非公开的预定

**操作步骤:**

- **点击页眉处齿轮状的管理员菜单图标。 1.**
- **点击[Garoon 系统管理]。 2.**
- **选择"各应用程序的管理"标签页。 3.**
- **点击[日程安排]。 4.**
- **点击[导出到CSV文件]。 5.**
- **在"导出到CSV文件"页面中,选择要导出的数据。 6.**  要导出预定数据时,进入步骤 7。 要导出预定数据以外的数据时,进入步骤 8。
- **要导出预定数据时,选择要导出预定的组织、用户或设备,点击[添加],然后点击 7. [下一步]。**

可选择多个组织、用户和设施。

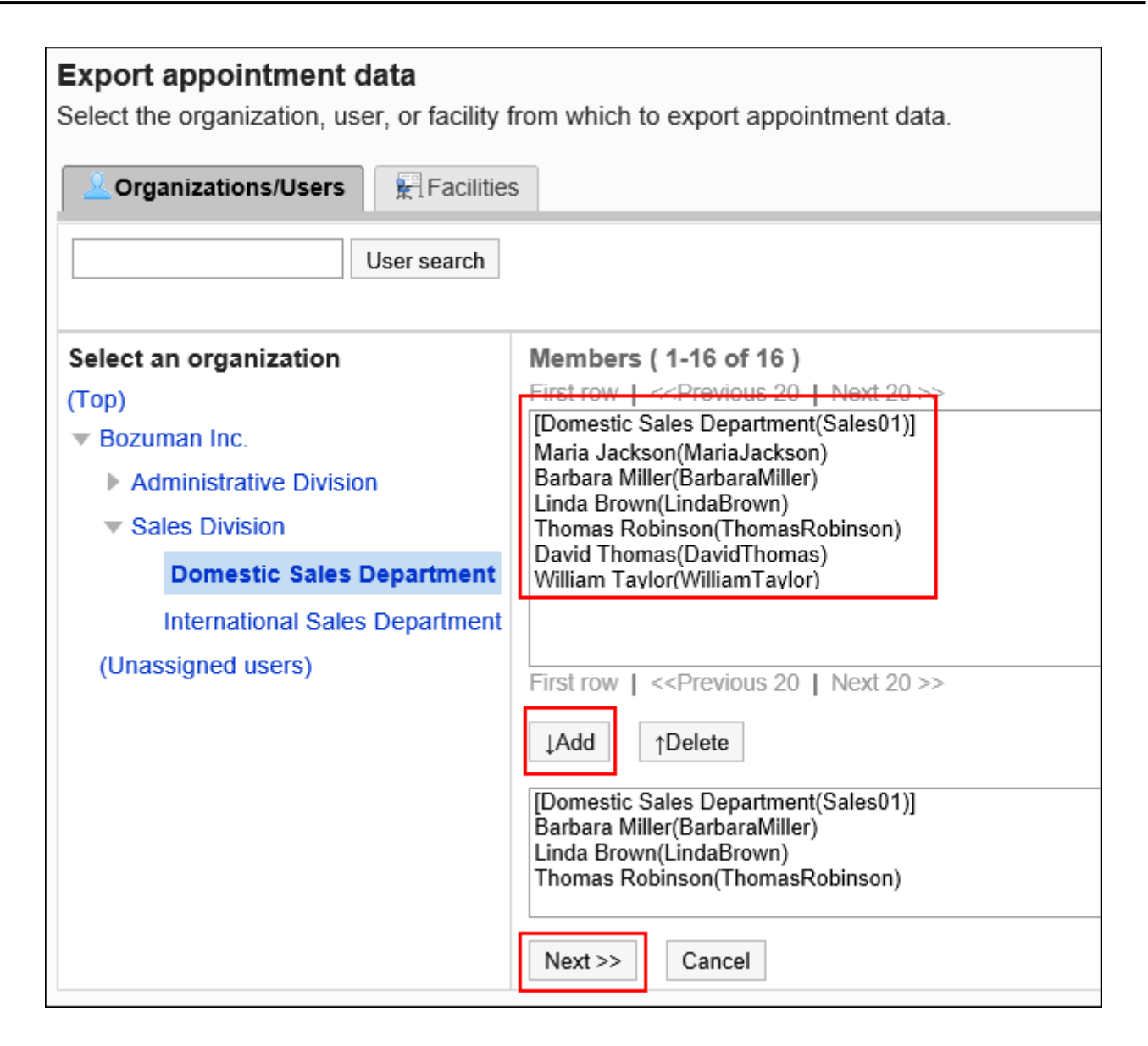

## **对要导出的数据进行必要的设置。 8.**

设置项目如下:

导出预定期间: •

导出预定时显示此项目。

选择导出预定期间。

- 文字编码: 设置要用于编码的文字编码。 可选择的文字编码如下:
	- UTF-8(Unicode)

需要时可选择带BOM。

- Shift-JIS(日文)
- ASCII ◦

◦ Latin1(西欧)

◦ GBK/GB2312(简体中文)

- TIS-620(泰语)
- ・ 将项目名称导出到首行: \_\_ 如果要将项目名称导出到CSV文件的首行,选择[是]。
- 导出登记人: •

导出预定时显示此项目。

要将预定的登记人导出到CSV文件时,选择"是"。

导出语言: •

导出设施名称或设施组名称时,显示此项目。 设置导出设施名称或设施组名称的语言。可导出多种语言。 可选择以下语言:

- 全部 ◦
- 日本語
- English ◦
- 中文(简体) ◦
- 中文(繁體) ◦

以繁体字导出。

## **确认设置内容,点击[导出]。 9.**

### **使用Web浏览器的文件保存功能保存文件。 10.**

## 2.5. 站内信

站内信是用于在特定用户之间交流的应用程序。

例如,可以在站内信的正文中记录议题和相关信息,回复栏中交换意见等。

#### **1 如何使用回应功能**

Garoon Cloud版 管理员帮助 887

回应功能是用于对正文和回复进行简单回应的功能。

无需填写回复,即可表达"有同感"、"已查看"等意思,进行简单回应。

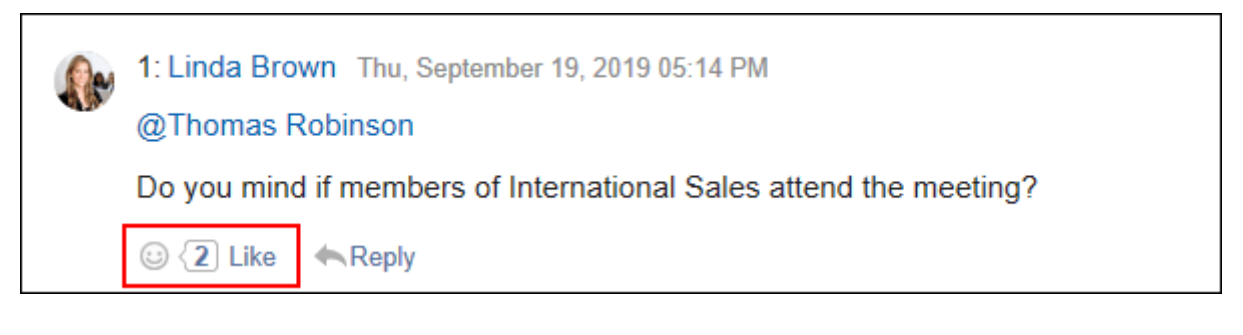

要在站内信中开始或停止使用回应功能,需进行以下两项设置:

- ・ 允许使用回应功能: 详情请参[考应用程序的使用\(93页\)](#page-92-0)。
- ・ 允许站内信使用回应功能: \_\_ 详情请参[考回应的常规设置\(1611页\)。](#page-1610-0)

如想更改"顶"的表述,请参考[回应\(1610页\)](#page-1609-0)。

## 2.5.1. 站内信的常规设置

在站内信的"常规设置"页面中设置站内信的基本功能。

**操作步骤:**

- **点击页眉处齿轮状的管理员菜单图标。 1.**
- **点击[Garoon 系统管理]。 2.**
- **选择"各应用程序的管理"标签页。 3.**
- **点击[站内信]。 4.**
- **点击[常规设置]。 5.**
- **在"常规设置"页面的"确认查看状态的初始状态"项目中,设置"确认查看状 6.**  态"的初始状态。

如使用查看状态的确认,可查看被设置为收件人的用户在何时查看了站内信。

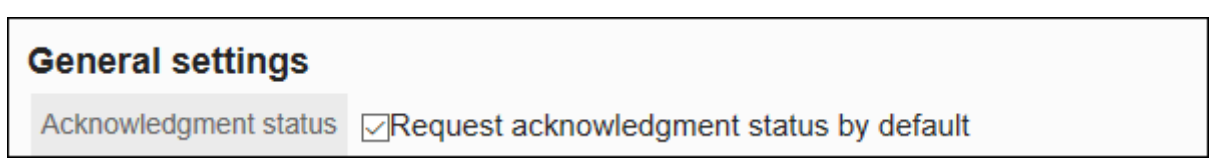

如果勾选"选中"复选框, "创建站内信"页面中"确认查看状态"的复选框将为选中的状 态。

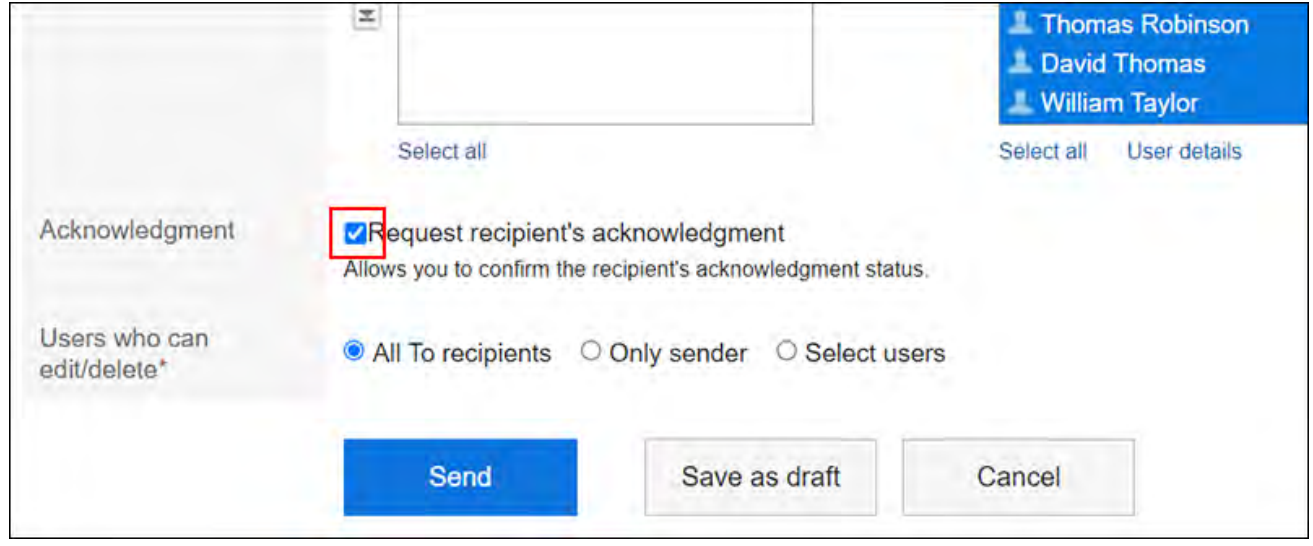

## **在"格式编辑功能的使用许可"项目中,设置是否允许使用格式编辑功能。 7.**

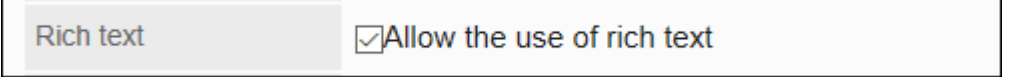

## **在"查看状态确认的运行模式"项目中,设置将设置了查看状态确认的站内信处理 8. 为已读站内信的时间。**

选择以下项目之一:

・ 手动:

当收件人在"站内信的详情"页面中点击[已读]时,将该站内信处理为已读站内信。 详情请参考[查看状态的确认。](https://jp.cybozu.help/g/zh/user/application/message/maintainer.html)

・ 自动:

当收件人打开"站内信的详情"页面时,将该站内信处理为已读站内信。

Acknowledgment mode ©Manual OAutomatic

 $\blacksquare$ 

### **在"回复锁定功能的使用许可"项目中,设置是否使用回复锁定功能。 9.**

锁定功能为在回复中输入">>2"后可生成第2条回复的链接的功能。

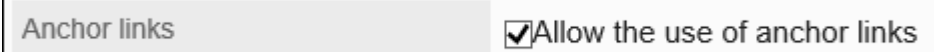

设置允许使用回复锁定功能后,此前创建的站内信中也可使用该功能。

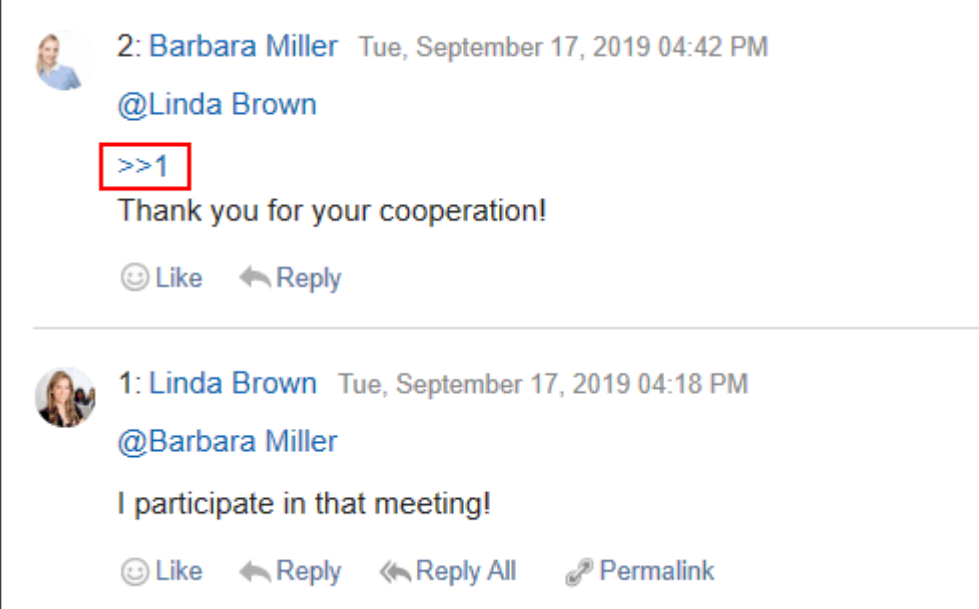

**在"更改/删除的许可"项目中,设置"站内信的创建"页面中"更改/删除的许 10. 可"项目的初始值。** 

在"站内信的创建"页面中,可通过"更改/删除的许可"项目,设置是否也允许发信人以 外的用户更改或删除站内信。

系统管理员设置初始值。设置项目如下:

- ・ 所有收信人
- 仅发信人 •
- 设置许可的用户 •

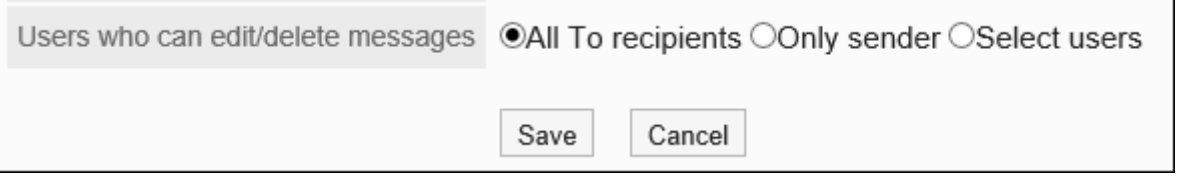

系统管理员设置的初始值将反映到用户的操作页面。

"站内信的创建"页面示例:

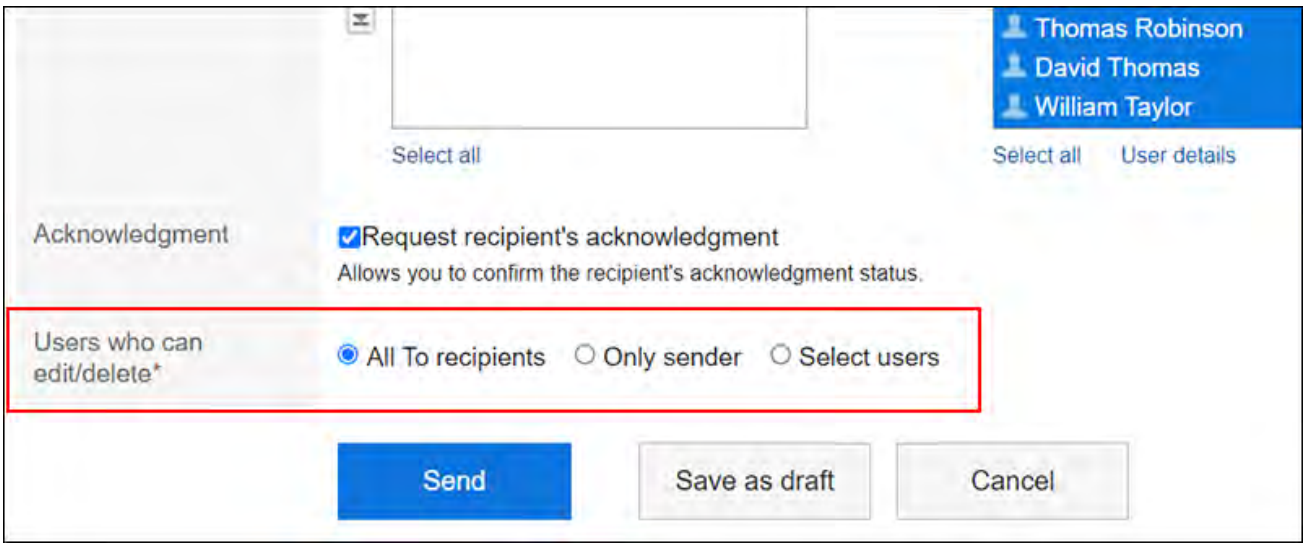

## **确认设置内容,点击[设置]。 11.**

# 2.5.2. 站内信的批量删除

批量删除不需要的站内信。

指定删除的基准日期,删除最后更新日期早于该日期的站内信。

保存为草稿的站内信也将被删除。

指定日期后进行过以下操作的站内信将被保留:

- 更新站内信的正文 •
- 填写回复 •
- 删除回复 •

### **注意**

• 无法恢复已删除的站内信。

**操作步骤:**

- **点击页眉处齿轮状的管理员菜单图标。 1.**
- **点击[Garoon 系统管理]。 2.**
- **选择"各应用程序的管理"标签页。 3.**
- **点击[站内信]。 4.**
- **点击[站内信的批量删除]。 5.**
- **在"站内信的批量删除"页面中设置"删除的基准日期"一项。 6.**

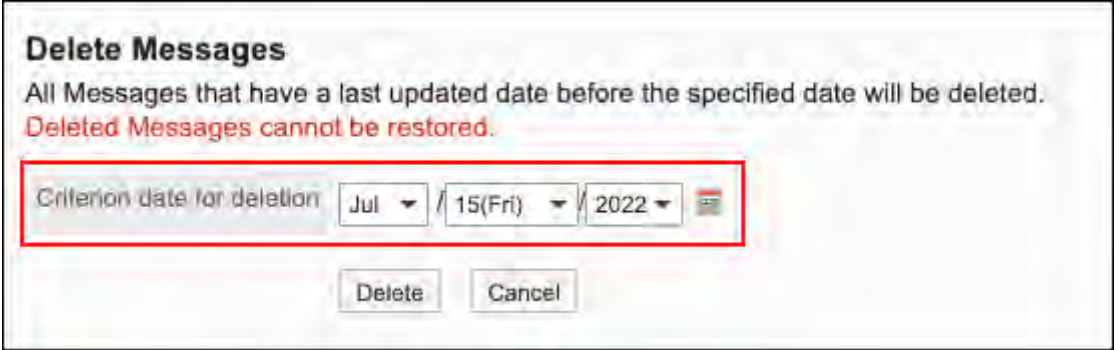

#### **补充**

• 请在站内信的列表页面中确认更新时间,并设置"删除的基准日期"。

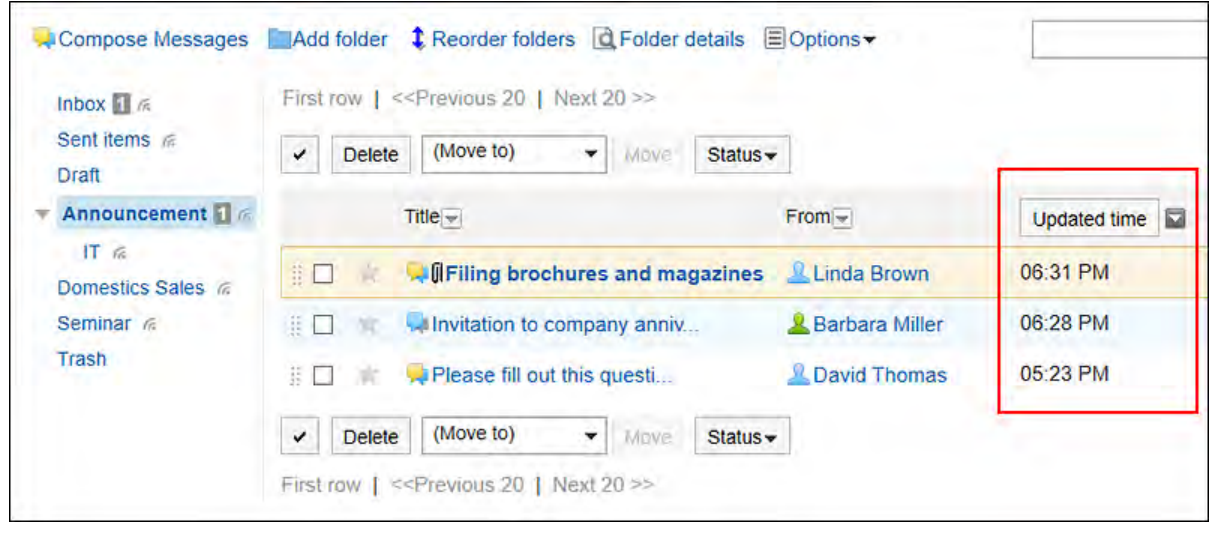

**点击[删除]。 7.** 

**在"批量删除(确认)"页面,点击[是]。 8.** 

## 2.5.3. 搜索站内信

搜索站内信,查看站内信的详情。 系统管理员和应用程序管理员可查看收件人中不包含自己的全部站内信。 但无法查看站内信的草稿。

#### **操作步骤:**

- **点击页眉处齿轮状的管理员菜单图标。 1.**
- **点击[Garoon 系统管理]。 2.**
- **选择"各应用程序的管理"标签页。 3.**
- **点击[站内信]。 4.**
- **点击[搜索站内信]。 5.**
- **在"搜索站内信"页面中,设置搜索条件并点击[搜索]。 6.**

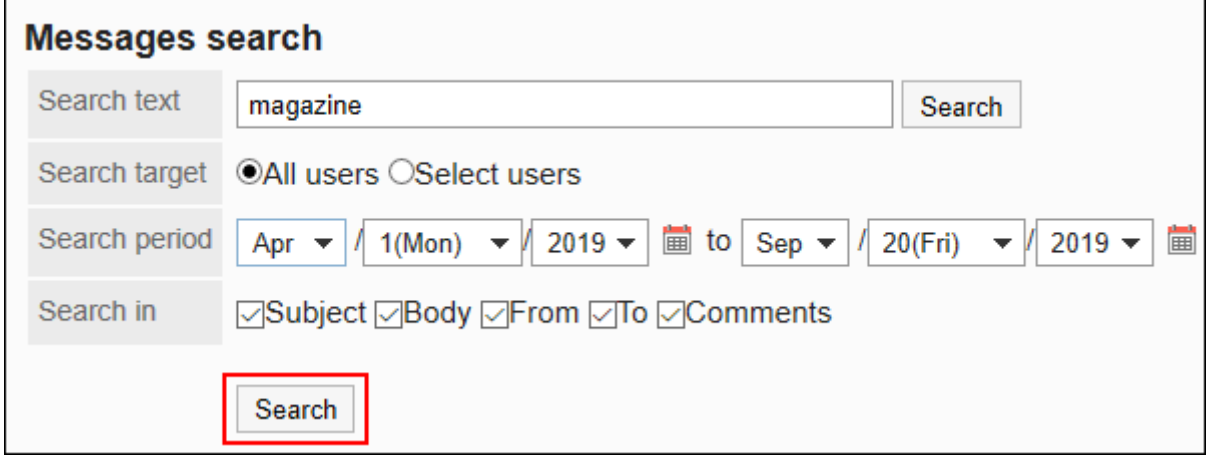

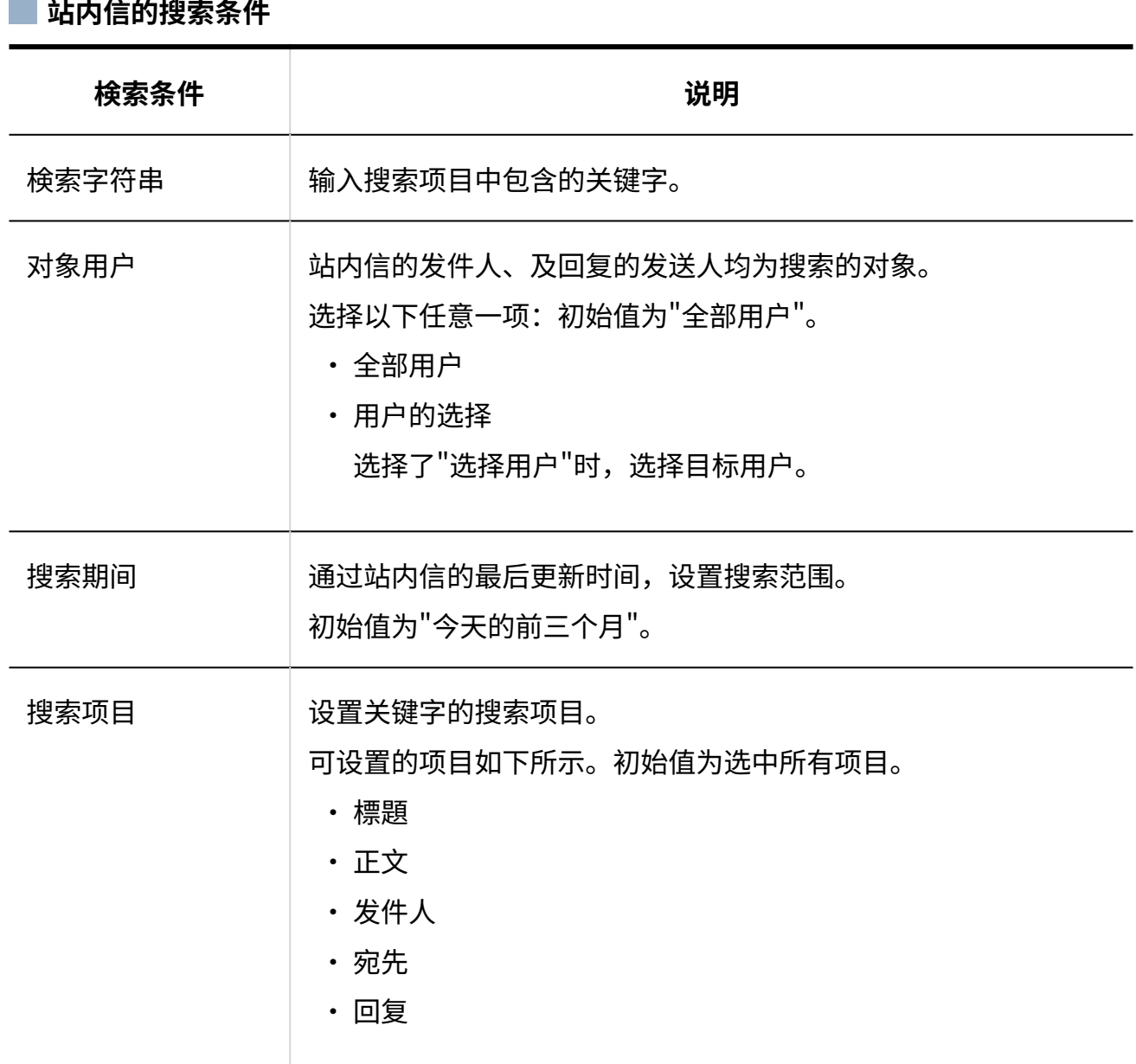

**在"搜索结果"中,点击要查看内容的站内信的标题,查看内容。 7.** 

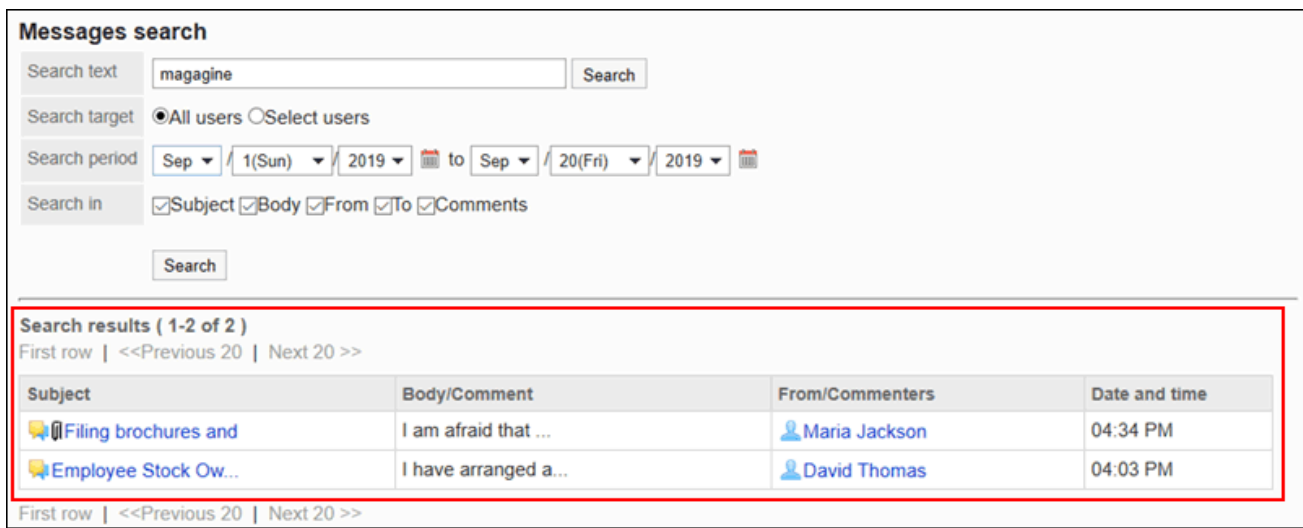

如搜索的字符串存在于同一站内信的正文和回复中, "搜索结果"将如下显示:

- ・ 正文中存在的搜索字符串: 无论有多少个匹配字符串,都只显示一行。
- ・ 回复中存在的搜索字符串: 根据匹配的回复数进行显示。

#### **补充**

・ 在"站内信的详情"页面中,点击附件的[详情],显示"文件的详情"页面。 可在"附件的详情"页面中,更新、删除附件或更改附件信息。 详情请参考以下页面:

[文件的更新](https://jp.cybozu.help/g/zh/user/application/cabinet/update.html)

[文件信息的更改](https://jp.cybozu.help/g/zh/user/application/cabinet/edit.html)

#### [文件的删除](https://jp.cybozu.help/g/zh/user/application/cabinet/delete.html)

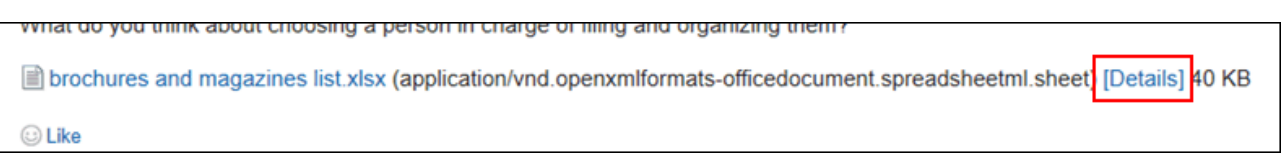

# 2.6. 公告栏

"公告栏"是用于同时向许多员工发布信息的应用程序。可按部门或目的创建类别,发布公告或业 务相关的信息。

#### **如何使用回应功能**

回应功能是用于对正文和回复进行简单回应的功能。

无需填写回复,即可表达"有同感"、"已查看"等意思,进行简单回应。

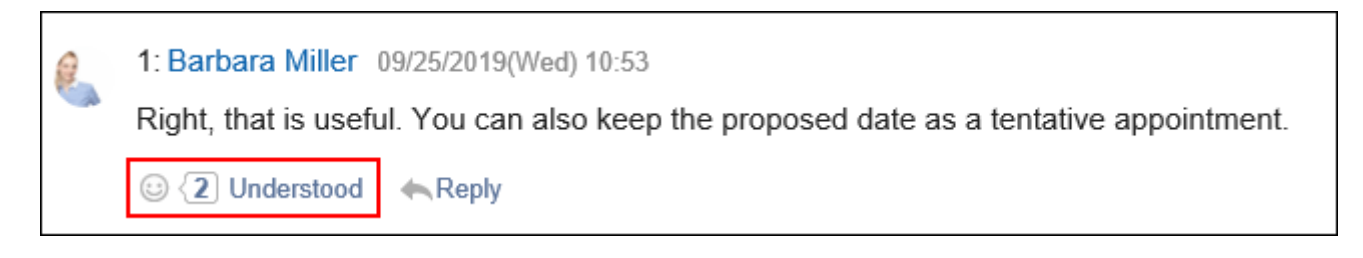

要在公告栏中开始或停止使用回应功能,需进行以下两项设置:

- ・ 允许使用回应功能: 详情请参[考应用程序的使用\(93页\)](#page-92-0)。
- ・ 允许公告栏使用回应功能: \_\_ 详情请参[考回应的常规设置\(1611页\)。](#page-1610-0)

如想更改"顶"的表述,请参考[回应\(1610页\)](#page-1609-0)。

#### **相关页面**

- <u>・ [公告栏的常规设置\(897页\)](#page-896-0)</u>
- <u>• [类别的设置\(901页\)](#page-900-0)</u>
- <u>[为类别设置操作管理权限\(910页\)](#page-909-0)</u>
- <u>[设置类别的访问权限\(917页\)](#page-916-0)</u>
- <u>• [设置通知\(933页\)](#page-932-0)</u>
- <u>・ [公告的管理\(944页\)](#page-943-0)</u>
- <u>・ [填写公告](https://jp.cybozu.help/g/zh/user/application/bulletin/send.html)</u>

## 2.6.1. 视频:使用公告栏的小技巧

本页将介绍一个简短的教学视频(日语),可帮助您更加便利地使用公告栏。

#### **补充**

• 视频中的页面文言与您当下使用的Garoon的页面文言可能存在部分差异。

## 给公告栏的类别设置更新通知(需要管理员权限)

网页中发布的视频。

(时长:2分27秒)

## <span id="page-896-0"></span>2.6.2. 公告栏的常规设置

在公告栏的"常规设置"页面中,设置公告栏的基本功能。

#### **操作步骤:**

### **点击页眉处齿轮状的管理员菜单图标。 1.**

- **点击[Garoon 系统管理]。 2.**
- **选择"各应用程序的管理"标签页。 3.**
- **点击[公告栏]。 4.**
- **点击[常规设置]。 5.**
- 6. 在"常规设置"页面中,在"回复填写许可的初始状态"一项中,设置"允许填写回 **复"的初始状态。**

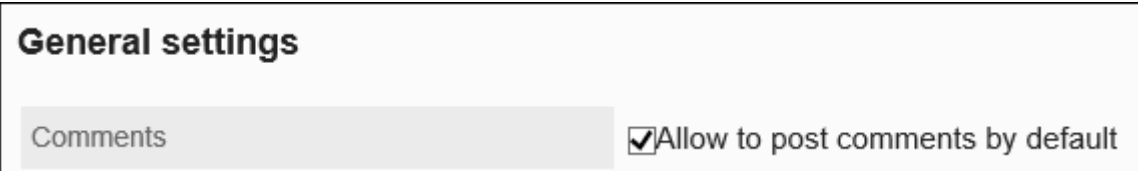

如果勾选"选中"复选框,"填写公告"页面中"允许填写回复"的复选框将为选中的状态。

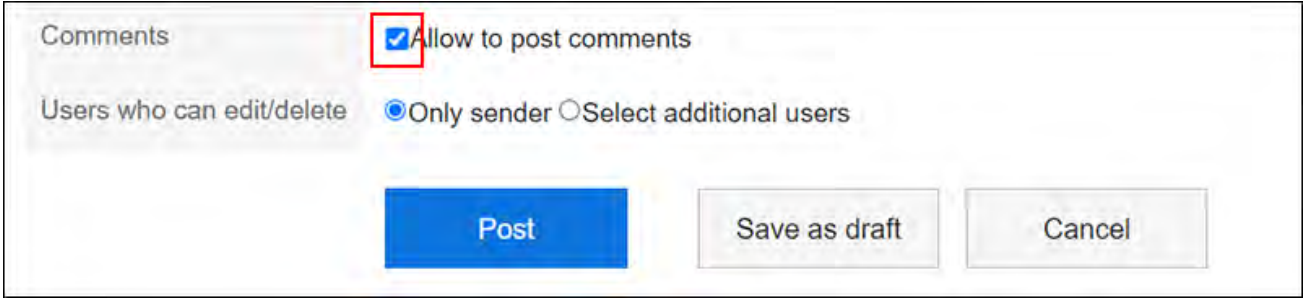

### **在"格式编辑功能的使用许可"项目中,设置是否允许使用格式编辑功能。 7.**

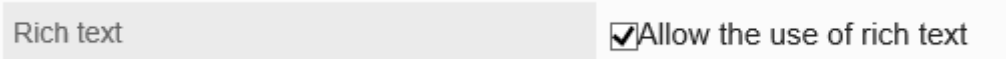

### **在"回复锁定功能的使用许可"项目中,设置是否使用回复锁定功能。 8.**

Anchor links

 $\nabla$ Allow the use of anchor links

锁定功能为在回复中输入">>2"后可生成第2条回复的链接的功能。 设置允许使用回复锁定功能后,此前创建的公告中也可使用该功能。

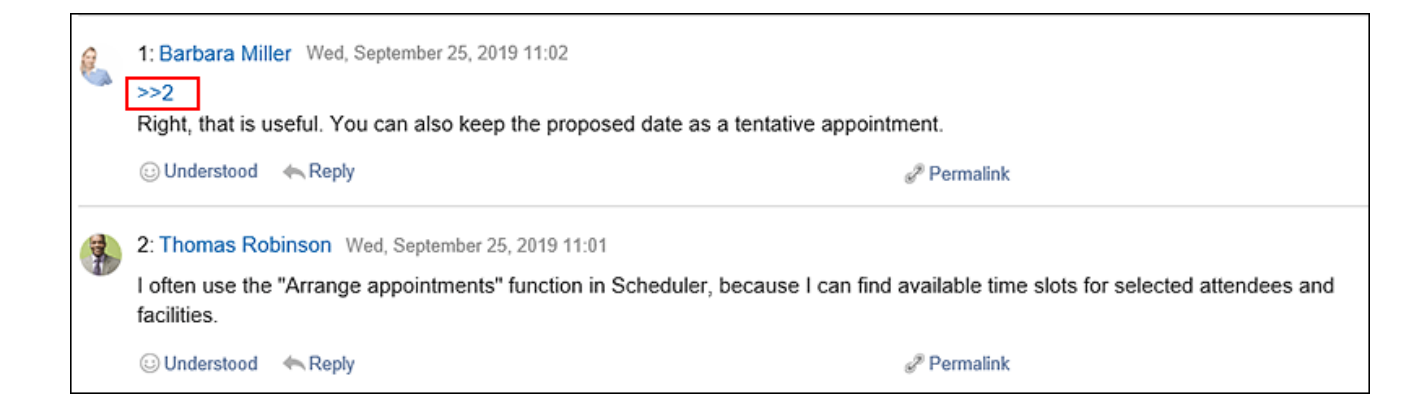

## **在"确认查看状态的初始状态"项目中,设置"确认查看状态"的初始状态。 9.**

Acknowledgment status √Request acknowledgment status by default

#### 如使用查看状态的确认,可查看设置为通知对象的用户在何时查看了公告。

如果勾选"选中"复选框,"填写公告"页面中"确认查看状态"的复选框将为选中的状 态。

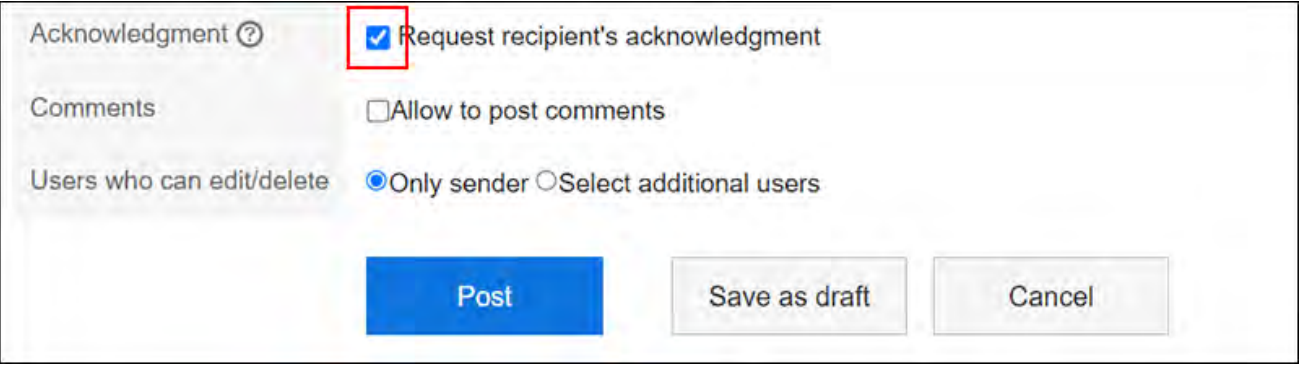

#### **补充**

・ 持有公告查看权限的用户可确认查看状态。可在系统管理或操作管理中的"公告的详 情"页面中确认查看状态。

### **在"直接输入发件人的许可"项目中,选择"发件人"的初始值。 10.**

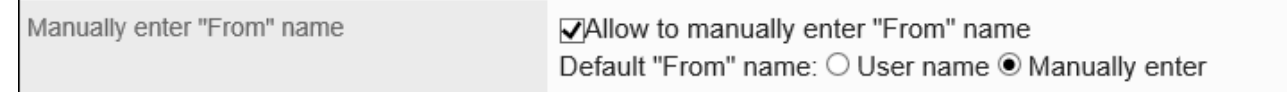

如果允许直接输入发件人,公告的发件人可不显示为用户名称,而显示为任意名称(如组织 名称)。

可在"填写公告"或"更改公告"页面中选择使用用户名称或其他任意名称作为发件人。

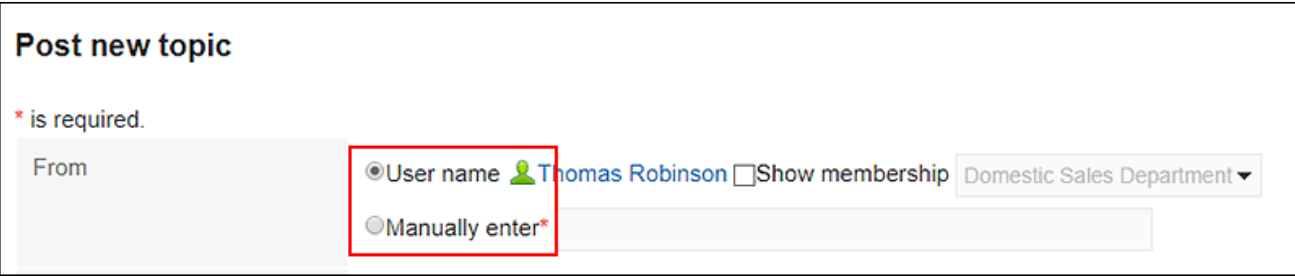

如不允许直接输入发件人,公告的发件人将显示填写公告的用户名称。

## **在"查看权限和通知对象的确认功能的使用许可"项目中,设置是否允许使用查看 11. 权限和通知对象的确认功能。**

Access permissions and notification recipients <br>
VAllow to check access permissions and notification recipients

如果允许使用查看权限和通知对象的确认功能,则用户可以在"公告的详情"页面中的[选 项]中确认查看权限和通知对象。

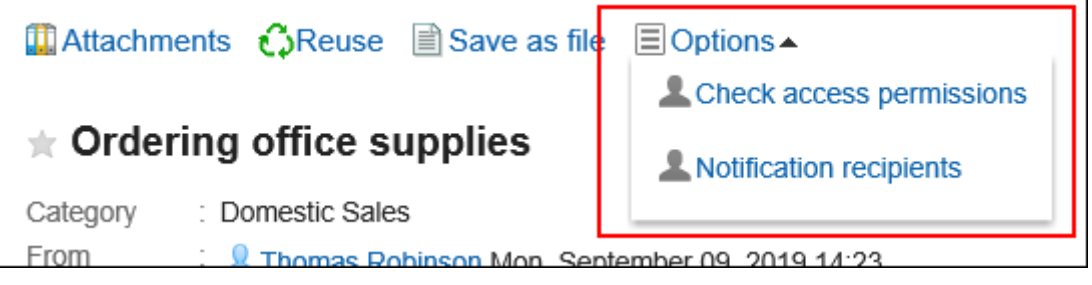

#### **补充**

- 公告栏类别的访问权限设置将反映到"确认查看权限"对话框中。 安全模式为"GRANT(选择允许访问的对象)"时,将显示被允许查看对象,安全 模式为"REVOKE(选择限制的对象)"时,将显示不被允许查看的对象。
- ・ 以下用户将不显示在"确认查看权限"和"确认通知对象"的对话框中:
	- 无法使用公告栏的用户 ◦
	- 已删除的用户
**确认设置内容,点击[设置]。 12.** 

# 2.6.3. 类别的设置

设置类别。

#### **补充**

・ 在"类别的设置"页面中,可使用键盘快捷键来操作类别。 详情请参[考键盘操作](https://jp.cybozu.help/g/zh/user/basic/keyboard.html)。

# <span id="page-900-0"></span>添加类别

添加类别。

**操作步骤:**

- **点击页眉处齿轮状的管理员菜单图标。 1.**
- **点击[Garoon 系统管理]。 2.**
- **选择"各应用程序的管理"标签页。 3.**
- **点击[公告栏]。 4.**
- **点击[类别的设置]。 5.**
- **在"类别的设置"页面中,选择类别后点击[添加类别]。 6.**

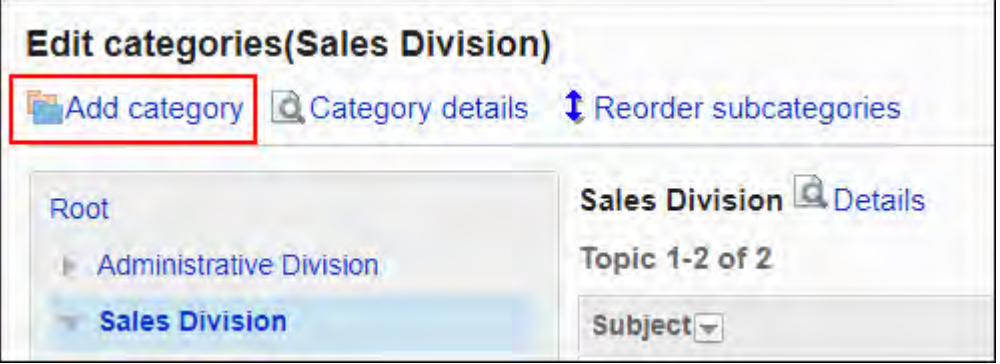

## **在"类别的添加"页面中,输入"标题"一项。 7.**

必须设置标准标题。

点击[分语言设置显示名称],可使用多种语言设置标题。 如果未设置用户所使用语言的标题,将显示标准标题。 可设置以下语言:

- ・日本語
- English
- ・中文(简体)
- ・中文(繁體)

以繁体字显示。

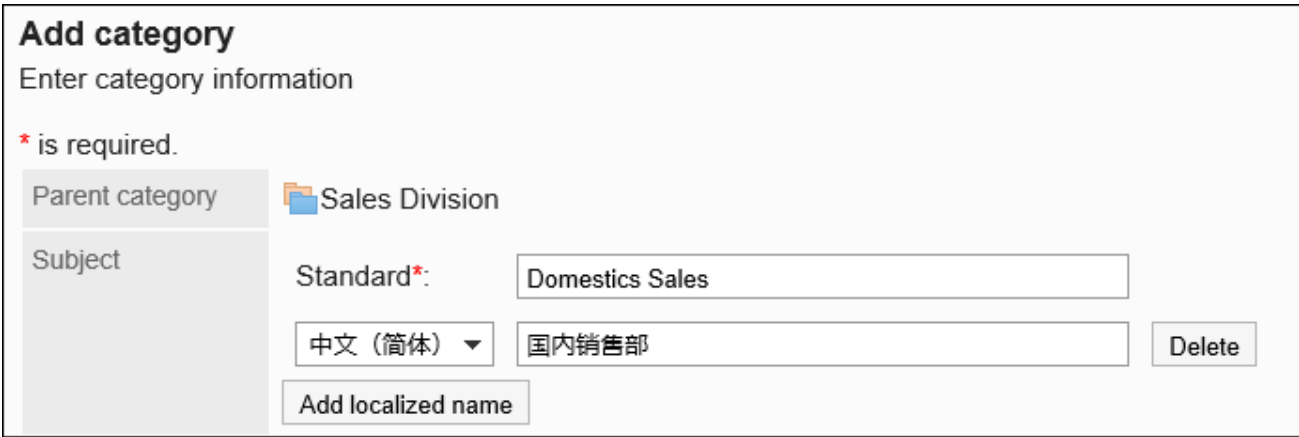

## **设置"类别代码"项目。 8.**

必须设置类别代码。

类别代码是用于识别类别的唯一代码。

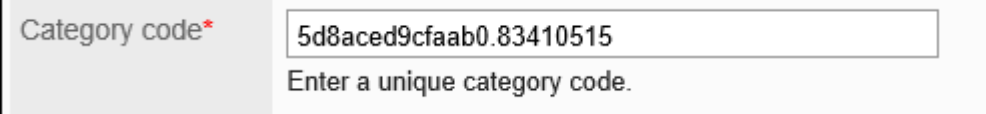

## **需要时,可设置"备注"项。 9.**

 $\blacksquare$ 

输入类别的说明。设置后,类别页面中将显示备注。

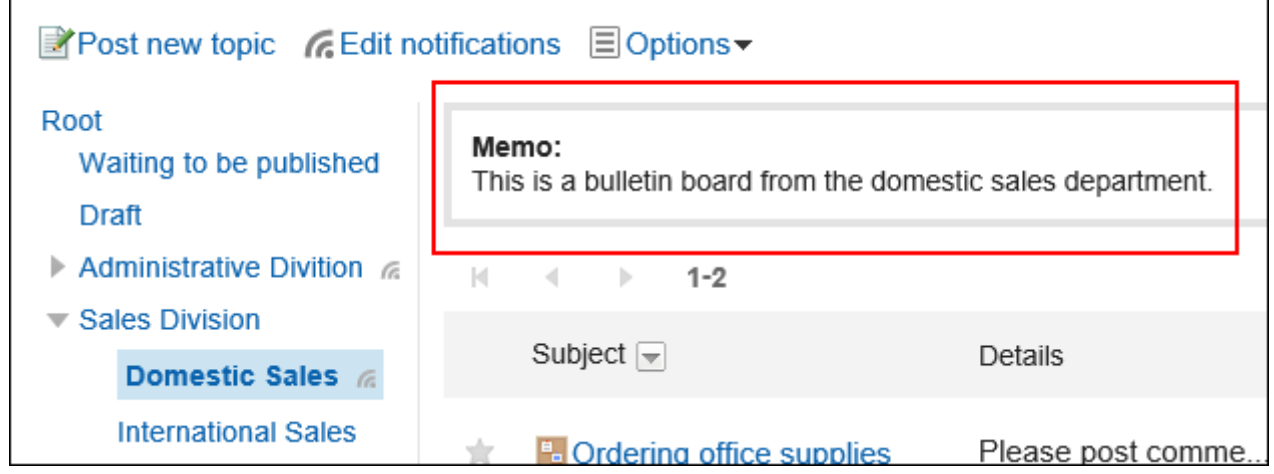

## **在"访问权限"和"通知设置"项目中,设置是否应用上级类别的设置。 10.**

初始值为应用上级类别的设置。

#### **不应用上级类别的设置时:** •

取消勾选"自动应用访问权限的设置到子类别"及"自动应用更新通知的设置到子类 别"复选框。

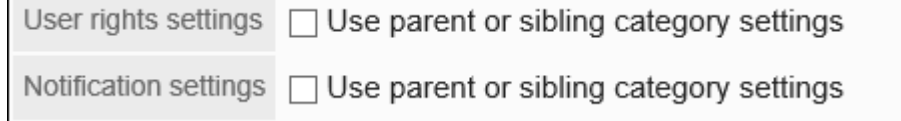

#### **应用上级类别的设置时:** •

勾选"应用上级类别或子类别的访问权限"及"应用上级类别或子类别的通知设置"的 复选框。

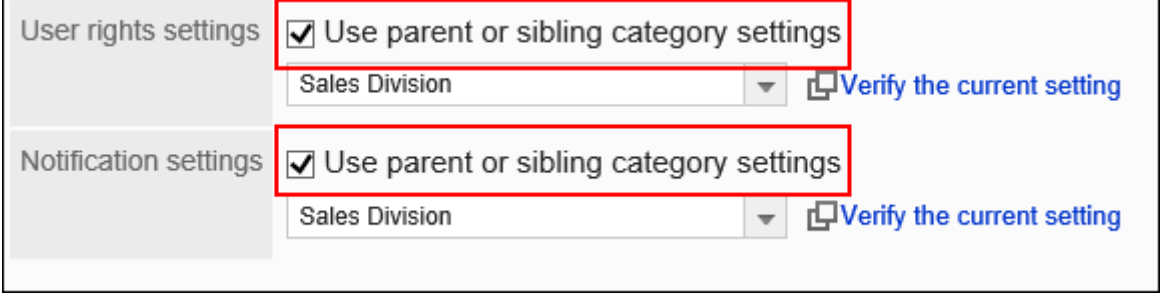

从"访问权限"和"通知设置"的下拉菜单中选择要应用设置的子类别。

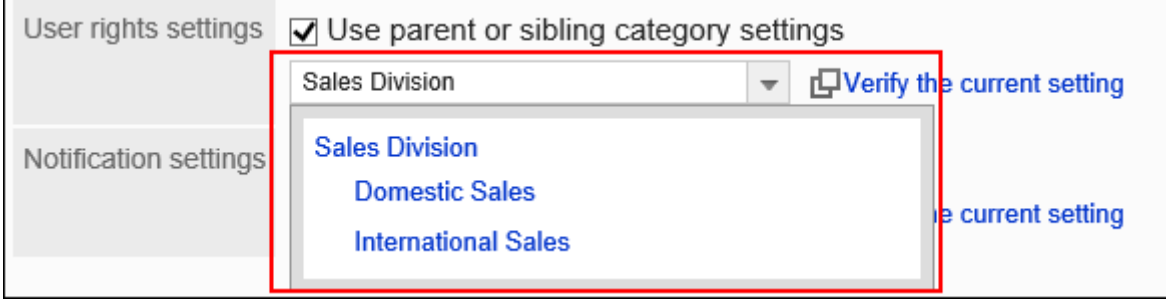

#### **补充**

- ・ 应用了访问权限和通知设置后,即使参照源类别的设置发生更改,更改后的设置也不 会反映到已应用的类别中。
- ・ 如果要从下拉列表中查看已应用的类别设置,点击[确认访问权限]和[确认通知对 象],查看设置。

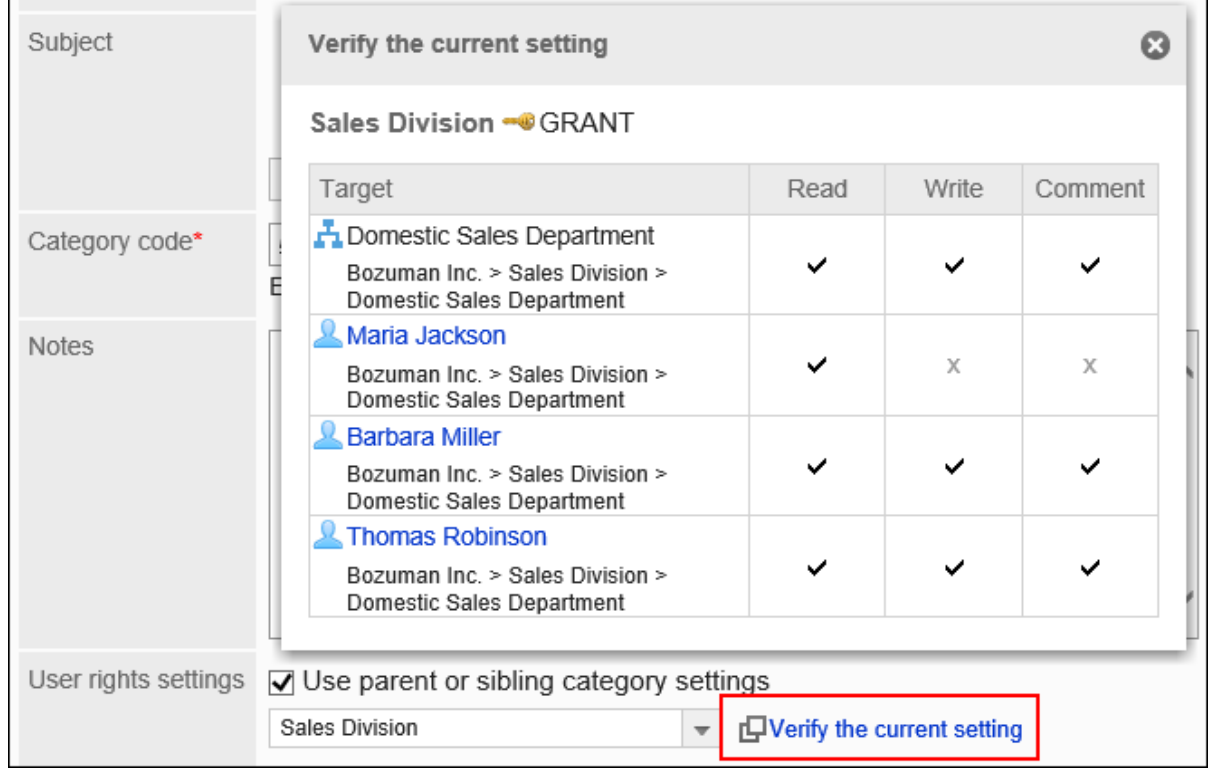

## **确认设置内容,点击[添加]。 11.**

## 更改类别

更改类别设置。

#### **操作步骤:**

- **点击页眉处齿轮状的管理员菜单图标。 1.**
- **点击[Garoon 系统管理]。 2.**
- **选择"各应用程序的管理"标签页。 3.**
- **点击[公告栏]。 4.**
- **点击[类别的设置]。 5.**
- **在"类别的设置"页面中,选择类别并点击[类别的详情]。 6.**

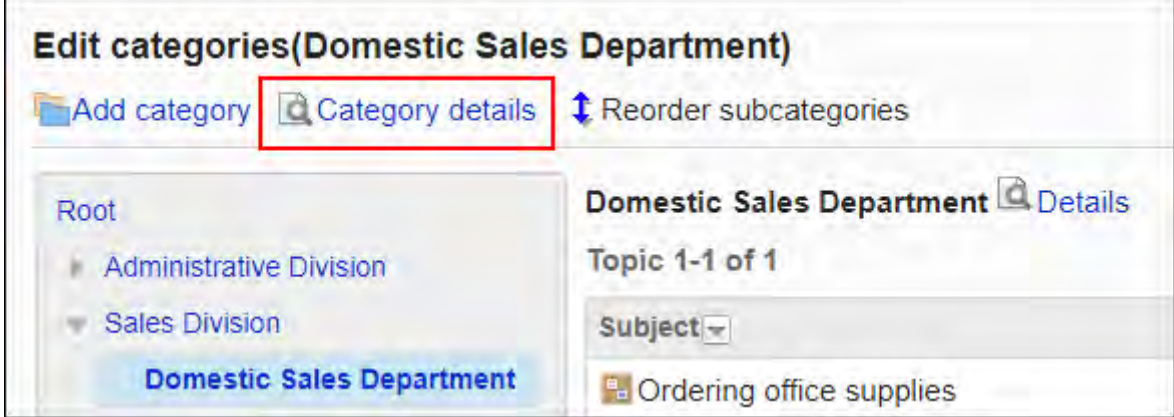

## **在"类别的详情"页面中,点击[更改]。 7.**

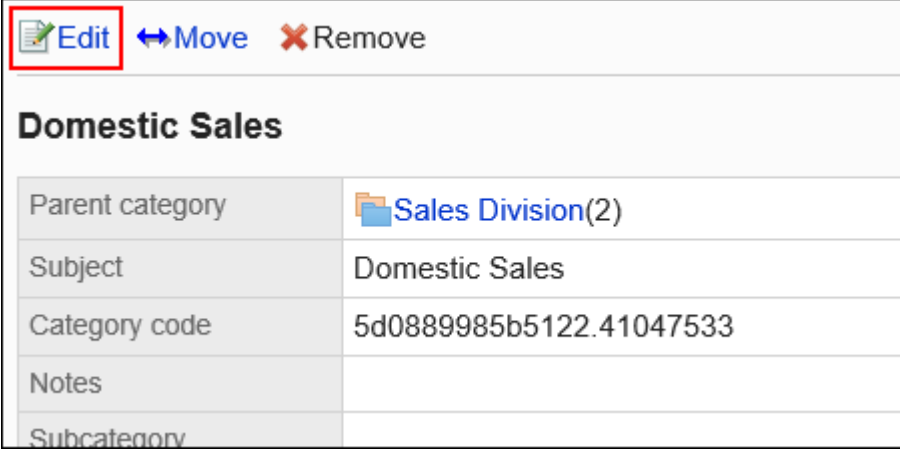

**在"类别的更改"页面中,根据需要更改设置。 8.** 

**确认设置内容,点击[更改]。 9.** 

## 移动类别

将子类别移到其他类别下方。 不能移动"根"类别。

#### **操作步骤:**

- **点击页眉处齿轮状的管理员菜单图标。 1.**
- **点击[Garoon 系统管理]。 2.**
- **选择"各应用程序的管理"标签页。 3.**
- **点击[公告栏]。 4.**
- **点击[类别的设置]。 5.**
- **在"类别的设置"页面中,选择类别并点击[类别的详情]。 6.**

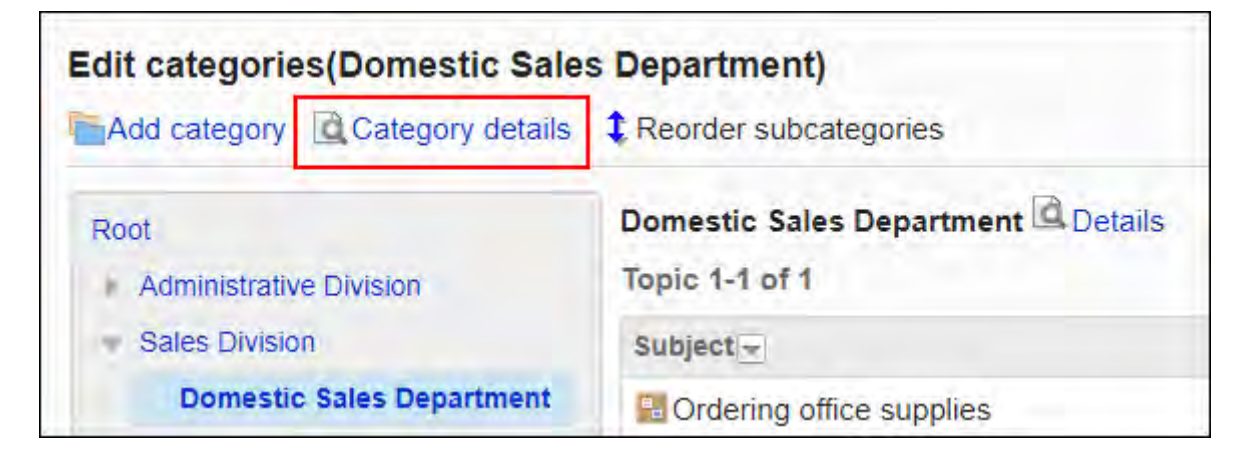

## **在"类别的详情"页面中,点击[移动]。 7.**

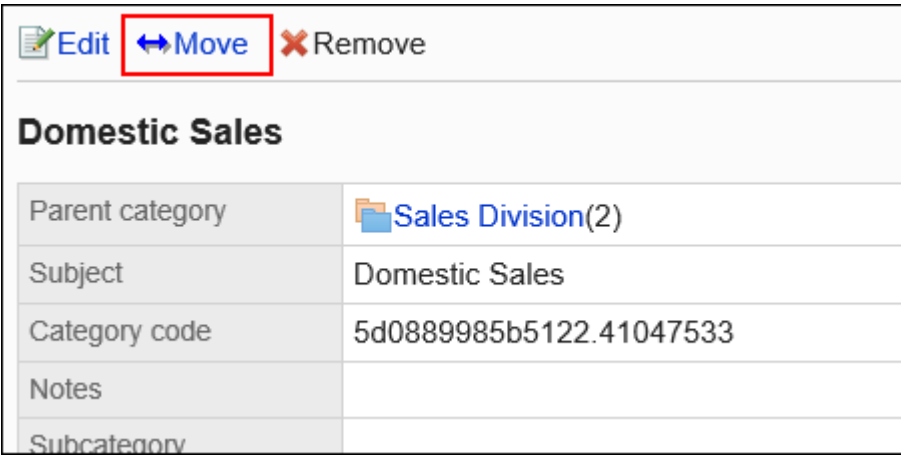

**在"类别的移动"页面中,在"移动后的上级类别"一项中,选择要移动的类别。 8.** 

可通过输入关键字并点击[搜索类别]来搜索要移动到的类别。

点击[上一层]可移动到上一类别。

点击类别名称可转移到您点击的子类别。数字表示子类别的数量。

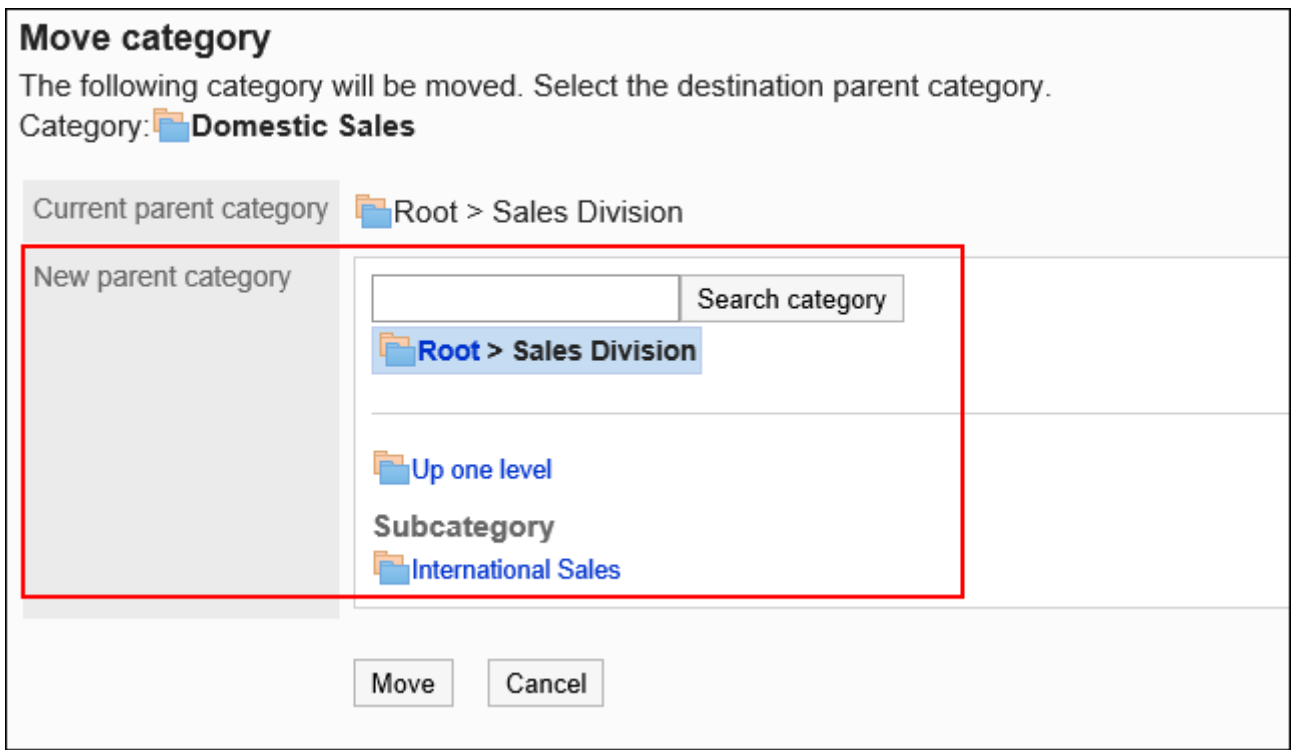

## <span id="page-906-0"></span>**确认设置内容,点击[移动]。 9.**

# 更改子类别的顺序

更改子类别的顺序。

**操作步骤:**

- **点击页眉处齿轮状的管理员菜单图标。 1.**
- **点击[Garoon 系统管理]。 2.**
- **选择"各应用程序的管理"标签页。 3.**
- **点击[公告栏]。 4.**
- **点击[类别的设置]。 5.**
- **在"类别的设置"页面中,选择类别并点击[更改子类别的顺序]。 6.**

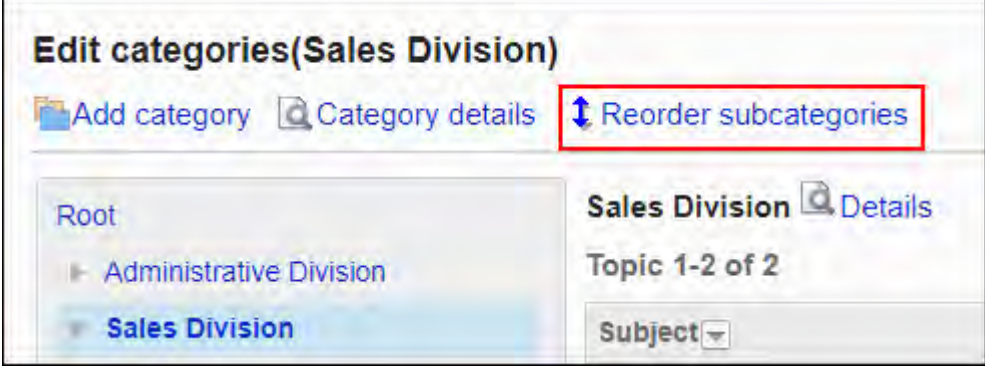

**在"更改子类别顺序"页面中,更改子类别的顺序。 7.** 

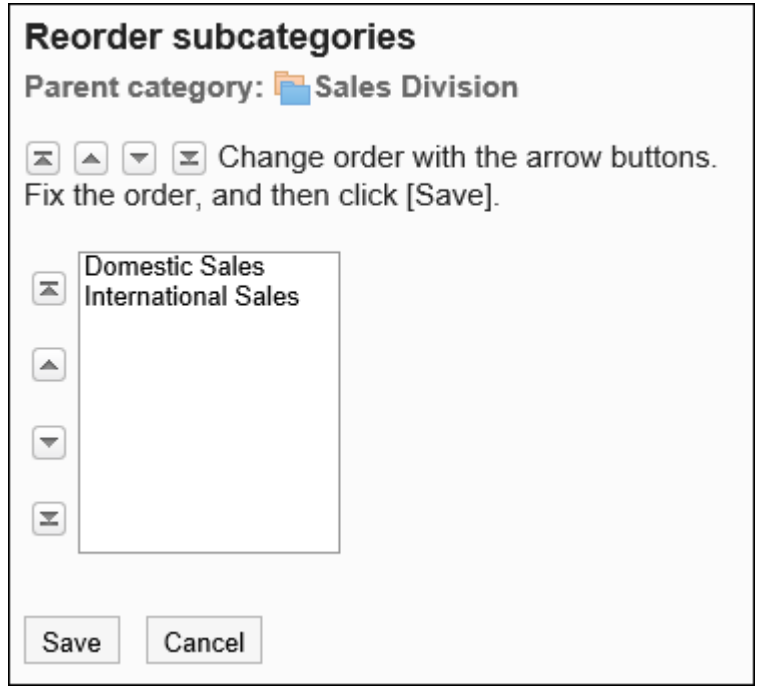

**确认设置内容,点击[更改]。 8.** 

删除类别

删除空类别。 无法删除以下类别:

- ・"根"类别
- ・ 含有公告和子类别的类别

#### **注意**

• 无法恢复已删除的类别。

**操作步骤:**

- **点击页眉处齿轮状的管理员菜单图标。 1.**
- **点击[Garoon 系统管理]。 2.**
- **选择"各应用程序的管理"标签页。 3.**
- **点击[公告栏] 4.**
- **点击[类别的设置] 5.**
- **在"类别的设置"页面中,选择类别并点击[类别的详情]。 6.**

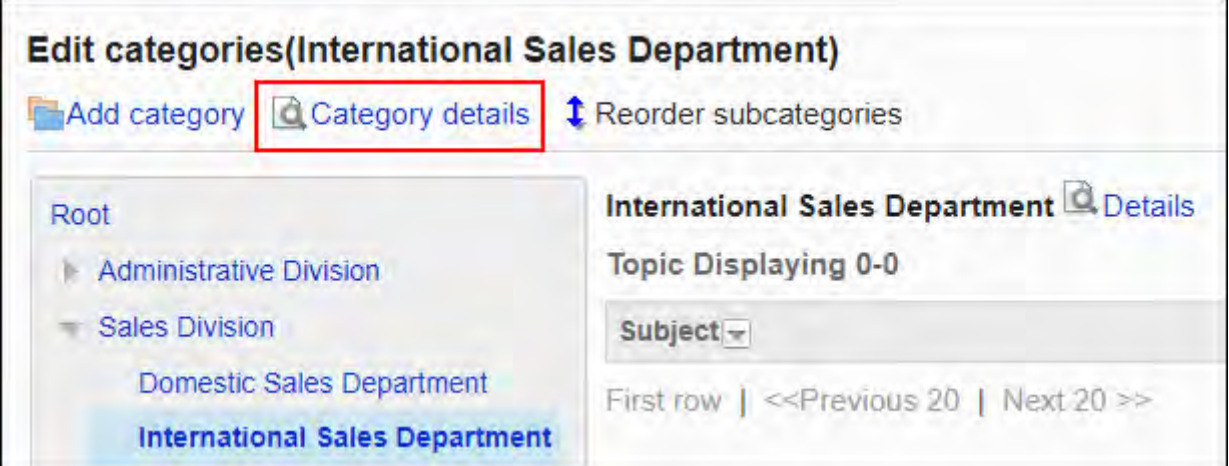

## **在"类别的详情"页面中,点击[删除]。 7.**

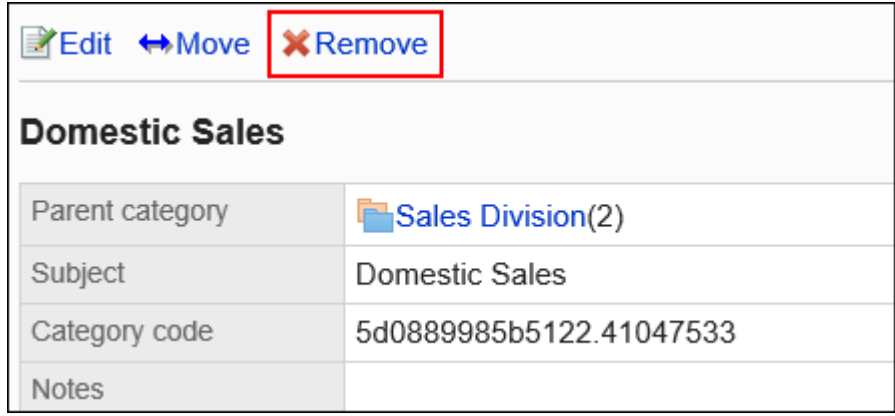

## **在"类别的删除"页面中,点击[是]。 8.**

# 2.6.4. 为类别设置操作管理权限

操作管理员是经系统管理员授予了类别的操作管理权限的用户。

被设置为操作管理器后,将能够在用户页面中通过"公告栏"页面的[选项],对类别和公告进行管 理。

但是,操作管理员仅可管理由系统管理员付与访问权限的类别。

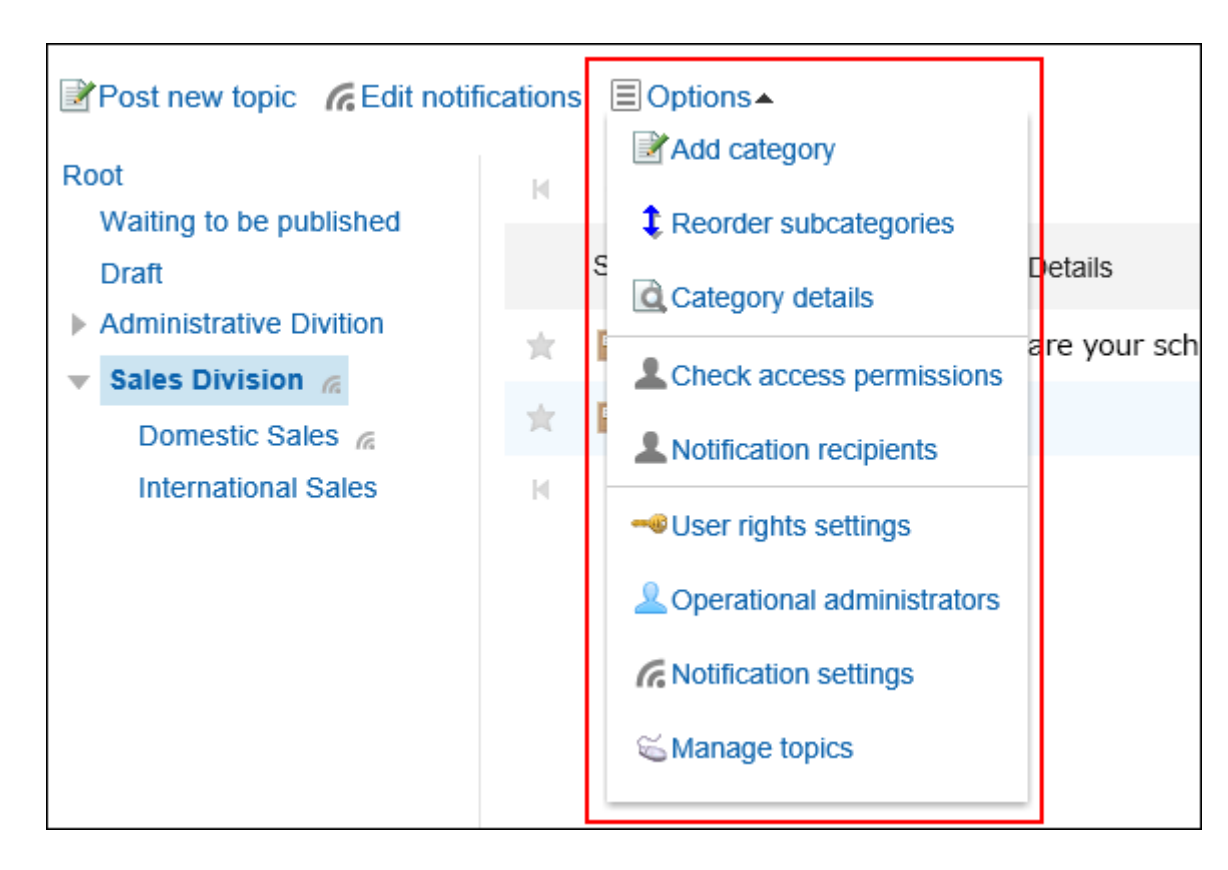

操作管理员可以执行以下操作:

- 添加类别: 详情请参[考添加类别\(901页\)](#page-900-0)。
- 更改子类别的顺序: 详情请参[考更改子类别的顺序\(907页\)](#page-906-0)。
- 类别的详情: 查看所选类别的详细信息。
- ・ 访问权限的设置: 详情请参[考设置类别的访问权限\(917页\)](#page-916-0)。
- ・ 设置操作管理权限: 为所选类别设置操作管理员。
- 设置通知: 详情请参[考通知的设置\(933页\)](#page-932-0)。
- 公告的管理: 详情请参[考公告的管理\(944页\)](#page-943-0)。

#### **补充**

・ 在"操作管理权限的设置"页面中,可使用键盘快捷键对类别进行操作。 详情请参[考键盘操作](https://jp.cybozu.help/g/zh/user/basic/keyboard.html)。

## 添加操作管理权限

分别设置各类别的操作权限。 操作管理权限的设置将继承到子类别中。

#### **操作步骤:**

- **点击页眉处齿轮状的管理员菜单图标。 1.**
- **点击[Garoon 系统管理]。 2.**
- **选择"各应用程序的管理"标签页。 3.**
- **点击[公告栏]。 4.**
- **点击[操作管理权限的设置]。 5.**
- **在"操作管理权限的设置"页面,选择类别,然后点击[设置]。 6.**

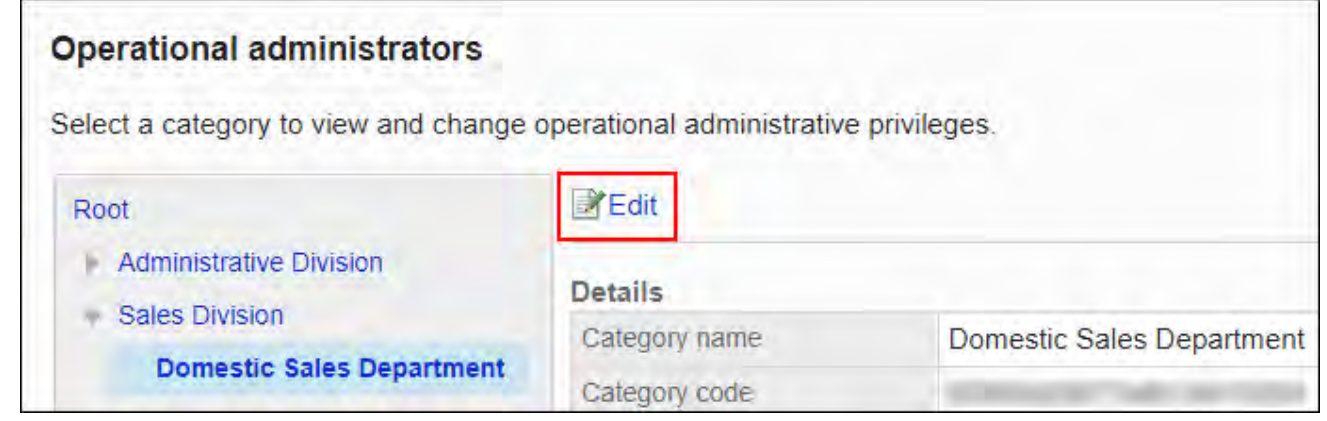

**在"操作管理权限的列表"页面中,点击[添加]。 7.** 

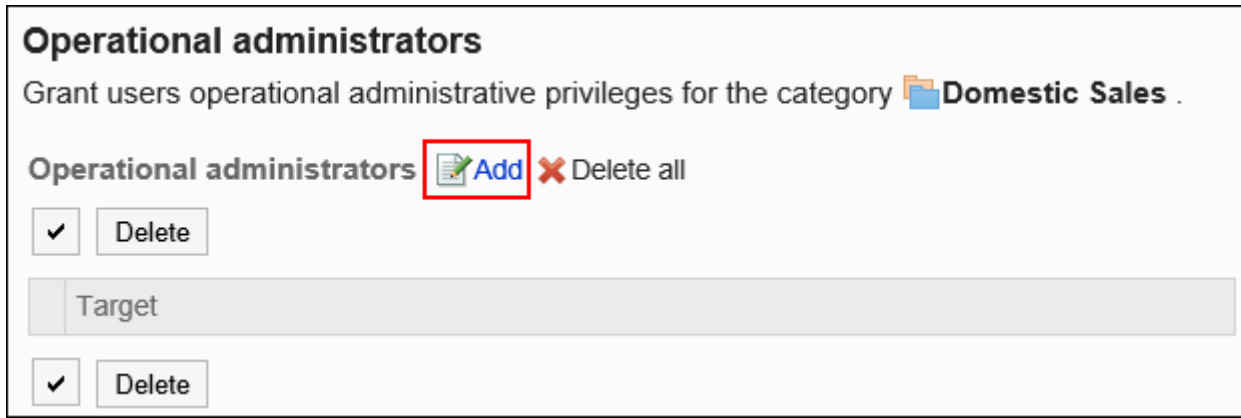

# **在"添加操作管理权限"页面中,选择要为其添加操作管理权限的组织、用户或角 8. 色,然后点击[添加]。**

要选择角色时,可将显示切换至"角色"标签。

如果点击[添加]后再切换标签页,切换之前选择的组织、用户或角色将解除。

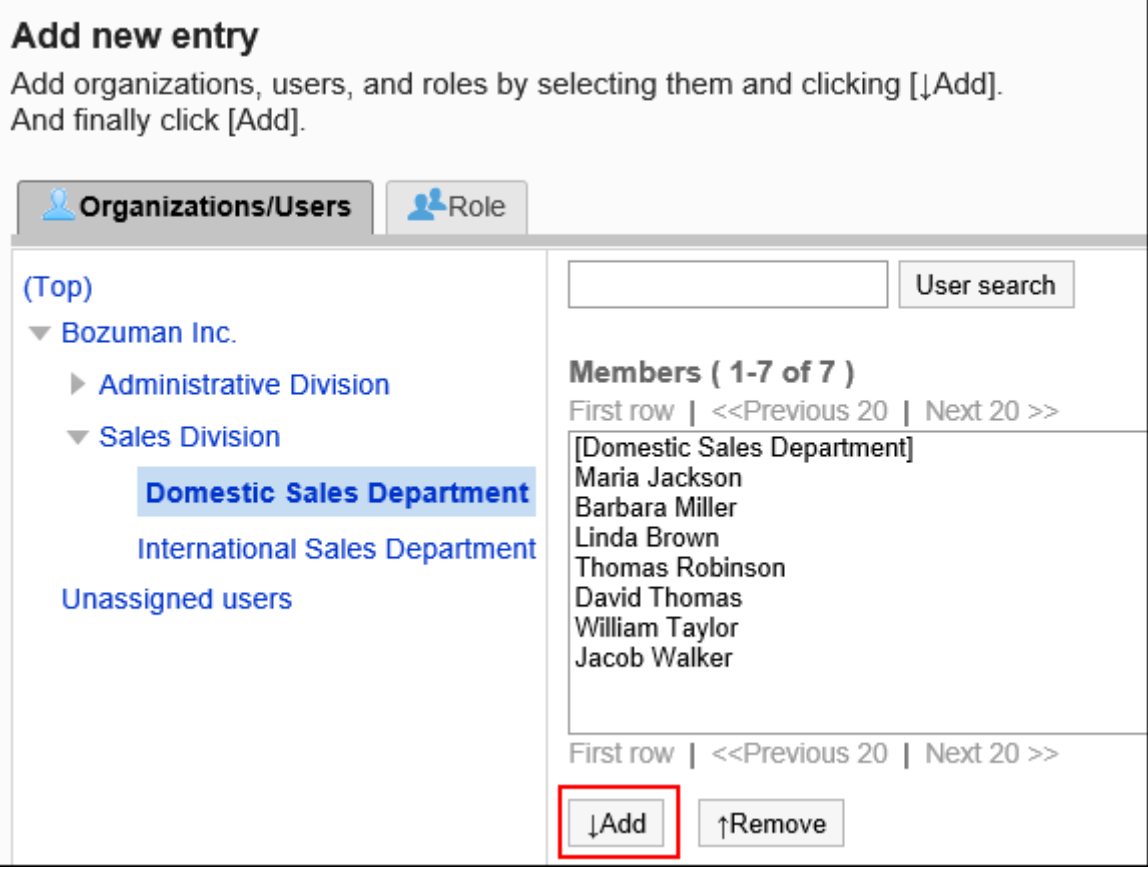

## **点击[添加]。 9.**

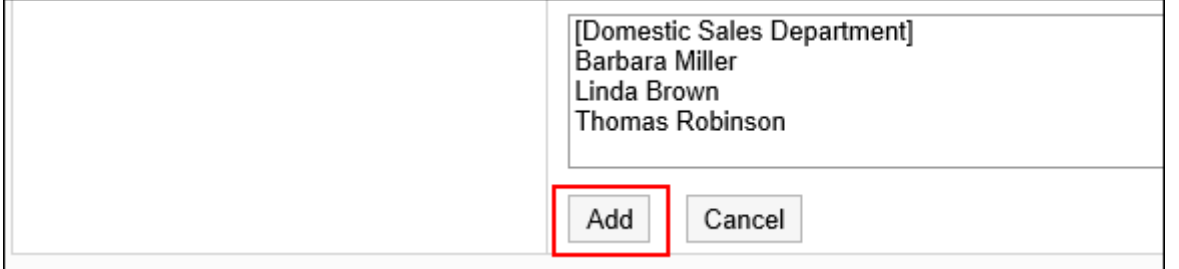

# 删除操作管理权限

删除组织或用户的操作管理权限。

删除操作管理权限后,被删除权限的用户将无法在用户页面中管理类别和公告。

**注意**

• 不能恢复已删除的操作管理权限。

选择并删除操作管理权限

选择操作管理权限,然后删除。

**操作步骤:**

- **点击页眉处齿轮状的管理员菜单图标。 1.**
- **点击[Garoon 系统管理]。 2.**
- **选择"各应用程序的管理"标签页。 3.**

**点击[公告栏]。 4.** 

- **点击[操作管理权限的设置]。 5.**
- **在"操作管理权限的设置"页面,选择类别,然后点击[设置]。 6.**

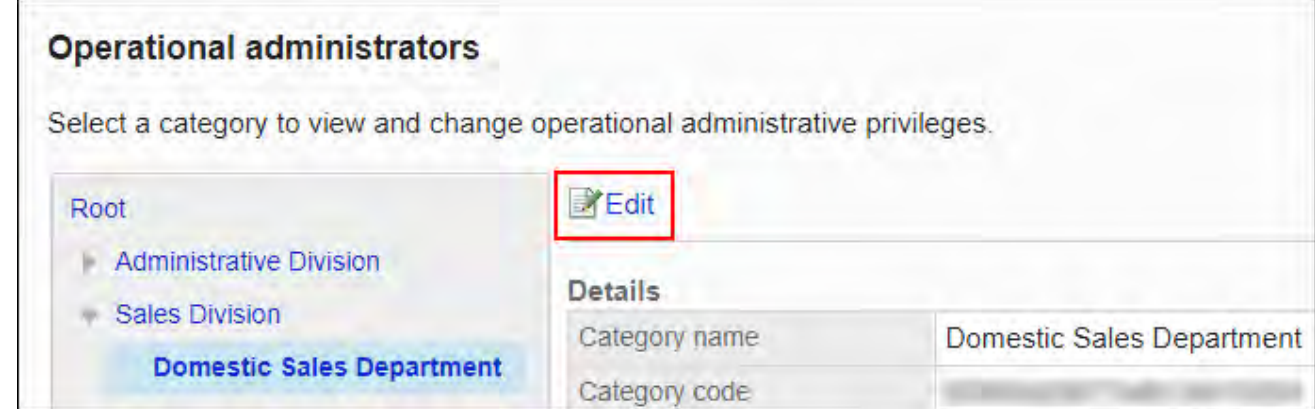

## **在"操作管理权限列表"页面中,选中要删除的操作管理权限的复选框,然后点击 7. [删除]。**

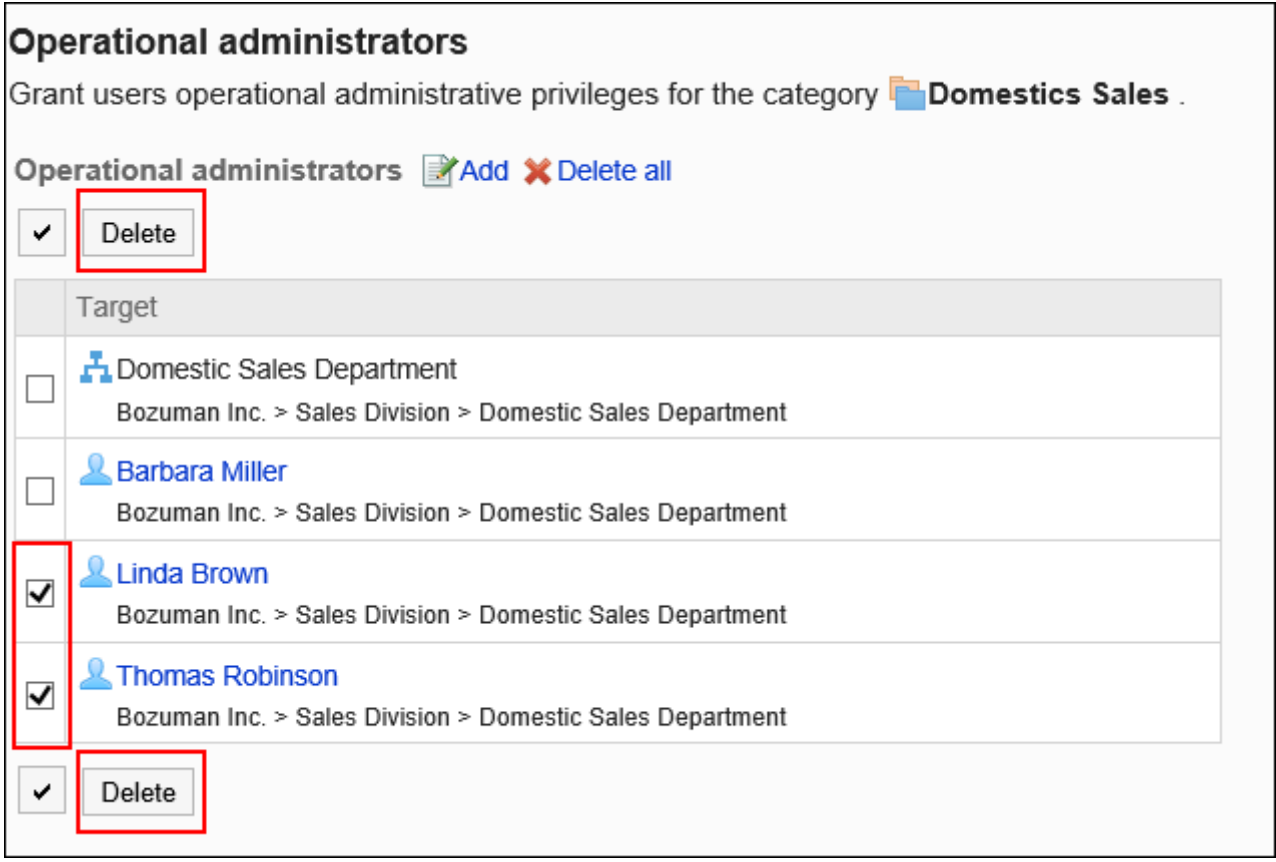

## **在"操作管理权限的批量删除"页面中,点击[是]。 8.**

删除所有操作管理权限

删除所有已设置的操作管理权限。

**操作步骤:**

- **点击页眉处齿轮状的管理员菜单图标。 1.**
- **点击[Garoon 系统管理]。 2.**
- **选择"各应用程序的管理"标签页。 3.**
- **点击[公告栏]。 4.**
- **点击[操作管理权限的设置]。 5.**
- **在"操作管理权限的设置"页面,选择类别,然后点击[设置]。 6.**

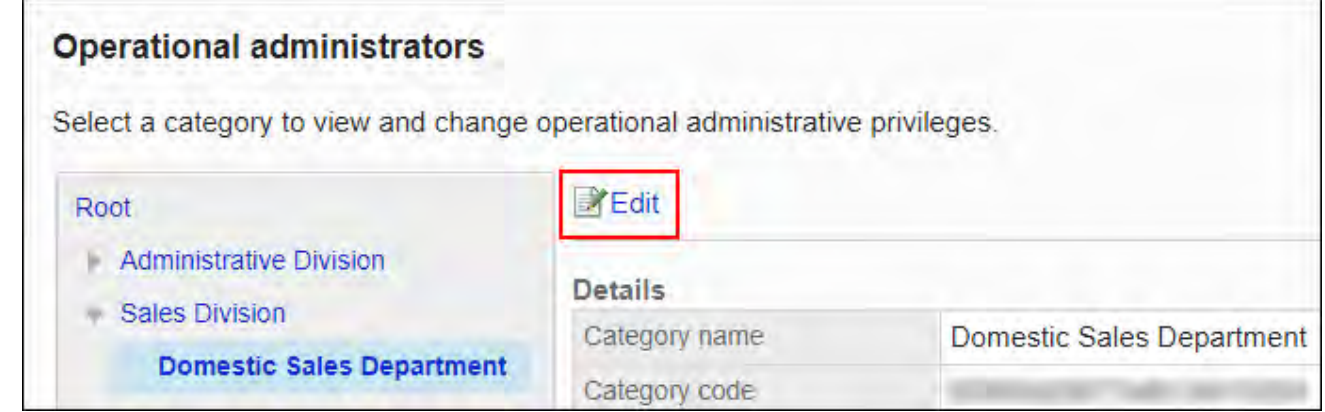

**在"操作管理权限的列表"页面中,点击[全部删除]。 7.** 

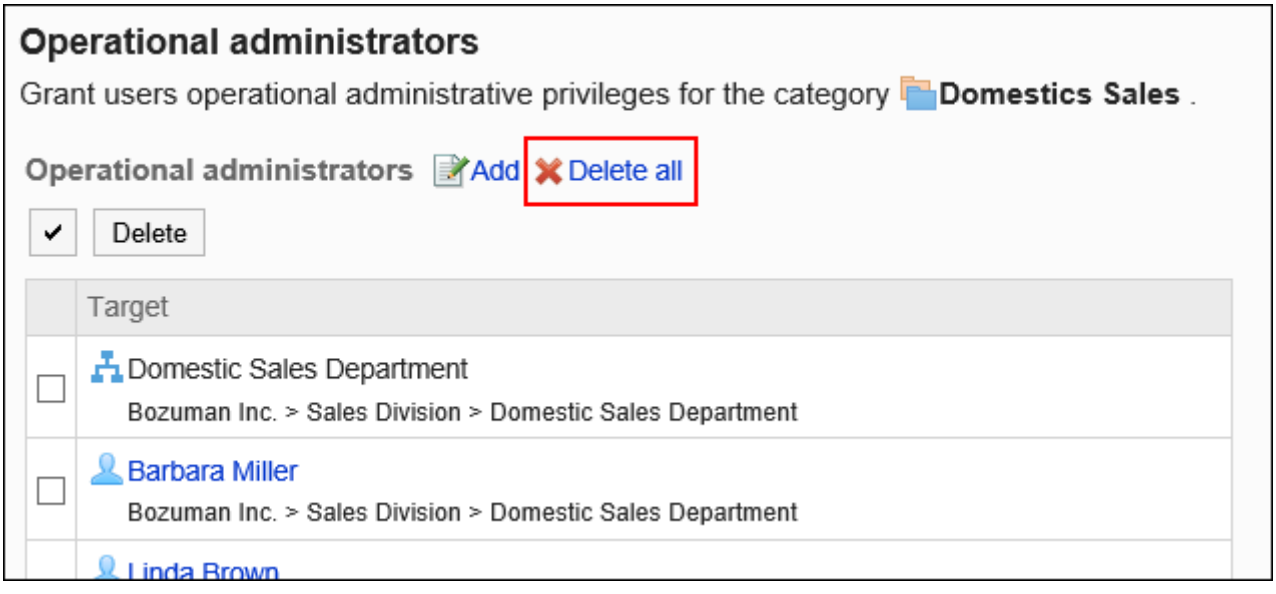

**在"全部操作管理权限的删除"页面中,点击[是]。 8.** 

# <span id="page-916-0"></span>2.6.5. 设置类别的访问权限

以组织、用户或角色为单位对类别设置以下权限:

- 查看权限 •
- 写入权限 •
- ・ 回复的填写权限

公告栏的权限根据安全模式的不同而不同。 初始设置如下:

根: •

安全模式设置为"GRANT(选择允许访问的对象)"。 所有用户都可以查看公告。

- 子类别:
	- 应用上级类别和上级子类别的访问权限时: 应用所选的上级类别或上级子类别的安全模式和权限。
	- 不想应用上级类别和上级子类别的访问权限时: 安全模式设置为"REVOKE(选择限制的对象)"。 允许所有用户查看、写入、回复公告。

访问权限的相关信息请参考[用户的权限\(47页\)和](#page-46-0)[优先的访问权限\(52页\)](#page-51-0)。

## **补充**

- ・ 在以下页面中,可使用键盘快捷键来操作类别。详情请参考<u>键盘操作</u>。
	- "访问权限的设置"页面
	- "访问权限的批量应用"页面

# 设置访问权限

以在安全模型为"GRANT(选择允许访问的对象)"的状态下设置访问权限为例进行说明。

2 章 应用程序

#### **注意**

• 更改安全模型后,更改前设置的访问权限将被初始化。

#### **操作步骤:**

- **点击页眉处齿轮状的管理员菜单图标。 1.**
- **点击[Garoon 系统管理]。 2.**
- **选择"各应用程序的管理"标签页。 3.**
- **点击[公告栏]。 4.**
- **点击[访问权限的设置]。 5.**
- **在"访问权限的设置"页面,选择类别,然后点击[设置]。 6.**

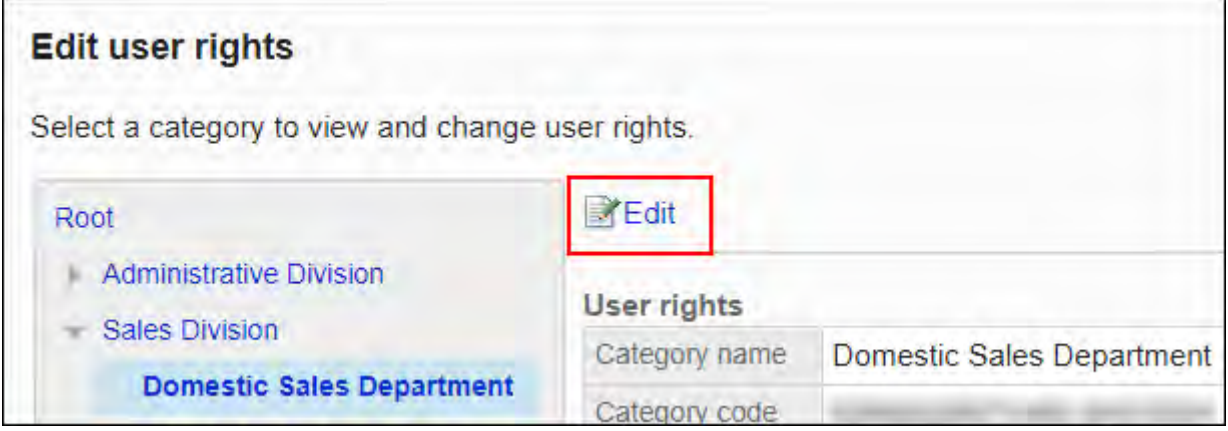

**在"访问权限列表"页面中,确认安全模式为"GRANT(选择允许访问的对 7. 象)"。** 

安全模型为"REVOKE(选择限制的对象)"时,请点击[更改],并将其更改为"GRANT (选择允许访问的对象)"。详情请参考[更改安全模式\(48页\)](#page-47-0)。

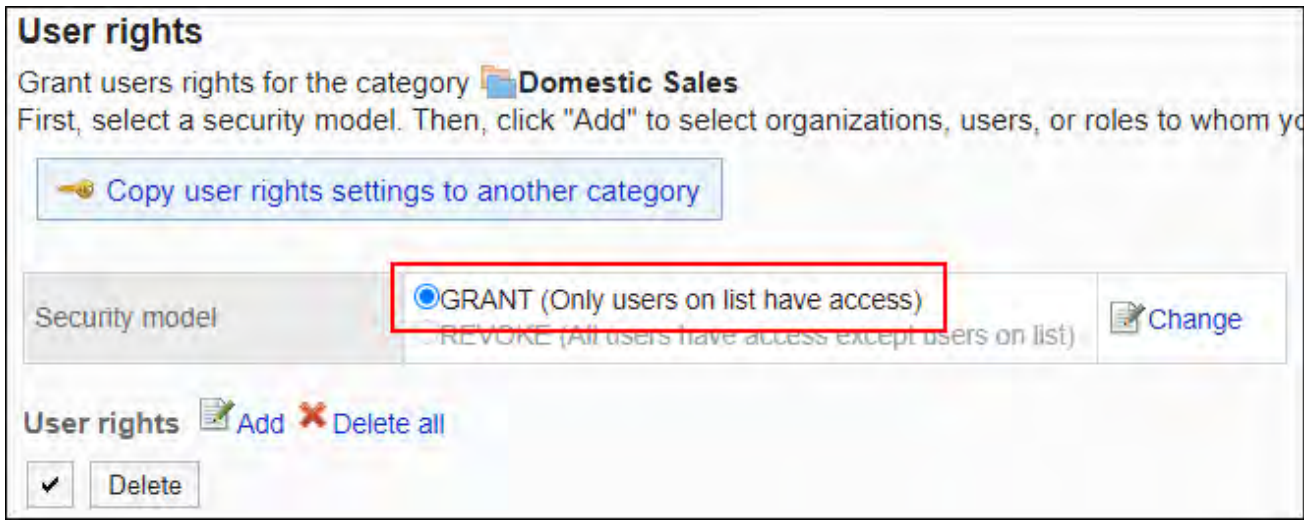

## **点击[添加]。 8.**

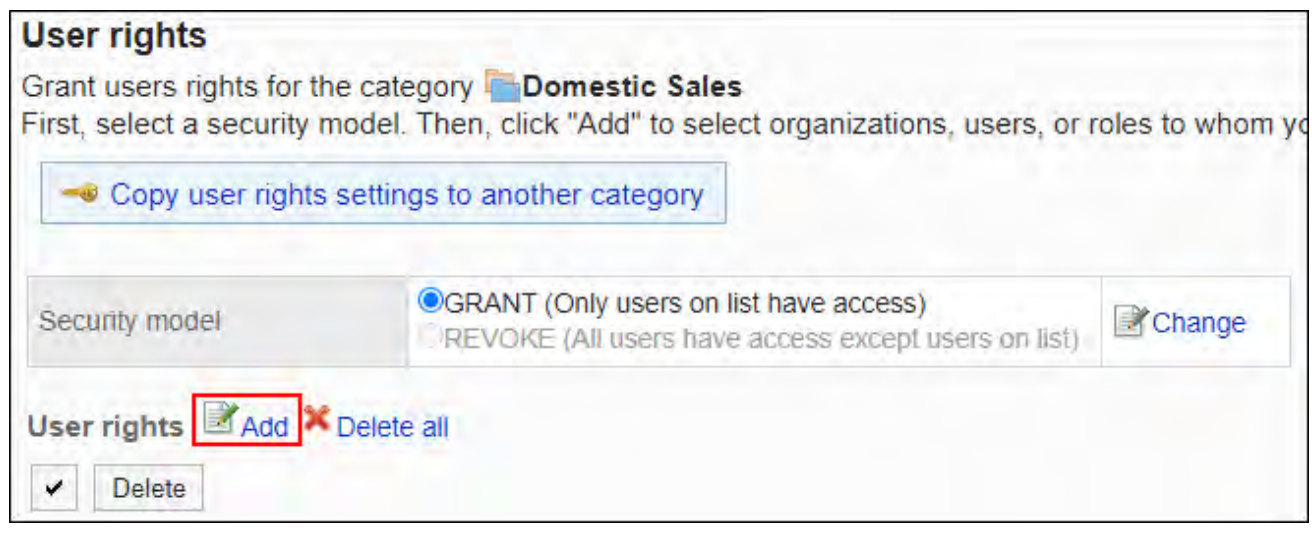

**在"添加访问权限"页面中,选择要为其设置权限的组织、用户或角色,然后点击 9. [添加]。**

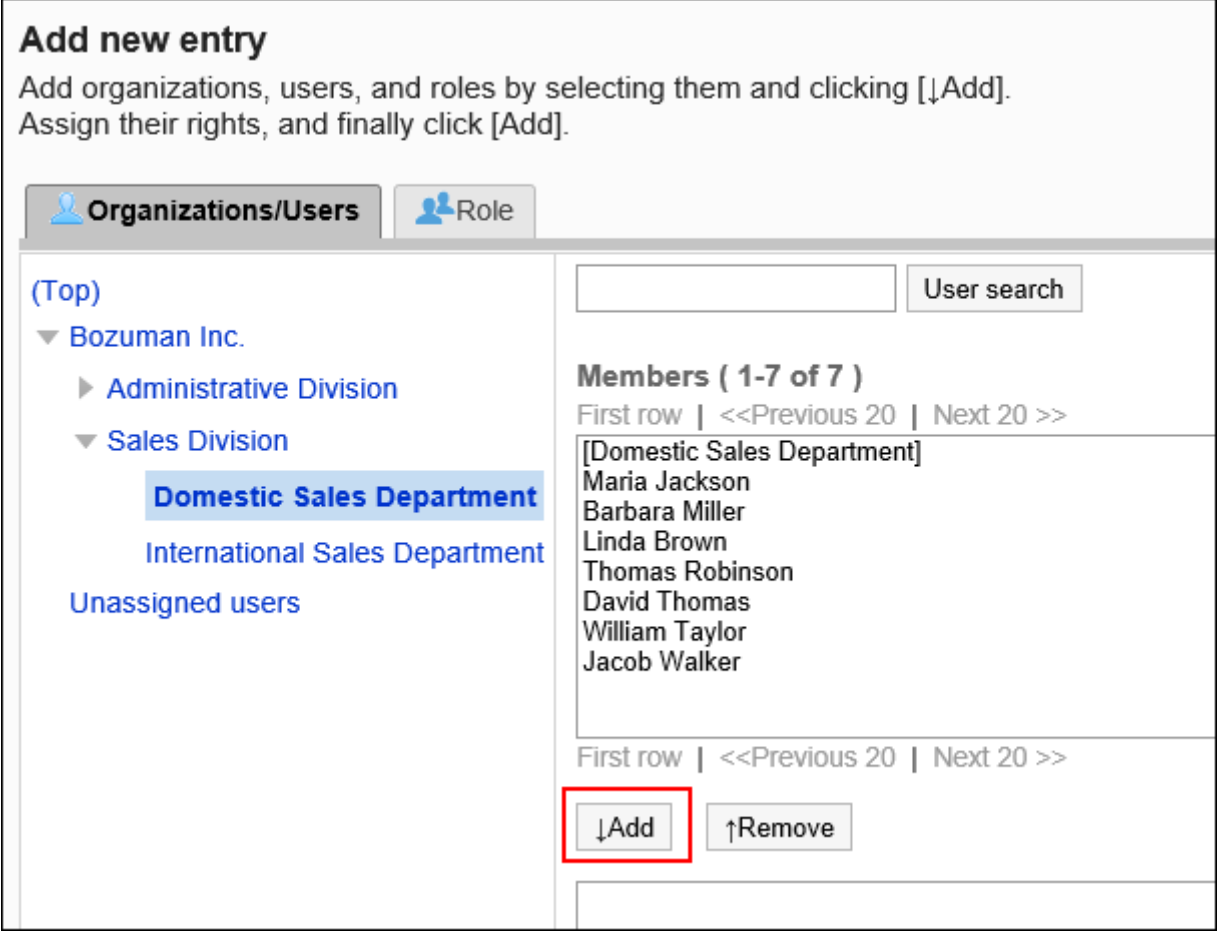

要选择角色时,请将其显示切换到"角色"标签页。 如果点击[添加]后再切换标签页,切换之前选择的组织、用户或角色将解除。

**10. 在"要添加的状态"中,选择要允许权限的复选框,然后点击[添加]。**

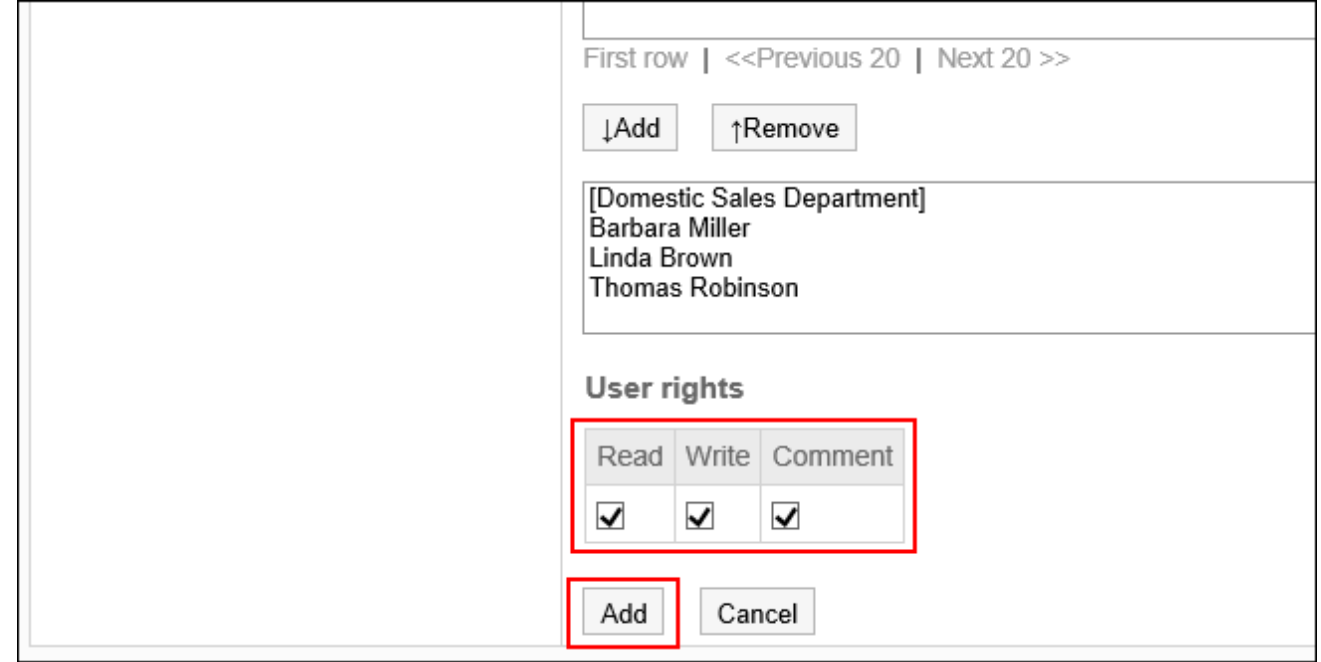

# 访问权限的组合

如通过访问权限限制对公告栏的操作,公告栏页面中将仅显示登录用户可操作的类别。

## **拥有访问权限的用户页面:**

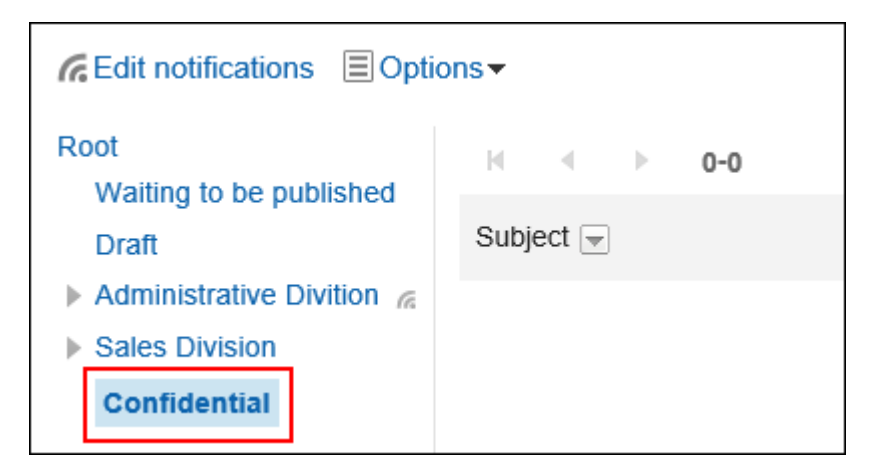

## **没有访问权限的用户页面:**

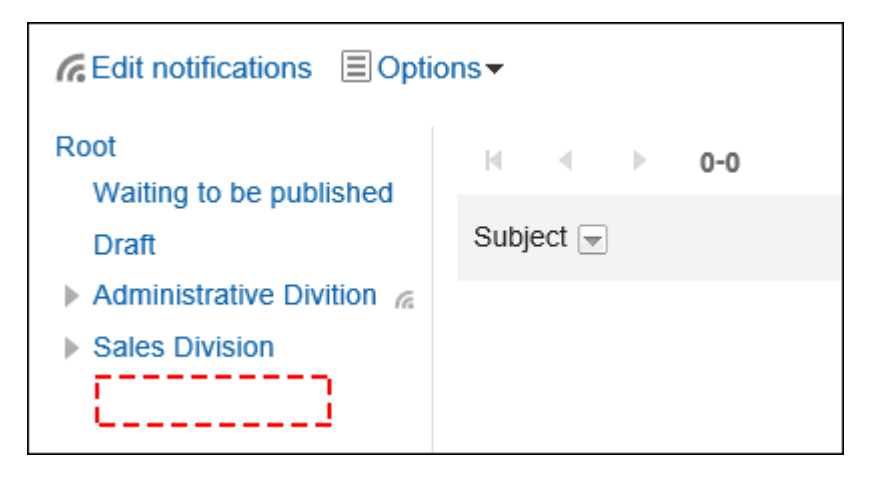

■安全模式为"GRANT(选择允许访问的对象)"时

以对外保密类别的访问权限的安全模型为"GRANT(选择允许访问的对象)"为例进行说明。

## **对外保密类别的所有操作均授权给加藤大辅时的示例:** •

给加藤大辅付与查看、写入和回复的权限。

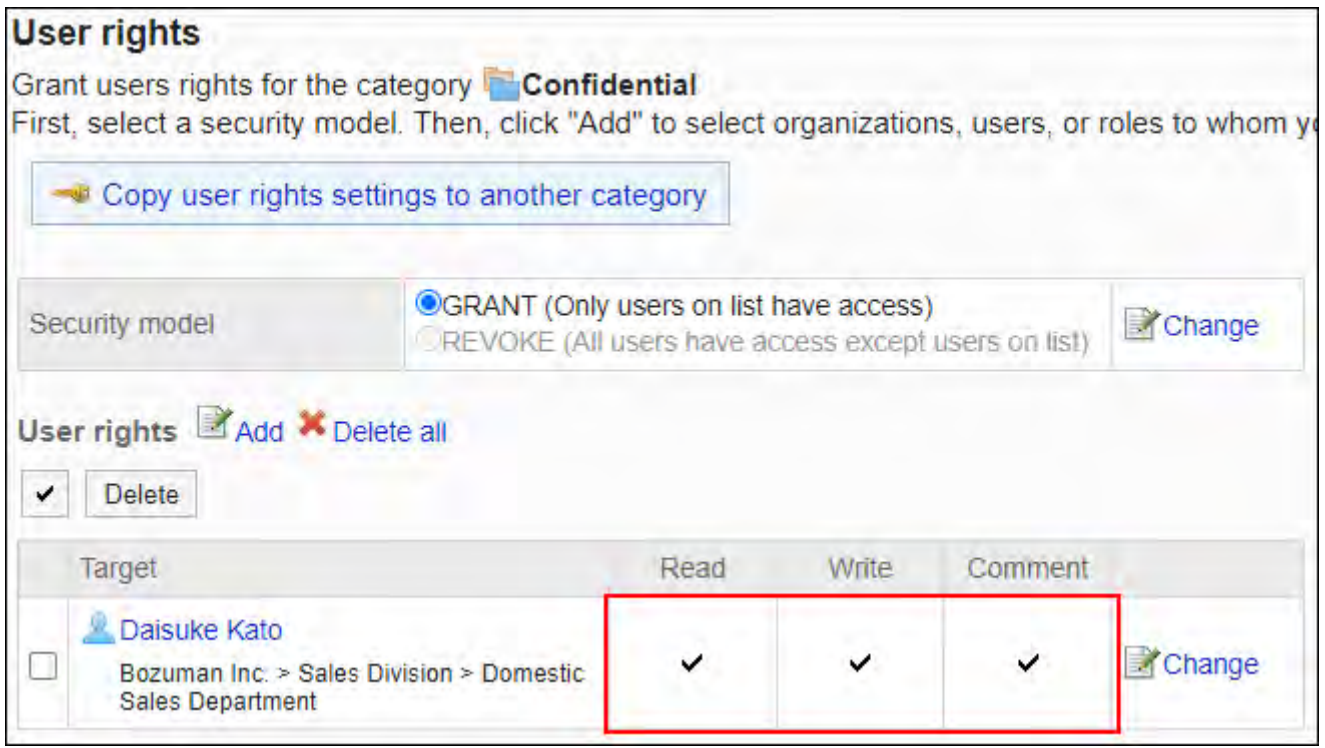

#### **对外保密类别,仅允许加藤大辅查看公告时的示例:** •

给加藤大辅付与查看权限。

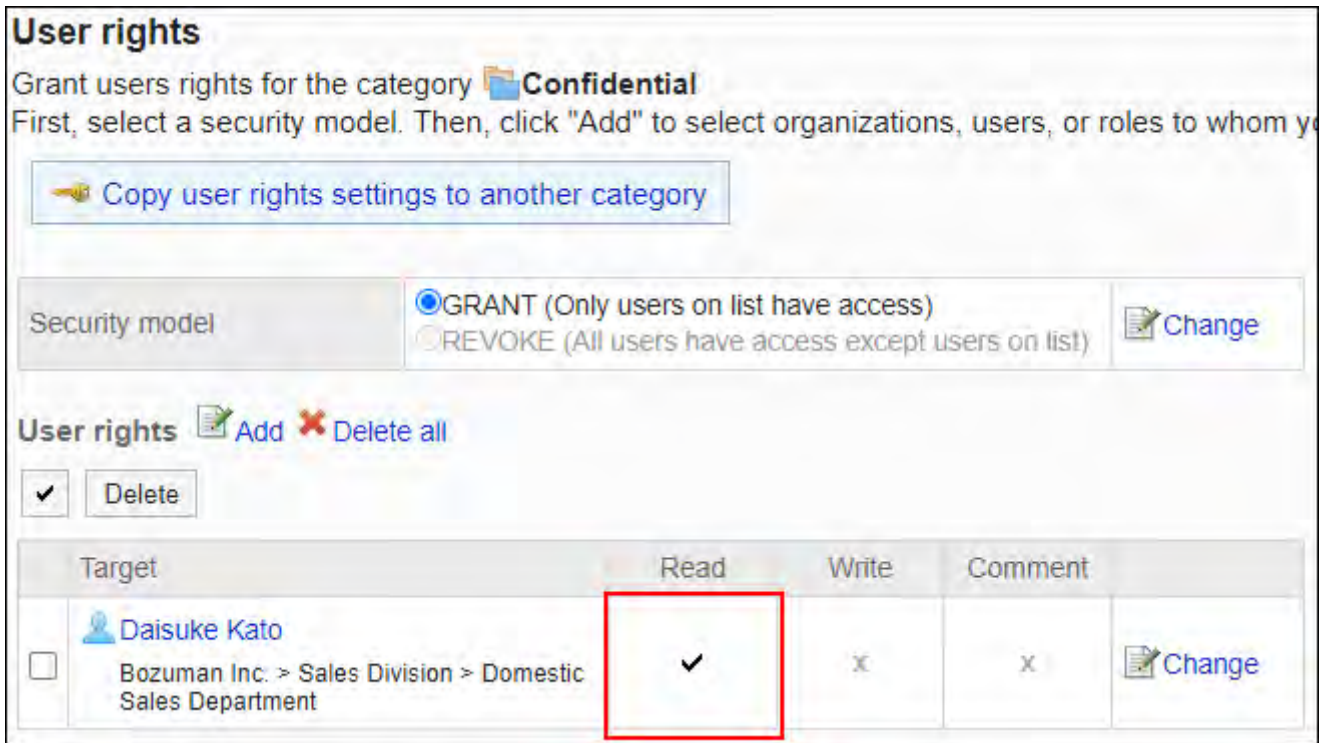

## **对外保密类别,仅允许加藤大辅写入公告时的示例:** •

授予加藤大辅查看和写入的权限。

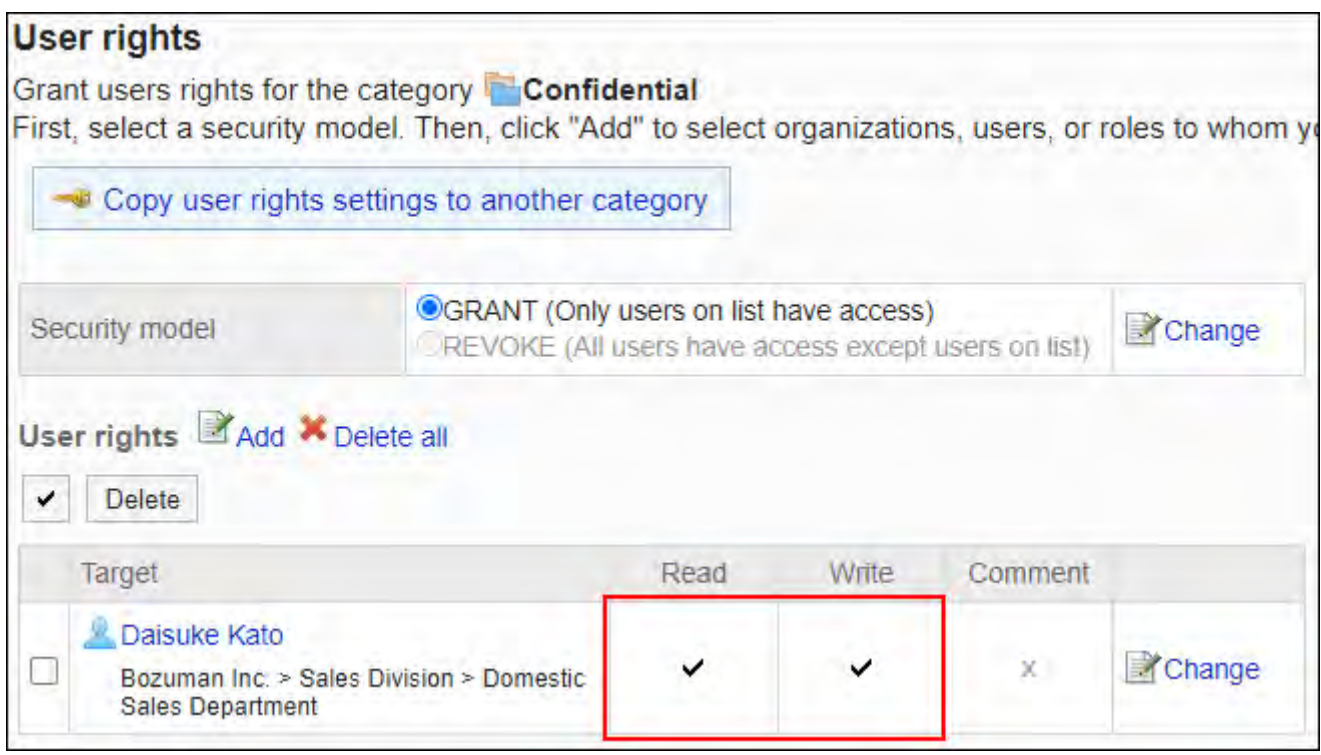

#### **对外保密类别,允许加藤大辅填写回复时的示例:** •

给加藤大辅付与查看及回复的权限。

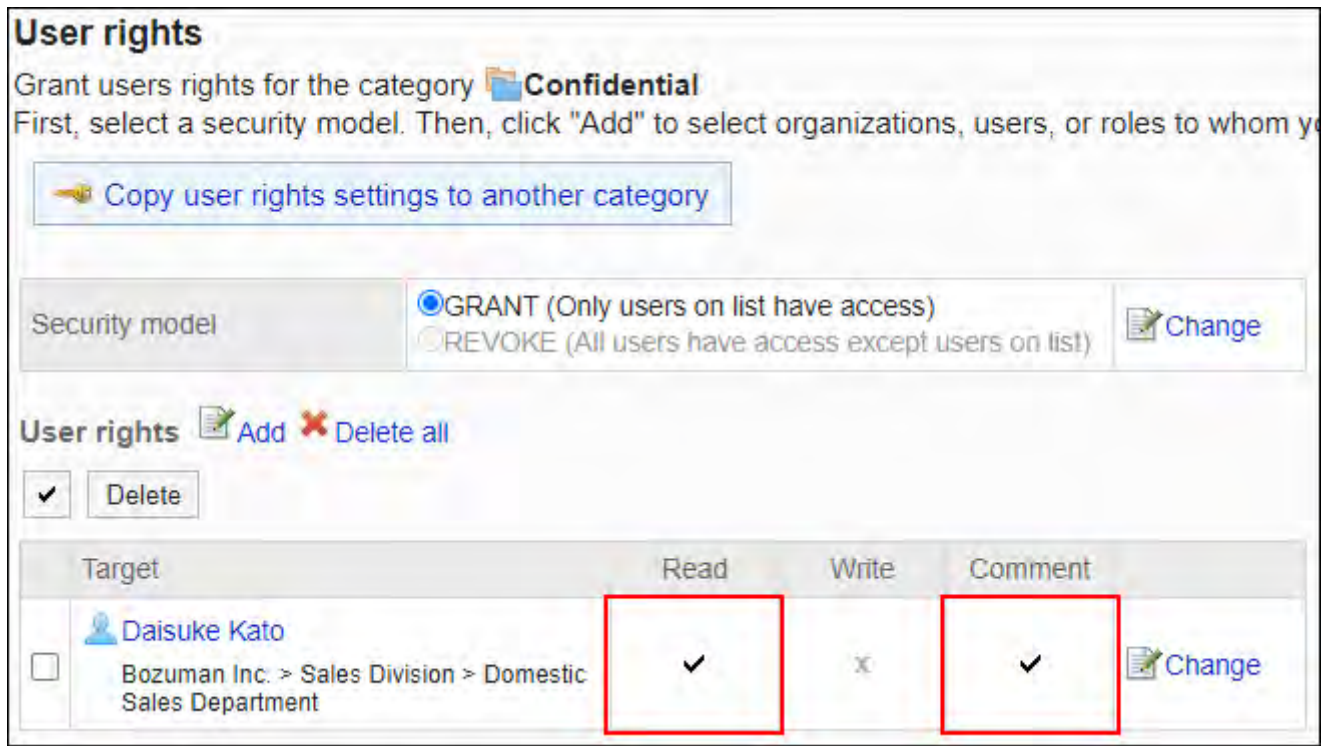

## **对外保密类别,禁止加藤大辅进行任何操作的示例:** •

从访问权限列表中删除加藤大辅。

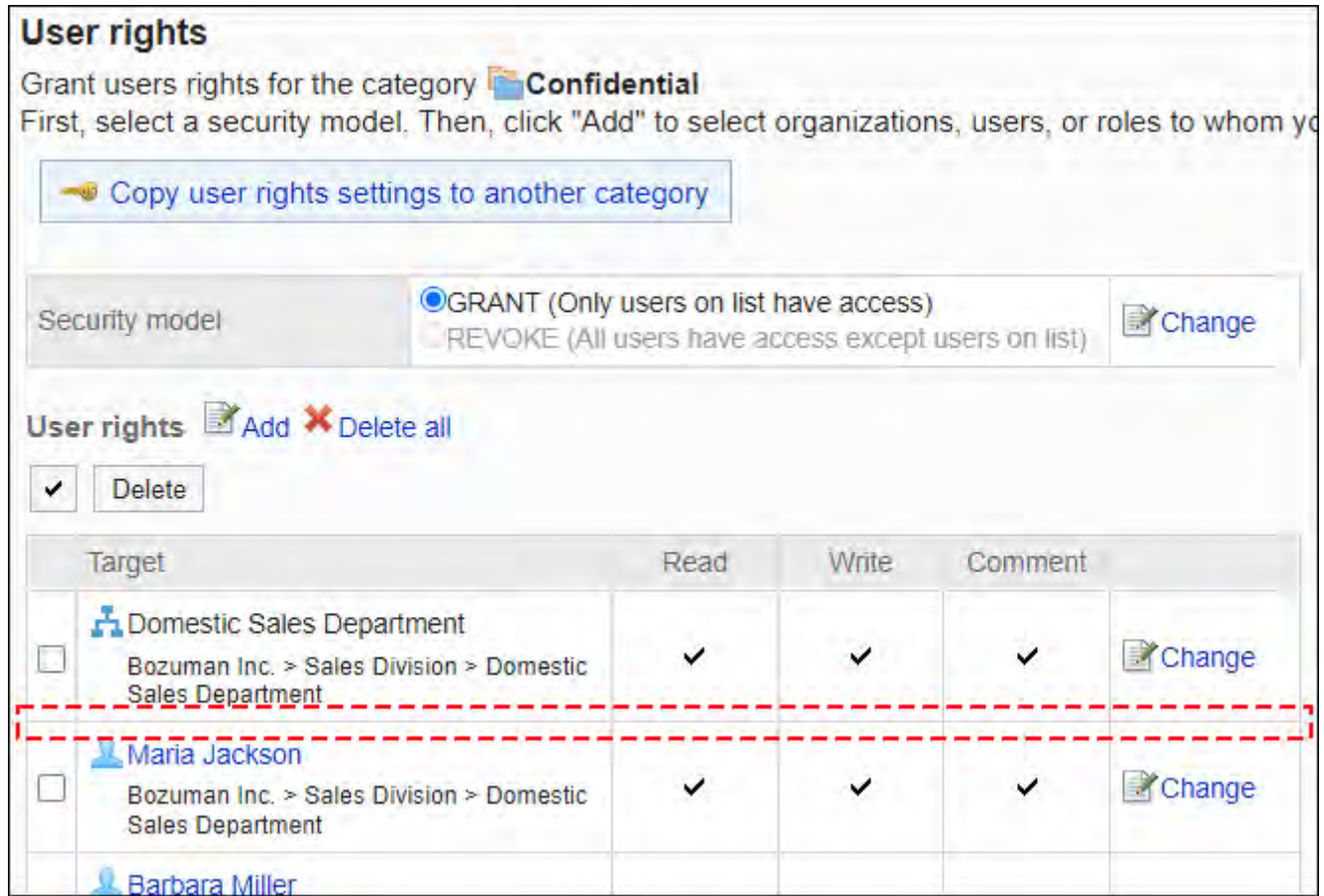

# 安全模式为"REVOKE(选择限制的对象)"时

以对外保密文件夹的访问权限的安全模型为"REVOKE(选择限制的对象)"为例进行说明。

#### **禁止加藤大辅对对外保密的类别进行任何操作时的示例:** •

取消加藤大辅查看、写入、回复的权限。

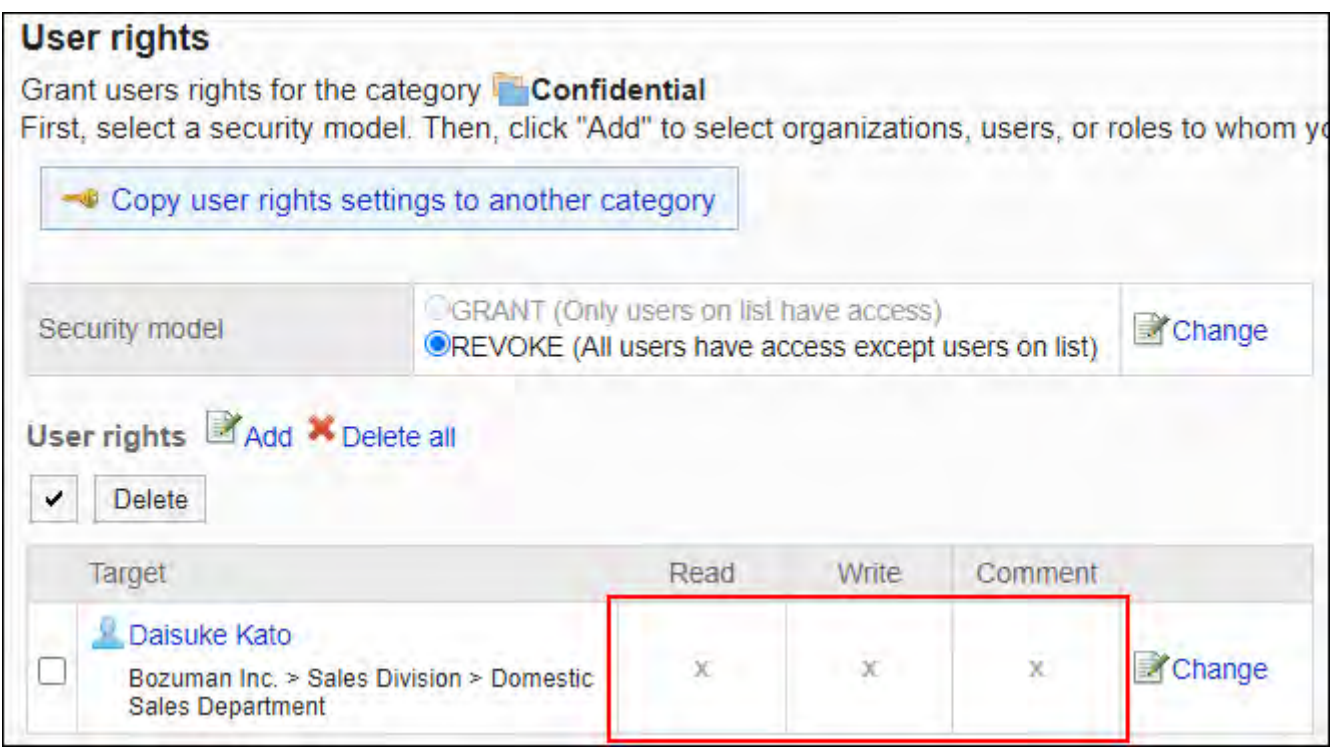

#### **对外保密类别,禁止加藤大辅写入公告时的示例:** •

取消加藤大辅的写入权限。

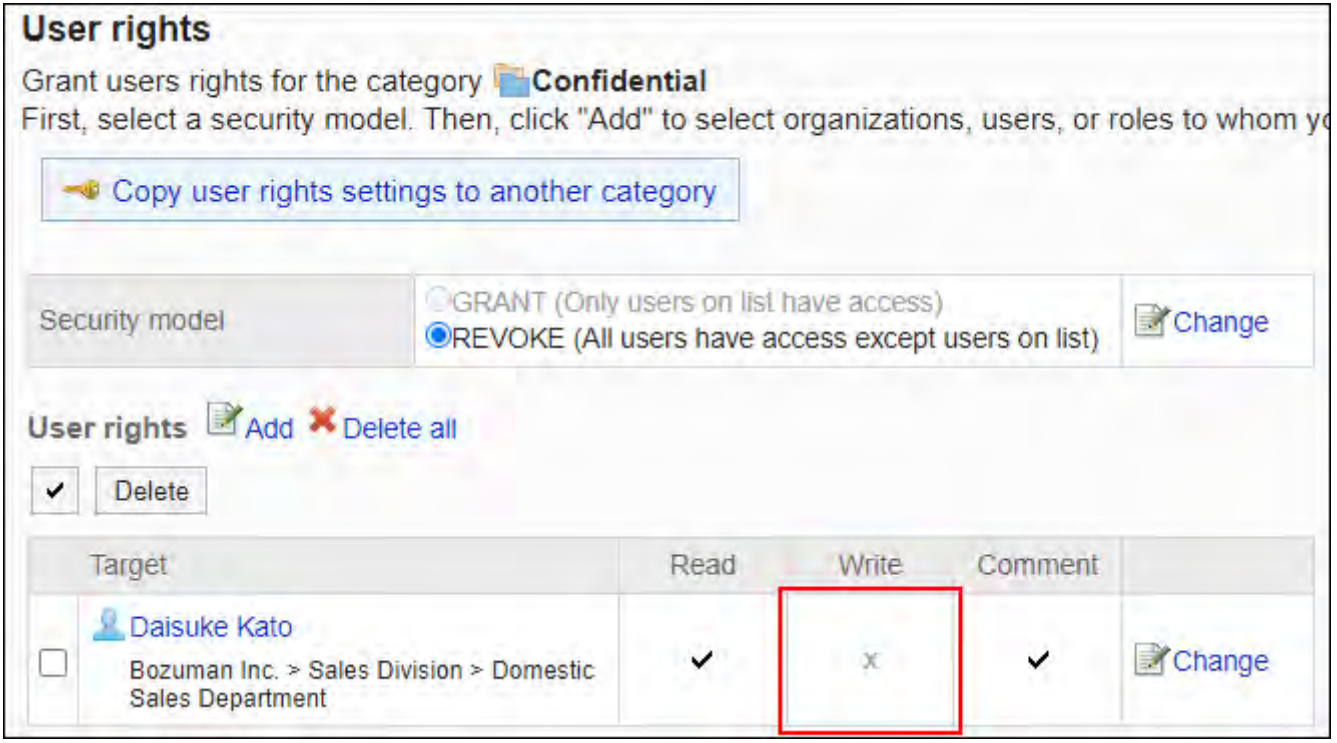

#### **对外保密类别,禁止加藤大辅填写回复时的示例:** •

取消加藤大辅的回复权限。

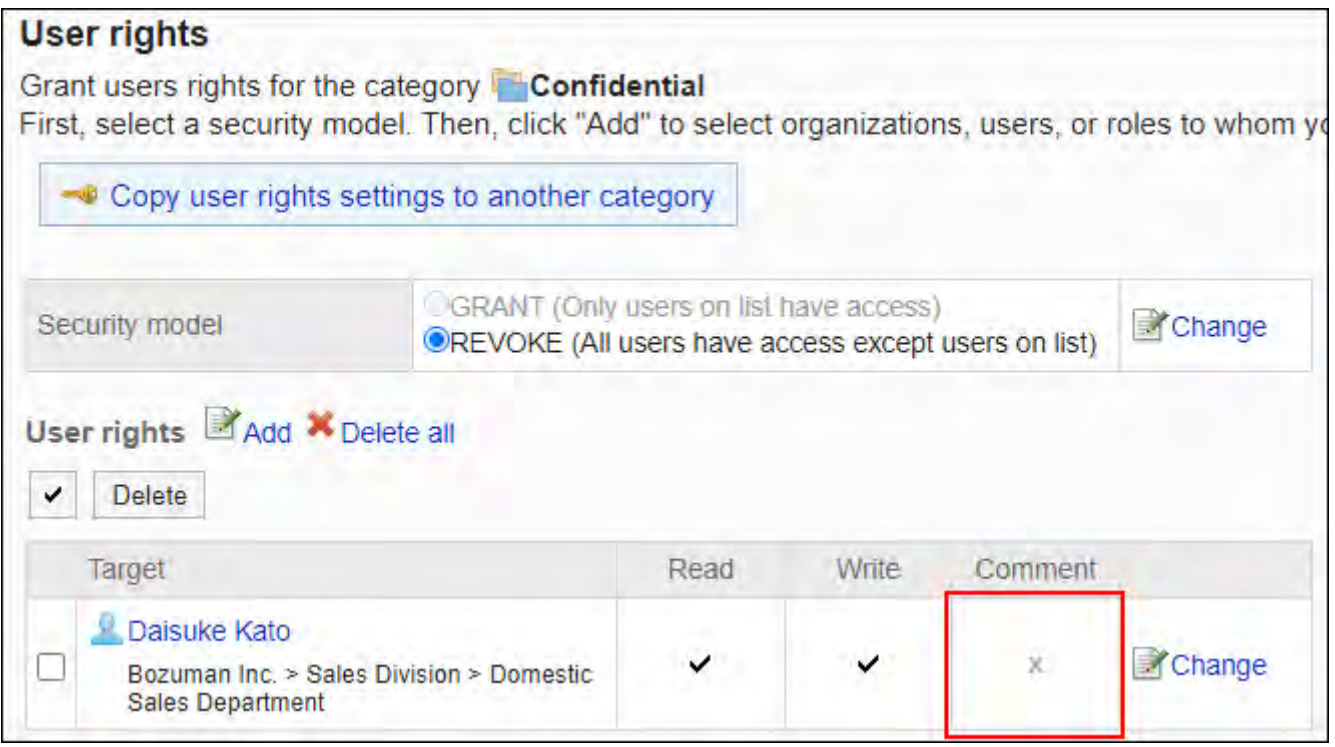

## **对外保密类别,禁止加藤大辅写入公告、填写回复时的示例:** •

取消加藤大辅写入公告和填写回复的权限。

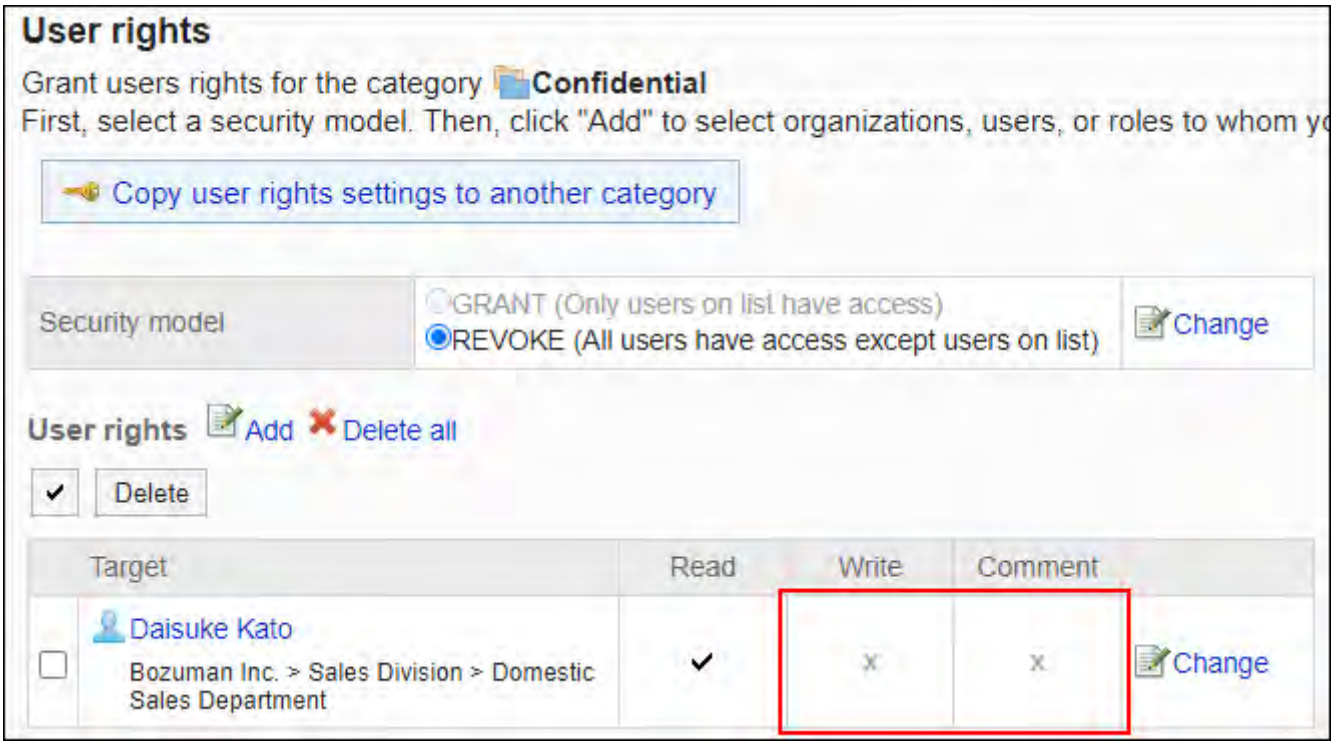

## **对外保密类别,允许加藤大辅进行所有操作的示例:** •

从访问权限列表中删除加藤大辅。

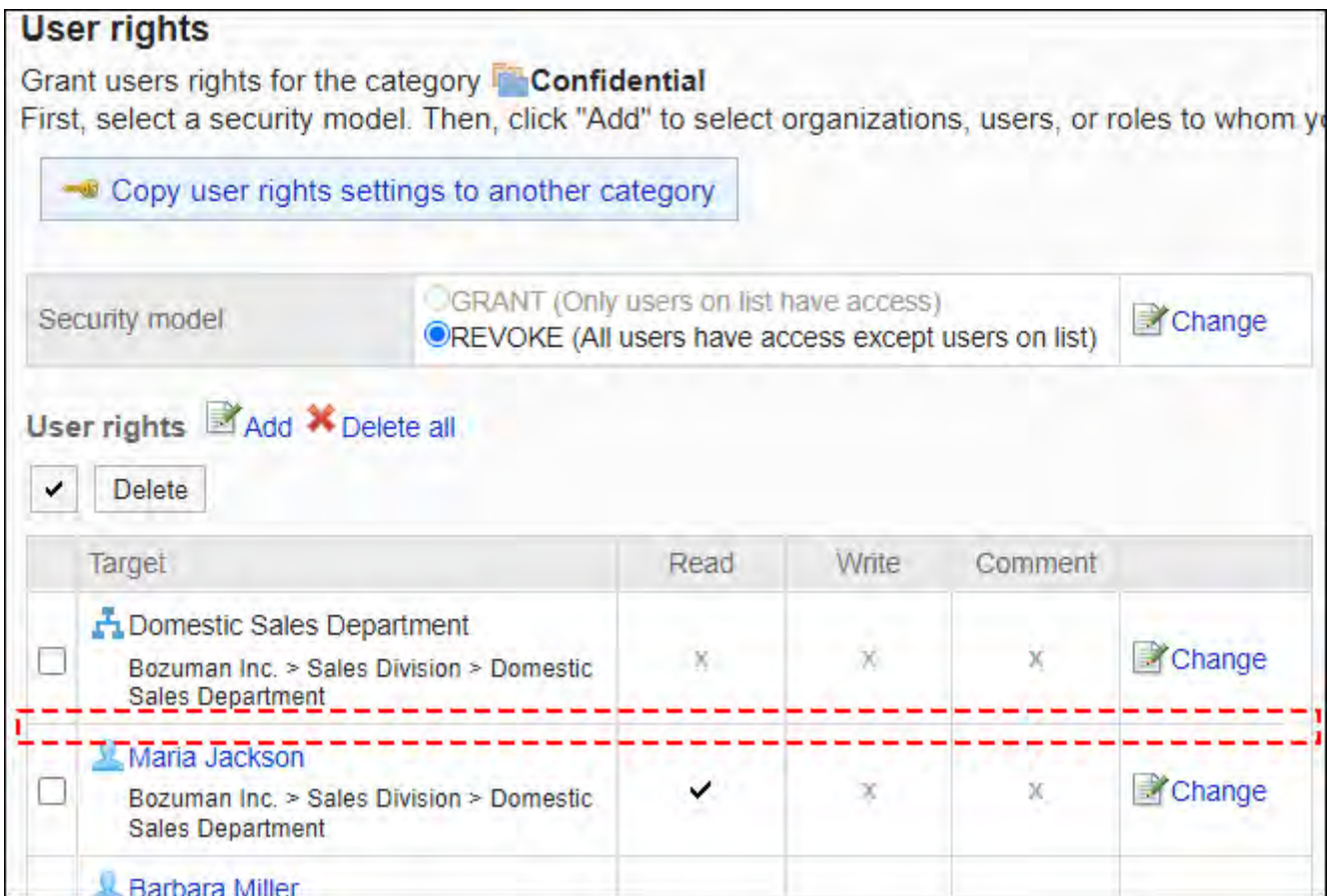

# 更改访问权限

更改授予用户和组织的访问权限。

#### **操作步骤:**

- **点击页眉处齿轮状的管理员菜单图标。 1.**
- **点击[Garoon 系统管理]。 2.**
- **选择"各应用程序的管理"标签页。 3.**
- **点击[公告栏]。 4.**
- **点击[访问权限的设置]。 5.**
- **在"访问权限的设置"页面,选择类别,然后点击[设置]。 6.**

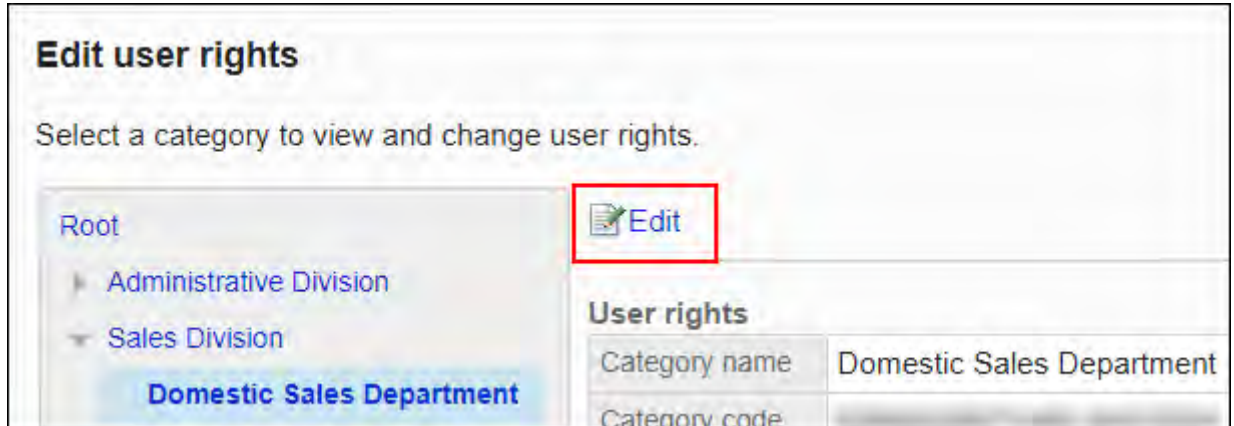

## **在"访问权限列表"页面中,点击要更改的访问权限的[更改]。 7.**

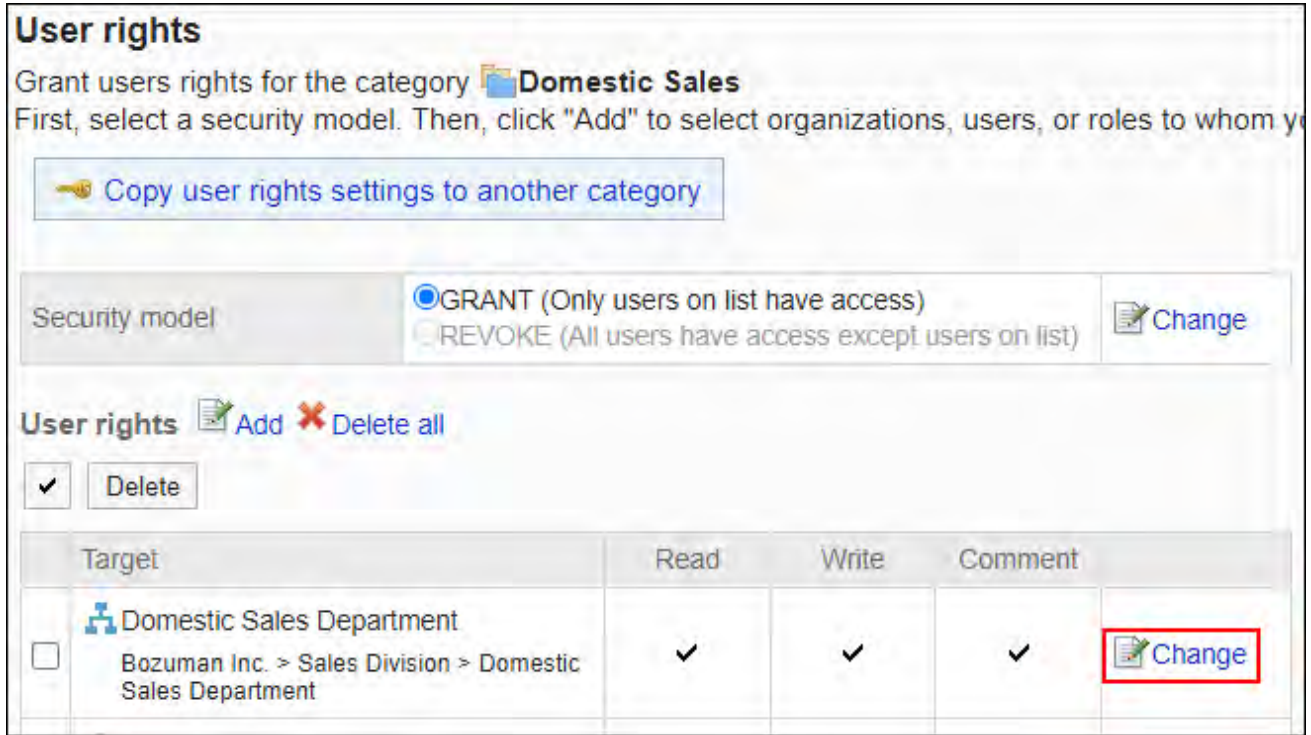

## **在"更改访问权限"页面中,根据需要更改访问权限。 8.**

## **查看设置并点击[更改]。 9.**

# 删除访问权限

删除授予用户和组织的访问权限。

删除访问权限后,根据安全模式,用户可执行的操作将发生以下变化:

- ・ 安全模式为"GRANT(选择允许访问的对象)"时: 被删除访问权限的用户或组织及角色的所属用户将无法执行之前允许的操作。
- ・ 安全模式为"REVOKE(选择限制的对象)"时: 被删除访问权限的用户或组织及角色的所属用户被允许执行之前受限的操作。

选择并删除访问权限

选择并删除访问权限。

#### **操作步骤:**

- **点击页眉处齿轮状的管理员菜单图标。 1.**
- **点击[Garoon 系统管理]。 2.**
- **选择"各应用程序的管理"标签页。 3.**
- **点击[公告栏]。 4.**
- **点击[访问权限的设置]。 5.**
- **在"访问权限的设置"页面,选择类别,然后点击[设置]。 6.**

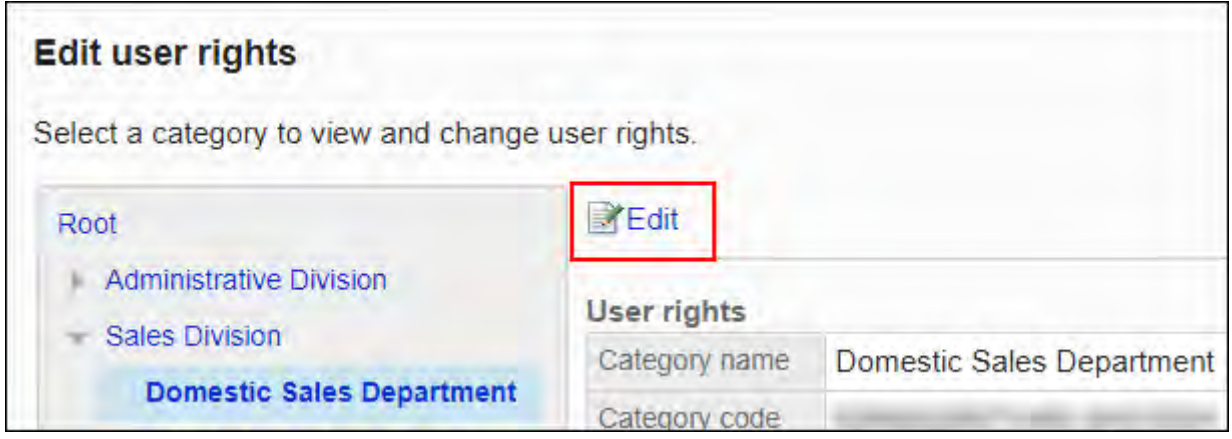

**在"访问权限列表"页面中,选中要删除的访问权限的复选框,然后点击[删除]。 7.** 

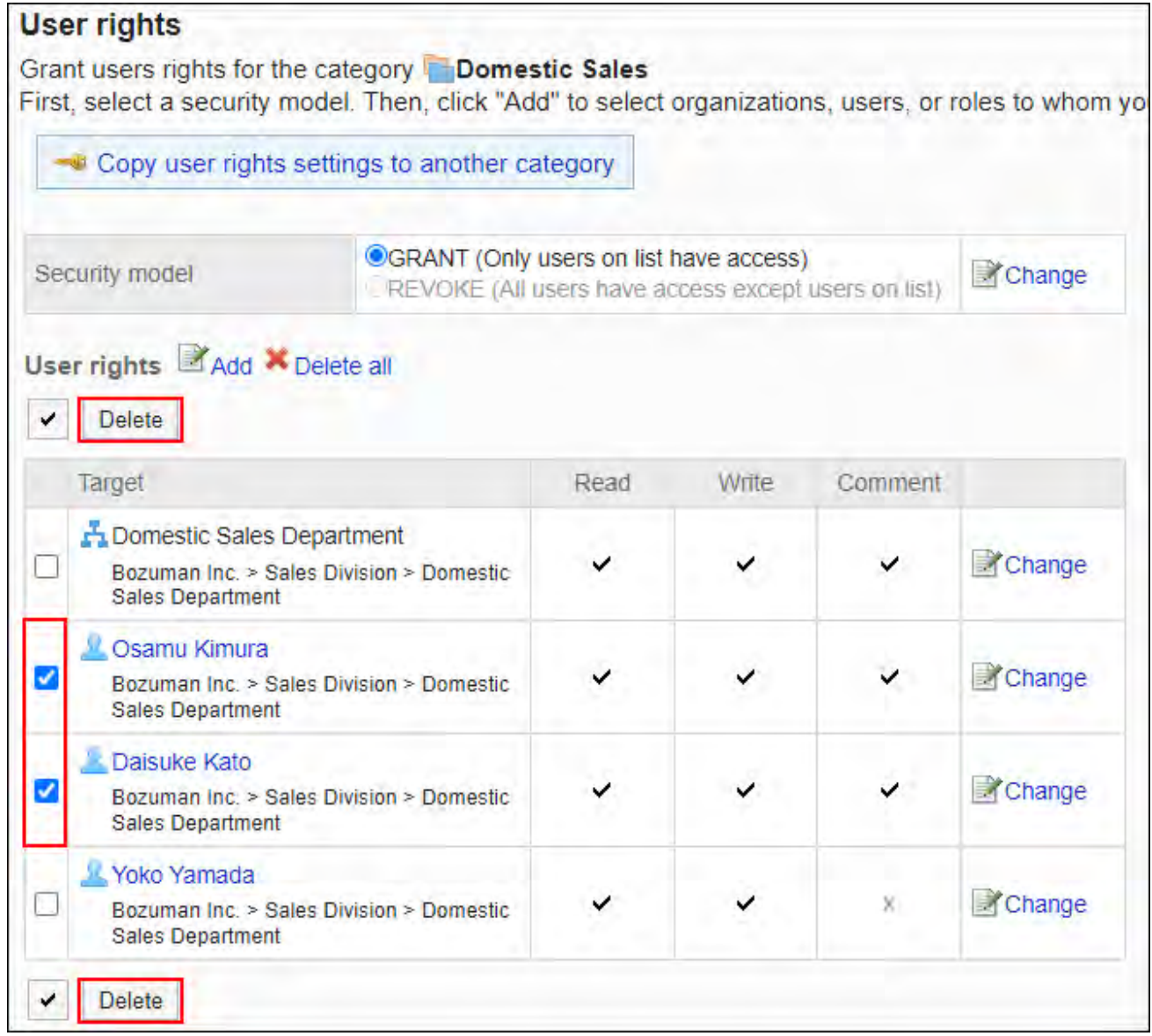

## **在"访问权限的批量删除"页面中,点击[是]。 8.**

删除所有访问权限

删除所有访问权限。

## **操作步骤:**

- **点击页眉处齿轮状的管理员菜单图标。 1.**
- **点击[Garoon 系统管理]。 2.**
- **选择"各应用程序的管理"标签页。 3.**
- **点击[公告栏]。 4.**
- **点击[访问权限的设置]。 5.**
- **在"访问权限的设置"页面,选择类别,然后点击[设置]。 6.**

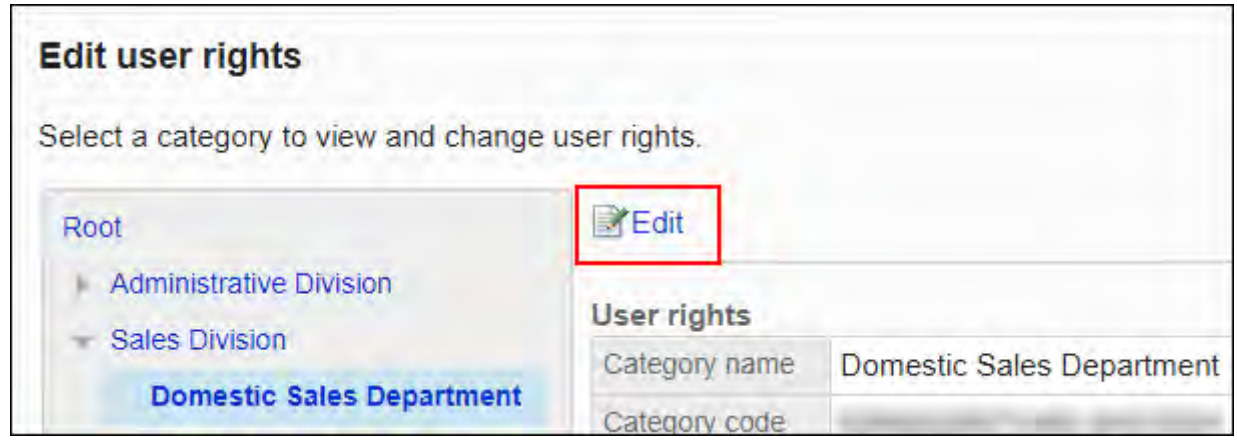

**在"访问权限列表"页面中,点击[全部删除]。 7.** 

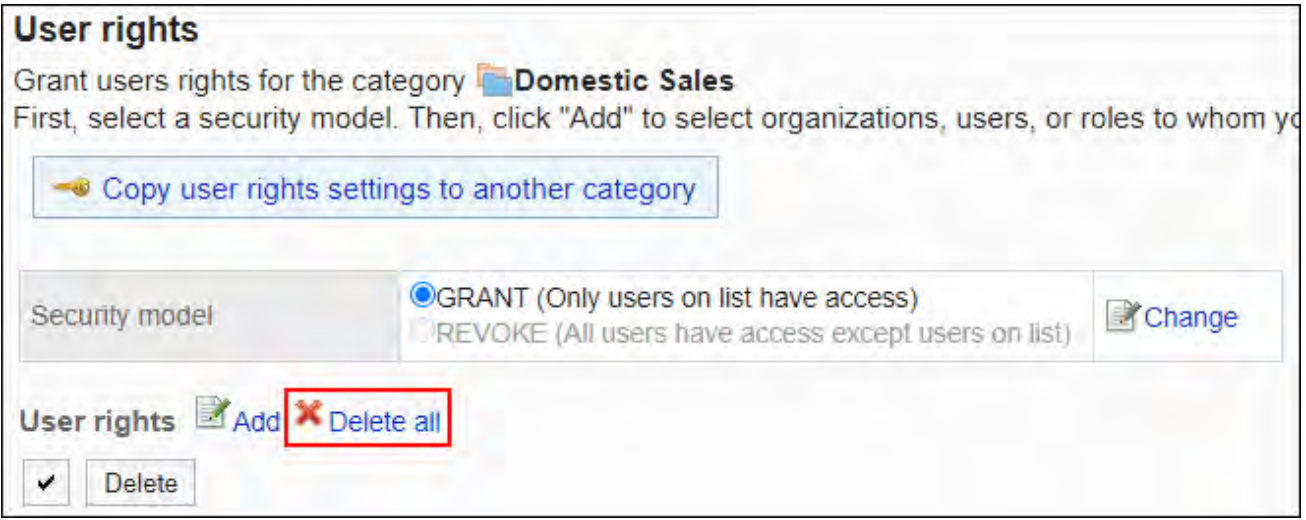

**在"全部访问权限的删除"页面中,点击[是]。 8.** 

# 将访问权限应用于其他类别

复制类别的访问权限,应用到其他类别。

复制源类别中访问权限的设置将覆盖现有的设置。

其他类别的访问权限的设置不能应用到根类别。

应用其他类别的访问权限的设置后,即使复制源类别中的设置发生更改,更改内容也不会反映到复 制目标类别中。

#### **操作步骤:**

- **点击页眉处齿轮状的管理员菜单图标。 1.**
- **点击[Garoon 系统管理]。 2.**
- **选择"各应用程序的管理"标签页。 3.**
- **点击[公告栏]。 4.**
- **点击[访问权限的设置]。 5.**
- **在"访问权限的设置"页面,选择访问权限的复制源类别,然后点击[设置]。 6.**

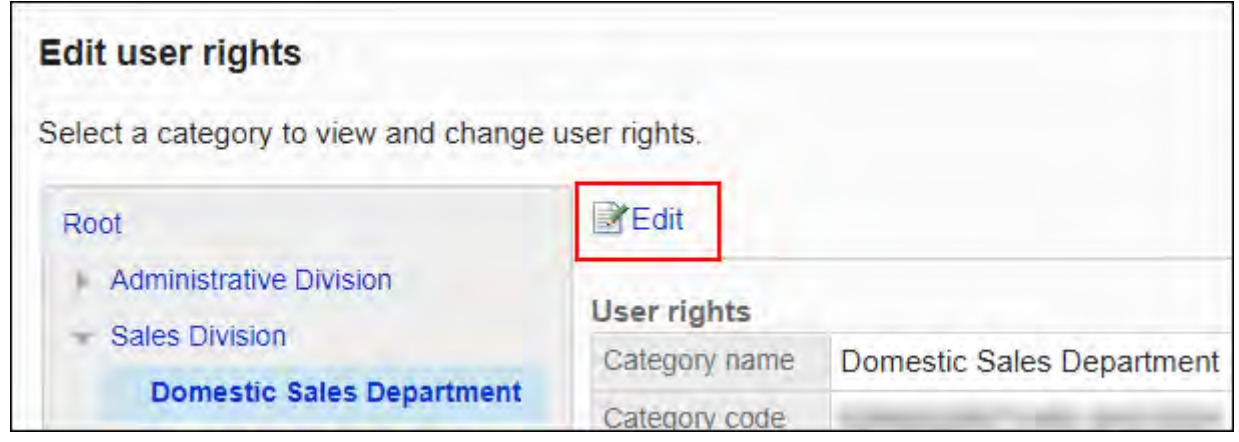

**在"访问权限列表"页面中,点击[将访问权限应用于其他类别]。 7.** 

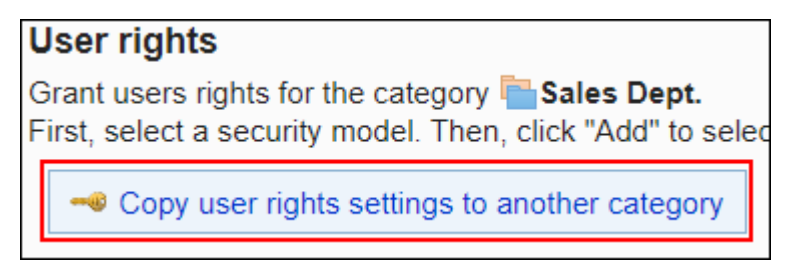

**在"访问权限的批量应用"页面中,选择要应用的访问权限的复选框。 8.** 

页面右侧将显示复制源的访问权限的设置列表。

点击"根",取消所有类别选择。

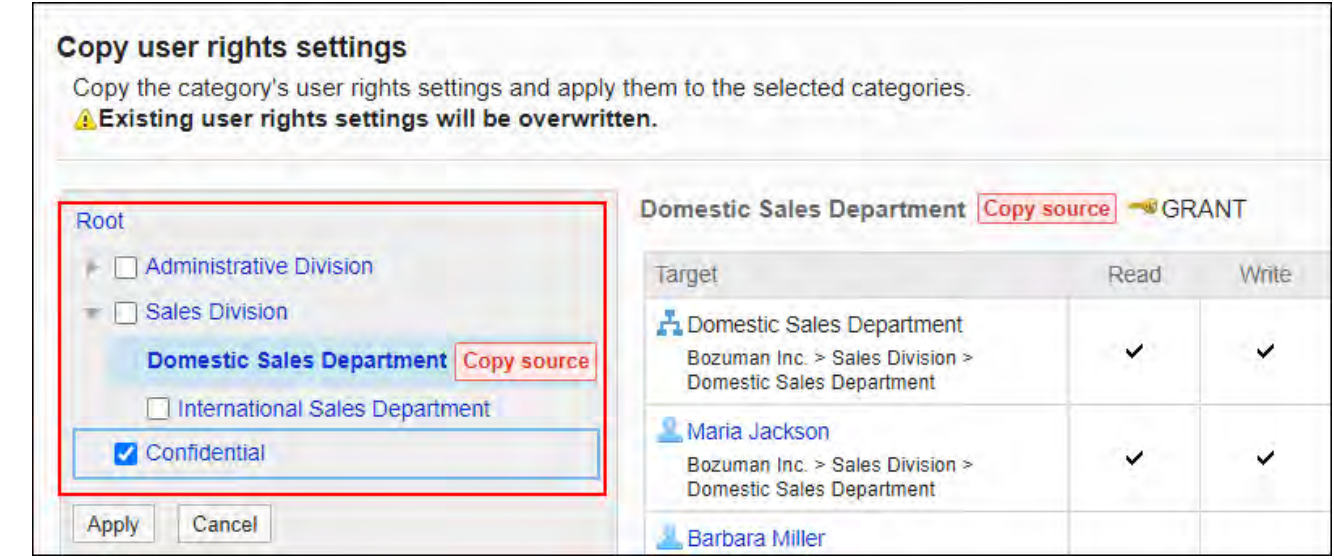

**确认设置内容,点击[应用]。 9.** 

# <span id="page-932-0"></span>2.6.6. 设置通知

介绍类别的通知。

# 更新通知和强制通知的区别

管理员可在公告栏中设置的通知有2种,分别是更新通知和强制通知。均针对类别进行设置。 设置了更新通知和强制通知的类别,一旦有公告创建或更新,将发送通知给指定的收信人。 用户收到的通知显示在"通知列表"组件中,可防止用户漏掉公告。

更新通知和强制通知的区别如下:

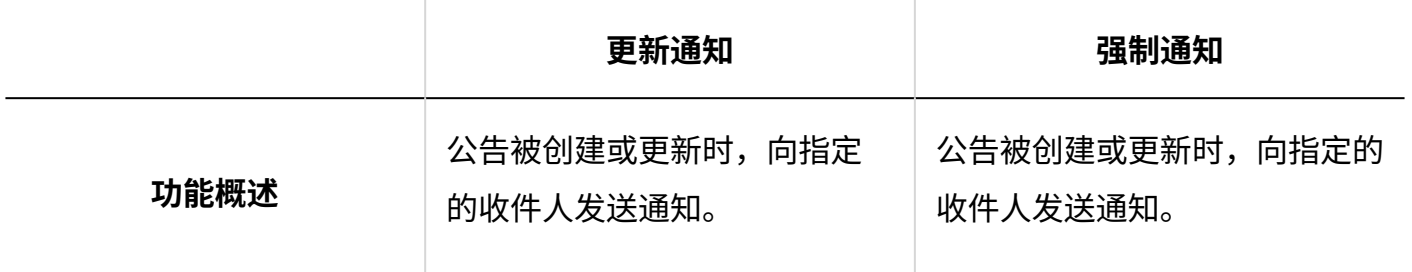

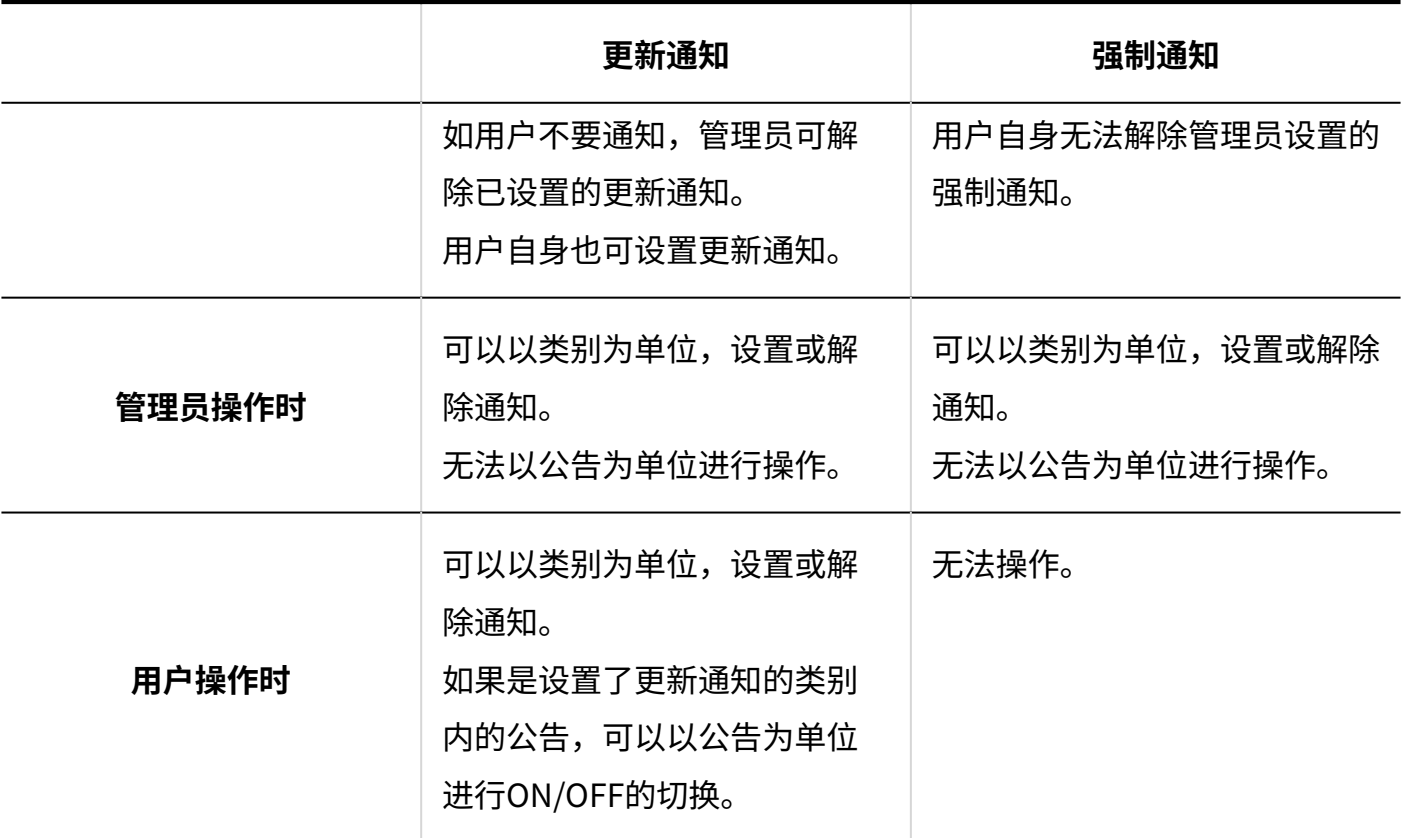

**补充**

・ 如被设置为通知对象的用户没有该类别的查看权限,则无法收到通知。

・ 公告的编辑者在更新公告正文时,如取消勾选"通知此次更新",则不发送通知。

# 为类别设置更新通知

介绍如何设置类别更新通知。

# 添加通知对象

为所选类别设置更新通知。

**操作步骤:**

- **点击页眉处齿轮状的管理员菜单图标。 1.**
- **点击[Garoon 系统管理]。 2.**
- **选择"各应用程序的管理"标签页。 3.**
- **点击[公告栏]。 4.**
- **点击[通知的设置]。 5.**
- **在"通知的设置"页面,选择类别,然后点击[设置]。 6.**

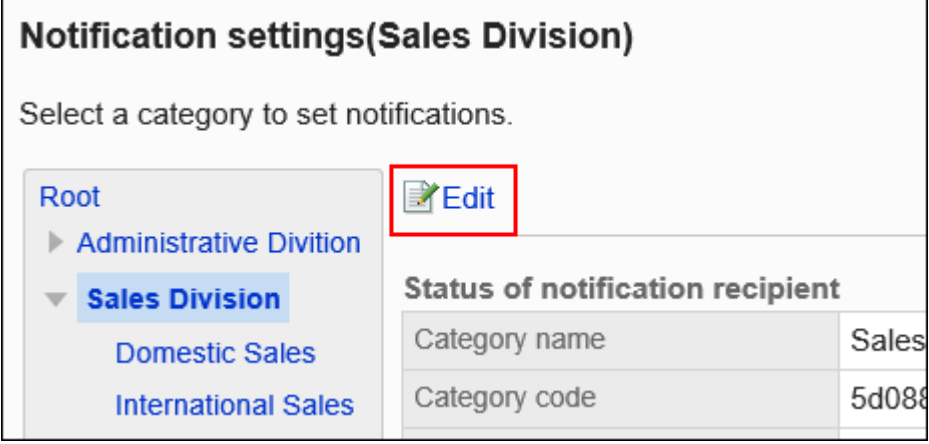

**在"通知对象列表"页面中,确认强制通知为"OFF(允许解除更新通知)。"。 7.**  强制通知为"ON (不允许解除更新通知)"时,点击[更改],将其更改为"OFF (允许解除 更新通知)"。

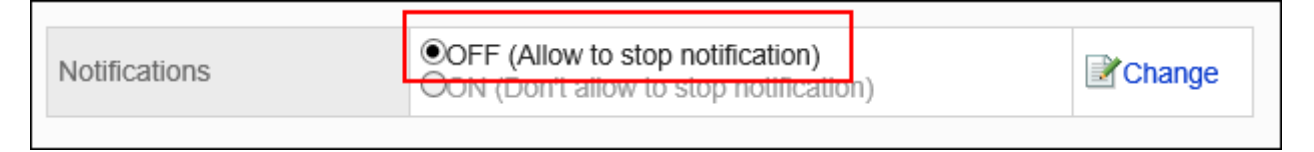

**点击[添加]。 8.** 

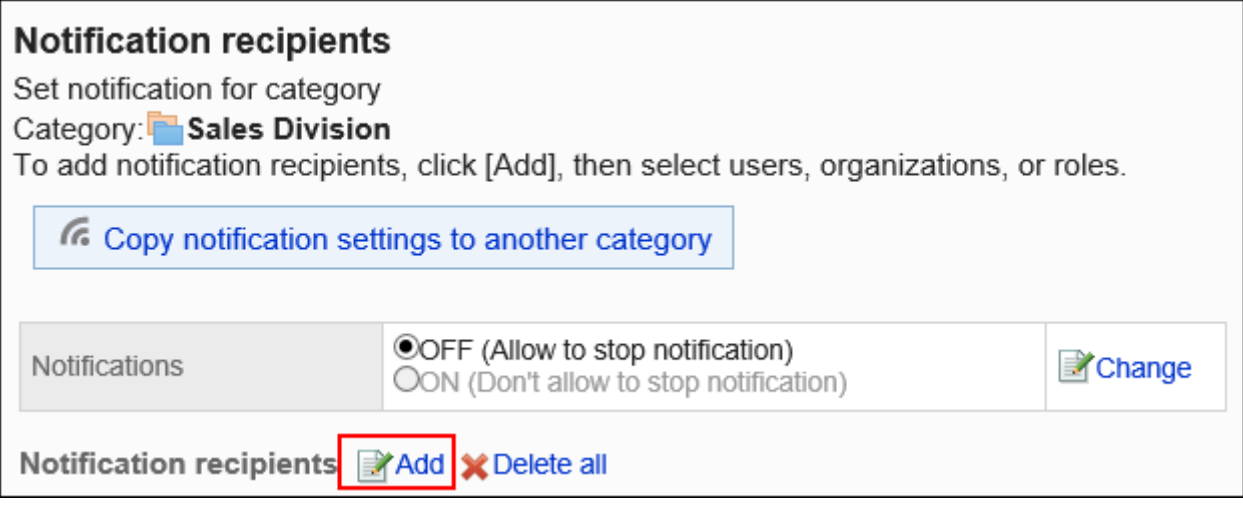

**在"添加通知对象"页面中,选择要为其设置通知的组织、用户或角色,然后点击 9. [添加]。**

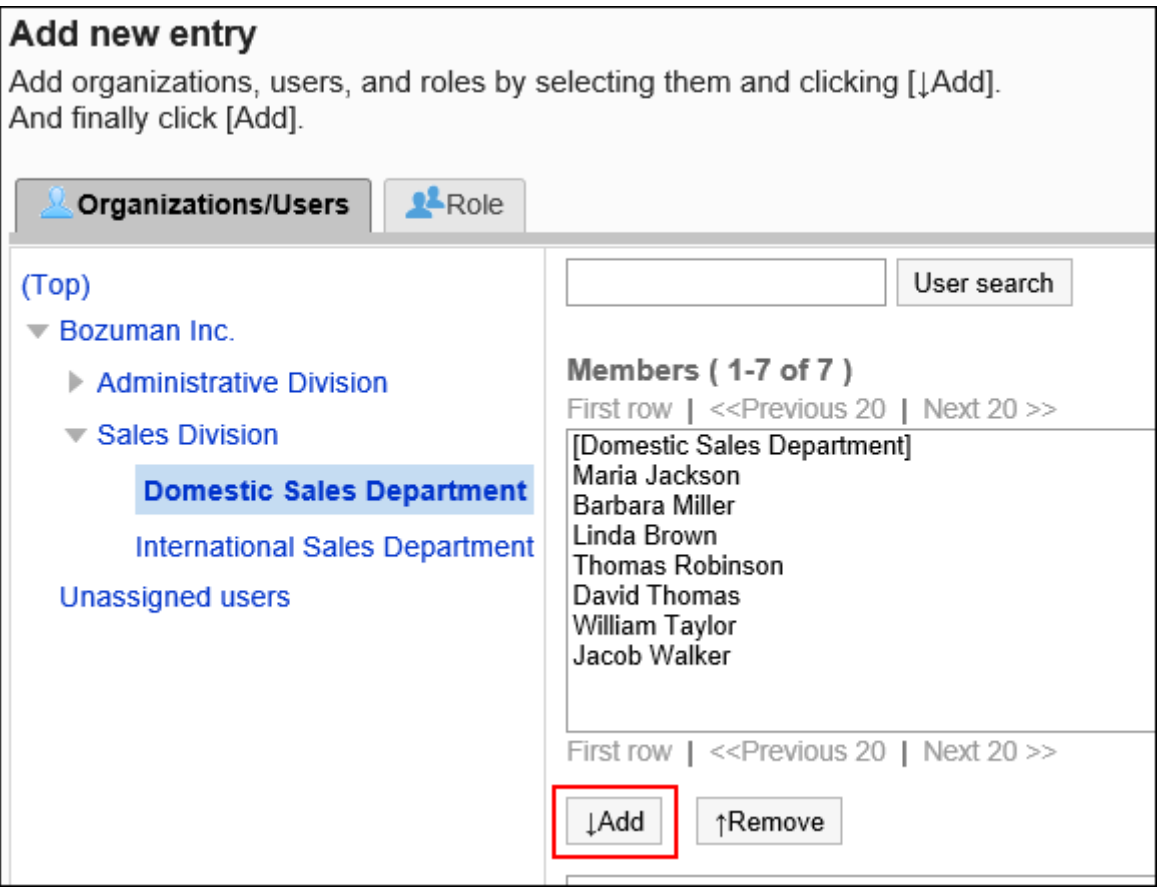

要选择角色时,可将显示切换至"角色"标签。 如果点击[添加]后再切换标签页,切换之前选择的组织、用户或角色将解除。

## **点击[添加]。 10.**
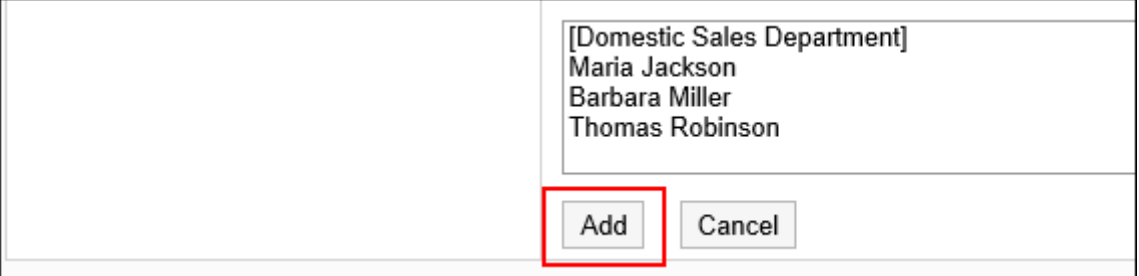

# <span id="page-936-0"></span>删除通知对象

删除类别中设置的通知对象。

将所选类别的通知设置应用到其他类别时,即使删除通知对象,该操作也不会反映到应用对象的类 别中。

<u>\_\_\_\_\_\_\_\_\_\_\_\_\_\_\_\_\_</u>

**注意**

• 无法恢复已删除的通知对象。

**选择并删除通知对象**

选择删除通知对象。

**操作步骤:**

- **点击页眉处齿轮状的管理员菜单图标。 1.**
- **点击[Garoon 系统管理]。 2.**
- **选择"各应用程序的管理"标签页。 3.**
- **点击[公告栏]。 4.**
- **点击[通知的设置]。 5.**
- **在"通知的设置"页面,选择类别,然后点击[设置]。 6.**

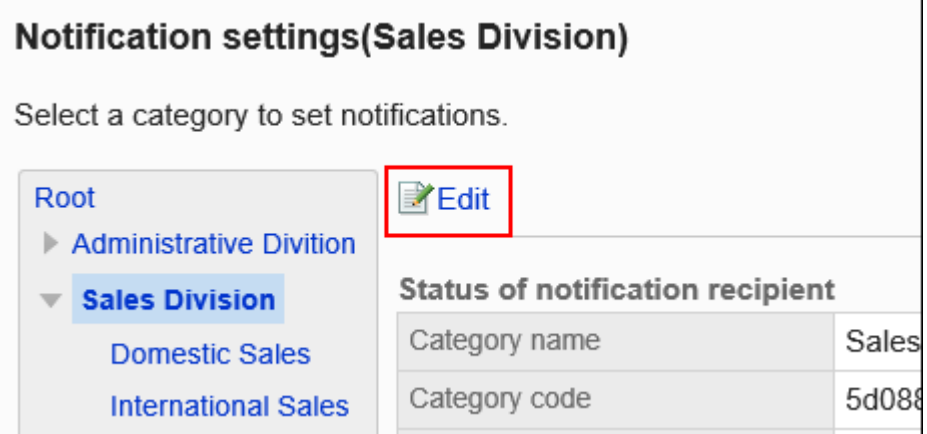

## **7. 在"通知对象列表"页面中,选中要删除的通知对象的复选框,然后点击[删除]。**

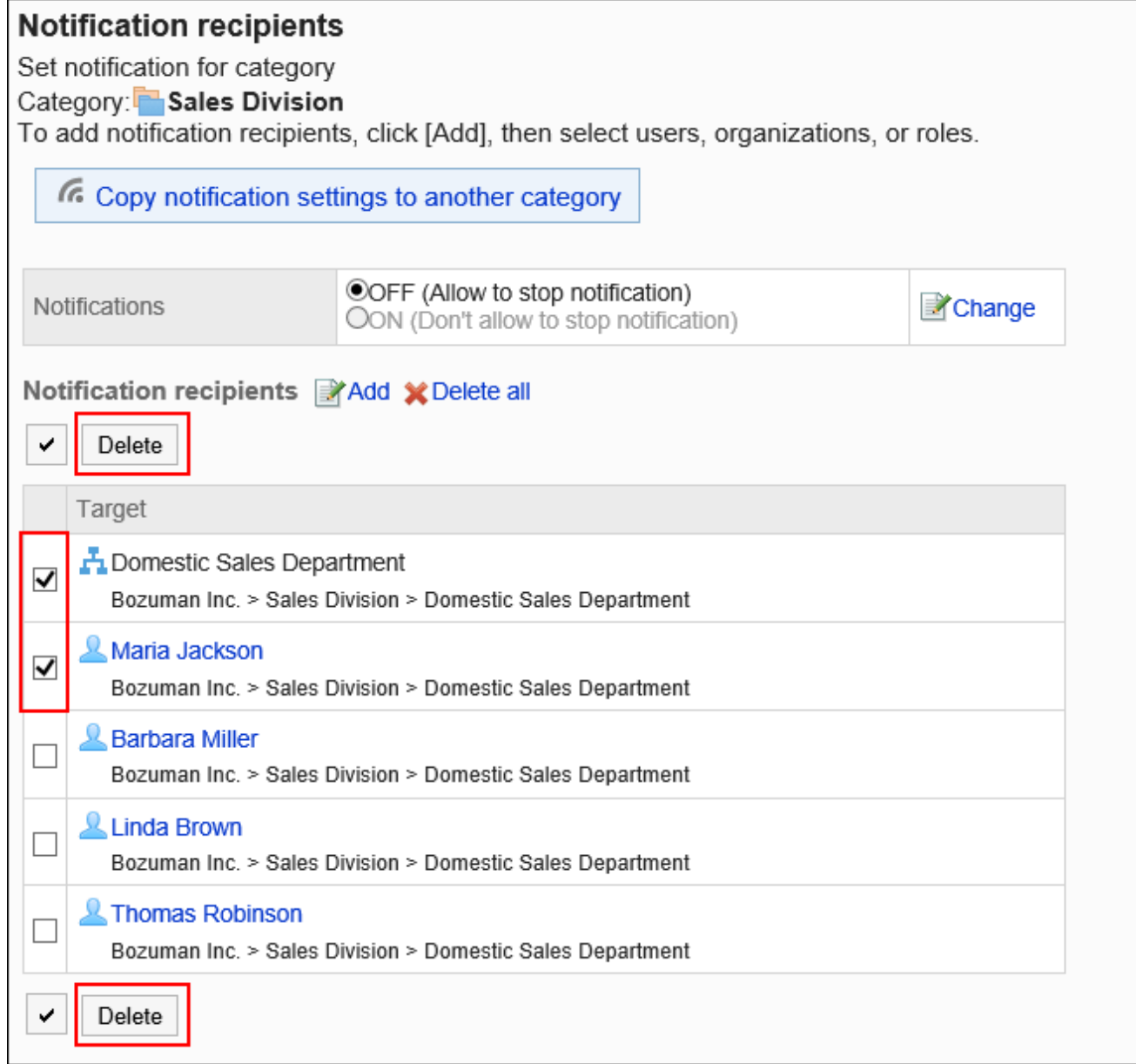

**在"批量删除通知对象"页面中,点击[是]。 8.** 

#### **删除所有通知对象**

删除类别中设置的全部通知对象。

#### **操作步骤:**

- **点击页眉处齿轮状的管理员菜单图标。 1.**
- **点击[Garoon 系统管理]。 2.**
- **选择"各应用程序的管理"标签页。 3.**
- **点击[公告栏]。 4.**
- **点击[通知的设置]。 5.**
- **在"通知的设置"页面,选择类别,然后点击[设置]。 6.**

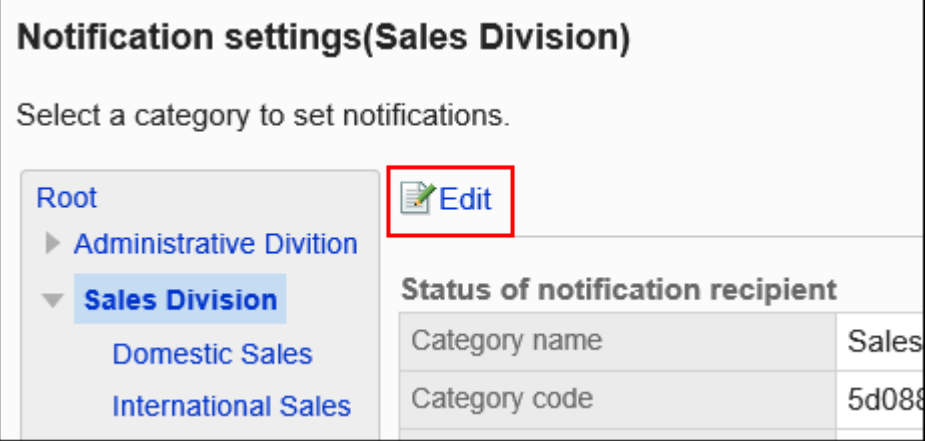

**在"通知对象列表"页面中,点击[全部删除]。 7.** 

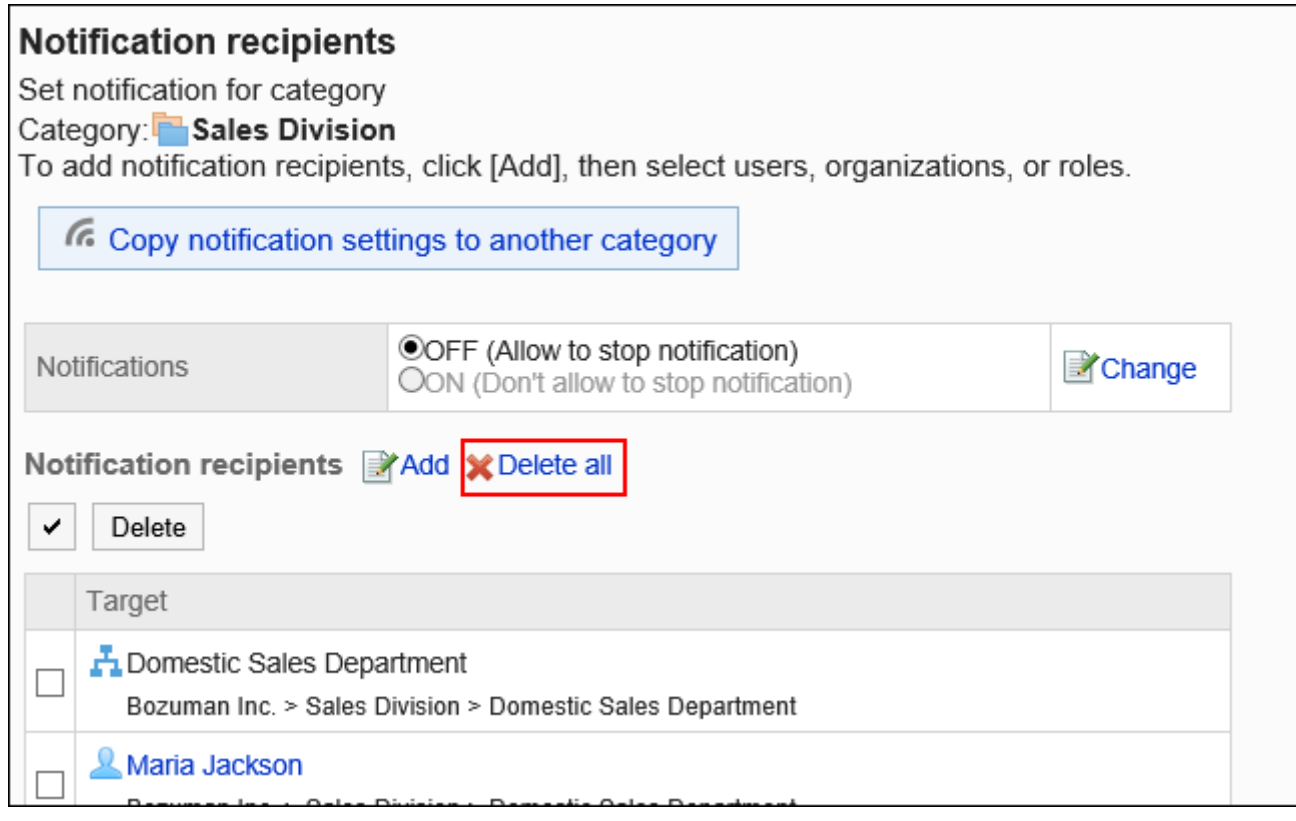

## **在"删除所有通知对象"页面中,点击[是]。 8.**

# 将通知设置应用到其他类别

复制类别的通知设置,应用到其他类别。 复制源类别中的通知设置将覆盖现有的设置。

其他类别的通知设置不能应用到"根目录"类别。 应用其他类别的通知设置后,即使复制源类别中的设置发生更改,更改内容也不会反映到复制目标 类别中。

#### **补充**

・ 在"通知设置的批量应用"页面中,可使用键盘快捷键来操作类别。 详情请参[考键盘操作](https://jp.cybozu.help/g/zh/user/basic/keyboard.html)。

**操作步骤:**

- **点击页眉处齿轮状的管理员菜单图标。 1.**
- **点击[Garoon 系统管理]。 2.**
- **选择"各应用程序的管理"标签页。 3.**
- **点击[公告栏]。 4.**
- **点击[通知的设置]。 5.**
- **在"通知的设置"页面,选择通知设置的复制源类别,然后点击[设置]。 6.**

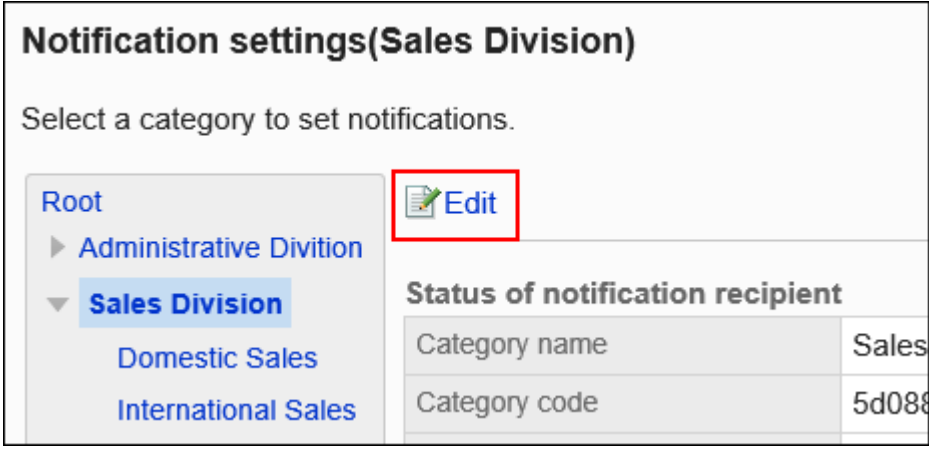

**在"通知对象列表"页面,点击"将通知设定应用到其他类别"。 7.** 

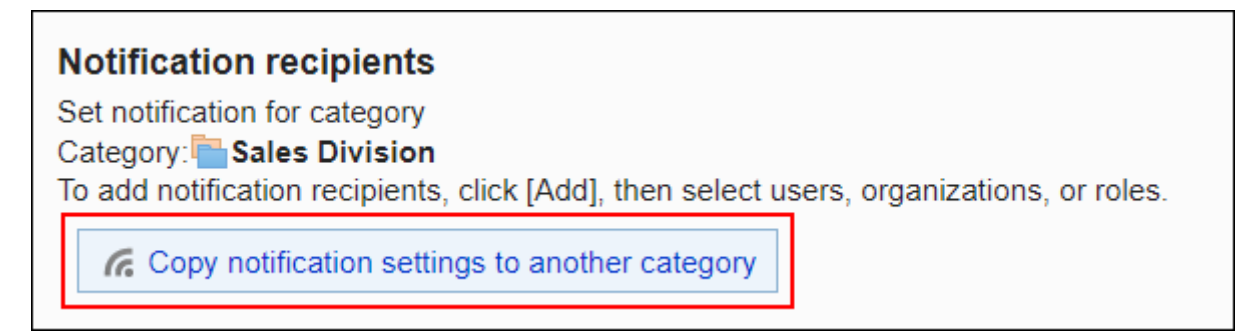

**在"通知设置的批量应用"页面中,选择要应用通知设置的类别的复选框。 8.** 

如点击"根目录"类别,将取消选择所有类别。

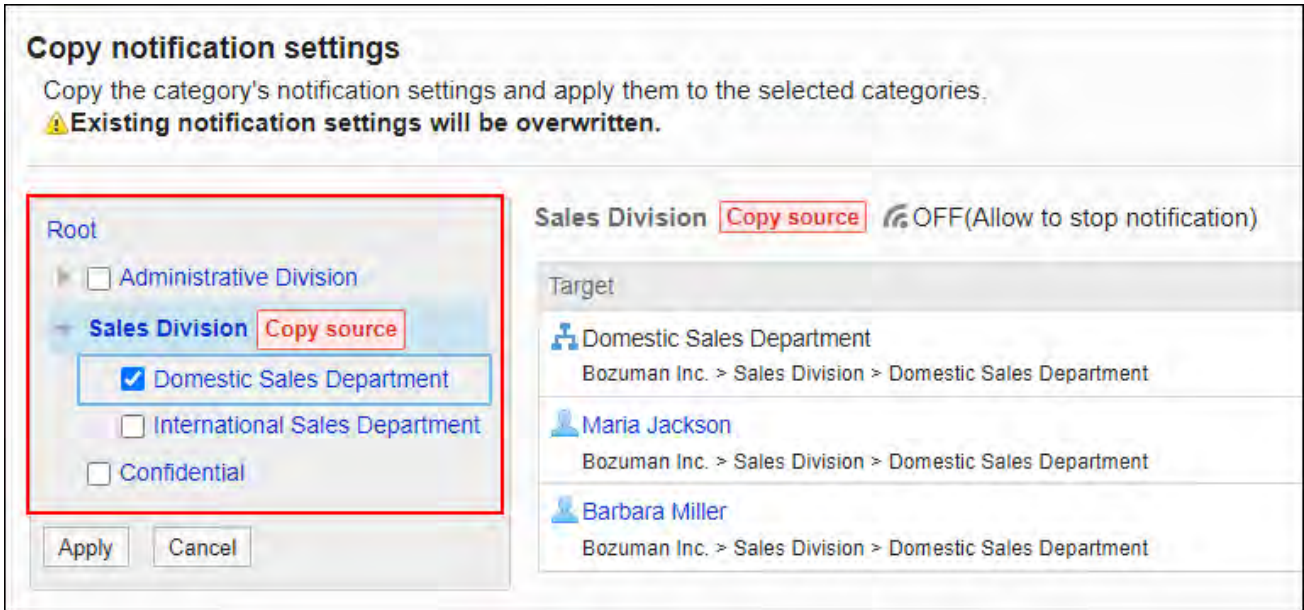

### **确认设置内容,点击[应用]。 9.**

### **在"通知设置的批量应用"页面中,点击[是]。 10.**

# 为类别设置强制通知

介绍如何为类别设置强制通知。

如果将类别的强制通知设置为 ON,用户将无法解除该类别的通知。 为含有希望用户务必查看的公告的类别设置强制通知,将非常方便。 初始设置为强制通知设置为"OFF(允许解除更新通知)"。

**操作步骤:**

- **点击页眉处齿轮状的管理员菜单图标。 1.**
- **点击[Garoon 系统管理]。 2.**
- **选择"各应用程序的管理"标签页。 3.**
- **点击[公告栏]。 4.**
- **点击[通知的设置]。 5.**
- **在"通知的设置"页面,选择类别,然后点击[设置]。 6.**

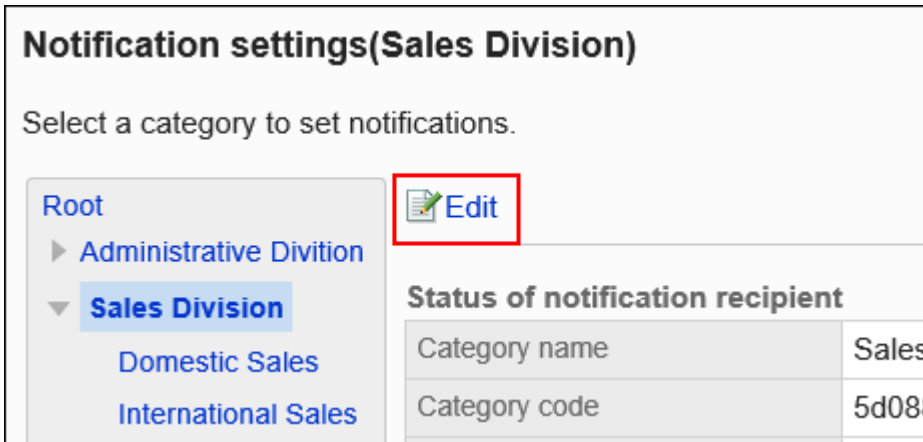

## **在"通知对象列表"页面中,点击"强制通知"的[更改]。 7.**

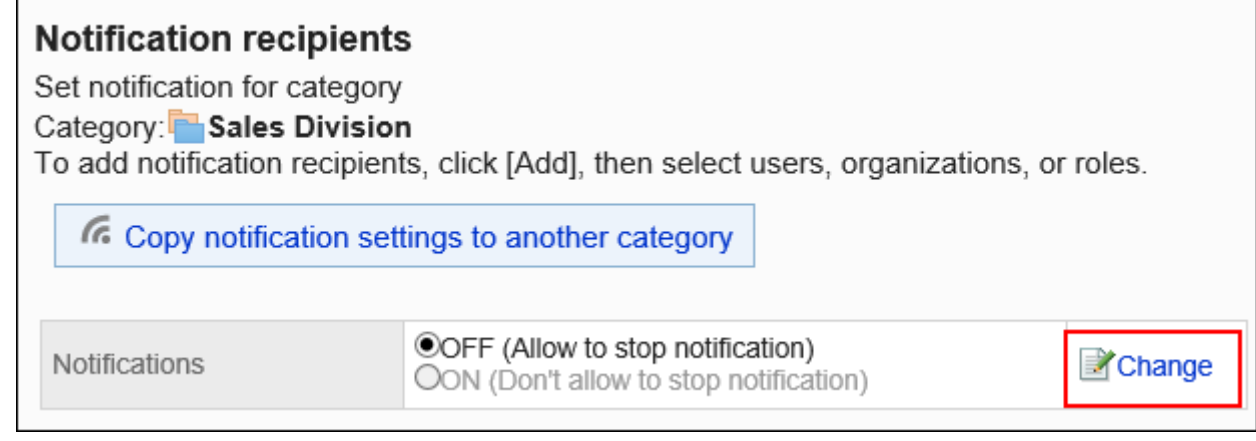

**在"强制通知的更改"页面中,选择"ON(不允许解除更新通知)",然后点击 8. [更改]。**

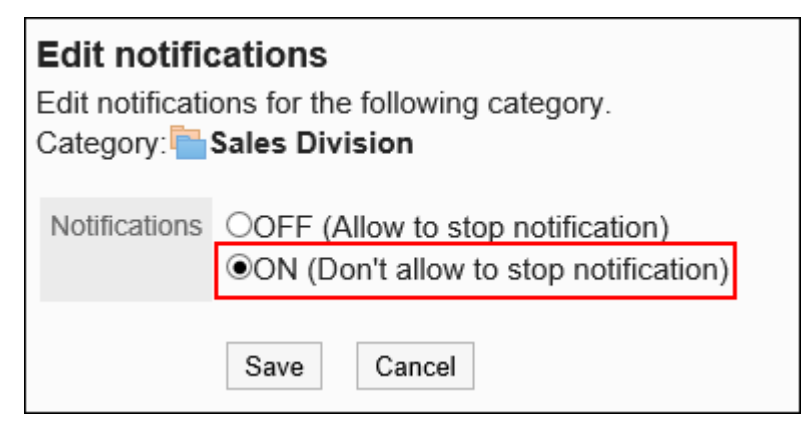

如要解除强制通知,选择"OFF(允许解除更新通知)"。 解除强制通知的设置后,将作为更新通知处理。

要解除更新通知,需要删除更新通知的对象。 详情请参[考删除通知对象\(937页\)](#page-936-0)。

# 2.6.7. 公告的管理

介绍在系统管理页面中实施的公告管理。

#### **补充**

- ・ 点击"公告的管理"或"公告的详情"页面中的[选项],即可查看关于公告的以下信息:
	- 查看权限的确认 ◦
	- 通知对象的确认 ◦
	- 允许更改/删除的用户:

显示"公告的详情"页面。

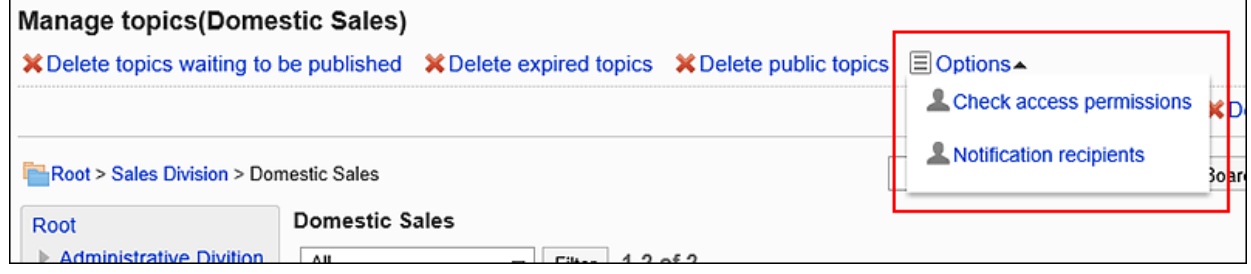

详情请参考[页面的查看方法。](https://jp.cybozu.help/g/zh/user/application/bulletin/view.html)

・ 还可以在"公告的管理"页面中,输入公告中包含的关键字,搜索公告。

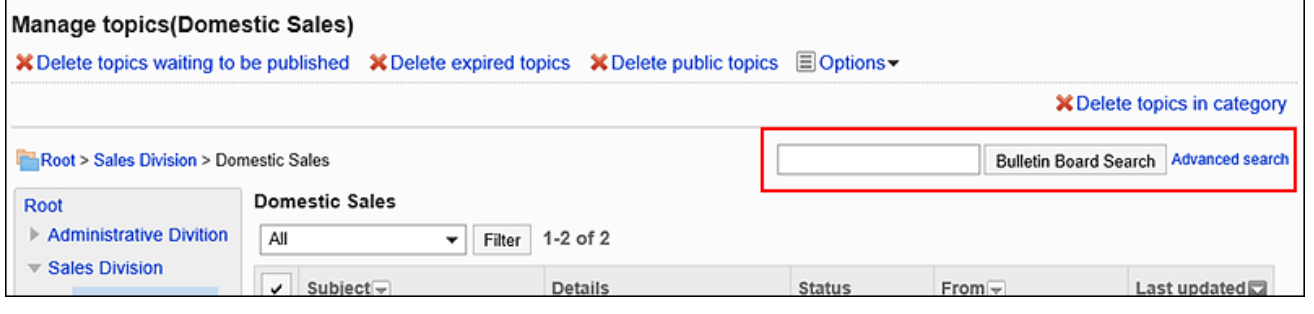

# 更改公告

在"公告的详情"页面中,更改公告的内容。 可在"公告的详情"页面中,删除附件和回复。

#### **操作步骤:**

- **点击页眉处齿轮状的管理员菜单图标。 1.**
- **点击[Garoon 系统管理]。 2.**
- **选择"各应用程序的管理"标签页。 3.**
- **点击[公告栏]。 4.**
- **点击[公告的管理]。 5.**
- **在"公告的管理"页面中,选择类别,在下拉菜单中选择公告的状态,然后点击[筛 6. 选]。**

下拉菜单中显示的公告的状态如下:

- 全部 •
- 等待发布 •
- ・ 公开中
- 已过期 •

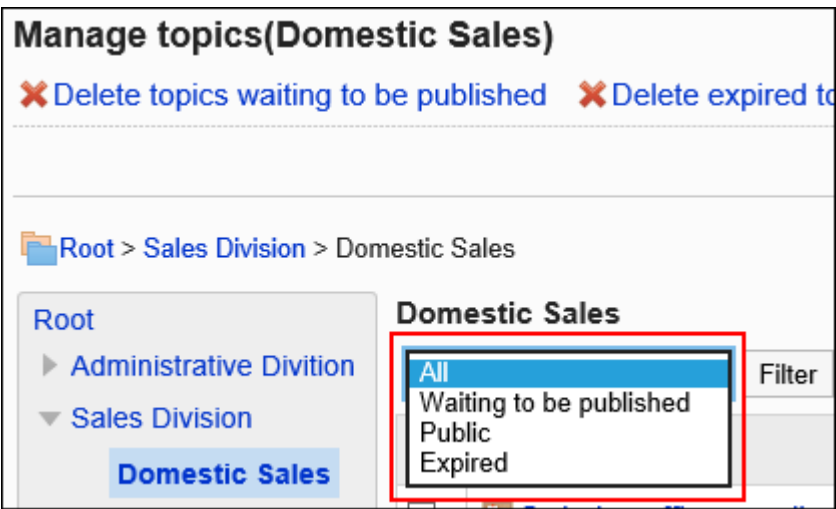

## **点击要更改的公告的标题。 7.**

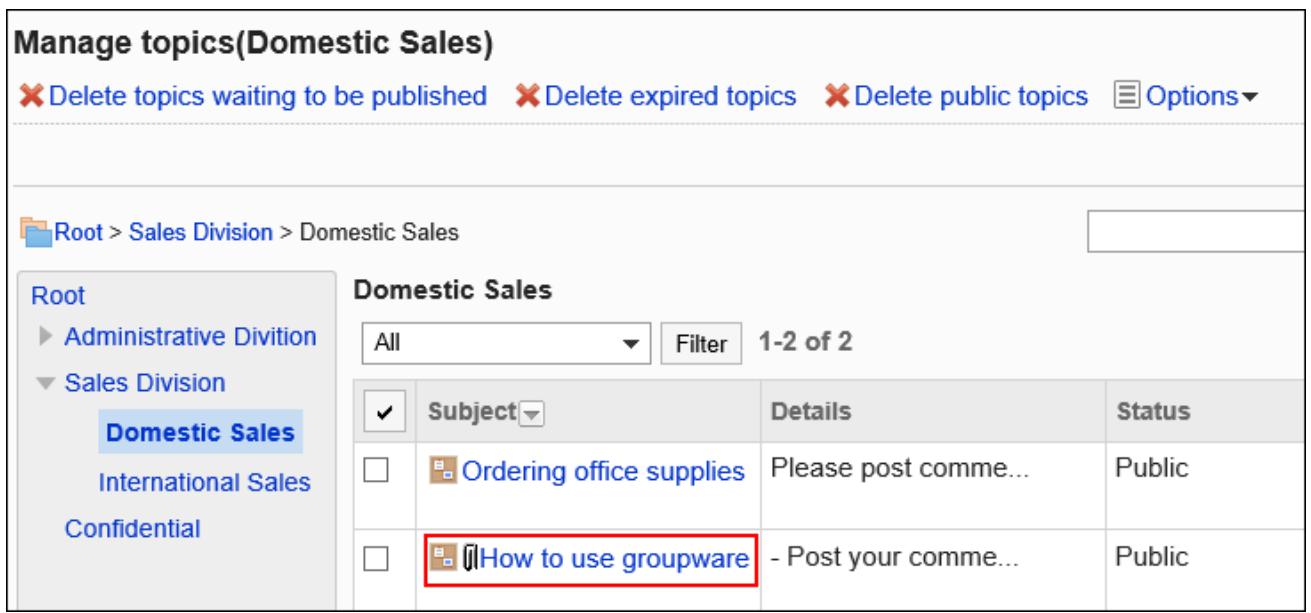

**在"公告的详情"页面中,点击[更改]。 8.** 

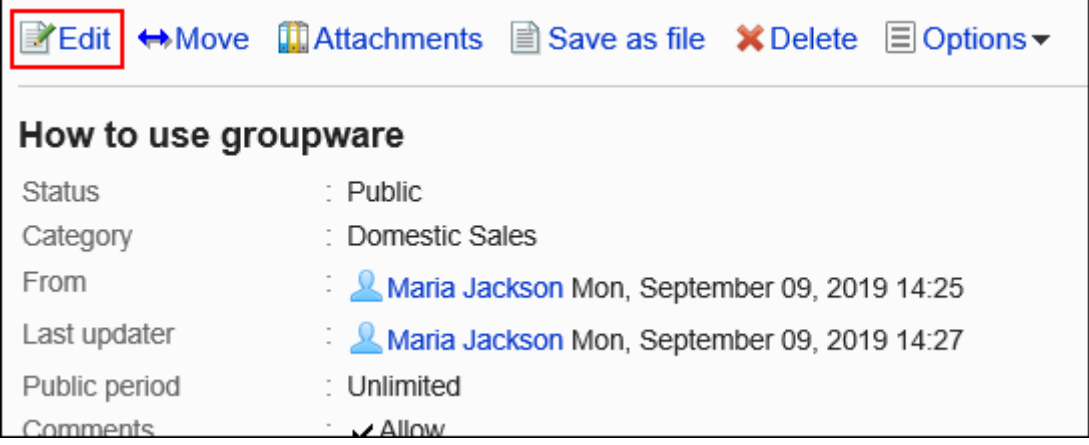

**在"公告的更改"页面中,根据需要更改设置。 9.** 

通知公告的更新时,勾选"通知此更新"的复选框。

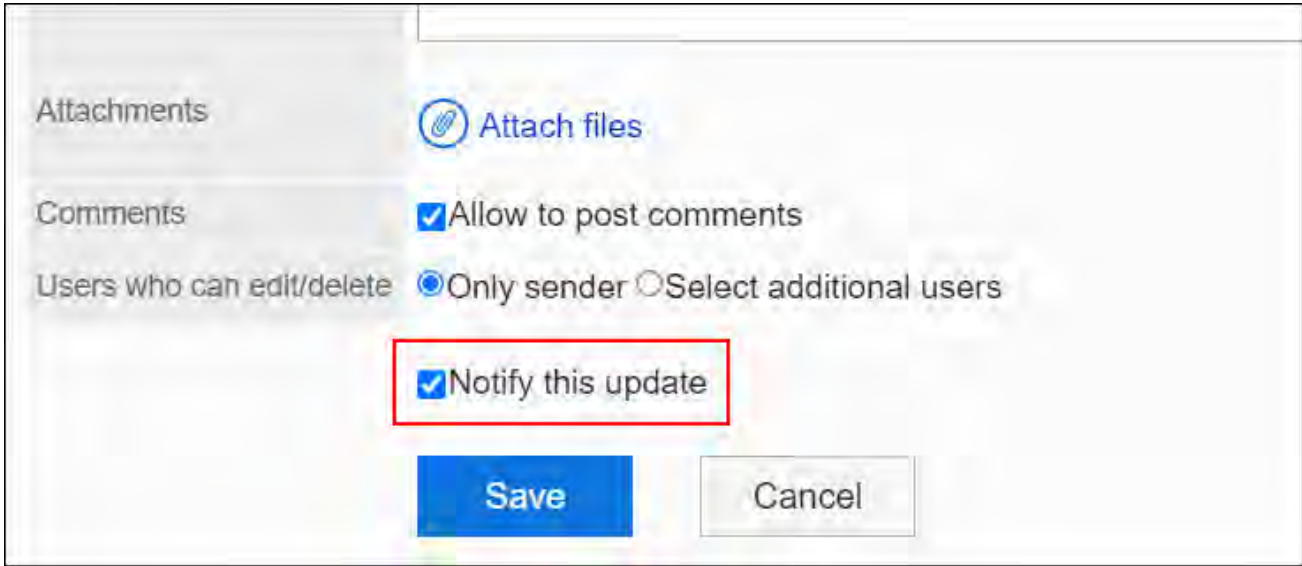

### **确认设置内容,点击[更改]。 10.**

# 移动公告

将所选公告移到其他类别。

移动后首次打开"公告的详情"页面时,正文的背景色将显示未读的黄色。

逐个移动公告

将公告逐个移到其他类别。

**操作步骤:**

- **点击页眉处齿轮状的管理员菜单图标。 1.**
- **点击[Garoon 系统管理]。 2.**
- **选择"各应用程序的管理"标签页。 3.**
- **点击[公告栏]。 4.**
- **点击[公告的管理]。 5.**

## **在"公告的管理"页面中,选择类别,在下拉菜单中选择公告的状态,然后点击[筛 6. 选]。**

下拉菜单中显示的公告的状态如下:

- 全部 •
- 等待发布 •
- ・ 公开中
- 已过期 •

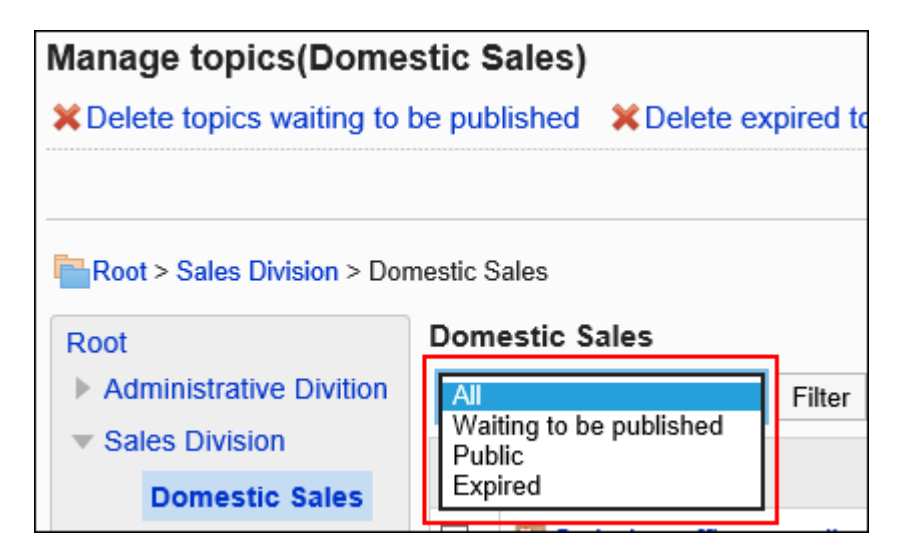

### **点击要移动的公告的标题。 7.**

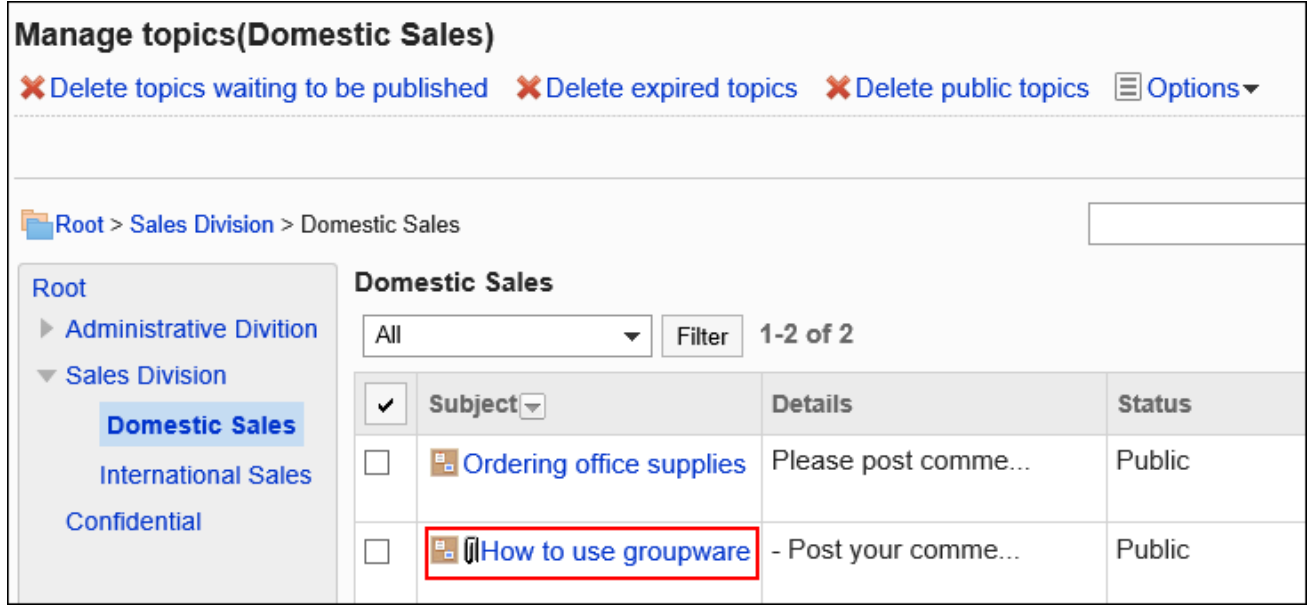

**在"公告的详情"页面中,点击[移动]。 8.** 

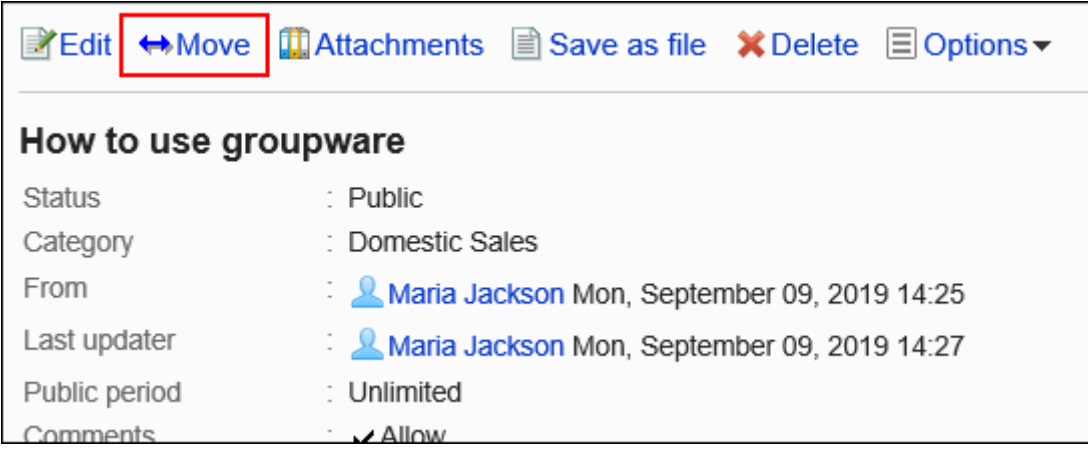

## **在"公告的移动"页面中,在"移动后的类别"一项中,选择要移动到的类别。 9.**

可通过输入关键字并点击[搜索类别]来搜索要移动到的类别。

点击[上一层]可移动到上一类别。

点击类别名称可转移到您点击的子类别。数字表示子类别的数量。

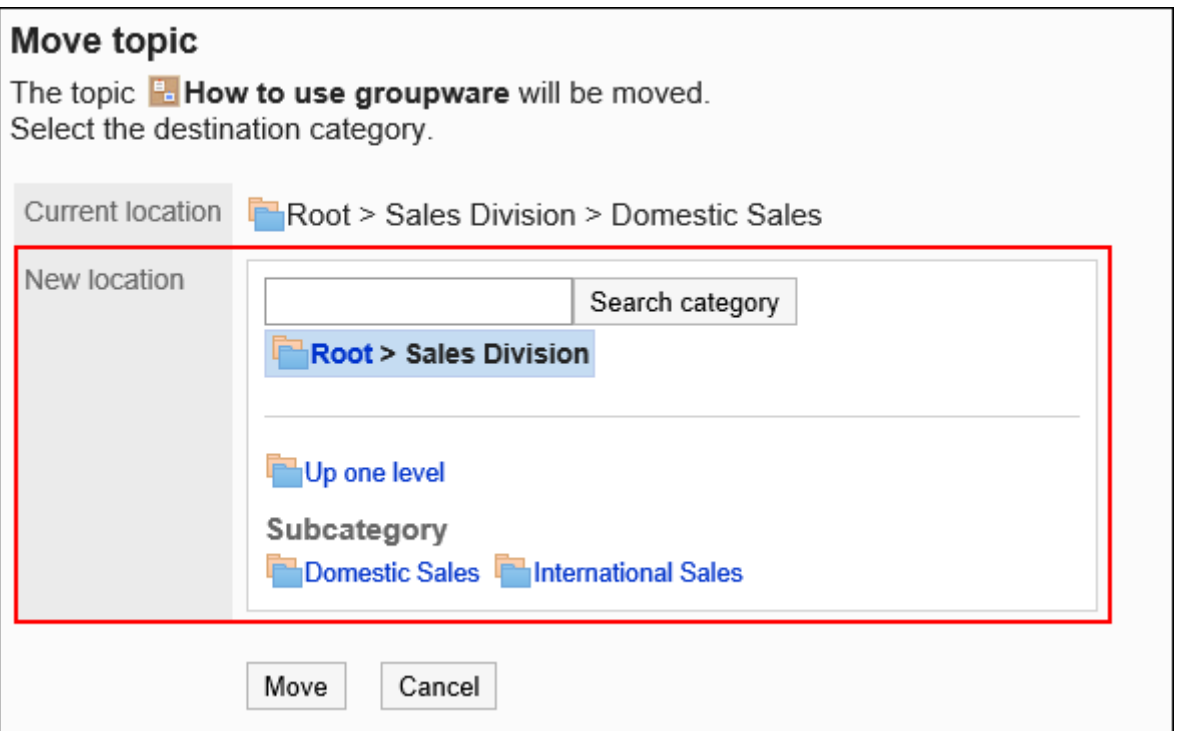

### **确认设置内容,点击[移动]。 10.**

# 批量移动多个公告

将多个公告批量移动到其他类别。

**操作步骤:**

- **点击页眉处齿轮状的管理员菜单图标。 1.**
- **点击[Garoon 系统管理]。 2.**
- **选择"各应用程序的管理"标签页。 3.**
- **点击[公告栏]。 4.**
- **点击[公告的管理]。 5.**
- **在"公告的管理"页面中,选择类别,在下拉菜单中选择公告的状态,然后点击[筛 6. 选]。**

下拉菜单中显示的公告的状态如下:

- 全部 •
- 等待发布 •
- ・ 公开中
- 已过期 •

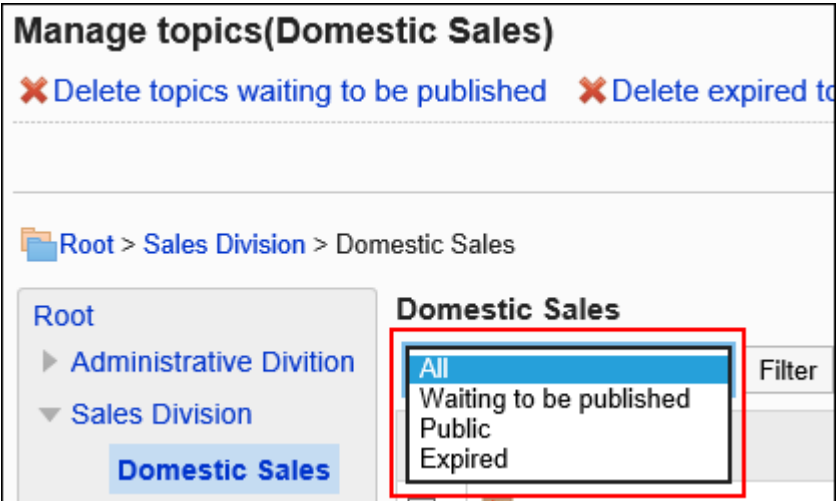

**选中要移动的公告的复选框,然后点击[移动]。 7.** 

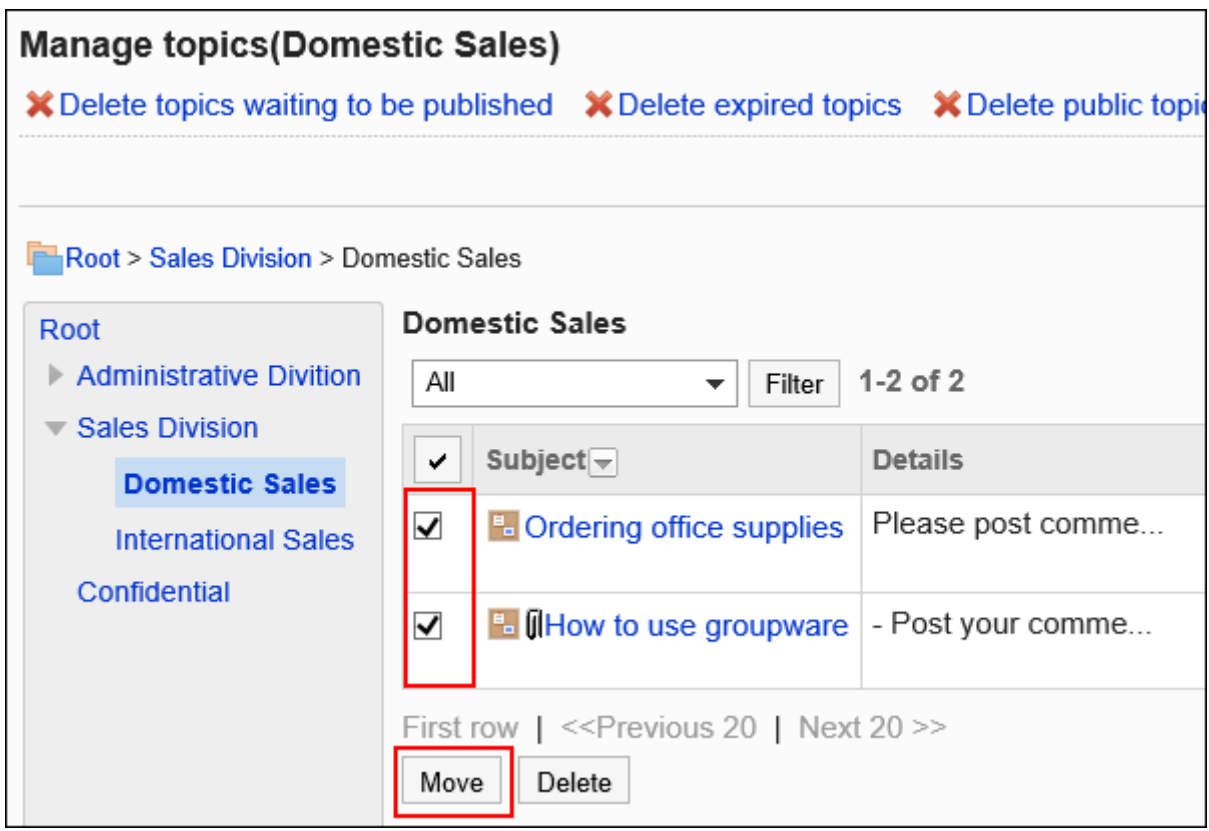

## **在"公告的批量移动"页面中,选择要移动到的类别,然后点击[移动]。 8.**

可通过输入关键字并点击[搜索类别]来搜索要移动到的类别。

点击[上一层]可移动到上一类别。

点击类别名称可转移到您点击的子类别。数字表示子类别的数量。

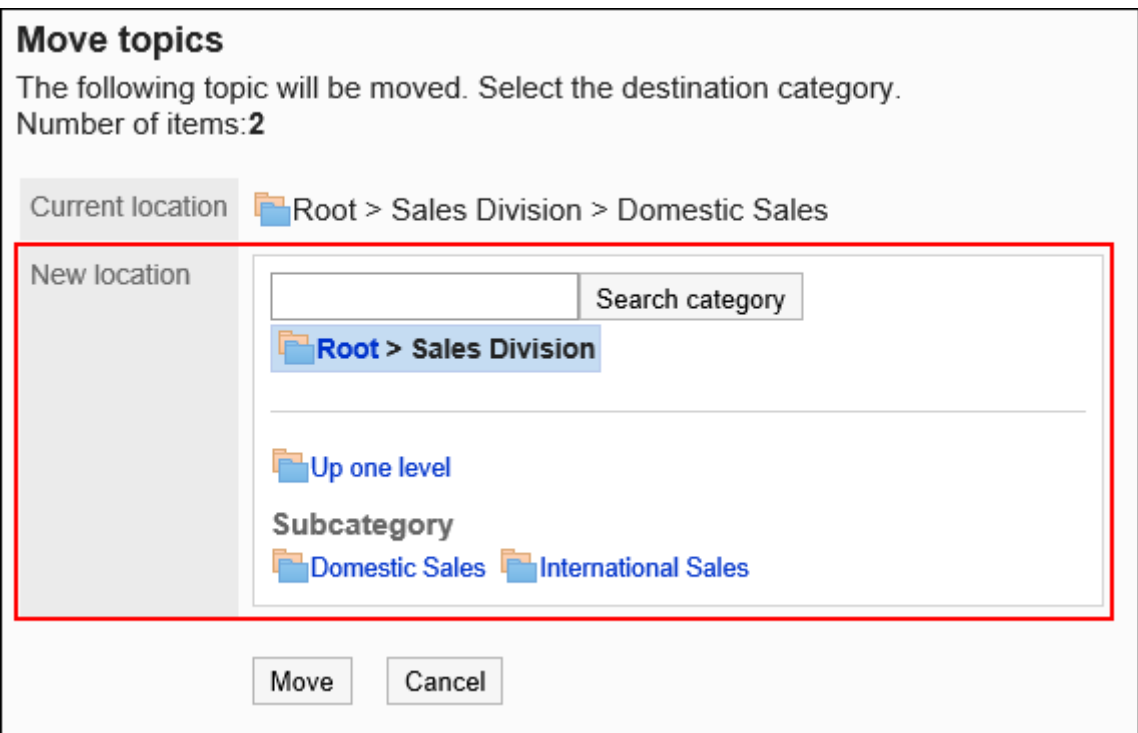

#### **补充**

- "公告的查看状况"中显示的用户数" (a/b) "中的"b"不会随着公告的移动而改变。
	- a: 已查看公告的用户数
	- b: 创建公告时在类别的通知对象中设置的用户数

# 对公告中的附件进行操作

对公告的正文或回复中添加的附件进行操作。 无法对使用格式编辑功能插入的图像进行操作。

**操作步骤:**

- **点击页眉处齿轮状的管理员菜单图标。 1.**
- **点击[Garoon 系统管理]。 2.**
- **选择"各应用程序的管理"标签页。 3.**
- **点击[公告栏]。 4.**
- **点击[公告的管理]。 5.**
- **在"公告的管理"页面中,选择类别,在下拉菜单中选择公告的状态,然后点击[筛 6. 选]。**

下拉菜单中显示的公告的状态如下:

- 全部 •
- 等待发布 •
- ・ 公开中
- 已过期 •

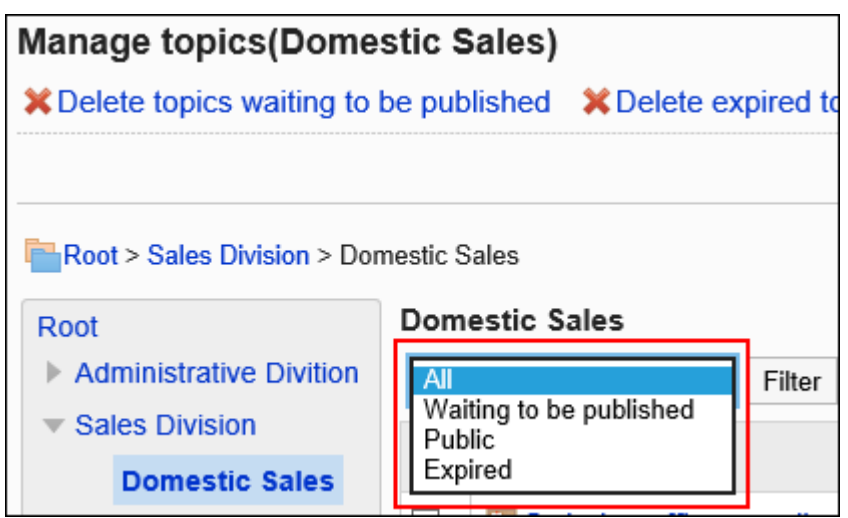

### **点击要操作附件所在公告的标题。 7.**

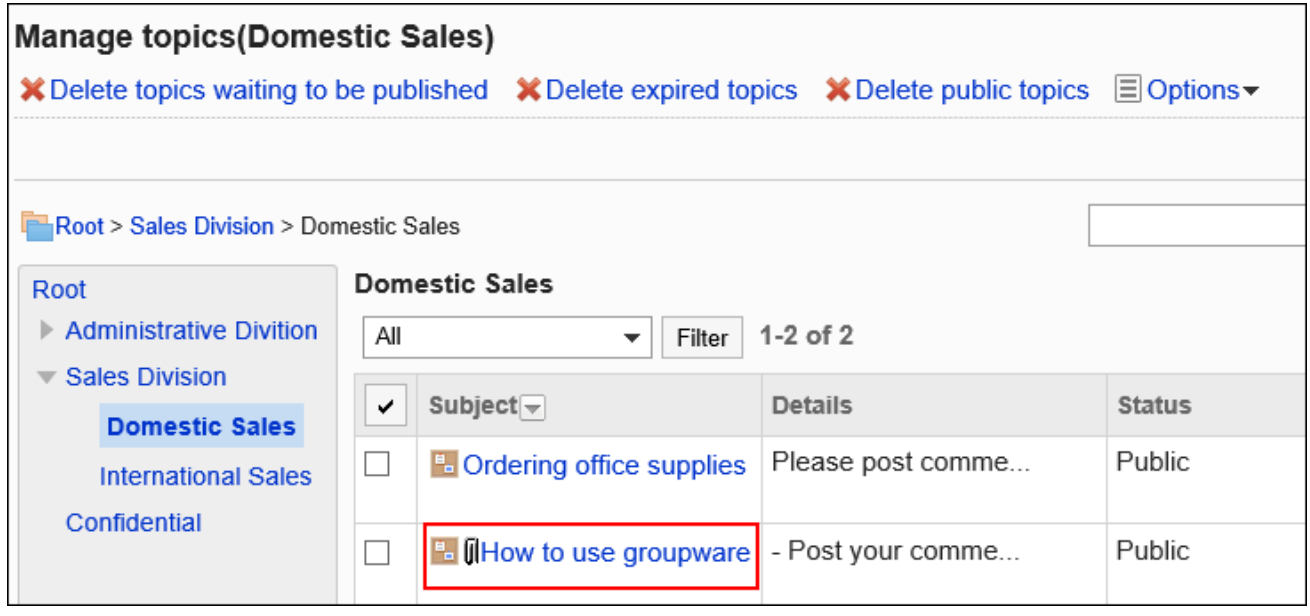

## **在"公告的详情"页面,点击[附件列表]。 8.**

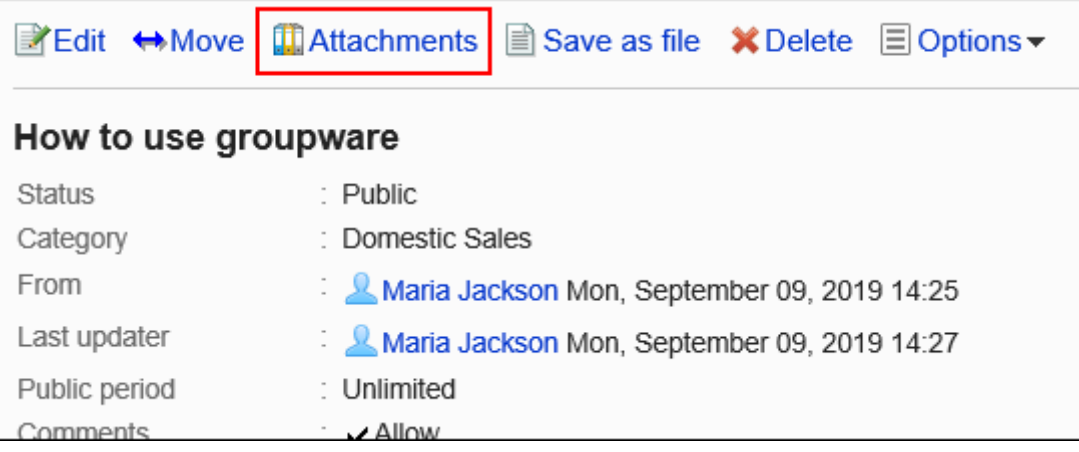

### **在"附件列表"页面中,点击要操作文件的标题。 9.**

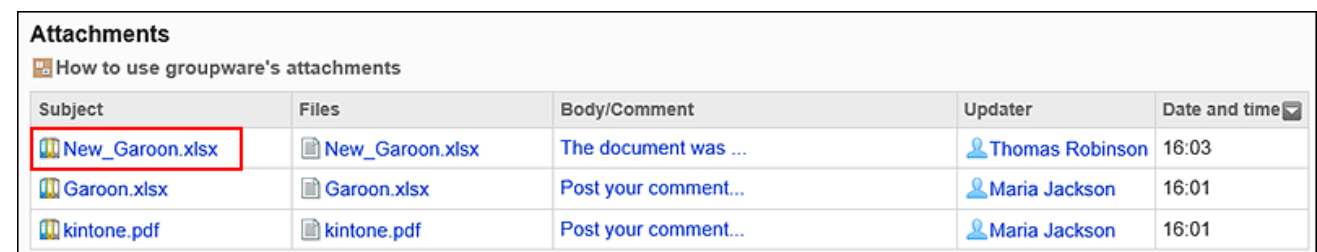

## **在"附件的详情"页面,点击所需操作的链接。 10.**

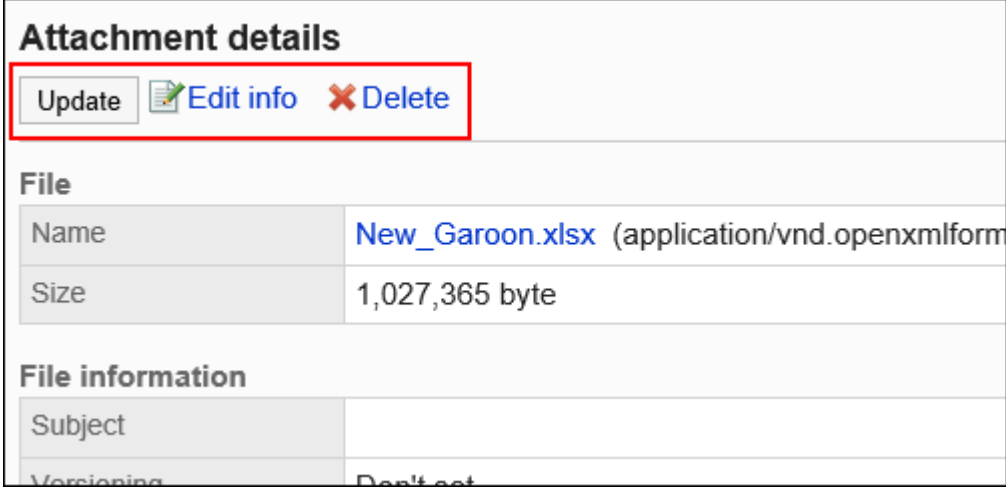

关于附件的操作方法,请参阅以下页面。 [文件的更新](https://jp.cybozu.help/g/zh/user/application/cabinet/update.html) [文件信息的更改](https://jp.cybozu.help/g/zh/user/application/cabinet/edit.html) [文件的删除](https://jp.cybozu.help/g/zh/user/application/cabinet/delete.html)

# 将公告导出到文件

将公告导出到文本文件。 草稿公告不会导出到文件中。 导出到文件的项目如下:

標題 •

- 发件人 •
- 类别 •
- 日期和时间 •
- 公告期间 •
- 正文 •
- 附件的文件名: •

文件本身无法导出。仅导出文件名。

评论及回复: •

与"公告的详情"页面中的排序相反,导出的回复时间越早越显示在上面。

**操作步骤:**

- **点击页眉处齿轮状的管理员菜单图标。 1.**
- **点击[Garoon 系统管理]。 2.**
- **选择"各应用程序的管理"标签页。 3.**
- **点击[公告栏]。 4.**
- **点击[公告的管理]。 5.**
- **在"公告的管理"页面中,选择类别,在下拉菜单中选择公告的状态,然后点击[筛 6. 选]。**

下拉菜单中显示的公告的状态如下:

- 全部 •
- 等待发布 •
- ・ 公开中
- 已过期 •

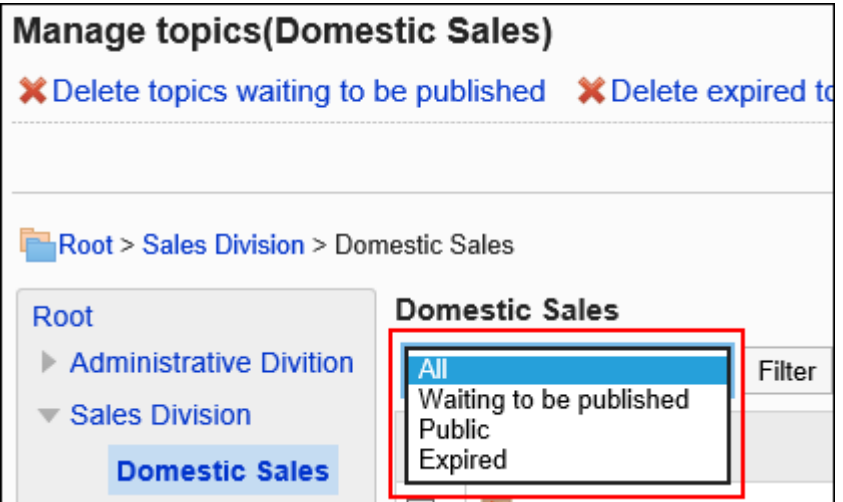

#### **点击要导出到文件的公告的标题。 7.**

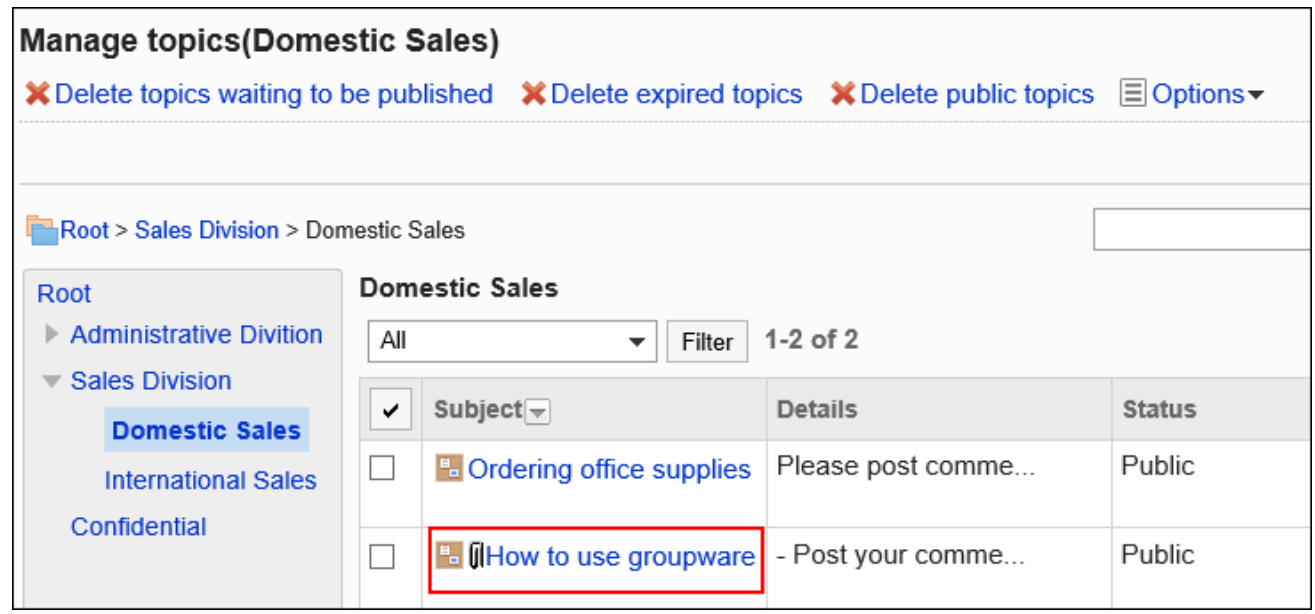

### **在"公告的详情"页面,点击[导出到文件]。 8.**

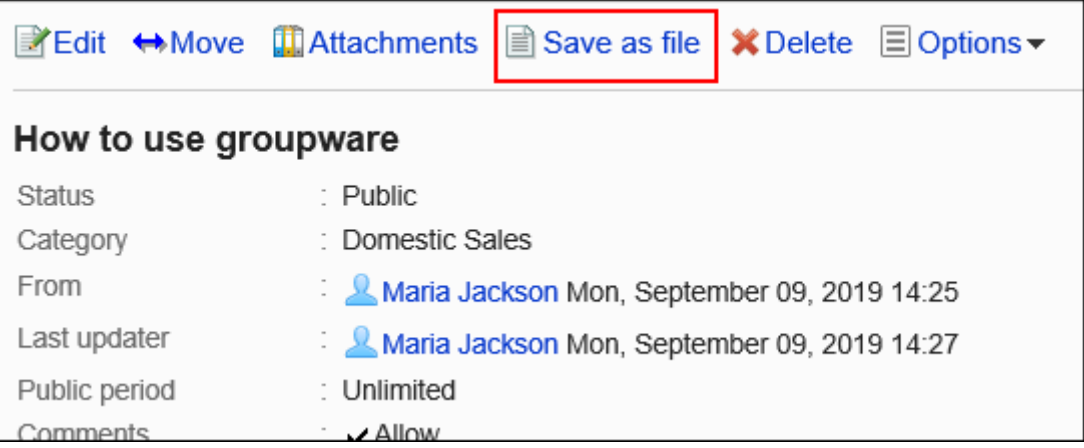

### **在"导出到文件"页面,设置"文字编码"项目。 9.**

可选择的文字编码如下:

- UTF-8 (Unicode)
- Shift-JIS(日文) •
- ASCII
- Latin1(西欧) •
- GBK/GB2312(简体中文)
- TIS-620(泰语)

如果选中"下次不再显示该页面"复选框,将不显示"导出到文件"页面,直接将公告导出到 文件。

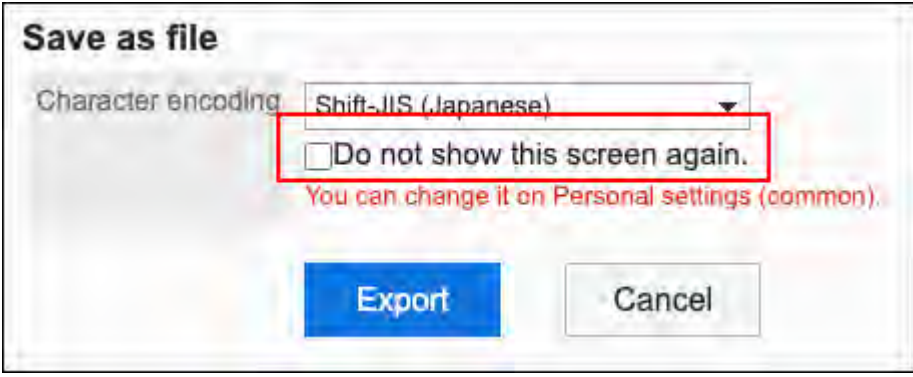

### **确认设置内容,点击[导出]。 10.**

### **使用Web浏览器的文件保存功能保存文件。 11.**

## 删除公告

删除公告。

所有用户都不能查看已删除的公告。

#### **注意**

• 无法还原已删除的公告。删除前,请确认是否为要删除的公告。

逐个删除公告

一次删除一个公告。

#### **操作步骤:**

**点击页眉处齿轮状的管理员菜单图标。 1.** 

- **点击[Garoon 系统管理]。 2.**
- **选择"各应用程序的管理"标签页。 3.**
- **点击[公告栏]。 4.**
- **点击[公告的管理]。 5.**
- **在"公告的管理"页面中,选择类别,在下拉菜单中选择公告的状态,然后点击[筛 6. 选]。**

下拉菜单中显示的公告的状态如下:

- 全部 •
- 等待发布 •
- ・ 公开中
- 已过期 •

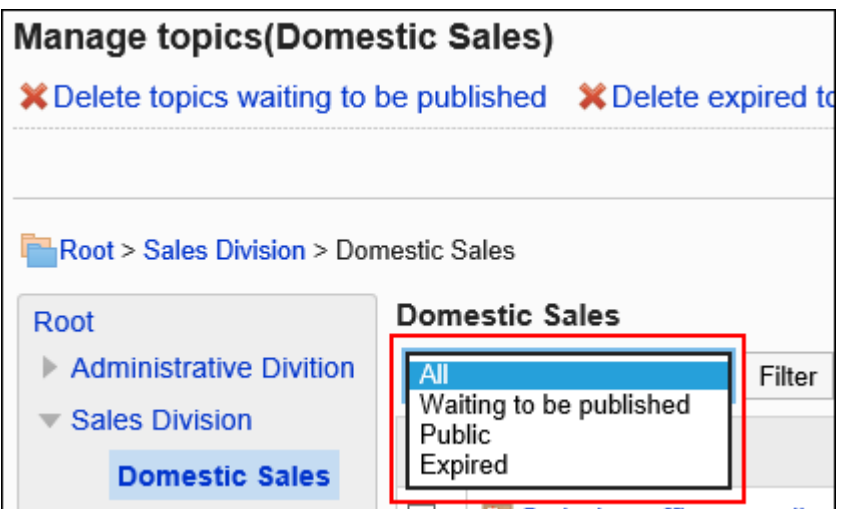

**点击要删除的公告的标题。 7.** 

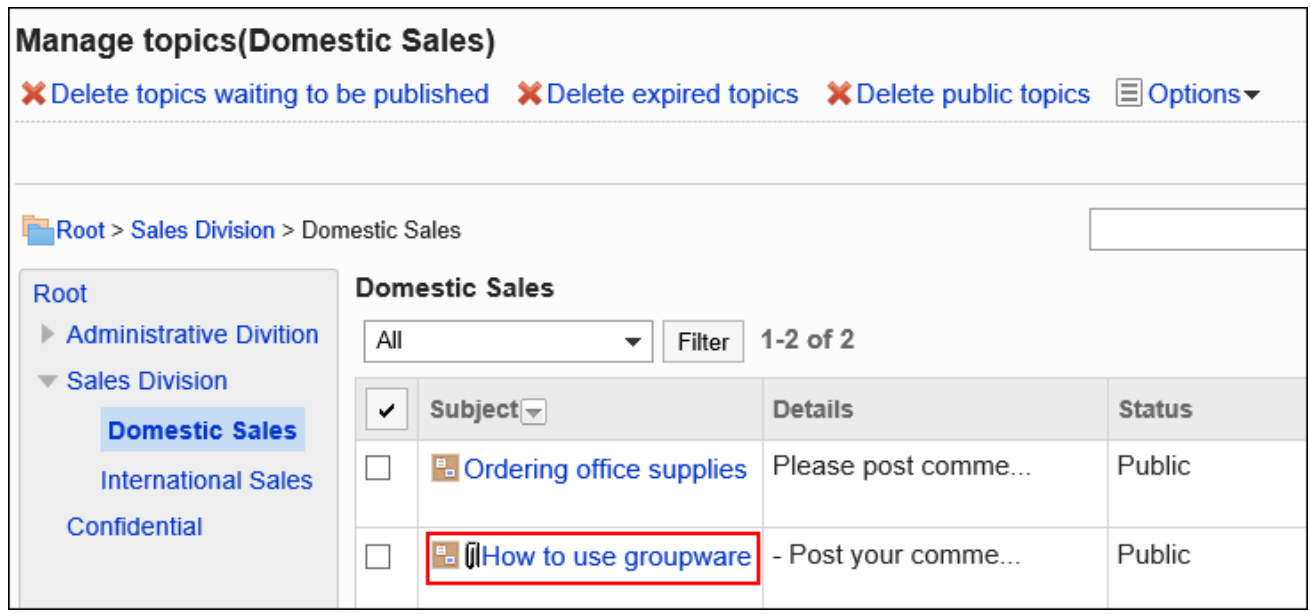

## **在"公告的详情"页面中,点击[删除]。 8.**

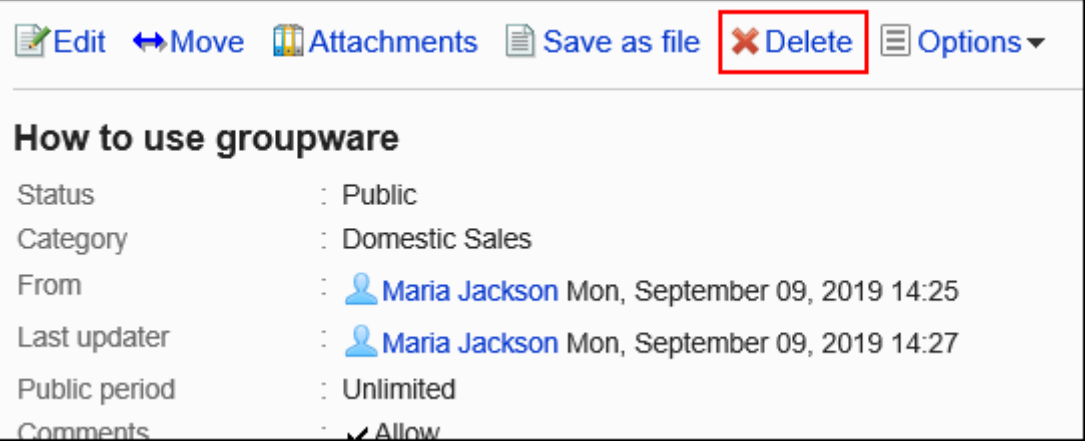

## **在"删除公告"页面中,点击[是]。 9.**

批量删除多个公告

批量删除多个公告。

#### **操作步骤:**

- **点击页眉处齿轮状的管理员菜单图标。 1.**
- **点击[Garoon 系统管理]。 2.**
- **选择"各应用程序的管理"标签页。 3.**
- **点击[公告栏]。 4.**
- **点击[公告的管理]。 5.**
- **在"公告的管理"页面中,选择类别,在下拉菜单中选择公告的状态,然后点击[筛 6. 选]。**

下拉菜单中显示的公告的状态如下:

- 全部 •
- 等待发布 •
- ・ 公开中
- 已过期 •

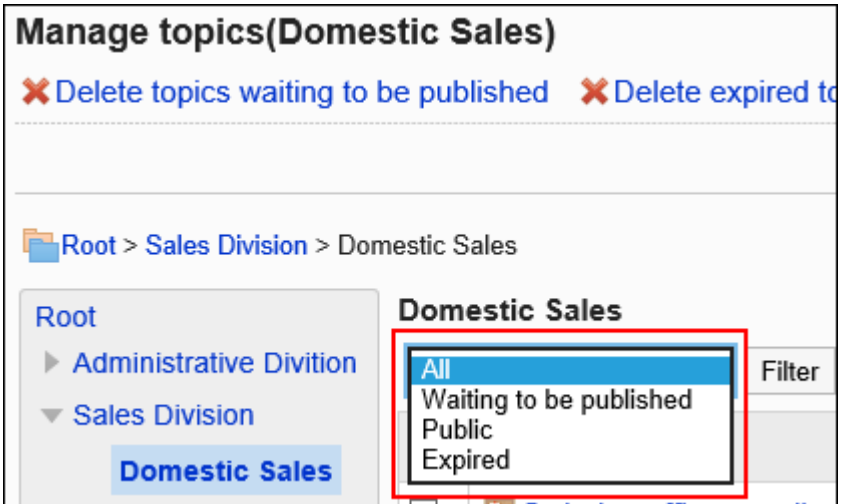

**选中要删除的公告的复选框,然后点击[删除]。 7.** 

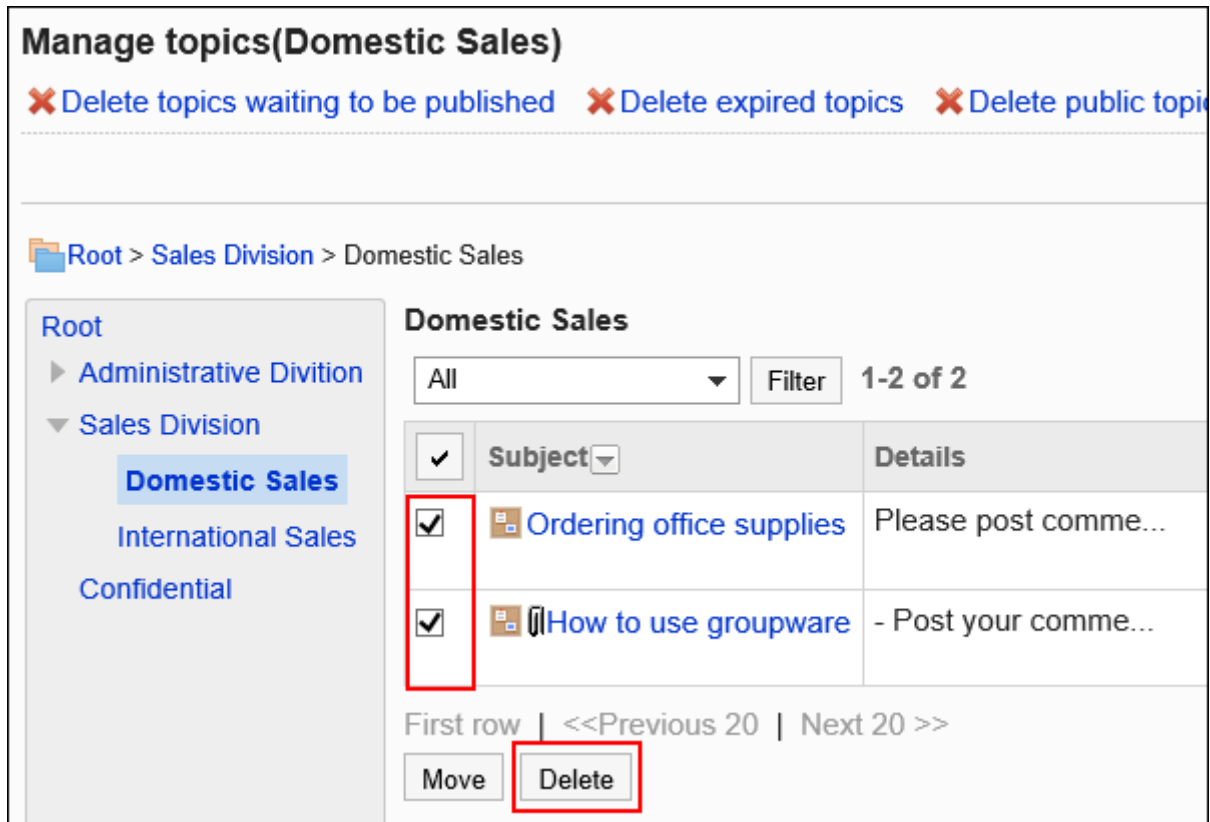

### **在"公告的批量删除"页面中,点击[是]。 8.**

删除所有待发布的公告

将选中类别中待发布的公告(未公开的公告)批量删除。

**操作步骤:**

- **点击页眉处齿轮状的管理员菜单图标。 1.**
- **点击[Garoon 系统管理]。 2.**
- **选择"各应用程序的管理"标签页。 3.**
- **点击[公告栏]。 4.**
- **点击[公告的管理]。 5.**
- **在"公告的管理"页面中,点击[删除等待发布的公告]。 6.**

2 章 应用程序

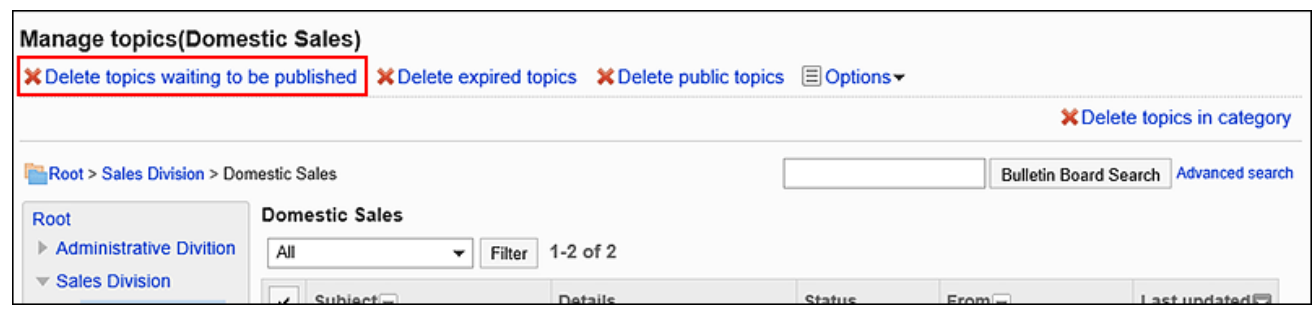

## **在"待发布公告的批量删除"页面,点击[是]。 7.**

删除所有已过期的公告

将选中类别中已过发布期间的公告(过期的公告)批量删除。

**操作步骤:**

- **点击页眉处齿轮状的管理员菜单图标。 1.**
- **点击[Garoon 系统管理]。 2.**
- **选择"各应用程序的管理"标签页。 3.**
- **点击[公告栏]。 4.**
- **点击[公告的管理]。 5.**
- **在"公告的管理"页面中,点击[删除已过期公告]。 6.**

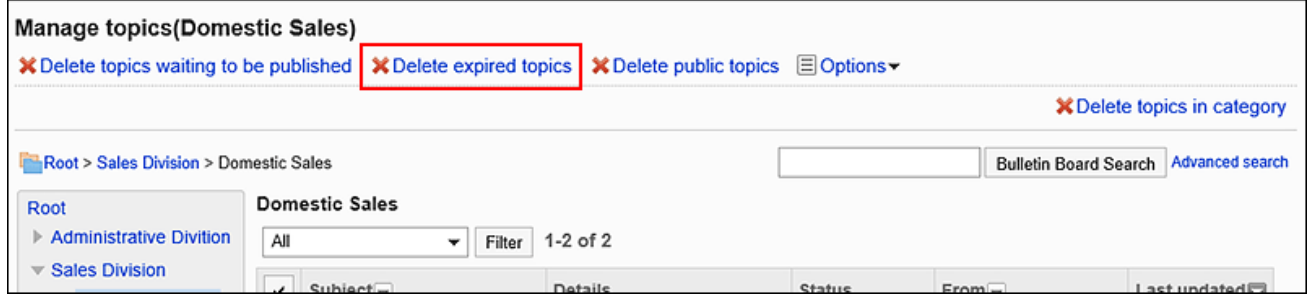

**在"已过期公告的批量删除"页面,点击[是]。 7.** 

将所选类别中满足以下所有条件的公告批量删除。

- ・ 公开中的公告
- ・ 最终更新日比指定的日期早

#### **操作步骤:**

- **点击页眉处齿轮状的管理员菜单图标。 1.**
- **点击[Garoon 系统管理]。 2.**
- **选择"各应用程序的管理"标签页。 3.**
- **点击[公告栏]。 4.**
- **点击[公告的管理]。 5.**
- **在"公告的管理"页面中,点击[删除公开中的公告]。 6.**

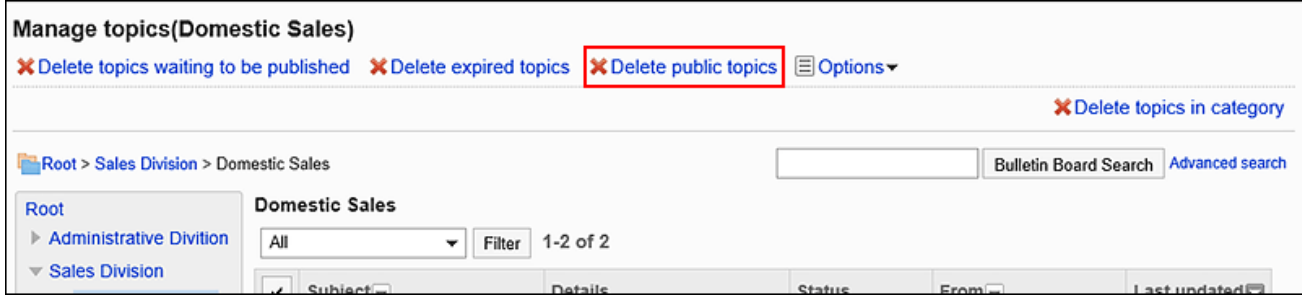

### **在"公开中公告的批量删除"页面中,选择删除基准的日期,然后点击[删除]。 7.**

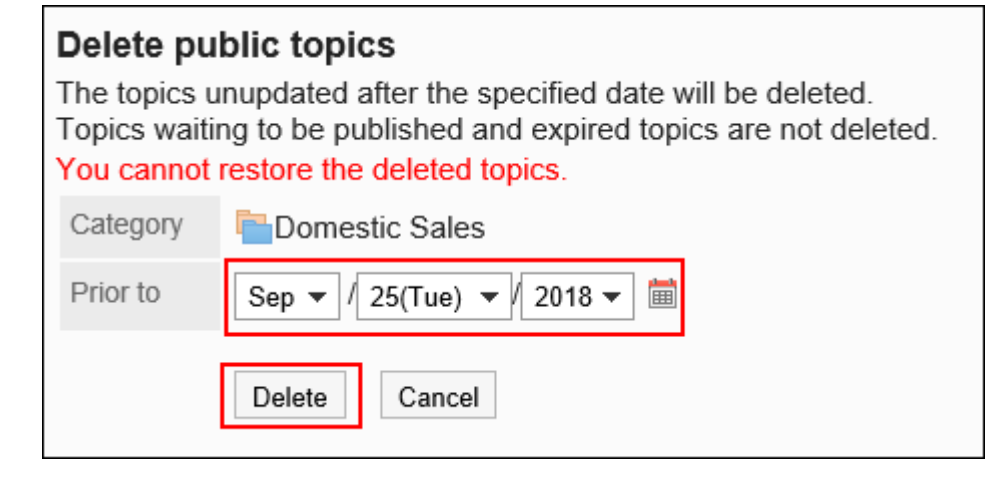

在选择日期之后有过更新的公告不会被删除。 示例:在"删除公告的日期"中指定2012年8月7日时

- ・ 最终更新日为2012年8月6日的公告: 删除。
- 最终更新日为2012年8月7日的公告:不删除。 •
- **在"公开中公告的批量删除"页面,点击[是]。 8.**

删除类别中的所有公告

删除所选类别中的所有公告。

#### **操作步骤:**

- **点击页眉处齿轮状的管理员菜单图标。 1.**
- **点击[Garoon 系统管理]。 2.**
- **选择"各应用程序的管理"标签页。 3.**
- **点击[公告栏]。 4.**
- **点击[公告的管理]。 5.**
- **在"公告的管理"页面中,选择类别,然后点击[删除类别中的所有公告]。 6.**

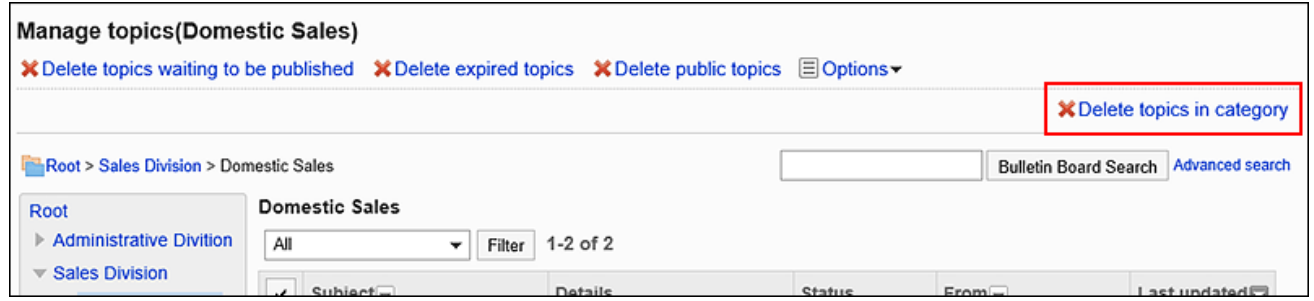

#### **在"删除类别中的所有公告"页面中,点击[是]。 7.**

## 删除公告的回复

删除公告中的回复。

#### **注意**

• 无法撤消已删除的注释。

**操作步骤:**

- **点击页眉处齿轮状的管理员菜单图标。 1.**
- **点击[Garoon 系统管理]。 2.**
- **选择"各应用程序的管理"标签页。 3.**
- **点击[公告栏]。 4.**
- **点击[公告的管理]。 5.**
- **在"公告的管理"页面中,选择类别,点击要删除回复的公告的标题。 6.**
- **在"公告的详情"页面中,点击要删除回复的[删除]。 7.**

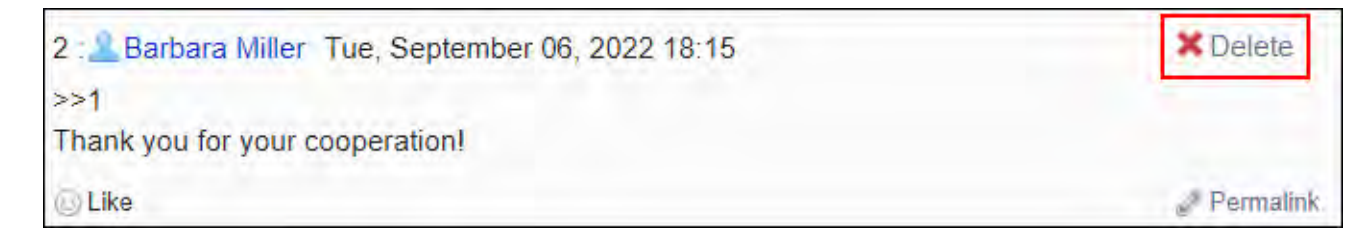

**在"公告的删除"页面中,点击[是]。 8.** 

# 2.6.8. 通过 CSV 文件管理公告栏

通过CSV文件管理公告栏中的数据 。 可通过 CSV 文件管理的数据如下所示:

- 类别 •
- 类别名称 •
- ・ 访问权限
- 操作管理权限 •
- 通知设置 •

# 从CSV文件导入

从 CSV 文件中导入公告栏的数据。

如果在导入CSV文件时发生错误,将停止导入。停止前导入的内容不会反映到Garoon中。

#### **操作步骤:**

**创建用于导入数据的CSV文件。 1.** 

关于可以使用CSV文件管理的项目,请参[考公告栏\(1713页\)的](#page-1712-0) CSV 格式。

- **点击页眉处齿轮状的管理员菜单图标。 2.**
- **点击[Garoon 系统管理]。 3.**
- **选择"各应用程序的管理"标签页。 4.**
- **点击[公告栏]。 5.**
- **点击[从CSV文件导入]。 6.**
- **在"从CSV文件导入"页面中,选择要导入的数据。 7.**
- **选择步骤 1 中创建的CSV文件。 8.**
- **对要导入的数据进行必要的设置,点击[下一步]。 9.**

设置项目如下:

文字编码: •

使用所选的文字编码对CSV文件中的数据进行编码。

可选择的文字编码包括:

- UTF-8(Unicode)
- Shift-JIS(日文)
- ASCII ◦
- Latin1(西欧)
- GBK/GB2312(简体中文)
- TIS-620(泰语)
- 跳过第一行: 如果第一行包含非数据信息(如项目名称和注释),选择[是]。

### **查看CSV文件的内容,然后点击[导入]。 10.**

# 导出到CSV文件

将公告栏的数据导出到CSV文件。

**操作步骤:**

- **点击页眉处齿轮状的管理员菜单图标。 1.**
- **点击[Garoon 系统管理]。 2.**
- **选择"各应用程序的管理"标签页。 3.**
- **点击[公告栏]。 4.**
- **点击[导出到CSV文件]。 5.**
- **在"导出到CSV文件"页面中,选择要导出的数据。 6.**
- **对要导出的数据进行必要的设置。 7.**

设置项目如下:

文字编码: •

选择要用于编码的文字编码。

可选择的文字编码包括:

◦ UTF-8(Unicode)

需要时可选择带BOM。

- Shift-JIS(日文)
- ASCII ◦
- Latin1(西欧)
- GBK/GB2312(简体中文)
- TIS-620(泰语)
- ・ 将项目名称导出到首行: \_\_

如果要将项目名称导出到CSV文件的首行,选择[是]。

导出语言: •

导出类别名称时显示此项。

设置类别名称的导出语言。可导出多种语言。

可选择以下语言:

- 全部 ◦
- 日本語
- English ◦
- 中文(简体) ◦
- 中文(繁體) ◦

以繁体字导出。

- **确认设置内容,点击[导出]。 8.**
- **使用Web浏览器的文件保存功能保存文件。 9.**

# 2.7. 文件管理

"文件管理"是用于管理公司内部共享文件的应用程序。可以分部门或用途创建文件夹,对文件进 行分类。

给文件夹设置访问权限后,可限制组织、用户、角色查看或添加文件。

给文件夹设置通知后,在添加或更新文件时,系统将向指定用户发送通知。

#### **相关页面**

- <u>[文件管理的常规设置\(969页\)](#page-968-0)</u>
- <u>・ [设置文件夹\(971页\)](#page-970-0)</u>
- <u>[设置文件夹的操作管理权限\(984页\)](#page-983-0)</u>
- <u>[设置文件夹的访问权限\(991页\)](#page-990-0)</u>
- <u>・[设置通知\(1005页\)](#page-1004-0)</u>
- <u>[文件的添加](https://jp.cybozu.help/g/zh/user/application/cabinet/add.html)</u>

# <span id="page-968-0"></span>2.7.1. 文件管理的常规设置

在文件管理的"常规设置"页面中,设置文件管理的基本功能。

**操作步骤:**

- **点击页眉处齿轮状的管理员菜单图标。 1.**
- **点击[Garoon 系统管理]。 2.**
- **选择"各应用程序的管理"标签页。 3.**
- **点击[文件管理]。 4.**
- **点击[常规设置]。 5.**
- **在"常规设置"页面的"已删除文件/文件夹的保存期间"项目中,选择保存期间。 6.**  设置从文件管理中删除的文件和文件夹的短时保存期间。 只有系统管理员和应用程序管理员可以恢复已删除的文件夹。 可以设置的天数为以天为单位的1天到10天。

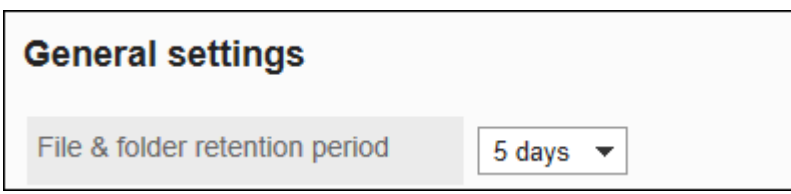

**在"批量下载的上限值"项目中,选择文件大小。 7.** 

设置将多个文件下载到一个zip文件中时,一次可下载的文件大小的上限值。 设置压缩到zip文件之前的文件总大小。初始值为30MB。 可选择的文件大小为:

 $\overline{\phantom{a}}$ 

- 5MB •
- 10MB
- 30MB •
- 50MB •
- 100MB
- 300MB •
- 无限制 •

Maximum download size per time 30MB

**确认设置内容,点击[更改]。 8.** 

# <span id="page-970-0"></span>2.7.2. 设置文件夹

文件管理按文件夹管理文件。

分部门设置文件夹,并设置访问权限和更新通知。可以对文件夹进行分层。

## 添加文件夹

在文件夹中添加子文件夹。

添加子文件夹时,可以继承上级文件夹或上级文件夹中的子文件夹的关于访问权限和更新通知的设 置。

#### **操作步骤:**

- **点击页眉处齿轮状的管理员菜单图标。 1.**
- **点击[Garoon 系统管理]。 2.**
- **选择"各应用程序的管理"标签页。 3.**
- **点击[文件管理]。 4.**
- **点击[设置文件夹]。 5.**
- **在"文件夹的设置"页面,选择文件夹,点击[添加文件夹]。 6.**

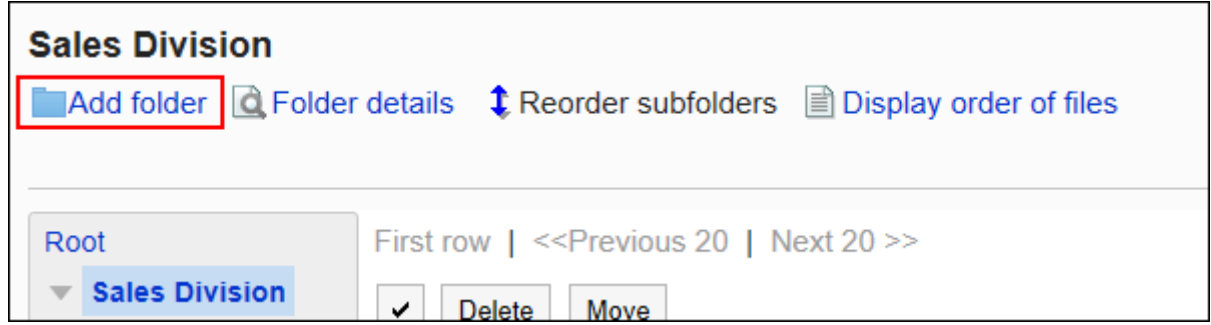

#### **在"添加文件夹"页面,设置"标题"项目。 7.**

必须设置标准标题。

点击[分语言设置显示名称],可使用多种语言设置标题。

如果未设置用户所使用语言的标题,将显示标准标题。 可设置以下语言:

- ・日本語
- English
- ・中文(简体)
- ・中文(繁體)

以繁体字显示。

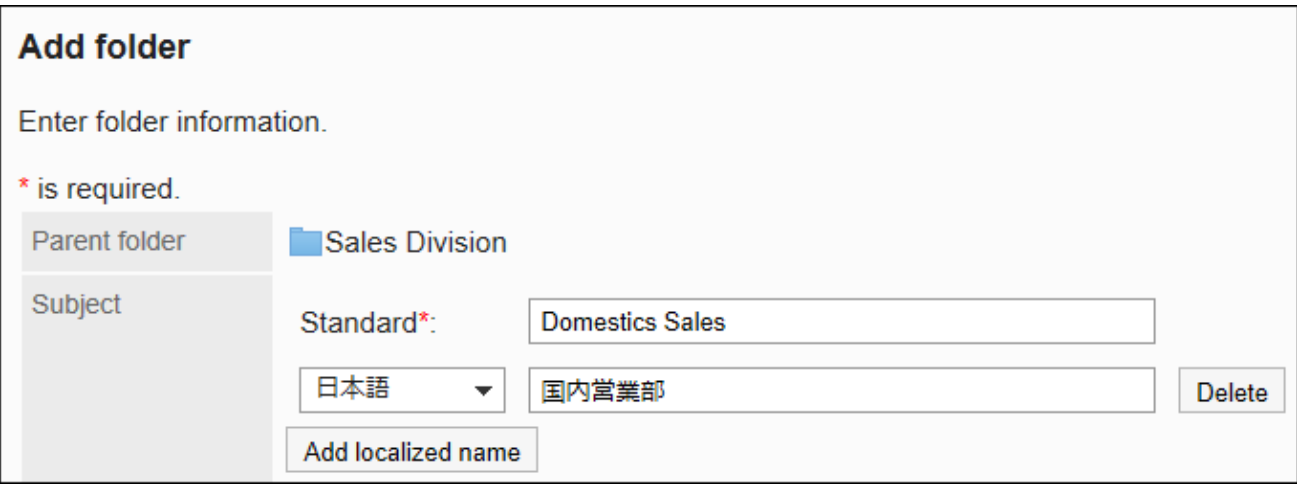

## **设置"文件夹代码"项目。 8.**

必须设置文件夹代码。

这是用于识别文件夹的唯一代码。

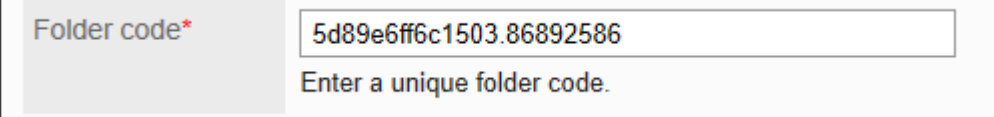

#### **根据需要设置"备注"项。 9.**

输入文件夹的说明。设置后,文件夹页面中将显示备注。

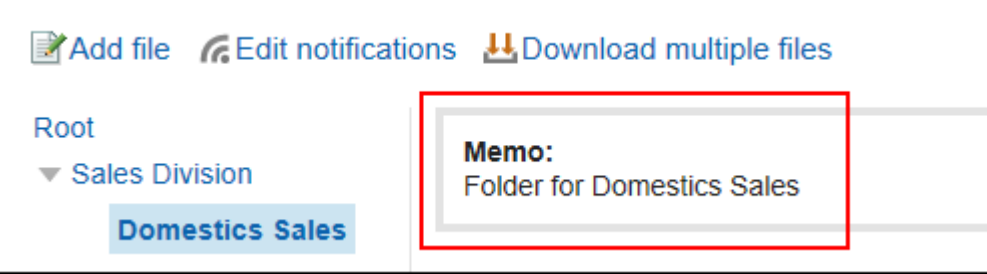
### **在"访问权限"和"通知设置"项目中,设置是否应用上级文件夹或同一上级文件夹 10. 中其他文件夹的设置。**

初始值为应用上级文件夹或上级子文件夹的设置。

**不应用上级文件夹或上级子文件夹的设置时:** •

取消勾选"应用上级文件夹或上级子文件夹的访问权限"及"应用上级文件夹或上级子 文件夹的通知设置"复选框。

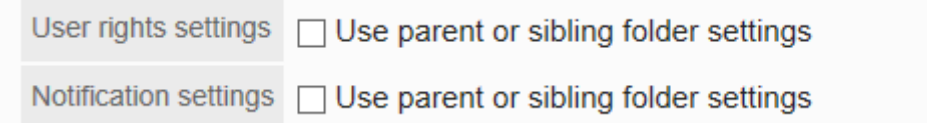

#### **应用上级文件夹或上级子文件夹的设置时:** •

勾选"应用上级文件夹或上级子文件夹的访问权限"及"应用上级文件夹或上级子文件 夹的通知设置"复选框。

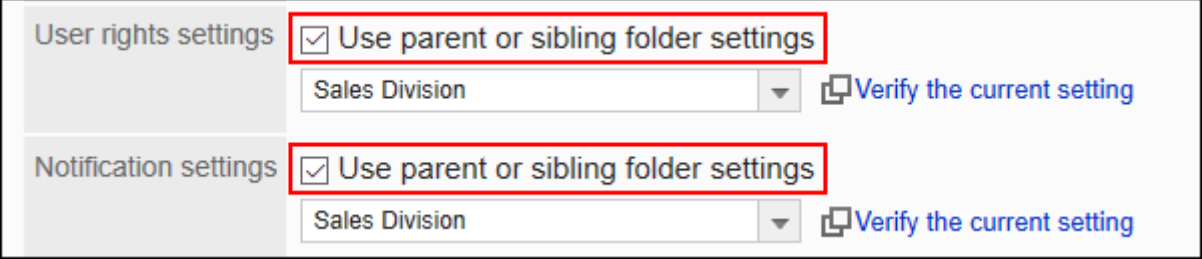

从"访问权限"和"通知设置"的下拉菜单中选择要应用设置的文件夹。

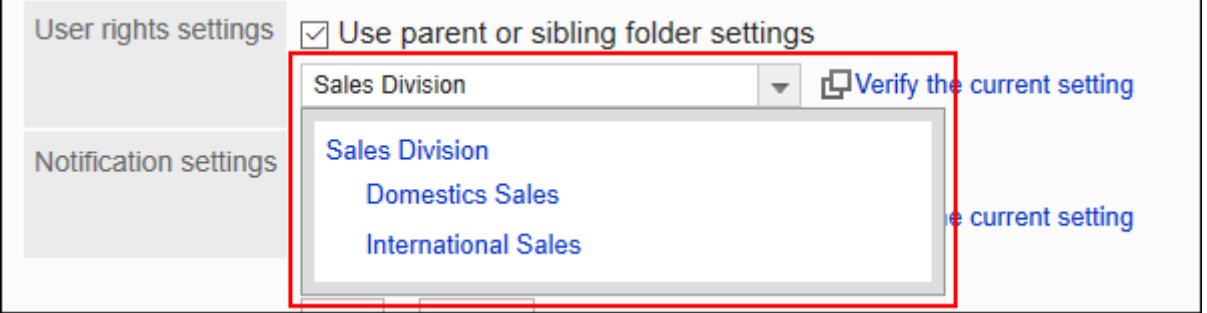

#### **补充**

- ・ 应用了访问权限和通知设置后,即使参照源文件夹的设置发生更改,更改后的设置也 不会反映到已应用的文件夹中。
- ・ 如要从下拉列表中查看已应用的文件夹的设置,点击[确认访问权限]和[确认通知对 象],查看设置。

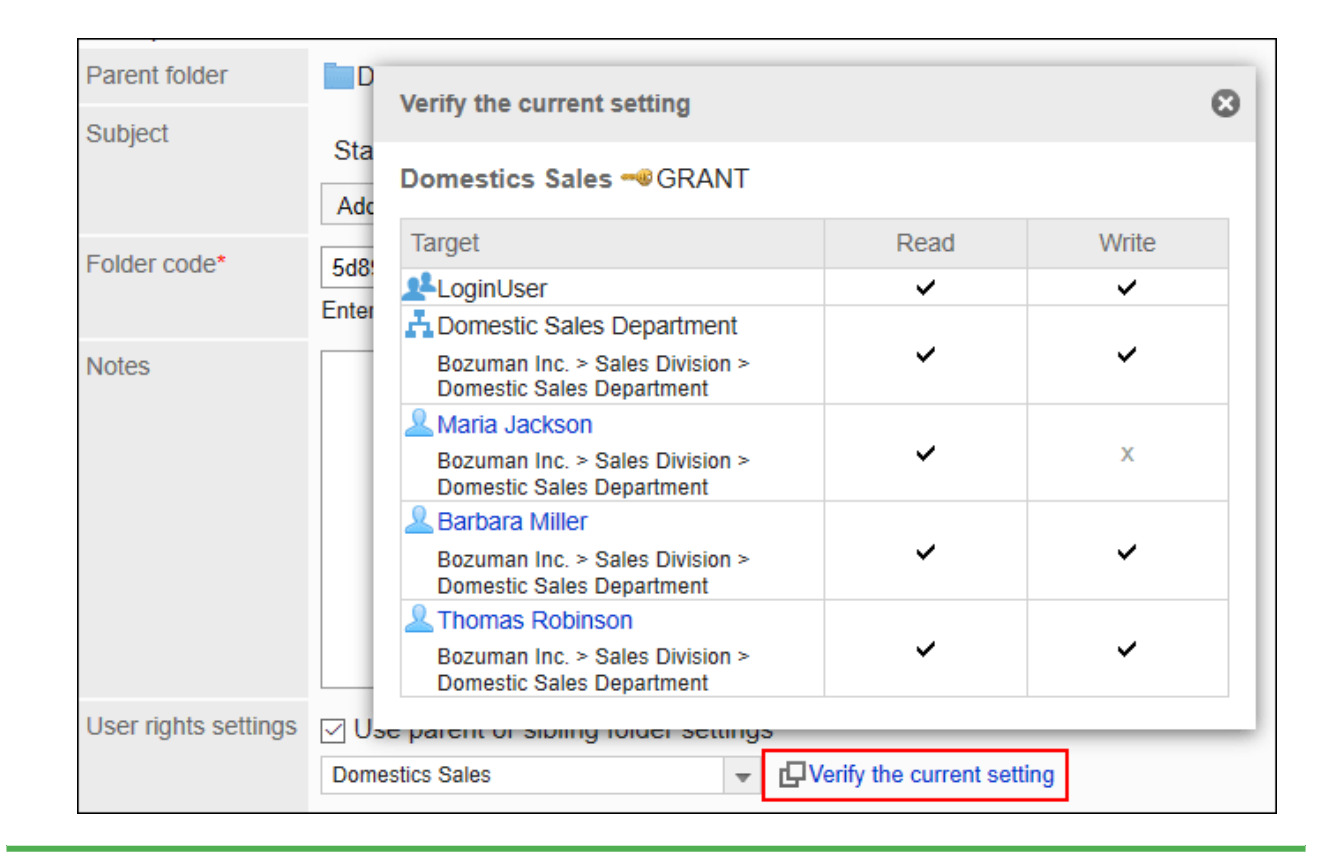

### **确认设置内容,点击[添加]。 11.**

### 更改文件夹

更改文件夹的设置内容。

- **点击页眉处齿轮状的管理员菜单图标。 1.**
- **点击[Garoon 系统管理]。 2.**
- **选择"各应用程序的管理"标签页。 3.**
- **点击[文件管理]。 4.**
- **点击[设置文件夹]。 5.**
- **在"文件夹的设置"页面,选择文件夹,点击[文件夹的详情]。 6.**

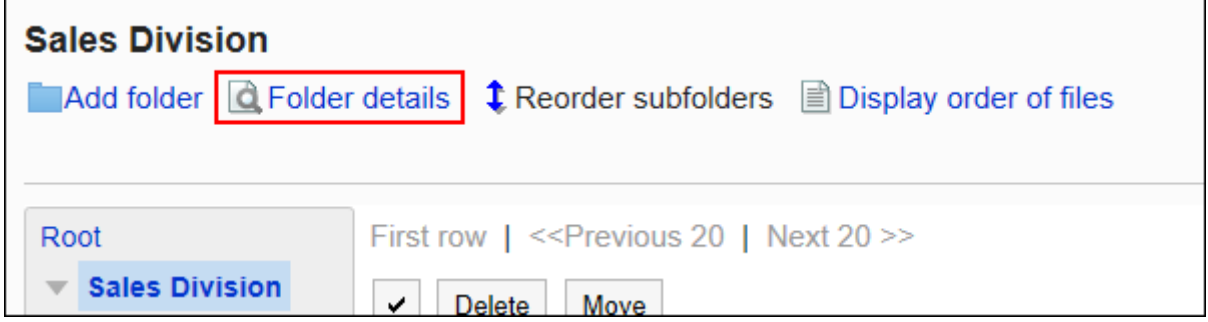

#### **在"文件夹详情"页面,点击[更改]。 7.**

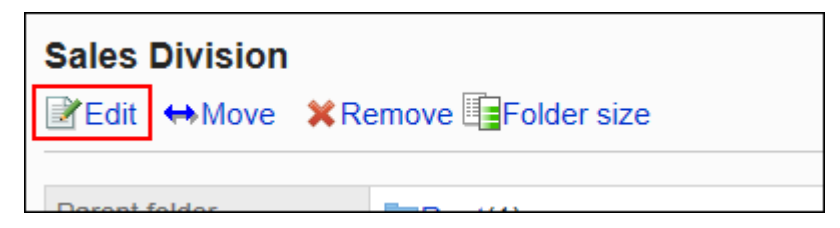

### **在"更改文件夹的信息"页面,根据需要更改设置。 8.**

### **确认设置内容,点击[更改]。 9.**

## 移动文件夹

将子文件夹移到其他文件夹下面。 移动文件夹时,文件夹中的文件和子文件夹也会移动。 无法移动根文件夹。

- **点击页眉处齿轮状的管理员菜单图标。 1.**
- **点击[Garoon 系统管理]。 2.**
- **选择"各应用程序的管理"标签页。 3.**
- **点击[文件管理]。 4.**
- **点击[设置文件夹]。 5.**
- **在"文件夹的设置"页面,选择文件夹,点击[文件夹的详情]。 6.**

**在"文件夹详情"页面,点击[移动]。 7.** 

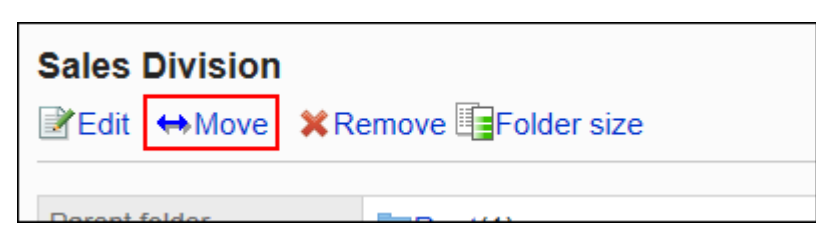

**在"文件夹的移动"页面中,在"移动后的上级文件夹"一项中,选择要移动的文件 8. 夹。** 

可通过输入关键字并点击[搜索文件夹]来搜索要移动到的文件夹。

点击[上一层]可移动到上一层的文件夹。

点击文件夹名称可移动到所点击的子文件夹。数字表示子文件夹的数量。

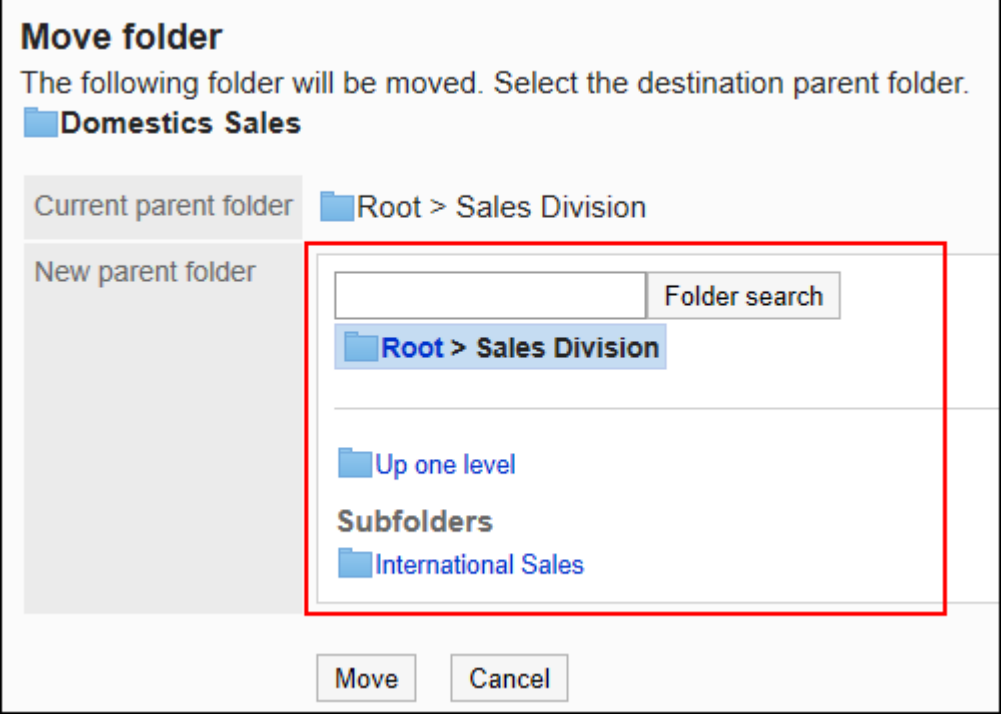

#### <span id="page-975-0"></span>**确认设置内容,点击[移动]。 9.**

## 更改子文件夹的顺序

更改子文件夹的顺序。

**操作步骤:**

- **点击页眉处齿轮状的管理员菜单图标。 1.**
- **点击[Garoon 系统管理]。 2.**
- **选择"各应用程序的管理"标签页。 3.**
- **点击[文件管理]。 4.**
- **点击[设置文件夹]。 5.**
- **在"文件夹的设置"页面,选择文件夹,点击[更改子文件夹的顺序]。 6.**

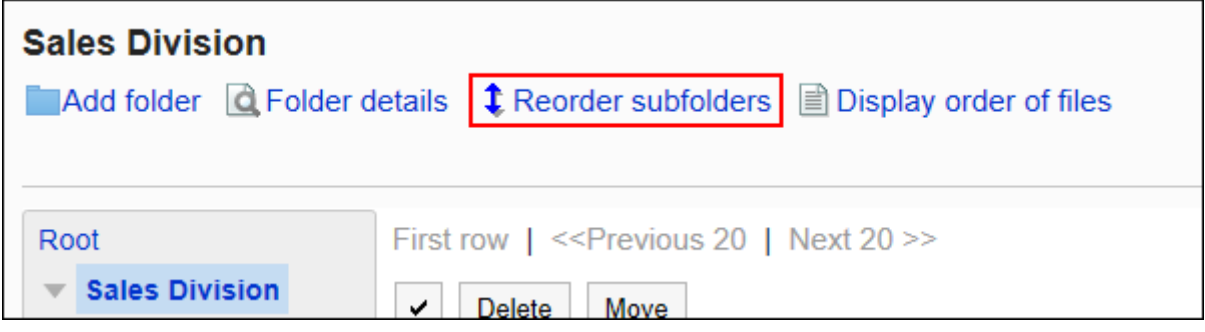

**在"子文件夹的顺序更改"页面上,更改文件夹的顺序。 7.** 

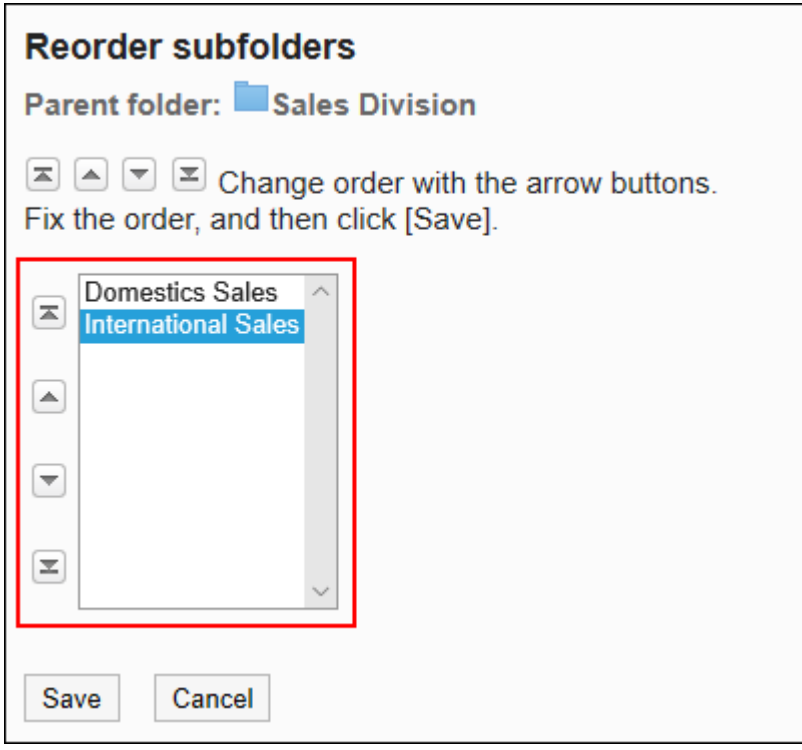

#### **确认设置内容,点击[更改]。 8.**

### 删除文件夹

删除文件夹。

删除文件夹时,该文件夹中的文件和子文件夹也会被删除。 无法删除根文件夹。

**注意**

- ・ 无法恢复已删除的文件夹和文件。
- ・ 操作管理员被授予删除对象的上级文件夹的操作管理权限时,可删除文件夹。因此,可能会 在不知情的情况下误删除文件夹内无查看权限的子文件夹。 请向系统管理员或应用程序管理员确认是否可以删除文件夹。

- **点击页眉处齿轮状的管理员菜单图标。 1.**
- **点击[Garoon 系统管理]。 2.**
- **选择"各应用程序的管理"标签页。 3.**
- **点击[文件管理]。 4.**
- **点击[设置文件夹]。 5.**
- **在"文件夹的设置"页面,选择文件夹,点击[文件夹的详情]。 6.**

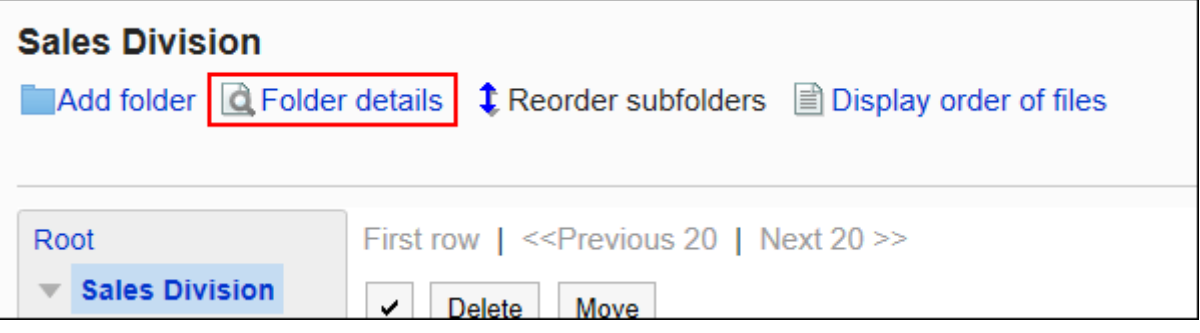

**在"文件夹详情"页面,点击[删除]。 7.** 

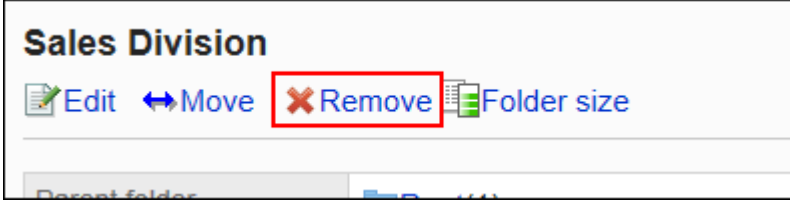

#### **在"删除文件夹"页面,点击[是]。 8.**

## 彻底删除文件夹

彻底删除已删除的文件夹。

将彻底删除所选文件夹中的所有子文件夹及文件。

- **点击页眉处齿轮状的管理员菜单图标。 1.**
- **点击[Garoon 系统管理]。 2.**
- **选择"各应用程序的管理"标签页。 3.**
- **点击[文件管理]。 4.**
- **点击[设置文件夹]。 5.**
- **在"文件夹的设置"页面,选择显示"已删除"文件夹。 6.**

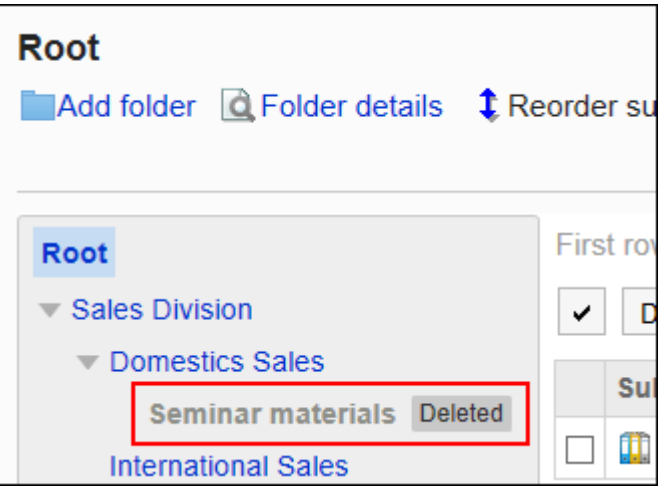

**点击[彻底删除]。 7.** 

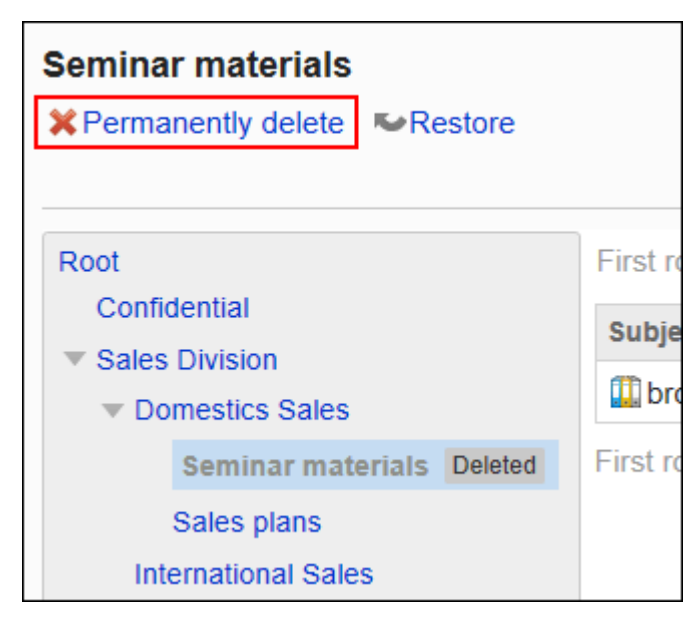

### **在"彻底删除文件夹"页面中,点击[是]。 8.**

## 恢复已删除的文件夹

恢复已删除的文件夹。

只有系统管理员和应用程序管理员可以恢复已删除的文件夹。 恢复文件夹后,删除前文件夹中保存的子文件夹和文件也将恢复。 但是,删除前设置的访问权限无法完全恢复。

恢复时的访问权限、通知对象、操作管理权限的设置如下:

- ・ 访问权限:
	- 上级文件夹: ◦

安全模式被设置为"GRANT(选择允许访问的对象)",访问权限的设置数变为0。 在设置访问权限之前,所有组织、用户或角色都无法查看和添加文件。

上级文件夹中的子文件夹: ◦

恢复为删除文件夹之前的设置。

但是,在为上级文件夹设置访问权限之前,无法查看和添加文件。

通知对象: •

◦ 上级文件夹和子文件夹均恢复为删除文件夹之前的设置。

- 操作管理权限:
	- 上级文件夹和子文件夹均恢复为删除文件夹之前的设置。

#### **补充**

• 无法仅恢复文件夹中的文件。需要恢复整个文件夹。

**操作步骤:**

- **点击页眉处齿轮状的管理员菜单图标。 1.**
- **点击[Garoon 系统管理]。 2.**
- **选择"各应用程序的管理"标签页。 3.**
- **点击[文件管理]。 4.**
- **点击[设置文件夹]。 5.**
- **在"文件夹的设置"页面,选择显示"已删除"文件夹。 6.**

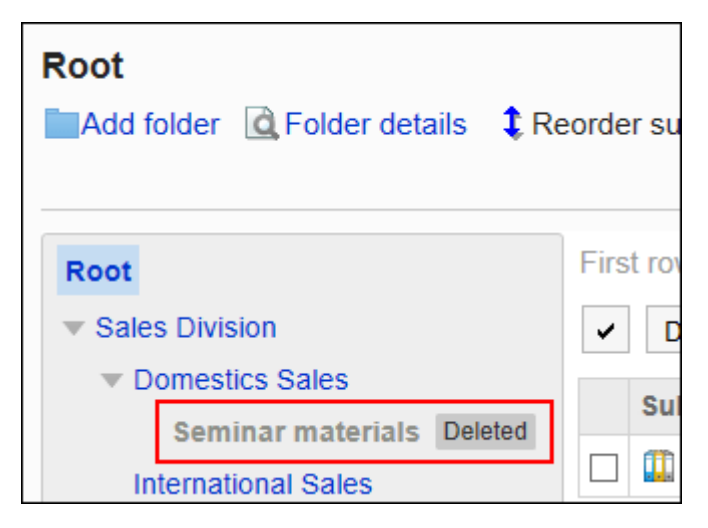

**点击[还原]。 7.** 

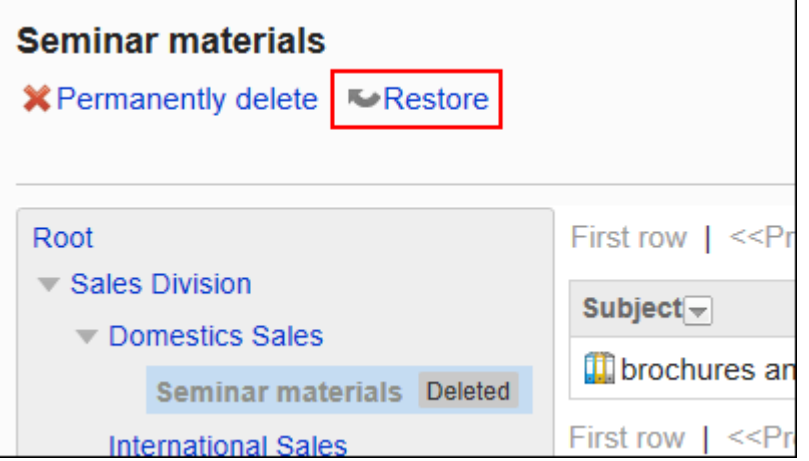

### **在"还原文件夹"页面中,点击[是]。 8.**

文件夹移动到删除前所在的上级文件夹。

## 查看文件夹的使用情况

查看文件夹的使用情况。

可以分文件夹查看使用情况。

- **点击页眉处齿轮状的管理员菜单图标。 1.**
- **点击[Garoon 系统管理]。 2.**
- **选择"各应用程序的管理"标签页。 3.**
- **点击[文件管理]。 4.**
- **点击[设置文件夹]。 5.**
- **在"文件夹的设置"页面,选择文件夹,点击[文件夹的详情]。 6.**

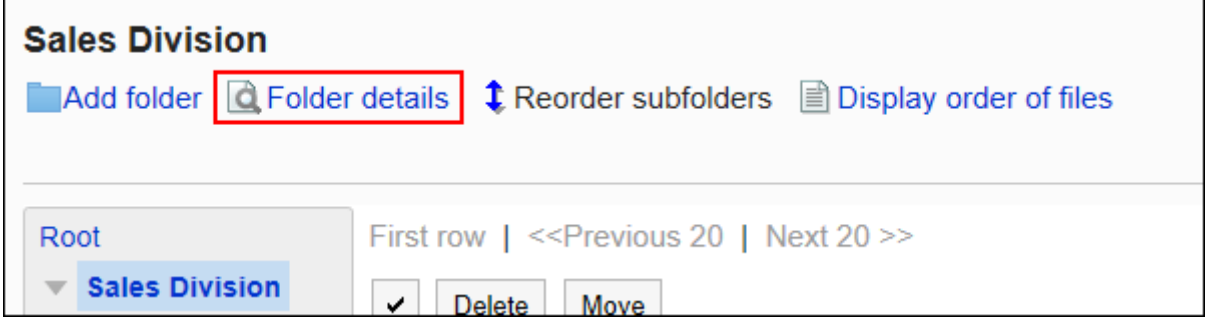

### **在"文件夹详情"页面中,点击[使用量列表]。 7.**

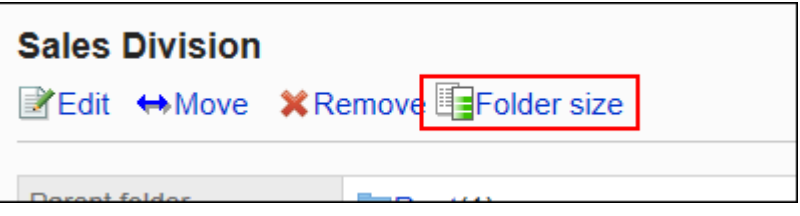

### **在"使用量列表"页面中,查看文件夹的使用情况。 8.**

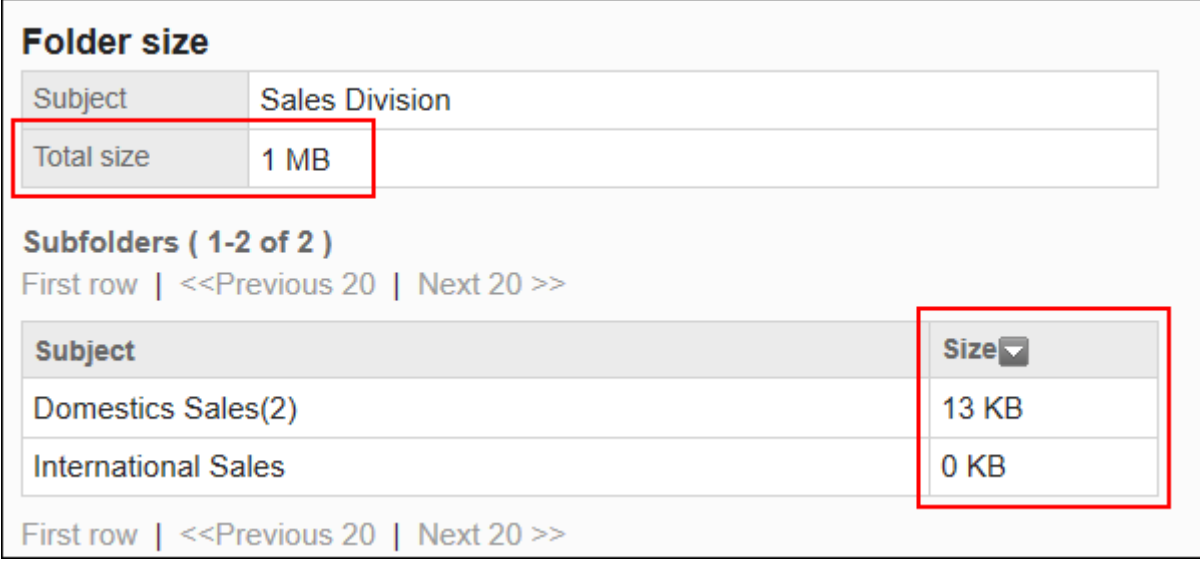

## 2.7.3. 设置文件夹的操作管理权限

操作管理员是经系统管理员授予了文件夹的操作管理权限的用户。

如被设置为操作管理员,"文件管理"页面会显示[选项],用户页面将显示用于管理文件和文件夹的菜 单。

但是,操作管理员仅可管理由系统管理员付与访问权限的文件夹。

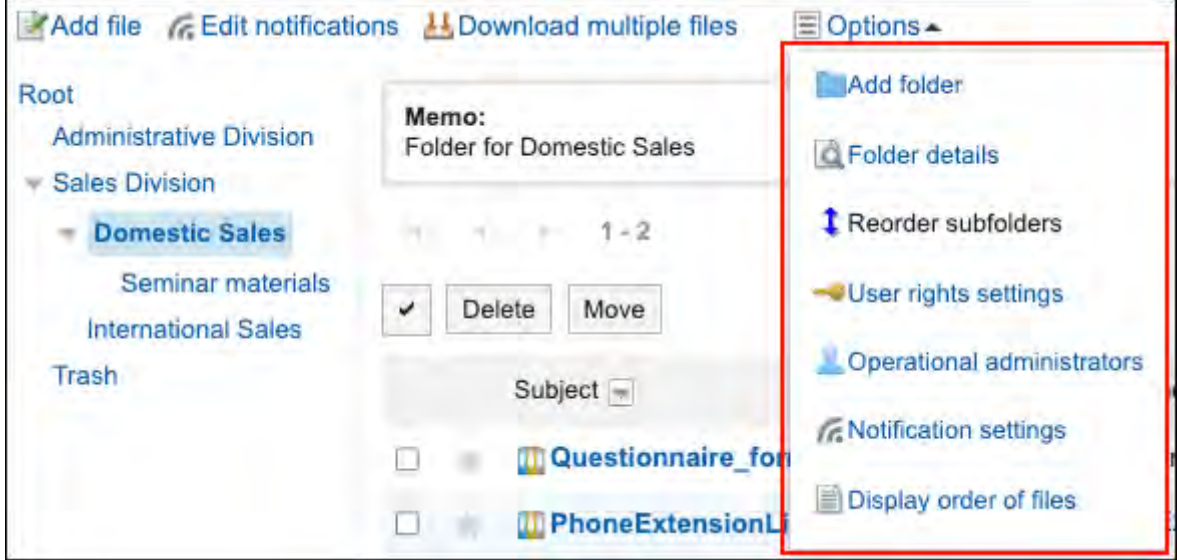

操作管理员可以执行以下操作:

- 添加文件夹: 详情请参[考添加文件夹\(971页\)](#page-970-0)。
- 文件夹的详情: 查看所选文件夹的详细信息。
- 更改子文件夹的顺序: 详情请参[考更改子文件夹的顺序\(976页\)](#page-975-0)。
- ・ 访问权限的设置: 详情请参[考设置文件夹的访问权限\(991页\)](#page-990-0)。
- ・ 设置操作管理权限:

为所选文件夹设置操作管理员。

- 设置通知: 详情请参[考通知的设置\(1005页\)。](#page-1004-0)
- ・ 文件的显示顺序: 详情请参[考设置文件的显示顺序的初始值\(1014页\)。](#page-1013-0)

## 添加操作管理权限

分别设置各文件夹的操作权限。

操作管理权限的设置可继承给子文件夹。

#### **操作步骤:**

- **点击页眉处齿轮状的管理员菜单图标。 1.**
- **点击[Garoon 系统管理]。 2.**
- **选择"各应用程序的管理"标签页。 3.**
- **点击[文件管理]。 4.**
- **点击[操作管理权限的设置]。 5.**
- **在"操作管理权限的设置"页面中,选择文件夹,然后点击[设置]。 6.**

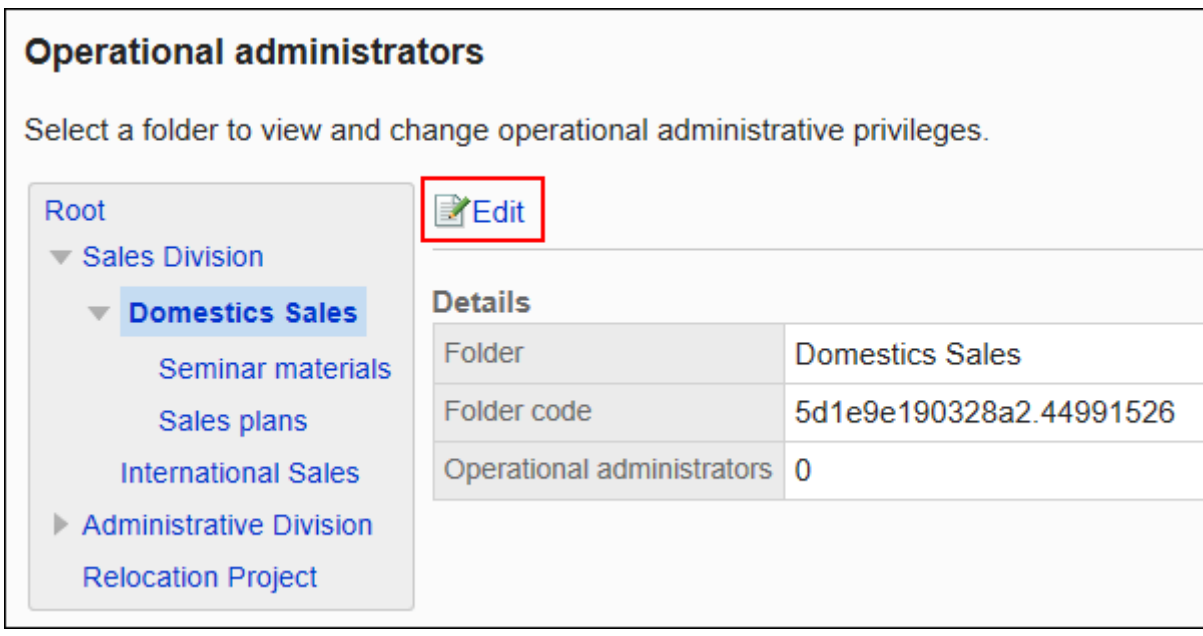

### **在"操作管理权限的列表"页面中,点击[添加]。 7.**

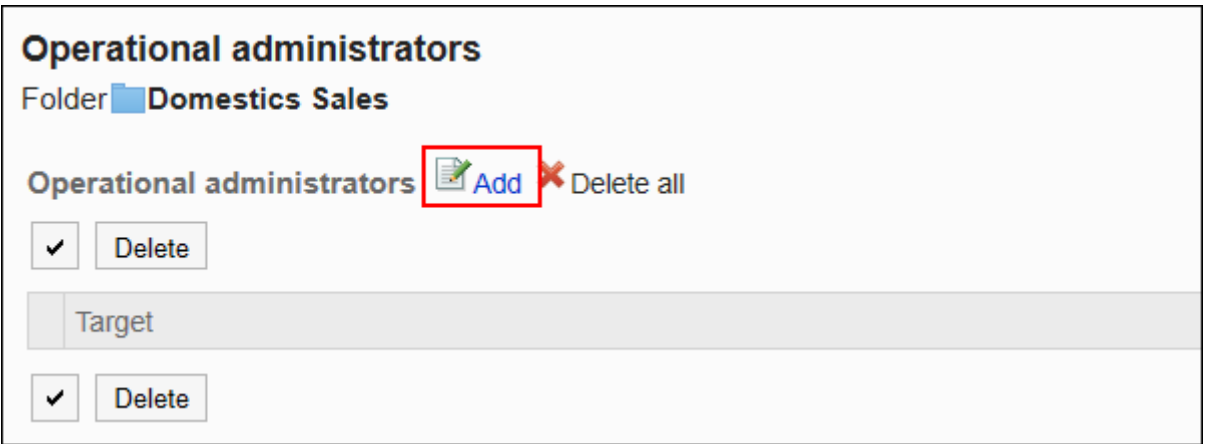

**在"操作管理权限的添加"页面中,选择要为其设置操作管理权限的组织、用户或 8. 角色,然后点击[添加]。** 

要选择角色时,可将显示切换至"角色"标签。

如果点击[添加]后再切换标签页,切换之前选择的组织、用户或角色将解除。

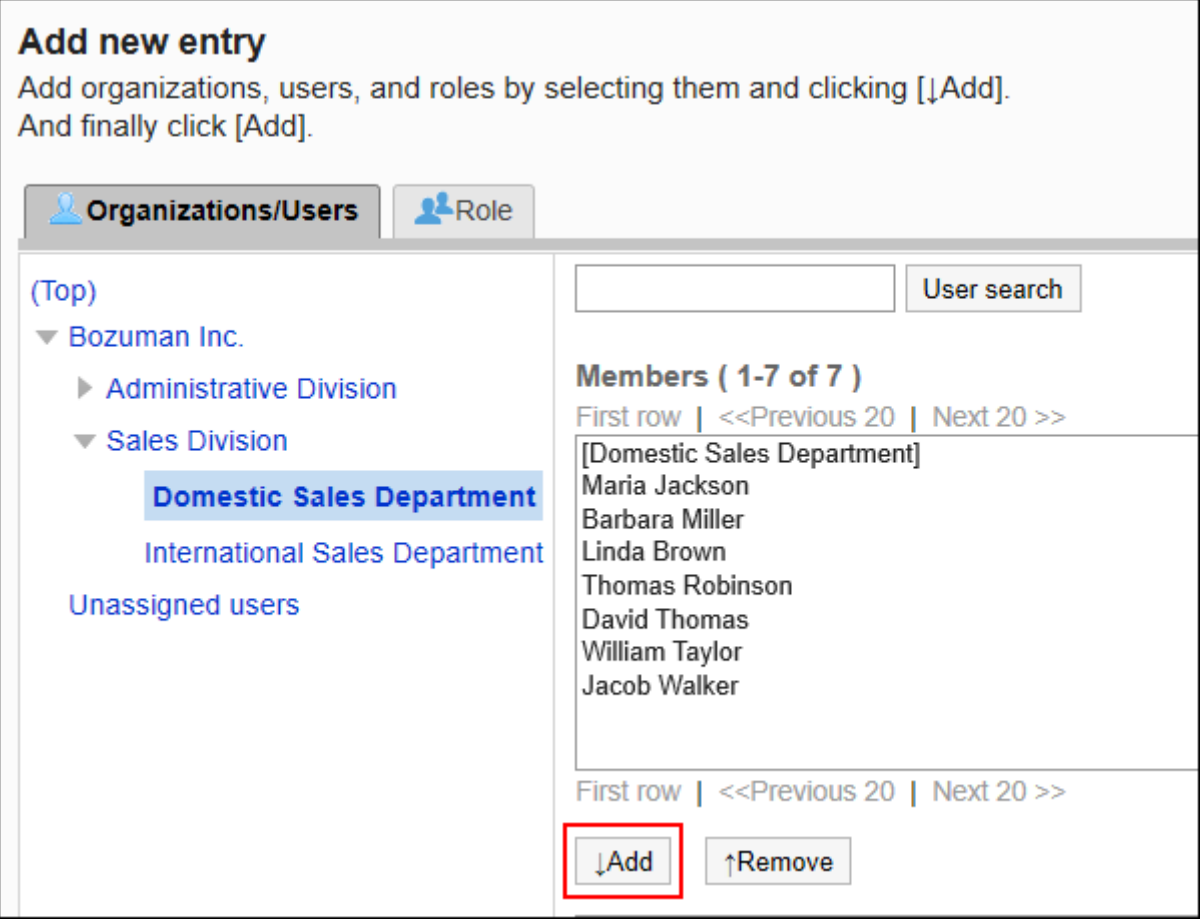

**确认设置内容,点击[添加]。 9.** 

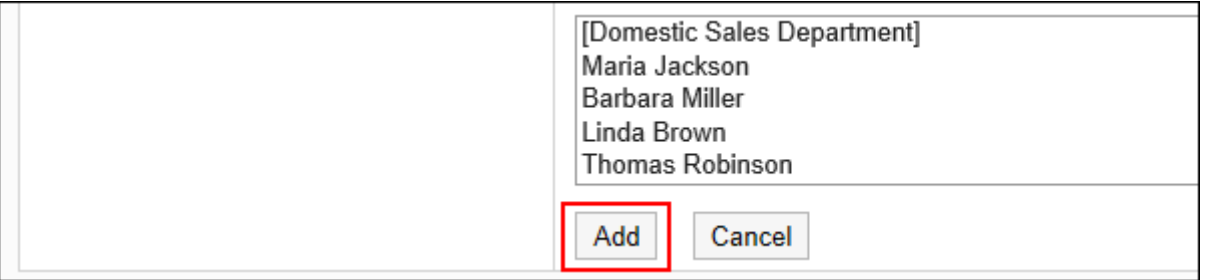

## 删除操作管理权限

删除组织或用户的操作管理权限。

删除操作管理权限后,被删除权限的用户将无法在"文件管理"页面中管理文件夹。

**注意**

• 不能恢复已删除的操作管理权限。

选择并删除操作管理权限

选择并删除操作管理权限。

- **点击页眉处齿轮状的管理员菜单图标。 1.**
- **点击[Garoon 系统管理]。 2.**
- **选择"各应用程序的管理"标签页。 3.**
- **点击[文件管理]。 4.**
- **点击[操作管理权限的设置]。 5.**
- **在"操作管理权限的设置"页面中,选择文件夹,然后点击[设置]。 6.**

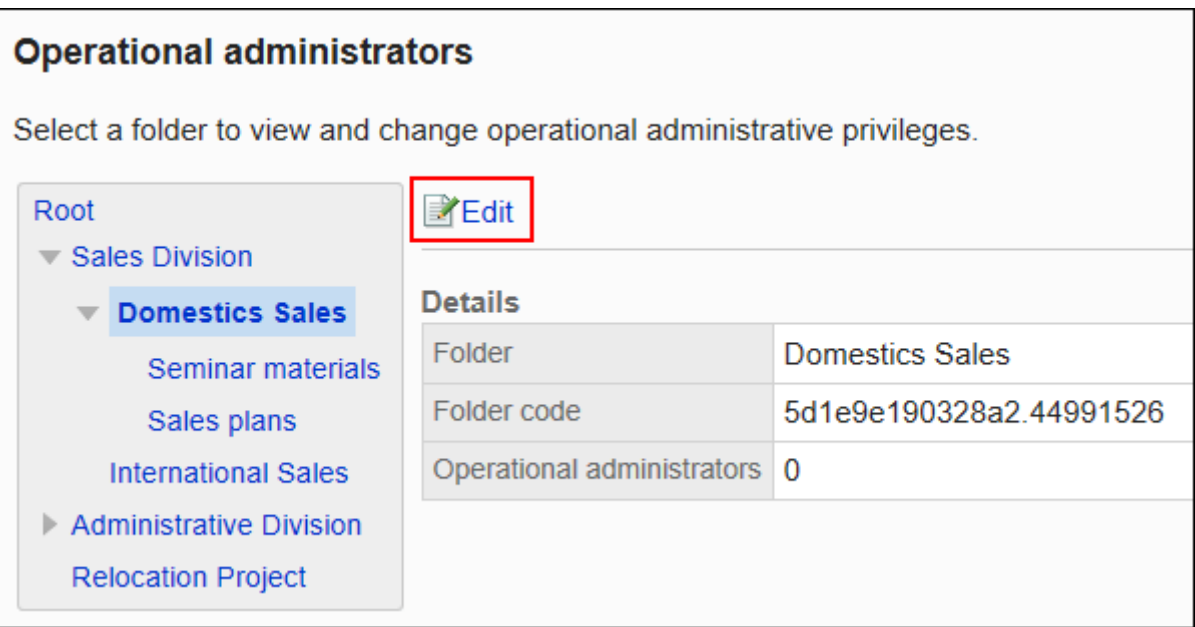

**在"操作管理权限列表"页面中,选中要删除的操作管理权限的复选框,然后点击 7. [删除]。**

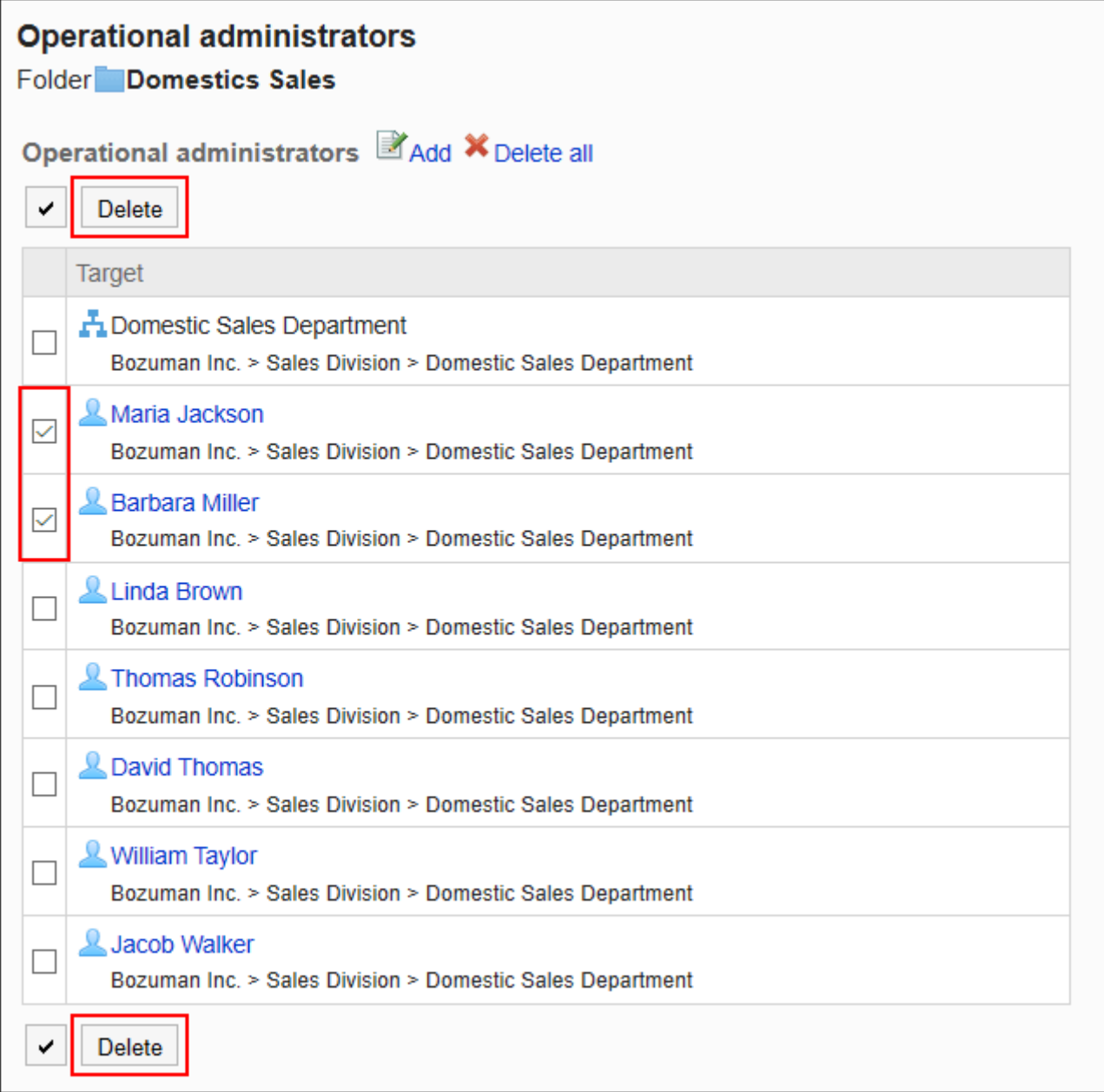

### **在"操作管理权限的批量删除"页面中,点击[是]。 8.**

# 删除所有操作管理权限

删除所有已设置的操作管理权限。

- **点击页眉处齿轮状的管理员菜单图标。 1.**
- **点击[Garoon 系统管理]。 2.**
- **选择"各应用程序的管理"标签页。 3.**
- **点击[文件管理]。 4.**
- **点击[操作管理权限的设置]。 5.**
- **在"操作管理权限的设置"页面中,选择文件夹,然后点击[设置]。 6.**

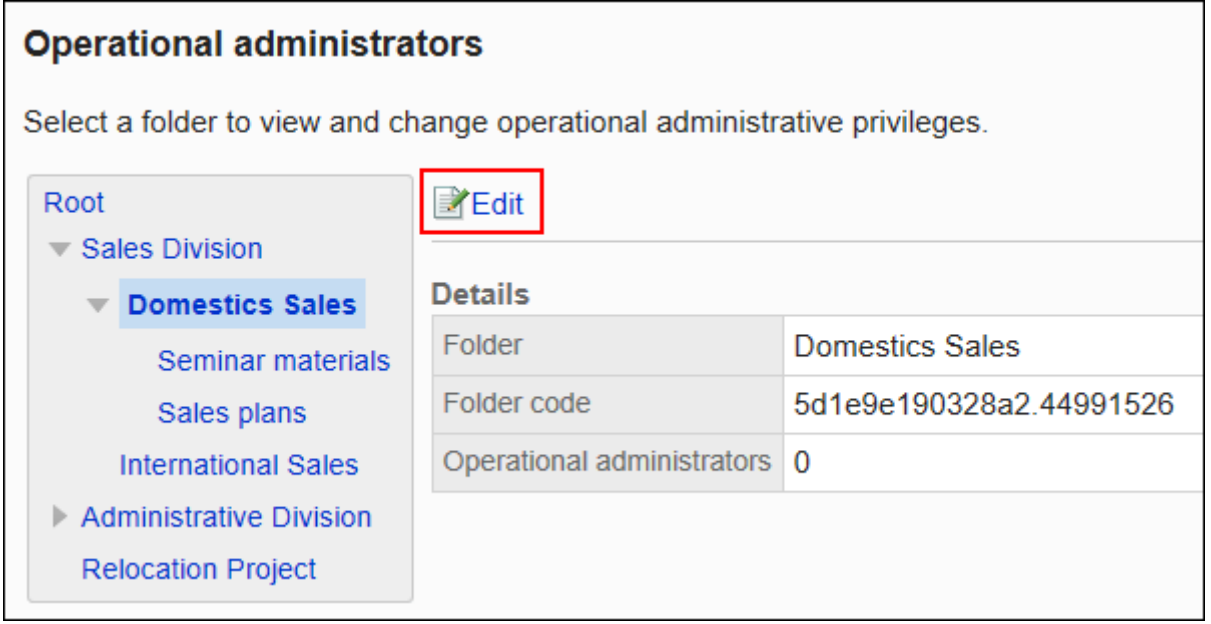

**在"操作管理权限的列表"页面中,点击[全部删除]。 7.** 

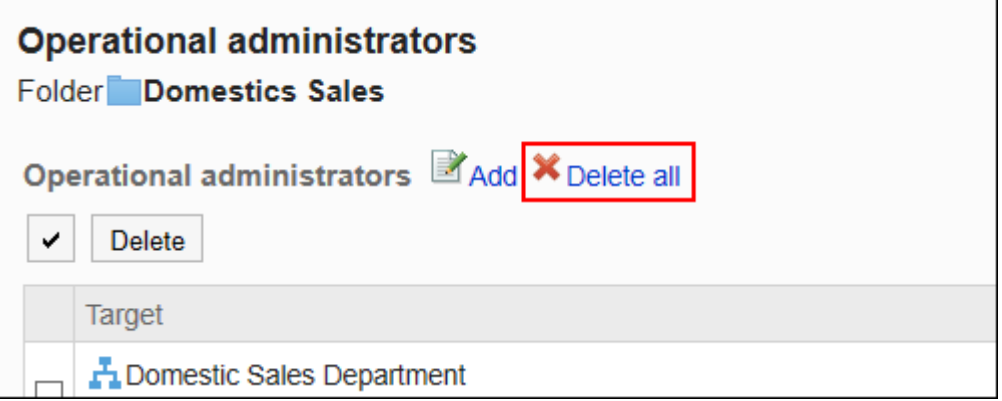

### **在"全部操作管理权限的删除"页面中,点击[是]。 8.**

## <span id="page-990-0"></span>2.7.4. 设置文件夹的访问权限

以组织、用户或角色为单位对文件夹设置以下权限:

- 查看权限 •
- ・ 写入权限(在文件夹中添加文件的权限)

文件管理的权限根据安全模式的不同而不同。 初始设置如下:

根: •

"访问权限的设置"设置如下,因此所有用户均被允许查看文件。

- 安全模式设置为"GRANT(选择允许访问的对象)"。 ◦
- 在访问权限列表中,登录用户被付与查看权限 ◦
- ・子类别
	- 应用上级文件夹和上级子文件夹的访问权限时: 应用所选的上级文件夹或上级子文件夹的安全模式和权限。
	- 不想应用上级文件夹和上级子文件夹的访问权限时: 安全模式设置为"REVOKE(选择限制的对象)"。 所有用户都可以查看和添加文件。

访问权限的相关信息请参考[用户的权限\(47页\)和](#page-46-0)[优先的访问权限\(52页\)](#page-51-0)。

## 设置访问权限

以在安全模型为"GRANT(选择允许访问的对象)"的状态下设置访问权限为例进行说明。

#### **注意**

• 更改安全模型后,更改前设置的访问权限将被初始化。

**操作步骤:**

- **点击页眉处齿轮状的管理员菜单图标。 1.**
- **点击[Garoon 系统管理]。 2.**
- **选择"各应用程序的管理"标签页。 3.**
- **点击[文件管理]。 4.**
- **点击[访问权限的设置]。 5.**
- **在"访问权限的设置"页面,选择文件夹,点击[设置]。 6.**

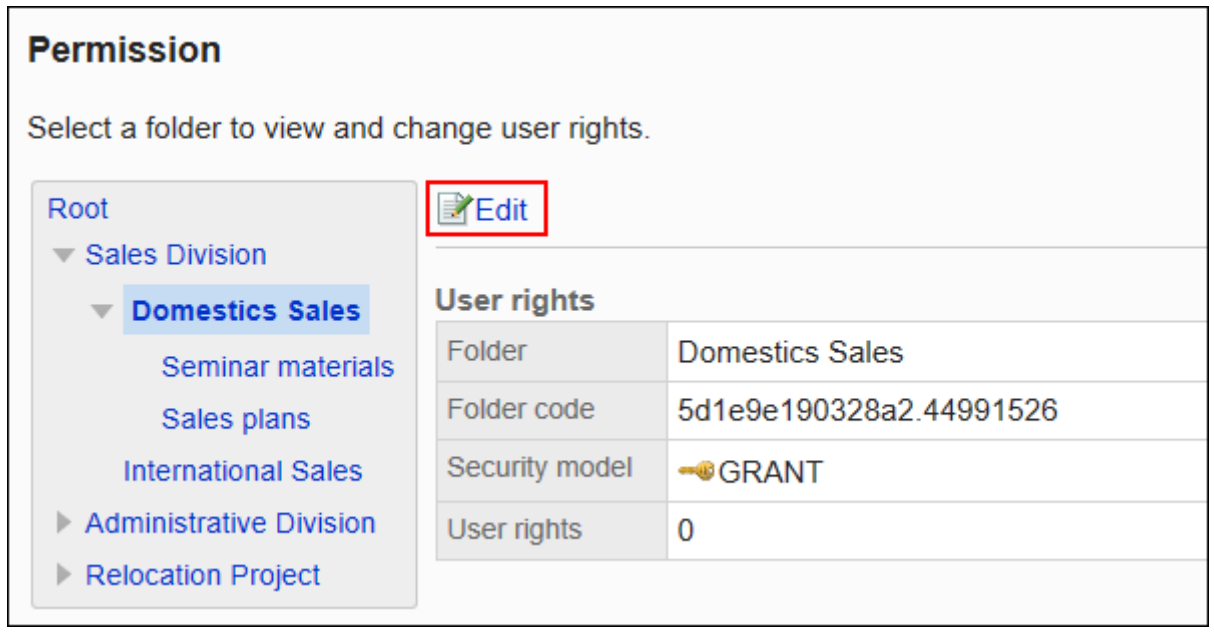

**在"访问权限的列表"页面中,确认安全模式为"GRANT(选择允许访问的对 7.** 

**象)"。** 

安全模型为"REVOKE(选择限制的对象)"时,请点击[更改],并将其更改为"GRANT (选择允许访问的对象)"。

详情请参[考更改安全模式\(48页\)。](#page-47-0)

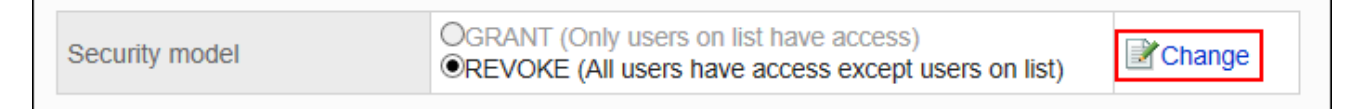

#### **在"访问权限的列表"页面中,点击[添加]。 8.**

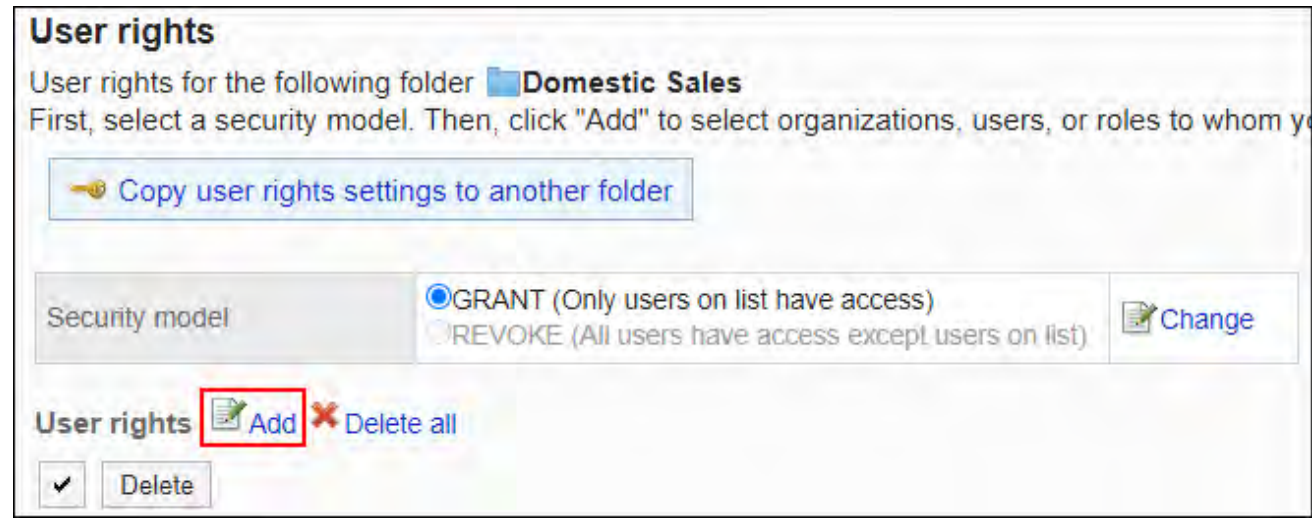

**在"添加访问权限"页面中,选择要为其设置权限的组织、用户或角色,然后点击 9. [添加]。**

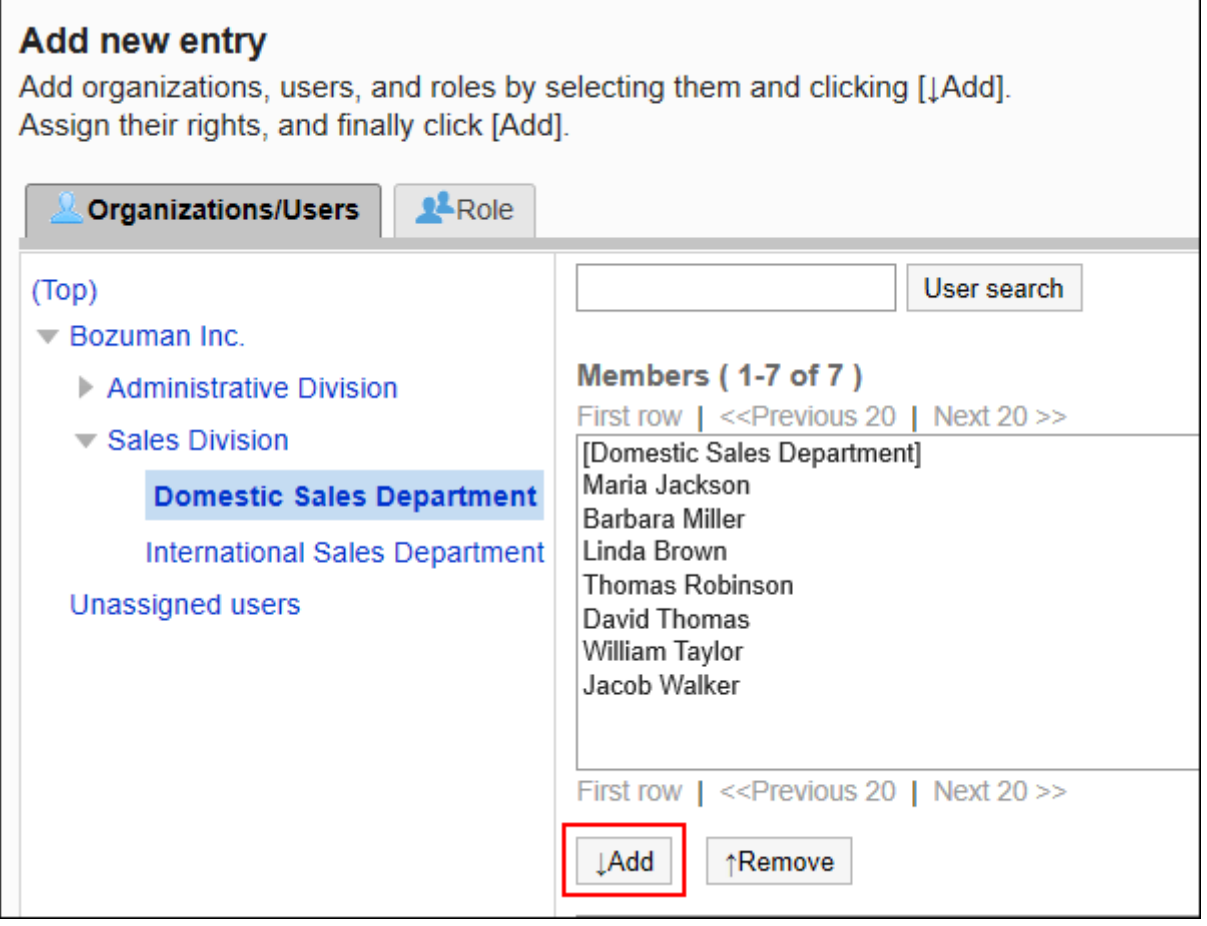

要选择角色时,可将显示切换至"角色"标签。

如果点击[添加]后再切换标签页,切换之前选择的组织、用户或角色将解除。

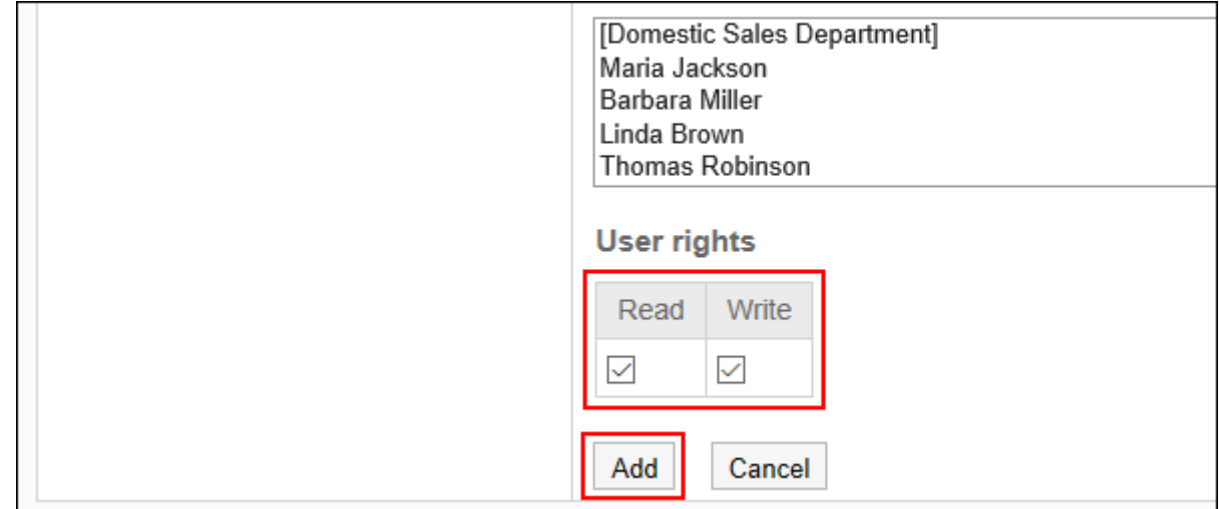

### **在"要添加的状态"中,选择要允许权限的复选框,然后点击[添加]。 10.**

## 访问权限的组合

如通过访问权限限制对文件管理的操作,文件管理页面中将仅显示用户可操作的文件夹。

#### **拥有访问权限的用户页面:**

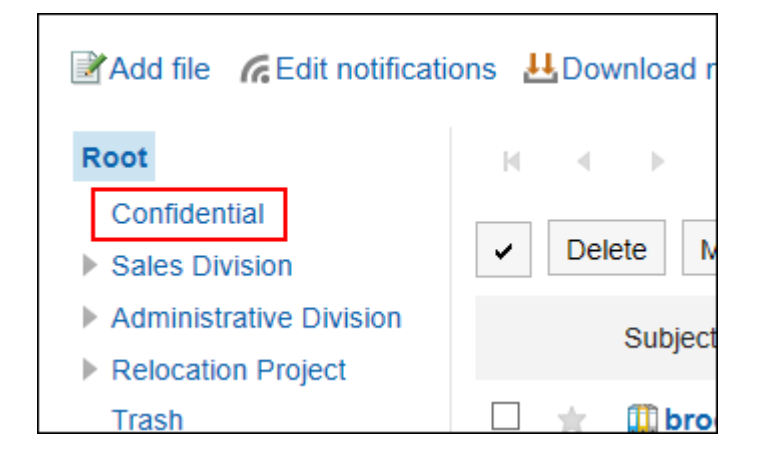

**没有访问权限的用户页面:**

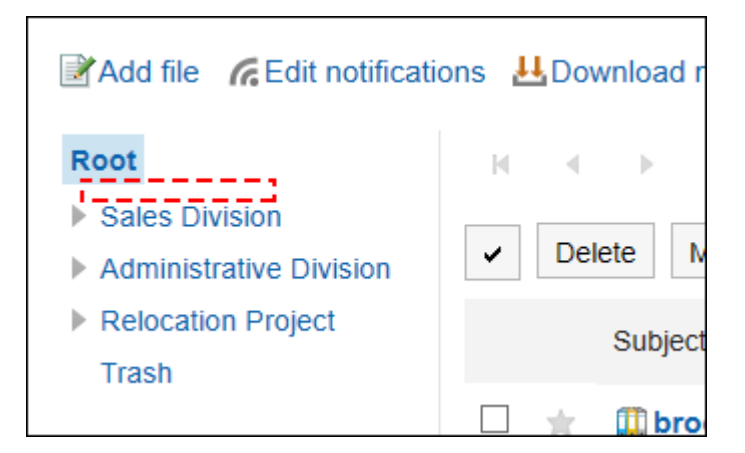

## 安全模式为"GRANT(选择允许访问的对象)"时

以对外保密的文件夹的访问权限的安全模型为"GRANT(选择允许访问的对象)"为例进行说明。

#### **对外保密类别的所有操作均授权给加藤大辅时的示例:** •

给加藤大辅付与查看、写入的权限。

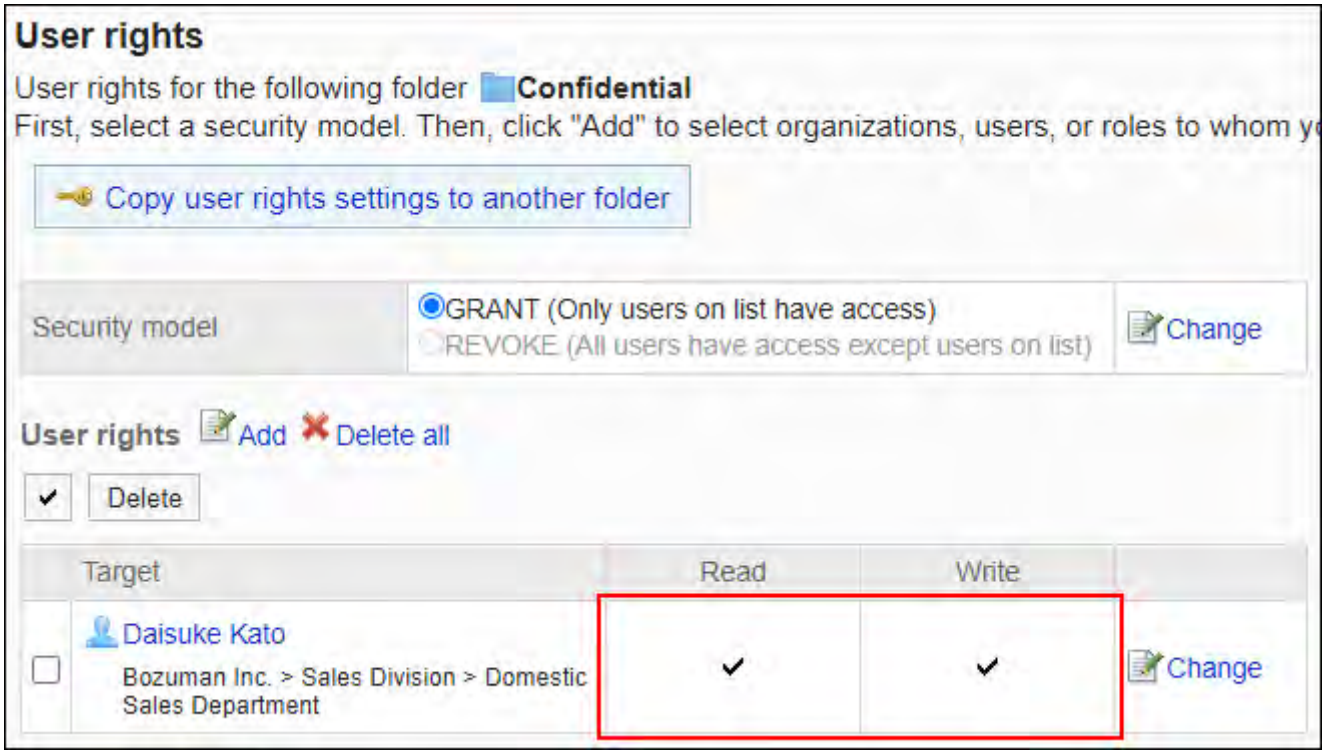

**对外保密的文件夹,仅允许加藤大辅查看文件时的示例:** •

给加藤大辅付与查看权限。

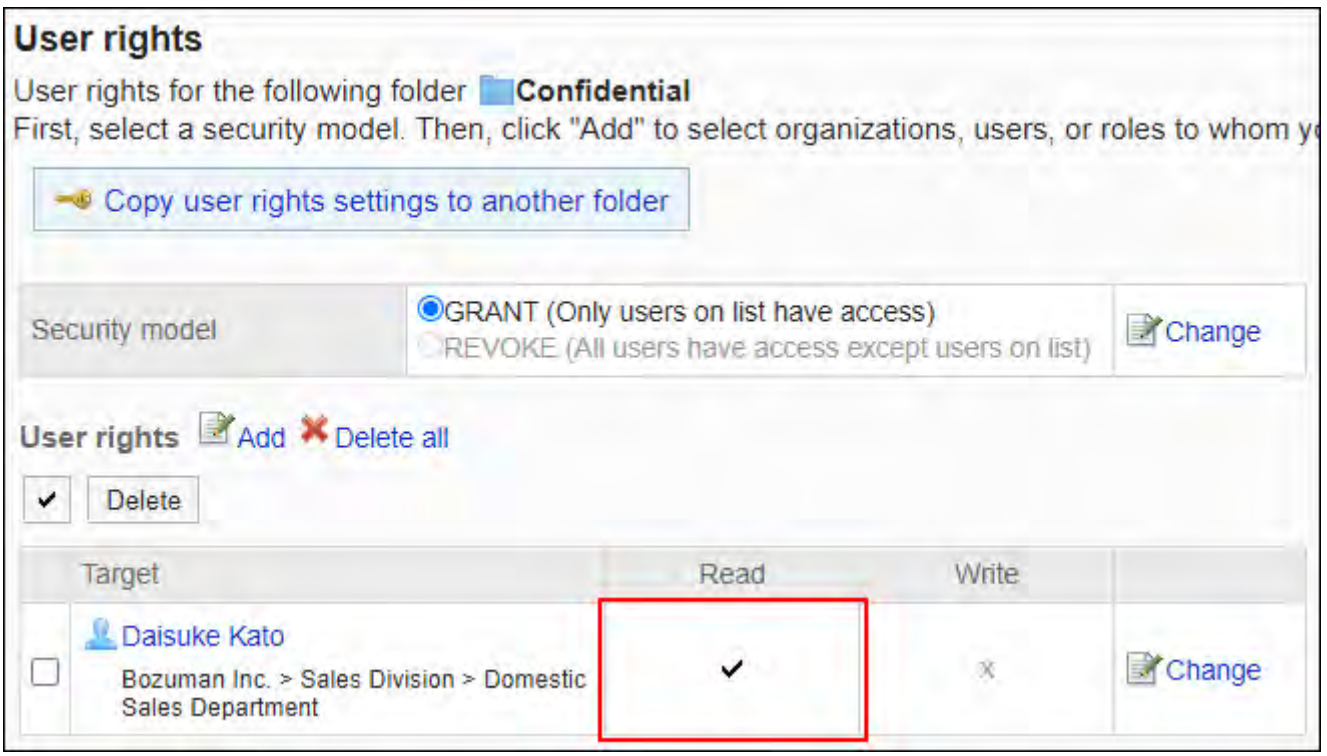

#### **对外保密类别,禁止加藤大辅进行任何操作的示例:** •

从访问权限列表中删除加藤大辅。

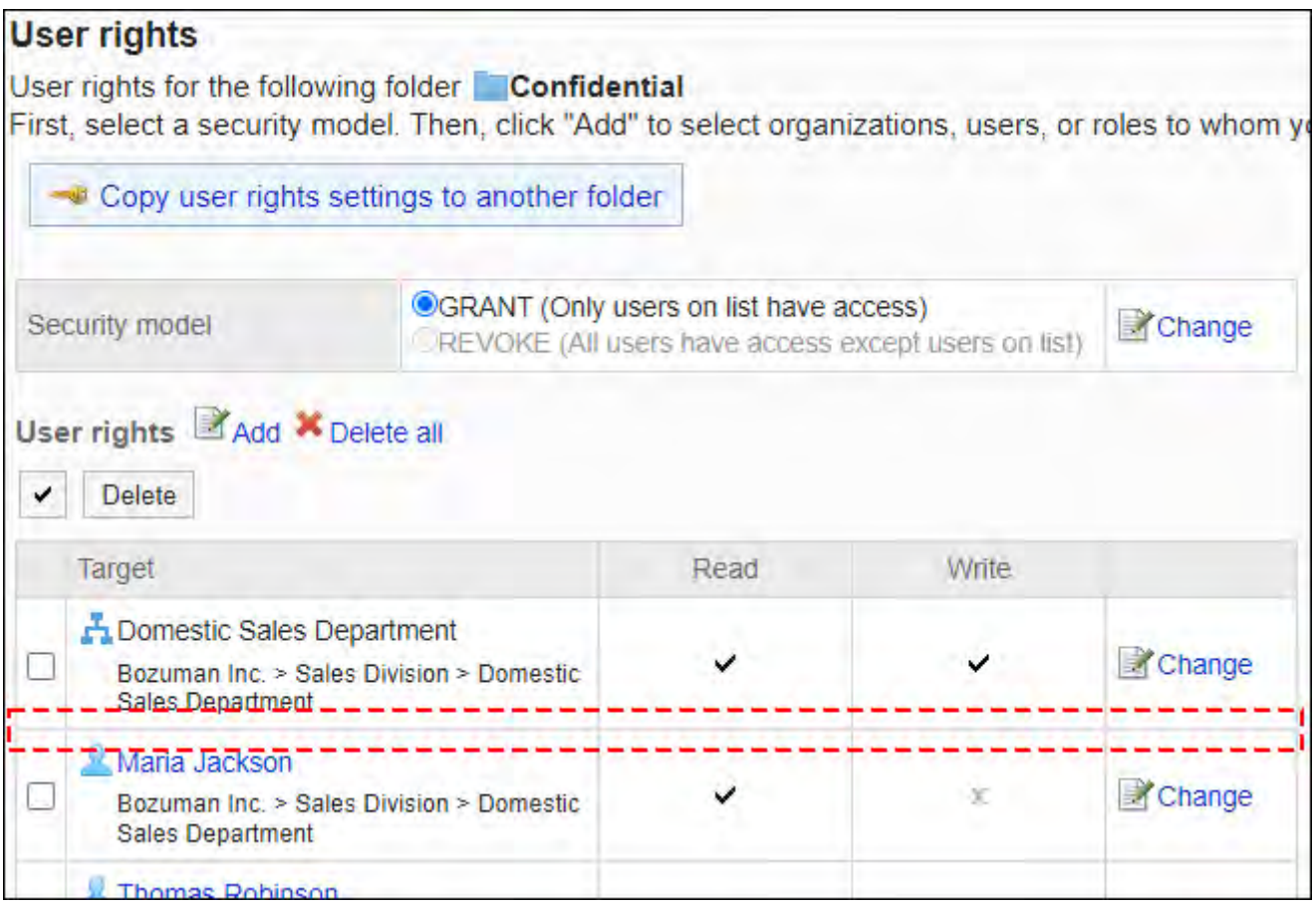

## ■安全模式为"REVOKE(选择限制的对象)"时

以对外保密文件夹的访问权限的安全模型为"REVOKE(选择限制的对象)"为例进行说明。

**禁止加藤大辅对对外保密的类别进行任何操作时的示例:** •

取消加藤大辅的查看、写入权限。

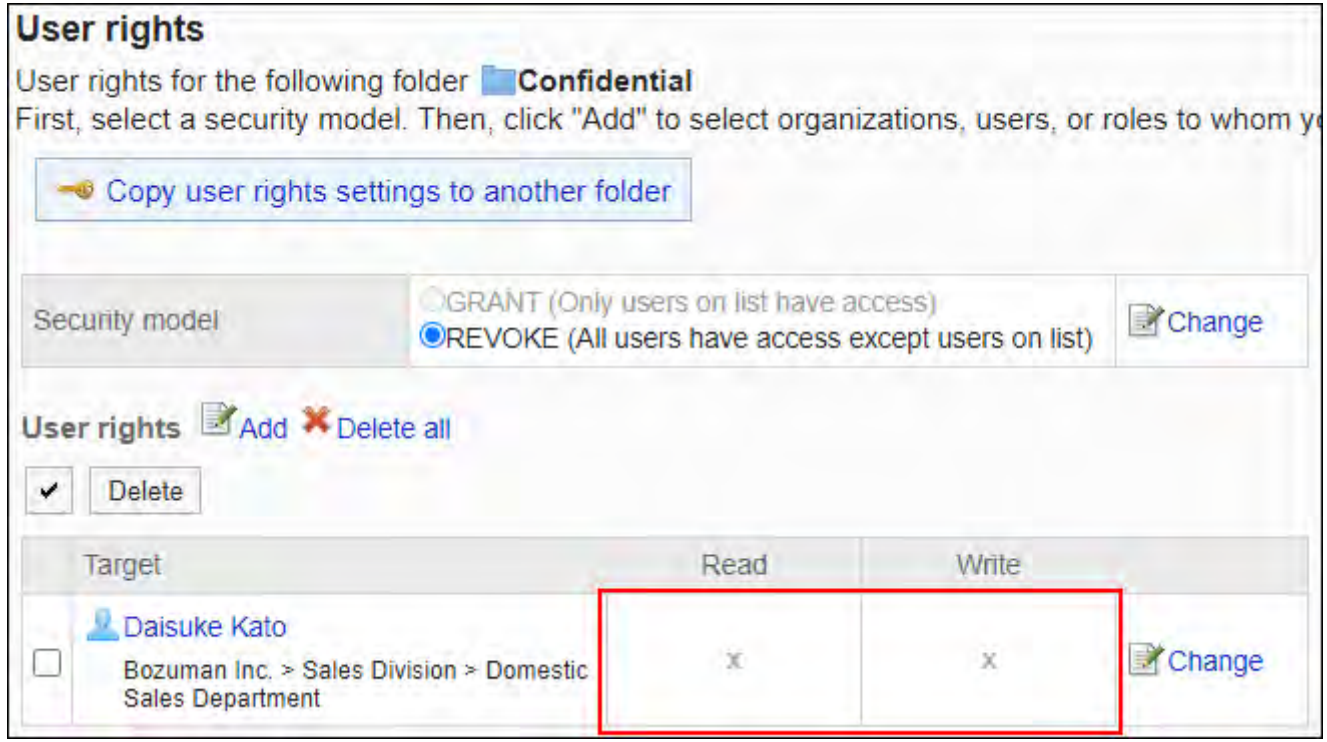

#### **对外保密的文件夹,禁止加藤大辅添加文件时的示例:** •

取消加藤大辅的写入权限。

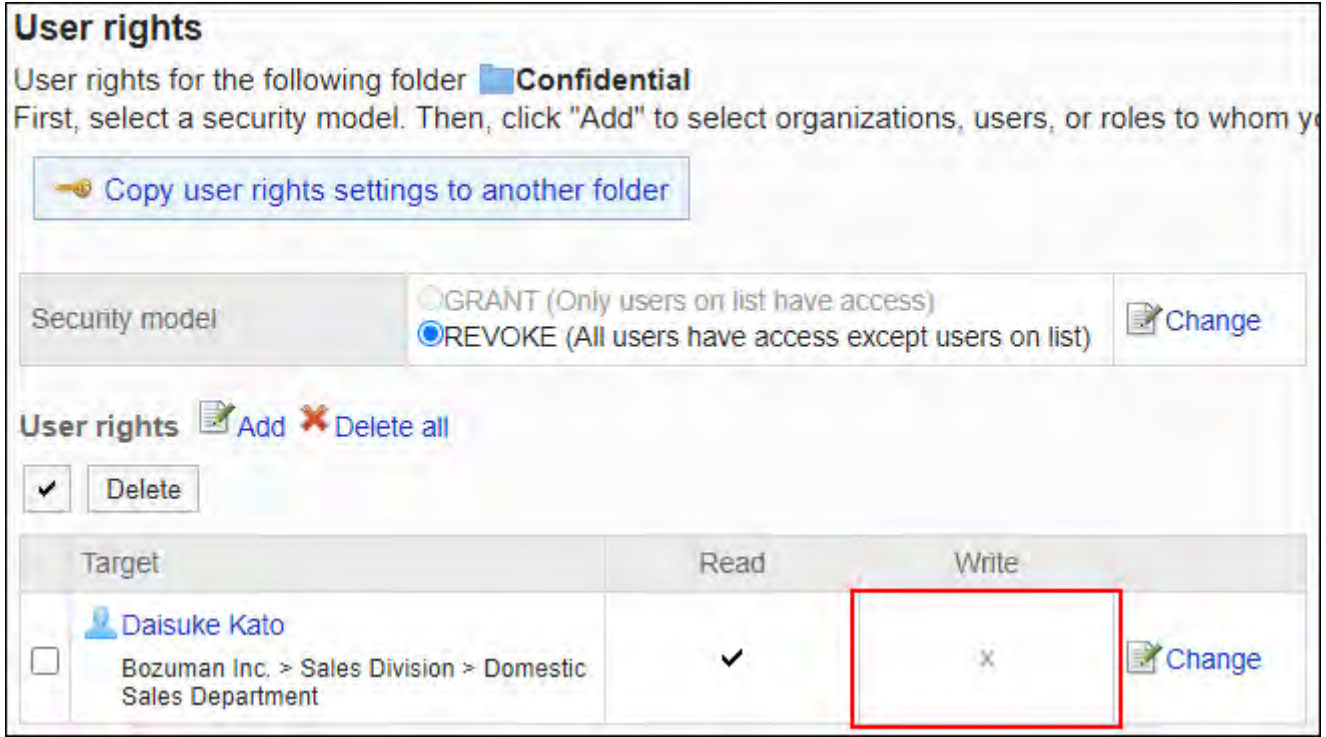

**对外保密类别,允许加藤大辅进行所有操作的示例:** •

从访问权限列表中删除加藤大辅。

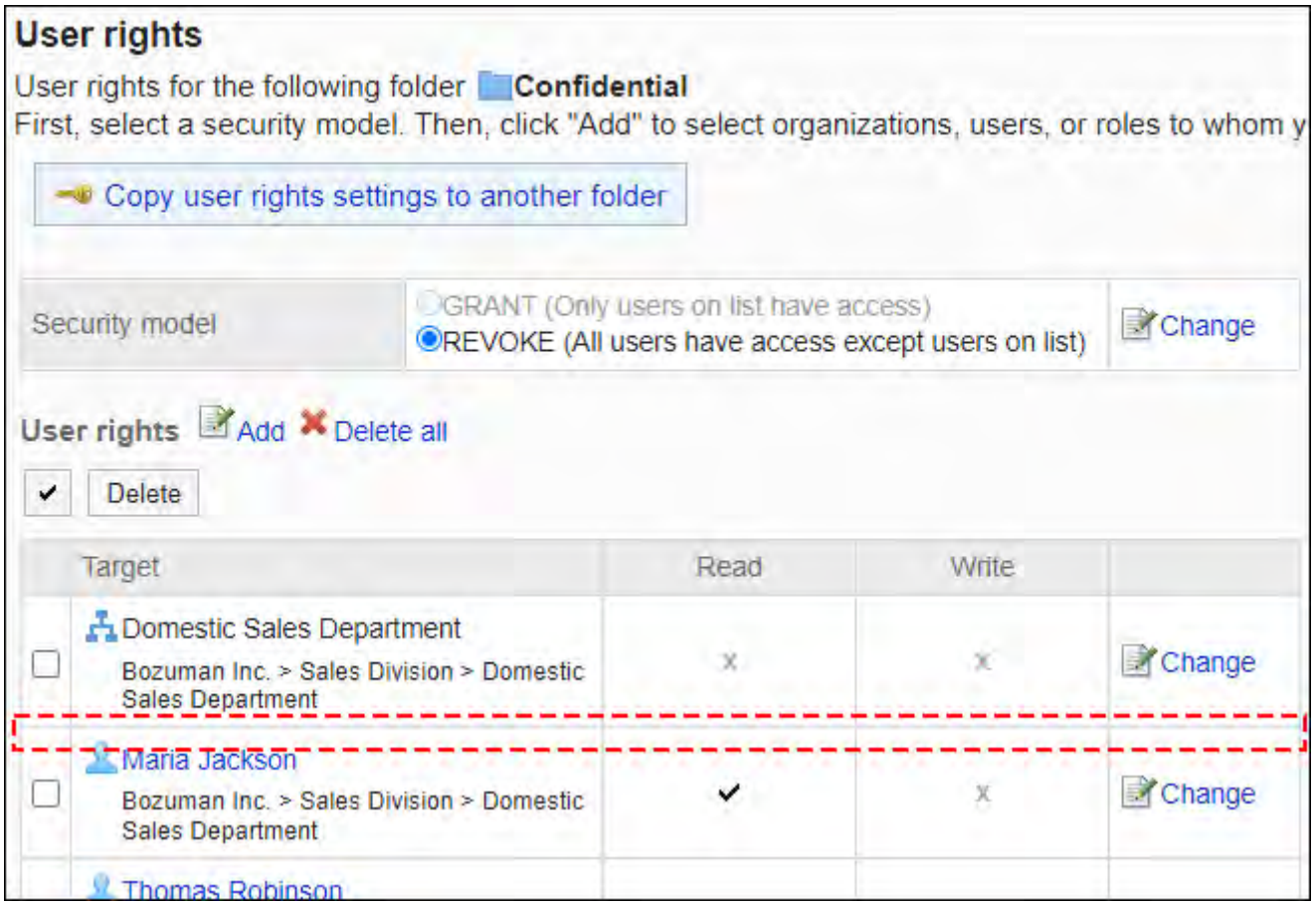

## 更改访问权限

更改授予用户和组织的访问权限。

- **点击页眉处齿轮状的管理员菜单图标。 1.**
- **点击[Garoon 系统管理]。 2.**
- **选择"各应用程序的管理"标签页。 3.**
- **点击[文件管理]。 4.**
- **点击[访问权限的设置]。 5.**
- **在"访问权限的设置"页面,选择文件夹,点击[设置]。 6.**

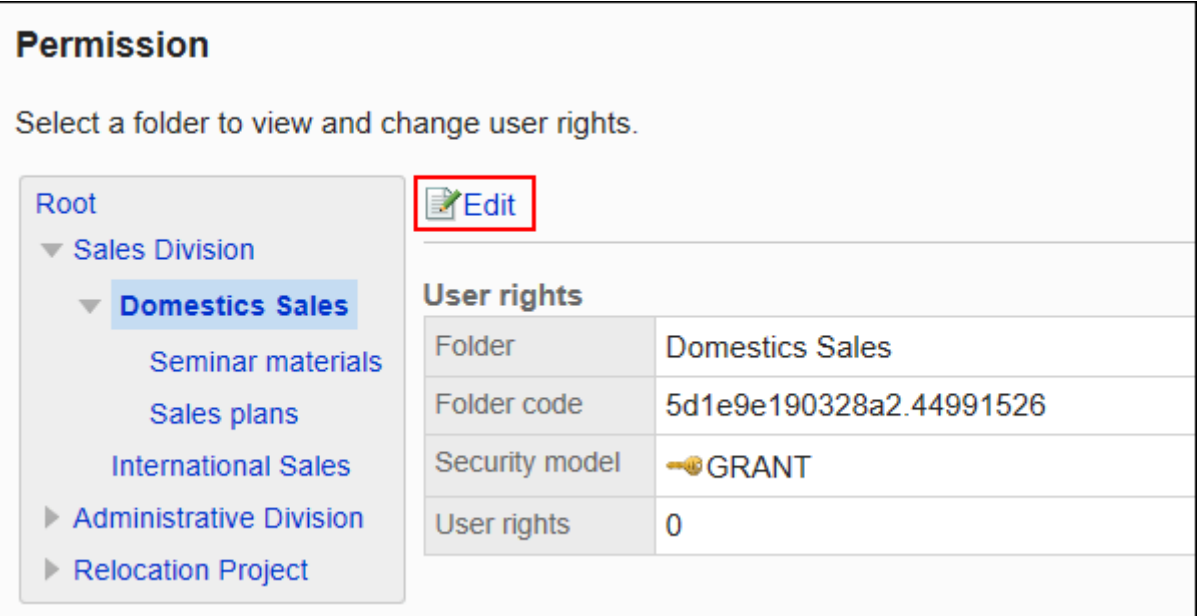

**在"访问权限的列表"页面中,点击要更改的权限的[更改]。 7.** 

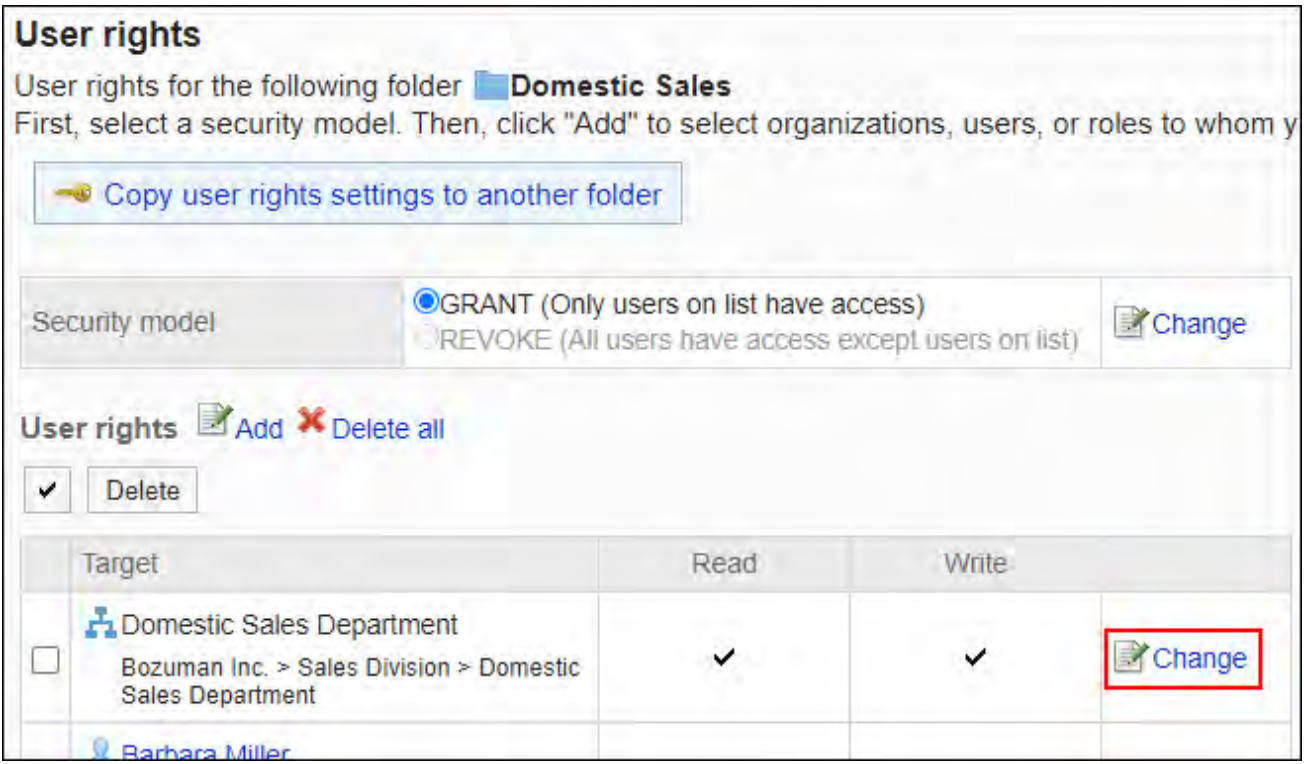

### **在"更改访问权限"页面中,根据需要更改访问权限。 8.**

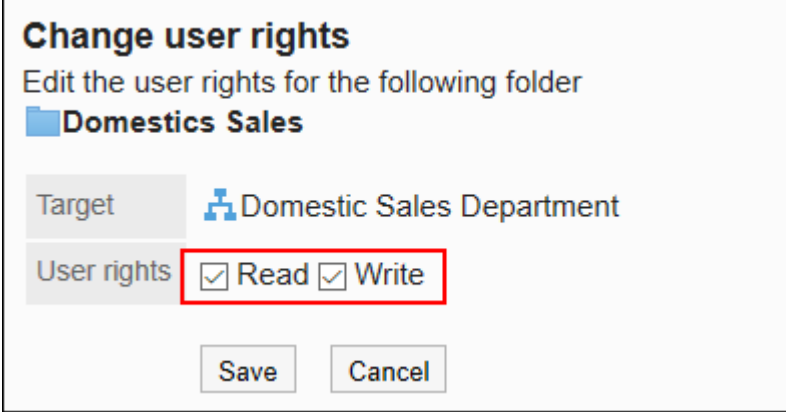

### **确认设置内容,点击[更改]。 9.**

## 删除访问权限

删除授予用户和组织的访问权限。

删除访问权限后,根据安全模式,用户可执行的操作将发生以下变化:

- ・ 安全模式为"GRANT(选择允许访问的对象)"时: 被删除访问权限的用户或组织及角色的所属用户将无法执行之前允许的操作。
- ・ 安全模式为"REVOKE(选择限制的对象)"时: 被删除访问权限的用户或组织及角色的所属用户被允许执行之前受限的操作。

选择并删除访问权限

批量删除已设置的访问权限。

- **点击页眉处齿轮状的管理员菜单图标。 1.**
- **点击[Garoon 系统管理]。 2.**
- **选择"各应用程序的管理"标签页。 3.**
- **点击[文件管理]。 4.**
- **点击[访问权限的设置]。 5.**
- **在"访问权限的设置"页面,选择文件夹,点击[设置]。 6.**

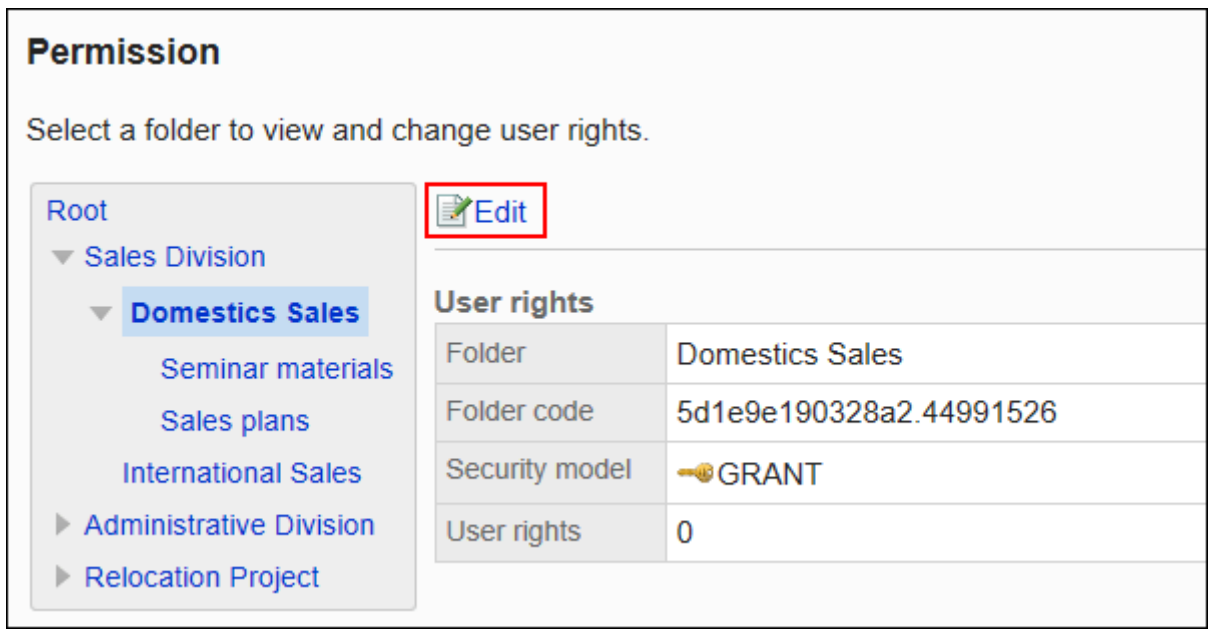

### **在"访问权限列表"页面中,选中要删除的访问权限的复选框,然后点击[删除]。 7.**

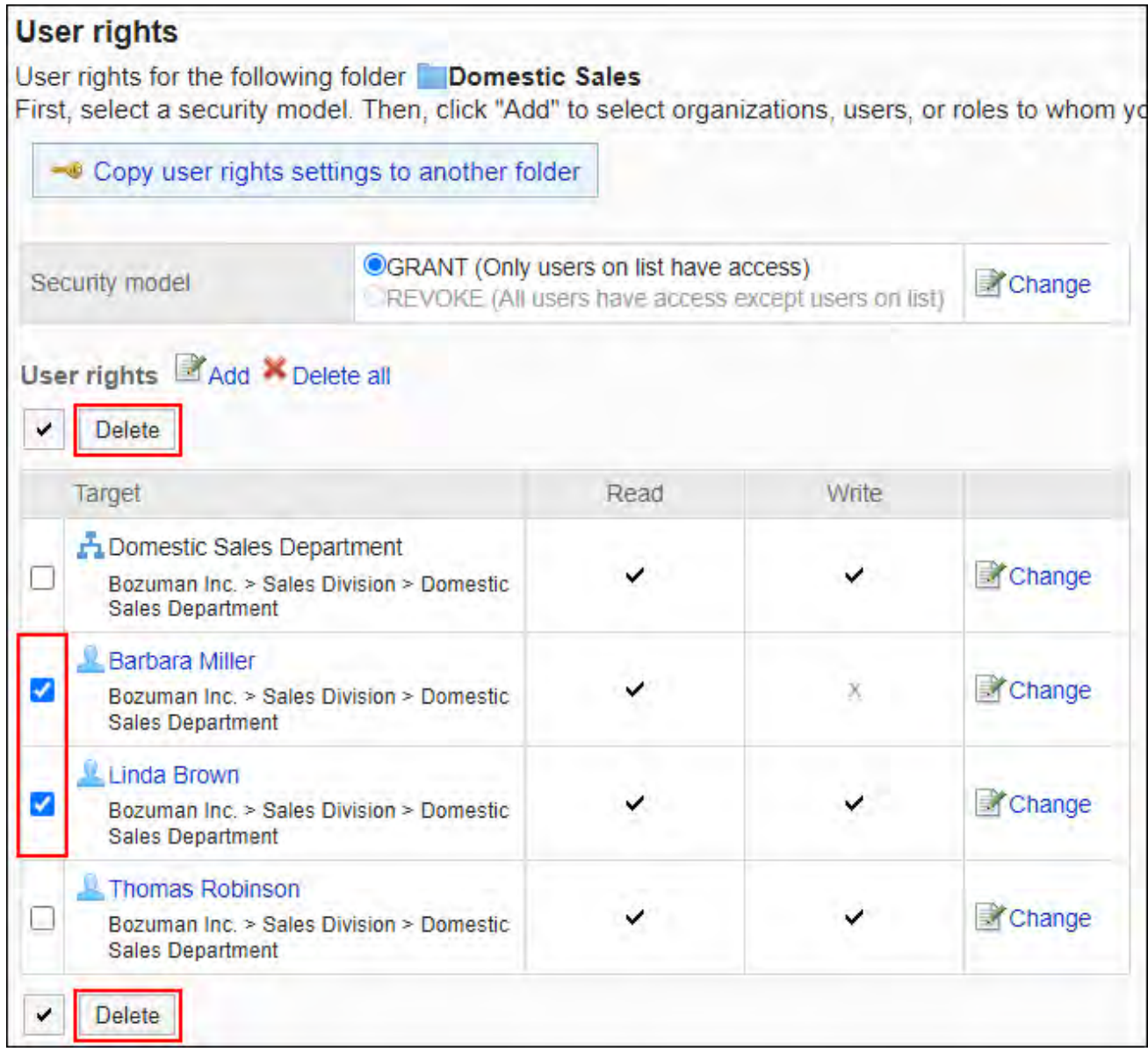

### **在"访问权限的批量删除"页面中,点击[是]。 8.**

删除所有访问权限

删除所有访问权限。

- **点击页眉处齿轮状的管理员菜单图标。 1.**
- **点击[Garoon 系统管理]。 2.**
- **选择"各应用程序的管理"标签页。 3.**

#### **点击[文件管理]。 4.**

- **点击[访问权限的设置]。 5.**
- **在"访问权限的设置"页面,选择文件夹,点击[设置]。 6.**

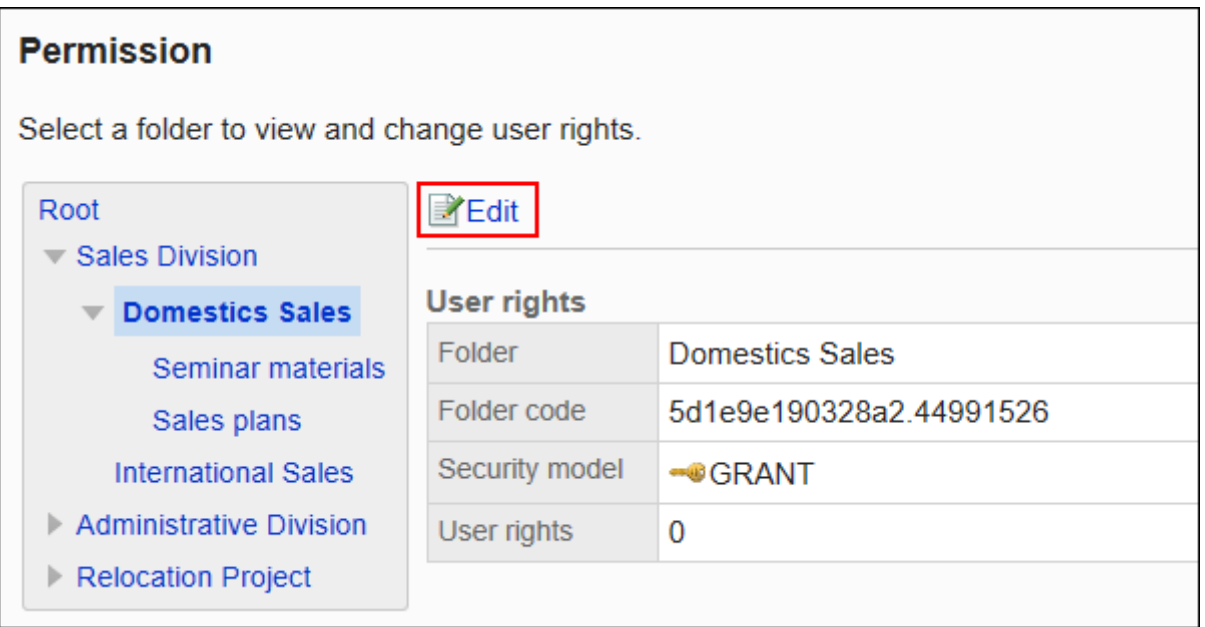

**在"访问权限列表"页面中,点击[全部删除]。 7.** 

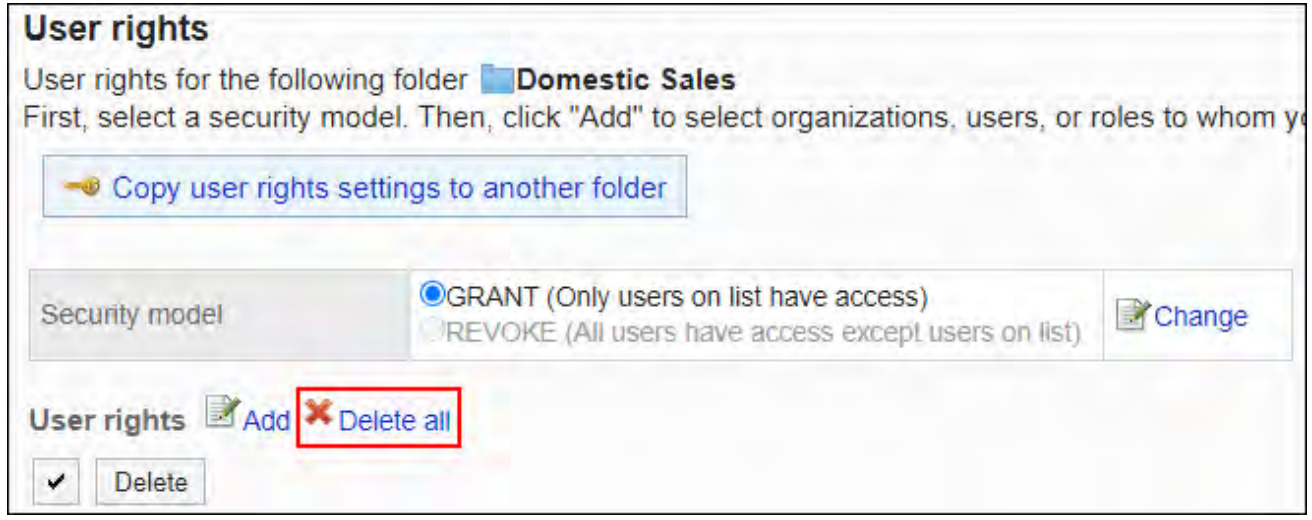

**在"全部访问权限的删除"页面中,点击[是]。 8.** 

## 将访问权限应用于其他文件夹

复制文件夹的访问权限,应用到其他的文件夹。 复制源文件夹中访问权限的设置将覆盖现有的设置。 其他文件夹的访问权限的设置不能应用到根。 应用其他文件夹的访问权限后,即使复制源文件夹中的设置发生更改,更改内容也不会反映到复制

目标文件夹中。

#### **操作步骤:**

- **点击页眉处齿轮状的管理员菜单图标。 1.**
- **点击[Garoon 系统管理]。 2.**
- **选择"各应用程序的管理"标签页。 3.**
- **点击[文件管理]。 4.**
- **点击[访问权限的设置]。 5.**
- **在"访问权限的设置"页面中,选择访问权限的复制源文件夹,然后点击[设置]。 6.**

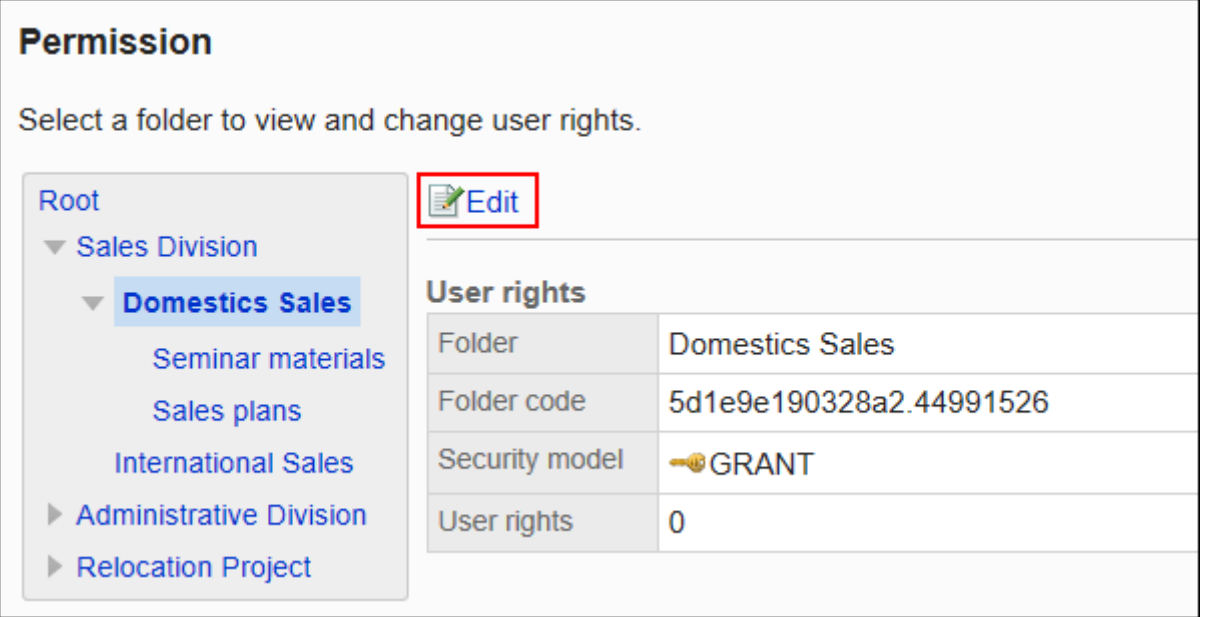

#### **在"访问权限的列表"页面中,点击[将访问权限应用于其他文件夹]。 7.**

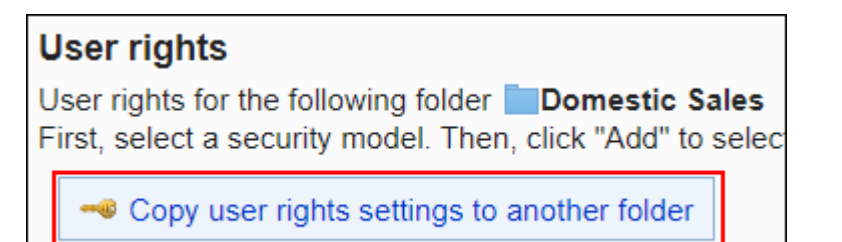

**在"访问权限的批量应用"页面中,选择要应用访问权限的文件夹的复选框。 8.** 

点击"根目录",取消所有文件夹的选择。

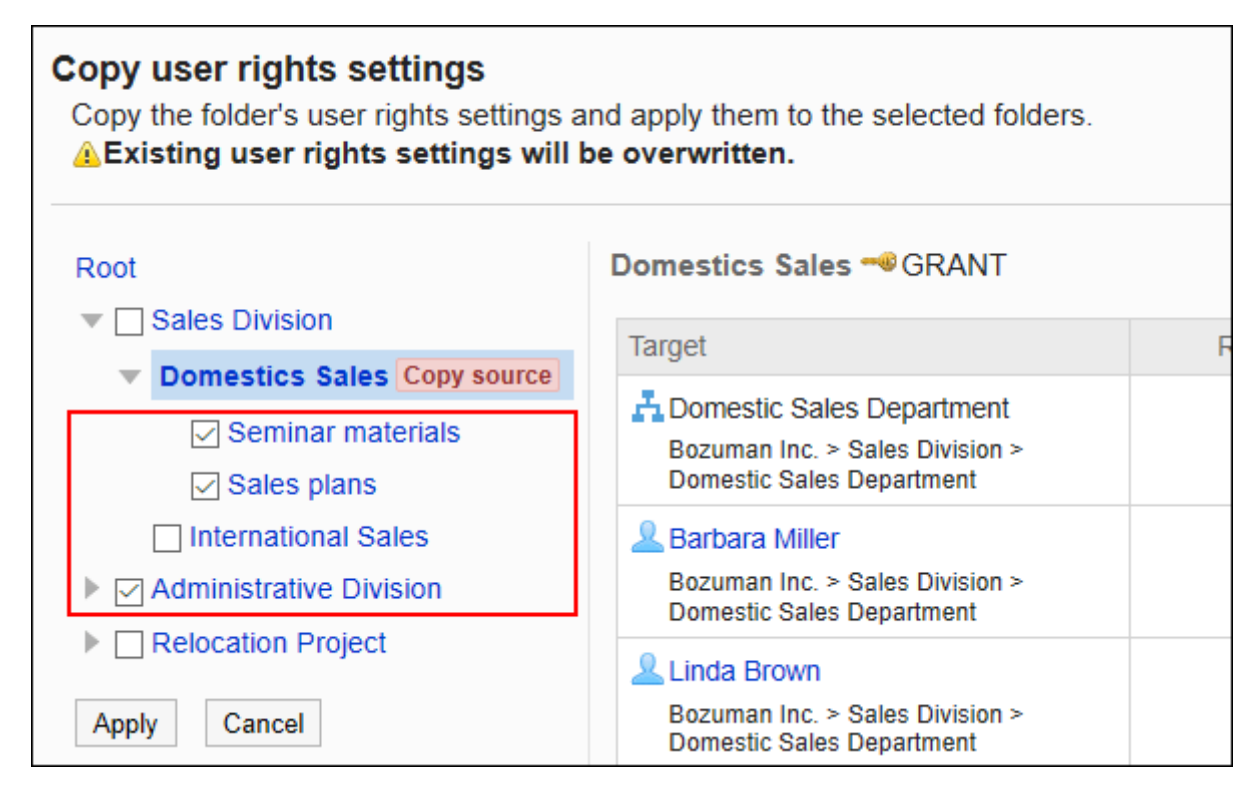

**确认设置内容,点击[应用]。 9.** 

## <span id="page-1004-0"></span>2.7.5. 设置通知

介绍如何设置文件夹的更新通知。 通知对象可设置为组织、用户或角色。

#### **补充**

• 即使被设置为通知对象,但如果没有该文件夹的查看权限,也不会收到更新通知。

## 添加通知对象

分文件夹设置更新通知的通知对象。

#### **操作步骤:**

- **点击页眉处齿轮状的管理员菜单图标。 1.**
- **点击[Garoon 系统管理]。 2.**
- **选择"各应用程序的管理"标签页。 3.**
- **点击[文件管理]。 4.**
- **点击[通知的设置]。 5.**
- **在"通知的设置"页面中,选择文件夹,然后点击[设置]。 6.**

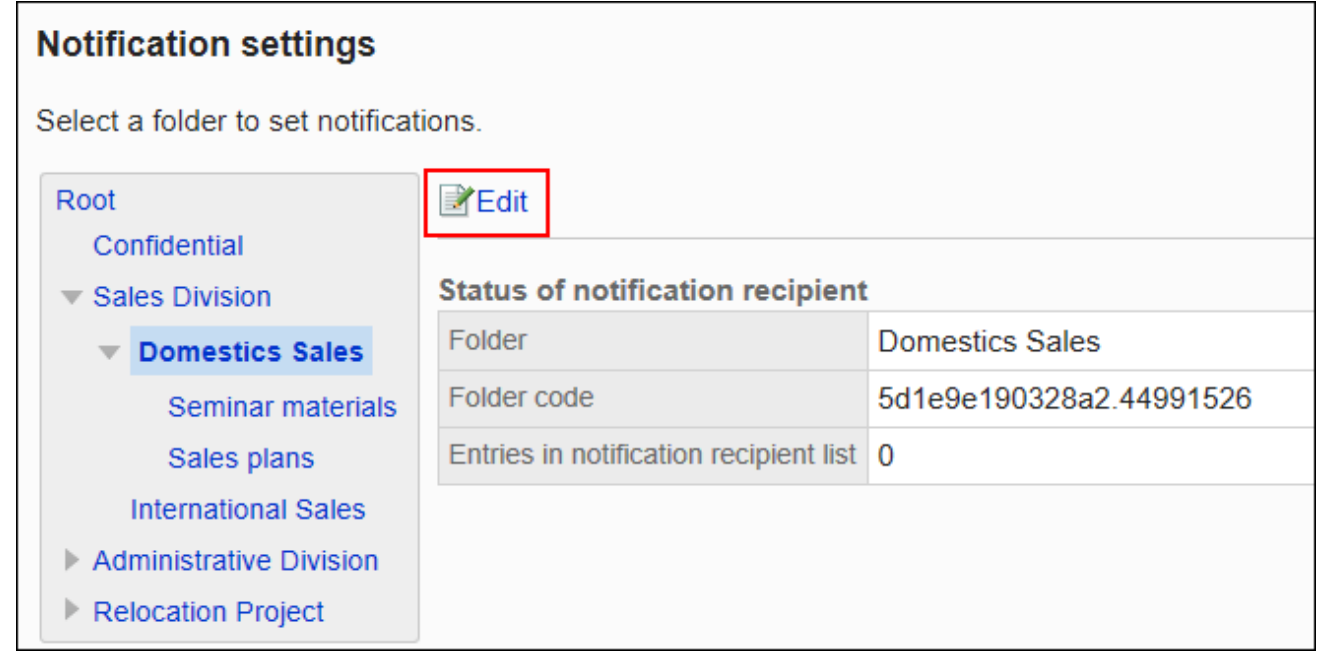

### **在"通知对象列表"页面中,点击[添加]。 7.**

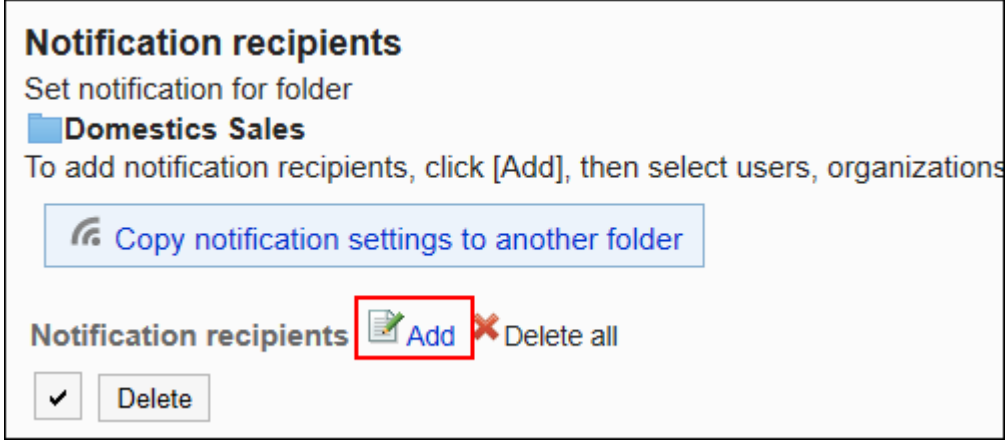

### **在"添加通知对象"页面中,选择要为其设置通知的组织、用户或角色,然后点击 8. [添加]。**

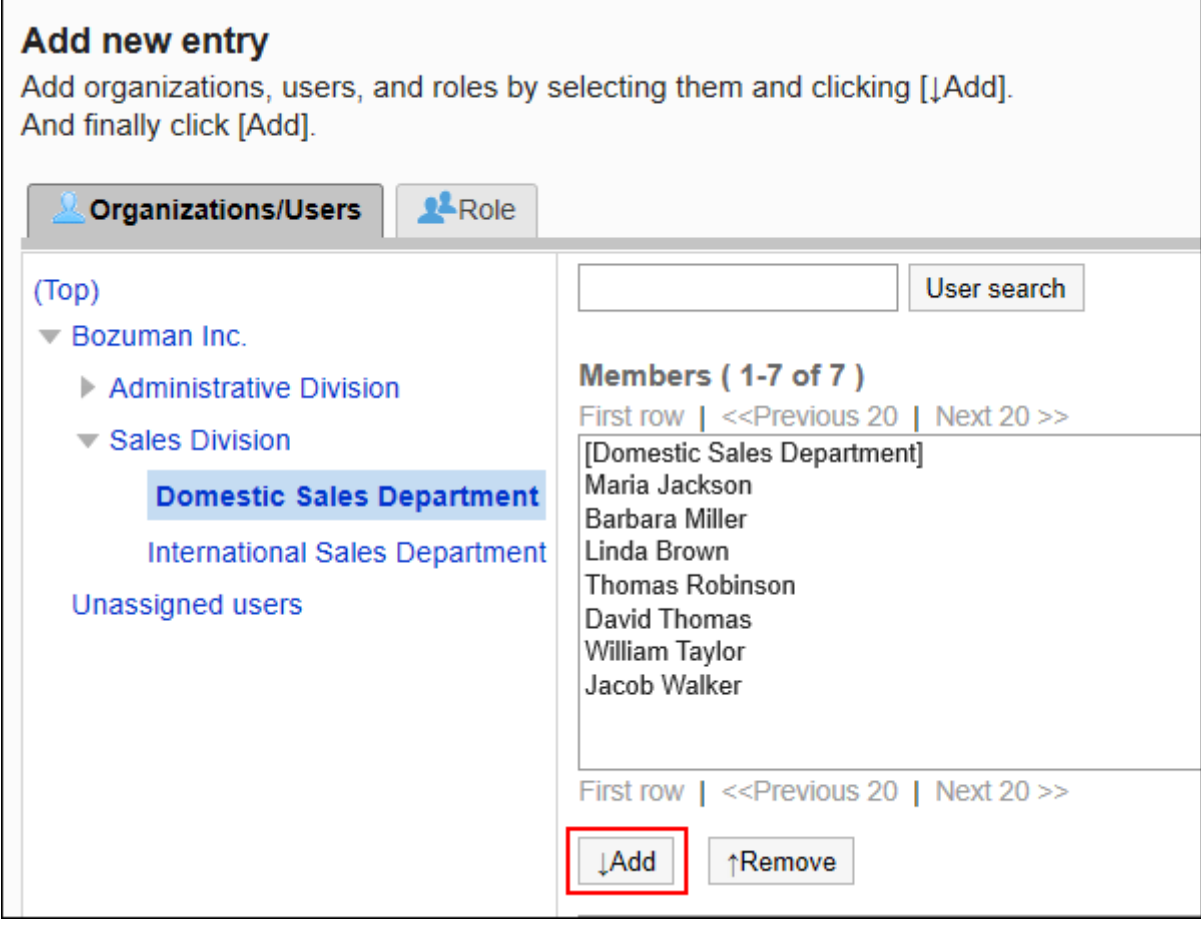

要选择角色时,可将显示切换至"角色"标签。

如果点击[添加]后再切换标签页,切换之前选择的组织、用户或角色将解除。

### **确认设置内容,点击[添加]。 9.**

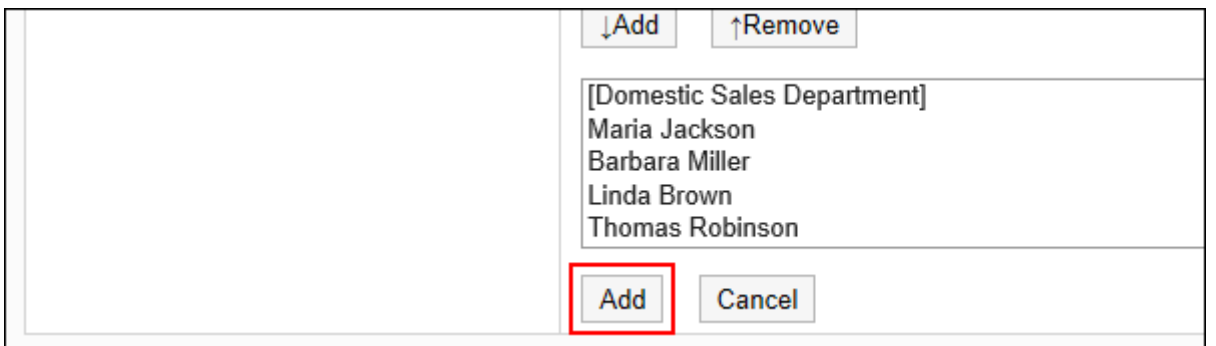

## 删除通知对象

删除文件夹中设置的通知对象。

#### **注意**

• 无法恢复已删除的通知对象。

选择并删除通知对象

选择删除通知对象。

- **点击页眉处齿轮状的管理员菜单图标。 1.**
- **点击[Garoon 系统管理]。 2.**
- **选择"各应用程序的管理"标签页。 3.**
- **点击[文件管理]。 4.**
- **点击[通知的设置]。 5.**
- **在"通知的设置"页面中,选择文件夹,然后点击[设置]。 6.**
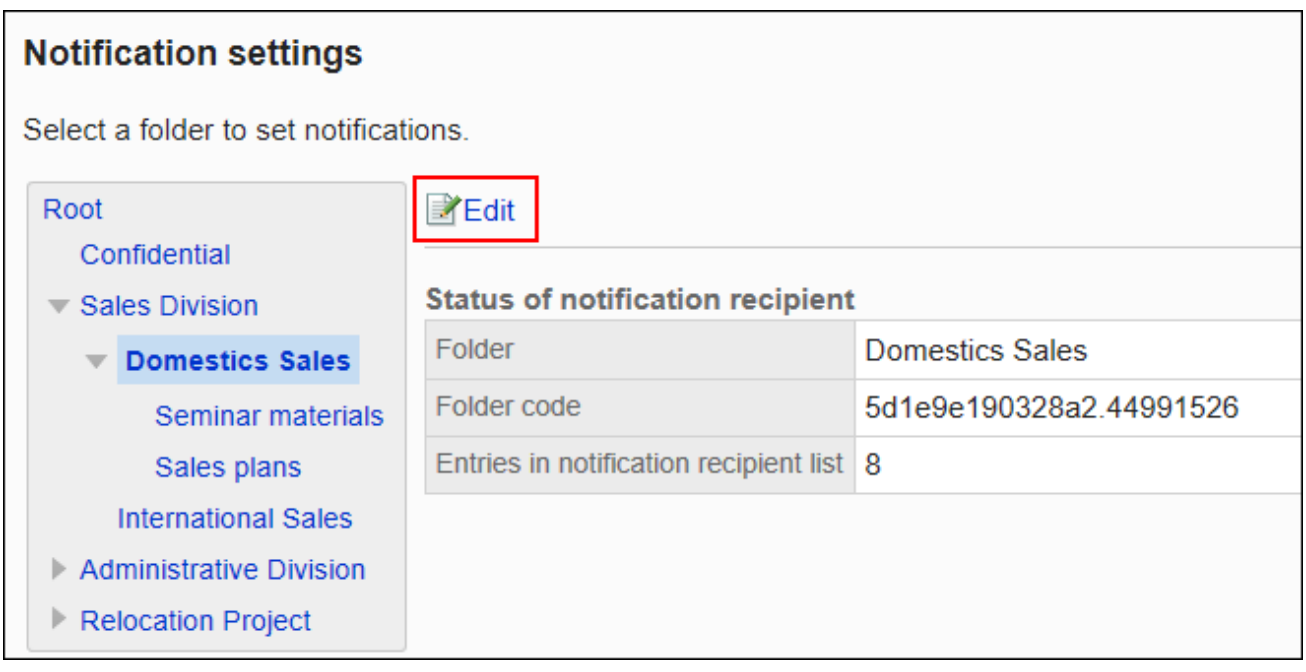

## **7. 在"通知对象列表"页面中,选中要删除的通知对象的复选框,然后点击[删除]。**

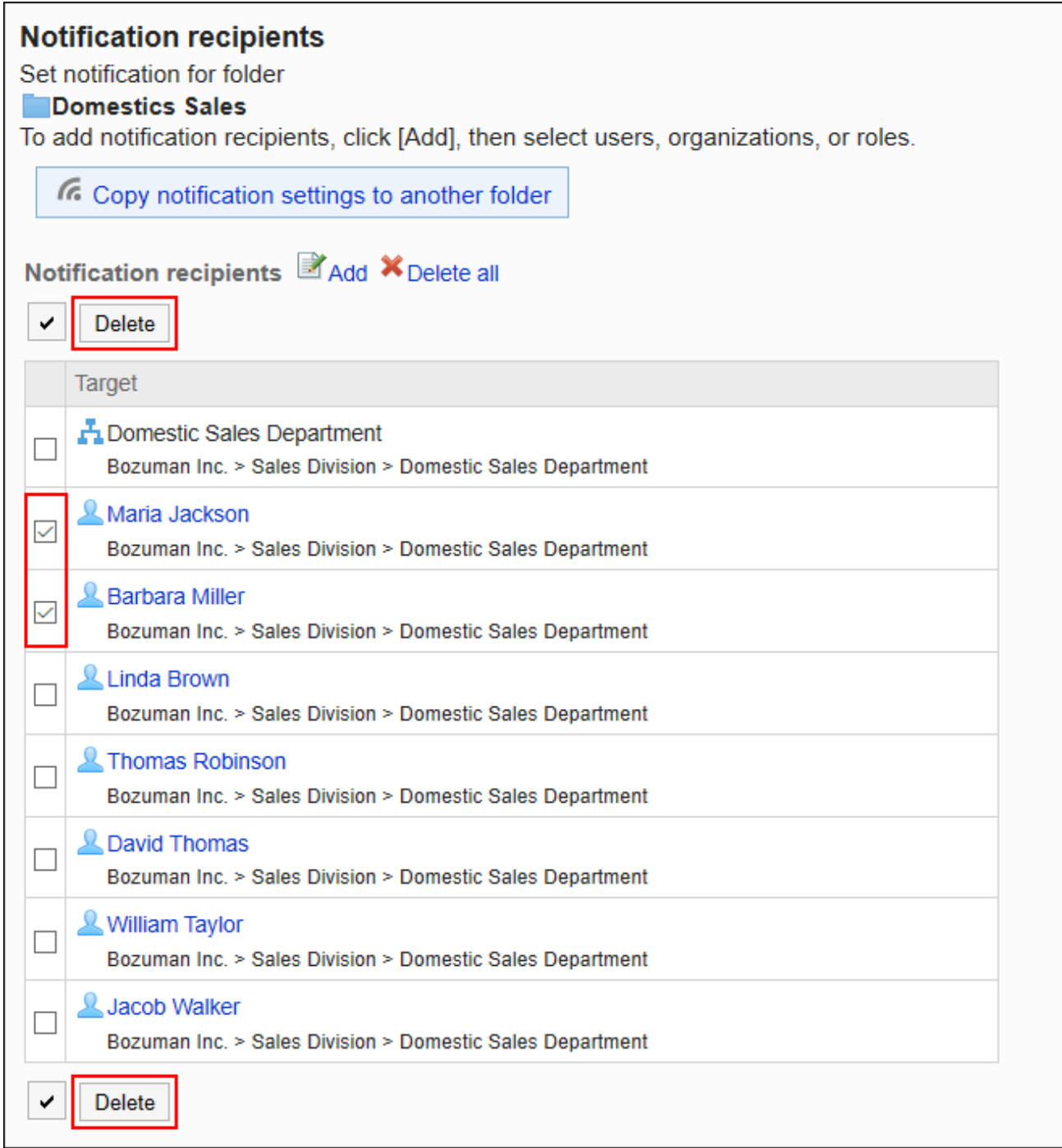

### **在"批量删除通知对象"页面中,点击[是]。 8.**

# 删除所有通知对象

删除已设置的全部通知对象。

**操作步骤:**

- **点击页眉处齿轮状的管理员菜单图标。 1.**
- **点击[Garoon 系统管理]。 2.**
- **选择"各应用程序的管理"标签页。 3.**
- **点击[文件管理]。 4.**
- **点击[通知的设置]。 5.**
- **在"通知的设置"页面中,选择文件夹,然后点击[设置]。 6.**

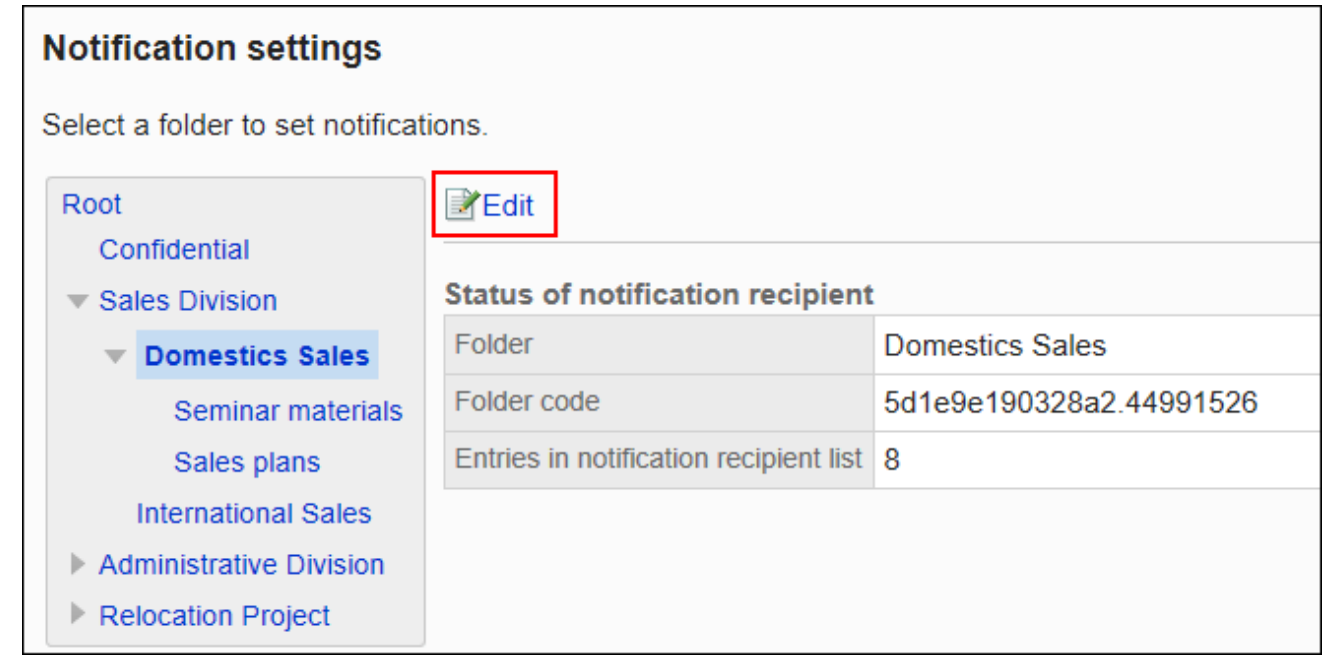

**在"通知对象列表"页面中,点击[全部删除]。 7.** 

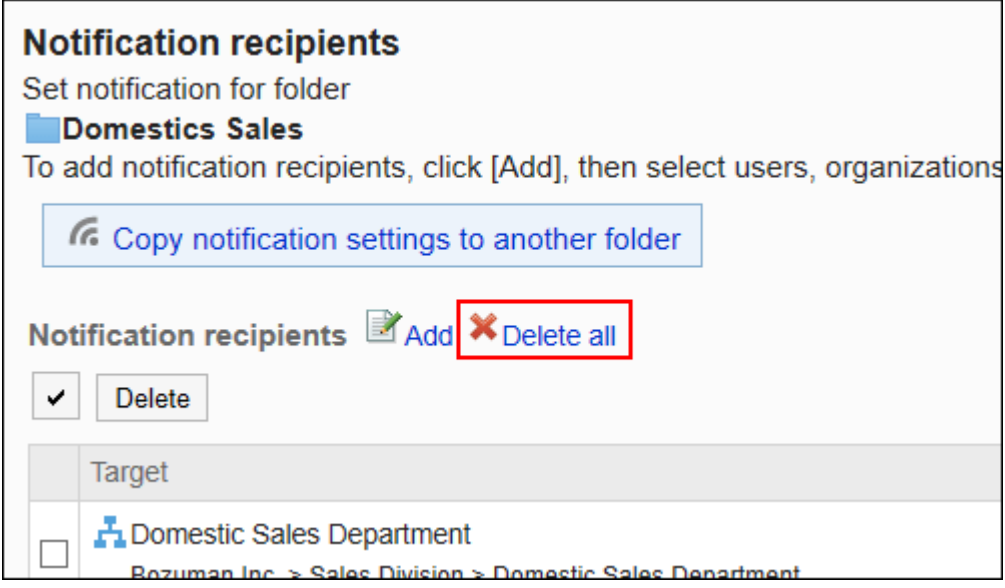

**在"删除所有通知对象"页面中,点击[是]。 8.** 

# 将通知设置应用于其他文件夹

复制文件夹的通知设置,应用到其他的文件夹。

复制源文件夹中的通知设置将覆盖现有的设置。

其他文件夹的通知设置不能应用到根。

应用其他文件夹的通知设置后,即使复制源文件夹中的设置发生更改,更改内容也不会反映到复制 目标文件夹中。

**操作步骤:**

**点击页眉处齿轮状的管理员菜单图标。 1.** 

- **点击[Garoon 系统管理]。 2.**
- **选择"各应用程序的管理"标签页。 3.**
- **点击[文件管理]。 4.**
- **点击[通知的设置]。 5.**

**在"通知的设置"页面中,选择要复制通知设置的文件夹,然后点击[设置]。 6.** 

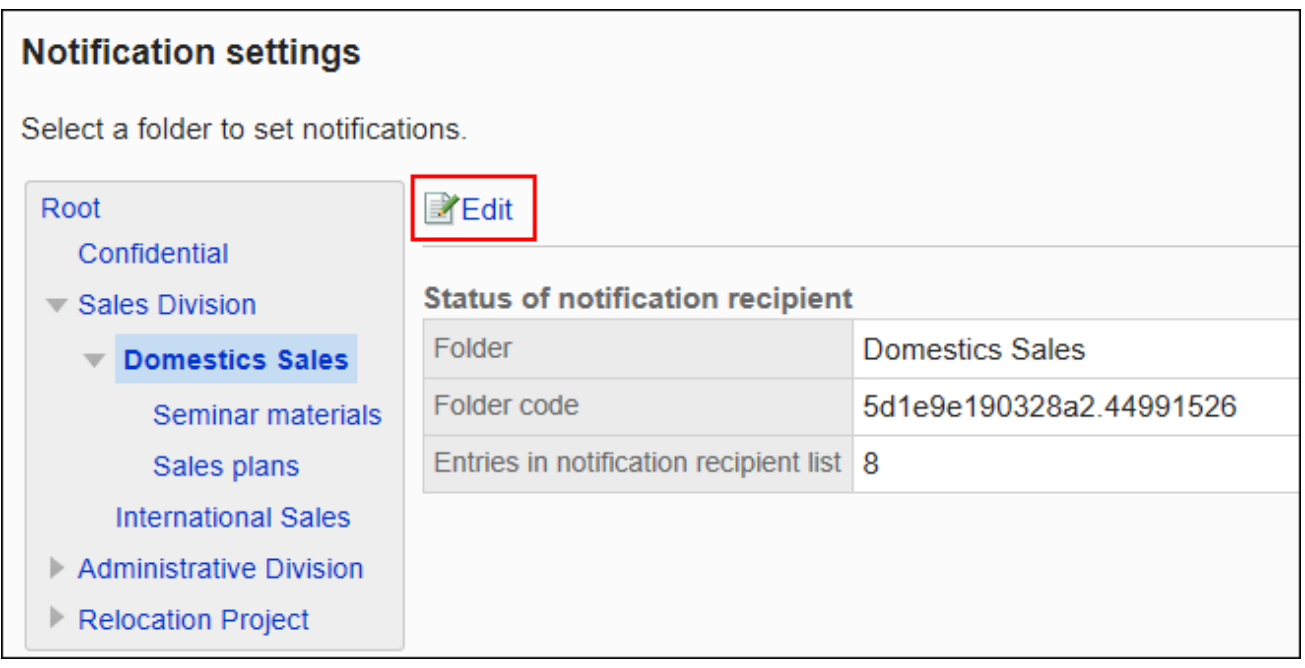

**在"通知对象列表"页面中,点击[将通知设置应用于其他文件夹]。 7.** 

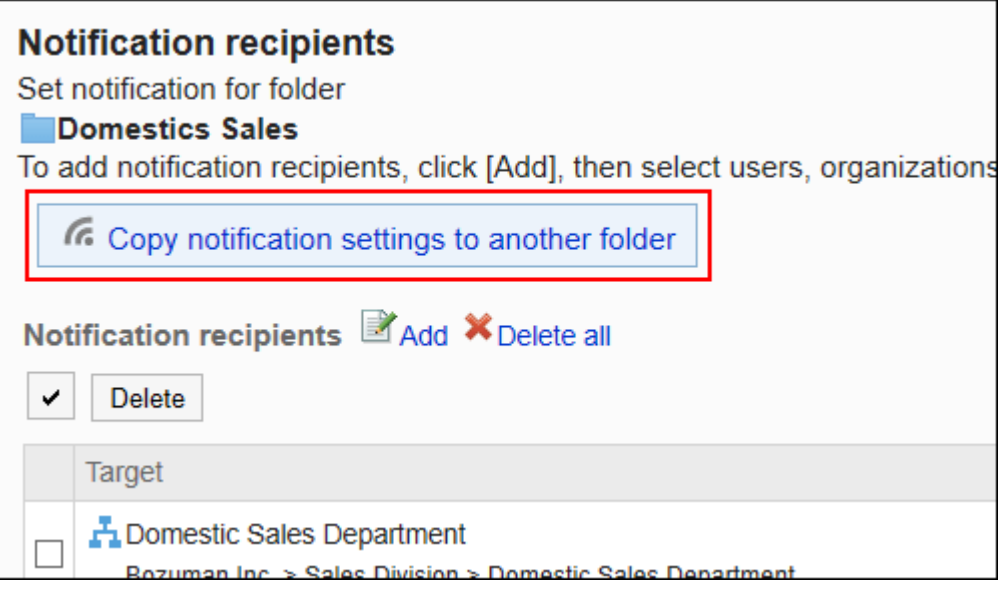

**在"通知设置的批量应用"页面中,选中要应用通知设置的文件夹的复选框,然后 8. 点击[应用]。**

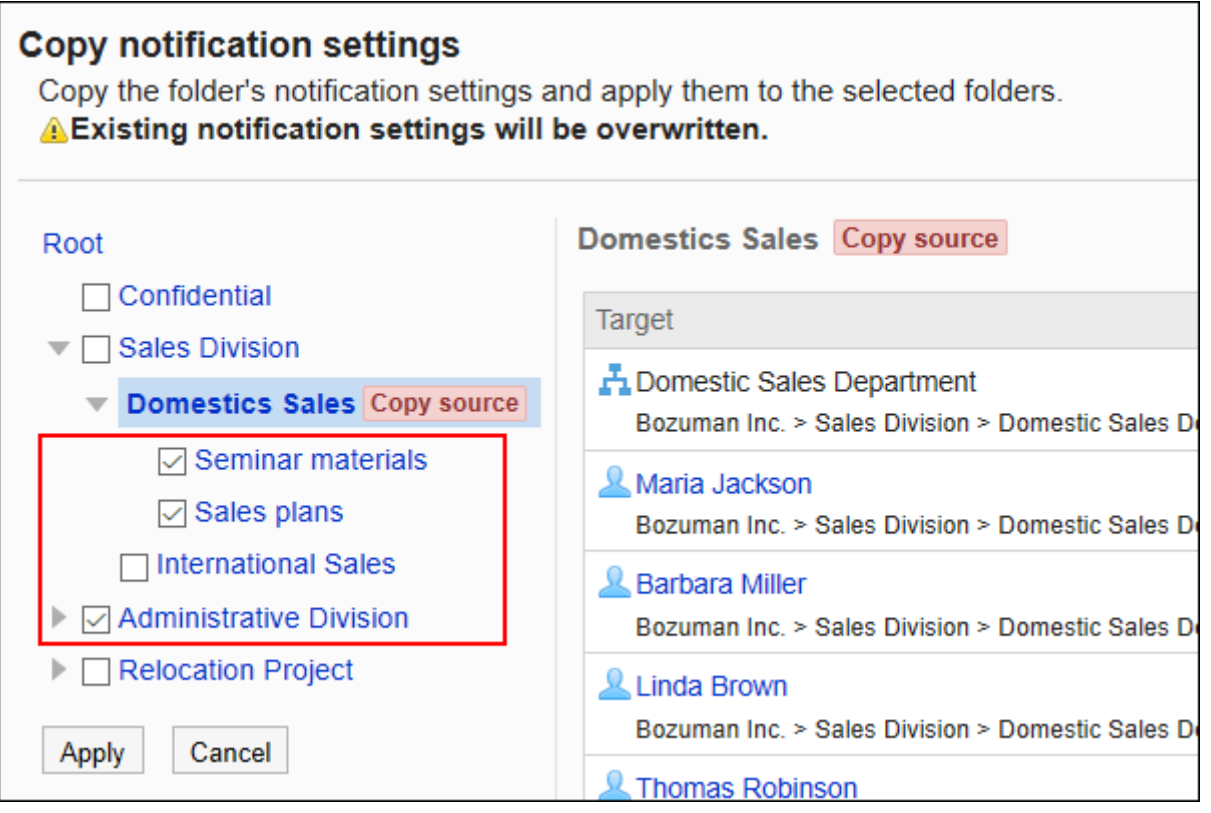

点击"根目录",取消所有文件夹的选择。

### **在"通知设置的批量应用"页面中,点击[是]。 9.**

2.7.6. 管理文件

介绍在系统管理页面中实施的文件管理。

# 更改文件的显示顺序的初始值

设置选择文件夹后,该文件夹中文件的显示顺序的初始值。 即使用户按标题、文件名等内容排序,文件的显示顺序发生更改,初始值也不会更改。 **操作步骤:**

- **点击页眉处齿轮状的管理员菜单图标。 1.**
- **点击[Garoon 系统管理]。 2.**
- **选择"各应用程序的管理"标签页。 3.**
- **点击[文件管理]。 4.**
- **点击[设置文件夹]。 5.**
- **在"文件夹的设置"页面,选择文件夹,点击[文件的显示顺序]。 6.**

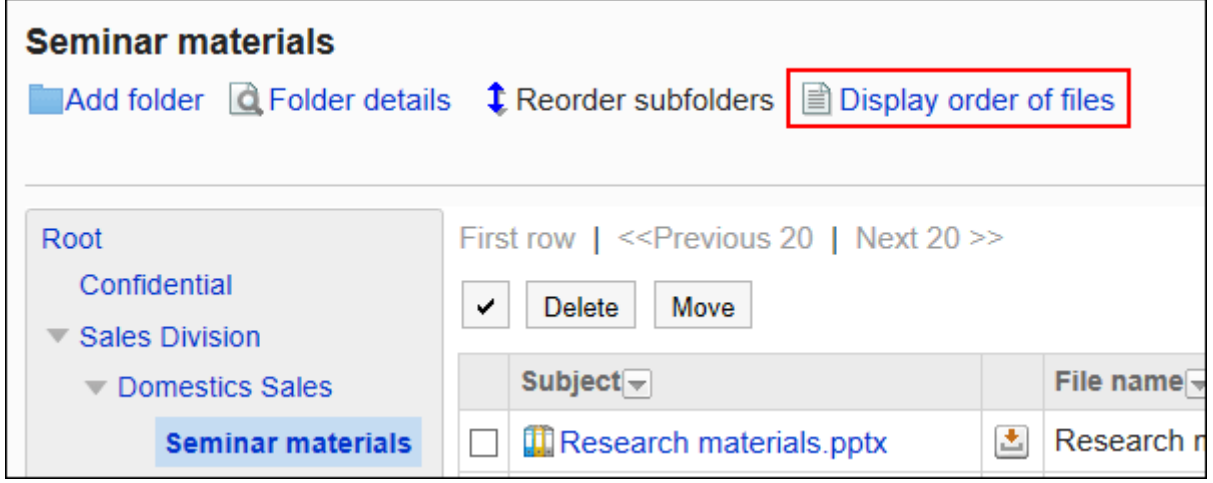

**在"文件的显示顺序"页面中,设置"显示顺序的初始值"项目。 7.** 

选择以下初始值之一,然后选择"升序"或"降序"。

- 标题 •
- 文件名 •
- 更新日時 •

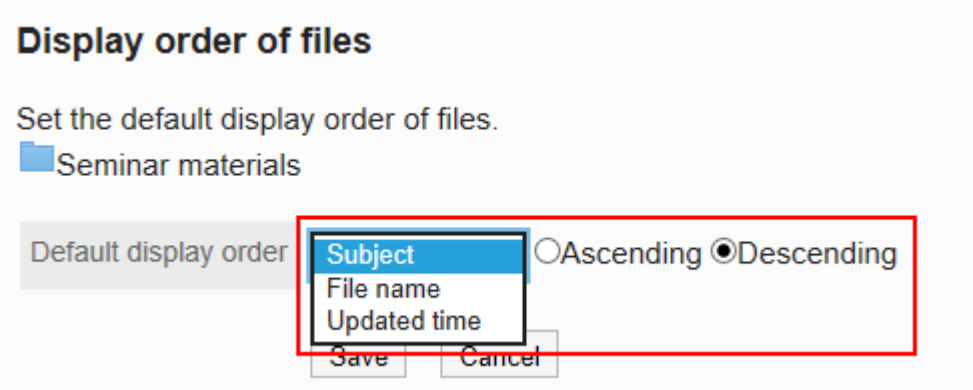

**确认设置内容,点击[设置]。 8.** 

移动文件

将文件移到其他文件夹。

如将文件移动到设置了更新通知的文件夹,将发送更新通知给通知对象。

逐个移动文件

将文件逐个移动到其他文件夹。

#### **操作步骤:**

- **点击页眉处齿轮状的管理员菜单图标。 1.**
- **点击[Garoon 系统管理]。 2.**
- **选择"各应用程序的管理"标签页。 3.**
- **点击[文件管理]。 4.**
- **点击[设置文件夹]。 5.**
- **在"文件夹的设置"页面,选择文件夹,点击要移动的文件的标题。 6.**

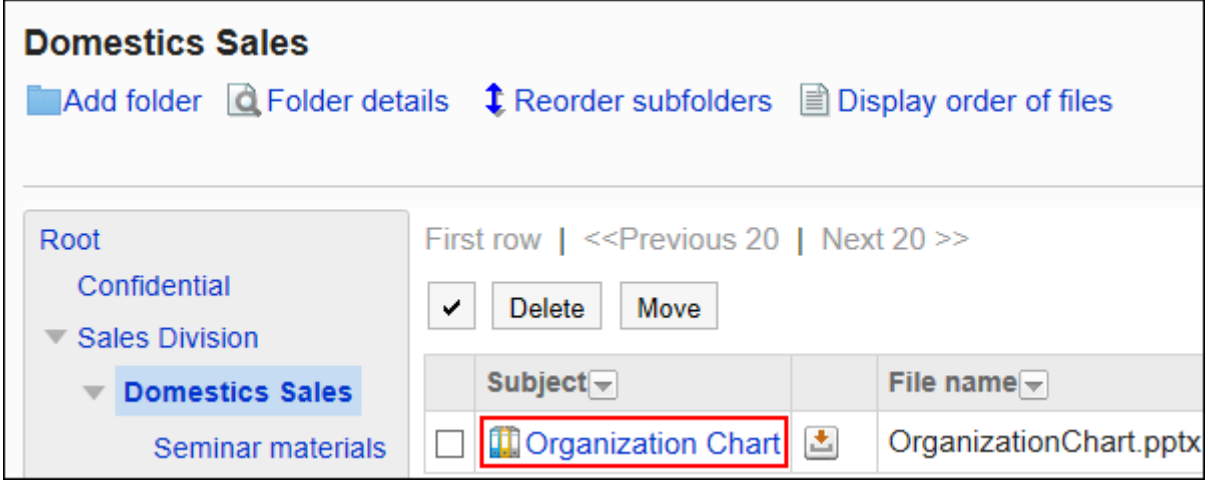

### **在"文件的详情"页面中,点击[移动文件]。 7.**

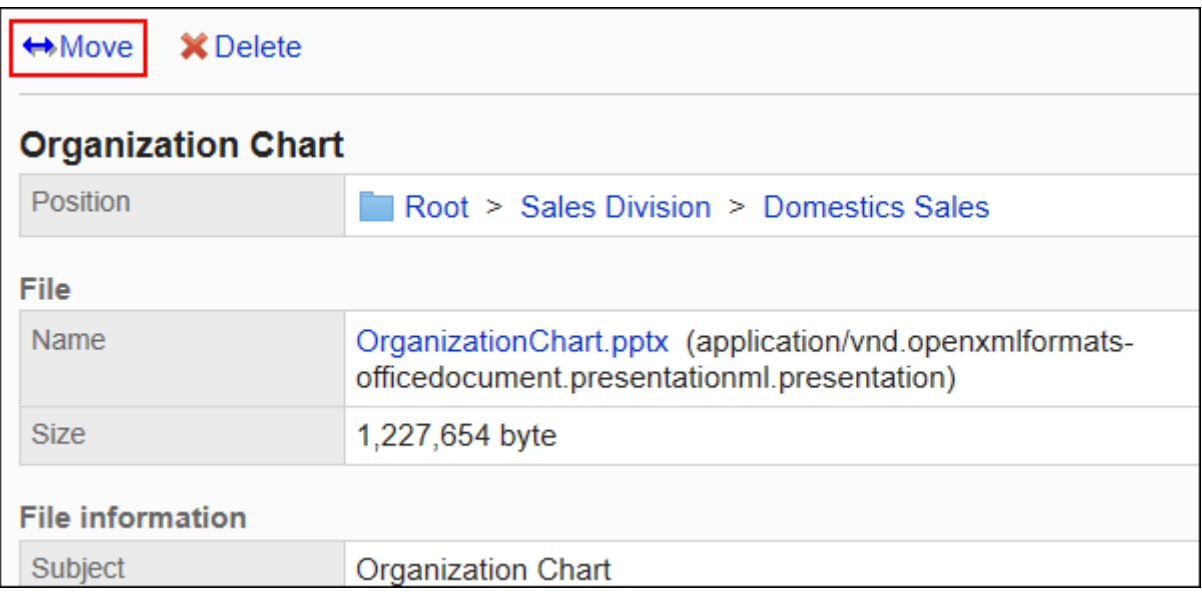

**在"文件的移动"页面中,在"移动后的文件夹"一项中,选择移动目标文件夹。 8.** 

可通过输入关键字并点击[搜索文件夹]来搜索要移动到的文件夹。

点击[上一层]可移动到上一层的文件夹。

点击文件夹名称可移动到所点击的子文件夹。数字表示子文件夹的数量。

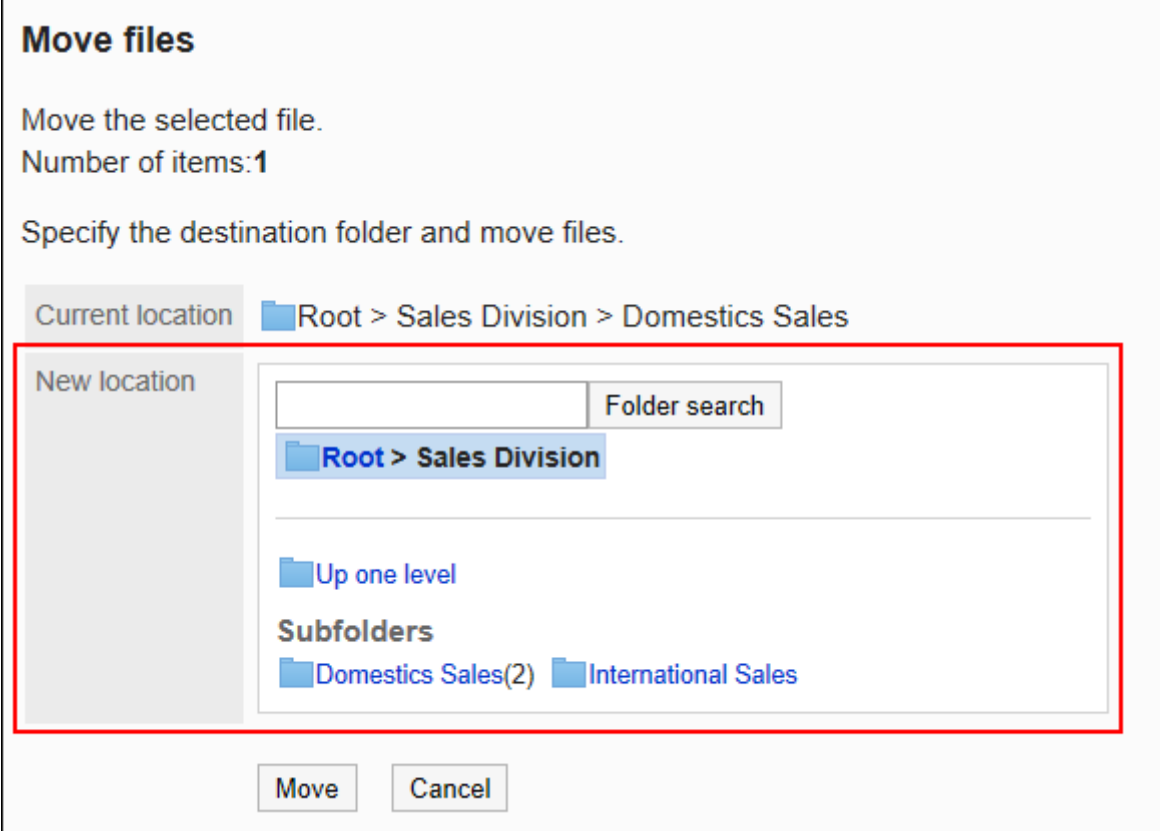

**确认设置内容,点击[移动]。 9.** 

# 批量移动多个文件

将多个文件批量移动到其他文件夹。

**操作步骤:**

- **点击页眉处齿轮状的管理员菜单图标。 1.**
- **点击[Garoon 系统管理]。 2.**
- **选择"各应用程序的管理"标签页。 3.**
- **点击[文件管理]。 4.**
- **点击[设置文件夹]。 5.**
- **在"文件夹的设置"页面,选择文件夹。 6.**

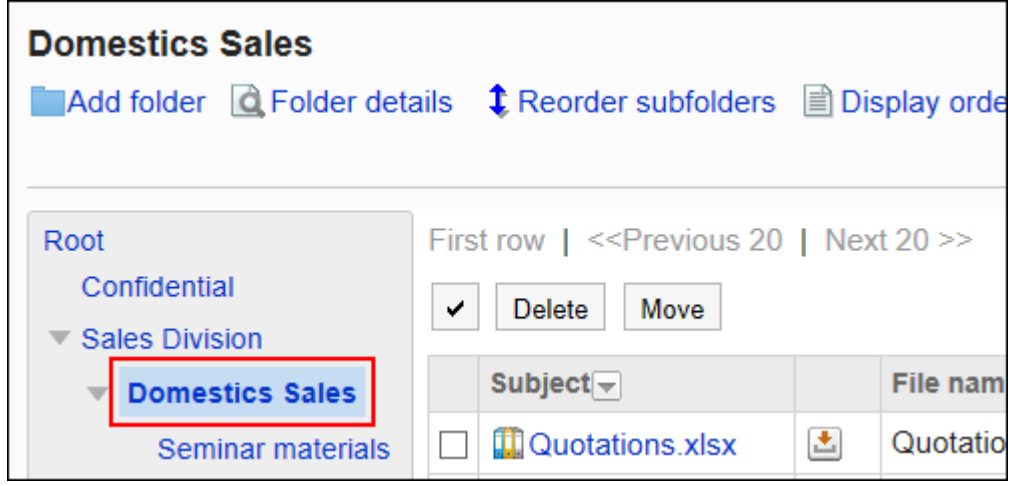

**选中要移动的文件的复选框,然后点击[移动]。 7.** 

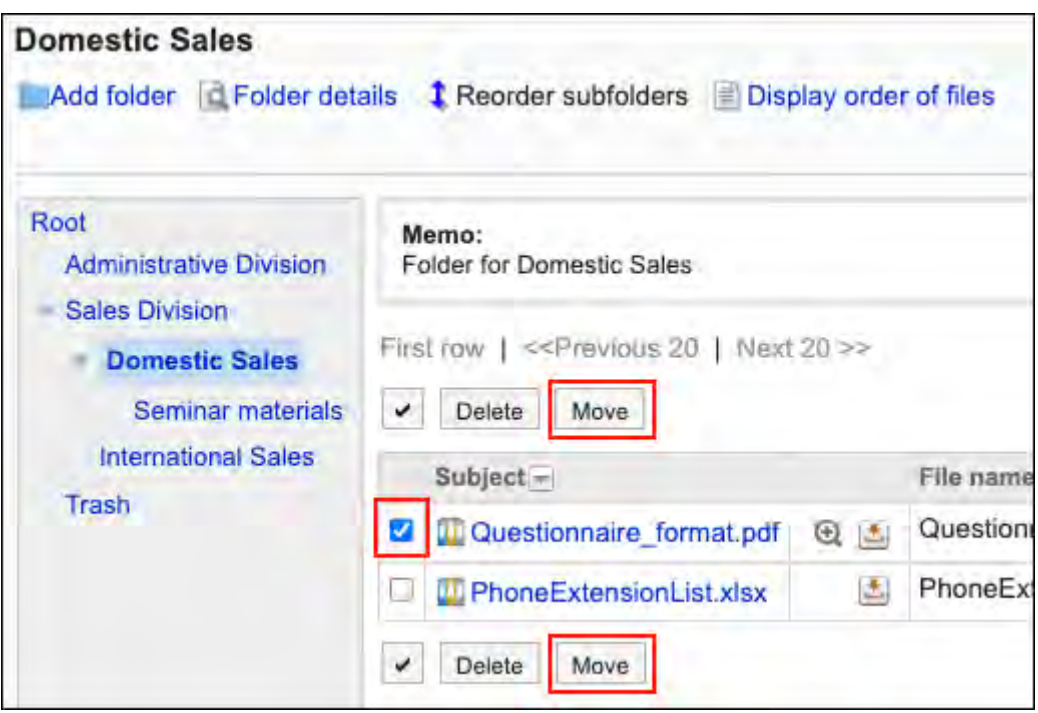

**在"文件的批量移动"页面的"更改后的文件夹"一项中选择移动目标文件夹。 8.**  可通过输入关键字并点击[搜索文件夹]来搜索要移动到的文件夹。

点击[上一层]可移动到上一层的文件夹。

点击文件夹名称可移动到所点击的子文件夹。数字表示子文件夹的数量。

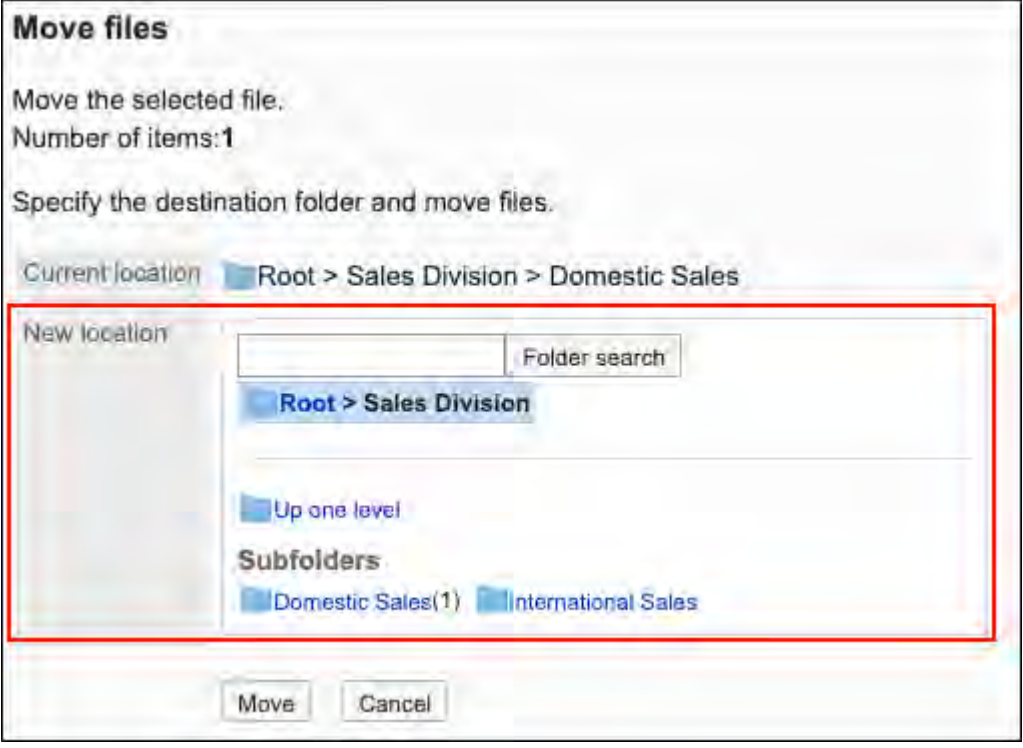

### **确认设置内容,点击[移动]。 9.**

## 删除文件

删除文件。

已删除的文件将移至"回收站"。"回收站"中的文件会在指定的时间内进行保存。 关于"回收站"的保存时间的设置,请参考[文件的常规设置\(969页\)。](#page-968-0)

#### **注意**

• "回收站"中的文件被删除后将永久删除,无法恢复。

逐个删除文件

一次删除一个文件。

#### **操作步骤:**

- **点击页眉处齿轮状的管理员菜单图标。 1.**
- **点击[Garoon 系统管理]。 2.**
- **选择"各应用程序的管理"标签页。 3.**
- **点击[文件管理]。 4.**
- **点击[设置文件夹]。 5.**
- **在"文件夹的设置"页面,选择文件夹,点击要删除的文件的标题。 6.**

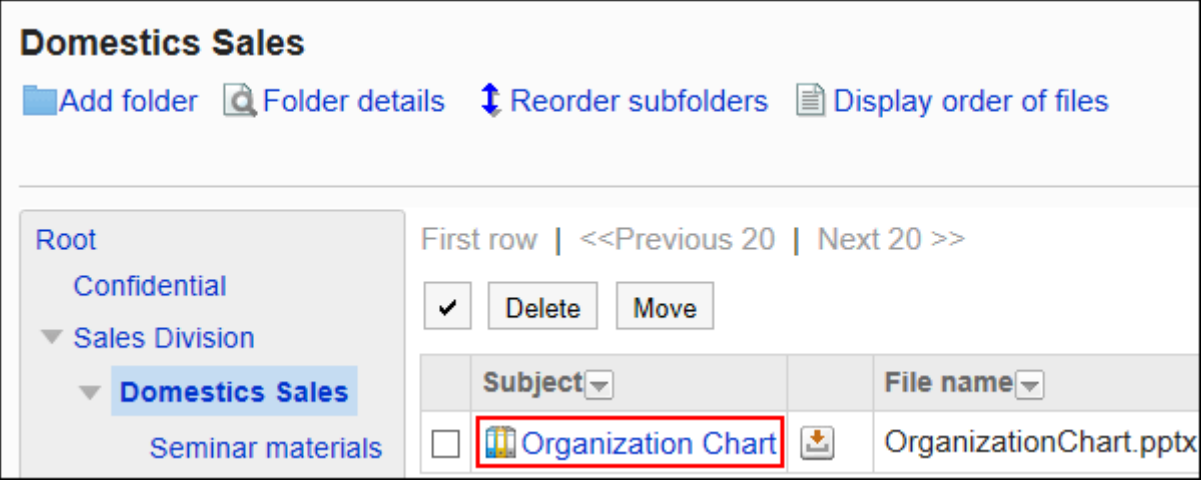

**在"文件的详情"页面,点击[删除]。 7.** 

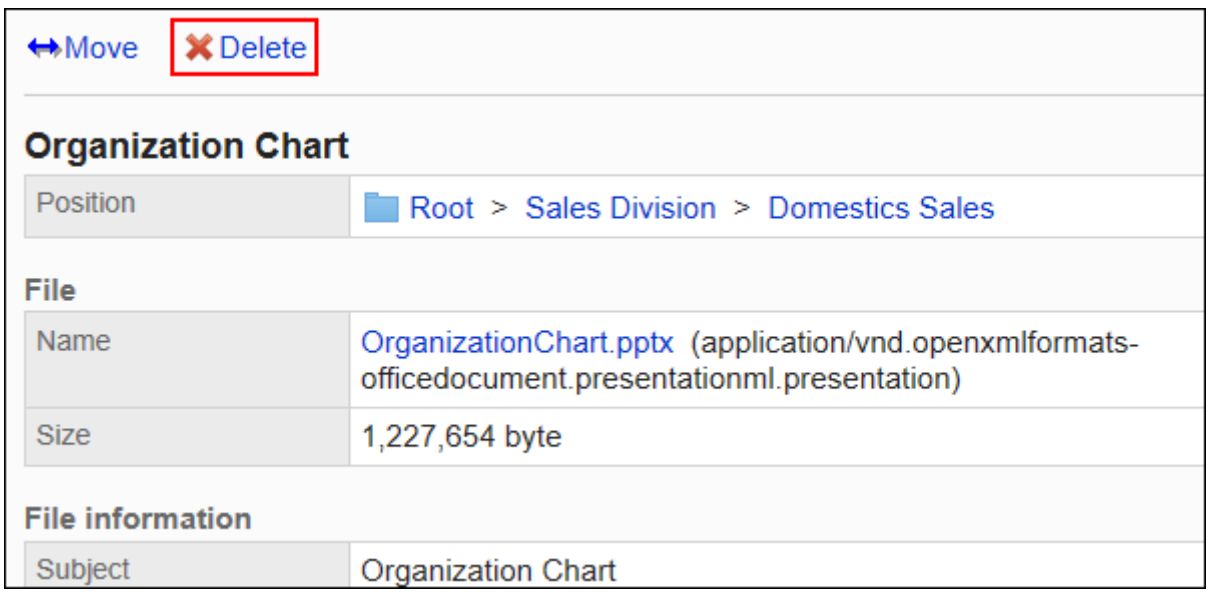

## **在"文件的删除"页面中,点击[是]。 8.**

批量删除多个文件

一次删除多个文件。

#### **操作步骤:**

- **点击页眉处齿轮状的管理员菜单图标。 1.**
- **点击[Garoon 系统管理]。 2.**
- **选择"各应用程序的管理"标签页。 3.**
- **点击[文件管理]。 4.**
- **点击[设置文件夹]。 5.**
- **在"文件夹的设置"页面,选择文件夹。 6.**

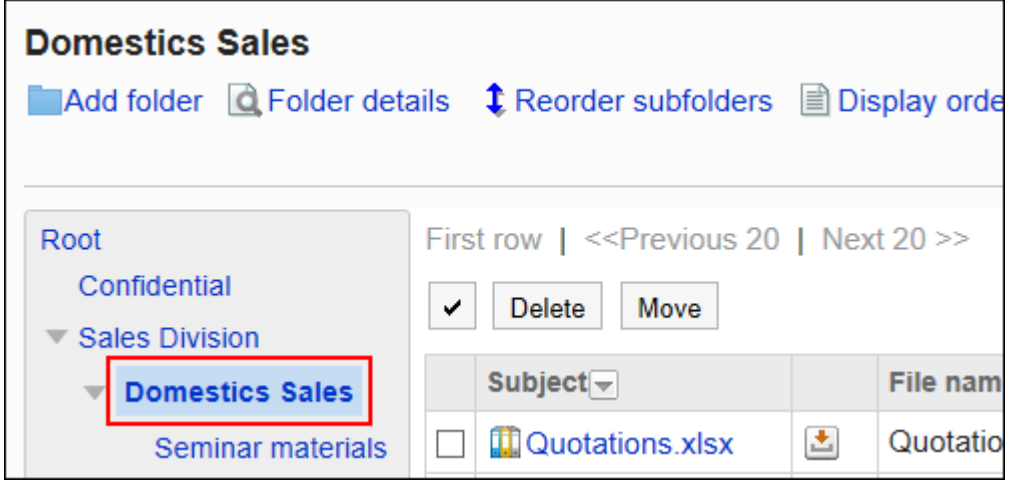

**选中要删除文件的复选框,然后点击[删除]。 7.** 

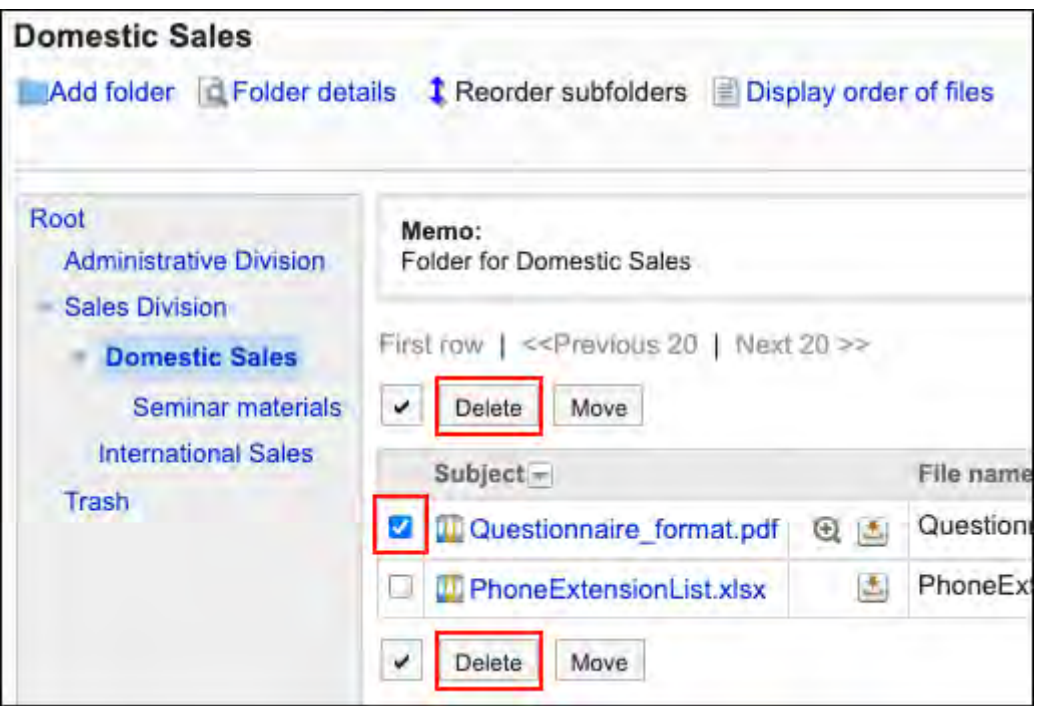

**在"文件的批量删除"页面中,点击[是]。 8.** 

# 恢复已删除的文件

将删除后移动到"回收站"的文件恢复至删除前的状态。

#### **操作步骤:**

- **点击页眉处齿轮状的管理员菜单图标。 1.**
- **点击[Garoon 系统管理]。 2.**
- **选择"各应用程序的管理"标签页。 3.**
- **点击[文件管理]。 4.**
- **点击[设置文件夹]。 5.**
- **在"文件夹的设置"页面,选择文件在移至"回收站"之前所在的文件夹。 6.**
- **点击[回收站]。 7.**

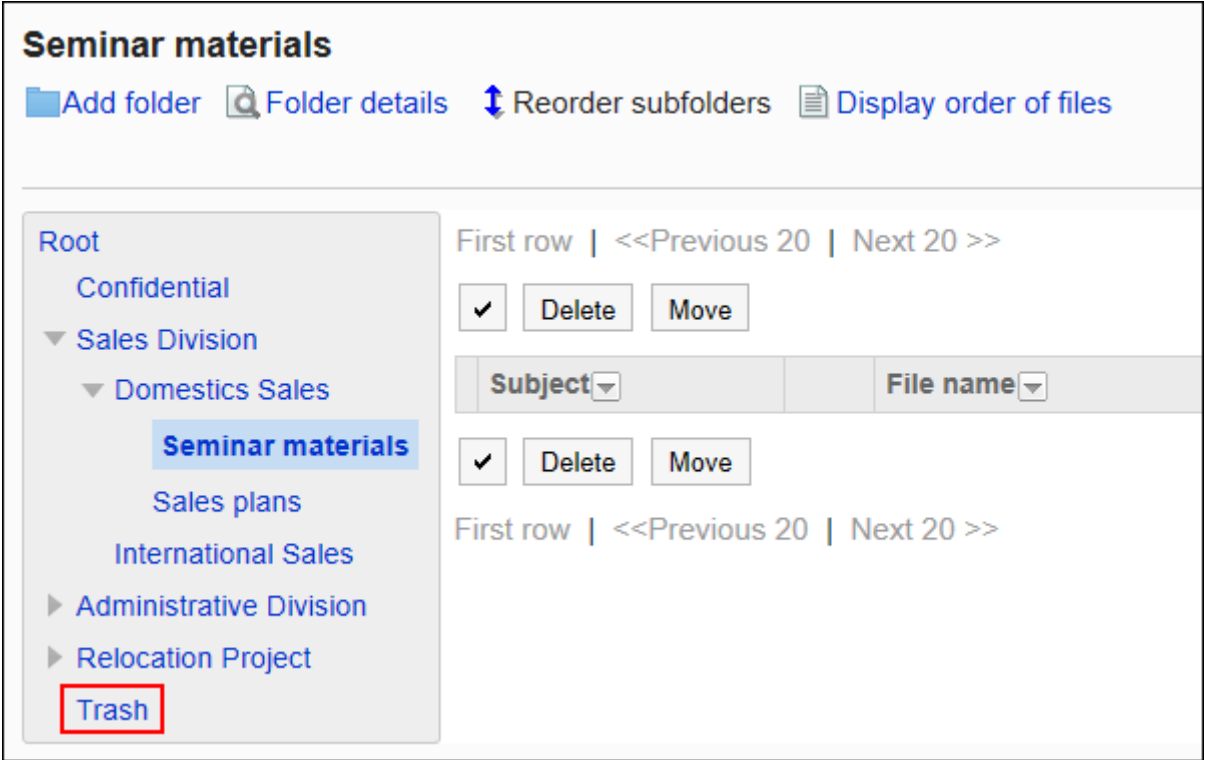

### **选中要恢复的文件的复选框,然后点击[恢复]。 8.**

文件移动到删除前所在的文件夹。

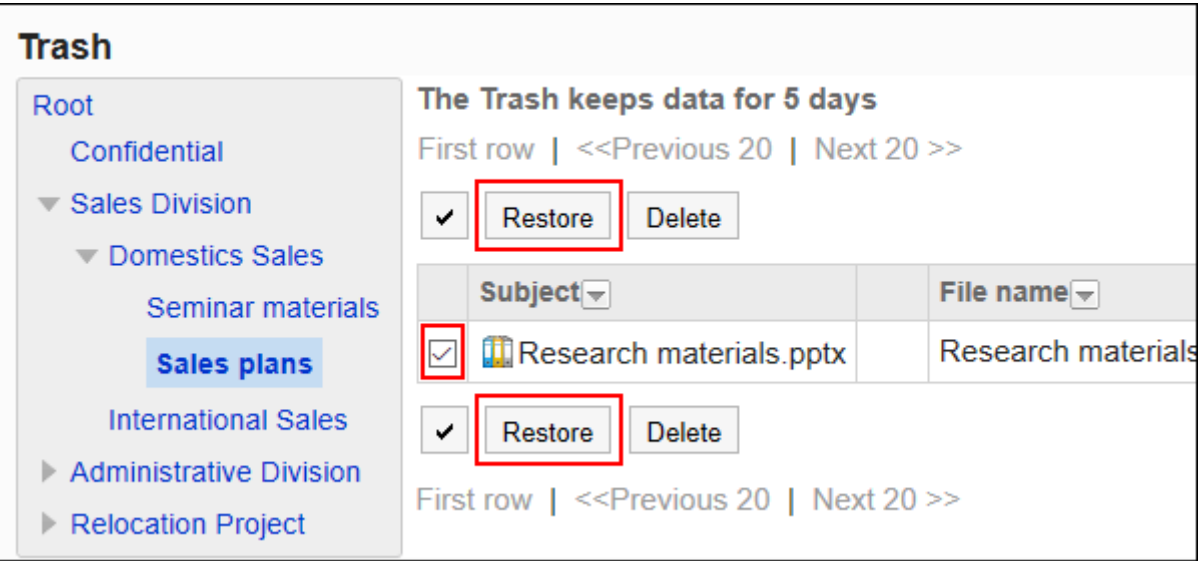

# 2.7.7. 通过CSV文件管理文件管理

通过CSV文件管理文件管理的数据。 可通过 CSV 文件管理的数据如下所示:

- 文件夹 •
- 文件夹的名称 •
- ・ 访问权限
- 操作管理权限 •
- 通知设置 •

# 从CSV文件导入

从CSV文件中导入文件管理的数据。

如果在导入CSV文件时发生错误,将停止导入。停止前导入的内容不会反映到Garoon中。

**操作步骤:**

**创建用于导入数据的CSV文件。 1.** 

关于可以使用CSV文件管理的项目,请参[考文件管理\(1723页\)的](#page-1722-0)CSV格式。

- **点击页眉处齿轮状的管理员菜单图标。 2.**
- **点击[Garoon 系统管理]。 3.**
- **选择"各应用程序的管理"标签页。 4.**
- **点击[文件管理]。 5.**
- **点击[从CSV文件导入]。 6.**
- **在"从CSV文件导入"页面中,选择要导入的数据。 7.**
- **选择步骤 1 中创建的CSV文件。 8.**
- **对要导入的数据进行必要的设置,点击[下一步]。 9.**  设置项目如下:
	- 文字编码: •

使用所选的文字编码对CSV文件中的数据进行编码。 可选择的文字编码如下:

- UTF-8(Unicode)
- Shift-JIS(日文)
- ASCII ◦
- Latin1(西欧)
- GBK/GB2312(简体中文)
- TIS-620(泰语)
- 跳过第一行: •

如果第一行包含非数据信息(如项目名称和注释),选择[是]。

### **查看CSV文件的内容,然后点击[导入]。 10.**

# 导出到CSV文件

将文件管理的数据导出到CSV文件。

#### **操作步骤:**

- **点击页眉处齿轮状的管理员菜单图标。 1.**
- **点击[Garoon 系统管理]。 2.**
- **选择"各应用程序的管理"标签页。 3.**
- **点击[文件管理]。 4.**
- **点击[导出到CSV文件]。 5.**
- **在"导出到CSV文件"页面中,选择要导出的数据。 6.**
- **对要导出的数据进行必要的设置。 7.**

设置项目如下:

文字编码: •

选择要用于编码的文字编码。

- 可选择的文字编码包括:
- UTF-8(Unicode)
	- 需要时可选择带BOM。
- Shift-JIS(日文)
- ASCII ◦
- Latin1(西欧)
- GBK/GB2312(简体中文)
- TIS-620(泰语)
- ・ 将项目名称导出到首行: \_\_\_

如果要将项目名称导出到CSV文件的首行,选择[是]。

导出语言: • 导出文件夹名称时显示此项。 设置文件夹名称的导出语言。可导出多种语言。 可选择以下语言:

- 全部 ◦
- 日本語
- English ◦
- 中文(简体) ◦
- 中文(繁體)
	- 以繁体字导出。
- **确认设置内容,点击[导出]。 8.**
- **使用Web浏览器的文件保存功能保存文件。 9.**

# 2.8. 备注

用于保存个人笔记和文件的应用程序。只有添加备注和文件的用户本人才能查看、更改和删除。 系统管理员和应用程序管理员可对用户在"备注"中能够使用的功能进行管理。

### **相关页面**

- <u>[备注的常规设置\(1028页\)](#page-1027-0)</u>
- <u>• [备注的操作](https://jp.cybozu.help/g/zh/user/application/memo/operation.html)</u>
- <u>・[文件的操作](https://jp.cybozu.help/g/zh/user/application/memo/file.html)</u>

## <span id="page-1027-0"></span>2.8.1. 备注的常规设置

在备忘录的"常规设置"页面中设置备忘录的基本功能。

#### **操作步骤:**

- **点击页眉处齿轮状的管理员菜单图标。 1.**
- **点击[Garoon 系统管理]。 2.**
- **选择"各应用程序的管理"标签页。 3.**
- **点击[备忘录]。 4.**
- **点击[常规设置]。 5.**
- **在"常规设置"页面的"单个用户的文件总大小上限"项目中,设置文件的大小上 6. 限。**

单个用户的文件总大小上限是每个用户可在备忘录中保存的以下文件的大小合计。

- 添加到文件夹的文件 •
- 备注中的附件 •

可选择的值如下:

- 无限制 •
- ・0MB(禁止添加文件)
- $\cdot$  1MB
- 3MB •
- 5MB •
- 10MB
- 50MB •
- 100MB

如设置为"0 MB(禁止添加文件)",用户将无法添加、更新附件。

### **在"格式编辑功能的使用许可"项目中,设置是否允许使用格式编辑功能。 7.**

#### **确认设置内容,点击[设置]。 8.**

# 2.9. 电话记录

"电话记录"是当用户外出或暂时离开但恰巧有他的电话时,用于记录转告内容的应用程序。 系统和应用程序管理员可以设置权限以限制谁可以查看和注册电话笔记。

#### **相关页面**

- <u>[设置电话记录的访问权限\(1029页\)](#page-1028-0)</u>
- <u>• [电话记录的登记](https://jp.cybozu.help/g/zh/user/application/phonemessage/add.html)</u>

# <span id="page-1028-0"></span>2.9.1. 设置电话记录的访问权限

以组织、用户或角色为单位对某个用户的电话记录设置以下权限:

- ・ 查看权限
- 登记权限 •

电话记录的权限根据安全模式的不同而不同。

初始设置为"REVOKE(选择限制的对象)"。因此,所有用户都可以查看和登记电话记录。 访问权限的相关信息请参考[用户的权限\(47页\)和](#page-46-0)[优先的访问权限\(52页\)](#page-51-0)。

各安全模式下访问权限的设置示例,请参考以下内容:

- <u>• [安全模式为"GRANT\(选择允许访问的对象\)"时](#page-1032-0)</u>
- <u>[安全模式为"REVOKE\(选择限制的对象\)"时](#page-1034-0)</u>

## 设置访问权限

Garoon Cloud版 管理员帮助 1029

以在安全模型为"GRANT(选择允许访问的对象)"的状态下设置访问权限为例进行说明。

#### **注意**

• 更改安全模型后,更改前设置的访问权限将被初始化。

#### **操作步骤:**

- **点击页眉处齿轮状的管理员菜单图标。 1.**
- **点击[Garoon 系统管理]。 2.**
- **选择"各应用程序的管理"标签页。 3.**
- **点击[电话记录]。 4.**
- **点击[访问权限的设置]。 5.**
- **在"访问权限的设置"页面中,选择要为其设置权限的组织、用户或角色。 6.**
- **在"访问权限的列表"页面中,确认安全模式为"GRANT(选择允许访问的对 7. 象)"。**

安全模型为"REVOKE(选择限制的对象)"时,请点击[更改],并将其更改为"GRANT (选择允许访问的对象)"。详情请参考[更改安全模式\(48页\)](#page-47-0)。

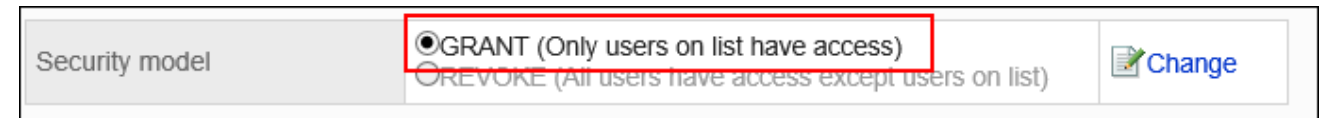

### **点击[添加]。 8.**

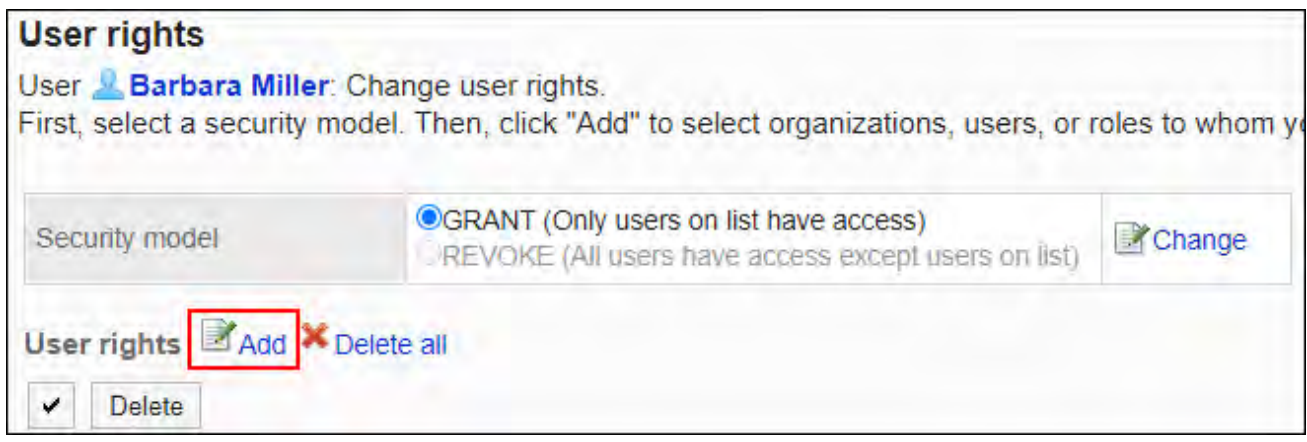

### **在"访问权限的添加"页面中,选择组织、用户或角色,然后点击[添加]。 9.**

要选择角色时,请将其显示切换到"角色"标签页。

如果点击[添加]后再切换标签页,切换之前选择的组织、用户或角色将解除。

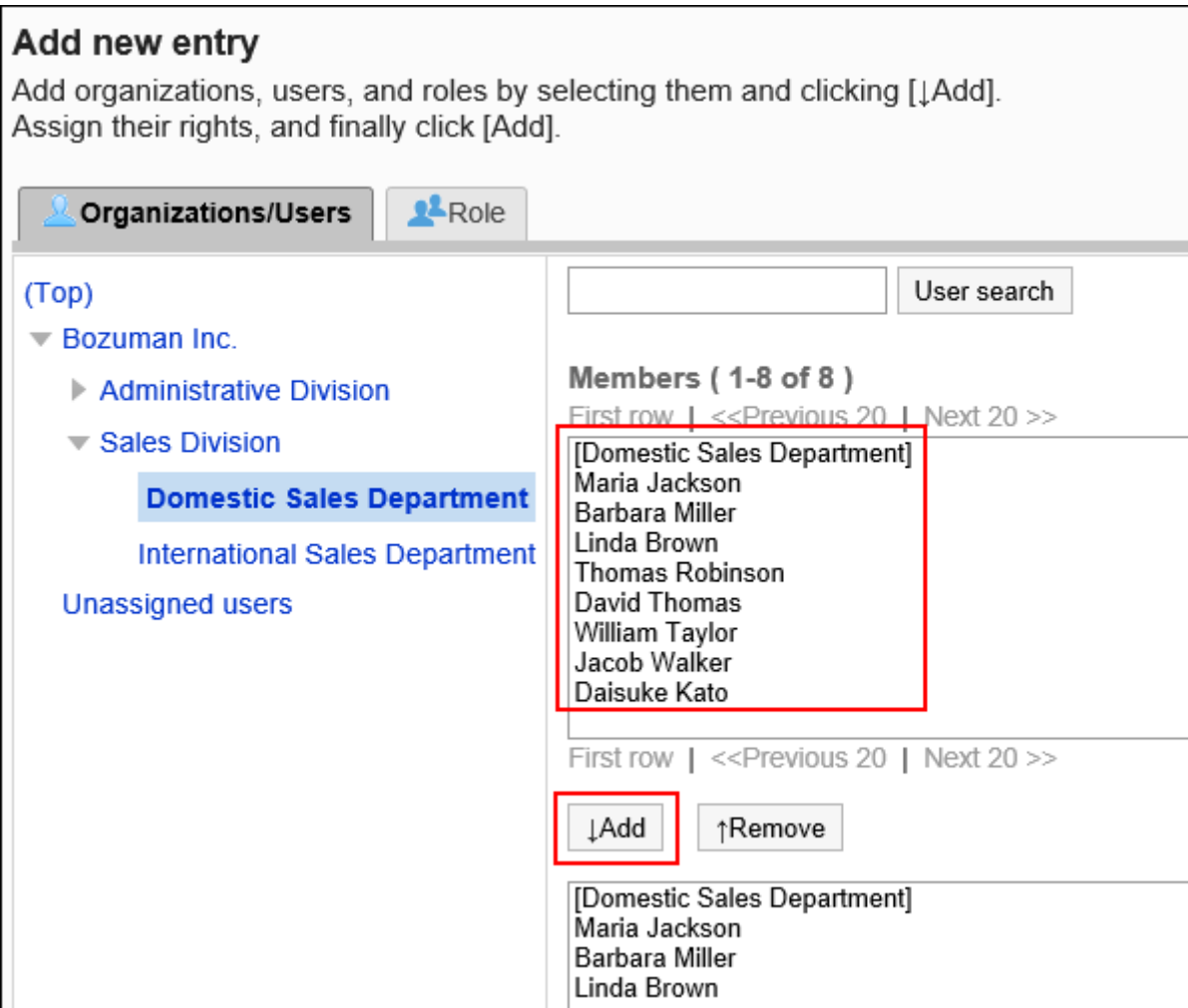

## **在"要添加的状态"中,选择"查看"复选框,然后点击[添加]。 10.**

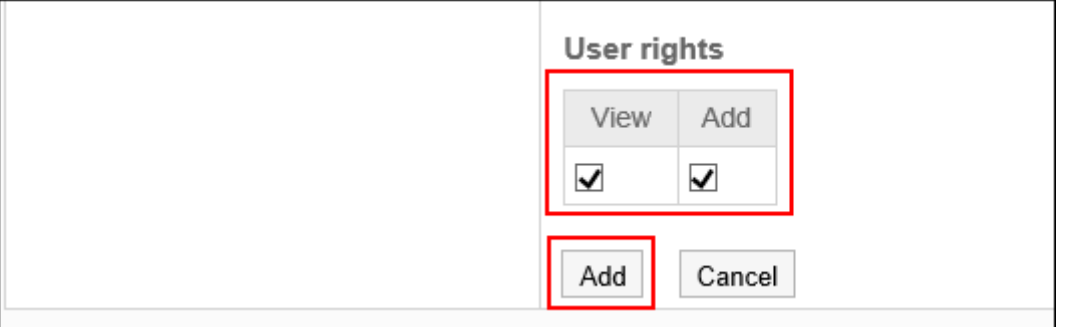

# 访问权限的组合

通过访问权限限制对电话记录的操作后,仅登录用户可操作的链接有效。

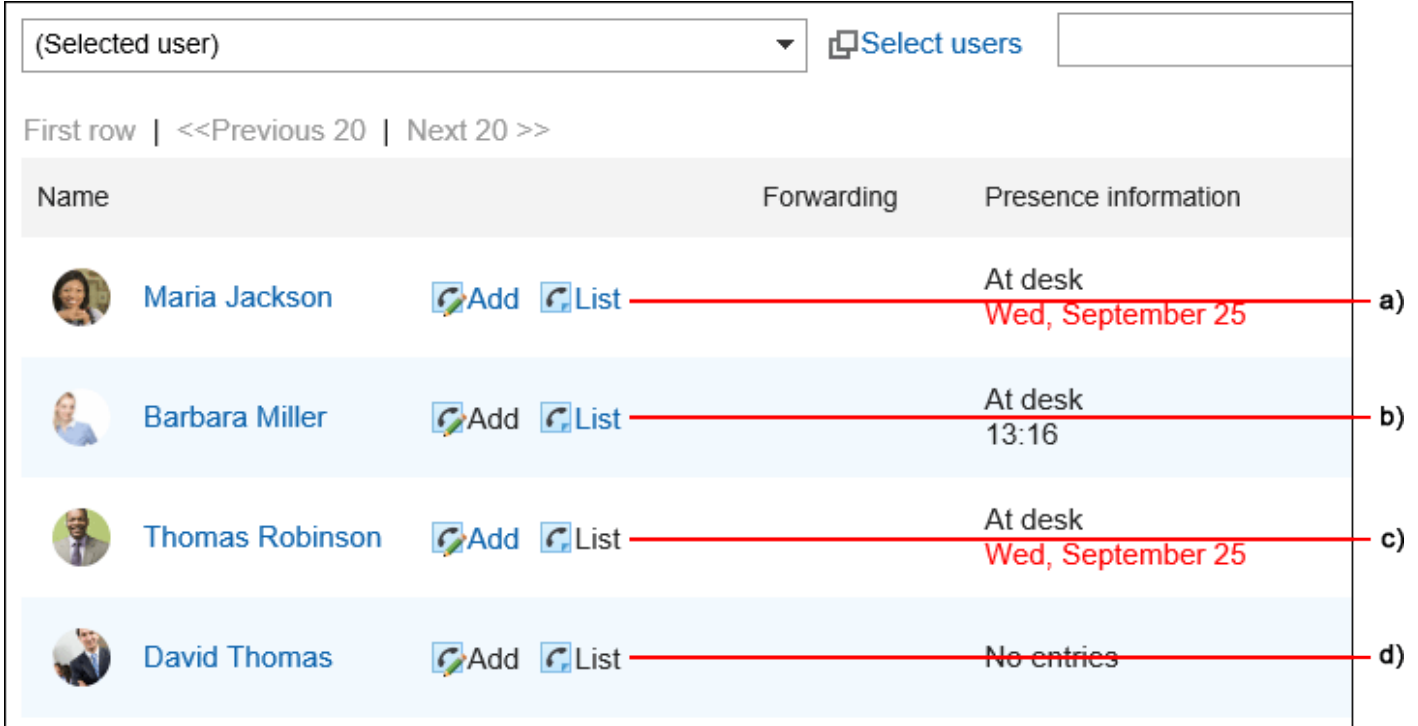

- a) :可登记和查看电话记录
- b) :无法登记电话记录,但可以查看
- c) :可登记电话记录,但无法查看
- d) :无法登记和查看电话记录

#### **同访问权限重复时的权限**

对1个用户的电话记录,如果用户、用户所属组织、所属角色均设置了访问权限时,优先用户的访问 权限。详情请参考[组织、用户、角色设置了不同的权限时\(54页\)。](#page-53-0)

# <span id="page-1032-0"></span>安全模式为"GRANT(选择允许访问的对象)"时

以对木村 修的访问权限的安全模型为"GRANT(选择允许访问的对象)"为例进行说明。

#### **对木村 修的所有操作均授权给加藤大辅时的示例**: •

授予加藤大辅查看和登记的权限。

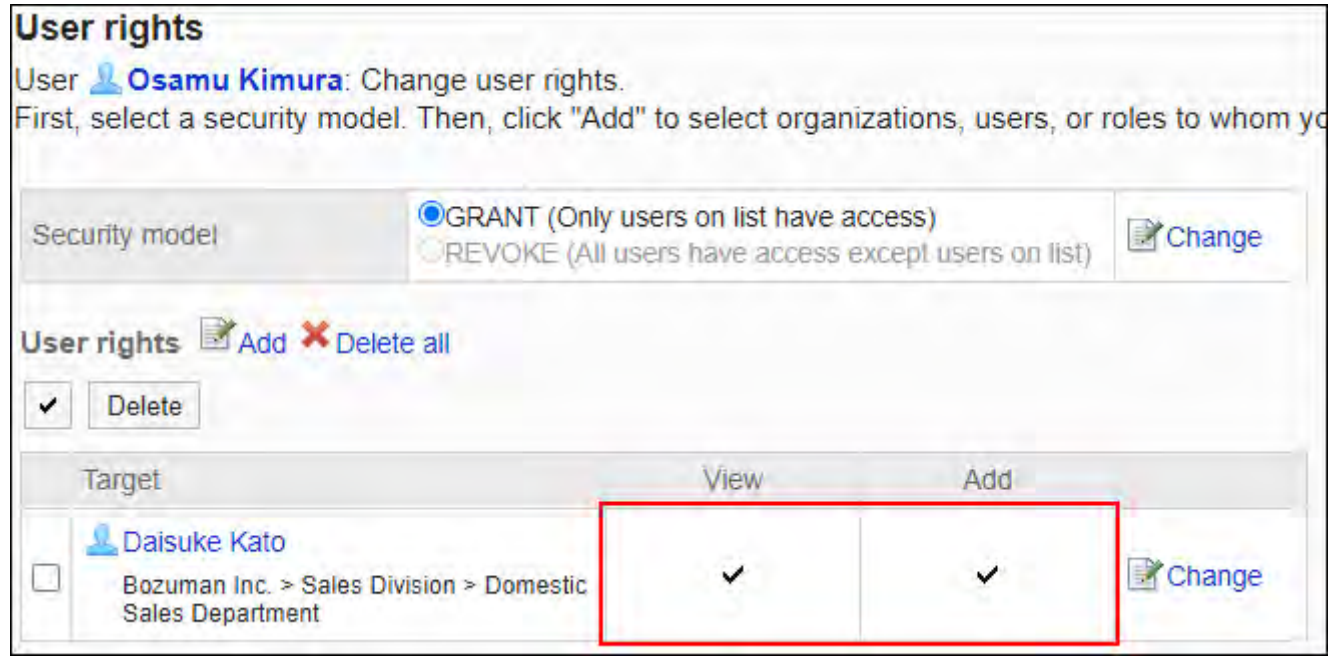

#### **对木村 修,仅允许加藤大辅查看电话记录时的示例**: •

给加藤大辅付与查看权限。

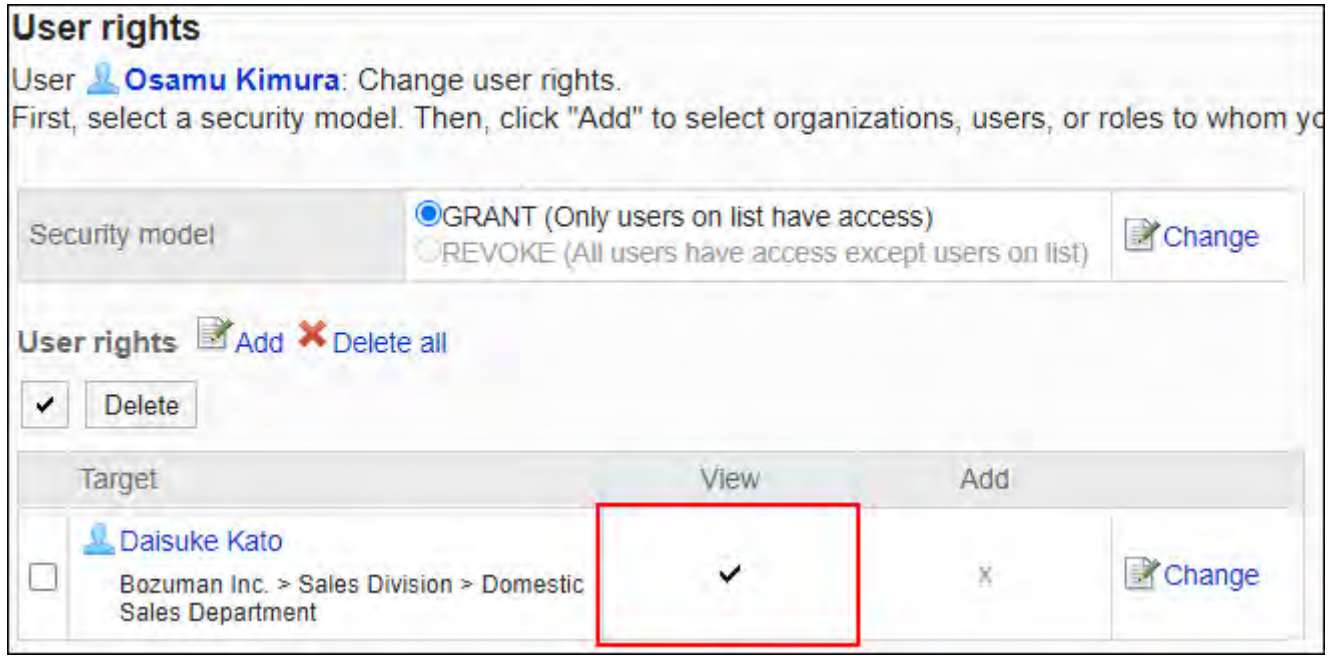

#### **对木村 修,仅允许加藤大辅登记电话记录时的示例**: •

给加藤大辅付与登记的权限。

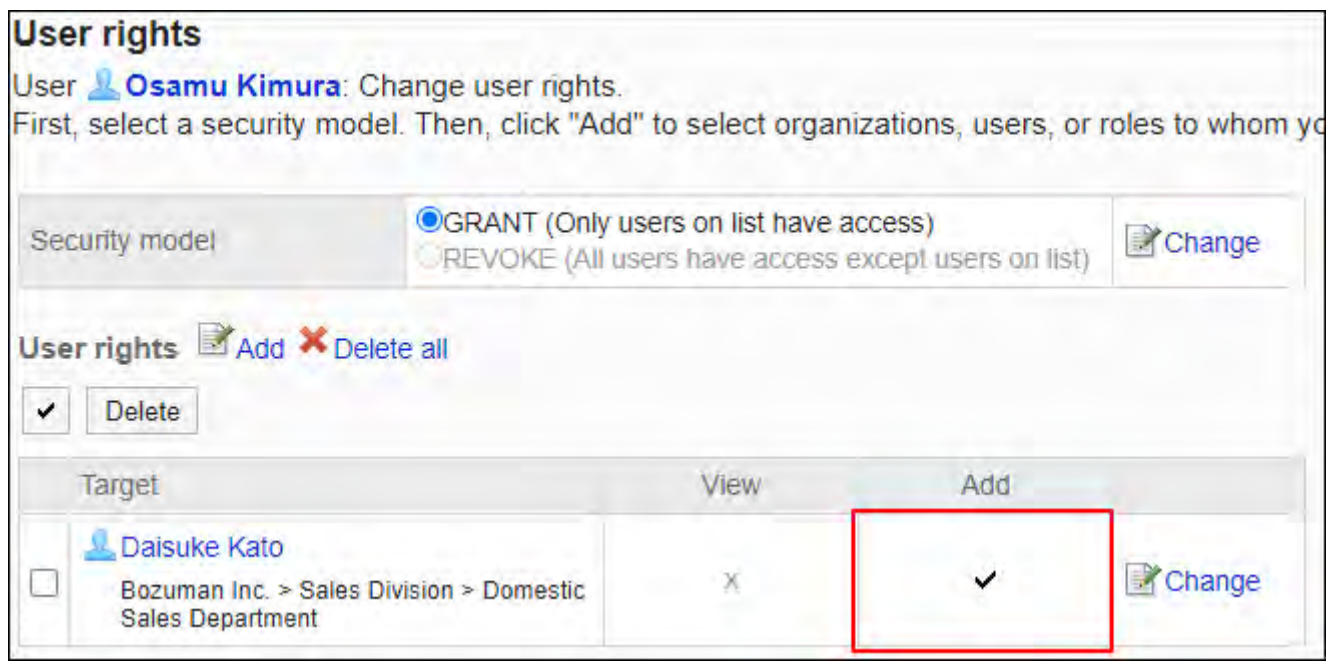

#### **对木村 修,禁止加藤大辅进行任何操作时的示例**: •

从访问权限列表中删除加藤大辅。

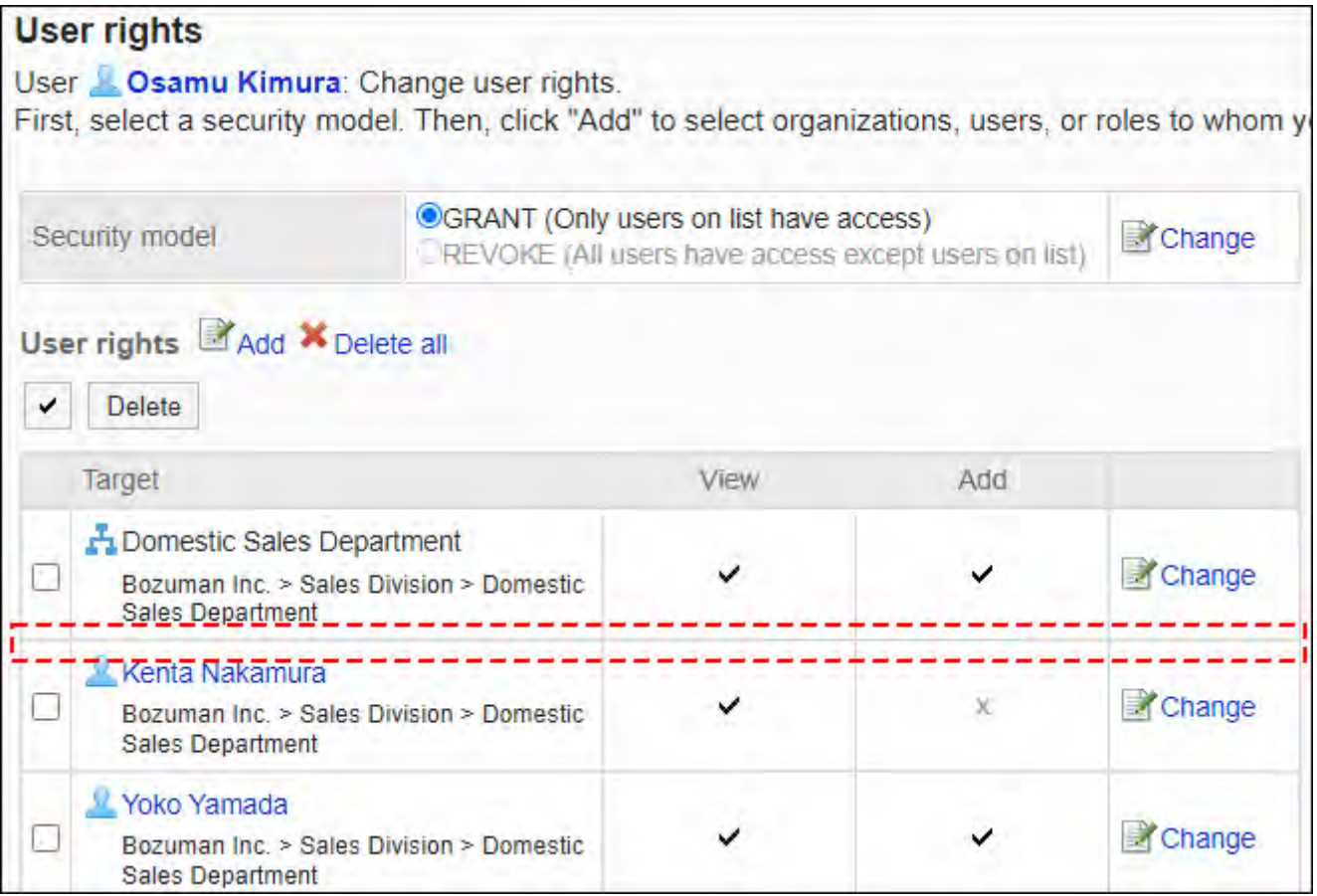

# <span id="page-1034-0"></span>■安全模式为"REVOKE(选择限制的对象)"时

以对木村 修的访问权限的安全模型为"REVOKE(选择限制的对象)"为例进行说明。

### **禁止加藤大辅对木村 修进行任何操作时的示例**: •

取消加藤大辅的查看及登记权限。

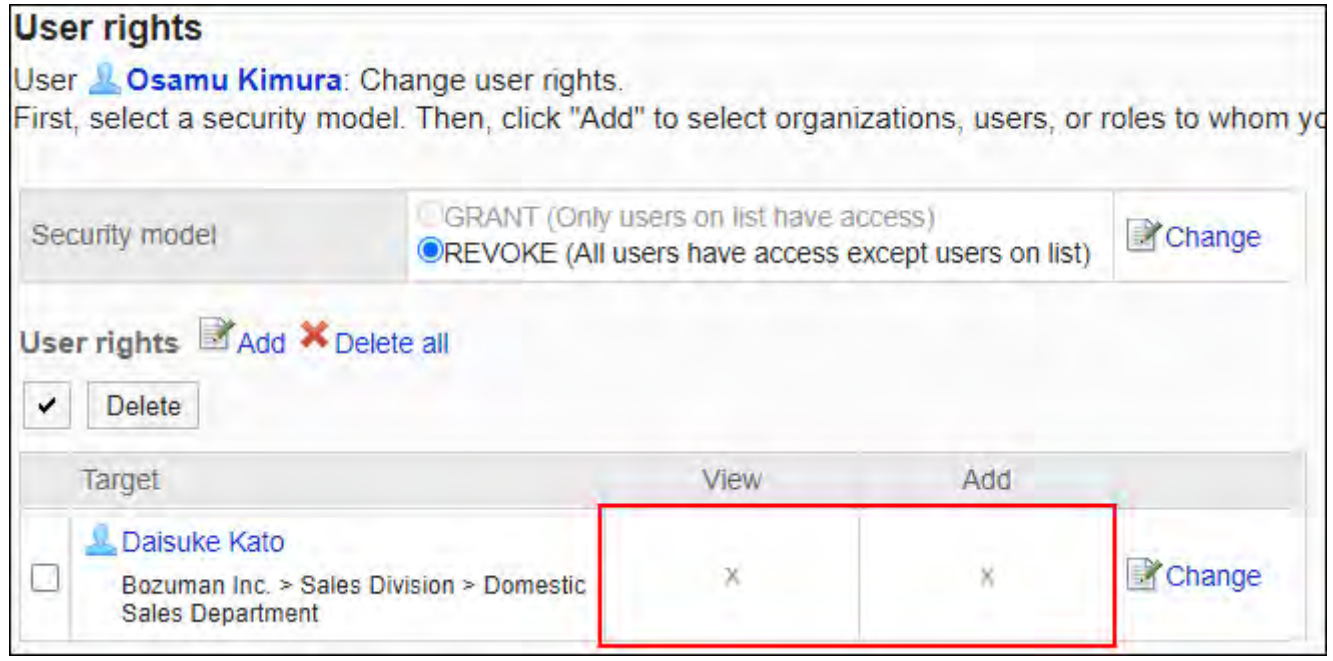

#### **对木村 修,禁止加藤大辅查看电话记录时的示例**: •

取消加藤大辅的查看权限。

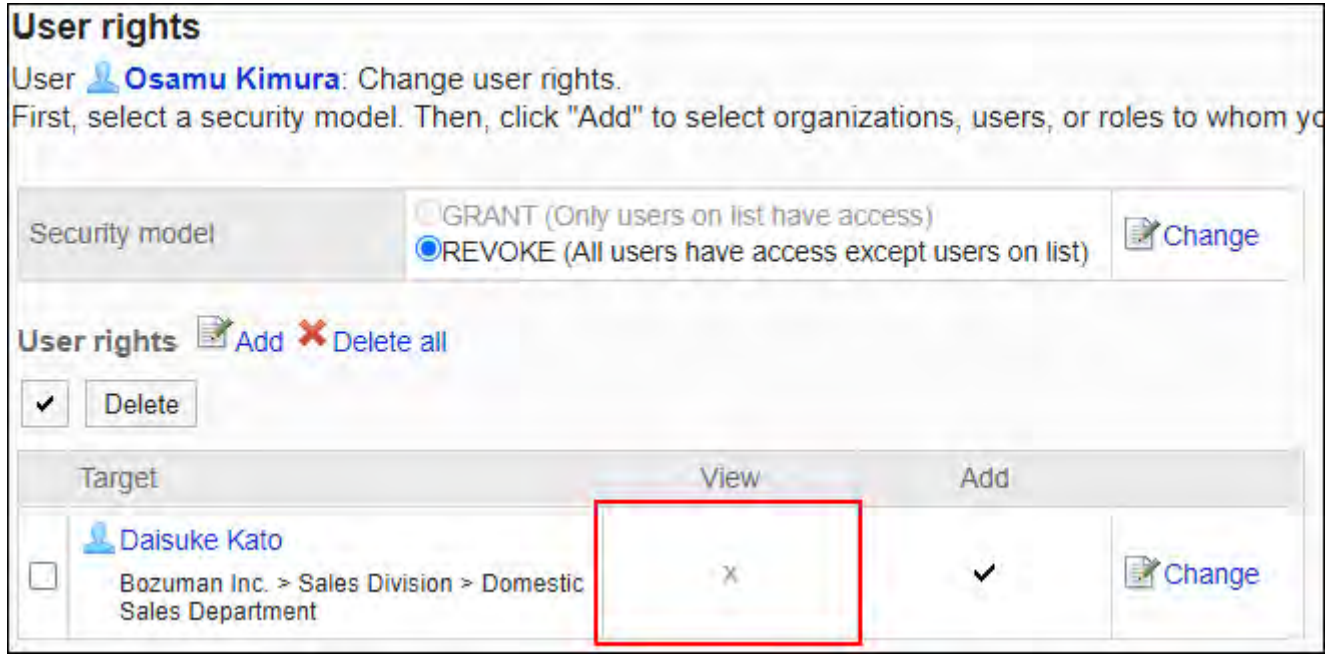

#### **对木村 修,禁止加藤大辅登记电话记录时的示例**: •

取消加藤大辅的登记权限。

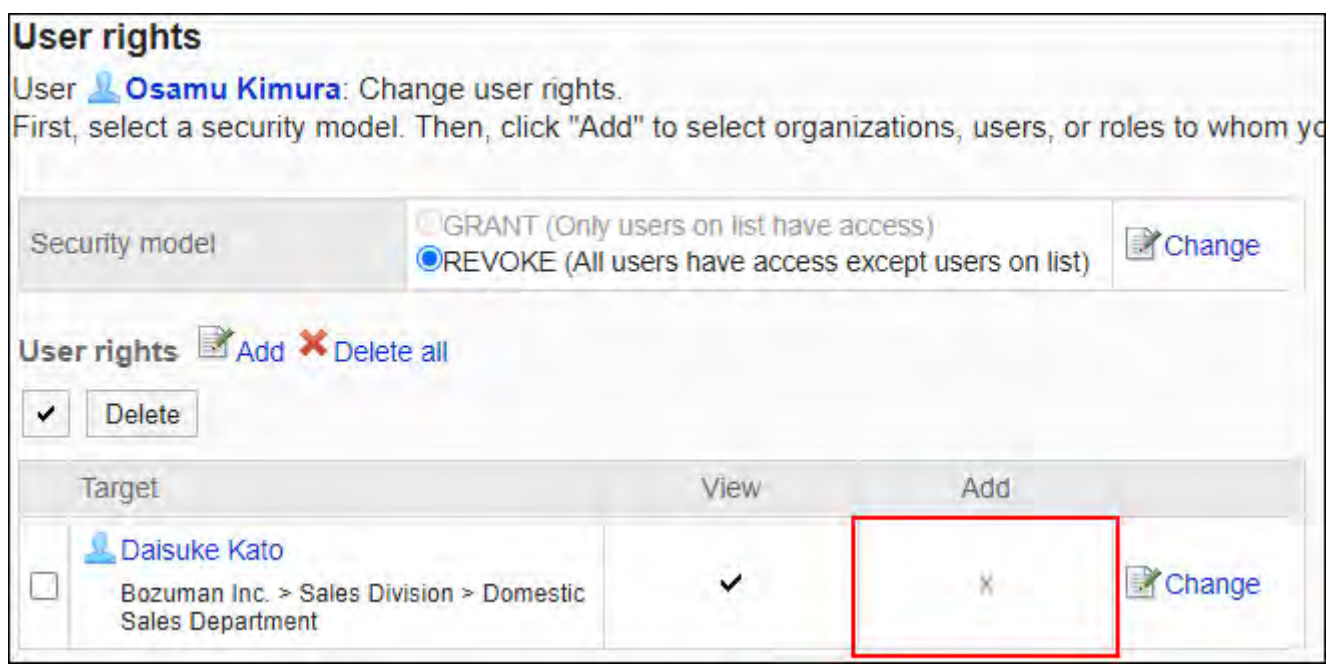

#### ・对木村 修,允许加藤大辅进行所有操作时的示例:

从访问权限列表中删除加藤大辅。

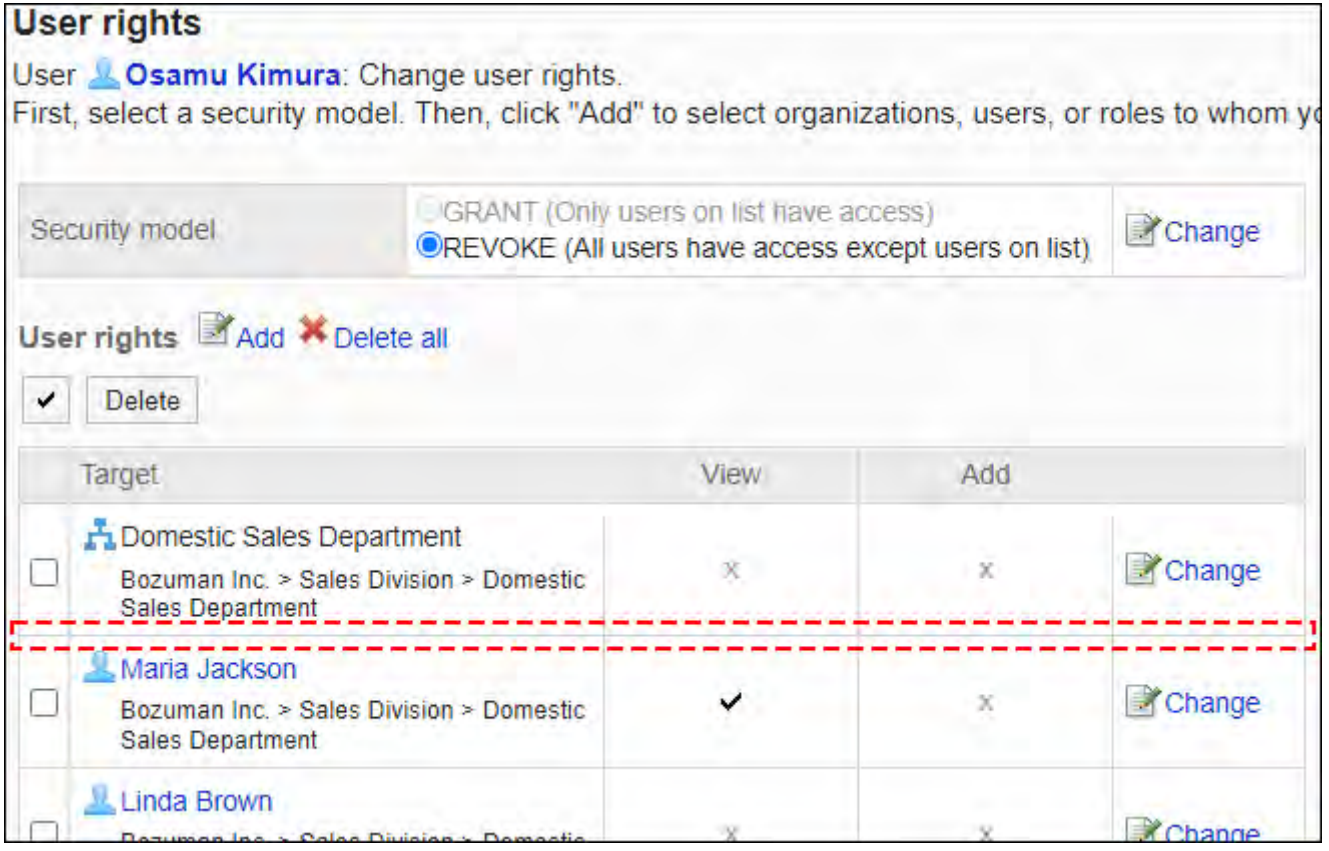

# 更改访问权限

更改授予用户和组织的访问权限。

#### **操作步骤:**

- **点击页眉处齿轮状的管理员菜单图标。 1.**
- **点击[Garoon 系统管理]。 2.**
- **选择"各应用程序的管理"标签页。 3.**
- **点击[电话记录]。 4.**
- **点击[访问权限的设置]。 5.**
- **在"访问权限的设置"页面中,选择组织、用户或角色。 6.**
- **在"访问权限列表"页面中,点击要更改的访问权限的[更改]。 7.**

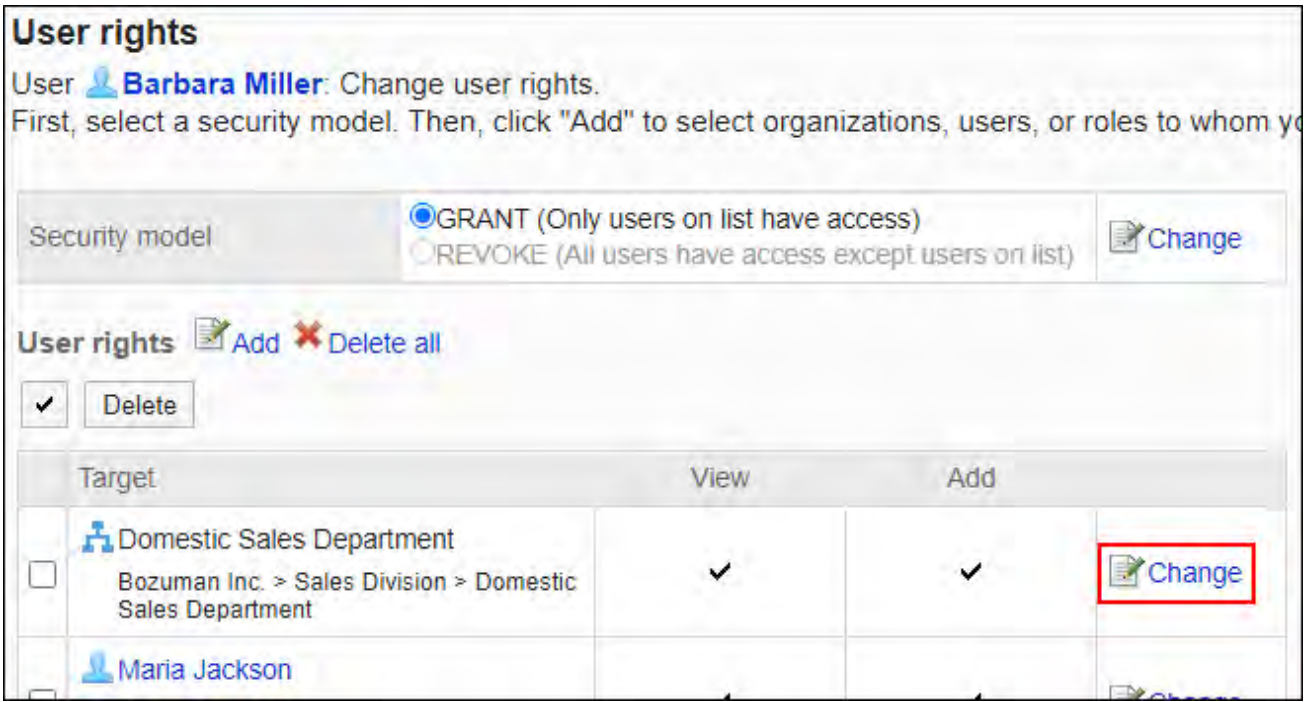

- **在"更改访问权限"页面中,根据需要更改访问权限。 8.**
- **确认设置内容,点击[更改]。 9.**

# 删除访问权限

删除授予用户和组织的访问权限。

删除访问权限后,根据安全模式,用户可执行的操作将发生以下变化:

- ・ 安全模式为"GRANT(选择允许访问的对象)"时: 被删除访问权限的用户或组织及角色的所属用户将无法执行之前允许的操作。
- ・ 安全模式为"REVOKE(选择限制的对象)"时: 被删除访问权限的用户或组织及角色的所属用户被允许执行之前受限的操作。

选择并删除访问权限

选择并删除访问权限。

**操作步骤:**

- **点击页眉处齿轮状的管理员菜单图标。 1.**
- **点击[Garoon 系统管理]。 2.**
- **选择"各应用程序的管理"标签页。 3.**

**点击[电话记录]。 4.** 

- **点击[访问权限的设置]。 5.**
- **在"访问权限的设置"页面中,选择组织、用户或角色。 6.**
- **在"访问权限列表"页面中,选中要删除的访问权限的复选框,然后点击[删除]。 7.**

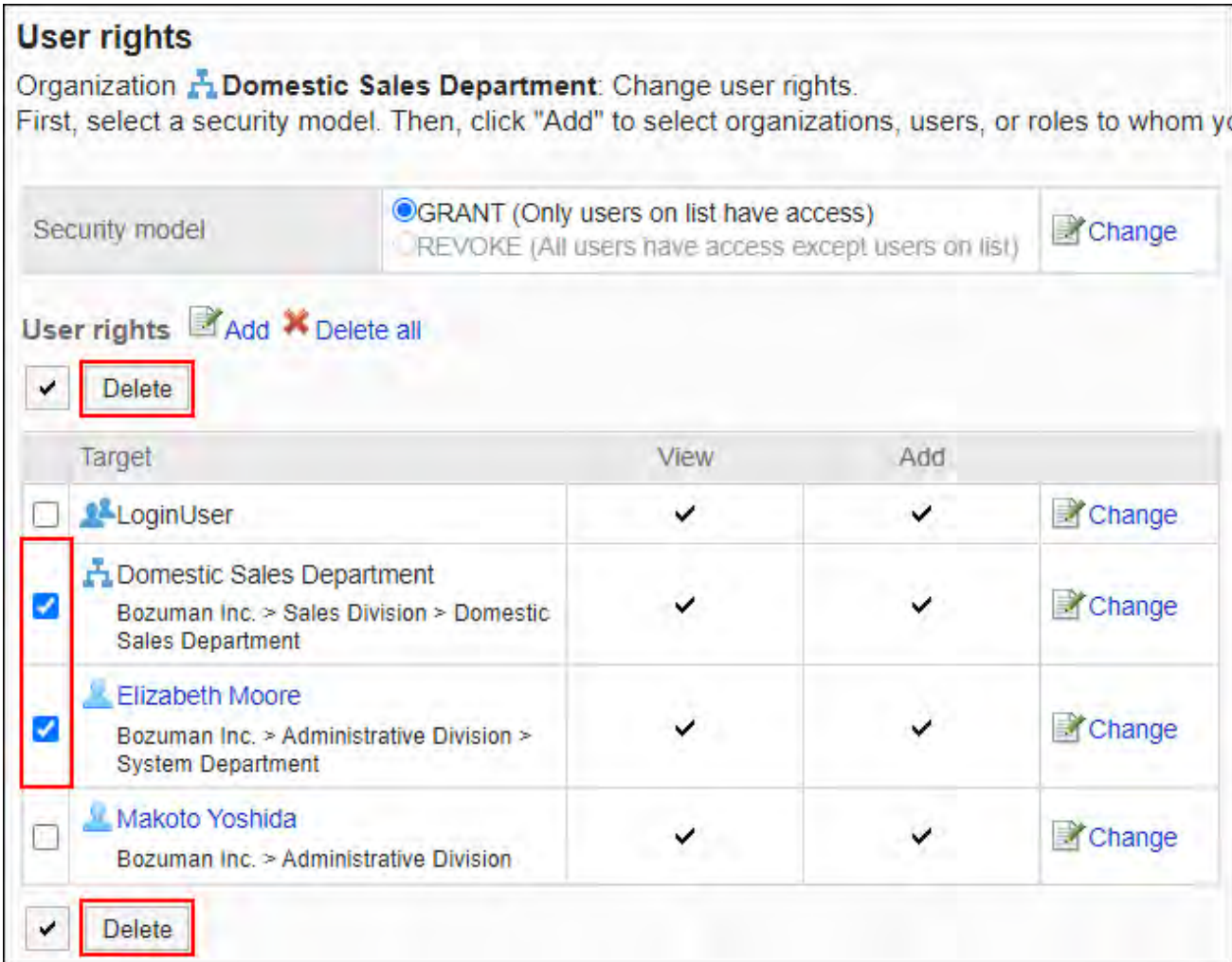

## **在"访问权限的批量删除"页面中,点击[是]。 8.**

删除所有访问权限

删除所有访问权限。

#### **操作步骤:**

- **点击页眉处齿轮状的管理员菜单图标。 1.**
- **点击[Garoon 系统管理]。 2.**
- **选择"各应用程序的管理"标签页。 3.**
- **点击[电话记录]。 4.**
- **点击[访问权限的设置]。 5.**
- **在"访问权限的设置"页面中,选择组织、用户、角色、设备组或设备。 6.**
- **在"访问权限列表"页面中,点击[全部删除]。 7.**

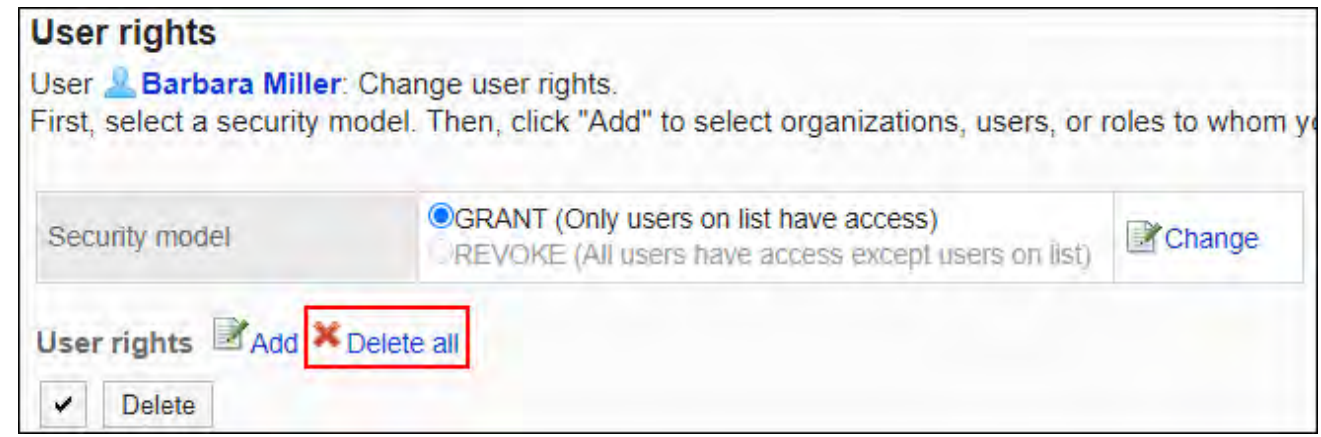

**在"全部访问权限的删除"页面中,点击[是]。 8.** 

# 2.9.2. 通过CSV文件管理访问权限

通过CSV文件管理电话记录的访问权限。

# 从CSV文件导入

从CSV文件中导入电话记录的访问权限。 如果在导入CSV文件时发生错误,将停止导入。停止前导入的内容不会反映到Garoon中。

**操作步骤:**

#### **创建用于导入数据的CSV文件。 1.**

关于可以使用CSV文件管理的项目,请参[考电话记录\(1732页\)的](#page-1731-0)CSV格式。

### **点击页眉处齿轮状的管理员菜单图标。 2.**

- **点击[Garoon 系统管理]。 3.**
- **选择"各应用程序的管理"标签页。 4.**
- **点击[电话记录]。 5.**
- **点击[访问权限的导入]。 6.**
- **在"访问权限的导入 Step 1/2"页面中,选择在步骤 1 中创建的CSV文件。 7.**
- **对要导入的数据进行必要的设置,点击[下一步]。 8.**

设置项目如下:

文字编码: •

使用所选的文字编码对CSV文件中的数据进行编码。 可选择的文字编码包括:

- UTF-8(Unicode)
- Shift-JIS(日文)
- ASCII ◦
- Latin1(西欧)
- GBK/GB2312(简体中文)
- TIS-620(泰语)
- 跳过第一行: •

如果第一行包含非数据信息(如项目名称和注释),选择[是]。

**在"访问权限的导入 - Step 2/2"页面中,查看CSV文件的内容,然后点击[导 9. 入]。**

# 导出到CSV文件

将电话记录的访问权限数据导出到CSV文件。

#### **操作步骤:**

- **点击页眉处齿轮状的管理员菜单图标。 1.**
- **点击[Garoon 系统管理]。 2.**
- **选择"各应用程序的管理"标签页。 3.**
- **点击[电话记录]。 4.**
- **点击[访问权限的导出]。 5.**
- **在"访问权限的导出"页面,为导出的数据设置必要的项目。 6.**

设置项目如下:

文字编码: •

选择要用于编码的文字编码。

- 可选择的文字编码包括:
- UTF-8(Unicode) 需要时可选择带BOM。
- Shift-JIS(日文)
- ASCII ◦
- Latin1(西欧)
- GBK/GB2312(简体中文)
- TIS-620(泰语)
- ・ 将项目名称导出到首行: \_\_ 如果要将项目名称导出到CSV文件的首行,选择[是]。

### **确认设置内容,点击[导出]。 7.**

#### **使用Web浏览器的文件保存功能保存文件。 8.**

## 2.10. 考勤卡

工时卡是管理用户上班或离开办公室时的应用程序。

系统管理员设置用户使用考勤卡。

统计时间数据时,将考勤卡数据导出到 CSV 文件很方便。

### **相关页面**

- <u>• [考勤卡的常规设置\(1043页\)](#page-1042-0)</u>
- <u>• [查看各用户的考勤卡\(1050页\)](#page-1049-0)</u>
- ・ <u>[记录工作时间](https://jp.cybozu.help/g/zh/user/application/timesheet/record.html)</u>

# <span id="page-1042-0"></span>2.10.1. 考勤卡的常规设置

在考勤卡的"一般设置"页面上,设置考勤卡的基本功能。

# 使用自动打卡

自动打卡会自动记录用户的工作时间和离开时间。

#### **打卡时间**

根据自动和手动打卡,考勤卡的计时有所不同。

#### ・自动打卡时

上班打卡 ◦

记录在"日期变更时间"中设置的时间之后,最先访问Garoon的时间。

◦ 离开办公室的印章

记录截至"日期变更时间"中设置的时间,最后访问Garoon的时间。 该下班时间由系统每隔5分钟确认访问时间后记录,因此可能会产生误差。

#### **手动打卡时** •

上班打卡 ◦

在考勤卡上点击 [上班] 的时间已盖章。

◦ 离开办公室的印章

点击在考勤卡上"离开"的时间将盖章。

#### **什么是访问Garoon**

您被视为通过执行以下操作访问 Garoon:

- ・ 点击[上班]或[下班]
- ・ 点击电子邮件中的"接收"或"批量接收"
- 查看Garoon应用程序页面 示例:显示公告板
- 重新加载Garoon的页面 •

#### **补充**

・ 使用KUNAI(同步模式)访问时,考勤卡上不会进行时间打卡。 但使用KUNAI(同步模式)访问以下应用程序时,考勤卡上会进行时间打卡。

- 公告栏 ◦
- 多功能报告 ◦
- 空间
- 下一个操作不会取消出发。
	- 退出Garoon ◦
	- 关闭 Web 浏览器
	- 关闭计算机

**操作步骤:**

- **点击页眉处齿轮状的管理员菜单图标。 1.**
- **点击[Garoon 系统管理]。 2.**
- **选择"各应用程序的管理"标签页。 3.**
- **点击[考勤卡]。 4.**
- **点击[常规设置]。 5.**
# **在"常规设置"页面上,在"使用考勤卡的自动打卡"字段中,选中"使用"复选 6. 框。**

如果您不想使用考勤卡的自动打卡,请取消选中"使用"复选框。

### **确认设置内容,点击[设置]。 7.**

# 设置统计开始日

设置每月统计开始之日。 您设置的开始日期将显示在"考勤卡"页面的顶部。

#### **统计开始日为15日的示例:**

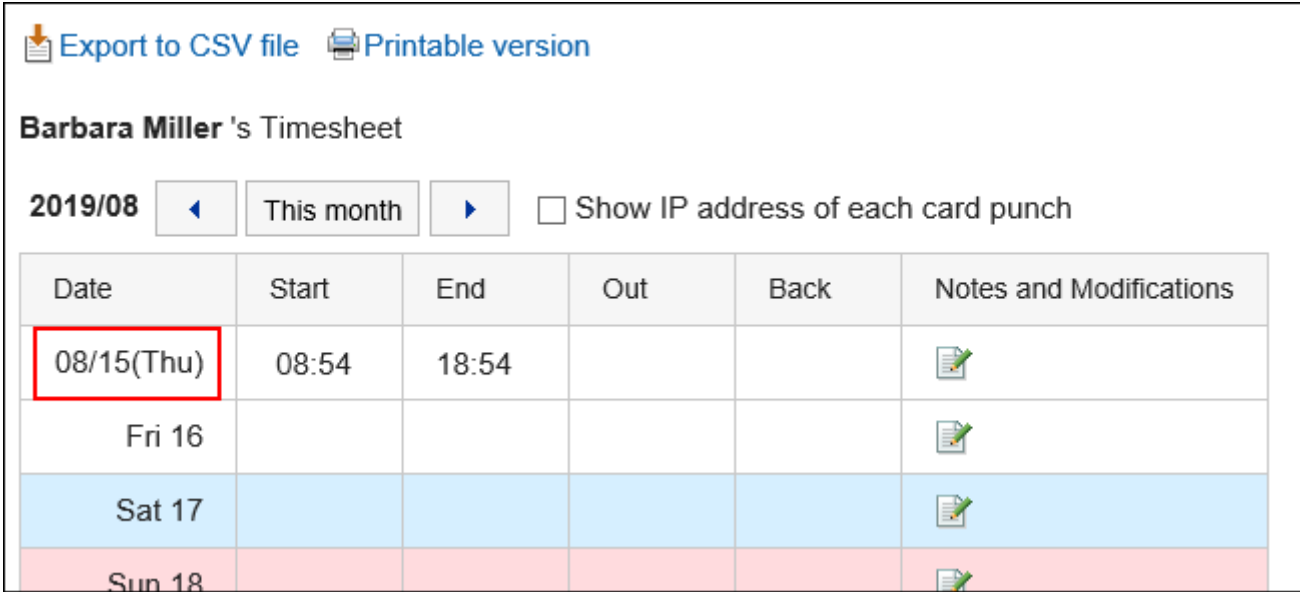

- **点击页眉处齿轮状的管理员菜单图标。 1.**
- **点击[Garoon 系统管理]。 2.**
- **选择"各应用程序的管理"标签页。 3.**
- **点击[考勤卡]。 4.**
- **点击[常规设置]。 5.**
- **在"常规设置"页面上,在"统计开始日期"字段中,选择要开始统计的日期。 6.**

### **确认设置内容,点击[设置]。 7.**

## 设置月度显示

显示统计的月份。

您设置的月份将添加到统计开始日期的月份。

#### **统计开始日的月份是"2月",而月份显示是"1"时的示例:**

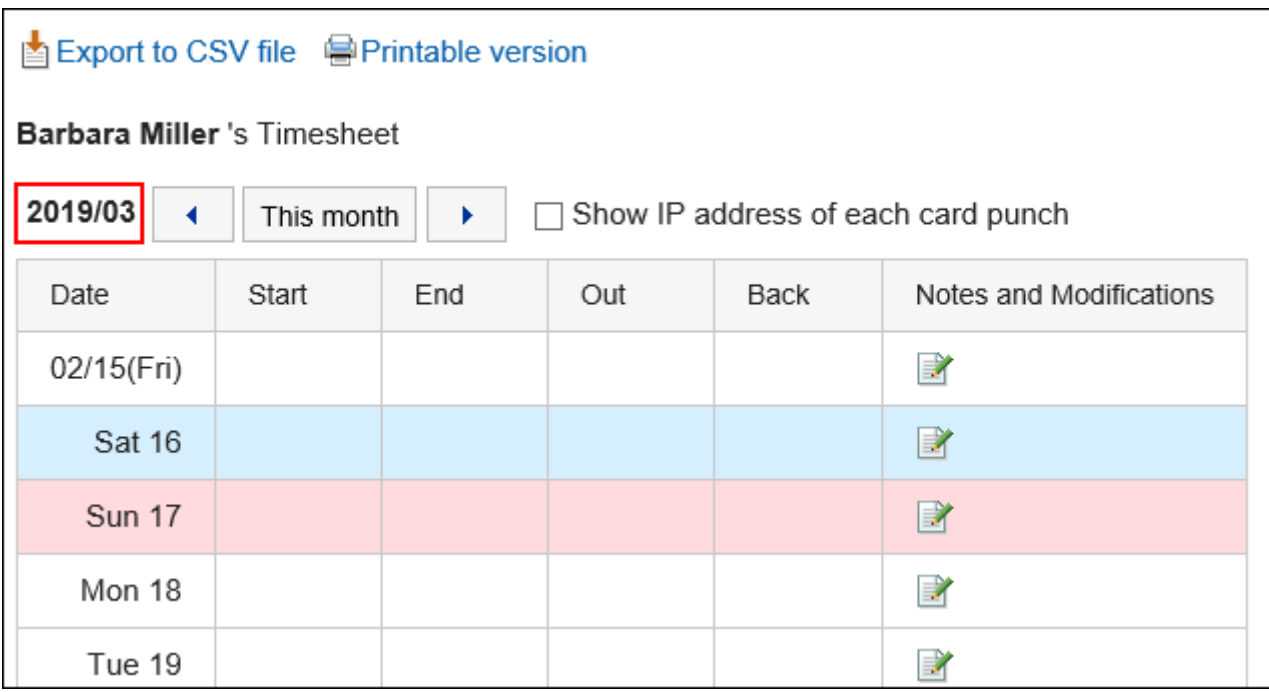

#### **操作步骤:**

- **点击页眉处齿轮状的管理员菜单图标。 1.**
- **点击[Garoon 系统管理]。 2.**
- **选择"各应用程序的管理"标签页。 3.**
- **点击[考勤卡]。 4.**
- **点击[常规设置]。 5.**
- **在"常规设置"页面上,在"显示每月状态"字段中,选择要添加到汇总开始日期 6. 的月份的值。**

可能的值是 0、1、2 和 3。

### <span id="page-1046-0"></span>**确认设置内容,点击[设置]。 7.**

## 设置外出/返回的最大次数

设置一天中的多少次,以便跟踪外出或返回的时间。 如果指定要外出/返回的最大次数,则用户的"考勤卡"页面将显示[外出]和[返回]。 用户点击[外出]或[返回]的时间,将记录为"外出时间"或"返回时间"。

#### **最大数为2次的示例:**

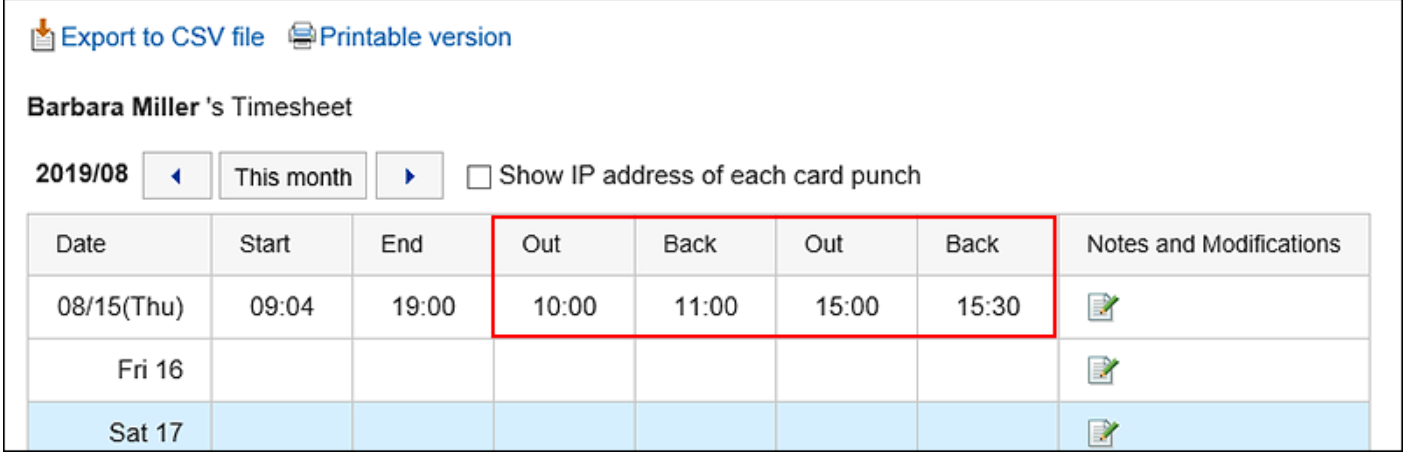

**操作步骤:**

- **点击页眉处齿轮状的管理员菜单图标。 1.**
- **点击[Garoon 系统管理]。 2.**
- **选择"各应用程序的管理"标签页。 3.**
- **点击[考勤卡]。 4.**
- **点击[常规设置]。 5.**
- **在"常规设置"页面上,在"最大出游/返回次数"字段中,选择最大出游次数和 6. 返回次数。**

您可以选择一到六次。您也可以选择"不使用"。

**确认设置内容,点击[设置]。 7.** 

## 设置日期更改的时间

设置时间后,它会自动移动到第二天的时卡。

#### **操作步骤:**

- **点击页眉处齿轮状的管理员菜单图标。 1.**
- **点击[Garoon 系统管理]。 2.**
- **选择"各应用程序的管理"标签页。 3.**
- **点击[考勤卡]。 4.**
- **点击[常规设置]。 5.**
- **在"常规设置"页面上,在"日期更改时间"字段中,选择时间。 6.**
- **确认设置内容,点击[设置]。 7.**

# 允许用户修改时间

设置是否允许用户修改考勤卡中的打卡时间。

无论是否允许用户修改考勤卡的时间,系统管理员和应用程序管理员都可以修改用户考勤卡中的时 间。

如果不允许用户更正时间,则以下项目不会显示在用户的"修复时间"页面上:

- 上班/下班 •
- ・ 外出/返回

**允许用户更正时间时的示例:**

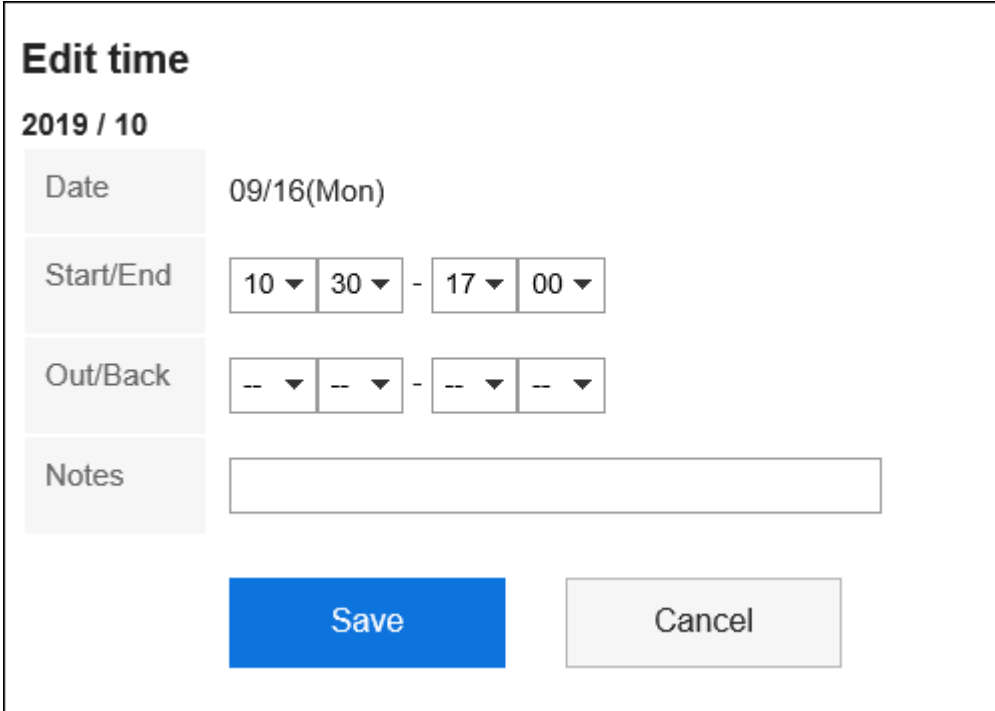

### **不允许用户更正时间的示例:**

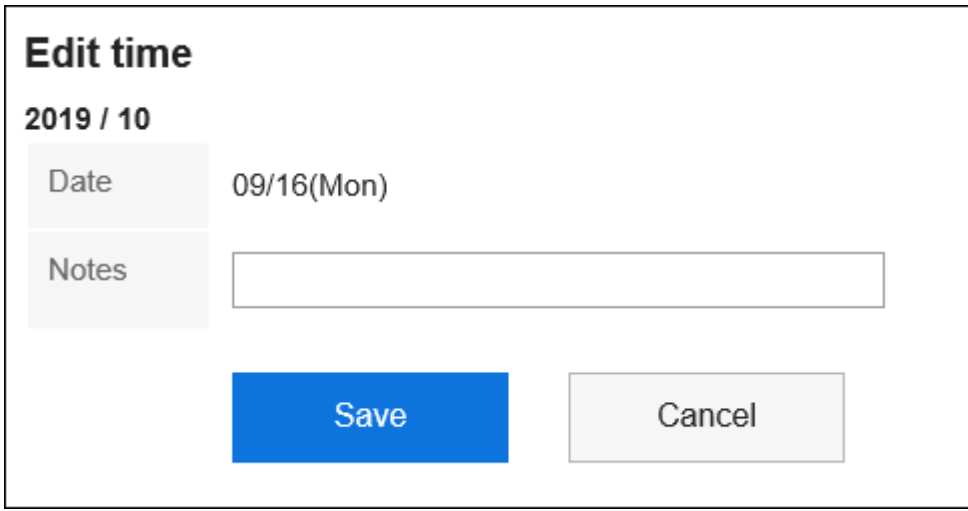

- **点击页眉处齿轮状的管理员菜单图标。 1.**
- **点击[Garoon 系统管理]。 2.**
- **选择"各应用程序的管理"标签页。 3.**
- **点击[考勤卡]。 4.**
- **点击[常规设置]。 5.**
- **在"常规设置"页面上,在"允许用户修改时间"中,选择"允许"复选框。 6.**  如果不想允许时间更正,请取消选中"允许"复选框。

**确认设置内容,点击[设置]。 7.** 

# 2.10.2. 查看各用户的考勤卡

您可以查看和修改每个用户的时卡。 考勤卡上的时间以每个用户区域设置中指定的时间格式显示。

为用户信息设置的时区将应用于您在时卡设置中使用的时间。

#### **查看 IP 地址**

用户考勤卡上的时间字段可以显示用户在打卡时间时访问的 IP 地址。

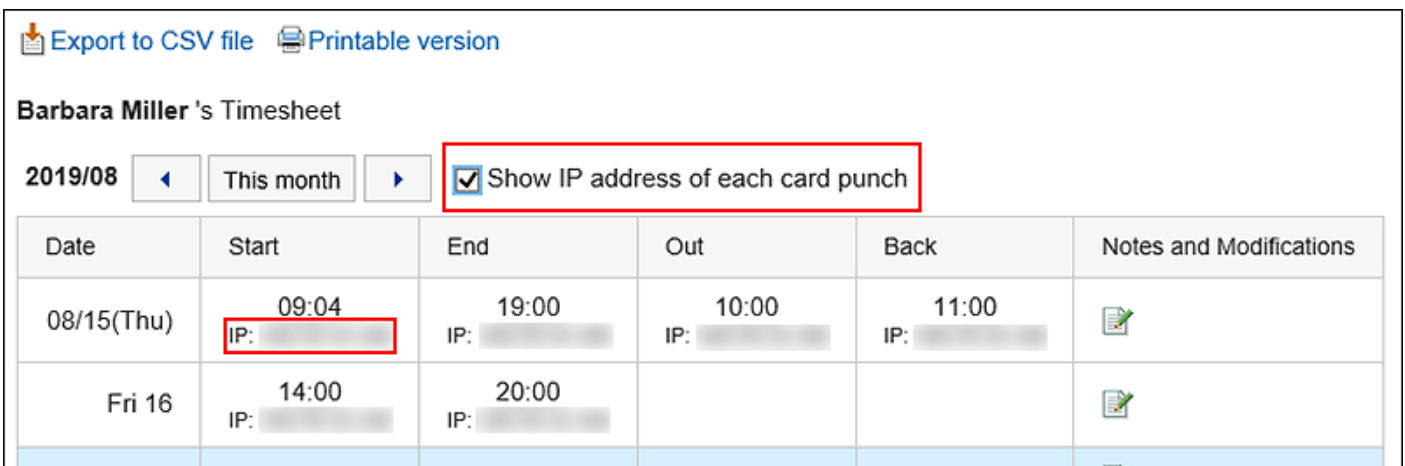

IP 地址记录如下:

- 当考勤卡上盖章时 •
- ・ 在用户的"考勤卡"页面,或"考勤卡"组件中,点击以下按钮之一时
	- 上班 ◦
	- 下班 ◦
	- 外出 ◦
	- 返回 ◦
- 更改考勤卡时 •

## 更改考勤卡

您可以修改在所选用户的时间卡上盖章的时间和备注。

无论是否允许用户修改考勤卡的时间,系统管理员和应用程序管理员都可以修改用户考勤卡中的时 间。

无法更正录制的 IP 地址。

### **操作步骤:**

- **点击页眉处齿轮状的管理员菜单图标。 1.**
- **点击[Garoon 系统管理]。 2.**
- **选择"各应用程序的管理"标签页。 3.**
- **点击[考勤卡]。 4.**
- **点击[考勤卡列表]。 5.**
- **在"考勤卡列表"页面上,选择组织,然后点击月度。 6.**

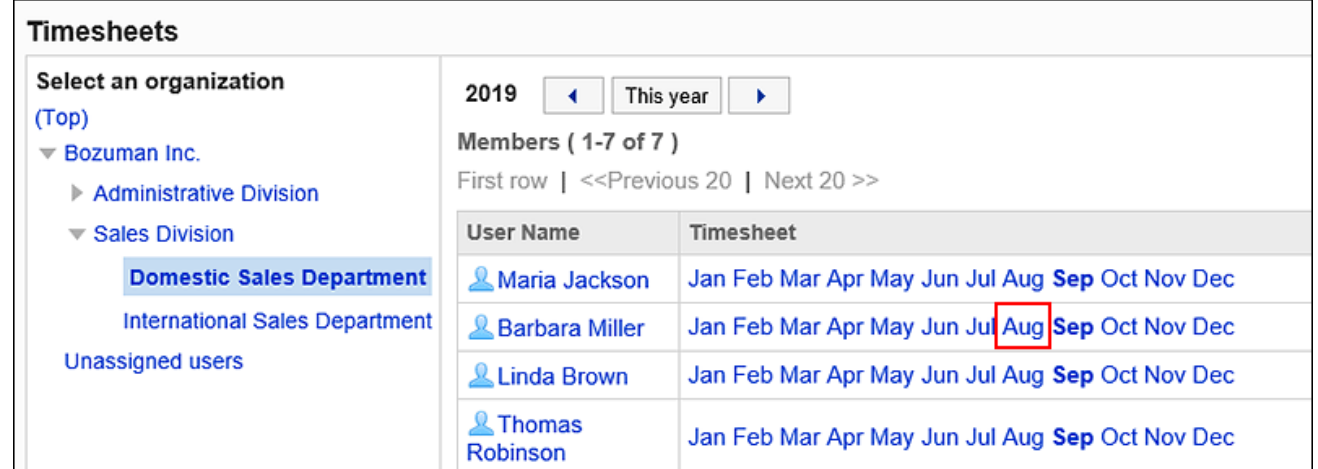

**在"考勤卡"页面,点击"备注及修改"栏中的 图标。 7.** 

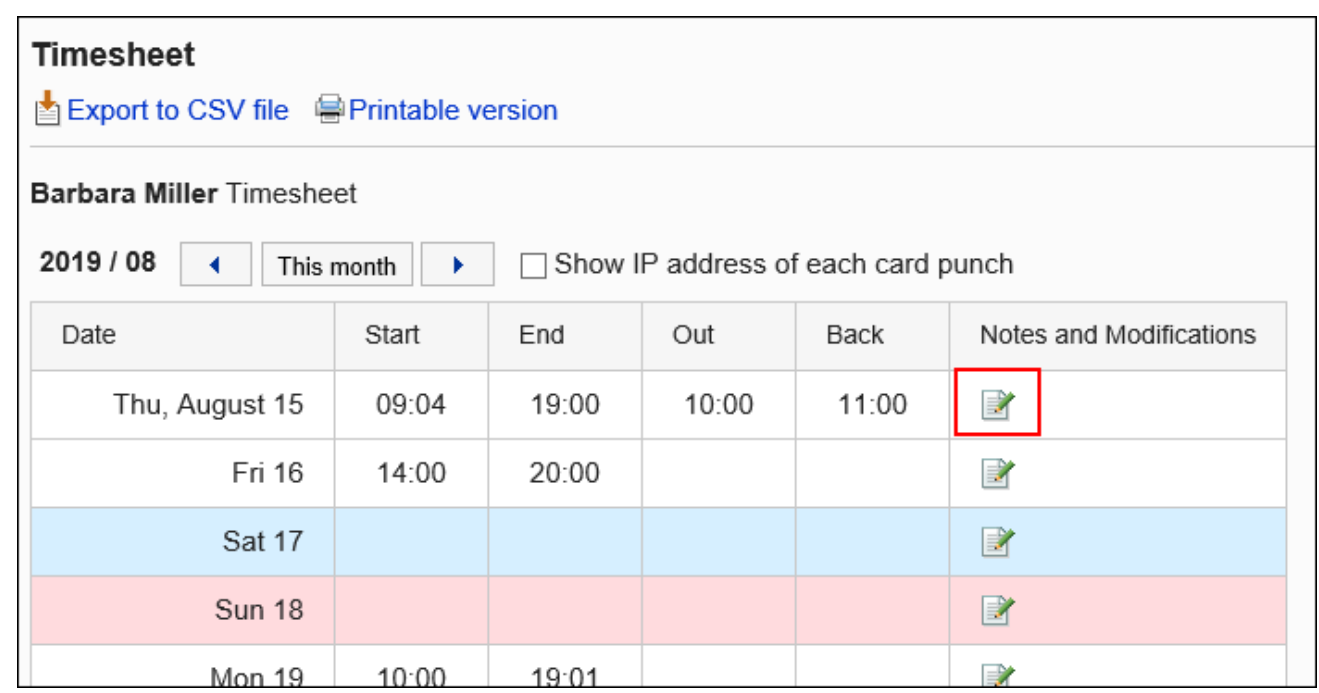

### **在"固定时间"页面上,更正考勤卡。 8.**

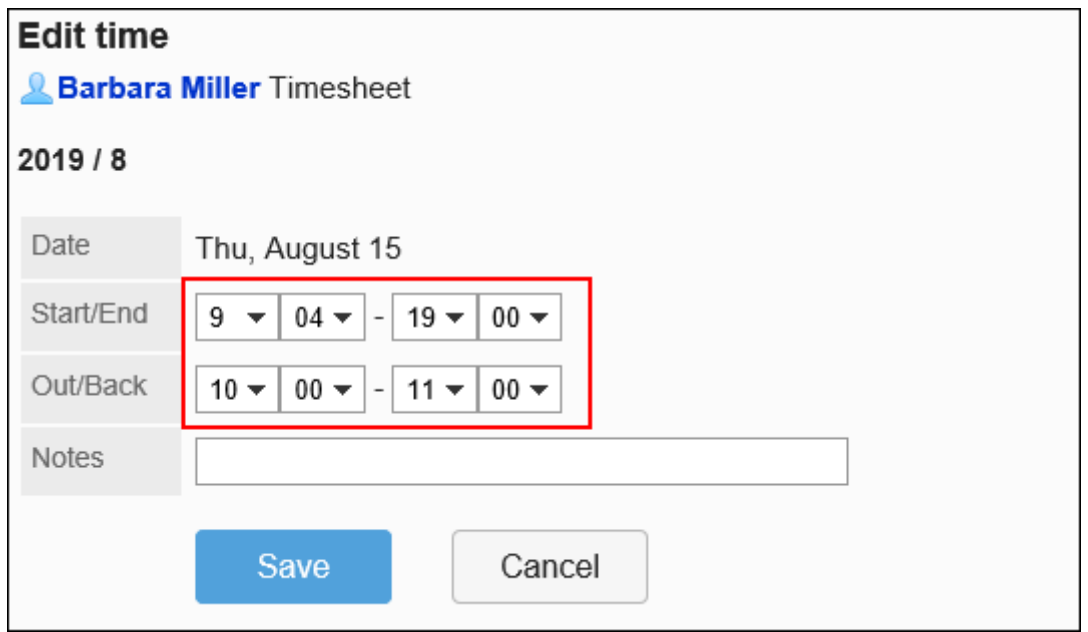

## **查看更正并点击"修复"。 9.**

# 打印考勤卡

打印所选用户的考勤卡。

**操作步骤:**

- **点击页眉处齿轮状的管理员菜单图标。 1.**
- **点击[Garoon 系统管理]。 2.**
- **选择"各应用程序的管理"标签页。 3.**
- **点击[考勤卡]。 4.**
- **点击[考勤卡列表]。 5.**
- **在"考勤卡列表"页面上,选择组织,然后点击月度。 6.**

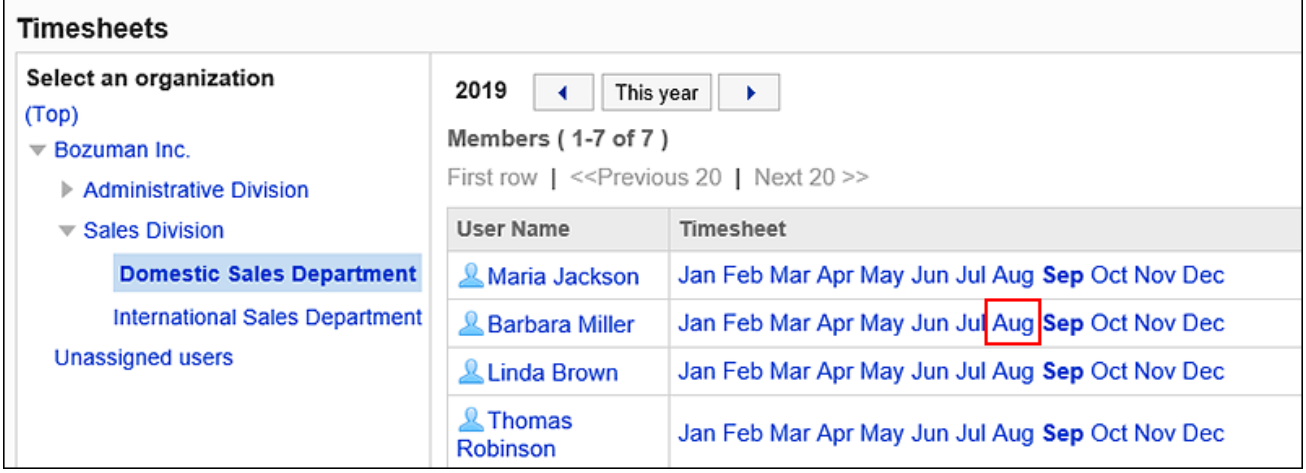

**在"考勤卡"页面上,点击[打印用页面]。 7.** 

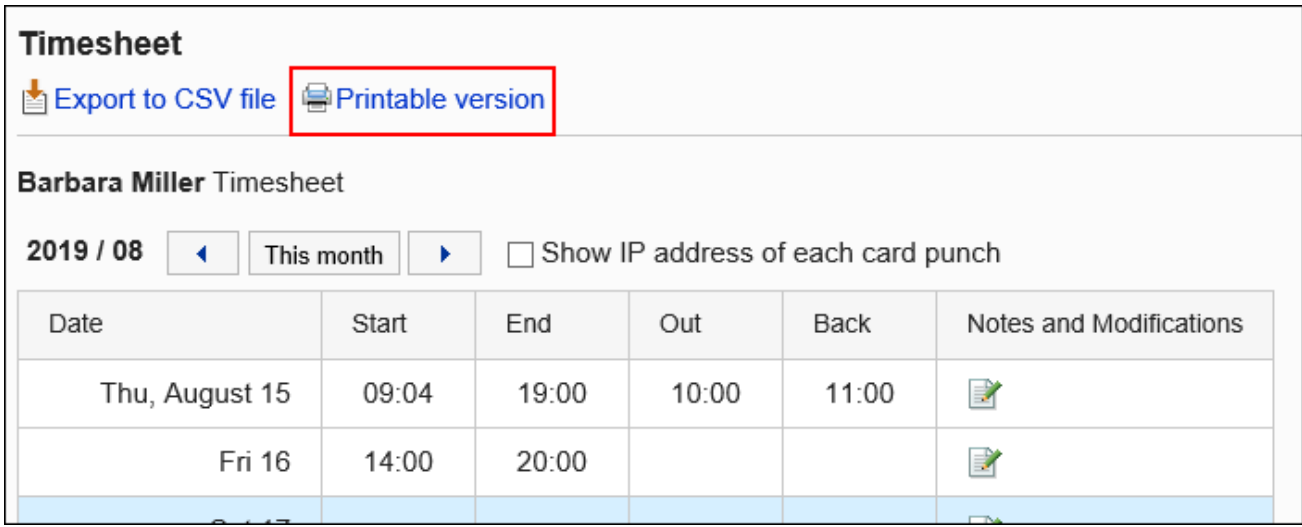

- **在"打印设置"页面,设置所需的项目。 8.** 
	- 文字大小: 选择要打印的文字的大小。 ・地域:

设置显示日期和时间的格式。 在用户的地域设置或打印用地域设置之间进行选择。 有关地域设置的详情,请参[考设置打印用的地域\(460页\)。](#page-459-0)

・ 查看打卡信息: 设置是否打印在考勤卡上记录时间时用户访问的 IP 地址。 如果要打印 IP 地址,请选择"显示IP地址"的框。

**点击[打印],使用 Web 浏览器的打印功能打印考勤卡。 9.** 

# 2.10.3. 通过CSV文件管理考勤卡

将所选用户的考勤卡导出到 CSV 文件。 csv 文件写入以下项:

- 登录名称 •
- ・用户名称
- ・ 日期盖章
- 上班时间 •
- 上班时间IP地址 •
- 下班时间 •
- 下班时间IP地址 •
- 外出时间 •
- 外出时间IP地址 •
- ・返回时间
- 返回时间IP地址 •
- 备注 •

#### **补充**

- 导出到CSV文件中的考勤卡无法读取到 Garoon中。 •
- ・外出和返回仅导出,与"常规设置"页面的"外出/返回的最大次数"中设置的次数相同的数 字。

有关设置外出和返回的详情,请参[考设置外出/返回的最大次数\(1047页\)。](#page-1046-0)

## 将每用户数据导出到 CSV 文件

将数据从所选用户的考勤卡导出到 CSV 文件。

#### **操作步骤:**

- **点击页眉处齿轮状的管理员菜单图标。 1.**
- **点击[Garoon 系统管理]。 2.**
- **选择"各应用程序的管理"标签页。 3.**
- **点击[考勤卡]。 4.**
- **点击[考勤卡列表]。 5.**
- **在"考勤卡列表"页面上,选择要导出的用户的组织和月份。 6.**

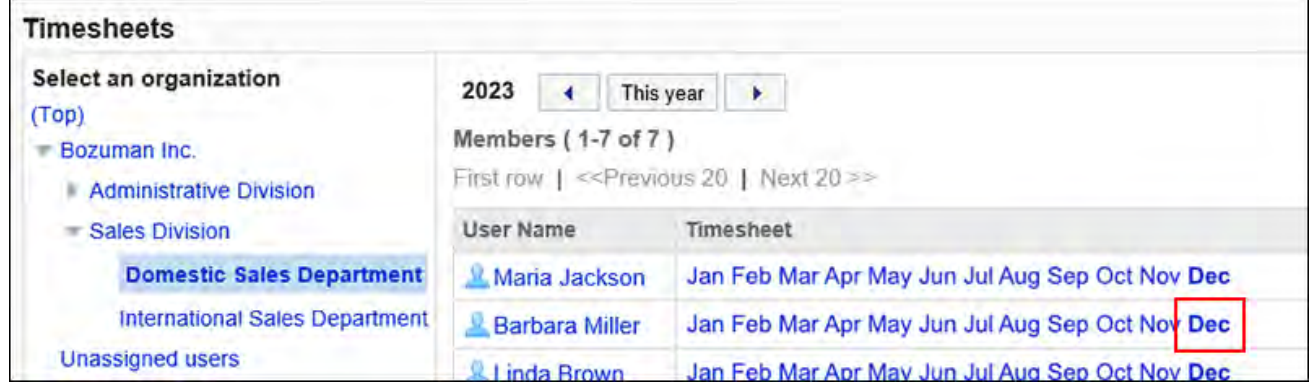

**在"考勤卡"页面上,点击[导出到 CSV 文件]。 7.** 

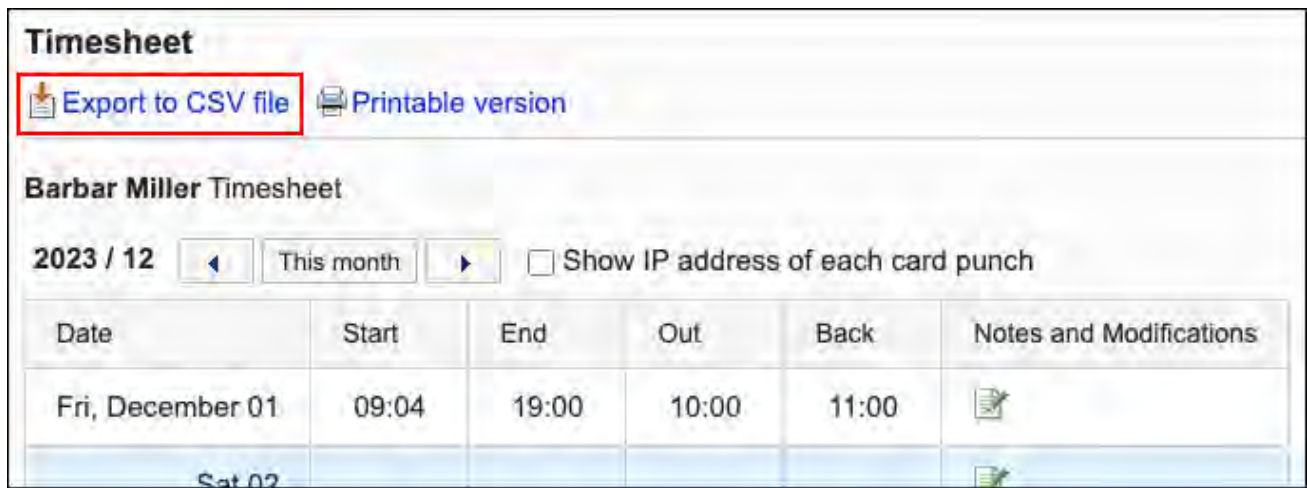

## **在"导出考勤卡"页面上,为导出的数据设置必要的项目。 8.**

设置项目如下:

导出期间: •

选择要导出的数据范围。

文字编码: •

选择要用于编码的文字编码。

可选择的文字编码包括:

- UTF-8(Unicode) 需要时可选择带BOM。
- Shift-JIS(日文)
- ASCII ◦
- Latin1(西欧)
- GBK/GB2312(简体中文)
- TIS-620(泰语)
- ・ 将项目名称导出到首行: 如果要将项目名称导出到CSV文件的首行,选择[是]。

### **确认设置内容,点击[导出]。 9.**

### **使用Web浏览器的文件保存功能保存文件。 10.**

# 将数据从多个用户导出到 CSV 文件

将多个选定用户的时卡数据导出到单个 CSV 文件。

#### **操作步骤:**

- **点击页眉处齿轮状的管理员菜单图标。 1.**
- **点击[Garoon 系统管理]。 2.**
- **选择"各应用程序的管理"标签页。 3.**
- **点击[考勤卡]。 4.**
- **点击[导出考勤卡]。 5.**
- **在"导出时卡"页面上,选择要导出的用户的组织和用户,然后点击"添加"。 6.**

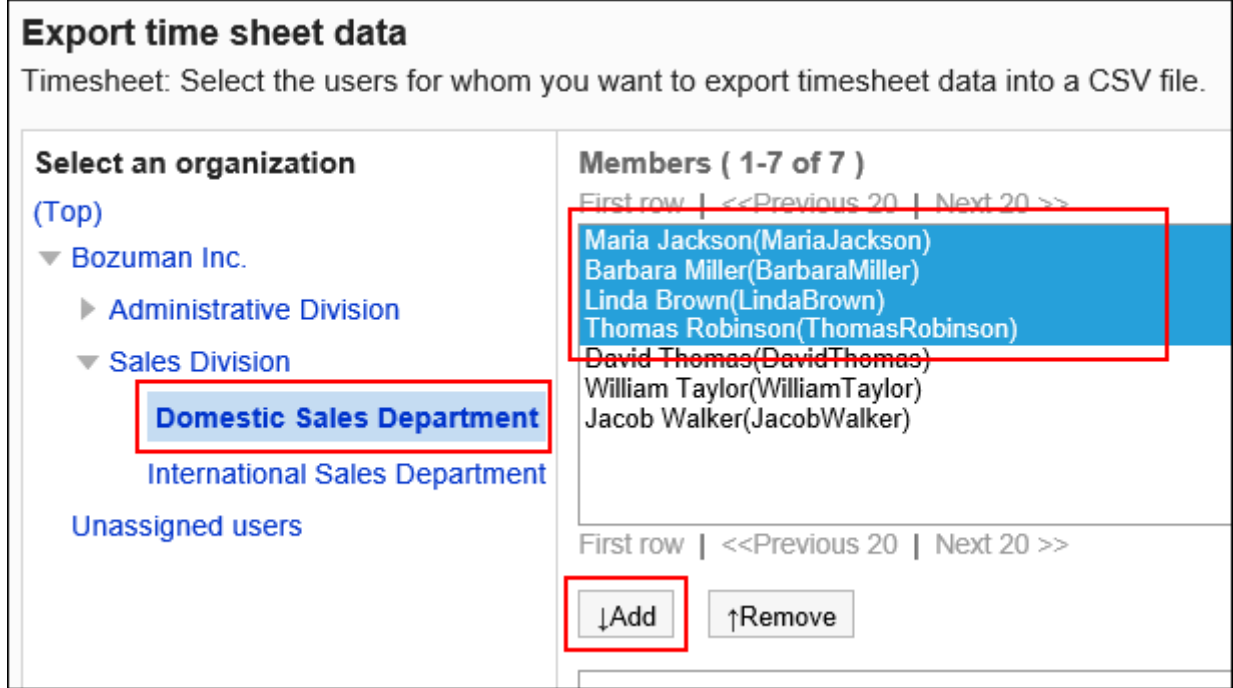

## **点击"下一步"。 7.**

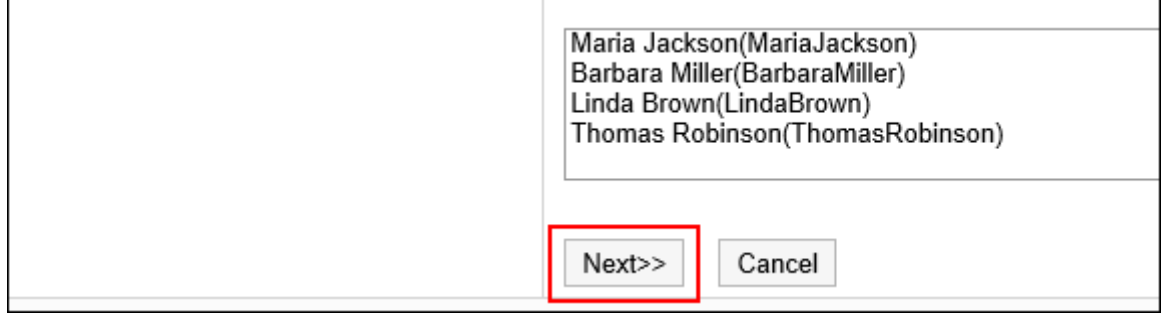

## **在"导出考勤卡"页面上,为导出的数据设置必要的项目。 8.**

设置项目如下:

导出期间: •

选择要导出的数据范围。

文字编码: •

选择要用于编码的文字编码。

可选择的文字编码包括:

- UTF-8(Unicode) 需要时可选择带BOM。
- Shift-JIS(日文)
- ASCII ◦
- Latin1(西欧)
- GBK/GB2312(简体中文)
- TIS-620(泰语)
- ・ 将项目名称导出到首行: \_\_ 如果要将项目名称导出到CSV文件的首行,选择[是]。

## **确认设置内容,点击[导出]。 9.**

### **使用Web浏览器的文件保存功能保存文件。 10.**

## 2.11. 通讯录

"通讯录"是管理公司或个人的联系方式及地址的应用程序。

应用程序中包含可与其他用户共享地址的"共享通讯录"、进用户本人可用的"个人通讯录"、显 示 Garoon 中已登记用户的"用户名单"。

共享通讯录由"通讯簿"组成,通讯簿中汇总了各种不同目的的地址数据。

在通讯簿中登记地址数据后,通过引用通讯簿中的数据可创建邮件,也以输入报告中的公司名称。 系统管理员和应用程序管理员可管理通讯簿、设置通讯簿的访问权限。

### **相关页面**

- <u>・ [设置通讯簿\(1061页\)](#page-1060-0)</u>
- <u>• [设置通讯录的项目\(1066页\)](#page-1065-0)</u>
- <u>[设置通讯录的使用权限\(1080页\)](#page-1079-0)</u>
- <u>[设置通讯簿的操作管理权限\(1090页\)](#page-1089-0)</u>
- <u>[设置通讯簿的访问权限\(1095页\)](#page-1094-0)</u>
- <u>• [通讯条目的登记](https://jp.cybozu.help/g/zh/user/application/address/add.html)</u>

# 2.11.1. 通讯录的类型

Garoon有四种通讯录。

**我的通讯组** •

从用户目录、个人通讯录和共享通讯录中将自己最常用的地址汇总到一个组中的功能。 仅已创建的用户可使用我的通讯组。

**用户名单** •

登记在 Garoon 中的用户信息。

无法添加、修改或删除用户目录的数据。

无法隐藏用户名单。

**个人通讯录** •

用户个人使用的通讯录。用户可在个人通讯录中任意添加、修改和删除通讯条目。 无法与其他用户共享个人通讯录。

**共享通讯录** •

共享通讯录由系统管理员和应用程序管理员创建的"通讯簿"构成。

以通讯簿为单位将可在公司内共享的地址数据(如客户和合作伙伴)进行汇总,从而达到防治 重复登记、轻松查找所需的地址数据的目的。

只有系统管理员和应用程序管理员可以添加、修改和删除通讯簿。

用户自己可在各通讯簿中登记地址数据。

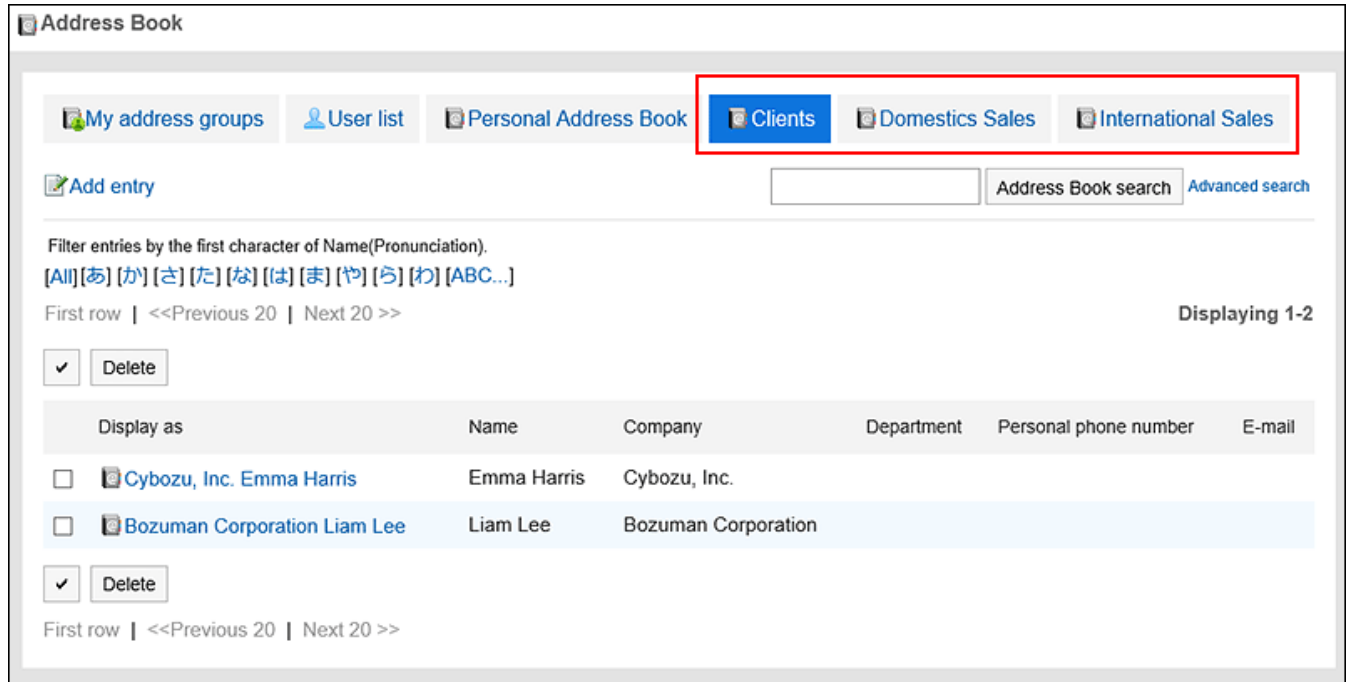

### **关于用户名单和通讯条目的显示顺序**

**通讯录** •

无法更改通讯条目的显示顺序。 通讯条目按"个人名称(拼音)"排序。 未设置"个人名称(拼音)"时,按"显示名称"排序。

**用户名单:** •

无法更改用户名单的显示顺序。

用户名单按显示优先级顺序排序。

如果显示优先级相同,则按用户登记的顺序排序。

# <span id="page-1060-0"></span>2.11.2. 设置通讯簿

共享通讯录要分通讯簿设置地址信息。 可添加多个通讯簿。

## 添加通讯簿

添加要用作共享通讯录的通讯簿。可添加多个通讯簿。

#### **操作步骤:**

- **点击页眉处齿轮状的管理员菜单图标。 1.**
- **点击[Garoon 系统管理]。 2.**
- **选择"各应用程序的管理"标签页。 3.**
- **点击[通讯录]。 4.**
- **点击[通讯簿列表]。 5.**
- **在"通讯簿列表"页面中,点击[创建通讯簿]。 6.**

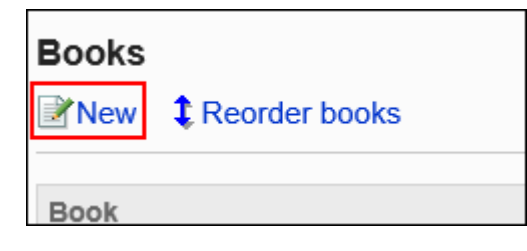

**在"通讯簿的添加"页面中,输入通讯簿名称。 7.** 

必须设置标准的通讯簿名称。

可点击[分语言设置显示名称],使用多种语言设置通讯簿名称。 如果未设置用户所使用语言的通讯簿名称,将显示标准的通讯簿名称。 可设置以下语言:

- ・日本語
- English
- ・中文(简体)

・中文(繁體)

以繁体字显示。

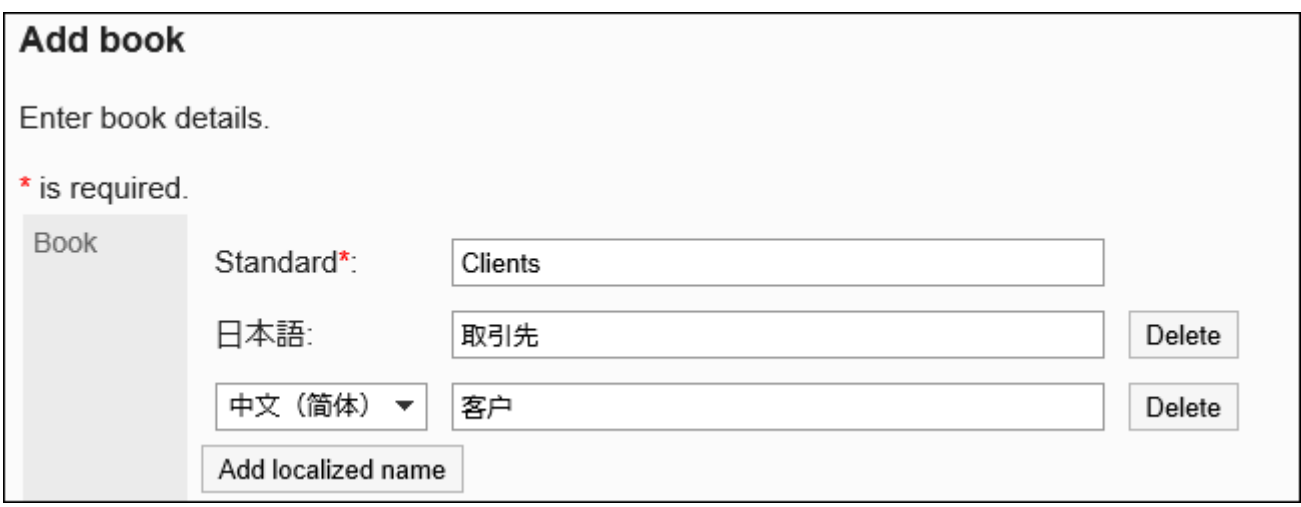

### **输入"通讯簿代码"项目。 8.**

必须设置通讯簿代码。

这是用于标识通讯簿的唯一代码。

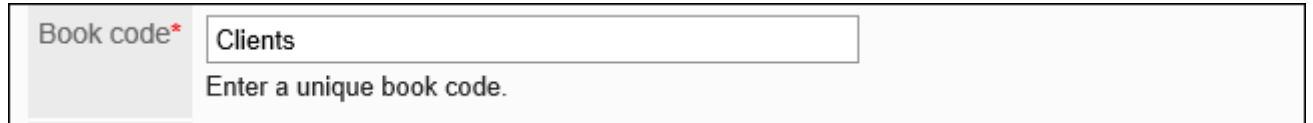

## **在"通讯簿类型"项目中选择"标准数据库"。 9.**

初始设置为"标准数据库"。无需更改。

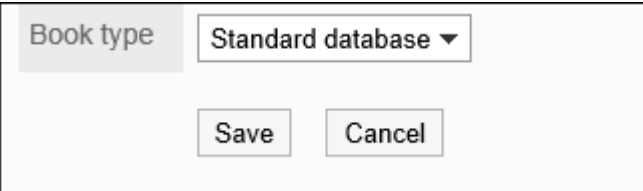

## **确认设置内容,点击[添加]。 10.**

# 更改通讯簿

更改共享通讯录的通讯簿名称和通讯簿代码。

**操作步骤:**

- **点击页眉处齿轮状的管理员菜单图标。 1.**
- **点击[Garoon 系统管理]。 2.**
- **选择"各应用程序的管理"标签页。 3.**
- **点击[通讯录]。 4.**
- **点击[通讯簿列表]。 5.**
- **在"通讯簿列表"页面中,选择要更改的通讯簿。 6.**
- **在"通讯簿的详情"页面上,点击[更改]。 7.**

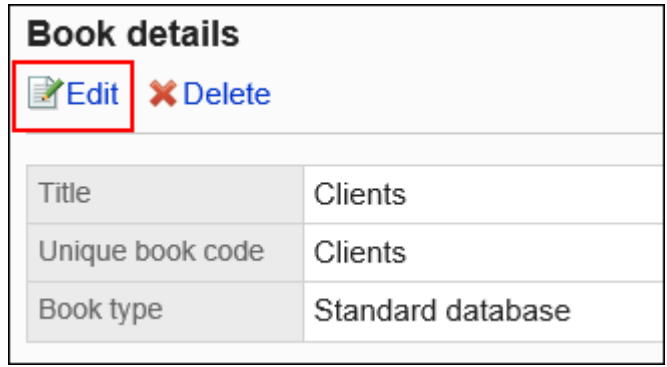

- **在"通讯簿的更改"页面上,根据需要更改项目。 8.**
- **确认设置内容,点击[更改]。 9.**

#### **补充**

要更改通讯簿中设置的自定义项目的项目名称和项目代码时,请参[考更改自定义项目\(1071](#page-1070-0) • [页\)](#page-1070-0)。

# 更改通讯簿的顺序

更改共享通讯录中通讯簿的顺序。

仅共享通讯录可更改通讯簿的显示顺序。无法更改我的通讯组、用户名簿和个人通讯录的显示顺 序。

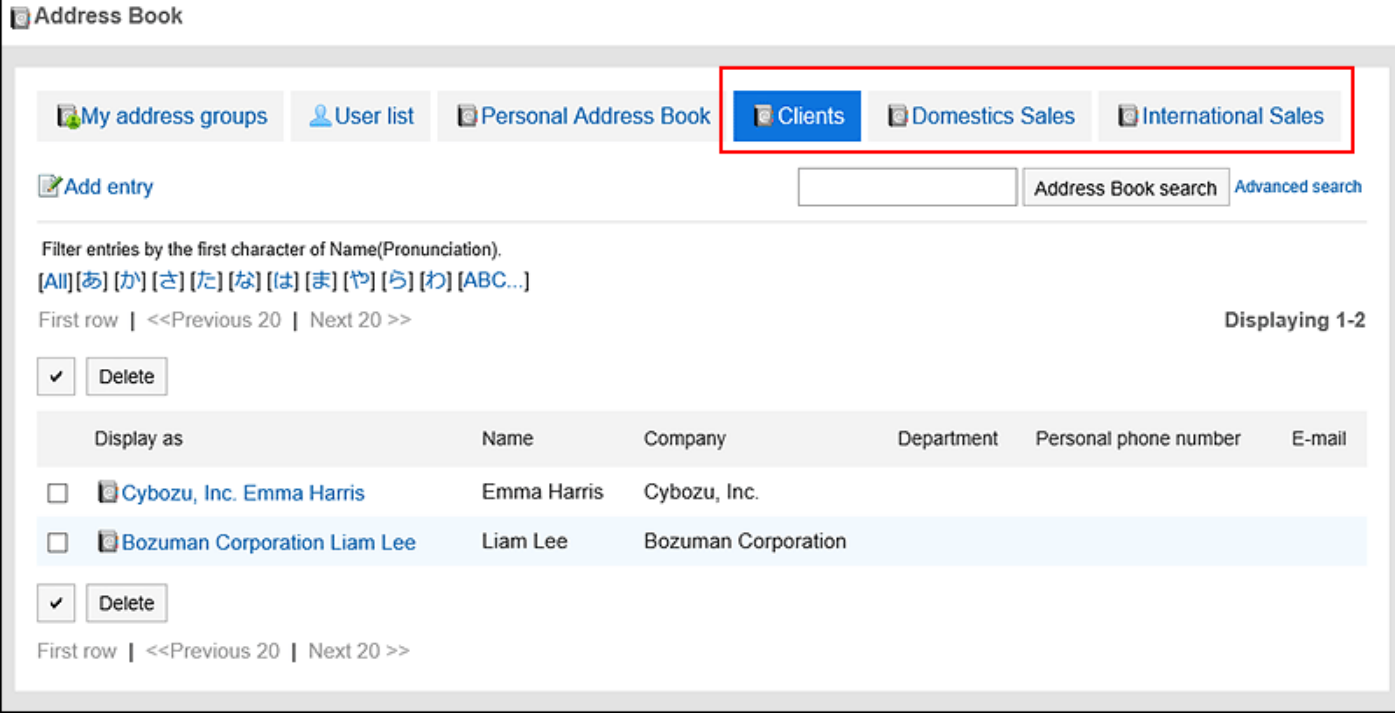

- **点击页眉处齿轮状的管理员菜单图标。 1.**
- **点击[Garoon 系统管理]。 2.**
- **选择"各应用程序的管理"标签页。 3.**
- **点击[通讯录]。 4.**
- **点击[通讯簿列表]。 5.**
- **在"通讯簿列表"页面中,点击[更改通讯簿的顺序]。 6.**

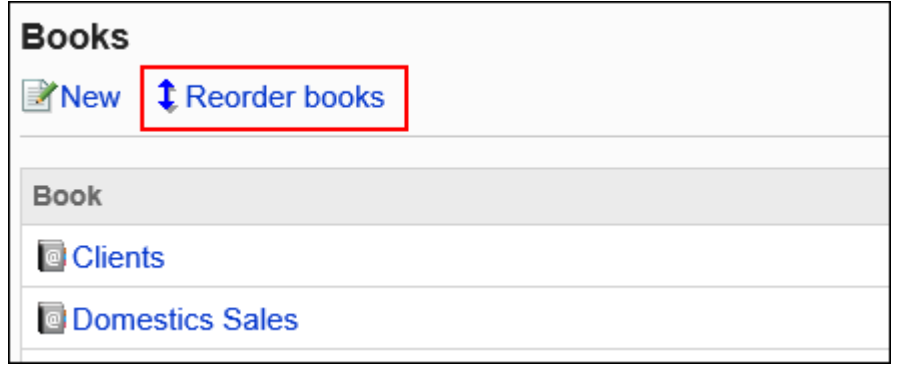

**在"通讯簿的顺序更改"页面,更改通讯簿的顺序。 7.** 

**确认设置内容,点击[更改]。 8.** 

## 删除通讯簿

删除共享通讯录。仅共享通讯录可删除通讯簿。 删除通讯簿后,登记在通讯簿中的地址也会被删除。

#### **注意**

• 无法恢复已删除的通讯簿和地址。

- **点击页眉处齿轮状的管理员菜单图标。 1.**
- **点击[Garoon 系统管理]。 2.**
- **选择"各应用程序的管理"标签页。 3.**
- **点击[通讯录]。 4.**
- **点击[通讯簿列表]。 5.**
- **在"通讯簿列表"页面中,选择要删除的通讯簿。 6.**
- **在"通讯簿的详情"页面上,点击[删除]。 7.**

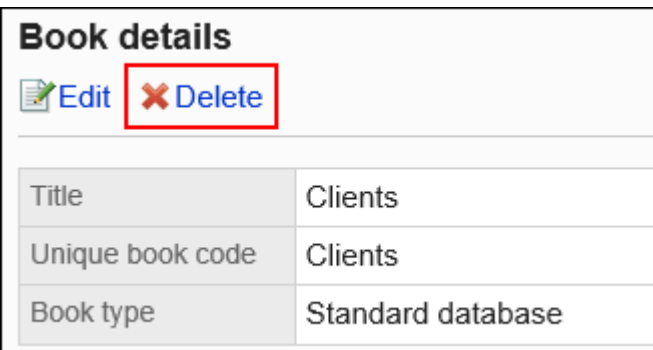

### **在"通讯簿的删除"页面上,点击[是]。 8.**

# <span id="page-1065-0"></span>2.11.3. 设置通讯录的项目

设置通讯录中的项目。

个人通讯录和共享通讯录中的项目有以下2种:

固有项目: •

这是默认情况下设置的项目。您可以设置是否使用项目以及它们是否显示在通讯录中。 固有项目如下所示。

显示名称 ◦

不能更改"显示名称"项目。

- 个人名称
- 个人名称(拼音)
- 会社名 ◦
- 公司名称(拼音)
- 部门名称 ◦
- 邮政编码 ◦
- 住所 ◦
- 路线 ◦
- 公司电话号码
- 公司传真号码 ◦
- URL ◦
- 职位名称
- 个人电话号码
- E-mail ◦
- 图片 ◦
- 备注 ◦

・ 自定义项目:

系统管理员可根据需要添加的项目。

# 添加通讯录的项目

在个人通讯录或共享通讯录中添加自定义项目。

### **操作步骤:**

- **点击页眉处齿轮状的管理员菜单图标。 1.**
- **点击[Garoon 系统管理]。 2.**
- **选择"各应用程序的管理"标签页。 3.**
- **点击[通讯录]。 4.**
- **点击[项目的设置]。 5.**
- **在"项目的设置"页面中,选择要添加的通讯簿。 6.**
- **在"项目列表"页面中,点击[添加自定义项目]。 7.**

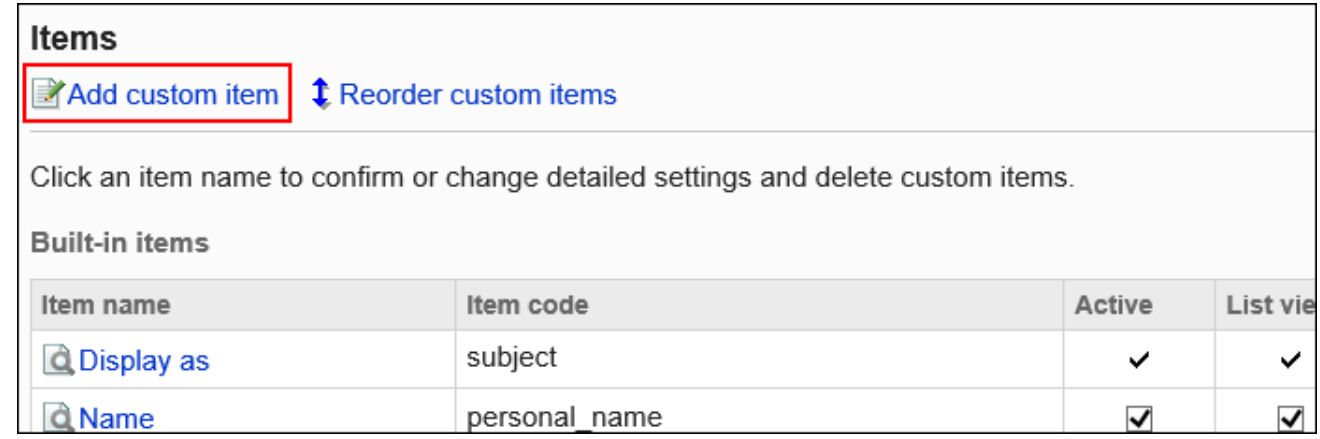

## **在"自定义项目的添加"页面上,设置所需的项目,点击[添加]。 8.**

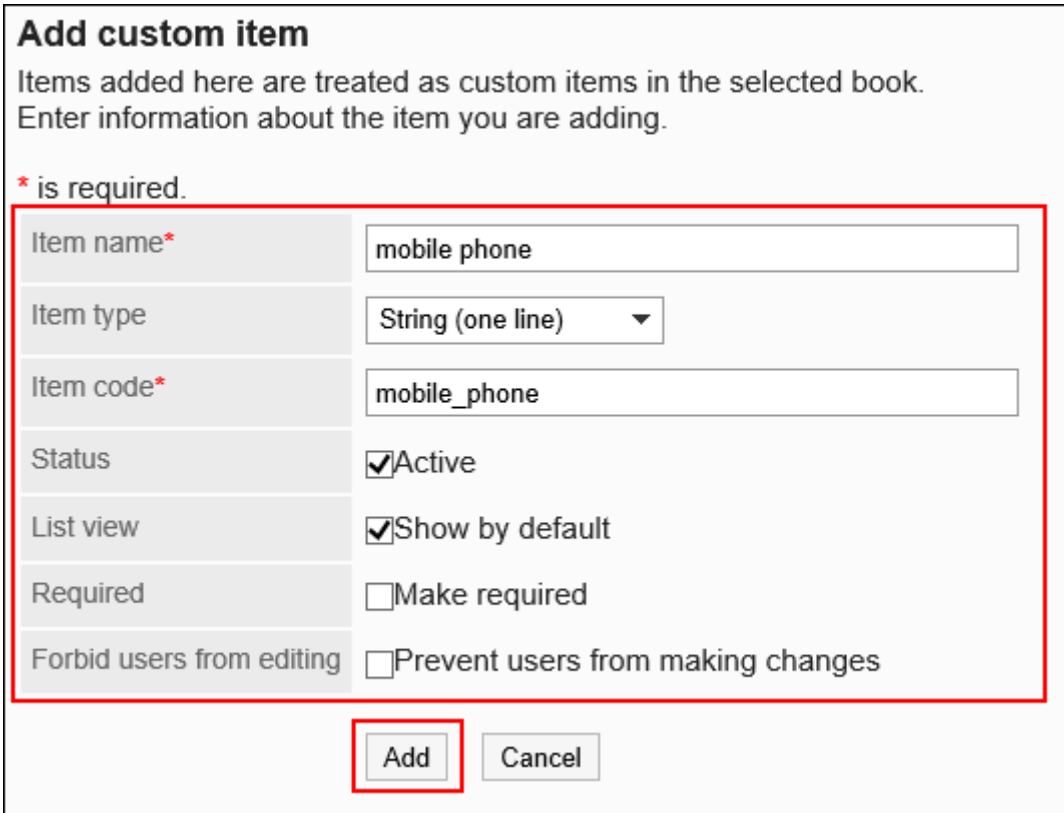

## <span id="page-1067-0"></span>**通讯录项目的设置项目**

设置以下项目:

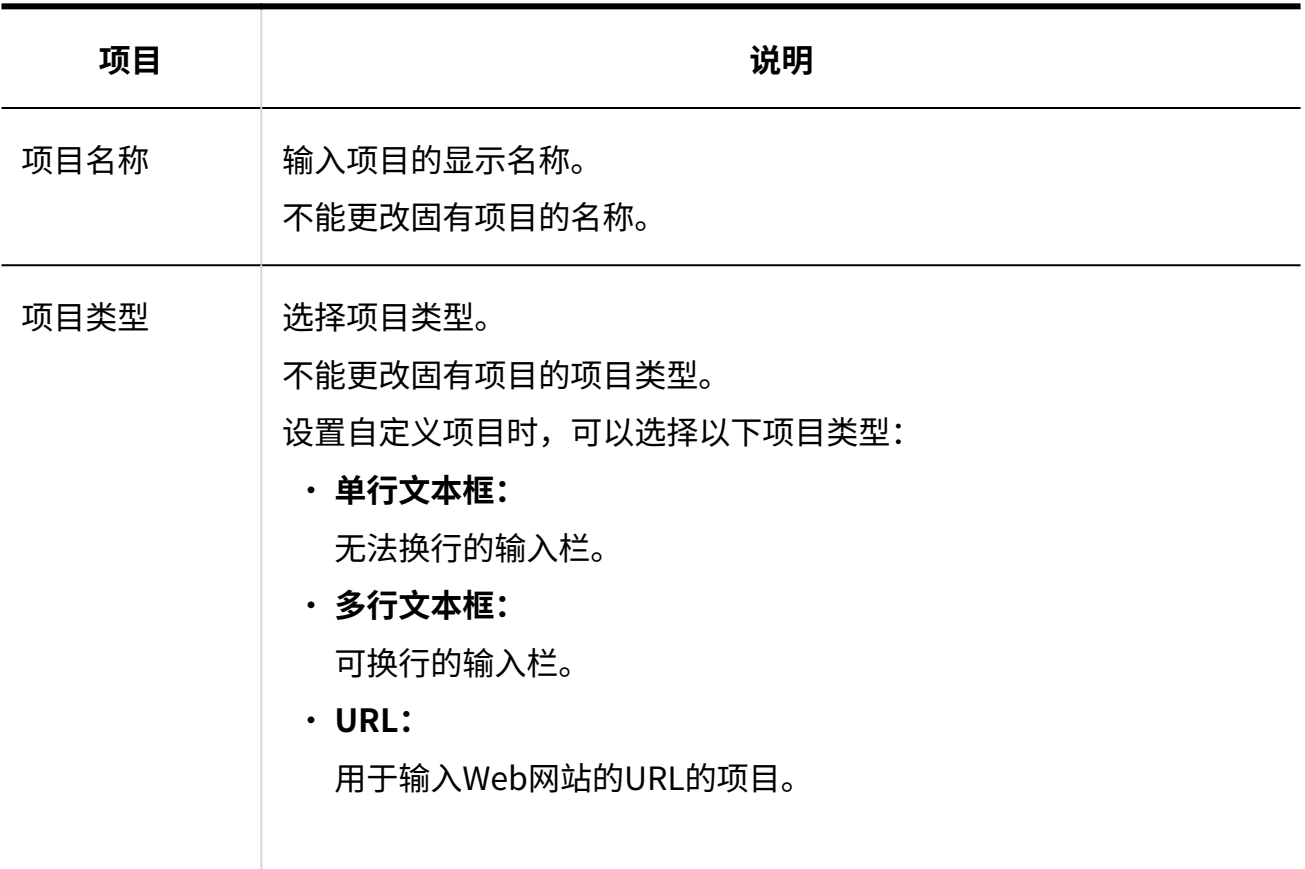

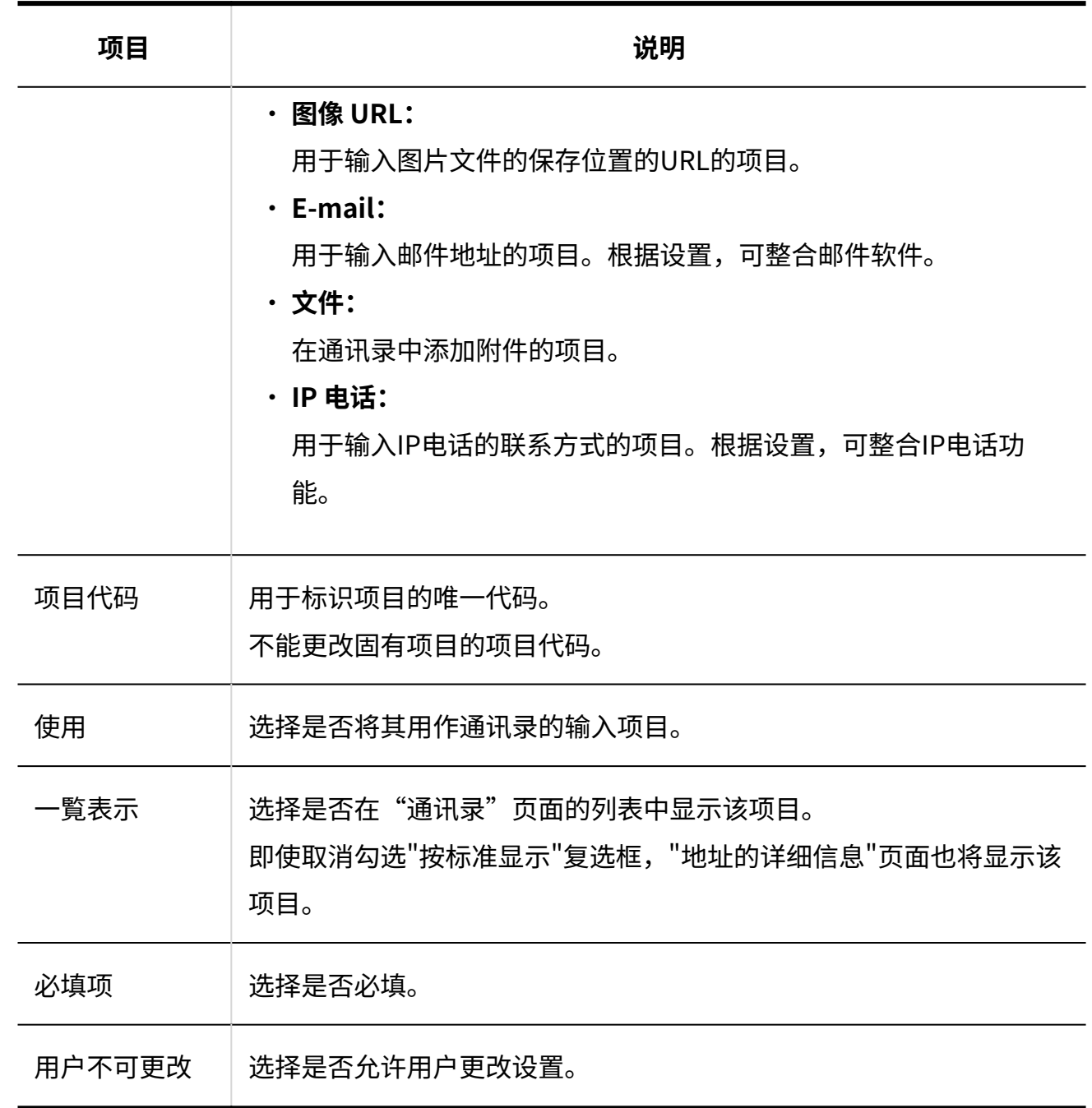

#### **确认设置内容,点击[添加]。 9.**

#### **补充**

- ・ 如果同时勾选"设置为必填项"和"用户无法更改"复选框,即使用户页面中项目的值留空,保 存地址时也不会发生错误。
- 通过 CSV 文件管理用户无法更改的项目。 详情请参[考通过CSV文件管理通讯录\(1106页\)](#page-1105-0)。

## 更改通讯录的项目

更改个人通讯录或共享通讯录中的通讯录项目。

#### **操作步骤:**

- **点击页眉处齿轮状的管理员菜单图标。 1.**
- **点击[Garoon 系统管理]。 2.**
- **选择"各应用程序的管理"标签页。 3.**
- **点击[通讯录]。 4.**
- **点击[项目的设置]。 5.**
- **在"项目的设置"页面中,选择通讯簿。 6.**
- **在"项目列表"页面中,点击要更改的项目的项目名称。 7.**
- **在"项目的详情"页面中,点击[更改]。 8.**

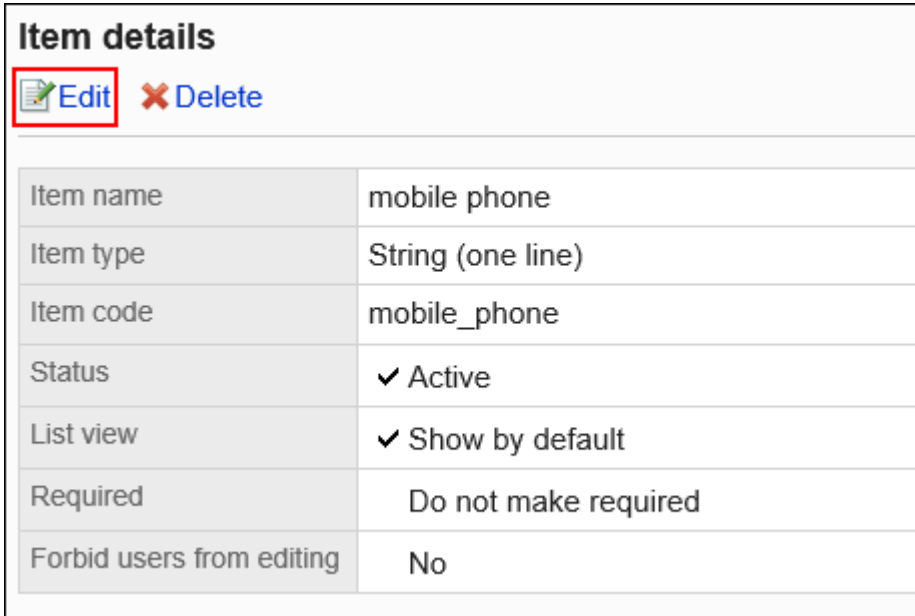

### **在"项目的更改"页面上,根据需要更改项目。 9.**

有关设置项目的详情,请参[考通讯录项目的设置项目](#page-1067-0)。

## <span id="page-1070-0"></span>**确认设置内容,点击[更改]。 10.**

## 批量更改通讯录的项目设置

批量更改个人通讯录或共享通讯录中的通讯录项目。

- **点击页眉处齿轮状的管理员菜单图标。 1.**
- **点击[Garoon 系统管理]。 2.**
- **选择"各应用程序的管理"标签页。 3.**
- **点击[通讯录]。 4.**
- **点击[项目的设置]。 5.**
- **在"项目的设置"页面中,选择通讯簿。 6.**
- **在"项目列表"页面中,勾选要更改设置的项目的复选框,然后点击[更改]。 7.**

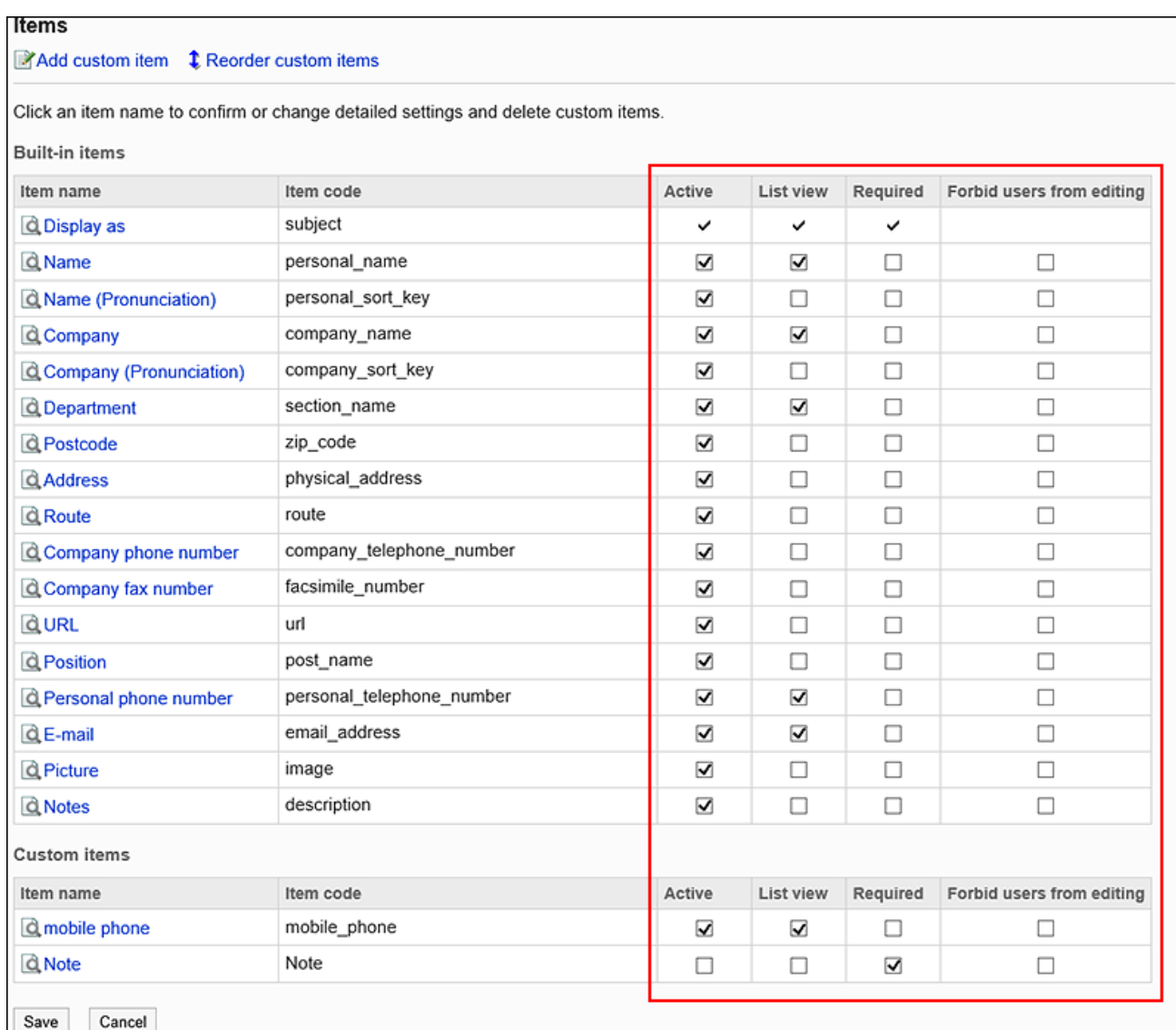

# 更改通讯录的项目顺序

更改通讯录的自定义项目的顺序。

自定义显示在固定项目的下方显示。固有项目的顺序无法更改。

- **点击页眉处齿轮状的管理员菜单图标。 1.**
- **点击[Garoon 系统管理]。 2.**
- **选择"各应用程序的管理"标签页。 3.**
- **点击[通讯录]。 4.**
- **点击[项目的设置]。 5.**
- **在"项目的设置"页面中,选择通讯簿。 6.**
- **在"项目列表"页面中,点击[更改自定义项目的顺序]。 7.**

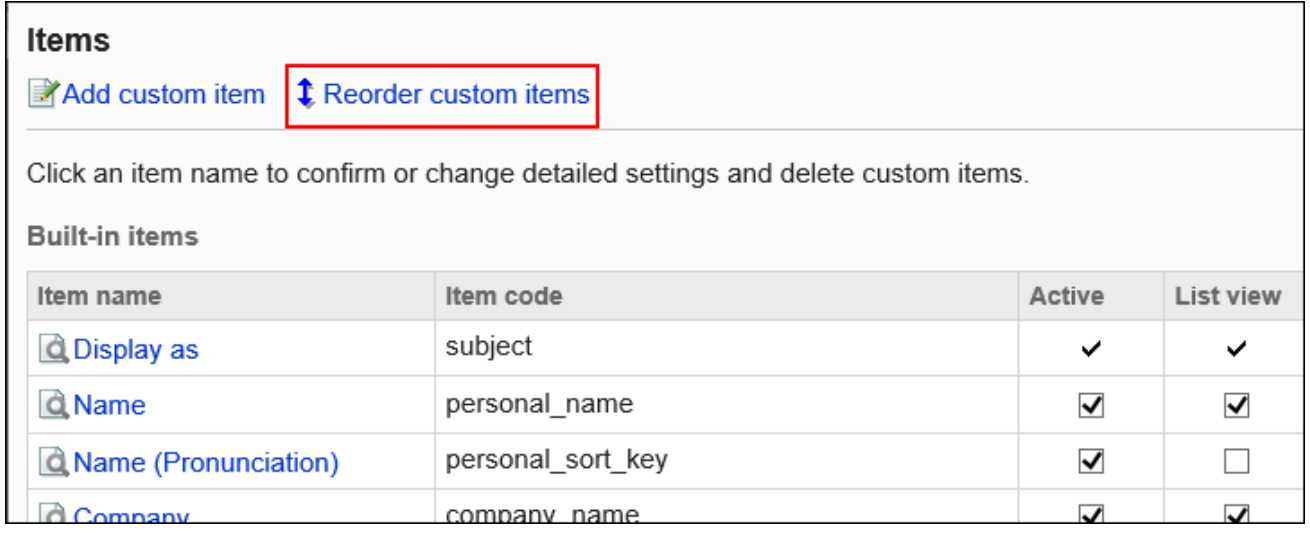

### **在"自定义项目的顺序更改"页面上,更改自定义项目的顺序。 8.**

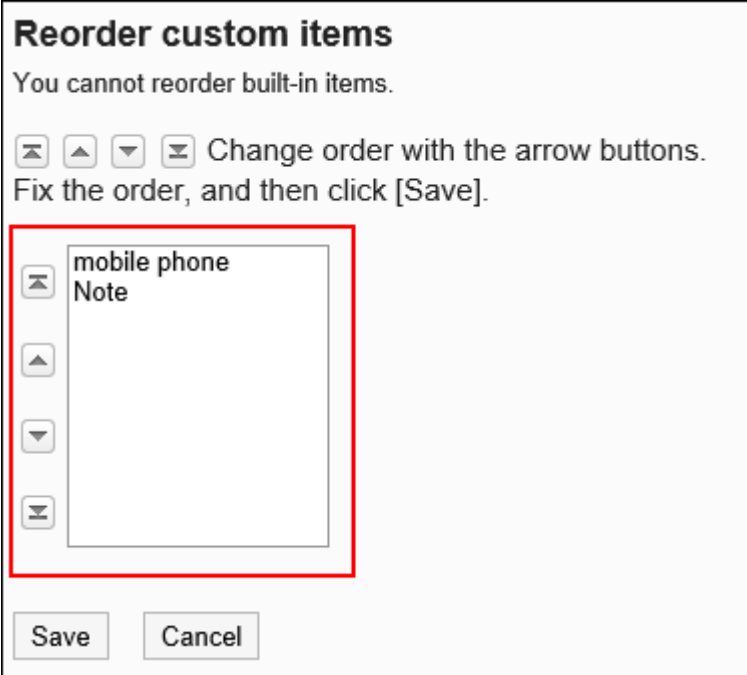

**确认设置内容,点击[更改]。 9.** 

## 删除项目

删除个人通讯录或共享通讯录中的自定义项目。 无法删除固有项目。

#### **注意**

・ 删除自定义项目后,项目的内容也会从通讯录中删除。 无法还原已删除的自定义项目和信息。

- **点击页眉处齿轮状的管理员菜单图标。 1.**
- **点击[Garoon 系统管理]。 2.**
- **选择"各应用程序的管理"标签页。 3.**
- **点击[通讯录]。 4.**
- **点击[项目的设置]。 5.**
- **在"项目的设置"页面中,选择通讯簿。 6.**
- **在"项目列表"页面中,点击要删除项目的项目名称。 7.**
- **在"项目的详情"页面中,点击[删除]。 8.**

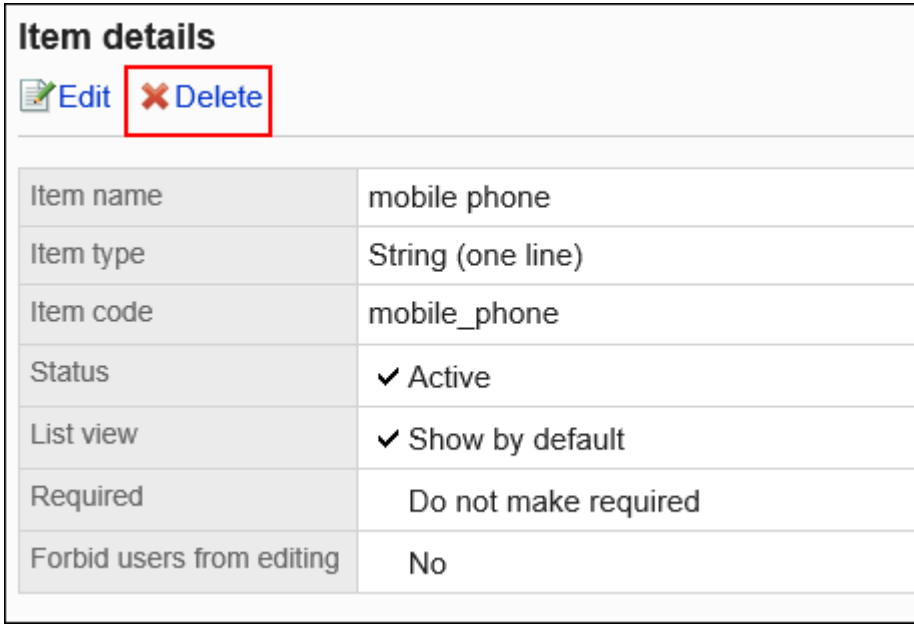

## **在"项目的删除"页面中,点击[是]。 9.**

# 2.11.4. 管理员和用户可执行的操作

管理员和没有管理权限的用户可对通讯录执行的操作不同。 没有访问权限的限制时,可执行以下操作:

## 管理员

管理员可执行的操作如下:

### **用户名单**

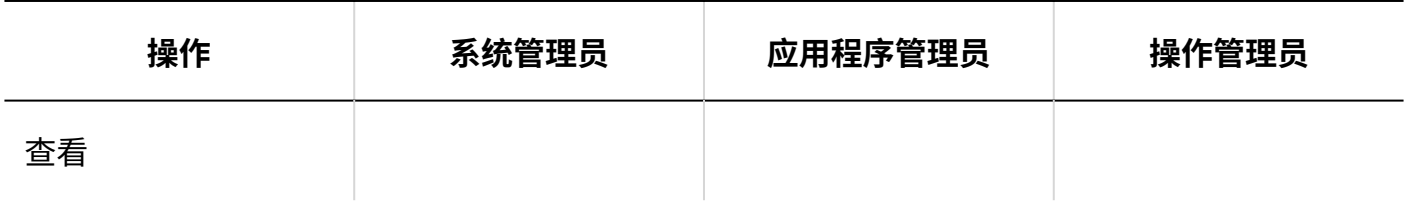

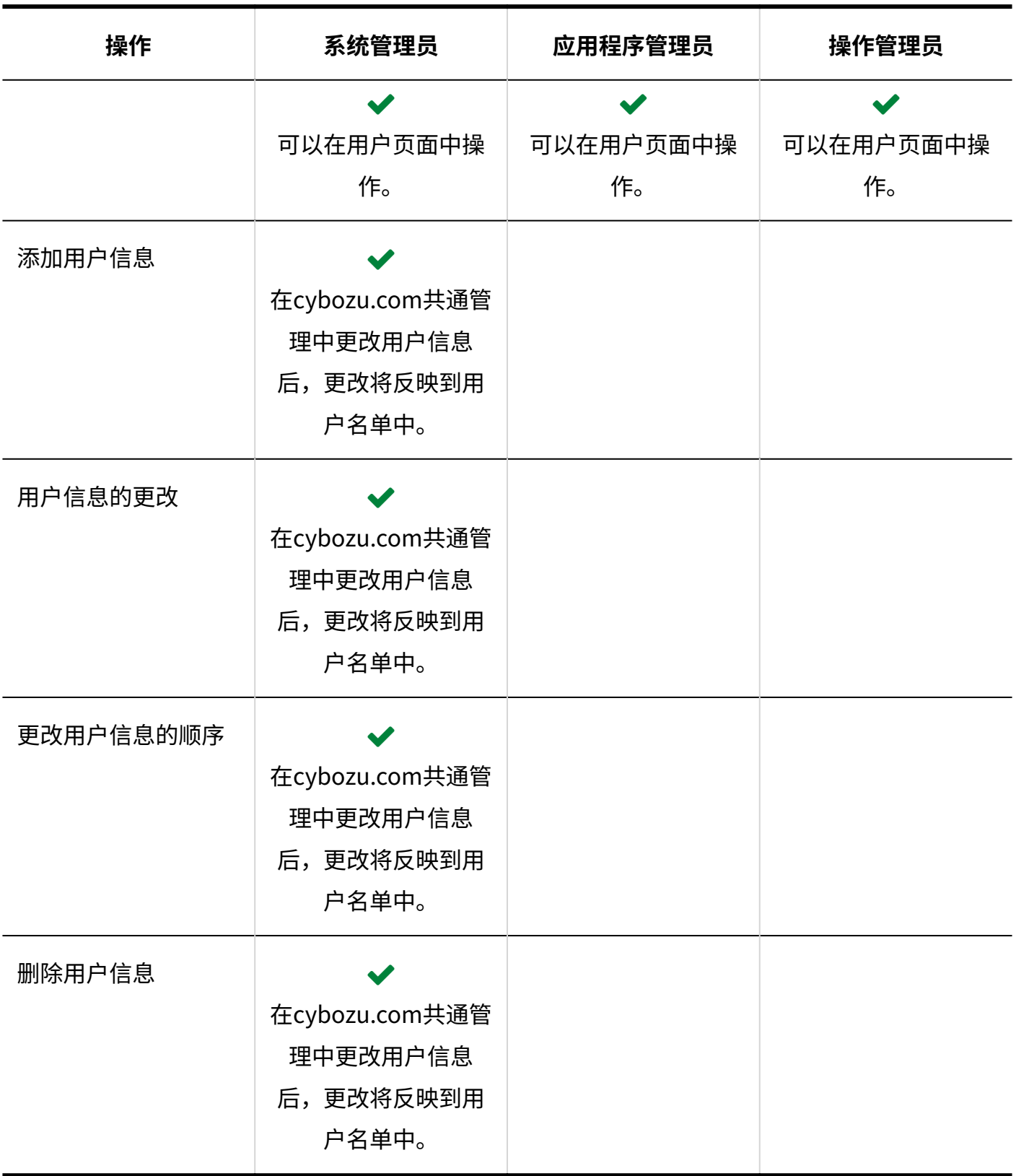

## **共享通讯录**

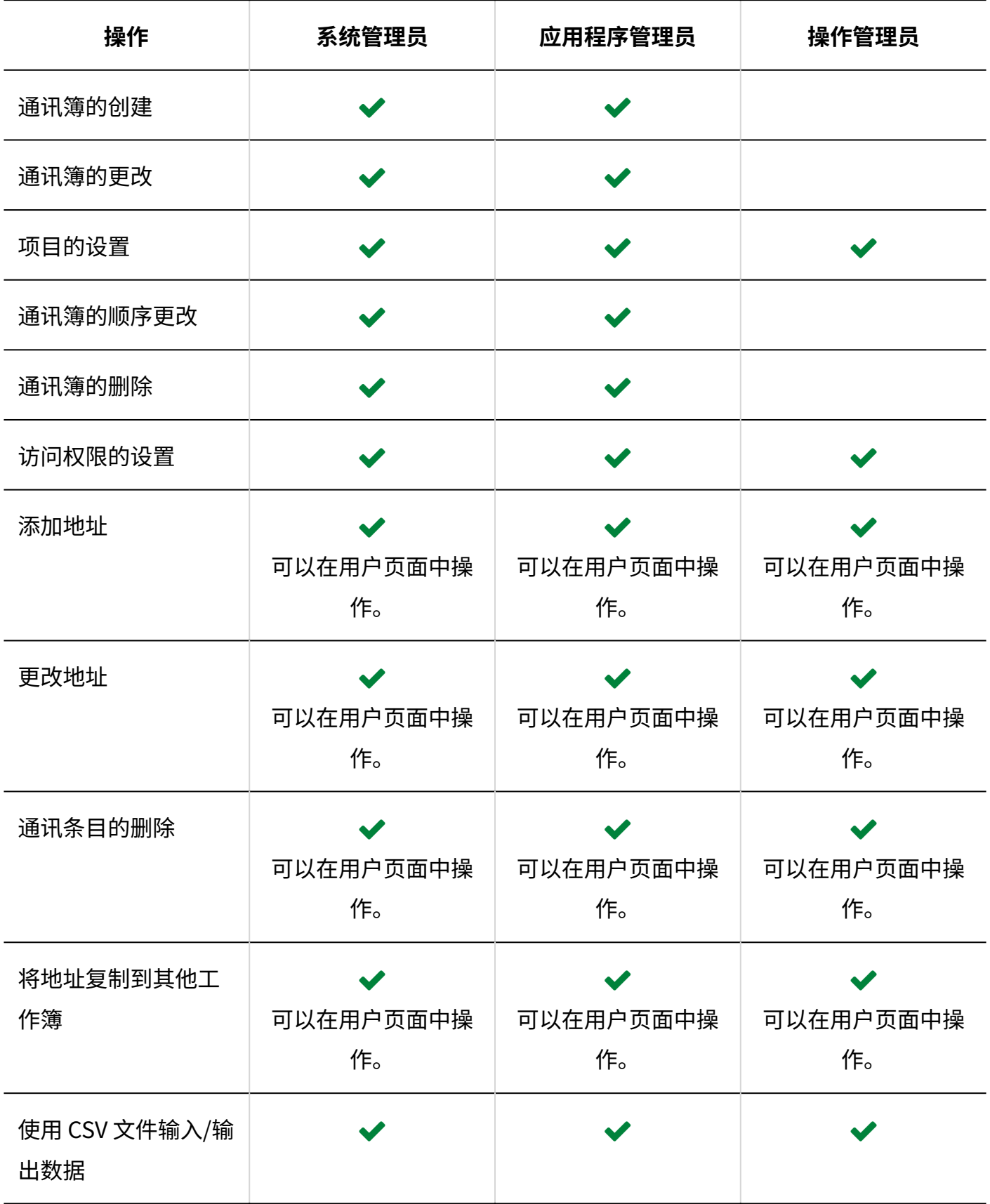

# 用户

没有管理权限的用户可执行以下操作:

## **用户名单**

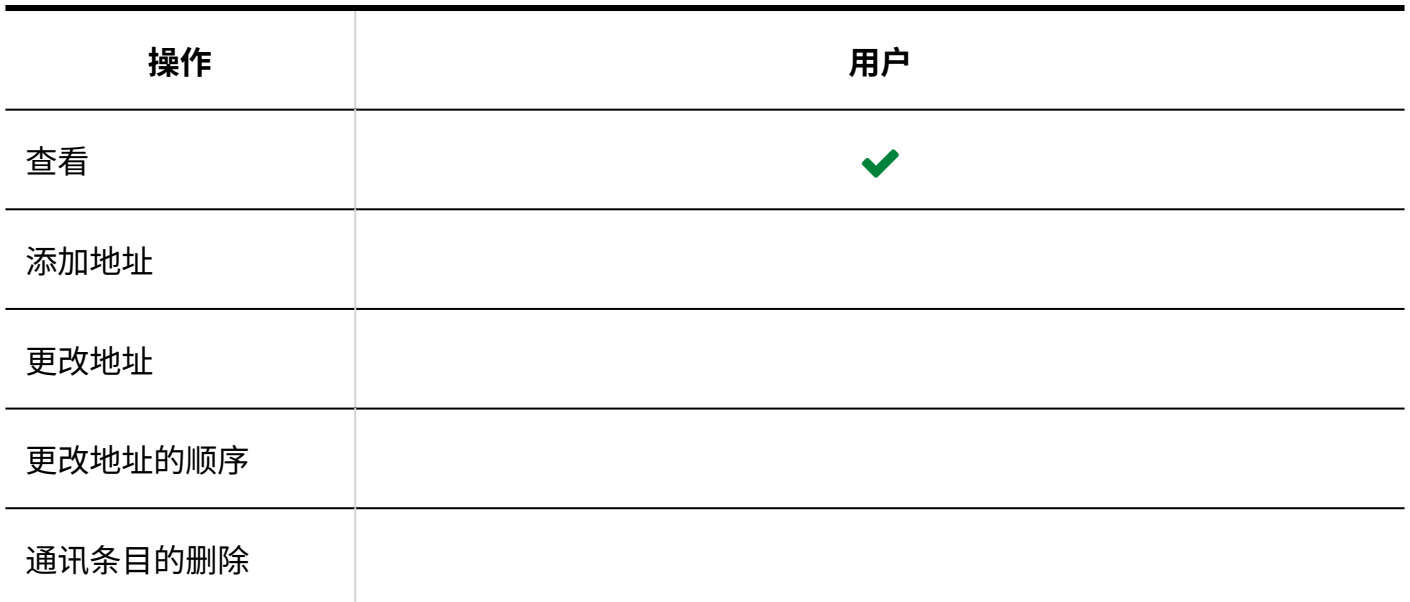

### **我的通讯组**

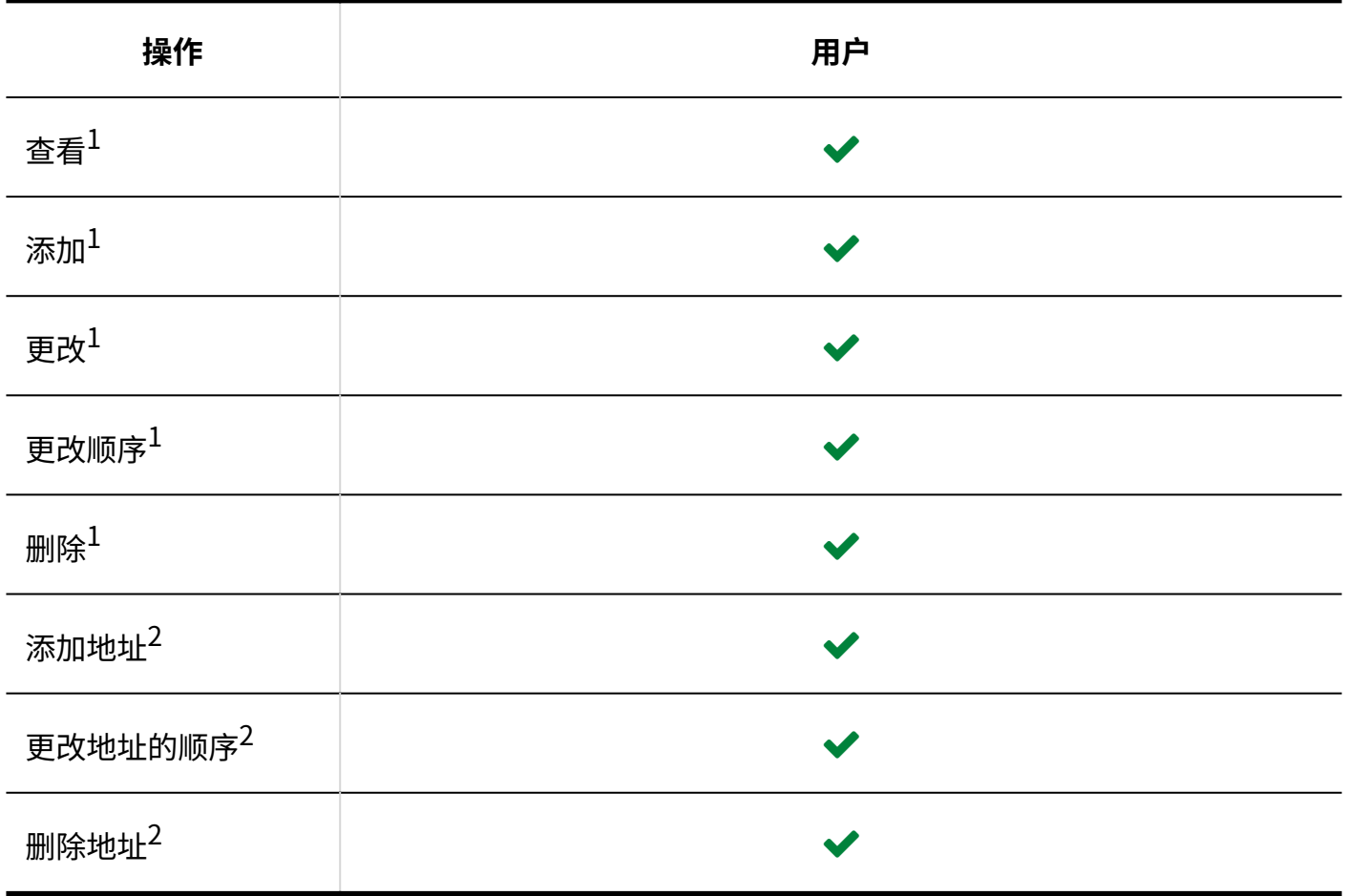

 $^1$ : 仅可对自己创建的我的通讯组进行操作。

 $^{\text{\textbf{2}}}$ : 仅可将已登记在用户通讯簿及个人通讯录等地方的地址在我的通讯组中添加、更改或删除。 有关详细信息,请参[考我的通讯组的设置](https://jp.cybozu.help/g/zh/user/application/address/mygroup.html)。

## **个人通讯录**

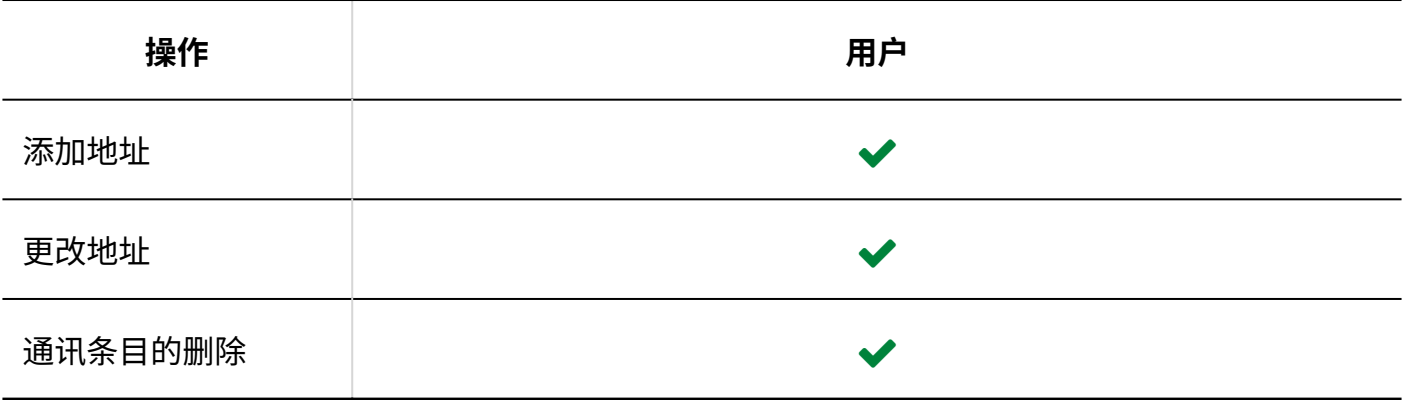

### **共享通讯录**

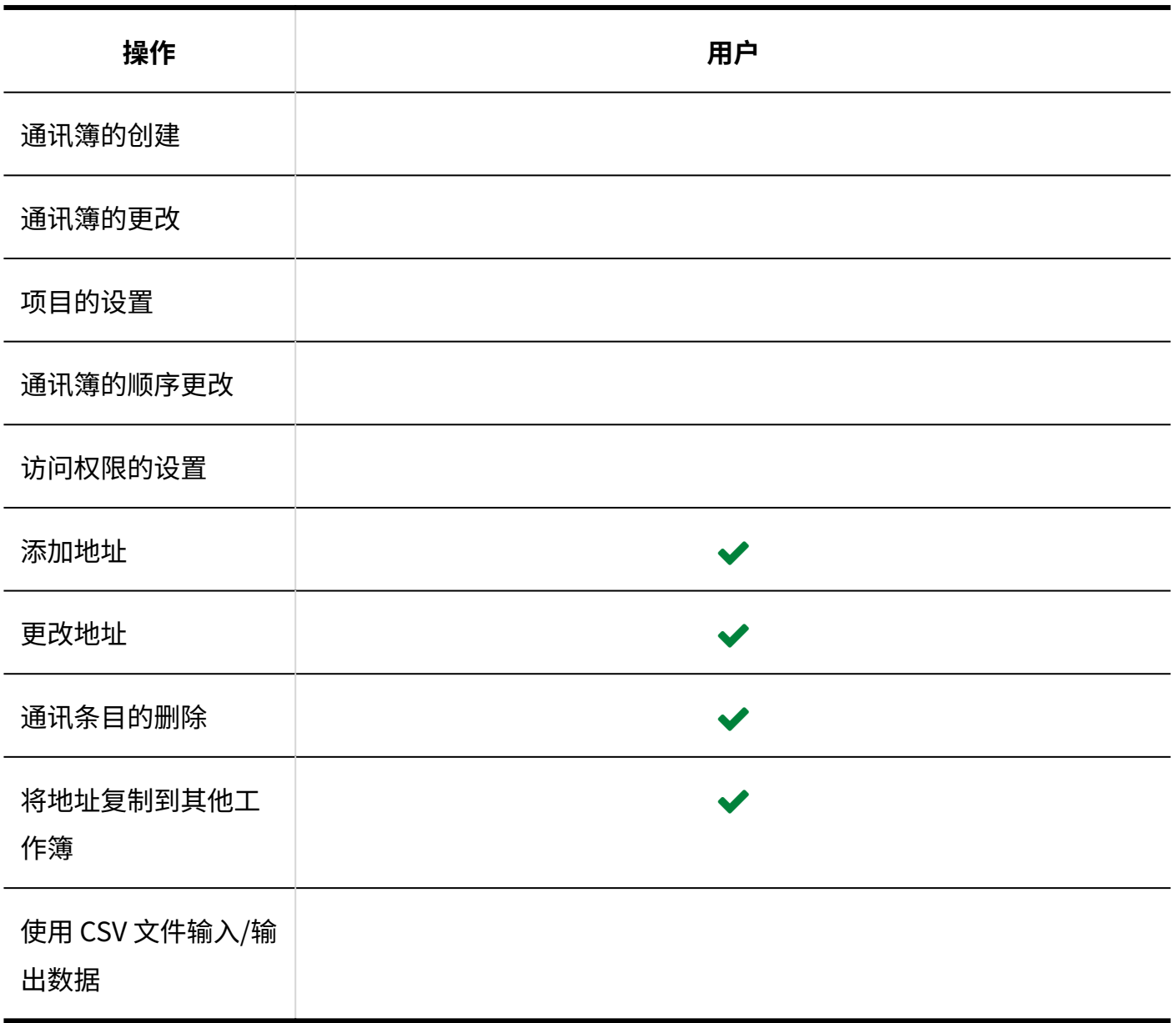

# <span id="page-1079-0"></span>2.11.5. 设置通讯录的使用权限

以组织、用户或角色为单位对个人通讯录、共享通讯录设置以下权限:

使用权限 •

通讯录的权限根据安全模式的不同而不同。 初始设置为"REVOKE(选择限制的对象)"。因此,所有用户都可以使用通讯录。 使用权限的相关信息请参考[用户的权限\(47页\)和](#page-46-0)[优先的访问权限\(52页\)](#page-51-0)。

#### **注意**

被允许使用共享通讯录的用户可以使用共享通讯录的所有通讯簿。 • 限制使用通讯簿时,请一起设置访问权限。 详情请参[考设置通讯簿的访问权限\(1095页\)。](#page-1094-0)

# 设置使用权限

以在安全模型为"GRANT(选择允许访问的对象)"的状态下设置访问权限为例进行说明。

#### **注意**

• 更改安全模型后,更改前设置的访问权限将被初始化。

- **点击页眉处齿轮状的管理员菜单图标。 1.**
- **点击[Garoon 系统管理]。 2.**
**选择"各应用程序的管理"标签页。 3.** 

- **点击[通讯录]。 4.**
- **点击[使用权限的设置]。 5.**
- **在"使用权限的设置"页面中,确认安全模式为"GRANT(选择允许访问的对 6. 象)"。**

安全模型为"REVOKE(选择限制的对象)"时,需更改为"GRANT(选择允许访问的对 象)"。

详情请参[考更改安全模式\(48页\)。](#page-47-0)

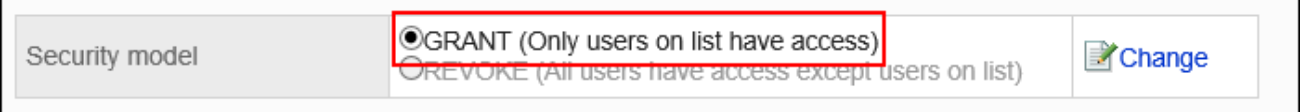

## **点击[添加]。 7.**

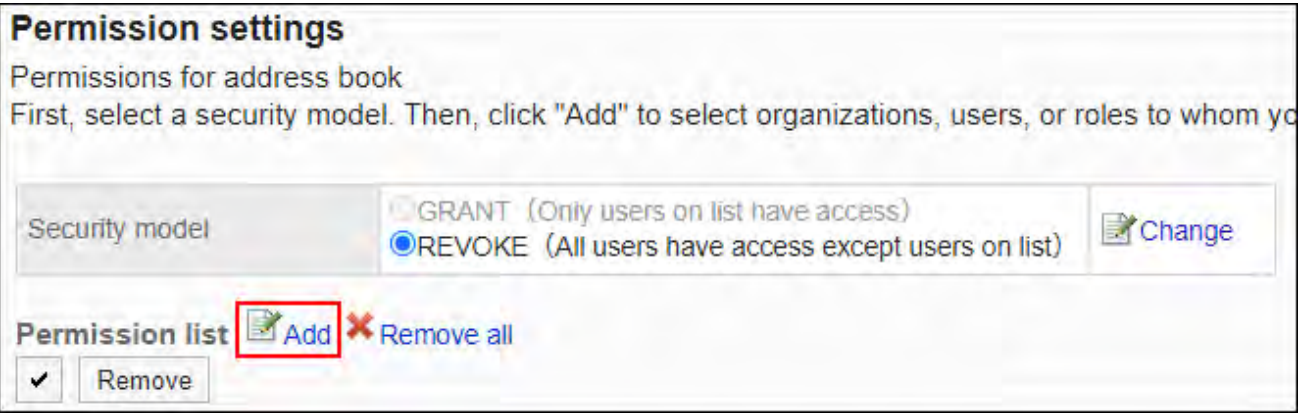

**在"添加使用权限"页面中,选择要为其设置使用权限的组织、用户或角色,然后 8. 点击[添加]。**

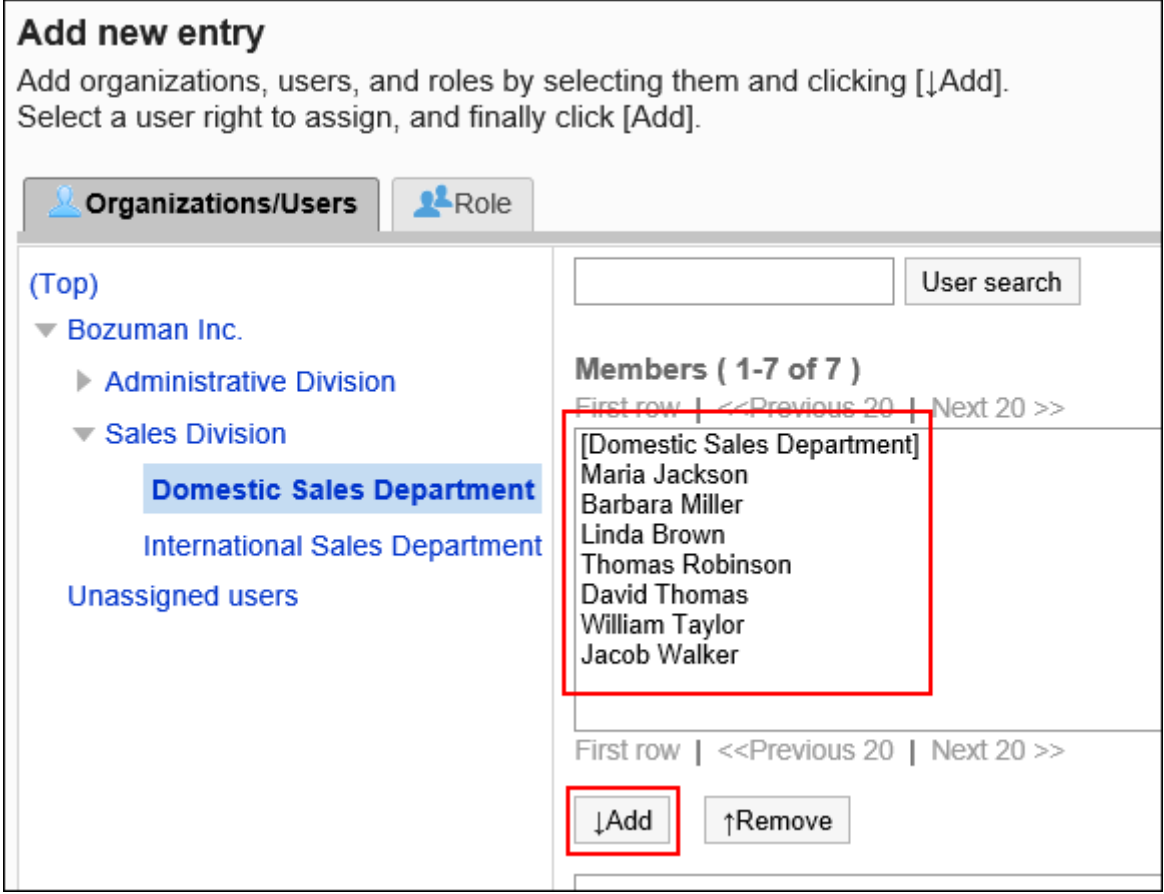

要选择角色时,可将显示切换至"角色"标签。

如果点击[添加]后再切换标签页,切换之前选择的组织、用户或角色将解除。

## **在"要添加的状态"中,选择要允许使用的通讯录,然后点击[添加]。 9.**

将显示以下选项:

- ・不可用
- 仅共享通讯录 •
- ・ 仅个人通讯录

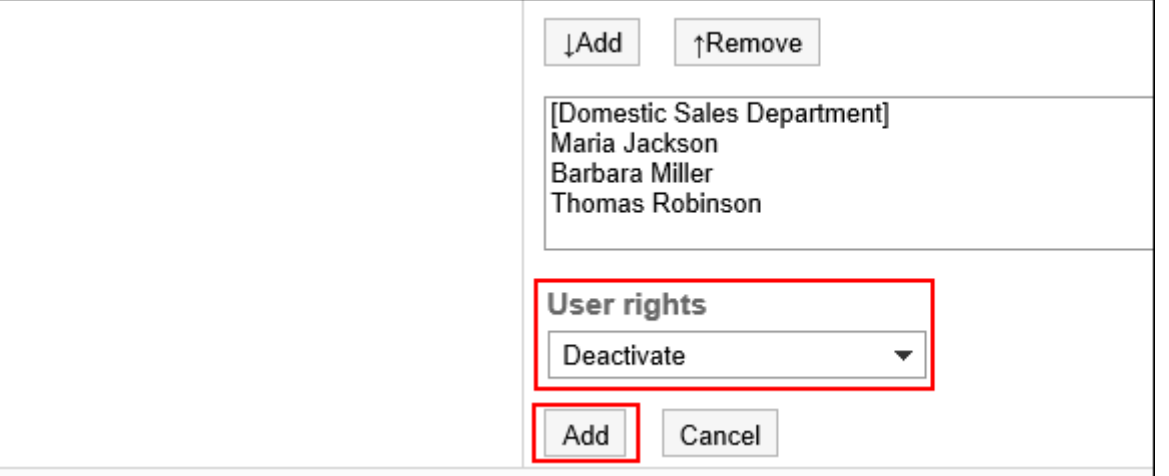

# 使用权限的组合

如通过访问权限限制对通讯录的操作,可操作的登录用户的通讯录页面中将显示个人通讯录和共享 通讯录。

## **个人通讯录和共享通讯录都可使用的用户页面:**

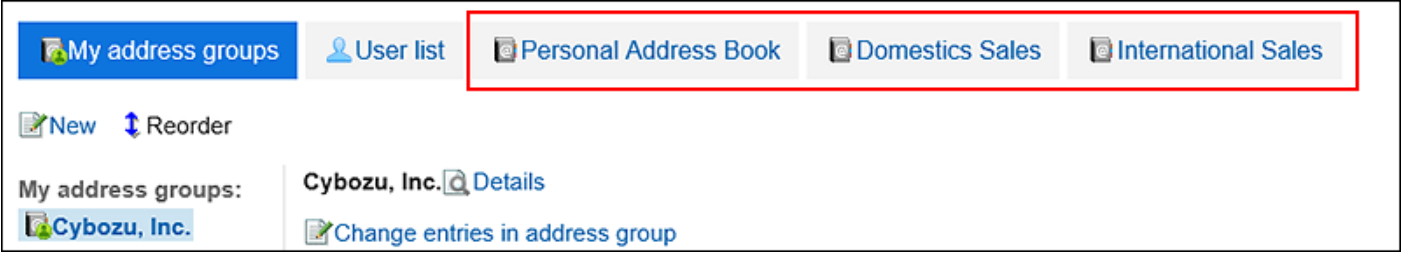

## **个人通讯录和共享通讯录都不可使用的用户页面:**

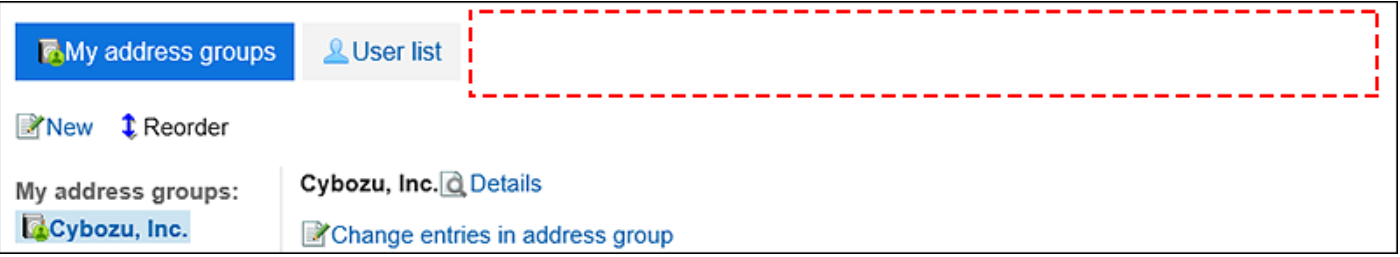

# 安全模式为"GRANT(选择允许访问的对象)"时

以对加藤大辅的使用权限的安全模型为"GRANT(选择允许访问的对象)"为例进行说明。

## **允许加藤大辅使用个人通讯录和共享通讯录时的示例:** •

给加藤大辅付与所有使用权限。

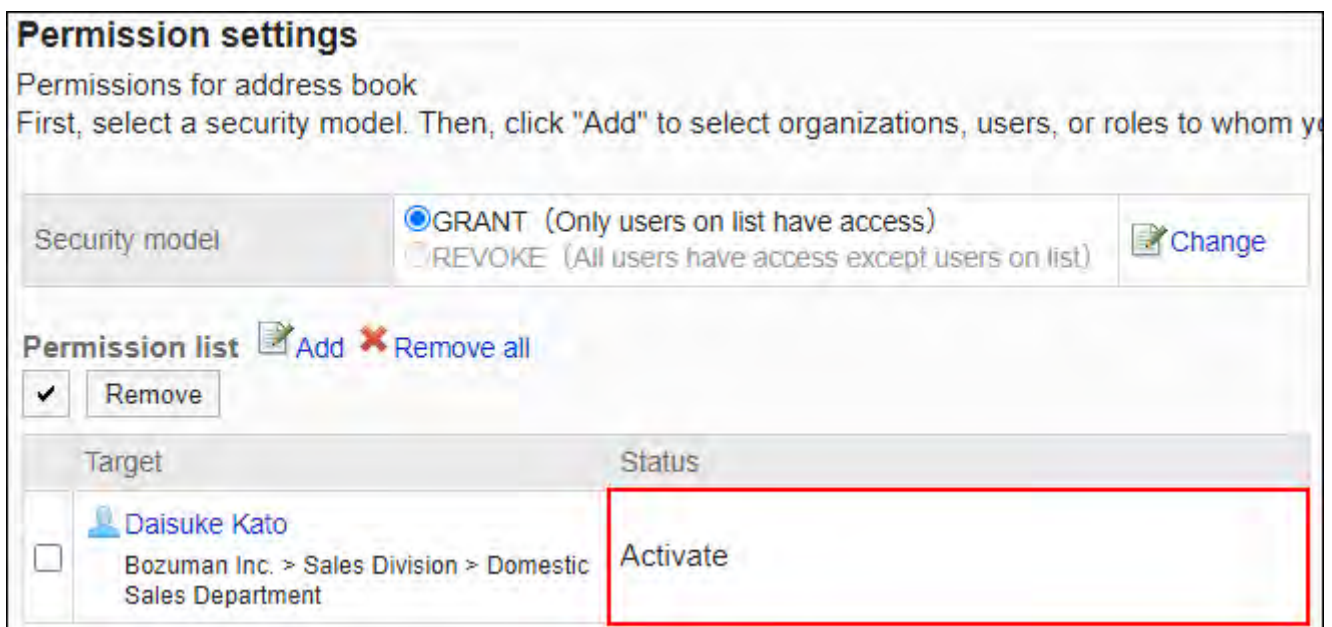

## **允许加藤大辅操作个人通讯录的示例:** •

仅给加藤大辅付与个人通讯录的权限。

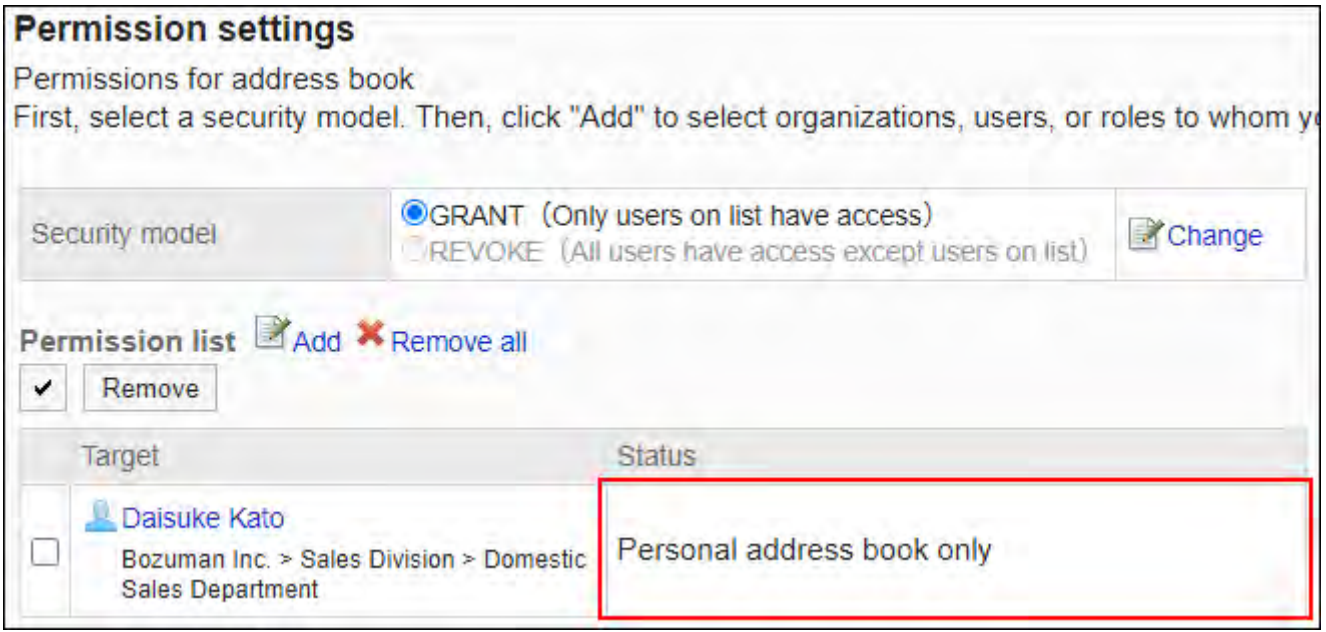

## **允许加藤大辅操作共享通讯录的示例:** •

仅给加藤大辅付与共享通讯录的权限。

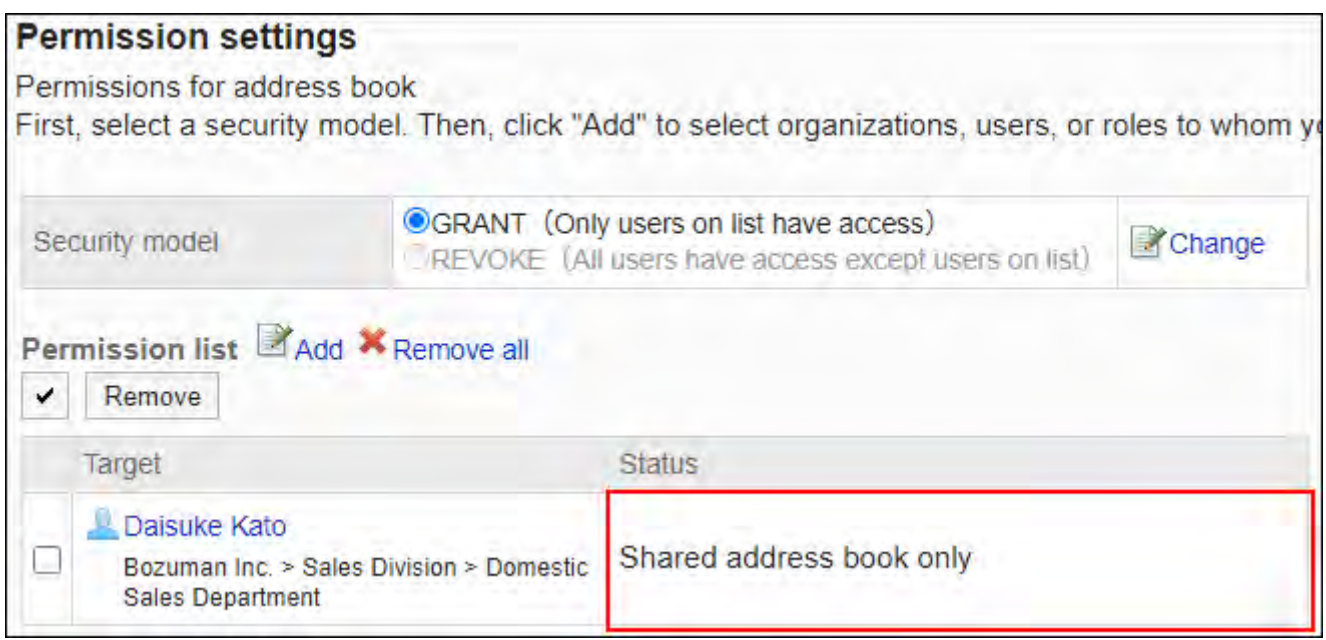

### ・ 禁止加藤大辅进行任何操作的示例**:**

从使用权限列表中删除加藤大辅。

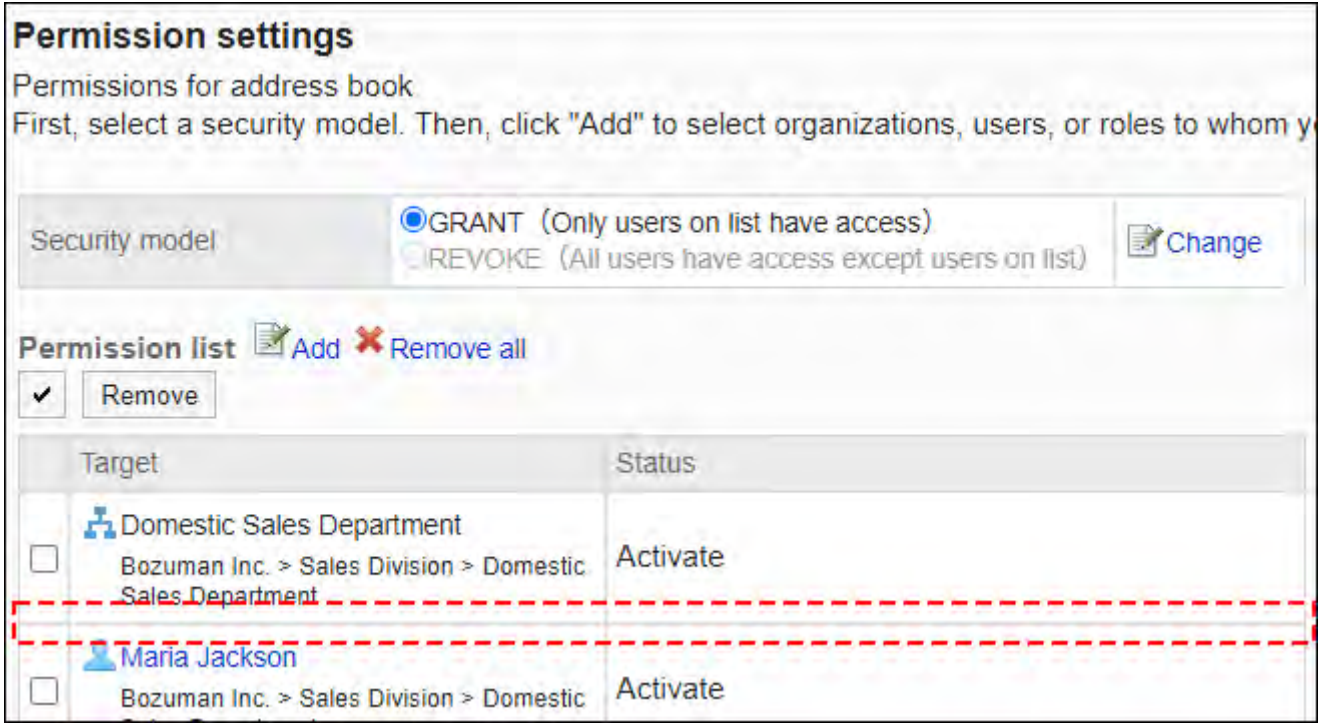

# ■安全模式为"REVOKE(选择限制的对象)"时

以对加藤大辅的使用权限的安全模型为"REVOKE(选择限制的对象)"为例进行说明。

### **禁止加藤大辅使用个人通讯录和共享通讯录时的示例:** •

设置加藤大辅不可使用的权限。

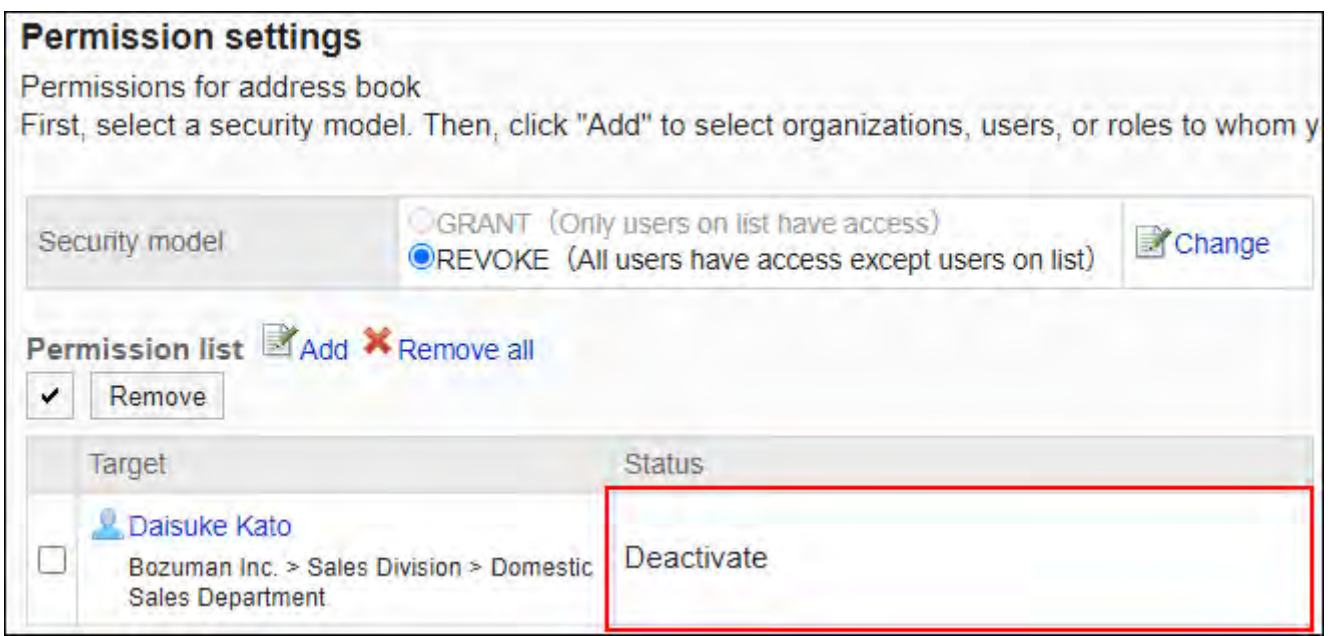

### ・禁止加藤大辅操作个人通讯录的示例**:**

仅给加藤大辅付与共享通讯录的权限。

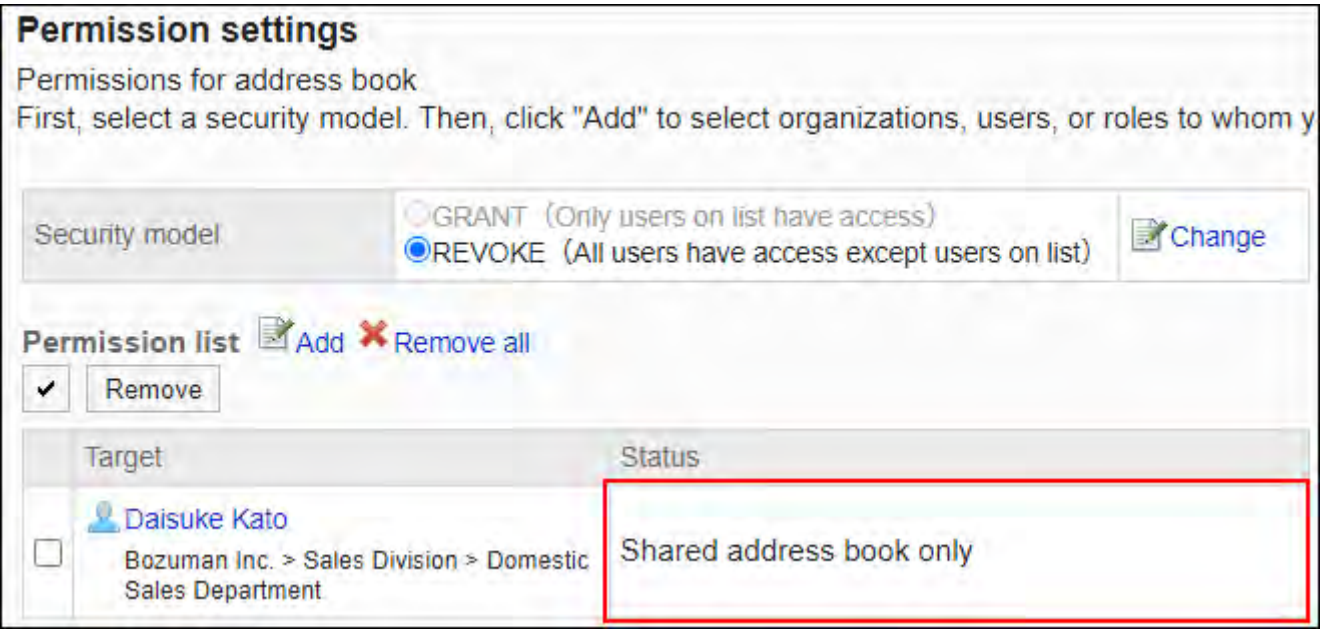

### ・禁止加藤大辅操作共享通讯录的示例**:**

仅给加藤大辅付与个人通讯录的权限。

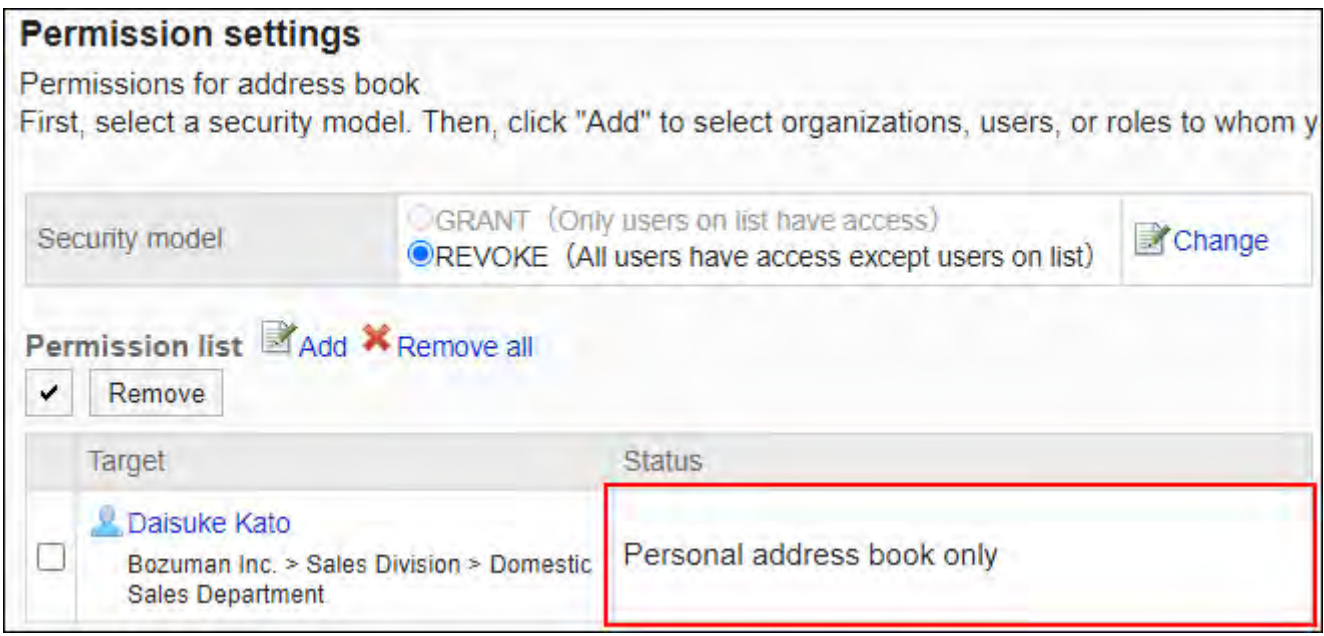

### **允许加藤大辅进行所有操作的示例:** •

从使用权限列表中删除加藤大辅。

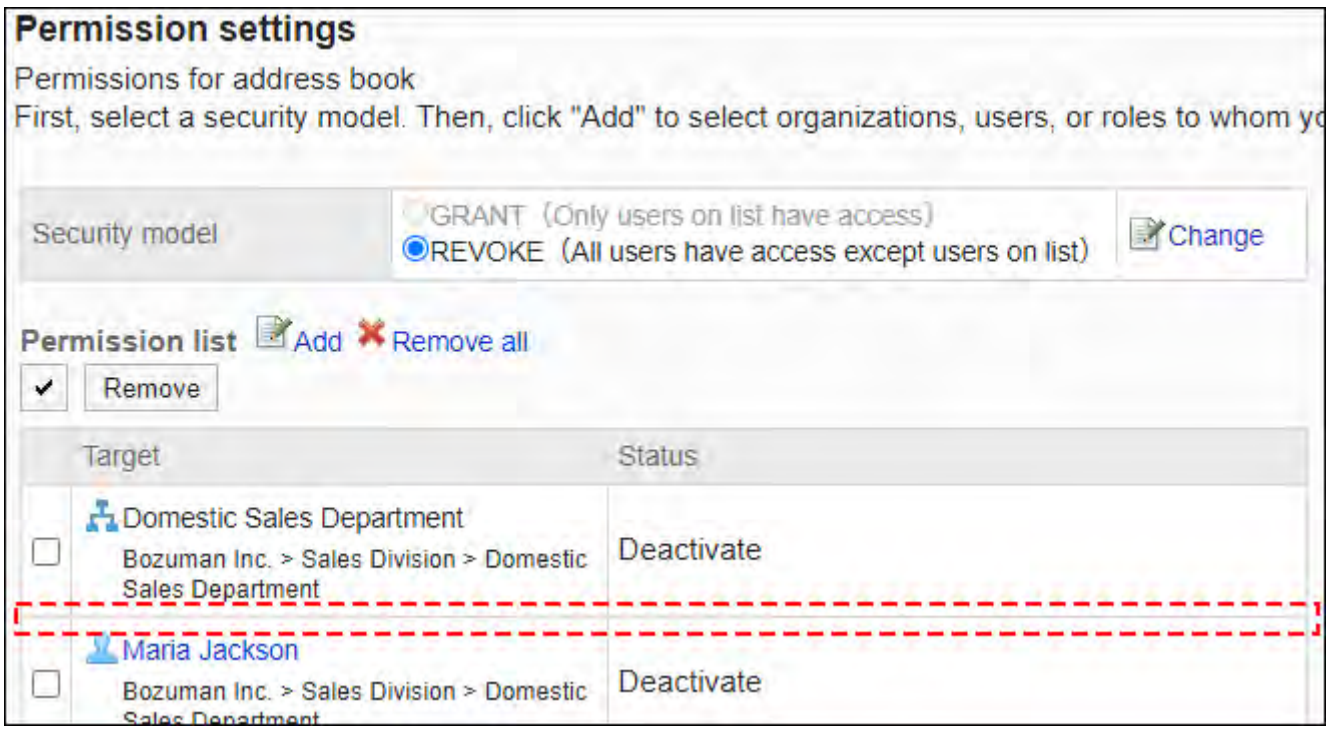

# 删除使用权限

删除已授予用户和组织的对通讯录的使用权限。 删除使用权限后,根据安全模式,用户可执行的操作将发生以下变化:

- ・ 安全模式为"GRANT(选择允许访问的对象)"时: 被删除使用权限的用户或组织及角色的所属用户将无法执行之前允许的操作。
- ・ 安全模式为"REVOKE(选择限制的对象)"时: 被删除使用权限的用户或组织及角色的所属用户被允许执行之前受限的操作。

选择并删除使用权限

选择使用权限并将其删除。

- **点击页眉处齿轮状的管理员菜单图标。 1.**
- **点击[Garoon 系统管理]。 2.**
- **选择"各应用程序的管理"标签页。 3.**
- **点击[通讯录]。 4.**
- **点击[使用权限的设置]。 5.**
- **在"使用权限的设置"页面上,选中要删除的使用权限的复选框,然后点击[删 6. 除]。**

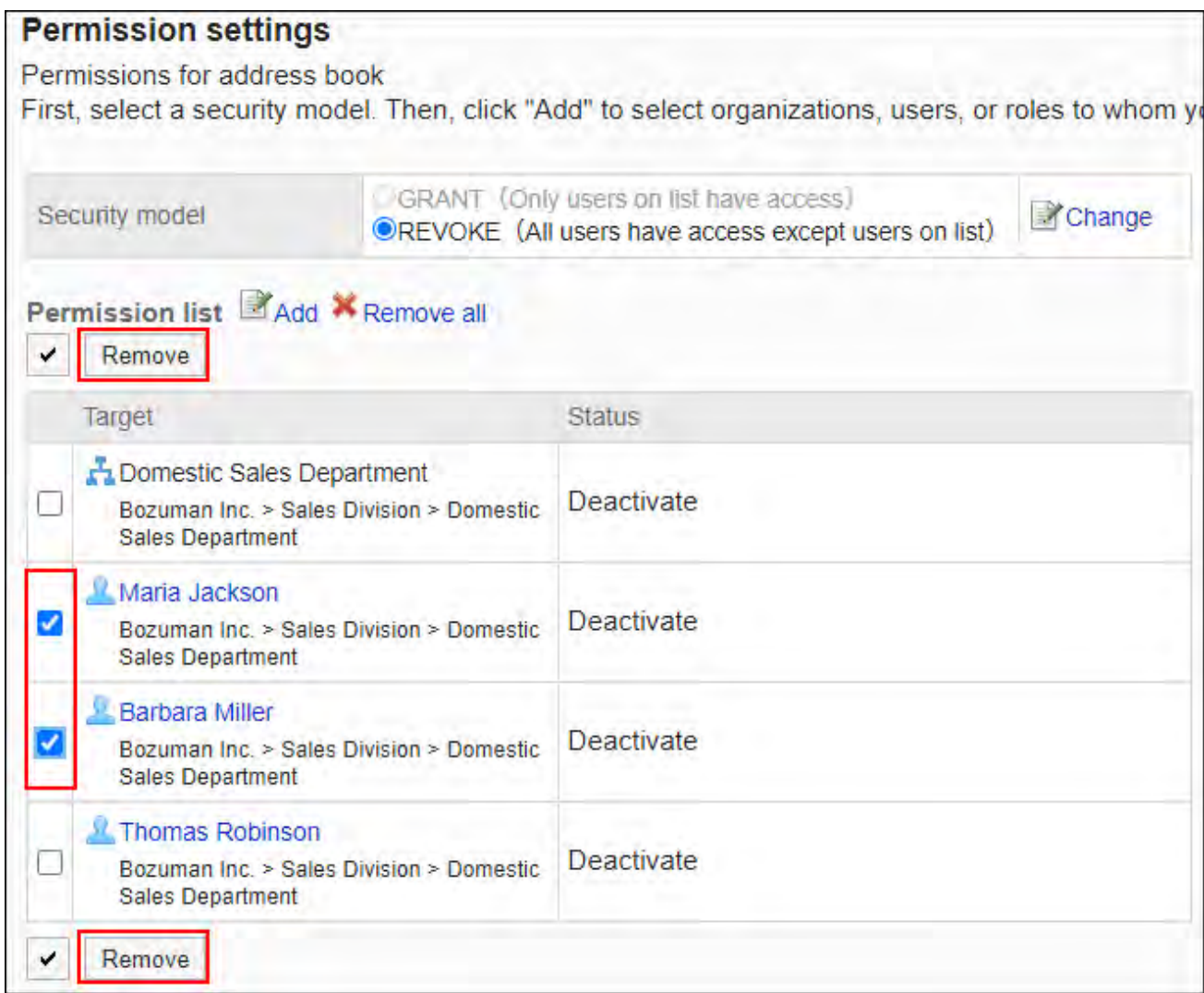

## **在"批量删除使用权限"页面中,点击[是]。 7.**

# 删除所有使用权限

删除所有使用权限。

- **点击页眉处齿轮状的管理员菜单图标。 1.**
- **点击[Garoon 系统管理]。 2.**
- **选择"各应用程序的管理"标签页。 3.**
- **点击[通讯录]。 4.**
- **点击[使用权限的设置]。 5.**
- **在"使用权限的设置"页面中,点击[全部删除]。 6.**

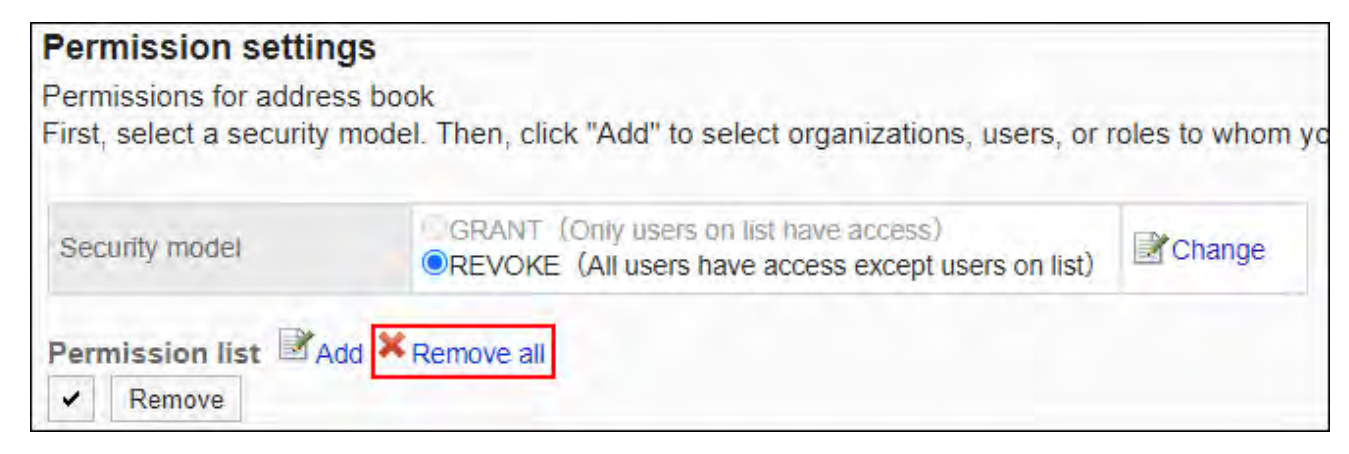

**在"删除所有使用权限"页面中,点击[是]。 7.** 

# 2.11.6. 设置通讯簿的操作管理权限

操作管理员是被系统管理员授予共享通讯录的操作管理权限的用户。

如被设置为操作管理员,"通讯录"页面中将显示[选项],可进行共享通讯录的项目设置、访问权限 的设置、使用CSV文件导入/导出通讯录数据等操作。

但是,操作管理员仅可管理由系统管理员付与访问权限的通讯簿。

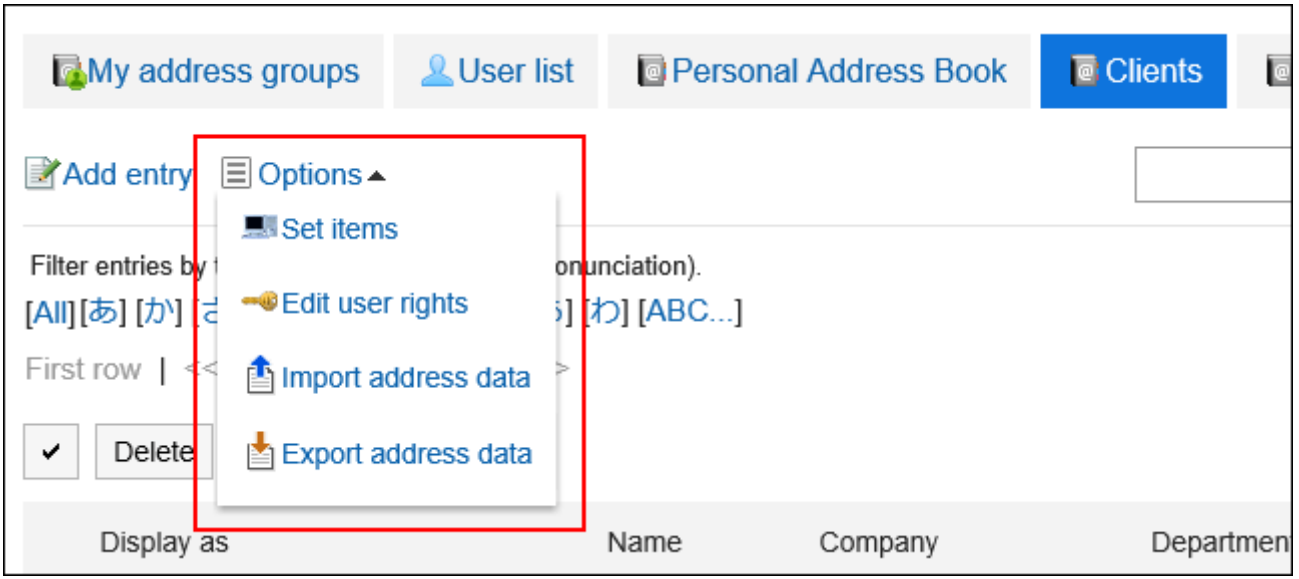

操作管理员可以执行以下操作:

- 设置项目: 详情请参[考设置通讯录的项目\(1066页\)。](#page-1065-0)
- 设置权限: 详情请参[考设置通讯簿的访问权限\(1095页\)。](#page-1094-0)
- 导入通讯条目: 详情请参[考从CSV文件导入\(1106页\)](#page-1105-0)。
- 导出通讯条目: 详情请参[考到处到CSV文件\(1107页\)](#page-1106-0)。

## 添加操作管理权限

分别为各通讯簿授予操作权限。

- **点击页眉处齿轮状的管理员菜单图标。 1.**
- **点击[Garoon 系统管理]。 2.**
- **选择"各应用程序的管理"标签页。 3.**
- **点击[通讯录]。 4.**
- **点击[操作管理权限的设置]。 5.**  未在共享通讯录中设置通讯簿时,不显示[操作管理权限的设置]。
- **在"操作管理权限的设置"页面中,选择通讯簿。 6.**
- **在"操作管理权限的列表"页面中,点击[添加]。 7.**

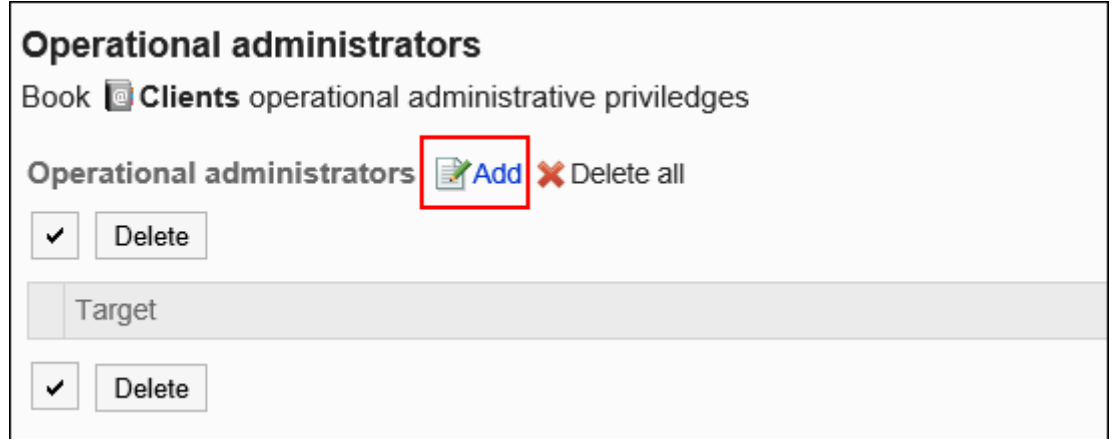

## **在"操作管理权限的添加"页面中,选择要为其设置操作管理权限的组织、用户或 8. 角色,然后点击[添加]。**

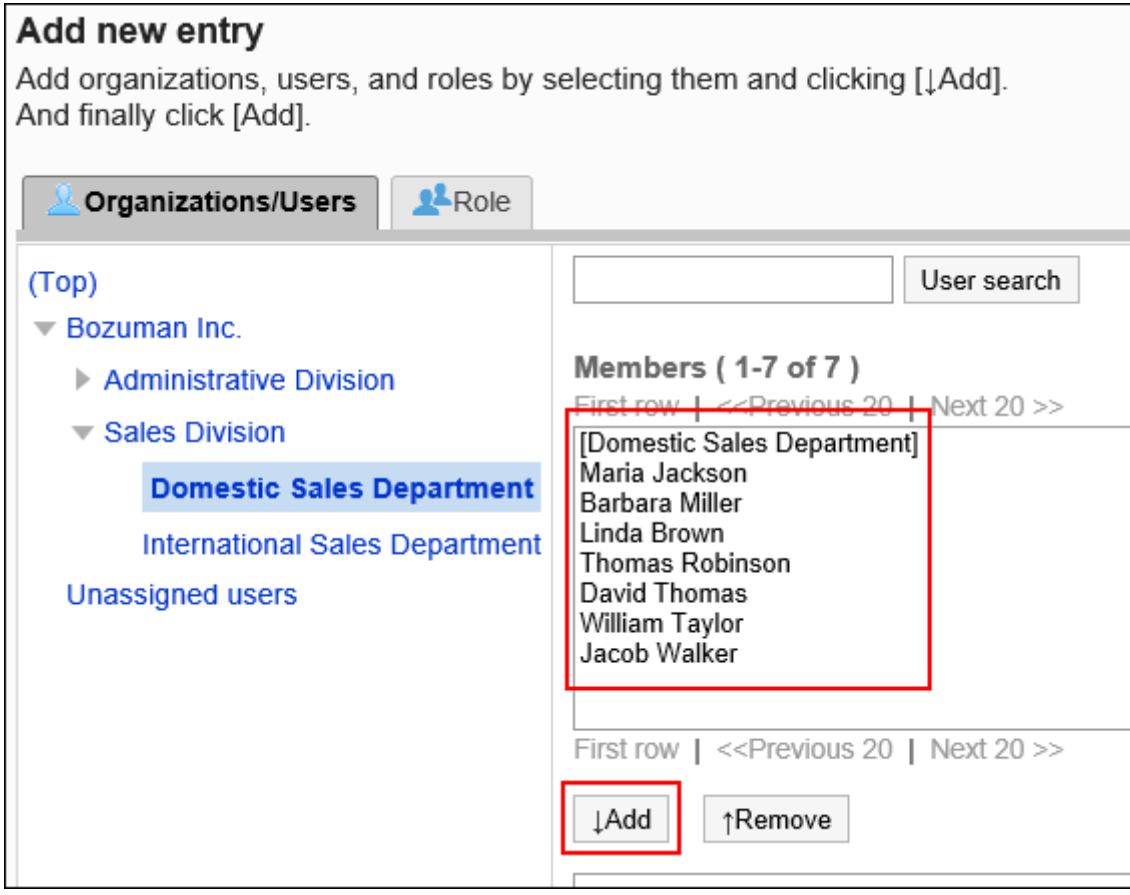

要选择角色时,可将显示切换至"角色"标签。 如果点击[添加]后再切换标签页,切换之前选择的组织、用户或角色将解除。

## **确认设置内容,点击[添加]。 9.**

# 删除操作管理权限

删除组织或用户的操作管理权限。

## **注意**

• 不能恢复已删除的操作管理权限。

选择并删除操作管理权限

选择并删除操作管理权限。

- **点击页眉处齿轮状的管理员菜单图标。 1.**
- **点击[Garoon 系统管理]。 2.**
- **选择"各应用程序的管理"标签页。 3.**
- **点击[通讯录]。 4.**
- **点击[操作管理权限的设置]。 5.**
- **在"操作管理权限的设置"页面中,选择通讯簿。 6.**
- **在"操作管理权限的列表"页面中,选中要删除操作管理权限的组织、用户或角色 7. 的复选框,然后点击[删除]。**

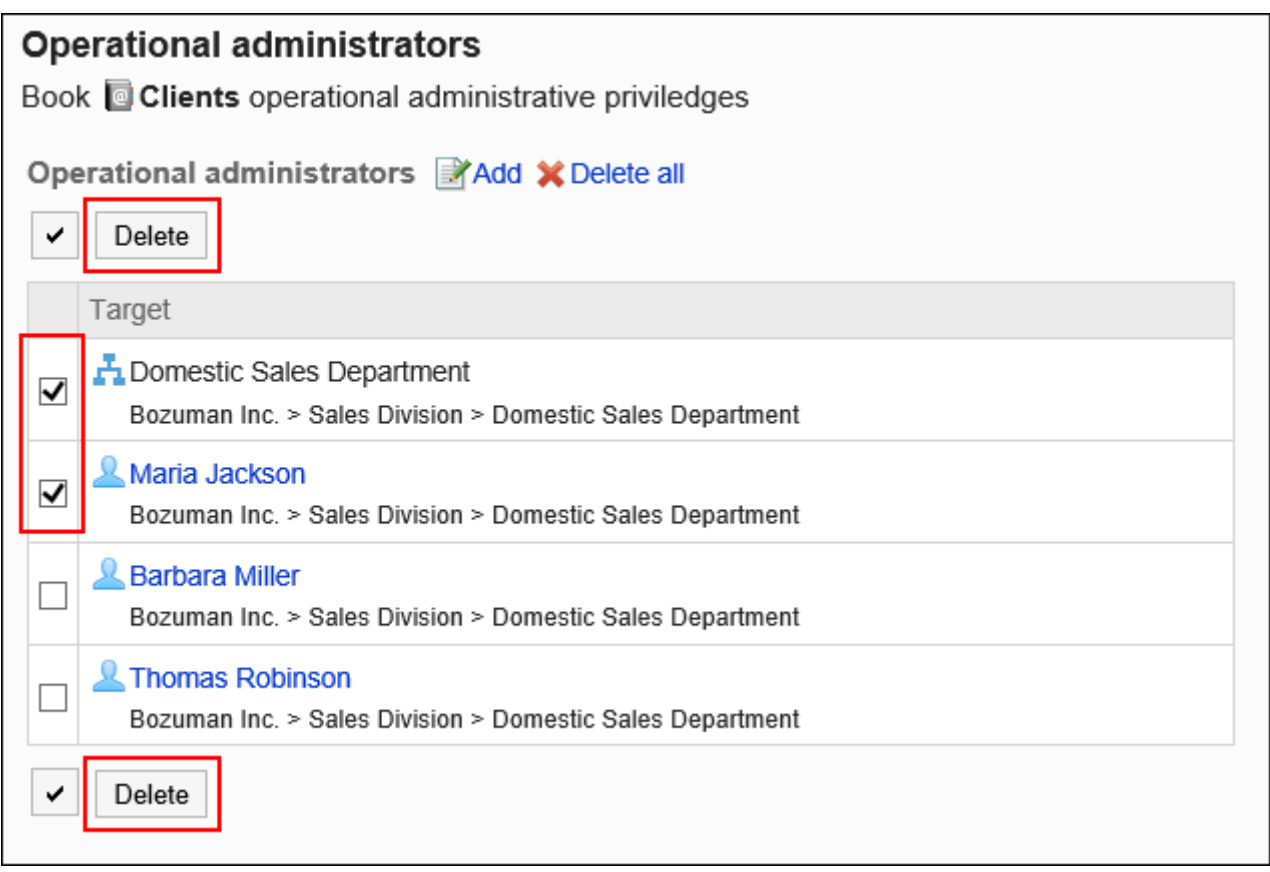

## **在"操作管理权限的批量删除"页面中,点击[是]。 8.**

删除所有操作管理权限

删除所有已设置的操作管理权限。

**操作步骤:**

- **点击页眉处齿轮状的管理员菜单图标。 1.**
- **点击[系统设置]。 2.**
- **选择"各应用程序的管理"标签页。 3.**

**点击[通讯录]。 4.** 

- **点击[操作管理权限的设置]。 5.**
- **在"操作管理权限的设置"页面中,选择通讯簿。 6.**
- **在"操作管理权限的列表"页面中,点击[全部删除]。 7.**

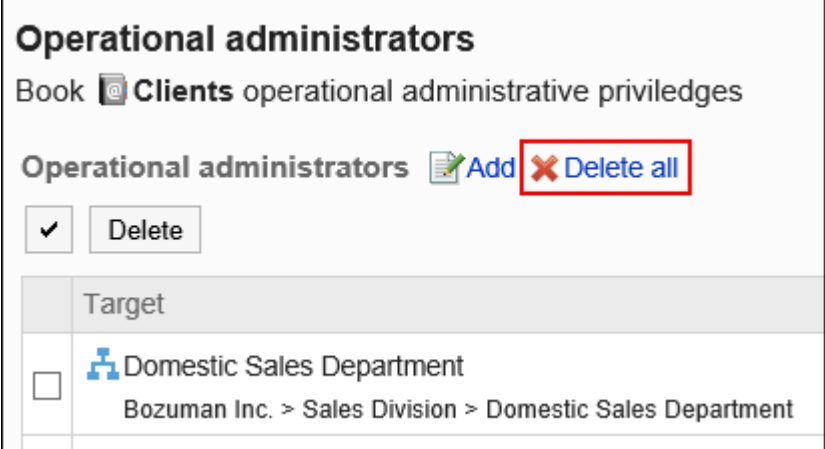

## **在"全部操作管理权限的删除"页面中,点击[是]。 8.**

# <span id="page-1094-0"></span>2.11.7. 设置通讯簿的访问权限

以组织、用户或角色为单位对共享通讯录的通讯簿设置以下权限:

- 查看权限 •
- 编辑权限 •

通讯录的权限根据安全模式的不同而不同。 初始设置为"REVOKE(选择限制的对象)"。因此,所有用户都可以查看和编辑通讯录。 访问权限的相关信息请参考[用户的权限\(47页\)和](#page-46-0)[优先的访问权限\(52页\)](#page-51-0)。

## 设置访问权限

以在安全模型为"GRANT(选择允许访问的对象)"的状态下设置访问权限为例进行说明。

## **注意**

• 更改安全模型后,更改前设置的访问权限将被初始化。

Garoon Cloud版 管理员帮助 1095

• 无法设置个人通讯录的访问权限。

**操作步骤:**

- **点击页眉处齿轮状的管理员菜单图标。 1.**
- **点击[Garoon 系统管理]。 2.**
- **选择"各应用程序的管理"标签页。 3.**
- **点击[通讯录]。 4.**
- **点击[访问权限的设置]。 5.**

未在共享通讯录中设置通讯簿时,不显示[访问权限的设置]。

- **在"访问权限的设置"页面中,选择通讯簿。 6.**
- **在"访问权限列表"页面中,确认安全模式为"GRANT(选择允许访问的对 7. 象)"。**

安全模型为"REVOKE(选择限制的对象)"时,请点击[更改],并将其更改为"GRANT (选择允许访问的对象)"。详情请参考[更改安全模式\(48页\)](#page-47-0)。

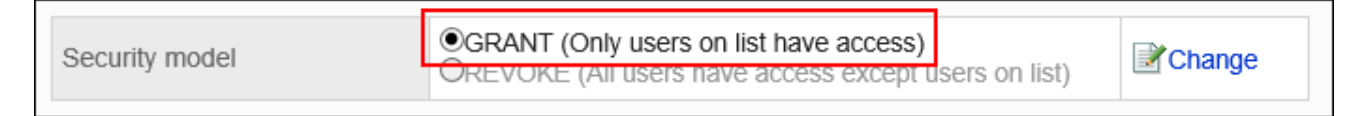

## **点击[添加]。 8.**

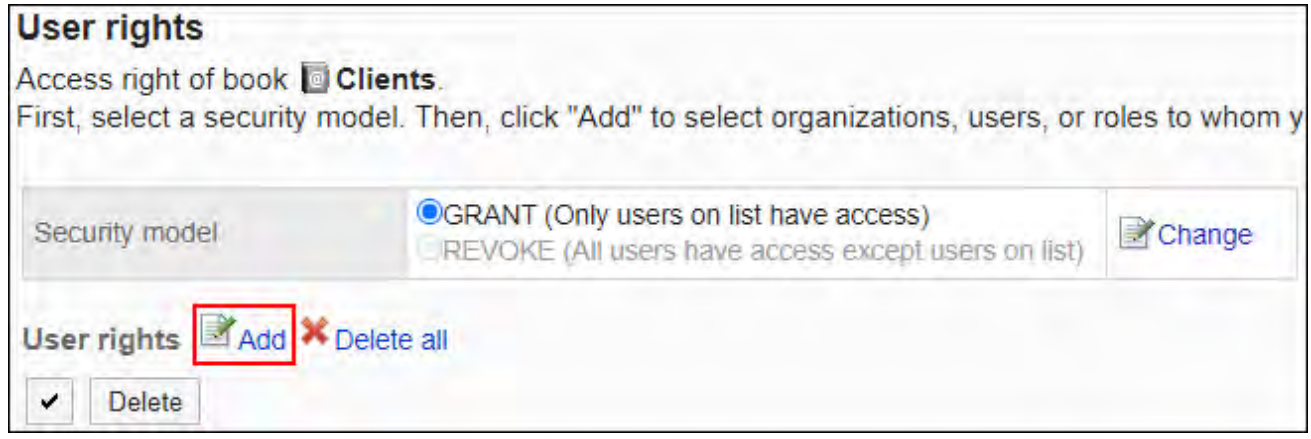

## **在"访问权限的添加"页面中,选择组织、用户或角色,然后点击[添加]。 9.**

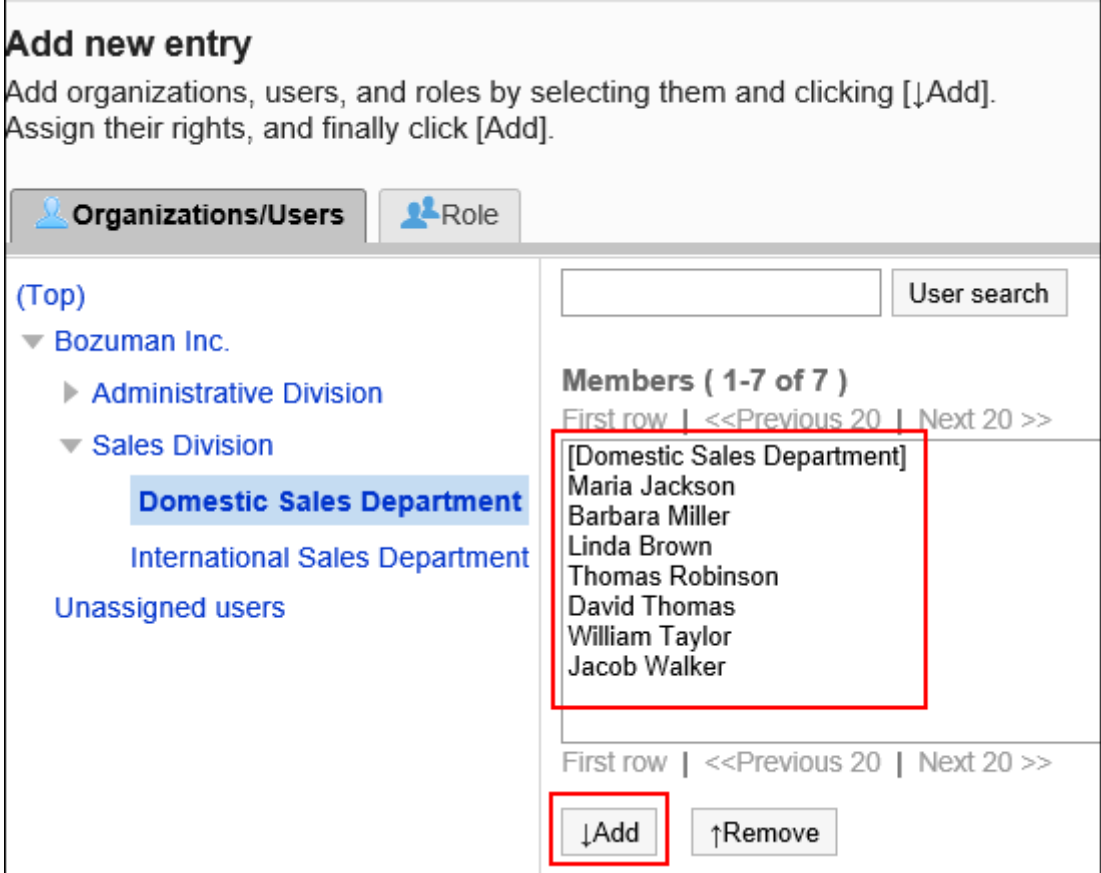

要选择角色时,请将其显示切换到"角色"标签页。

如果点击[添加]后再切换标签页,切换之前选择的组织、用户或角色将解除。

**在"要添加的状态"中,选择要允许权限的复选框,然后点击[添加]。 10.** 

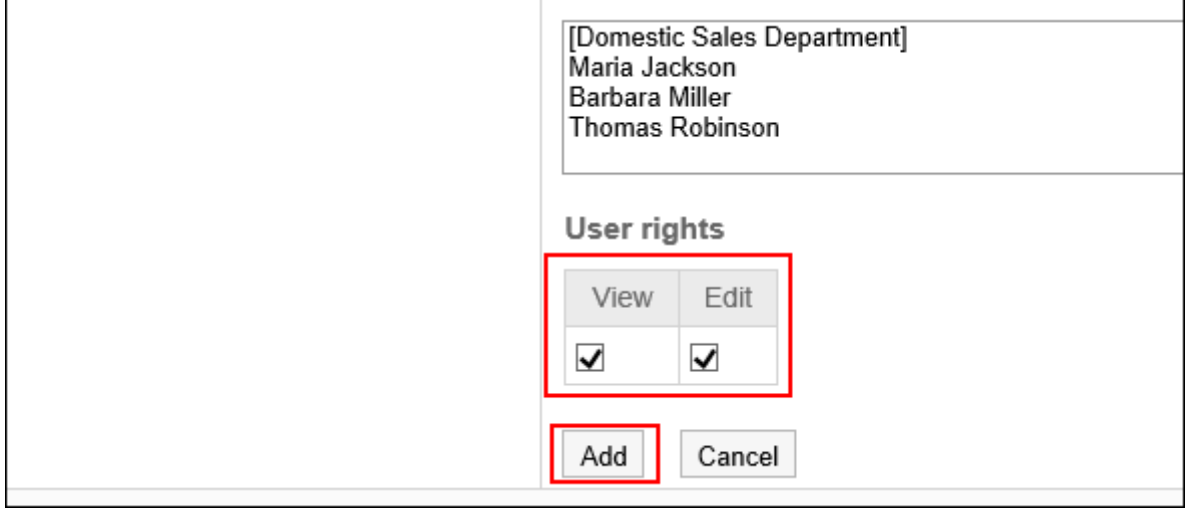

# 访问权限的组合

如通过访问权限限制对通讯录的操作,通讯录页面中仅显示用户可操作的通讯簿。

## **拥有访问权限的用户页面:**

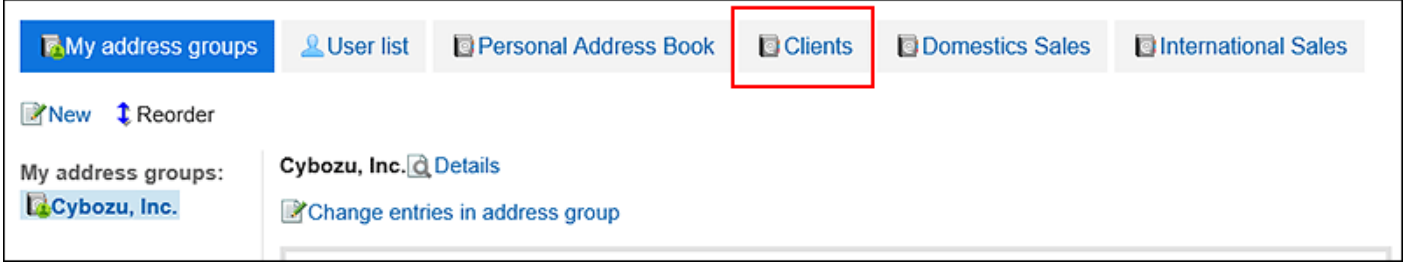

## **没有访问权限的用户页面:**

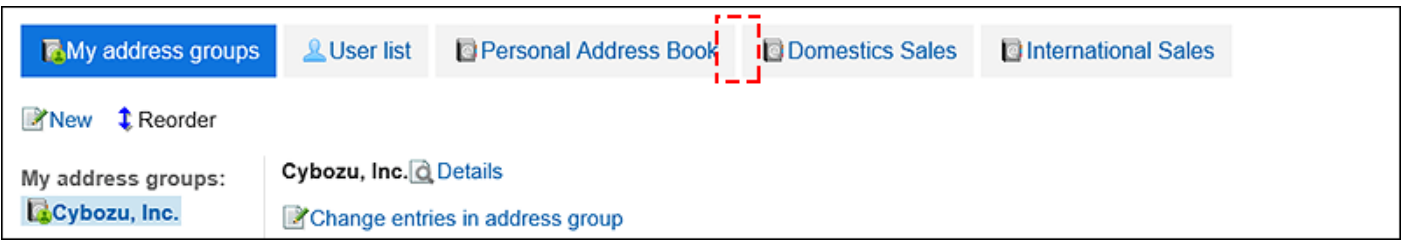

# 安全模式为"GRANT(选择允许访问的对象)"时

以对客户通讯录的访问权限的安全模型为"GRANT(选择允许访问的对象)"为例进行说明。

### **对客户通讯录的所有操作均授权给加藤大辅时的示例:** •

给加藤大辅付与查看、编辑权限。

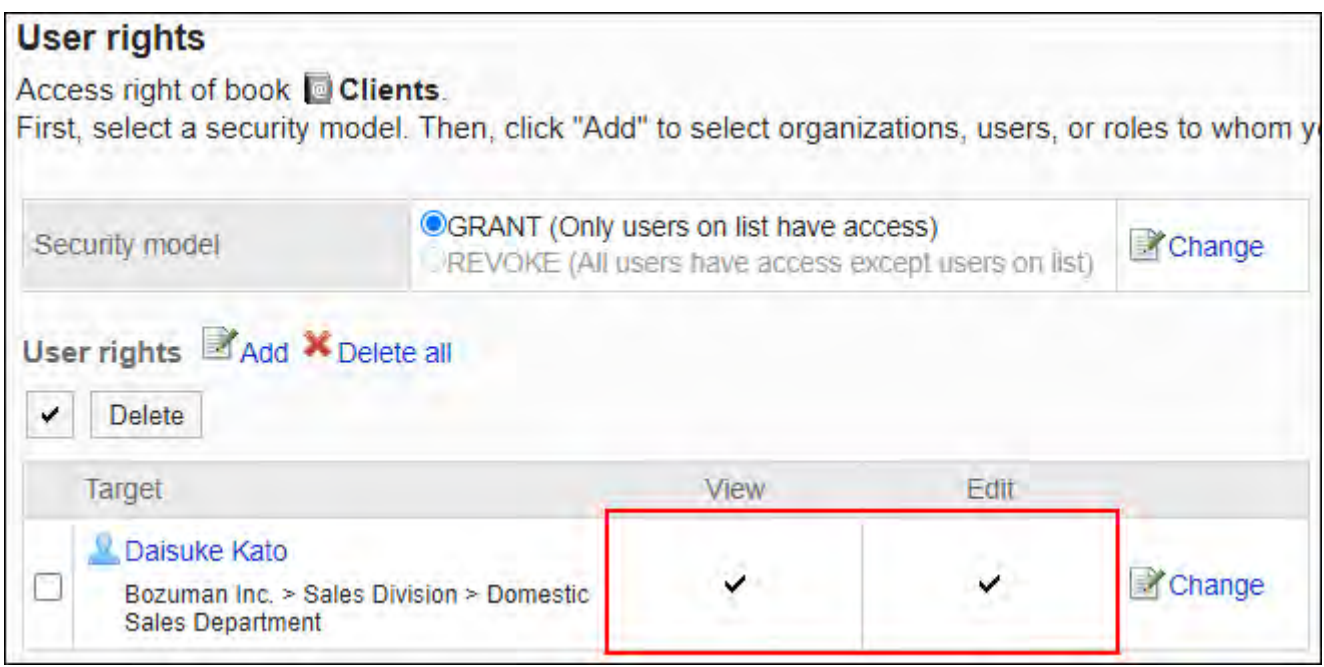

#### **对客户通讯录,仅允许加藤大辅查看通讯簿时的示例:** •

### 给加藤大辅付与查看权限。

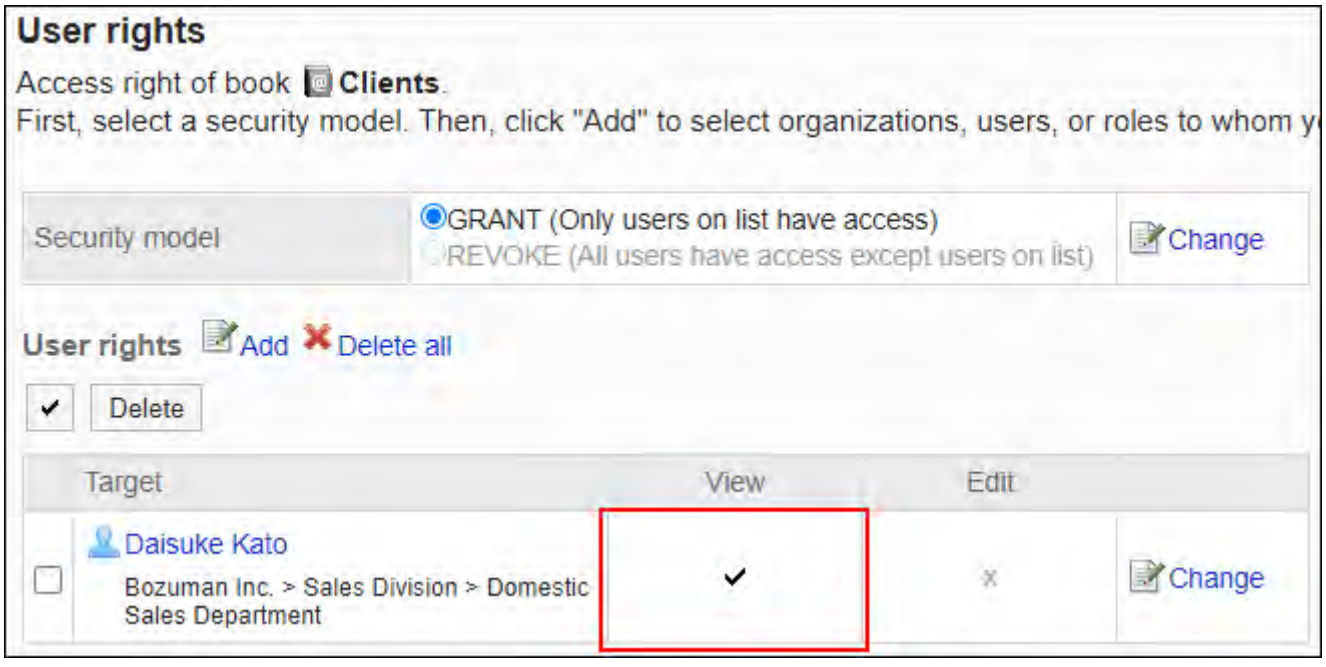

### **对客户通讯录,允许加藤大辅编辑通讯簿时的示例:** •

授予加藤大辅查看和编辑的权限。

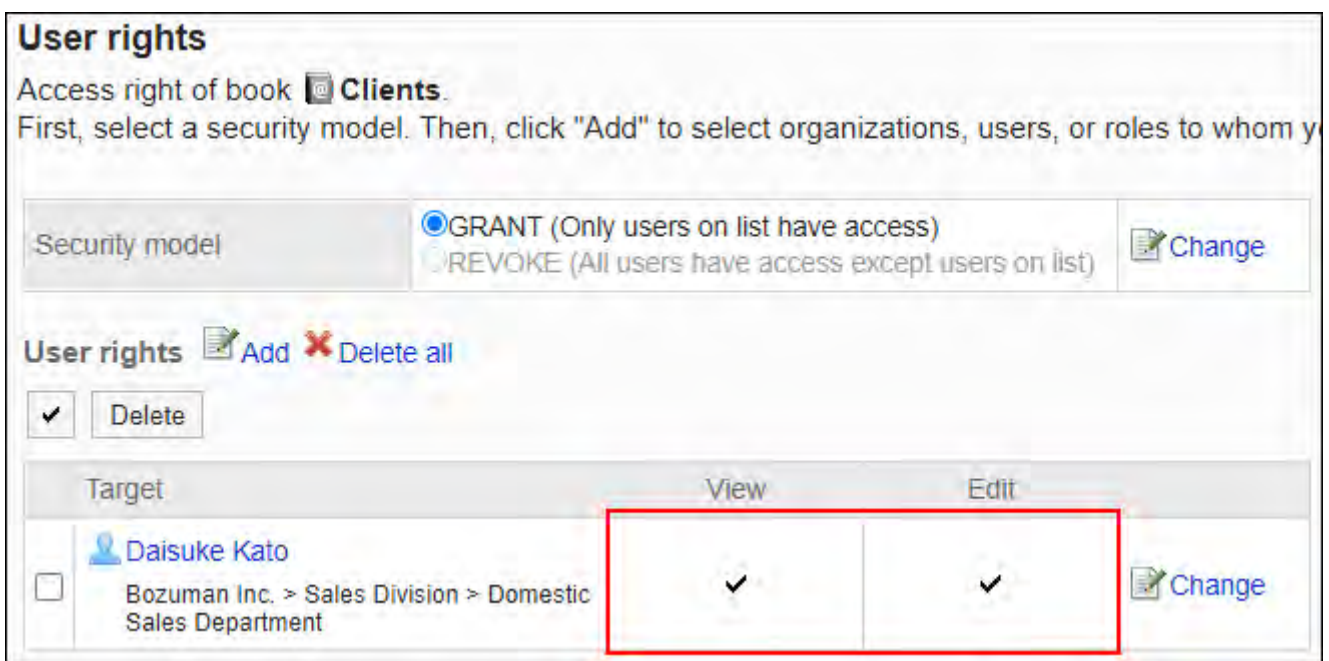

### **对客户通讯录,禁止加藤大辅进行任何操作时的示例:** •

从访问权限列表中删除加藤大辅。

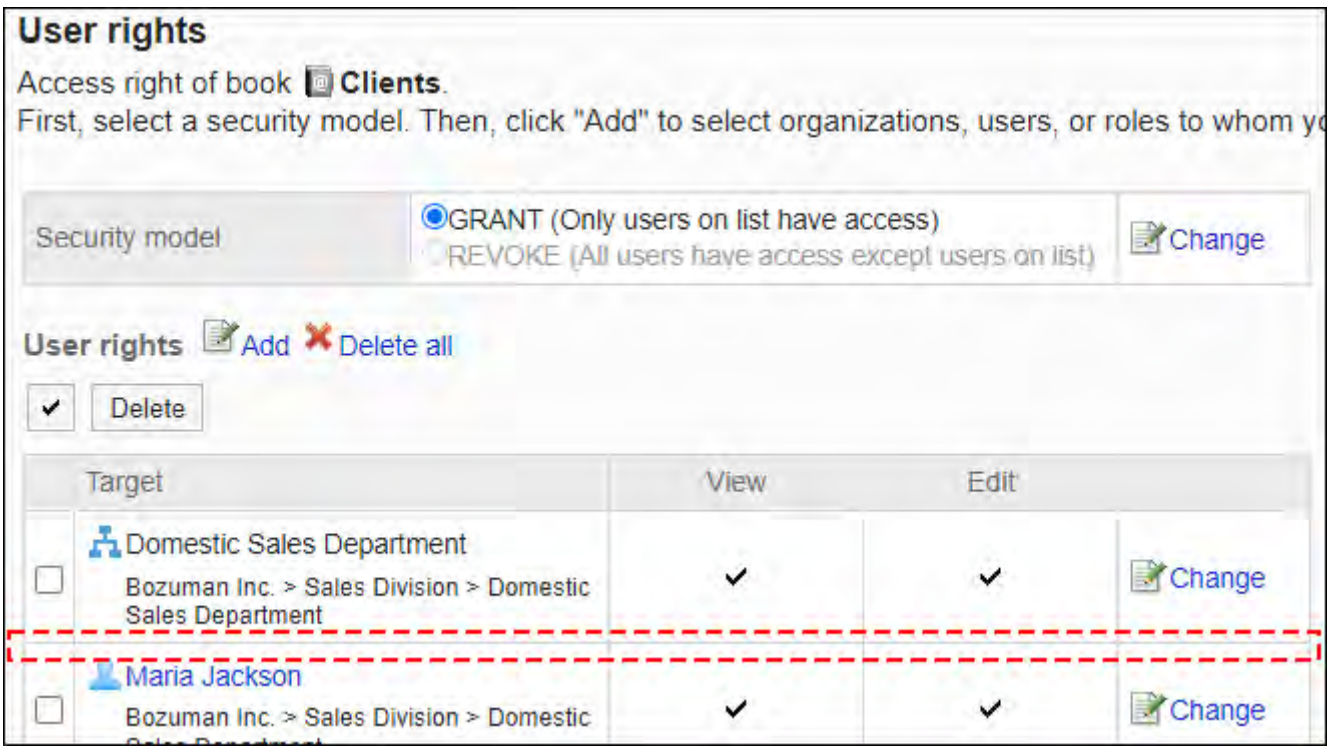

安全模式为"REVOKE(选择限制的对象)"时

以对客户通讯录的访问权限的安全模型为"REVOKE(选择限制的对象)"为例进行说明。

### **禁止加藤大辅对客户通讯录进行任何操作时的示例:** •

取消加藤大辅的查看、编辑权限。

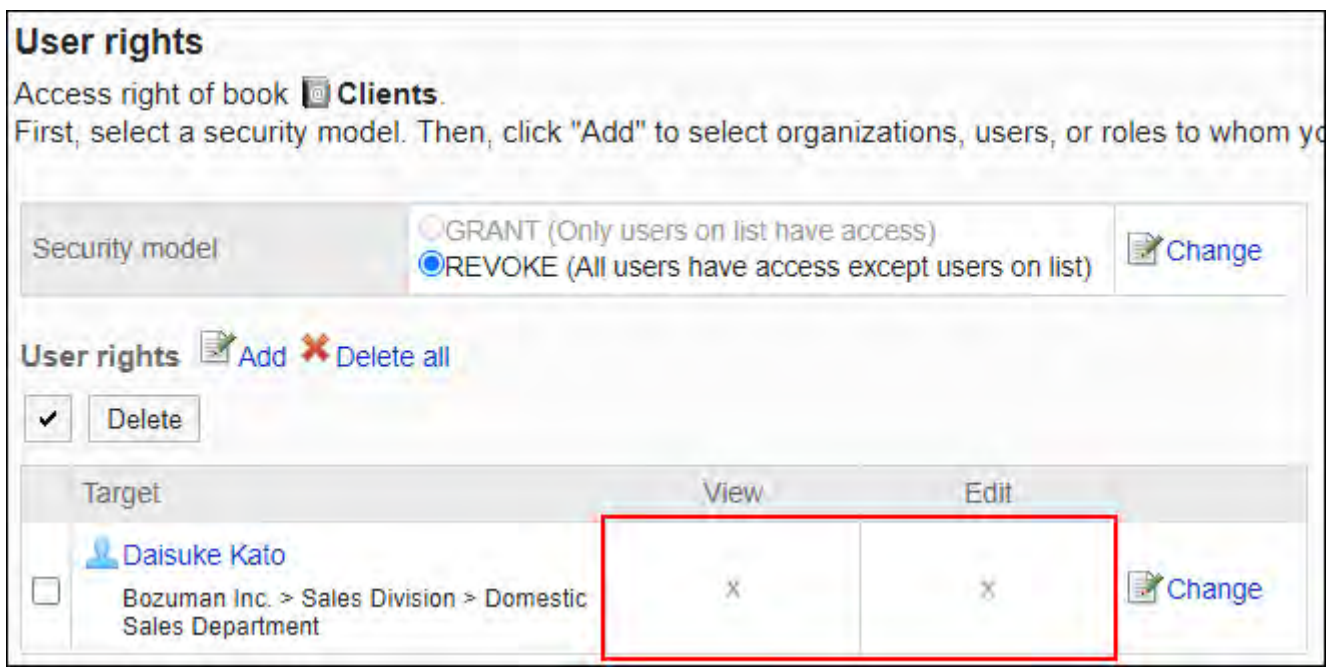

#### **禁止加藤大辅对客户通讯录的通讯簿进行编辑时的示例:** •

### 取消加藤大辅的编辑权限。

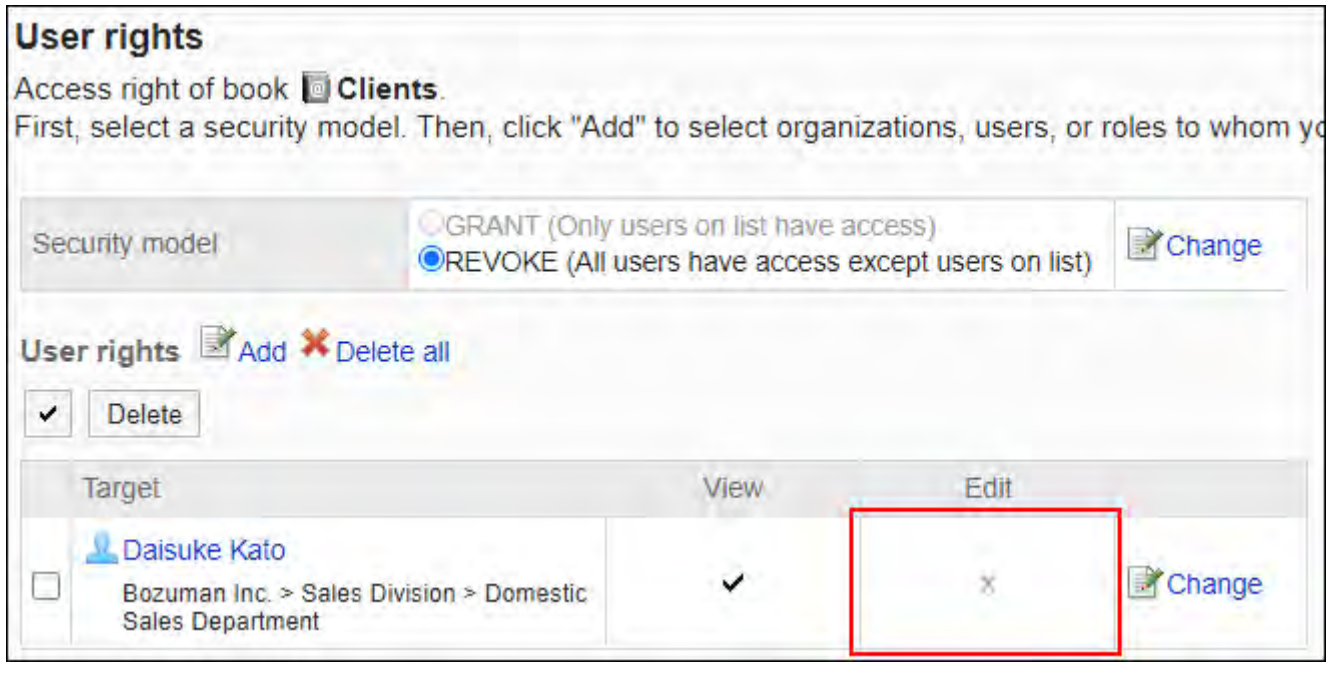

### **对客户通讯录,禁止加藤大辅进行任何操作时的示例:** •

从访问权限列表中删除加藤大辅。

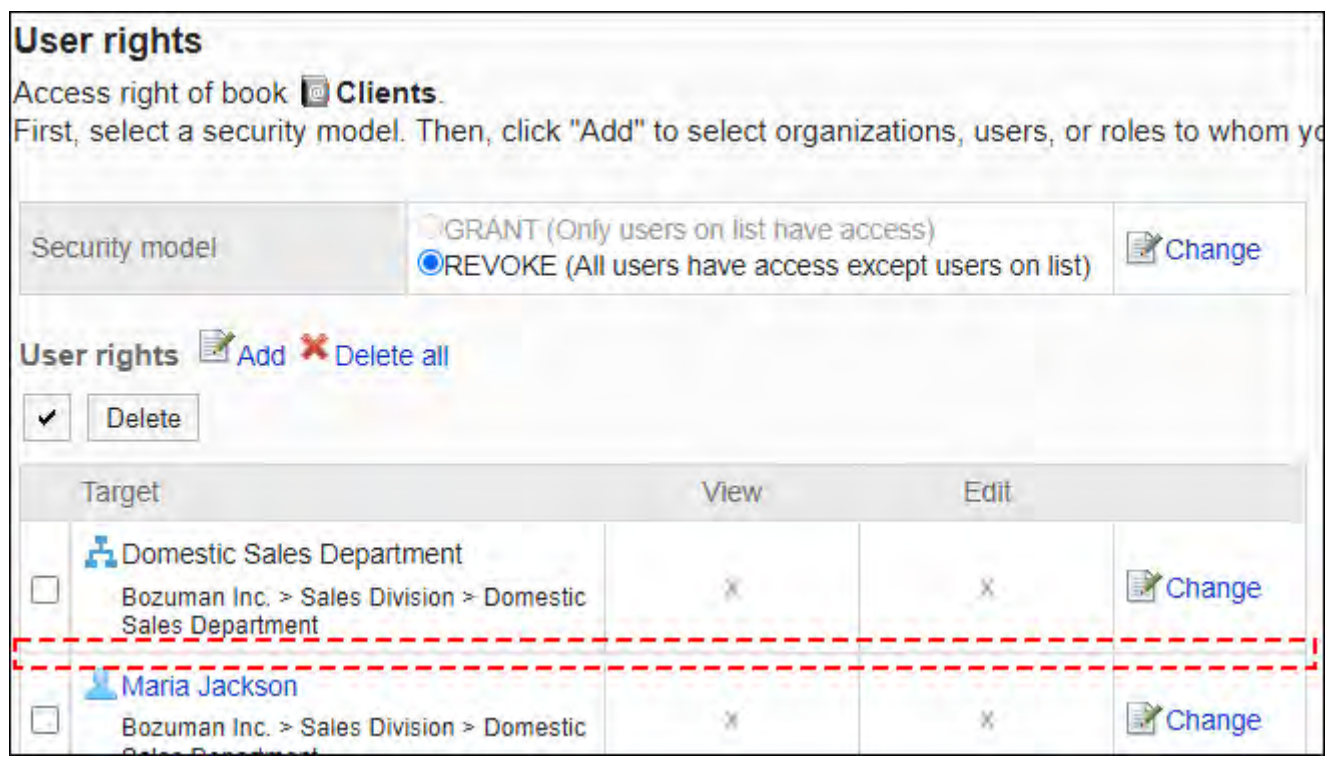

# 更改访问权限

更改授予用户和组织的访问权限。

- **点击页眉处齿轮状的管理员菜单图标。 1.**
- **点击[Garoon 系统管理]。 2.**
- **选择"各应用程序的管理"标签页。 3.**
- **点击[通讯录]。 4.**
- **点击[访问权限的设置]。 5.**
- **在"访问权限的设置"页面中,选择通讯簿。 6.**
- **在"访问权限列表"页面中,点击要更改的权限的[更改]。 7.**

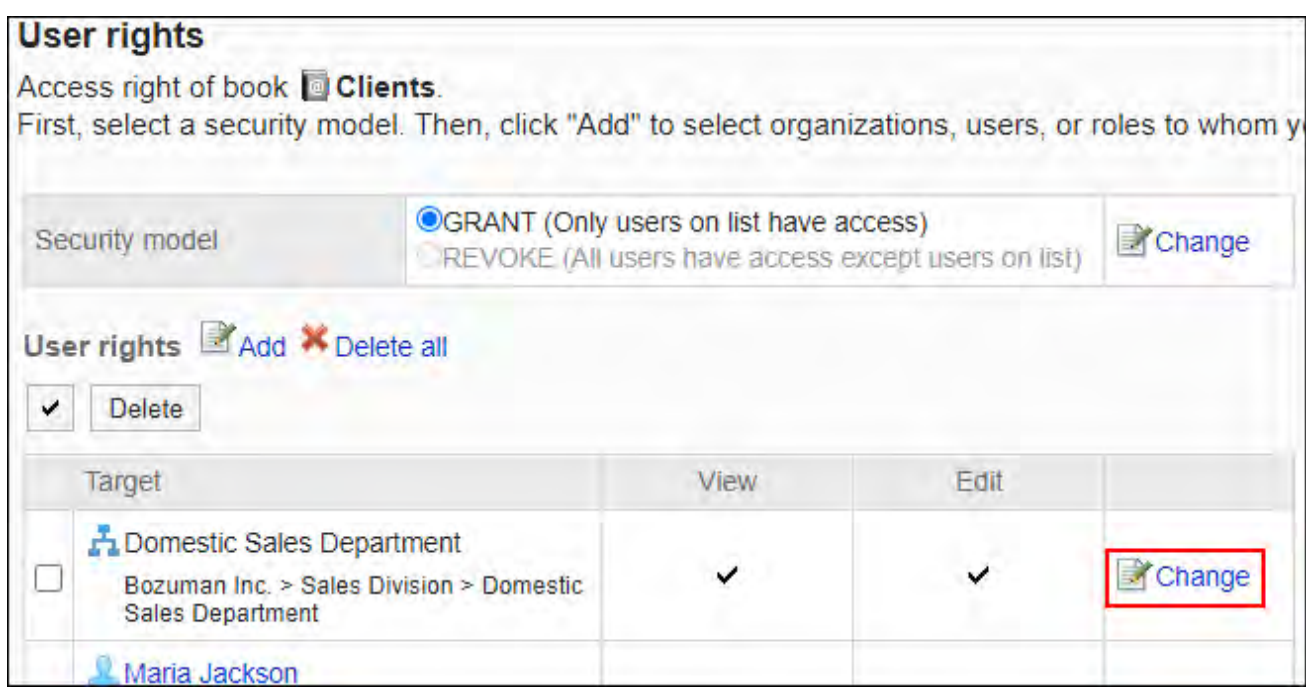

## **在"更改访问权限"页面中,根据需要更改访问权限。 8.**

## **确认设置内容,点击[更改]。 9.**

## 删除访问权限

删除授予用户和组织的对通讯簿的访问权限。 删除访问权限后,根据安全模式,用户可执行的操作将发生以下变化:

- ・ 安全模式为"GRANT(选择允许访问的对象)"时: 被删除访问权限的用户或组织及角色的所属用户将无法执行之前允许的操作。
- ・ 安全模式为"REVOKE(选择限制的对象)"时: 被删除访问权限的用户或组织及角色的所属用户被允许执行之前受限的操作。

# **|**选择并删除访问权限

### 选择并删除访问权限。

**操作步骤:**

- **点击页眉处齿轮状的管理员菜单图标。 1.**
- **点击[Garoon 系统管理]。 2.**
- **选择"各应用程序的管理"标签页。 3.**
- **点击[通讯录]。 4.**
- **点击[访问权限的设置]。 5.**
- **在"访问权限的设置"页面中,选择通讯簿。 6.**
- **在"访问权限列表"页面中,选中要删除的权限的复选框,然后点击[删除]。 7.**

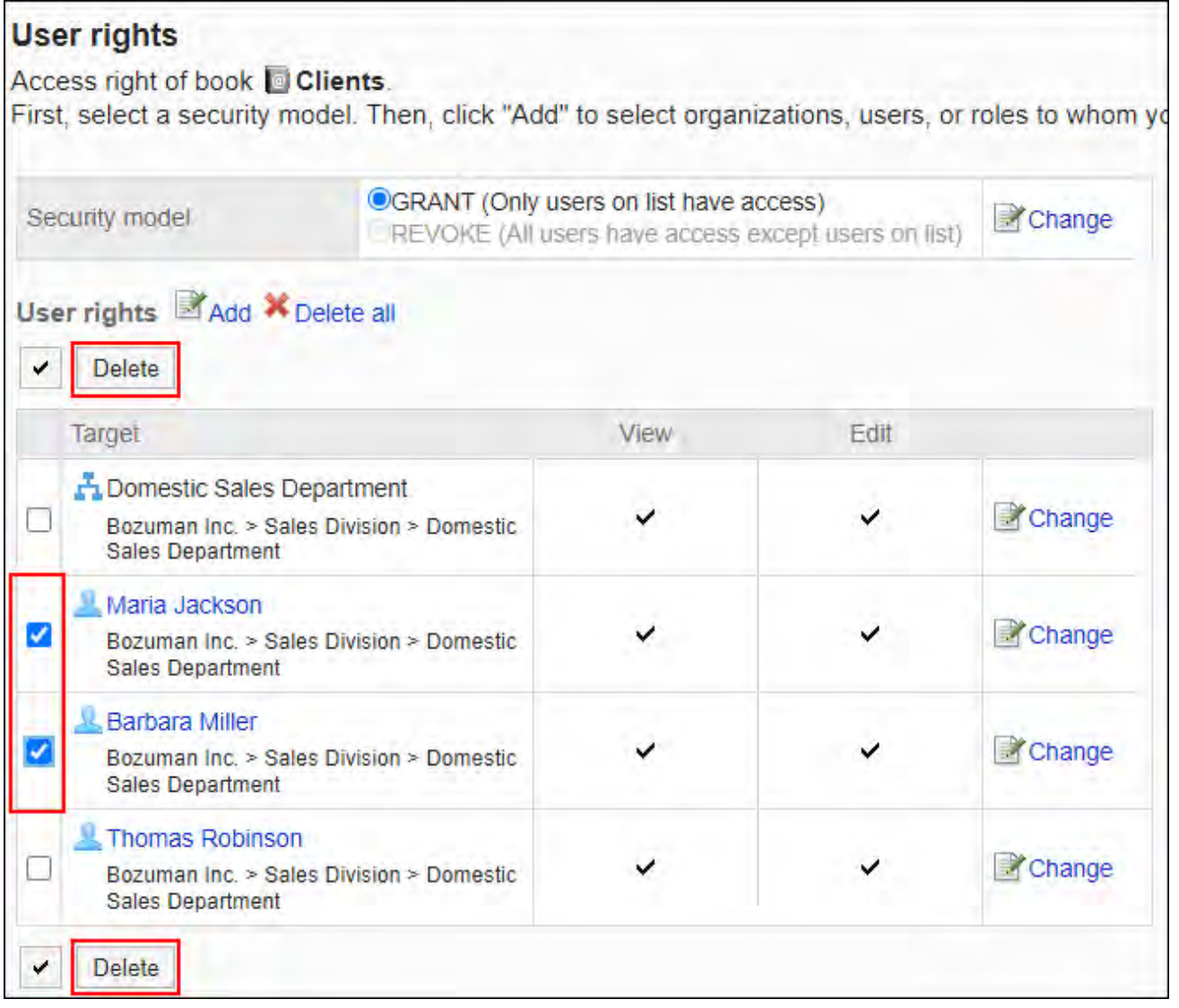

**在"访问权限的批量删除"页面中,点击[是]。 8.** 

删除所有访问权限

删除所有访问权限。

## **操作步骤:**

- **点击页眉处齿轮状的管理员菜单图标。 1.**
- **点击[Garoon 系统管理]。 2.**
- **选择"各应用程序的管理"标签页。 3.**
- **点击[通讯录]。 4.**
- **点击[访问权限的设置]。 5.**
- **在"访问权限的设置"页面中,选择通讯簿。 6.**
- **在"访问权限列表"页面中,点击[全部删除]。 7.**

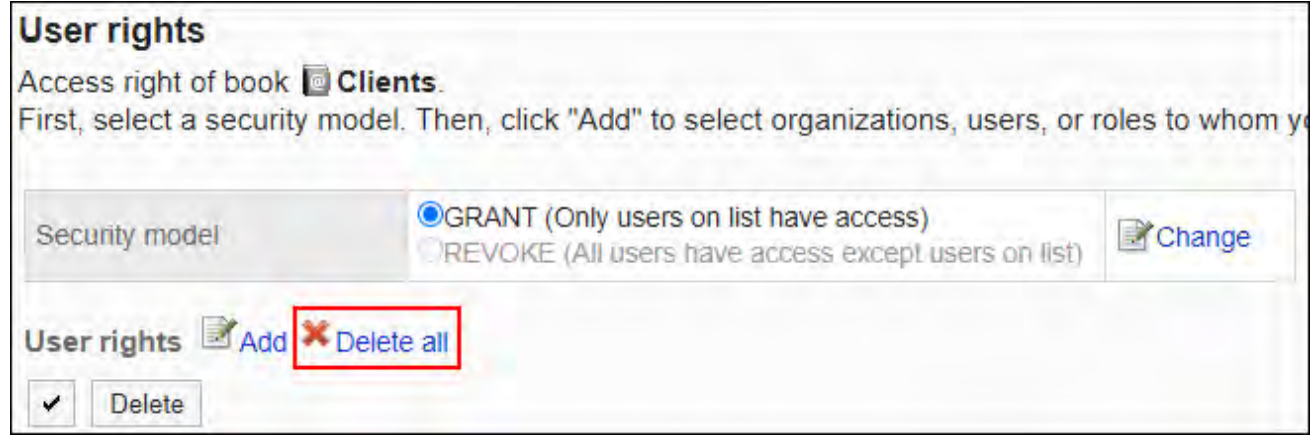

**在"全部访问权限的删除"页面中,点击[是]。 8.** 

# 2.11.8. 通过 CSV 文件中管理通讯录

通过CSV文件管理通讯录中的数据 。 可通过 CSV 文件管理的数据如下所示:

- 共享通讯录的地址 •
- <span id="page-1105-0"></span>・ 访问权限

# 从CSV文件导入

从CSV文件中导入通讯录的数据。

如果在导入CSV文件时发生错误,将停止导入。停止前导入的内容不会反映到Garoon中。

### **操作步骤:**

- **创建用于导入数据的CSV文件。 1.**  关于可以使用CSV文件管理的项目,请参[考通讯录\(1738页\)的](#page-1737-0)CSV格式。
- **点击页眉处齿轮状的管理员菜单图标。 2.**
- **点击[Garoon 系统管理]。 3.**
- **选择"各应用程序的管理"标签页。 4.**
- **点击[通讯录]。 5.**
- **点击[从CSV文件导入]。 6.**

共享通讯录中未添加通讯簿时,不显示[从CSV文件导入]。

- **在"从CSV文件导入"页面中,选择要导入的数据。 7.**
- **选择步骤 1 中创建的CSV文件。 8.**
- **对要导入的数据进行必要的设置,点击[下一步]。 9.**

设置项目如下:

通讯簿: •

选择要导入的通讯簿。

文字编码: •

使用所选的文字编码对CSV文件中的数据进行编码。

可选择的文字编码如下:

- UTF-8(Unicode)
- Shift-JIS(日文)
- ASCII ◦
- Latin1(西欧)
- GBK/GB2312(简体中文)
- TIS-620(泰语)
- 跳过第一行: •

如果第一行包含非数据信息(如项目名称和注释),选择[是]。

## <span id="page-1106-0"></span>**查看CSV文件的内容,然后点击[导入]。 10.**

## 导出到CSV文件

将通讯录中的数据导出到CSV文件 。

**操作步骤:**

- **点击页眉处齿轮状的管理员菜单图标。 1.**
- **点击[Garoon 系统管理]。 2.**
- **选择"各应用程序的管理"标签页。 3.**
- **点击[通讯录]。 4.**

## **点击[导出到CSV文件]。 5.**

共享通讯录中未添加通讯簿时,不显示[导出到CSV文件]。

- **在"导出到CSV文件"页面中,选择要导出的数据。 6.**
- **对要导出的数据进行必要的设置。 7.**

设置项目如下:

通讯簿: •

选择要导出的通讯簿。

文字编码: •

选择要用于编码的文字编码。

可选择的文字编码包括:

◦ UTF-8(Unicode)

需要时可选择带BOM。

- Shift-JIS(日文)
- ASCII ◦
- Latin1(西欧)
- GBK/GB2312(简体中文)
- TIS-620(泰语)
- ・ 将项目名称导出到首行: \_\_ 如果要将项目名称导出到CSV文件的首行,选择[是]。

## **确认设置内容,点击[导出]。 8.**

## **使用Web浏览器的文件保存功能保存文件。 9.**

## 2.12. E-mail

E-mail是用于发送和接收邮件的应用程序。支持多个账户。 系统管理员和应用管理员可设置邮件大小限制、限制用户可更改的设置等。

#### **注意**

Garoon 没有邮件服务器功能。要发送、接收邮件,需要准备邮件服务器。 • 详情请参[考设置邮件服务器\(1131页\)。](#page-1130-0)

#### **邮件支持的文字编码**

Garoon 的邮件功能支持以下文字编码:

- UTF-8 (Unicode)
- Shift-JIS(日文) •
- JIS(日文) •
- EUC(日文) •
- ASCII
- Latin1(西欧) •
- GBK/GB2312(简体中文)
- TIS-620(泰语)

如果接收邮件的文字编码为"Windows-874",将自动判断为泰语。

## **相关页面**

- <u>• [邮件的常规设置\(1110页\)](#page-1109-0)</u>
- <u>・ [设置邮件服务器\(1131页\)](#page-1130-0)</u>
- <u>・ [设置用户帐户\(1147页\)](#page-1146-0)</u>
- <u>・ [设置邮件大小限制\(1164页\)](#page-1163-0)</u>

## <span id="page-1109-0"></span>2.12.1. 邮件的常规设置

在邮件的"常规设置"页面中设置邮件的基本功能。

## 共通设置

介绍"常规设置"页面中"共通设置"中的设置项目。

"共通设置"中关于登录时检查新邮件、自动接收邮件等设置将应用于所有用户。

## 停止邮件客户端功能

不希望将Garoon用作邮件客户端时,可停止客户端功能。 暂时停止发送和接收邮件时(例如维护邮件服务器时),该操作将非常有用。 即使停止邮件客户端功能,仍可以查看已收到的邮件。 停止邮件客户端功能时,以下功能不再可用:

- 发送和接收邮件 •
- 检查新邮件 •

- **点击页眉处齿轮状的管理员菜单图标。 1.**
- **点击[Garoon 系统管理]。 2.**
- **选择"各应用程序的管理"标签页。 3.**
- **点击[E-mail]。 4.**
- **点击[常规设置]。 5.**
- **在"常规设置"页面中,在"共通设置"的"停止邮件客户端功能"项目中选择"设 6. 置"。**
- **确认设置内容,点击[设置]。 7.**

## 设置登录时检查新邮件

新邮件检查是检查邮件服务器接收的邮件,并在"邮件"页面和"新邮件信息"组件中显示新邮件数的 功能。

设置用户登录Garoon时是否检查新邮件。

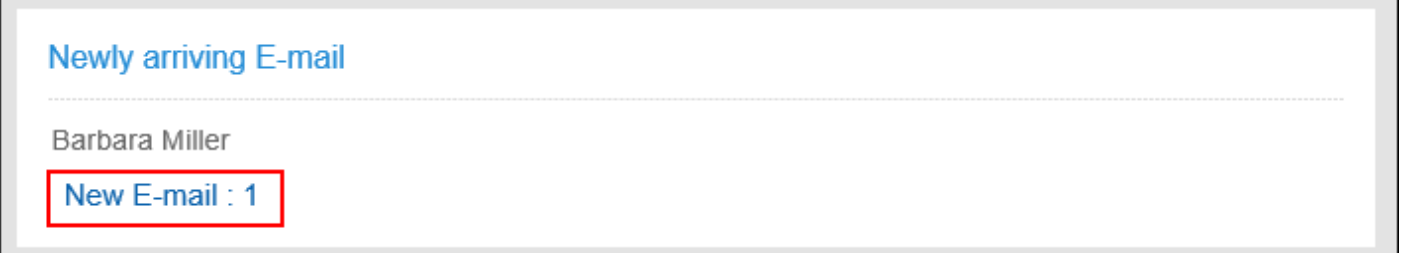

**操作步骤:**

- **点击页眉处齿轮状的管理员菜单图标。 1.**
- **点击[Garoon 系统管理]。 2.**
- **选择"各应用程序的管理"标签页。 3.**
- **点击[E-mail]。 4.**
- **点击[常规设置]。 5.**
- **在"常规设置"页面中,在"通用设置"的"登录时检查新邮件"项目中选择"设 6. 置"。**
- **确认设置内容,点击[设置]。 7.**

**补充**

・要查看Garoon在新邮件检查中查到的邮件,用户需要在"邮件"页面中点击[接收]或[批量接 收]。

详情请参[考接收邮件](https://jp.cybozu.help/g/zh/user/application/mail/receive.html)。

## ■设置自动接收邮件

在指定的时间或指定的时间间隔内自动接收邮件。

Garoon在自动接收邮件时负载会加重。在Garoon访问较少的期间(如深夜或清晨)自动接收邮 件,可减轻访问集中期间对服务器造成的负载。

一个用户使用多个邮件帐户时,仅用户的"邮件"页面中最先显示的帐户可自动接收邮件。

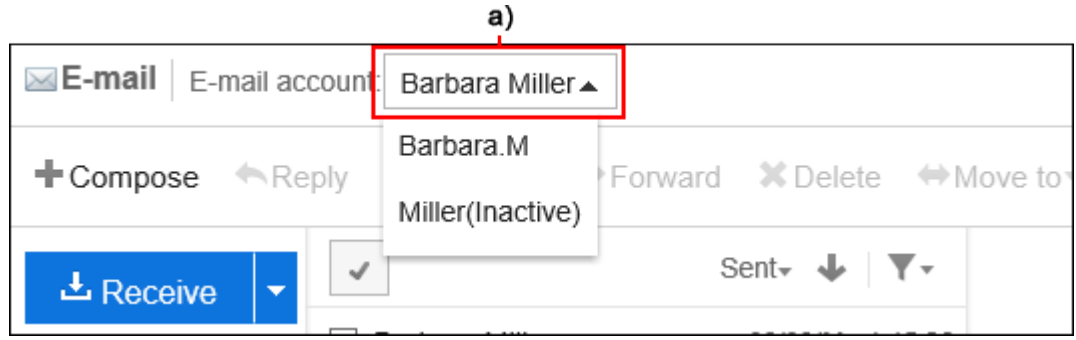

a): 最先显示的邮件帐户

#### **补充**

- ・ 如果同时设置了"自动接收的指定时间"和"自动接收的间隔时间",则两者都有效。
- ・ 邮件的分配和通知等设置对于自动接收的邮件也有效。
- ・ 不能自动接收超过接收邮件大小限制的邮件。
- 每个帐户一次最多可自动接收邮件的大小为500MB。 •

#### <span id="page-1111-0"></span>**在指定时间自动接收邮件**

如果设置自动接收时间,则可以每天在指定时间自动接收邮件。

- **点击页眉处齿轮状的管理员菜单图标。 1.**
- **点击[Garoon 系统管理]。 2.**
- **选择"各应用程序的管理"标签页。 3.**
- **点击[E-mail]。 4.**
- **点击[常规设置]。 5.**
- **在"常规设置"页面中,在"共通设置"的"自动接收邮件"项目中选择"设置"。 6.**
- **在"自动接收的指定时间"项目中,设置自动接收邮件的时间。 7.**

点击[添加时间]以设置多个自动接收时间。

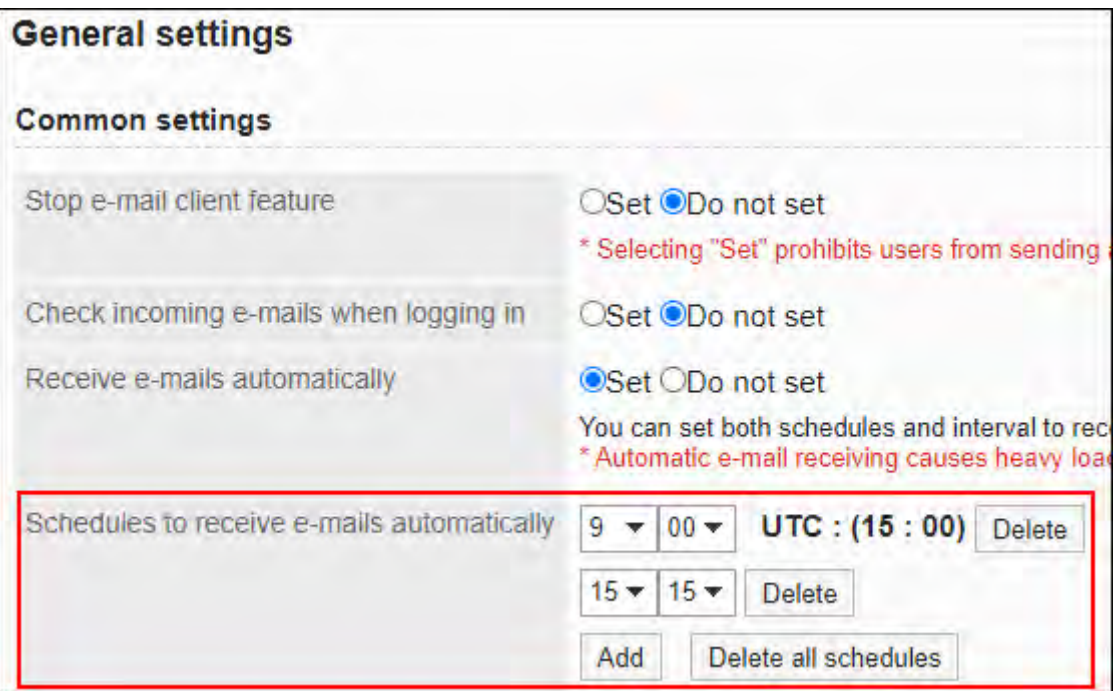

## **确认设置内容,点击[设置]。 8.**

### **经过指定的时间间隔自动接收邮件**

如果设置循环接收时间,则可经过指定的时间间隔定期自动接收邮件。

### **同时区与UTC时间**

以点击"常规设置"页面中的[设置]的时间为起点,计算自动接收邮件的时间。 已保存的时间,将仍按照管理员的时区,保存为UTC标准时间。 从保存的UTC标准时间开始,经过指定的间隔时间后,将执行首次自动接收。

#### **设置示例**

例如,如果在日本标准时间(JST)的11月22日12点34分点击[设置],将以下面的时间间隔,自动 接收邮件。

#### ・设置

- 自动接收的间隔时间: 12 小时
- 点击[设置]的时间: 11月22日12点34分(JST)
- Garoon中保存的时间: 11月22日12点34分(UTC)
- ・ 自动接收邮件的时间
	- 首次: 11月23日0点34分(UTC)(JST时: 11月22日21点34分)
	- 第二次: 11月23日12点34分(UTC)(JST时: 11月23日9点34分)
	- 第三次起:上次执行时间的12小时后 ◦

#### **补充**

• 如想要在指定时间接收邮件,请参[考在指定时间自动接收邮件](#page-1111-0)。

- **点击页眉处齿轮状的管理员菜单图标。 1.**
- **点击[Garoon 系统管理]。 2.**
- **选择"各应用程序的管理"标签页。 3.**
- **点击[E-mail]。 4.**
- **点击[常规设置]。 5.**
- **在"常规设置"页面中,在"共通设置"的"自动接收邮件"项目中选择"设置"。 6.**  在"自动接收的间隔时间"项目中,设置间隔时间。 可设置的间隔时间如下:
	- (未指定) 如果要停止重复自动接收,请设置(未指定)。
	- ・ 1小时
	- 3小时 •
	- ・6小时
- ・12小时
- ・24小时

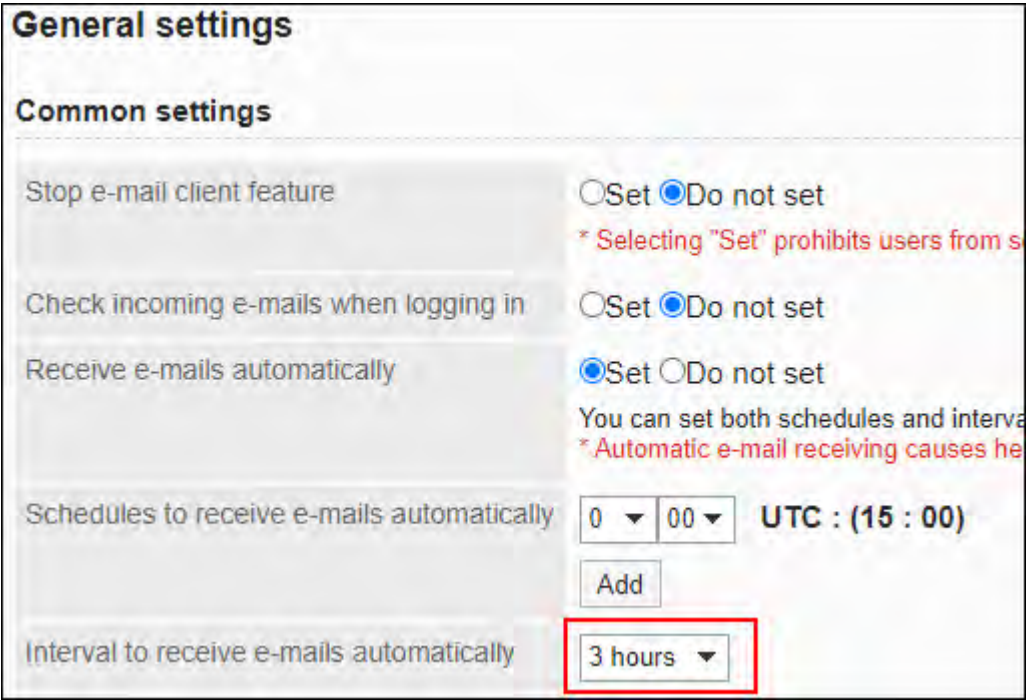

## **确认设置内容,点击[设置]。 7.**

## 使用渐进式搜索

设置是否使用邮件地址的渐进式搜索。 渐进式搜索是对每个输入的文字进行渐进搜索,从而快速找到搜索对象的功能。

初始值设置为"使用"。

有关渐进式搜索,请参考[邮件的渐进式搜索的式样。](https://jp.cybozu.help/g/zh/user/application/mail/send.html#user_application_mail_send_02)

- **点击页眉处齿轮状的管理员菜单图标。 1.**
- **点击[Garoon 系统管理]。 2.**
- **选择"各应用程序的管理"标签页。 3.**
- **点击[E-mail]。 4.**
- **在"常规设置"页面中,在"共通设置"的"渐进式搜索"项目中,选择"使用"。 5.**

**确认设置内容,点击[设置]。 6.** 

## 允许在HTML邮件中显示图片

设置在 HTML 邮件中插入图像链接时是否允许查看链接图片。 不允许查看图像时,在 HTML邮件的详情页面中不会显示链接图片或[显示图像]。

#### **允许参考图片时的页面示例:**

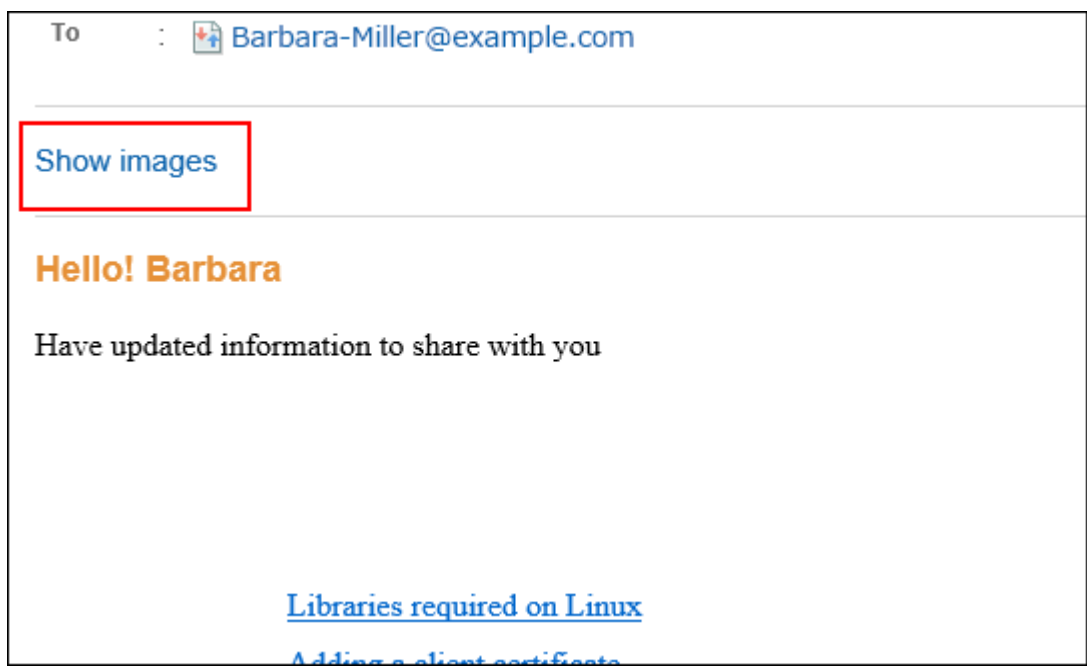

### **不允许参考图片时的页面示例:**

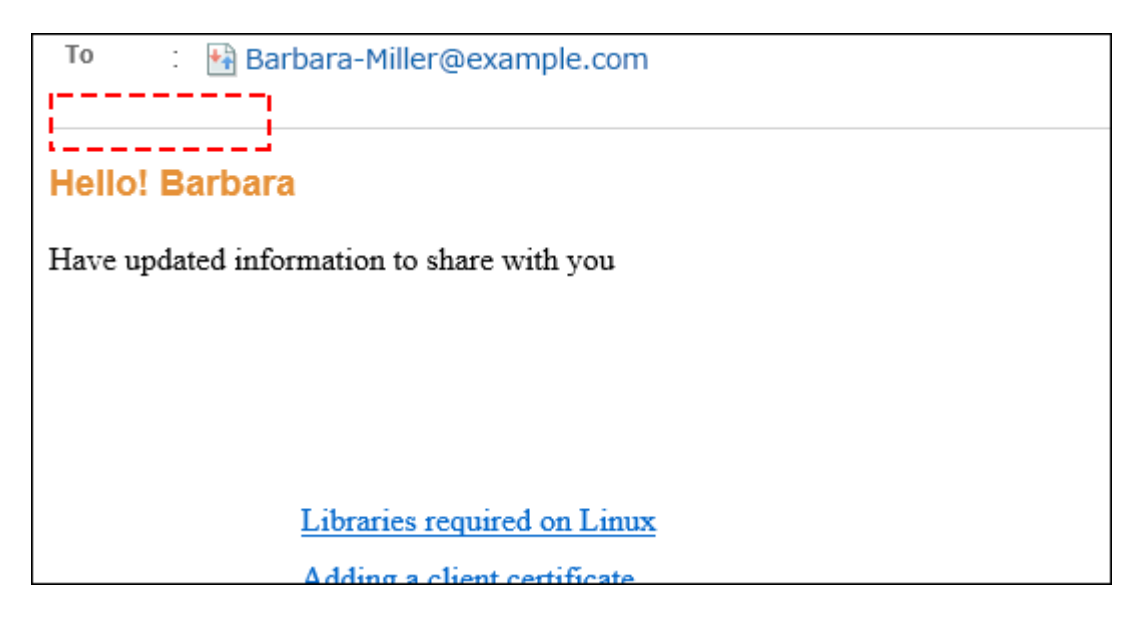
**操作步骤:**

- **点击页眉处齿轮状的管理员菜单图标。 1.**
- **点击[Garoon 系统管理]。 2.**
- **选择"各应用程序的管理"标签页。 3.**
- **点击[E-mail]。 4.**
- **点击[常规设置]。 5.**
- **在"常规设置"页面中,在"共通设置"的"HTML 邮件中的图像参考"项中选择"允 6. 许"。**
- **确认设置内容,点击[设置]。 7.**

## HTML E-mail默认显示纯文本

设置当用户打开"HTML邮件的详情"页面时,是否禁用 HTML邮件的显示,仅以文本显示。

如果设置了"仅显示文本",用户的"邮件的详情"页面将显示[以HTML格式显示]的链接。点击链 接后,邮件的内容将以 HTML 格式显示在其他窗口中。

如果HTML 邮件中插入了图像文件,图像也会显示在其他窗口中。

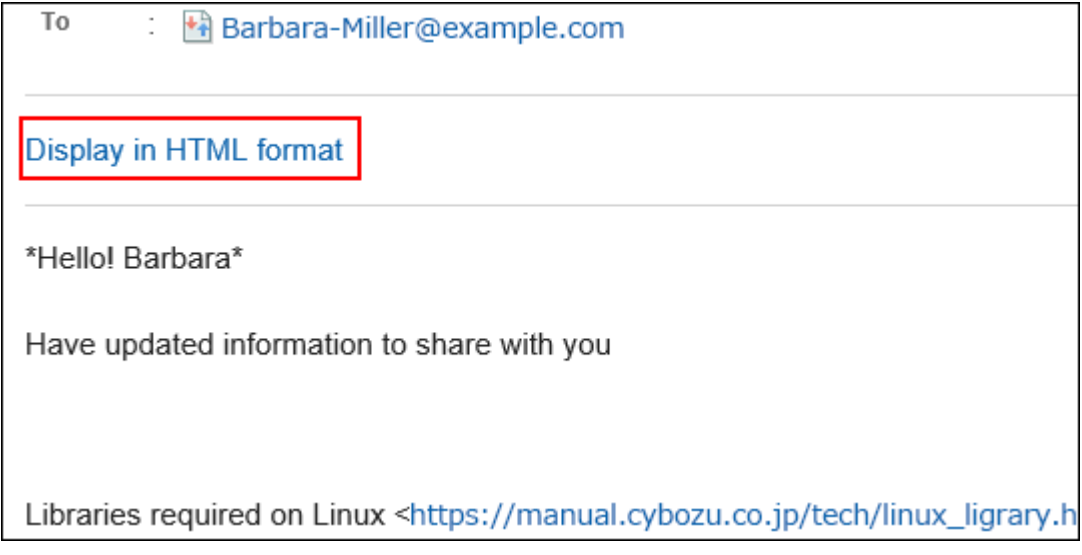

#### **操作步骤:**

## **点击页眉处齿轮状的管理员菜单图标。 1.**

- **点击[Garoon 系统管理]。 2.**
- **选择"各应用程序的管理"标签页。 3.**
- **点击[E-mail]。 4.**
- **点击[常规设置]。 5.**
- **在"常规设置"页面中,在"共通设置"的"HTML 邮件的初始显示"项目中,选 6. 中"仅显示文本"复选框。**
- **确认设置内容,点击[设置]。 7.**

#### **补充**

- ・HTML邮件中插入了图像文件时,即使点击[显示为HTML格式],新打开的窗口中也不会显示 [显示图像]的链接。
- 仅以纯文本显示HTML邮件时,该邮件的回复邮件和转发邮件也将为纯文本邮件。 •

# 允许使用邮件的收发记录功能

设置是否允许使用邮件的收发记录功能。收发记录是可查看特定邮件地址的通信历史记录的功能。 允许使用时,用户可以在"查看收发记录"页面中看到各发件人的收发邮件、收发时间等信息。

#### **被允许使用邮件的收发记录功能时**

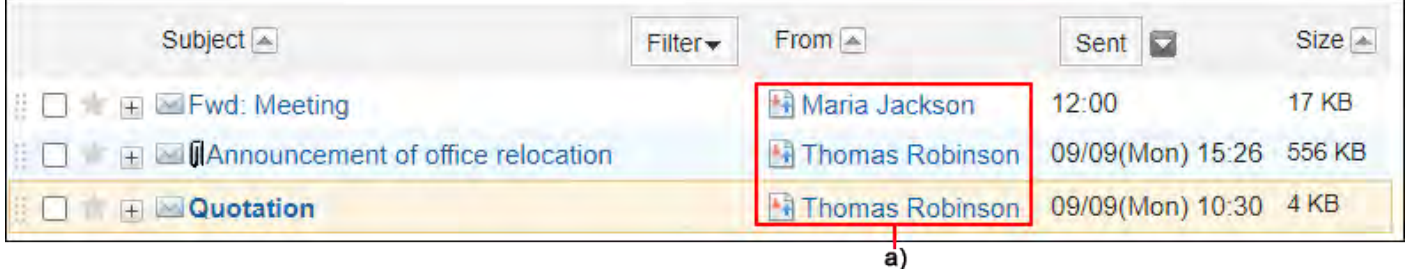

a) : 点击 A 发件人的链接、或 A 收件人的链接,可打开"收发记录的显示"页面。

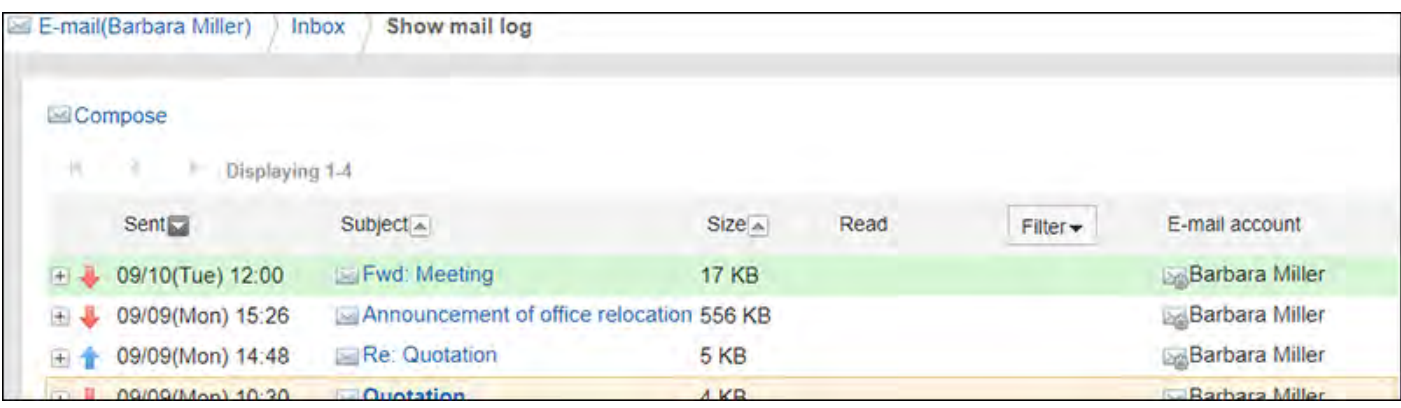

#### **未被允许使用邮件的收发记录功能时**

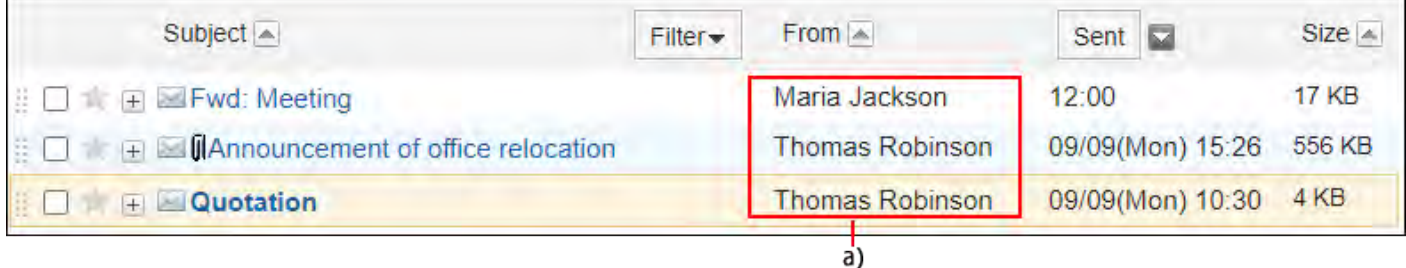

a): 发件人及收件人的链接为无法操作的状态。不显示图标。

#### **操作步骤:**

- **点击页眉处齿轮状的管理员菜单图标。 1.**
- **点击[Garoon 系统管理]。 2.**
- **选择"各应用程序的管理"标签页。 3.**
- **点击[E-mail]。 4.**
- **点击[常规设置]。 5.**
- **在"常规设置"页面中,在"共通设置"的"邮件的收发记录功能"项目中选 6. 择"允许"。**
- **确认设置内容,点击[设置]。 7.**

隐藏下载附件时的警告

隐藏下载邮件附件时显示的与安全性相关的警告。

默认设置为"显示"。关于下载文件的安全风险,如需每次下载时都提醒用户,请保持设置为"显 示"。

**操作步骤:**

- **点击页眉处齿轮状的管理员菜单图标。 1.**
- **点击[Garoon 系统管理]。 2.**
- **选择"各应用程序的管理"标签页。 3.**

**点击[E-mail]。 4.** 

- **点击[常规设置]。 5.**
- **在"常规设置"页面"共通设置"下的"下载附件时的警告"项目中,选择"不显 6. 示"。**
- **确认设置内容,点击[设置]。 7.**

# 用户可更改的设置

介绍"常规设置"页面中"用户可更改的设置"中的设置项目。 在"用户可更改的设置"中设置是否允许使用检查新邮件、自动转发邮件等允许用户更改的项目。

# ▌允许操作邮件帐户

设置是否允许用户添加、修改和删除邮件帐户。 如果允许,用户可以在"个人设置"页面中添加或更改邮件帐户。

**允许添加、更改、删除邮件帐户时的页面示例:**

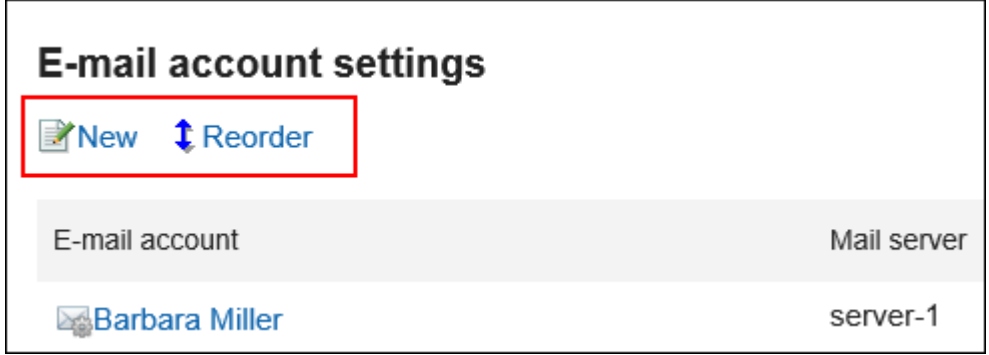

#### **仅允许更改邮件帐户的页面示例:**

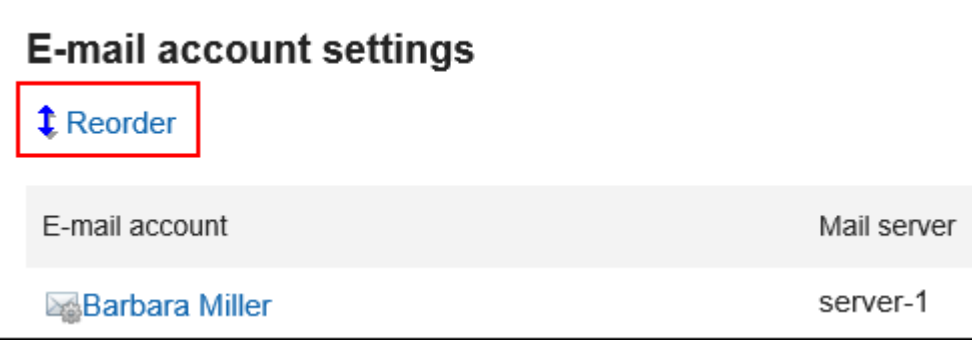

## **禁止添加、更改、删除邮件帐户时的页面示例:**

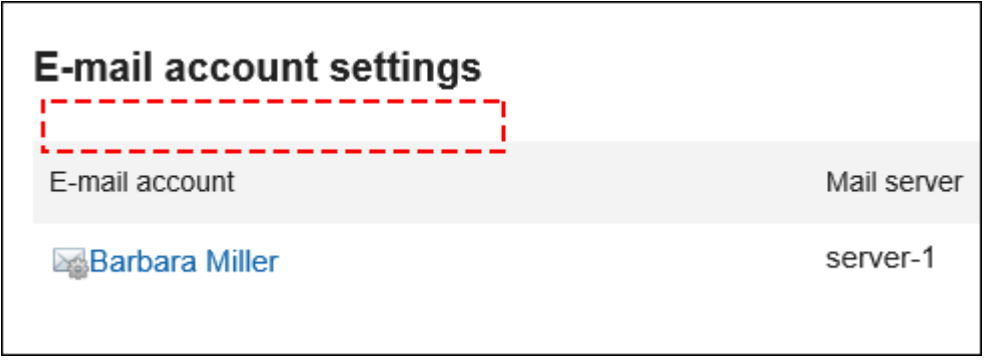

**补充**

• 即使未授权用户操作邮件帐户,用户仍[可执行OAuth授权](https://jp.cybozu.help/g/zh/user/application/mail/account.html#user_application_mail_account_06)。

- **点击页眉处齿轮状的管理员菜单图标。 1.**
- **点击[Garoon 系统管理]。 2.**
- **选择"各应用程序的管理"标签页。 3.**
- **点击[E-mail]。 4.**
- **点击[常规设置]。 5.**
- **在"常规设置"页面中,在"邮件账户的操作"项目中选择"允许",并设置允许 6. 用户执行的操作。**

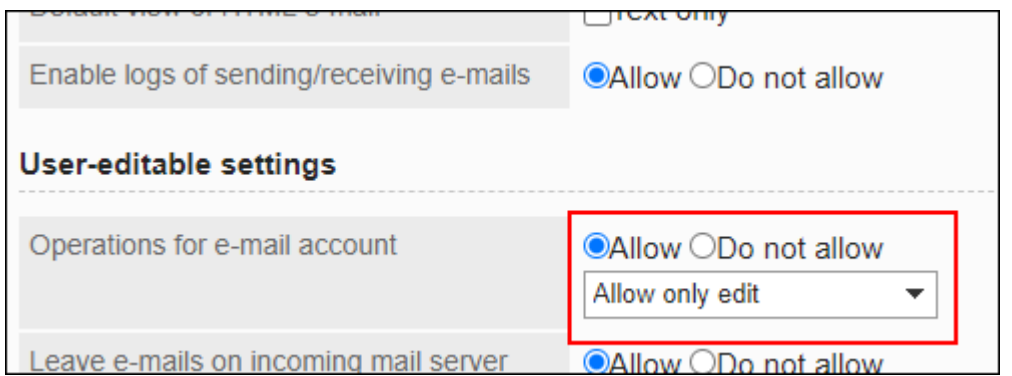

## **确认设置内容,点击[设置]。 7.**

将邮件保留在接收邮件服务器中

设置是否允许更改保留E-mail到邮件接收服务器的设置。 允许更改时,用户可在其个人设置中设置是否将邮件保留在接收邮件服务器上。

**注意**

・ 在接收邮件服务器中使用POP3,且不支持UIDL命令时,请设置不保留邮件在接收邮件服务 器中。如设置为保留邮件,将报错,且无法接收邮件。

**补充**

・ 如果不保留邮件到接收邮件服务器,用户收到邮件后,邮件将从邮件服务器中删除。同时使 用其他邮件客户端时,将无法通过其他邮件客户端接收Garoon接收的邮件。 如果接收邮件使用的是IMAP服务器,建议设置保留邮件到邮件接收服务器。

- **点击页眉处齿轮状的管理员菜单图标。 1.**
- **点击[Garoon 系统管理]。 2.**

**选择"各应用程序的管理"标签页。 3.** 

**点击[E-mail]。 4.** 

**点击[常规设置]。 5.** 

**在"常规设置"页面中,在"保留E-mail到邮件接收服务器"项目中选择"允许"。 6.** 

**确认设置内容,点击[设置]。 7.** 

允许使用新邮件检查功能

设置是否允许用户使用新邮件检查功能。

如果允许,用户可在个人设置中更改"新邮件信息"组件中新邮件件数的检查时间间隔。

**被允许使用新邮件检查功能时的页面示例:**

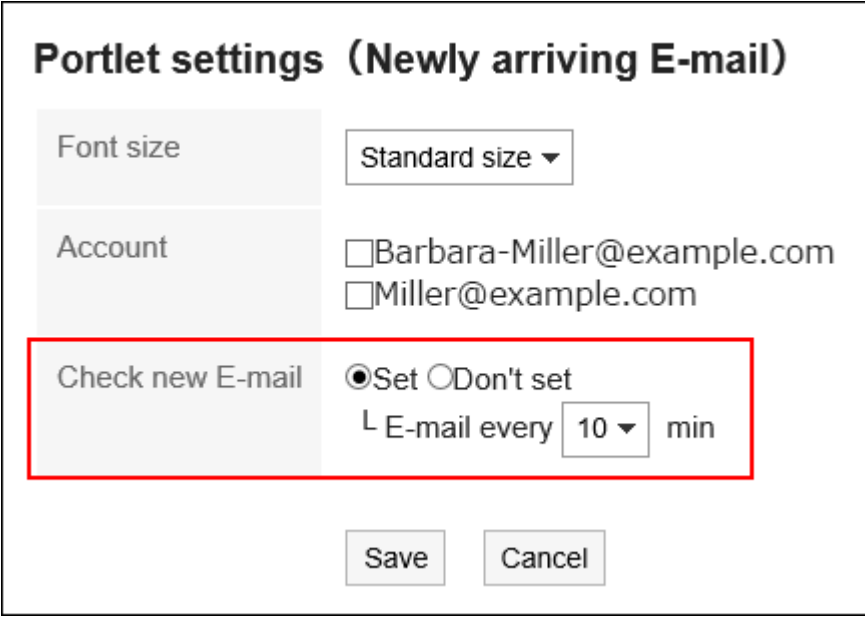

**不允许使用新邮件检查功能时的页面示例:**

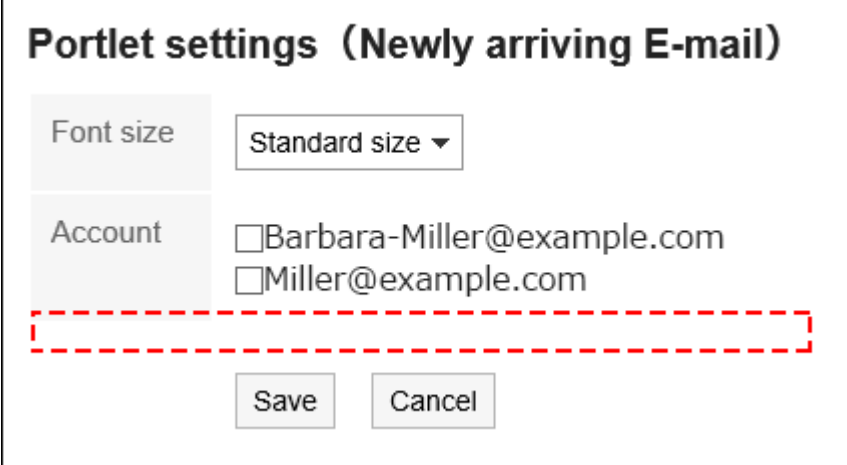

**操作步骤:**

- **点击页眉处齿轮状的管理员菜单图标。 1.**
- **点击[Garoon 系统管理]。 2.**
- **选择"各应用程序的管理"标签页。 3.**
- **点击[E-mail]。 4.**
- **点击[常规设置]。 5.**
- **在"常规设置"页面中,在"新邮件检查功能"项中,选择"允许"。 6.**
- **确认设置内容,点击[设置]。 7.**

设置批量邮件接收功能

设置一个用户拥有多个邮件帐户时是否允许批量接收邮件。

#### **允许批量接收时的页面示例:**

用户的邮件页面中将显示[批量接收] 。

点击[接收批量]后,将批量接收正在使用的所有邮件帐户的邮件。

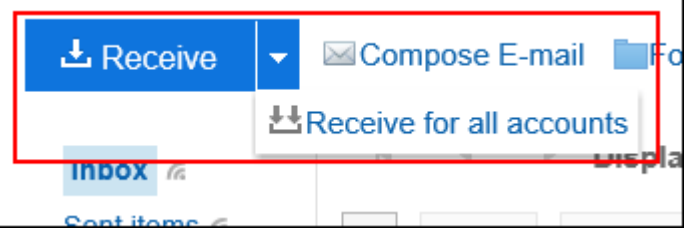

#### **不允许批量接收的页面示例:**

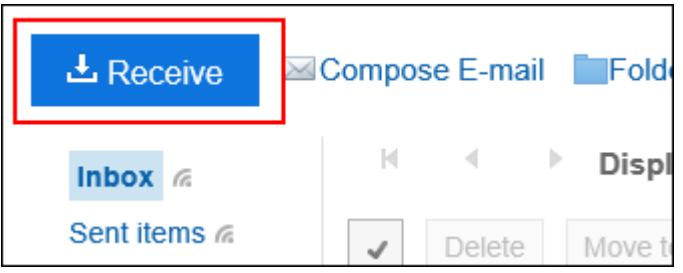

**操作步骤:**

- **点击页眉处齿轮状的管理员菜单图标。 1.**
- **点击[Garoon 系统管理]。 2.**
- **选择"各应用程序的管理"标签页。 3.**
- **点击[E-mail]。 4.**
- **点击[常规设置]。 5.**
- **在常规设置"页面中,在"批量邮件接收功能"项中选择"允许"。 6.**
- **确认设置内容,点击[设置]。 7.**

允许使用发送HTML邮件功能

设置是否允许使用HTML邮件发送功能。 如果允许,用户可以使用格式编辑创建和发送HTML邮件。

**操作步骤:**

- **点击页眉处齿轮状的管理员菜单图标。 1.**
- **点击[Garoon 系统管理]。 2.**
- **选择"各应用程序的管理"标签页。 3.**
- **点击[E-mail]。 4.**
- **点击[常规设置]。 5.**
- **在"常规设置"页面中,在"HTML邮件发送功能"项中,选择"允许"。 6.**

**确认设置内容,点击[设置]。 7.** 

# ■允许自动转发邮件

设置是否允许自动转发邮件。

使用自动转发,可将Garoon收到的邮件自动转发到目标邮件地址。 转发邮件的目标地址在用户的"个人设置"页面中设置。

#### **操作步骤:**

- **点击页眉处齿轮状的管理员菜单图标。 1.**
- **点击[Garoon 系统管理]。 2.**
- **选择"各应用程序的管理"标签页。 3.**
- **点击[E-mail]。 4.**
- **点击[常规设置]。 5.**
- **在"常规设置"页面中,在"自动转发邮件"项目中选择"允许"。 6.**
- **确认设置内容,点击[设置]。 7.**

#### **补充**

• 如果转发邮件的原发件人和用户在自动转发设置中指定的发送对象一致,将不转发该邮件。

# 允许使用已读回执功能

设置是否允许使用已读回执。

已读回执是向发件人自动发送通知邮件,告知收件人已查看邮件的功能。

使用已读回执,可查看收件人是否已阅读邮件。

但是,如果收件人不同意发送已读回执通知,将不会发送已读回执邮件。

**邮件发件人收到的设置了已读回执的邮件的页面示例:**

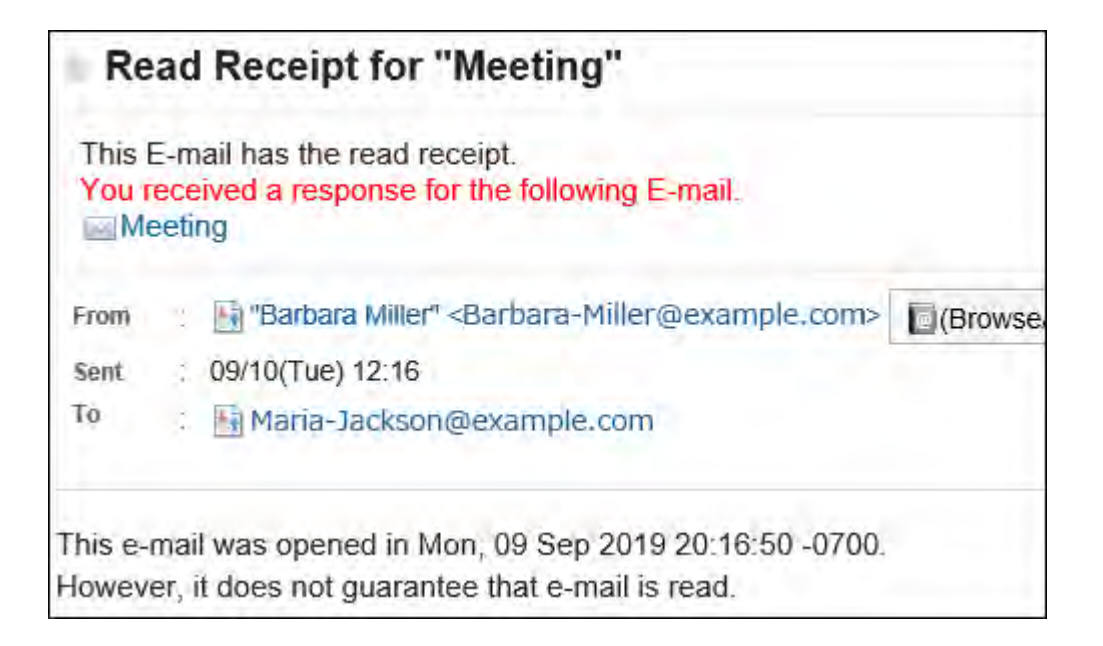

#### **操作步骤:**

- **点击页眉处齿轮状的管理员菜单图标。 1.**
- **点击[Garoon 系统管理]。 2.**
- **选择"各应用程序的管理"标签页。 3.**
- **点击[E-mail]。 4.**
- **点击[常规设置]。 5.**
- **在"常规设置"页面中,在"已读回执功能"项目中选择"允许"。 6.**
- **确认设置内容,点击[设置]。 7.**

# 允许使用状态管理功能

设置是否允许使用状态管理功能。

状态管理功能是设置邮件状态,对邮件的处理情况进行管理的功能。 如允许使用状态管理功能,用户可以设置以下状态:

- ・未设置
- ・未处理
- 需要发送 •
- ・ 已处理
- 保留 •

・ 待发送

**允许使用状态管理功能时的页面示例:**

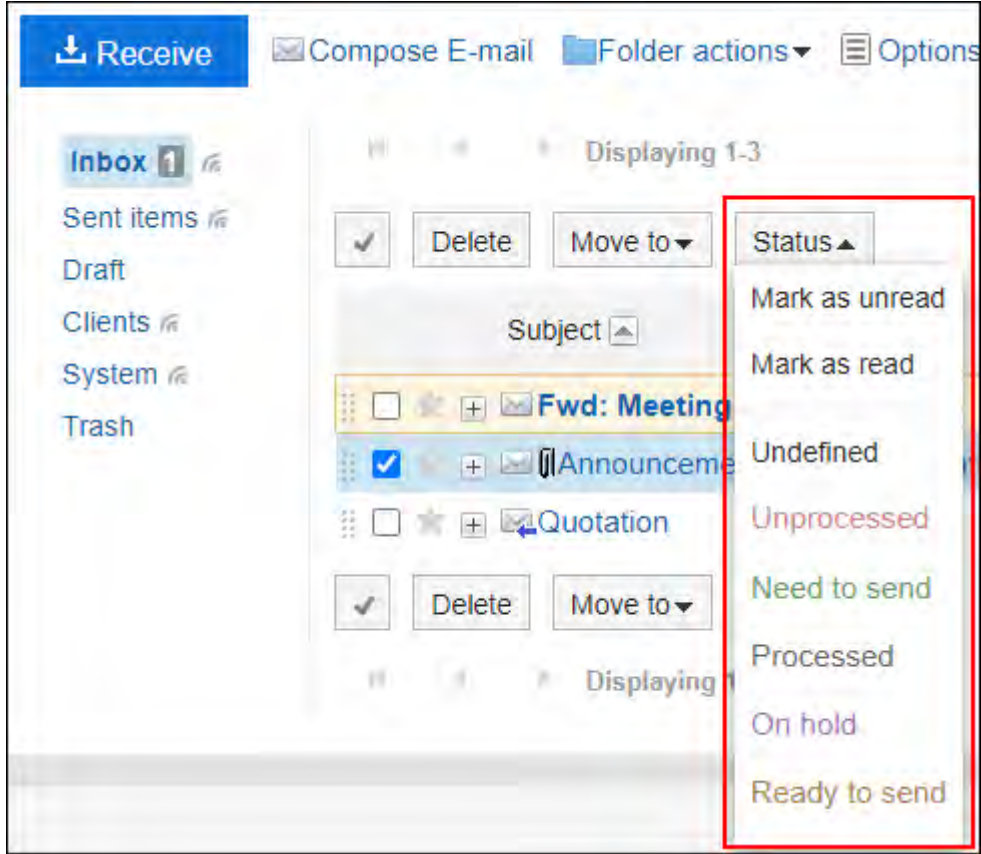

## **不允许使用状态管理功能时的页面示例:**

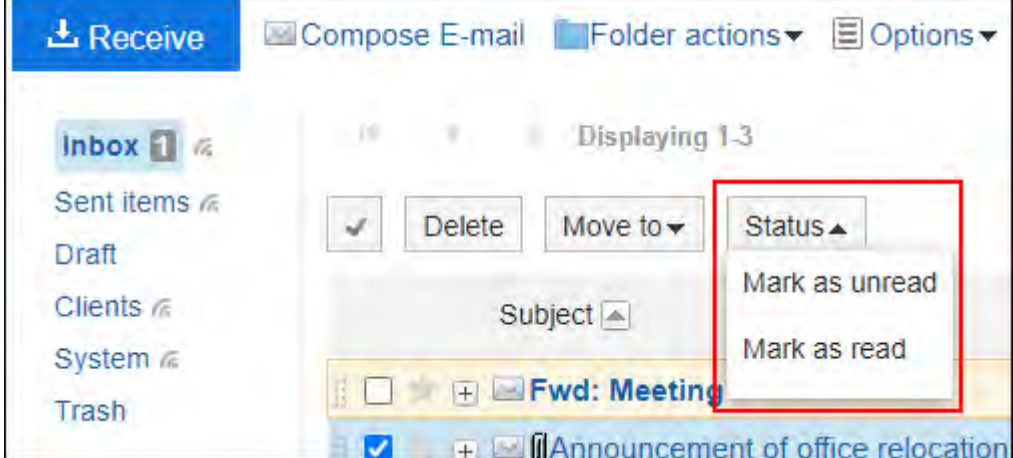

- **点击页眉处齿轮状的管理员菜单图标。 1.**
- **点击[Garoon 系统管理]。 2.**
- **选择"各应用程序的管理"标签页。 3.**

**点击[E-mail]。 4.** 

**点击[常规设置]。 5.** 

**在"常规设置"页面中,在"状态管理功能"项目中,选择"允许"。 6.** 

**确认设置内容,点击[设置]。 7.** 

# 设置是否使用邮件预览

选择允许用户使用的"邮件"页面的模式。 如果2列、3列均设置使用,则用户可以在"邮件"页面中的[选项]中选择是否显示预览。

## **12列(隐藏预览)**

"邮件"页面显示文件夹和文件夹中的邮件列表。 点击邮件标题左侧的"+"以查看邮件正文。

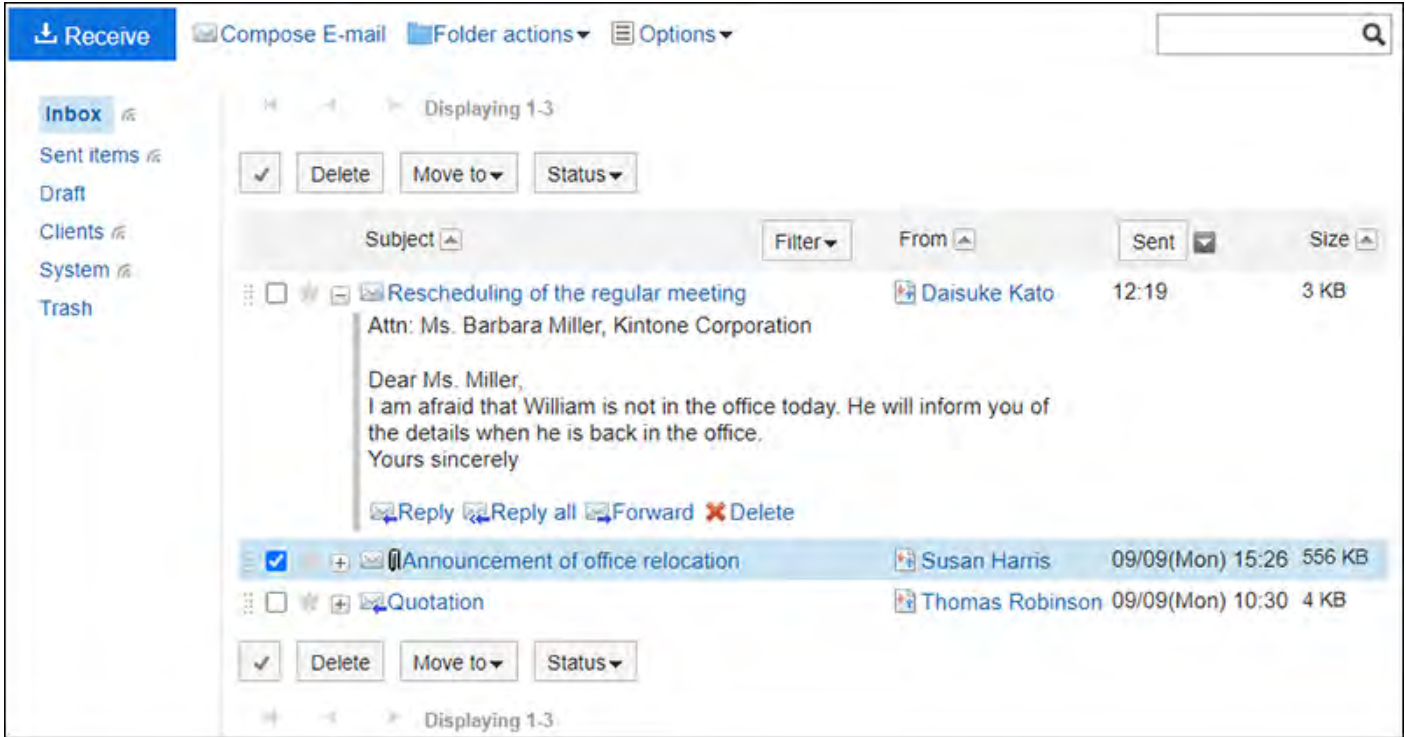

#### **3列(显示预览)**

用户的"邮件"页面中显示文件夹、文件夹中的邮件列表、以及所选邮件的预览。

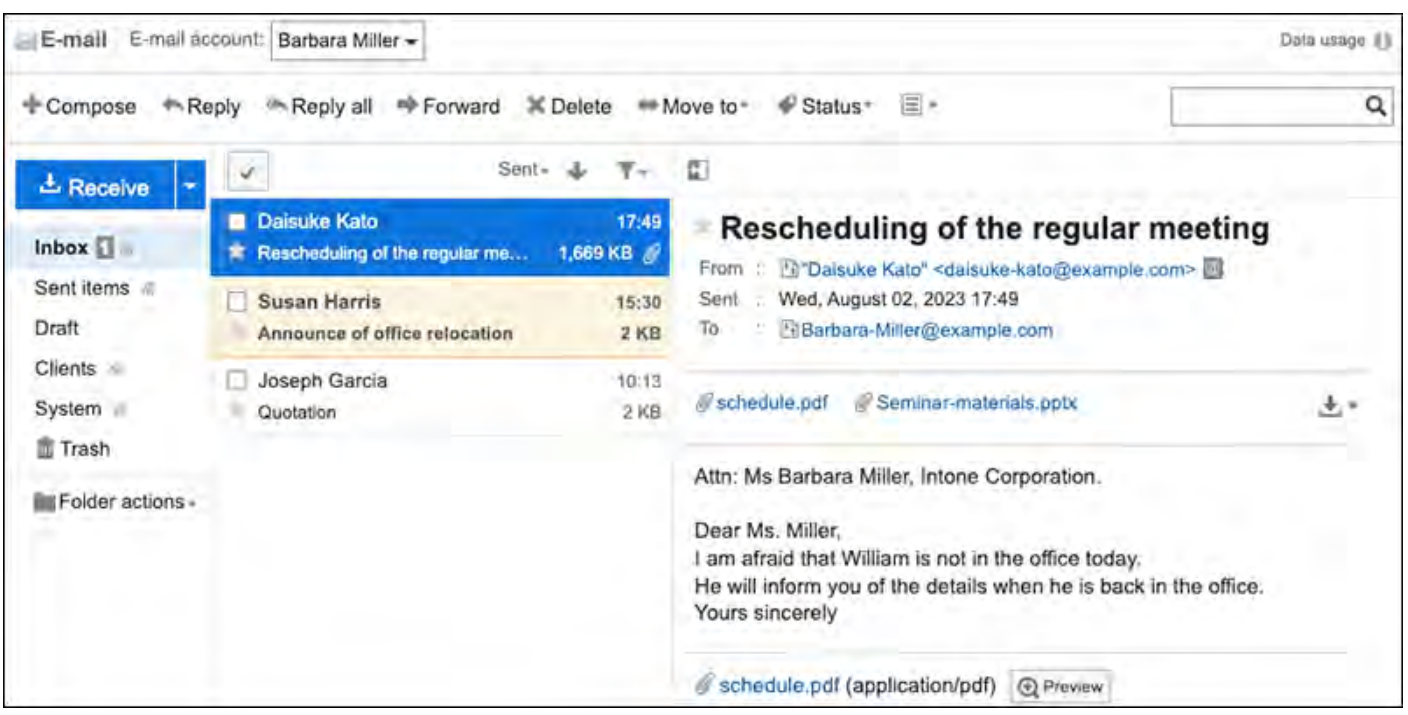

**操作步骤:**

- **点击页眉处齿轮状的管理员菜单图标。 1.**
- **点击[Garoon 系统管理]。 2.**
- **选择"各应用程序的管理"标签页。 3.**
- **点击[E-mail]。 4.**
- **点击[常规设置]。 5.**
- **在"常规设置"页面中,在"邮件页面的设置"项目中,选择要"邮件"页面的显示 6. 模式。**

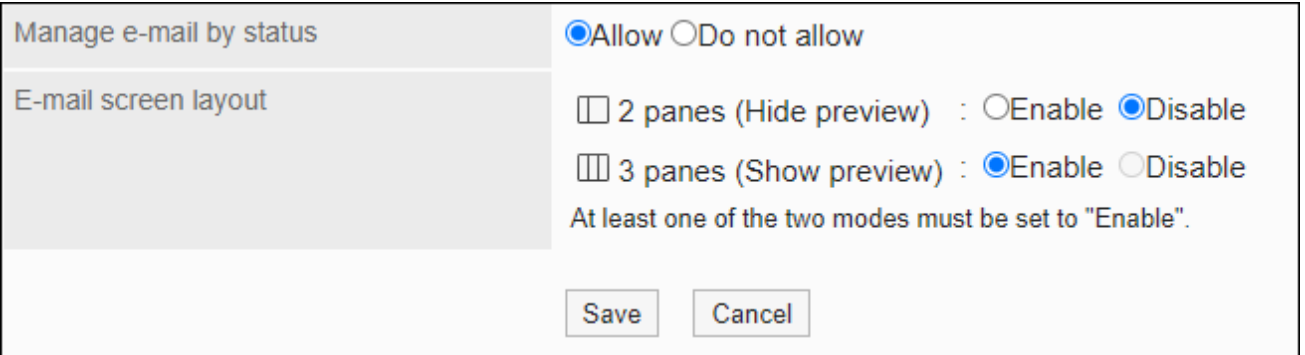

**确认设置内容,点击[设置]。 7.** 

# 2.12.2. 设置邮件服务器

Garoon 没有邮件服务器功能。发送、接收邮件时,需要另外的邮件服务器。 Garoon支持以下协议及身份验证形式的邮件服务器。

#### **精**接收邮件

- 支持的协议
	- POP3
	- $\circ$  POP3 over TLS (TLS 1.2、1.3)
	- IMAP4
	- IMAP4 over TLS(TLS 1.2、1.3)
- 支持的身份验证形式
	- APOP
	- Gmail和Exchange Online的新式验证(OAuth 2.0)

#### **一发送邮件**

- 支持的协议
	- SMTP
	- $\circ$  SMTP over TLS (TLS 1.2、1.3)
	- SMTP STARTTLS(TLS 1.2、1.3)
- 支持的身份验证形式
	- SMTP Authentication
	- Gmail和Exchange Online的新式验证(OAuth 2.0)

#### **注意**

**使用IMAP服务器时**: •

邮件服务器选择使用 IMAP 服务器时,应注意以下事项:

通过IMAP服务器获取邮件时,仅获取INBOX文件夹中的未读邮件。 ◦

◦ 需启用将邮件保留到接受邮件服务器的设置。 如未设置将邮件保留到接受邮件服务器,接收邮件后邮件将从邮件服务器中删除。 同时使用其他邮件客户端时,将无法通过其他邮件客户端接收Garoon接收的邮件。

#### **补充**

- 发送和接收的邮件将存储在Garoon中。 •
- **Gmail和Exchange Online的新式验证(OAuth 2.0)**: 在系统管理中设置指定了OAuth客户端的邮件服务器,并由用户在"邮件帐户的详情"页面 进行授权,即可使用新式验证(OAuth 2.0)发送/接收邮件。

# <span id="page-1131-0"></span>添加邮件服务器

已构建的邮件服务器将作为用于接收邮件的邮件服务器登记在Garoon中。 可添加多个邮件服务器。

- **点击页眉处齿轮状的管理员菜单图标。 1.**
- **点击[Garoon 系统管理]。 2.**
- **选择"各应用程序的管理"标签页。 3.**
- **点击[E-mail]。 4.**
- **点击[邮件服务器的设置]。 5.**
- **在"邮件服务器的设置"页面中,点击[添加邮件服务器]。 6.**

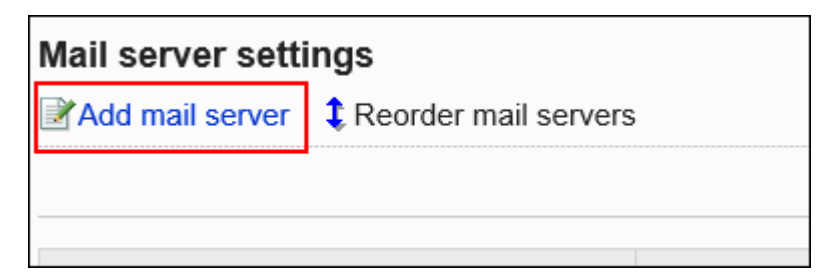

## **在"添加邮件服务器"页面中,输入邮件服务器代码。 7.**

必须设置邮件服务器代码。

这是用于识别邮件服务器的唯一代码。

即使多个邮件服务器均设置了同一个邮件服务器名称,由于邮件服务器代码不同,仍将被识 别为单独的邮件服务器。

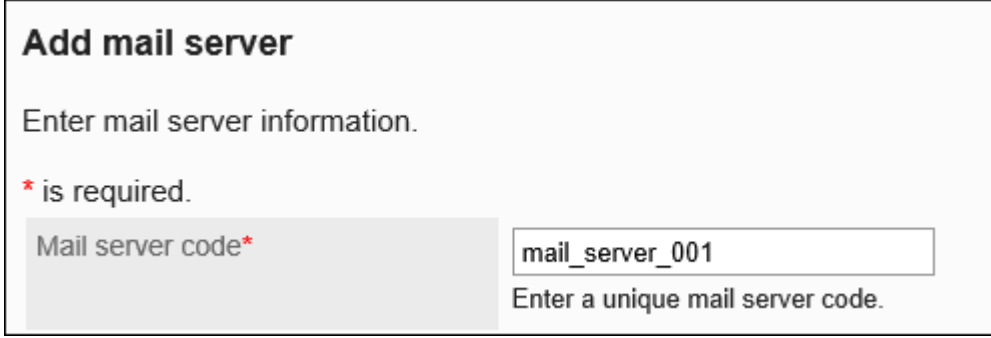

## **输入"邮件服务器的名称"项目。 8.**

必须设置邮件服务器的名称。

输入的名称将显示在"添加用户帐户"页面及"更改用户帐户"页面中的邮件服务器下拉菜 单中。

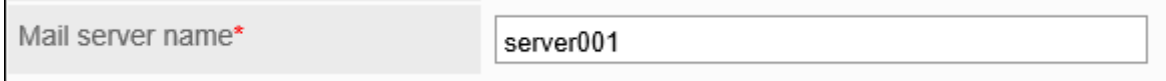

## **设置发送/接收邮件时是否使用OAuth。 9.**

[使用Gmail / Exchange Online的帐户时](#page-1135-0),需设置使用OAuth。

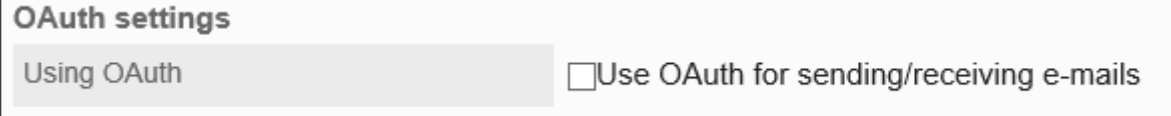

## **设置发送邮件服务器的信息。 10.**

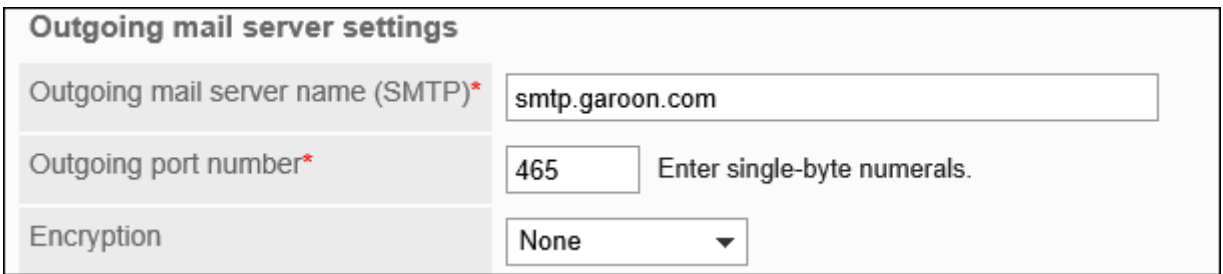

## **发送邮件服务器的设置项目**

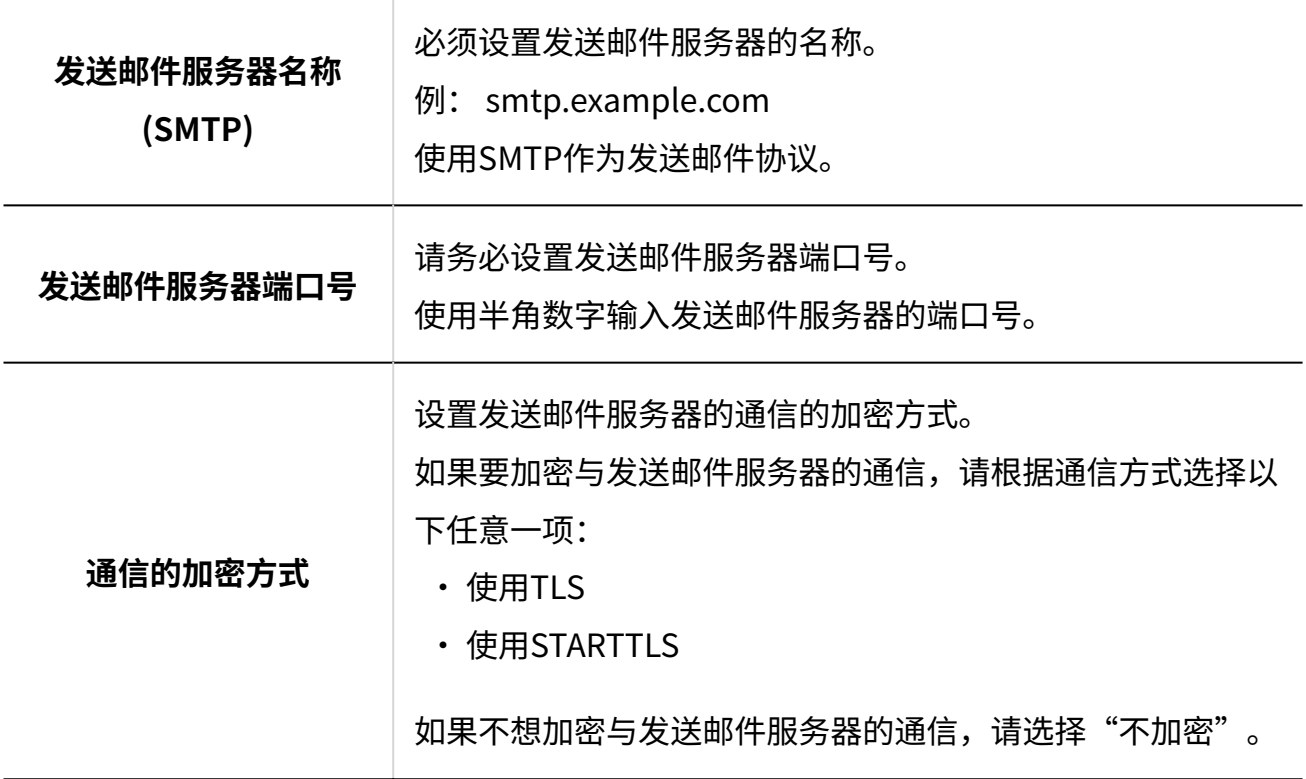

## **设置 SMTP 身份验证。 11.**

发送邮件服务器支持SMTP身份验证时进行设置。

## **SMTP身份验证的设置项目**

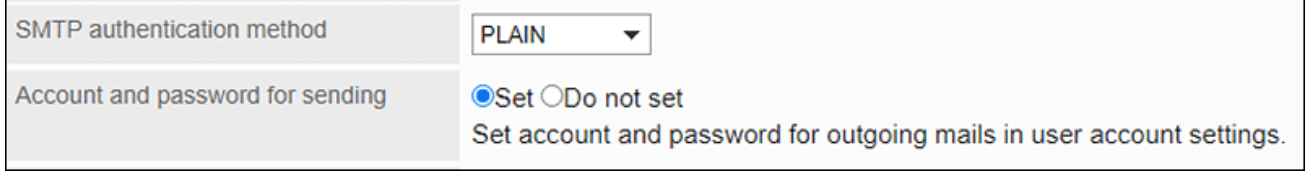

## **SMTP身份验证方式**

选择 SMTP身份验证的验证方法。

从下拉列表中选择以下身份验证方法:

- PLAIN
- LOGIN
- CRAM-MD5
- DIGEST-MD5

**发送用的账户与密码** "SMTP身份验证方式"一项中选择"(未设置)"以外的选 项时显示。 选择以下任意一项: ・ 设置: 用户帐户中设置的帐户名称和密码将用于身份验证。 ・未设置: 接收邮件账户和接收邮件密码将用于身份验证。

## **设置"超时时间"项目。 12.**

选择与发送邮件服务器通信的超时时间。可设置 10 秒到 120 秒。

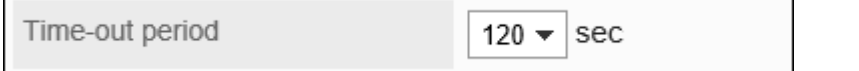

## **设置接收邮件服务器的信息。 13.**

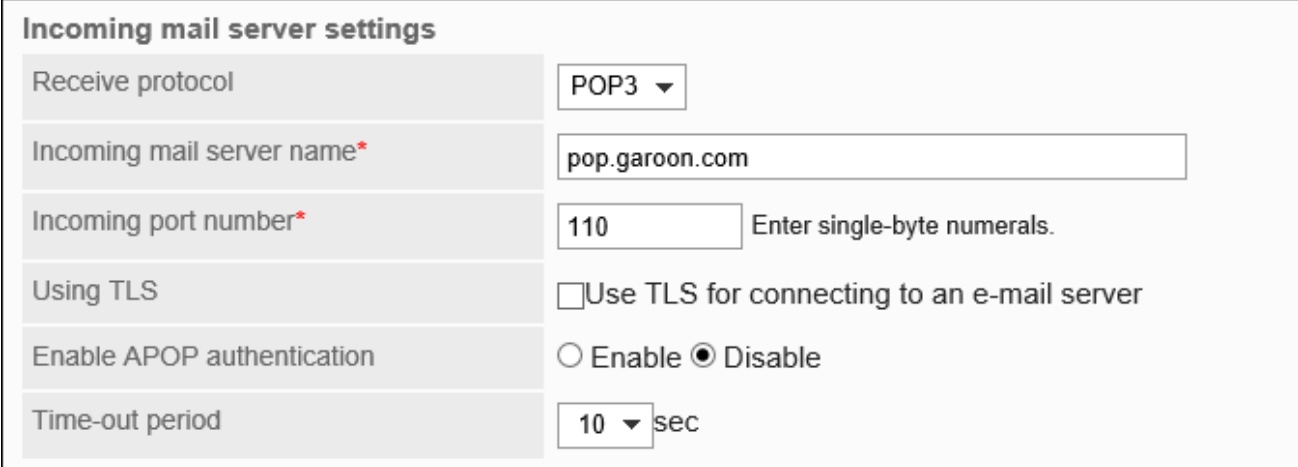

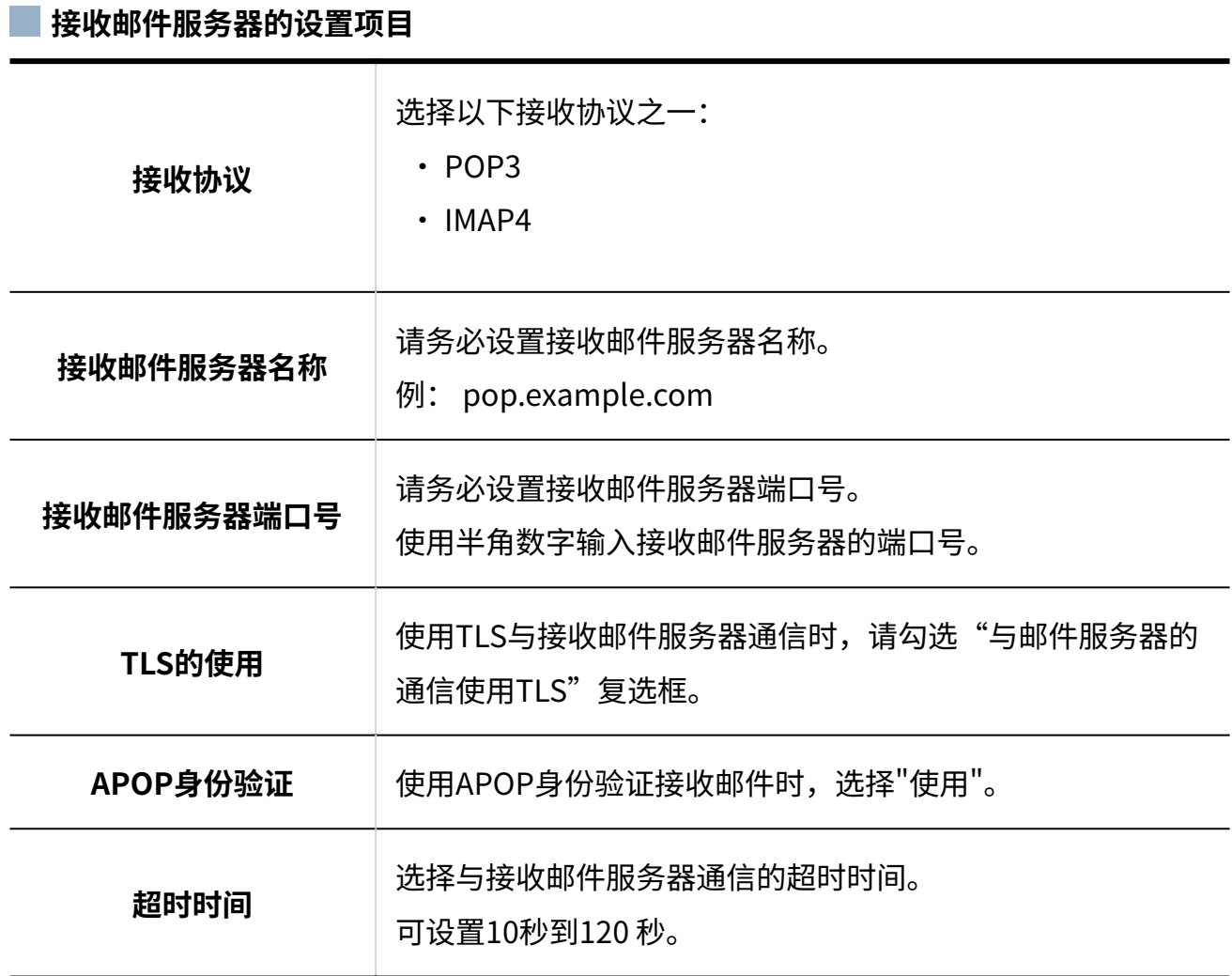

## <span id="page-1135-0"></span>**确认设置内容,点击[添加]。 14.**

使用Gmail / Exchange Online的帐户时

介绍在Garoon中发送/接收邮件时使用Gmail或Exchange Online帐户的方法。

## **补充**

如要在Gmail中限制允许用户使用的邮件客户端,请设置以下的客户端ID。 • 222575709631-gs5e08s41s6elp516pkmnk5tme8u1v1m.apps.googleusercontent.com **操作步骤:**

- **点击页眉处齿轮状的管理员菜单图标。 1.**
- **点击[Garoon 系统管理]。 2.**
- **选择"各应用程序的管理"标签页。 3.**
- **点击[E-mail]。 4.**
- **点击[邮件服务器的设置]。 5.**
- **在"邮件服务器的设置"页面中,点击[添加邮件服务器]。 6.**

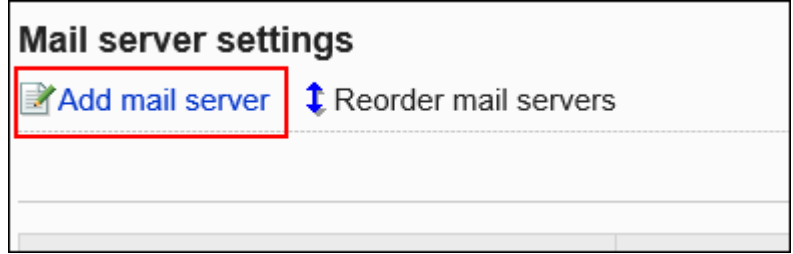

## **在"添加邮件服务器"页面中,输入邮件服务器代码。 7.**

必须设置邮件服务器代码。

这是用于识别邮件服务器的唯一代码。

即使多个邮件服务器的称,由于邮件服务器代码不同,仍将被识 别为单独的邮件服务器。

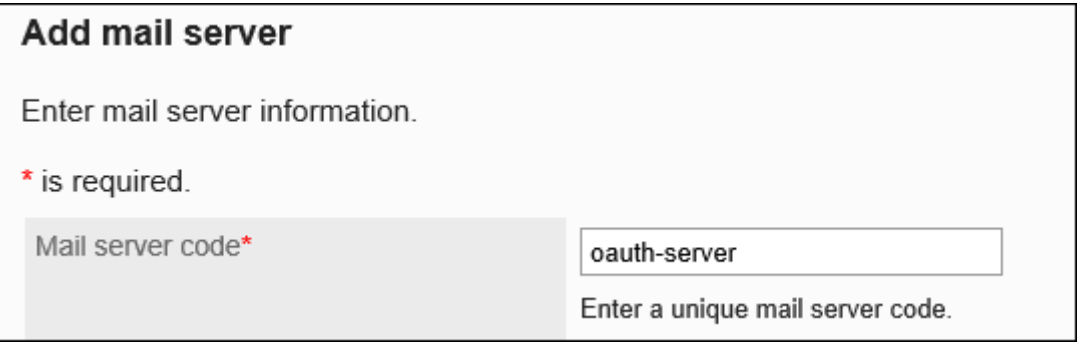

## **输入"邮件服务器的名称"项目。 8.**

必须设置邮件服务器的名称。

输入的名称将显示在"添加用户帐户"页面及"更改用户帐户"页面中的邮件服务器下拉菜 单中。

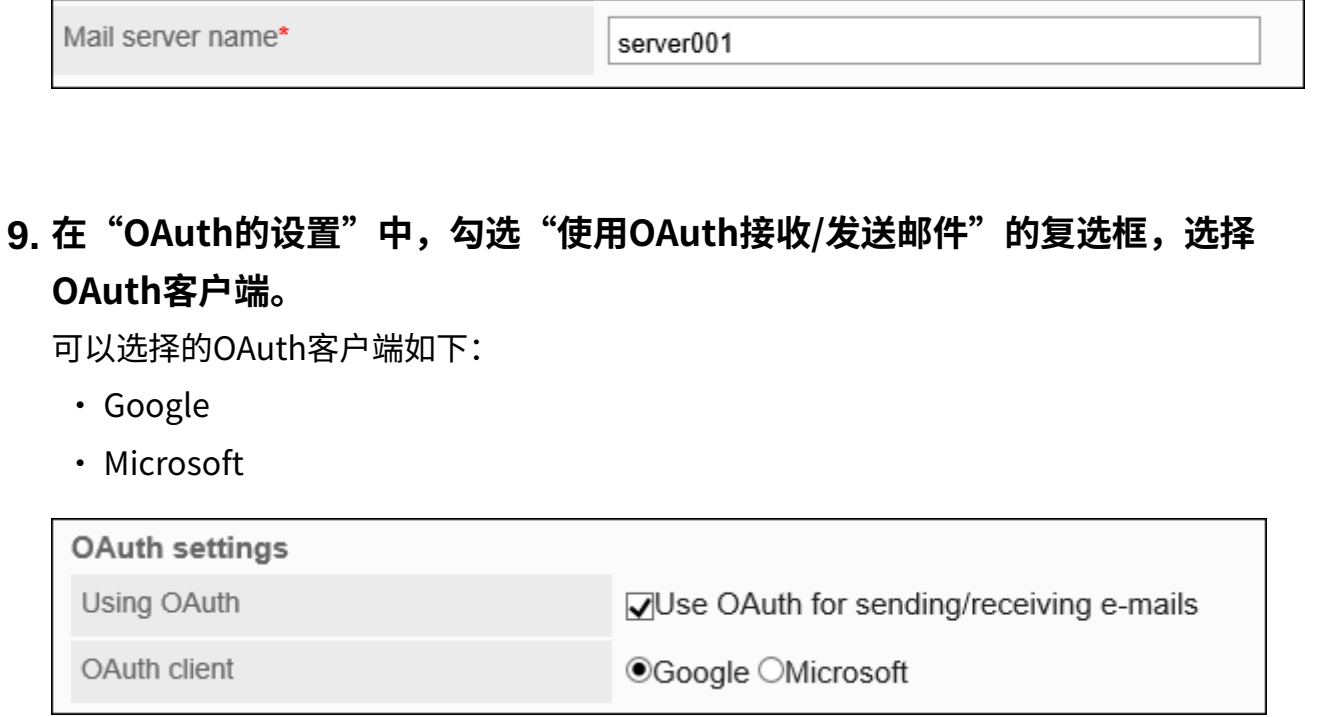

## **根据需要,更改发送邮件服务器的以下项目: 10.**

・ 超时时间:

选择与发送邮件服务器通信的超时时间。可设置 10 秒到 120 秒。

"发送邮件服务器名称"、"发送邮件服务器端口号"、以及"通信的加密方式"将自动设 置。

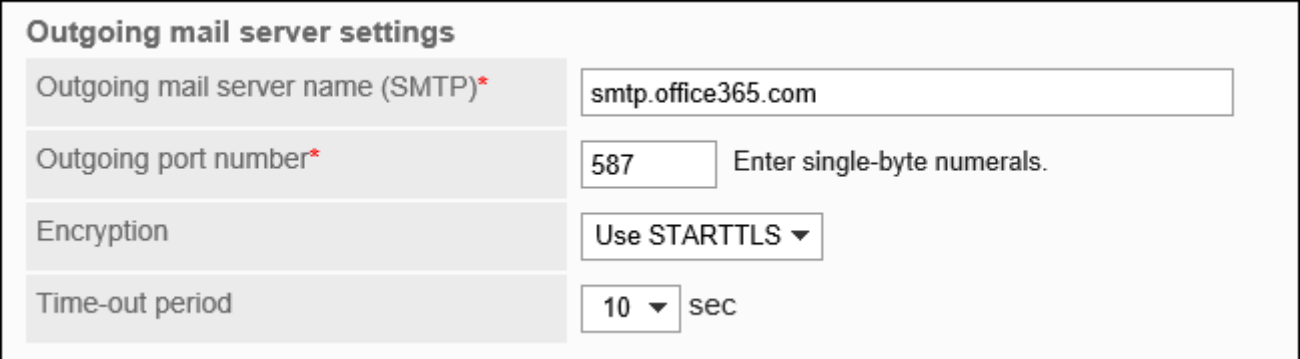

## **根据需要,更改接收邮件服务器的以下项目: 11.**

接收协议: •

选择以下接收协议之一:

- POP3
- IMAP4

・ 超时时间:

选择与接收邮件服务器通信的超时时间。可设置 10 秒到 120 秒。

"接收邮件服务器名称"、"接收邮件服务器端口号"、以及"TLS的使用"将自动设置。

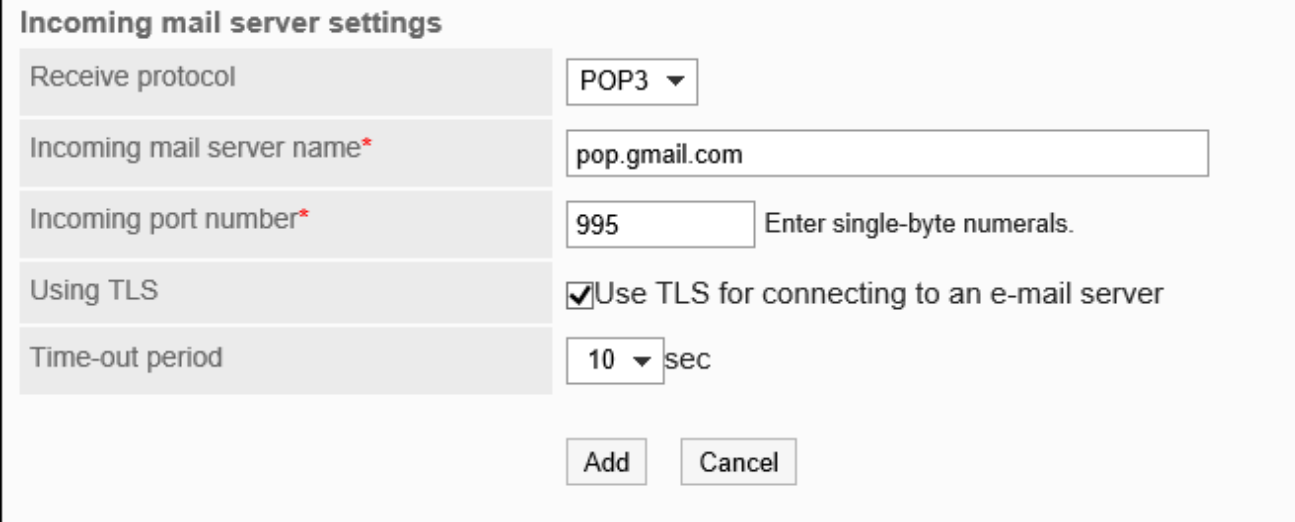

<span id="page-1138-0"></span>**确认设置内容,点击[添加]。 12.** 

更改邮件服务器

更改邮件服务器的信息。

- **点击页眉处齿轮状的管理员菜单图标。 1.**
- **点击[Garoon 系统管理]。 2.**
- **选择"各应用程序的管理"标签页。 3.**
- **点击[E-mail]。 4.**
- **点击[邮件服务器的设置]。 5.**
- **在"邮件服务器的设置"页面中,选择要更改其设置的邮件服务器。 6.**
- **在"邮件服务器的详情"页面中,点击[更改]。 7.**

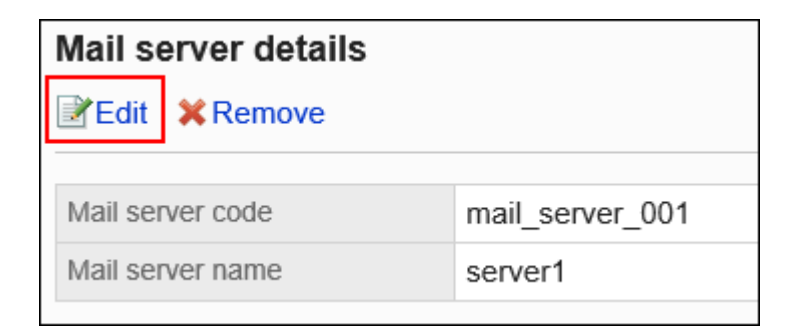

## **在"更改邮件服务器"页面中,根据需要更改设置。 8.**

详情请参[考添加邮件服务器\(1132页\)](#page-1131-0)。

## **确认设置内容,点击[更改]。 9.**

# 更改邮件服务器的顺序

更改以下页面中邮件服务器的显示顺序。

- "邮件服务器的设置"页面
- ・ "添加用户帐户"页面
- ・ "更改用户帐户"页面

- **点击页眉处齿轮状的管理员菜单图标。 1.**
- **点击[Garoon 系统管理]。 2.**
- **选择"各应用程序的管理"标签页。 3.**
- **点击[E-mail]。 4.**
- **点击[邮件服务器的设置]。 5.**
- **在"邮件服务器的设置"页面中,点击[更改邮件服务器的顺序]。 6.**

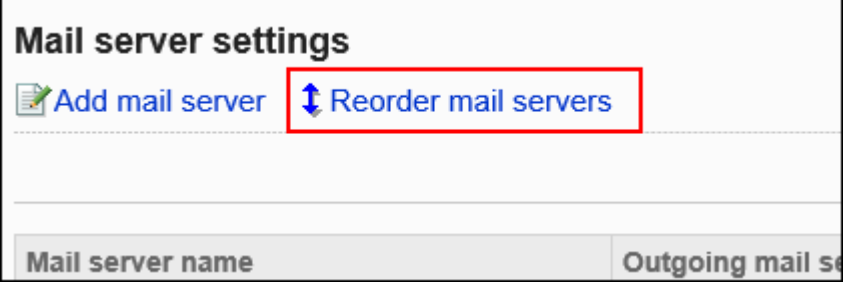

**在"邮件服务器的顺序更改"页面中,更改邮件服务器的顺序。 7.** 

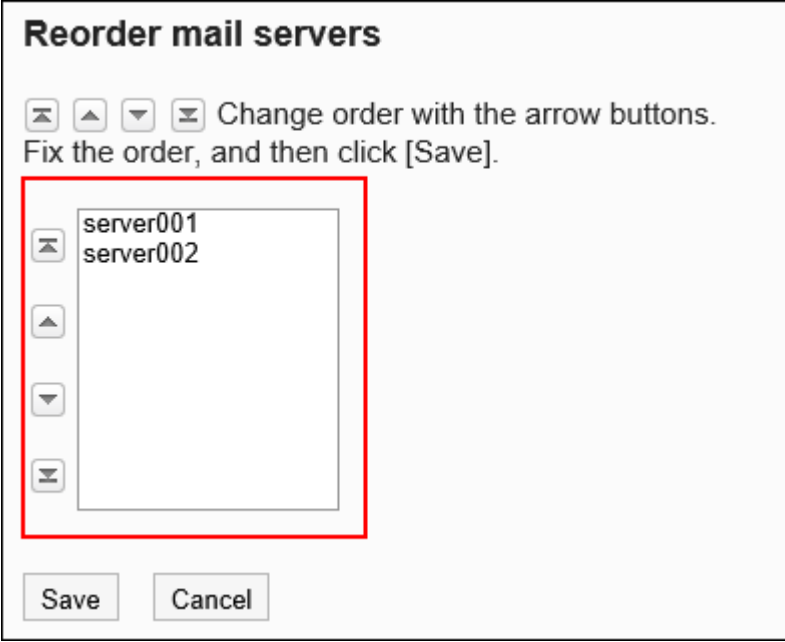

## <span id="page-1140-0"></span>**确认设置内容,点击[更改]。 8.**

# 删除邮件服务器

删除邮件服务器。

删除邮件服务器后,用户帐户中设置的邮件信息不会被删除。

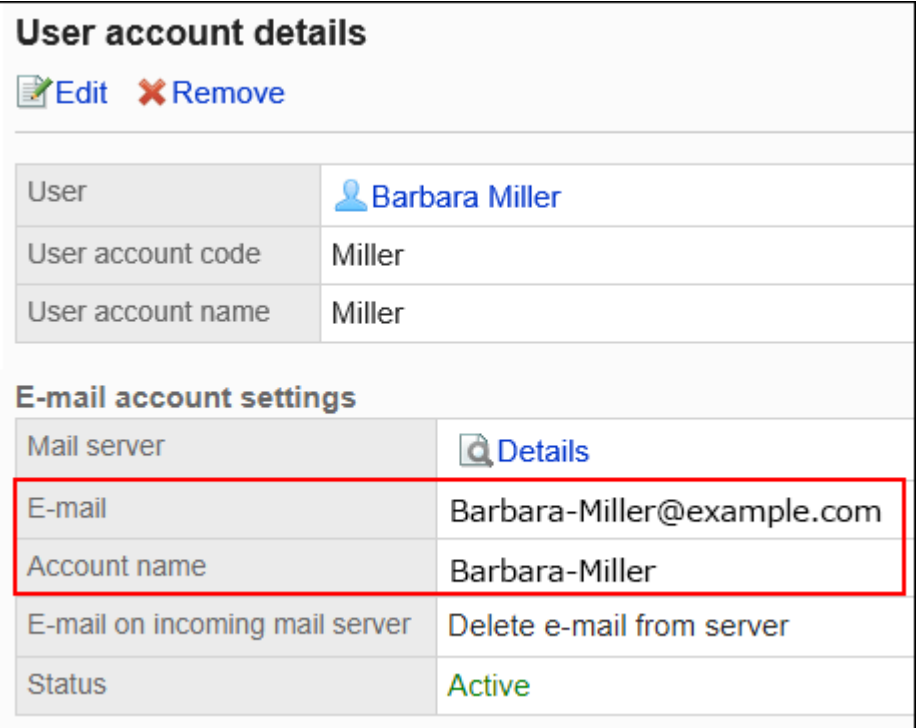

## 根据需要更改用户帐户的设置。

详情请参考[更改用户账户\(1150页\)](#page-1149-0)。

#### **注意**

• 无法恢复已删除的邮件服务器。

▌逐个删除邮件服务器

一次删除一个邮件服务器。

- **点击页眉处齿轮状的管理员菜单图标。 1.**
- **点击[Garoon 系统管理]。 2.**
- **选择"各应用程序的管理"标签页。 3.**
- **点击[E-mail]。 4.**
- **点击[邮件服务器的设置]。 5.**
- **在"邮件服务器的设置"页面中,选择要删除的邮件服务器。 6.**

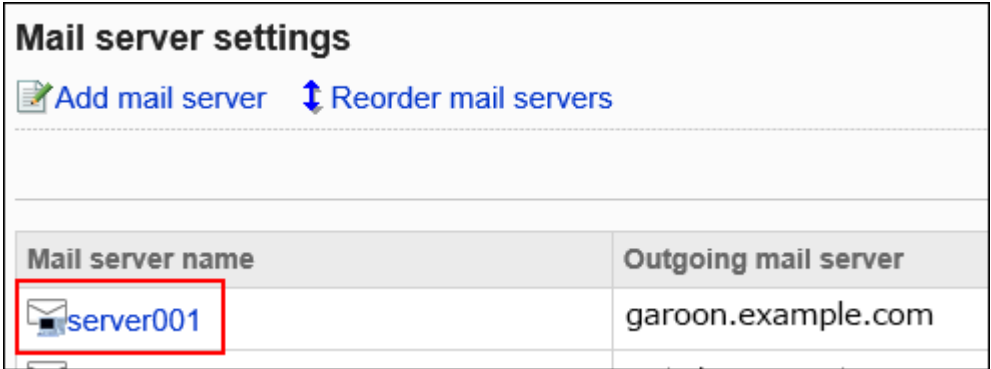

**在"邮件服务器的详情"页面中,点击[删除]。 7.** 

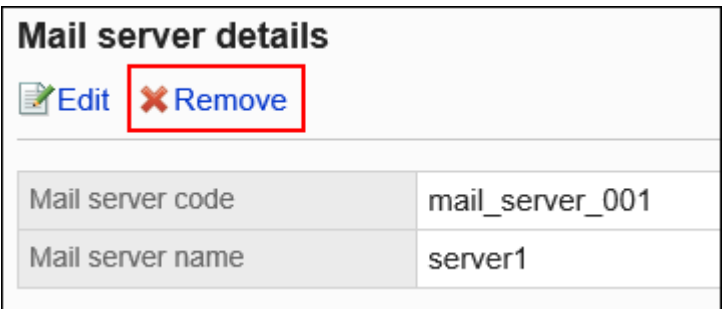

## **在"删除邮件服务器"页面中,点击[是]。 8.**

删除全部邮件服务器

删除全部邮件服务器。

- **点击页眉处齿轮状的管理员菜单图标。 1.**
- **点击[Garoon 系统管理]。 2.**
- **选择"各应用程序的管理"标签页。 3.**
- **点击[E-mail]。 4.**
- **点击[邮件服务器的设置]。 5.**

## **在"邮件服务器的设置"页面中,点击[删除全部邮件服务器]。 6.**

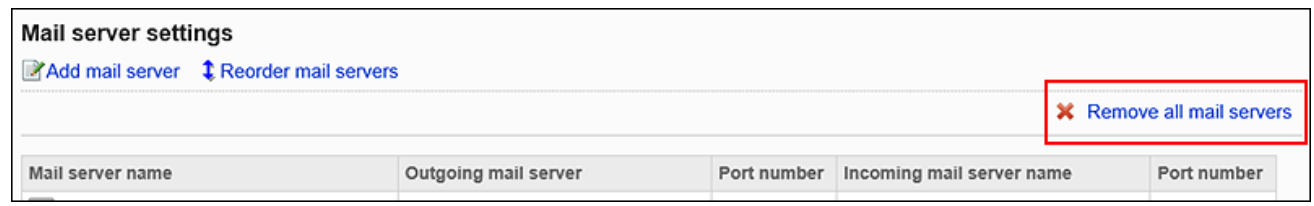

## **在"全部邮件服务器的删除"页面中点击[是]。 7.**

# 2.12.3. 迁移邮件服务器

介绍迁移邮件服务器时在Garoon中进行的设置。

此处介绍在Garoon中新添加迁移目标的邮件服务器和邮件账户的方法。 用户可通过切换邮件账户,查看从迁移目标或迁移源的邮件服务器接收、发送的邮件。

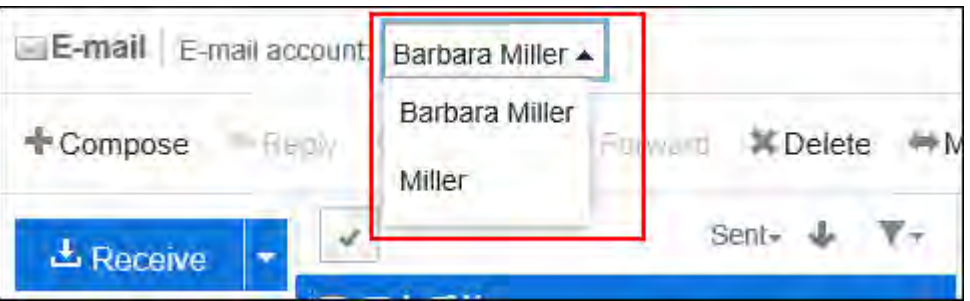

#### **注意**

对于邮件服务器迁移所造成的数据丢失及故障,本公司不承担责任。请谅解。 • 另外,关于客户在所购买的邮件服务器中进行的设置,不属于本公司提供支持的内容。请客 户自行判断并承担负责。

在Garoon中新添加迁移目标的邮件服务器和邮件账户的设置,顺序如下:

#### **Steps:**

- Step 1 [添加迁移目标的邮件服务器的信息。](#page-1144-0)
- Step 2 [将已登记的用户账户导出到CSV文件。](#page-1144-1)
- <u>Step 3 [在CSV文件中添加迁移目标的用户账户的信息。](#page-1144-2)</u>
- <u>Step 4 [导入Step 3中编辑后的CSV文件。](#page-1144-3)</u>
- <u>Step 5 [在迁移目标的邮件服务器的设置中,确认能够接收、发送邮件。](#page-1144-4)</u>

#### <span id="page-1144-0"></span>**Step 1 添加迁移目标的邮件服务器的信息。**

请暂时不要删除迁移源的邮件服务器的信息。 详情请参[考添加邮件服务器\(1132页\)。](#page-1131-0)

<span id="page-1144-1"></span>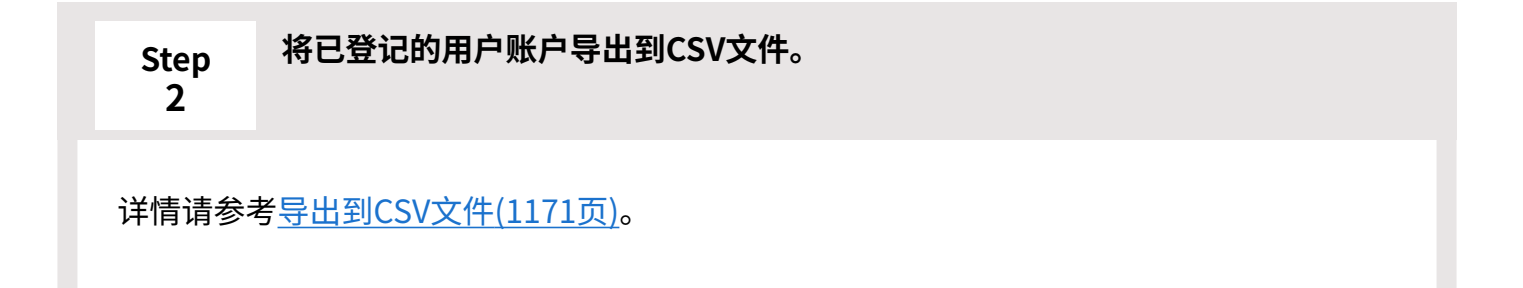

<span id="page-1144-2"></span>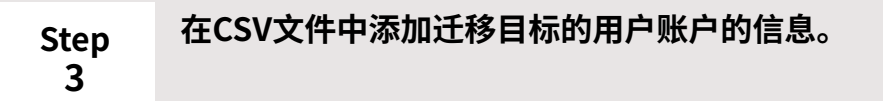

关于可以使用CSV文件管理的项目,请参[考用户账户\(1748页\)](#page-1747-0)的CSV格式。

<span id="page-1144-3"></span>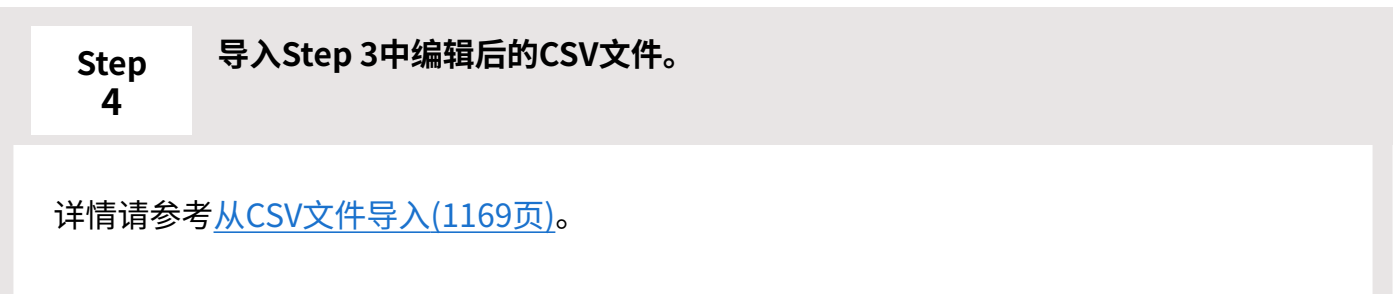

<span id="page-1144-4"></span>**Step 在迁移目标的邮件服务器的设置中,确认能够接收、发送邮件。**

**5**

详情请参考以下页面: [邮件的发送](https://jp.cybozu.help/g/zh/user/application/mail/send.html) [邮件的接收](https://jp.cybozu.help/g/zh/user/application/mail/receive.html)

## **补充**

- 请根据需要,切换DNS信息。 关于DNS信息的切换,请咨询邮件服务器的提供商。
- ・ 邮件服务器迁移后,如想要删除移行源的邮件服务器和用户账户的信息,操作如下:
	- <u>◦ [删除用户帐户\(1159页\)](#page-1158-0)</u> 想要保留邮件数据时,请取消勾选"同时删除账户的全部邮件数据"复选框。邮件数据 删除后将无法恢复。
	- <u>。[删除邮件服务器\(1141页\)](#page-1140-0)</u>
- 使用迁移源的邮件账户发送、接收的邮件也可转移到迁移目标的邮件账户中。 方法请参[考批量移动多封邮件](https://jp.cybozu.help/g/zh/user/application/mail/move.html#user_application_mail_move_02)。

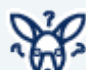

# **想要通过正在使用的邮件账户,同时从迁移源及迁移目标的邮件服务器接收邮件时,该 如何操作?**

1个邮件账户无法从多个邮件服务器接收邮件。

想要继续使用当前的邮件账户时,可将所使用邮件账户的邮件服务器更改为迁移目标的邮件服 务器。

由此,用户无需切换邮件账户,即可从迁移目标的邮件服务器接收邮件。但无法从迁移源的邮 件服务器接收邮件。

设置的详情请参考以下页面:

- [更改邮件服务器\(1139页\)](#page-1138-0) •
- [更改用户账户\(1150页\)](#page-1149-0) •

另外,在特定条件下更改了"接收邮件服务器名称"后,会发生无法再次接收过去的邮件的现 象。

详情请参考常见问题中的[更改接收邮件服务器名称、接收邮件服务器端口号、接收邮件账户](https://faq.cybozu.info/alphascope/cybozu/web/garoon/Detail.aspx?id=117) [后,再次接收过去的邮件\(](https://faq.cybozu.info/alphascope/cybozu/web/garoon/Detail.aspx?id=117)日语)。

# 2.12.4. 设置用户帐户

用户账户是用于发送和接收邮件的账户。设置的用户帐户将作为用户的邮件帐户使用。 设置了多个帐户的用户需选择一个邮件帐户来发送和接收邮件。 还可使用CSV文件批量管理用户帐户。 详情请参考[通过CSV文件管理邮件\(1169页\)。](#page-1168-1)

# <span id="page-1146-0"></span>添加用户帐户

逐个为用户添加帐户。 可为一个用户设置多个用户帐户。

- **点击页眉处齿轮状的管理员菜单图标。 1.**
- **点击[Garoon 系统管理]。 2.**
- **选择"各应用程序的管理"标签页。 3.**
- **点击[E-mail]。 4.**
- **点击[用户帐户]。 5.**
- **在"用户帐户"页面中,选择用户。 6.**

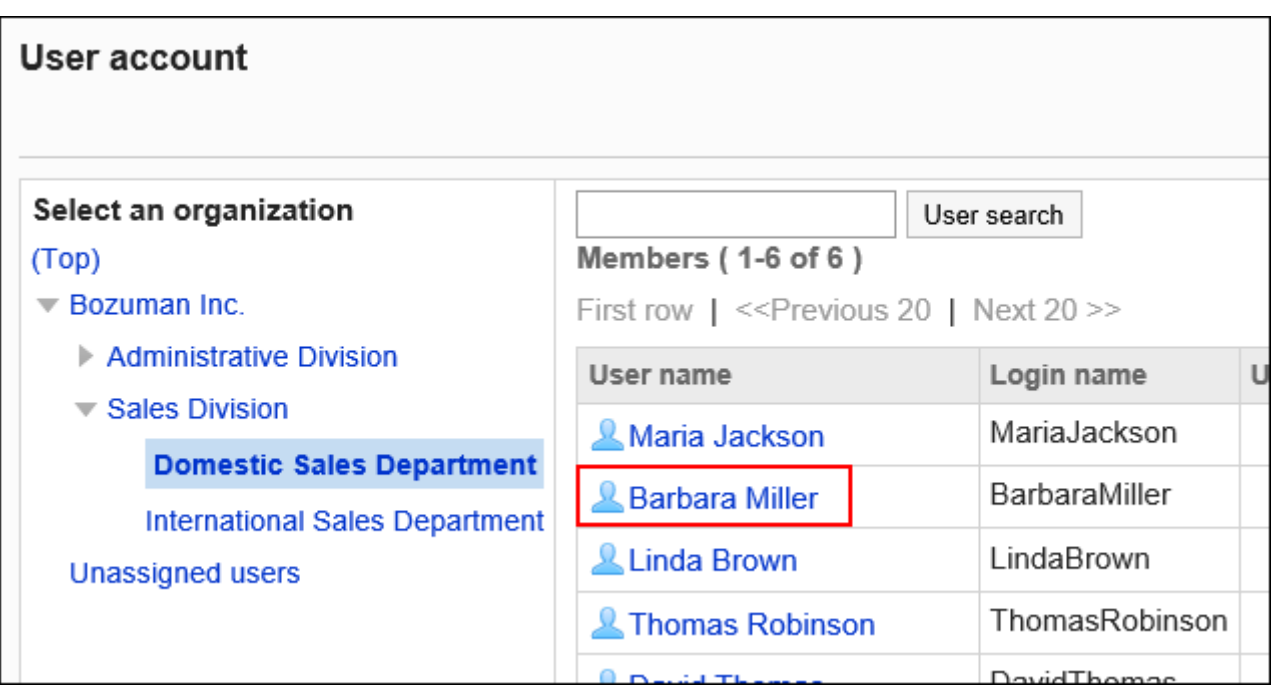

**在"用户帐户列表"页面中,点击[添加用户帐户]。 7.** 

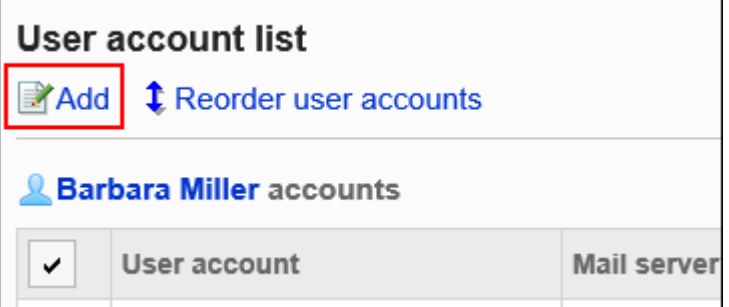

## **在"添加用户帐户"页面中,输入用户帐户代码。 8.**

必须设置用户帐户代码。

这是用于标识用户帐户的唯一代码。

即使多个用户账户中设置了相同的用户账户名称,由于用户账户代码不同,仍可被识别为单 独的用户帐户。

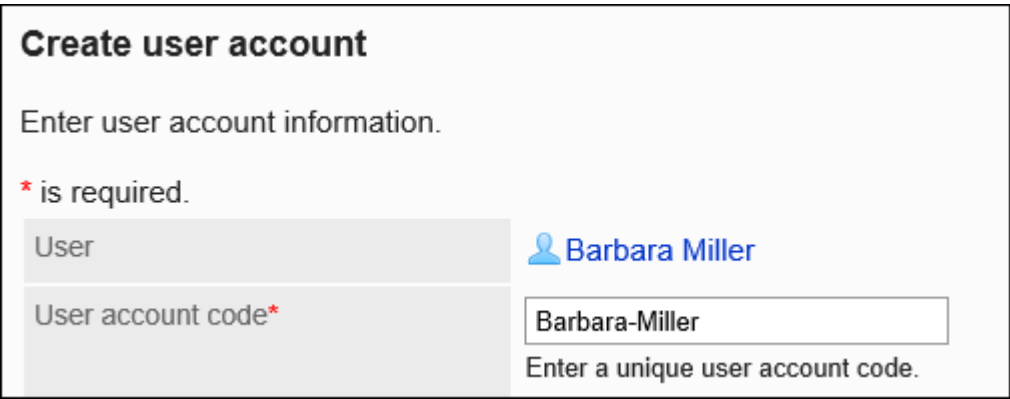

## **在"用户帐户"项目中,输入用户帐户名称。 9.**

如果留空,"E-mail"项目中输入的地址将成为用户帐户名称。

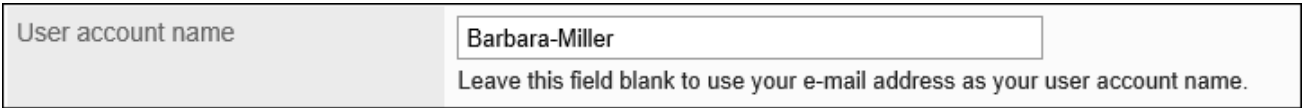

## **设置邮件账户。 10.**

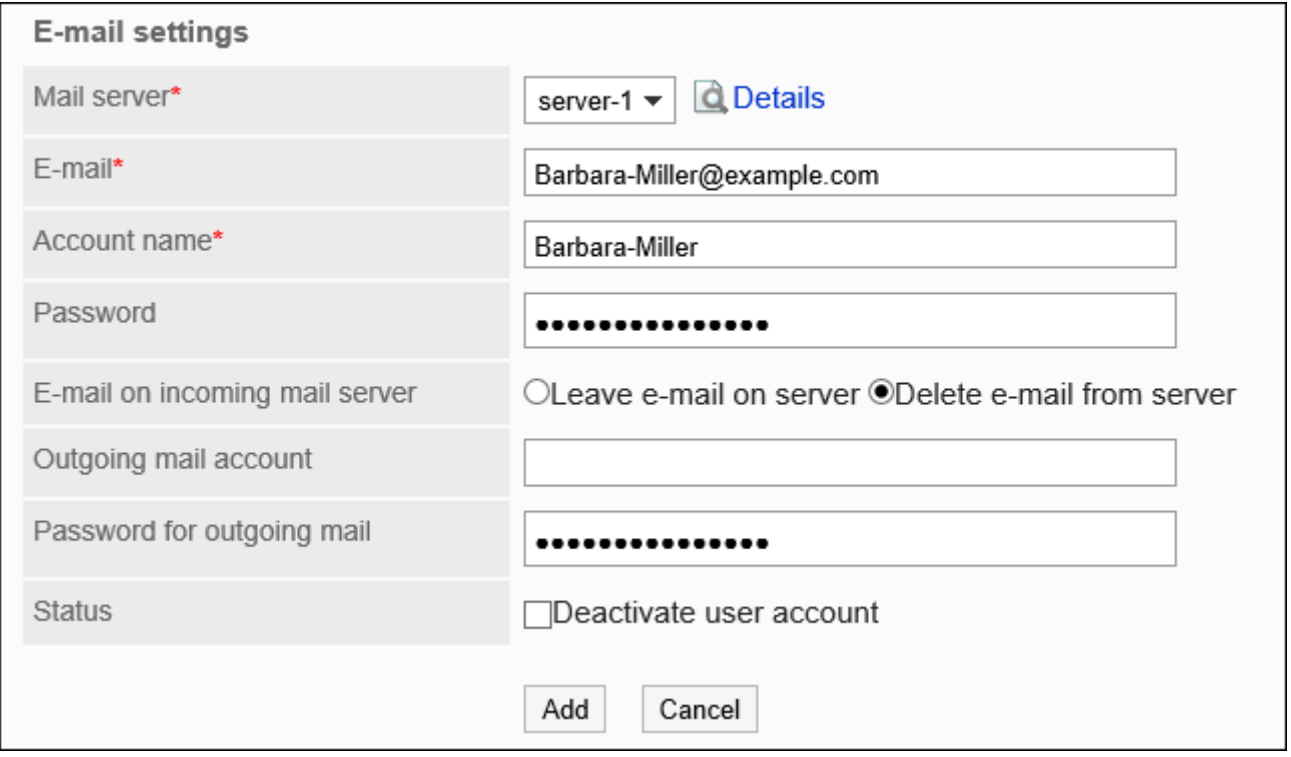

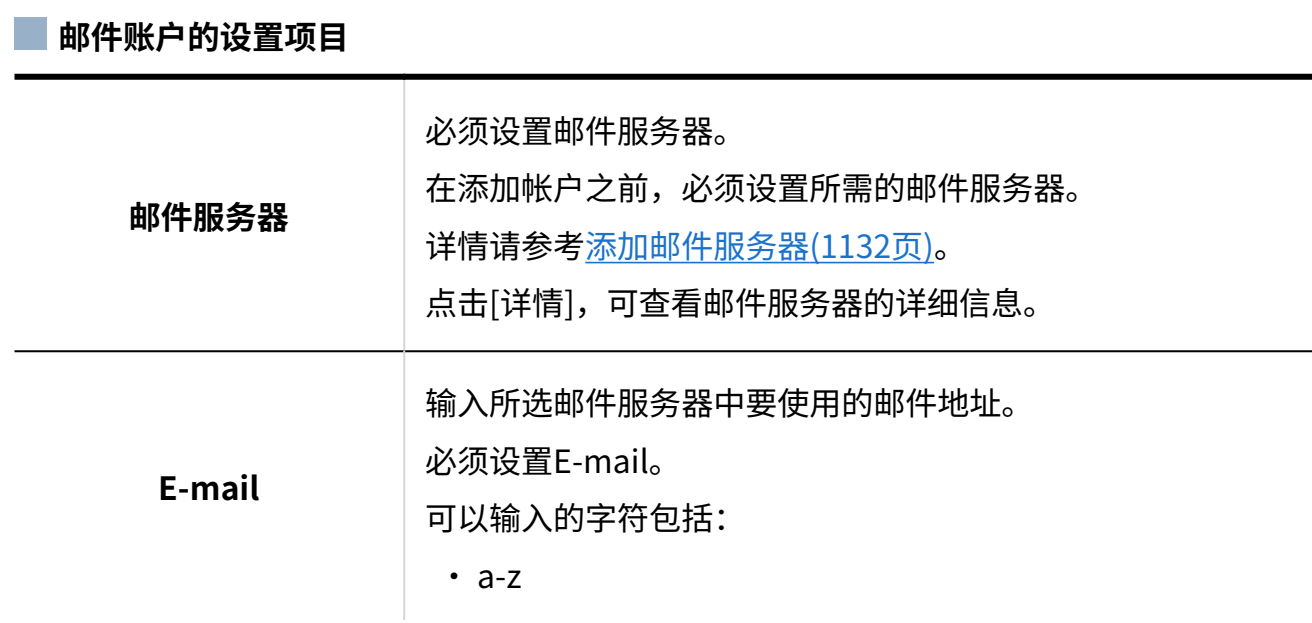

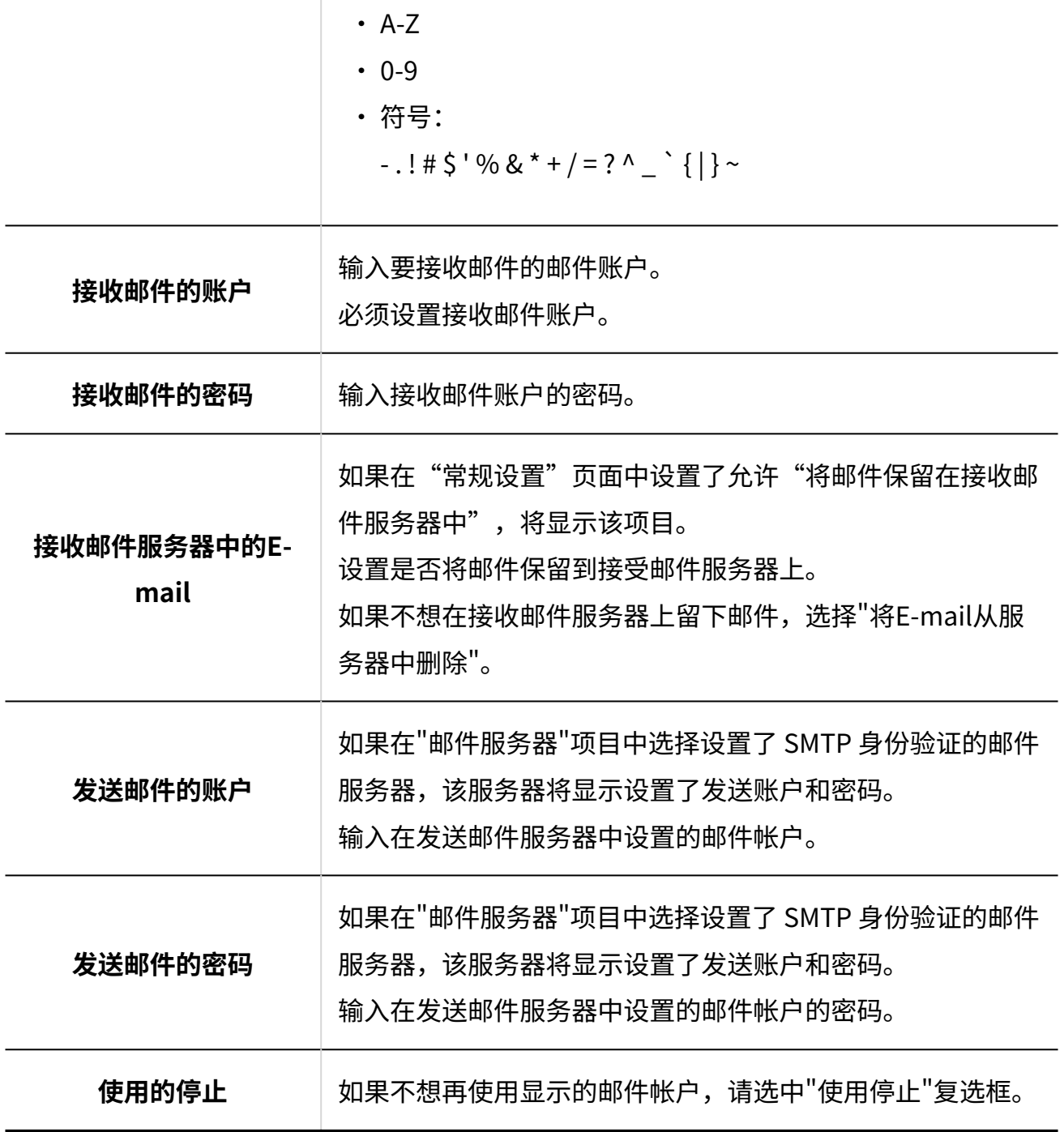

## **确认设置内容,点击[添加]。 11.**

使用Gmaill或Exchange Online的帐户时,需用户授权后才可接收/发送邮件。 请联系用户前往其个人设置的"邮件账户的详情"页[面执行OAuth授权](https://jp.cybozu.help/g/zh/user/application/mail/account.html#user_application_mail_account_06)。

<span id="page-1149-0"></span>更改用户帐户

更改用户帐户的设置。

**操作步骤:**

- **点击页眉处齿轮状的管理员菜单图标。 1.**
- **点击[Garoon 系统管理]。 2.**
- **选择"各应用程序的管理"标签页。 3.**
- **点击[E-mail]。 4.**
- **点击[用户帐户]。 5.**
- **在"用户帐户"页面中,选择用户。 6.**

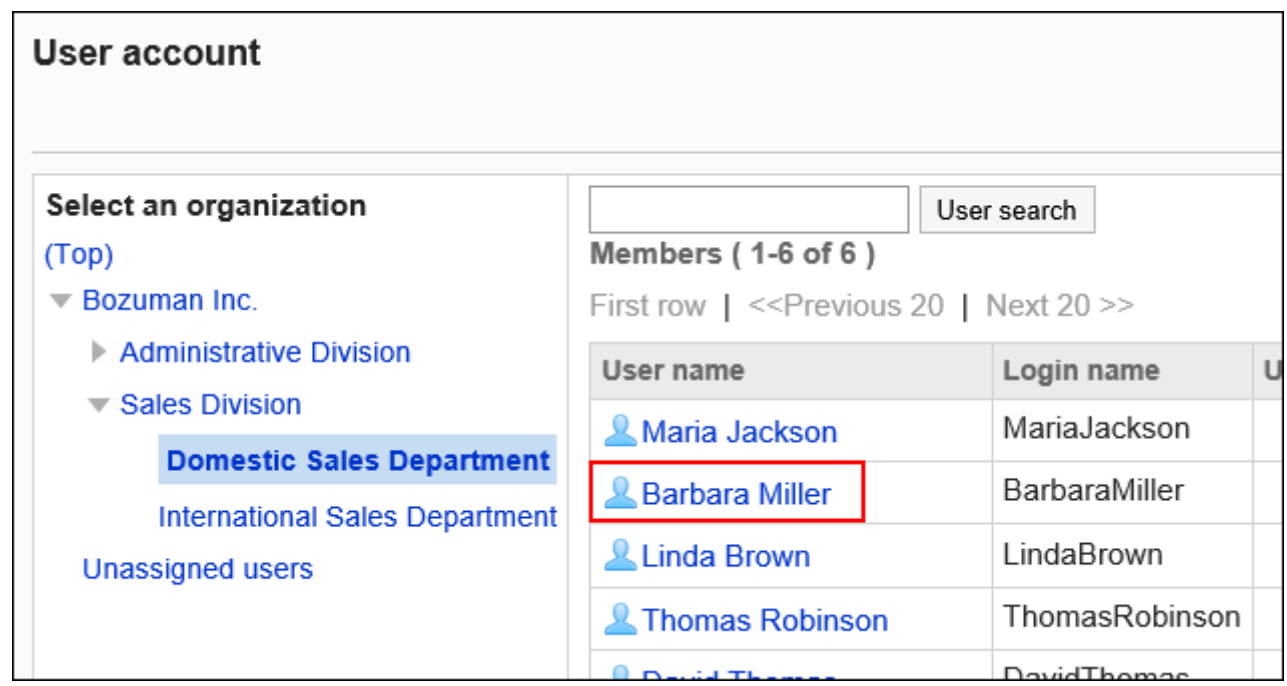

**在"用户帐户列表"页面中,点击要更改的用户帐户。 7.** 

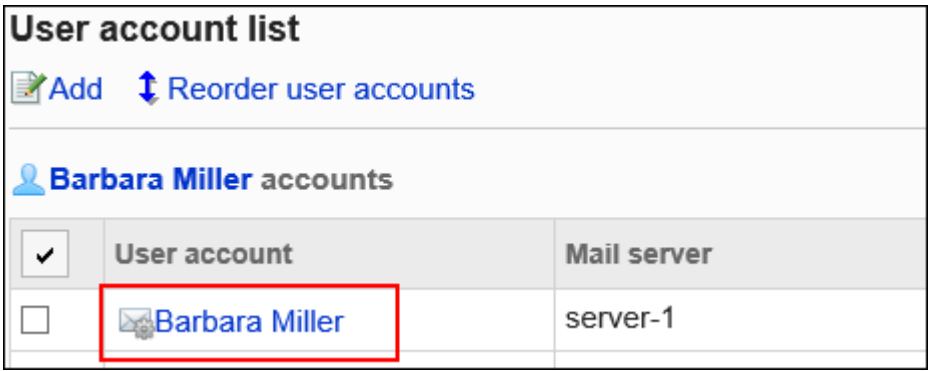

**在"用户帐户的详情"页面中,点击[更改]。 8.** 

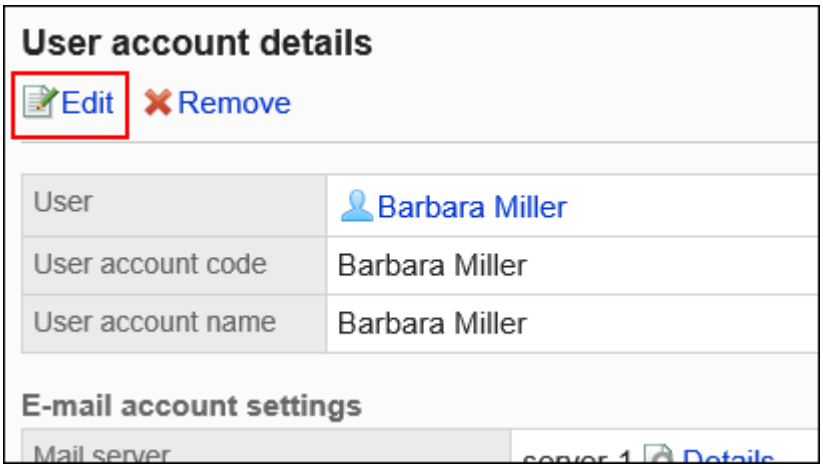

**在"更改用户帐户"页面中,根据需要更改项目。 9.** 

设置项目的详情,请参[考添加用户账户。](#page-1146-0)

## **确认设置内容,点击[更改]。 10.**

# 更改用户帐户的顺序

更改用户帐户列表和用户"E-mail"页面中显示的用户帐户的顺序。 设置后的顺序将反映在"E-mail"页面中选择邮件帐户的下拉菜单中。 位于顶部的用户帐户将成为标准邮件帐户。

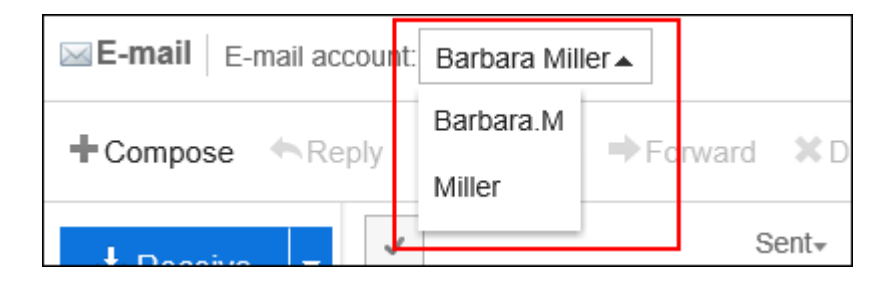

- **点击页眉处齿轮状的管理员菜单图标。 1.**
- **点击[Garoon 系统管理]。 2.**
**选择"各应用程序的管理"标签页。 3.** 

- **点击[E-mail]。 4.**
- **点击[用户帐户]。 5.**
- **在"用户帐户"页面中,选择用户。 6.**

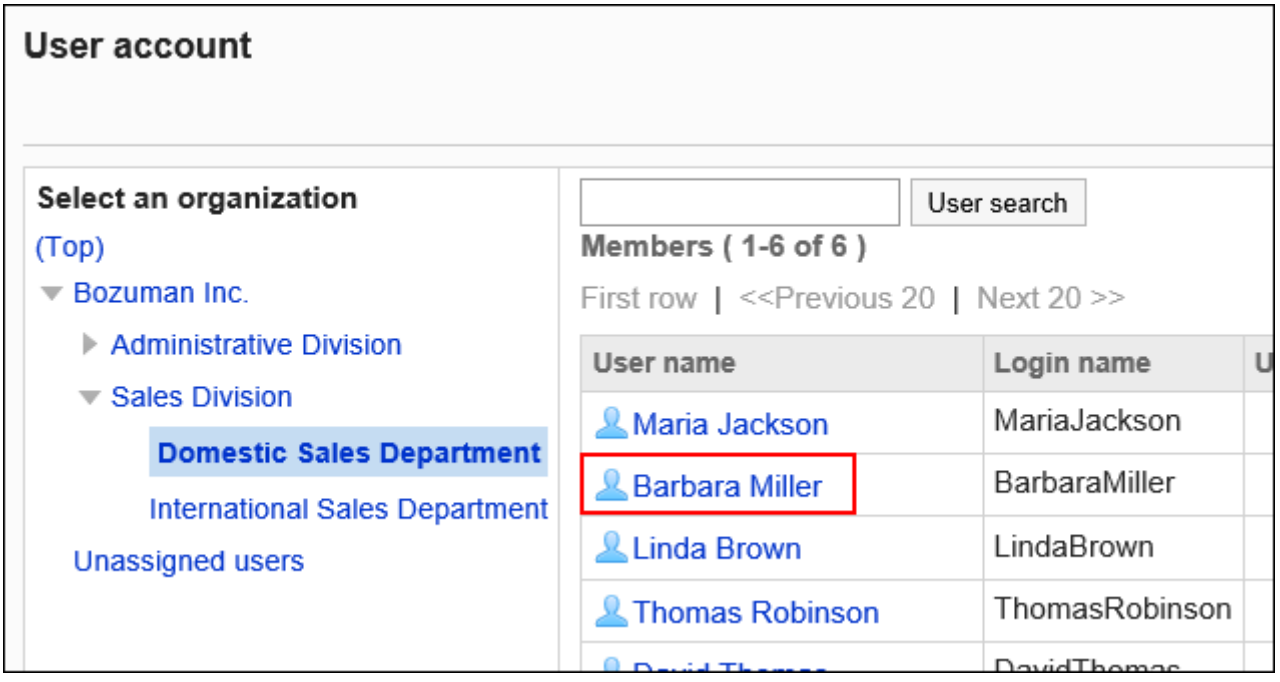

**在"用户帐户列表"页面中,点击[更改用户帐户的顺序]。 7.** 

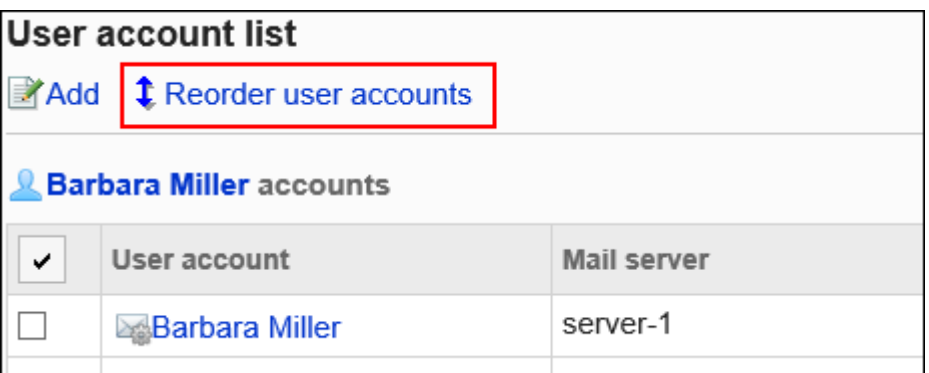

**在"更改用户帐户的顺序"页面中,更改用户帐户的顺序。 8.** 

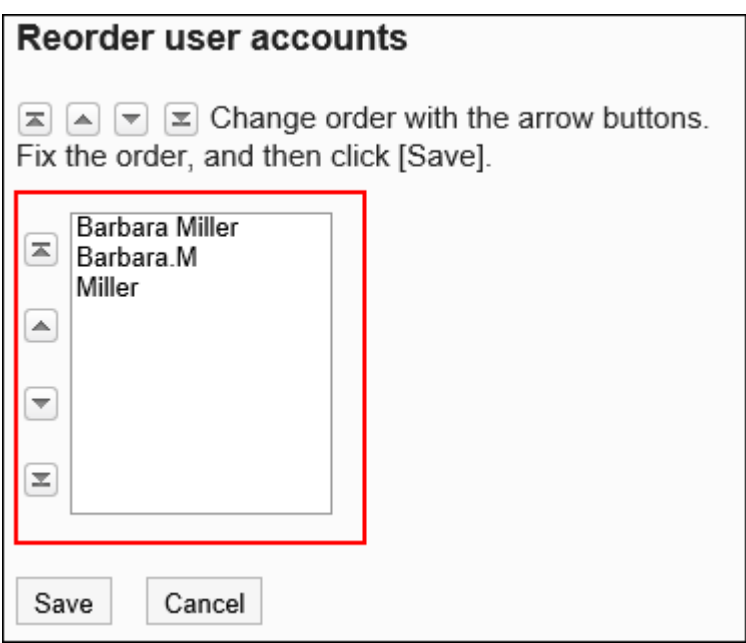

### **确认设置内容,点击[更改]。 9.**

# 停用用户帐户

希望在不删除邮件账户的前提下禁止用户使用邮件,可禁用用户账户。

### **用户帐户被停用的示例:**

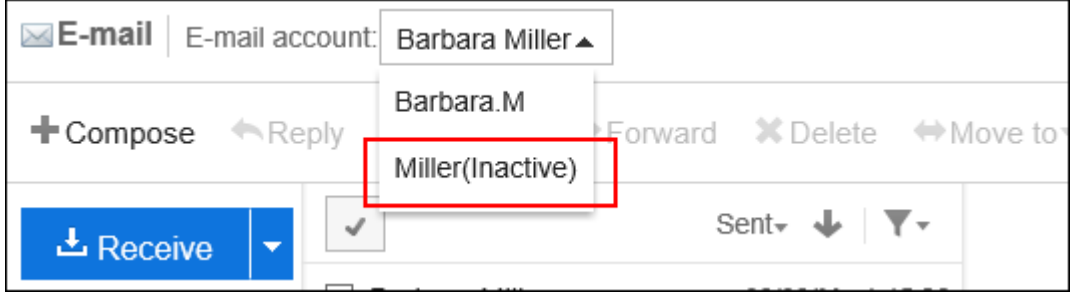

用户帐户停用后,该帐户将无法发送或接收邮件。

停用之前发送和接收的邮件将保留在发送列表和接收列表等文件夹中。

逐个停用用户帐户

一次停用一个用户帐户。

**操作步骤:**

- **点击页眉处齿轮状的管理员菜单图标。 1.**
- **点击[Garoon 系统管理]。 2.**
- **选择"各应用程序的管理"标签页。 3.**
- **点击[E-mail]。 4.**
- **点击[用户帐户]。 5.**
- **在"用户帐户"页面中,选择用户。 6.**

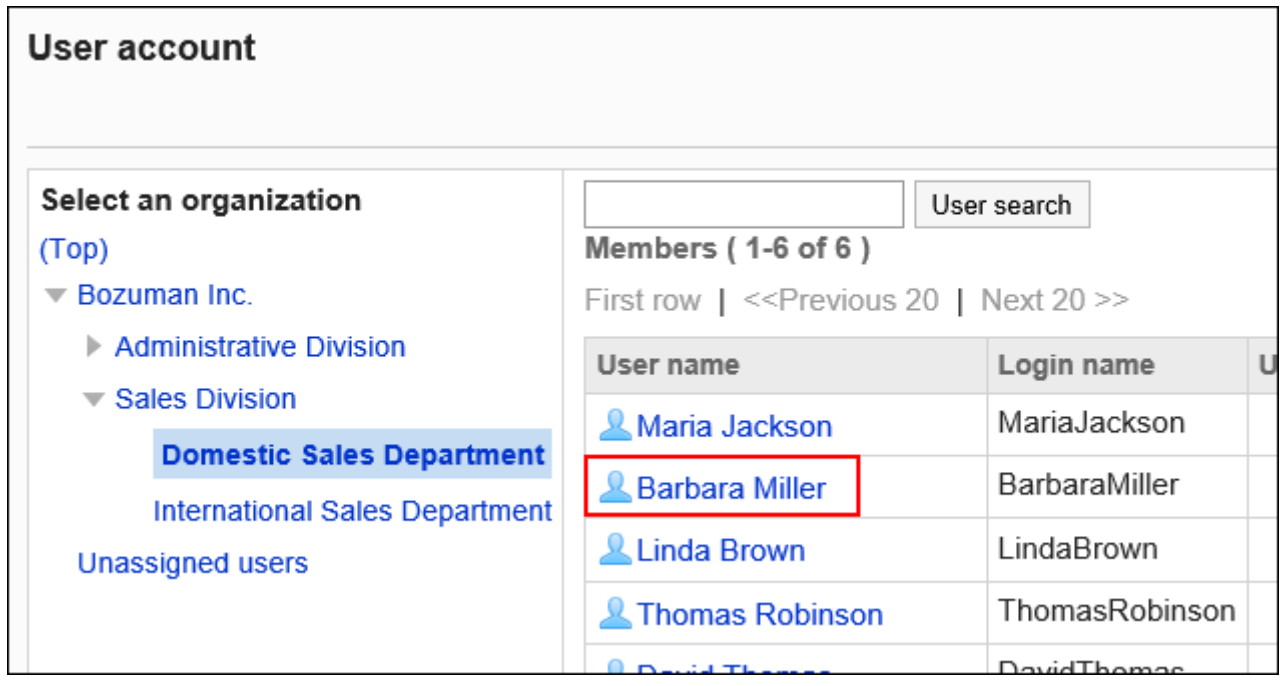

**在"用户帐户列表"页面中,选择要停用的用户的用户帐户。 7.** 

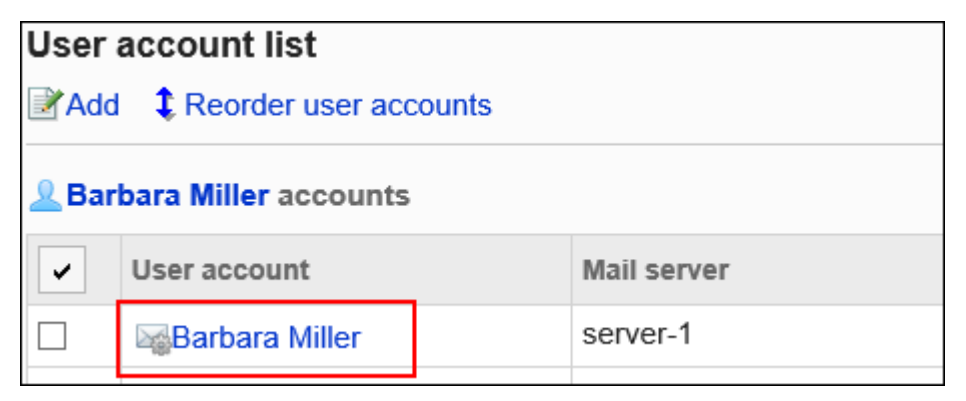

## **在"用户帐户的详情"页面中,点击[更改]。 8.**

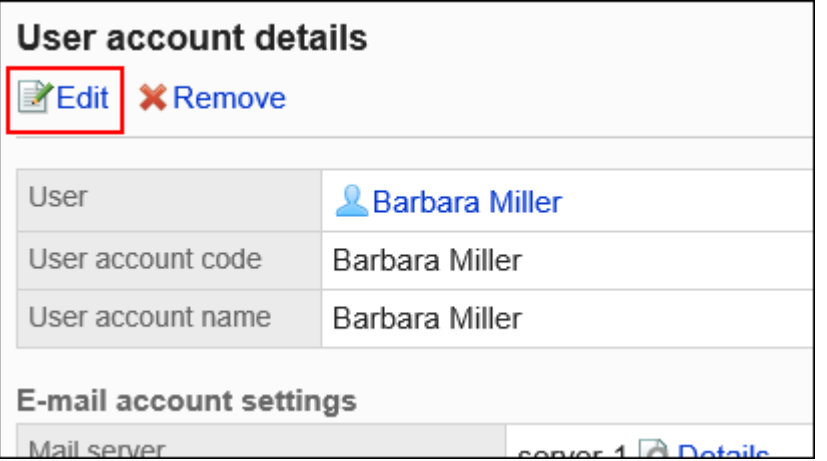

## **在"更改用户帐户"页面的"停止使用"项目中,选中"停止使用"复选框。 9.**

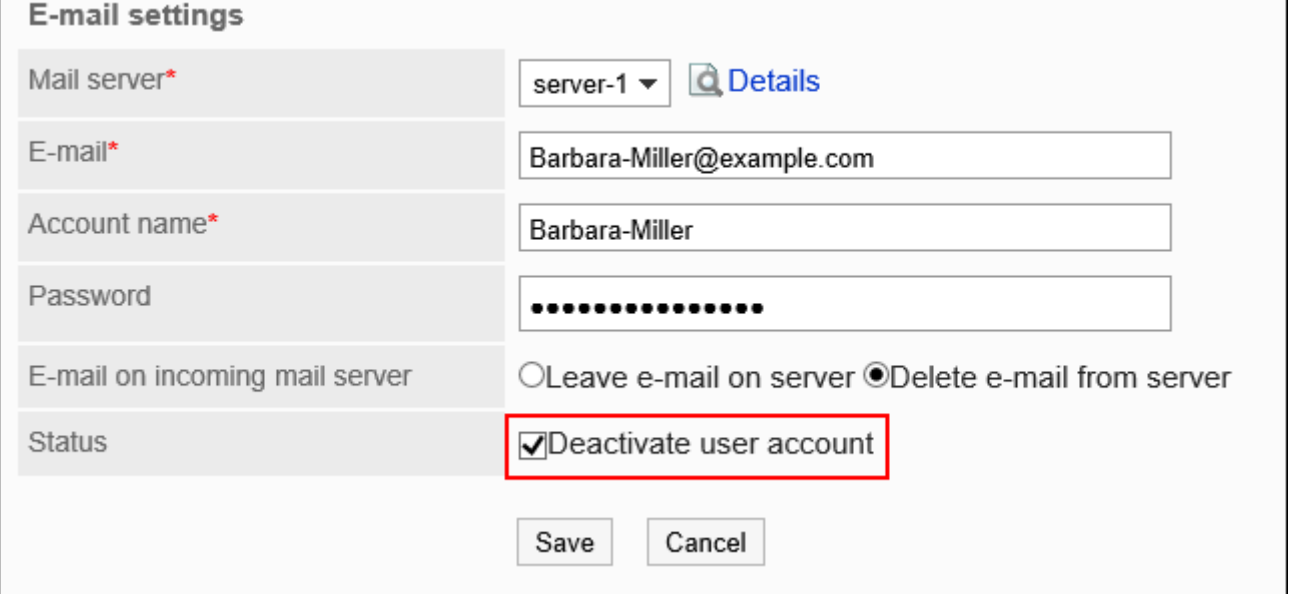

### **确认设置内容,点击[更改]。 10.**

### **补充**

・ 要恢复已停止的用户帐户,请在"更改用户帐户"页面中取消选择"停止使用" 复选框。 启用后,可接收停用期间发送到邮件服务器的邮件。

# ■批量停用多个用户帐户

一次选择多个用户帐户一起停用。

### **操作步骤:**

- **点击页眉处齿轮状的管理员菜单图标。 1.**
- **点击[Garoon 系统管理]。 2.**
- **选择"各应用程序的管理"标签页。 3.**
- **点击[E-mail]。 4.**
- **点击[用户帐户]。 5.**
- **在"用户帐户"页面中,选择用户。 6.**

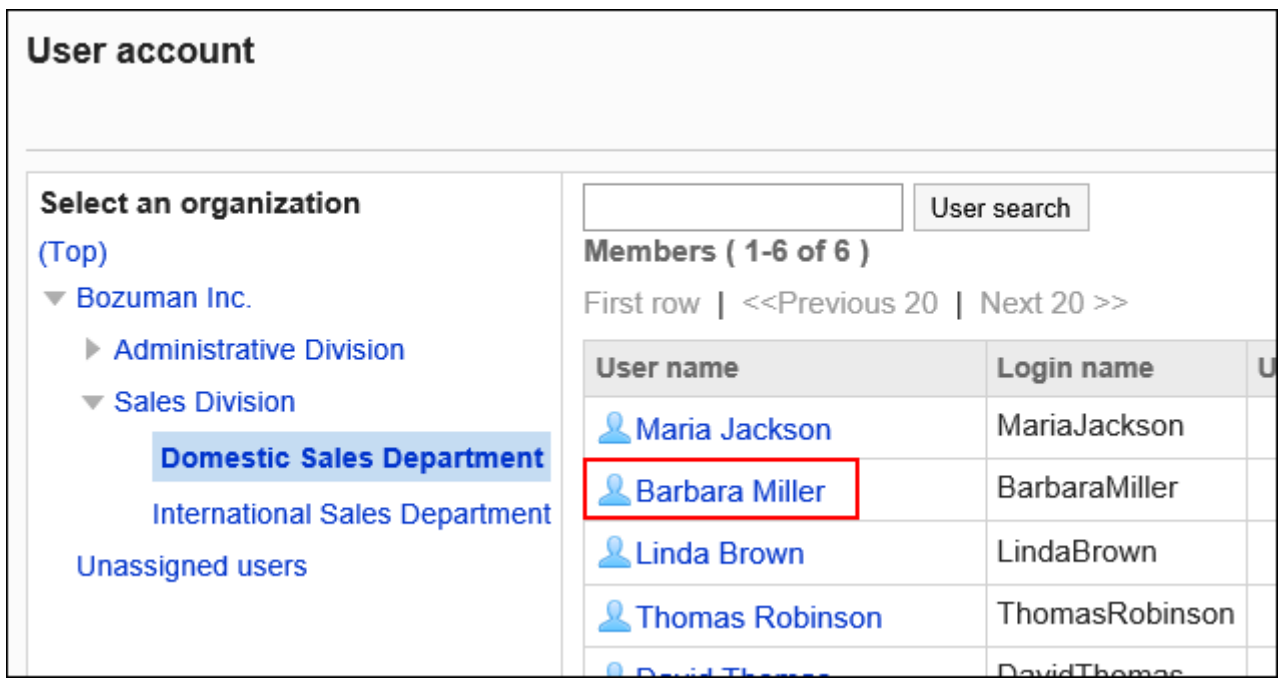

# **在"用户帐户列表"页面中,选中要停止使用的用户帐户的复选框,然后点击[停 7. 用]。**

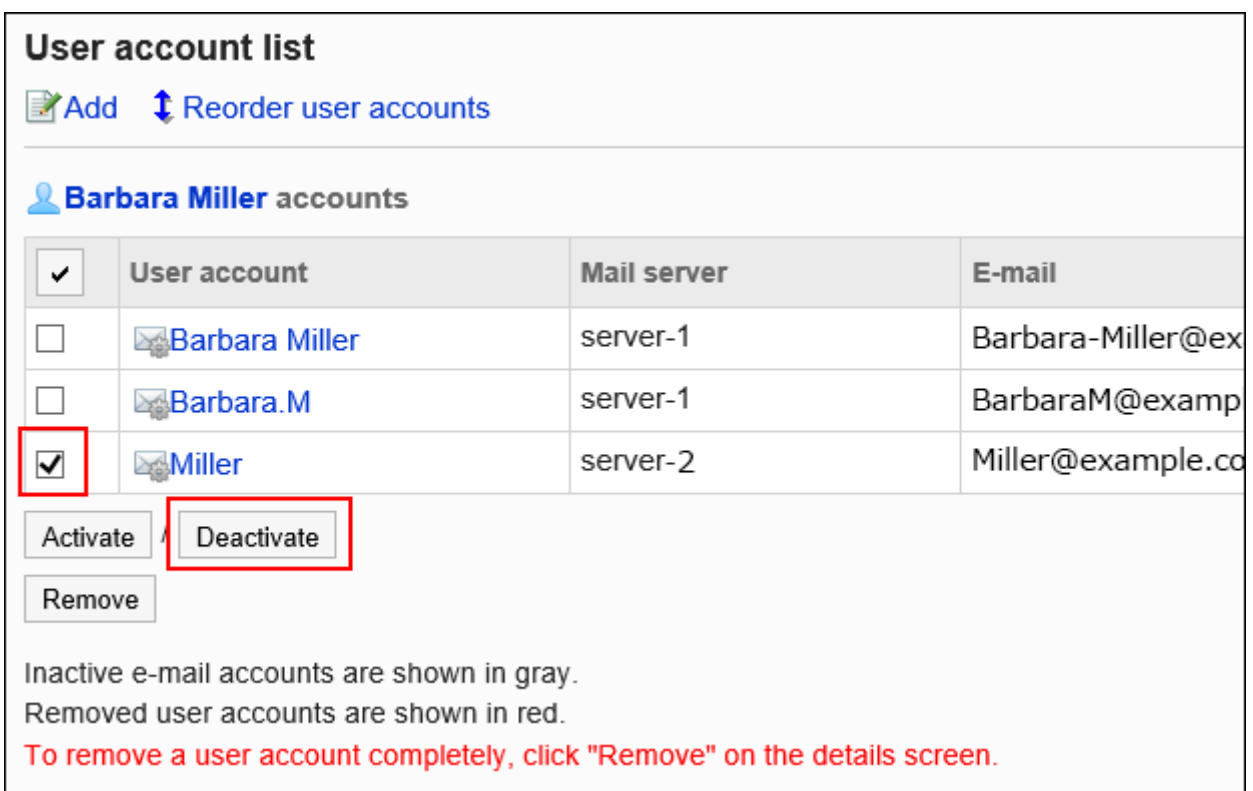

## **在"用户帐户的批量停止"页面中,点击[是]。 8.**

已停用的用户账户在"用户账户列表"页面中显示为灰色。

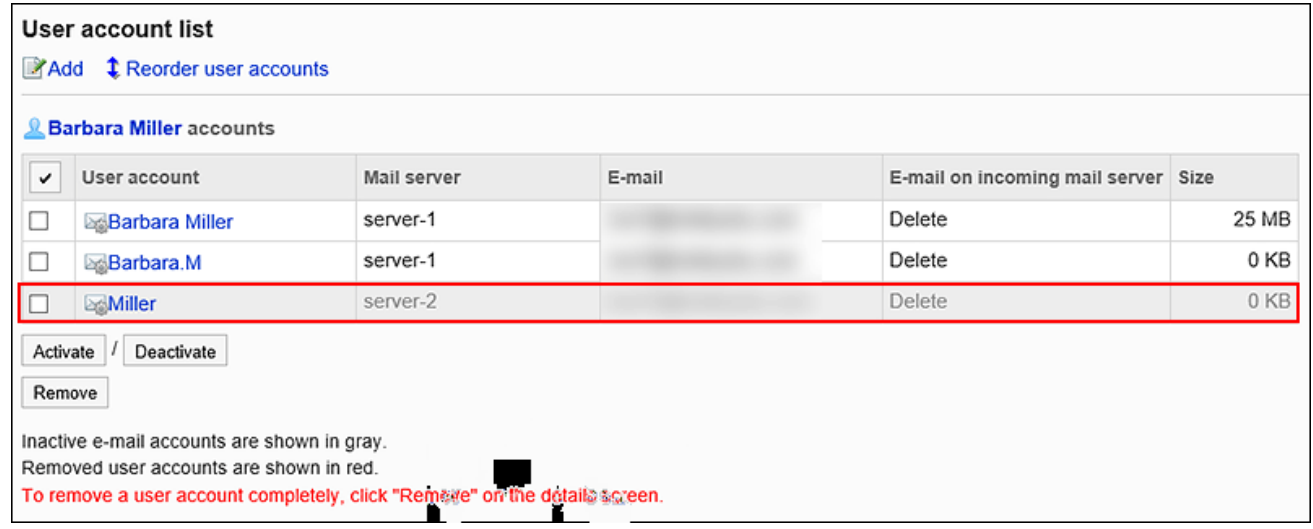

**补充**

・ 要重启已停用的用户帐户,请在"用户帐户列表"页面中选中要重新启用的用户帐户的复选 框,然后点击[重新启用]。启用后,可接收停用期间发送到邮件服务器的邮件。

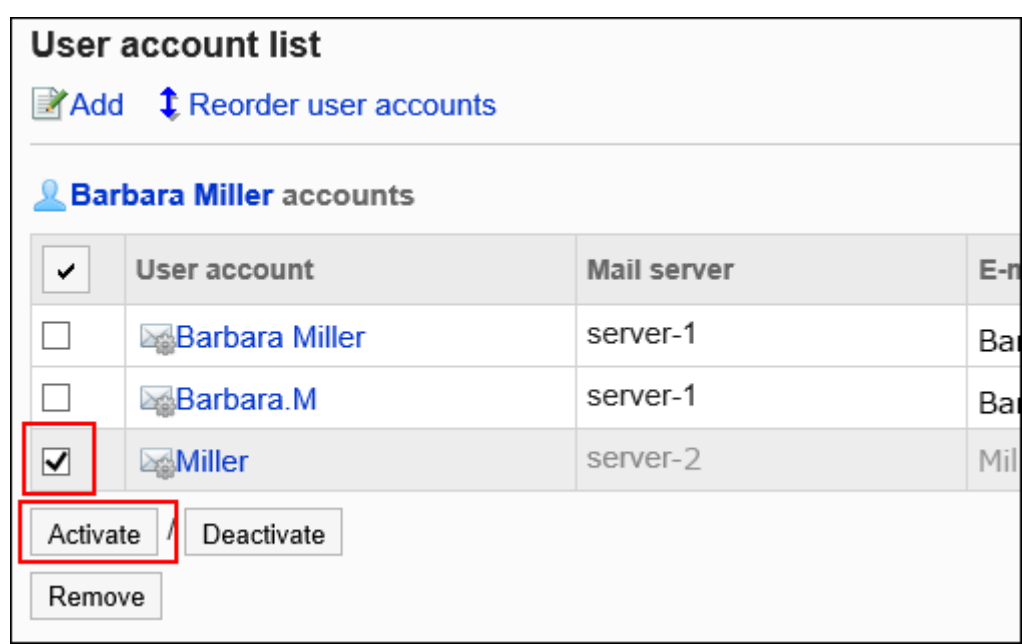

# 删除用户帐户

删除用户帐户。删除用户帐户后,将无法发送或接收已删除帐户的邮件。

删除用户帐户时,可以选择是否要删除邮件数据。

**・同时删除用户账户和邮件数据时:** 

可使用与已删除用户帐户相同的用户帐户代码添加新的用户帐户。

**仅删除用户账户时**: •

无法使用与已删除用户帐户相同的用户帐户代码添加新的用户帐户。

保留邮件数据的账号,在"用户账号列表"中用红色显示用户账号信息。

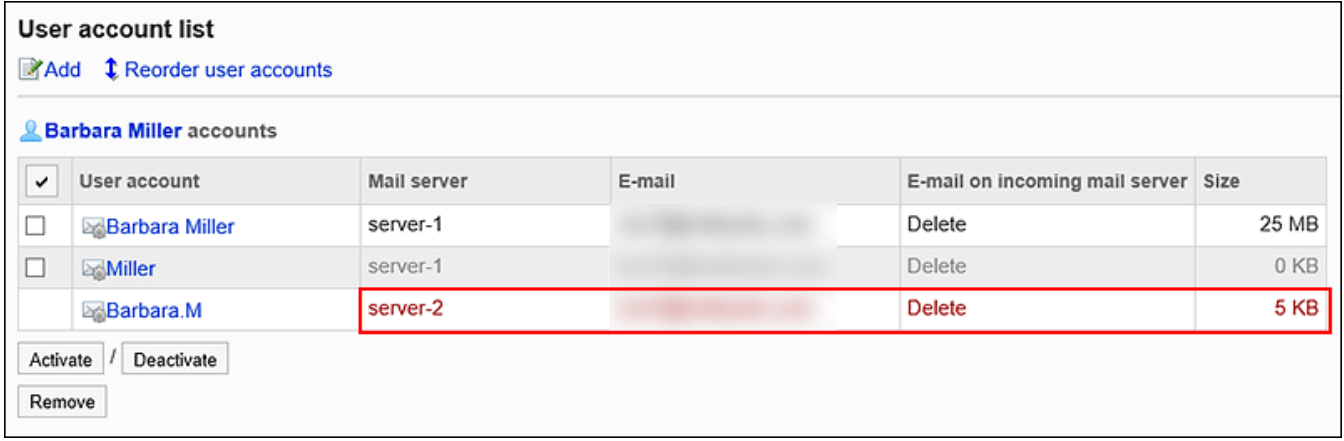

```
2 章 应用程序
```
#### **注意**

• 无法恢复已删除的用户帐户和邮件数据。

▌逐个删除用户帐户

一次删除一个用户帐户。

#### **操作步骤:**

- **点击页眉处齿轮状的管理员菜单图标。 1.**
- **点击[Garoon 系统管理]。 2.**
- **选择"各应用程序的管理"标签页。 3.**
- **点击[E-mail]。 4.**
- **点击[用户帐户]。 5.**
- **在"用户帐户"页面中,选择用户。 6.**

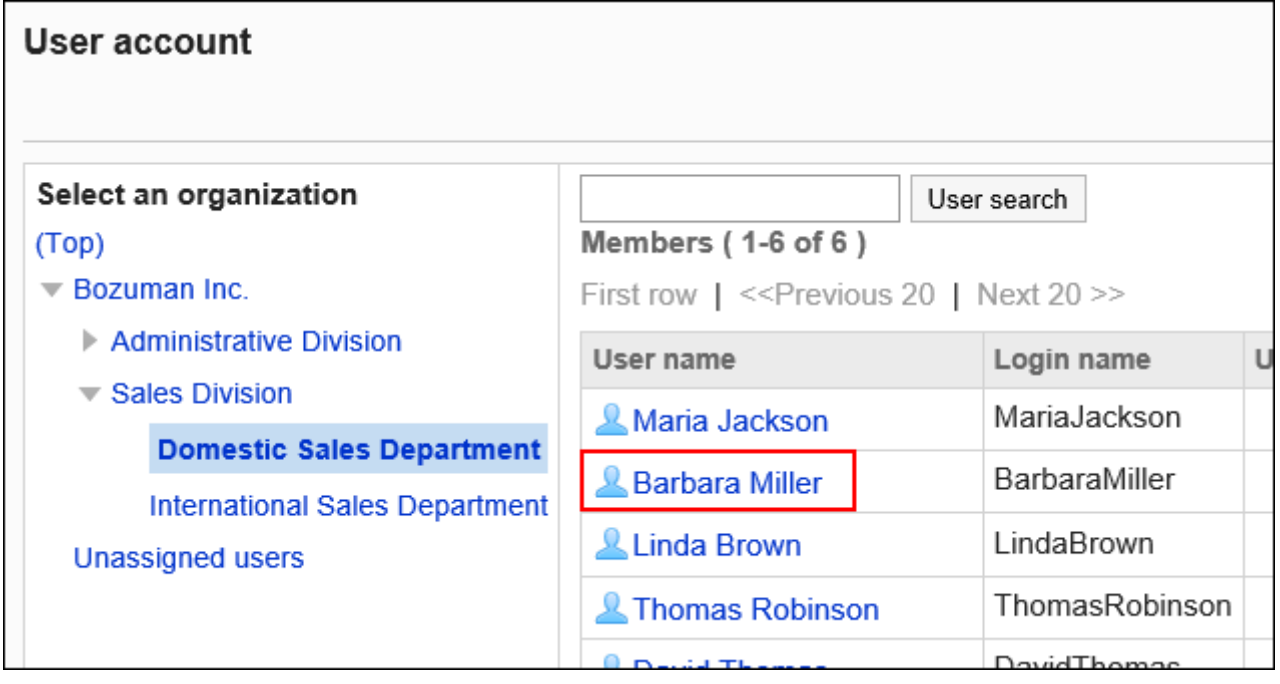

**在"用户帐户列表"页面中,选择要删除的用户帐户。 7.** 

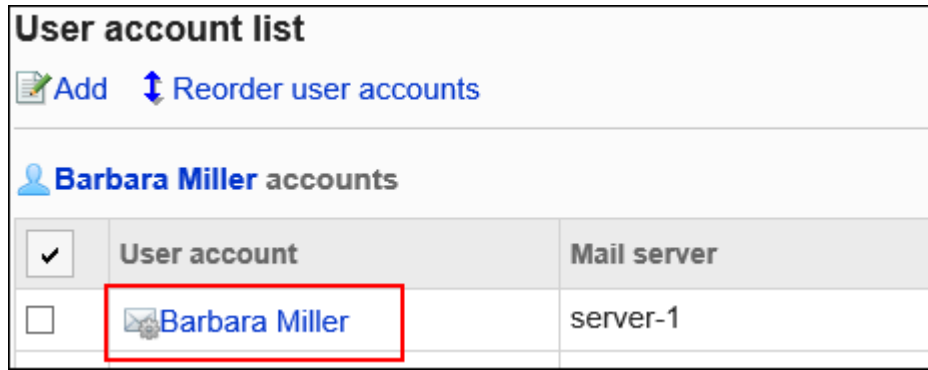

## **在"用户帐户的详情"页面中,点击[删除]。 8.**

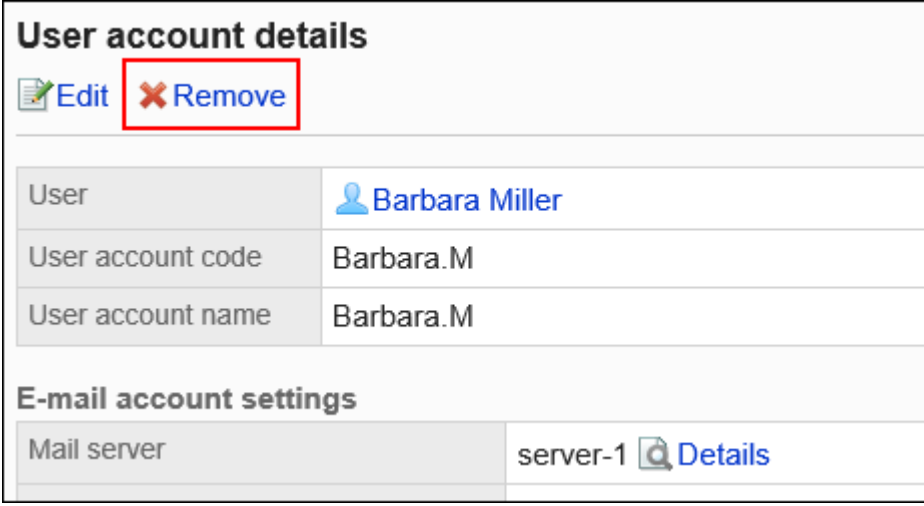

## **在"删除用户帐户"页面中,点击[是]。 9.**

要同时删除邮件数据时,选中"同时删除帐户的所有邮件数据"复选框。

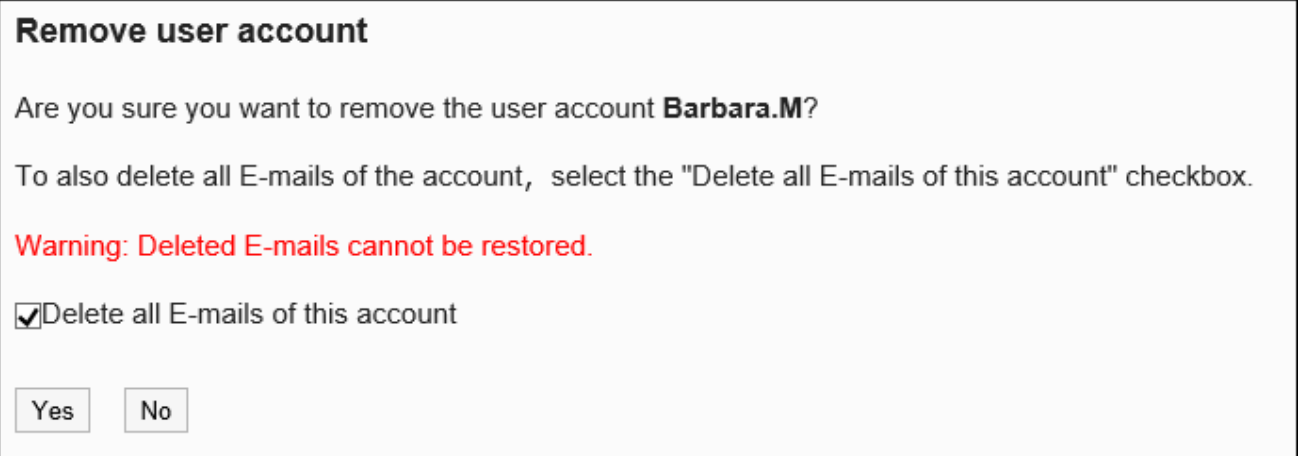

▌批量删除多个用户帐户

批量删除多个用户帐户。

#### **操作步骤:**

- **点击页眉处齿轮状的管理员菜单图标。 1.**
- **点击[Garoon 系统管理]。 2.**
- **选择"各应用程序的管理"标签页。 3.**
- **点击[E-mail]。 4.**
- **点击[用户帐户]。 5.**
- **在"用户帐户"页面中,选择用户。 6.**

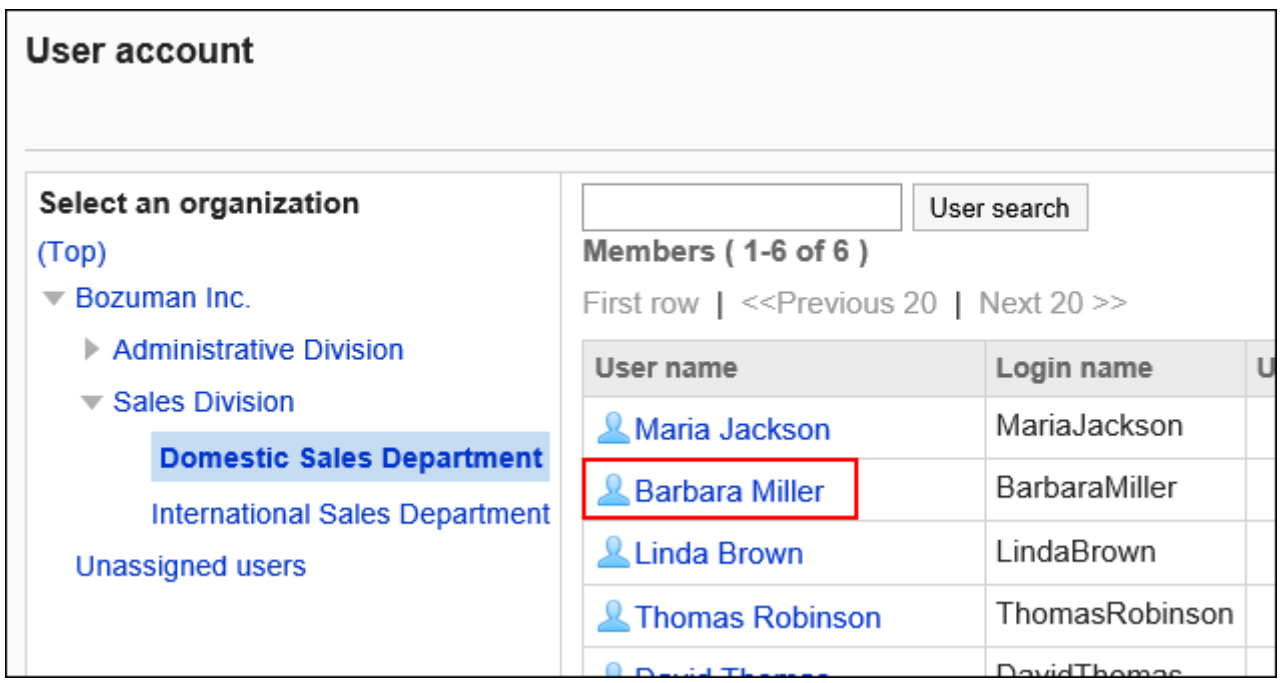

**在"用户帐户列表"页面中,选中要删除的用户帐户的复选框,然后点击[删除]。 7.** 

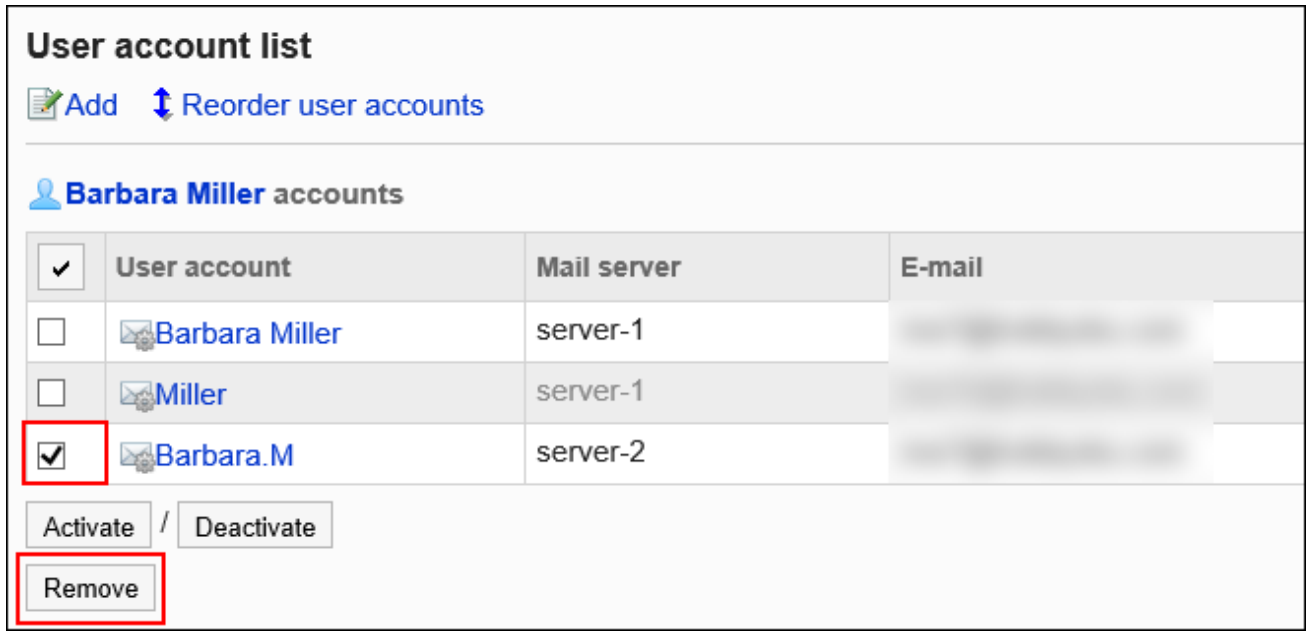

## **在"批量删除用户帐户"页面中,点击[是]。 8.**

要同时删除邮件数据时,选中"同时删除帐户的所有邮件数据"复选框。

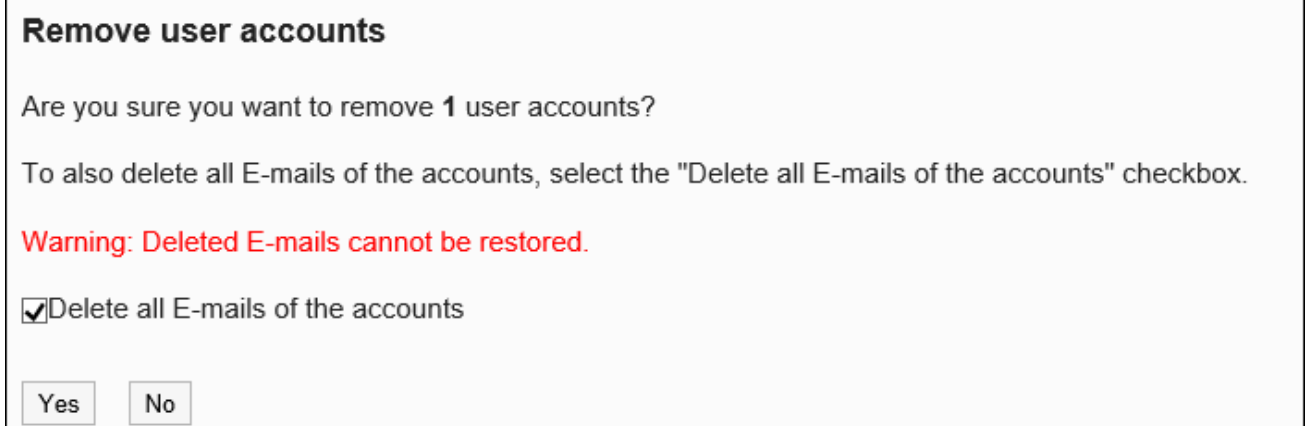

# 删除所有用户帐户

删除所有用户帐户。

### **操作步骤:**

- **点击页眉处齿轮状的管理员菜单图标。 1.**
- **点击[Garoon 系统管理]。 2.**
- **选择"各应用程序的管理"标签页。 3.**
- **点击[E-mail]。 4.**
- **点击[用户帐户]。 5.**
- **在"用户帐户"页面中,点击[删除所有用户帐户]。 6.**

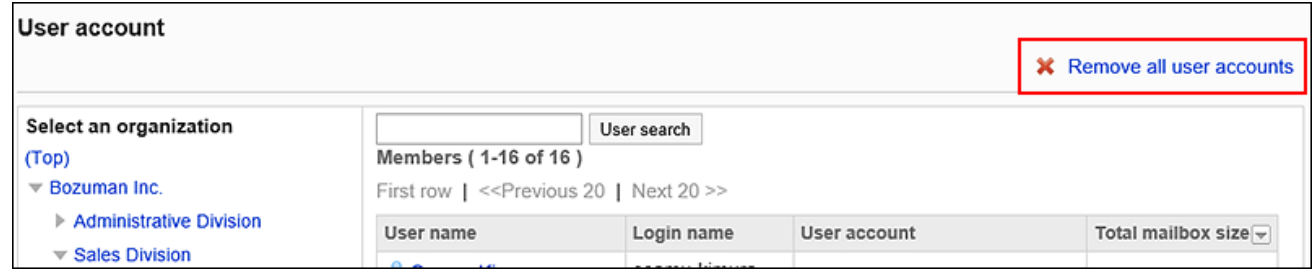

## **在"删除所有用户帐户"页面中,点击[是]。 7.**

要同时删除邮件数据时,选中"同时删除帐户的所有邮件数据"复选框。

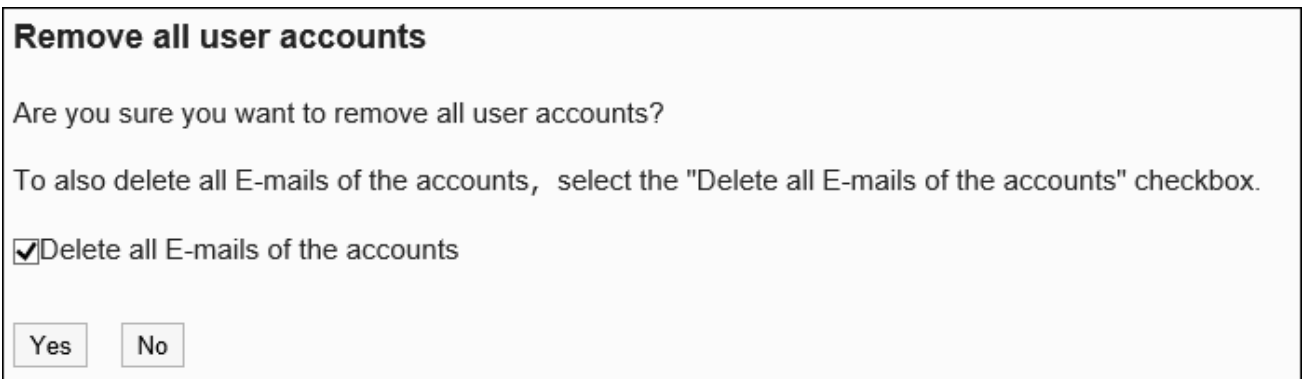

# 2.12.5. 设置邮件大小限制

设置邮件的限制值。

如果收发的邮件过大,会给与邮件服务器的通信处理产生较大的负担,降低系统性能。限制收发邮 件的大小,可防止因收发邮件所产生的性能下降。

#### **注意**

- ・ 在接收邮件服务器中使用POP3时,如要进行"每个E-mail的大小限制设置",接收邮件服务 器必须支持UIDL命令。
- 发送邮件大小的限制将应用于编码后的数据。 附件和使用非 ASCII字符代码编写的邮件在发送时将被编写为 ASCII。即使发送前邮件大小未 超出限制,但如果编码超出限制,仍会发生错误。 详情请参考常见问题发送限制值以内的邮件时发生错误 (GRN\_MAIL\_24155), 邮件发送失 [败。](https://faq.cybozu.info/alphascope/cybozu/web/garoon/Detail.aspx?id=94)。

### **由于接收邮件的大小限制而无法接收邮件时的对应方法**

无法接收超过系统管理员设置的接收邮件大小限制的邮件。

用户的"邮件"页面将提示有邮件无法接收。

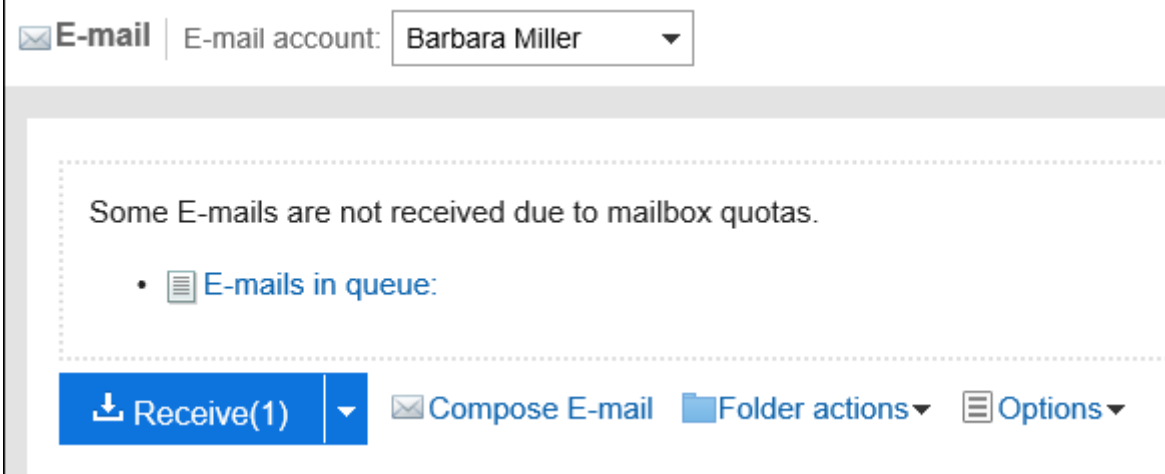

收到来自用户的咨询时,请让用户执行以下操作之一:

- ・ 从邮件服务器中删除无法接收的邮件。
- 使用其他邮件软件接收无法接收的邮件。 •

详情请参[超过接收邮件大小限制时。](https://jp.cybozu.help/g/zh/user/application/mail/receive.html#user_application_mail_receive_04)

为所有用户设置邮件大小限制

设置每个用户的邮件大小限制。 该设置将应用于所有用户。

### **注意**

・ "邮件大小的限制"页面中设置的值(此设置应用于所有用户)将覆盖在"用户邮件大小的设 置"页面中分别为每个用户设置的值。 要更改"邮件大小的限制"页面中的设置时,请确认"用户邮件大小的设置"页面中的设置被覆 盖后不会产生问题。

**操作步骤:**

- **点击页眉处齿轮状的管理员菜单图标。 1.**
- **点击[Garoon 系统管理]。 2.**
- **选择"各应用程序的管理"标签页。 3.**
- **点击[E-mail]。 4.**
- **点击[邮件大小的限制]。 5.**
- 6. 在"邮件大小的限制"页面中,设置邮件总大小的设置中的"每个用户可保存E**mail的总大小"项目。**

设置可存储邮件的总大小上限。 总大小是每个用户使用的所有帐户的所有文件夹中保存邮件的大小合计。 可以设置的最大值是(无限制)。也可从下拉菜单中选择10MB~1024MB范围内的值。 此外,还可通过(指定上限),设置不小于1MB的任意值。

**设置每个邮件的大小限制设置中的"接收邮件大小限制"项目。 7.** 

设置单个邮件的接收大小限制。 可通过从下拉菜单中选择,设置256KB~100MB的值。无法设置(无限制)。

### **设置"发送邮件大小限制"项目。 8.**

设置一次可发送的邮件大小上限。

可以设置的最大值是(无限制)。也可从下拉菜单中选择256KB~30MB范围内的值。

### **确认设置内容,点击[更改]。 9.**

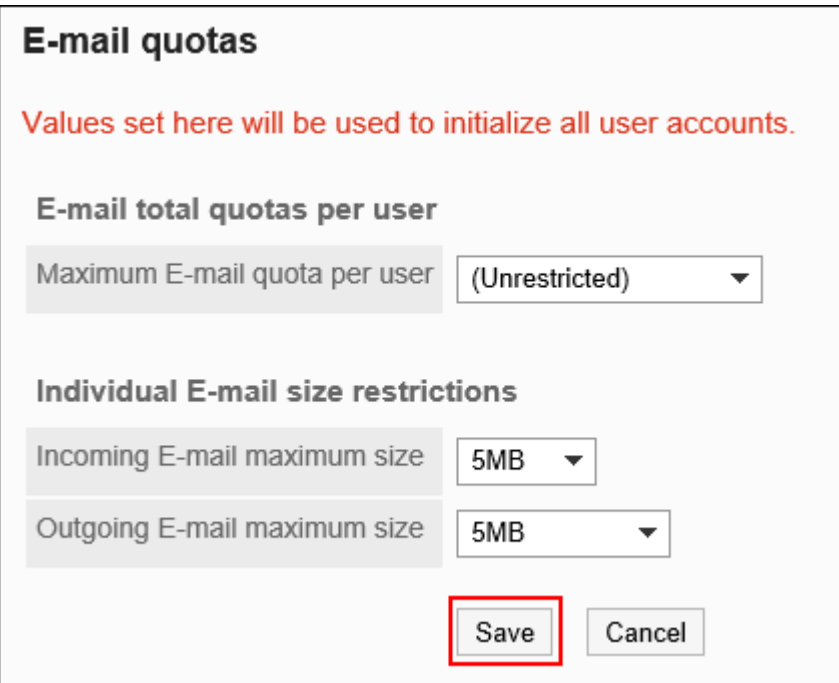

# 逐个为用户设置邮件大小限制

为每个用户设置邮件大小限制。

例如,可以在批量为所有用户设置限制值后,再针对邮件使用频率较低的用户个别设置限制值。

#### **操作步骤:**

- **点击页眉处齿轮状的管理员菜单图标。 1.**
- **点击[Garoon 系统管理]。 2.**
- **选择"各应用程序的管理"标签页。 3.**
- **点击[E-mail]。 4.**
- **点击[用户邮件大小的设置]。 5.**
- **在"用户邮件大小的设置"页面中,点击要更改设置的用户的[更改]。 6.**

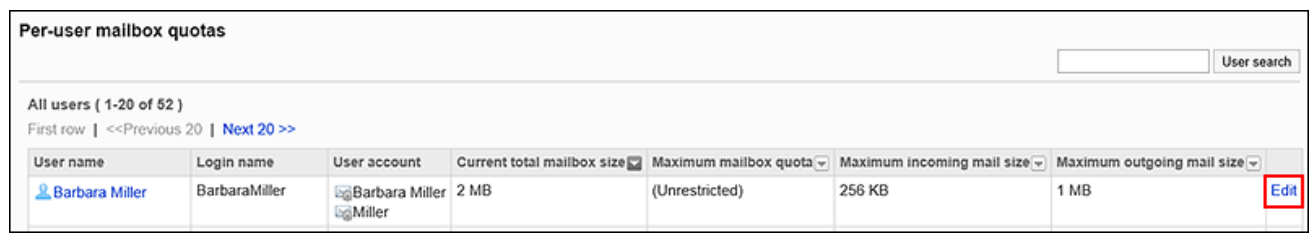

拥有多个邮件帐户的用户的"总邮件大小"显示所有邮件帐户的总大小。

## **在"邮件大小限制的设置"页面中,设置邮件总大小的设置中的"每个用户可保存的 7. 邮件总大小"项目。**

设置可存储邮件的总大小上限。 总大小是每个用户使用的所有帐户的所有文件夹中保存邮件的大小合计。 可以设置的最大值是(无限制)。也可从下拉菜单中选择10MB~1024MB范围内的值。 此外,还可通过(指定上限),设置不小于1MB的任意值。

### **设置每个邮件的大小限制设置中的"接收邮件大小限制"项目。 8.**

设置单个邮件的接收大小限制。 可通过从下拉菜单中选择,设置256KB~100MB的值。无法设置(无限制)。

## **设置"发送邮件大小限制"项目。 9.**

设置一次可发送的邮件大小上限。 可以设置的最大值是(无限制)。也可从下拉菜单中选择256KB~30MB范围内的值。

### **确认设置内容,点击[更改]。 10.**

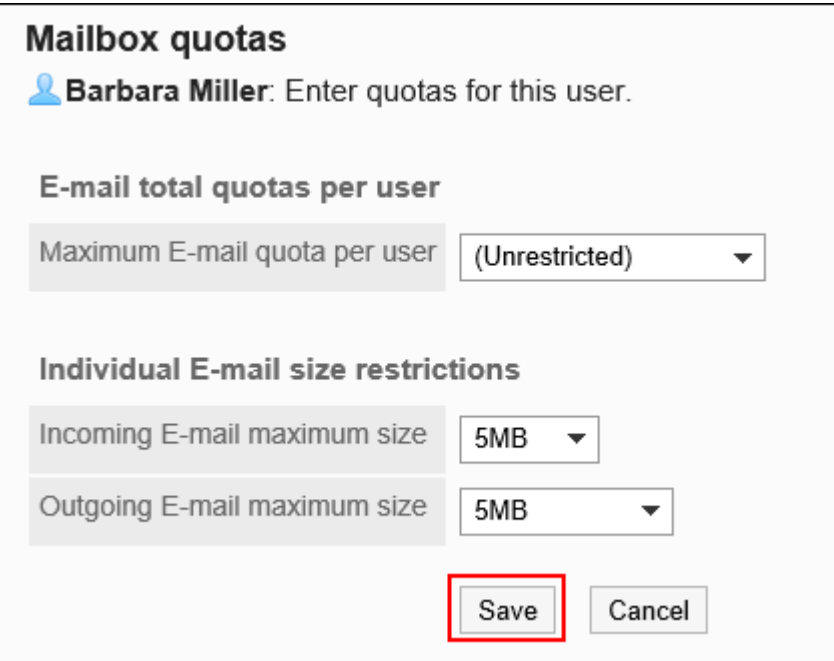

# 2.12.6. 通过CSV文件管理邮件

通过CSV文件管理邮件的数据。 可通过 CSV 文件管理的数据如下所示:

- 邮件服务器 •
- ・用户账户
- 邮件大小限制值 •

# 从CSV文件导入

从CSV文件中导入邮件的数据。 如果在导入CSV文件时发生错误,将停止导入。停止前导入的内容不会反映到Garoon中。

### **注意**

#### **在Garoon中使用OAuth接收/发送邮件时** •

邮件服务器的"OAuth客户端"项目无法从CSV文件导入。从CSV文件导入现有的邮件服务器 的数据时,"OAuth客户端"项目的设置内容将被删除。此时,需要重新设置"OAuth客户 端"项目,并由用户再次授权。

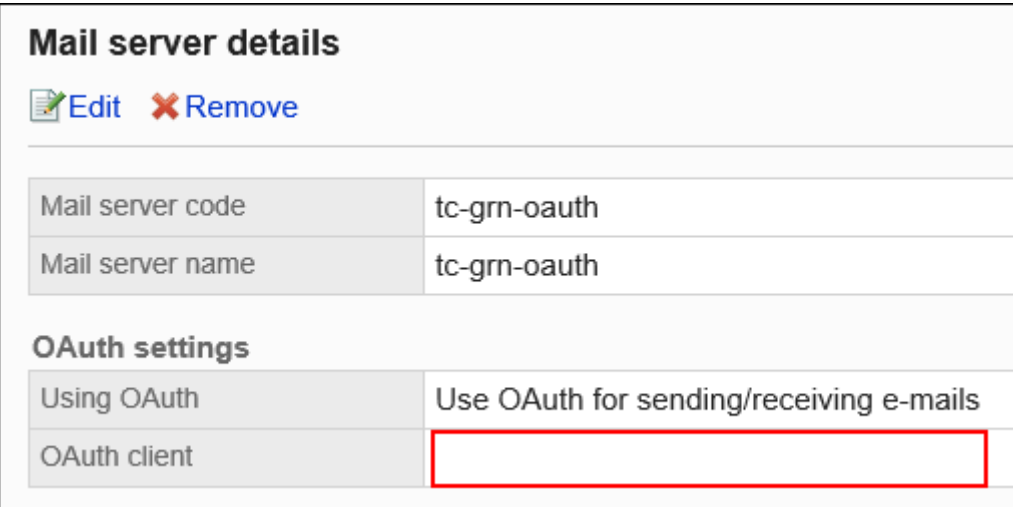

请在系统管理中重新设置邮件服务器的"OAuth客户端"项目,并联系用户在个人设置 的"邮件账户的详情"页面[中执行OAuth授权](https://jp.cybozu.help/g/zh/user/application/mail/account.html#user_application_mail_account_06)。

### **操作步骤:**

### **创建用于导入数据的CSV文件。 1.**

可以使用CSV文件管理的项目,请参[考E-mail\(1744页\)](#page-1743-0)的CSV格式。

### **点击页眉处齿轮状的管理员菜单图标。 2.**

- **点击[Garoon 系统管理]。 3.**
- **选择"各应用程序的管理"标签页。 4.**
- **点击[E-mail]。 5.**
- **点击[从CSV文件导入]。 6.**
- **在"从CSV文件导入"页面中,选择要导入的数据。 7.**
- **选择步骤 1 中创建的CSV文件。 8.**

### **对要导入的数据进行必要的设置,点击[下一步]。 9.**

设置项目如下:

- 文字编码:
	- 使用所选的文字编码对CSV文件中的数据进行编码。

可选择的文字编码如下:

- UTF-8(Unicode)
- Shift-JIS(日文)
- ASCII ◦
- Latin1(西欧)
- GBK/GB2312(简体中文)
- TIS-620(泰语)
- 跳过第一行: •

如果第一行包含非数据信息(如项目名称和注释),选择[是]。

### **查看CSV文件的内容,然后点击[导入]。 10.**

# 导出到CSV文件

将邮件数据导出到CSV文件。

**操作步骤:**

- **点击页眉处齿轮状的管理员菜单图标。 1.**
- **点击[Garoon 系统管理]。 2.**
- **选择"各应用程序的管理"标签页。 3.**
- **点击[E-mail]。 4.**
- **点击[导出到CSV文件]。 5.**
- **在"导出到CSV文件"页面中,选择要导出的数据。 6.**
- **对要导出的数据进行必要的设置。 7.**

设置项目如下:

文字编码: •

设置要用于编码的文字编码。

可选择的文字编码包括:

◦ UTF-8(Unicode)

需要时可选择带BOM。

- Shift-JIS(日文)
- ASCII ◦
- Latin1(西欧)
- GBK/GB2312(简体中文)
- TIS-620(泰语)
- ・ 将项目名称导出到首行: \_\_ 如果要将项目名称导出到CSV文件的首行,选择[是]。

## **确认设置内容,点击[导出]。 8.**

**使用Web浏览器的文件保存功能保存文件。 9.** 

# 2.13. Workflow

"Workflow"是用于申请经费、审批决议等流程的应用程序。 可在Web浏览器中灵活设计符合业务流程的申请形式。也可使用移动终端确认申请的处理状态。 系统管理员和应用程序管理员可以创建申请形式、设置访问权限等。

## **相关页面**

- <u>[视频:Workflow的设置方法\(面向首次设置Workflow的管理员\)\(1173页\)](#page-1172-0)</u>
- <u>[Workflow的特征\(1177页\)](#page-1176-0)</u>
- [Workflow的设置流程\(1180页\)](#page-1179-0) •
- <u>・ [提交申请](https://jp.cybozu.help/g/zh/user/application/workflow/submit.html)</u>
- <u>[目的分类指南:Workflow](https://jp.cybozu.help/g/zh/purpose/workflow.html)</u>

# <span id="page-1172-0"></span>2.13.1. 视频:使用Workflow的小技巧

本页将介绍几个简短的教学视频(日语),可帮助您了解Workflow的设置方法,更加便利地使用 Workflow。

**补充**

• 视频中的页面文言与您当下使用的Garoon的页面文言可能存在部分差异。

# Workflow的设置方法

通过视频,向首次使用Garoon的Workflow应用程序的管理员介绍需要进行的设置。

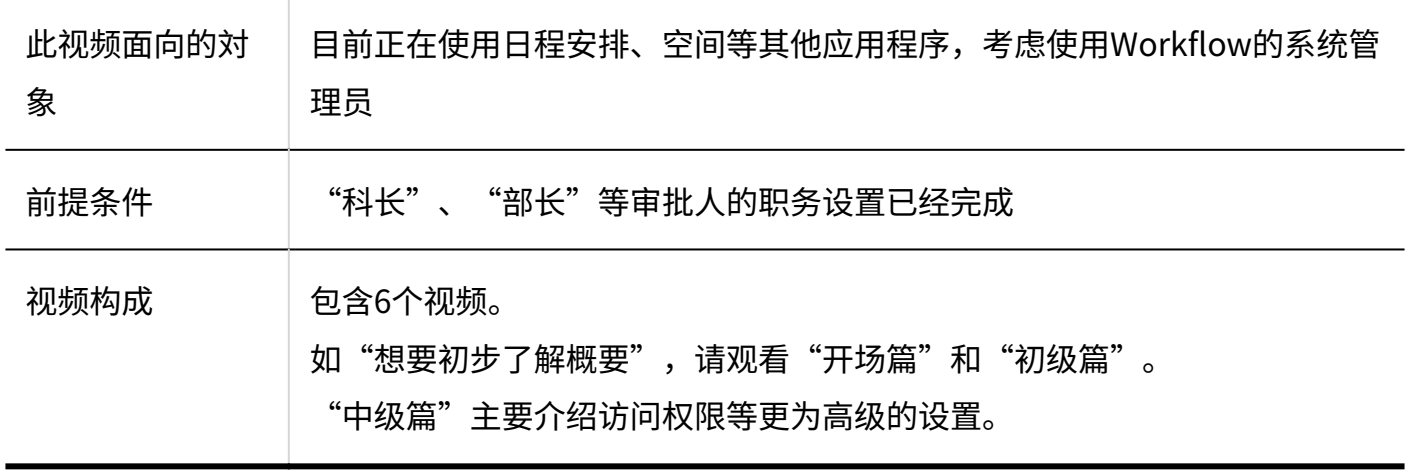

# 1. 开场篇

介绍通过Garoon的Workflow可以实现的功能、以及视频中进行设置的用户场景。

网页中发布的视频。

(时长:7分11秒)

# 2. 初级篇(1) 申请形式的创建

对比较为简单的纸质申请书的格式,创建Workflow的申请形式。

网页中发布的视频。

(时长:6分31秒)

# 3. 初级篇(2) 审批路径的创建

在已创建的申请形式中设置由科长和部长进行审批的审批路径。进一步设置为当申请金额超过一定 数目时,需要改变申请路径。

网页中发布的视频。

(时长:8分39秒)

4. 中级篇(1) 类别、访问权限、申请数据的公开设置、上司的设置 介绍较为高级的设置,如按照类别对申请形式进行分类,并对其设置访问权限等。

网页中发布的视频。

(时长:12分11秒)

5. 中级篇(2) 常规设置

在"常规设置"页面中进行较为通用的设置,如"申请人是否可以更改审批路径"、"审批人是否 可以退回申请"等。如需从默认设置更改为其他设置,请观看此视频。

网页中发布的视频。

(时长:7分57秒)

# 6. 申请/审批篇

尝试使用已创建的申请形式,实际在Garoon的Workflow中进行申请和审批。

网页中发布的视频。

(时长:3分58秒)

# 将Workflow的申请自动登记到日程安排

网页中发布的视频。

(时长:2分16秒)

# 公开Workflow的申请数据

网页中发布的视频。

(时长:4分14秒)

# 2.13.2. Workflow中最初确认的内容

在开始之前,请务必了解Workflow流程的图像和准备流程。 实际工作是顺利的。

## **相关页面**

- <u>[Workflow的特征\(1177页\)](#page-1176-0)</u>
- <u>[Workflow的设置流程\(1180页\)](#page-1179-0)</u>
- <u>[Workflow的常规设置\(1182页\)](#page-1181-0)</u>
- <u>・ [如何创建申请形式\(1274页\)](#page-1273-0)</u>

# <span id="page-1176-0"></span>2.13.2.1. Workflow的特征

描述从提交到处理的图像以及Workflow中使用的术语。

# 申请的处理效果

用户的申请按照以下流程处理:

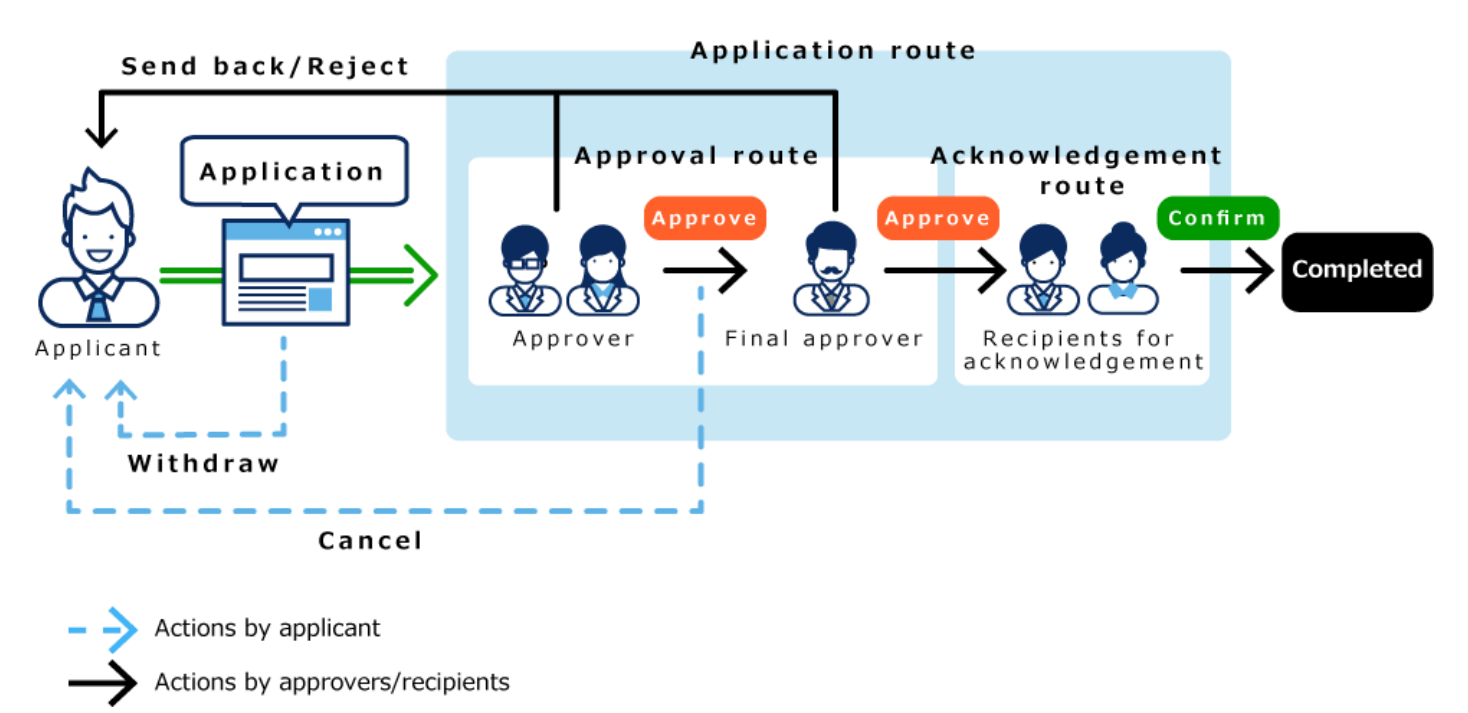

# Workflowr的术语

Workflow使用以下术语:

#### **申請**

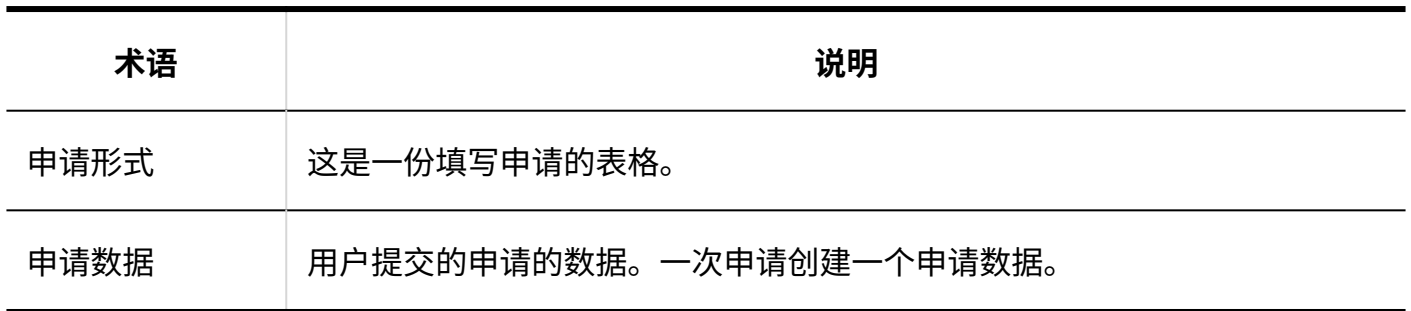

**路径**

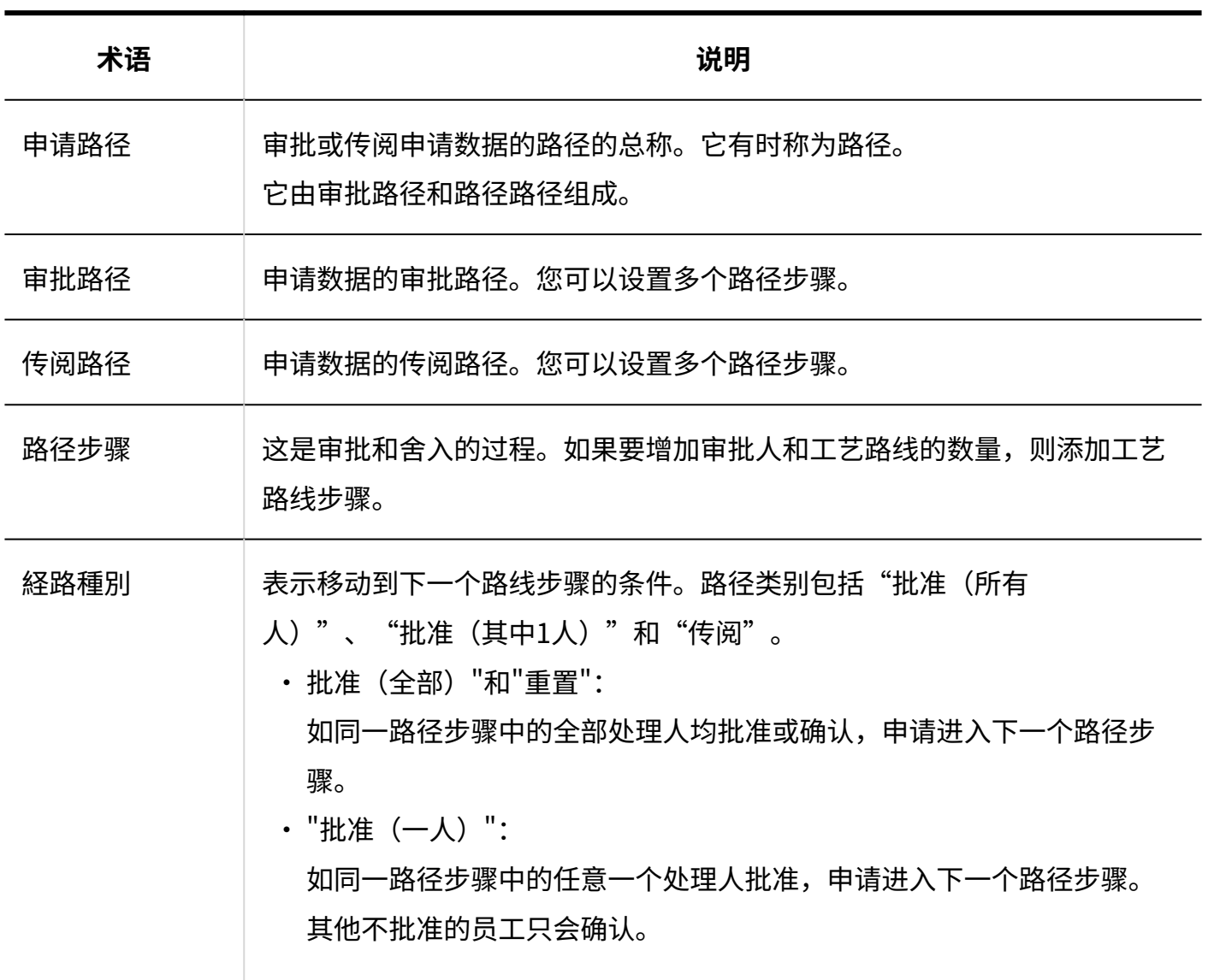

**用户**

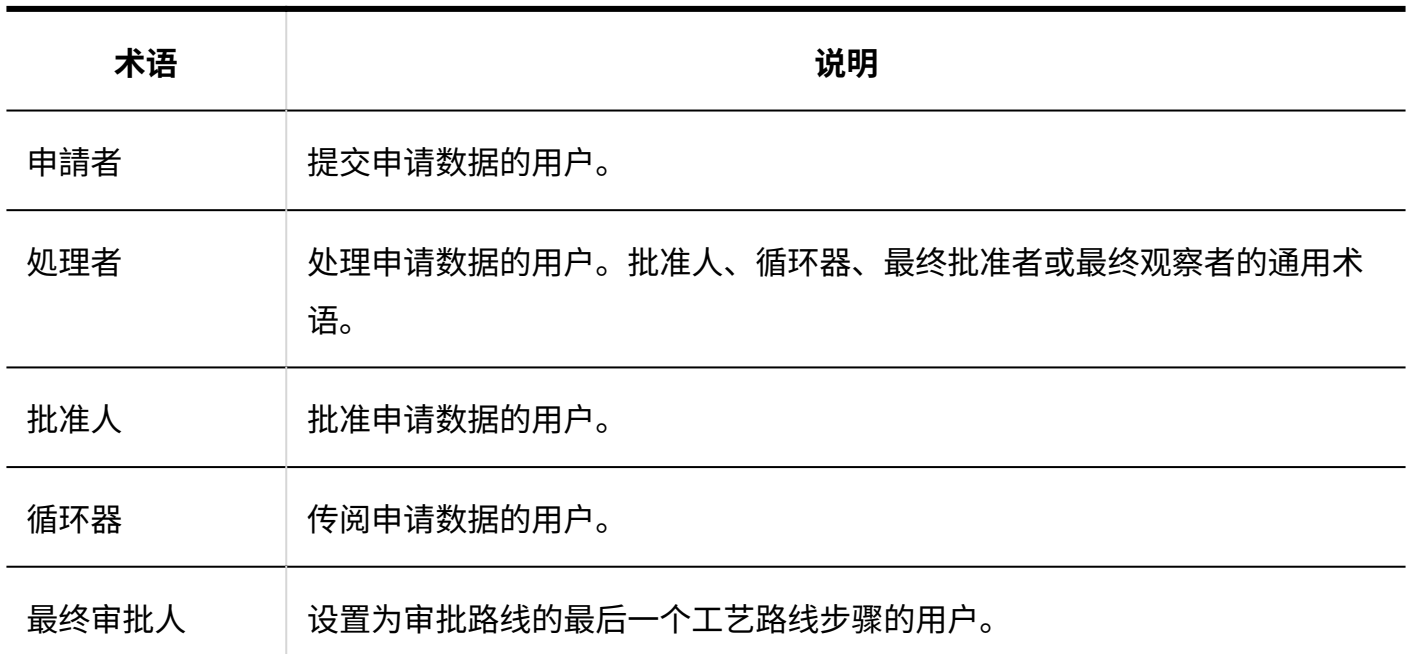

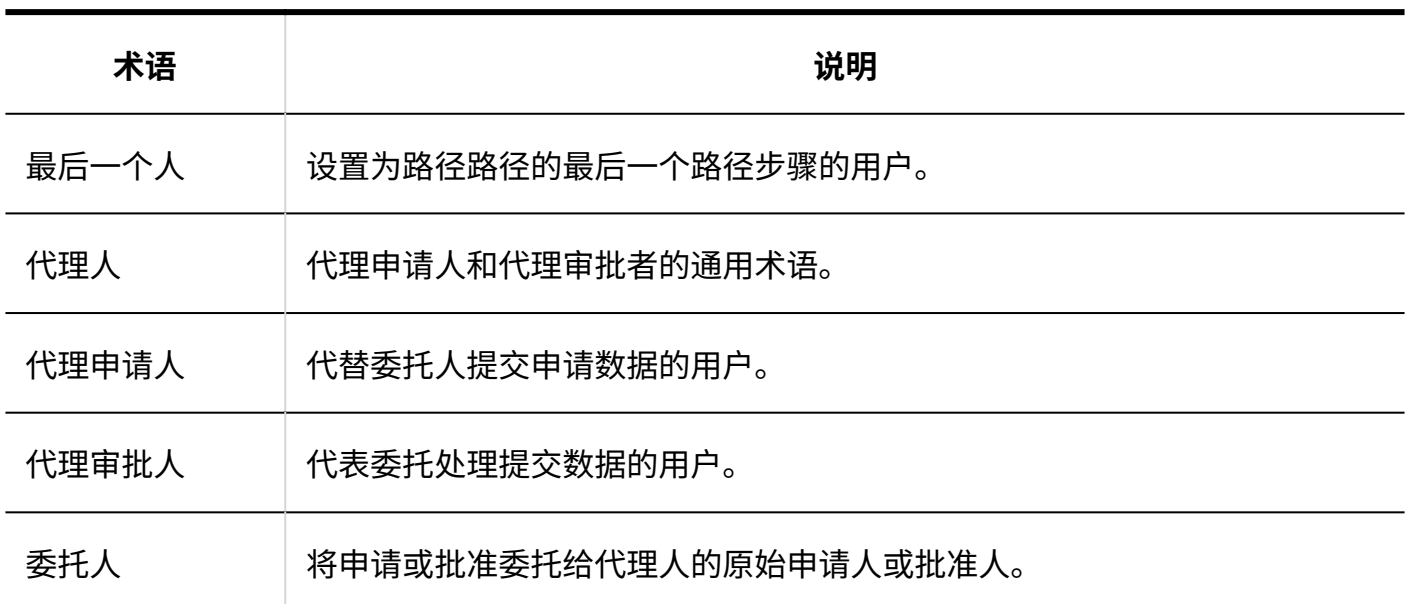

**小理** 

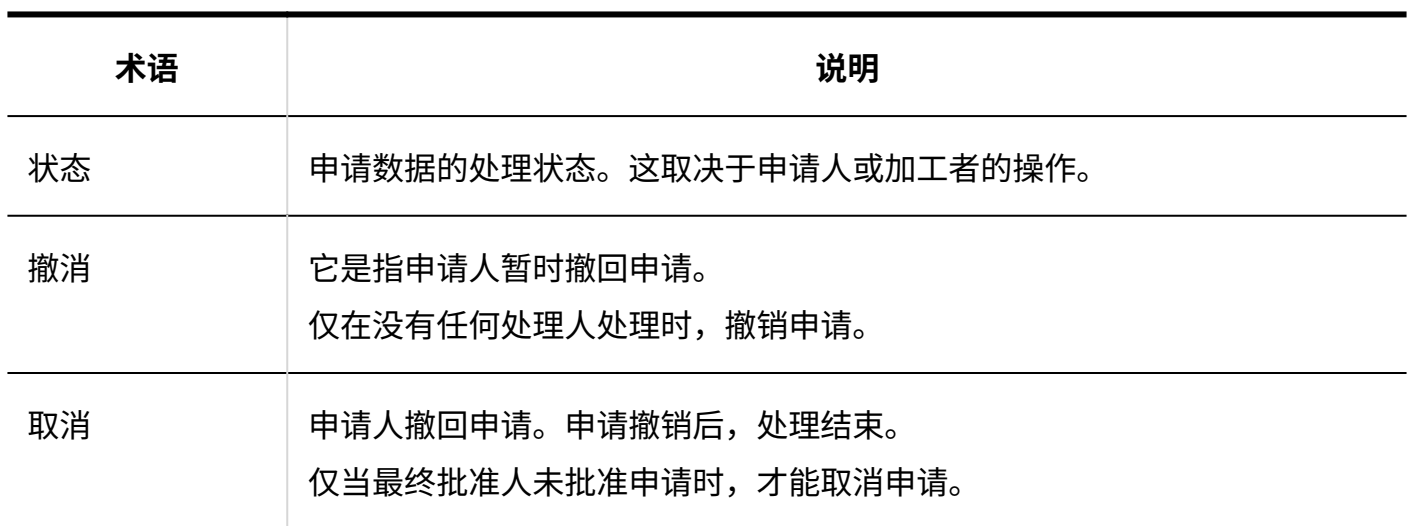

# <span id="page-1179-0"></span>2.13.2.2. Workflow的设置流程

进行用户使用Workflow所需的以下设置:

## **Steps:**

- Step 1 [进行Workflow的常规设置。](#page-1180-0)
- Step 2 <u>[设置类别。](#page-1180-1)</u>
- Step 3 [设置类别的访问权限。](#page-1180-2)
- Step 4 <u>[设置共享路径。](#page-1180-3)</u>
- Step 5 <u>[设置申请形式。](#page-1181-1)</u>
- Step 6 <u>[向用户公开申请形式。](#page-1181-2)</u>

#### <span id="page-1180-0"></span>**Step 1 进行Workflow的常规设置。**

设置工作流的基本功能。

详情请参[考Workflow的常规设置\(1182页\)](#page-1181-0)。

<span id="page-1180-1"></span>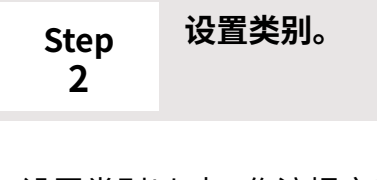

设置类别以对工作流提交表单进行分类。 详情请参[考类别的设置\(1194页\)。](#page-1193-0)

#### <span id="page-1180-2"></span>**Step 3 设置类别的访问权限。**

对于每个类别,您可以限制谁可以使用申请表。

详情请参[考设置类别的访问权限\(1205页\)。](#page-1204-0)

<span id="page-1180-3"></span>**Step 4 设置共享路径。**

根据当前使用的审批过程设置要在工作流中使用共享路由。

详情请参[考共享路径的设置\(1224页\)。](#page-1223-0)

如果每个申请表单具有不同的路径,则可以在创建申请表单时设置专用路径。

<span id="page-1181-1"></span>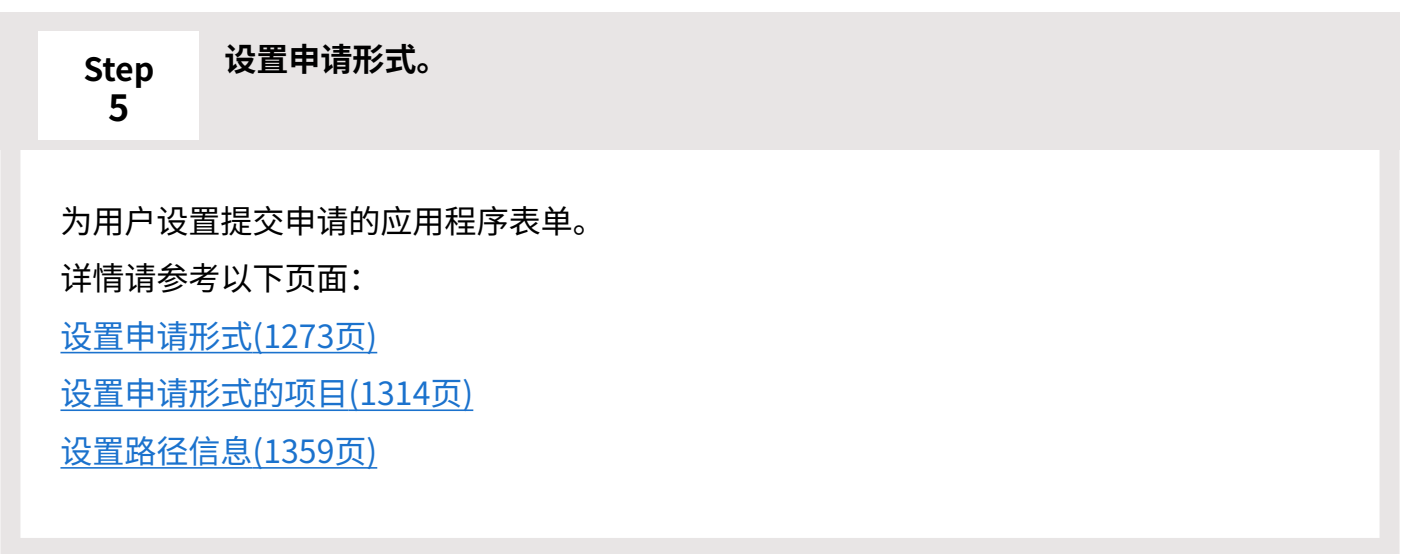

<span id="page-1181-2"></span>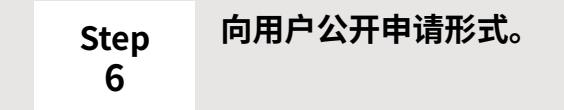

有关详细信息,请参[阅申请形式的激活\(1312页\)。](#page-1311-0)

### **补充**

### ・ 如有必要,进行以下设置: \_

- <u>。[为类别设置操作管理权限\(1218页\)](#page-1217-0)</u>
- <u>。[代理人的设置\(1191页\)](#page-1190-0)</u>
- <u>。[设置路径分支\(1405页\)](#page-1404-0)</u>

# <span id="page-1181-0"></span>2.13.2.3. Workflow的常规设置

在Workflow的常规设置中,设置Workflow的基本功能,如切换申请编号及批准编号的日期及时 间、是否允许在申请后更改路径等。

# 设置申请/批准编号的年度切换

设置每年对申请数据的申请编号和批准编号进行初始化并切换年度的日期和时间。 如果您对每个申请表使用申请编号或批准号,则此设置适用。 详情请参考[设置申请/批准编号\(1293页\)。](#page-1292-0)

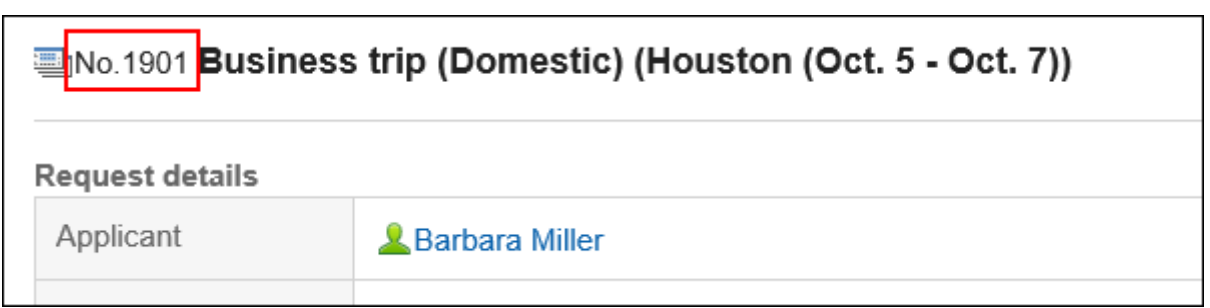

### **年度切换的效果图**

以如下设置年度切换时间和申请编号的格式为例,进行说明。 **例1**:

- ・ 年度转换日期: 9月1日,9: 00
- 申请编号表: %YYYY%-%00SN% •

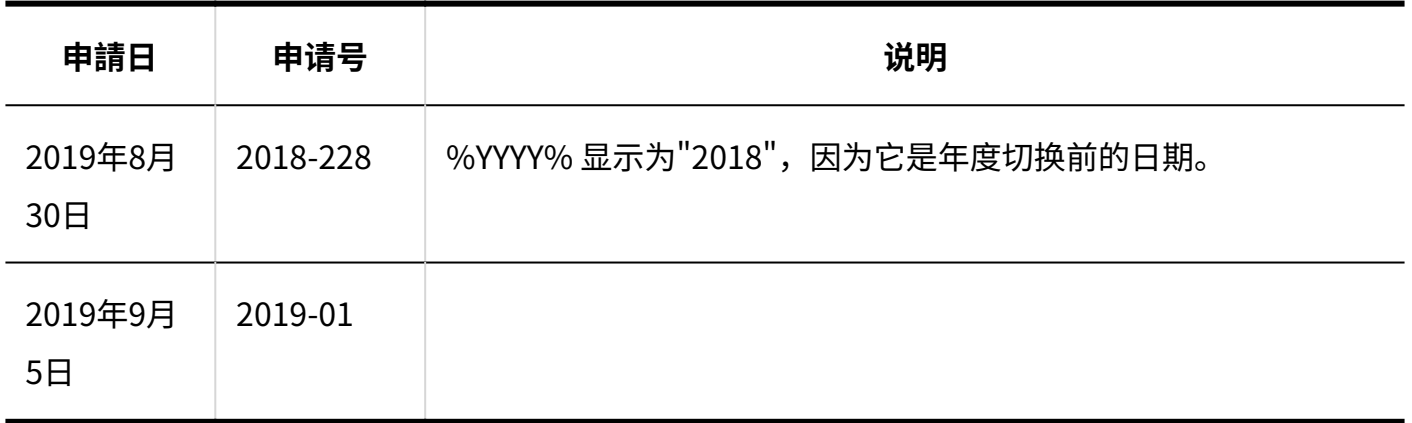

**例2**:

- ・ 年度转换日期: 1月10日9: 00
- 申请编号表: %YYYY%-%00SN% •

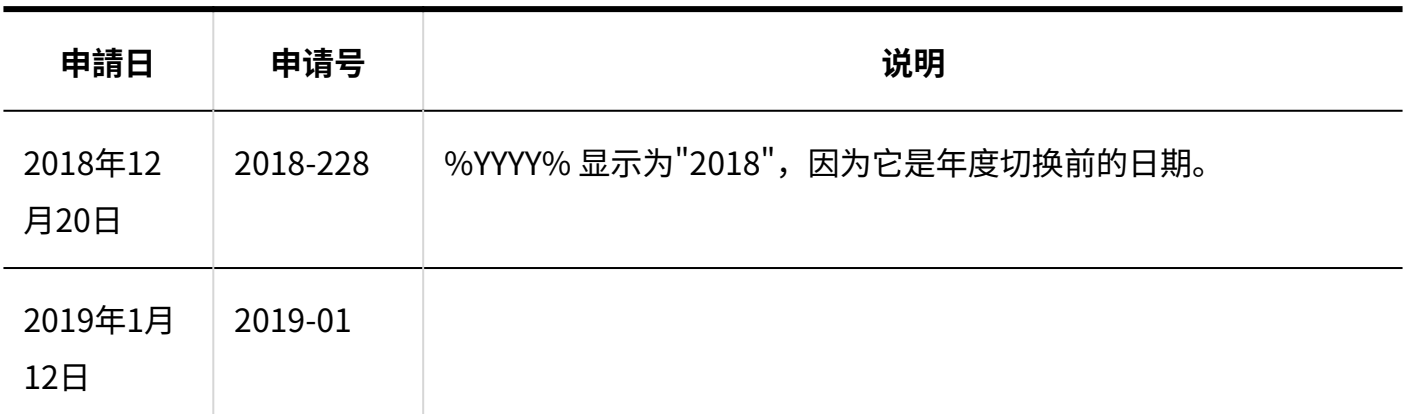

### **补充**

・ 如果对每个申请表使用申请号或批准号,还可以手动初始化申请编号或决策编号。详情请参 考以下页面: [初始化申请编号\(1298页\)](#page-1297-0) [初始化审批编号\(1300页\)](#page-1299-0)

**操作步骤:**

- **点击页眉处齿轮状的管理员菜单图标。 1.**
- **点击[Garoon 系统管理]。 2.**
- **选择"各应用程序的管理"标签页。 3.**
- **点击[Workflow]。 4.**
- **点击[常规设置]。 5.**
- **在"常规设置"页面的"申请/批准编号的年度切换"项目中,选择切换的日期和时 6. 间。**

登录用户的时区应用于选择的日期和时间。

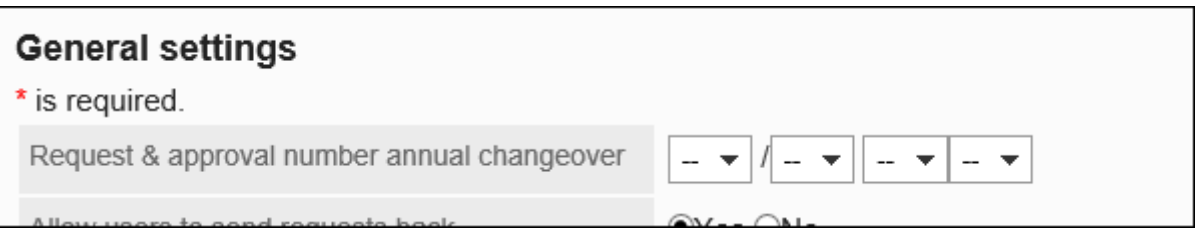

如果更改设定的日期和时间,则下一个日期和时间将显示在页面上:

- 设置日期和时间转换为 UTC 标准时间的日期和时间: 显示在下拉列表的右侧。
- 将<u>本地化的常规设置(460页)</u>的"地域的初始值"项目中设置的时区应用于已设置的日 期和时间时:

显示在下拉列表下方。

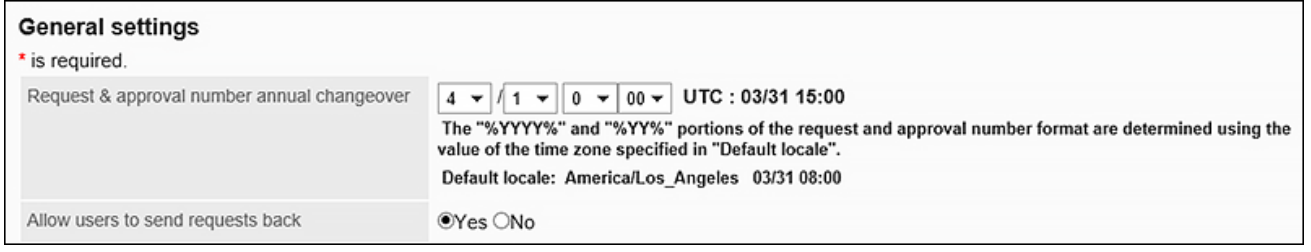

如果要禁用此设置,请选择 -- 月、 -- 天、小时和 -- 分钟。

### **确认设置内容,点击[应用]。 7.**

# 允许退回

设置是否允许审批人退回请求。 如果您不允许退回,审批者会通过批准或拒绝处理申请数据。详情请参[考处理申请](https://jp.cybozu.help/g/zh/user/application/workflow/approve.html)。

#### **操作步骤:**

- **点击页眉处齿轮状的管理员菜单图标。 1.**
- **点击[Garoon 系统管理]。 2.**
- **选择"各应用程序的管理"标签页。 3.**
- **点击[Workflow]。 4.**
- **点击[常规设置]。 5.**
- **在"常规设置"页面的"退回的使用许可"中,选择"允许"。 6.**
- **确认设置内容,点击[应用]。 7.**

## 允许申请人更改路径

设置是否允许申请人更改路径。

如果您不允许重新路径,申请人不能更改为提交的申请数据处理路径步骤的人员。

**操作步骤:**

- **点击页眉处齿轮状的管理员菜单图标。 1.**
- **点击[Garoon 系统管理]。 2.**
- **选择"各应用程序的管理"标签页。 3.**
- **点击[Workflow]。 4.**
- **点击[常规设置]。 5.**
- **在"常规设置"页面上,在"允许申请人重新路径"字段中,选择"允许"。 6.**
- **确认设置内容,点击[应用]。 7.**

## 允许操作管理器更改路径

设置是否允许操作管理员更改路径。

如果不允许重新路径,则操作管理器无法更改处理正在进行的提交数据的路径步骤的人员。

#### **操作步骤:**

- **点击页眉处齿轮状的管理员菜单图标。 1.**
- **点击[Garoon 系统管理]。 2.**
- **选择"各应用程序的管理"标签页。 3.**
- **点击[Workflow]。 4.**
- **点击[常规设置]。 5.**
- **在"常规设置"页面上,在"允许操作管理器重新路径"中,选择"允许"。 6.**

**确认设置内容,点击[应用]。 7.** 

## 允许系统管理员更改路径

设置是否允许系统管理员更改路径。

如果不允许重新路径,系统管理员无法更改处理正在进行的提交数据的路径步骤的人员。

### **操作步骤:**

- **点击页眉处齿轮状的管理员菜单图标。 1.**
- **点击[Garoon 系统管理]。 2.**
- **选择"各应用程序的管理"标签页。 3.**
- **点击[Workflow]。 4.**
- **点击[常规设置]。 5.**
- **在"常规设置"页面上,在"允许系统管理员重新路径项目"中,选择"允许"。 6.**
- **确认设置内容,点击[应用]。 7.**

# 允许使用待审批

设置是否允许使用待审批列表。

如果允许使用待审批列表,则用户可以在Workflow(待审批列表)页面确认自己被设置为处理者的 申请数据的进度。

### 2 章 应用程序

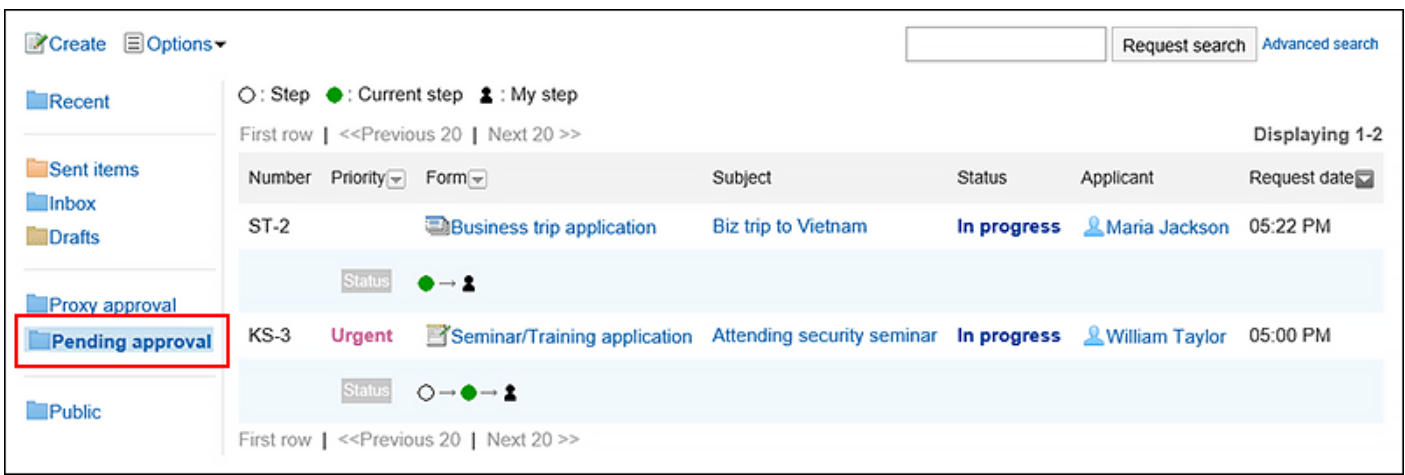

**补充**

• 如果用户仅设置为路径处理程序,则不显示提交数据的进度。

**操作步骤:**

- **点击页眉处齿轮状的管理员菜单图标。 1.**
- **点击[Garoon 系统管理]。 2.**
- **选择"各应用程序的管理"标签页。 3.**
- **点击[Workflow]。 4.**
- **点击[常规设置]。 5.**
- **在"常规设置"页面上,在"允许审批计划使用"字段中,选择"允许"。 6.**
- **确认设置内容,点击[应用]。 7.**

# 允许代理申请

设置是否允许委托应用。 有关申请代理的详细信息,请参阅以下页面: [代理人的设置\(1191页\)](#page-1190-0) [代表您提交申请](https://jp.cybozu.help/g/zh/user/application/workflow/proxy_applicant.html)
**操作步骤:**

- **点击页眉处齿轮状的管理员菜单图标。 1.**
- **点击[Garoon 系统管理]。 2.**
- **选择"各应用程序的管理"标签页。 3.**
- **点击[Workflow]。 4.**
- **点击[常规设置]。 5.**
- **在"常规设置"页面上,在"允许代理申请"字段中,选择"允许"。 6.**
- <span id="page-1188-0"></span>**确认设置内容,点击[应用]。 7.**

## 允许代理审批

设置是否允许代理人进行审批。 有关代理审批的详细信息,请参阅以下页面: [代理人的设置\(1191页\)](#page-1190-0) [申请的代理处理](https://jp.cybozu.help/g/zh/user/application/workflow/proxy_approve.html)

- **点击页眉处齿轮状的管理员菜单图标。 1.**
- **点击[Garoon 系统管理]。 2.**
- **选择"各应用程序的管理"标签页。 3.**
- **点击[Workflow]。 4.**
- **点击[常规设置]。 5.**
- **在"常规设置"页面上,在"允许代理审批"字段中,选择"允许"。 6.**
- **确认设置内容,点击[应用]。 7.**

## 允许用户进行代理人设置

设置是允许用户设置代理申请人还是代理审批人。 详情请参考[设置代理人。](https://jp.cybozu.help/g/zh/user/application/workflow/proxy.html)

#### **操作步骤:**

- **点击页眉处齿轮状的管理员菜单图标。 1.**
- **点击[Garoon 系统管理]。 2.**
- **选择"各应用程序的管理"标签页。 3.**
- **点击[Workflow]。 4.**
- **点击[常规设置]。 5.**
- **在"常规设置"页面上,在"允许用户代理设置"字段中,选择"允许"。 6.**
- **确认设置内容,点击[应用]。 7.**

## 允许使用电子邮件通知

设置是否允许用户通过邮件接收Workflow(最新列表)页面上显示的内容。

#### **补充**

• 要使用邮件通知,[需设置系统邮件帐户\(443页\)](#page-442-0)。

- **点击页眉处齿轮状的管理员菜单图标。 1.**
- **点击[Garoon 系统管理]。 2.**
- **选择"各应用程序的管理"标签页。 3.**
- **点击[Workflow]。 4.**
- **点击[常规设置]。 5.**
- **在"常规设置"页面上,在"允许邮件通知使用"字段中,选择"允许"。 6.**  如果选择"允许",请在通知电子邮件中输入 URL 以显示Workflow。
- **确认设置内容,点击[应用]。 7.**

系统管理员准备完成后,请联系用户在个人设置中[将邮件通知的设置设](https://jp.cybozu.help/g/zh/user/application/workflow/mailnotification.html)为有效。

# 允许 Javascript/CSS 自定义

设置是否允许使用 JavaScript 和 CSS 文件进行自定义。 详情请参考[通过JavaScript / CSS自定义\(489页\)](#page-488-0)。

# <span id="page-1190-0"></span>2.13.2.4. 代理人的设置

为用户设置委托。如果您设置了委托,其他用户将能够在申请人或处理者缺席的情况下毫不延迟地 处理您的申请。

**代理申请人:** •

代表原始申请人提交申请数据的用户。 操作方法请参[考申请的代理提出](https://jp.cybozu.help/g/zh/user/application/workflow/proxy_applicant.html)。

・代理审批人**:** 代替原本的审批人处理申请数据的用户。 操作方法请参[考申请的代理处理](https://jp.cybozu.help/g/zh/user/application/workflow/proxy_approve.html)。

对于每个用户,您可以设置一个代表申请人和一个代表审批人。 代理申请人和委托审批者可以具有相同的用户。 代理人还可以对代理申请人提交的申请执行以下操作:

- 查看 •
- 撤消 •
- 取消 •
- 重复利用 •

#### **补充**

・ 要代表代理申请或批准,您必须允许代理申请或代理审批在常规设置中。详情请参考以下页 面:

[允许代理申请\(1188页\)](#page-1187-0)

[允许代理审批\(1189页\)](#page-1188-0)

・ 不会通知委托他们被设置为委托。

- **点击页眉处齿轮状的管理员菜单图标。 1.**
- **点击[Garoon 系统管理]。 2.**
- **选择"各应用程序的管理"标签页。 3.**
- **点击[Workflow]。 4.**
- **点击[代理人的设置]。 5.**
- **在"代理设置"页面上,选择您的组织,然后点击要为其设置代理的人员的"更 6. 改"。**

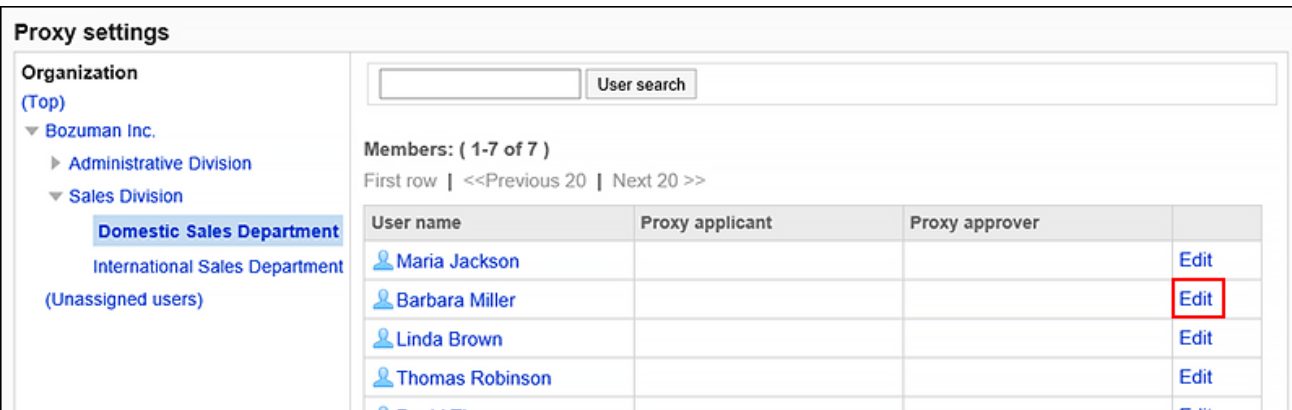

### **在"更改委托"页面上,选择代表或代理审批人,然后点击"添加"。 7.**

您还可以仅设置代理申请人或代理审批人。

要删除委托,请选择配置的委托或审批人,然后点击"删除"。

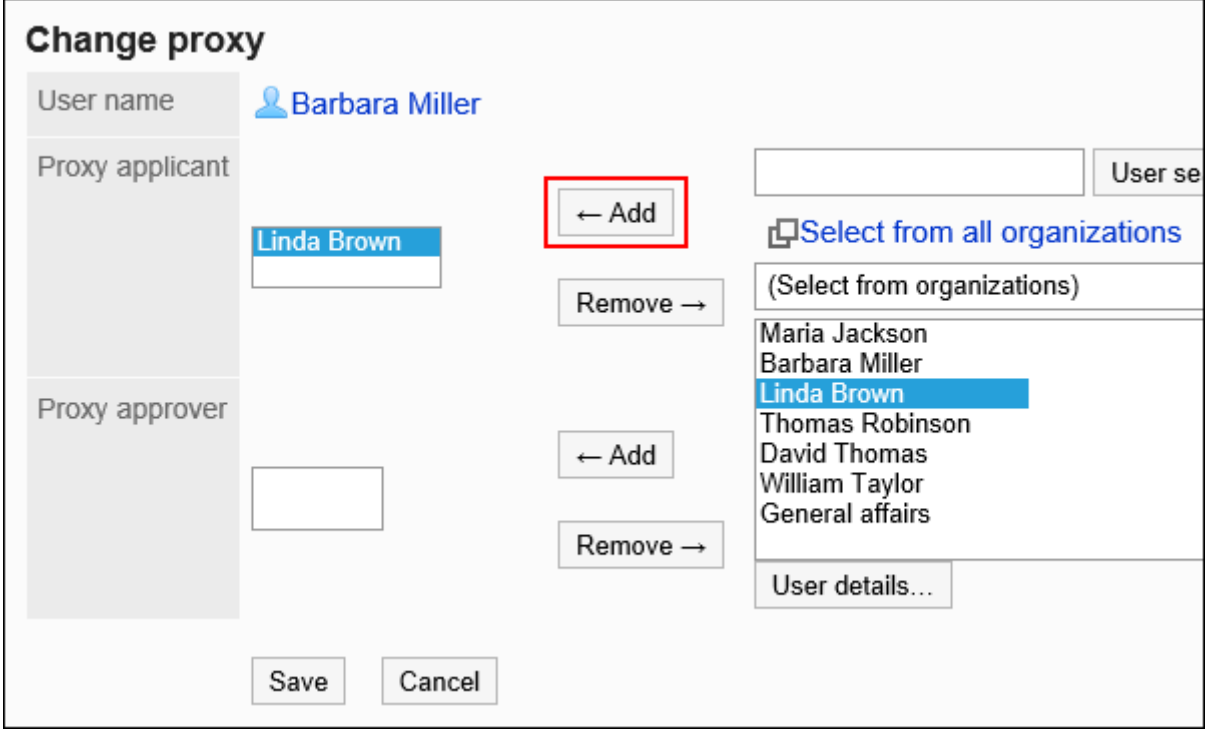

### **确认设置内容,点击[更改]。 8.**

# 2.13.3. 管理类别

了解如何设置类别以对申请表进行分类。 对于每个类别,您可以设置权限和操作管理员。

#### **相关页面**

- <u>• [添加类别\(1195页\)](#page-1194-0)</u>
- <u>[设置类别的访问权限\(1205页\)](#page-1204-0)</u>
- <u>・ [申请数据的公开设置\(1211页\)](#page-1210-0)</u>
- <u>[为类别设置操作管理权限\(1218页\)](#page-1217-0)</u>

# 2.13.3.1. 类别的设置

设置要对申请形式进行分类的类别。

以下类别已预先填充:无法更改、移动和删除。

• (根):

将系统管理员创建的类别显示为 (根) 的顶级类别。

・(未分类):

存储未分类为系统管理员创建的类别的申请形式的类别。

类别将显示在用户的"申请的创建(申请形式的选择)"页面。

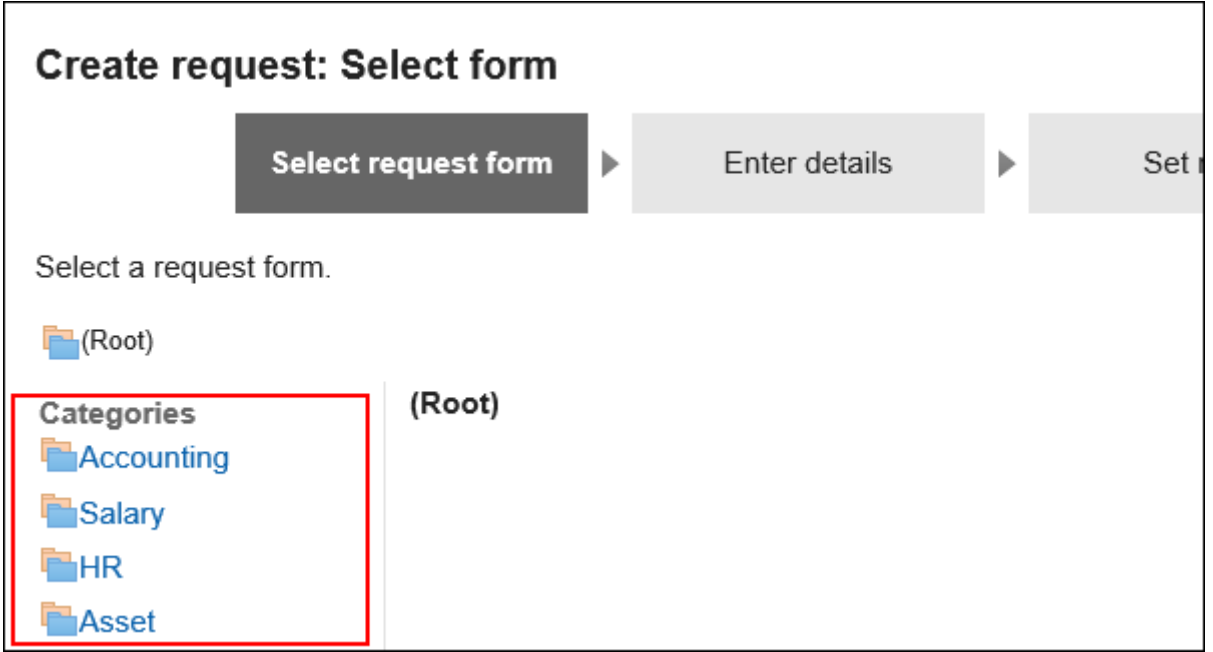

# <span id="page-1194-0"></span>添加类别

添加类别。类别可分多个阶层。 不能将子类别添加到 (未分类)。

#### **补充**

添加子类别时,父类别访问权限不会应用于子类别。必须为每个类别设置权限。 • 详情请参[考设置类别的访问权限\(1205页\)。](#page-1204-0)

- **点击页眉处齿轮状的管理员菜单图标。 1.**
- **点击[Garoon 系统管理]。 2.**
- **选择"各应用程序的管理"标签页。 3.**
- **点击[Workflow]。 4.**
- **点击[申请形式列表]。 5.**

#### **在"申请表单列表"页面上,点击"添加类别"。 6.**

如果要添加子类别,请选择父类别,然后点击[添加类别]。

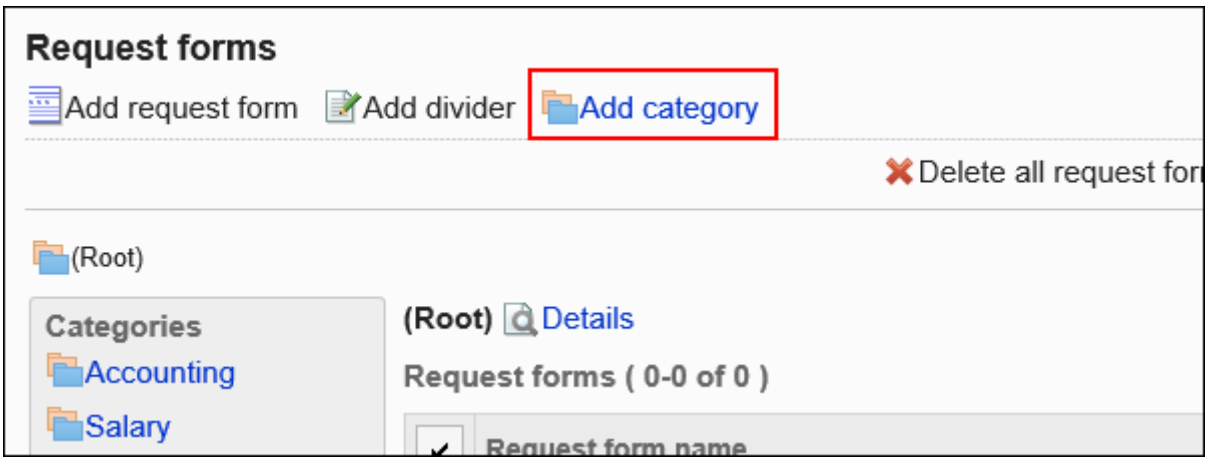

**在"类别的添加"页面中,在"标题"项目中输入类别名称。 7.** 

请务必设置标准类别名称。

可通过点击[设置每种语言的显示名称]来设置多种语言的类别名称。 如果尚未为用户设置的语言设置类别名称,则显示标准类别名称。 可设置以下语言:

- ・日本語
- English
- ・中文(简体)
- ・中文(繁體)

以繁体字显示。

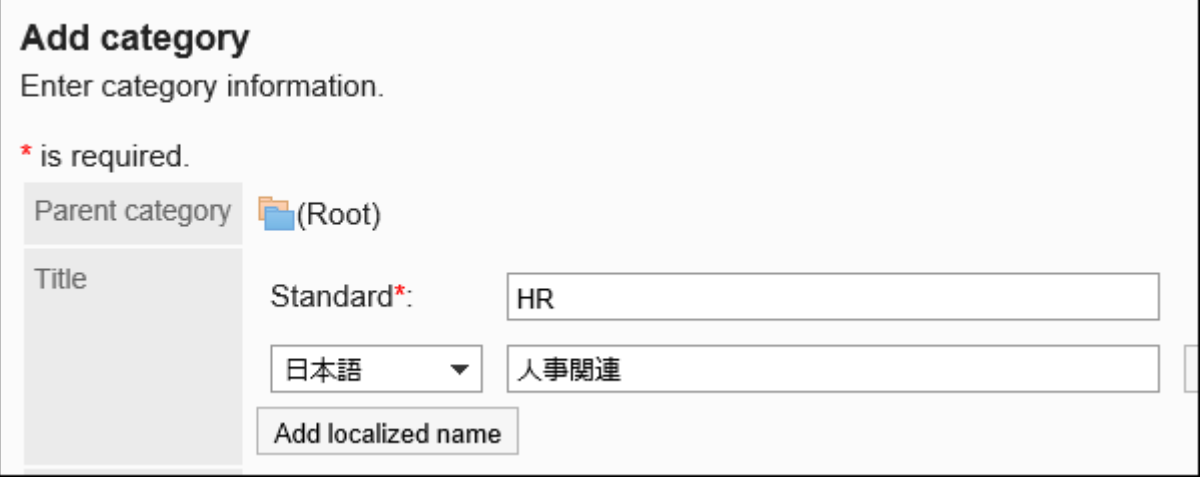

### **输入"类别代码"字段。 8.**

#### 必须设置类别代码。

类别代码是用于识别类别的唯一代码。

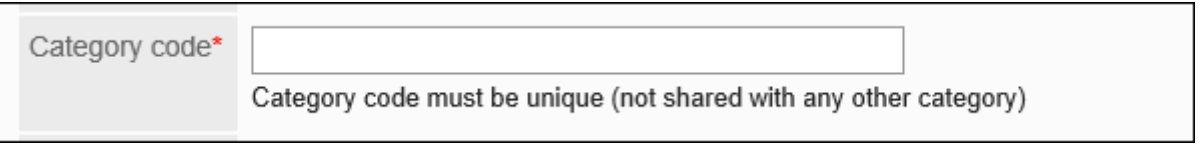

#### **如有必要,请在"备注"字段中输入类别的说明。 9.**

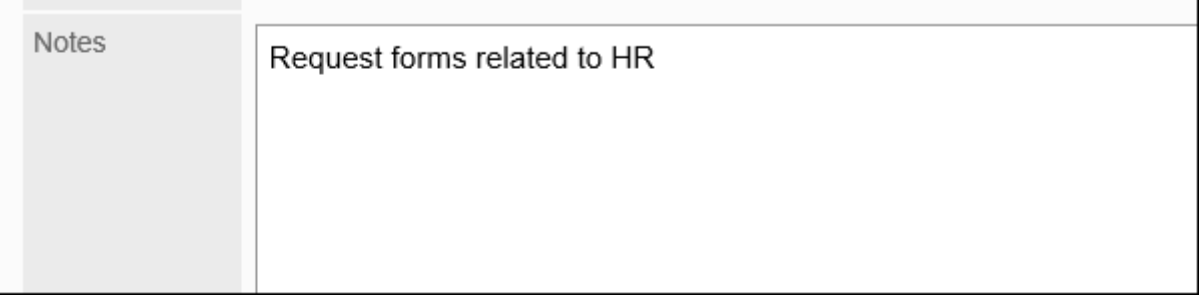

输入的内容将显示在用户的"申请的创建(申请形式的选择)"页面。

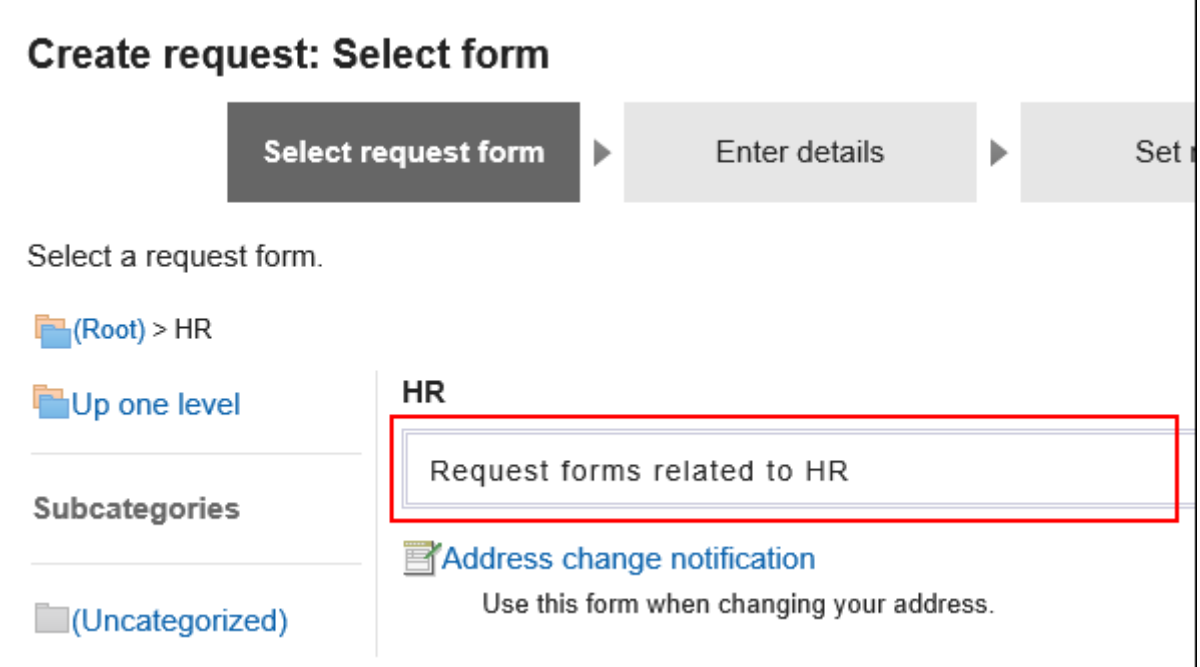

### **确认设置内容,点击[添加]。 10.**

## 更改类别

更改类别的设置内容。

不能更改(根)和(未分类)。

#### **操作步骤:**

- **点击页眉处齿轮状的管理员菜单图标。 1.**
- **点击[Garoon 系统管理]。 2.**
- **选择"各应用程序的管理"标签页。 3.**
- **点击[Workflow]。 4.**
- **点击[申请形式列表]。 5.**
- **在"申请表单列表"页面上,选择一个类别并点击"详细信息"。 6.**

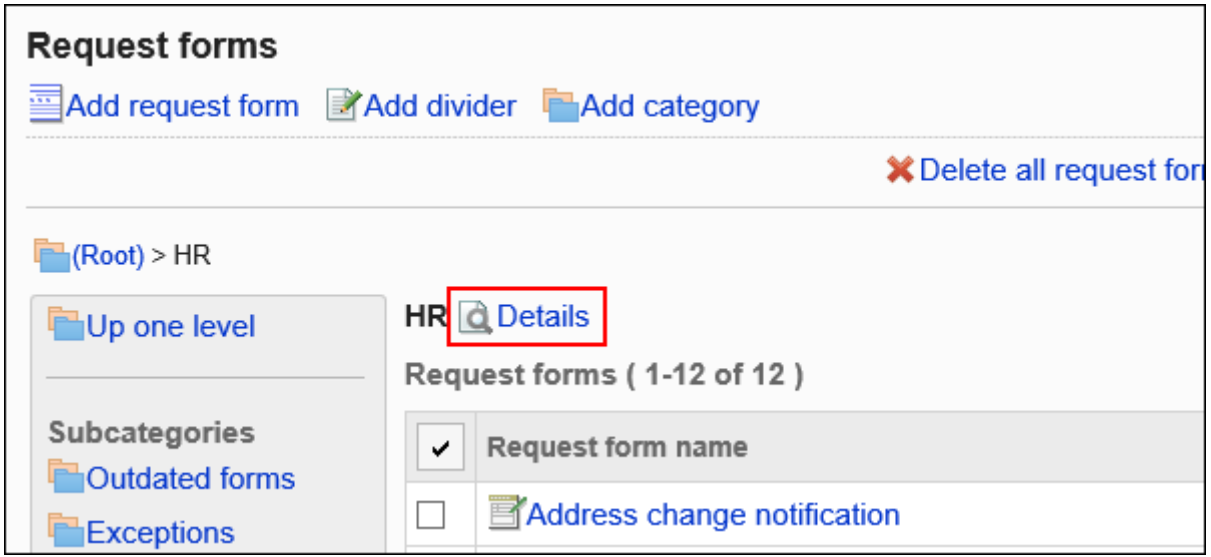

#### **在"类别的详情"页面中,点击[更改]。 7.**

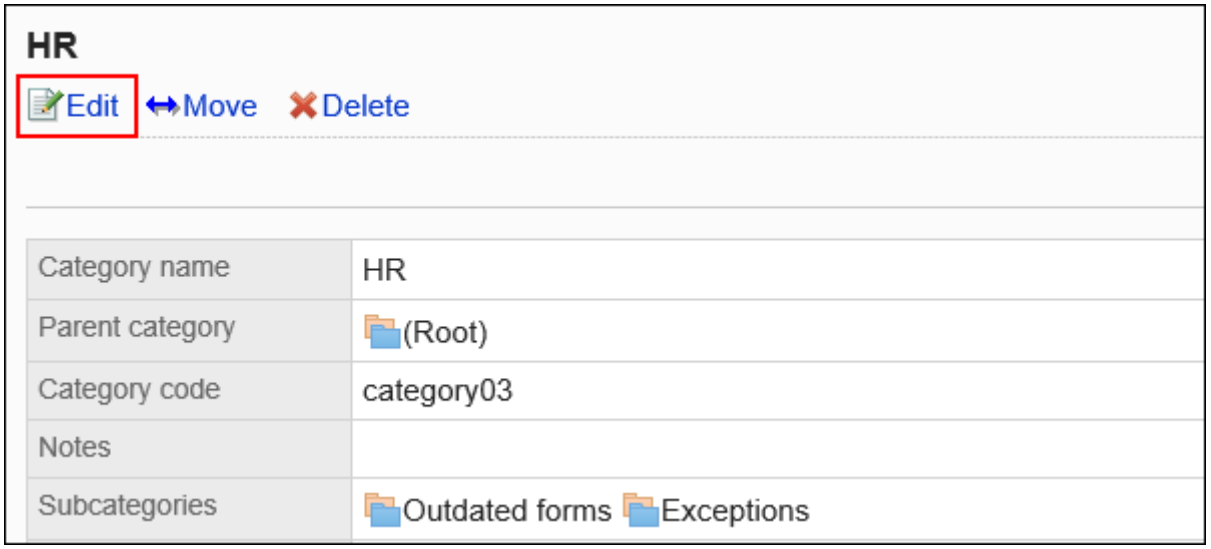

#### **在"类别的更改"页面中,设置所需的项目。 8.**

#### **确认设置内容,点击[更改]。 9.**

## 移动类别

移动类别。

移动类别时,也会移动类别中的申请形式和子类别。 不能移动(根)和(未分类)。

#### **补充**

・ 如果在要移动到的父类别中设置了访问权限,则某些用户可能无法在移动的类别中使用申请 形式。在移动类别之前,请检查父类别的权限。 详情请参[考设置类别的访问权限\(1205页\)。](#page-1204-0)

- **点击页眉处齿轮状的管理员菜单图标。 1.**
- **点击[Garoon 系统管理]。 2.**
- **选择"各应用程序的管理"标签页。 3.**
- **点击[Workflow]。 4.**
- **点击[申请形式列表]。 5.**
- **在"申请表列表"页面上,选择要移动的类别,然后点击"详细信息"。 6.**

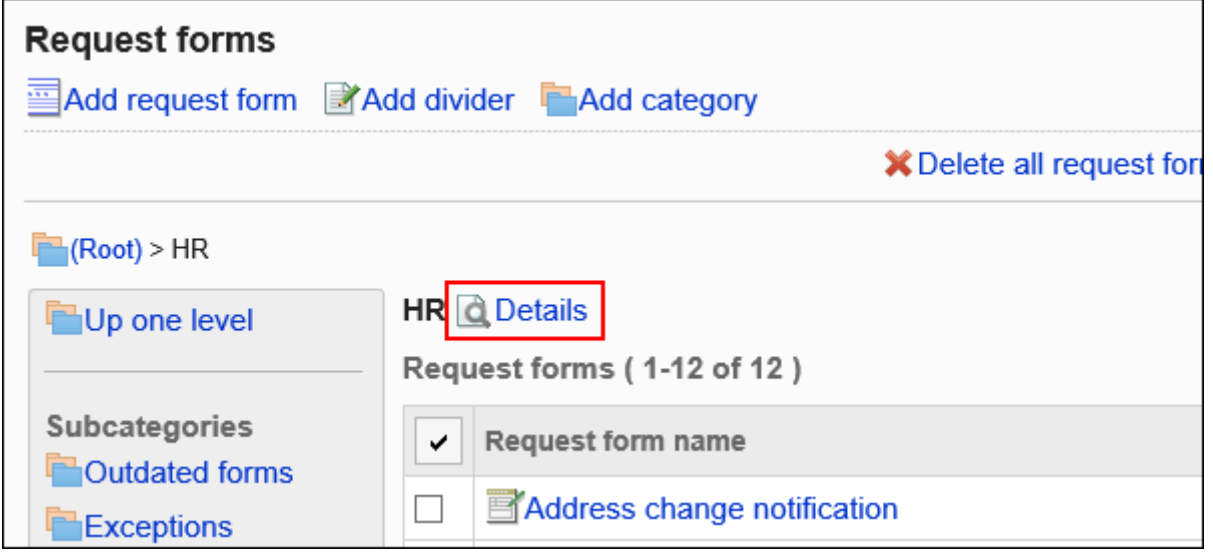

**在"类别的详情"页面中,点击[移动]。 7.** 

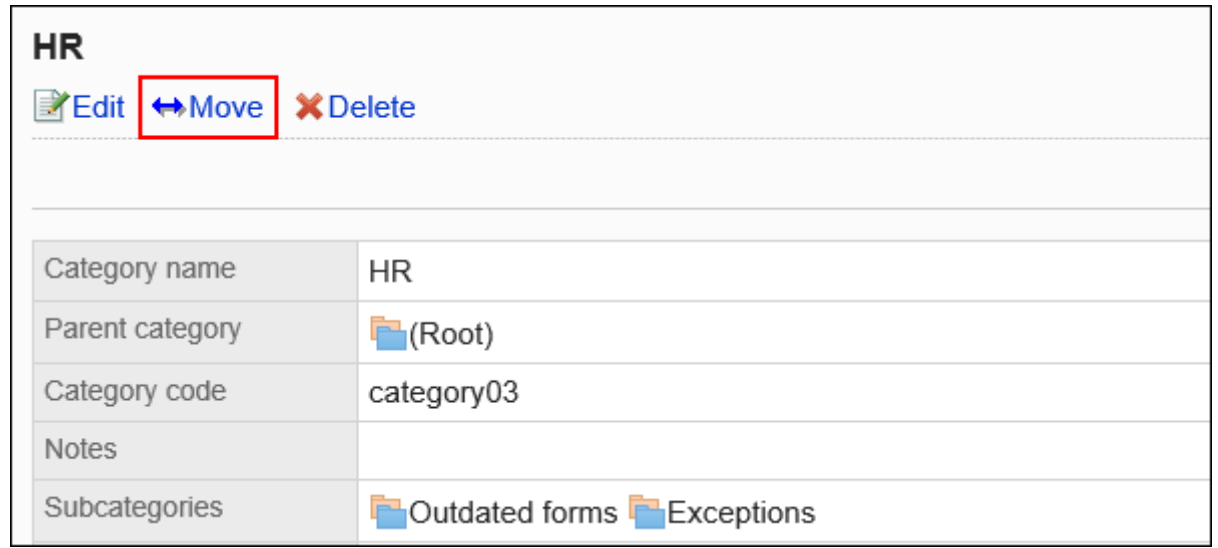

#### **在"类别的移动"页面上,选择要移动到的父类别。 8.**

可通过输入关键字并点击[搜索类别]来搜索移动位置的类别。 点击类别名称可转移到您点击的子类别。

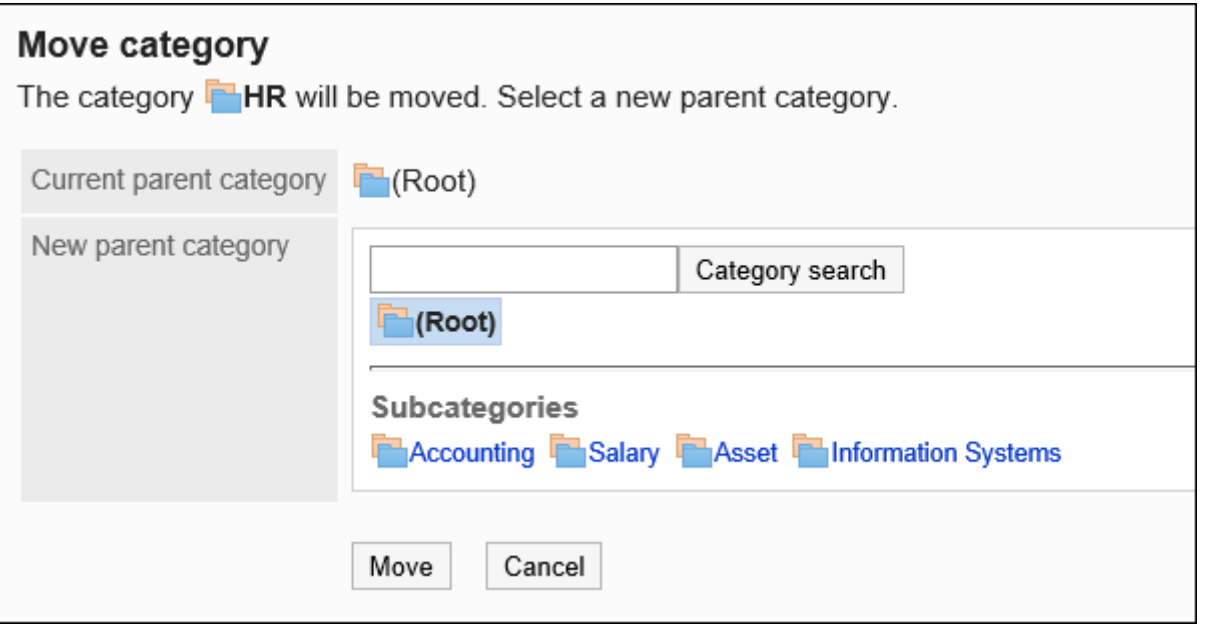

#### **确认设置内容,点击[移动]。 9.**

## 更改子类别的顺序

更改子类别的显示顺序。 不能更改(根)和(未分类)的显示顺序。

- **点击页眉处齿轮状的管理员菜单图标。 1.**
- **点击[Garoon 系统管理]。 2.**
- **选择"各应用程序的管理"标签页。 3.**
- **点击[Workflow]。 4.**
- **点击[申请形式列表]。 5.**
- **在"申请形式列表"页面上,选择要更改子类别的显示顺序的类别,然后点击"详 6. 细信息"。**

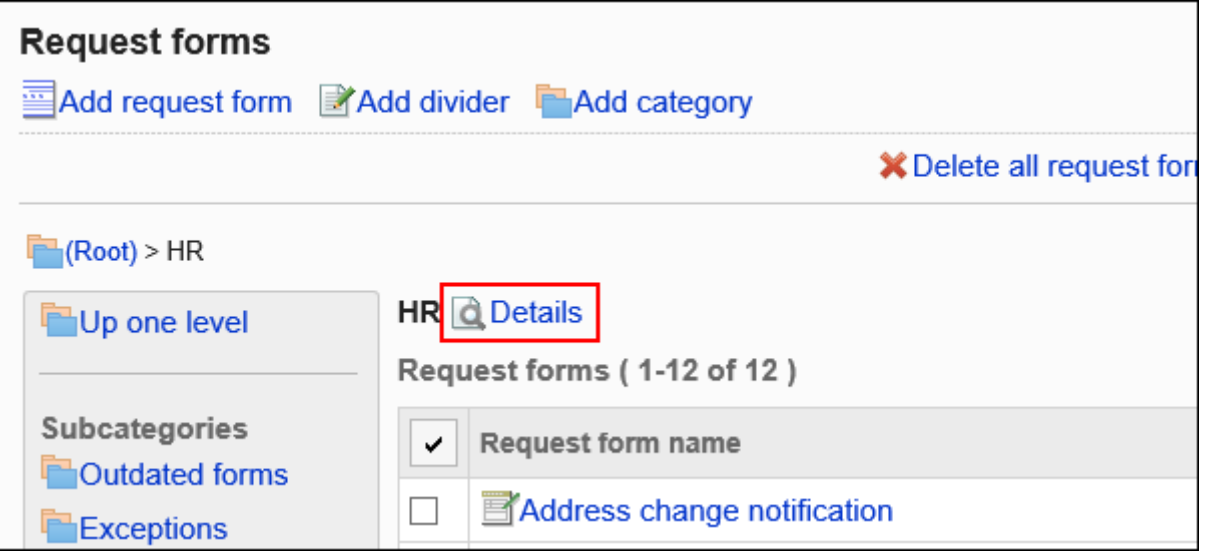

### **在"类别有详情"页面中,点击[更改子类别的顺序]。 7.**

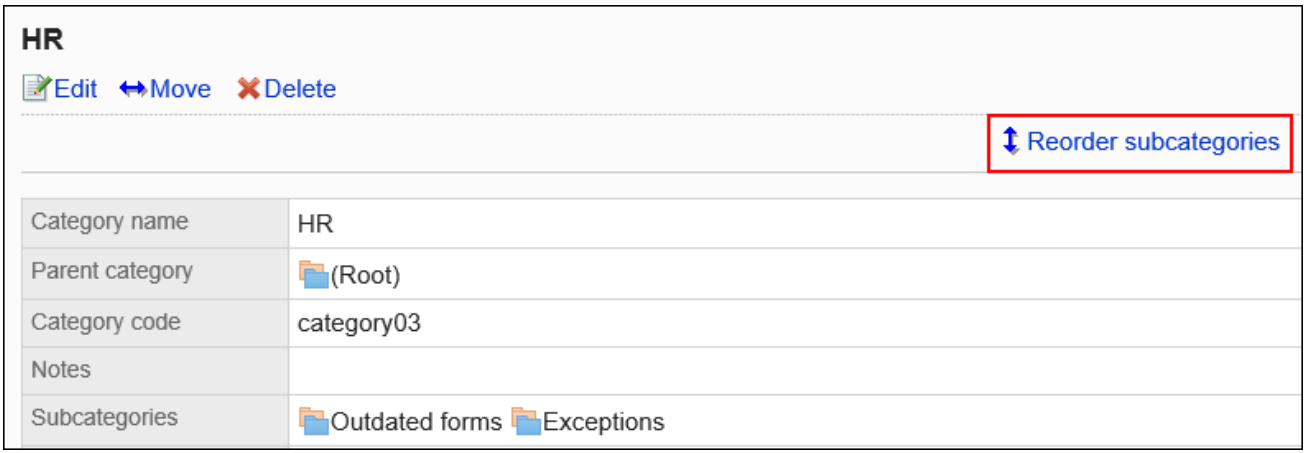

### **在"更改子类别顺序"页面上,更改显示顺序。 8.**

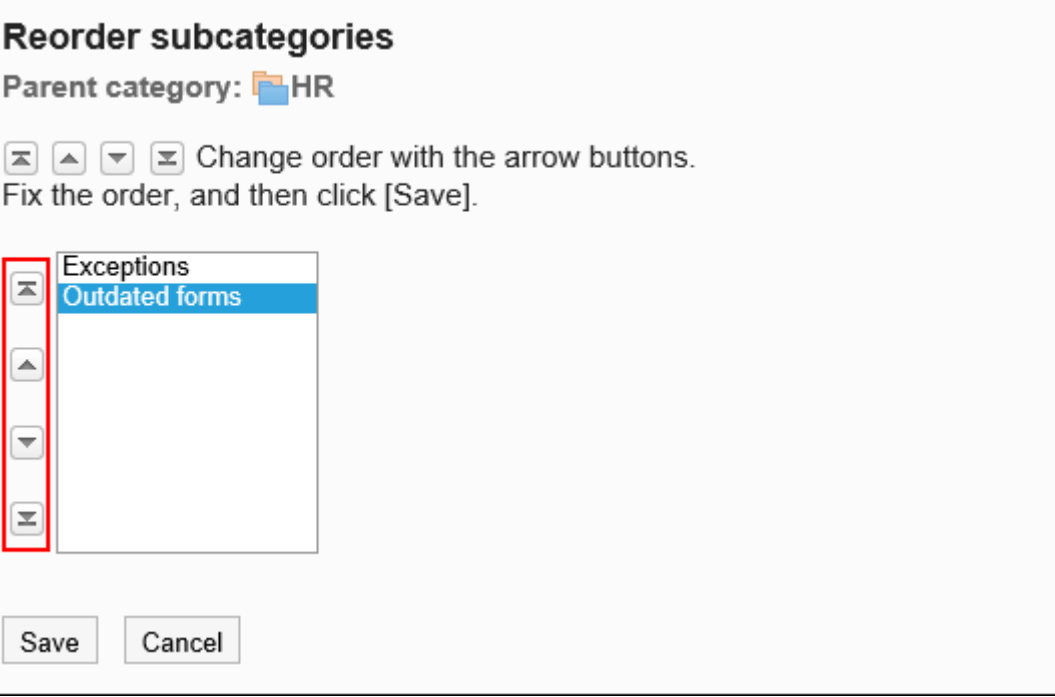

#### **确认设置内容,点击[更改]。 9.**

# 删除类别

删除类别。

删除类别时,子类别也会被删除。已删除类别和子类别中的申请形式将移动到"(未分类)"。 不能删除(根)和(未分类)。

#### **注意**

• 无法撤消已删除的类别。

**补充**

- 无法删除含有15层或更多层子类别的上级类别。 •
- 操作管理器不能删除没有操作管理权限的类别。 •

**操作步骤:**

- **点击页眉处齿轮状的管理员菜单图标。 1.**
- **点击[Garoon 系统管理]。 2.**
- **选择"各应用程序的管理"标签页。 3.**
- **点击[Workflow]。 4.**
- **点击[申请形式列表]。 5.**
- **在"申请表单列表"页面上,选择一个类别并点击"详细信息"。 6.**

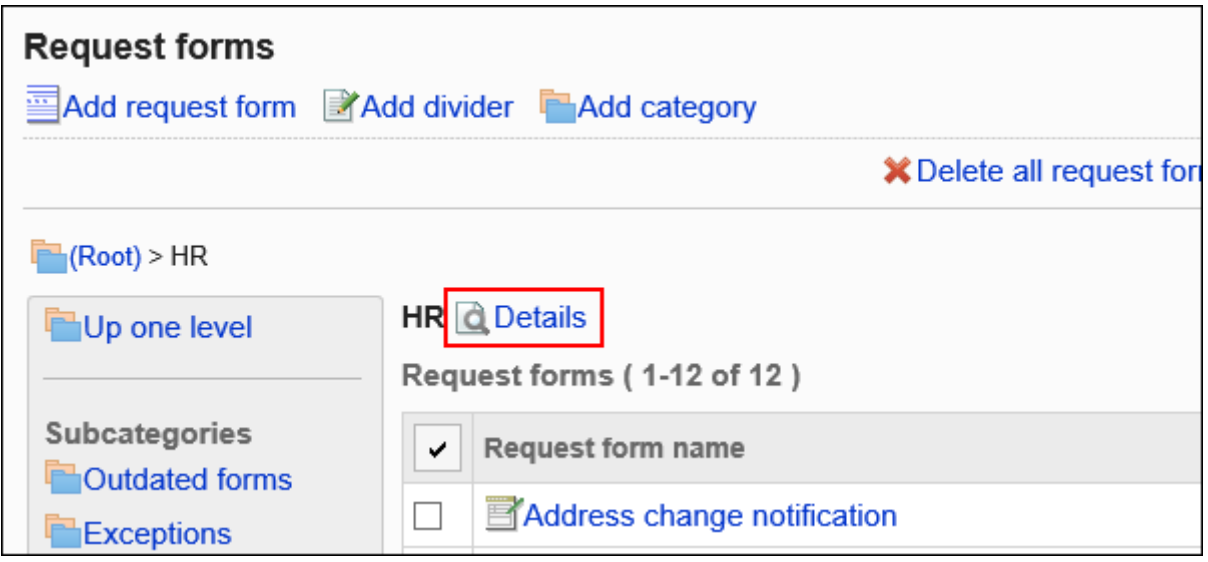

#### **在"类别的详情"页面中,点击[删除]。 7.**

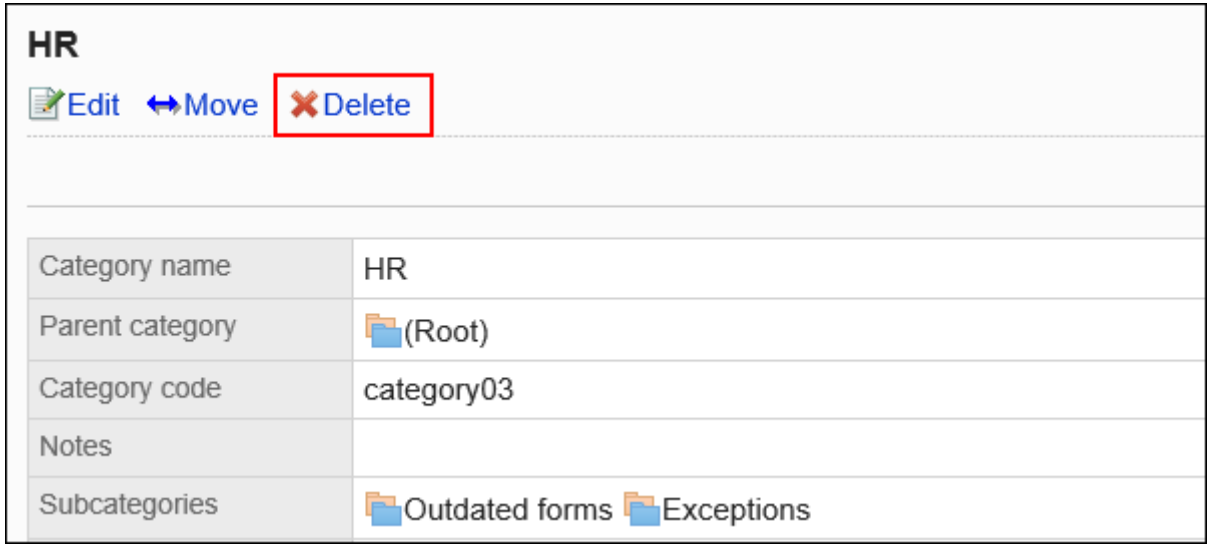

### **在"类别的删除"页面中,点击[是]。 8.**

## <span id="page-1204-0"></span>2.13.3.2. 设置类别的访问权限

可设置类别中的申请形式的使用权限。 以组织、用户或角色为单位对类别设置以下权限:

查看权限 •

不能为(未分类)设置权限。

Workflow权限取决于安全模型。

初始设置为"REVOKE(选择限制的对象)"。允许所有用户使用所有类别中的申请形式。 访问权限的理解方式请参考[用户的权限\(47页\)及](#page-46-0)[优先的访问权限\(52页\)](#page-51-0)。

## 设置访问权限

为每个类别设置权限。

以在安全模型为"GRANT(选择允许访问的对象)"的状态下设置访问权限为例进行说明。

#### **注意**

• 更改安全模型后,更改前设置的访问权限将被初始化。

- **点击页眉处齿轮状的管理员菜单图标。 1.**
- **点击[Garoon 系统管理]。 2.**
- **选择"各应用程序的管理"标签页。 3.**
- **点击[Workflow]。 4.**
- **点击[访问权限的设置]。 5.**
- **在"访问权限的设置"页面,选择类别,然后点击[设置]。 6.**

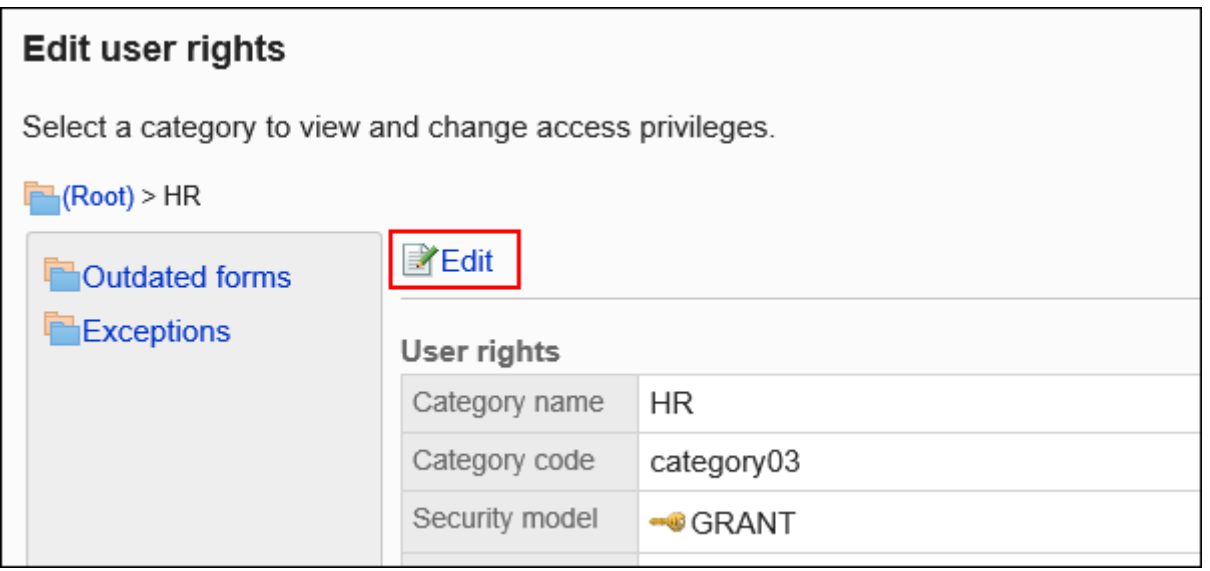

**在"访问权限的列表"页面中,确认安全模式为"GRANT(选择允许访问的对 7. 象)"。** 

安全模型为"REVOKE(选择限制的对象)"时,请点击[更改],并将其更改为"GRANT (选择允许访问的对象)"。详情请参考[更改安全模式\(48页\)](#page-47-0)。

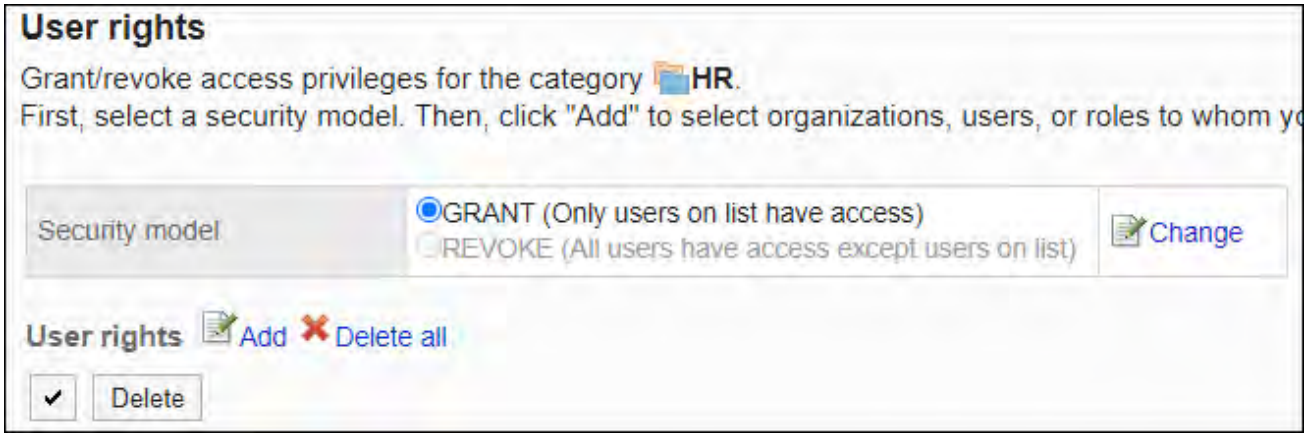

**在"访问权限列表"中,点击[添加]。 8.** 

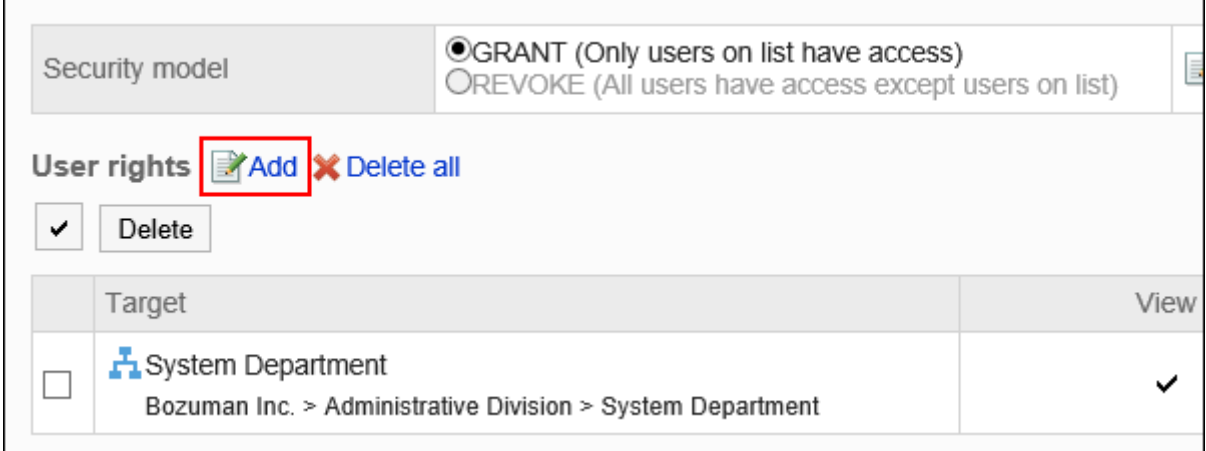

## **在"访问权限的添加"页面中,选择组织、用户或角色,然后点击[添加]。 9.**  要选择角色时,可将显示切换至"角色"标签。 如果点击[添加]后再切换标签页,切换之前选择的组织、用户或角色将解除。

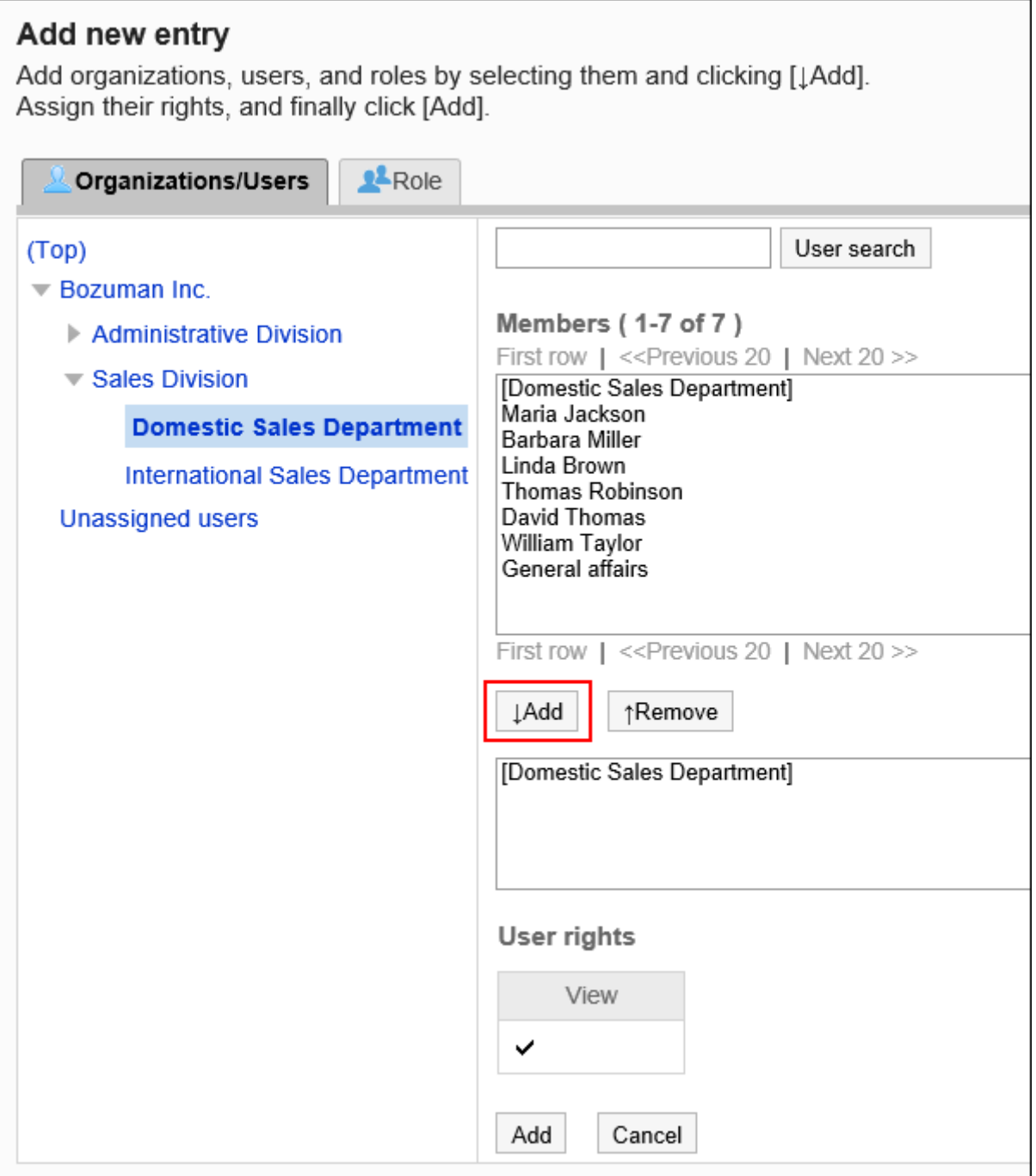

## **10. 确认设置内容,点击[添加]。**

# 删除访问权限

删除授予用户和组织的访问权限。

删除访问权限后,根据安全模式,用户可执行的操作将发生以下变化:

- ・ 安全模式为"GRANT(选择允许访问的对象)"时: 被删除访问权限的用户或组织及角色的所属用户将无法执行之前允许的操作。
- ・ 安全模式为"REVOKE(选择限制的对象)"时: 被删除访问权限的用户或组织及角色的所属用户被允许执行之前受限的操作。

选择并删除访问权限

选择并删除访问权限。

- **点击页眉处齿轮状的管理员菜单图标。 1.**
- **点击[Garoon 系统管理]。 2.**
- **选择"各应用程序的管理"标签页。 3.**
- **点击[Workflow]。 4.**
- **点击[访问权限的设置]。 5.**
- **在"访问权限的设置"页面,选择类别,然后点击[设置]。 6.**

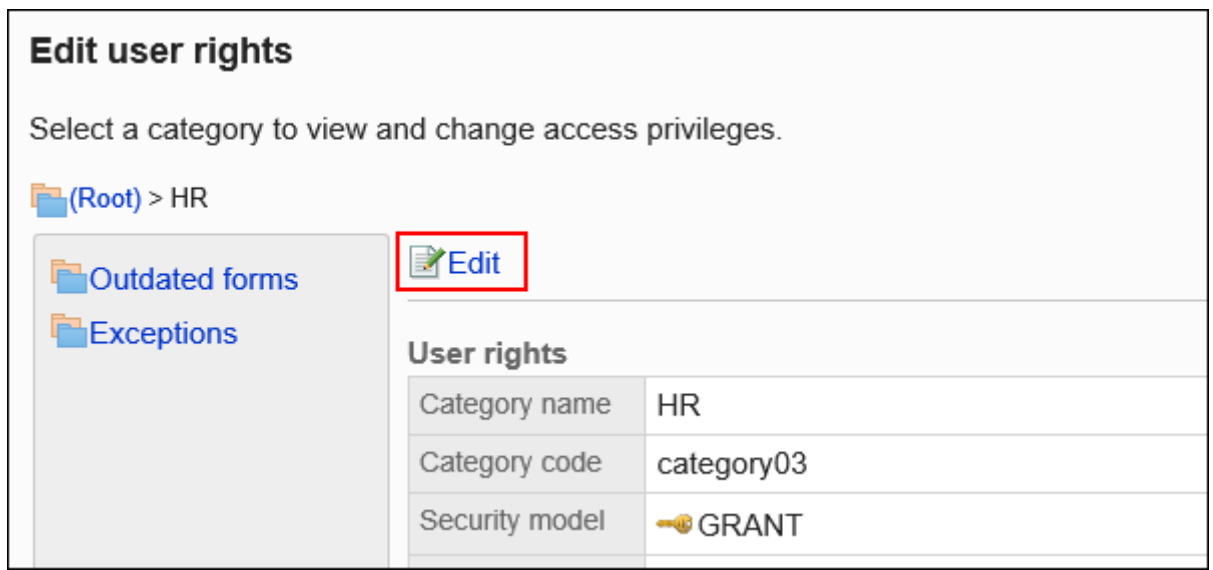

**在"访问权限列表"页面上,选中要从中删除的访问权限的组织、用户或角色的复 7. 选框,然后点击[删除]。**

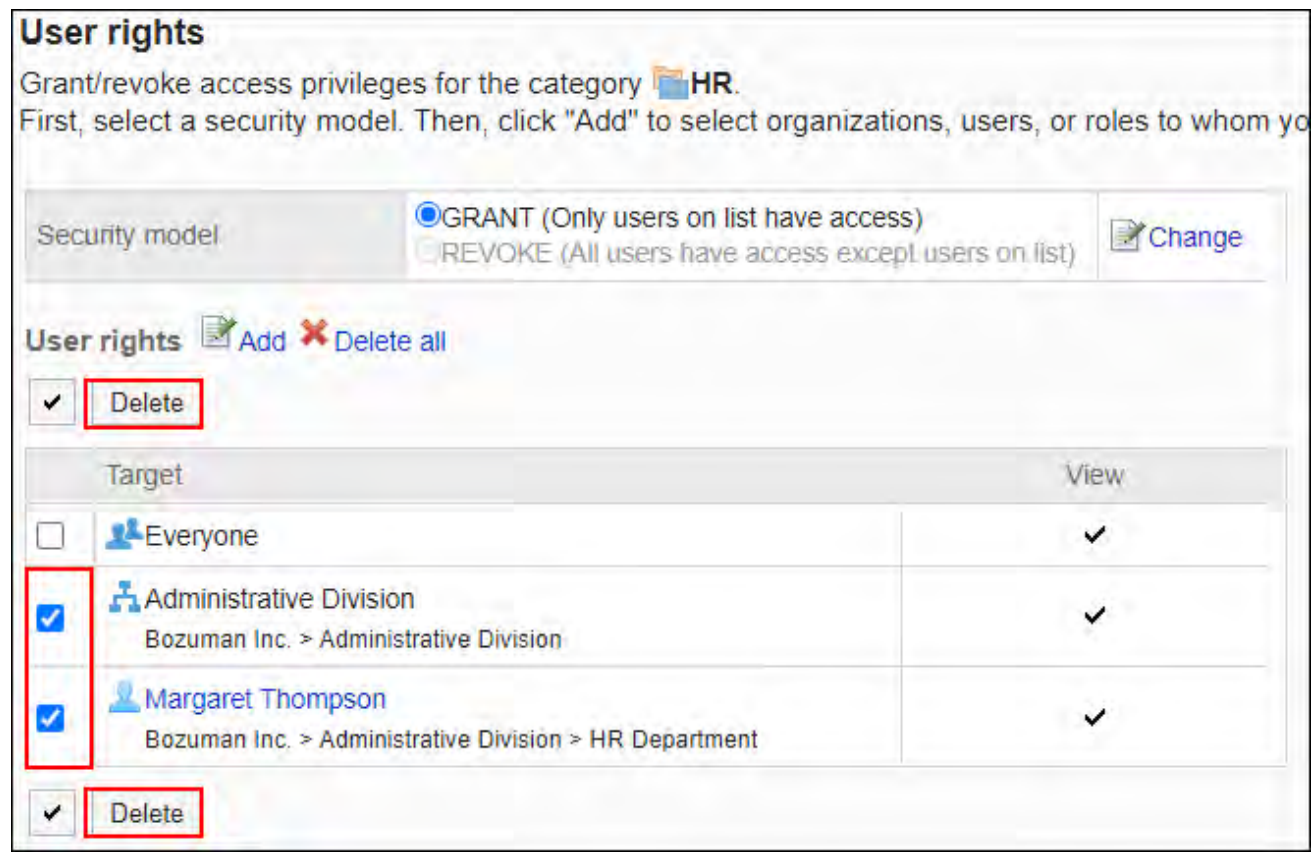

**在"访问权限的批量删除"页面中,点击[是]。 8.** 

删除所有访问权限

删除所有访问权限。

- **点击页眉处齿轮状的管理员菜单图标。 1.**
- **点击[Garoon 系统管理]。 2.**
- **选择"各应用程序的管理"标签页。 3.**
- **点击[Workflow]。 4.**
- **点击[访问权限的设置]。 5.**

### **在"访问权限的设置"页面,选择类别,然后点击[设置]。 6.**

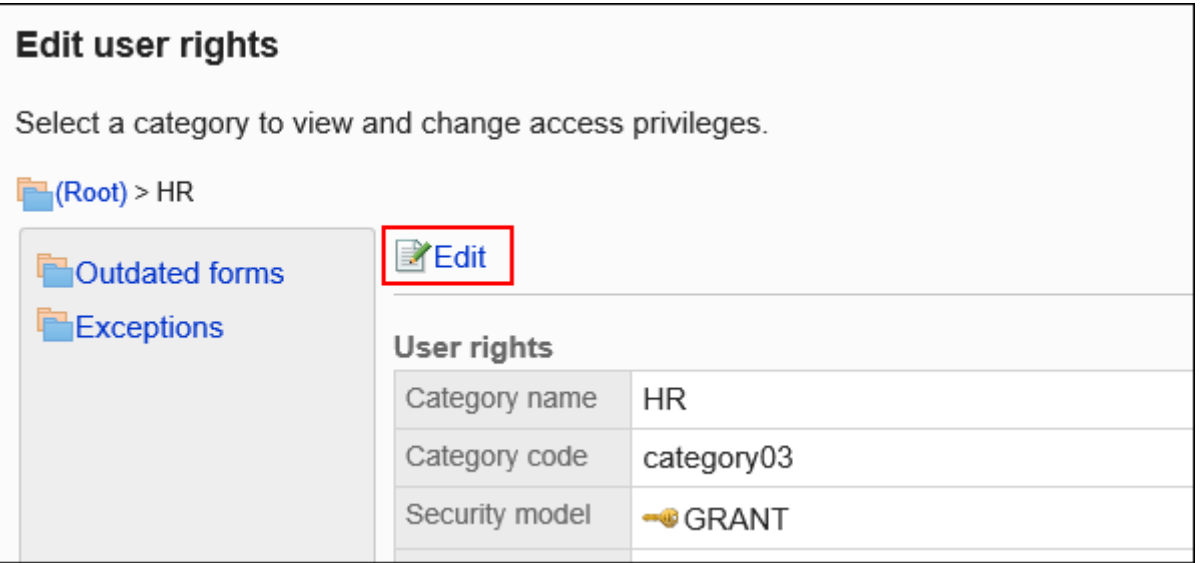

**在"访问权限列表"页面中,点击[全部删除]。 7.** 

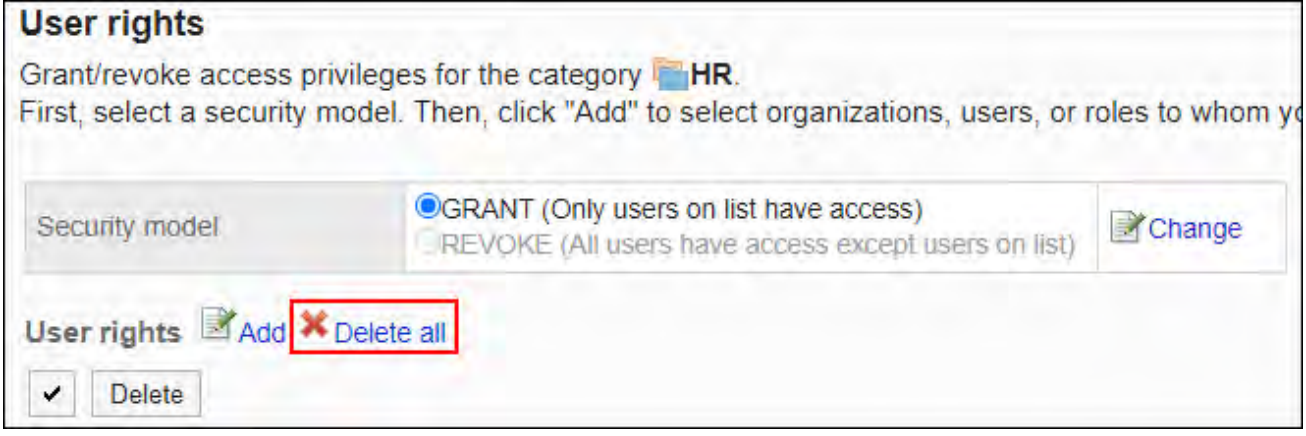

### **在"全部访问权限的删除"页面中,点击[是]。 8.**

# <span id="page-1210-0"></span>2.13.3.3. 申请数据的公开设置

分别为各类别设置是否公开申请数据。

公开申请数据后,除申请人和申请路径的处理人,其他用户也可[在"Workflow\(公开列表\)"页面](https://jp.cybozu.help/g/zh/user/application/workflow/view.html#user_application_workflow_view_07) 中查看申请数据。

Garoon Cloud版 管理员帮助 1211

公开最终审批人处理完成的申请数据。未完成的申请数据不公开。

不能为(未分类)设置公共设置。

公开设置与安全模型相结合,设置允许或不允许的内容。

初始设置为"GRANT(选择允许对象)"。除了申请人或处理申请路径的人之外,申请数据不向任 何人开放。

有关如何考虑公开设置,请参考[用户的权限\(47页\)和](#page-46-0)[优先的访问权限\(52页\)](#page-51-0)。

#### **注意**

- ・ 如要在用户页面显示"公开列表"文件夹,需要在"(根目录)"中进行公开设置。
- 在子类别中进行公开设置时,还需要在子类别的所有上级类别中进行公开设置。 •
- ・ 无论访问权限的设置如何,已公开的申请数据的项目均可查看。如果已对项目设置了权限, 请确保可以发布该项目。
- ・ 更改安全模型后,更改前设置的访问权限将被初始化。

## 设置公开设置

以在安全模型为"GRANT(选择允许访问的对象)"的状态下,设置公开设置为例进行说明。

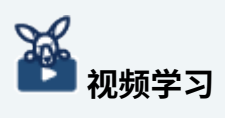

设置步骤也可通[过公开Workflow的申请数据\(1176页\)](#page-1175-0)的视频进行确认。 •

- **点击页眉处齿轮状的管理员菜单图标。 1.**
- **点击[Garoon 系统管理]。 2.**
- **选择"各应用程序的管理"标签页。 3.**
- **点击[Workflow]。 4.**

**点击"提交数据可见性"。 5.** 

**在"申请数据的公开设置"页面,选择类别,点击[设置]。 6.** 

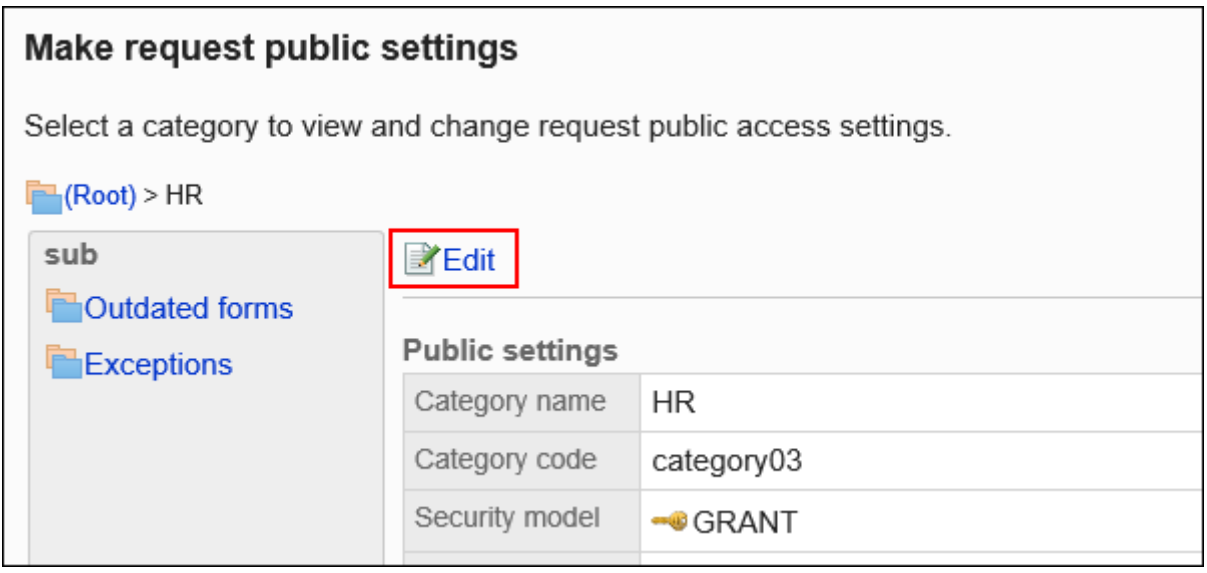

#### **在"公开设置列表"页面上,验证安全模型是否为 GRANT。 7.**

安全模型为"REVOKE(选择限制的对象)"时,请点击[更改],并将其更改为"GRANT (选择允许访问的对象)"。详情请参考[更改安全模式\(48页\)](#page-47-0)。

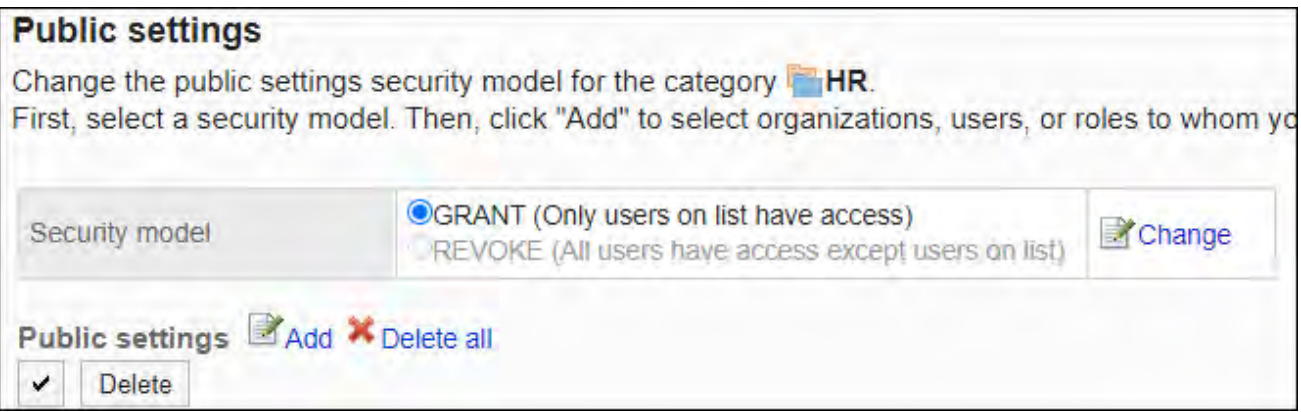

### **在"公共设置"列表中,点击"添加"。 8.**

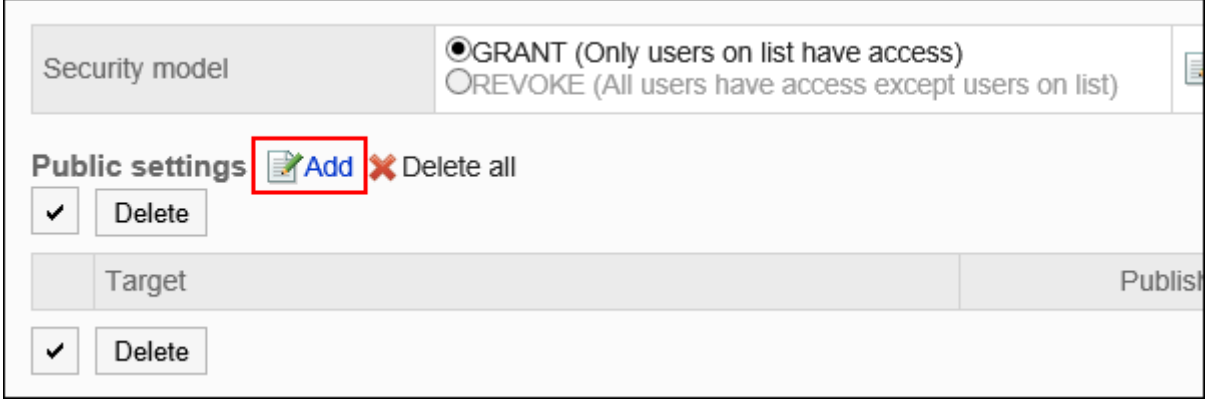

### **在"添加发布者"页面上,选择要设置为发布目标的组织、用户或角色,然后点 9. 击"添加"。**

要选择角色时,可将显示切换至"角色"标签。

如果点击[添加]后再切换标签页,切换之前选择的组织、用户或角色将解除。

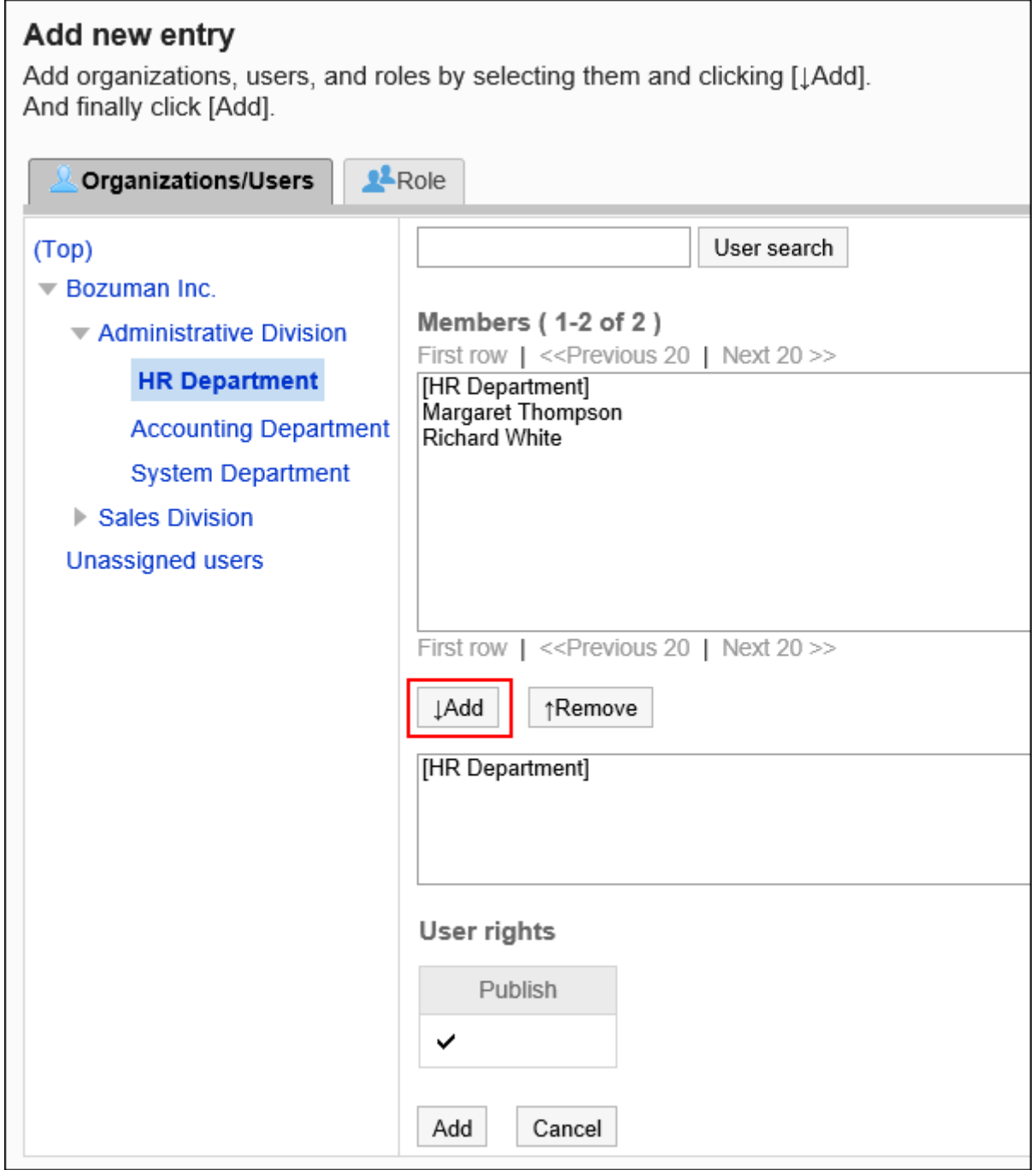

## **10. 确认设置内容,点击[添加]。**

# 删除公开设置

删除为类别设置的可见性设置。

如果删除公开设置,安全模型将更改用户可以执行:

- ・ 安全模式为"GRANT(选择允许访问的对象)"时: 已删除公开设置的用户或属于组织或角色的用户将无法执行允许它们执行的操作。
- ・ 安全模式为"REVOKE(选择限制的对象)"时: 已删除公开设置或属于组织或角色的用户将能够执行受限操作。

### 选择和删除公开设置

选择公开设置并将其删除。

- **点击页眉处齿轮状的管理员菜单图标。 1.**
- **点击[Garoon 系统管理]。 2.**
- **选择"各应用程序的管理"标签页。 3.**
- **点击[Workflow]。 4.**
- **点击"提交数据可见性"。 5.**
- **在"申请数据的公开设置"页面,选择类别,点击[设置]。 6.**

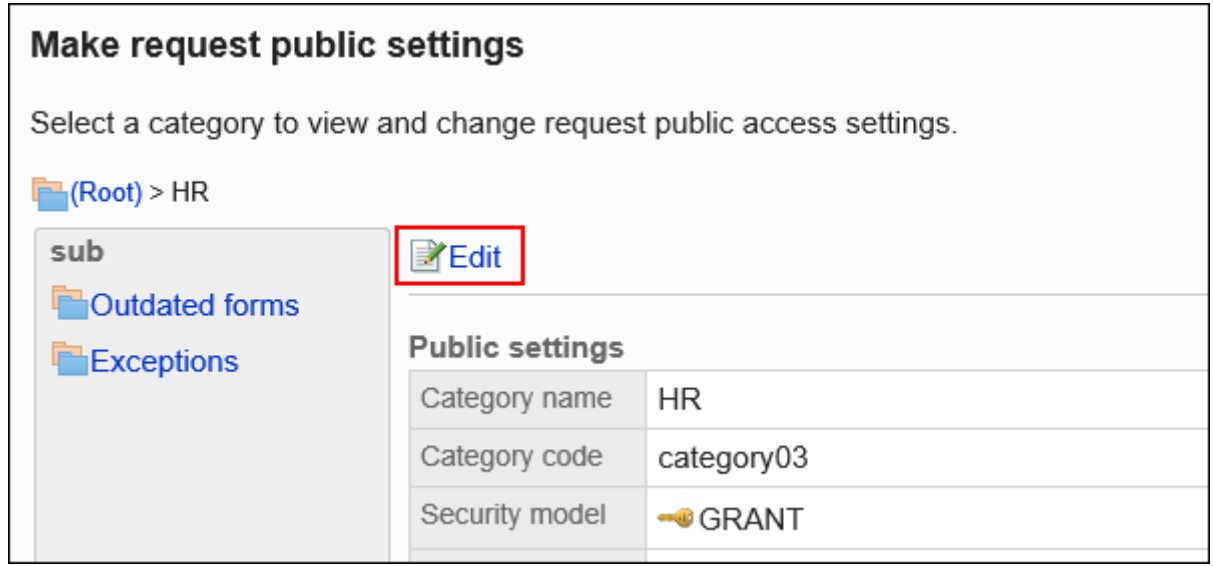

## **在"公开设置列表"页面中,选中要删除公开设置的组织、用户或角色,然后点击 7. [删除]。**

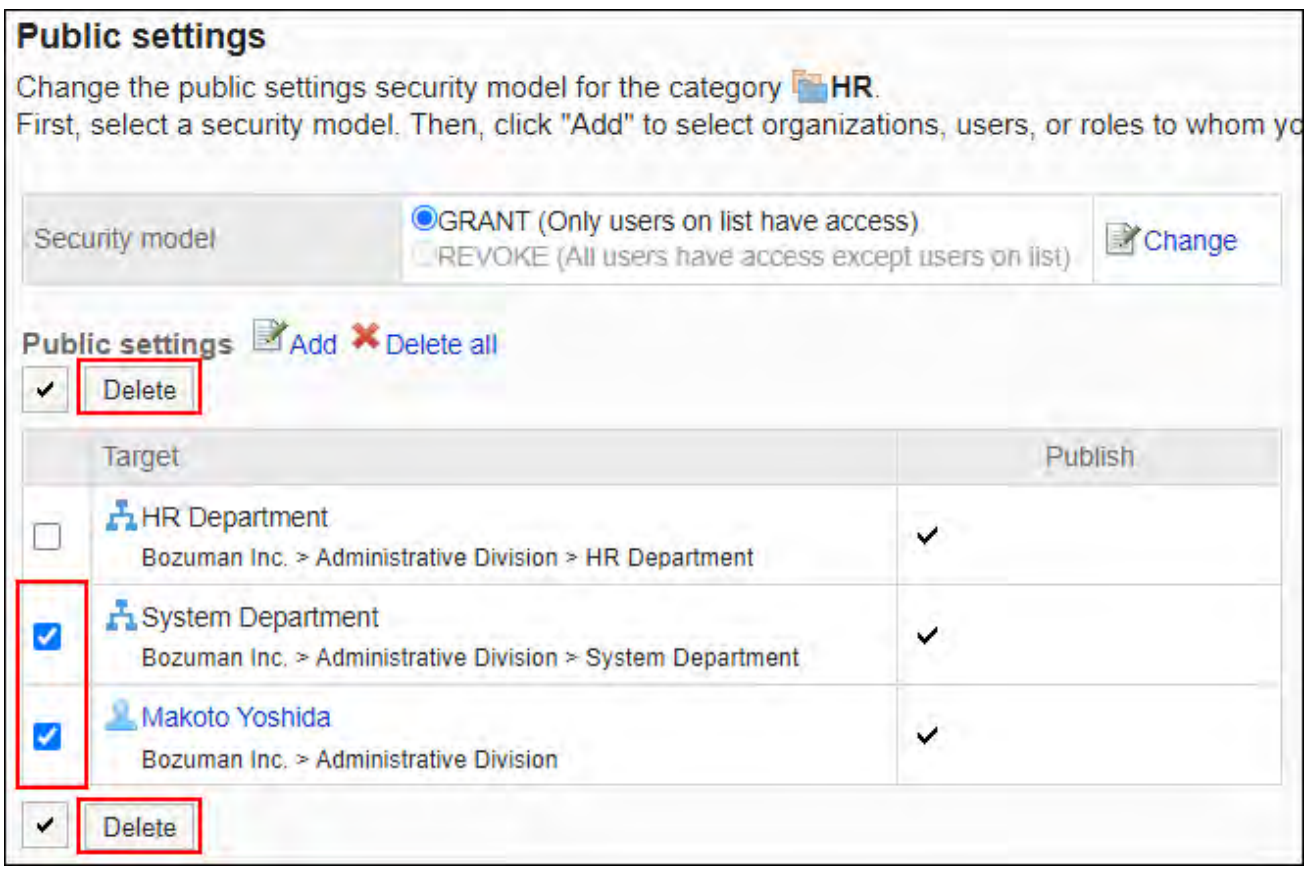

### **在"批量删除公共设置"页面上,点击"是"。 8.**

删除所有公开设置

删除所有公开设置。

- **点击页眉处齿轮状的管理员菜单图标。 1.**
- **点击[Garoon 系统管理]。 2.**
- **选择"各应用程序的管理"标签页。 3.**
- **点击[Workflow]。 4.**
- **点击"提交数据可见性"。 5.**

### **在"申请数据的公开设置"页面,选择类别,点击[设置]。 6.**

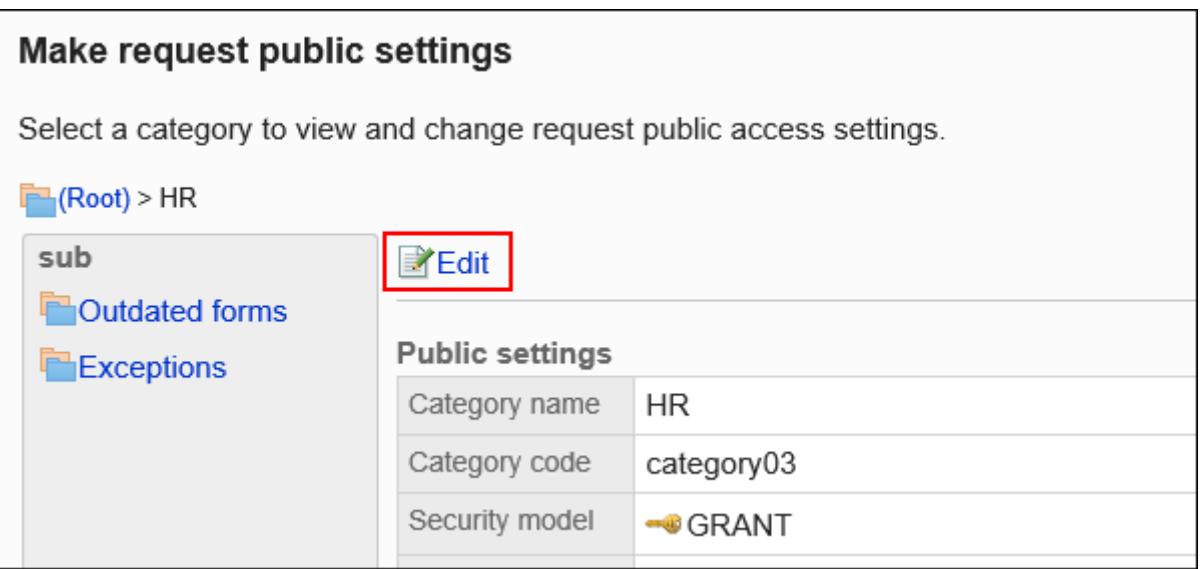

**在"公开设置列表"页面中,点击[全部删除]。 7.** 

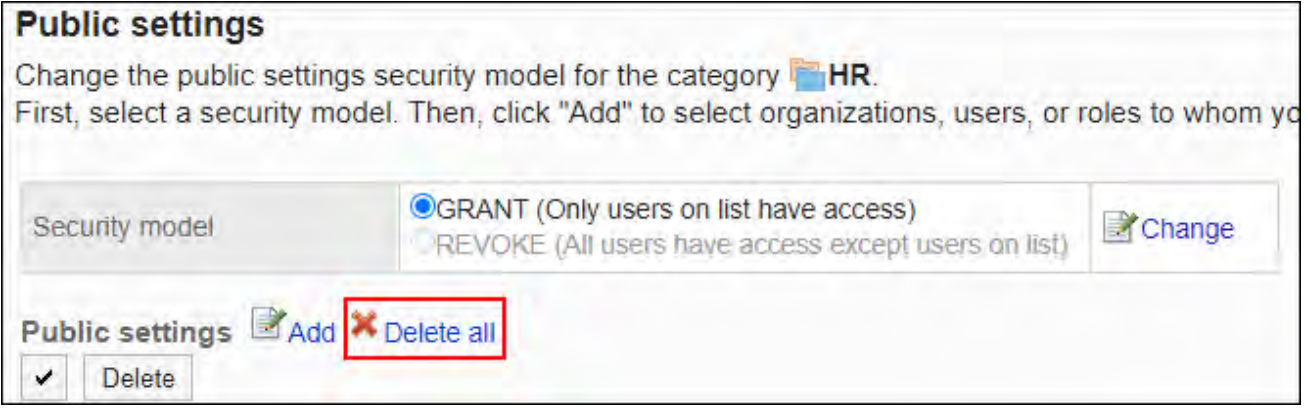

**在"删除所有公开设置"页面上,点击"是"。 8.** 

# <span id="page-1217-0"></span>2.13.3.4. 为类别设置操作管理权限

对于每个类别,按组织、用户或角色设置生产经理。

操作管理员可管理被付与权限的类别及子类别中的申请数据及申请形式。

但是,操作管理员仅可管理由系统管理员付与访问权限的类别。

通过用户页面的[选项]进行操作。[选项]中显示的菜单如下所示:

- ・ 申请数据的管理: 详情请参[考申请数据的管理\(1421页\)。](#page-1420-0)
- 管理申请表: 详情请参[考申请形式的设置\(1273页\)。](#page-1272-0)

也可查看没有操作管理权限的类别中的申请形式。

- ・ 访问权限的设置: 详情请参[考设置类别的访问权限\(1205页\)。](#page-1204-0)
- ・ 申请数据的公开设置:

详情请参[考申请数据的公开设置\(1211页\)。](#page-1210-0)

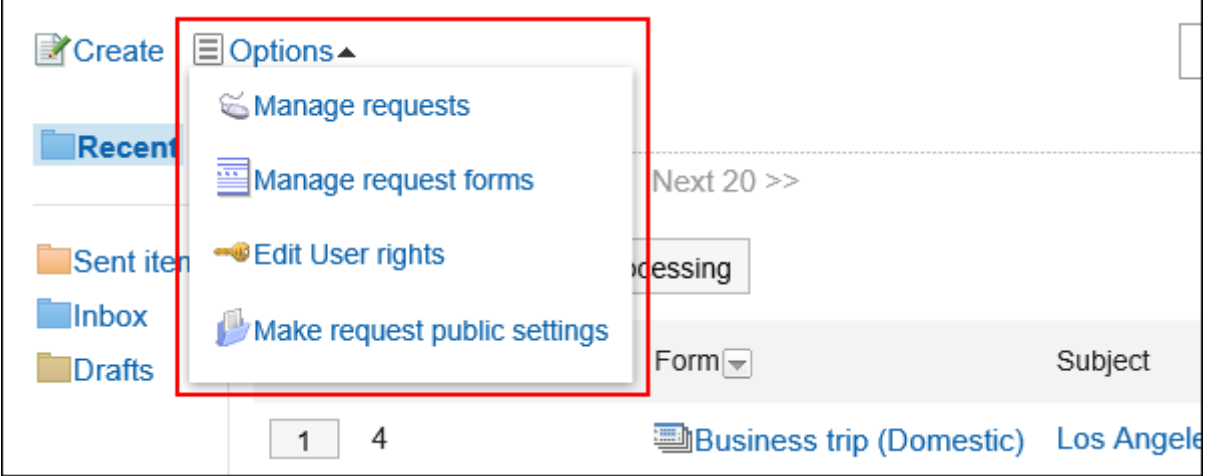

# 添加操作管理权限

授予每个类别的操作管理权限。

不能为(未分类)设置操作管理权限。

- **点击页眉处齿轮状的管理员菜单图标。 1.**
- **点击[Garoon 系统管理]。 2.**
- **选择"各应用程序的管理"标签页。 3.**
- **点击[Workflow]。 4.**
- **点击[操作管理权限的设置]。 5.**
- **在"操作管理权限的设置"页面,选择类别,然后点击[设置]。 6.**

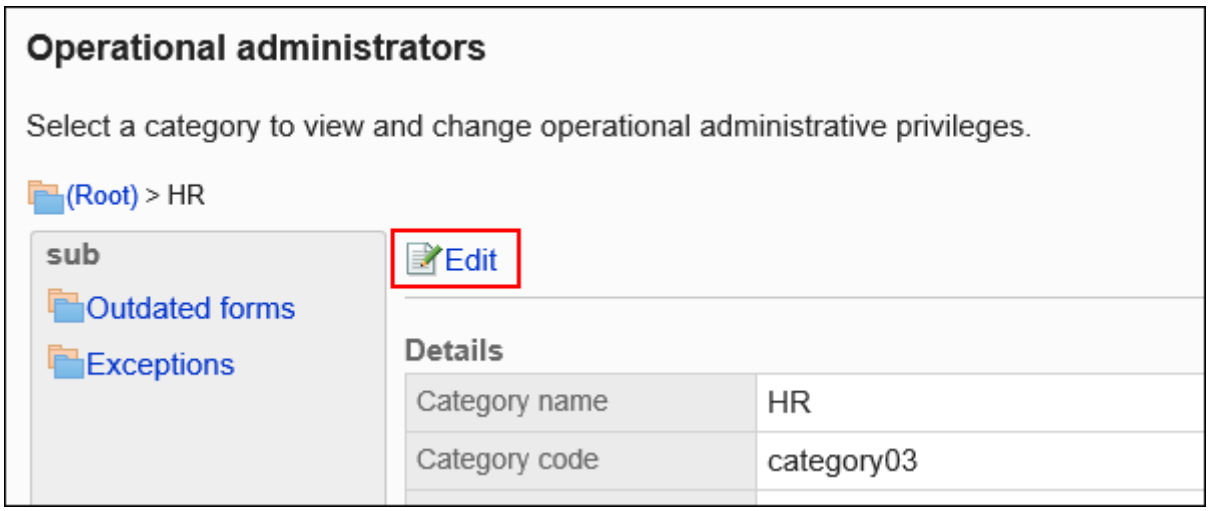

**在"操作管理权限的列表"页面中,点击[添加]。 7.** 

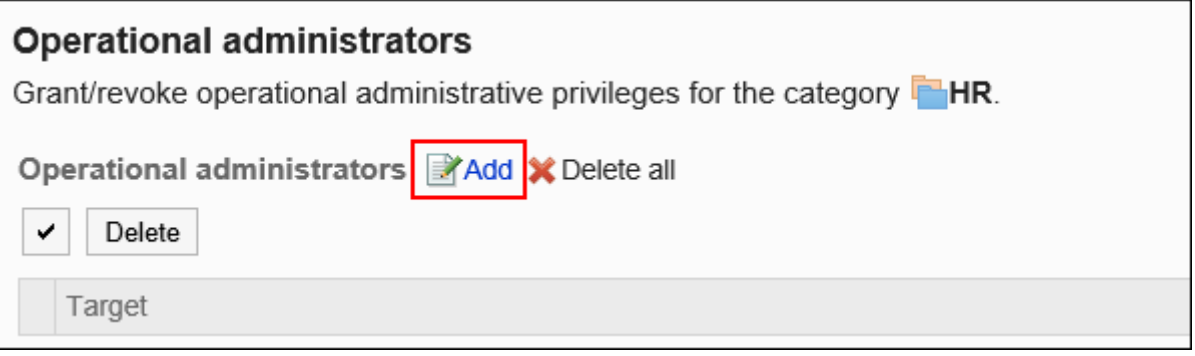

**在"添加操作管理权限"页面上,选择要向其授予操作管理权限的组织、用户或角 8. 色,然后点击[添加]。** 

要选择角色时,可将显示切换至"角色"标签。

如果点击[添加]后再切换标签页,切换之前选择的组织、用户或角色将解除。

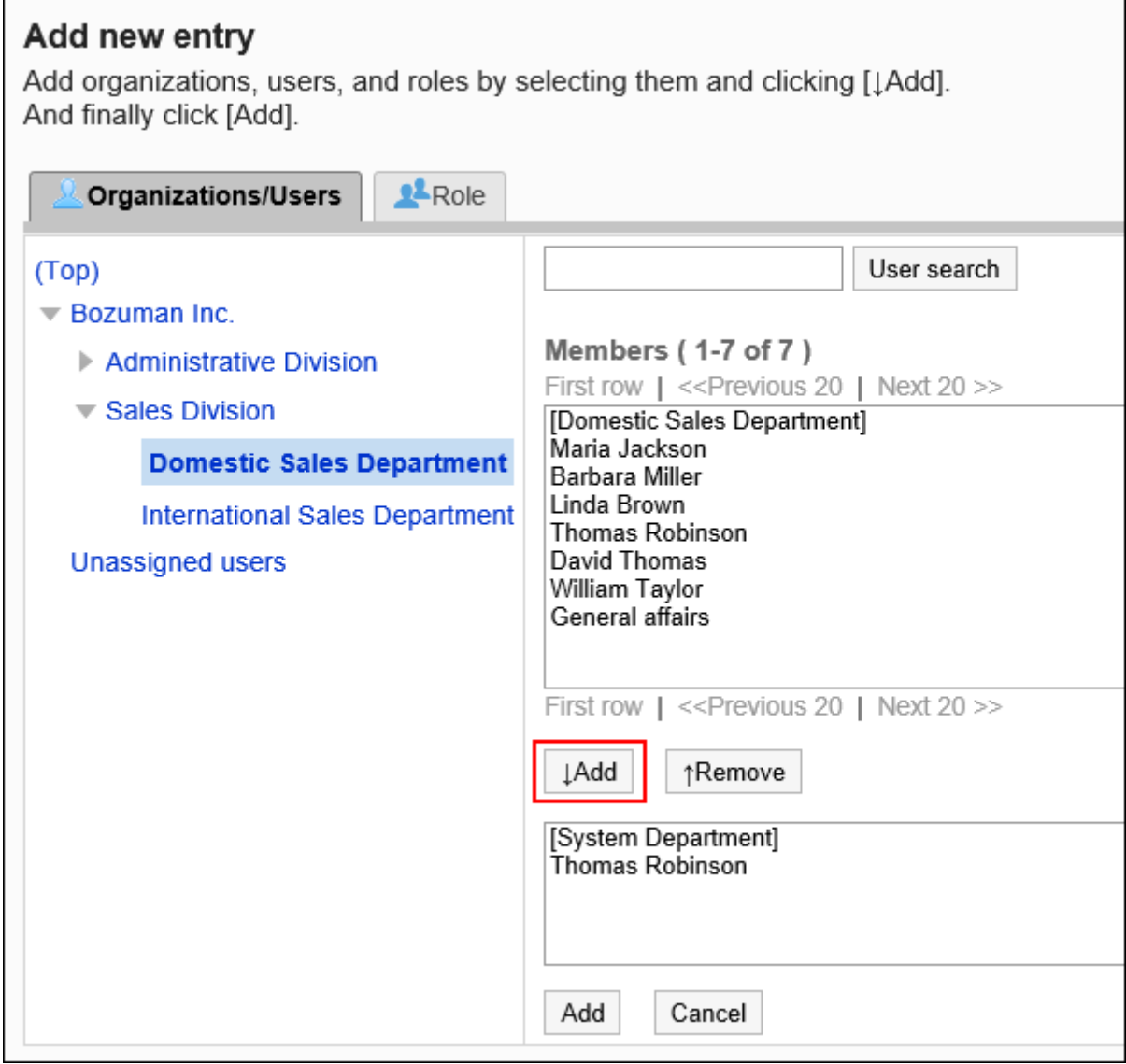

**确认设置内容,点击[添加]。 9.** 

# 删除操作管理权限

删除授予用户和组织的操作管理权限。

选择并删除操作管理权限

选择并删除操作管理权限。

**操作步骤:**

- **点击页眉处齿轮状的管理员菜单图标。 1.**
- **点击[Garoon 系统管理]。 2.**
- **选择"各应用程序的管理"标签页。 3.**
- **点击[Workflow]。 4.**
- **点击[操作管理权限的设置]。 5.**
- **在"操作管理权限的设置"页面,选择类别,然后点击[设置]。 6.**

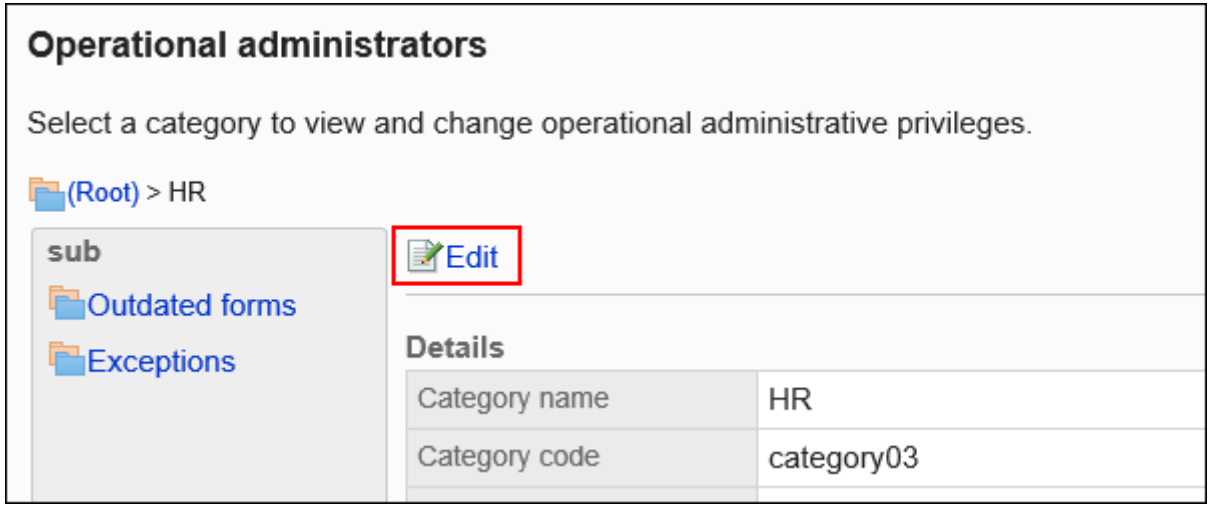

**在"操作管理权限的列表"页面中,选中要删除操作管理权限的组织、用户或角色 7. 的复选框,然后点击[删除]。**

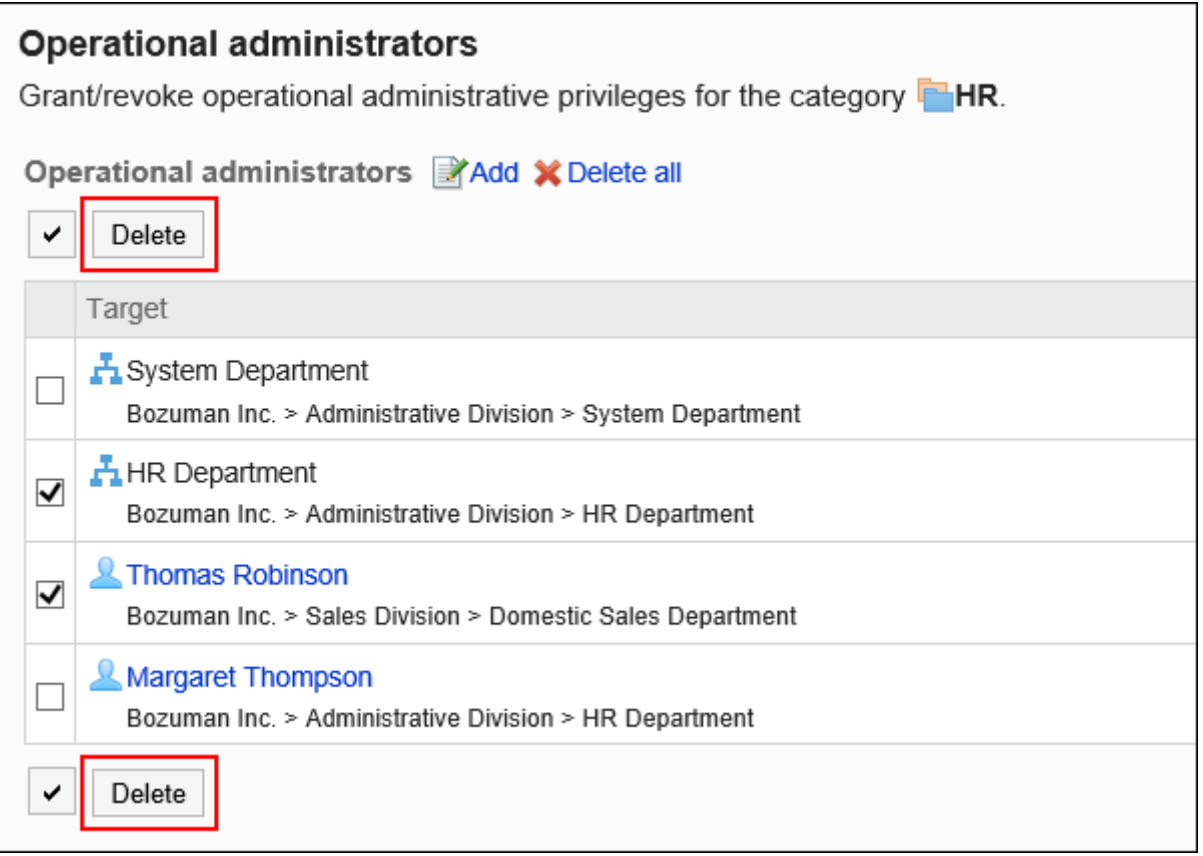

### **在"操作管理权限的批量删除"页面中,点击[是]。 8.**

## 删除所有操作管理权限

删除所有的操作管理权限。

- **点击页眉处齿轮状的管理员菜单图标。 1.**
- **点击[Garoon 系统管理]。 2.**
- **选择"各应用程序的管理"标签页。 3.**
- **点击[Workflow]。 4.**
- **点击[操作管理权限的设置]。 5.**
- **在"操作管理权限的设置"页面,选择类别,然后点击[设置]。 6.**

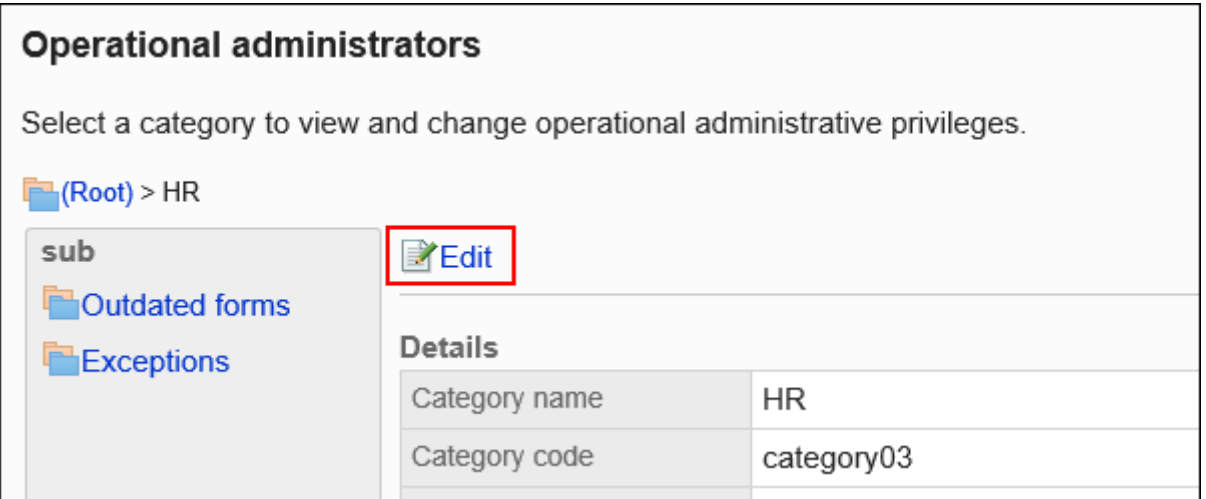

### **在"操作管理权限的列表"页面中,点击[全部删除]。 7.**

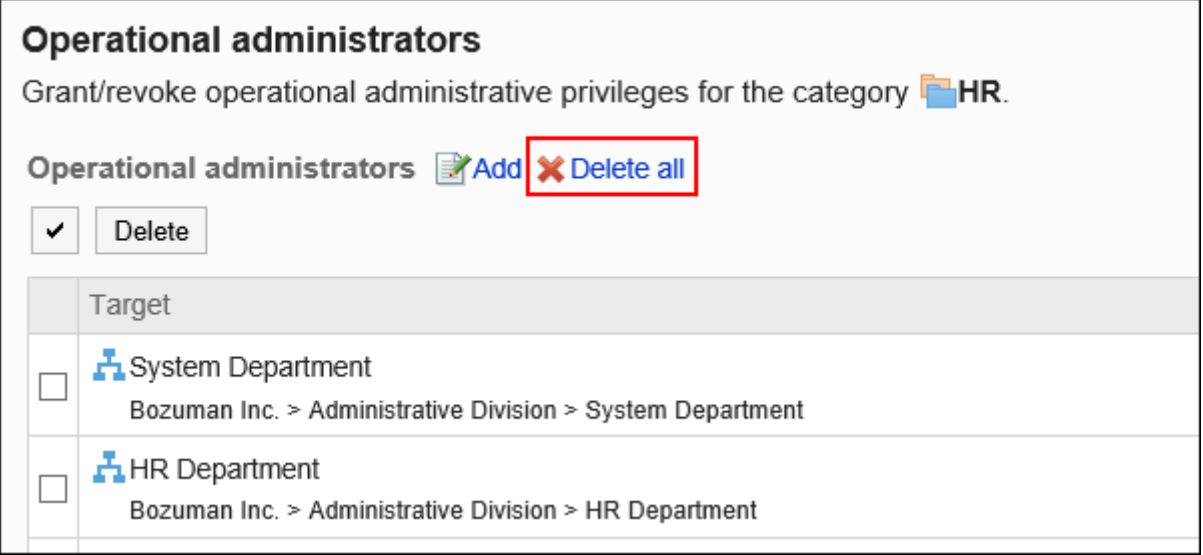

### **在"全部操作管理权限的删除"页面中,点击[是]。 8.**

# 2.13.4. 设置共享路径

您需要在申请形式上设置申请路径。本节提供共享路径的分步说明和路径设置。
### **相关页面**

- <u>[共享路径和专用路径的区别\(1225页\)](#page-1224-0)</u>
- <u>[设置审批路径\(共享路径\)\(1230页\)](#page-1229-0)</u>
- <u>[设置传阅路径\(共享路径\)\(1249页\)](#page-1248-0)</u>
- <u>・ [设置共享路径列表\(1270页\)](#page-1269-0)</u>
- <u>• [应用共享路径\(1359页\)](#page-1358-0)</u>

# <span id="page-1224-0"></span>2.13.4.1. 共享路径和专用路径的区别

在Workflow中,您可以创建"共享路径"和"专用路径"。 根据处理流是通用还是特殊,在申请形式上设置一个路径。

#### **共享路径**: •

预先创建,可在多个申请形式中共用的路径。 从"路径列表"页面进行创建和编辑。

**专用路径**: • 创建申请形式时,为该申请形式创建的专用的路径。 从"申请形式的详情"页面进行创建和编辑。

### **图路径的组合**

申请路径可如下进行组合:

#### **仅审批路径** •

跳过路径并仅为要批准的路径配置它。 无需对申请进行传阅时,创建此类路径。

**仅传阅路径** •

如无需批准或退回等审批,可仅为申请设置传阅路径。 如果只想路径,请在此配置中创建路径。

#### **审批路径 + 传阅路径** •

首先经过用于审批申请内容的路径,然后进入用于传阅的路径,是最为完整的路径组成。 进行含有重要审批内容的申请时,创建此类路径。

# 2.13.4.2. 共享路径的添加

添加共享路径。

设置基本路径信息,如路径名称和路径代码。

- **点击页眉处齿轮状的管理员菜单图标。 1.**
- **点击[Garoon 系统管理]。 2.**
- **选择"各应用程序的管理"标签页。 3.**
- **点击[Workflow]。 4.**
- **点击[路径列表]。 5.**
- **在"路径列表"页面上,选择"共享路径"标签,然后点击[添加共享路径]。 6.**

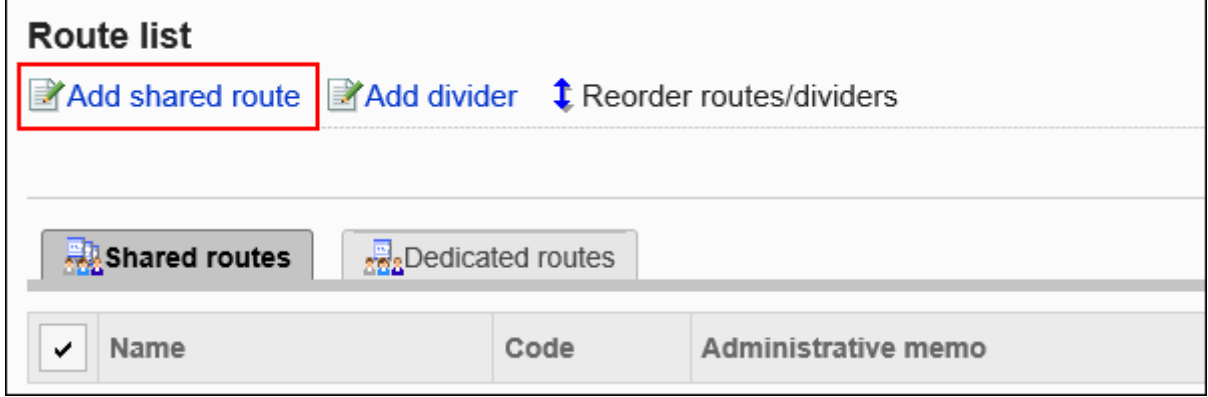

- **在"添加共享路径"页面上,设置所需的项目。 7.**
- **确认设置内容,点击[添加]。 8.**

# <span id="page-1226-0"></span>**共享路径的设置项目**

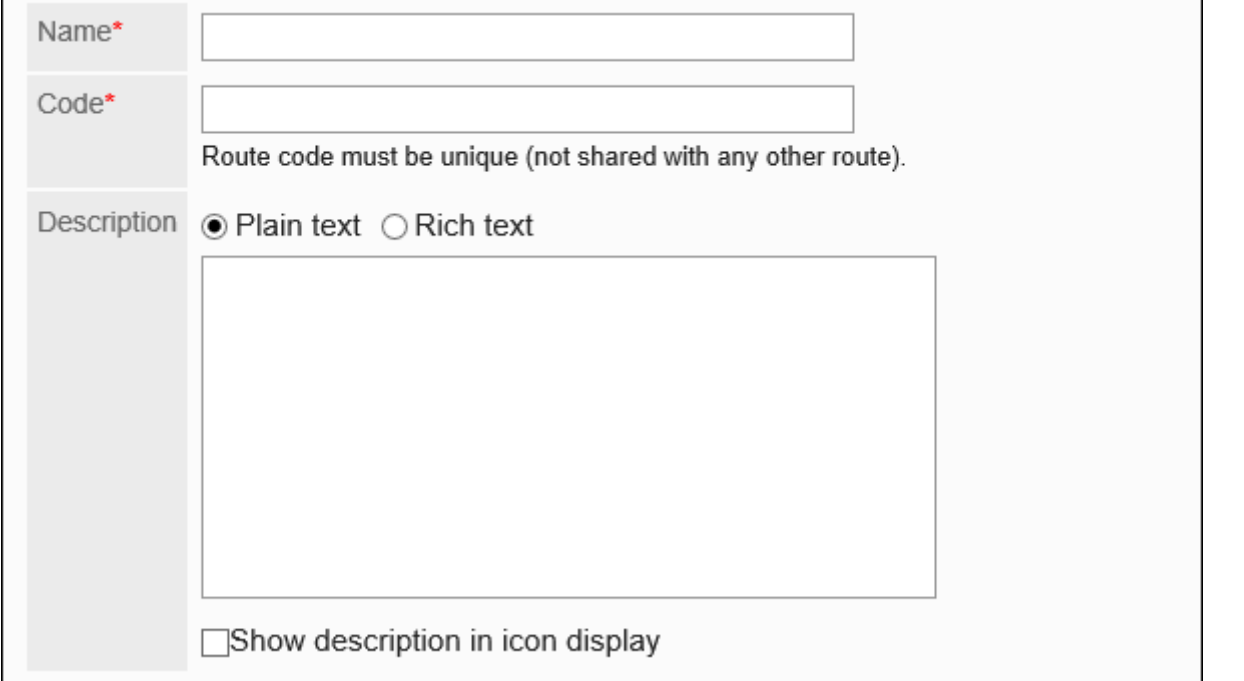

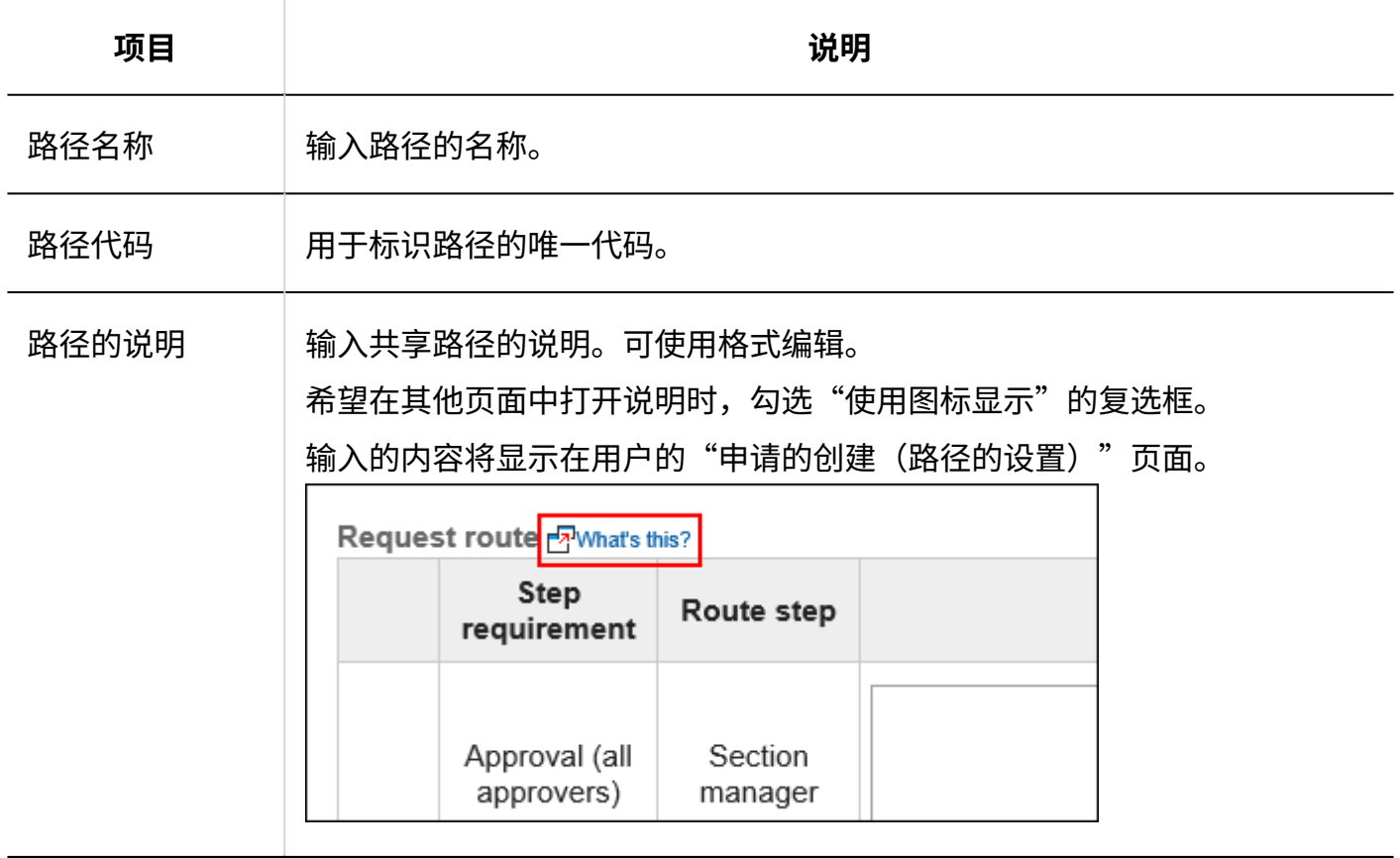

# 2.13.4.3. 共享路径的更改

更改共享路径的管理注释和路径信息。

# 更改管理员用备注

在管理说明中包括您的工作历史记录和笔记。 管理员用备注仅显示在系统管理页面上。它不显示在用户页面上。

#### **操作步骤:**

- **点击页眉处齿轮状的管理员菜单图标。 1.**
- **点击[Garoon 系统管理]。 2.**
- **选择"各应用程序的管理"标签页。 3.**
- **点击[Workflow]。 4.**
- **点击[路径列表]。 5.**
- **在"路径列表"页面上,选择"共享路径"标签,然后点击要更改管理注释的共享 6. 路径的路径名称。**
- **在"路径详细信息"页面上,点击"管理说明中的更改"。 7.**

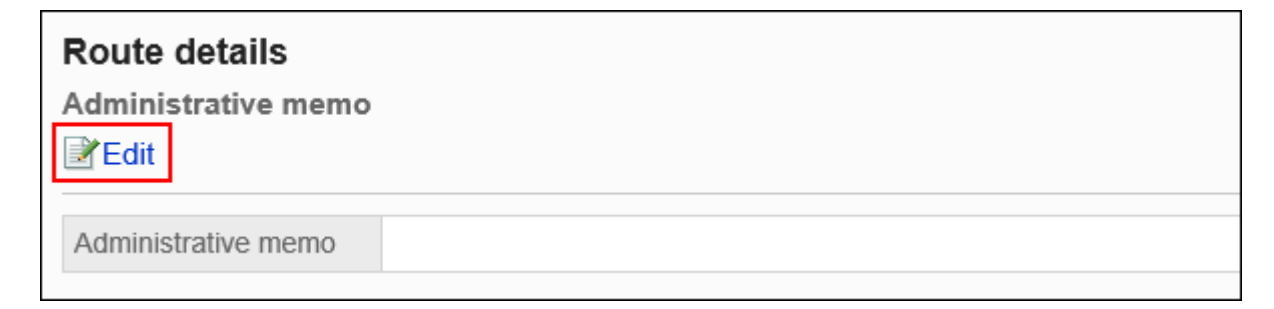

### **在"更改管理员备注"页面上,输入您的工作历史记录和备注。 8.**

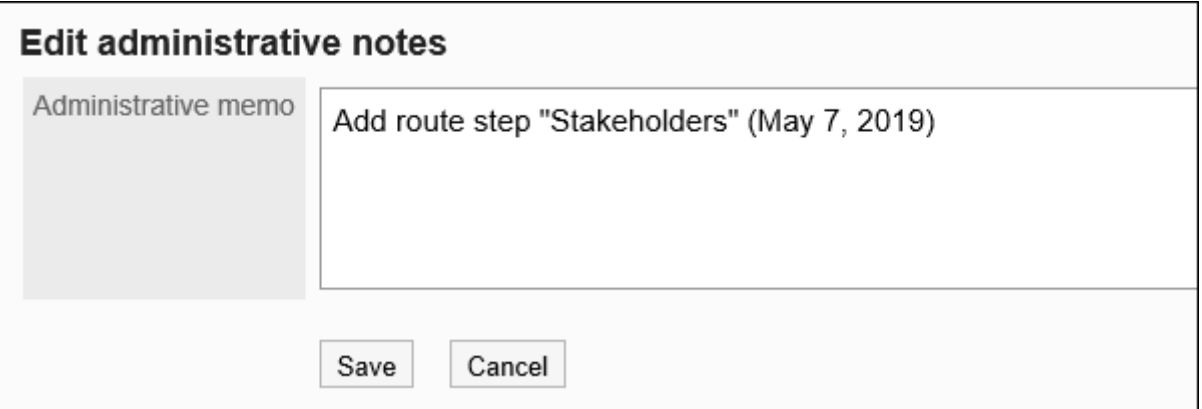

## **确认设置内容,点击[更改]。 9.**

更改路径信息

更改共享路径的信息。

- **点击页眉处齿轮状的管理员菜单图标。 1.**
- **点击[Garoon 系统管理]。 2.**
- **选择"各应用程序的管理"标签页。 3.**
- **点击[Workflow]。 4.**
- **点击[路径列表]。 5.**
- **在"路径列表"页面上,选择"共享路径"标签,然后点击要更改路径信息的共享 6. 路径的路径名称。**
- **在"路径详细信息"页面上,在"路径信息"下,点击"更改"。 7.**

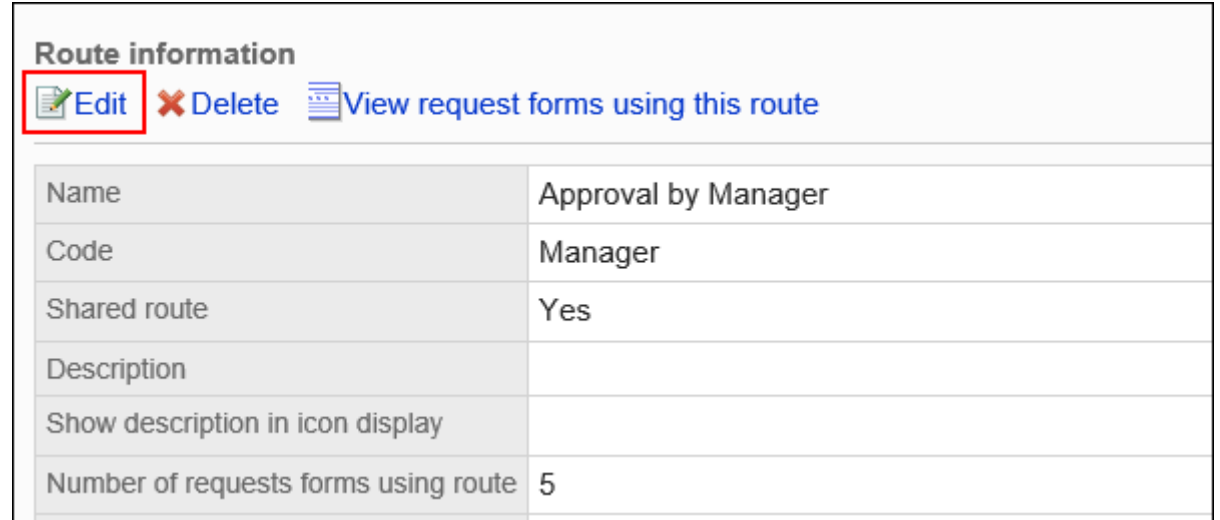

## **在"更改共享路径"页面上,设置所需的项目。 8.**

详情请参[考共享路径的设置项目\(1227页\)](#page-1226-0)。

### **确认设置内容,点击[更改]。 9.**

# <span id="page-1229-0"></span>2.13.4.4. 设置审批路径(共享路径)

设置用于审批申请的路径步骤。您可以设置多个路径步骤。 您还可以为每个路径步骤预先设置审批人。

添加路径步骤

为审批路径添加路径步骤。

- **点击页眉处齿轮状的管理员菜单图标。 1.**
- **点击[Garoon 系统管理]。 2.**

**选择"各应用程序的管理"标签页。 3.** 

- **点击[Workflow]。 4.**
- **点击[路径列表]。 5.**
- **在"路径列表"页面上,选择"共享路径"标签,点击共享路径的路径名称。 6.**
- **在"路径详细信息"页面上,在"批准路径"下,点击"添加"。 7.**

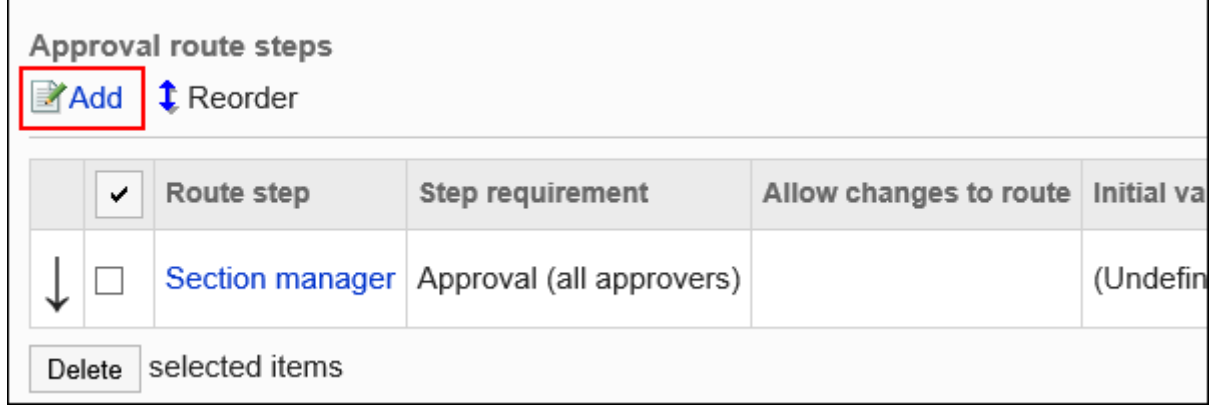

- **在"路径步骤的添加"页面中,设置必要的项目。 8.**
- <span id="page-1230-0"></span>**确认设置内容,点击[添加]。 9.**

#### **■ 审批路径的路径步骤的设置项目**

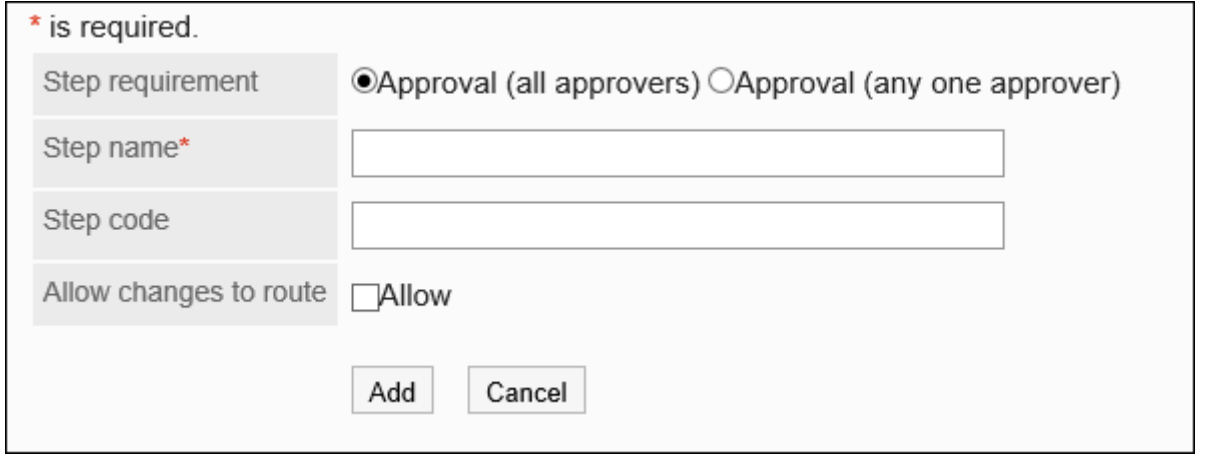

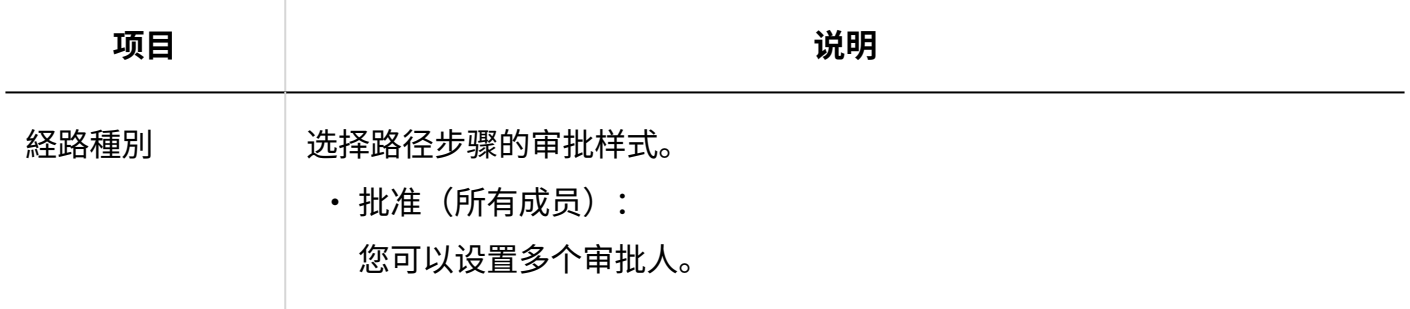

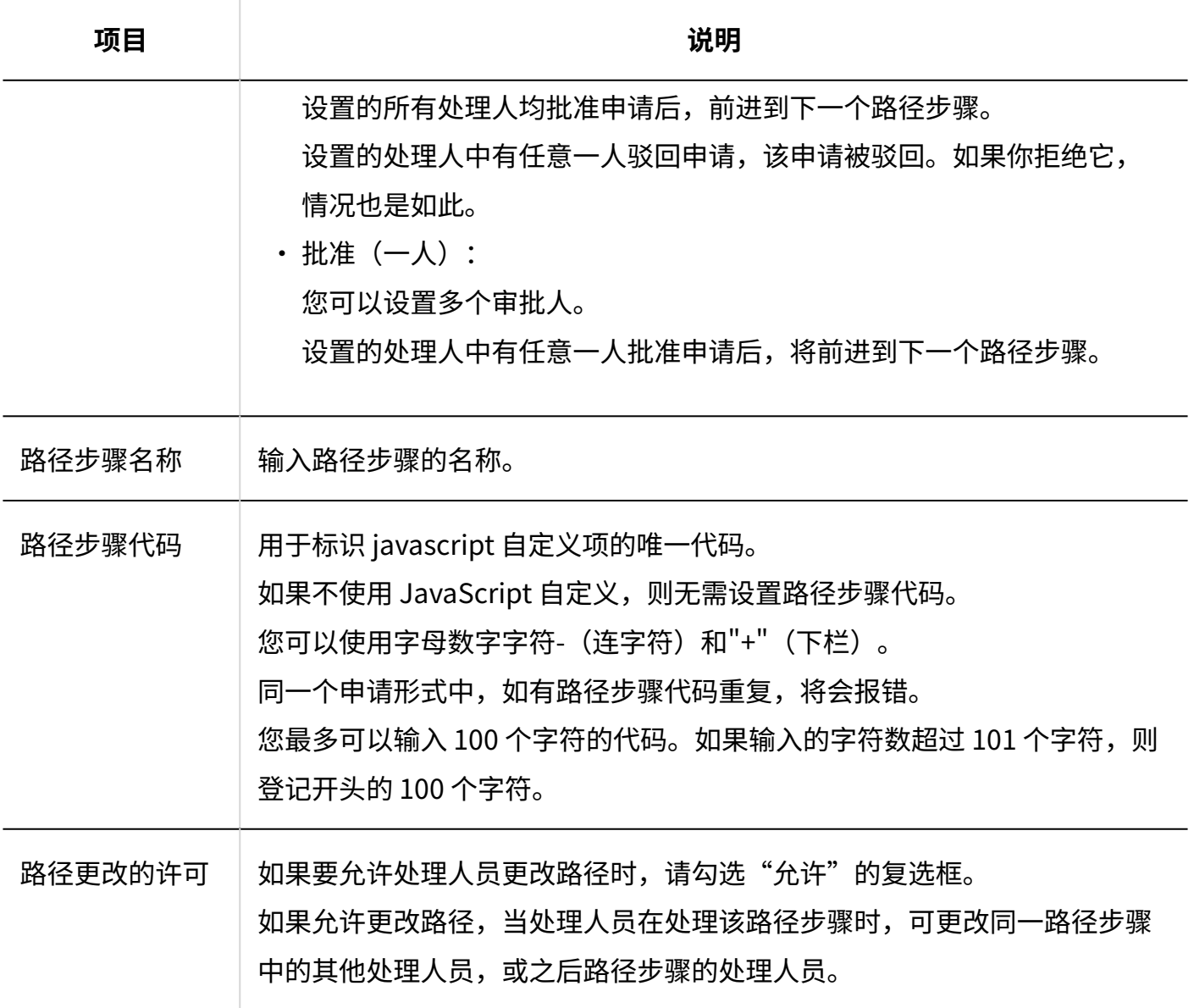

# 设置路径步骤的初始值

您可以通过为路径步骤设置初始值来简化申请人的工作。 使用组织、用户或角色进行设置。

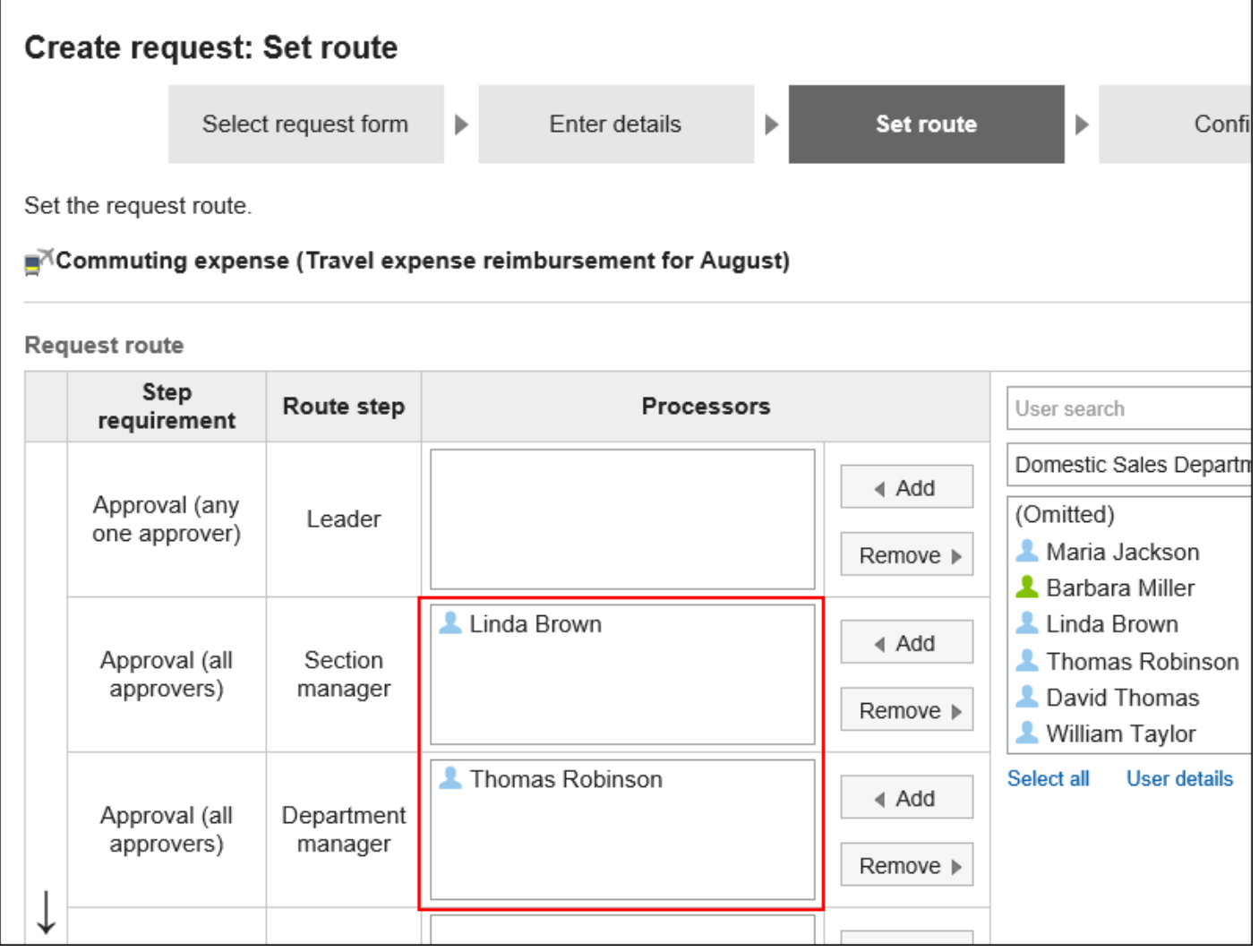

# 添加初始值

添加路径步骤的初始值。

- **点击页眉处齿轮状的管理员菜单图标。 1.**
- **点击[Garoon 系统管理]。 2.**
- **选择"各应用程序的管理"标签页。 3.**
- **点击[Workflow]。 4.**
- **点击[路径列表]。 5.**
- **在"路径列表"页面上,选择"共享路径"标签,点击共享路径的路径名称。 6.**
- **在"路径的详情"页面上,点击"批准路径"的路径步骤的路径步骤名称。 7.**
- **在"路径步进详细信息"页面上,点击"设置初始值"。 8.**

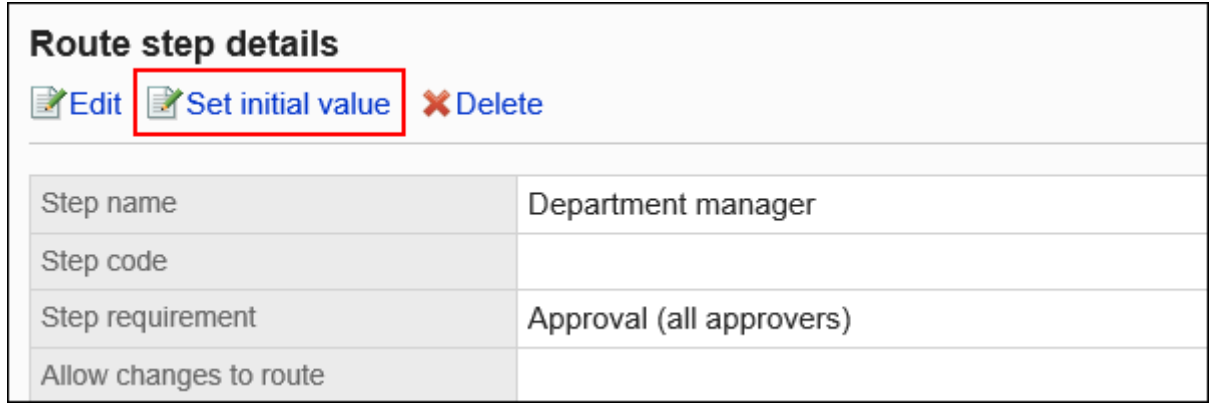

**在"设置初始值"页面上,点击"在初始值列表中添加"。 9.** 

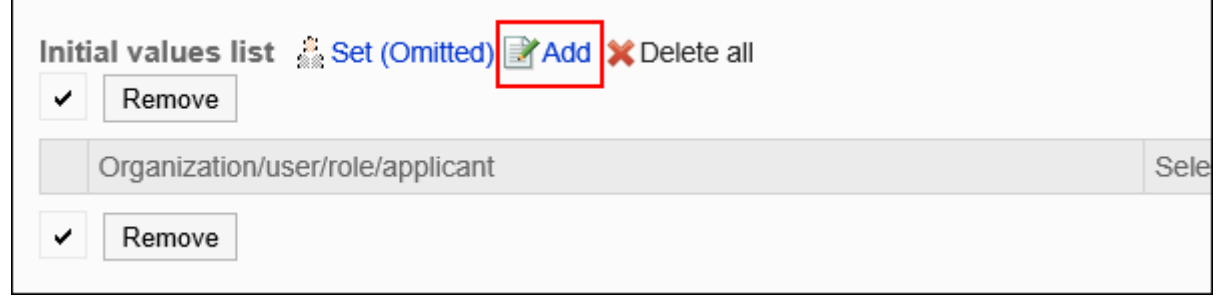

**在"添加默认"页面上,选择组织、用户或角色,然后点击"添加"。 10.**  要选择角色时,可将显示切换至"角色"标签。 如果点击[添加]后再切换标签页,切换之前选择的组织、用户或角色将解除。

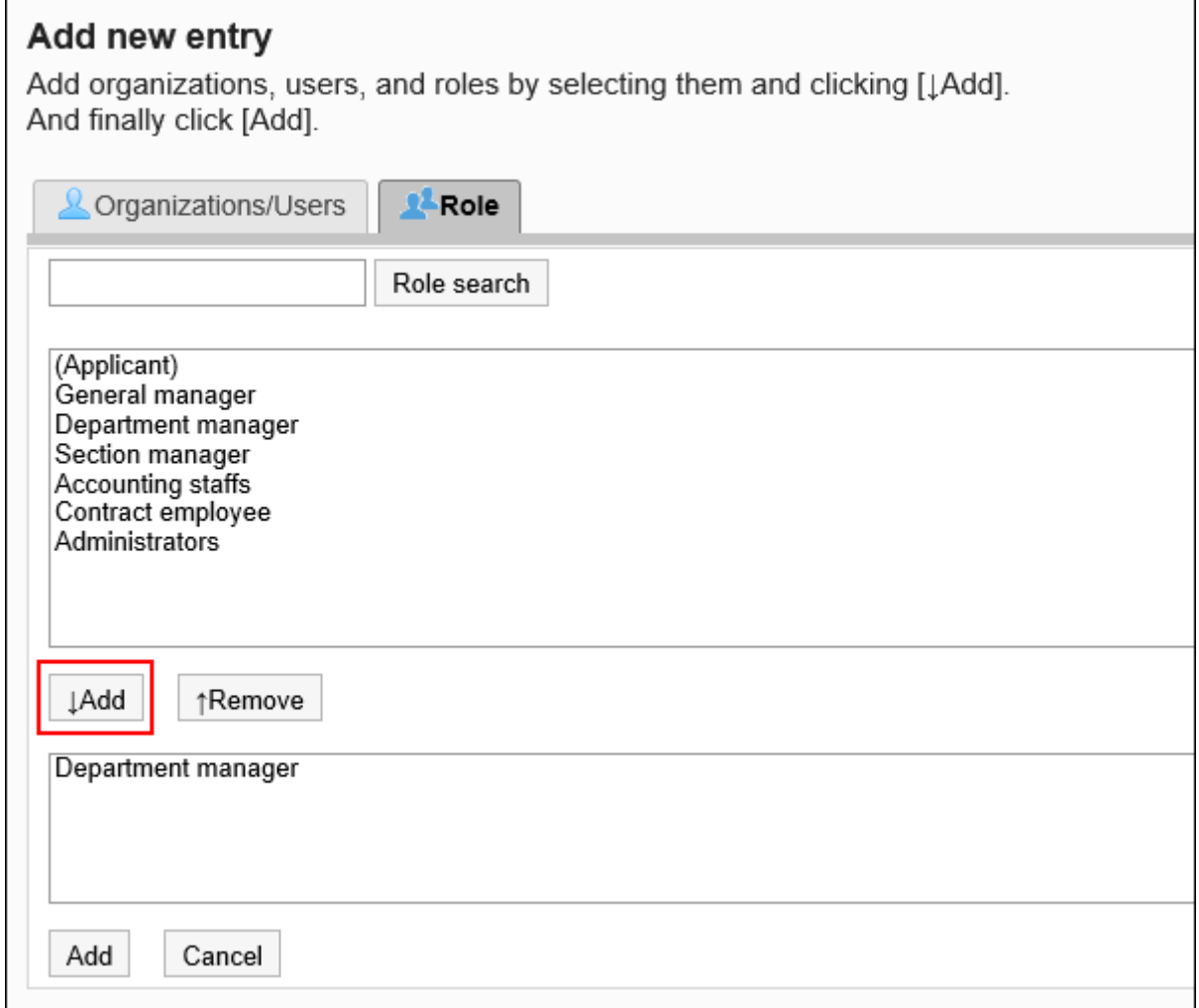

# **确认设置内容,点击[添加]。 11.**

将初始值设置为上司

如果将角色添加到路径步骤的初始值中,则用户在申请时,可在拥有该角色的用户中仅显示申请人 员的上司。

作为上司显示的用户为申请人的"优先组织"或其上级组织的所属用户。

#### **作为上司显示的用户**

如路径步骤的初始值设置为上司,满足以下条件的用户将作为上司显示在处理人栏中。

- **1.** 隶属于申请人的"优先组织",且持有指定角色的用户
- **2.** 隶属于申请人的"优先组织"的上级组织,且持有指定角色的用户

如存在符合条件1的用户,该用户将作为上司显示在处理人栏中。 如不存在符合条件1的用户,那么符合条件2的用户将作为上司显示在处理人栏中。

#### **使用效果**

以营业1科的所属用户创建申请数据为例,进行说明。

申请人的首选组织是销售第 1 节。

申请人的老板是销售经理和销售部门经理。销售经理具有"经理"角色,销售部门经理具有"部门主 管"角色。

Headquarters

 $\overline{\phantom{a}}$  Sales department  $\vdash$  Sales department manager (Role: Department manager) - Sales Section 1  $\vdash$  Sales section 1 manager (Role: Section manager) - Applicant Sales Section 2

如将审批路径的路径步骤1的初始值设置为"课长"角色,将路径步骤2的初始值设置为"部长"角 色,在创建申请数据时,各角色所属的所有用户都会被设置为处理人。 申请人必须在处理方中挑选其上级。

**设置上级之前:**

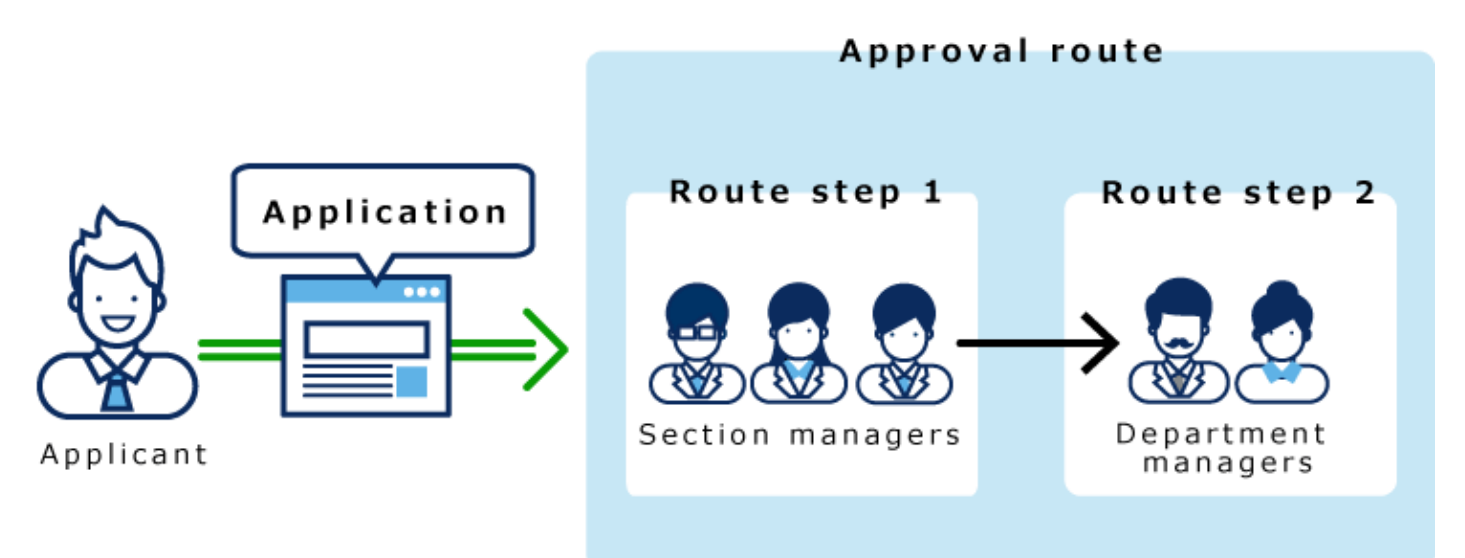

如果在路径步骤 1 和路径步骤 2 中设置长度,则只有顶部长度自动设置为每个路径步骤的加工器。

#### **设置上级之后:**

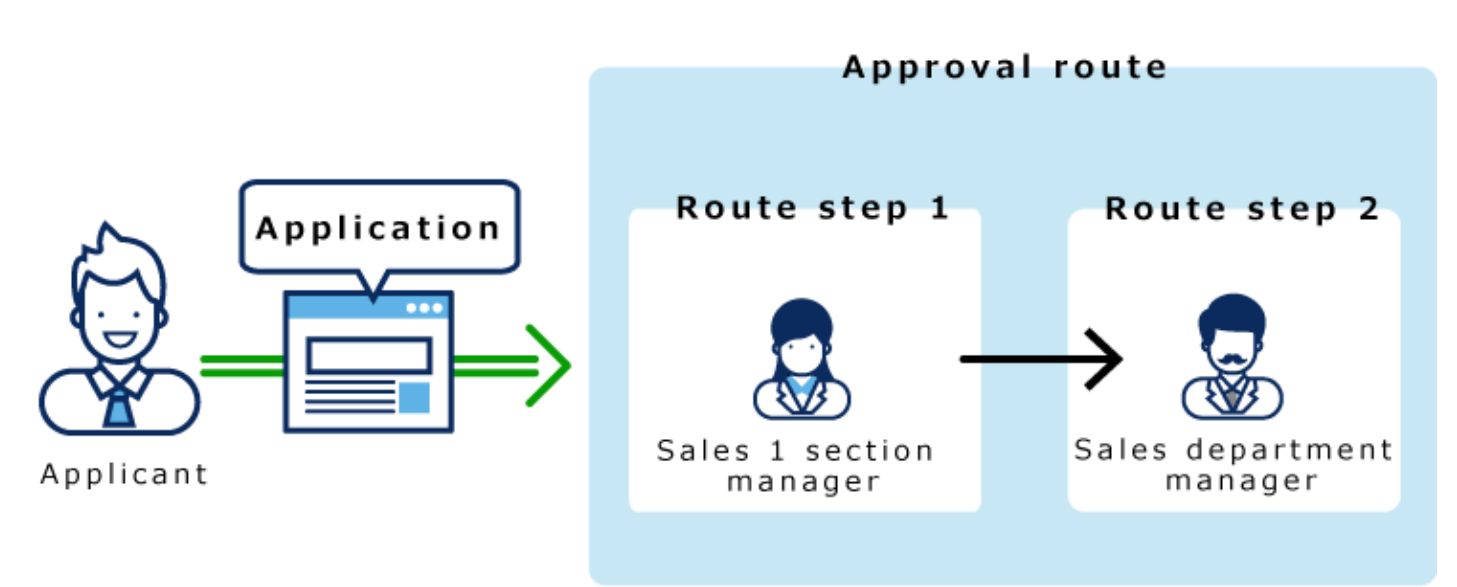

**操作步骤:**

- **点击页眉处齿轮状的管理员菜单图标。 1.**
- **点击[Garoon 系统管理]。 2.**
- **选择"各应用程序的管理"标签页。 3.**
- **点击[Workflow]。 4.**
- **点击[路径列表]。 5.**
- **在"路径列表"页面上,选择"共享路径"标签,点击共享路径的路径名称。 6.**
- **在"路径的详情"页面上,点击"批准路径"的路径步骤的路径步骤名称。 7.**
- **在"路径步进详细信息"页面上,点击"设置初始值"。 8.**

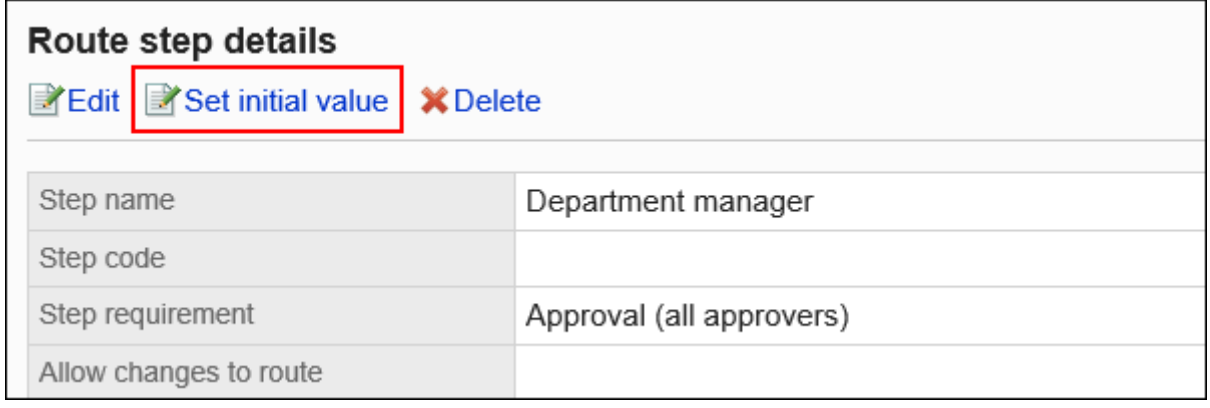

**在"设置初始值"页面的"初始值列表"中,点击要设置为上司角色的[更改]。 9.** 

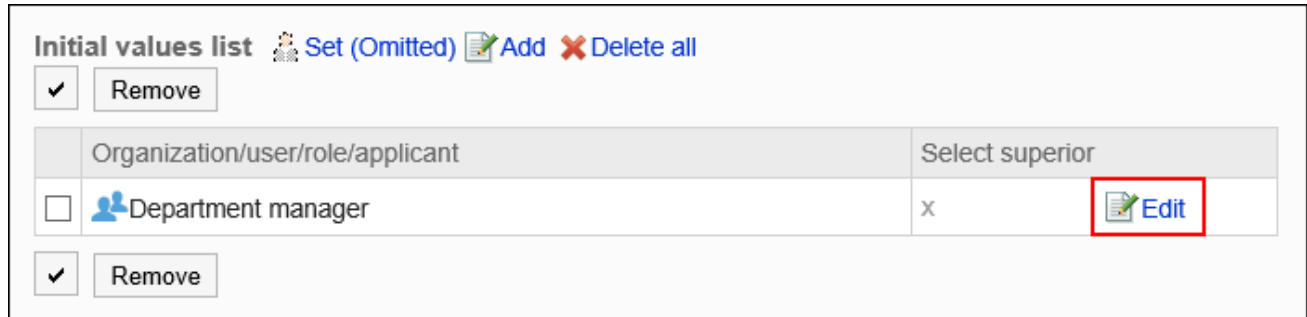

## **在"上级选择的更改"页面中,选中"请选择申请人的上司"的复选框。 10.**

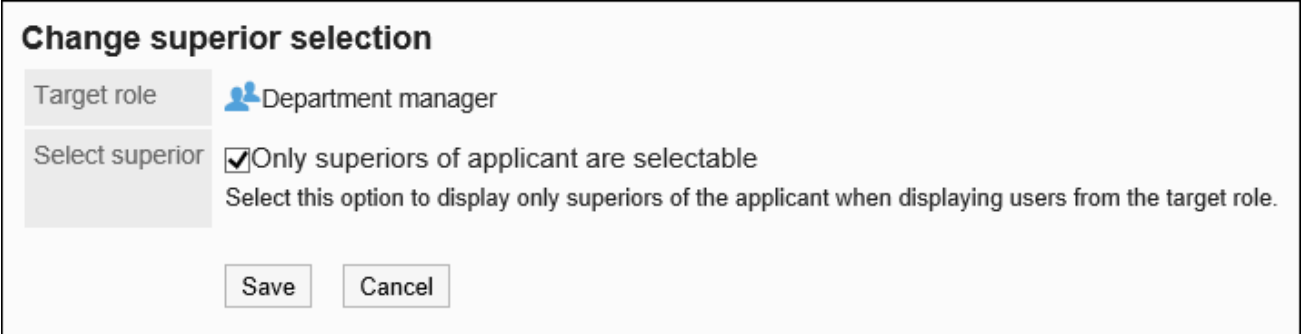

## **确认设置内容,点击[更改]。 11.**

设置上司后, 在"路径的详情"页面中, 将在角色名称后显示" (上司) "。

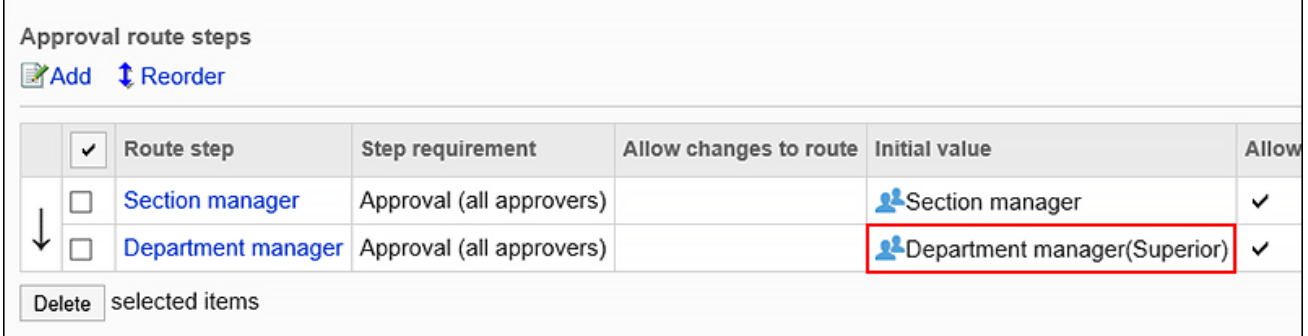

将初始值设置为"(省略)"

可以将默认值设置为(省略)预期没有运算符的路径步骤。 设置了"(省略)"的路径步骤将跳过申请数据的处理。

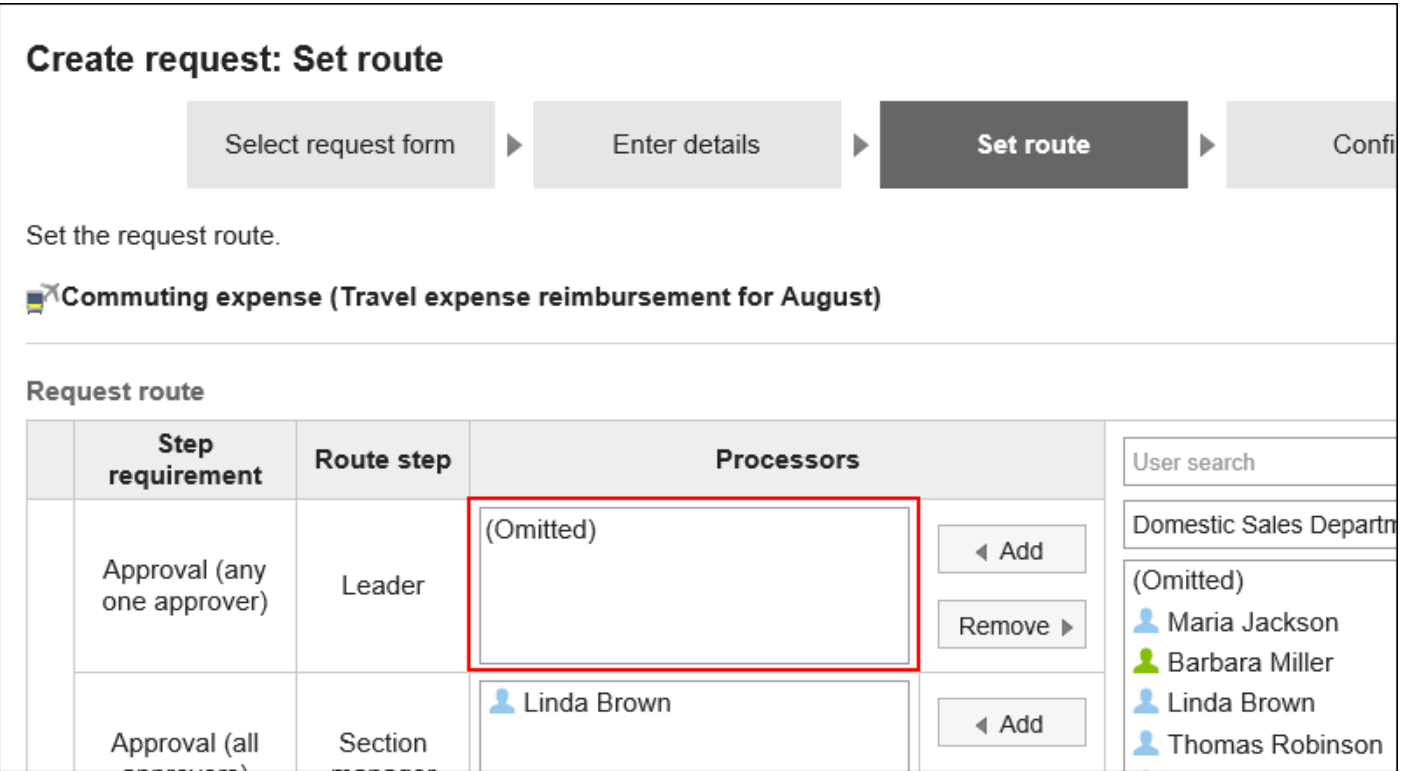

#### **补充**

・不能省略最终审批途径步骤。即使初始值设置为"(省略)",不会反映在用户的"申请的 创建(路径的设置)"页面中。

- **点击页眉处齿轮状的管理员菜单图标。 1.**
- **点击[Garoon 系统管理]。 2.**
- **选择"各应用程序的管理"标签页。 3.**
- **点击[Workflow]。 4.**
- **点击[路径列表]。 5.**
- **在"路径列表"页面上,选择"共享路径"标签,点击共享路径的路径名称。 6.**
- **在"路径的详情"页面上,点击"批准路径"的路径步骤的路径步骤名称。 7.**
- **在"路径步进详细信息"页面上,点击"设置初始值"。 8.**

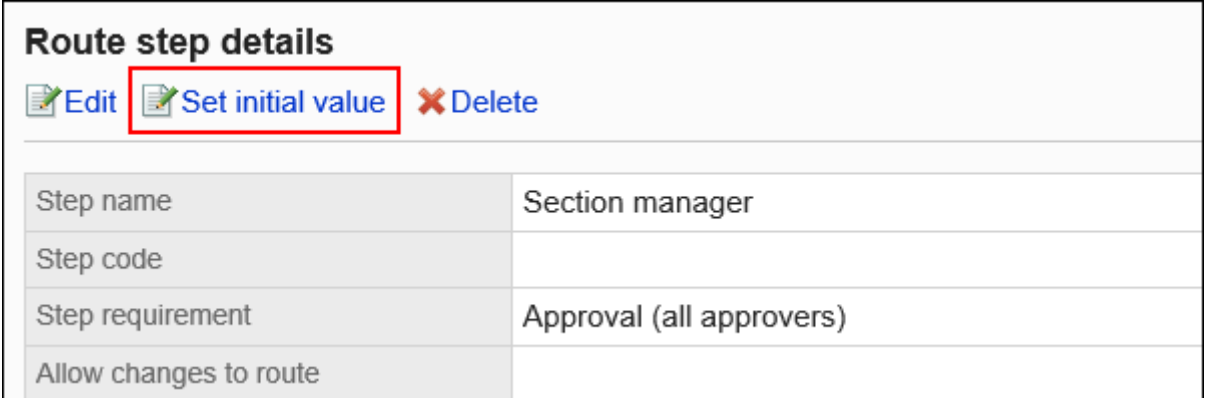

# **在"设置初始值"页面上,点击初始值列表中的"设置(已省略)"。 9.**

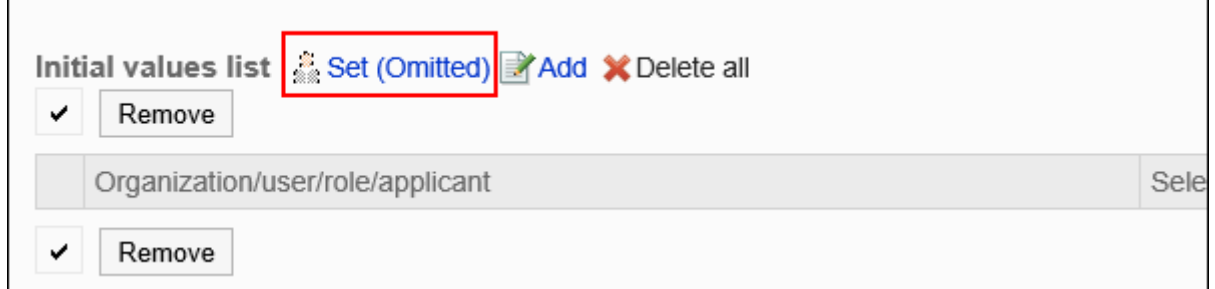

# **在"(省略)的设置"页面中,点击[是]。 10.**

如果已为此路径步骤设置初始值,则删除所有初始值并(省略)删除。

# 允许申请人更改初始值

设置是否允许申请人在创建申请数据时更改路径步骤的初始值。

- **点击页眉处齿轮状的管理员菜单图标。 1.**
- **点击[Garoon 系统管理]。 2.**
- **选择"各应用程序的管理"标签页。 3.**
- **点击[Workflow]。 4.**
- **点击[路径列表]。 5.**
- **在"路径列表"页面上,选择"共享路径"标签,点击共享路径的路径名称。 6.**
- **在"路径的详情"页面上,点击"批准路径"的路径步骤的路径步骤名称。 7.**
- **在"路径步进详细信息"页面上,点击"设置初始值"。 8.**

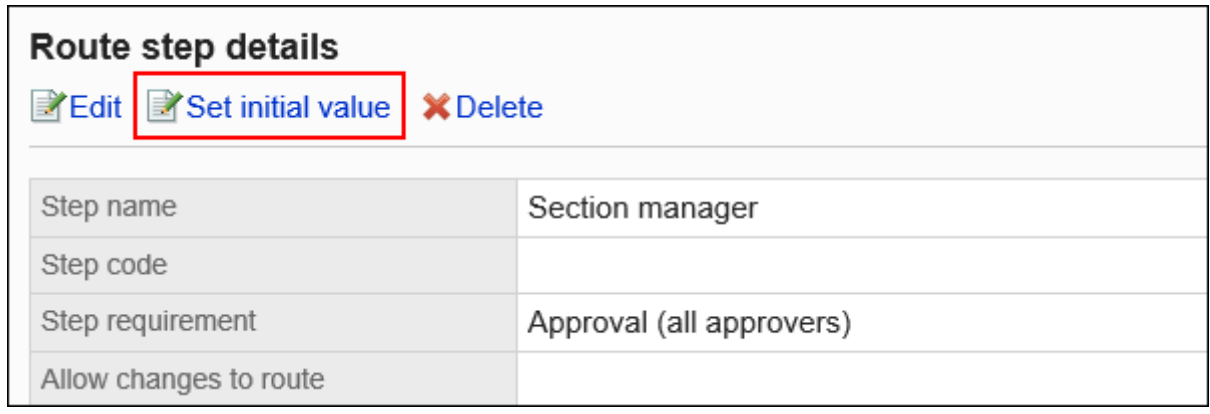

**在"初始值的设置"页面,点击"初始值更改的许可"的[更改]。 9.** 

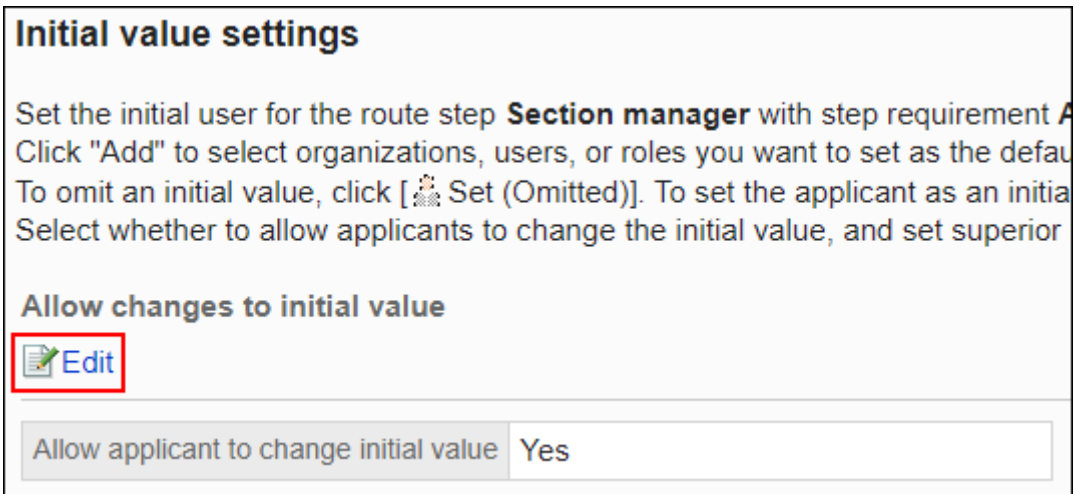

**在"初始值更改的许可"页面上,选中"允许申请人更改初始值"复选框。 10.** 

如果没有,请取消选中该复选框。

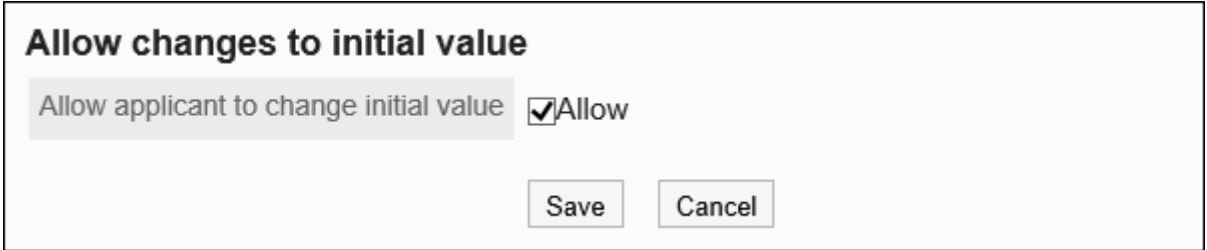

### **确认设置内容,点击[更改]。 11.**

# 选择并删除初始值

选择并删除为路径步骤设置的初始值。

#### **注意**

• 无法撤消已删除的初始值。

- **点击页眉处齿轮状的管理员菜单图标。 1.**
- **点击[Garoon 系统管理]。 2.**
- **选择"各应用程序的管理"标签页。 3.**
- **点击[Workflow]。 4.**
- **点击[路径列表]。 5.**
- **在"路径列表"页面上,选择"共享路径"标签,点击共享路径的路径名称。 6.**
- **在"路径的详情"页面上,点击"批准路径"的路径步骤的路径步骤名称。 7.**
- **在"路径步进详细信息"页面上,点击"设置初始值"。 8.**

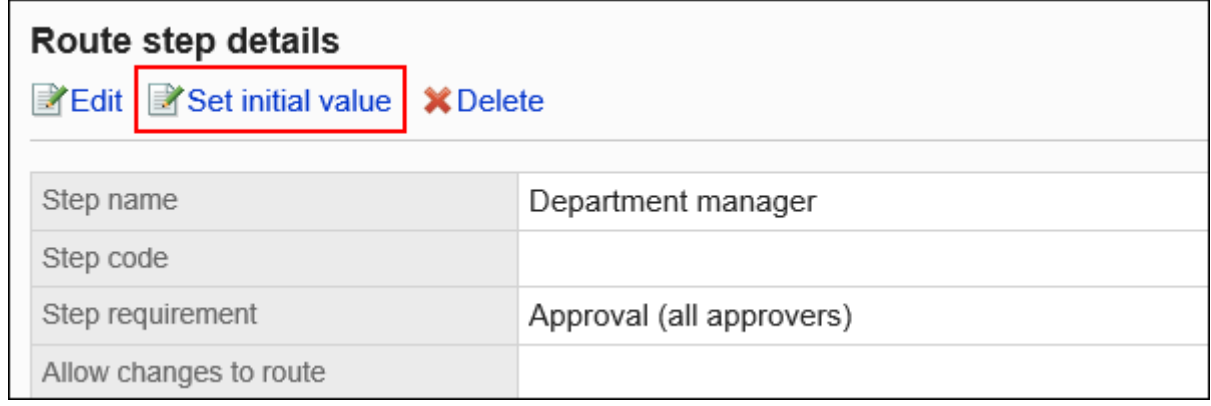

**在"设置初始值"页面上,在"初始值列表"下,选择要从初始值中删除的组织、 9. 用户或角色的复选框,然后点击"删除"。**

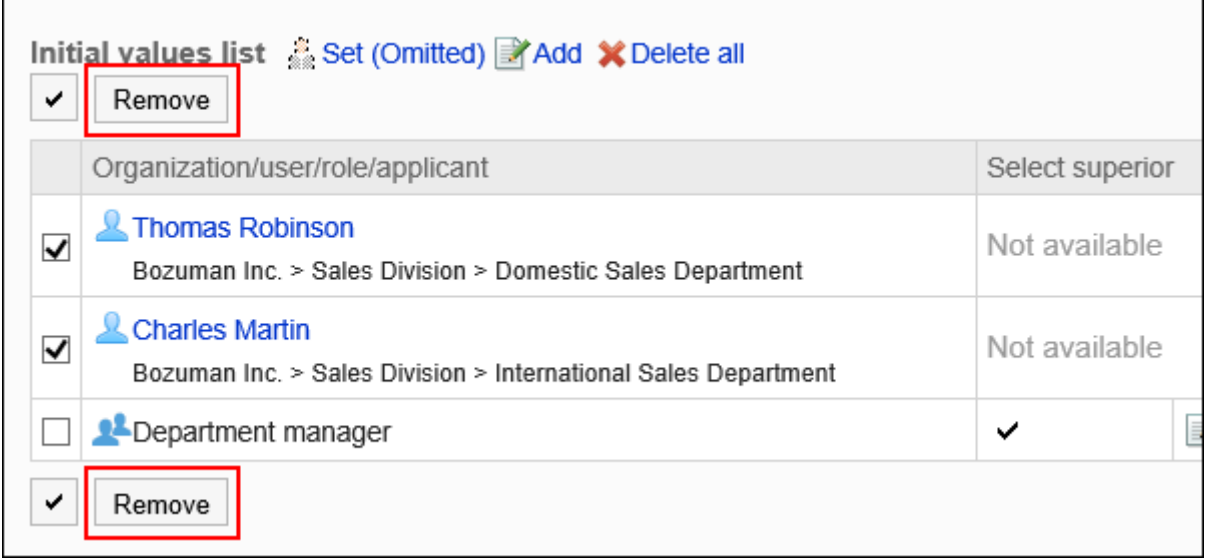

## **在"批量删除初始值"页面中,点击[是]。 10.**

# 删除所有初始值

删除为路径步骤设置的所有初始值。

#### **注意**

• 无法撤消已删除的初始值。

- **点击页眉处齿轮状的管理员菜单图标。 1.**
- **点击[Garoon 系统管理]。 2.**
- **选择"各应用程序的管理"标签页。 3.**
- **点击[Workflow]。 4.**
- **点击[路径列表]。 5.**
- **在"路径列表"页面上,选择"共享路径"标签,点击共享路径的路径名称。 6.**
- **在"路径的详情"页面上,点击"批准路径"的路径步骤的路径步骤名称。 7.**
- **在"路径步进详细信息"页面上,点击"设置初始值"。 8.**

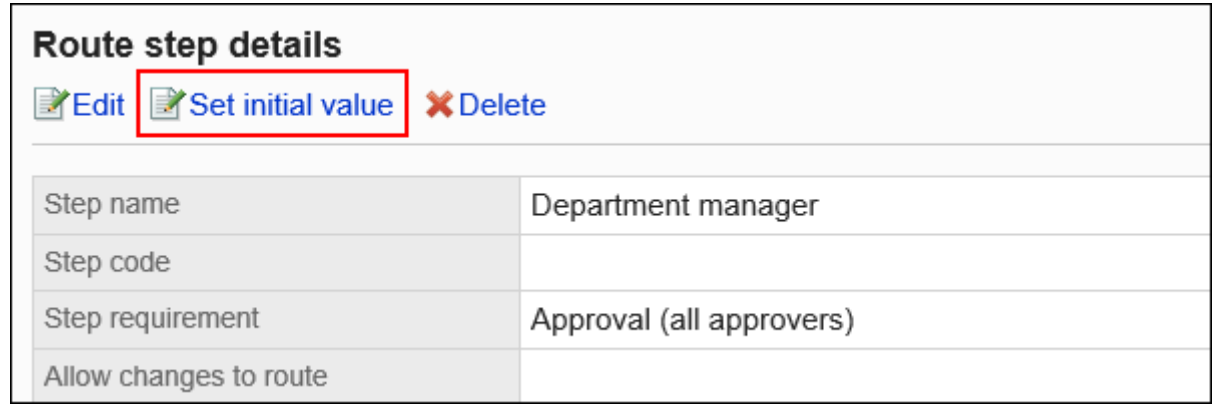

**在"设置初始值"页面上,点击"删除初始值列表中的所有内容"。 9.** 

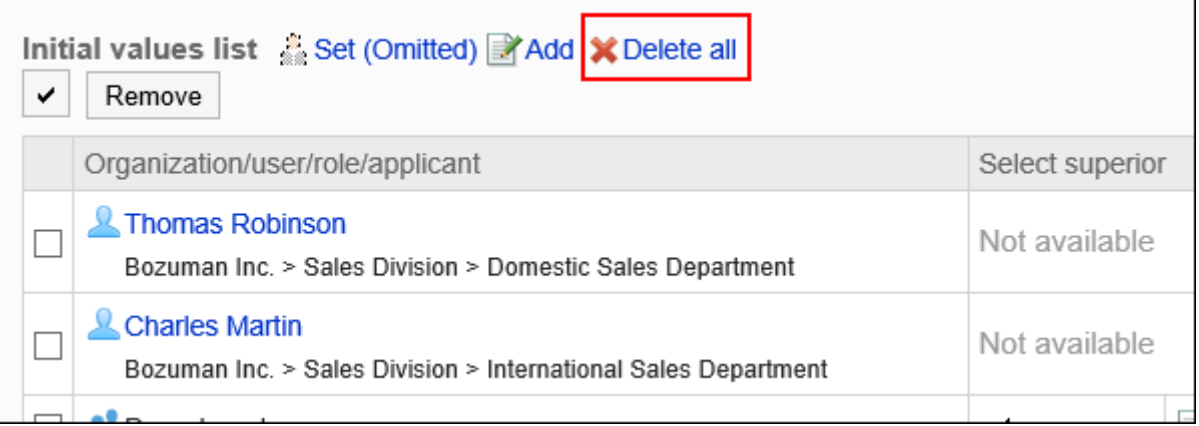

### **在"删除所有初始值"页面中,点击[是]。 10.**

# 更改路径步骤

更改审批路径的路径步骤的设置。

**操作步骤:**

- **点击页眉处齿轮状的管理员菜单图标。 1.**
- **点击[Garoon 系统管理]。 2.**
- **选择"各应用程序的管理"标签页。 3.**
- **点击[Workflow]。 4.**
- **点击[路径列表]。 5.**
- **在"路径列表"页面上,选择"共享路径"标签,点击共享路径的路径名称。 6.**
- **在"路径的详情"页面中,点击要更改的路径步骤的路径步骤名称。 7.**
- **在"路径步骤详细信息"页面上,点击"更改"。 8.**

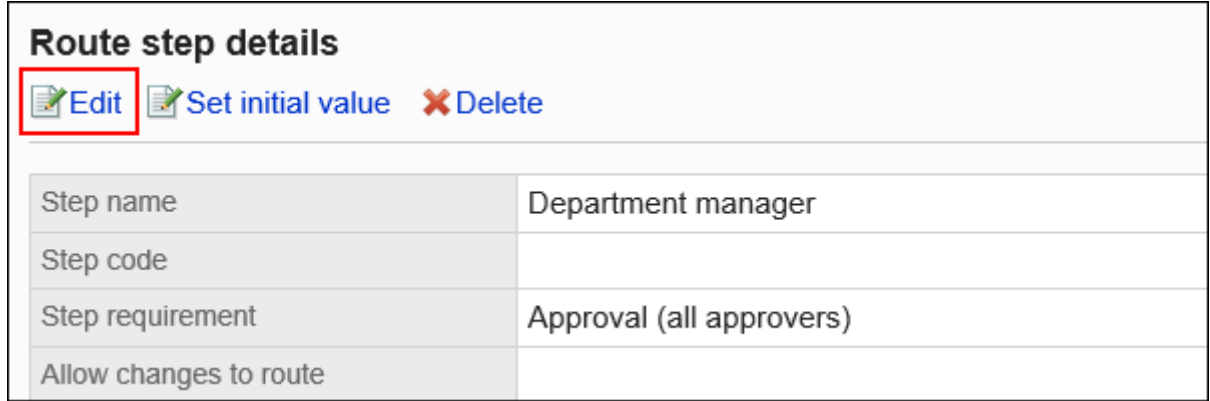

## **在"更改路径步骤"页面上,设置必填字段。 9.**

详情请参[考审批路径的路径步骤的设置项目。](#page-1230-0)

### **确认设置内容,点击[更改]。 10.**

# 更改路径步骤的顺序

更改审批路径中的路径步骤的顺序。

**操作步骤:**

- **点击页眉处齿轮状的管理员菜单图标。 1.**
- **点击[Garoon 系统管理]。 2.**
- **选择"各应用程序的管理"标签页。 3.**
- **点击[Workflow]。 4.**
- **点击[路径列表]。 5.**
- **在"路径列表"页面上,选择"共享路径"标签,点击共享路径的路径名称。 6.**
- **在"路径的详情"页面中,点击"批准路径"的[更改顺序]。 7.**

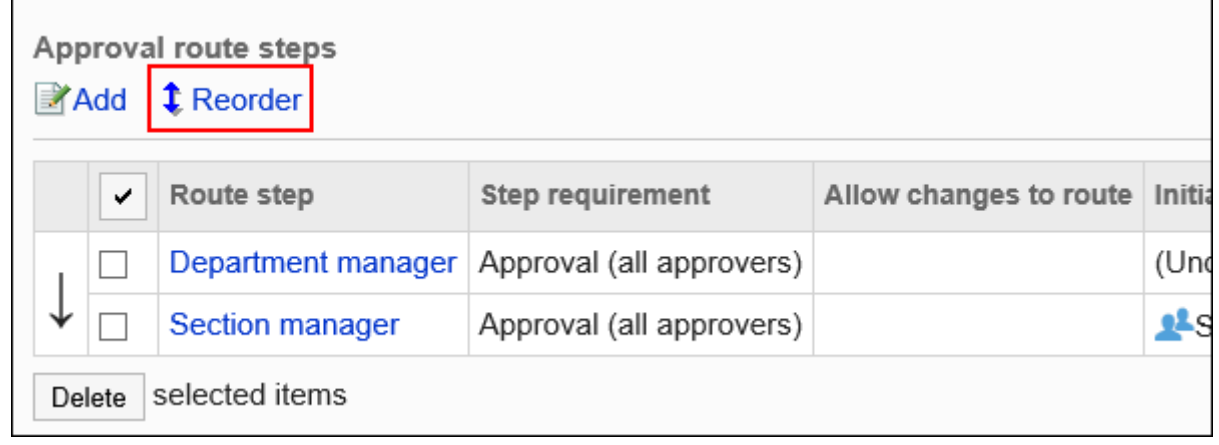

**在"更改路径步长顺序"页面上,更改路径步骤的顺序。 8.** 

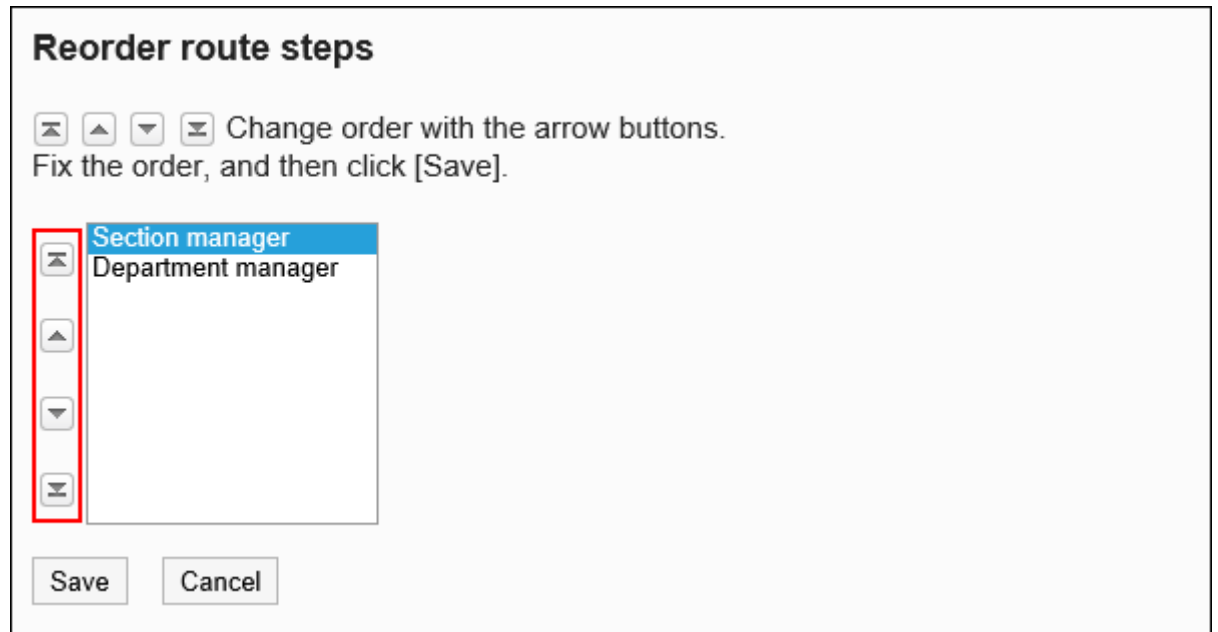

**确认设置内容,点击[更改]。 9.** 

# 删除路径步骤

删除审批路径的路径步骤。

**注意**

• 无法撤消已删除的路径步骤。

逐个删除路径步骤

逐个删除审批路径的路径步骤。

- **点击页眉处齿轮状的管理员菜单图标。 1.**
- **点击[Garoon 系统管理]。 2.**
- **选择"各应用程序的管理"标签页。 3.**
- **点击[Workflow]。 4.**
- **点击[路径列表]。 5.**
- **在"路径列表"页面上,选择"共享路径"标签,点击共享路径的路径名称。 6.**
- **在"路径的详情"页面的"批准路径"中,点击要删除的路径步骤的路径步骤名 7. 称。**
- **在"路径步骤详细信息"页面上,点击"删除"。 8.**

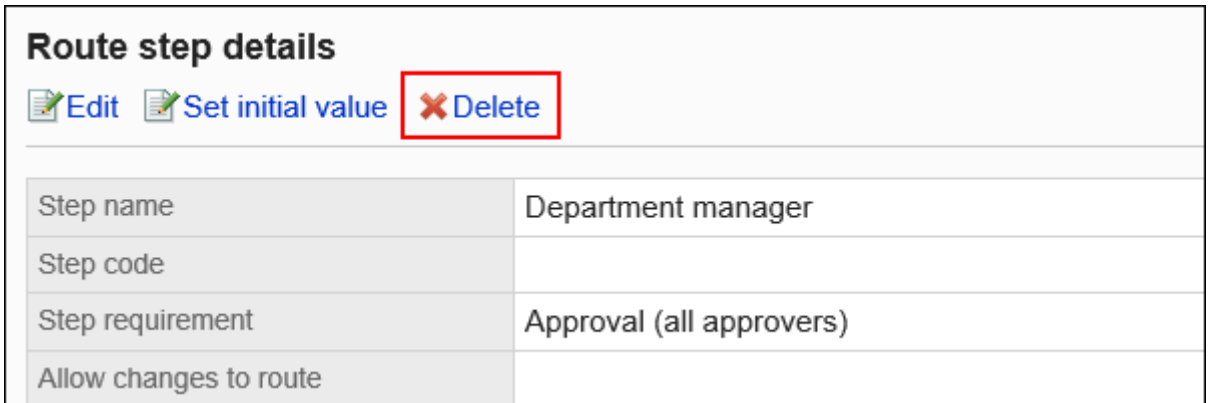

## **在"路径步骤的删除"页面中,点击[是]。 9.**

批量删除多个路径步骤

选择要删除的审核路径的路径步骤,然后一起删除它们。

- **点击页眉处齿轮状的管理员菜单图标。 1.**
- **点击[Garoon 系统管理]。 2.**
- **选择"各应用程序的管理"标签页。 3.**
- **点击[Workflow]。 4.**
- **点击[路径列表]。 5.**
- **在"路径列表"页面上,选择"共享路径"标签,点击共享路径的路径名称。 6.**
- **在"路径详细信息"页面的"批准路径"下,选中要删除的路径步骤的复选框,然 7. 后点击"删除"。**

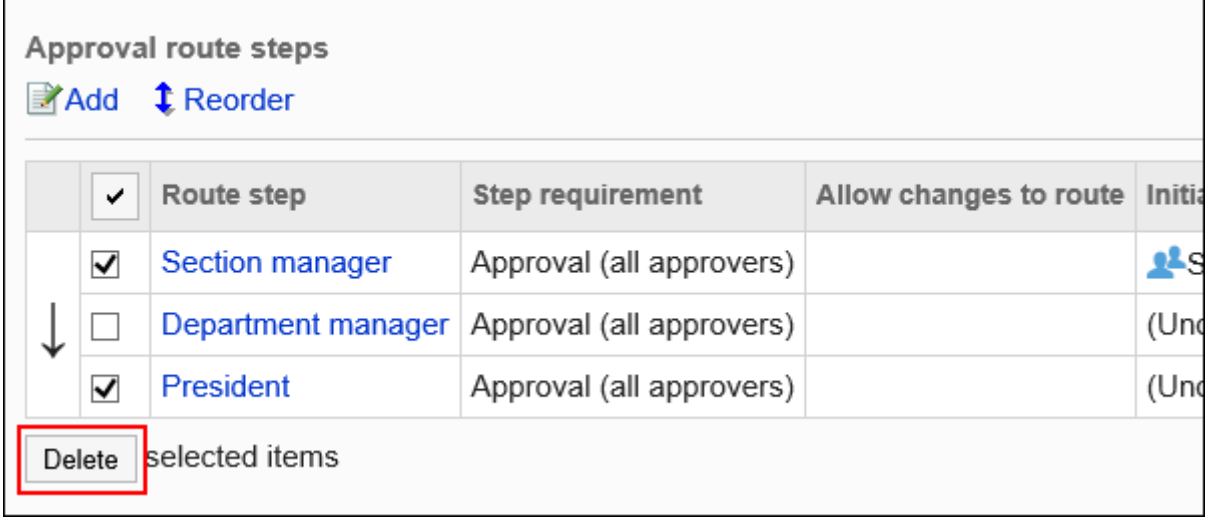

## **在"路径步骤的批量删除"页面中,点击[是]。 8.**

# <span id="page-1248-0"></span>2.13.4.5. 设置传阅路径(共享路径)

设置用于传阅申请的路径步骤。您可以设置多个路径步骤。 您还可以根据每个路径步骤设置路径。

# 添加路径步骤

为传阅路径添加路径步骤。

- **点击页眉处齿轮状的管理员菜单图标。 1.**
- **点击[Garoon 系统管理]。 2.**
- **选择"各应用程序的管理"标签页。 3.**
- **点击[Workflow]。 4.**
- **点击[路径列表]。 5.**
- **在"路径列表"页面上,选择"共享路径"标签,点击共享路径的路径名称。 6.**
- **在"路径详细信息"页面上,在"路径路径"下,点击"添加"。 7.**

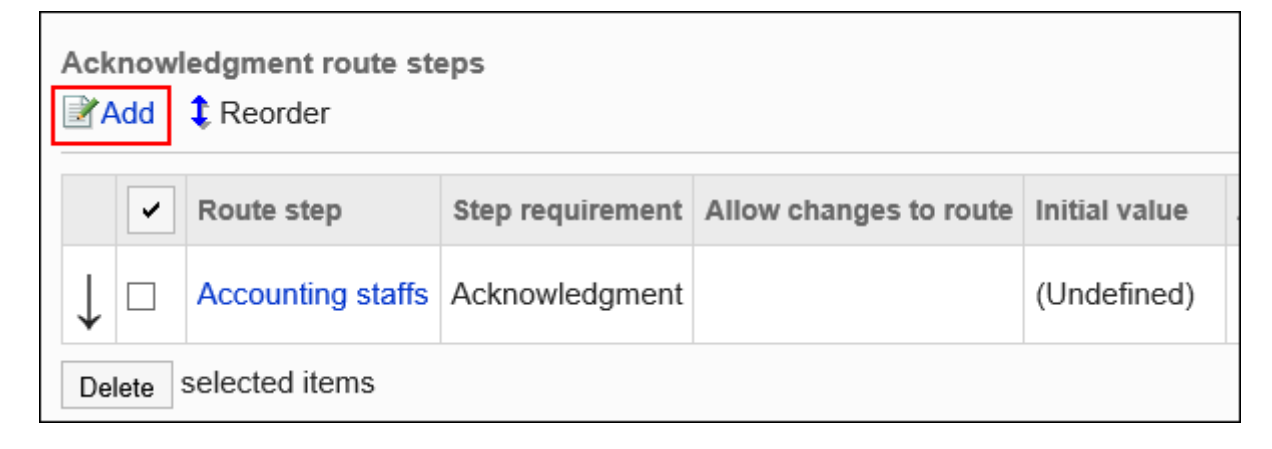

### **在"路径步骤的添加"页面中,设置必要的项目。 8.**

### **确认设置内容,点击[添加]。 9.**

#### **传阅路径的路径步骤的设置项目**

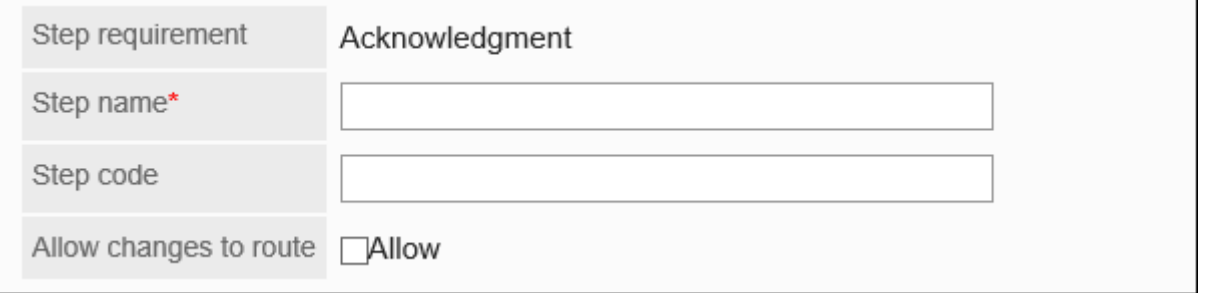

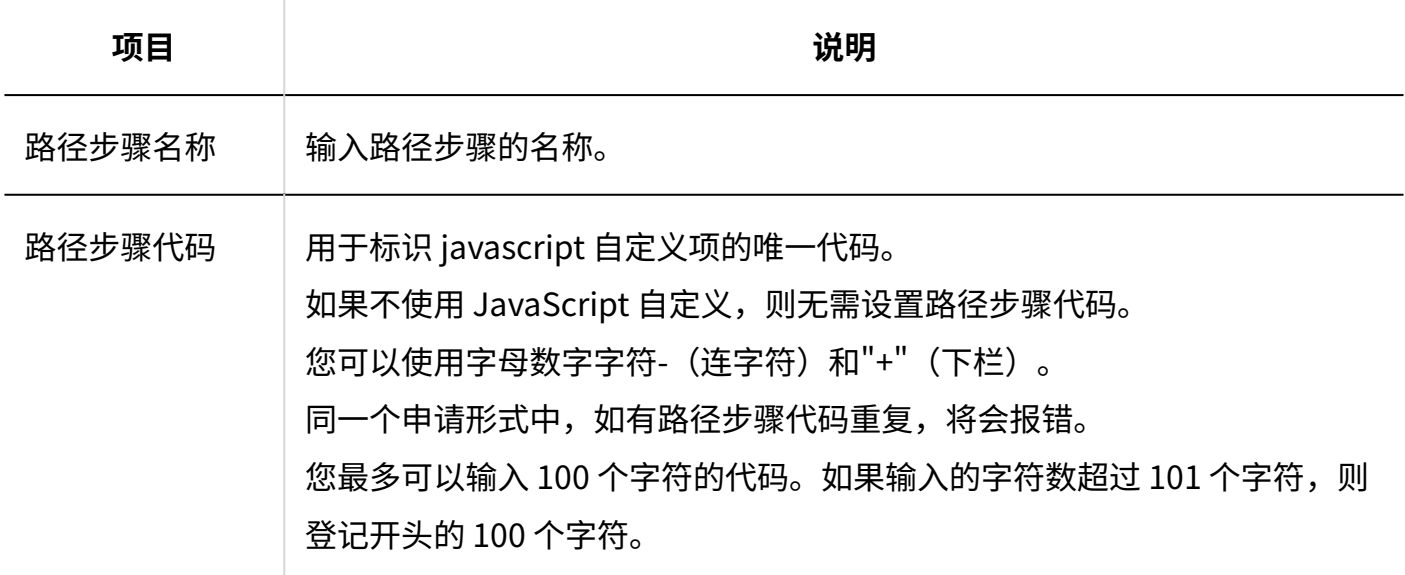

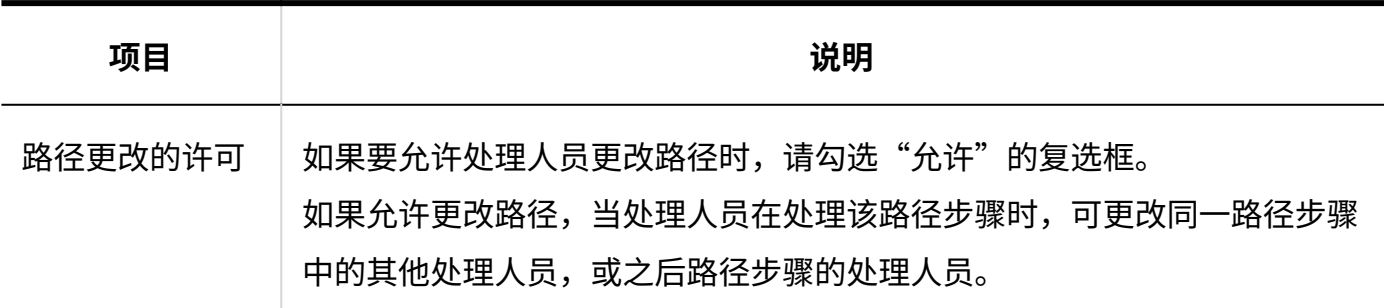

# 设置路径步骤的初始值

您可以通过为路径步骤设置初始值来简化申请人的工作。

使用组织、用户或角色进行设置。

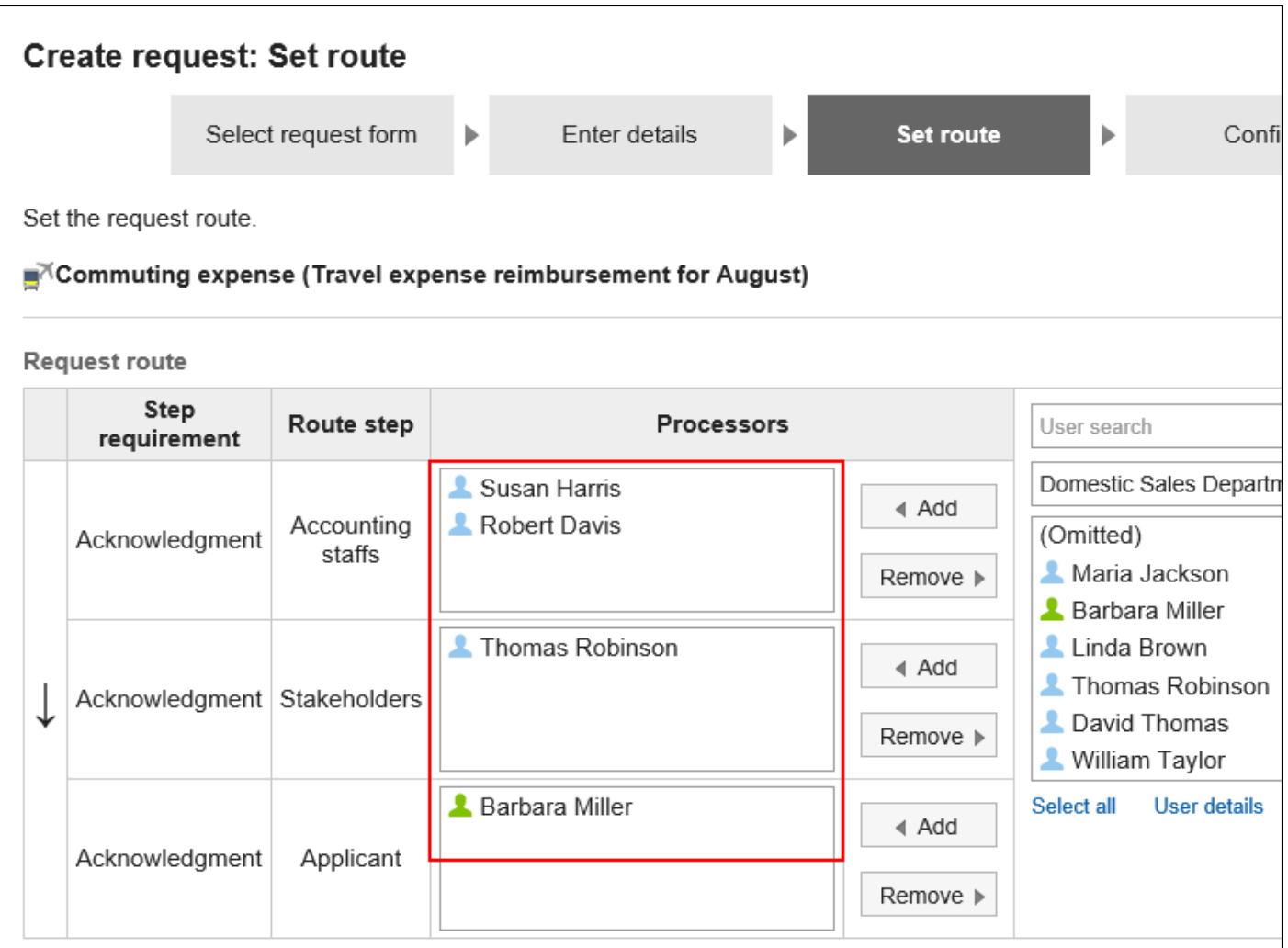

# 添加初始值

**Garoon Cloud版 管理员帮助** 1251

添加路径步骤的初始值。

**操作步骤:**

- **点击页眉处齿轮状的管理员菜单图标。 1.**
- **点击[Garoon 系统管理]。 2.**
- **选择"各应用程序的管理"标签页。 3.**
- **点击[Workflow]。 4.**
- **点击[路径列表]。 5.**
- **在"路径列表"页面上,选择"共享路径"标签,点击共享路径的路径名称。 6.**
- **在"路径的详情"页面上,点击"传阅路径"的路径步骤的路径步骤名称。 7.**
- **在"路径步进详细信息"页面上,点击"设置初始值"。 8.**

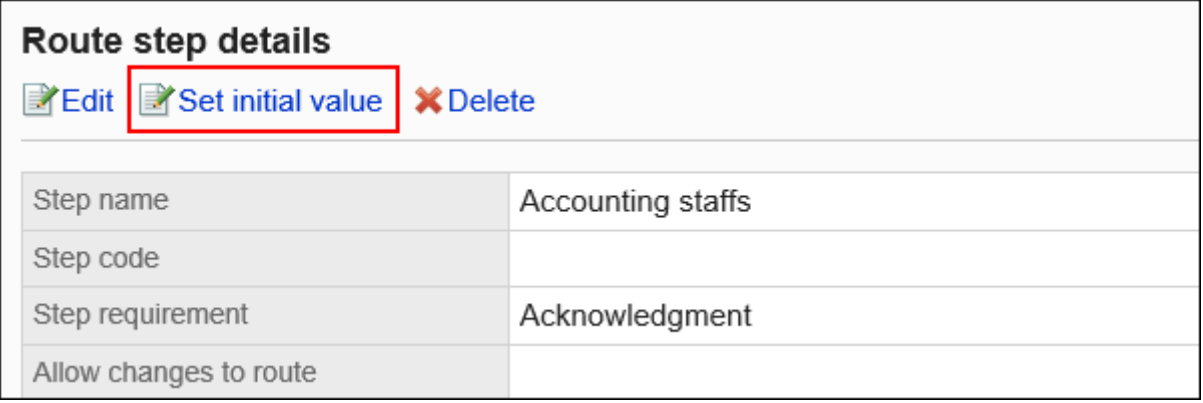

### **在"设置初始值"页面上,点击"在初始值列表中添加"。 9.**

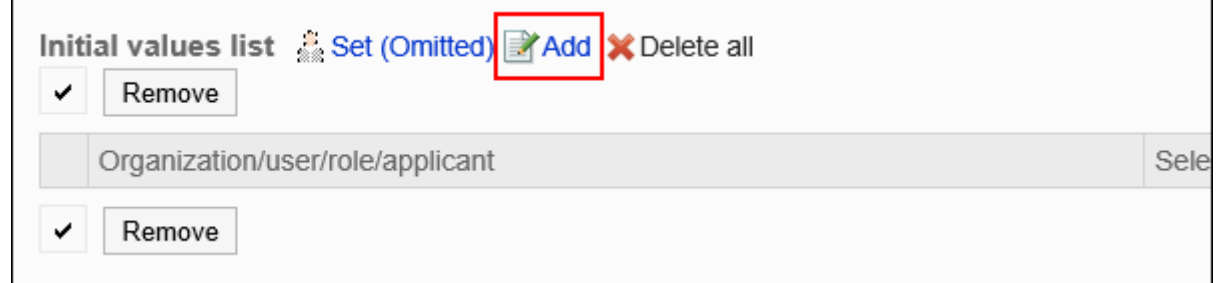

**在"添加默认"页面上,选择组织、用户或角色,然后点击"添加"。 10.** 

如果要将申请人设置为初始值,请从角色中选择(申请人)。

要选择角色时,可将显示切换至"角色"标签。

如果点击[添加]后再切换标签页,切换之前选择的组织、用户或角色将解除。

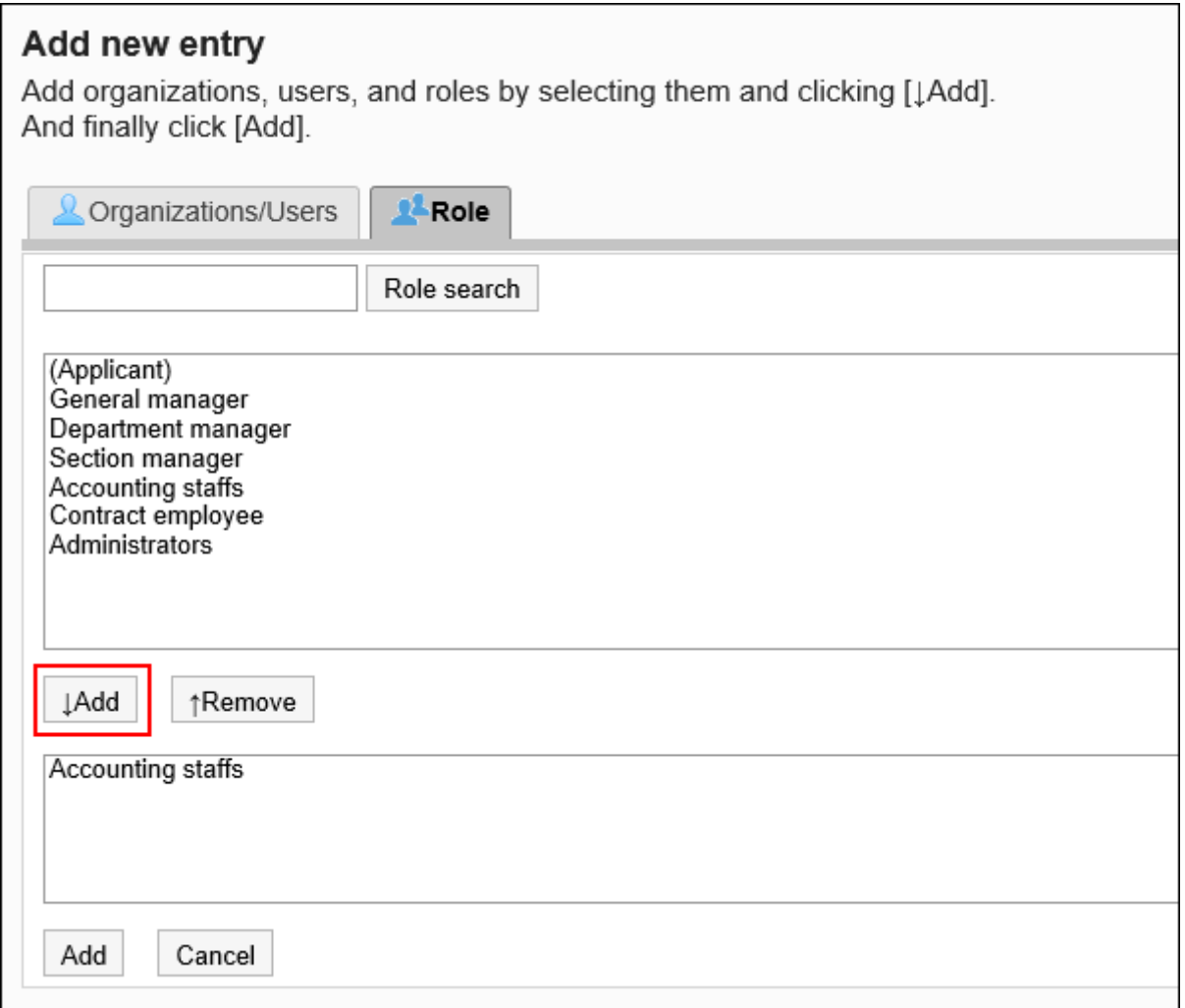

### **确认设置内容,点击[添加]。 11.**

▌将初始值设置为上司

如果将角色添加到路径步骤的初始值中,则用户在申请时,可在拥有该角色的用户中仅显示申请人 员的上司。

作为上司显示的用户为申请人的"优先组织"或其上级组织的所属用户。

#### **作为上司显示的用户**

如路径步骤的初始值设置为上司,满足以下条件的用户将作为上司显示在处理人栏中。

**1.** 隶属于申请人的"优先组织",且持有指定角色的用户

**2.** 隶属于申请人的"优先组织"的上级组织,且持有指定角色的用户

如存在符合条件1的用户,该用户将作为上司显示在处理人栏中。 如不存在符合条件1的用户,那么符合条件2的用户将作为上司显示在处理人栏中。

#### **使用效果**

以营业1科的所属用户创建申请数据为例,进行说明。

申请人的首选组织是销售第 1 节。

申请人的老板是销售经理和销售部门经理。销售经理具有"经理"角色,销售部门经理具有"部门主 管"角色。

Headquarters

 $\overline{\phantom{a}}$  Sales department  $\mathsf{\mathsf{L}}$  Sales department manager (Role: Department manager) Sales Section 1 - Sales section 1 manager (Role: Section manager) - Applicant - Sales Section 2

将传阅路径的路径步骤1的初始值设置为"课长",将路径步骤2的初始值设置为"部长"时,则在 创建申请数据时,各角色所属的所有用户都会被设置为处理人。 申请人必须在处理方中挑选其上级。

**设置上级之前:**

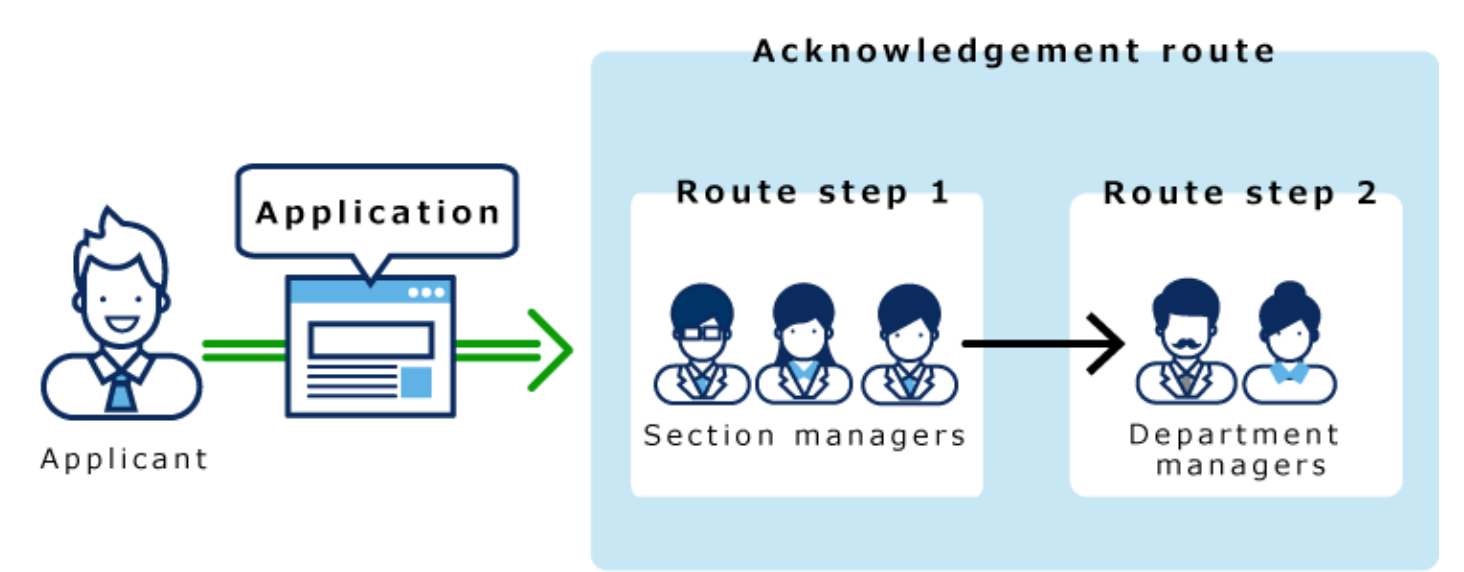

如果在路径步骤 1 和路径步骤 2 中设置长度,则只有顶部长度自动设置为每个路径步骤的加工器。

#### **设置上级之后:**

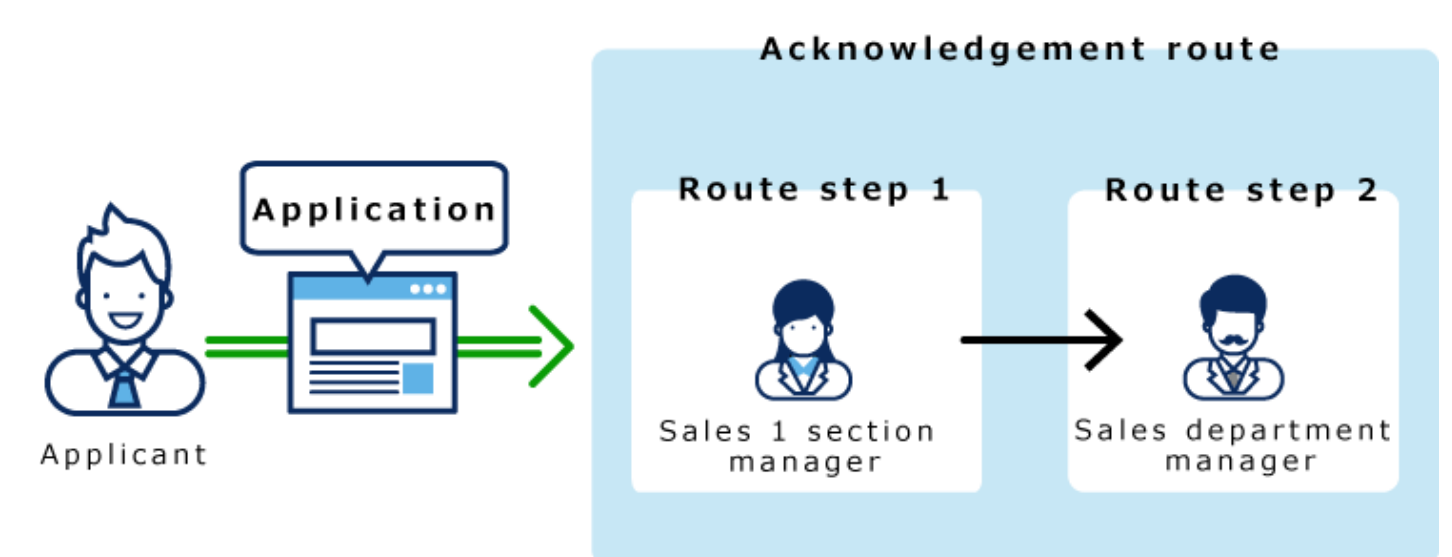

- **点击页眉处齿轮状的管理员菜单图标。 1.**
- **点击[Garoon 系统管理]。 2.**
- **选择"各应用程序的管理"标签页。 3.**
- **点击[Workflow]。 4.**
- **点击[路径列表]。 5.**
- **在"路径列表"页面上,选择"共享路径"标签,点击共享路径的路径名称。 6.**
- **在"路径的详情"页面上,点击"传阅路径"的路径步骤的路径步骤名称。 7.**
- **在"路径步进详细信息"页面上,点击"设置初始值"。 8.**

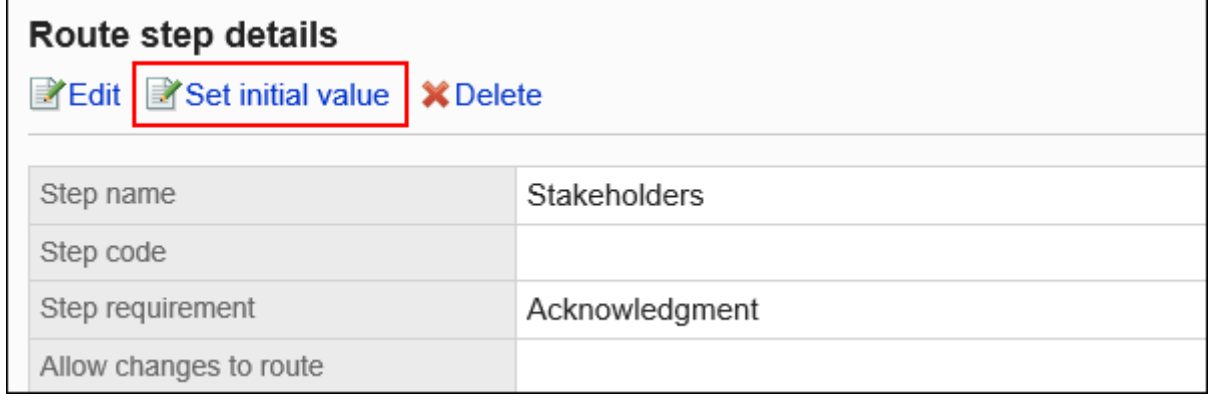

## **在"设置初始值"页面的"初始值列表"中,点击要设置为上司角色的[更改]。 9.**

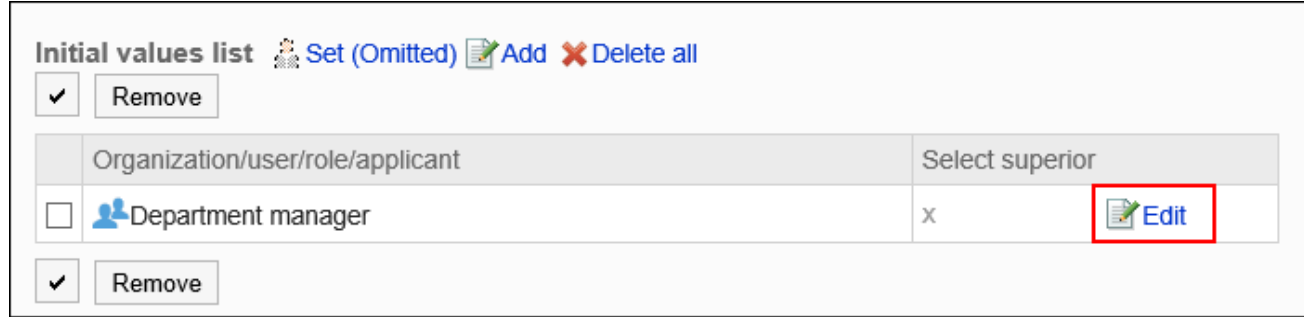

## **在"上级选择的更改"页面中,选中"请选择申请人的上司"的复选框。 10.**

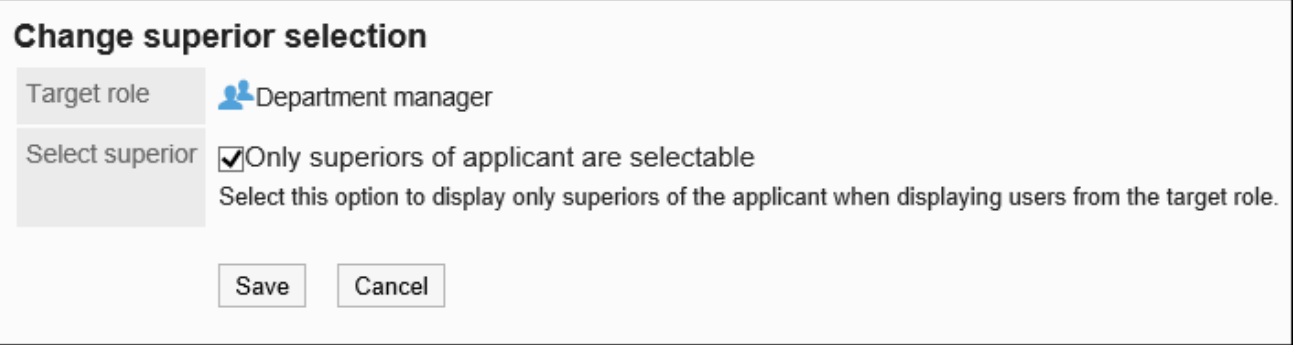

### **确认设置内容,点击[更改]。 11.**

设置上司后, 在"路径的详情"页面中, 将在角色名称后显示" (上司) "。

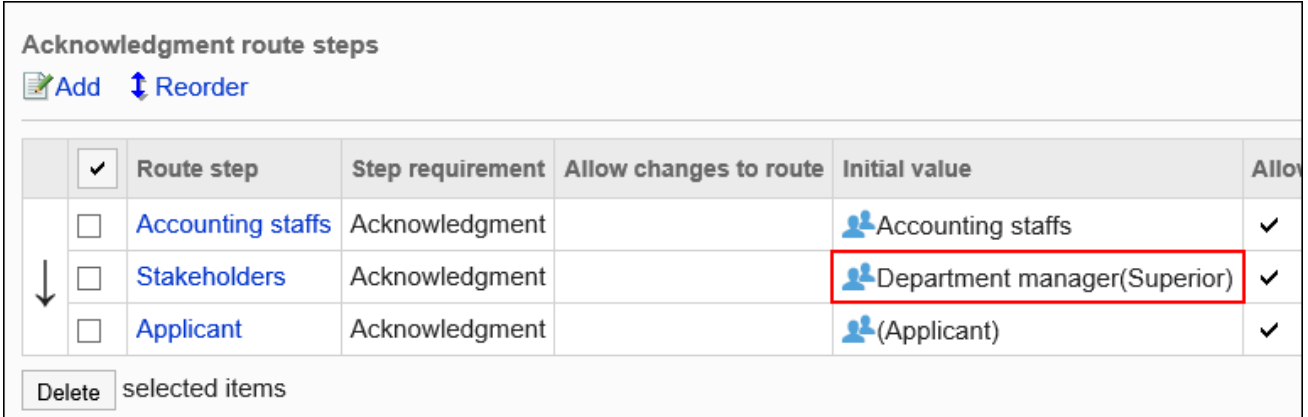

将初始值设置为"(省略)"

可以将默认值设置为(省略)预期没有运算符的路径步骤。 设置了"(省略)"的路径步骤将跳过申请数据的处理。

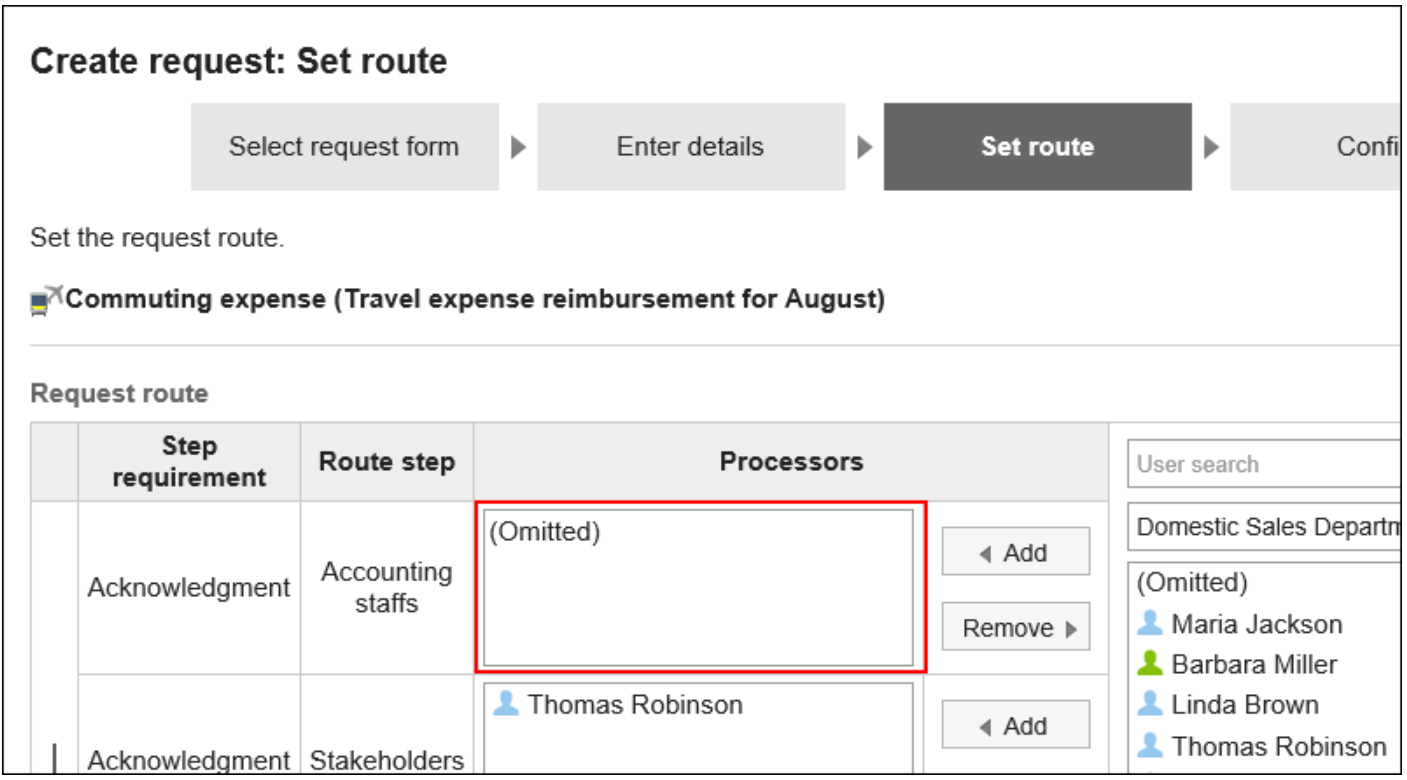

- **点击页眉处齿轮状的管理员菜单图标。 1.**
- **点击[Garoon 系统管理]。 2.**
- **选择"各应用程序的管理"标签页。 3.**
- **点击[Workflow]。 4.**
- **点击[路径列表]。 5.**
- **在"路径列表"页面上,选择"共享路径"标签,点击共享路径的路径名称。 6.**
- **在"路径的详情"页面上,点击"传阅路径"的路径步骤的路径步骤名称。 7.**
- **在"路径步进详细信息"页面上,点击"设置初始值"。 8.**

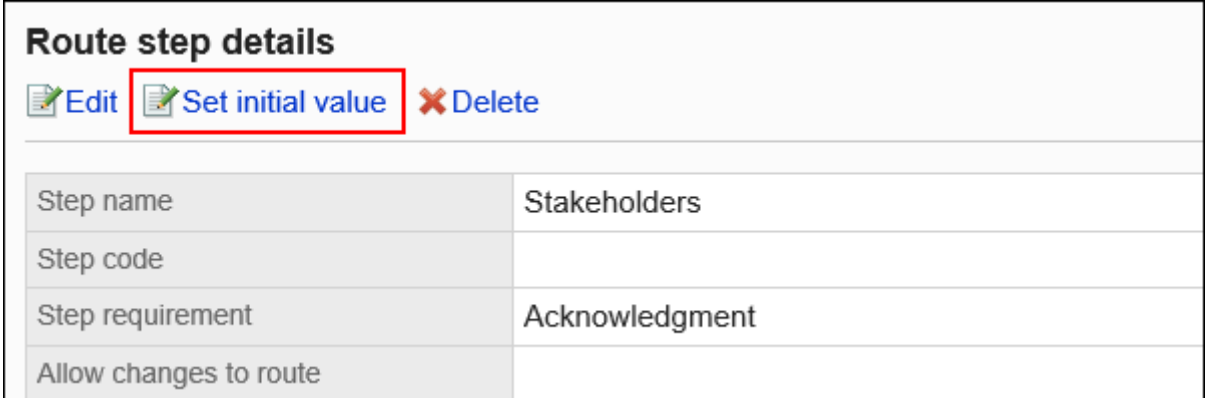

# **在"设置初始值"页面上,点击初始值列表中的"设置(已省略)"。 9.**

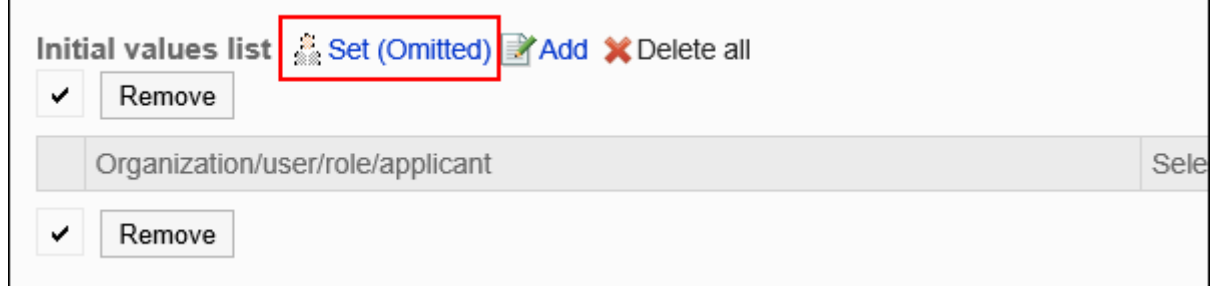

# **在"(省略)的设置"页面中,点击[是]。 10.**

如果已为此路径步骤设置初始值,则删除所有初始值并(省略)删除。

# 允许申请人更改初始值

设置是否允许申请人在创建申请数据时更改路径步骤的初始值。

- **点击页眉处齿轮状的管理员菜单图标。 1.**
- **点击[Garoon 系统管理]。 2.**
- **选择"各应用程序的管理"标签页。 3.**
- **点击[Workflow]。 4.**
- **点击[路径列表]。 5.**
- **在"路径列表"页面上,选择"共享路径"标签,点击共享路径的路径名称。 6.**
- **在"路径的详情"页面上,点击"传阅路径"的路径步骤的路径步骤名称。 7.**
- **在"路径步进详细信息"页面上,点击"设置初始值"。 8.**

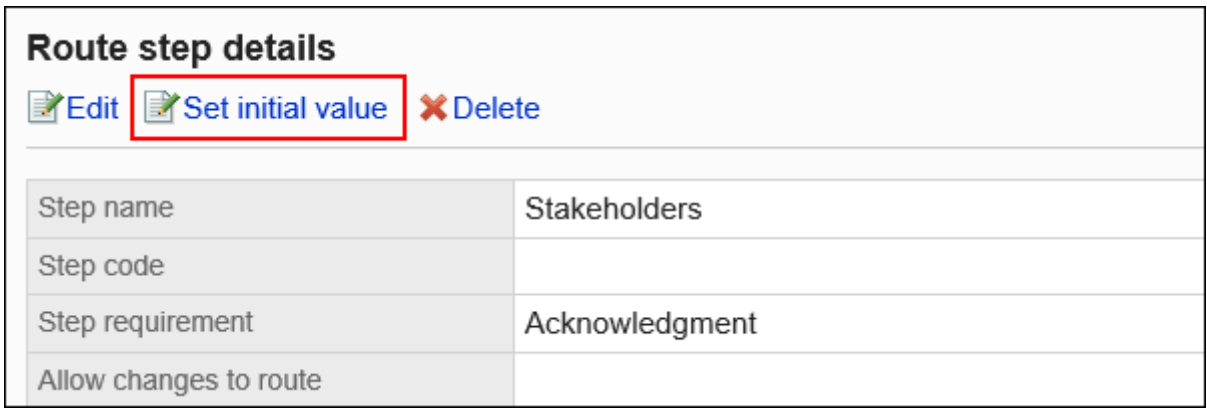

**在"初始值的设置"页面,点击"初始值更改的许可"的[更改]。 9.** 

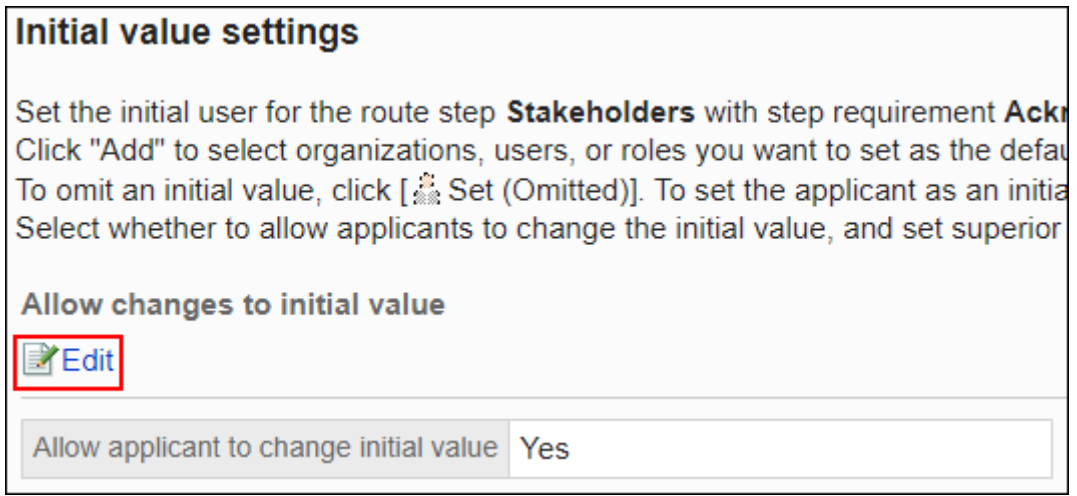

**在"初始值更改的许可"页面上,选中"允许申请人更改初始值"复选框。 10.** 

如果没有,请取消选中该复选框。

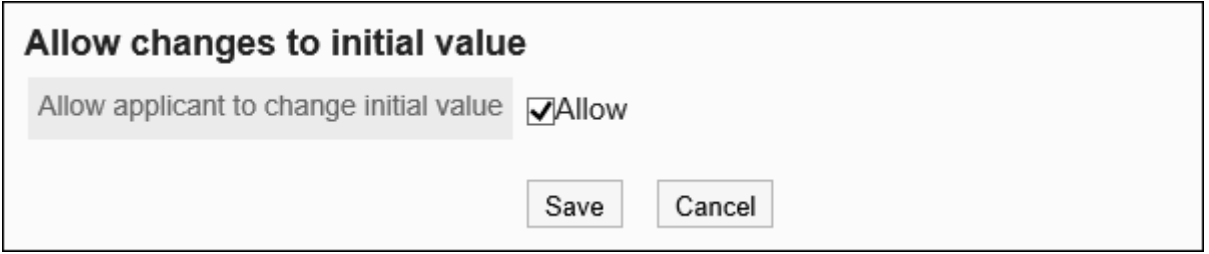

### **确认设置内容,点击[更改]。 11.**

# **|**选择并删除初始值

选择并删除为路径步骤设置的初始值。

#### **注意**

• 无法撤消已删除的初始值。

- **点击页眉处齿轮状的管理员菜单图标。 1.**
- **点击[Garoon 系统管理]。 2.**
- **选择"各应用程序的管理"标签页。 3.**
- **点击[Workflow]。 4.**
- **点击[路径列表]。 5.**
- **在"路径列表"页面上,选择"共享路径"标签,点击共享路径的路径名称。 6.**
- **在"路径的详情"页面上,点击"批准路径"的路径步骤的路径步骤名称。 7.**
- **在"路径步进详细信息"页面上,点击"设置初始值"。 8.**

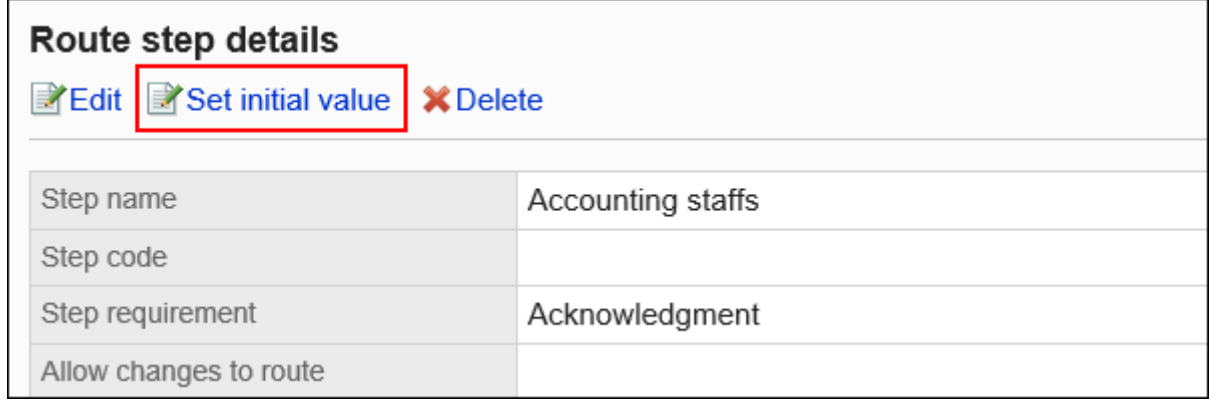
**在"设置初始值"页面上,在"初始值列表"下,选择要从初始值中删除的组织、 9. 用户或角色的复选框,然后点击"删除"。**

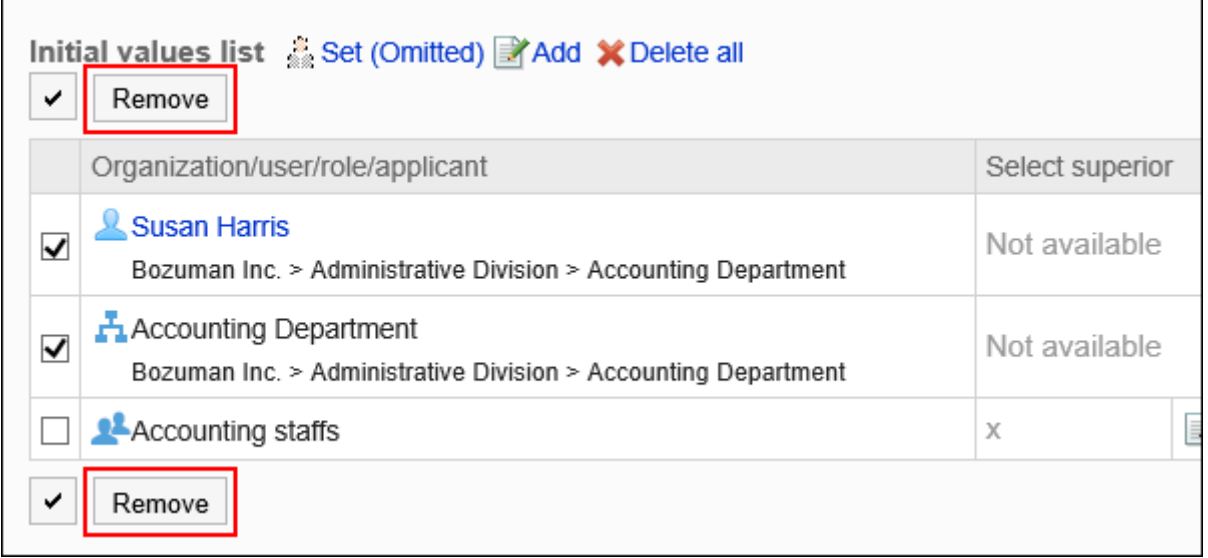

# **在"批量删除初始值"页面中,点击[是]。 10.**

# 删除所有初始值

删除为路径步骤设置的所有初始值。

#### **注意**

• 无法撤消已删除的初始值。

- **点击页眉处齿轮状的管理员菜单图标。 1.**
- **点击[Garoon 系统管理]。 2.**
- **选择"各应用程序的管理"标签页。 3.**
- **点击[Workflow]。 4.**
- **点击[路径列表]。 5.**
- **在"路径列表"页面上,选择"共享路径"标签,点击共享路径的路径名称。 6.**
- **在"路径的详情"页面上,点击"传阅路径"的路径步骤的路径步骤名称。 7.**
- **在"路径步进详细信息"页面上,点击"设置初始值"。 8.**

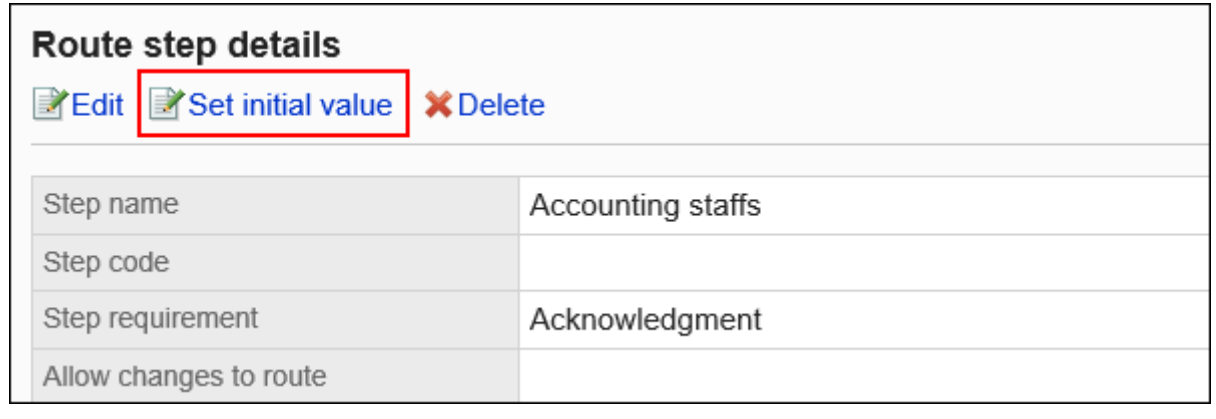

**在"设置初始值"页面上,点击"删除初始值列表中的所有内容"。 9.** 

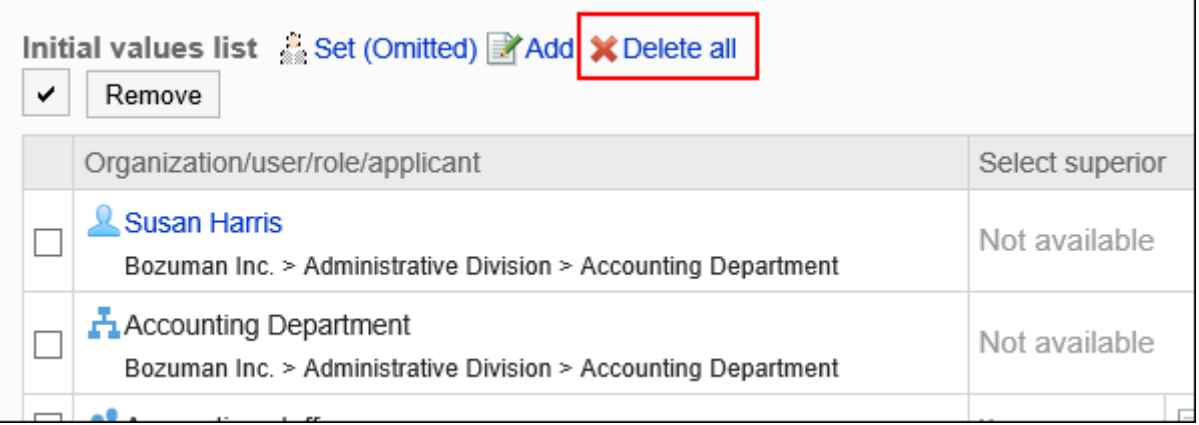

### **在"删除所有初始值"页面中,点击[是]。 10.**

# 更改路径步骤

更改传阅路径的路径步骤设置。

**操作步骤:**

- **点击页眉处齿轮状的管理员菜单图标。 1.**
- **点击[Garoon 系统管理]。 2.**
- **选择"各应用程序的管理"标签页。 3.**
- **点击[Workflow]。 4.**
- **点击[路径列表]。 5.**
- **在"路径列表"页面上,选择"共享路径"标签,点击共享路径的路径名称。 6.**
- **在"路径的详情"页面的"传阅路径"中,点击要更改的路径步骤的路径步骤的路 7. 径步骤名称。**
- **在"路径步骤详细信息"页面上,点击"更改"。 8.**

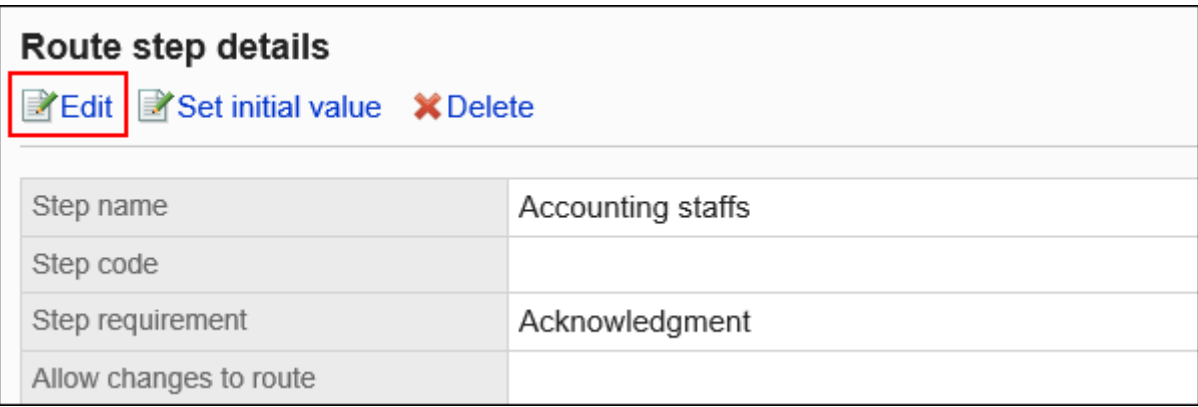

### **在"更改路径步骤"页面上,设置必填字段。 9.**

详情请参[考传阅路径的路径步骤的设置项目。](#page-1249-0)

### **确认设置内容,点击[更改]。 10.**

# 更改路径步骤的顺序

更改路径路径中路径步骤的顺序。

**操作步骤:**

- **点击页眉处齿轮状的管理员菜单图标。 1.**
- **点击[Garoon 系统管理]。 2.**
- **选择"各应用程序的管理"标签页。 3.**
- **点击[Workflow]。 4.**
- **点击[路径列表]。 5.**
- **在"路径列表"页面上,选择"共享路径"标签,点击共享路径的路径名称。 6.**
- **在"路径详细信息"页面上,在"路径路径"下,点击"更改顺序"。 7.**

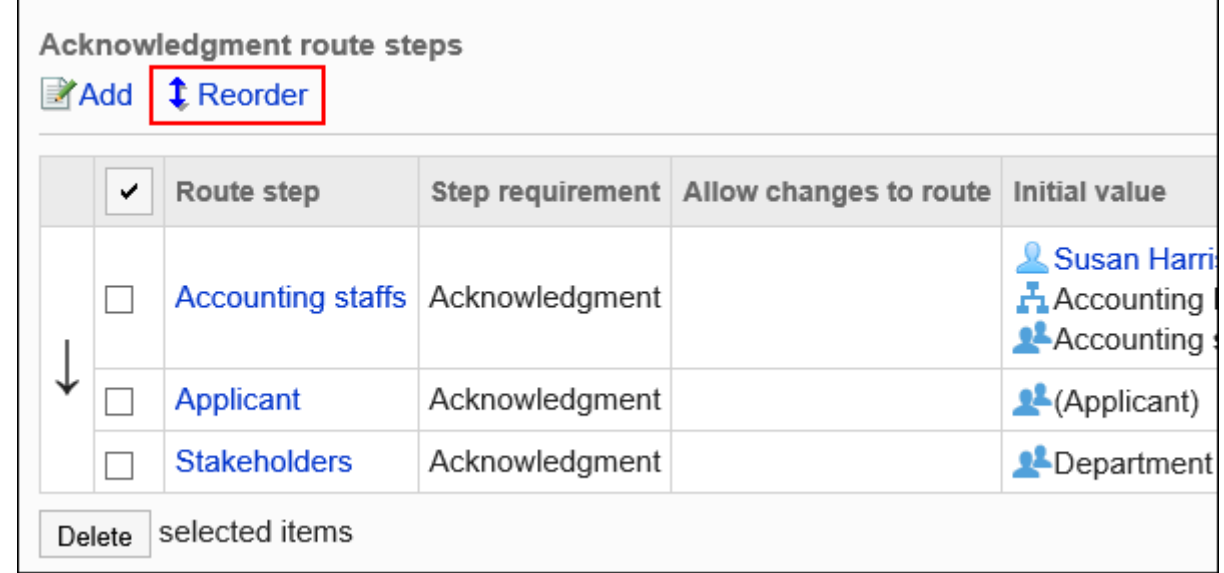

**在"更改路径步长顺序"页面上,更改路径步骤的顺序。 8.** 

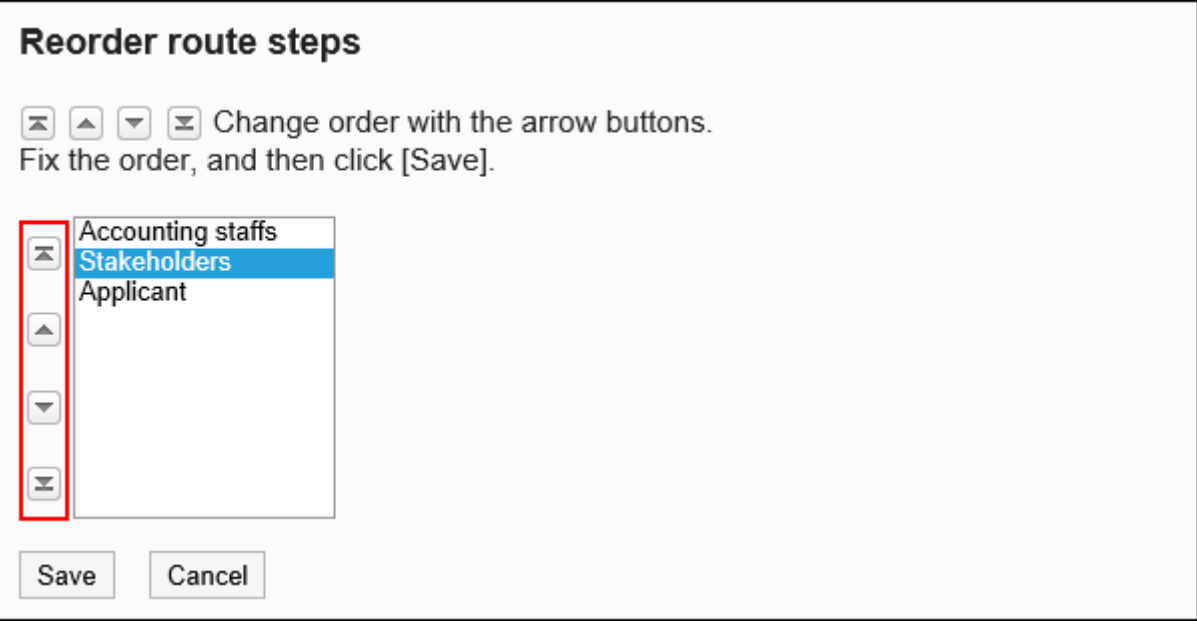

### **确认设置内容,点击[更改]。 9.**

# 删除路径步骤

删除传阅路径的路径步骤。

#### **注意**

• 无法撤消已删除的路径步骤。

▌逐个删除路径步骤

逐个删除审批路径的路径步骤。

#### **操作步骤:**

**点击页眉处齿轮状的管理员菜单图标。 1.** 

- **点击[Garoon 系统管理]。 2.**
- **选择"各应用程序的管理"标签页。 3.**
- **点击[Workflow]。 4.**
- **点击[路径列表]。 5.**
- **在"路径列表"页面上,选择"共享路径"标签,点击共享路径的路径名称。 6.**
- **在"路径的详情"页面的"传阅路径"中,点击要删除的路径步骤的路径步骤的路 7. 径步骤名称。**
- **在"路径步骤详细信息"页面上,点击"删除"。 8.**

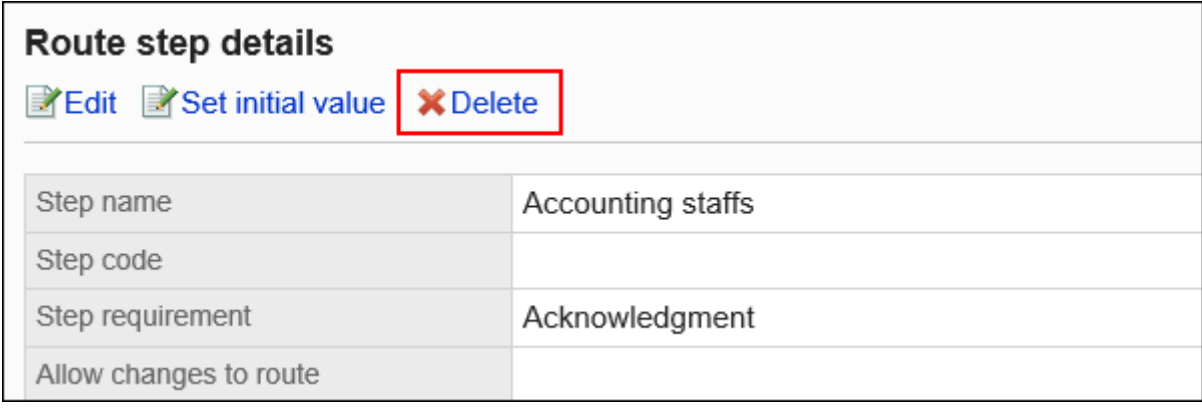

### **在"路径步骤的删除"页面中,点击[是]。 9.**

批量删除多个路径步骤

选择要删除的路径的路径步骤,然后一起删除它们。

- **点击页眉处齿轮状的管理员菜单图标。 1.**
- **点击[Garoon 系统管理]。 2.**
- **选择"各应用程序的管理"标签页。 3.**
- **点击[Workflow]。 4.**
- **点击[路径列表]。 5.**
- **在"路径列表"页面上,选择"共享路径"标签,点击共享路径的路径名称。 6.**
- **在"路径详细信息"页面的"路径路径"下,选中要删除的路径步骤的复选框,然 7. 后点击"删除"。**

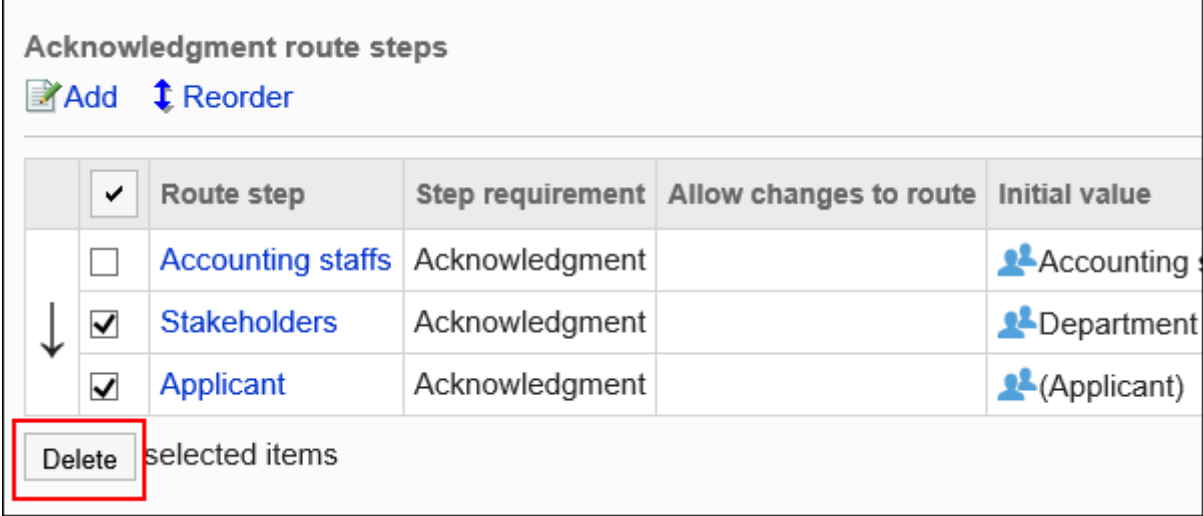

### **在"路径步骤的批量删除"页面中,点击[是]。 8.**

# 2.13.4.6. 删除共享路由和分隔符

删除共享路径和路径列表分隔符。

#### **注意**

- 无法撤消已删除的共享路径。 •
- ・ 如删除共享路径,使用该共享路径的申请形式的路径设置也会被删除。未设置路径的申请形 式无法使用。在删除共享路径之前,请确保检查是否有任何操作问题。 推荐在删除[前参考使用共享路径的申请形式\(1272页\)。](#page-1271-0)

### 逐个删除共享路径

逐个删除共享路径。

**操作步骤:**

- **点击页眉处齿轮状的管理员菜单图标。 1.**
- **点击[Garoon 系统管理]。 2.**
- **选择"各应用程序的管理"标签页。 3.**
- **点击[Workflow]。 4.**
- **点击[路径列表]。 5.**
- **在"路径列表"页面上,选择"共享路径"标签,然后点击要删除的共享路径的路 6. 径名称。**
- **在"路径详细信息"页面上,点击"在路径信息中删除"。 7.**

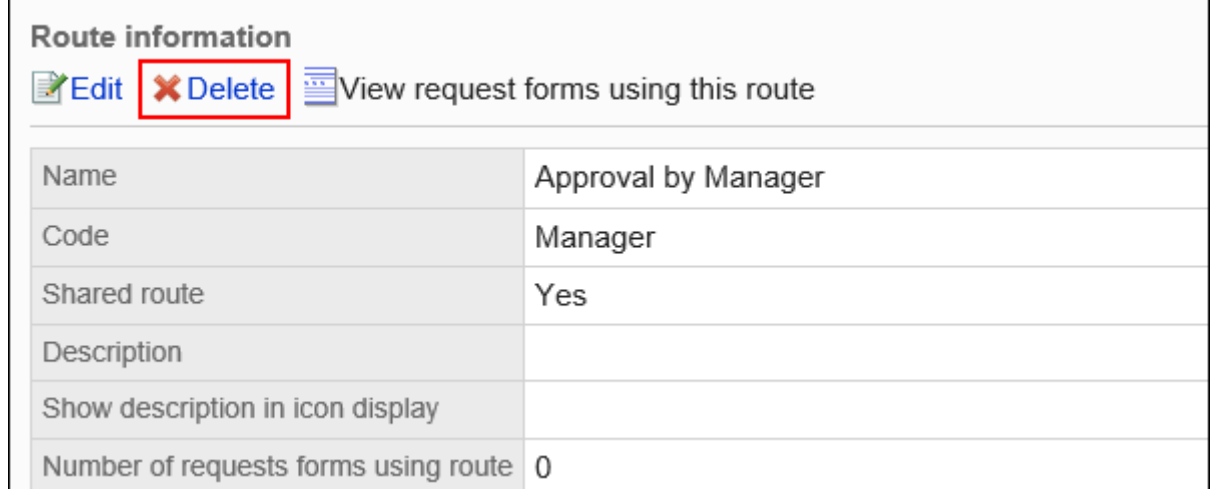

#### **在"共享路径的删除"页面中,点击[是]。 8.**

# 批量删除多个共享路径或分隔线

选择要删除的共享路径或分隔线,然后一起删除。

**操作步骤:**

- **点击页眉处齿轮状的管理员菜单图标。 1.**
- **点击[Garoon 系统管理]。 2.**
- **选择"各应用程序的管理"标签页。 3.**
- **点击[Workflow]。 4.**
- **点击[路径列表]。 5.**
- **在"路径列表"页面上,选择"共享路径"标签。 6.**
- **选中要删除的共享路径和分隔符的复选框,然后点击"删除"。 7.**

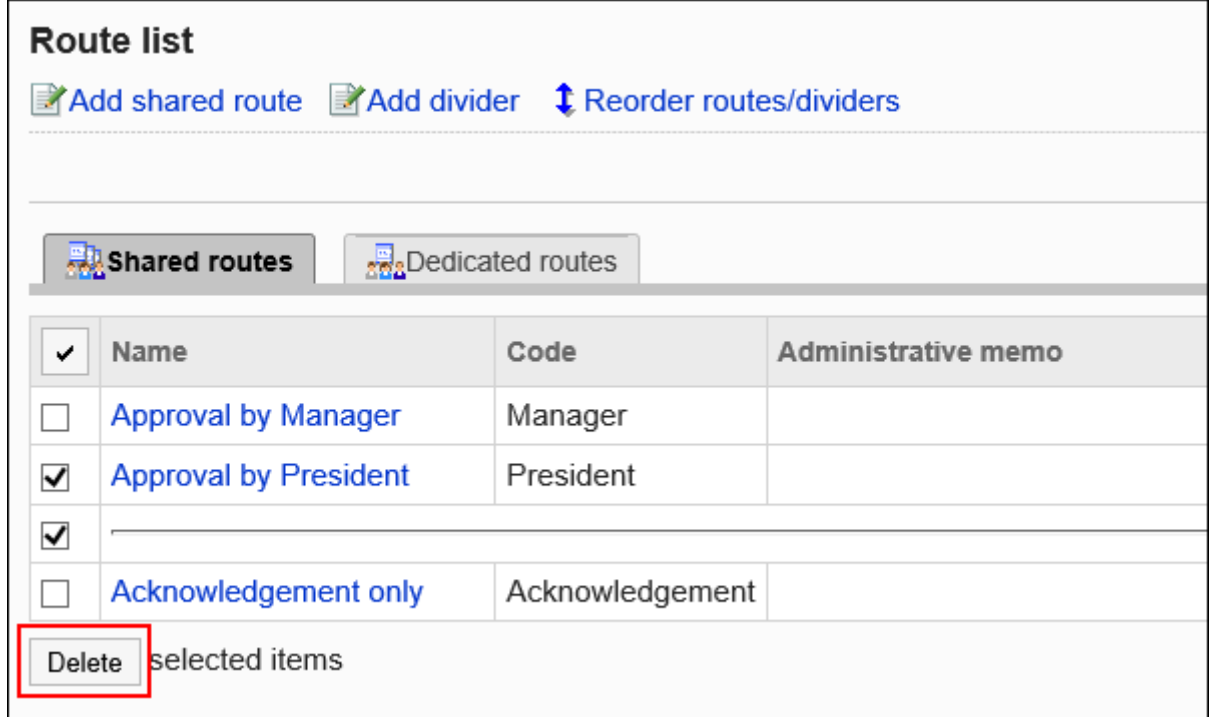

### **在"共享路径的批量删除"页面中,点击[是]。 8.**

# 2.13.4.7. 设置共享路径列表

在共享路径列表中,可以添加分隔线来组织列表的显示,并更改路径的显示顺序。

# 将分隔线添加到共享路径列表

将分隔线添加到共享路径列表中。

#### **操作步骤:**

- **点击页眉处齿轮状的管理员菜单图标。 1.**
- **点击[Garoon 系统管理]。 2.**
- **选择"各应用程序的管理"标签页。 3.**
- **点击[Workflow]。 4.**
- **点击[路径列表]。 5.**
- **在"路径列表"页面上,选择"共享路径"标签,然后点击[添加分隔线]。 6.**

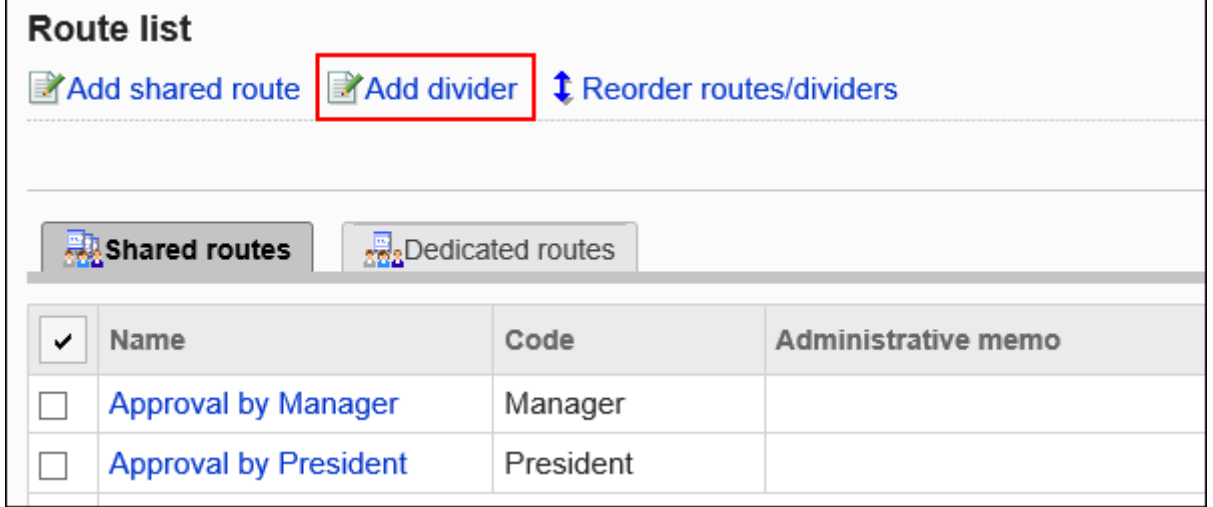

### **在"添加分隔线"页面上,点击[是]。 7.**

添加的分隔线行将显示在列表的底部。 如有必要,更改分隔线的位置。

# 更改共享路径的顺序

更改路径扫描和分隔线在共享路径列表中的显示顺序。

#### **操作步骤:**

- **点击页眉处齿轮状的管理员菜单图标。 1.**
- **点击[Garoon 系统管理]。 2.**
- **选择"各应用程序的管理"标签页。 3.**
- **点击[Workflow]。 4.**
- **点击[路径列表]。 5.**
- **在"路径列表"页面上,选择"共享路径"标签,然后点击[更改路径/分隔线的顺 6. 序]。**

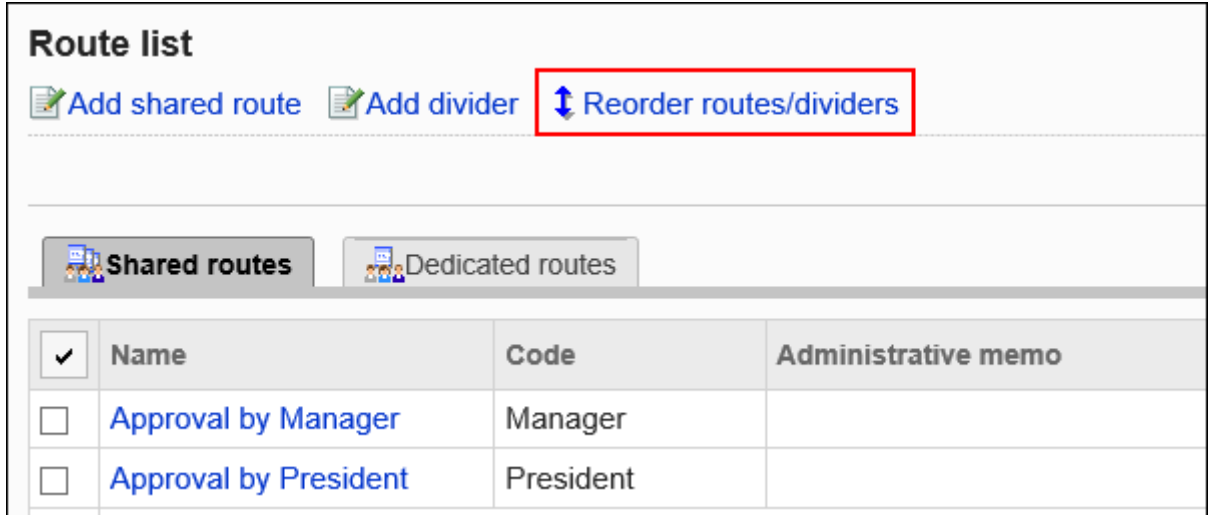

# **在"更改路径/分隔符"页面上,更改路径和分隔符的显示顺序。 7.**

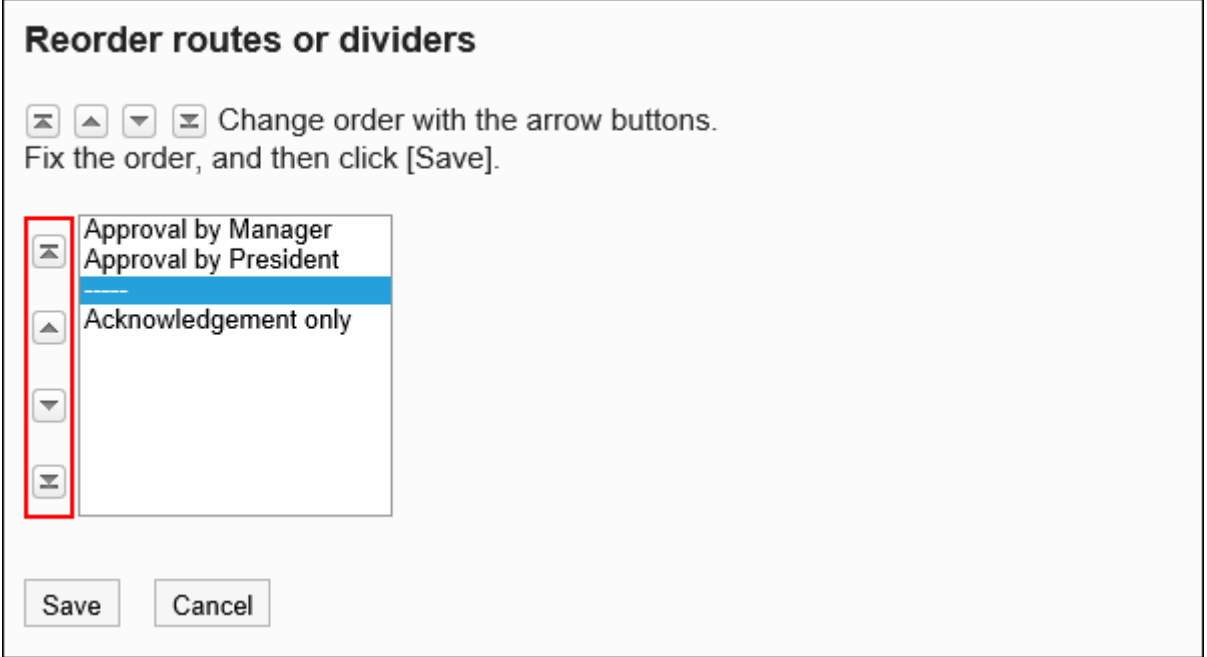

# <span id="page-1271-0"></span>参照使用共享路径的申请形式

对每个共享路径,以列表显示路径所使用的申请形式。

#### **操作步骤:**

- **点击页眉处齿轮状的管理员菜单图标。 1.**
- **点击[Garoon 系统管理]。 2.**
- **选择"各应用程序的管理"标签页。 3.**
- **点击[Workflow]。 4.**
- **点击[路径列表]。 5.**
- **在"路径列表"页面上,选择"共享路径"标签,然后点击要确认的使用情况的共 6. 享路径的路径名称。**

"使用中的申请形式数量"中显示使用该路径的申请形式的数量。

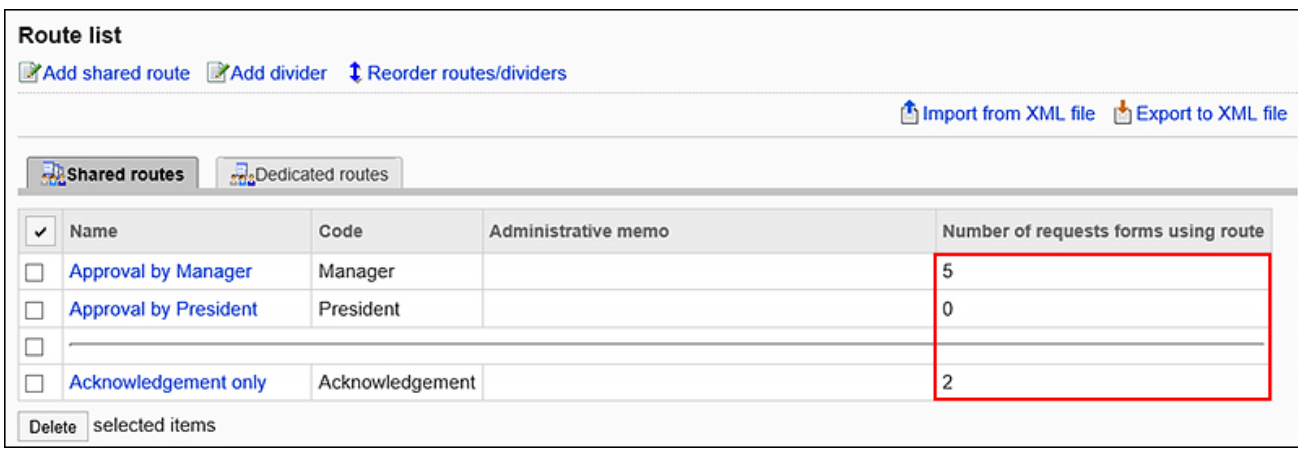

# **在"路径的详情"页面中,点击"路径信息"的[参考使用中的申请形式]。 7.**

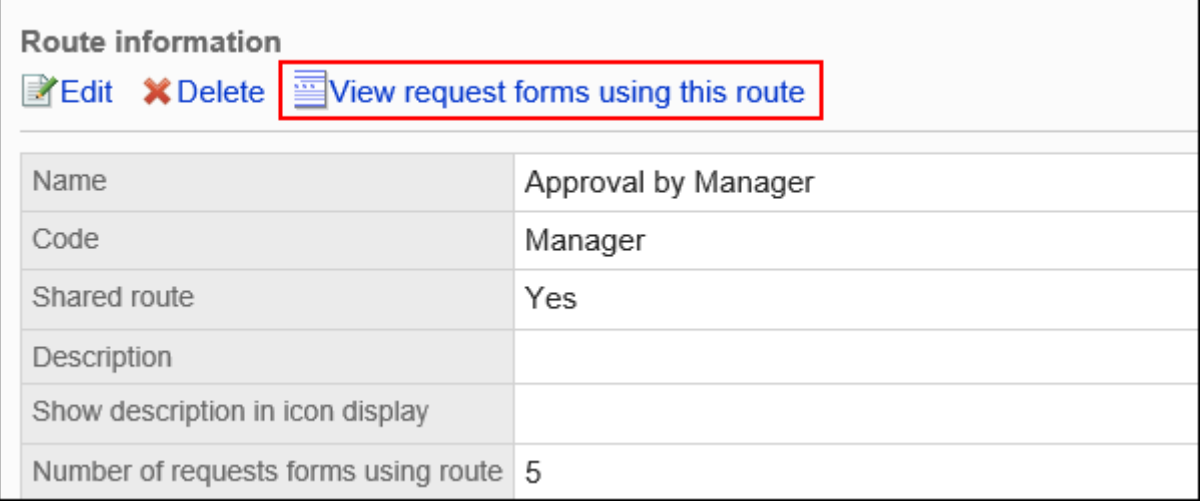

# **在"申请形式的列表"页面中,查看使用该路径的申请形式的列表。 8.**

点击申请形式的名称时,将显示"申请形式的详情"页面。

# 2.13.5. 设置申请形式

申请形式是申请内容的输入表单。

在各申请形式中设置符合用途的项目及申请路径。

# **相关页面**

- <u>• [申请形式的添加\(1284页\)](#page-1283-0)</u>
- <u>・[项目的添加\(1315页\)](#page-1314-0)</u>
- <u>• [设置路径信息\(1359页\)](#page-1358-0)</u>
- <u>[设置路径分支\(1405页\)](#page-1404-0)</u>

# 2.13.5.1. 如何创建申请形式

在创建申请形式之前,可以组织以下内容并将其写下来,以便更轻松地工作:

- ・ 申请形式的审批流程是哪种类型的?
- 填写申请形式需要什么? •
- 谁需要批准或推荐,以及有多少? •
- ・ 最好的处理流程是什么?

如果您已经准备了上述内容,则从步骤 5 开始。

#### **Steps:**

- Step 1 [找出并整理申请内容的模式。](#page-1274-0)
- Step 2 [确定要创建的模式,并找出申请形式所需的项目。](#page-1275-0)
- Step 3 [想象一下成品的顺序。](#page-1275-1)
- Step 4 [想象一下处理流程,如审批人和传阅人设置几名以及设置谁等。](#page-1276-0)
- Step 5 [添加申请形式并设置基本信息。](#page-1277-0)
- Step 6 [设置申请形式的项目。](#page-1278-0)
- Step 7 [确认申请形式的显示。](#page-1279-0)
- Step 8 [保留申请形式的操作记录和备注。](#page-1280-0)
- Step 9 [设置申请路径。](#page-1281-0)
- Step 10  <u>[确认申请路径的显示。](#page-1281-1)</u>

Step 11  <u>[保留申请路径的操作记录和备注。](#page-1282-0)</u>

Step 12  <u>[向用户公开申请形式。](#page-1282-1)</u>

<span id="page-1274-0"></span>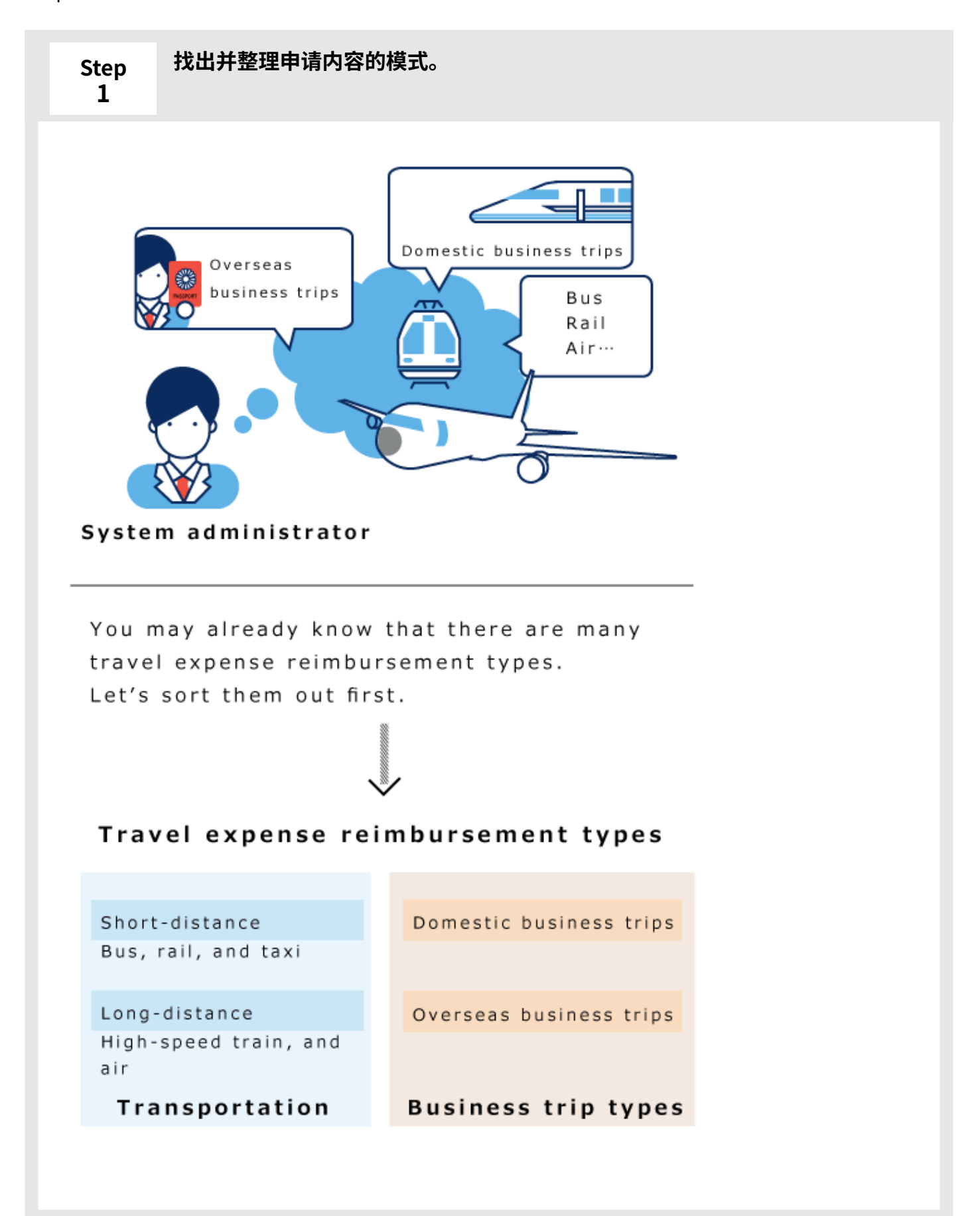

<span id="page-1275-0"></span>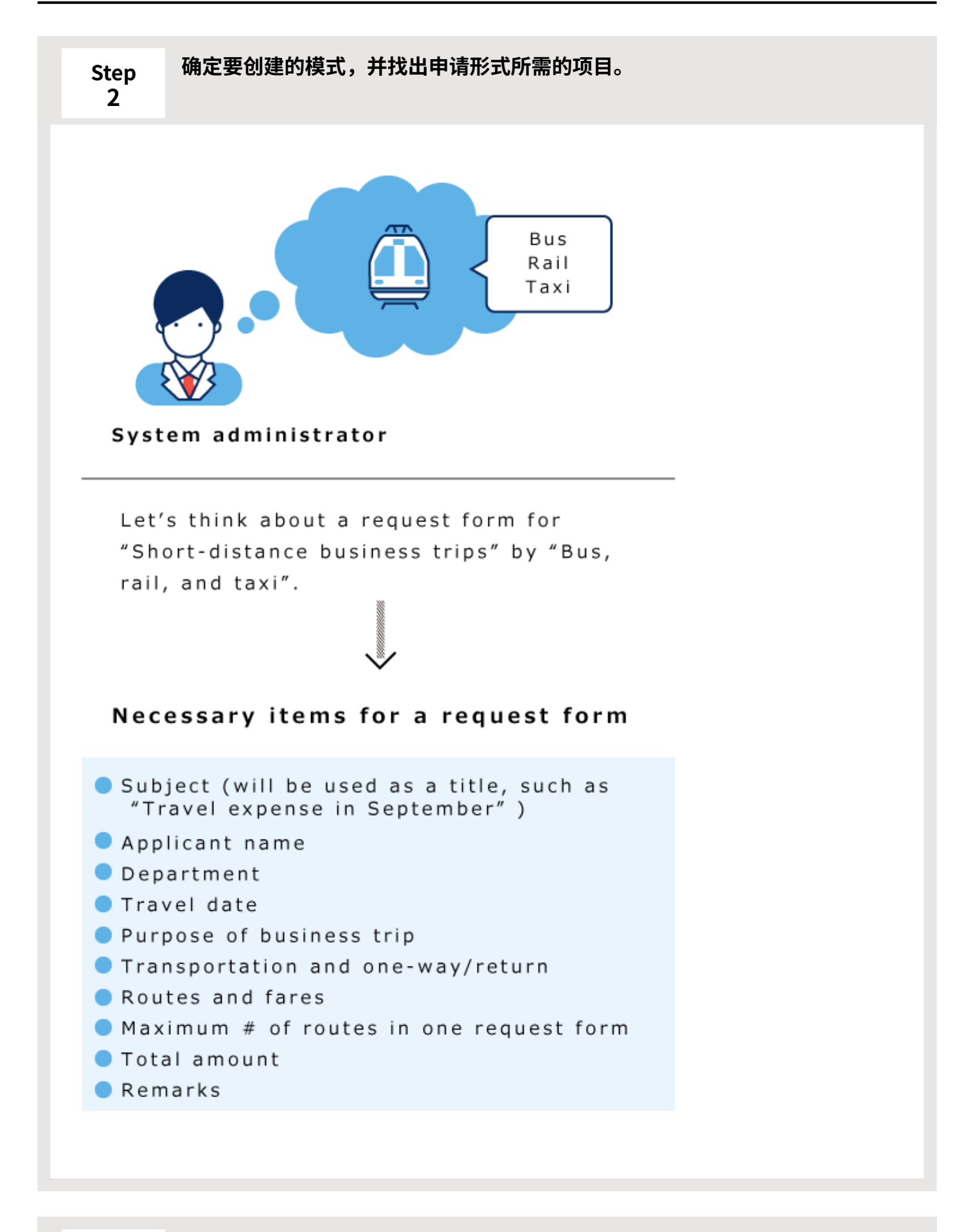

<span id="page-1275-1"></span>**Step 3 想象一下成品的顺序。**

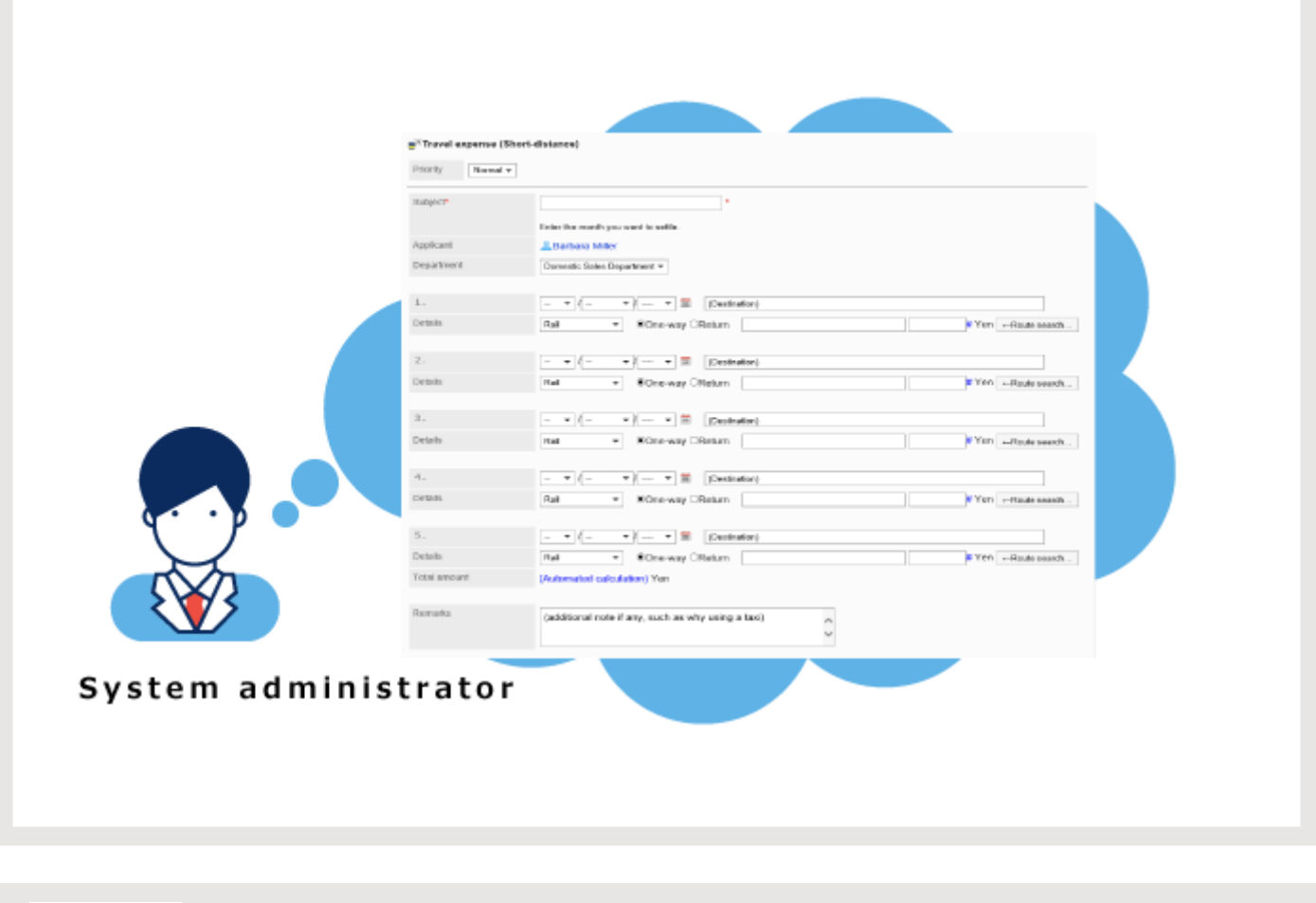

<span id="page-1276-0"></span>**Step 想象一下处理流程,如审批人和传阅人设置几名以及设置谁等。**

**4**

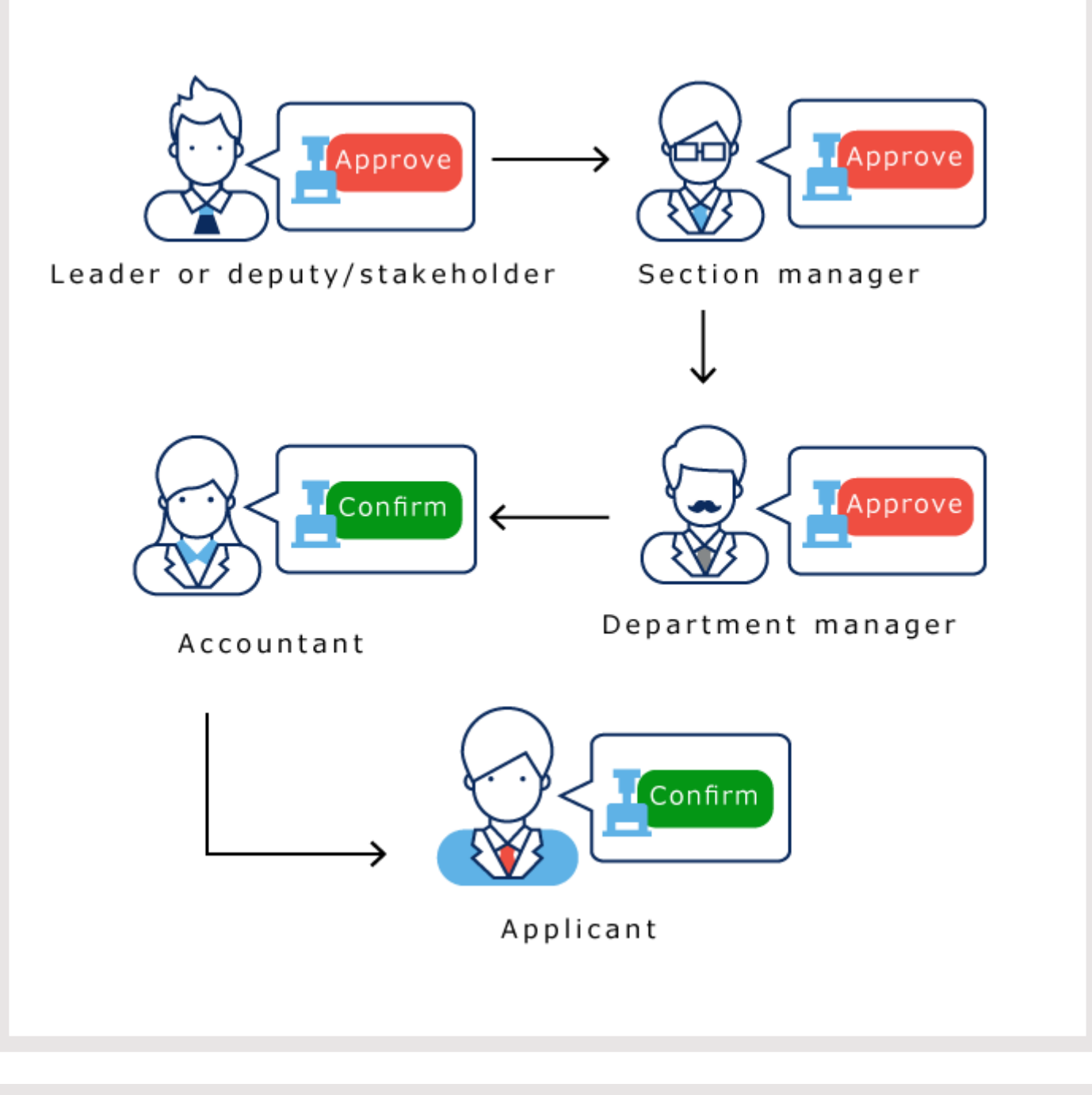

<span id="page-1277-0"></span>**Step 5 添加申请形式并设置基本信息。** 设置申请表的名称、申请表单代码等。 详情请参[考申请形式的添加\(1284页\)。](#page-1283-0) 也可更改申请形式的图标,给申请数据添加编号。 详情请参考以下页面: [更改申请形式的图标\(1291页\)](#page-1290-0) [设置申请/批准编号\(1293页\)](#page-1292-0)

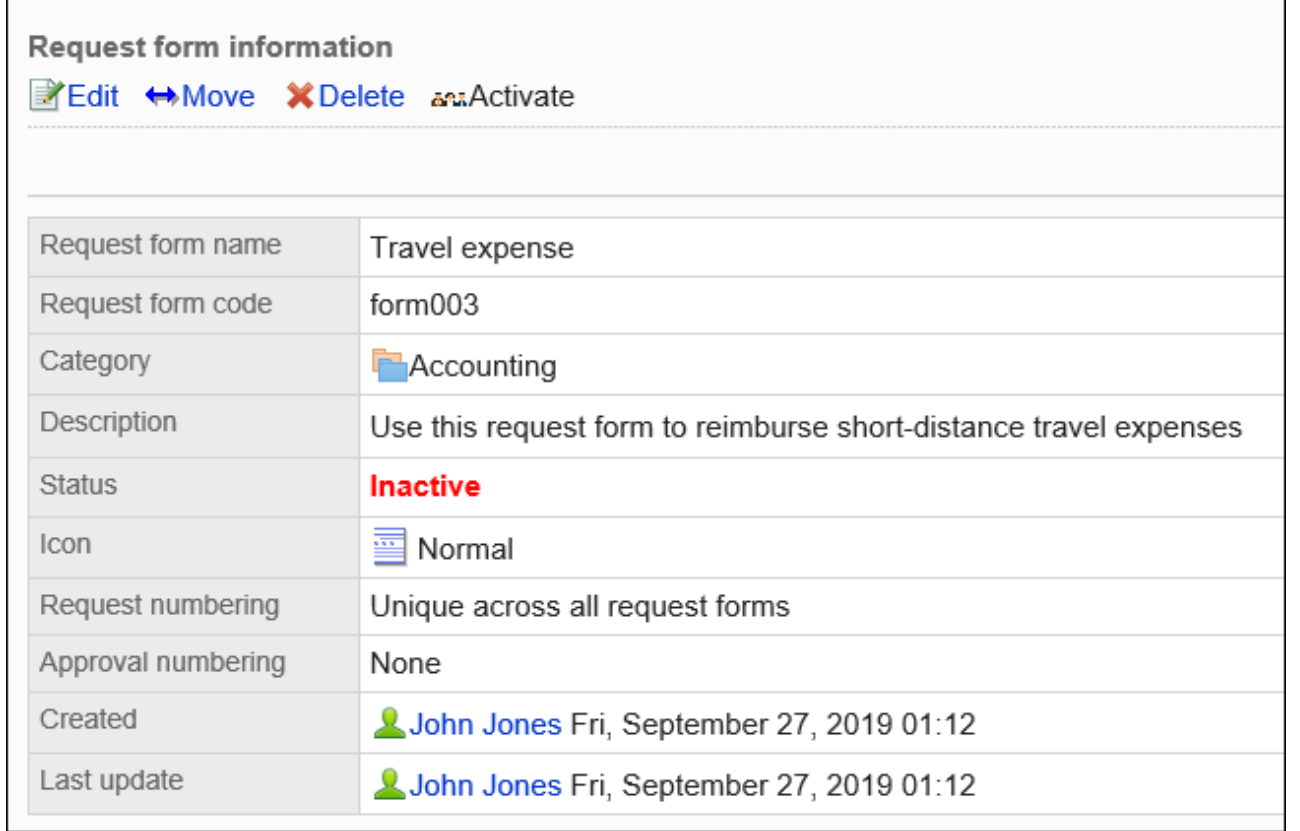

<span id="page-1278-0"></span>**Step 6 设置申请形式的项目。**

详情请参[考设置申请形式的项目\(1314页\)。](#page-1313-0)

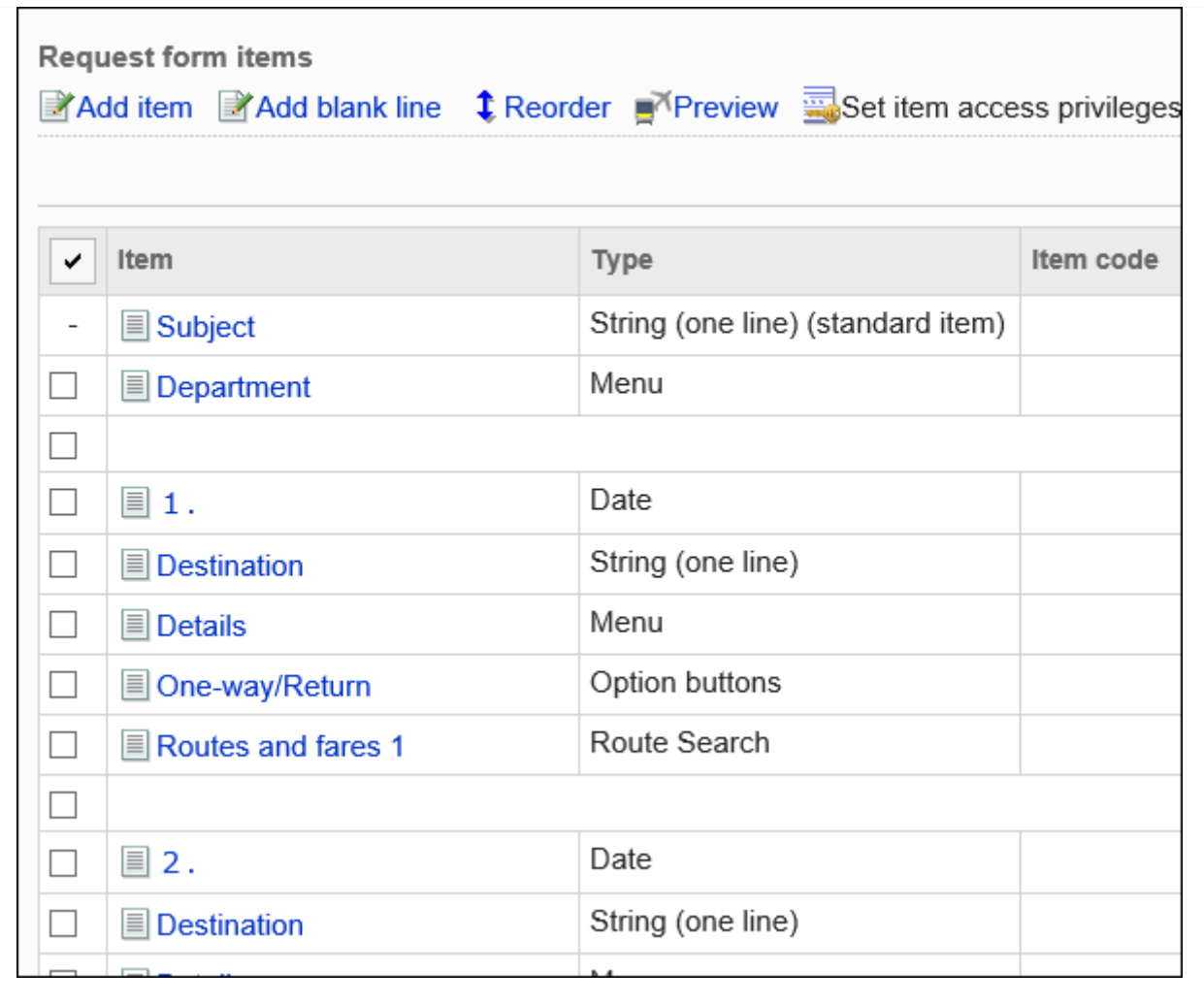

<span id="page-1279-0"></span>**Step 确认申请形式的显示。**

**7**

有关详细信息,请参[阅申请形式的预览\(1354页\)](#page-1353-0)

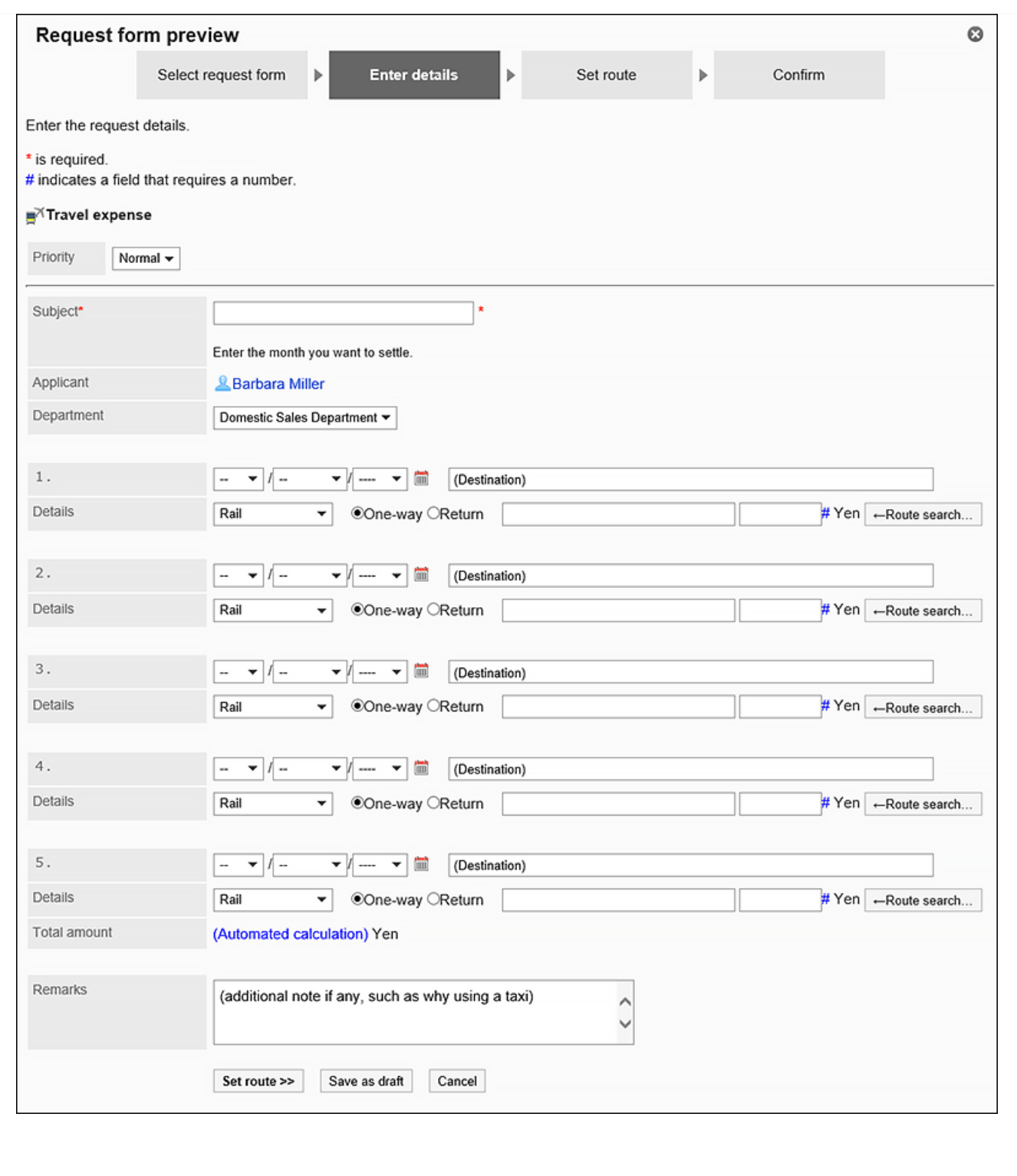

<span id="page-1280-0"></span>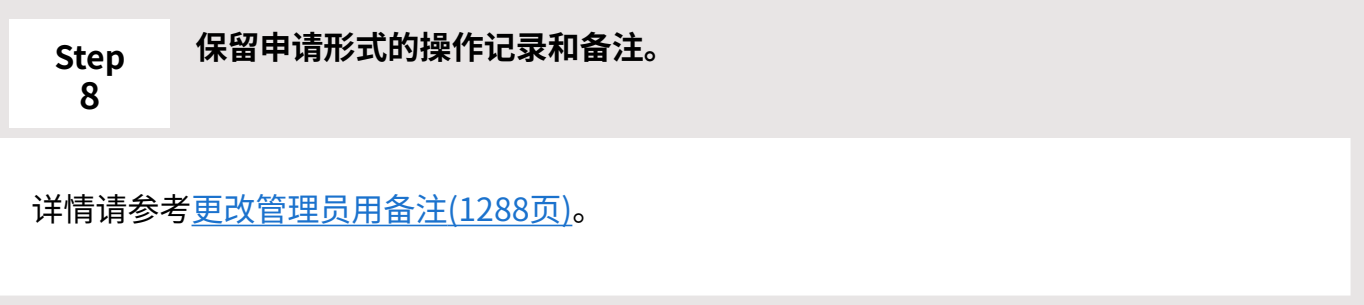

<span id="page-1281-0"></span>**Step 9 设置申请路径。**

详情请参[考设置路径信息\(1359页\)。](#page-1358-0)

如有必要,您还可以在配置的路径中分支一些路径步骤。

详情请参[考设置路径分支\(1405页\)。](#page-1404-0)

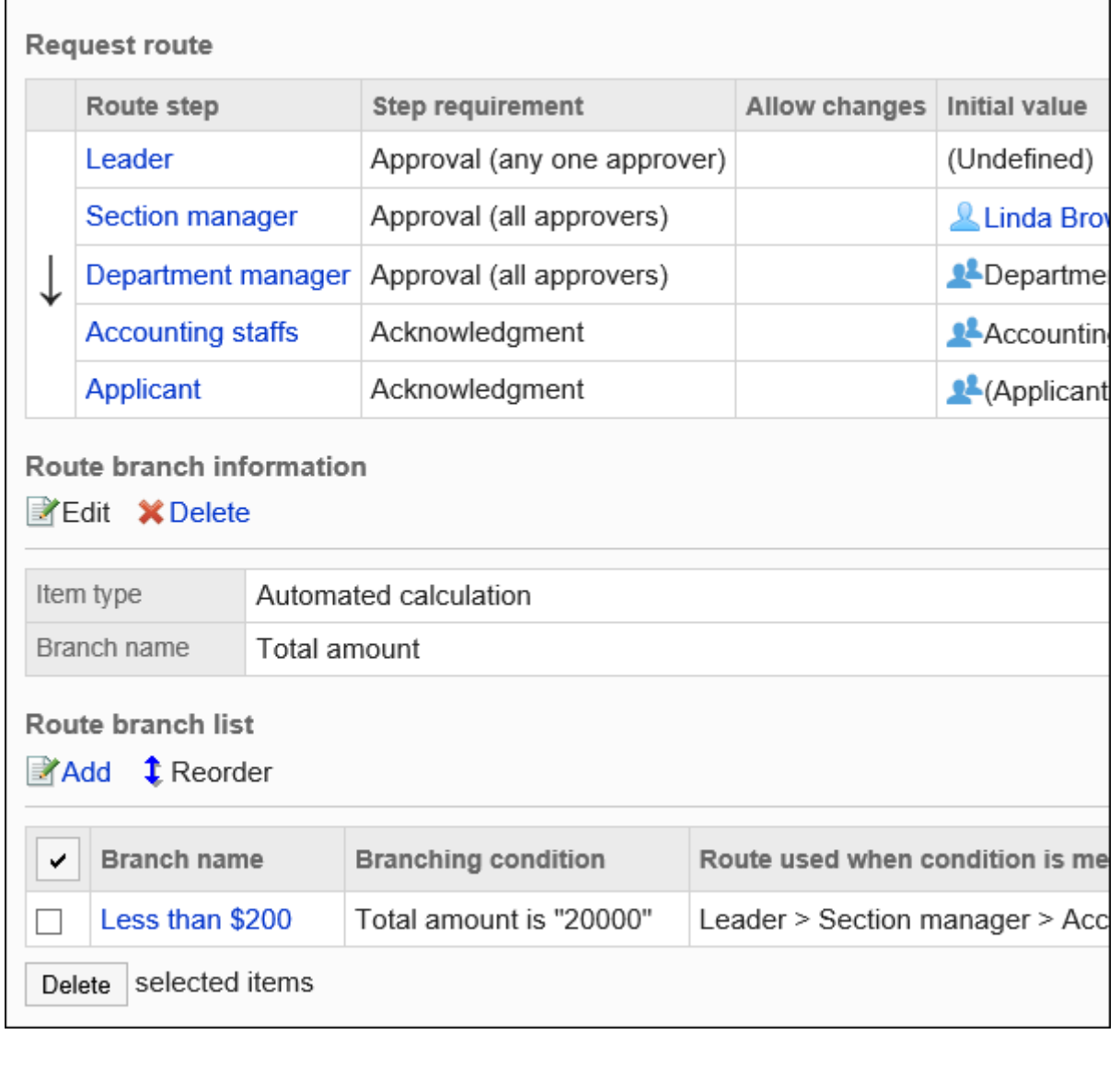

<span id="page-1281-1"></span>**Step 10 确认申请路径的显示。**

详情请参[考路径的预览\(1403页\)。](#page-1402-0)

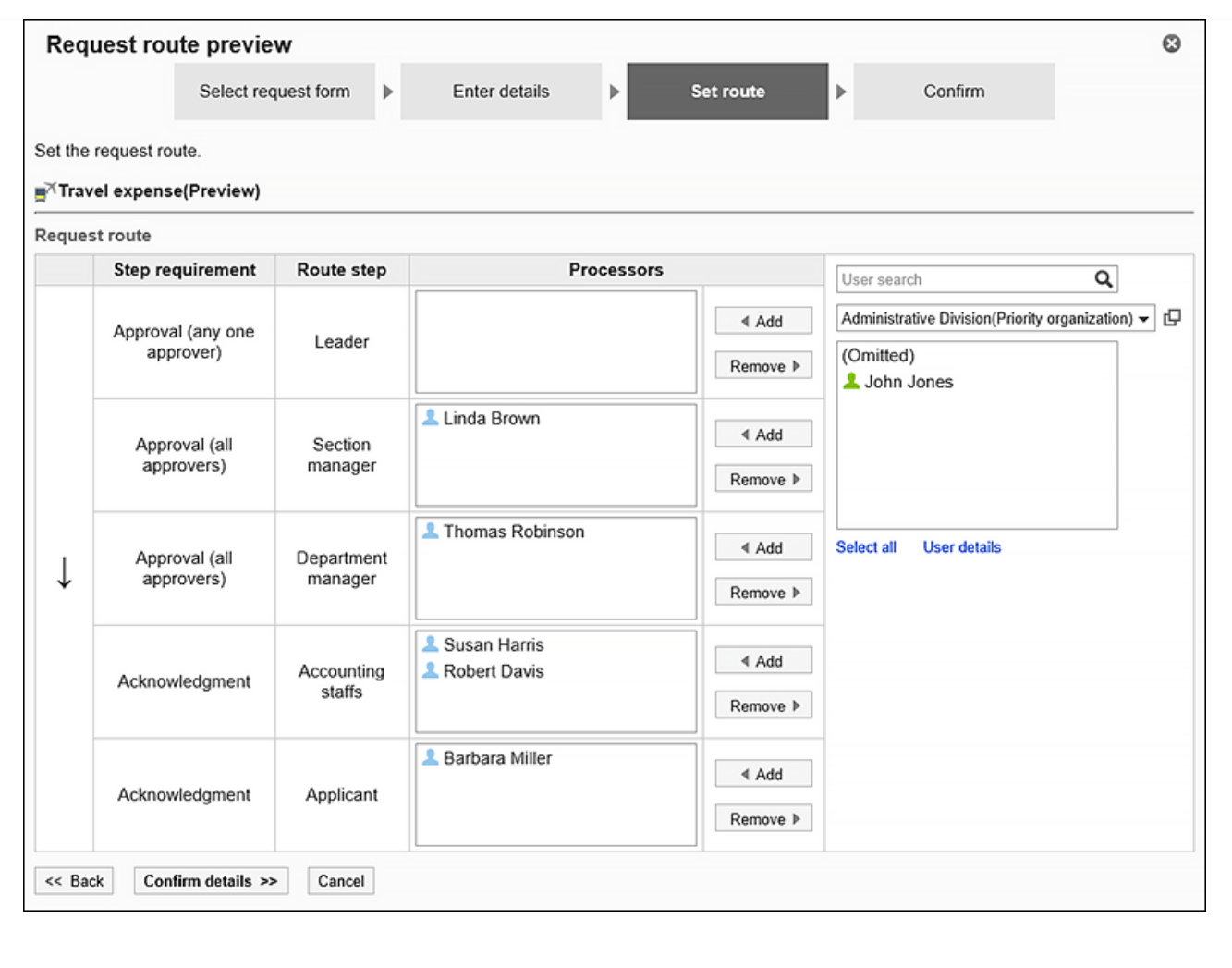

#### <span id="page-1282-0"></span>**Step 11 保留申请路径的操作记录和备注。**

详情请根据所设置路径的类型,参考以下页面。

- 共享路径[:更改管理员用备注\(1228页\)](#page-1227-0)
- 专用路径[:更改管理员用备注\(1363页\)](#page-1362-0)

#### <span id="page-1282-1"></span>**Step 12 向用户公开申请形式。**

有关详细信息,请参[阅申请形式的激活\(1312页\)。](#page-1311-0)

让用户知道申请形式现在可用。

# <span id="page-1283-0"></span>2.13.5.2. 申请形式的添加

在类别中添加申请形式。

设置申请形式的基本信息,如申请形式名称、申请形式代码等。 无法在"(根)"中添加申请形式。

#### **操作步骤:**

- **点击页眉处齿轮状的管理员菜单图标。 1.**
- **点击[Garoon 系统管理]。 2.**
- **选择"各应用程序的管理"标签页。 3.**
- **点击[Workflow]。 4.**
- **点击[申请形式列表]。 5.**
- **在"申请形式列表"页面中,选择类别,点击[添加申请形式]。 6.**  如果没有所需的类别,添加类别。详情请参考[类别的设置\(1194页\)。](#page-1193-0)

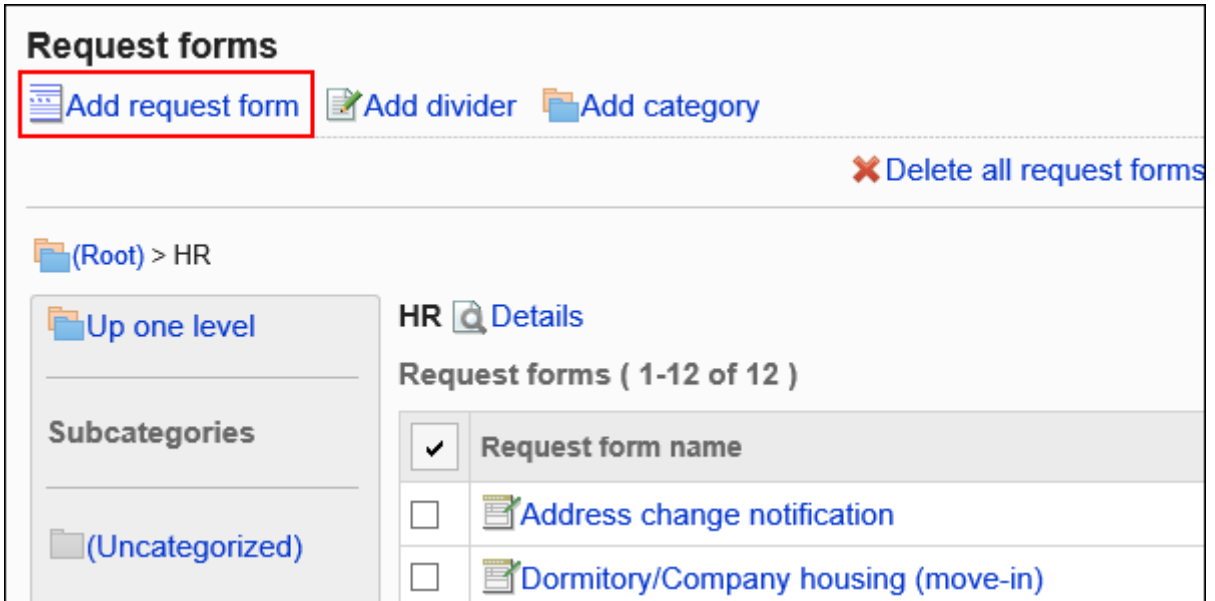

- **在"添加申请形式"页面,设置所需的项目。 7.**
- <span id="page-1283-1"></span>**确认设置内容,点击[添加]。 8.**

**上申请形式的设置项目** 

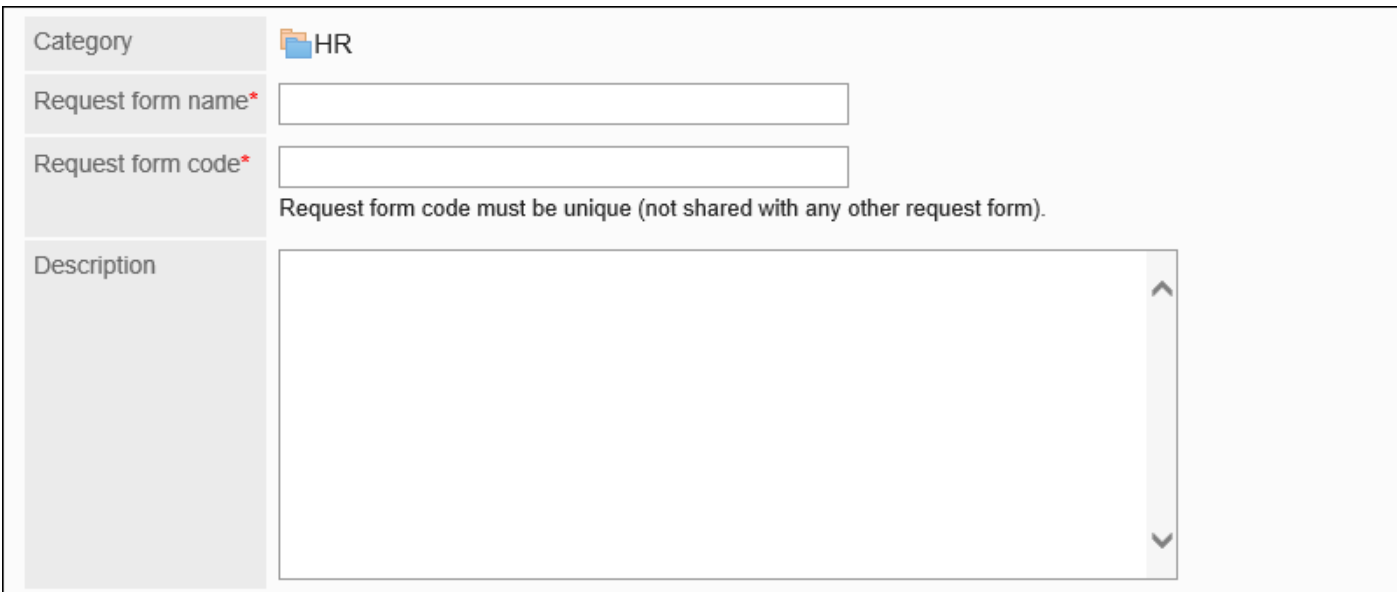

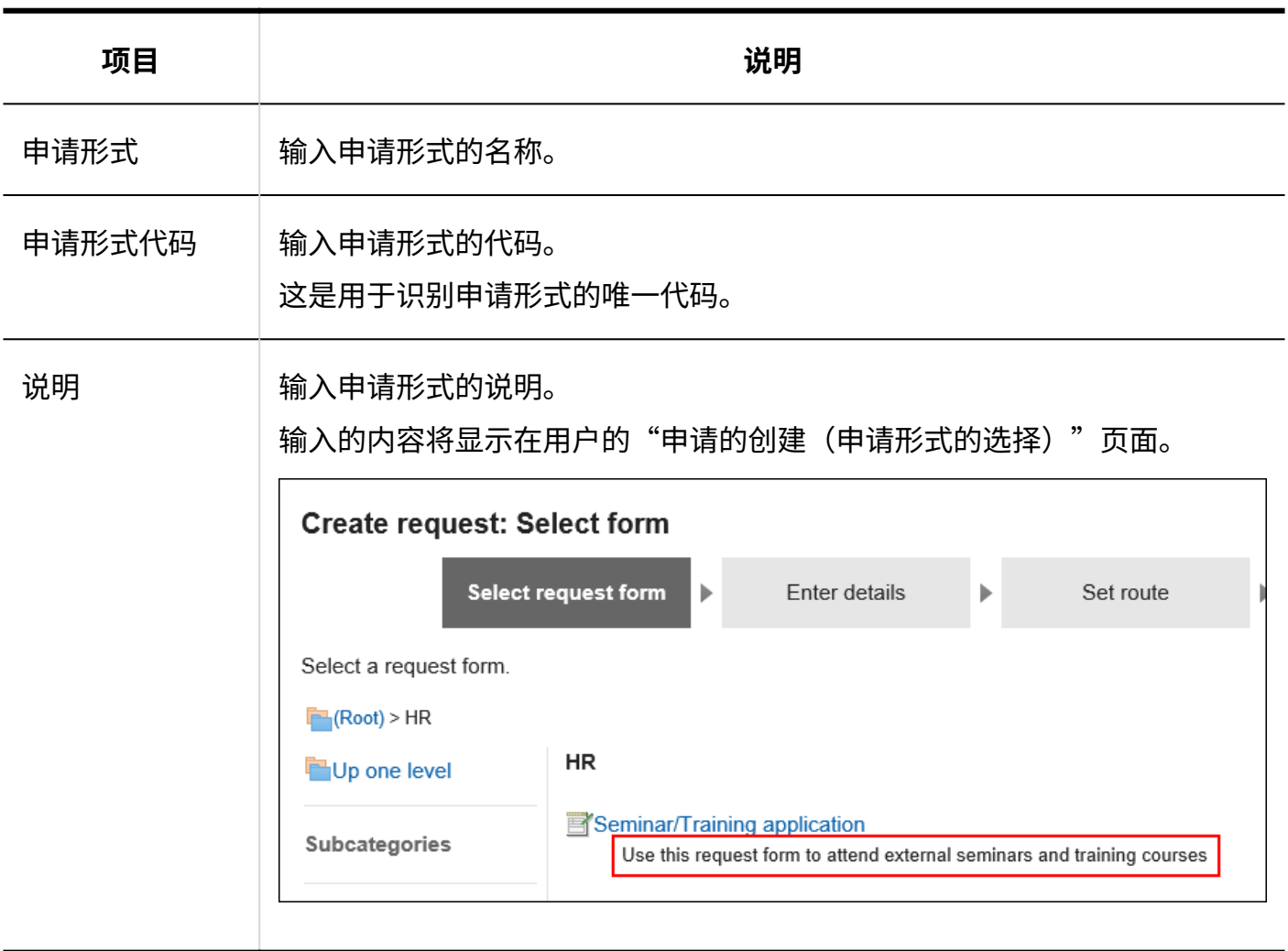

# 2.13.5.3. 申请形式的复制

复制已有的申请形式,在同一类别中创建新的申请形式。 通过复制创建的申请形式的内容如下:

**申请形式名称及申请形式代码**: •

"复制(复制源内容)"后自动输入。

- **其他申请形式信息 / 管理员用备注 / 项目**: 与复制源内容相同。
- **申请编号 / 批准编号**:
	- 与复制源内容相同。

最终申请编号不会初始化。最终批准编号初始化为"0"。

・路径 / 路径分支: 『

如果已设置来自源的共享路径,则复制的提交表单具有与源相同的路径和分支设置。 如果已从源设置专用路径,则复制的提交表单将从路径和分支设置中删除。

<u>・有效 / 无效:</u>

要复制的申请形式为"有效",且设置了共享路径时,所复制的申请形式也为"有效"。 如果源已启用,并且您已设置专用路径,则复制的申请形式将被禁用,因为该路径将被删除。

- **点击页眉处齿轮状的管理员菜单图标。 1.**
- **点击[Garoon 系统管理]。 2.**
- **选择"各应用程序的管理"标签页。 3.**
- **点击[Workflow]。 4.**
- **点击[申请形式列表]。 5.**
- **在"申请形式的列表"页面中,选择类别。 6.**
- **选中要复制的申请形式的复选框,然后点击"复制"。 7.**  创建的申请形式将显示在申请形式列表的最下面。

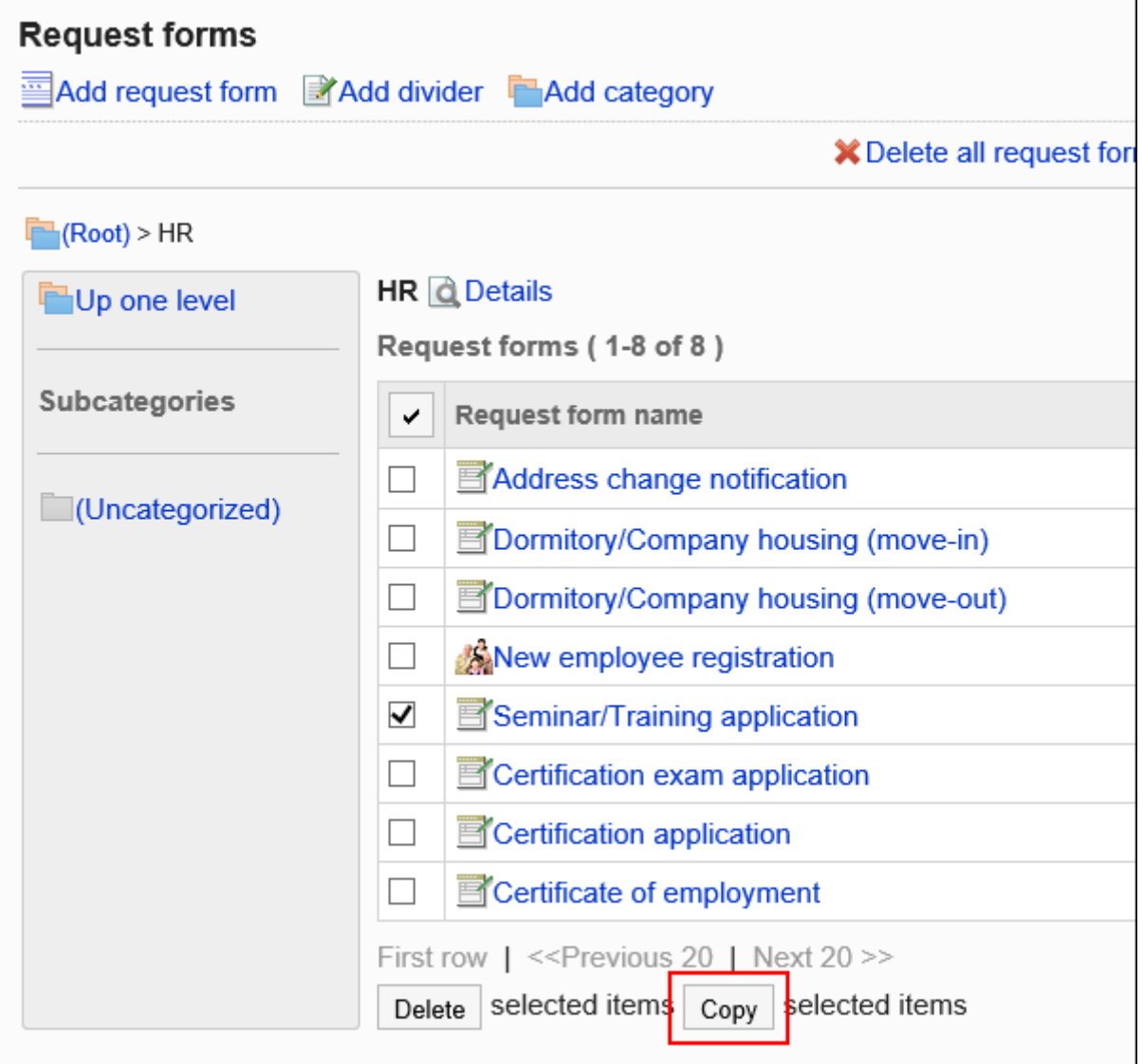

### **如有必要,请更改申请形式的内容。 8.**

详情请参考以下页面: [申请形式的更改\(1288页\)](#page-1287-1) [设置申请/批准编号\(1293页\)](#page-1292-0) [设置申请形式的项目\(1314页\)](#page-1313-0) [设置路径信息\(1359页\)](#page-1358-0) [设置路径分支\(1405页\)](#page-1404-0) [申请形式的激活\(1312页\)](#page-1311-0)

# <span id="page-1287-1"></span>2.13.5.4. 申请形式的更改

<span id="page-1287-0"></span>更改申请形式上的管理说明和基本信息。

# 更改管理员用备注

在管理说明中包括您的工作历史记录和笔记。 管理员用备注仅显示在系统管理页面上。它不显示在用户页面上。

- **点击页眉处齿轮状的管理员菜单图标。 1.**
- **点击[Garoon 系统管理]。 2.**
- **选择"各应用程序的管理"标签页。 3.**
- **点击[Workflow]。 4.**
- **点击[申请形式列表]。 5.**
- **在"申请形式的列表"页面中,选择类别,点击要更改管理员用备注的申请形式的 6. 名称。**
- **在"申请形式的详情"页面中,点击"管理员用备注"的[更改]。 7.**

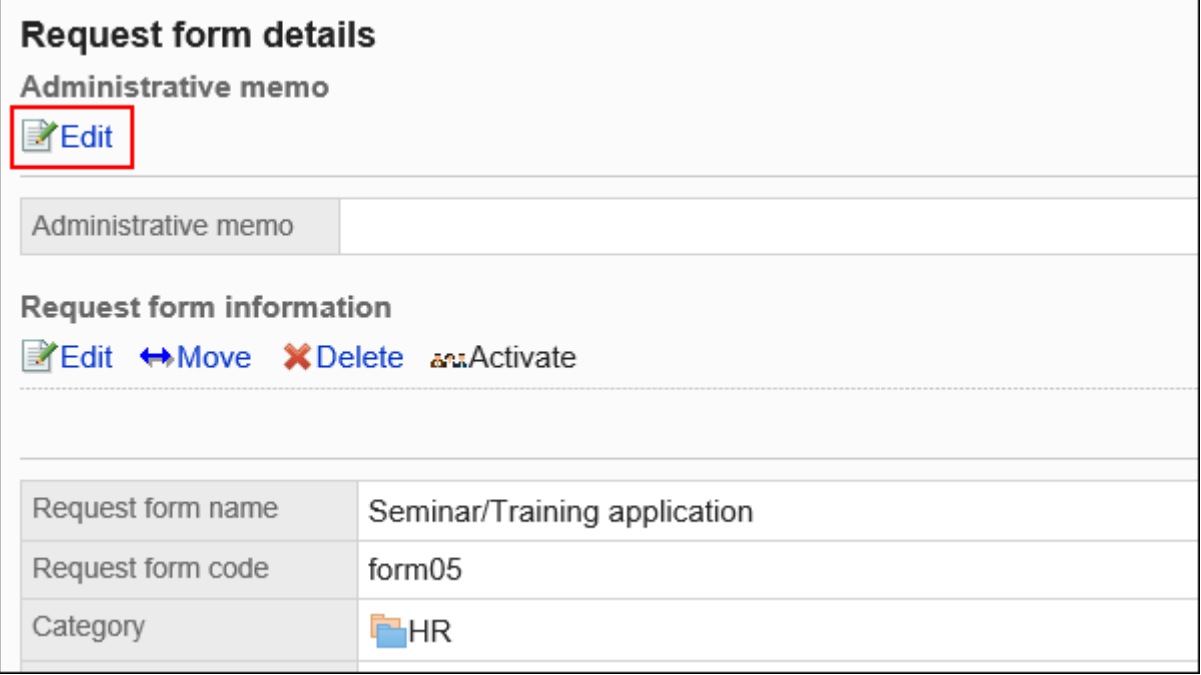

### **在"管理员用备注的更改"页面,输入操作记录和备注。 8.**

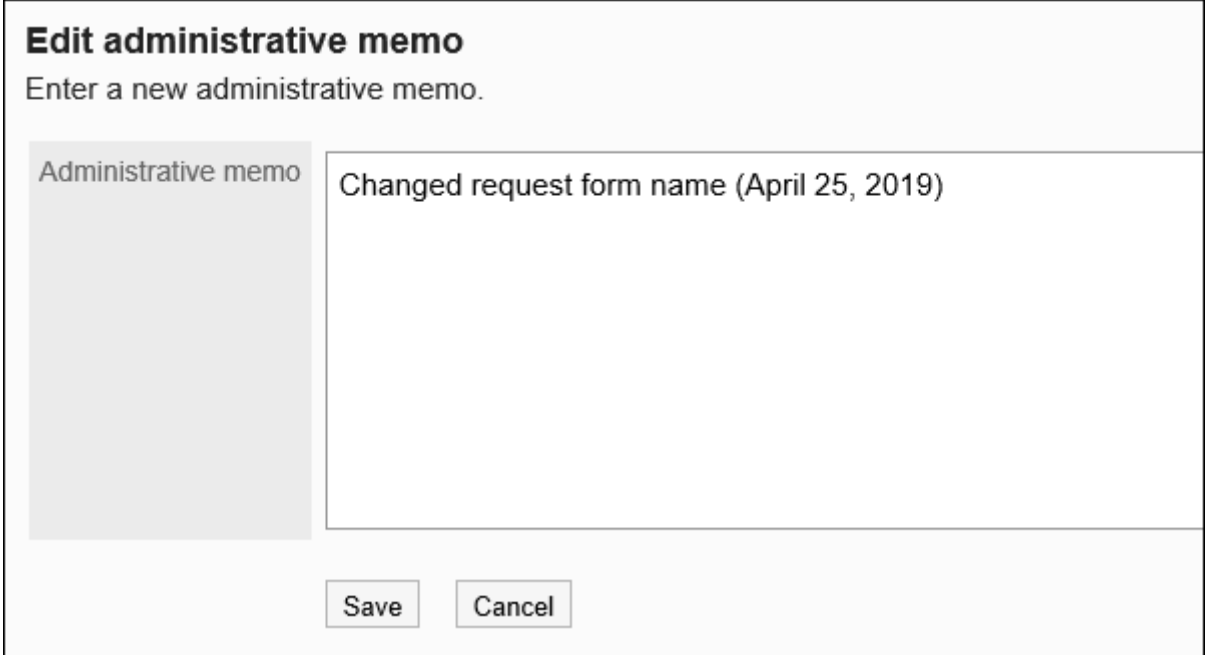

# **确认设置内容,点击[更改]。 9.**

# 更改申请形式信息

更改申请形式上的基本信息。

申请形式信息的更改将反映到以下申请数据中。而不反映到正在进行的申请数据和被驳回的申请数 据中。

- 新创建的申请数据 •
- ・ 重复使用现有的申请数据创建的申请数据
- 使用草稿创建的申请数据 •

为了在操作申请形式时不让用户使用,建议[禁用申请形式\(1313页\)](#page-1312-0)。

- **点击页眉处齿轮状的管理员菜单图标。 1.**
- **点击[Garoon 系统管理]。 2.**
- **选择"各应用程序的管理"标签页。 3.**
- **点击[Workflow]。 4.**
- **点击[申请形式列表]。 5.**
- **在"申请形式的列表"页面中,选择类别,点击要更改基本信息的申请形式的名 6. 称。**
- **在"申请形式的详情"页面,点击"申请形式信息"的[更改]。 7.**

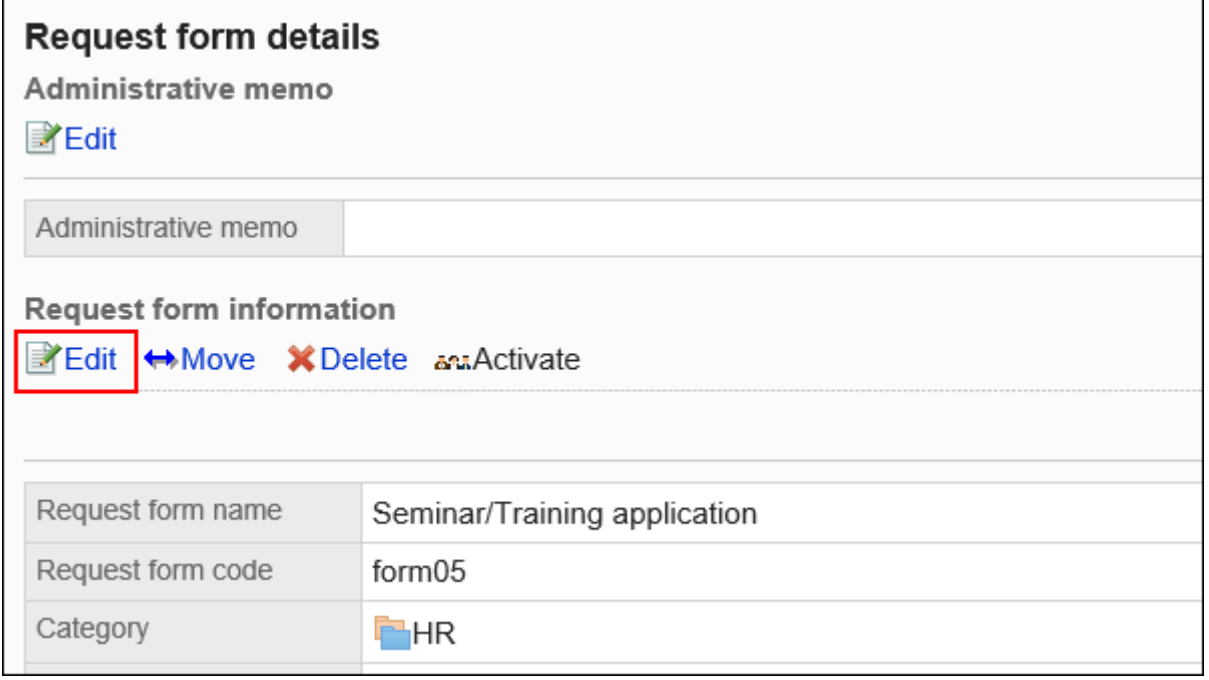

- **在"申请形式的更改"页面,设置所需的项目。 8.**  详情请参[考申请形式的设置项目\(1284页\)](#page-1283-1)。
- <span id="page-1290-0"></span>**确认设置内容,点击[更改]。 9.**

# 更改申请形式的图标

设置用户页面和"申请形式的列表"页面中显示的图标。 您还可以指定任何图像文件的 URL,并将其用作图标。 初始设置中,已设置标准图标 ==

- **点击页眉处齿轮状的管理员菜单图标。 1.**
- **点击[Garoon 系统管理]。 2.**
- **选择"各应用程序的管理"标签页。 3.**
- **点击[Workflow]。 4.**
- **点击[申请形式列表]。 5.**
- **在"申请形式的列表"页面中,选择类别,点击要更改图标的申请形式的名称。 6.**
- **在"申请形式的详情"页面中,点击"申请形式信息"的[设置图标]。 7.**

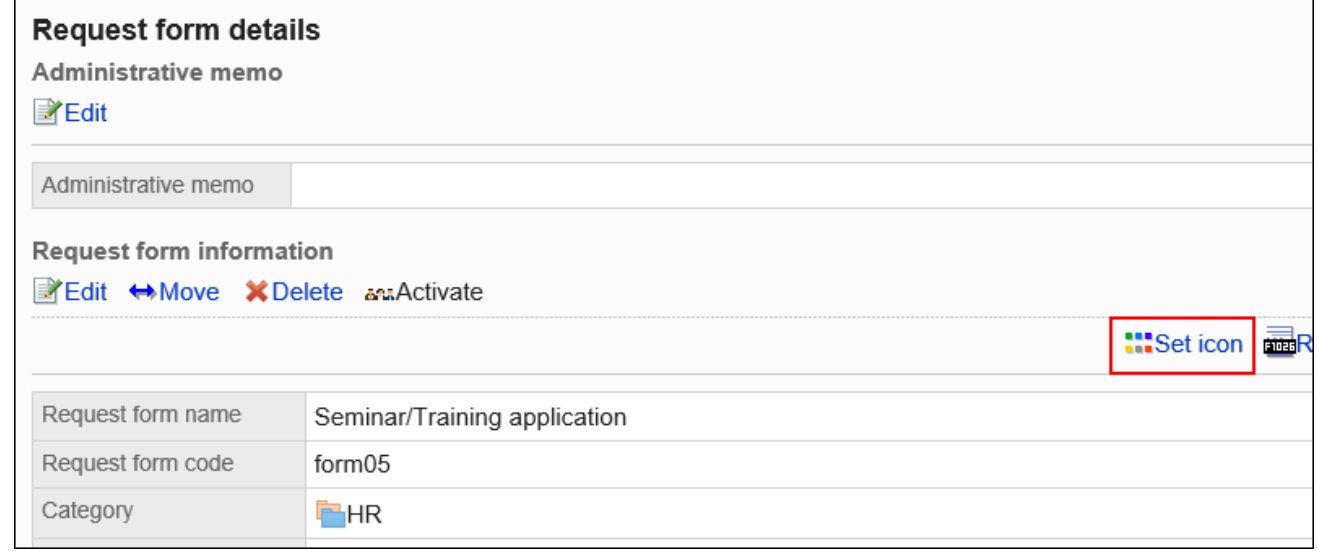

### **在"图标的设置"页面中,选择要使用的图标。 8.**

如果要在 Web 服务器上设置图像,请选择"URL 规范"并输入图像的 URL。

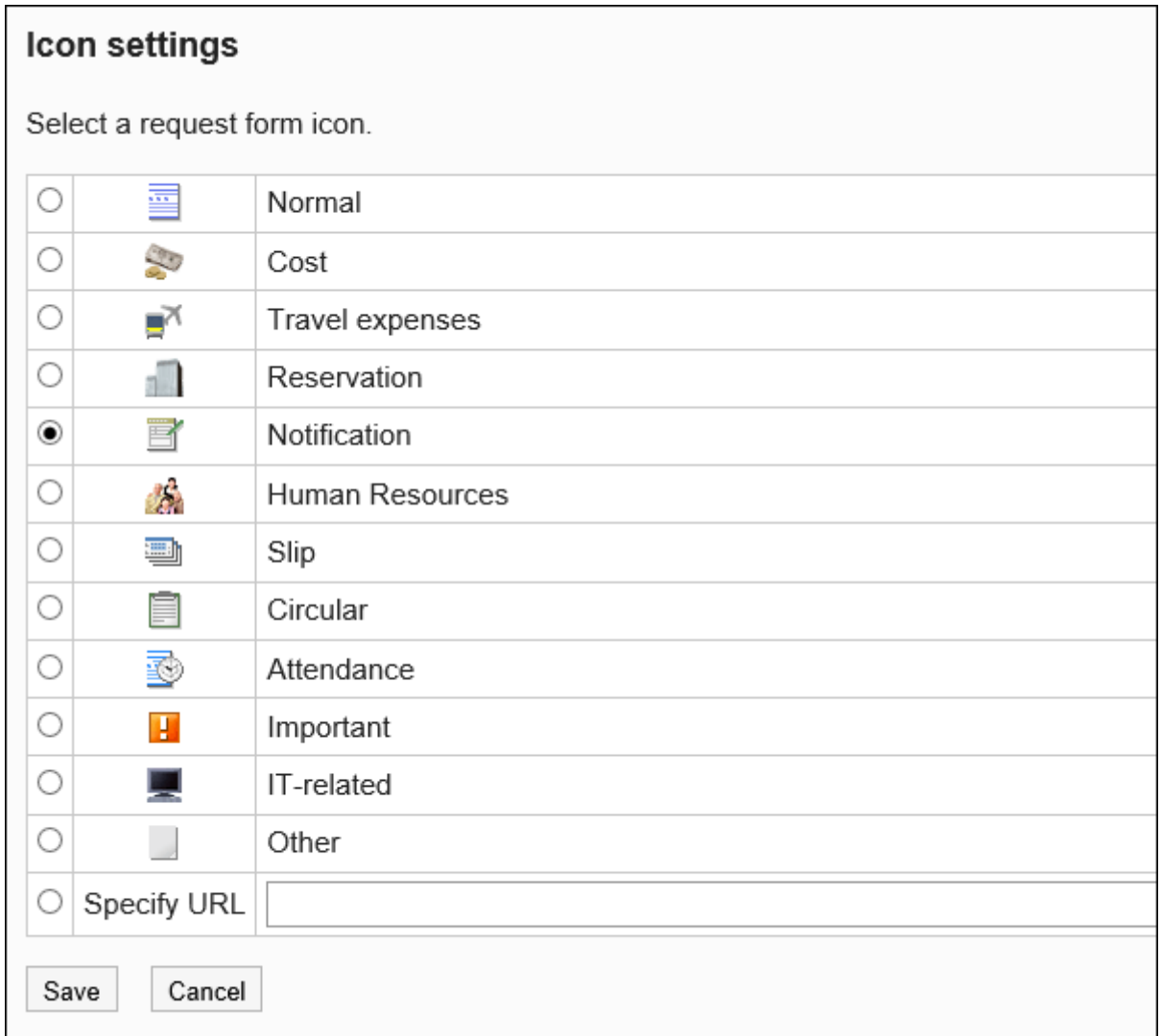

# **确认设置内容,点击[设置]。 9.**

# <span id="page-1292-0"></span>2.13.5.5. 设置申请/批准编号

设置付与申请数据的编号。

付与申请数据的编号可选择申请编号和批准编号两种。您也可以同时提供这两个数字。

**申请编号**: •

给用户提交的申请数据付与的编号。您将按提交顺序获得一个序号。

**批准编号**: •

给最终审批人批准的申请数据付与的编号。序号按最终批准的顺序给出。

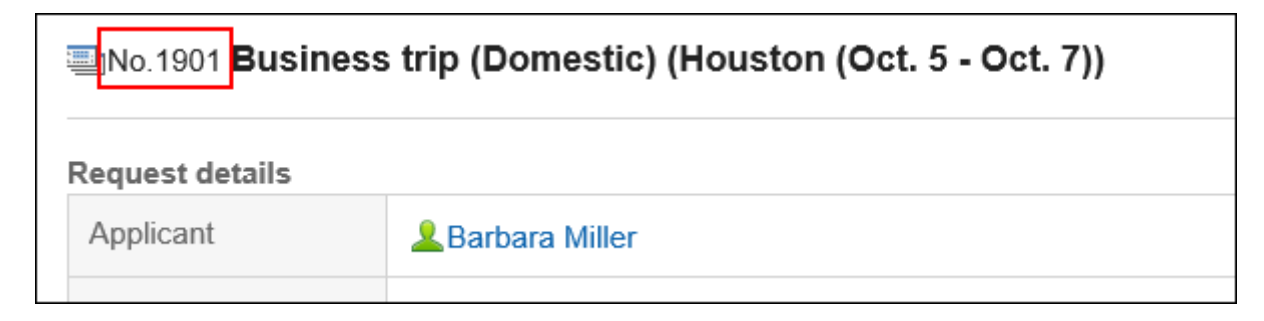

对于每个申请形式,您可以格式化和格式化数字,并为提交数据提供唯一编号。 此外,编号还可用于搜索申请数据、汇总年度数据等。

#### **补充**

・ 如删除连号的申请数据,付与该申请数据的申请编号及批准编号将成为缺号。号码不前进。

・ 最大申请号和批准文号为2,147,483,647。如果超过最大值,则最终申请号和最终决策编 号将设置为"0",这是从 1 开始的顺序编号。

- **点击页眉处齿轮状的管理员菜单图标。 1.**
- **点击[Garoon 系统管理]。 2.**
- **选择"各应用程序的管理"标签页。 3.**
- **点击[Workflow]。 4.**
- **点击[申请形式列表]。 5.**
- **在"申请形式的列表"页面中,选择类别,点击要设置申请编号及批准编号的申请 6. 形式的名称。**
- **在"申请形式的详情"页面中,点击"申请形式信息"的[设置申请/批准编号]。 7.**

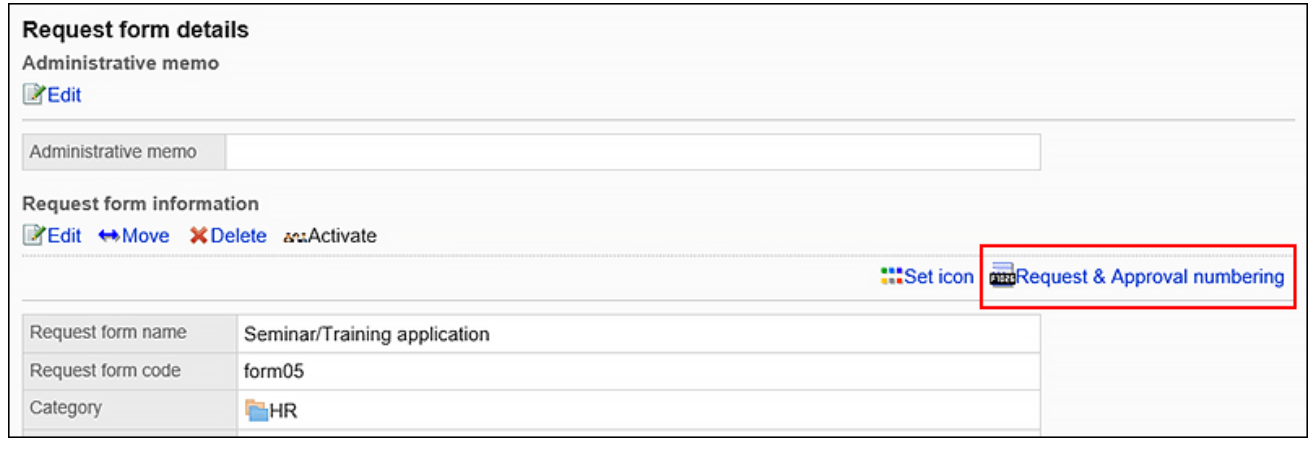

### **在"申请/批准编号的设置"页面的"申请编号"项目中,选择以下项之一。 8.**

- ・ 在所有申请形式格中使用通用申请编号: \_ 无论申请形式如何,用户都将按提交申请数据的顺序获得一个序号。
- ・ 对每个申请形式使用申请编号: 对于每个申请形式,系统将按用户提交申请数据的顺序获得一个序号。
- ・ 不使用申请编号

### **Request & Approval numbering**

Set the request and approval numbering scheme.

Request numbering OUnique across all request forms OUnique within each form ONone

### **输入"申请编号格式"项目。 9.**

如果选择"为每个申请形式使用申请编号",请设置。 如果为空,则应用"%SN%"。详情请参[考申请/审批编号的格式\(1295页\)。](#page-1294-0) 如果选择在所有申请形式上使用通用申请号,则该格式不适用。

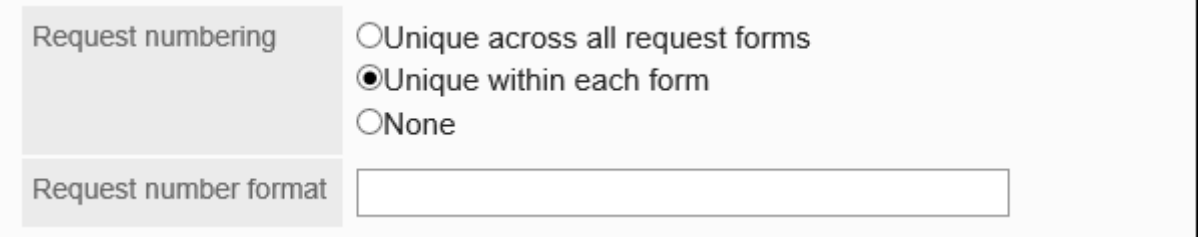

# **在"决策编号"格式字段中,选择以下项之一: 10.**

・ 使用每个申请形式的决策编号: 对于每个申请形式,最终审批人按批准申请数据的顺序授予一个序号。

・ 不使用批准编号

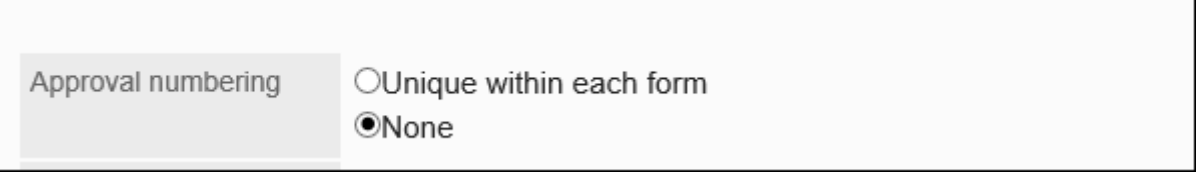

### **输入决策编号格式字段。 11.**

如果选择"为每个申请形式使用决策编号",请设置。 如果为空,则应用"%AN%"。详情请参[考申请/审批编号的格式\(1295页\)。](#page-1294-0)

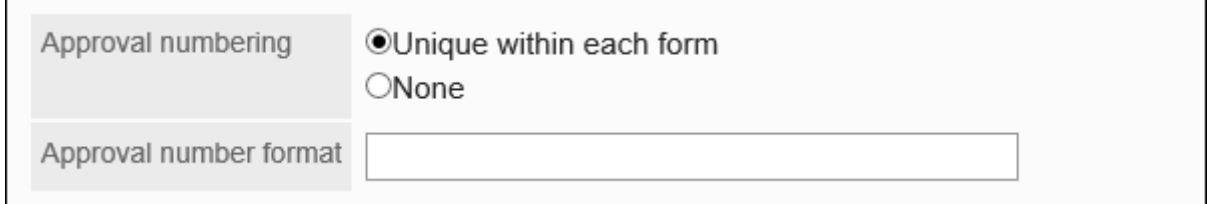

# <span id="page-1294-0"></span>**确认设置内容,点击[设置]。 12.**

# 申请/批准编号的格式

使用关键字设置申请编号和批准编号的格式。以半宽输入关键字。 如果要设置符号或文本,在关键字之前或之后键入。

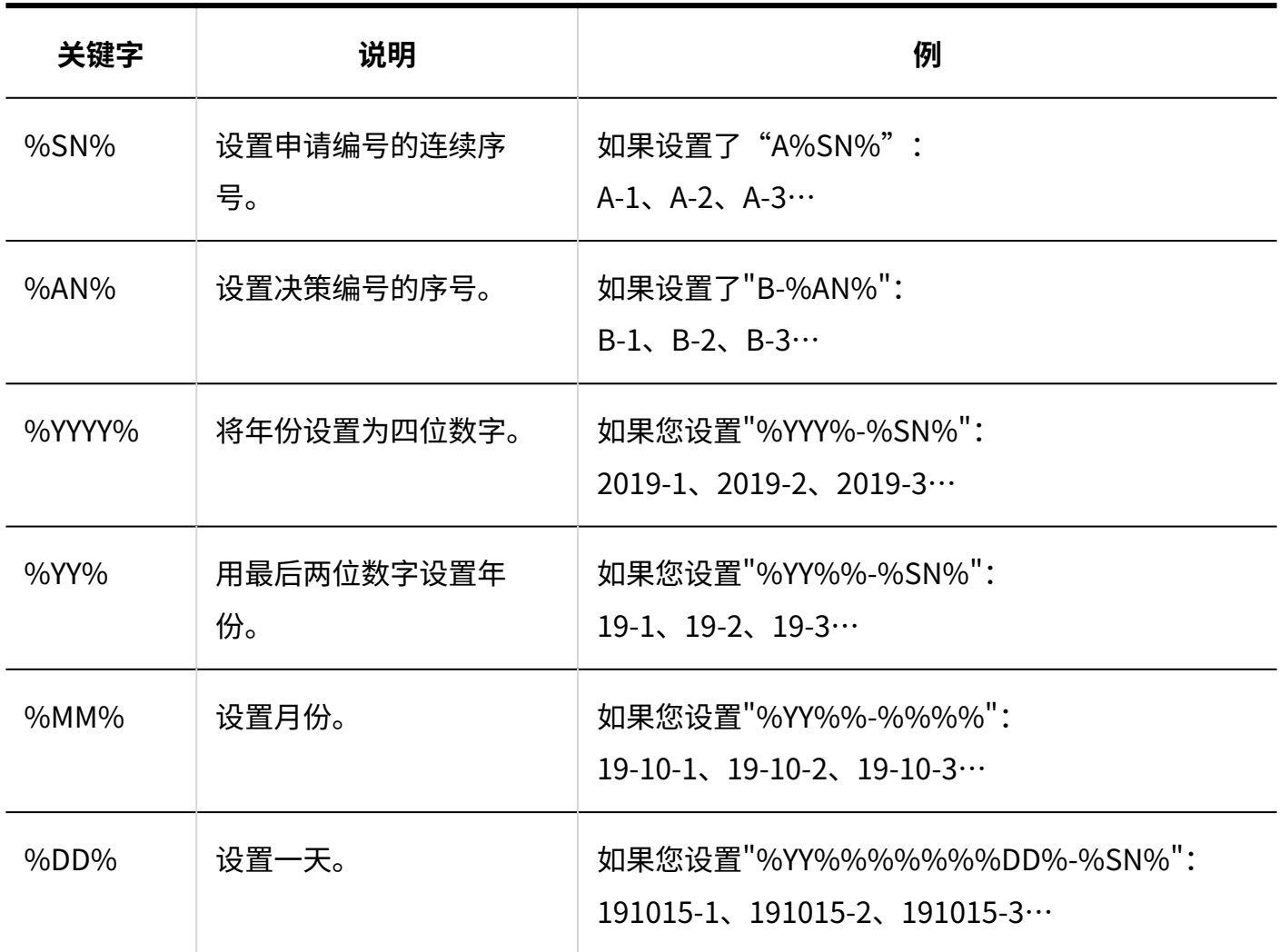

#### **补充**

- ・ 如果在一般设置中设置"申请/批准编号的年度切换",则年份设置 为"%YYYY%"和"%YYY%"。 详情请参[考设置申请/审批编号的年度切换\(1183页\)。](#page-1182-0)
- ・日期相关的关键字(%YYY、%YY、%MM%和%DD%),受<u>本地化的常规设置(460页)</u>中"地 域的初始值"项目中设置的时区的约束。
- ・ 如在使用途中更改格式,更改后付与申请数据的编号将采用更改后的格式。

#### **指定申请编号或批准编号中的位数**

如果要指定申请编号或批准编号的位数,请在格式中排列所需位数的"0"。它最多可达10位。 以给申请编号指定位数为例进行说明。
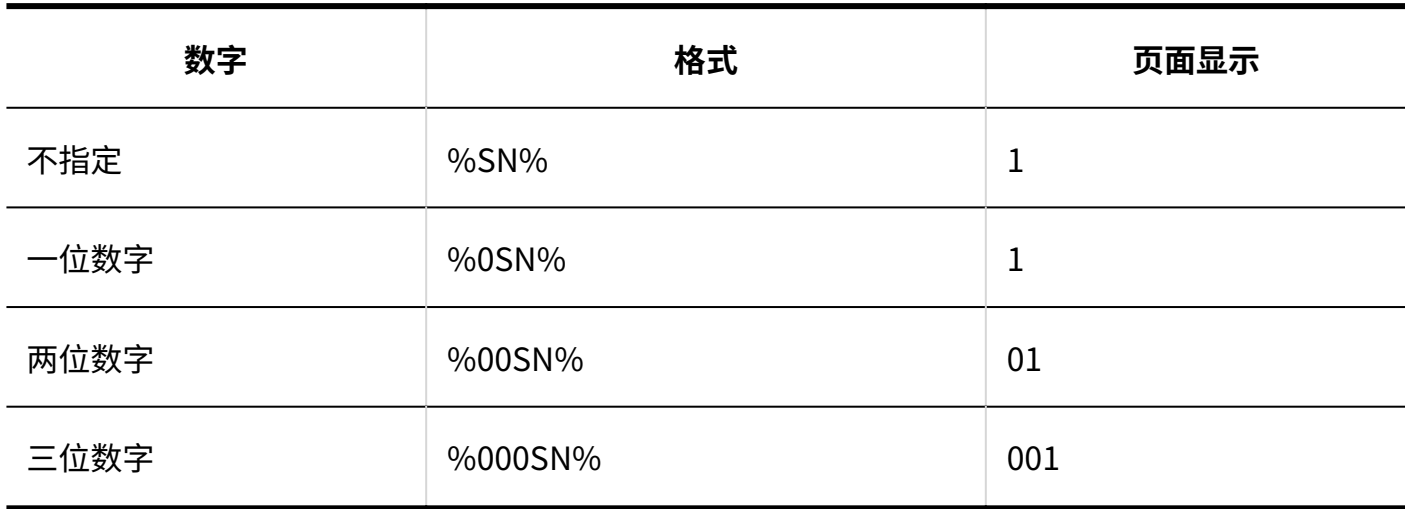

**补充**

・ 如果数字高于指定的位数,则显示超出指定位数。 例如,如果在格式中指定四位数字,但数字为六位数字,则为六位数字。

· 指定"%F00SN%"或"00SN00%"等错误的位数,或大于10位的位数时,不显示错误,而 是持续显示指定字符串的页面。

### **如果要同时设置申请编号和批准编号**

用户提交申请数据时,仅付与申请编号。当申请数据最终获得批准时,申请编号后跟一个决策编 号。

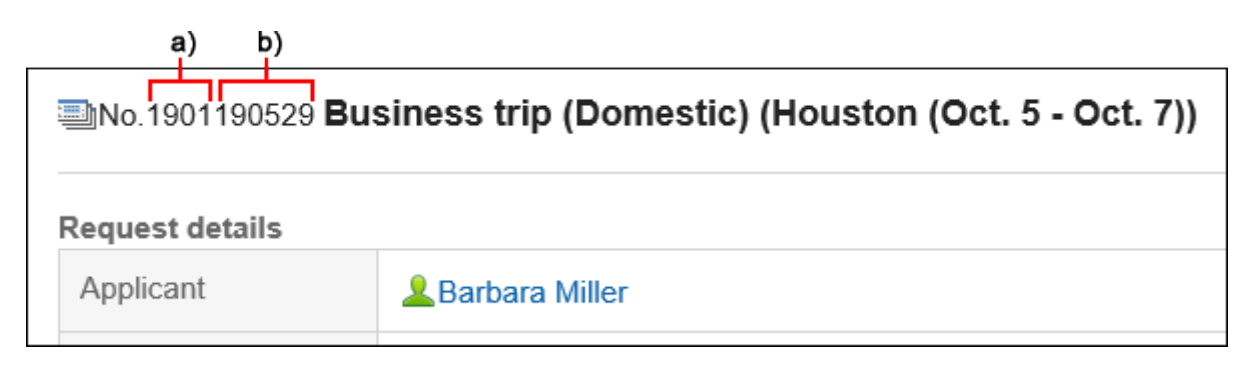

- a): 申请编号
- b): 批准编号

将批准编号格式设置为符号及字符串,可区别申请编号和批准编号。

### **使用符号分隔编号的方法** •

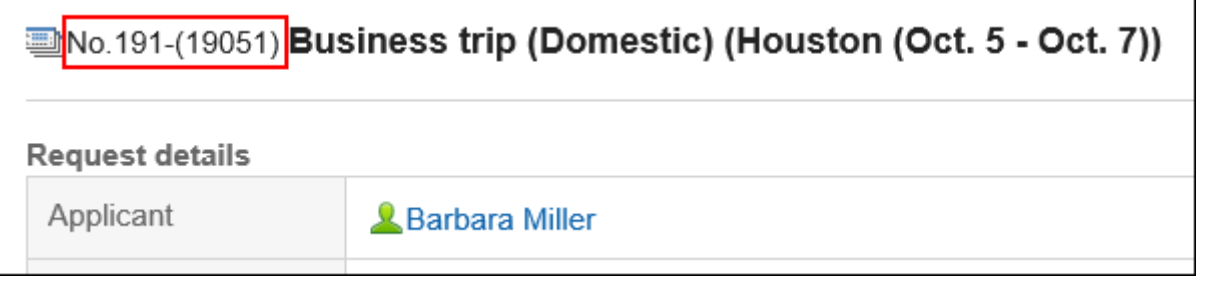

本例中的格式设置如下:

申请编号表格: %YY%%SN%

决策编号格式: -(%YY%%%%%%AN%)

**使用字符串分隔编号的方法** •

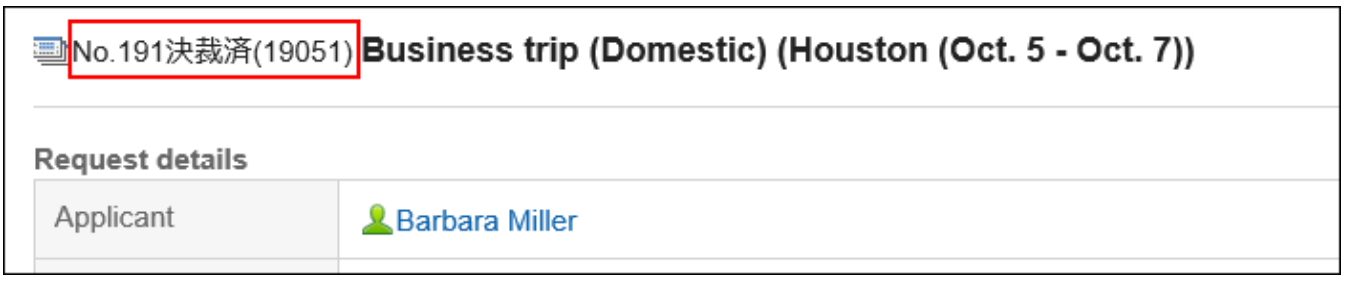

本例中的格式设置如下:

申请编号表格: %YY%%SN%

批准编号格式:已批准 (%YY%%%%%%AN%)

# 初始化申请编号

如果已将申请编号设置为"使用申请形式各自的申请编号",则可以初始化申请编号。 初始化时,可指定申请编号的初始值。

#### **注意**

• 无法恢复已初始化的申请编号。

#### **补充**

• 如果申请编号设置为"使用全部申请形式通用的申请编号",则无法初始化申请编号。

・如果要初始化每年的申请编号,在常规设置中<u>设置申请/审批编号的年度切换(1183页)</u>将非常 方便。在指定的日期和时间,最终申请编号将自动设置为"0",并且它将成为从 1 到的序号。

**操作步骤:**

- **点击页眉处齿轮状的管理员菜单图标。 1.**
- **点击[Garoon 系统管理]。 2.**
- **选择"各应用程序的管理"标签页。 3.**
- **点击[Workflow]。 4.**
- **点击[申请形式列表]。 5.**
- **在"申请形式的列表"页面中,选择类别,点击要初始化申请编号的申请形式的名 6. 称。**
- **在"申请形式详细信息"页面的"申请形式信息"中,点击"最终申请编号"项目 7. 的[初始化]。**

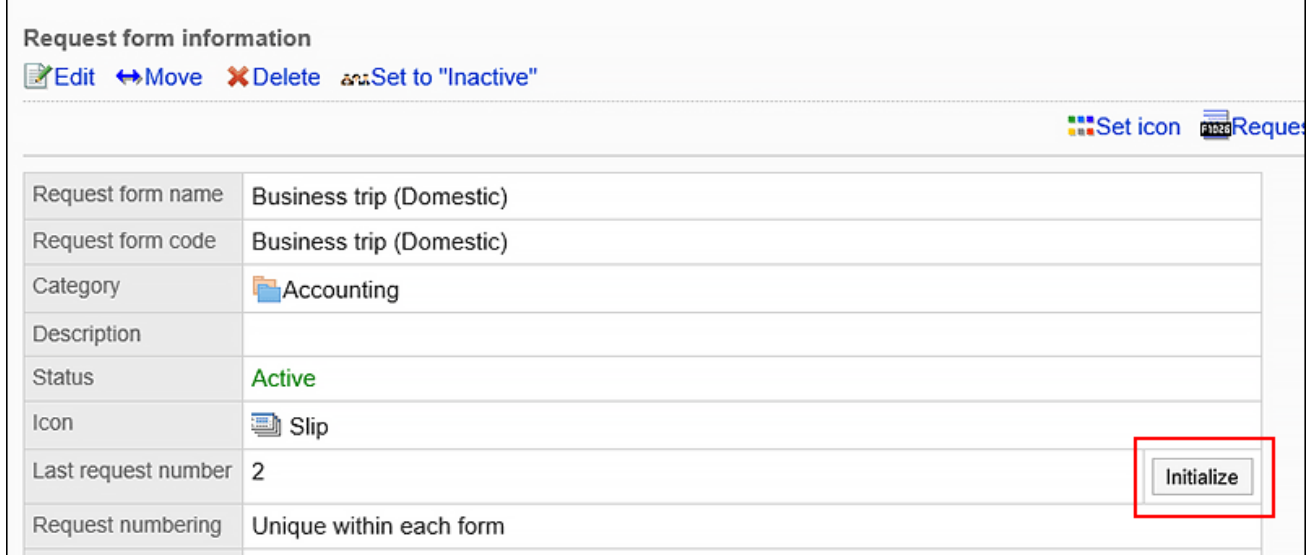

**在"申请编号的初始化 - Step 1/2"页面中,输入新的申请编号的初始值,点击[初 8. 始化]。** 

初始化后付与的第一个申请编号为此处设置的初始值加1。

例如,如果新的申请号为"100",则初始化后提交的第一个申请数据的申请编号为 101。

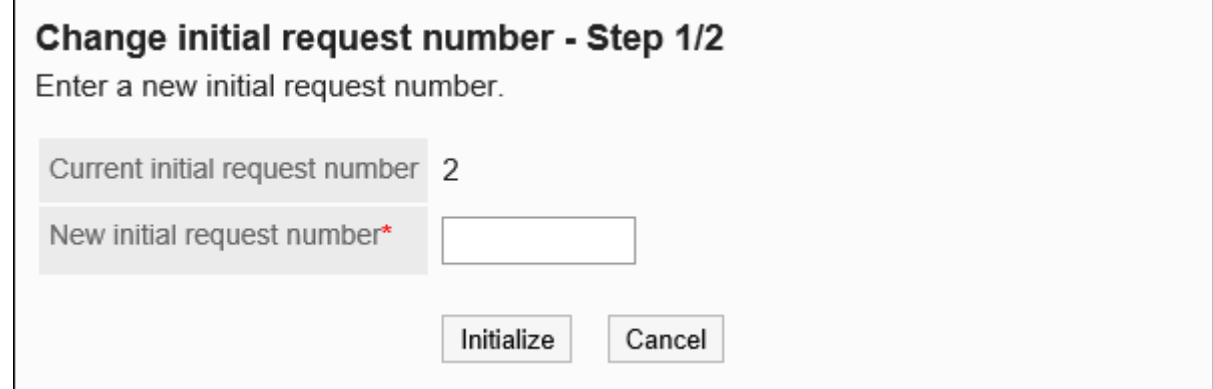

## **在"申请编号的初始化 - Step 2/2"页面中,点击[是]。 9.**

# 初始化批准编号

初始化决策编号。

初始化时,可以指定决策编号的初始值。

### **注意**

• 无法撤消初始化的决策编号。

**补充**

・如果要初始化每年的申请编号,在常规设置中<u>设置申请/审批编号的年度切换(1183页)</u>将非常 方便。在指定的日期和时间,最终决策编号将自动设置为"0",这是从 1 开始的顺序编号。

- **点击页眉处齿轮状的管理员菜单图标。 1.**
- **点击[Garoon 系统管理]。 2.**
- **选择"各应用程序的管理"标签页。 3.**
- **点击[Workflow]。 4.**
- **点击[申请形式列表]。 5.**
- **在"申请形式的列表"页面中,选择类别,点击要初始化批准编号的申请形式的名 6. 称。**
- **在"申请形式详细信息"页面的"申请形式信息"中,点击"最终审批编号"项目 7. 的[初始化]。**

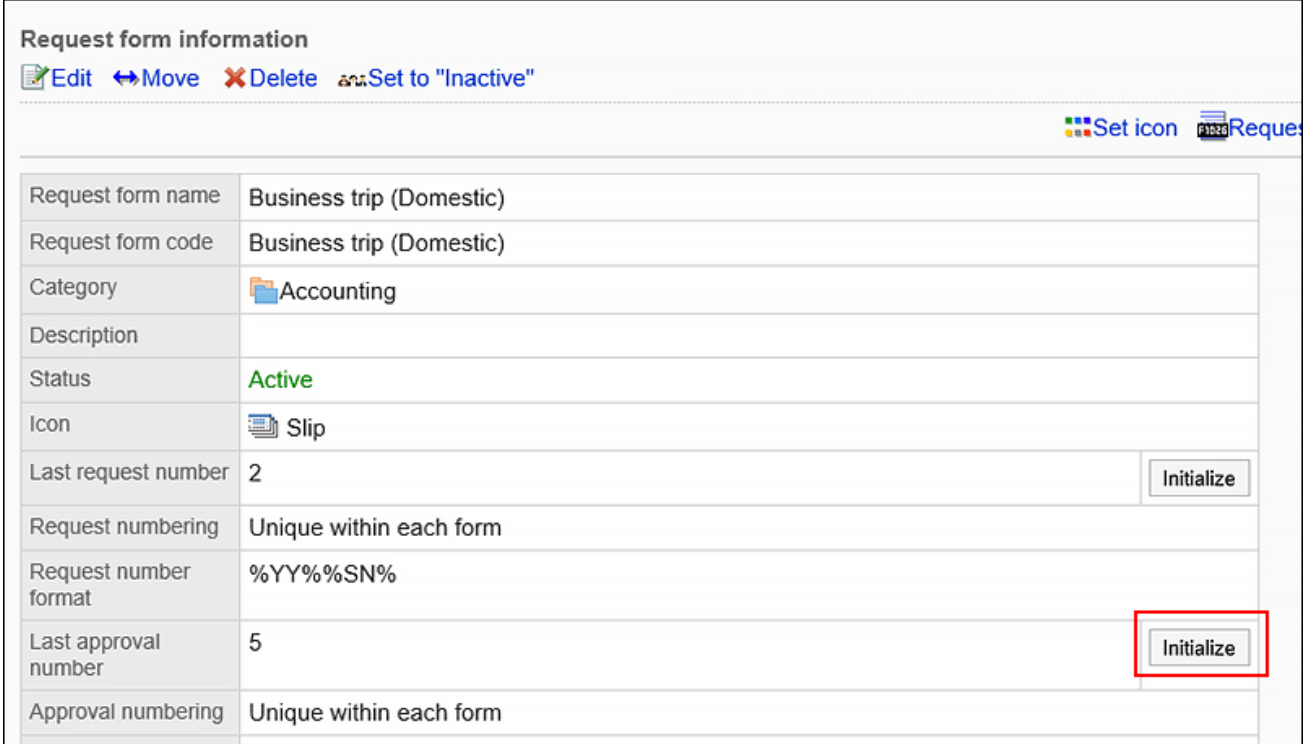

**在"批准编号的初始化 - Step 1/2"页面中,输入新的批准编号的初始值,点击[初 8. 始化]。** 

初始化后授予的第一个决策编号是此处设置的初始值,等于 1。

例如,如果新的批准编号为"100",初始化后第一个最终批准的申请数据的批准编号 为"101"。

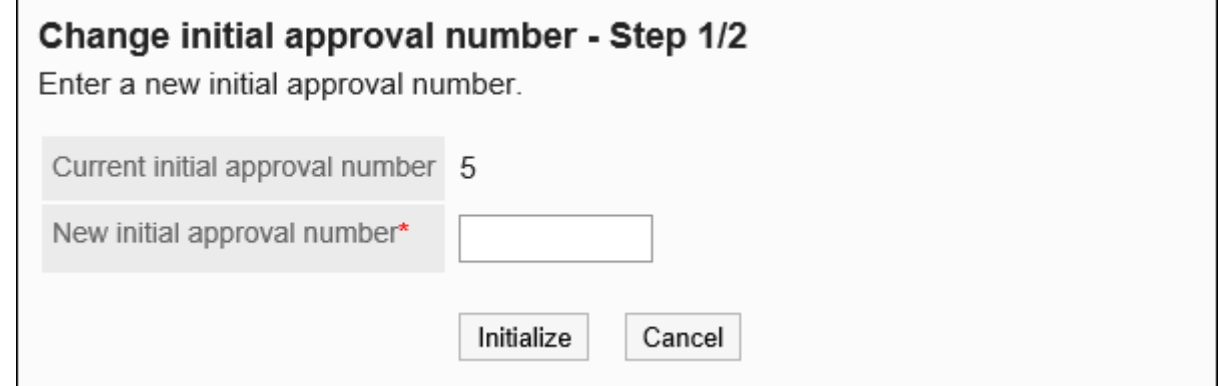

## **在"批准编号的初始化 - Step 2/2"页面中,点击[是]。 9.**

# 2.13.5.6. 申请形式的移动

将申请形式移到其他类别。

### **补充**

・ 如果移动目标的类别中设置了访问权限,移动后,有的用户可能将无法此申请形式。请确认 移动目标类别的访问权限后,再移动申请形式。 详情请参[考设置类别的访问权限\(1205页\)。](#page-1204-0)

- **点击页眉处齿轮状的管理员菜单图标。 1.**
- **点击[Garoon 系统管理]。 2.**
- **选择"各应用程序的管理"标签页。 3.**
- **点击[Workflow]。 4.**
- **点击[申请形式列表]。 5.**
- **在"申请形式的列表"页面中,选择类别,点击要移动的申请形式的名称。 6.**
- **在"申请形式的详情"页面中,点击"申请形式信息"的[移动]。 7.**

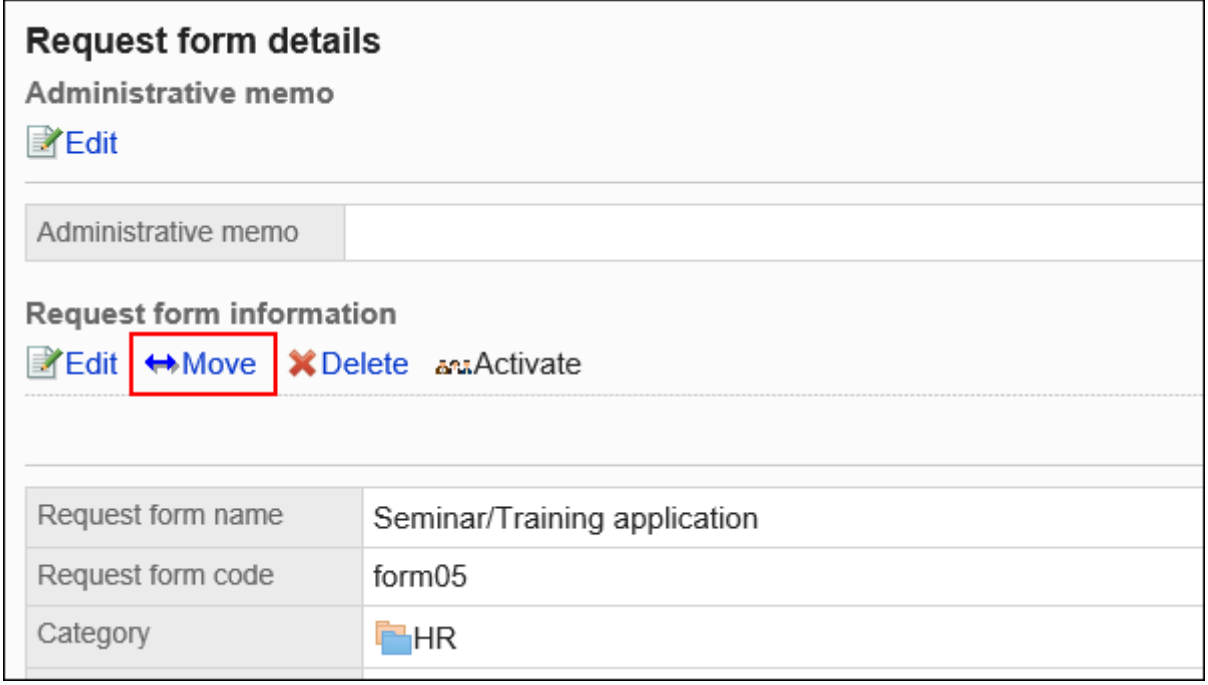

### **在"申请形式的移动"页面,选择移动目标的类别。 8.**

可通过输入关键字并点击[搜索类别]来搜索移动位置的类别。 点击类别名称可转移到您点击的子类别。

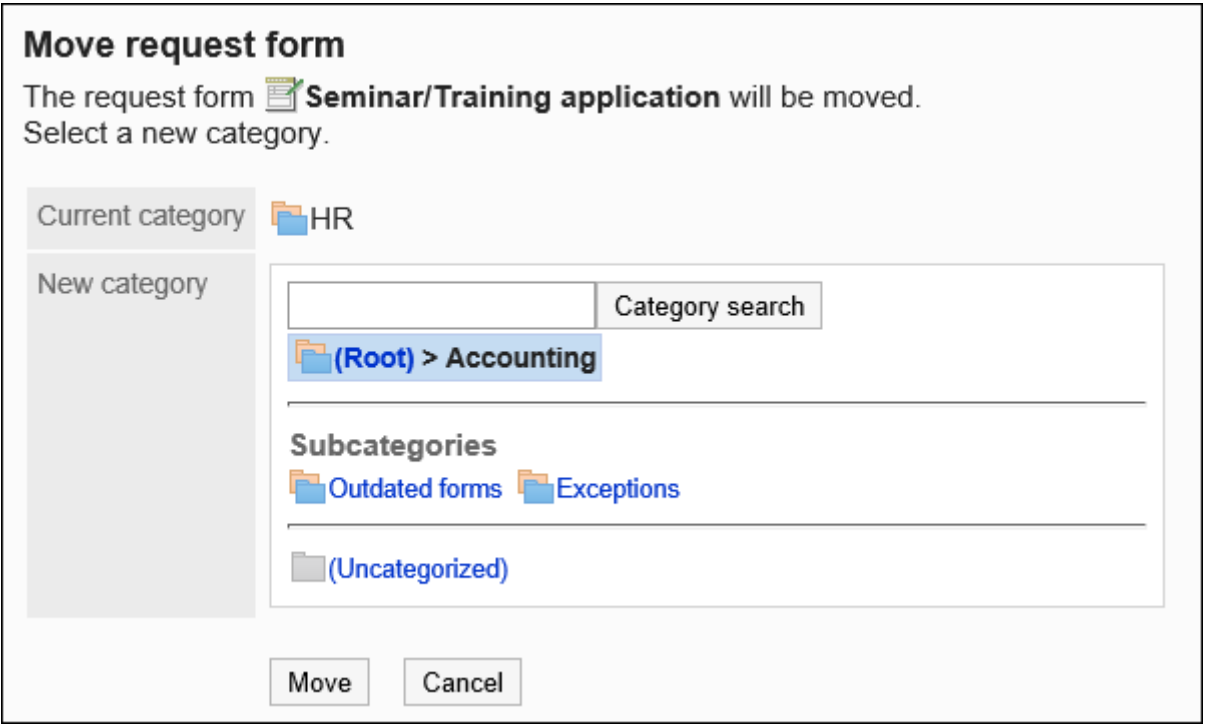

**确认设置内容,点击[移动]。 9.** 

# 2.13.5.7. 申请形式及分隔线的删除

删除申请形式或分隔符。

删除申请形式不会删除已提交和草稿提交数据。但是,以下功能不再可用:

- ・ 申请数据的重复利用
- 更改草稿提交数据 •
- 从草稿提交申请数据 •

使用了已删除的申请形式的申请数据,仍将保留在删除前的类别中。 在"申请数据的管理"页面中,已删除的申请形式名称后显示[删除]。

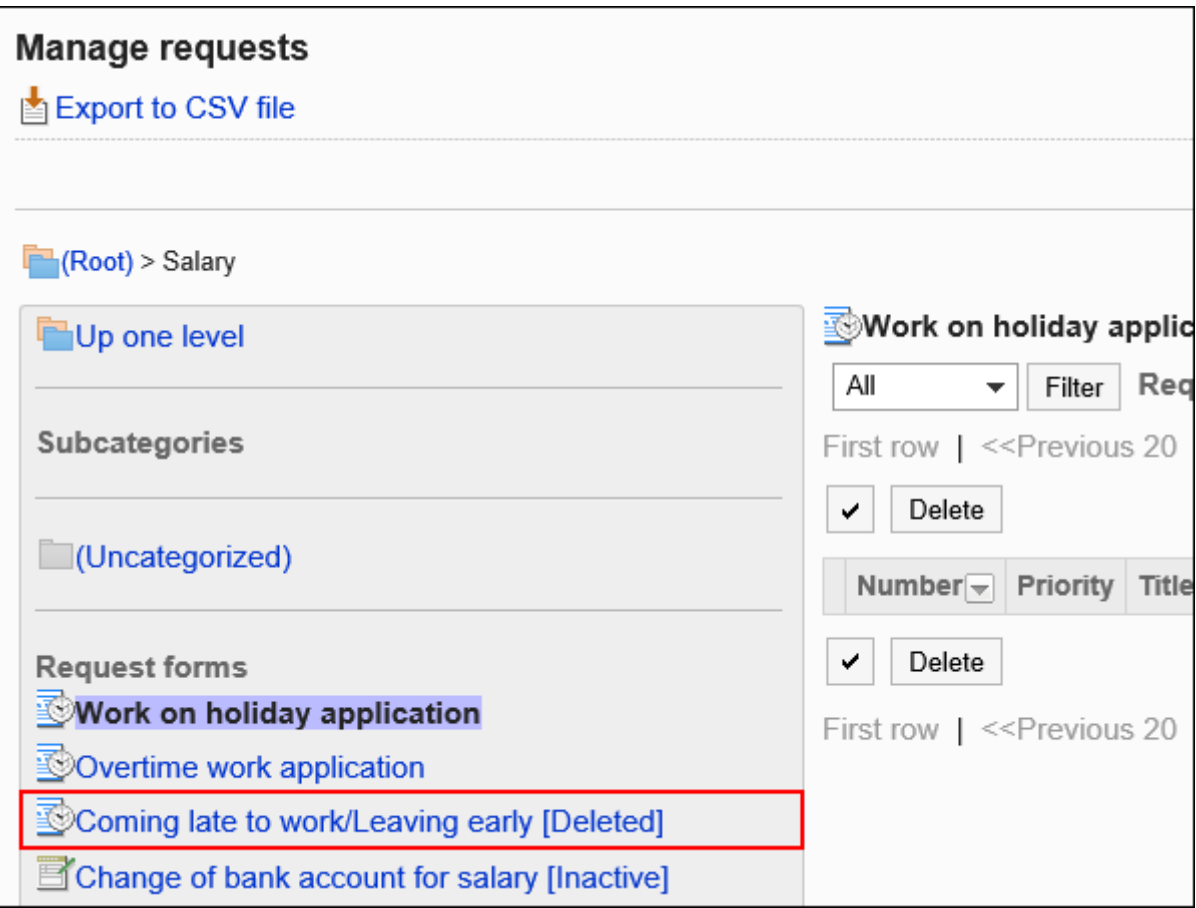

### **注意**

• 无法恢复已删除的申请形式。

## 逐个删除申请形式

逐个删除申请形式。

- **点击页眉处齿轮状的管理员菜单图标。 1.**
- **点击[Garoon 系统管理]。 2.**
- **选择"各应用程序的管理"标签页。 3.**
- **点击[Workflow]。 4.**
- **点击[申请形式列表]。 5.**
- **在"申请形式的列表"页面中,选择类别,然后点击要删除的申请形式的申请形式 6. 名称。**
- **在"申请形式的详情"页面中,点击"申请形式信息"的[删除]。 7.**

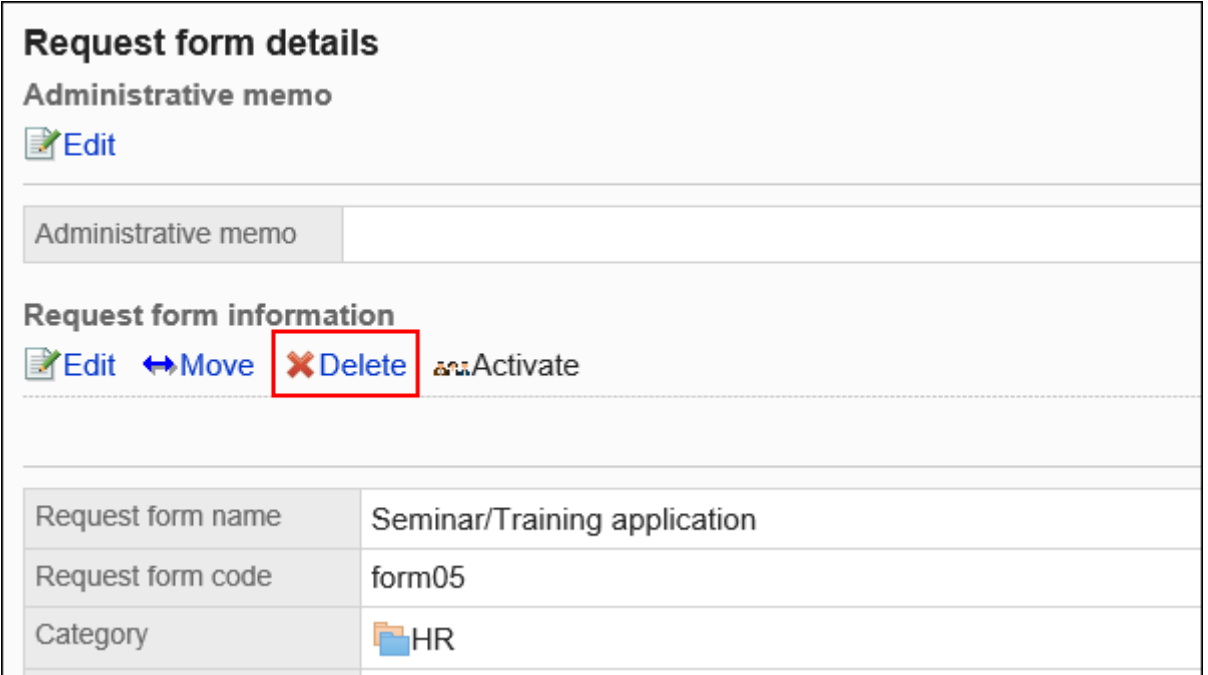

## **在"申请形式的删除"页面中,点击[是]。 8.**

# 批量删除多个申请形式及分隔线

在各类别中,选择要删除的申请形式和分割线,批量删除。

- **点击页眉处齿轮状的管理员菜单图标。 1.**
- **点击[Garoon 系统管理]。 2.**
- **选择"各应用程序的管理"标签页。 3.**
- **点击[Workflow]。 4.**
- **点击[申请形式列表]。 5.**
- **在"申请形式的列表"页面中,选择类别。 6.**
- **勾选要删除的申请形式和分隔线的复选框,点击[删除]。 7.**

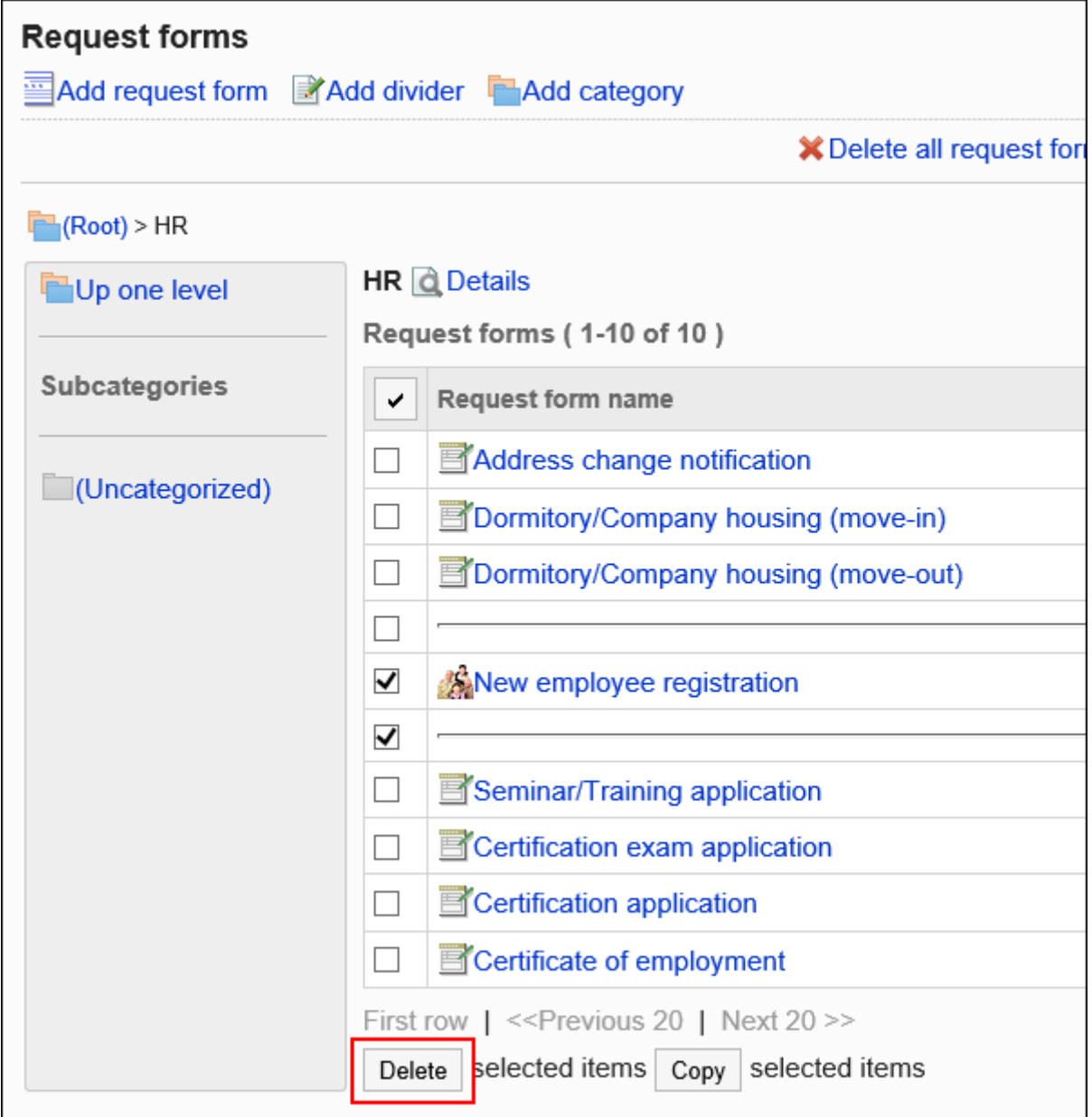

## **在"申请形式/分隔线的批量删除"页面中,点击[是]。 8.**

删除类别中所有的申请形式和分割线

删除类别中所有的申请形式和分割线。

### **操作步骤:**

### **点击页眉处齿轮状的管理员菜单图标。 1.**

- **点击[Garoon 系统管理]。 2.**
- **选择"各应用程序的管理"标签页。 3.**
- **点击[Workflow]。 4.**
- **点击[申请形式列表]。 5.**
- **在"申请形式的列表"页面中,选择类别,点击[删除类别中所有的申请形式]。 6.**

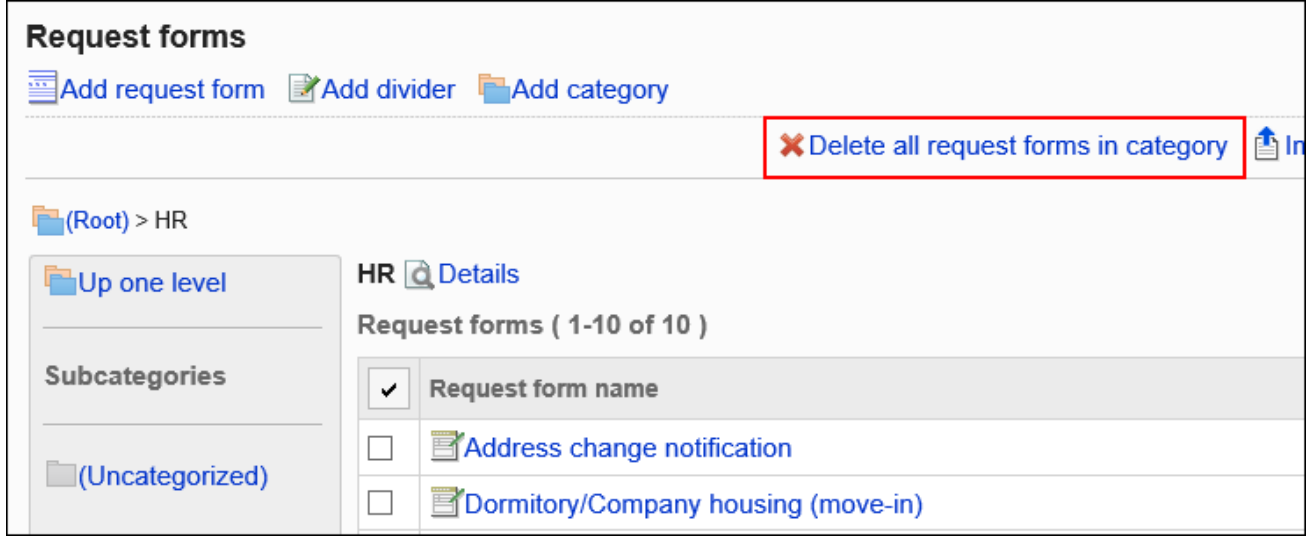

**在"类别内全部申请形式的删除"页面中,点击[是]。 7.** 

## 2.13.5.8. 设置申请形式的列表

在"申请形式的列表"页面,可按照类别添加分隔线以整理列表的显示,也可更改申请形式的显示 顺序。

分隔线和申请形式的显示顺序也反映到用户的"报告的创建(申请形式的选择)"页面中。

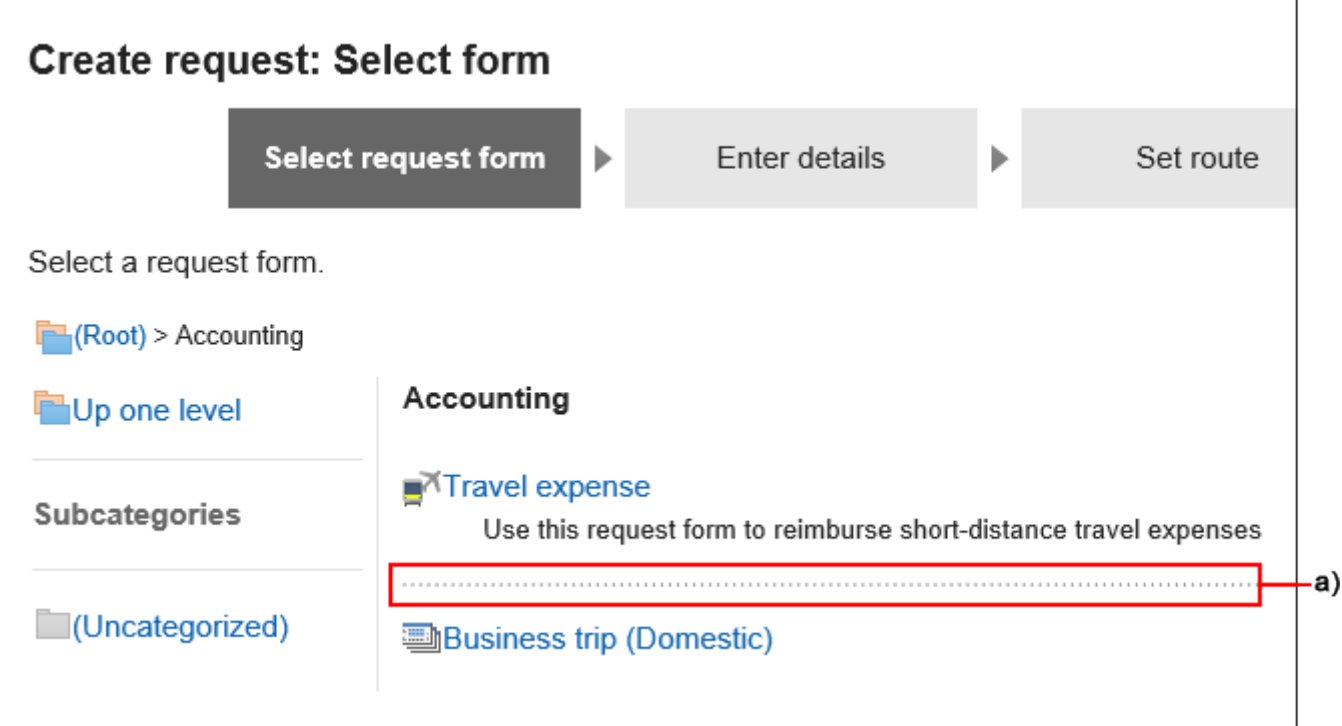

a) :分隔线

# 在申请形式的列表中添加分隔线

在申请形式的列表中添加分隔线。

- **点击页眉处齿轮状的管理员菜单图标。 1.**
- **点击[Garoon 系统管理]。 2.**
- **选择"各应用程序的管理"标签页。 3.**
- **点击[Workflow]。 4.**
- **点击[申请形式列表]。 5.**
- **在"申请形式的列表"页面中,选择类别,点击[添加分隔线]。 6.**

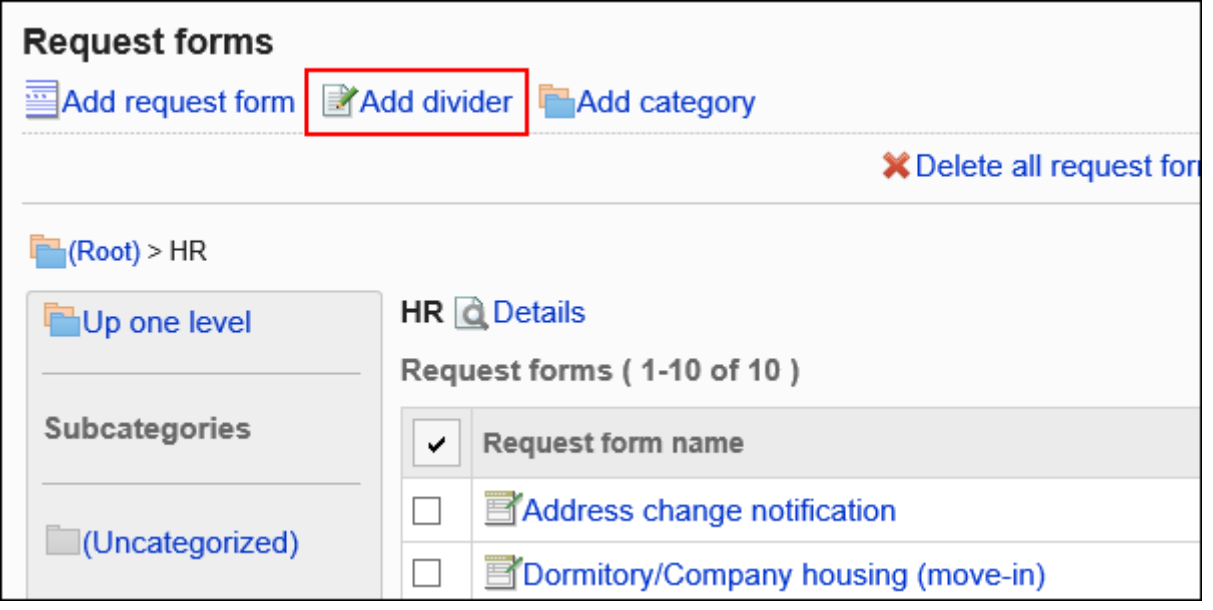

**在"添加分隔线"页面上,点击[是]。 7.** 

添加的分隔线行将显示在列表的底部。 如有必要,更改分隔线的位置。

# 更改申请形式列表的顺序

更改申请形式列表中申请形式及分割线的显示顺序。

- **点击页眉处齿轮状的管理员菜单图标。 1.**
- **点击[Garoon 系统管理]。 2.**
- **选择"各应用程序的管理"标签页。 3.**
- **点击[Workflow]。 4.**
- **点击[申请形式列表]。 5.**
- **在"申请形式的列表"页面,选择类别,点击[详情]。 6.**

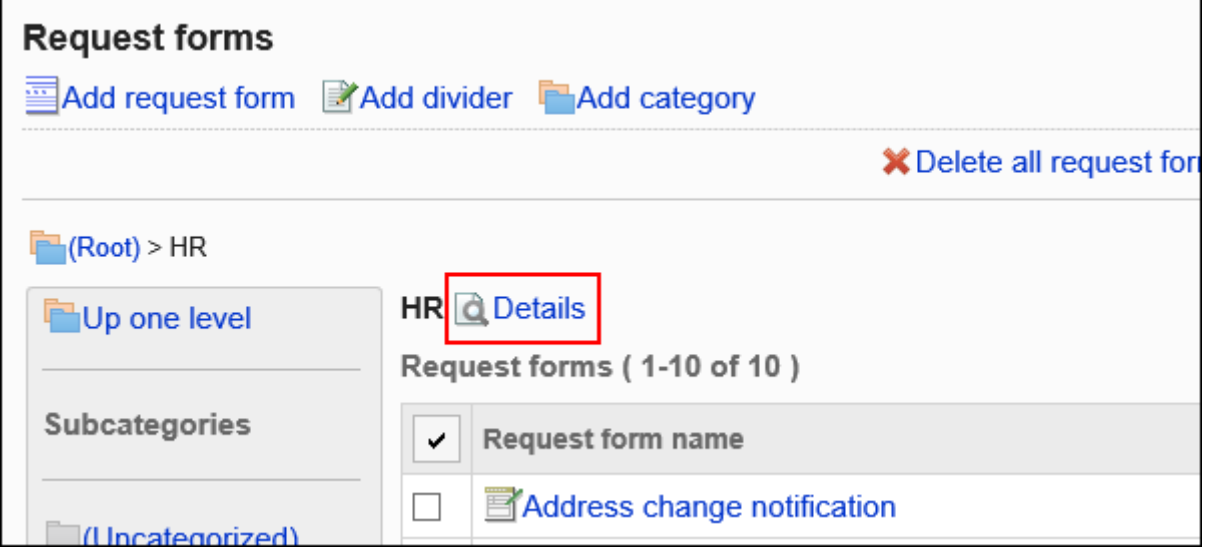

## **在"类别的详情"页面中,点击[更改申请形式/分隔线的顺序]。 7.**

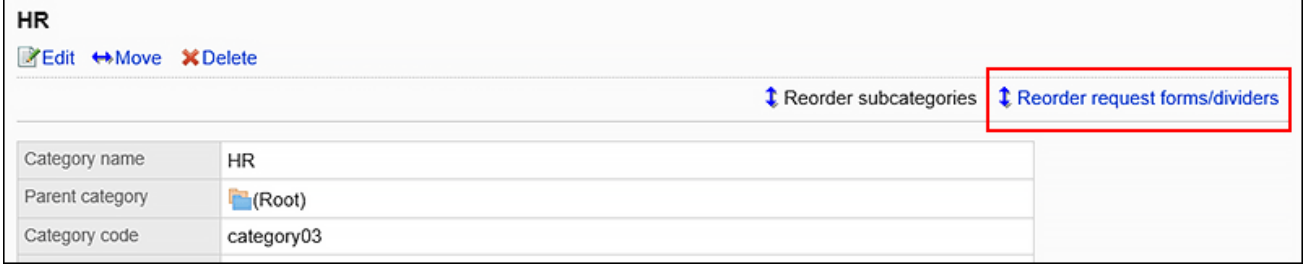

## **在"申请形式/分隔线的顺序更改"页面中,更改申请形式和分隔线的显示顺序。 8.**

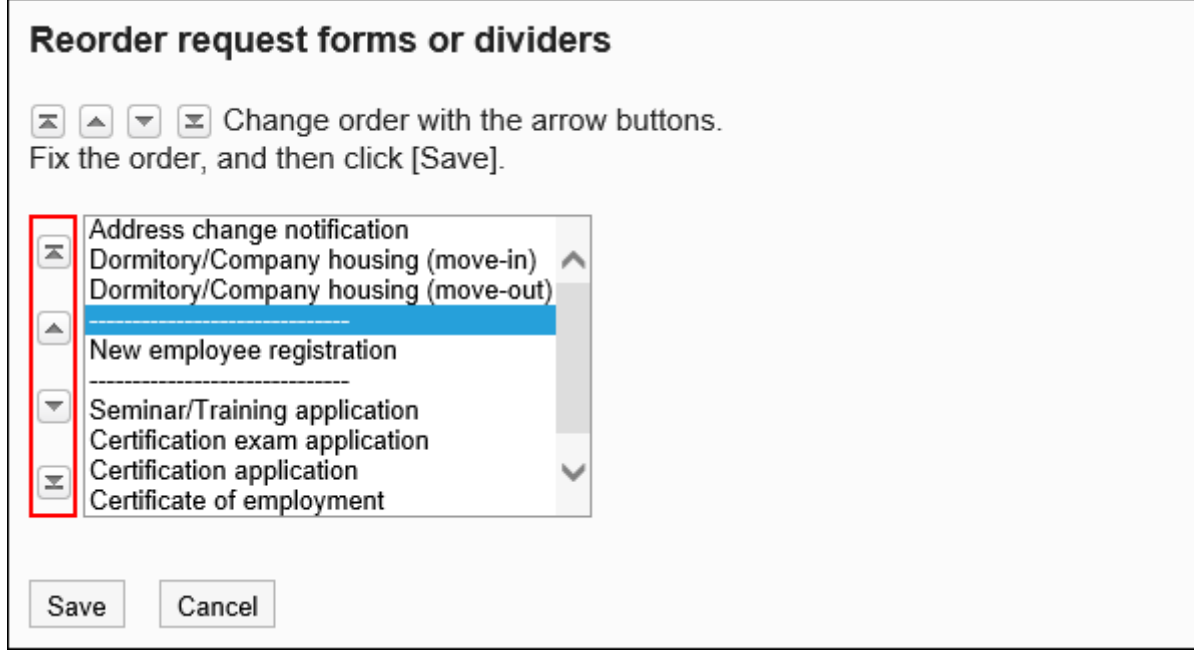

**确认设置内容,点击[更改]。 9.** 

## <span id="page-1311-0"></span>2.13.5.9. 申请形式的激活

将申请形式设置为有效、并且用户可以使用的状态。

- **点击页眉处齿轮状的管理员菜单图标。 1.**
- **点击[Garoon 系统管理]。 2.**
- **选择"各应用程序的管理"标签页。 3.**
- **点击[Workflow]。 4.**
- **点击[申请形式列表]。 5.**
- **在"申请形式的列表"页面中,选择类别,点击要设置为有效的申请形式的名称。 6.**
- **在"申请形式的详情"页面中,点击"申请形式信息"的[设置为有效]。 7.**

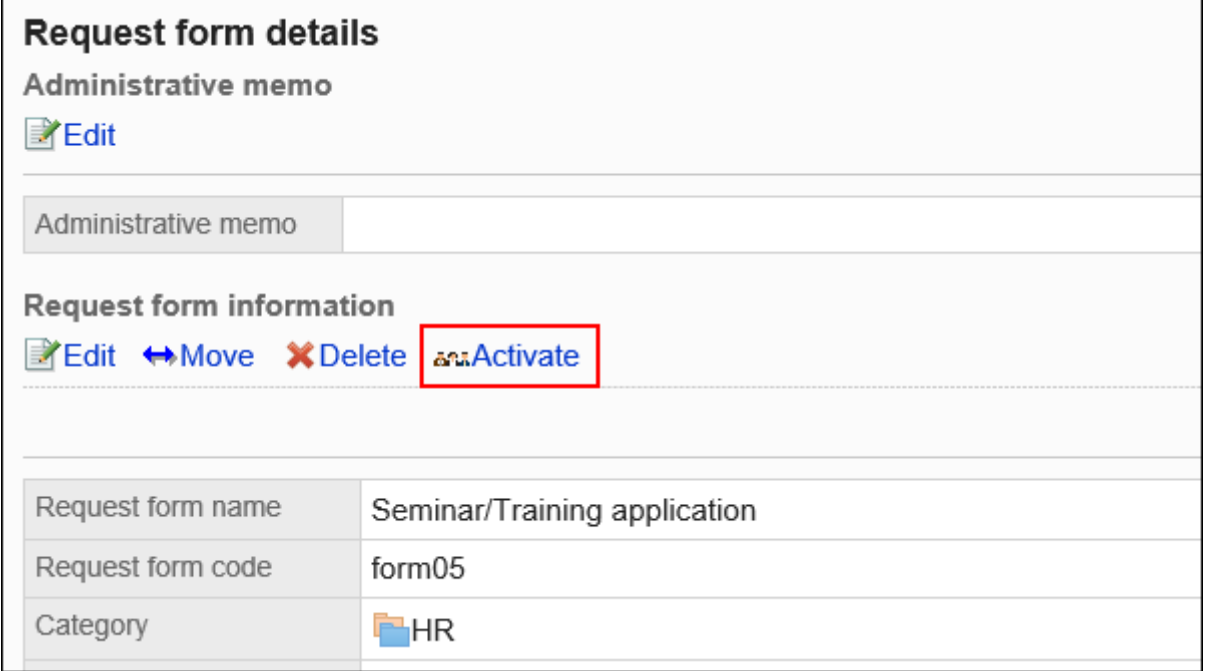

#### **补充**

・ 如果[设置为有效]无法点击时,说明申请形式中未设置申请路径。请参考以下页面, 设置共享路径或专用路径。

[设置共享路径\(1224页\)](#page-1223-0)

[设置路径信息\(1359页\)](#page-1358-0)

### **在"申请形式的激活"页面中,点击[是]。 8.**

## 停用申请形式

使申请形式无法使用。

设置为无效的申请形式不显示在用户页面中。

即使将申请形式设置为无效,正在进行的申请数据和被退回的申请数据仍然可以继续处理。

- **点击页眉处齿轮状的管理员菜单图标。 1.**
- **点击[Garoon 系统管理]。 2.**
- **选择"各应用程序的管理"标签页。 3.**
- **点击[Workflow]。 4.**
- **点击[申请形式列表]。 5.**
- **在"申请形式的列表"页面中,选择类别,点击要设置为无效的申请形式的名称。 6.**
- **在"申请形式的详情"页面中,点击"申请形式信息"的[设置为无效]。 7.**

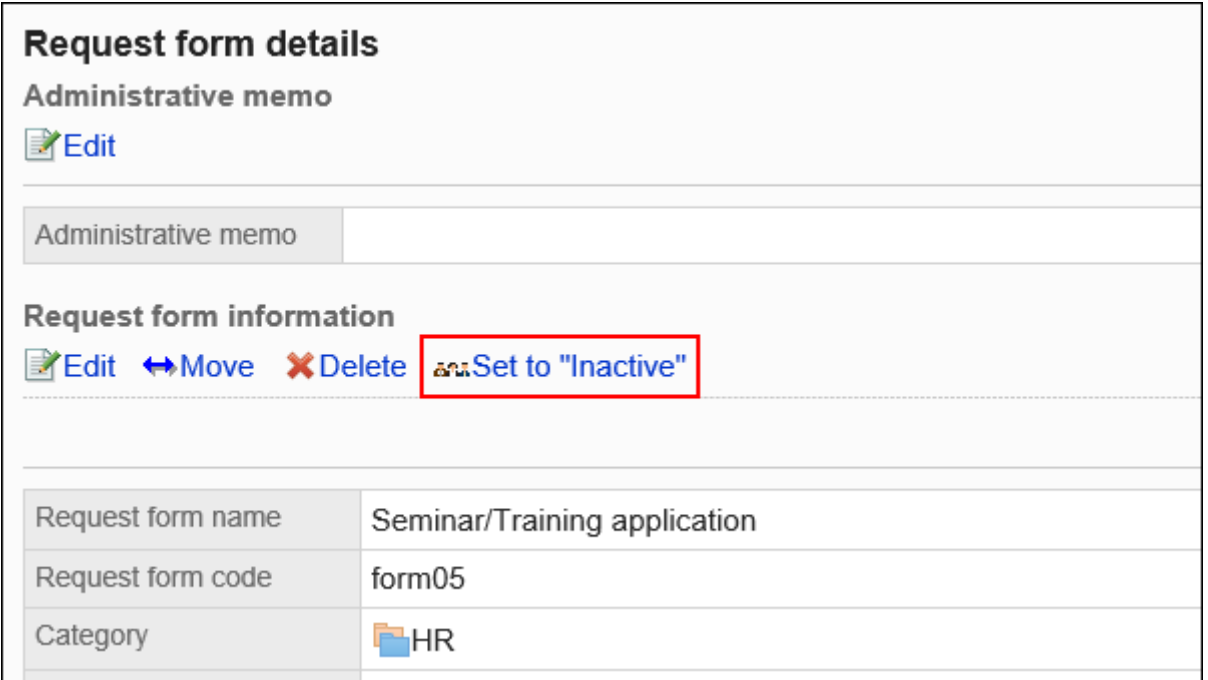

## **在"申请形式的激活"页面中,点击[是]。 8.**

# 2.13.6. 设置申请形式的项目

申请表单中的字段是申请表单中的字段。选择输入类型,添加项目,即可创建申请形式。

## **相关页面**

- <u>• [申请形式的添加\(1284页\)](#page-1283-0)</u>
- <u>・[项目的添加\(1315页\)](#page-1314-0)</u>
- <u>・[项目类型\(1317页\)](#page-1316-0)</u>
- <u>[申请形式的预览\(1354页\)](#page-1353-0)</u>
- <u>• [申请形式的激活\(1312页\)](#page-1311-0)</u>

# <span id="page-1314-0"></span>2.13.6.1. 项目的添加

将项目添加到申请形式中。

- **点击页眉处齿轮状的管理员菜单图标。 1.**
- **点击[Garoon 系统管理]。 2.**
- **选择"各应用程序的管理"标签页。 3.**
- **点击[Workflow]。 4.**
- **点击[申请形式列表]。 5.**
- **在"申请形式的列表"页面中,选择类别,点击要添加项目的申请形式的名称。 6.**
- **在"申请形式的详情"页面中,点击"申请形式的项目列表"的[添加项目]。 7.**

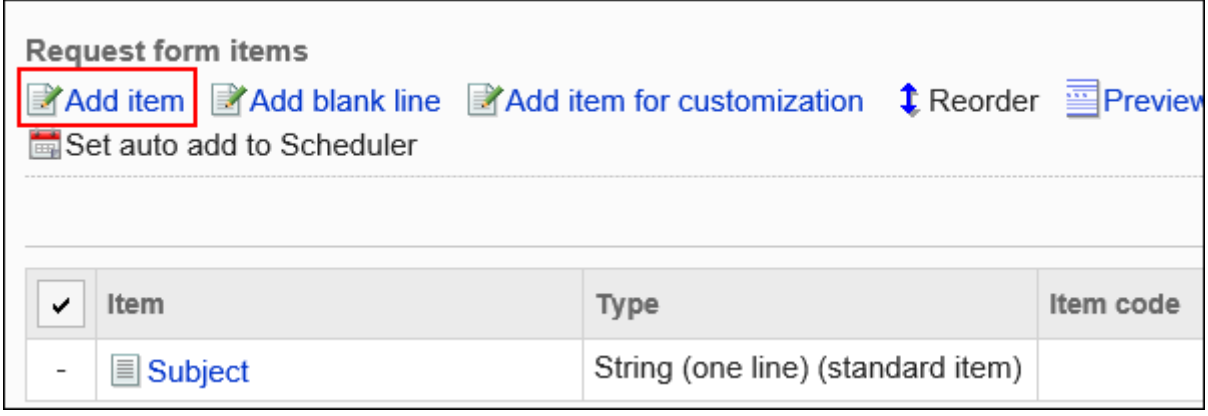

## **"项目的添加"页面中,"类型"一项选择项目的类型。 8.**

可以选择以下类型:

- 单行文本框 •
- 多行文本框
- 菜单 •
- ・单选框
- ・复选框
- 数值 •
- ・自动计算
- ・日期
- 附件 •
- 路径导航整合 •
- **根据步骤 8 中选择的类型设置所需字段。 9.**

详情请参[考项目的类型\(1317页\)](#page-1316-0)。

### **确认设置内容,点击[添加]。 10.**

**在预览页面中确认项目的显示。 11.** 

有关详细信息,请参阅[申请形式的预览\(1354页\)](#page-1353-0)

# <span id="page-1316-0"></span>2.13.6.2. 项目类型

介绍申请形式中各输入类型可设置的项目类别。 根据输入类型,设置不同。

### **补充**

添加项目后,可以根据需要对该项目设置权限。 • 详情请参[考项目的访问权限的设置\(1349页\)。](#page-1348-0)

# 单行文本框

单行文本框是输入1行文本的项目。无法换行的输入栏。

Customer name

### 2 章 应用程序

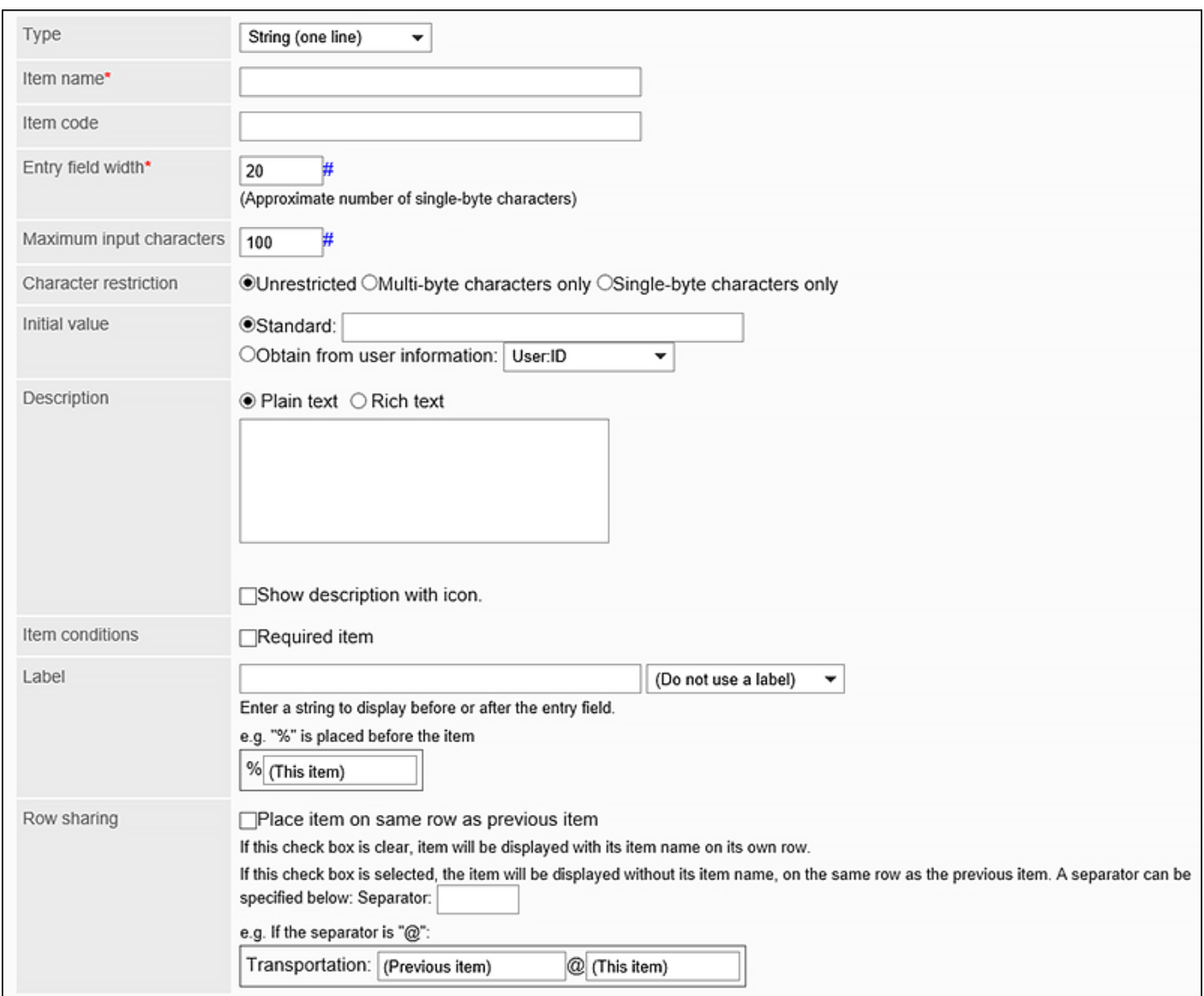

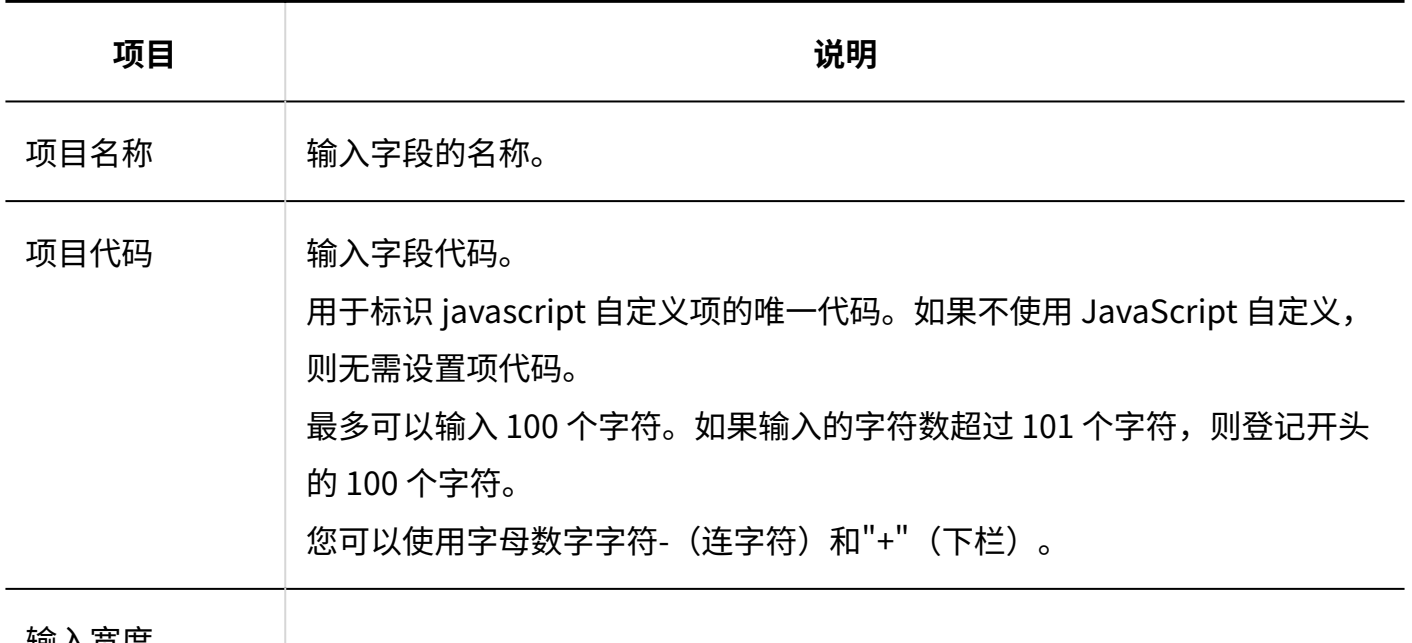

输入宽度

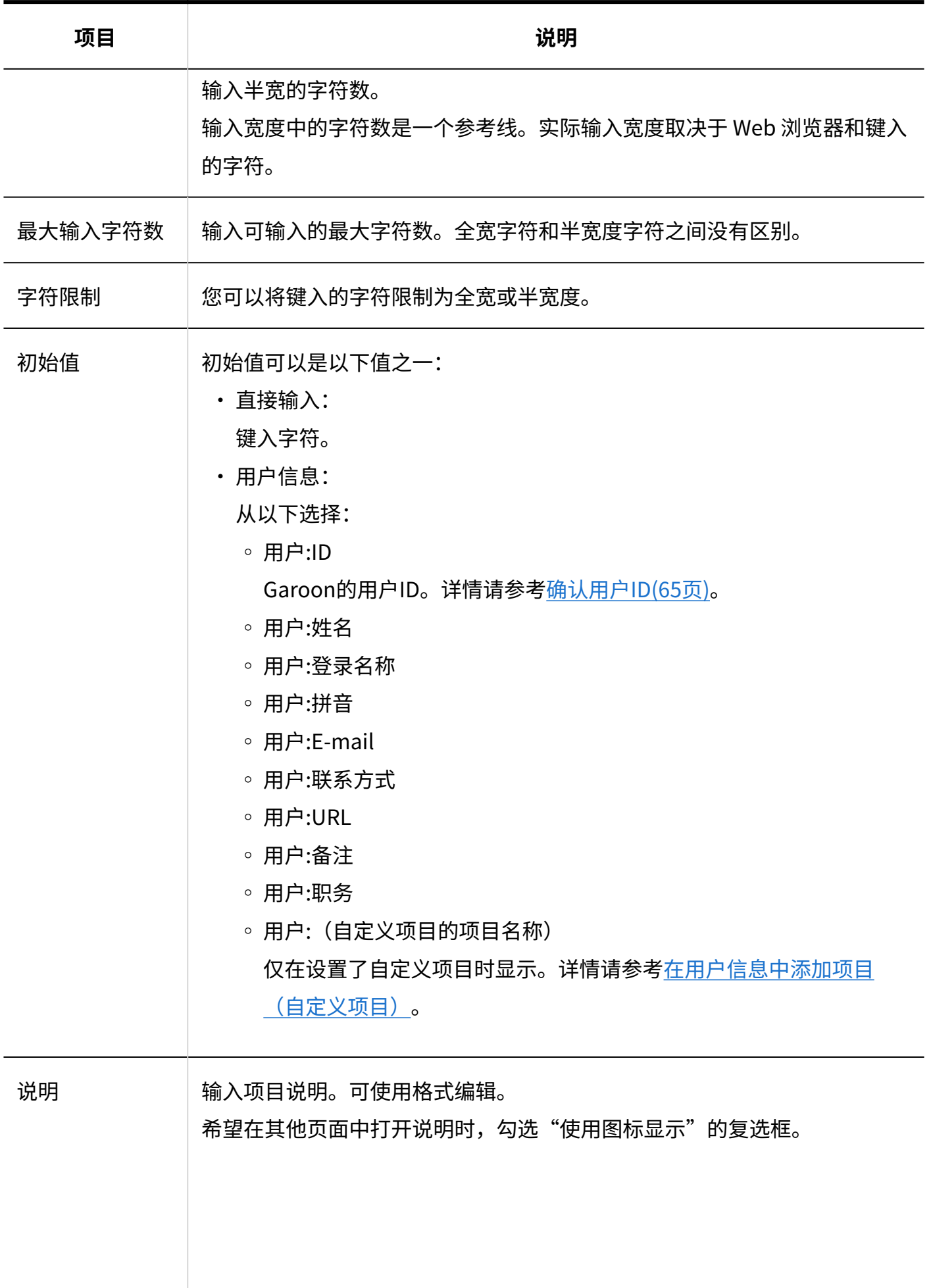

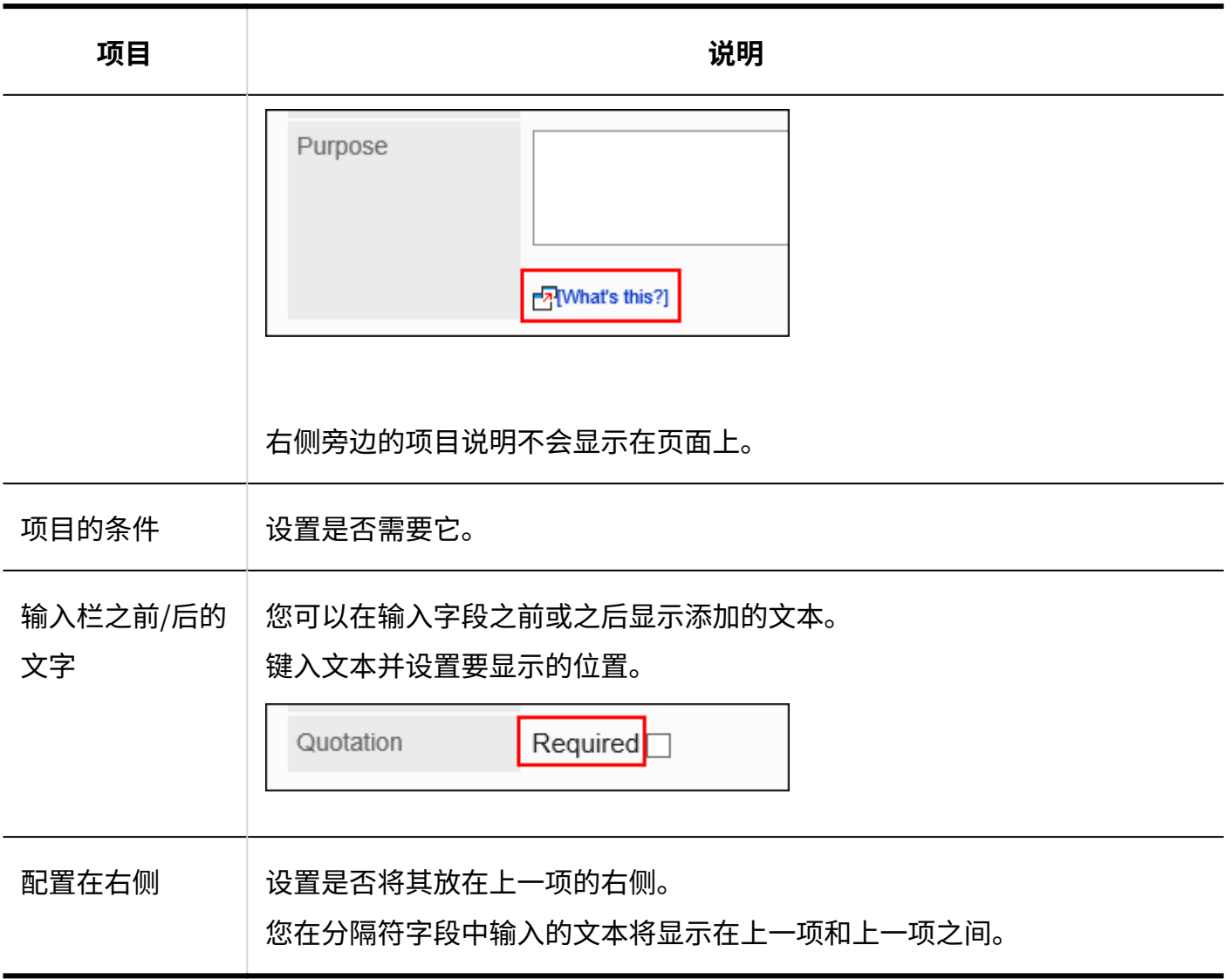

# 多行文本框

多行文本框是用于输入多行长句子的项目。可换行的输入栏。

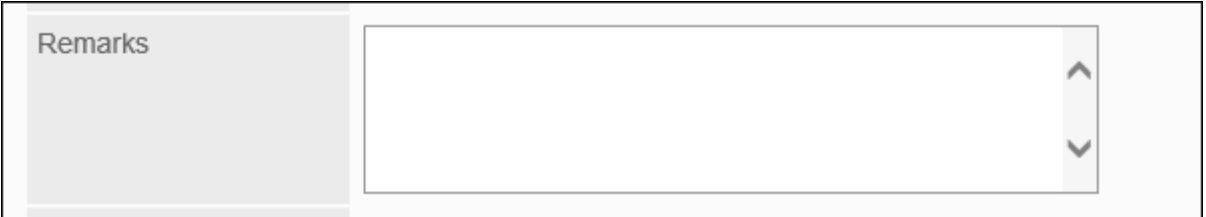

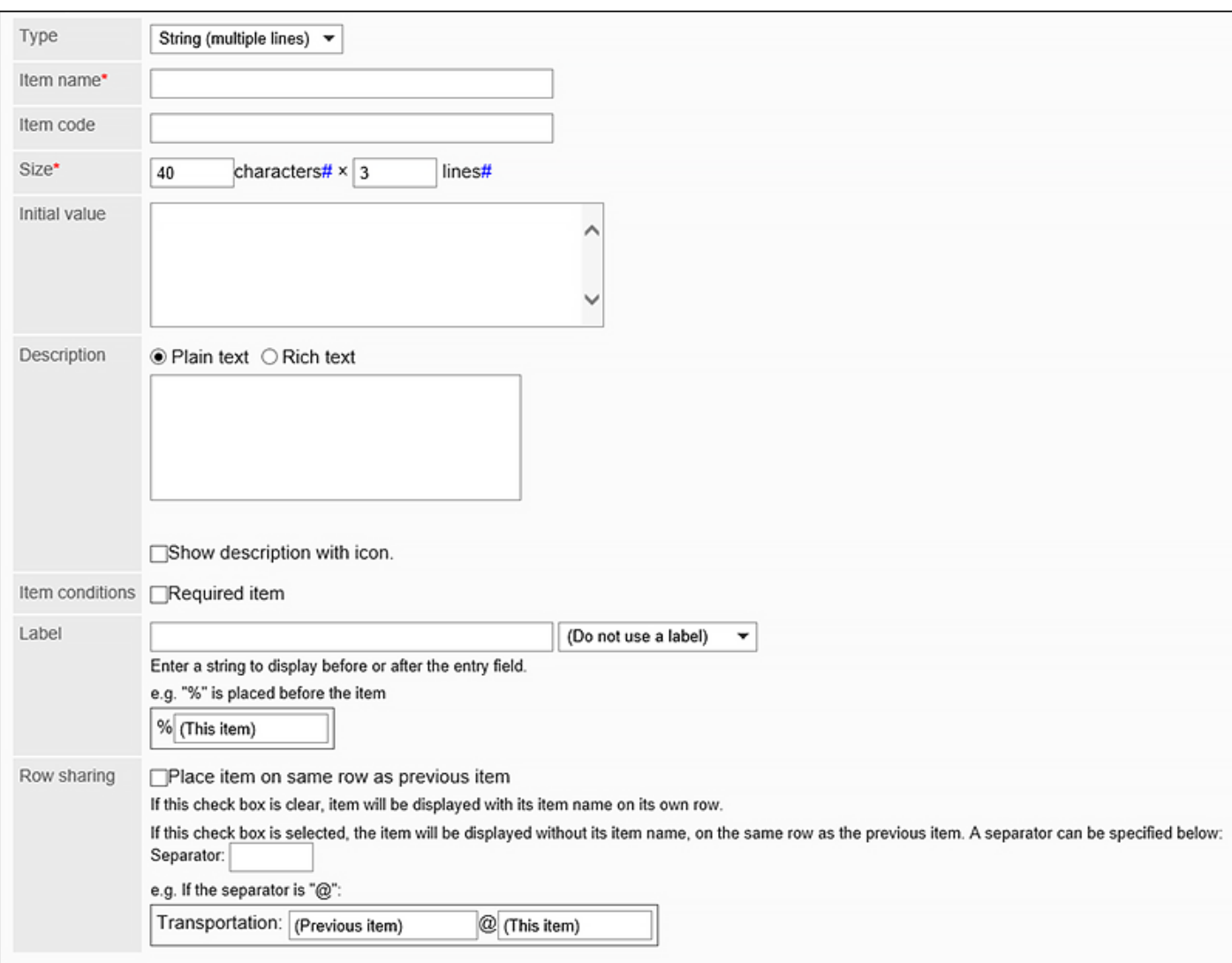

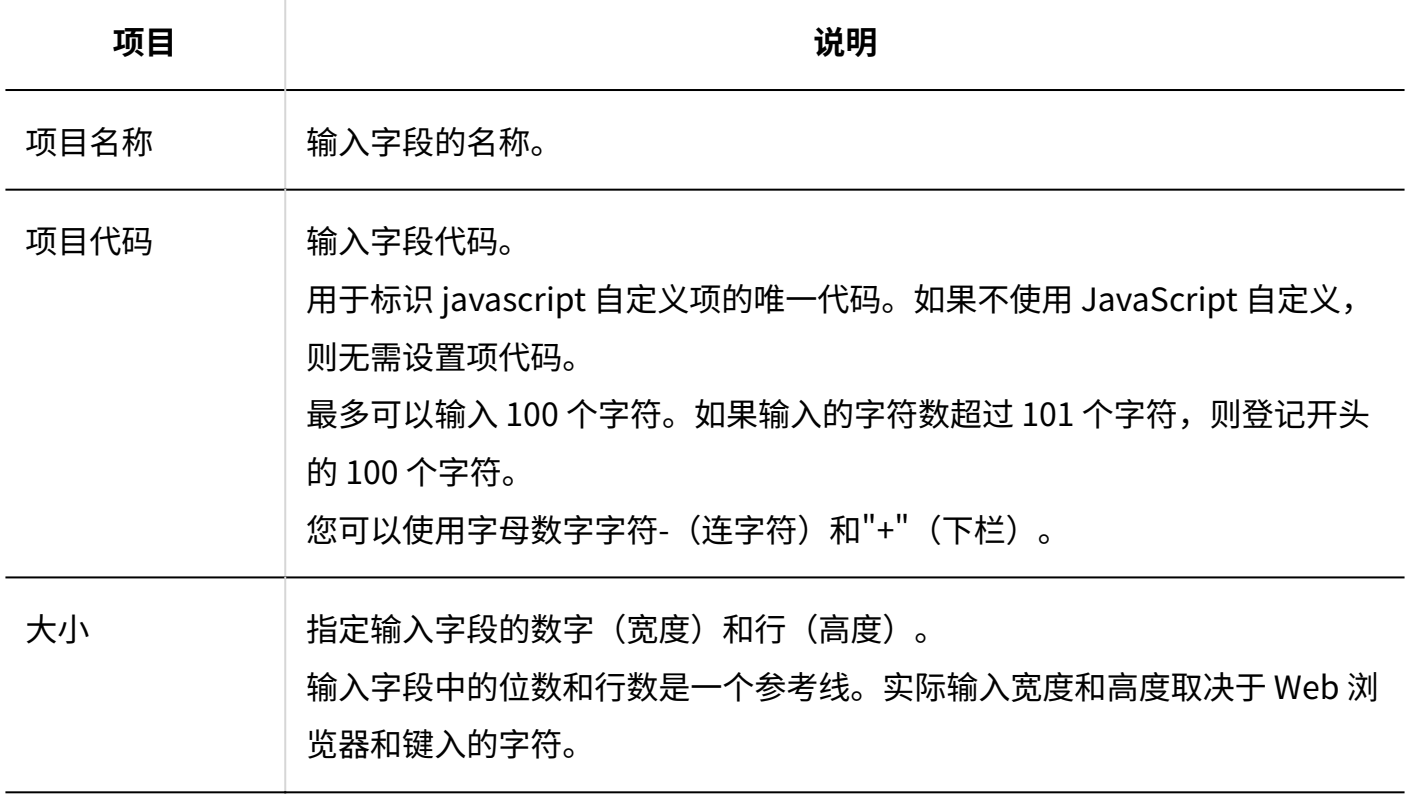

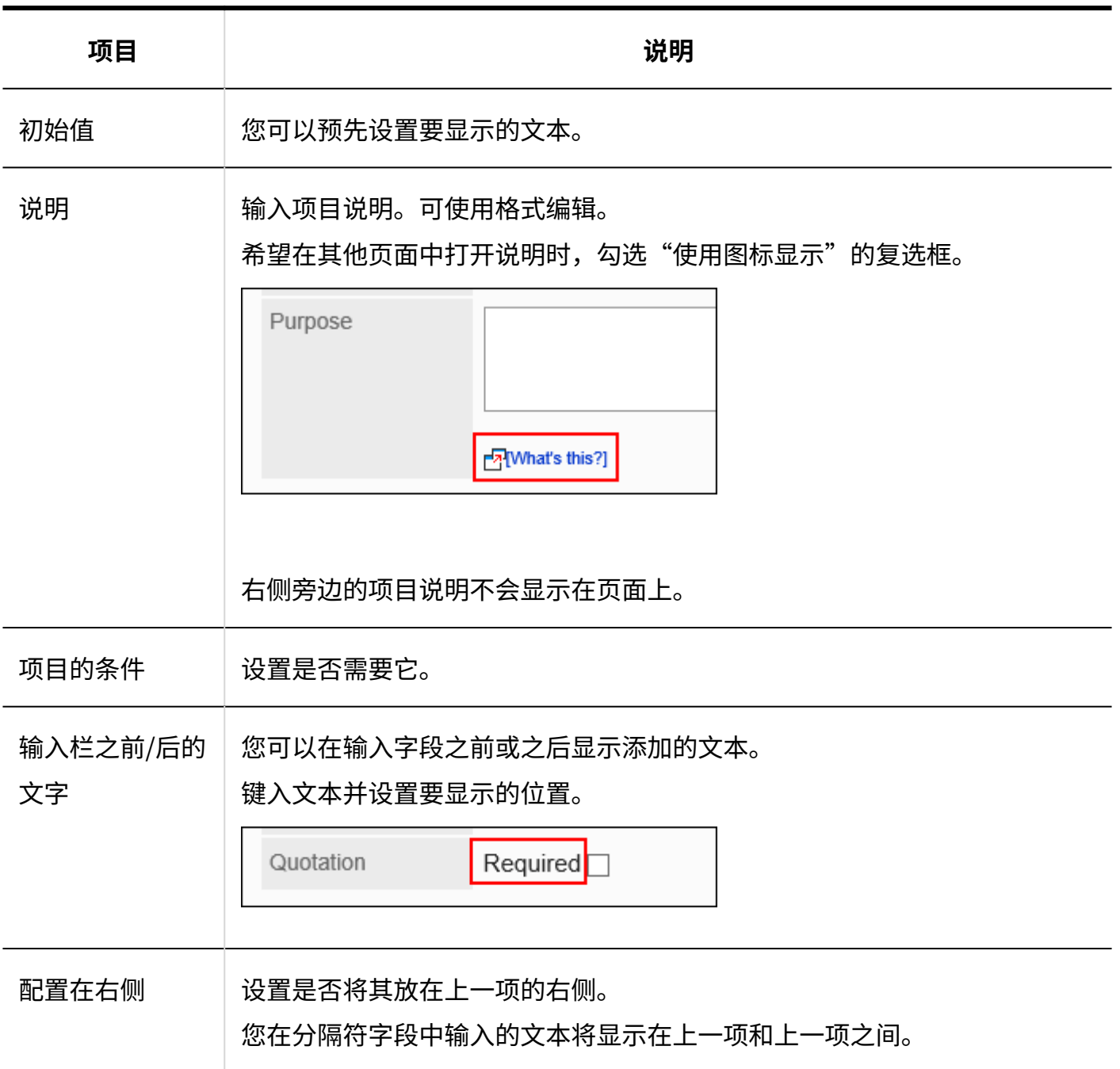

# 菜单

菜单是您希望以下拉列表格式显示的项目。

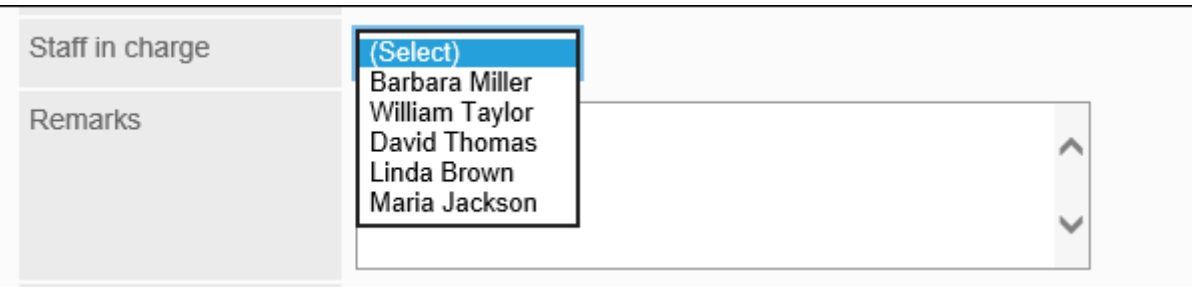

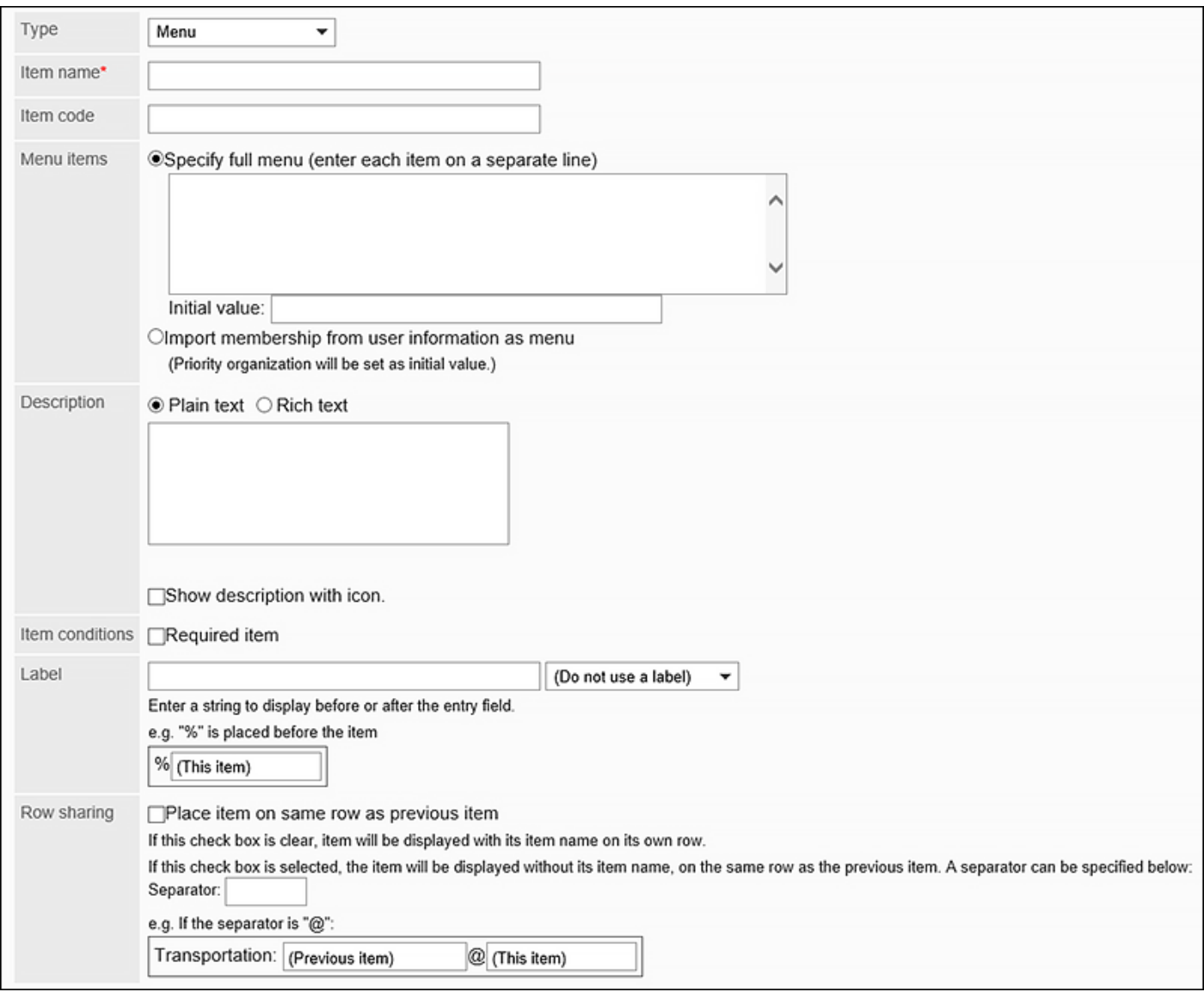

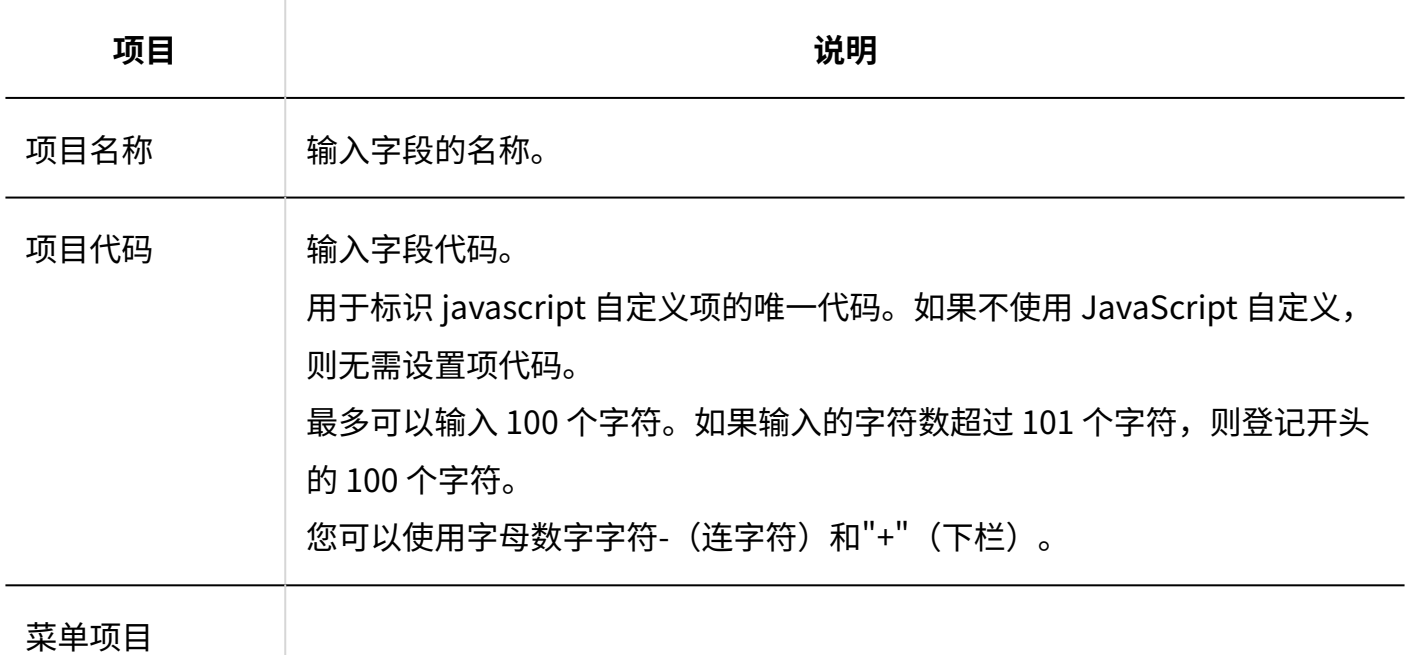

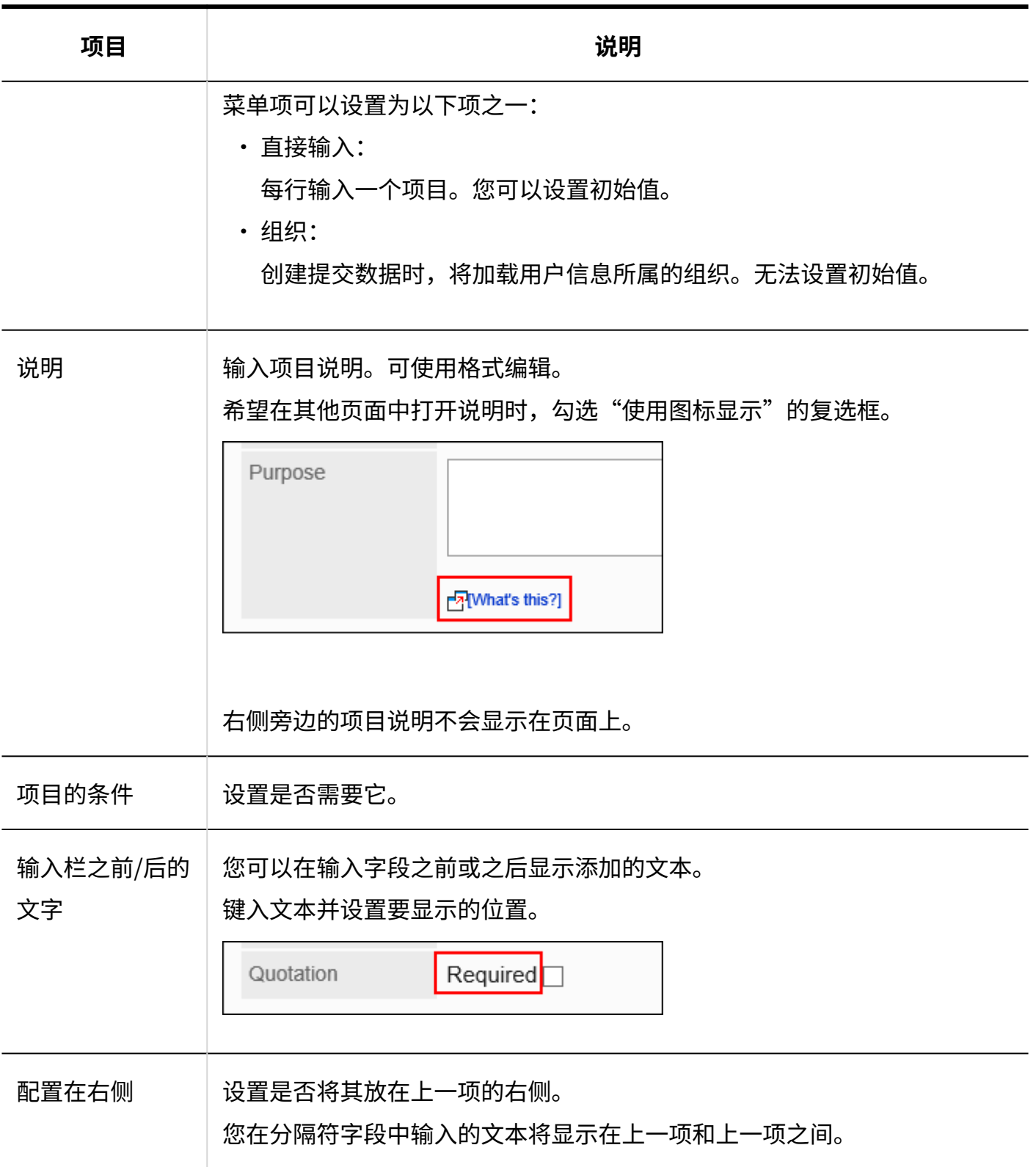

# 单选框

单选框是将任何字符串显示为单选框样式选项的项目。

Importance

 $\textbf{OHigh}\text{ } \textbf{OMedian}\text{ } \textbf{OLow}$ 

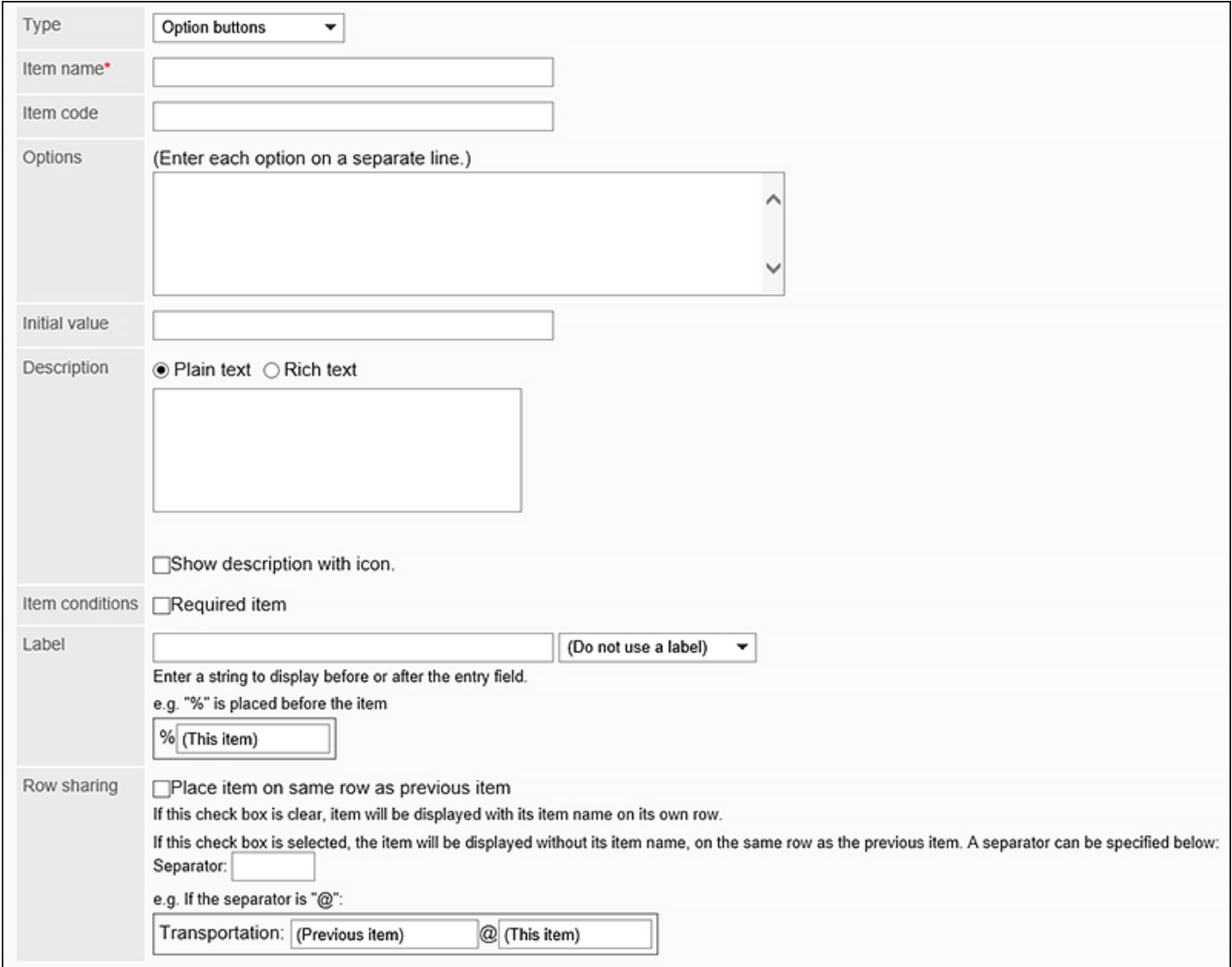

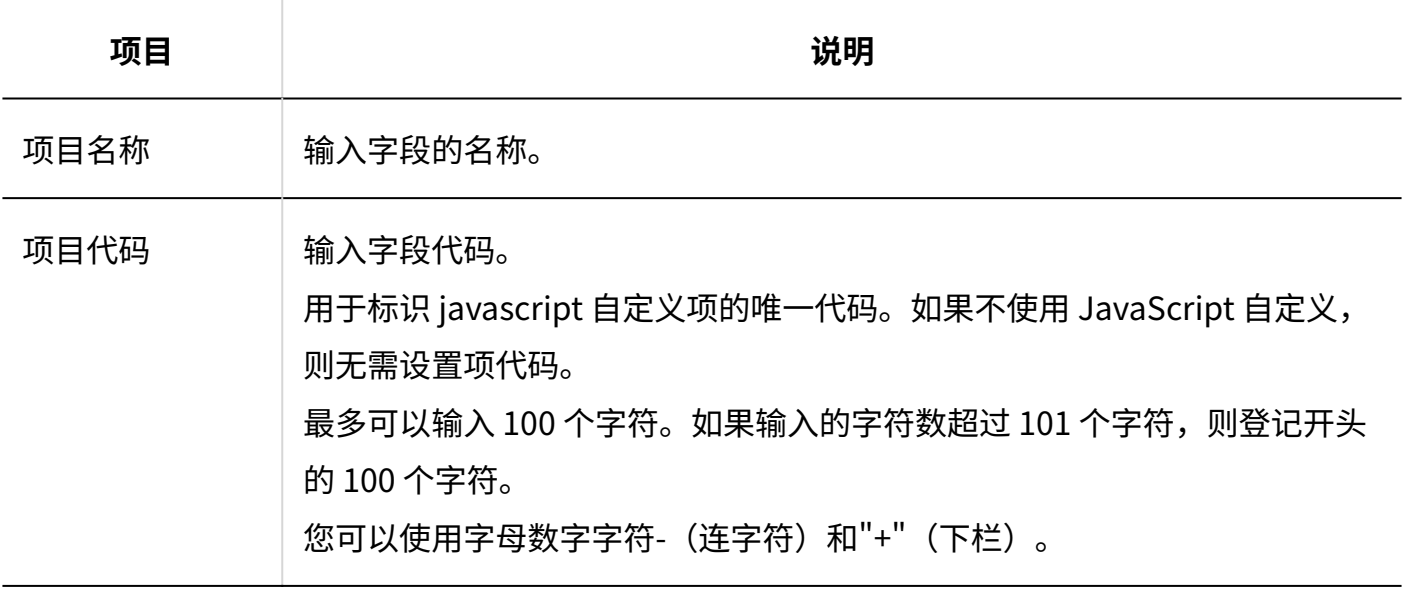

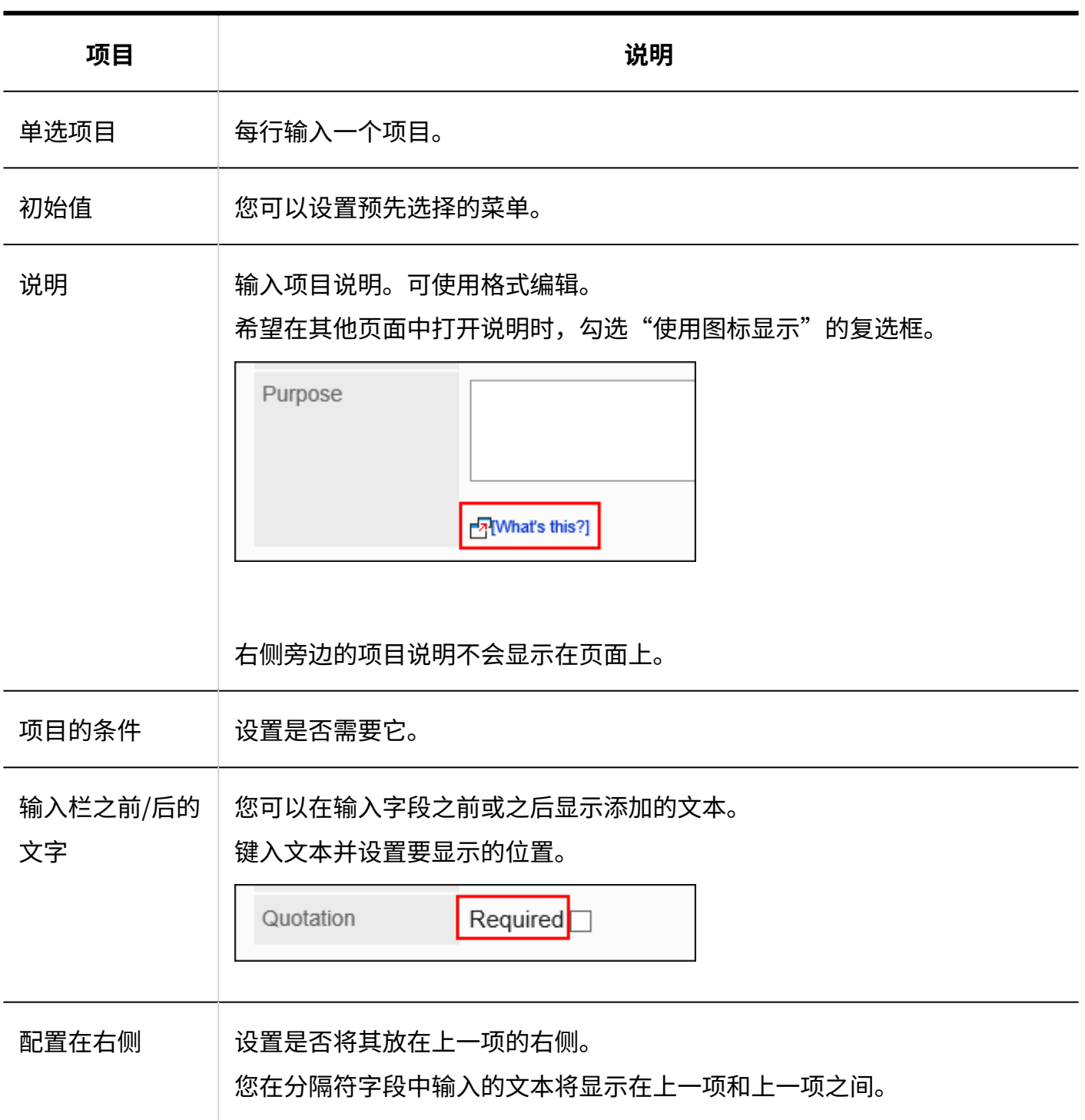

# 复选框

### 复选框是显示要设置为复选框样式选项的项的名称的项目。

Quotation

 $\sf Required$ 

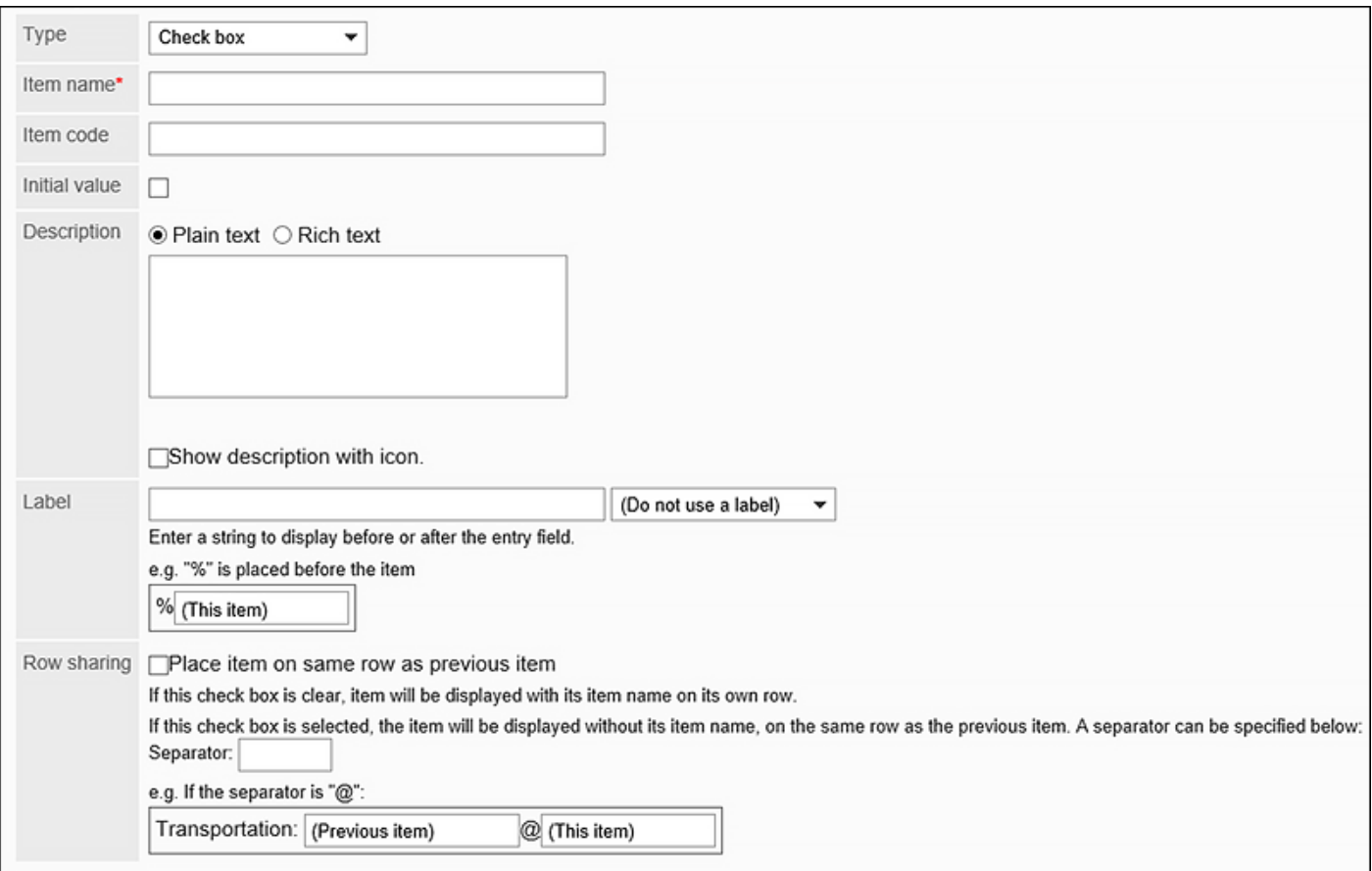

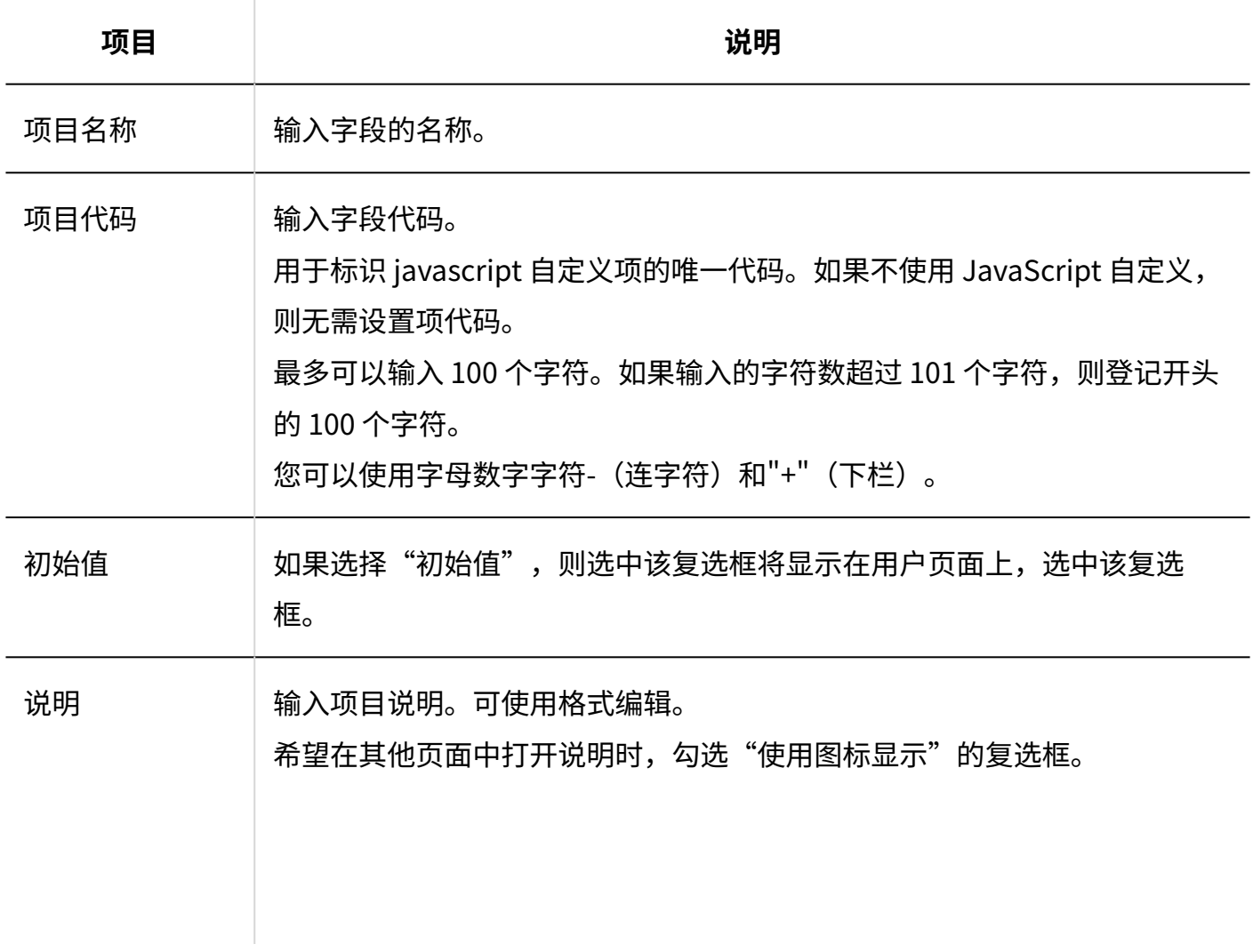

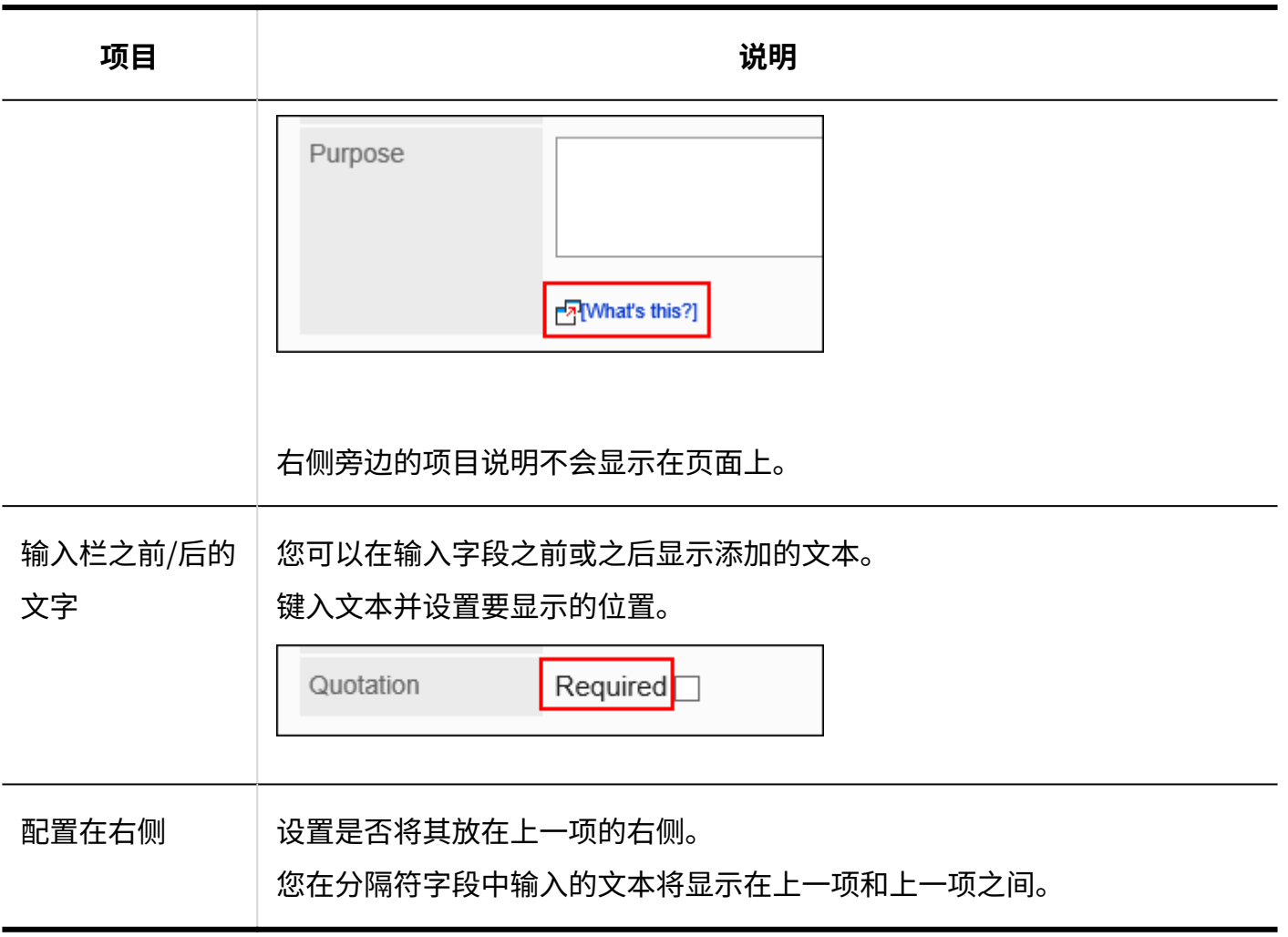

# 数值

### 数字是要为其输入数字的项。

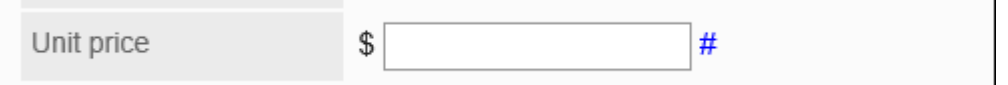

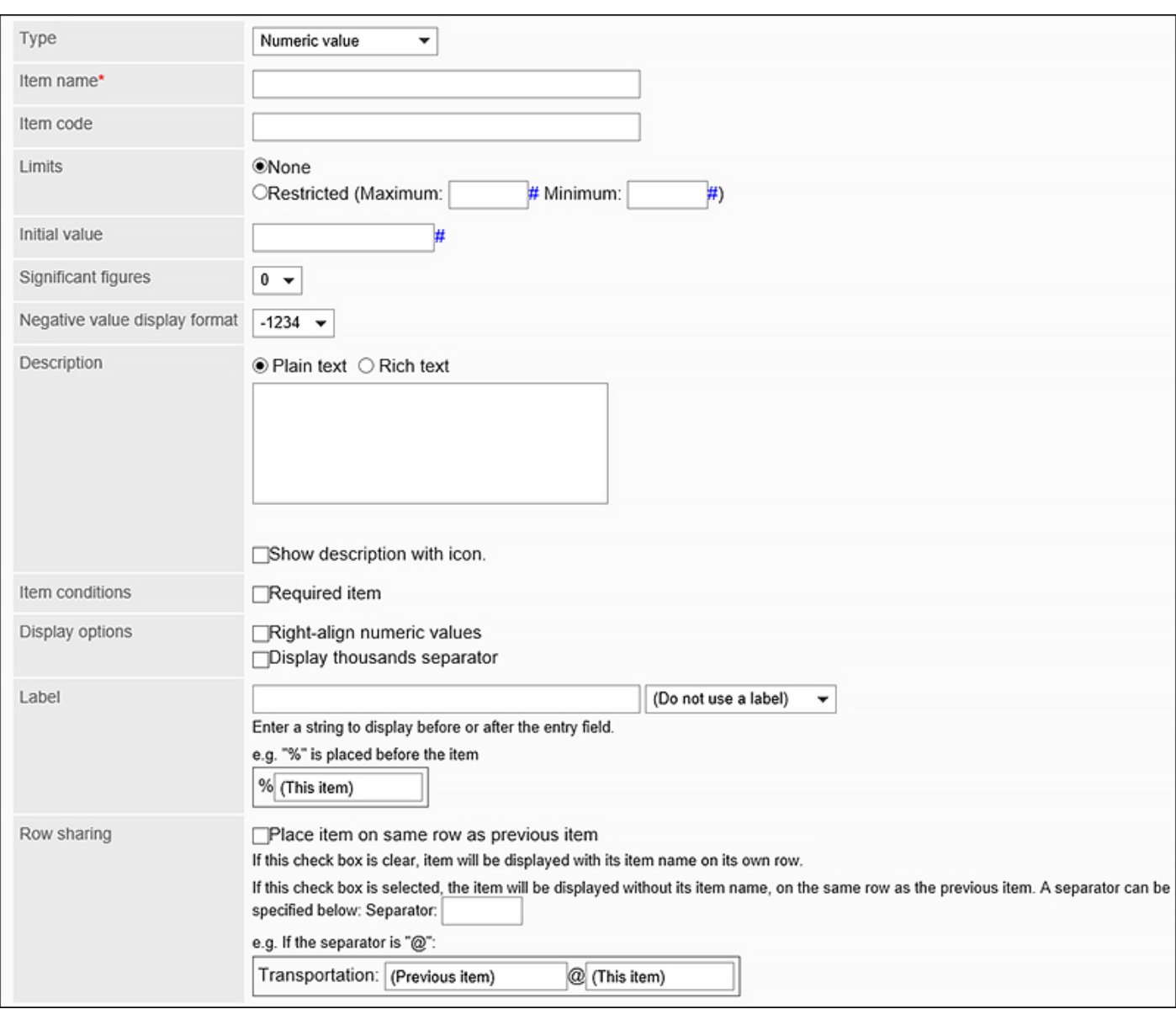

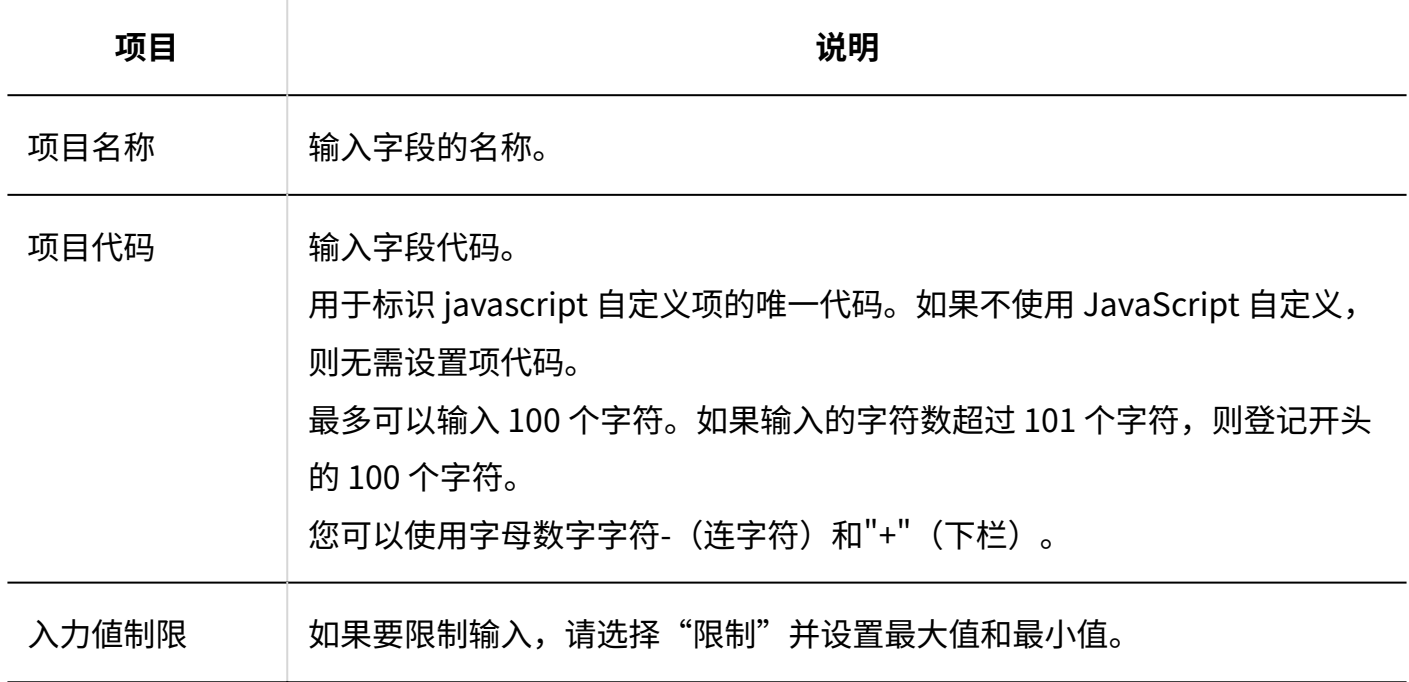

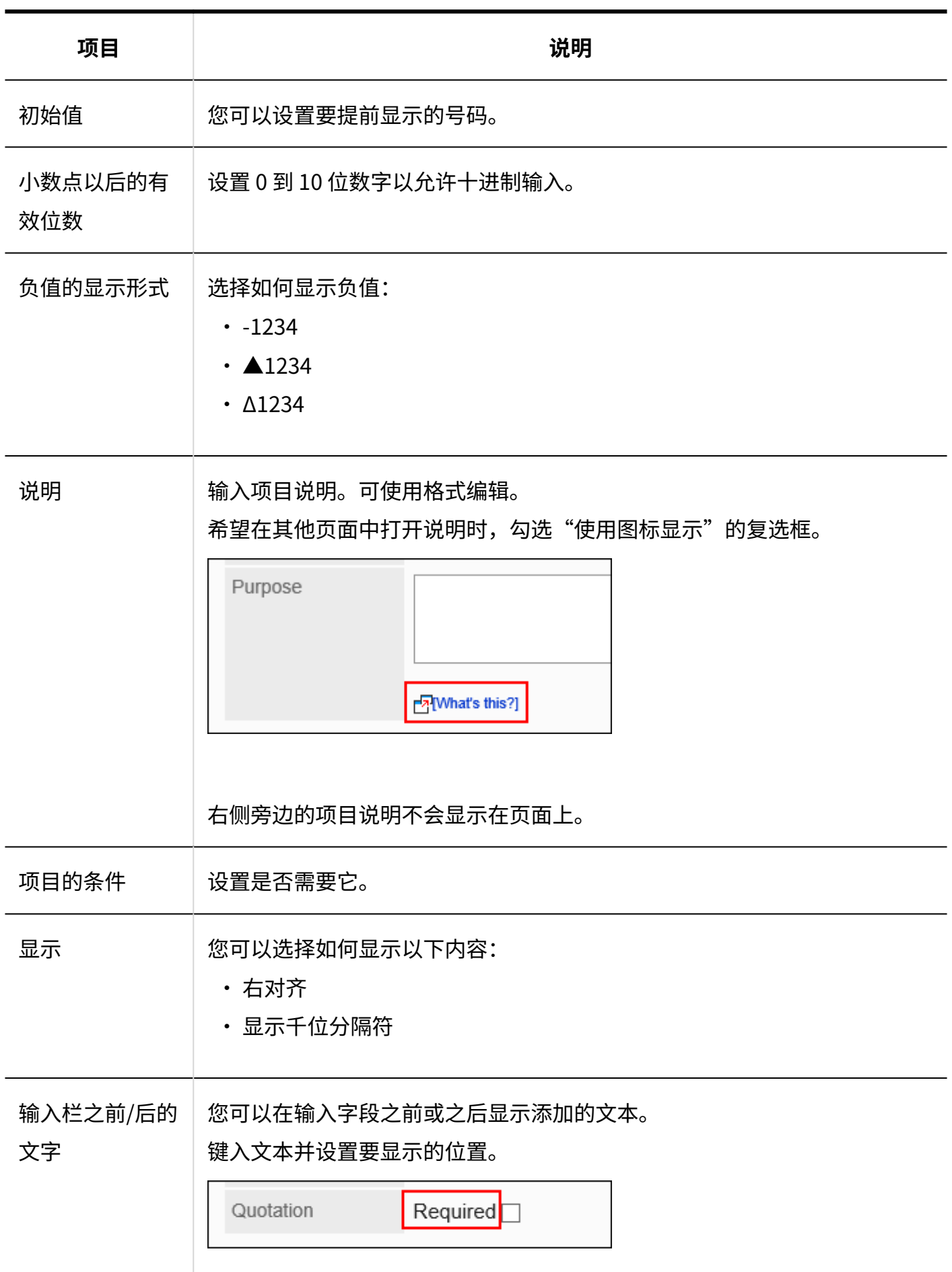

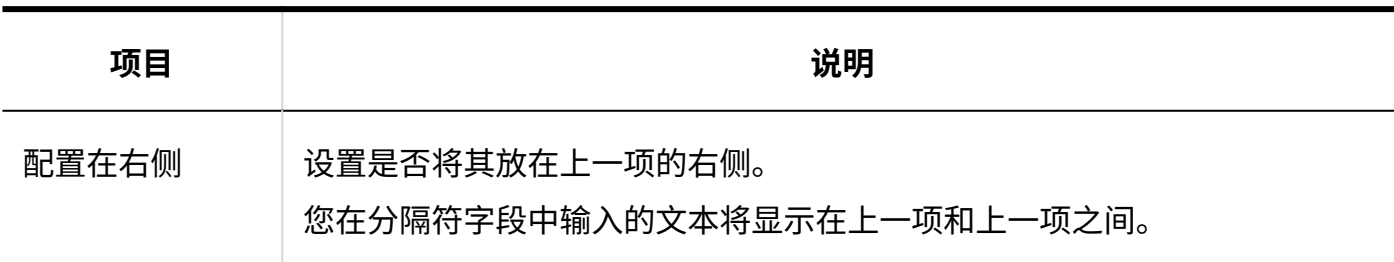

# 自动计算

自动计算是显示计算另一个字段的值的结果的项。例如,您可以查看计算结果,如单价 x 编号。

Total amount \$ (Automated calculation)

### 2 章 应用程序

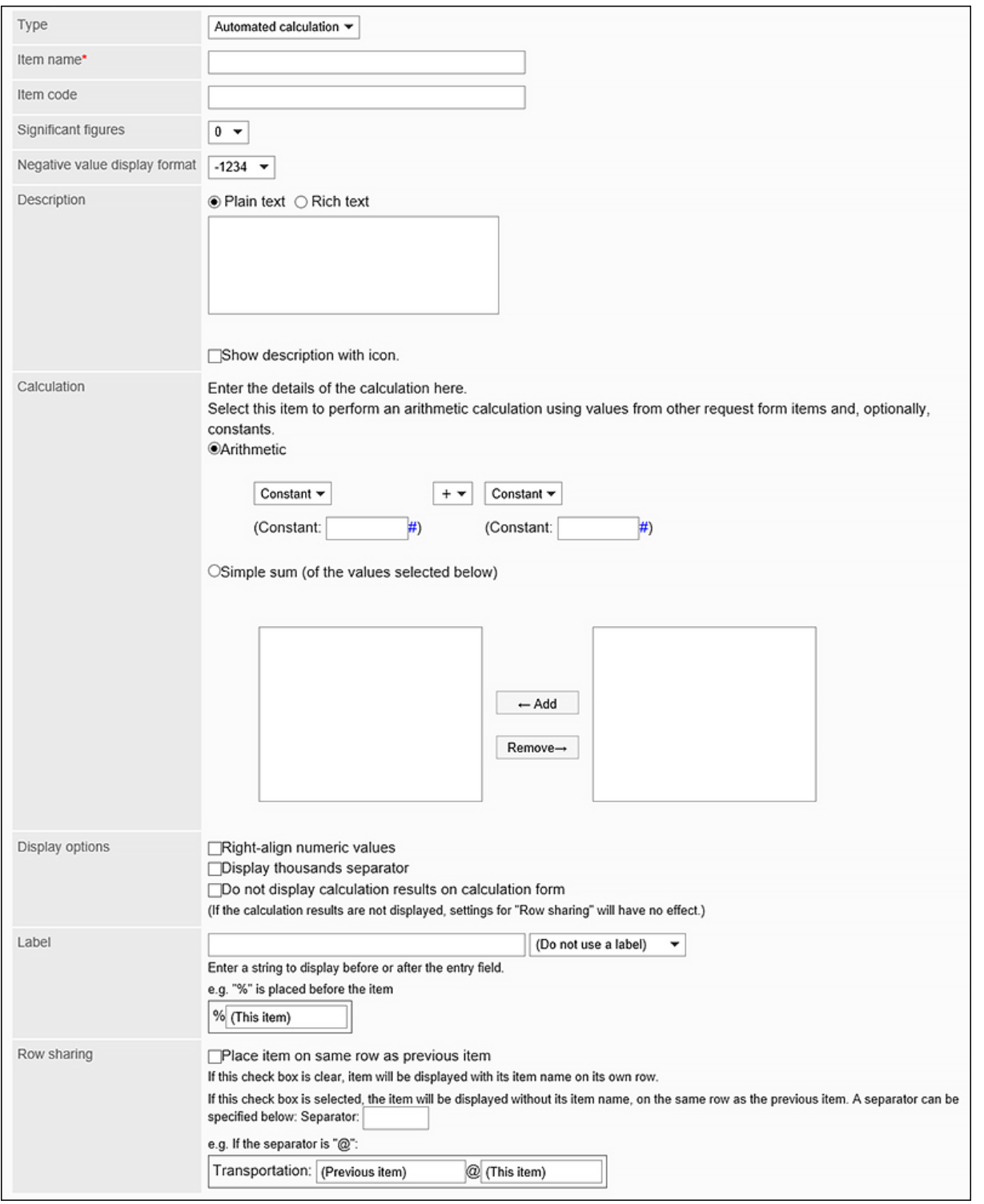

**项目 说明** 项目名称 输入字段的名称。 项目代码 输入字段代码。 用于标识 javascript 自定义项的唯一代码。如果不使用 JavaScript 自定义, 则无需设置项代码。 最多可以输入 100 个字符。如果输入的字符数超过 101 个字符,则登记开头
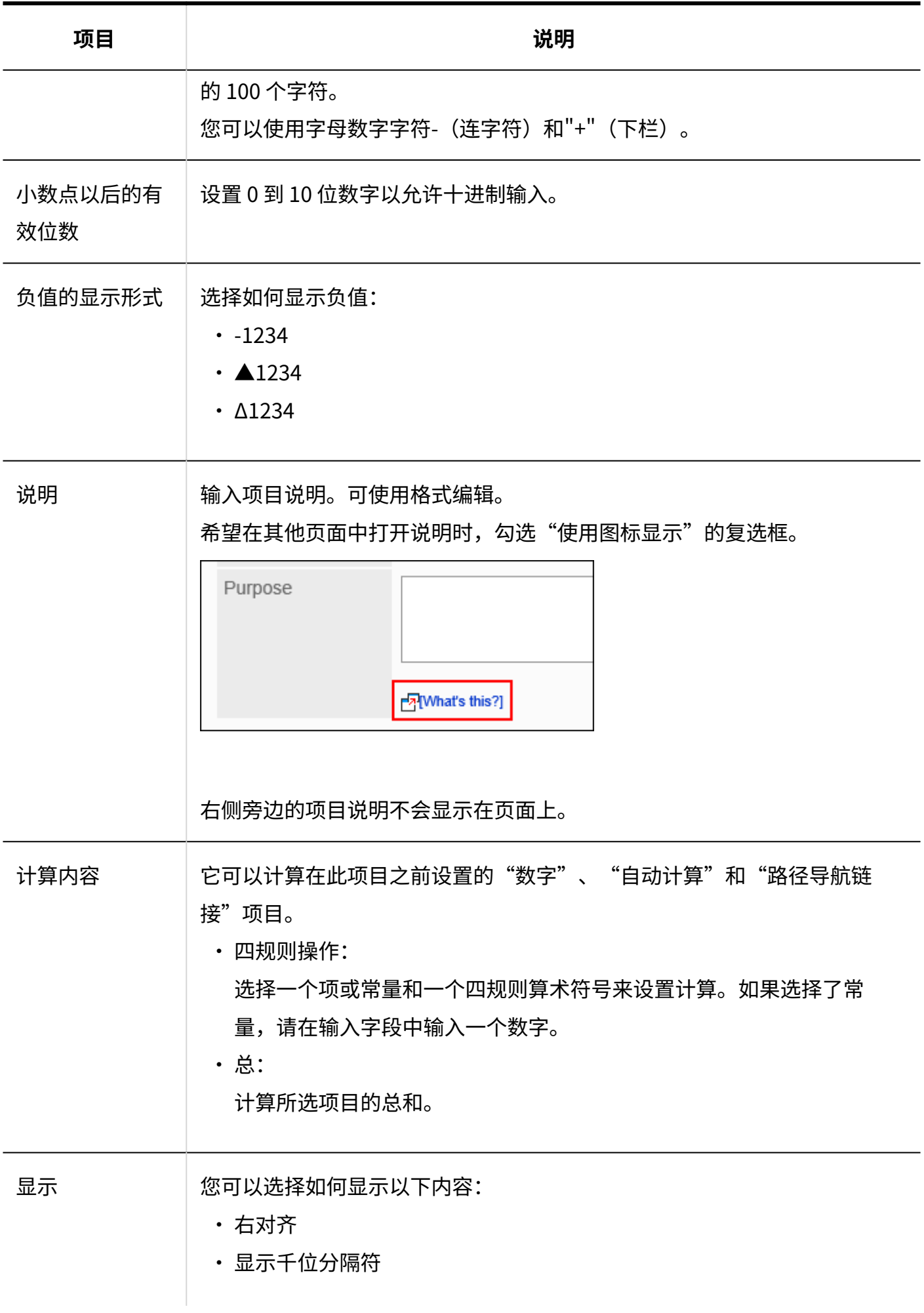

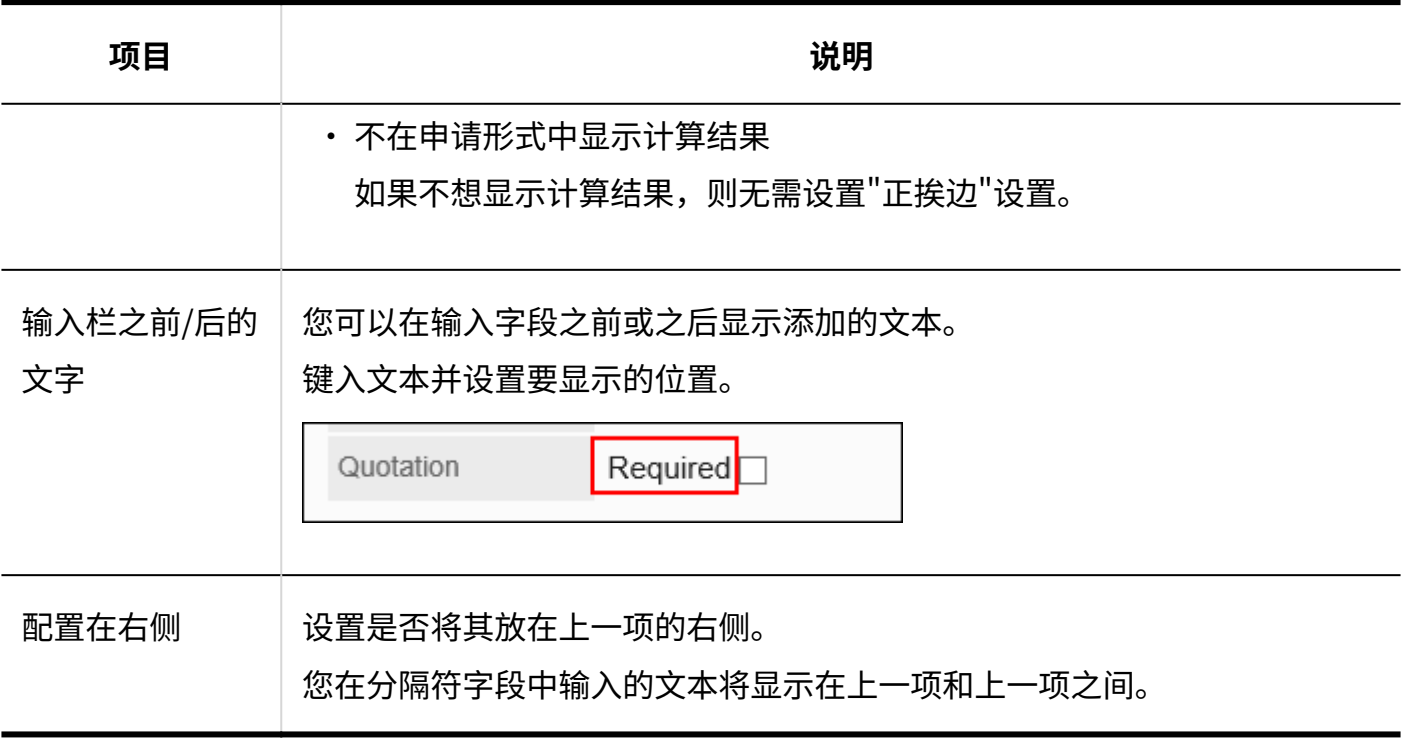

日期

日期是要在日期日历中指定日期的项目。

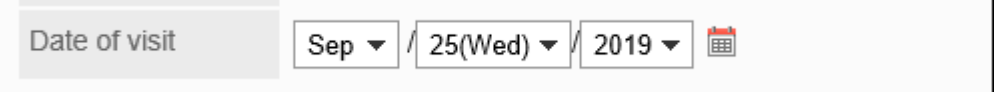

设置项目如下:

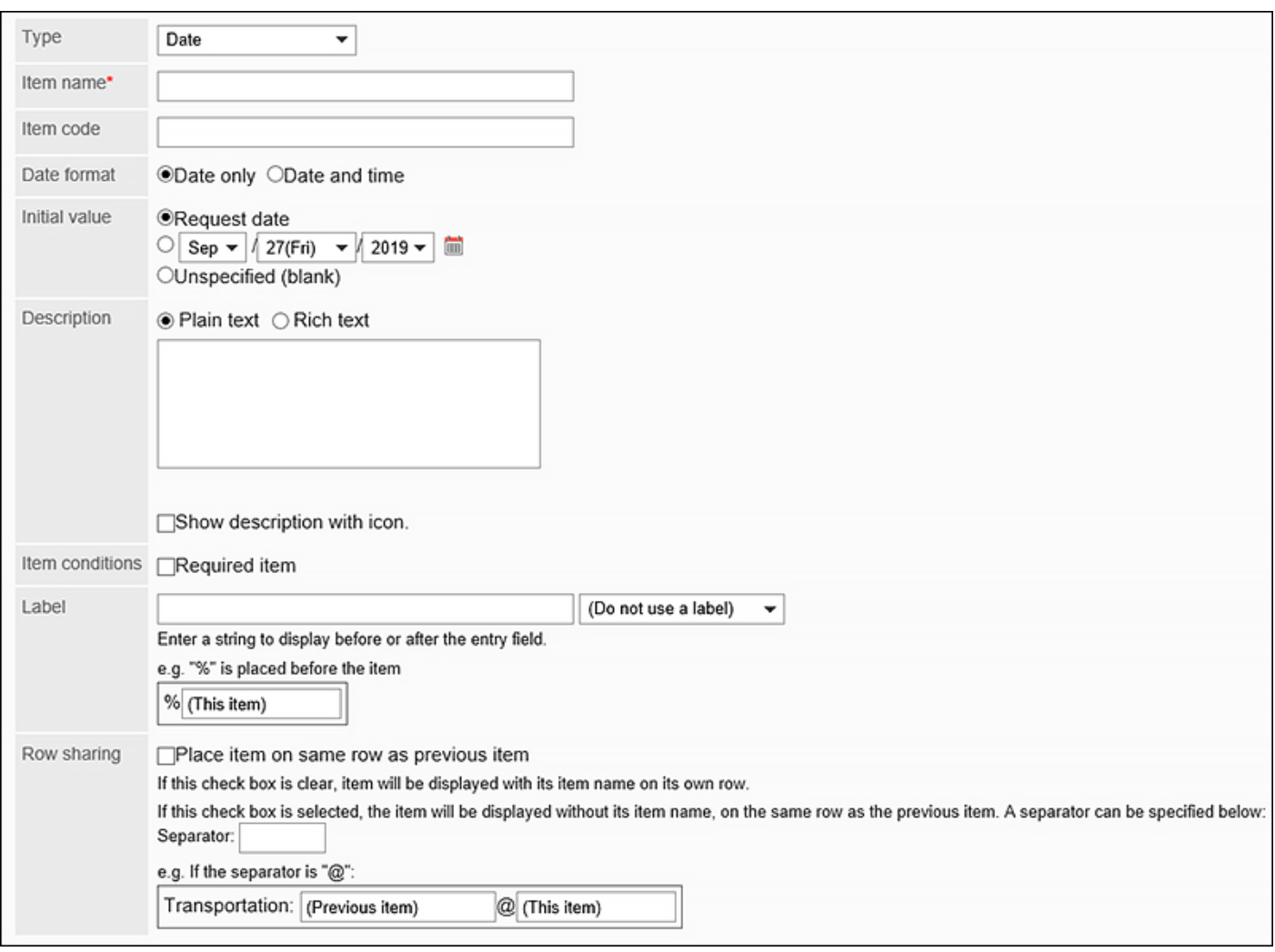

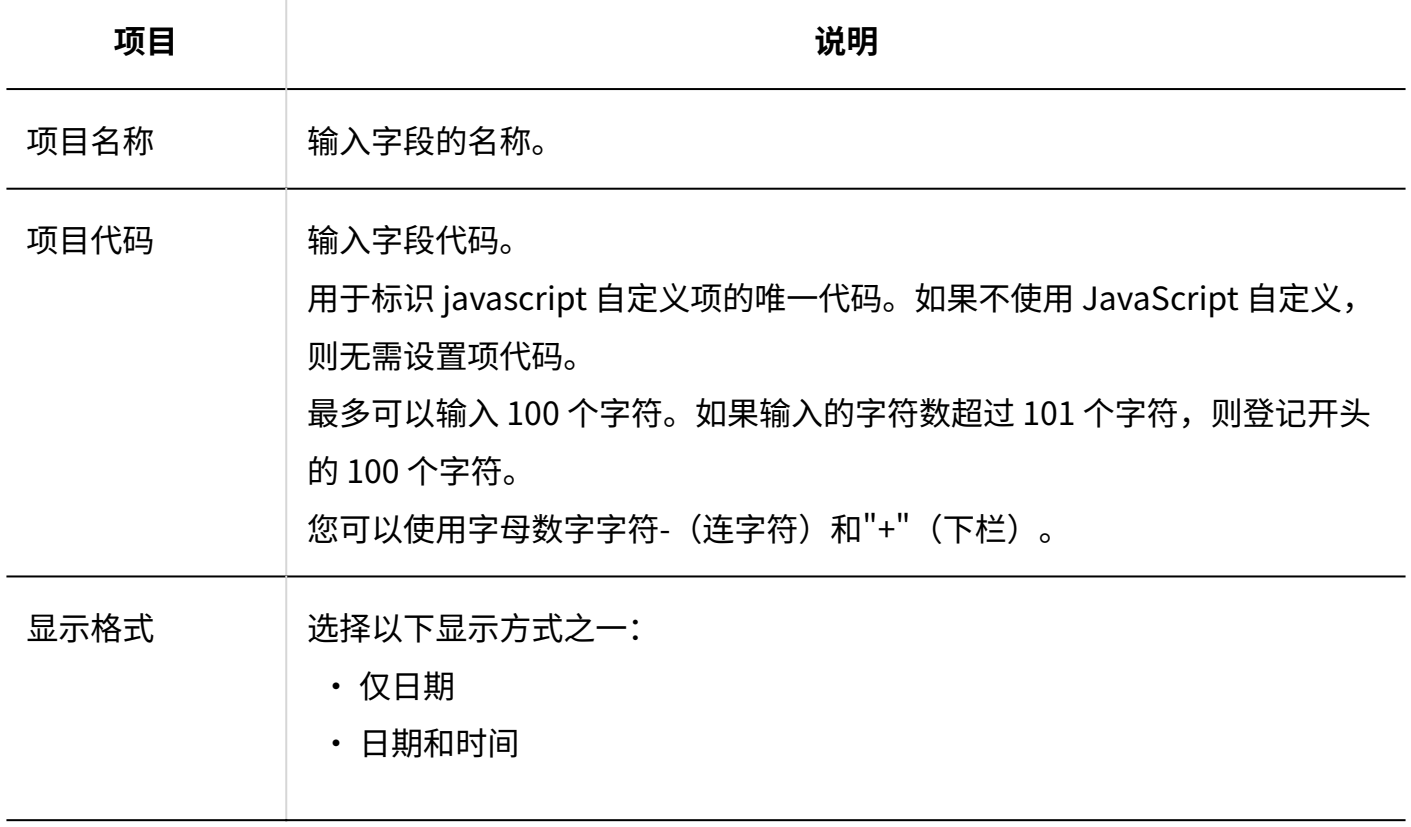

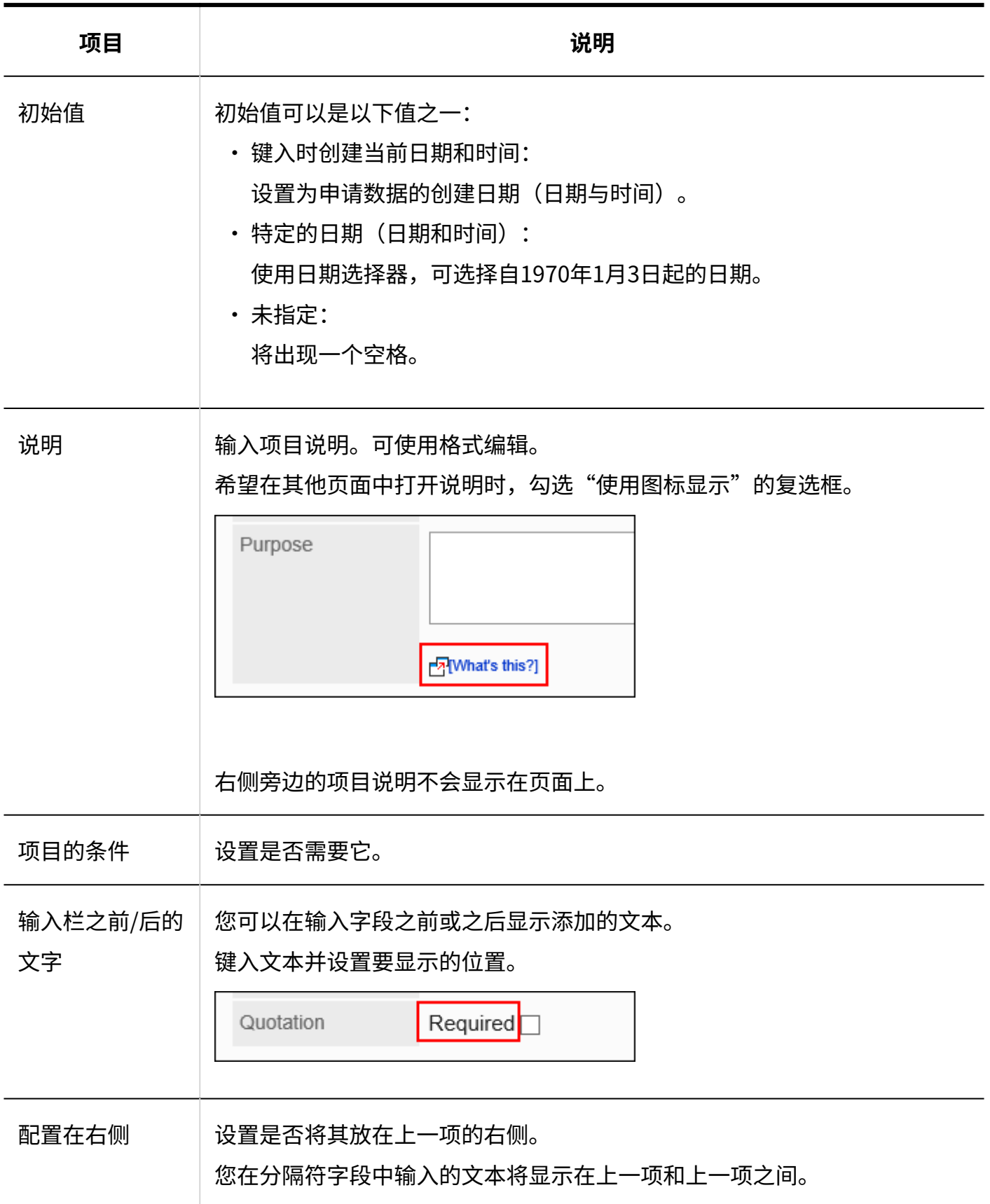

# 附件

### 附件是用于在申请数据中添加文件的项目。

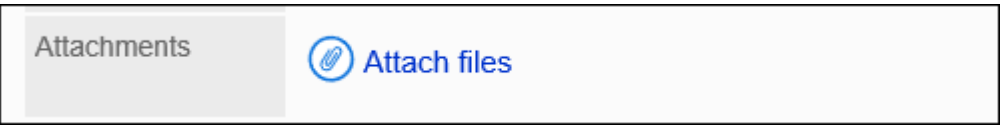

### 设置项目如下:

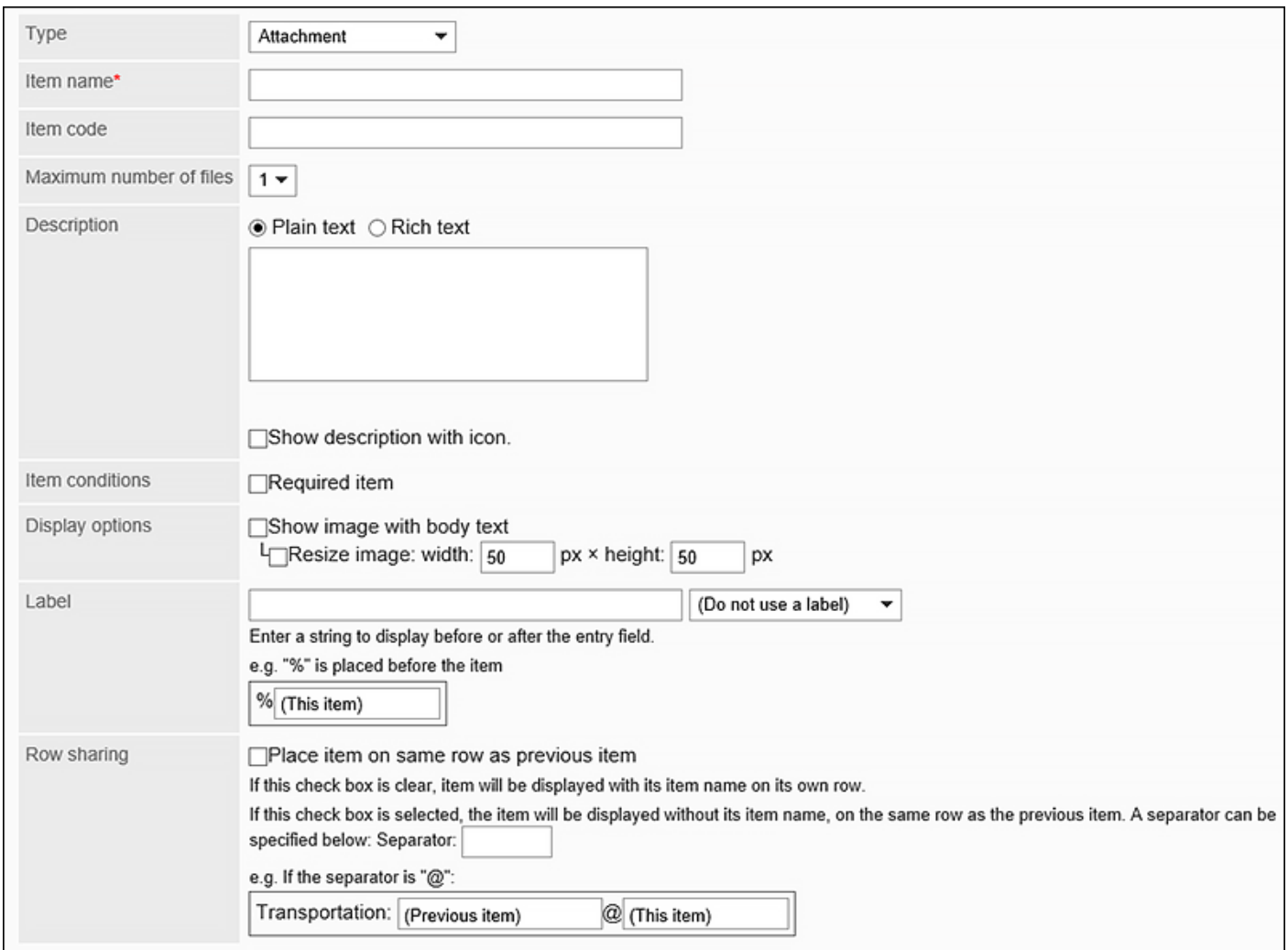

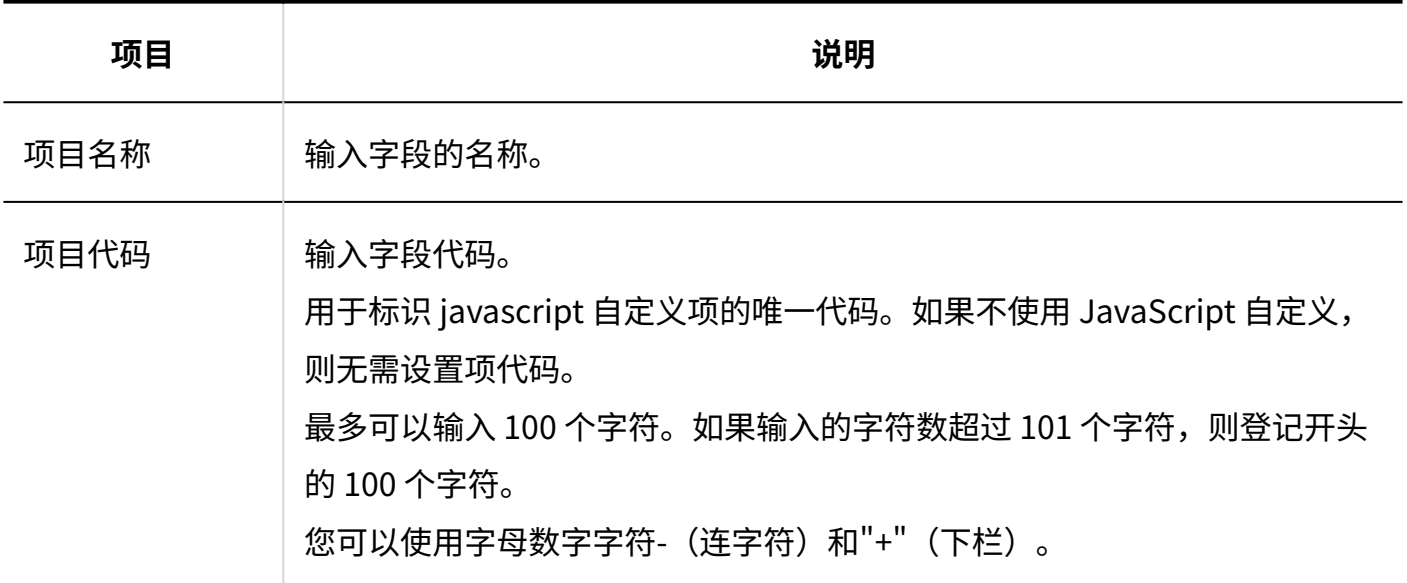

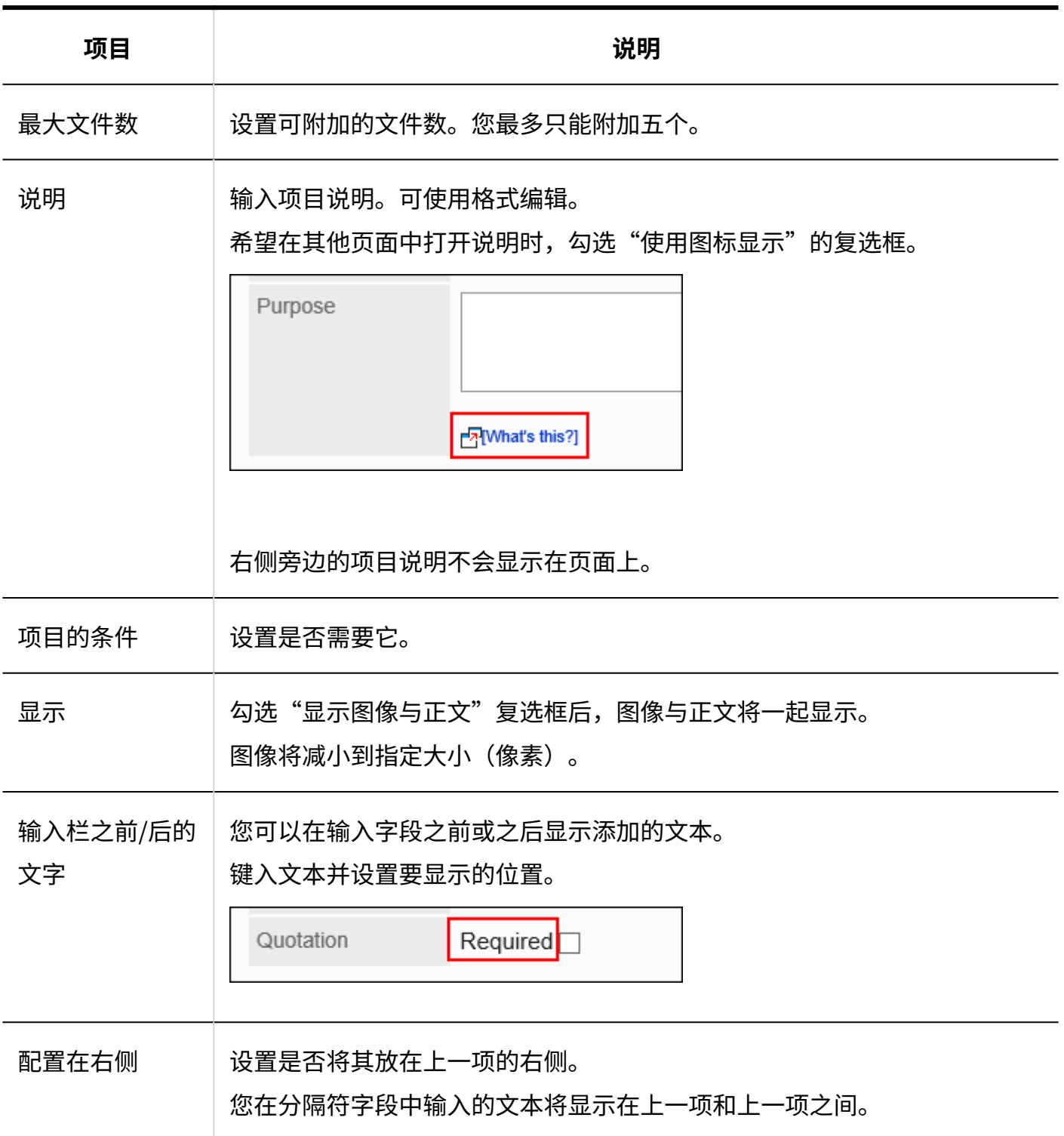

# 路线导航整合

航线导航合作是从航线导航合作服务路径搜索结果中捕捉航线和票价的项目。 此服务仅提供日语版本。你会看到在日本的路径。 为了利用航线导航合作,有必要启用互联网合作服务。

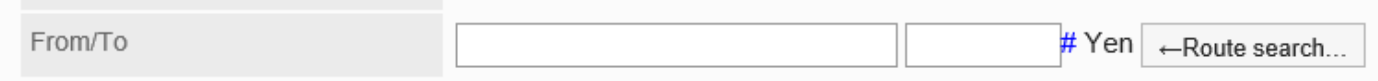

# 设置如下:

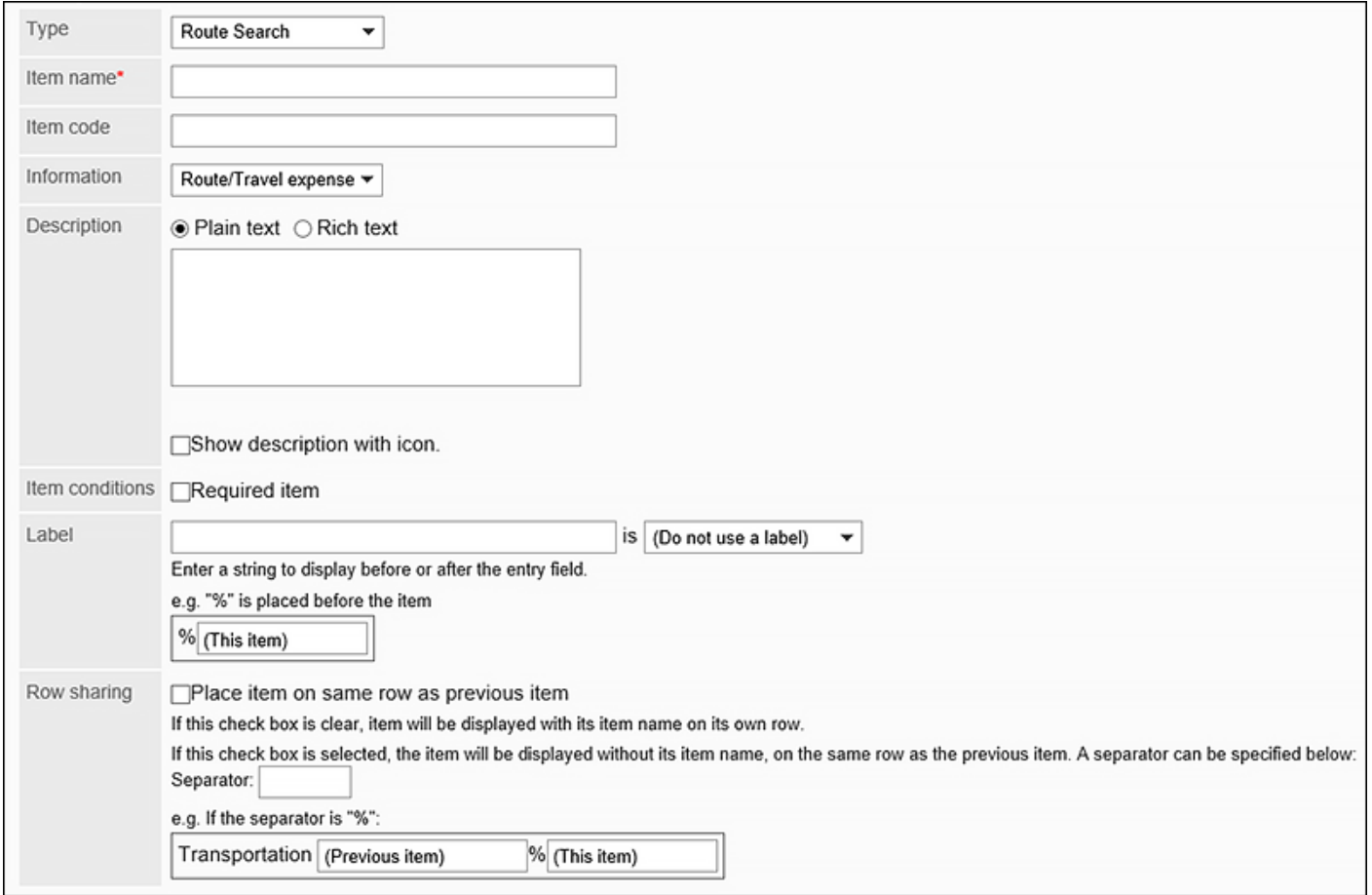

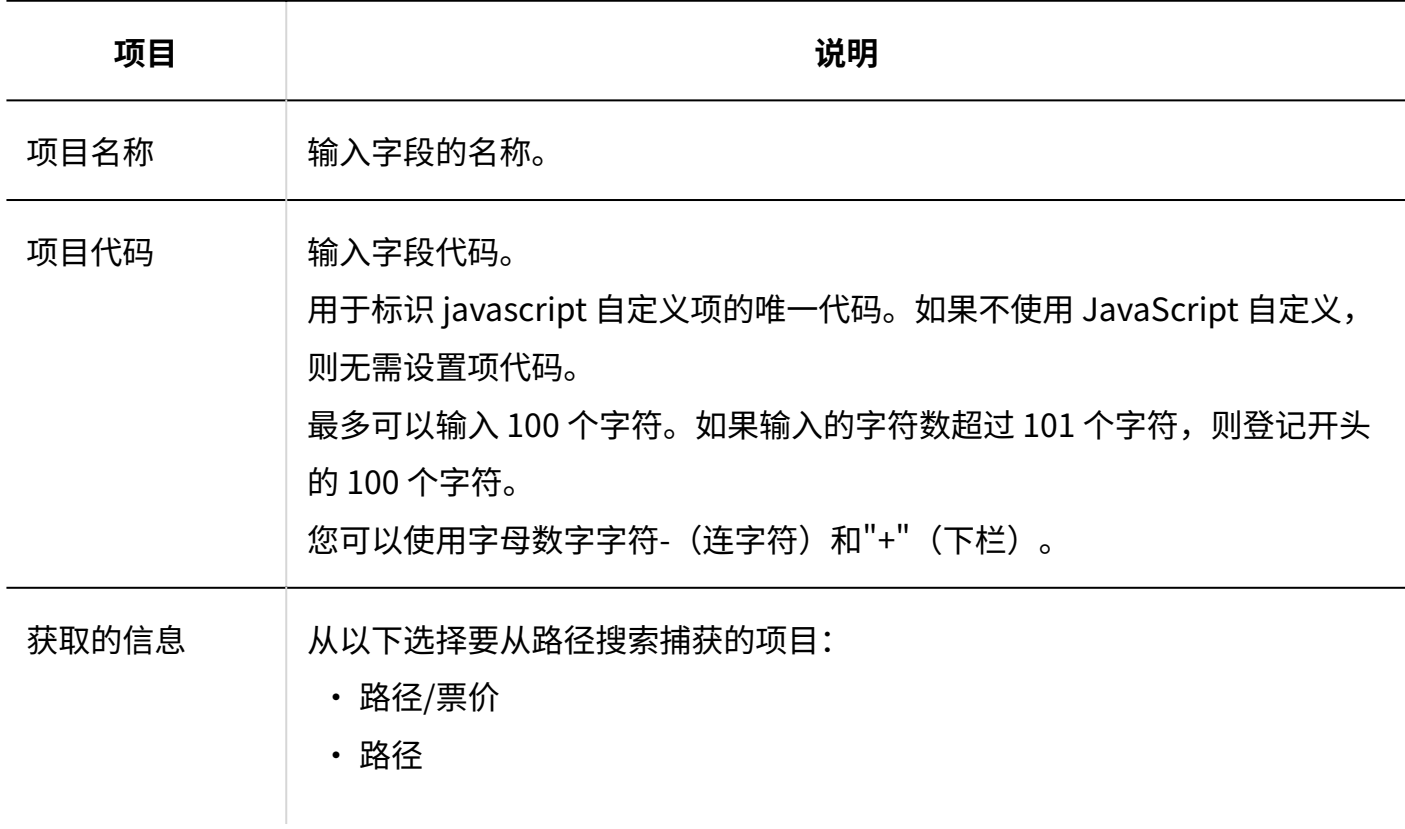

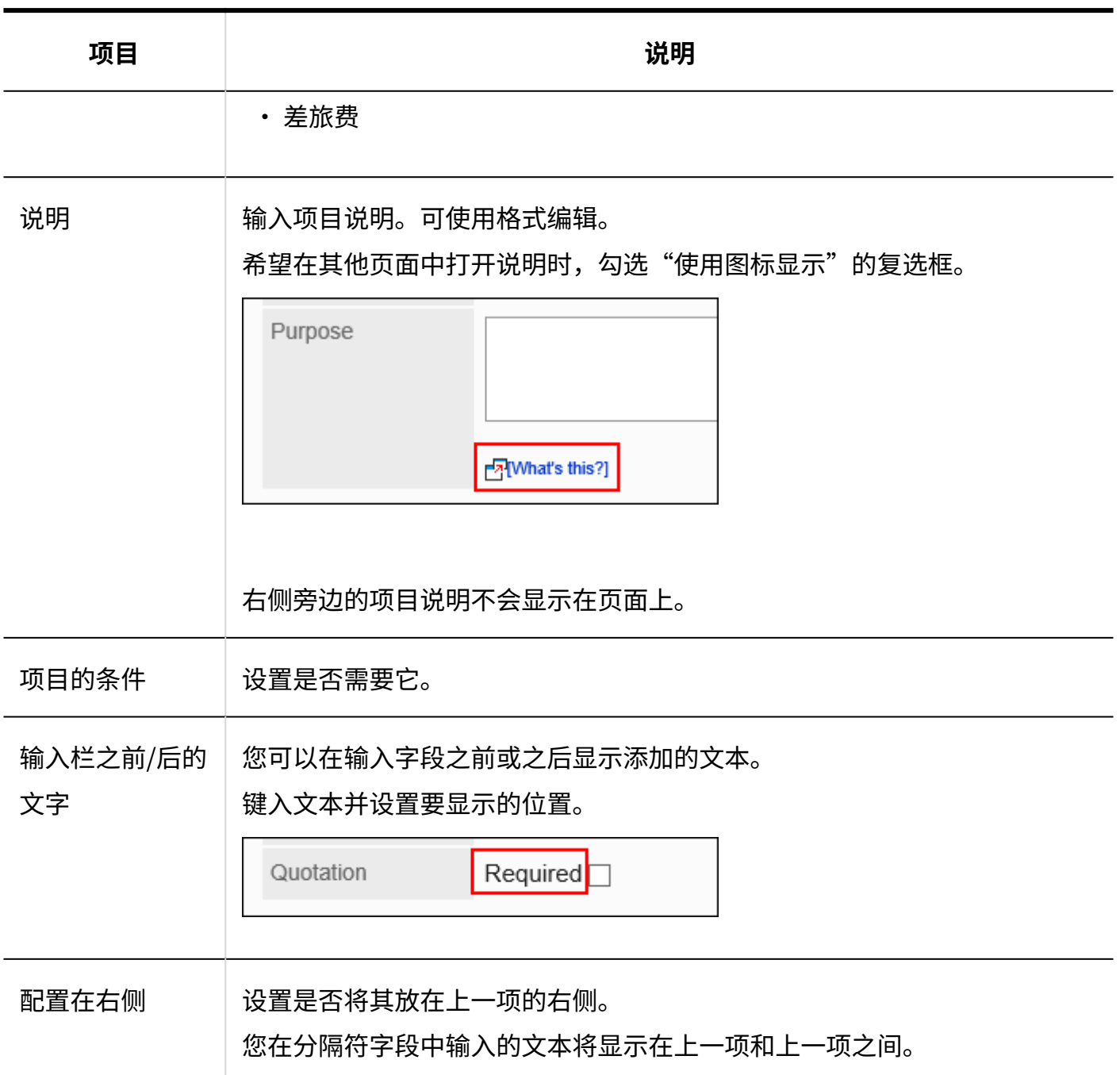

# 2.13.6.3. 复制项目

复制现有申请形式中的项目并添加新项目。 如果要添加具有类似内容的项目,则不必创建这些项目。 您只能从同一申请形式中复制项目。 为了在操作申请形式时不让用户使用,建议[禁用申请形式\(1313页\)](#page-1312-0)。 **操作步骤:**

- **点击页眉处齿轮状的管理员菜单图标。 1.**
- **点击[Garoon 系统管理]。 2.**
- **选择"各应用程序的管理"标签页。 3.**
- **点击[Workflow]。 4.**
- **点击[申请形式列表]。 5.**
- **在"申请形式的列表"页面中,选择类别,点击要复制项目的申请形式的名称。 6.**
- **在"申请形式的详情"页面的"申请形式的项目列表"中,勾选要复制项目的复选 7. 框,点击[复制]。**

复制的项目将添加到申请形式的项目列表的最下面。

字段名称的初始值是(源字段名称的副本)。

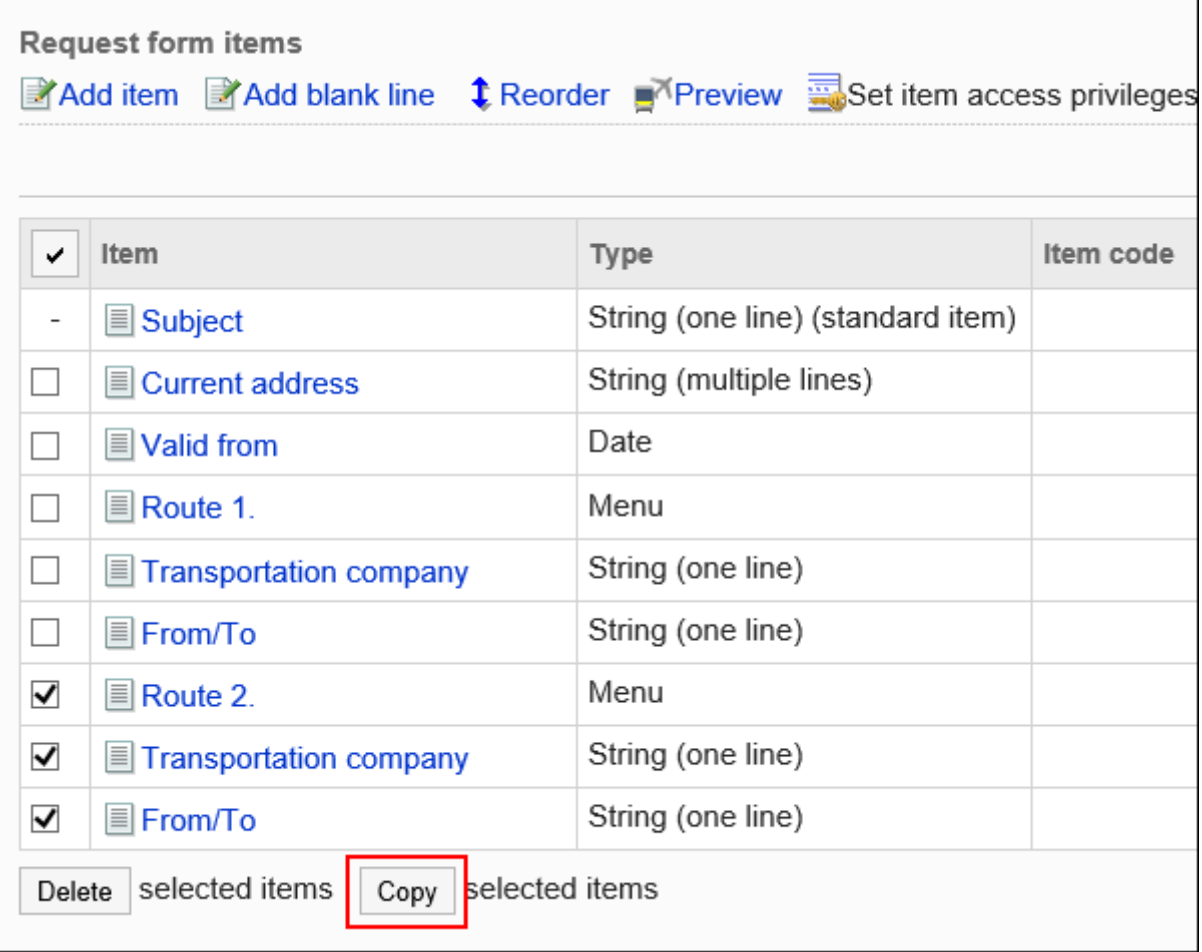

### **如有必要,更改项目的设置和顺序。 8.**

详情请参考以下页面:

[项目的更改\(1343页\)](#page-1342-0)

[更改物料和空行的顺序\(1344页\)](#page-1343-0)

### **在预览页面中确认项目的显示。 9.**

有关详细信息,请参阅[申请形式的预览\(1354页\)](#page-1353-0)

# 2.13.6.4. 空行的添加

在申请形式中添加空行,使项目看起来更加直观。 为了在操作申请形式时不让用户使用,建议[禁用申请形式\(1313页\)](#page-1312-0)。

- **点击页眉处齿轮状的管理员菜单图标。 1.**
- **点击[Garoon 系统管理]。 2.**
- **选择"各应用程序的管理"标签页。 3.**
- **点击[Workflow]。 4.**
- **点击[申请形式列表]。 5.**
- **在"申请形式的列表"页面中,选择类别,点击要添加空行的申请形式的名称。 6.**
- **在"申请形式的详情"页面中,点击"申请形式的项目列表"的[添加空行]。 7.**

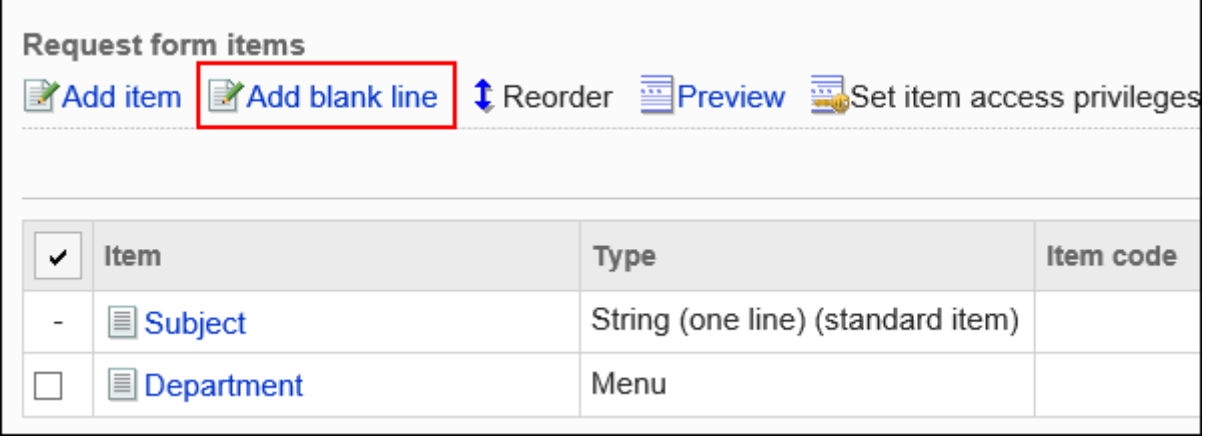

### **在"空行的添加"页面中,点击[是]。 8.**

空行将添加到提交窗体上的项目列表的底部。 如有必要,更改空行的显示顺序。 详情请参[考更改项目和空行的顺序\(1344页\)。](#page-1343-0)

# **在预览页面中确认项目的显示。 9.**

有关详细信息,请参阅[申请形式的预览\(1354页\)](#page-1353-0)

# <span id="page-1342-0"></span>2.13.6.5. 项目的更改

更改申请形式上项目的设置。

为了在操作申请形式时不让用户使用,建议[禁用申请形式\(1313页\)](#page-1312-0)。

- **点击页眉处齿轮状的管理员菜单图标。 1.**
- **点击[Garoon 系统管理]。 2.**
- **选择"各应用程序的管理"标签页。 3.**
- **点击[Workflow]。 4.**
- **点击[申请形式列表]。 5.**
- **在"申请形式的列表"页面中,选择类别,点击要更改项目的申请形式的名称。 6.**
- **在"申请形式的详情"页面的"申请形式的项目列表"中,勾选要更改项目的项目 7. 名称。**
- **在"项目的详情"页面中,点击[更改]。 8.**

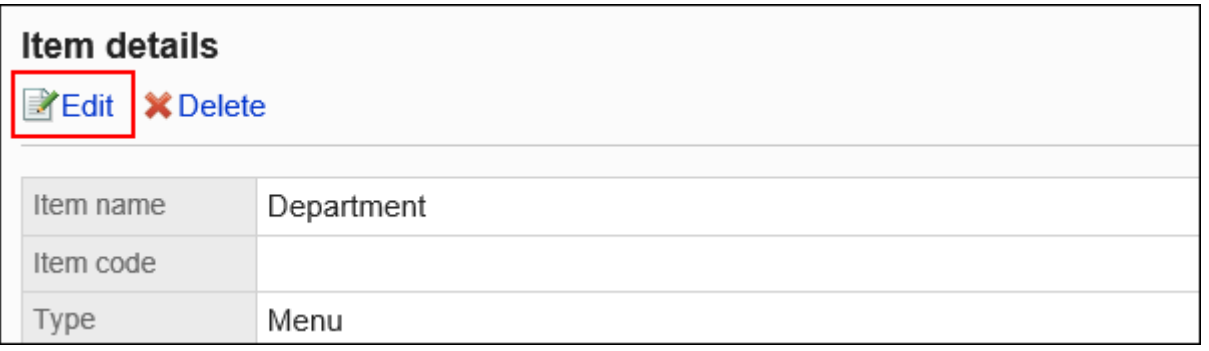

### **在"项目的更改"页面中,设置所需的项目。 9.**

详情请参[考项目的类型\(1317页\)](#page-1316-0)。

### **确认设置内容,点击[更改]。 10.**

### **在预览页面中确认项目的显示。 11.**

有关详细信息,请参阅[申请形式的预览\(1354页\)](#page-1353-0)

# <span id="page-1343-0"></span>2.13.6.6. 更改物料和空行的顺序

更改项目和空行在申请形式上的显示顺序。 为了在操作申请形式时不让用户使用,建议[禁用申请形式\(1313页\)](#page-1312-0)。

#### **操作步骤:**

### **点击页眉处齿轮状的管理员菜单图标。 1.**

- **点击[Garoon 系统管理]。 2.**
- **选择"各应用程序的管理"标签页。 3.**
- **点击[Workflow]。 4.**
- **点击[申请形式列表]。 5.**
- **在"申请形式的列表"页面中,选择类别,点击要更改项目及空行的显示顺序的申 6. 请形式的名称。**
- **在"申请形式的详情"页面中,点击"申请形式的项目列表"的[更改顺序]。 7.**

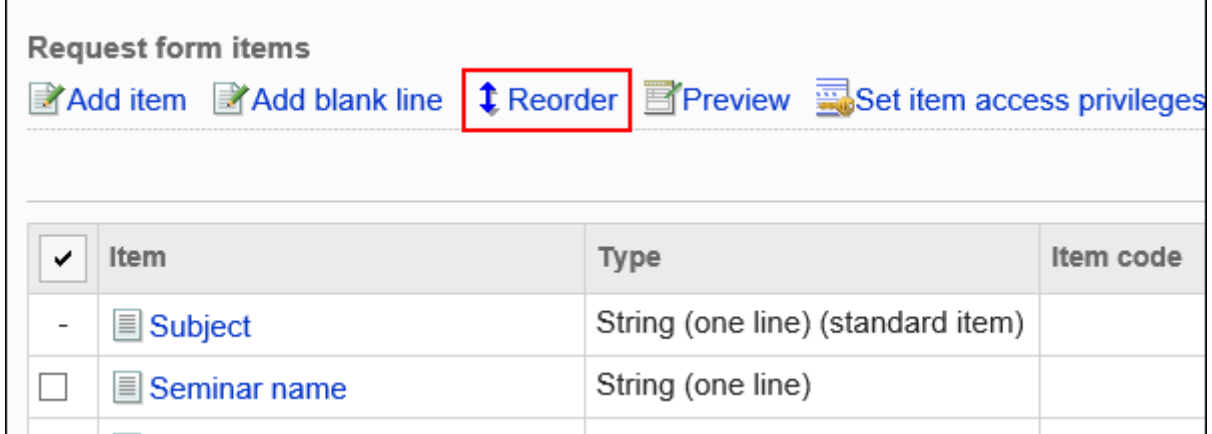

**在"项目的顺序更改"页面中,更改项目及空行的显示顺序。 8.** 

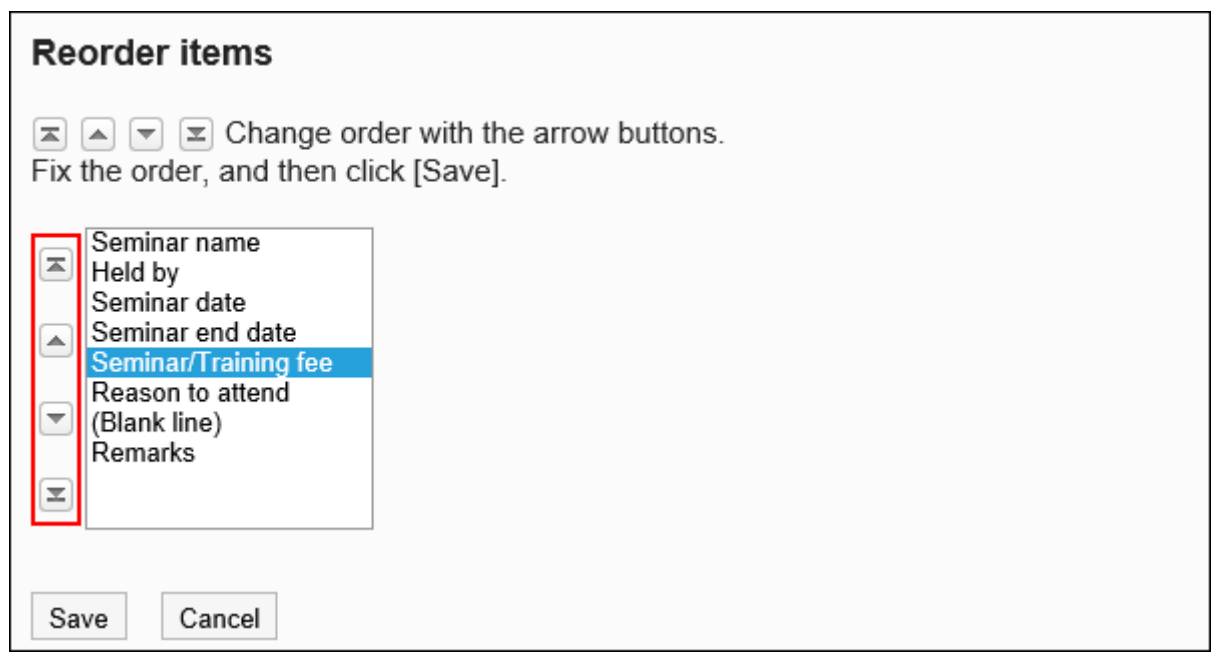

### **确认设置内容,点击[更改]。 9.**

### **在预览页面中确认项目的显示。 10.**

有关详细信息,请参阅[申请形式的预览\(1354页\)](#page-1353-0)

# 2.13.6.7. 删除项目和空行

删除申请形式中的项目和空行。

如果删除设置为"路径分支信息"的项,则路径分支设置也会被删除。 您不能删除申请形式上的标题和项目列表中未列出的项目。 为了在操作申请形式时不让用户使用,建议[禁用申请形式\(1313页\)](#page-1312-0)。

#### **注意**

- 无法撤消已删除的项和空行。 •
- ・ 已从申请形式中删除的项目不会导出到CSV文件。

# 逐个删除项目

一次删除一个项目。

删除空行时,请参考[批量删除多个项目及空行\(1347页\)](#page-1346-0)。

- **点击页眉处齿轮状的管理员菜单图标。 1.**
- **点击[Garoon 系统管理]。 2.**
- **选择"各应用程序的管理"标签页。 3.**
- **点击[Workflow]。 4.**
- **点击[申请形式列表]。 5.**
- **在"申请形式的列表"页面中,选择类别,点击要删除项目的申请形式的名称。 6.**
- **在"申请形式的详情"页面的"申请形式的项目列表"中,勾选要删除项目的项目 7. 名称。**
- **在"项目详情"页面中,点击[删除]。 8.**

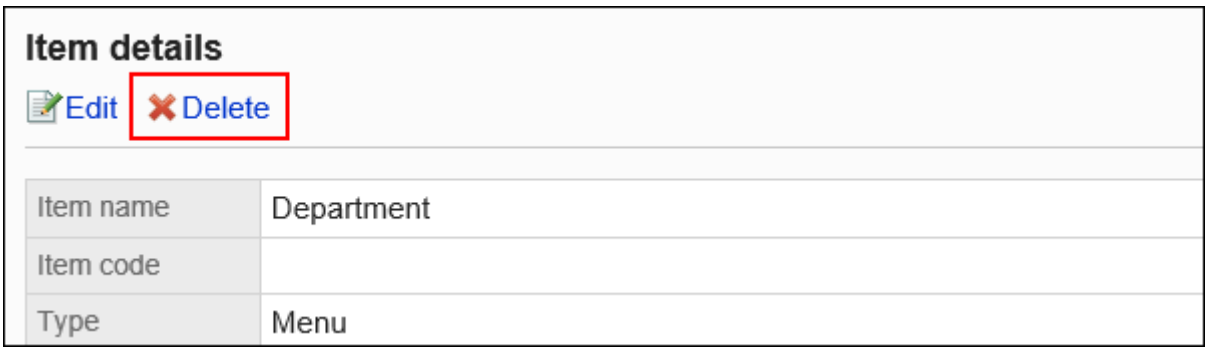

### **在"项目的删除"页面中,点击[是]。 9.**

# **在预览页面中确认项目的显示。 10.**

有关详细信息,请参阅[申请形式的预览\(1354页\)](#page-1353-0)

# <span id="page-1346-0"></span>批量删除多个项目或空行

选择要删除的项目或空行,然后批量删除它们。

- **点击页眉处齿轮状的管理员菜单图标。 1.**
- **点击[Garoon 系统管理]。 2.**
- **选择"各应用程序的管理"标签页。 3.**
- **点击[Workflow]。 4.**
- **点击[申请形式列表]。 5.**
- **在"申请形式的列表"页面中,选择类别,点击要删除项目或空行的申请形式的名 6. 称。**
- **在"申请形式的详情"页面的"申请形式的项目列表"中,勾选要删除项目及空行 7. 的复选框,点击[删除]。**

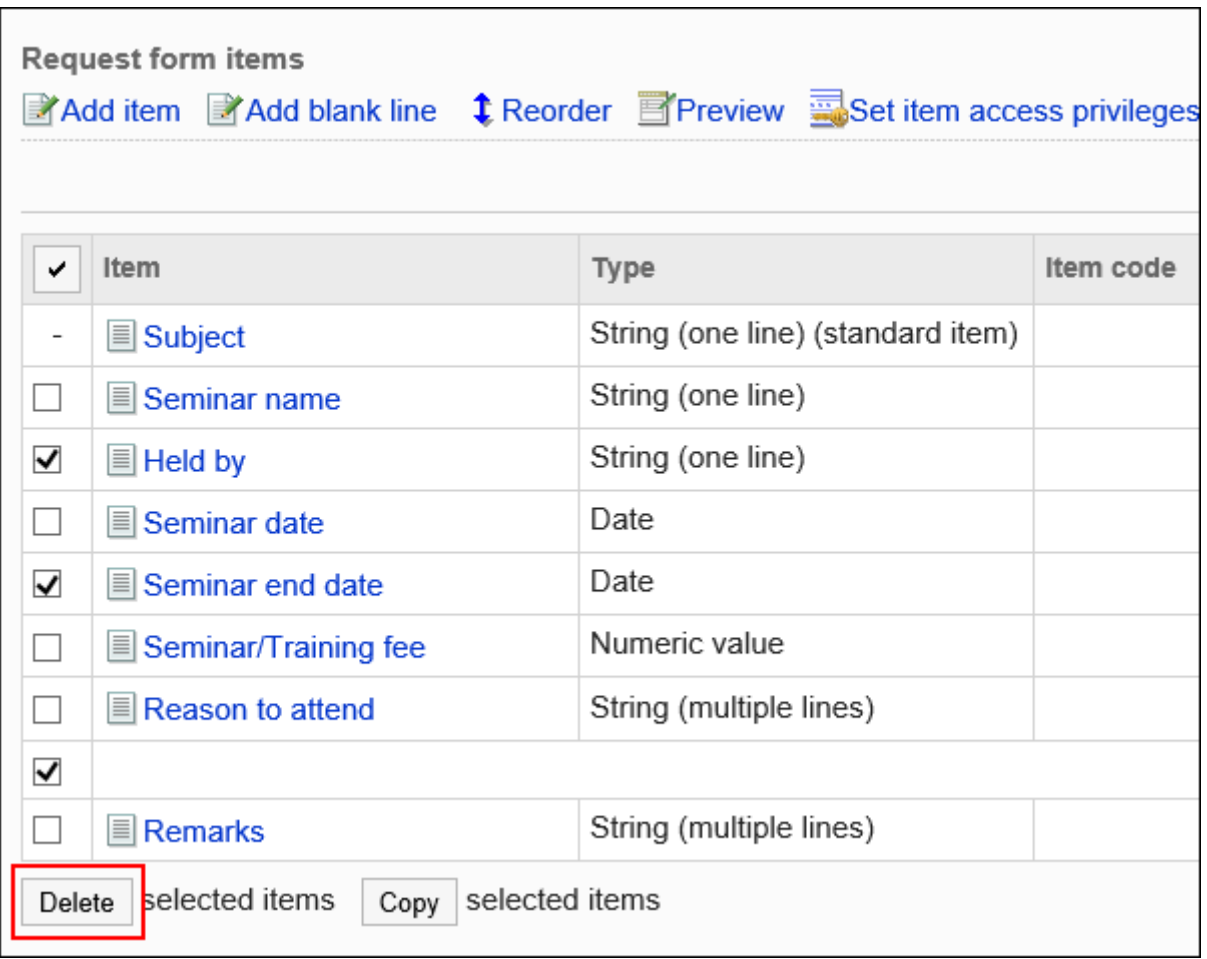

**在"项目的批量删除"页面中,点击[是]。 8.** 

# **在预览页面中确认项目的显示。 9.**  有关详细信息,请参阅[申请形式的预览\(1354页\)](#page-1353-0)

删除申请形式中的所有项目和空行

删除申请形式中的所有项目和空行。

**操作步骤:**

- **点击页眉处齿轮状的管理员菜单图标。 1.**
- **点击[Garoon 系统管理]。 2.**
- **选择"各应用程序的管理"标签页。 3.**
- **点击[Workflow]。 4.**
- **点击[申请形式列表]。 5.**
- **在"申请形式的列表"页面中,选择类别,点击要删除项目或空行的申请形式的名 6. 称。**
- **在"申请形式详细信息"页面中,点击"申请形式项目列表"的[删除申请形式中 7. 的全部项目]。**

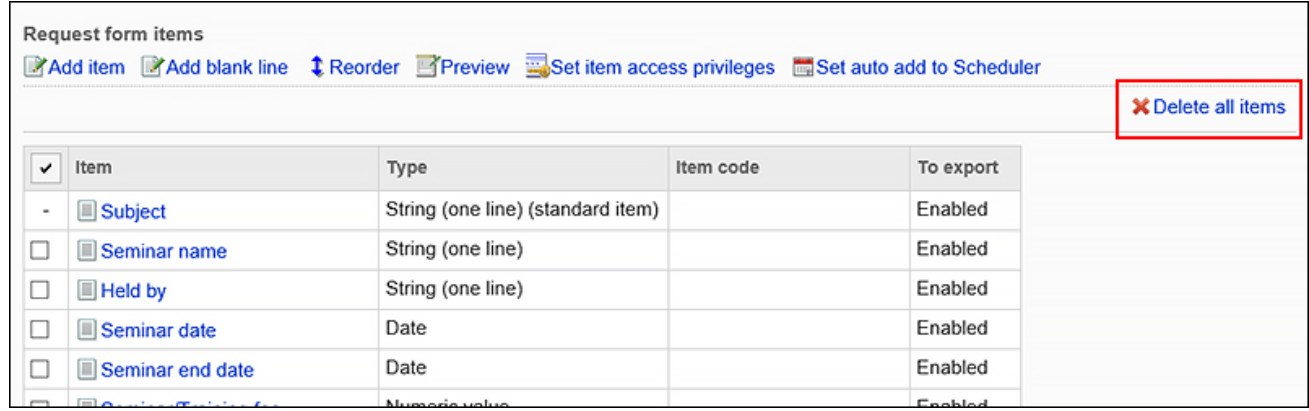

# **在"全部项目的删除"页面中,点击[是]。 8.**

# 2.13.6.8. 项目的访问权限的设置

对于申请人或申请路径的每个路径步骤,您设置是否允许查看或更改字段中输入的值。 您只能为审批路径的物料设置权限。

**可以设置权限的字段类型** 

- 单行文本框 •
- 多行文本框 •
- ・日期
- 数量: •

但是,如果以下条件之一为 true,则无法设置权限:

- "数字"项目被指定在路径分支的项目中。
- "数字"项目用于"自动计算"字段,并且该"自动计算"项目被指定在路径分支的项目 中。
- 附加文件: •

如果设置为必填字段,则已授予编辑权限的路径步骤的用户必须附加该文件。但是,如果您已 附加了一个或多个文件,则无需添加附件。

S. **设置项目的访问权限后,可以做什么呢?** 根据路径步骤授予编辑权限后,审批人可添加内容和附件。

例如,可如下使用:

- 上司在处理申请时添加内容
- ・ 会计人员在经费申请中输入转账日期
- 培训负责人在入职手续中添加含有具体流程的Excel文件 •

- **点击页眉处齿轮状的管理员菜单图标。 1.**
- **点击[Garoon 系统管理]。 2.**
- **选择"各应用程序的管理"标签页。 3.**
- **点击[Workflow]。 4.**
- **点击[申请形式列表]。 5.**
- **在"申请形式的列表"页面中,选择类别,点击要给项目设置访问权限的申请形式 6. 的名称。**

# **在"申请形式的详情"页面中,点击"申请形式的项目列表"的[给项目设置访问 7. 权限]。**

如果未设置审批路径,则[给项目设置访问权限]的链接无效。

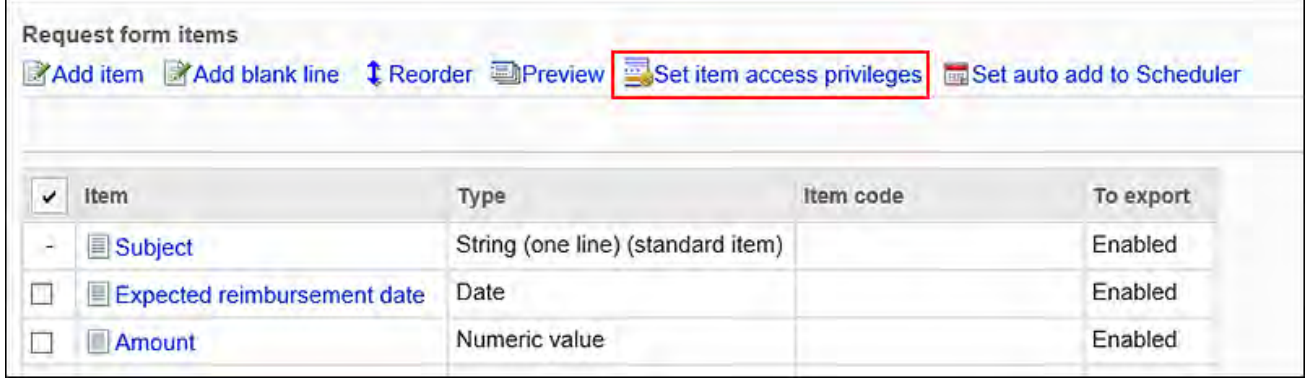

# **在"项目的访问权限的设置"页面中,点击要设置访问权限的项目的[更改]。 8.**

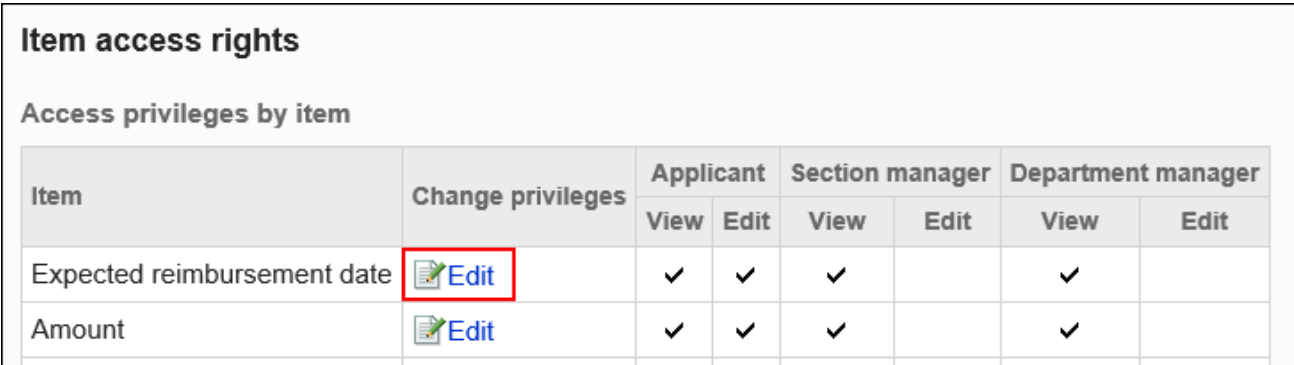

# **在"项目的访问权限的更改"页面中,为各路径步骤分别勾选要付与权限的复选 9. 框,点击[更改]。**

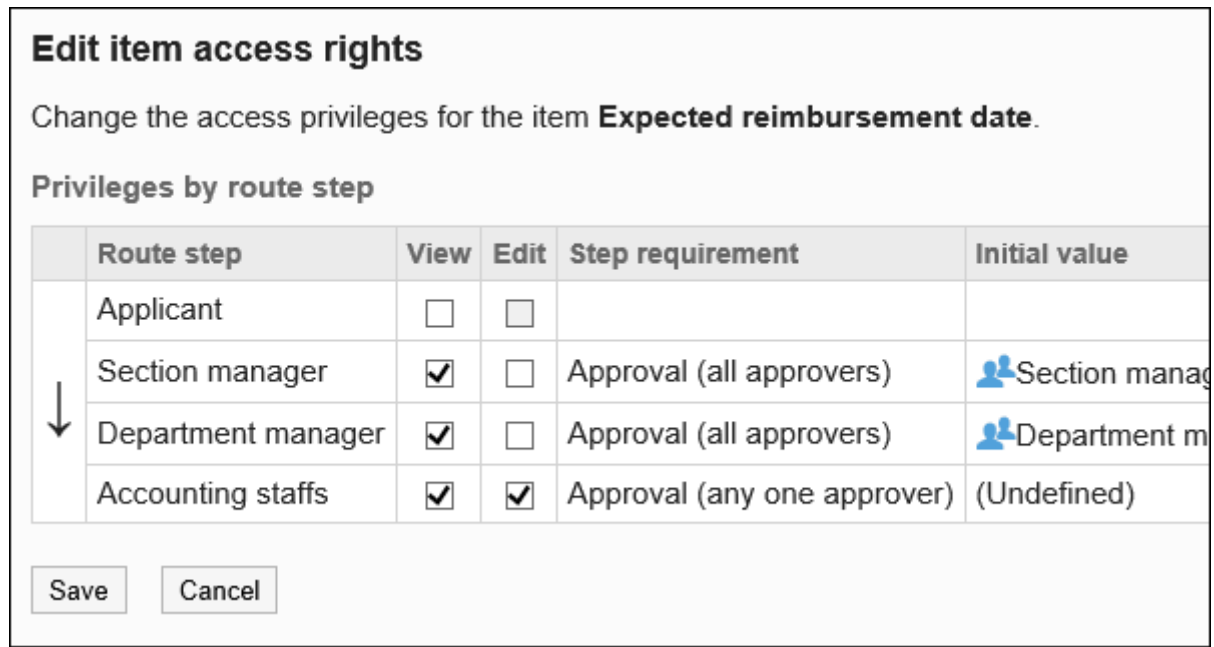

### **在预览页面中确认项目的显示。 10.**

有关详细信息,请参阅[申请形式的预览\(1354页\)](#page-1353-0)

### **页面所应用的访问权限的区别**

如果为具有不同权限的多个路径步骤设置了同一用户,则您查看的列表页面将更改应用于该用户的 权限。

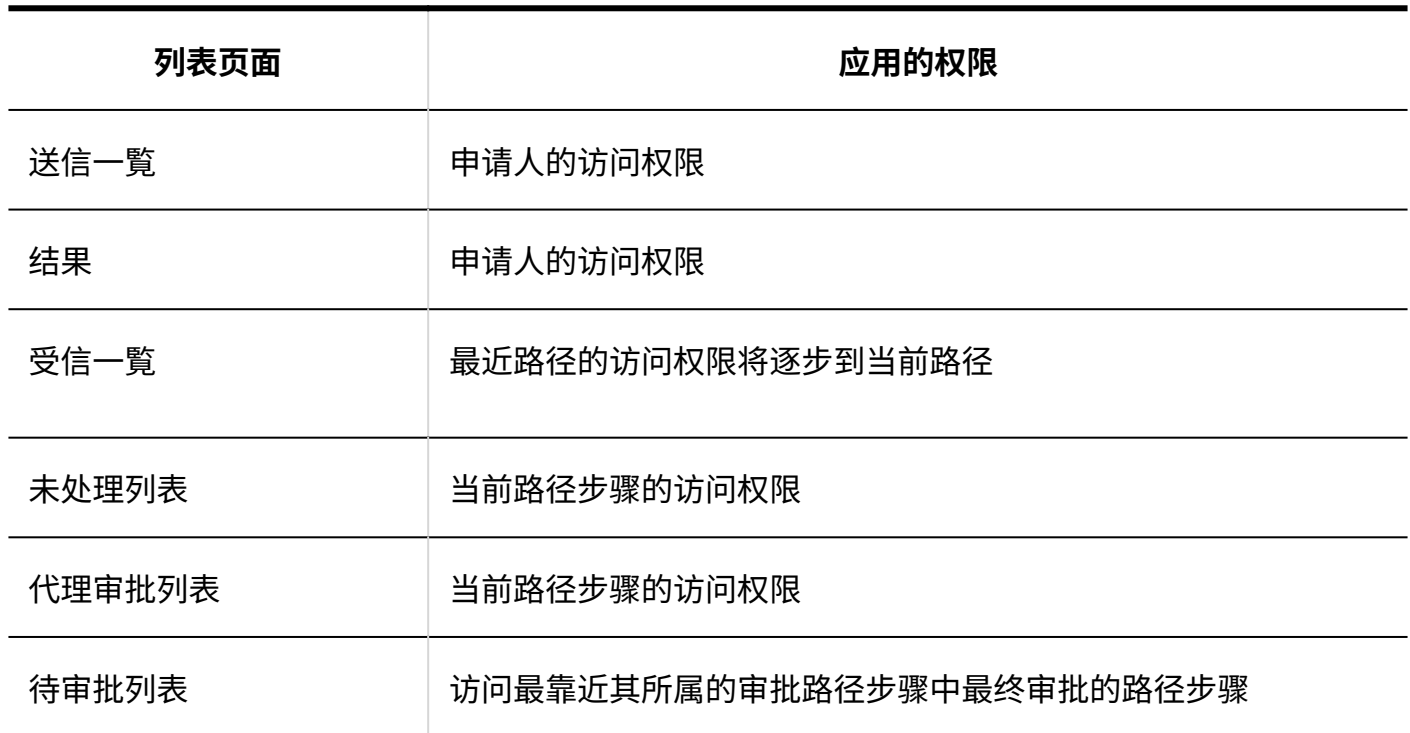

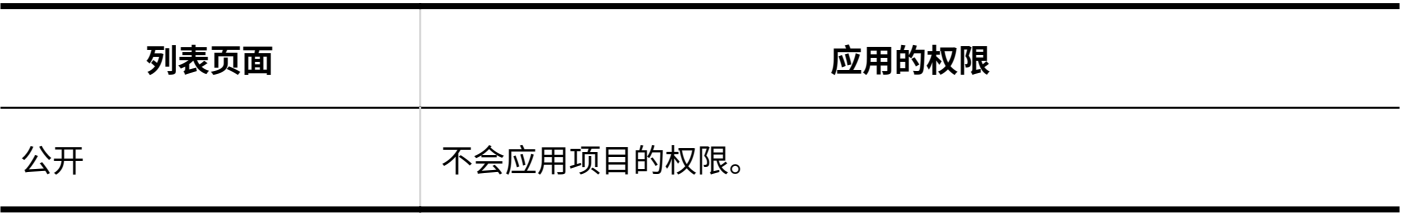

例如,如果您设置了以下权限:

- 申请人无权查看和编辑。 •
- 授予审批路径的路径步骤、查看和编辑权限。 •

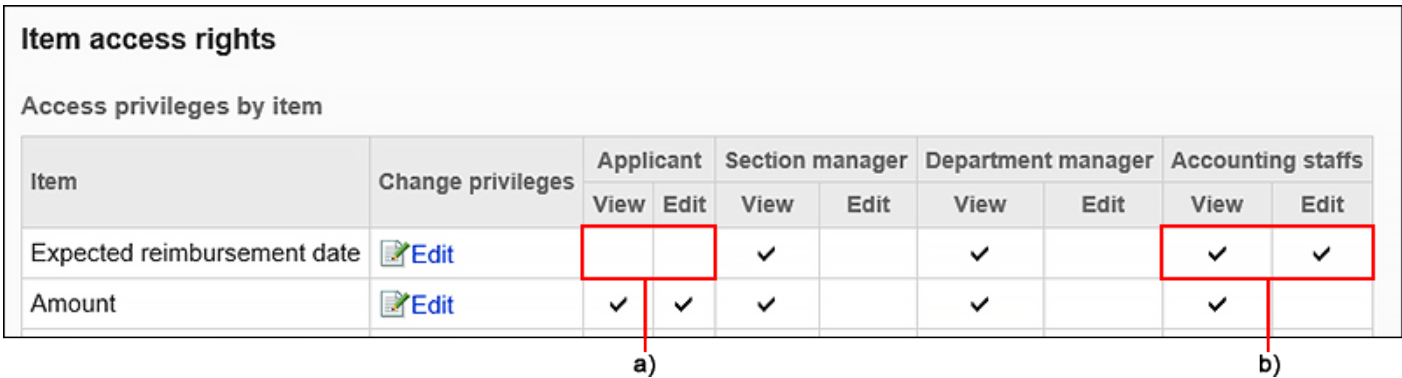

- a) : "申请人" 无权查看和编辑。
- b) : "会计"有权查看和编辑。

如果申请人和路径步骤的处理人员是同一用户,则"发送列表"和"最新列表"页面将显示如下:

#### **发送列表"页面:** •

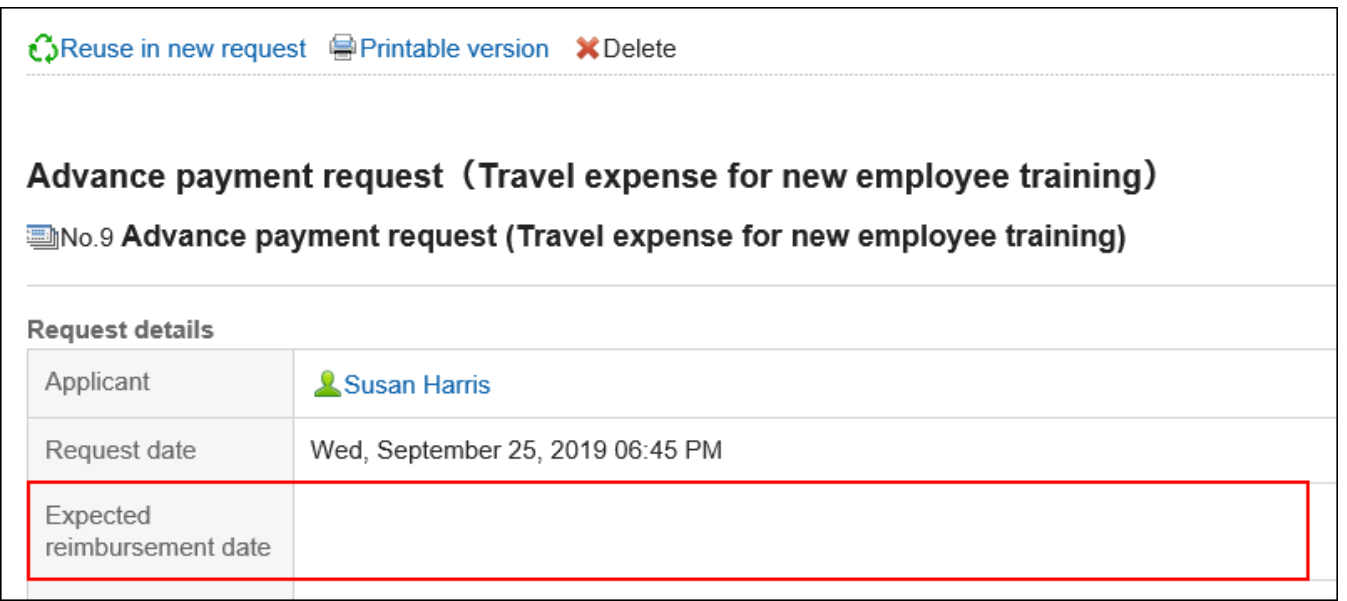

**"最新列表"页面:** •

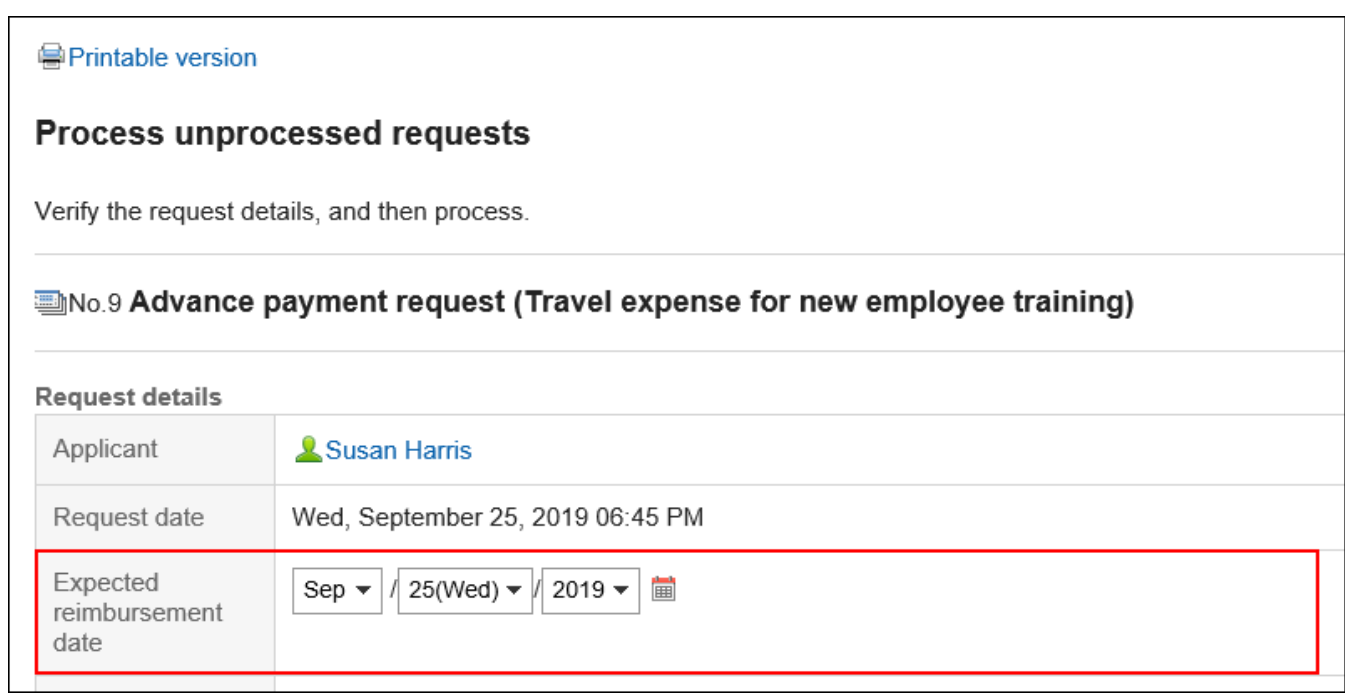

# <span id="page-1353-0"></span>2.13.6.9. 申请形式的预览

检查预览页面,了解申请形式的名称和申请形式中的项目。 您可以按用户查看显示。

**补充**

• 您将无法查看不允许在申请形式上查看类别的用户的预览页面。

- **点击页眉处齿轮状的管理员菜单图标。 1.**
- **点击[Garoon 系统管理]。 2.**
- **选择"各应用程序的管理"标签页。 3.**
- **点击[Workflow]。 4.**
- **点击[申请形式列表]。 5.**
- **在"申请形式的列表"页面中,选择类别,点击要确认显示的申请形式的名称。 6.**
- **在"申请形式的详情"页面中,点击"申请形式的项目列表"的[申请形式预览]。 7.**

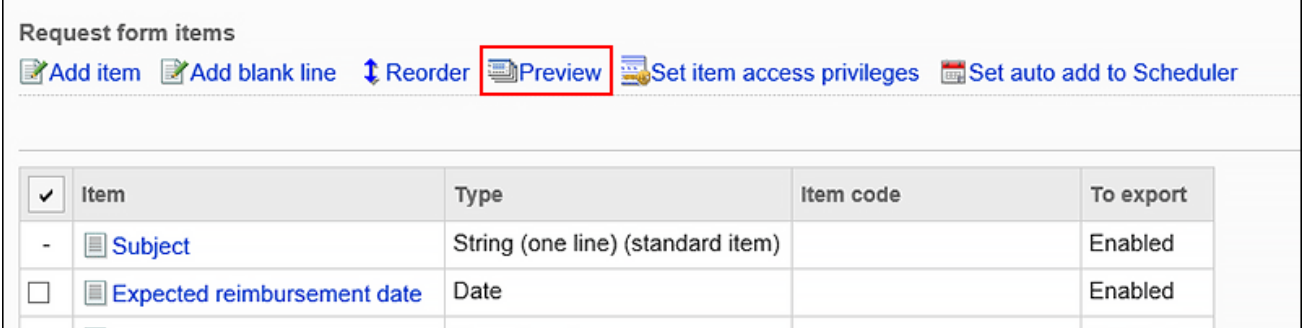

**在"申请形式的预览(用户列表)"页面中,选择要确认其显示的用户。 8.** 

新的选项卡或窗口显示预览页面。

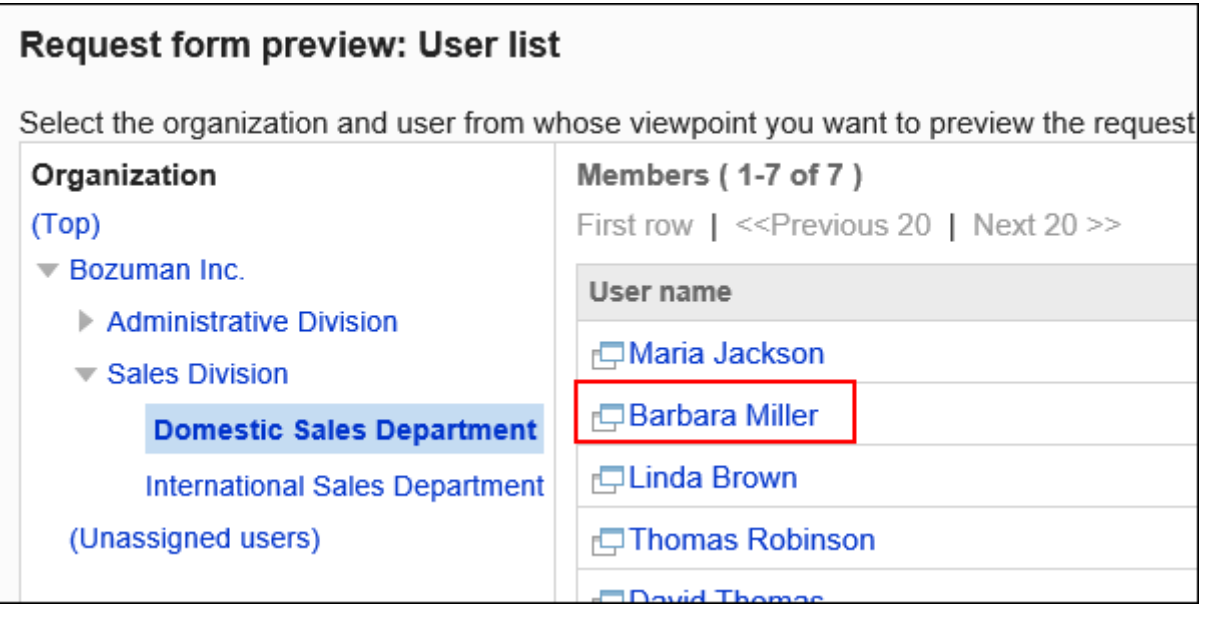

### **在"申请形式的详情"页面中,确认申请形式的名称及项目的显示。 9.**

预览页面中[设置路径]和[取消]等按钮无法使用。

# 2.13.6.10. 自动登记到日程安排

您可以自动安排已批准的申请数据的内容。

例如,如果批准了休假或旅行请求,则计划将自动注册,其他成员可以看到约会。

要设置日程安排的自动登记,必须在申请形式中设置"日期"项目。 申请数据的"日期"项目中输入的日程可登记为公开的普通预定或期间预定。

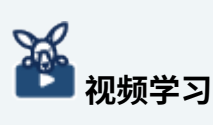

设置步骤也可通[过将Workflow的申请自动登记到日程安排\(1176页\)](#page-1175-0)的视频进行确认。 •

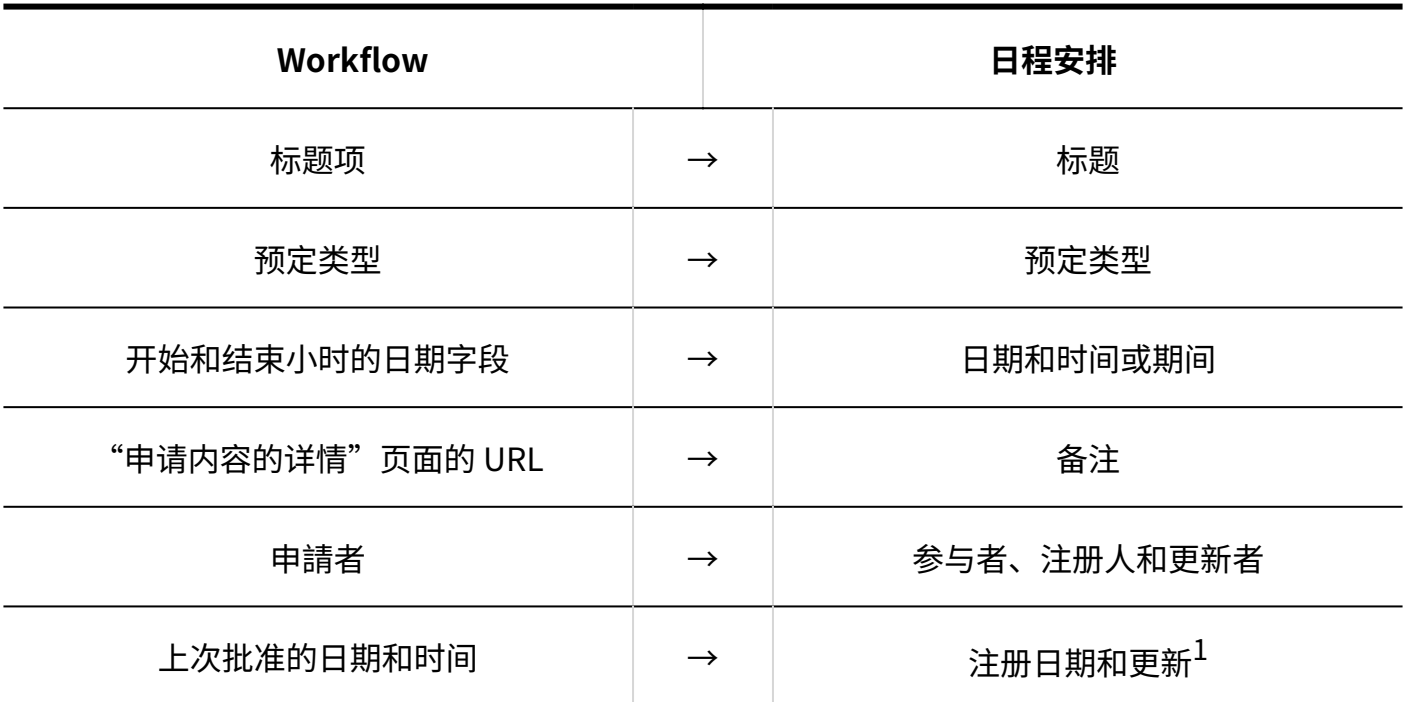

**LADWIDOW 各的日程安排的项目** 

 $^{-1}$ :在申请时在申请人的时区进行登记。

- **点击页眉处齿轮状的管理员菜单图标。 1.**
- **点击[Garoon 系统管理]。 2.**
- **选择"各应用程序的管理"标签页。 3.**
- **点击[Workflow]。 4.**
- **点击[申请形式列表]。 5.**
- **在"申请形式的列表"页面,选择类别,点击要设置自动登记到日程安排的申请形 6. 式的名称。**
- **在"申请形式的详情"页面中,点击"申请形式的项目列表"的[设置自动登记到 7. 日程安排]。**

如果未设置"日期"字段,则禁用"将自动注册设置为计划操作"链接。

如果计划已停用,则不显示操作链接。

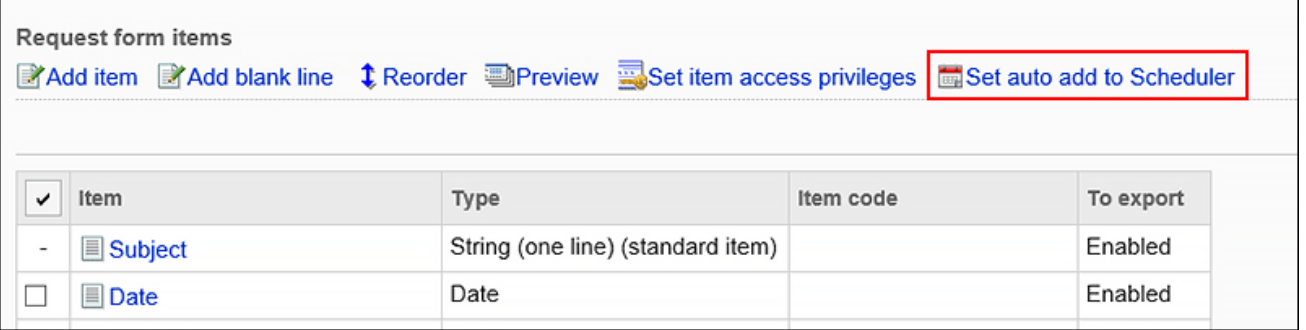

# **在"自动登记到日程安排的设置"页面中,勾选"启用自动登记到日程安排的功 8. 能"复选框。**

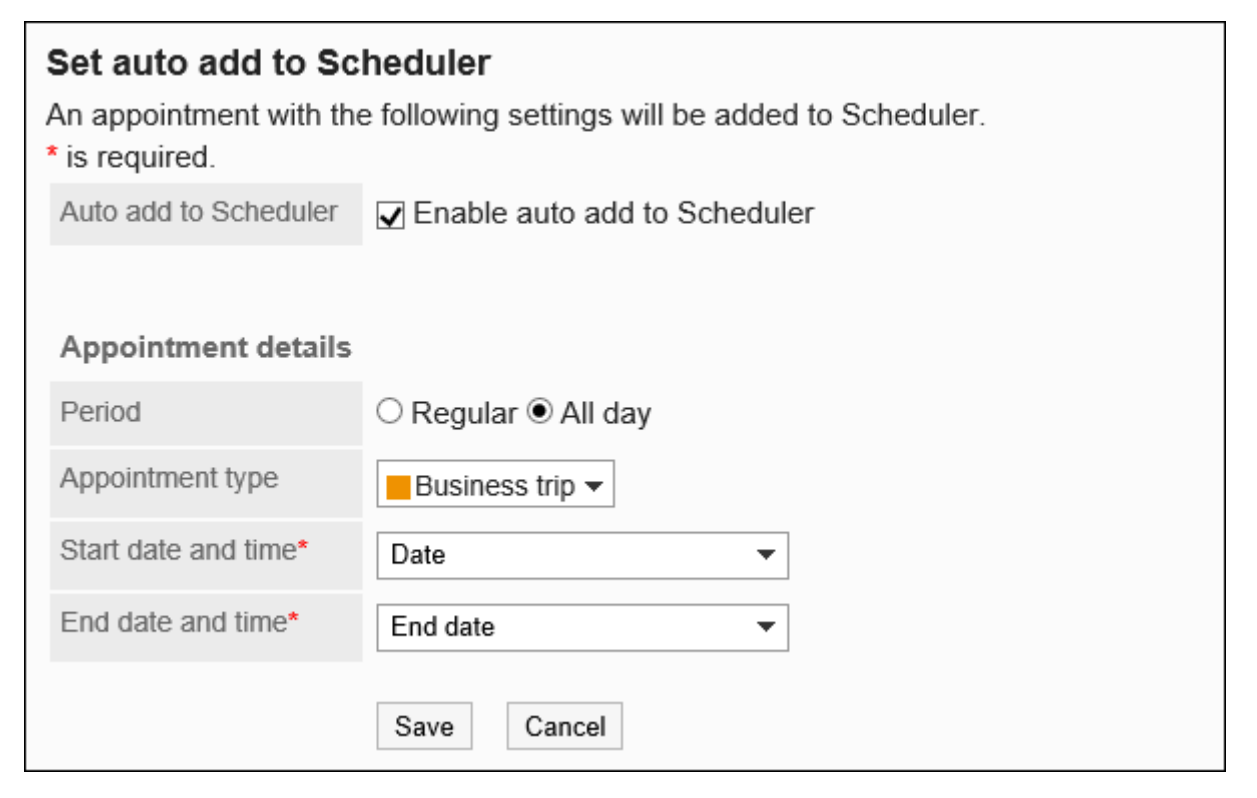

**将所需项目设置为"您计划注册的内容"。 9.** 

设置项目如下:

- 约会类型: 在常规约会或期间约会之间进行选择。
- 预定类型: 选择要显示在事件标题中的约会菜单。 详情请参考[预定菜单的设置\(783页\)](#page-782-0)。
- 开始日期和时间: 选择要设置为正常约会的开始日期和时间的提交窗体上的"日期"字段或工期约会的开始 日期。
- ・ 结束日期和时间: 选择要设置为正常约会的结束日期或工期约会的结束日期的提交表单上的"日期"字段。

# **确认设置内容,点击[设置]。 10.**

#### **自动登记到日程安排成功时**

申请人的"申请内容的详情"页面中显示以下信息。点击[预定的确认],即显示"预定的详情"页 面。

"已自动在日程安排中登记了预定。(查看预定)"

#### **自动登记到日程安排失败时**

以下消息显示在申请人的申请详细信息页面上:

"自动登记到日程安排失败。"

自动注册到时间表的主要原因是:

- 在将自动注册设置为计划时,字段设置中"开始日期和时间"和"结束日期和时间"存在错误。 •
- ・申请数据的"日期"项目中指定的日期和时间或期间不正确。
- 申请人已被删除或设置为被用户删除。 •
- 申请人不得使用时间表。 •
- 计划设置为已停用的应用程序。 •
- 申请形式的申请路径中,仅设置了传阅路径。 •
- ・ 根据申请形式的路径分支的设置,创建的申请路径中省略了审批路径,仅有传阅路径的申请数 据。

# 2.13.7. 设置路径信息

您需要在申请形式上设置申请路径。

有两种方法可以设置预先创建的共享路径并创建新的专用路径。

### **相关页面**

- <u>[共享路径和专用路径的区别\(1225页\)](#page-1224-0)</u>
- <u>• [应用共享路径\(1359页\)](#page-1358-0)</u>
- <u>• [专用路径的设置\(1361页\)](#page-1360-0)</u>
- <u>[设置审批路径\(专用路径\)\(1365页\)](#page-1364-0)</u>
- <u>[设置传阅路径\(专用路径\)\(1384页\)](#page-1383-0)</u>
- <u>• [路径的预览\(1403页\)](#page-1402-0)</u>

# <span id="page-1358-0"></span>2.13.7.1. 应用共享路径

有两种方法可以设置申请路径:选择已创建的共享路径、创建专用路径。 本节介绍如何通过选择已创建的共享路径来设置路径。

**操作步骤:**

- **点击页眉处齿轮状的管理员菜单图标。 1.**
- **点击[Garoon 系统管理]。 2.**
- **选择"各应用程序的管理"标签页。 3.**
- **点击[Workflow]。 4.**
- **点击[申请形式列表]。 5.**
- **在"申请形式的列表"页面中,选择类别,点击申请形式的名称。 6.**
- **在"申请形式的详情"页面中,点击"路径信息"的"设置共享路径"。 7.**

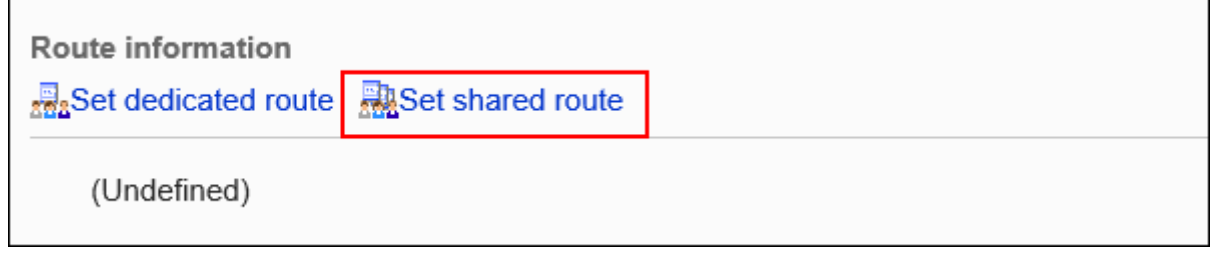

**在"选择路径"页面上,从下拉列表中选择要应用的共享路径。 8.** 

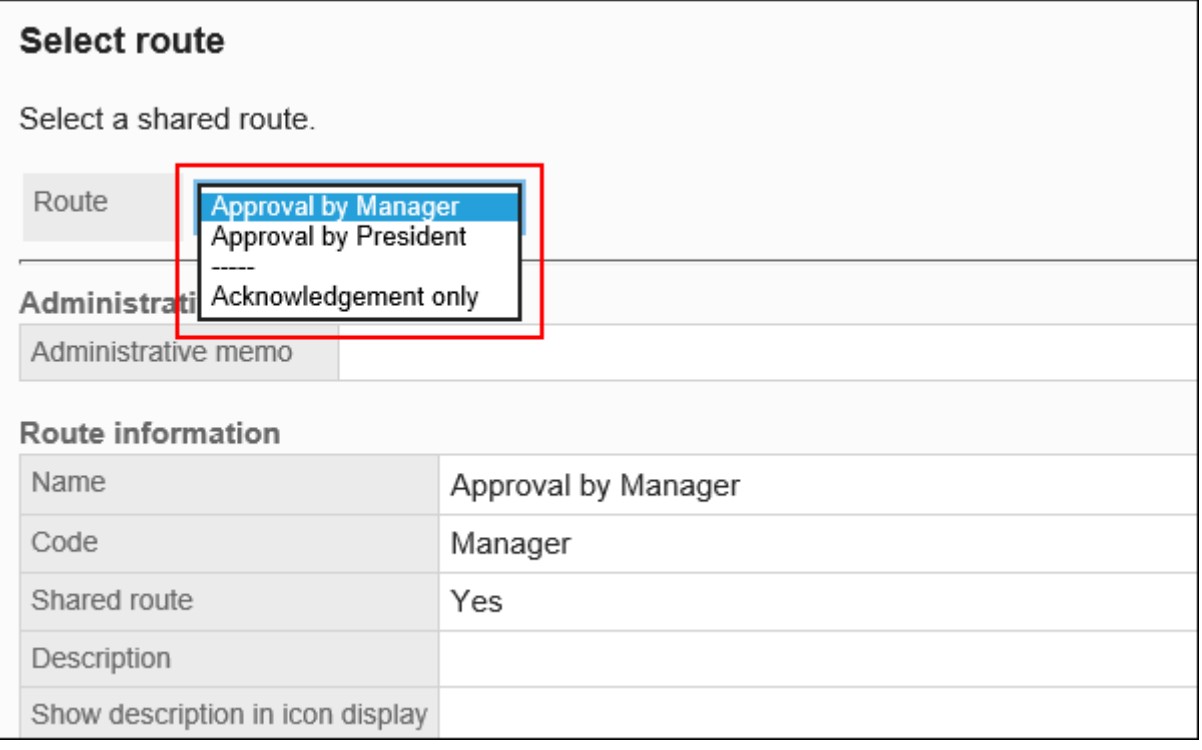

- **确认设置内容,点击[应用]。 9.**
- **在预览页面中确认申请路径的显示。 10.**  详情请参[考路径的预览\(1403页\)](#page-1402-0)。

# <span id="page-1360-0"></span>2.13.7.2. 专用路径的设置

在申请形式上设置专用路径。 设置基本路径信息,如路径名称和路径代码。

### **操作步骤:**

- **点击页眉处齿轮状的管理员菜单图标。 1.**
- **点击[Garoon 系统管理]。 2.**
- **选择"各应用程序的管理"标签页。 3.**
- **点击[Workflow]。 4.**
- **点击[申请形式列表]。 5.**
- **在"申请形式的列表"页面中,选择类别,点击申请形式的名称。 6.**
- **在"申请形式的详情"页面中,点击"路径信息"的[设置专用路径]。 7.**

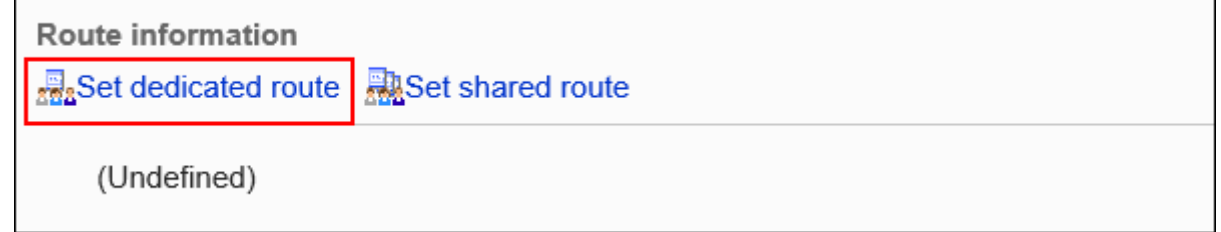

### **在"设置专用路径"页面上,设置所需的项目。 8.**

### **确认设置内容,点击[设置]。 9.**

# <span id="page-1361-0"></span>**专用路径的设置项目**

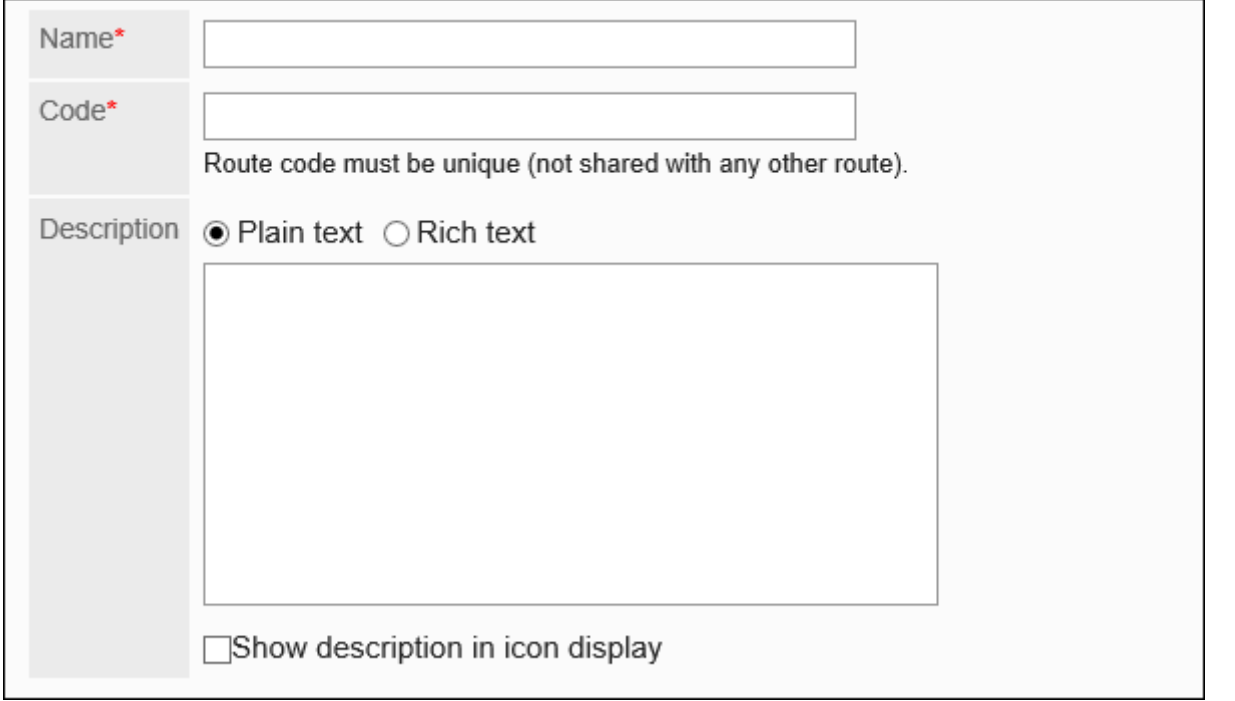

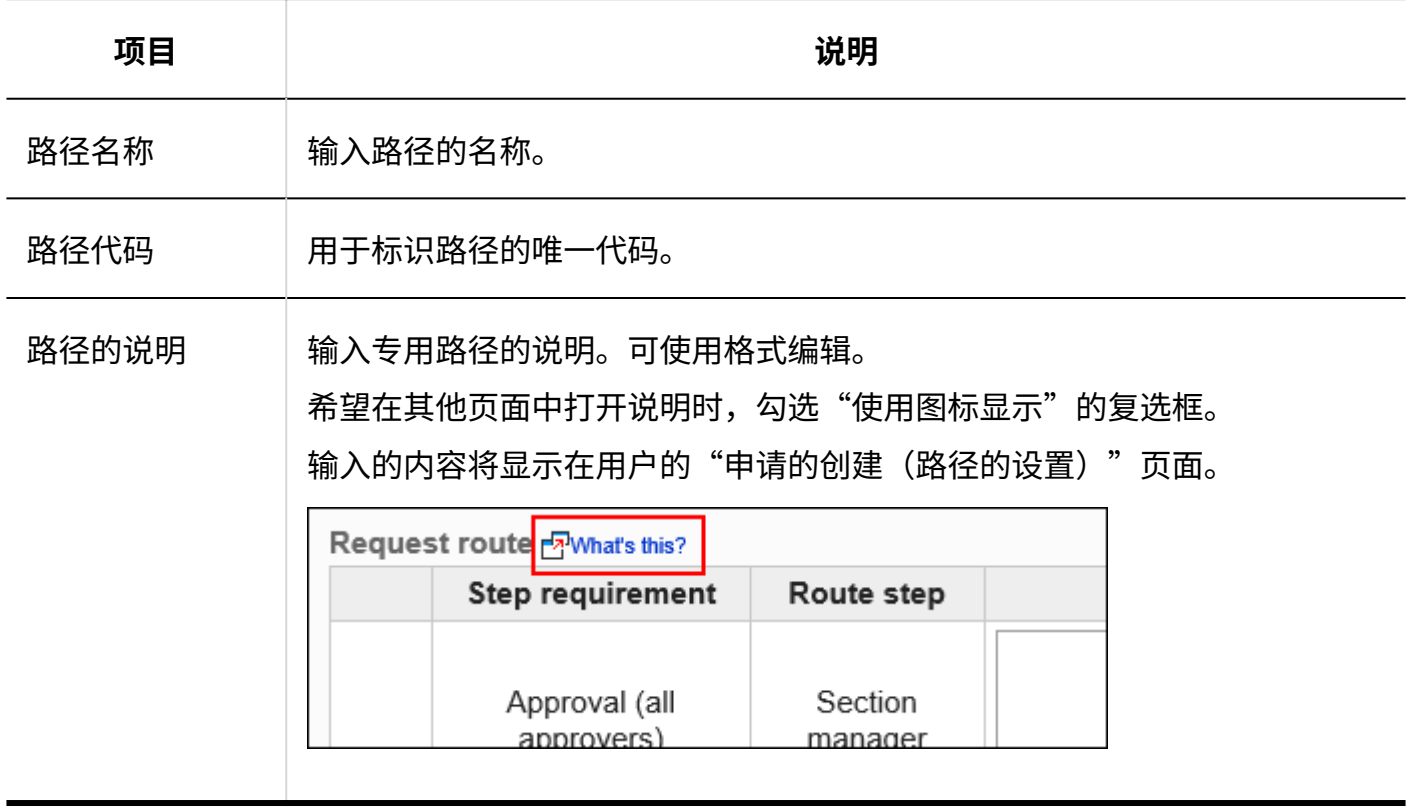

# 2.13.7.3. 专用途径的更改

更改专用路径的管理注释和路径信息。

# 更改管理员用备注

在管理说明中包括您的工作历史记录和笔记。 管理员用备注仅显示在系统管理页面上。它不显示在用户页面上。

#### **操作步骤:**

- **点击页眉处齿轮状的管理员菜单图标。 1.**
- **点击[Garoon 系统管理]。 2.**
- **选择"各应用程序的管理"标签页。 3.**
- **点击[Workflow]。 4.**
- **点击[路径列表]。 5.**
- **在"路径列表"页面上,选择"专用路径"标签,然后点击要更改管理注释的专用 6. 路径的路径名称。**
- **在"路径详细信息"页面上,点击"管理说明中的更改"。 7.**

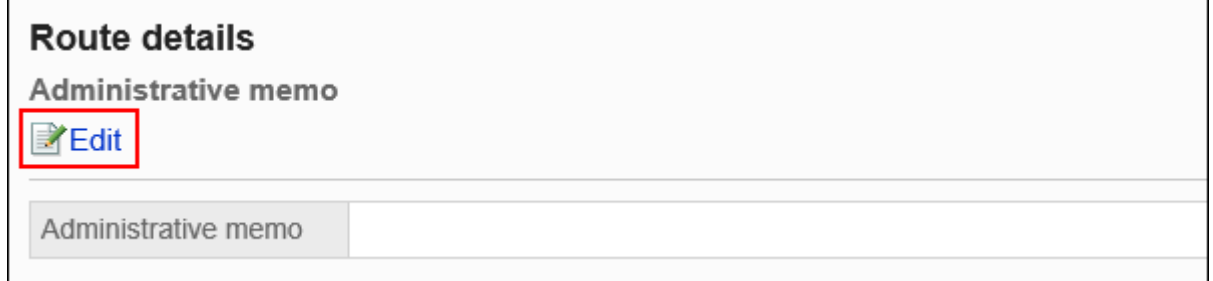

**在"管理员用备注的更改"页面,输入操作记录和备注。 8.** 

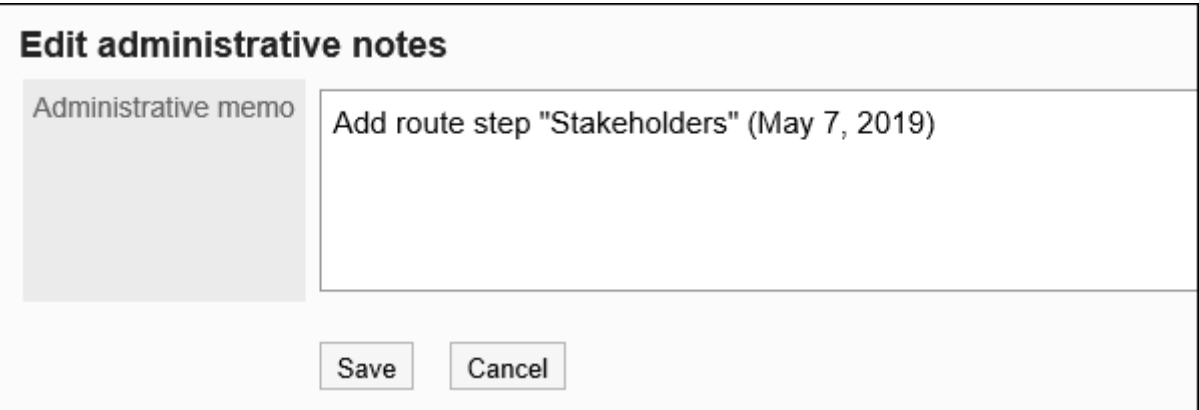

# **确认设置内容,点击[更改]。 9.**

更改路径信息

更改专用路径的路径信息。

- **点击页眉处齿轮状的管理员菜单图标。 1.**
- **点击[Garoon 系统管理]。 2.**
- **选择"各应用程序的管理"标签页。 3.**
- **点击[Workflow]。 4.**
- **点击[路径列表]。 5.**
- **在"路径列表"页面上,选择"专用路径"标签,然后点击要更改路径信息的专用 6. 路径的路径名称。**
- **在"路径详细信息"页面上,在"路径信息"下,点击"更改"。 7.**

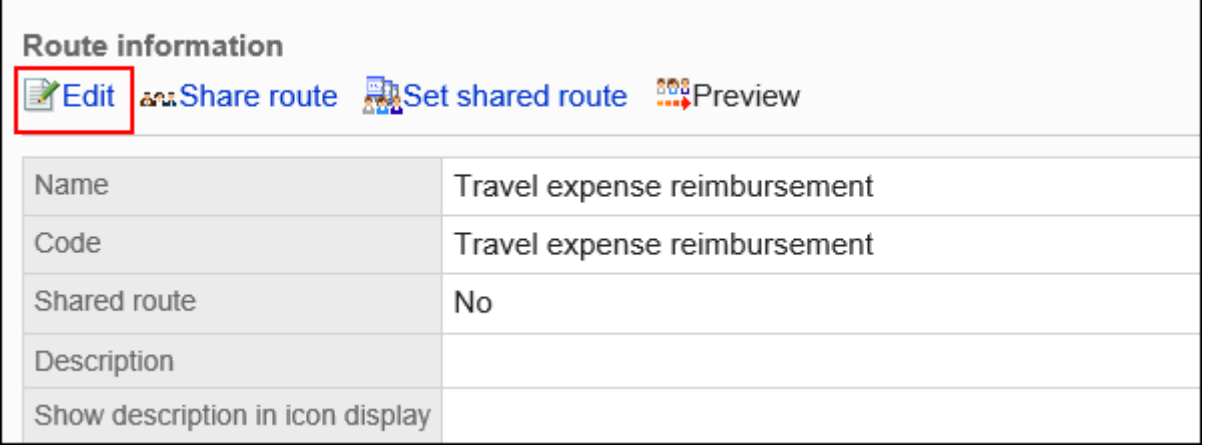

# **在"更改专用路径"页面上,设置所需的项目。 8.**

详情请参[考传阅路径的设置项目\(1362页\)](#page-1361-0)。

### **确认设置内容,点击[更改]。 9.**

#### **补充**

• 专用路径的路径信息也可从使用该路径的申请形式的"申请形式的详情"页面进行更改。

# <span id="page-1364-0"></span>2.13.7.4. 设置审批路径(专用路径)

设置用于审批申请的路径步骤。您可以设置多个路径步骤。 您还可以为每个路径步骤预先设置审批人。

# 添加路径步骤

为审批路径添加路径步骤。

Garoon Cloud版 管理员帮助 1365

**操作步骤:**

- **点击页眉处齿轮状的管理员菜单图标。 1.**
- **点击[Garoon 系统管理]。 2.**
- **选择"各应用程序的管理"标签页。 3.**
- **点击[Workflow]。 4.**
- **点击[申请形式列表]。 5.**
- **在"申请形式的列表"页面中,选择类别,点击申请形式的名称。 6.**
- **在"申请形式的详情"页面中,点击"审批路径"的[添加]。 7.**

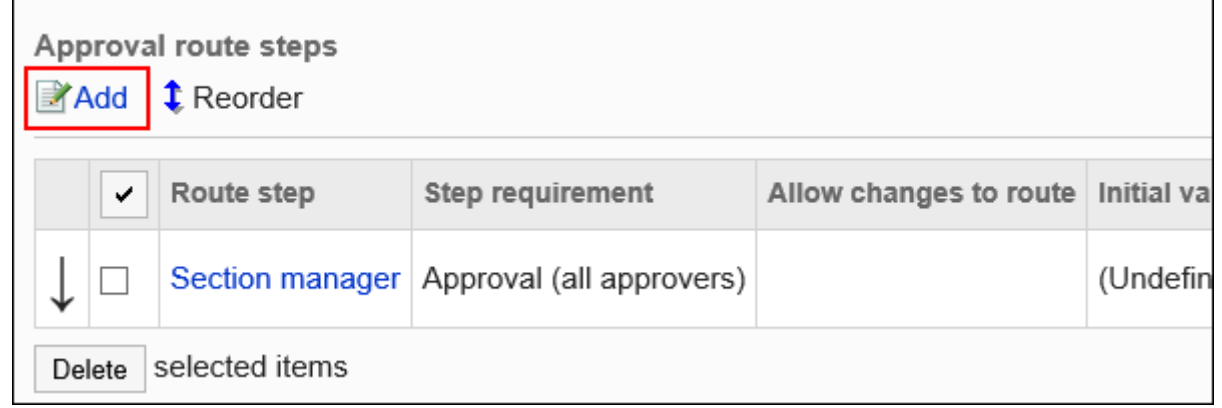

### **在"路径步骤的添加"页面中,设置必要的项目。 8.**

### **确认设置内容,点击[添加]。 9.**

#### **审批路径的路径步骤的设置项目**

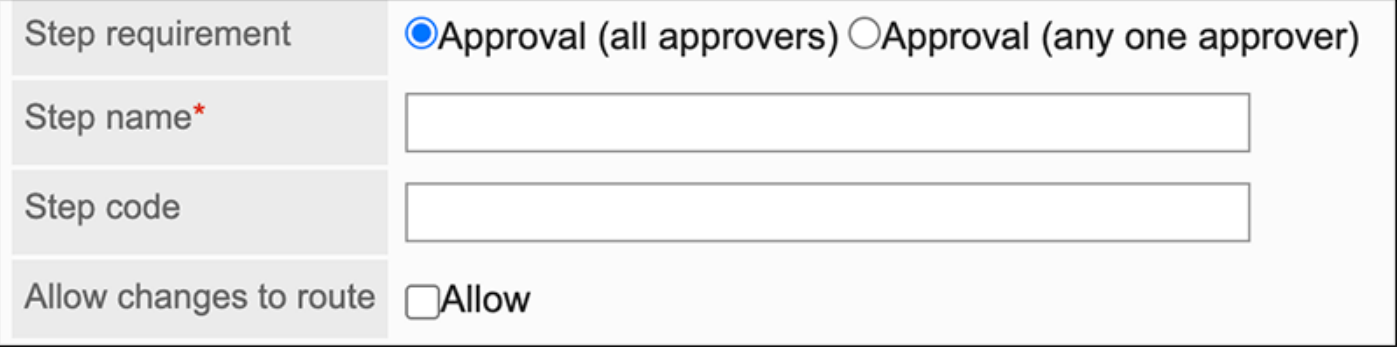

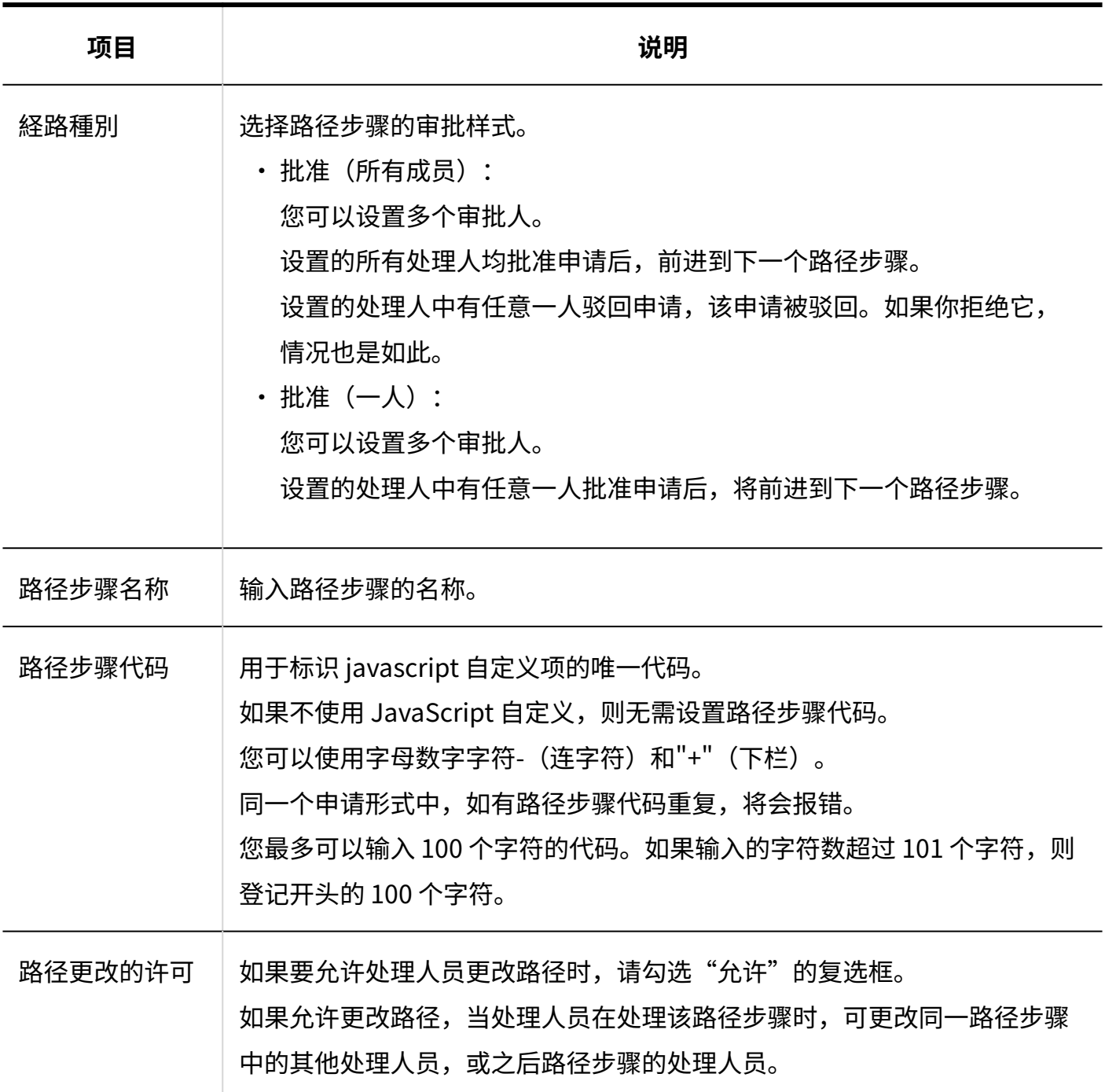

# 设置路径步骤的初始值

您可以通过为路径步骤设置初始值来简化申请人的工作。 使用组织、用户或角色进行设置。

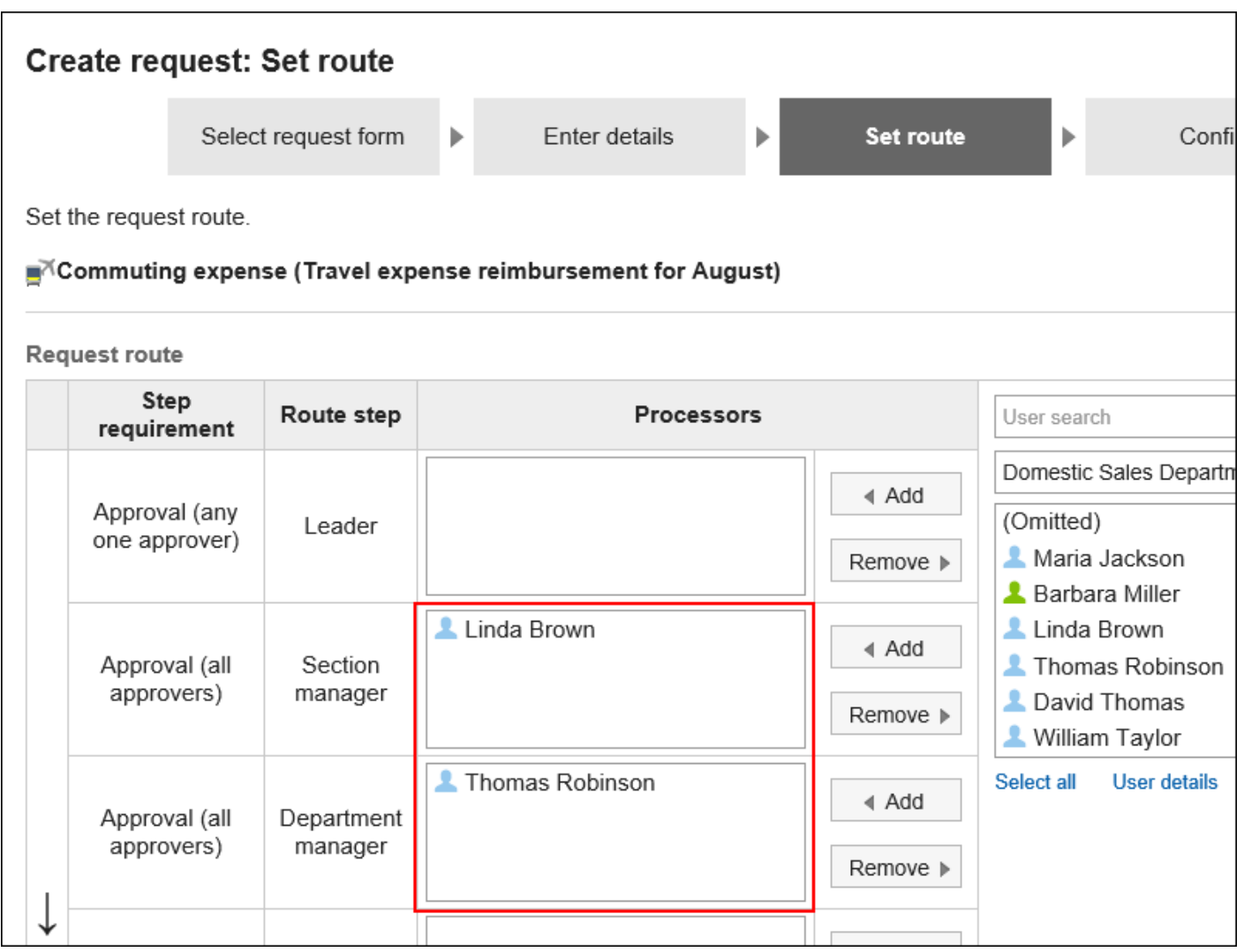

# 添加初始值

添加路径步骤的初始值。

- **点击页眉处齿轮状的管理员菜单图标。 1.**
- **点击[Garoon 系统管理]。 2.**
- **选择"各应用程序的管理"标签页。 3.**
- **点击[Workflow]。 4.**
- **点击[申请形式列表]。 5.**
- **在"申请形式的列表"页面中,选择类别,点击申请形式的名称。 6.**
- **在"申请形式的详情"页面中,点击"审批路径"的路径步骤名称。 7.**
- **在"路径步进详细信息"页面上,点击"设置初始值"。 8.**

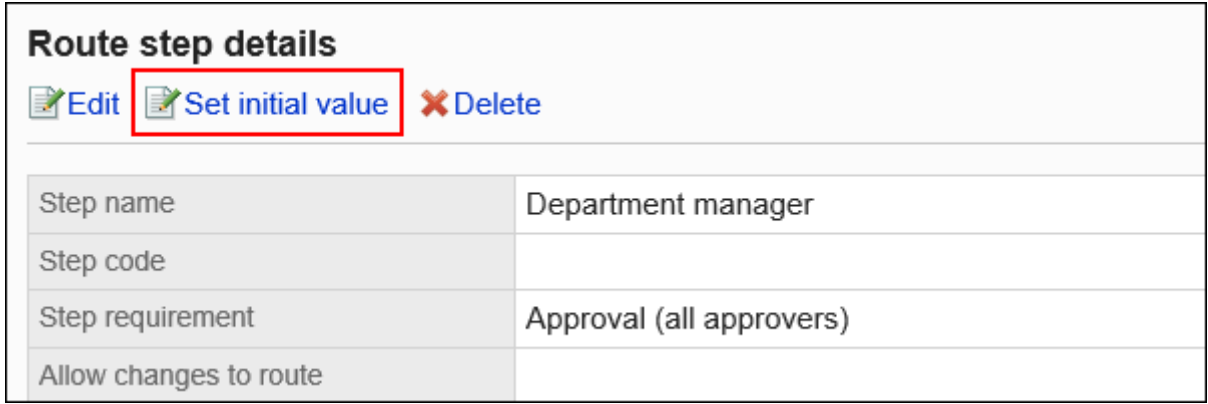

**在"设置初始值"页面上,点击"在初始值列表中添加"。 9.** 

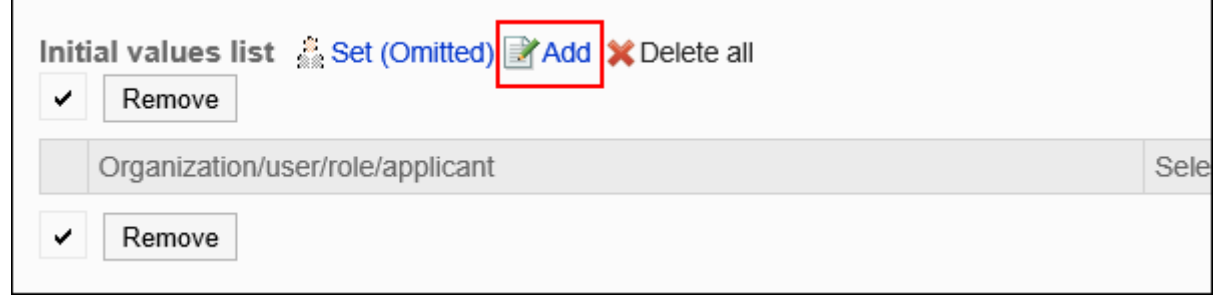

**在"添加默认"页面上,选择组织、用户或角色,然后点击"添加"。 10.**  要选择角色时,可将显示切换至"角色"标签。 如果点击[添加]后再切换标签页,切换之前选择的组织、用户或角色将解除。

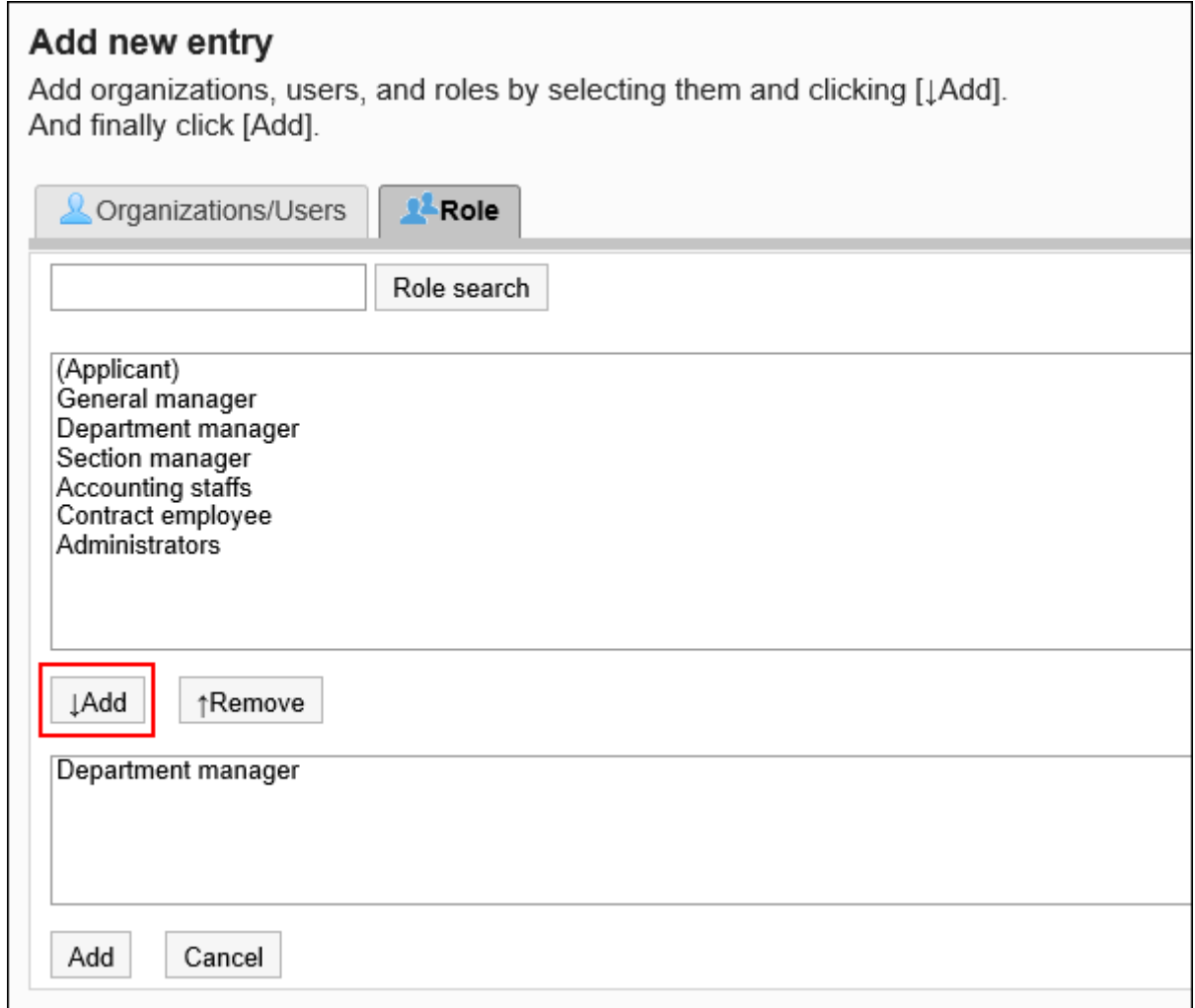

# **确认设置内容,点击[添加]。 11.**

将初始值设置为上司

如果将角色添加到路径步骤的初始值中,则用户在申请时,可在拥有该角色的用户中仅显示申请人 员的上司。

作为上司显示的用户为申请人的"优先组织"或其上级组织的所属用户。

#### **作为上司显示的用户**

如路径步骤的初始值设置为上司,满足以下条件的用户将作为上司显示在处理人栏中。

- **1.** 隶属于申请人的"优先组织",且持有指定角色的用户
- **2.** 隶属于申请人的"优先组织"的上级组织,且持有指定角色的用户

如存在符合条件1的用户,该用户将作为上司显示在处理人栏中。 如不存在符合条件1的用户,那么符合条件2的用户将作为上司显示在处理人栏中。

#### **使用效果**

以营业1科的所属用户创建申请数据为例,进行说明。

申请人的首选组织是销售第 1 节。

申请人的老板是销售经理和销售部门经理。销售经理具有"经理"角色,销售部门经理具有"部门主 管"角色。

#### Headquarters

 $\overline{\phantom{a}}$  Sales department  $\mathsf{\mathsf{L}}$  Sales department manager (Role: Department manager) - Sales Section 1  $\vdash$  Sales section 1 manager (Role: Section manager) - Applicant Sales Section 2

如将审批路径的路径步骤1的初始值设置为"课长"角色,将路径步骤2的初始值设置为"部长"角 色,在创建申请数据时,各角色所属的所有用户都会被设置为处理人。 申请人必须在处理方中挑选其上级。

#### **设置上级之前:**

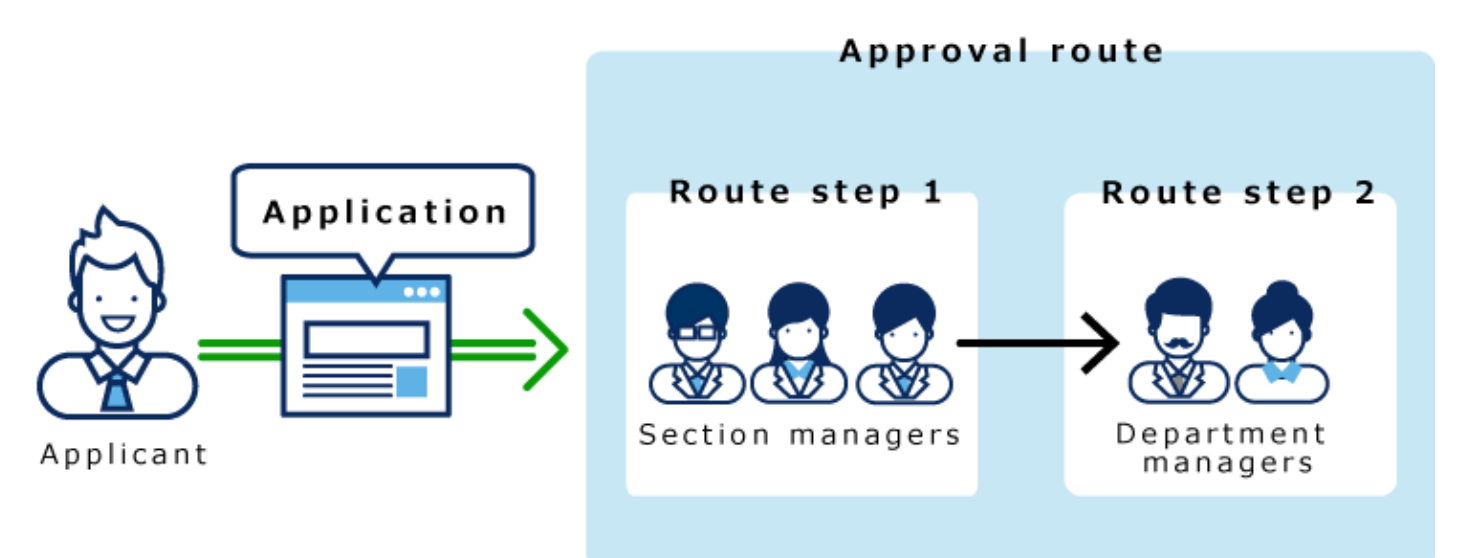

如果在路径步骤 1 和路径步骤 2 中设置长度,则只有顶部长度自动设置为每个路径步骤的加工器。

#### **设置上级之后:**

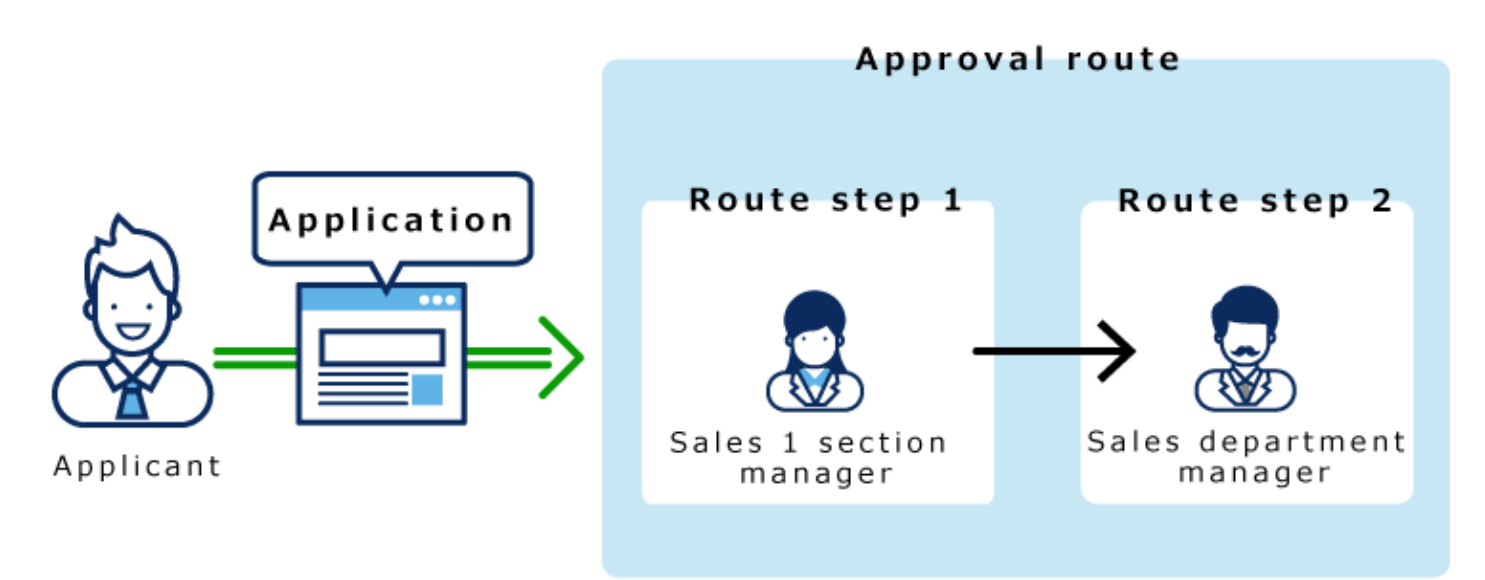

**操作步骤:**

- **点击页眉处齿轮状的管理员菜单图标。 1.**
- **点击[Garoon 系统管理]。 2.**
- **选择"各应用程序的管理"标签页。 3.**
- **点击[Workflow]。 4.**
- **点击[申请形式列表]。 5.**
- **在"申请形式的列表"页面中,选择类别,点击申请形式的名称。 6.**
- **在"申请形式的详情"页面中,点击"审批路径"的路径步骤名称。 7.**
- **在"路径步进详细信息"页面上,点击"设置初始值"。 8.**

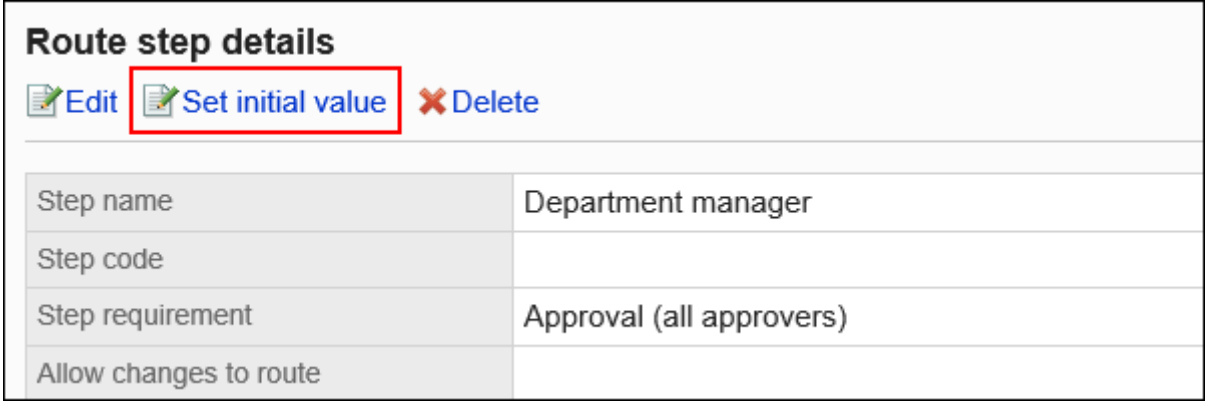

**在"设置初始值"页面的"初始值列表"中,点击要设置为上司角色的[更改]。 9.** 

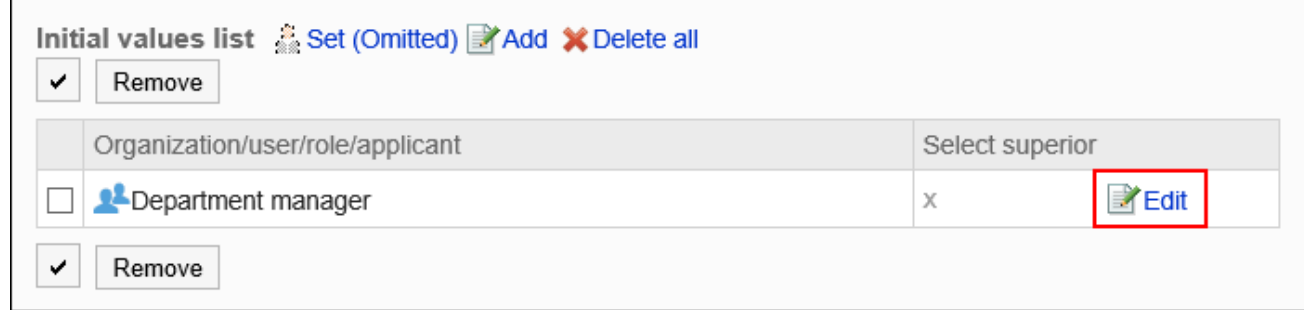

## **在"上级选择的更改"页面中,选中"请选择申请人的上司"的复选框。 10.**

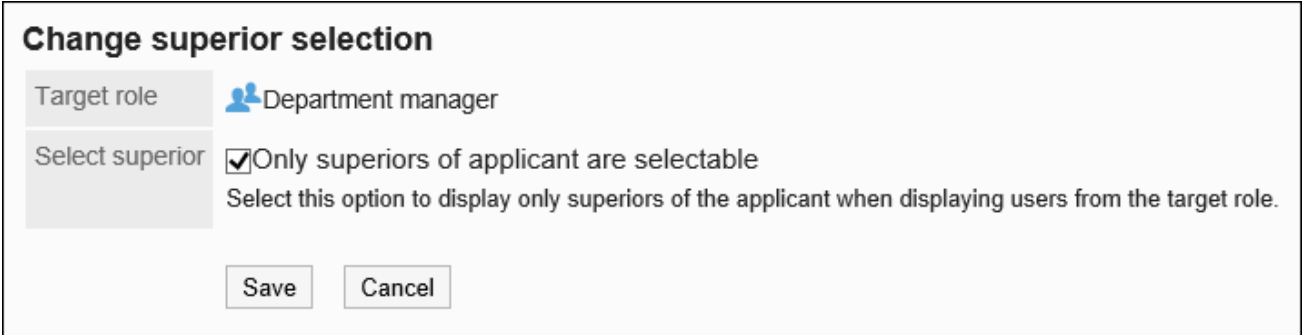

## **确认设置内容,点击[更改]。 11.**

设置上司后,在"申请形式的详情"页面中,将在角色名称后显示到"(上司)"。

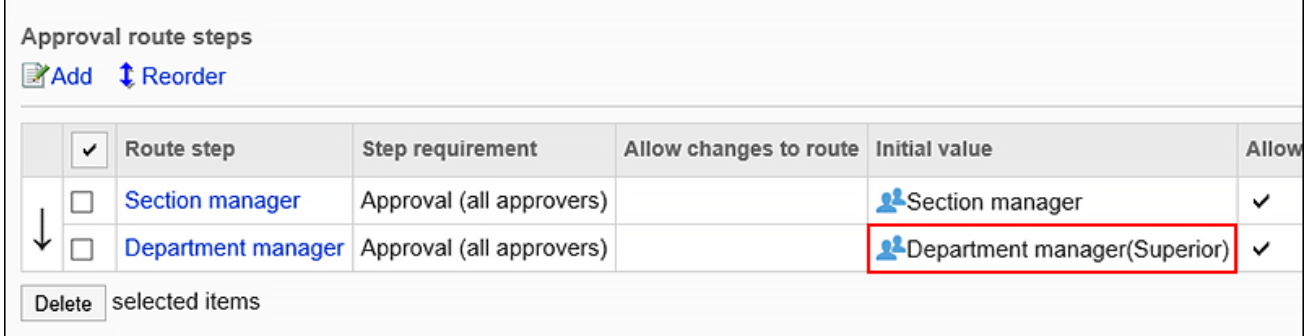

将初始值设置为"(省略)"

可以将默认值设置为(省略)预期没有运算符的路径步骤。 设置了"(省略)"的路径步骤将跳过申请数据的处理。

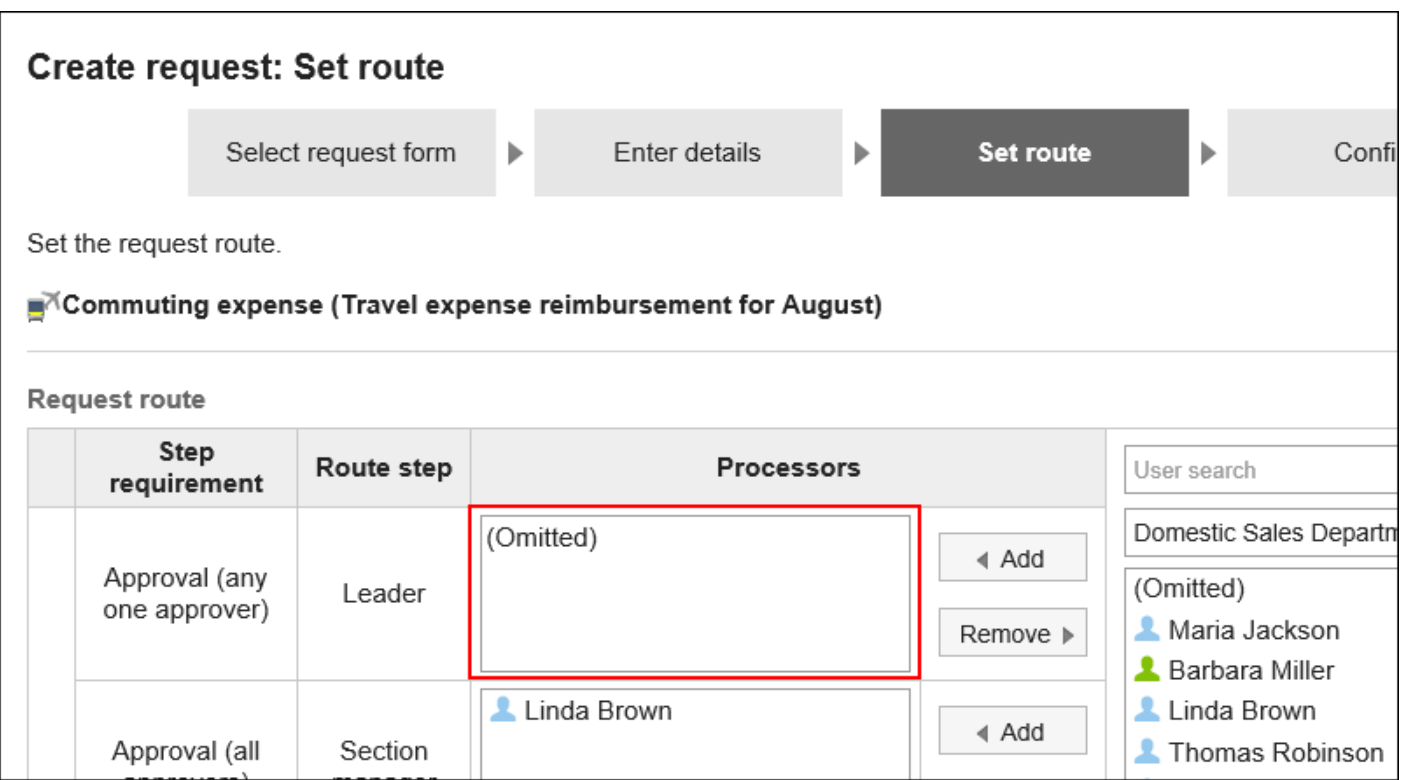

#### **补充**

・不能省略最终审批途径步骤。即使初始值设置为"(省略)",不会反映在用户的"申请的 创建(路径的设置)"页面中。

- **点击页眉处齿轮状的管理员菜单图标。 1.**
- **点击[Garoon 系统管理]。 2.**
- **选择"各应用程序的管理"标签页。 3.**
- **点击[Workflow]。 4.**
- **点击[申请形式列表]。 5.**
- **在"申请形式的列表"页面中,选择类别,点击申请形式的名称。 6.**
- **在"申请形式的详情"页面中,点击"审批路径"的路径步骤名称。 7.**
- **在"路径步进详细信息"页面上,点击"设置初始值"。 8.**

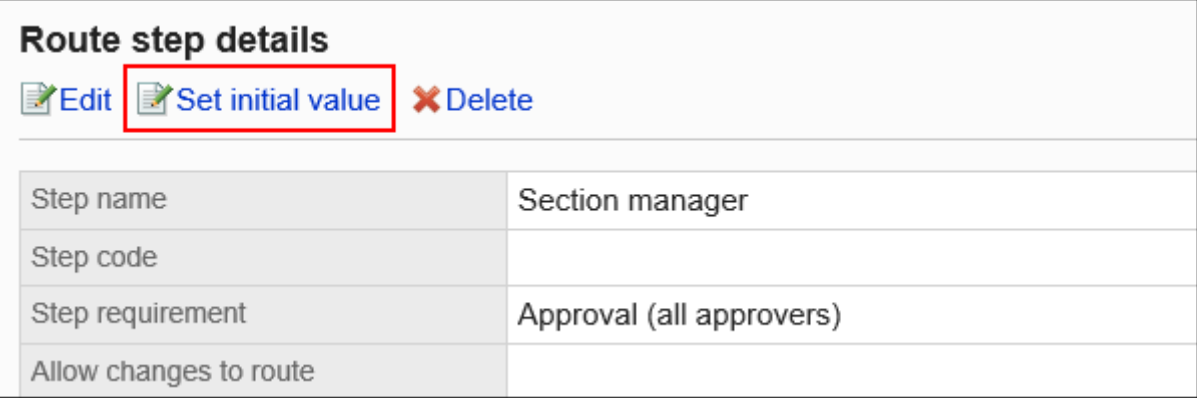

# **在"设置初始值"页面上,点击初始值列表中的"设置(已省略)"。 9.**

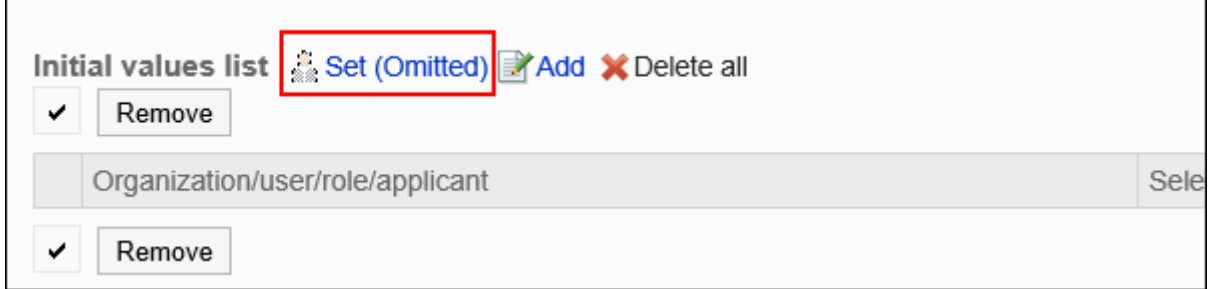

## **在"(省略)的设置"页面中,点击[是]。 10.**

如果已为此路径步骤设置初始值,则删除所有初始值并(省略)删除。

# 允许申请人更改初始值

设置是否允许申请人在创建申请数据时更改路径步骤的初始值。

- **点击页眉处齿轮状的管理员菜单图标。 1.**
- **点击[Garoon 系统管理]。 2.**
- **选择"各应用程序的管理"标签页。 3.**
- **点击[Workflow]。 4.**
- **点击[申请形式列表]。 5.**
- **在"申请形式的列表"页面中,选择类别,点击申请形式的名称。 6.**
- **在"申请形式的详情"页面中,点击"审批路径"的路径步骤名称。 7.**
- **在"路径步进详细信息"页面上,点击"设置初始值"。 8.**

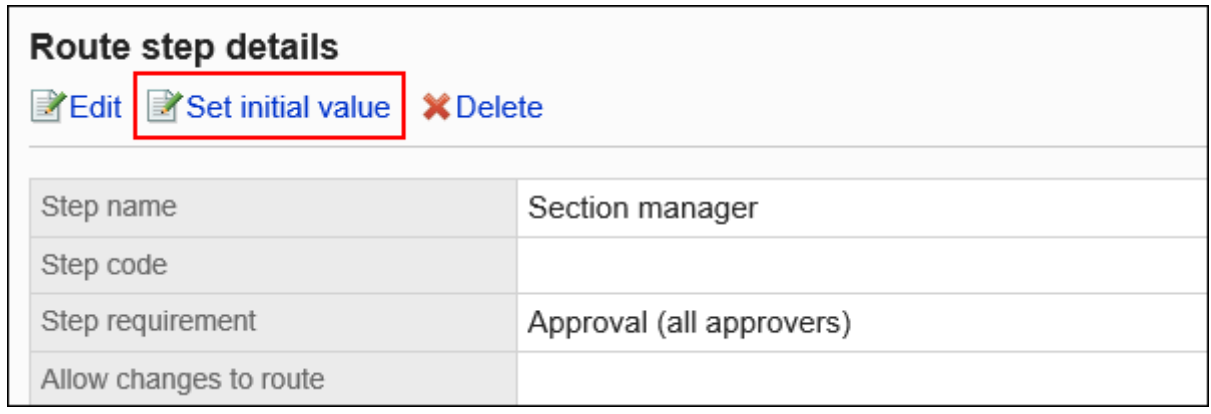

**在"初始值的设置"页面,点击"初始值更改的许可"的[更改]。 9.** 

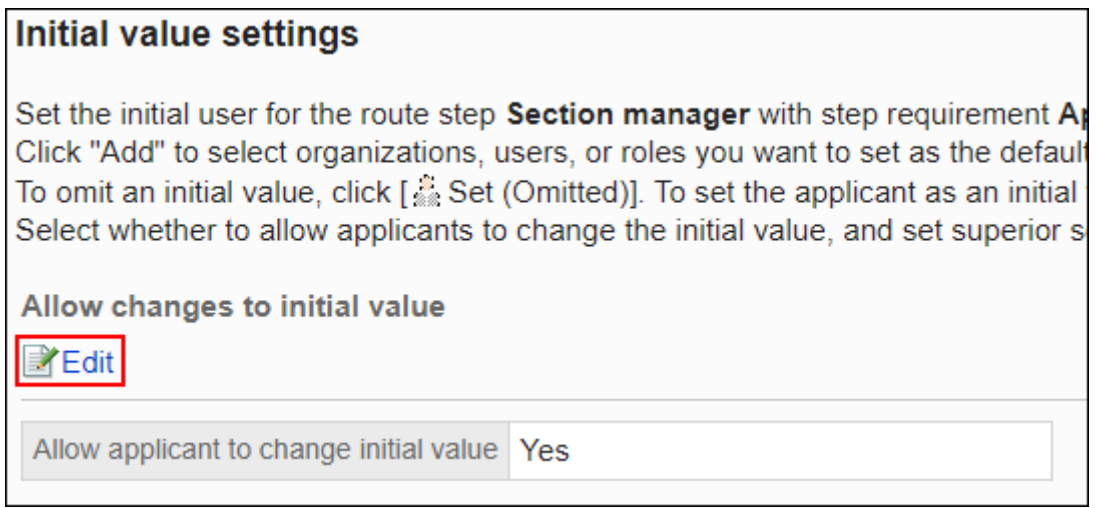

**在"初始值更改的许可"页面上,选中"允许申请人更改初始值"复选框。 10.** 

如果没有,请取消选中该复选框。

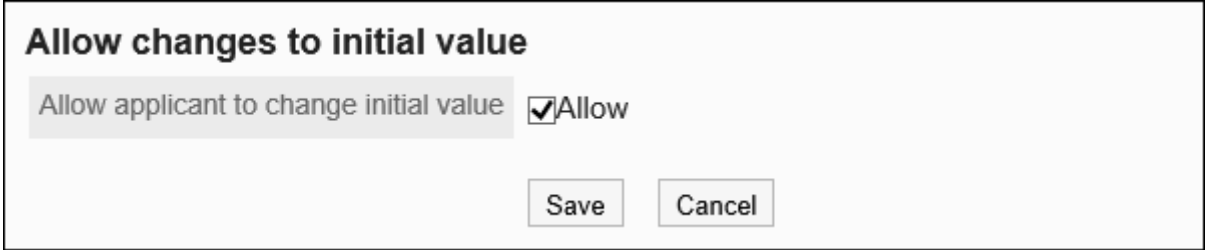

# **确认设置内容,点击[更改]。 11.**

# **|**选择并删除初始值

选择并删除为路径步骤设置的初始值。

### **注意**

• 无法撤消已删除的初始值。

- **点击页眉处齿轮状的管理员菜单图标。 1.**
- **点击[Garoon 系统管理]。 2.**
- **选择"各应用程序的管理"标签页。 3.**
- **点击[Workflow]。 4.**
- **点击[申请形式列表]。 5.**
- **在"申请形式的列表"页面中,选择类别,点击申请形式的名称。 6.**
- **在"申请形式的详情"页面中,点击"审批路径"的路径步骤名称。 7.**
- **在"路径步进详细信息"页面上,点击"设置初始值"。 8.**

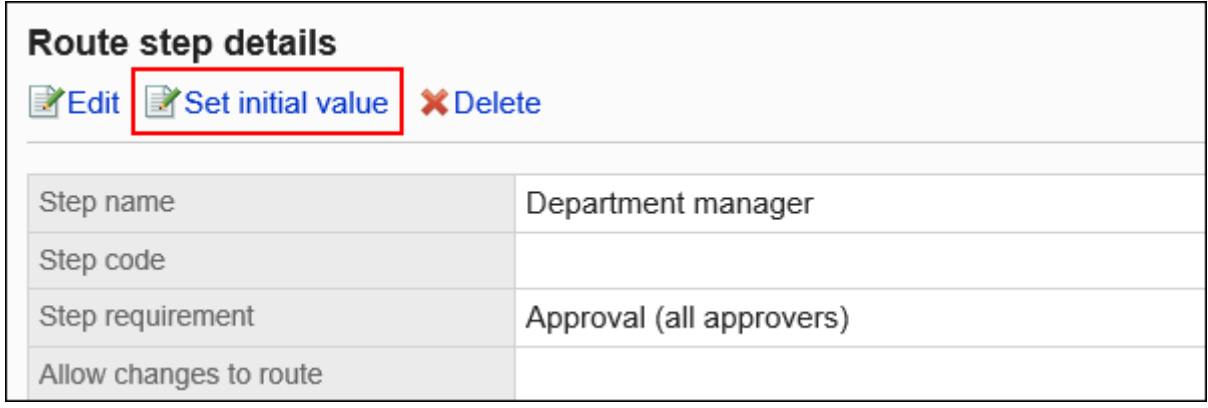

**在"设置初始值"页面上,在"初始值列表"下,选择要从初始值中删除的组织、 9. 用户或角色的复选框,然后点击"删除"。**

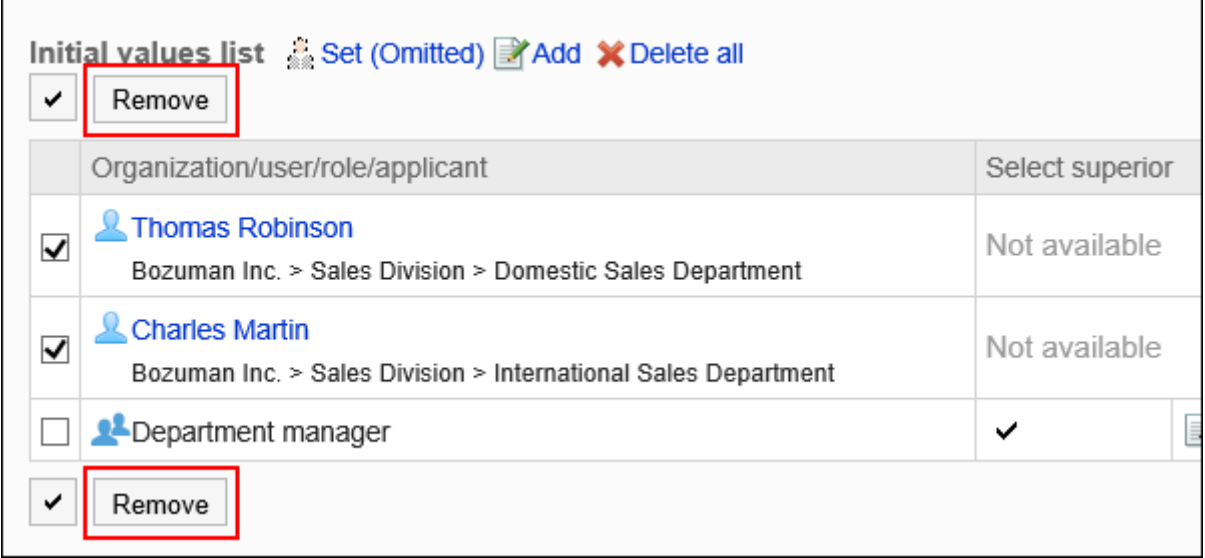

## **在"批量删除初始值"页面中,点击[是]。 10.**

# 删除所有初始值

删除为路径步骤设置的所有初始值。

#### **注意**

• 无法撤消已删除的初始值。

- **点击页眉处齿轮状的管理员菜单图标。 1.**
- **点击[Garoon 系统管理]。 2.**
- **选择"各应用程序的管理"标签页。 3.**
- **点击[Workflow]。 4.**
- **点击[申请形式列表]。 5.**
- **在"申请形式的列表"页面中,选择类别,点击申请形式的名称。 6.**
- **在"申请形式的详情"页面中,点击"审批路径"的路径步骤名称。 7.**
- **在"路径步进详细信息"页面上,点击"设置初始值"。 8.**

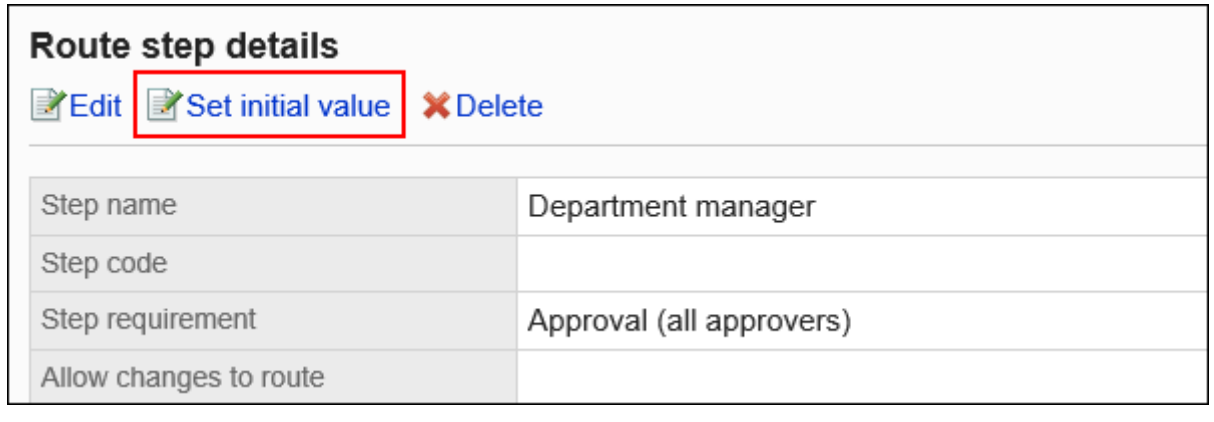

**在"设置初始值"页面上,点击"删除初始值列表中的所有内容"。 9.** 

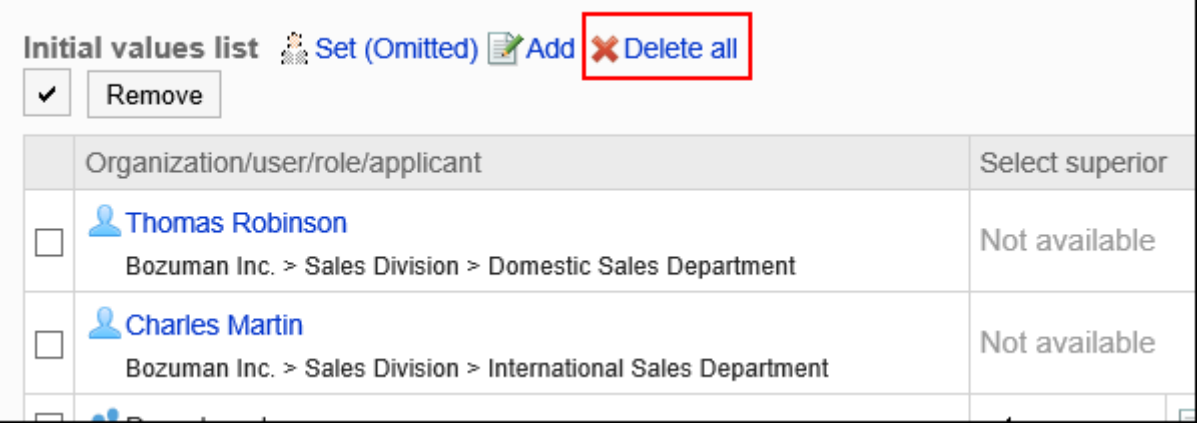

## **在"删除所有初始值"页面中,点击[是]。 10.**

# 更改路径步骤

更改审批路径的路径步骤的设置。

**操作步骤:**

- **点击页眉处齿轮状的管理员菜单图标。 1.**
- **点击[Garoon 系统管理]。 2.**
- **选择"各应用程序的管理"标签页。 3.**
- **点击[Workflow]。 4.**
- **点击[申请形式列表]。 5.**
- **在"申请形式的列表"页面中,选择类别,点击申请形式的名称。 6.**
- **在"申请形式详细信息"页面的"批准路径"下,点击要更改的路径步骤的路径步 7. 骤名称。**
- **在"路径步骤详细信息"页面上,点击"更改"。 8.**

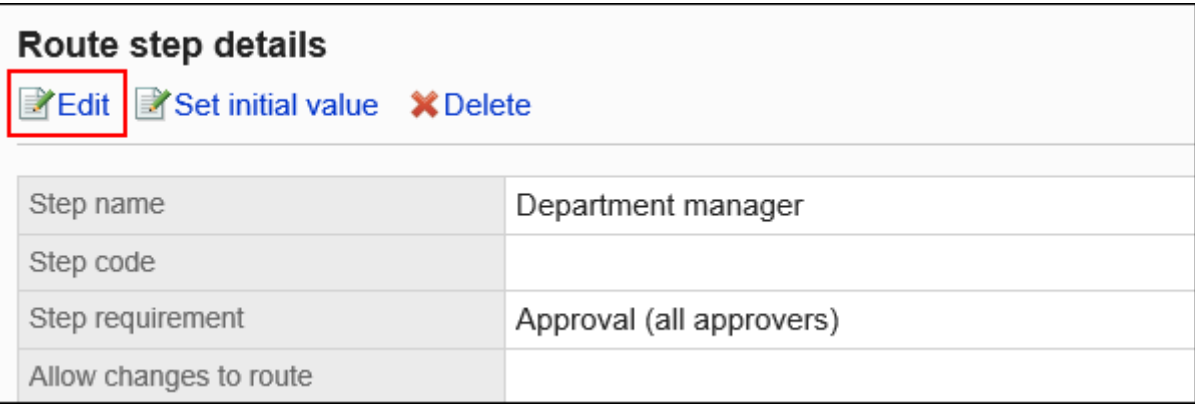

### **在"更改路径步骤"页面上,设置必填字段。 9.**

详情请参[考审批路径的路径步骤的设置项目。](#page-1365-0)

### **确认设置内容,点击[更改]。 10.**

# 更改路径步骤的顺序

更改审批路径中的路径步骤的顺序。

**操作步骤:**

- **点击页眉处齿轮状的管理员菜单图标。 1.**
- **点击[Garoon 系统管理]。 2.**
- **选择"各应用程序的管理"标签页。 3.**
- **点击[Workflow]。 4.**
- **点击[申请形式列表]。 5.**
- **在"申请形式的列表"页面中,选择类别,点击申请形式的名称。 6.**
- **在"申请形式的详情"页面中,点击"审批路径"的[更改顺序]。 7.**

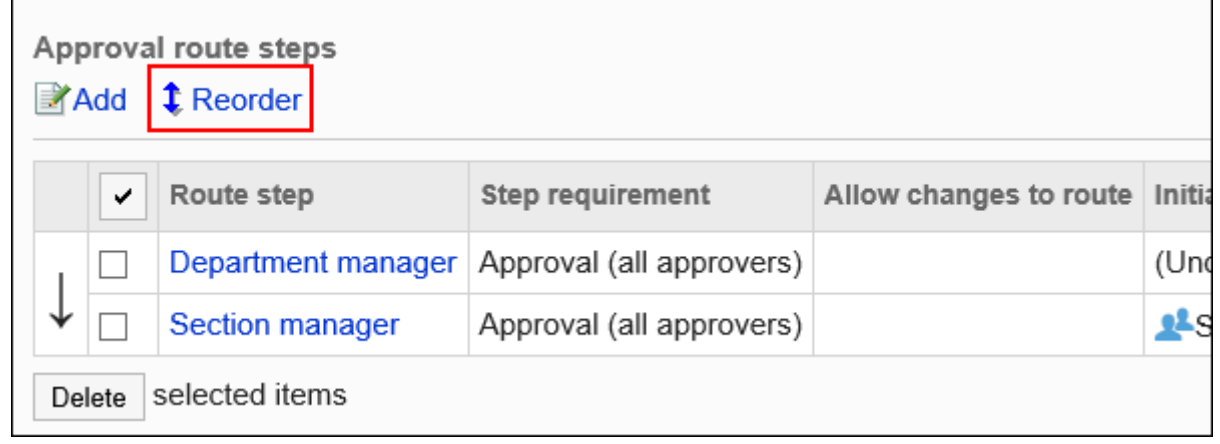

**在"更改路径步长顺序"页面上,更改路径步骤的顺序。 8.** 

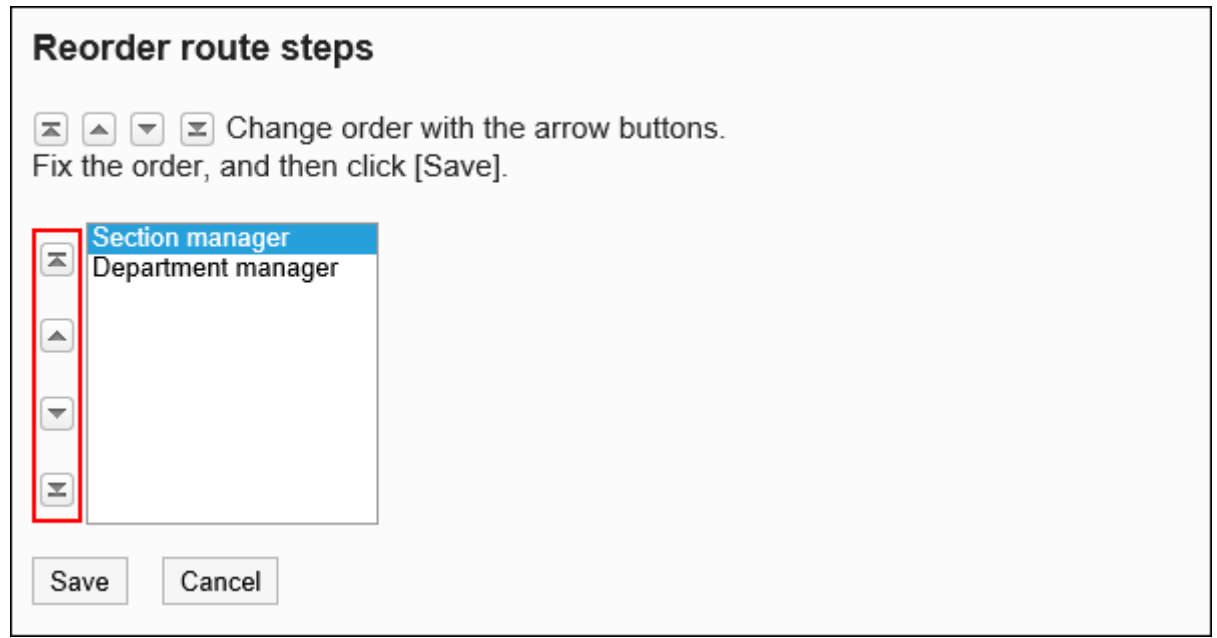

**确认设置内容,点击[更改]。 9.** 

# 删除路径步骤

删除审批路径的路径步骤。

**注意**

• 无法撤消已删除的路径步骤。

▌逐个删除路径步骤

逐个删除审批路径的路径步骤。

- **点击页眉处齿轮状的管理员菜单图标。 1.**
- **点击[Garoon 系统管理]。 2.**
- **选择"各应用程序的管理"标签页。 3.**
- **点击[Workflow]。 4.**
- **点击[申请形式列表]。 5.**
- **在"申请形式的列表"页面中,选择类别,点击申请形式的名称。 6.**
- **在"申请形式详细信息"页面的"批准路径"下,点击要删除的路径步骤的路径步 7. 骤名称。**
- **在"路径步骤详细信息"页面上,点击"删除"。 8.**

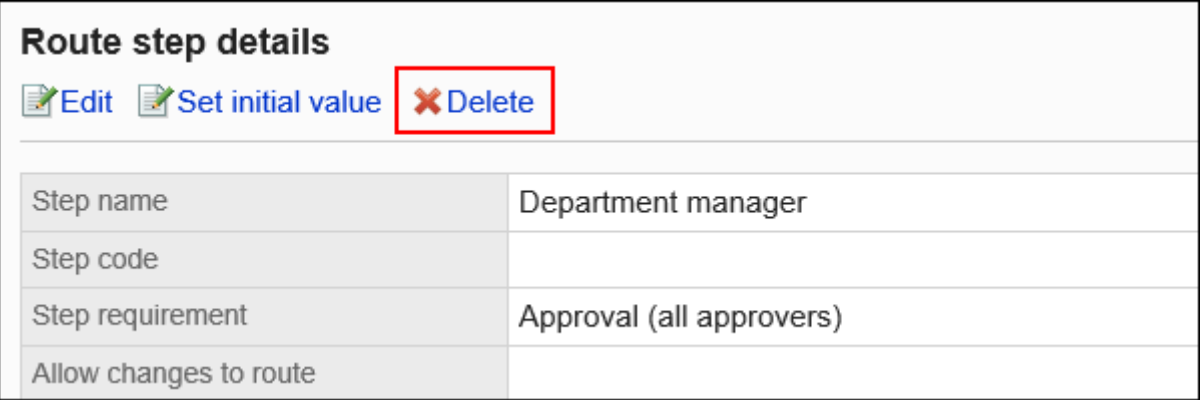

# **在"路径步骤的删除"页面中,点击[是]。 9.**

批量删除多个路径步骤

选择要删除的审核路径的路径步骤,然后一起删除它们。

- **点击页眉处齿轮状的管理员菜单图标。 1.**
- **点击[Garoon 系统管理]。 2.**
- **选择"各应用程序的管理"标签页。 3.**
- **点击[Workflow]。 4.**
- **点击[申请形式列表]。 5.**
- **在"申请形式的列表"页面中,选择类别,点击申请形式的名称。 6.**
- **在"申请形式详细信息"页面的"批准路径"下,勾选要删除的路径步骤的复选 7. 框,然后点击[删除]。**

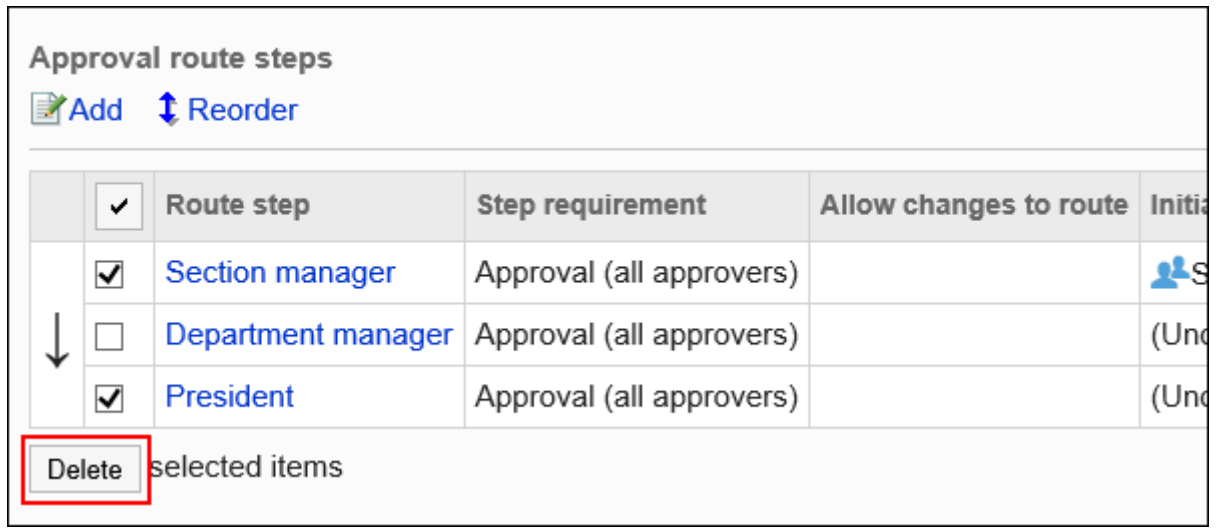

# **在"路径步骤的批量删除"页面中,点击[是]。 8.**

# 2.13.7.5. 设置传阅路径(专用路径)

设置用于传阅申请的路径步骤。您可以设置多个路径步骤。 您还可以根据每个路径步骤设置路径。

# 添加路径步骤

为传阅路径添加路径步骤。

- **点击页眉处齿轮状的管理员菜单图标。 1.**
- **点击[Garoon 系统管理]。 2.**
- **选择"各应用程序的管理"标签页。 3.**
- **点击[Workflow]。 4.**
- **点击[申请形式列表]。 5.**
- **在"申请形式的列表"页面中,选择类别,点击申请形式的名称。 6.**
- **在"申请形式的详情"页面中,点击"传阅路径"的[添加]。 7.**

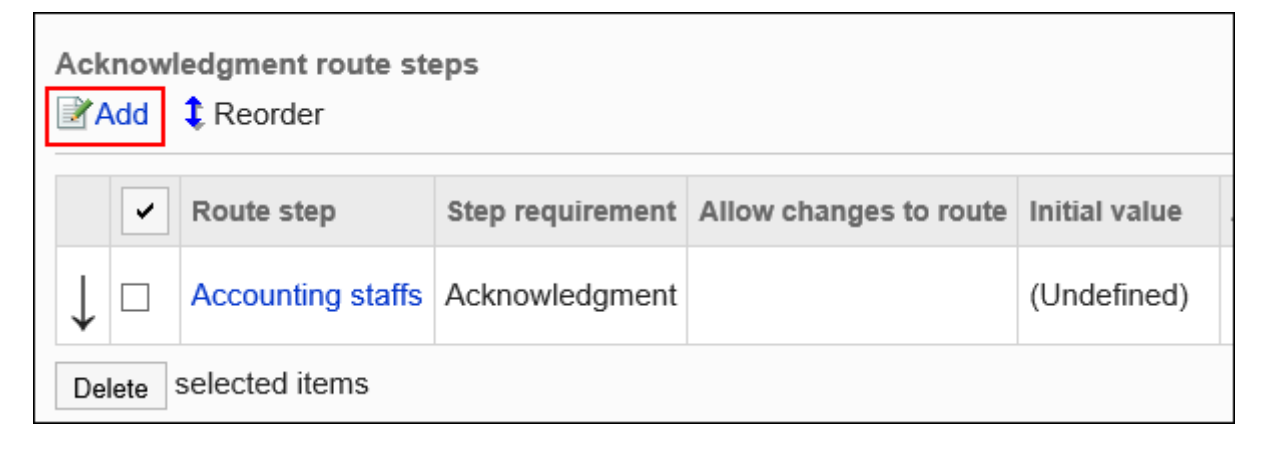

## **在"路径步骤的添加"页面中,设置必要的项目。 8.**

## <span id="page-1384-0"></span>**确认设置内容,点击[添加]。 9.**

#### **传阅路径的路径步骤的设置项目**

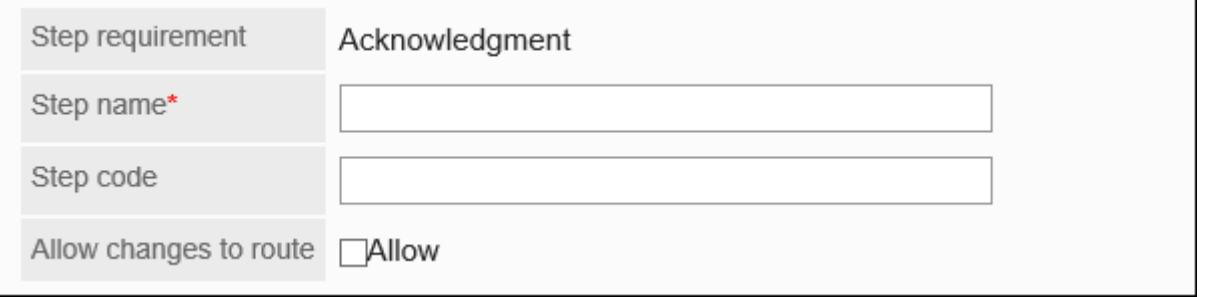

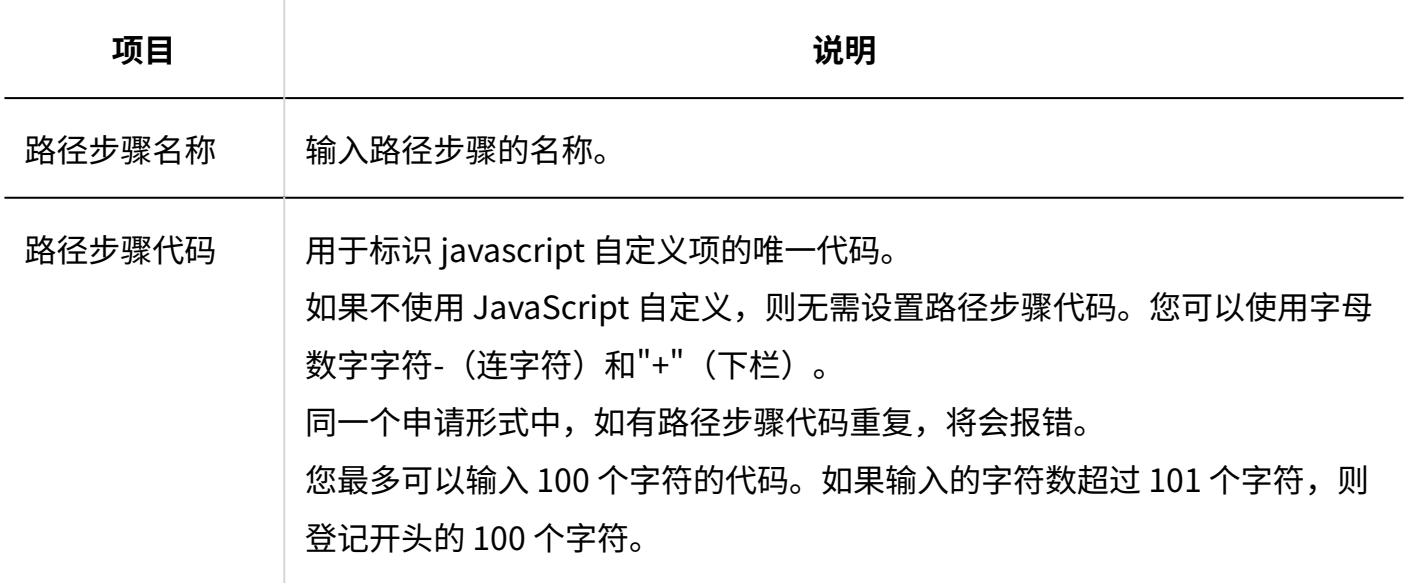

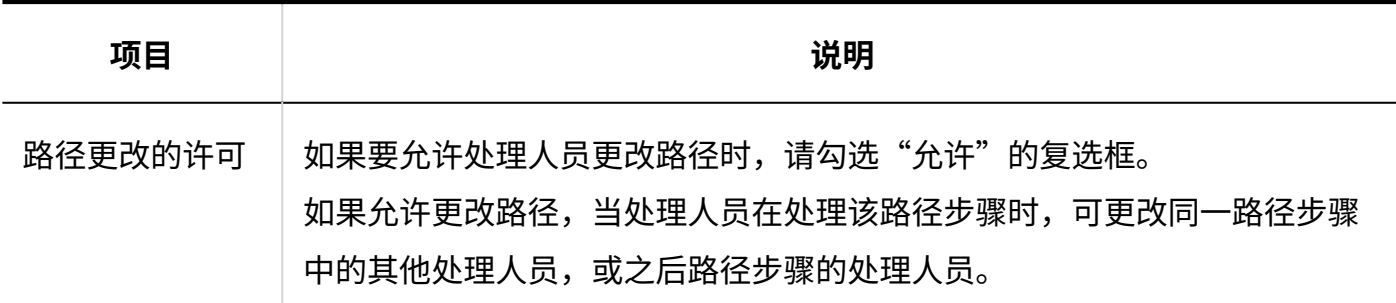

# 设置路径步骤的初始值

您可以通过为路径步骤设置初始值来简化申请人的工作。

使用组织、用户或角色进行设置。

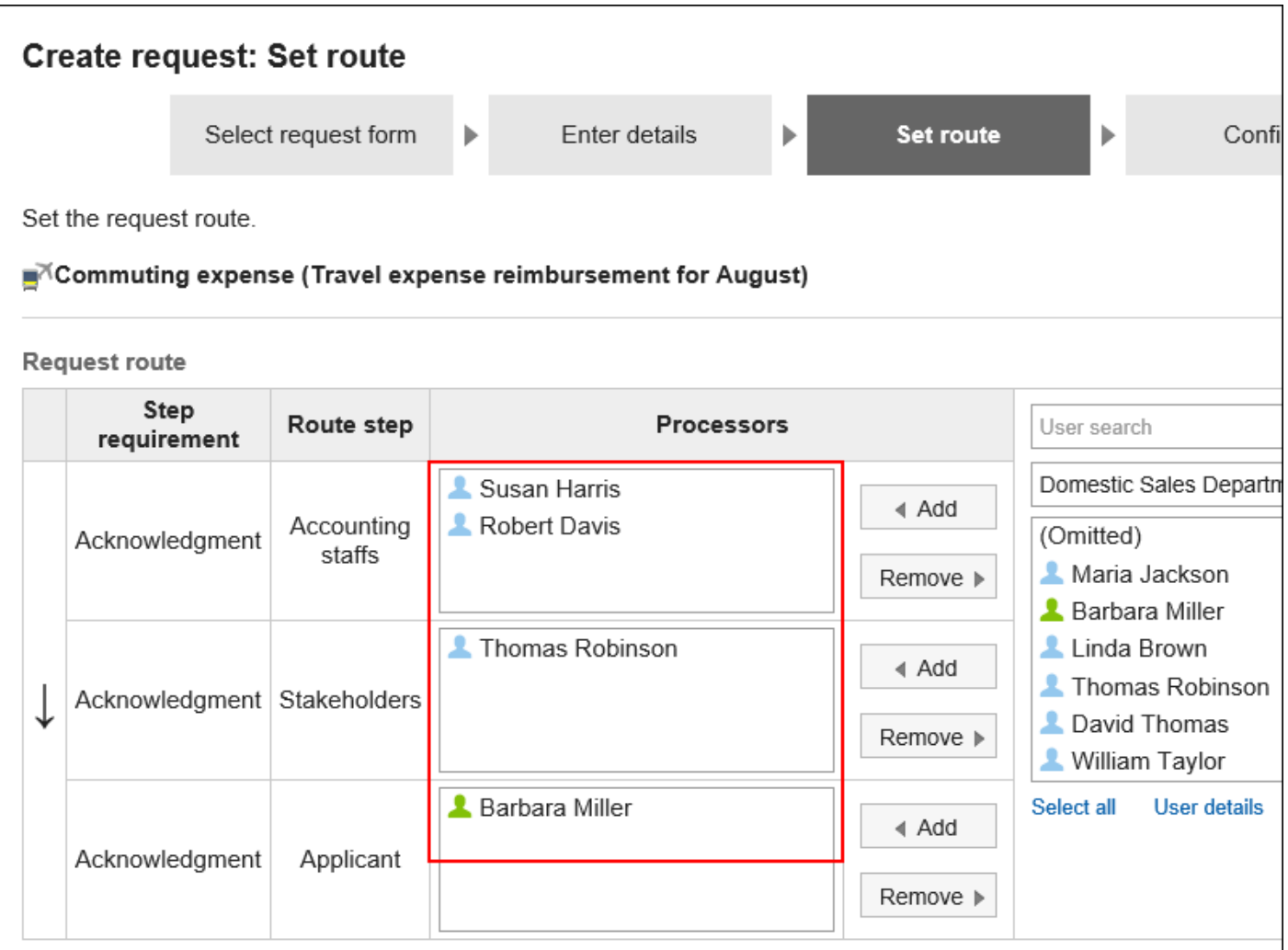

# 添加初始值

添加路径步骤的初始值。

**操作步骤:**

- **点击页眉处齿轮状的管理员菜单图标。 1.**
- **点击[Garoon 系统管理]。 2.**
- **选择"各应用程序的管理"标签页。 3.**
- **点击[Workflow]。 4.**
- **点击[申请形式列表]。 5.**
- **在"申请形式的列表"页面中,选择类别,点击申请形式的名称。 6.**
- **在"申请形式的详情"页面中,点击"传阅路径"的路径步骤名称。 7.**
- **在"路径步进详细信息"页面上,点击"设置初始值"。 8.**

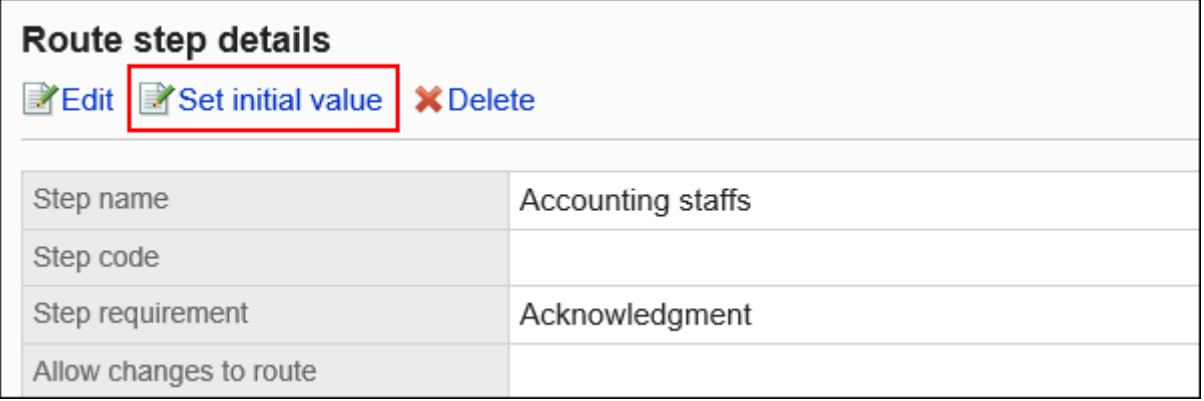

### **在"设置初始值"页面上,点击"在初始值列表中添加"。 9.**

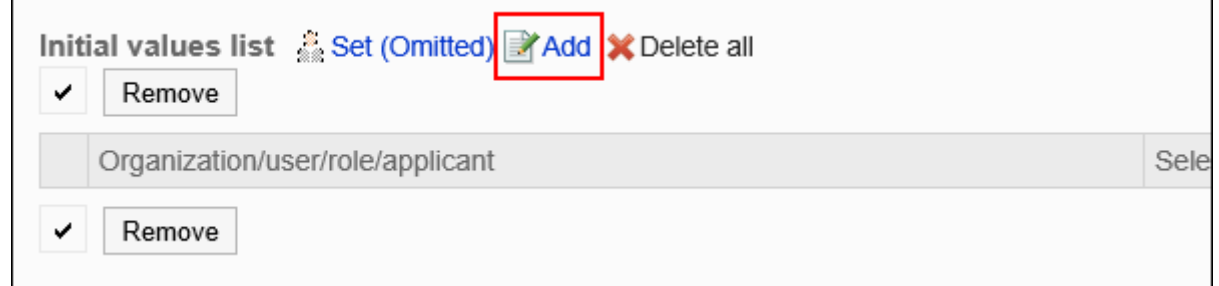

**在"添加默认"页面上,选择组织、用户或角色,然后点击"添加"。 10.** 

如果要将申请人设置为初始值,请从角色中选择(申请人)。

要选择角色时,可将显示切换至"角色"标签。

如果点击[添加]后再切换标签页,切换之前选择的组织、用户或角色将解除。

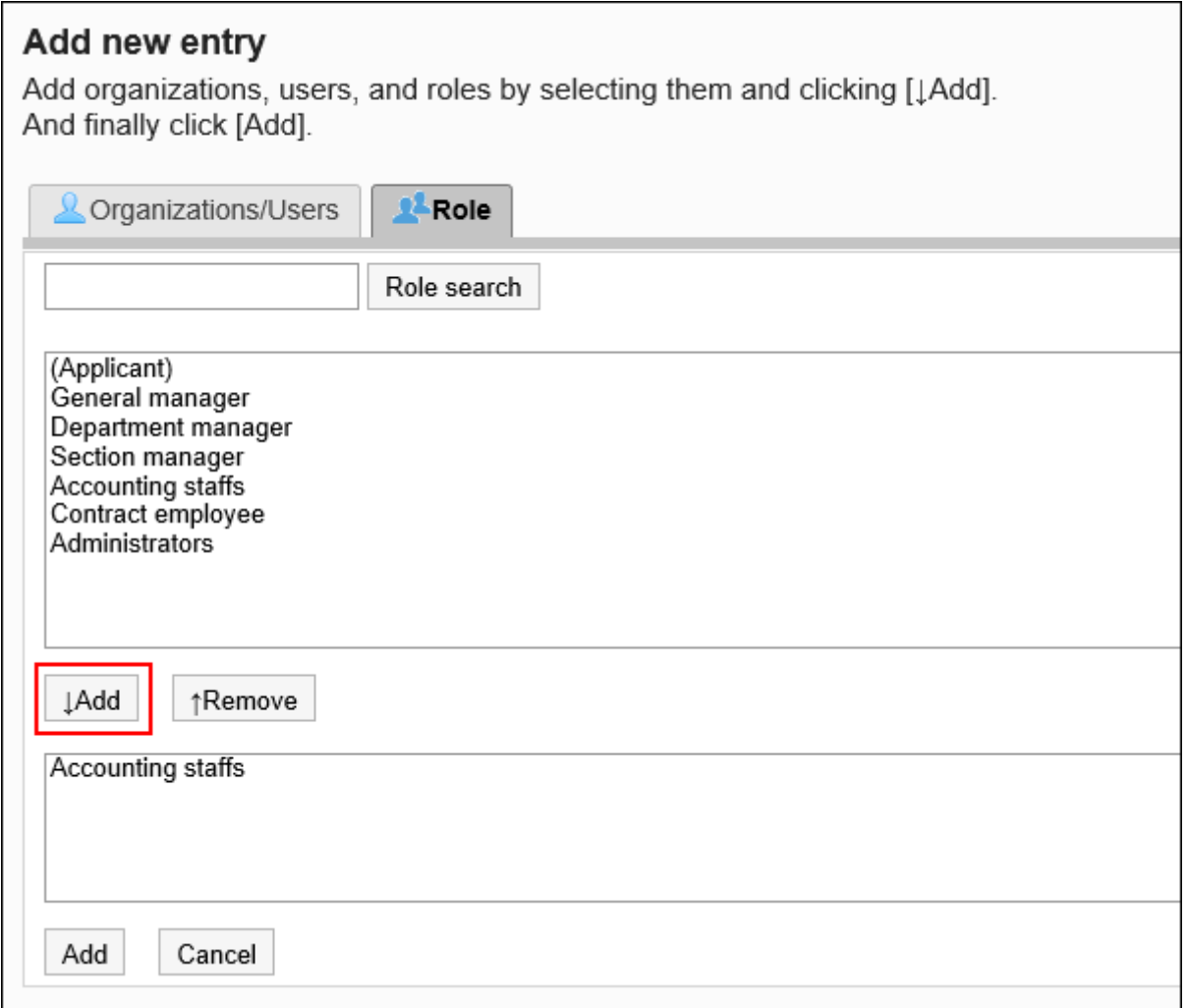

### **确认设置内容,点击[添加]。 11.**

▌将初始值设置为上司

如果将角色添加到路径步骤的初始值中,则用户在申请时,可在拥有该角色的用户中仅显示申请人 员的上司。

作为上司显示的用户为申请人的"优先组织"或其上级组织的所属用户。

#### **作为上司显示的用户**

如路径步骤的初始值设置为上司,满足以下条件的用户将作为上司显示在处理人栏中。

**1.** 隶属于申请人的"优先组织",且持有指定角色的用户

**2.** 隶属于申请人的"优先组织"的上级组织,且持有指定角色的用户

如存在符合条件1的用户,该用户将作为上司显示在处理人栏中。

如不存在符合条件1的用户,那么符合条件2的用户将作为上司显示在处理人栏中。

#### **使用效果**

以营业1科的所属用户创建申请数据为例,进行说明。

申请人的首选组织是销售第 1 节。

申请人的老板是销售经理和销售部门经理。销售经理具有"经理"角色,销售部门经理具有"部门主 管"角色。

Headquarters

 $\overline{\phantom{a}}$  Sales department  $\mathsf{\mathsf{L}}$  Sales department manager (Role: Department manager) Sales Section 1  $\vdash$  Sales section 1 manager (Role: Section manager) - Applicant - Sales Section 2

将传阅路径的路径步骤1的初始值设置为"课长",将路径步骤2的初始值设置为"部长"时,则在 创建申请数据时,各角色所属的所有用户都会被设置为处理人。 申请人必须在处理方中挑选其上级。

**设置上级之前:**

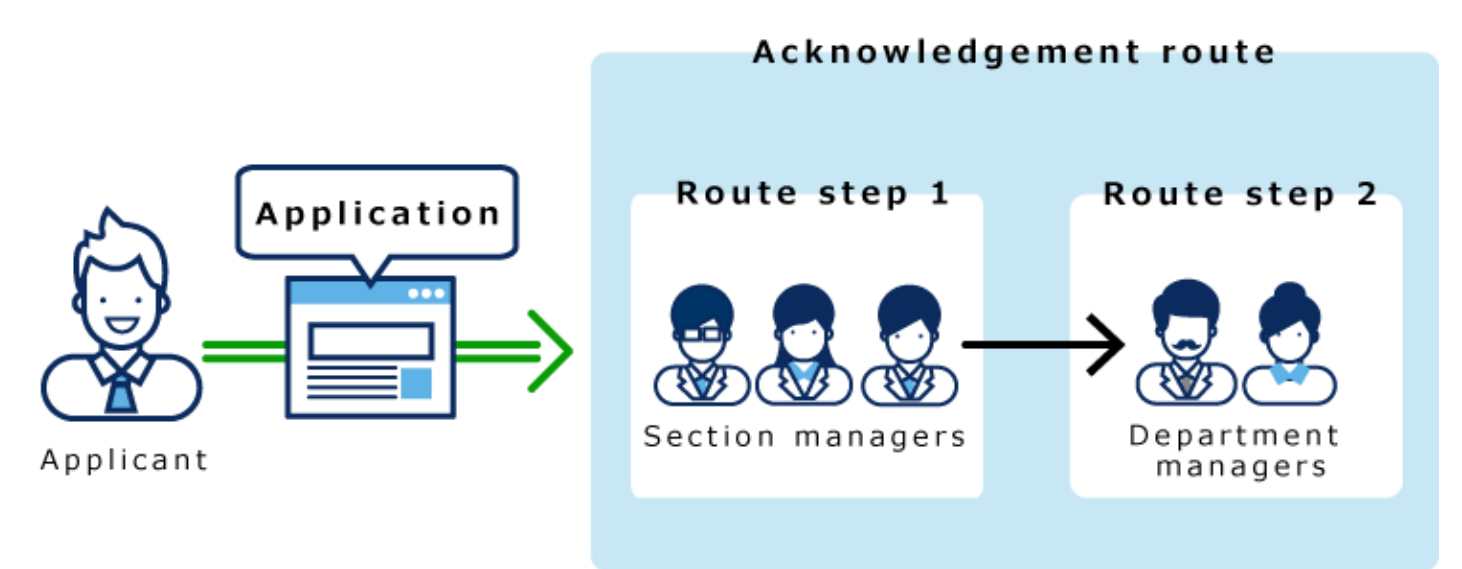

如果在路径步骤 1 和路径步骤 2 中设置长度,则只有顶部长度自动设置为每个路径步骤的加工器。

#### **设置上级之后:**

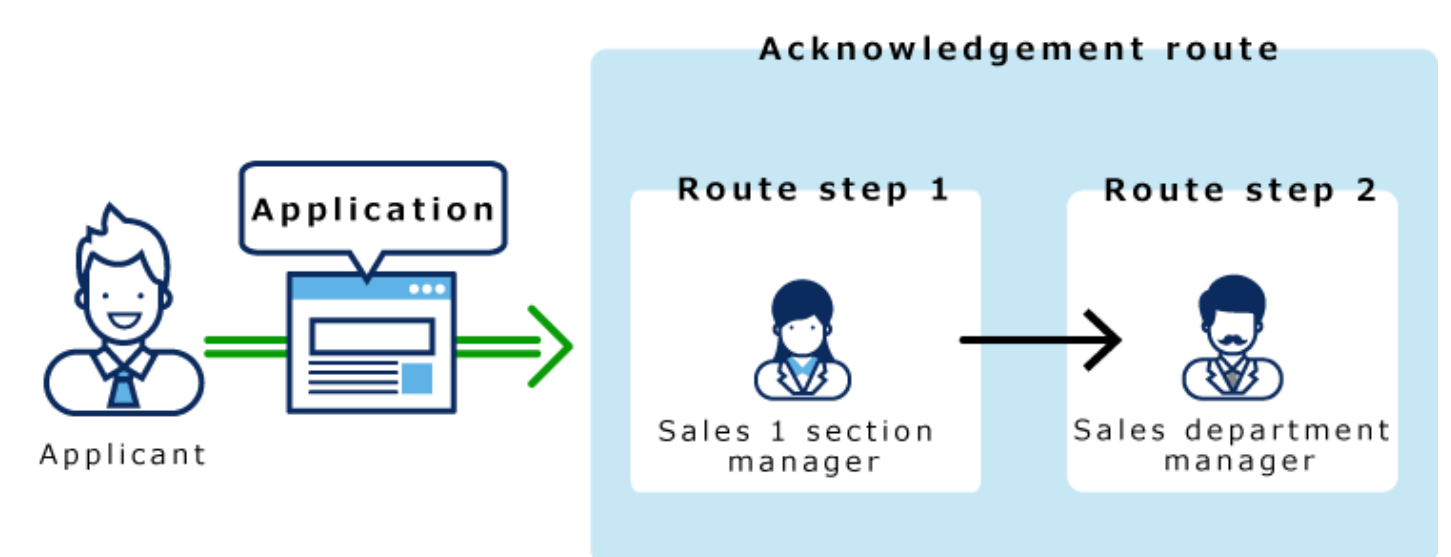

- **点击页眉处齿轮状的管理员菜单图标。 1.**
- **点击[Garoon 系统管理]。 2.**
- **选择"各应用程序的管理"标签页。 3.**
- **点击[Workflow]。 4.**
- **点击[申请形式列表]。 5.**
- **在"申请形式的列表"页面中,选择类别,点击申请形式的名称。 6.**
- **在"申请形式的详情"页面中,点击"传阅路径"的路径步骤名称。 7.**
- **在"路径步进详细信息"页面上,点击"设置初始值"。 8.**

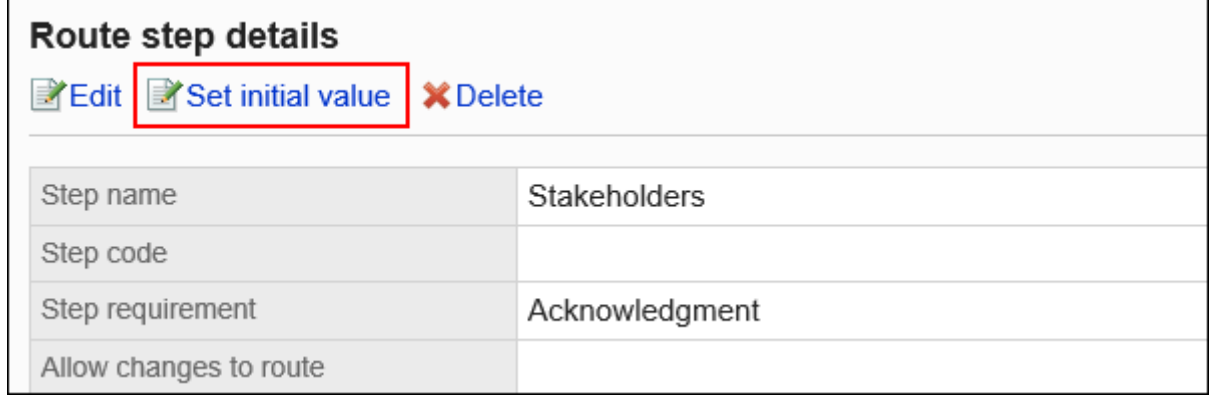

# **在"设置初始值"页面的"初始值列表"中,点击要设置为上司角色的[更改]。 9.**

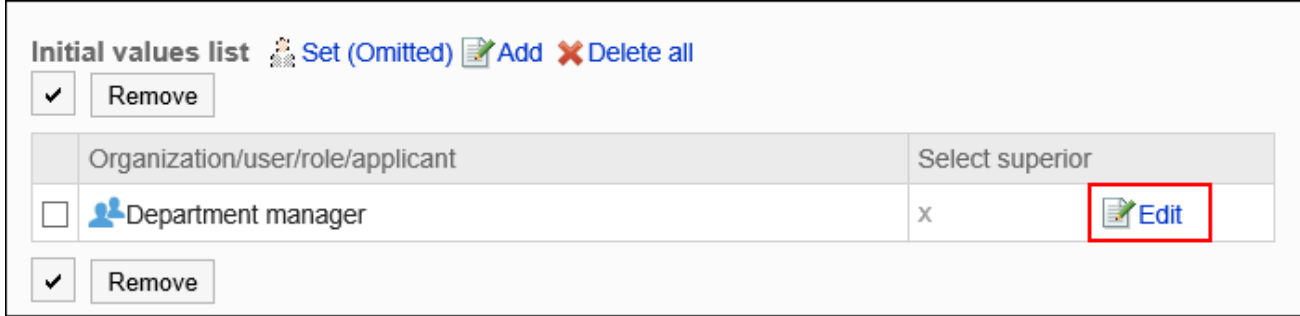

# **在"上级选择的更改"页面中,选中"请选择申请人的上司"的复选框。 10.**

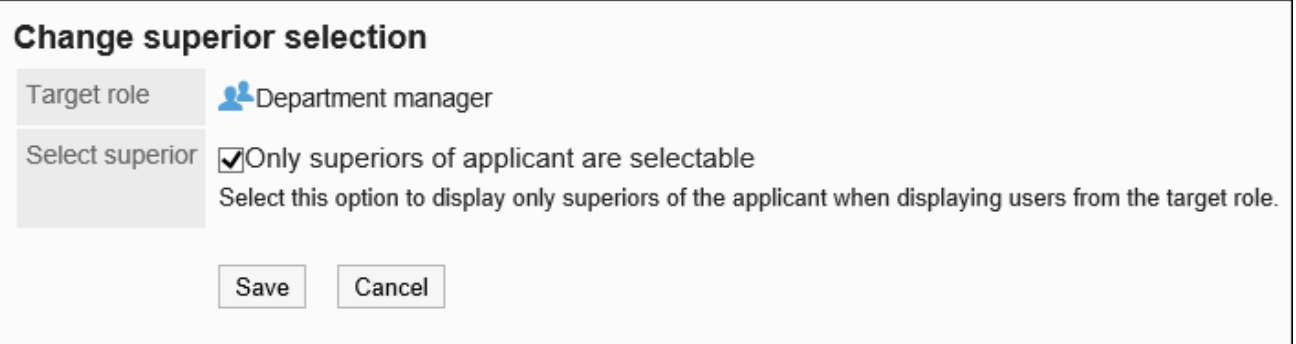

## **确认设置内容,点击[更改]。 11.**

设置上司后,在"申请形式的详情"页面中,将在角色名称后显示到"(上司)"。

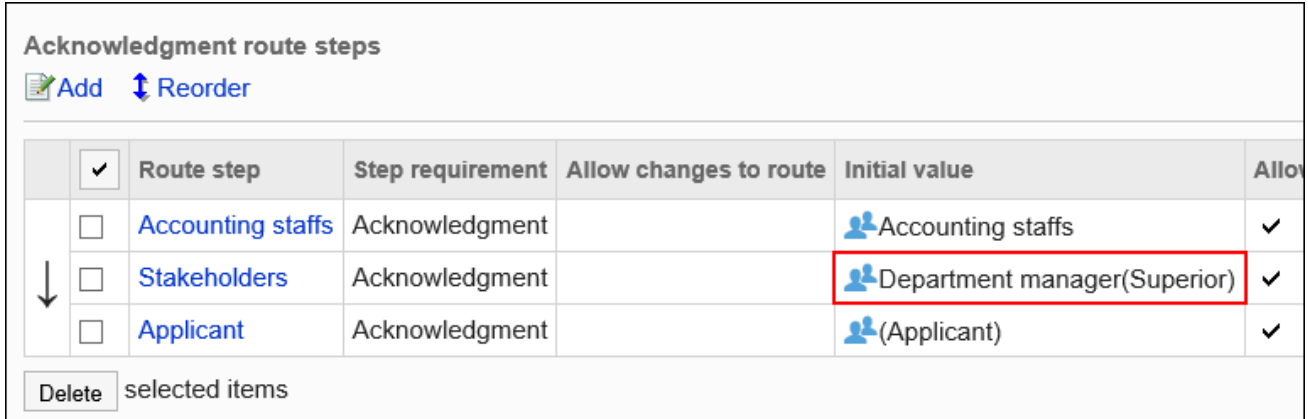

将初始值设置为"(省略)"

可以将默认值设置为(省略)预期没有运算符的路径步骤。 设置了"(省略)"的路径步骤将跳过申请数据的处理。

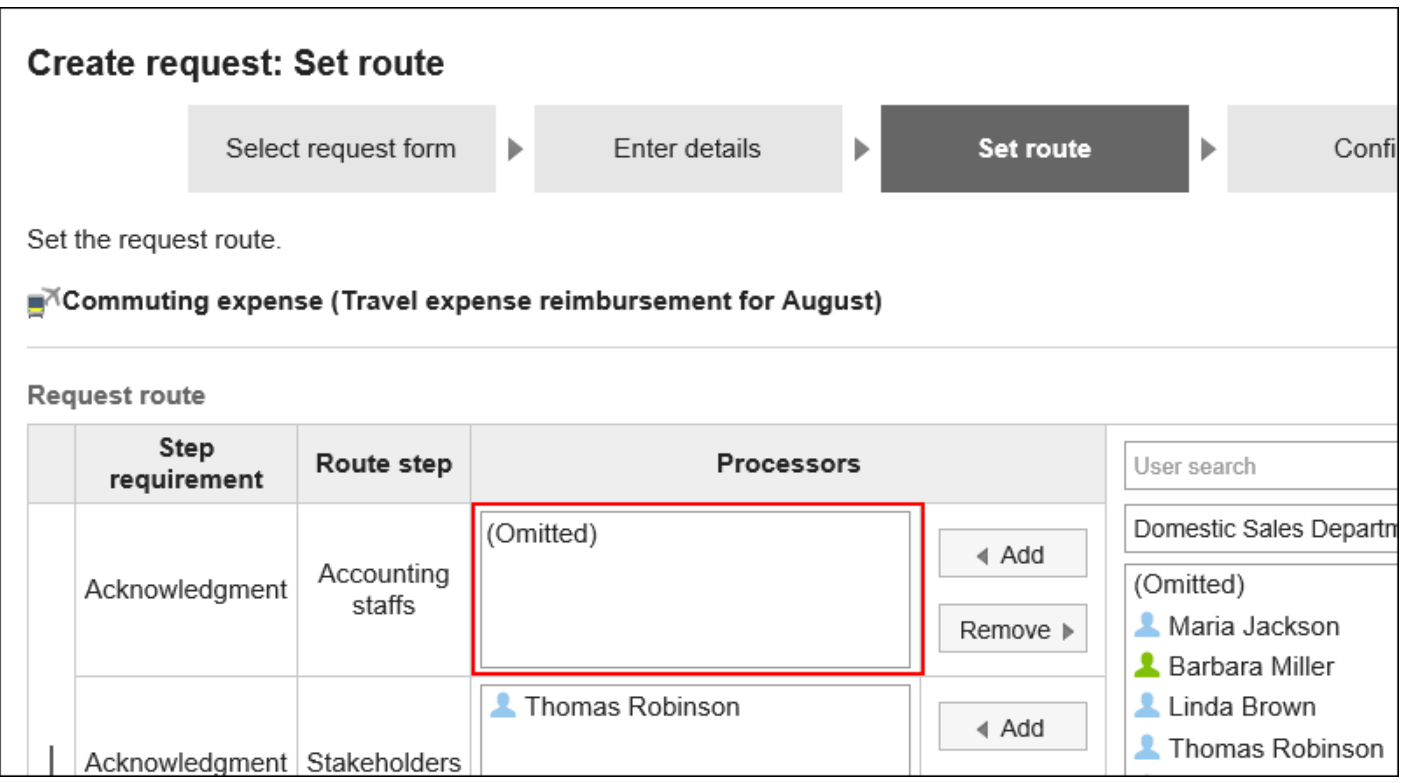

- **点击页眉处齿轮状的管理员菜单图标。 1.**
- **点击[Garoon 系统管理]。 2.**
- **选择"各应用程序的管理"标签页。 3.**
- **点击[Workflow]。 4.**
- **点击[申请形式列表]。 5.**
- **在"申请形式的列表"页面中,选择类别,点击申请形式的名称。 6.**
- **在"申请形式的详情"页面中,点击"传阅路径"的路径步骤名称。 7.**
- **在"路径步进详细信息"页面上,点击"设置初始值"。 8.**

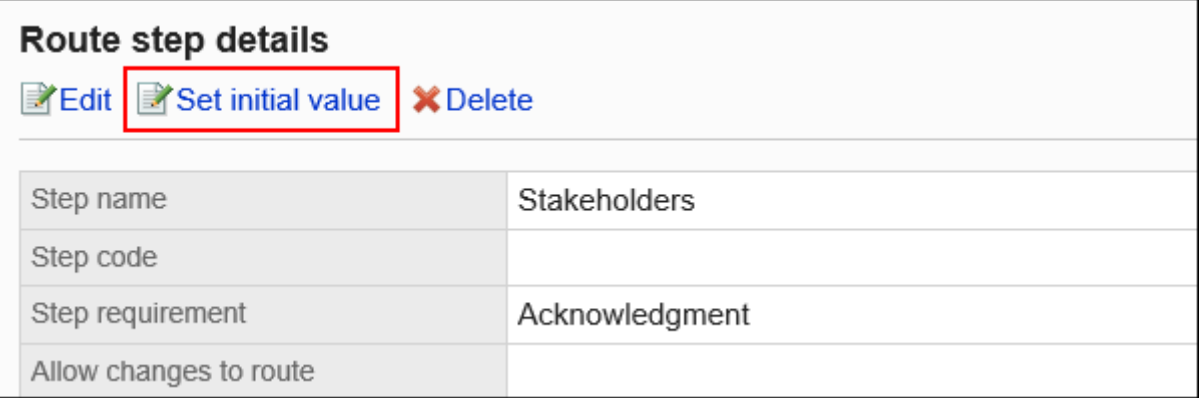

# **在"设置初始值"页面上,点击初始值列表中的"设置(已省略)"。 9.**

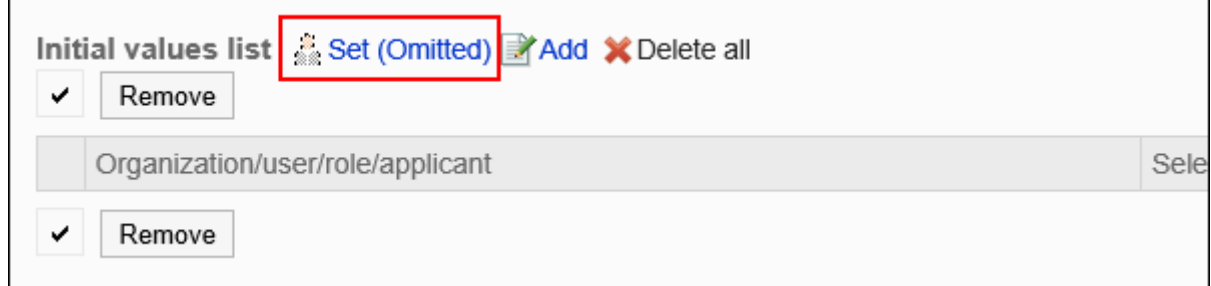

## **在"(省略)的设置"页面中,点击[是]。 10.**

如果已为此路径步骤设置初始值,则删除所有初始值并(省略)删除。

# 允许申请人更改初始值

设置是否允许申请人在创建申请数据时更改路径步骤的初始值。

- **点击页眉处齿轮状的管理员菜单图标。 1.**
- **点击[Garoon 系统管理]。 2.**
- **选择"各应用程序的管理"标签页。 3.**
- **点击[Workflow]。 4.**
- **点击[申请形式列表]。 5.**
- **在"申请形式的列表"页面中,选择类别,点击申请形式的名称。 6.**
- **在"申请形式的详情"页面中,点击"传阅路径"的路径步骤名称。 7.**
- **在"路径步进详细信息"页面上,点击"设置初始值"。 8.**

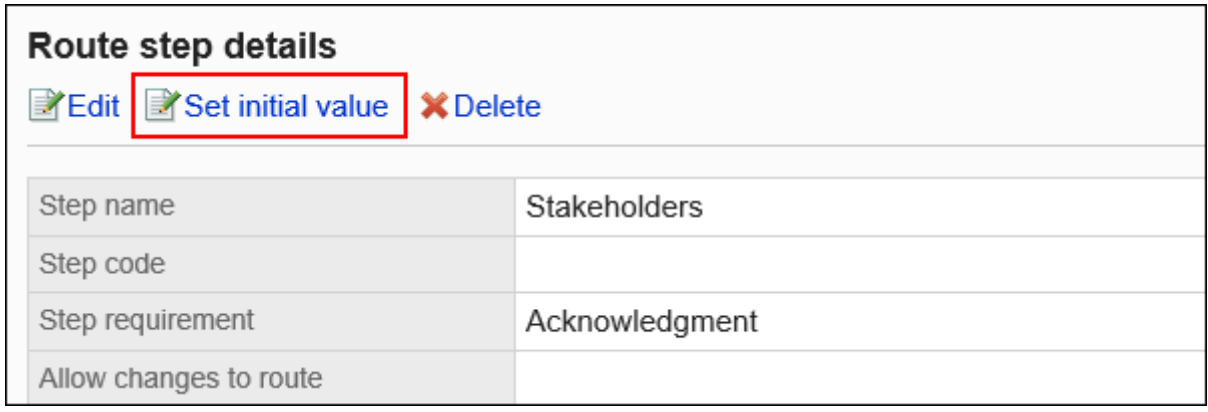

**在"初始值的设置"页面,点击"初始值更改的许可"的[更改]。 9.** 

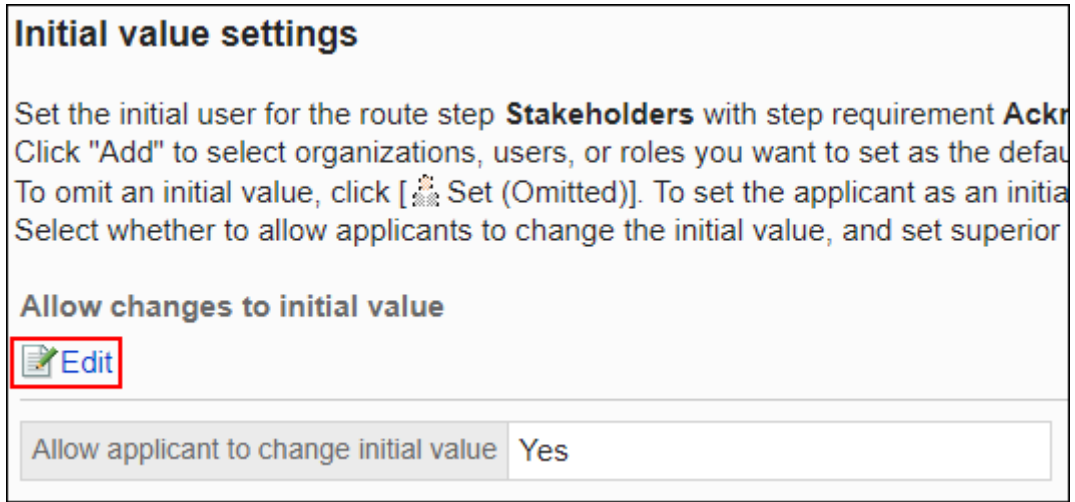

**在"初始值更改的许可"页面上,选中"允许申请人更改初始值"复选框。 10.** 

如果没有,请取消选中该复选框。

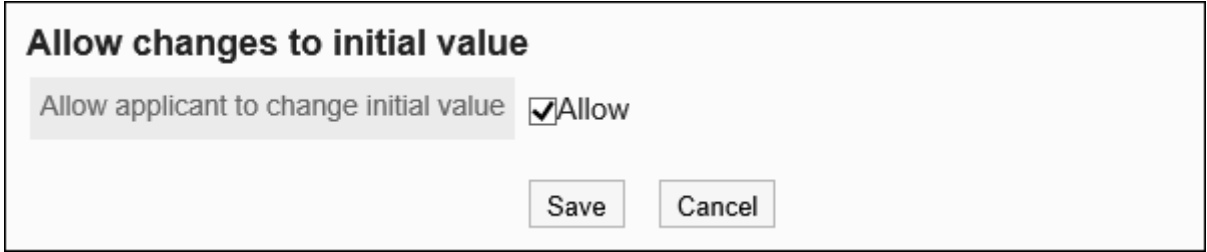

# **确认设置内容,点击[更改]。 11.**

# **|**选择并删除初始值

选择并删除为路径步骤设置的初始值。

### **注意**

• 无法撤消已删除的初始值。

- **点击页眉处齿轮状的管理员菜单图标。 1.**
- **点击[Garoon 系统管理]。 2.**
- **选择"各应用程序的管理"标签页。 3.**
- **点击[Workflow]。 4.**
- **点击[申请形式列表]。 5.**
- **在"申请形式的列表"页面中,选择类别,点击申请形式的名称。 6.**
- **在"申请形式的详情"页面中,点击"传阅路径"的路径步骤名称。 7.**
- **在"路径步进详细信息"页面上,点击"设置初始值"。 8.**

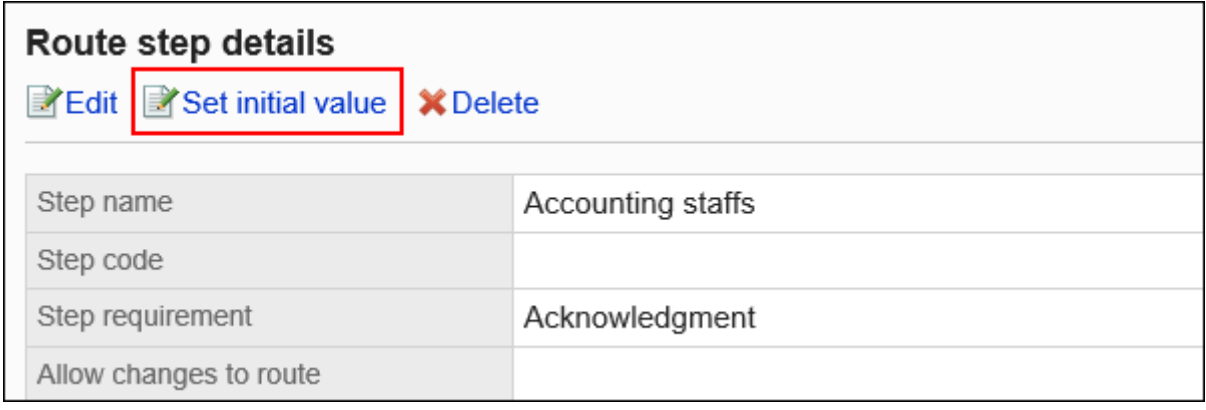

**在"设置初始值"页面上,在"初始值列表"下,选择要从初始值中删除的组织、 9. 用户或角色的复选框,然后点击"删除"。**

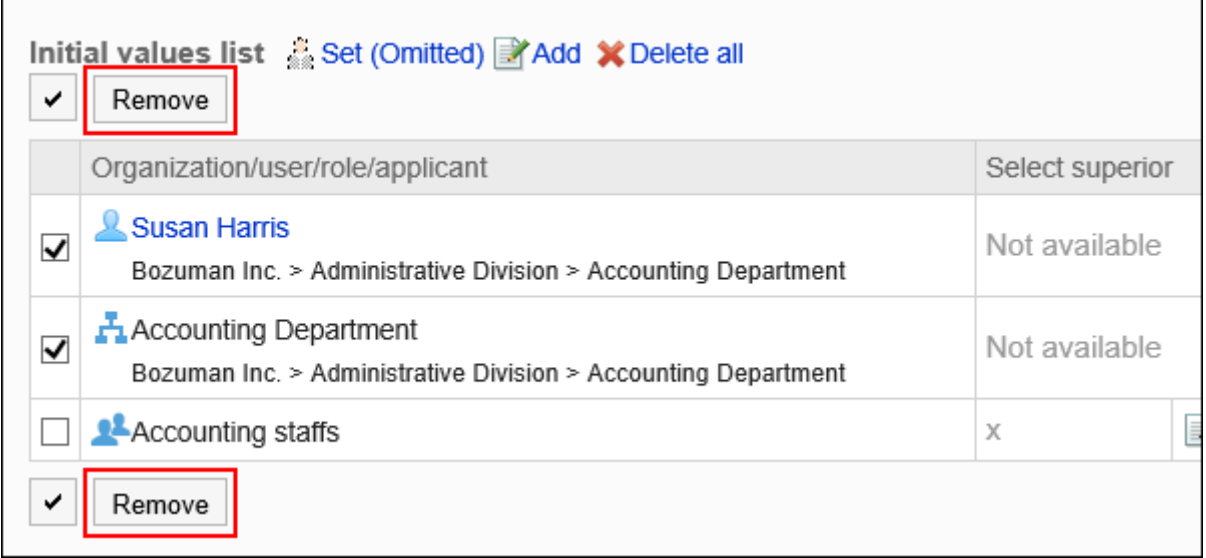

## **在"批量删除初始值"页面中,点击[是]。 10.**

# 删除所有初始值

删除为路径步骤设置的所有初始值。

**注意**

• 无法撤消已删除的初始值。

- **点击页眉处齿轮状的管理员菜单图标。 1.**
- **点击[Garoon 系统管理]。 2.**
- **选择"各应用程序的管理"标签页。 3.**
- **点击[Workflow]。 4.**
- **点击[申请形式列表]。 5.**
- **在"申请形式的列表"页面中,选择类别,点击申请形式的名称。 6.**
- **在"申请形式的详情"页面中,点击"传阅路径"的路径步骤名称。 7.**
- **在"路径步进详细信息"页面上,点击"设置初始值"。 8.**

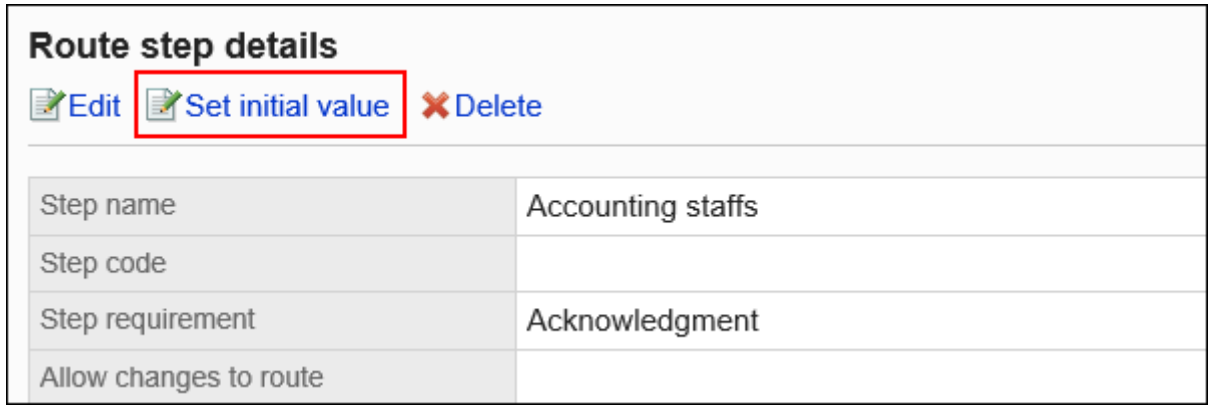

**在"设置初始值"页面上,点击"删除初始值列表中的所有内容"。 9.** 

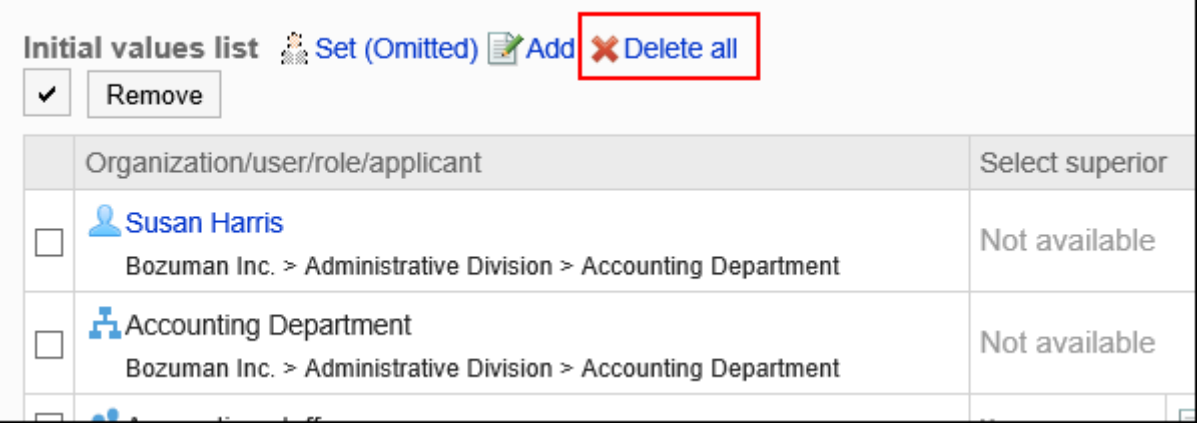

## **在"删除所有初始值"页面中,点击[是]。 10.**

# 更改路径步骤

更改传阅路径的路径步骤设置。

**操作步骤:**

- **点击页眉处齿轮状的管理员菜单图标。 1.**
- **点击[Garoon 系统管理]。 2.**
- **选择"各应用程序的管理"标签页。 3.**
- **点击[Workflow]。 4.**
- **点击[申请形式列表]。 5.**
- **在"申请形式的列表"页面中,选择类别,点击申请形式的名称。 6.**
- **在"申请形式的详情"页面的"传阅路径"中,点击要更改的路径步骤的路径步骤 7. 的路径步骤名称。**
- **在"路径步骤详细信息"页面上,点击"更改"。 8.**

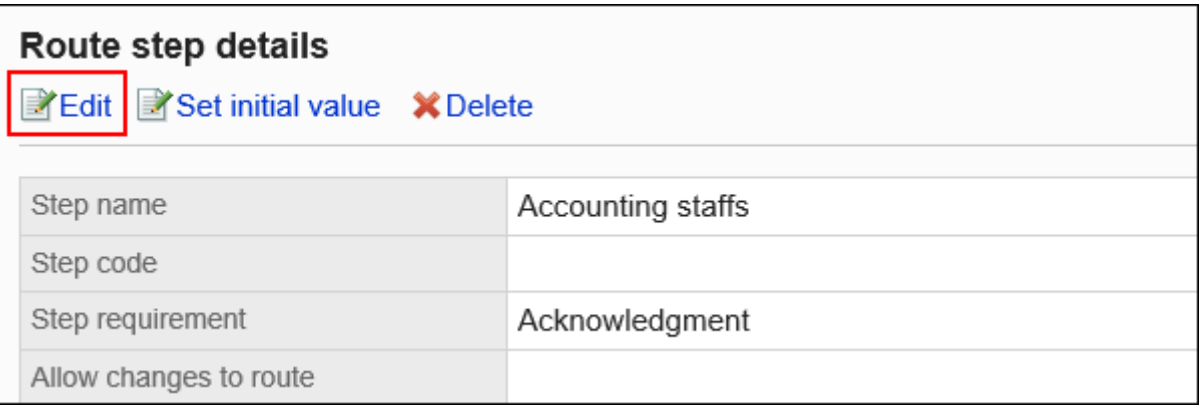

### **在"更改路径步骤"页面上,设置必填字段。 9.**

详情请参[考传阅路径的路径步骤的设置项目。](#page-1384-0)

### **确认设置内容,点击[更改]。 10.**

# 更改路径步骤的顺序

更改路径路径中路径步骤的顺序。

**操作步骤:**

- **点击页眉处齿轮状的管理员菜单图标。 1.**
- **点击[Garoon 系统管理]。 2.**
- **选择"各应用程序的管理"标签页。 3.**
- **点击[Workflow]。 4.**
- **点击[申请形式列表]。 5.**
- **在"申请形式的列表"页面中,选择类别,点击申请形式的名称。 6.**
- **在"申请形式的详情"页面中,点击"传阅路径"的[更改顺序]。 7.**

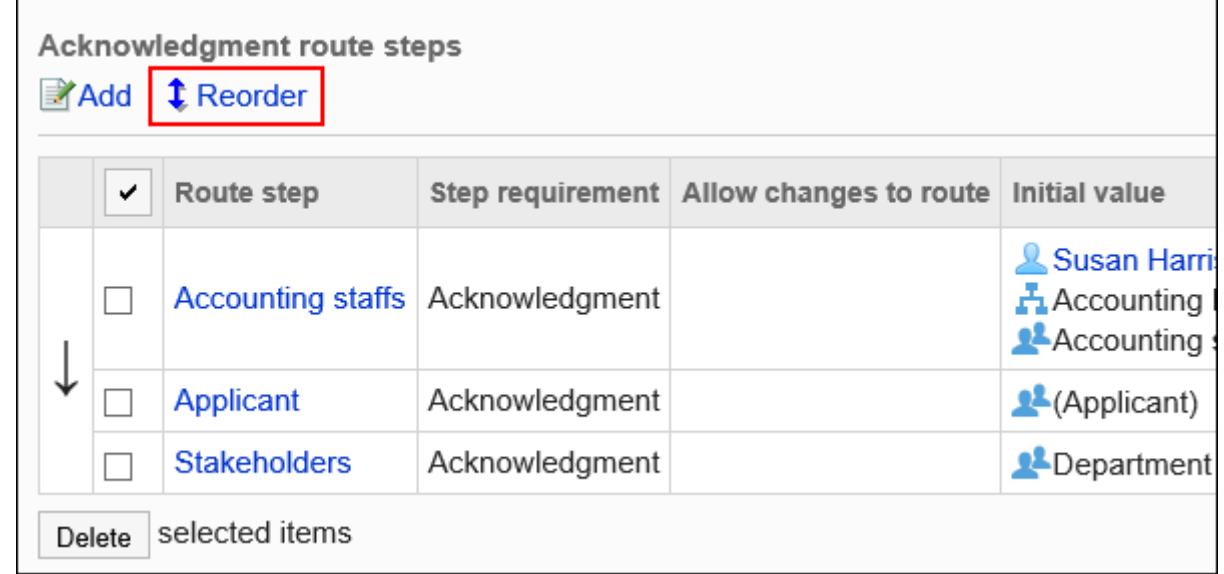

**在"更改路径步长顺序"页面上,更改路径步骤的顺序。 8.** 

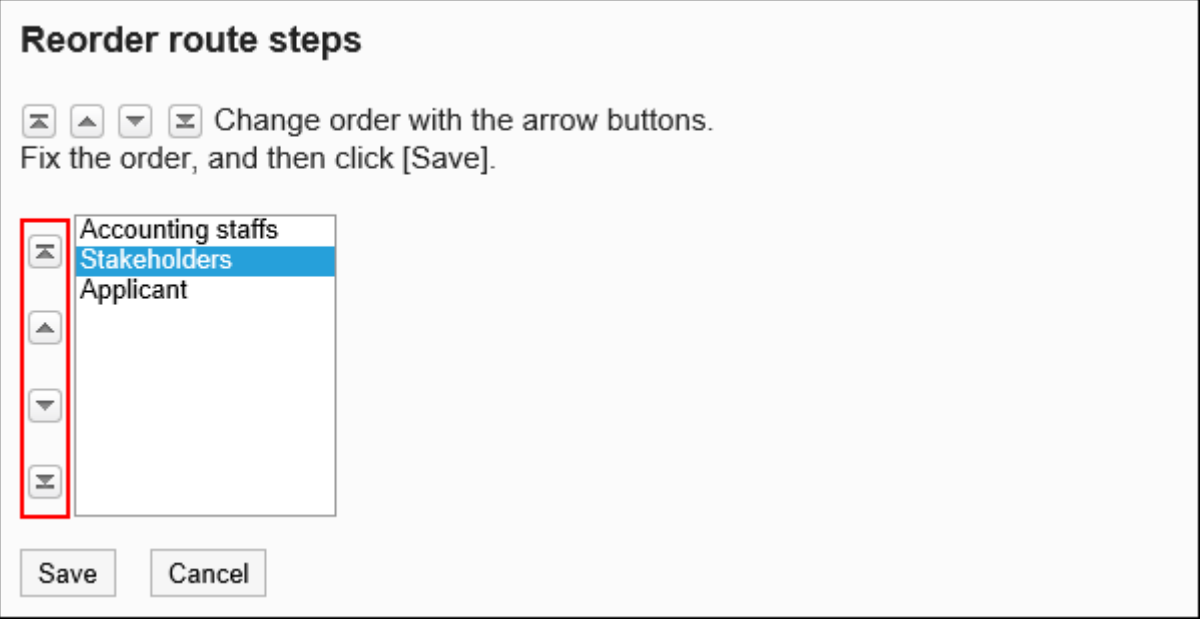

## **确认设置内容,点击[更改]。 9.**

# 删除路径步骤

删除传阅路径的路径步骤。

### **注意**

• 无法撤消已删除的路径步骤。

▌逐个删除路径步骤

逐个删除路径步骤。

**操作步骤:**

**点击页眉处齿轮状的管理员菜单图标。 1.** 

- **点击[Garoon 系统管理]。 2.**
- **选择"各应用程序的管理"标签页。 3.**
- **点击[Workflow]。 4.**
- **点击[申请形式列表]。 5.**
- **在"申请形式的列表"页面中,选择类别,点击申请形式的名称。 6.**
- **在"申请形式的详情"页面的"传阅路径"中,点击要删除的路径步骤的路径步骤 7. 的路径步骤名称。**
- **在"路径步骤详细信息"页面上,点击"删除"。 8.**

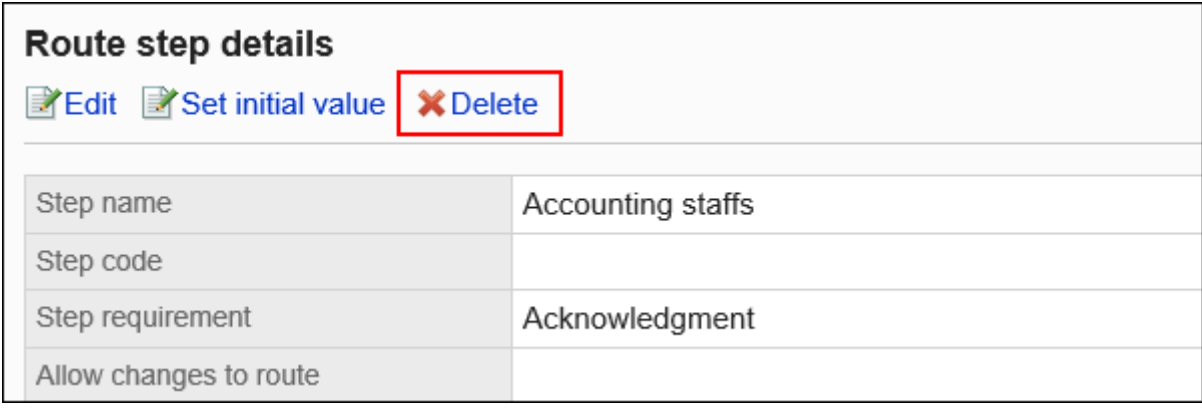

## **在"路径步骤的删除"页面中,点击[是]。 9.**

批量删除多个路径步骤

选择要删除的路径的路径步骤,然后一起删除它们。

- **点击页眉处齿轮状的管理员菜单图标。 1.**
- **点击[Garoon 系统管理]。 2.**
- **选择"各应用程序的管理"标签页。 3.**
- **点击[Workflow]。 4.**
- **点击[申请形式列表]。 5.**
- **在"申请形式的列表"页面中,选择类别,点击申请形式的名称。 6.**
- **在"申请形式的详情"页面的"传阅路径"中,勾选要删除的路径步骤的复选框, 7. 然后点击[删除]。**

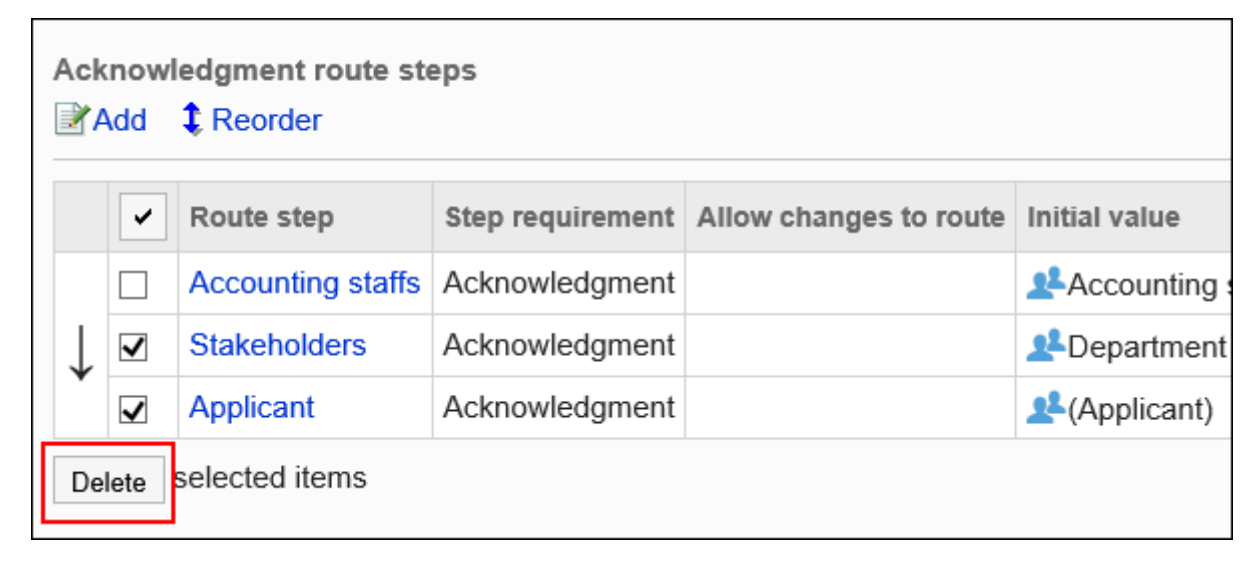

# **在"路径步骤的批量删除"页面中,点击[是]。 8.**

# 2.13.7.6. 共享专用路线

共享专用路径并将其更改为共享路径。

不能从共享路径更改为专用路径。此外,一旦更改为共享路径,则无法还原为专用路径。

- **点击页眉处齿轮状的管理员菜单图标。 1.**
- **点击[Garoon 系统管理]。 2.**
- **选择"各应用程序的管理"标签页。 3.**
- **点击[Workflow]。 4.**
- **点击[申请形式列表]。 5.**
- **在"申请形式的列表"页面中,选择类别,点击要共享路径的申请形式的名称。 6.**
- **在"申请形式的详情"页面中,点击"路径信息"的[共享此路径]。 7.**

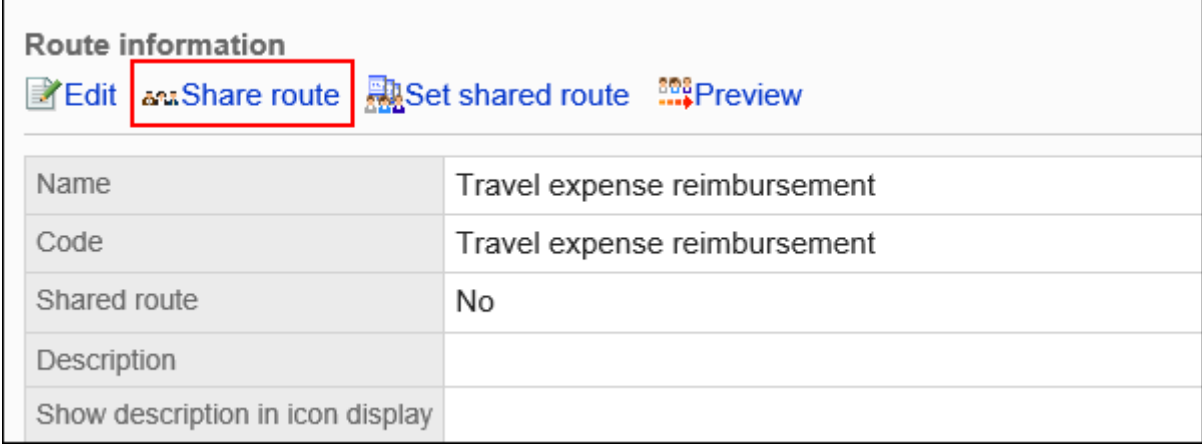

## **在"路径的共享"页面中,点击[是]。 8.**

#### **补充**

• 您还可以从路径列表中的"路径详细信息"页面将专用路径更改为共享路径。

# 2.13.7.7. 路径的预览

在预览页面中确认申请路径的显示。但路径分支条件不会反映到预览页面。 如果已为路径步骤设置初始值,则可以看到每个用户的每个路径步骤的执行者显示。

**操作步骤:**

## **点击页眉处齿轮状的管理员菜单图标。 1.**

**点击[Garoon 系统管理]。 2.** 

- **选择"各应用程序的管理"标签页。 3.**
- **点击[Workflow]。 4.**
- **点击[申请形式列表]。 5.**
- **在"申请形式的列表"页面中,选择类别,点击要确认显示的申请形式的名称。 6.**
- **在"申请形式的详情"页面中,点击"路径信息"的[路径的预览]。 7.**

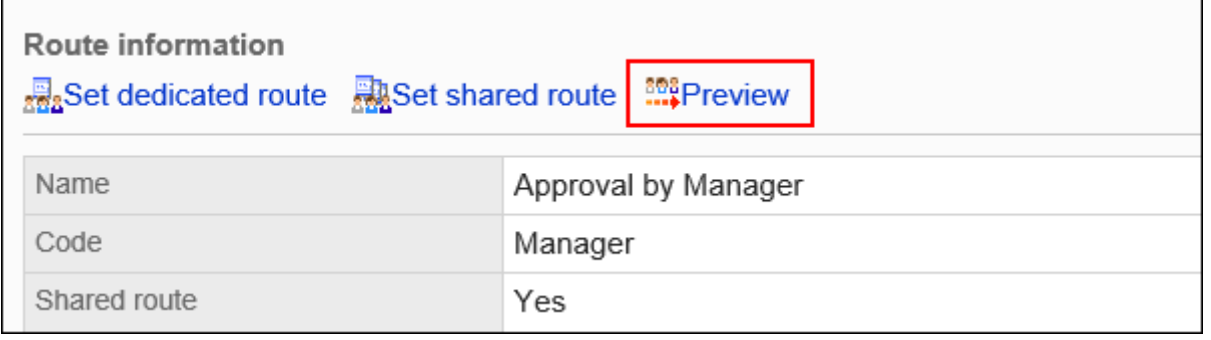

**在"申请路径的预览(用户列表)"页面中,选择要确认其显示的用户。 8.** 

新的选项卡或窗口显示预览页面。

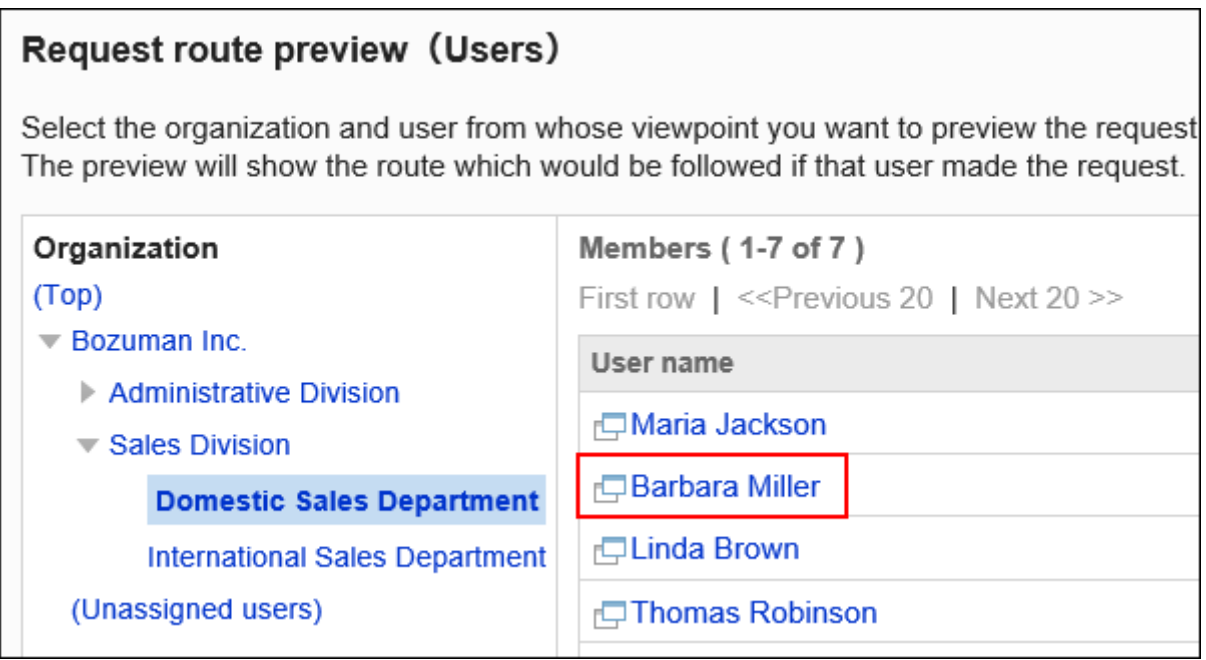

## **在"申请路径的预览"页面中确认路径的显示。 9.**

如果已为路径步骤设置初始值,系统将显示您为每个路径步骤设置的默认用户。 [添加]和[取消]等按钮在预览页面上不可用。
# 2.13.7.8. 浏览使用专用路由的应用程序表单

参照使用专用路径的申请形式。

### **操作步骤:**

- **点击页眉处齿轮状的管理员菜单图标。 1.**
- **点击[Garoon 系统管理]。 2.**
- **选择"各应用程序的管理"标签页。 3.**
- **点击[Workflow]。 4.**
- **点击[路径列表]。 5.**
- **在"路径列表"页面上,选择"专用路径"标签,点击专用路径的路径名称。 6.**
- **在"路径的详情"页面中,点击"路径信息"的[参考使用中的申请形式]。 7.**

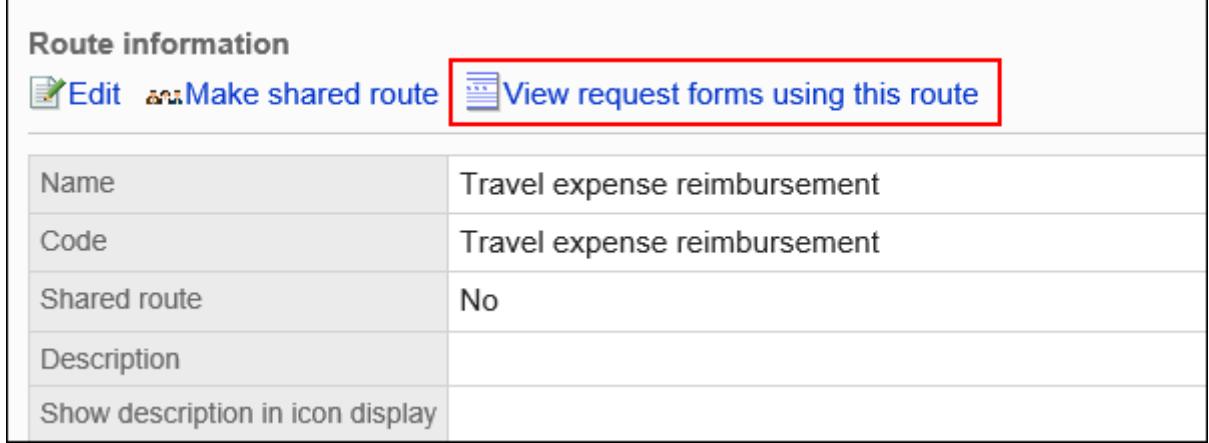

## **在"申请形式的列表"页面中,查看使用该路径的申请形式。 8.**

# 2.13.8. 设置路径分支

描述路径分支的设置。

### **什么是路径分支**

这是在设置路径中省略某些路径步骤和分支路径的能力,具体取决于申请人在申请表上的特定字段 中输入的值。

# 路径分支设置的流程

在开始设置路径分支之前,可以组织以下内容并将其作为注释写下来,以便更轻松地处理:

- 在分支路径的条件下 •
- ・ 谁需要批准人或循环器,如果分支?
- ・ 分支的最佳处理流程是什么?
- ・ 用于申请表上的路线分支条件的项目是否设置?

如果您已经准备了上述内容,则从步骤 4 开始。

### **Steps:**

- Step 1 [确定要设置路径分支的申请形式。](#page-1405-0)
- Step 2 [确定作为路径分支条件的项目\(分支项目\)。](#page-1406-0)
- Step 3 [整理要以什么条件设置路径分支。](#page-1407-0)
- Step 4 [在申请路径中设置分支项目。](#page-1408-0)
- Step 5 [设置路径的分支条件和分支路径中使用的路径步骤。](#page-1409-0)
- Step 6 [向用户公开申请形式。](#page-1409-1)

<span id="page-1405-0"></span>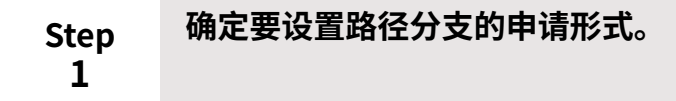

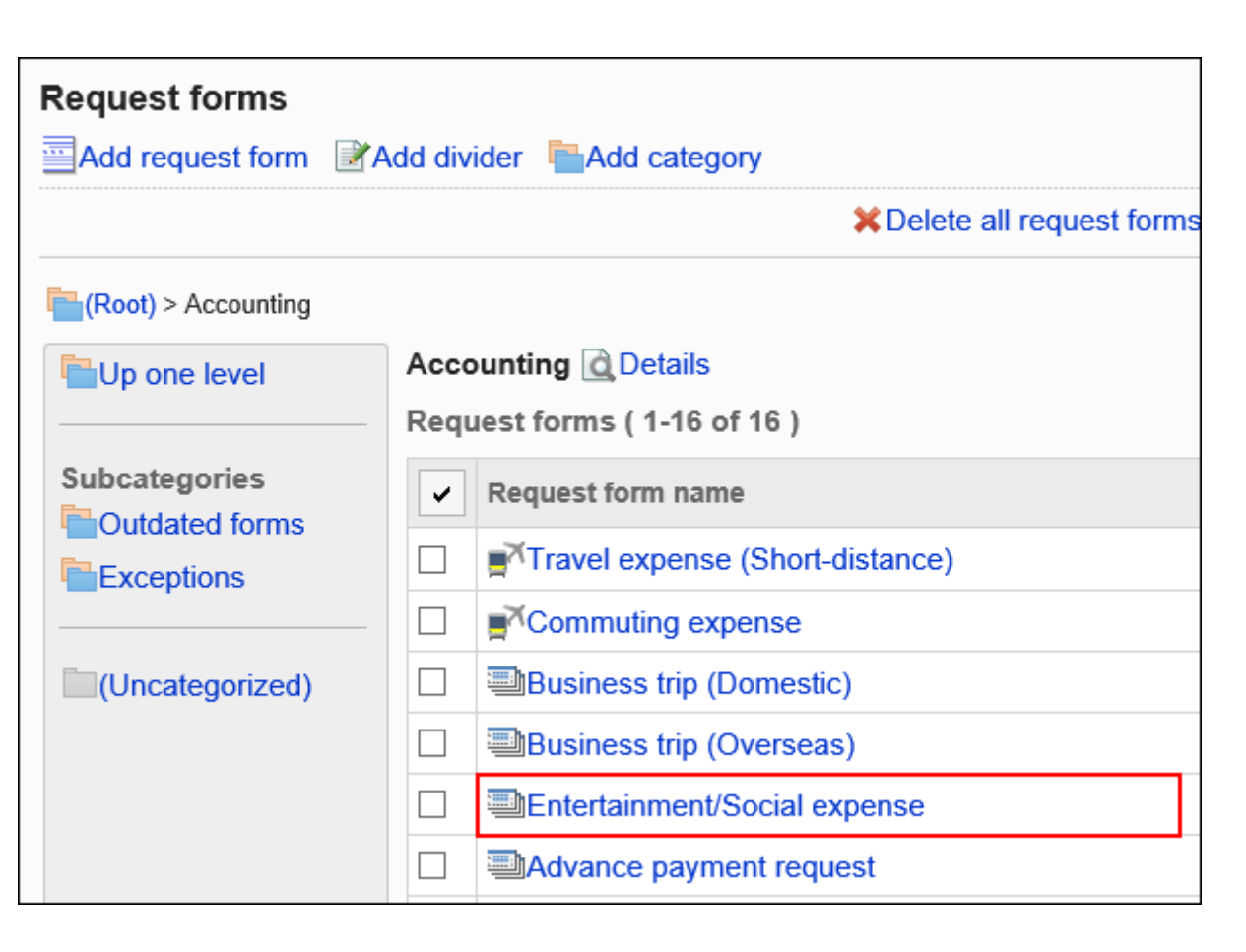

<span id="page-1406-0"></span>**Step 2 确定作为路径分支条件的项目(分支项目)。**

确认是否[为分支项目中可设置的项目类型\(1411页\)。](#page-1410-0)

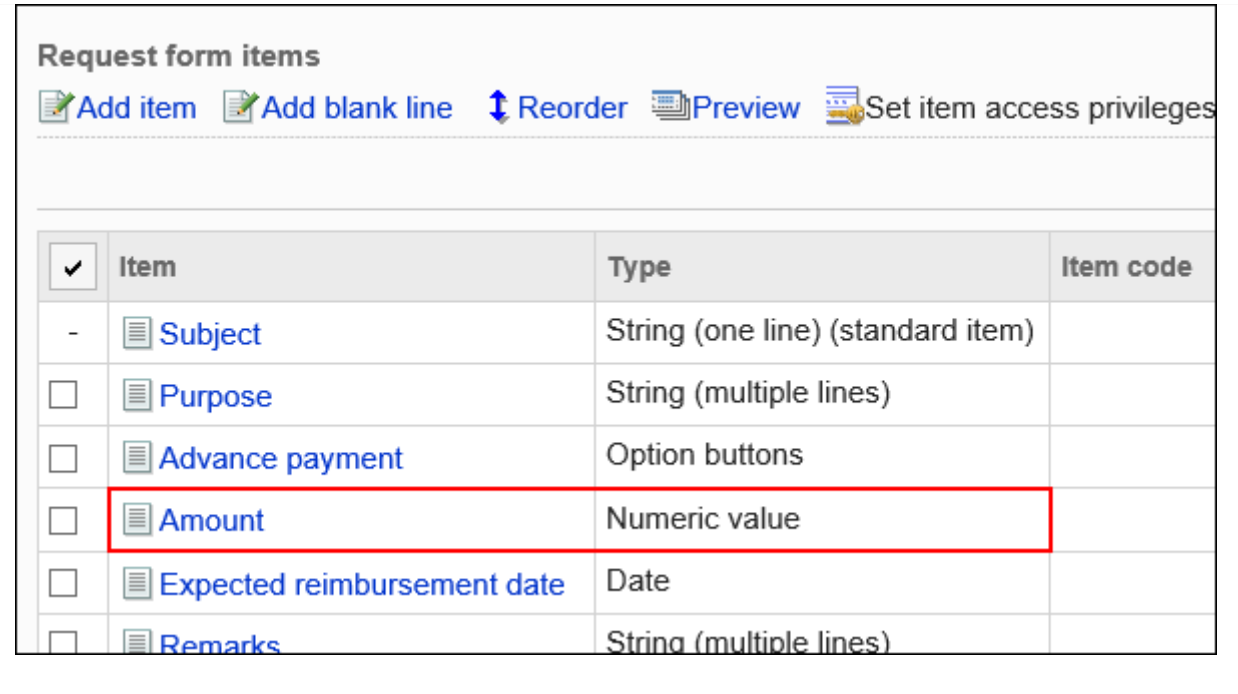

### <span id="page-1407-0"></span>**Step 3**

## **整理要以什么条件设置路径分支。**

如果金额少于20,000日元,则省略经理和经理的批准。 •

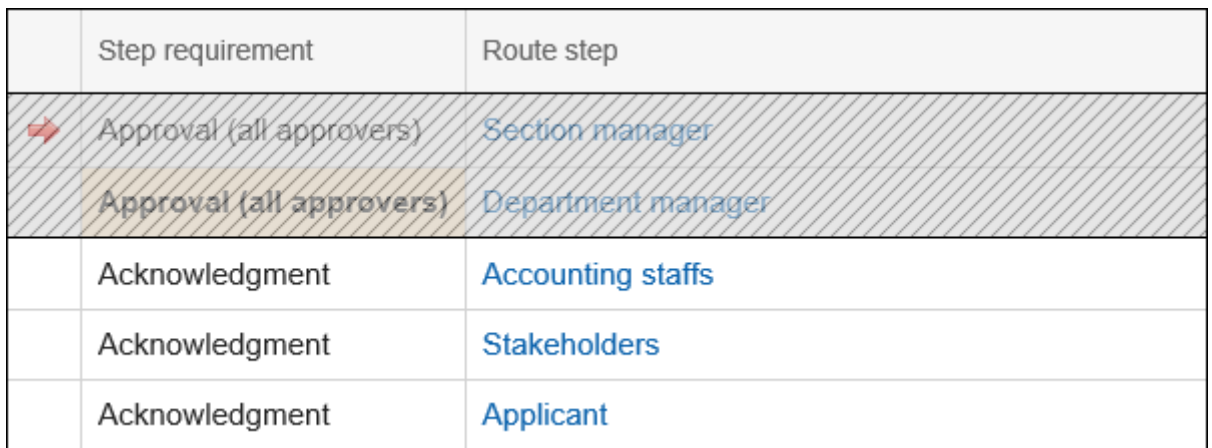

・如果金额少于20,000日元或少于50,000日元,则省略董事的批准。

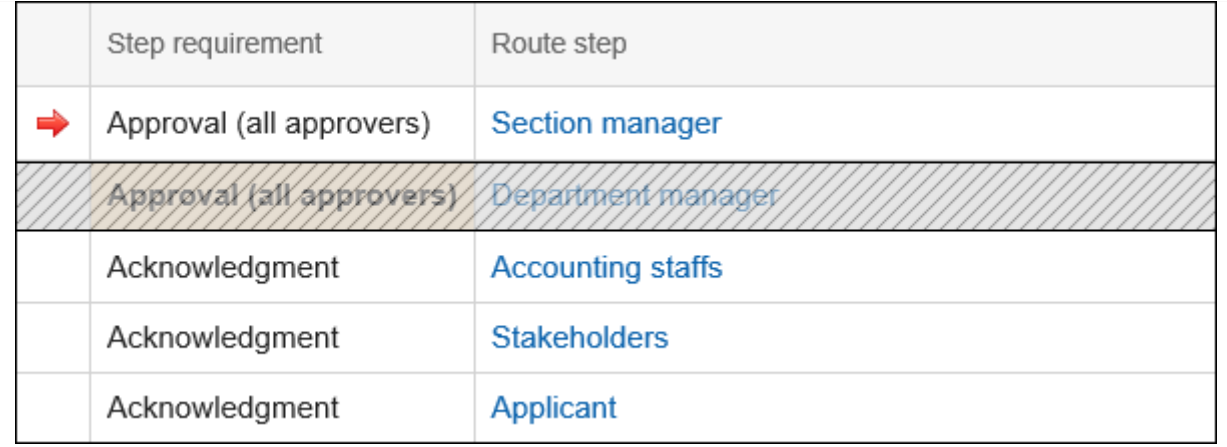

### ・如果金额超过50,000日元,则省略相关方名单。

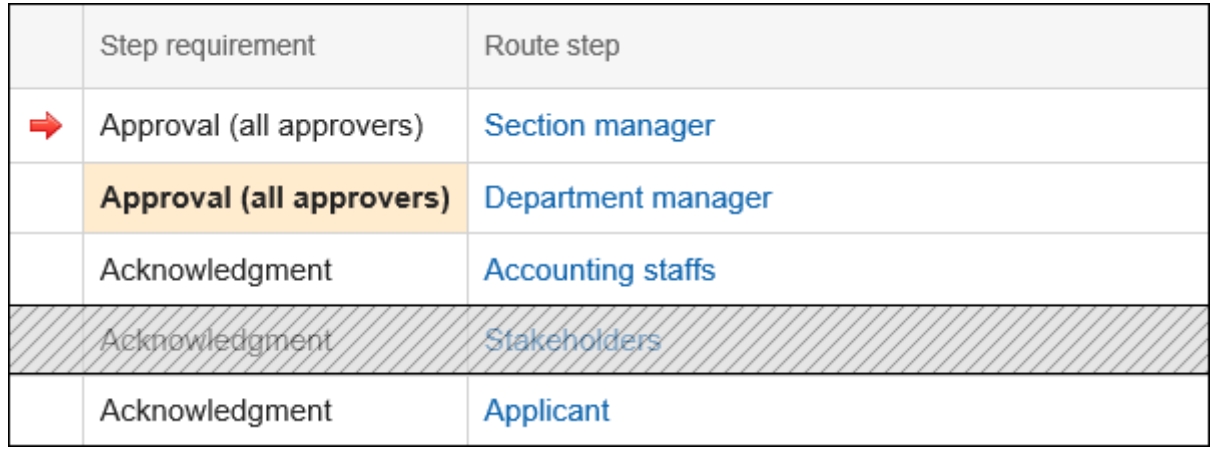

## <span id="page-1408-0"></span>**Step 4**

**在申请路径中设置分支项目。**

## 详情请参[考设置路径分支信息\(1411页\)。](#page-1410-1)

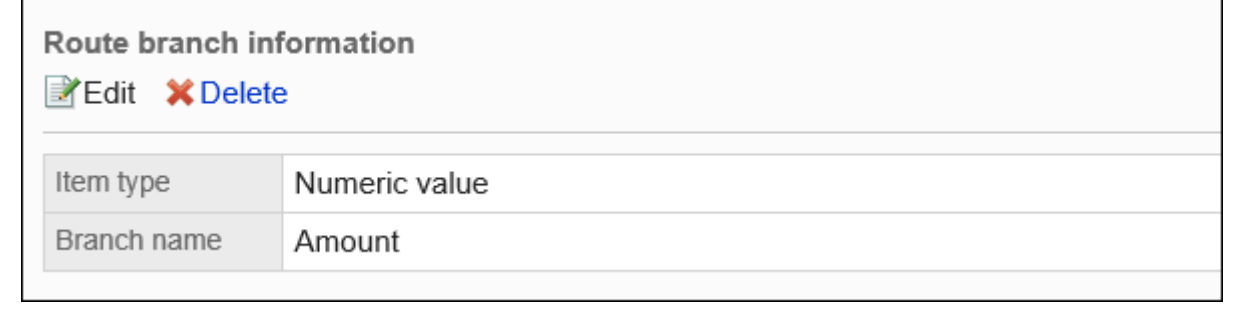

<span id="page-1409-0"></span>**Step 5**

**设置路径的分支条件和分支路径中使用的路径步骤。**

### 详情请参[考设置路径分支条件\(1414页\)。](#page-1413-0)

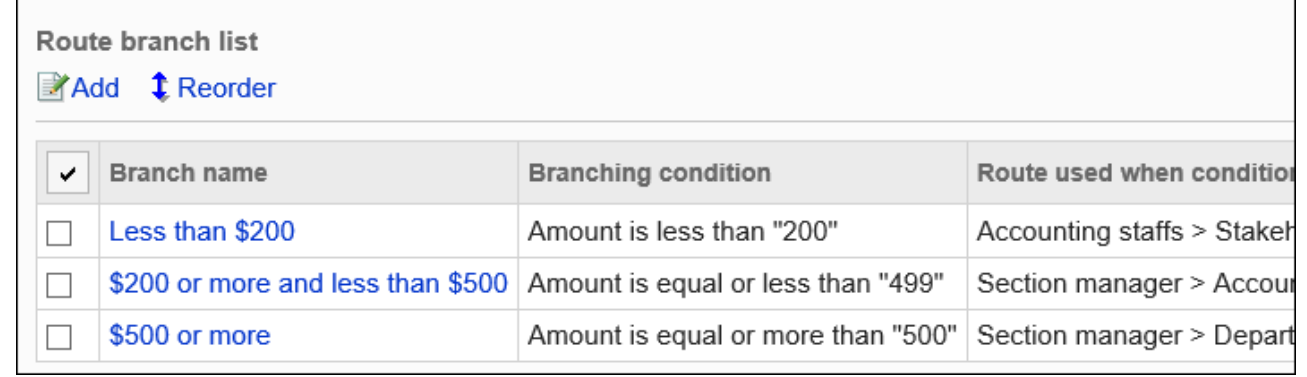

<span id="page-1409-1"></span>**Step 6 向用户公开申请形式。**

有关详细信息,请参[阅申请形式的激活\(1312页\)。](#page-1311-0)

路径分支条件不会反映到预览页面。使用实际的申请形式创建申请数据,确认是否已按申 请数据的内容显示路径分支。

如果您满意,请当申请表可用时联系用户。

## **相关页面**

- <u>• [路径分支信息的设置\(1411页\)](#page-1410-1)</u>
- <u>・ [设置路径分支条件\(1414页\)](#page-1413-0)</u>

# <span id="page-1410-1"></span>2.13.8.1. 路径分支信息的设置

<span id="page-1410-0"></span>从申请形式中的字段中,设置作为路径分支条件的字段(分支项)。 申请形式中需设置能够设置为分支项目的项目。

### **分支项目可设置的字段类型**

- 菜单 •
- ・ 单选框
- 复选按钮 •
- 数量: •

不能将具有对审批者的编辑权限的"数字"字段设置为分支字段。

・ 自动计算:

使用对审批人具有编辑权限的"数字"字段的自动计算字段不能设置为分支字段。

如果要检查"数字"字段的权限,请参考[项目的访问权限的设置\(1349页\)](#page-1348-0)。

### **注意**

• 推[荐停用申请形式\(1313页\),](#page-1312-0)以便在确认操作之前对用户不可用。

### **补充**

- 只能为分支项设置一个字段。不能设置合并多个分支项的路径分支。 •
- ・ 无法与其他申请形式共享路径分支信息设置。即使已应用共享路径,仍需为各申请形式分别 设置路径分支。
- ・ 不能更改以后设置的路径分支信息。如果要更改分支项,请将其删除并设置新的工艺路线分 支信息。

#### **操作步骤:**

## **点击页眉处齿轮状的管理员菜单图标。 1.**

- **点击[Garoon 系统管理]。 2.**
- **选择"各应用程序的管理"标签页。 3.**
- **点击[Workflow]。 4.**
- **点击[申请形式列表]。 5.**
- **在"申请形式的列表"页面,选择类别,点击要设置路径分支信息的申请形式的名 6. 称。**
- **在"申请形式的详情"页面中,点击"路径的分支信息"的[设置]。 7.**

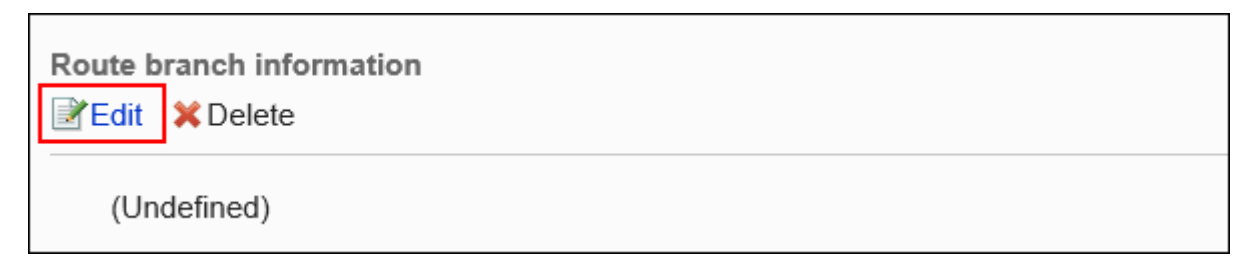

## **在"设置路径分支信息"页面上,设置要成为路径分支条件的字段。 8.**

・ 字段类型:

选择要作为路径分支条件的字段的字段类型。

分支项目: •

显示使用所选字段类型的项的字段名称。选择要作为工艺路线分支条件的字段。

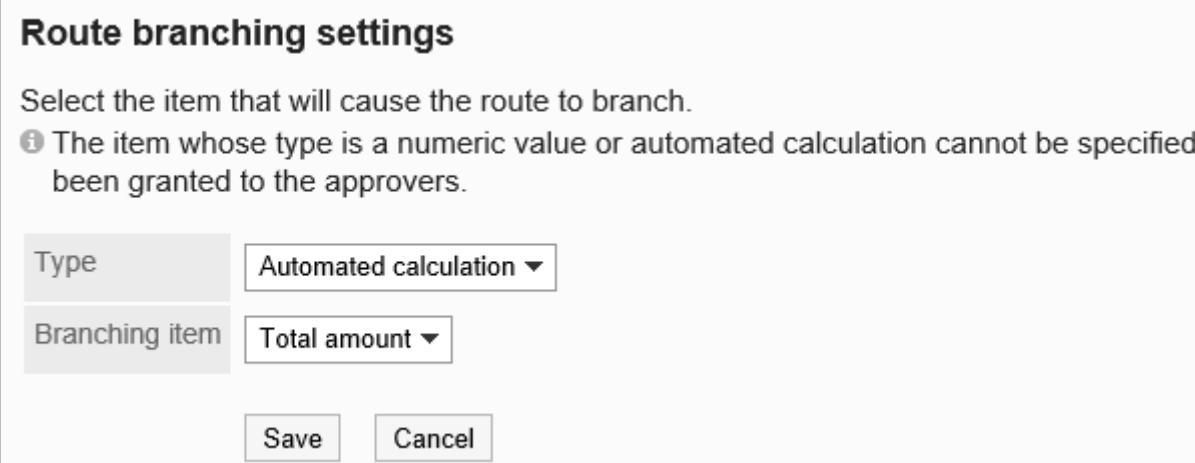

**确认设置内容,点击[应用]。 9.** 

# 删除路径分支信息

删除路径分支信息。

删除路径分支信息时,您设置的所有分支条件也会被删除。

### **注意**

• 无法撤消已删除的路径分支信息。

### **操作步骤:**

- **点击页眉处齿轮状的管理员菜单图标。 1.**
- **点击[Garoon 系统管理]。 2.**
- **选择"各应用程序的管理"标签页。 3.**
- **点击[Workflow]。 4.**
- **点击[申请形式列表]。 5.**
- **在"申请形式的列表"页面,选择类别,点击要删除路径分支信息的申请形式的名 6. 称。**
- **在"申请形式的详情"页面中,点击"路径的分支信息"的[删除]。 7.**

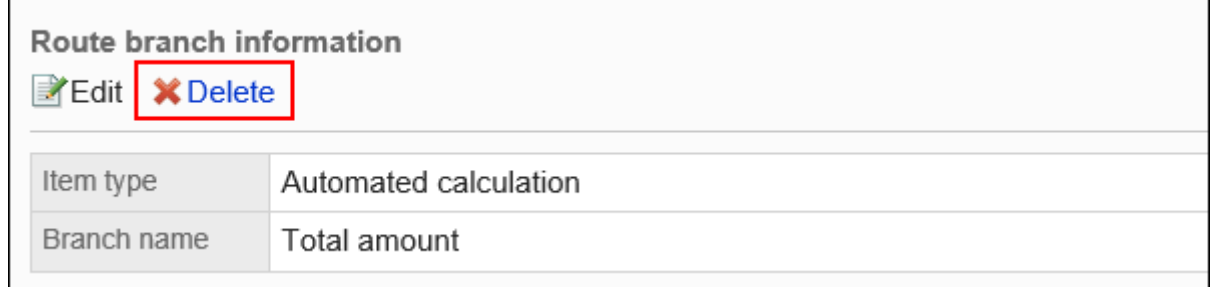

**在"申请路径分支信息的删除"页面中,点击[是]。 8.** 

# <span id="page-1413-0"></span>2.13.8.2. 设置路径分支条件

设置分支字段和路径步骤的分支条件。

## 添加路径分支条件

设置分支路径的条件和该分支的内容。 您设置的路径分支条件从"路径分支条件列表"的顶部应用。

### **操作步骤:**

- **点击页眉处齿轮状的管理员菜单图标。 1.**
- **点击[Garoon 系统管理]。 2.**
- **选择"各应用程序的管理"标签页。 3.**
- **点击[Workflow]。 4.**
- **点击[申请形式列表]。 5.**
- **在"申请表单列表"页面上,选择一个类别并点击申请表的名称。 6.**
- **在"申请形式的详情"页面中,点击"路径分支条件列表"的[添加]。 7.**

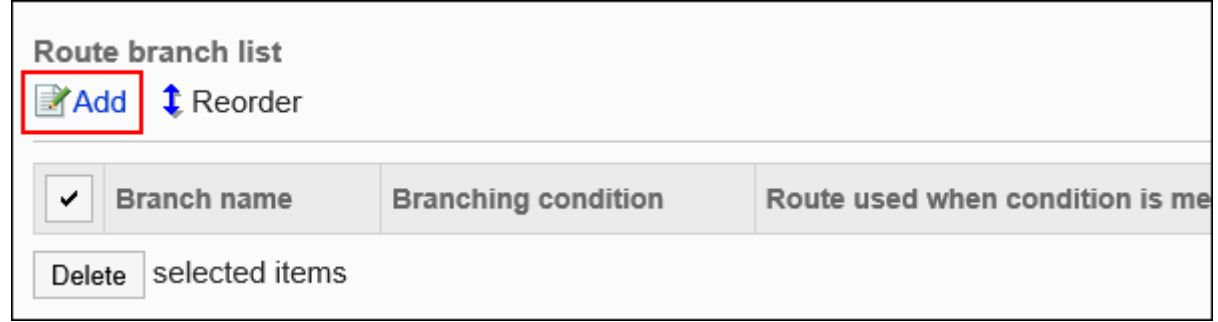

**在"申请路径步骤的分支条件的添加"页面中,输入"路径分支名称"项目。 8.**  请确保设置路径分支名称。

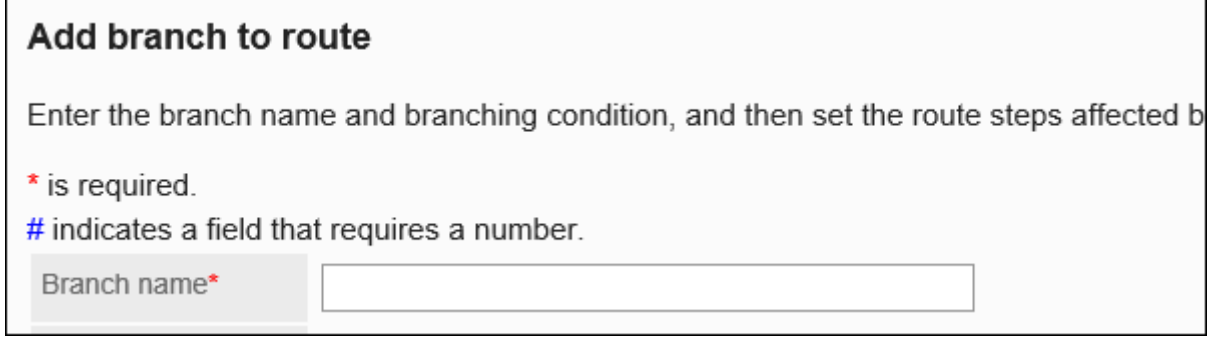

## **设置分支条件字段。 9.**

分支条件取决于字段类型。

・菜单:

在此处设置选项的申请人在菜单中选择的选择相比,设置分支条件。

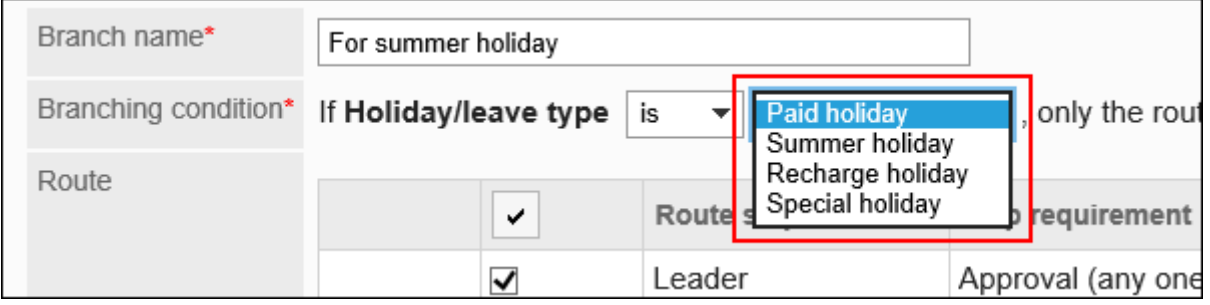

・ 编号或自动计算:

设置分支条件与申请人输入的值或申请表上计算的值(此处输入的值)进行比较。

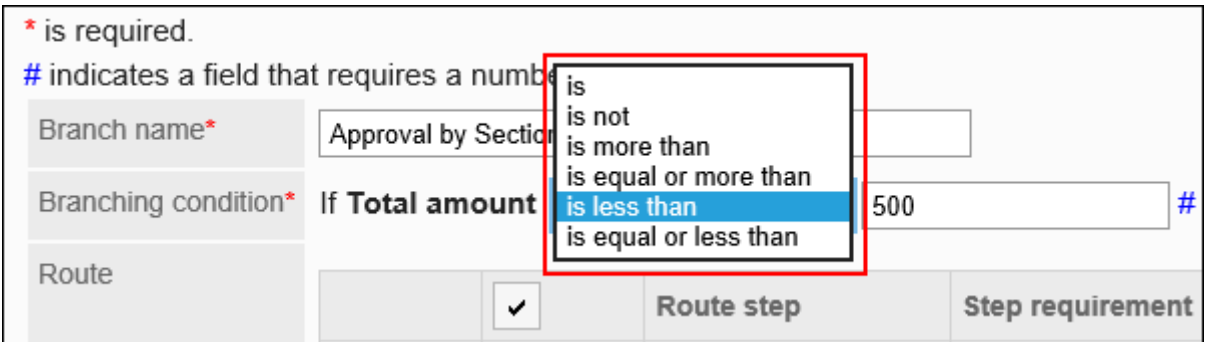

单选按钮: •

设置分支条件与申请人在单选按钮上选择的选择进行比较,并在此处设置选项。

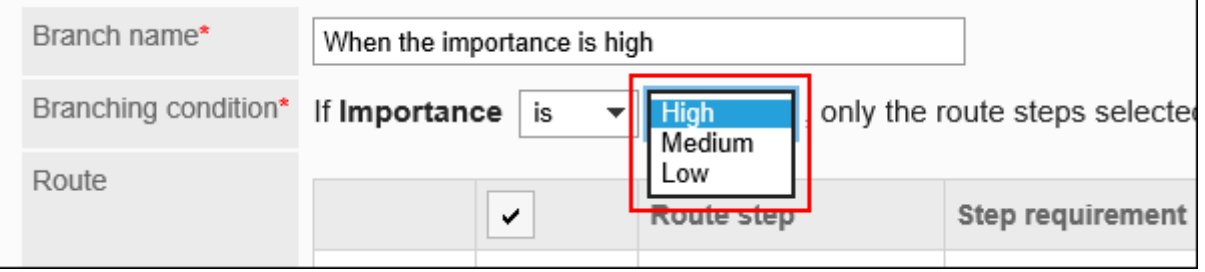

・复选框:

设置分支条件,确定申请人是否选择了该复选框。

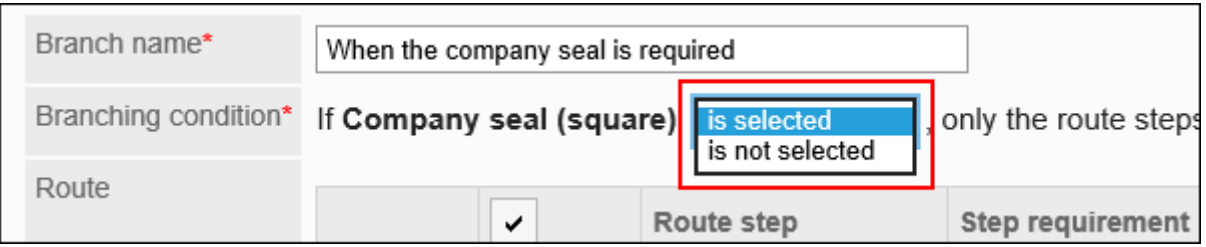

## **在"路径"项目中,取消勾选"分支条件"中设置的满足条件时省略路径步骤的复 10. 选框。**

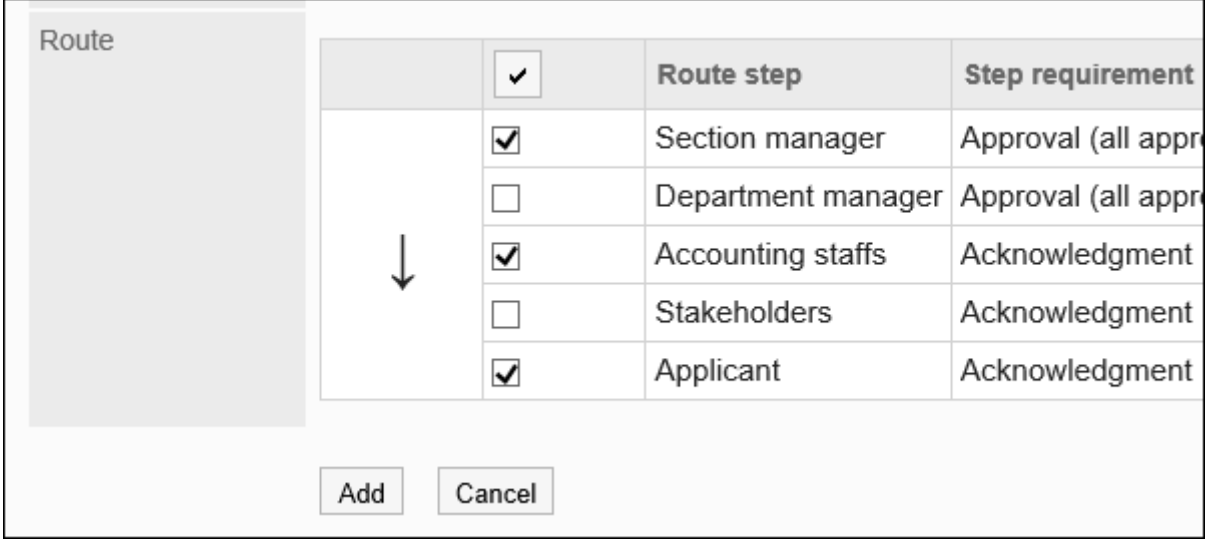

## **确认设置内容,点击[添加]。 11.**

・ 根据金额设置分支路径的示例:

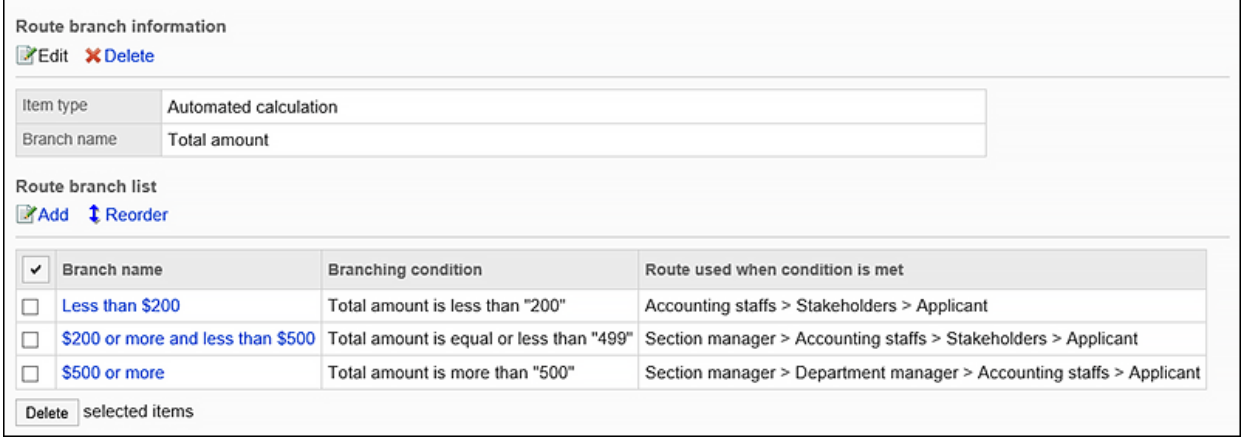

・ 根据您的组织设置分支路径的示例:

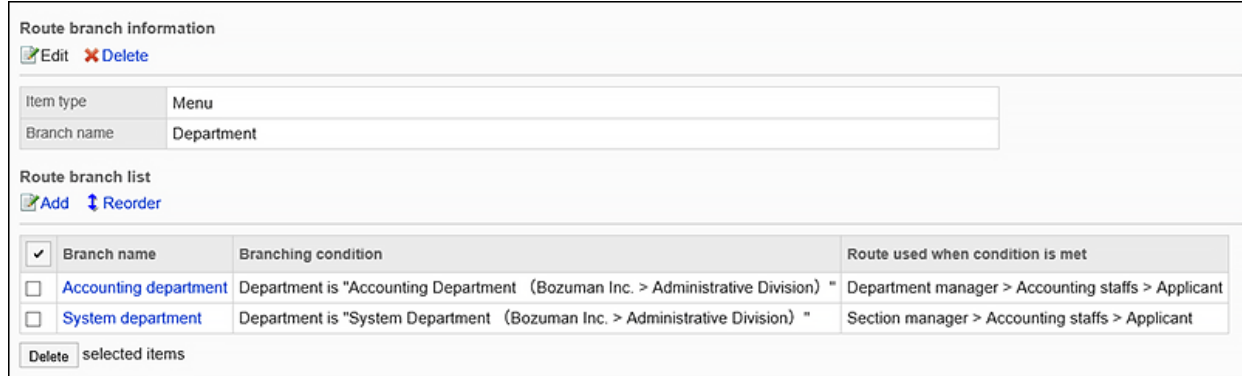

# 更改路径分支条件

更改路径分支条件的设置。

### **操作步骤:**

- **点击页眉处齿轮状的管理员菜单图标。 1.**
- **点击[Garoon 系统管理]。 2.**
- **选择"各应用程序的管理"标签页。 3.**
- **点击[Workflow]。 4.**
- **点击[申请形式列表]。 5.**
- **在"申请表单列表"页面上,选择一个类别并点击申请表的名称。 6.**
- **在"申请形式详细信息"页面上,在"路径分支条件"列表中,点击要更改的路径 7. 分支条件的分支名称。**
- **在"申请路径步骤的分支条件的详情"页面中,点击[更改]。 8.**

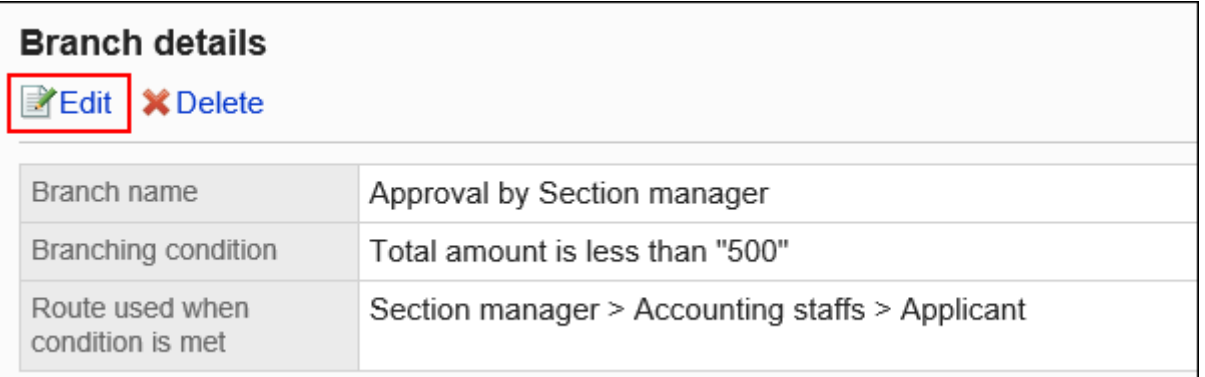

**在"申请路径步骤的分支条件的更改"页面中,设置必要的项目。 9.** 

### **确认设置内容,点击[更改]。 10.**

## 更改路径分支条件的顺序

更改路径分支条件的顺序。

路径分支条件从路径分支条件列表的顶部应用。

#### **操作步骤:**

- **点击页眉处齿轮状的管理员菜单图标。 1.**
- **点击[Garoon 系统管理]。 2.**
- **选择"各应用程序的管理"标签页。 3.**
- **点击[Workflow]。 4.**
- **点击[申请形式列表]。 5.**
- **在"申请表单列表"页面上,选择一个类别并点击申请表的名称。 6.**
- **在"申请形式的详情"页面中,点击"路径分支条件列表"的[更改顺序]。 7.**

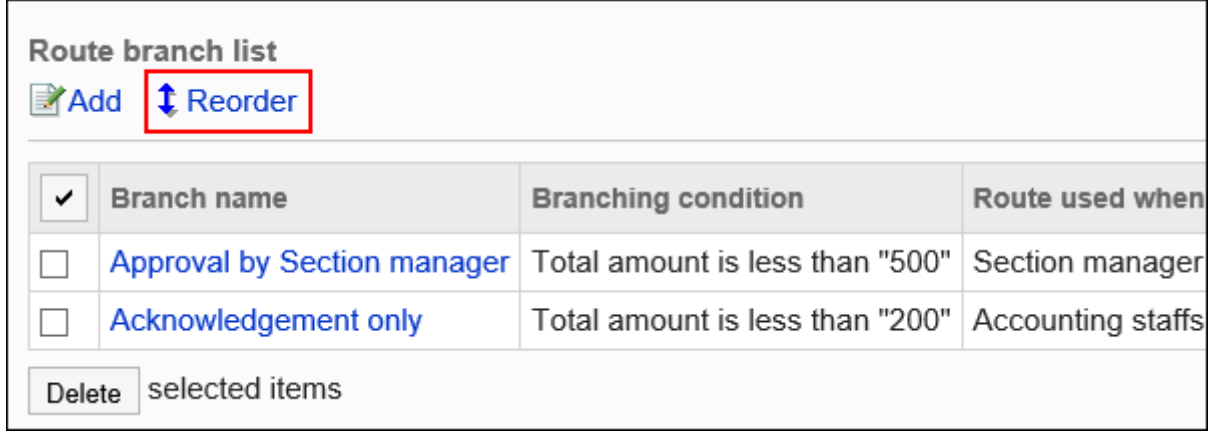

**在"申请路径步骤的分支条件的顺序更改"页面中,更改路径分支条件的顺序。 8.** 

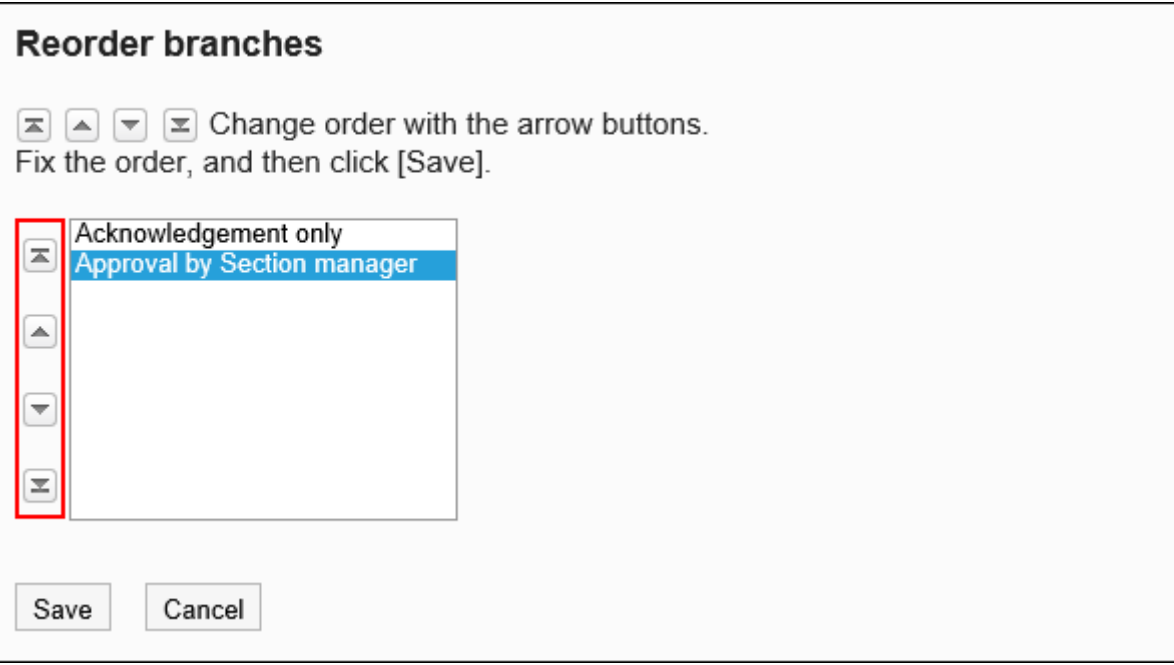

## **确认设置内容,点击[更改]。 9.**

# 删除路径分支条件

删除路径分支条件。

**注意**

• 无法撤消已删除的路径分支条件。

逐个删除路径分支条件

逐个删除路径分支条件。

### **操作步骤:**

## **点击页眉处齿轮状的管理员菜单图标。 1.**

- **点击[Garoon 系统管理]。 2.**
- **选择"各应用程序的管理"标签页。 3.**
- **点击[Workflow]。 4.**
- **点击[申请形式列表]。 5.**
- **在"申请表单列表"页面上,选择一个类别并点击申请表的名称。 6.**
- **在"申请形式详细信息"页面上,在"路径分支条件"列表中,点击要删除的路径 7. 分支条件的分支名称。**
- **在"申请路径步骤的分支条件的详情"页面中,点击[删除]。 8.**

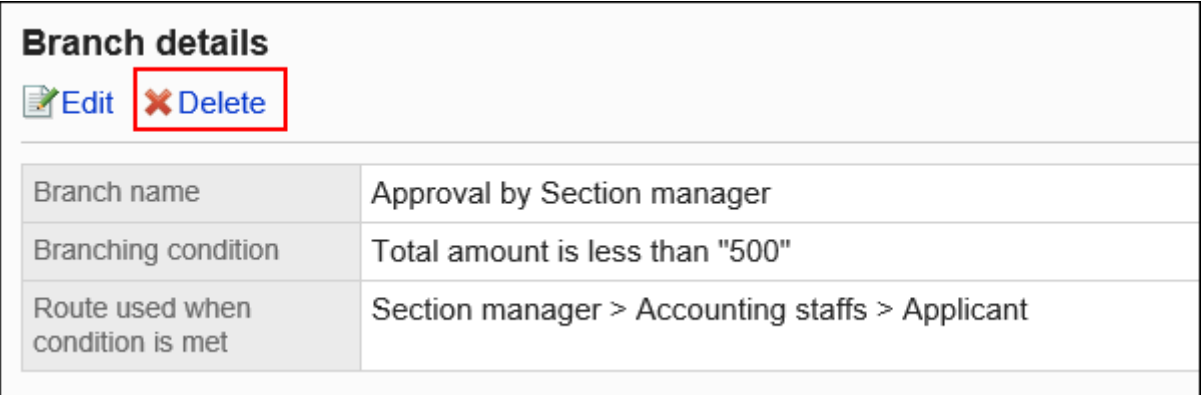

## **在"申请路径步骤的分支条件的删除 "页面中,点击[是]。 9.**

批量删除多个路径分支条件

选择要删除的路径分支条件,并一起删除它们。

**操作步骤:**

- **点击页眉处齿轮状的管理员菜单图标。 1.**
- **点击[Garoon 系统管理]。 2.**
- **选择"各应用程序的管理"标签页。 3.**
- **点击[Workflow]。 4.**
- **点击[申请形式列表]。 5.**
- **在"申请表单列表"页面上,选择一个类别并点击申请表的名称。 6.**
- **在"申请形式详细信息"页面上,在"路径分支条件"列表中,选中要删除的路径 7. 分支条件的复选框,然后点击"删除"。**

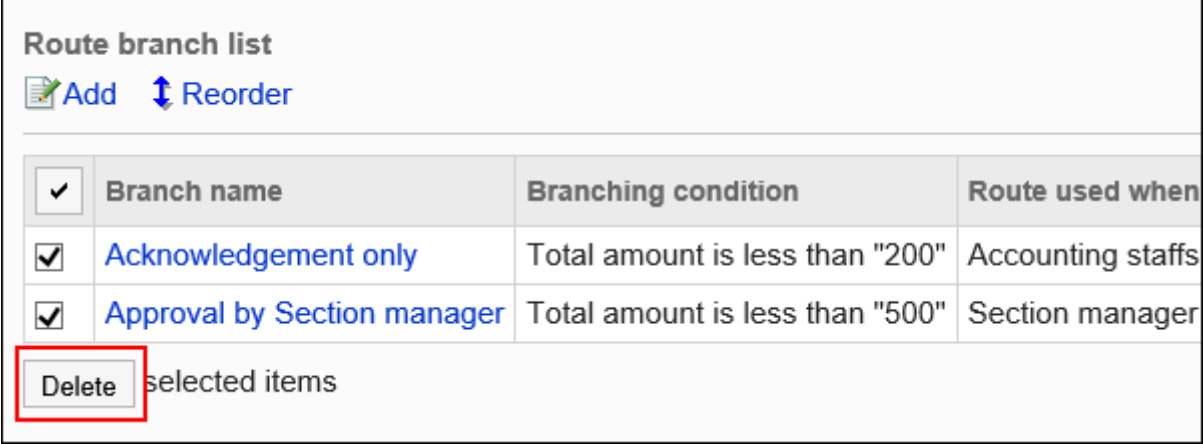

## **在"申请路径步骤的分支条件的批量删除 "页面中,点击[是]。 8.**

## 2.13.9. 申请数据的管理

系统管理员和操作管理员可以对用户提交的申请数据进行查看、路径更改、删除。

### **相关页面**

- <u>• [查看申请数据\(1422页\)](#page-1421-0)</u>
- <u>・[打印申请数据\(1425页\)](#page-1424-0)</u>
- <u>[路径步骤的更改\(1426页\)](#page-1425-0)</u>
- <u>• [申请数据的删除\(1429页\)](#page-1428-0)</u>

# <span id="page-1421-0"></span>2.13.9.1. 查看申请数据

可传阅用户创建的申请数据。

### **操作步骤:**

- **点击页眉处齿轮状的管理员菜单图标。 1.**
- **点击[Garoon 系统管理]。 2.**
- **选择"各应用程序的管理"标签页。 3.**
- **点击[Workflow]。 4.**
- **点击[申请数据的管理]。 5.**
- **在"申请数据的管理"页面上,选择一个类别并选择申请形式。 6.**

选中的申请形式中使用的申请数据的列表中显示申请的进行情况。

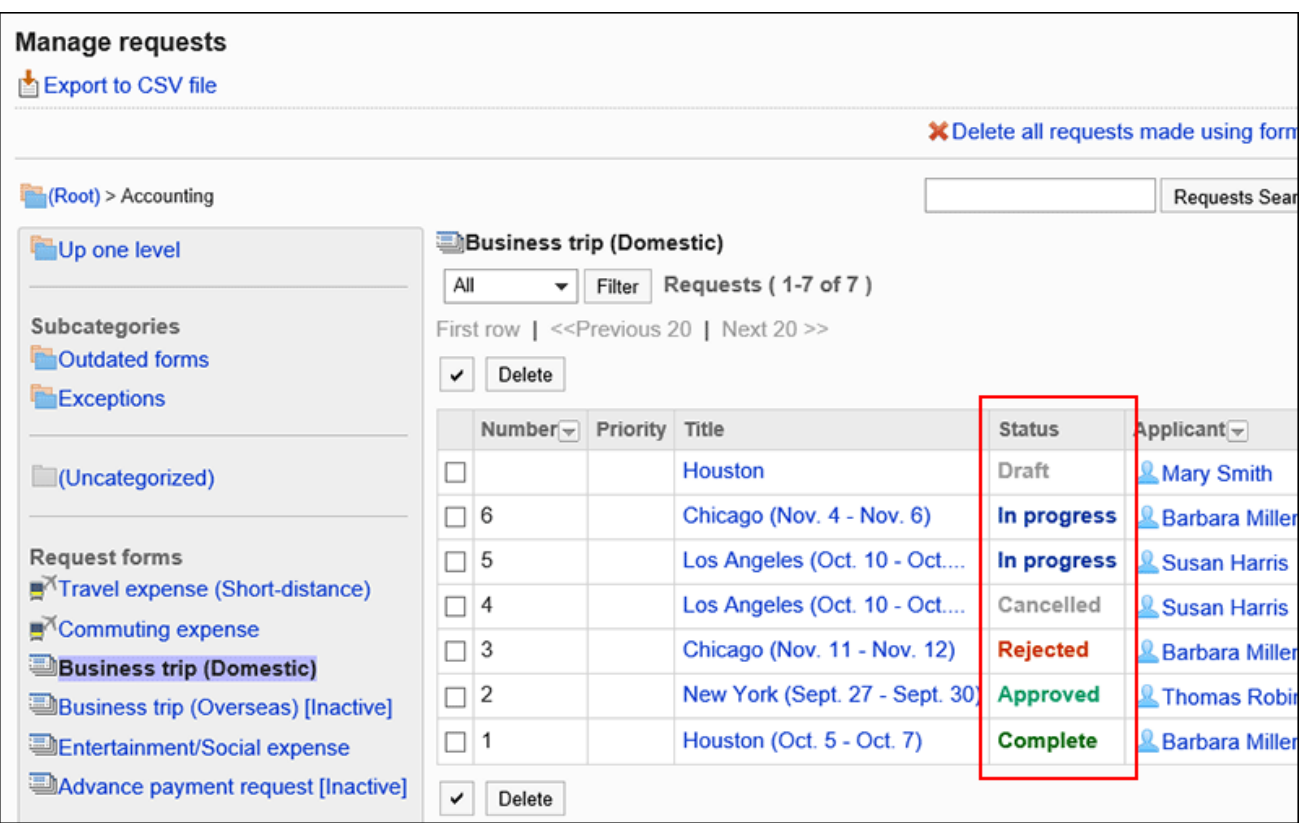

根据需要,按照申请的状态进行筛选,显示目标申请数据。

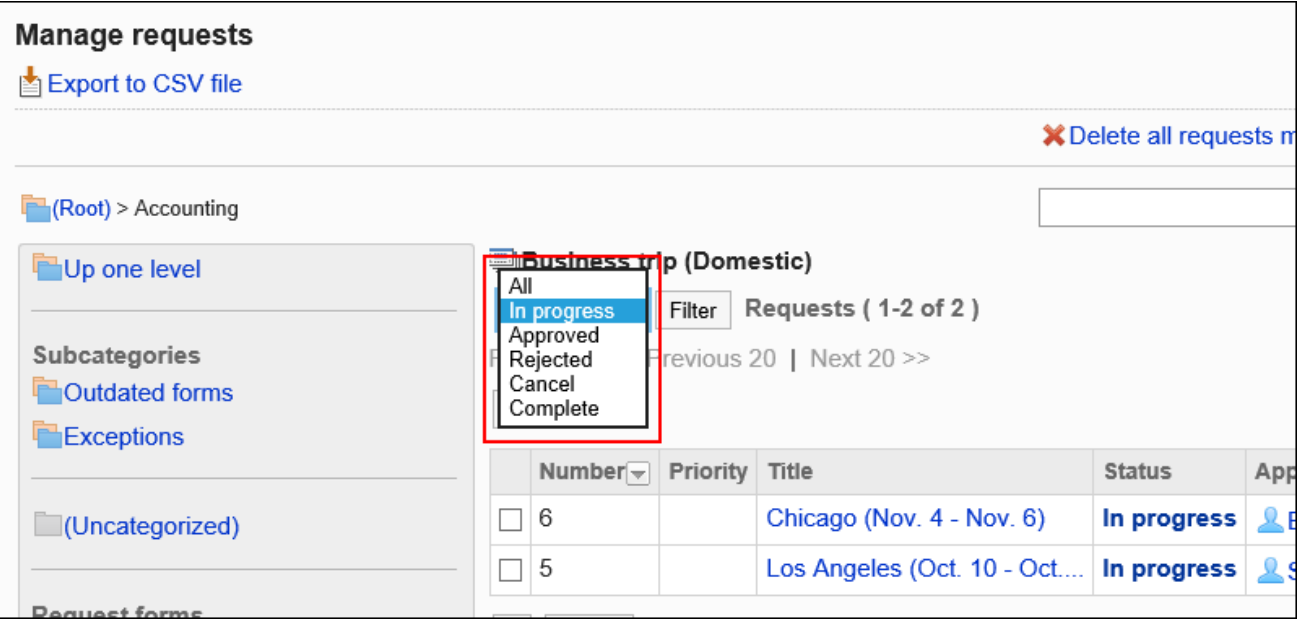

## **点击传阅的申请数据的标题。 7.**

### **状态中显示的状态**

申请数据的状态因申请人和处理人的处理而异。 状态状态如下:

**草稿**: •

申请人处于将申请数据另存为草稿的状态。 提交申请数据后,状态将变为"进行中"。 如果申请人恢复申请,申请数据的状态将从"正在进行中"变为"草稿"。 如果申请人删除了该草案,则该状况仍为"草稿"。

・进行中: **-**

设置了审批路径时,由最终审批人完成申请处理前的状态。 如果只设置了路径路径,则状态将一直进行,直到最后一个人处理它。 即使批准人返回申请,情况仍然"正在进行中"。

**批准**: •

最终审批人已在设置审批和传阅路径时批准申请。 在汇总完成之前,状态为"已批准"。

**驳回**: •

设置审批路径时,审批人拒绝了申请。 如果申请被拒绝,则完成对申请数据的处理,并且不会将后续路径步骤通知处理者。 **取消**: •

如果设置了审批路径,则申请人在最终审批人处理申请之前取消申请。 如果只设置了传阅路径,则如果申请人在最后一轮查看器处理之前取消申请,则状态将被取 消。

**完成**: •

完成路径步骤的所有处理,申请成为完成的状态。

### **上申请形式已被删除时**

如果申请形式已删除且使用申请形式的申请数据存在,则将在申请形式名称的后面显示[删除]。

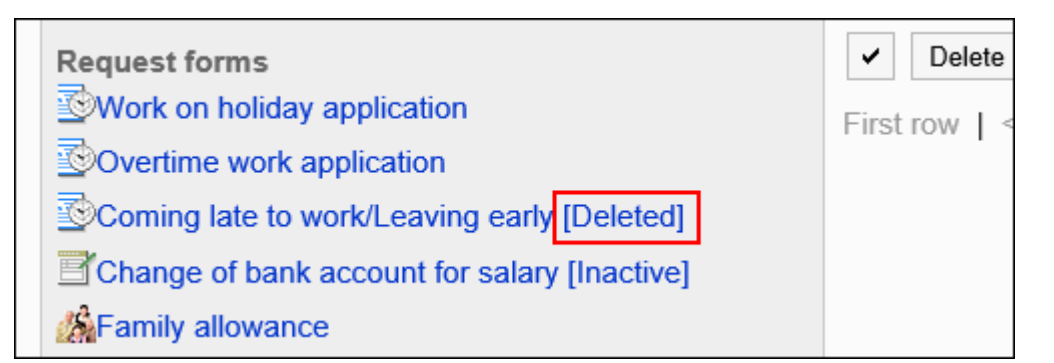

### **已禁用申请形式时**

如果申请形式无效且当前对用户不可用,则申请形式名称将显示为[已禁用]。

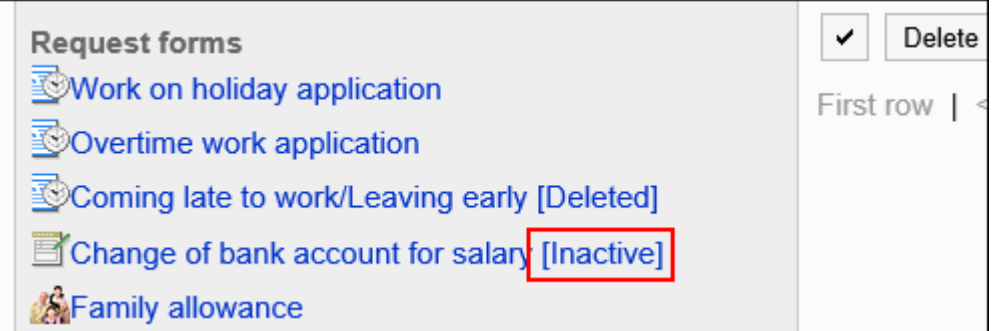

# <span id="page-1424-0"></span>2.13.9.2. 打印申请数据

打开打印用页面,打印申请数据。

如果附加了该文件,则打印文件名。如果在项目设置中启用了"图片与正文一同显示",则打印页 面上显示的图像也会打印出来。

### **操作步骤:**

- **点击页眉处齿轮状的管理员菜单图标。 1.**
- **点击[Garoon 系统管理]。 2.**
- **选择"各应用程序的管理"标签页。 3.**
- **点击[Workflow]。 4.**
- **点击[申请数据的管理]。 5.**
- **在"申请数据的管理"页面上,选择一个类别并选择申请形式。 6.**
- **点击要打印的申请数据的标题。 7.**
- **在"申请数据的详情"页面中,点击 [打印用页面]。 8.**

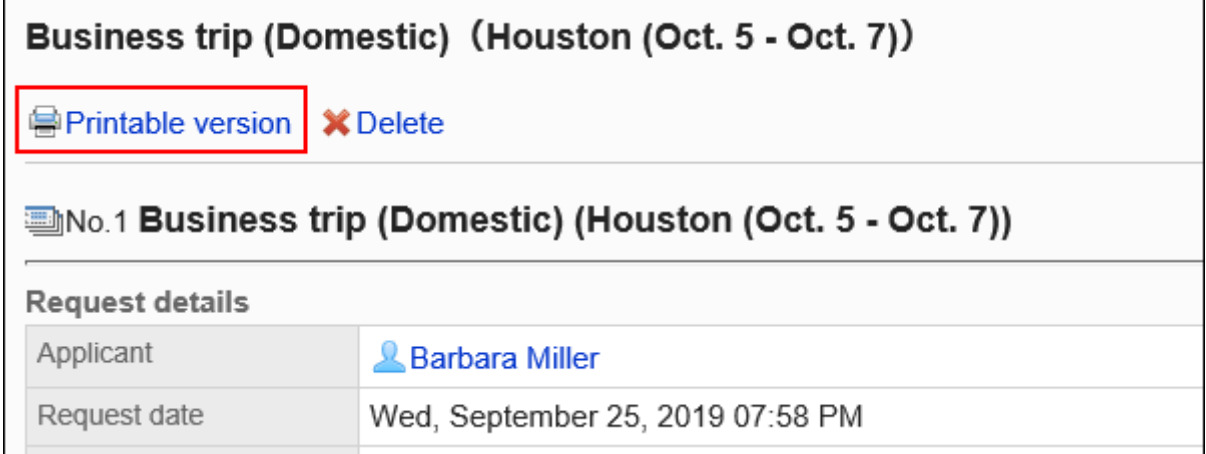

## **在"打印设置"页面上,设置所需的项目,然后点击"打印"。 9.**

- 文字大小:
	- 打印时,选择从 8pt 到 20pt 的文本大小。
- ・ 每个项目的宽度: 将项目的宽度对齐时勾选此复选框。

・地域:

应用所选区域设置的语言、时区等。

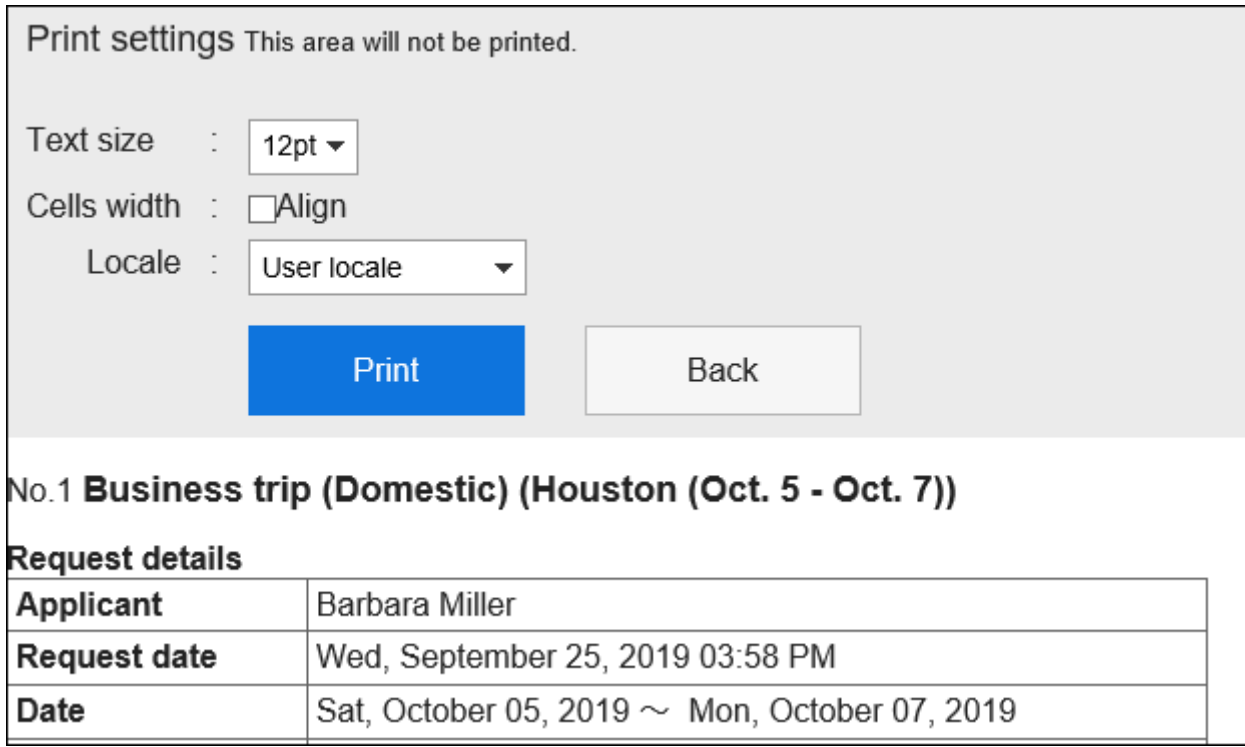

## **使用 Web 浏览器的打印功能进行打印。 10.**

# <span id="page-1425-0"></span>2.13.9.3. 路径步骤的更改

更改正在进行的提交数据的路径步骤的处理程序。

如[Workflow的常规设置\(1182页\)中](#page-1181-0),系统管理员或操作管理员不允许更改路径,则无法更改处理 人。

**操作步骤:**

- **点击页眉处齿轮状的管理员菜单图标。 1.**
- **点击[Garoon 系统管理]。 2.**
- **选择"各应用程序的管理"标签页。 3.**
- **点击[Workflow]。 4.**
- **点击[申请数据的管理]。 5.**
- **在"申请数据的管理"页面上,选择一个类别并选择申请形式。 6.**
- **点击提交数据的标题以更改处理路径步骤的人员。 7.**
- **在"申请数据的详情"页面中,点击要更改处理人的路径步骤的名称。 8.**
- **在"路径步骤详细信息"页面上,点击"更改"。 9.**

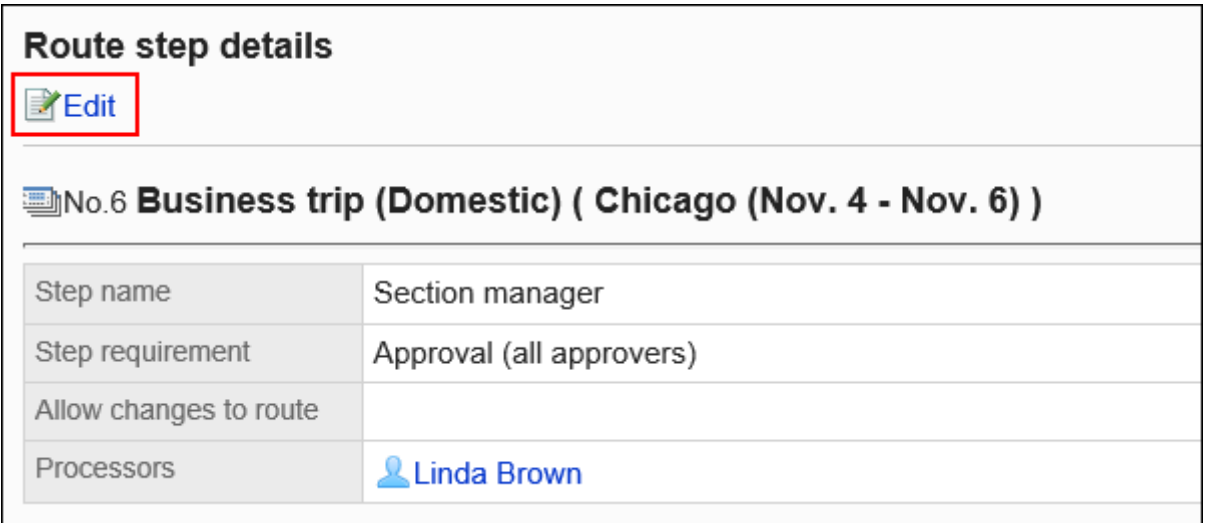

## **在"更改路径步骤"页面上,更改处理程序。 10.**

如有必要,请编写"注释"字段,例如更改处理程序的原因。

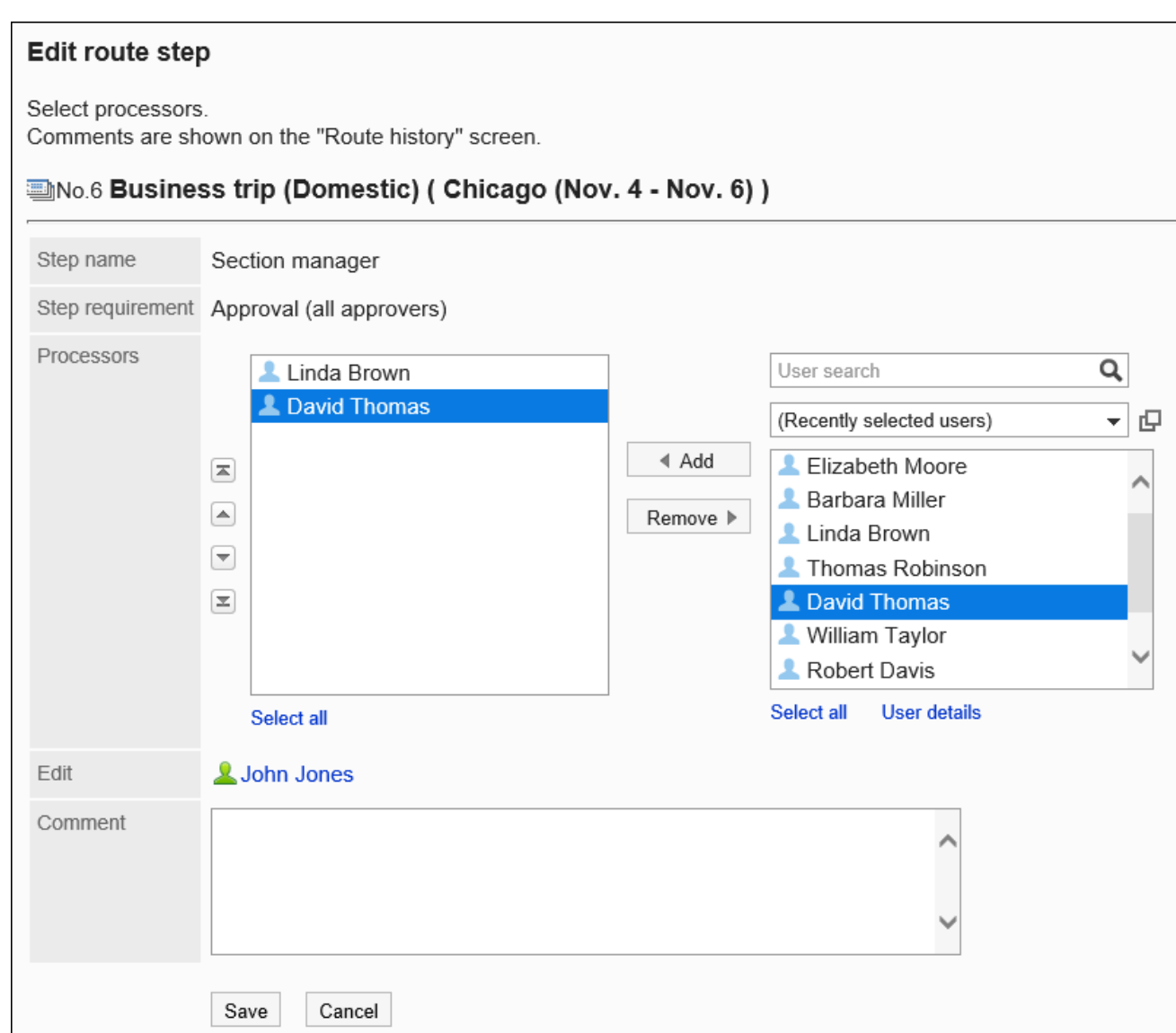

## **确认设置内容,点击[更改]。 11.**

# 查看路径更改履历

您可以看到谁更改了路径步骤,以及列表中更改了哪些内容。

### **操作步骤:**

- **点击页眉处齿轮状的管理员菜单图标。 1.**
- **点击"系统设置"。 2.**
- **选择"各应用程序的管理"标签页。 3.**
- **点击[Workflow]。 4.**
- **点击[申请数据的管理]。 5.**
- **在"申请数据的管理"页面上,选择一个类别并选择申请形式。 6.**
- **点击要查看路径更改历史记录的提交数据的标题。 7.**
- **在"申请数据的详情"页面中,点击"状态"的"路径更改履历"。 8.**

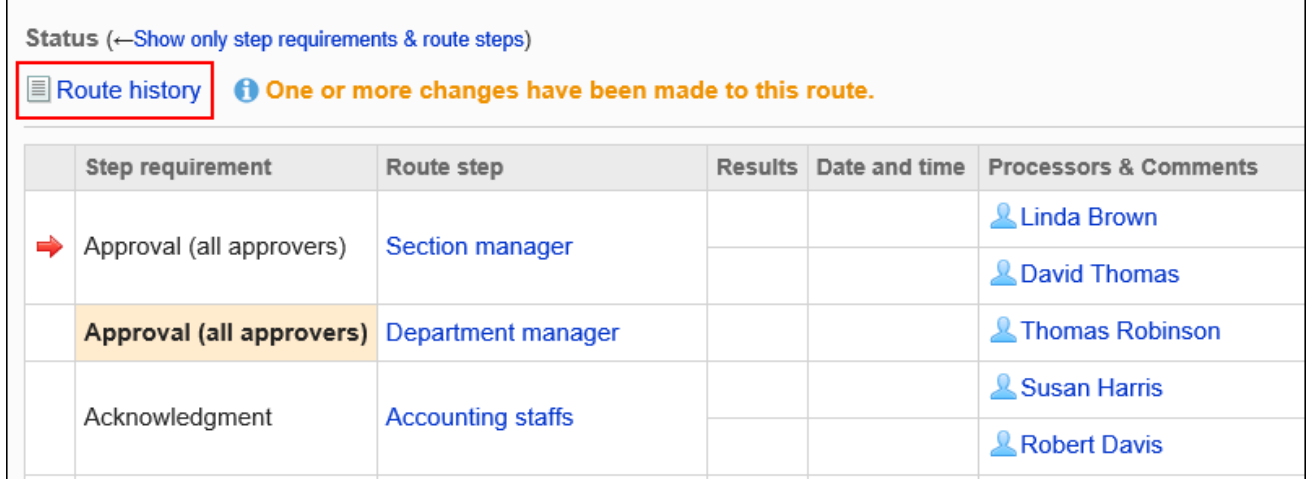

## **在"路径更改历史记录"页面上,检查路径更改历史记录。 9.**

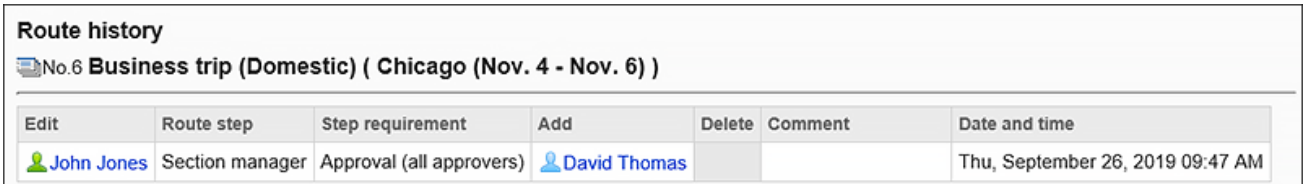

# <span id="page-1428-0"></span>2.13.9.4. 申请数据的删除

删除申请数据。

如果删除申请数据,申请数据也会从用户页面中删除。

```
2 章 应用程序
```
### **注意**

• 无法撤消已删除的申请数据。

## 逐个删除申请数据

逐个删除申请数据。

### **操作步骤:**

- **点击页眉处齿轮状的管理员菜单图标。 1.**
- **点击[Garoon 系统管理]。 2.**
- **选择"各应用程序的管理"标签页。 3.**
- **点击[Workflow]。 4.**
- **点击[申请数据的管理]。 5.**
- **在"申请数据的管理"页面上,选择一个类别并选择申请形式。 6.**
- **点击要删除的申请数据的标题。 7.**
- **在"申请数据的详细信息"页面上,点击"删除"。 8.**

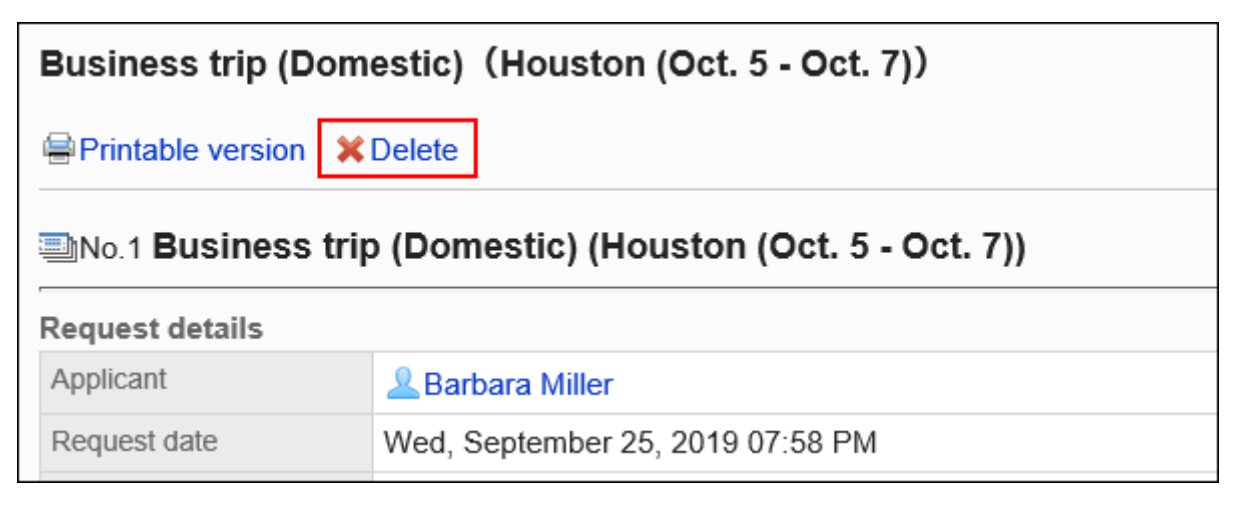

**在"申请数据的删除"页面中,点击[是]。 9.** 

## 批量删除多个申请数据

选择要删除的申请数据并一起删除。

**操作步骤:**

- **点击页眉处齿轮状的管理员菜单图标。 1.**
- **点击[Garoon 系统管理]。 2.**
- **选择"各应用程序的管理"标签页。 3.**
- **点击[Workflow]。 4.**
- **点击[申请数据的管理]。 5.**
- **在"申请数据的管理"页面上,选择一个类别并选择申请形式。 6.**
- **选择要删除的申请数据的复选框,点击[删除]。 7.**

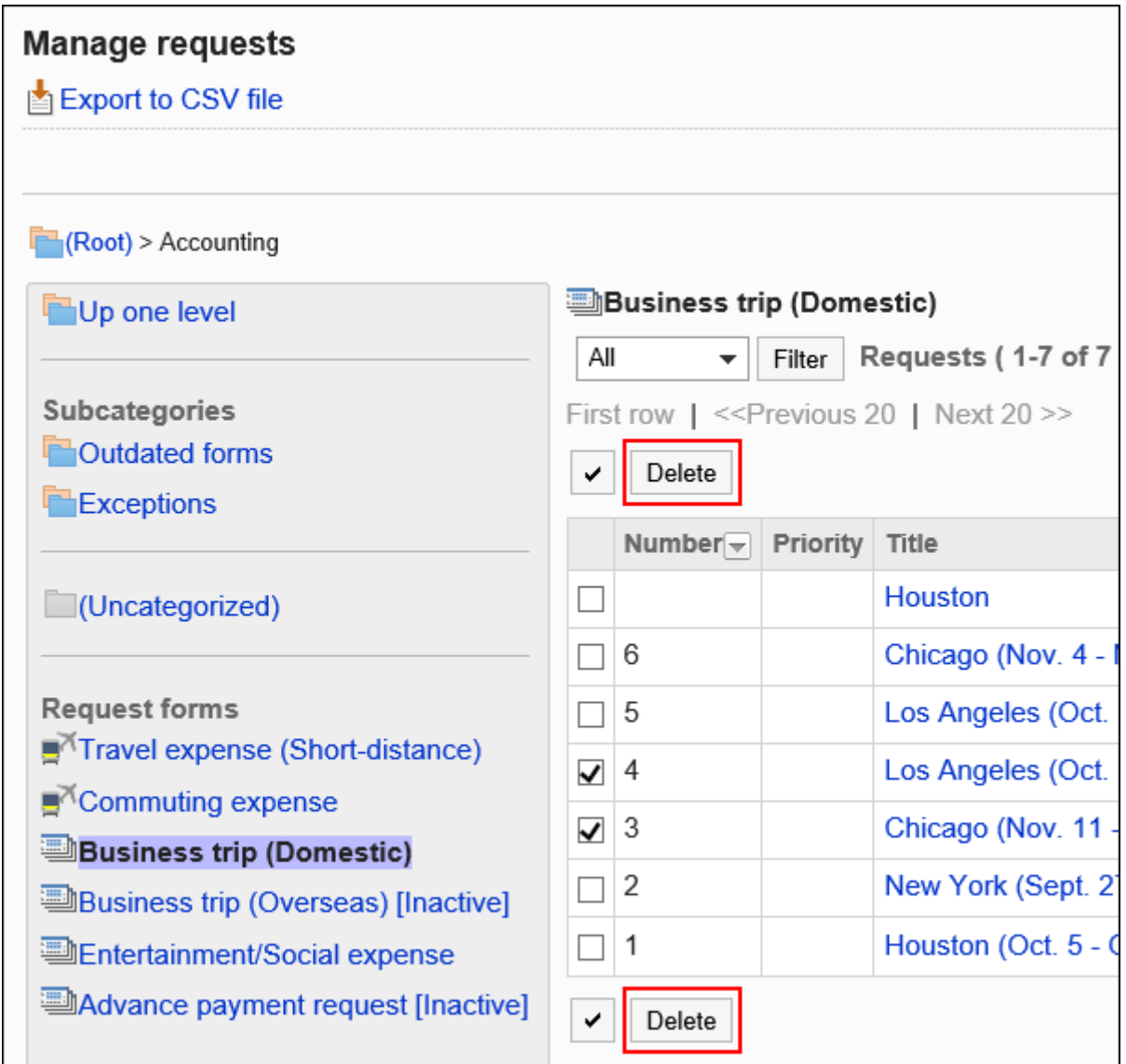

**在"申请数据的批量删除"页面中,点击[删除]。 8.** 

## 删除申请形式的全部数据

删除使用同一申请形式的所有申请数据的管理。

**操作步骤:**

- **点击页眉处齿轮状的管理员菜单图标。 1.**
- **点击[Garoon 系统管理]。 2.**
- **选择"各应用程序的管理"标签页。 3.**
- **点击[Workflow]。 4.**
- **点击[申请数据的管理]。 5.**
- **在"申请数据的管理"页面上,选择一个类别并选择申请形式。 6.**
- **点击删除申请形式上的所有数据。 7.**

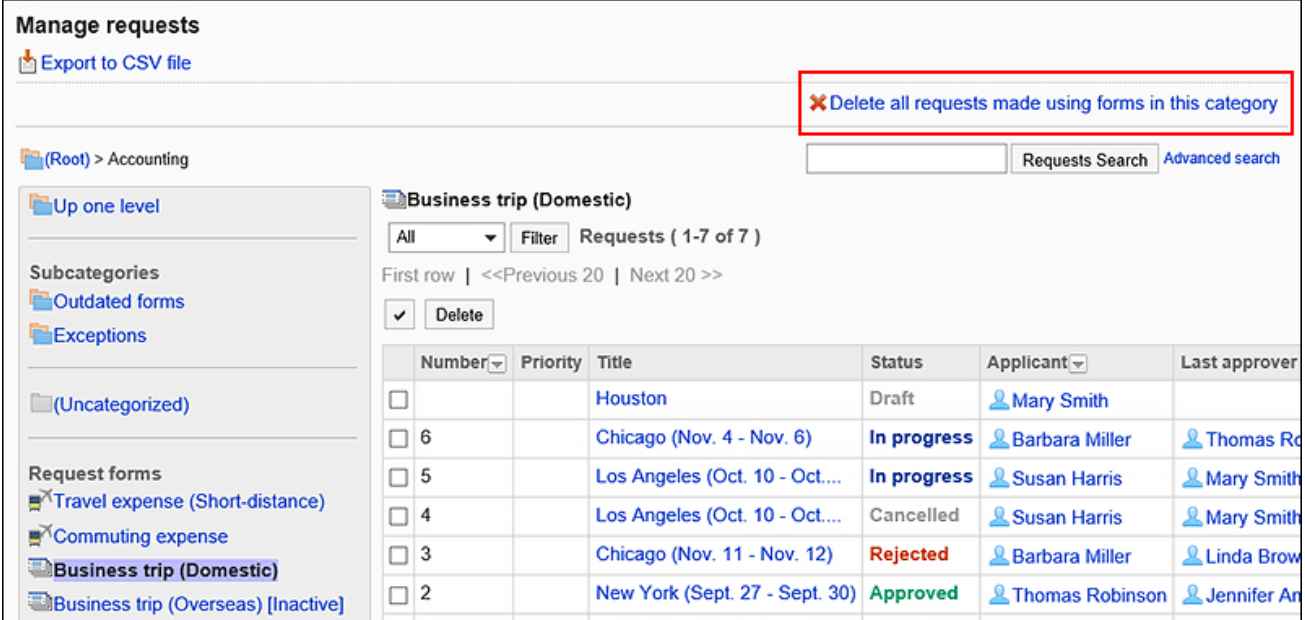

**在"申请形式的全部申请数据的删除"页面中,点击[删除]。 8.** 

# 2.13.10. 使用文件管理数据

对可用于申请形式及申请数据的数据管理的文件种类、导入/导出数据的步骤进行说明。

## **相关页面**

- <u>・[创建 CSV 文件时的注意事项\(1677页\)](#page-1676-0)</u>
- <u>[Workflow的CSV文件的格式\(1752页\)](#page-1751-0)</u>

# 2.13.10.1. 管理 CSV 文件中的工作流

管理 CSV 文件中的Workflow数据。 可通过 CSV 文件管理的数据如下所示:

- 类别 •
- 类别名称 •
- ・ 访问权限
- 操作管理权限 •
- 代理申请人 •
- 代理审批人 •

# 从CSV文件导入

从 CSV 文件中读取Workflow数据。

如果在导入CSV文件时发生错误,将停止导入。停止前导入的内容不会反映到Garoon中。

### **操作步骤:**

## **创建用于导入数据的CSV文件。 1.**

有关可以使用 CSV 文件管理的项目,请参考[Workflow\(1752页\)](#page-1751-0)的 CSV 格式。

## **点击页眉处齿轮状的管理员菜单图标。 2.**

- **点击[Garoon 系统管理]。 3.**
- **选择"各应用程序的管理"标签页。 4.**
- **点击[Workflow]。 5.**
- **点击[从CSV文件导入]。 6.**
- **在"从CSV文件导入"页面中,选择要导入的数据。 7.**
- **选择步骤 1 中创建的CSV文件。 8.**
- **在导入数据中设置必要的项目,点击[下一步]。 9.**  设置项目如下:
	- 文字编码: •

使用所选的文字编码对CSV文件中的数据进行编码。

可选择的文字编码如下:

- UTF-8(Unicode)
- Shift-JIS(日文)
- ASCII ◦
- Latin1(西欧)
- GBK/GB2312(简体中文)
- TIS-620(泰语)
- 跳过第一行: •

如果第一行包含非数据信息(如项目名称和注释),选择[是]。

## **查看CSV文件的内容,然后点击[导入]。 10.**

## 导出到CSV文件

将Workflow数据写入 CSV 文件。

### **操作步骤:**

## **点击页眉处齿轮状的管理员菜单图标。 1.**

- **点击[Garoon 系统管理]。 2.**
- **选择"各应用程序的管理"标签页。 3.**
- **点击[Workflow]。 4.**
- **点击[导出到CSV文件]。 5.**
- **在"导出到CSV文件"页面中,选择要导出的数据。 6.**
- **对要导出的数据进行必要的设置。 7.**

设置项目如下:

文字编码: •

选择要用于编码的文字编码。

可选择的文字编码如下:

◦ UTF-8(Unicode)

需要时可选择带BOM。

- Shift-JIS(日文)
- ASCII ◦
- Latin1(西欧)
- GBK/GB2312(简体中文)
- TIS-620(泰语)
- ・ 将项目名称导出到首行: 如果要将项目名称导出到CSV文件的首行,选择[是]。
- 导出语言 •

该项目在导出类别名称时显示。

类别名称以所选语言导出到 CSV 文件。

您可以选择多种语言。可选择以下语言:

- 全部 ◦
- 日本語
- English ◦
- 中文(简体) ◦
- 中文(繁體) ◦

以繁体字导出。

### **确认设置内容,点击[导出]。 8.**

## **使用Web浏览器的文件保存功能保存文件。 9.**

# 2.13.10.2. 管理 XML 文件中的共享路由

管理 CSV 文件中的共享路径。

#### **补充**

• 建议您不要编辑 xml 文件,并仅使用它们来备份或还原数据。

# 从XML文件导入

从 XML 文件中读取共享路径。

如果共享路径列表中的现有数据与要读取的数据的路径代码匹配,则要加载的数据将覆盖现有数 据。

如果在加载 XML 文件时发生错误,则加载将中止。停止前导入的内容不会反映到Garoon中。

#### **限制事项**

覆盖现有的共享路径时,使用被覆盖的共享路径的申请形式存在以下限制: 从 XML 文件中读取共享路径, 然后重新设置它。

- ・ 在路径分支中设置的分支条件: 选中所有工艺路线步骤的复选框,并使用原始工艺路线状态加载省略的工艺路线。
- 项目权限: •

每个路径步骤权限仅加载所有路径的可见权限。已成功加载申请人的权限设置。

**操作步骤:**

- **准备用于导入数据的XML文件。 1.**  请使用从Garoon导出的XML文件。
- **点击页眉处齿轮状的管理员菜单图标。 2.**
- **点击[Garoon 系统管理]。 3.**
- **选择"各应用程序的管理"标签页。 4.**
- **点击[Workflow]。 5.**
- **点击[路径列表]。 6.**
- **在"路径列表"页面上,选择"共享路径"选项卡,然后点击"从 XML 文件导 7. 入"。**

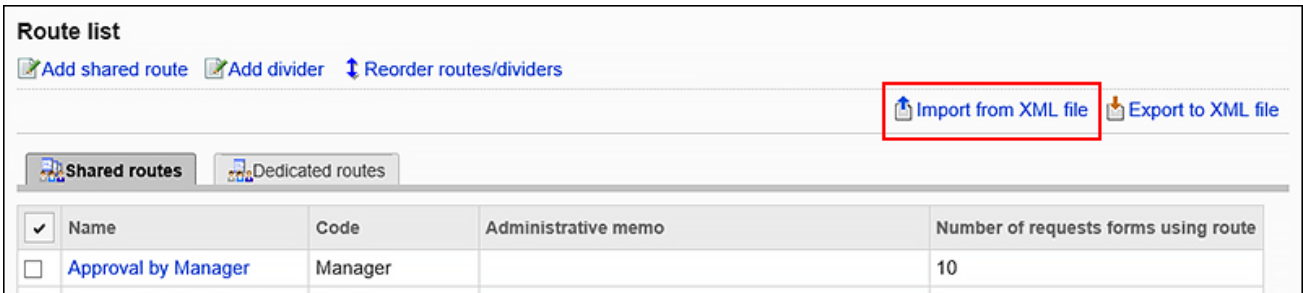

## **在"导入共享路径"页面上,选择要导入的文件,然后点击"导入"。 8.**

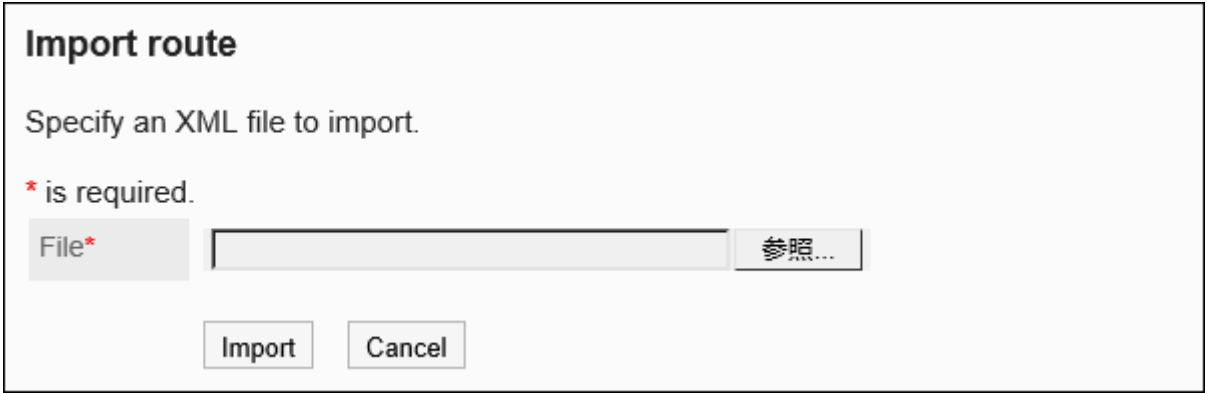

## 导出到XML文件

将共享路径导出到 XML 文件。

### **操作步骤:**

- **点击页眉处齿轮状的管理员菜单图标。 1.**
- **点击[Garoon 系统管理]。 2.**
- **选择"各应用程序的管理"标签页。 3.**
- **点击[Workflow]。 4.**
- **点击[路径列表]。 5.**
- **在"路径列表"页面上,选择"共享路径"选项卡,然后点击"导出到 XML 文 6. 件"。**

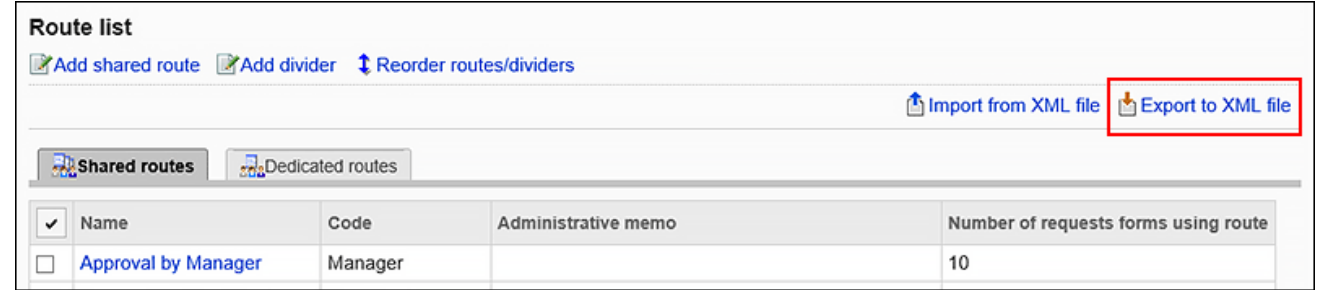

- **在"导出共享路径"页面上,点击"导出"。 7.**
- **使用Web浏览器的文件保存功能保存文件。 8.**

# 2.13.10.3. 在 XML 文件中管理应用程序表单

### 通过XML文件管理申请形式。

Garoon Cloud版 管理员帮助 1439

#### **补充**

• 建议您不要编辑 xml 文件,并仅使用它们来备份或还原数据。

# 从XML文件导入

将申请形式从XML文件导入到类别中。

如果要导入数据的提交表单代码与同一类别中的现有数据匹配,则要加载的数据将覆盖现有数据。 如果在加载 XML 文件时发生错误,则加载将中止。停止前导入的内容不会反映到Garoon中。

#### **限制事项**

从XML文件导入使用了共享路径的申请形式时,存在以下限制:

・ 在路径分支中设置的分支条件: 选中所有工艺路线步骤的复选框,并使用原始工艺路线状态加载省略的工艺路线。

### **补充**

- ・ 如果出现以下情况,则会发生错误: \_
	- 要导入数据的提交表单代码与其他类别中的现有数据匹配。 ◦
	- GARoon 中不存在 XML 文件中提交表单数据中使用的共享路径。
	- 。 访问权限和路径分支都设置为"数字"或"自动计算"字段。
- **项目、JavaScripts自定义项目、路径步骤的各编码相关**
	- 加载没有任何代码集的 XML 文件时,代码设置为空。 ◦
	- 代码最多加载 100 个字符。如果代码大于或等于 101 个字符,则加载第一个到 100 个字 符。
	- XML 文件中的重复代码将导致错误。 ◦
	- 如果代码设置为字母数字字符"-"(连字符)和"+"(下栏)以外的字符,则会发生错 误。
**操作步骤:**

- **准备用于导入数据的XML文件。 1.**  请使用从Garoon导出的XML文件。
- **点击页眉处齿轮状的管理员菜单图标。 2.**
- **点击[Garoon 系统管理]。 3.**
- **选择"各应用程序的管理"标签页。 4.**
- **点击[Workflow]。 5.**
- **点击[申请形式列表]。 6.**
- **在"申请形式的列表"页面,选择类别,点击[从XML文件导入]。 7.**

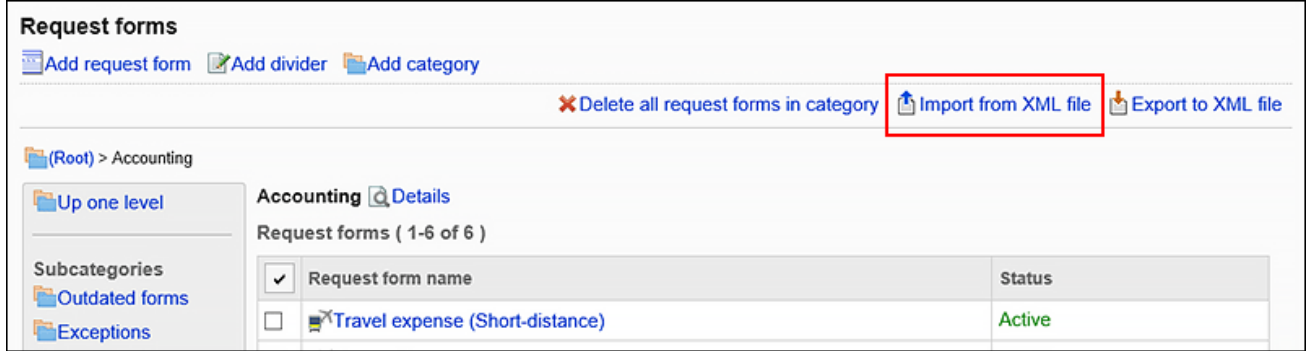

**在"导入申请形式"页面上,选择要导入的文件,然后点击"导入"。 8.** 

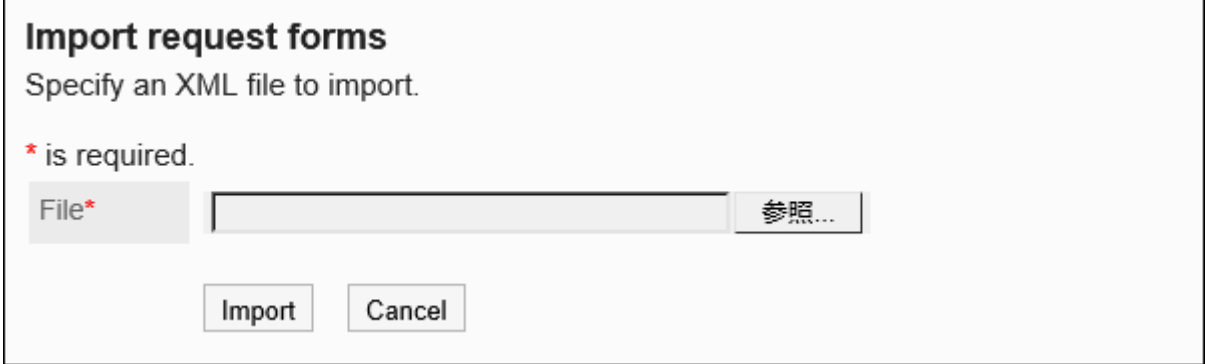

将类别中的申请形式导出到XML文件。

类别中所有申请表单的数据一起导出在一个文件中。

#### **操作步骤:**

- **点击页眉处齿轮状的管理员菜单图标。 1.**
- **点击[Garoon 系统管理]。 2.**
- **选择"各应用程序的管理"标签页。 3.**
- **点击[Workflow]。 4.**
- **点击[申请形式列表]。 5.**
- **在"申请形式的列表"页面,选择类别,点击[导出到XML文件]。 6.**

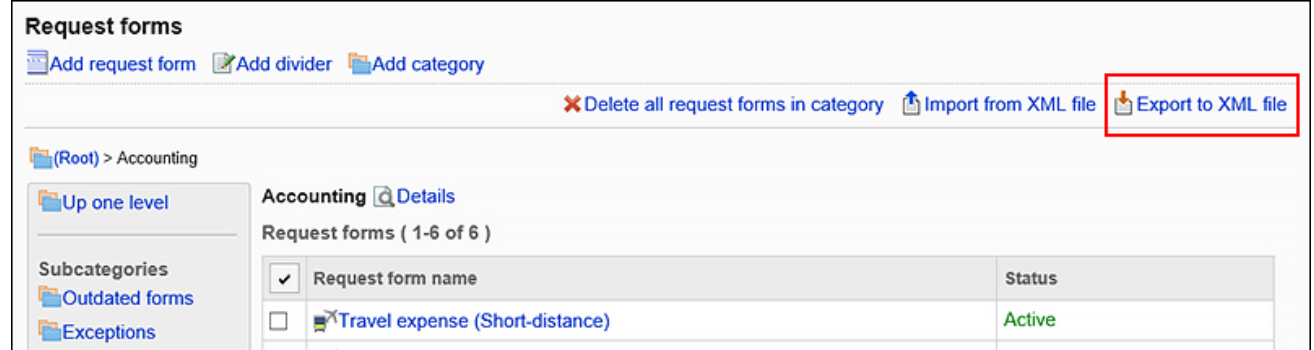

## **在"导出申请表"页面上,点击"导出"。 7.**

### **使用Web浏览器的文件保存功能保存文件。 8.**

## 2.13.10.4. 将申请数据导出到CSV文件

以申请形式为单位,将申请数据导出到CSV文件中。它可以保存为备份数据。 无法从 CSV 文件导入申请数据。

#### **注意**

• 已从申请形式中删除的项目不会导出到CSV文件。

#### **补充**

- ・ 在导出项目中选择"路径"并将项目名称导出到首行时,与"路径1"相关的项目名中仅最初 路径步骤中设置的第一个处理人一列会被导出。其他的路径步骤和第二个及以后的处理人不 会导出项目名。
- 如将添加项目前已申请的数据导出到CSV文件,添加的项目将输出为空栏。 •

- **点击页眉处齿轮状的管理员菜单图标。 1.**
- **点击[Garoon 系统管理]。 2.**
- **选择"各应用程序的管理"标签页。 3.**
- **点击[Workflow]。 4.**
- **点击[申请数据的管理]。 5.**
- **在"申请数据的管理"页面,选择类别,选择申请形式,然后点击[导出到CSV文 6. 件]。**

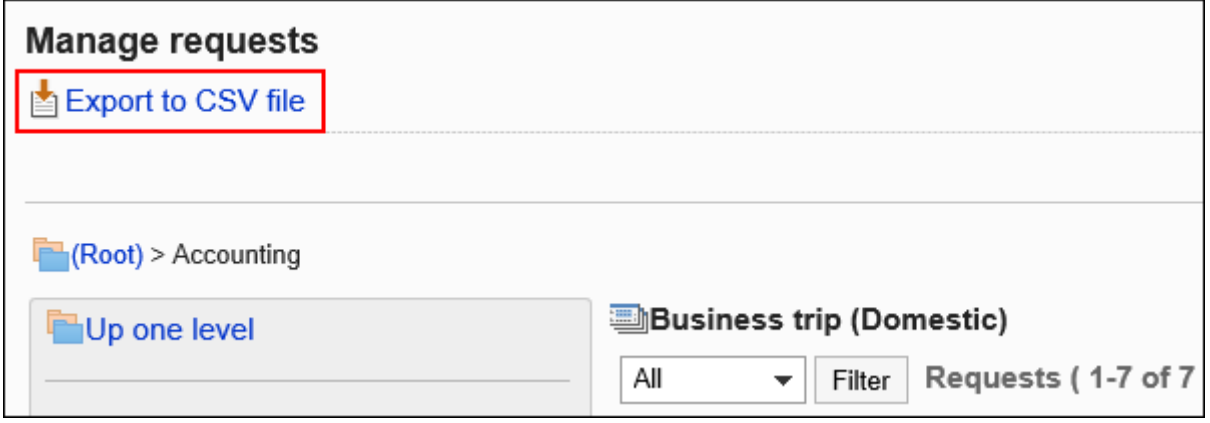

### **在"申请数据的导出"页面中,设置导出数据所需要的项目。 7.**

设置项目如下:

- 数量: 按照申请编号筛选时输入。
- ・ 标题:

如果要按标题进行筛选,则键入。

・ 申请人:

如果要按申请人缩小范围,请输入。

请输入申请Workflow时的"申请人"来进行筛选。 但是,如在申请Workflow时设置 了"其他语言下的显示名称",则输入"其他语言下的显示名称"。 导出到CSV文件的为导出文件时的申请人姓名。

・情况:

如果要缩小范围,请根据需要取消选中该复选框。

・ 申请日期(期间):

缩小申请日期或申请期限。

・ 项目:

选择要导出到CSV文件的申请形式的项目。

选择要从"可选择的项目"导出的项目,点击[添加]。

删除时,请选择要从"导出项目"中删除的项目,然后点击[删除]。

文字编码: •

选择要用于编码的文字编码。

可选择的文字编码如下:

◦ UTF-8(Unicode)

需要时可选择带BOM。

- Shift-JIS(日文)
- ASCII ◦
- Latin1(西欧)
- GBK/GB2312(简体中文)
- TIS-620(泰语)

・ 将项目名称导出到首行: \_\_ 如果要将项目名称导出到CSV文件的首行,选择[是]。

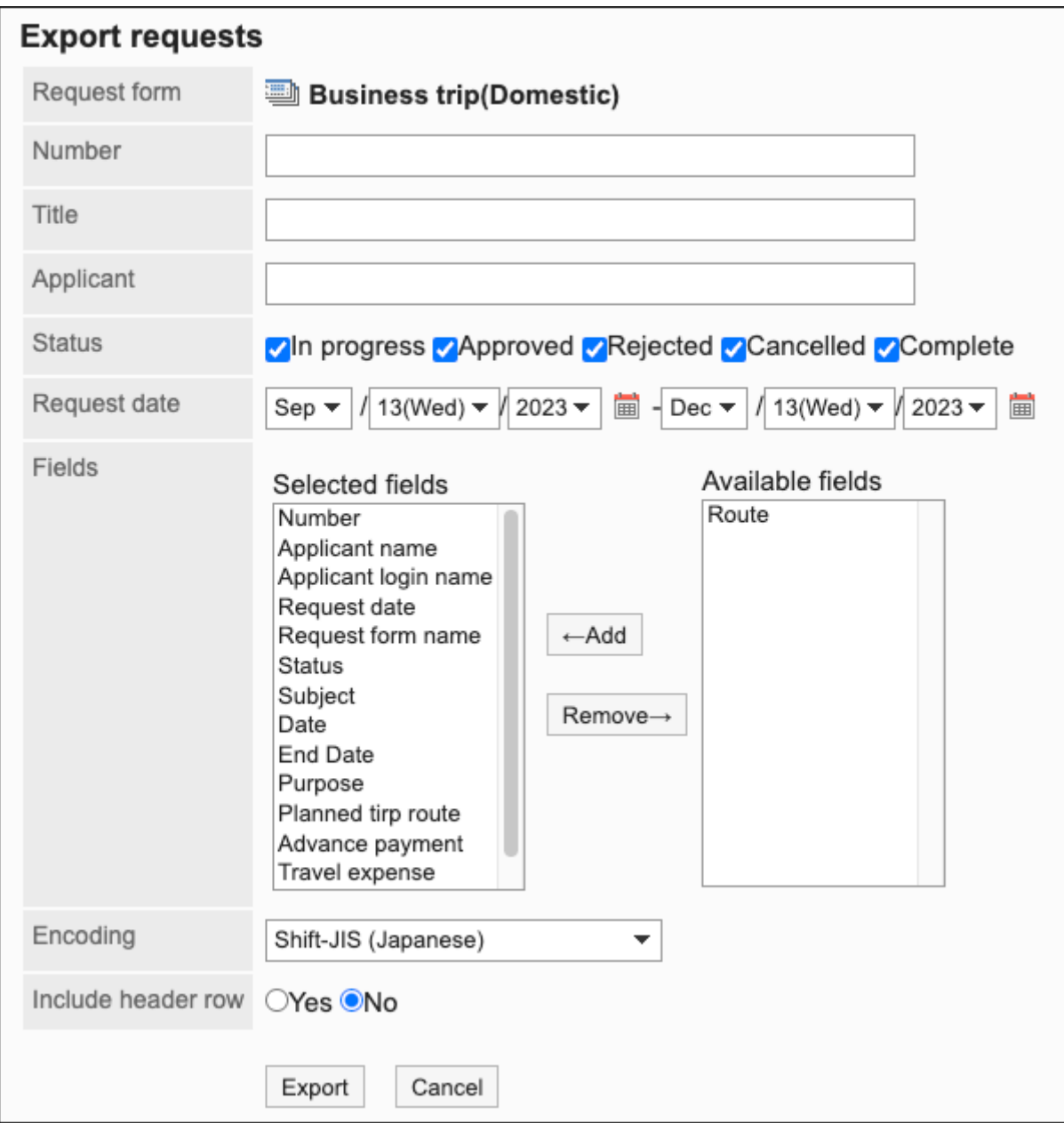

- **确认设置内容,点击[导出]。 8.**
- **使用Web浏览器的文件保存功能保存文件。 9.**

## 2.14. 多功能报告

"多报告"是共享业务所需的报告(如会议记录和报告)的应用程序。 系统和应用程序管理员可以管理报告样式和设置访问权限。

#### **如何使用回应功能**

回应功能是用于对正文和回复进行简单回应的功能。

无需填写回复,即可表达"有同感"、"已查看"等意思,进行简单回应。

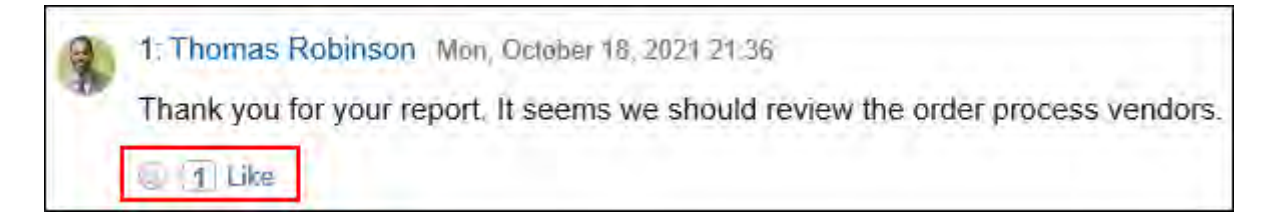

要在多功能报告中开始或停止使用回应功能,需进行以下两项设置:

- ・ 允许使用回应功能: 详情请参[考应用程序的使用\(93页\)](#page-92-0)。
- ・ 允许在多功能报告中使用回应功能: \_ 详情请参[考回应的常规设置\(1611页\)。](#page-1610-0)

如想要更改"顶"的表述,请参考[应用名称的更改\(97页\)。](#page-96-0)

### **相关页面**

- <u>[多功能报告的常规设置\(1447页\)](#page-1446-0)</u>
- <u>• [类别的设置\(1450页\)](#page-1449-0)</u>
- <u>[设置类别的访问权限\(1460页\)](#page-1459-0)</u>
- <u>・ [设置报告样式\(1472页\)](#page-1471-0)</u>
- <u>[设置报告样式的项目\(1491页\)](#page-1490-0)</u>
- <u>[报告样式的激活\(1489页\)](#page-1488-0)</u>

## <span id="page-1446-0"></span>2.14.1. 多功能报告的常规设置

多报告的一般设置设置多报告的基本功能,例如报告注释中可用的功能和发布报告的初始值。

#### **操作步骤:**

- **点击页眉处齿轮状的管理员菜单图标。 1.**
- **点击[Garoon 系统管理]。 2.**
- **选择"各应用程序的管理"标签页。 3.**
- **点击[多功能报告]。 4.**
- **点击[常规设置]。 5.**
- **在"常规设置"页面上,设置注释写入权限项的初始状态。 6.**

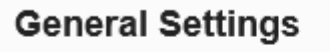

Comments **⊽Allow** to post comments by default

这是一个在"添加报告样式"页面上设置"写入注释"字段的初始值的项目。 在添加报告样式时,您决定是否要对实际报告写入注释。

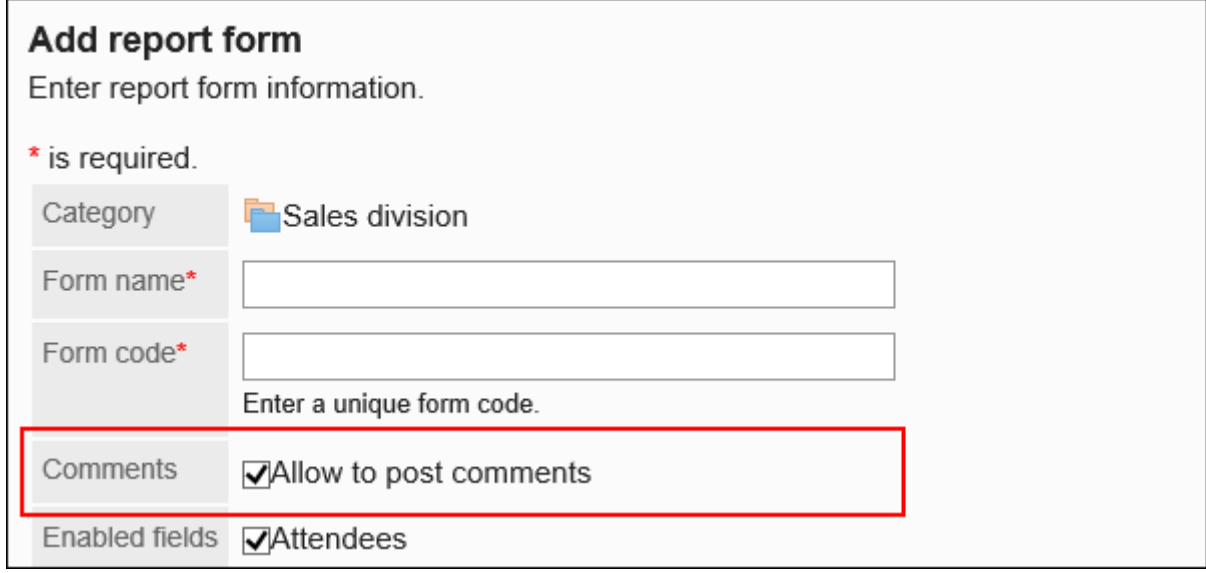

### **设置"允许格式化编辑函数项"。 7.**

设置是否允许对报告样式上的项目和注释进行格式编辑。

详情请参[考格式编辑的操作](https://jp.cybozu.help/g/zh/user/basic/richtext.html)。

Rich text

**⊽Allow the use of rich text** 

### **将"允许注释锚点"功能设置为使用项。 8.**

设置是否允许使用注释[的锚点功能](https://jp.cybozu.help/g/zh/user/application/report/comment.html#user_application_report_comment_031)。

Anchor links MAllow the use of anchor links

### **设置"公开方法的初始设置"项目。 9.**

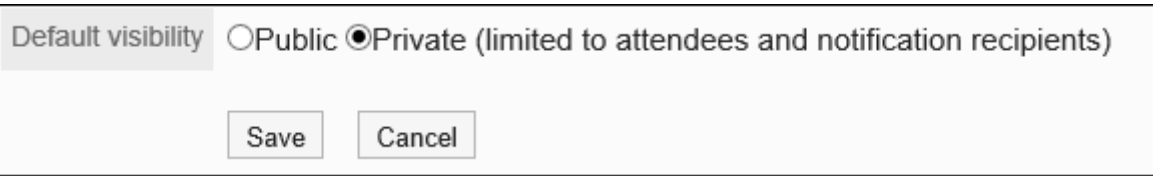

此项目将"报告的创建"页面中"公开方法"项目的初始值设置为以下其中一项:

- ・ 公开
- ・ 非公开(仅向参加者和通知对象公开)

实际的报告的公开方法在创建报告时设置。

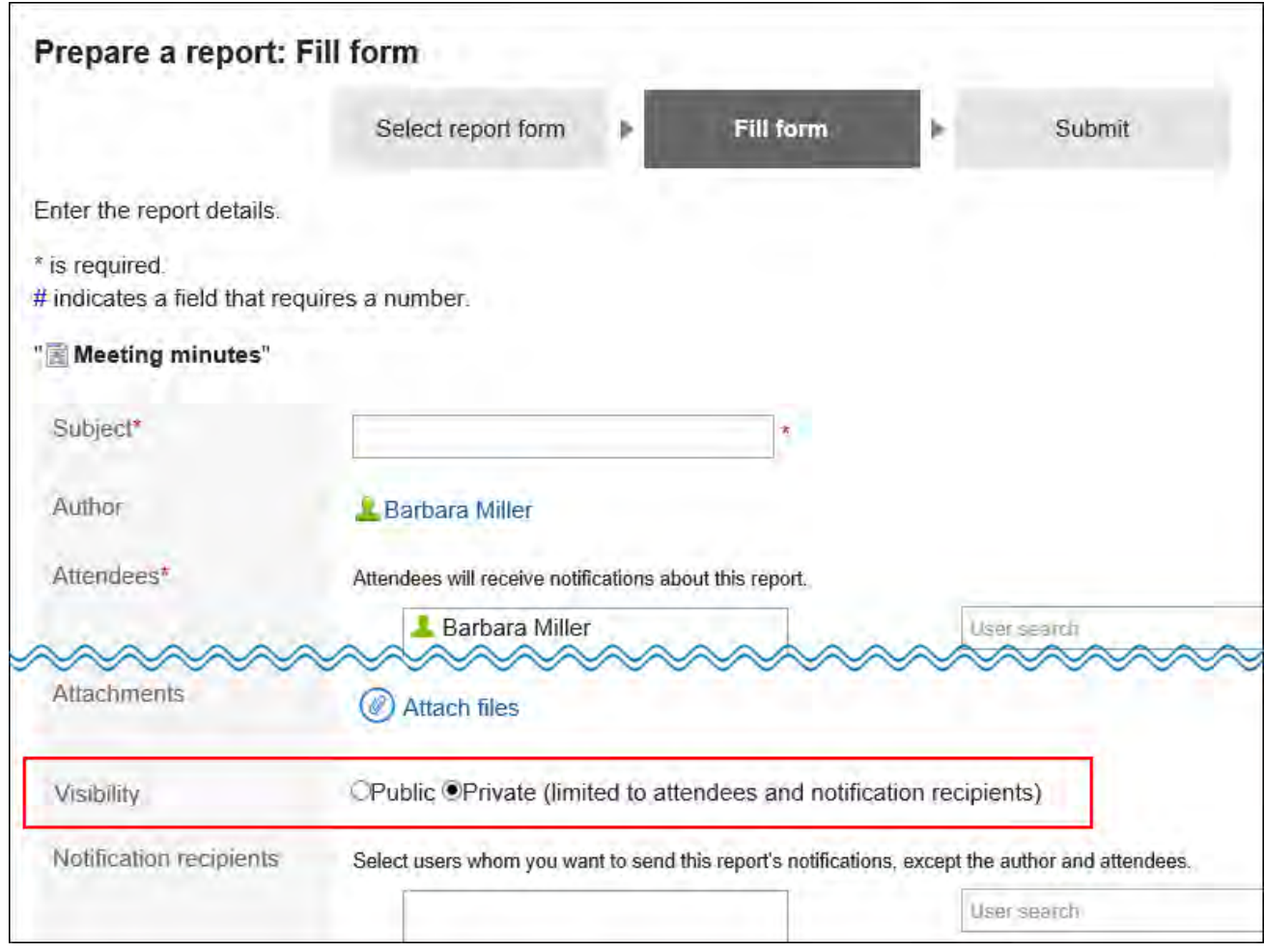

## **确认设置内容,点击[设置]。 10.**

## 2.14.2. 管理类别

对如何设置类别以对报告样式进行分类进行说明。 对于每个类别,您可以设置权限和操作管理员。

## **相关页面**

- <u>• [添加类别\(1450页\)](#page-1449-1)</u>
- <u>[设置类别的访问权限\(1460页\)](#page-1459-0)</u>

• [为类别设置操作管理权限\(1467页\)](#page-1466-0)

## <span id="page-1449-0"></span>2.14.2.1. 类别的设置

设置要对报告样式进行分类的类别。 以下类别已预先填充:无法更改、移动和删除。

• (根):

将系统管理员创建的类别显示为 (根) 的顶级类别。

・(未分类):

保存未分类为系统管理员创建的类别的报告样式。

类别将显示在用户的"报告的创建(报告样式的选择)"页面。

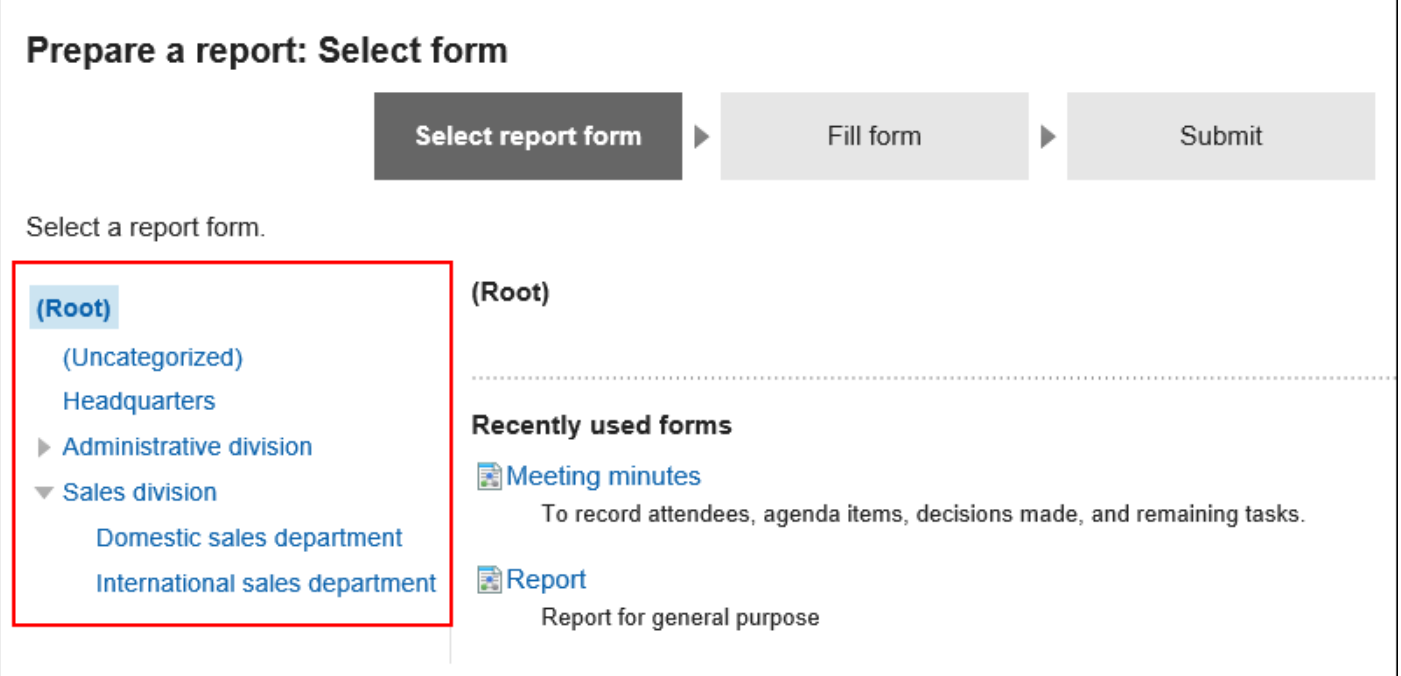

## <span id="page-1449-1"></span>添加类别

添加类别。类别可分多个阶层。 不能将类别添加到 (未分类)。

#### **补充**

添加子类别时,父类别访问权限不会应用于子类别。必须为每个类别设置权限。 • 详情请参[考设置类别的访问权限\(1460页\)。](#page-1459-0)

**操作步骤:**

- **点击页眉处齿轮状的管理员菜单图标。 1.**
- **点击[Garoon 系统管理]。 2.**
- **选择"各应用程序的管理"标签页。 3.**
- **点击[多功能报告]。 4.**
- **点击[报告样式的列表]。 5.**
- **在"报告样式的列表"页面上,点击[添加类别]。 6.**  如果要添加子类别,请选择父类别,然后点击[添加类别]。

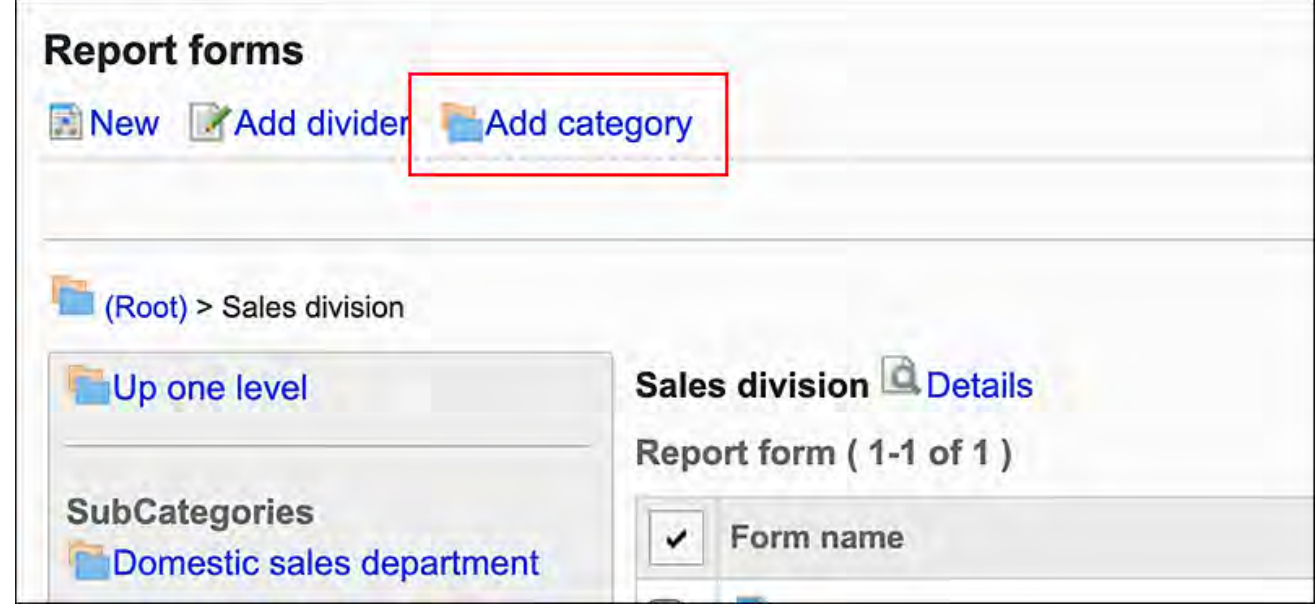

**在"类别的添加"页面中,在"标题"项目中输入类别名称。 7.** 

请务必设置标准类别名称。

可通过点击[设置每种语言的显示名称]来设置多种语言的类别名称。 如果尚未为用户设置的语言设置类别名称,则显示标准类别名称。 可设置以下语言:

- ・日本語
- English
- ・中文(简体)
- ・中文(繁體)

以繁体字显示。

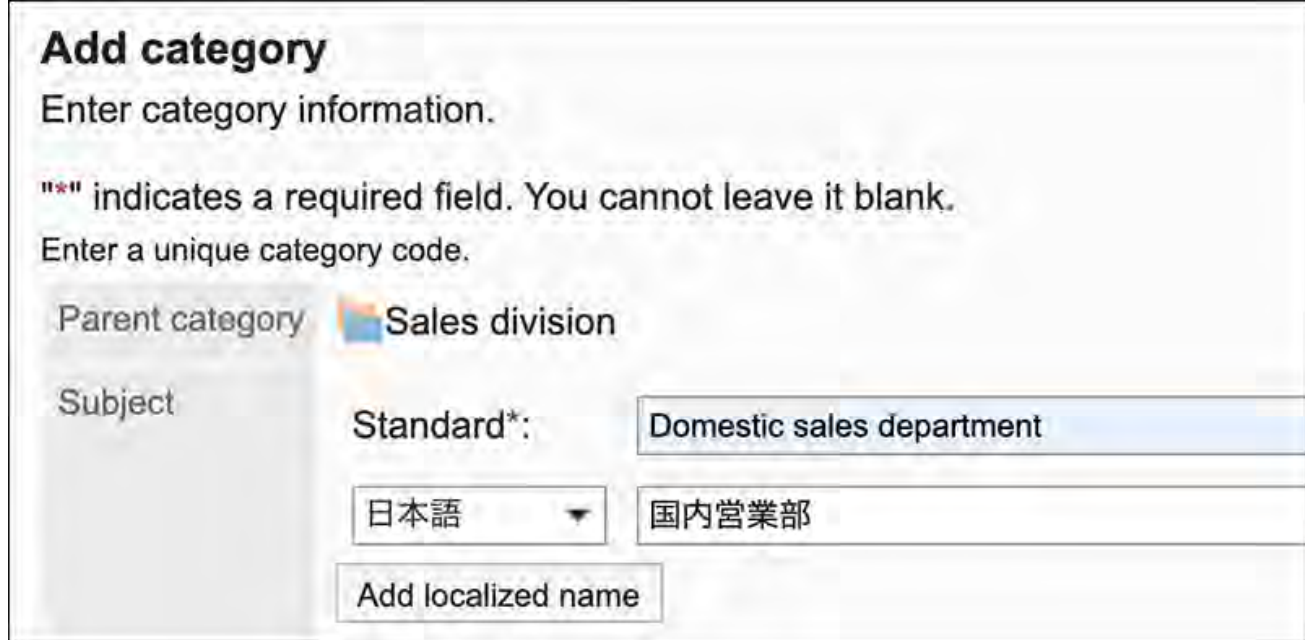

## **输入"类别代码"字段。 8.**

必须设置类别代码。

类别代码是用于识别类别的唯一代码。

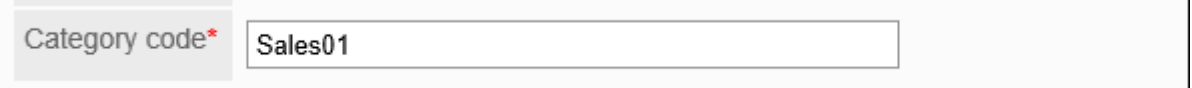

### **如有必要,请在"备注"项目中输入类别的说明。 9.**

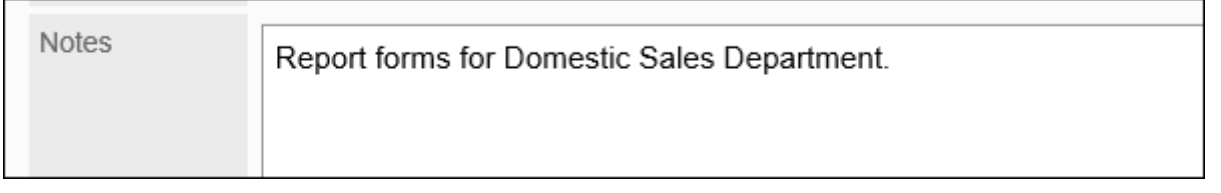

输入的内容将显示在用户页面上。

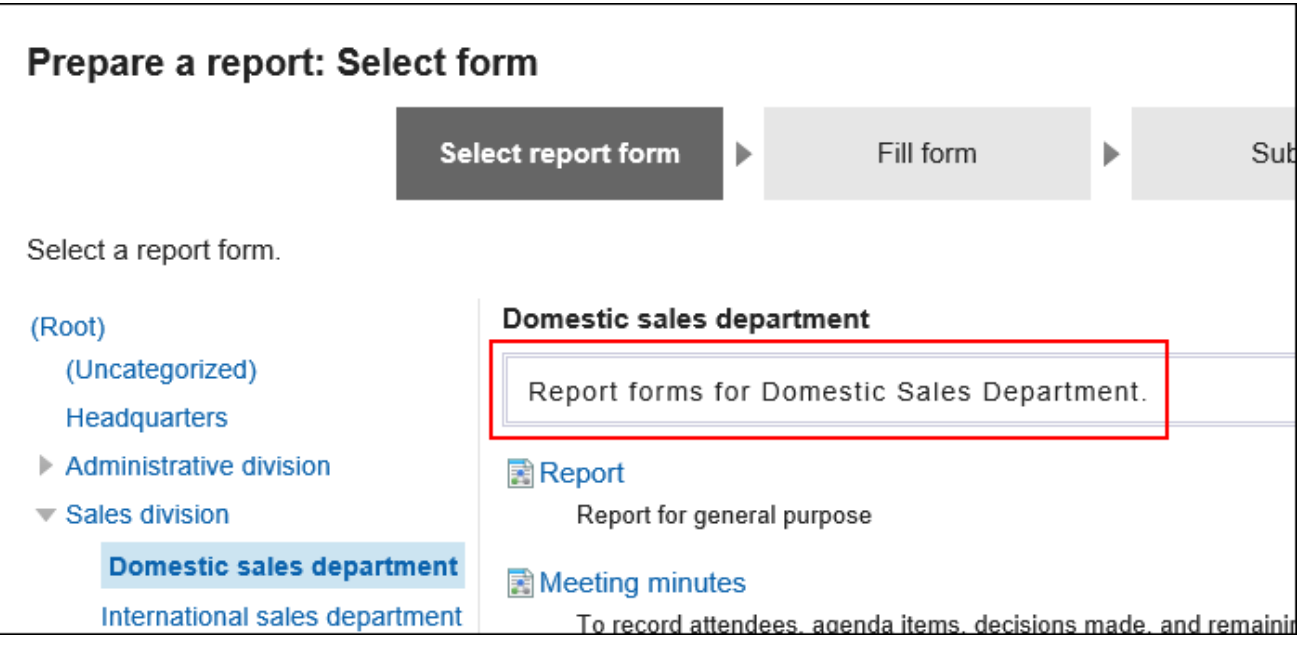

## **确认设置内容,点击[添加]。 10.**

更改类别

更改类别的设置内容。 不能更改(根)和(未分类)的设置。

- **点击页眉处齿轮状的管理员菜单图标。 1.**
- **点击[Garoon 系统管理]。 2.**
- **选择"各应用程序的管理"标签页。 3.**
- **点击[多功能报告]。 4.**
- **点击[报告样式的列表]。 5.**
- **在"报告样式的列表"页面上,选择一个类别并点击[详情]。 6.**

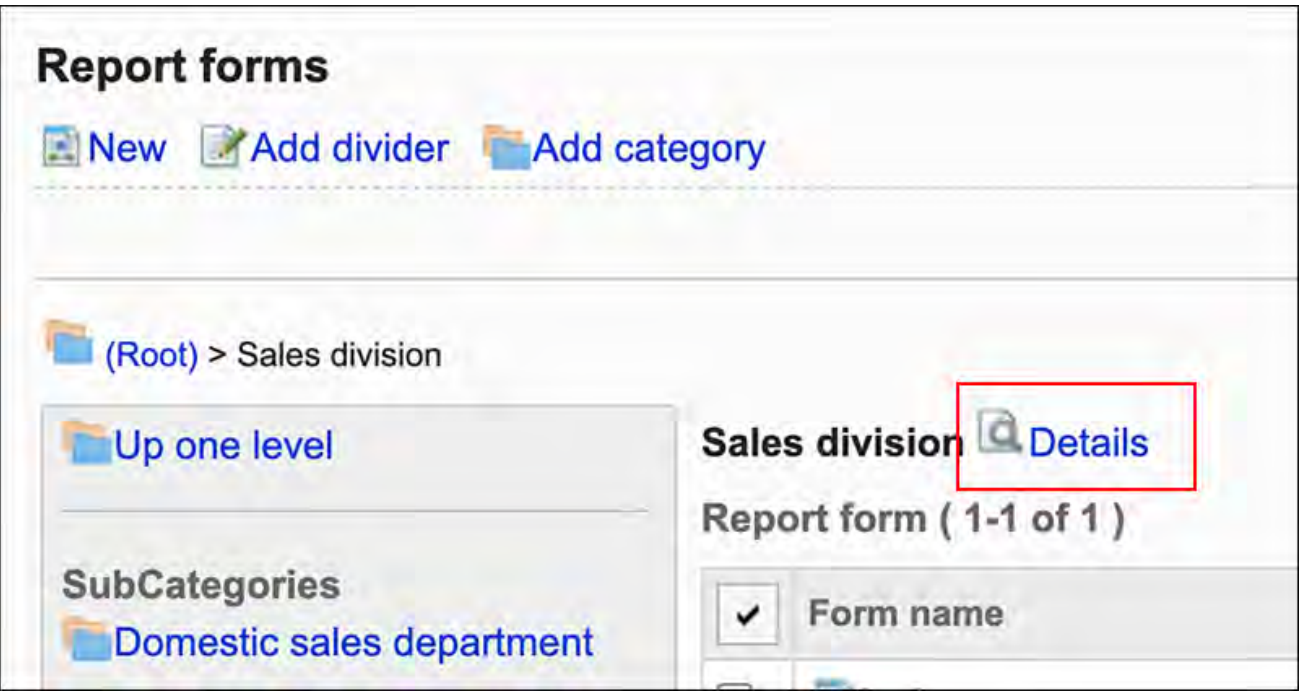

### **在"类别的详情"页面中,点击[更改]。 7.**

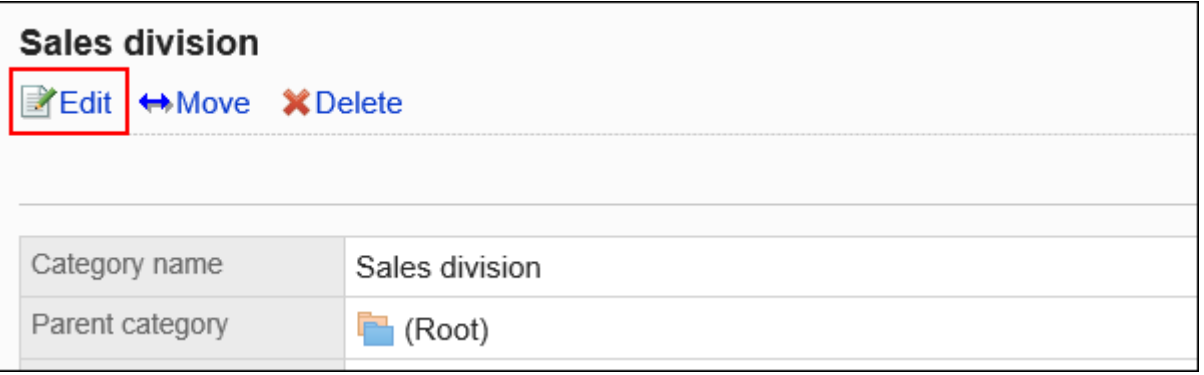

- **在"类别的更改"页面中,设置所需的项目。 8.**
- **确认设置内容,点击[更改]。 9.**

## 移动类别

移动类别。

移动类别时,也会移动类别中的报告样式和子类别。

不能移动(根)和(未分类)。

#### **补充**

・ 如果移动位置的父类别中设置了访问权限,则某些用户可能无法使用移动的类别中的报告样 式。检查要移动到的父类别的权限,然后移动该类别。 详情请参[考设置类别的访问权限\(1460页\)。](#page-1459-0)

**操作步骤:**

- **点击页眉处齿轮状的管理员菜单图标。 1.**
- **点击[Garoon 系统管理]。 2.**
- **选择"各应用程序的管理"标签页。 3.**
- **点击[多功能报告]。 4.**
- **点击[报告样式的列表]。 5.**
- **在"报告样式的列表"页面上,选择要移动的类别,然后点击[详情]。 6.**

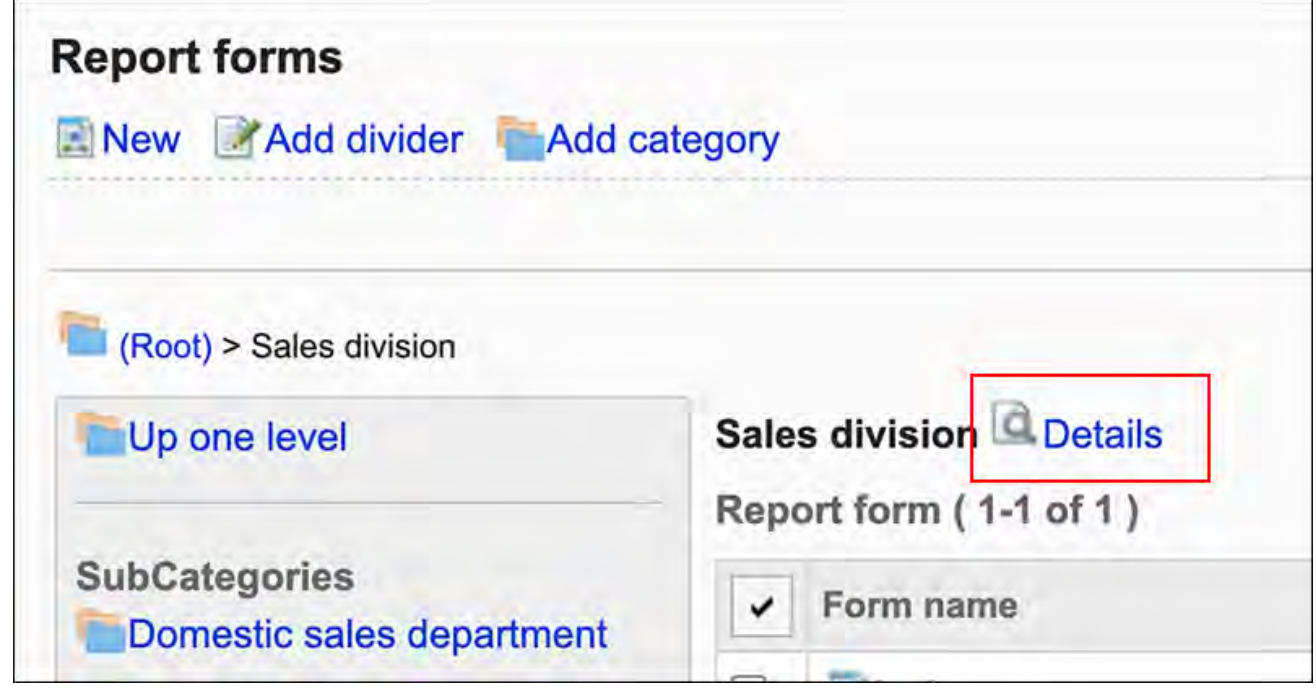

### **在"类别的详情"页面中,点击[移动]。 7.**

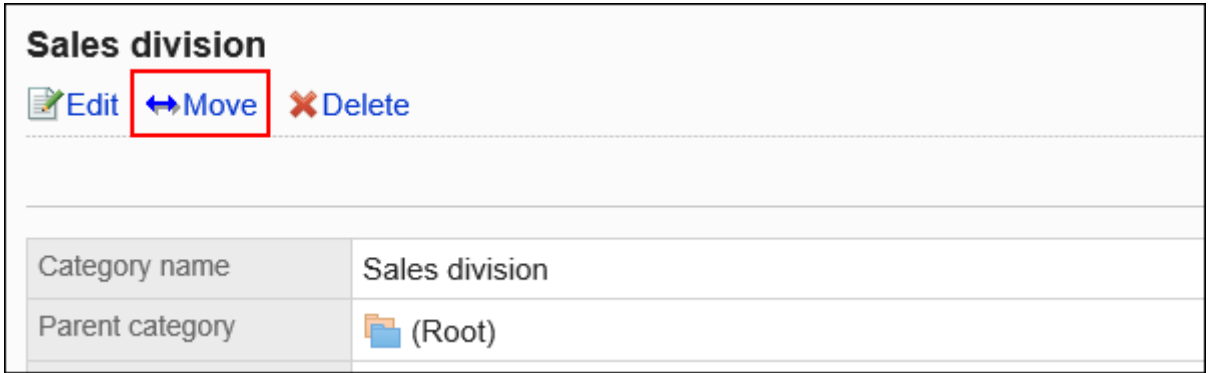

### **在"类别的移动"页面上,选择要移动到的父类别。 8.**

可通过输入关键字并点击[搜索类别]来搜索要移动到的类别。 点击类别名称,即可移动到点击的类别。

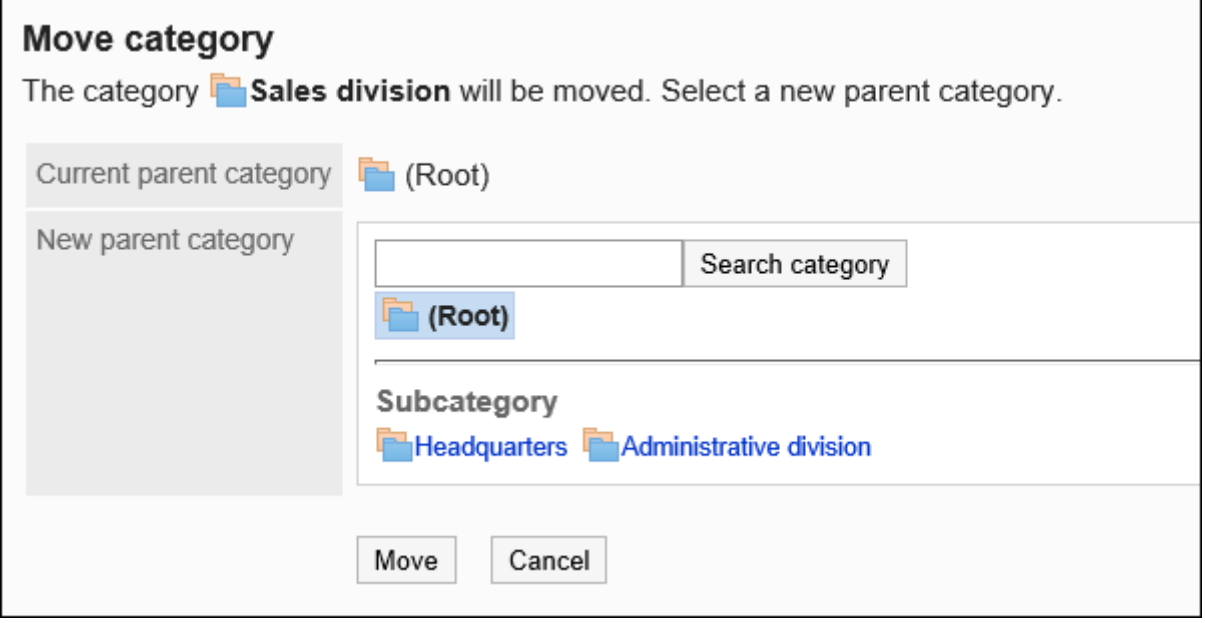

## **确认设置内容,点击[移动]。 9.**

## 更改子类别的顺序

更改子类别的显示顺序。

不能更改(根)和(未分类)的显示顺序。

**操作步骤:**

- **点击页眉处齿轮状的管理员菜单图标。 1.**
- **点击[Garoon 系统管理]。 2.**
- **选择"各应用程序的管理"标签页。 3.**
- **点击[多功能报告]。 4.**
- **点击[报告样式的列表]。 5.**
- **在"报告样式的列表"页面上,选择要更改子类别的显示顺序的类别,然后点击 6. [详情]。**

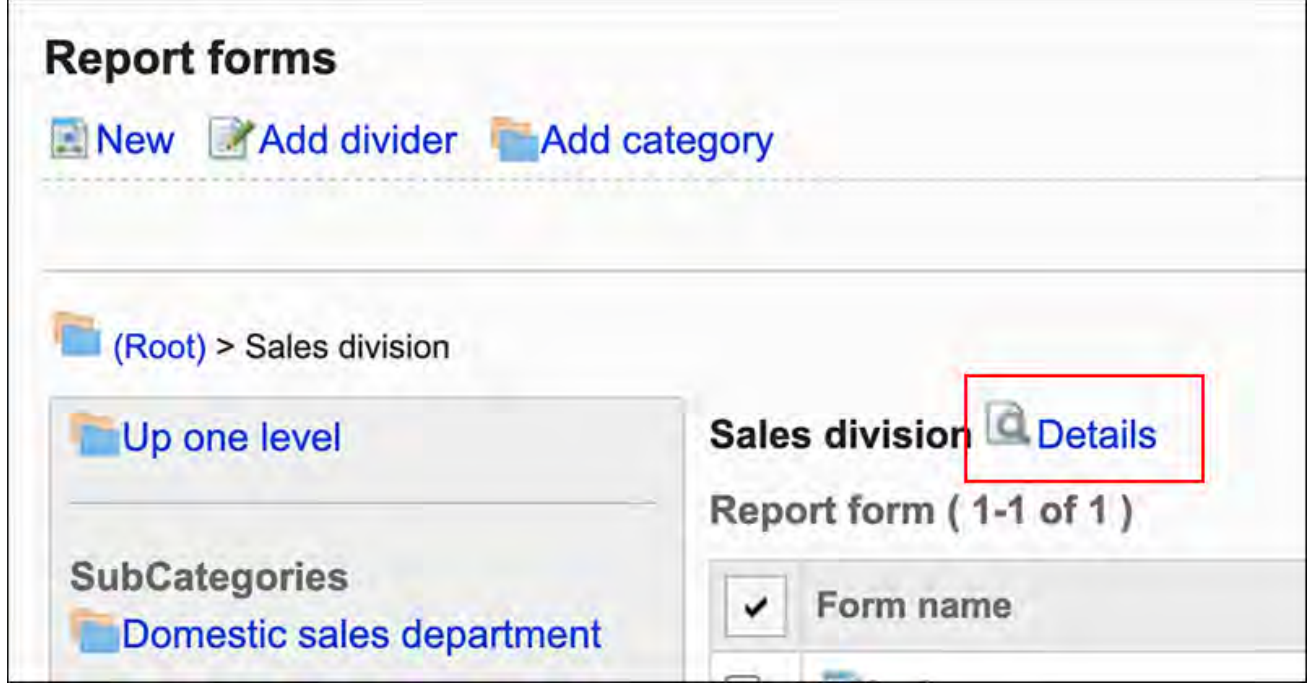

**在"类别有详情"页面中,点击[更改子类别的顺序]。 7.** 

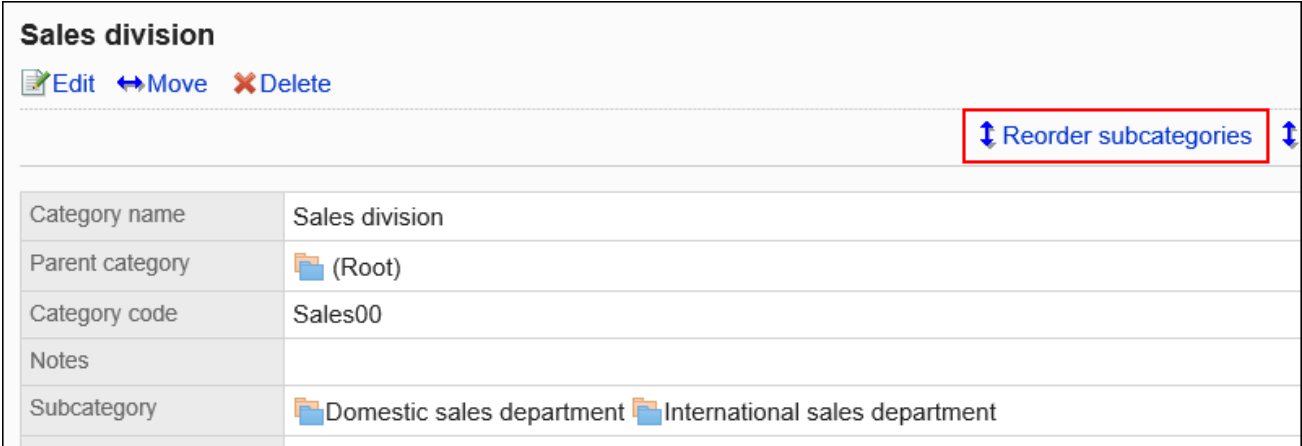

### **在"更改子类别顺序"页面中,更改子类别的显示顺序。 8.**

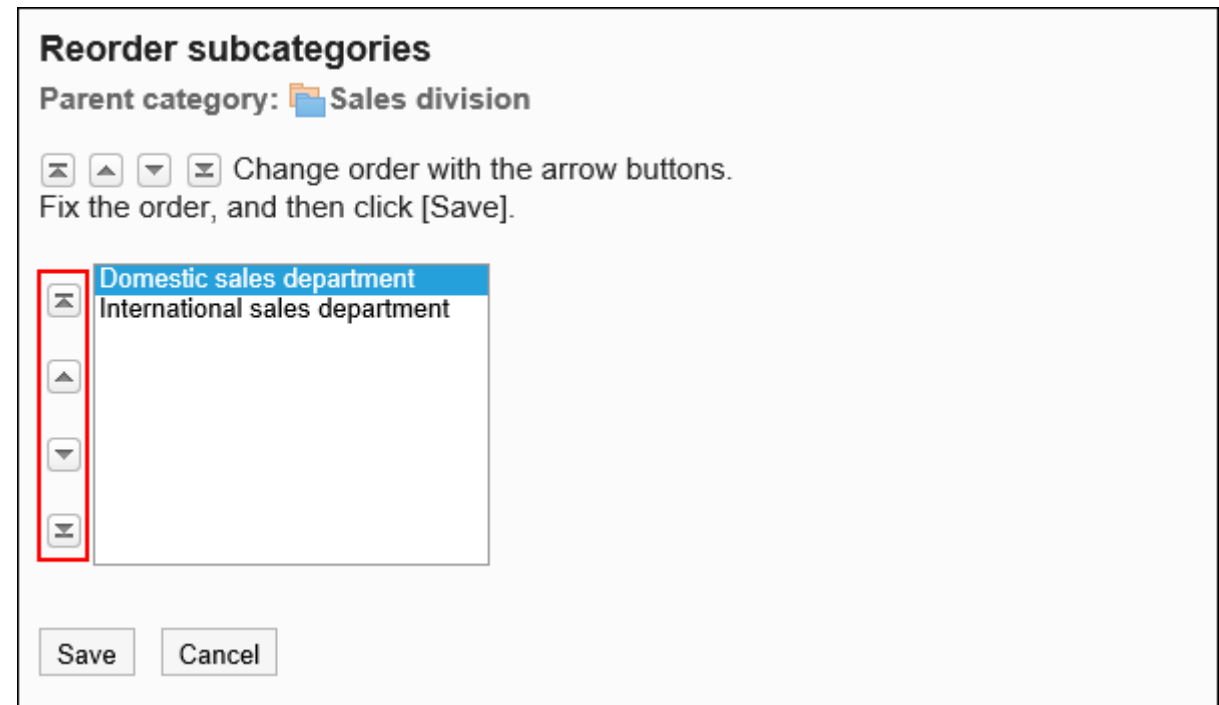

### **确认设置内容,点击[更改]。 9.**

## 删除类别

#### 删除类别。

删除类别时,子类别也会被删除。已删除类别和子类别中的报告样式将移动到(未分类)。 不能删除(根)和(未分类)。

#### **注意**

• 无法撤消已删除的类别。

#### **补充**

- 无法删除含有15层或更多层子类别的上级类别。 •
- 操作管理器不能删除没有操作管理权限的类别。 •

**操作步骤:**

- **点击页眉处齿轮状的管理员菜单图标。 1.**
- **点击[Garoon 系统管理] 2.**
- **选择"各应用程序的管理"标签页。 3.**
- **点击[多功能报告]。 4.**
- **点击[报告样式的列表]。 5.**
- **在"报告样式的列表"页面上,选择一个类别并点击[详情]。 6.**

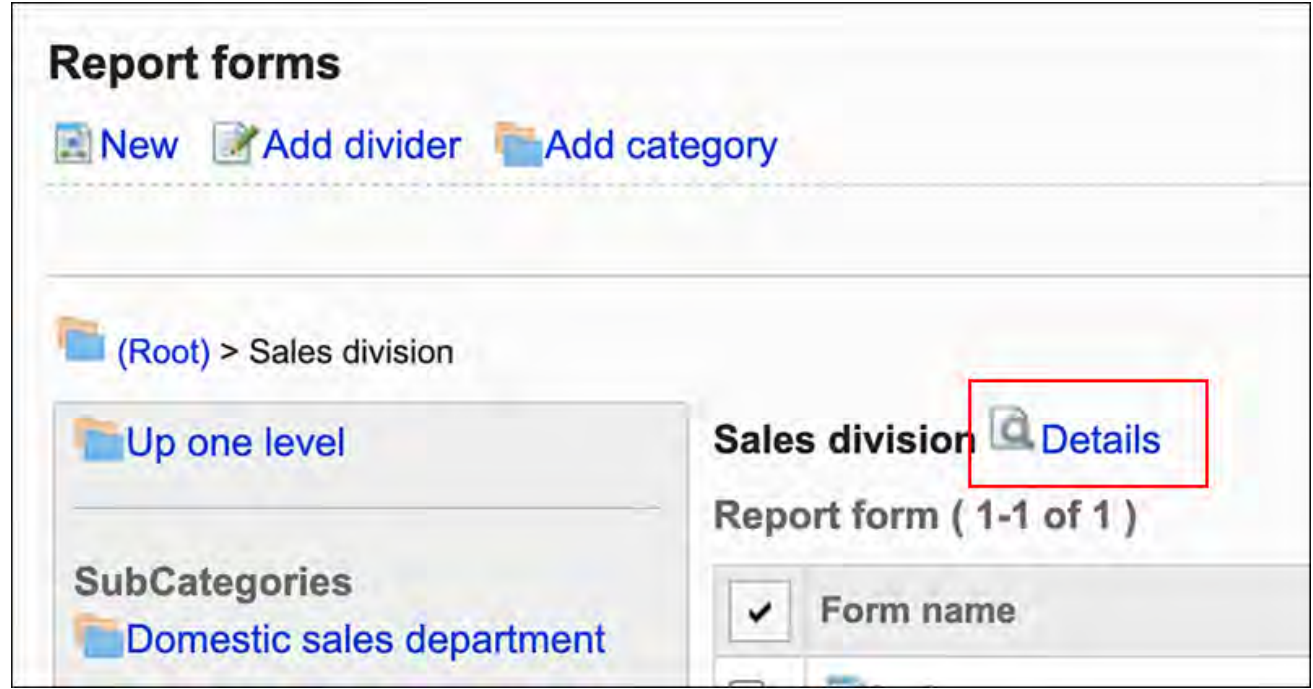

**在"类别的详情"页面中,点击[删除]。 7.** 

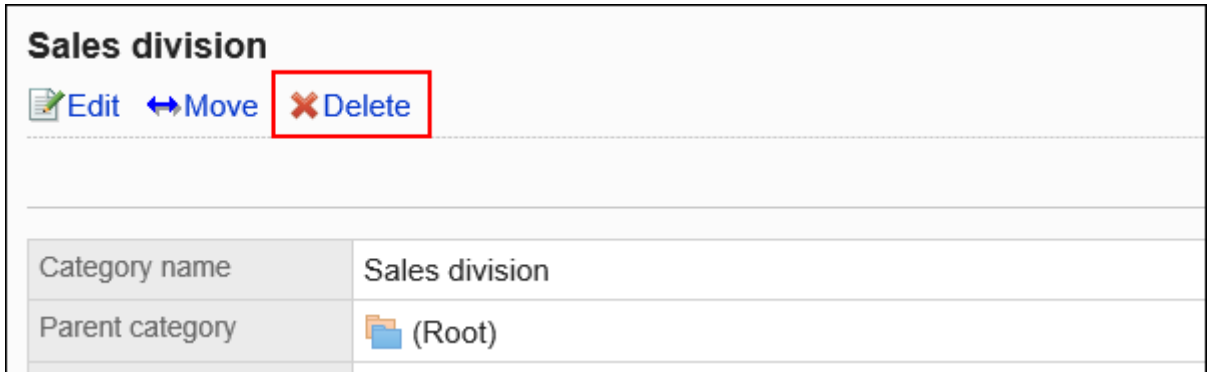

### **在"类别的删除"页面中,点击[是]。 8.**

## <span id="page-1459-0"></span>2.14.2.2. 设置类别的访问权限

以组织、用户或角色为单位对类别设置以下权限:

查看权限 •

不能为(未分类)设置权限。

多报告权限取决于安全模型。 初始设置为"REVOKE(选择限制的对象)"。所有用户都可以:

- ・ 在类别中报告样式的使用
- 使用类别的筛选 •
- ・ 查看使用类别中的报告样式创建的报告

访问权限的理解方式请参考[用户的权限\(47页\)及](#page-46-0)[优先的访问权限\(52页\)](#page-51-0)。

## 设置访问权限

对于每个类别,设置权限。

以在安全模型为"GRANT(选择允许访问的对象)"的状态下设置访问权限为例进行说明。

#### **注意**

• 更改安全模型后,更改前设置的访问权限将被初始化。

#### **操作步骤:**

- **点击页眉处齿轮状的管理员菜单图标。 1.**
- **点击[Garoon 系统管理]。 2.**
- **选择"各应用程序的管理"标签页。 3.**
- **点击[多功能报告]。 4.**
- **点击[访问权限的设置]。 5.**
- **在"访问权限的设置"页面,选择类别,然后点击[设置]。 6.**

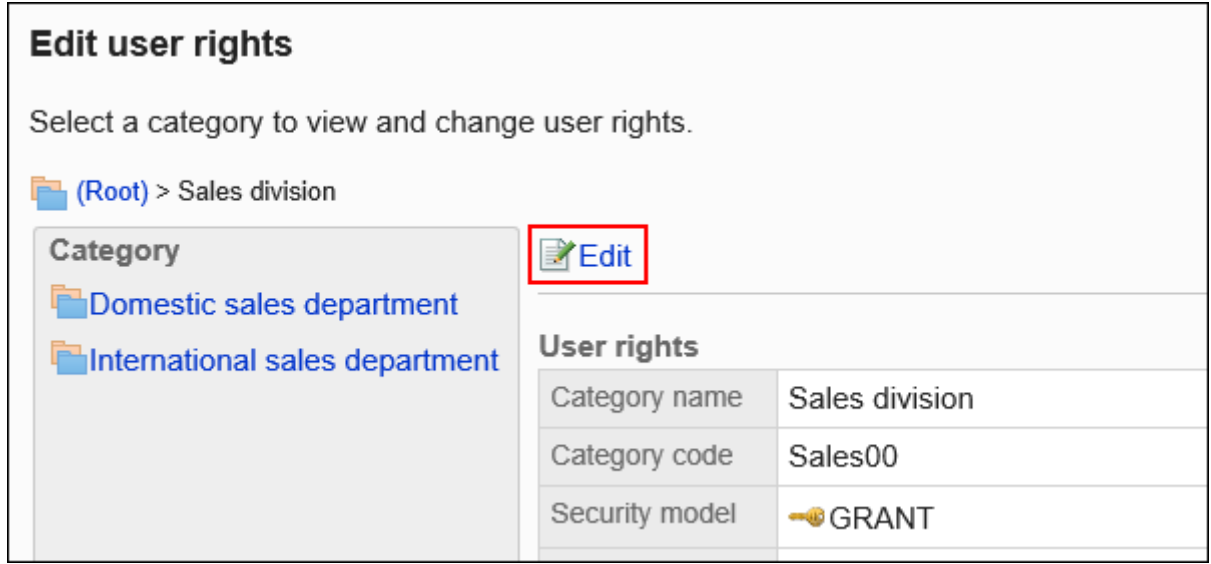

## **在"访问权限列表"页面中,确认安全模式为"GRANT(选择允许访问的对 7. 象)"。**

安全模型为"REVOKE(选择限制的对象)"时,请点击[更改],并将其更改为"GRANT (选择允许访问的对象)"。详情请参考[更改安全模式\(48页\)](#page-47-0)。

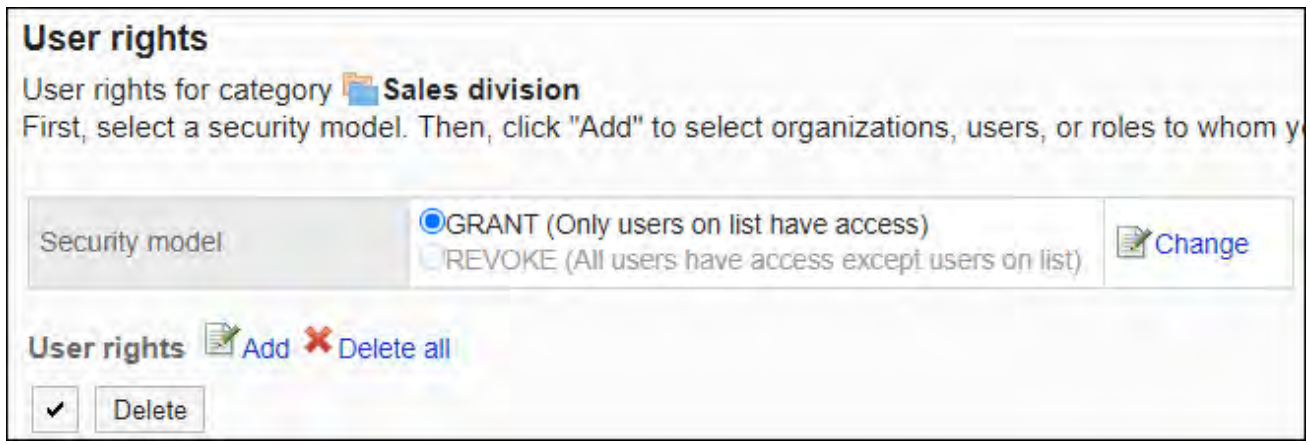

## **在"访问权限列表"中,点击[添加]。 8.**

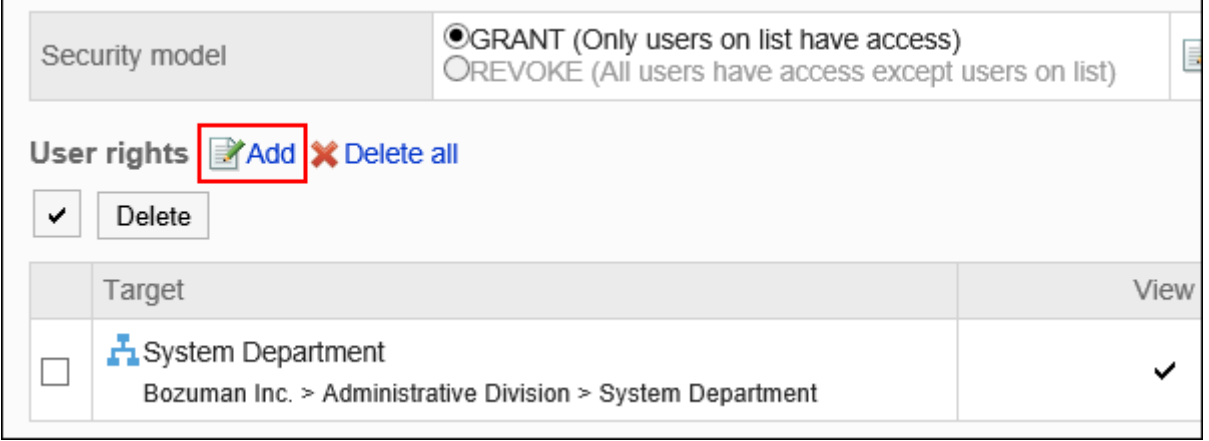

## **在"访问权限的添加"页面中,选择组织、用户或角色,然后点击[添加]。 9.**  要选择角色时,可将显示切换至"角色"标签。 如果点击[添加]后再切换标签页,切换之前选择的组织、用户或角色将解除。

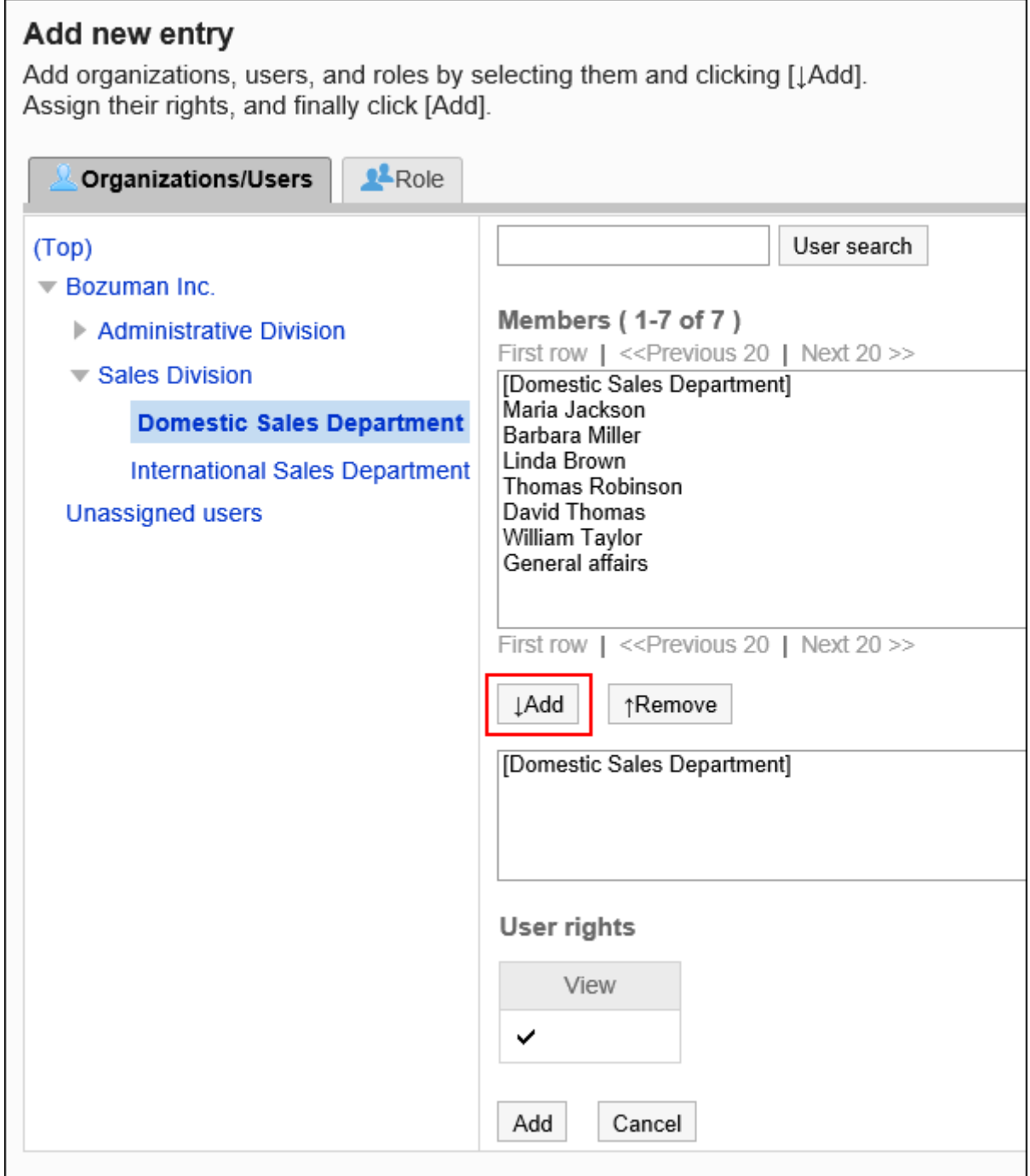

## **10. 确认设置内容,点击[添加]。**

## 删除访问权限

删除授予用户和组织的访问权限。

删除访问权限后,根据安全模式,用户可执行的操作将发生以下变化:

- ・ 安全模式为"GRANT(选择允许访问的对象)"时: 被删除访问权限的用户或组织及角色的所属用户将无法执行之前允许的操作。
- ・ 安全模式为"REVOKE(选择限制的对象)"时: 被删除访问权限的用户或组织及角色的所属用户被允许执行之前受限的操作。

选择并删除访问权限

选择并删除访问权限。

- **点击页眉处齿轮状的管理员菜单图标。 1.**
- **点击[Garoon 系统管理]。 2.**
- **选择"各应用程序的管理"标签页。 3.**
- **点击[多功能报告]。 4.**
- **点击[访问权限的设置]。 5.**
- **在"访问权限的设置"页面,选择类别,然后点击[设置]。 6.**

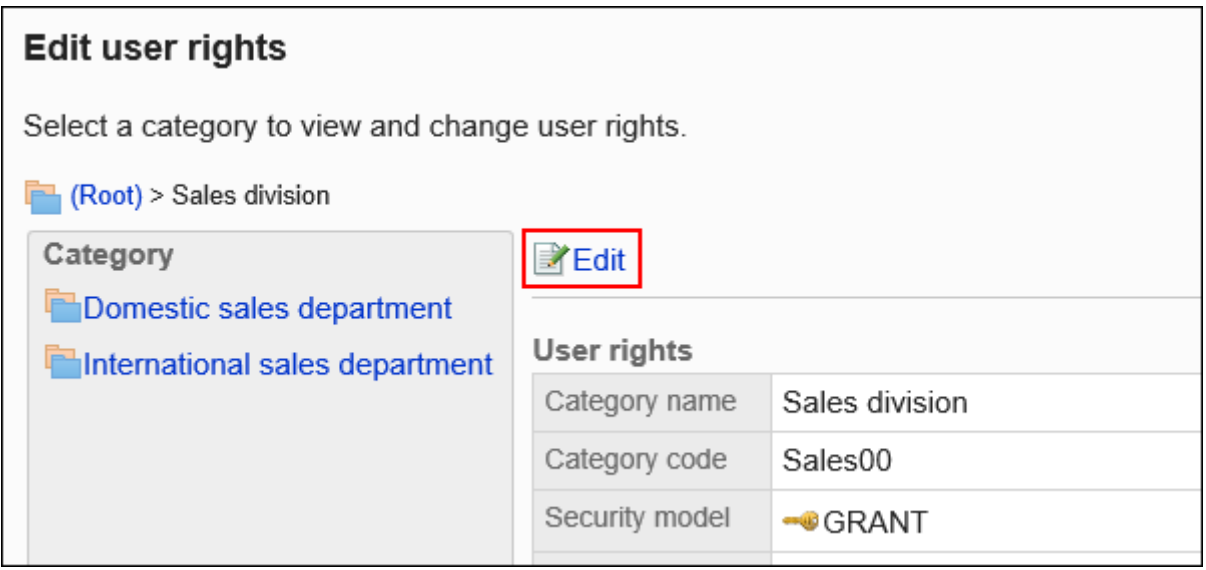

**在"访问权限列表"页面上,选中要从中删除的访问权限的组织、用户或角色的复 7. 选框,然后点击[删除]。**

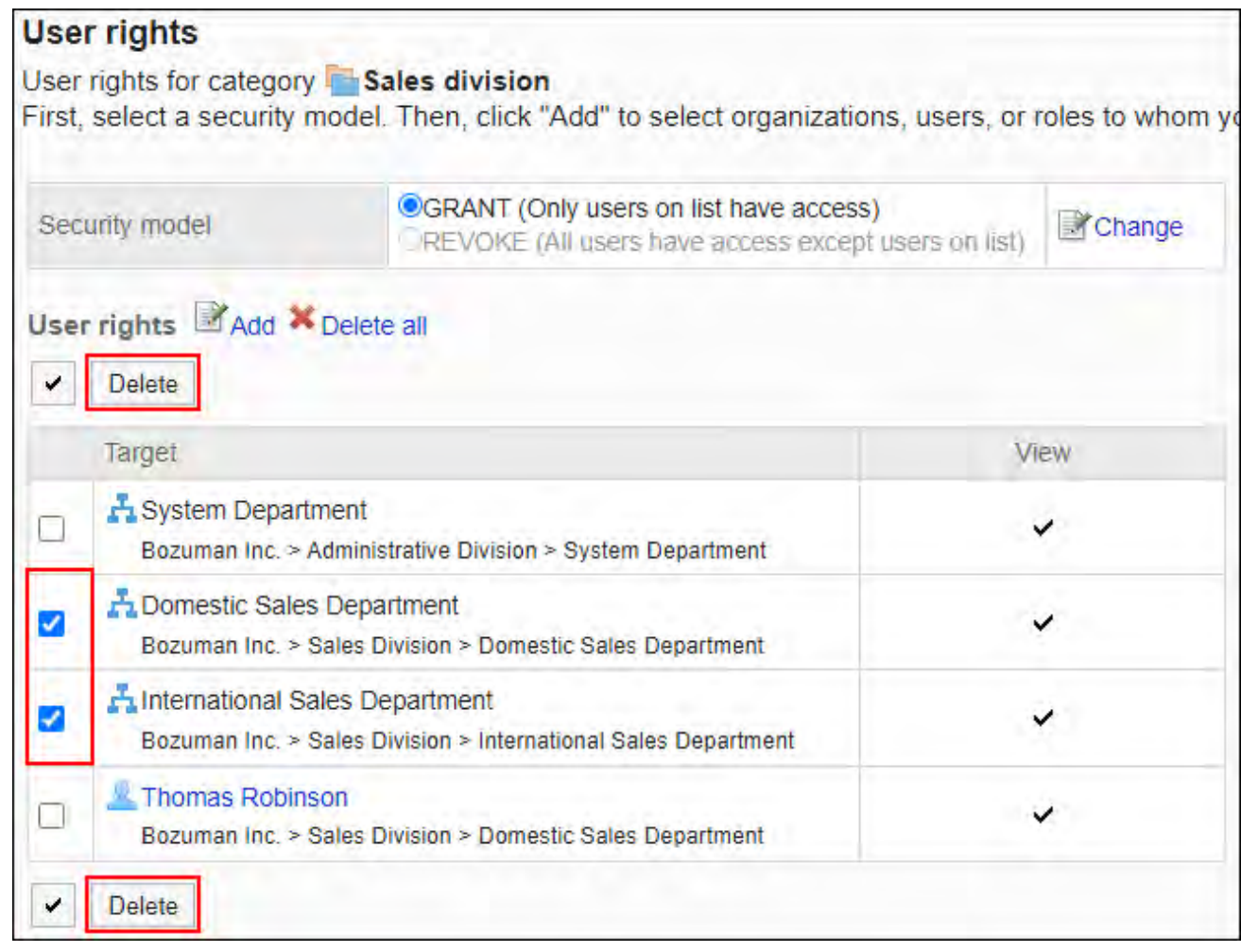

## **在"访问权限的批量删除"页面中,点击[是]。 8.**

删除所有访问权限

删除所有访问权限。

- **点击页眉处齿轮状的管理员菜单图标。 1.**
- **点击[Garoon 系统管理]。 2.**
- **选择"各应用程序的管理"标签页。 3.**
- **点击[多功能报告]。 4.**
- **点击[访问权限的设置]。 5.**
- **在"访问权限的设置"页面,选择类别,然后点击[设置]。 6.**

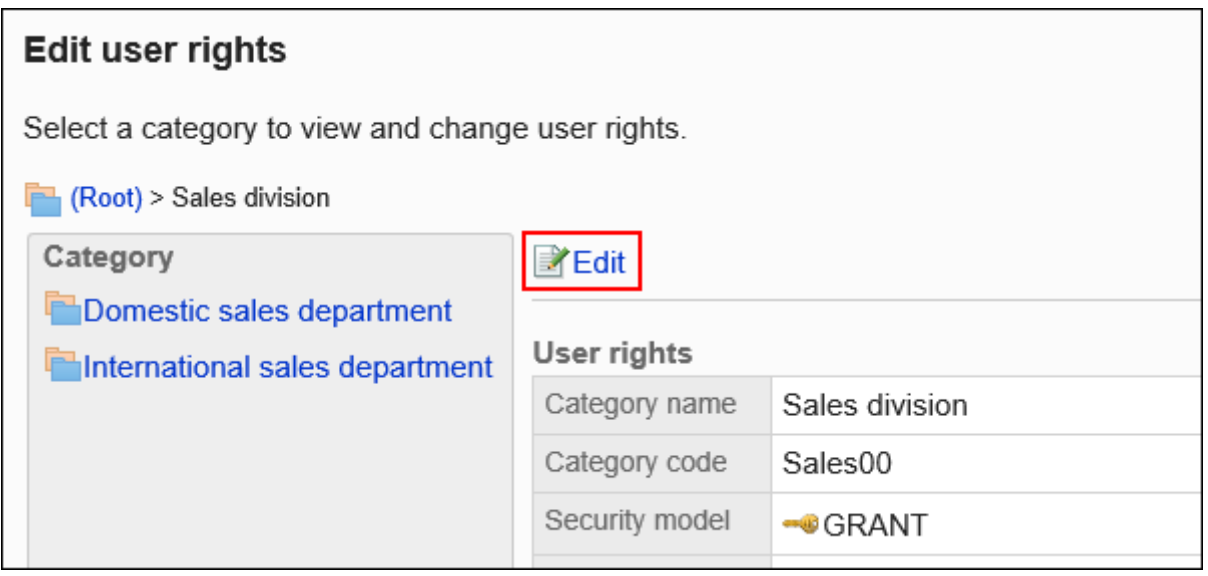

## **在"访问权限列表"页面中,点击[全部删除]。 7.**

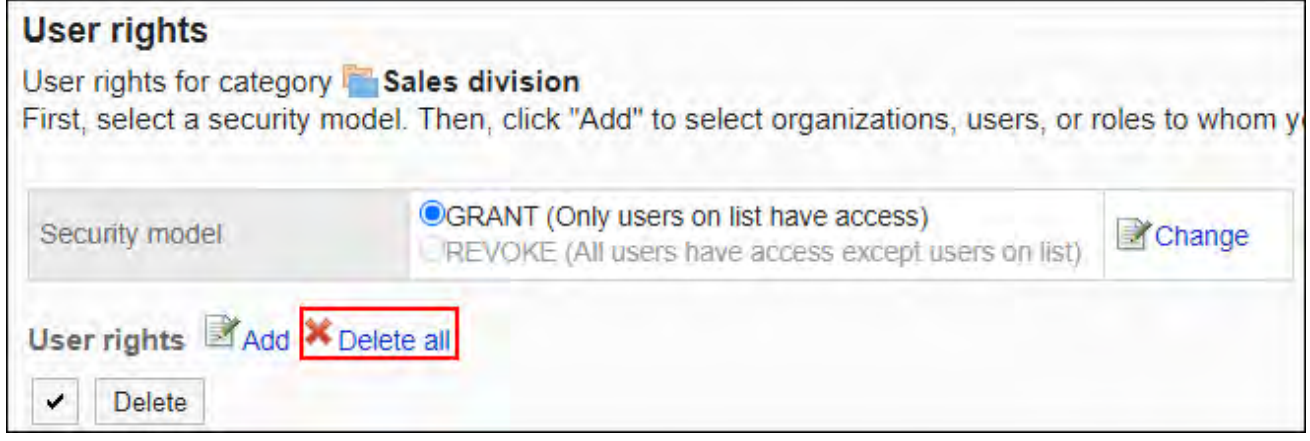

## **在"全部访问权限的删除"页面中,点击[是]。 8.**

## <span id="page-1466-0"></span>2.14.2.3. 为类别设置操作管理权限

对于类别,按组织、用户或按角色设置操作管理器。 操作管理员可以管理已付与权限的类别、子类别中的报告和报告样式。 但是,操作管理员仅可管理由系统管理员付与访问权限的类别。

通过用户页面的[选项]进行操作。[选项]中显示的菜单如下所示:

- 管理报告: 详情请参[考门户的管理\(1533页\)。](#page-1532-0)
- ・ 报告样式的管理: 详情请参[考报告样式的设置\(1472页\)。](#page-1471-0) 还可以在没有操作管理权限的类别中查看报告样式。
- ・ 访问权限的设置:

详情请参[考设置类别的访问权限\(1460页\)。](#page-1459-0)

筛选的设置: •

有关详细信息,请参[考报告的筛选的设置\(1520页\)。](#page-1519-0)

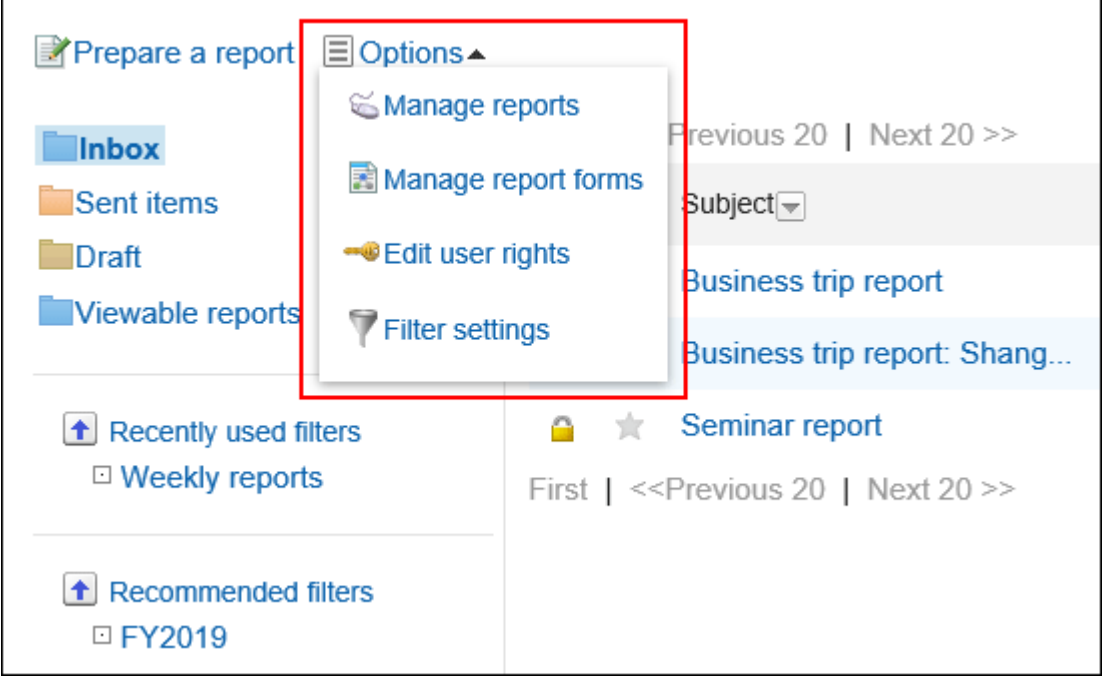

# 添加操作管理权限

对于每个类别,您授予操作管理权限。 不能将操作管理权限授予(未分类)。

#### **操作步骤:**

- **点击页眉处齿轮状的管理员菜单图标。 1.**
- **点击[Garoon 系统管理]。 2.**
- **选择"各应用程序的管理"标签页。 3.**
- **点击[多功能报告]。 4.**
- **点击[操作管理权限的设置]。 5.**
- **在"操作管理权限的设置"页面,选择类别,然后点击[设置]。 6.**

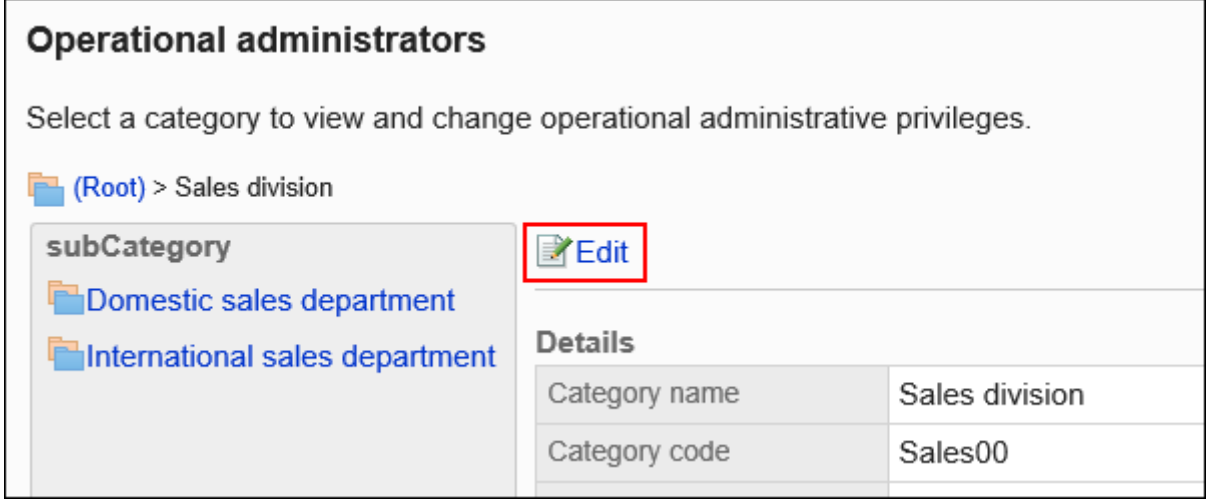

**在"操作管理权限的列表"页面中,点击[添加]。 7.** 

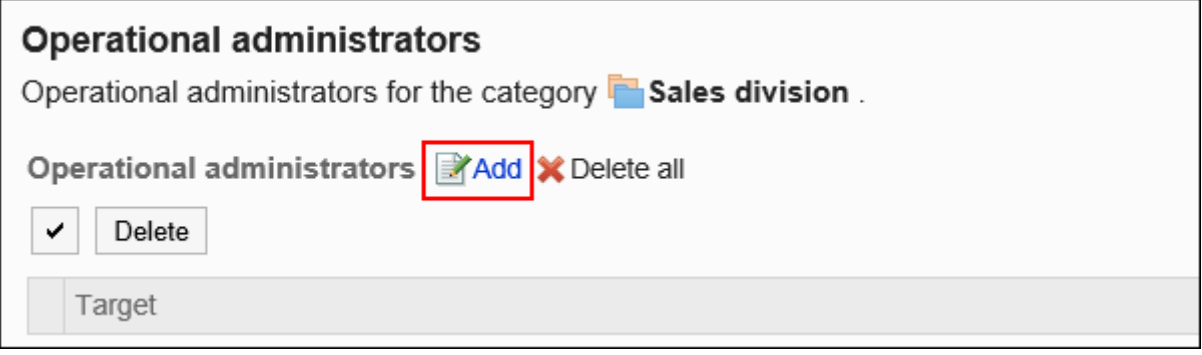

# **在"添加操作管理权限"页面上,选择要向其授予操作管理权限的组织、用户或角 8.**

## **色,然后点击[添加]。**

要选择角色时,可将显示切换至"角色"标签。

如果点击[添加]后再切换标签页,切换之前选择的组织、用户或角色将解除。

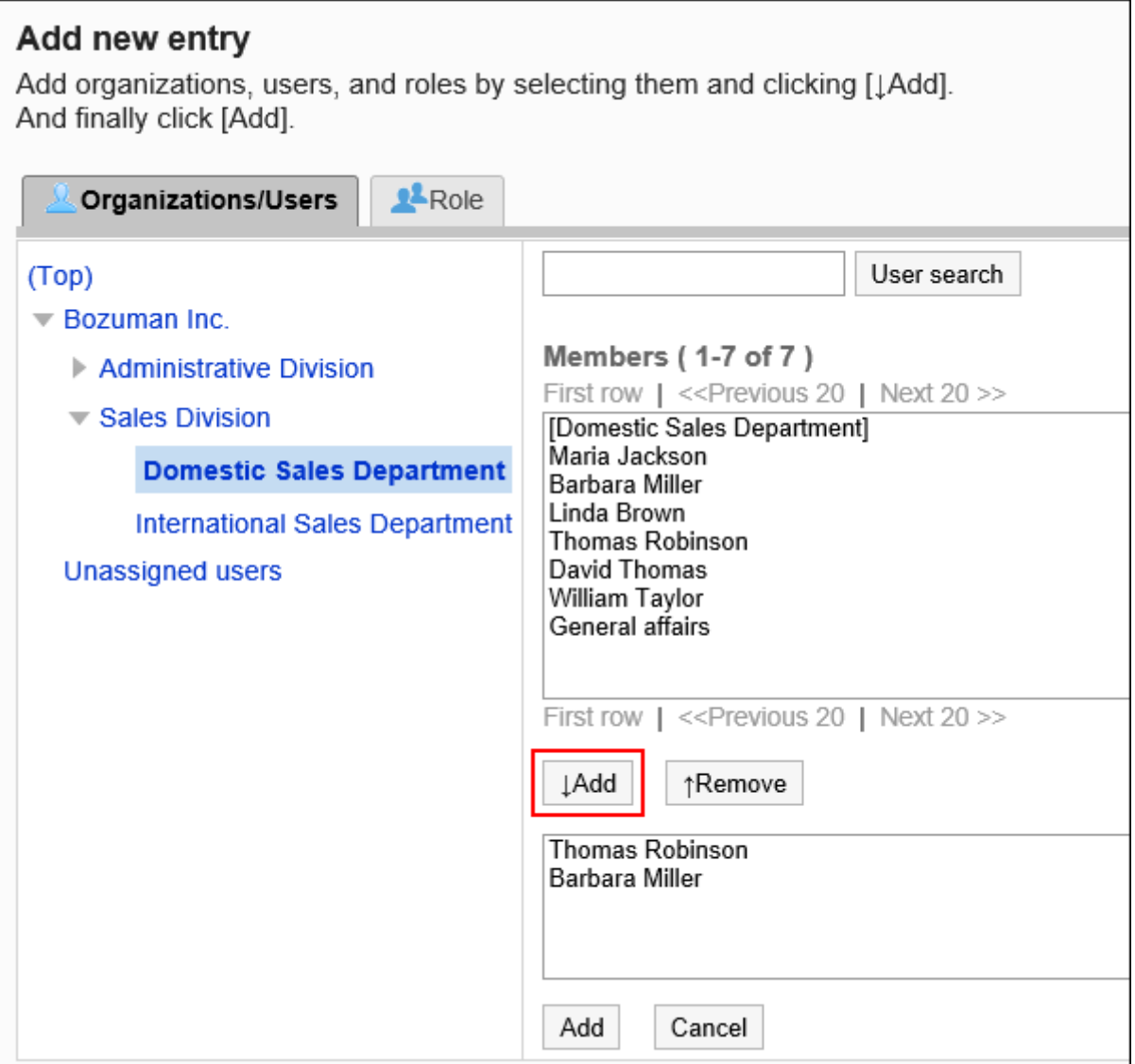

### **确认设置内容,点击[添加]。 9.**

## 删除操作管理权限

删除授予用户和组织的操作管理权限。

▌选择并删除操作管理权限

选择并删除操作管理权限。

#### **操作步骤:**

- **点击页眉处齿轮状的管理员菜单图标。 1.**
- **点击[Garoon 系统管理]。 2.**
- **选择"各应用程序的管理"标签页。 3.**
- **点击[多功能报告]。 4.**
- **点击[操作管理权限的设置]。 5.**
- **在"操作管理权限的设置"页面,选择类别,然后点击[设置]。 6.**

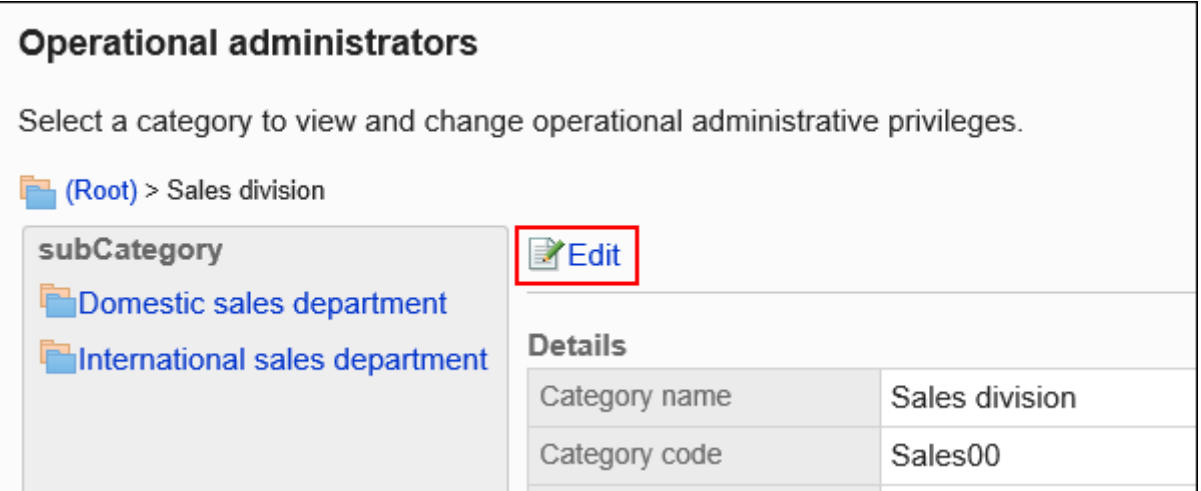

**在"操作管理权限的列表"页面中,选中要删除操作管理权限的组织、用户或角色 7. 的复选框,然后点击[删除]。**

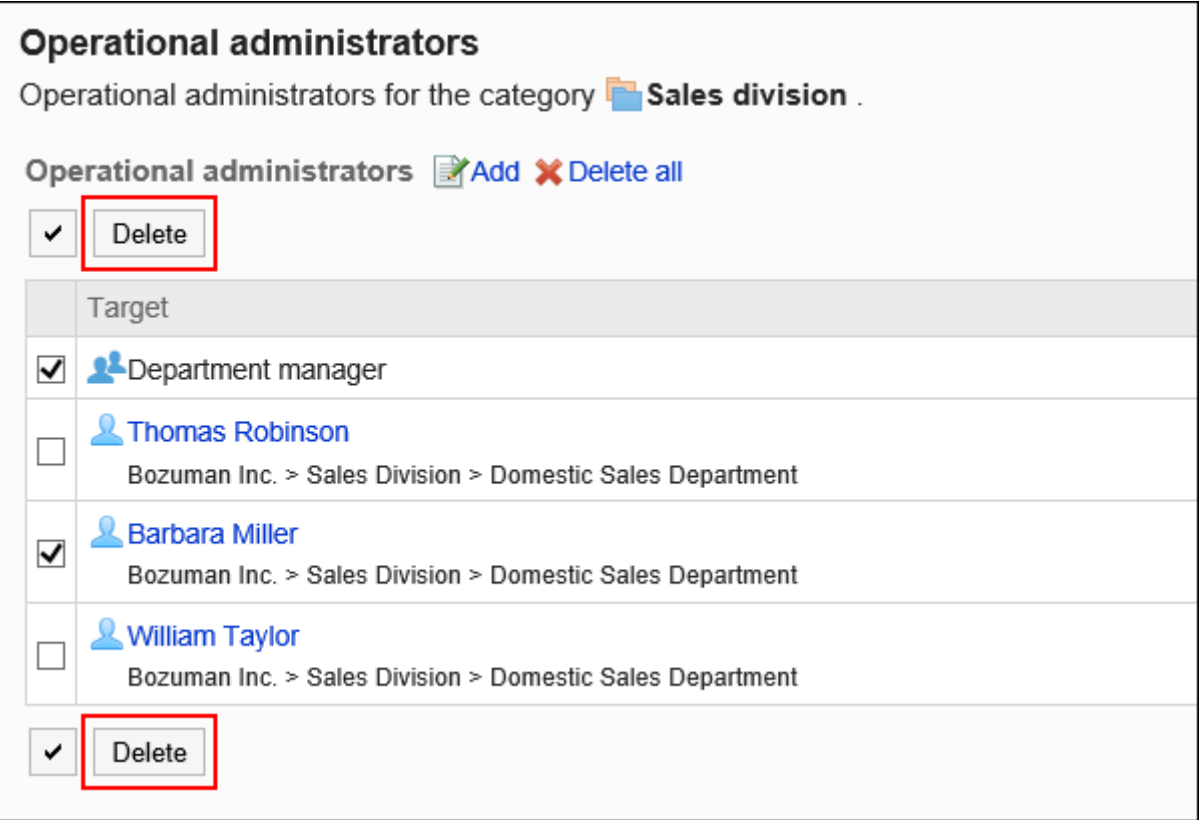

### **在"操作管理权限的批量删除"页面中,点击[是]。 8.**

## 删除所有操作管理权限

删除所有的操作管理权限。

- **点击页眉处齿轮状的管理员菜单图标。 1.**
- **点击[系统设置]。 2.**
- **选择"各应用程序的管理"标签页。 3.**
- **点击[多功能报告]。 4.**
- **点击[操作管理权限的设置]。 5.**
- **在"操作管理权限的设置"页面,选择类别,然后点击[设置]。 6.**

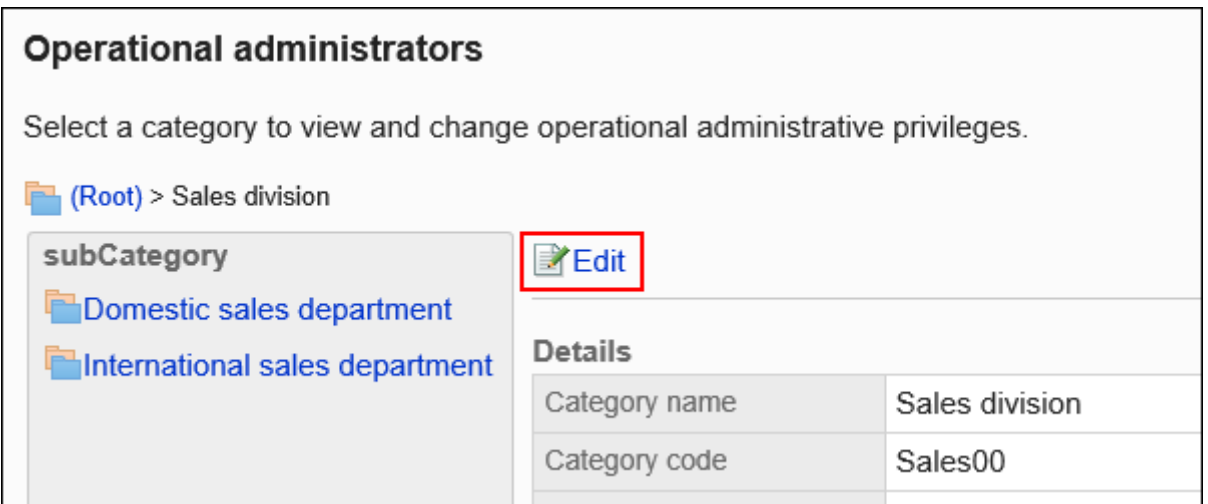

**在"操作管理权限的列表"页面中,点击[全部删除]。 7.** 

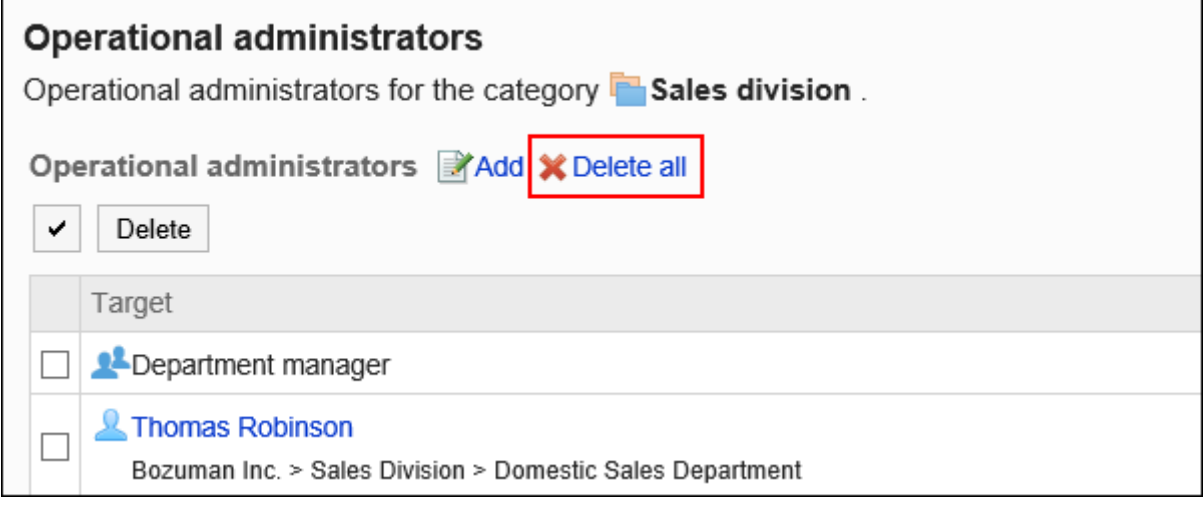

## **在"全部操作管理权限的删除"页面中,点击[是]。 8.**

# <span id="page-1471-0"></span>2.14.3. 设置报告样式

报告样式是报告的输入样式。

对于每个报告样式,为应用程序设置输入字段。

## **相关页面**

- <u>• [类别的设置\(1450页\)](#page-1449-0)</u>
- <u>• [报告样式的添加\(1473页\)](#page-1472-0)</u>
- <u>・[项目的添加\(1492页\)](#page-1491-0)</u>
- <u>[报告样式的预览\(1519页\)](#page-1518-0)</u>
- <u>• [报告样式的激活\(1489页\)](#page-1488-0)</u>

# <span id="page-1472-0"></span>2.14.3.1. 报告样式的添加

将报告样式添加到类别。 设置报告样式的名称以及是否能对报告进行回复。 不能将报告样式添加到"(根目录)"。

- **点击页眉处齿轮状的管理员菜单图标。 1.**
- **点击[Garoon 系统管理]。 2.**
- **选择"各应用程序的管理"标签页。 3.**
- **点击[多功能报告]。 4.**
- **点击[报告样式的列表]。 5.**
- **在"报告样式的列表"页面中,选择类别,点击[添加报告样式]。 6.**  如果没有所需的类别,添加类别。详情请参考[类别的设置\(1450页\)。](#page-1449-0)

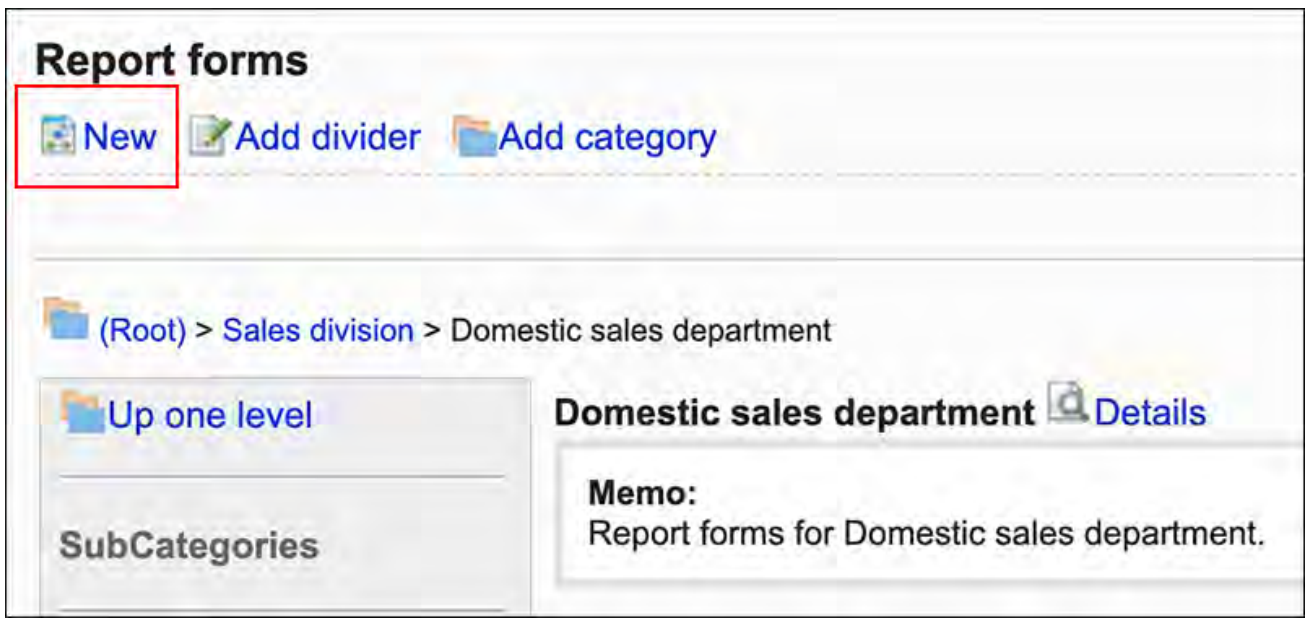

### **在"报告样式的添加"页面,设置所需的项目。 7.**

### **确认设置内容,点击[添加]。 8.**

### **图报告样式的设置项目**

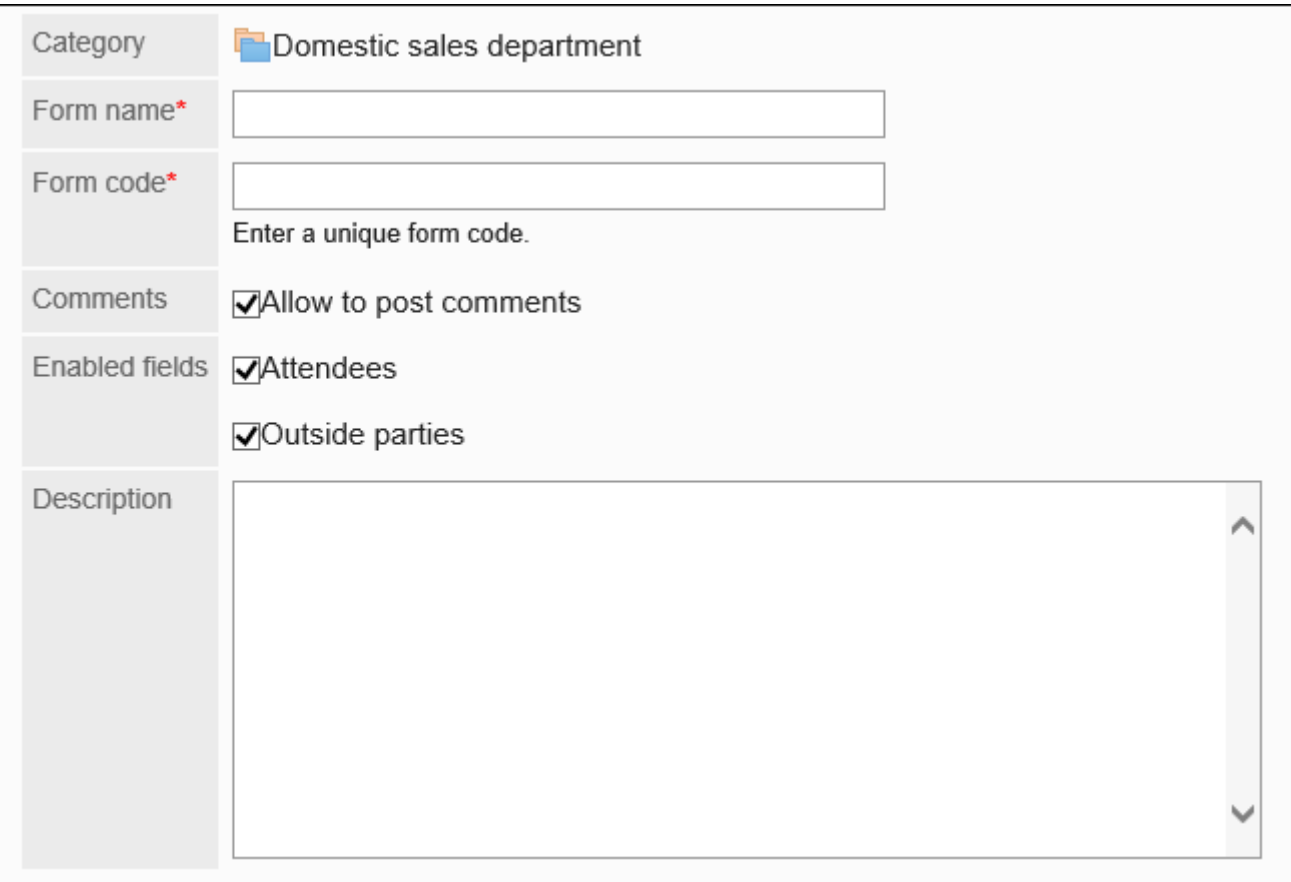

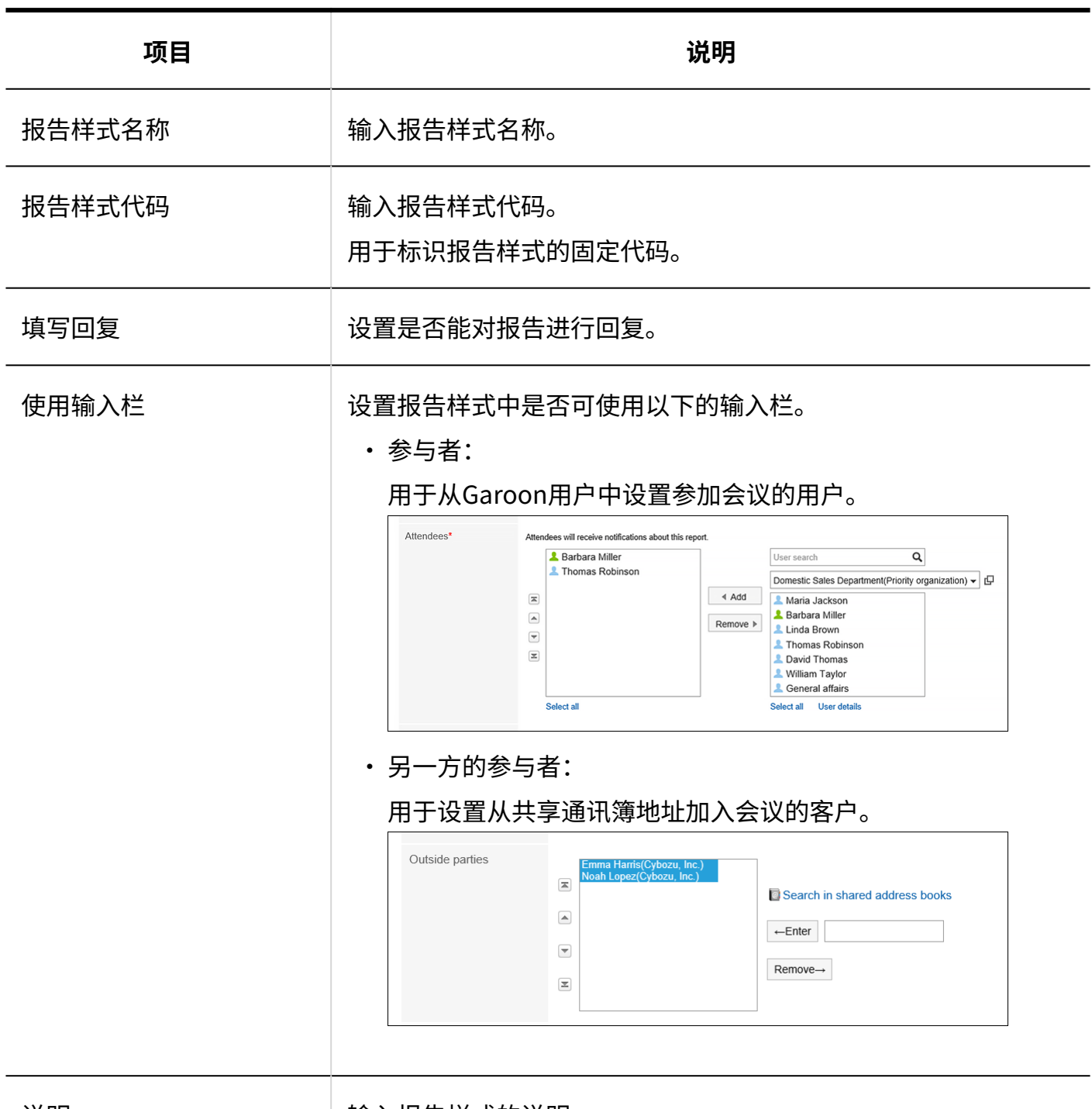

说明 输入报告样式的说明。

输入的内容将显示在用户的"报告的创建(报告样式的选择)"页

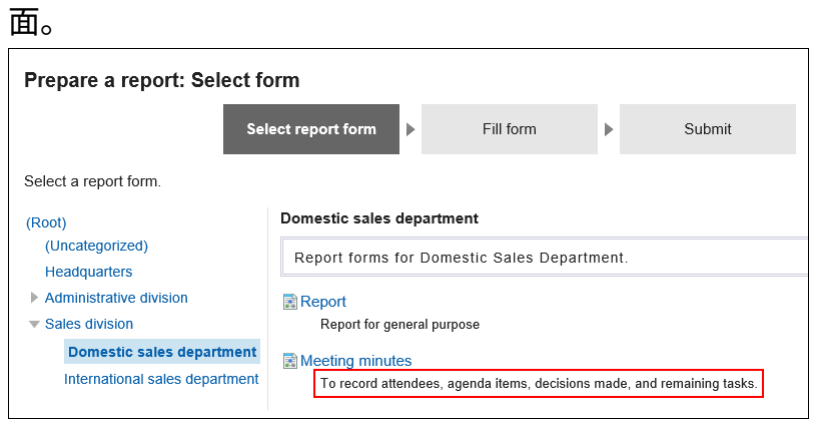

## 2.14.3.2. 复制报表窗体

复制现有报告样式并在同一类别中创建新报告样式。 通过复制创建的报告样式还会从源报告样式继承报告样式信息和项目。

- **点击页眉处齿轮状的管理员菜单图标。 1.**
- **点击[Garoon 系统管理]。 2.**
- **选择"各应用程序的管理"标签页。 3.**
- **点击[多功能报告]。 4.**
- **点击[报告样式的列表]。 5.**
- **在"报告样式的列表"页面,选择类别。 6.**
- **选中要复制的报告样式的复选框,点击[复制]。 7.**  生成的报告样式将显示在报告样式列表的底部。 报告样式名称的初始值是"(复制源的报告样式名称)的复制"。

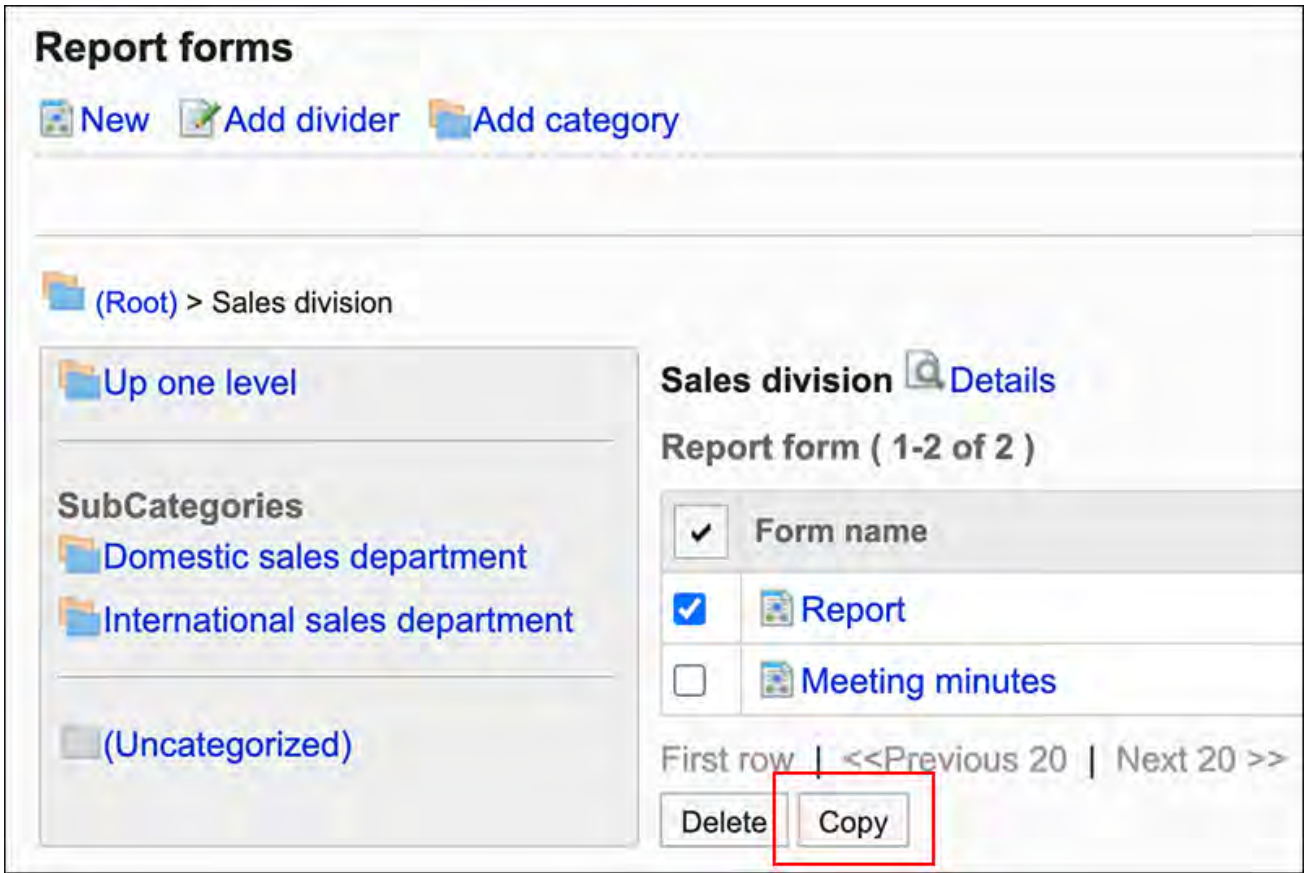
**如有必要,修改报告样式信息和项目。 8.** 

详情请参考以下页面: [报告样式的更改\(1477页\)](#page-1476-0) [设置报告样式的项目\(1491页\)](#page-1490-0) [报告样式的激活\(1489页\)](#page-1488-0)

## <span id="page-1476-0"></span>2.14.3.3. 报告样式的更改

更改报告样式的管理员用备注和基本信息。

### 更改管理员用备注

在管理说明中包括您的工作历史记录和笔记。 管理员用备注仅显示在系统管理页面上。它不显示在用户页面上。

- **点击页眉处齿轮状的管理员菜单图标。 1.**
- **点击[Garoon 系统管理]。 2.**
- **选择"各应用程序的管理"标签页。 3.**
- **点击[多功能报告]。 4.**
- **点击[报告样式的列表]。 5.**
- **在"报告样式的列表"页面,选择类别,点击要更改管理员用备注的报告样式的名 6. 称。**
- **在"报告样式的详情"页面,点击"管理员用备注"的[更改]。 7.**

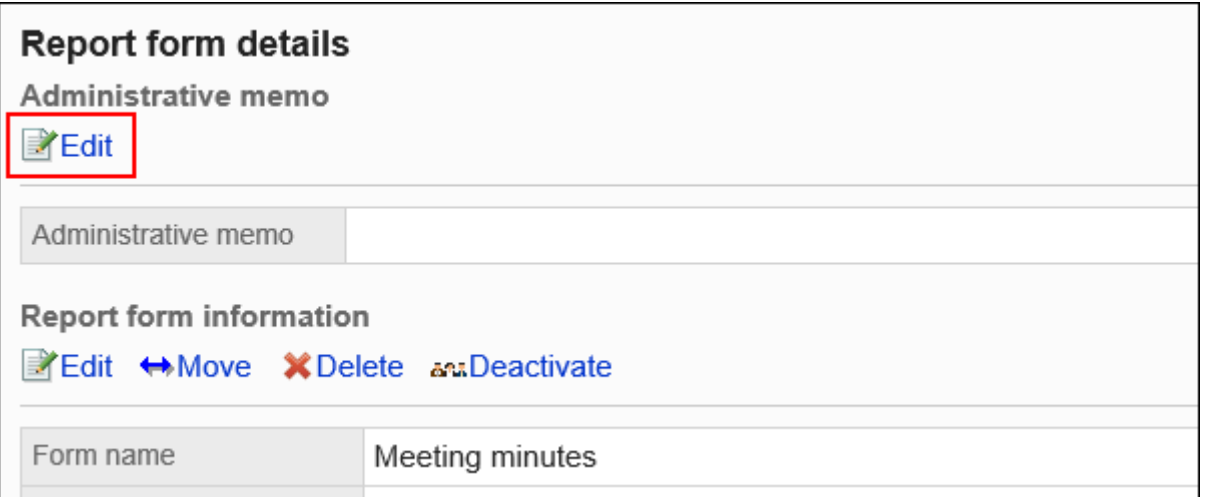

### **在"管理员用备注的更改"页面,输入操作记录和备注。 8.**

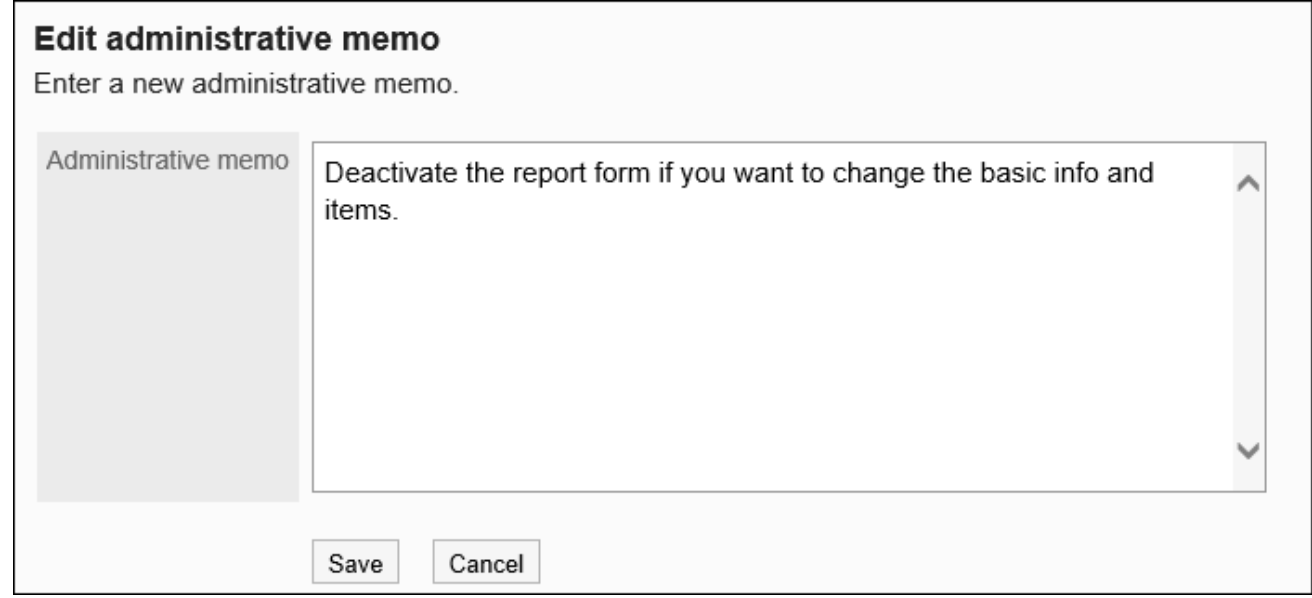

### **确认设置内容,点击[更改]。 9.**

## 更改报表样式信息

更改报告样式上的基本信息。

对报告样式信息的更改将反映在以下报告中。不反映到已创建的报告中。

- 新创建的报告 •
- 重复利用现有的报告创建的报告 •

更改报告样式信息后更改的草稿报告 •

为了在报告样式的操作中不让用户使用,建议<u>[禁用报告样式\(1490页\)](#page-1489-0)</u>。

**操作步骤:**

- **点击页眉处齿轮状的管理员菜单图标。 1.**
- **点击[Garoon 系统管理]。 2.**
- **选择"各应用程序的管理"标签页。 3.**
- **点击[多功能报告]。 4.**
- **点击[报告样式的列表]。 5.**
- **在"报告样式的列表"页面,选择类别,点击要更基本信息的报告样式的名称。 6.**
- **在"报告样式的详情"页面,点击"报告样式信息"的[更改]。 7.**

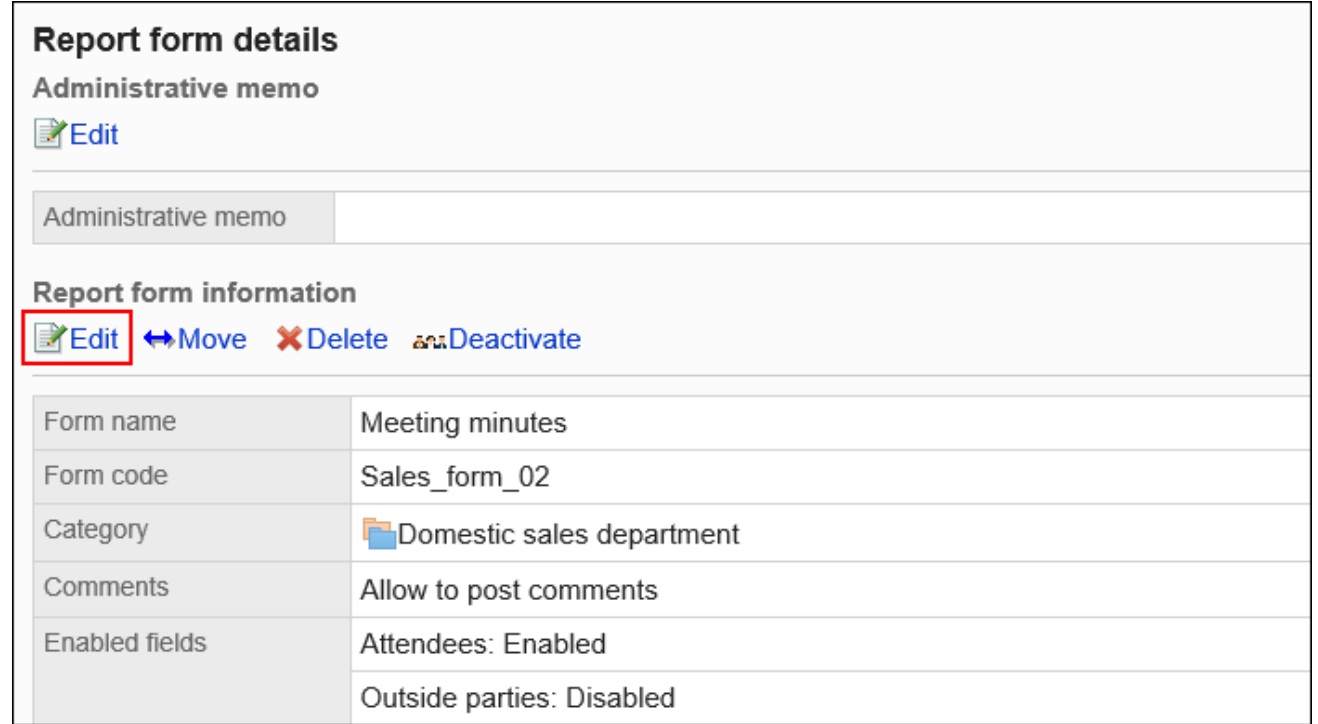

#### **在"报告样式的更改"页面,设置所需的项目。 8.**

详情请参[考报告样式的设置项目\(1474页\)](#page-1473-0)。

#### **确认设置内容,点击[更改]。 9.**

# 2.14.3.4. 报告样式的移动

将报告样式移到其他类别。

#### **补充**

・ 如果目标类别具有权限,则某些用户可能无法使用您移动的报告样式。检查要移动到的类别 | 的权限,然后移动报告样式。 详情请参[考设置类别的访问权限\(1460页\)。](#page-1459-0)

- **点击页眉处齿轮状的管理员菜单图标。 1.**
- **点击[Garoon 系统管理]。 2.**
- **选择"各应用程序的管理"标签页。 3.**
- **点击[多功能报告]。 4.**
- **点击[报告样式的列表]。 5.**
- **在"报告样式的列表"页面,选择类别,点击要移动的报告样式的名称。 6.**
- **在"报告样式的详情"页面,点击"报告样式信息"的[移动]。 7.**

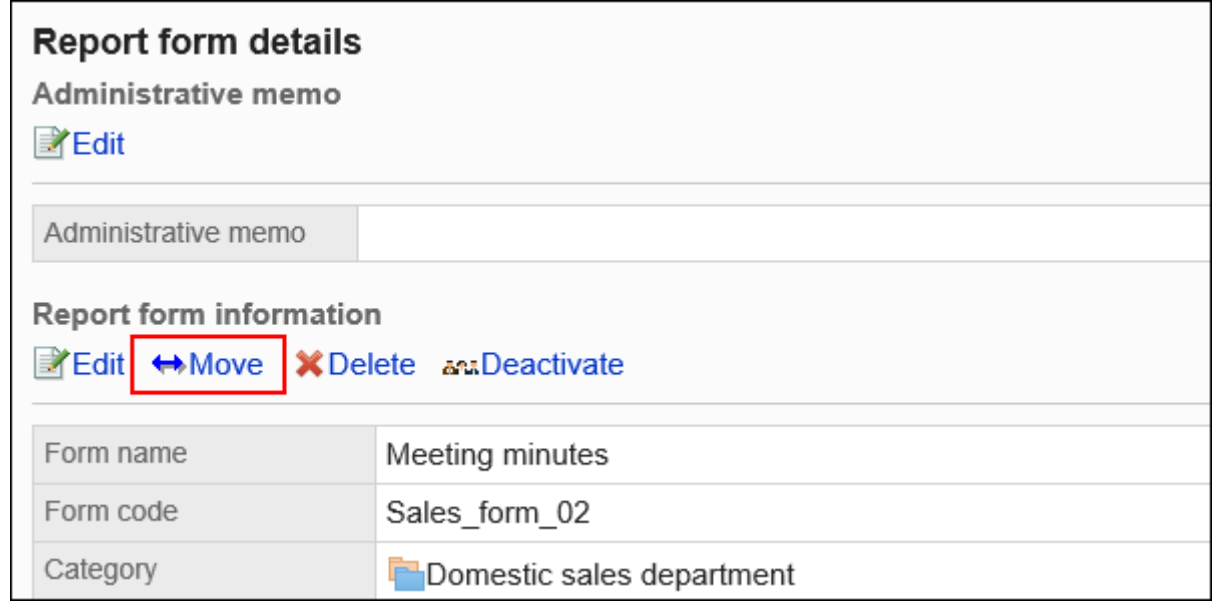

### **在"报告样式的移动"页面,选择移动目标的类别。 8.**

可通过输入关键字并点击[搜索类别]来搜索要移动到的类别。 点击类别名称可转移到您点击的子类别。

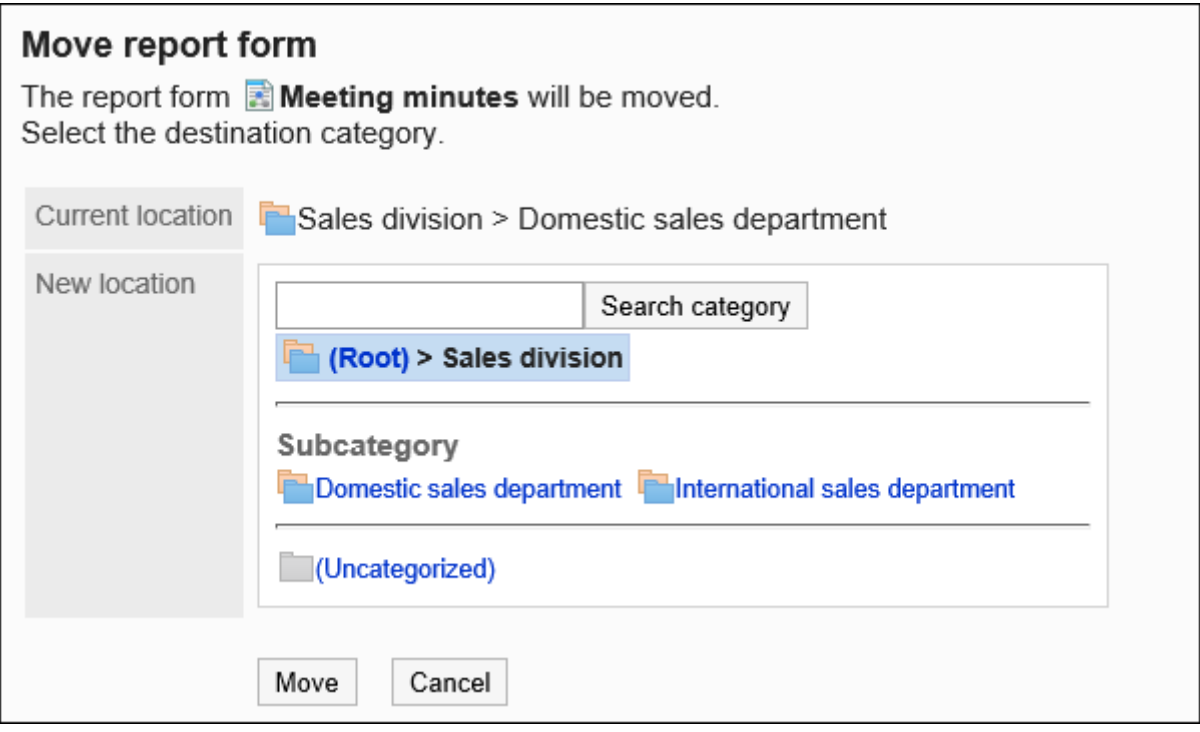

### **确认设置内容,点击[移动]。 9.**

## 2.14.3.5. 删除报表窗体和分隔符

删除报告样式或分隔线。

删除报告样式时,不会删除已创建的报告和草稿的报告。但是,以下功能不再可用:

- 报告的重复利用 •
- 更改报告草稿 •
- 重用报告草稿 •

对于使用了已删除报告样式的报告,将保留在删除前的类别中。

在"报告的管理"页面,已删除的报告样式名称后面会显示[删除]。

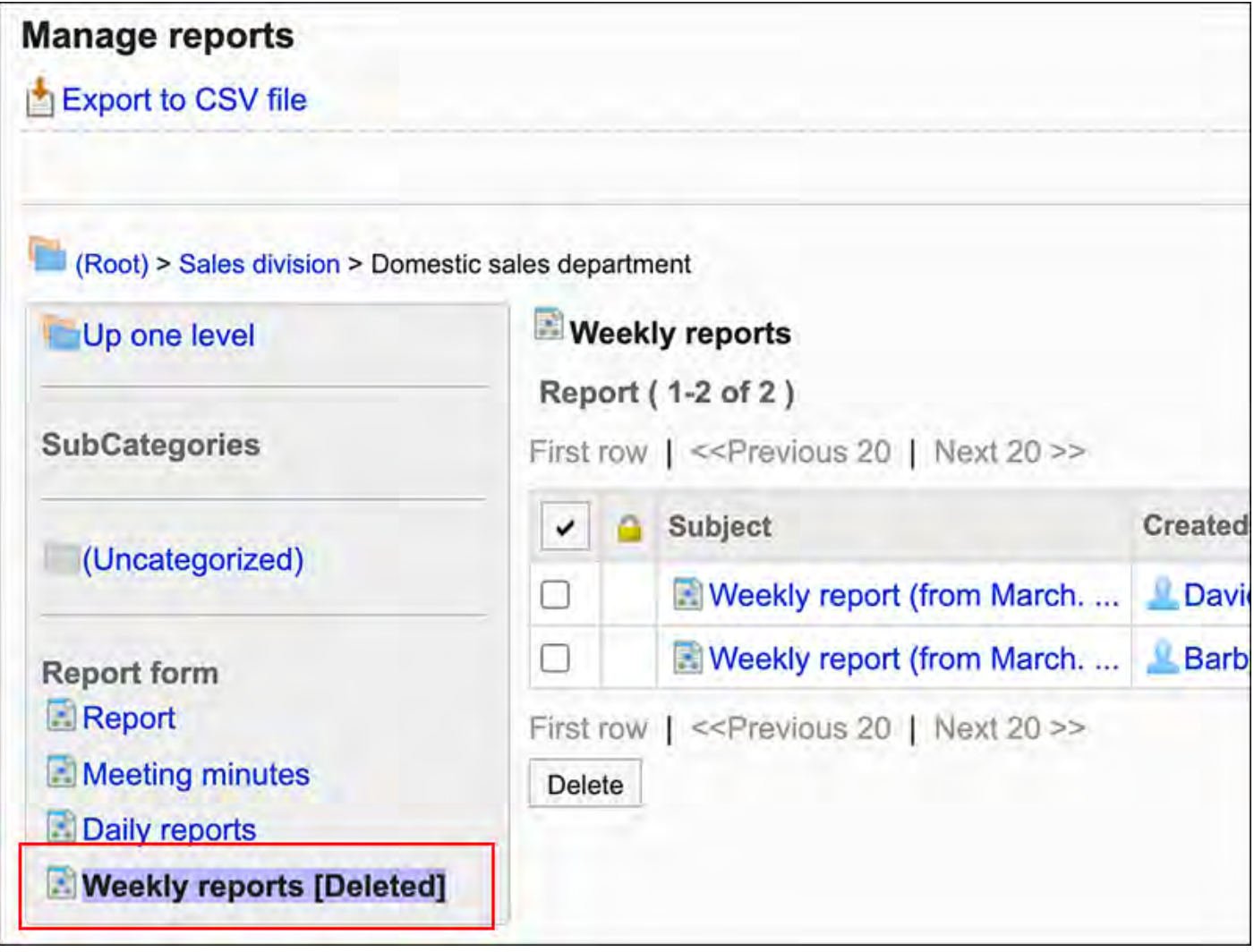

### **注意**

• 无法撤消已删除的报告样式。

## 逐个删除报告样式

逐个删除报告样式。

**操作步骤:**

- **点击页眉处齿轮状的管理员菜单图标。 1.**
- **点击[Garoon 系统管理]。 2.**
- **选择"各应用程序的管理"标签页。 3.**
- **点击[多功能报告]。 4.**
- **点击[报告样式的列表]。 5.**
- **在"报告样式的列表"页面,选择类别,点击要删除的报告样式的名称。 6.**
- **在"报告样式的详情"页面,点击"报告样式信息"的[删除]。 7.**

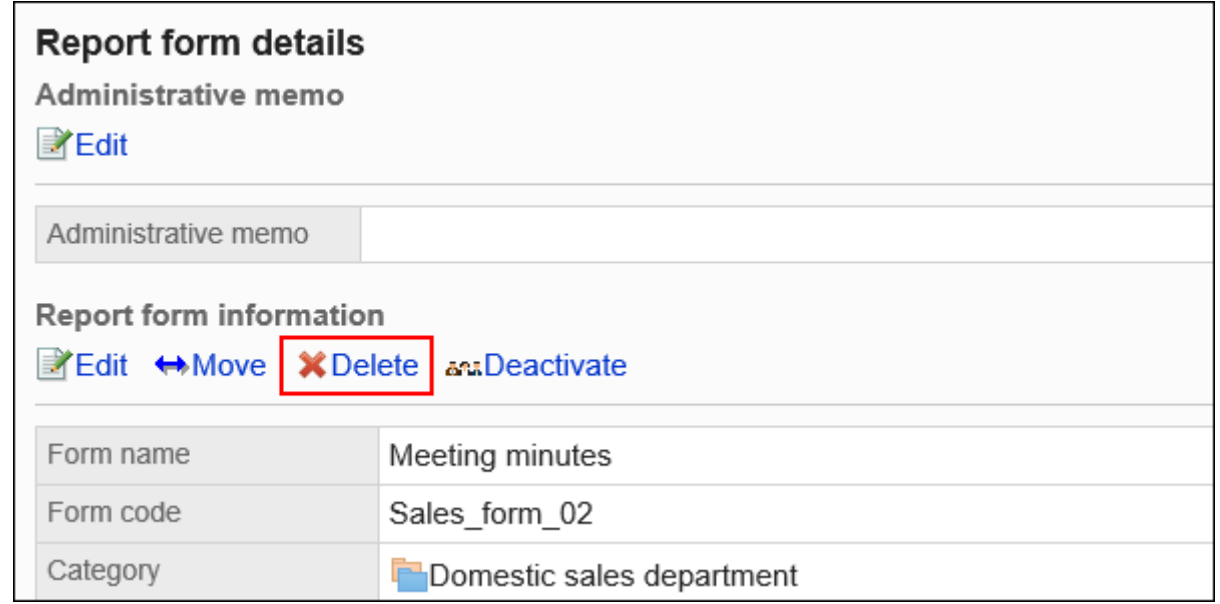

### **在"报告样式的删除"页面,点击[是]。 8.**

### 批量删除多个报表样式和分隔线

对于每个类别,选择要删除的报告样式或分隔线,并将其一起删除。

#### **操作步骤:**

#### **点击页眉处齿轮状的管理员菜单图标。 1.**

- **点击[Garoon 系统管理]。 2.**
- **选择"各应用程序的管理"标签页。 3.**
- **点击[多功能报告]。 4.**
- **点击[报告样式的列表]。 5.**
- **在"报告样式的列表"页面,选择类别。 6.**
- **勾选要删除的报告样式和分隔线的复选框,然后点击[删除]。 7.**

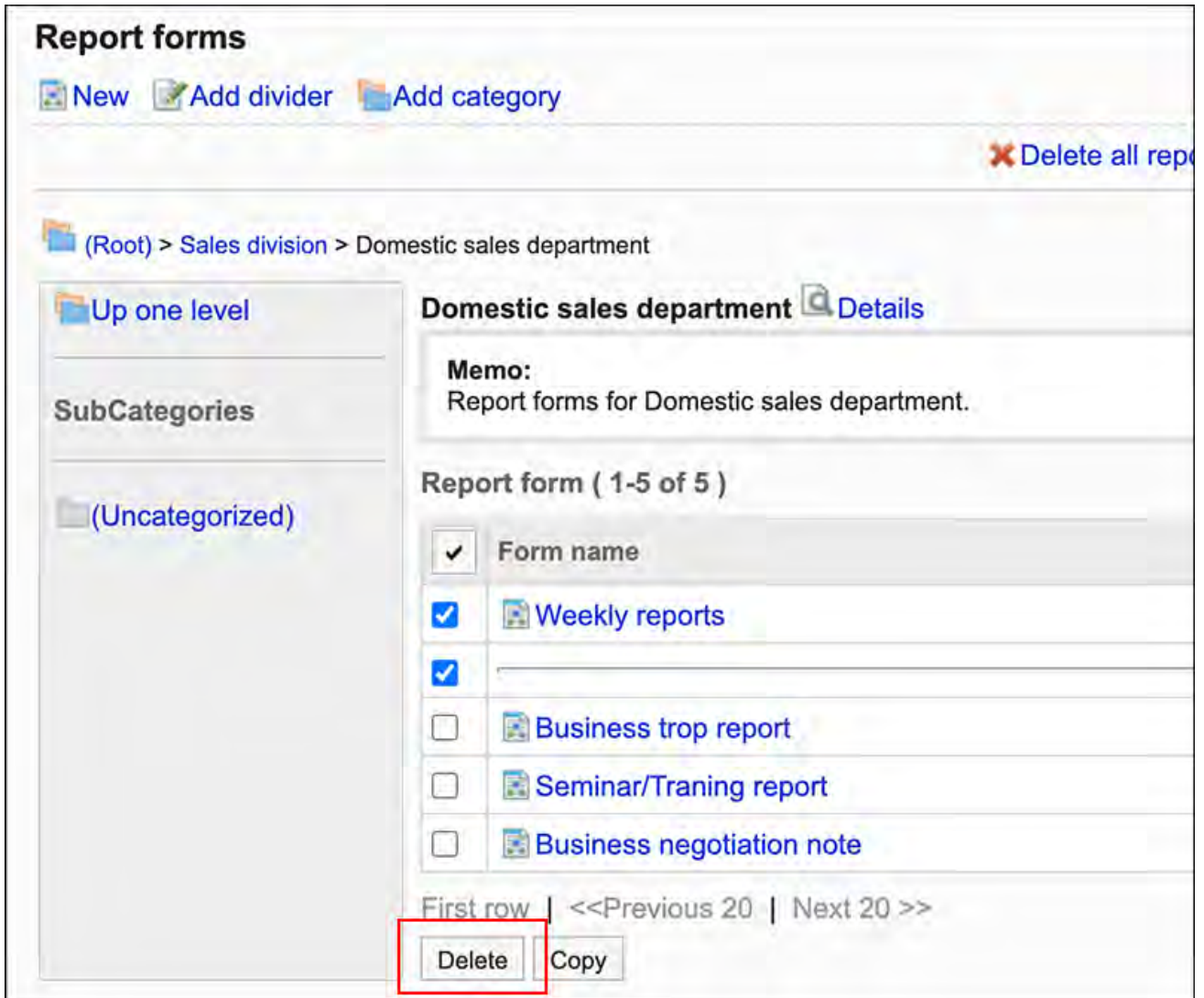

**在"报告样式/分隔线的批量删除"页面,点击[是]。 8.** 

删除类别中的所有报表样式和分隔线

删除类别中的所有报告样式和分隔线。

**操作步骤:**

- **点击页眉处齿轮状的管理员菜单图标。 1.**
- **点击[Garoon 系统管理]。 2.**
- **选择"各应用程序的管理"标签页。 3.**
- **点击[多功能报告]。 4.**
- **点击[报告样式的列表]。 5.**
- **在"报告样式的列表"页面中,选择类别,点击[删除类别中所有的报告样式]。 6.**

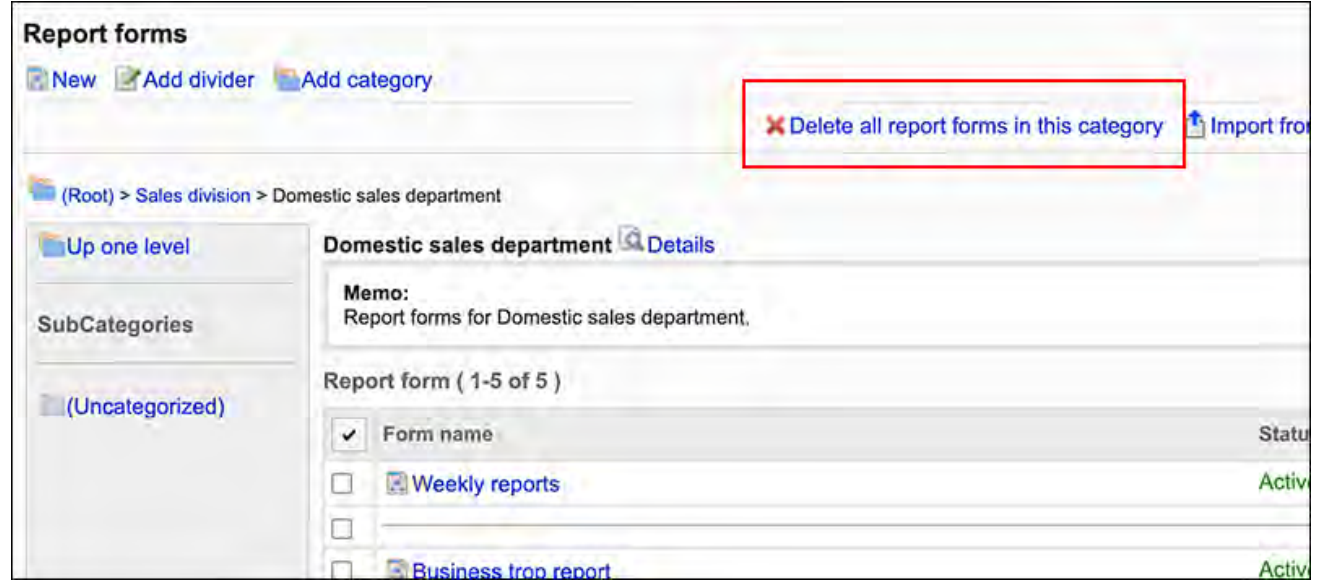

**在"删除类别中所有的报告样式"页面,点击[是]。 7.** 

## 2.14.3.6. 设置报表窗体列表

在"报告样式的列表"页面,可按照类别添加分隔线以整理列表的显示,也可更改报告样式的显示 顺序。

分隔线和报告样式的显示顺序也将显示在用户的"报告的创建(报告样式的选择)"页面中。

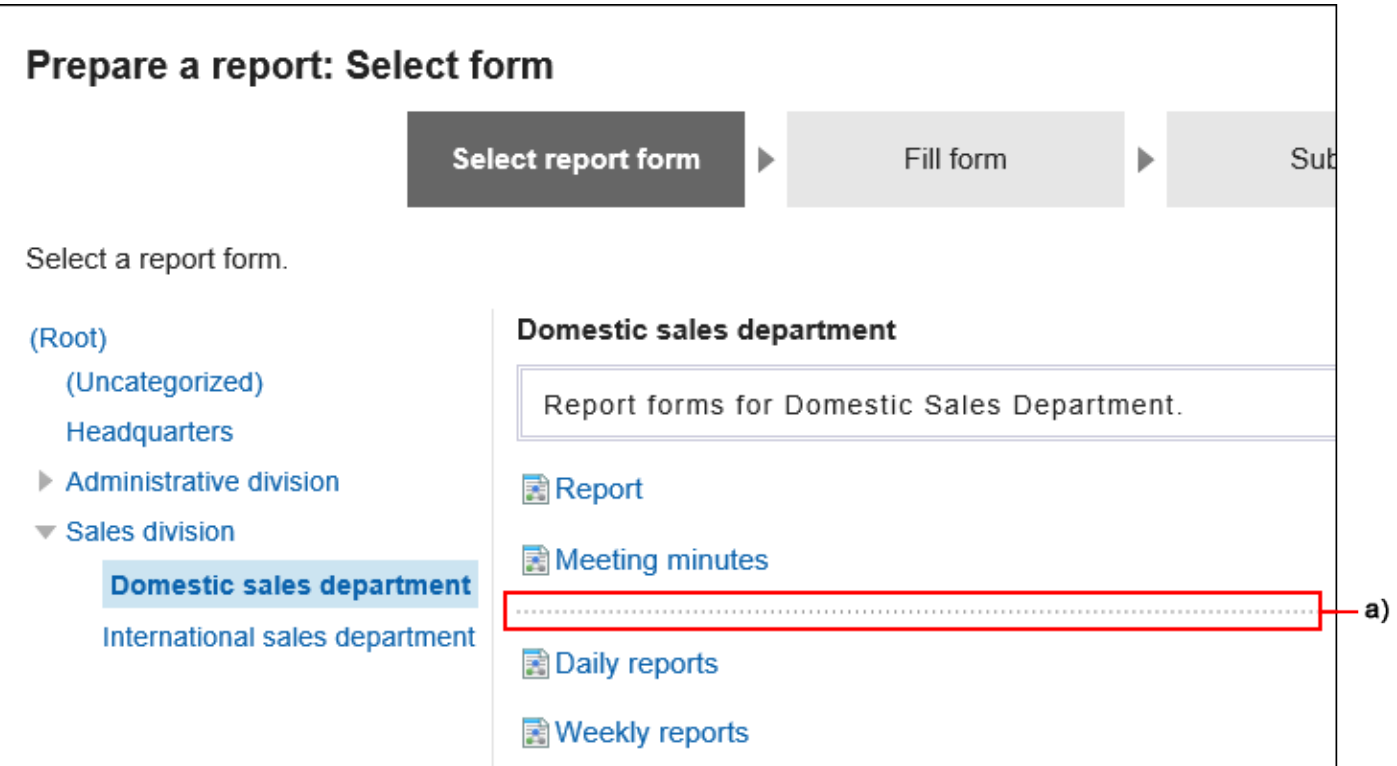

a) :分隔线

# 将分隔线添加到报表样式列表中

将分隔线添加到报告样式列表中。

- **点击页眉处齿轮状的管理员菜单图标。 1.**
- **点击[Garoon 系统管理]。 2.**
- **选择"各应用程序的管理"标签页。 3.**
- **点击[多功能报告]。 4.**
- **点击[报告样式的列表]。 5.**
- **在"报告样式的列表"页面中,选择类别,点击[添加分隔线]。 6.**

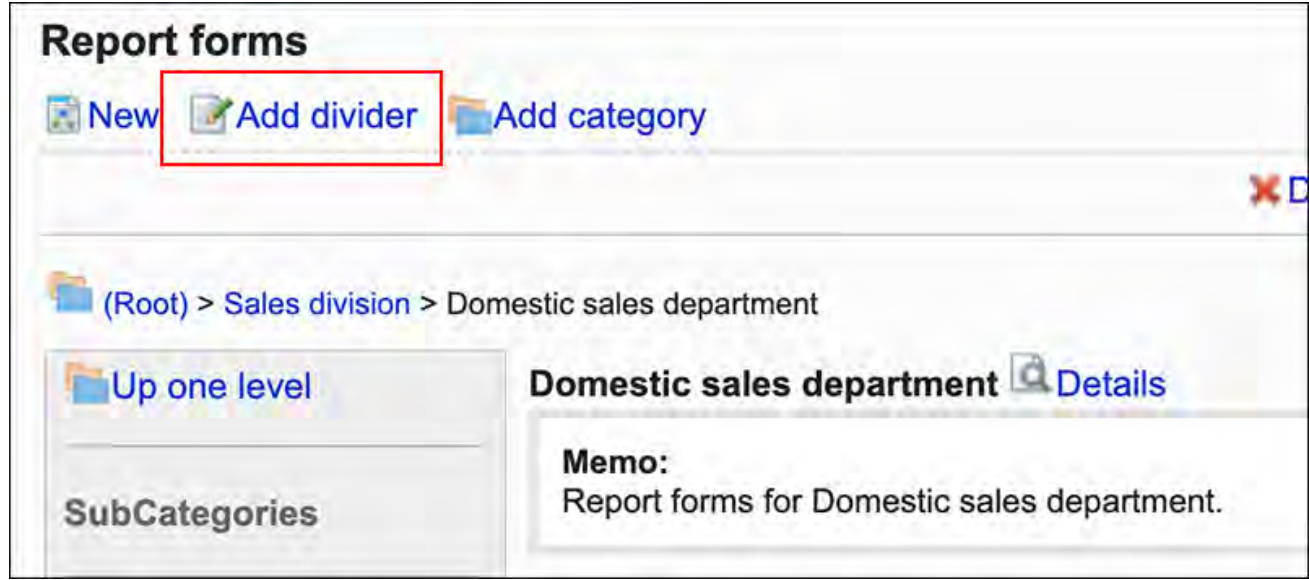

**在"添加分隔线"页面上,点击[是]。 7.** 

添加的分隔线行将显示在列表的底部。 如有必要,更改分隔线的位置。

### 更改报表样式的列表的显示顺序

更改报告样式和分隔线的显示顺序。

- **点击页眉处齿轮状的管理员菜单图标。 1.**
- **点击[Garoon 系统管理]。 2.**
- **选择"各应用程序的管理"标签页。 3.**
- **点击[多功能报告]。 4.**
- **点击[报告样式的列表]。 5.**
- **在"报告样式的列表"页面上,选择一个类别并点击[详情]。 6.**

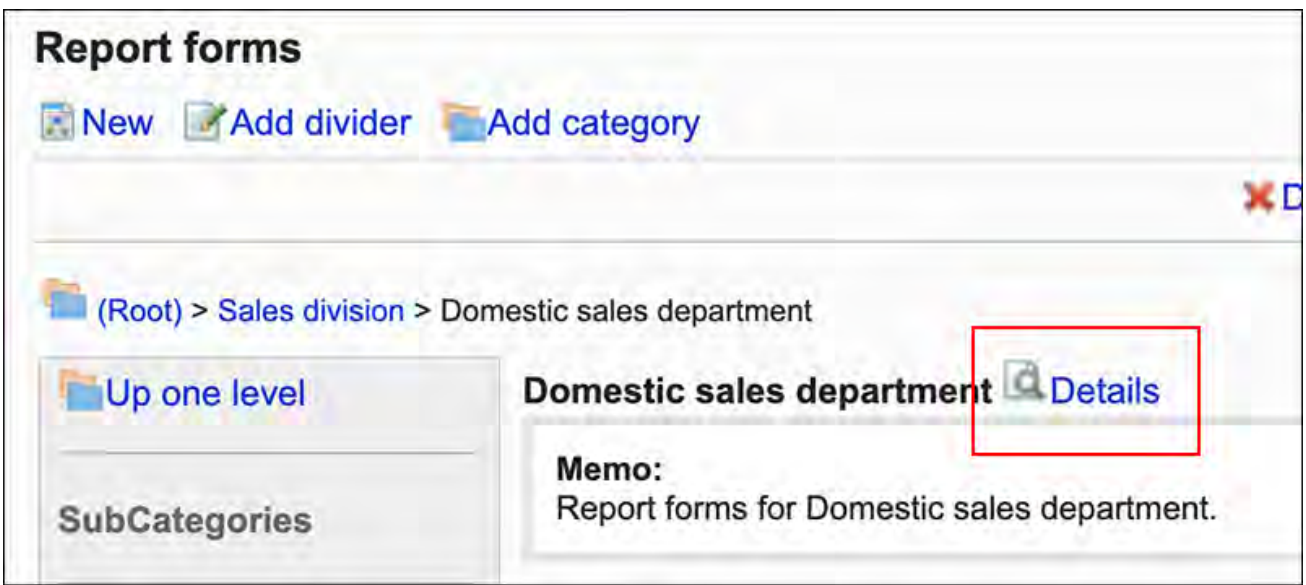

**在"类别的详情"页面中,点击[更改报告样式/分隔线的顺序]。 7.** 

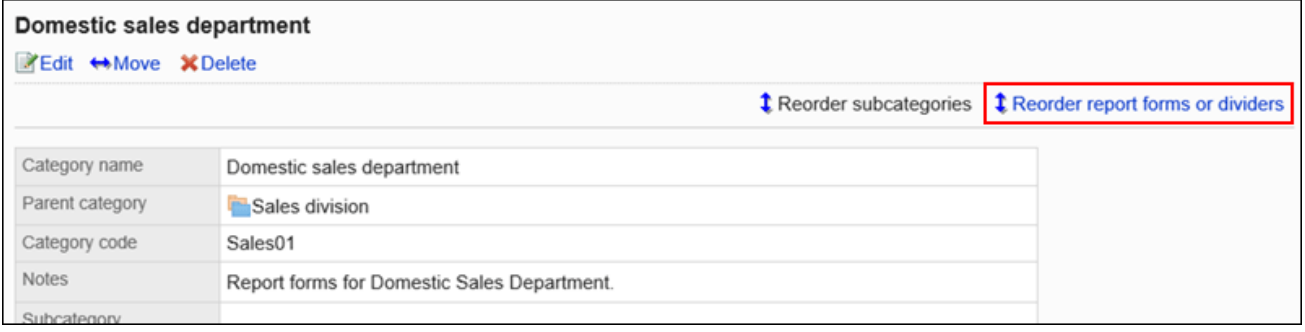

**在"报告样式/分隔线的顺序更改"页面,更改报告样式和分隔线的显示顺序。 8.** 

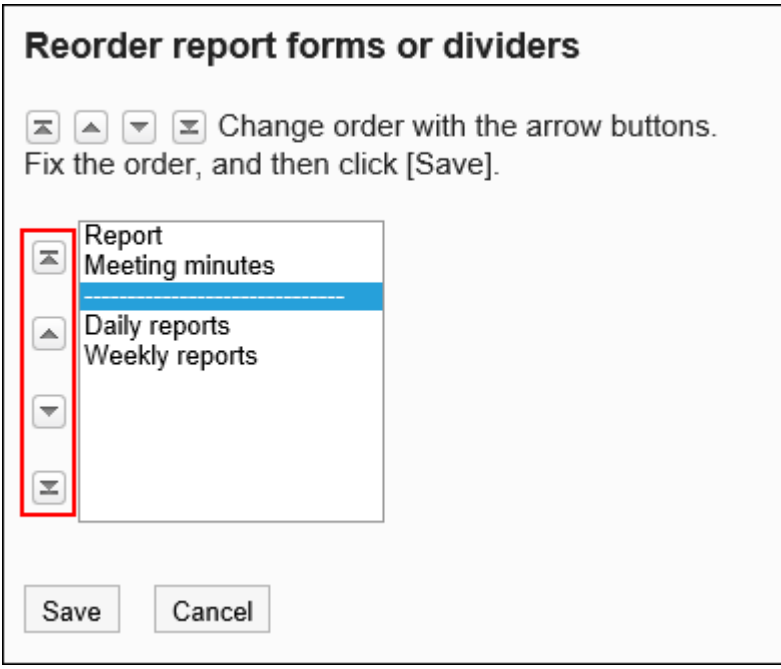

**确认设置内容,点击[更改]。 9.** 

<span id="page-1488-0"></span>2.14.3.7. 报告样式的激活

使报告表单可供用户使用。

- **点击页眉处齿轮状的管理员菜单图标。 1.**
- **点击[Garoon 系统管理]。 2.**
- **选择"各应用程序的管理"标签页。 3.**
- **点击[多功能报告]。 4.**
- **点击[报告样式的列表]。 5.**
- **在"报告样式的列表"页面,选择类别,点击要启动的报告样式的名称。 6.**
- **在"报告样式的详情"页面,点击"报告样式信息"的[启用]。 7.**

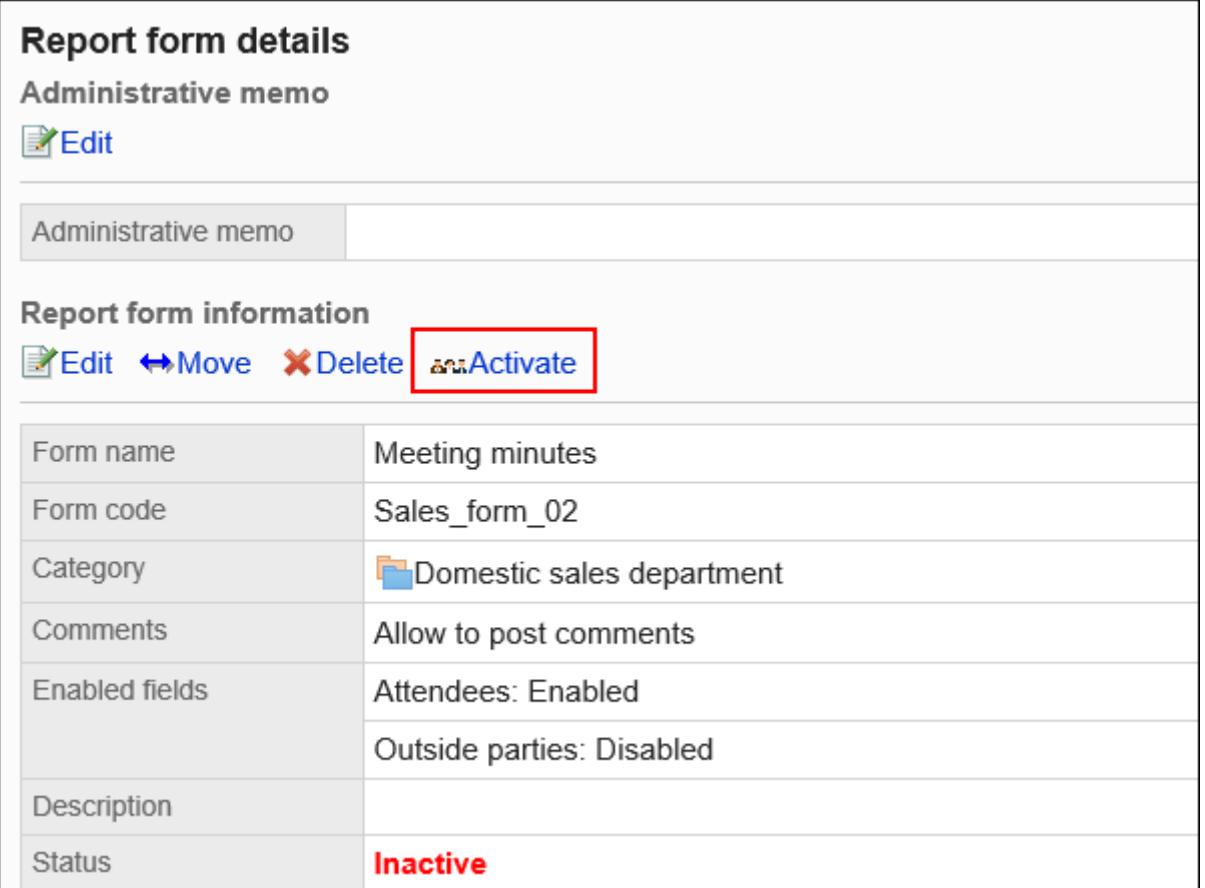

### <span id="page-1489-0"></span>**在"报告样式的启用"页面,点击[是]。 8.**

### 禁用报表样式

使报告样式不使用。 已禁用的报告样式不显示在用户页面中。

- **点击页眉处齿轮状的管理员菜单图标。 1.**
- **点击[Garoon 系统管理]。 2.**
- **选择"各应用程序的管理"标签页。 3.**
- **点击[多功能报告]。 4.**
- **点击[报告样式的列表]。 5.**
- **在"报告样式的列表"页面,选择类别,点击要禁用的报告样式的名称。 6.**
- **在"报告样式的详情"页面,点击"报告样式信息"的[禁用]。 7.**

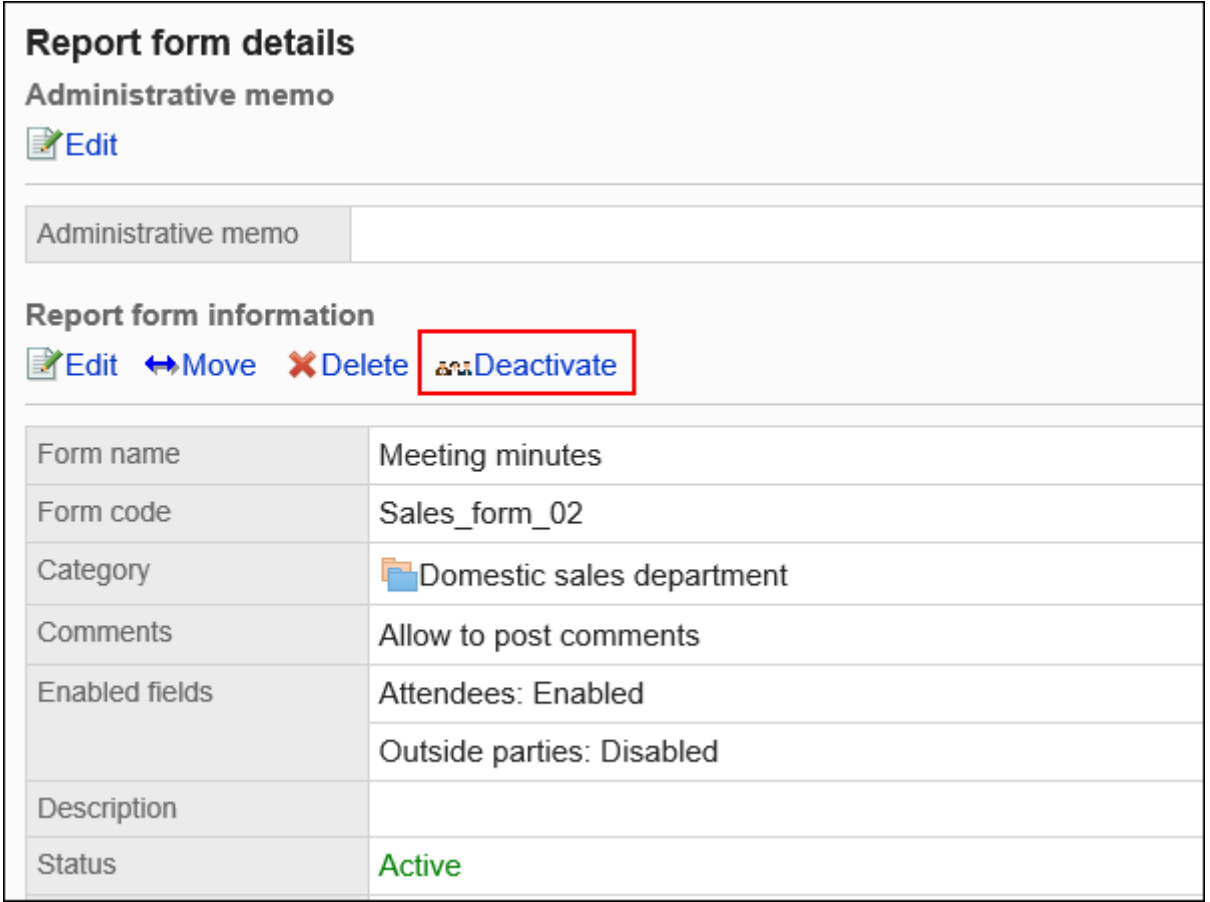

### **在"报告样式的启用"页面,点击[是]。 8.**

## <span id="page-1490-0"></span>2.14.4. 设置报告样式的项目

报表窗体中的字段是报表窗体中的字段。您可以通过选择输入类型和添加项来创建报告样式。

### **相关页面**

• [报告样式的添加\(1473页\)](#page-1472-0)

- <u>・[项目的添加\(1492页\)](#page-1491-0)</u>
- <u>・[项目类型\(1493页\)](#page-1492-0)</u>
- <u>• [报告样式的预览\(1519页\)](#page-1518-0)</u>
- <u>• [报告样式的激活\(1489页\)](#page-1488-0)</u>

# <span id="page-1491-0"></span>2.14.4.1. 项目的添加

将项目添加到报告样式。

- **点击页眉处齿轮状的管理员菜单图标。 1.**
- **点击[Garoon 系统管理]。 2.**
- **选择"各应用程序的管理"标签页。 3.**
- **点击[多功能报告]。 4.**
- **点击[报告样式的列表]。 5.**
- **在"报告样式的列表"页面,选择类别,点击要添加项目的报告样式的名称。 6.**
- **在"报告样式的详情"页面,点击"报告样式的项目列表"的[添加项目]。 7.**

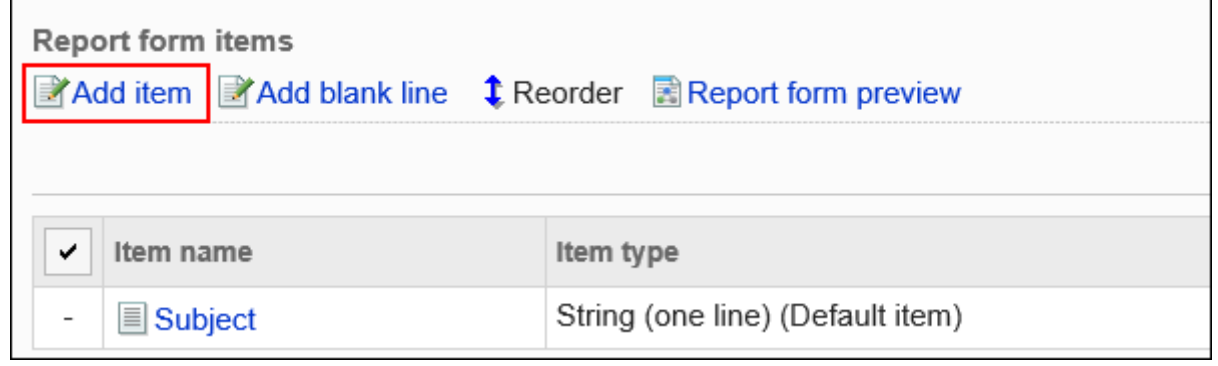

### **"项目的添加"页面中,"类型"一项选择项目的类型。 8.**

可以选择以下类型:

- 单行文本框 •
- 多行文本框 •
- 菜单 •
- ・单选框
- ・复选框
- 数值 •
- ・日期
- ・时间
- 附件 •
- **根据步骤 8 中选择的类型设置所需字段。 9.**

详情请参[考项目的类型\(1493页\)](#page-1492-0)。

- **确认设置内容,点击[添加]。 10.**
- **在预览页面中确认项目的显示。 11.**  详情请参[考报告样式的预览\(1519页\)](#page-1518-0)。

## <span id="page-1492-0"></span>2.14.4.2. 项目类型

描述可在报告样式上为每个输入类型设置的字段类型。 根据输入类型,设置不同。

### 单行文本框

#### 单行文本框是输入1行文本的项目。无法换行的输入栏。

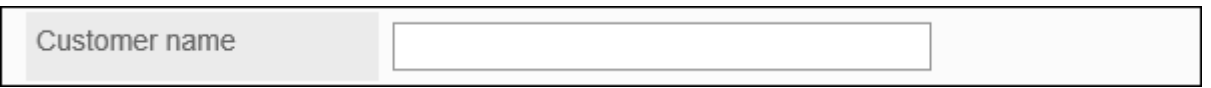

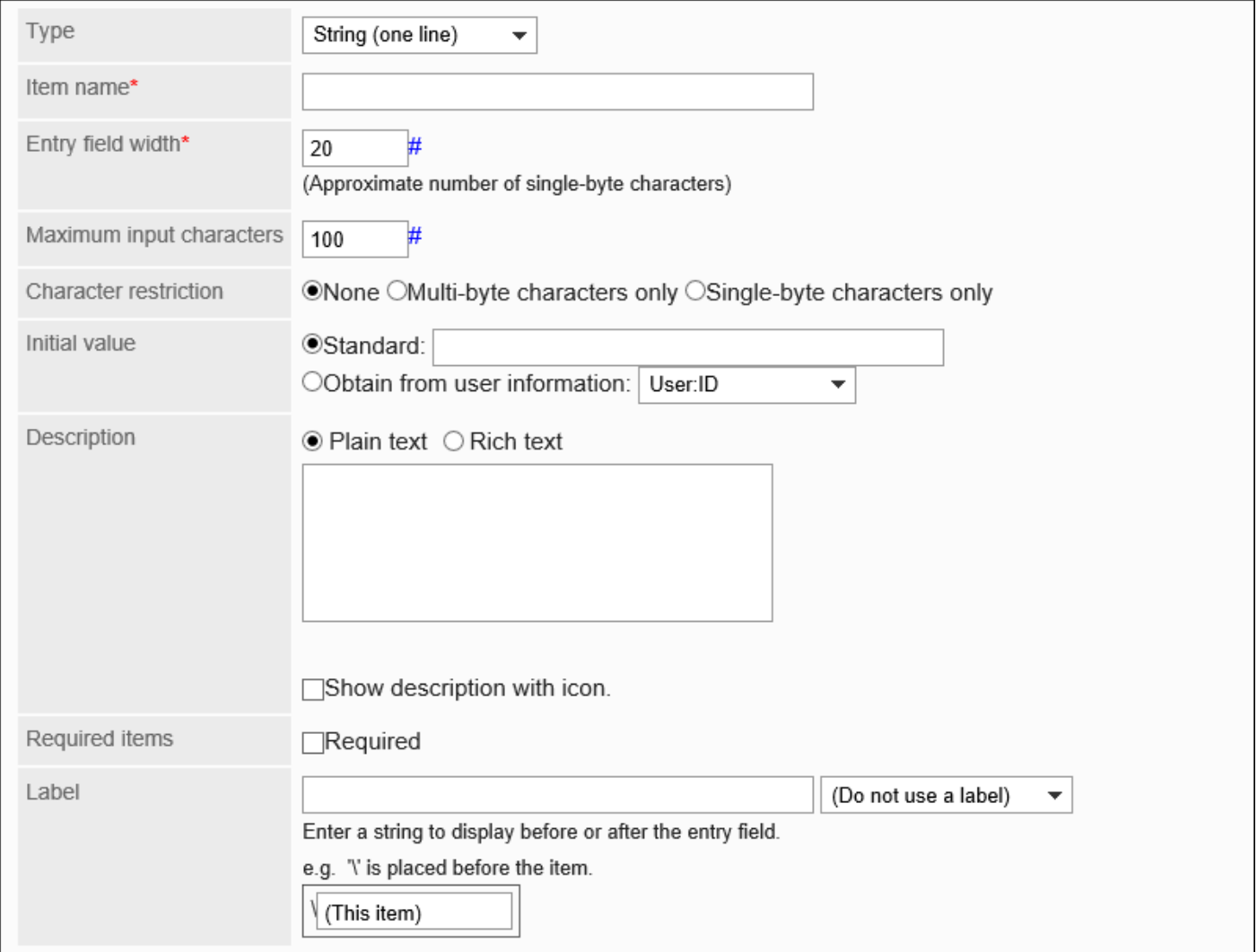

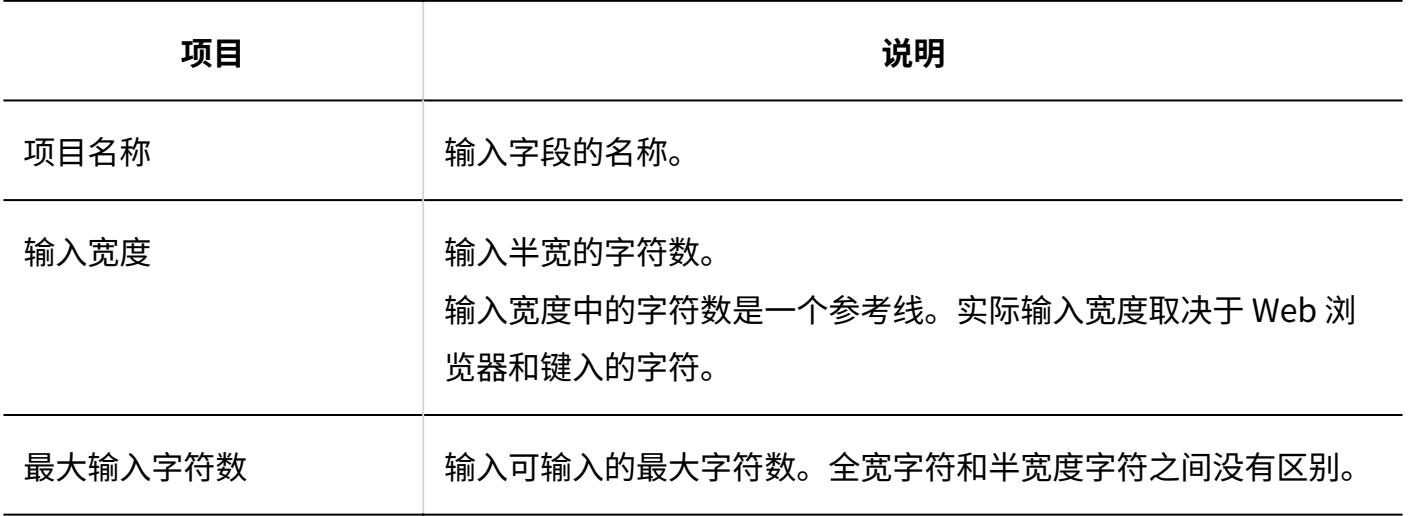

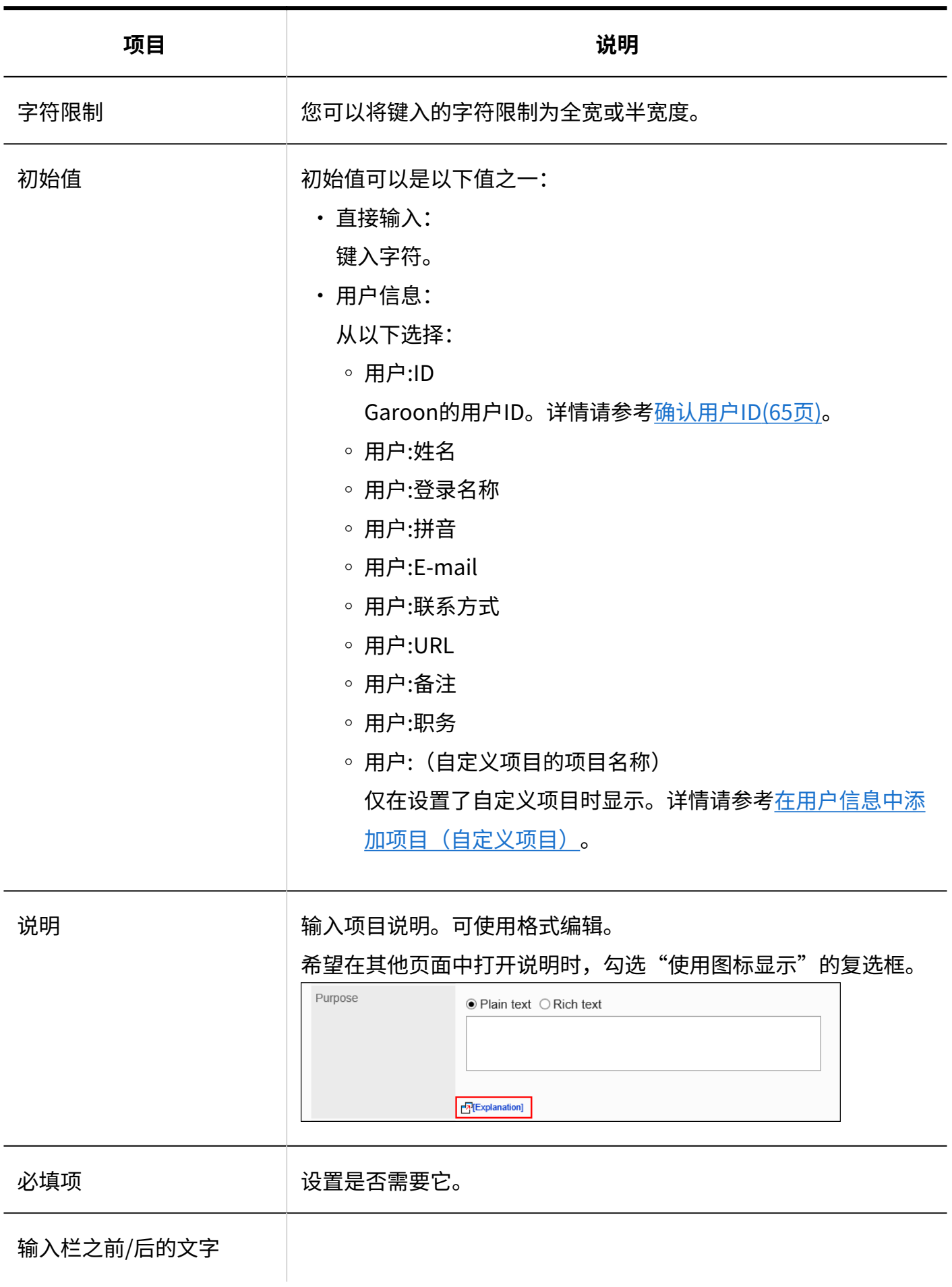

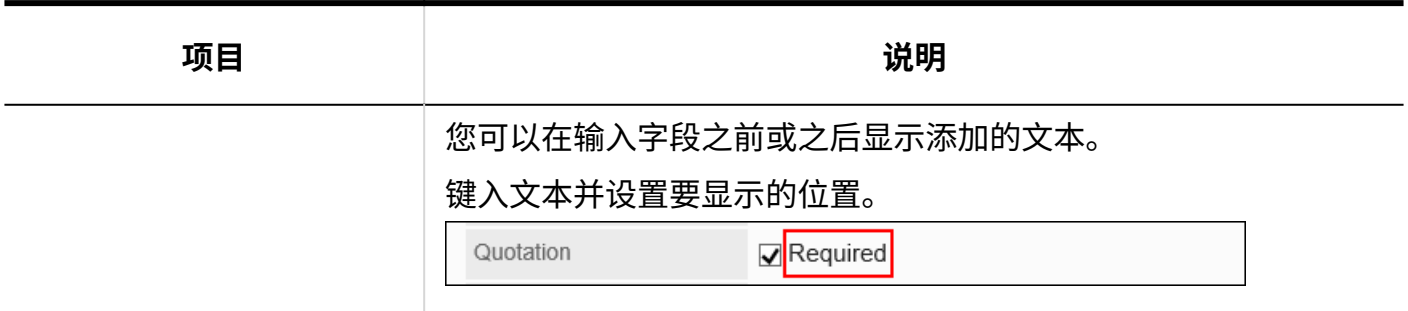

# 字符串(多行)

#### 字符串(多行)是输入多行长句子的项。

### 可换行的输入栏。

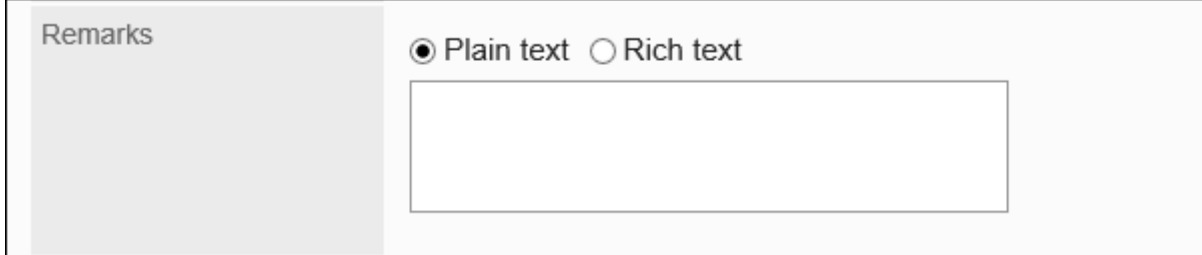

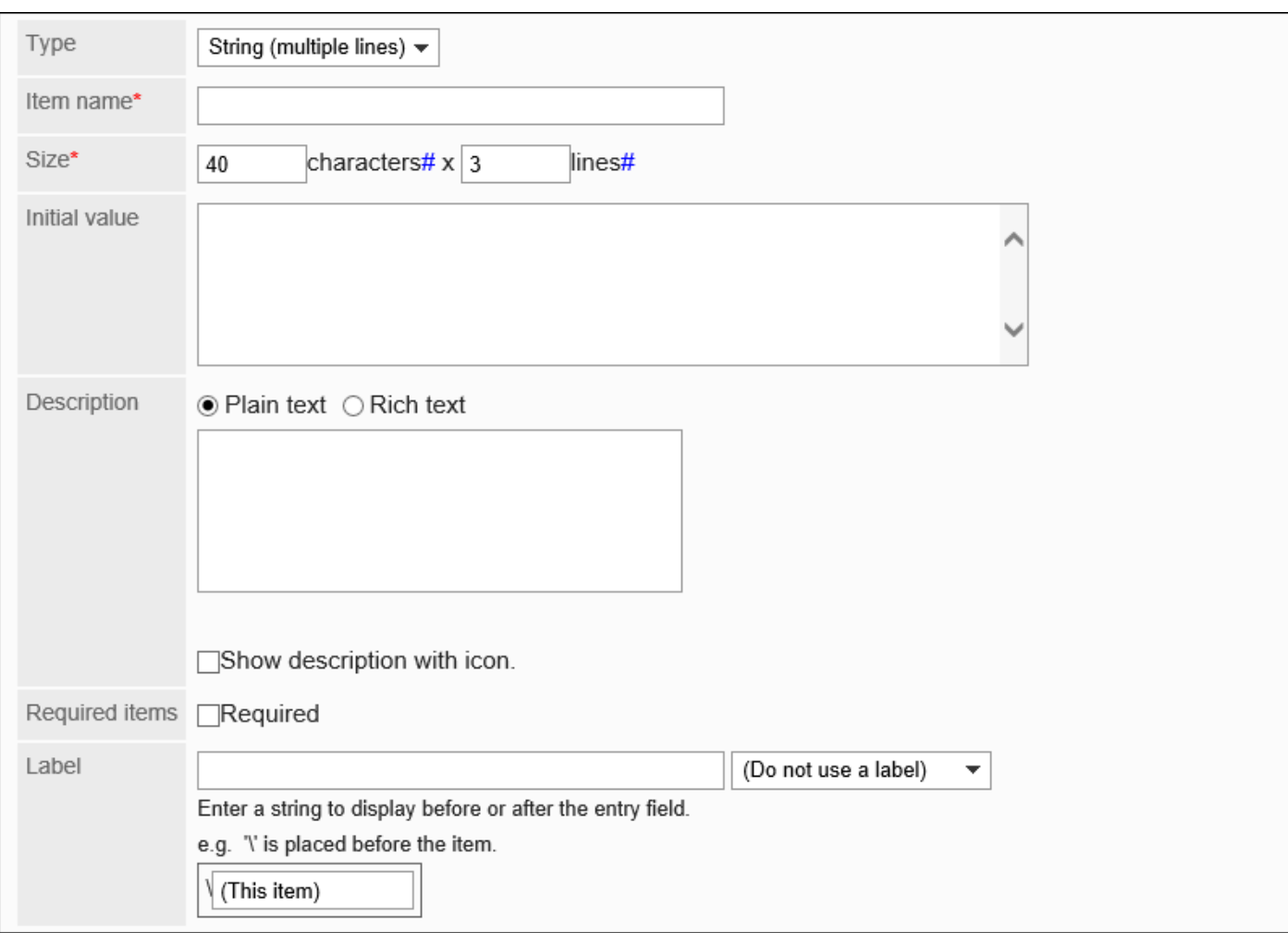

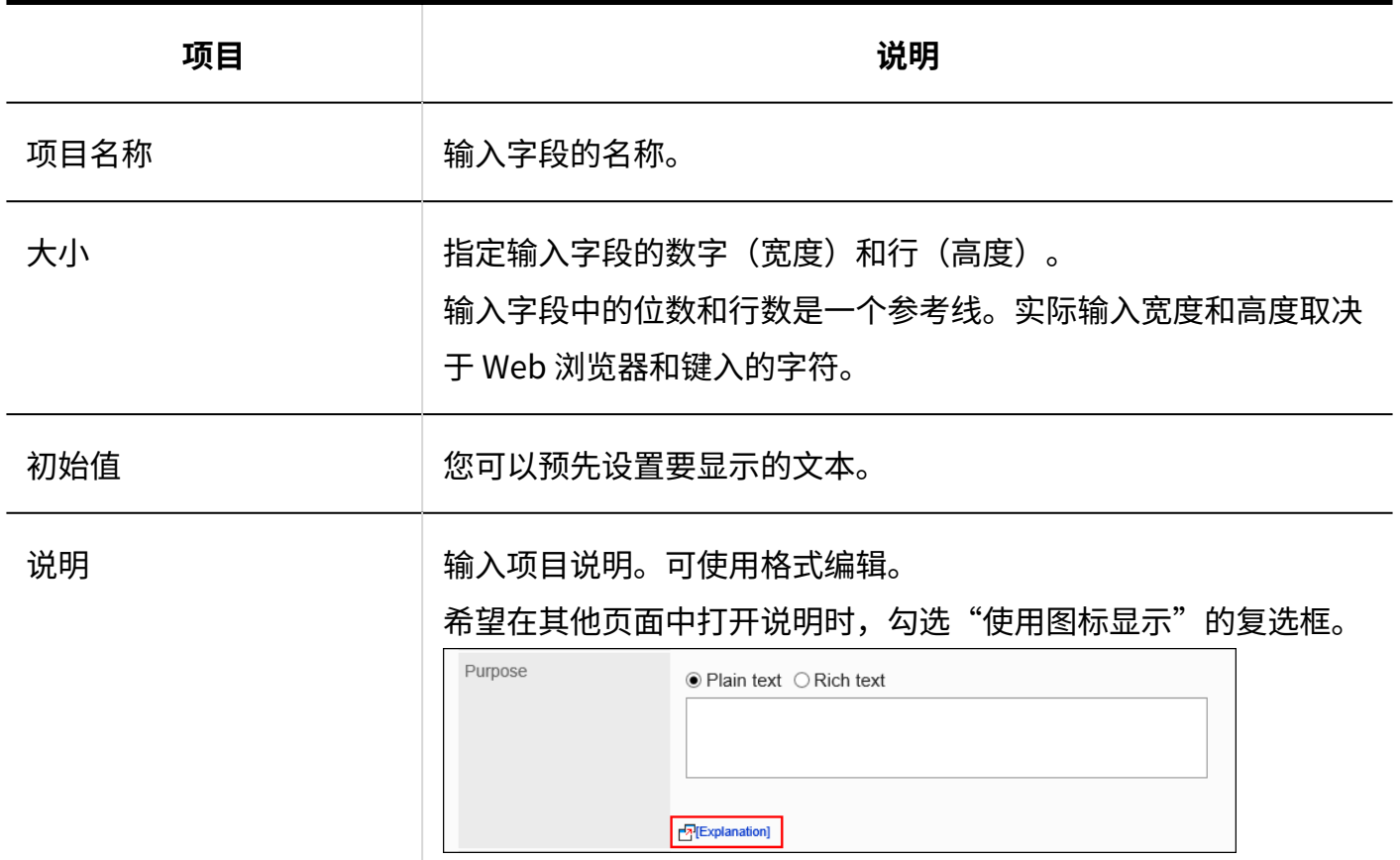

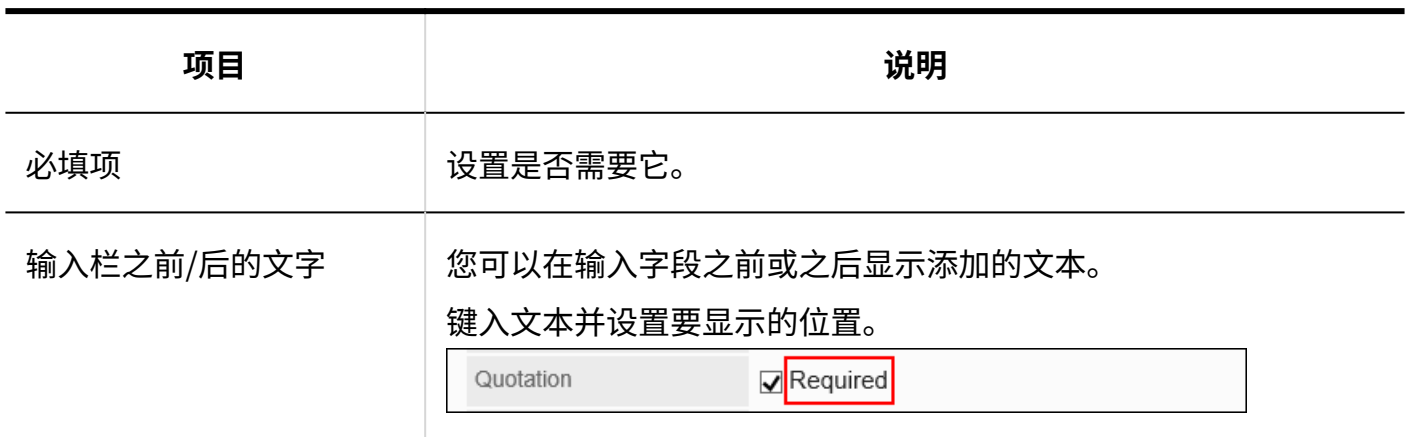

# 菜单

菜单是您希望以下拉列表格式显示的项目。

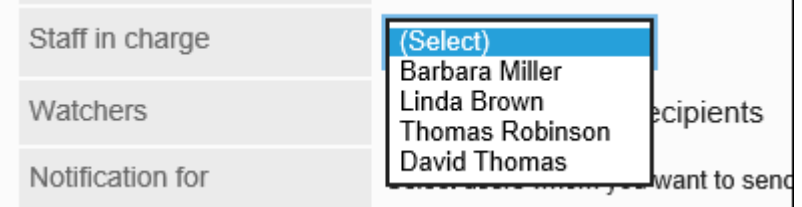

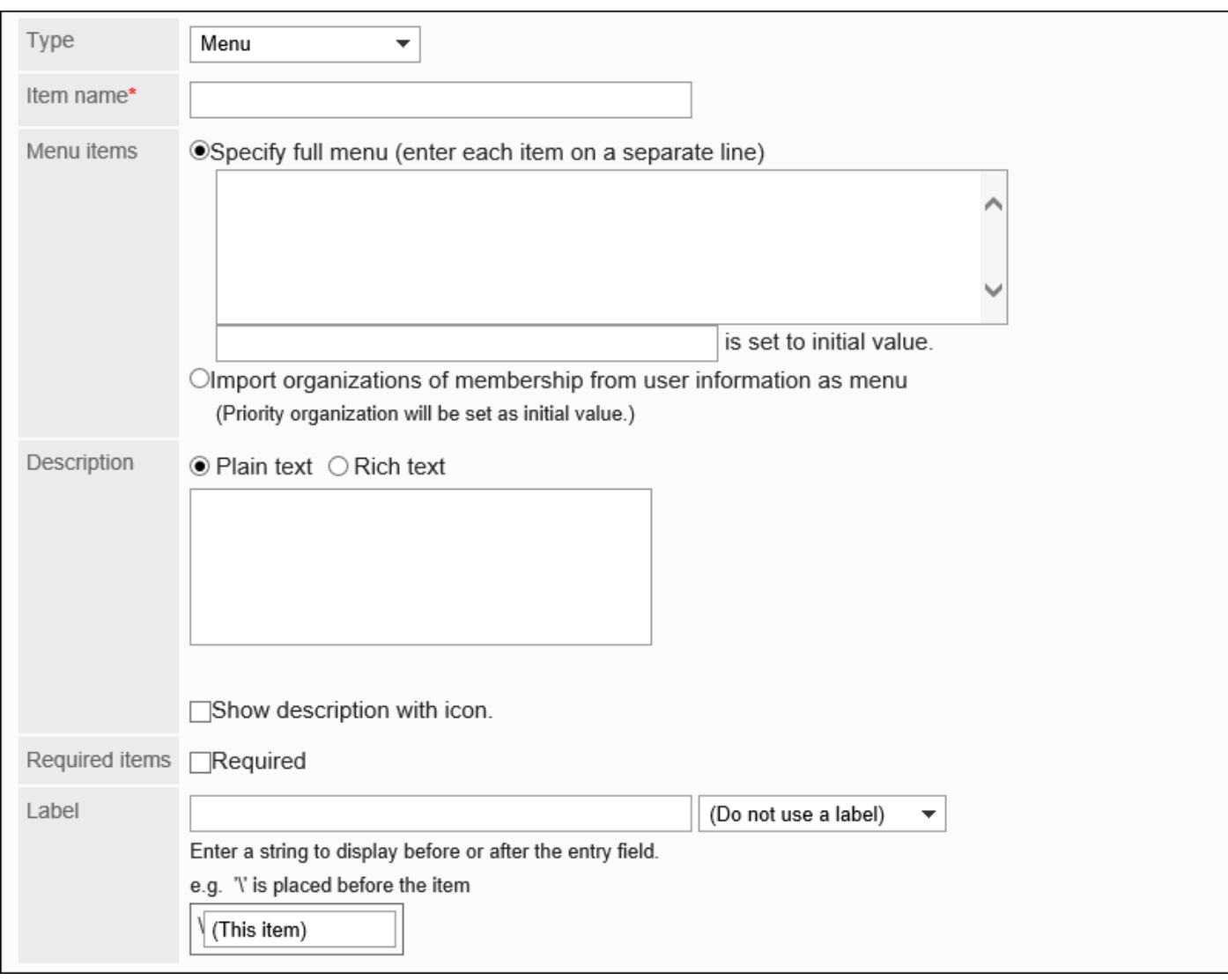

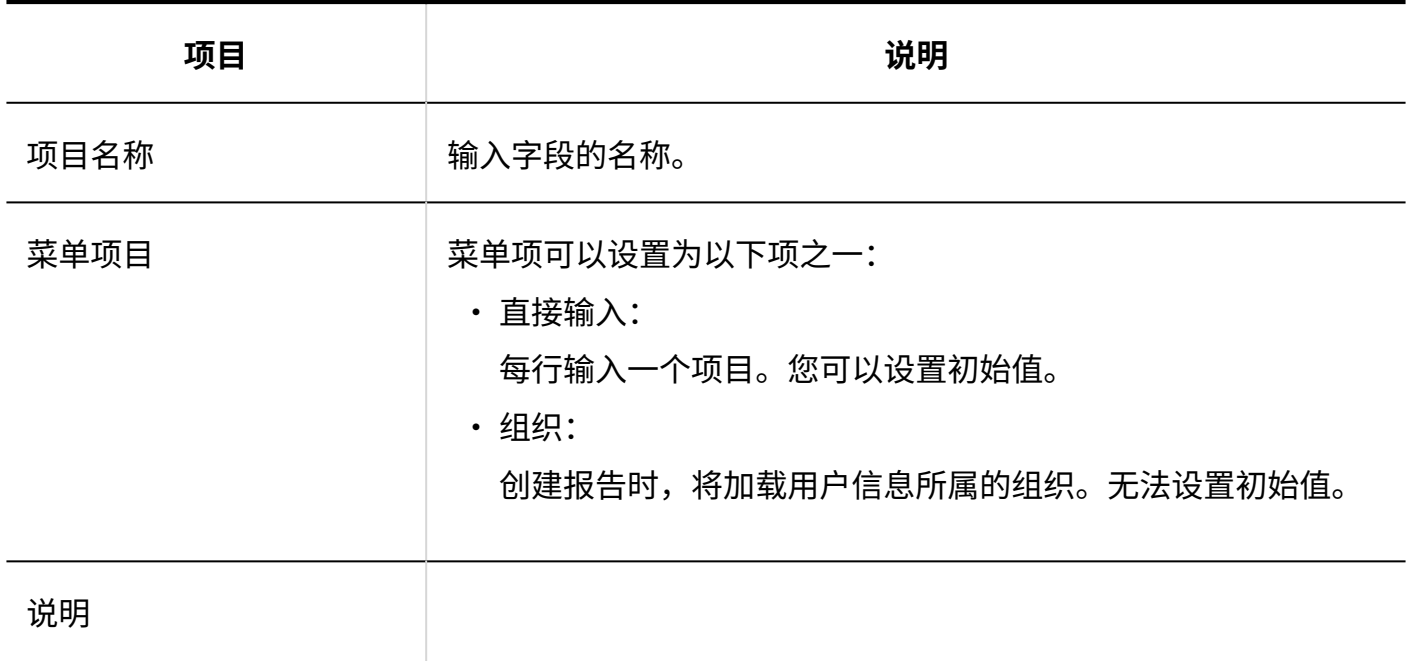

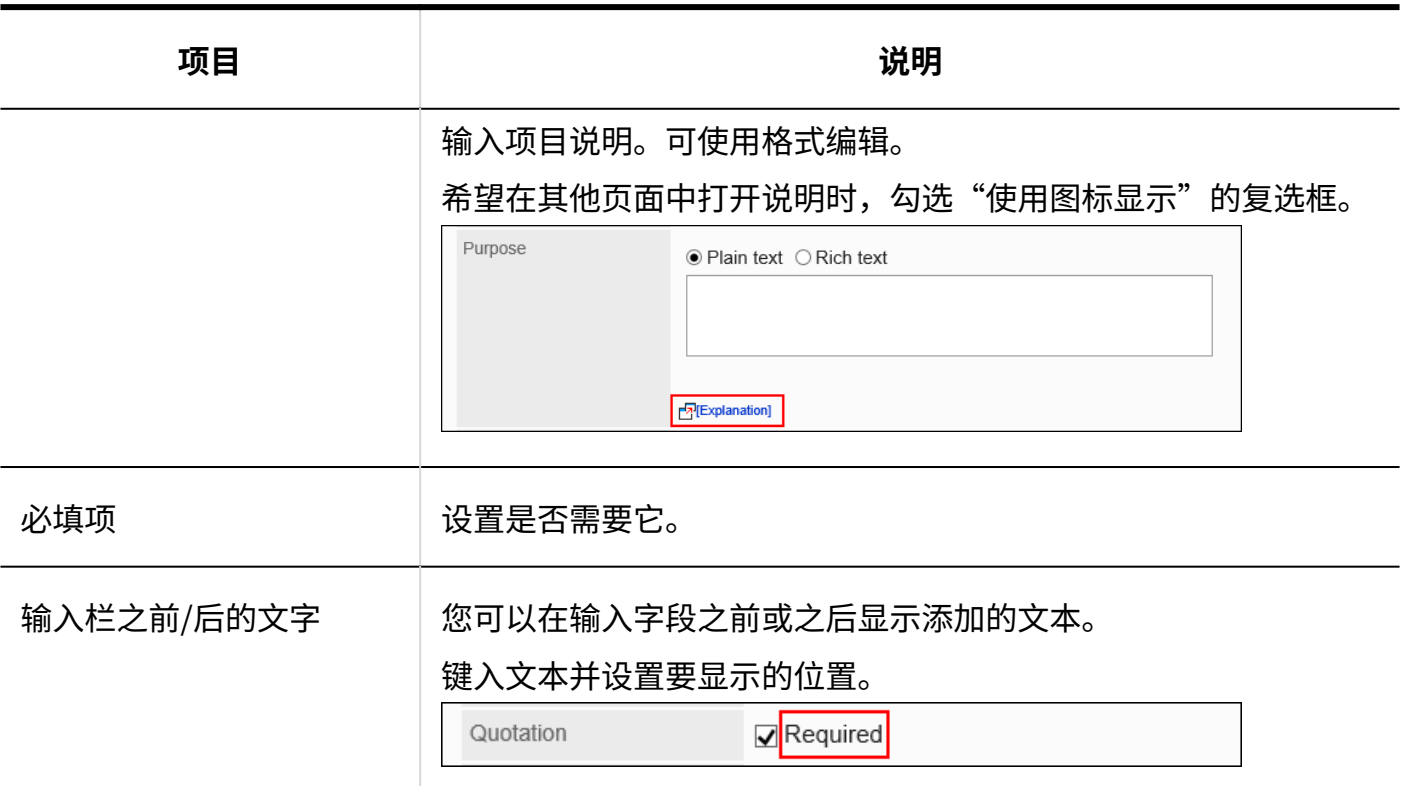

## 单选框

单选框是将任何字符串显示为单选框样式选项的项目。

Priority

OHigh OMedium OLow

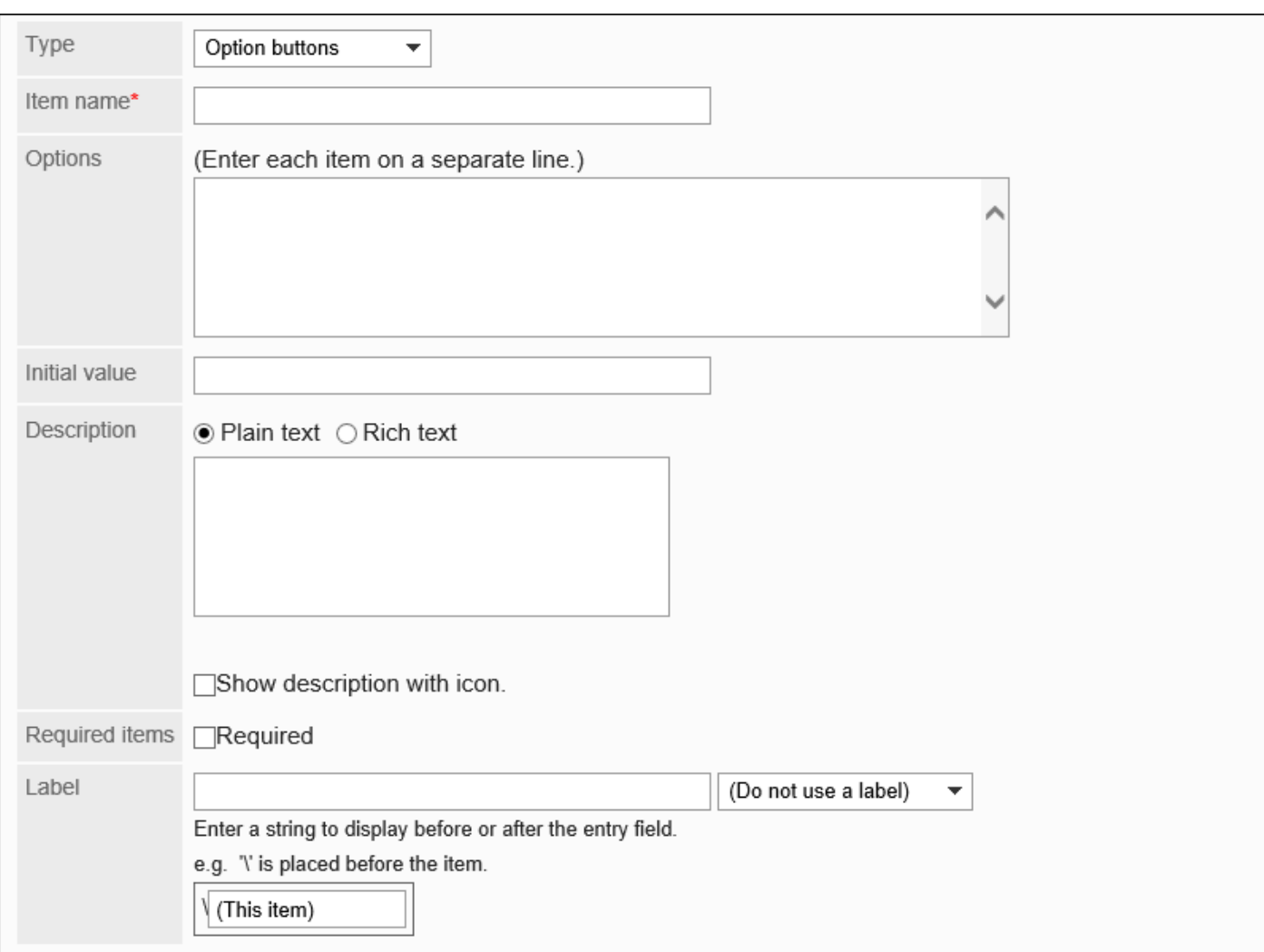

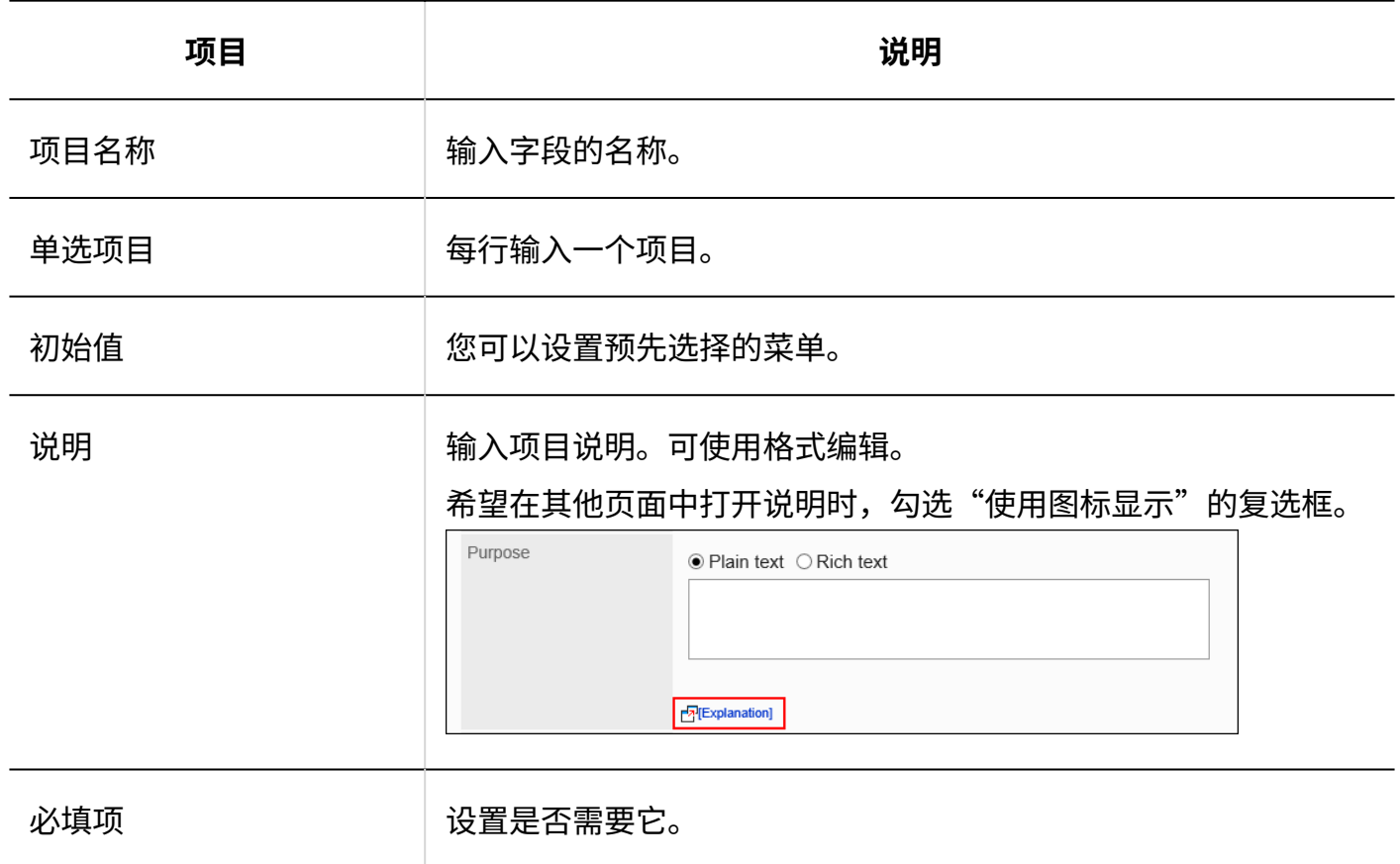

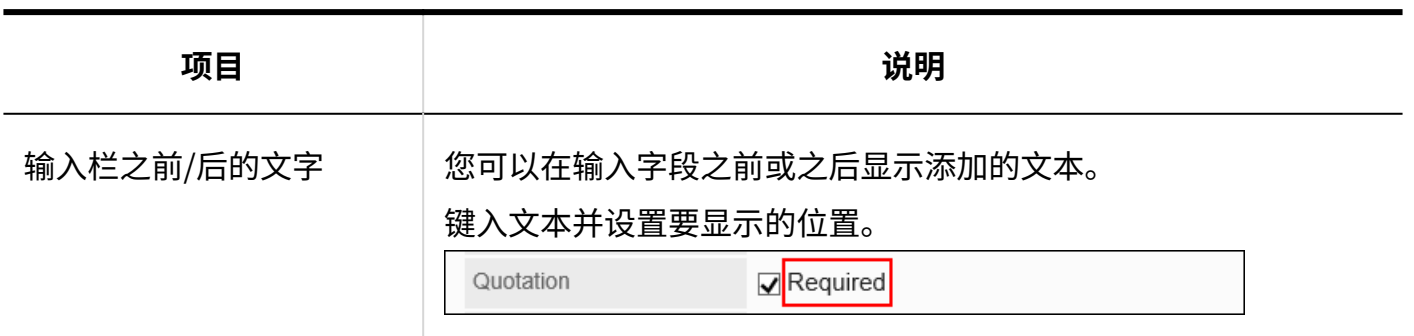

## 复选框

#### 复选框是显示要设置为复选框样式选项的项的名称的项目。

Quotation  $\overline{\mathbf{y}}$  Required

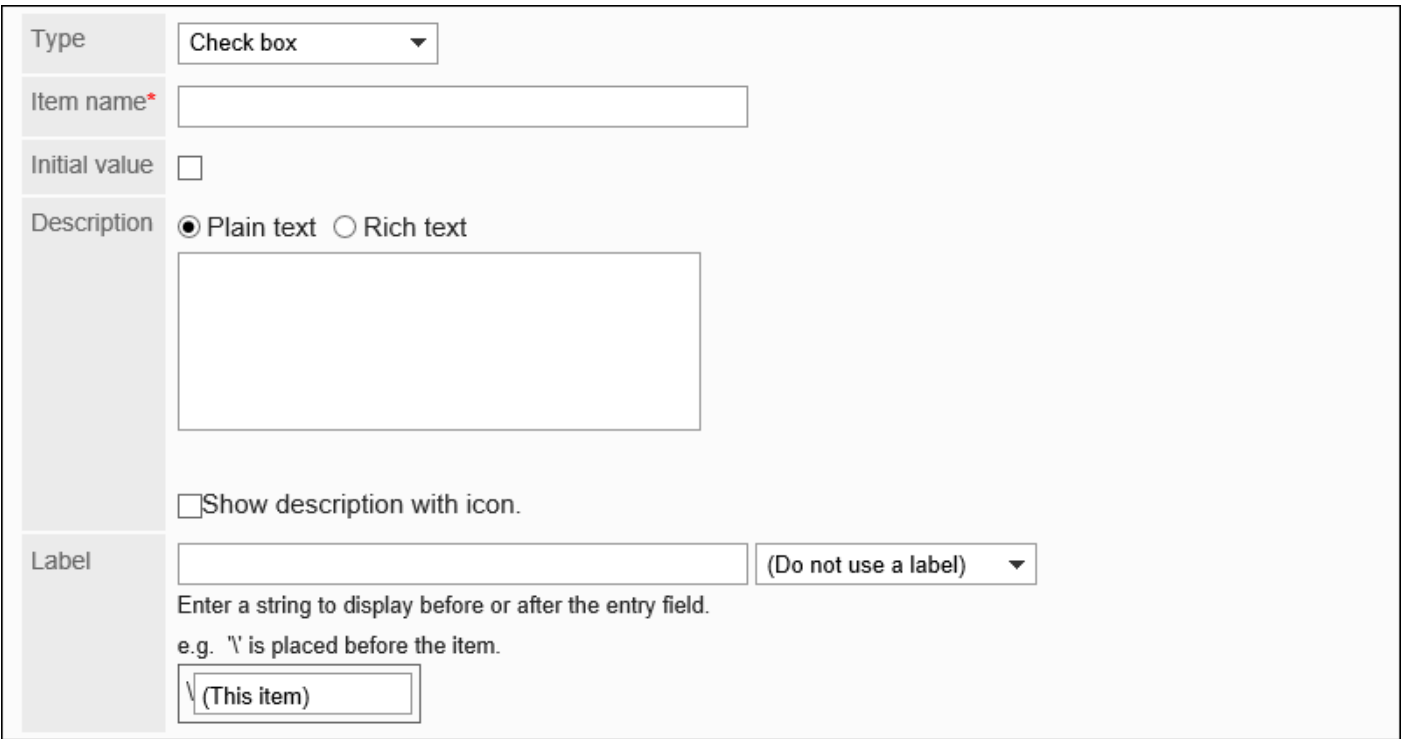

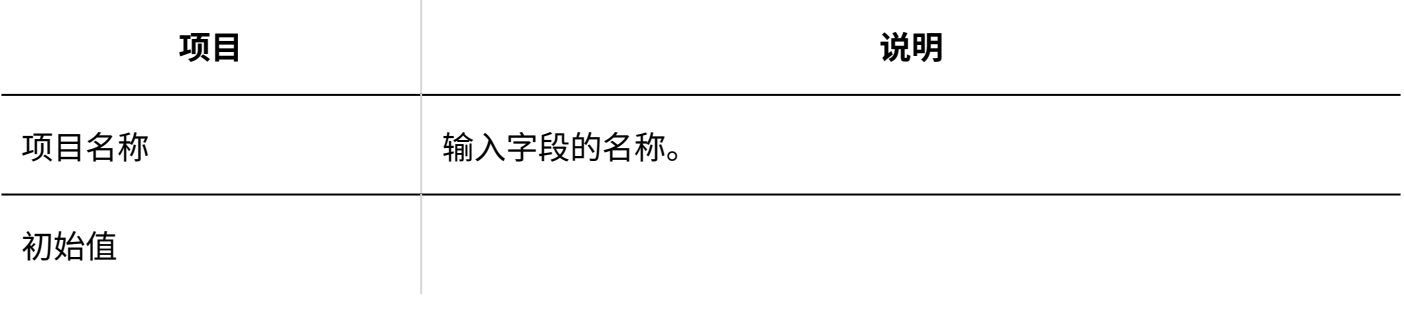

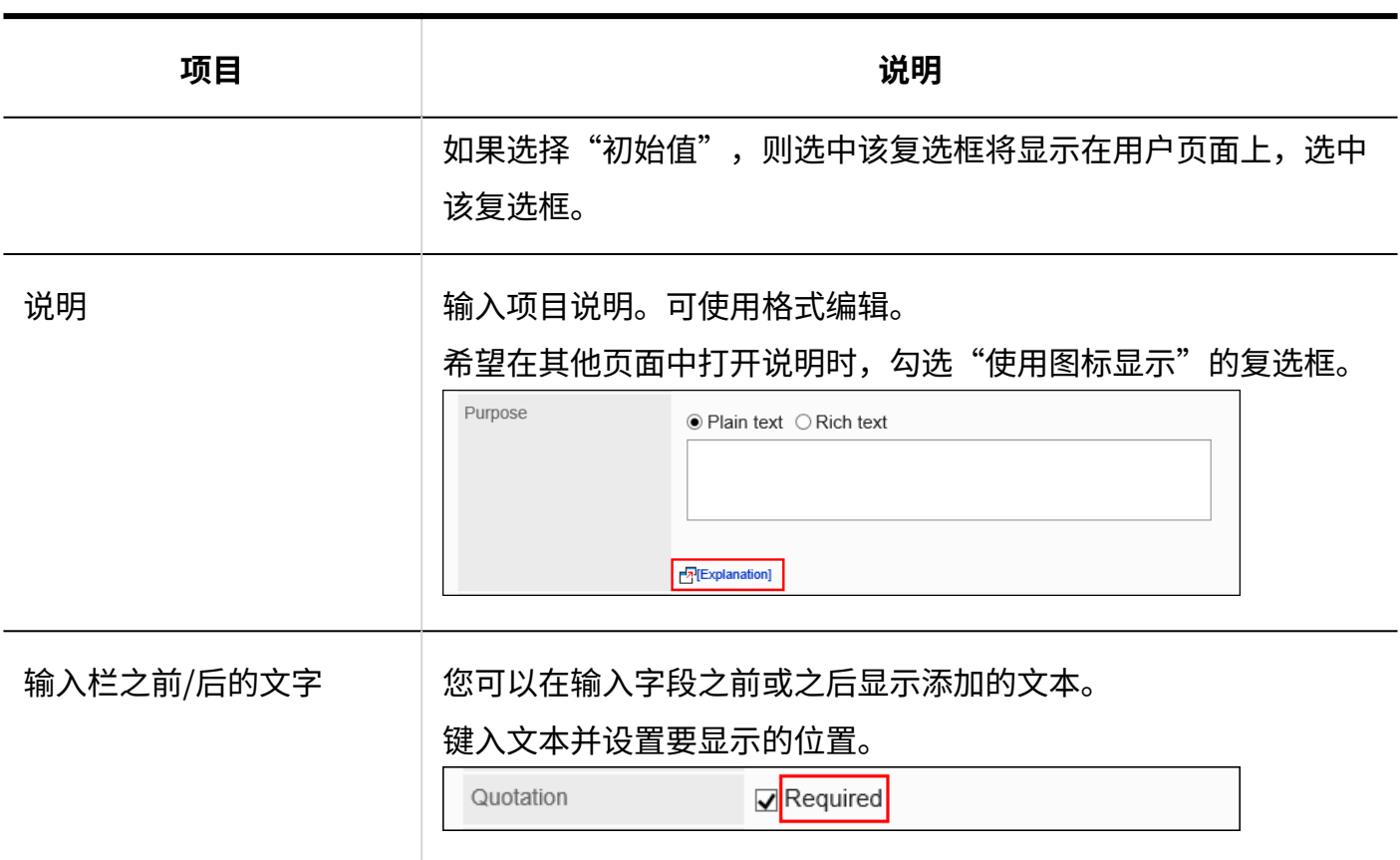

# 数值

#### 数字是要为其输入数字的项。

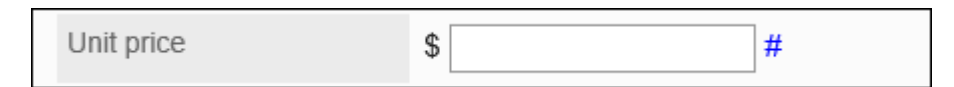

### 2 章 应用程序

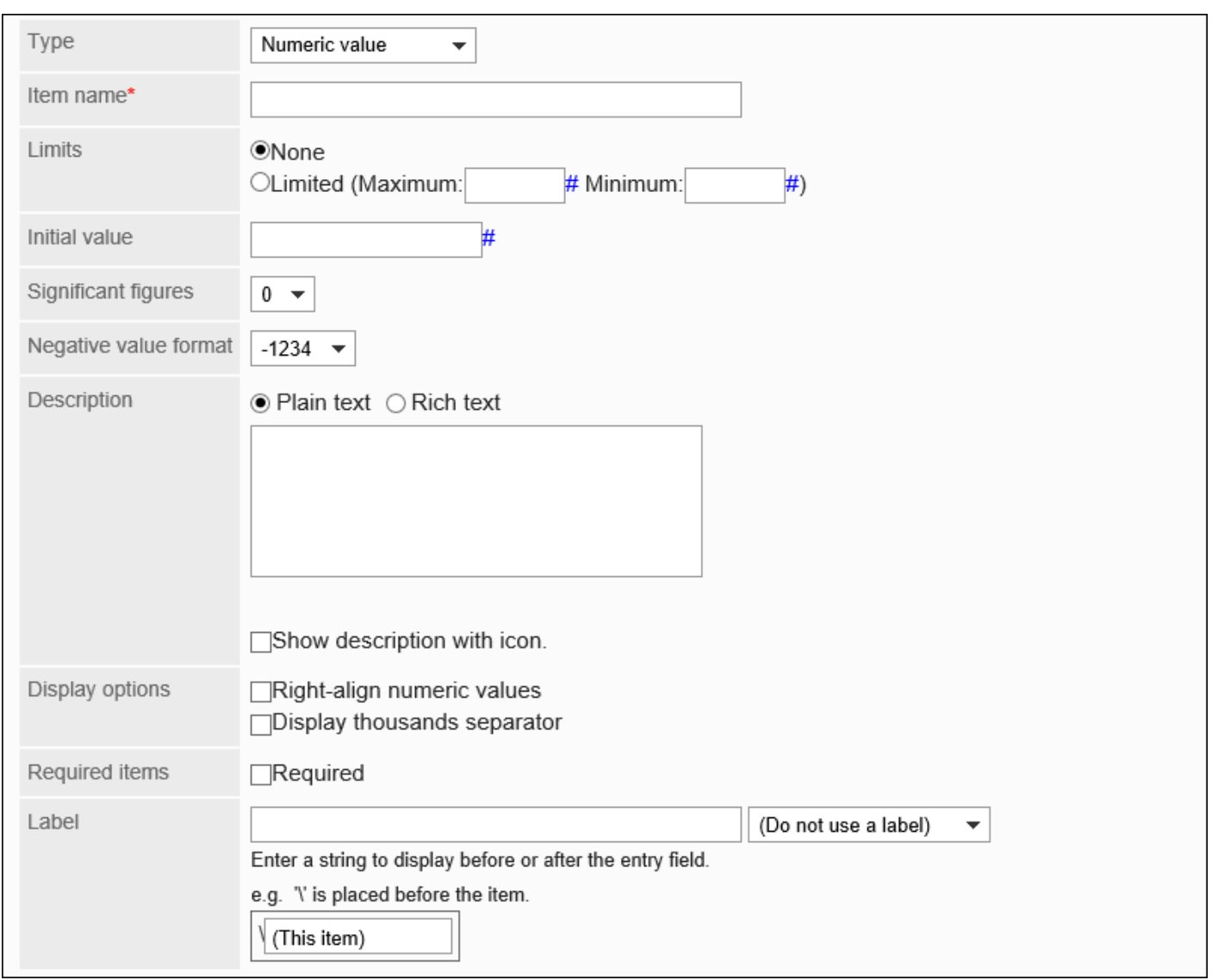

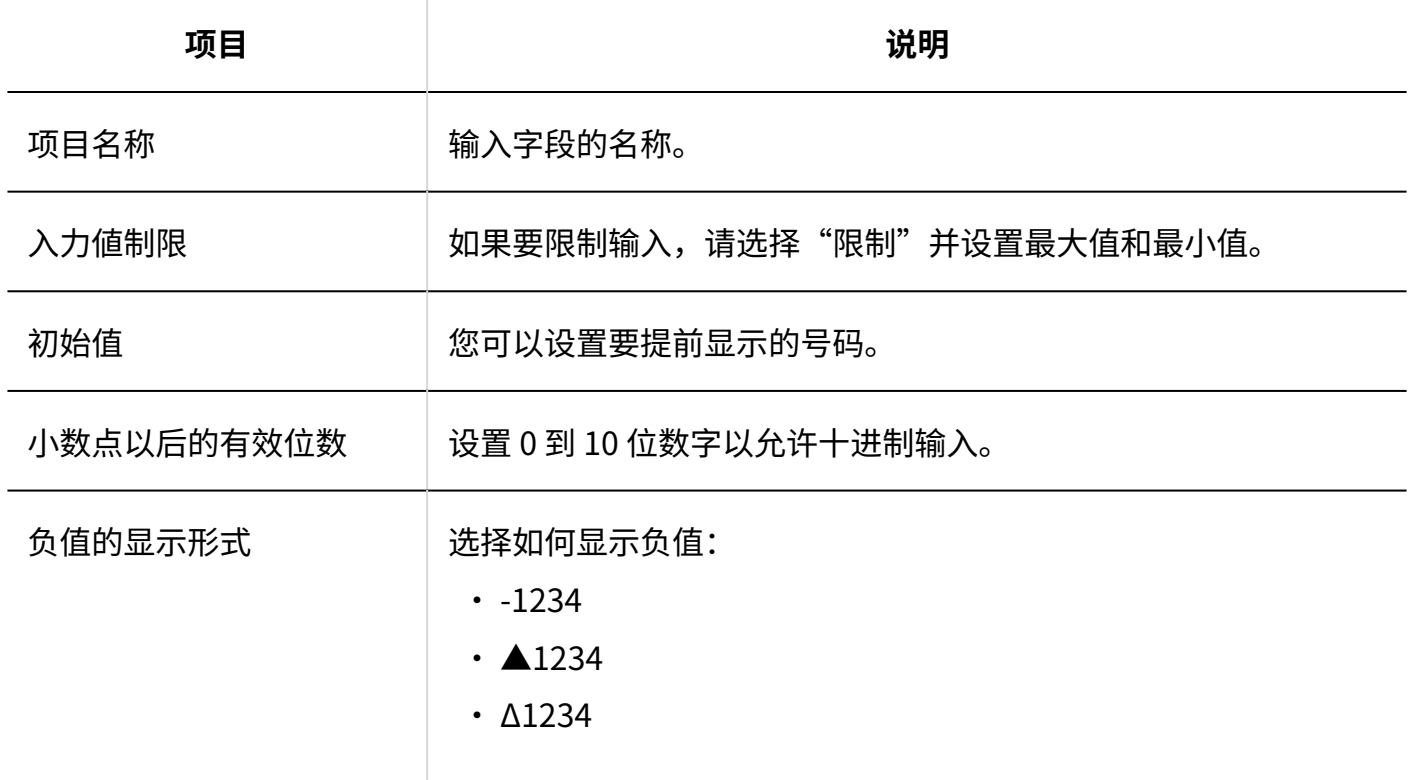

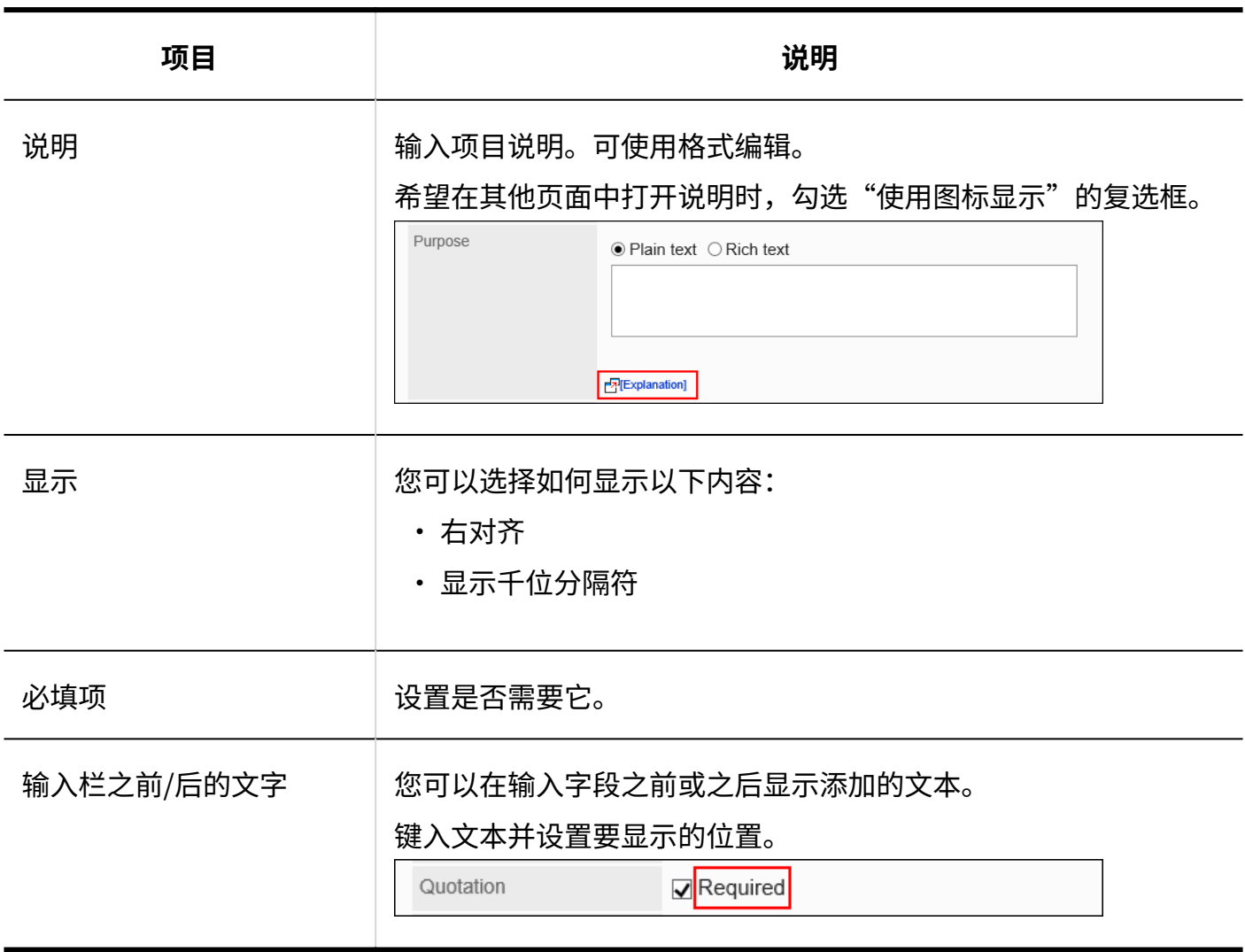

# 日期

### 日期是要在日期日历中指定日期的项目。

Date of visit

Oct  $\blacktriangledown$  / 1(Tue)  $\blacktriangledown$  / 2019  $\blacktriangledown$ 圖

### 2 章 应用程序

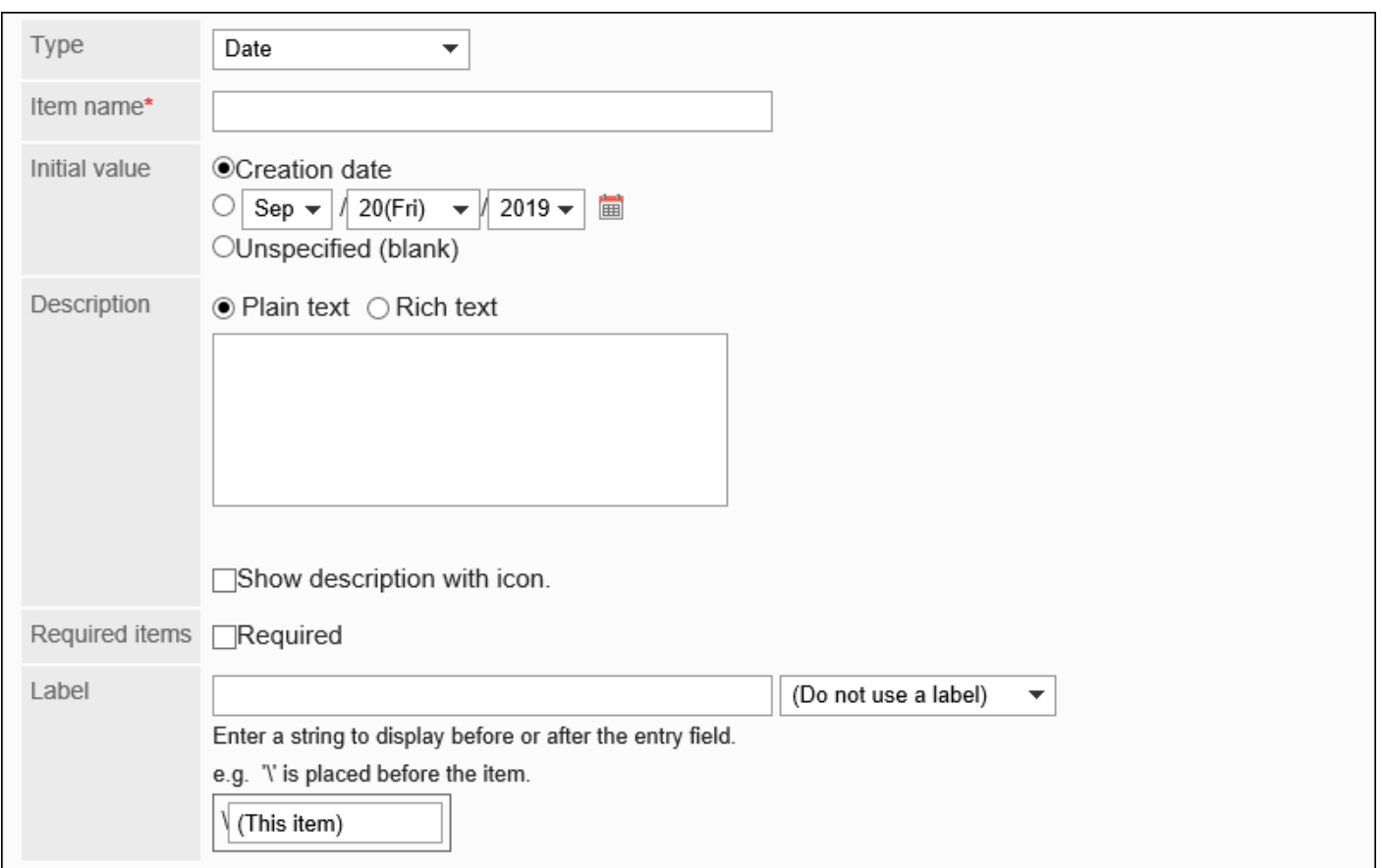

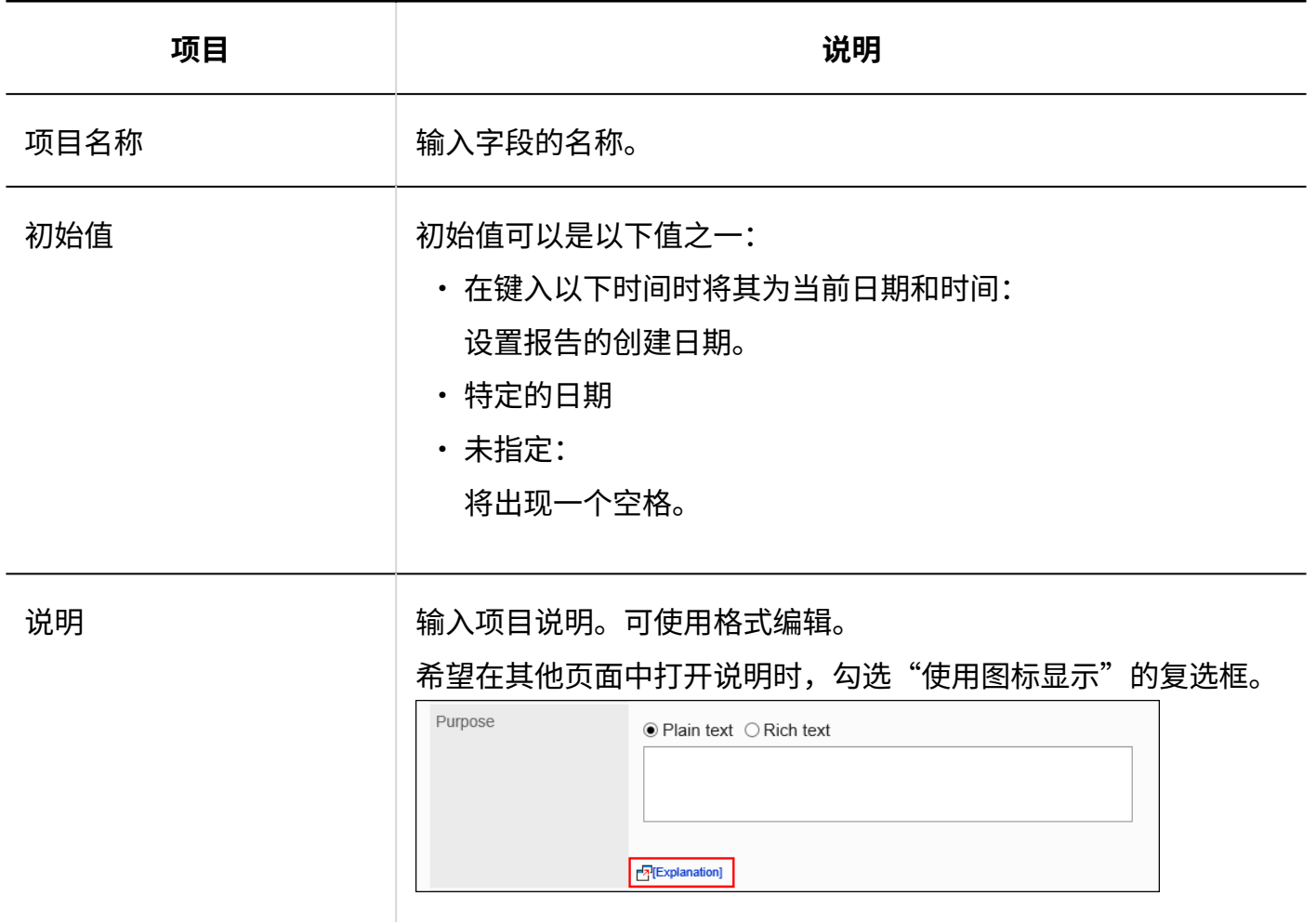

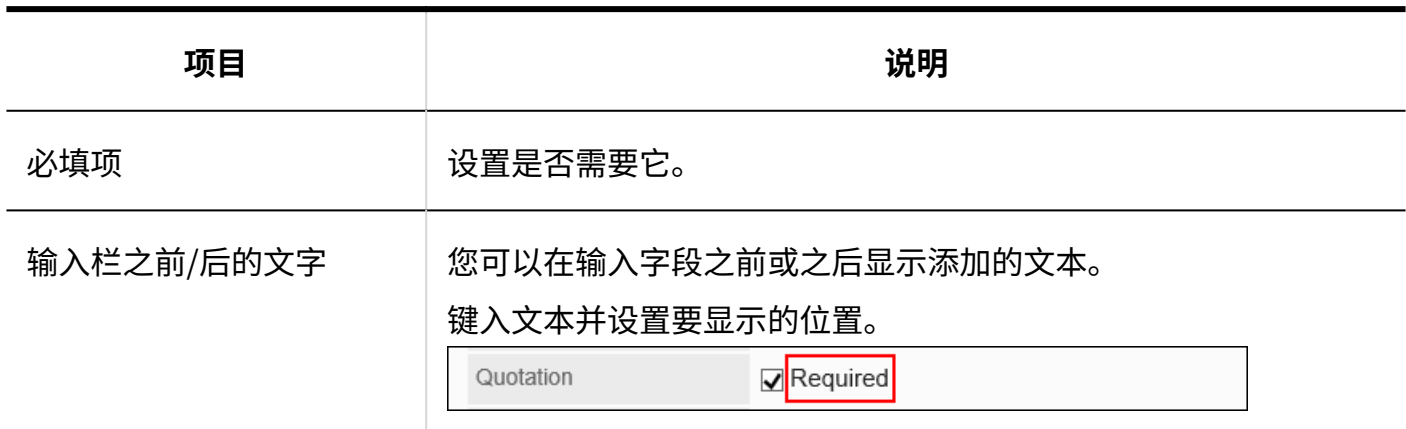

# 时间

#### 时间是指定时间的项目。

Start time

 $8 \div 45 \div$ 

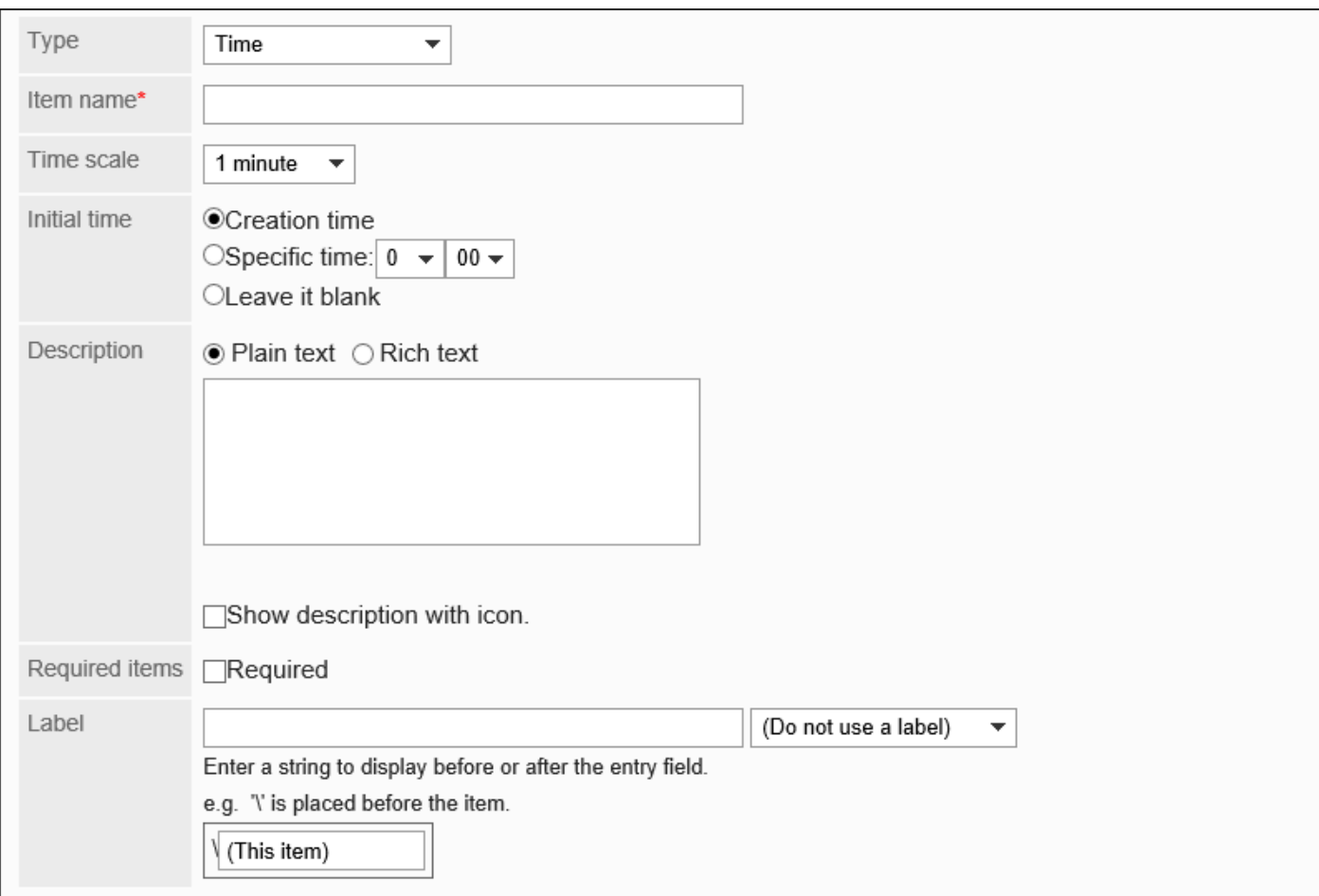

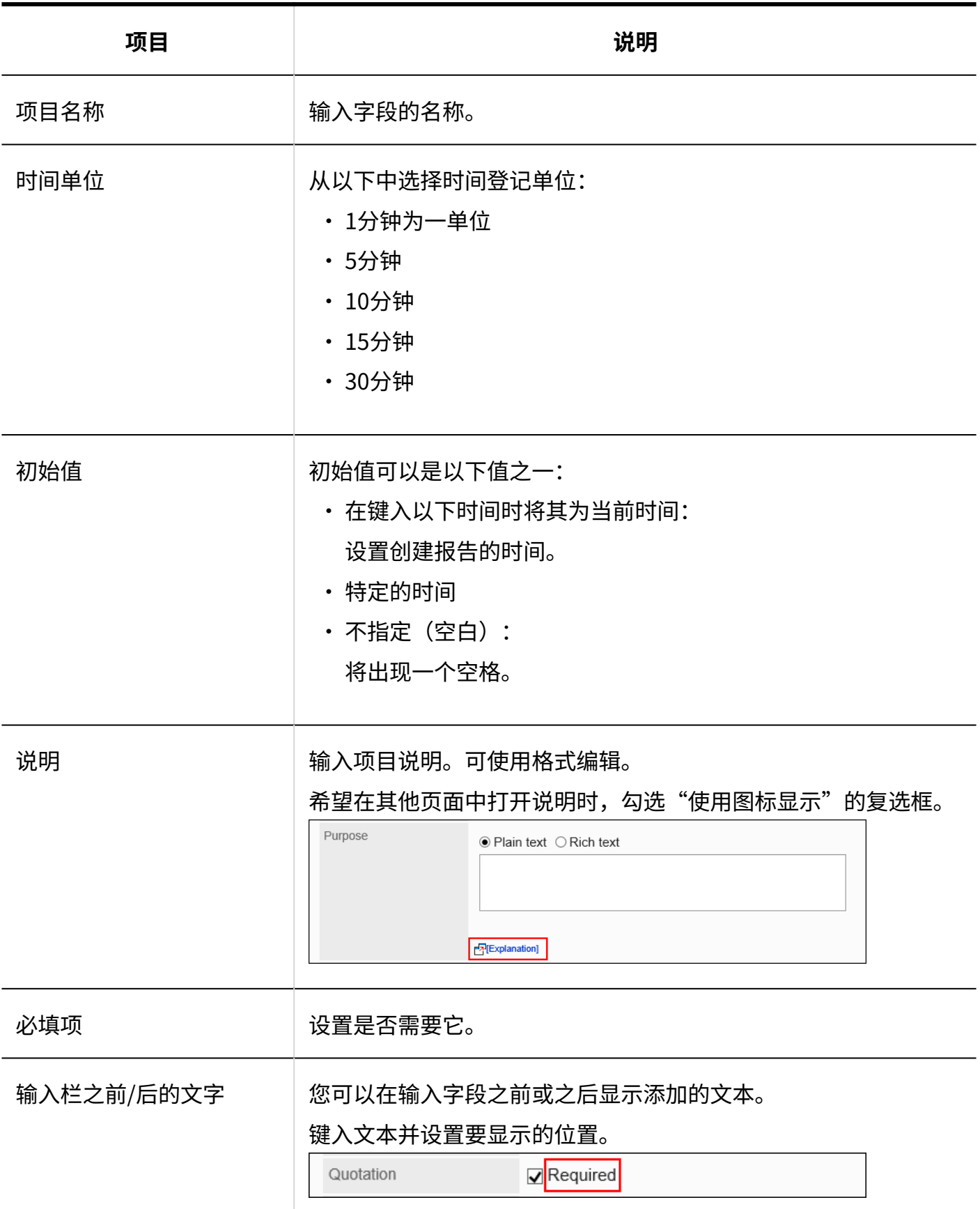

# 附件

#### 文件附件是要将文件附加到报告的项目。

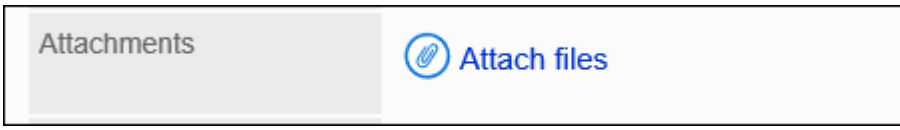

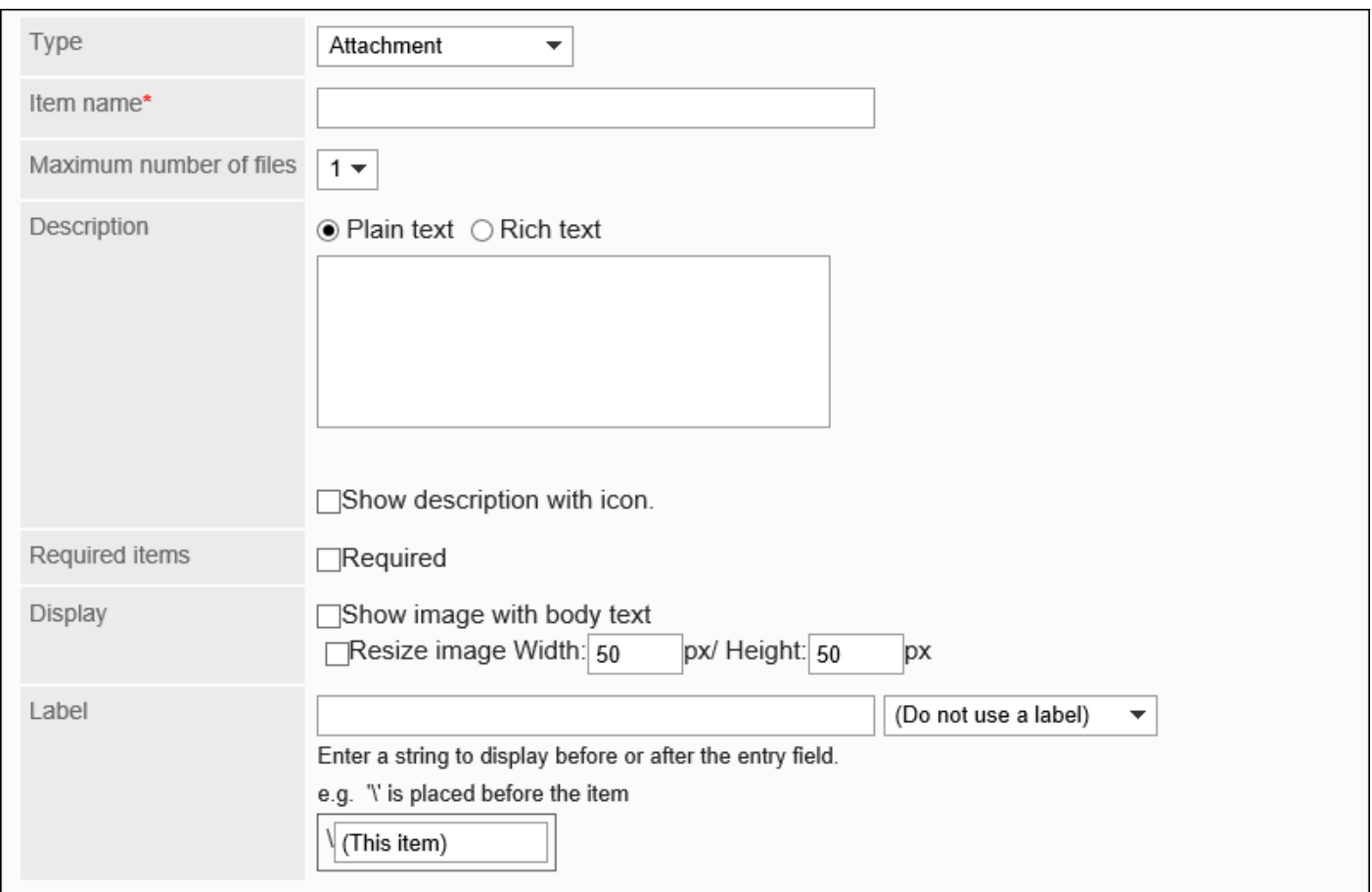

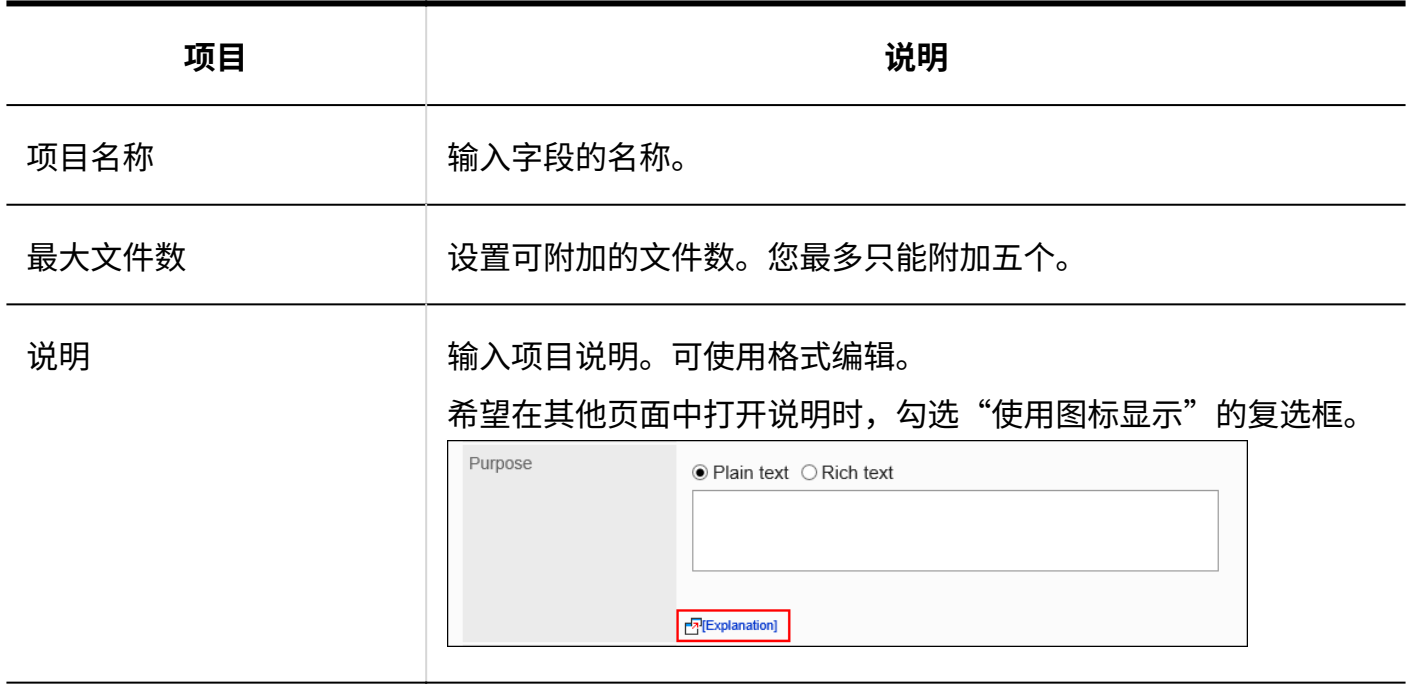

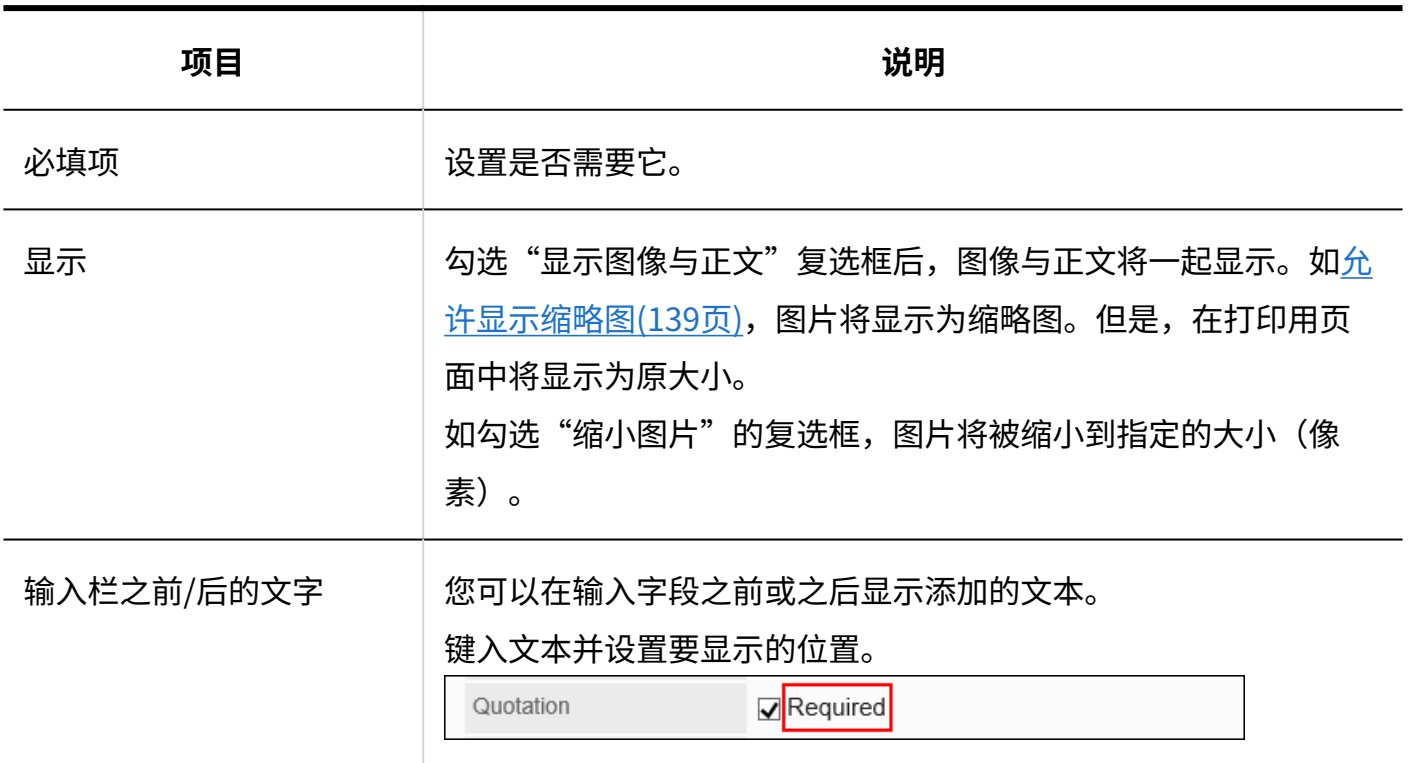

# 2.14.4.3. 复制项目

从现有报告样式中复制项目并添加新报告。 如果要添加具有类似内容的项目,则不必创建这些项目。 您只能从同一报告样式复制项目。

- **点击页眉处齿轮状的管理员菜单图标。 1.**
- **点击[Garoon 系统管理]。 2.**
- **选择"各应用程序的管理"标签页。 3.**
- **点击[多功能报告]。 4.**
- **点击[报告样式的列表]。 5.**
- **在"报告样式的列表"页面,选择类别,点击要复制项目的报告样式的名称。 6.**

### **在"报告样式的详情"页面的"报告样式的项目列表"中,勾选要复制项目的复选 7. 框,点击[复制]。**

复制的项将添加到报告样式中的项目列表的底部。

字段名称的初始值是(源字段名称的副本)。

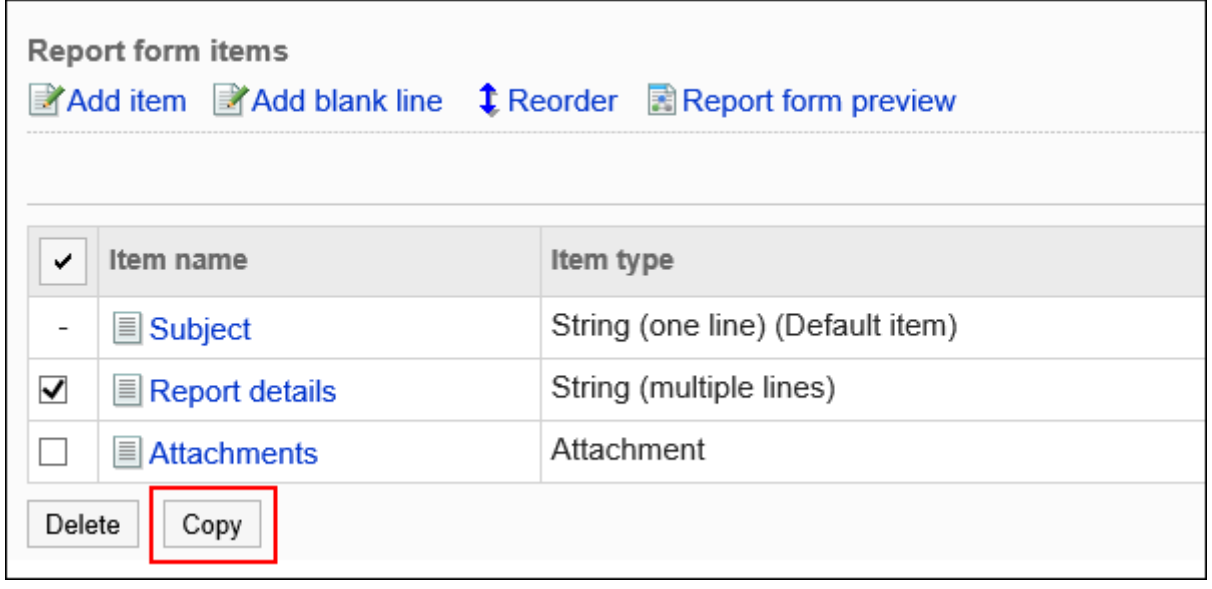

#### **如有必要,更改项目的设置和顺序。 8.**

详情请参考以下页面: [项目的更改\(1513页\)](#page-1512-0) [更改物料和空行的顺序\(1514页\)](#page-1513-0)

### **在预览页面中确认项目的显示。 9.**

详情请参[考报告样式的预览\(1519页\)](#page-1518-0)。

# 2.14.4.4. 空行的添加

将空行添加到报告样式,以使项目更易于阅读。

**操作步骤:**

- **点击页眉处齿轮状的管理员菜单图标。 1.**
- **点击[Garoon 系统管理]。 2.**
- **选择"各应用程序的管理"标签页。 3.**
- **点击[多功能报告]。 4.**
- **点击[报告样式的列表]。 5.**
- **在"报告样式的列表"页面,选择类别,点击要添加空行的报告样式的名称。 6.**
- **在"报告样式的详情"页面,点击"报告样式的项目列表"的[添加空行]。 7.**

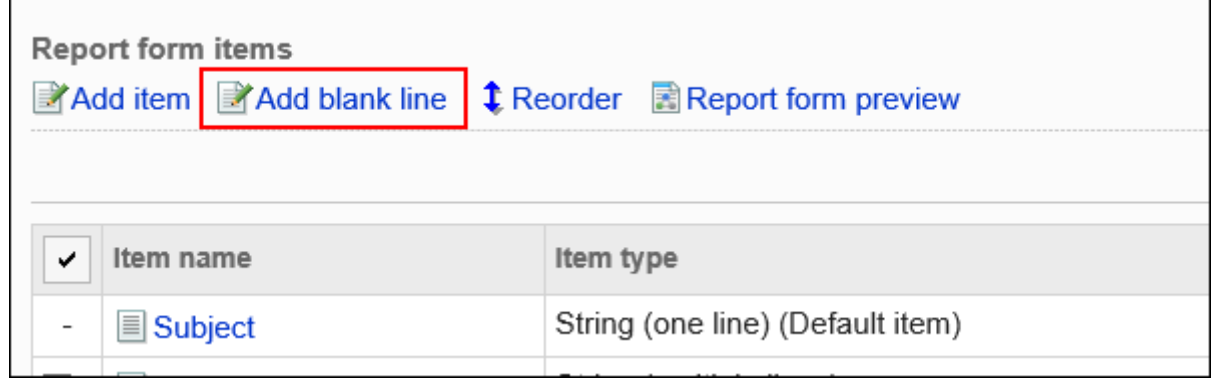

**在"空行的添加"页面中,点击[是]。 8.** 

空行将添加到报告样式中的项目列表的底部。 如有必要,更改空行的显示顺序。 详情请参[考更改项目和空行的顺序\(1514页\)。](#page-1513-0)

**在预览页面中确认项目的显示。 9.** 

详情请参[考报告样式的预览\(1519页\)](#page-1518-0)。
## 2.14.4.5. 项目的更改

更改报告样式中项目的设置。

#### **操作步骤:**

- **点击页眉处齿轮状的管理员菜单图标。 1.**
- **点击[Garoon 系统管理]。 2.**
- **选择"各应用程序的管理"标签页。 3.**
- **点击[多功能报告]。 4.**
- **点击[报告样式的列表]。 5.**
- **在"报告样式列表"页面上,选择一个类别,然后点击要为其更改物料的报告样式 6. 的报告样式名称。**
- **在"报告样式详细信息"页面上,在报告样式中的"项目列表"下,点击要更改的 7. 项目的项目名称。**
- **在"项目的详情"页面中,点击[更改]。 8.**

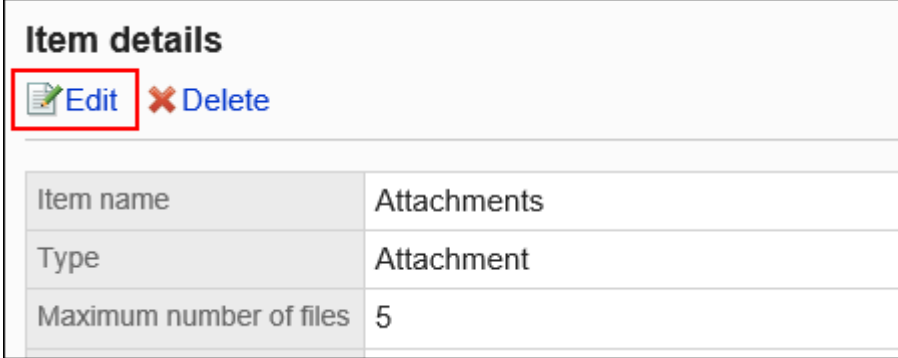

### **在"项目的更改"页面中,设置所需的项目。 9.**

详情请参[考项目的类型\(1493页\)](#page-1492-0)。

### **确认设置内容,点击[更改]。 10.**

**在预览页面中确认项目的显示。 11.** 

详情请参[考报告样式的预览\(1519页\)](#page-1518-0)。

## 2.14.4.6. 更改物料和空行的顺序

更改报告样式中的项目和空行的显示顺序。

#### **操作步骤:**

- **点击页眉处齿轮状的管理员菜单图标。 1.**
- **点击[Garoon 系统管理]。 2.**
- **选择"各应用程序的管理"标签页。 3.**
- **点击[多功能报告]。 4.**
- **点击[报告样式的列表]。 5.**
- **在"报告样式列表"页面上,选择一个类别,然后点击要更改项目和空行的显示顺 6. 序的报告样式的报告样式名称。**
- **在"报告样式详细信息"页面上,在报告样式中的项目列表下,点击"更改顺 7. 序"。**

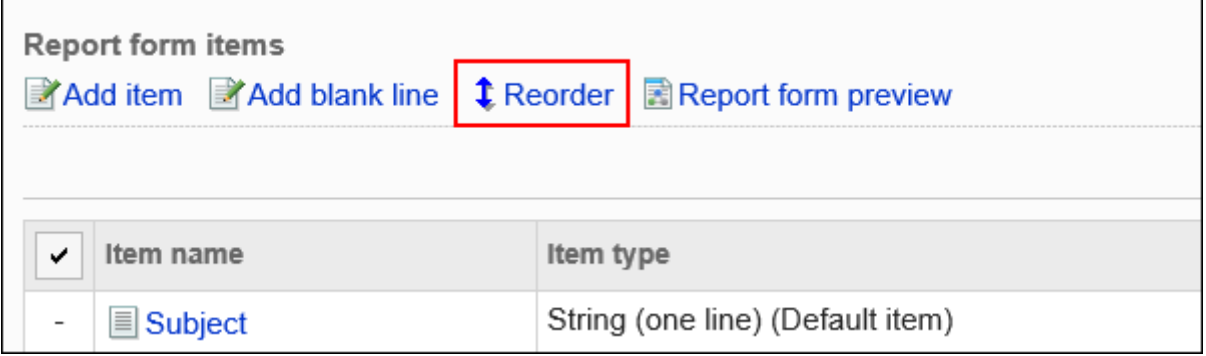

**在"项目的顺序更改"页面中,更改项目及空行的显示顺序。 8.** 

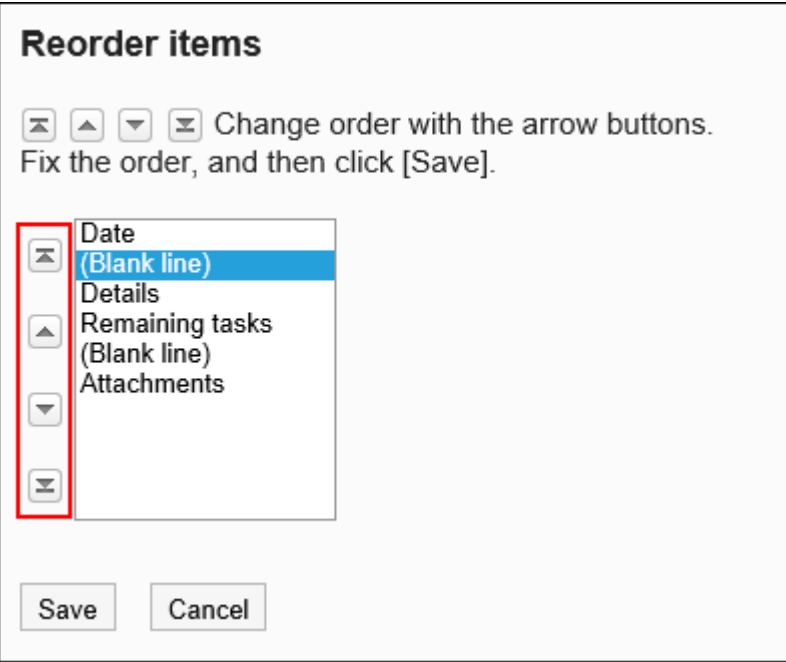

## **确认设置内容,点击[更改]。 9.**

### **在预览页面中确认项目的显示。 10.**

详情请参[考报告样式的预览\(1519页\)](#page-1518-0)。

# 2.14.4.7. 删除项目和空行

删除报告样式中的项和空行。 无法删除标题。

#### **注意**

无法还原已删除的项目。 • 项目及项目中输入的数据也将从已创建的报告中被删除。

## 逐个删除项目

一次删除一个项目。

删除空行时,请参考[批量删除多个项目及空行\(1517页\)](#page-1516-0)。

#### **操作步骤:**

- **点击页眉处齿轮状的管理员菜单图标。 1.**
- **点击[Garoon 系统管理]。 2.**
- **选择"各应用程序的管理"标签页。 3.**
- **点击[多功能报告]。 4.**
- **点击[报告样式的列表]。 5.**
- **在"报告样式列表"页面上,选择一个类别,然后点击要为其删除项目的报告样式 6. 的报告样式名称。**
- **在"报告样式详细信息"页面上,在报告样式中的"项目列表"下,点击要删除的 7. 项目的项目名称。**
- **在"项目的详情"页面中,点击[删除]。 8.**

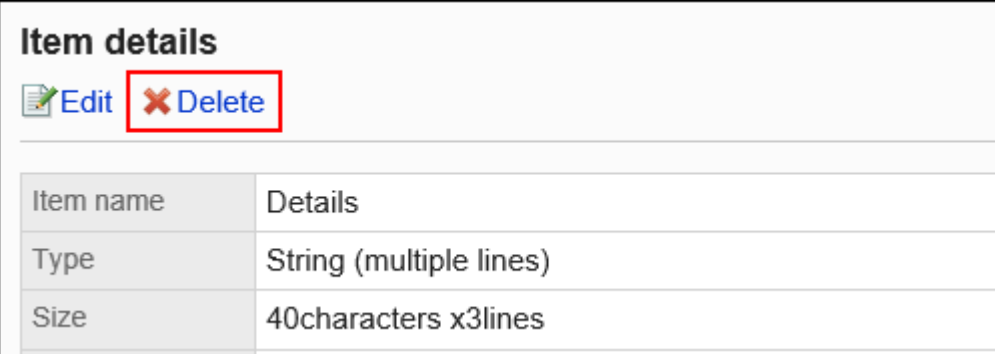

- **在"项目的删除"页面中,点击[是]。 9.**
- **在预览页面中确认项目的显示。 10.**

详情请参[考报告样式的预览\(1519页\)](#page-1518-0)。

## <span id="page-1516-0"></span>批量删除多个项目或空行

选择要删除的项目或空行,然后批量删除它们。

- **点击页眉处齿轮状的管理员菜单图标。 1.**
- **点击[Garoon 系统管理]。 2.**
- **选择"各应用程序的管理"标签页。 3.**
- **点击[多功能报告]。 4.**
- **点击[报告样式的列表]。 5.**
- **在"报告样式列表"页面上,选择一个类别,然后点击要删除项目和空行的报告样 6. 式的报告样式名称。**
- **在"报告样式的详细"页面的"报告样式的项目列表"中,勾选要删除的项目或空 7. 行的复选框,然后点击[删除]。**

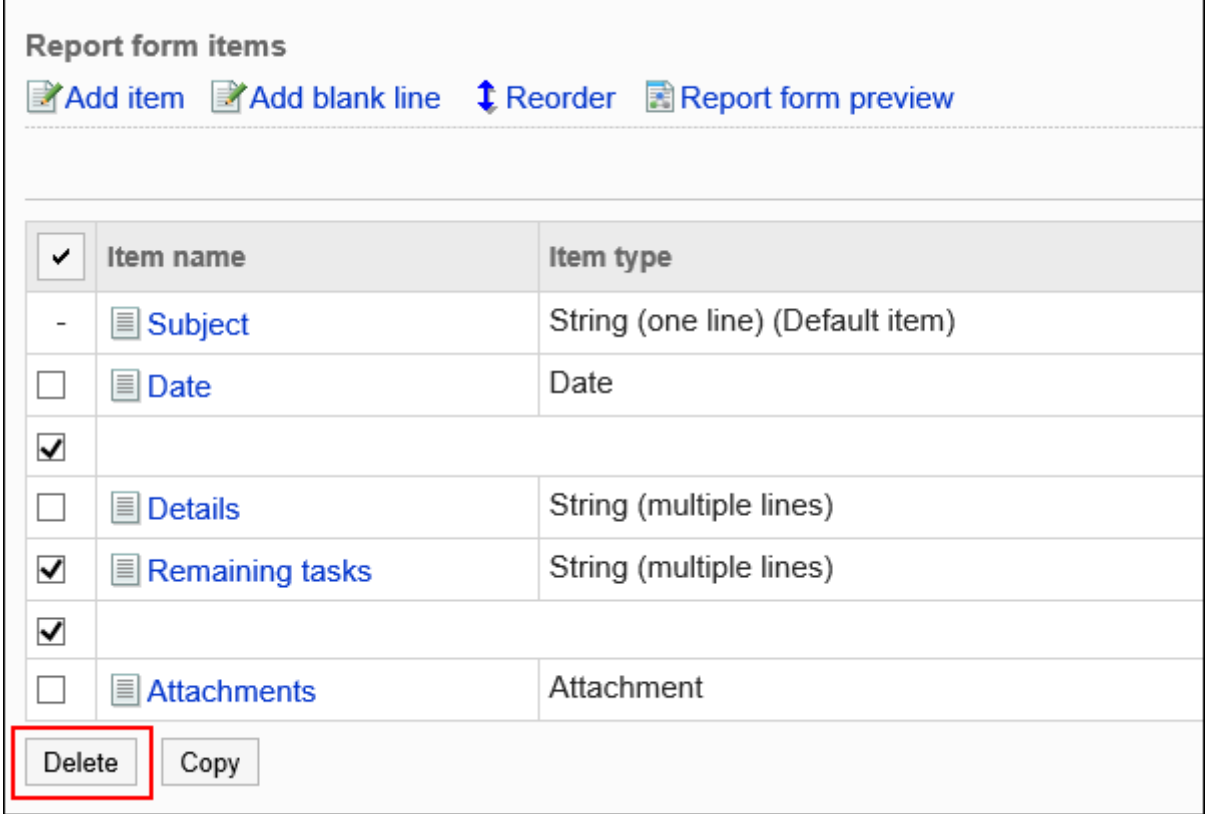

- **在"项目的批量删除"页面中,点击[是]。 8.**
- **在预览页面中确认项目的显示。 9.**  详情请参[考报告样式的预览\(1519页\)](#page-1518-0)。

## 删除报表样式中的所有项目或空行

删除报告样式中的所有项目和空行。

**操作步骤:**

- **点击页眉处齿轮状的管理员菜单图标。 1.**
- **点击[系统设置]。 2.**
- **选择"各应用程序的管理"标签页。 3.**
- **点击[多功能报告]。 4.**
- **点击[报告样式的列表]。 5.**
- **在"报告样式列表"页面上,选择一个类别,然后点击要删除项目和空行的报告样 6. 式的报告样式名称。**
- **在"报告样式详细信息"页面的"报告样式项目列表"下,点击"删除报告样式中 7. 的所有项目"。**

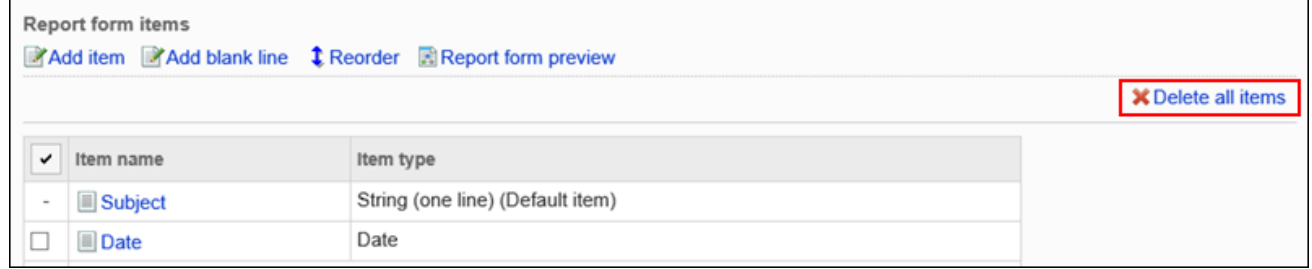

**在"全部项目的删除"页面中,点击[是]。 8.** 

## <span id="page-1518-0"></span>2.14.4.8. 报告样式的预览

检查报告样式中报告样式名称和项目显示的预览页面。

#### **操作步骤:**

- **点击页眉处齿轮状的管理员菜单图标。 1.**
- **点击[Garoon 系统管理]。 2.**
- **选择"各应用程序的管理"标签页。 3.**
- **点击[多功能报告]。 4.**
- **点击[报告样式的列表]。 5.**
- **在"报告样式列表"页面上,选择一个类别,然后点击要查看报告样式的报告样式 6. 的报告名称。**
- **在"报告样式详细信息"页面的"报告样式项目列表"下,点击"预览报告样 7. 式"。**

新的选项卡或窗口显示预览页面。

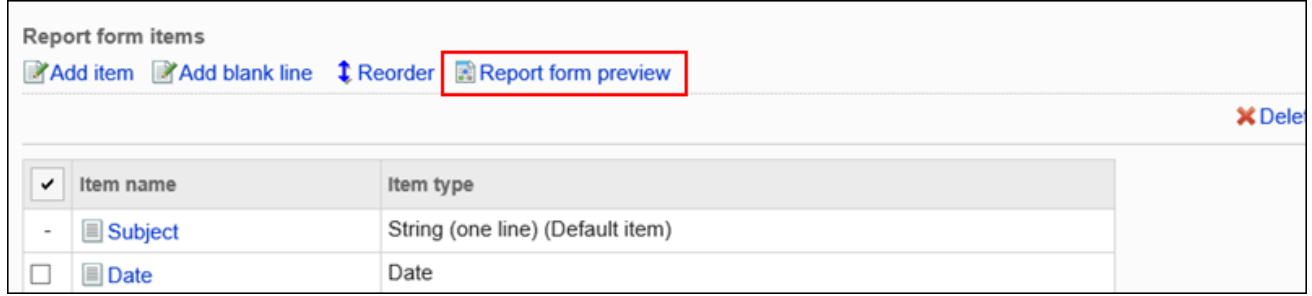

## **在"预览报告样式"页面上,查看报告样式名称和项目的视图。 8.**

[确认内容]和[取消]等按钮在预览页面上不可用。

# 2.14.5. 设置报告的筛选

对于每个类别,可设置一个菜单(筛选),该菜单仅显示筛选满足特定条件的报告。 可按创建人显示报告,也可仅显示在特定日期之后创建的报告。 筛选将显示在用户的"多功能报告"页面上。

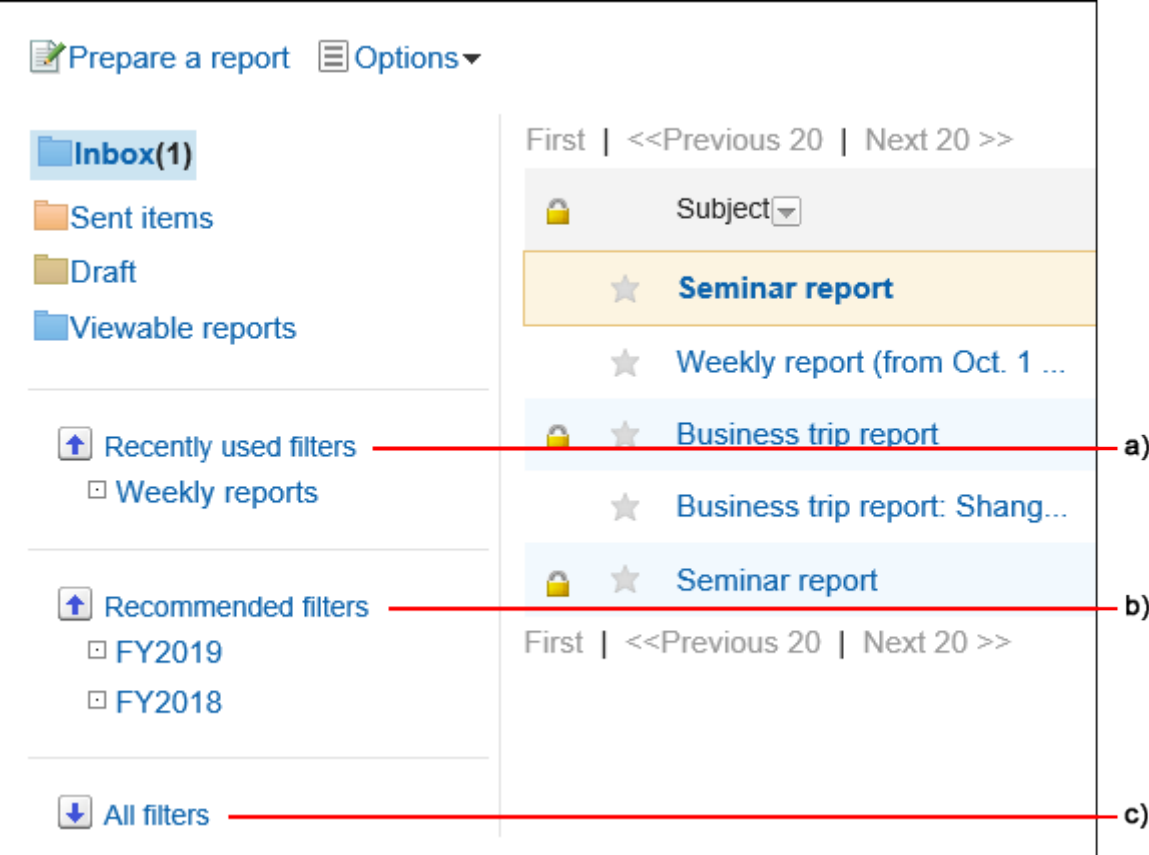

a): 最近选择的筛选

用户到目前为止选择的筛选。最多显示五个。

b) :推荐的筛选

系统管理员已由用户自己设置为"推荐用户"的缩小范围。

c): 所有筛选

用户可用的所有筛选。

## **相关页面**

- <u>• [添加类别\(1450页\)](#page-1449-0)</u>
- <u>• [报告样式的添加\(1473页\)](#page-1472-0)</u>
- <u>• [筛选的添加\(1521页\)](#page-1520-0)</u>
- <u>• [筛选的激活\(1531页\)](#page-1530-0)</u>

# <span id="page-1520-0"></span>2.14.5.1. 筛选的添加

按类别添加筛选。

不能将筛选移动到其他类别。

不能向筛选添加到"(根目录)"。

- **点击页眉处齿轮状的管理员菜单图标。 1.**
- **点击[Garoon 系统管理]。 2.**
- **选择"各应用程序的管理"标签页。 3.**
- **点击[多功能报告]。 4.**
- **点击[筛选列表]。 5.**
- **在"筛选列表"页面上,选择类别,然后点击[添加筛选]。 6.**

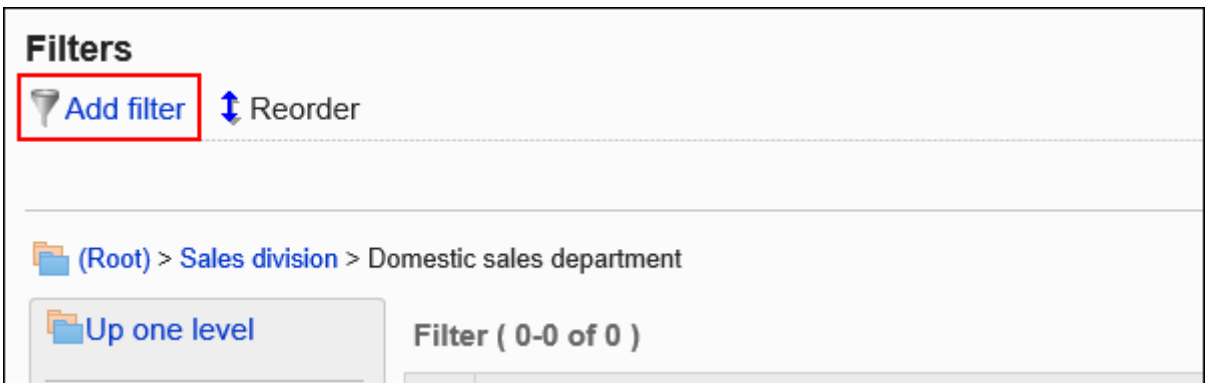

## **在"筛选的添加"页面上,设置所需的项目。 7.**

<span id="page-1521-0"></span>**确认设置内容,点击[添加]。 8.** 

## **筛选的设置项目**

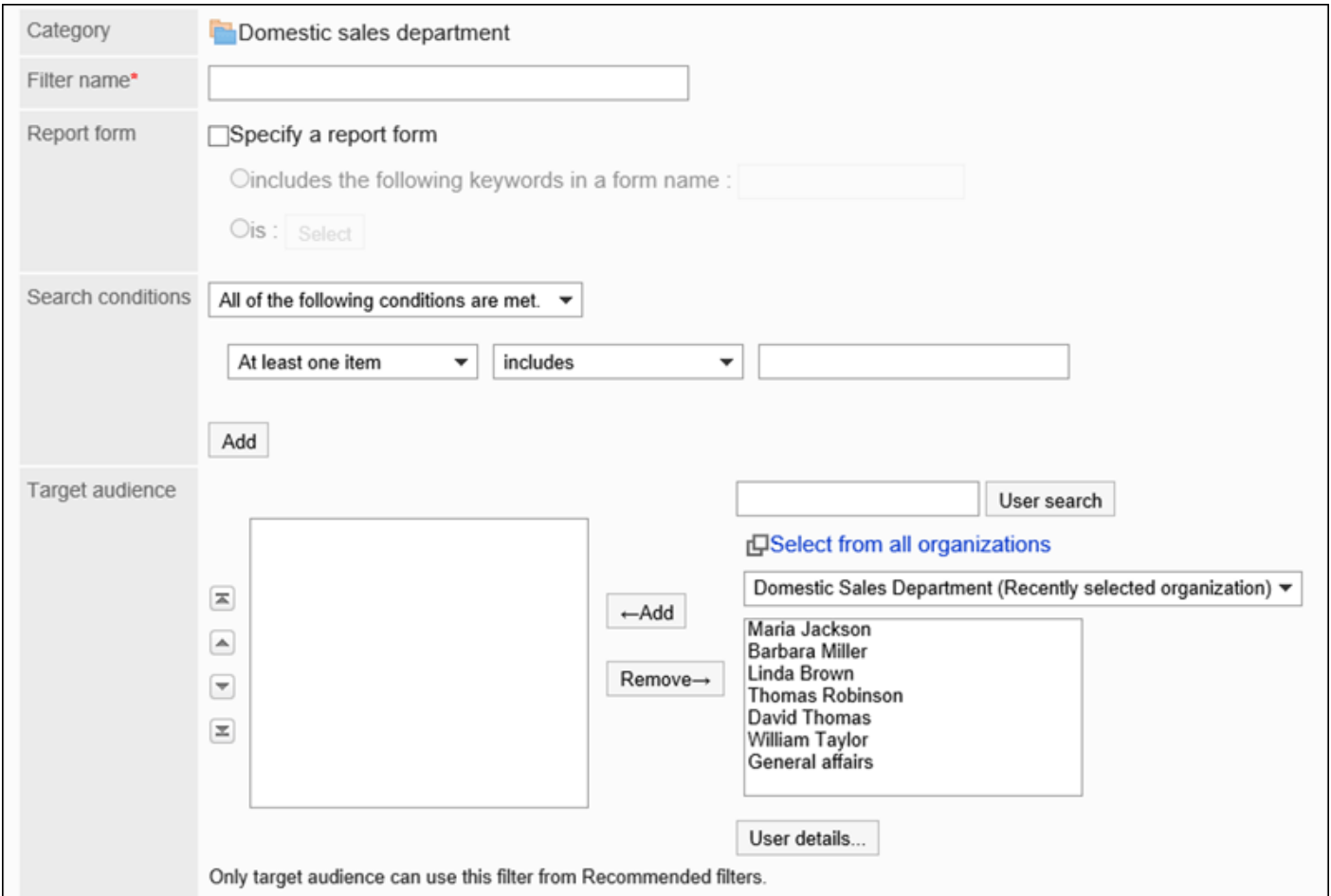

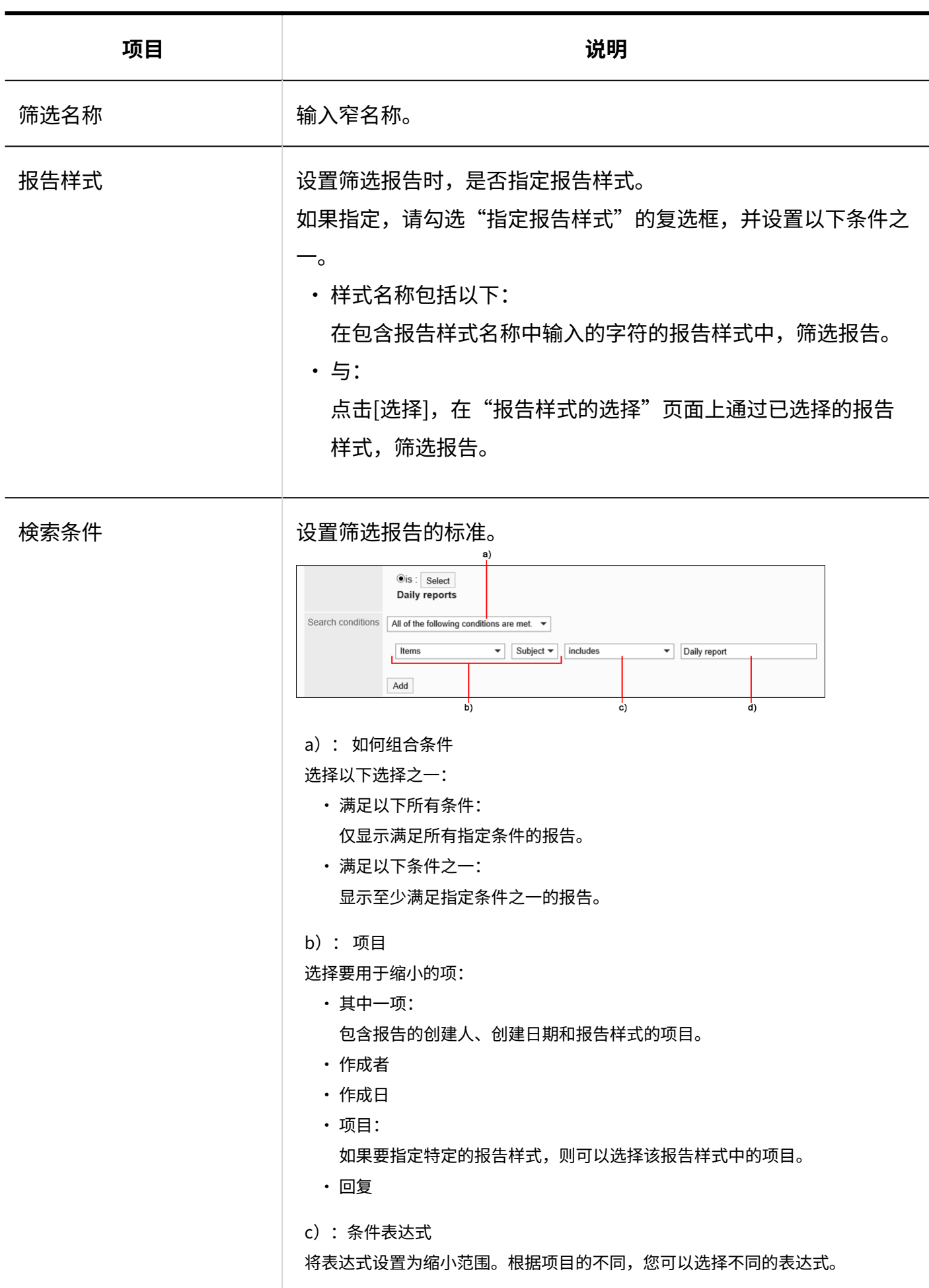

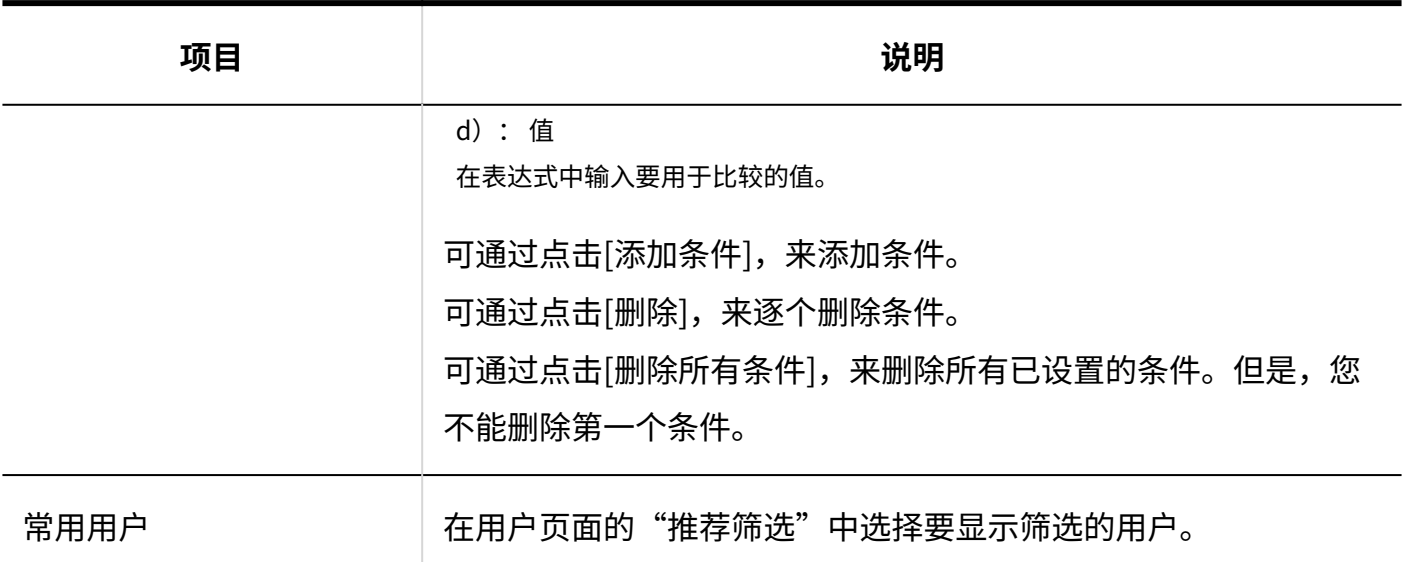

# 2.14.5.2. 优化副本

复制现有筛选并创建新的筛选。 在要添加类似的筛选时,将节省创建的操作。 只能复制同一类别的筛选。

- **点击页眉处齿轮状的管理员菜单图标。 1.**
- **点击[Garoon 系统管理]。 2.**
- **选择"各应用程序的管理"标签页。 3.**
- **点击[多功能报告]。 4.**
- **点击[筛选列表]。 5.**
- **在"筛选列表"页面上,选择类别。 6.**
- **勾选要复制筛选的复选框,然后点击[复制]。 7.**  复制的筛选将添加到筛选列表的底部。 筛选名称的初始值是"(复制源的筛选名称)的复制"。

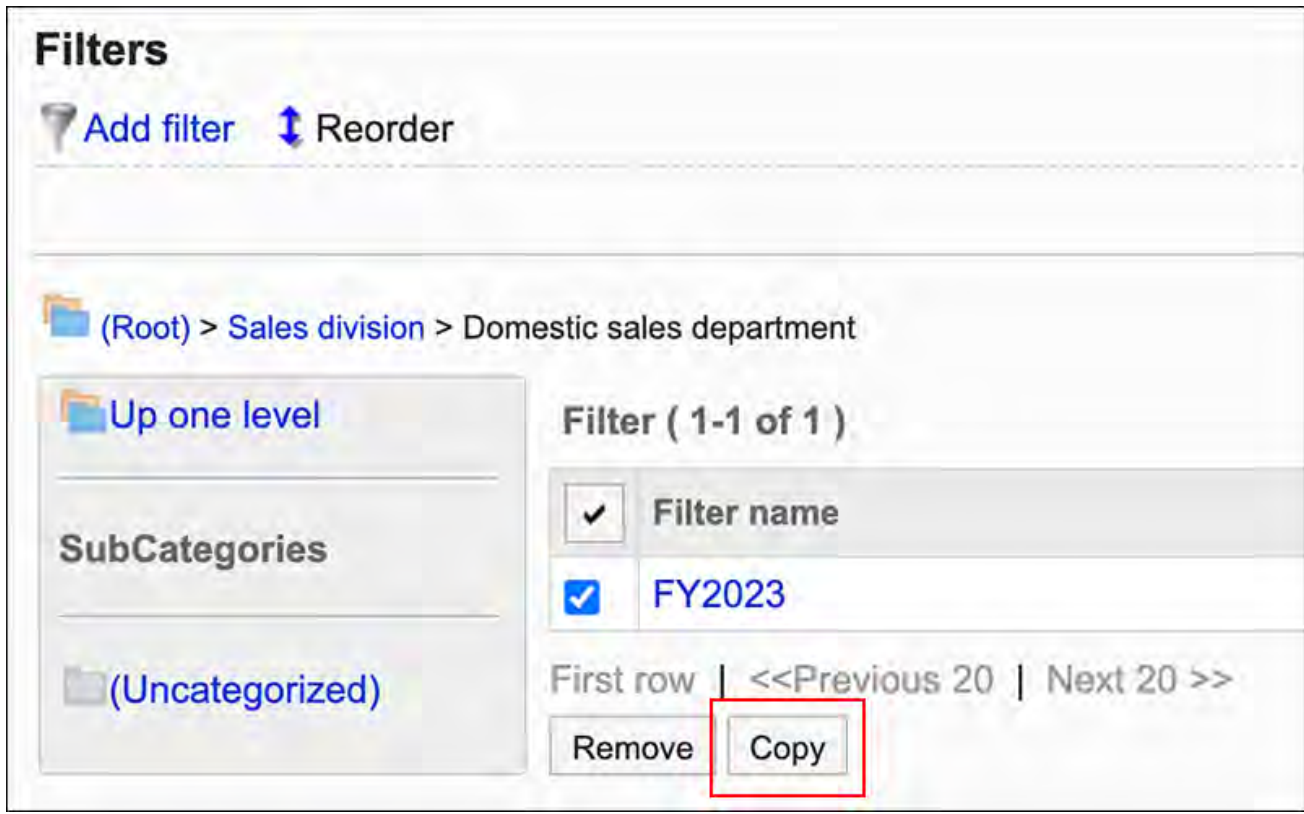

### **如有必要,更改筛选的设置内容及其显示顺序。 8.**

详情请参考以下页面: [筛选的更改\(1525页\)](#page-1524-0) [筛选的顺序更改\(1526页\)](#page-1525-0) [筛选的激活\(1531页\)](#page-1530-0)

## <span id="page-1524-0"></span>2.14.5.3. 筛选的更改

更改筛选的设置内容。 如果要更改筛选,建议提前[禁用筛选\(1532页\)](#page-1531-0)。

#### **操作步骤:**

## **点击页眉处齿轮状的管理员菜单图标。 1.**

- **点击[Garoon 系统管理]。 2.**
- **选择"各应用程序的管理"标签页。 3.**
- **点击[多功能报告]。 4.**
- **点击[筛选列表]。 5.**
- **在"筛选列表"页面上,选择一个类别,然后点击要更改筛选的筛选名称。 6.**
- **在"筛选的详情"页面上,点击[更改]。 7.**

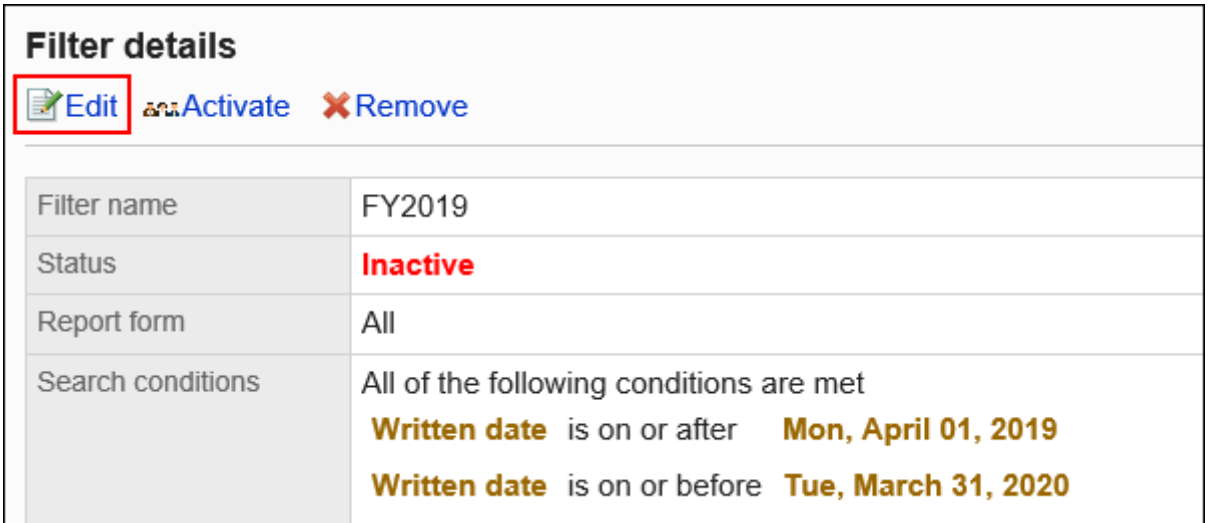

## **在"筛选的更改"页面上,设置所需的项目。 8.**

详情请参[考筛选的设置项目\(1522页\)](#page-1521-0)。

**确认设置内容,点击[更改]。 9.** 

## <span id="page-1525-0"></span>2.14.5.4. 筛选的顺序更改

更改筛选的显示顺序。

**操作步骤:**

- **点击页眉处齿轮状的管理员菜单图标。 1.**
- **点击[Garoon 系统管理]。 2.**
- **选择"各应用程序的管理"标签页。 3.**
- **点击[多功能报告]。 4.**
- **点击[筛选列表]。 5.**
- **在"筛选列表"页面上,选择一个类别并点击[更改顺序]。 6.**

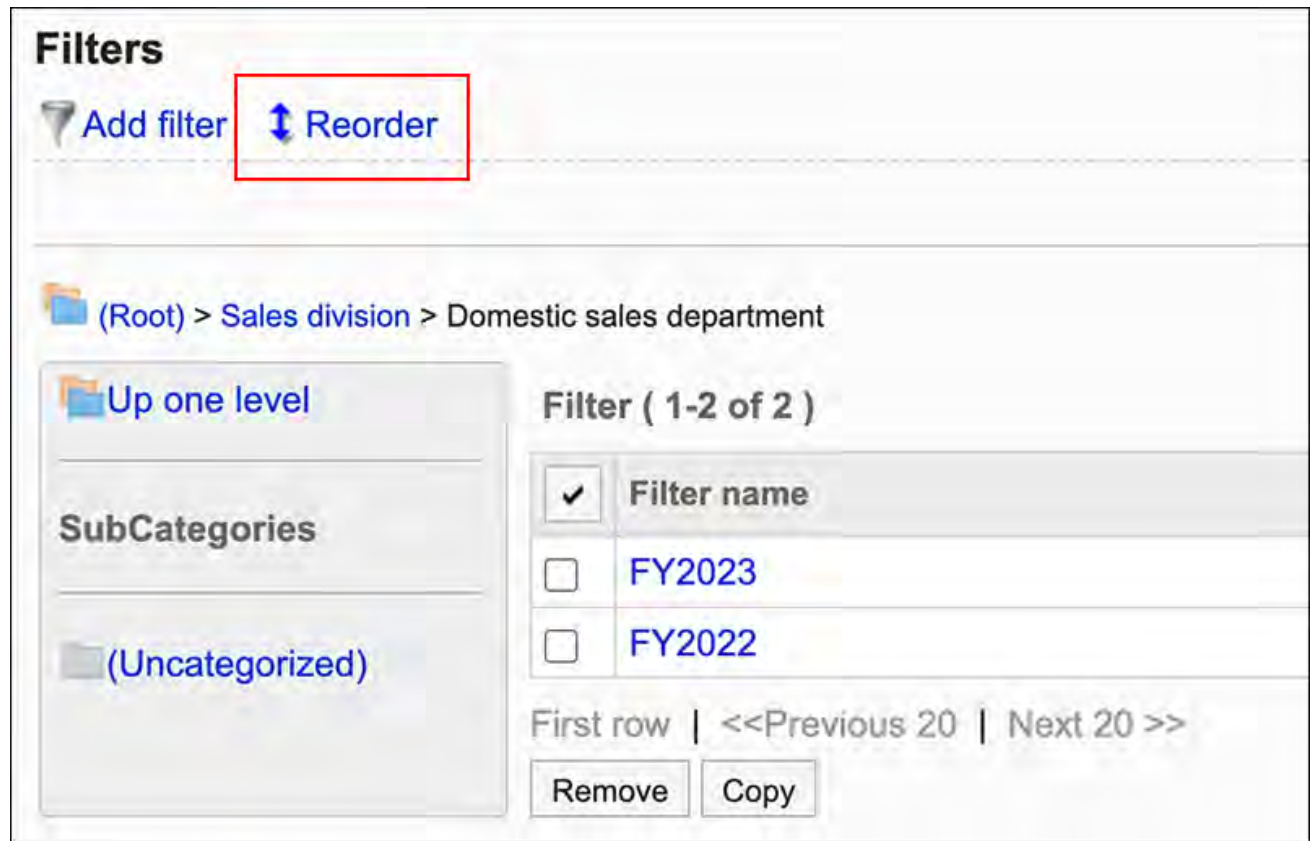

## **在"筛选的顺序更改"页面上,更改筛选的显示顺序。 7.**

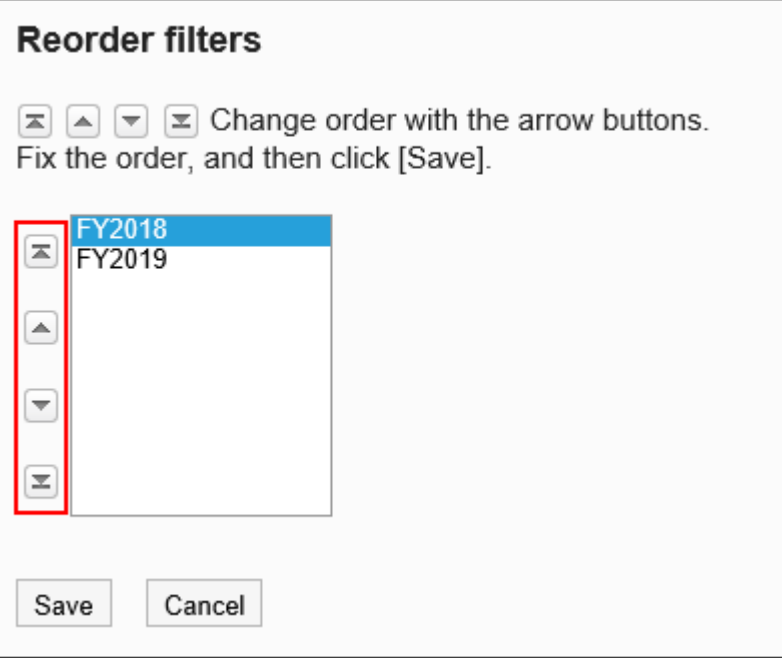

## **确认设置内容,点击[更改]。 8.**

2.14.5.5. 筛选的删除

删除筛选。

**注意**

• 无法撤消已删除的筛选。

# 逐个删除筛选

逐个删除筛选。

**操作步骤:**

- **点击页眉处齿轮状的管理员菜单图标。 1.**
- **点击[Garoon 系统管理]。 2.**
- **选择"各应用程序的管理"标签页。 3.**
- **点击[多功能报告]。 4.**
- **点击[筛选列表]。 5.**
- **在"筛选列表"页面上,选择一个类别,然后点击要删除筛选的筛选名称。 6.**
- **在"筛选详细信息"页面上,点击[删除]。 7.**

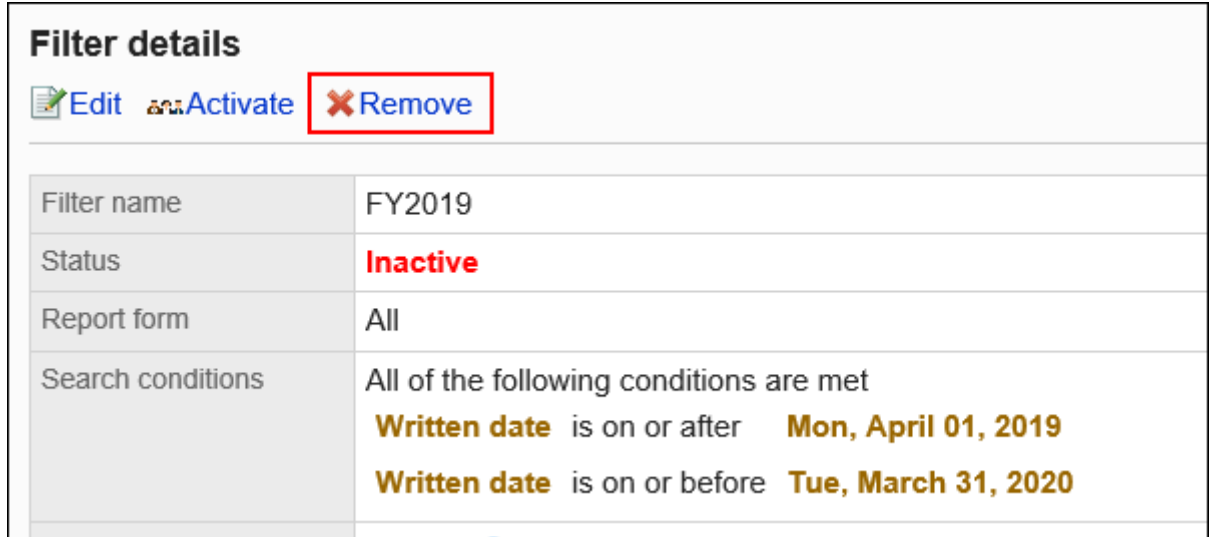

**在"删除筛选"页面上,点击[是]。 8.** 

## 批量删除多个筛选

选择要删除的筛选,进行批量删除。

- **点击页眉处齿轮状的管理员菜单图标。 1.**
- **点击[Garoon 系统管理]。 2.**
- **选择"各应用程序的管理"标签页。 3.**
- **点击[多功能报告]。 4.**
- **点击[筛选列表]。 5.**
- **在"筛选列表"页面上,选择类别。 6.**
- **选择要删除的筛选的复选框,然后点击[删除]。 7.**

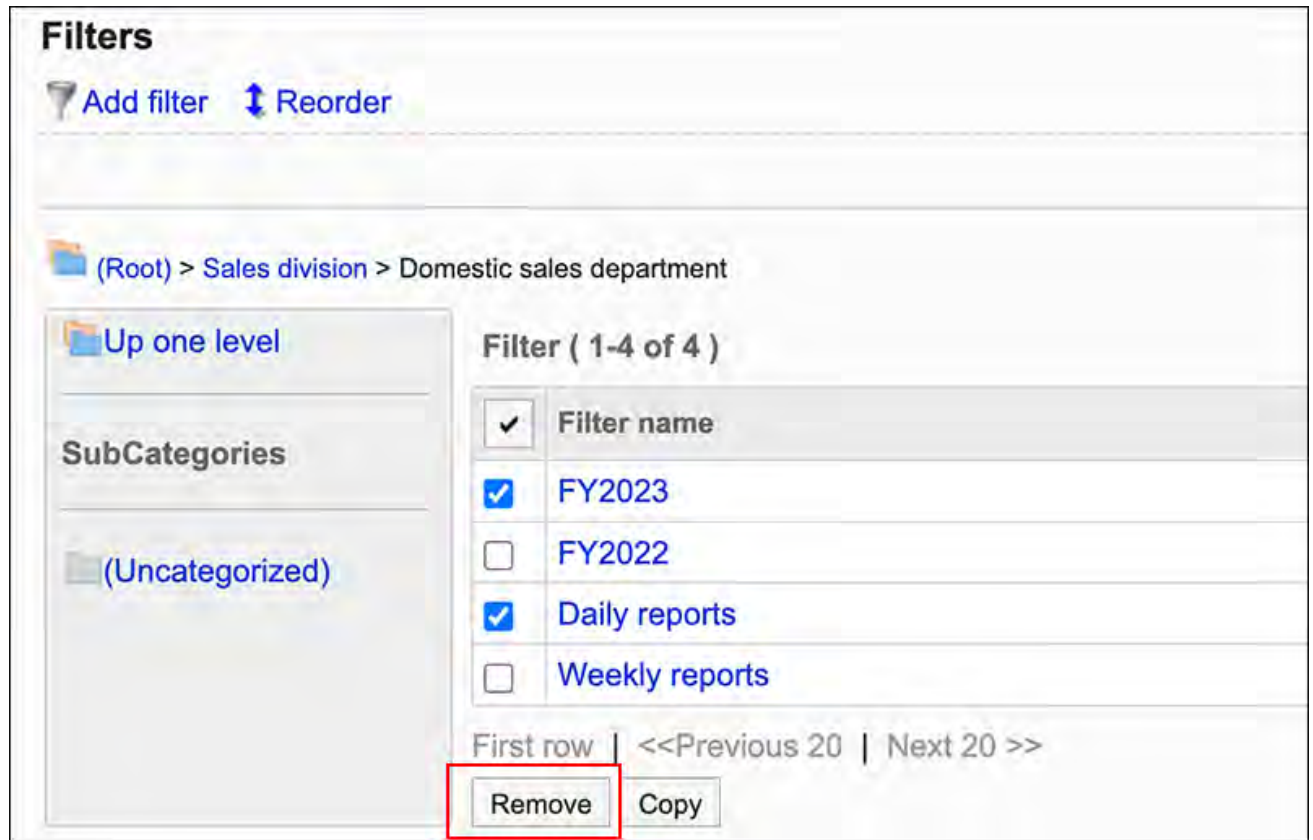

### **在"批量删除精简"页面上,点击[是]。 8.**

## 删除类别中的所有筛选

删除类别中的所有筛选。

**操作步骤:**

**点击页眉处齿轮状的管理员菜单图标。 1.** 

- **点击[Garoon 系统管理]。 2.**
- **选择"各应用程序的管理"标签页。 3.**
- **点击[多功能报告]。 4.**
- **点击[筛选列表]。 5.**
- **在"筛选列表"页面上,选择一个类别,然后点击[删除类别中的所有筛选]。 6.**

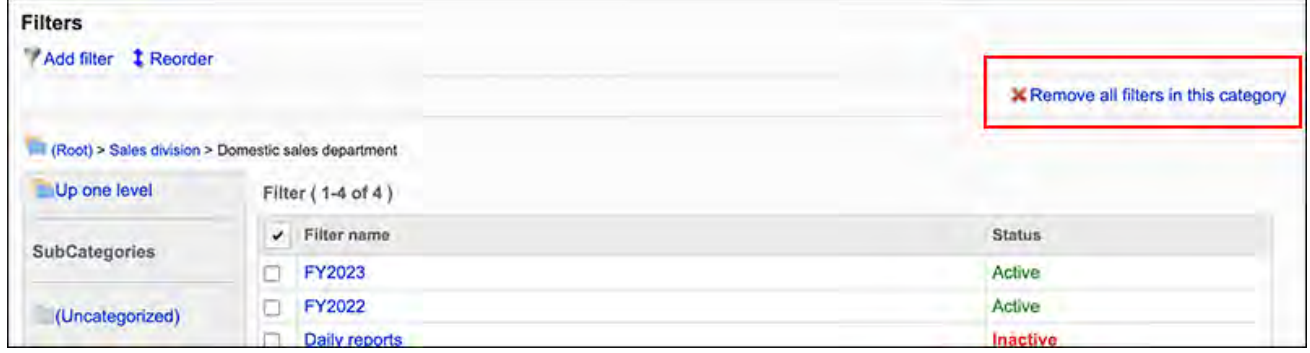

### **在"删除所有筛选"页面上,点击[是]。 7.**

<span id="page-1530-0"></span>2.14.5.6. 筛选的激活

使筛选可供用户使用。

- **点击页眉处齿轮状的管理员菜单图标。 1.**
- **点击[Garoon 系统管理]。 2.**
- **选择"各应用程序的管理"标签页。 3.**
- **点击[多功能报告]。 4.**
- **点击[筛选列表]。 5.**
- **在"筛选列表"页面上,选择一个类别并点击要启用筛选的筛选名称。 6.**

### **在"筛选的详情"页面上,点击[设为有效]。 7.**

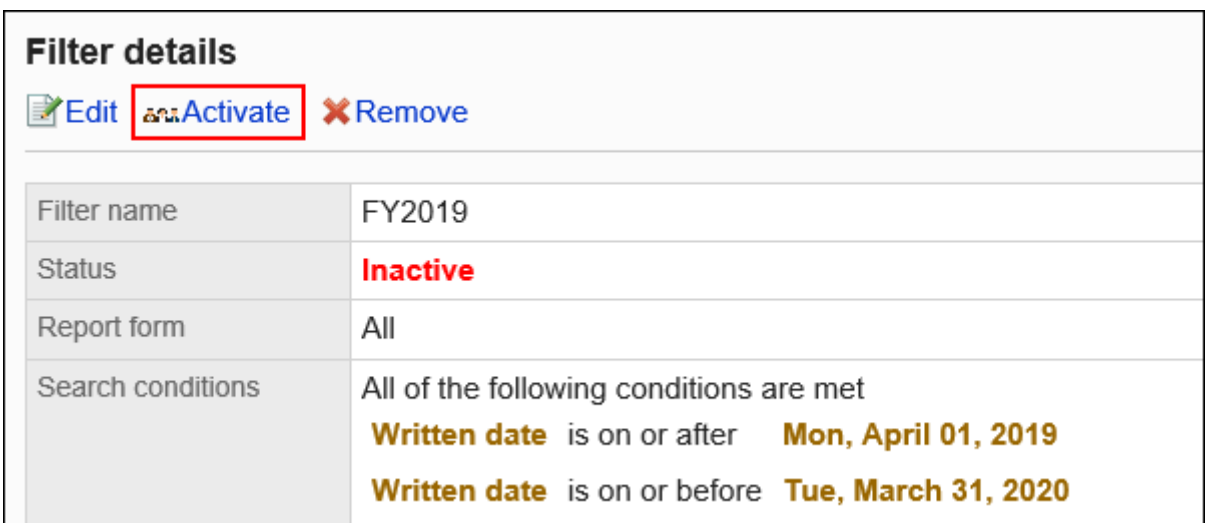

### <span id="page-1531-0"></span>**在"筛选的激活"页面上,点击[是]。 8.**

## 禁用筛选

使筛选无法使用。

- **点击页眉处齿轮状的管理员菜单图标。 1.**
- **点击[Garoon 系统管理]。 2.**
- **选择"各应用程序的管理"标签页。 3.**
- **点击[多功能报告]。 4.**
- **点击[筛选列表]。 5.**
- **在"筛选列表"页面上,选择一个类别,然后点击要禁用的筛选名称。 6.**
- **在"筛选的详情"页面上,点击[设为无效]。 7.**

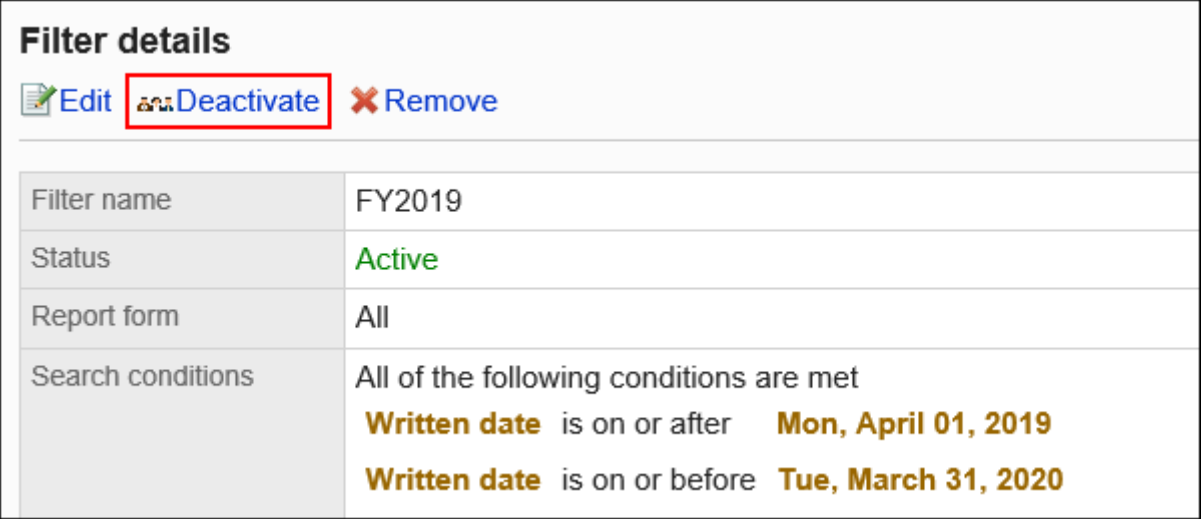

## **在"筛选的激活"页面上,点击[是]。 8.**

# 2.14.6. 报告的管理

系统和操作管理员可以修改和删除用户创建的报告。

## **相关页面**

- <u>・[报告的更改\(1534页\)](#page-1533-0)</u>
- <u>• [更改报告通知位置\(1535页\)](#page-1534-0)</u>
- <u>• [打印报告\(1539页\)](#page-1538-0)</u>
- <u>・[报告的删除\(1541页\)](#page-1540-0)</u>

# <span id="page-1533-0"></span>2.14.6.1. 报告的更改

更改报告的内容。

更改报告内容时,会通知您给作者、参与者和收到通知的人员。

#### **操作步骤:**

- **点击页眉处齿轮状的管理员菜单图标。 1.**
- **点击[Garoon 系统管理]。 2.**
- **选择"各应用程序的管理"标签页。 3.**
- **点击[多功能报告]。 4.**
- **点击[报告的管理]。 5.**
- **在"管理报告"页面上,选择类别并选择报告样式。 6.**
- **点击要更改的报告的标题。 7.**
- **在"报告详细信息"页面上,点击"更改"。 8.**

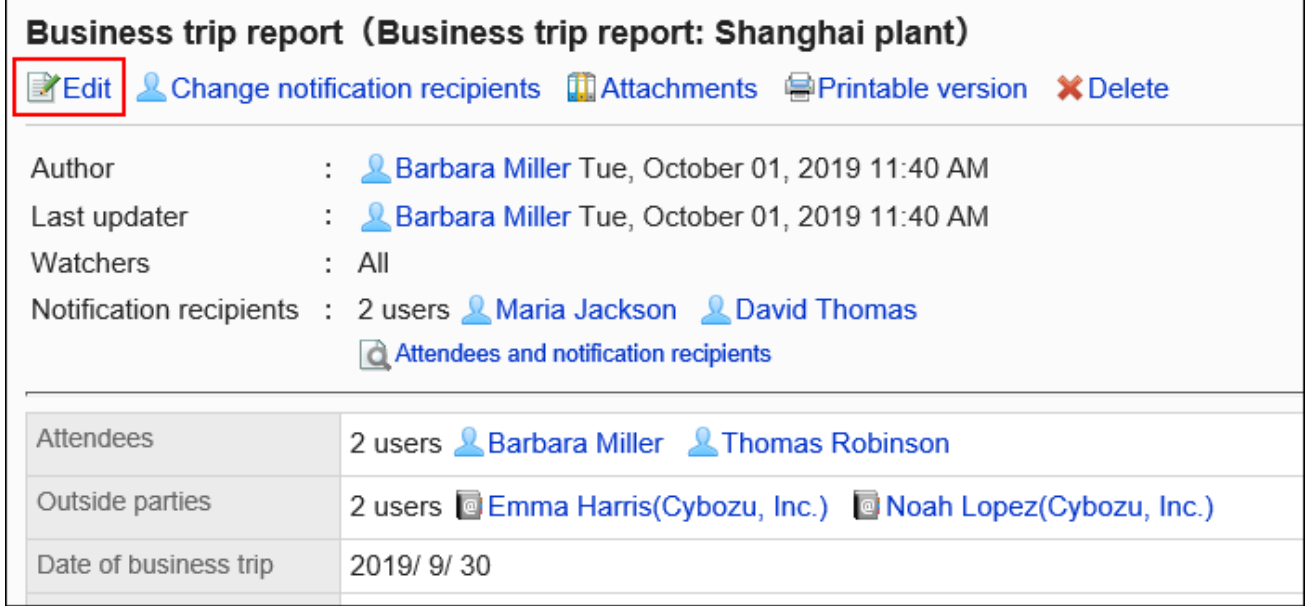

### **在"更改报告"页面上,设置所需的项目。 9.**

详情请参[考报告的设置项目](https://jp.cybozu.help/g/zh/user/application/report/send.html#user_application_report_send_sub01)。

**确认设置内容,点击[更改]。 10.** 

## <span id="page-1534-0"></span>2.14.6.2. 更改报告通知位置

更改报告通知的人员以及可以更改报告的人员。

如果更改报告的通知目标,则会通知通知报告的人员。作者和参与者不会收到通知。

- **点击页眉处齿轮状的管理员菜单图标。 1.**
- **点击[Garoon 系统管理]。 2.**
- **选择"各应用程序的管理"标签页。 3.**
- **点击[多功能报告]。 4.**
- **点击[报告的管理]。 5.**
- **在"管理报告"页面上,选择类别并选择报告样式。 6.**
- **点击要将通知更改为的报告的标题。 7.**
- **在"报告详细信息"页面上,点击"更改通知地址"。 8.**

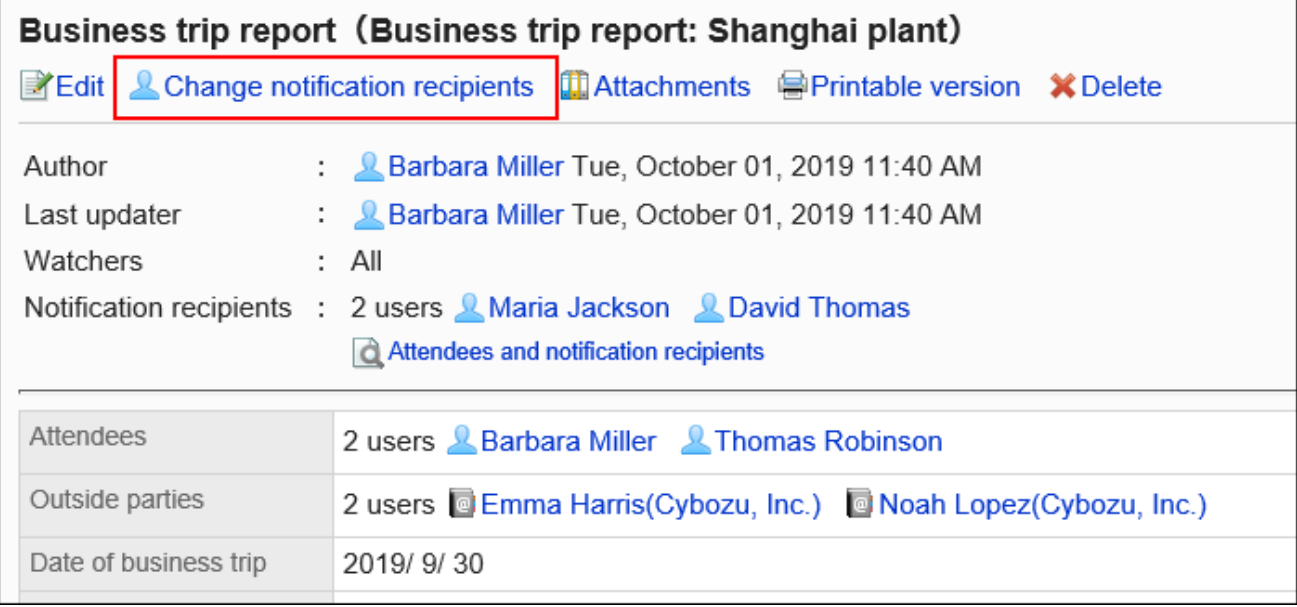

## **在"更改通知目标"页面上,更改谁可以更改通知地址或报告。 9.**

通知对象: •

选择要通知报告的用户。

- ・ 可更改报告的用户 : 设置可以修改和删除报告的人员。 选择以下任意一项:
	- 仅创建人 ◦
	- 设置谁可以更改: ◦

从参与者和要通知的用户中选择。

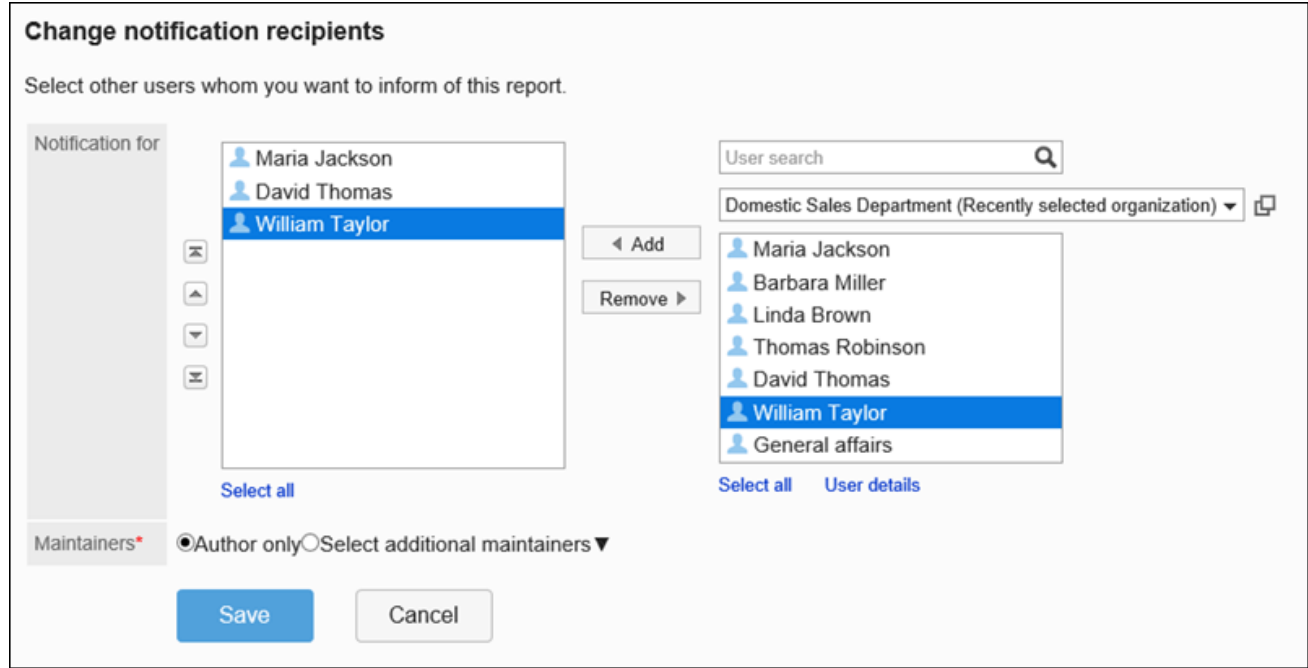

## **确认设置内容,点击[更改]。 10.**

# 2.14.6.3. 报告的附件的操作

系统管理员可以查看、修改和删除报告附件。

## 对附件进行操作

用户与报告正文和附加到注释的文件进行交互。

#### **操作步骤:**

- **点击页眉处齿轮状的管理员菜单图标。 1.**
- **点击[Garoon 系统管理]。 2.**
- **选择"各应用程序的管理"标签页。 3.**
- **点击[多功能报告]。 4.**
- **点击[报告的管理]。 5.**
- **在"管理报告"页面上,选择类别并选择报告样式。 6.**
- **点击要为其使用附件的报告的标题。 7.**
- **在"报告详细信息"页面上,点击报告正文旁边的"详细信息"或附加到注释的文 8. 件的文件名。**

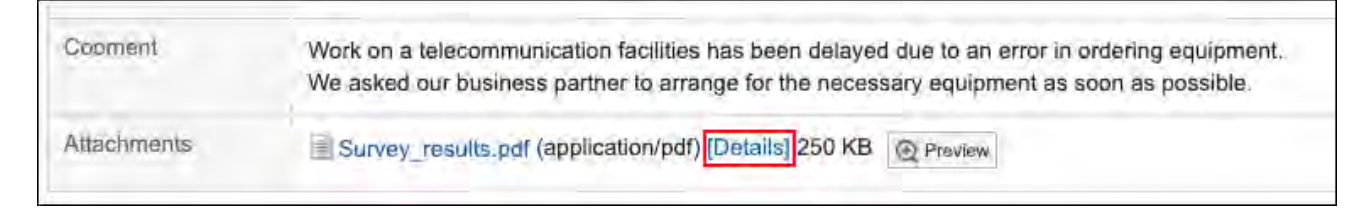

**在"附件的详情"页面,点击所需操作的链接。 9.** 

关于附件的操作方法,请参阅以下页面。 [文件的更新](https://jp.cybozu.help/g/zh/user/application/cabinet/update.html) [文件信息的更改](https://jp.cybozu.help/g/zh/user/application/cabinet/edit.html) [文件的删除](https://jp.cybozu.help/g/zh/user/application/cabinet/delete.html)

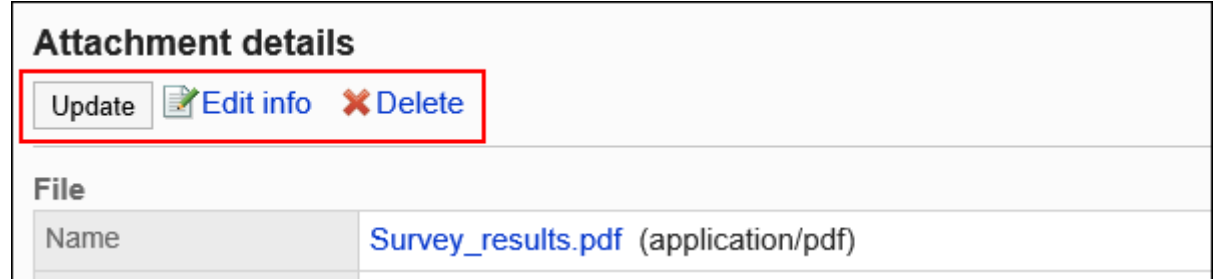

# 显示附件的列表

列出用户附加到报告正文或注释的所有文件。

- **点击页眉处齿轮状的管理员菜单图标。 1.**
- **点击[系统设置]。 2.**
- **选择"各应用程序的管理"标签页。 3.**
- **点击[多功能报告]。 4.**
- **点击[报告的管理]。 5.**
- **在"管理报告"页面上,选择类别并选择报告样式。 6.**
- **点击要查看附件的报告的标题。 7.**
- **在"报告详细信息"页面上,点击"附件列表"。 8.**

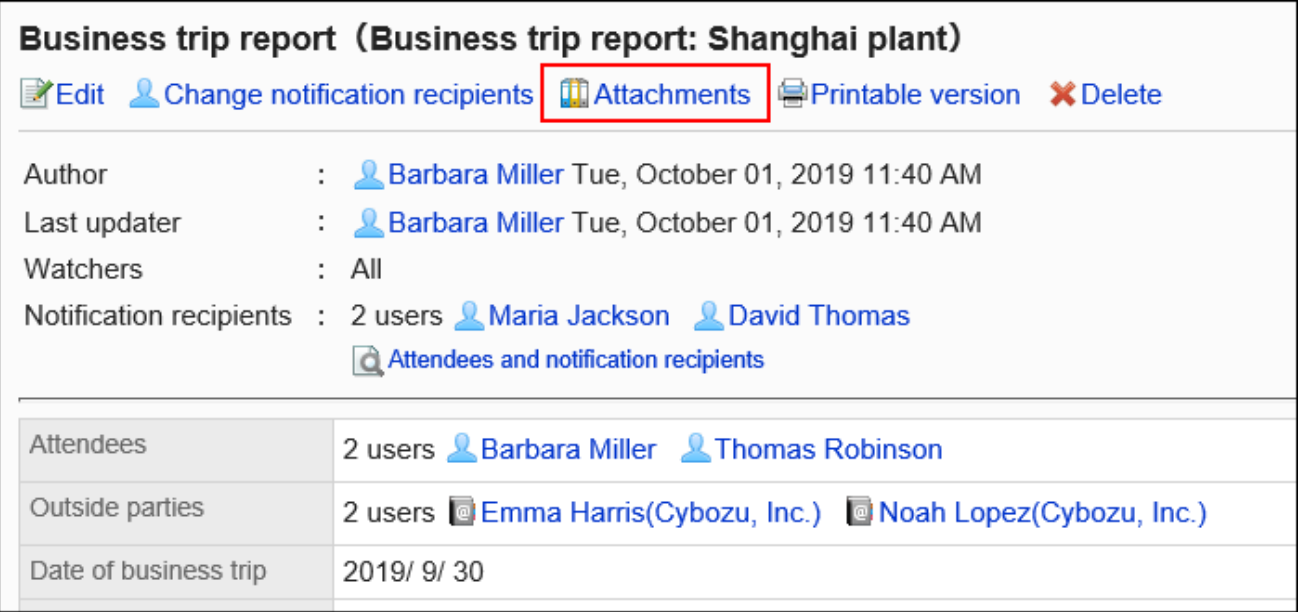

## **在"附件的列表"页面,查看附件列表。 9.**

# <span id="page-1538-0"></span>2.14.6.4. 打印报告

显示打印页面并打印报告。

如果附加了该文件,则打印文件名。如果在项目设置中启用了"显示图像与正文",则打印页面上 显示的图像也会打印出来。

未打印以下项目:

- 通知对象的用户 •
- 可更改报告的用户 •
- ・回复

- **点击页眉处齿轮状的管理员菜单图标。 1.**
- **点击[Garoon 系统管理]。 2.**
- **选择"各应用程序的管理"标签页。 3.**
- **点击[多功能报告]。 4.**
- **点击[报告的管理]。 5.**
- **在"管理报告"页面上,选择类别并选择报告样式。 6.**
- **点击要打印的报告的标题。 7.**
- **在"报告的详情"页面中,点击[打印用页面]。 8.**

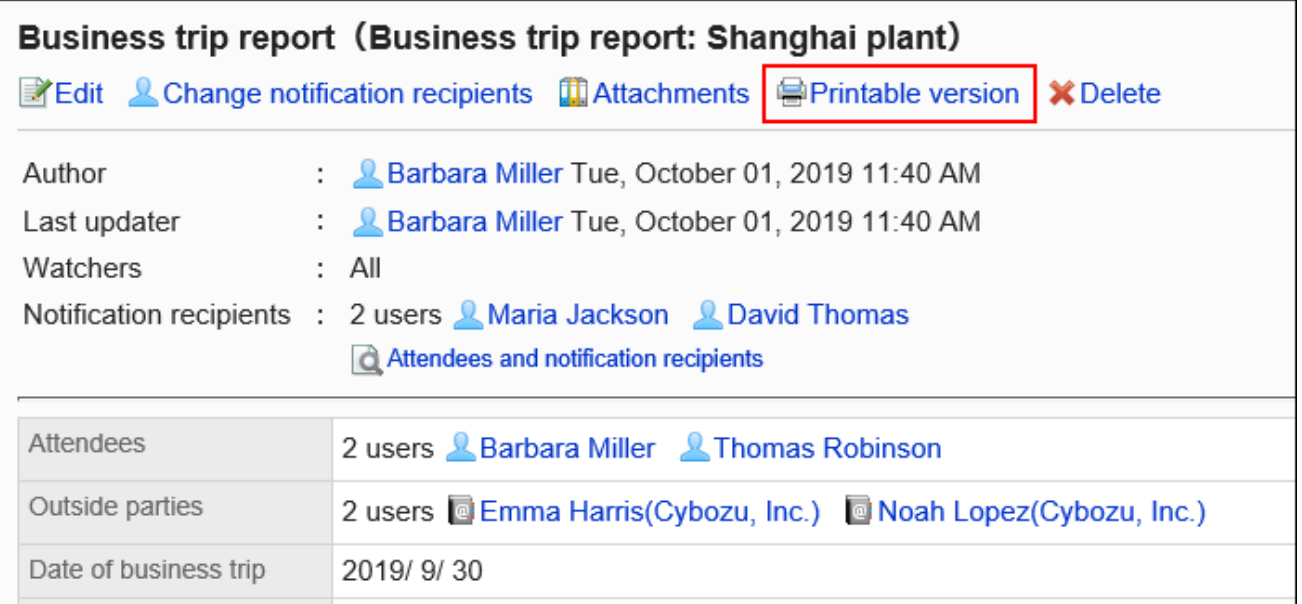

## **在"打印设置"页面上,设置所需的项目,然后点击"打印"。 9.**

文字大小: •

打印时,选择从 8pt 到 20pt 的文本大小。

・地域:

应用所选区域设置的语言、时区等。

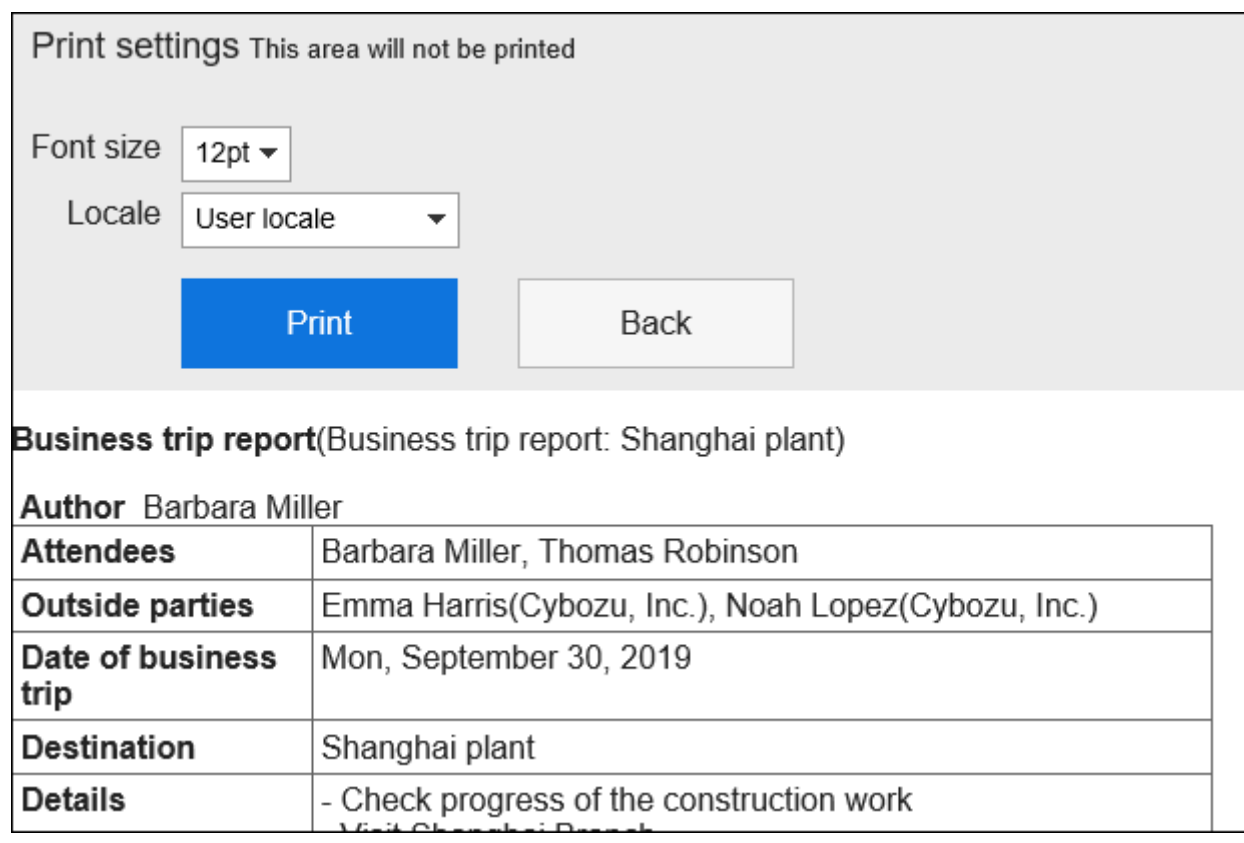

### **使用 Web 浏览器的打印功能进行打印。 10.**

# <span id="page-1540-0"></span>2.14.6.5. 报告的删除

删除报告。

删除报告时,也会从用户页面中删除报告。

**注意**

• 无法撤消已删除的报告。

## 逐个删除报告

一次删除一个报告。

**操作步骤:**

- **点击页眉处齿轮状的管理员菜单图标。 1.**
- **点击[Garoon 系统管理]。 2.**
- **选择"各应用程序的管理"标签页。 3.**
- **点击[多功能报告]。 4.**
- **点击[报告的管理]。 5.**
- **在"管理报告"页面上,选择类别并选择报告样式。 6.**
- **点击要删除的报告的标题。 7.**
- **在"报告详细信息"页面上,点击[删除]。 8.**

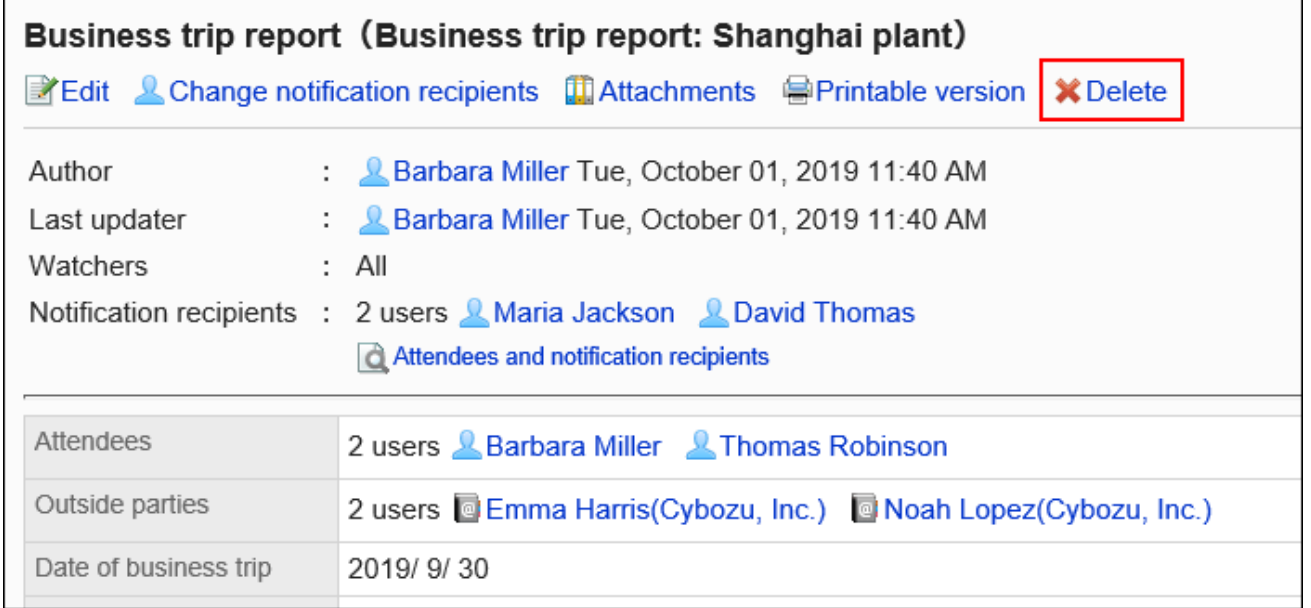

**在"删除报告"页面上,点击[是]。 9.** 

## 批量删除多个报告

选择要删除的报告,并批量删除它们。

#### **操作步骤:**

- **点击页眉处齿轮状的管理员菜单图标。 1.**
- **点击[Garoon 系统管理]。 2.**
- **选择"各应用程序的管理"标签页。 3.**
- **点击[多功能报告]。 4.**
- **点击[报告的管理]。 5.**
- **在"管理报告"页面上,选择类别并选择报告样式。 6.**
- **选中要删除的报告的复选框,然后点击[删除]。 7.**

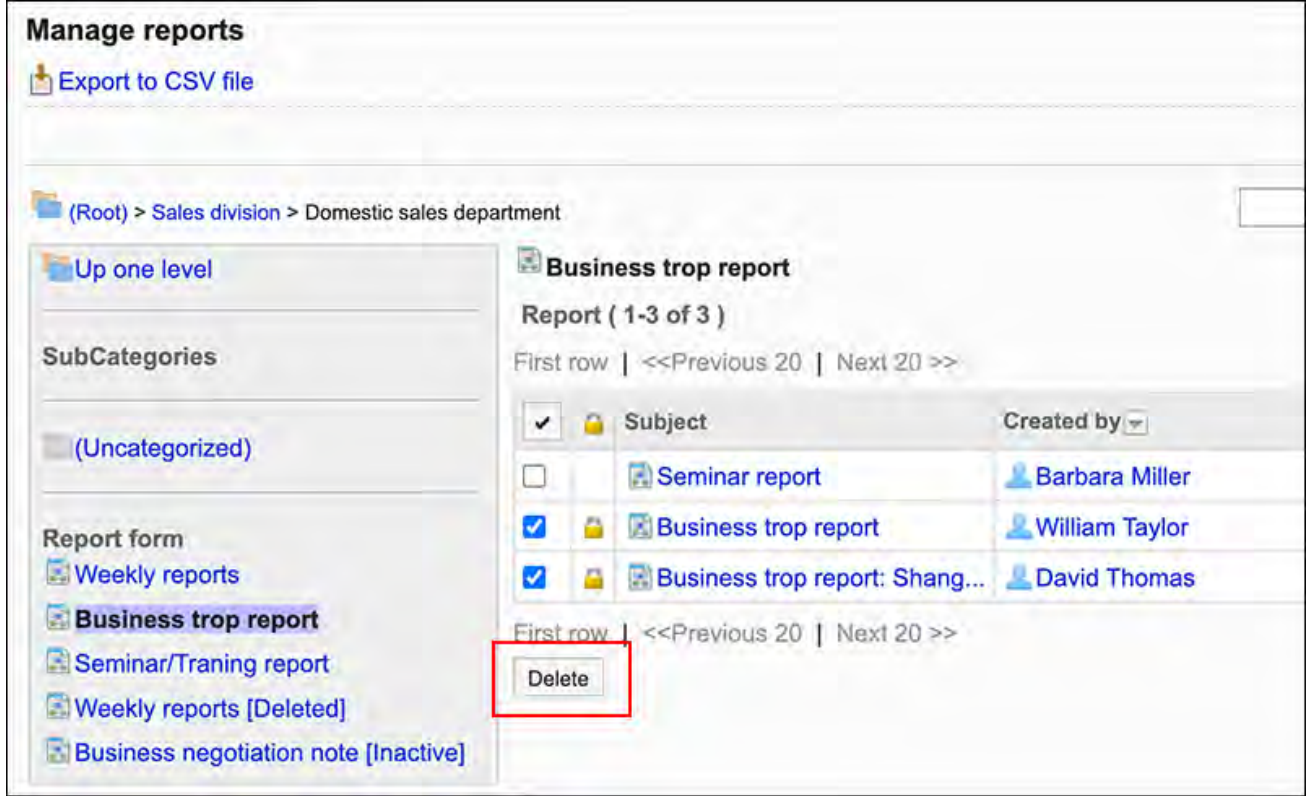

### **在"批量删除报告"页面上,点击[是]。 8.**

## 删除报表样式中的所有数据

删除使用同一报告样式中的所有报告。

#### **操作步骤:**

- **点击页眉处齿轮状的管理员菜单图标。 1.**
- **点击[Garoon 系统管理]。 2.**
- **选择"各应用程序的管理"标签页。 3.**
- **点击[多功能报告]。 4.**
- **点击[报告的管理]。 5.**
- **在"管理报告"页面上,选择类别并选择报告样式。 6.**
- **点击"删除报告样式中的所有数据"。 7.**

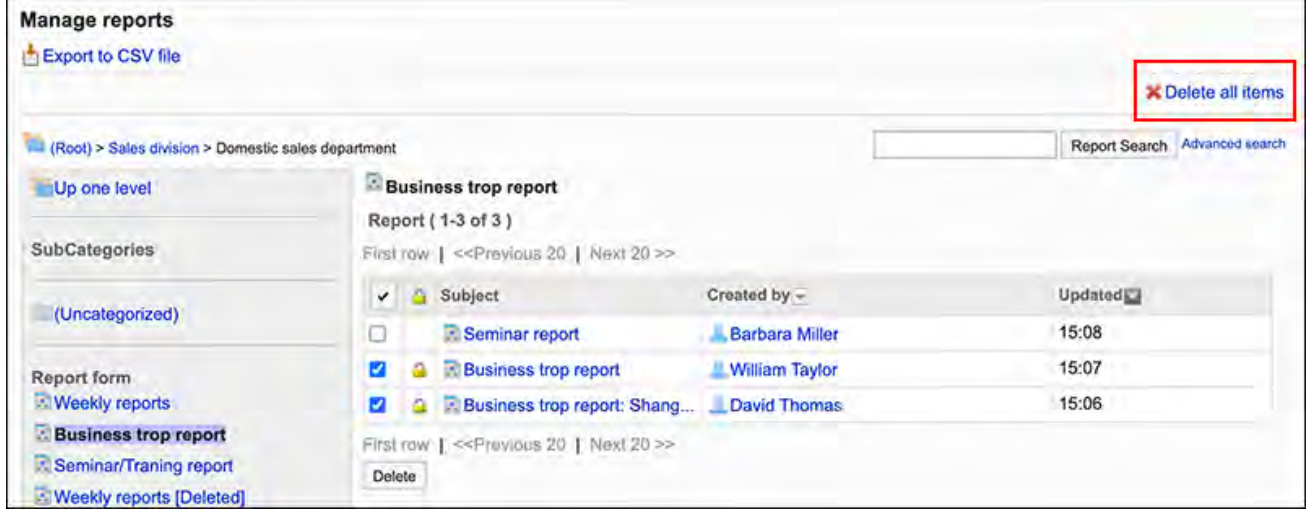

### **在"删除报告样式"页面中的所有报告上,点击[是]。 8.**

# 2.14.6.6. 删除报告的回复

删除报告中的回复。

### **注意**

• 无法撤消已删除的注释。

**操作步骤:**

- **点击页眉处齿轮状的管理员菜单图标。 1.**
- **点击[Garoon 系统管理]。 2.**
- **选择"各应用程序的管理"标签页。 3.**
- **点击[多功能报告]。 4.**
- **点击[报告的管理]。 5.**
- **在"管理报告"页面上,选择类别并选择报告样式。 6.**
- **点击要删除回复的报告的标题。 7.**
- **在"报告的详情"页面中,点击要删除的回复的[删除]。 8.**

1: Thomas Robinson Tue, September 06, 2022 18:02

 $\mathbf{x}_{\text{Delete}}$ 

Thank you for your report. It seems we should review the order process vendors.

## **在"公告的删除"页面中,点击[是]。 9.**

# 2.14.7. 使用文件管理数据

对报告样式及报告的数据管理中可使用的文件的类型、导入导出数据的步骤等进行说明。

### **相关页面**

- <u>・[创建 CSV 文件时的注意事项\(1677页\)](#page-1676-0)</u>
- <u>[多功能报告的CSV文件的格式\(1763页\)](#page-1762-0)</u>

# 2.14.7.1. 管理 CSV 文件中的多报告

通过CSV文件管理多功能报告的数据。 可通过 CSV 文件管理的数据如下所示:

- 类别 •
- 类别名称 •
- ・ 访问权限

# 从CSV文件导入

从 CSV 文件中读取多报告类别和权限数据。

如果在导入CSV文件时发生错误,将停止导入。停止前导入的内容不会反映到Garoon中。

#### **操作步骤:**

### **创建用于导入数据的CSV文件。 1.**

有关可以使用 csv 文件管理的项目,请参[考多功能报告\(1763页\)的](#page-1762-0)CSV格式。

- **点击页眉处齿轮状的管理员菜单图标。 2.**
- **点击[Garoon 系统管理]。 3.**
- **选择"各应用程序的管理"标签页。 4.**
- **点击[多功能报告]。 5.**
- **点击[从CSV文件导入]。 6.**
- **在"从CSV文件导入"页面中,选择要导入的数据。 7.**
- **选择步骤 1 中创建的CSV文件。 8.**
- **在导入数据中设置必要的项目,点击[下一步]。 9.**

设置项目如下:

- 文字编码: 使用所选的文字编码对CSV文件中的数据进行编码。 可选择的文字编码如下:
	- UTF-8(Unicode)
	- Shift-JIS(日文)
	- ASCII ◦
	- Latin1(西欧)
	- GBK/GB2312(简体中文)
	- TIS-620(泰语)
- 跳过第一行: 如果第一行包含非数据信息(如项目名称和注释),选择[是]。

### **查看CSV文件的内容,然后点击[导入]。 10.**

## 导出到CSV文件

将多功能报告的类别和访问权限的数据导出到CSV 文件。

**操作步骤:**

- **点击页眉处齿轮状的管理员菜单图标。 1.**
- **点击[Garoon 系统管理]。 2.**
- **选择"各应用程序的管理"标签页。 3.**
- **点击[多功能报告]。 4.**
- **点击[导出到CSV文件]。 5.**
- **在"导出到CSV文件"页面中,选择要导出的数据。 6.**
- **对要导出的数据进行必要的设置。 7.**

设置项目如下:

文字编码: •

选择要用于编码的文字编码。

可选择的文字编码如下:

- UTF-8(Unicode) 需要时可选择带BOM。
- Shift-JIS(日文)
- ASCII ◦
- Latin1(西欧)
- GBK/GB2312(简体中文)
- TIS-620(泰语)
- ・ 将项目名称导出到首行: \_\_ 如果要将项目名称导出到CSV文件的首行,选择[是]。
- 导出语言: •

该项目在导出类别名称时显示。

类别名称以所选语言导出到 CSV 文件。

您可以选择多种语言。可选择以下语言:

- 全部 ◦
- 日本語
- English ◦
- 中文(简体) ◦
中文(繁體) ◦

以繁体字导出。

## **确认设置内容,点击[导出]。 8.**

**使用Web浏览器的文件保存功能保存文件。 9.** 

# 2.14.7.2. 通过XML文件管理报告样式

通过XML文件管理报告样式。

**补充**

• 建议您不要编辑 xml 文件,并仅使用它们来备份或还原数据。

# 从XML文件导入

将报告样式通过XML文件导入到类别中。 如果在加载 XML 文件时发生错误,则加载将中止。停止前导入的内容不会反映到Garoon中。

**补充**

- ・ 如果同一类别内现有的数据与导入数据的报告样式代码相同时,则导入的数据将覆盖现有数 据。
- 如果其他类别内现有的数据与导入数据的报告样式代码相同时,则XML文件的导入将发生错 误。

**操作步骤:**

- **准备用于导入数据的XML文件。 1.**  请使用从Garoon导出的XML文件。
- **点击页眉处齿轮状的管理员菜单图标。 2.**
- **点击[Garoon 系统管理]。 3.**
- **选择"各应用程序的管理"标签页。 4.**
- **点击[多功能报告]。 5.**
- **点击[报告样式的列表]。 6.**
- **在"报告样式的列表"页面上,选择一个类别,然后点击[从XML文件导入]。 7.**

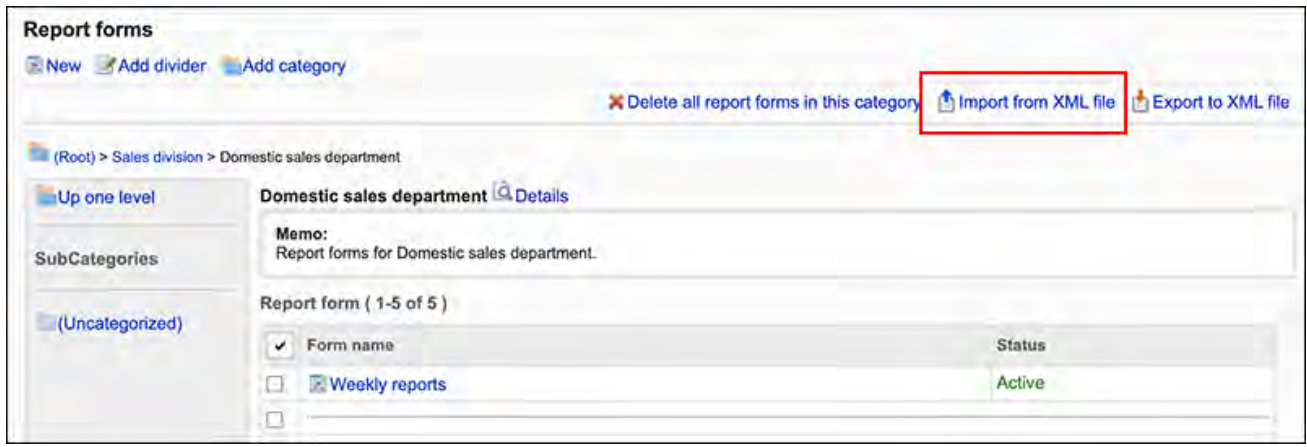

### **在"报告样式的导入"页面上,选择要导入的文件,然后点击[导入]。 8.**

## 导出到XML文件

将类别中的报告导出到 XML 文件。 类别中所有报告样式的数据一起导出到一个文件中。

### **操作步骤:**

#### **点击页眉处齿轮状的管理员菜单图标。 1.**

- **点击[Garoon 系统管理]。 2.**
- **选择"各应用程序的管理"标签页。 3.**
- **点击[多功能报告]。 4.**
- **点击[报告样式的列表]。 5.**
- **在"报告表单的列表"页面上,选择一个类别,然后点击[导出到XML文件]。 6.**

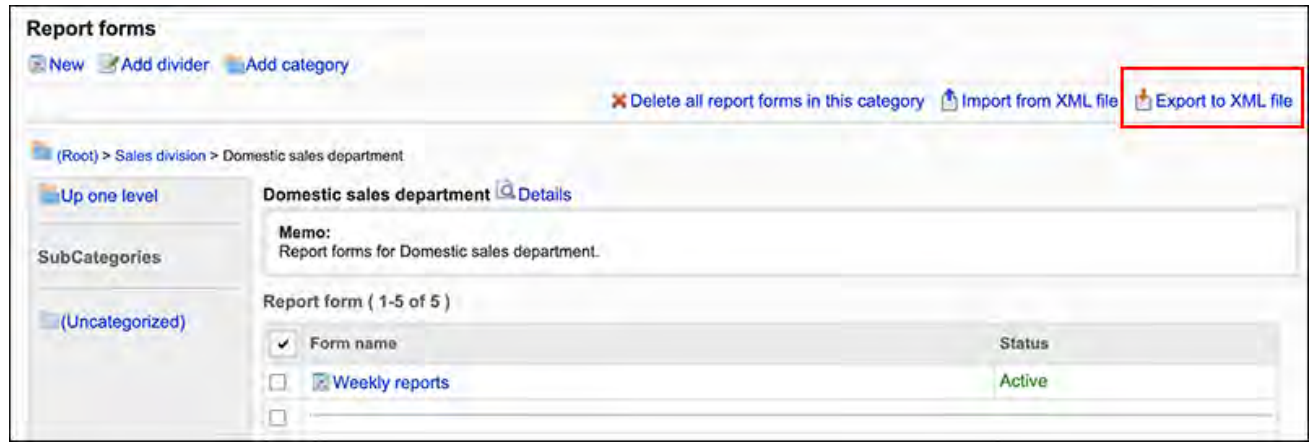

- **在"报告样式的导出"页面上,点击[导出]。 7.**
- **使用Web浏览器的文件保存功能保存文件。 8.**

## 2.14.7.3. 在 CSV 文件中导出报表

对于每个报告样式,将报告数据导出到 CSV 文件。它可以存储为备份数据。 无法从CSV文件导入报告数据。

#### **操作步骤:**

- **点击页眉处齿轮状的管理员菜单图标。 1.**
- **点击[Garoon 系统管理]。 2.**
- **选择"各应用程序的管理"标签页。 3.**
- **点击[多功能报告]。 4.**
- **点击[报告的管理]。 5.**
- **在"报告的管理"页面上,选择类别,选择报告样式,然后点击[导出到 CSV 文 6. 件]。**

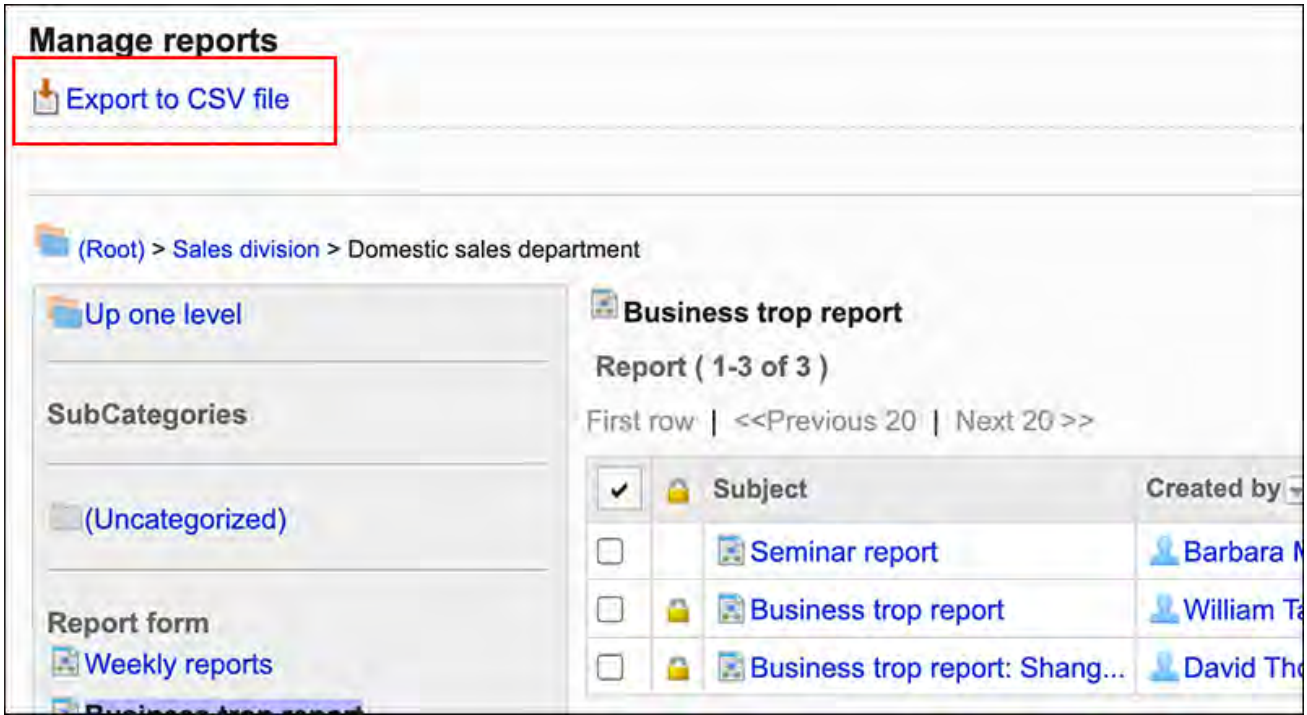

### **在"报告的导出"页面上,设置导出数据所需的项目。 7.**

设置项目如下:

・ 项目:

选择要导出到CSV文件的报告样式中的项目。 选择要从"可选择的项目"导出的项目,然后点击[添加]。 删除时,请选择要从"导出项目"中删除的项目,然后点击[删除]。

文字编码: •

选择要用于编码的文字编码。

可选择的文字编码如下:

- UTF-8(Unicode)
	- 需要时可选择带BOM。
- Shift-JIS(日文)
- ASCII ◦
- Latin1(西欧)
- GBK/GB2312(简体中文)

◦ TIS-620(泰语)

・ 将项目名称导出到首行: \_\_

如果要将项目名称导出到CSV文件的首行,选择[是]。

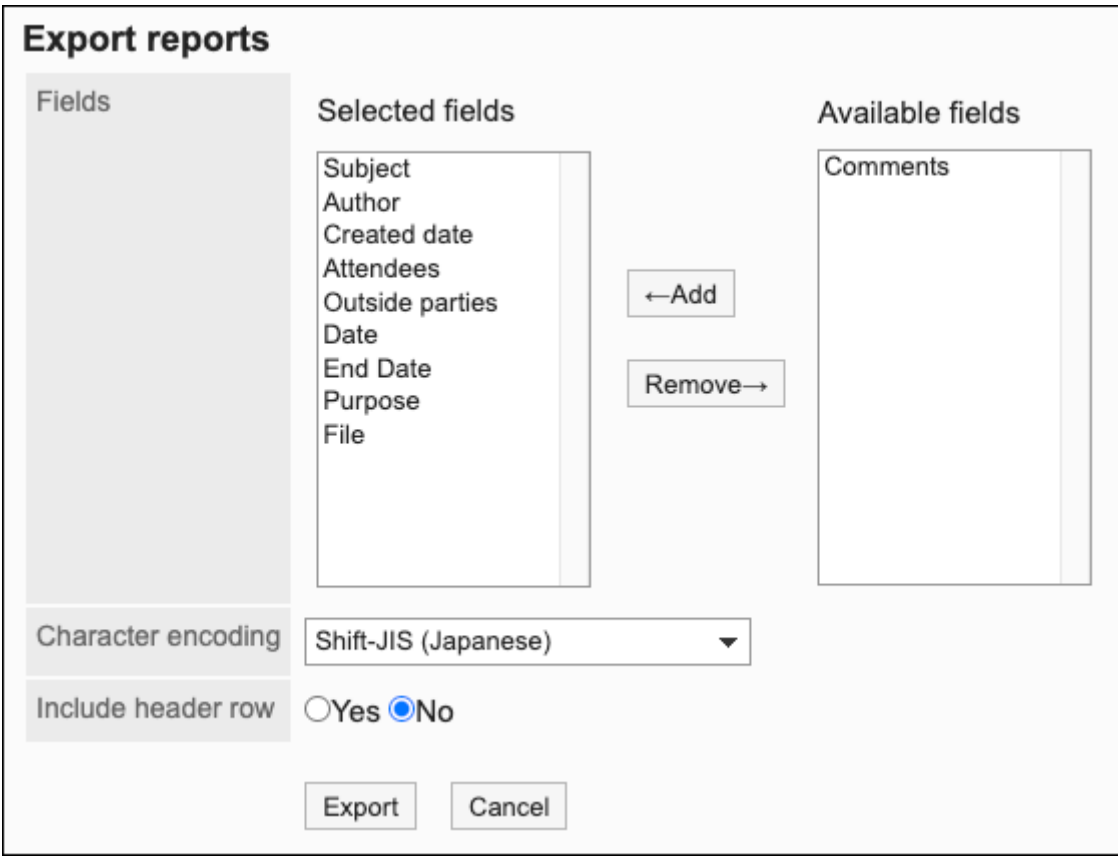

### **确认设置内容,点击[导出]。 8.**

**使用Web浏览器的文件保存功能保存文件。 9.** 

## 2.15. 网络整合服务

"Cybozu网络整合服务"是Cybozu, Inc.在互联网上提供的服务。

启用网络整合服务后,Garoon的应用程序中即可使用"路线搜索"服务,或显示"六曜"及"天气 预报"的信息。

**可使用"路线搜索"的应用程序** 

- ・日程安排
- 通讯录 •
- Workflow •

**可使用"六曜"和"天气预报"的应用程序**

- 门户 •
- ・日程安排

### **相关页面**

- <u>[网络整合服务的常规设置\(1554页\)](#page-1553-0)</u>
- <u>• [设置要使用的服务\(1556页\)](#page-1555-0)</u>
- <u>[活动数据的接收\(1557页\)](#page-1556-0)</u>

# <span id="page-1553-0"></span>2.15.1. 网络整合服务的常规设置

在网络整合服务的"常规设置"页面,设置是否向网络整合服务的网站发送个别ID。 个别ID是网络整合服务方用于识别客户及所使用Garoon的ID。 发送个别ID后,即可使用以下服务:

路线搜索 •

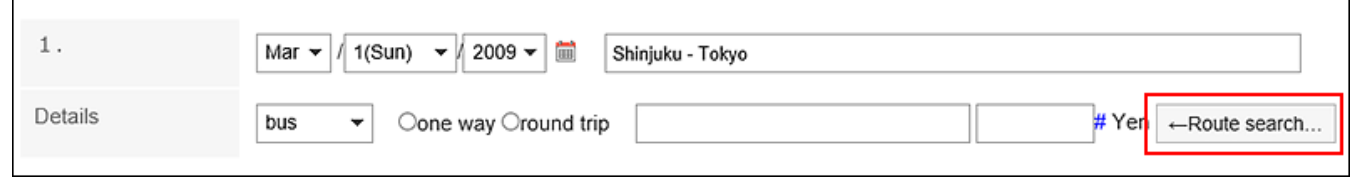

#### ・ 天気予報

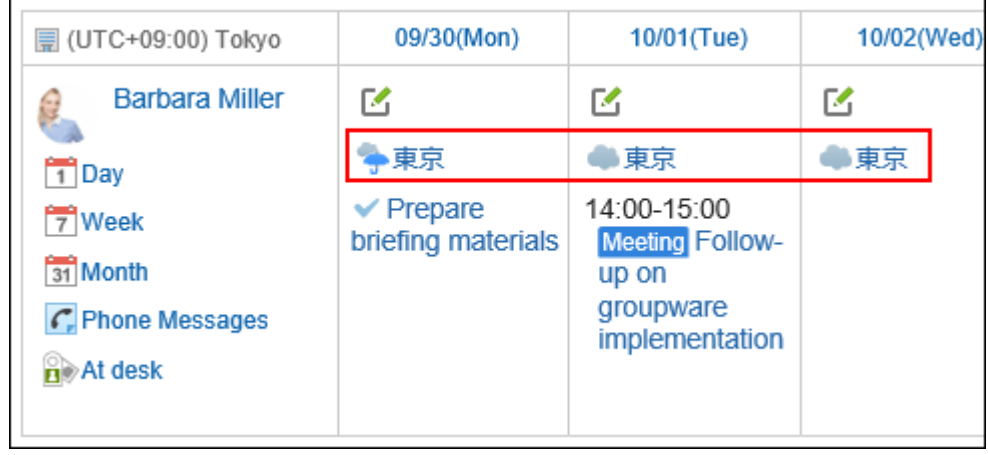

### 六曜 •

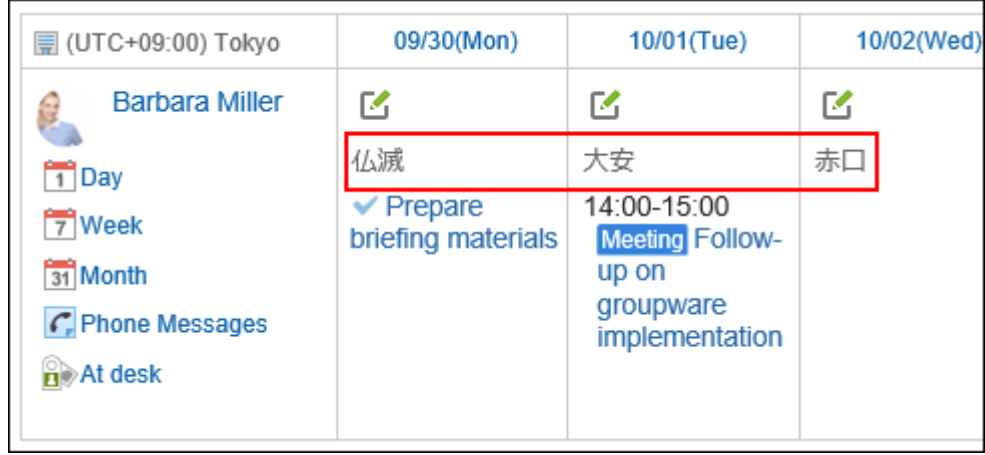

**操作步骤:**

- **点击页眉处齿轮状的管理员菜单图标。 1.**
- **点击[Garoon 系统管理]。 2.**
- **选择"各应用程序的管理"标签页。 3.**
- **点击 [网络整合服务]。 4.**
- **点击[常规设置]。 5.**
- **在"常规设置"页面中,选择是否发送个别ID。 6.**

使用网络整合服务时,选择"向网络整合服务的网站发送个别ID"。

### **确认设置内容,点击[更改]。 7.**

# <span id="page-1555-0"></span>2.15.2. 设置要使用的服务

网络整合服务提供的以下服务中,选择要使用哪项服务:

- 路线搜索 •
- ・天気予報
- 六曜 •

这两种服务均仅支持日语。

**操作步骤:**

- **点击页眉处齿轮状的管理员菜单图标。 1.**
- **点击[Garoon 系统管理]。 2.**
- **选择"各应用程序的管理"标签页。 3.**
- **点击 [网络整合服务]。 4.**
- **点击"服务列表"。 5.**
- **在"服务列表"页面中,勾选要使用服务的复选框,然后点击[设置]。 6.**

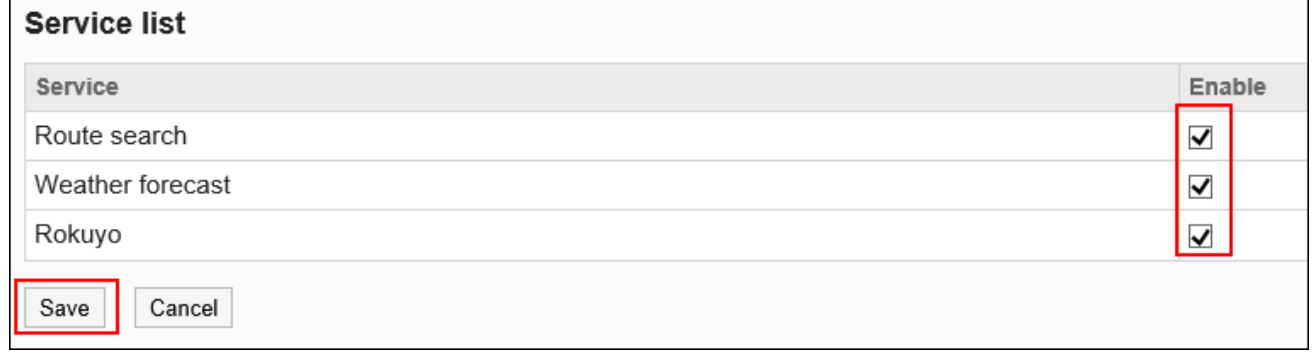

## **告知用户在"个人设置"页面中设置日历的显示项目。 7.**

显示天气预报和六曜的操作步骤,请参考[日历的设置](https://jp.cybozu.help/g/zh/user/personal/item.html)。

# <span id="page-1556-0"></span>2.15.3. 活动数据的接收

即时接收天气预报和六曜的活动数据。

当从网络整合服务设置完成到自动接收天气预报和六曜数据所谓时间较长时有效。

### **操作步骤:**

- **点击页眉处齿轮状的管理员菜单图标。 1.**
- **点击[Garoon 系统管理]。 2.**
- **选择"各应用程序的管理"标签页。 3.**
- **点击 [网络整合服务]。 4.**
- **点击"活动数据的接收"。 5.**
- **在"活动数据的接收"页面中,选择要接收内容的复选框,然后点击[接收]。 6.**

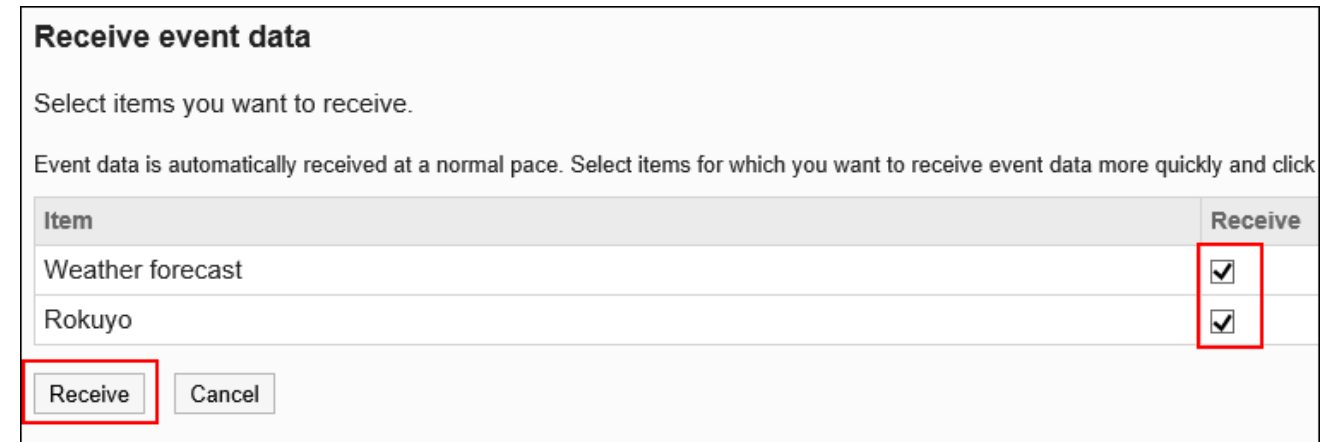

可接收以下数据:

- ・天気予報
- 六曜 •

可接收的数据为以现在为基准的过去5年至今后2年的数据。 例如,如果在2017年接收数据,可接收2012年至2019年的数据。

# 2.16. 在岗确认

"在岗确认"是在日程安排或电话记录中显示用户的在岗信息的应用程序。 系统和应用程序管理员可以启用自动状态设置和设置状态菜单。

### **相关页面**

- <u>[启用在岗信息的自动设置\(1558页\)](#page-1557-0)</u>
- <u>・[允许代理人设置\(1559页\)](#page-1558-0)</u>
- <u>• [在岗信息的设置\(1560页\)](#page-1559-0)</u>
- <u>・[代理人的设置\(1562页\)](#page-1561-0)</u>

# 2.16.1. 在岗确认的常规设置

<span id="page-1557-0"></span>状态确认的一般设置设置状态检查的基本功能,例如自动状态设置以及是否允许用户设置委托。

# 启用状态的自动设置

启用状态的自动设置后,当用户在1天第1次访问Garoon时,在岗信息的状态将自动设置为"在 岗"。每次用户登录到 Garoon 时,显示的时间都会更新。

#### **补充**

- ・ 如果您使用以下产品登录,即使启用自动状态设置,状态也不会更改:
	- Cybozu Desktop ◦
	- KUNAI(沉点模式)

**操作步骤:**

- **点击页眉处齿轮状的管理员菜单图标。 1.**
- **点击[Garoon 系统管理]。 2.**
- **选择"各应用程序的管理"标签页。 3.**
- **点击[在岗确认]。 4.**
- **点击[常规设置]。 5.**
- **在"常规设置"页面上,在"在岗信息的自动设置"项目中,选中"登录时设置为 6. 在岗"复选框。**

如果要禁用自动设置,请取消选中该复选框。

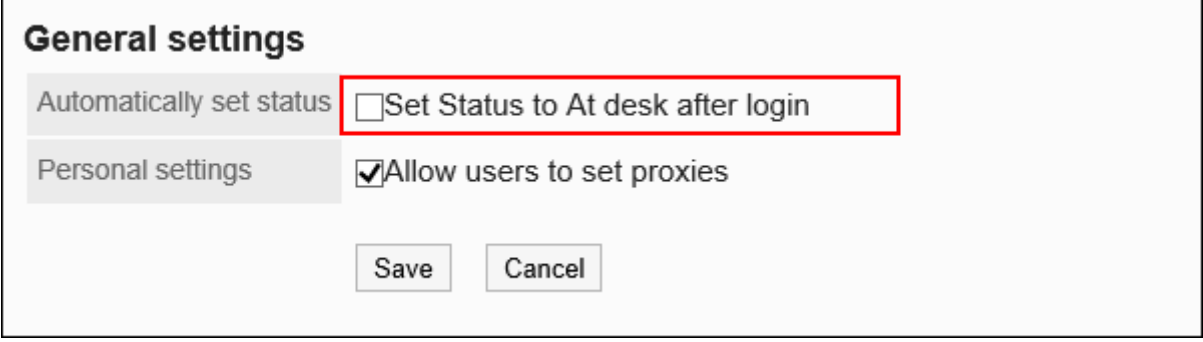

### <span id="page-1558-0"></span>**确认设置内容,点击[设置]。 7.**

# 允许代理人设置

设置是否允许用户设置自己的委托。 用户的操作方法,请参考[代理人的设置。](https://jp.cybozu.help/g/zh/user/application/presence/proxy.html) **操作步骤:**

- **点击页眉处齿轮状的管理员菜单图标。 1.**
- **点击[Garoon 系统管理]。 2.**
- **选择"各应用程序的管理"标签页。 3.**
- **点击[在岗确认]。 4.**
- **点击[常规设置]。 5.**
- **在"常规设置"页面上,在"个人设置"项目中,选择"允许代理设置"复选框。 6.**  如果不希望设置委托,请取消选中该复选框。

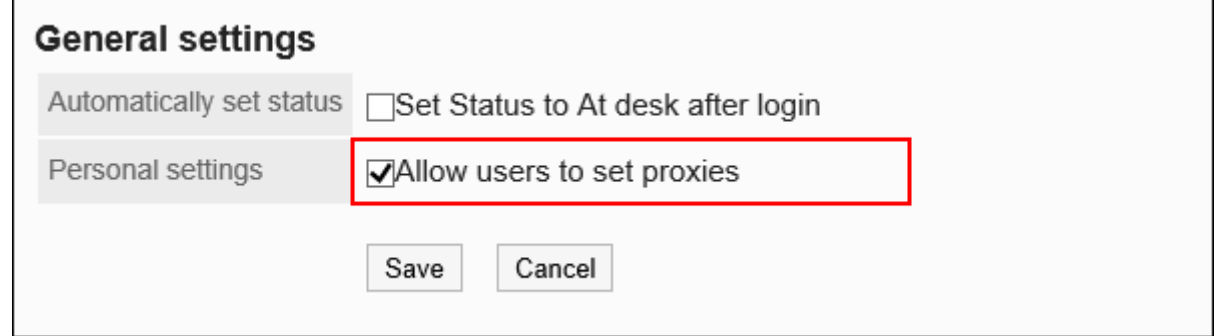

**确认设置内容,点击[设置]。 7.** 

# <span id="page-1559-0"></span>2.16.2. 在岗信息的设置

设置状态信息的状态。

当通过日程安排或电话记录等页面更改在岗信息时,可以选择此处设置的状态作为菜单。 状态菜单的显示顺序如下:

- ・在岗
- ・不在
- ・ 系统管理员设置的状态
- ・ 用户添加的状态

"在岗"和"不在"已预先作为菜单设置在产品中。无法更改或删除它。

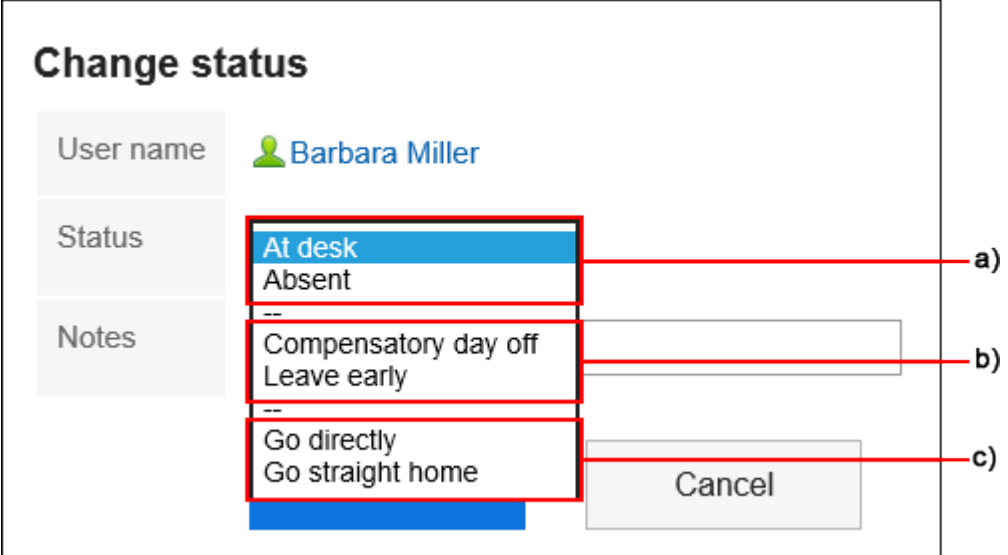

- a\): 预设的状态
- b\): 系统管理员设置的状态
- c\): 用户添加状态

#### **操作步骤:**

- **点击页眉处齿轮状的管理员菜单图标。 1.**
- **点击[Garoon 系统管理]。 2.**
- **选择"各应用程序的管理"标签页。 3.**
- **点击[在岗确认]。 4.**
- **点击[在岗信息的设置]。 5.**
- **在"在岗信息的设置"页面上,每行输入一个状态。 6.**  状态按输入顺序显示在用户页面上。

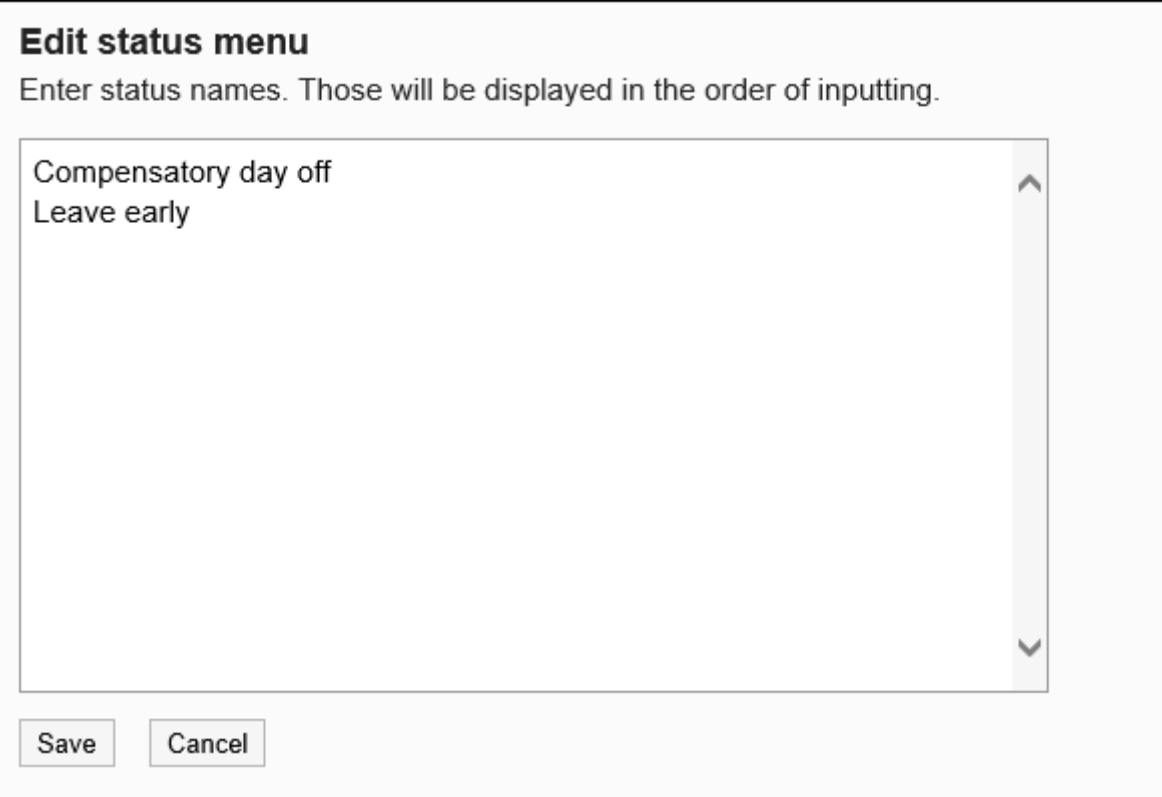

## **确认设置内容,点击[设置]。 7.**

# <span id="page-1561-0"></span>2.16.3. 代理人的设置

状态信息的代表是可以代表人员更改状态信息的用户。 为组织设置委托时,该组织中的所有用户都具有相同的委托。 如果系统管理员允许用户设置委托,用户可以更改其委托并从其个人设置中删除其委托。

# 添加代理人

添加组织或用户委托。

**操作步骤:**

- **点击页眉处齿轮状的管理员菜单图标。 1.**
- **点击[Garoon 系统管理]。 2.**
- **选择"各应用程序的管理"标签页。 3.**
- **点击[在岗确认]。 4.**
- **点击[代理人的设置]。 5.**
- **在"代理人的设置"页面上,选择设置为代理人的组织或用户。 6.**
- **在"代理人的设置"页面上,点击[添加]。 7.**

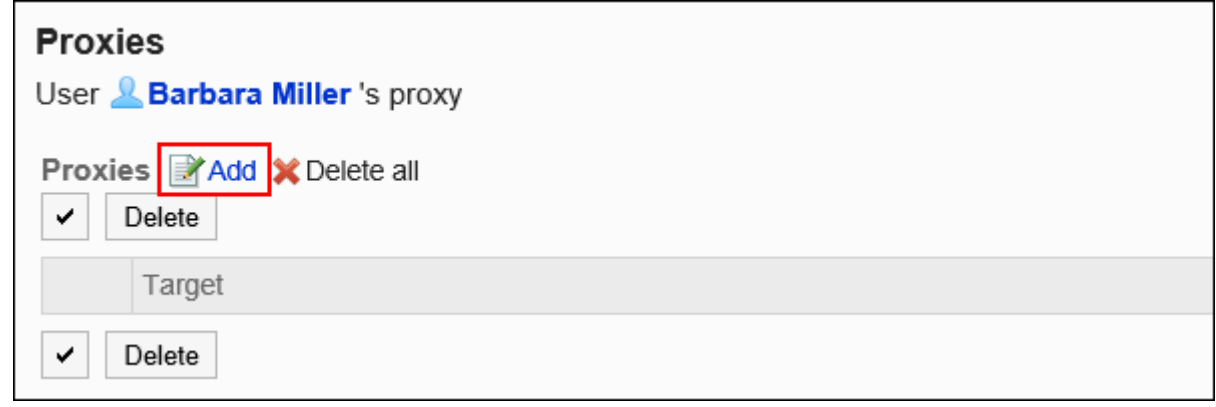

### **在"代理人的添加"页面上,选择设置为代理人的组织或用户,点击[添加]。 8.**

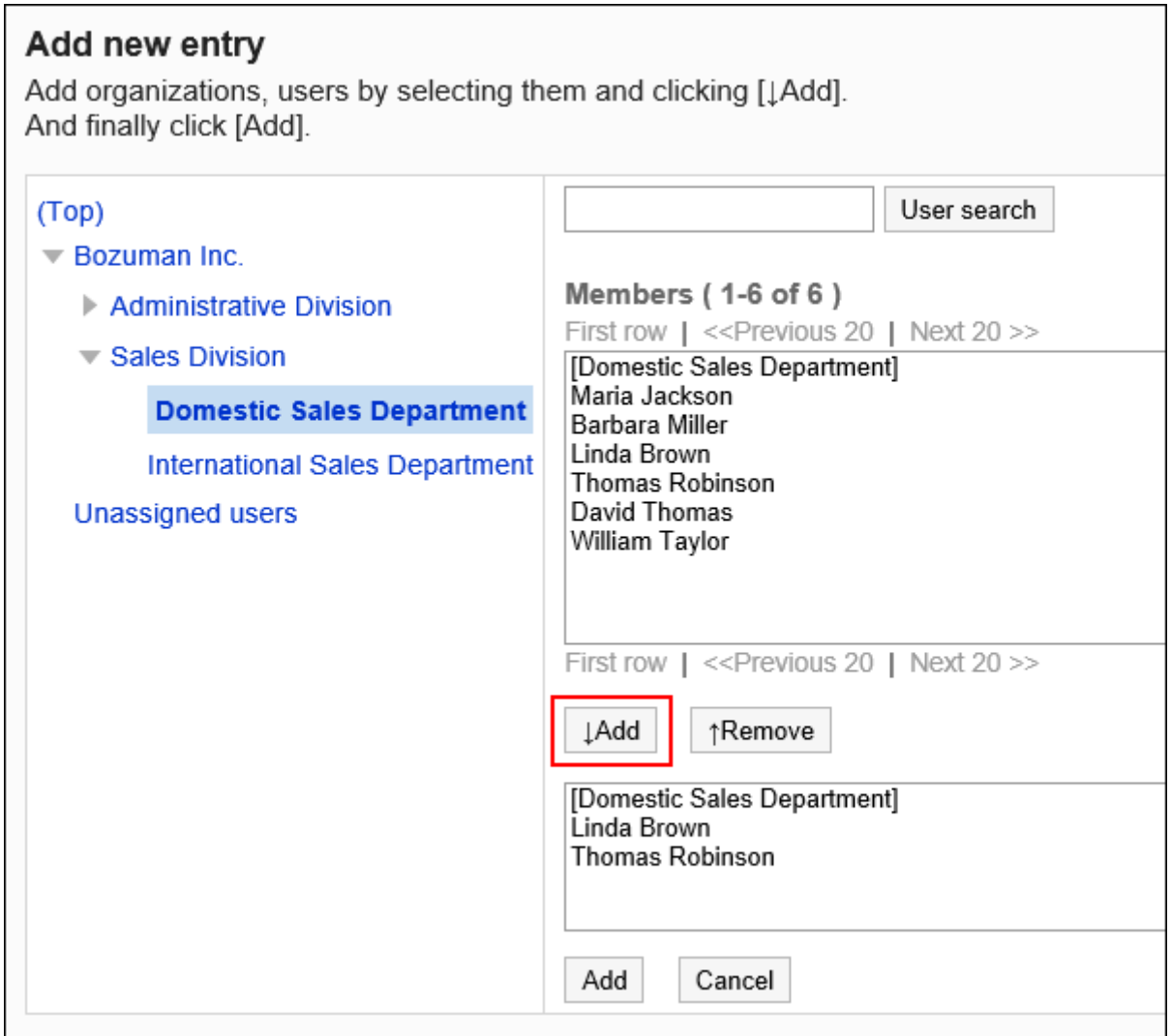

**确认设置内容,点击[添加]。 9.** 

# 删除代理人

删除组织或用户的委托。

# 选择并删除代理人

选择委托并将其删除。

**操作步骤:**

- **点击页眉处齿轮状的管理员菜单图标。 1.**
- **点击[Garoon 系统管理]。 2.**
- **选择"各应用程序的管理"标签页。 3.**
- **点击[在岗确认]。 4.**
- **点击[代理人的设置]。 5.**
- **在"代理人的设置"页面上,选择要从中删除代理人的组织或用户。 6.**
- **在"代理人列表"页面上,选择要从代理人中删除的组织或用户的复选框,然后点 7. 击[删除]。**

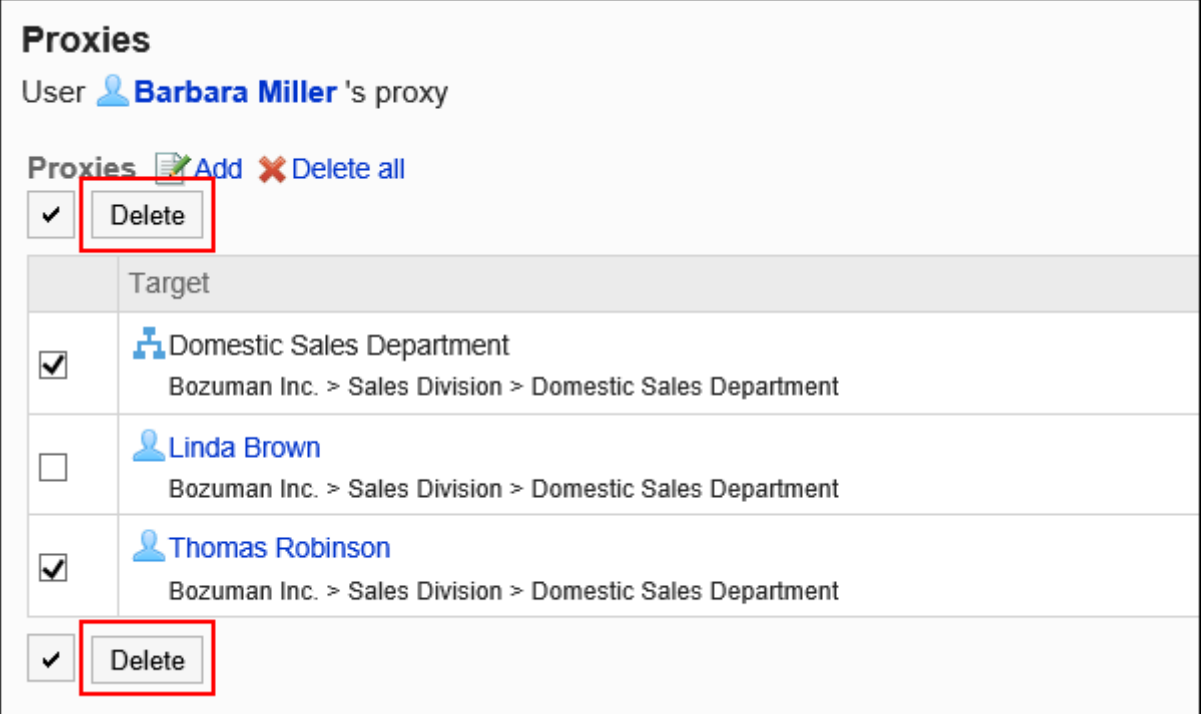

### **在"批量删除委托"页面上,点击[是]。 8.**

删除所有代理人

删除所有委托。

**操作步骤:**

- **点击页眉处齿轮状的管理员菜单图标。 1.**
- **点击[Garoon 系统管理]。 2.**
- **选择"各应用程序的管理"标签页。 3.**
- **点击[在岗确认]。 4.**
- **点击[代理人的设置]。 5.**
- **在"代理人的设置"页面上,选择要从中删除代理人的组织或用户。 6.**
- **在"代理人列表"页面上,点击[全部删除]。 7.**

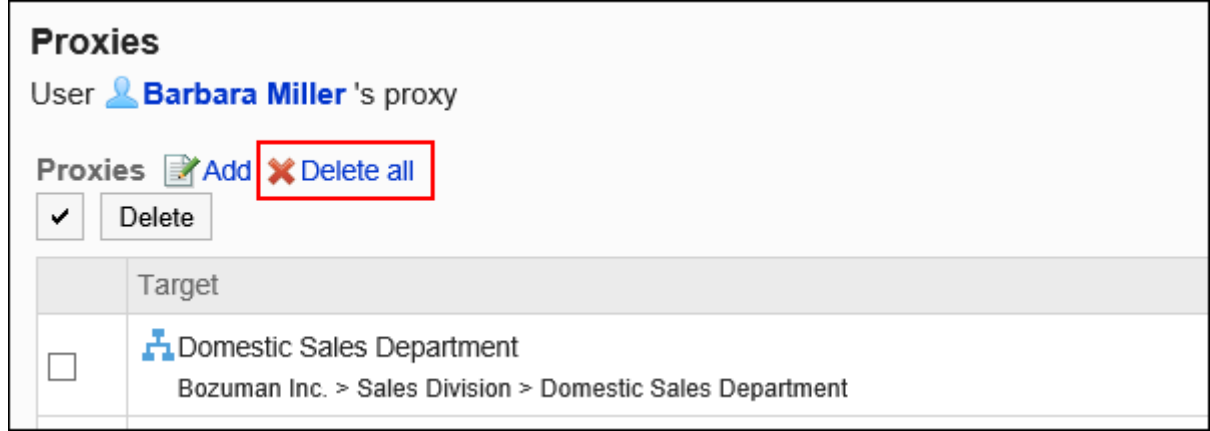

## **在"全部代理人的删除"页面上,点击[是]。 8.**

# 2.16.4. 通过CSV文件管理代理人

通过CSV文件管理代理人。

# 从 CSV 文件导入

从CSV文件中导入代理人。

如果在导入CSV文件时发生错误,将停止导入。停止前导入的内容不会反映到Garoon中。

**操作步骤:**

**创建用于导入数据的CSV文件。 1.** 

关于可以使用CSV文件管理的项目,请参[考在岗确认\(1770页\)的](#page-1769-0)CSV格式。

- **点击页眉处齿轮状的管理员菜单图标。 2.**
- **点击[Garoon 系统管理]。 3.**
- **选择"各应用程序的管理"标签页。 4.**
- **点击[在岗确认]。 5.**
- **点击[代理人的导入]。 6.**
- **在"代理人的导入 Step 1/2"页面,选择在步骤 1 中创建的 CSV 文件。 7.**
- **在导入数据中设置必要的项目,点击[下一步]。 8.**

设置项目如下:

文字编码: •

使用所选的文字编码对CSV文件中的数据进行编码。

- 可选择的文字编码如下:
- UTF-8(Unicode)
- Shift-JIS(日文)
- ASCII ◦
- Latin1(西欧)
- GBK/GB2312(简体中文)
- TIS-620(泰语)

跳过第一行: •

如果第一行包含非数据信息(如项目名称和注释),选择[是]。

## **在"代理人的导入 - Step 2/2"页面,查看 CSV 文件的内容,然后点击[导入]。 9.**

## 导出到CSV文件

将代理人导出到CSV文件。

**操作步骤:**

- **点击页眉处齿轮状的管理员菜单图标。 1.**
- **点击[Garoon 系统管理]。 2.**
- **选择"各应用程序的管理"标签页。 3.**
- **点击[在岗确认]。 4.**
- **点击[代理人的导出]。 5.**
- **在"代理人的导出"页面,为导出的数据设置必要的项目。 6.**  设置项目如下:
	- 文字编码: •

选择要用于编码的文字编码。

可选择的文字编码如下:

◦ UTF-8(Unicode)

需要时可选择带BOM。

- Shift-JIS(日文)
- ASCII ◦
- Latin1(西欧)
- GBK/GB2312(简体中文)
- TIS-620(泰语)
- ・ 将项目名称导出到首行: \_\_ 如果要将项目名称导出到CSV文件的首行,选择[是]。

## **确认设置内容,点击[导出]。 7.**

### **使用Web浏览器的文件保存功能保存文件。 8.**

## 2.17. 收藏夹

"收藏夹"是一个应用程序,您可以通过注册常用文件和在列表中发布轻松浏览。 系统和应用程序管理员可以设置收藏夹限制和可添加到收藏夹的项目。

## 2.17.1. 收藏夹的常规设置

在您最喜爱的常规设置页面上,您将设置收藏夹的基本功能。

**操作步骤:**

- **点击页眉处齿轮状的管理员菜单图标。 1.**
- **点击[Garoon 系统管理]。 2.**
- **选择"各应用程序的管理"标签页。 3.**
- **点击[收藏夹]。 4.**
- **点击[常规设置]。 5.**
- **在"常规设置"页面中设置"收藏夹的上限值"项目。 6.**  收藏限制是应用程序中可以添加到收藏夹的项目的总和。 您可以选择的最大限制是:
	- $\cdot$  50
	- $\cdot$  100
	- $\cdot$  200
	- $\cdot$  300
	- 无限制 •

初始值为 50。

### **确认设置内容,点击[设置]。 7.**

## 2.18. 通知列表

"通知列表是用于在列表中查看用户收到的各应用程序的更新通知的应用程序。

### **补充**

- 通知列表中的通知保存期限为30天。保存期限过后,通知将自动删除。 但电话记录和Workflow的未读通知在数据处理完成前不会被删除。
- 用户需要为每个文件夹或类别设置更新通知,才可在站内信及公告更新时收到通知。 •

### **相关页面**

- <u>• [通知列表的组件\(690页\)](#page-689-0)</u>
- <u>• [API 外部通知的设置\(1581页\)](#page-1580-0)</u>

## 2.18.1. "通知列表"组件的显示设置

按照应用程序分别设置"通知列表"组件中通知的显示方式。 可以禁止用户更改显示方式的设置。

**操作步骤:**

- **点击页眉处齿轮状的管理员菜单图标。 1.**
- **点击[Garoon 系统管理]。 2.**
- **选择"各应用程序的管理"标签页。 3.**
- **点击[通知列表]。 4.**
- **点击[通知列表组件的显示设置]。 5.**
- **在"通知列表组件的显示设置"页面中,设置"通知列表"组件的显示方式。 6.**

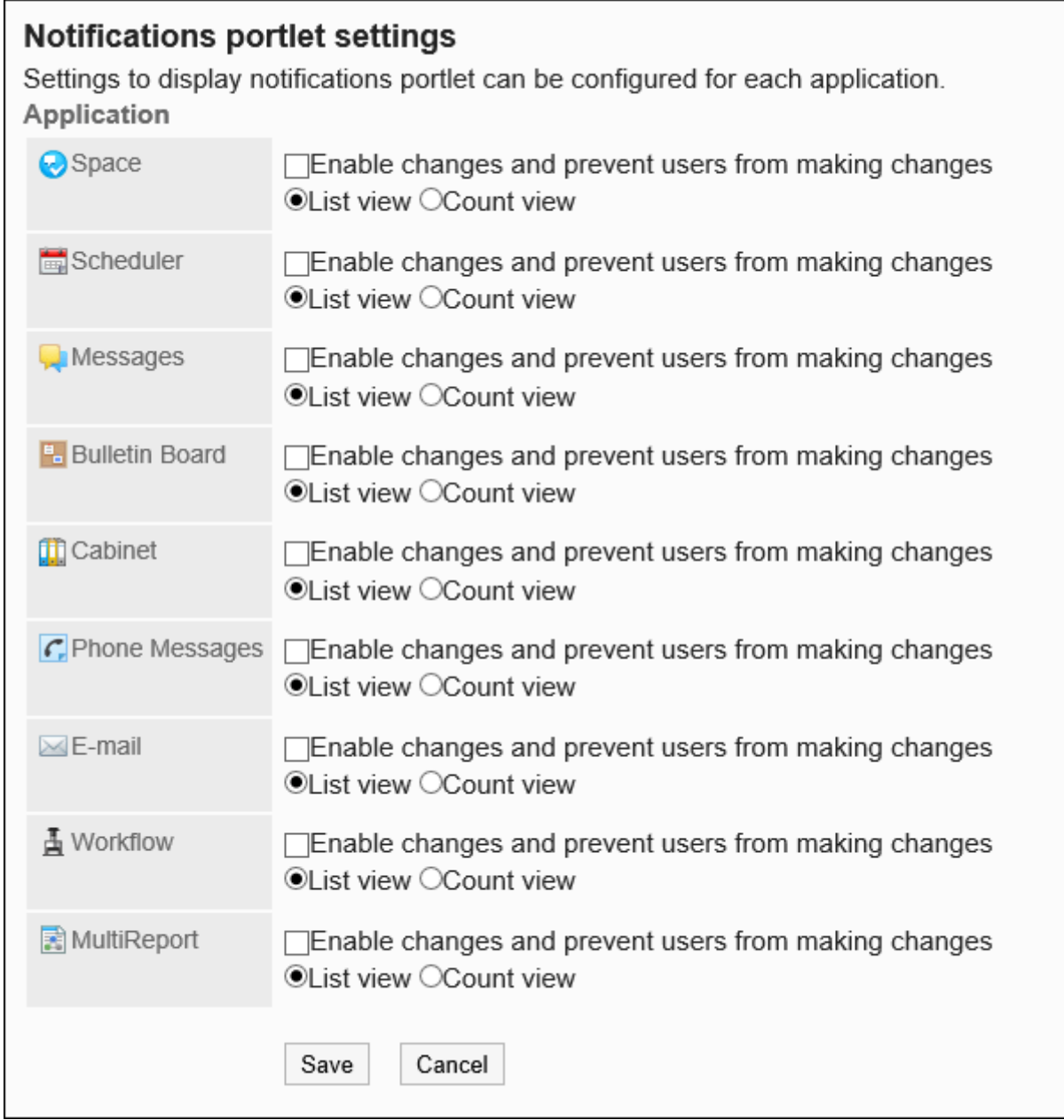

・ 使设置生效,不允许用户进行变更: \_\_ 选中该复选框时,设置将即时反映到用户页面中。 系统管理及个人设置中的"组件的设置(通知列表)"页面中,该应用程序的通知的显 示方式将无法更改。

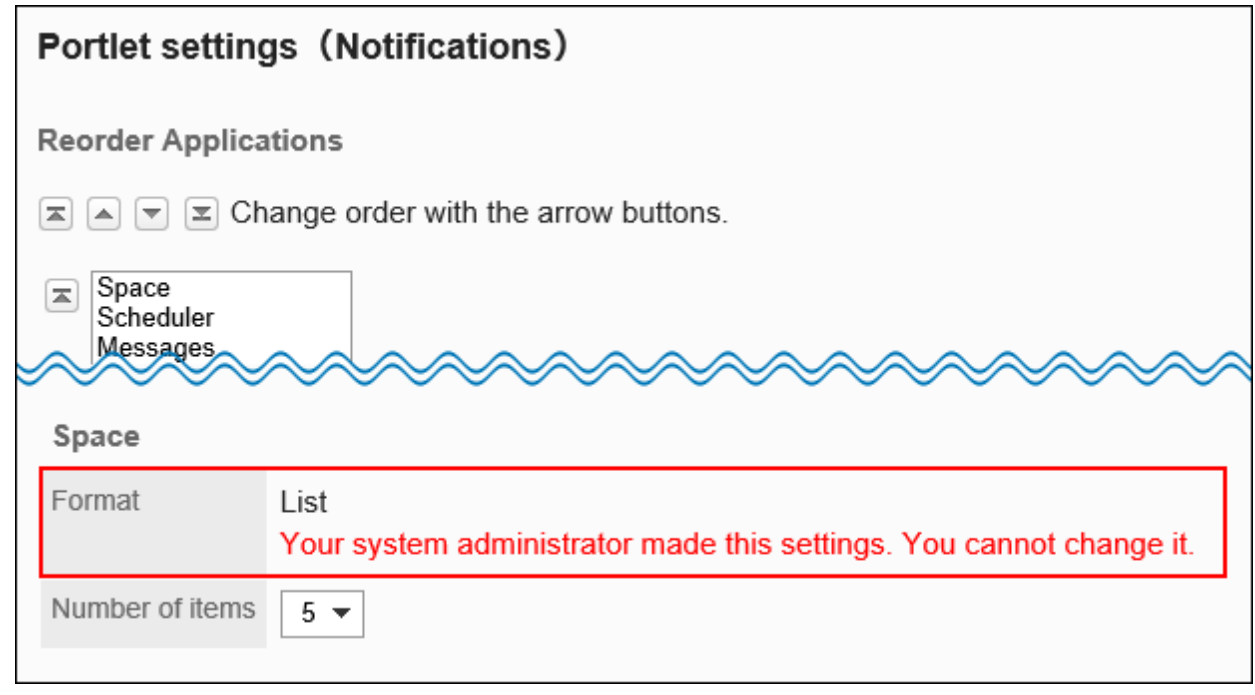

列表显示: •

在列表中显示更新信息。显示标题及更新人的用户名称等。

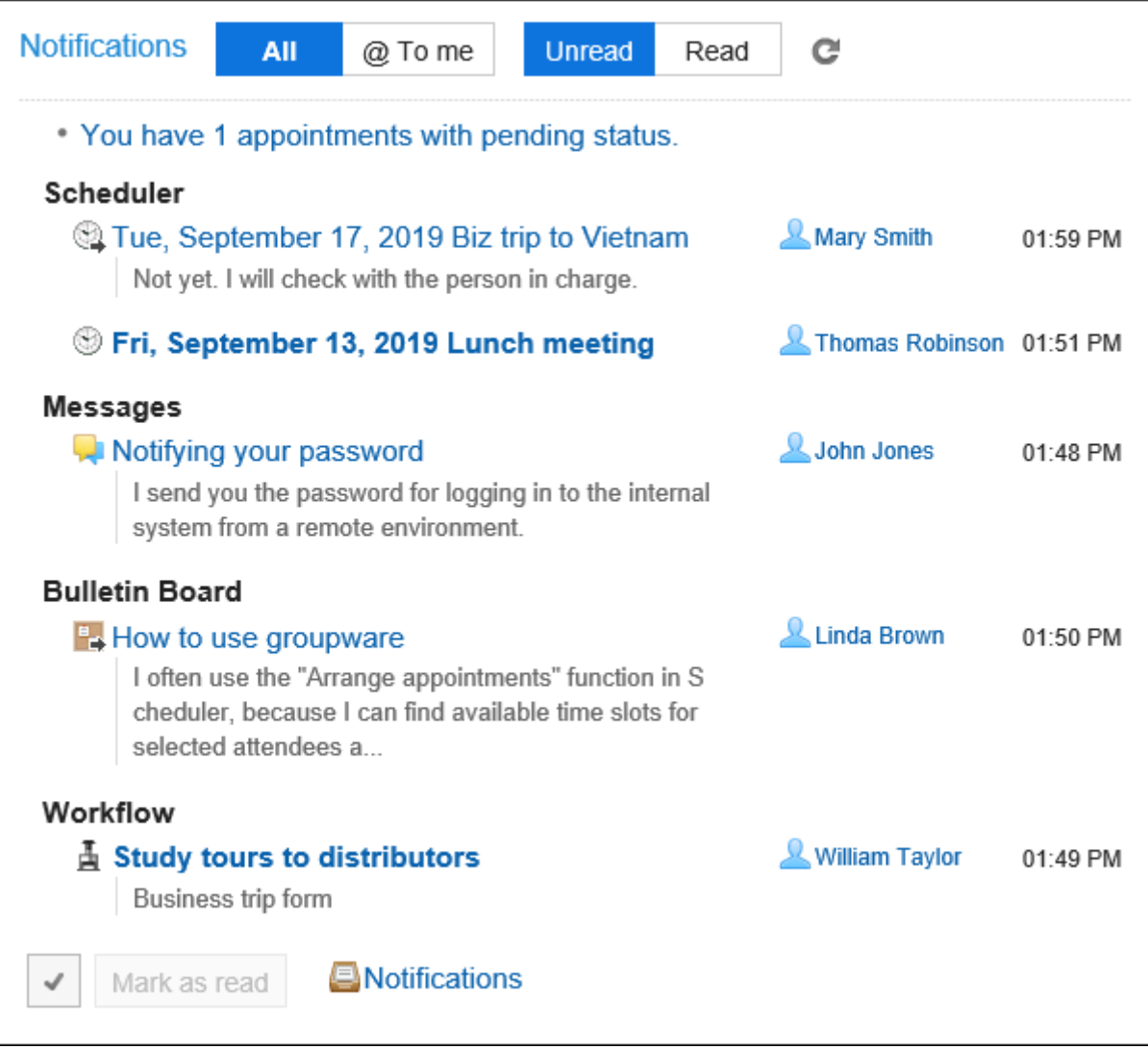

显示条数: •

显示已收到更新信息的提示以及收到的条数。

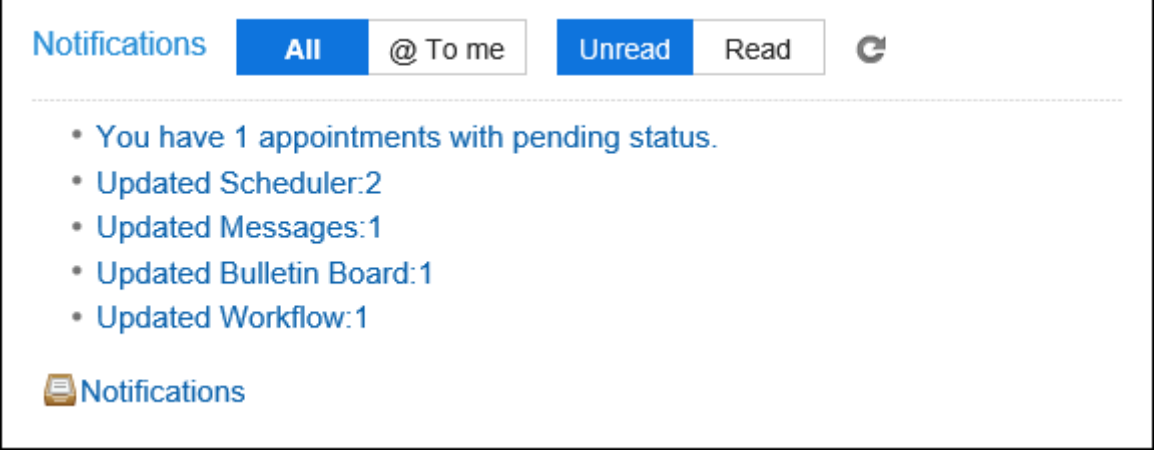

### **确认设置内容,点击[设置]。 7.**

#### **补充**

- 如果显示条数,当与我相关的未读通知超过99条时,条数将显示为"99+"。 •
- ・ 还可设置"通知列表"组件中显示项目和显示条数的初始值。 详情请参[考"通知列表"组件的初始设置\(1574页\)。](#page-1573-0)

# <span id="page-1573-0"></span>2.18.2. "通知列表"组件的初始设置

设置"通知列表"组件中显示项目和显示条数的初始值。 在门户中配置"通知列表"组件时,将反映此初始值。

#### **补充**

• 要更改"通知列表"组件自身的设置时,请参[考更改组件的设置\(579页\)](#page-578-0)。

**操作步骤:**

- **点击页眉处齿轮状的管理员菜单图标。 1.**
- **点击[Garoon 系统管理]。 2.**
- **选择"各应用程序的管理"标签页。 3.**
- **点击[通知列表]。 4.**
- **点击[通知列表组件]。 5.**

## **在"通知列表组件"页面中,设置显示项目和显示条数的初始值。 6.**

- ・ 显示项目的初始设置 所有应用程序的通知,显示项目的复选框全部勾选。 可选择的项目如下:无法隐藏标题。
	- 内容
	- 姓名 ◦
	- 日期和时间
- 显示条数的初始设置: •

指定每个应用程序的通知的显示条数。

可选择的条数如下:

- $\circ$  0
- 5 ◦
- $\degree$  10
- $\degree$  15
- 20

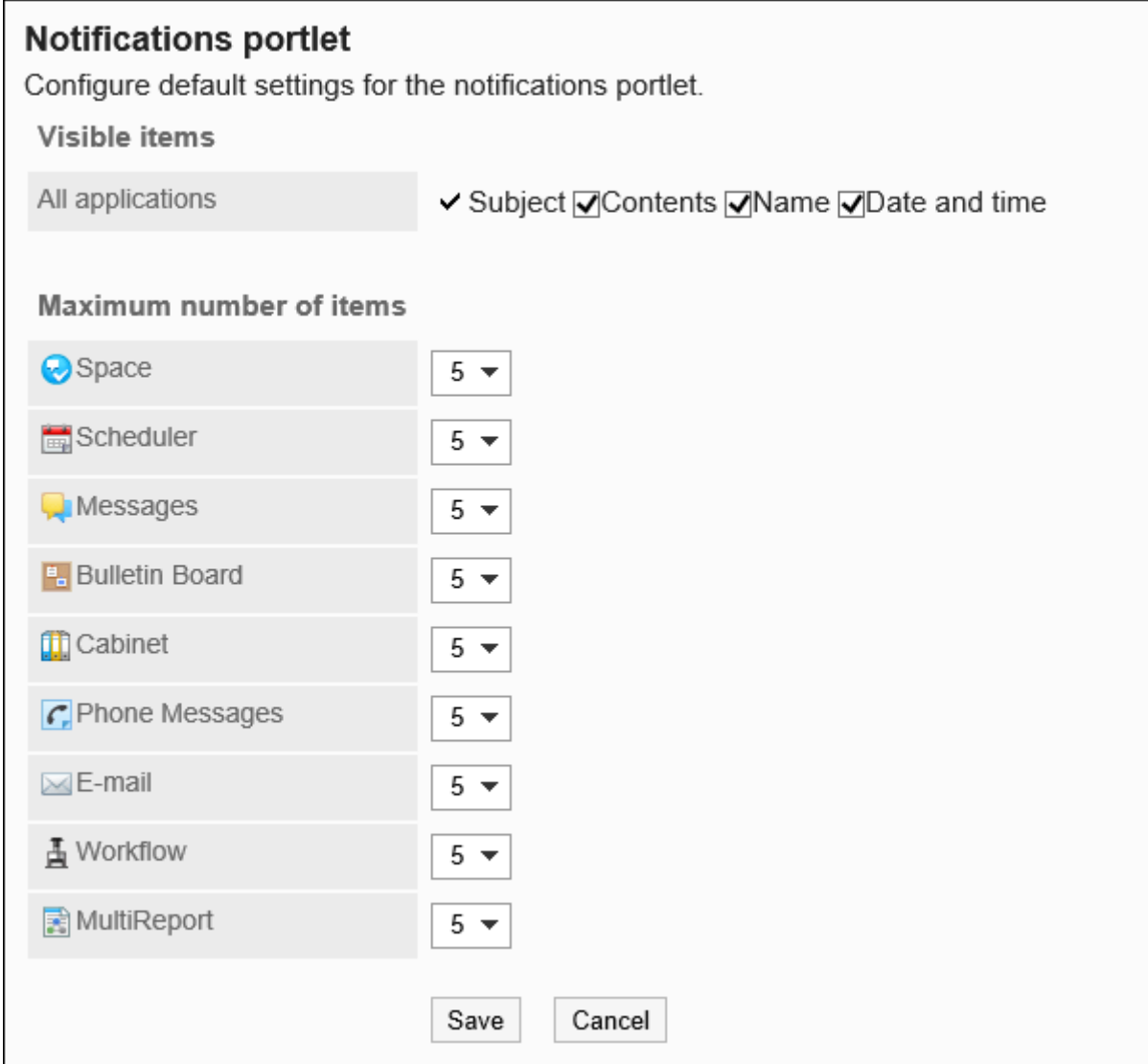

**显示项目选择了"内容"和"姓名"时的示例:**

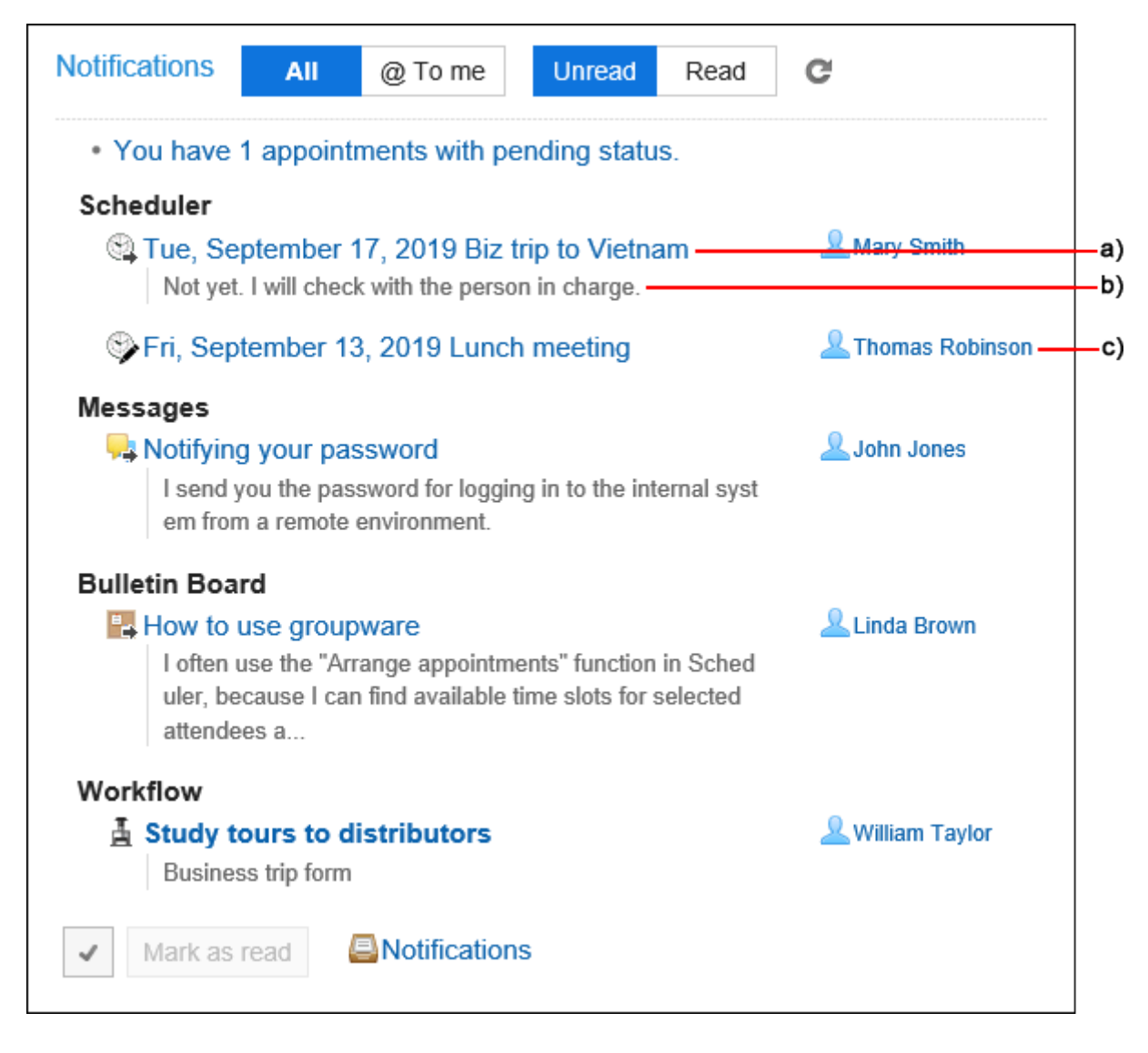

- a) :标题
- b): 内容
- c): 姓名

### **确认设置内容,点击[设置]。 7.**

# 2.18.3. "已确认通知"组件的初始设置

设置"已确认通知"组件中显示项目和显示条数的初始值。 在门户中配置"已确认通知"组件时,将反映此初始值。

#### **补充**

• 要更改"已确认通知"组件自身的设置时,请参[考更改组件的设置\(579页\)](#page-578-0)。

#### **操作步骤:**

- **点击页眉处齿轮状的管理员菜单图标。 1.**
- **点击[Garoon 系统管理]。 2.**
- **选择"各应用程序的管理"标签页。 3.**
- **点击[通知列表]。 4.**
- **点击[已确认通知组件]。 5.**
- **在"已确认通知组件"页面中,设置显示项目和显示条数的初始值。 6.** 
	- 显示项目的初始状态: 所有应用程序的通知,显示项目的复选框全部勾选。 可选择的项目如下:无法隐藏标题。
		- 空间名称

仅针对空间有效。

- 内容
- 姓名 ◦
- 日期和时间
- 显示条数的初始状态: •

指定通知的显示条数。 可选择的条数如下:

- $\circ$  0
- 5 ◦
- $\degree$  10
- $\degree$  15
- 20

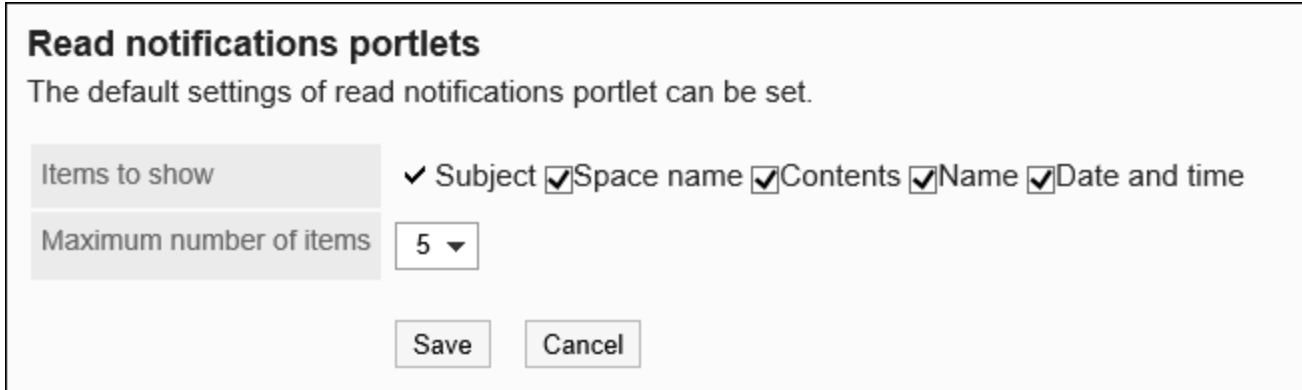

#### **显示项目选择了"内容"和"姓名"时的示例:**

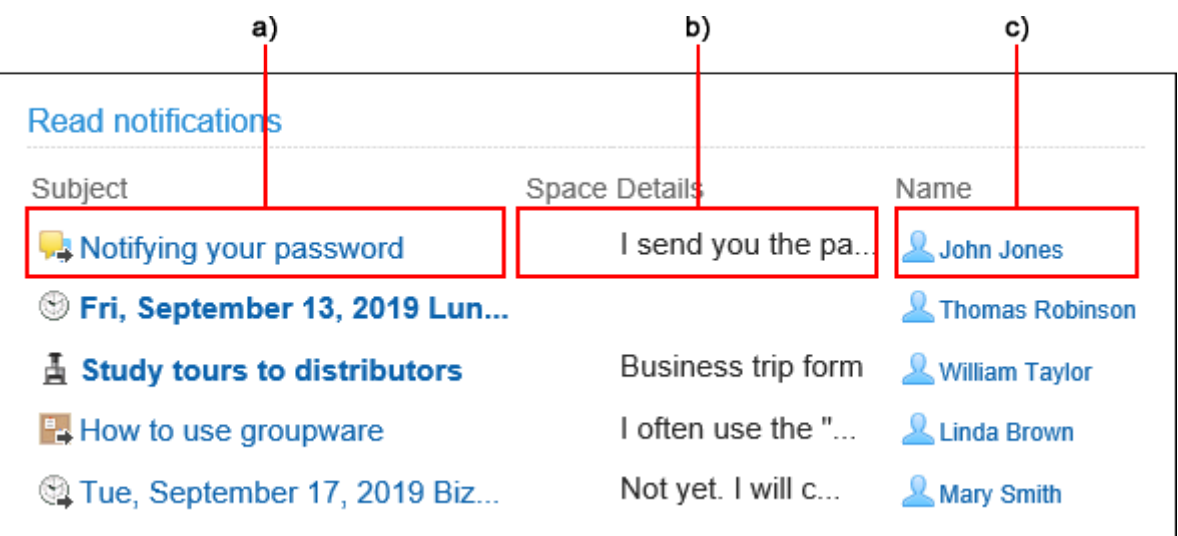

- a) :标题
- b): 内容
- c): 姓名

### **确认设置内容,点击[设置]。 7.**

# 2.18.4. 外部通知的设置

"外部通知"是在"通知列表"组件和"通知列表"页面中显示来自Garoon以外的系统的通知的功 能。

### **补充**

• 为确保安全的运行管理,建议仅设置可信赖的系统发出的通知作为外部通知。

### **API外部通知的示例图**

设置方法请参考[API外部通知的设置\(1581页\)。](#page-1580-0)

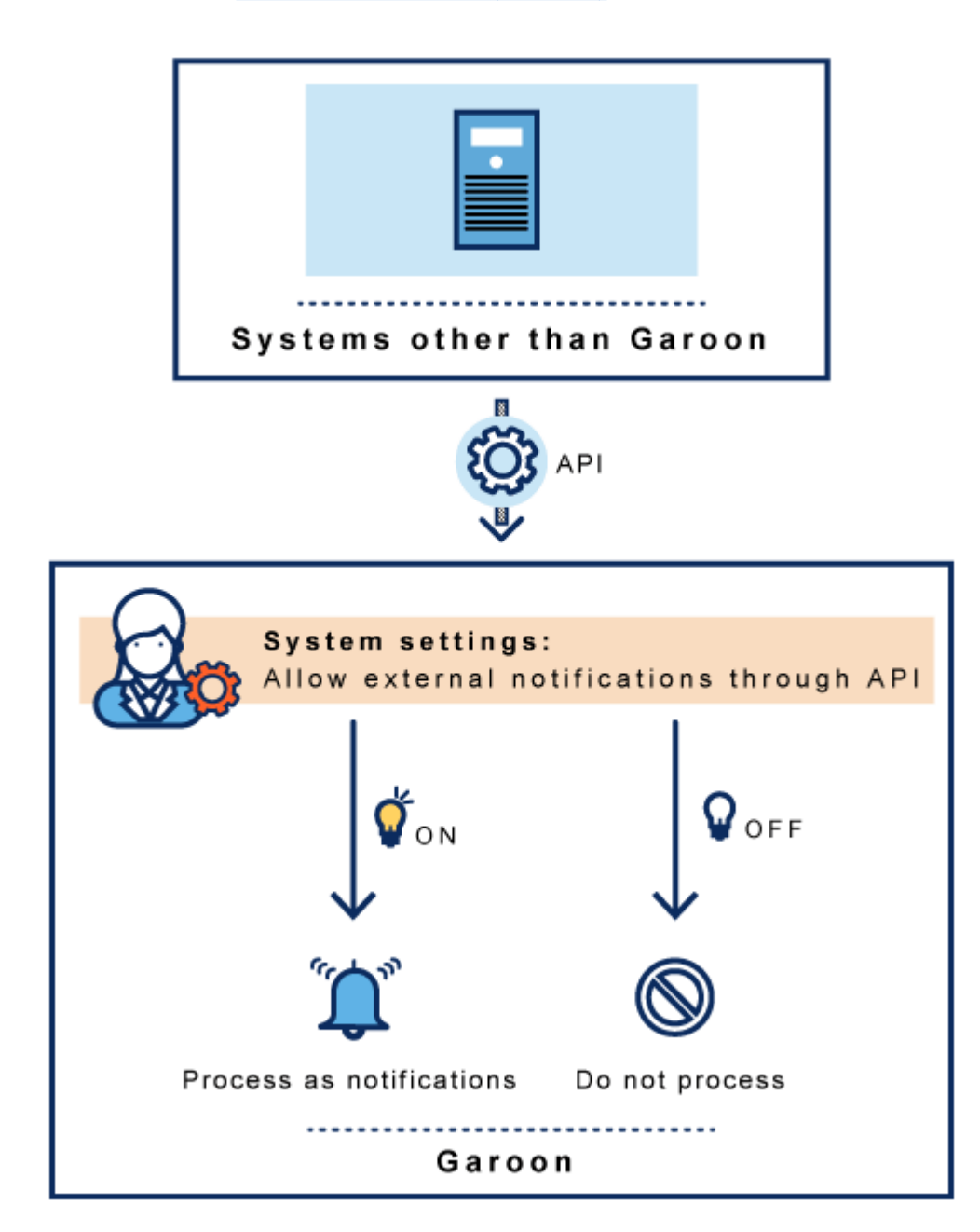

### **邮件外部通知的示例图**

设置方法请参考[邮件外部通知的设置\(1589页\)](#page-1588-0)。

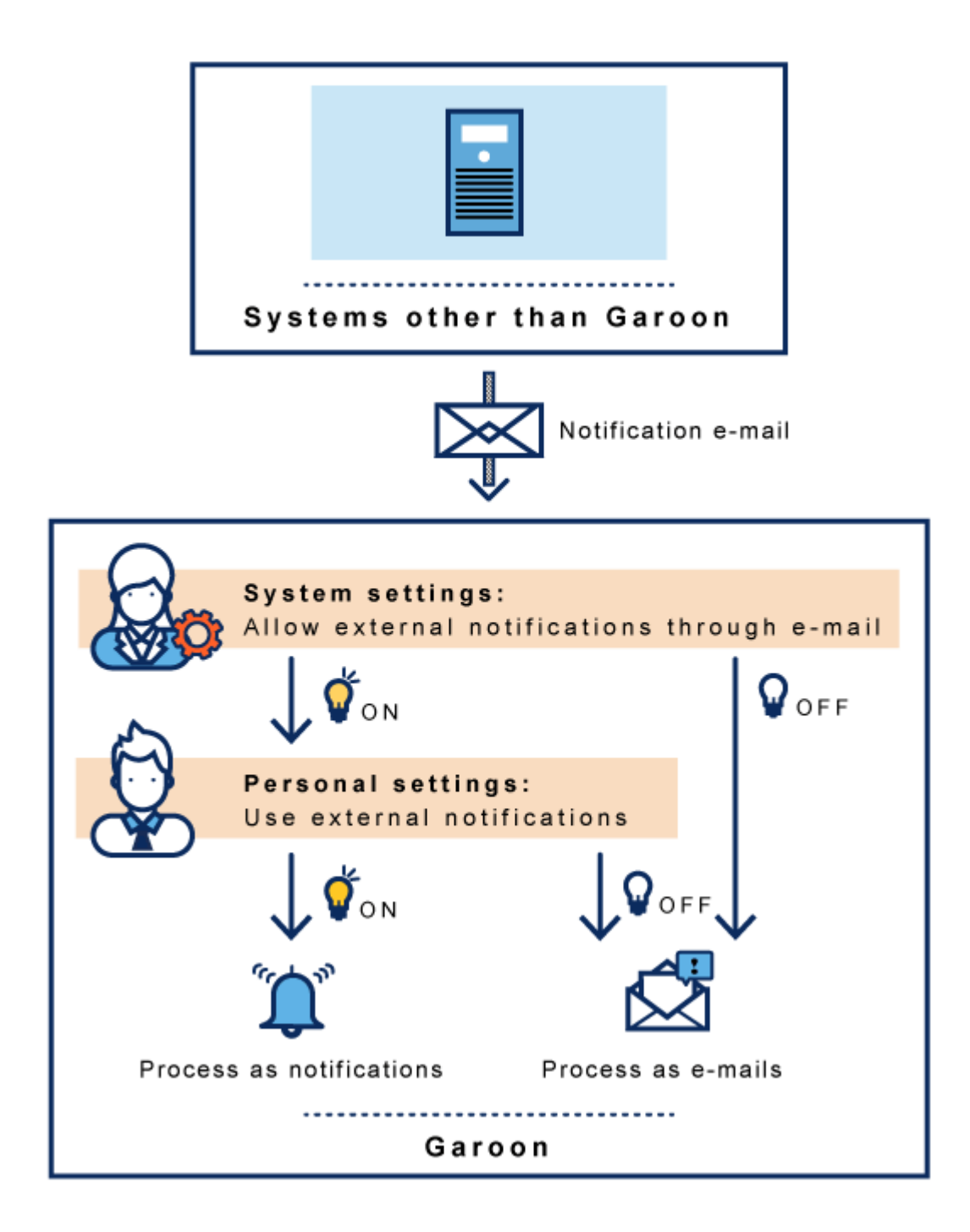

# <span id="page-1580-0"></span>2.18.5. API 外部通知的设置

介绍API外部通知的设置。

通过API处理Garoon以外的系统发出的通知时,需要此设置。

收到的通知将显示在"通知列表"组件和"通知列表"页面中。

如果API外部通知的设置和API发送的通知数据不匹配,通知将不显示在Garoon 中。

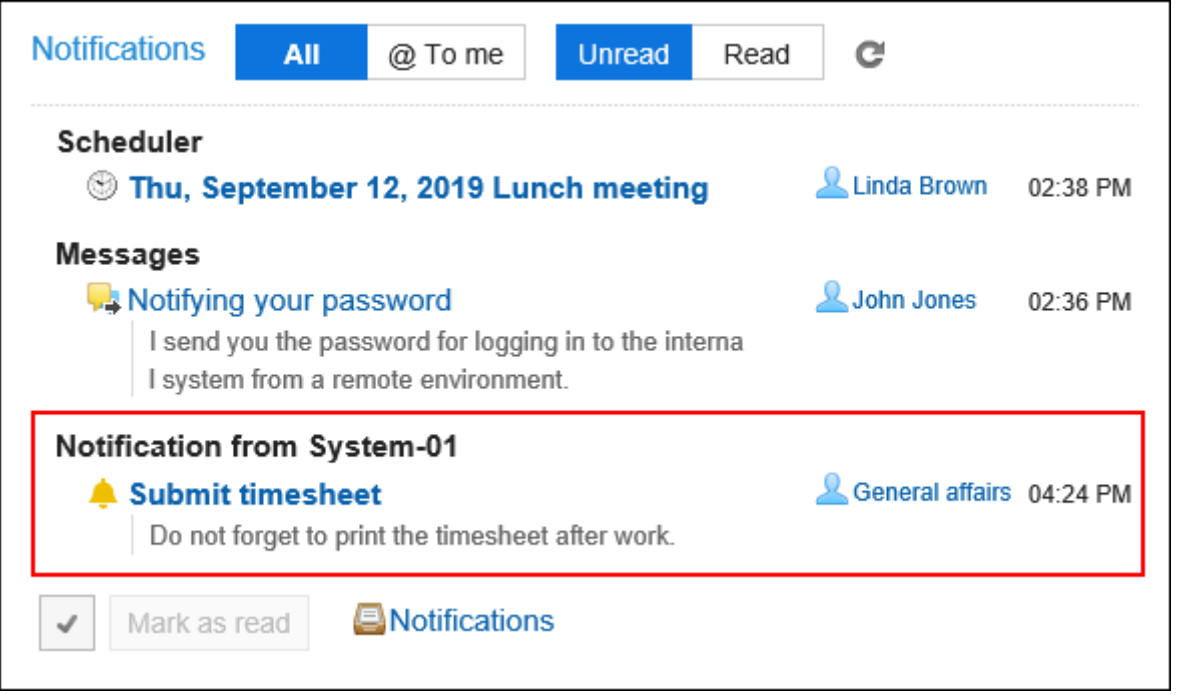

### **注意**

- ・API式样和使用方法的详情,请参考<u>cybozu developer network</u>。
- ・ 关于API的式样,请通过产品网站中<u>咨询</u>的<u>[Garoon API的相关咨询](https://cybozu-support.form.kintoneapp.com/public/def000003b18d5a555acc66fd6320977e00813419bc12946686157d083a2bfd6#/)</u>(日语)窗口,咨询 Cybozu的技术支持。
- 如果您自己使用API进行javascript 或其他程序开发时遇到困难,请联系Cybozu 官方合作伙 伴。

合作伙伴可[在Cybozu合作伙伴网](https://partner.cybozu.co.jp/)(日语)中进行搜索。

## 添加API外部通知

添加API外部通知。

**操作步骤:**

- **点击页眉处齿轮状的管理员菜单图标。 1.**
- **点击[Garoon 系统管理]。 2.**
- **选择"各应用程序的管理"标签页。 3.**
- **点击[通知列表]。 4.**
- **点击[外部通知的设置]。 5.**
- **在"设置外部通知"页面中,点击[添加外部通知]。 6.**

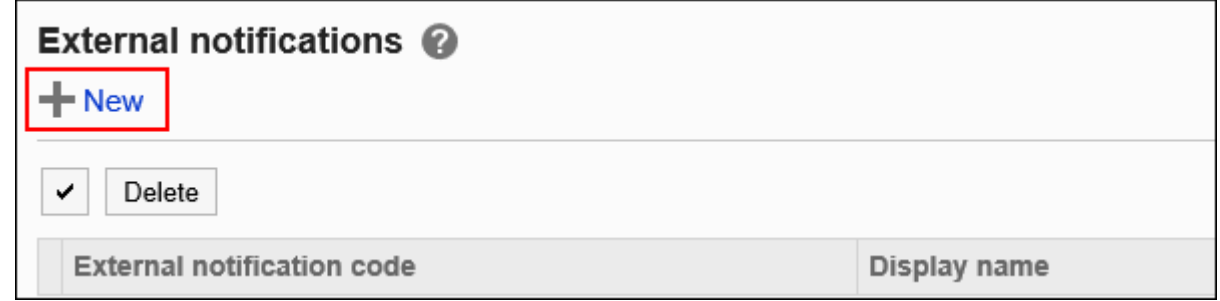

7. 在"添加外部通知"页面中,在"允许的外部通知"项目中,勾选"API"复选 **框。**

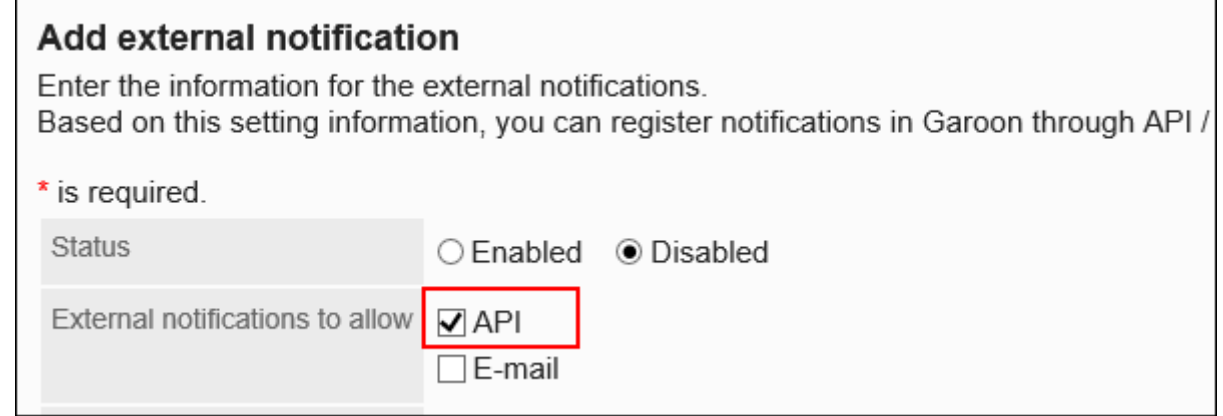

### **输入"外部通知代码"项目。 8.**

必须设置外部通知代码。这是用于标识外部通知的唯一代码。 请对外部通知代码设置任一的值。但有字符数限制。 详情请参考,字符数的输入限制值列表的[外部通知的添加\(1952页\)。](#page-1951-0) API请求中设置的外部通知代码,和Garoon中设置的外部通知代码必须一致。 插件中设置外部通知代码时,请输入相同的值。

关于API请求的详情,请参考cybozu developer network[的登记通知](https://cybozu.dev/ja/garoon/docs/rest-api/notification/add-notification-items/)(日语)。

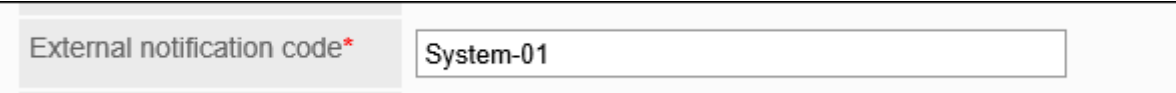

### **在"显示名称"项目中,输入外部通知的显示名称。 9.**

必须设置显示名称。

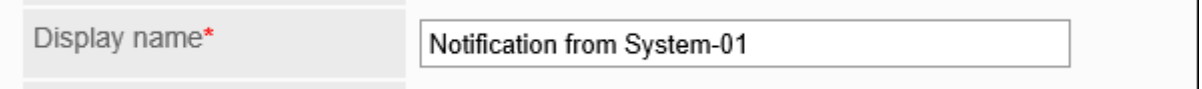

设置的名称将用于"通知列表"组件和"通知列表"页面中显示的应用程序名称。

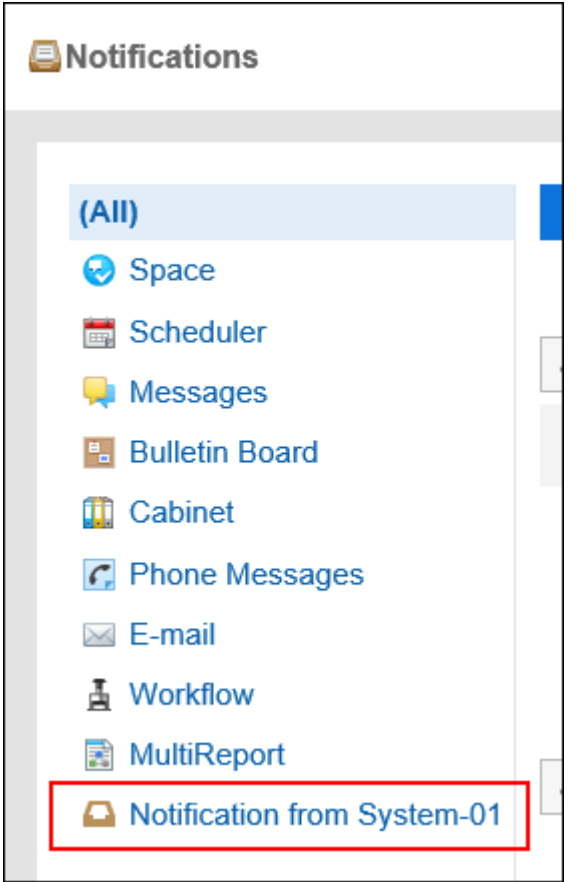

### **在"许可URL"项目中,输入通知的链接URL。 10.**

必须设置许可URL。

每行输入一个。可使用通配符"\*"。
还可以指定通知图标的 URL。省略时,API外部通知的内置铃形图标 将被设置为通知图 标。

当API请求中以URL设置"通知中包含的URL"或"通知图标"时,请在Garoon的"许可 URL"项目中输入该URL。

关于API请求的详情,请参考cybozu developer network[的登记通知](https://cybozu.dev/ja/garoon/docs/rest-api/notification/add-notification-items/)(日语)。

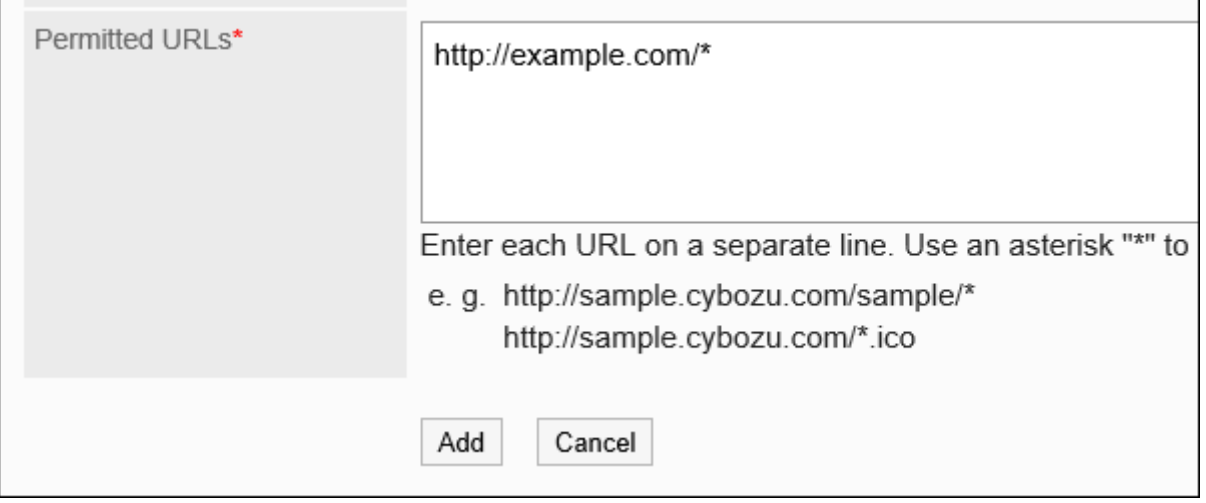

### **在"状态"项目中,选择"有效"。 11.**

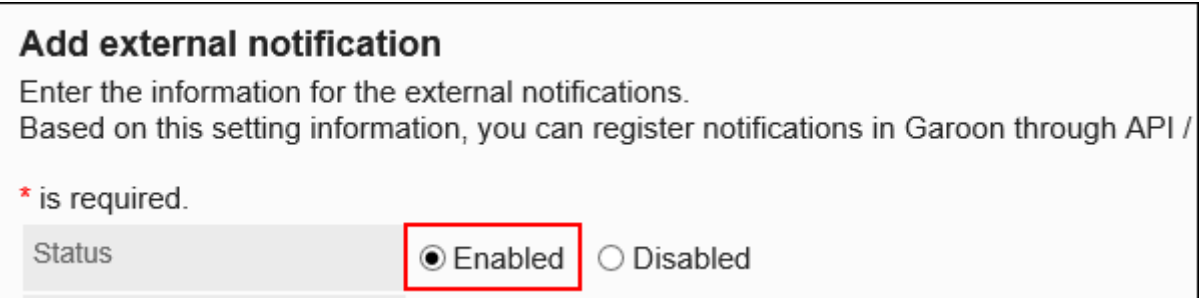

## **确认设置内容,点击[添加]。 12.**

## 更改API外部通知

更改API外部通知的设置内容。

**操作步骤:**

- **点击页眉处齿轮状的管理员菜单图标。 1.**
- **点击[Garoon 系统管理]。 2.**
- **选择"各应用程序的管理"标签页。 3.**
- **点击[通知列表]。 4.**
- **点击[外部通知的设置]。 5.**
- **在"设置外部通知"页面中,点击要更改的API外部通知的外部通知代码。 6.**
- **在"外部通知的详情"页面中,点击[更改]。 7.**

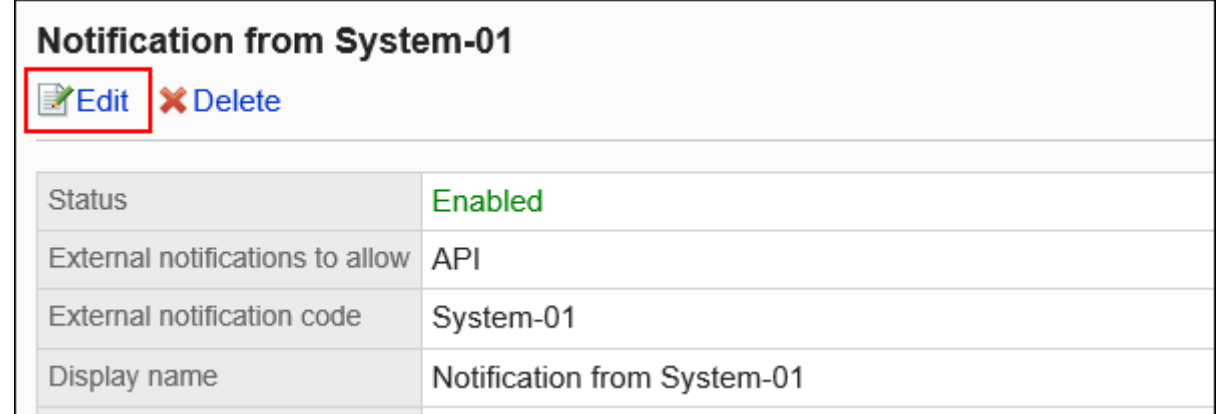

### **在"更改外部通知"页面中,设置所需的项目。 8.**

### **确认设置内容,点击[更改]。 9.**

## 删除API外部通知

删除API外部通知。

删除API外部通知的设置后,已收到的通知不会被删除。但将无法筛选"通知列表"组件和"通知列 表"页面中的通知。

#### **注意**

• 无法恢复已删除的API外部通知。

逐个删除API外部通知

一次删除一个API外部通知。

**操作步骤:**

- **点击页眉处齿轮状的管理员菜单图标。 1.**
- **点击[Garoon 系统管理]。 2.**
- **选择"各应用程序的管理"标签页。 3.**
- **点击[通知列表]。 4.**
- **点击[外部通知的设置]。 5.**
- **在"设置外部通知"页面中,点击要删除的API外部通知的外部通知代码。 6.**
- **在"外部通知的详情"页面中,点击[删除]。 7.**

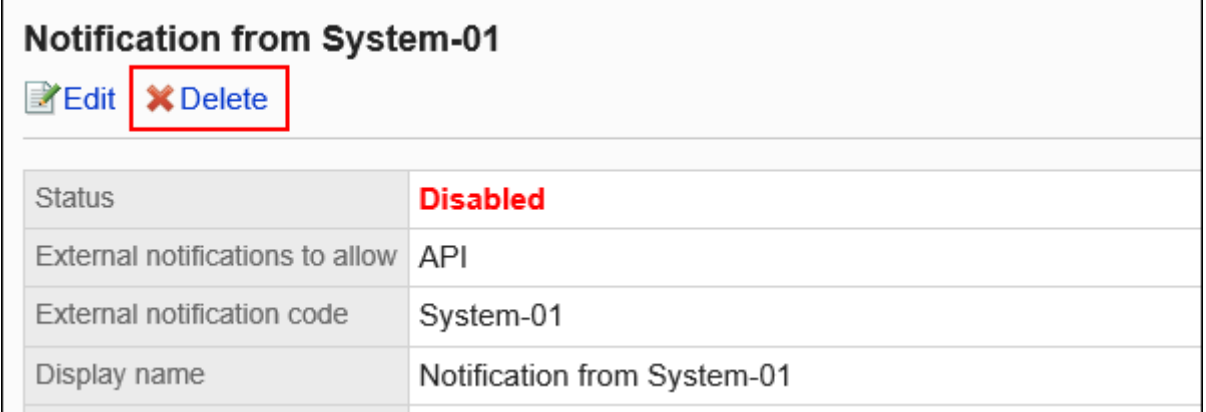

**在"删除外部通知"页面中,点击[是]。 8.** 

批量删除多个API外部通知

选择要删除的API外部通知,批量删除。

**操作步骤:**

- **点击页眉处齿轮状的管理员菜单图标。 1.**
- **点击[Garoon 系统管理]。 2.**
- **选择"各应用程序的管理"标签页。 3.**
- **点击[通知列表]。 4.**
- **点击[外部通知的设置]。 5.**
- **在"设置外部通知"页面中,选中要删除的API外部通知的复选框,然后点击[删 6. 除]。**

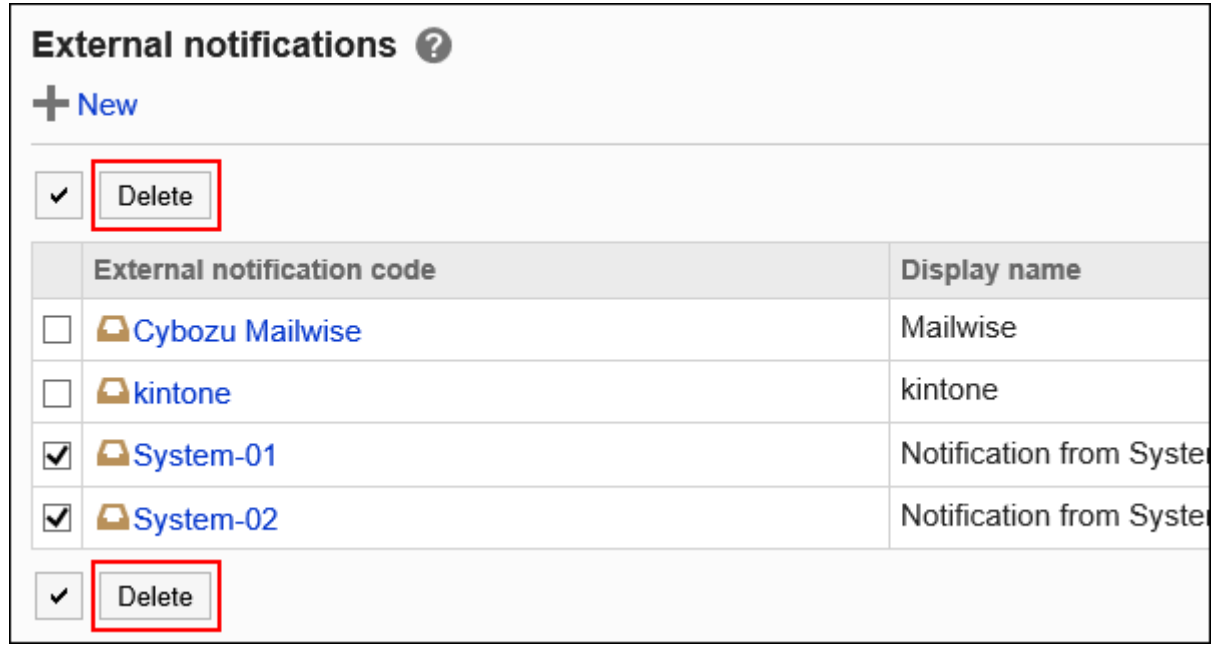

**在"批量删除外部通知"页面中,点击[是]。 7.** 

# 2.18.6. 邮件外部通知的设置

#### 介绍邮件外部通知的设置。

要将Garoon以外的系统发出的通知邮件作为通知处理时,需要此设置。

设置后,Garoon可将来自Garoon以外的系统的通知邮件识别为来自安全系统的邮件。

收到通知邮件后, 在用户的"邮件"页面中将显示"已收到n条外部通知。"。

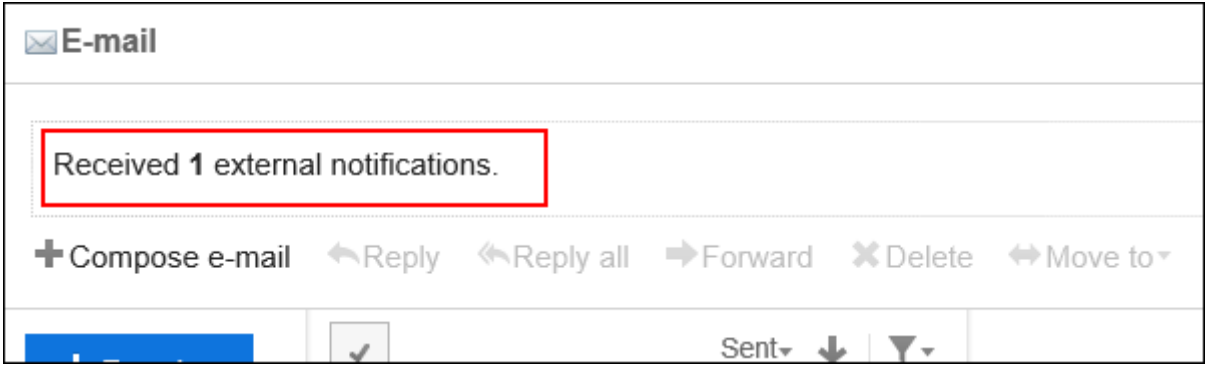

收到的通知将显示在"通知列表"组件和"通知列表"页面中。不显示在"邮件"页面中。

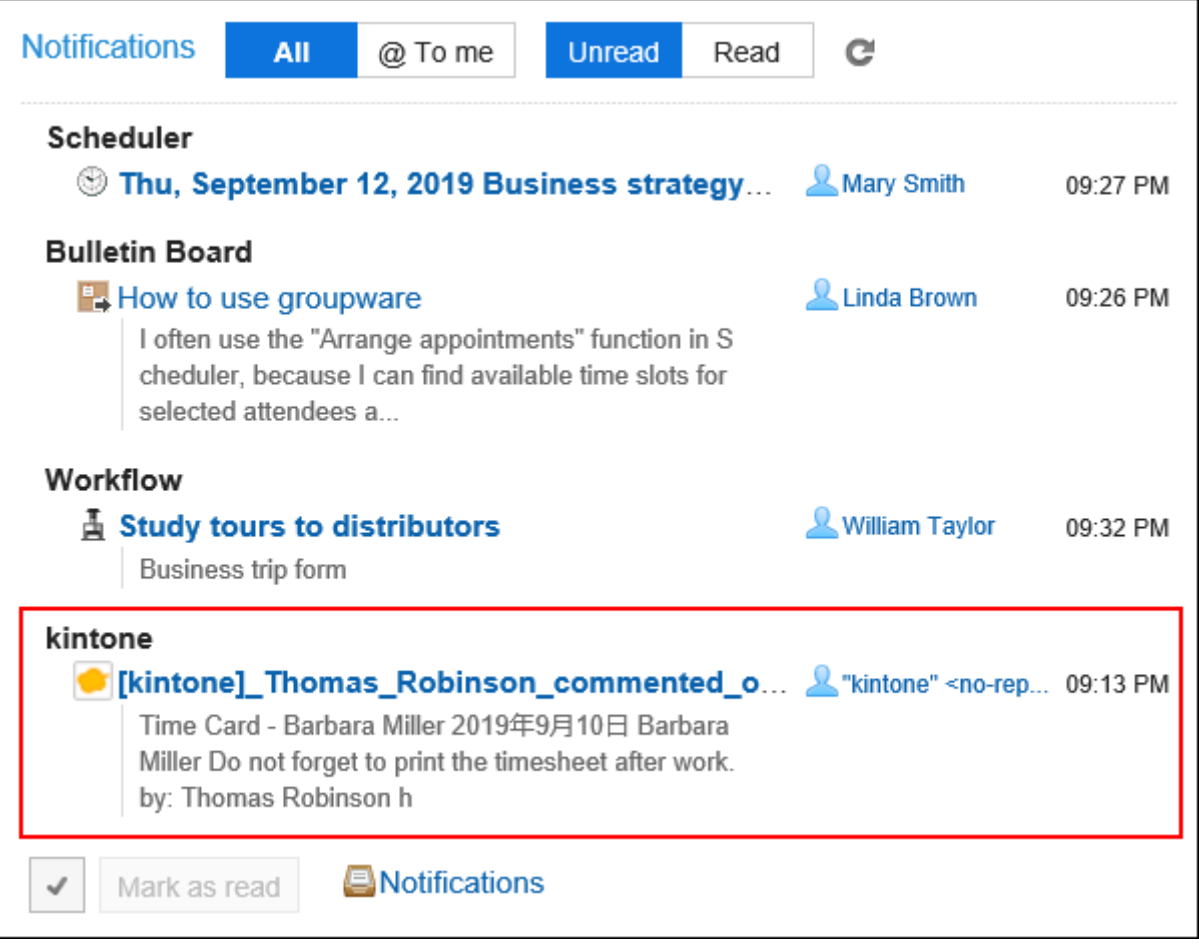

以下情况下,通知邮件将被处理为邮件:

- 未设置邮件外部通知。 •
- 邮件外部通知中设置的信息与通知邮件的header信息不匹配。 •
- 用户设置不使用外部通知。 •

#### **注意**

邮件外部通知使用邮件功能。 • 设置邮件外部通知之前,请确保已完成以下准备工作:

- 邮件为可使用的状态。 ◦
- 已登记接收通知的用户的邮件帐户。

## 添加邮件外部通知

添加邮件外部通知。

- **点击页眉处齿轮状的管理员菜单图标。 1.**
- **点击[Garoon 系统管理]。 2.**
- **选择"各应用程序的管理"标签页。 3.**
- **点击[通知列表]。 4.**
- **点击[外部通知的设置]。 5.**
- **在"设置外部通知"页面中,点击[添加外部通知]。 6.**

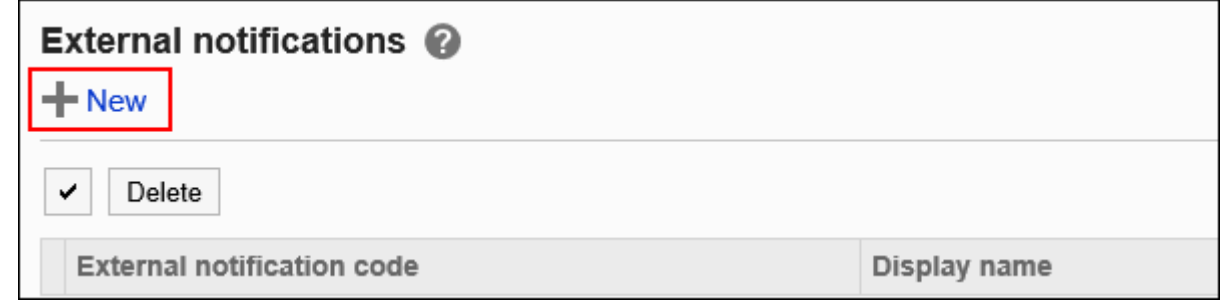

7. 在"添加外部通知"页面中,在"允许外部通知"项目中,勾选"E-mail"复选 **框。**

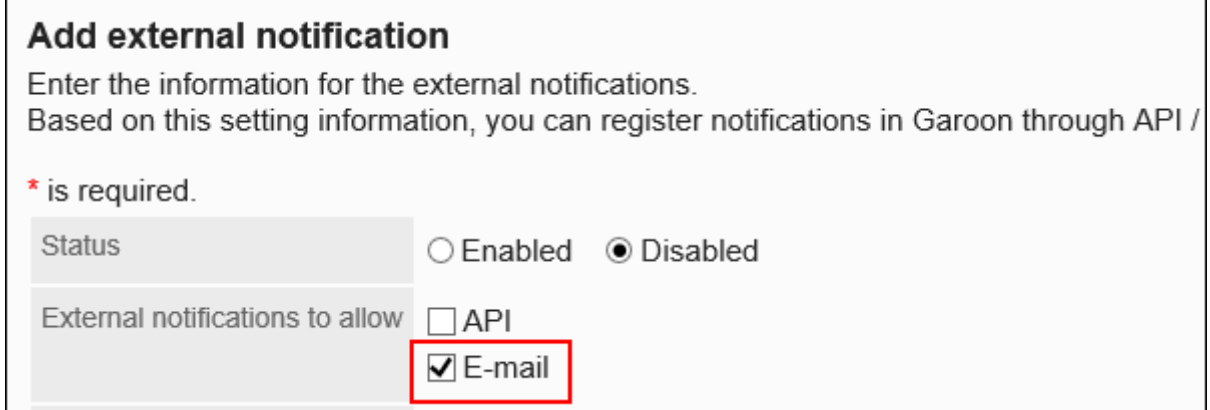

### **输入"外部通知代码"项目。 8.**

必须设置外部通知代码。

外部通知代码是用于识别外部通知的唯一代码。

该代码必须与通知邮件的"X-Cybozu-Notify-App-Name"header中指定的字符串一致。

详情请参[考邮件外部通知处理所需的header\(1593页\)](#page-1592-0)。

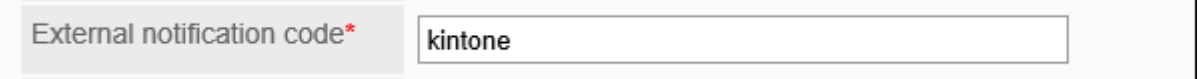

### **在"显示名称"项目中,输入外部通知的显示名称。 9.**

必须设置显示名称。

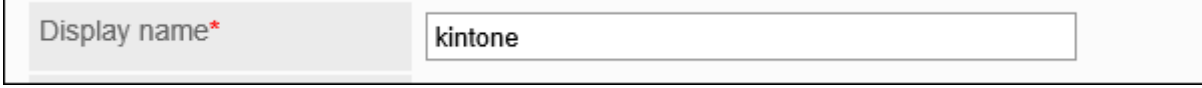

设置的名称将用于"通知列表"组件和"通知列表"页面中显示的应用程序名称。

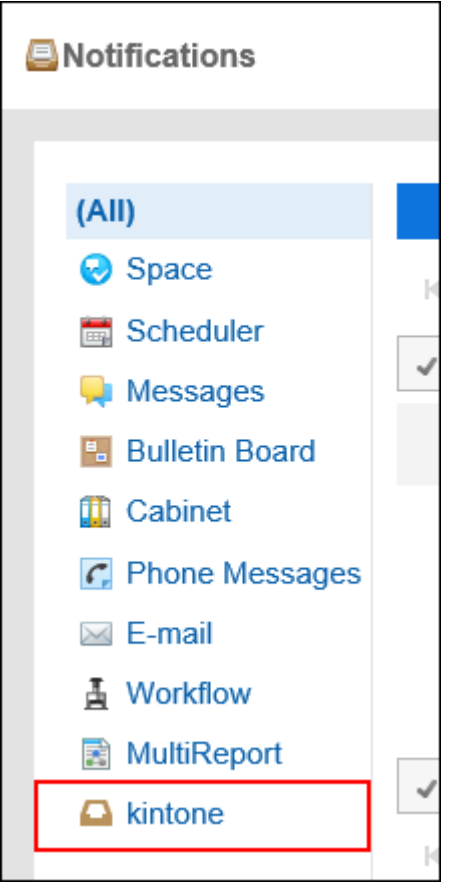

### **在"许可URL"项目中,输入通知的链接URL。 10.**

必须设置许可URL。

每行输入一个。可使用通配符"\*"。

必须与通知邮件的"X-Cybozu-Notify-App-URL"header中指定的URL一致。

如果要设置通知图标,还需输入通知图标的 URL。

详情请参[考邮件外部通知处理所需的header\(1593页\)](#page-1592-0)。

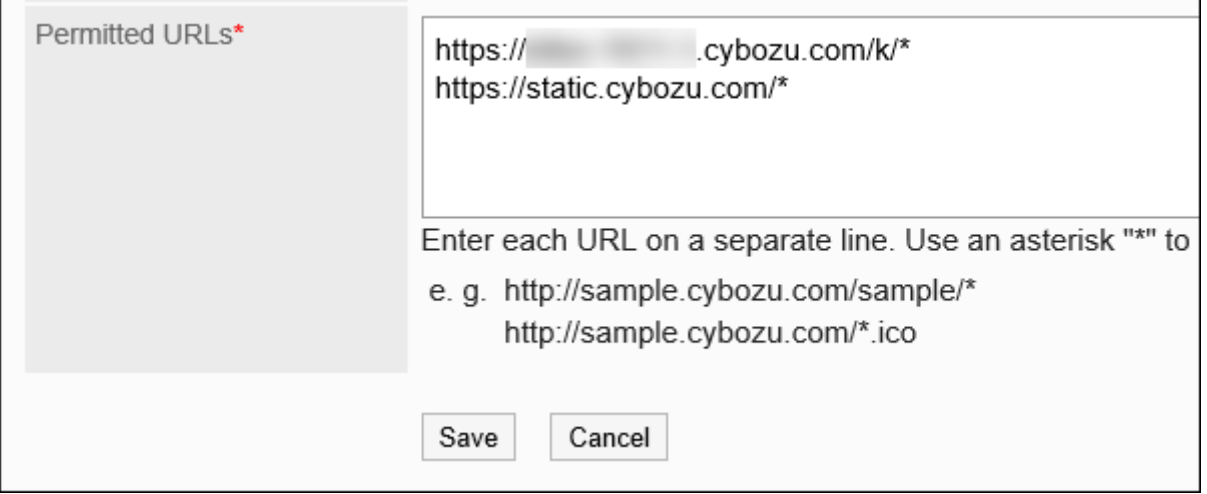

## **在"状态"项目中,选择"有效"。 11.**

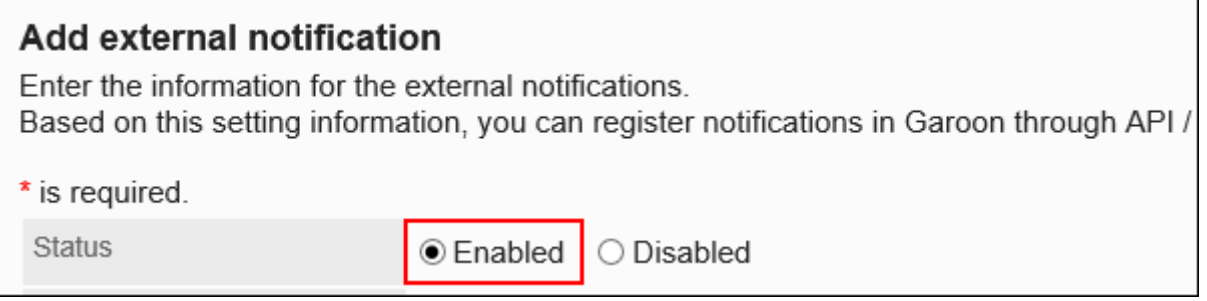

## <span id="page-1592-0"></span>**确认设置内容,点击[添加]。 12.**

# 处理邮件外部通知所需的header

邮件外部通知的式样为在通知的显示中显示通知中的信息。

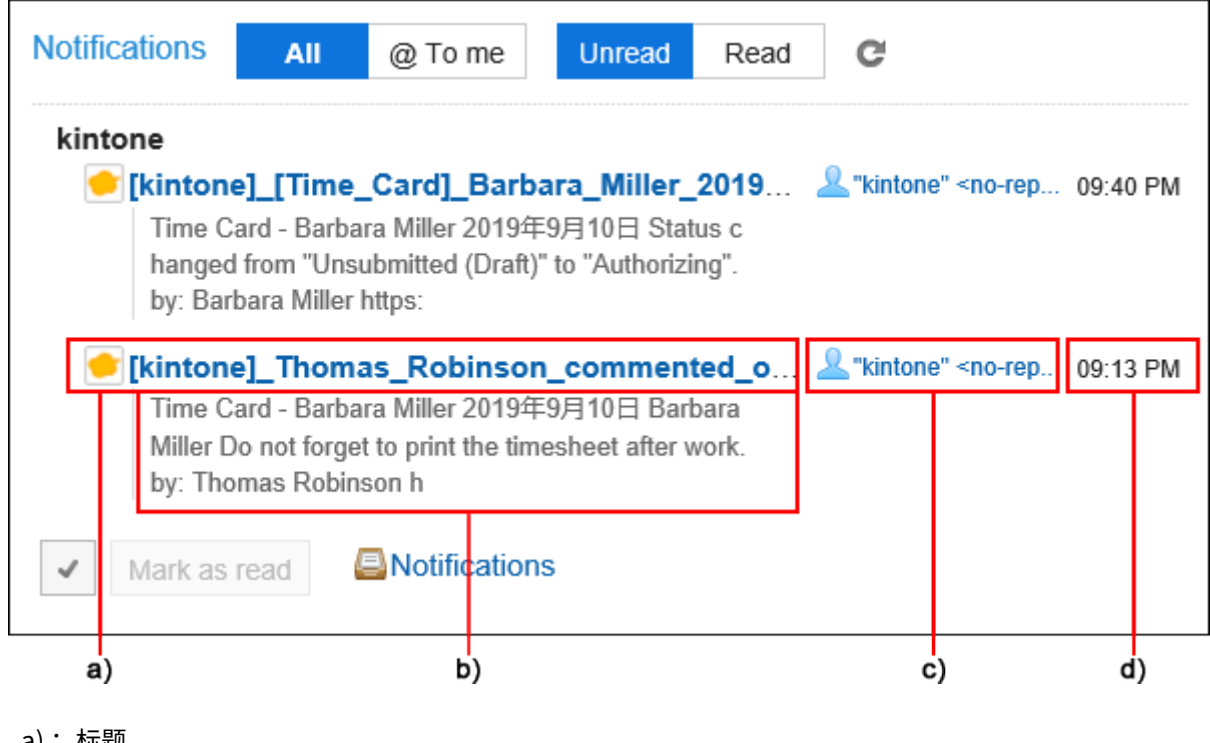

- a) :标题
- b): 内容
- c): 发件人姓名
- d): 接收时间

在来自Garoon以外的系统的通知邮件的header中设置以下信息:"X-Cybozu-Notify-App-Name"和"X-Cybozu-Notify-App-URL"是必填项。必须设置。

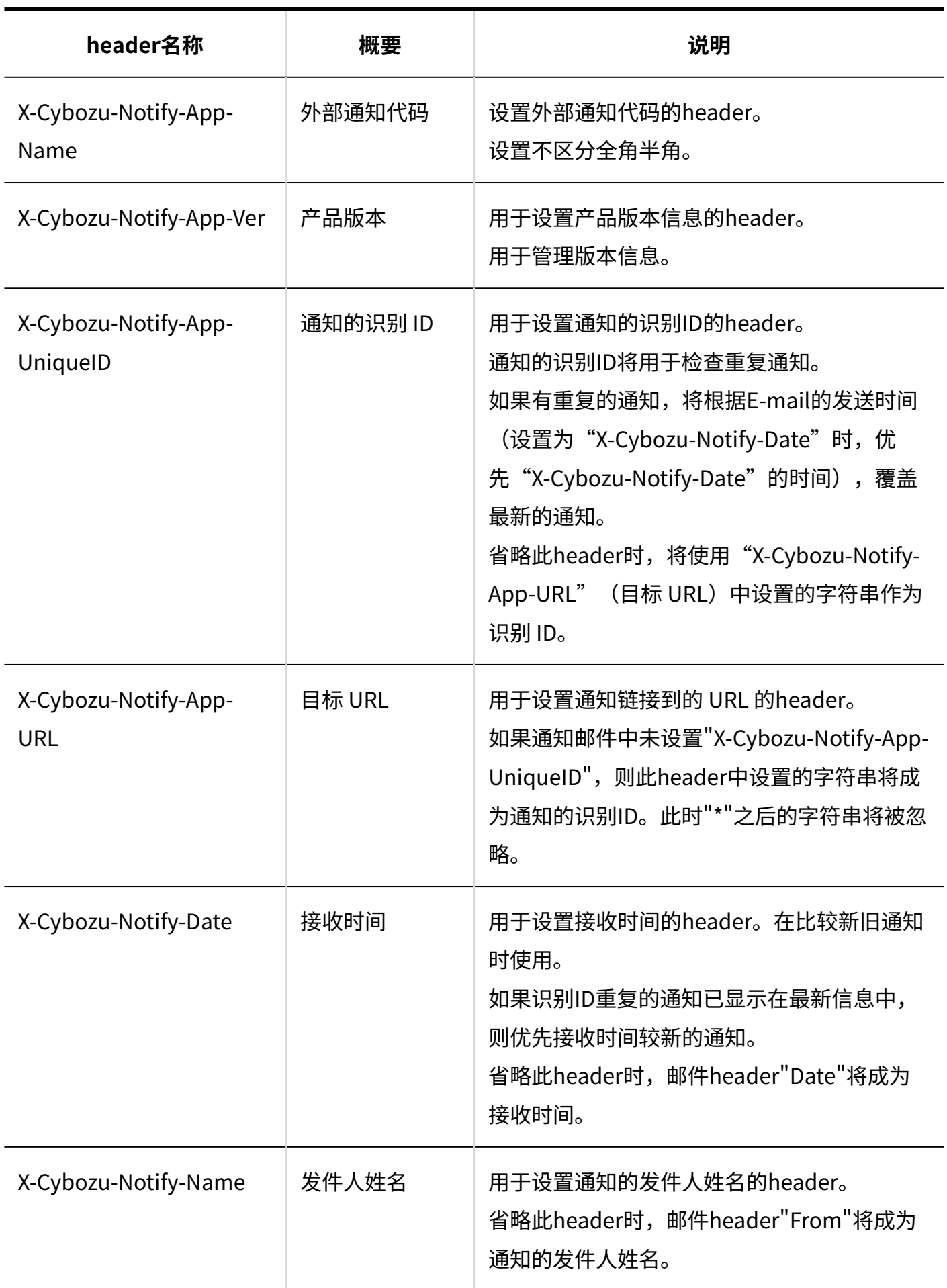

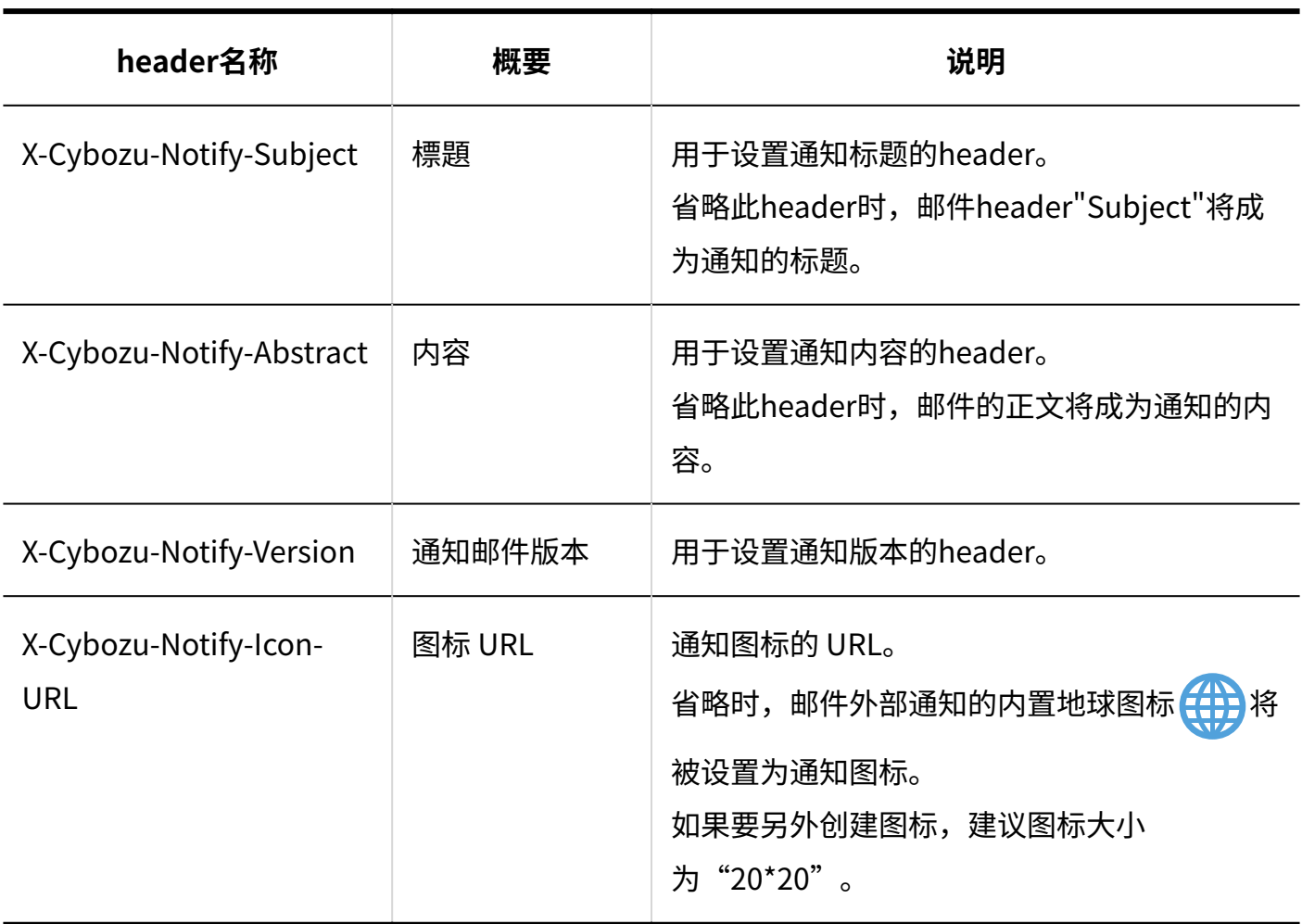

# 通知邮件的格式

来自Garoon以外的系统的通知邮件请设置为以下格式:

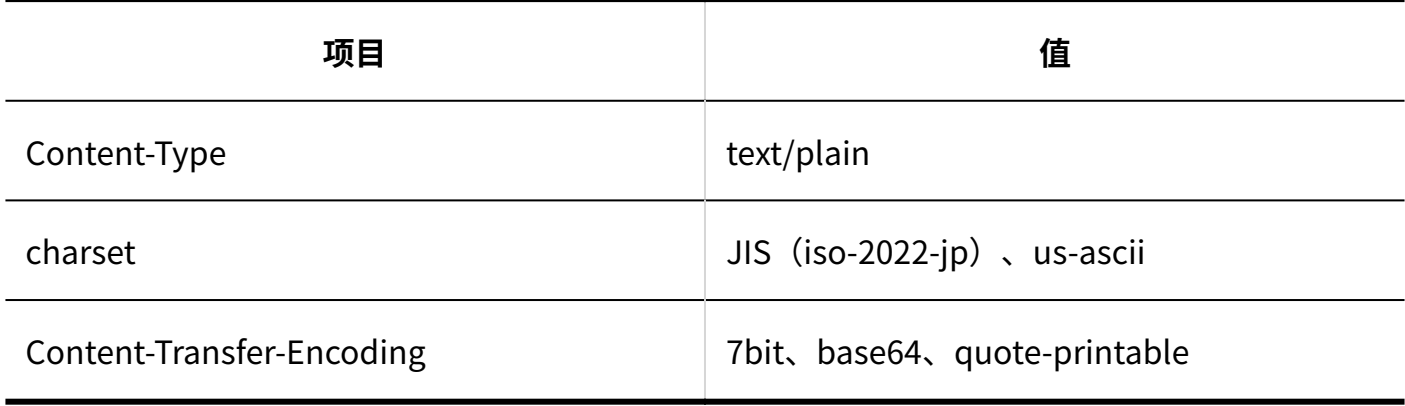

# 用户进行的设置

邮件外部通知的处理方式由用户设置。

初始设置为来自Garoon以外的系统的通知邮件作为通知处理。 如果要作为邮件处理,请要求用户更改设置。详情请参考[外部通知的使用](https://jp.cybozu.help/g/zh/user/application/notification/external.html)。

更改邮件外部通知

更改邮件外部通知的设置。

**操作步骤:**

- **点击页眉处齿轮状的管理员菜单图标。 1.**
- **点击[Garoon 系统管理]。 2.**
- **选择"各应用程序的管理"标签页。 3.**
- **点击[通知列表]。 4.**
- **点击[外部通知的设置]。 5.**
- **在"外部通知的设置"页面中,点击要更改的邮件外部通知的外部通知代码。 6.**
- **在"外部通知的详情"页面中,点击[更改]。 7.**

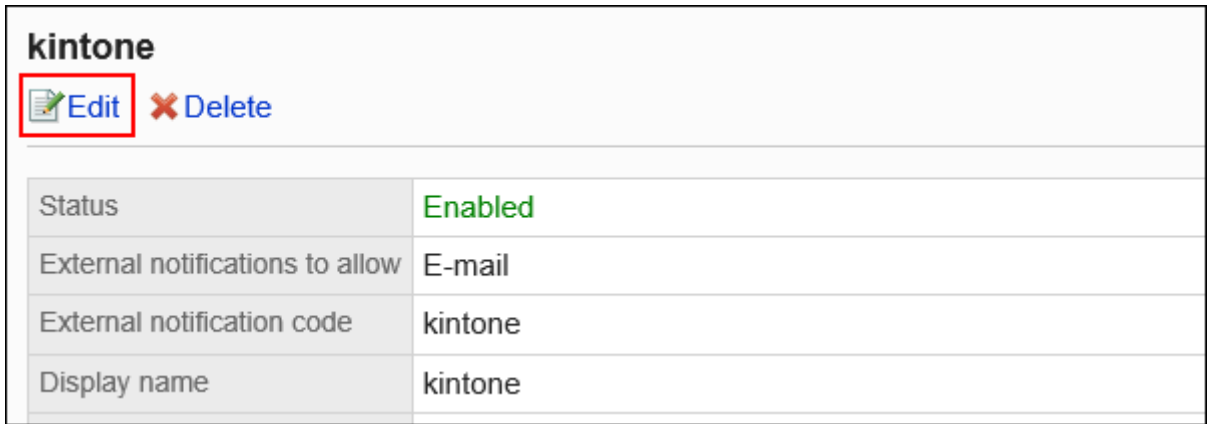

### **在"更改外部通知"页面中,设置所需的项目。 8.**

**确认设置内容,点击[更改]。 9.** 

## 删除邮件外部通知

删除邮件外部通知。

来自Garoon以外的系统的通知邮件,如外部通知被删除,将作为邮件处理。

删除邮件外部通知的设置,不会删除已收到的通知。但将无法筛选"通知列表"组件和"通知列 表"页面中的通知。

#### **注意**

• 无法恢复已删除的邮件外部通知。

逐个删除邮件外部通知

一次删除一个邮件外部通知。

- **点击页眉处齿轮状的管理员菜单图标。 1.**
- **点击[Garoon 系统管理]。 2.**
- **选择"各应用程序的管理"标签页。 3.**
- **点击[通知列表]。 4.**
- **点击[外部通知的设置]。 5.**
- **在"设置外部通知"页面中,点击要删除的邮件外部通知的外部通知代码。 6.**
- **在"外部通知的详情"页面中,点击[删除]。 7.**

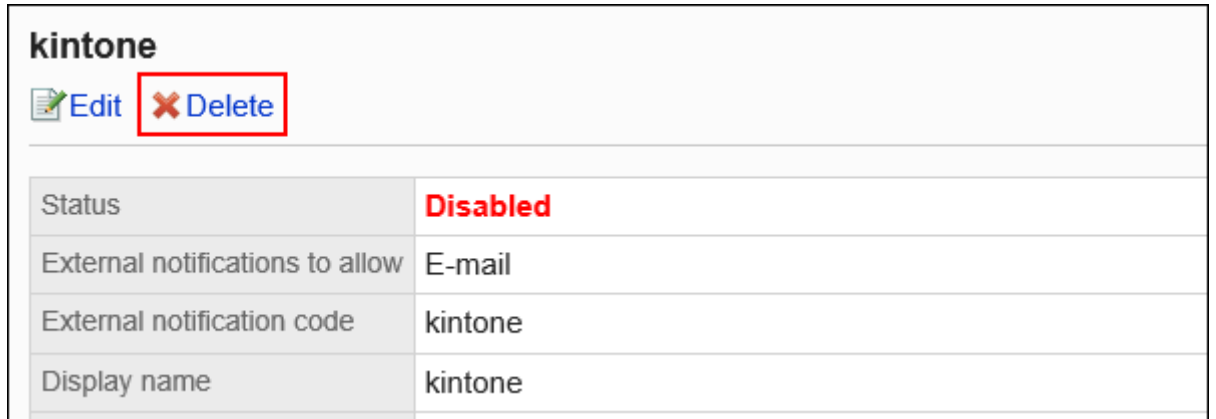

## **在"删除外部通知"页面中,点击[是]。 8.**

批量删除多个邮件外部通知

选择要删除的邮件外部通知,批量删除。

- **点击页眉处齿轮状的管理员菜单图标。 1.**
- **点击[Garoon 系统管理]。 2.**
- **选择"各应用程序的管理"标签页。 3.**
- **点击[通知列表]。 4.**
- **点击[外部通知的设置]。 5.**
- **在"设置外部通知"页面中,选中要删除的邮件外部通知的复选框,然后点击[删 6. 除]。**

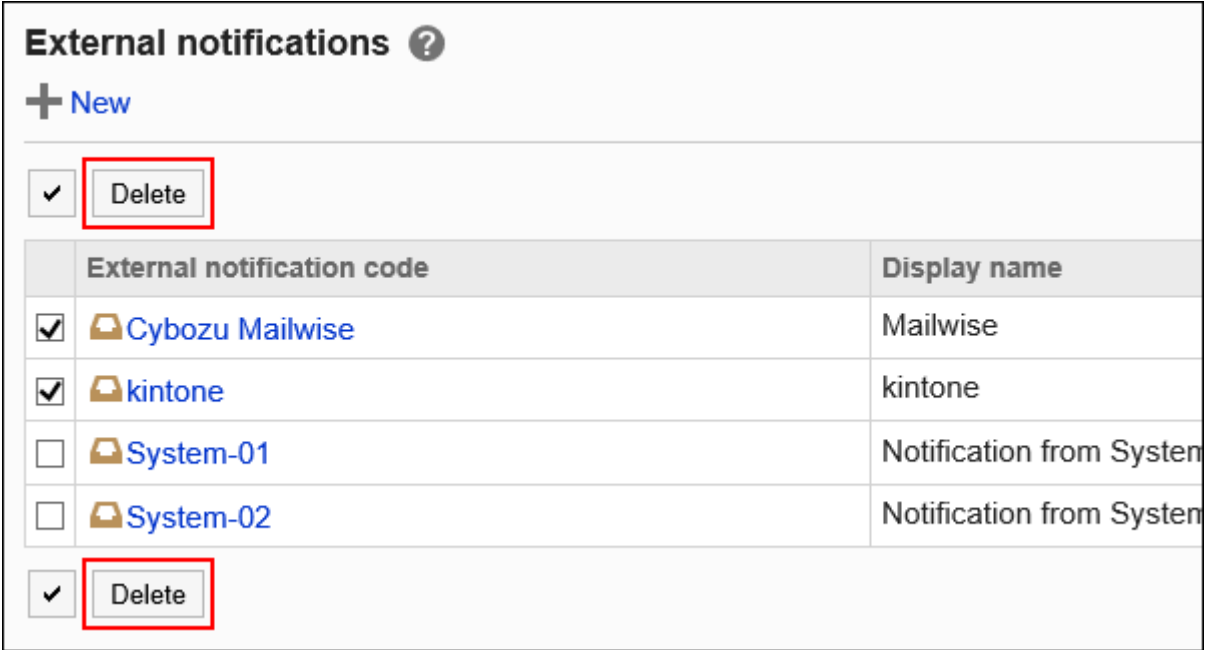

### **在"批量删除外部通知"页面中,点击[是]。 7.**

## 2.19. KUNAI

## **公告**

・KUNAI将于2024年11月29日(周五)停止服务。 使用应用访问Garoon时,请使用"Garoon Mobile"。 详情请参[考Cybozu发送的公告](https://cs.cybozu.co.jp/2023/010582.html)。

KUNAI是智能手机专用的应用。 可从iPhone终端或Android终端访问Garoon。 设置和操作方法的详情,请参考[Cybozu KUNAI手册](https://manual.cybozu.co.jp/kunai/index.html) 介绍使用KUNAI所需的系统管理员进行的设置。

## **相关页面**

- <u>・[使用权限的设置\(1601页\)](#page-1600-0)</u>
- <u>• [移动版与KUNAI\(同步模式\)的区别](https://jp.cybozu.help/g/zh/user/mobile/kunai/m_kunai.html)</u>

# 2.19.1. KUNAI的常规设置

### **公告**

・KUNAI将于2024年11月29日(周五)停止服务。 使用应用访问Garoon时,请使用"Garoon Mobile"。 详情请参[考Cybozu发送的公告](https://cs.cybozu.co.jp/2023/010582.html)。

在KUNAI的"常规设置"页面中限制用户可使用的KUNAI的版本。 系统管理员可限制用户能够在 KUNAI中使用的应用程序。 但如使用的KUNAI是2.1.0 之前的版本,此限制将不适用。 如果要对使 用KUNAI的所有用户应用此限制,需禁止用户使用版本2.1.0之前的KUNAI。

### **操作步骤:**

- **点击页眉处齿轮状的管理员菜单图标。 1.**
- **点击[Garoon 系统管理]。 2.**
- **选择"各应用程序的管理"标签页。 3.**
- **点击[KUNAI]。 4.**
- **点击[常规设置]。 5.**
- **在"常规设置"页面的"旧版本的使用"项目中,选中"禁止使用版本2.1.0以前的 6. KUNAI"复选框。**

如果要允许使用,请取消勾选。

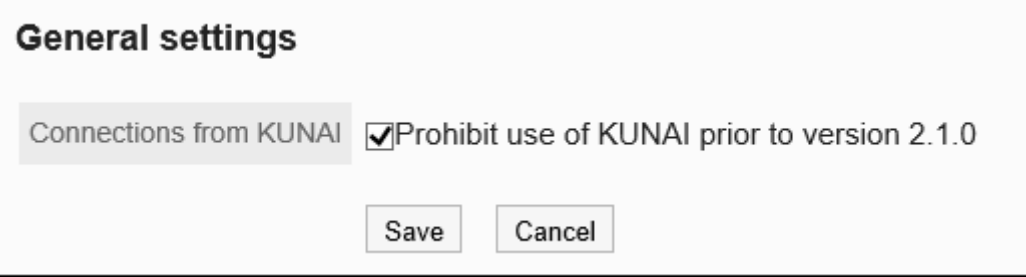

## **确认设置内容,点击[设置]。 7.**

# <span id="page-1600-0"></span>2.19.2. 使用权限的设置

### **公告**

・KUNAI将于2024年11月29日(周五)停止服务。 使用应用访问Garoon时,请使用"Garoon Mobile"。 详情请参[考Cybozu发送的公告](https://cs.cybozu.co.jp/2023/010582.html)。

以组织、用户或角色为单位,限制可通过KUNAI使用的应用程序。

例如,可仅允许出差较多的部长通过KUNAI处理申请,禁止在KUNAI上使用邮件以减少Garoon的负 担。

初始设置为所有用户都可通过KUNAI使用所有可使用的应用。

#### **补充**

在同步模式下使用KUNAI时,应用使用权限的设置。 • 在移动视图模式下使用KUNAI时,应用以下设置: [允许使用的应用程序的设置\(101页\)](#page-100-0) [外部使用设置\(108页\)](#page-107-0) 如系统管理员设[置允许使用移动视图模式\(135页\)](#page-134-0),则可以使用移动视图模式。 用户可从系统管理员允许在KUNAI中使用的应用程序中选择自己要使用的应用程序。使用的 • 应用程序在KUNAI的个人设置中设置。

## 添加使用权限

添加KUNAI中应用程序的使用权限。

**操作步骤:**

- **点击页眉处齿轮状的管理员菜单图标。 1.**
- **点击[Garoon 系统管理]。 2.**
- **选择"各应用程序的管理"标签页。 3.**
- **点击[KUNAI]。 4.**
- **点击[使用权限的设置]。 5.**
- **在"使用权限的设置"页面中,点击[添加]。 6.**

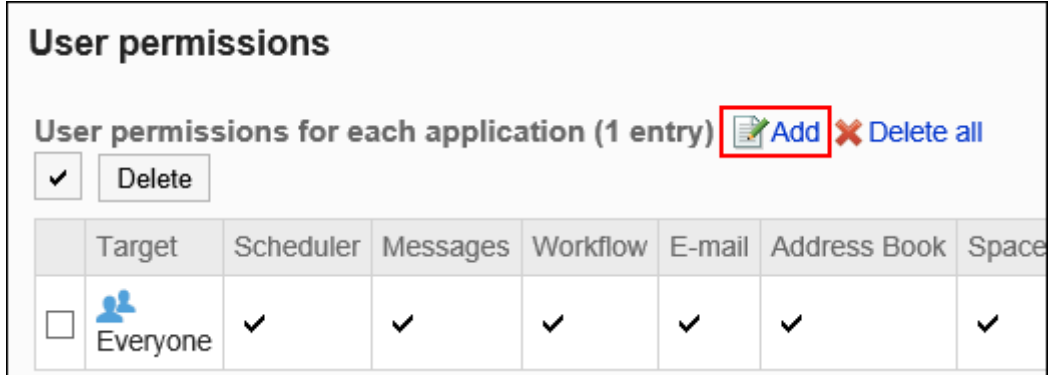

**在"添加设置对象"页面中,选择要为其设置使用权限的组织、用户或角色,然后 7. 点击[添加]。** 

要选择角色时,可将显示切换至"角色"标签。

如果点击[添加]后再切换标签页,切换之前选择的组织、用户或角色将解除。

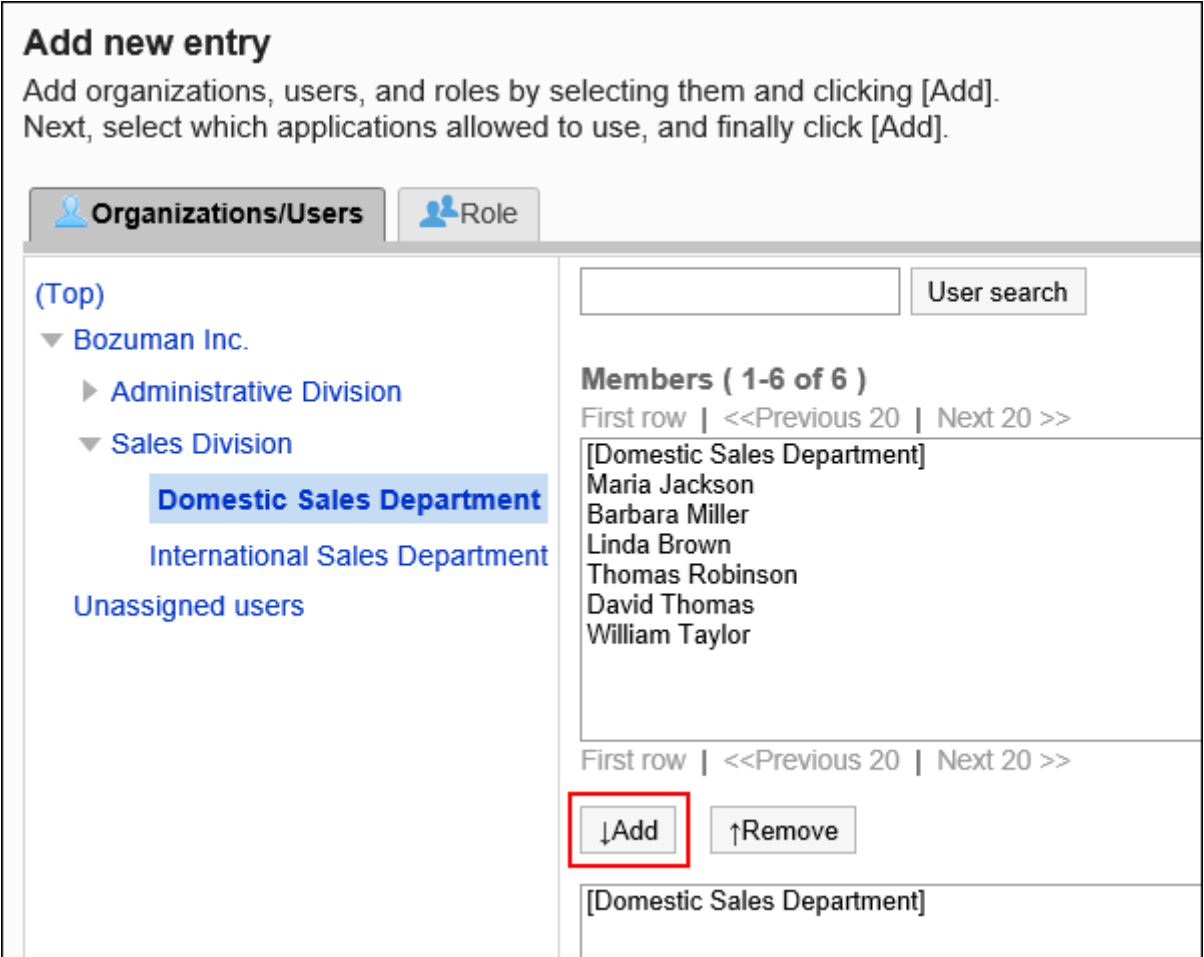

### **选中要允许在KUNAI中使用的应用程序的复选框。 8.**

无法更改已停用的应用程序的设置。详情请参[考应用程序的使用\(93页\)](#page-92-0)。

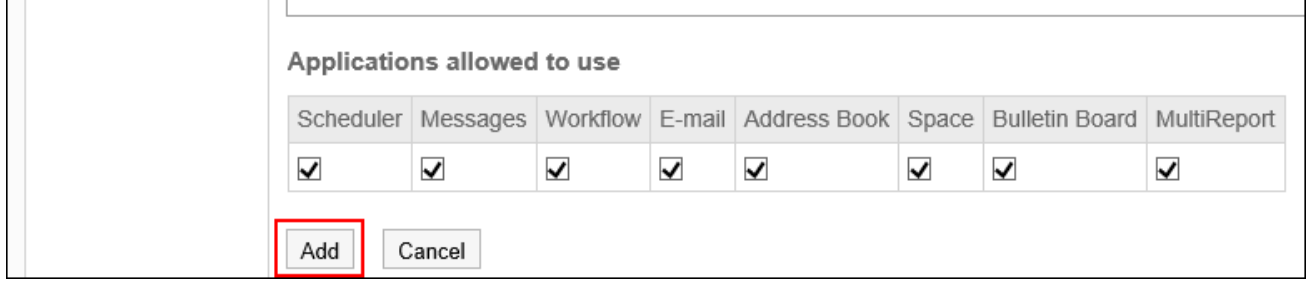

### **确认设置内容,点击[添加]。 9.**

设置了不同的使用权限时优先的权限

如果为组织、用户和角色设置使用权限,则可以为单个用户设置多个权限。在这种情况下,允许使 用应用程序的权限优先。

Garoon Cloud版 管理员帮助 **1603** 

例如,设置了以下使用权限时,隶属于组织"国内营业部"和角色"部长"的用户"木村 修"可使 用日程安排、站内信和Workflow。

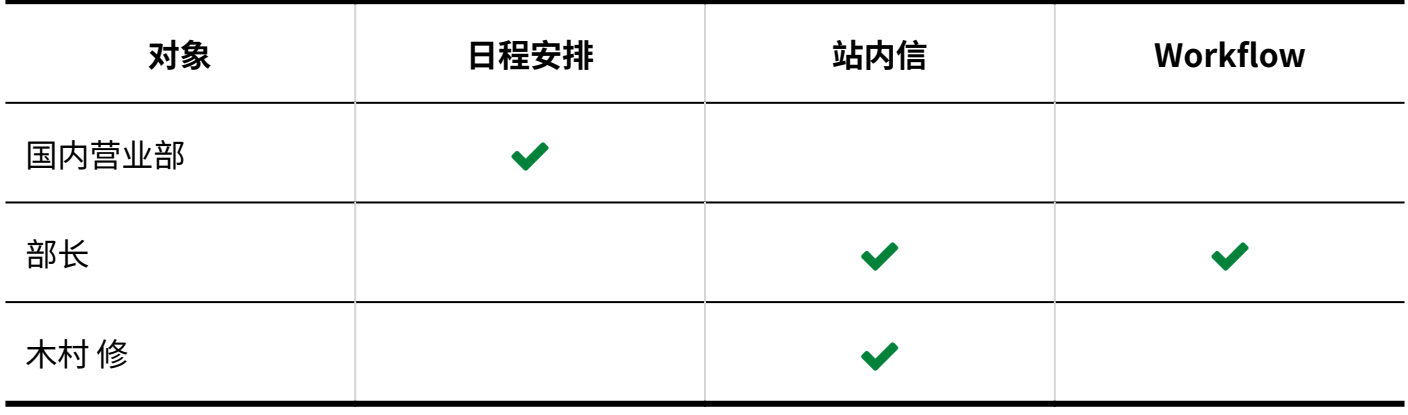

:允许

## 更改使用权限

对设置了使用权限的组织、用户或角色,更改允许在KUNAI上使用的应用程序。

- **点击页眉处齿轮状的管理员菜单图标。 1.**
- **点击[Garoon 系统管理]。 2.**
- **选择"各应用程序的管理"标签页。 3.**
- **点击[KUNAI]。 4.**
- **点击[使用权限的设置]。 5.**
- **在"使用权限的设置"页面中,点击要更改使用权限的组织、用户或角色的[更 6. 改]。**

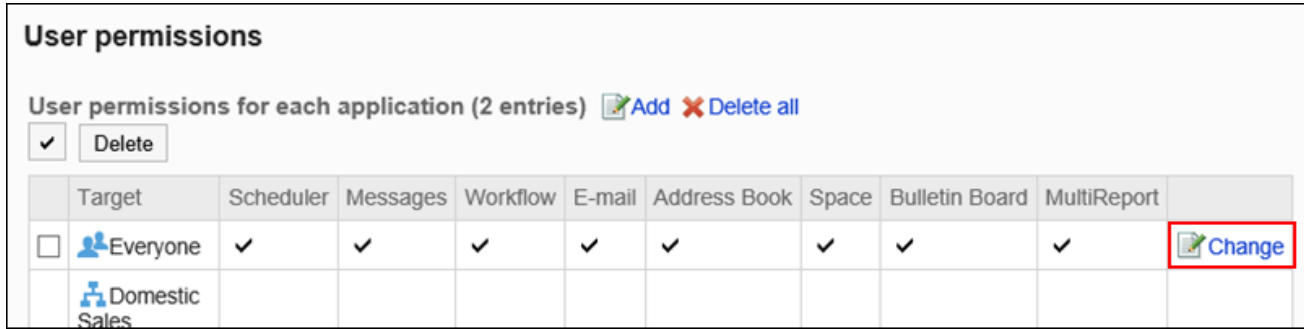

## **在"使用权限的更改"页面的"允许在KUNAI上使用的应用程序"项目中,选中允许 7. 使用的应用程序的复选框。**

禁止使用时,取消选择。

### **确认设置内容,点击[更改]。 8.**

## 删除使用权限

删除KUNAI中应用程序的使用权限。

被删除使用权限的用户将无法在KUNAI中使用Garoon的应用程序。

#### **注意**

• 已删除的使用权限将无法还原。

选择并删除使用权限

选择使用权限并将其删除。

- **点击页眉处齿轮状的管理员菜单图标。 1.**
- **点击[Garoon 系统管理]。 2.**
- **选择"各应用程序的管理"标签页。 3.**
- **点击[KUNAI]。 4.**
- **点击[使用权限的设置]。 5.**

## **在"使用权限的设置"页面中,选中要删除使用权限的组织、用户或角色的复选 6. 框,然后点击[删除]。**

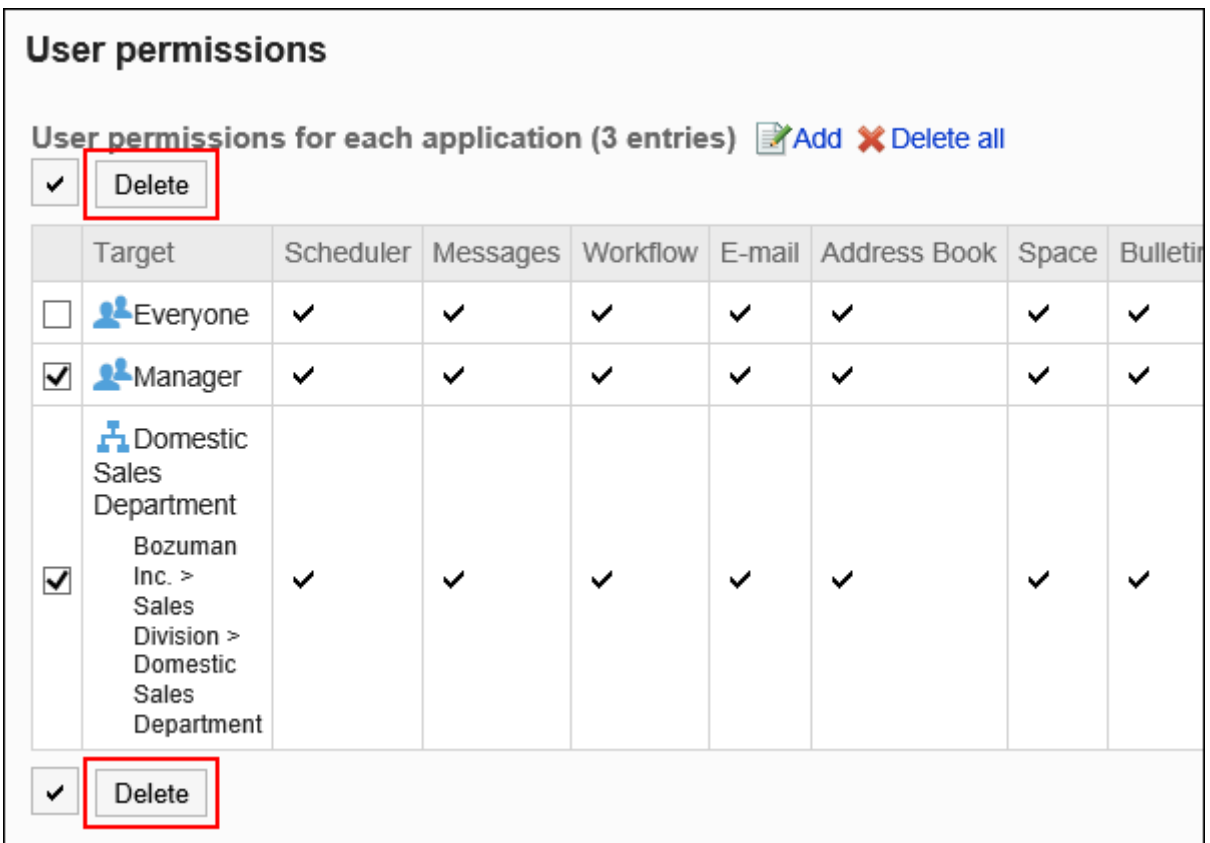

## **在"设置对象的批量删除"页面,点击[是]。 7.**

删除所有使用权限

删除所有使用权限。

- **点击页眉处齿轮状的管理员菜单图标。 1.**
- **点击[Garoon 系统管理]。 2.**
- **单击"各应用程序的管理"标签页。 3.**
- **点击[KUNAI]。 4.**
- **点击[使用权限的设置]。 5.**

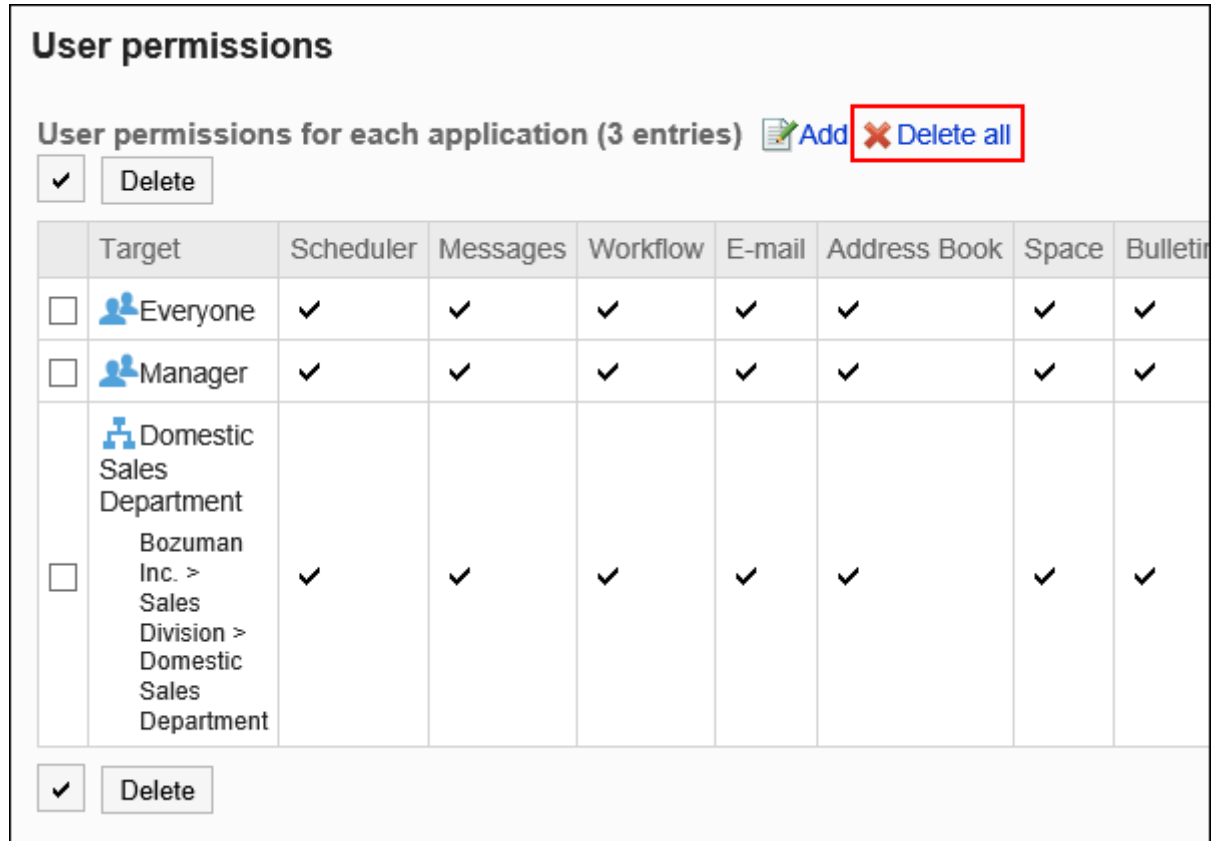

### **在"使用权限的设置"页面中,点击[全部删除]。 6.**

## **在"设置对象的全部删除"页面,点击[是]。 7.**

## 2.19.3. 通过CSV文件管理使用权限

### **公告**

・KUNAI将于2024年11月29日(周五)停止服务。 使用应用访问Garoon时,请使用"Garoon Mobile"。 详情请参[考Cybozu发送的公告](https://cs.cybozu.co.jp/2023/010582.html)。

通过CSV文件管理允许用户在KUNAI中使用的应用程序。

# 从CSV文件导入

从CSV文件中导入使用权限。

如果在导入CSV文件时发生错误,将停止导入。停止前导入的内容不会反映到Garoon中。

#### **操作步骤:**

**创建用于导入数据的CSV文件。 1.** 

关于可以使用CSV文件管理的项目,请参[考KUNAI\(1771页\)](#page-1770-0)的CSV格式。

- **点击页眉处齿轮状的管理员菜单图标。 2.**
- **点击[Garoon 系统管理]。 3.**
- **选择"各应用程序的管理"标签页。 4.**
- **点击[KUNAI]。 5.**
- **点击[使用权限的导入]。 6.**
- **在"使用权限的导入 Step 1/2"页面,选择在步骤 1 中创建的 CSV 文件。 7.**
- **在导入数据中设置必要的项目,点击[下一步]。 8.**

设置项目如下:

文字编码: •

使用所选的文字编码对CSV文件中的数据进行编码。

可选择的文字编码如下:

- UTF-8(Unicode)
- Shift-JIS(日文)
- ASCII ◦
- Latin1(西欧)
- GBK/GB2312(简体中文)
- TIS-620(泰语)

跳过第一行: •

如果第一行包含非数据信息(如项目名称和注释),选择[是]。

**在"使用权限的导入 - Step 2/2"页面中,查看CSV文件的内容,然后点击[导 9. 入]。**

## 导出到CSV文件

将使用权限导出到CSV文件。

**操作步骤:**

- **点击页眉处齿轮状的管理员菜单图标。 1.**
- **点击[Garoon 系统管理]。 2.**
- **选择"各应用程序的管理"标签页。 3.**
- **点击[KUNAI]。 4.**
- **点击[使用权限的导出]。 5.**
- **对要导出的数据进行必要的设置。 6.**

设置项目如下:

文字编码: • 选择要用于编码的文字编码。

可选择的文字编码如下:

◦ UTF-8(Unicode)

需要时可选择带BOM。

- Shift-JIS(日文)
- ASCII ◦
- Latin1(西欧)
- GBK/GB2312(简体中文)
- TIS-620(泰语)
- ・ 将项目名称导出到首行: 如果要将项目名称导出到CSV文件的首行,选择[是]。
- **确认设置内容,点击[导出]。 7.**
- **使用Web浏览器的文件保存功能保存文件。 8.**

## 2.20. 回应

回应功能是用于对正文和回复进行简单回应的功能。

无需填写回复,即可表达"有同感"、"已查看"等意思,进行简单回应。 系统管理员和应用程序管理员可设置是否使用回应以及允许使用回应功能的应用程序。

### **使用回应功能**

以下应用程序中可使用回应功能:

・ 空间:

空间无法设置是否使用回应功能。如系统管理中已启用回应功能,空间一定可以使用回应功 能。

- ・日程安排
- ・站内信
- 公告栏 •
- 多功能报告 •

是否使用回应功能的设置方法,请参考[使用应用程序\(93页\)。](#page-92-0) 回应功能的详细用法,请参考[回应功能的操作。](https://jp.cybozu.help/g/zh/user/basic/like.html)

### **同更改"顶"的表述**

仅系统管理员可更改回应功能的表述"顶"。 更改后的表述将反映到用户页面中回应功能的链接上。

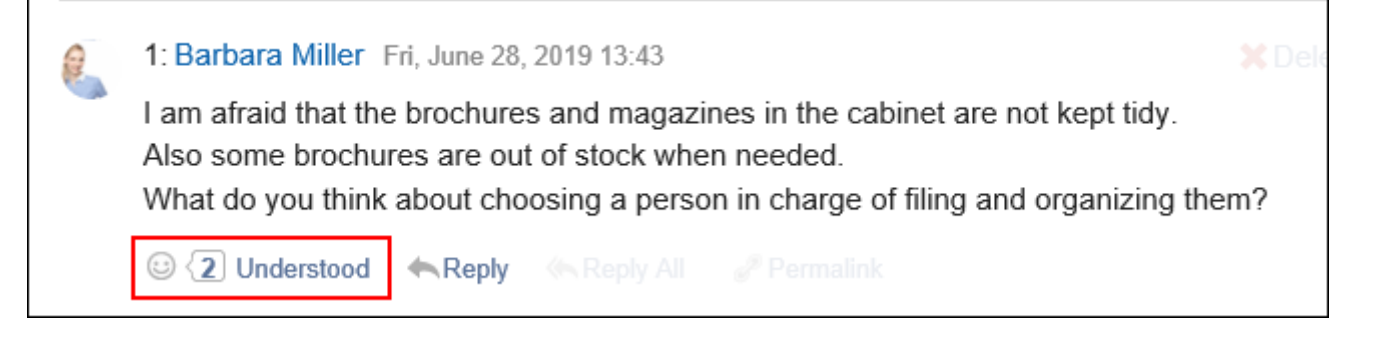

"顶"的表述可在点击"应用程序列表"页面中的"顶"后,在"应用程序名称的更改"页面中进 行更改。

详情请参考[应用程序名称的更改\(97页\)。](#page-96-0)

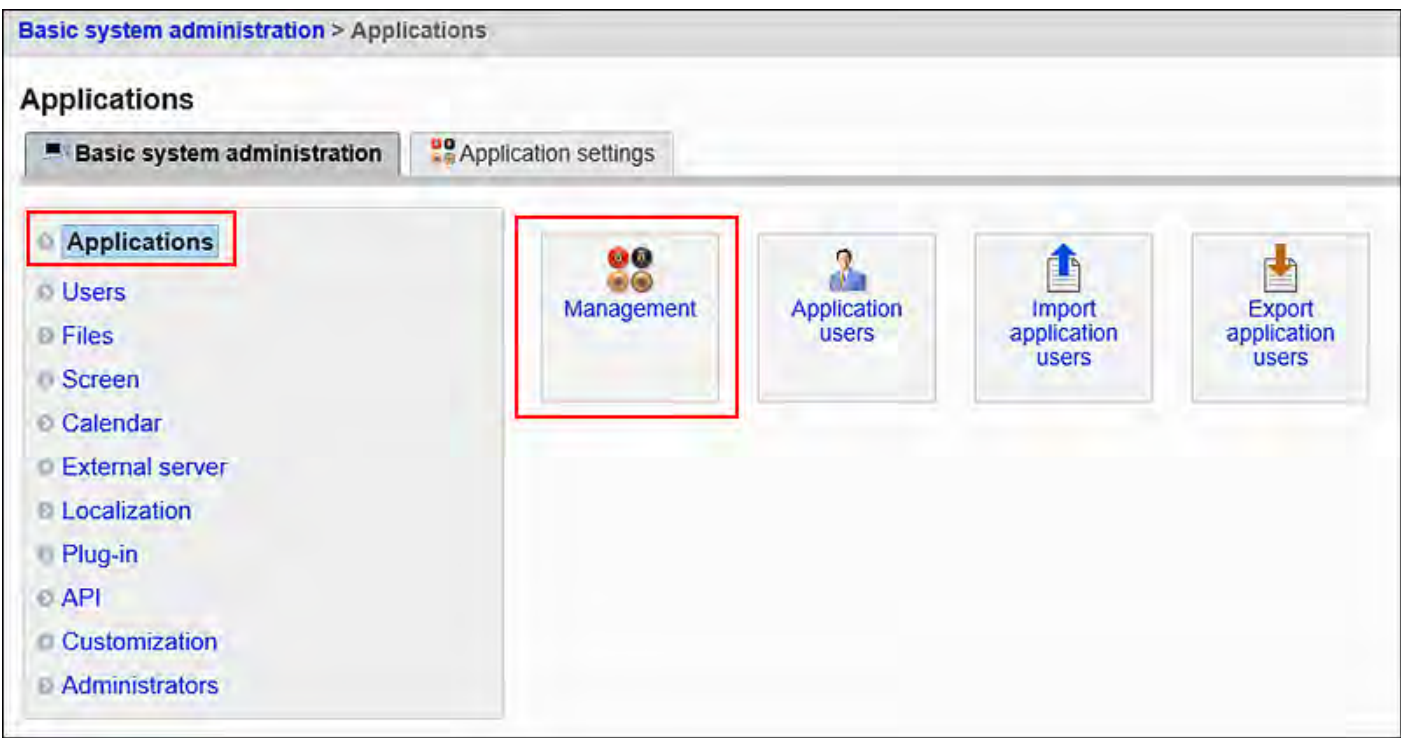

# 2.20.1. 回应的常规设置

在回应的"常规设置"页面中设置是否允许用户使用回应功能。

以下应用程序可设置是否允许使用回应功能:

- ・日程安排
- ・站内信
- 公告栏 •

多功能报告 •

#### **补充**

• 空间无法设置是否使用回应功能。如系统启用回应功能,空间一定可以使用回应功能。

#### **操作步骤:**

- **确认回应功能已开启。 1.**  详情请参[考应用程序的使用\(93页\)。](#page-92-0)
- **点击页眉处齿轮状的管理员菜单图标。 2.**
- **点击[Garoon 系统管理]。 3.**
- **选择"各应用程序的管理"标签页。 4.**
- **点击[回应]。 5.**
- **点击[常规设置]。 6.**
- **在"常规设置"页面的"允许使用的应用程序"项目中,选中允许用户使用回应功能 7. 的应用程序的复选框。**

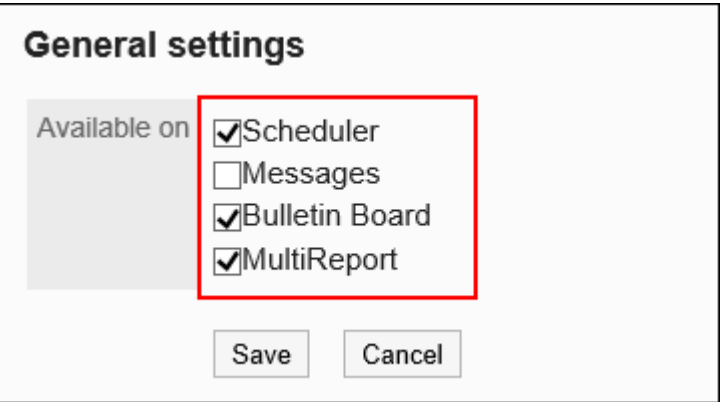

**确认设置内容,点击[设置]。 8.** 

## 2.21. 图像资产

图像资产是将图像文件保存为 Garoon 的共享资源的功能。

通过设置图像资产,可轻松地调用要使用JavaScript自定义显示的图像,从而使Garoon的自定义更 加灵活。

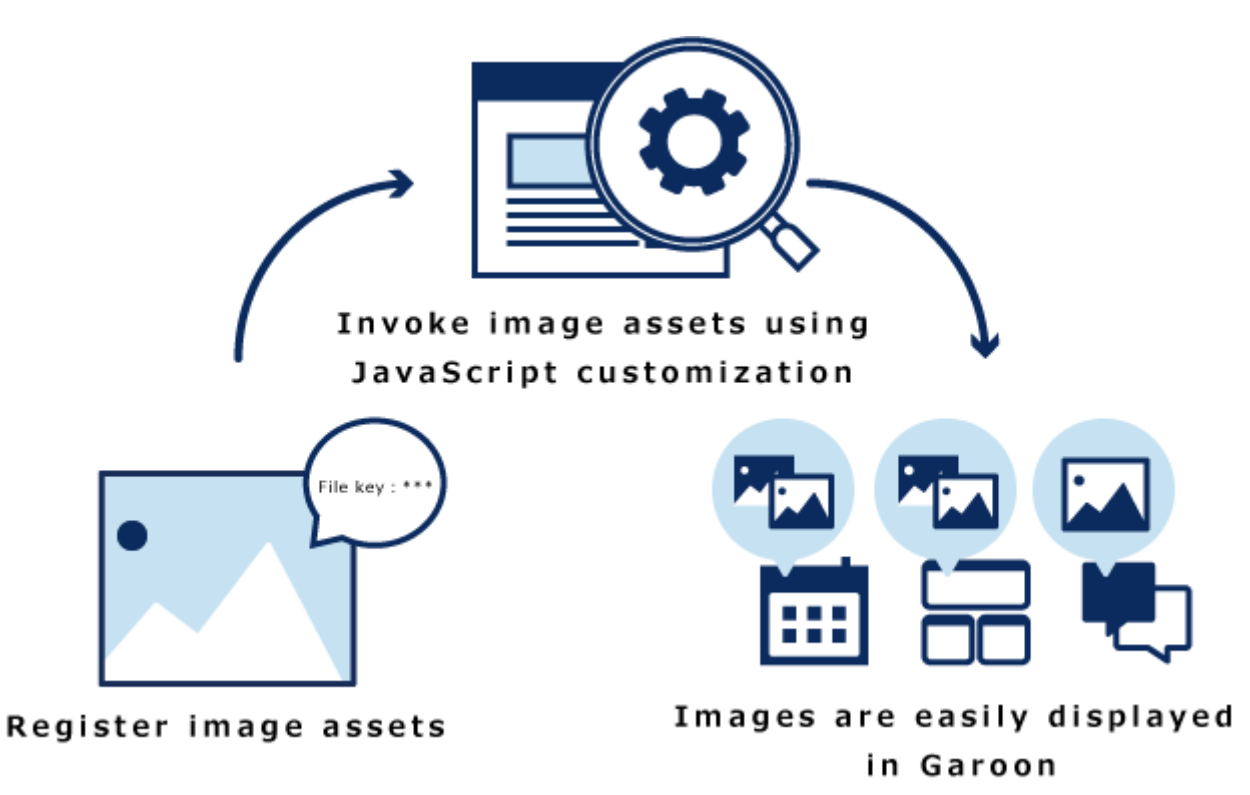

本页介绍在Garoon中设置图像资产的操作步骤。 关于如何显示图像资产中的图像,请参考[cybozu developer network。](https://cybozu.dev/ja/garoon/tips/customize/schedule/introduction-to-garoon-apis-added-in-update-2019-05/)

#### **注意**

• 在1个页面中显示大量图像可能会给Garoon带来高负载。使用时请避免对性能造成影响。

### **相关页面**

- <u>[图像资产的添加\(1614页\)](#page-1613-0)</u>
- <u>[图像资产的删除\(1616页\)](#page-1615-0)</u>
- [cybozu developer network](https://cybozu.dev/)

# <span id="page-1613-0"></span>2.21.1. 图像资产的添加

添加图像资产。

#### **操作步骤:**

- **点击页眉处齿轮状的管理员菜单图标。 1.**
- **点击[Garoon 系统管理]。 2.**
- **选择"各应用程序的管理"标签页。 3.**
- **点击[图像资产]。 4.**
- **点击[图像资产列表]。 5.**
- **在"图像资产列表"页面中,点击[添加图像资产]。 6.**

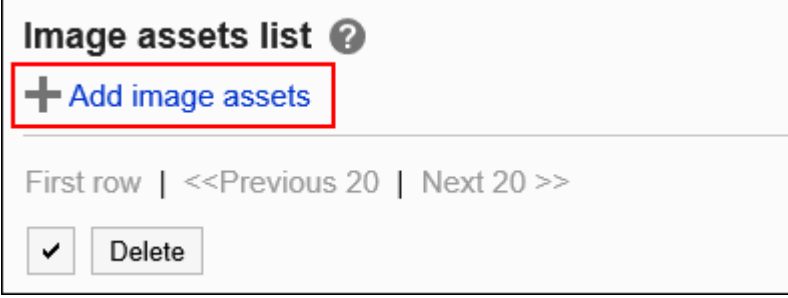

**在"图像资产的添加"页面中,点击[添加附件]并选择文件。 7.** 

图像资产中一次最多可添加30个文件。

可上传单个文件大小上限为5MB的图像文件。

一次可以选择多个文件。

还可通过拖放文件来选择文件。详情请参考[使用拖放功能时](https://jp.cybozu.help/g/zh/user/basic/attach_file.html#user_basic_attach_file_022)。

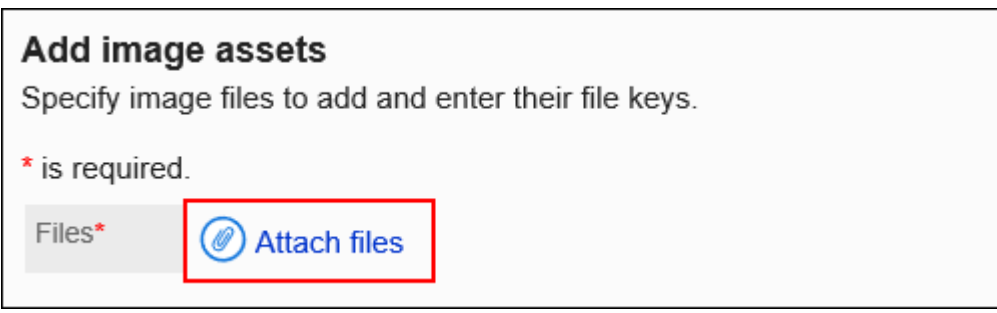

### **输入文件密钥。 8.**

必须设置文件密钥。

文件密钥是用于识别文件的唯一代码。不可设置与其他文件相同的文件密钥。

文件密钥的设置上限为 128 个字符。

文件密钥中请仅使用半角英文数字、连字符(-)、下划线( )、句点(.)和波浪号

 $(\sim)$  。

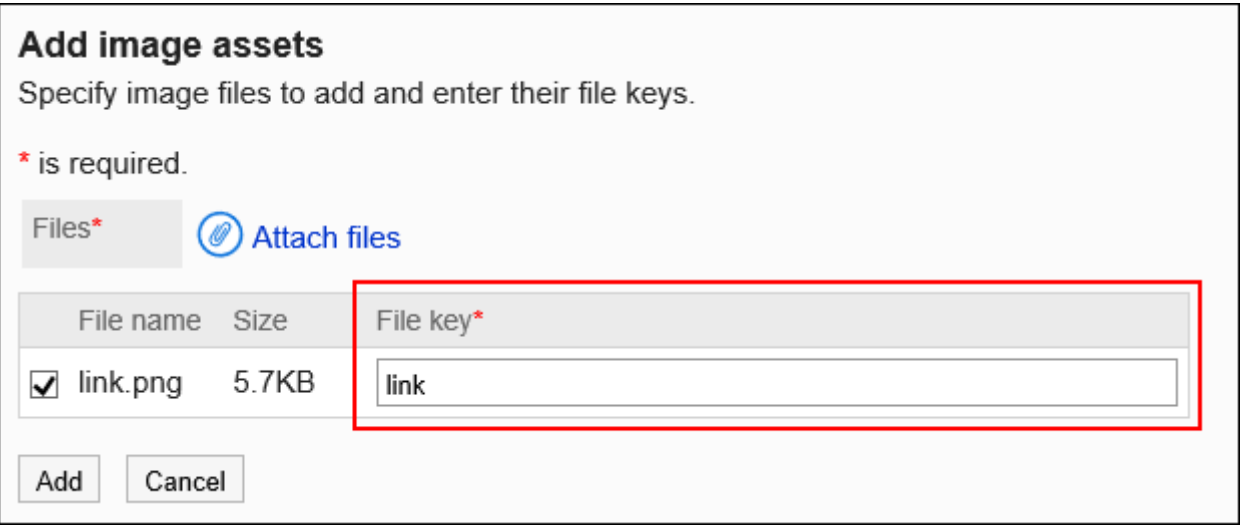

### **确认设置内容,点击[添加]。 9.**

# 2.21.2. 图像资产的更新

更新已登记的图像资产。

- **点击页眉处齿轮状的管理员菜单图标。 1.**
- **点击[Garoon 系统管理]。 2.**
- **选择"各应用程序的管理"标签页。 3.**
- **点击[图像资产]。 4.**
- **点击[图像资产列表]。 5.**
- **在"图像资产列表"页面中,点击要更新图像的更新图标 。 6.**

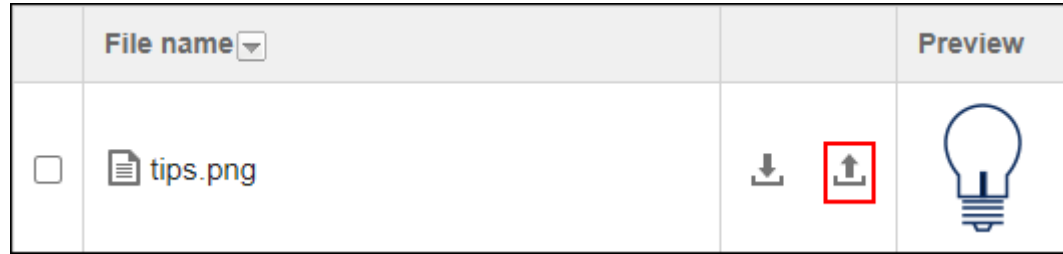

**在"更新文件"页面中,点击[附加文件]并选择该文件。 7.** 

可上传大小上限为5MB的图像文件。还可通过拖放文件来选择文件。详情请参考[使用拖放功](https://jp.cybozu.help/g/zh/user/basic/attach_file.html#user_basic_attach_file_022) [能时](https://jp.cybozu.help/g/zh/user/basic/attach_file.html#user_basic_attach_file_022)。

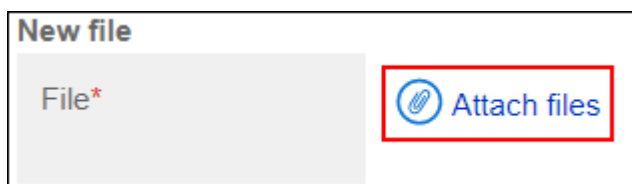

**确认设置内容,点击[更新]。 8.** 

<span id="page-1615-0"></span>2.21.3. 图像资产的删除

选择并删除图像资产。

**注意**

• 无法恢复已删除的图像资产。

**操作步骤:**

- **点击页眉处齿轮状的管理员菜单图标。 1.**
- **点击[Garoon 系统管理]。 2.**
- **选择"各应用程序的管理"标签页。 3.**
- **点击[图像资产]。 4.**
- **点击[图像资产列表]。 5.**
- **在"图像资产列表"页面中,选中要删除的图像资产的复选框,然后点击[删除]。 6.**

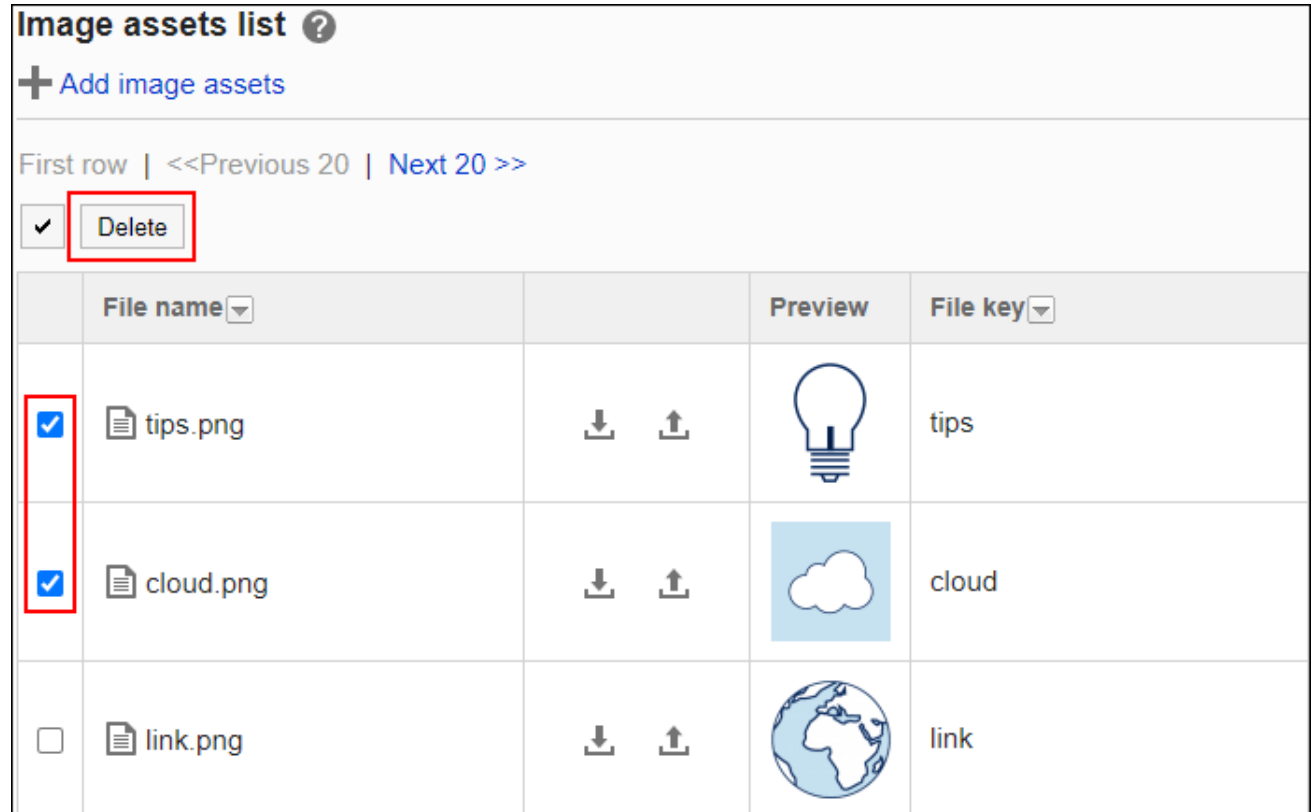

### **在"图像资产的批量删除"页面中,点击[是]。 7.**

# 3 章 式样

提供一些信息列表,如 Garoon 的搜索规范、输入字符限制和初始系统设置。

### **相关页面**

- <u>[CSV文件的格式\(1676页\)](#page-1675-0)</u>
- <u>[功能和应用程序的初始值列表\(1773页\)](#page-1772-0)</u>
- <u>[字符数的输入限制值列表\(1893页\)](#page-1892-0)</u>

# 3.1. 搜索的式样

描述 Garoon 中提供的搜索规范。

## 搜索概要

介绍Garoon的搜索概要。

### **全文搜索**

全文搜索是一种跨应用程序的搜索方法。 以下应用程序支持全文搜索:

- ・空间
- ・站内信
- 公告栏 •
- 文件管理 •

• E-mail

全文搜索允许您进行搜索,包括附件名称和文件内容。详情请参[考可以通过全文搜索搜索的文件](#page-1660-0) [\(1661页\)](#page-1660-0)。

如果要跨支持全文搜索的应用程序进行搜索,可以从标题中的搜索框进行搜索。

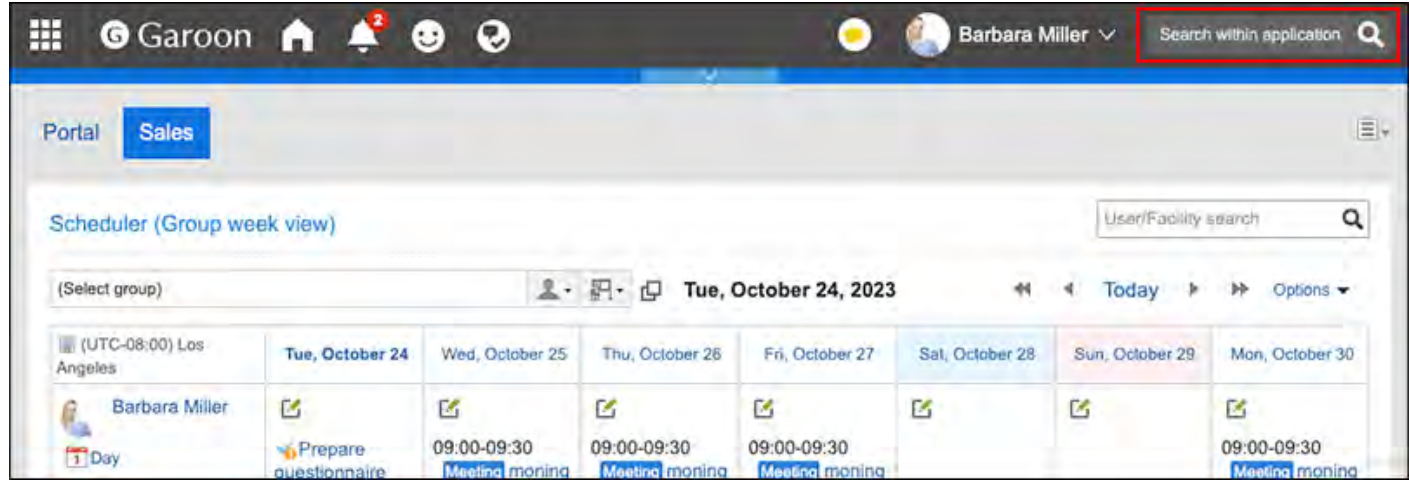

在全文搜索的搜索结果页面中,可使用以下选项设置搜索条件和筛选搜索结果。

关键字: •

输入要搜索的关键字。

- 显示顺序: 设置搜索结果的显示顺序。
- 仅搜索文件/标题: •

设置要搜索的项目。"仅显示文件"和"查找标题"不能一起使用。

- 应用程序: 选择要搜索的应用程序。您可以选择多个应用程序。
- 更新人: •

您可以通过更新程序缩小搜索范围。

・期间:

设置要搜索的时间段。

### 3 章 式样

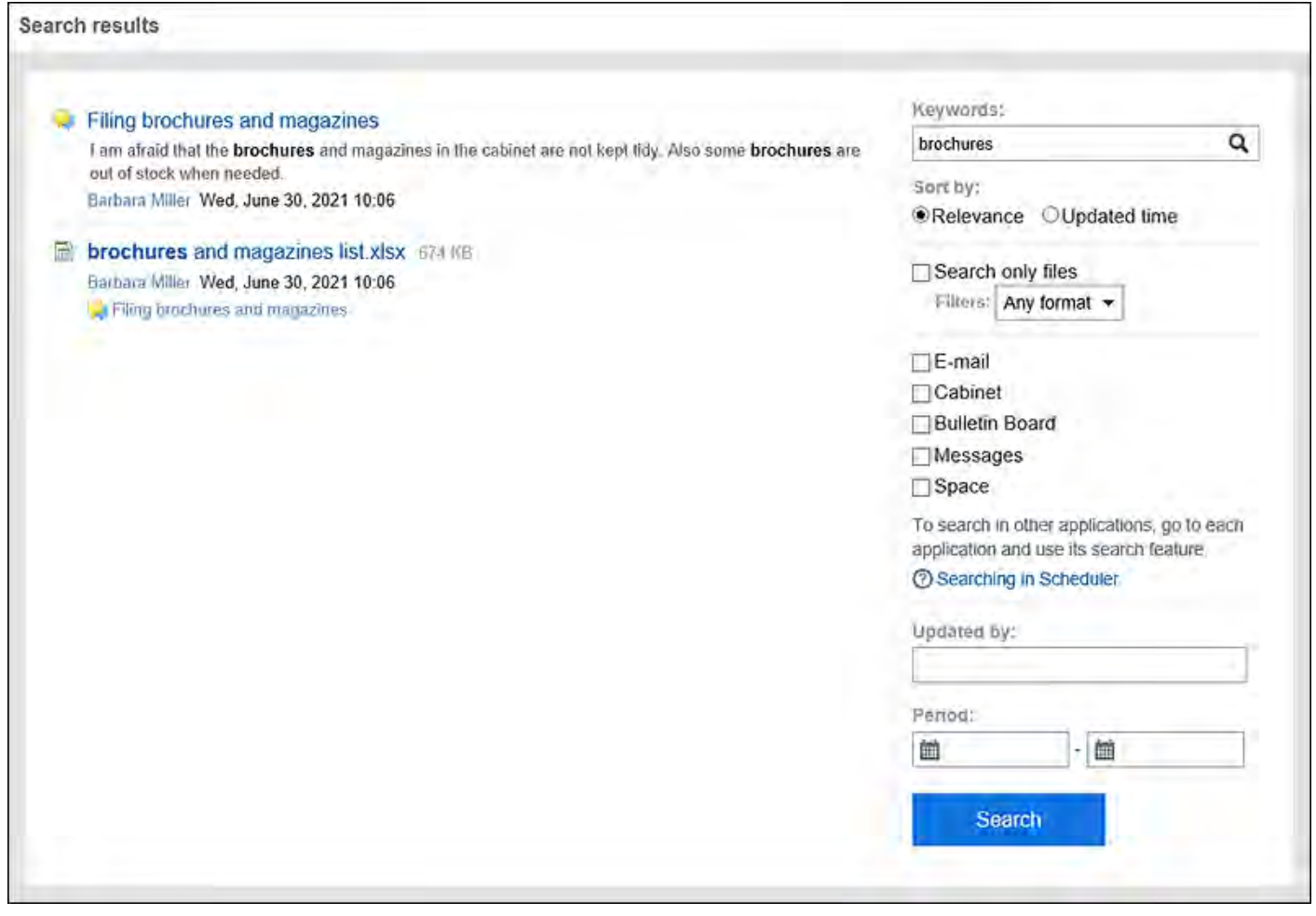

#### **各应用程序的搜索**

在一个应用程序中搜索数据。

从各应用程序页面右上角的搜索框进行搜索。

详情请参考[各应用程序的搜索式样\(1622页\)](#page-1621-0)。

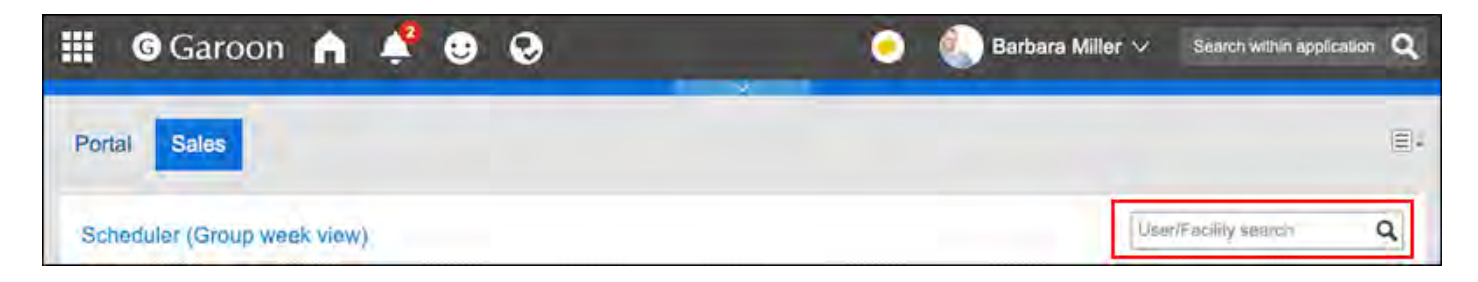

# 用户可使用的搜索

Garoon中系统管理页面和用户页面中可使用的搜索功能有所不同。

### **系统管理页面**
在系统管理页面搜索时,系统管理员可按照应用程序搜索可以查看的数据。不适用于一般公众。 在系统管理页面上,搜索框的位置与用户页面不同。

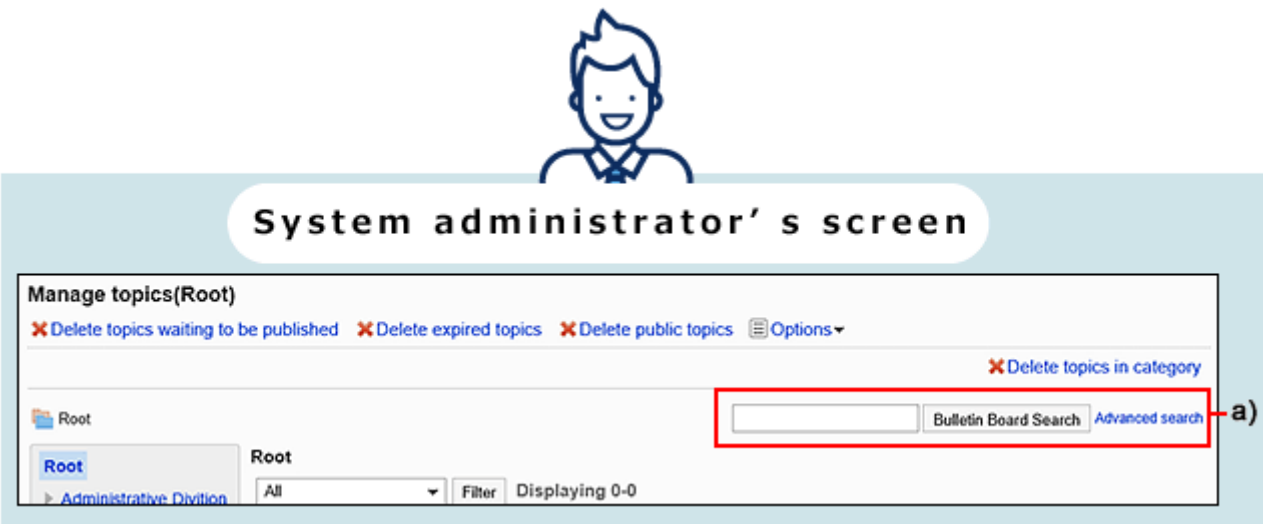

a) :系统管理页面中显示的各应用程序的搜索

#### **用户页面**

在用户页面进行搜索时,可以使用全文搜索和搜索各应用程序。 根据用户拥有的权限,可用的搜索和搜索功能取决于他们搜索的内容。

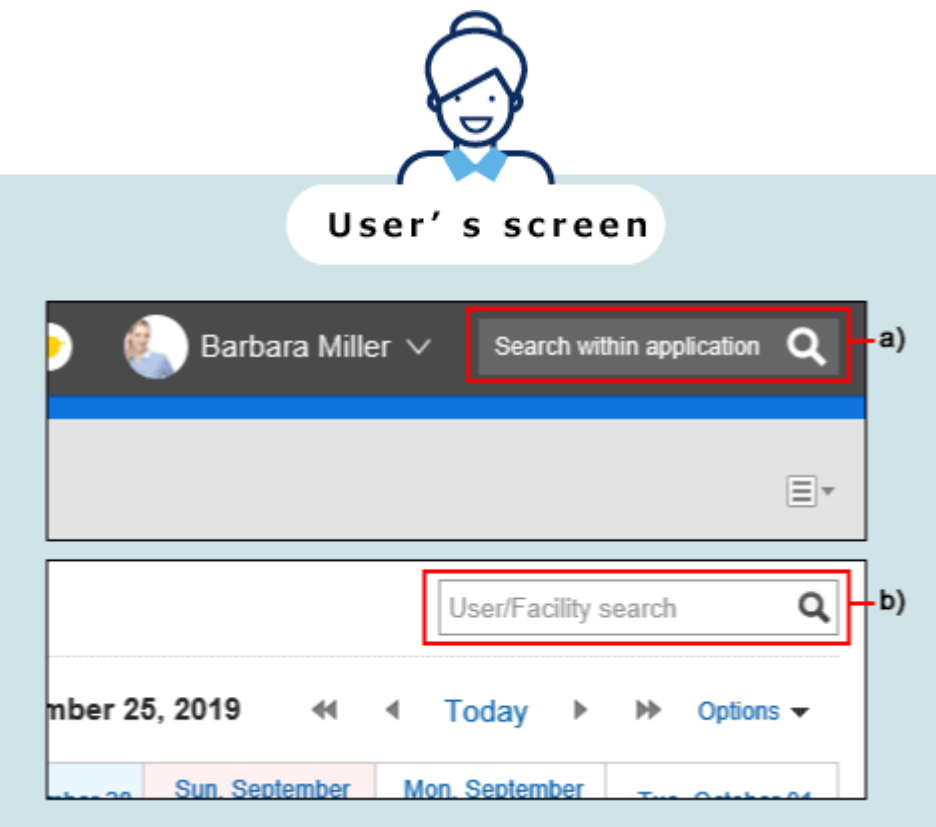

- a): 全文搜索
- b) :各应用程序的搜索

# 3.1.1. 各应用程序的搜索式样

描述每个应用程序的标准搜索规范。

#### **补充**

- ・ 以下应用程序支持全文搜索: \_
	- 空间
	- 站内信
	- 公告栏 ◦
	- 文件管理 ◦
	- E-mail ◦
- 全文搜索不区分全角与半角。 •

在不支持全文搜索的应用程序中,将区分全角与半角进行搜索。

#### **相关页面**

- <u>• [用户搜索规范\(1623页\)](#page-1622-0)</u>
- <u>• [空间搜索规范\(1625页\)](#page-1624-0)</u>
- <u>[搜索链接集合的规范\(1628页\)](#page-1627-0)</u>
- <u>• [计划搜索规范\(1630页\)](#page-1629-0)</u>
- [消息搜索规范\(1633页\)](#page-1632-0) •
- <u>・ [公告板搜索规范\(1635页\)](#page-1634-0)</u>
- <u>• [文件管理搜索规范\(1638页\)](#page-1637-0)</u>
- <u>• [注释搜索规范\(1641页\)](#page-1640-0)</u>
- <u>• [电话备忘录搜索规范\(1643页\)](#page-1642-0)</u>
- <u>[通讯簿搜索规范\(1644页\)](#page-1643-0)</u>
- [邮件搜索规范\(1650页\)](#page-1649-0) •
- <u>[Workflow的搜索式样\(1652页\)](#page-1651-0)</u>
- <u>• [多报表搜索规范\(1655页\)](#page-1654-0)</u>
- <u>[通知列表搜索规范\(1657页\)](#page-1656-0)</u>

# <span id="page-1622-0"></span>3.1.1.1. 用户搜索规范

描述用户搜索规范。

# 系统管理页面中可搜索的项目

介绍可通过系统管理页面下的访问权限的添加页面等进行搜索的项目。

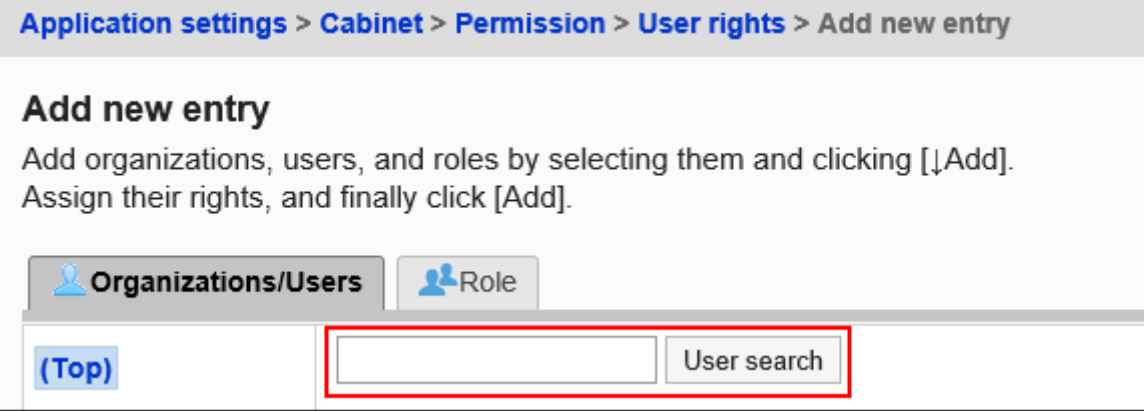

如果分隔多个具有半宽或全宽空格的关键字,则可以搜索 AND。 可在搜索框中输入关键字进行搜索的项目如下:

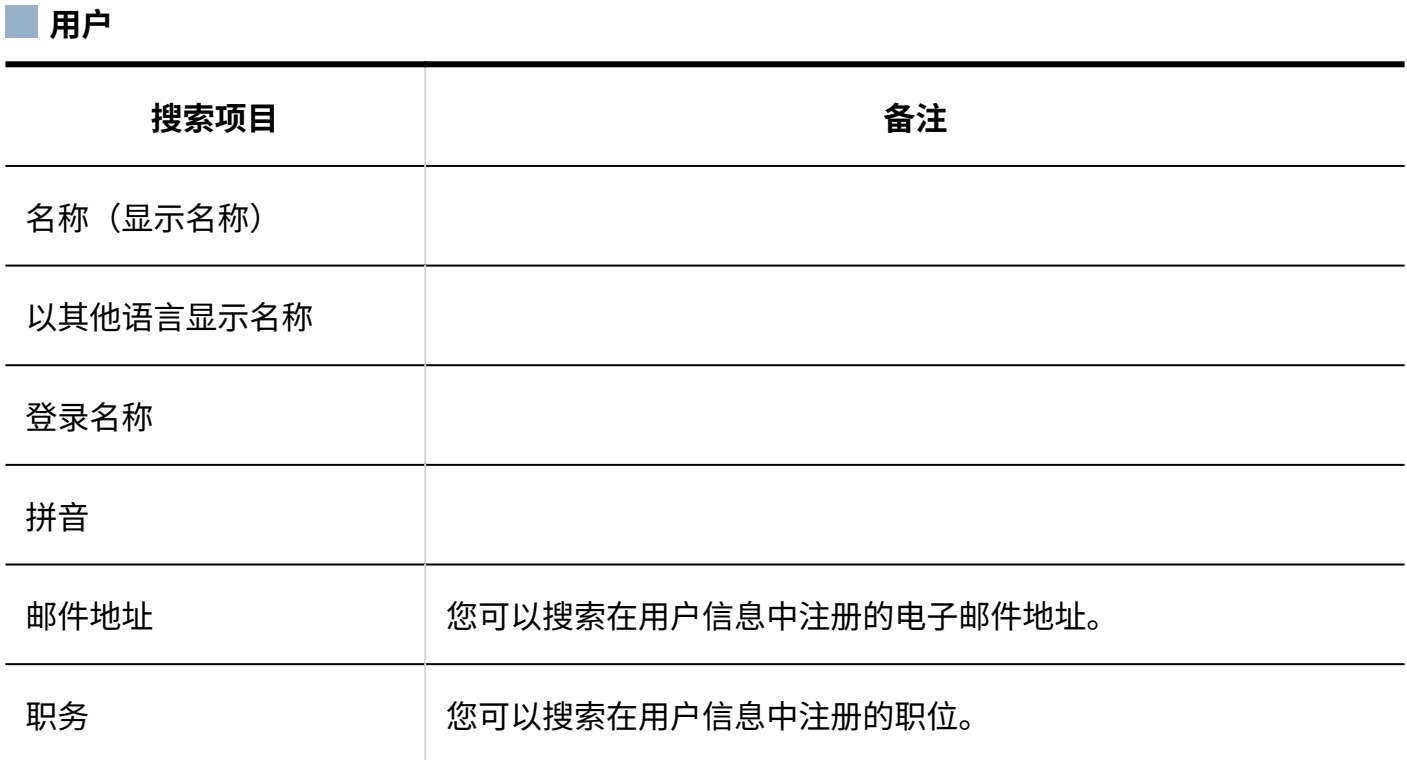

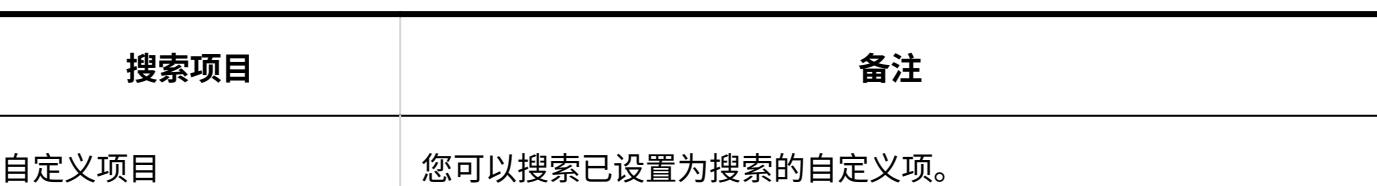

### <span id="page-1623-0"></span>用户页面中可搜索的项目

如果分隔多个具有半宽或全宽空格的关键字,则可以搜索 AND。 在日程安排中搜索用户时,规范会有所不同。如果多个关键字由半角或全角的空格分隔,则结果为 OR 搜索。详情请参考日程安排的搜索式样的[用户页面上可以搜索的项目\(1631页\)](#page-1630-0)。 在用户页面中,可通过在搜索框中输入关键字进行搜索的项目如下:

■用户 **搜索项目 备注** 名称(显示名称) 以其他语言显示名称 登录名称 拼音 邮件地址 您可以搜索在用户信息中注册的电子邮件地址。 职务 您可以搜索在用户信息中注册的职位。 自定义项目 您可以搜索已设置为搜索的自定义项。 您不能搜索私有自定义项。

# <span id="page-1624-0"></span>3.1.1.2. 空间搜索规范

系统管理页面和用户页面中空间内可搜索的项目有所不同。

### 系统管理页面中可搜索的项目

在系统管理页面中,可通过在搜索框中键入关键字进行搜索的项目如下:

#### **类别**

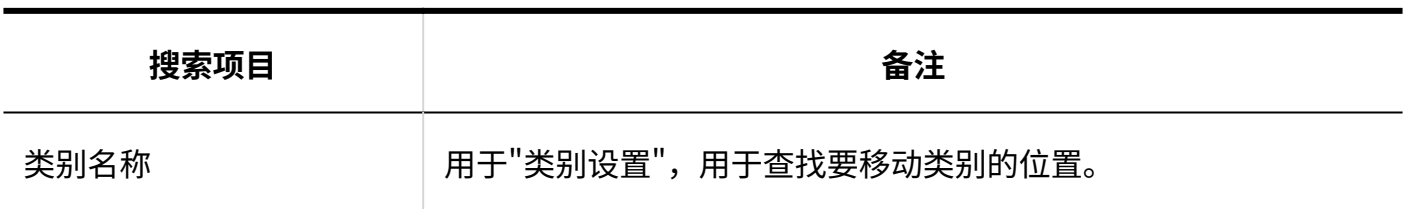

# 用户页面中可搜索的项目

在用户页面中,可通过在搜索框中输入关键字进行搜索的项目如下: 要切换搜索对象,请在空间的"共享ToDo"的搜索框中进行操作。

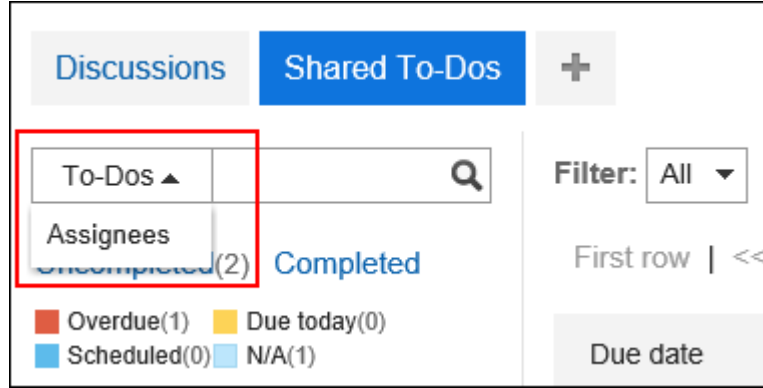

#### **计论区**

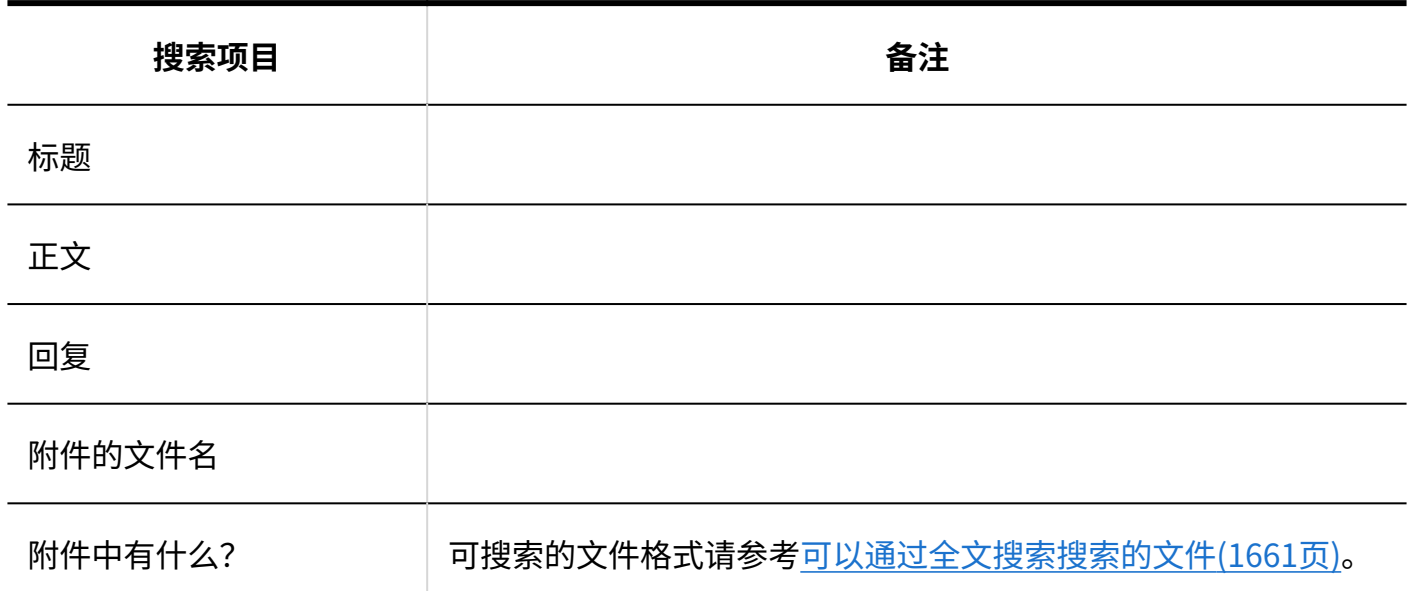

#### **共享ToDo**

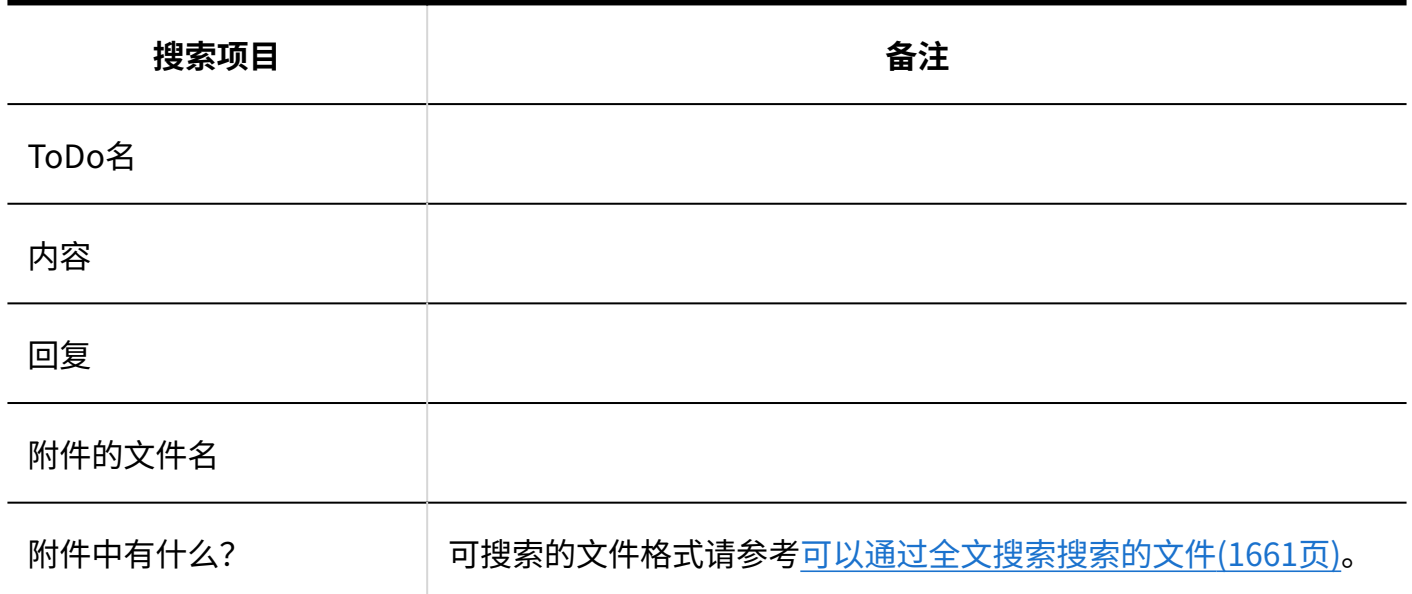

#### **共享ToDo的担当者**

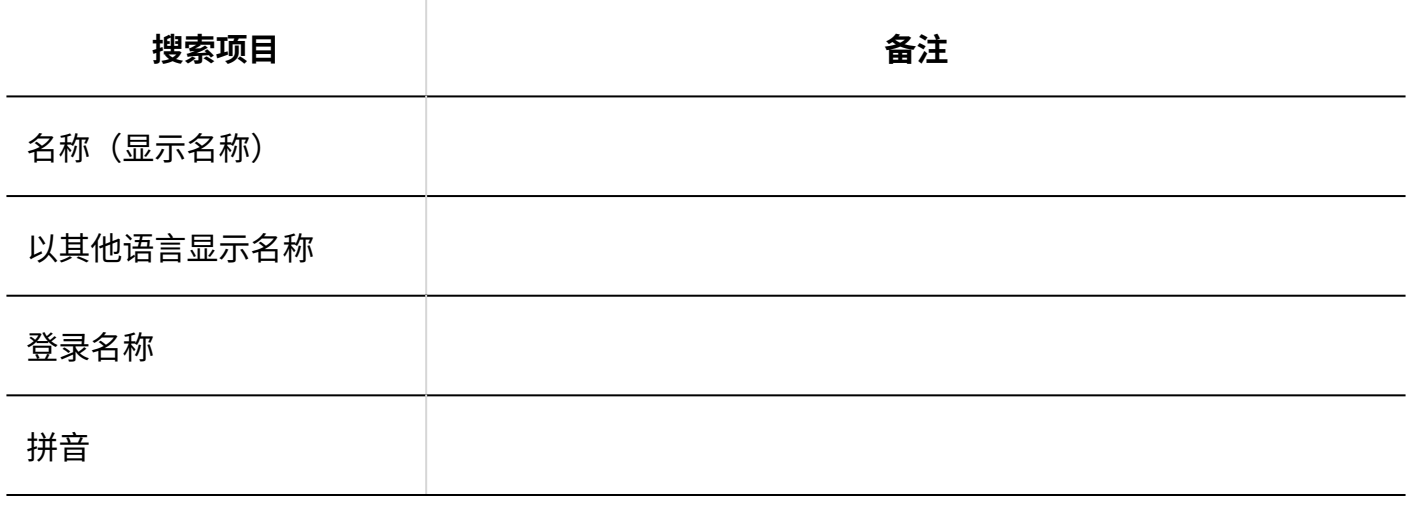

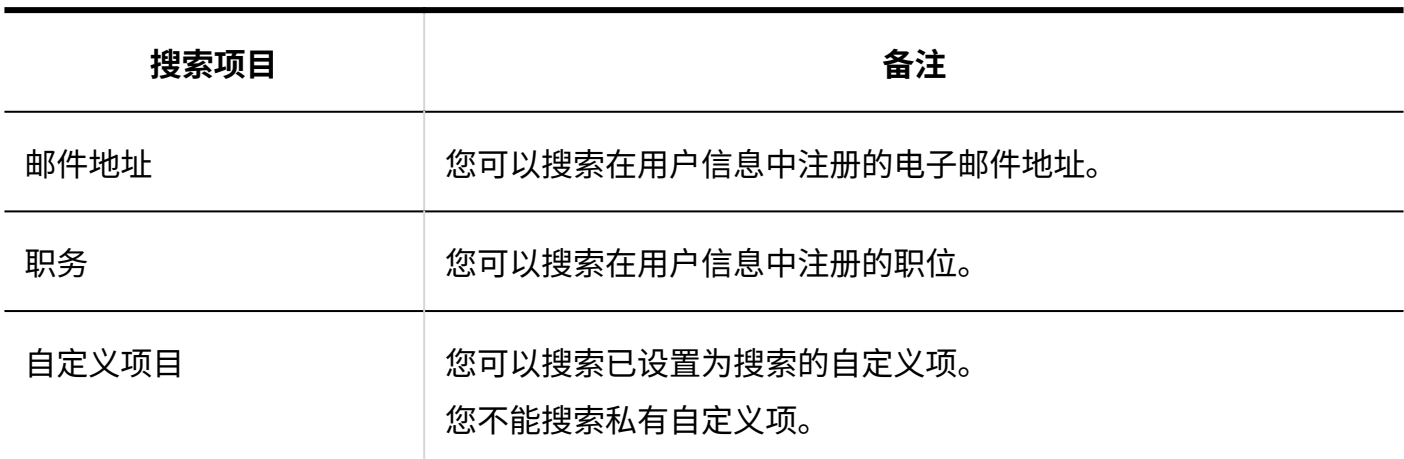

#### 可用于搜索的选项

在"搜索结果"页面中,可使用以下选项设置搜索条件和筛选搜索结果。

关键字: •

输入要搜索的关键字。

关于搜索关键字的式样,请参[考关于搜索关键字\(1658页\)。](#page-1657-0)

显示顺序 •

您可以按查看结果的顺序查看搜索结果。可以指定的显示顺序如下:

关联: ◦

根据关键字的使用频率和数据中间隔的频率显示最相关的关键字。

更新时间: ◦

修改后的日期和时间以最顺序显示。

仅显示文件/搜索标题 •

搜索的条件。"仅显示文件"和"搜索标题"不能一起使用。

仅显示文件 ◦

搜索附件的文件名中包含关键字的数据。您可以按附件类型缩小范围。

搜索标题 ◦

搜索讨论或共享任务标题中包含关键字的数据。

搜索对象 •

搜索特定搜索。可以指定以下搜索:

- 讨论区
- 共享ToDo ◦
- 更新人 您可以按上次更新数据筛选搜索结果。
- 期间 •

您可以按数据的上次修改日期缩小搜索结果范围。

◦ 如果只想指定开始日期:

搜索从指定日期到今天时间段已更新的数据。

◦ 如果只想指定结束日期:

搜索从具有最旧更新日期的数据到指定日期已更新的数据。

# <span id="page-1627-0"></span>3.1.1.3. 搜索链接集合的规范

系统管理页面和用户页面中书签内可搜索的项目有所不同。

# 系统管理页面中可搜索的项目

在系统管理页面中,可通过在搜索框中键入关键字进行搜索的项目如下:

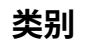

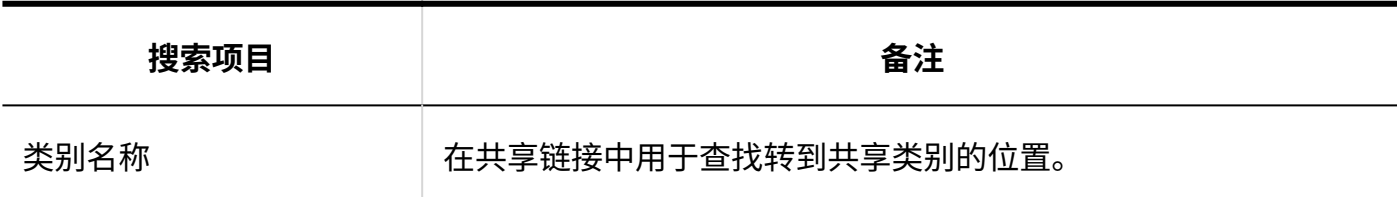

# 用户页面中可搜索的项目

在用户页面中,可通过在搜索框中输入关键字进行搜索的项目如下:

**类别**

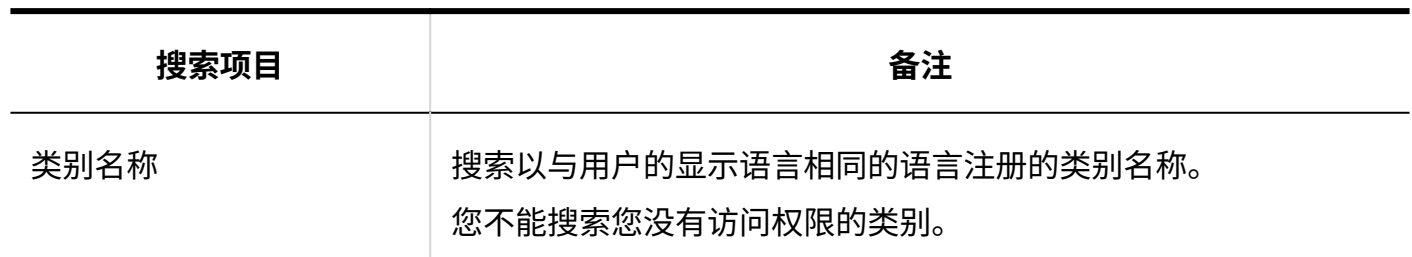

**基本** 

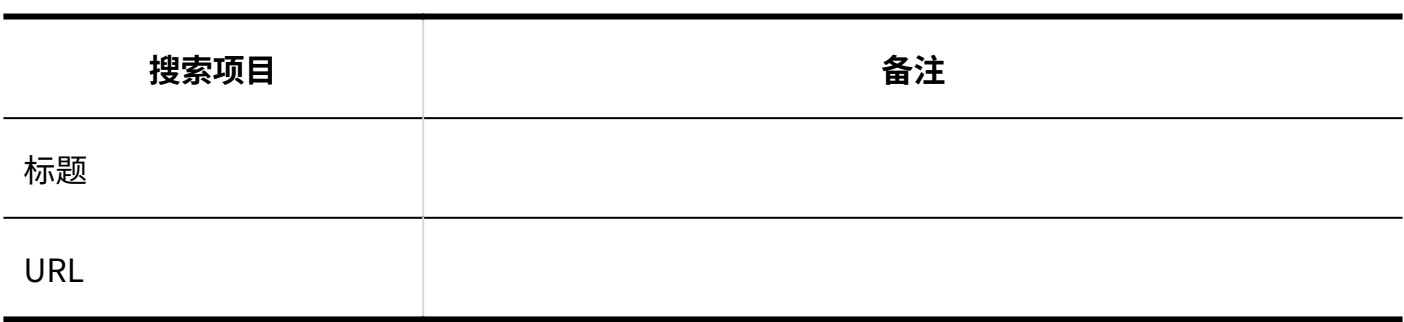

### 可用于搜索的选项

在"搜索"页面中,可使用以下选项设置搜索条件和筛选搜索结果。

検索字符串 •

输入搜索字词。

- 搜索类别 在当前选定的类别中搜索或搜索所有类别。
- 子类别 选择该选择可一起搜索子类别。
- 搜索期间 •

在指定时间段内搜索更新的数据。

・搜索项目

选择要搜索的项目。

# <span id="page-1629-0"></span>3.1.1.4. 计划搜索规范

描述计划搜索规范。

### 系统管理页面中可搜索的项目

如果分隔多个具有半宽或全宽空格的关键字,则可以搜索 AND。 在系统管理页面中,可通过在搜索框中键入关键字进行搜索的项目如下:

#### ■ 设备

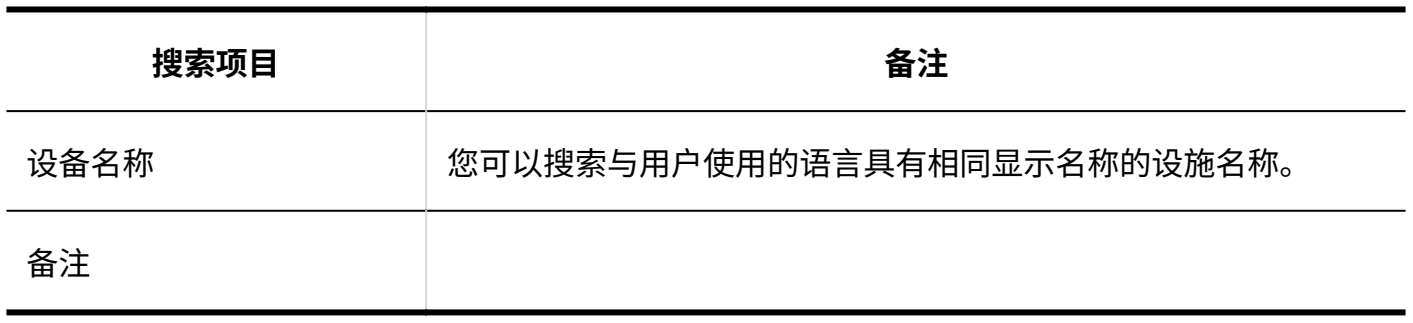

**设备组**

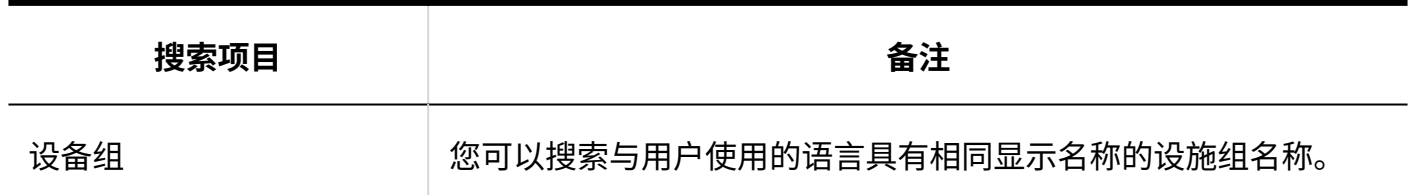

#### 用户页面中可搜索的项目

在用户页面中,可通过在搜索框中输入关键字进行搜索的项目如下:

#### **预定**

如果分隔多个具有半宽或全宽空格的关键字,则可以搜索 AND。

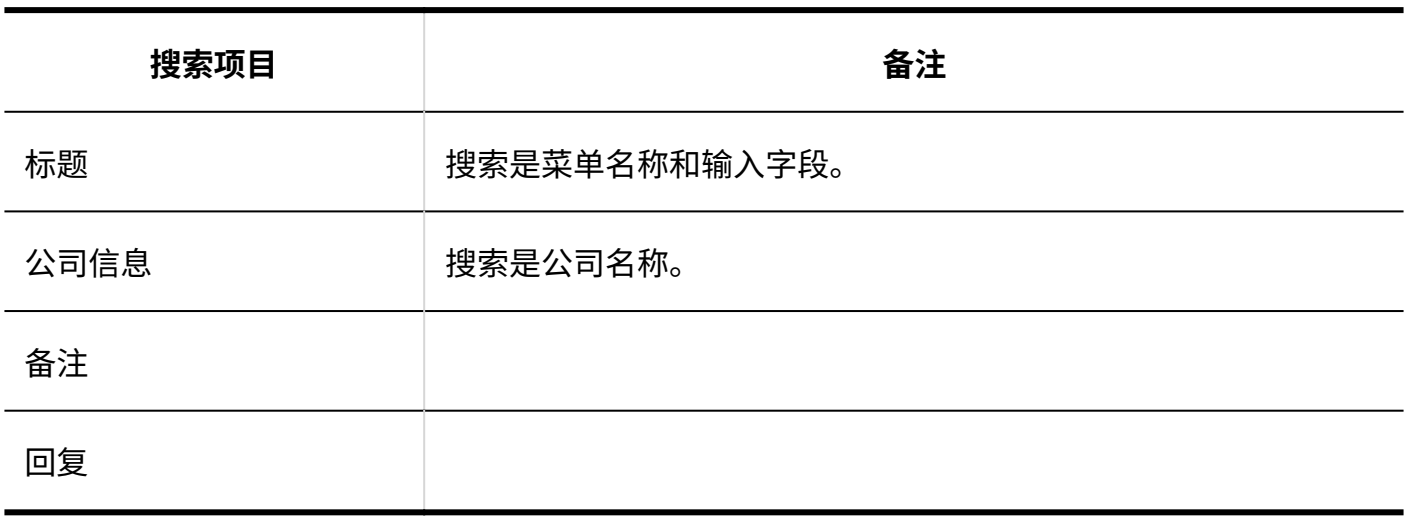

#### <span id="page-1630-0"></span>**用户**

您可以通过使用半宽或全宽空格分隔多个关键字来搜索 OR。

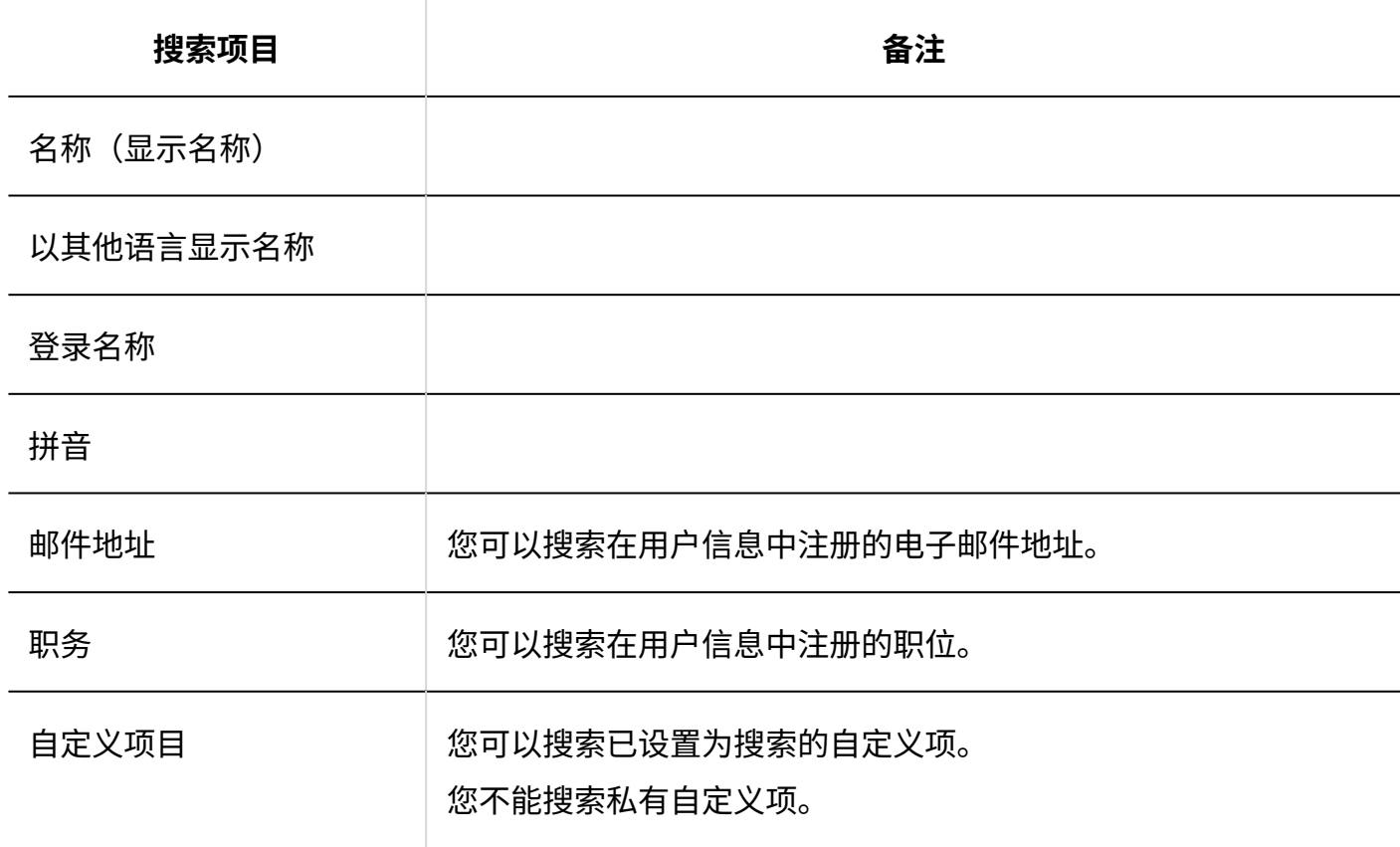

#### **设备**

您可以通过使用半宽或全宽空格分隔多个关键字来搜索 OR。

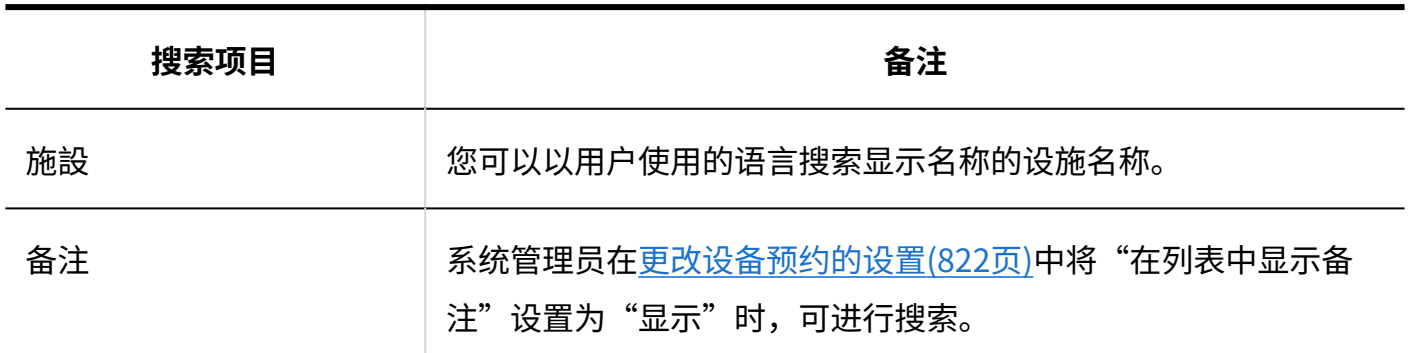

### 可用于搜索的选项

在"预定的搜索"页面中,可使用以下选项缩小搜索范围。

搜索字符串: •

输入要搜索的关键字。

搜索项目: •

选择要搜索的项目。您可以选择多个项目。

- 标题 ◦
- 公司信息 ◦
- 备注 ◦
- 回复
- 搜索期间: •

设置要搜索的时间段。

搜索: •

指定要搜索的用户和组织。

重复预定: • 搜索全部的重复预定时选择。

# <span id="page-1632-0"></span>3.1.1.5. 消息搜索规范

描述消息搜索规范。 无法搜索以下消息。

- ・ 站内信的草稿
- ・ 回收 Bin 消息

**■ 社由佳** 

### 系统管理页面中可搜索的项目

在系统管理页面中,可通过在搜索框中键入关键字进行搜索的项目如下:

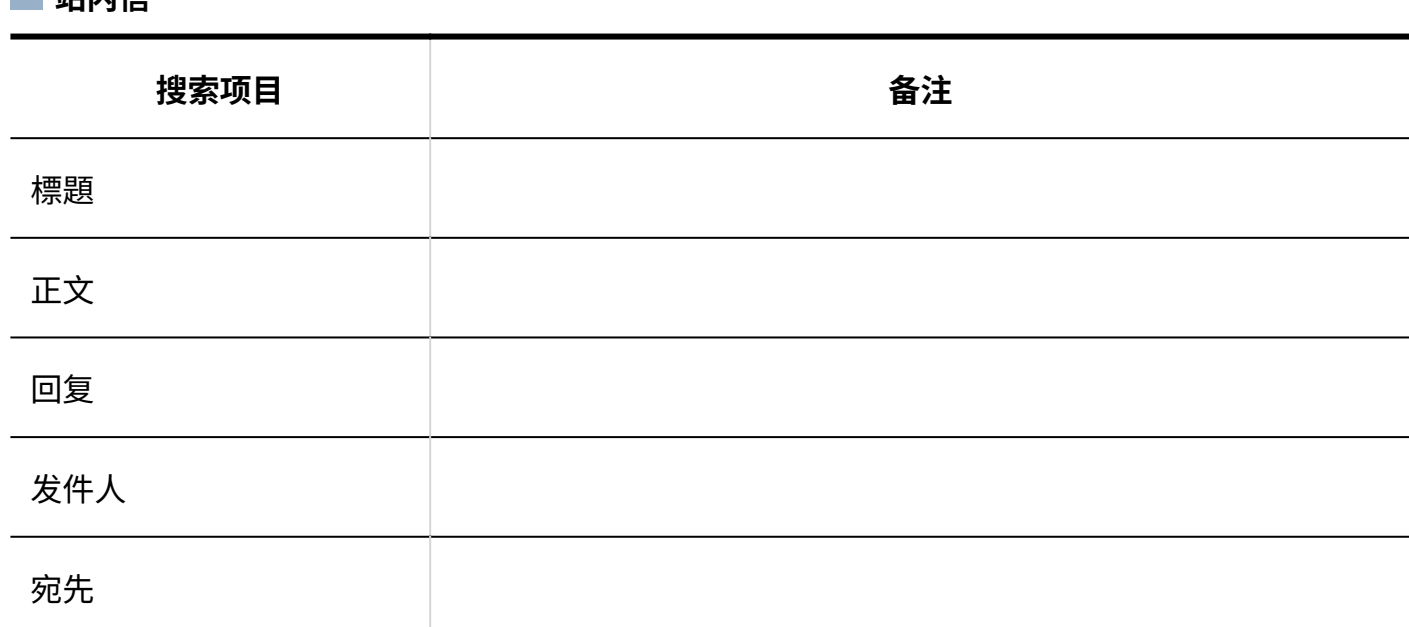

### 用户页面中可搜索的项目

在用户页面中,可通过在搜索框中输入关键字进行搜索的项目如下:

#### **机**站内信

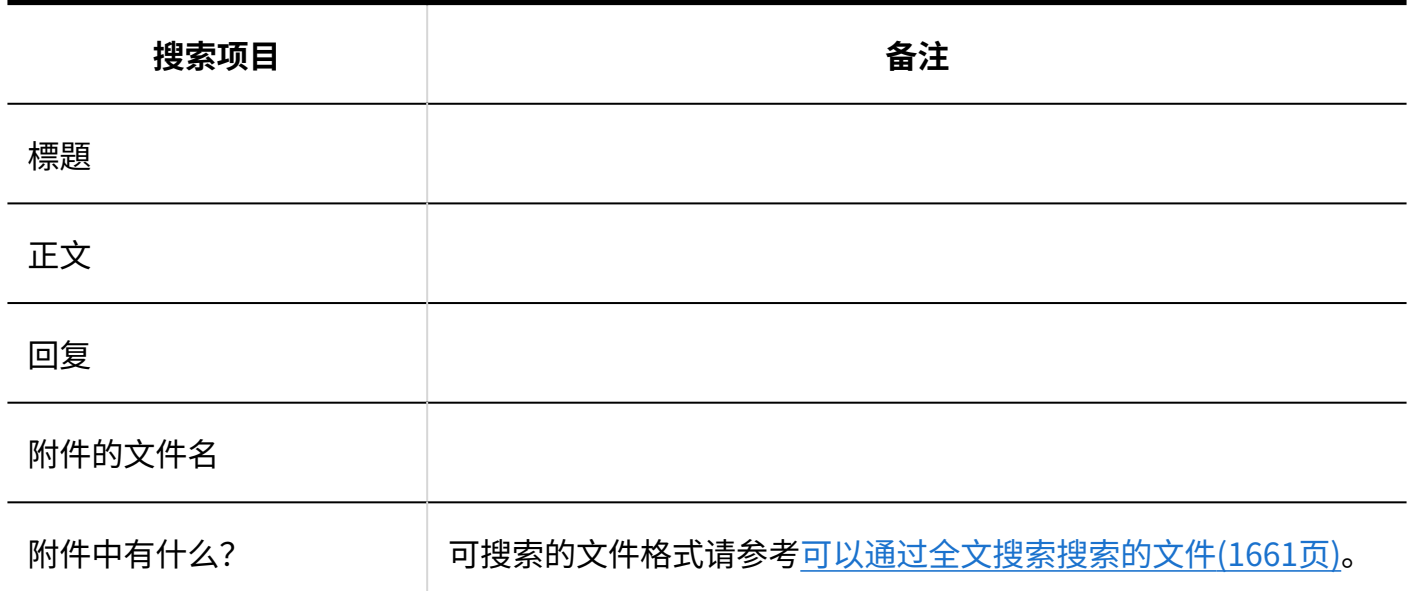

#### 可用于搜索的选项

在"搜索结果"页面中,可使用以下选项,筛选搜索对象。

关键字: •

输入要搜索的关键字。

关于搜索关键字的式样,请参[考关于搜索关键字\(1658页\)。](#page-1657-0)

显示顺序: •

设置搜索结果的显示顺序。

关联: ◦

根据关键字的使用频率和数据中间隔的频率显示最相关的关键字。

- 更新时间: 修改后的日期和时间以最顺序显示。
- 仅搜索文件/标题: •

设置要搜索的项目。"仅显示文件"和"查找标题"不能一起使用。

仅显示文件: ◦

搜索附件的文件名中包含关键字的数据。您可以按附件类型缩小范围。

- 搜索标题: 搜索标题中包含关键字的数据。
- 搜索文件夹: •

设置要搜索的文件夹。

・ 发件人: ―

您可以通过邮件的发件人来缩小搜索范围。在"从"字段中,输入用户的显示名称。 您还可以清空"关键字"字段,并仅搜索您在"发件人"字段中键入的发件人邮件。

・期间:

设置要搜索的时间段。

如果只指定开始日期,请搜索从指定日期到从今天开始的时间段已更新的数据。 如果只指定结束日期,请搜索从具有最旧日期的数据更新的数据。

# <span id="page-1634-0"></span>3.1.1.6. 公告板搜索规范

描述公告板的搜索规范。 无法搜索以下通知。

- 过帐草稿 •
- 等待通知开始的通知 •
- 过期通知 •

### 系统管理页面中可搜索的项目

在系统管理页面中,可通过在搜索框中键入关键字进行搜索的项目如下:

#### **类别**

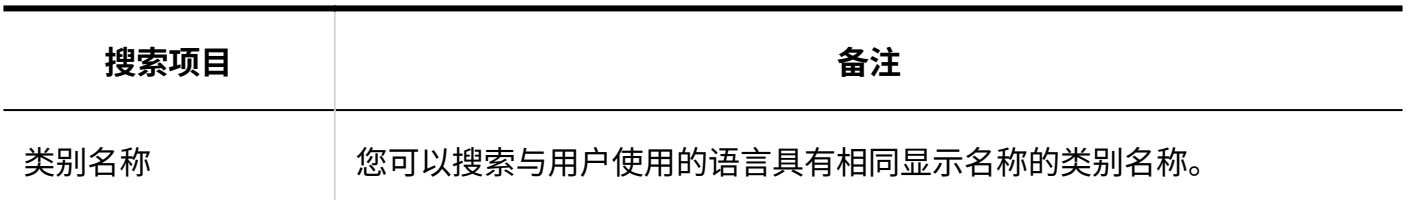

#### **公告**

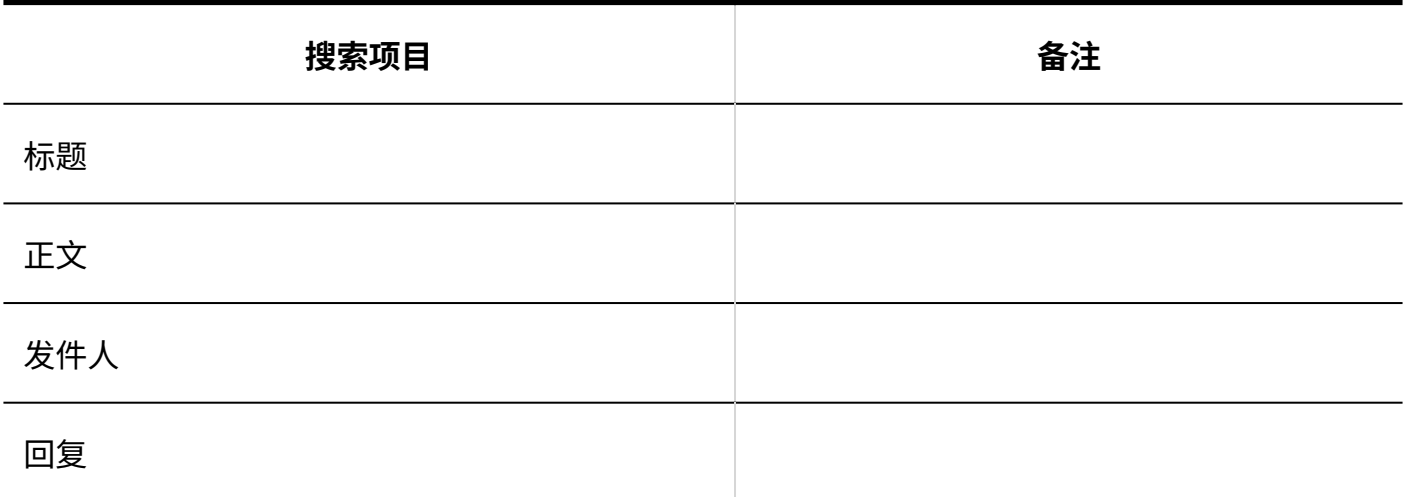

# 用户页面中可搜索的项目

在用户页面中,可通过在搜索框中输入关键字进行搜索的项目如下:

**类别**

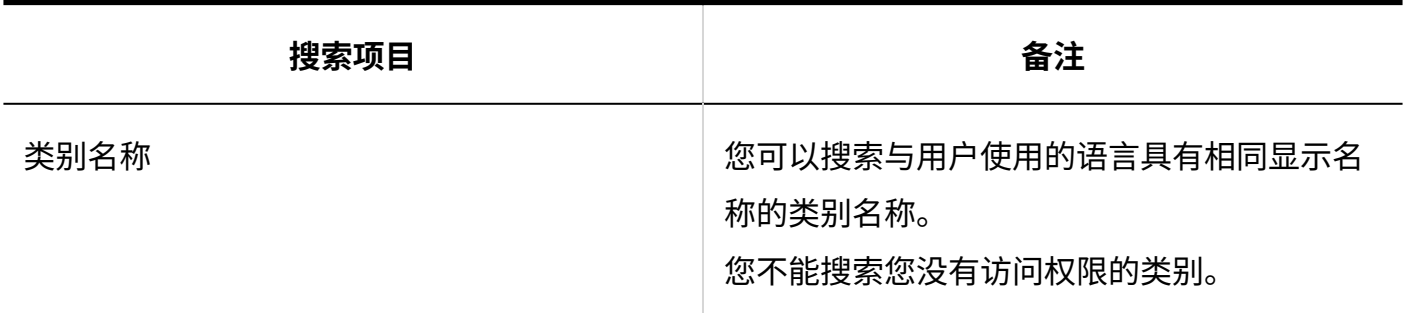

**公告**

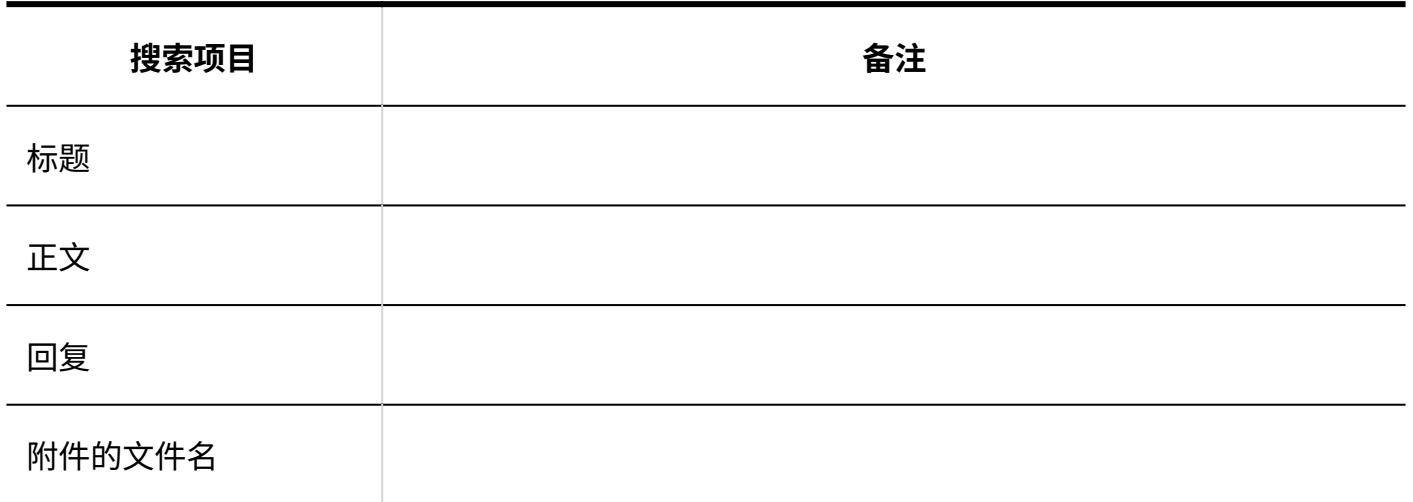

#### **搜索项目** 备注

附件中有什么? 可搜索的文件格式请参[考可以通过全文搜索搜索的文件\(1661页\)。](#page-1660-0)

#### 可用于搜索的选项

- 在"搜索结果"页面中,可使用以下选项,筛选搜索对象。
- 关键字:
	- 输入要搜索的关键字。

关于搜索关键字的式样,请参[考关于搜索关键字\(1658页\)。](#page-1657-0)

搜索: •

设置要搜索的内容。

- 公告 ◦
- 类别名称: ◦

您可以搜索所选类别及其子类别的类别名称。

如果选择了根以外的类别,则搜索所有类别都显示。

选择以搜索所有类别的公告板。

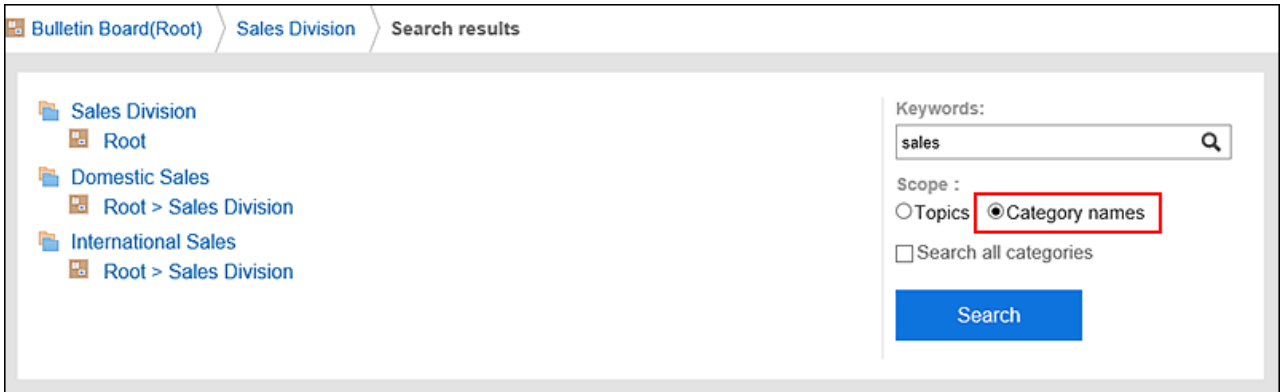

显示顺序: •

设置搜索结果的显示顺序。

关联: ◦

根据关键字的使用频率和数据中间隔的频率显示最相关的关键字。

更新时间: ◦

修改后的日期和时间以最顺序显示。

仅搜索文件/标题: •

设置要搜索的项目。"仅显示文件"和"搜索标题"不能一起使用。

仅显示文件: ◦

搜索附件的文件名中包含关键字的数据。您可以按附件类型缩小范围。

搜索标题: ◦

搜索标题中包含关键字的数据。

・ 发件人:

您可以通过通知的发件人来缩小搜索范围。在"从"字段中,输入用户的显示名称。 ・期间:

- 设置要搜索的时间段。
	- 如果只想指定开始日期: 搜索从指定日期到今天时间段已更新的数据。
	- 如果只想指定结束日期: 搜索从具有最旧更新日期的数据到指定日期已更新的数据。

# <span id="page-1637-0"></span>3.1.1.7. 文件管理搜索规范

描述文件管理搜索规范。 无法搜索以下文件。

- ・ 回收箱文件
- ・ 较老的一代文件

### 系统管理页面中可搜索的项目

在系统管理页面中,可通过在搜索框中键入关键字进行搜索的项目如下:

#### **文件夹**

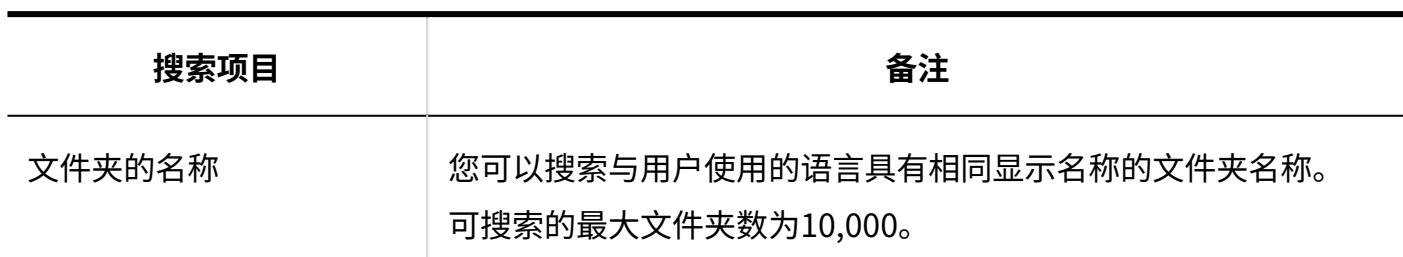

**文件**

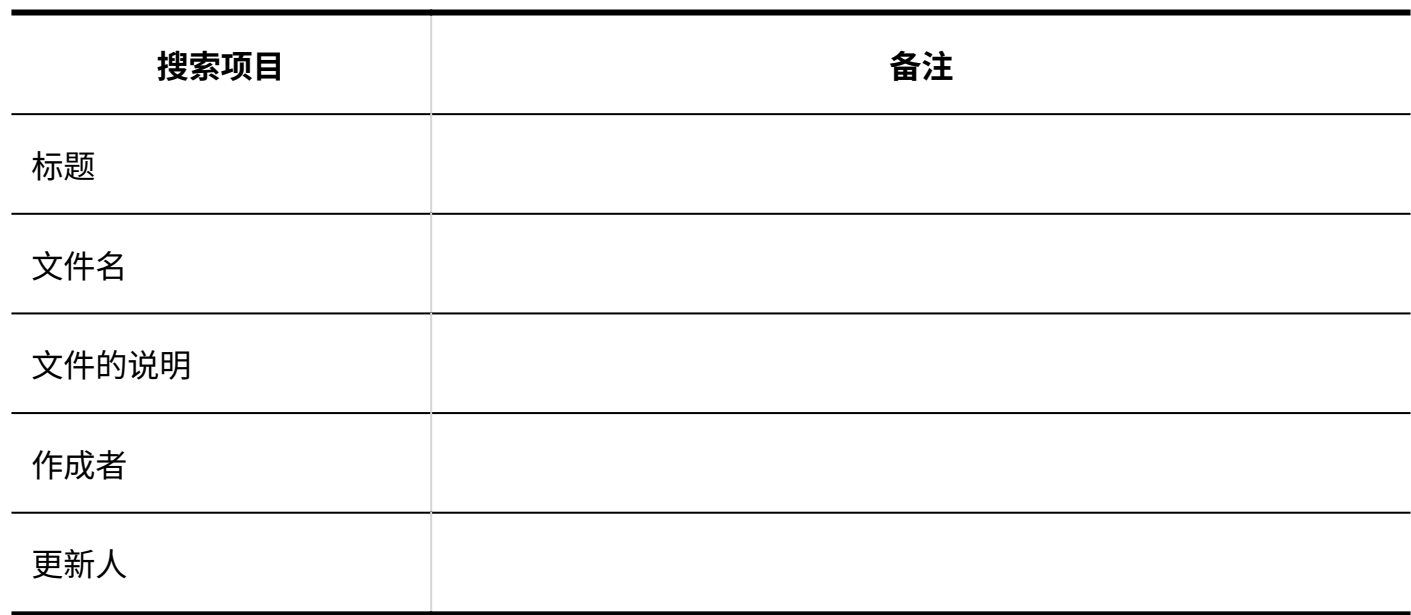

#### 用户页面中可搜索的项目

如果分隔多个具有半宽或全宽空格的关键字,则可以搜索 AND。 在用户页面中,可通过在搜索框中键入关键字进行搜索的项目如下:

**文件夹**

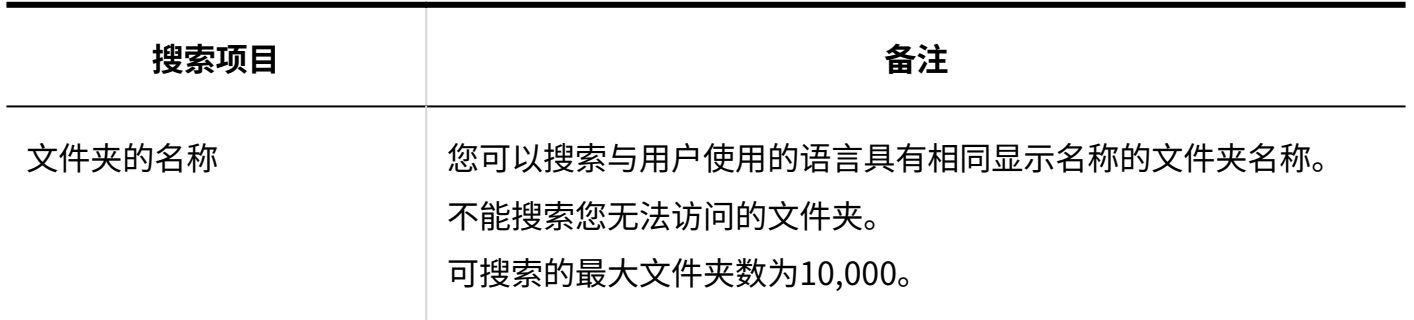

**文件**

3 章 式样

无法搜索以下项目:

- 更新 •
- 更新备注 •

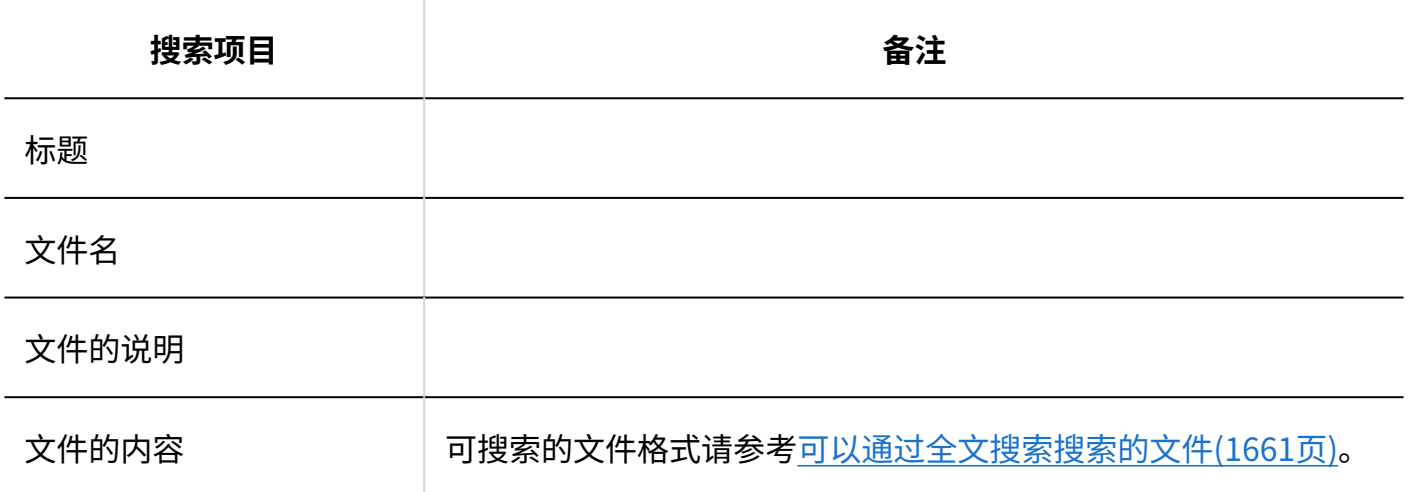

### 可用于搜索的选项

在"搜索结果"页面中,可使用以下选项,筛选搜索对象。

关键字: •

输入要搜索的关键字。

关于搜索关键字的式样,请参[考关于搜索关键字\(1658页\)。](#page-1657-0)

搜索: •

设置要搜索的内容。

- 如指定文件
- 文件夹名称:

选择要搜索的文件夹名称。

您可以搜索您选择的文件夹及其包含的子文件夹的文件夹名称。 如果选择了根目录以外的文件夹,则将显示"查找所有文件夹"。 选择该选项可搜索所有文件托管文件夹。

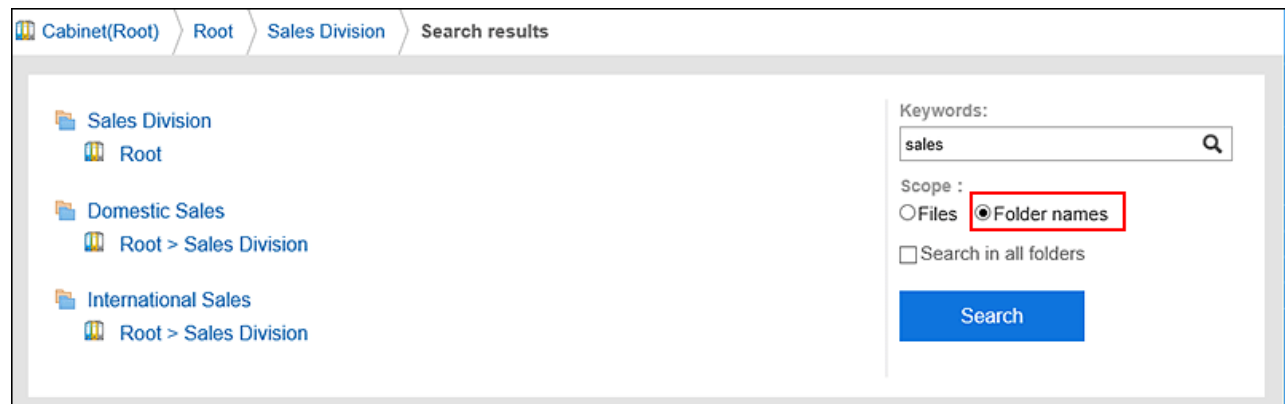

显示顺序: •

设置搜索结果的显示顺序。

关联: ◦

根据关键字的使用频率和数据中间隔的频率显示最相关的关键字。

更新时间: ◦

修改后的日期和时间以最顺序显示。

・ 缩小:

您可以选择要搜索的文件类型。

更新人: •

您可以通过上次更新文件来缩小搜索范围。在"更新程序"字段中,输入用户的显示名称。

・期间:

设置要搜索的时间段。

◦ 如果只想指定开始日期:

搜索从指定日期到今天时间段已更新的数据。

◦ 如果只想指定结束日期: 搜索从具有最旧更新日期的数据到指定日期已更新的数据。

# <span id="page-1640-0"></span>3.1.1.8. 注释搜索规范

只能在用户页面上搜索备注。

# 用户页面中可搜索的项目

在用户页面中,可通过在搜索框中输入关键字进行搜索的项目如下:

**备忘录**

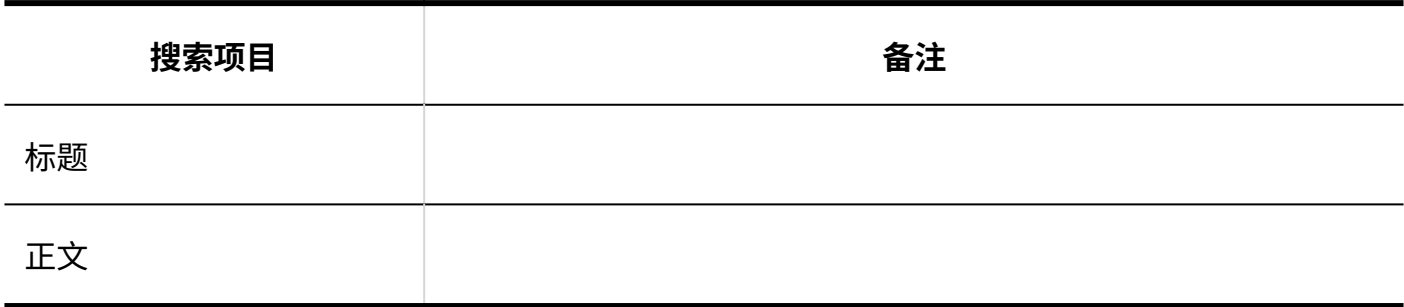

**文件**

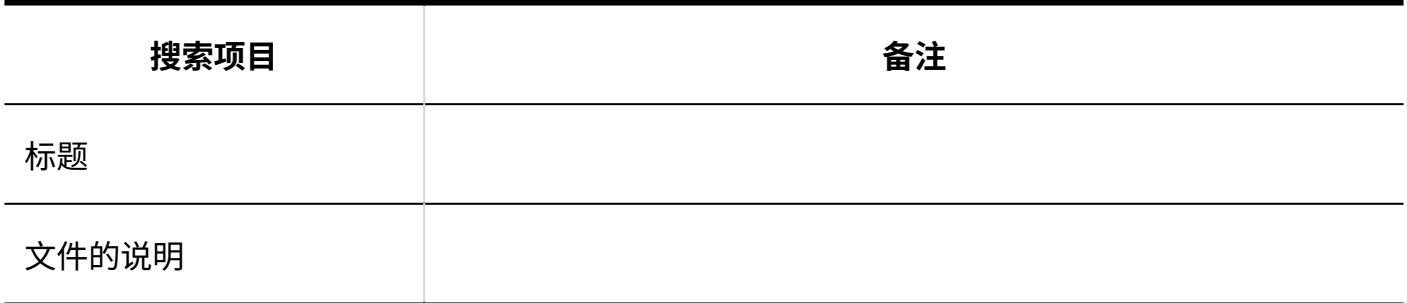

可用于搜索的选项

在"备忘录的搜索"页面中,可使用以下选项设置搜索条件和筛选搜索结果。

検索字符串 •

输入搜索字词。您可以区分大小写进行搜索。

- 搜索文件夹 选择是搜索当前选定的文件夹还是所有文件夹。
- 子文件夹搜索 选择该选项可同时搜索子文件夹。
- 搜索期间 •

在指定时间段内搜索更新的数据。

#### 搜索项目 •

选择要搜索的项目。

# <span id="page-1642-0"></span>3.1.1.9. 电话备忘录搜索规范

只能在用户页面中搜索电话记录。

### 用户页面中可搜索的项目

如果分隔多个具有半宽或全宽空格的关键字,则可以搜索 AND。 在用户页面中,可通过在搜索框中输入关键字进行搜索的项目如下:

#### **电话记录**

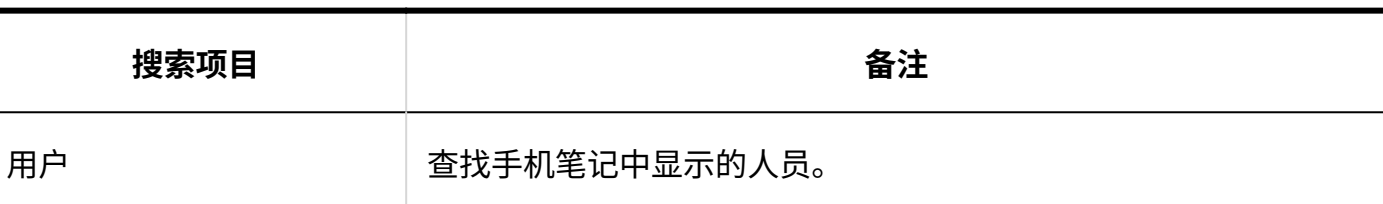

**电话记录履历**

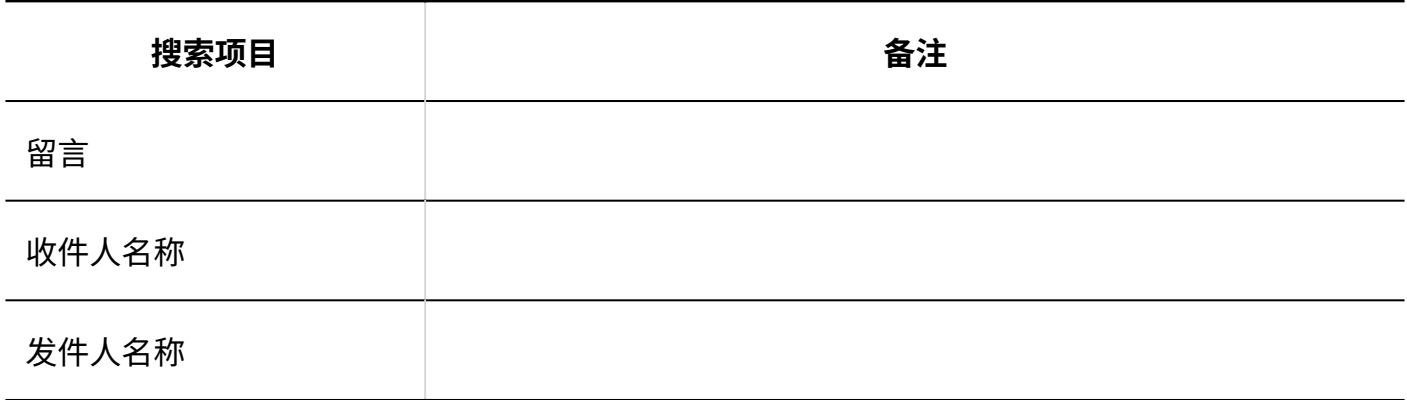

#### 可用于搜索的选项

#### **电话记录**

在"电话记录的搜索"页面中,可使用以下选项,设置搜索条件或筛选搜索结果。

検索字符串 •

输入搜索字词。您可以区分大小写进行搜索。

#### **电话记录履历**

在"电话记录的履历搜索"页面上,可使用以下选项设置搜索条件、筛选搜索结果。

搜索字符串: •

输入搜索字词。您可以区分大小写进行搜索。

- 搜索: 选择要搜索的电话笔记历史记录。
- 搜索项目: •

选择要搜索的项目。您可以选择多个项目。

- 留言 ◦
- 收件人名称
- 发件人名称
- 状态: •

选择要搜索的电话笔记历史记录的状态。

### <span id="page-1643-0"></span>3.1.1.10. 通讯簿搜索规范

只能在用户页面上搜索通讯簿。

### 我的通讯组中可搜索的项目

如果要更改"我的地址"组中的地址,可以在用户目录和通讯簿中搜索数据。 对于您可以搜索的每个项目,请参阅以下页面: [用户页面中可搜索的项目\(1624页\)](#page-1623-0) [您可以在个人通讯簿中搜索的项目](#page-1644-0)

### 用户名单中可搜索的项目

<span id="page-1644-0"></span>关于用户名单中可搜索的项目,请参考[用户页面中可搜索的项目\(1624页\)](#page-1623-0)。

### 通讯录中可搜索的项目

如果分隔多个具有半宽或全宽空格的关键字,则可以搜索 AND。 个人通讯录及共享通讯录中可搜索的项目如下:

#### **通讯条目**

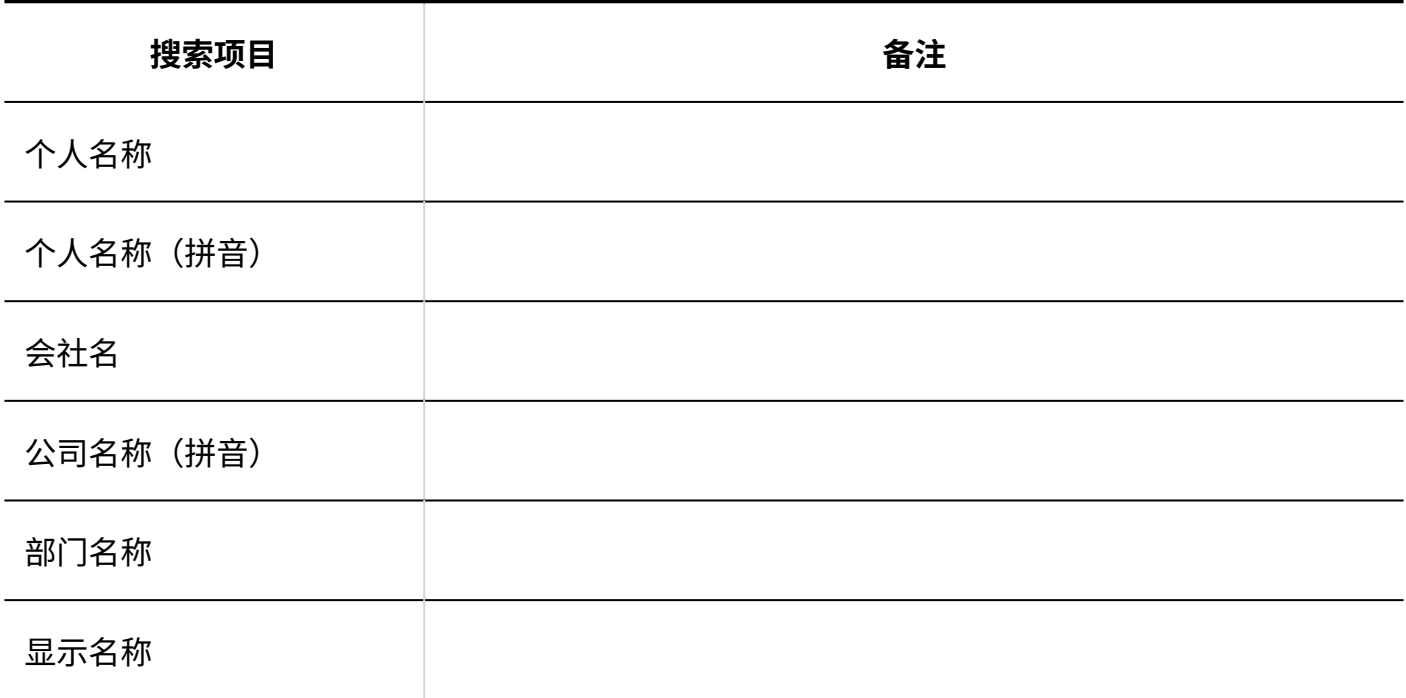

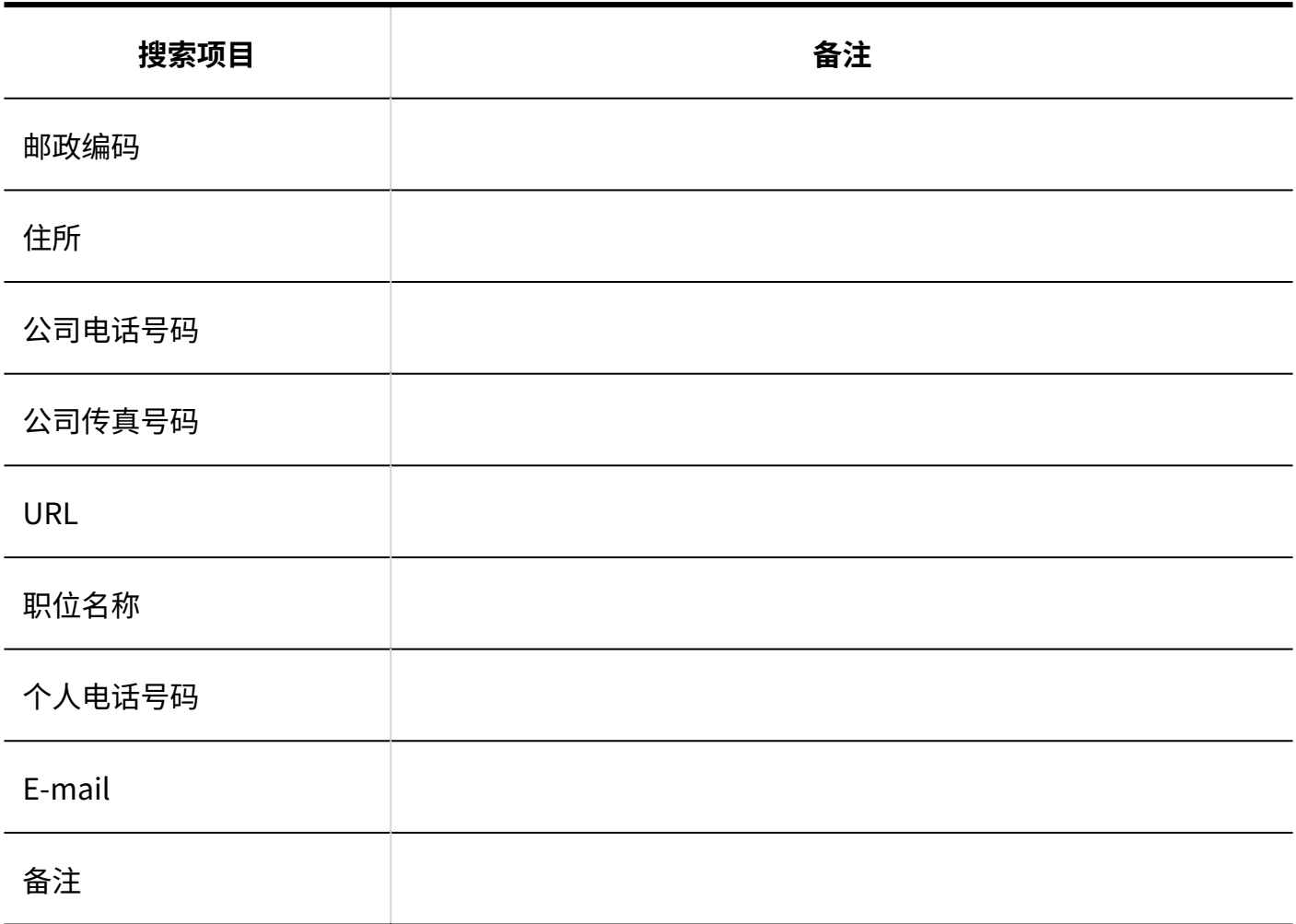

#### **自定义项目**

如果设置为"使用",则可以搜索项目。

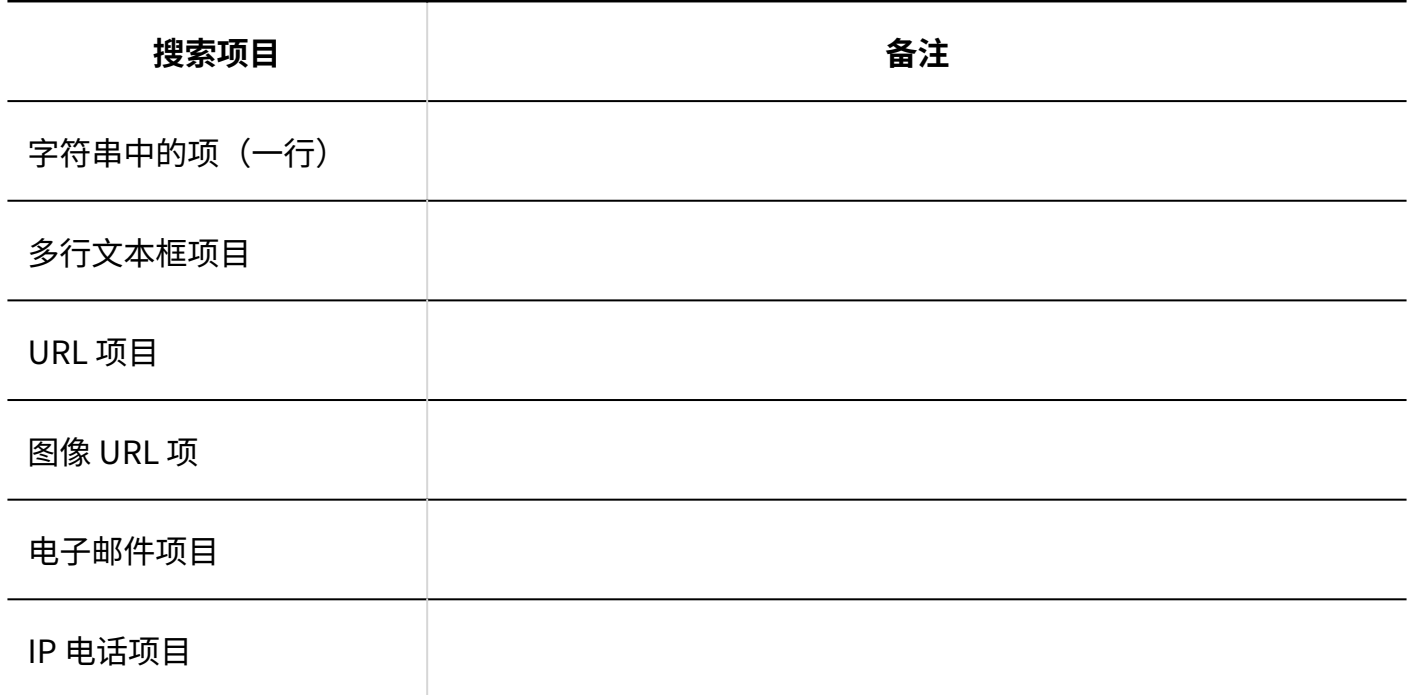

### "选择收件人地址"页面中可搜索的项目

在"选择收件人地址"页面中,可以通过在搜索框中键入关键字进行搜索的项目如下:

# **我的通讯组 搜索项目 备注** 个人名称 个人名称(拼音) 会社名 公司名称(拼音) 显示名称 部门名称 邮政编码 住所 公司电话号码 公司传真号码 URL 职位名称 个人电话号码 E-mail

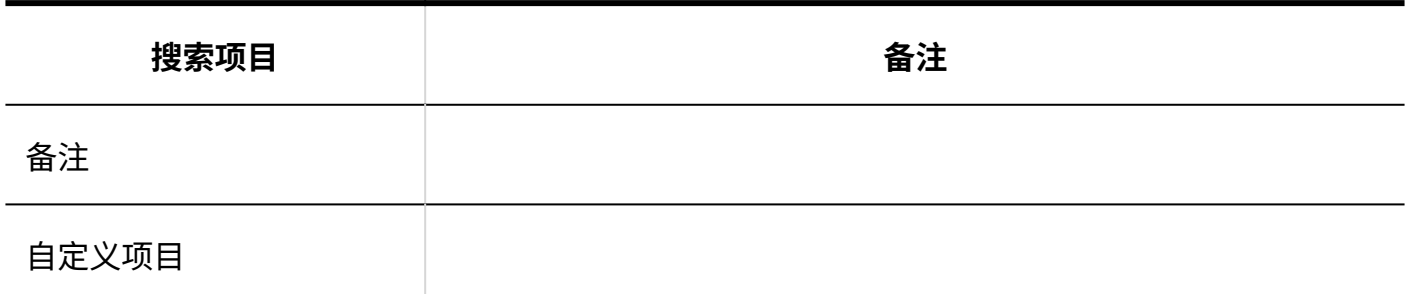

**■用户名单** 

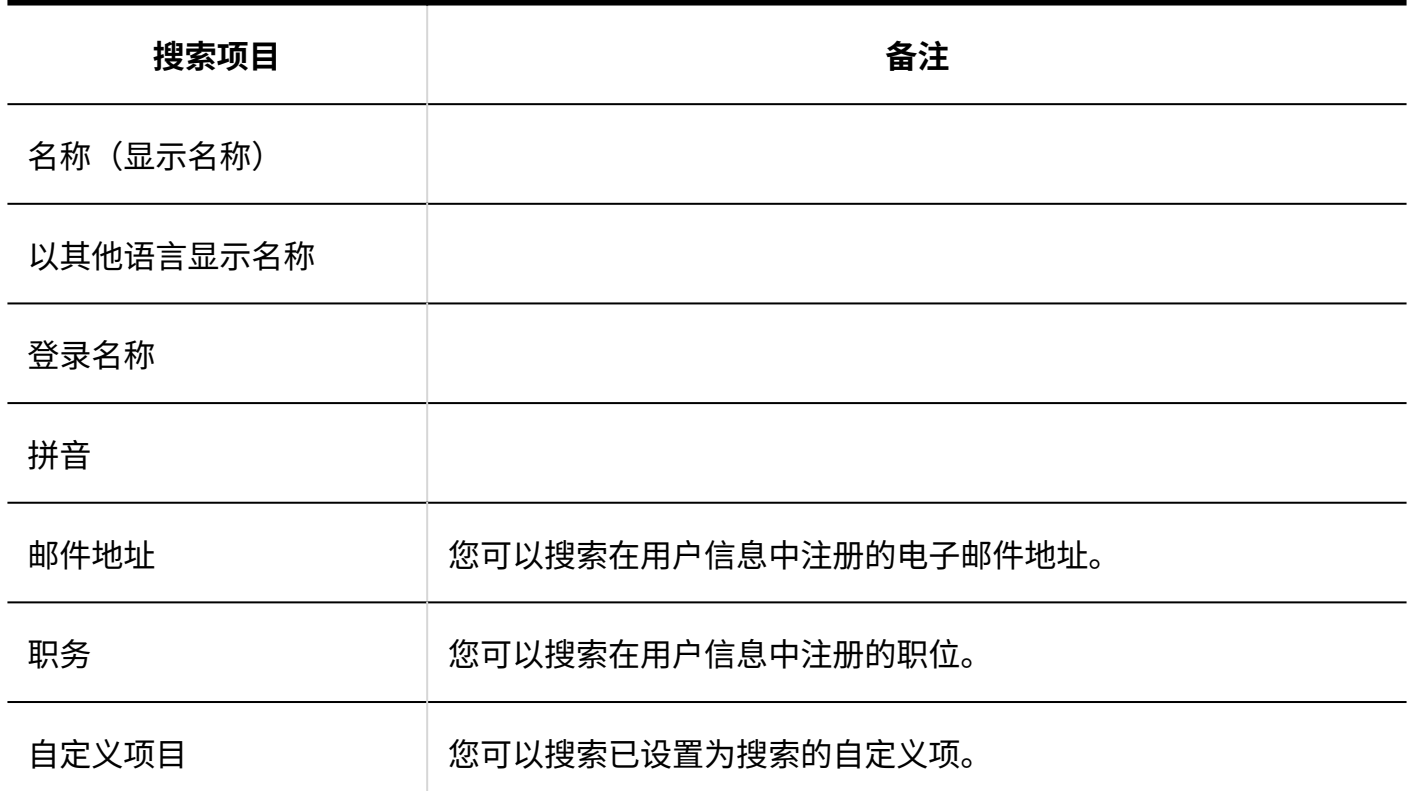

#### **相联**

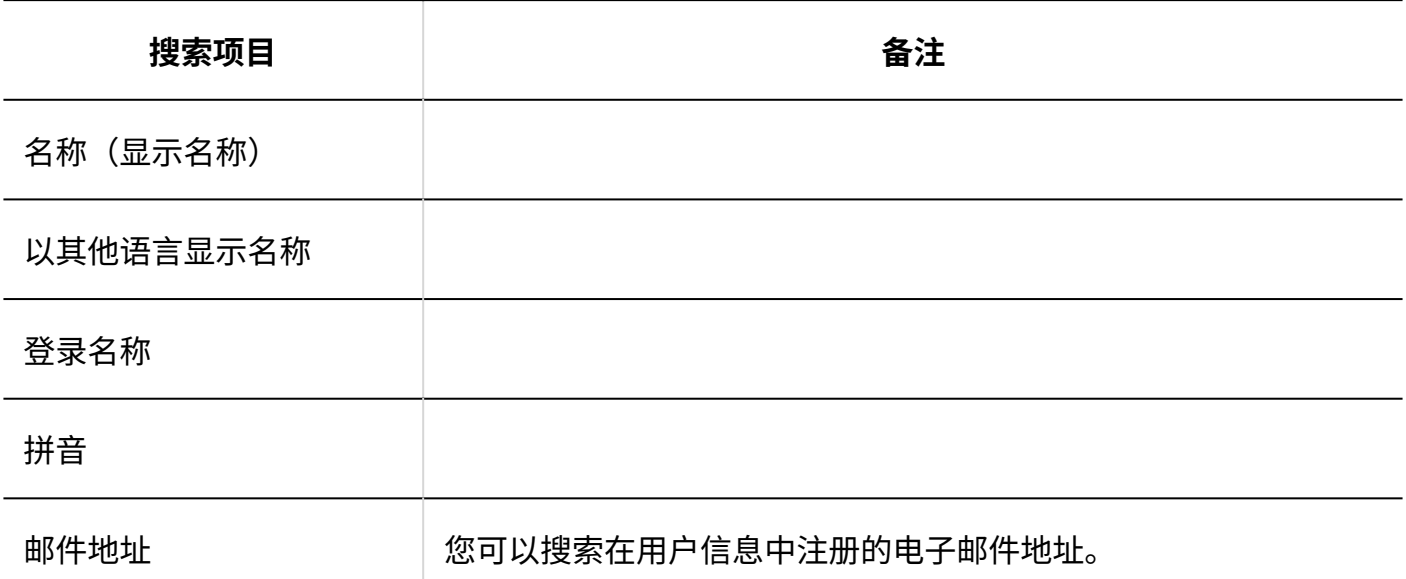

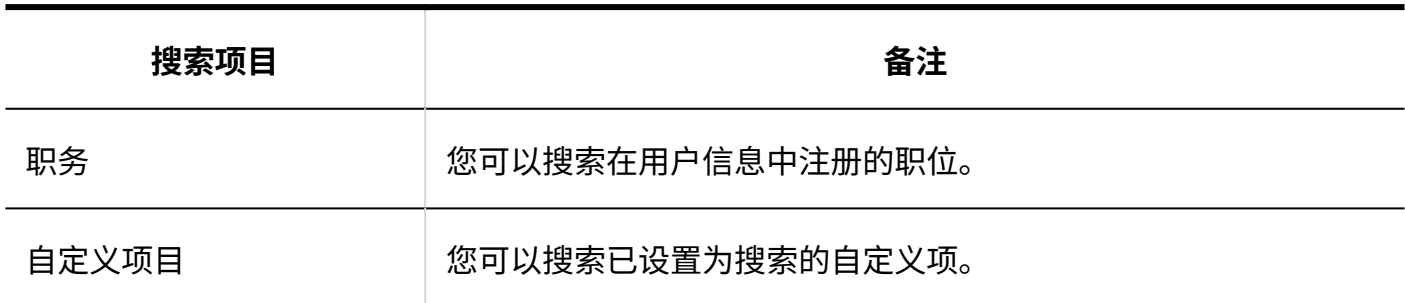

#### **个人通讯录/共享通讯录**

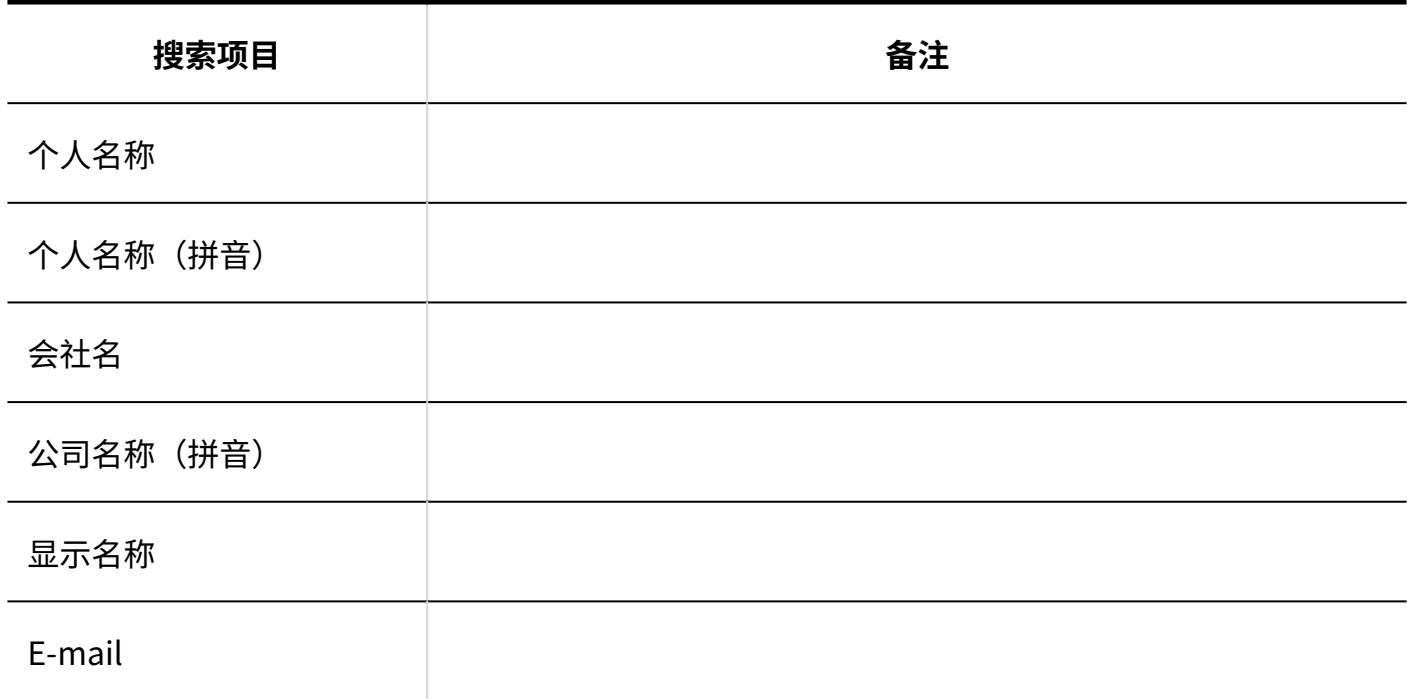

### 可用于搜索的选项

可使用以下选项设置搜索条件和筛选搜索结果:

#### **【 "用户名单的搜索"页面**

検索字符串 •

输入搜索字词。您可以区分大小写进行搜索。

#### **【 "通讯录的搜索"页面**

検索字符串 •

输入搜索字词。您可以区分大小写进行搜索。

搜索通讯簿 •

选择要搜索的工作簿。

**【 "选择收件人地址"页面** 

検索字符串 •

输入搜索字词。

# <span id="page-1649-0"></span>3.1.1.11. 邮件搜索规范

描述邮件搜索规范。

您不能搜索以下电子邮件:

- ・ 您从未阅读的邮件
- 草稿邮件 •
- ・ 回收邮件

# 用户页面中可搜索的项目

在用户页面中,可通过在搜索框中输入关键字进行搜索的项目如下:

#### **E-mail**

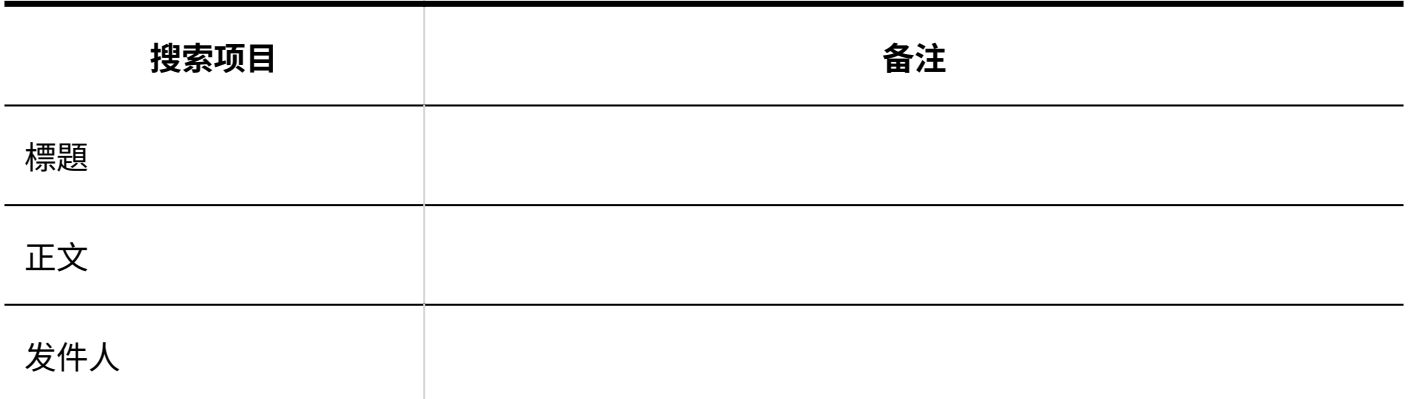

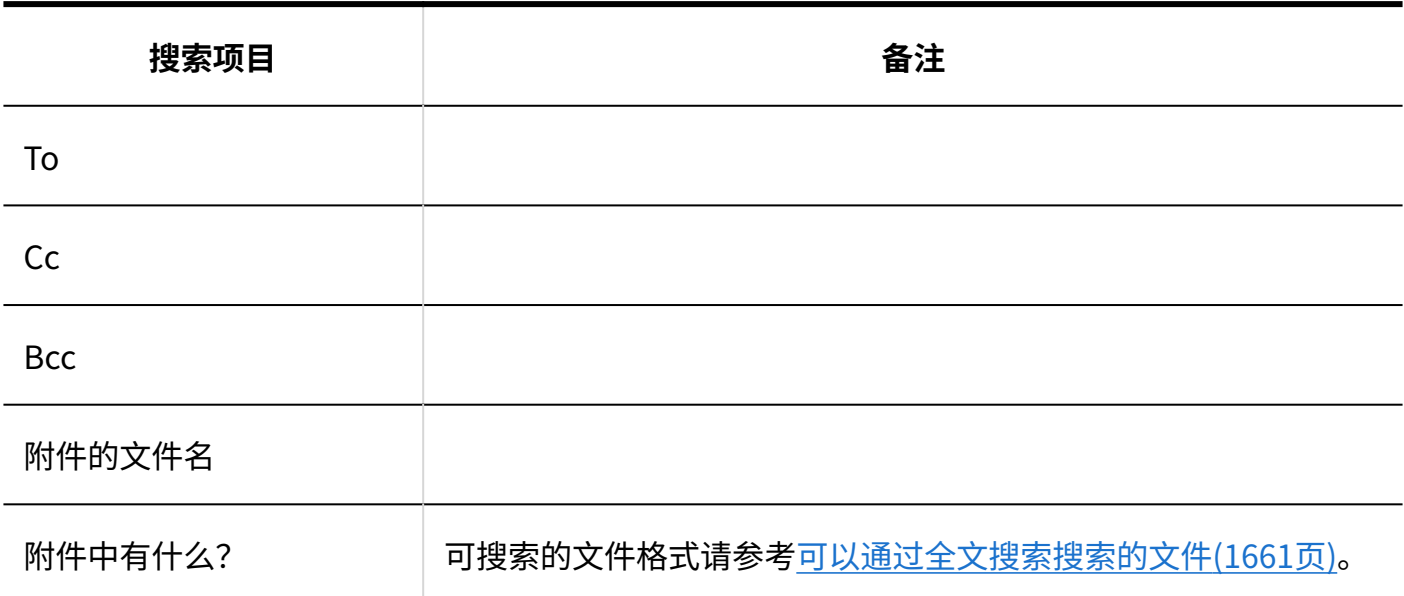

#### 可用于搜索的选项

在"搜索结果"页面中,可使用以下选项,筛选搜索对象。

关键字: •

输入要搜索的关键字。

关于搜索关键字的式样,请参[考关于搜索关键字\(1658页\)。](#page-1657-0)

显示顺序: •

设置搜索结果的显示顺序。

关联: ◦

根据关键字的使用频率和数据中间隔的频率显示最相关的关键字。

- 更新时间: 修改后的日期和时间以最顺序显示。
- 搜索标题: •

筛选标题中包含关键字的邮件进行搜索。

- 搜索文件夹: 设置要搜索的文件夹。
- ・ 发件人: ―

您可以通过电子邮件的发件人来缩小搜索范围。在"来自"字段中输入您的姓名或部分电子邮件 地址。

您还可以清空"关键字"字段,并仅搜索您在"发件人"字段中键入的发件人邮件。

- To、Cc、Bcc: 您可以通过电子邮件地址缩小搜索范围。 您还可以清空关键字字段,并仅搜索您在"转到"、"抄送"或"密件抄送"字段中输入的邮件。
- ・期间:

设置要搜索的时间段。

# <span id="page-1651-0"></span>3.1.1.12. Workflow的搜索式样

介绍Workflow的搜索式样。

您不能搜索草稿提交数据。

### 系统管理页面中可搜索的项目

在系统管理页面中,可通过在搜索框中键入关键字进行搜索的项目如下:

**申请数据**

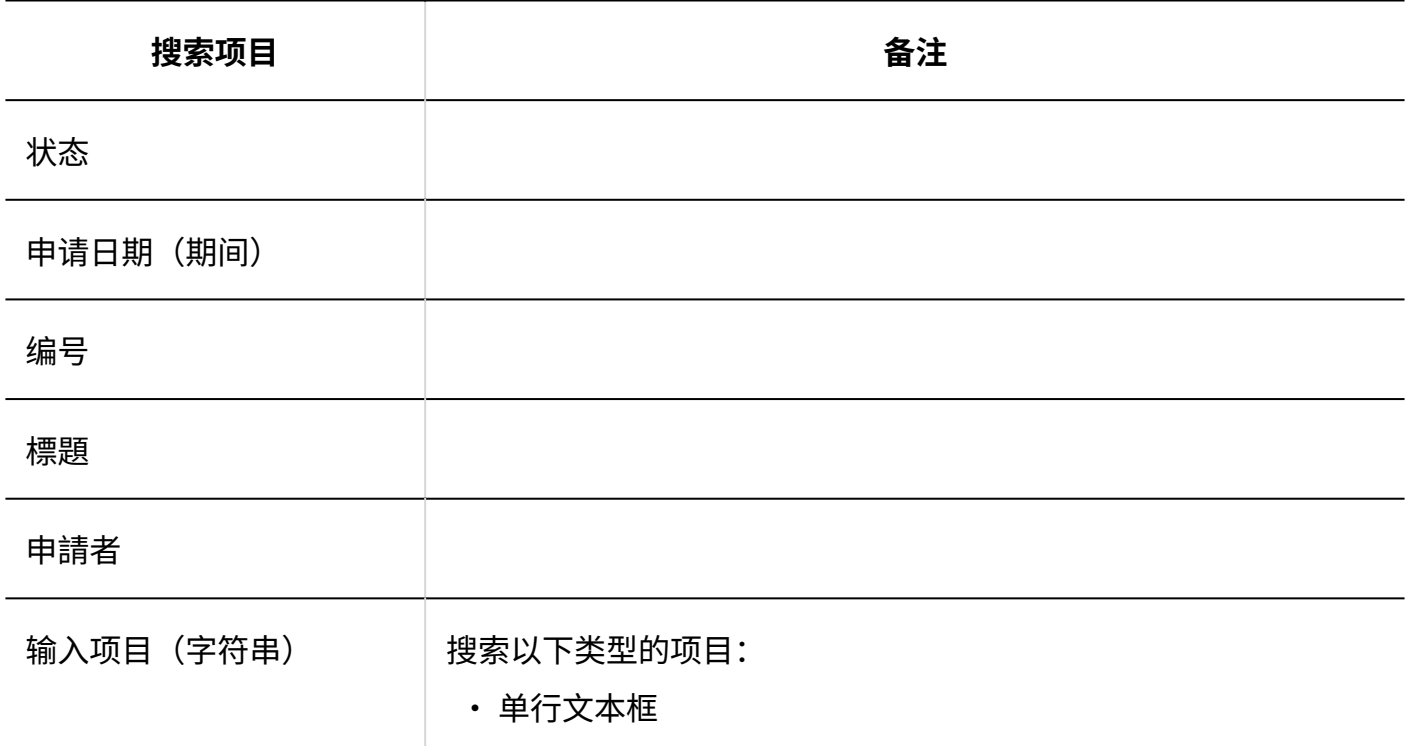

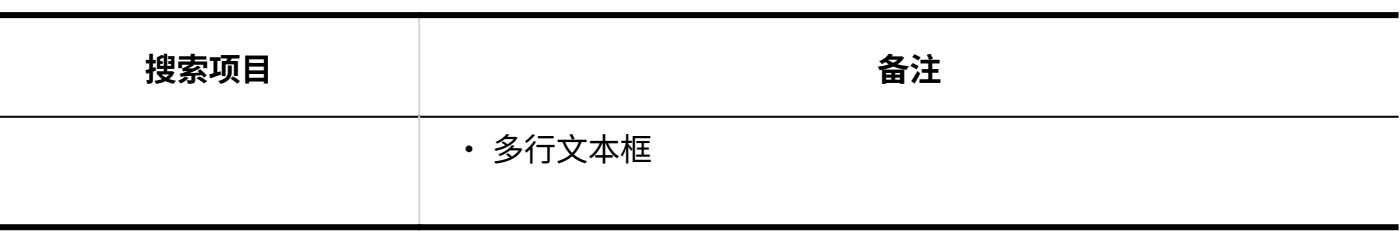

#### **补充**

• 从使用所选的申请形式的申请数据中进行搜索。

### <span id="page-1652-0"></span>用户页面中可搜索的项目

在用户页面中,可通过在搜索框中输入关键字进行搜索的项目如下:

#### **申请数据**

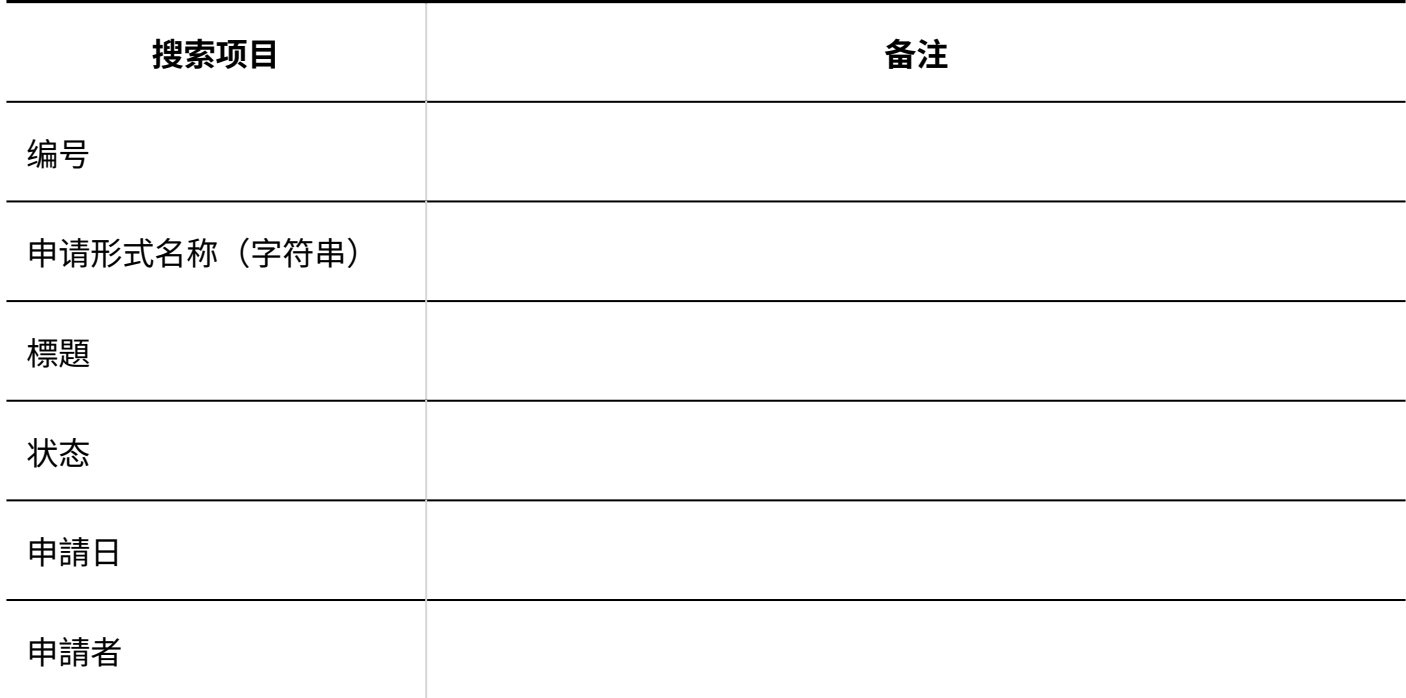

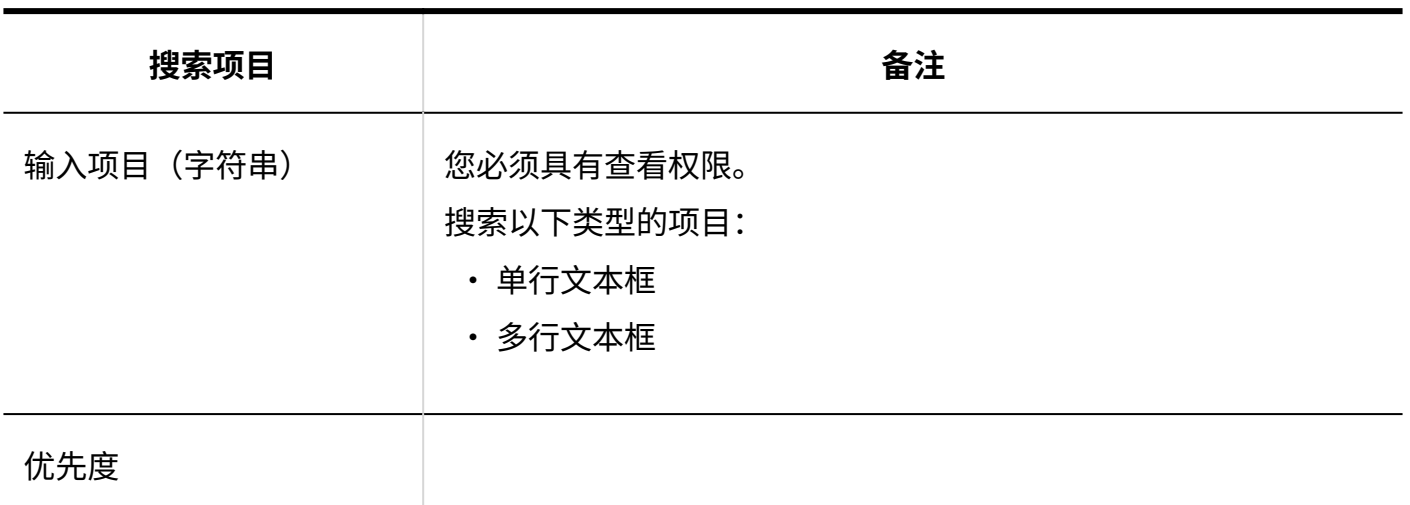

#### **补充**

• 将搜索所选文件夹中的申请数据。

# 可用于搜索的选项

在"申请数据的搜索"页面中,使用以下选项,缩小搜索范围进行搜索。

搜索: •

选择要搜索的列表。

- 最新列表 ◦
- 受信一覧 ◦
- 送信一覧 ◦
- 代理审批列表
- 待审批列表
- 公开 ◦
- 显示条数: •

选择显示的结果数。

搜索条件: •

[用户页面上可搜索的项目](#page-1652-0)与条件表达式相结合,查找所需的提交数据。

# <span id="page-1654-0"></span>3.1.1.13. 多报表搜索规范

描述多报表搜索规范。

### 系统管理页面中可搜索的项目

在系统管理页面中,可通过在搜索框中键入关键字进行搜索的项目如下:

#### **类别**

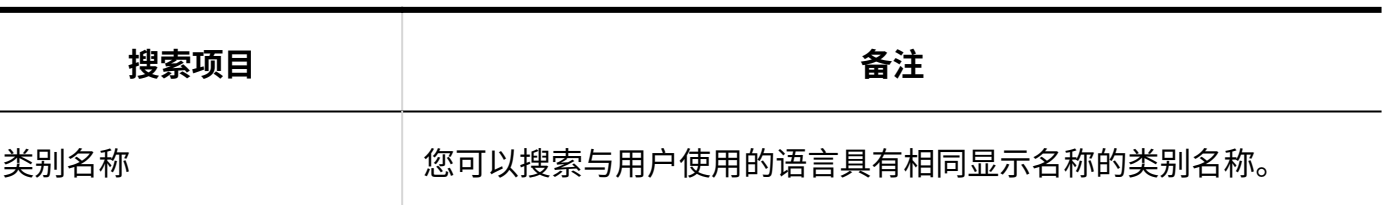

#### **报告**

您不能搜索草稿报告。

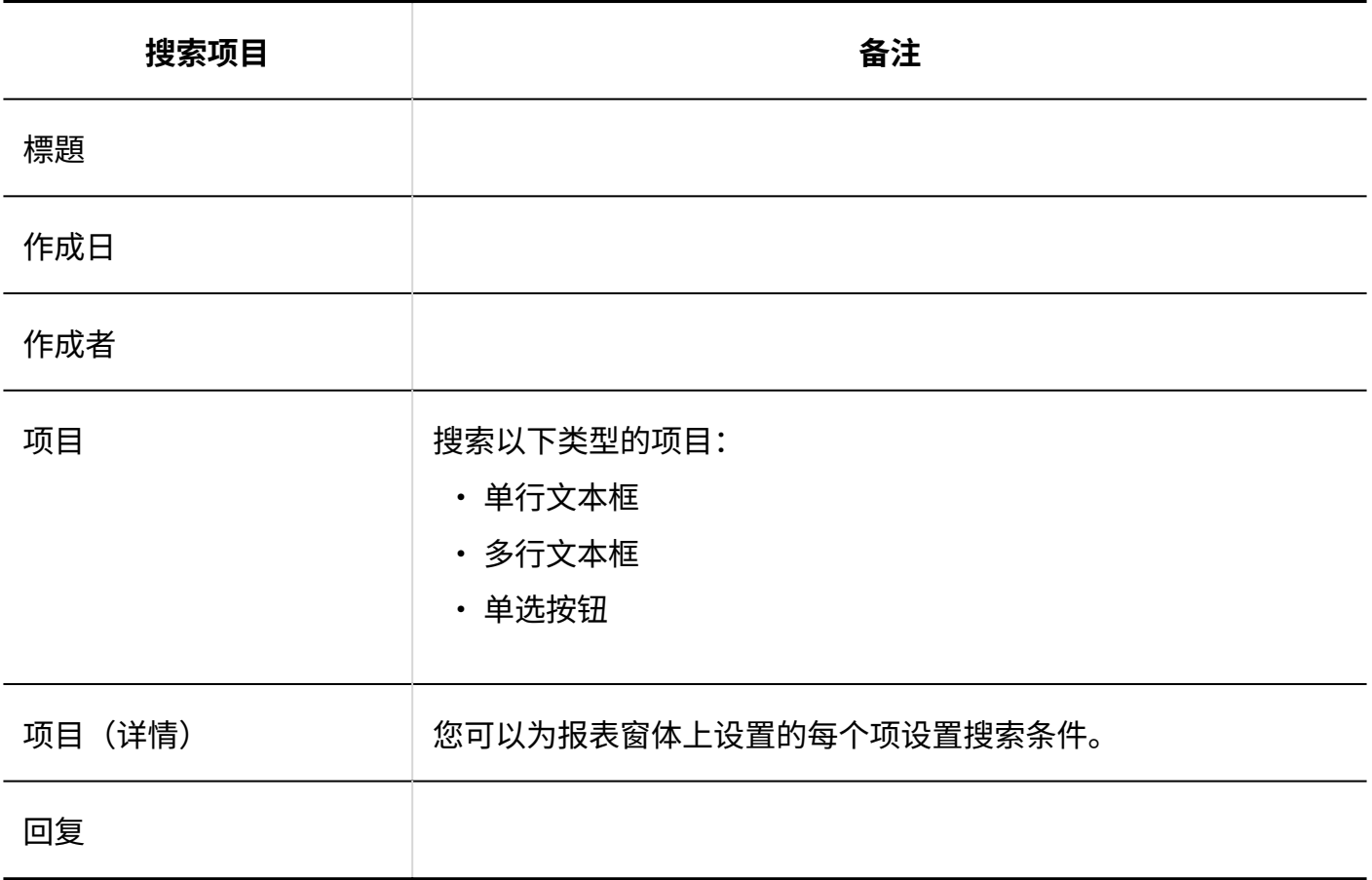

### 用户页面中可搜索的项目

在用户页面中,可通过在搜索框中输入关键字进行搜索的项目如下:

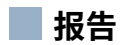

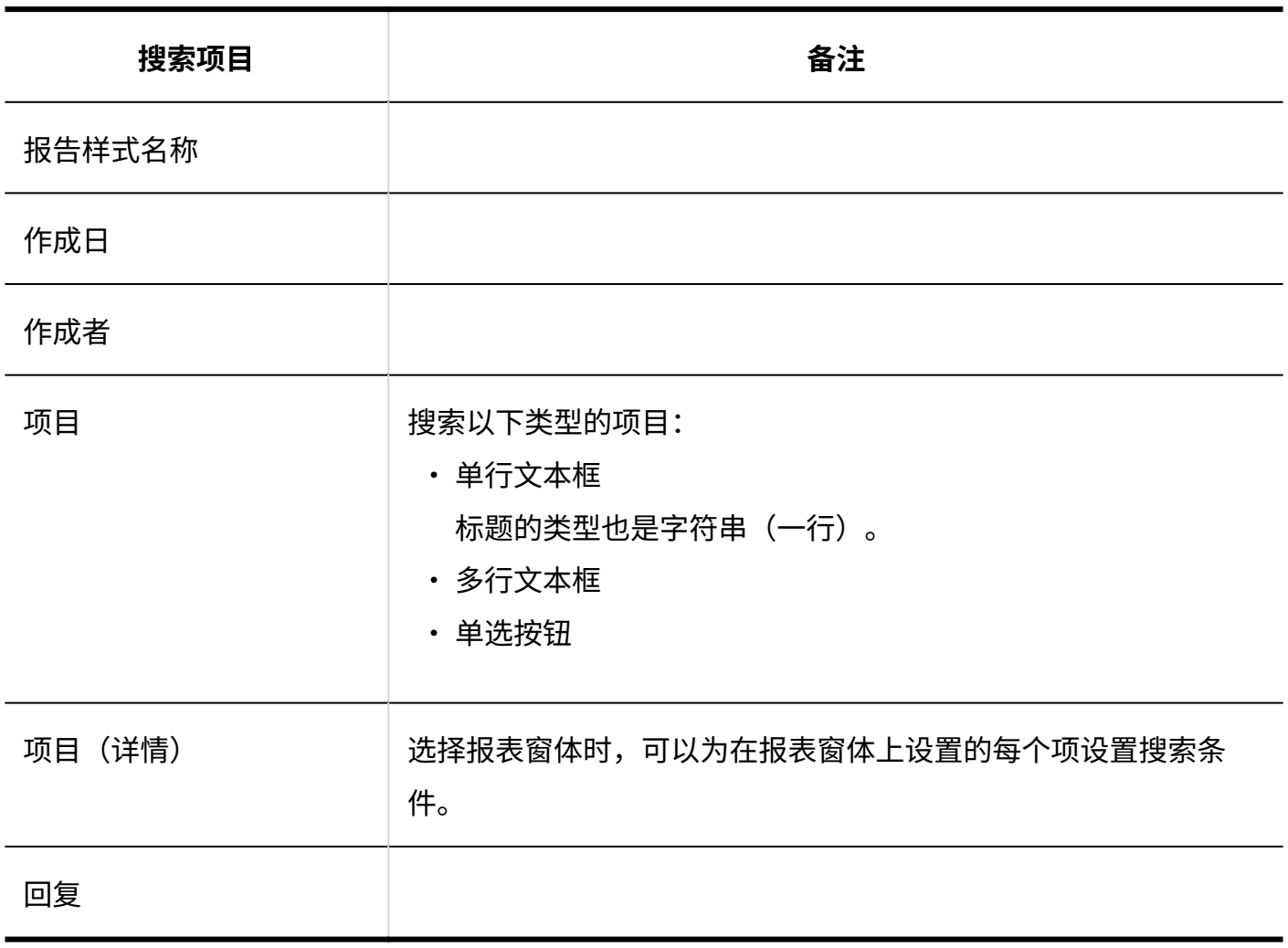

### 可用于搜索的选项

在"报告的搜索"页面中,可使用以下选项缩小搜索范围。

文件夹: •

选择要搜索的文件夹。

受信一覧 ◦
- 送信一覧 ◦
- 草稿 ◦
- 可查看的报告
- ・报表:

按报表窗体的窗体名称进行搜索。

搜索条件: •

将项与条件表达式合并以查找所需的报表。

# 3.1.1.14. 通知列表搜索规范

只能在用户页面中搜索通知列表。

# 用户页面中可搜索的项目

用户页面中可搜索的项目如下所示:

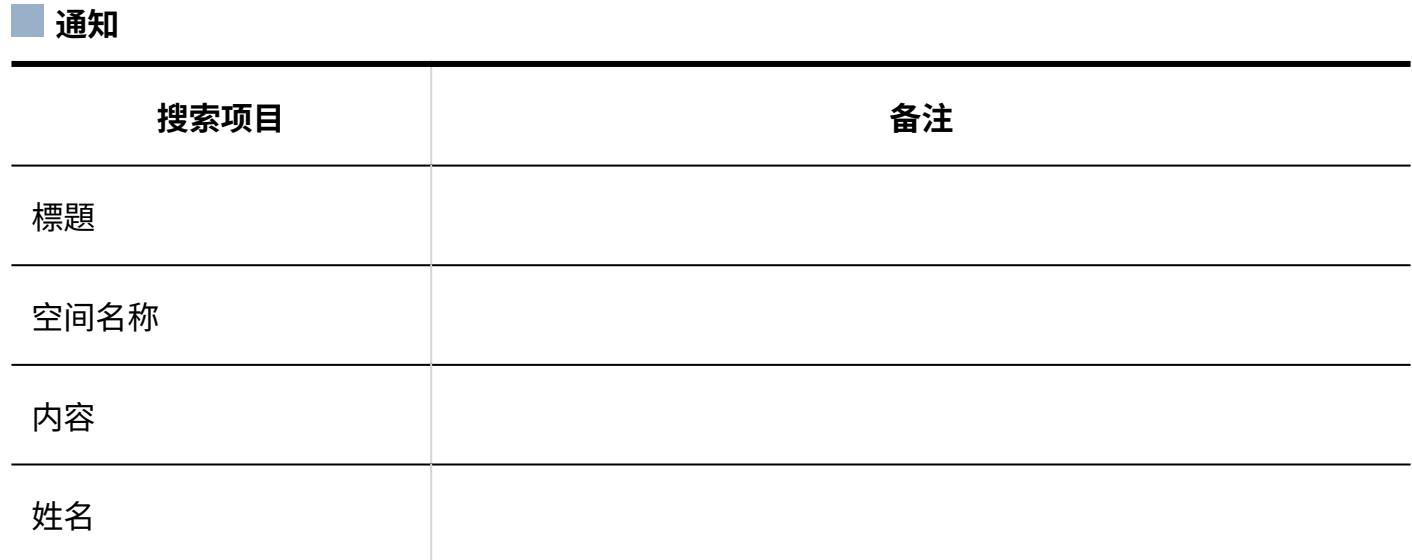

## 可用于搜索的选项

在"通知列表的搜索"页面中,可使用以下选项设置搜索条件和筛选搜索结果。

検索字符串 •

输入搜索字词。

搜索项目 • 选择要搜索的项目。

# 3.1.2. 全文搜索规范

描述全文搜索的规范。

## **相关页面**

- <u>• [关于搜索词\(1658页\)](#page-1657-0)</u>
- <u>[可以通过全文搜索搜索的文件\(1661页\)](#page-1660-0)</u>

# <span id="page-1657-0"></span>3.1.2.1. 关于搜索词

描述您在全文搜索搜索框中输入的搜索词。

#### **补充**

• 全文搜索不区分全角与半角。

## 搜索方法

了解可用于全文搜索的搜索方法。

#### **按单个关键字搜索**

仅输入一个要搜索的关键字。

#### **AND搜索**

如果要搜索包含您指定的所有关键字的数据,请使用 AND 搜索。 在关键字之间插入空格或"AND"。 范例: Garoon AND Office AND kintone Garoon Office kintone

#### **OR搜索**

如果要搜索包含指定关键字之一的数据,请使用 OR 搜索。 在关键字和关键字之间插入"OR"。 范例: Garoon OR Office OR kintone

#### **NOT搜索**

如果要在 NOT 之后搜索排除关键字的数据,请使用"不搜索"。

・ 如果要通过排除特定关键字来搜索关键字,键入"您要搜索的关键字而不是要排除的关键字。 范例:

Cybozu NOT Garoon

如果要在全文搜索中搜索要搜索的所有数据,键入"不"要排除的关键字。 • 范例:

NOT Garoon

#### **短语搜索**

如果要查找按输入顺序排序的数据,请使用短语搜索。

附上要在双引号中找到的短语。

范例:

"Cybozu Garoon"

## 可以搜索的符号

### 全文搜索中可搜索的符号如下:

 $#+$ 

# 无法搜索的符号

Garoon 不支持通配符搜索。

以下符号即使作为搜索关键字输入,执行搜索时也将被识别为半角空格。 例如,输入"公告\*栏"进行搜索时,将被视为"公告 栏",出现与使用短语搜索相同的搜索结果。

\!"\$%&'()\*,-./:;<=>?@[]^`{|}~

## 用日语或中文搜索时的注意事项

除了公告板的类别名称和文件管理的文件夹名称外,还需要按两个字符或更多关键字进行搜索。 搜索值为"日语"的数据的示例:

・ 可搜索关键字:

"日本"、"主要语言"或"日语"

・ 无法搜索的关键字: "日"、"书"或"字"

#### **补充**

• 值为一个字符的数据可以通过单个字符关键字进行搜索。

## 按字母和数字搜索时的注意事项

按字搜索,但公告板的类别名称和文件管理中的文件夹名称除外。用空格或全宽字符分隔的字母数 字字符被识别为单词。

字母表不区分大小写。

例如,如果要查找值为"Garoon"的数据:

・ 可搜索关键字:

「garoon」

・ 无法搜索的关键字:

「Gar」

## <span id="page-1660-0"></span>3.1.2.2. 可以通过全文搜索搜索的文件

Garoon的全文搜索功能可搜索文件的内容。 可搜索的文件格式如下:

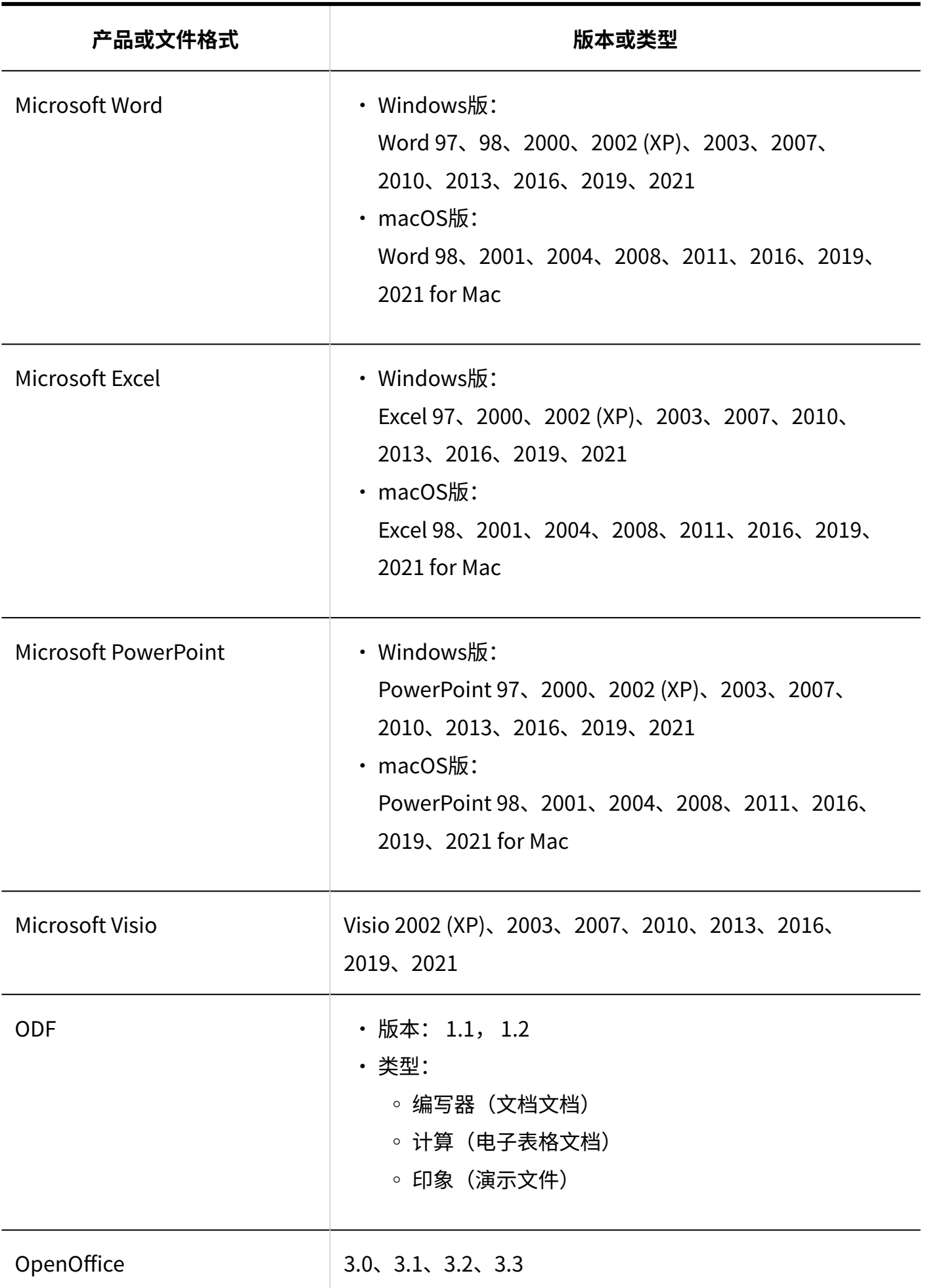

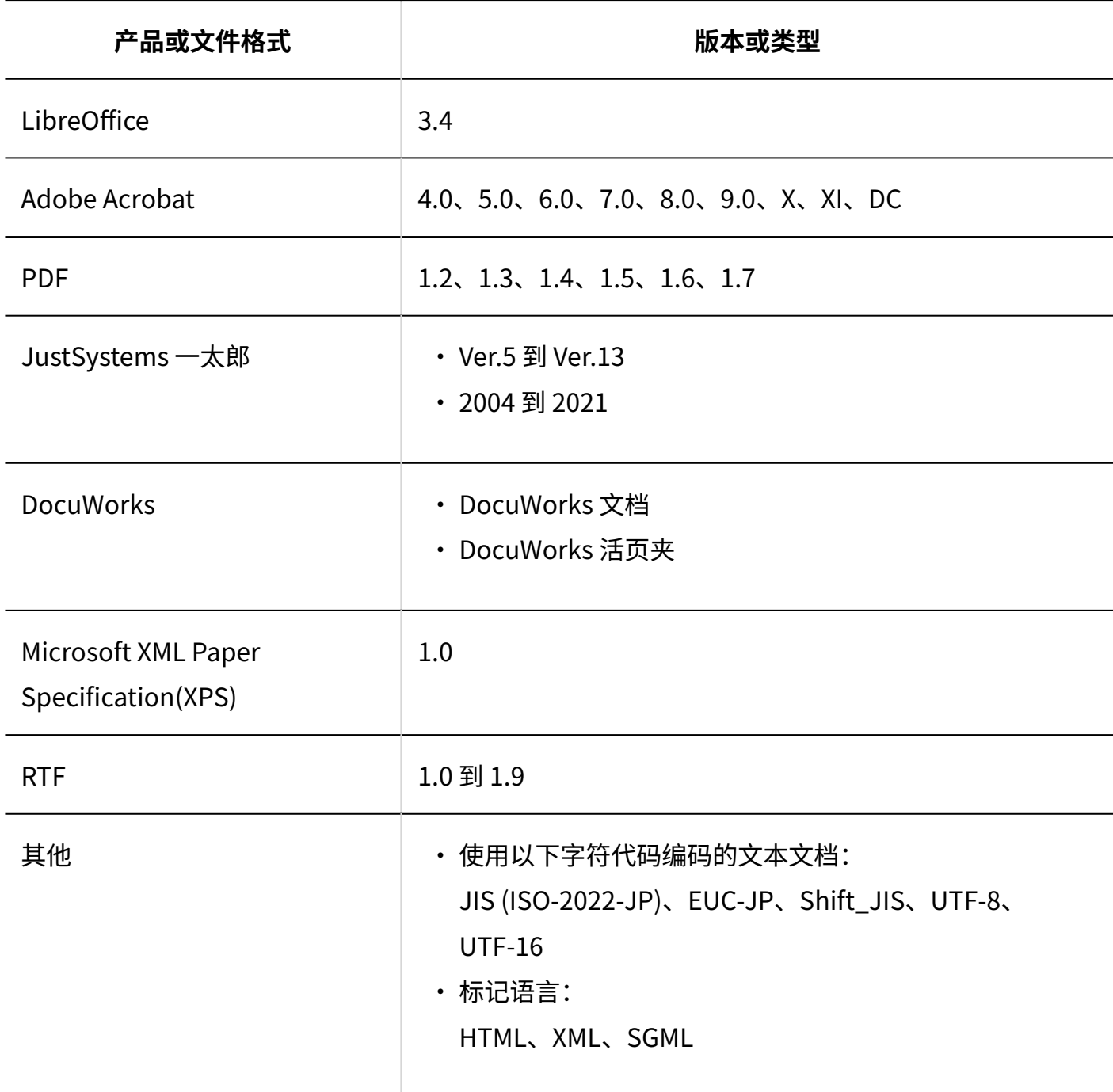

## **补充**

- 可以搜索的文件的最大大小为 50MB。 •
- ・ 全文搜索服务器仅从要搜索的文件中提取文本并编制索引。从提取的文本开头最多搜索  $1MB<sub>o</sub>$
- 您还可以搜索加密的 PDF 文件。但是,256 位 AES 加密,因为 Acrobat X 不受支持。 •
- ・ 使用单码专用空间(例如外部字符)的字符可能无法搜索。此外,搜索结果页面可能无法正 常显示。

・ 不支持 DocuWorks 文件的某些格式。 详情请参[考富士胶片商业创新株式会社](https://www.fujifilm.com/fb/product/software/docuworks)的相关页面。

# 3.2. 时区

描述 Garoon 中可用的时区。 Garoon 使用在以下网站上发布的时区数据:

<http://pecl.php.net/package/timezonedb>

Garoon中可使用的时区如下所示。

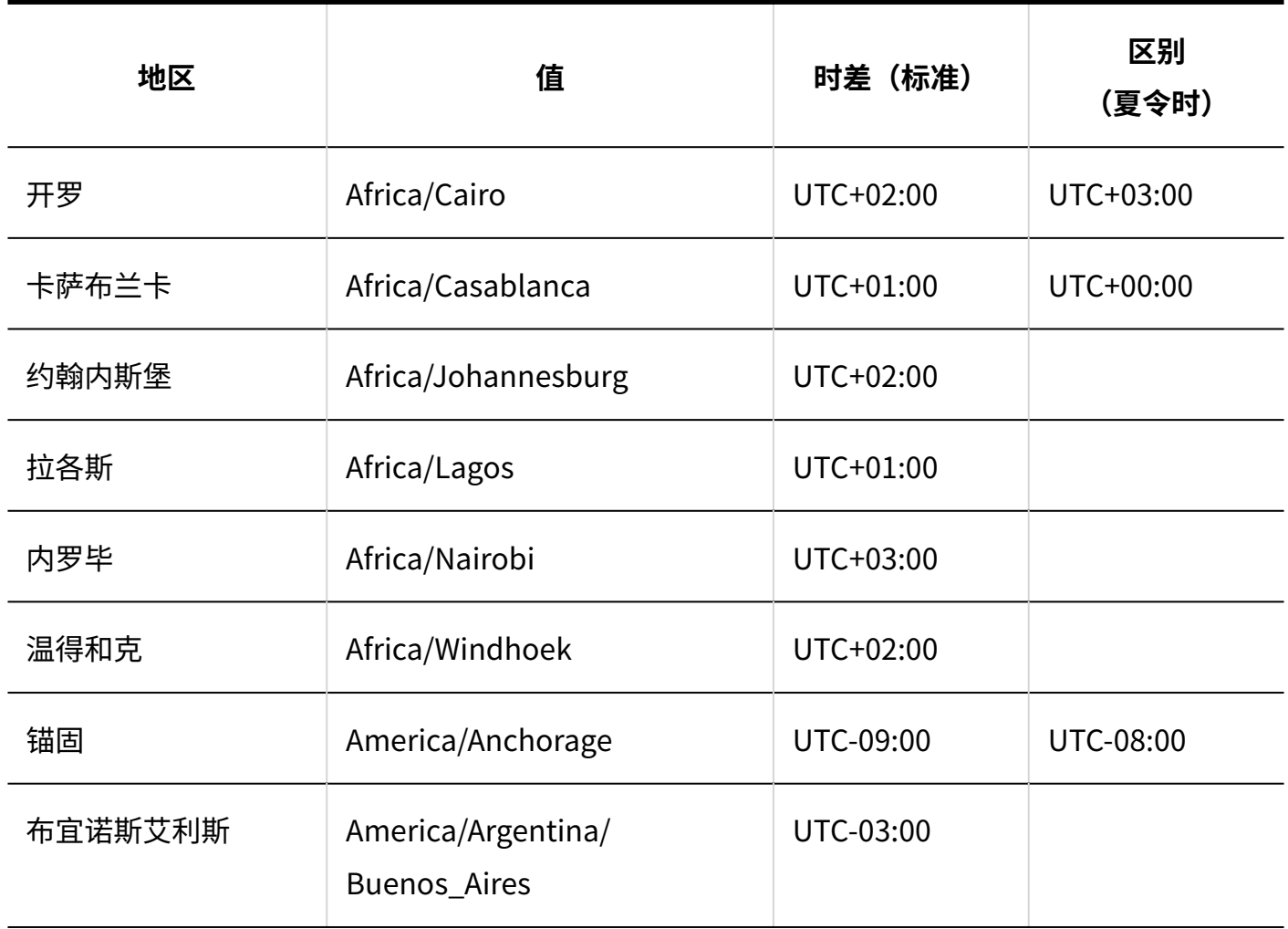

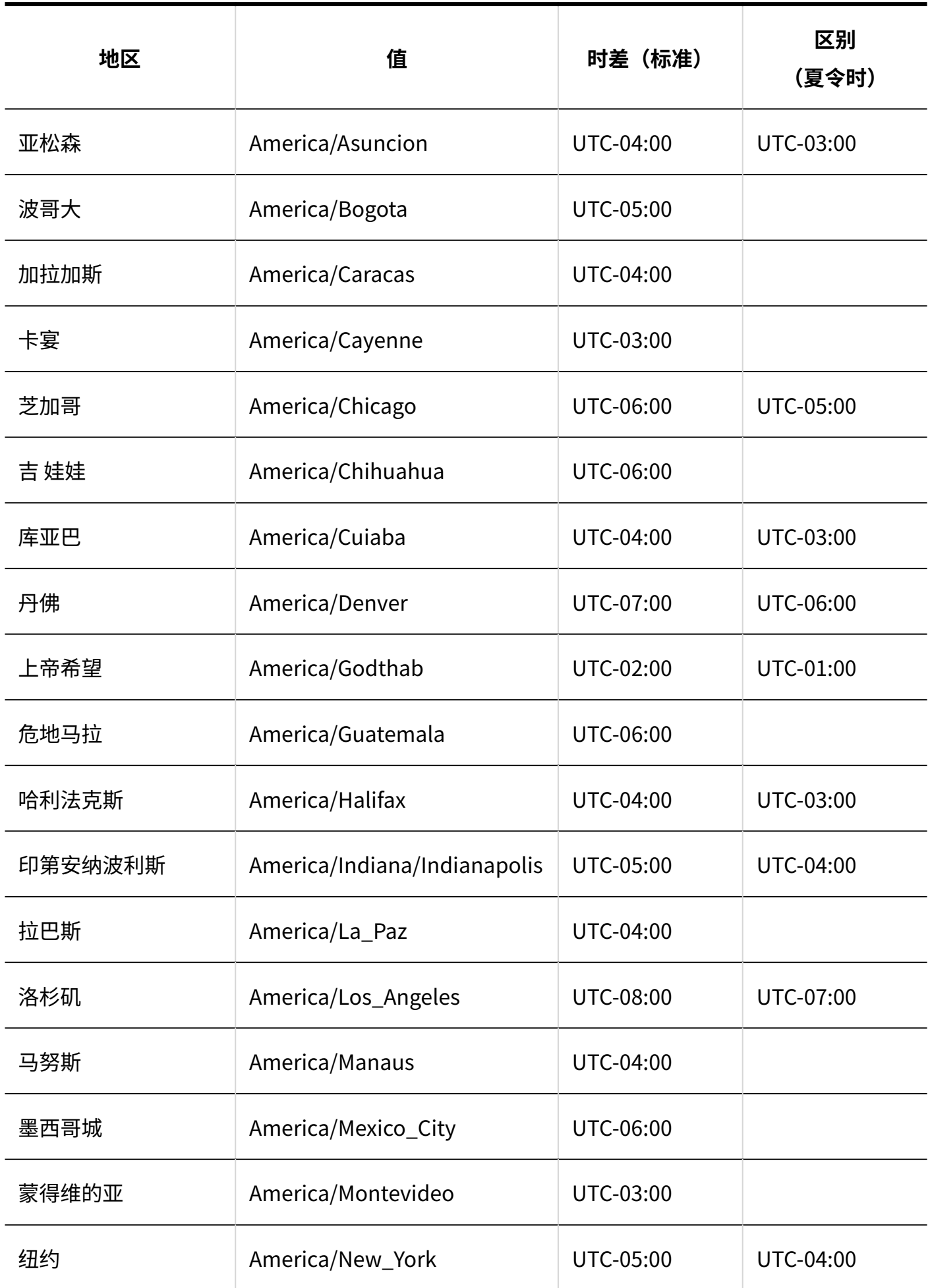

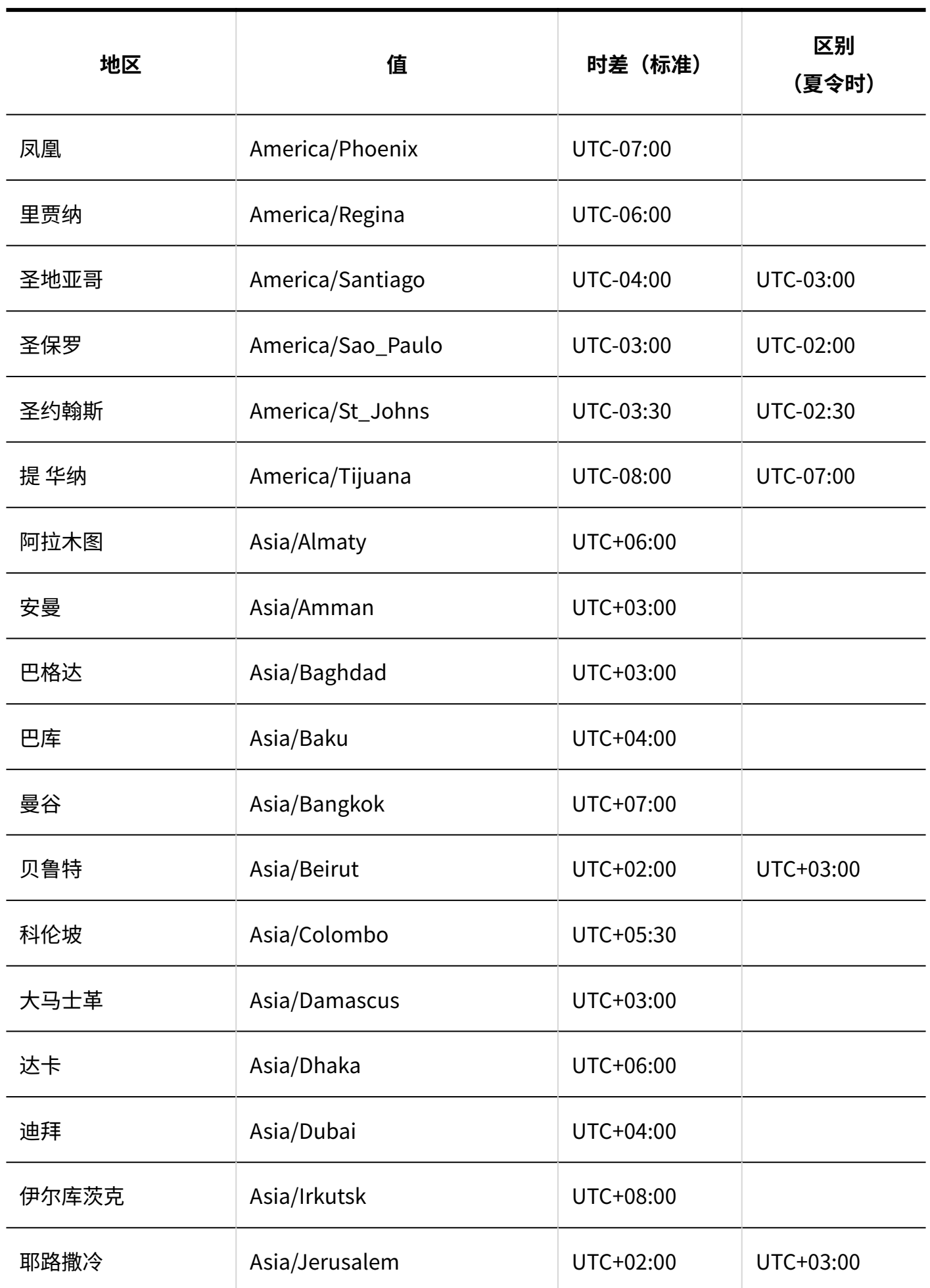

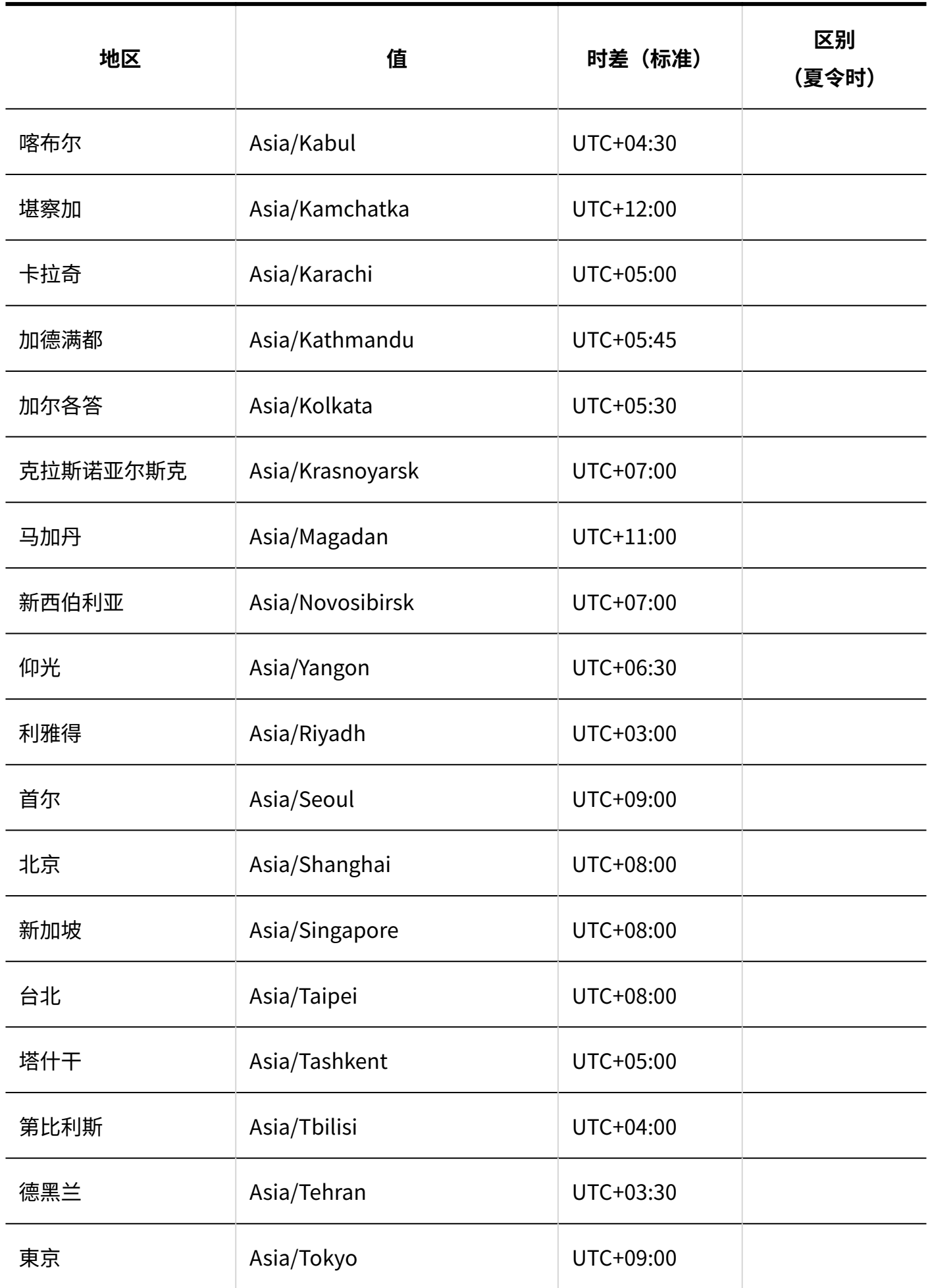

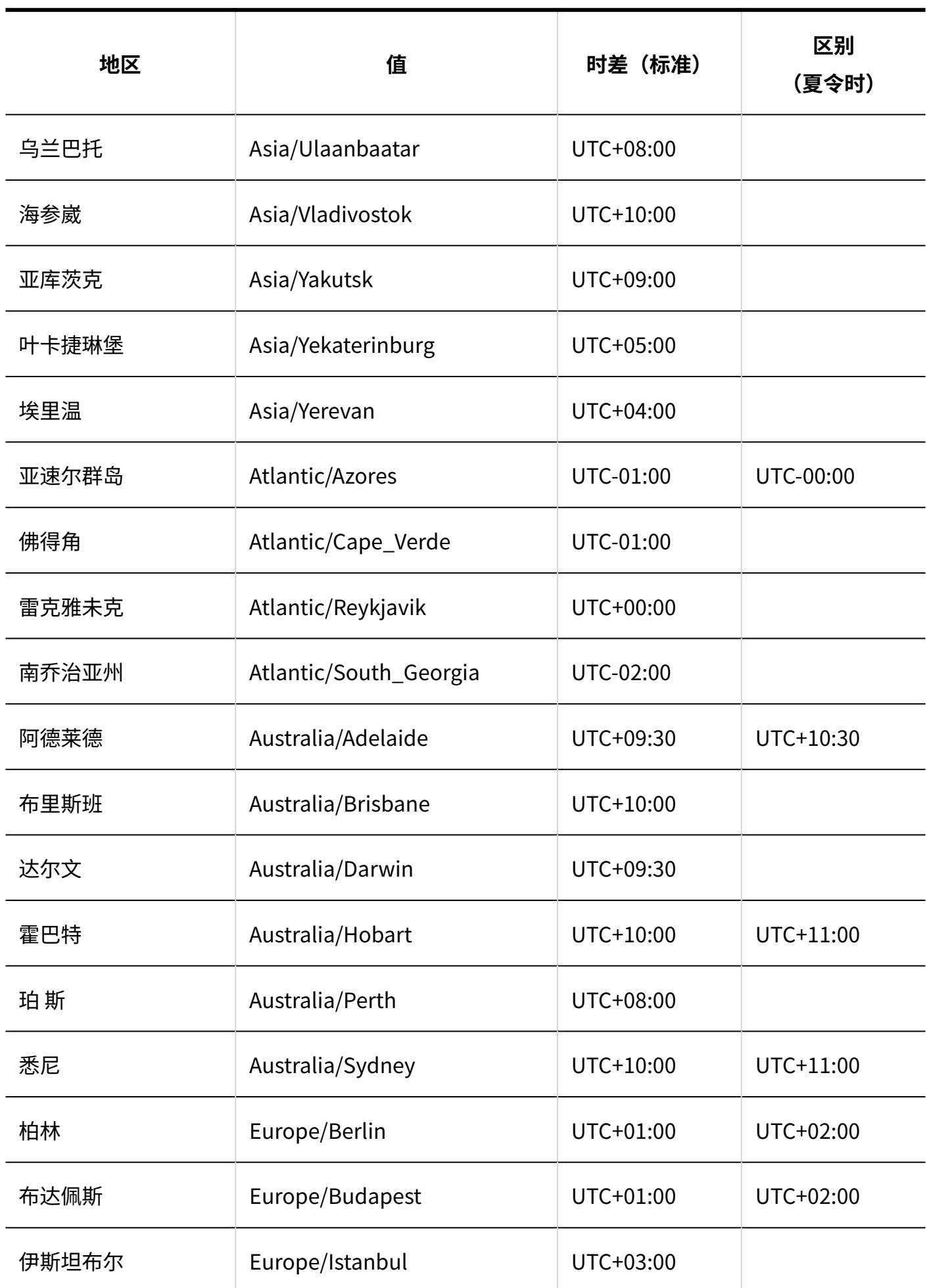

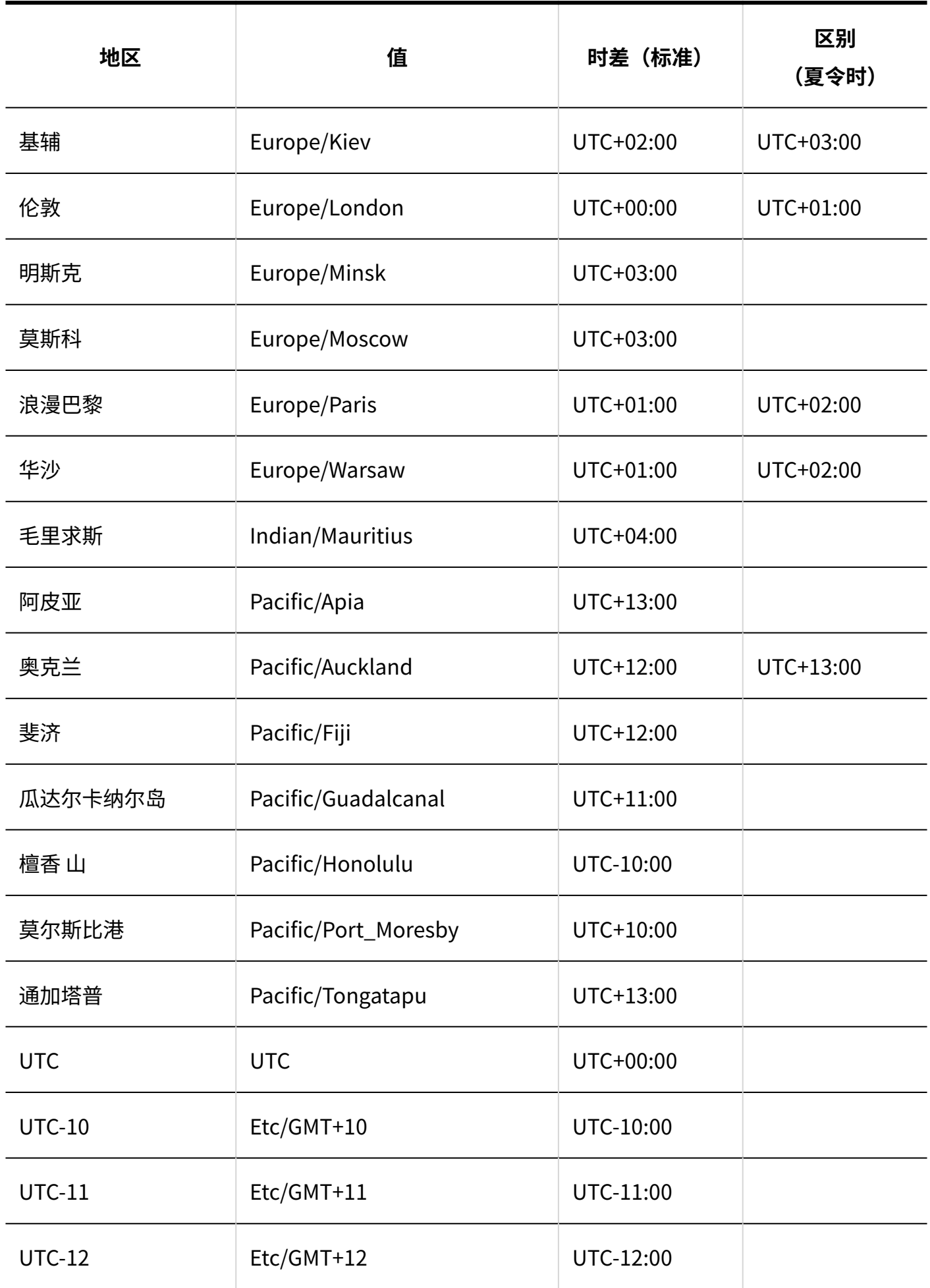

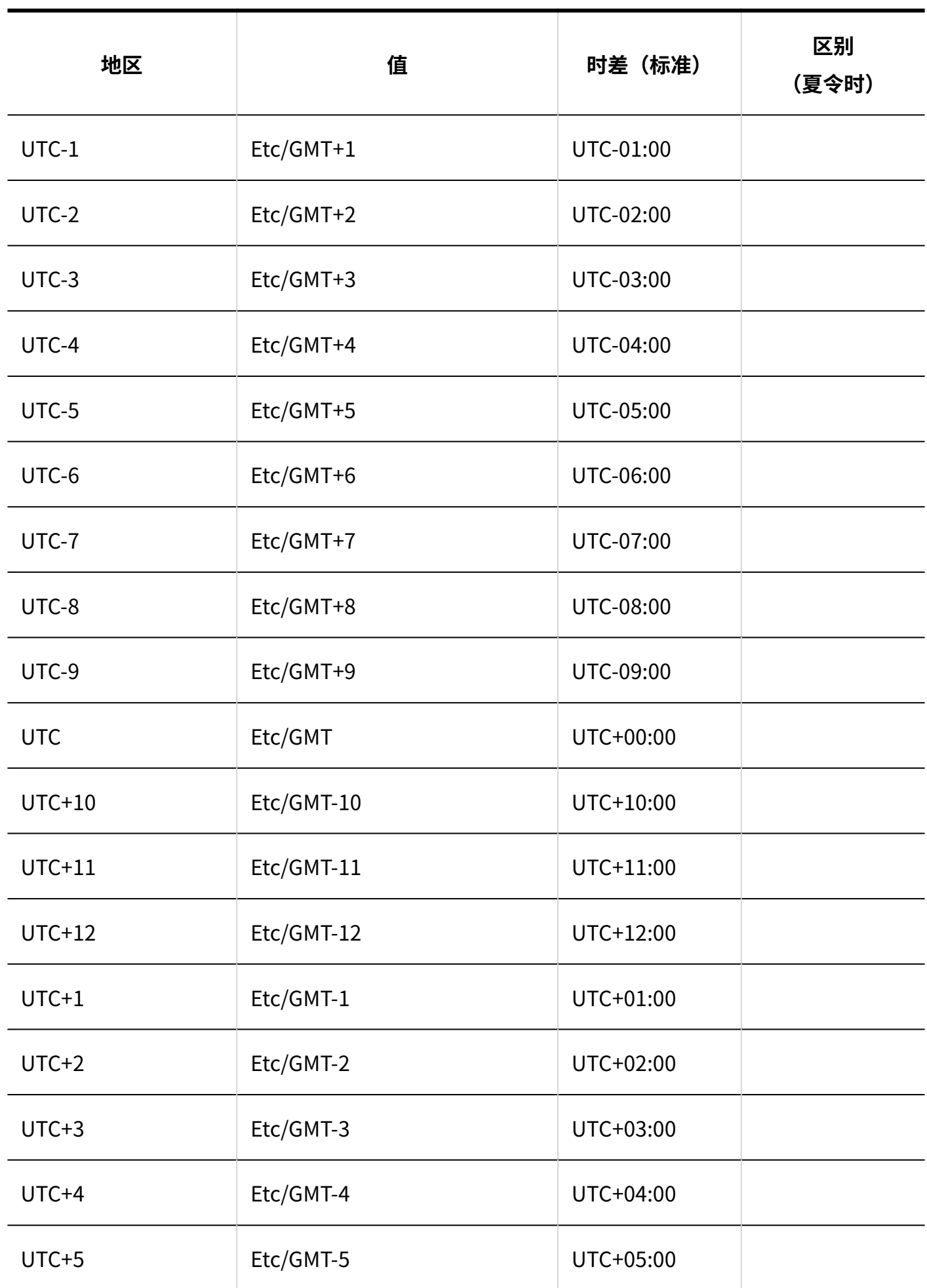

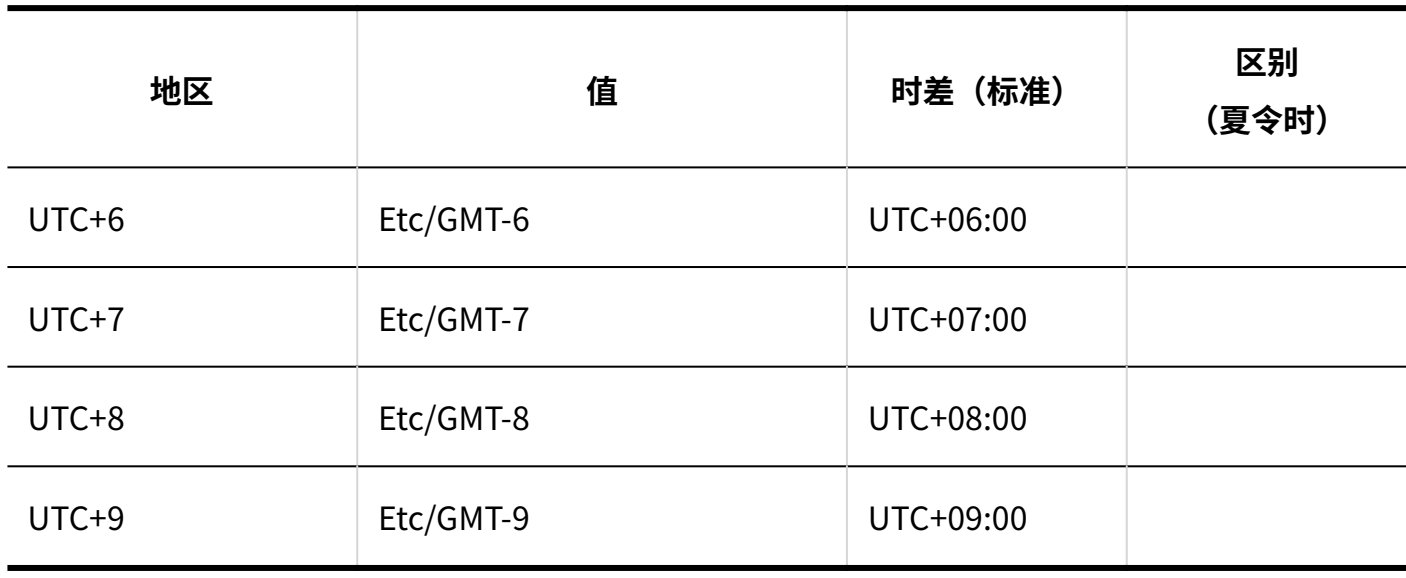

# <span id="page-1670-0"></span>3.3. 文件的输入/输出列表

介绍可通过文件输入/输出的Garoon的数据。 点击√,确认输入和输出数据的步骤。

## 系统管理员

系统管理员可以使用并可用于输入和输出数据的数据包括:

## **CSV文件**

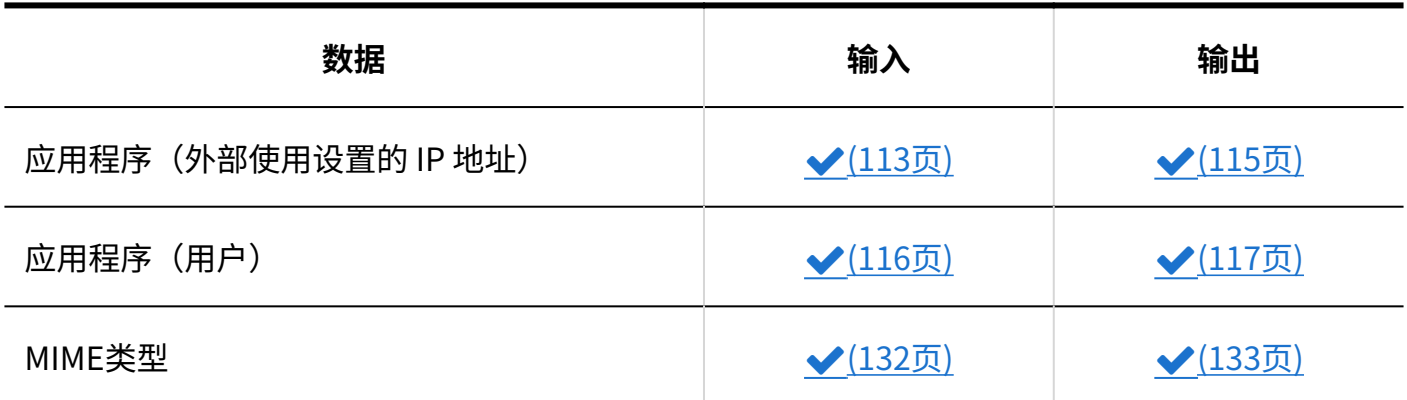

3 章 式样

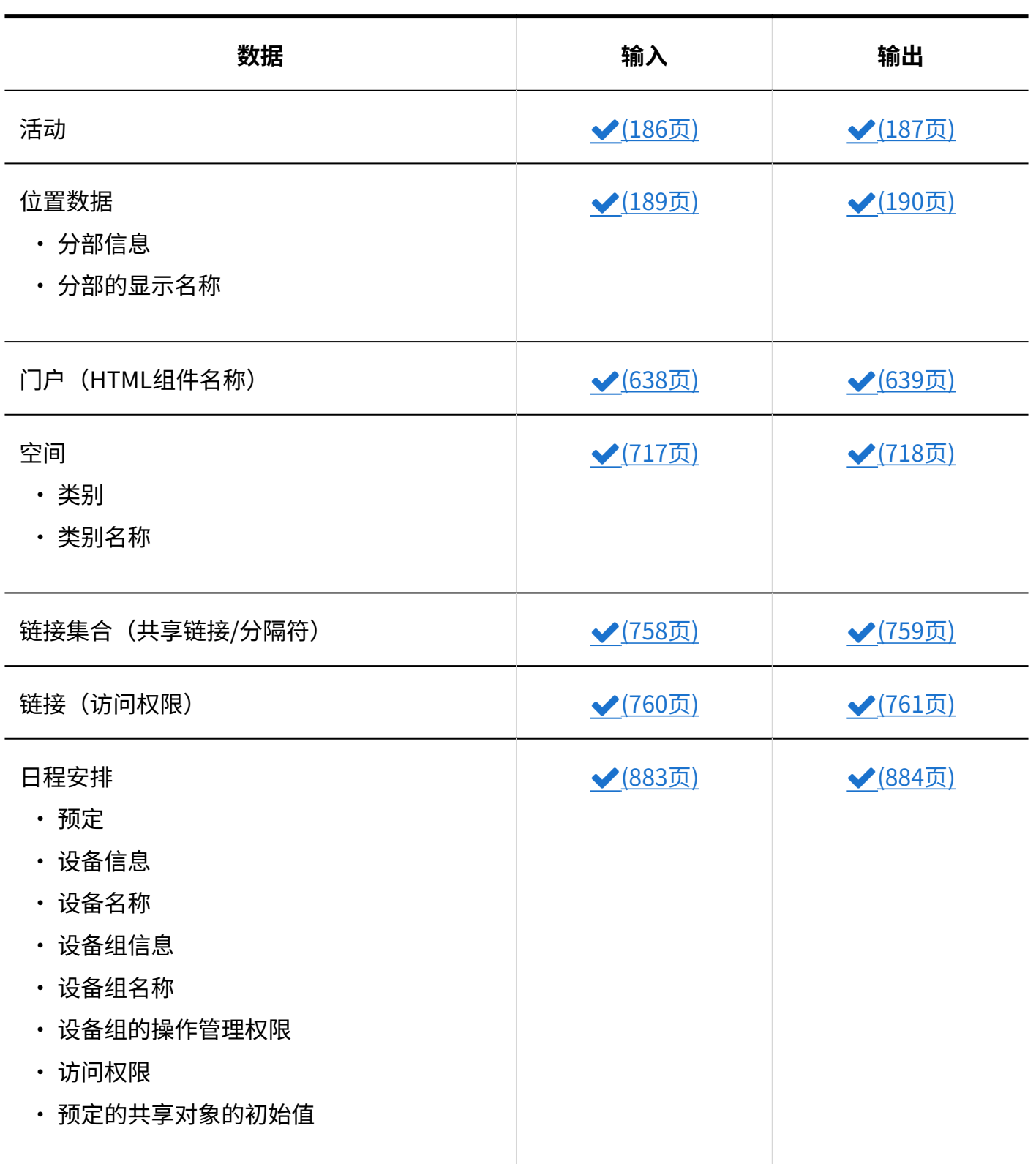

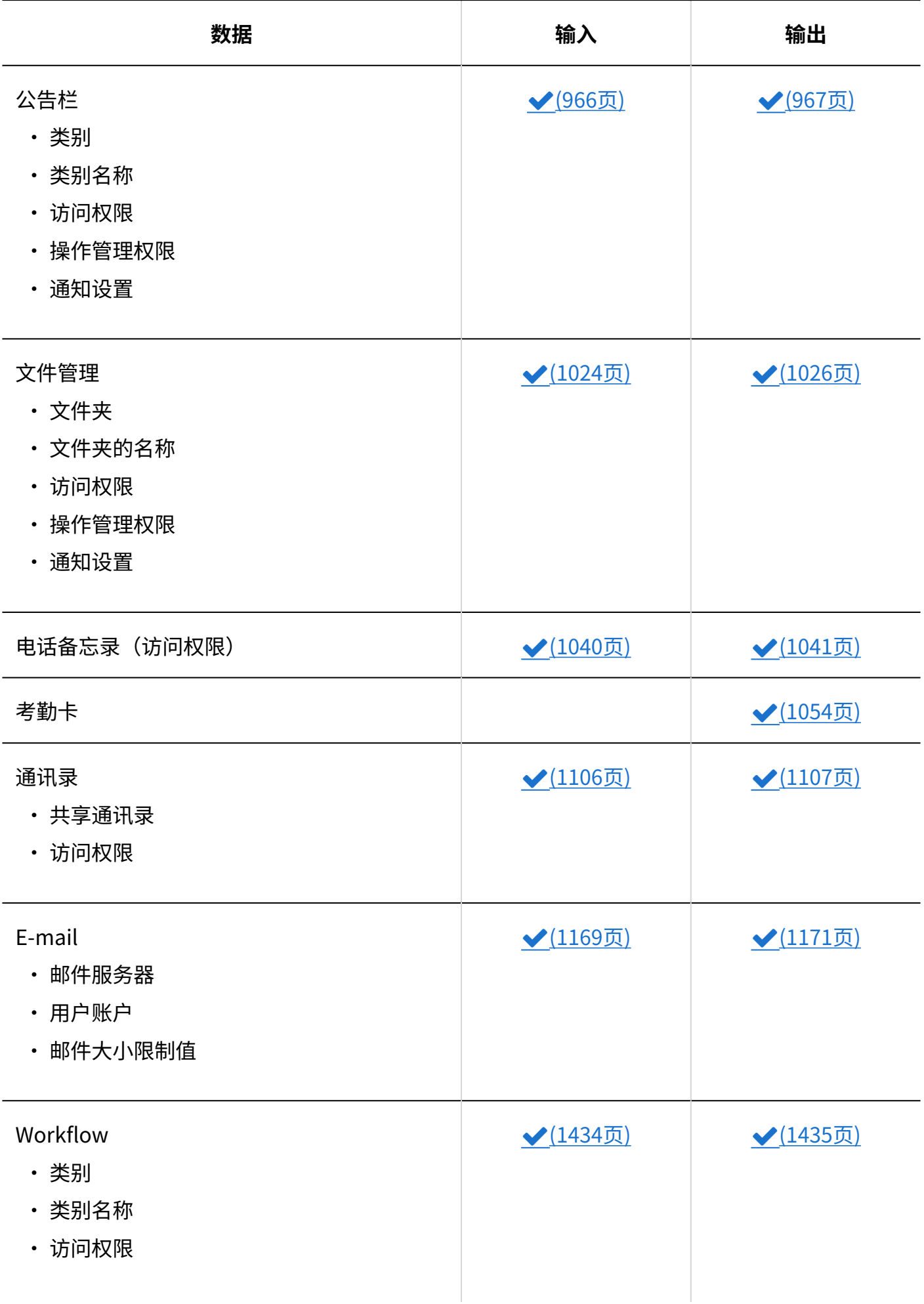

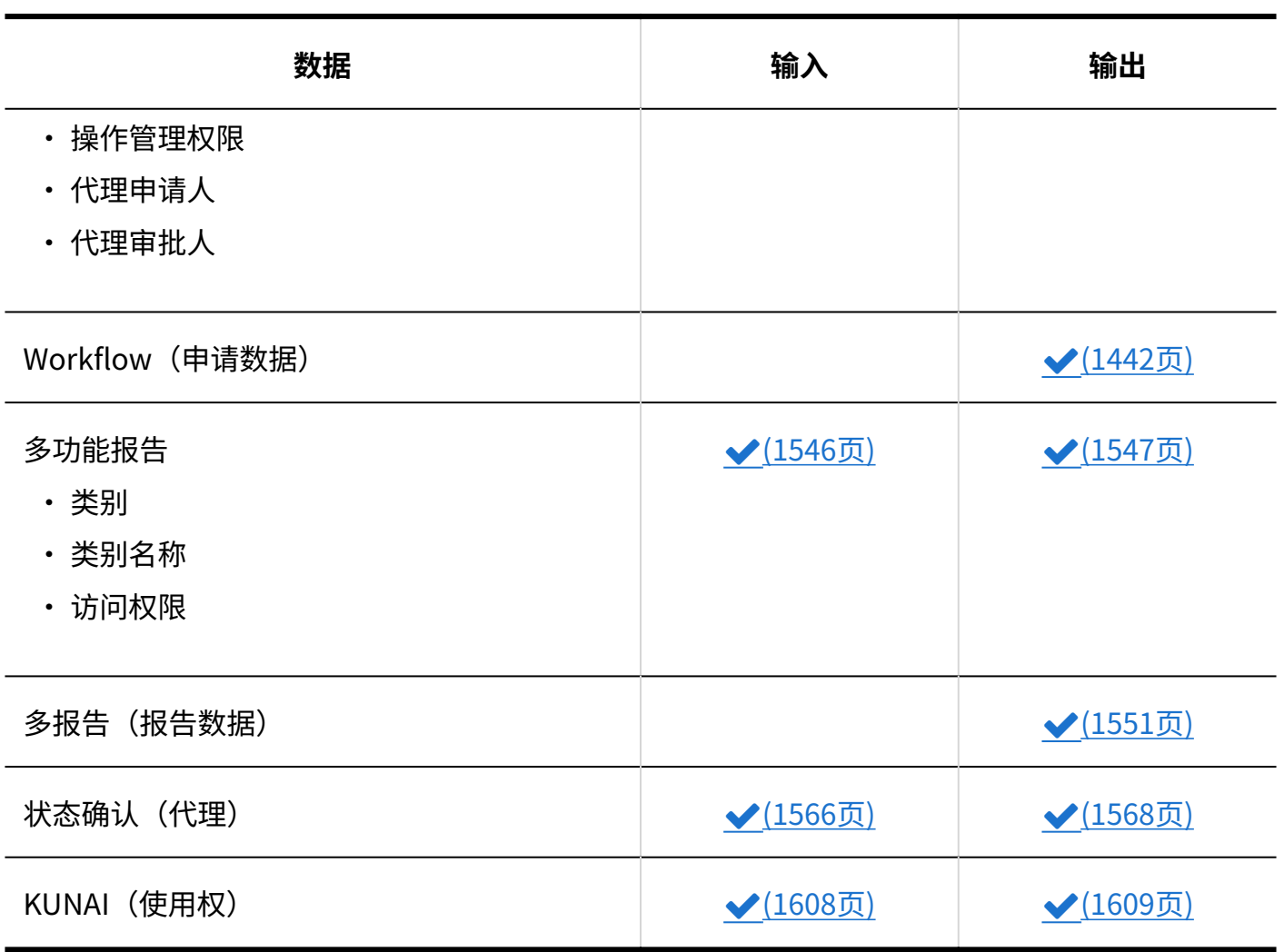

## **XML文件**

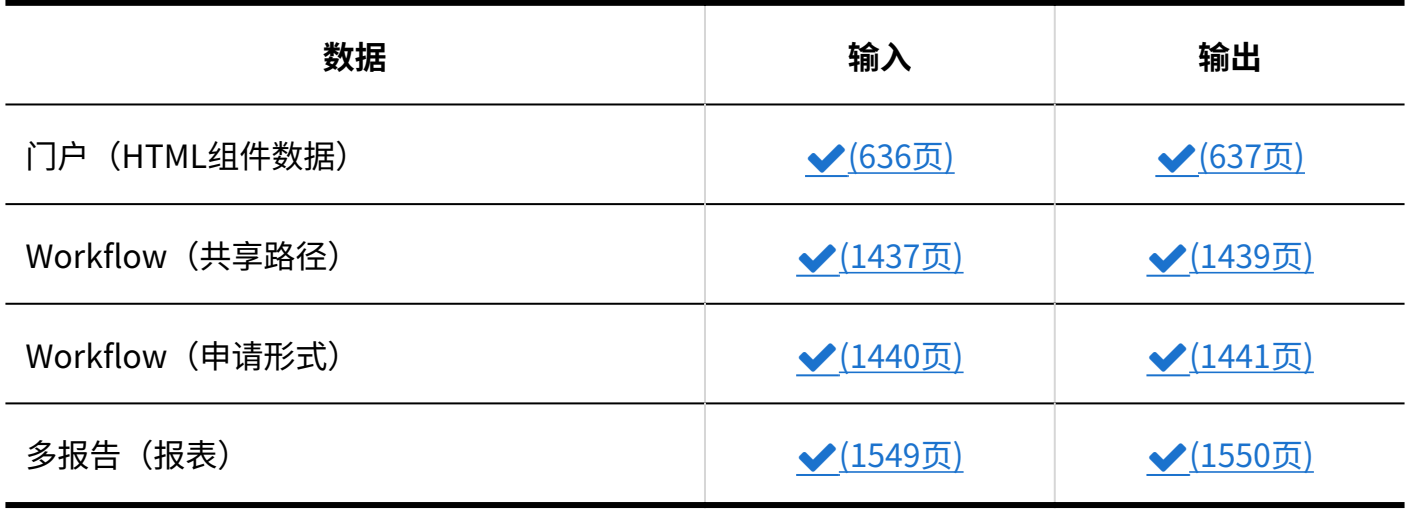

# 用户

以下数据可用于数据的 i/o 和 i/o 用户:

**CSV文件**

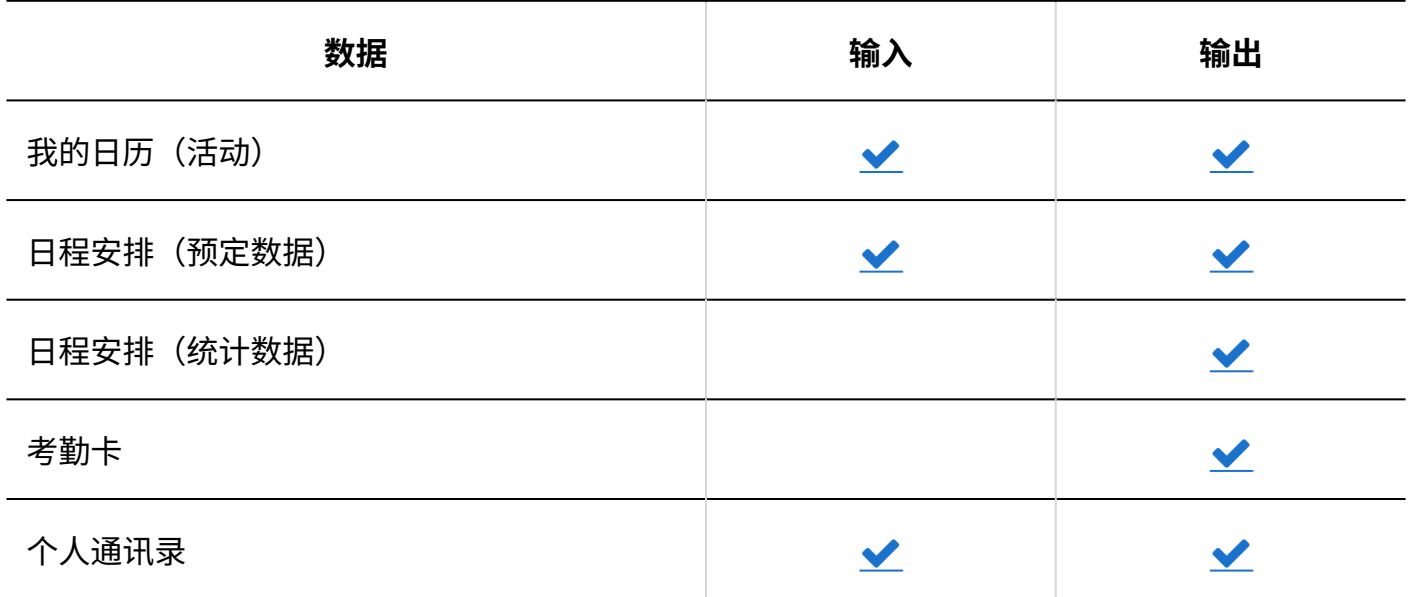

## **文本文件**

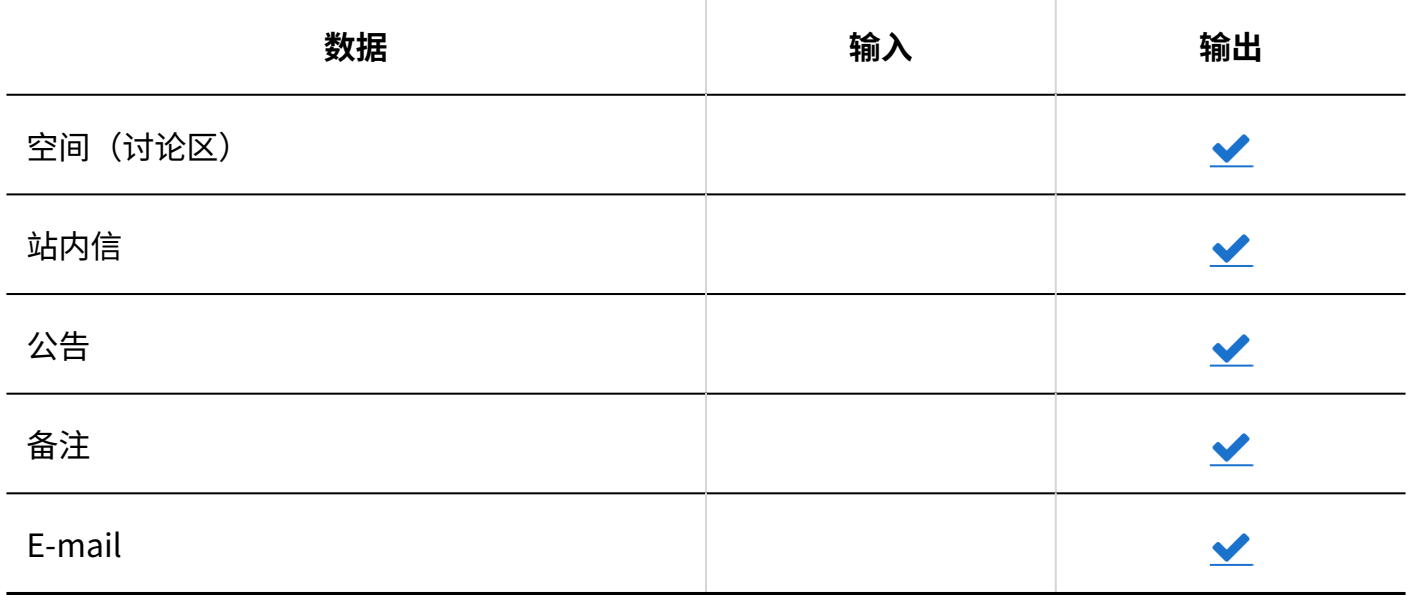

## **XML文件**

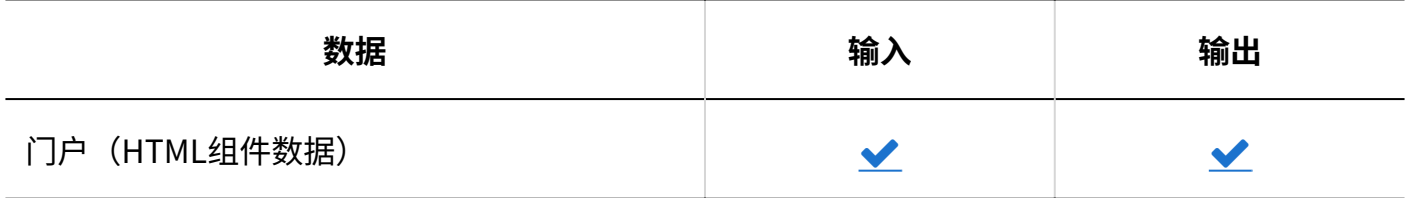

## **iCalendar**

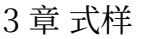

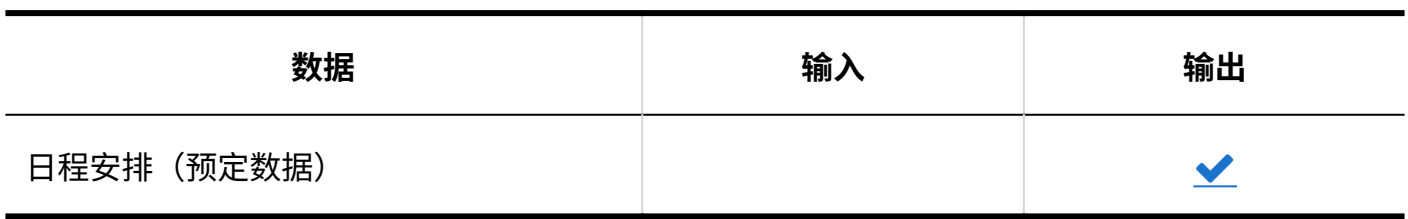

**补充**

- ・ 用户可以在邮件个人设置中以以下格式输出邮件数据: \_
	- UNIX mbox形式 ◦
	- eml 格式

详情请参考以下页面:

[从文件导入](https://jp.cybozu.help/g/zh/user/application/mail/imp_exp.html#user_application_mail_imp_exp_01)

[导出到文件](https://jp.cybozu.help/g/zh/user/application/mail/imp_exp.html#user_application_mail_imp_exp_02)

# 3.4. CSV文件的格式

介绍各种数据的 CSV 文件的格式。 有关导入和导出 CSV 文件的操作,请参考各应用程序的说明。

## **相关页面**

- <u>• [文件的输入/输出列表\(1671页\)](#page-1670-0)</u>
- <u>・[创建 CSV 文件时的注意事项\(1677页\)](#page-1676-0)</u>
- <u>・[组织/用户/角色\(1679页\)](#page-1678-0)</u>

### • [日程安排\(1696页\)](#page-1695-0)

## <span id="page-1676-0"></span>3.4.1. 创建 CSV 文件时的注意事项

#### CSV文件中的写入数据的项目称为字段。

要成功导入 CSV 文件,需注意以下几点,确保字段内写入正确的数据:

#### **注意**

- 如果在导入 CSV 文件时发生错误,Garoon 将停止导入 CSV 文件。停止前导入的内容不会反 映到Garoon中。
- 如果要导入的项目数和 CSV 中列出项目数不一致,将无法导入 CSV 文件。 但以下情况时不检查项目的个数。
	- 日历
		- <u>[分部的显示名称\(1686页\)](#page-1685-0)</u>
	- 门户
		- <u>[HTML组件名称\(1687页\)](#page-1686-0)</u>
	- Workflow
		- <u>[类别名称\(1753页\)](#page-1752-0)</u>
	- 多功能报告
		- <u>[类别名称\(1764页\)](#page-1763-0)</u>

## 文字编码

Garoon Cloud版 管理员帮助 1677

可使用以下字符代码:

- UTF-8 (Unicode) 需要时可选择带BOM。
- Shift-JIS(日文) •
- ASCII
- Latin1(西欧) •
- GBK/GB2312(简体中文)
- TIS-620(泰语)

## 换行代码

如果要分隔记录,请根据导入CSV文件的计算机的OS,使用以下换行代码:

- Windows环境:CRLF •
- Linux环境:LF •

# 特殊字符的书写

包含以下字符的字段必须用"""(双引号)括起来。

- ・,(逗号)
- $\cdot$  LF:

指示换行的控制代码。Microsoft 还用作Excel单元格内的换行代码。

・"(双引号)

### **补充**

- ・ 如果要在 CSV 字段中写入"''",请并排写入,如"''''"。 在 CSV 文件中写入"xy"z"时的示例:
	- $\cdot\cdot\cdot$ ,abc,"xy""z",def,  $\cdot\cdot\cdot$

# 角色(组)的书写方法

在访问权限的设置项目中指定角色时,在项目栏中写入"role"。 可指定以下角色:

- 内置于系统中的角色(Administrators、Everyone、和LoginUser) •
- cybozu.com共通管理员添加的角色 •

# <span id="page-1678-0"></span>3.4.2. 组织/用户/角色

用户、组织等在cybozu.com共通管理中管理的数据,无法在Garoon中执行导入和导出。 通过cybozu.com共通管理进行操作。 详情请参考[使用CSV文件的数据的编辑。](https://jp.cybozu.help/general/zh/id/020139.html)

# 3.4.3. 应用程序的使用用户

描述用于导入应用程序的使用用户和外部使用设置中指定的 IP 地址的 csv 格式。

## 使用用户的设置

描述用于导入应用程序的使用用户的 CSV 文件的格式。 关于使用 KUNAI的用户和允许在KUNAI中使用的应用程序,请参考[KUNAI\(1771页\)](#page-1770-0)的CSV格式。

#### **注意**

- 如果导入的CSV文件中包含cybozu.com共通管理中没有登记的登录名、组织代码或角色名 称,导入CSV文件时,则会发生错误。 请在设置使用用户的 CSV 文件中,写入cybozu.com共通管理中已登记的登录名、组织代码 或角色名称。
- ・从 CSV 文件导入时,将从用户的设置中删除未在 CSV 文件中列出的组织、用户和角色。 如果要保留在用户设置中登记的组织、用户和角色,请在 CSV 文件中填写相应的组织、用户 和角色。

#### **CSV文件的格式**

设置项目,设置对象,空间,书签,日程安排,站内信,公告栏,文件管理,电话记录,考勤卡,通讯录,Email,Workflow,多功能报告

#### **记述示例:**

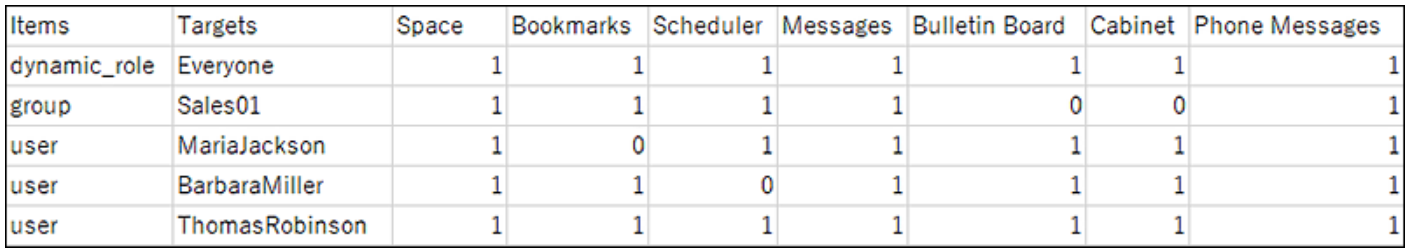

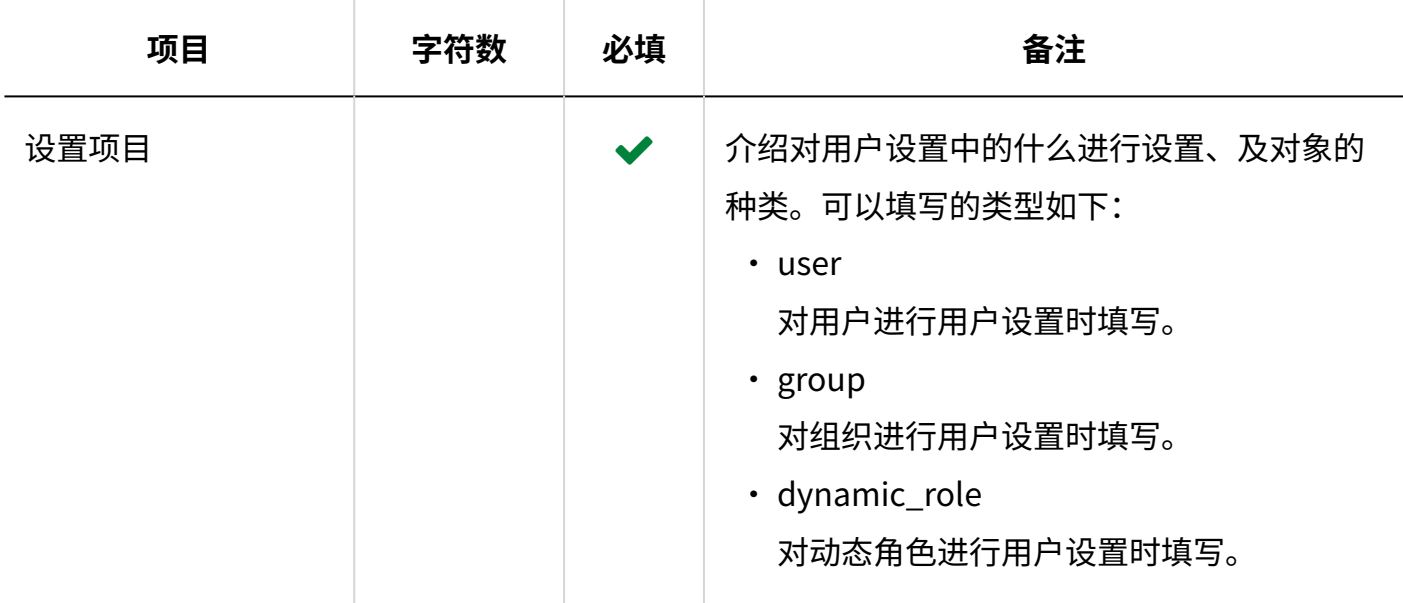

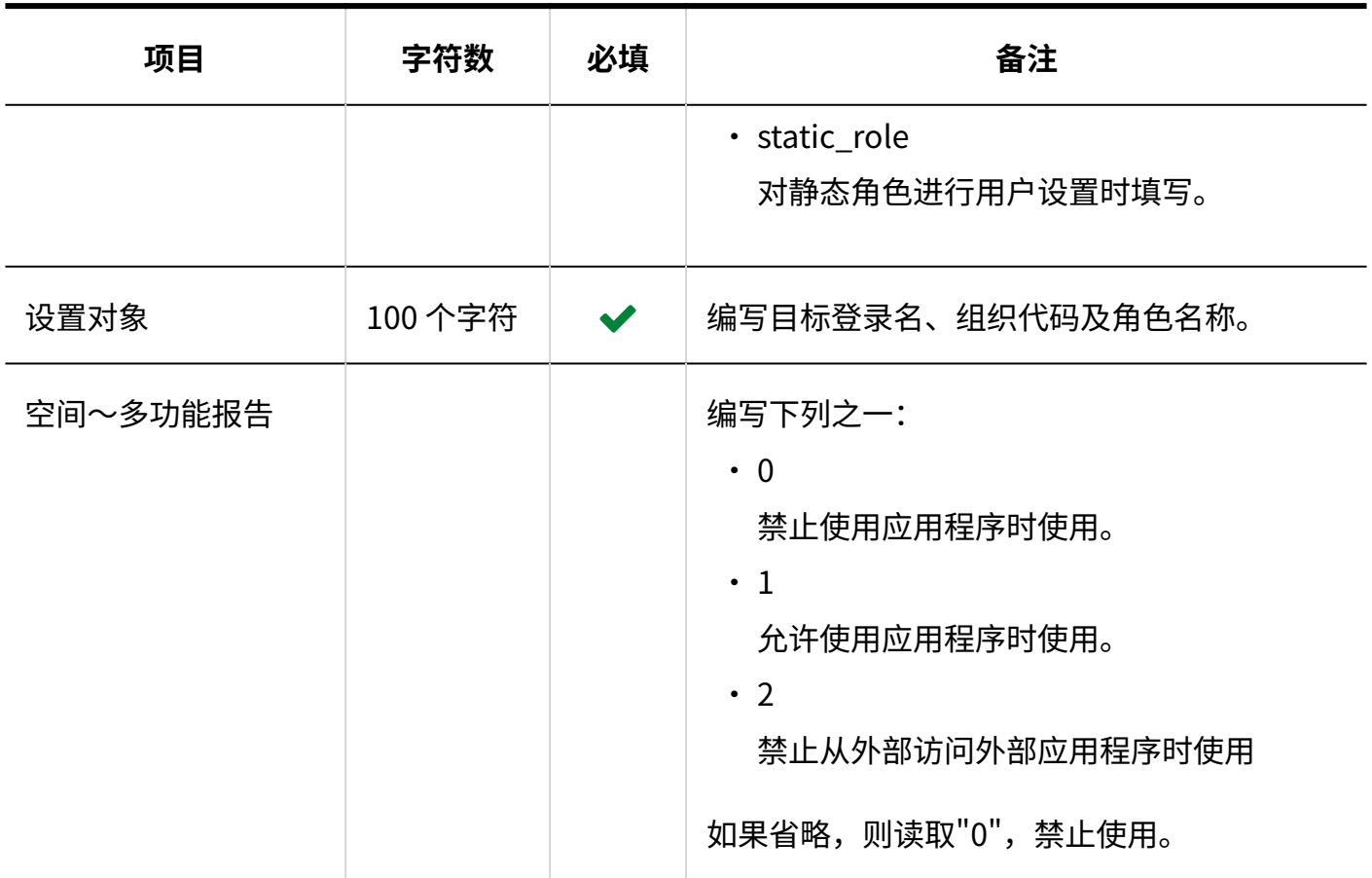

# 外部使用设置中指定的IP地址

介绍用于导入外部使用设置中指定的 IP 地址的 csv文件的格式。

### **注意**

・ 从 CSV 文件导入时,将从 Garoon 中删除未在 CSV 文件中列出的 IP 地址。 如果您想留下在 Garoon 中已登记的 IP 地址,请同时在CSV 文件中列出已登记的 IP 地址。

### **CSV文件的格式**

IP 地址、CIDR、备注

#### **记述示例:**

Garoon Cloud版 管理员帮助 **1681** 

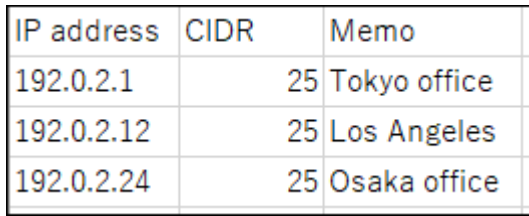

### **CSV文件的项目和式样**

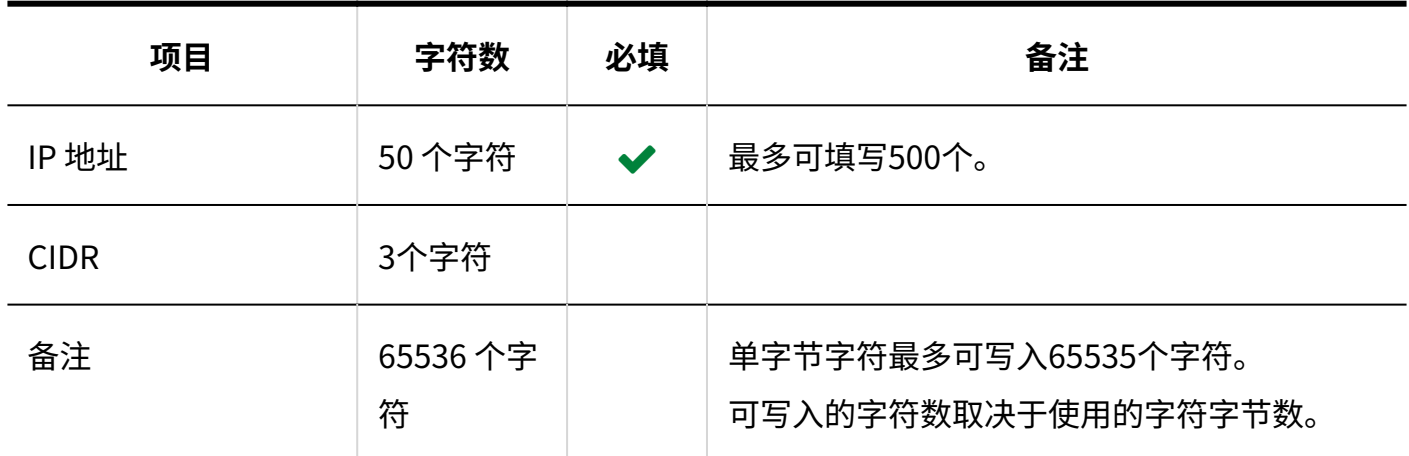

# 3.4.4. MIME类型

介绍用于导入系统管理"文件"中 MIME 类型的 CSV 文件的格式。

### **CSV文件的格式**

扩展,MIME 类型

### **记述示例:**

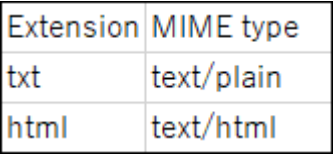

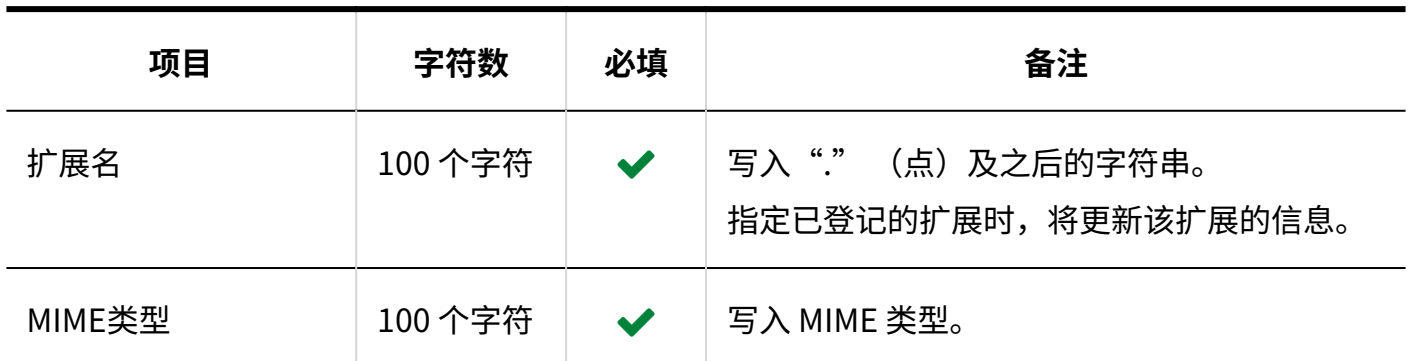

# 3.4.5. 日历

描述用于导入日历相关数据的 CSV 文件的格式。

## 活动

描述用于导入活动的 CSV 文件的格式。

## **补充**

- 如果在CSV 文件中写入已注册到 Garoon 的活动,将添加为新的活动。 •
- 活动数据的日期将以"YYYY/MM/DD"的格式输出到 CSV 文件中。 •
- ・ 参考政府公布的"法定假日",我们制作了CSV文件供您使用。此文件仅提供日语版本。请 [从日本的节日如何设置?](https://faq.cybozu.info/alphascope/cybozu/web/garoon/Detail.aspx?id=101) (日语)页面中下载所需年份的文
	- 件"garoon\_holidayYYYY.csv"。

### **CSV文件的格式**

日期,活动类型,活动内容

## **记述示例:**

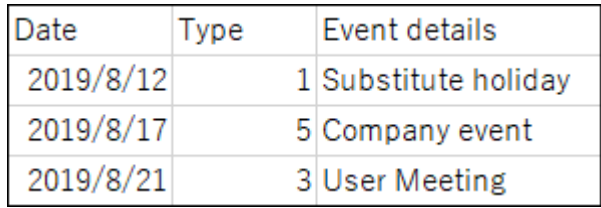

### **CSV文件的项目和式样**

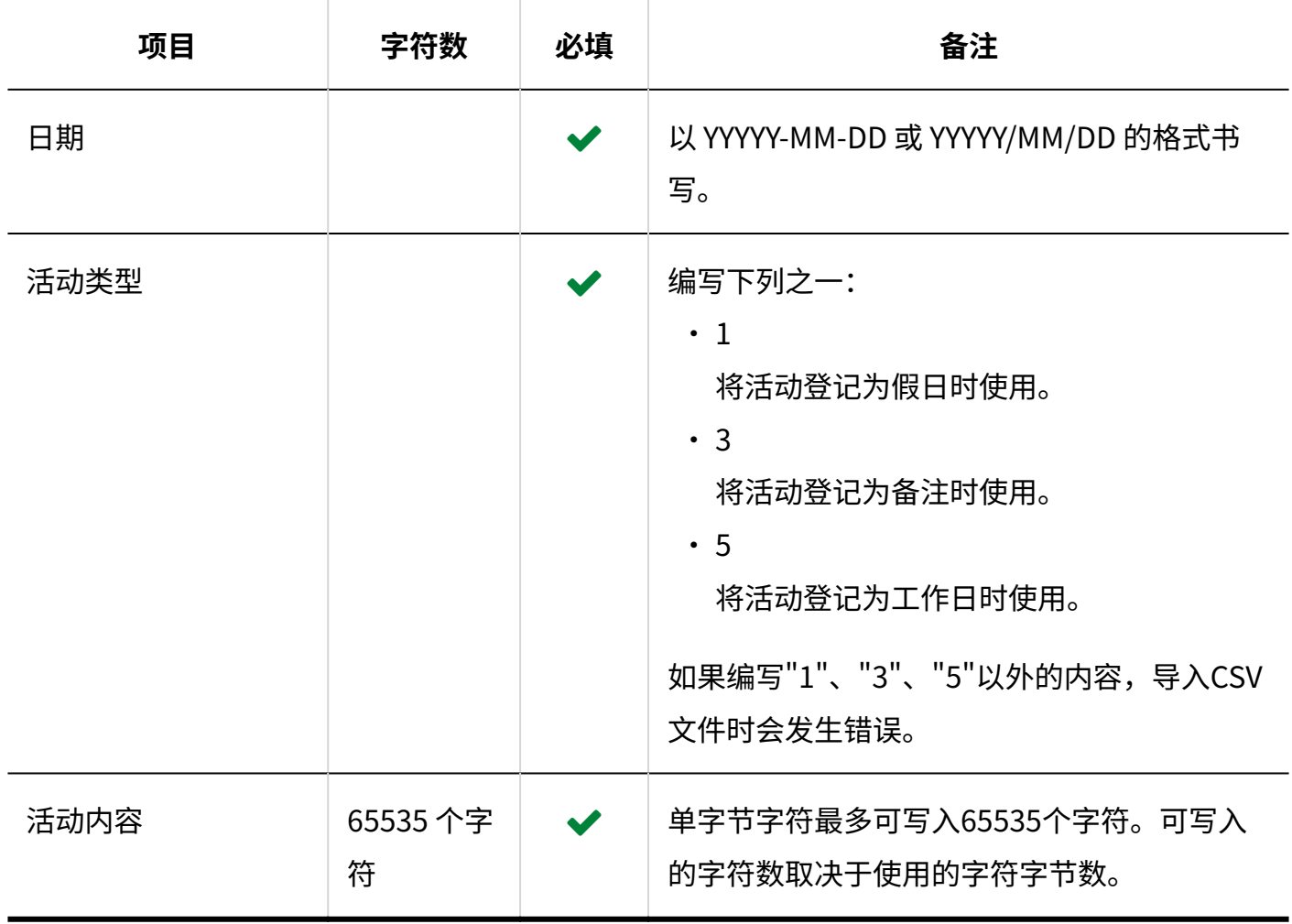

# 分部信息

描述用于导入分布信息的 CSV 文件的格式。

## **CSV文件的格式**

分部名称,分部代码,工作日:周日,工作日:周一,工作日:周二,工作日: 周三,工作日:周四, 工作日:周五,工作日:周六,日历上的调休补班,日历代码,工作时间1:开始时间,工作时间1: 结束时间,工作时间2:开始时间,工作时间2:结束时间,...

#### **记述示例:**

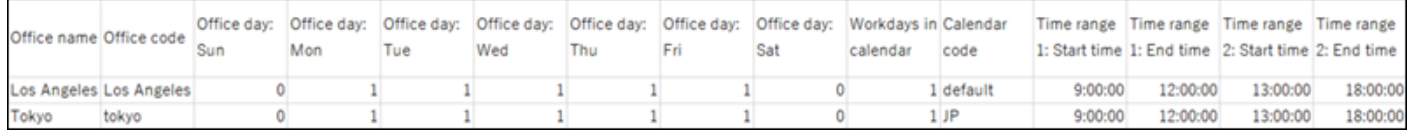

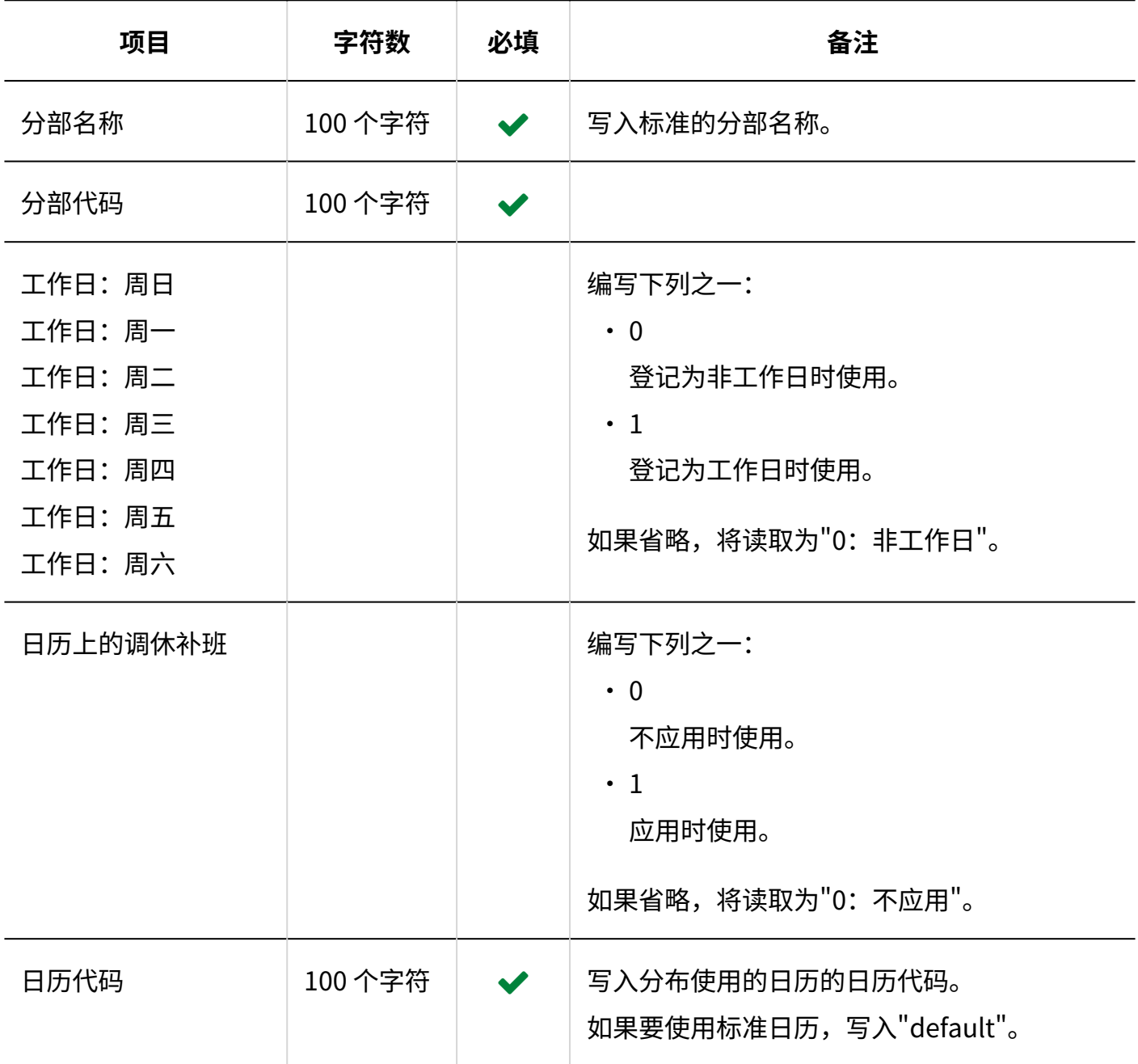

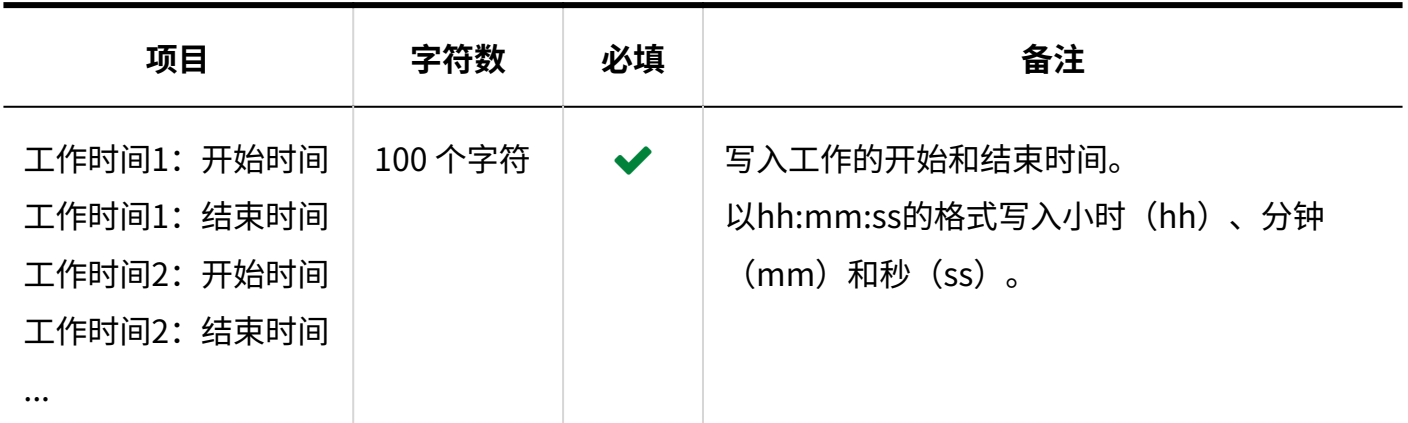

## <span id="page-1685-0"></span>分部的显示名称

描述用于导入不同语言的分布名称的 CSV 文件的格式。

#### **注意**

- 如果"分布代码"中设置的分布代码未登记在 Garoon 中,将不会导入分布的多语言显示名 称。
- ・ 导入 CSV 文件后,不会删除 CSV 文件中未列出的已有的多语言分布名称。 但如果写入"语言代码"却没有写入"分布的显示名称",该语言的分布名称将被删除。

### **CSV文件的格式**

分布代码、语言代码、分布名称

#### **记述示例:**

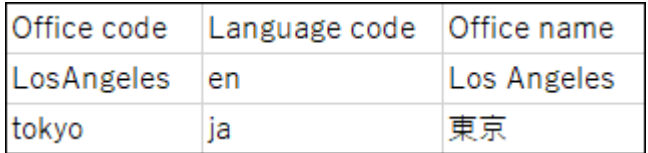

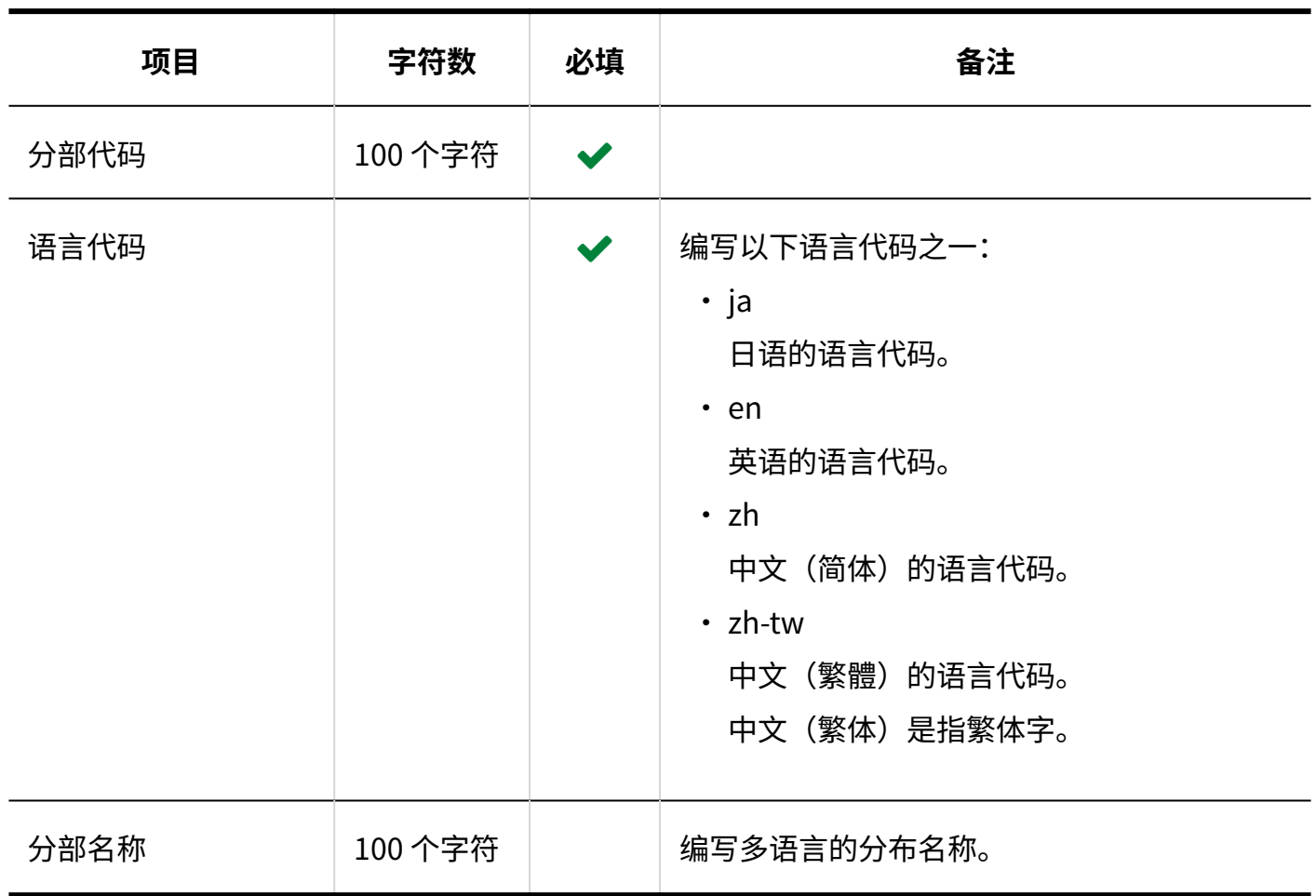

# 3.4.6. 门户

<span id="page-1686-0"></span>介绍用于导入HTML组件名称的 CSV 文件的格式。

## HTML组件名称

描述用于导入多语言的HTML组件名称的 CSV 文件的格式。

#### **注意**

・ 导入 CSV 文件后,不会删除 CSV 文件中未列出的已有的多语言HTML组件名称。 但如果写入"语言代码"却没有写入"HTML组件名称",该语言的HTML组件名称将被删 除。

### **CSV文件的格式**

HTML 组件 ID,语言代码,HTML 组件名称

### **记述示例:**

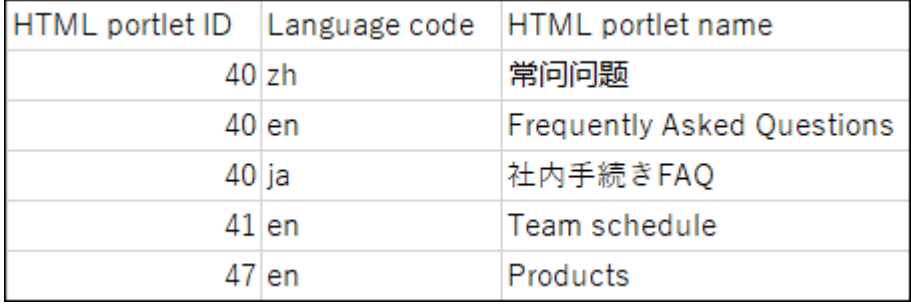

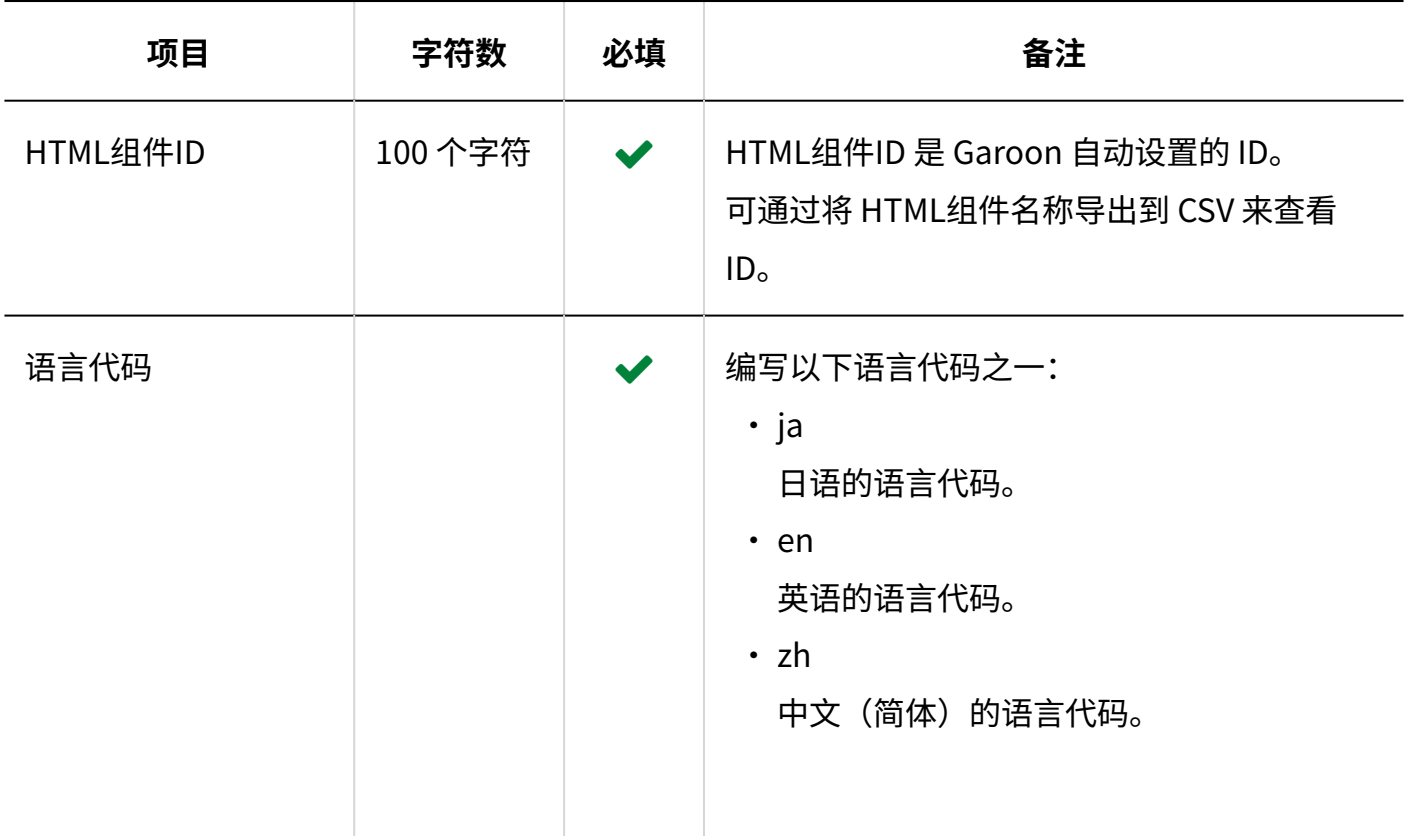

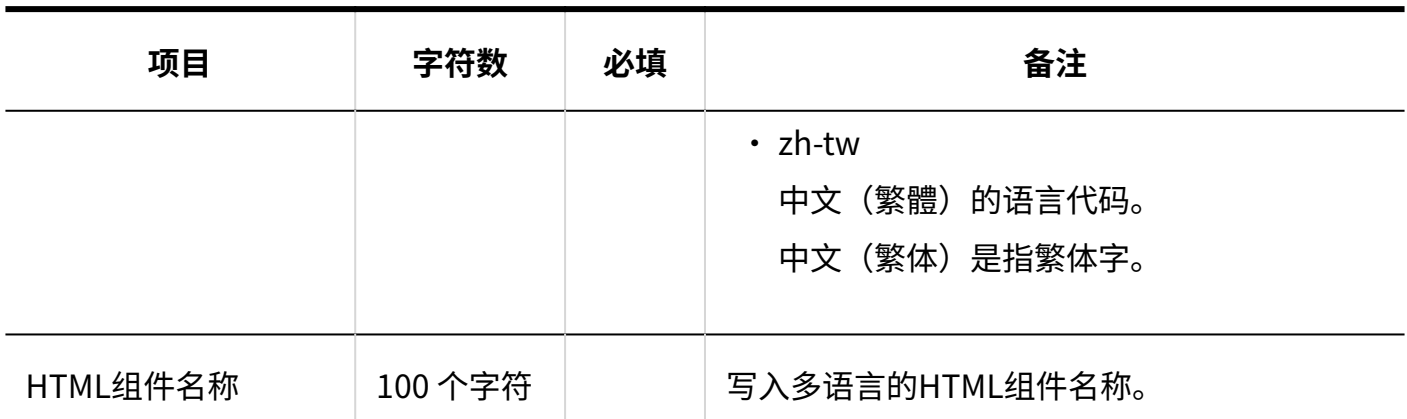

# 3.4.7. 空间

写入用于导入空间类别的相关数据的 CSV 文件的格式。

## 类别

描述用于导入类别的 CSV 文件的格式。

### **补充**

• 如果CSV文件中写入的类别代码已登记在Garoon 中,将更新类别的信息。

### **CSV文件的格式**

上级类别代码、类别代码、类别名称、注释

#### **记述示例:**

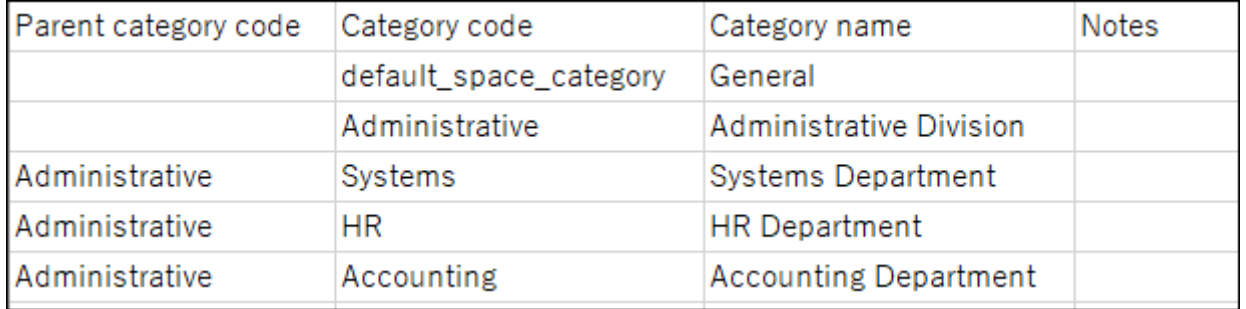

### **CSV文件的项目和式样**

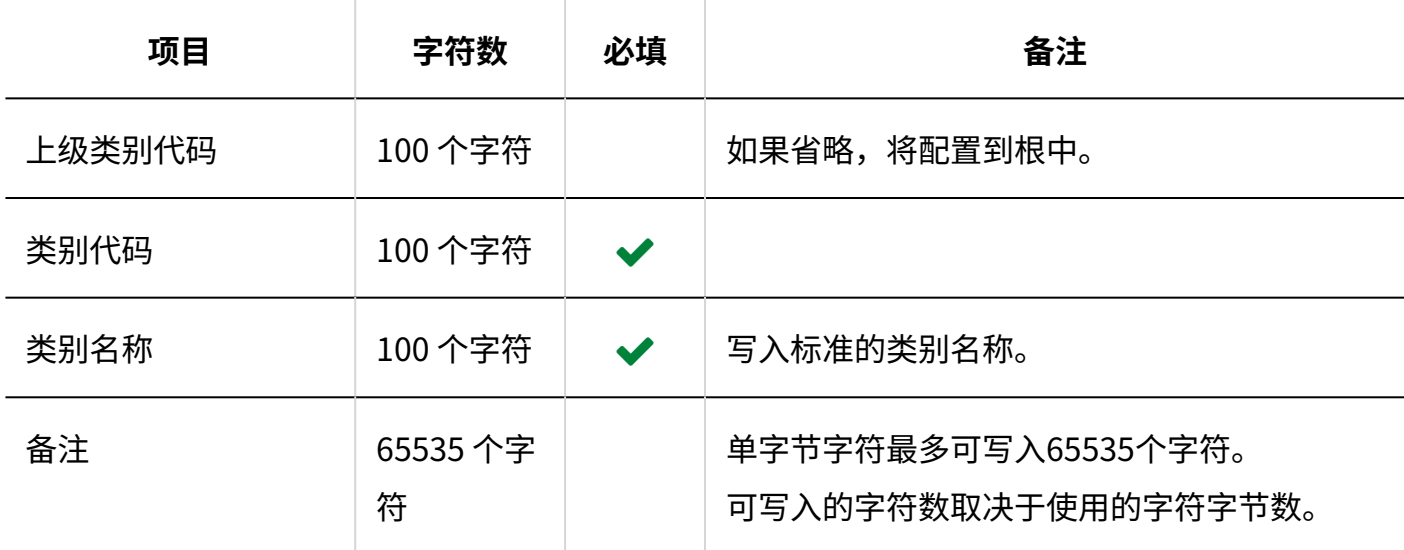

## 类别名称

描述用于导入类别的显示名称的 CSV 文件的格式。

### **注意**

- 如果"类别代码"中设置的类别代码未登记在 Garoon 中,将不会导入多语言的类别名称。 •
- ・ 导入 CSV 文件后,不会删除 CSV 文件中未列出的已有的多语言类别名称。 但如果写入"语言代码"却没有写入"类别名称",该语言的类别名称将被删除。

### **CSV文件的格式**

### 类别代码,语言代码,类别名称

### **记述示例:**

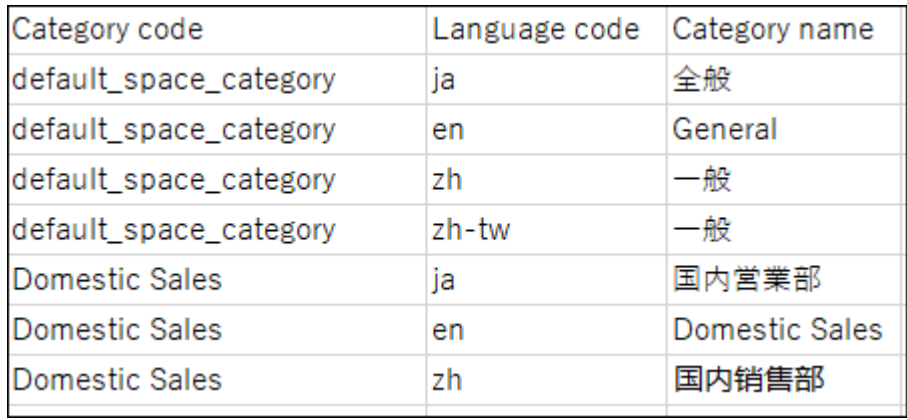

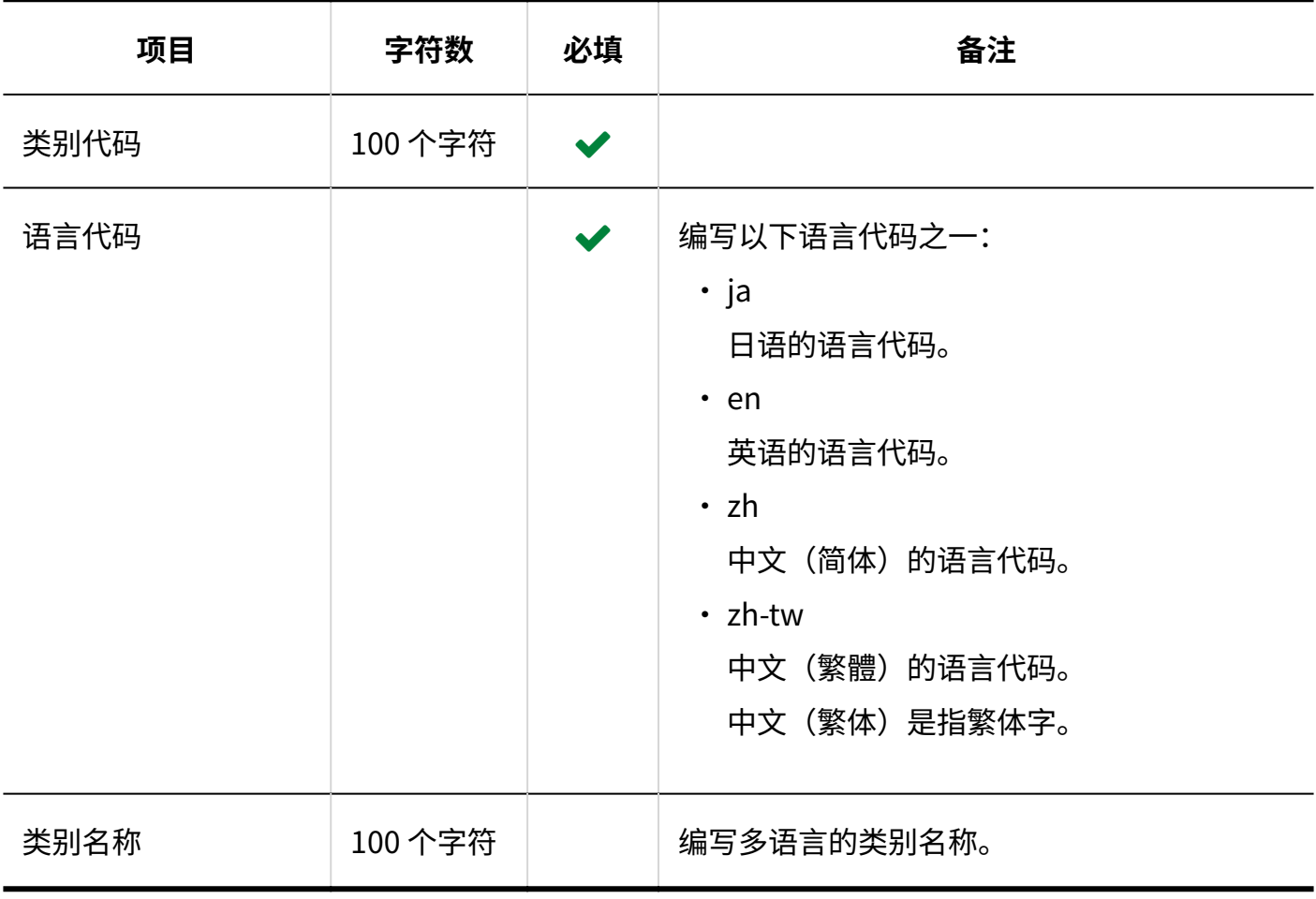

# 3.4.8. 书签

描述用于导入书签的相关数据的 CSV 文件的格式。

## 共享链接和分隔线

描述用于导入共享书签和分割符的相关数据的 CSV 文件的格式。

### **CSV文件的格式**

标题,URL,备注,要添加的类型

### **记述示例:**

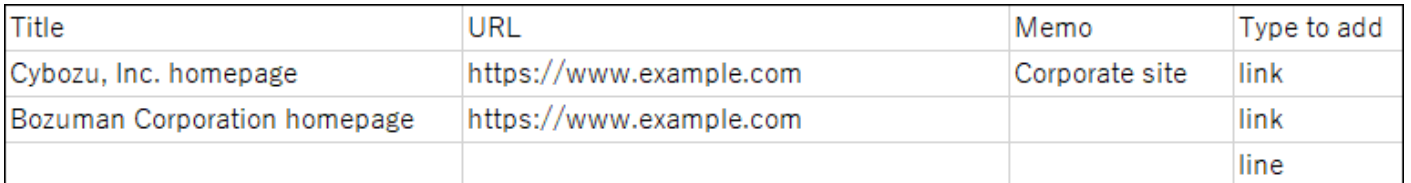

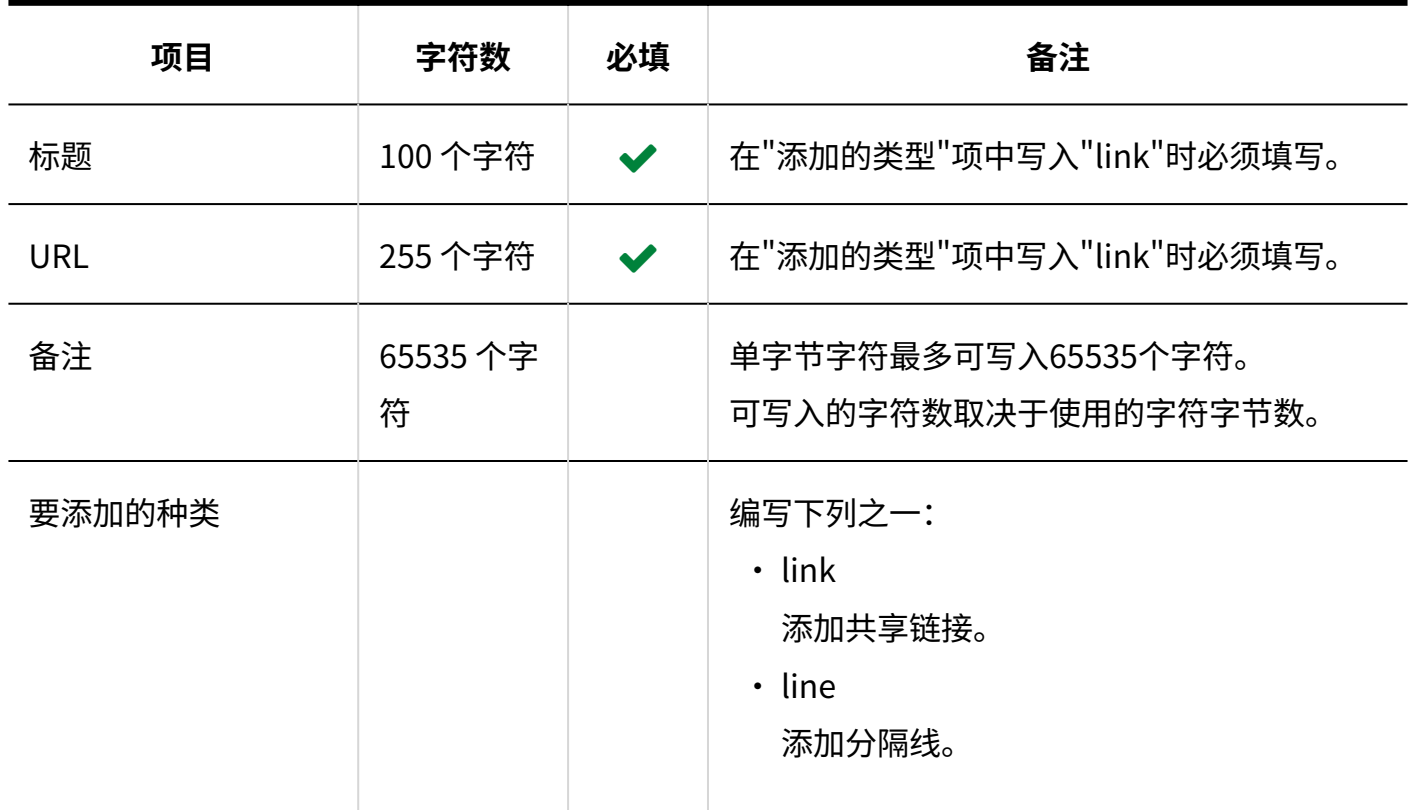
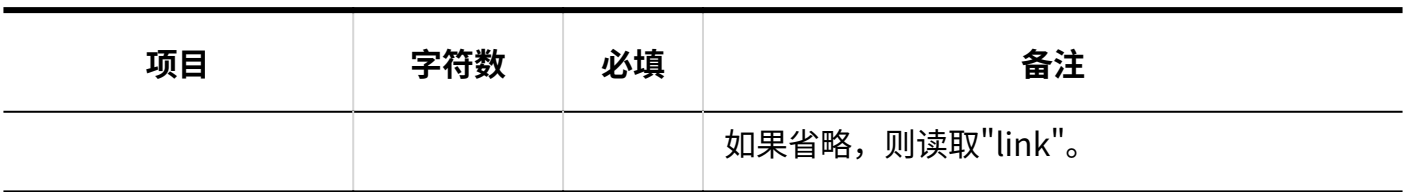

# 访问权限

介绍用于导入访问权限的 CSV 文件的格式。

为类别设置权限。各个要设置访问权限的类别都需写入设置安全模式权限的行和设置访问权限的 行。

## **补充**

导入访问权限的数据时,如果CSV文件中列出的对象未登记在Garoon中,将发生错误。 •

从 CSV 文件导入权限数据时,将读取与现有权限数据的差异。 •

## **CSV文件的格式**

・ 用于设置安全模式的行:

写入类别的安全模式。格式如下所示:

类别代码,设置项目,设置值

・ 用于设置访问权限的行:

分行为各设置对象设置访问权限。格式如下所示:

类别代码,设置项目,设置值,设置对象

**记述示例:**

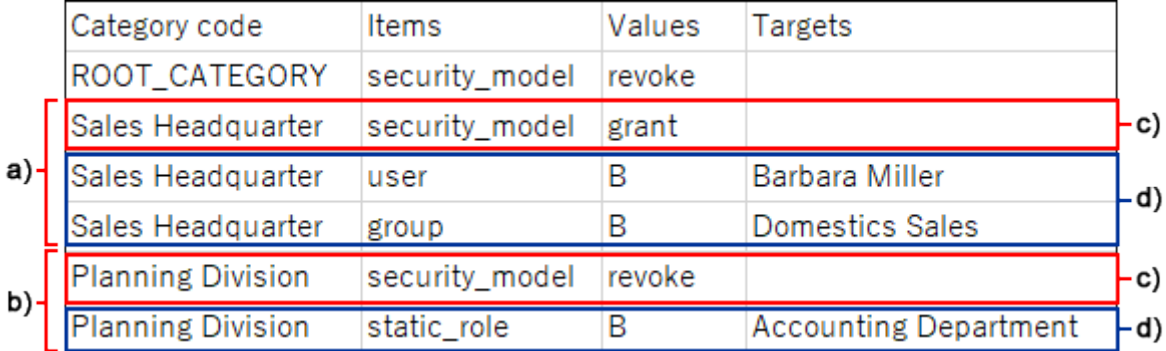

- a): 第1条数据
- b): 第2条数据
- c): 设置安全模式的行
- d): 设置访问权限的行

# **设置安全模式的行的项目和式样**

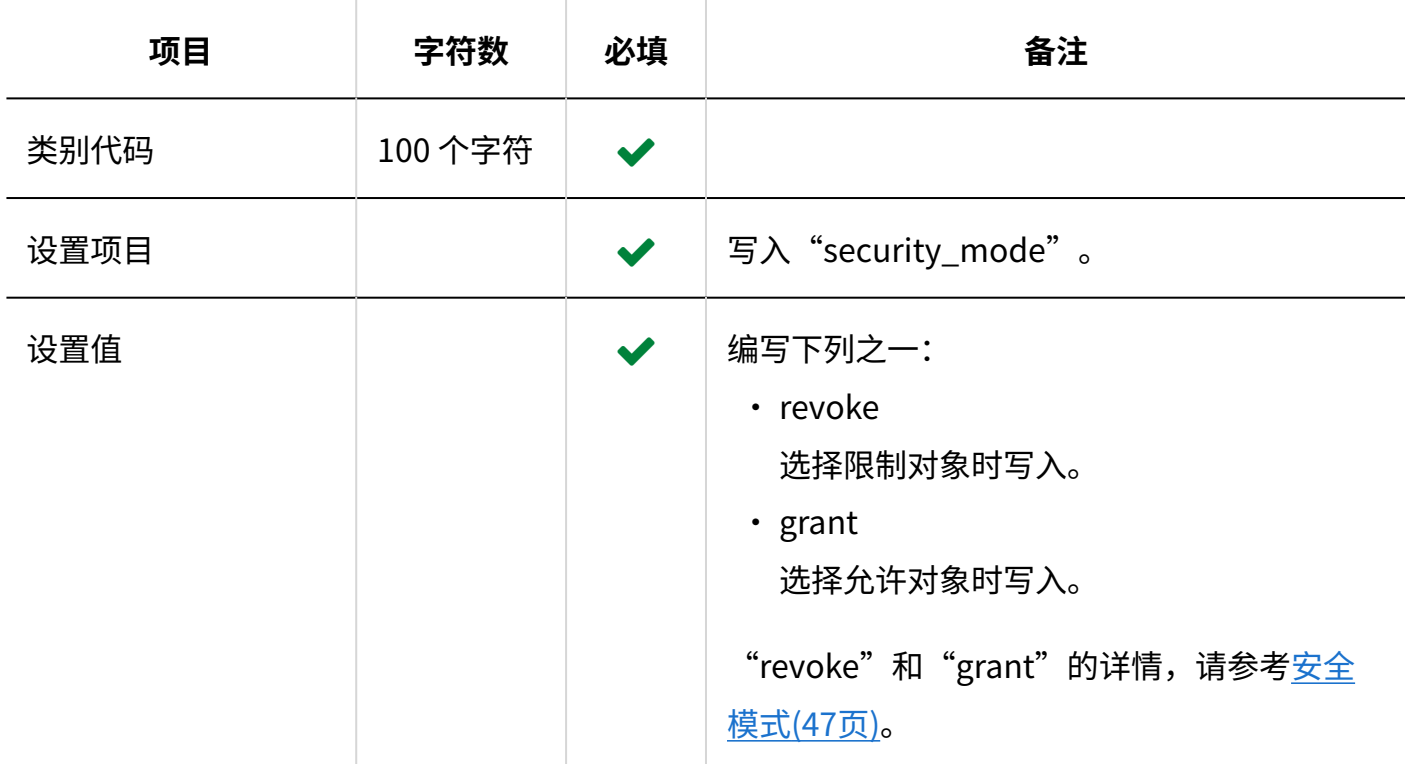

# **设置访问权限的行的项目和式样**

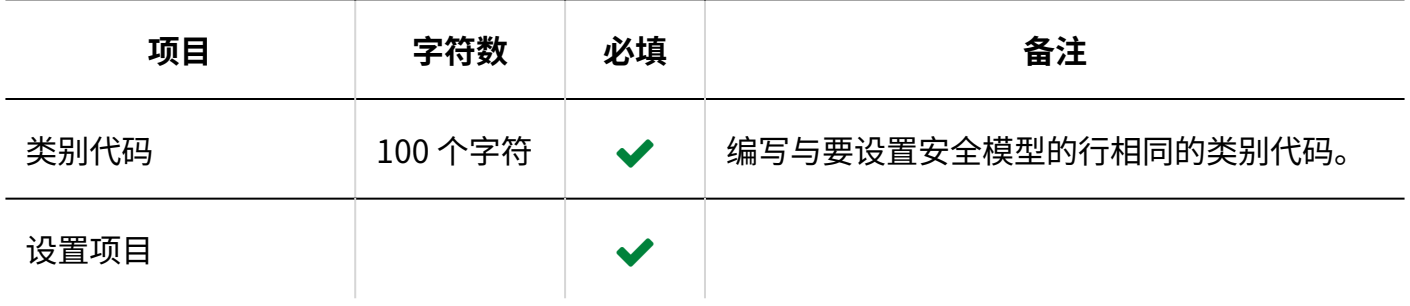

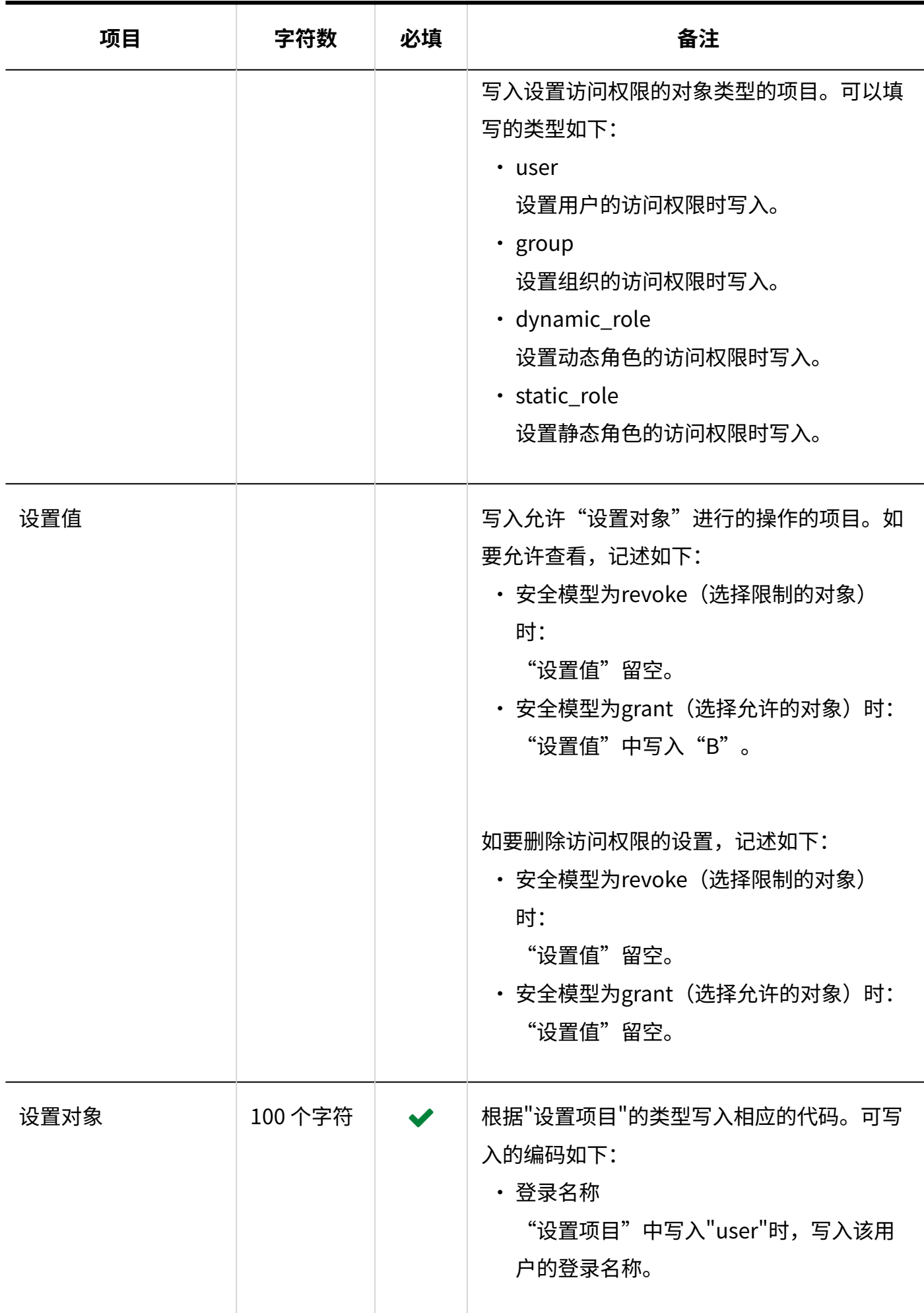

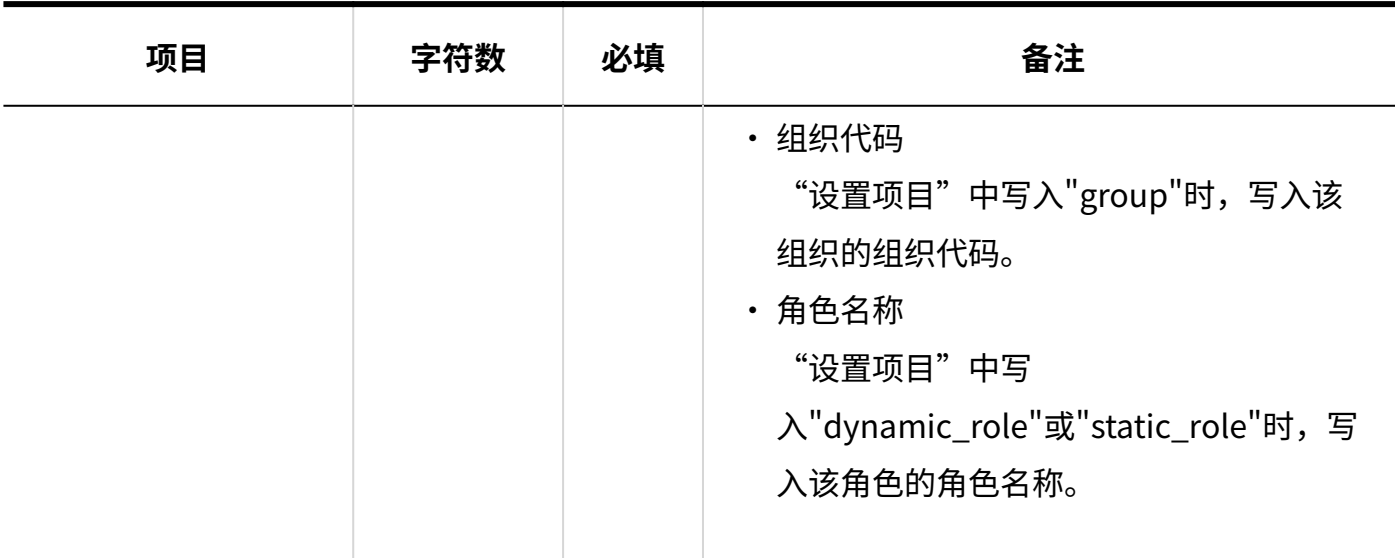

# 3.4.9. 日程安排

描述用于导入日程安排的相关数据的 CSV 文件的格式。

## **注意**

・ 即使在开始时间和结束时间中指定AM或PM并导入 CSV 文件,导入的数据也将忽略 AM 或 PM 的指定。时间必须为 24小时制。 范例: "05:00:00 PM"被读取为"05:00:00"。

如果要指定"05:00:00 PM",请指定"17:00:00"。

# 预定

在系统管理页面导入预定和在用户页面的个人设置中导入预定,用于导入数据的csv文件格式不同。

#### **注意**

读取 CSV 文件后,未登记在 Garoon 中的预定数据将不会被删除。 • 但即使导入 CSV 文件,已有的预定数据也不会被更新。CSV 文件中列出的预定数据都将作为 新预定登记在 Garoon 中。

例如,将Garoon中已登记的预定写入CSV文件并导入文件,相同的预定将被重复登记。

# 系统管理的"预定"

介绍用于导入系统管理"日程安排"中的预定的 CSV 文件的格式。

## **CSV文件的格式**

开始日期,开始时间,结束日期,结束时间,预定,预定的详细信息,备注,参与者/组织/设施,登记人 (,设施预约信息的自定义项目)

#### **记述示例:**

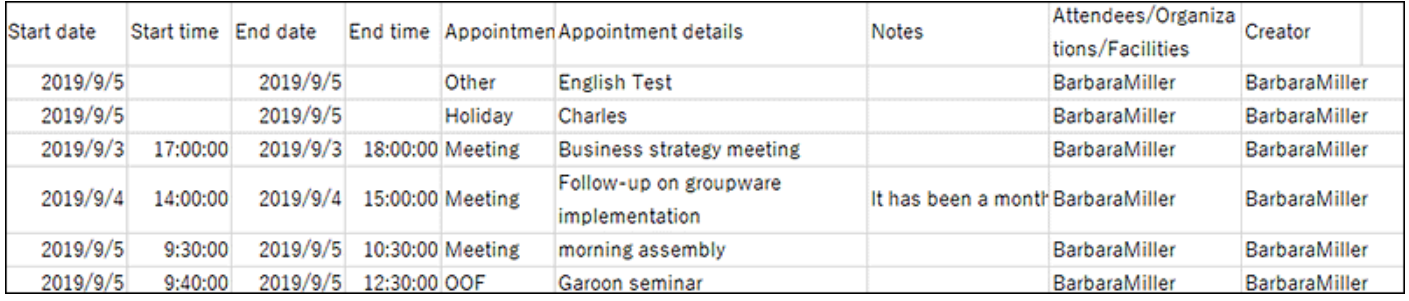

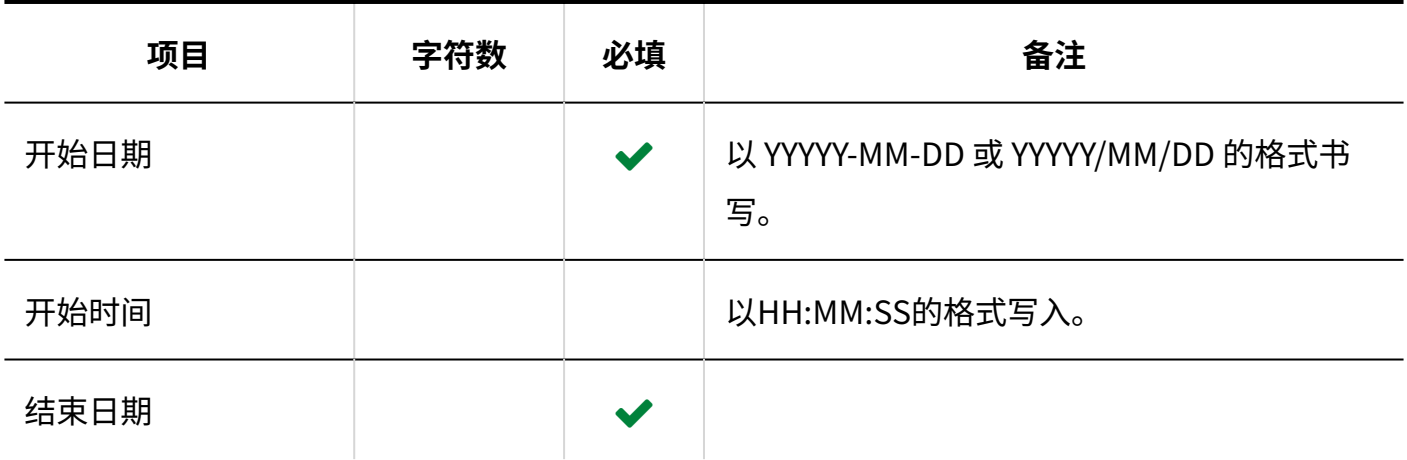

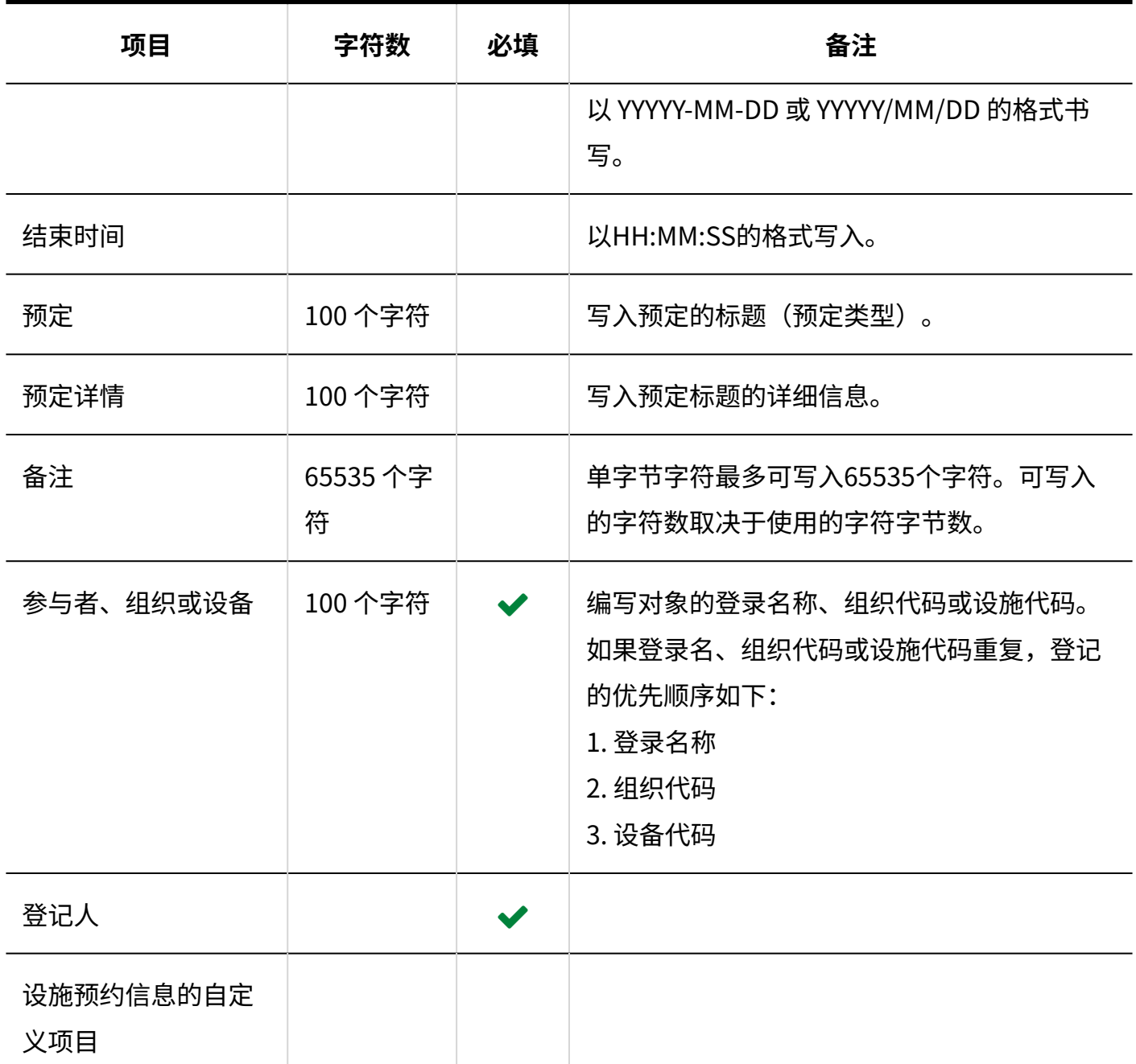

# 个人设置的"预定"

介绍用于导入个人设置"日程安排"中的预定的 CSV 文件的格式。

# **CSV文件的格式**

开始日期,开始时间,结束日期,结束时间,预定,预定的详情,注释

### **记述示例:**

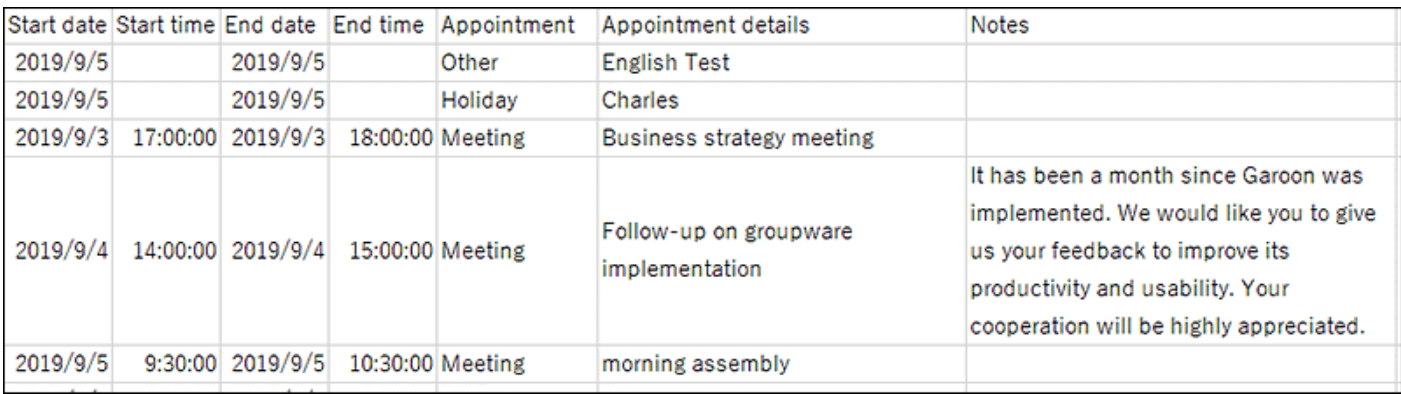

# **CSV文件的项目和式样**

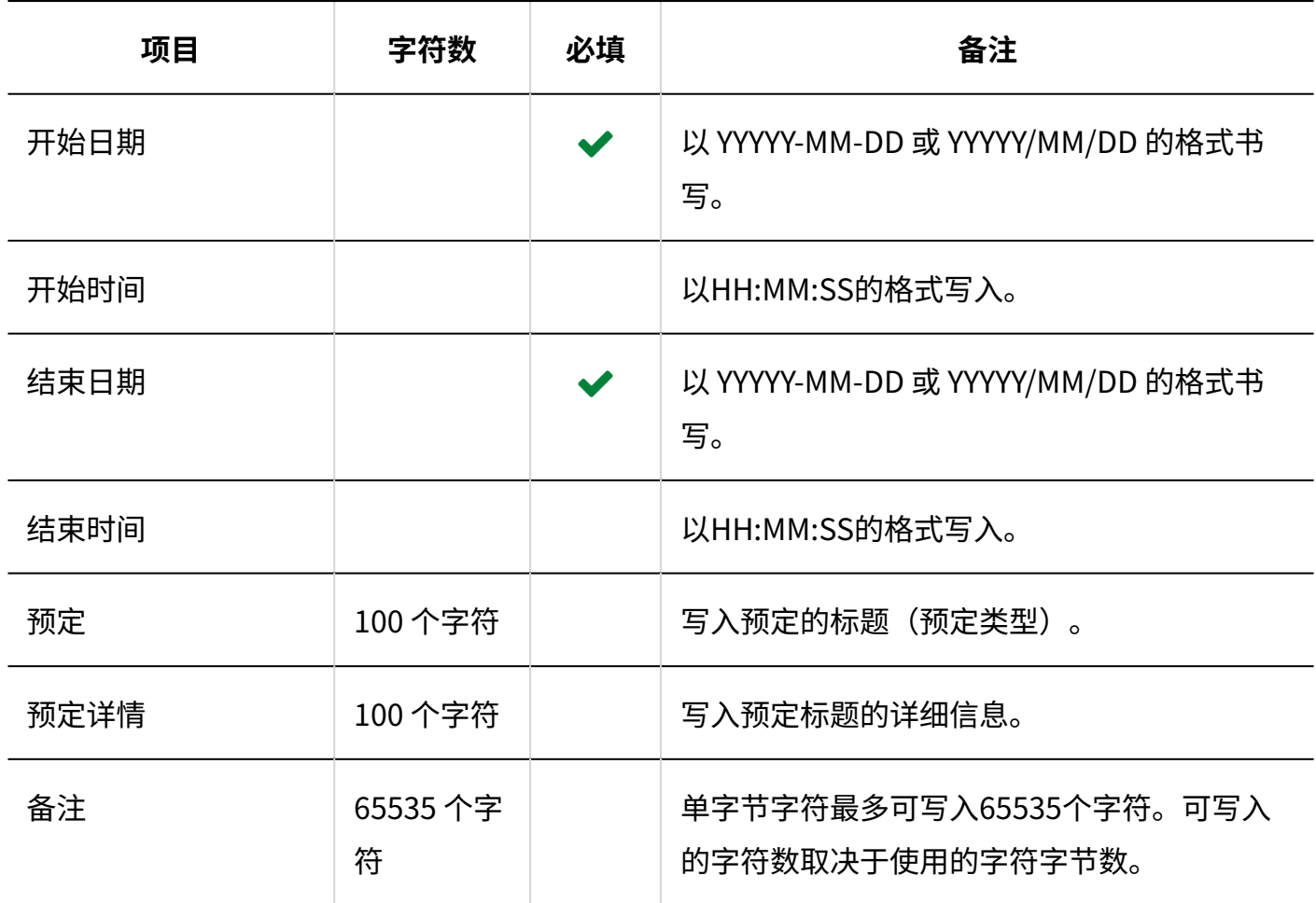

# 设备信息

描述用于导入设施信息的 CSV 文件的格式。

#### **补充**

- 导入 CSV 文件后,不会删除 CSV 文件中未列出的已有的设施信息。 •
- ・ 如果要更改现有的设施信息: 在"设施代码"中,写入已登记在 Garoon 中的设施的设施代码。

# ・ 要设置设施组时: 在"设施组代码"中,写入已登记在 Garoon 中的设施组的设施组代码。

### **CSV文件的格式**

设施名称,设施代码,设施组代码,注释

### **记述示例:**

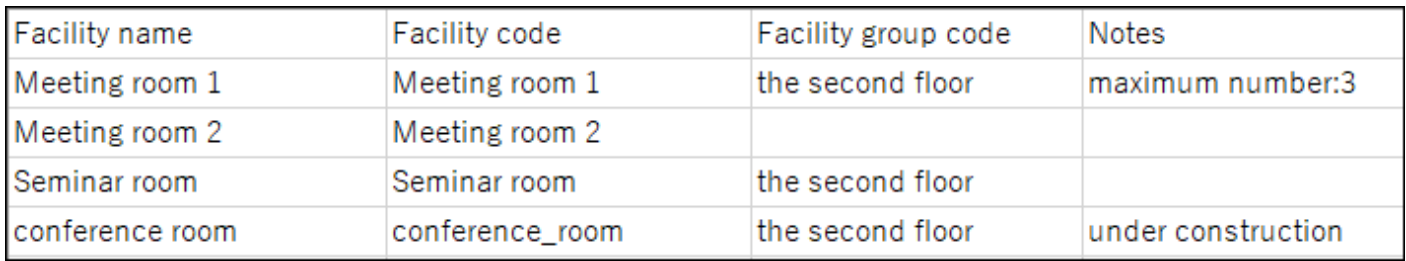

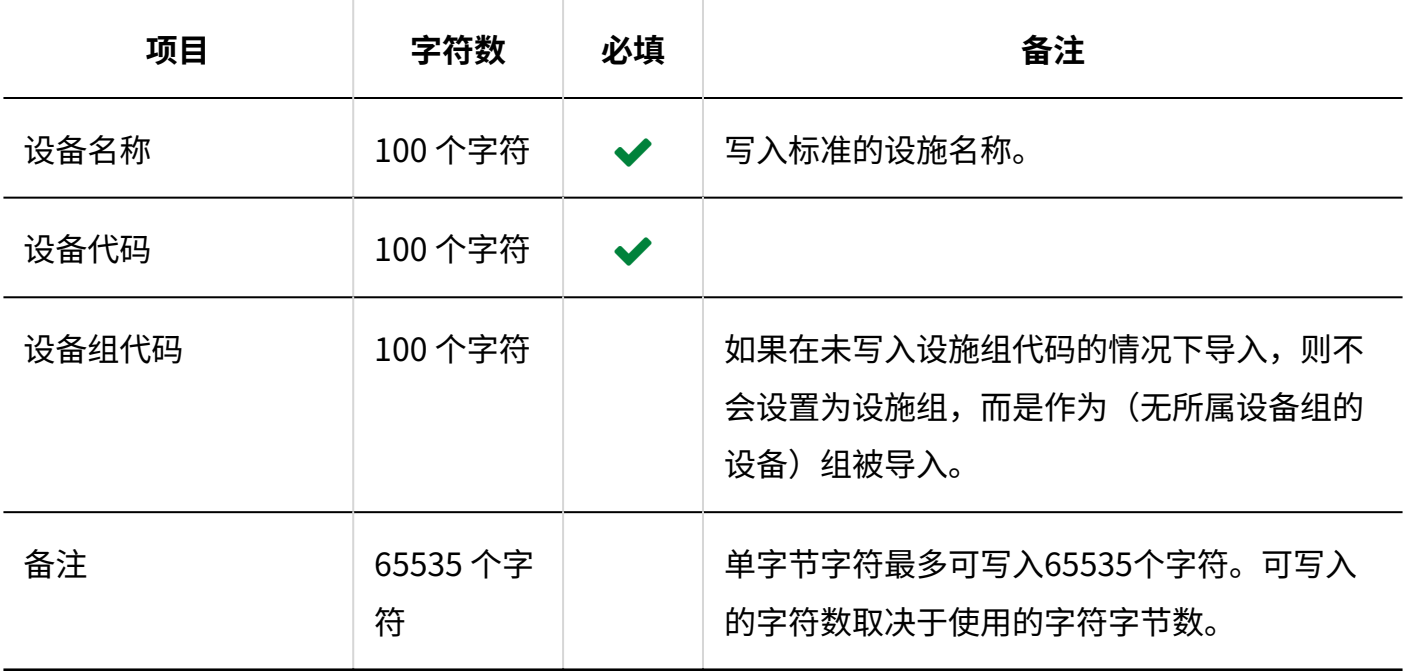

# 设备名称

描述用于导入不同语言的设施名称的 CSV 文件的格式。

### **注意**

- 如果"设施代码"中设置的设施代码未登记在 Garoon 中,将不会导入多语言的设施名称。 •
- ・ 导入 CSV 文件后,不会删除 CSV 文件中未列出的已有的多语言设施名称。 但如果写入"语言代码"却没有写入"设施名称",该语言的设施名称将被删除。

### **CSV文件的格式**

设施代码,语言代码,设施名称

### **记述示例:**

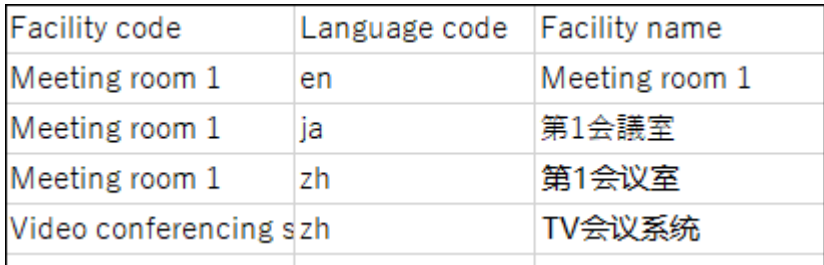

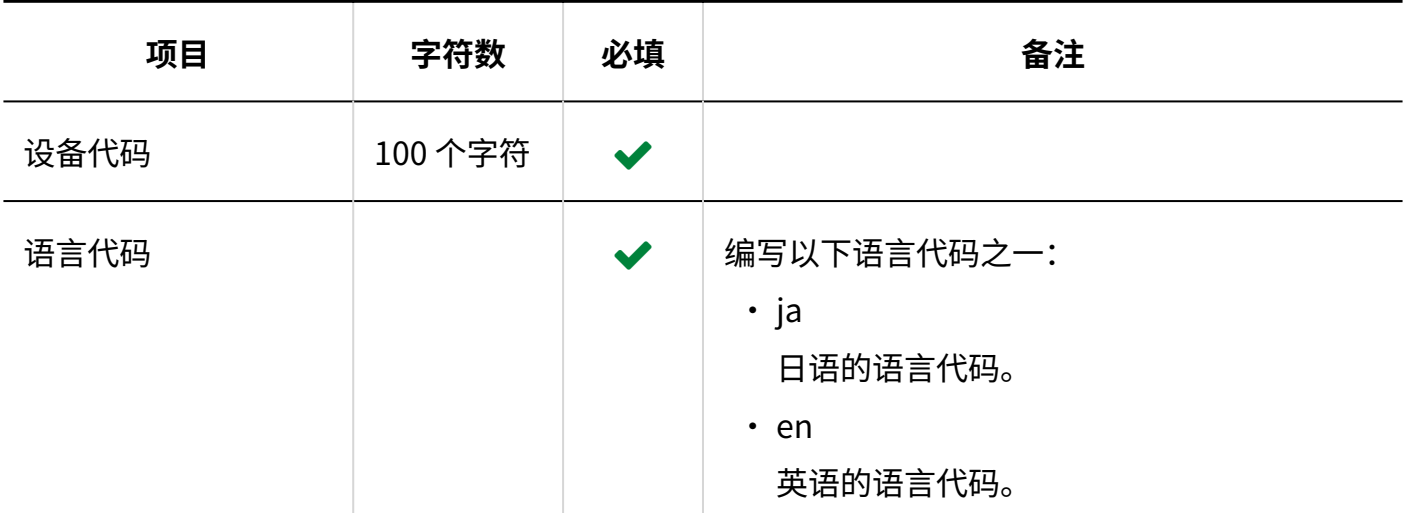

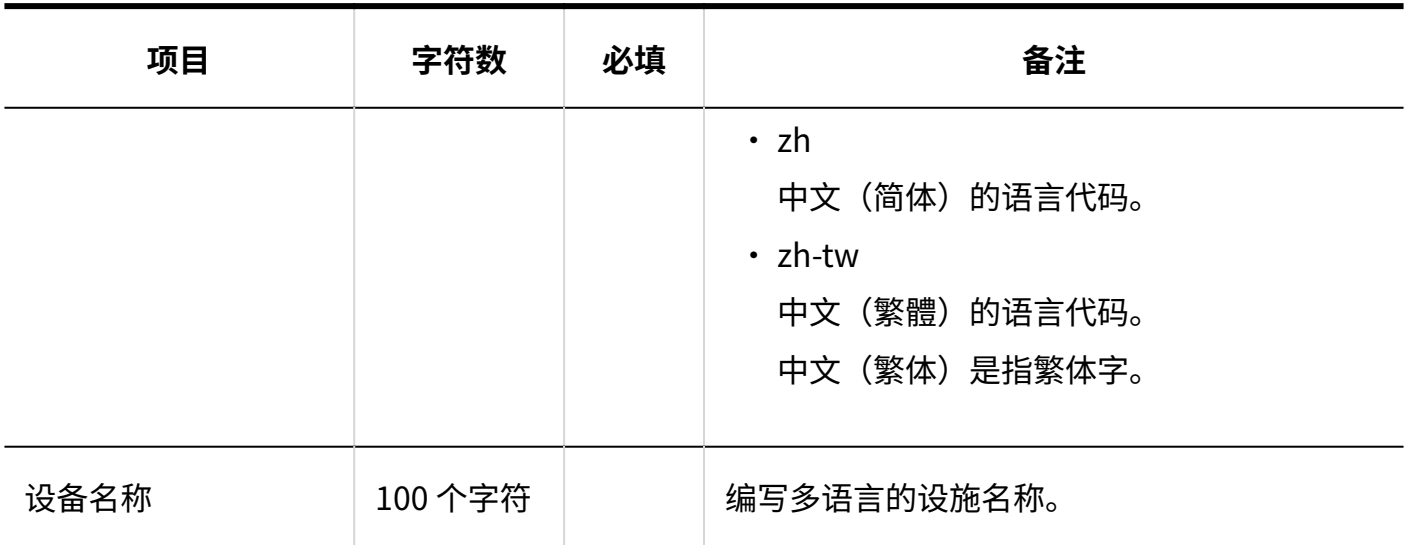

# 设备组信息

介绍用于导入设施组的 CSV 文件的格式。

#### **补充**

导入 CSV 文件后,不会删除 CSV 文件中未列出的已有的设施组。 •

#### ◎ 添加新设备组时:

关于"当前设施组代码"和"新设施组代码",设置如下:

- 在"当前设备组代码"中设置"\*(星号)
- 在"新设施组代码"中,设置要添加的设施组的设施组代码。

### **在不更改设备组代码的情况下更改现有的设备组的信息时:** ◦

关于"当前设施组代码"和"新设施组代码",设置如下:

- 在"当前设施组代码"中,设置已登记在 Garoon 中的设施组的设施组代码 ▪
- 在"新设备组代码"中设置"\*"(星号)
- **更改现有的设备组的设备组代码时:** ◦

关于"当前设施组代码"和"新设施组代码",设置如下:

- 在"当前设施组代码"中,设置要更改的设施组的设施组代码
- 在"新设施组代码"中,设置更改后的设施组的设施组代码。

## **CSV文件的格式**

上级设施组代码,当前设施组代码,设施组名称,备忘录,新设施组代码

### **记述示例:**

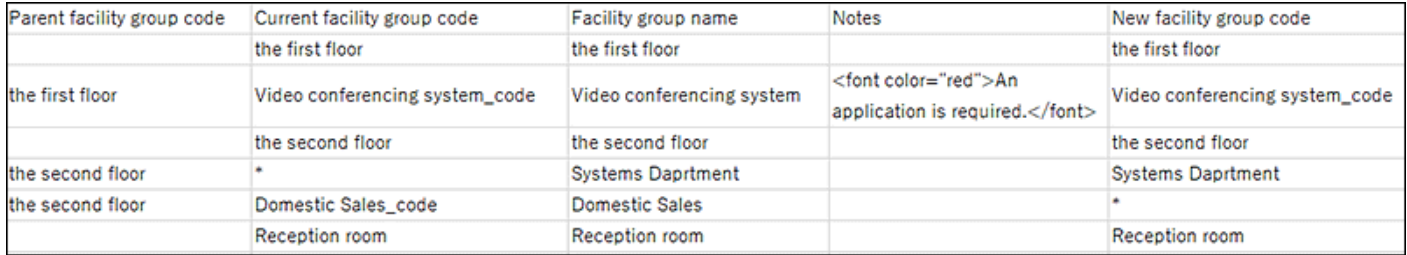

## **CSV文件的项目和式样**

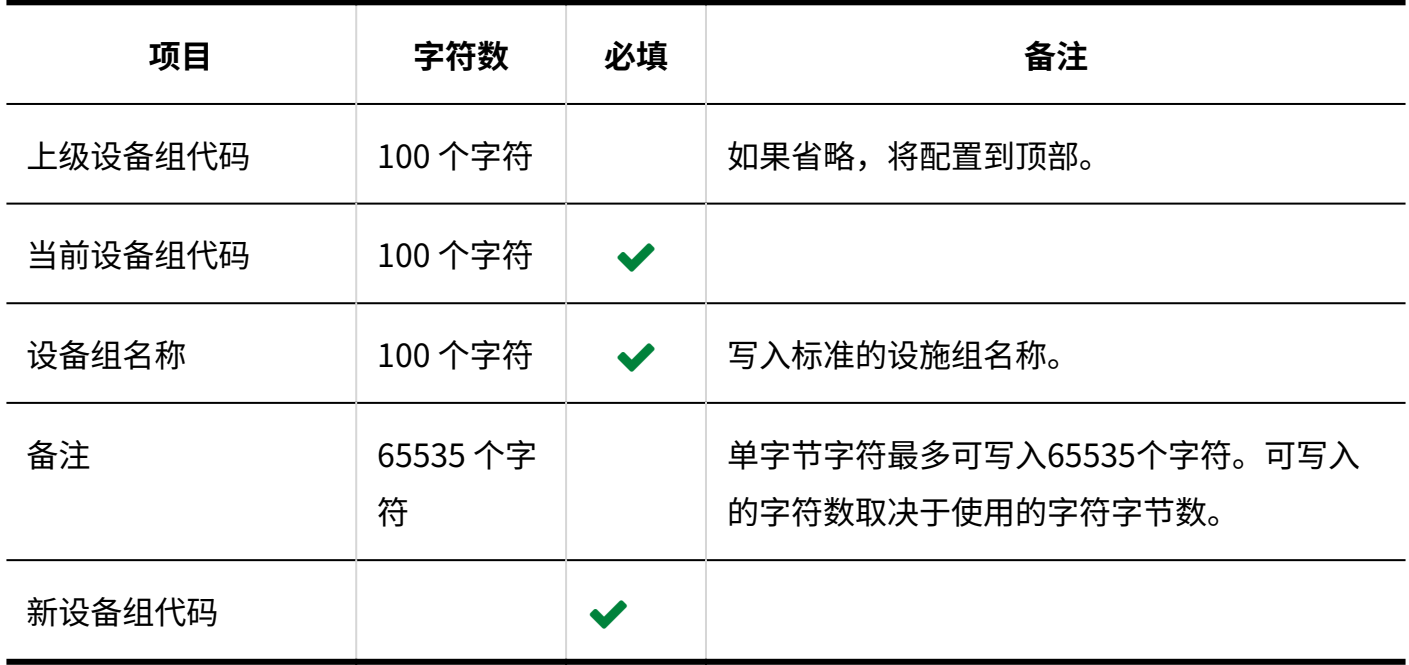

# 设备组名称

介绍用于导入多语言的设施组名称的 CSV 文件的格式。

### **注意**

・ 如果"设施组代码"中设置的设施组代码未登记在 Garoon 中,将不会导入多语言的设施组 名称。

导入 CSV 文件后,不会删除 CSV 文件中未列出的已有的多语言设施组名称。 • 但如果写入"语言代码"却没有写入"设施组名称",该语言的设施组名称将被删除。

### **CSV文件的格式**

设施组代码,语言代码,设施组名称

#### **记述示例:**

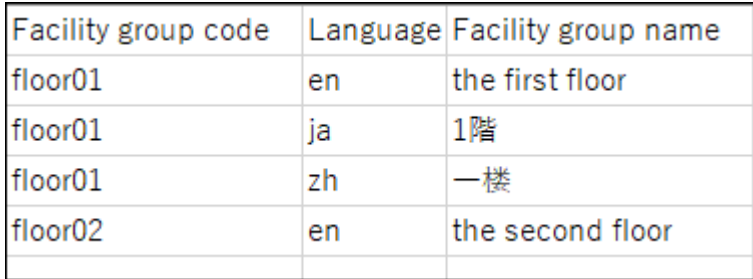

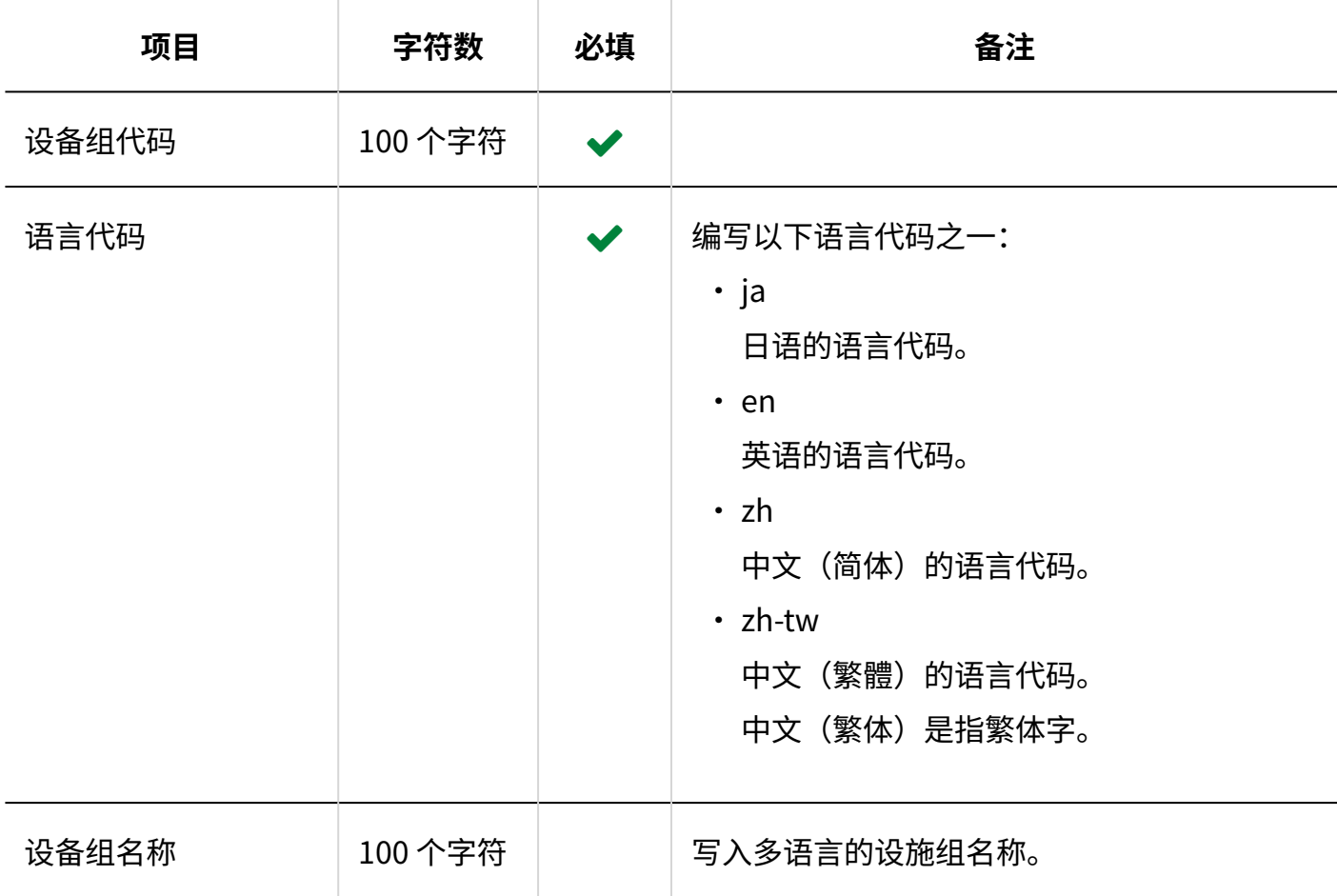

# 设备组的操作管理权限

介绍用于导入设备组的操作管理权限的CSV文件的格式。

### **补充**

・ 导入操作管理权限的数据时,如CSV文件中列出的对象未登记在Garoon中,将发生错误。

CSV文件中的数据将被添加到操作管理权限中。 • 现有的操作管理权限的设置保持不变。

### **CSV文件的格式**

设备组代码,设置项目,设置对象

### **记述示例:**

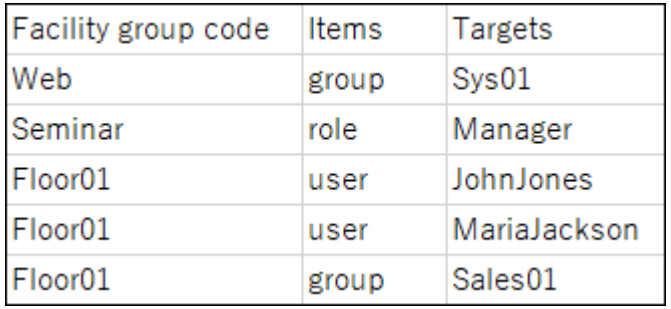

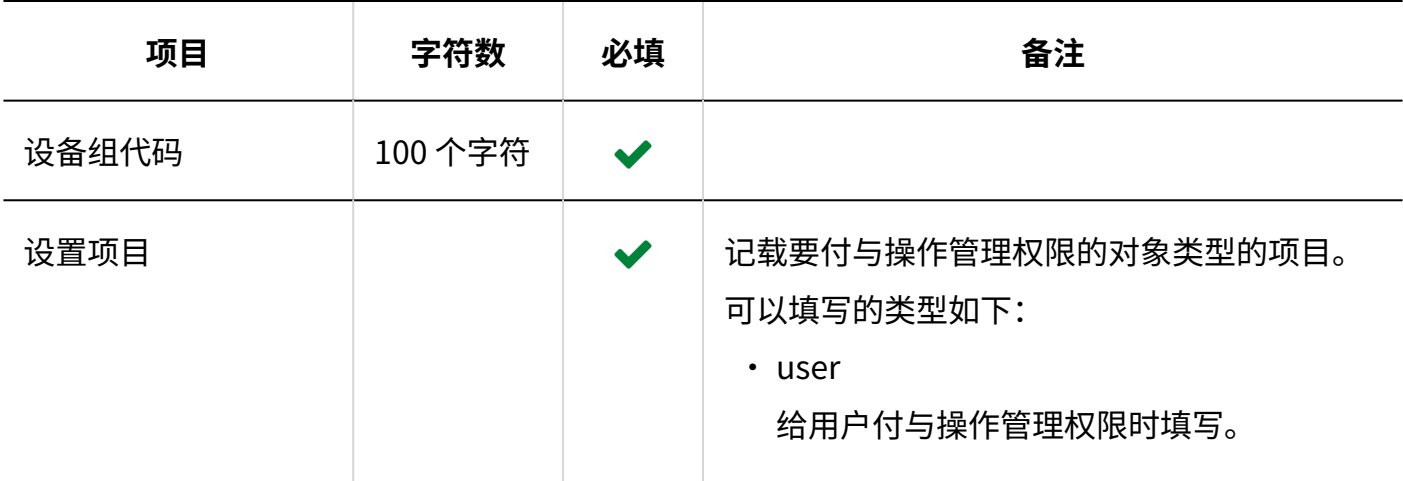

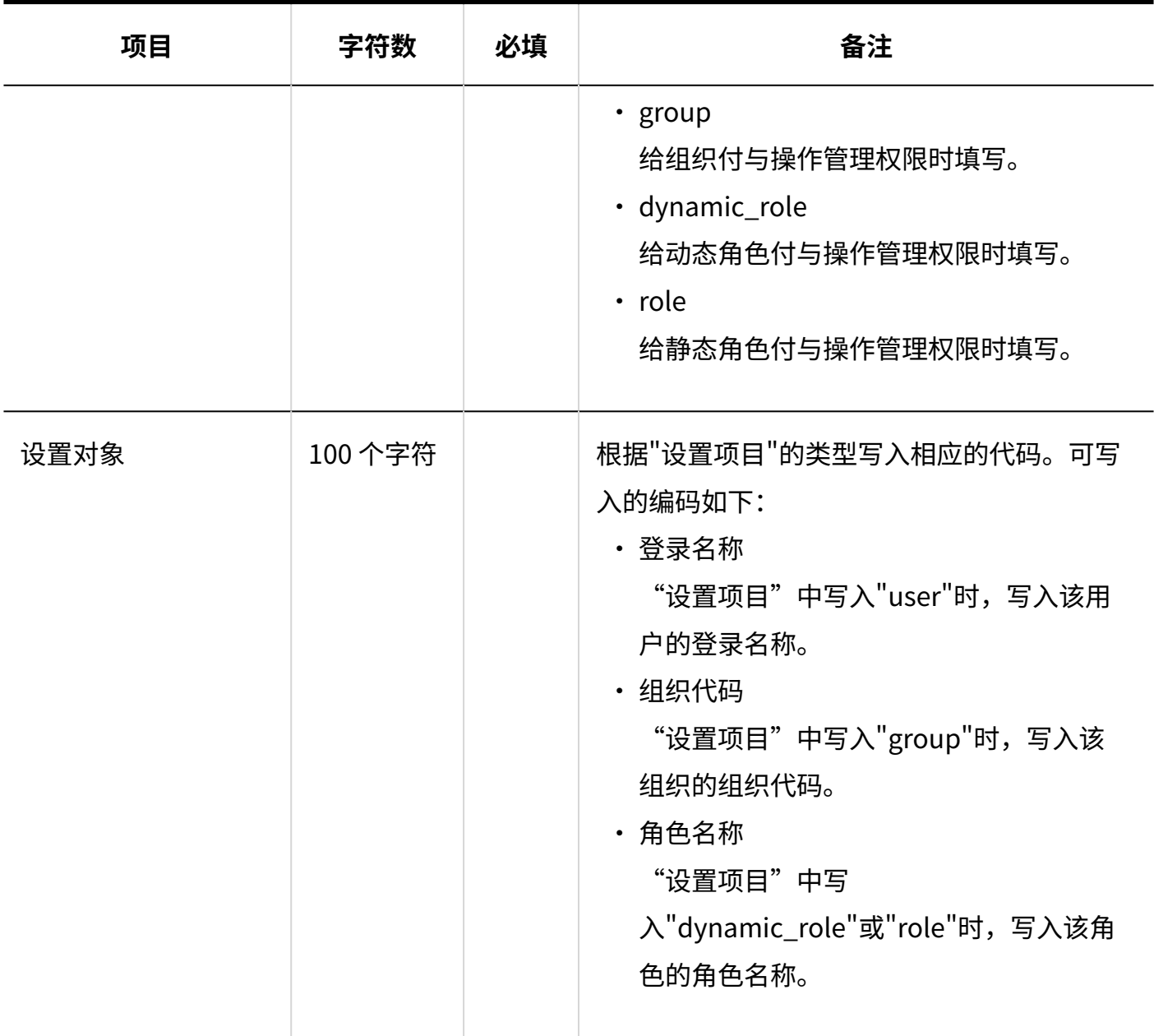

# 访问权限

介绍用于导入访问权限的 CSV 文件的格式。

为对象代码设置访问权限。各个要设置访问权限的对象代码都需写入设置安全模式权限的行和设置 访问权限的行。

# **补充**

• 导入访问权限的数据时,如果CSV文件中列出的对象未登记在Garoon中,将发生错误。

• 从 CSV 文件导入权限数据时,将读取与现有权限数据的差异。

# **CSV文件的格式**

・ 用于设置安全模式的行: 设置对象代码的安全模式。格式如下所示:

对象种类,对象代码,设置项目,设置值

・ 用于设置访问权限的行:

分行为各设置对象设置访问权限。格式如下所示:

对象种类,对象代码,设置项目,设置值,设定对象

#### **记述示例:**

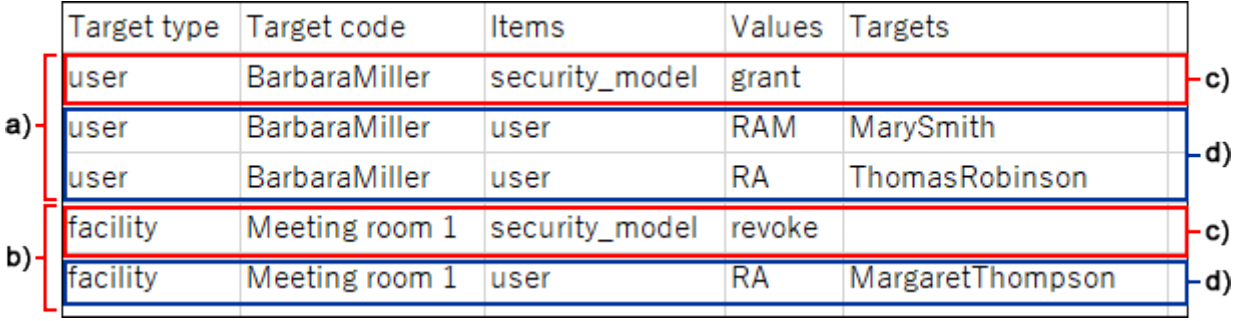

- a): 第1条数据
- b): 第2条数据
- c) :设置安全模式的行
- d) :设置访问权限的行

## **设置安全模式的行的项目和式样**

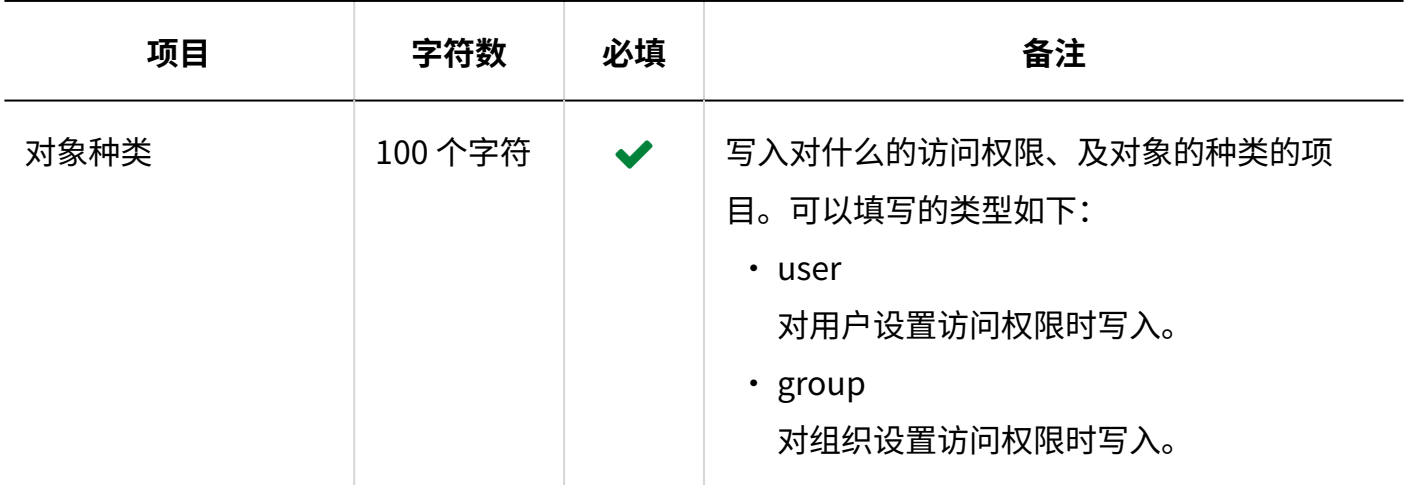

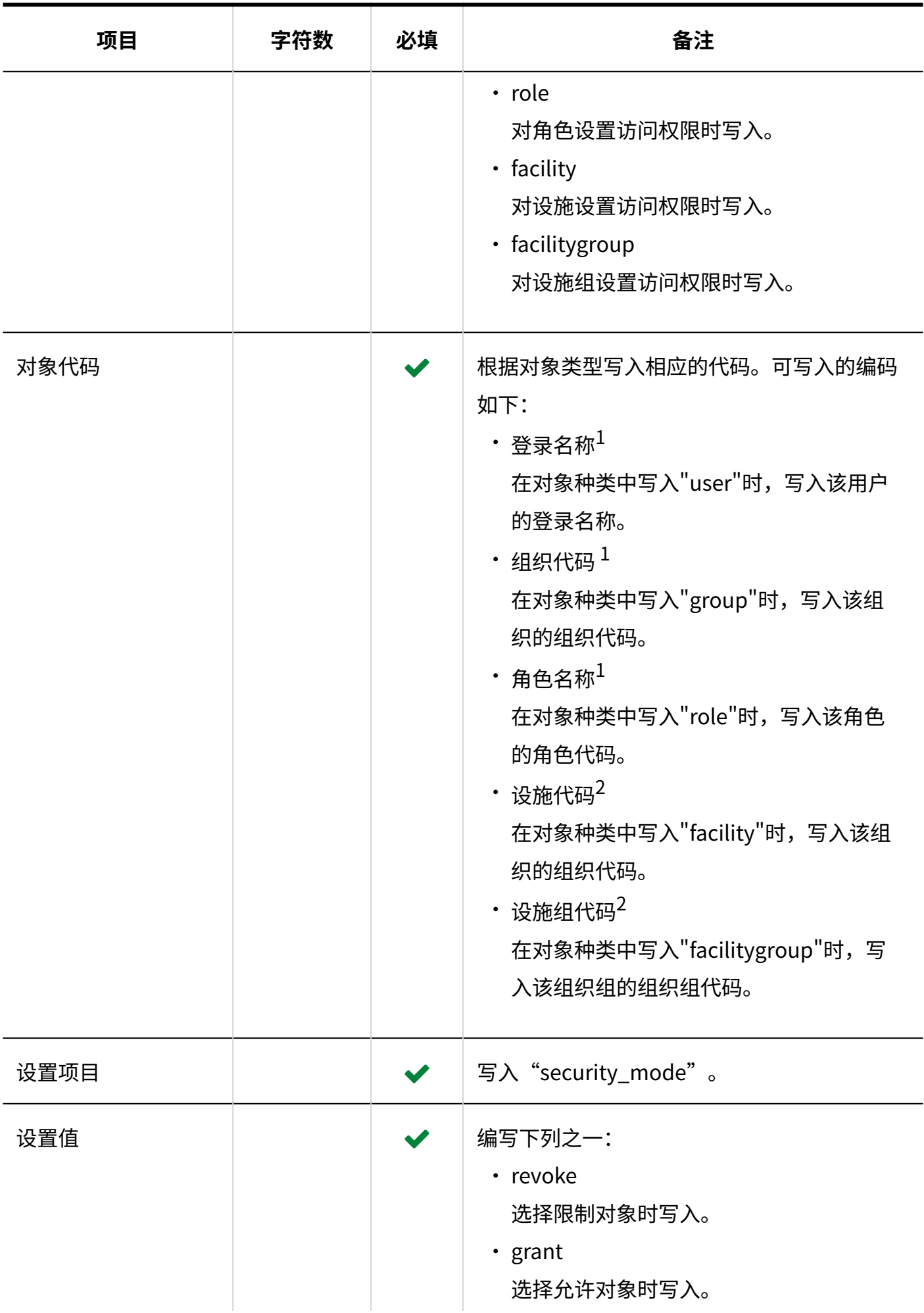

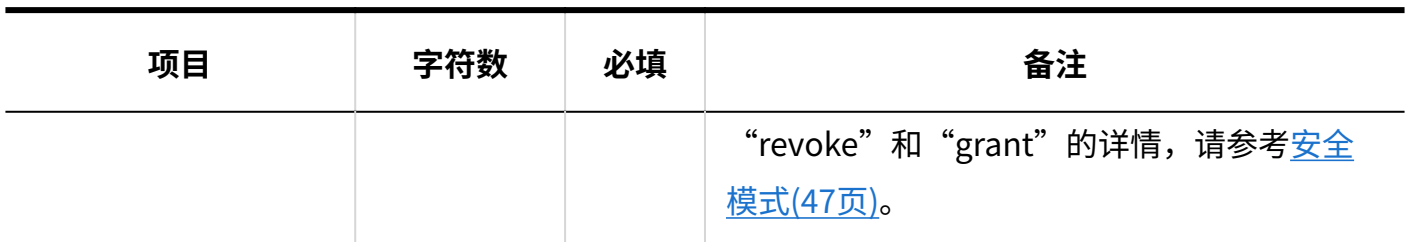

 $1:$  字符数为 128 个字符。

2 :字符数为 100 个字符。

## **设置访问权限的行的项目和式样**

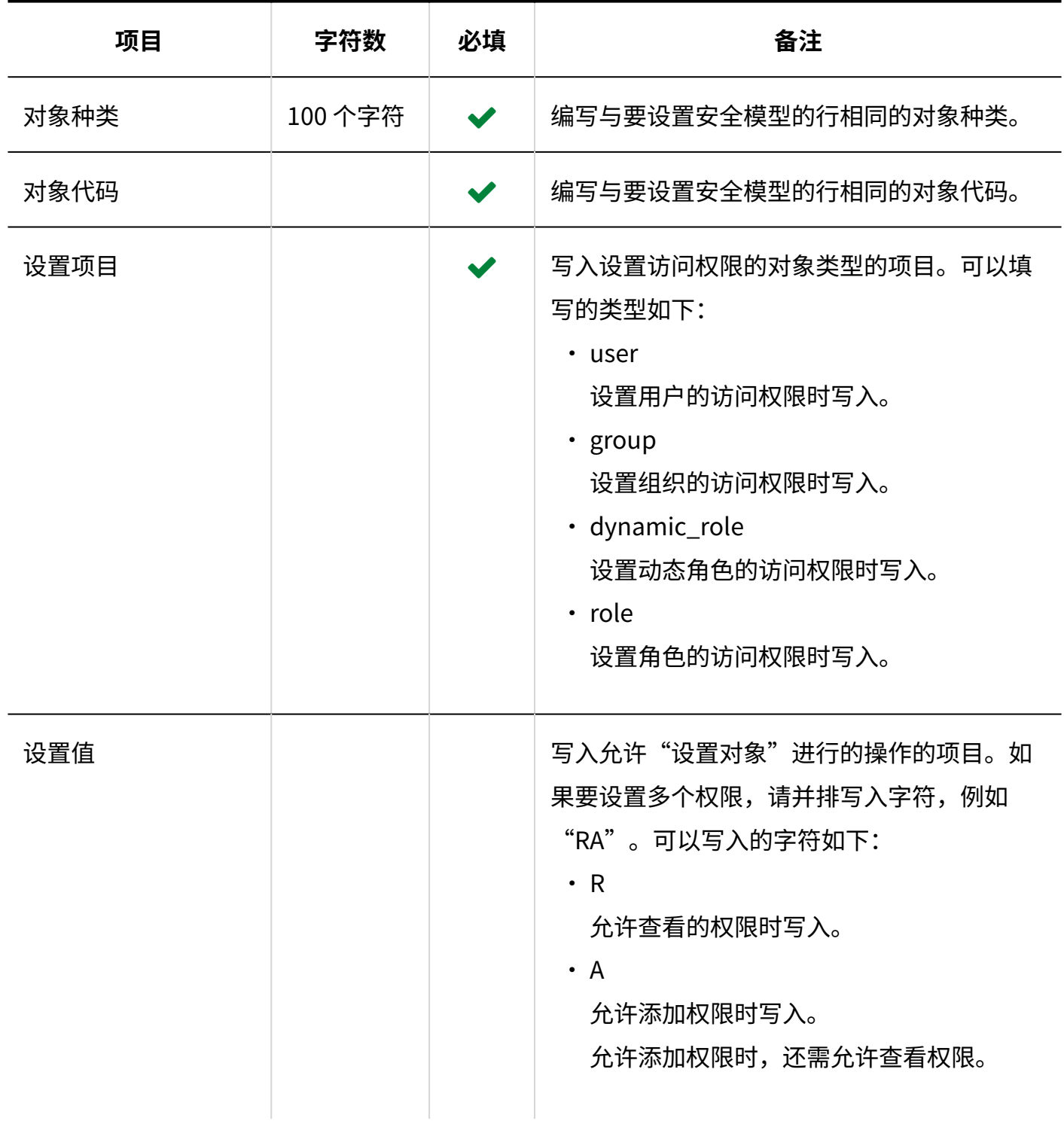

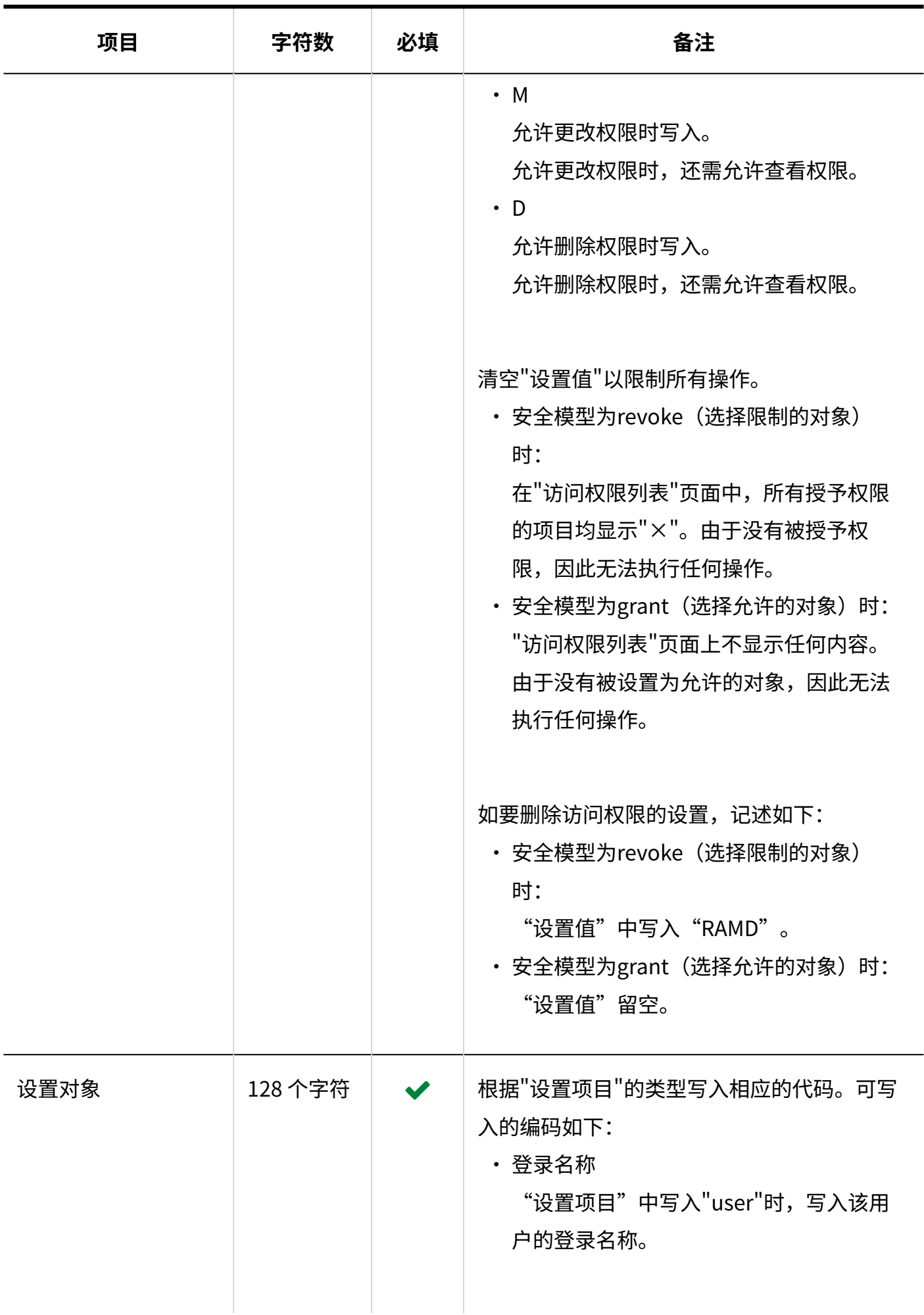

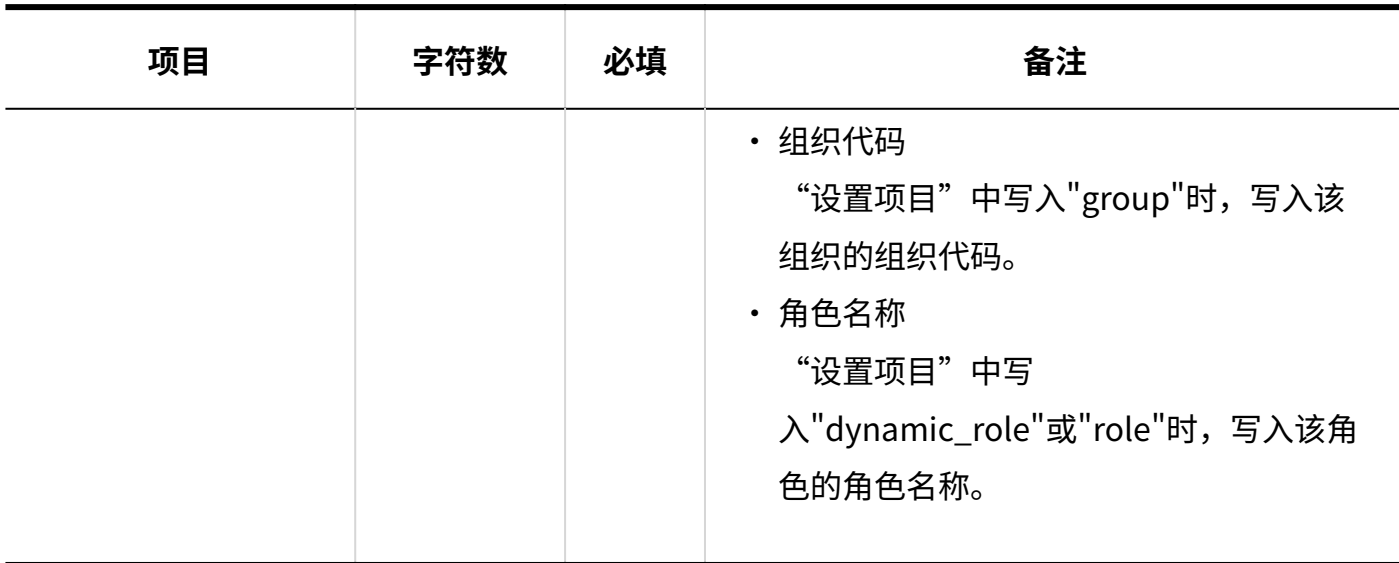

# 预定的共享对象的初始值

介绍用于导入预定的共享对象的初始值的CSV文件的格式。

#### **注意**

- 导入CSV文件后,不会删除CSV文件中未列出但已存在的预定的共享对象的初始值。 但如果导入未写入"项目代码"的 CSV 文件,该行的数据将被删除。
- ・ 但如果存在"登录名称"和"项目类型"相同的行,应用最后一行的数据。
- ・ 在同一"项目类型"中指定多个组织、用户或角色时,需增加"项目类型"列,并在相应的 行中写入"项目代码"。

#### **CSV文件的格式**

登录名称,项目类型,项目代码1,项目代码2,项目代码3,...

**记述示例:**

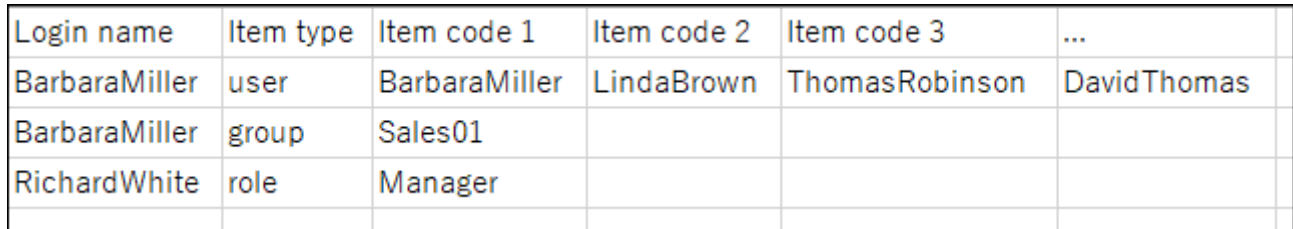

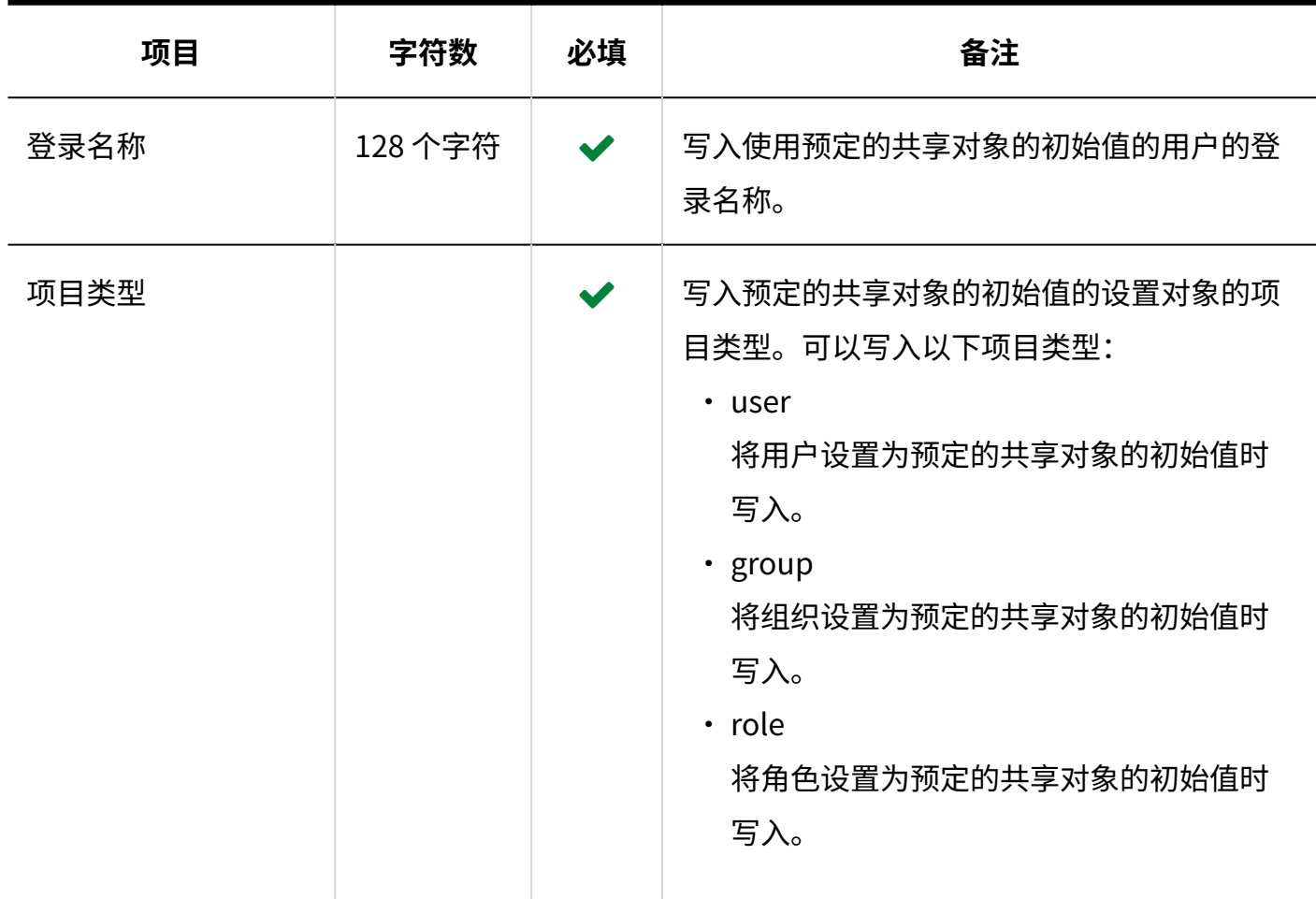

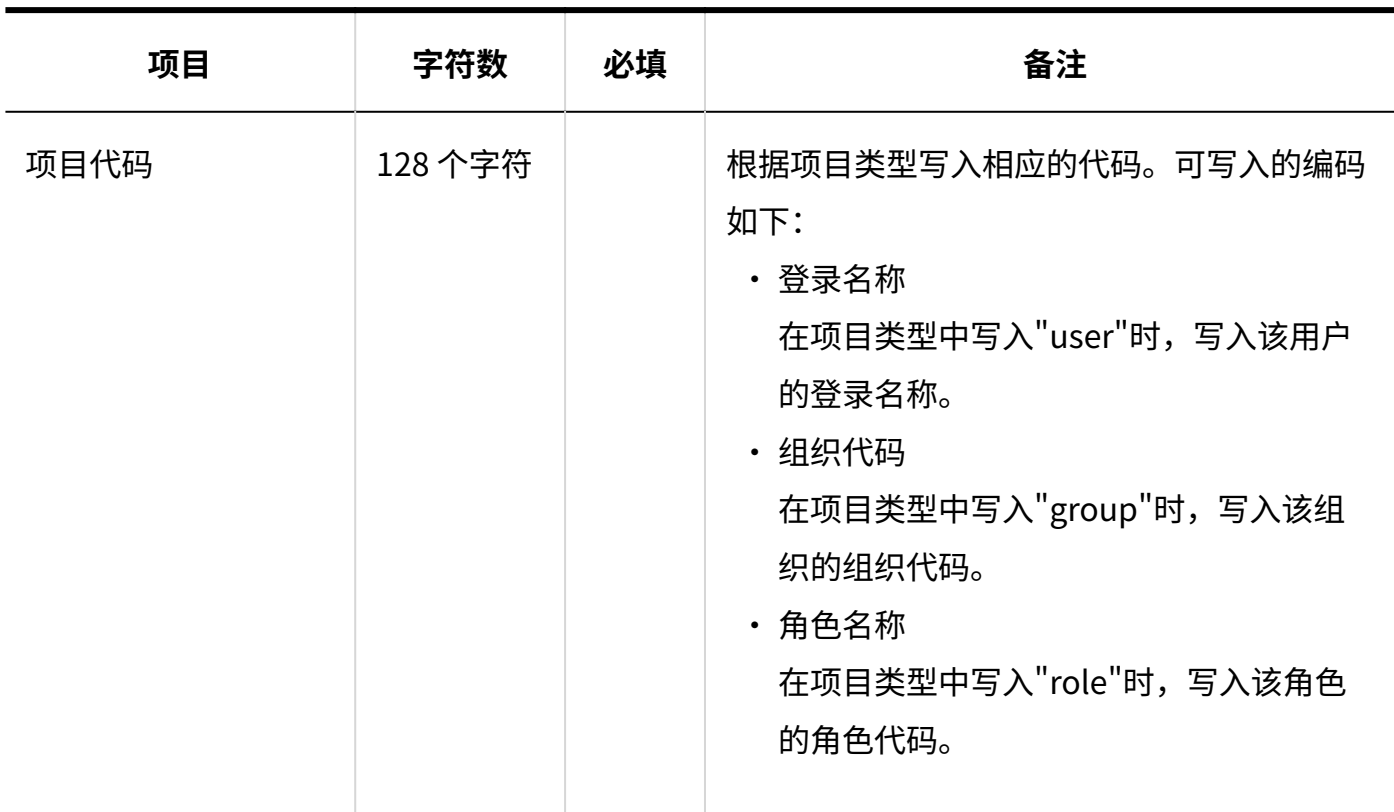

# 3.4.10. 公告栏

描述用于导入公告栏的相关数据的 CSV 文件的格式。

# 类别

描述用于导入类别的 CSV 文件的格式。

### **补充**

如果要更新现有类别信息,请为在"类别代码"中列出已登记在 Garoon 中的类别的类别代 • 码。

### **CSV文件的格式**

上级类别代码、类别代码、类别名称、注释

### **记述示例:**

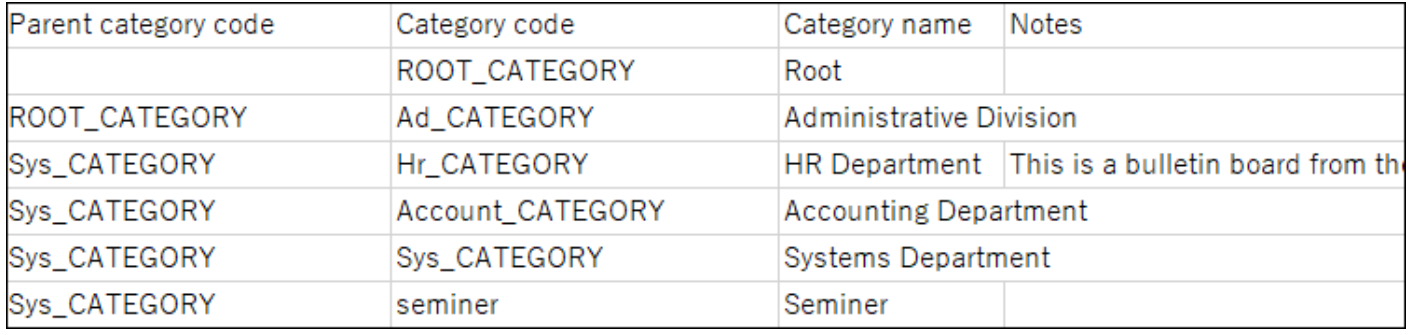

#### **CSV文件的项目和式样**

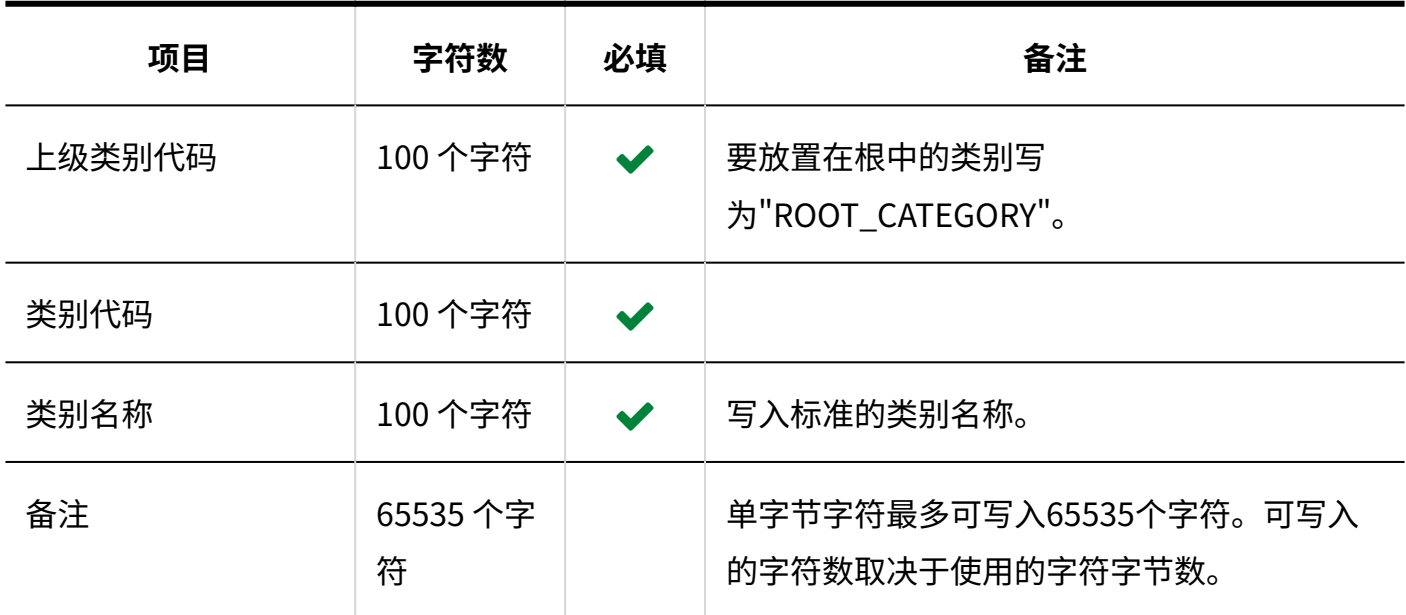

# 类别名称

描述用于导入不同语言的类别名称的 CSV 文件的格式。

#### **注意**

• 如果"类别代码"中设置的类别代码未登记在 Garoon 中,将不会导入多语言的类别名称。

・ 导入 CSV 文件后,不会删除 CSV 文件中未列出的已有的多语言类别名称。 但如果写入"语言代码"却没有写入"类别名称",该语言的类别名称将被删除。

### **CSV文件的格式**

类别代码,语言代码,类别名称

### **记述示例:**

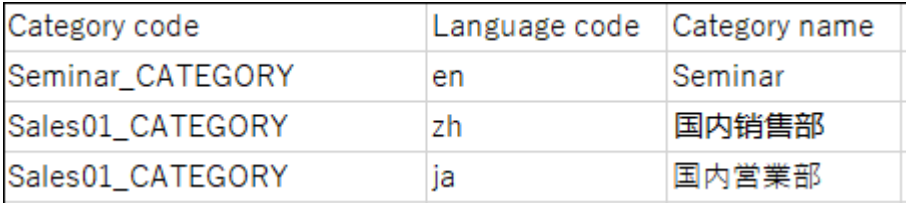

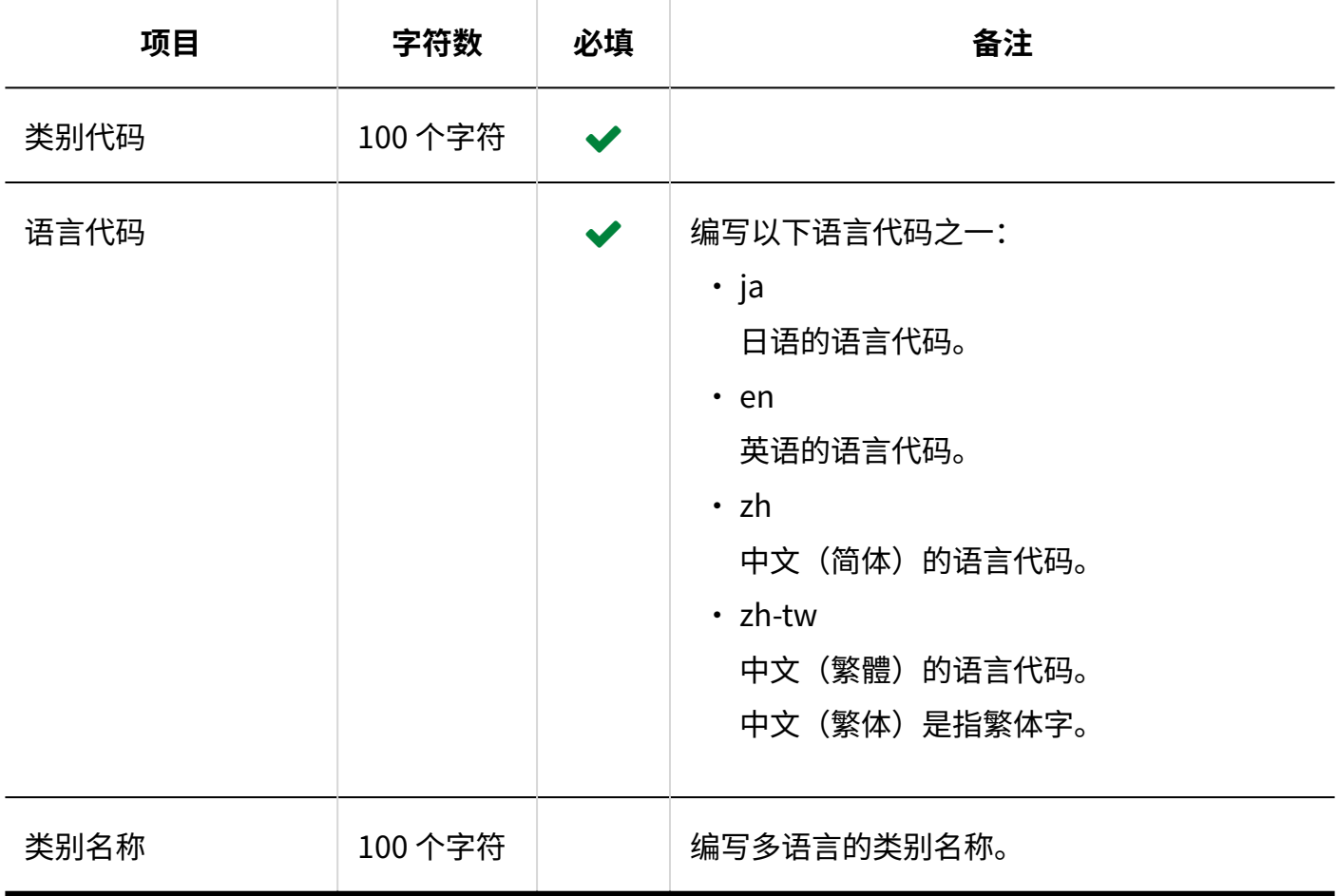

# 访问权限

介绍用于导入访问权限的 CSV 文件的格式。

为类别设置权限。各个要设置访问权限的类别都需写入设置安全模式权限的行和设置访问权限的 行。

**补充**

导入访问权限的数据时,如果CSV文件中列出的对象未登记在Garoon中,将发生错误。 •

从 CSV 文件导入权限数据时,将读取与现有权限数据的差异。 •

### **CSV文件的格式**

・ 用于设置安全模式的行:

设置类别的安全模式。格式如下所示:

类别代码,设置项目,设置值

・ 用于设置访问权限的行:

分行为各设置对象设置访问权限。格式如下所示:

类别代码,设置项目,设置值,设置对象

### **记述示例:**

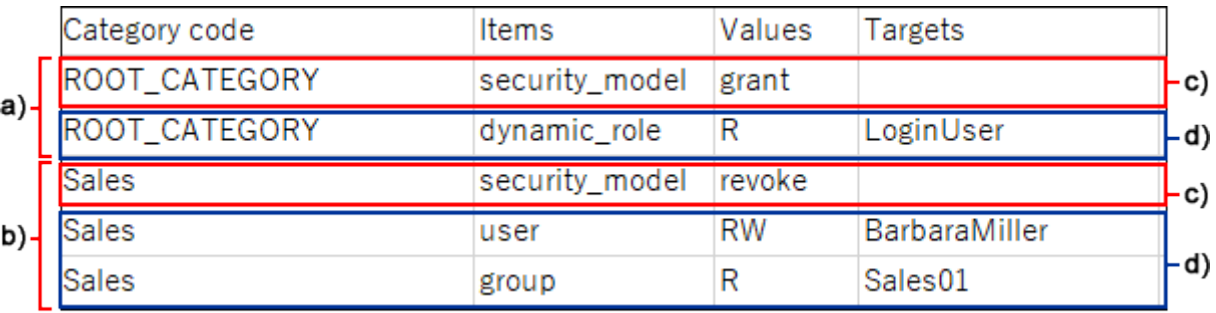

- a): 第1条数据
- b): 第2条数据
- c): 设置安全模式的行

d) :设置访问权限的行

# **设置安全模式的行的项目和式样**

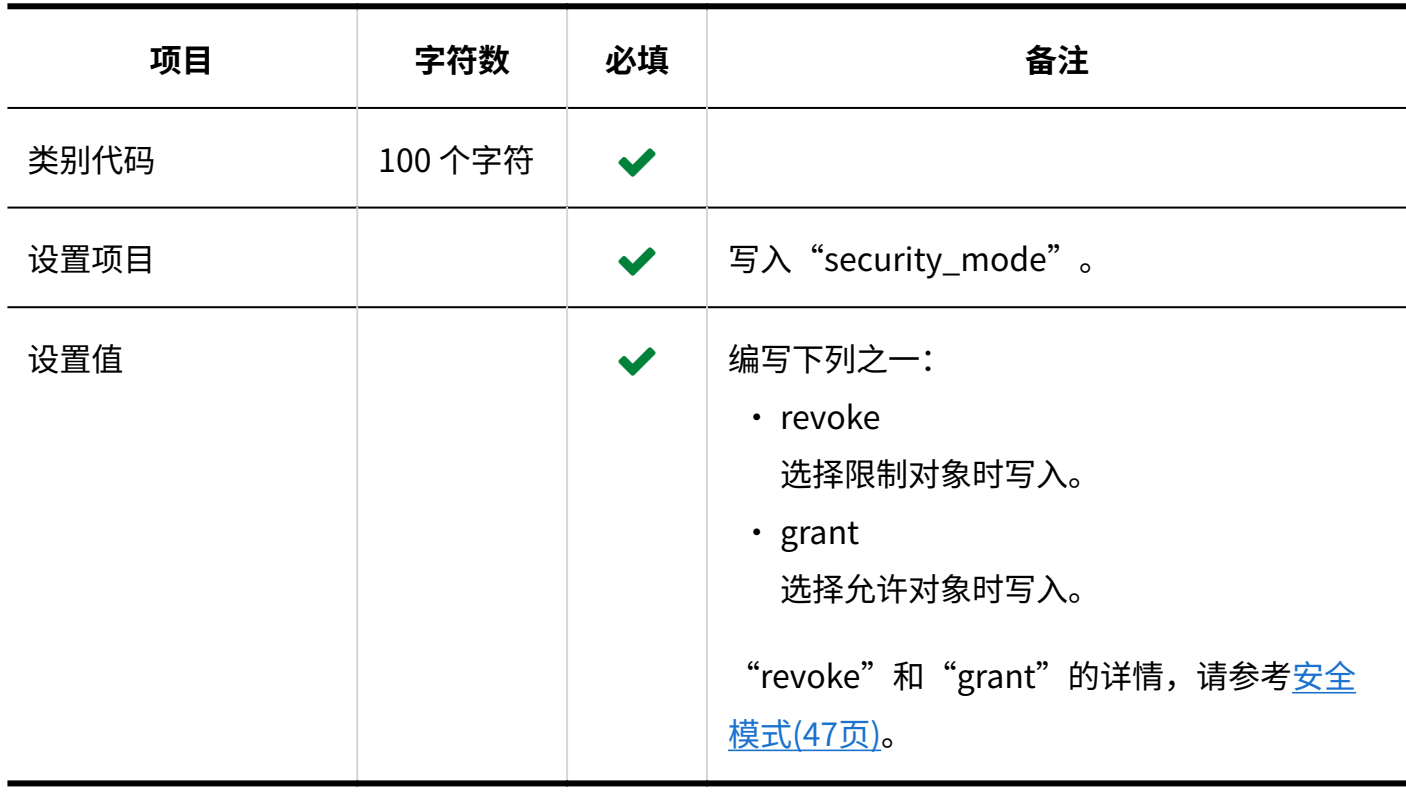

# **设置访问权限的行的项目和式样**

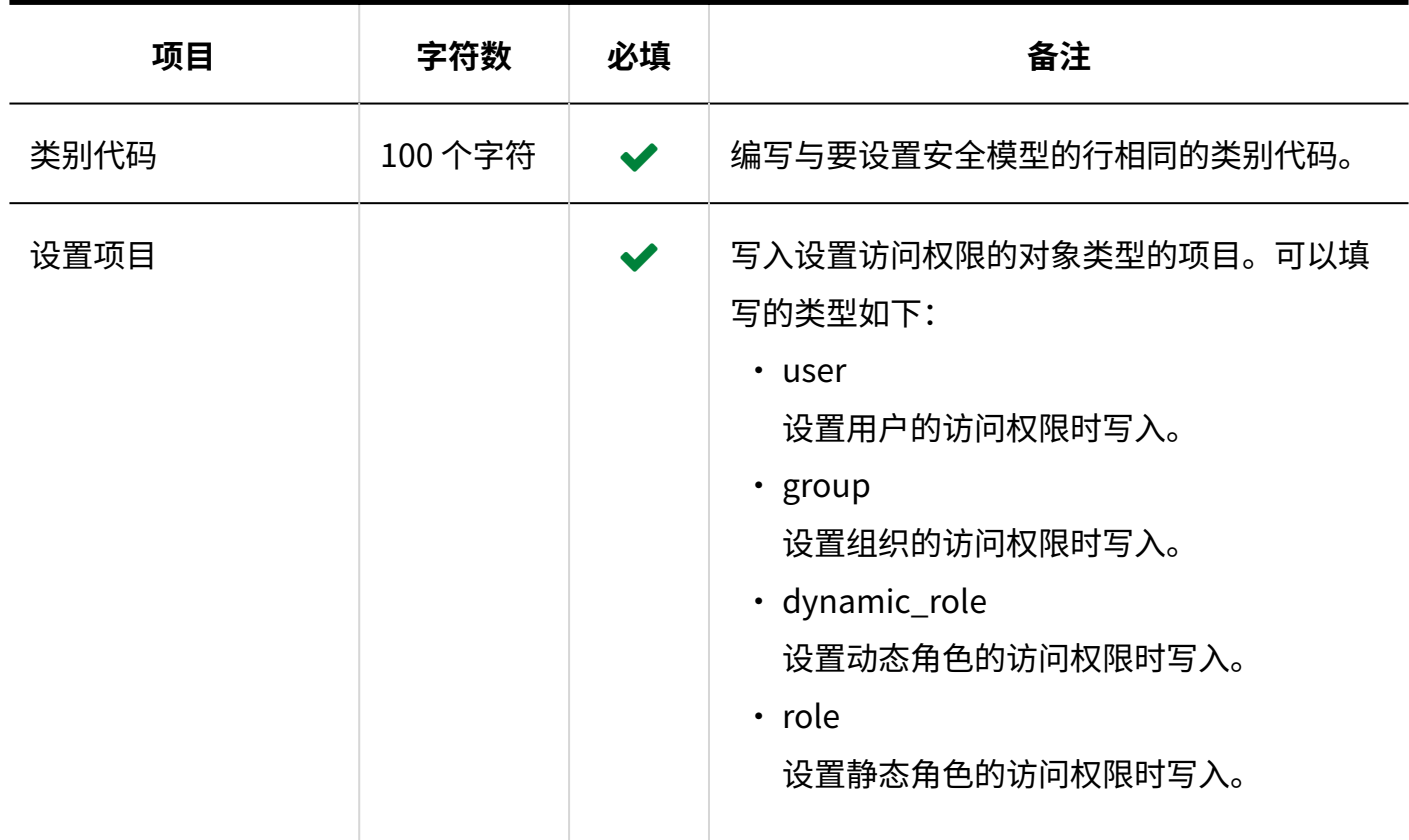

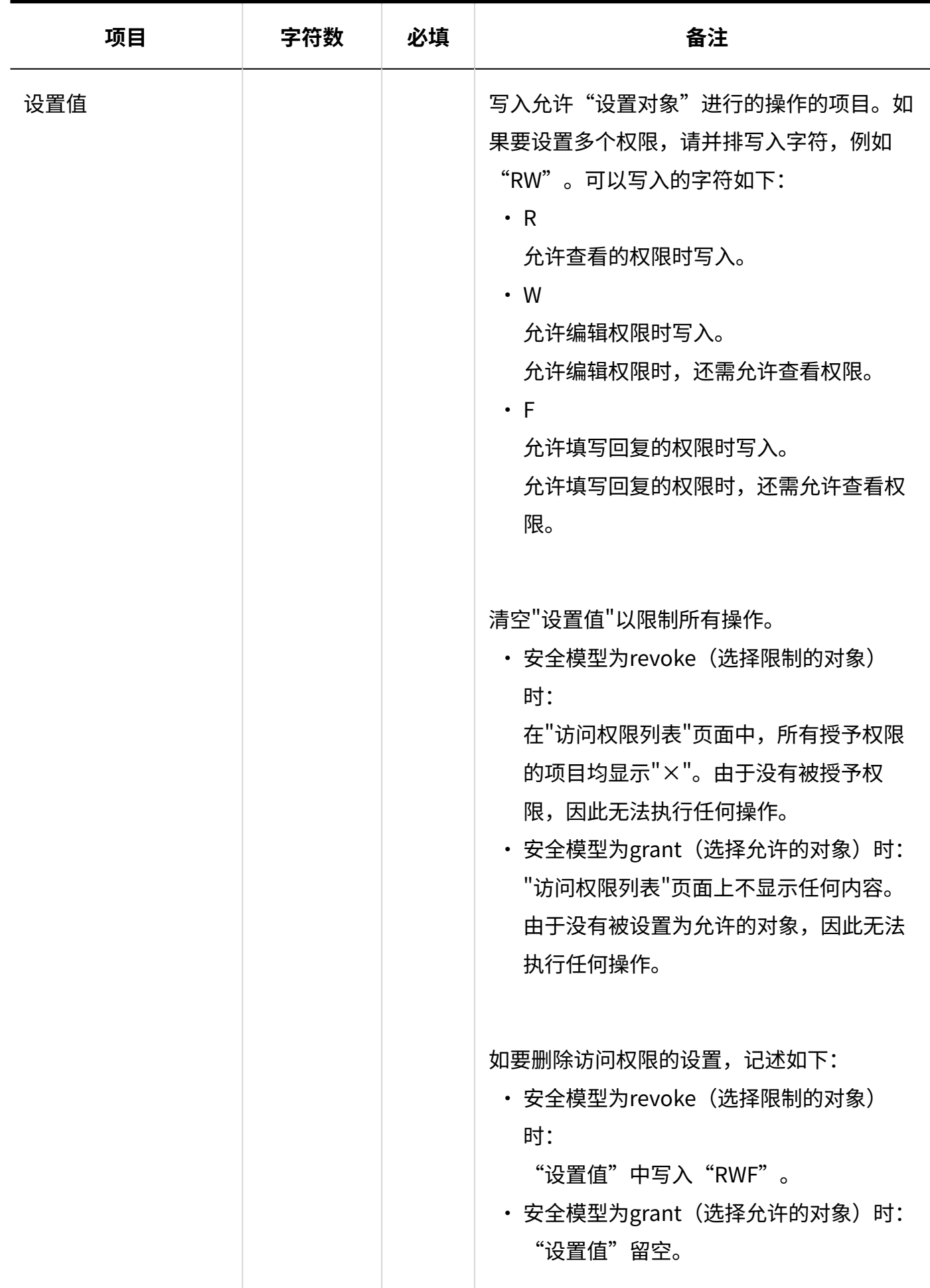

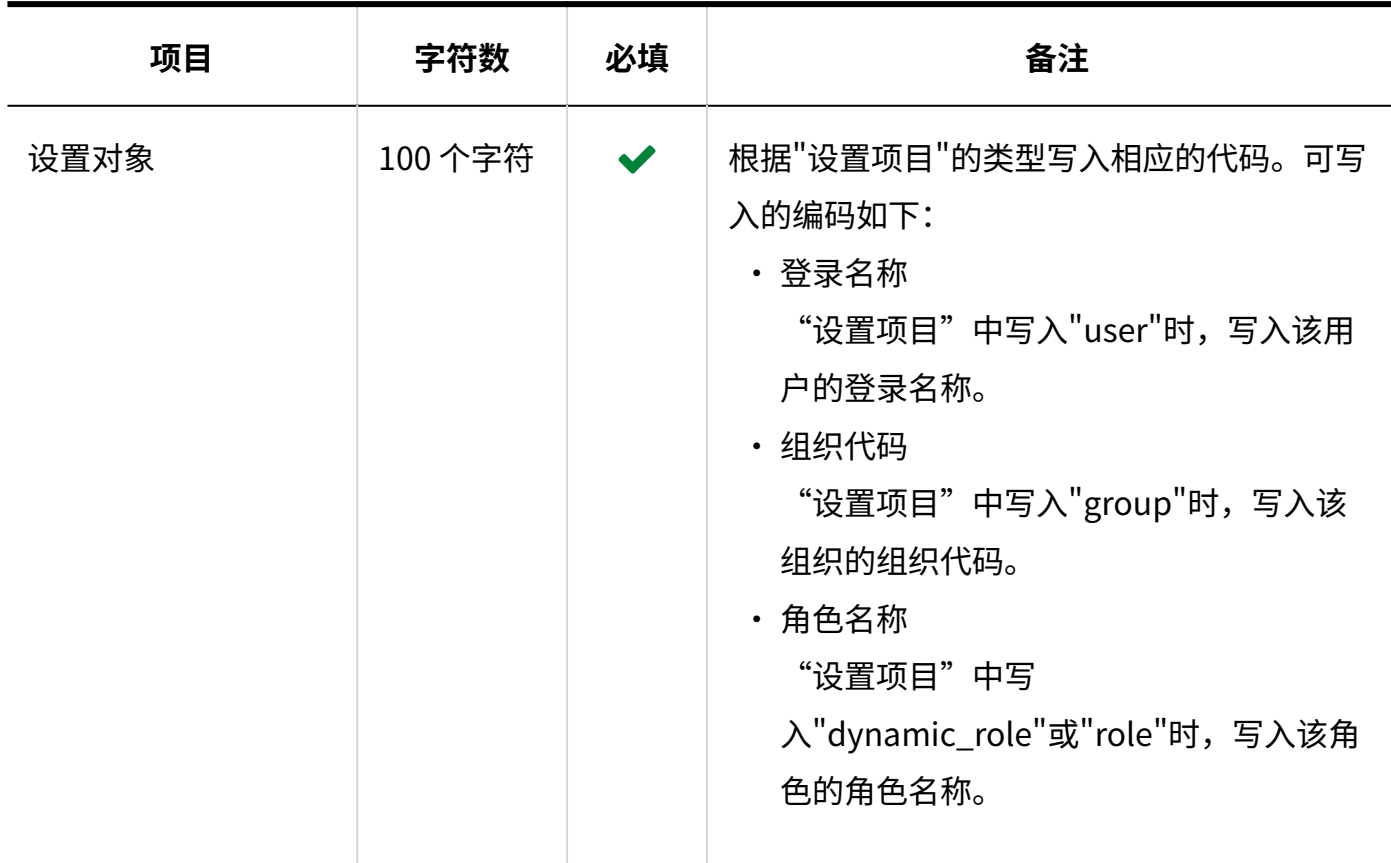

# 操作管理权限

介绍用于导入操作管理权限的CSV文件的格式。 可分别为各类别授予操作管理权限。

### **补充**

- ・ 导入操作管理权限的数据时,如CSV文件中列出的对象未登记在Garoon中,将发生错误。
- CSV文件中的数据将被添加到操作管理权限中。 现有的操作管理权限的设置保持不变。

# **CSV文件的格式**

类别代码,设置项目,设置对象

# **记述示例:**

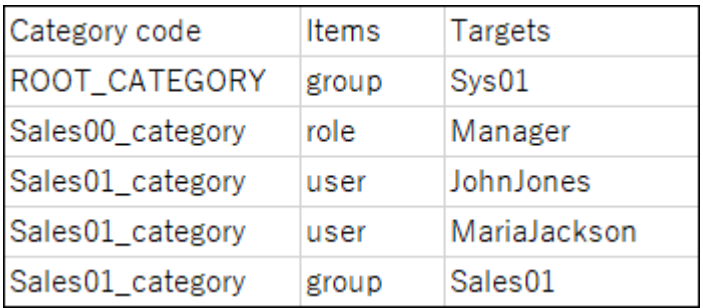

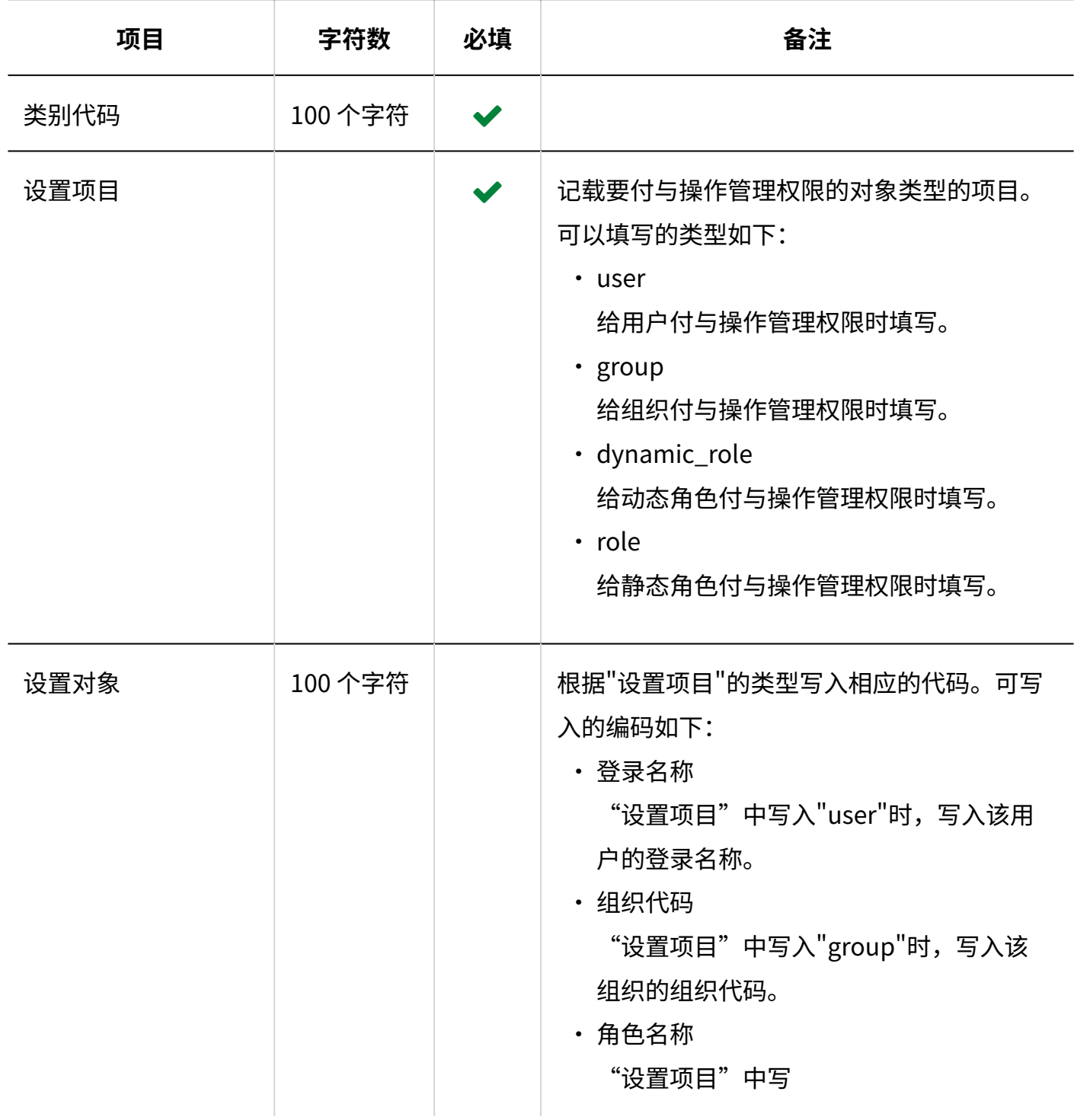

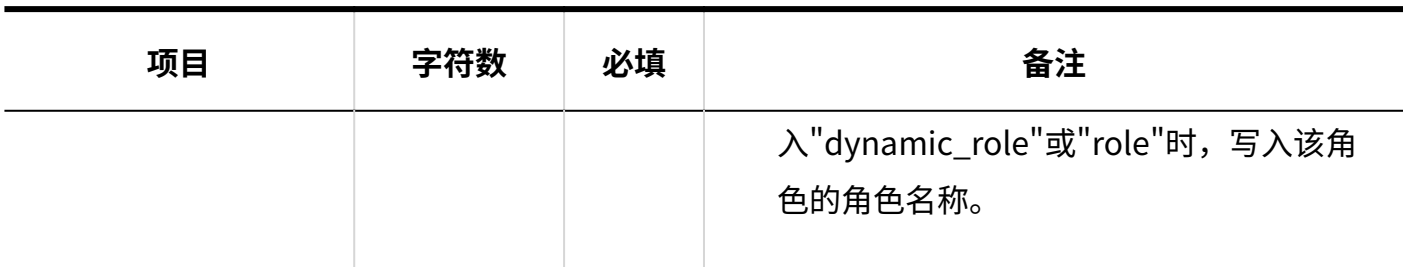

# 通知设置

介绍用于导入类别的通知设置的 CSV 文件的格式。

## **CSV文件的格式**

类别代码,设置项目,设置值,设置对象

## **记述示例:**

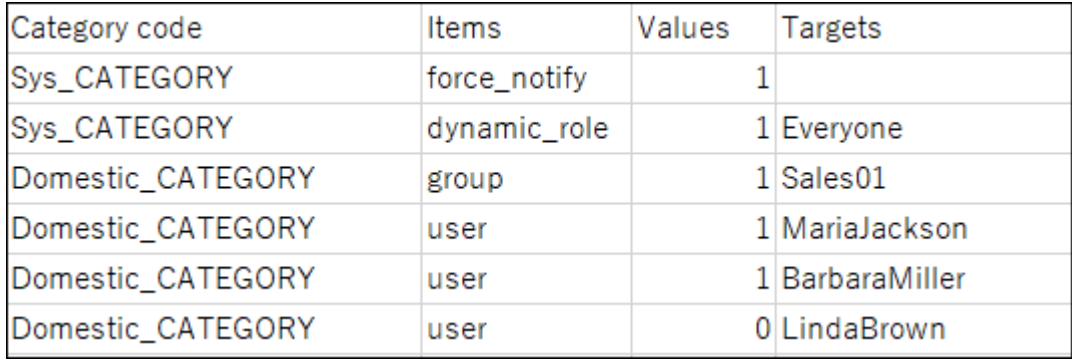

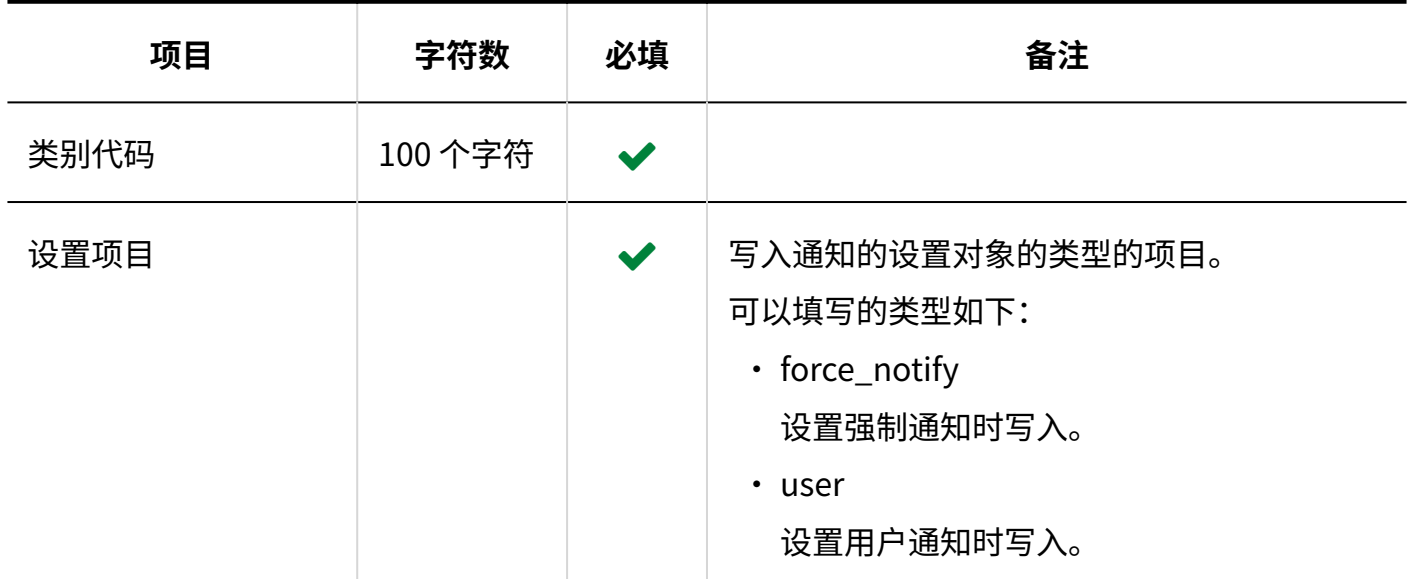

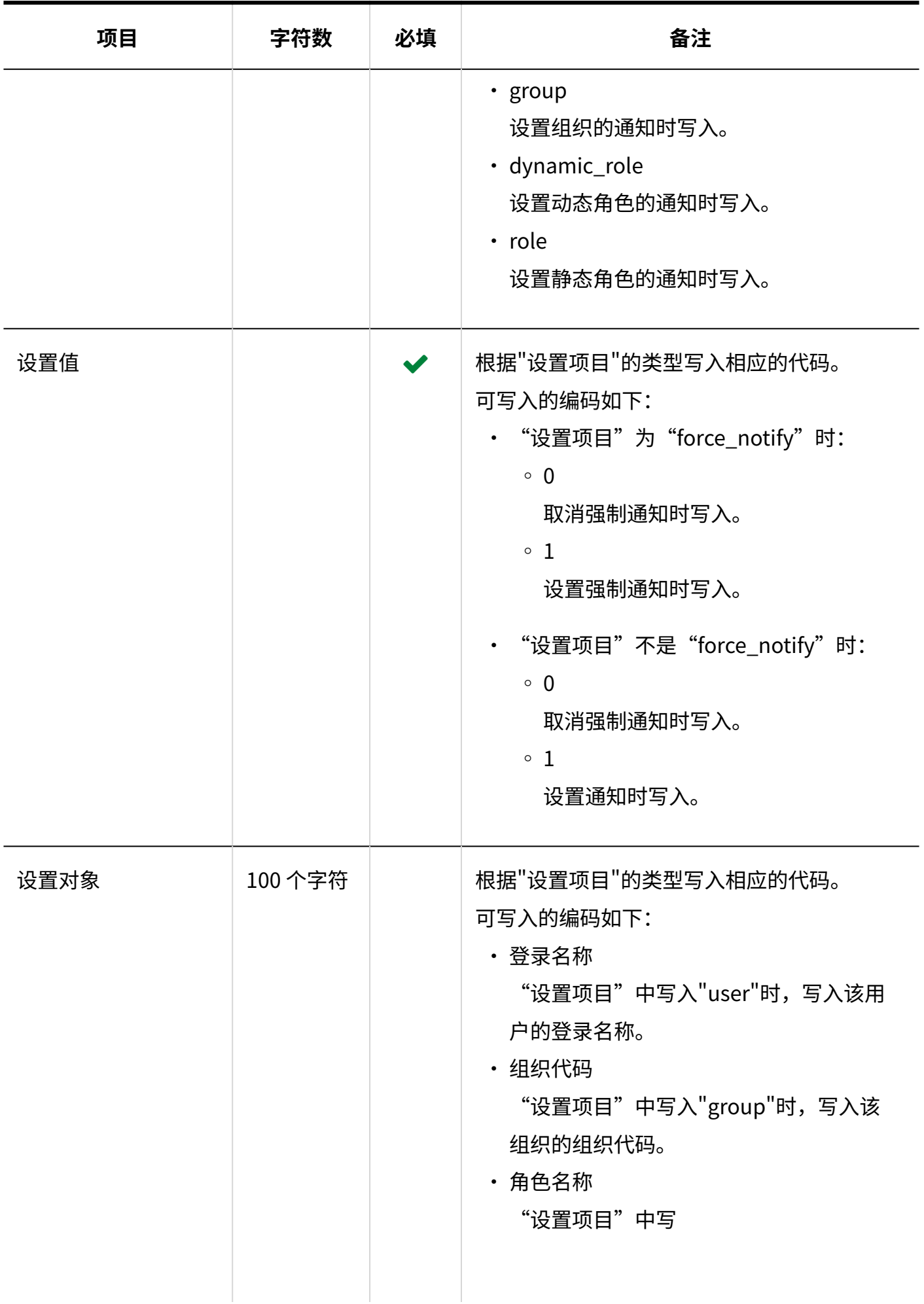

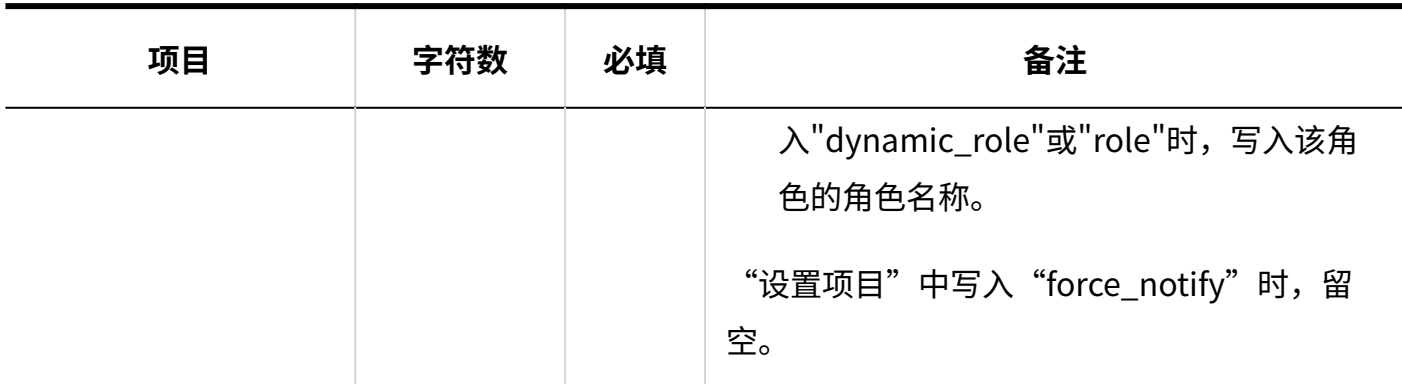

# 3.4.11. 文件管理

介绍用于导入文件管理的相关数据的 CSV 文件的格式。

# 文件夹

介绍用于导入文件夹的 CSV 文件的格式。

### **补充**

如果要更新现有的文件夹信息,请在"文件夹代码"中列出已登记在 Garoon 中的文件夹的文 • 件夹代码。

### **CSV文件的格式**

上级文件夹代码,文件夹代码,文件夹名称,备注

**记述示例:**

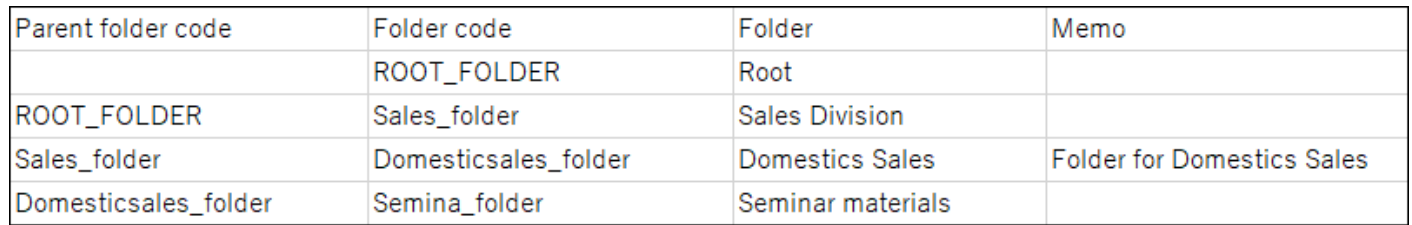

## **CSV文件的项目和式样**

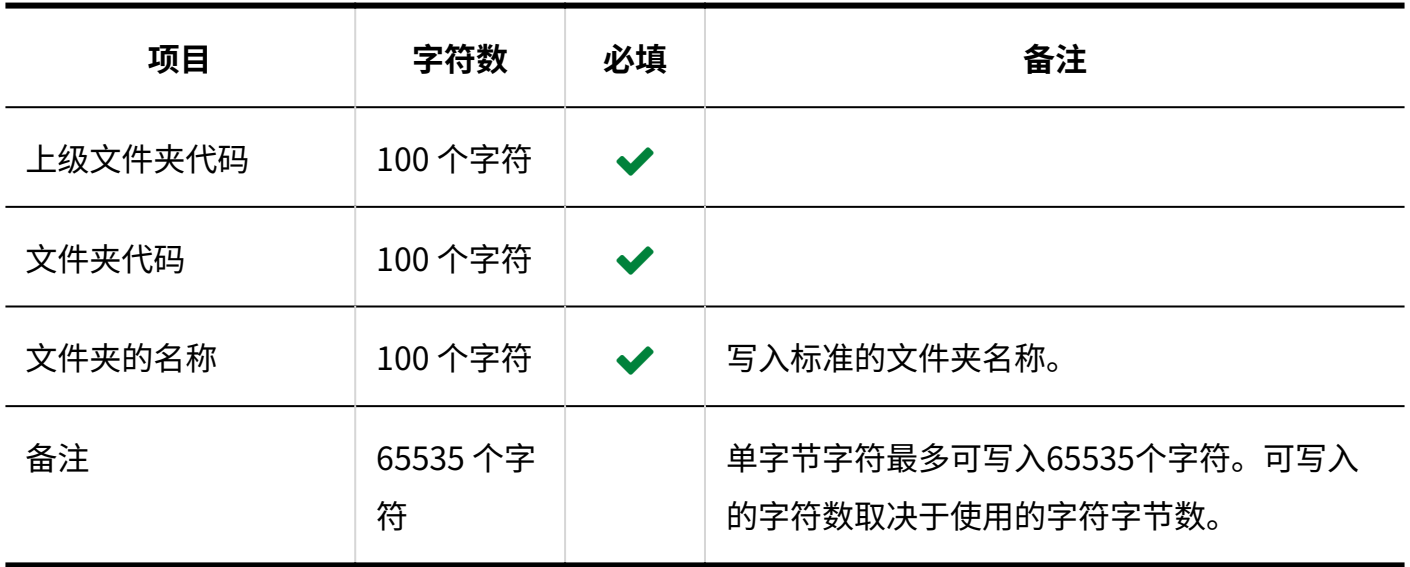

# 文件夹名称

介绍用于导入文件夹名称的 CSV 文件的格式。

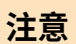

- ・ 如果"文件夹代码"中设置的文件夹代码未登记在 Garoon 中,将不会导入多语言的文件夹 名称。
- ・ 导入 CSV 文件后,不会删除 CSV 文件中未列出的已有的多语言文件夹名称。 但如果写入"语言代码"却没有写入"文件夹名称",该语言的文件夹名称将被删除。

#### **CSV文件的格式**

文件夹代码,语言代码,文件夹名称

# **记述示例:**

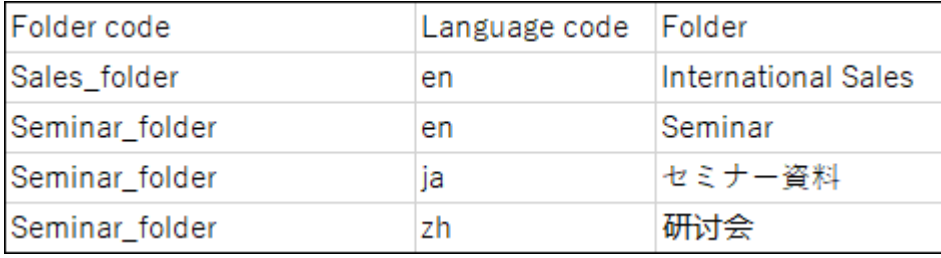

# **CSV文件的项目和式样**

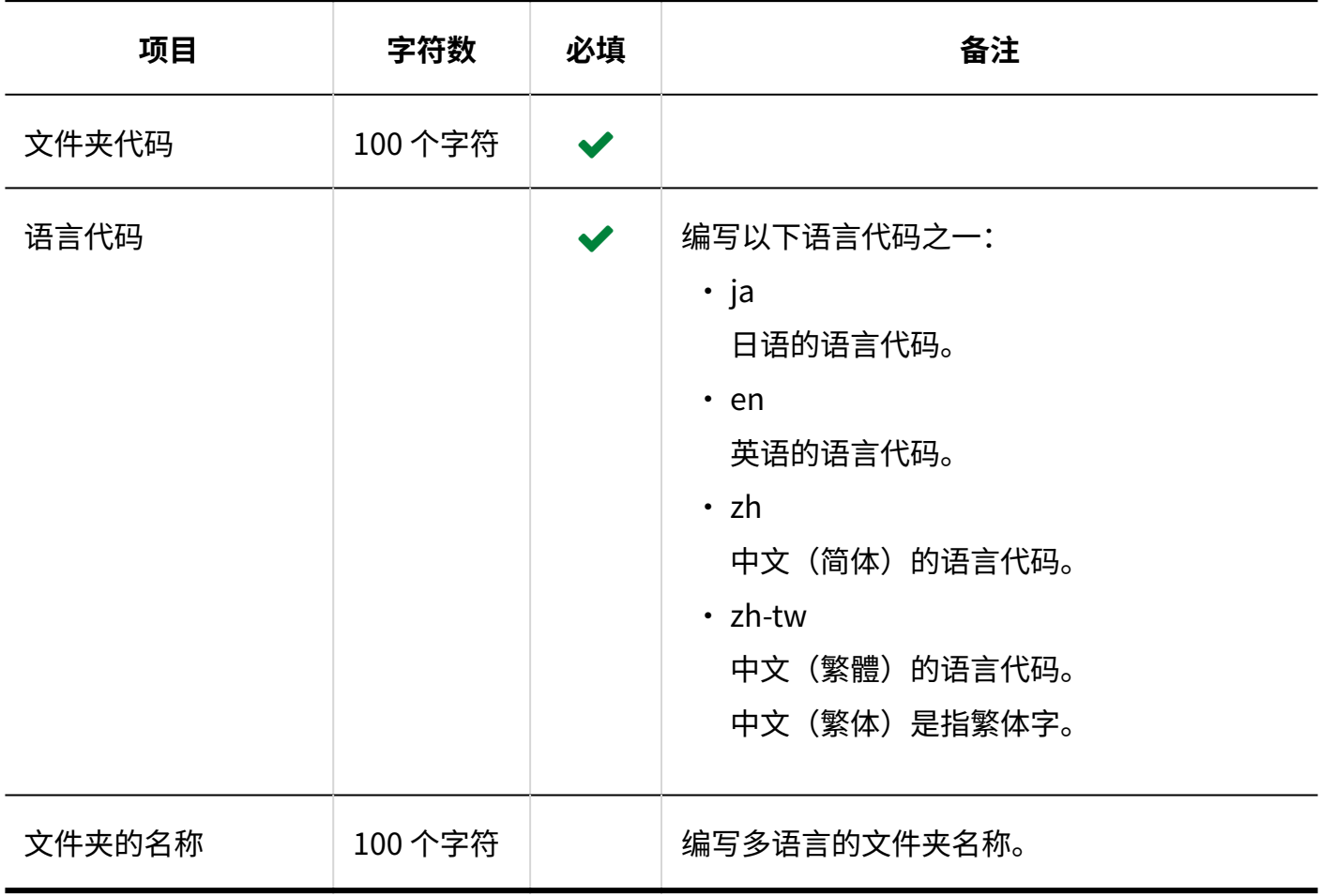

# 访问权限

介绍用于导入访问权限的 CSV 文件的格式。

为文件夹设置访问权限。各个要设置访问权限的文件夹都需写入设置安全模式权限的行和设置访问 权限的行。

#### **补充**

导入访问权限的数据时,如果CSV文件中列出的对象未登记在Garoon中,将发生错误。 •

从 CSV 文件导入权限数据时,将读取与现有权限数据的差异。 •

#### **CSV文件的格式**

・ 用于设置安全模式的行:

写入文件夹的安全模式。格式如下所示:

文件夹代码,设置项目,设置值

・ 用于设置访问权限的行:

分行为各设置对象设置访问权限。格式如下所示:

文件夹代码,设置项目,设置值,设置对象

#### **记述示例:**

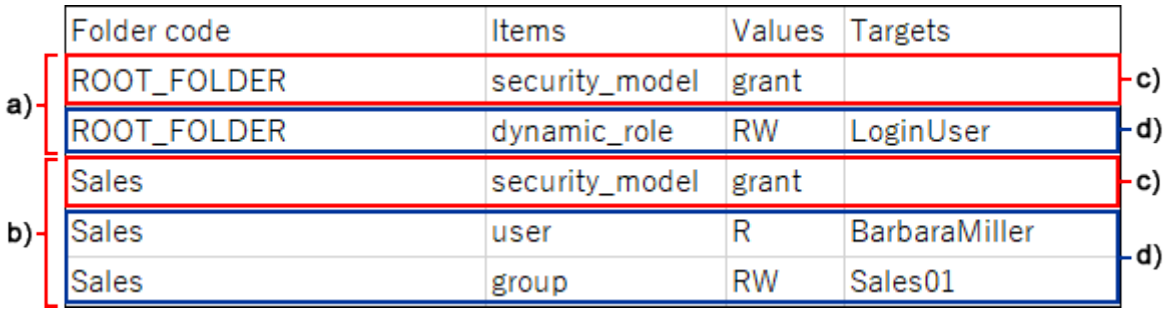

- a): 第1条数据
- b): 第2条数据
- c) :设置安全模式的行
- d) :设置访问权限的行

#### **设置安全模式的行的项目和式样**

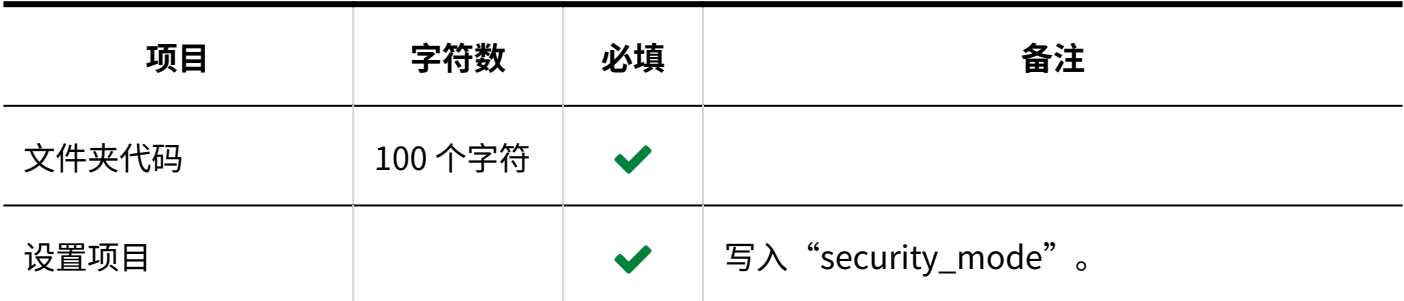

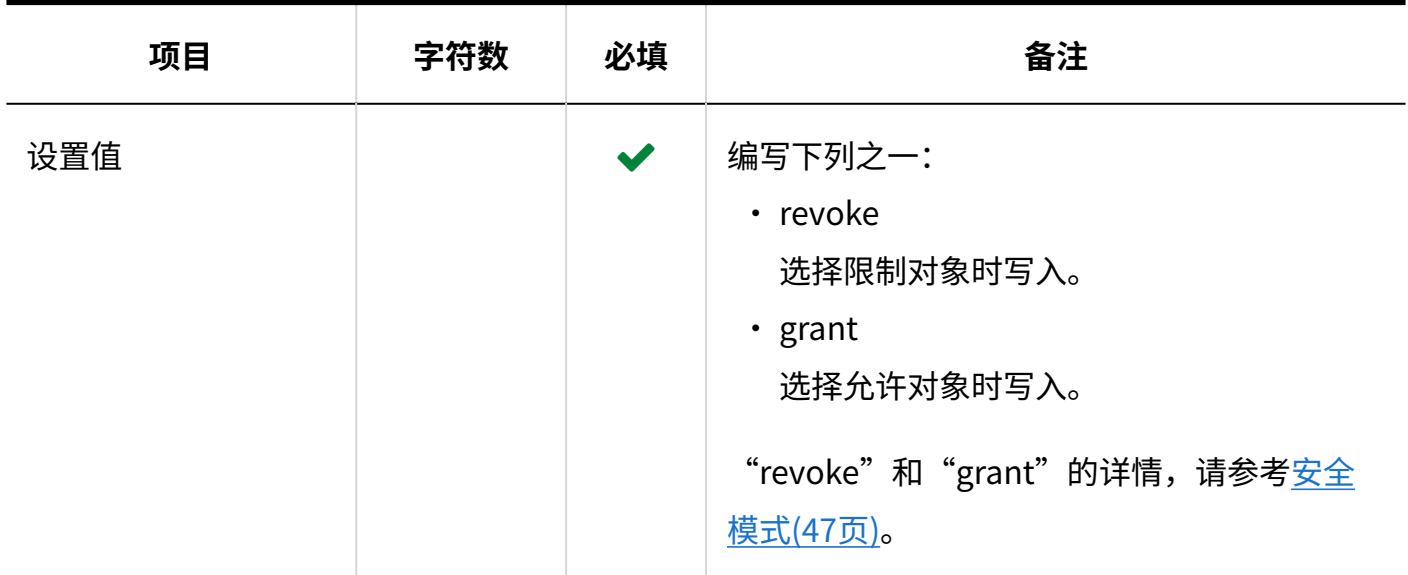

## **图 设置访问权限的行的项目和式样**

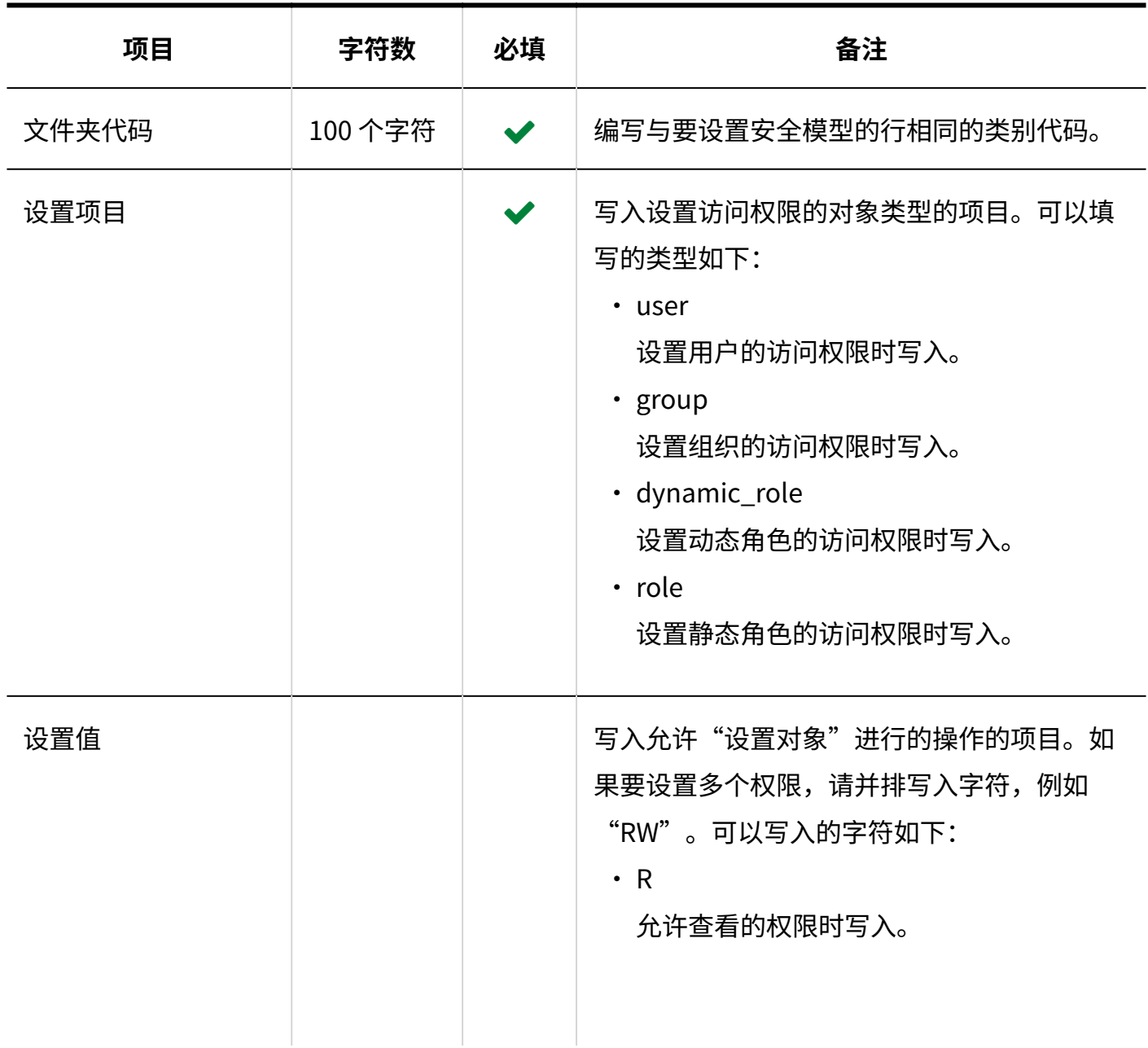

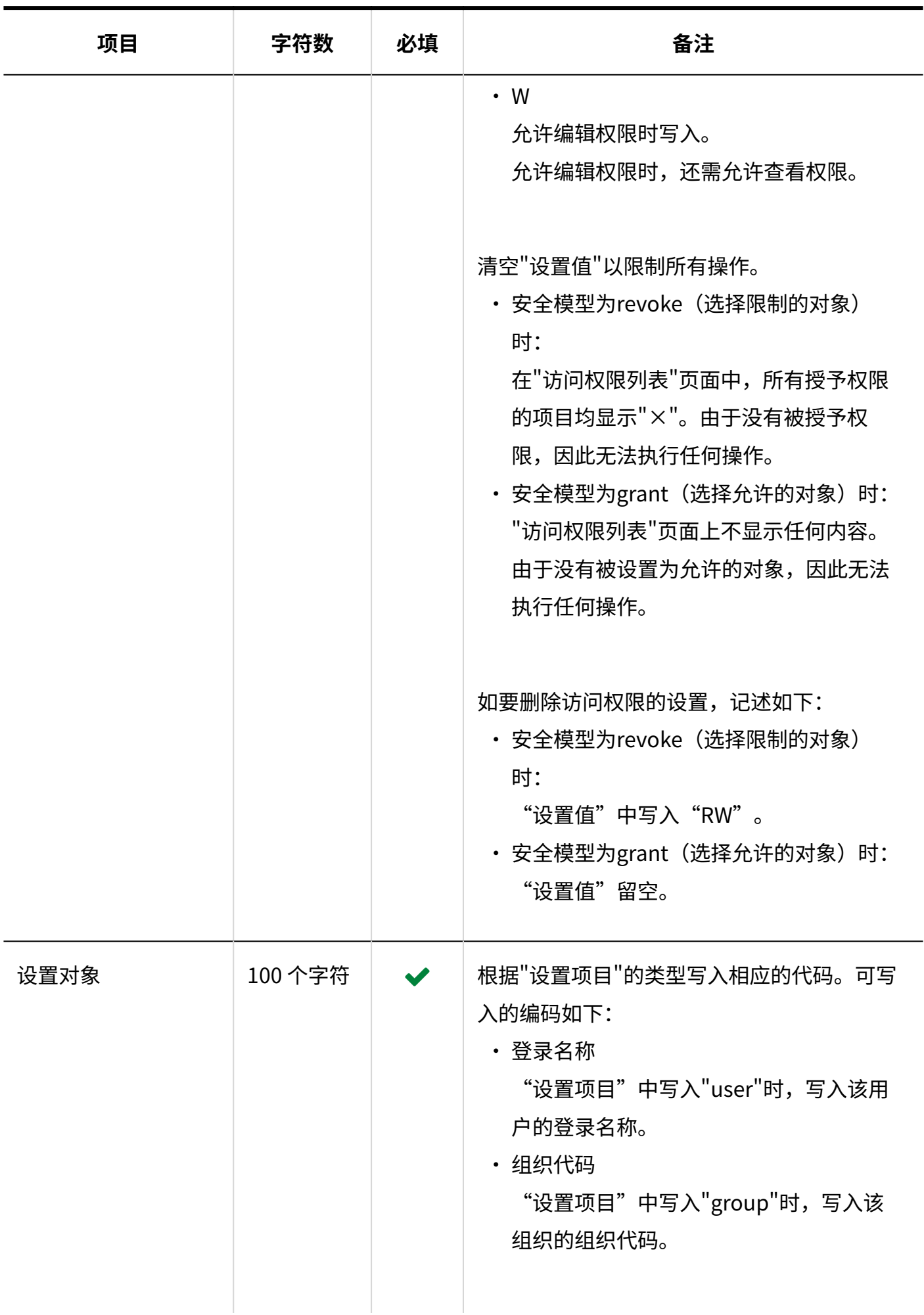
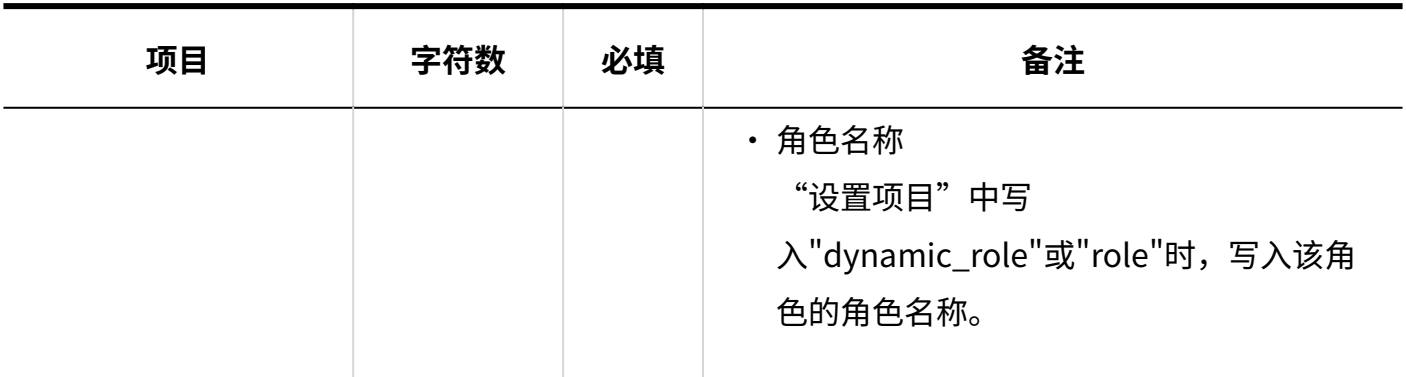

## 操作管理权限

介绍用于导入操作管理权限的CSV文件的格式。 可分别为各文件夹设置操作管理权限。

## **补充**

- ・ 导入操作管理权限的数据时,如CSV文件中列出的对象未登记在Garoon中,将发生错误。
- CSV文件中的数据将被添加到操作管理权限中。 现有的操作管理权限的设置保持不变。

#### **CSV文件的格式**

文件夹代码,设置项目,设置对象

#### **记述示例:**

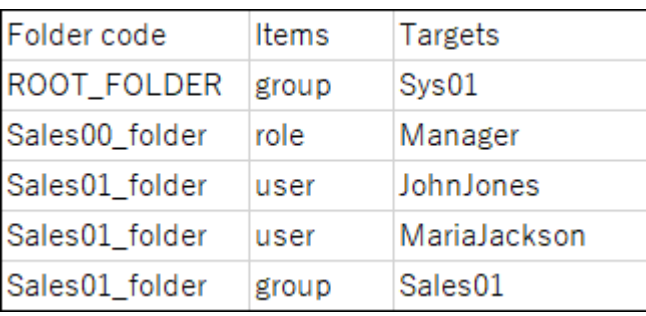

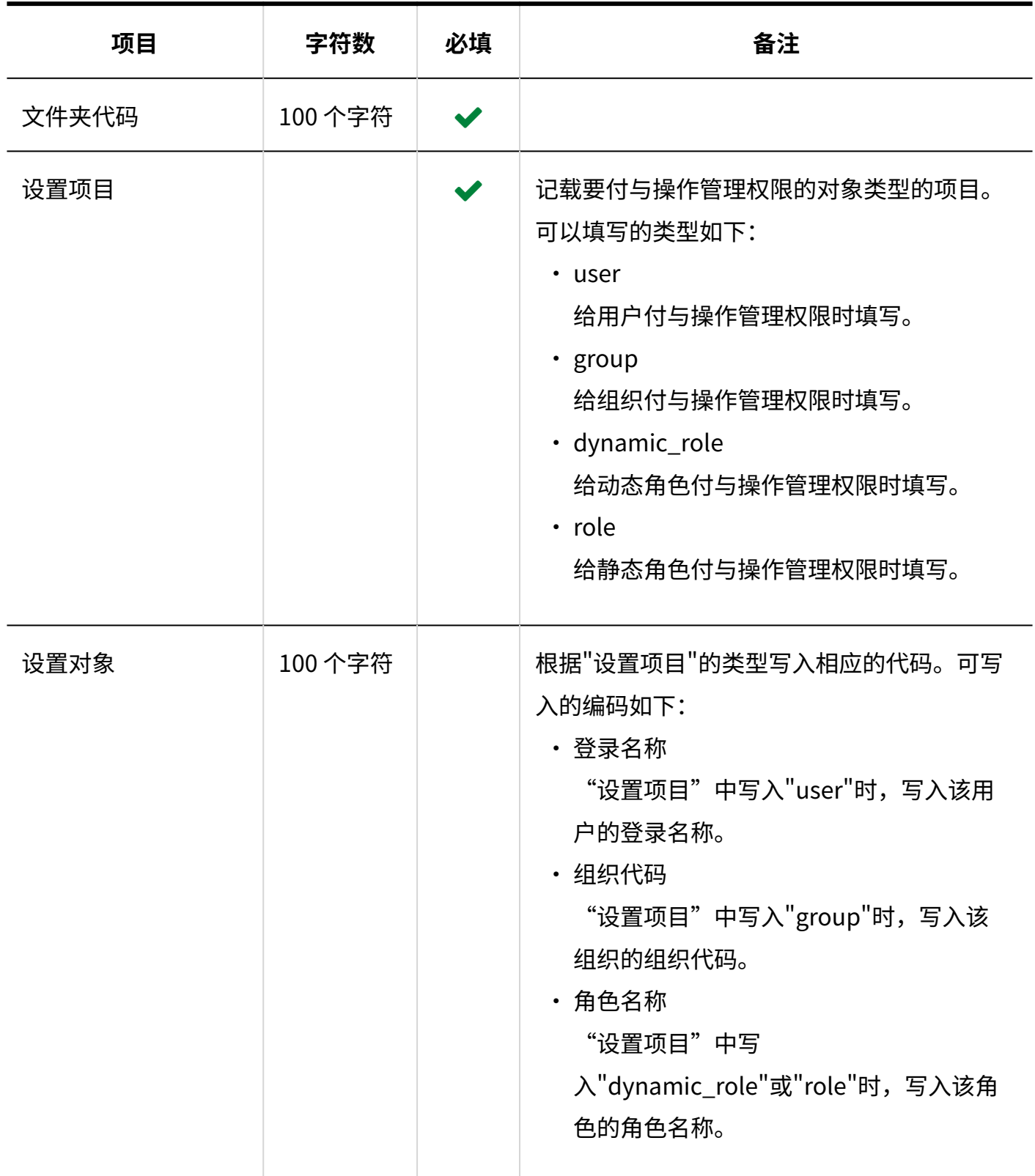

# 通知设置

介绍用于导入文件夹的通知设置的 CSV 文件的格式。

## **CSV文件的格式**

文件夹代码,设置项目,设置值,设置对象

## **记述示例:**

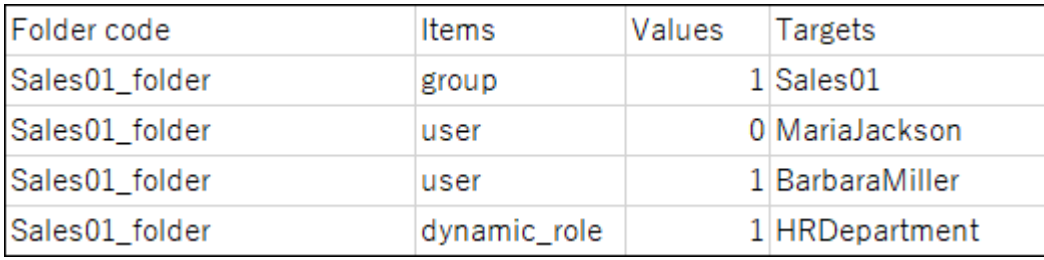

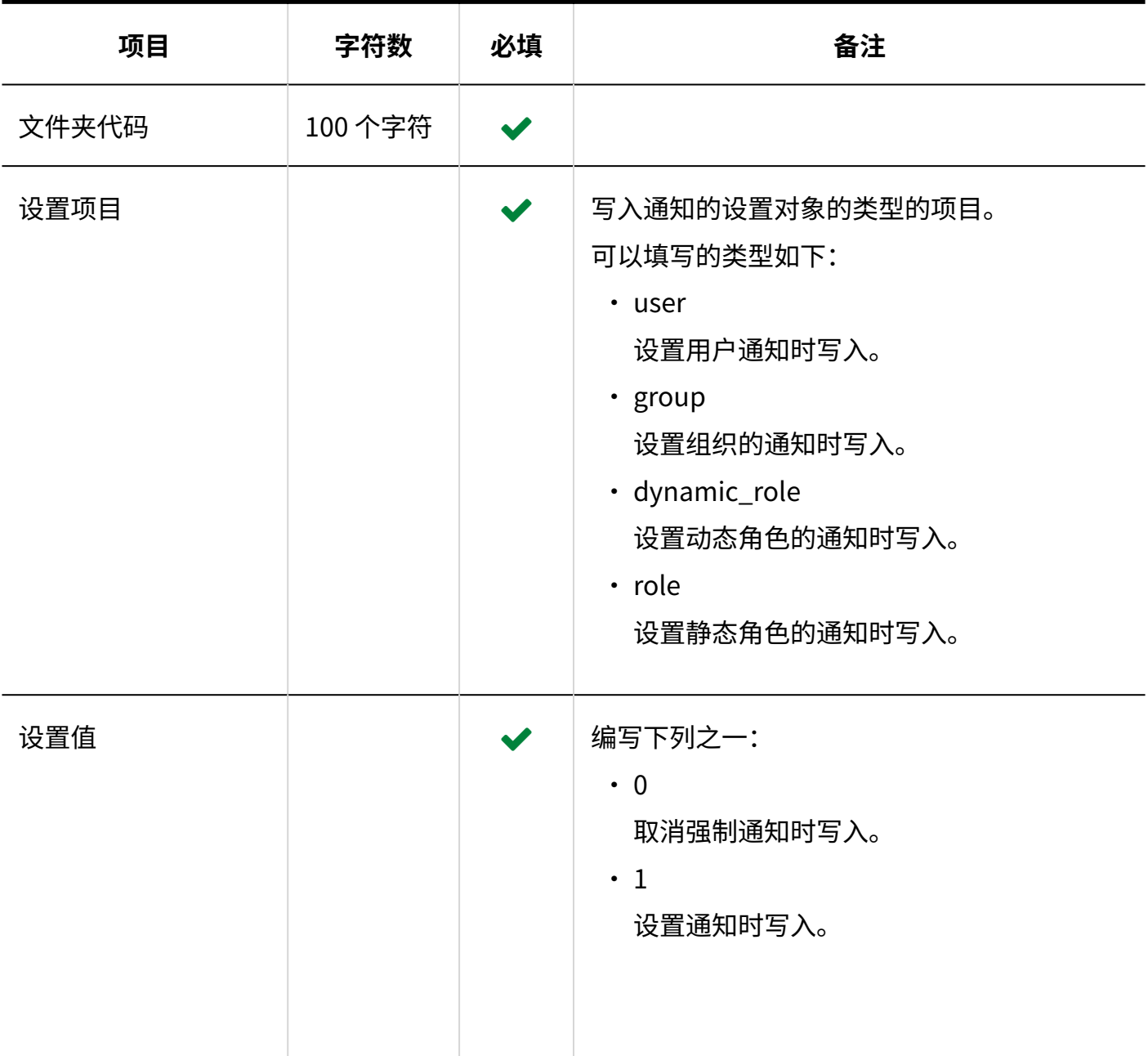

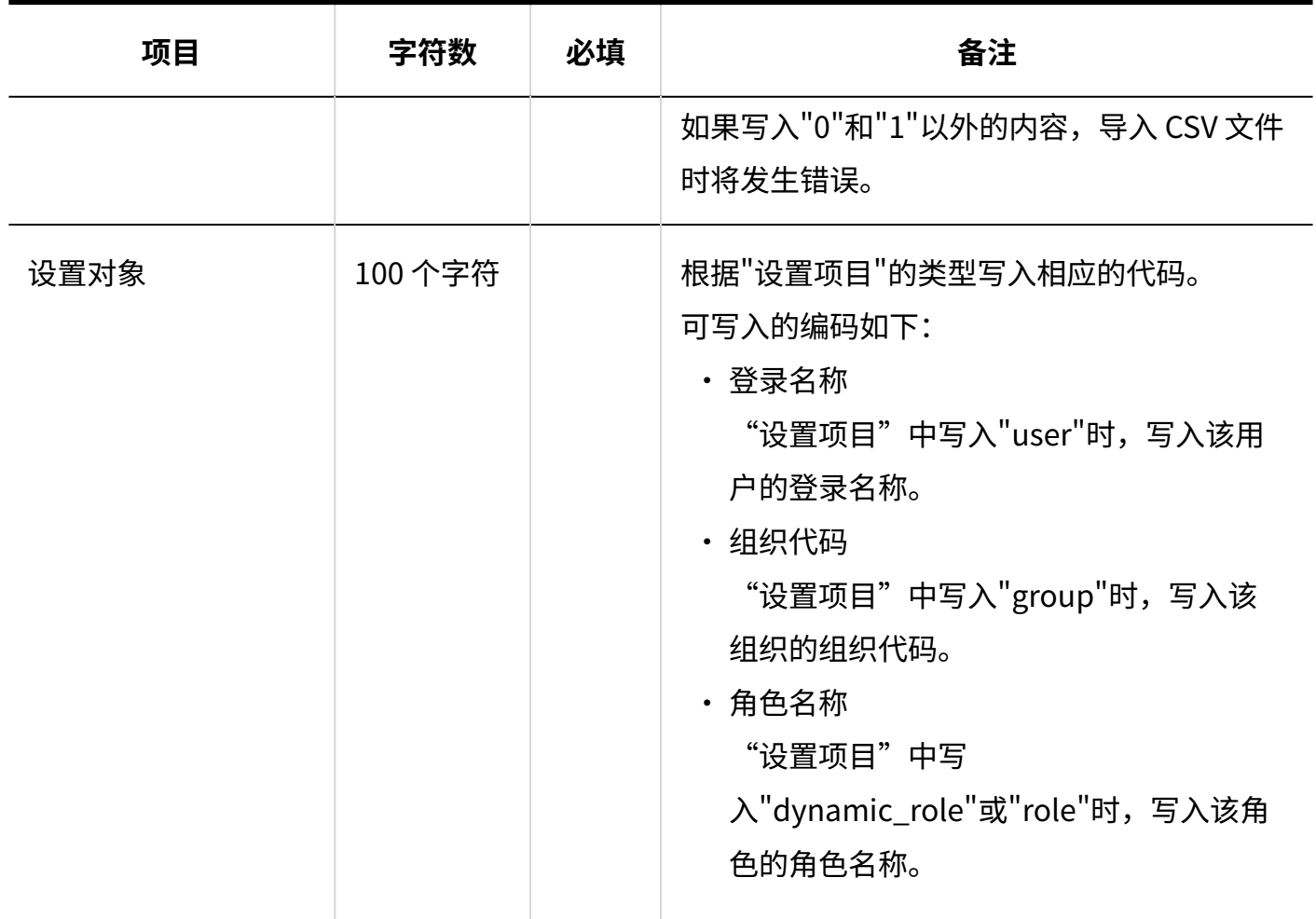

# 3.4.12. 电话记录

介绍用于导入电话记录的访问权限的 CSV 文件的格式。

为对象代码设置访问权限。每个对象代码都需写入设置安全模式权限的行和设置访问权限的行。

**补充**

• 从 CSV 文件导入权限数据时,将读取与现有权限数据的差异。

## **CSV文件的格式**

・ 用于设置安全模式的行:

设置对象代码的安全模式。格式如下所示:

对象种类,对象代码,设置项目,设置值

・ 用于设置访问权限的行:

分行为各设置对象设置访问权限。格式如下所示:

对象种类,对象代码,设置项目,设置值,设定对象

#### **记述示例:**

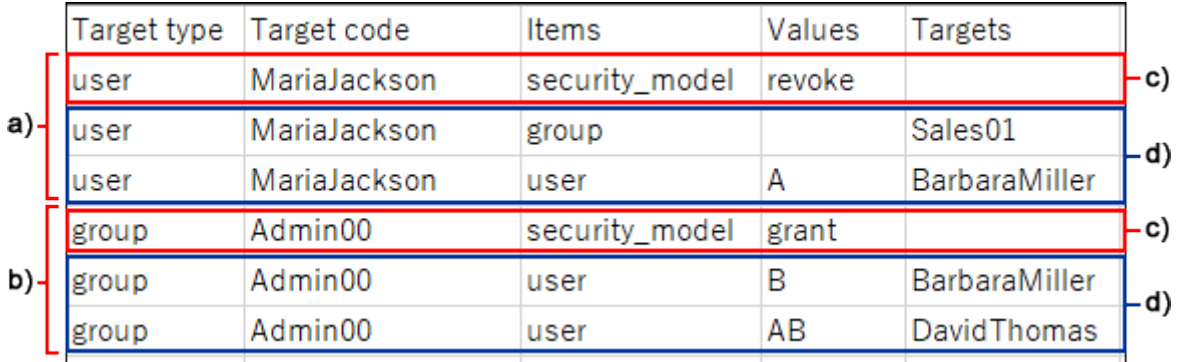

- a): 第1条数据
- b): 第2条数据
- c): 设置安全模式的行
- d) :设置访问权限的行

**设置安全模式的行的项目和式样**

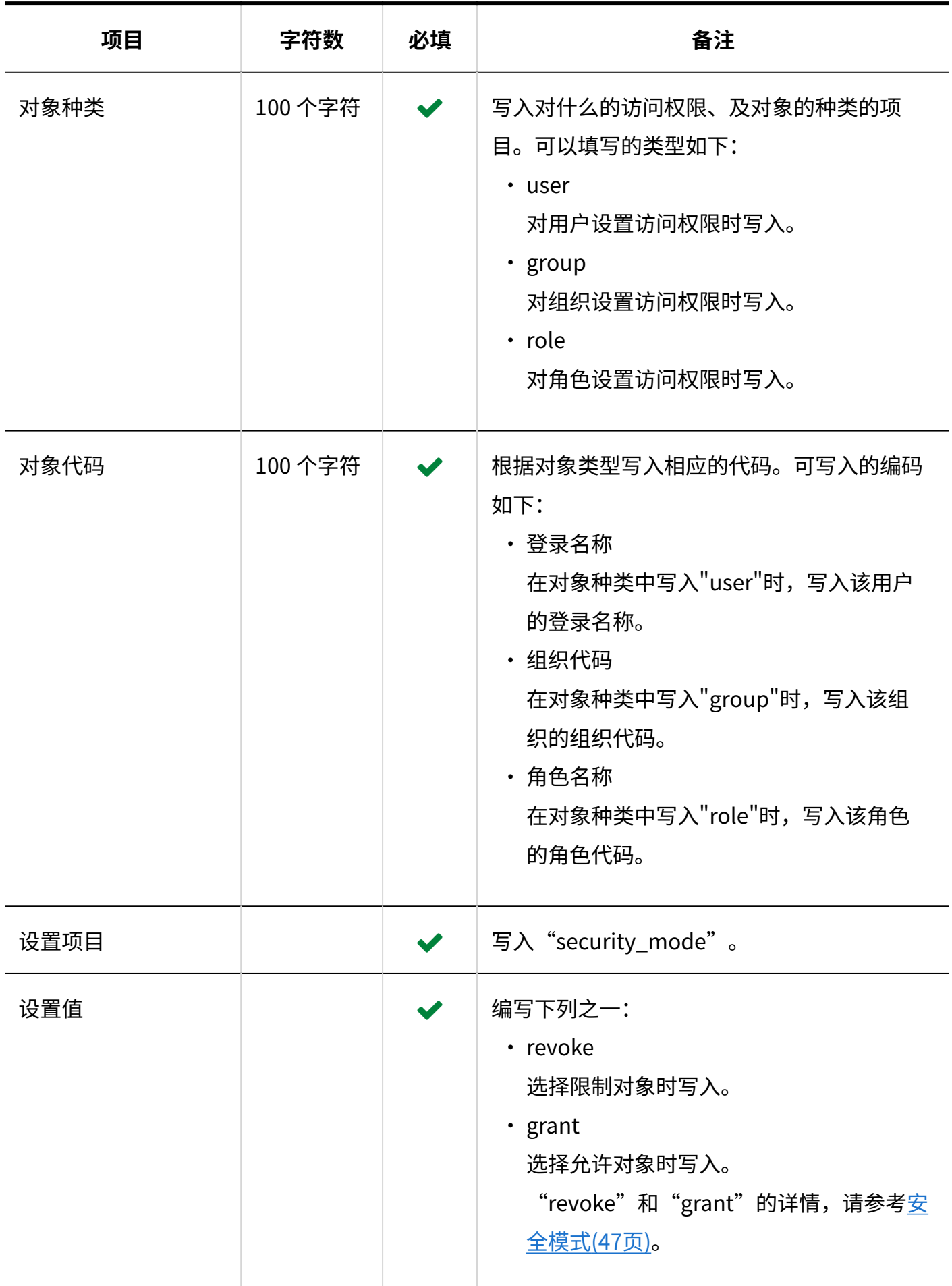

**设置访问权限的行的项目和式样**

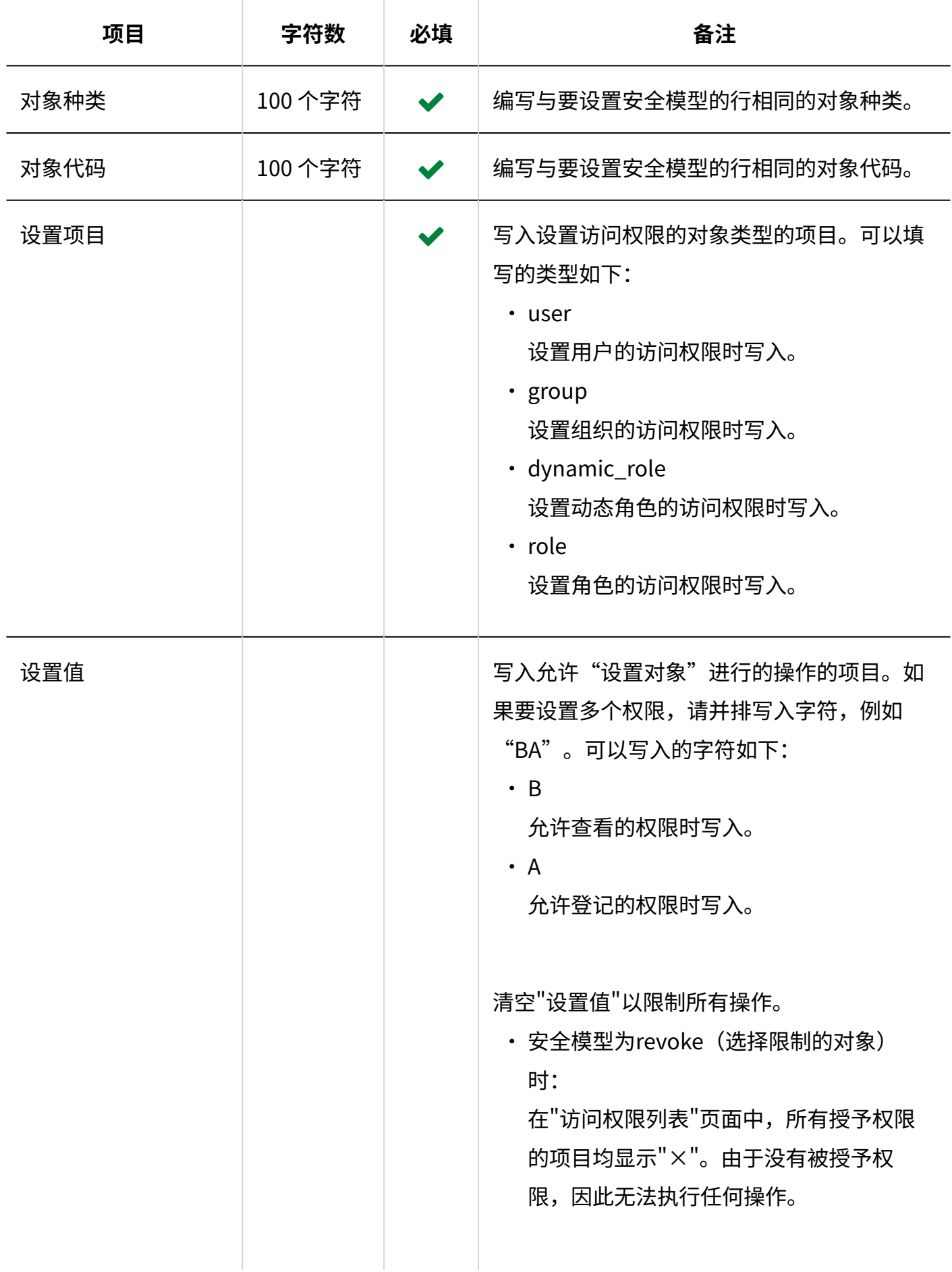

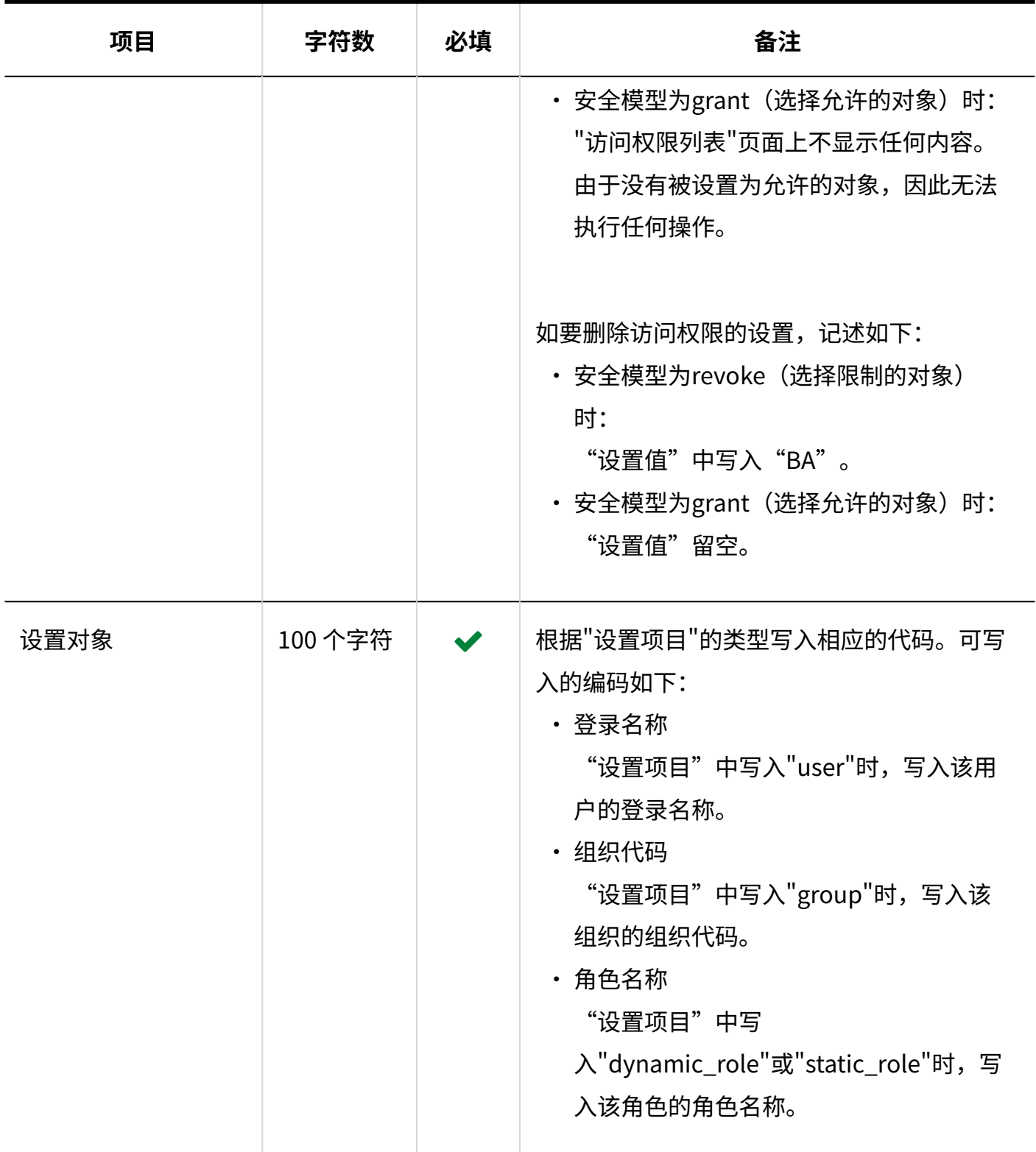

## 3.4.13. 考勤卡

考勤卡数据仅支持导出文件。无法导入创建的文件。 介绍导出到CSV文件的考勤卡的格式。

## **CSV文件的格式**

登录名,用户名,日期,上班时间,上班时间IP地址,下班时间,下班时间IP地址,外出时间,外出时间 IP地址,返回时间,返回时间IP地址,备注

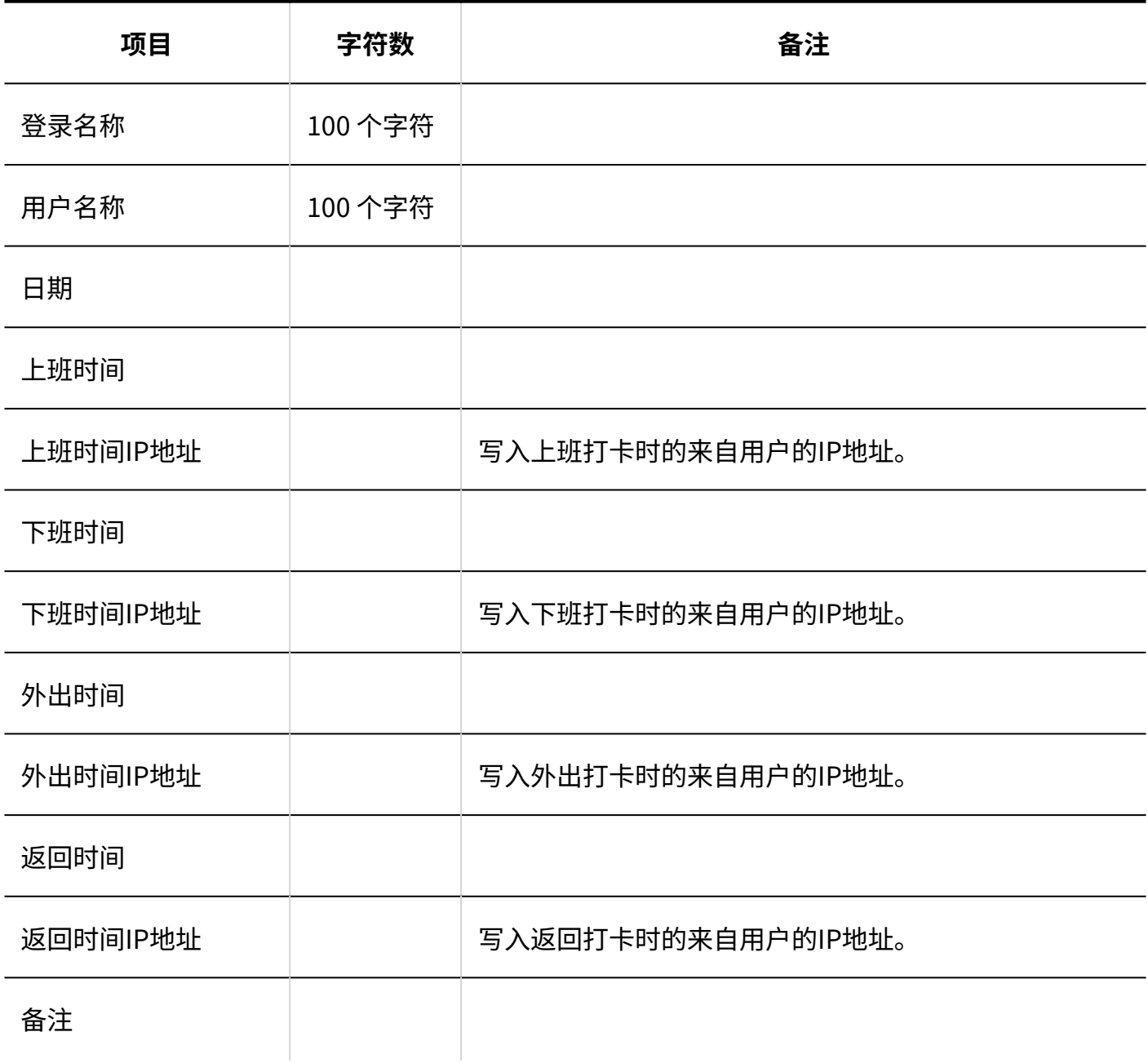

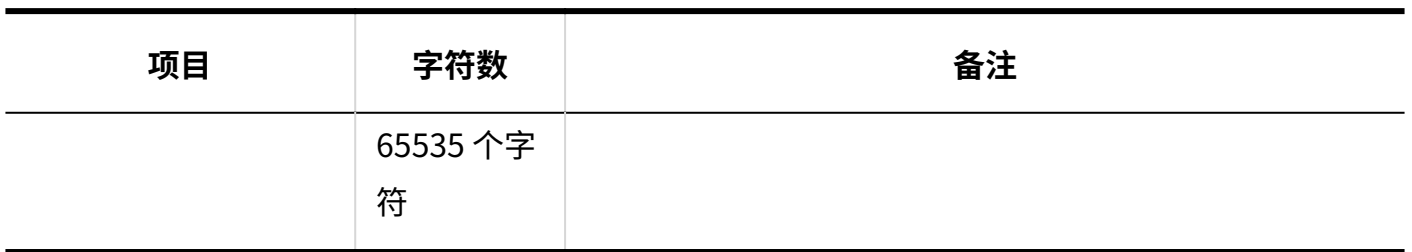

## 3.4.14. 通讯录

描述用于读取有关通讯簿数据的 CSV 文件的格式。 即使 CSV 文件中描述了所选工作簿以外的数据,也仅加载所选工作簿的数据。

# 共享通讯录/个人通讯录

介绍用于导入共享通讯录和个人通讯录的CSV文件的格式。

### **补充**

CSV 文件中描述的自定义项必须已添加到 Garoon。 •

不能用来自 csv 文件的数据覆盖现有数据。 • 如果 CSV 文件中所述的地址已在 Garoon 注册, 则该地址将添加为新地址。

### **CSV文件的格式**

显示名称,姓,名,姓(拼音),名(拼音),公司名称,公司名称(拼音),部门名称,邮政编码,地址, 路线,所需时间,运费,公司电话号码, 公司传真号码,URL,职务名称,个人电话号码,E-mail,备注 (自定义项目…)

#### **记述示例:**

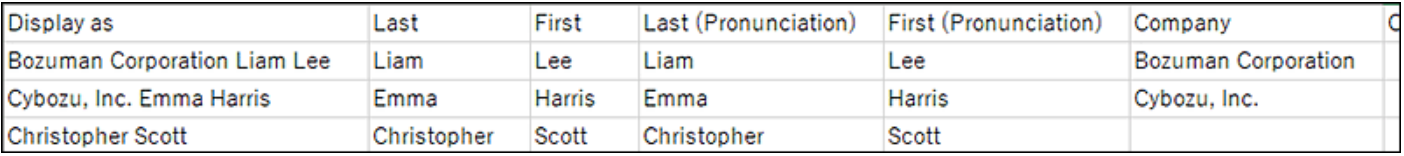

## **CSV文件的项目和式样**

在共享通讯录和个人通讯录中,系统管理员可将"显示名称"以外的项目设置为必填项。关于设置 方法,请参考以下页面。

- <u>• [更改通讯录的项目\(1070页\)](#page-1069-0)</u>
- <u>[批量更改通讯录的项目设置\(1071页\)](#page-1070-0)</u>

用于导入数据的CSV文件中必须包含系统管理员设置为必填项的项目。

#### **固有项目**

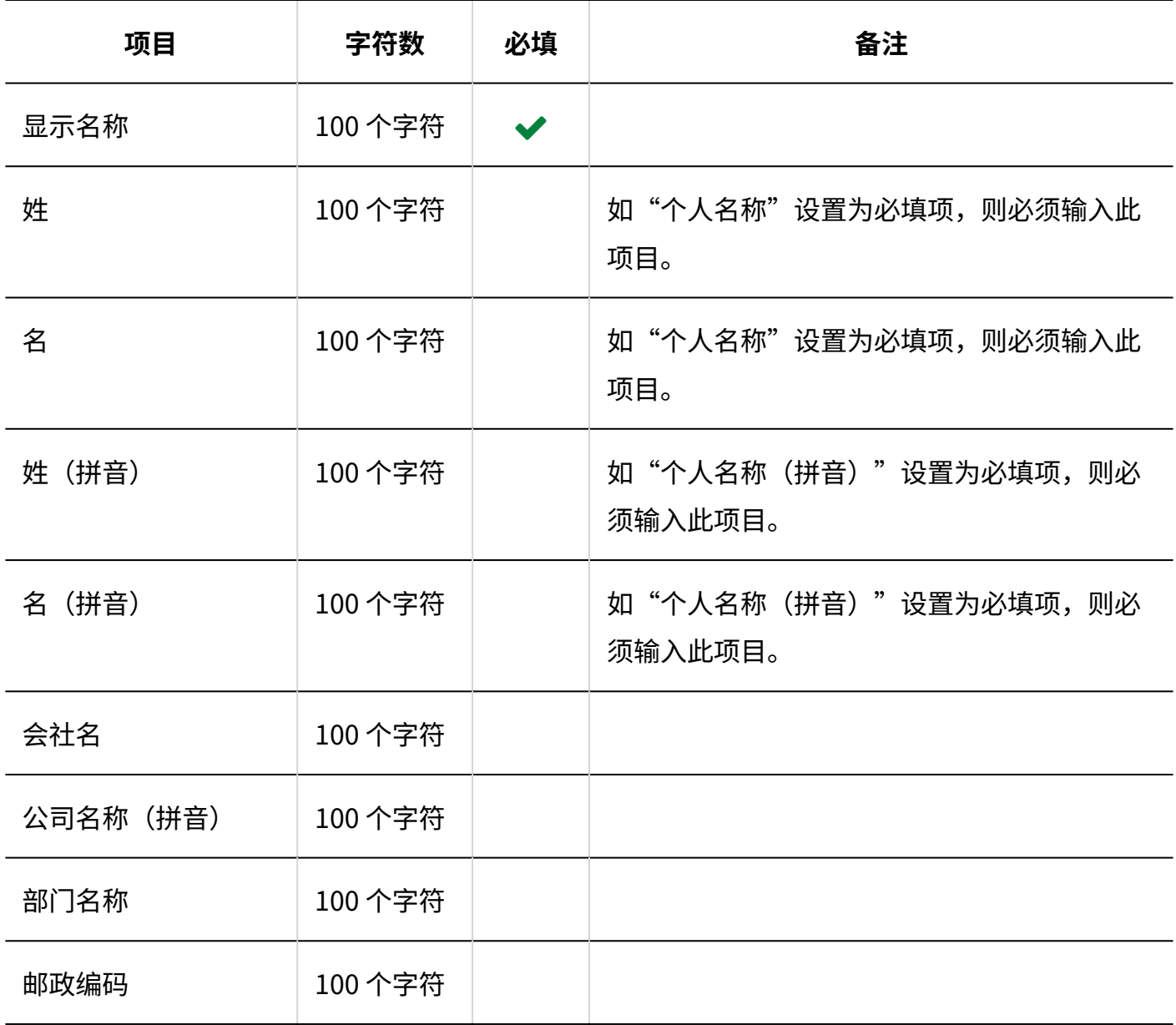

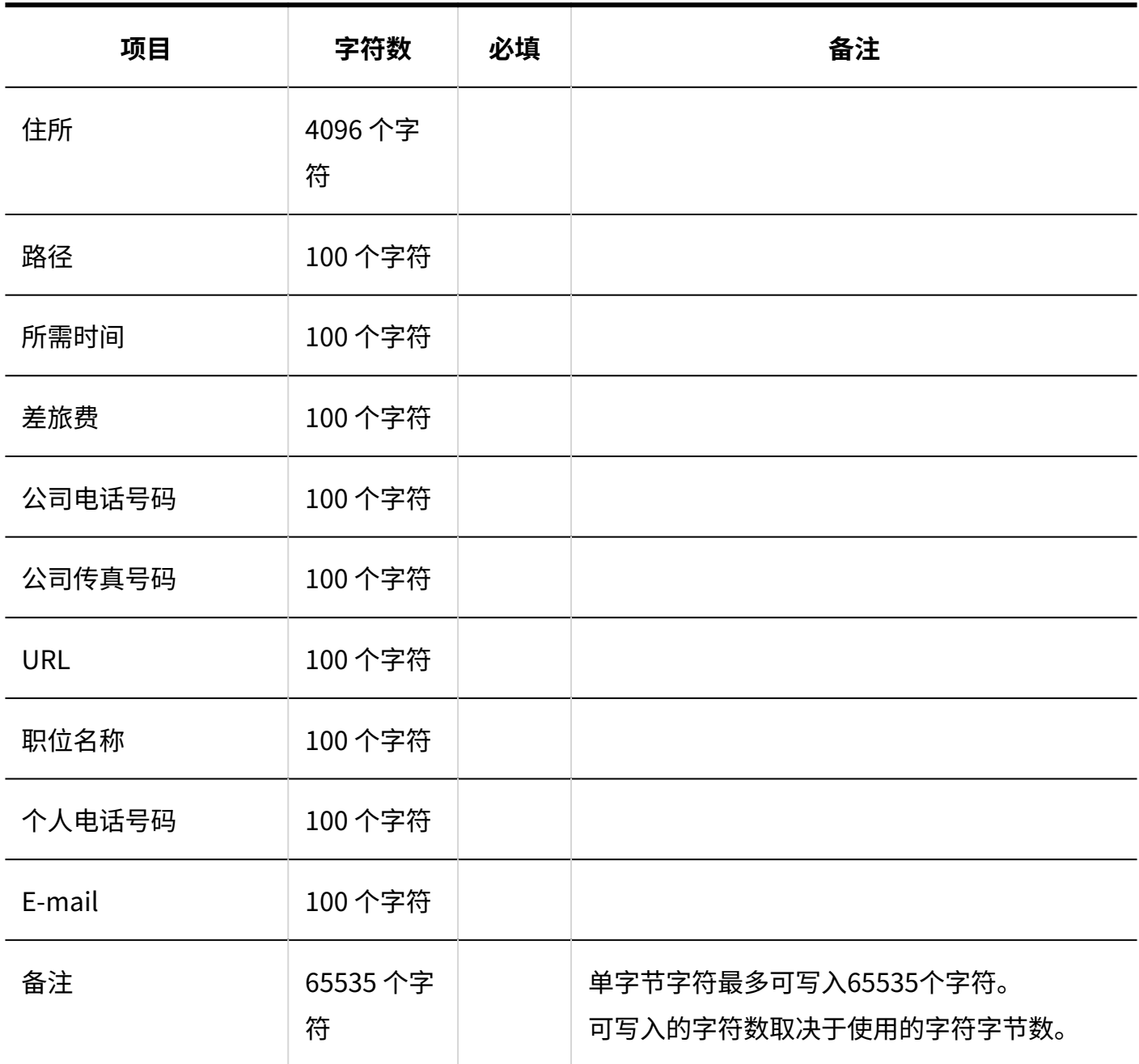

## **自定义项目**

在内置项的注释之后编写自定义项。

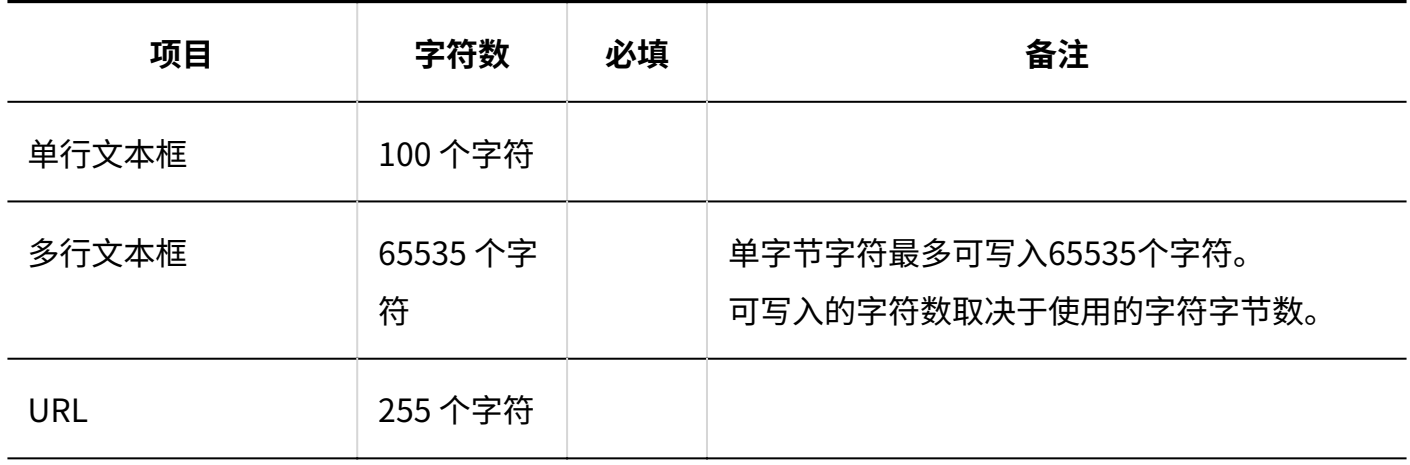

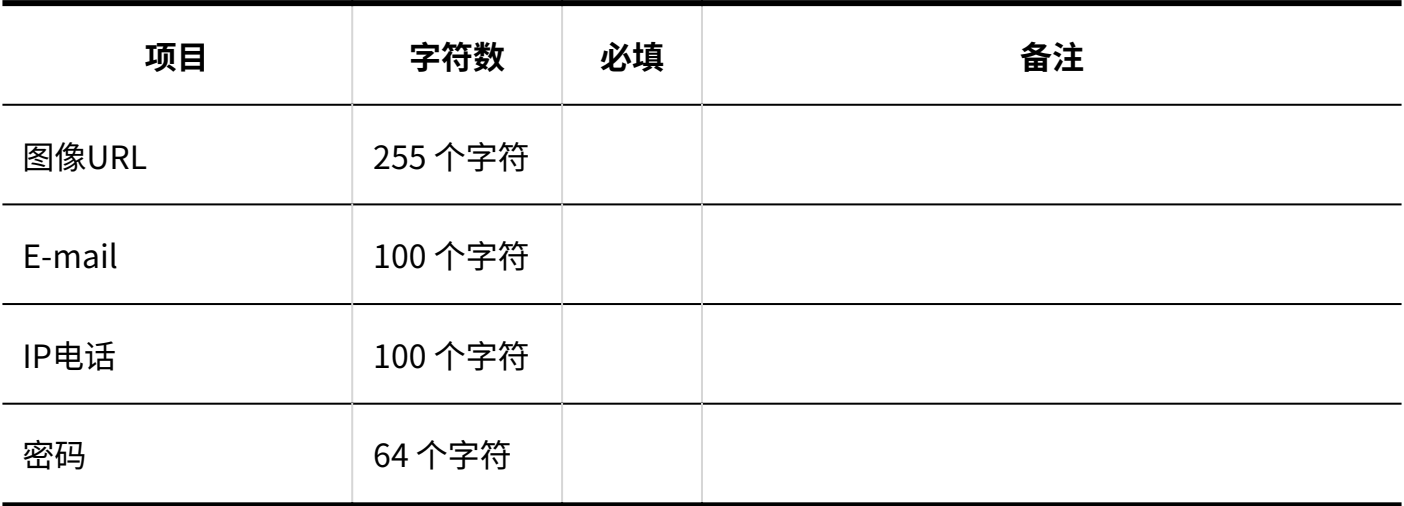

## 访问权限

介绍用于导入访问权限的 CSV 文件的格式。

您为书籍代码设置权限。对于每个书籍代码,请编写一行来设置安全模型,并编写一行以设置其权 限。

### **补充**

• 从 CSV 文件导入权限数据时,将读取与现有权限数据的差异。

### **CSV文件的格式**

・ 用于设置安全模式的行:

设置书籍代码的安全模型。格式如下所示:

帐簿代码、设置项、设置值

・ 用于设置访问权限的行:

分行为各设置对象设置访问权限。格式如下所示:

帐簿代码、设置项、设置值、设置

#### **记述示例:**

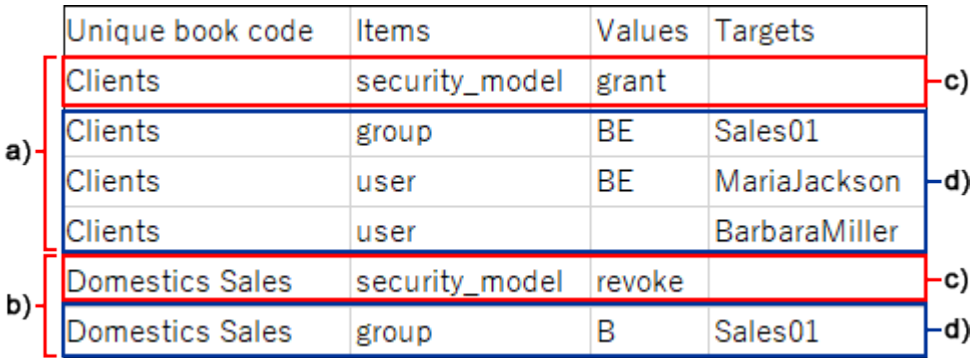

- a): 第1条数据
- b): 第2条数据
- c): 设置安全模式的行
- d) :设置访问权限的行

## **设置安全模式的行的项目和式样**

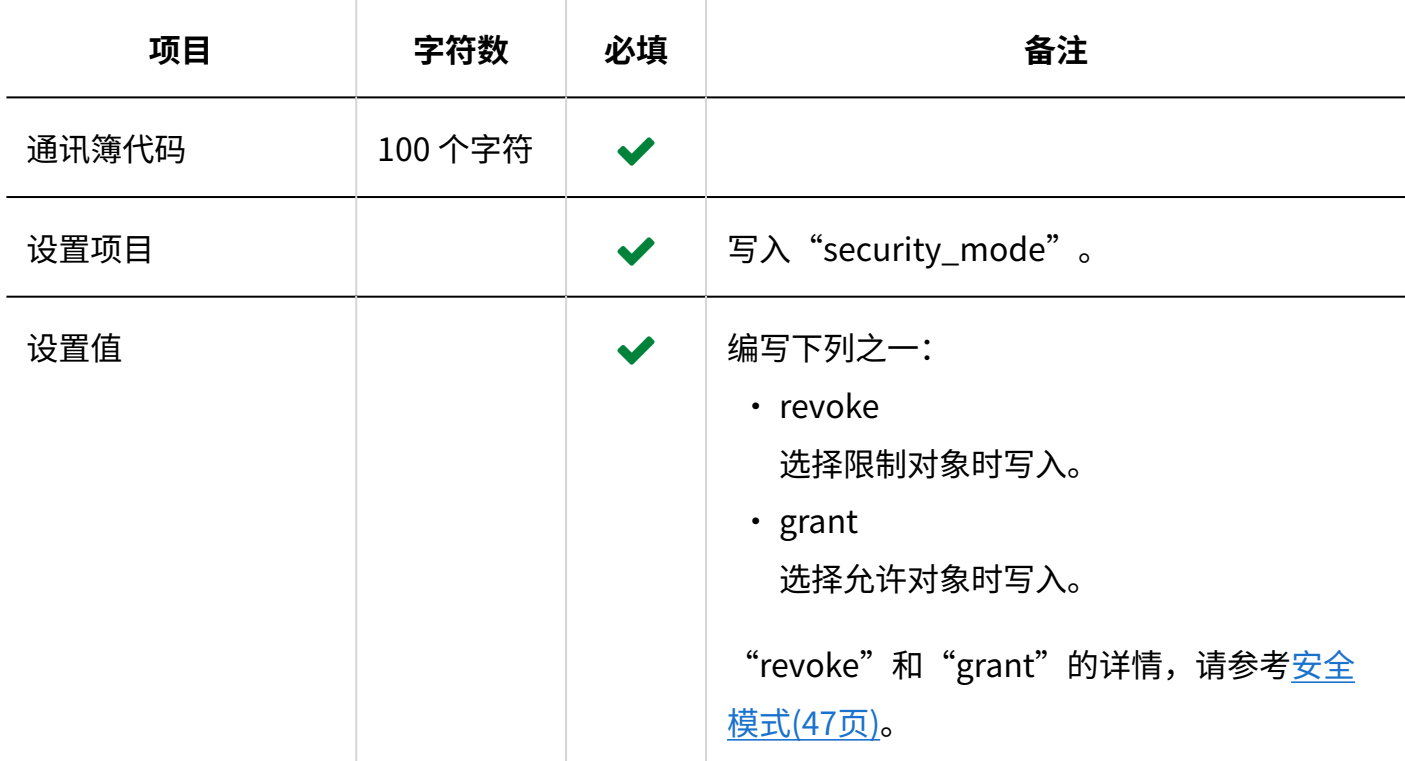

## **设置访问权限的行的项目和式样**

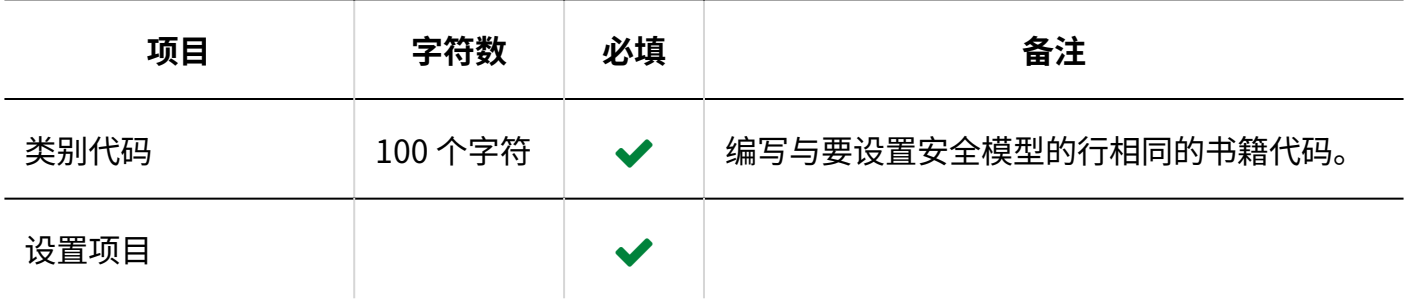

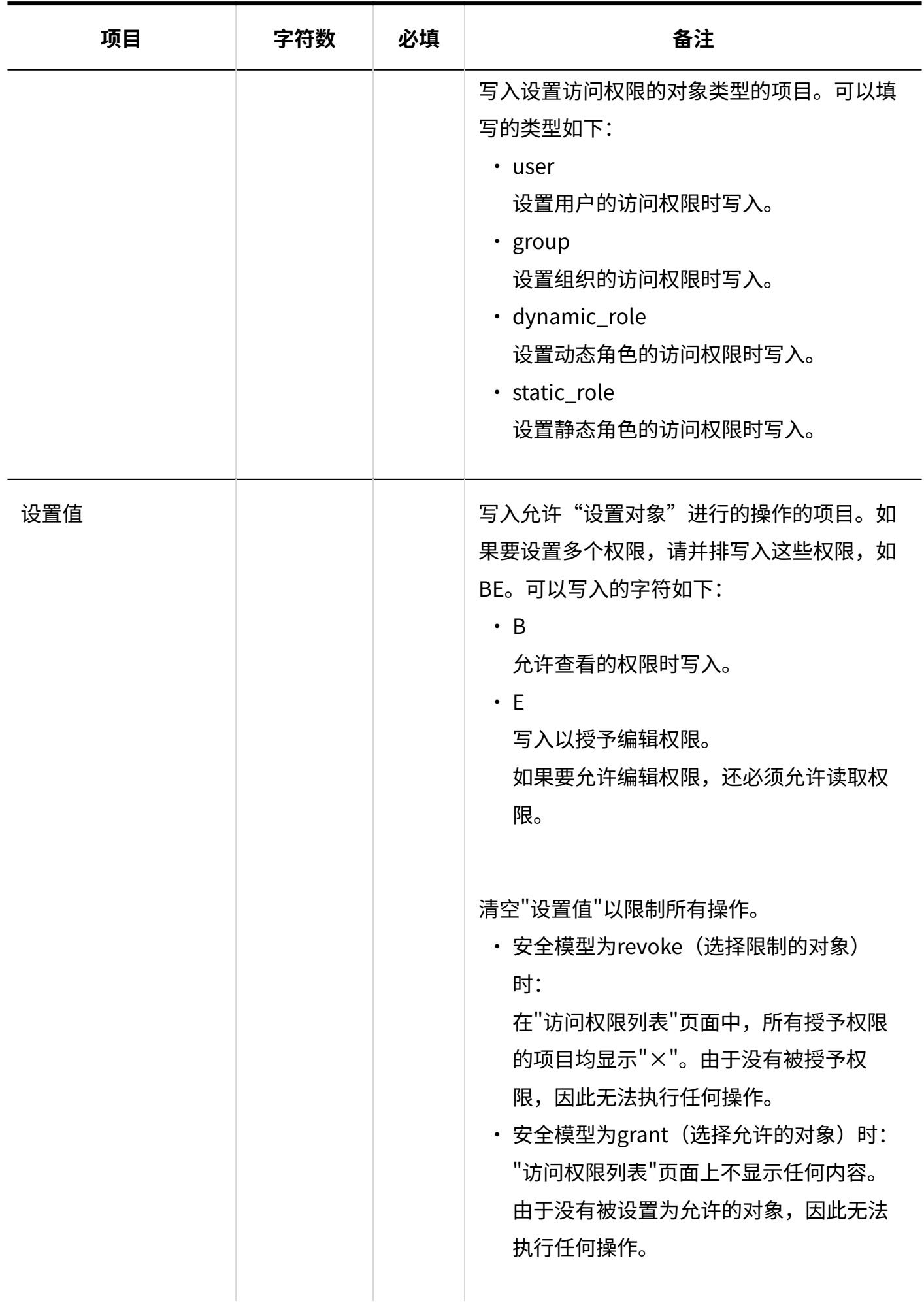

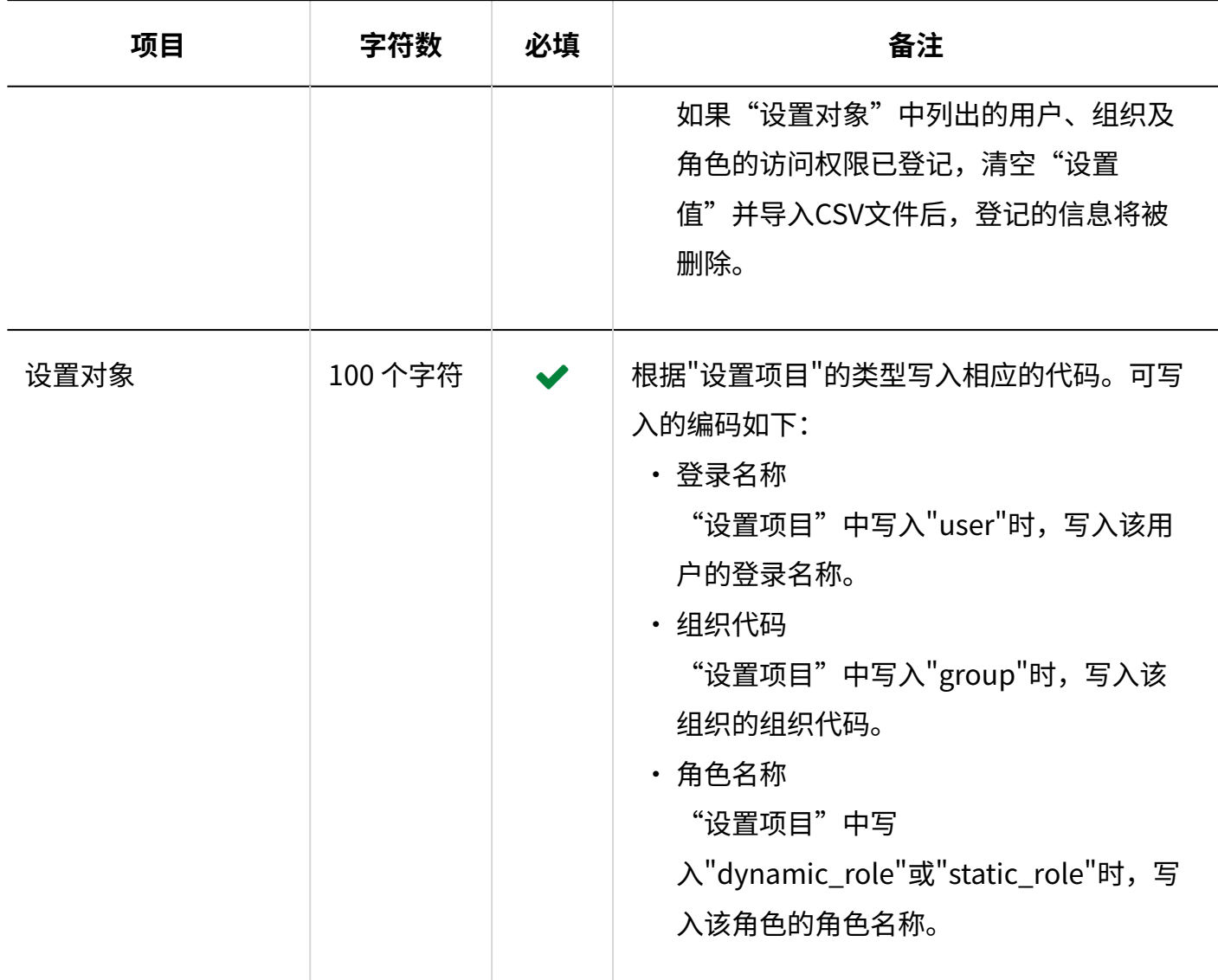

# 3.4.15. E-mail

描述用于导入邮件的相关数据的 CSV 文件的格式。

## 邮件服务器

描述用于导入邮件服务器的 CSV 文件的格式。

### **注意**

#### **在Garoon中使用OAuth接收/发送邮件时** •

邮件服务器的"OAuth客户端"项目无法从CSV文件导入。从CSV文件导入现有的邮件服务器 的数据时,"OAuth客户端"项目的设置内容将被删除。此时,需要重新设置"OAuth客户 端"项目,并由用户再次授权。

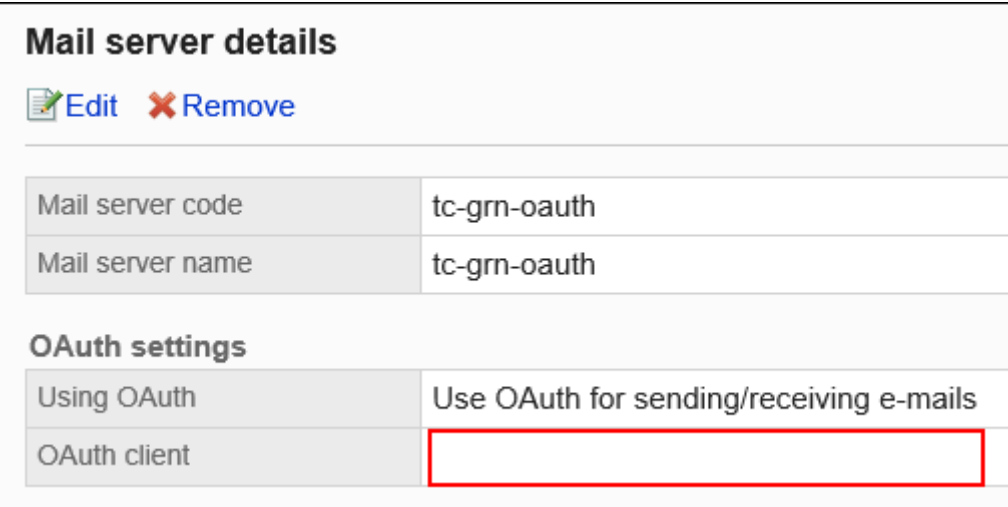

请在系统管理中重新设置邮件服务器的"OAuth客户端"项目,并联系用户在个人设置 的"邮件账户的详情"页面[中执行OAuth授权](https://jp.cybozu.help/g/zh/user/application/mail/account.html#user_application_mail_account_06)。

#### **补充**

• 如果 CSV 文件中列出的邮件服务器代码已登记在 Garoon 中,将更新邮件服务器的信息。

#### **CSV文件的格式**

邮件服务器代码,邮件服务器名称,发送邮件服务器名称 (SMTP),发送邮件服务器端口号,通 信的加密方式,SMTP 身份验证方式,设置发送邮件帐户和密码,接收后发送(POP before SMTP,延迟发送时间,发送超时时间,接收协议,接收邮件服务器名称,接收邮件服务器端口号,使 用TLS(接收邮件服务器),接收时的身份验证方式,接收超时时间

#### **记述示例:**

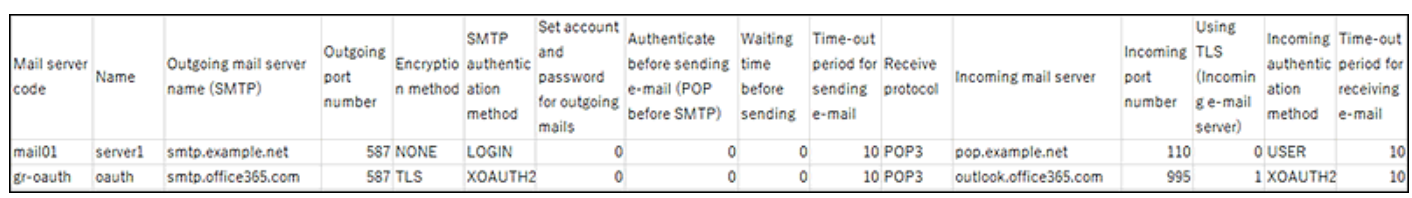

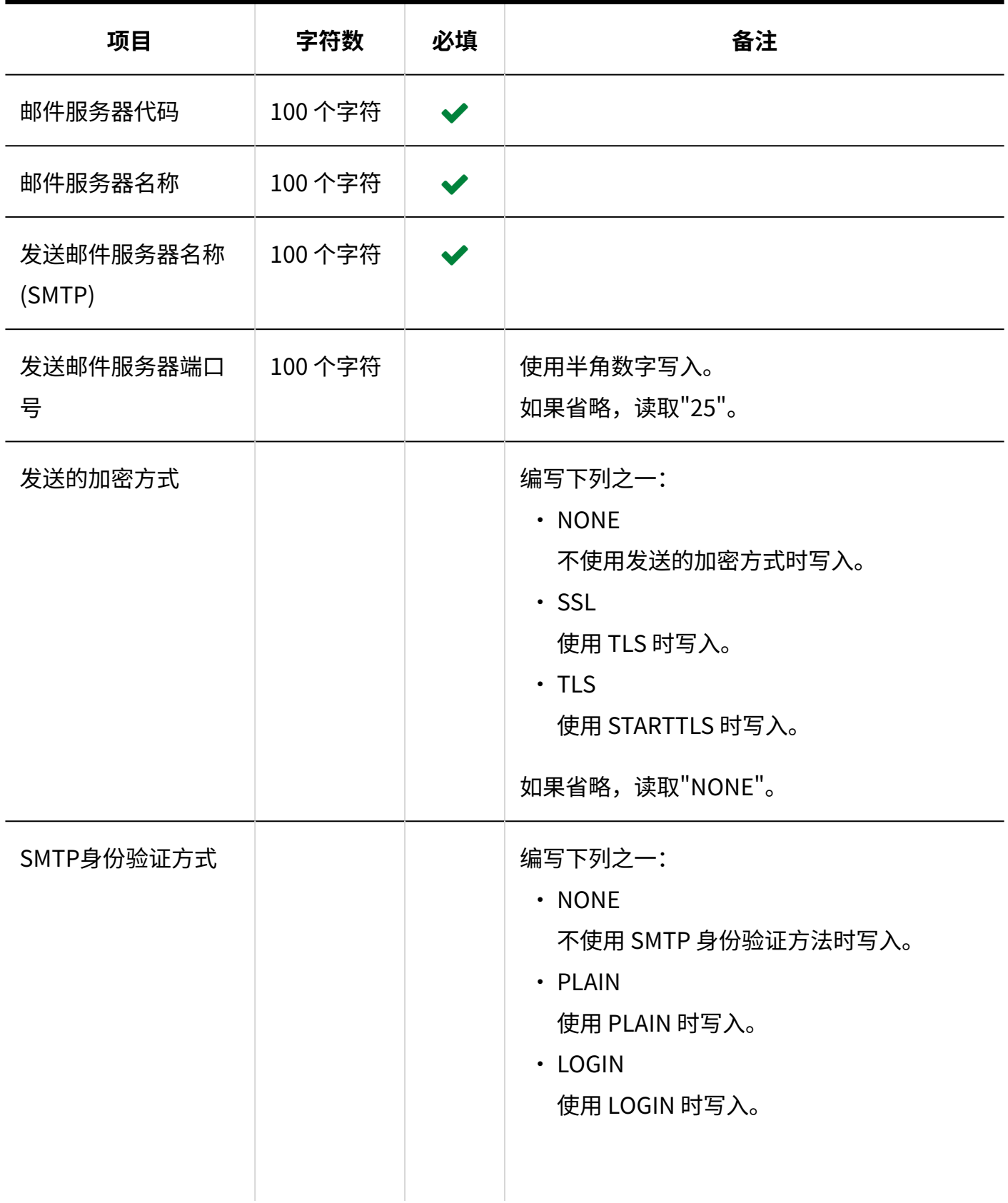

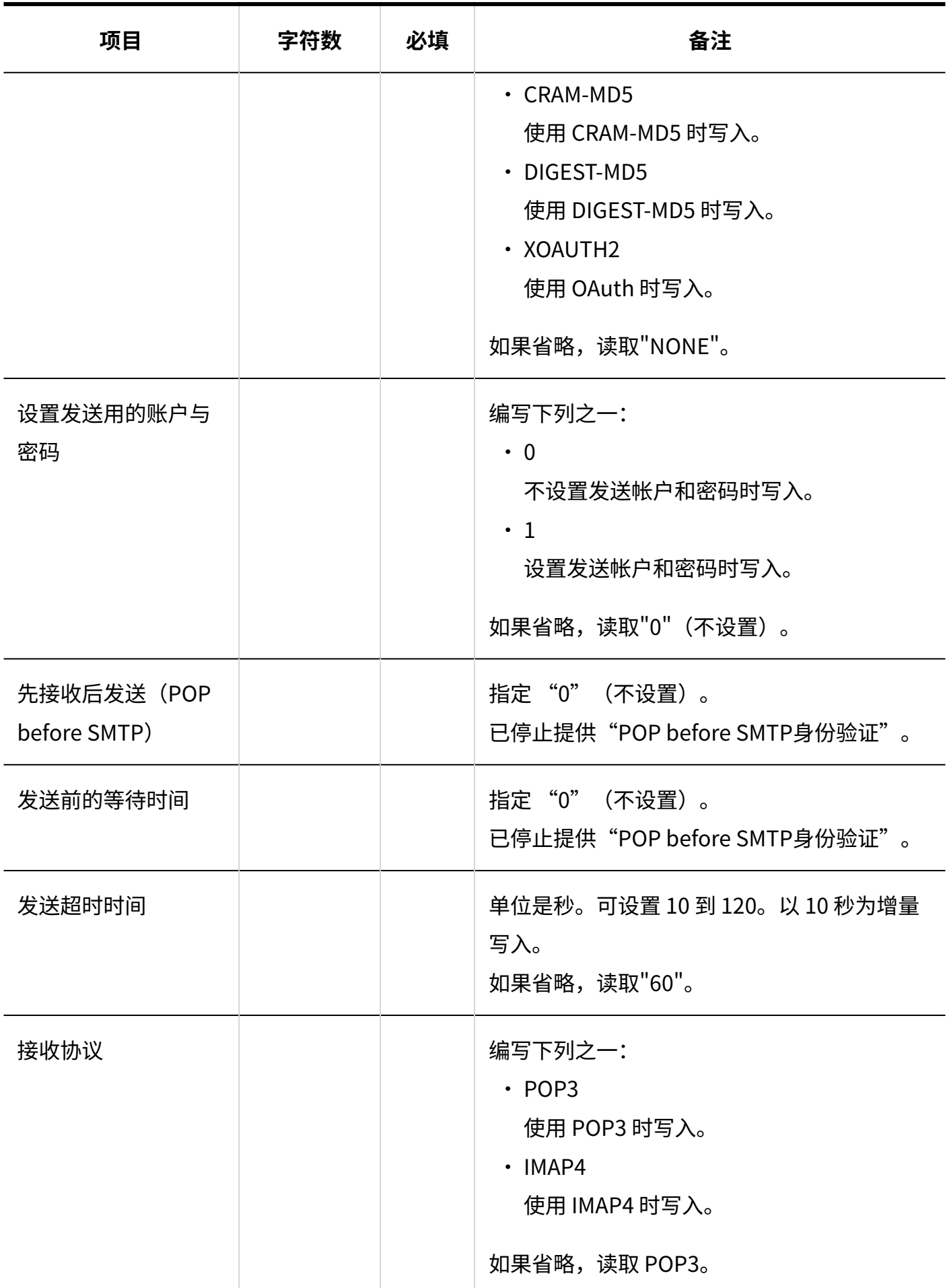

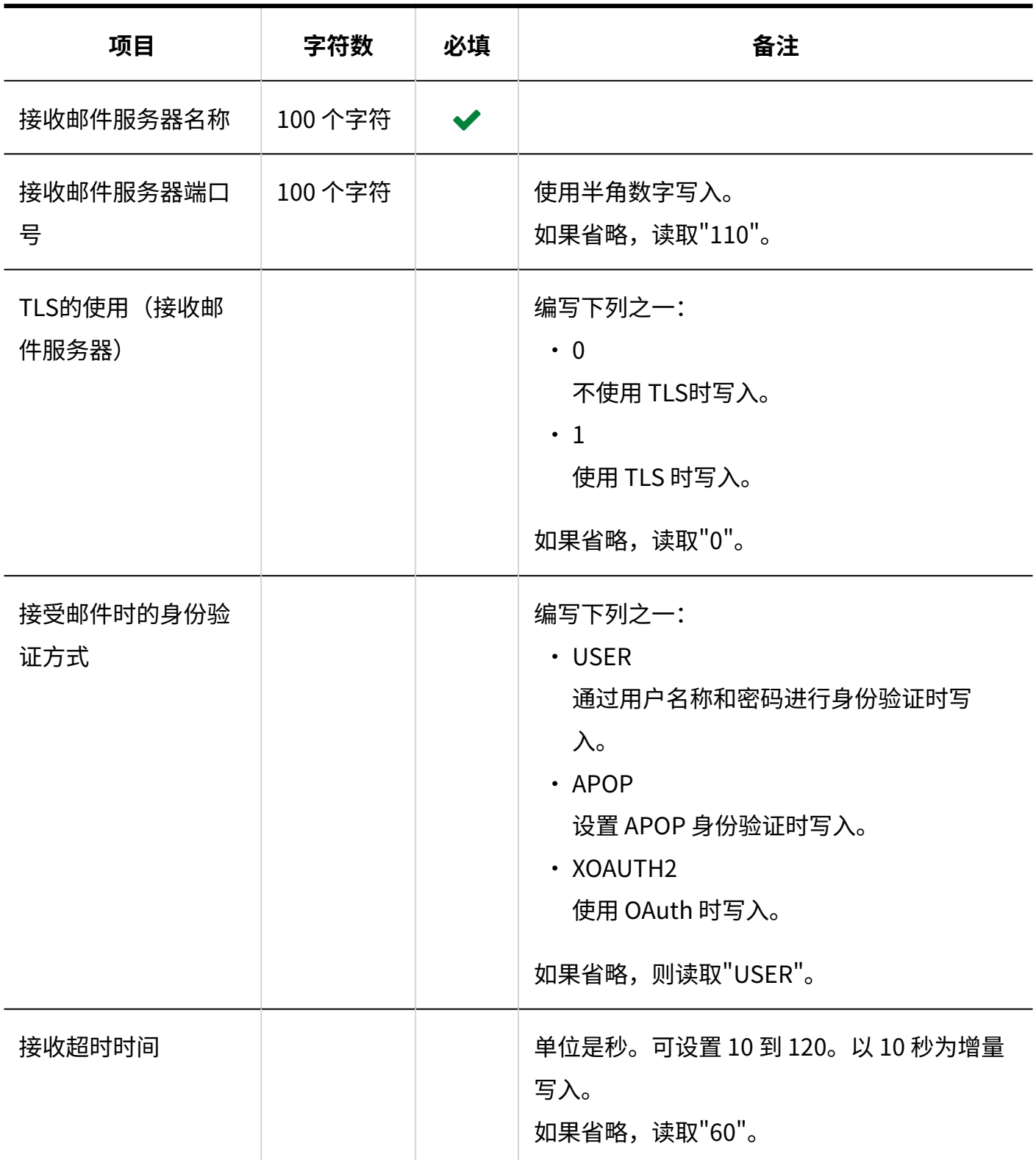

# 用户帐户

描述用于导入用户的邮件账号的 CSV 文件的格式。

如果CSV文件中记述的登录名称和账户代码与Garoon中已登记的用户的登录名称和账户代码一致,

将使用CSV文件覆盖Garoon的数据。

即使导入去除了现有用户账户信息的CSV文件,也不会从Garoon中删除用户账户。

#### **补充**

• 如果字段中指定"\*"(星号),该字段将不被覆盖。

### **CSV文件的格式**

登录名称,帐户代码,帐户名称,邮件服务器代码,电子邮件,From名称,接收邮件帐户名称,接收邮 件密码,接收邮件服务器中的E-mail,发送邮件帐户名称,发送邮件密码,停止使用

#### **记述示例:**

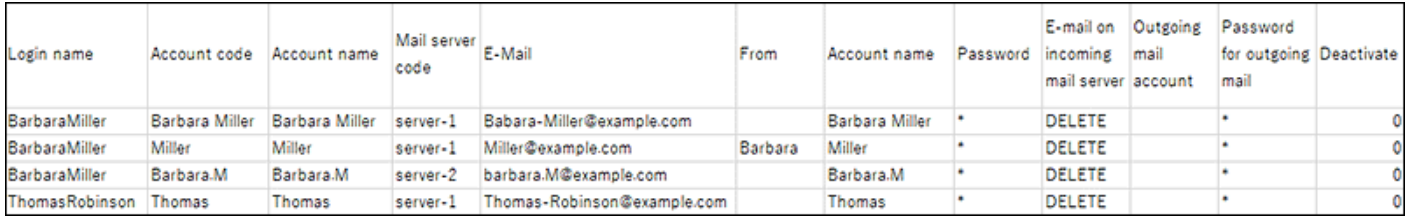

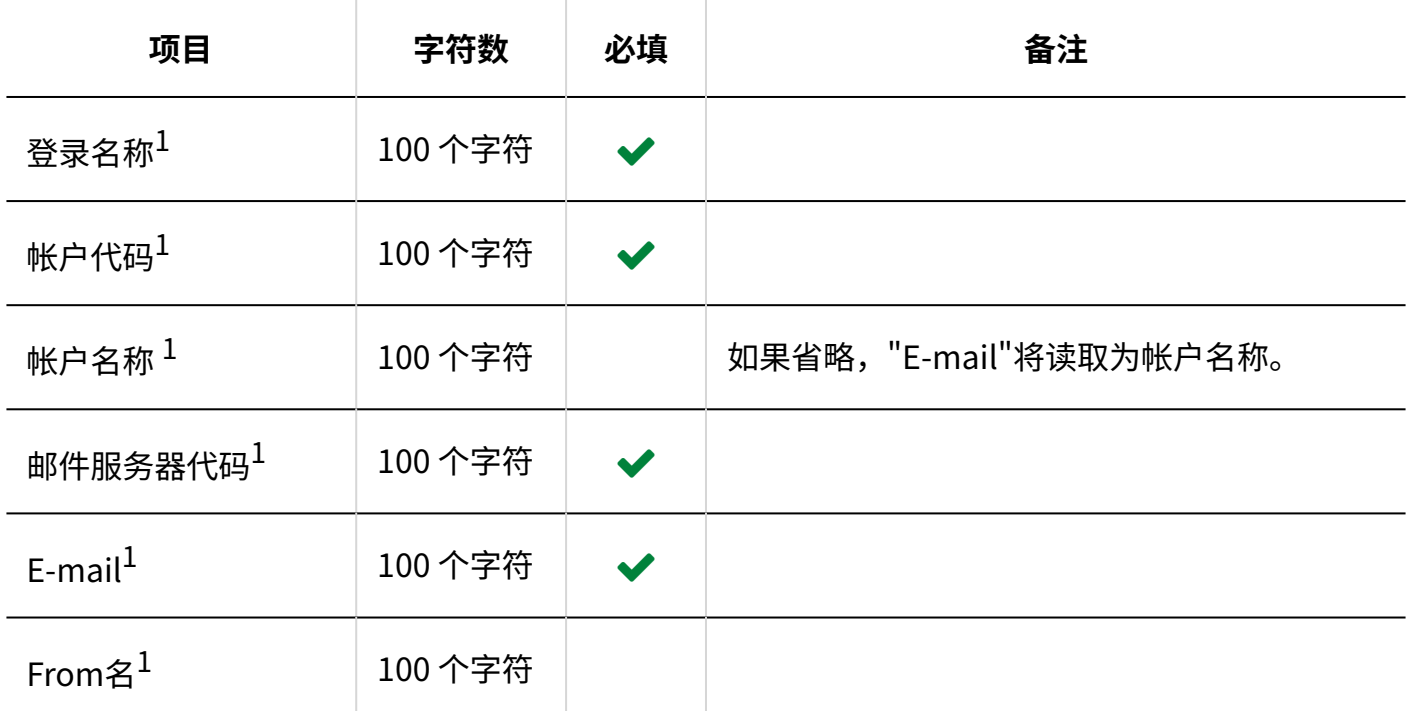

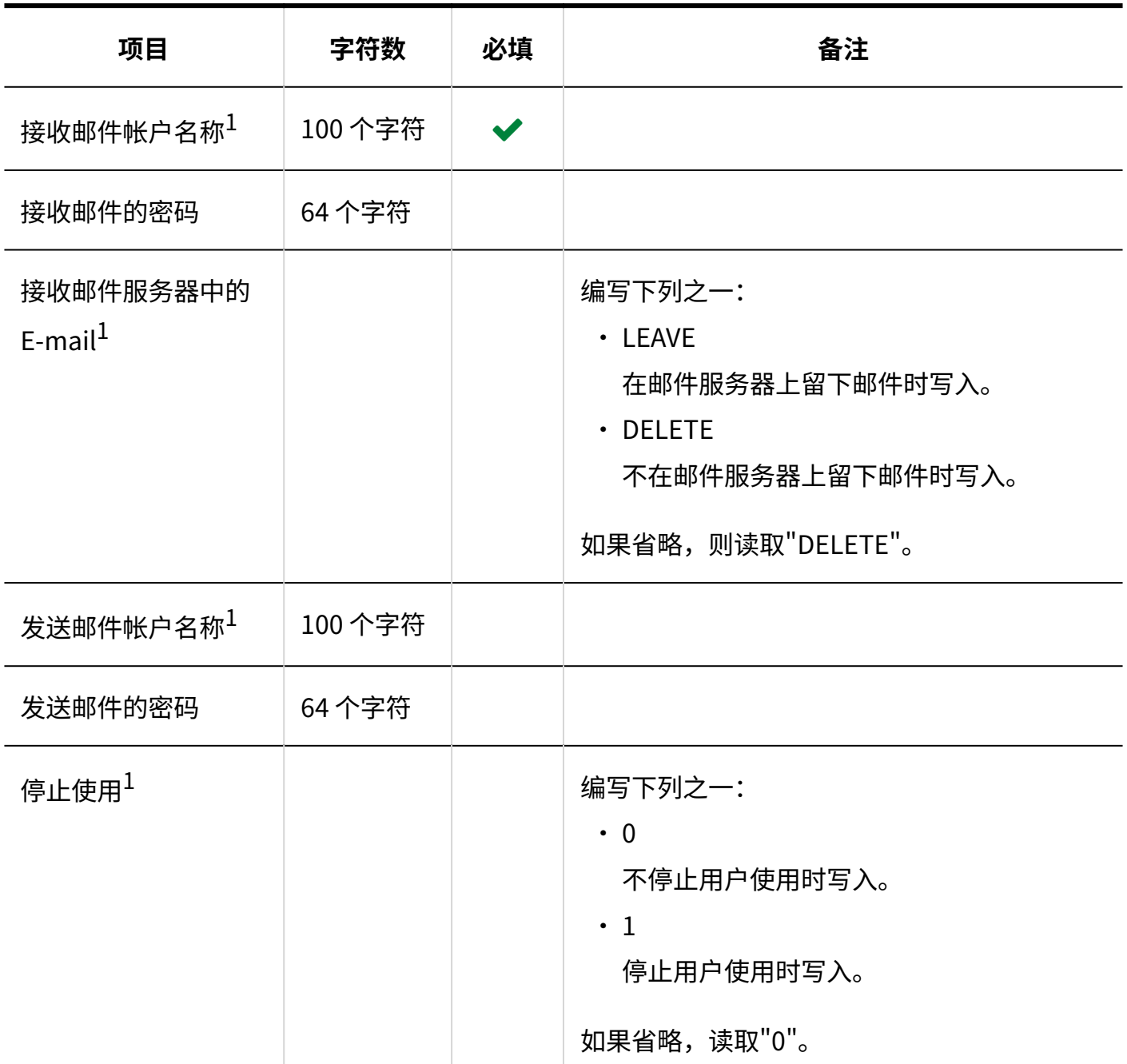

 $1:$ 无法指定"\* (星号)。

# 邮件大小限制值

描述用于导入邮件大小限制的 CSV 文件的格式。

## **CSV文件的格式**

登录名称,总大小(MB),接收邮件大小(KB),发送邮件大小(KB)

## **记述示例:**

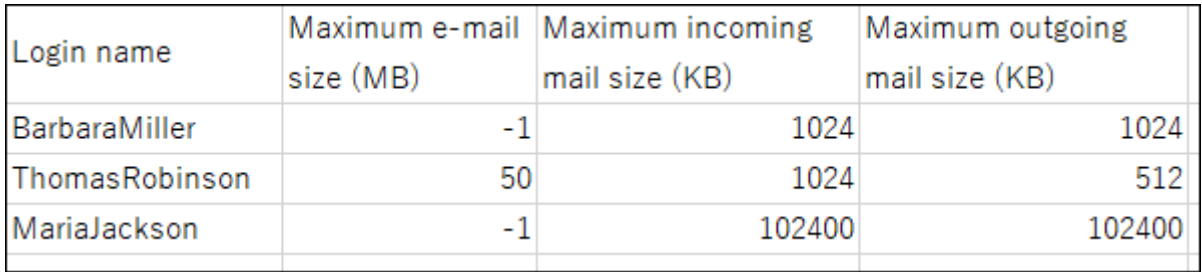

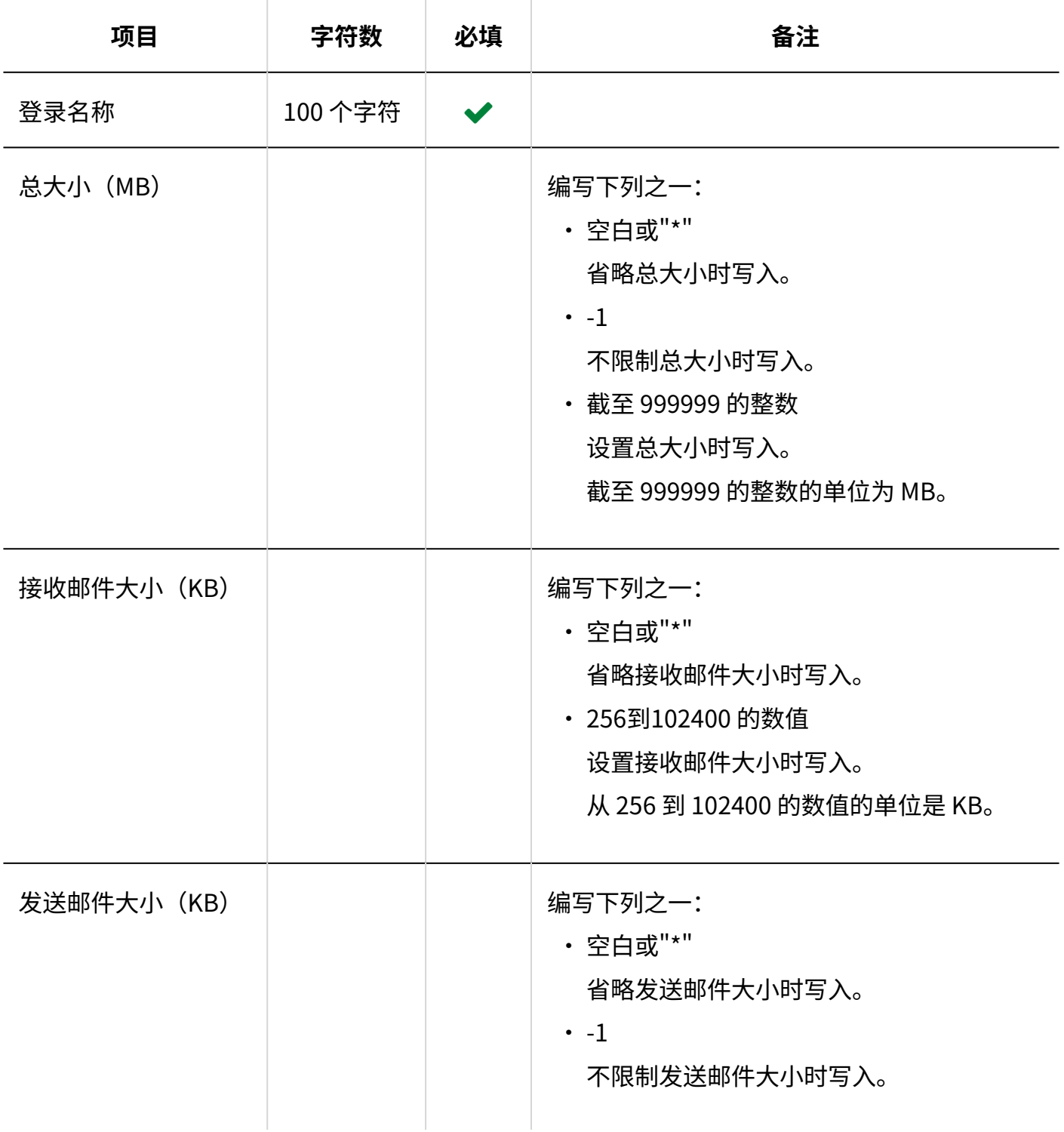

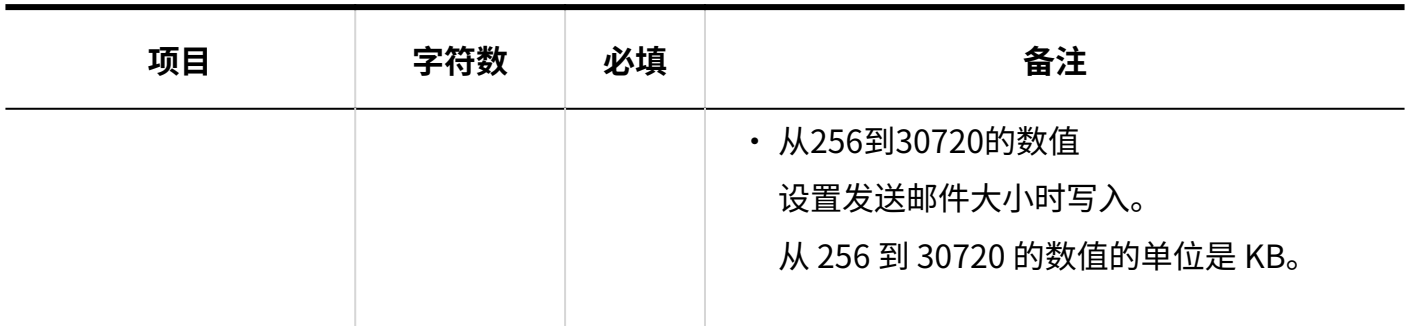

# 3.4.16. Workflow

介绍用于导入Workflow的相关数据的 CSV 文件的格式。

# 类别

描述用于导入类别的 CSV 文件的格式。

## **CSV文件的格式**

上级类别代码、类别代码、类别名称、注释

## **记述示例:**

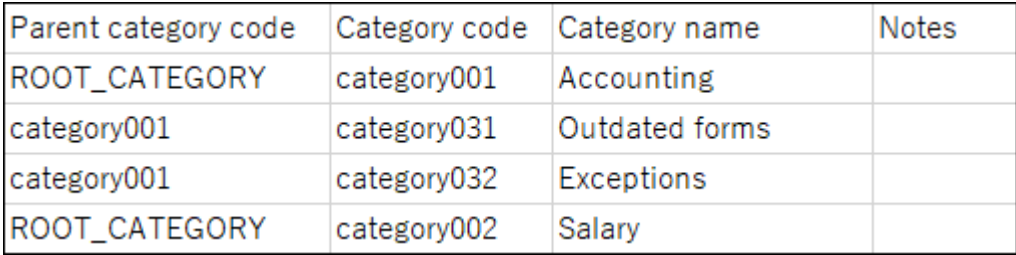

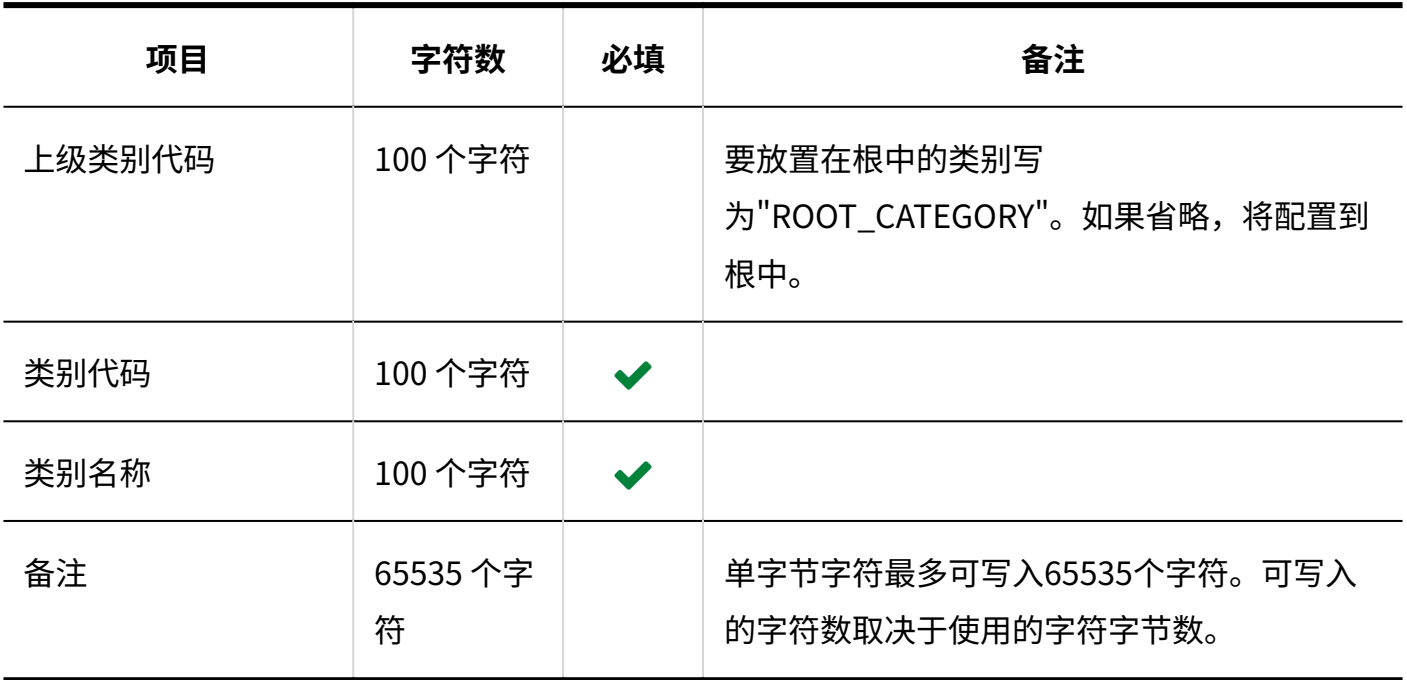

## 类别名称

描述用于导入不同语言的类别名称的 CSV 文件的格式。

## **注意**

如果"类别代码"中设置的类别代码未登记在 Garoon 中,将不会导入多语言的类别名称。 •

・ 导入 CSV 文件后,不会删除 CSV 文件中未列出的已有的多语言类别名称。 但如果写入"语言代码"却没有写入"类别名称",该语言的类别名称将被删除。

### **CSV文件的格式**

类别代码,语言代码,类别名称

**记述示例:**

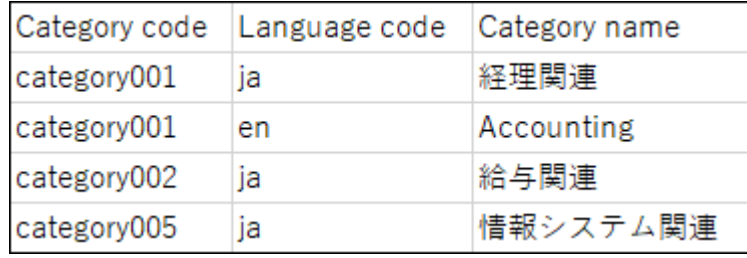

## **CSV文件的项目和式样**

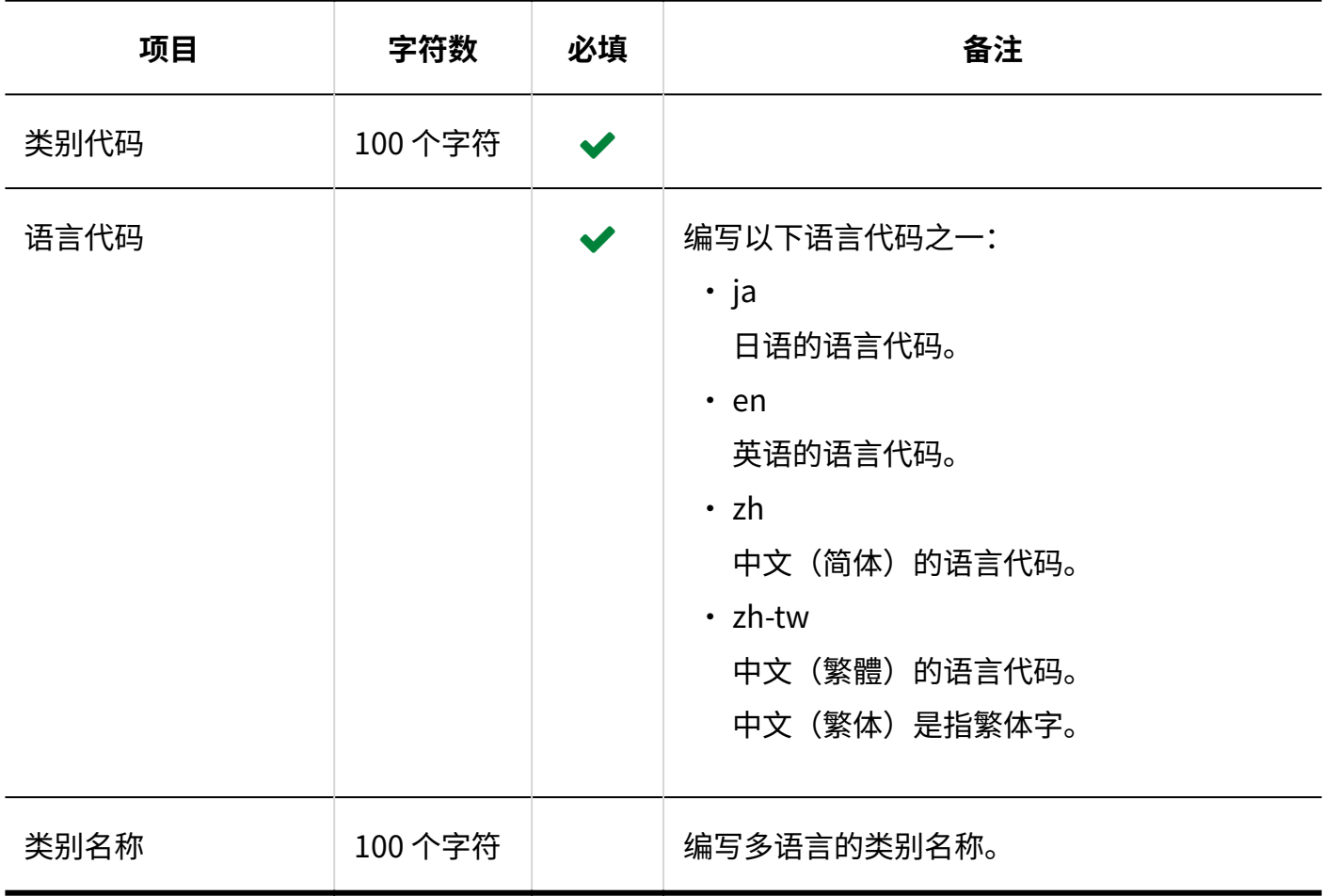

# 访问权限

介绍用于导入访问权限的 CSV 文件的格式。

为类别设置权限。各个要设置访问权限的类别都需写入设置安全模式权限的行和设置访问权限的 行。

#### **补充**

- 导入访问权限的数据时,如果CSV文件中列出的对象未登记在Garoon中,将发生错误。 •
- 从 CSV 文件导入权限数据时,将读取与现有权限数据的差异。 •

## **CSV文件的格式**

・ 用于设置安全模式的行: 设置类别的安全模式。格式如下所示:

类别代码,设置项目,设置值

・ 用于设置访问权限的行:

分行为各设置对象设置访问权限。格式如下所示:

类别代码,设置项目,设置值,设置对象

#### **设置示例:**

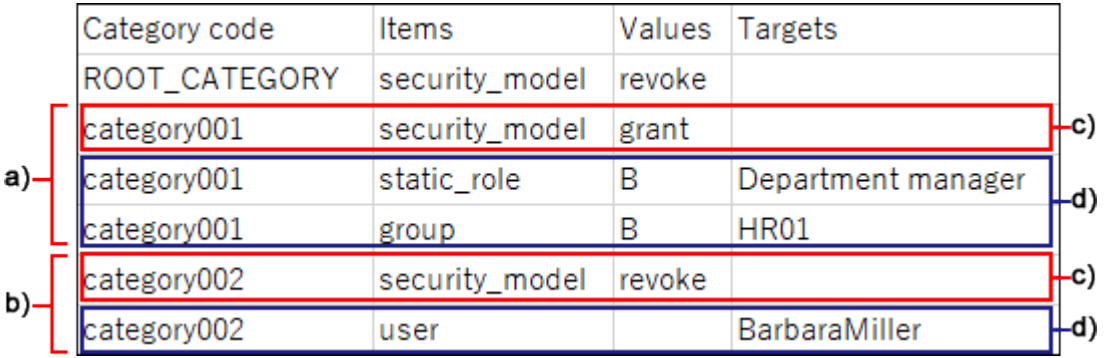

a): 第1条数据

- b): 第2条数据
- c) :设置安全模式的行
- d) :设置访问权限的行

## **设置安全模式的行的项目和式样**

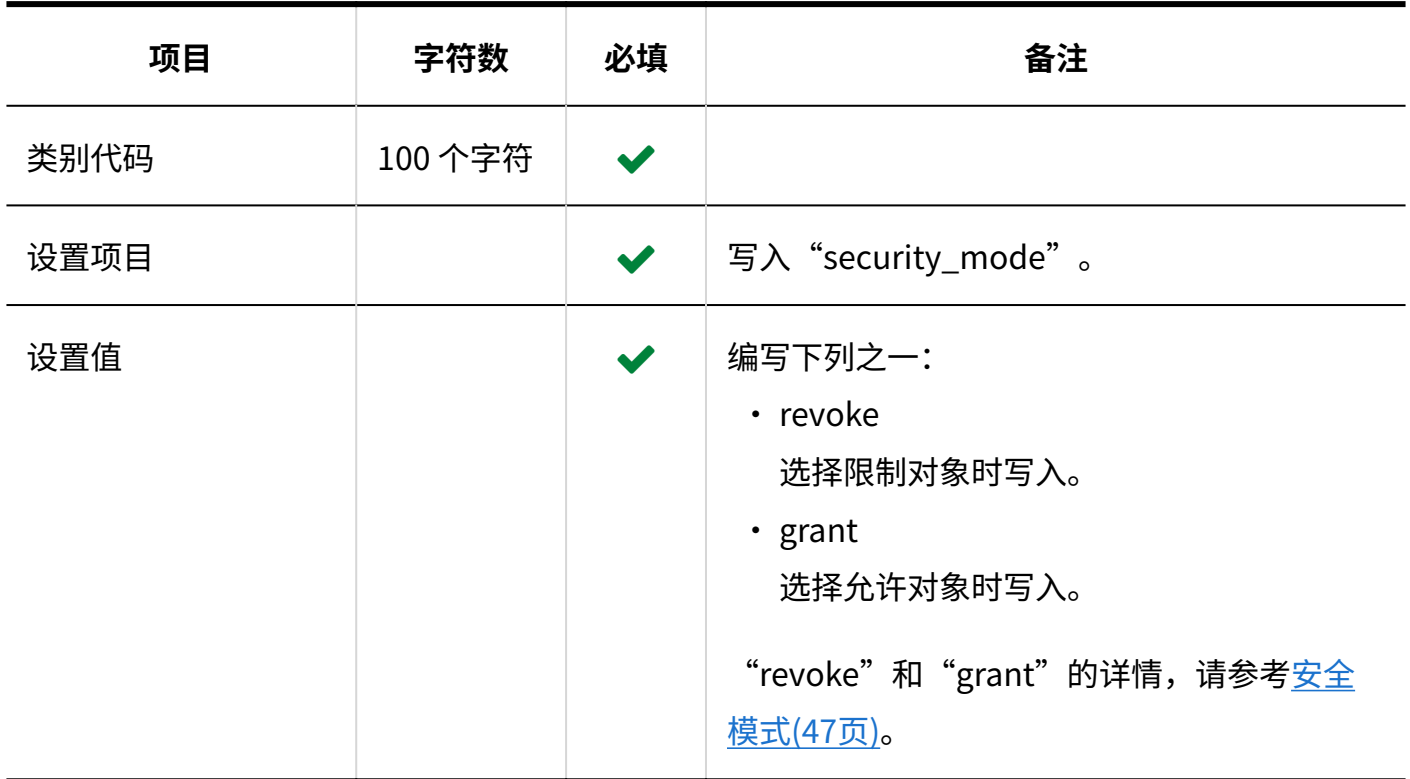

## **设置访问权限的行的项目和式样**

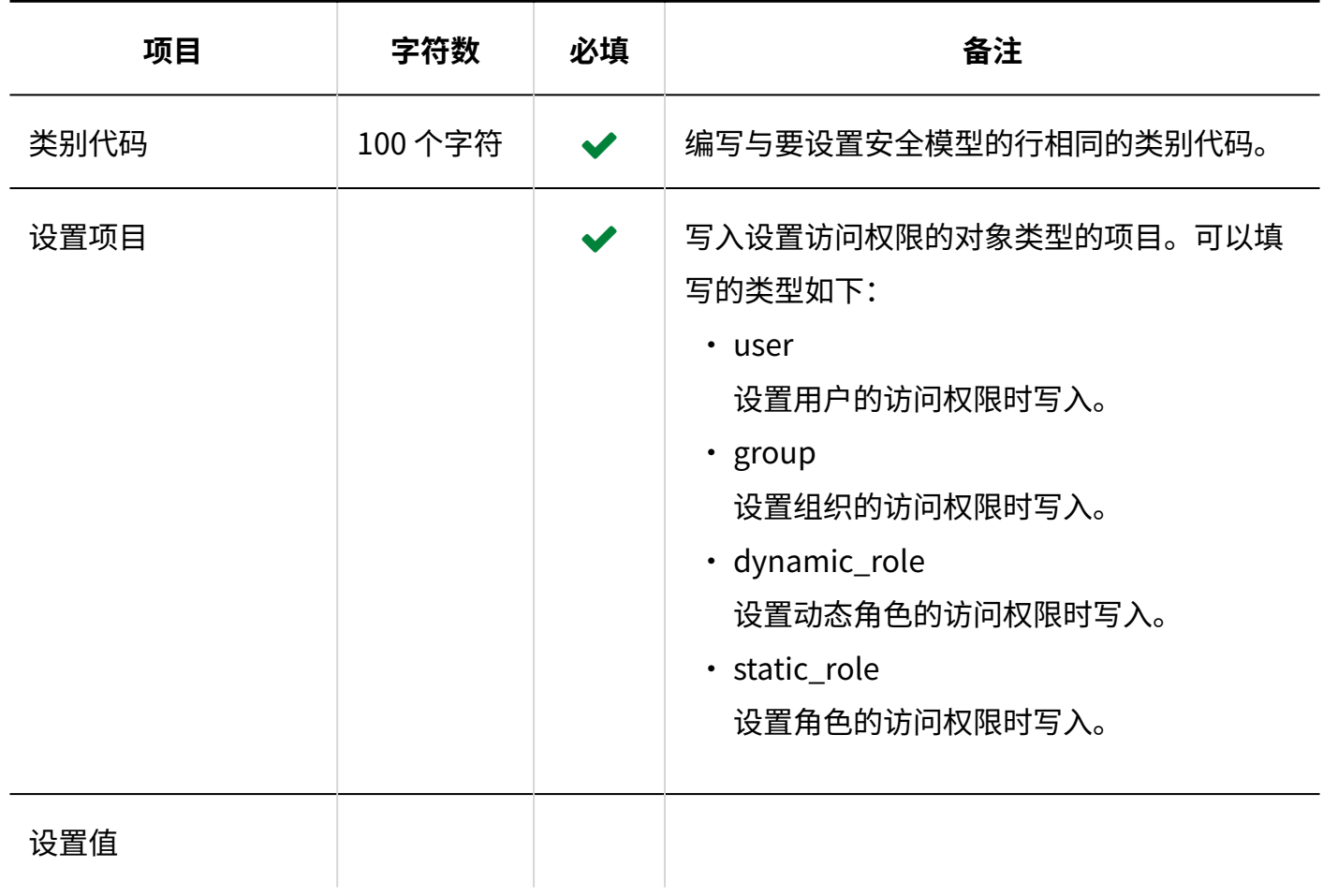

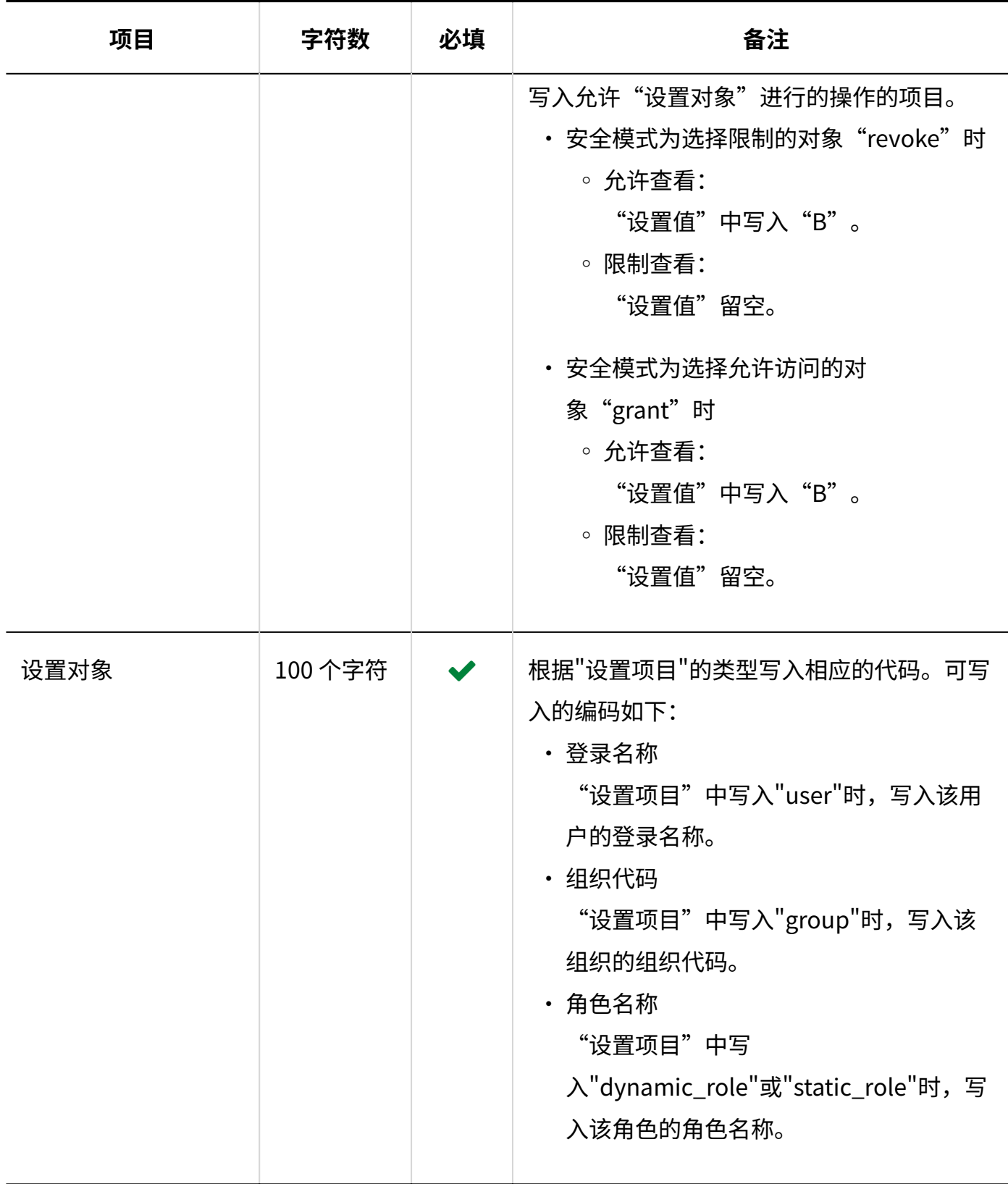

# 操作管理权限

介绍用于导入操作管理权限的CSV文件的格式。 可分别为各类别授予操作管理权限。

## **补充**

- ・ 导入操作管理权限的数据时,如CSV文件中列出的对象未登记在Garoon中,将发生错误。
- CSV文件中的数据将被添加到操作管理权限中。 现有的操作管理权限的设置保持不变。

### **CSV文件的格式**

类别代码,设置项目,设置对象

### **记述示例:**

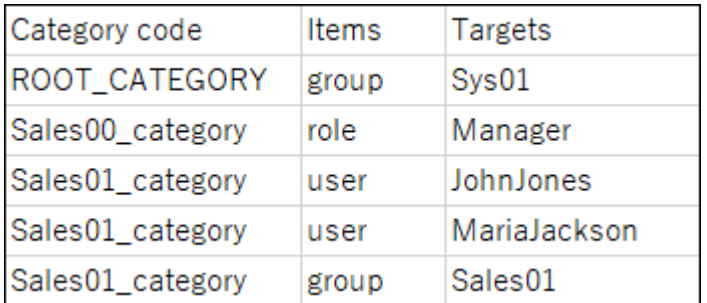

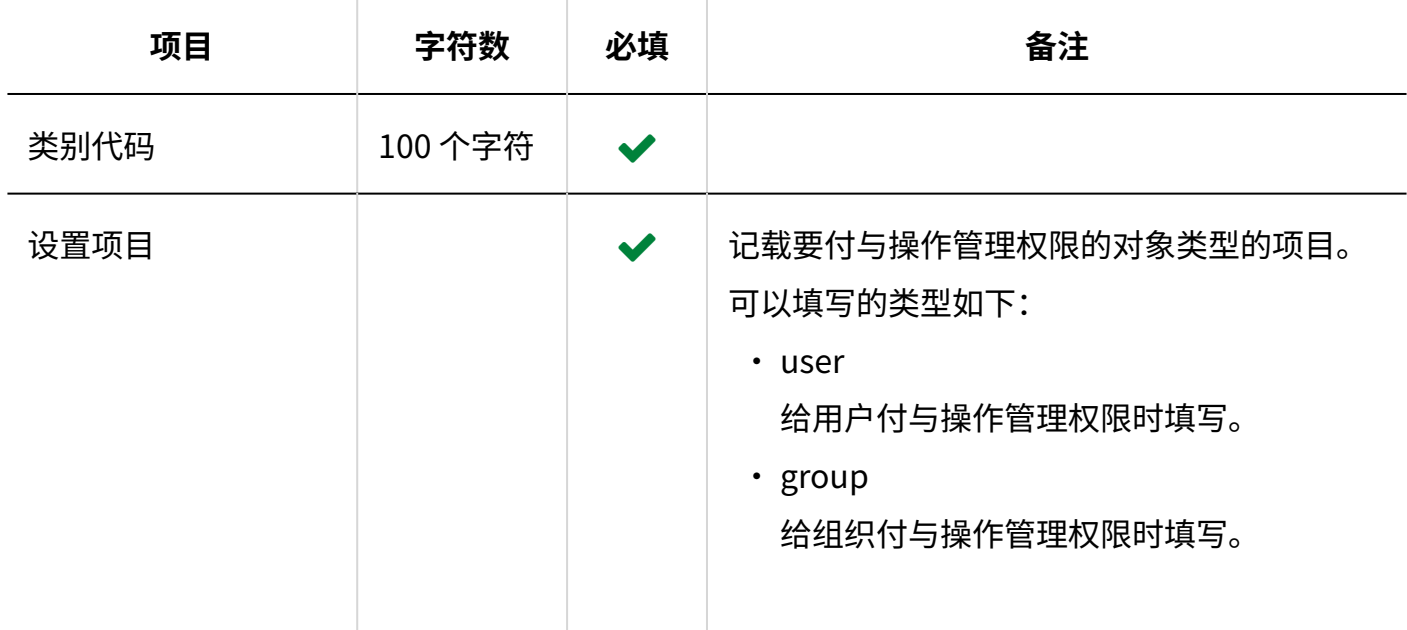

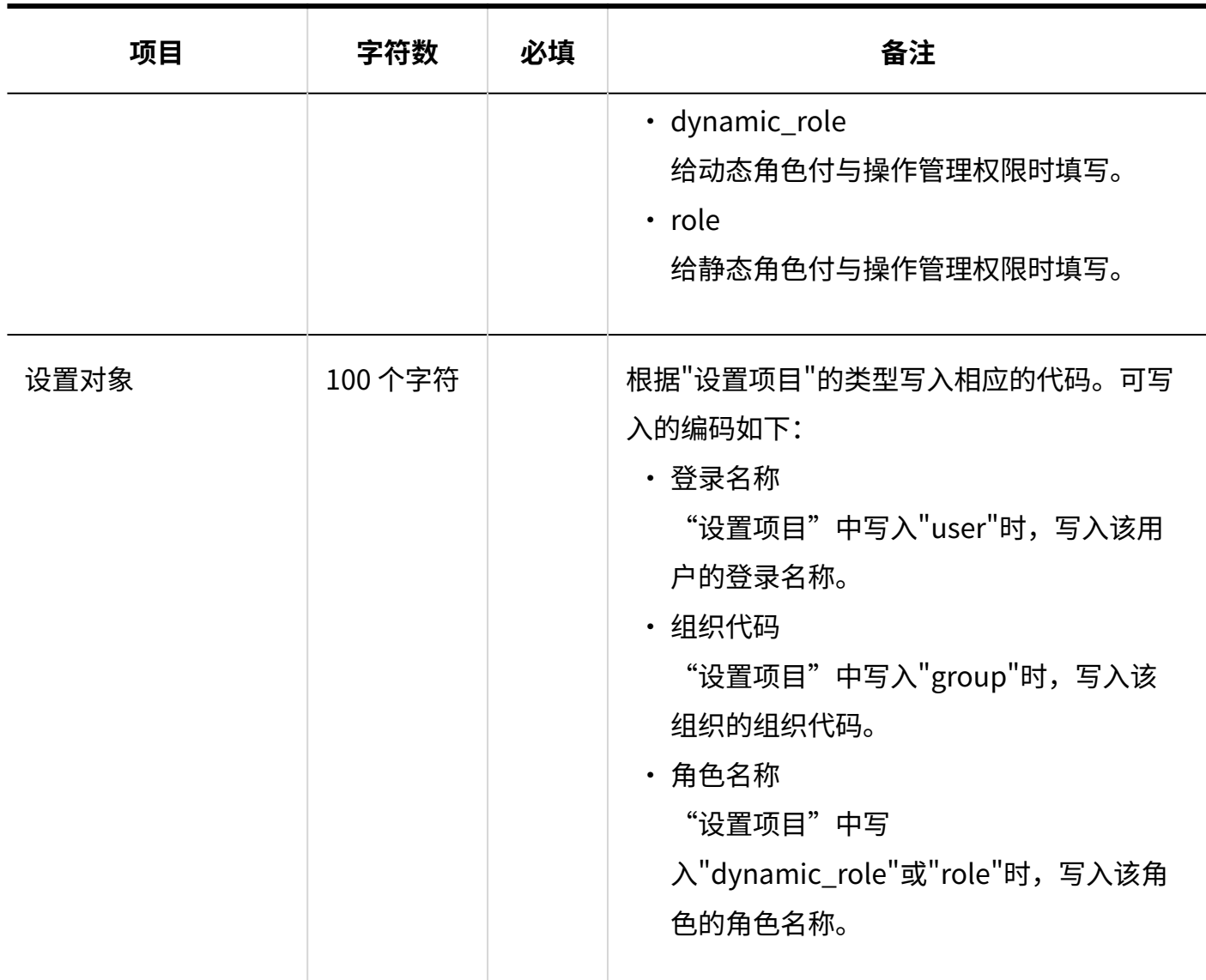

# 代理申请人

介绍用于导入代理申请人的 CSV 文件的格式。

## **补充**

• CSV文件中如果多行的登录名称相同,将应用最后一行的数据。

## **CSV文件的格式**

Garoon Cloud版 管理员帮助 1759

## 登录名,委托申请人登录名

#### **记述示例:**

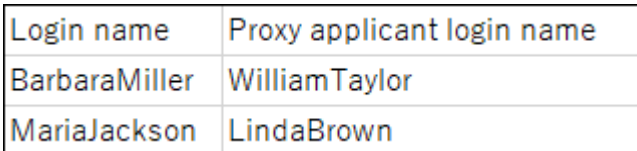

### **CSV文件的项目和式样**

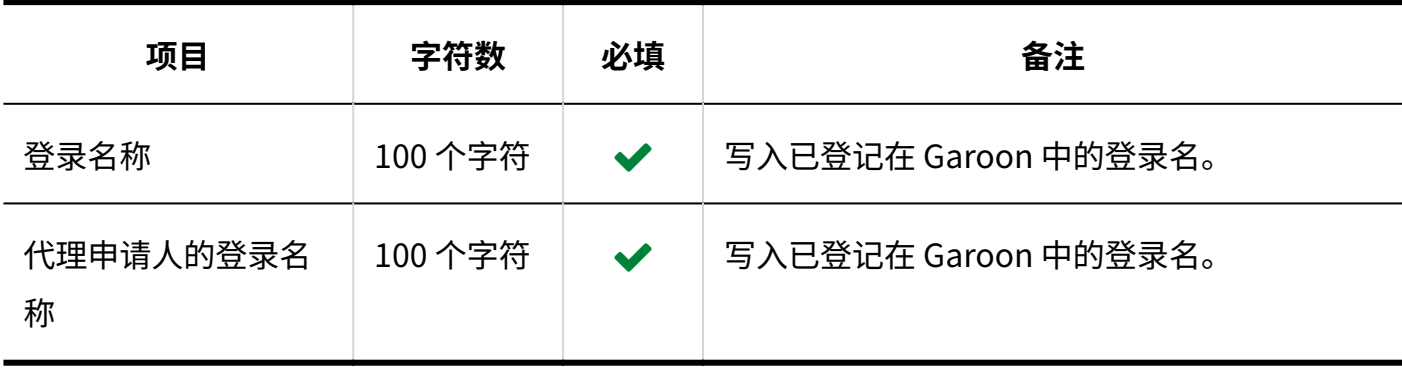

# 代理审批人

介绍用于导入代理审批人的 CSV 文件的格式。

#### **补充**

• CSV文件中如果多行的登录名称相同,将应用最后一行的数据。

#### **CSV文件的格式**

登录名,委托审批人登录名

**记述示例:**

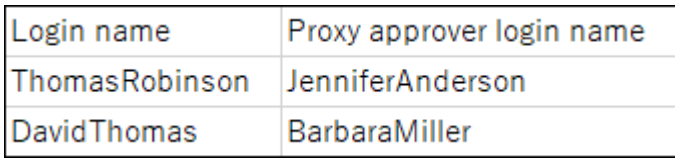

## **CSV文件的项目和式样**

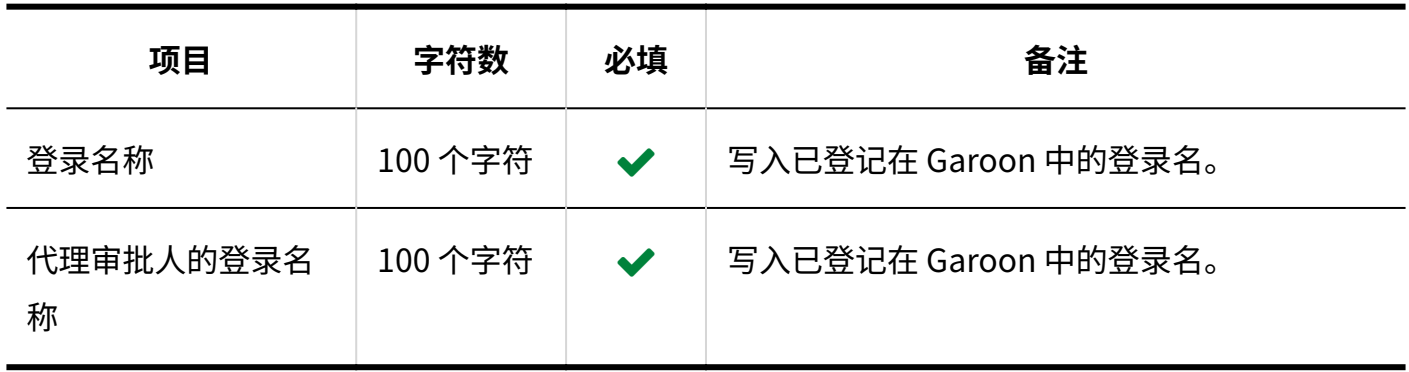

## 申请数据

介绍将申请数据导出到 CSV 文件时文件的格式。 申请数据仅支持导出 CSV 文件。无法从 CSV 文件导入申请数据。

## **CSV文件的格式**

申请形式信息 •

编号,申请人姓名,(申请人的登录名称,)申请日期和时间,申请形式名称,状态,标题,项目值 1,项目值2,...

#### **输出示例:**

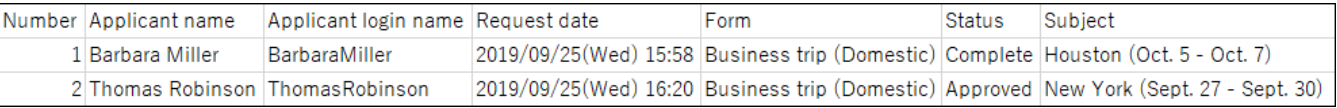

#### 路径信息 •

路径步骤名称,用户名称1,结果1,备注1,处理时间1,用户名称2,结果2,备注2,处理时间2,...

### **输出示例:**

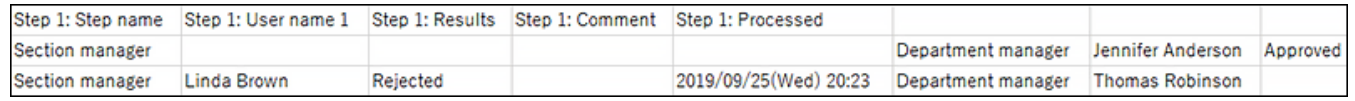

## **CSV文件的项目和式样**

#### 申请形式信息 •

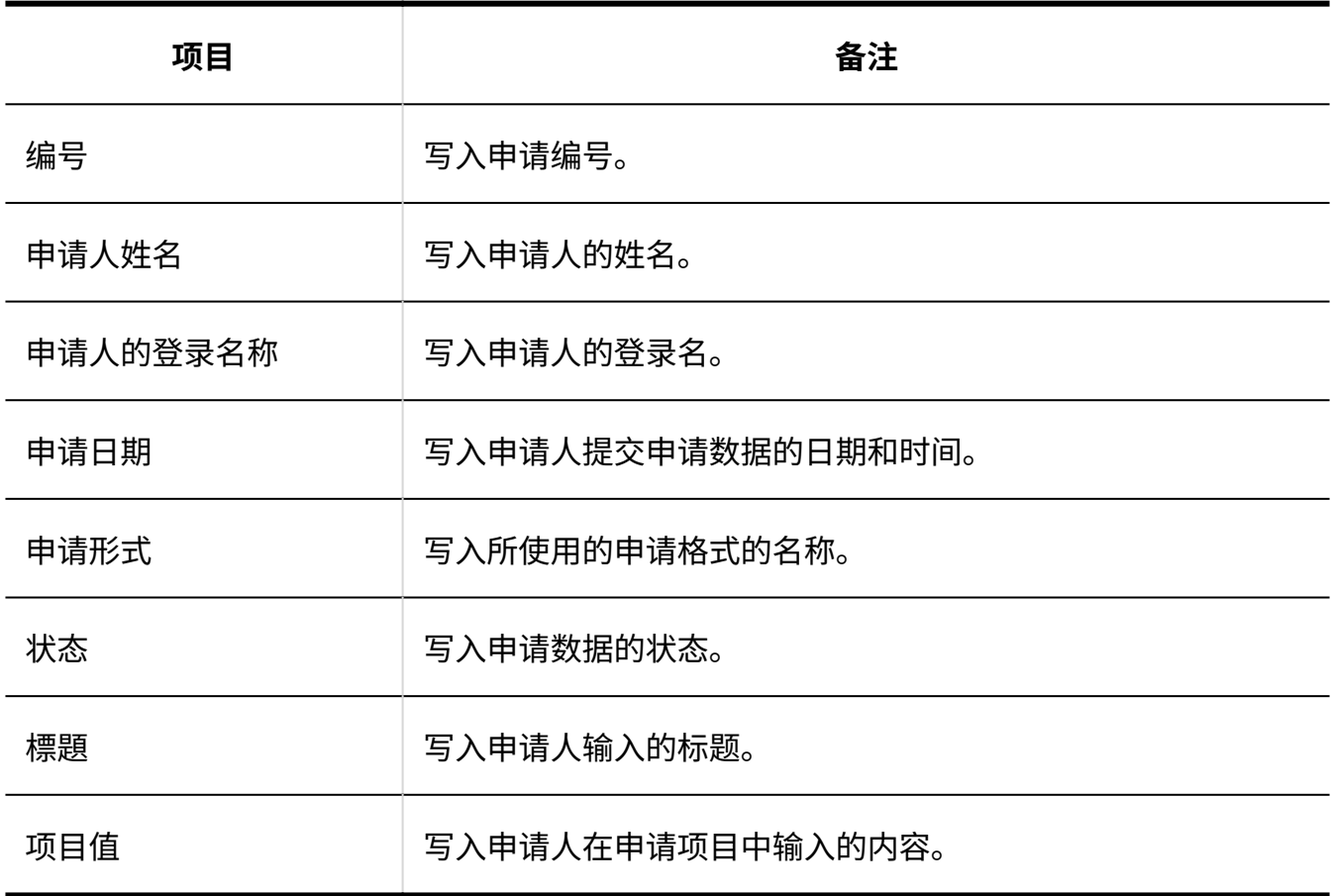

路径信息 •

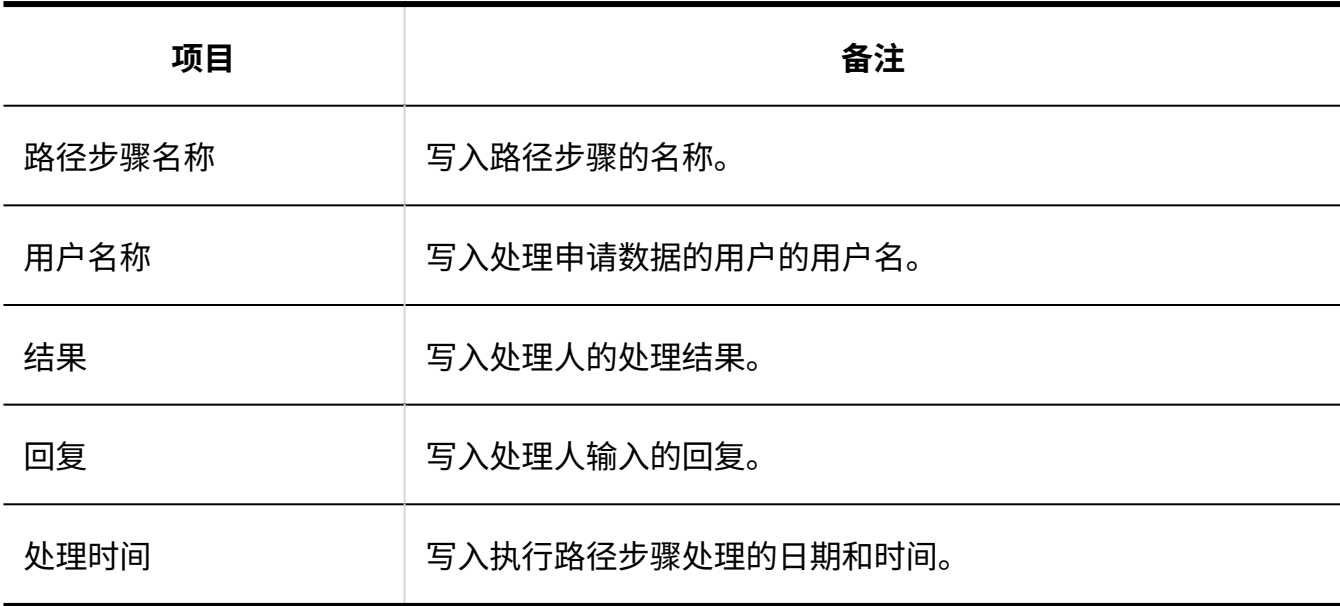

#### **补充**

・ 在导出项目中选择"路径"并将项目名称导出到首行时,与"路径1"相关的项目名中仅最初 路径步骤中设置的第一个处理人一列会被导出。其他的路径步骤和第二个及以后的处理人不 会导出项目名。

## 3.4.17. 多功能报告

描述与多功能报告的数据相关的 CSV 文件的格式。

## 类别

描述用于导入类别的 CSV 文件的格式。

## **CSV文件的格式**

上级类别代码、类别代码、类别名称、注释

#### **记述示例:**

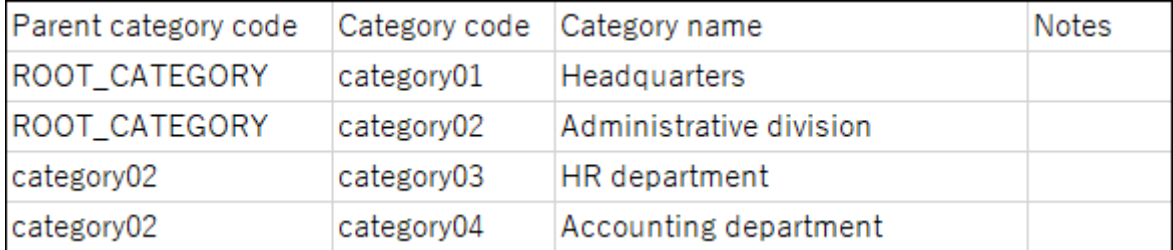

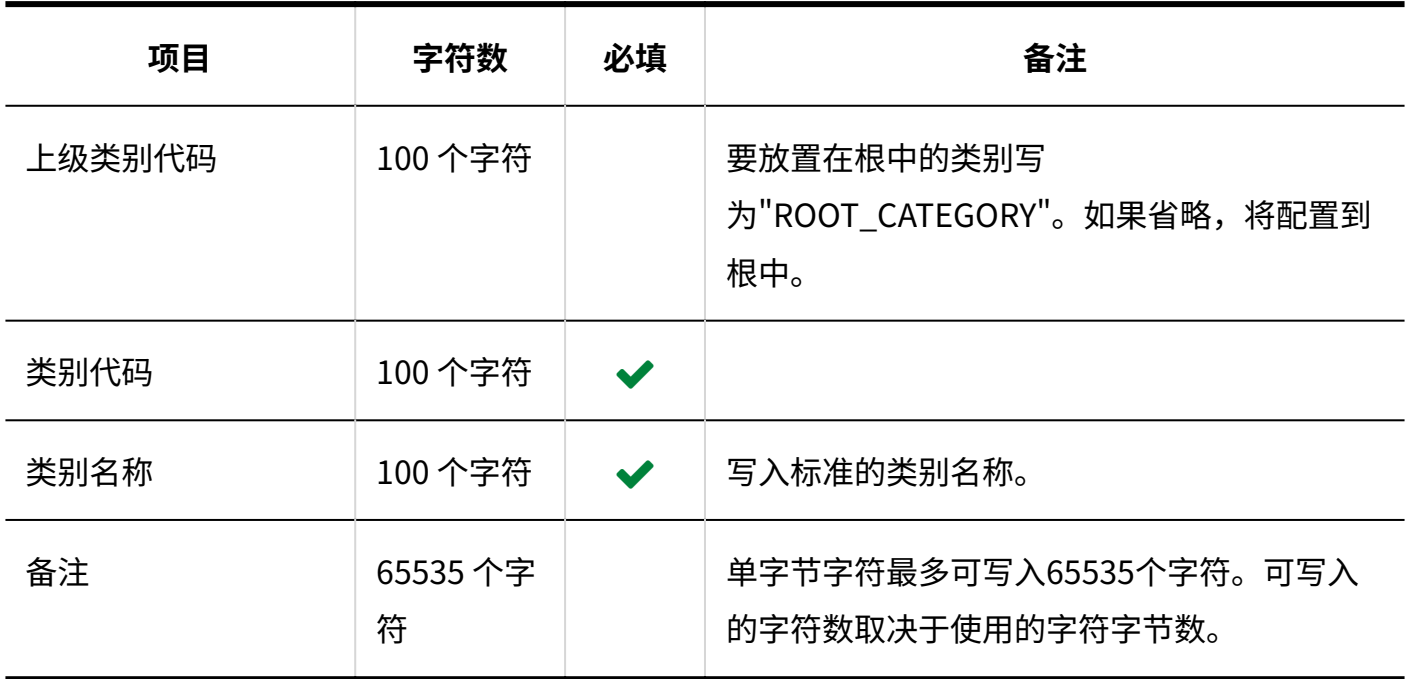

## 类别名称

描述用于导入不同语言的类别名称的 CSV 文件的格式。

## **注意**

如果"类别代码"中设置的类别代码未登记在 Garoon 中,将不会导入多语言的类别名称。 •

・ 导入 CSV 文件后,不会删除 CSV 文件中未列出的已有的多语言类别名称。 但如果写入"语言代码"却没有写入"类别名称",该语言的类别名称将被删除。

## **CSV文件的格式**

类别代码,语言代码,类别名称

**记述示例:**
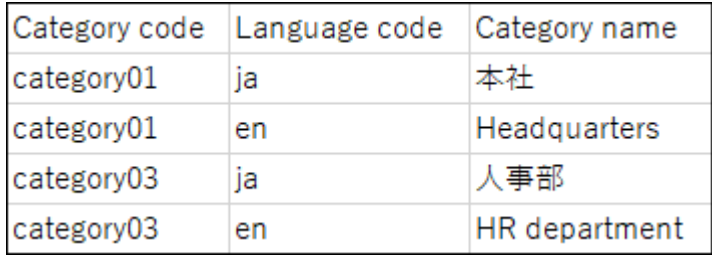

#### **CSV文件的项目和式样**

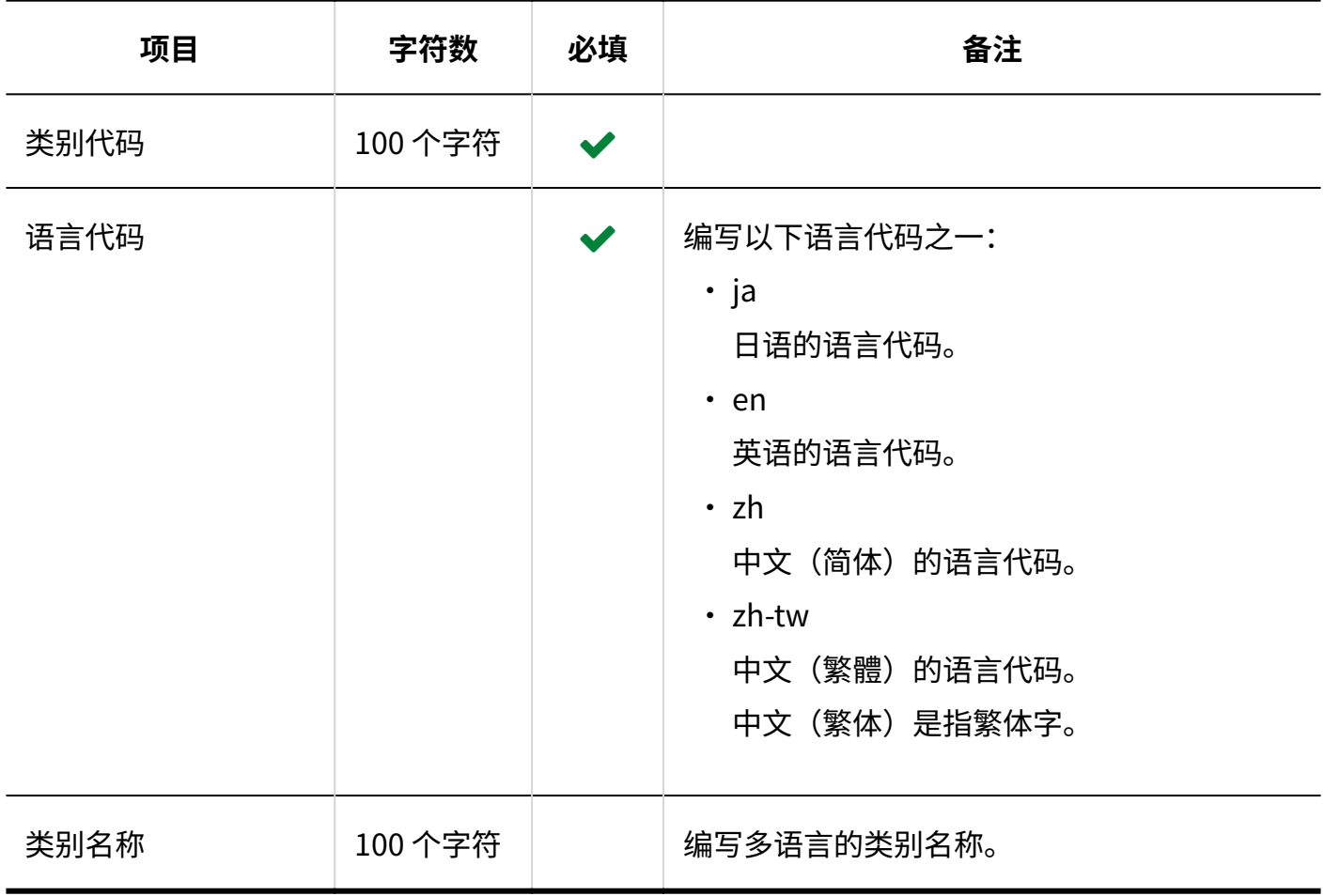

### 访问权限

介绍用于导入访问权限的 CSV 文件的格式。

为类别设置权限。各个要设置访问权限的类别都需写入设置安全模式权限的行和设置访问权限的 行。

#### **补充**

导入访问权限的数据时,如果CSV文件中列出的对象未登记在Garoon中,将发生错误。 •

从 CSV 文件导入权限数据时,将读取与现有权限数据的差异。 •

#### **CSV文件的格式**

・ 用于设置安全模式的行:

写入类别的安全模式。格式如下所示:

类别代码,设置项目,设置值

・ 用于设置访问权限的行:

分行为各设置对象设置访问权限。格式如下所示:

类别代码,设置项目,设置值,设置对象

#### **记述示例:**

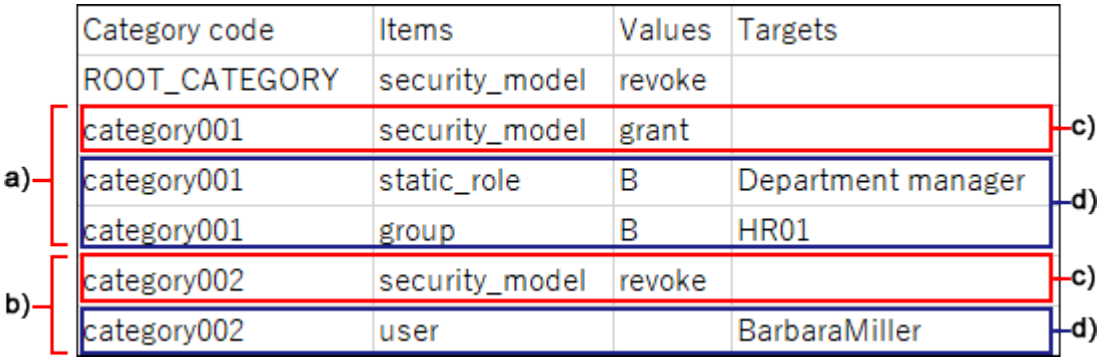

a): 第1条数据

- b): 第2条数据
- c) :设置安全模式的行
- d) :设置访问权限的行

#### **设置安全模式的行的项目和式样**

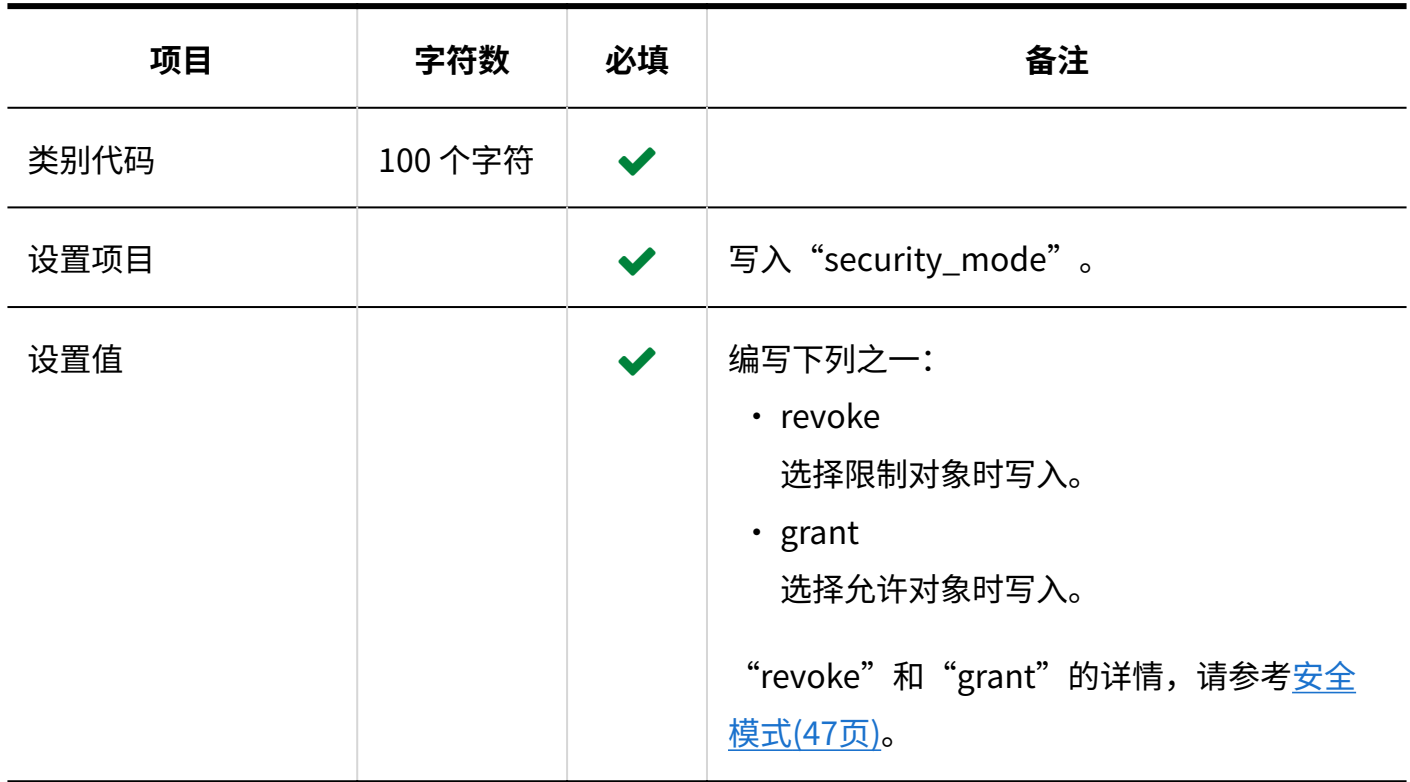

### **设置访问权限的行的项目和式样**

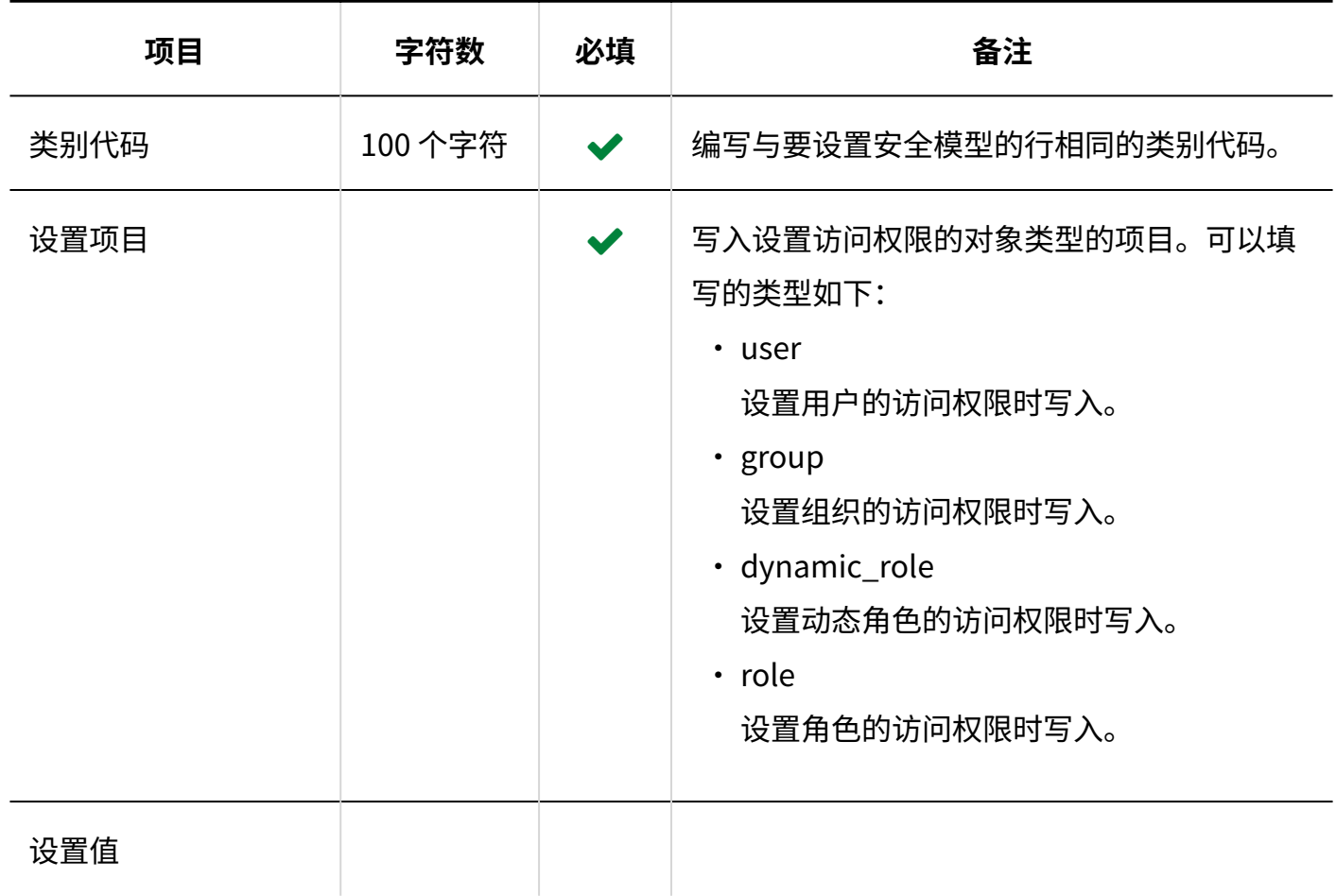

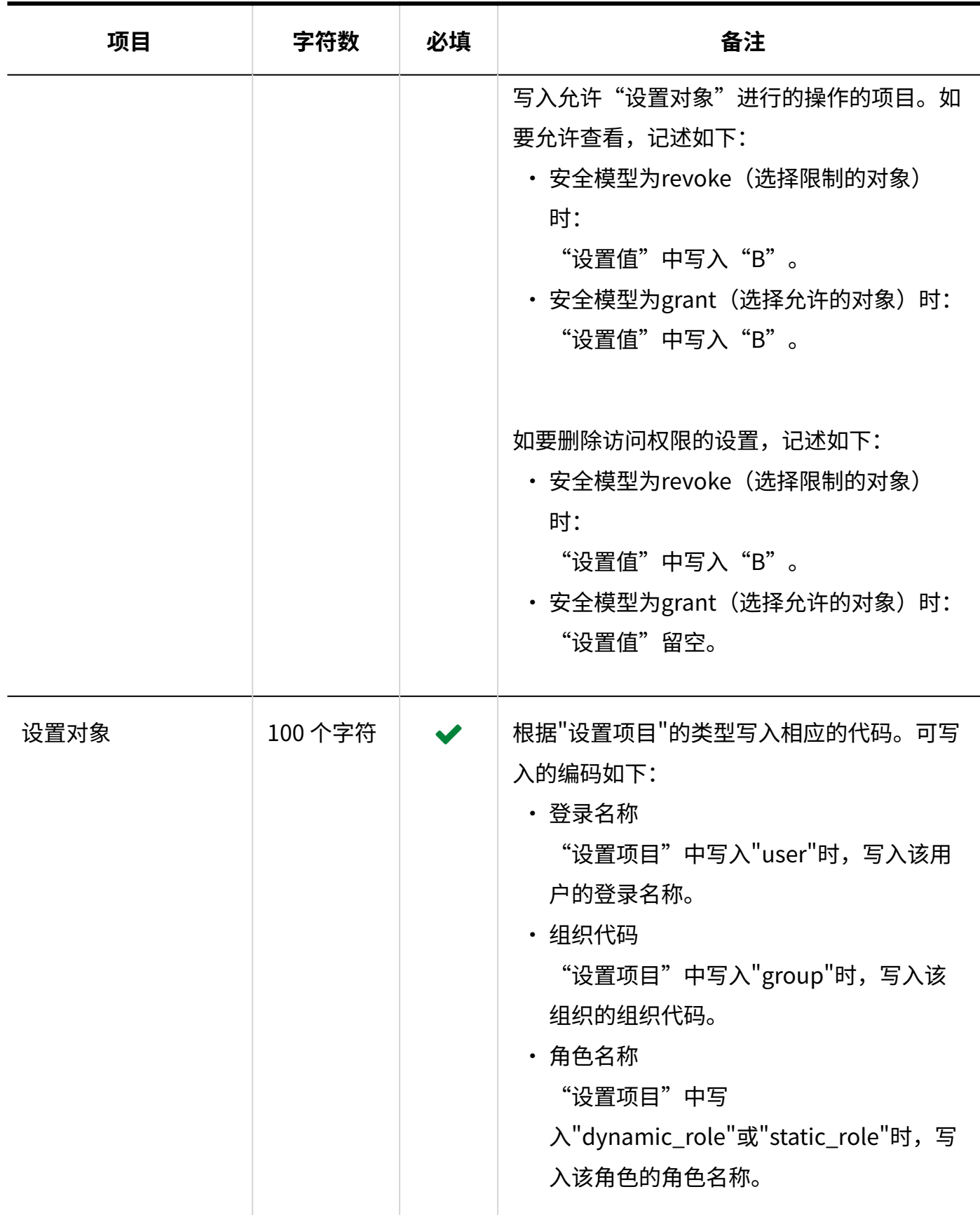

# 报告

介绍将报告数据导出到 CSV 文件时文件的格式。 报告数据仅支持导出 CSV 文件。无法从 CSV 文件导入报告数据。

#### **CSV文件的格式**

#### 标题,作者,创建日期和时间,参与者,对方参与者,项目1,项目2,...,注释

#### **输出示例:**

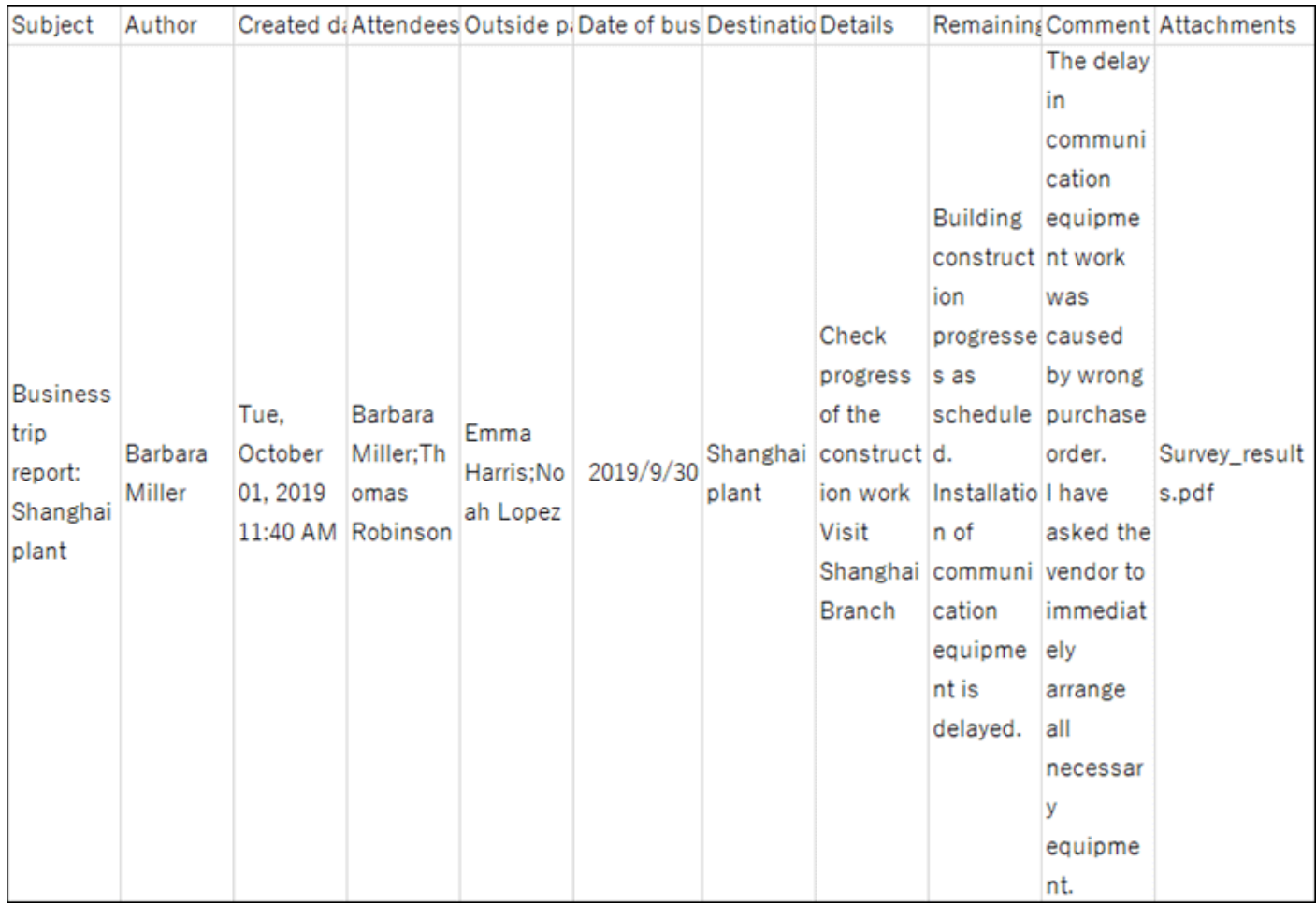

#### **CSV文件的项目和式样**

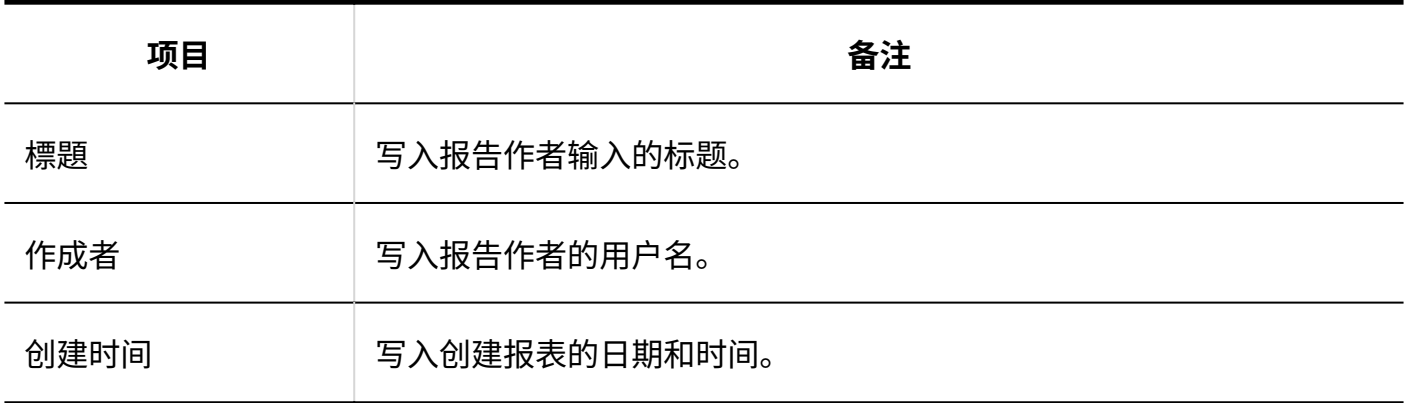

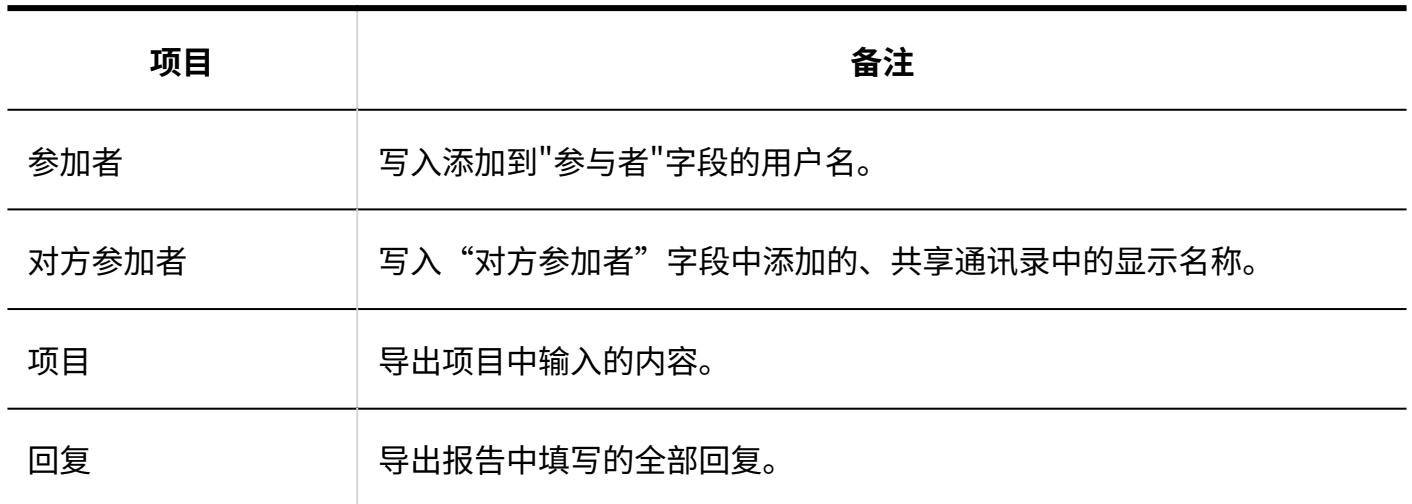

# 3.4.18. 在岗确认

介绍用于导入代理人的 CSV 文件的格式。

#### **CSV文件的格式**

对象种类,对象代码,设置项目,设置值,设定对象

#### **记述示例:**

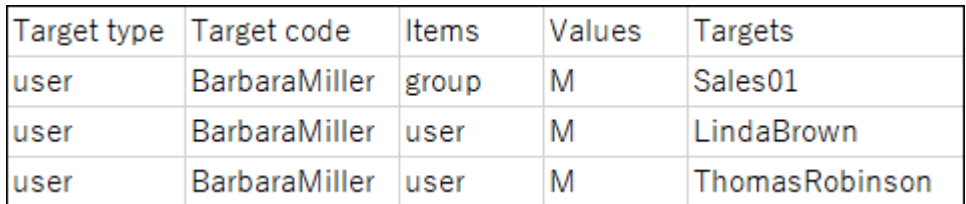

### **CSV文件的项目和式样**

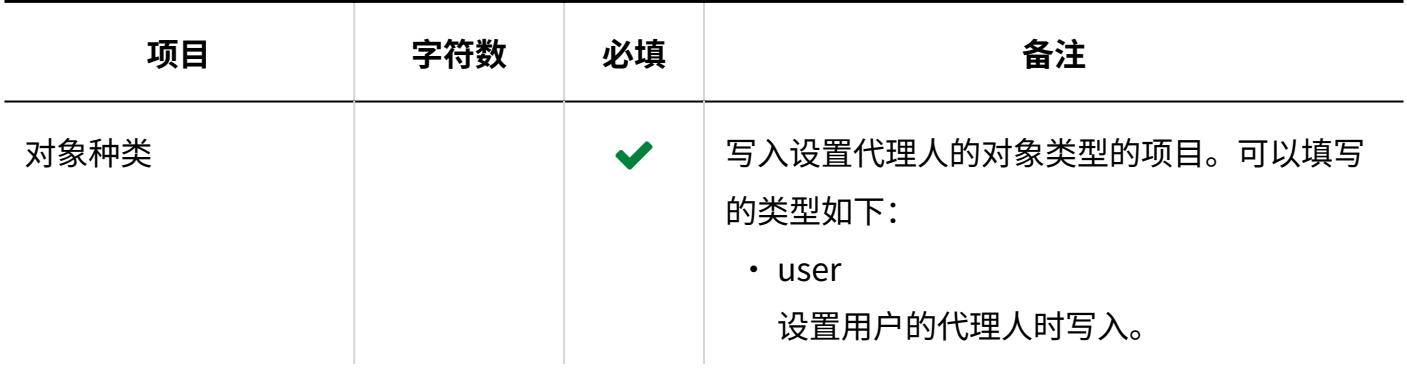

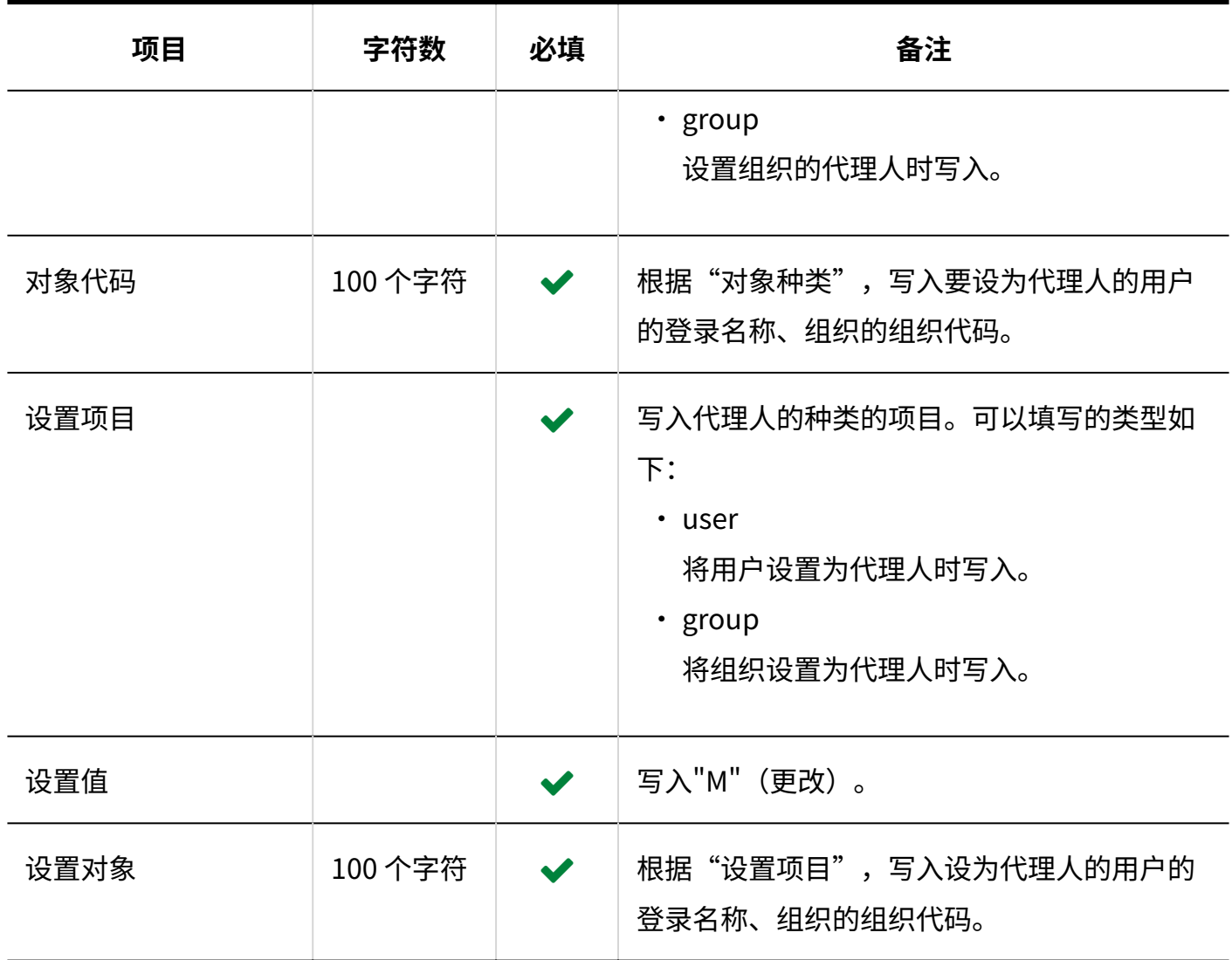

# 3.4.19. KUNAI

介绍用于导入使用权限的 CSV 文件的格式。

#### **注意**

如果 CSV 文件中未列出已登记在 Garoon 中的使用权限,这些使用权限将被删除。建议将现 • 有的使用权限导出到 CSV 文件并以此创建一个用于导入的文件。

### **CSV文件的格式**

### 设置项目,设置对象,日程安排,站内信,Workflow,邮件,通讯录,空间,公告栏,多功能报告

#### **记述示例:**

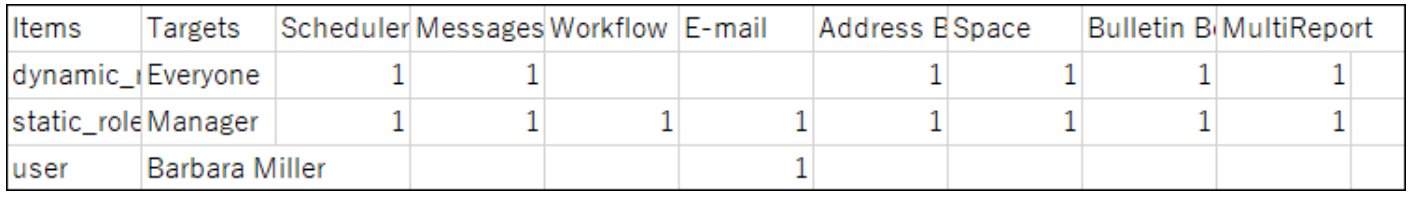

#### **CSV文件的项目和式样**

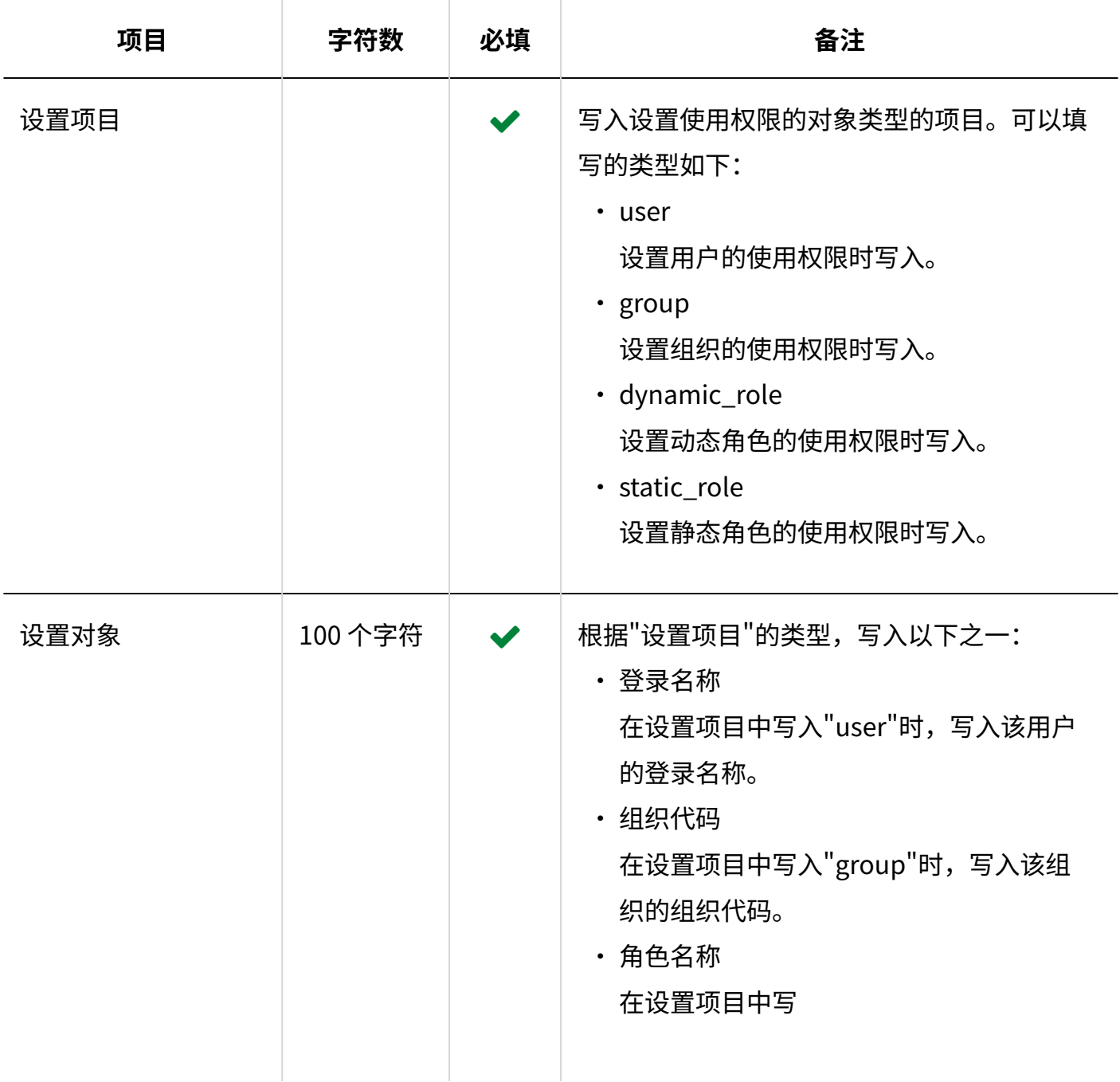

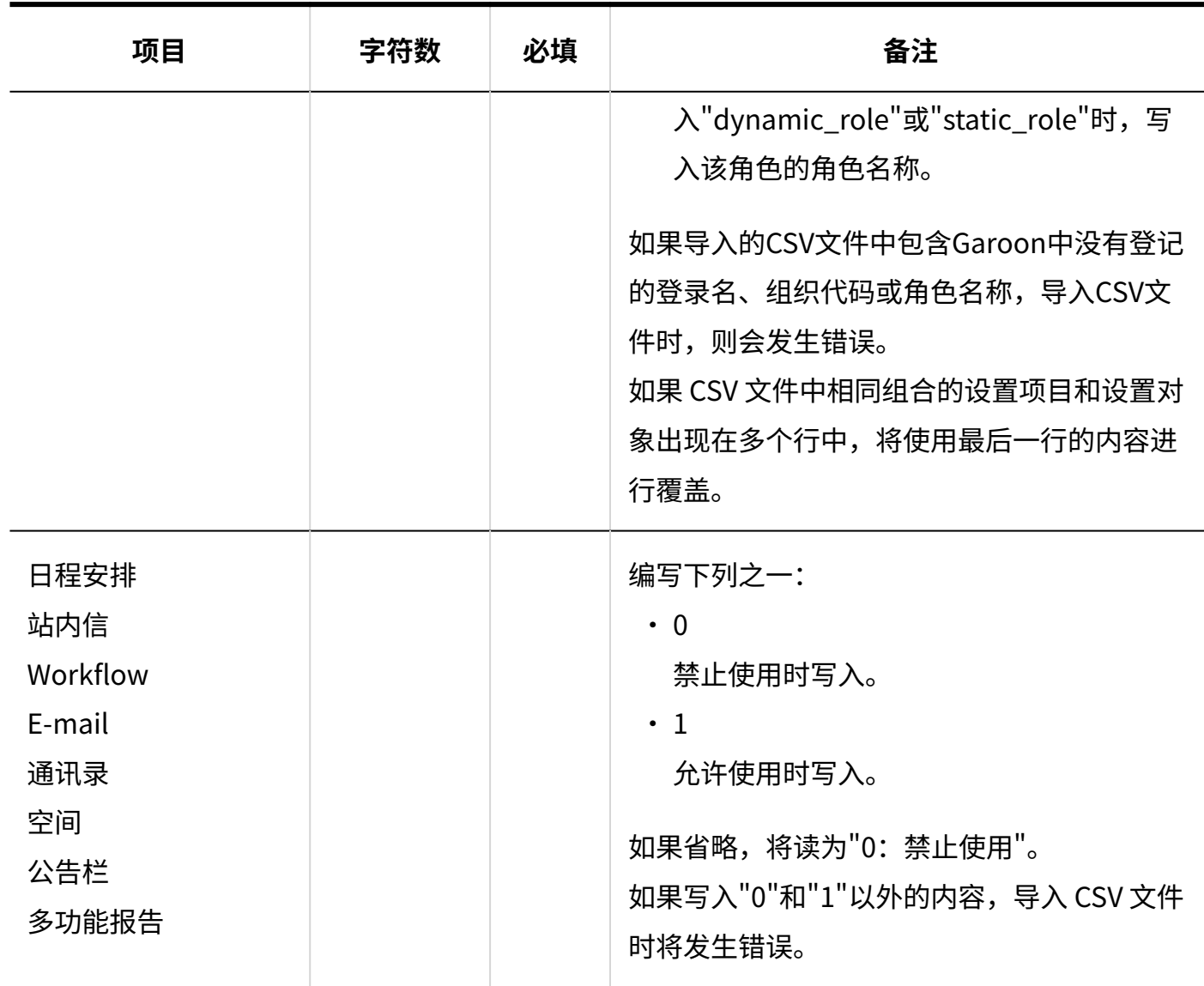

# 3.5. 功能和应用程序的初始值列表

描述功能和应用程序的初始值。

### **相关页面**

• [页面的输入限制\(1896页\)](#page-1895-0)

# 3.5.1. 应用程序的初始值

### 应用程序列表

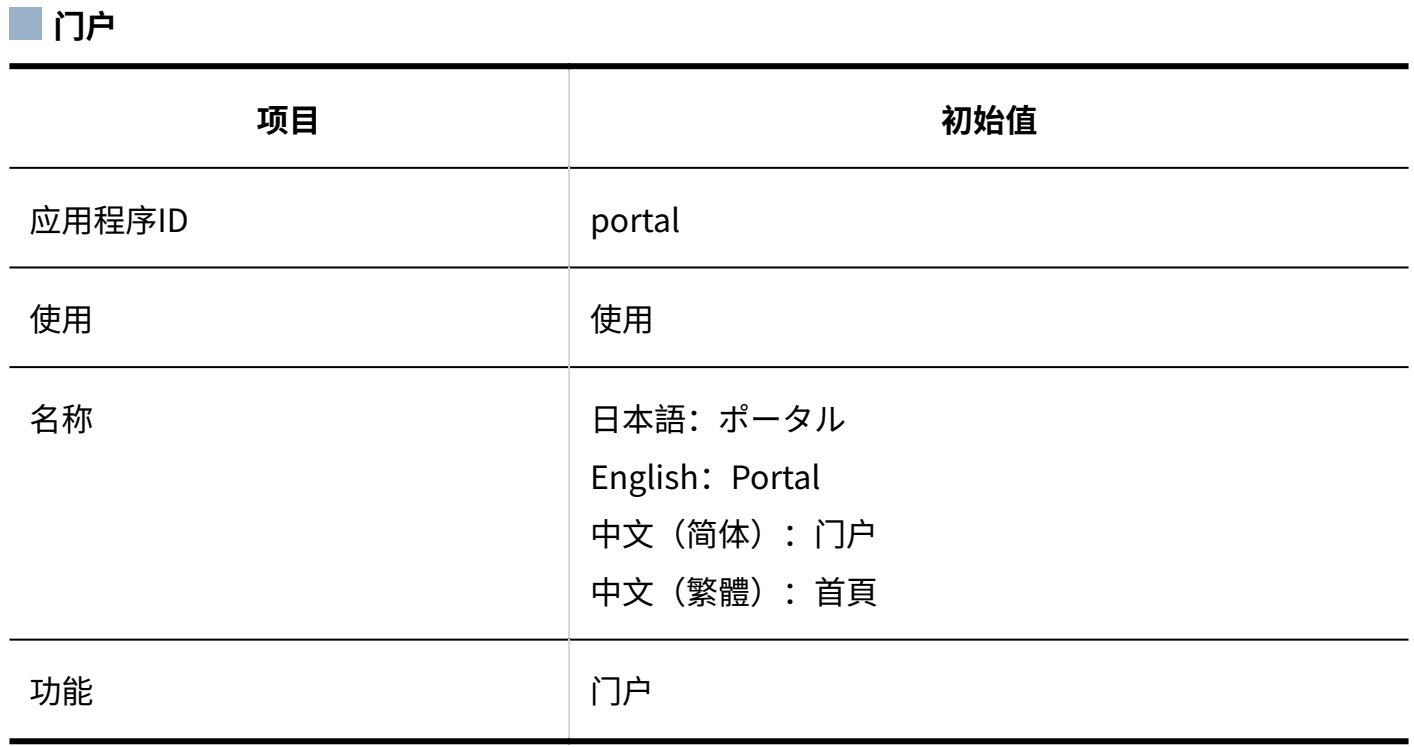

**一空间** 

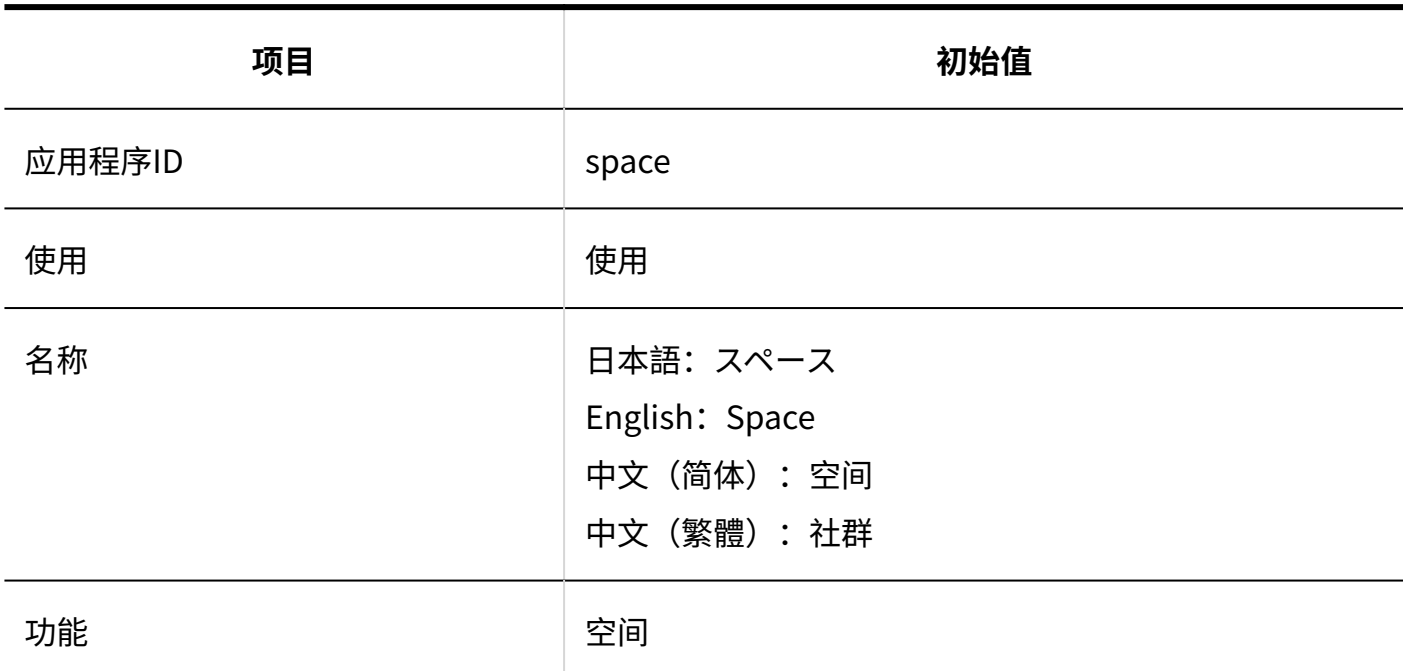

**一书签** 

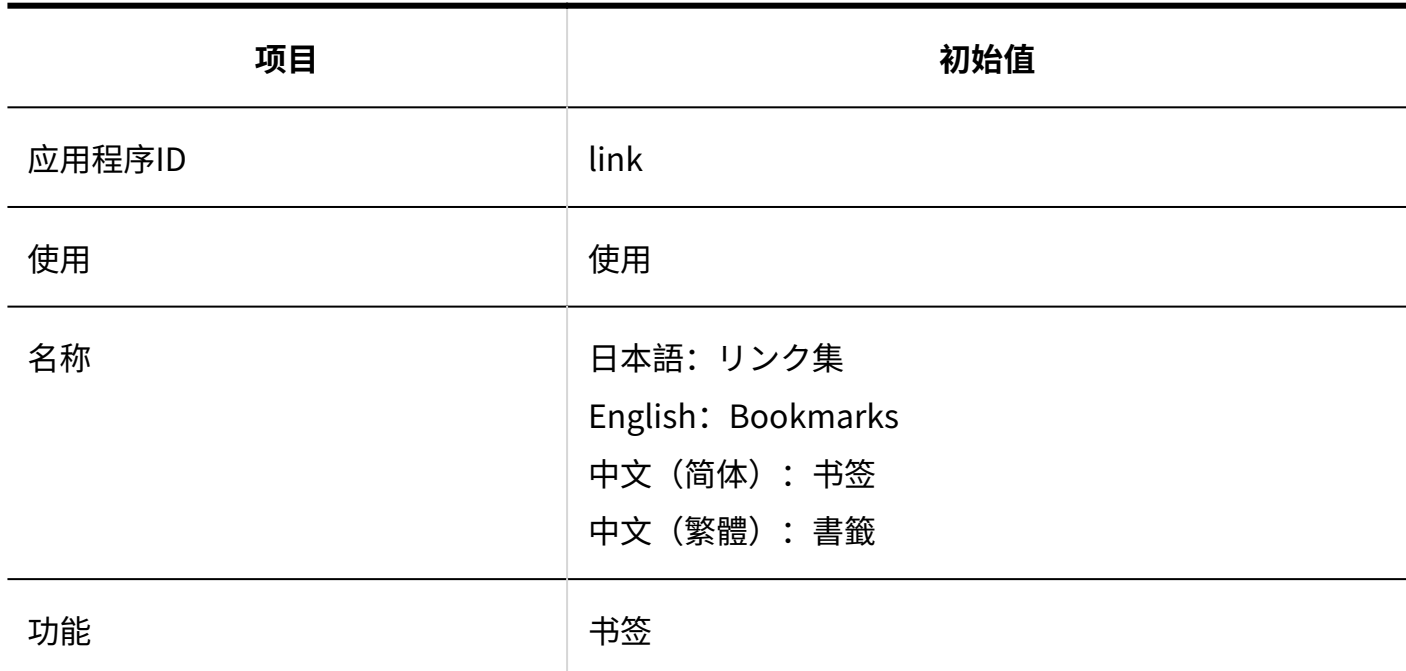

**日程安排** 

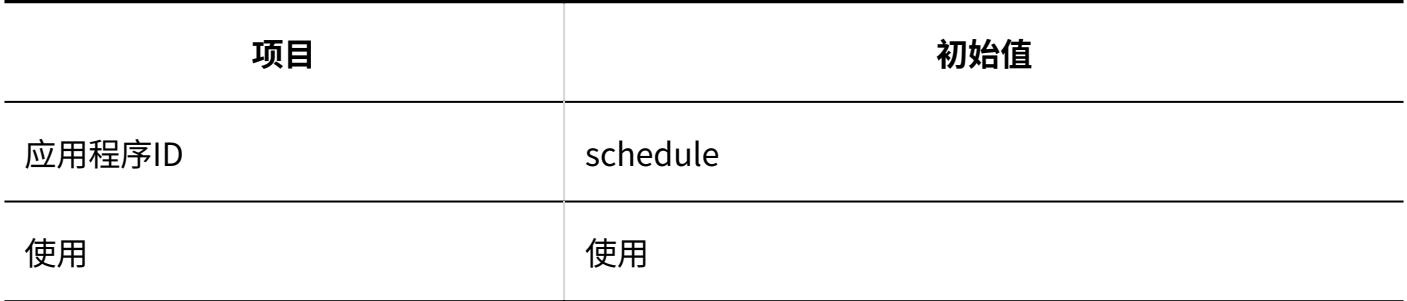

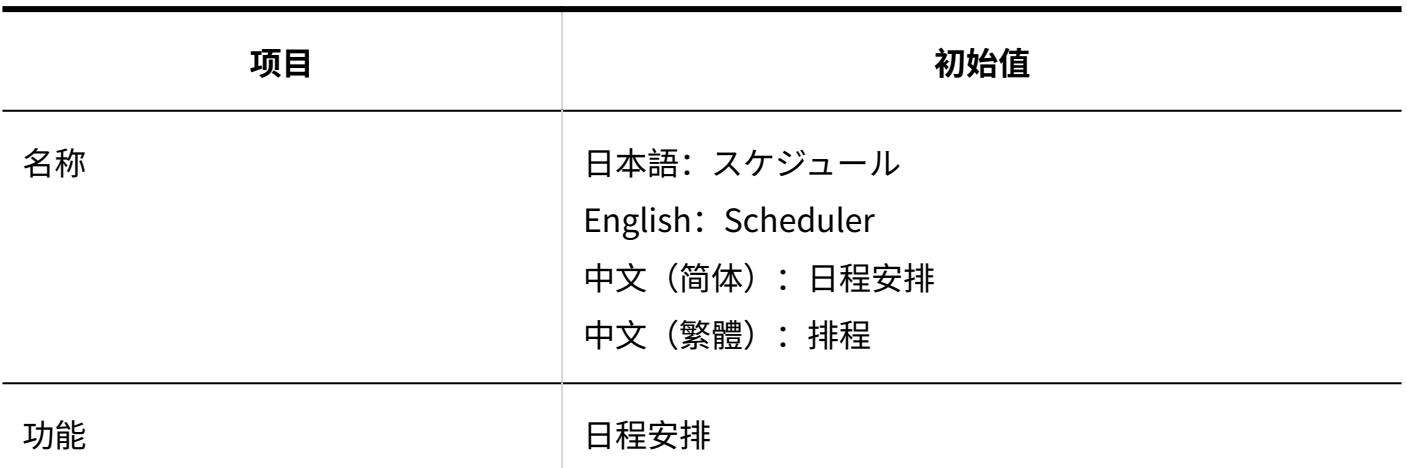

### **■站内信**

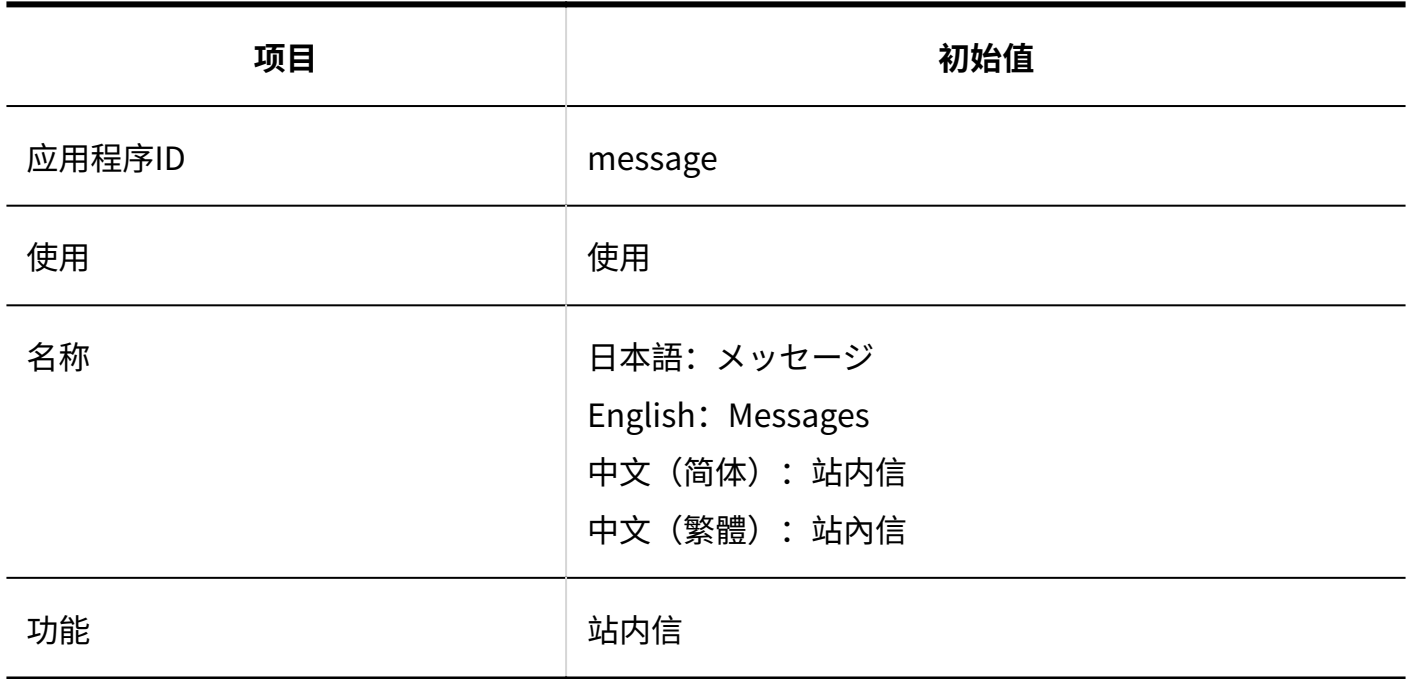

### ■公告栏

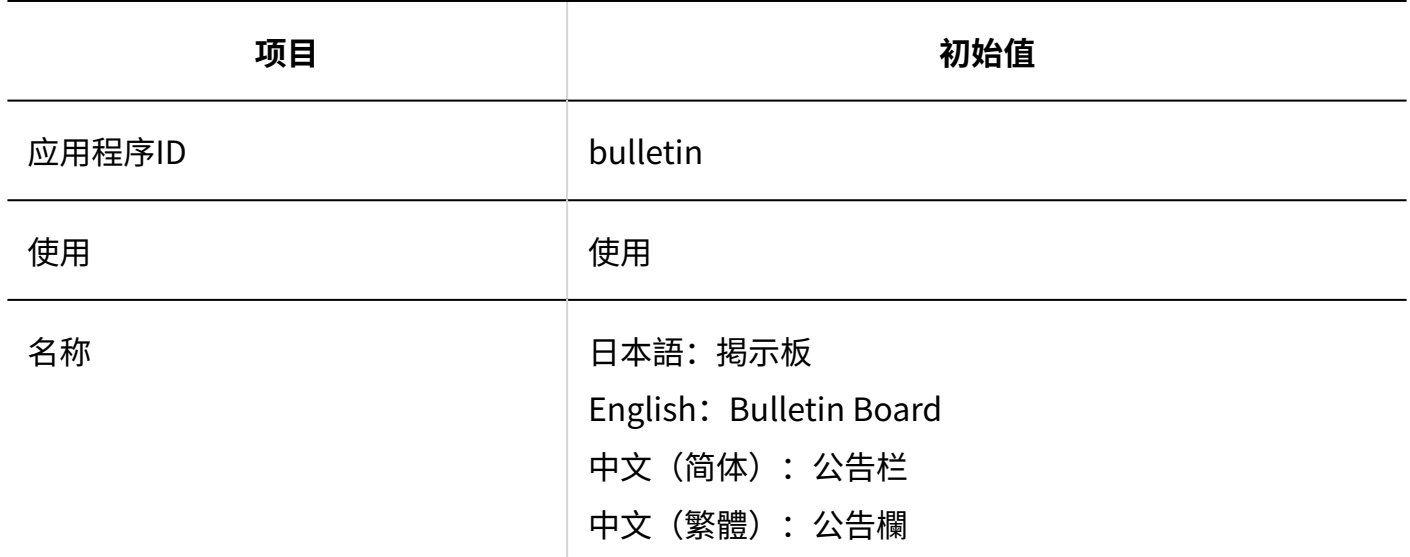

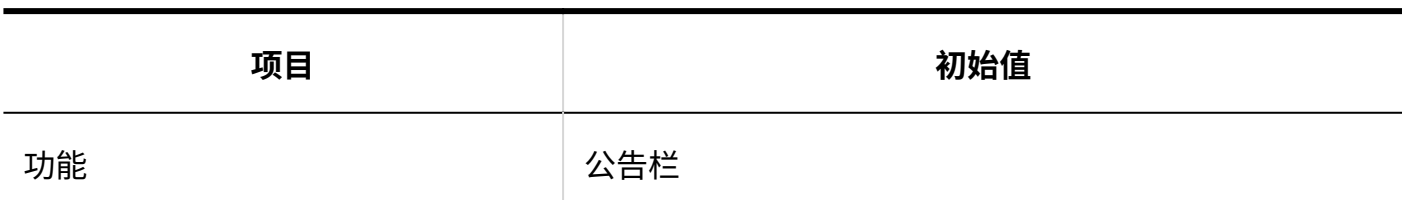

**文件管理**

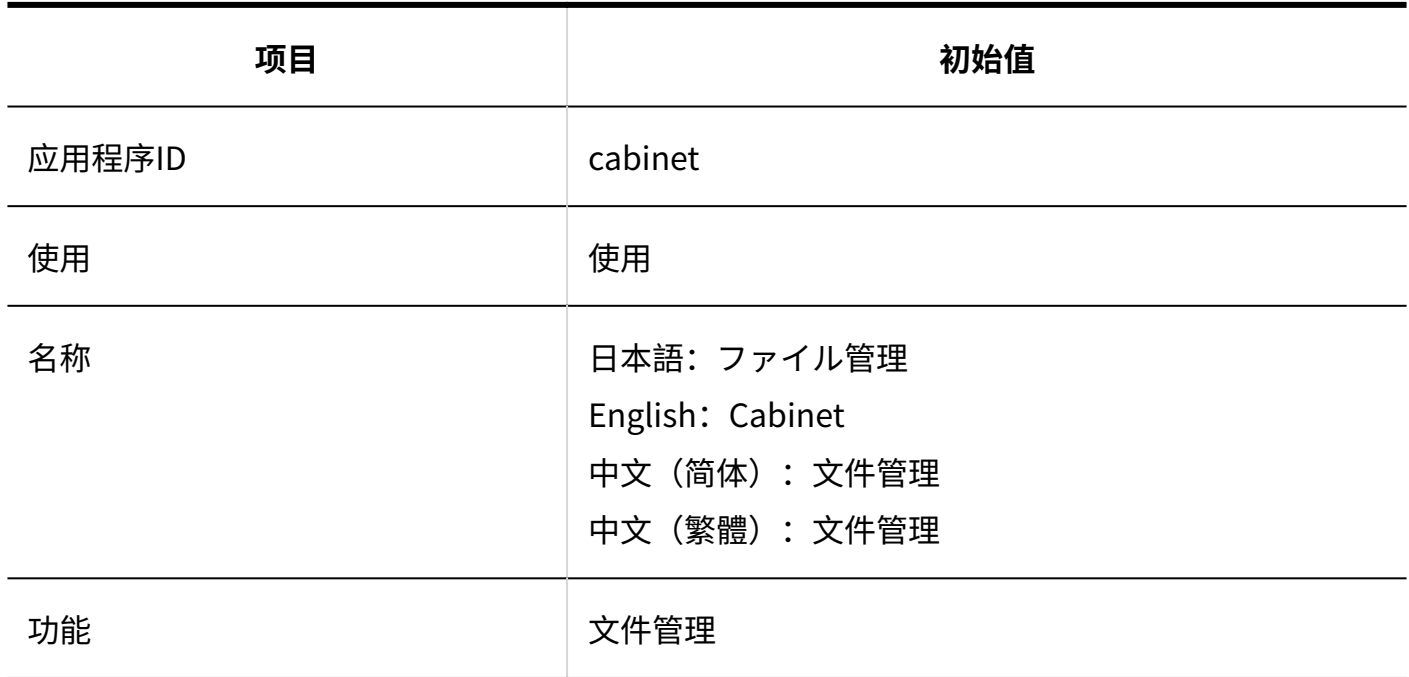

#### **备忘录**

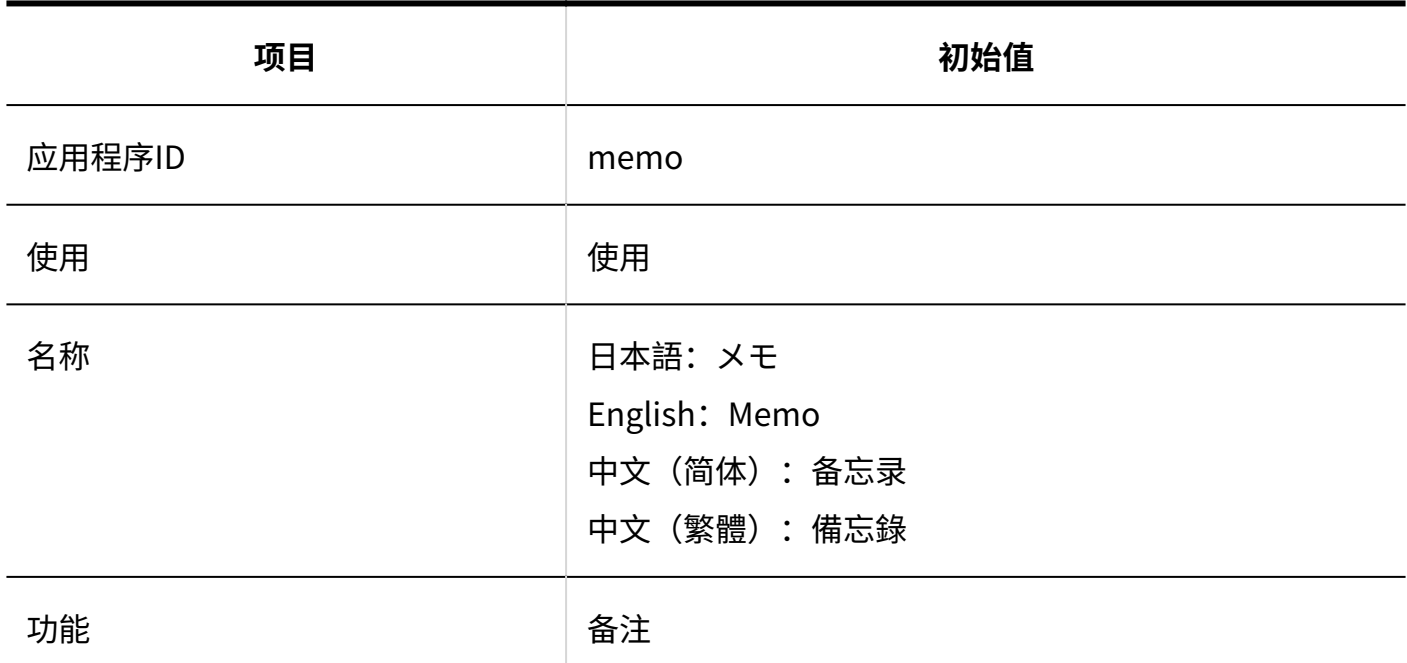

### **电话记录**

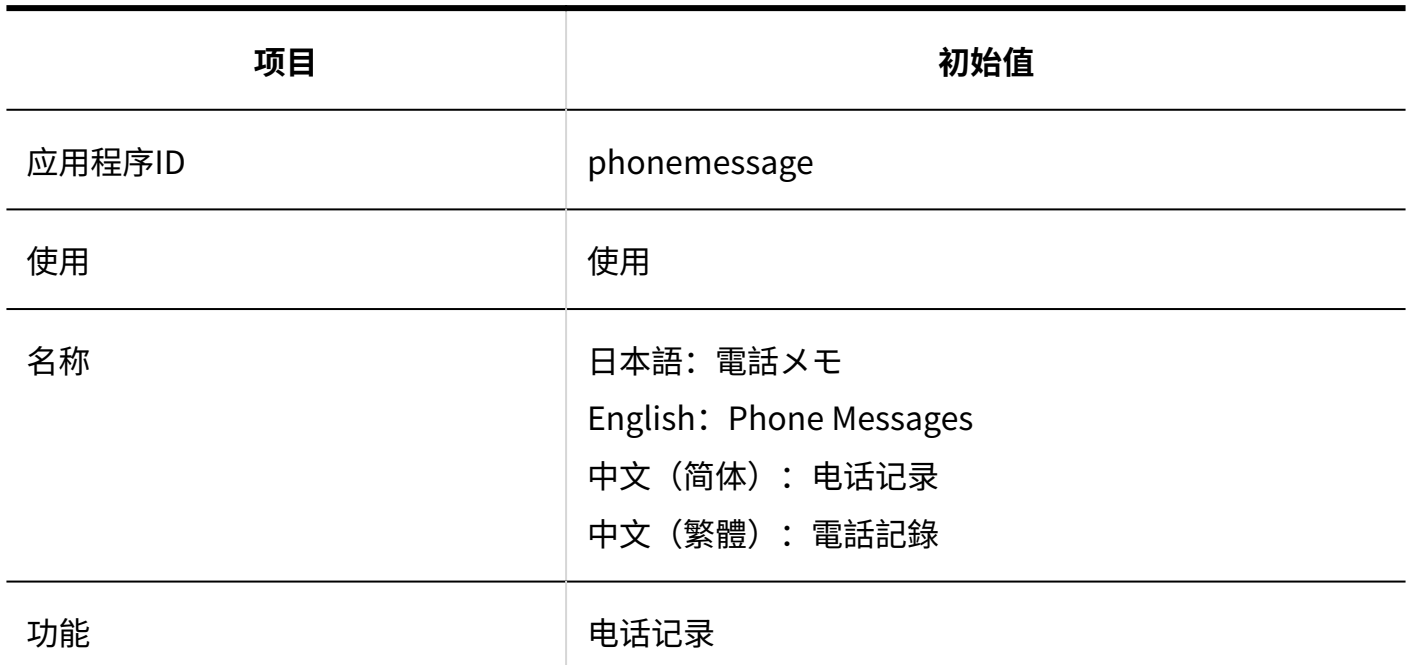

**一考勤卡** 

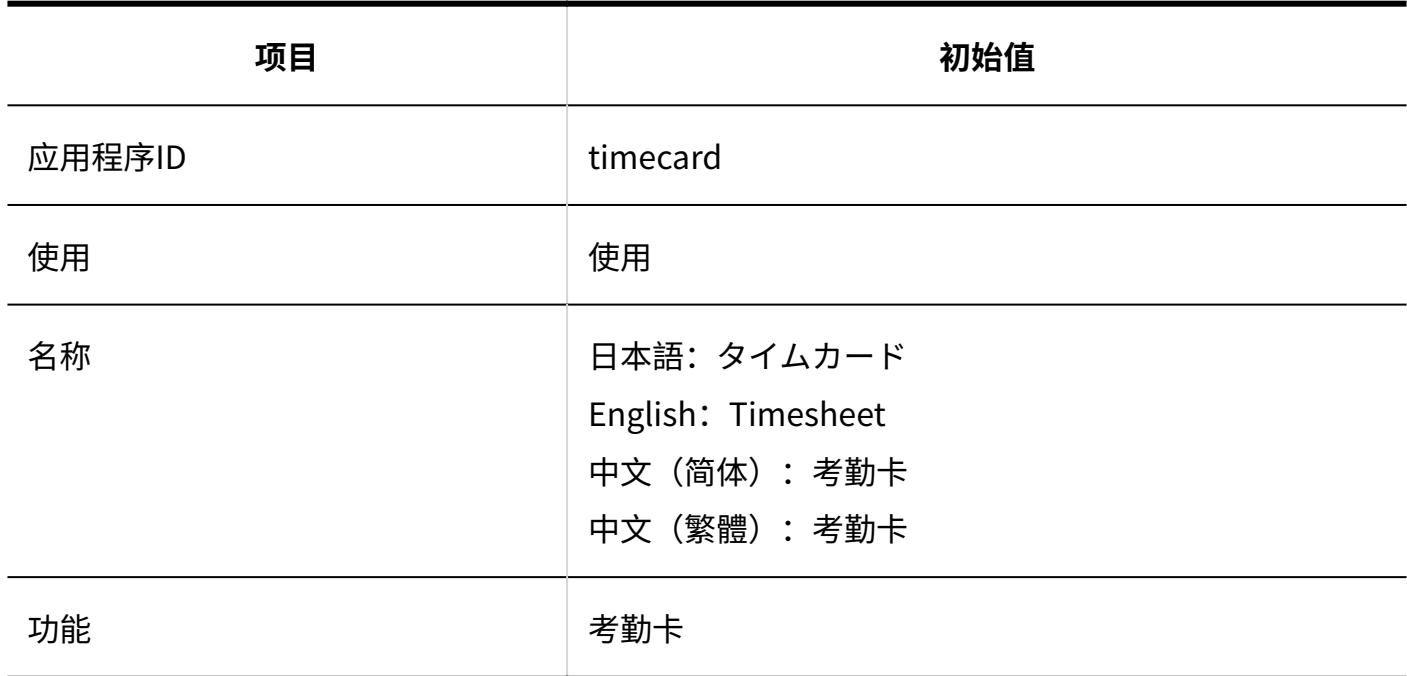

### **ToDo列表**

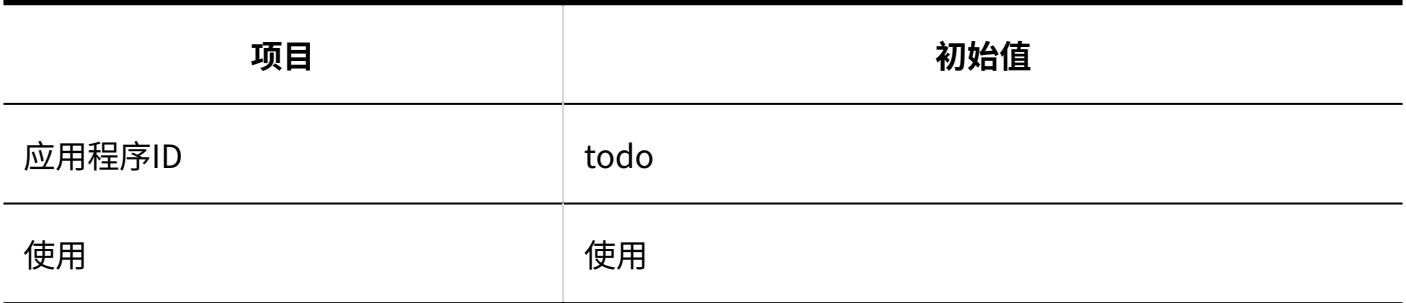

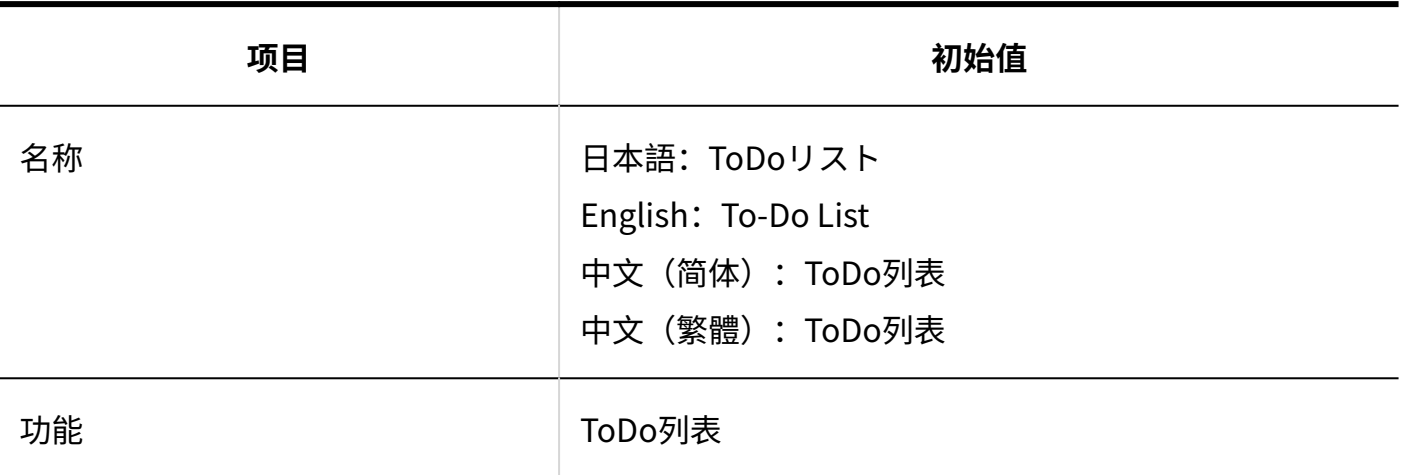

### **通讯录**

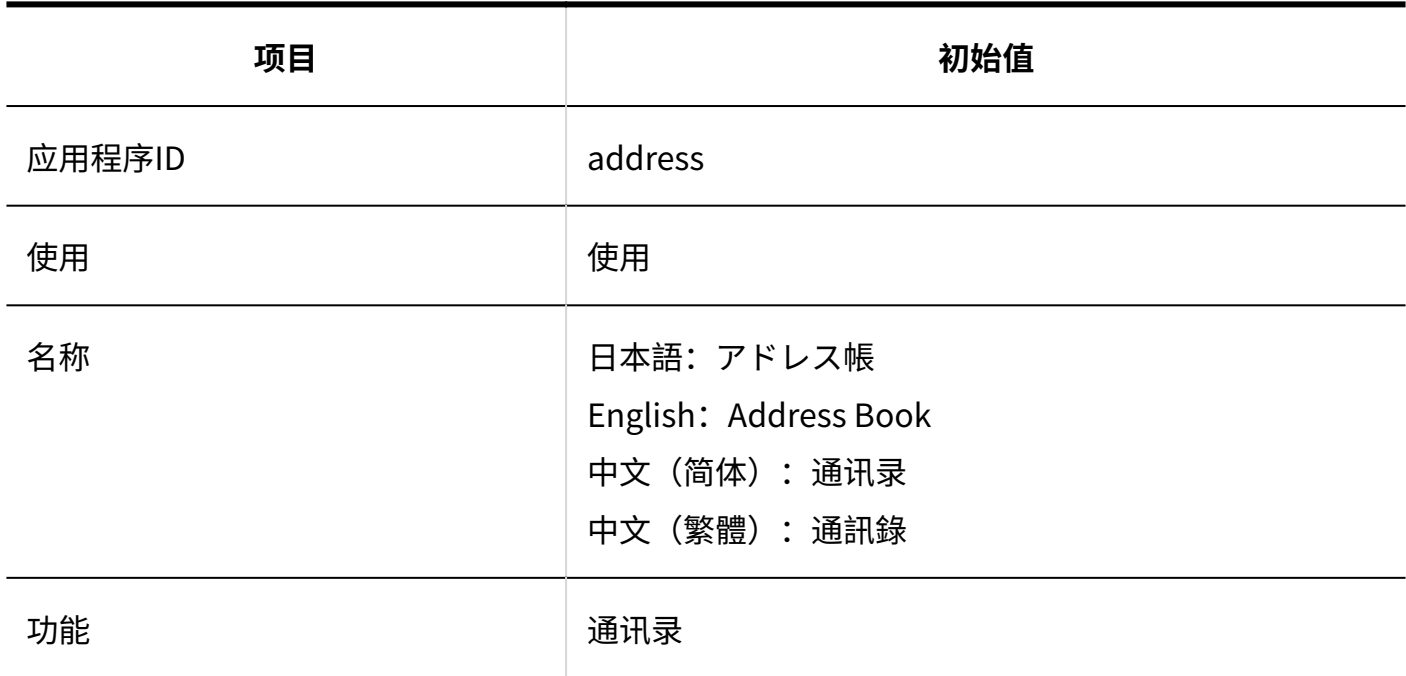

### **E-mail**

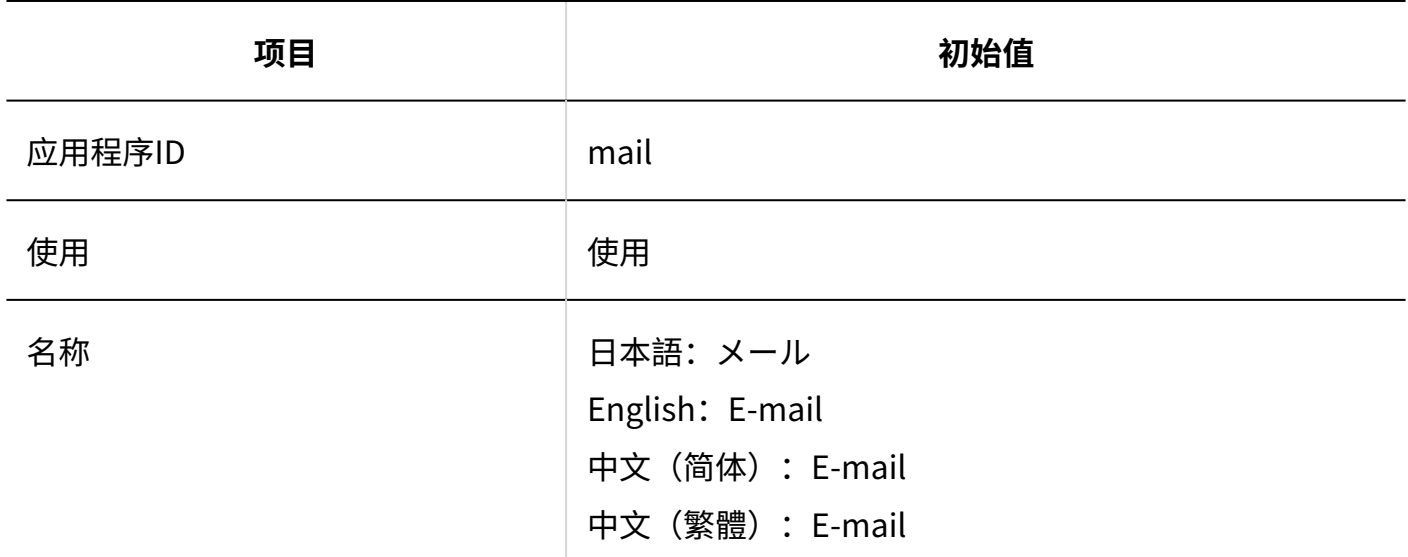

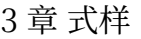

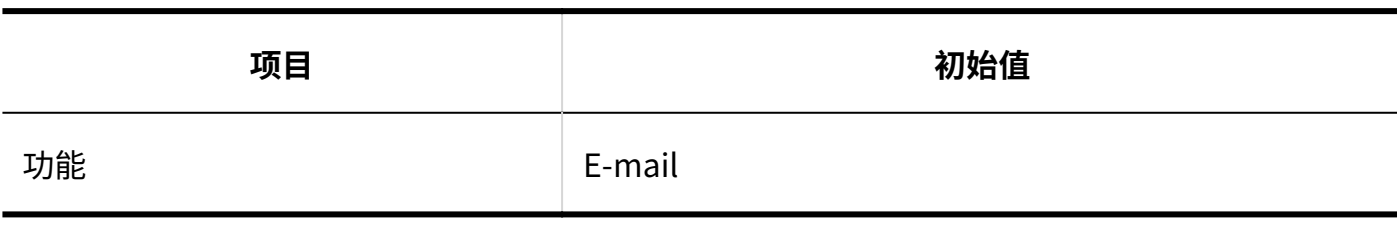

**Workflow**

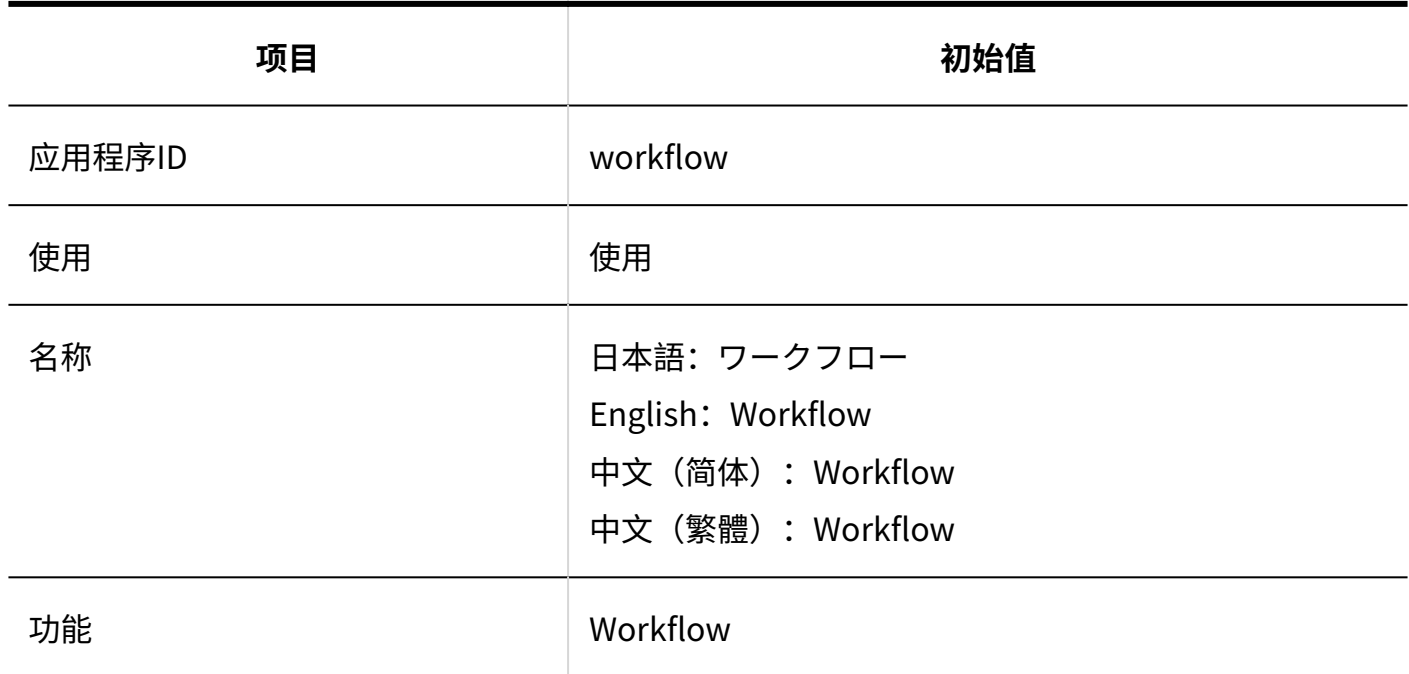

### **多功能报告**

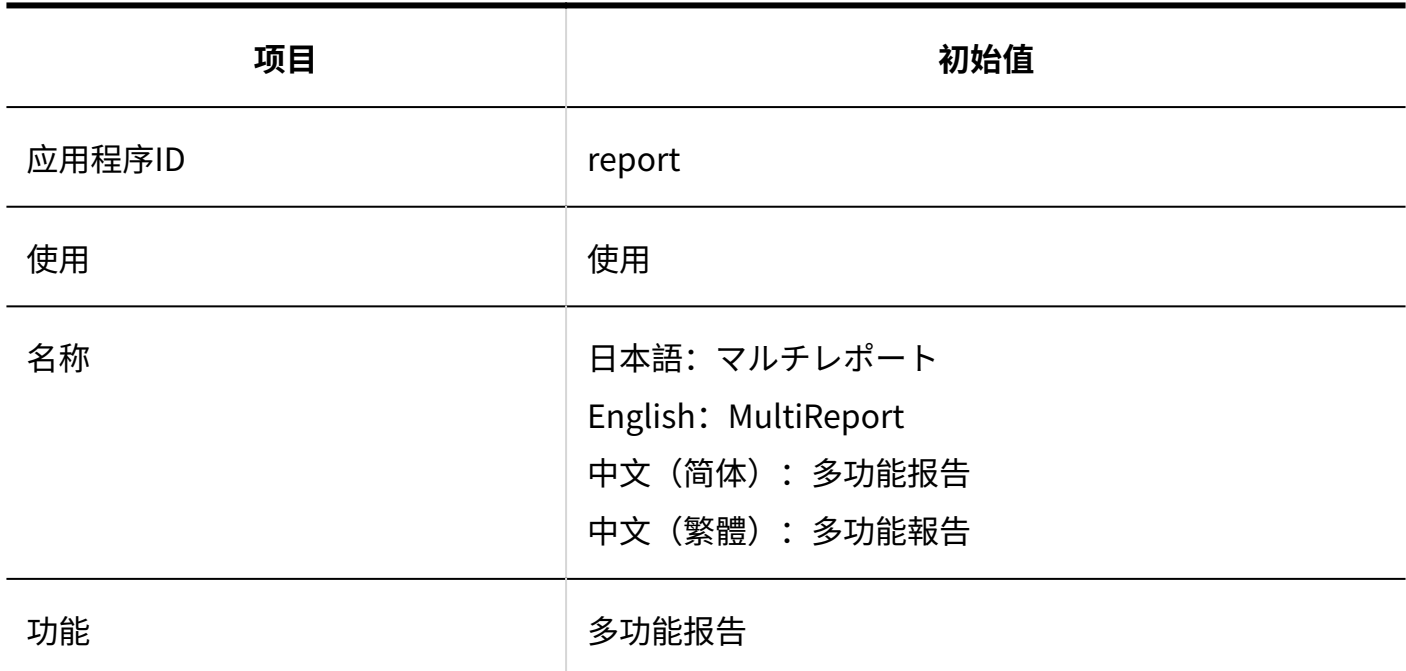

### **同网络整合服务**

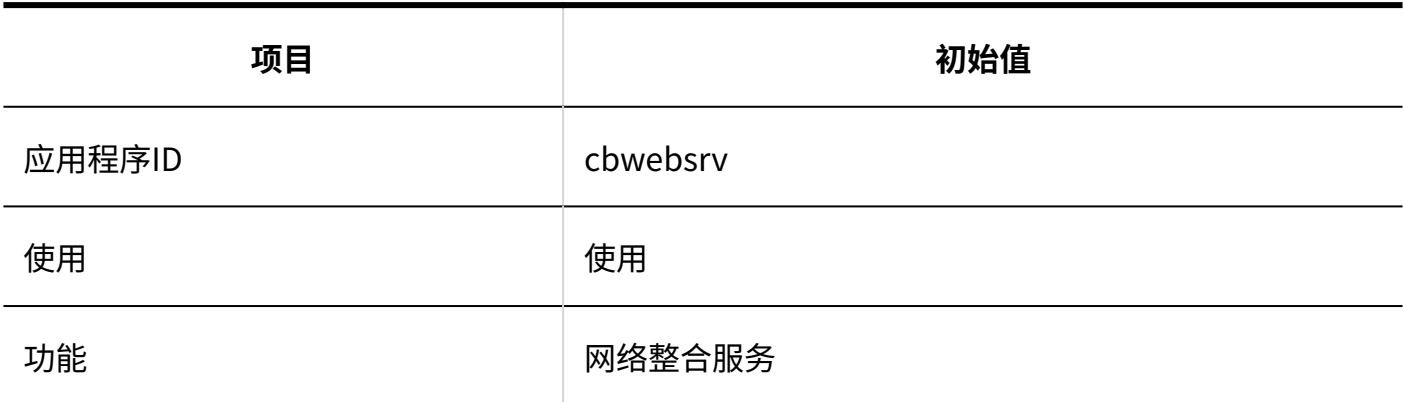

### **在岗确认**

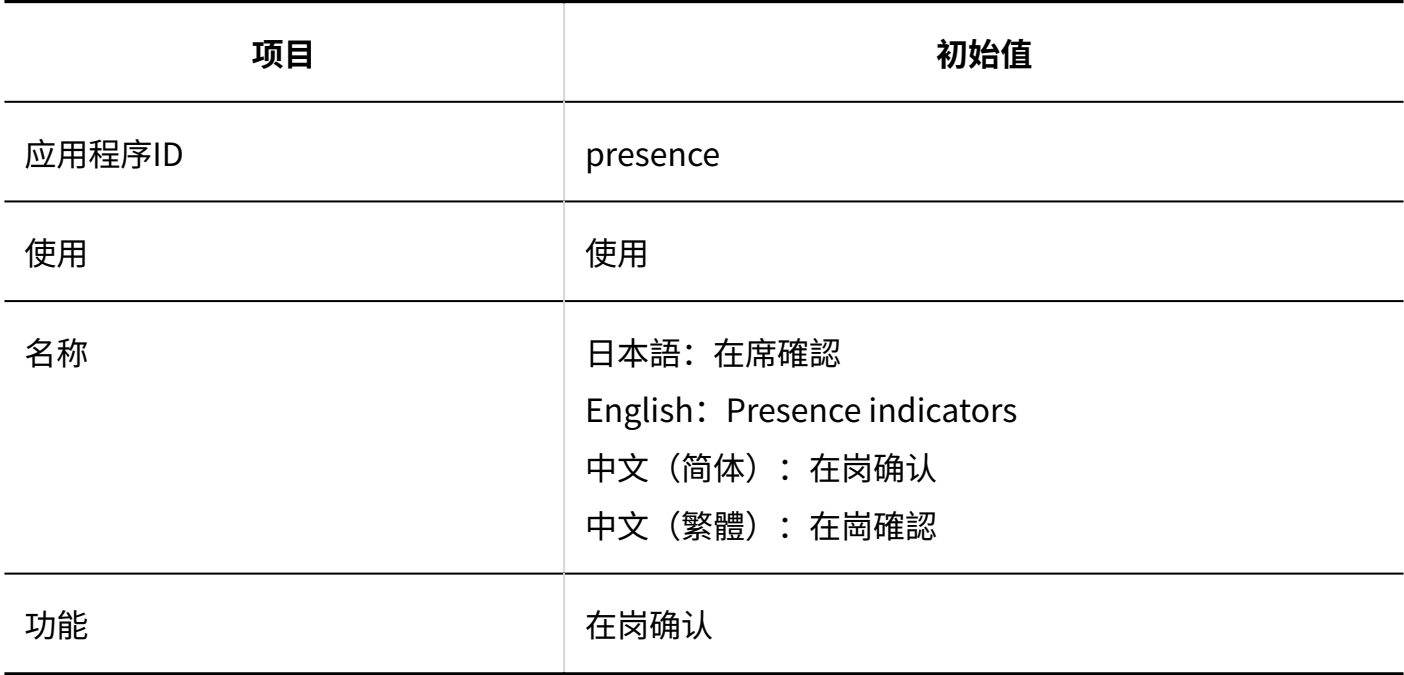

### **收藏夹**

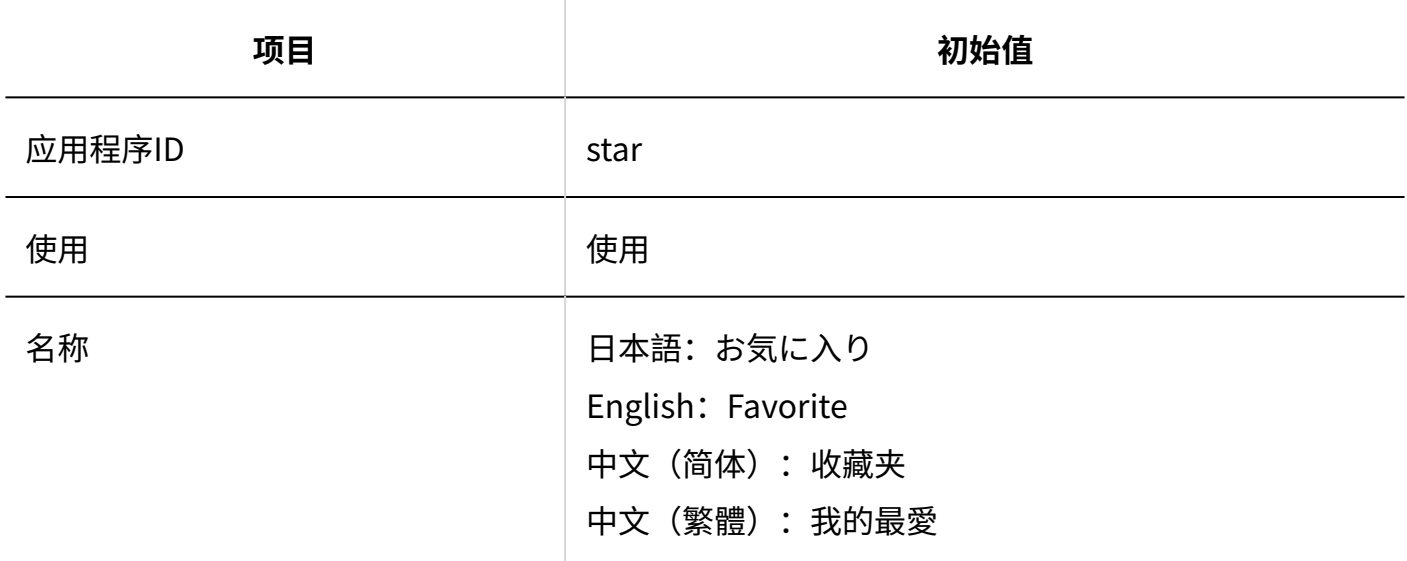

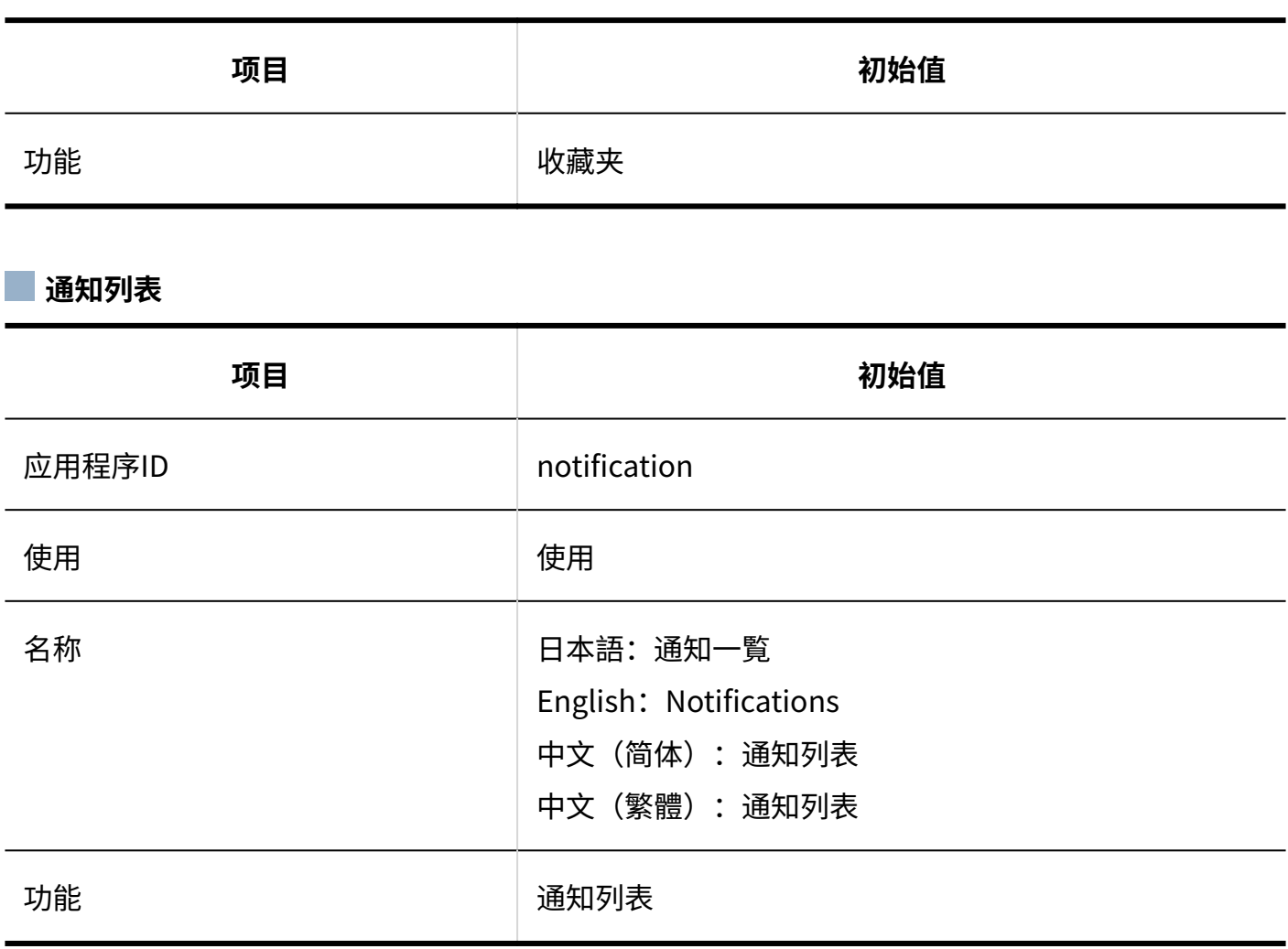

### **KUNAI**

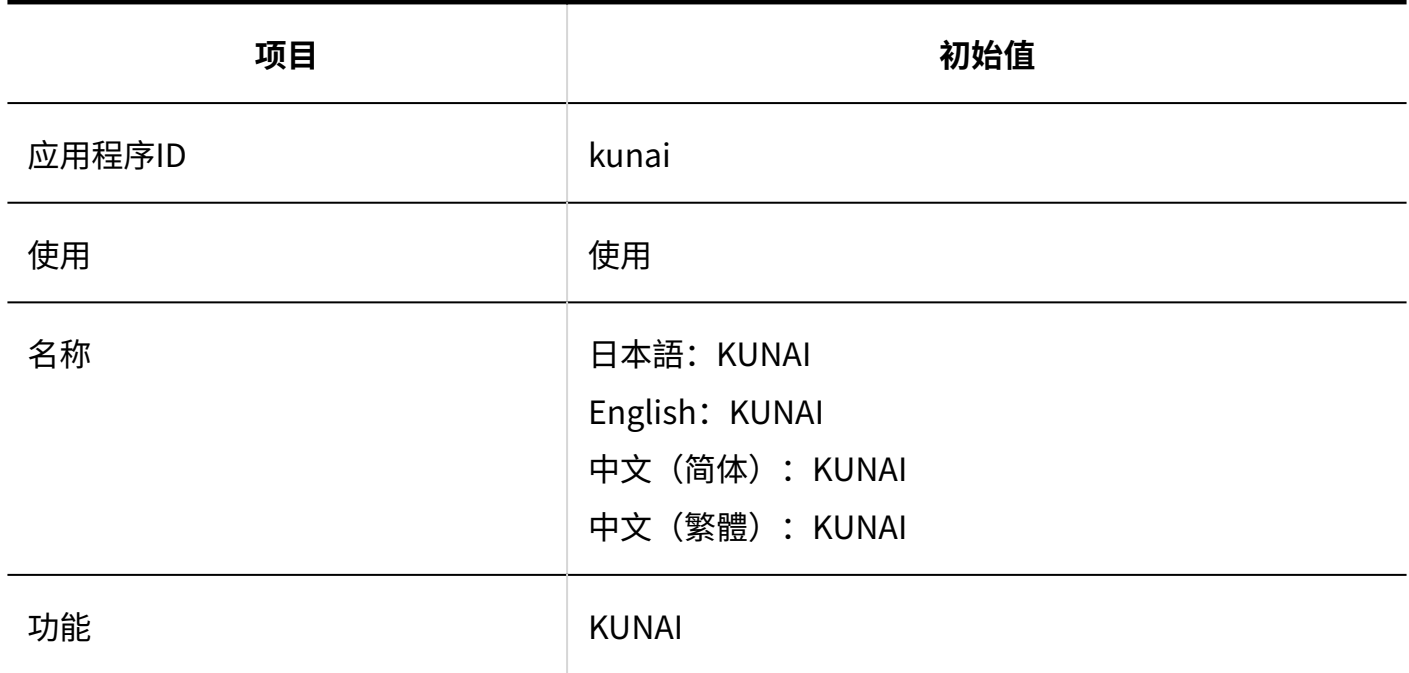

**回应**

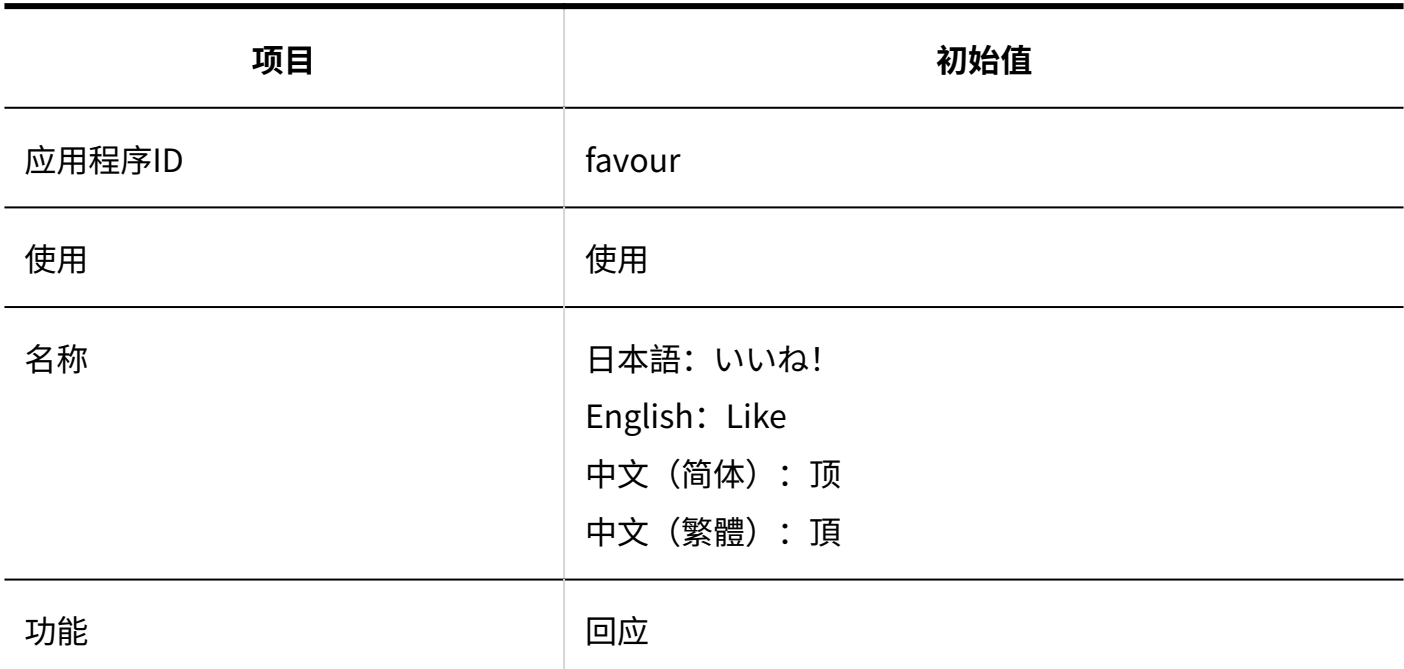

**图像资产** 

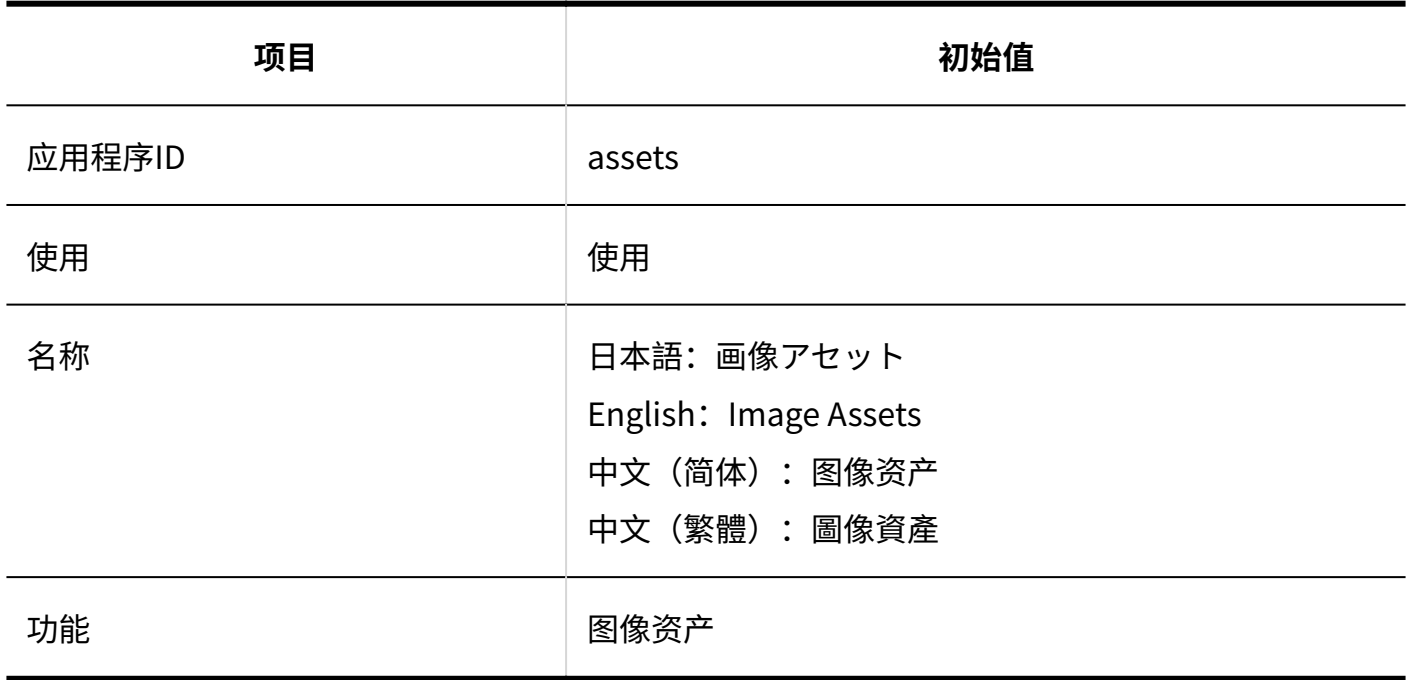

# 使用用户的设置

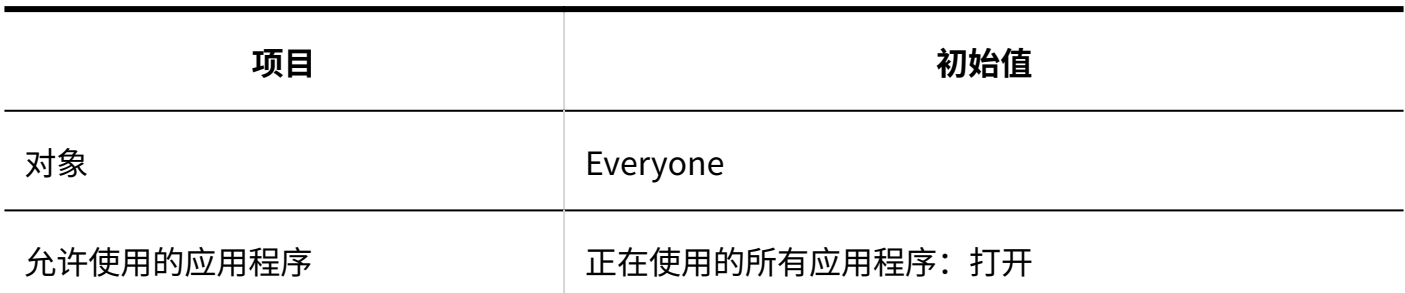

# 外部使用设置

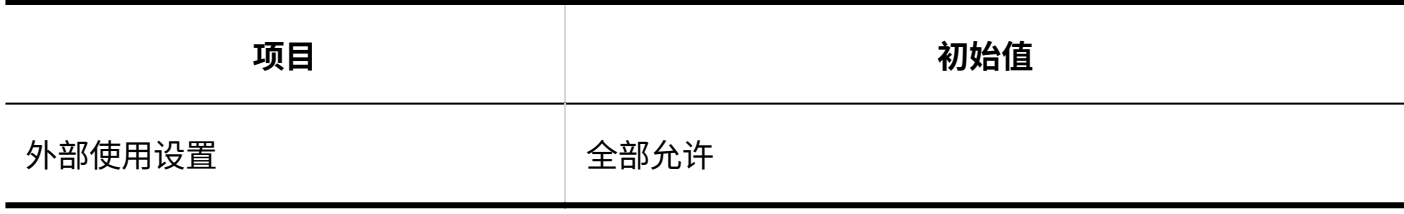

### **导入IP地址**

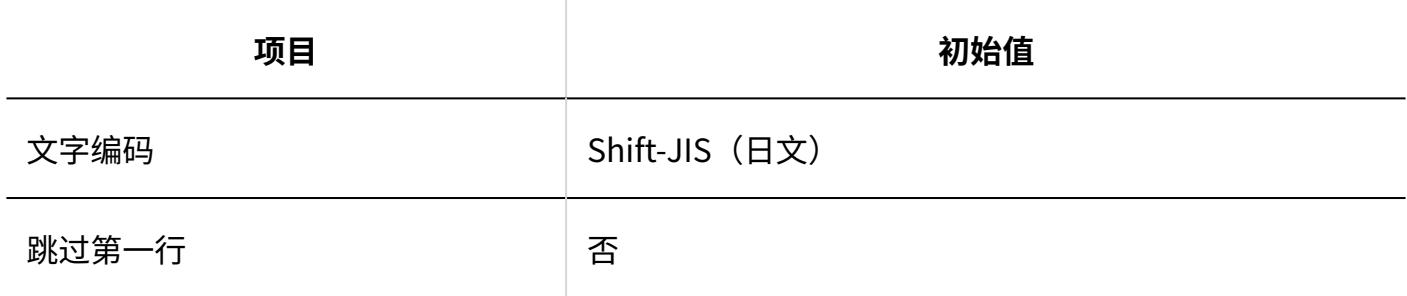

#### **导出IP地址**

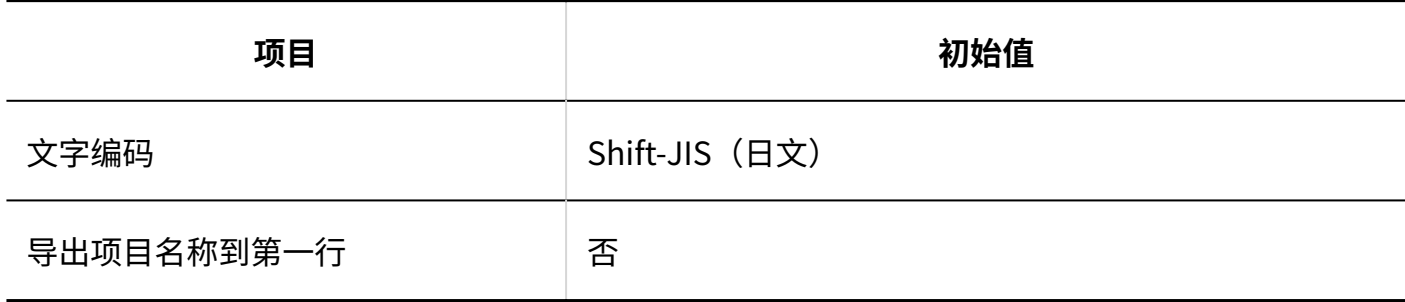

# 导入使用用户

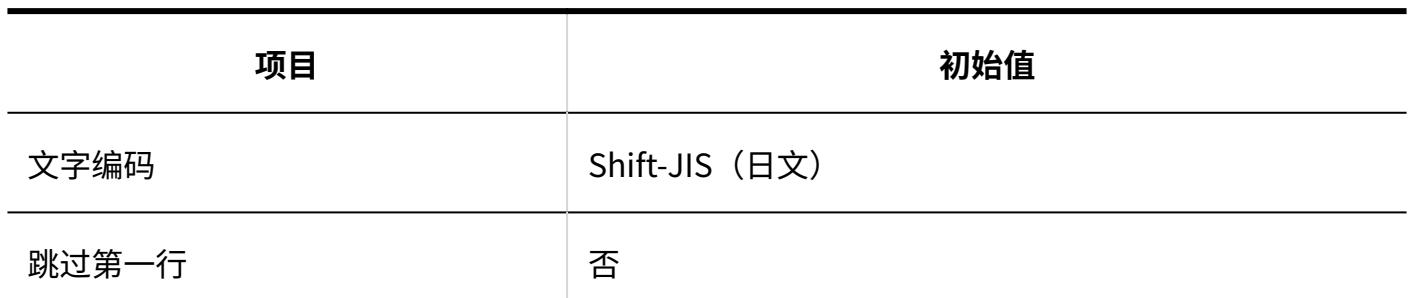

### 导出使用用户

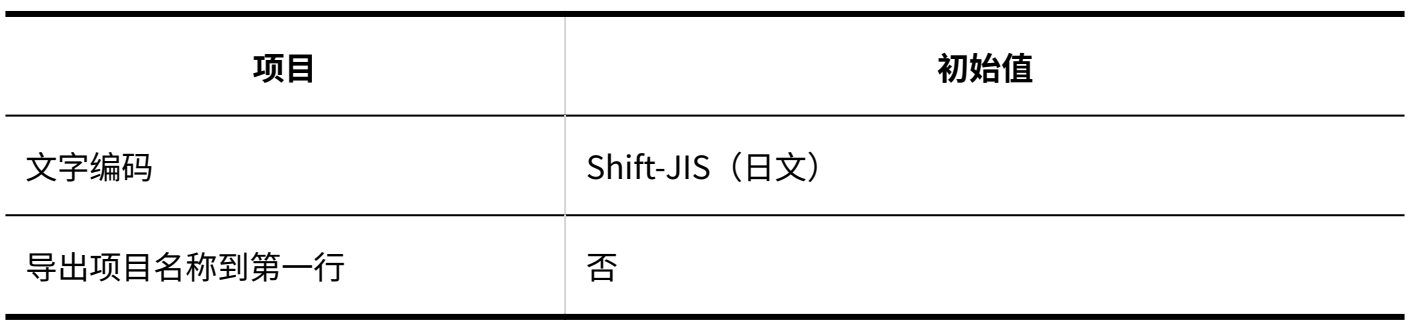

# 3.5.2. 用户的初始值

### 设置角色

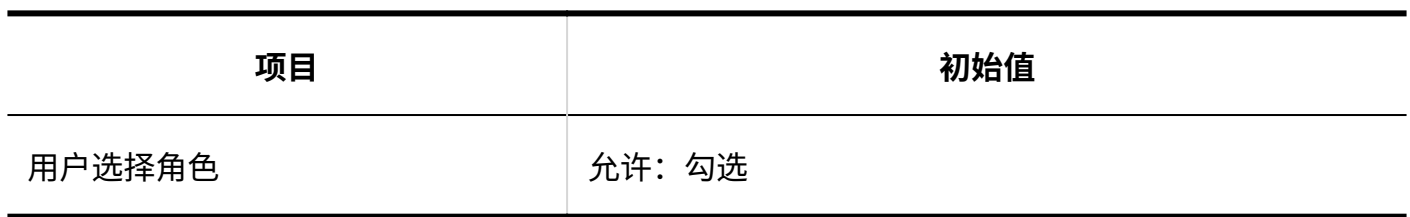

# 自定义项目的搜索对象

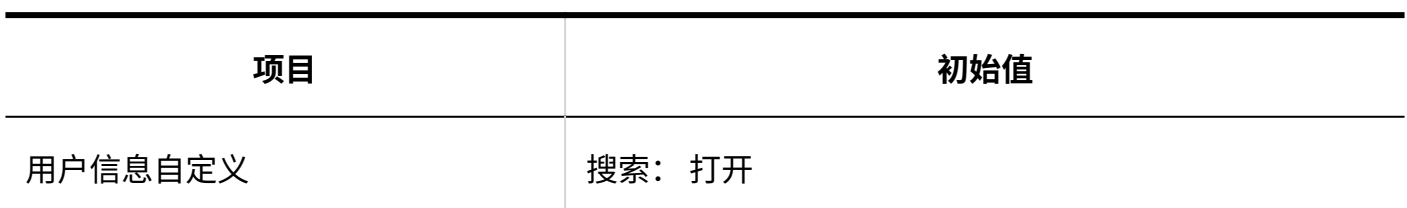

### 用户数据的删除时间

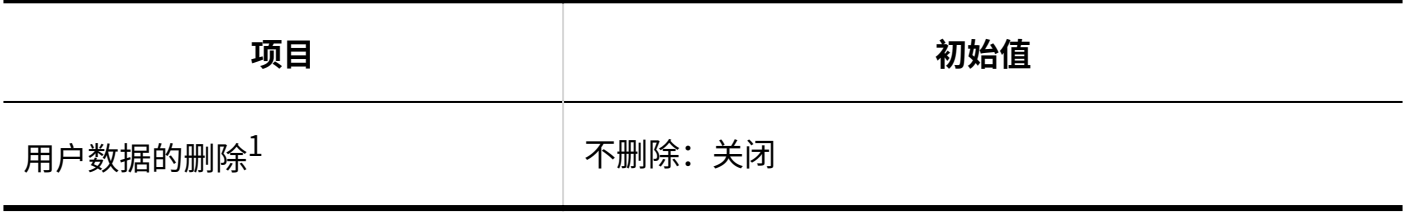

 $1:$ 如系统时区为"(UTC+09:00) 大阪、札幌、东京",未勾选"不删除"时,初始值为"23点~3点"。

# 3.5.3. 文件的初始值

### 常规设置

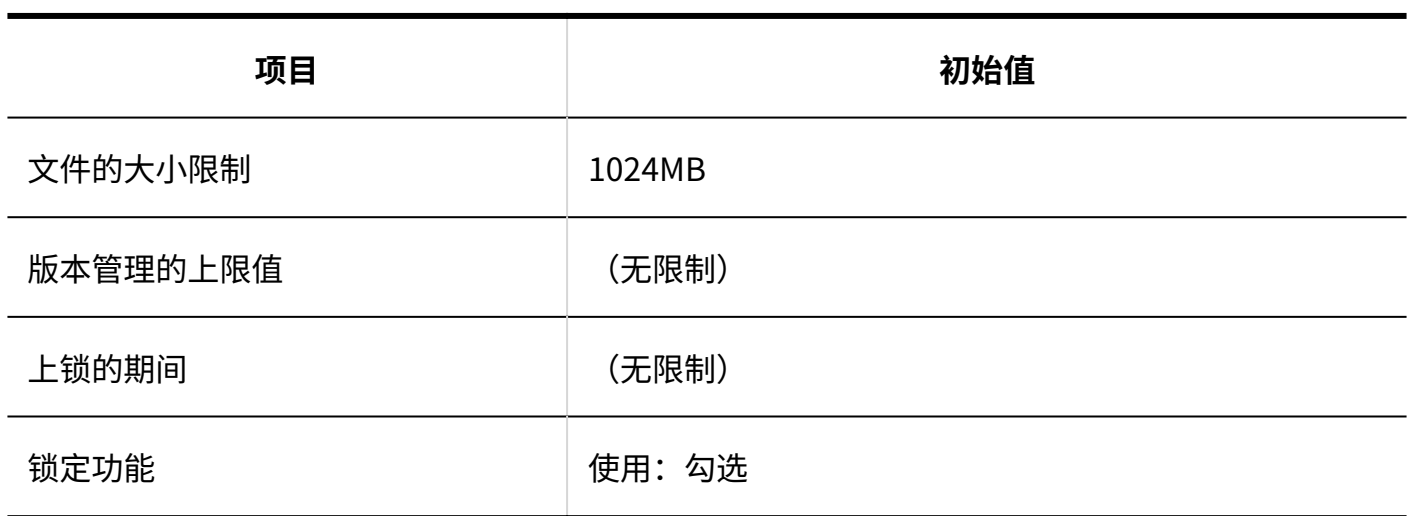

### MIME类型

关于预先设置的MIME类型的详情,请参考<u>设置MIME类型(125页)</u>。

### 导入MIME类型

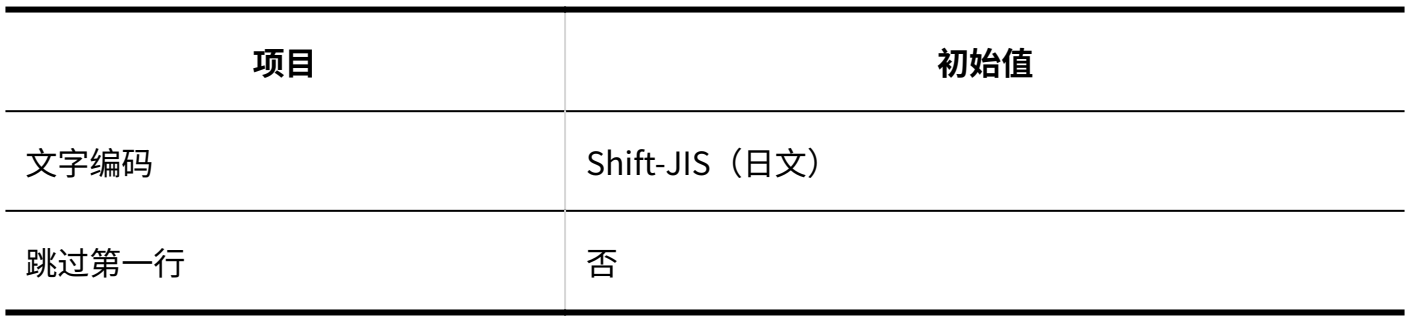

### 导出MIME类型

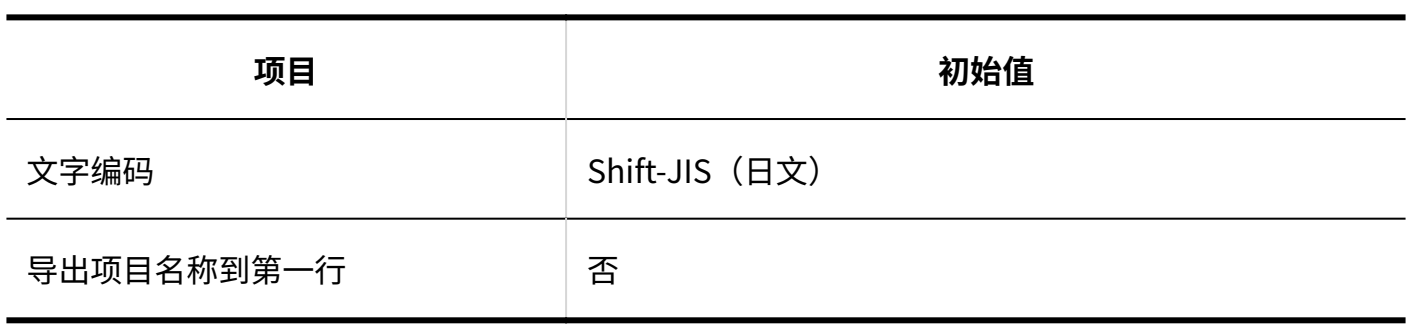

# 3.5.4. 页面的初始值

### 常规设置

Garoon Cloud版 管理员帮助 1787

### **共通设置**

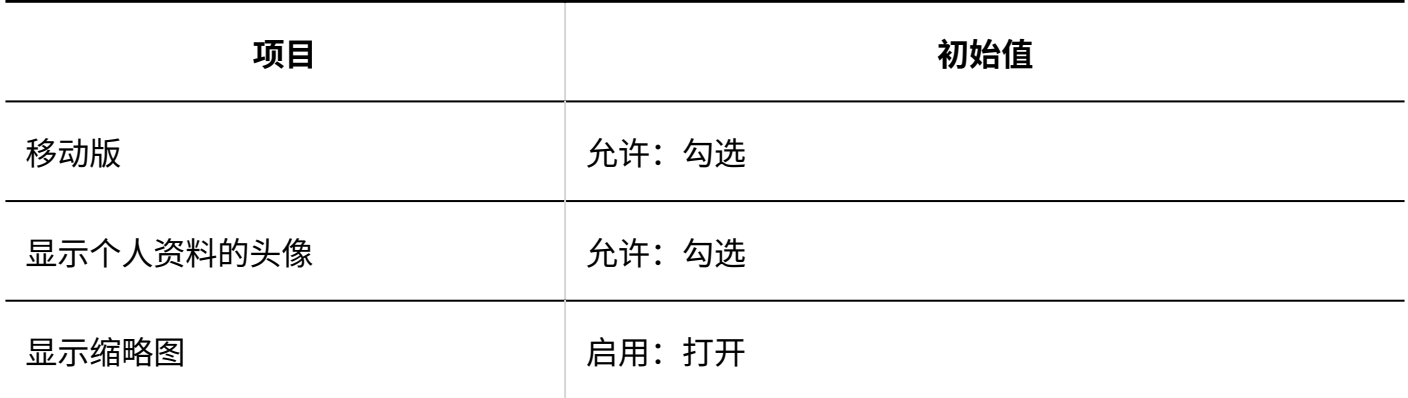

### **个人设置的初始值**

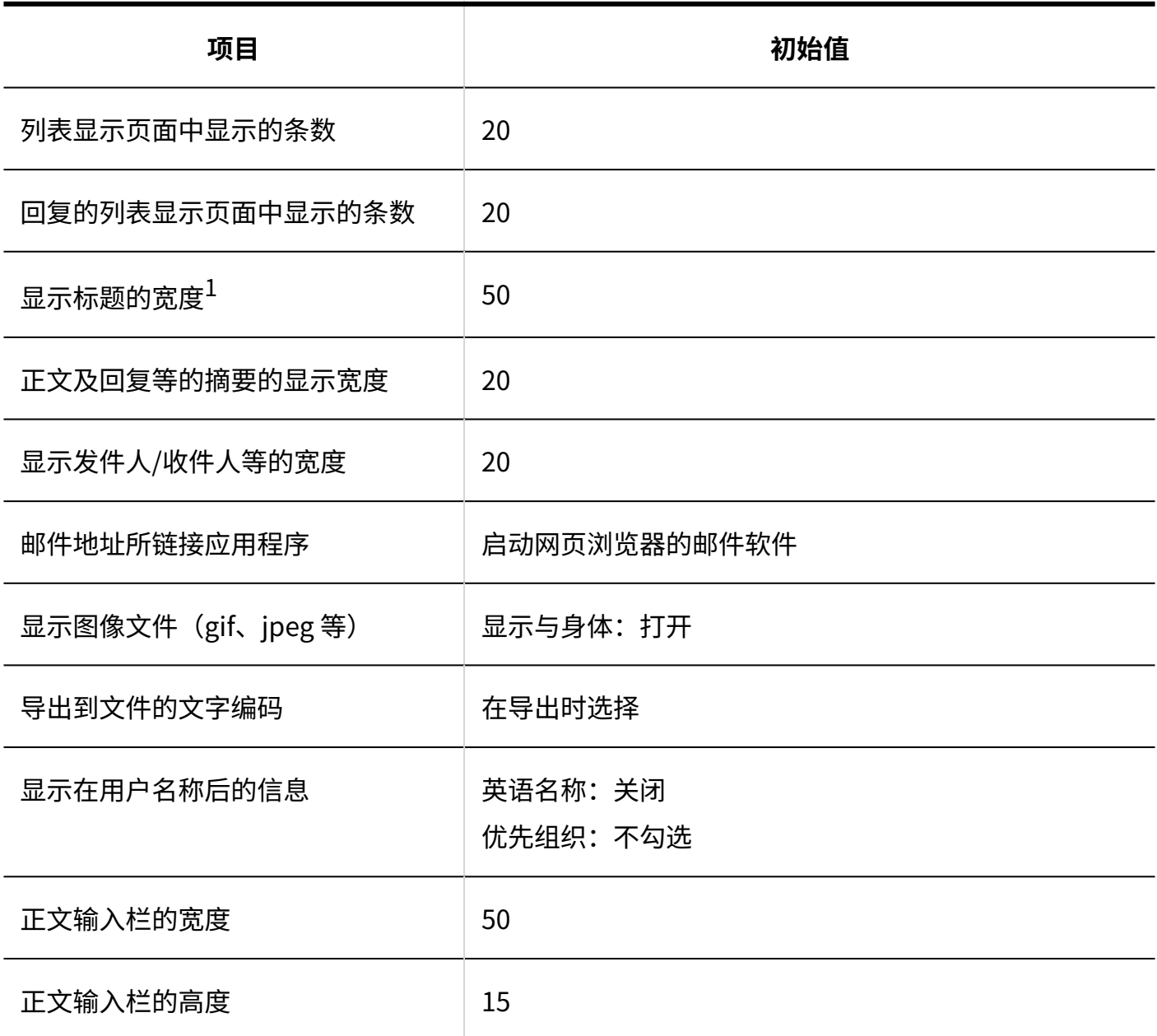

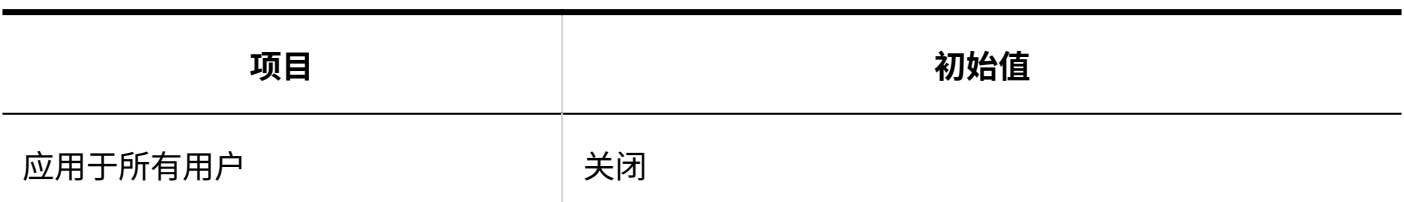

 $1$ : 在2021年11月的更新之前已使用Garoon时,初始值为30。

### 风格的设置

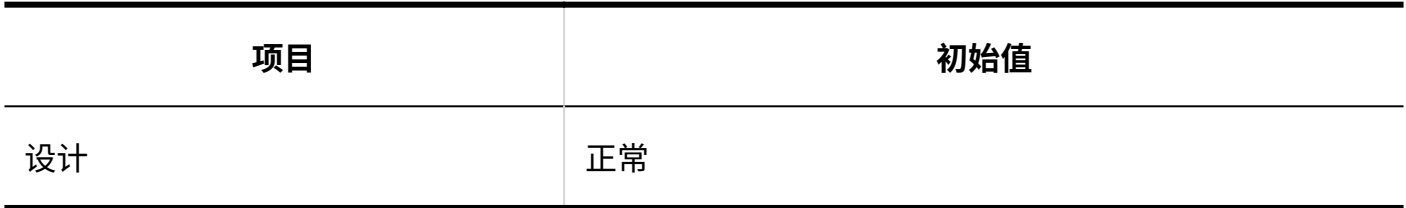

### 页眉和页脚的设置

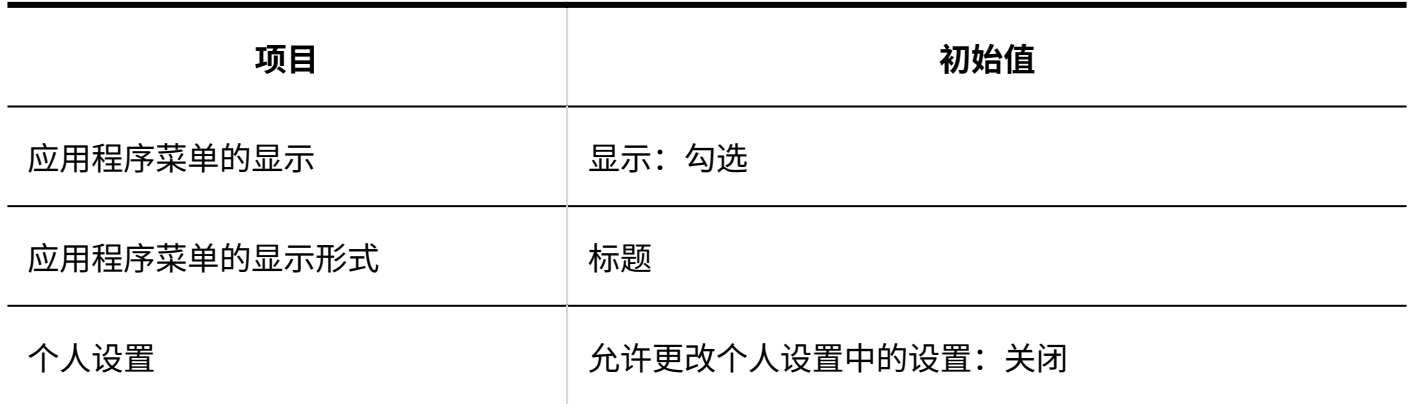

### 应用程序菜单列表

## 添加应用程序菜单

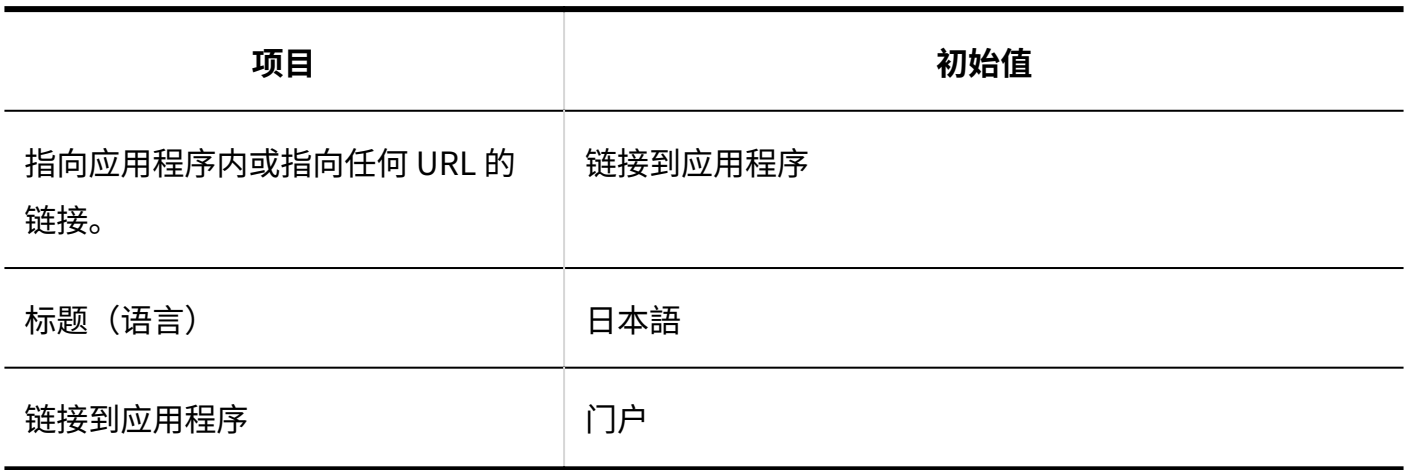

# 应用程序菜单

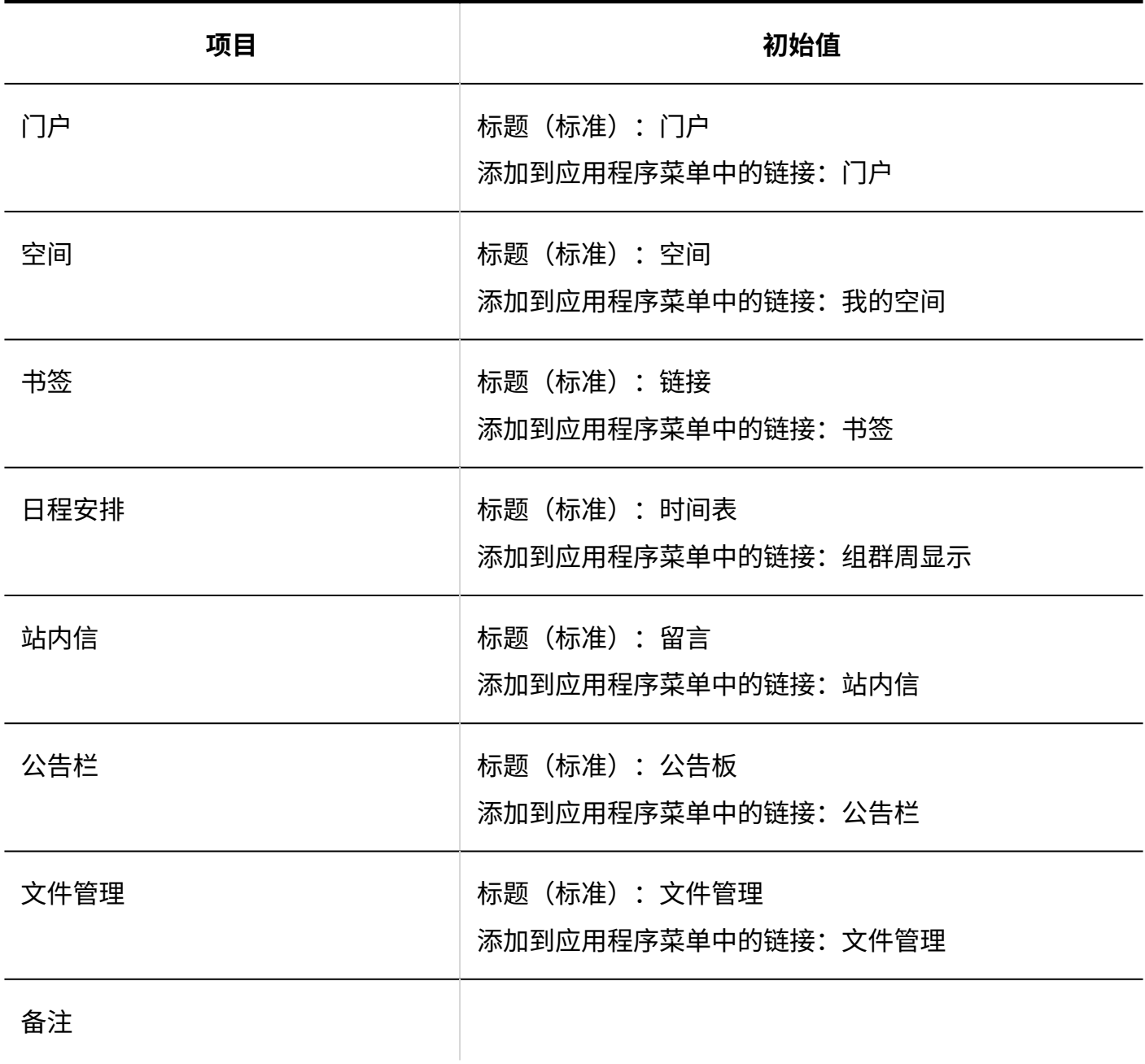

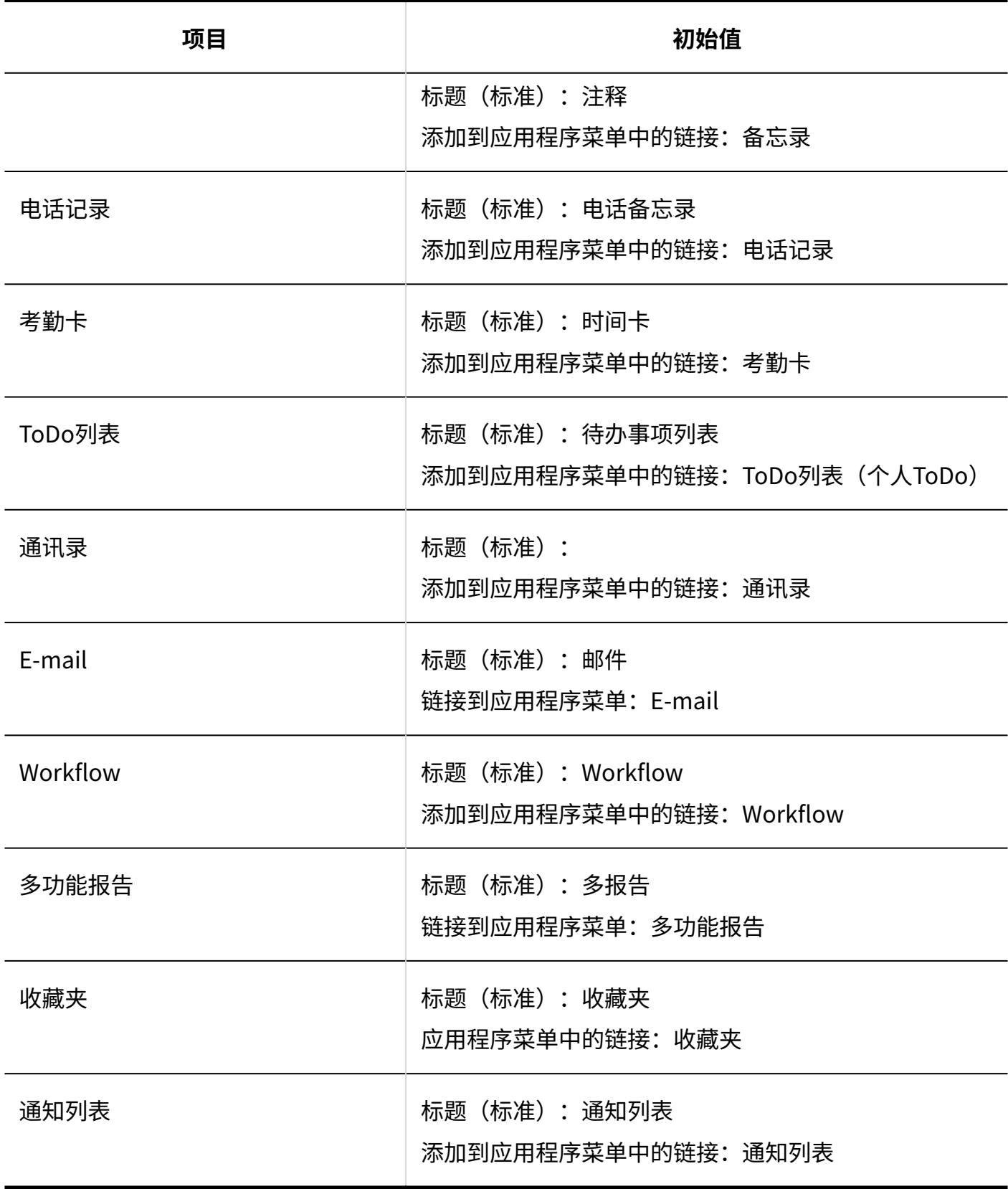

## 下拉菜单的设置

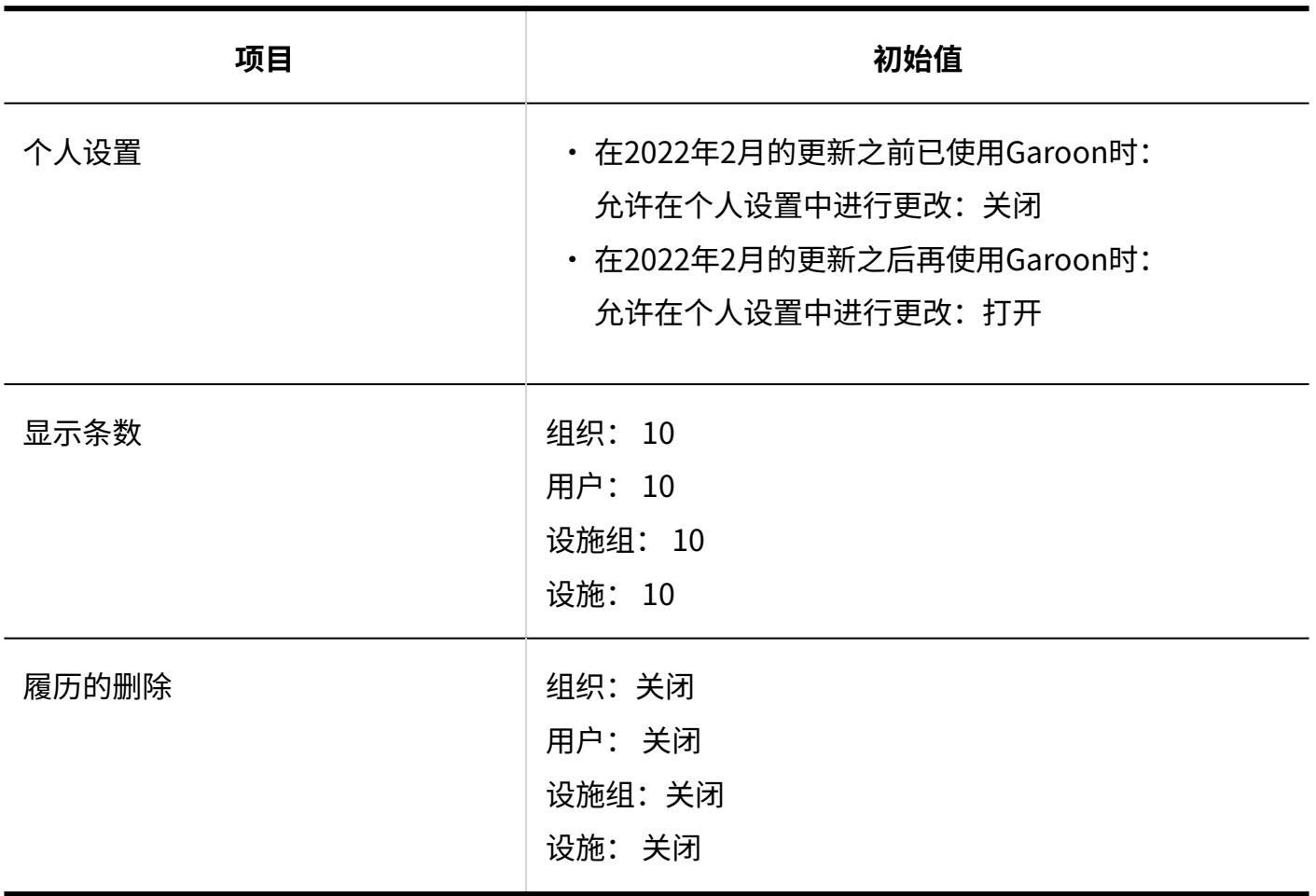

# 3.5.5. 日历的初始值

## 日历的设置

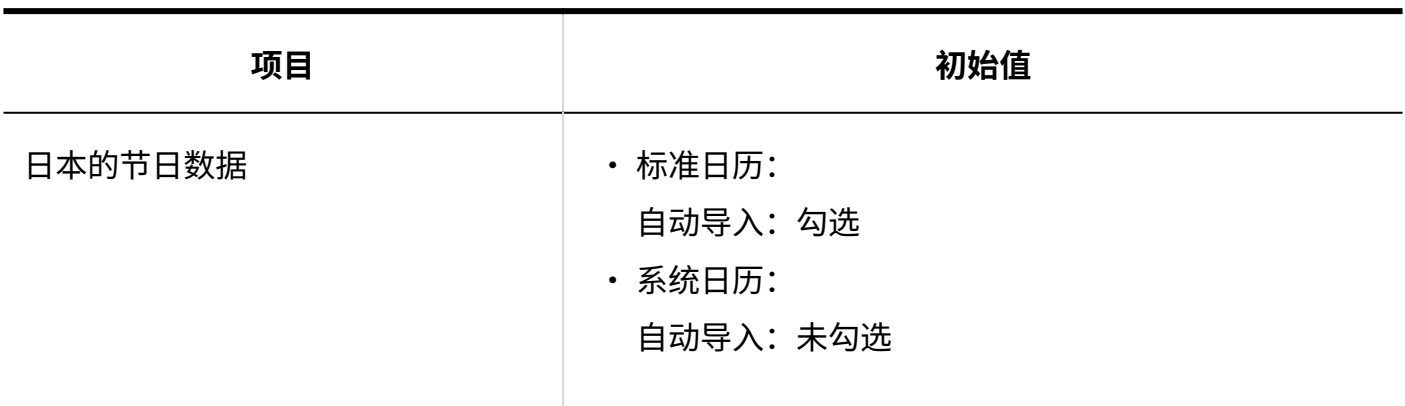

**补充**

• 导入Garoon后,标准日历中日本的节假日将登记为活动。

# 活动的登记

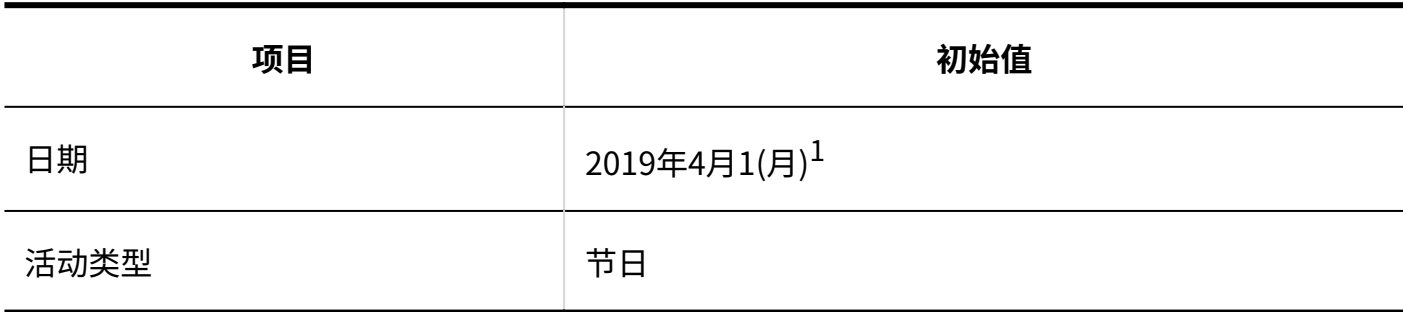

 $^1$ : 日期是2019年4月1日访问系统管理页面的示例。

# 导入活动

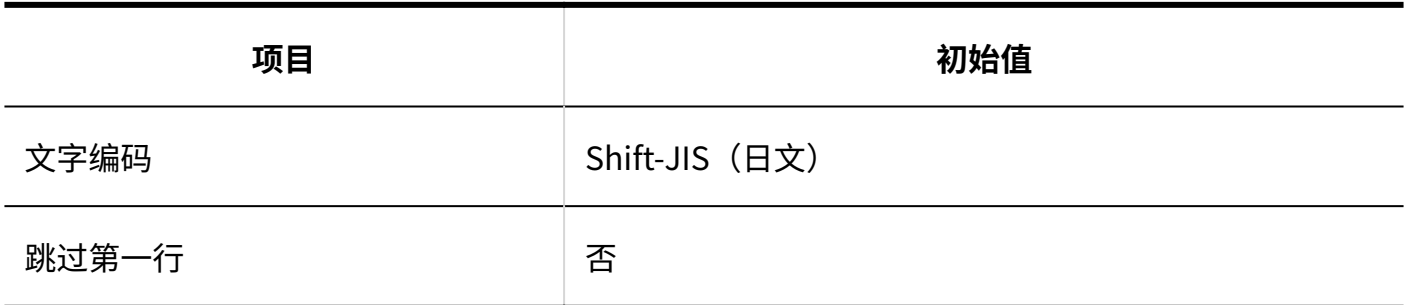

# 导出活动

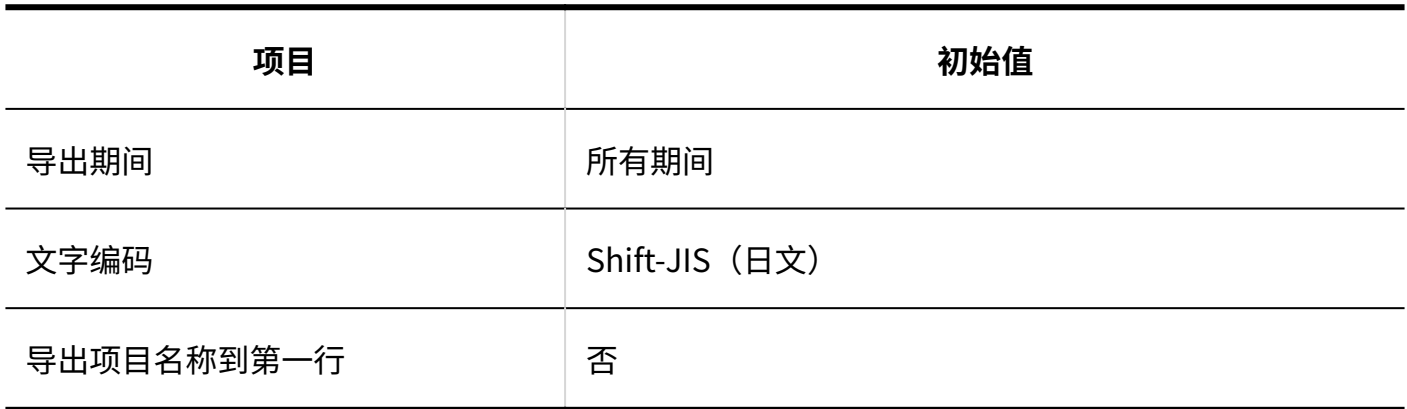

## 分部的设置

# 分部的添加

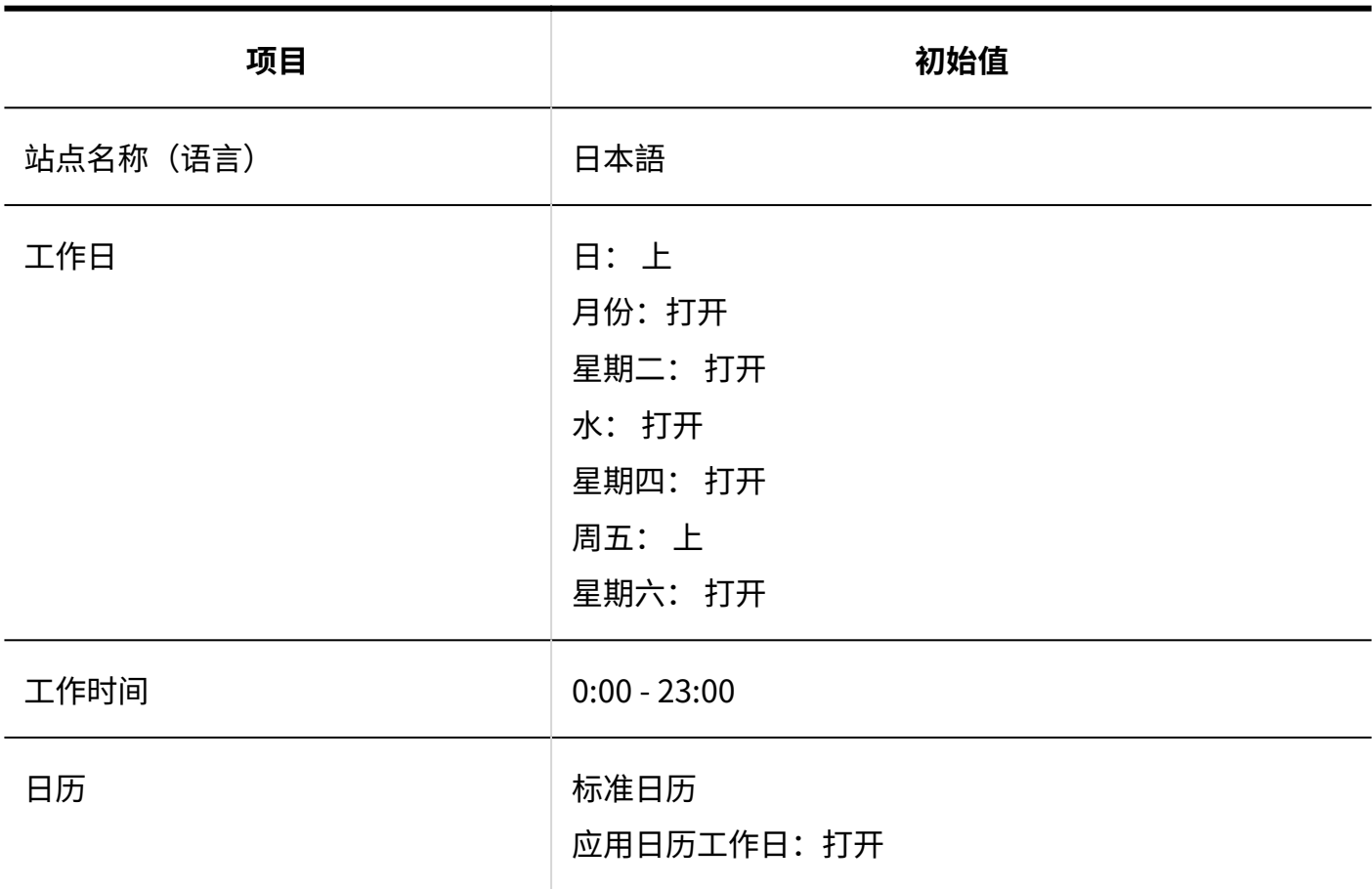

# 从CSV文件导入

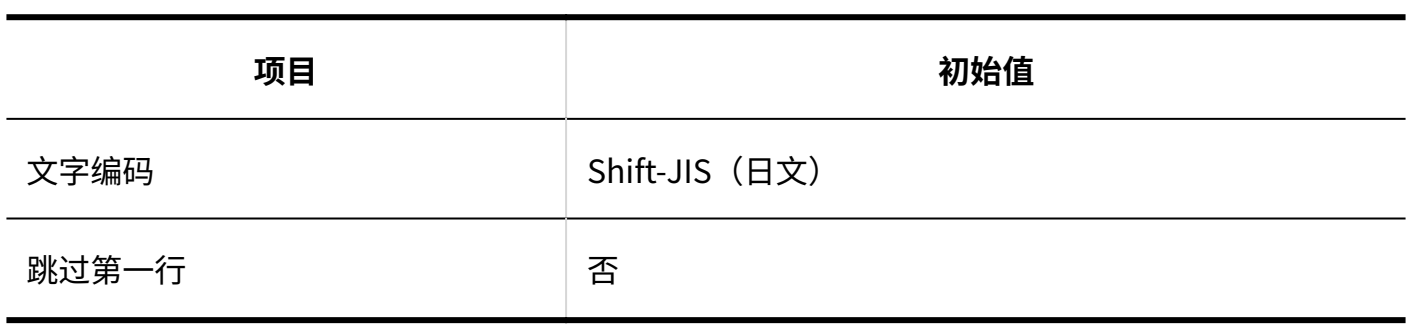

### 导出到CSV文件

**分部信息**

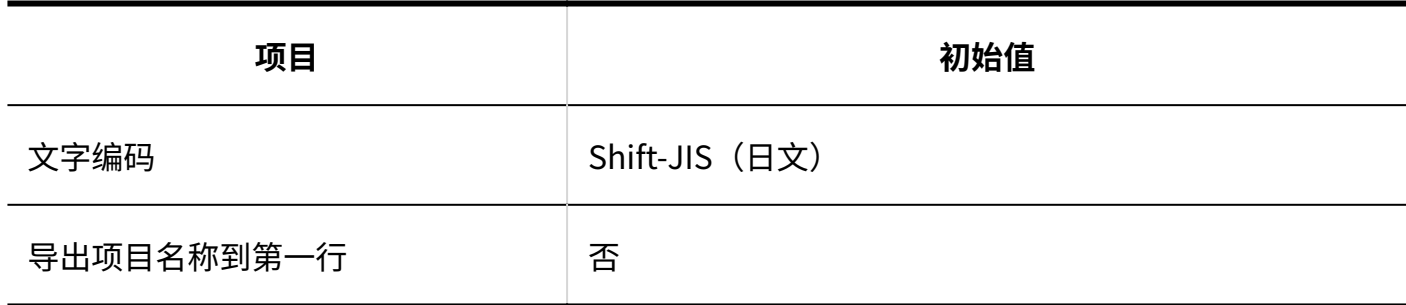

### **分部的显示名称**

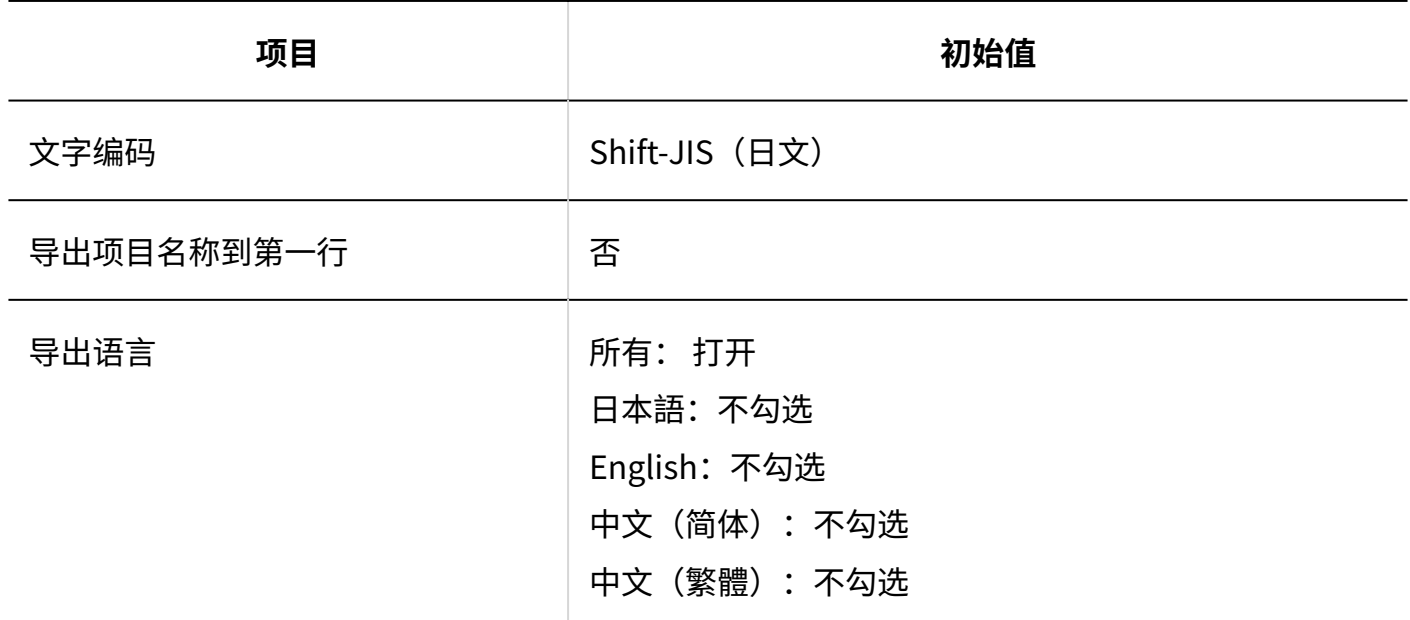

# 3.5.6. 外部服务器的初始值

### 更改系统邮件账户

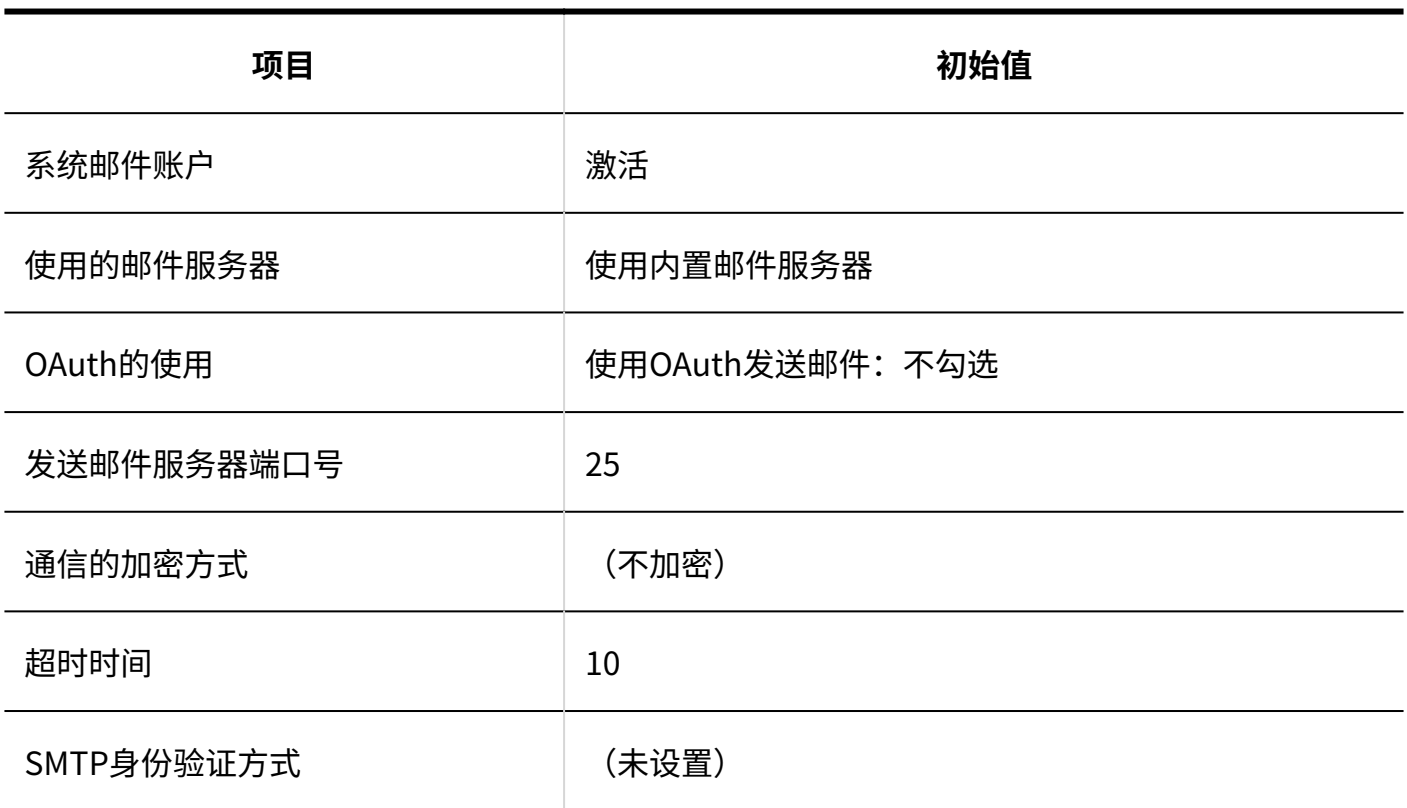

# 3.5.7. 本地化的初始值

### 常规设置

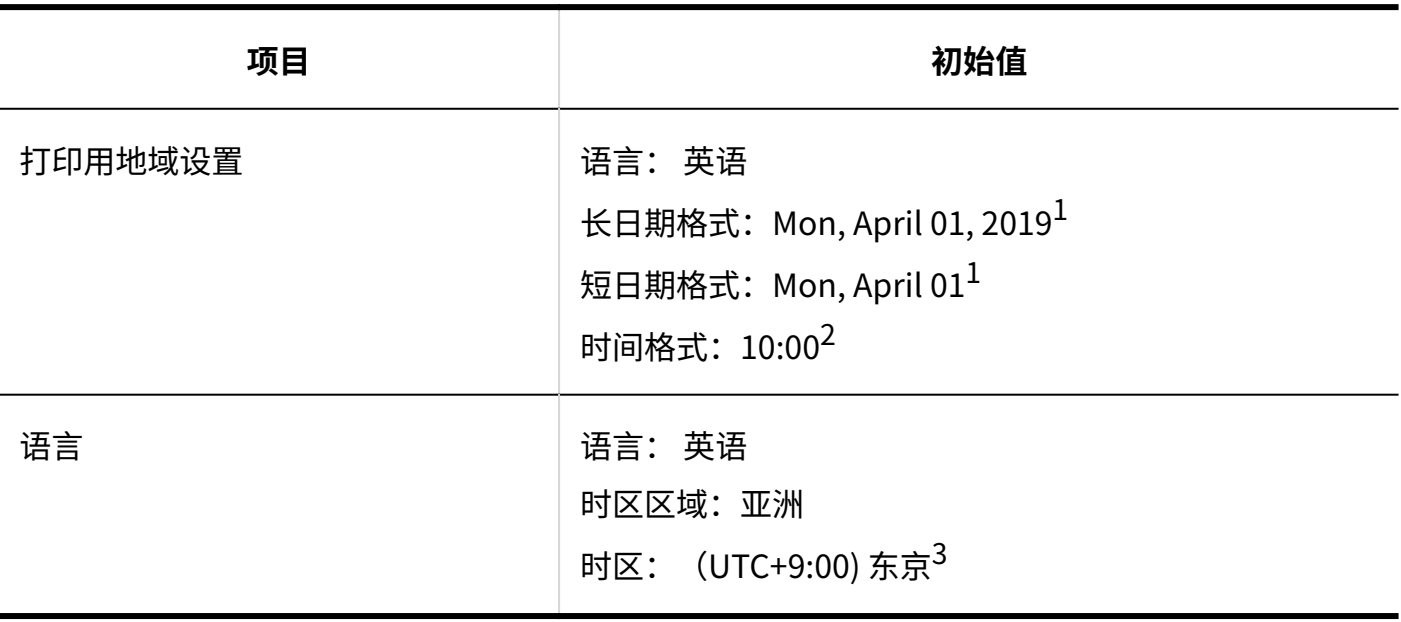

 $1$ : 日期是2019年4月1日访问系统管理页面的示例。

 $2:$  时间是上午 $10:00$ 访问系统管理页面的示例。

 $3:$ 关于时区,请参考时区 $(1664\overline{\text{D}})$ 。

## 3.5.8. 更新选项的初始值

### 更新选项的设置

更新选项的更改

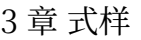

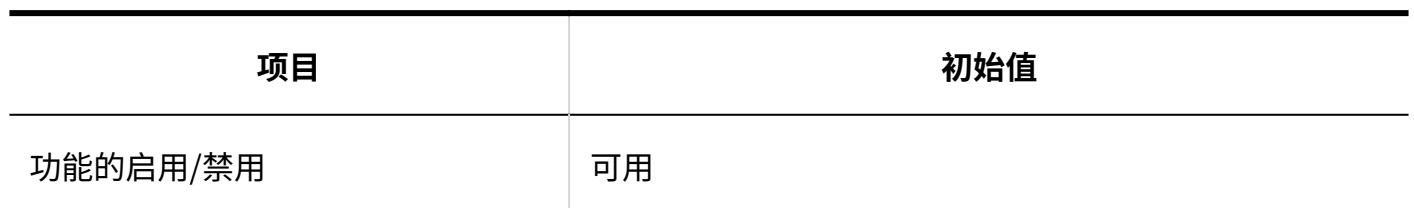

# 3.5.9. 插件的初始值

### 插件的设置

### 插件的更改

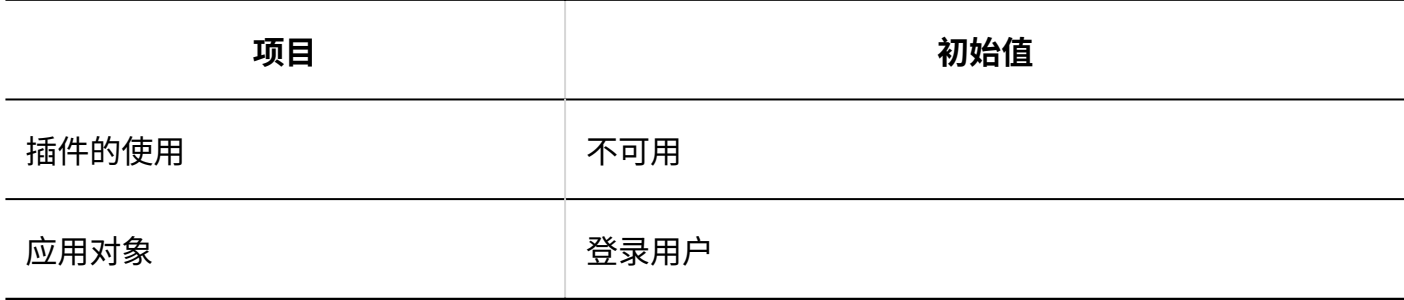

# 3.5.10. API的初始值

### 设置代理API

# 添加代理API设置

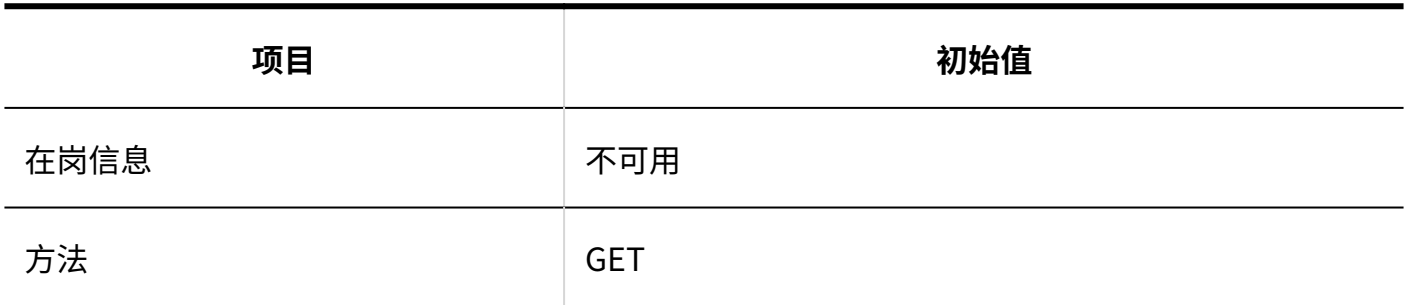

# 3.5.11. 自定义的初始值

# 通过JavaScript/CSS自定义

# 添加自定义组

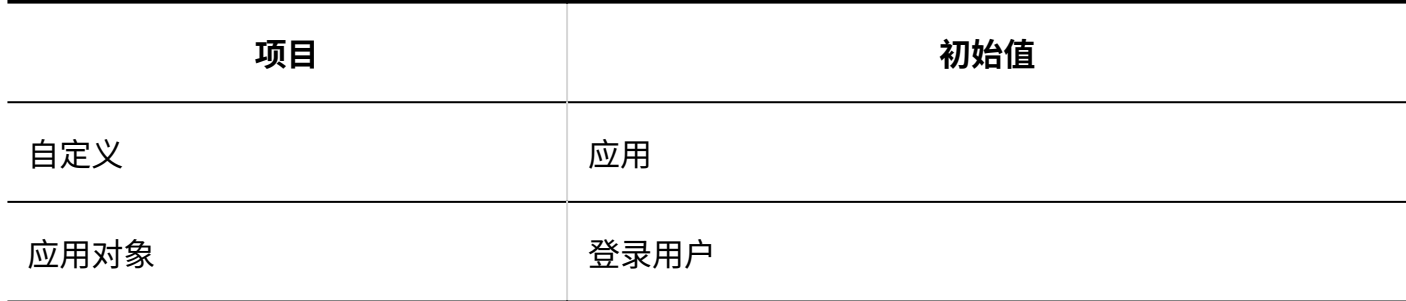

# 3.5.12. 门户的初始值

### 门户列表

# 门户的添加

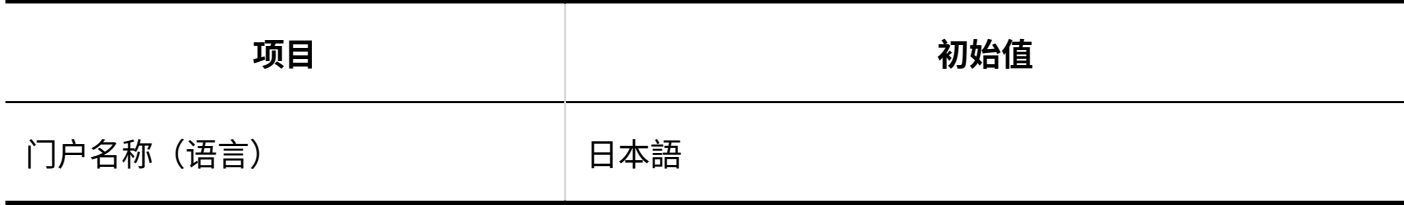

# 门户的详情

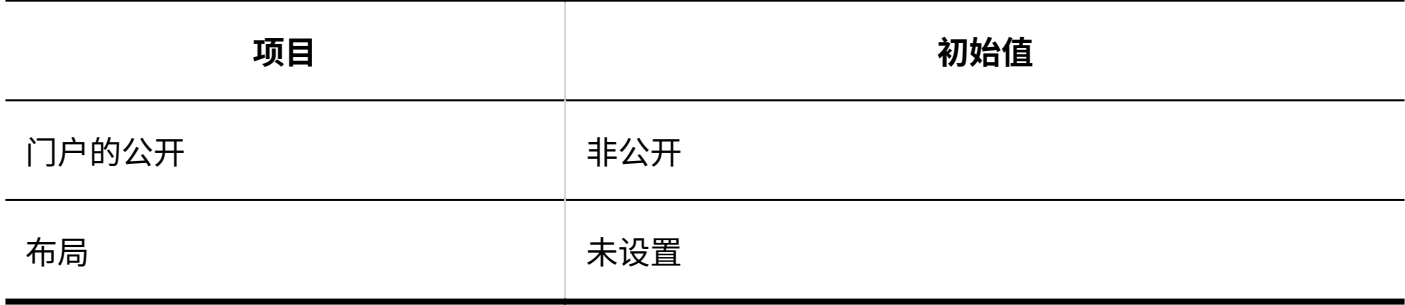

# 门户的访问权限

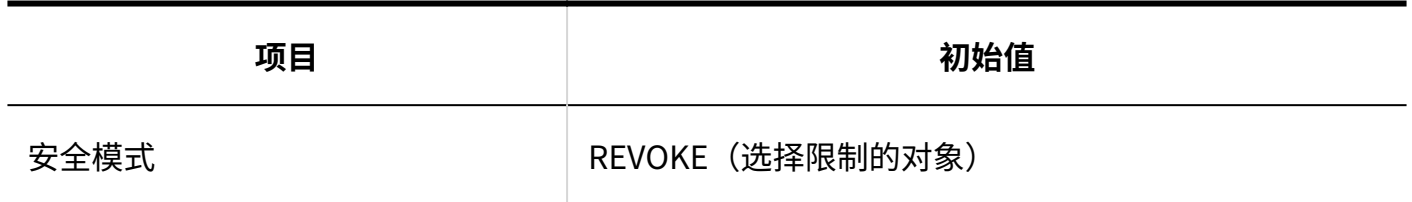

# 组件的访问权限
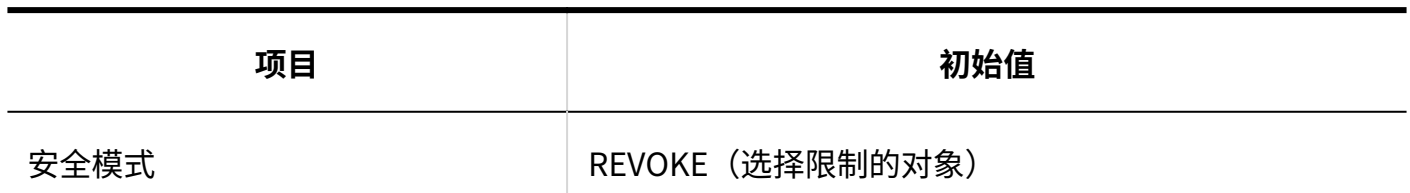

### 默认门户设置的使用权限

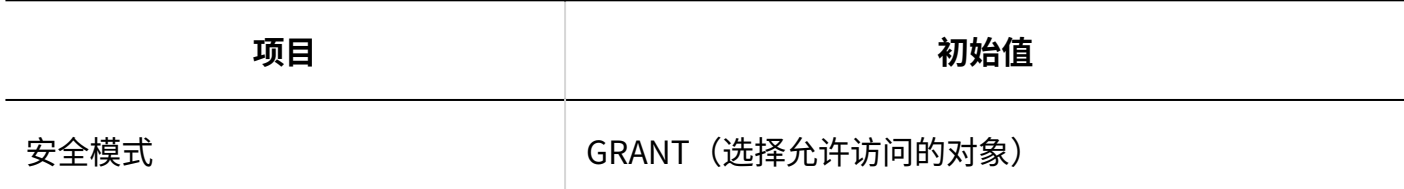

### 我的门户的使用权限

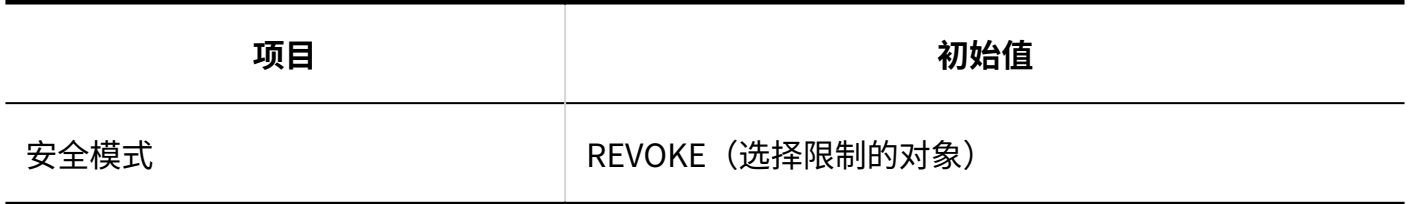

## 组件组

## 组件组的添加

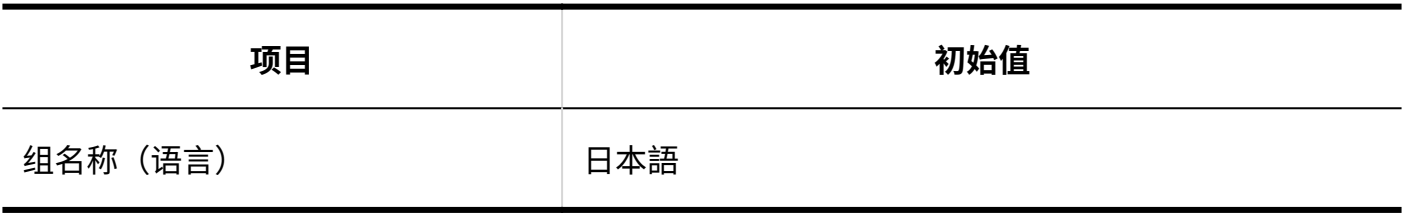

### HTML组件

**Garoon Cloud版 管理员帮助** 1801

## HTML组件的添加

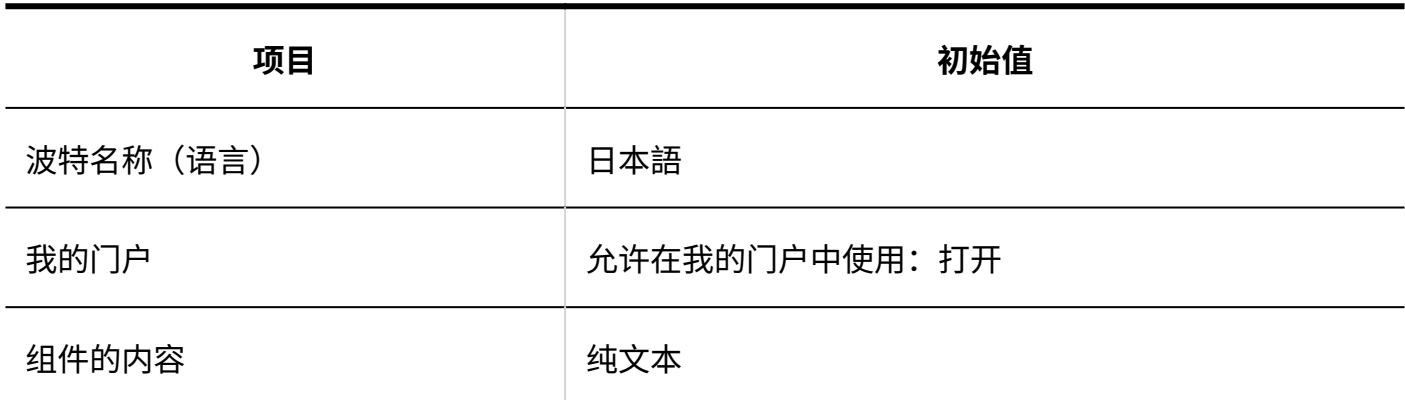

## 从文件导入

#### **HTML组件名称**

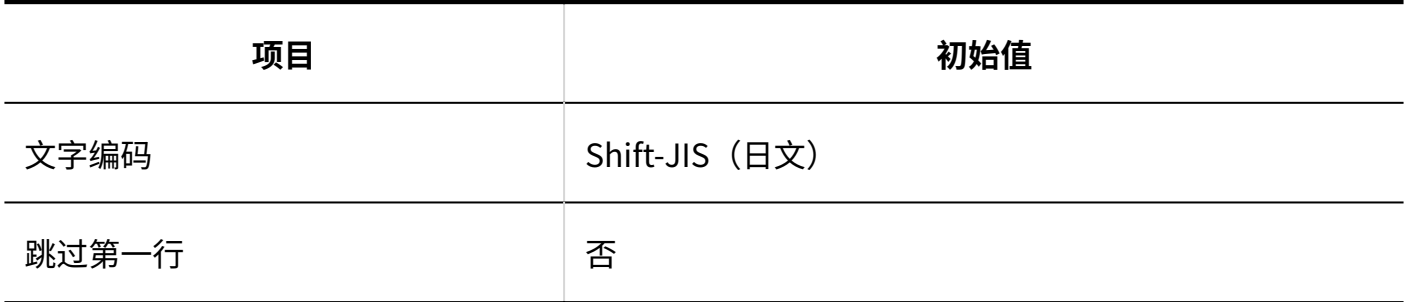

#### 导出到文件

# **HTML组件 项目 初始值** HTML组件 **No. 2006 2006 12:00 12:00 12:00 12:00 12:00 12:00 12:00 12:00 12:00 12:00 12:00 12:00 12:00 12:00 12:0**

#### **HTML组件名称**

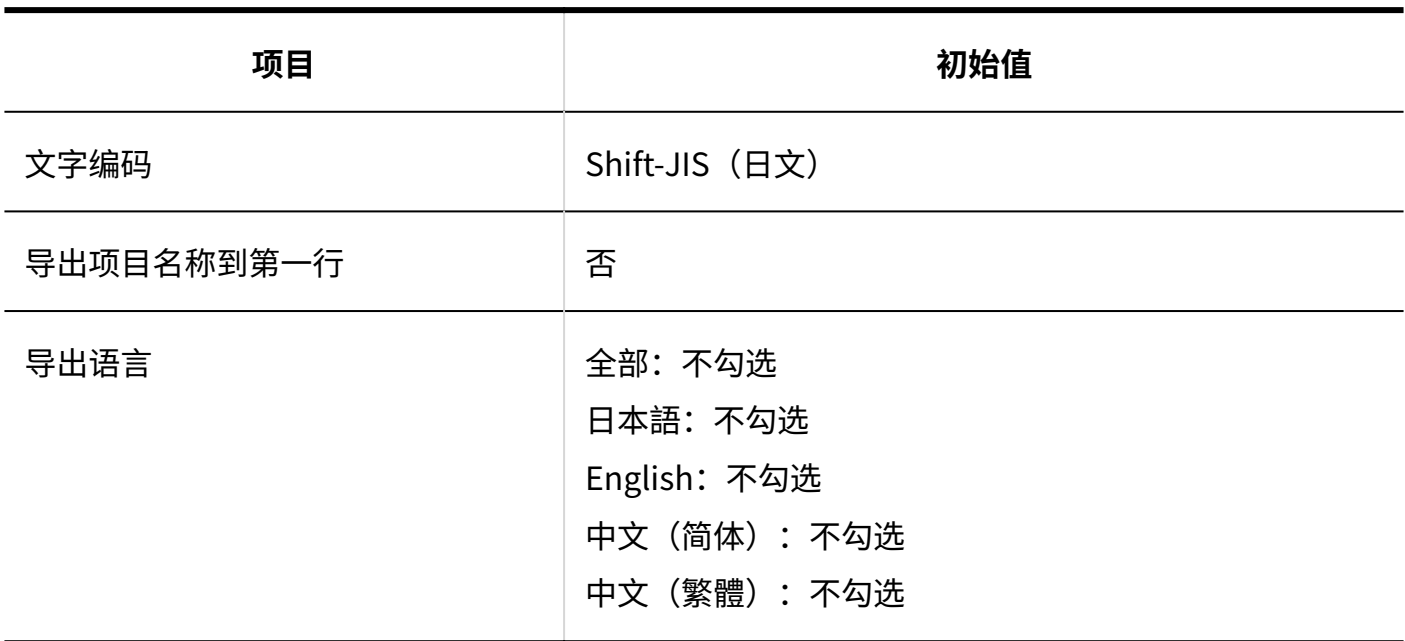

## 3.5.13. 组件的初始值

### "应用程序菜单"组件

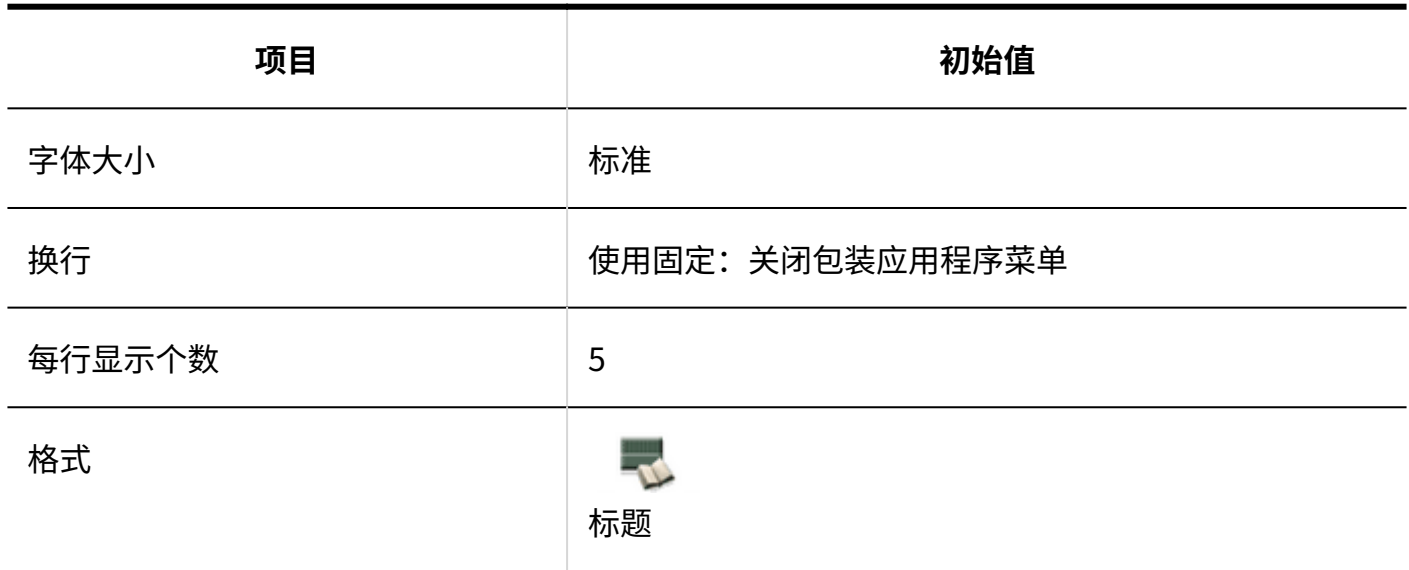

### "通知"组件

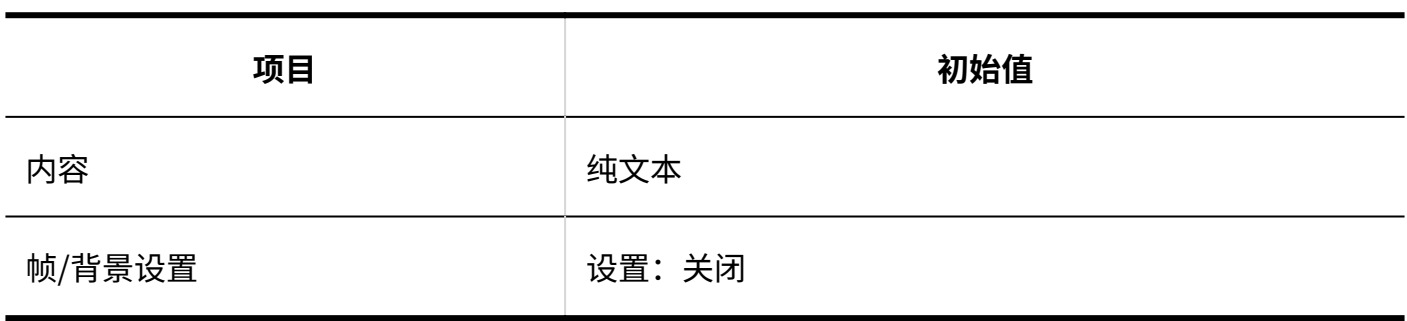

"日历"组件

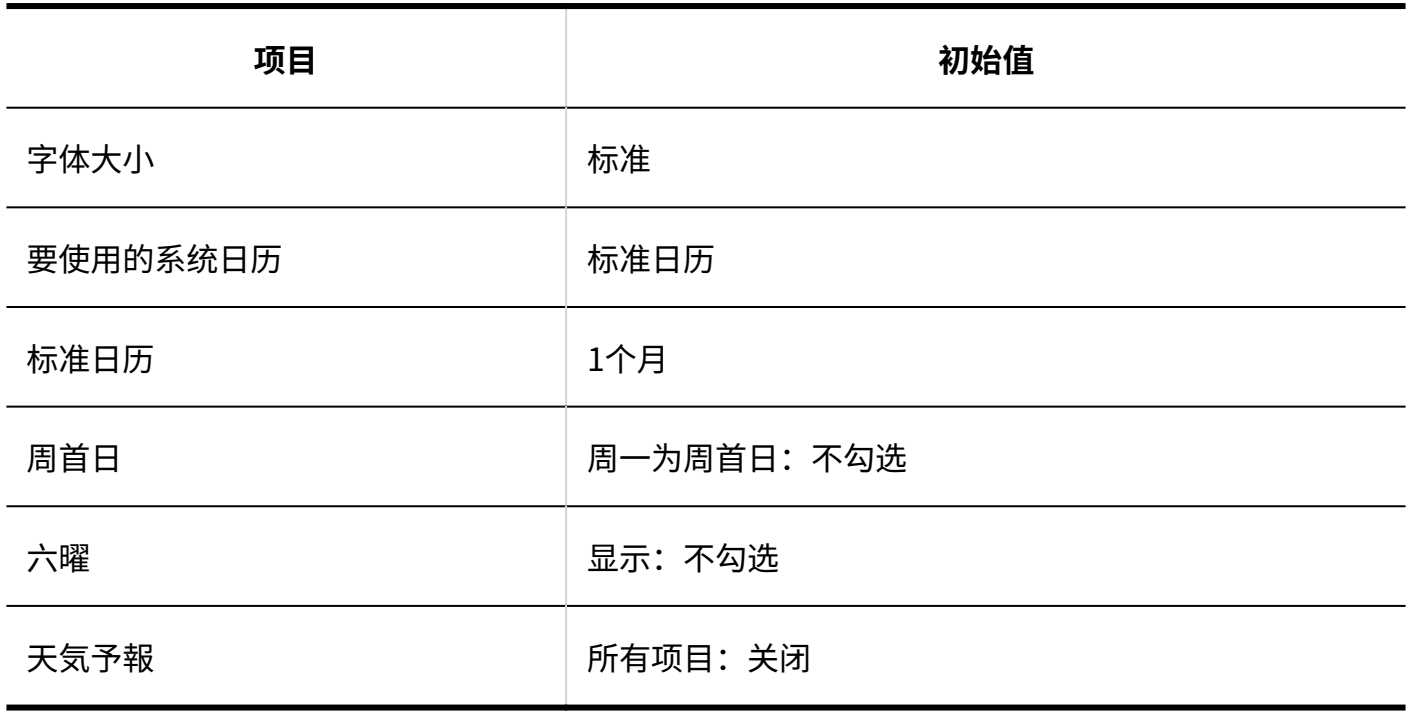

"书签"组件

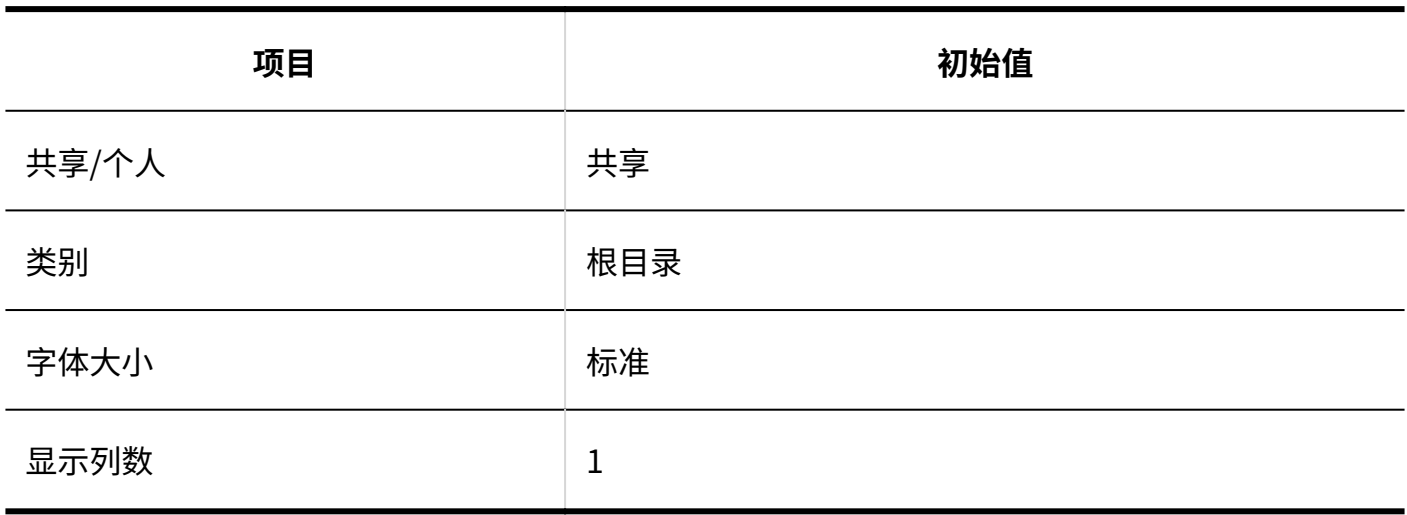

### "日程安排(组群日显示)"组件

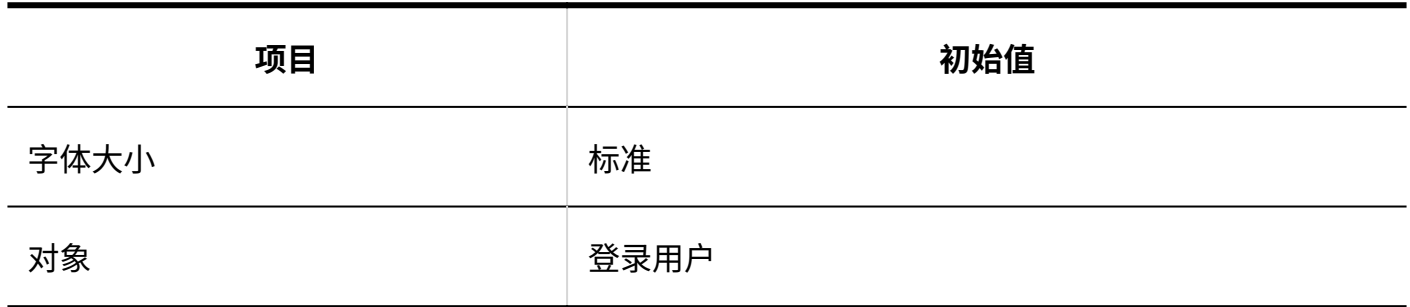

### "日程安排(组群周显示)"组件

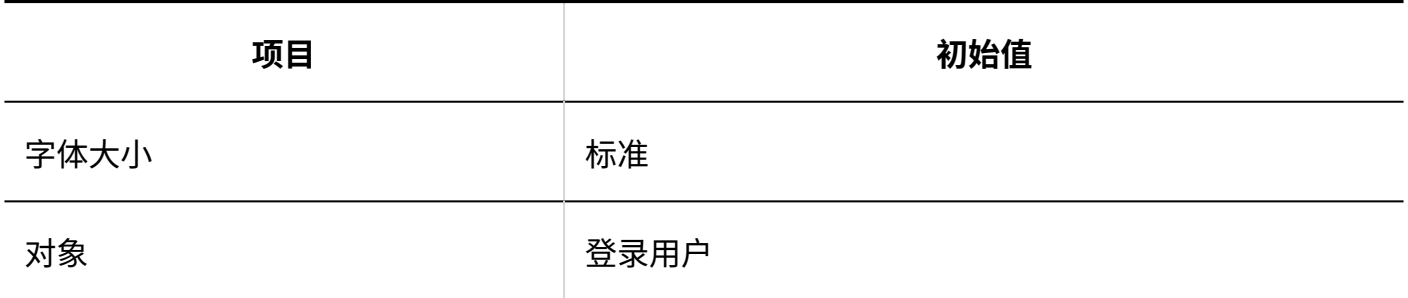

## "日程安排(日显示)"组件

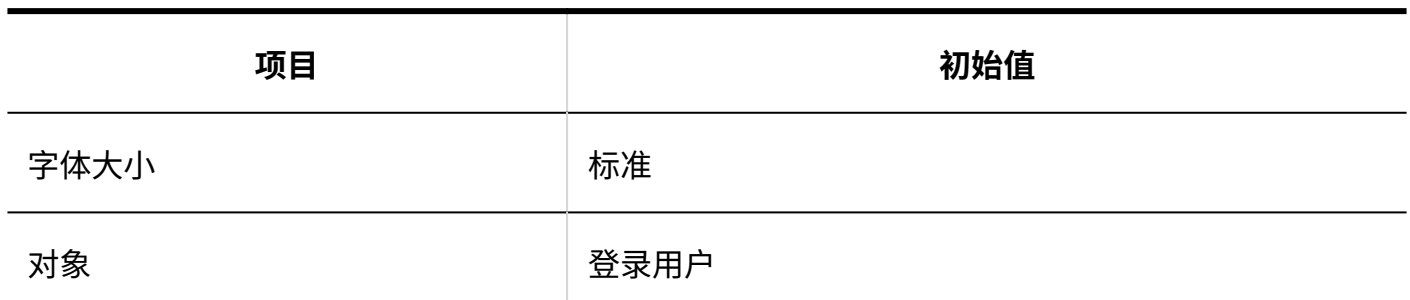

#### "日程安排(周显示)"组件

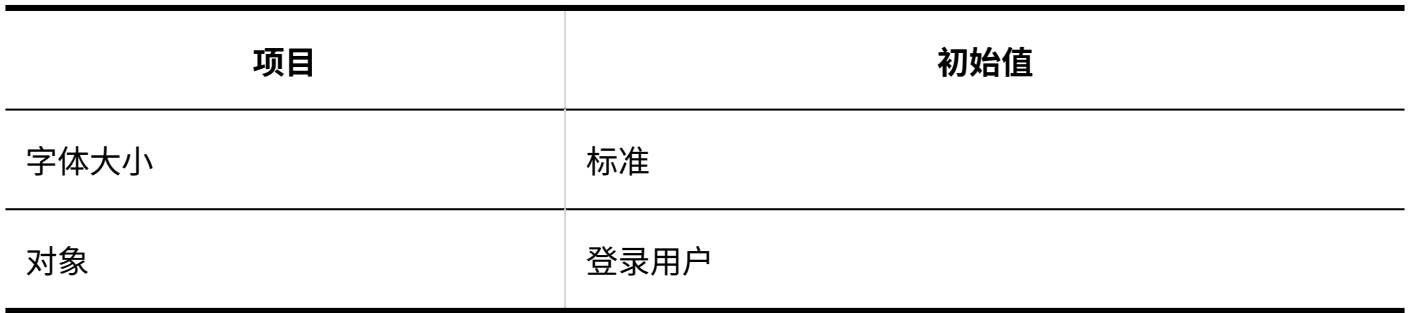

## "日程安排(月显示)"组件

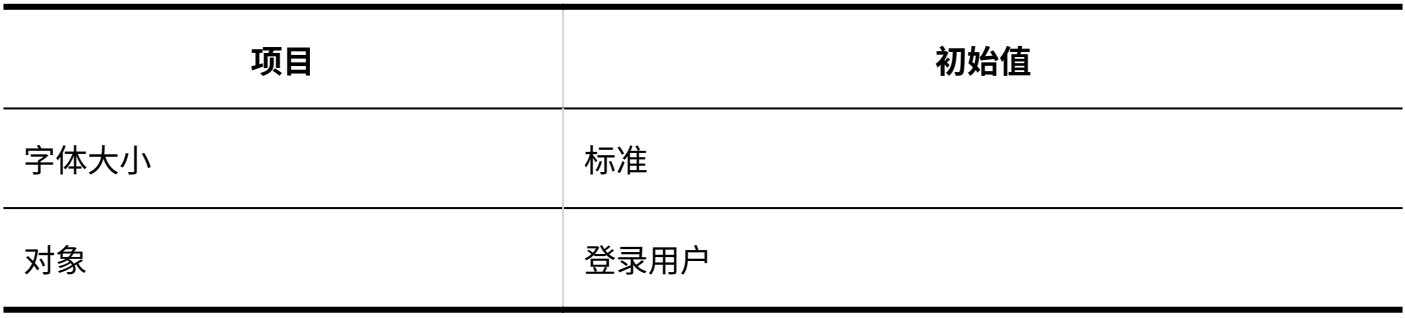

## "日程安排(年显示)"组件

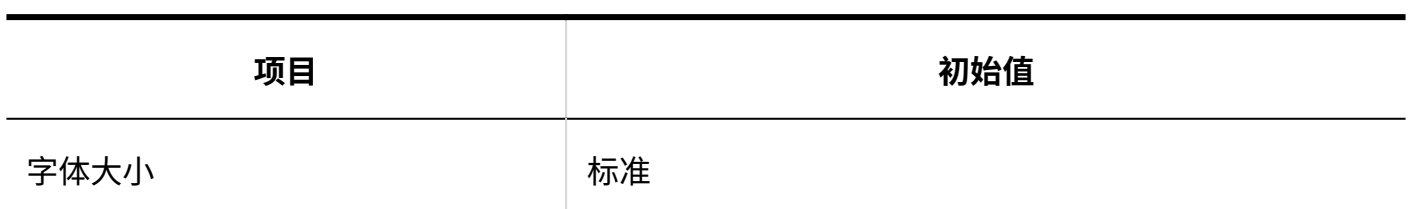

## "站内信"组件

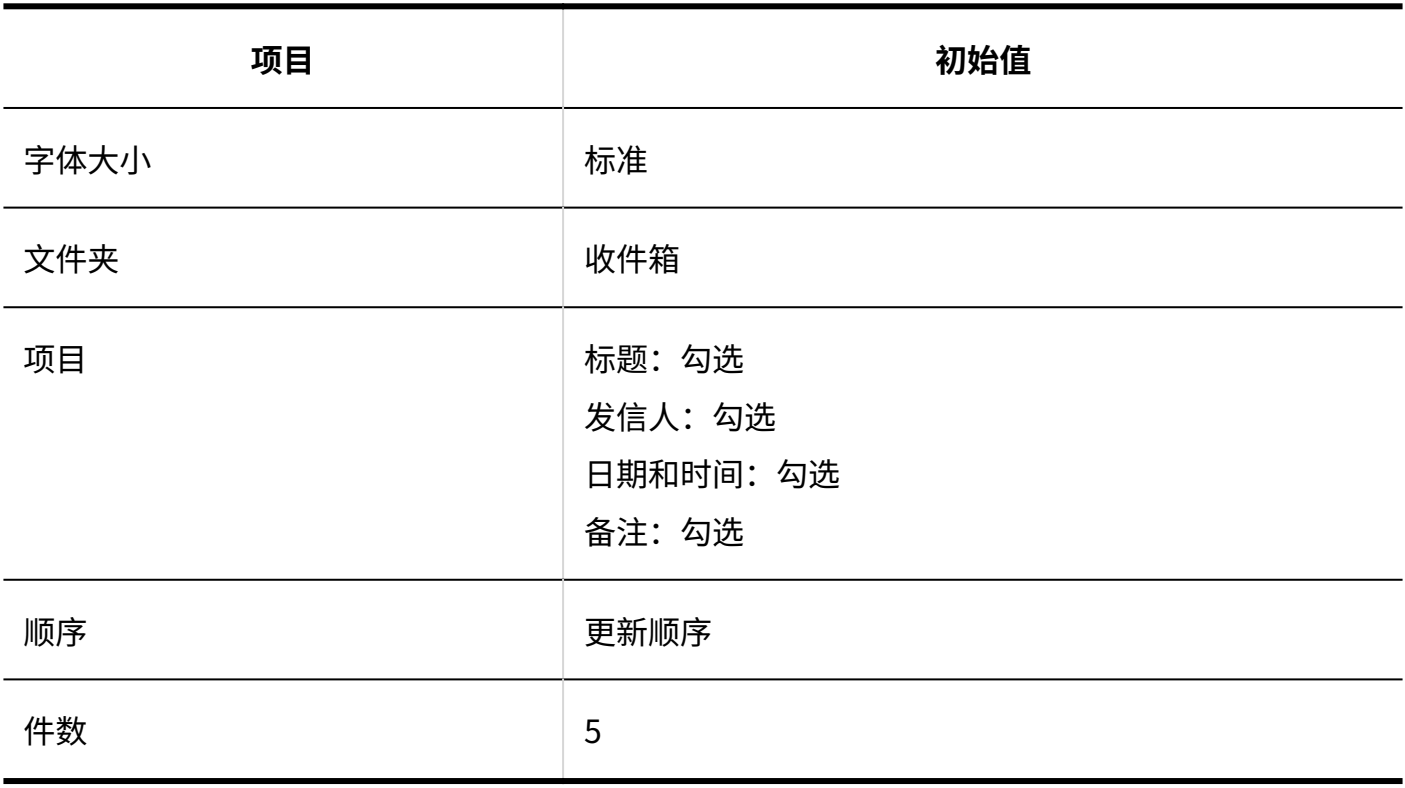

### "未读站内信"组件

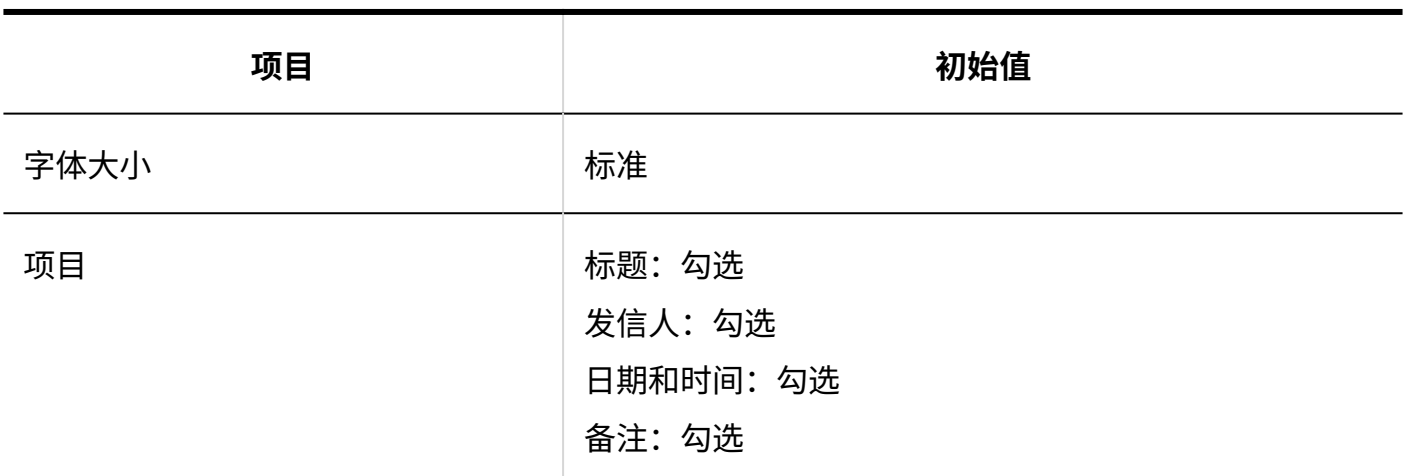

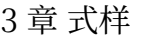

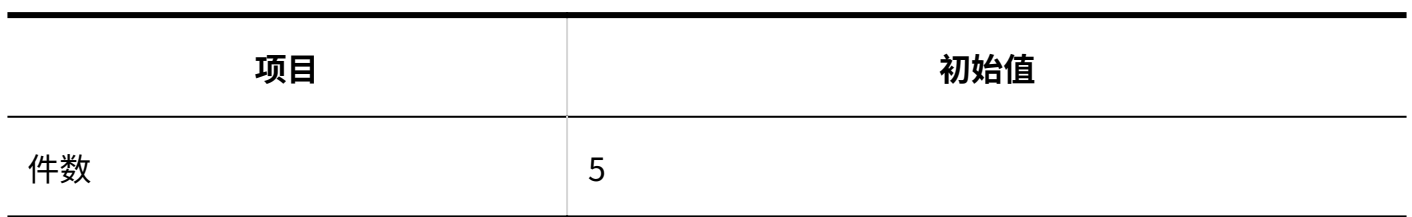

## "站内信查看状况"组件

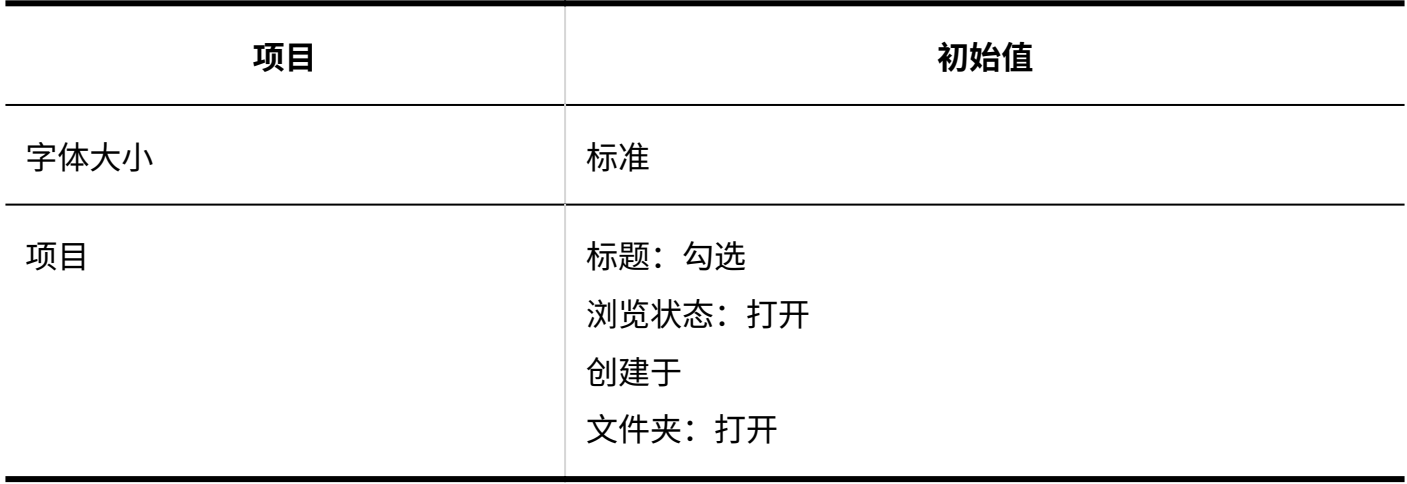

### "公告栏"组件

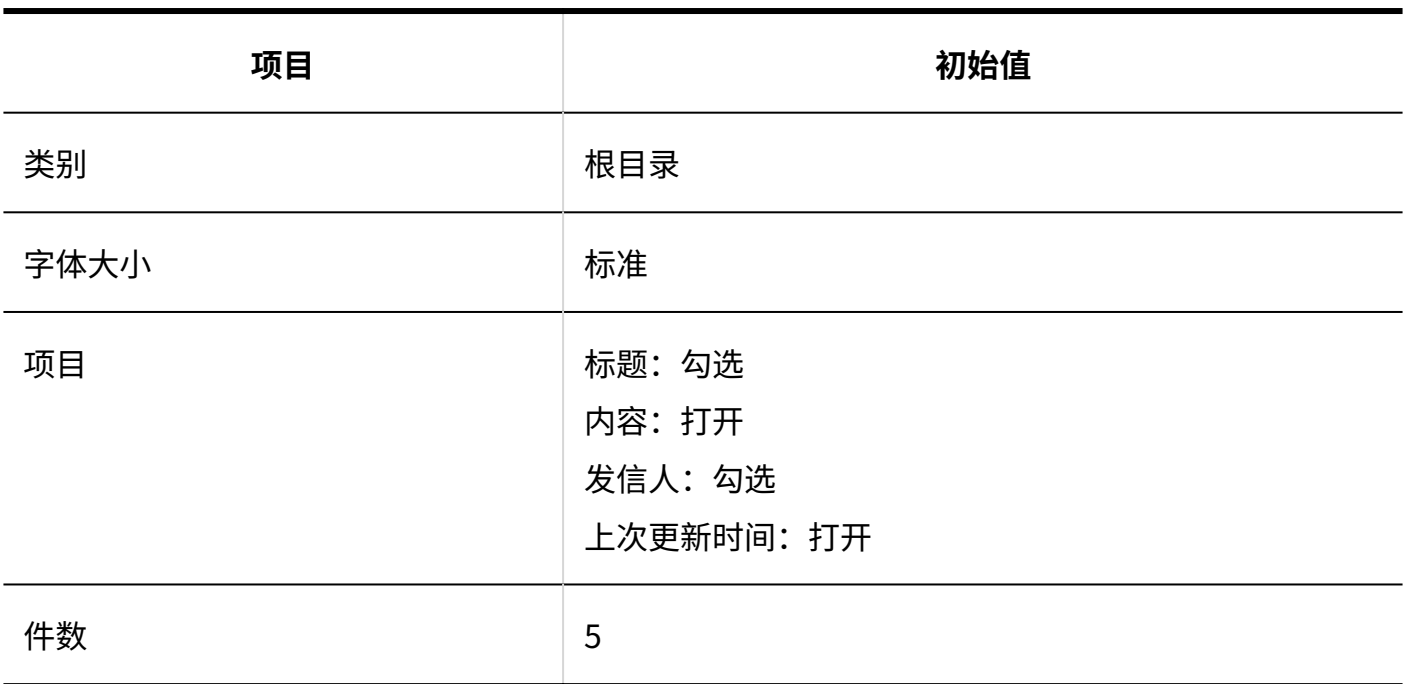

## "未读公告"组件

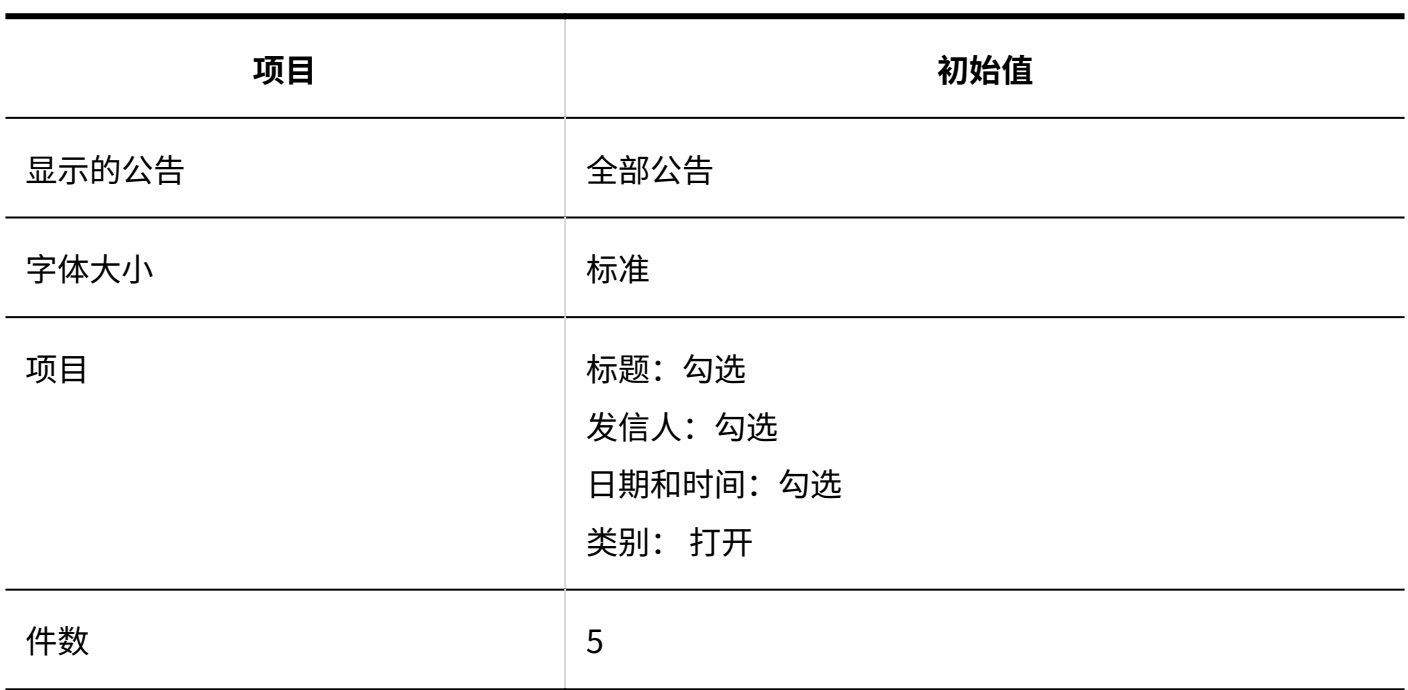

## "文件管理"组件

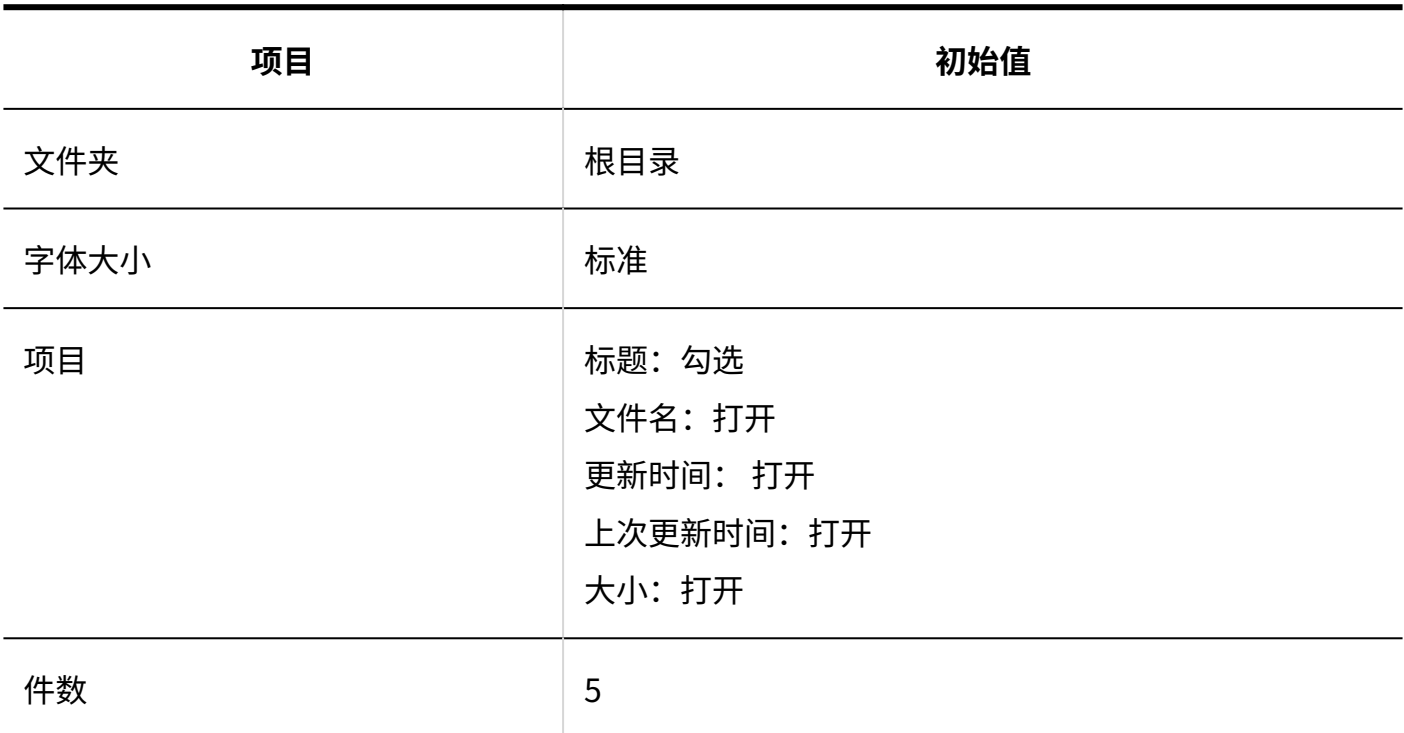

### "备忘录"组件

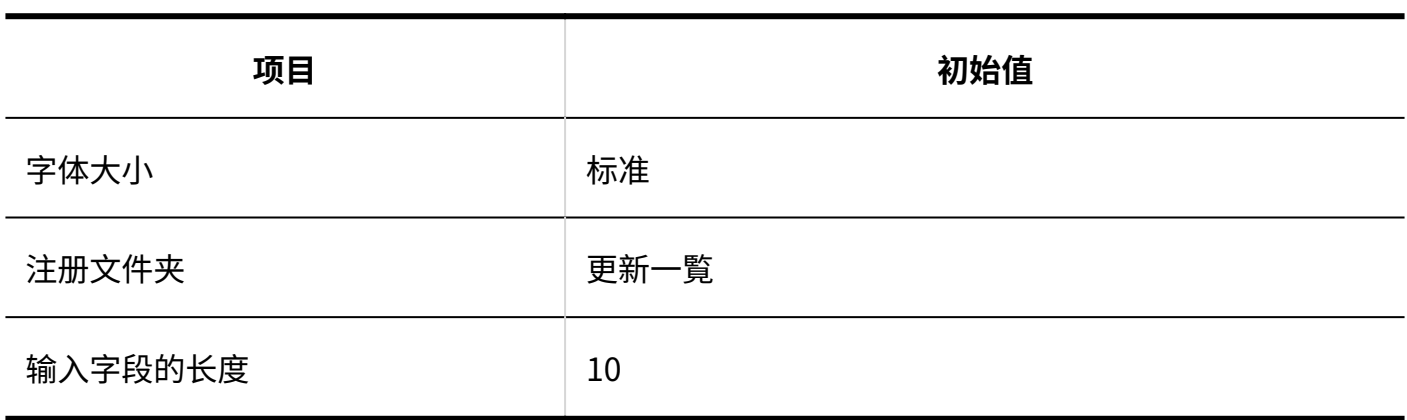

### "电话记录"组件

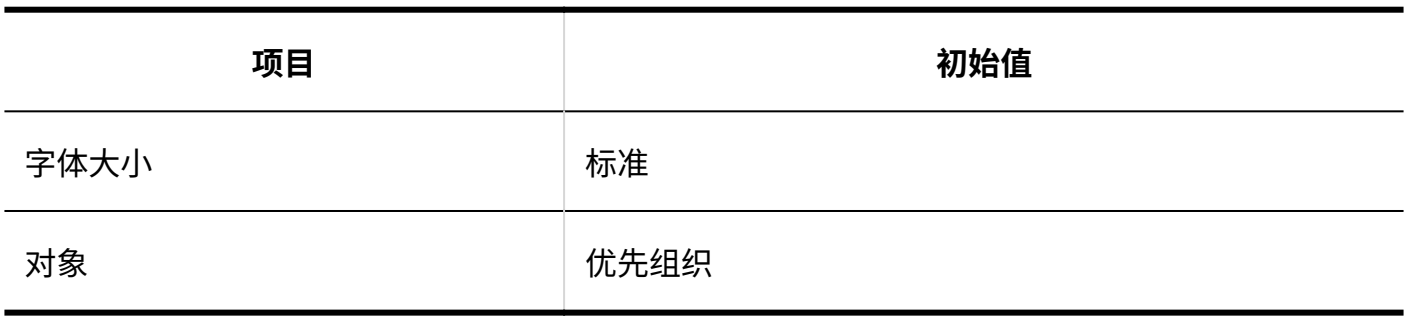

## "ToDo列表"组件

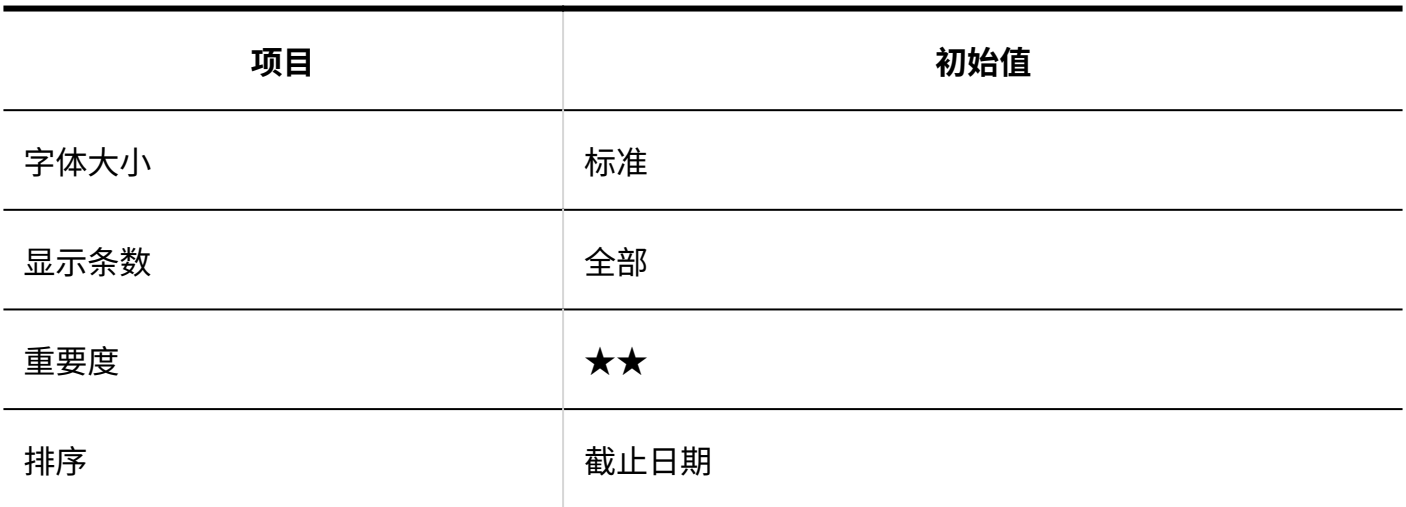

### "用户名单"组件

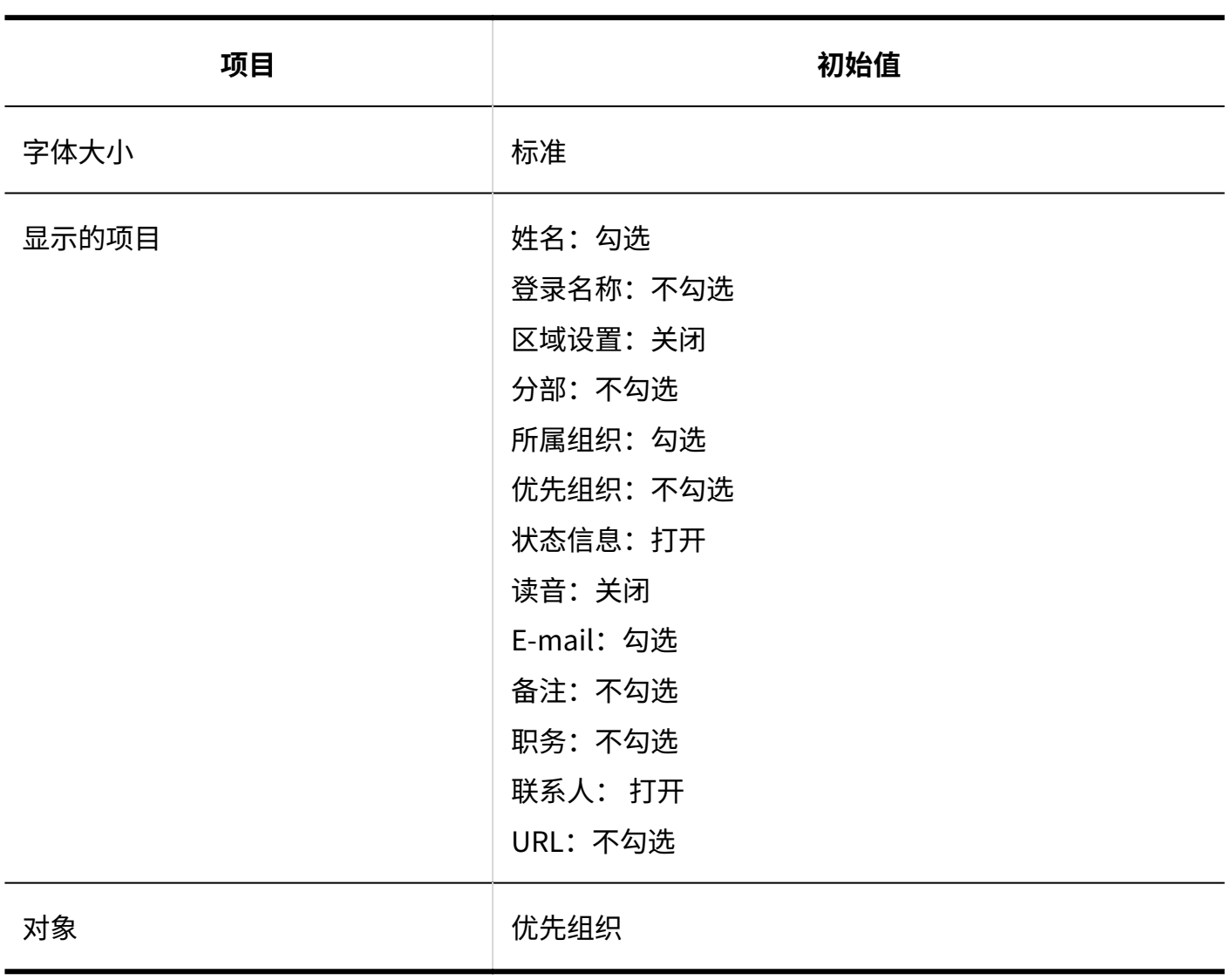

## "新E-mail信息"组件

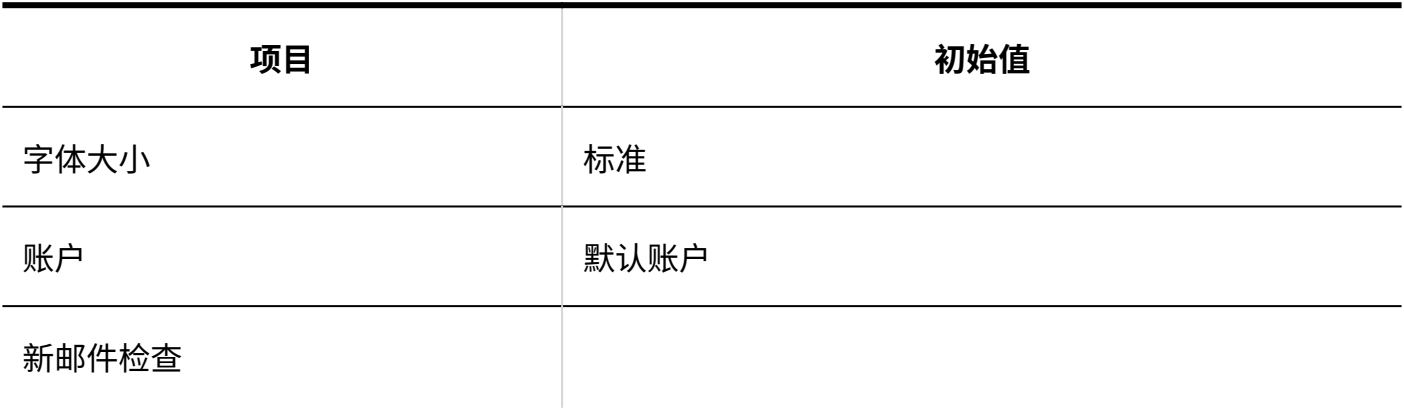

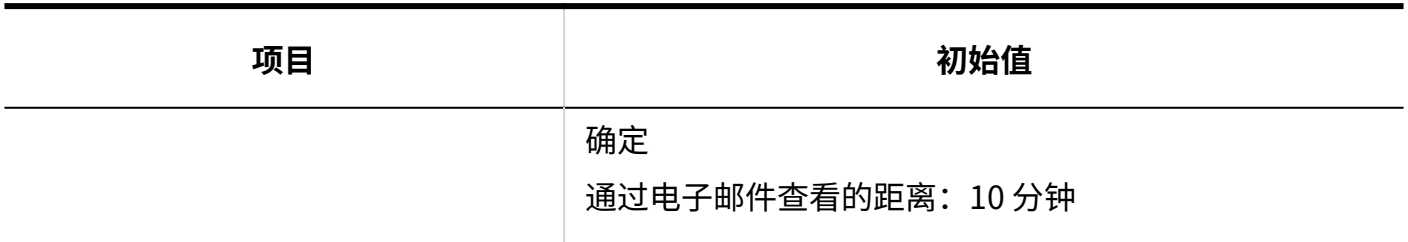

## "E-mail"组件

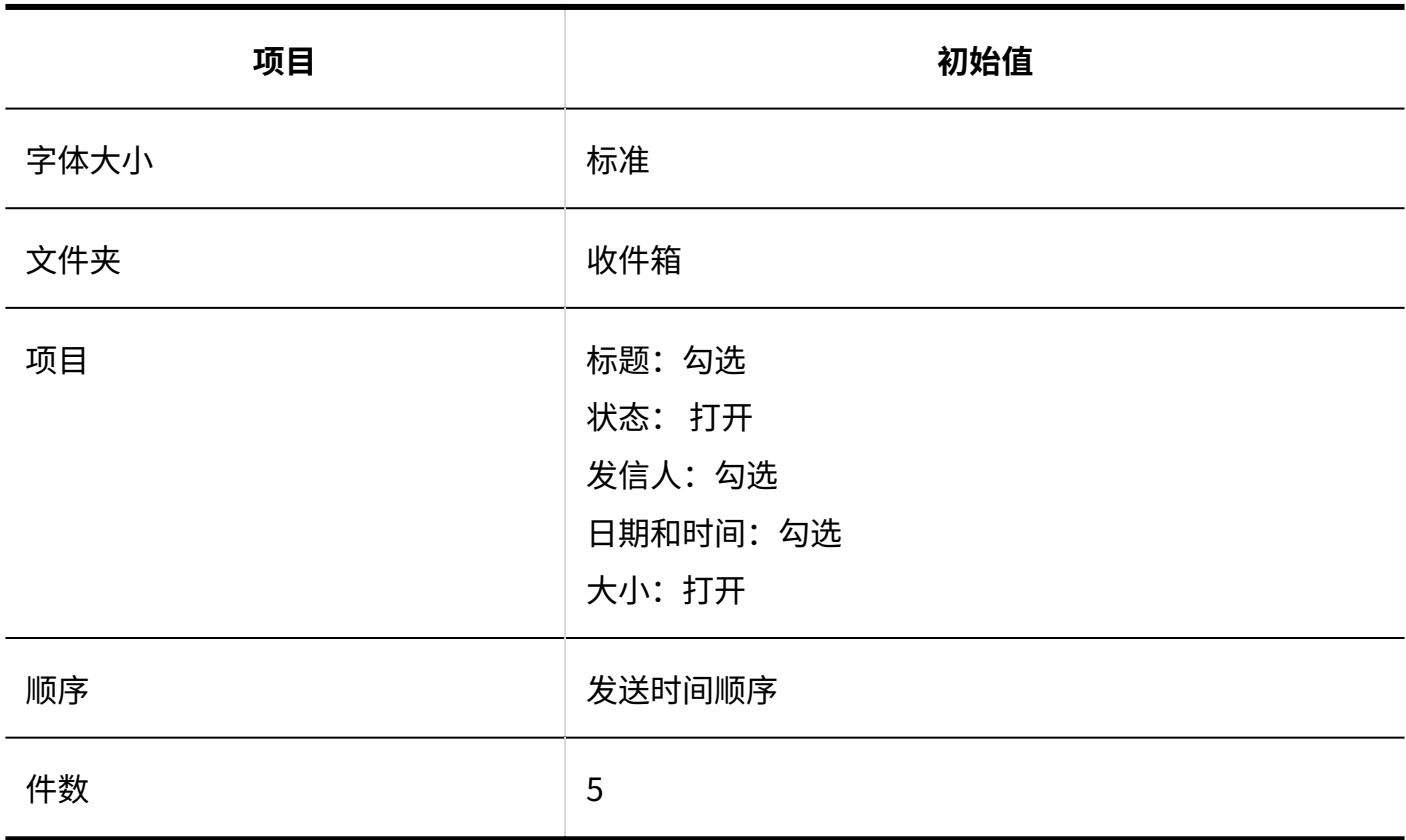

## "Workflow"组件

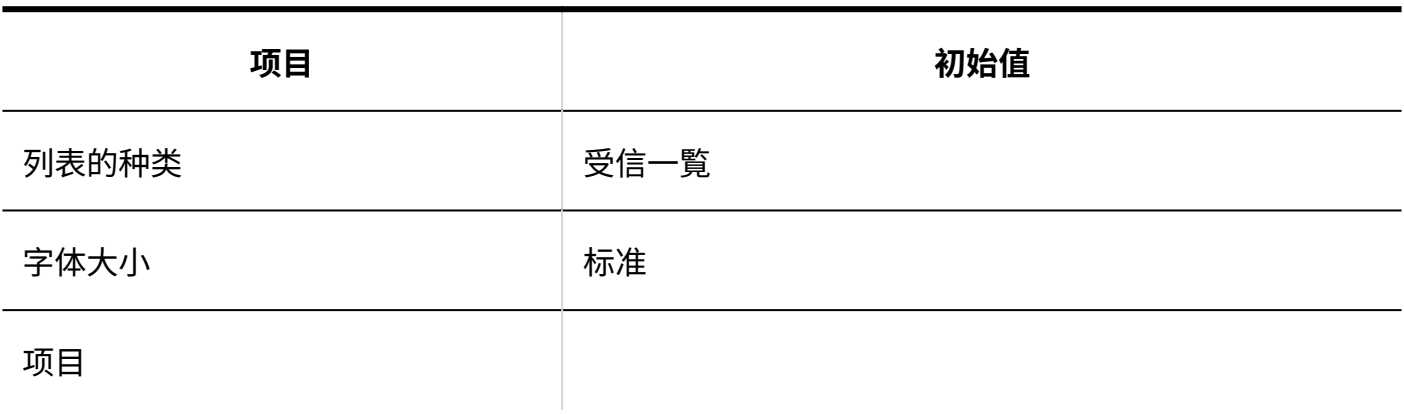

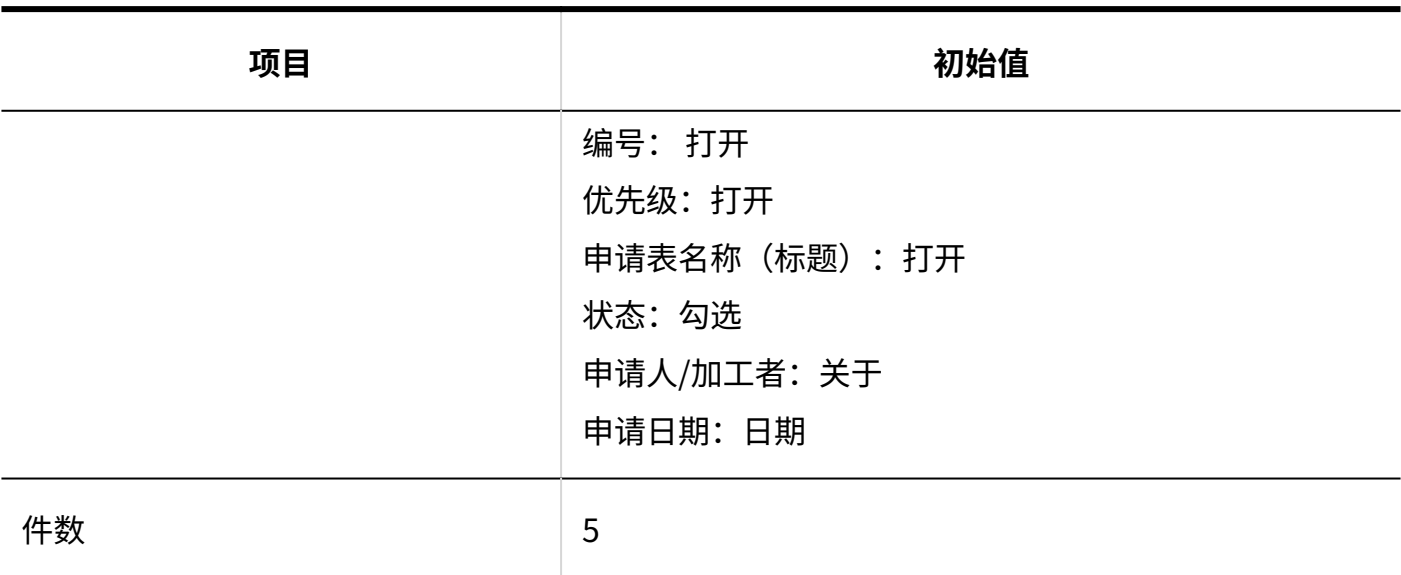

## "多功能报告"组件

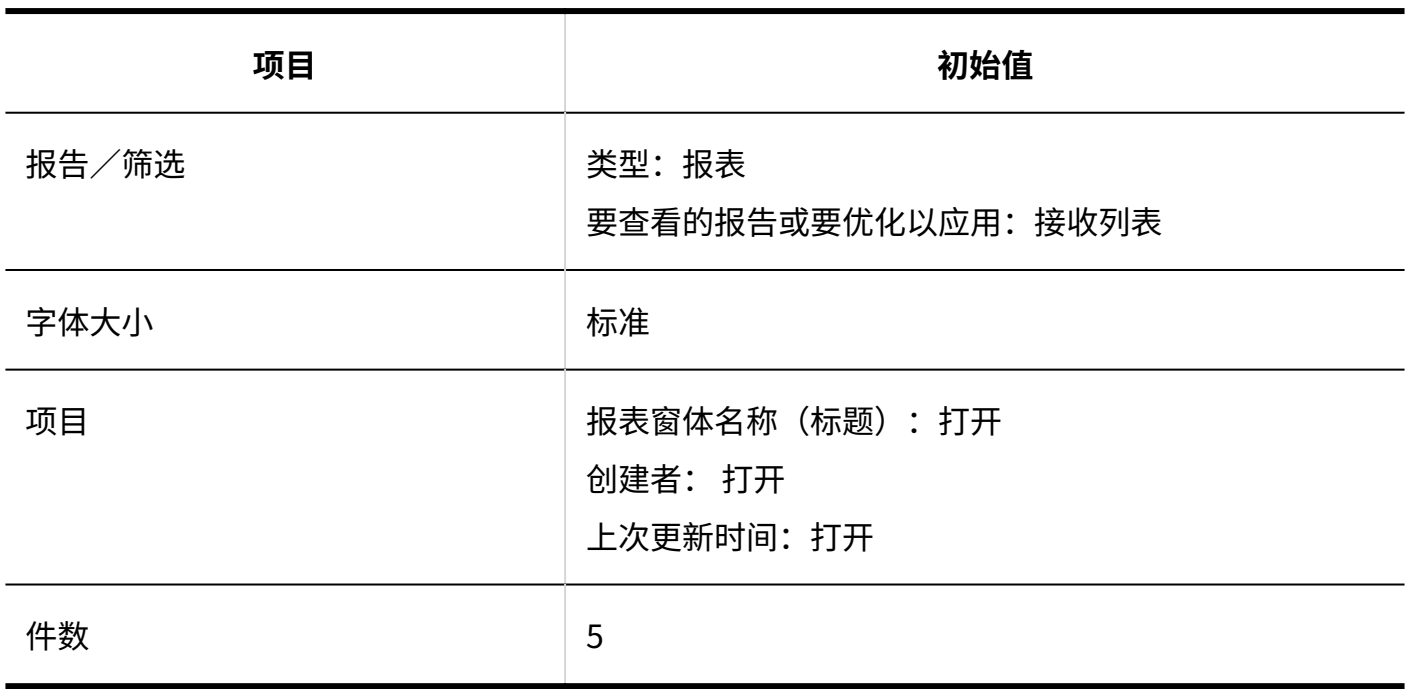

"天气预报"组件

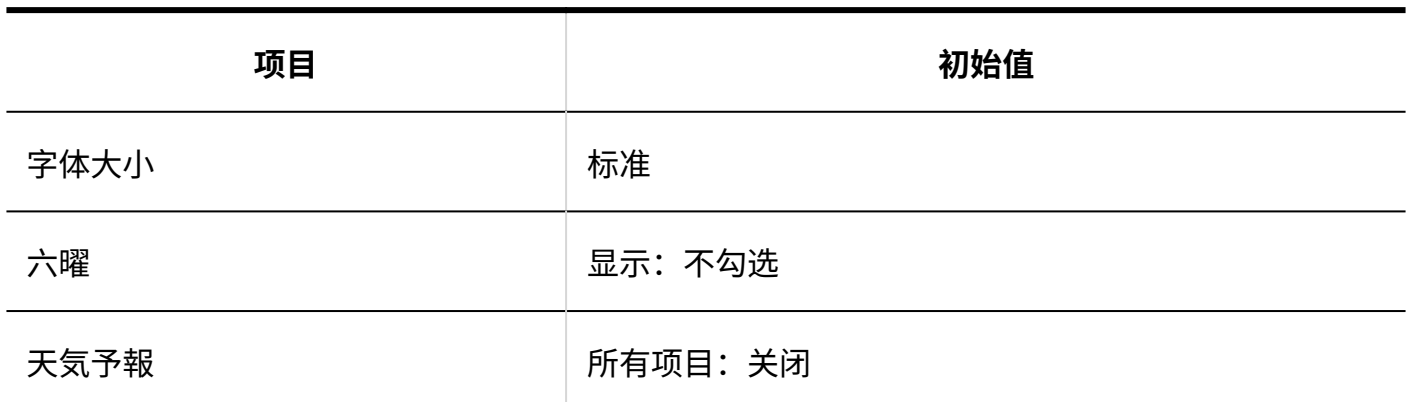

#### **同预报地区的种类**

天气 Portlet 显示所选区域的天气预报。您可以选择多个预测点。

#### 可以选择以下预测点:

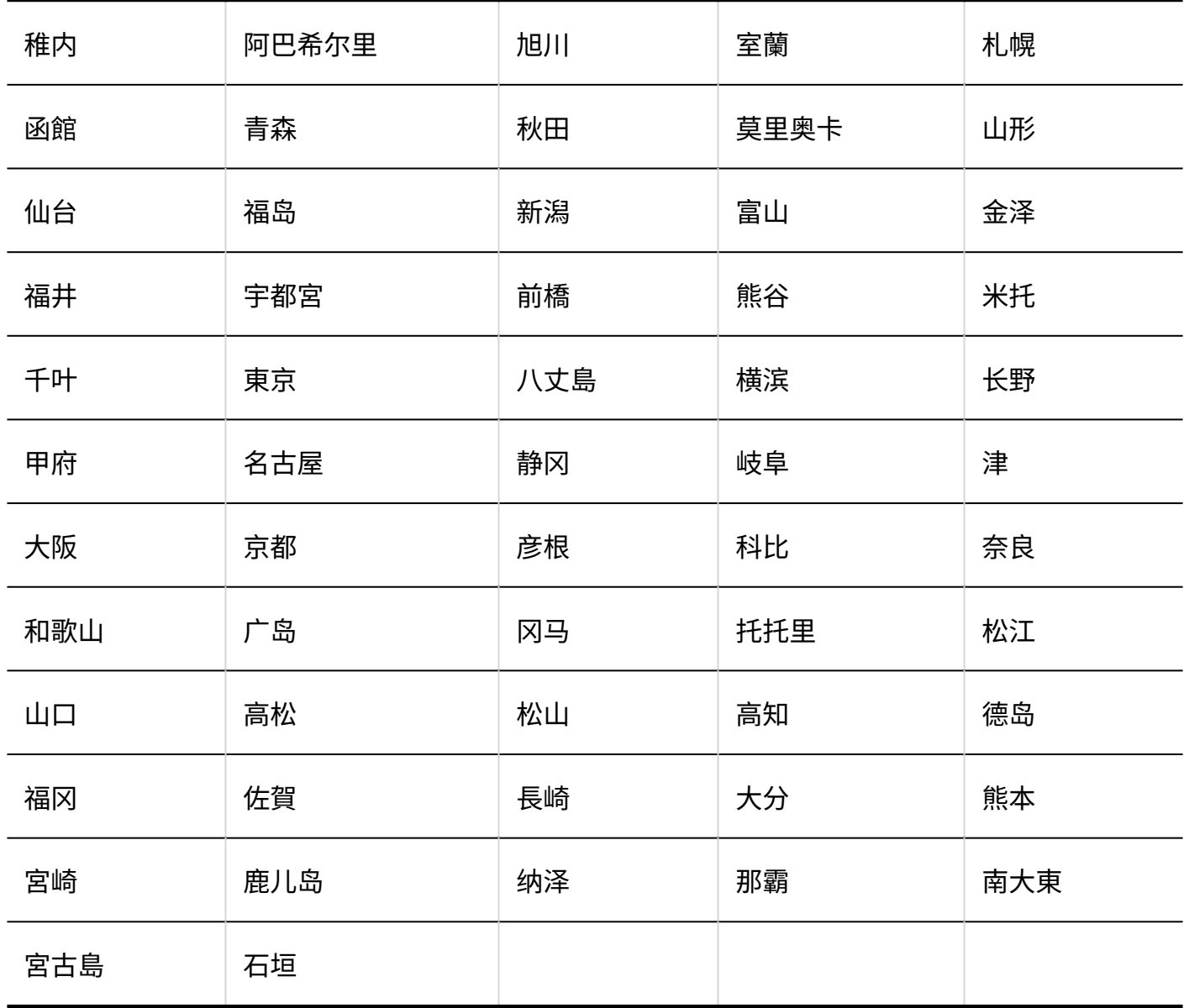

### "收藏夹"组件

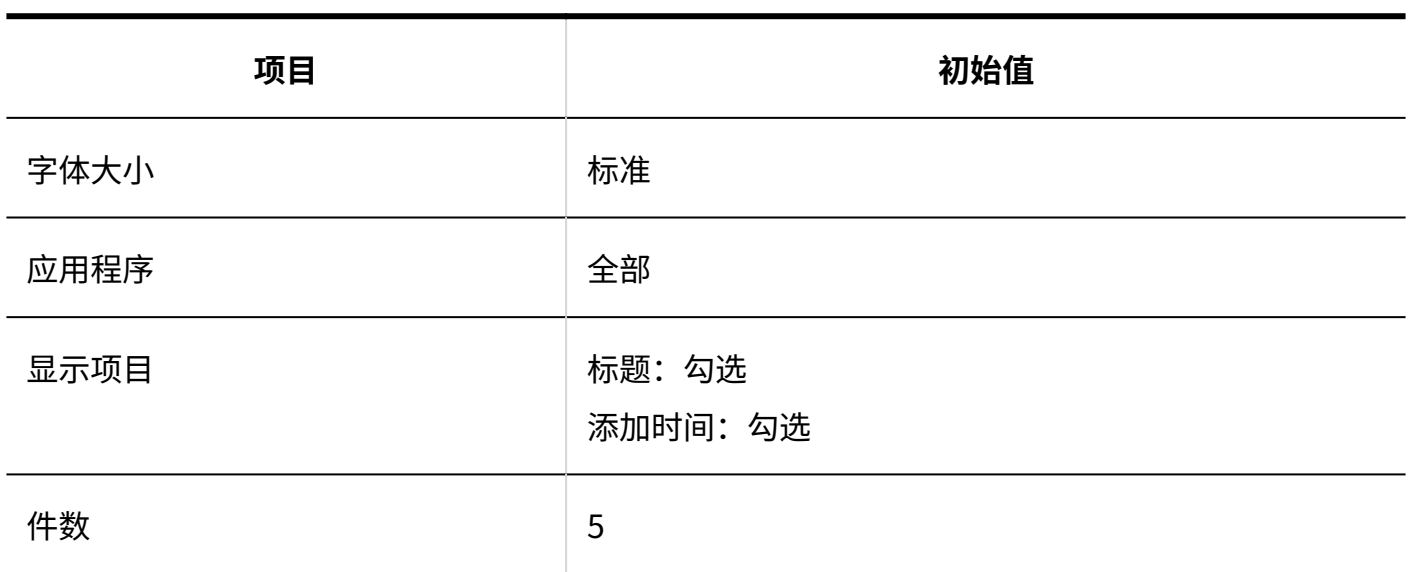

### "通知列表"组件

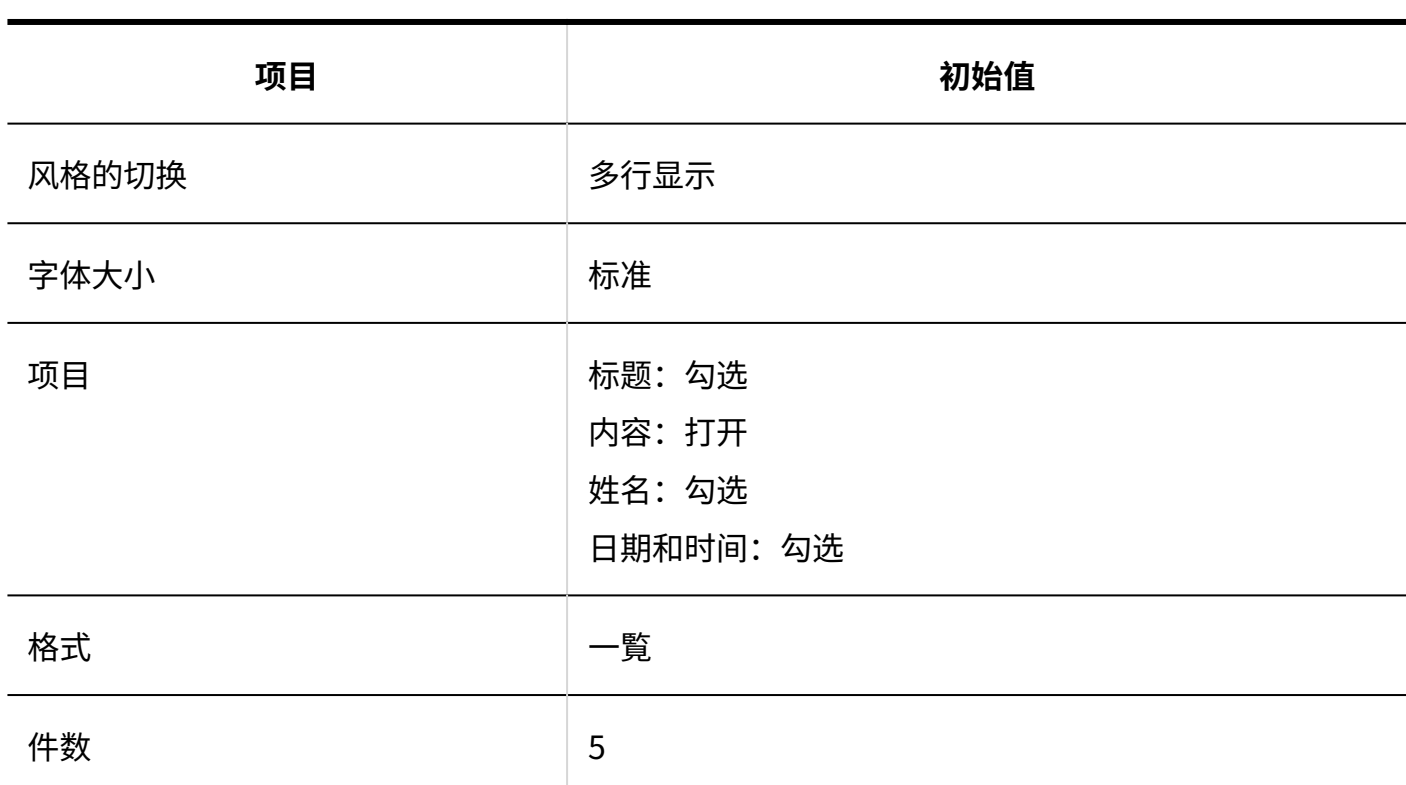

### "已确认通知"组件

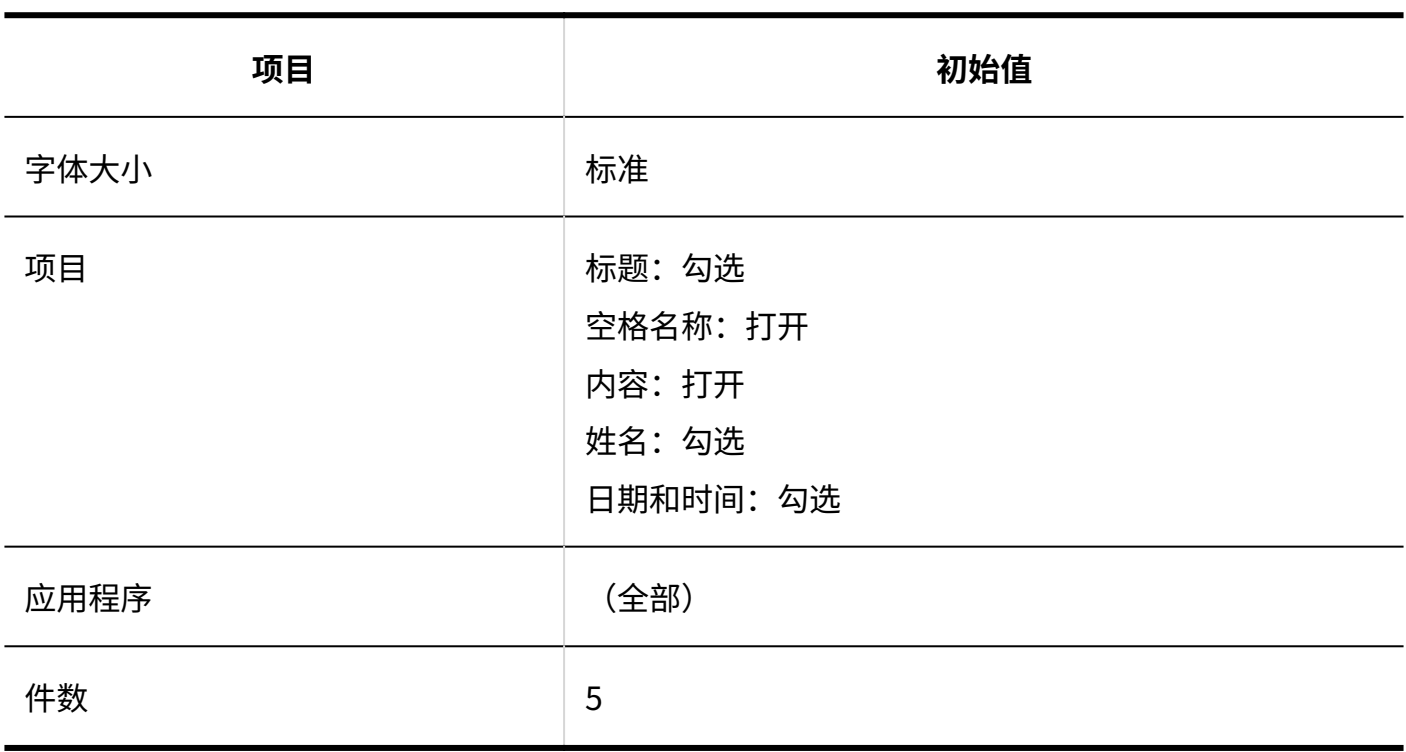

## 3.5.14. 空间的初始值

#### 系统管理

## 常规设置

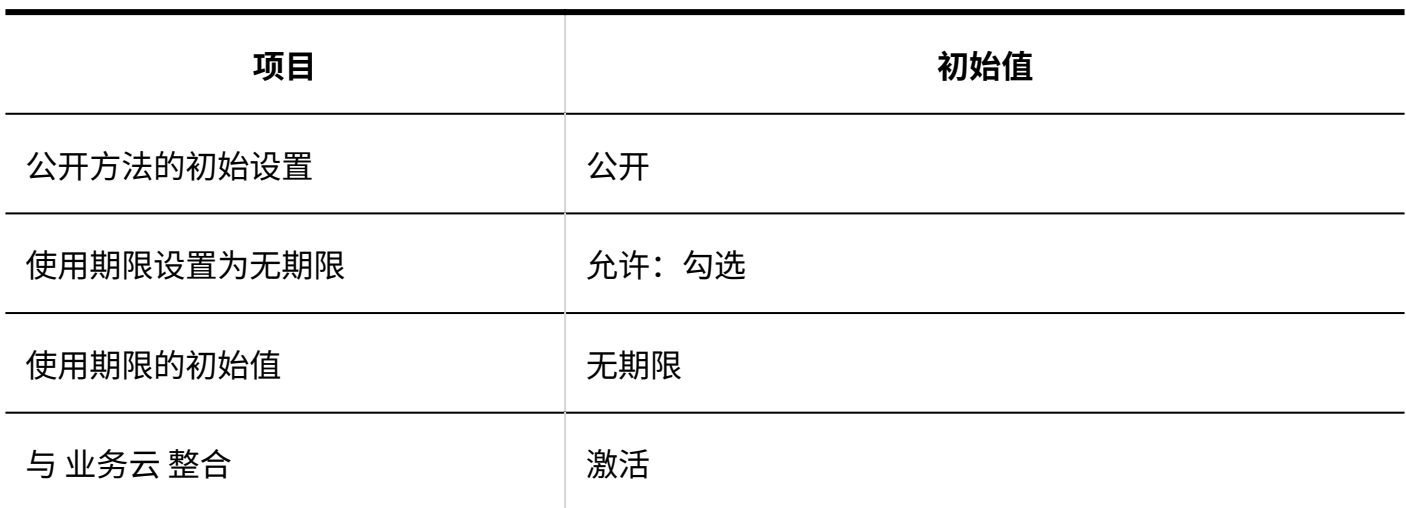

## 类别的设置

#### **添加类别**

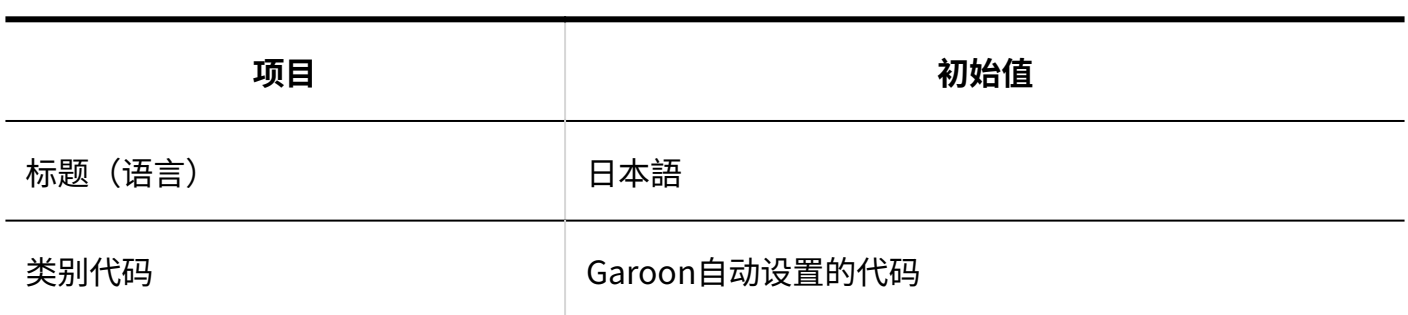

# 从CSV文件导入

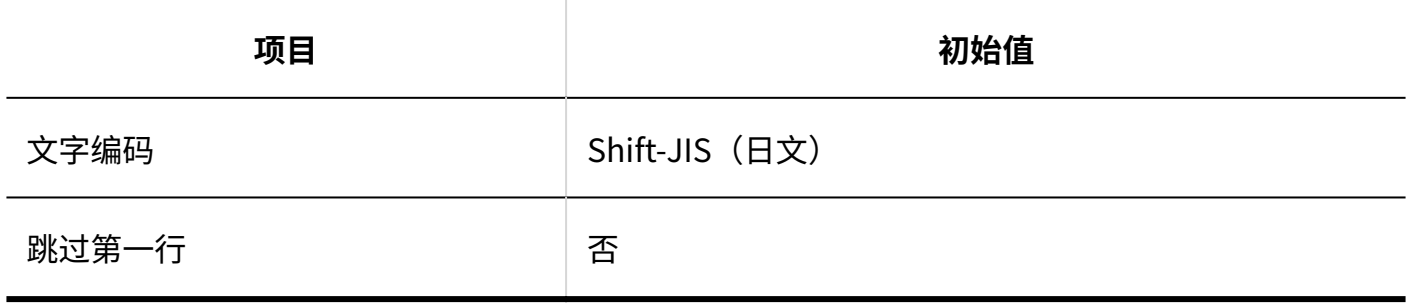

## 导出到CSV文件

#### **类别**

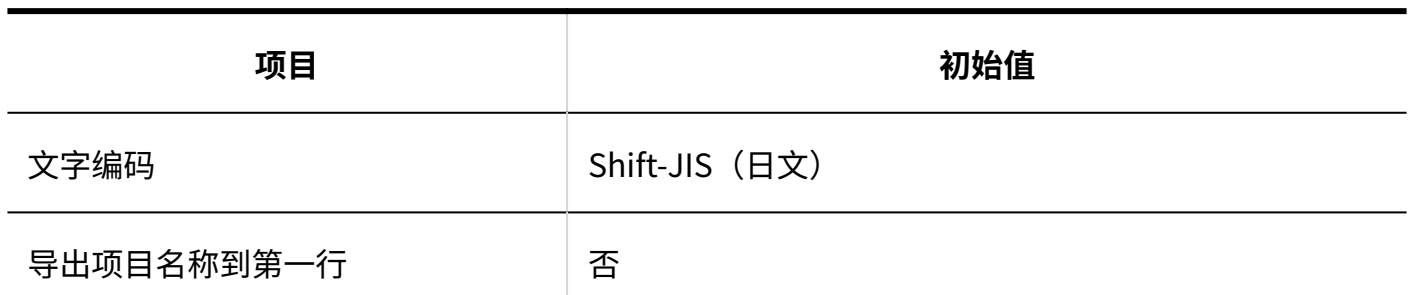

**类别名称**

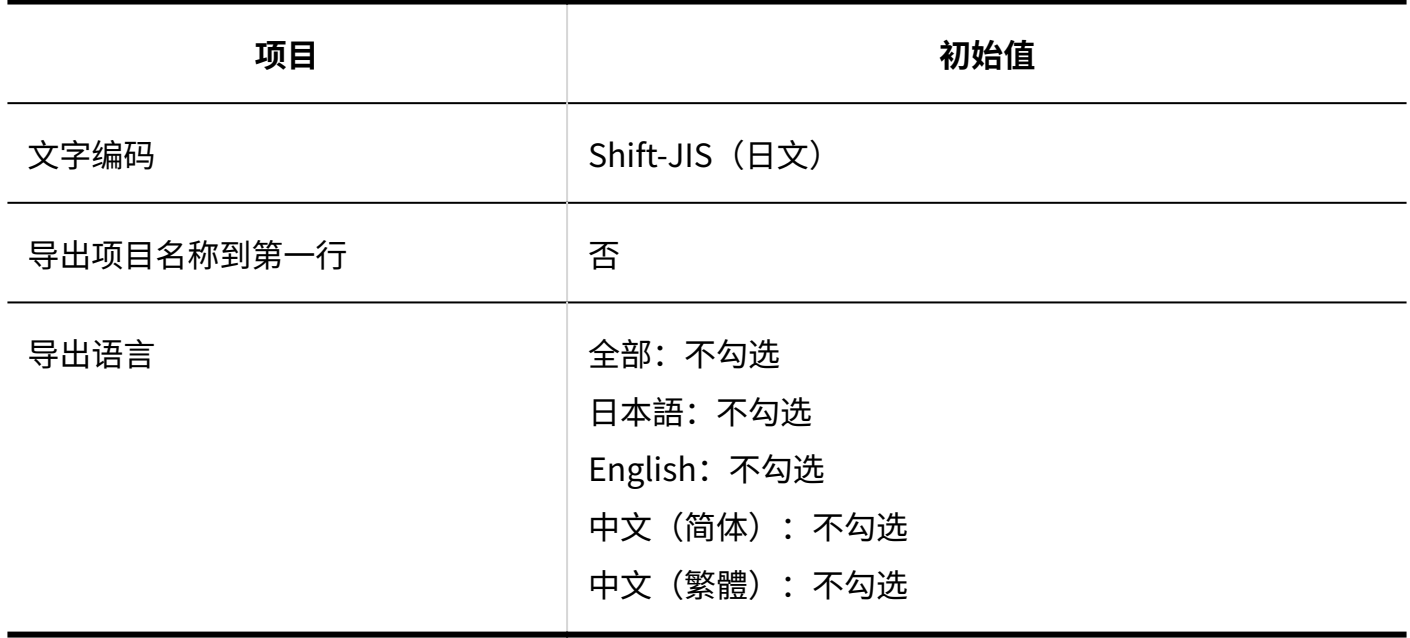

3.5.15. 书签的初始值

常规设置

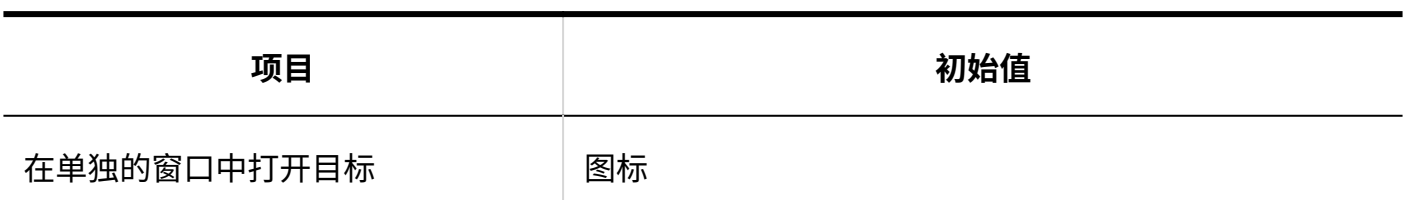

### 共享书签

## 共享链接的添加

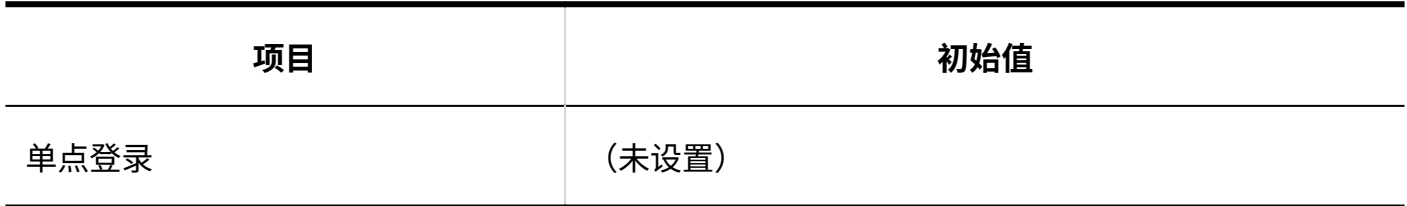

## 添加共享类别

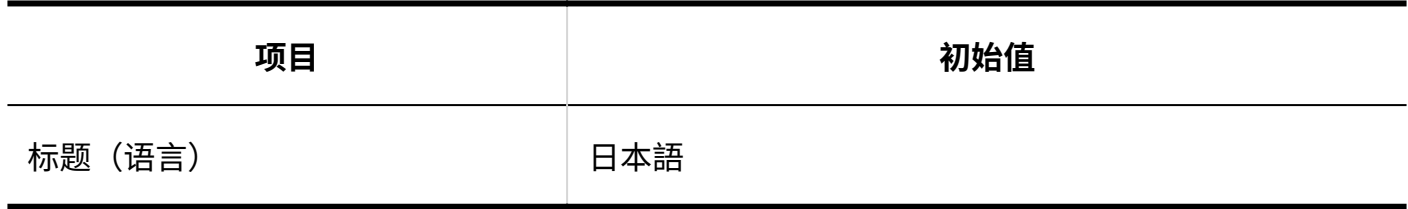

## 导入共享链接/分隔线

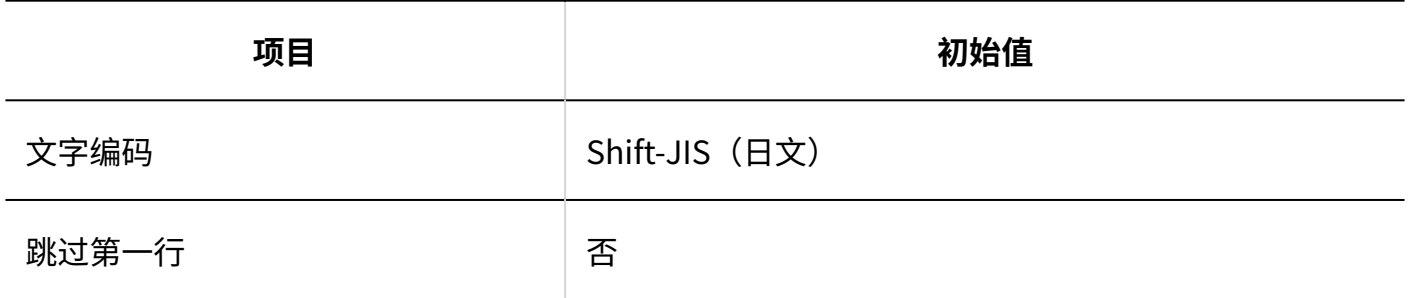

## 导出共享链接/分隔线

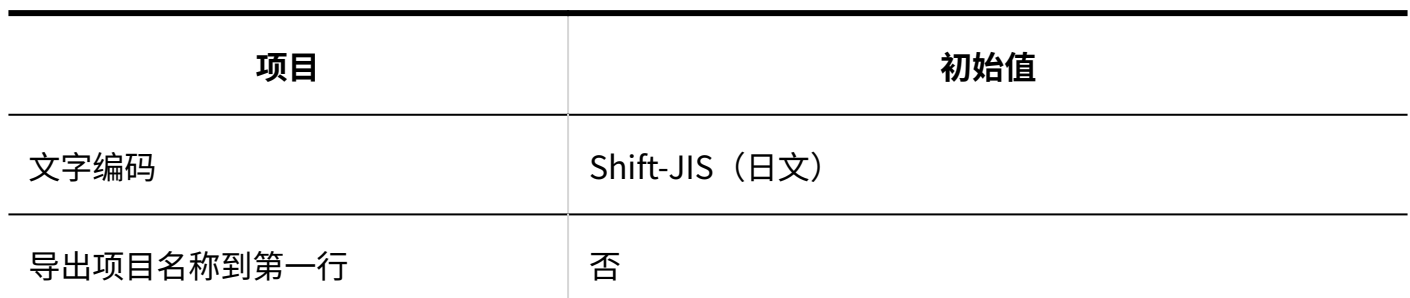

### 访问权限的设置

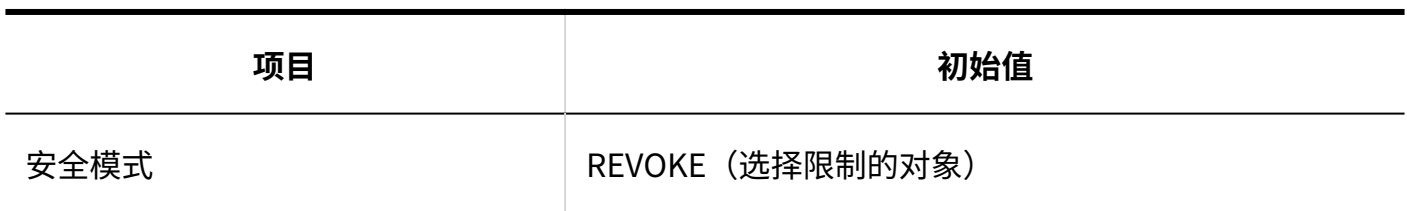

### 导入访问权限

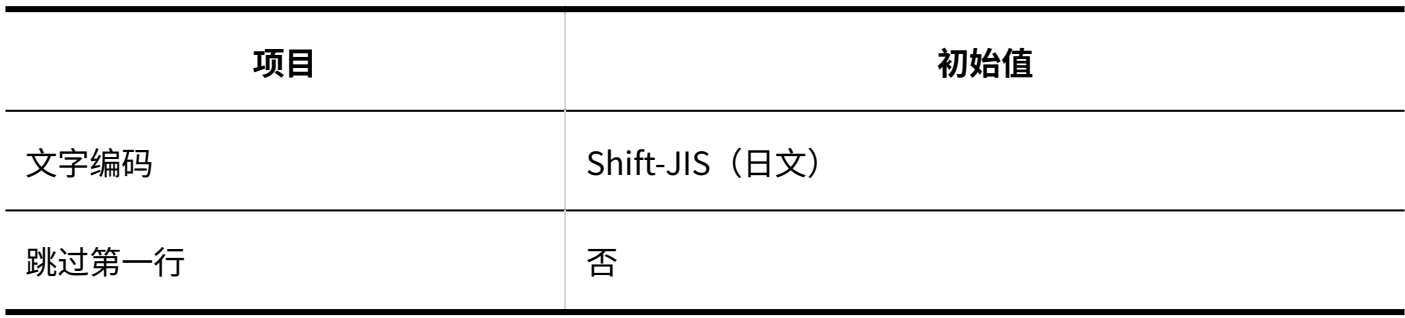

### 导出访问权限

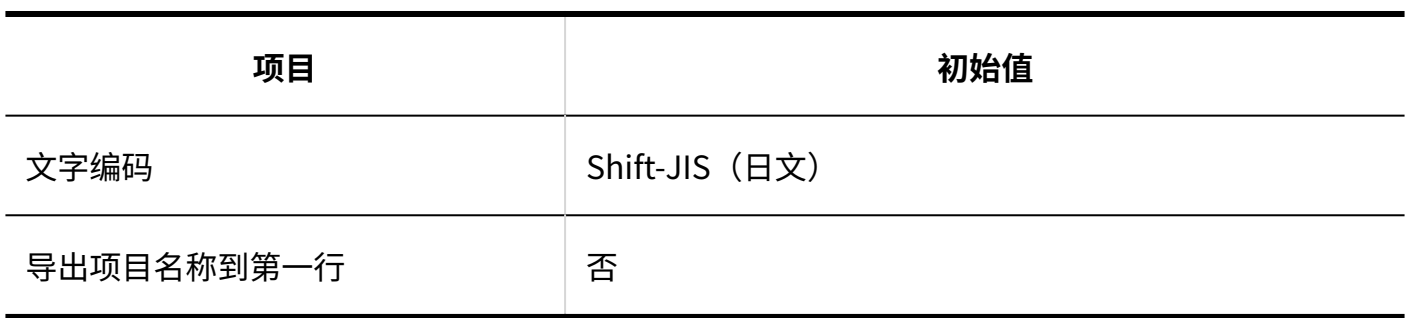

## 3.5.16. 日程安排的初始值

#### 系统管理

## 常规设置

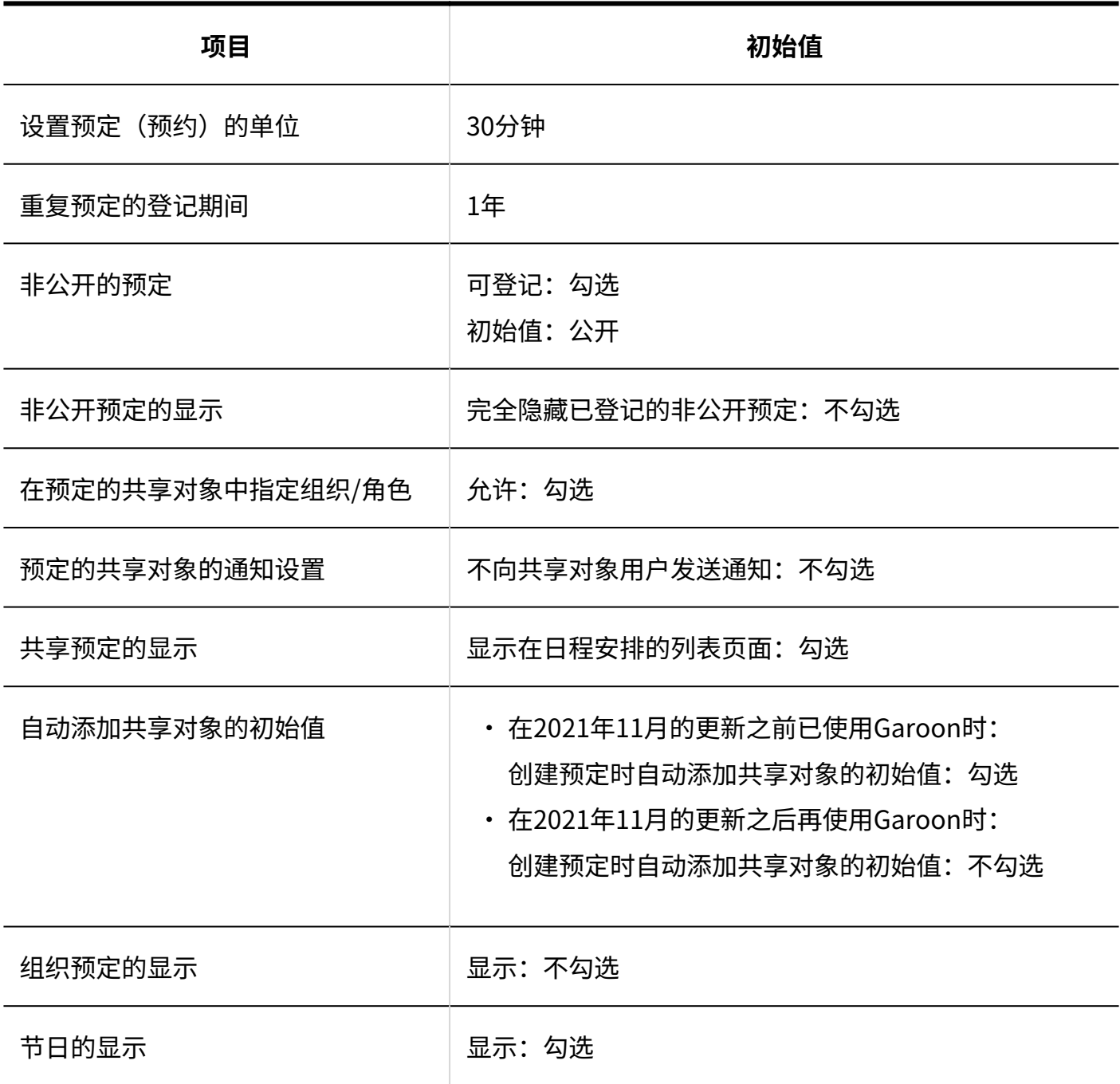

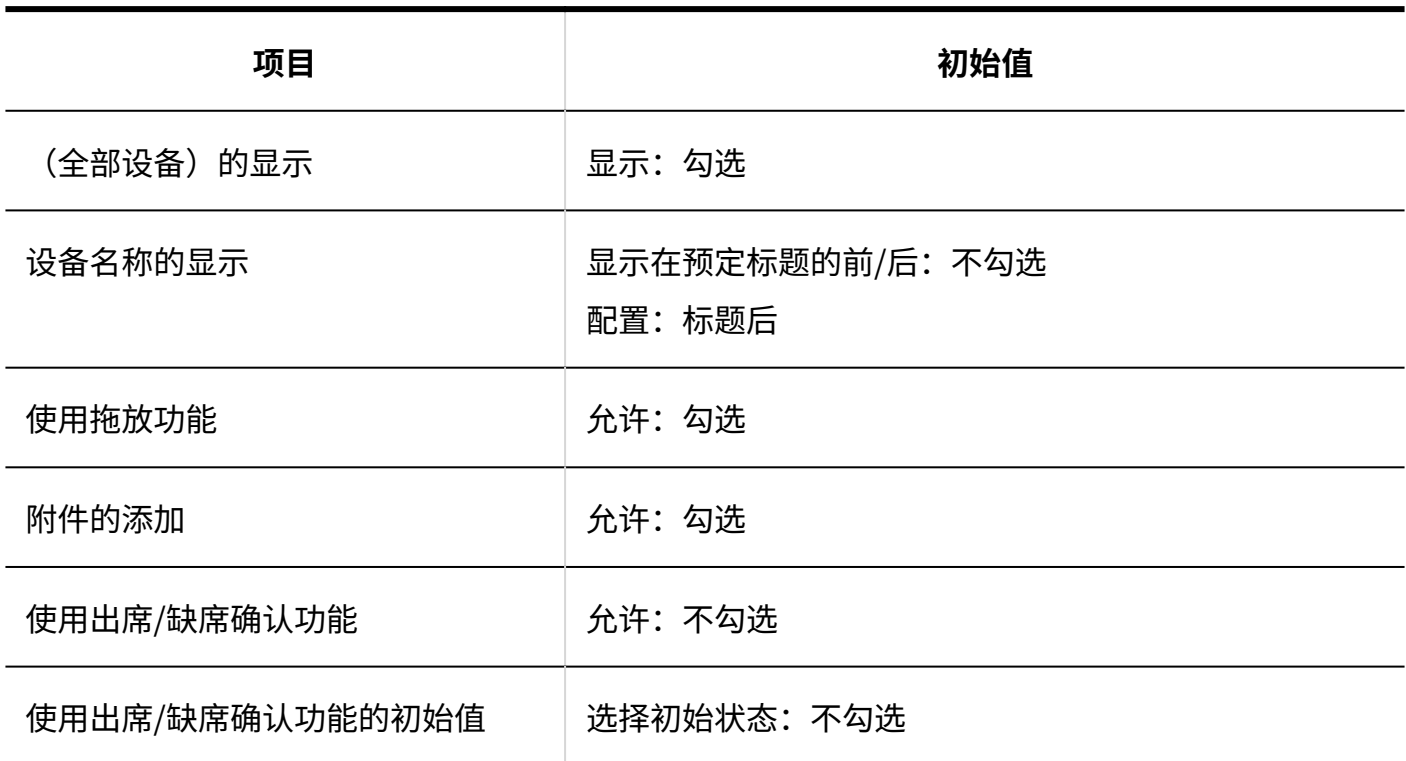

## 预定类型的设置

Garoon导入之后,将预先设置几个预定类型。请根据需要使用。

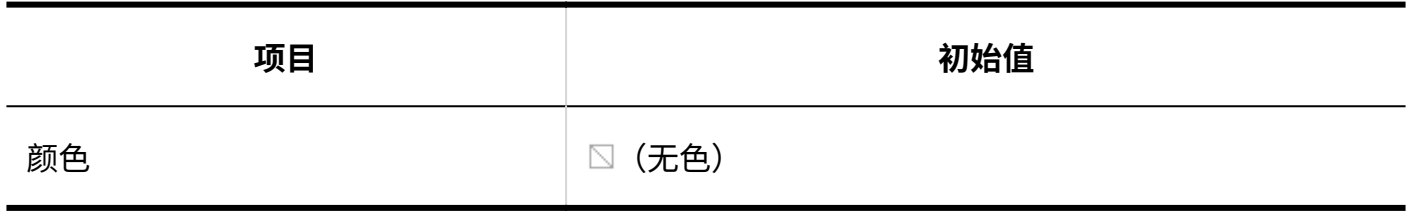

预定类型整合

#### **添加预定类型整合**

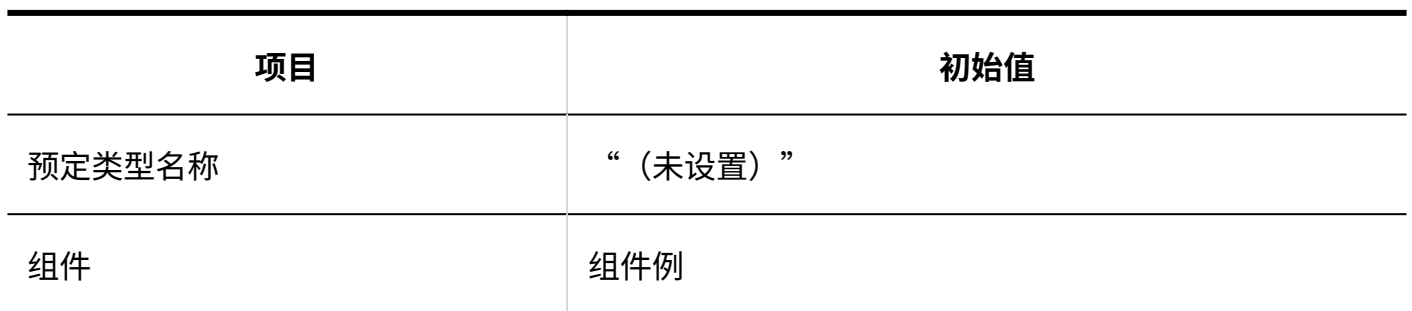

----------

## 设备/设备组

Garoon导入之后,将预先设置设备。请根据需要使用。

#### **设备的添加**

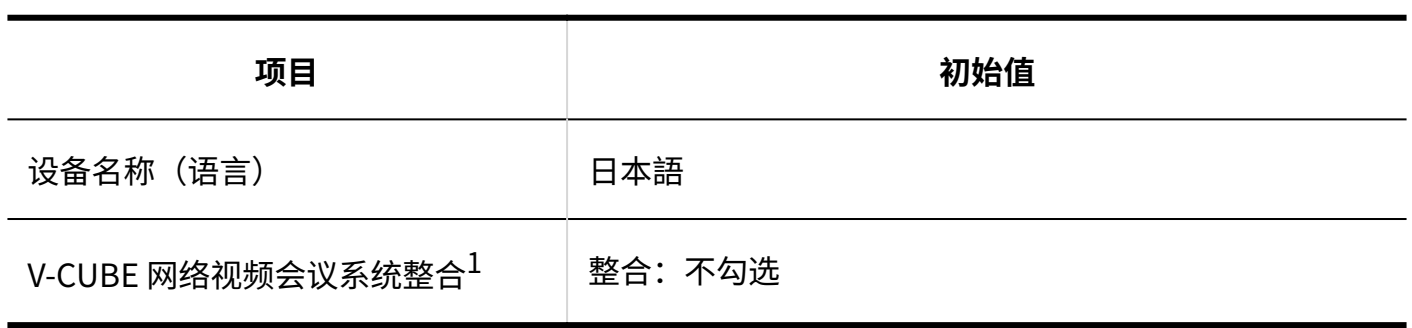

------------------------

 $^1\colon$  设置了V-CUBE 网络视频会议系统整合时显示。

#### **设备组的添加**

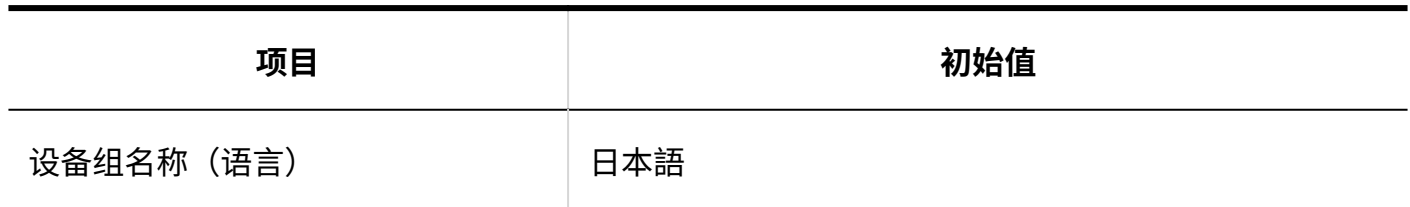

-----------------------------------

#### 设备预约的设置

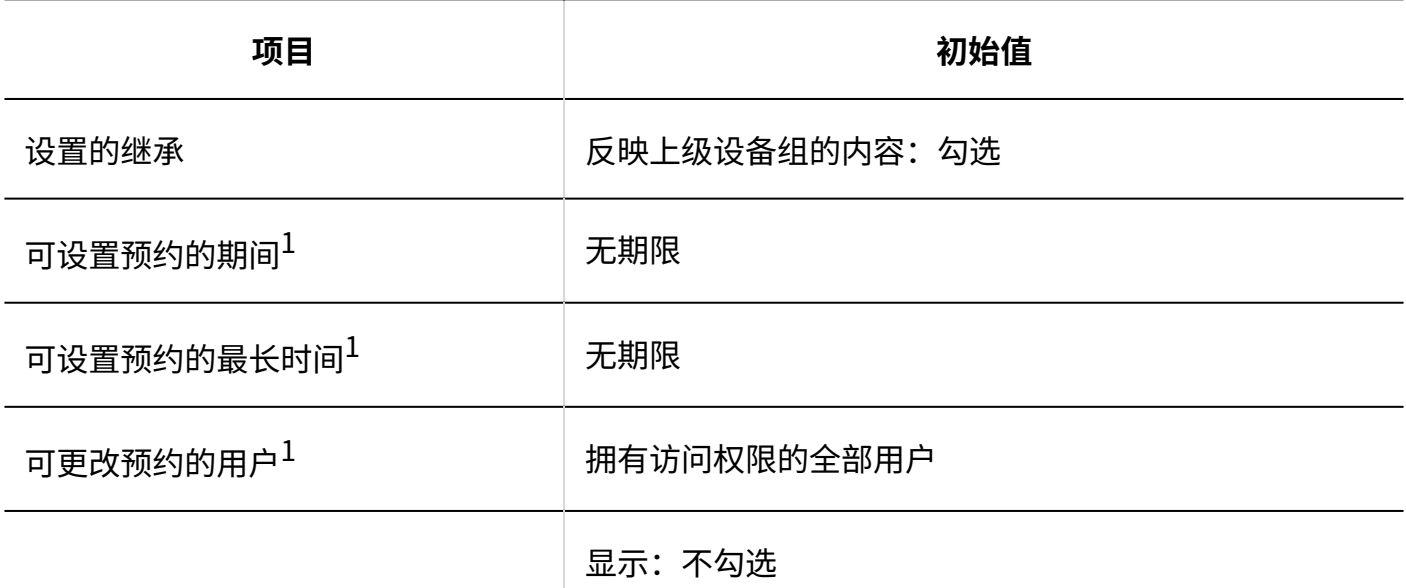

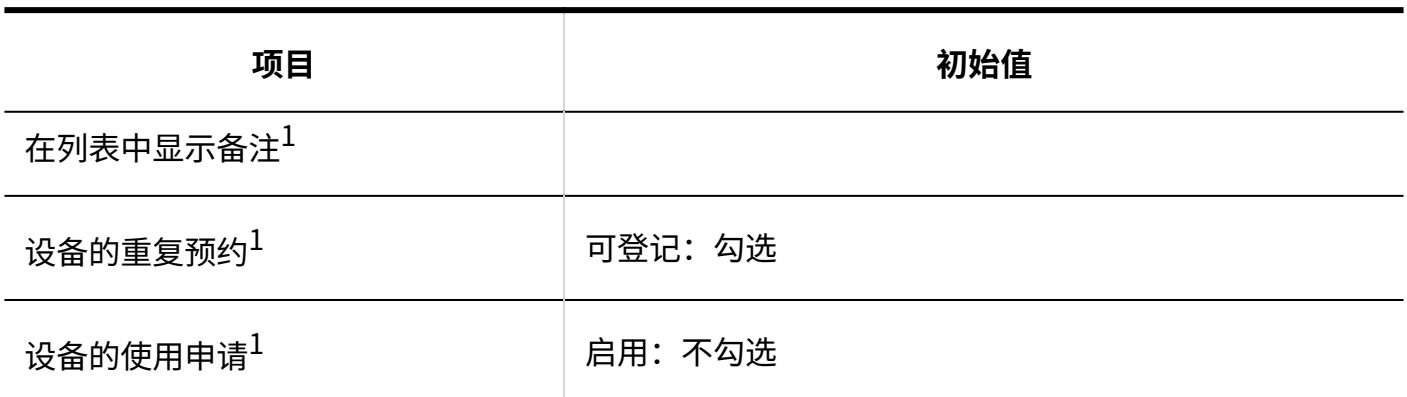

 $1$ : 不勾选"设置的继承"的"反映上级设备组的内容"时,此项目有效。

## 设备预约信息的项目

#### **固有项目的详情**

#### **预定内容**

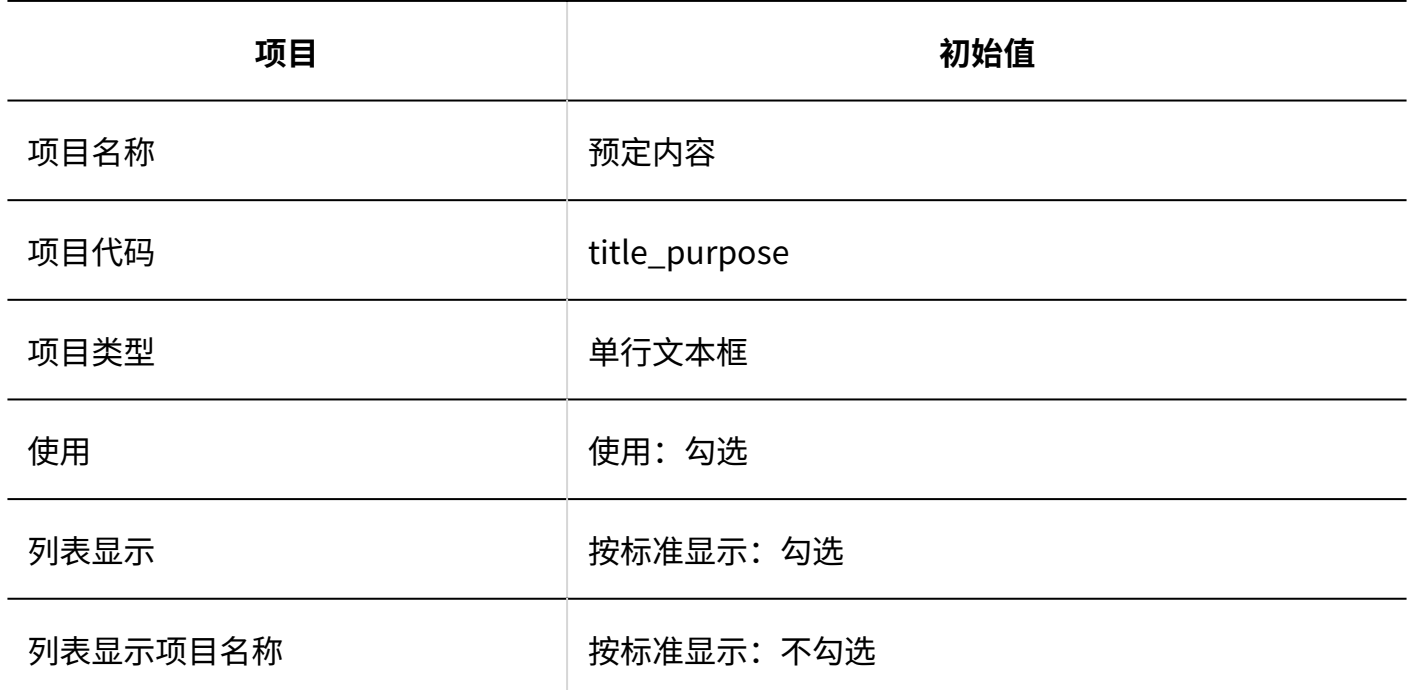

#### **一登记人**

---------------

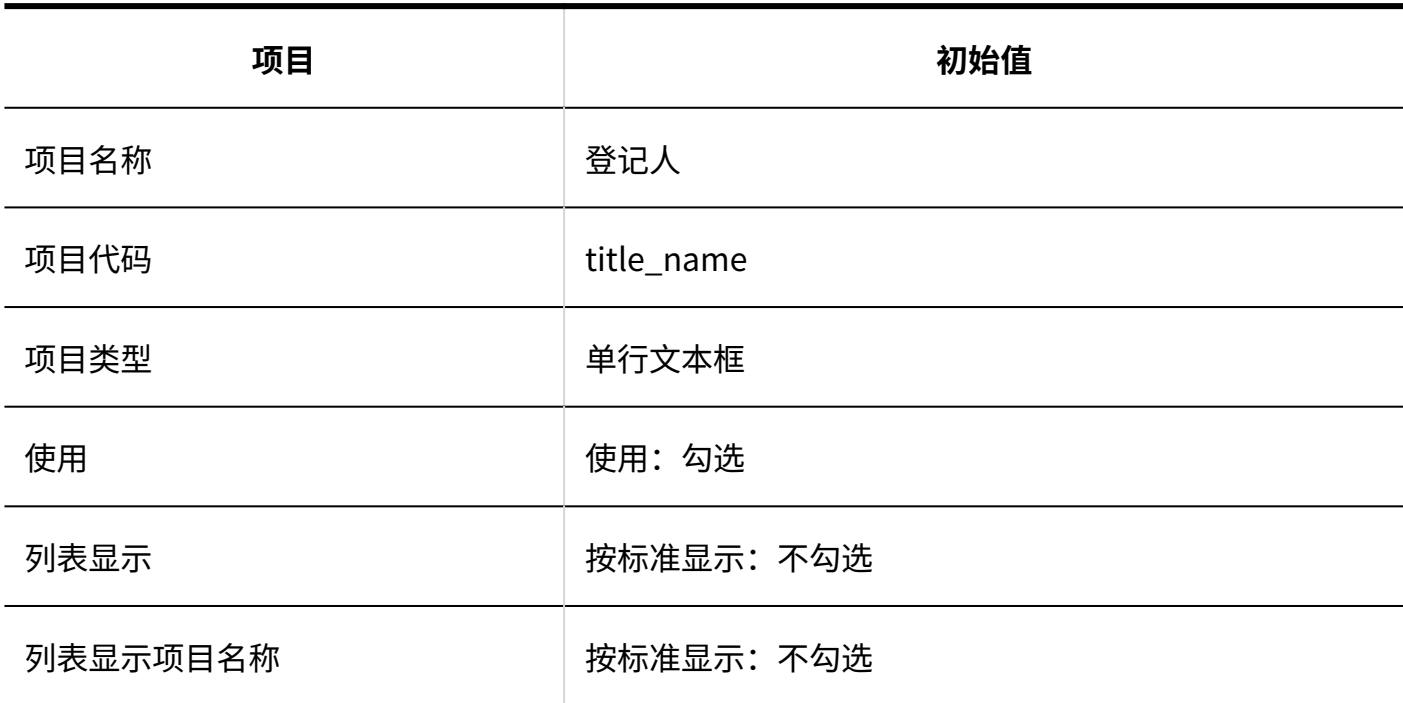

#### **添加自定义项目**

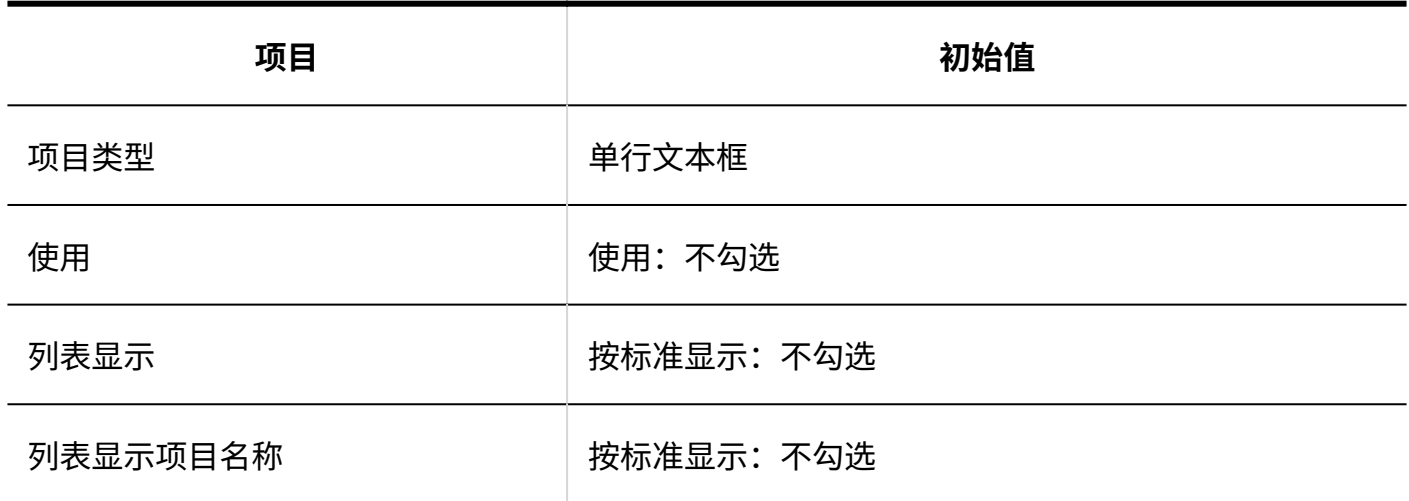

## 访问权限的设置

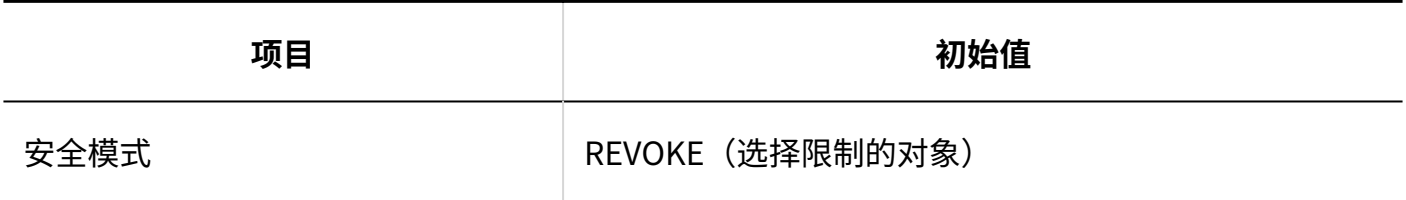

## 日程安排的批量删除

**Garoon Cloud版 管理员帮助** 1825

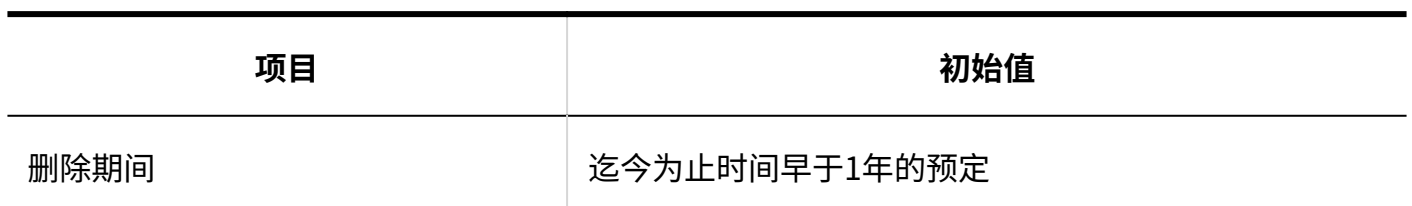

## 从CSV文件导入

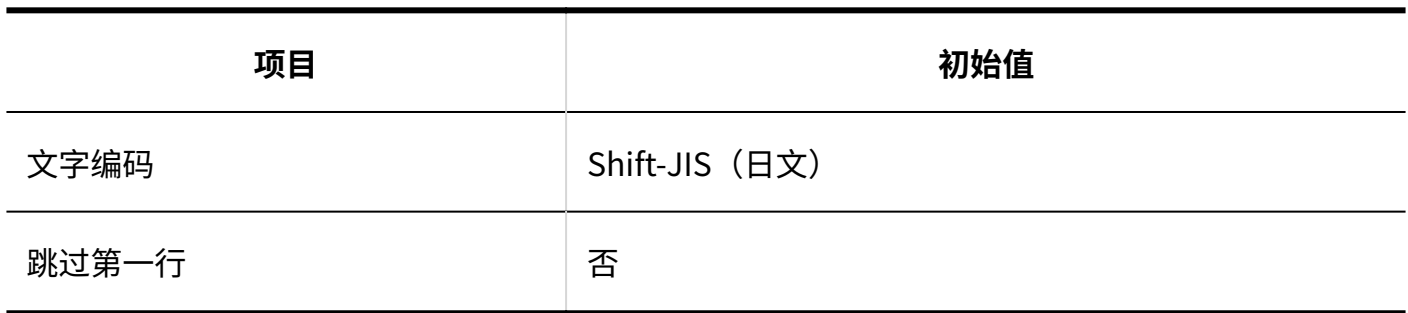

## 导出到CSV文件

#### **不可**

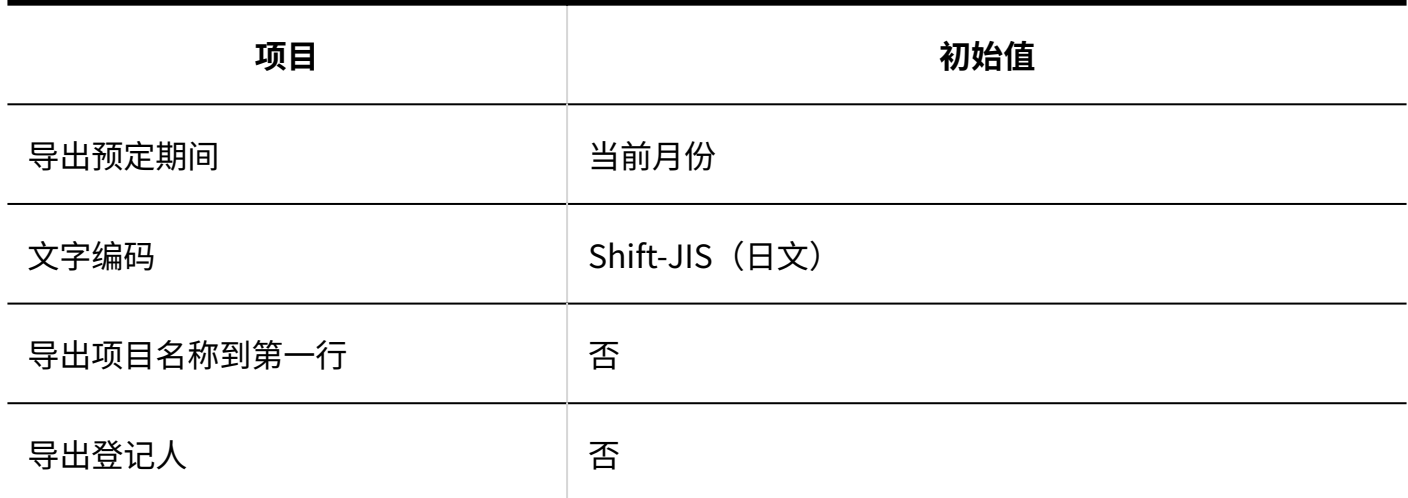

#### **设备信息**

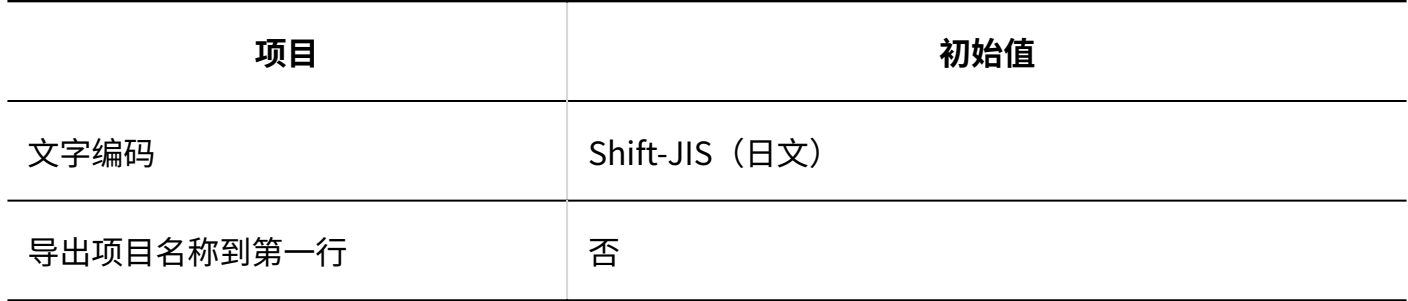

#### **设备名称**

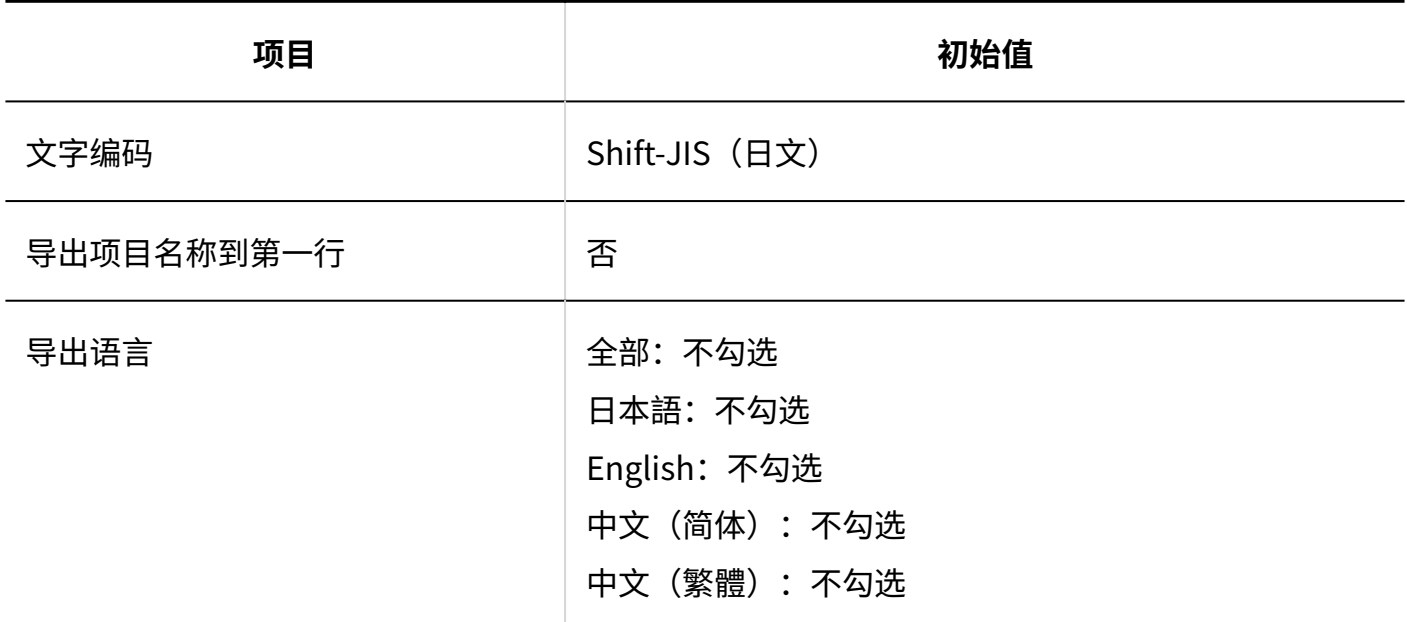

#### **设施组信息**

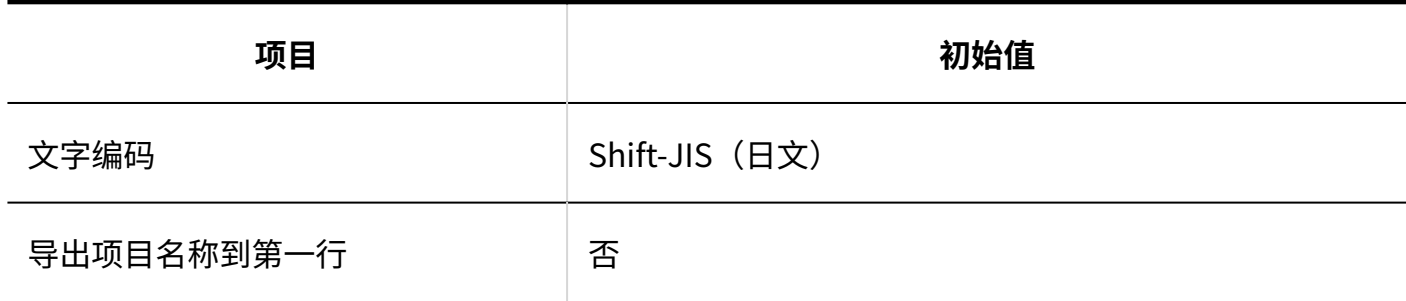

#### **设备组名称**

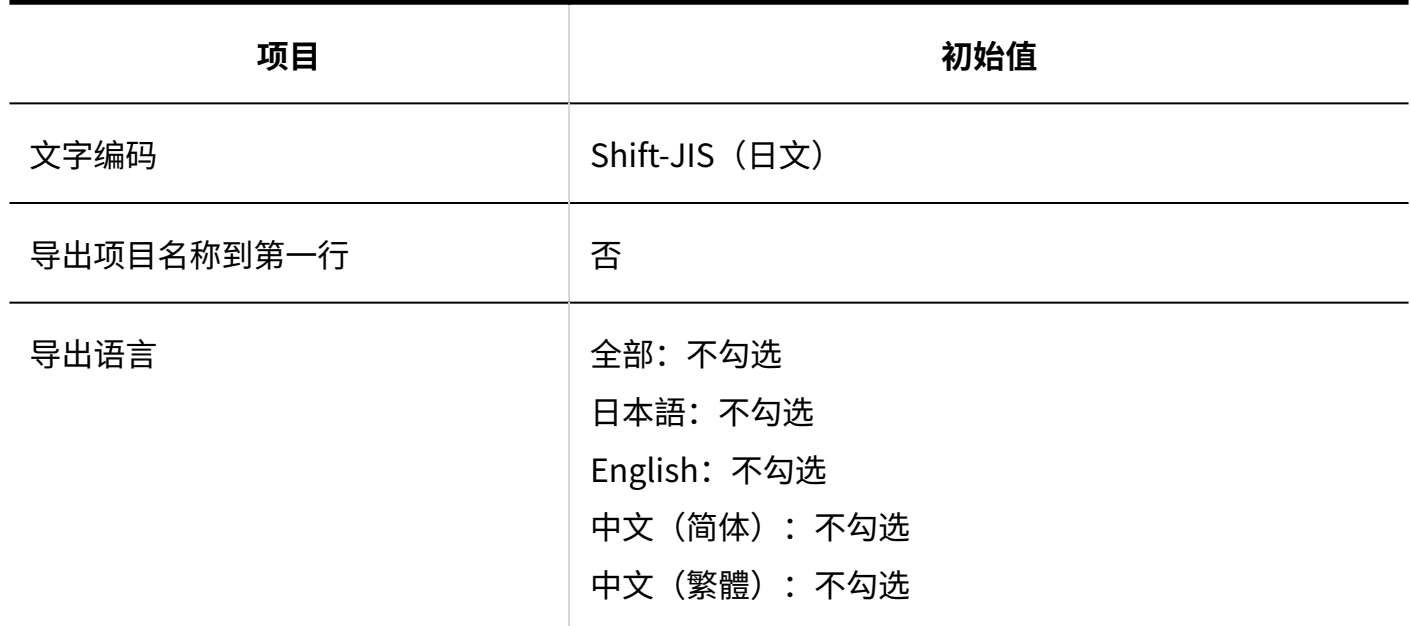

#### **图 设备组的操作管理权限**

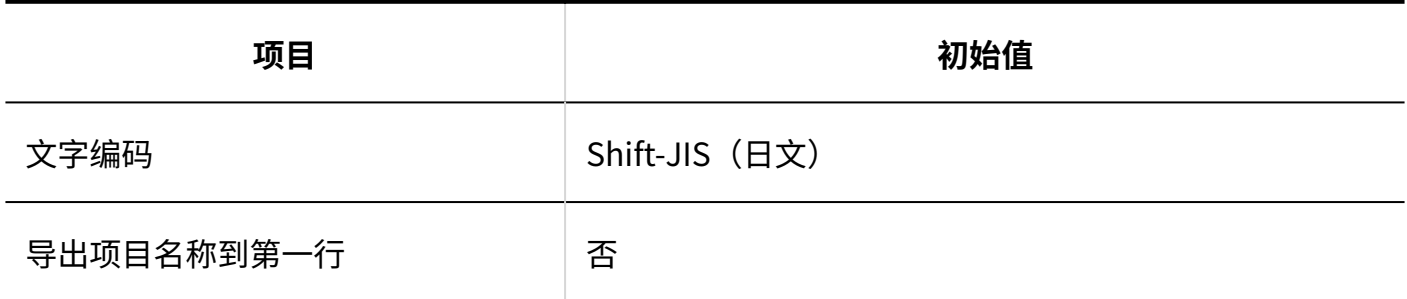

#### **■ 访问权限**

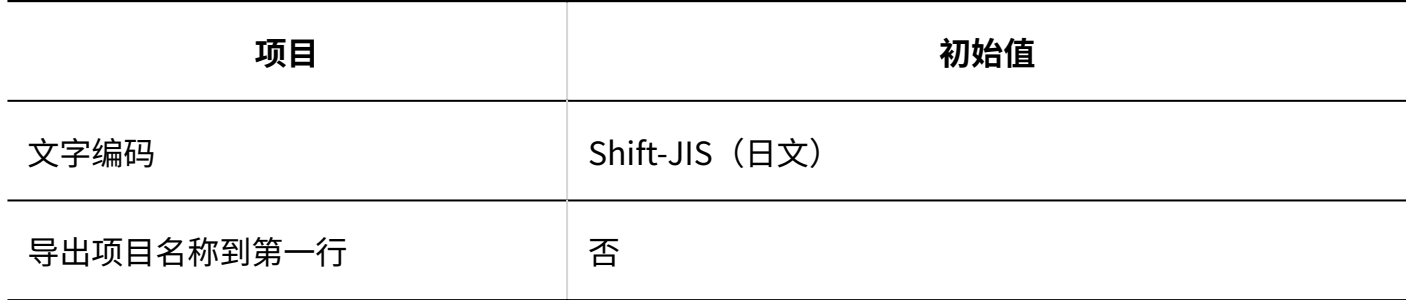

#### **预定的共享对象的初始值**

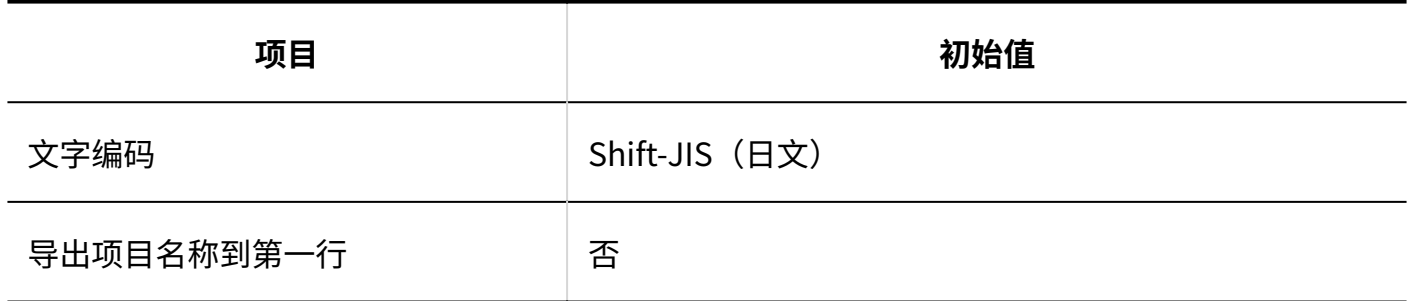

## V-CUBE 网络视频会议系统整合的设置

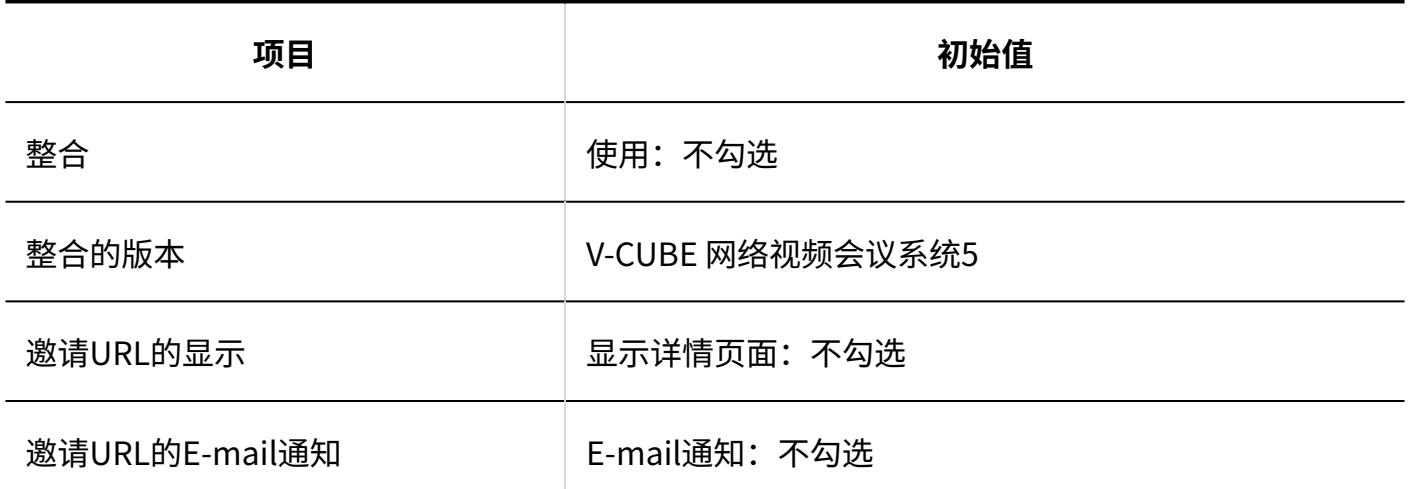

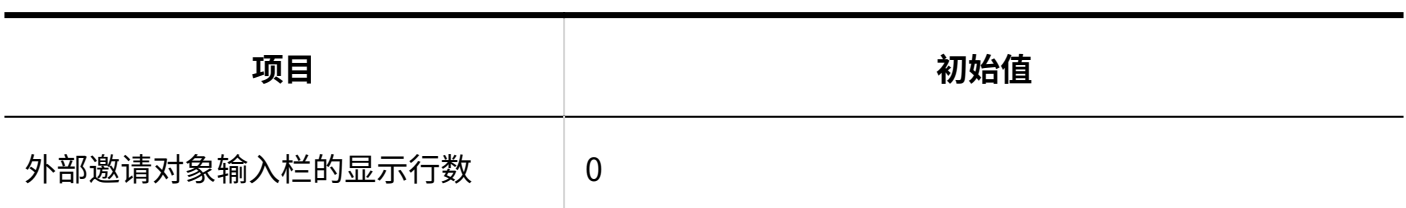

**登录设置**

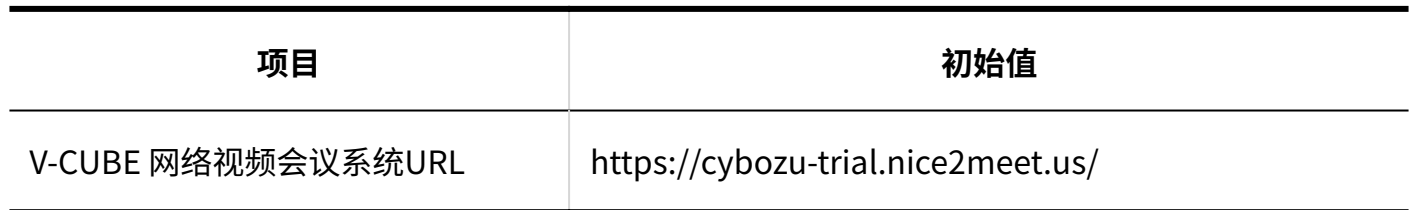

## 通过JavaScript / CSS自定义

#### **添加自定义组**

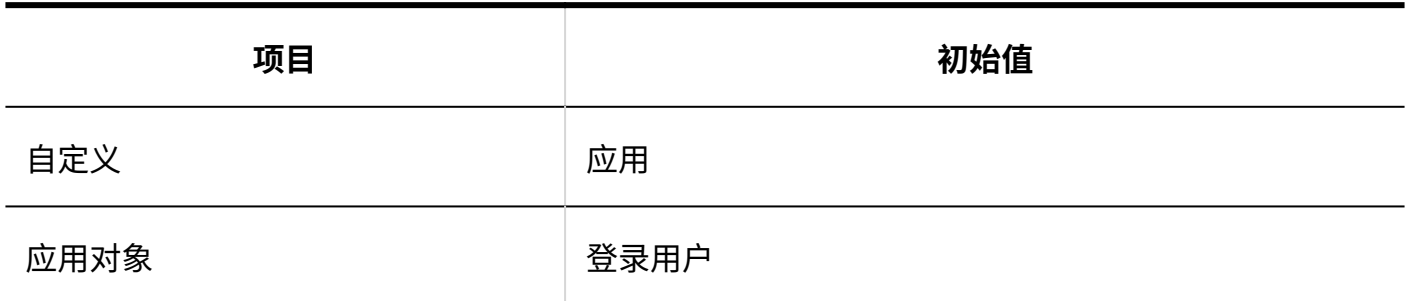

 $\frac{1}{2} \left( \frac{1}{2} \right) \left( \frac{1}{2} \right) \left( \frac$ 

与kintone整合

#### **添加整合项目**

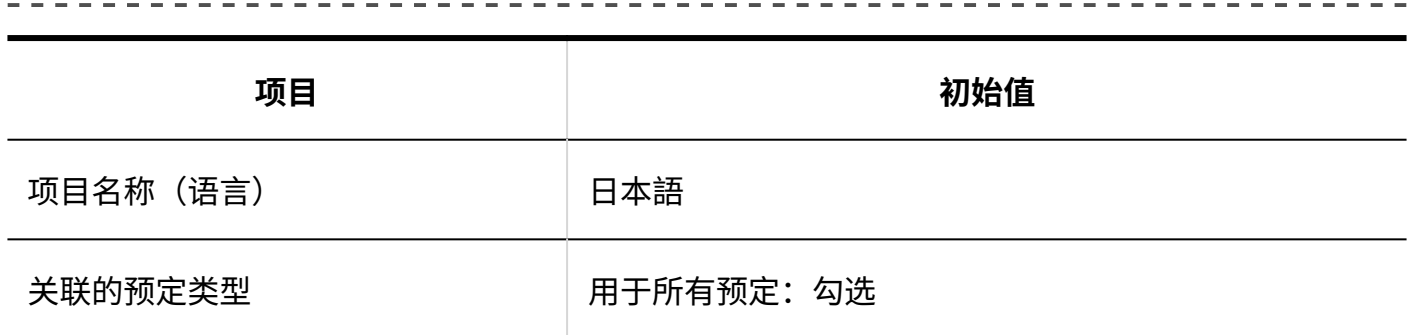

## 个人设置

## 显示的设置

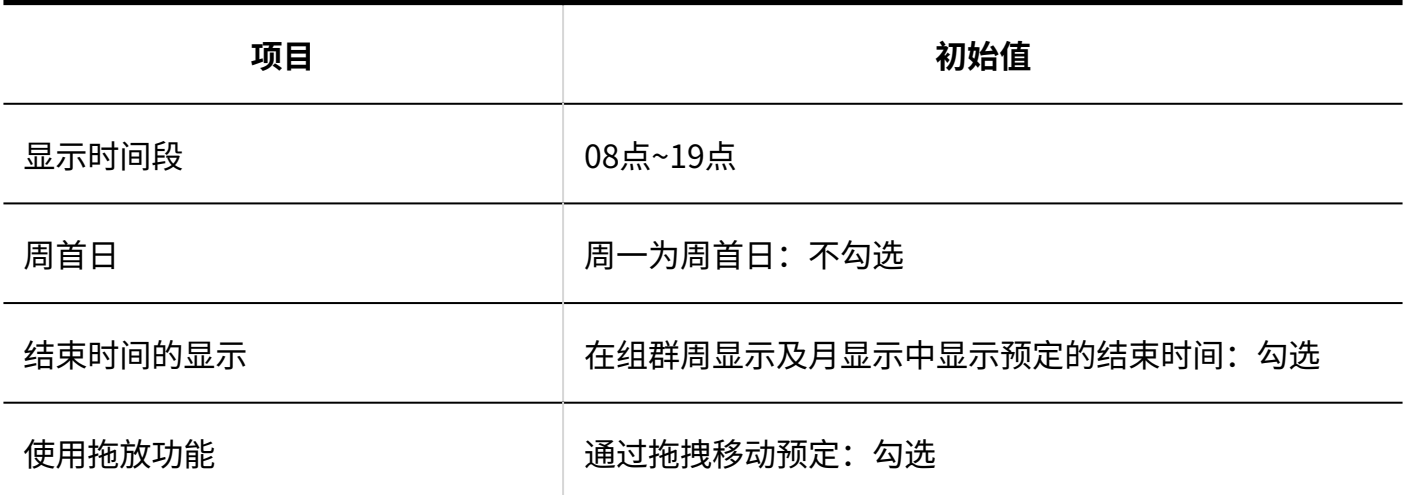

### 更改默认组群

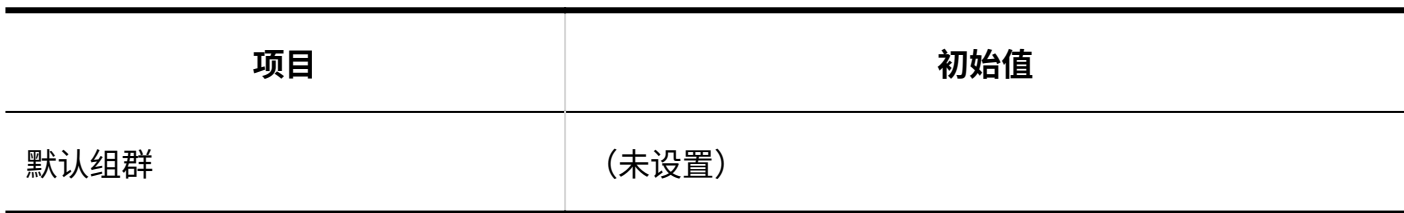

### 预定通知的邮件转发

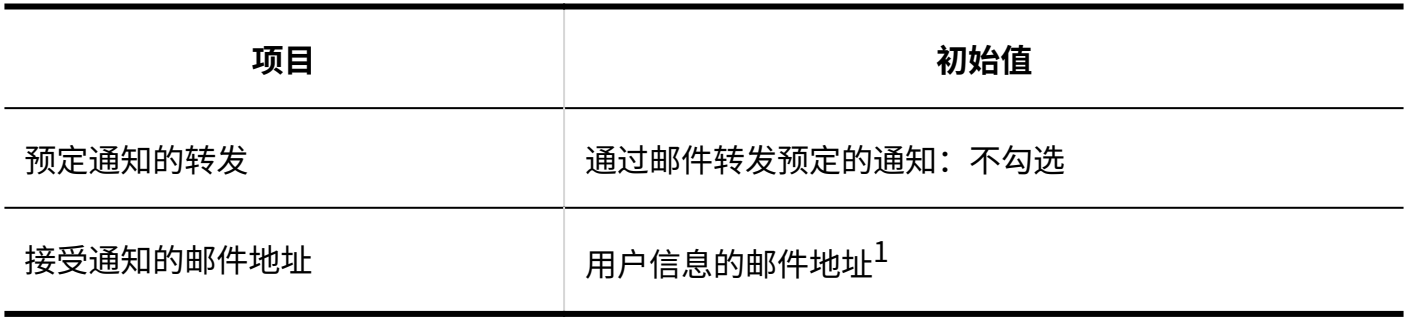

 $^1$ : 用户信息中登记了邮件地址时显示。

## 导入日程安排

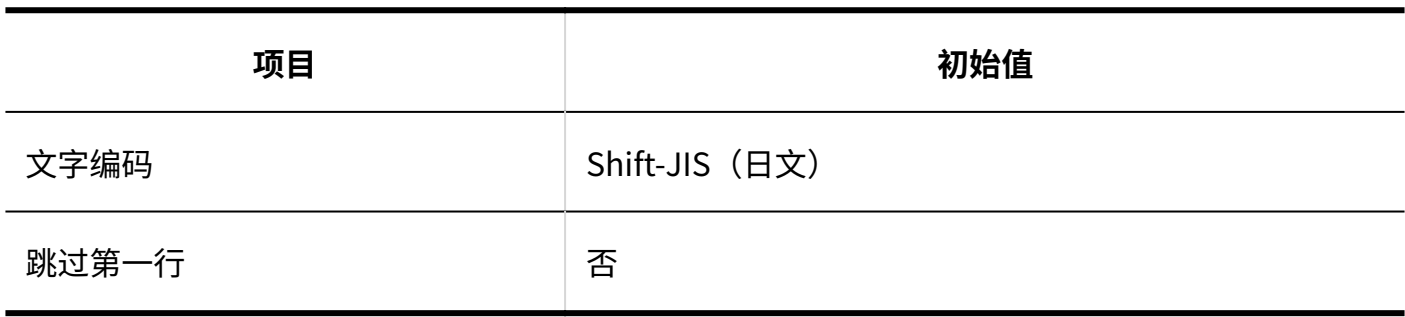

## 导出日程安排

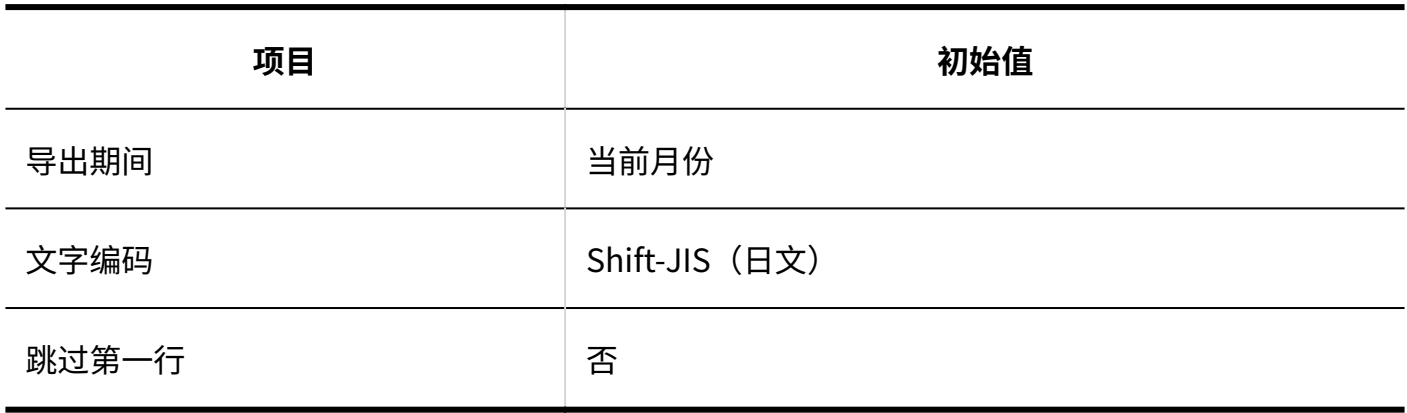

### 日程安排的统计

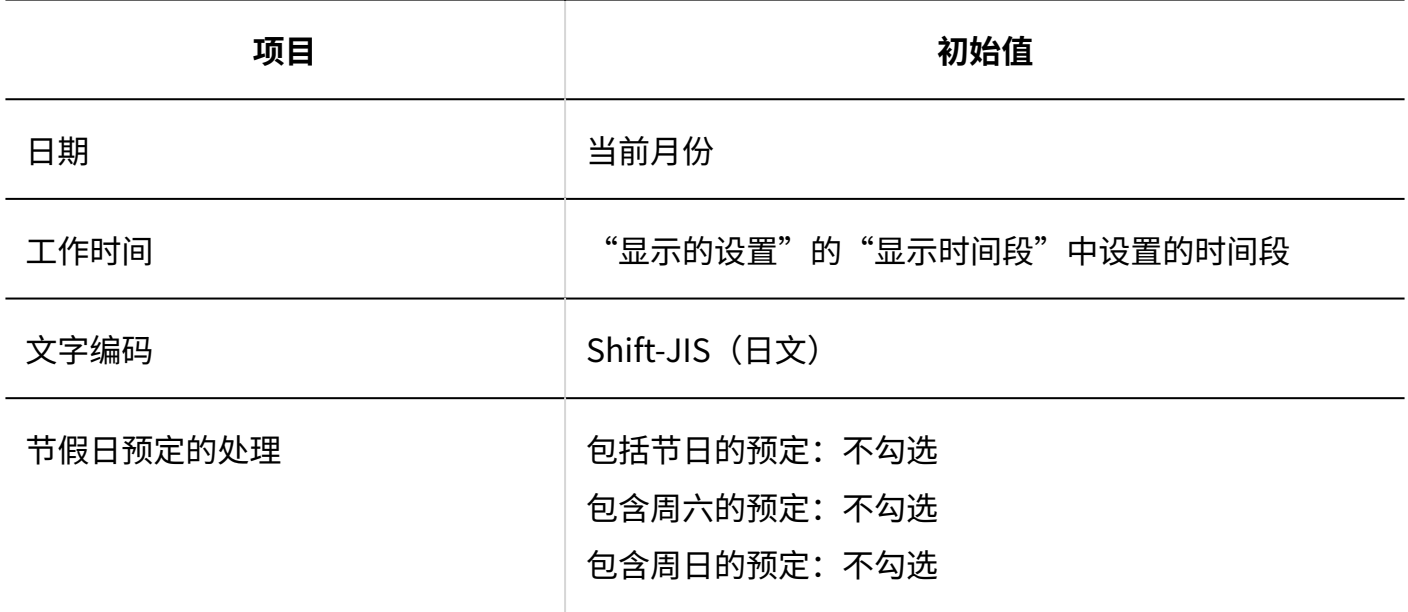

## 导出到iCalendar文件

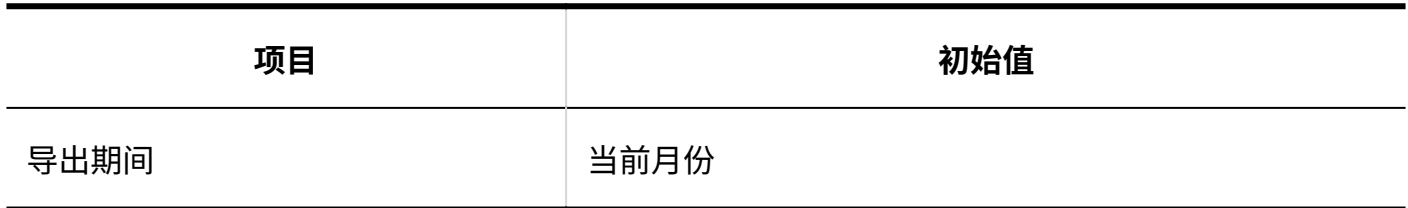

## 3.5.17. 站内信的初始值

### 系统管理

#### 常规设置

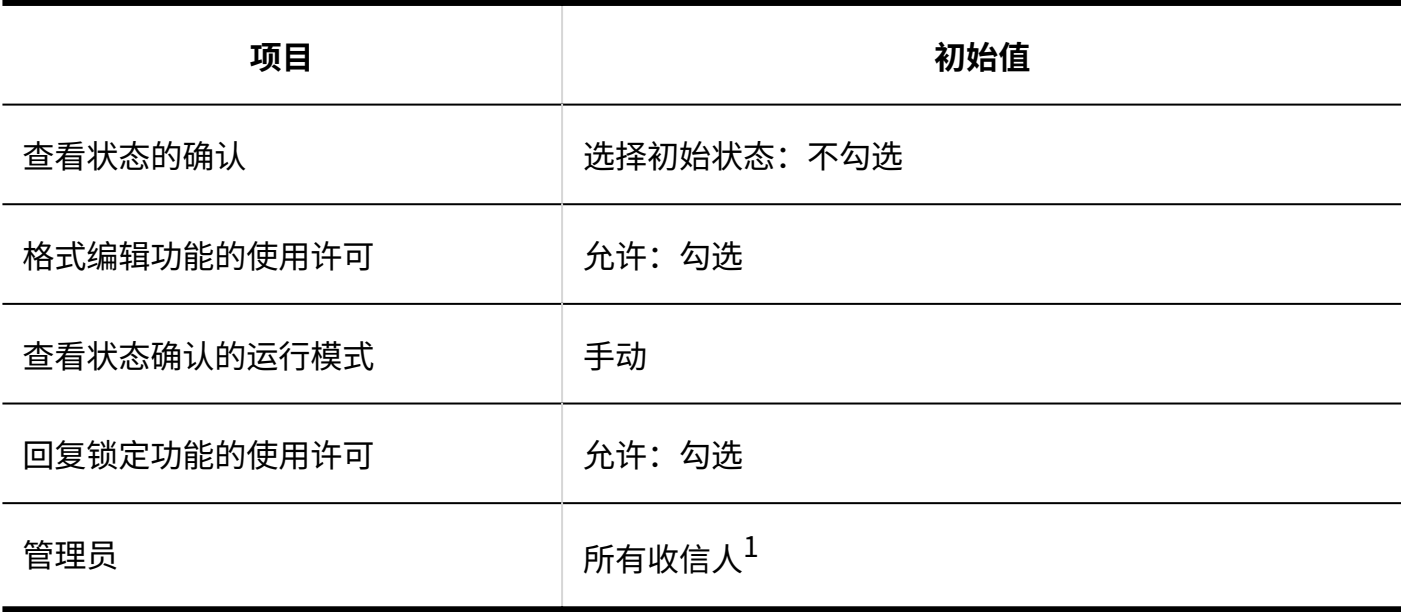

 $1:$  在2022年2月的更新之前已使用Garoon时,初始值为"仅发信人"。

## 站内信的批量删除

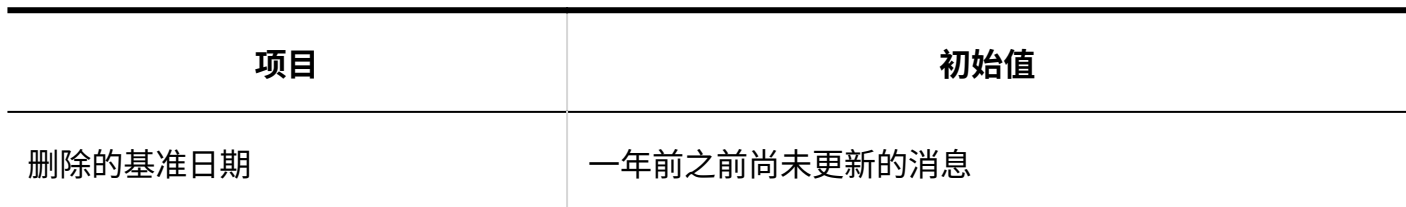

## 站内信的搜索

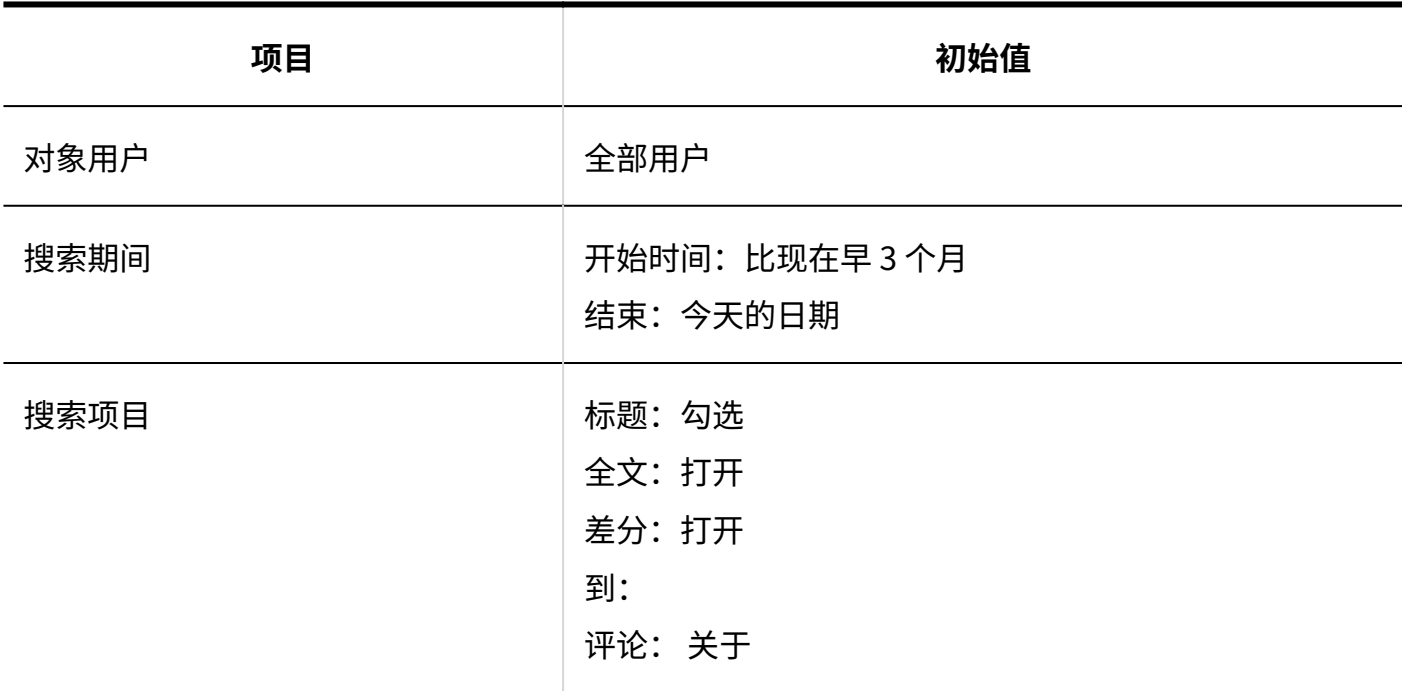

## 通过JavaScript/CSS自定义

#### **添加自定义组**

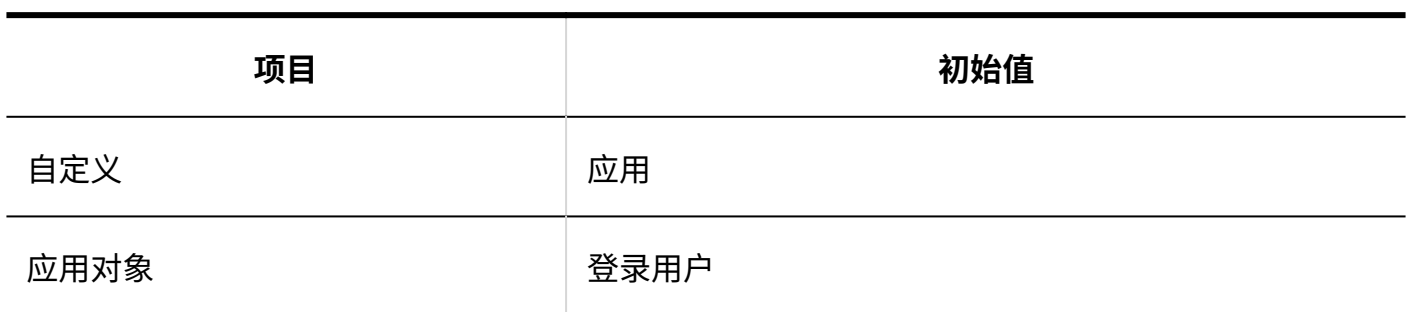

-------------------------

## 个人设置

## 更新通知的设置

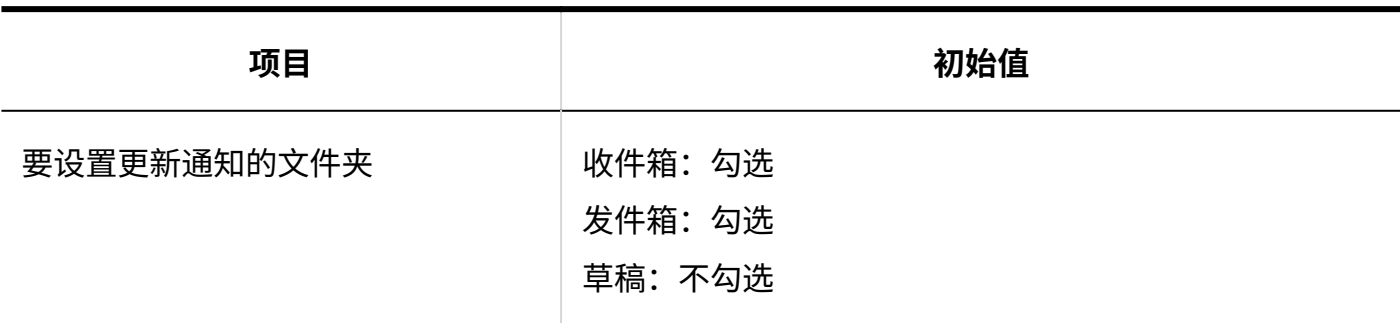

## 分类保存的设置

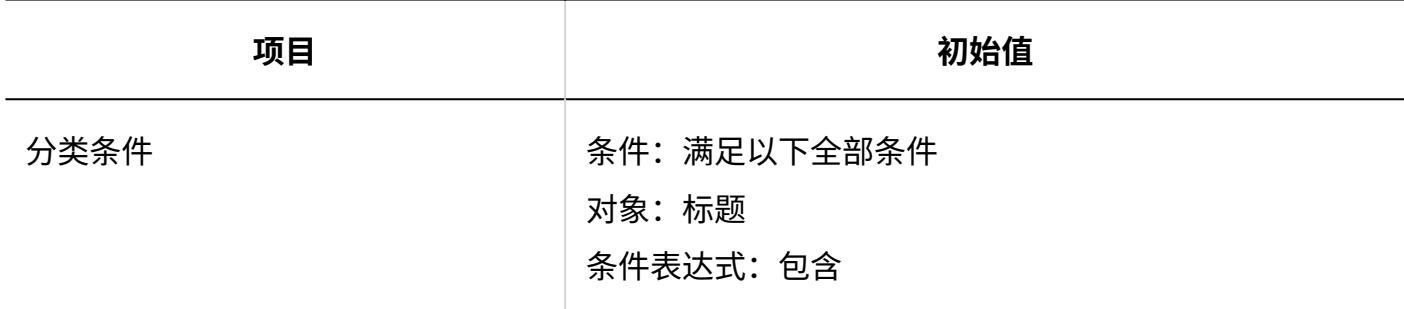

### ■回收站的设置

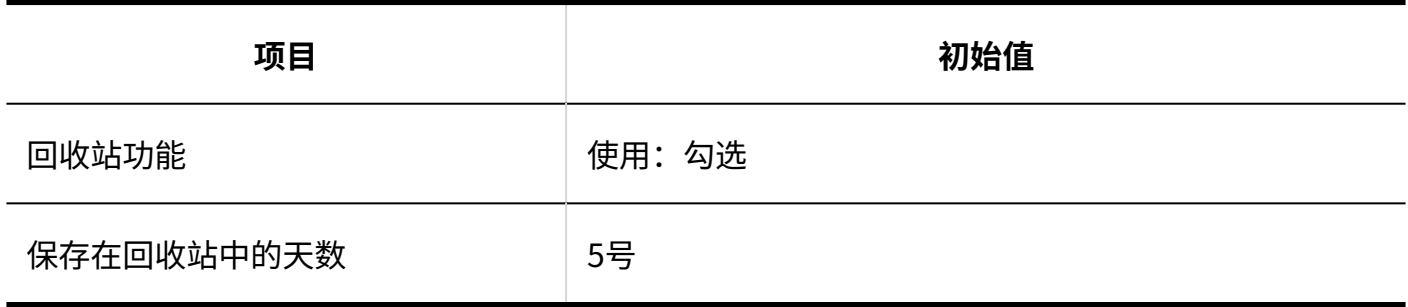

## 3.5.18. 公告栏的初始值

#### 系统管理

## 常规设置

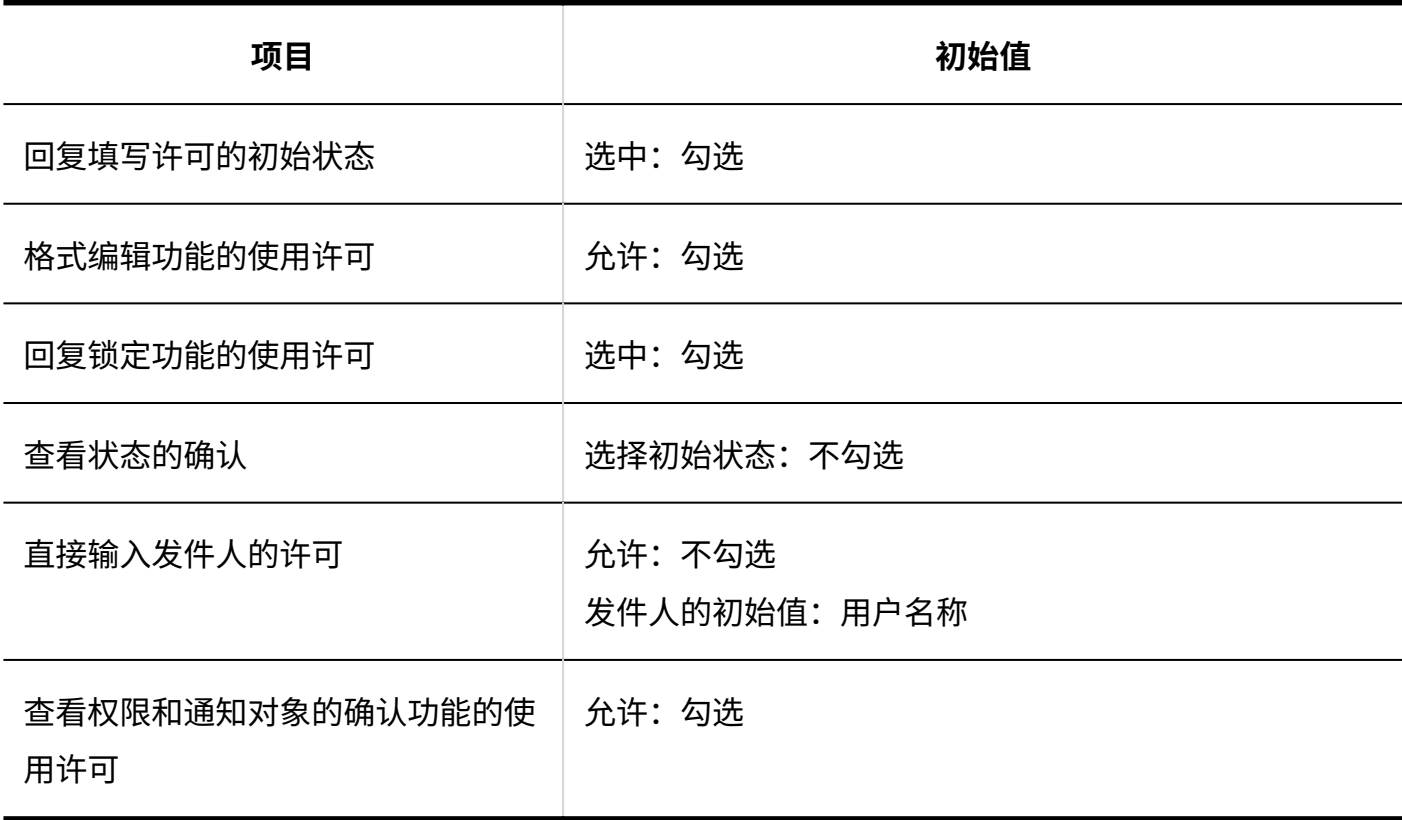

## 类别的设置

**添加类别** -------------------

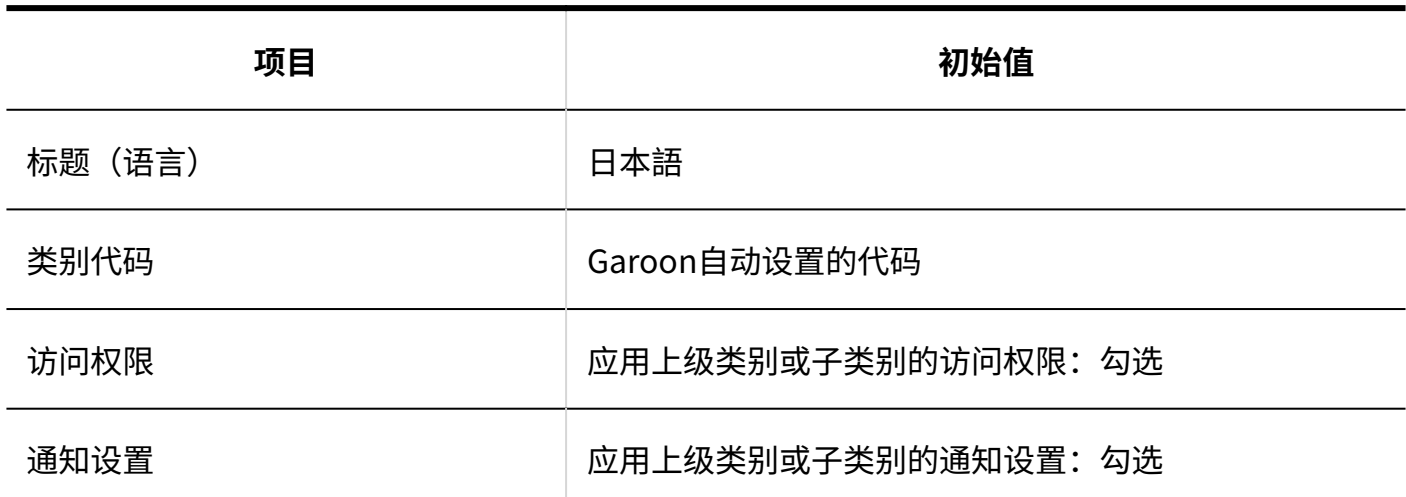

## 设置访问权限

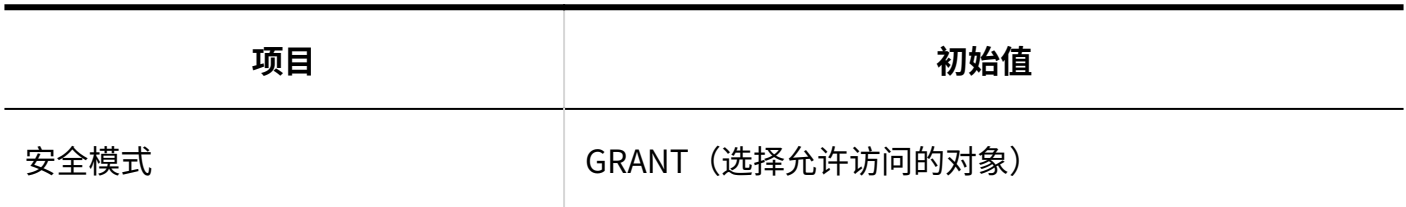

## 通知的设置

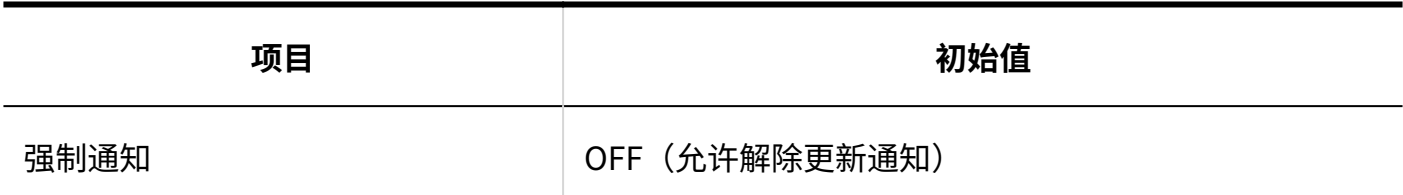

# 从CSV文件导入

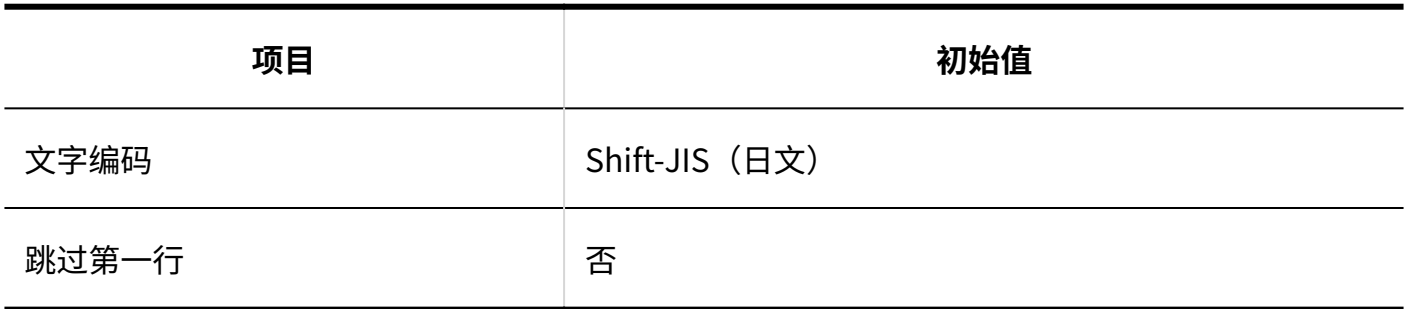
# 导出到CSV文件

#### **类别**

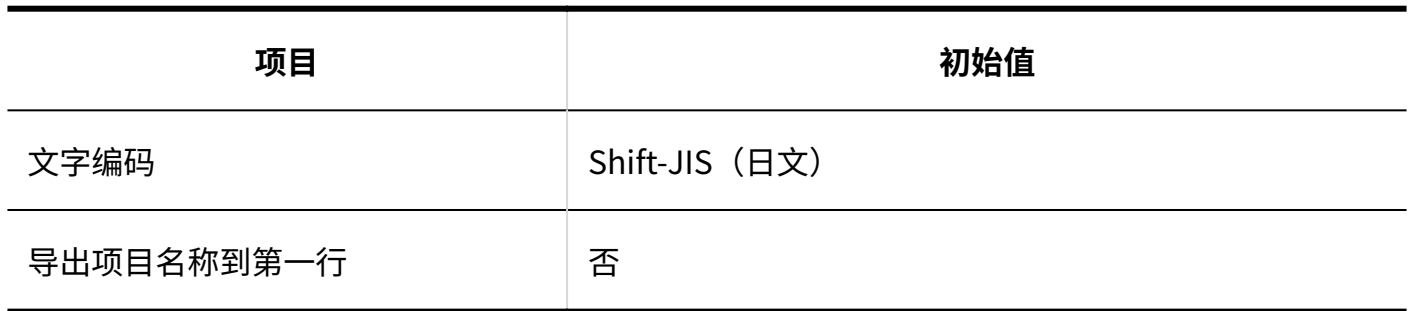

**类别名称**

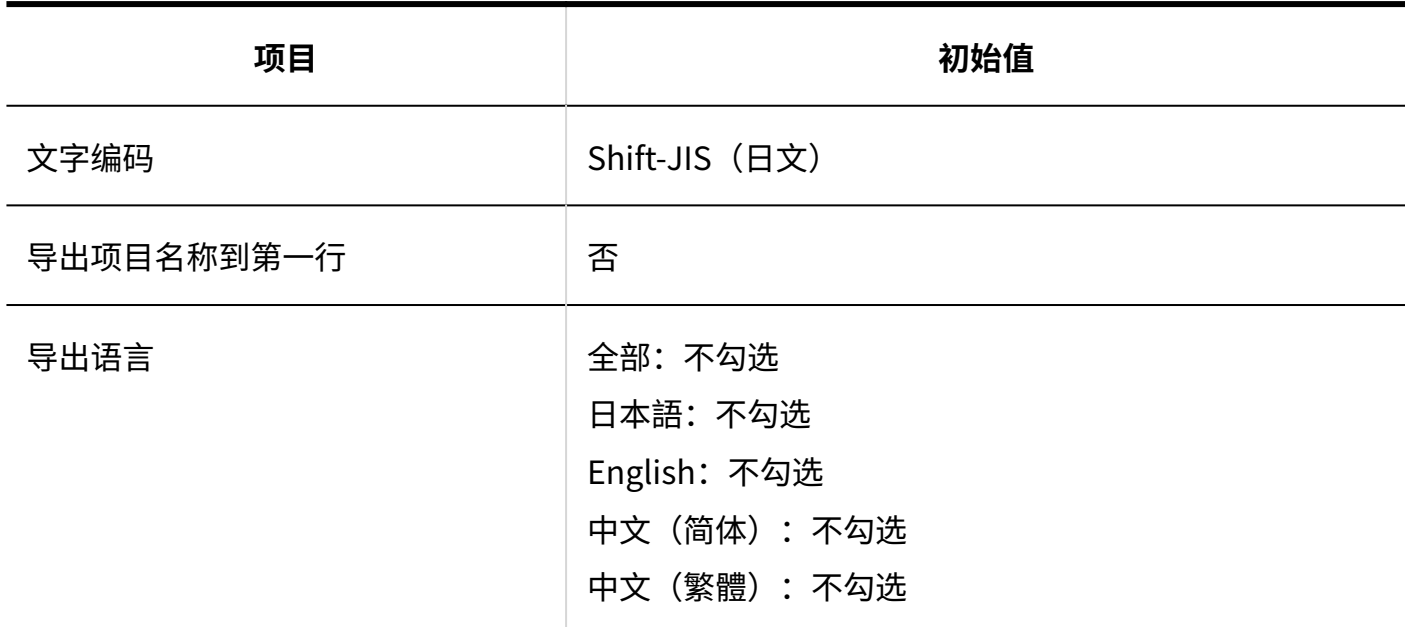

### **■ 访问权限**

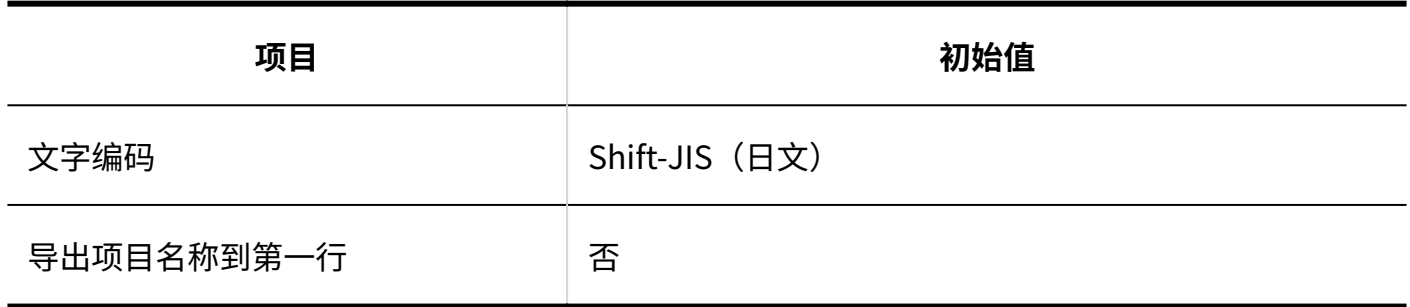

#### **操作管理权限**

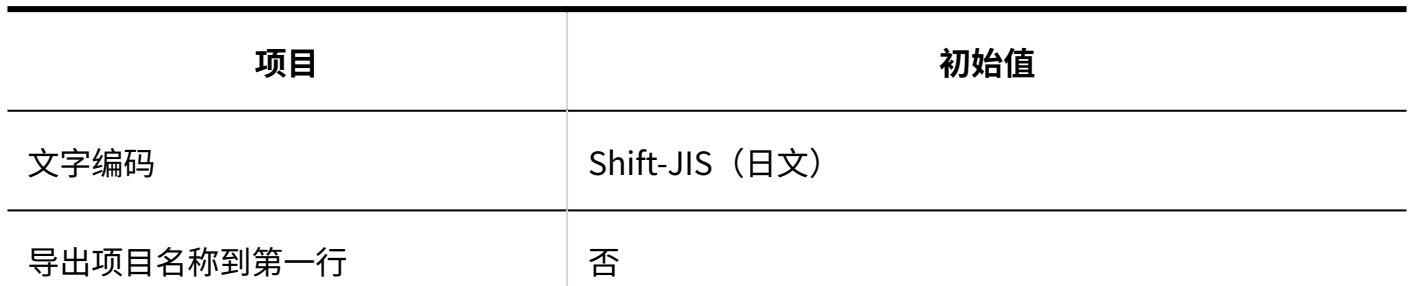

**通知设置**

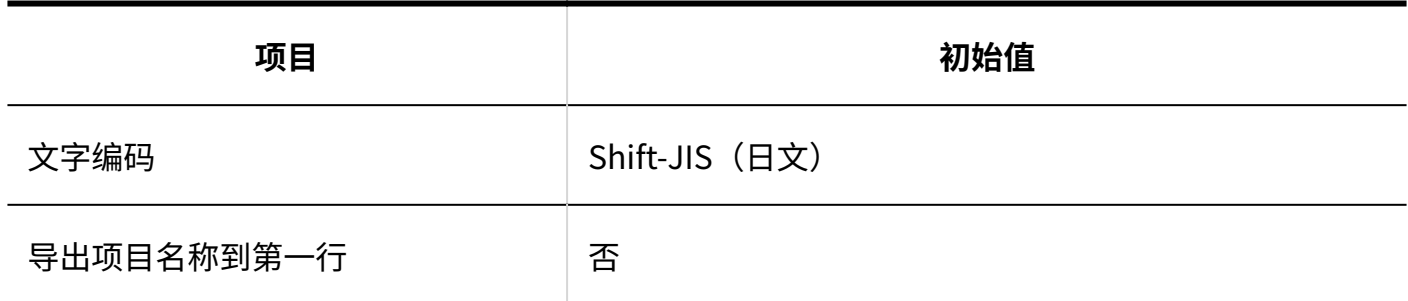

### 个人设置

## 更新通知的自动设置

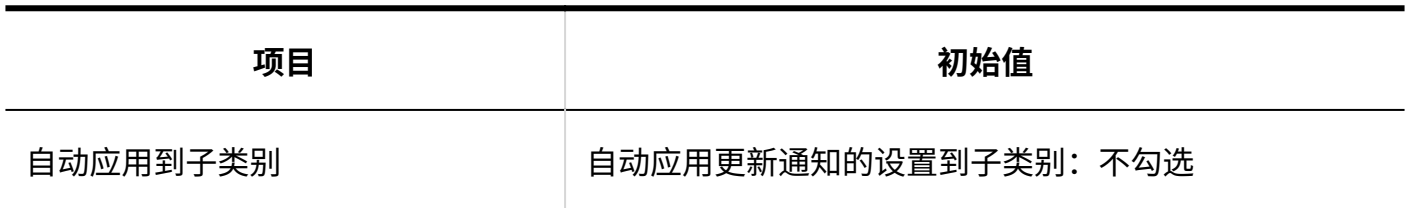

## 3.5.19. 文件管理的初始值

### 系统管理

## 常规设置

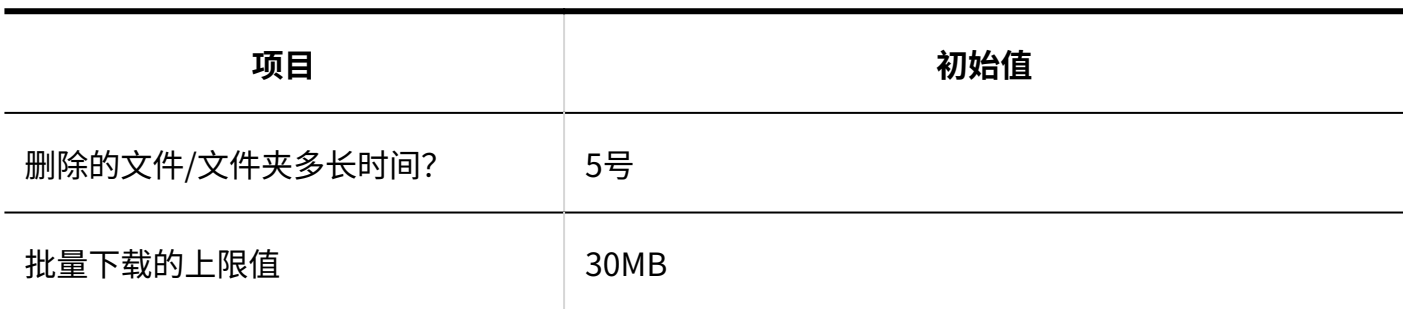

## 文件夹的设置

#### **添加文件夹**

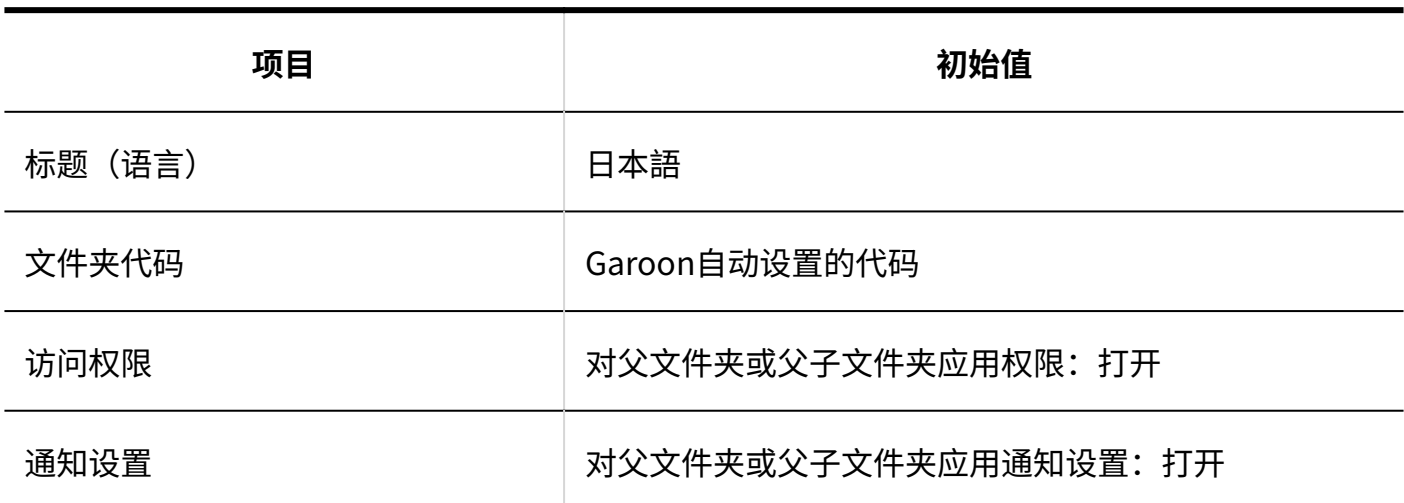

<u> - - - - - - - - - - - -</u>

### 设置访问权限

添加文件夹时如不继承上级文件夹或上级子文件夹的访问权限,初始值如下:

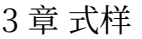

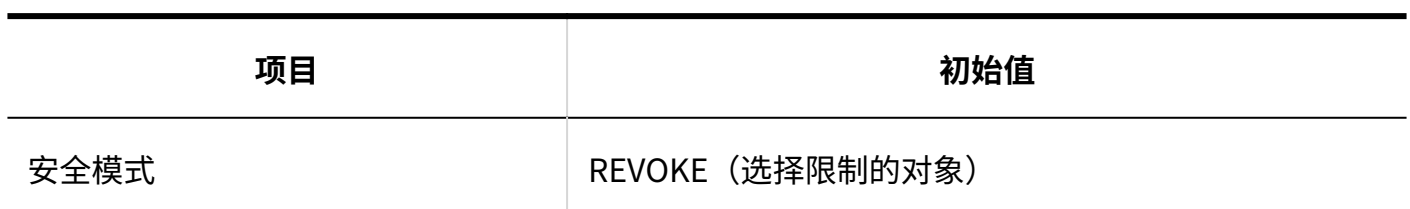

**补充**

- ・ 为根文件夹时,初始值如下:
	- 安全模式的初始值为"GRANT(选择允许访问的对象)" ◦
	- 在访问权限列表中,登录用户被赋予查看权限 ◦

## 从CSV文件导入

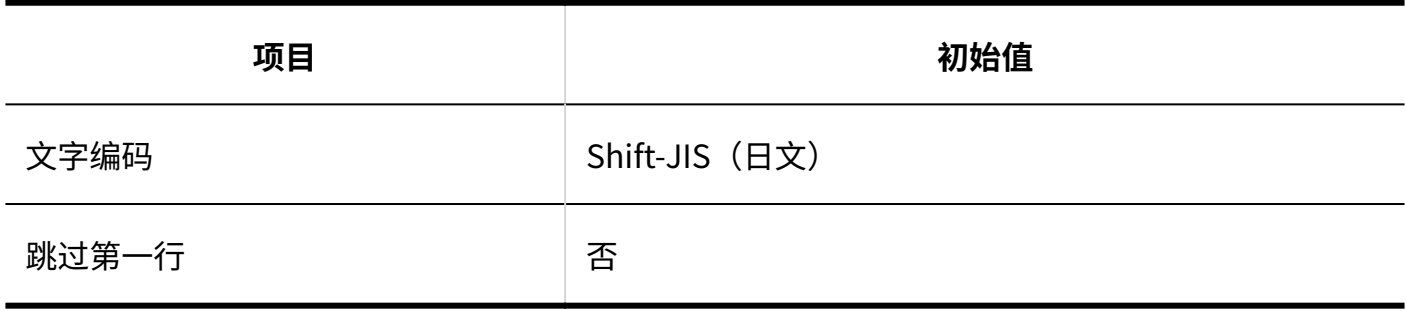

# 导出到CSV文件

#### **文件夹**

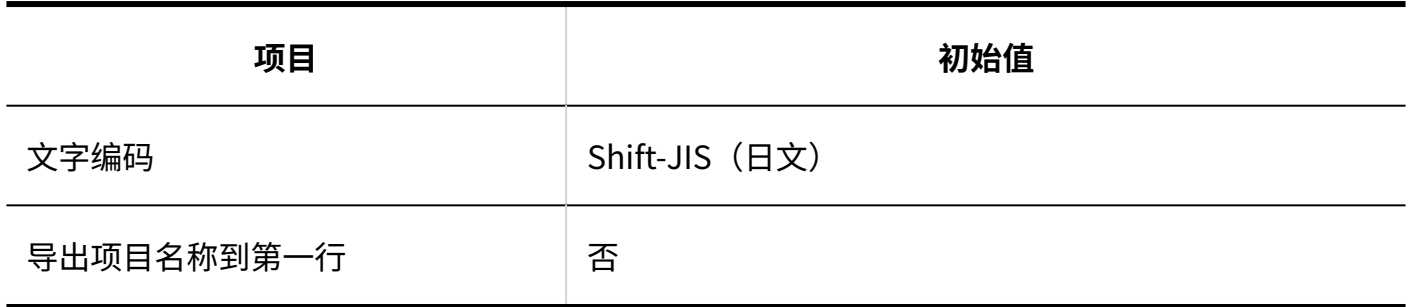

#### **文件夹名称**

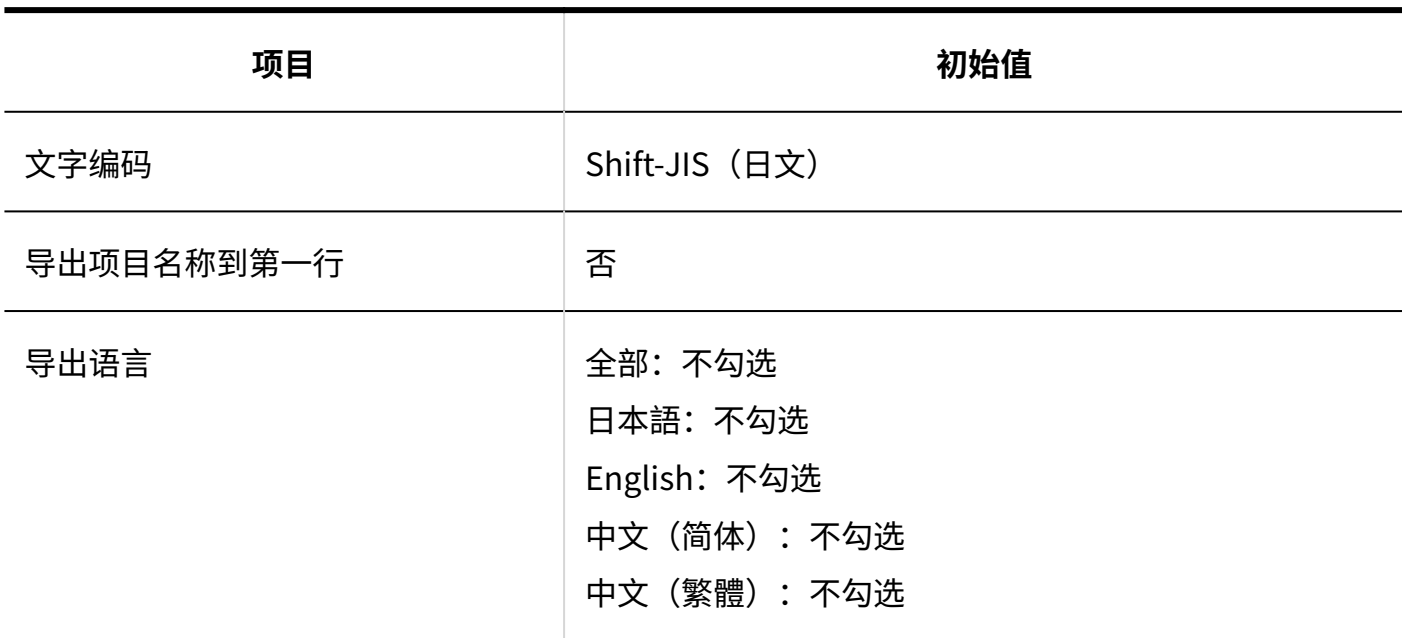

#### **■ 访问权限**

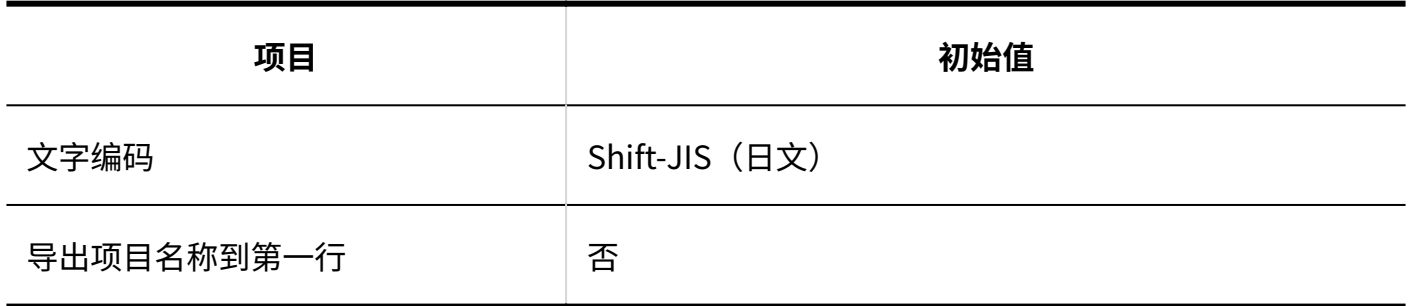

#### **操作管理权限**

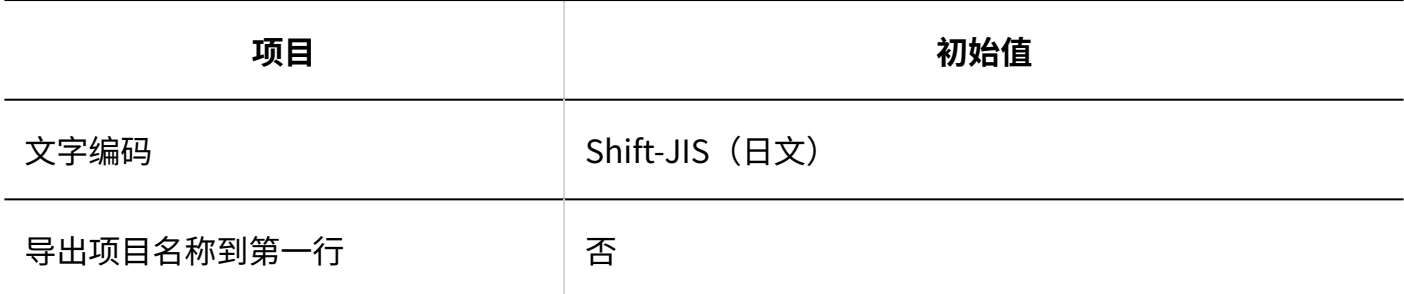

#### **通知设置**

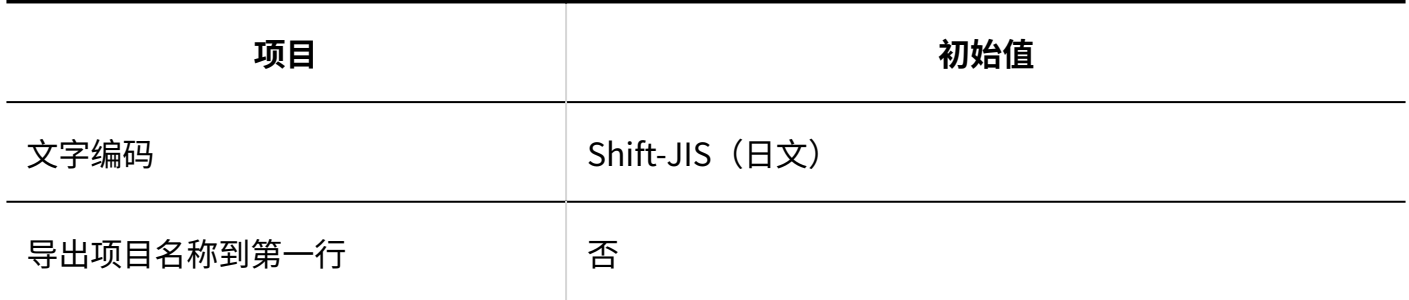

# 3.5.20. 备注的初始值

### 系统管理

常规设置

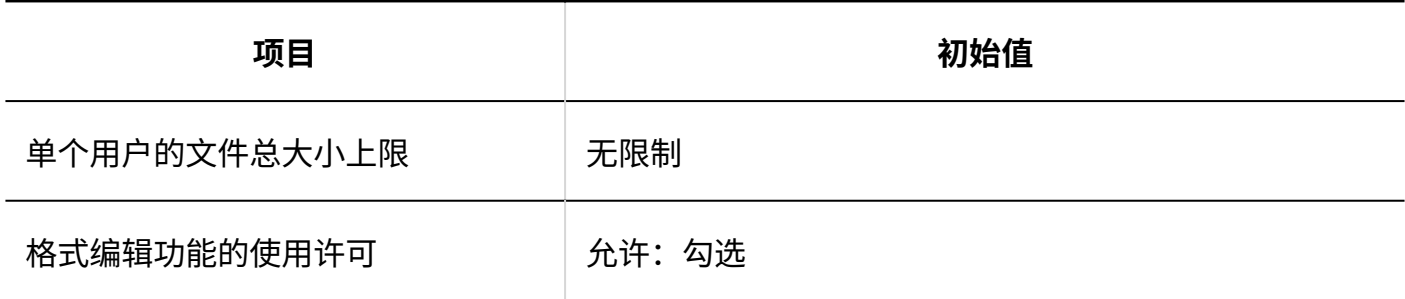

## 3.5.21. 电话记录的初始值

### 系统管理

访问权限的设置

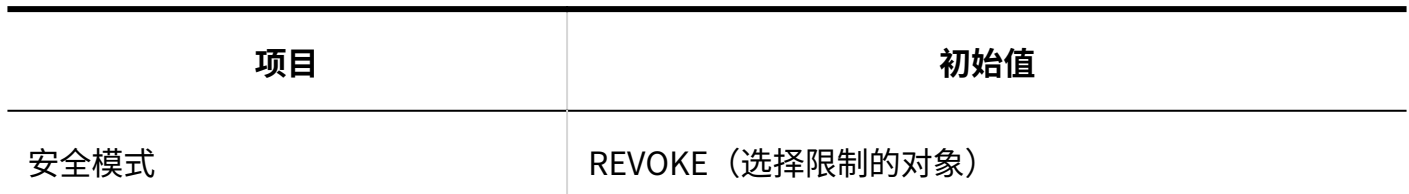

# 导入访问权限

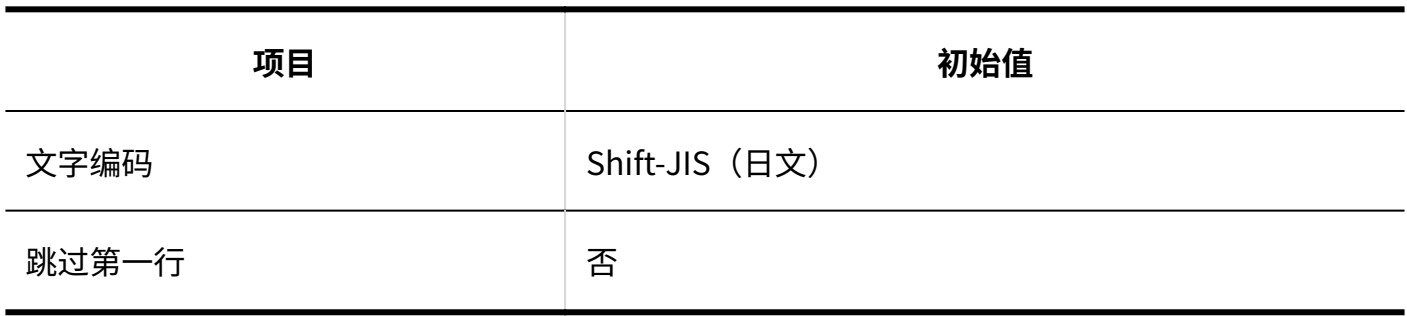

## ■导出访问权限

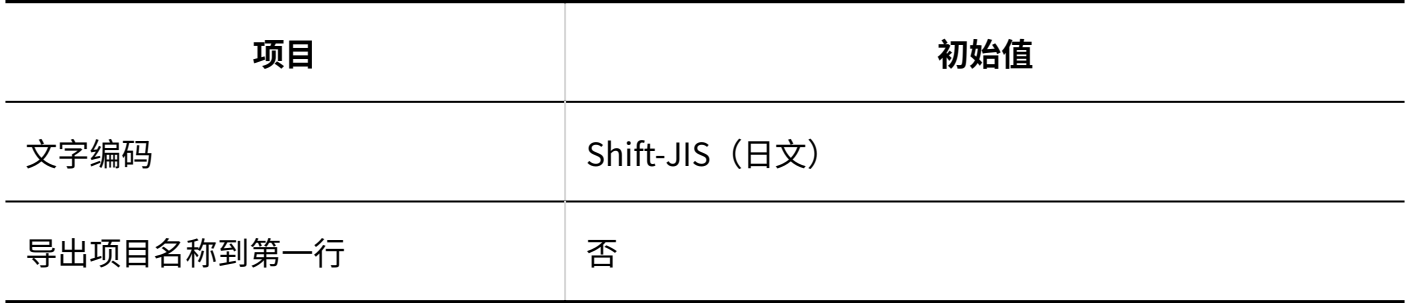

## 个人设置

# 邮件转发的设置

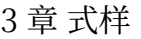

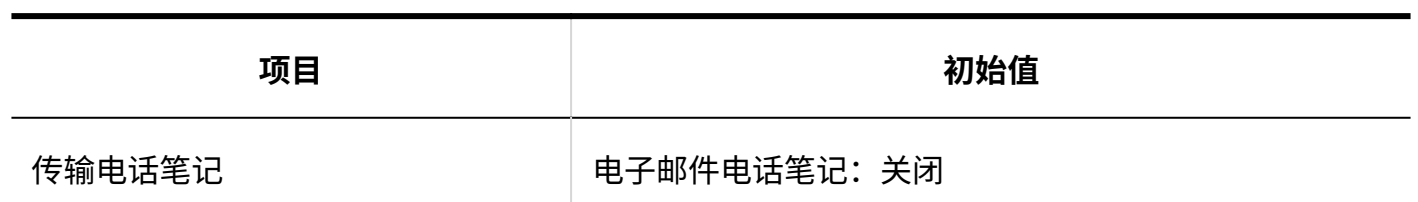

## 3.5.22. 考勤卡的初始值

### 系统管理

## 常规设置

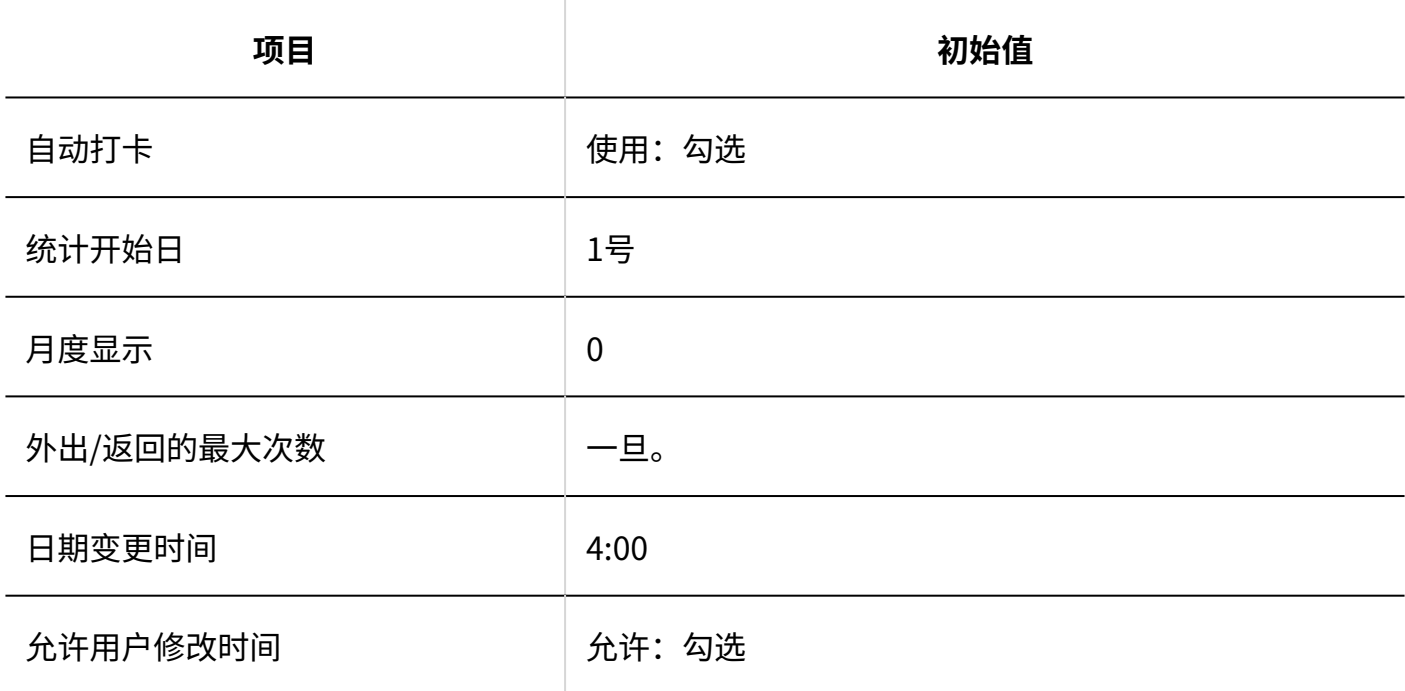

## 考勤卡列表

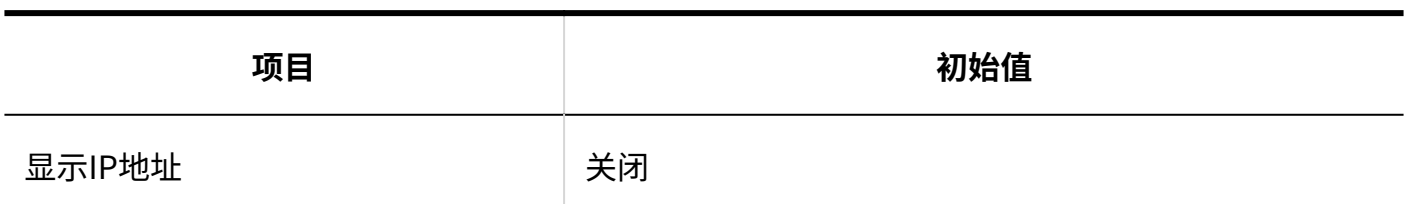

# 导出考勤卡

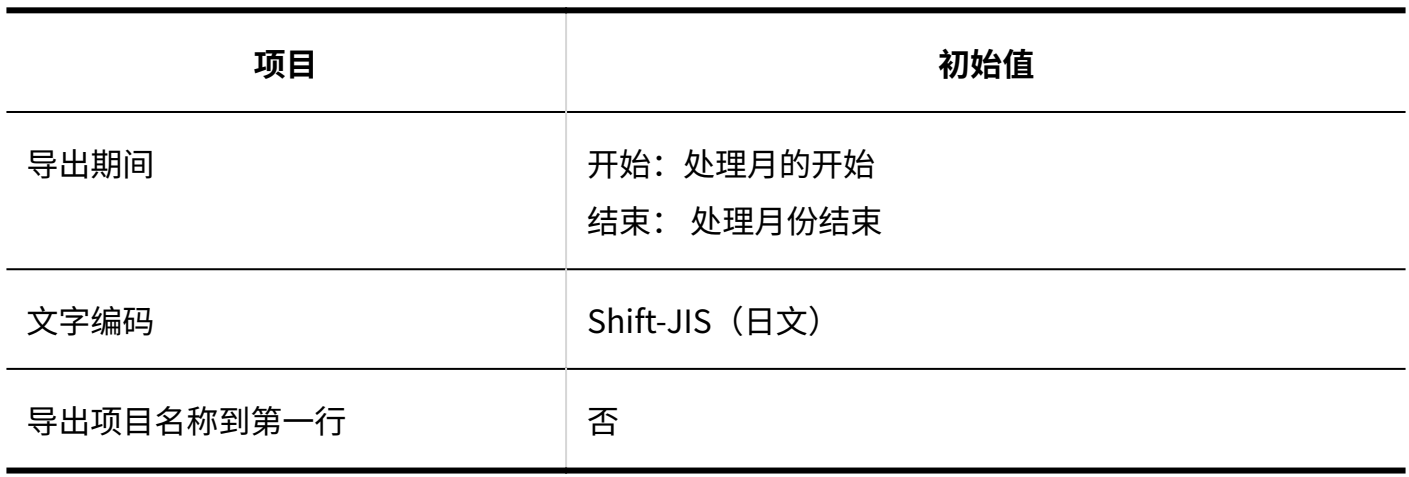

## 个人设置

# 导出考勤卡

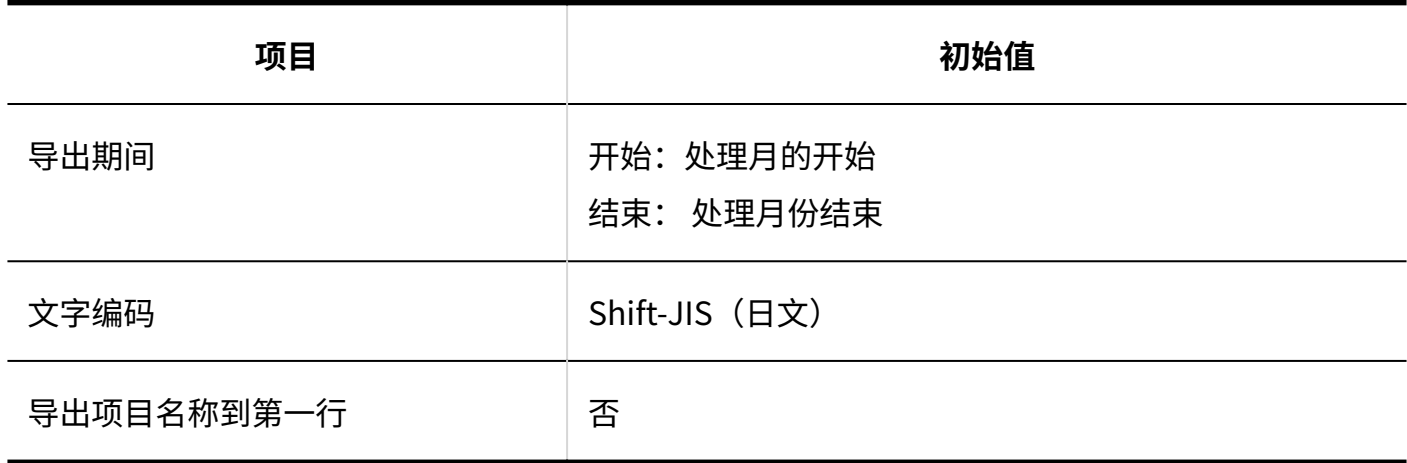

## 3.5.23. 通讯录的初始值

### 系统管理

### 通讯簿列表

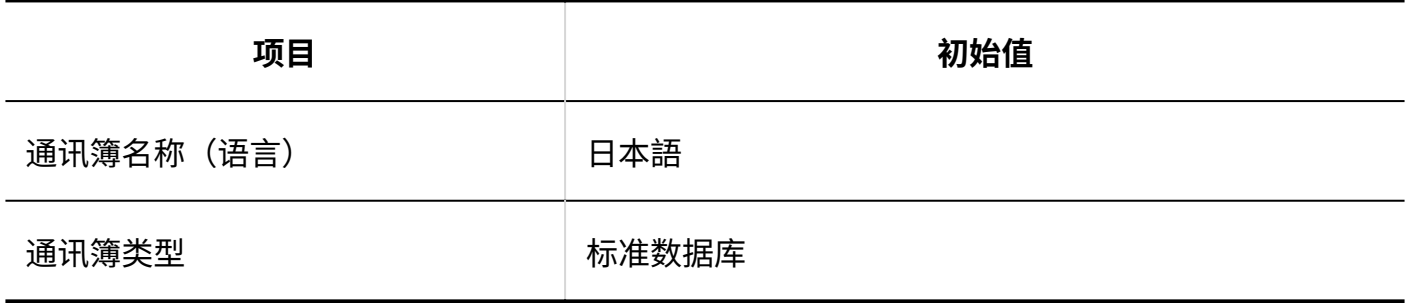

## 项目的设置

#### **固有项目的详情**

#### **显示名称**

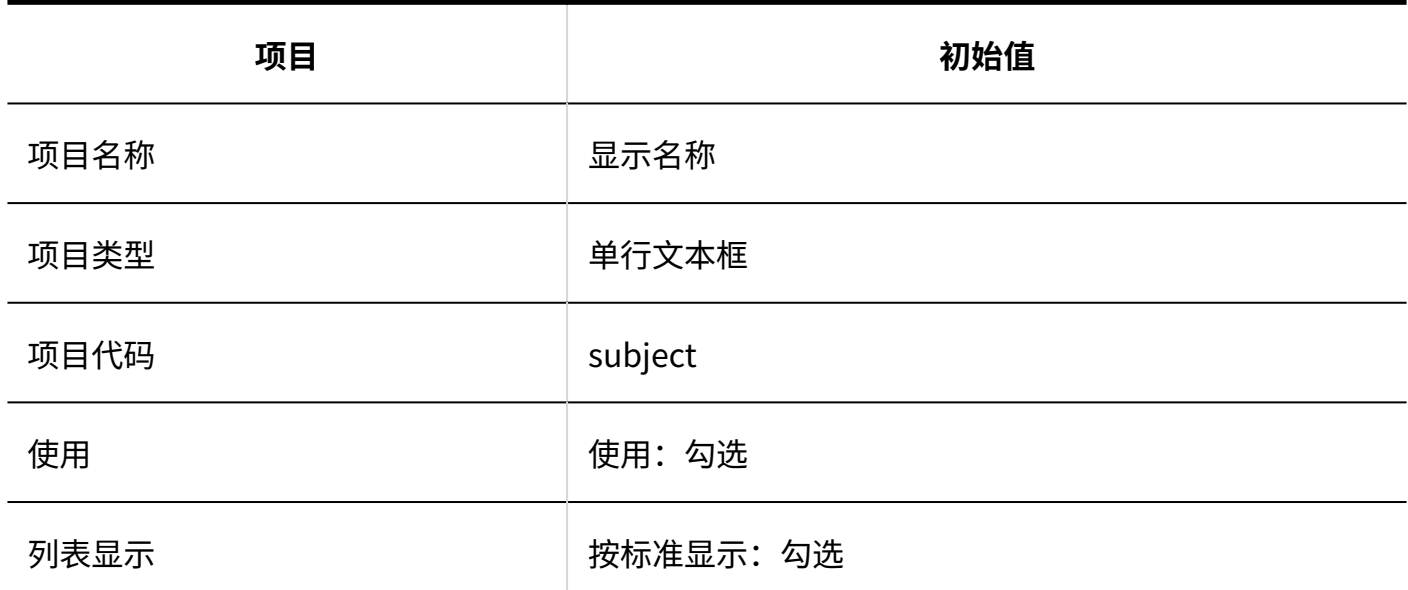

------------

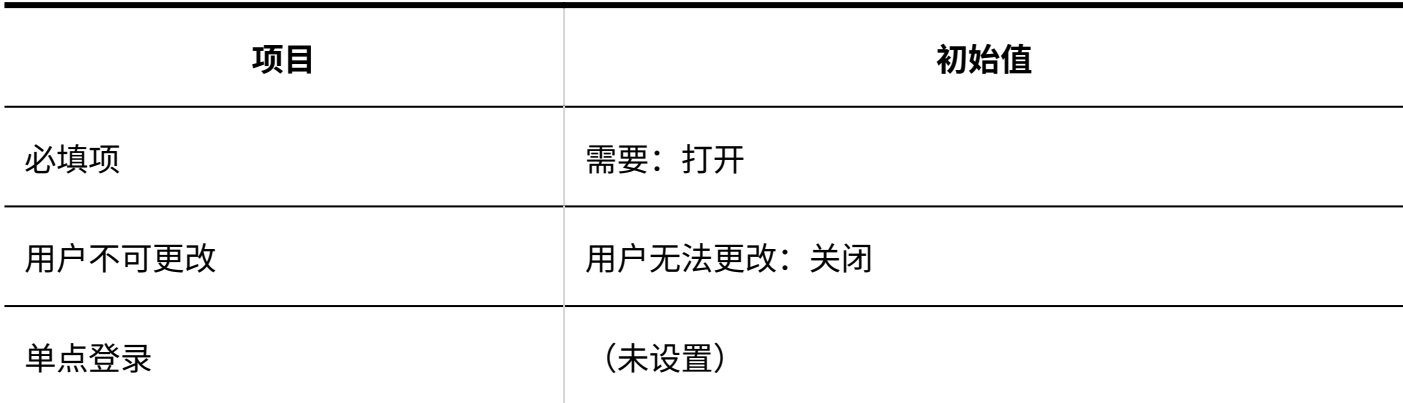

**个人名称**

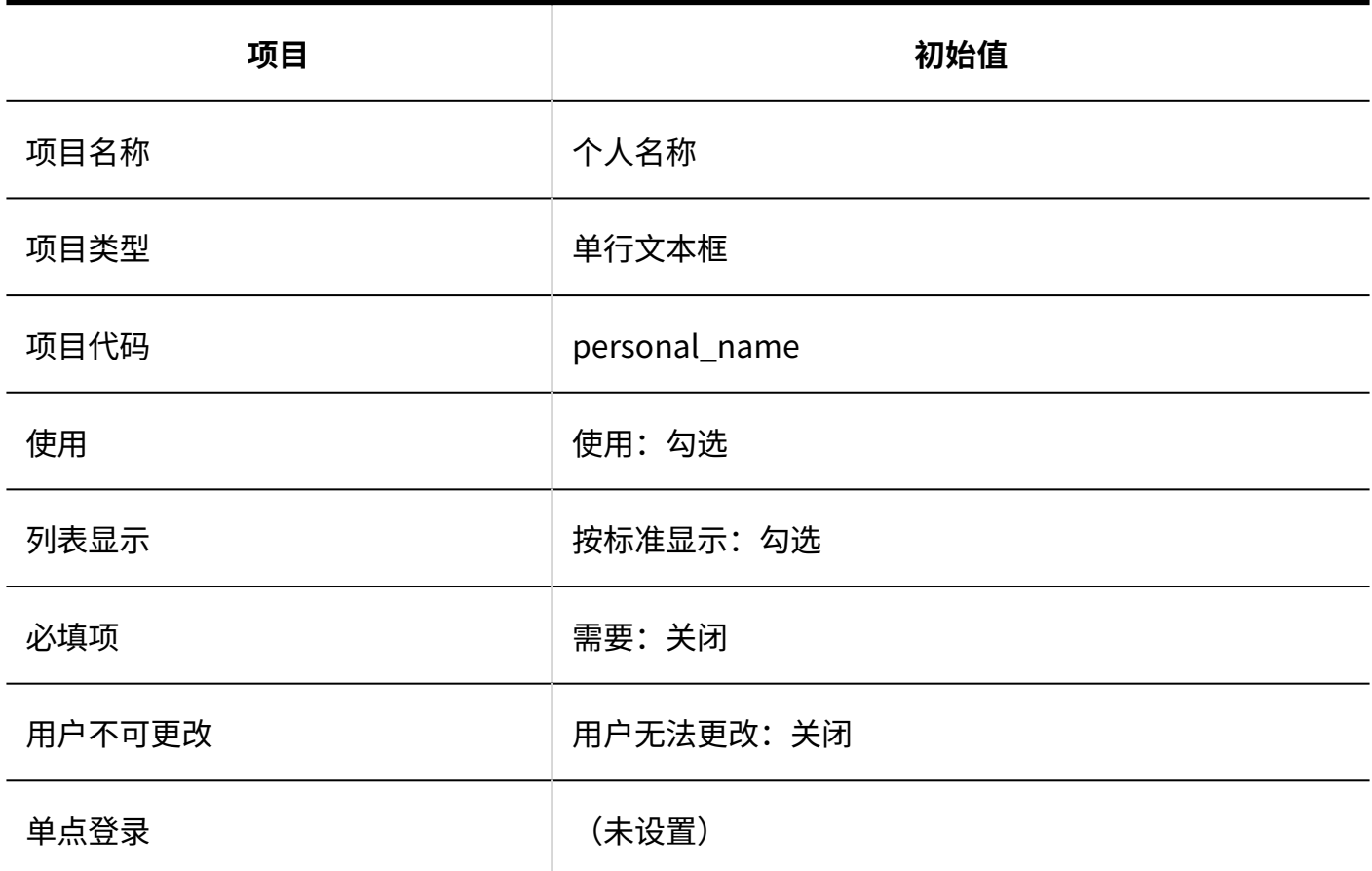

**个人名称(拼音)**

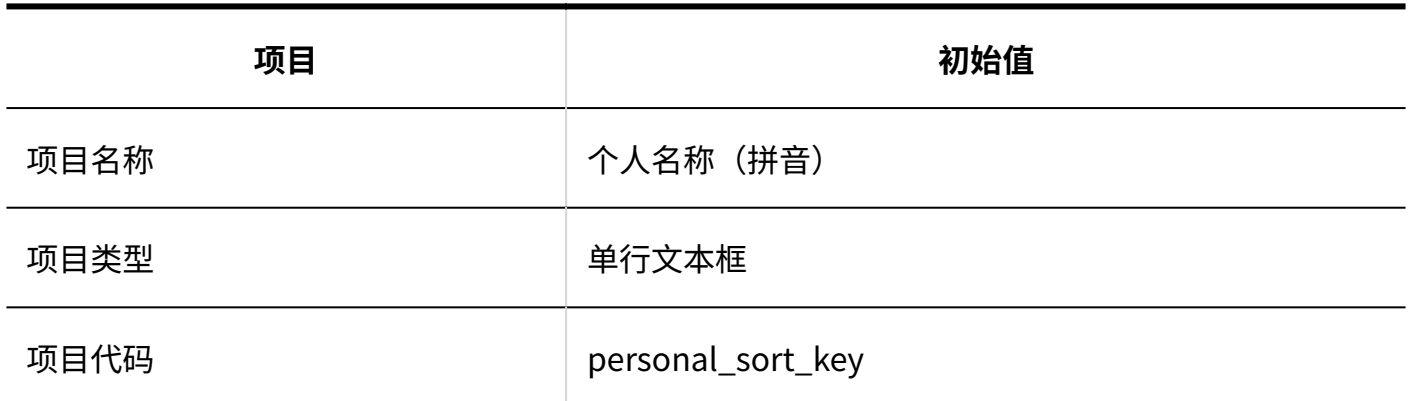

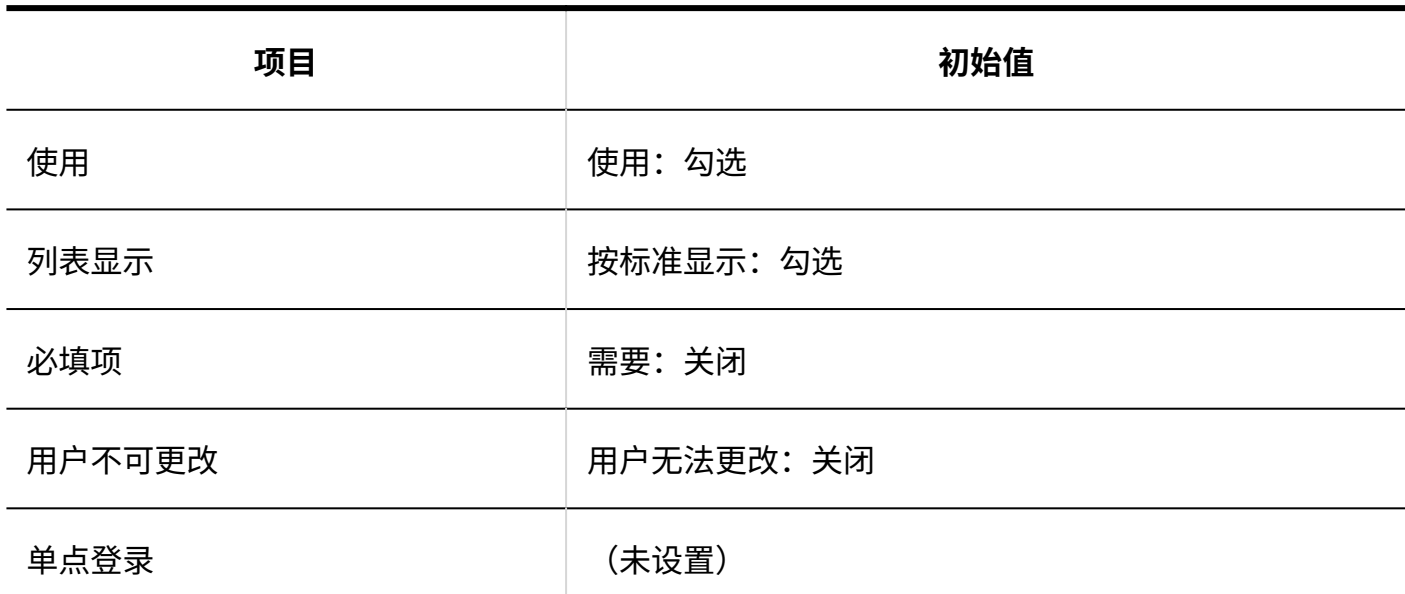

**4**公司名称

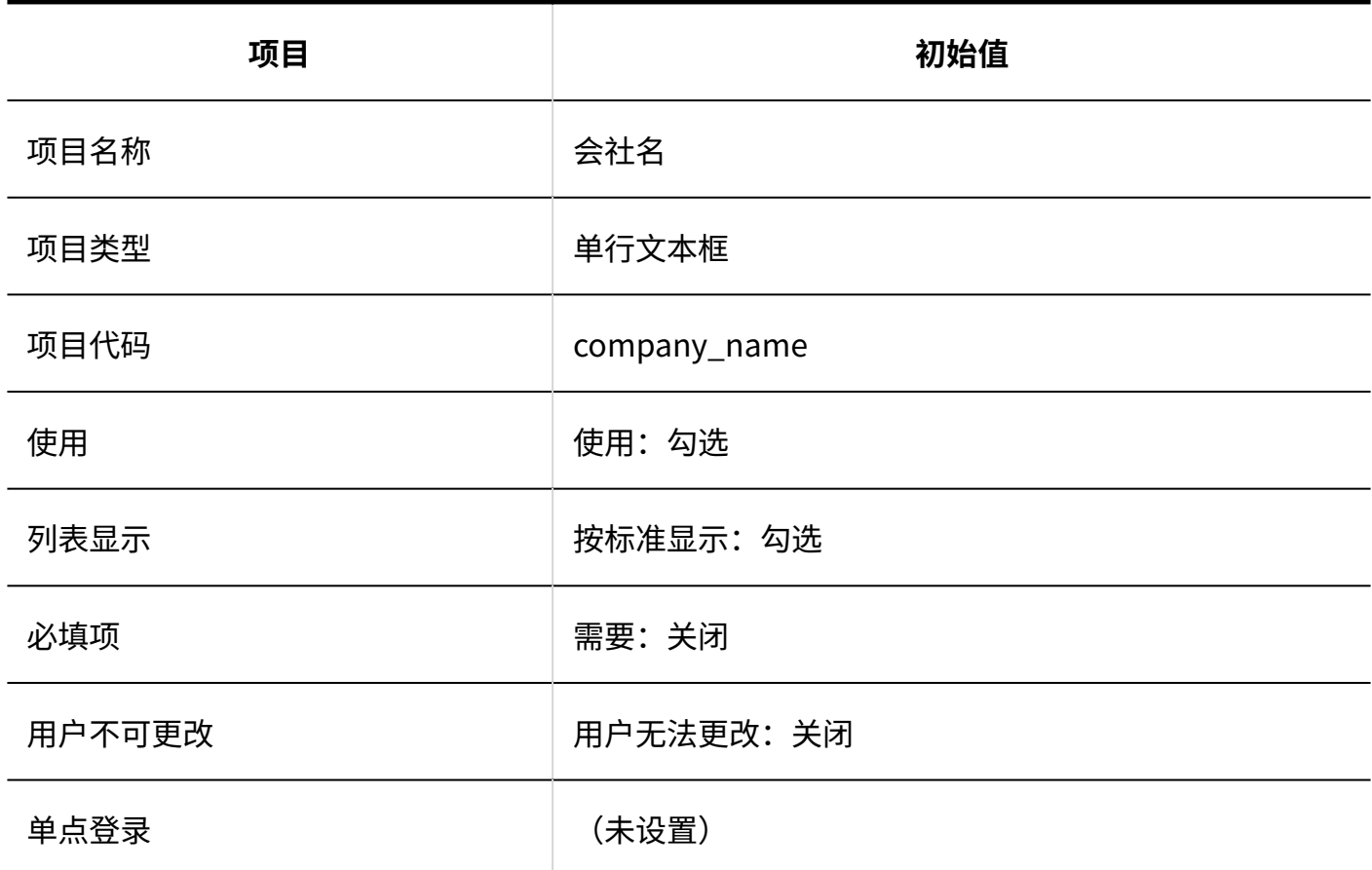

**公司名称(拼音)**

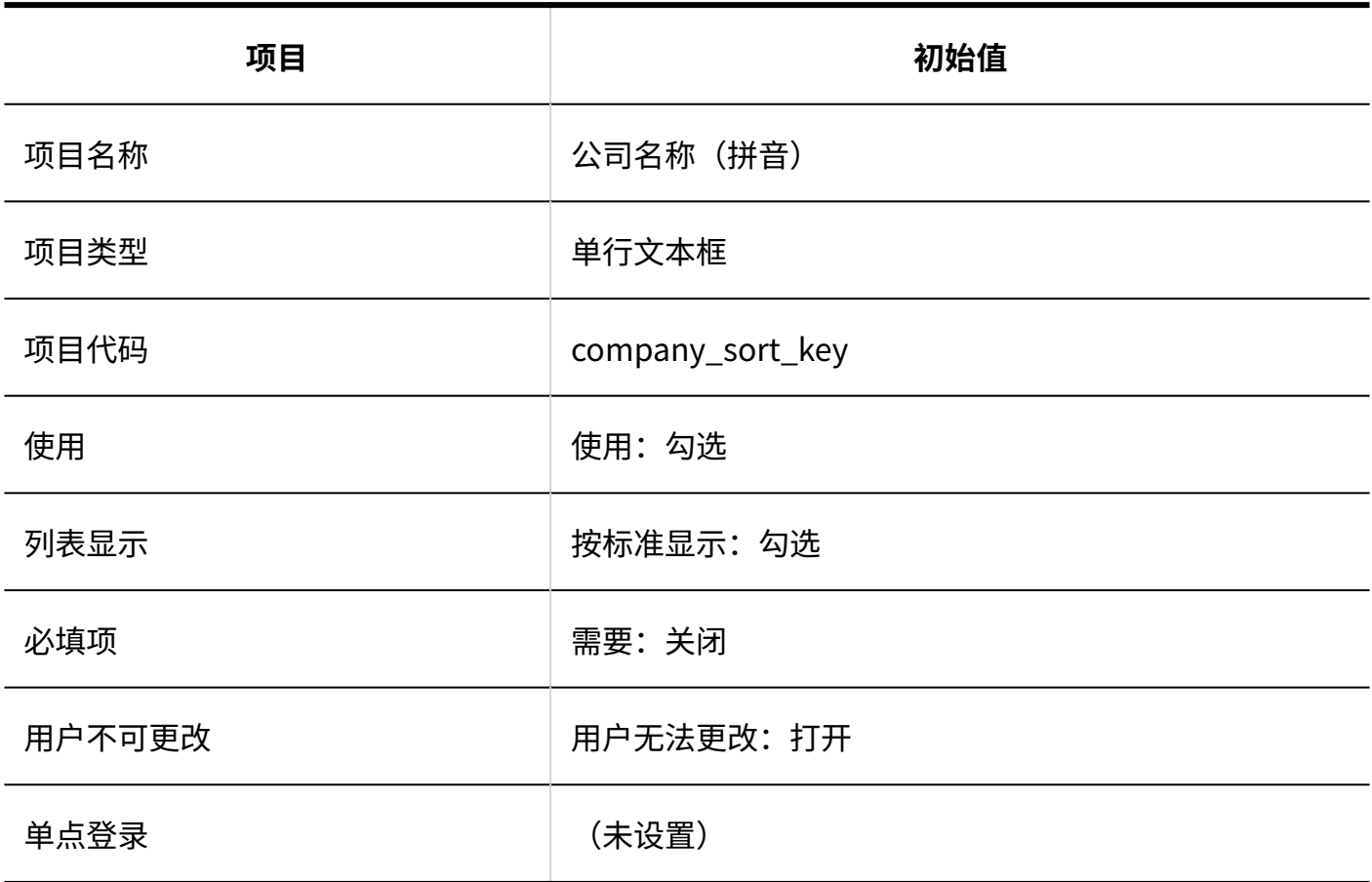

**部门名称**

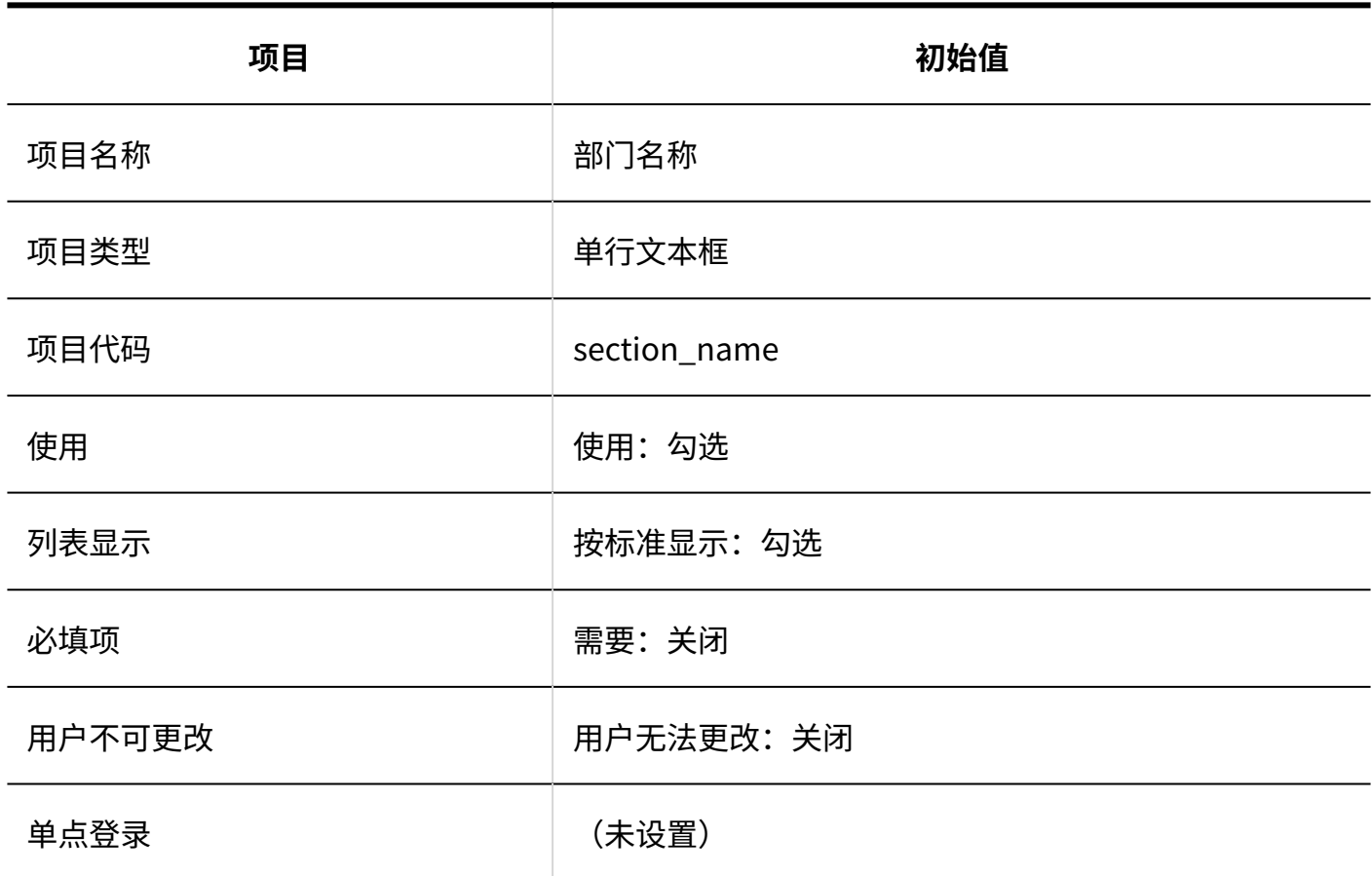

**邮政编码**

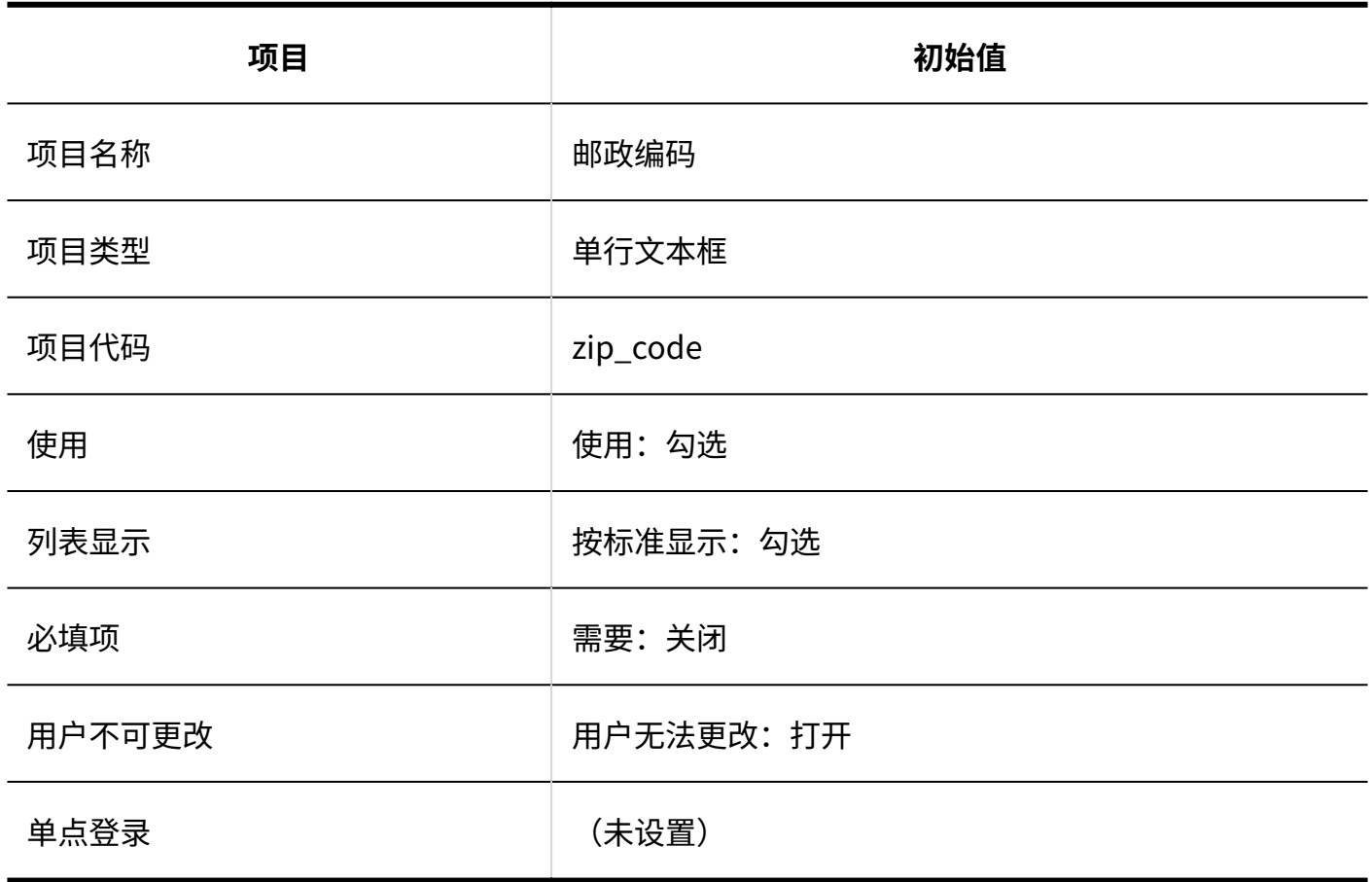

**地址**

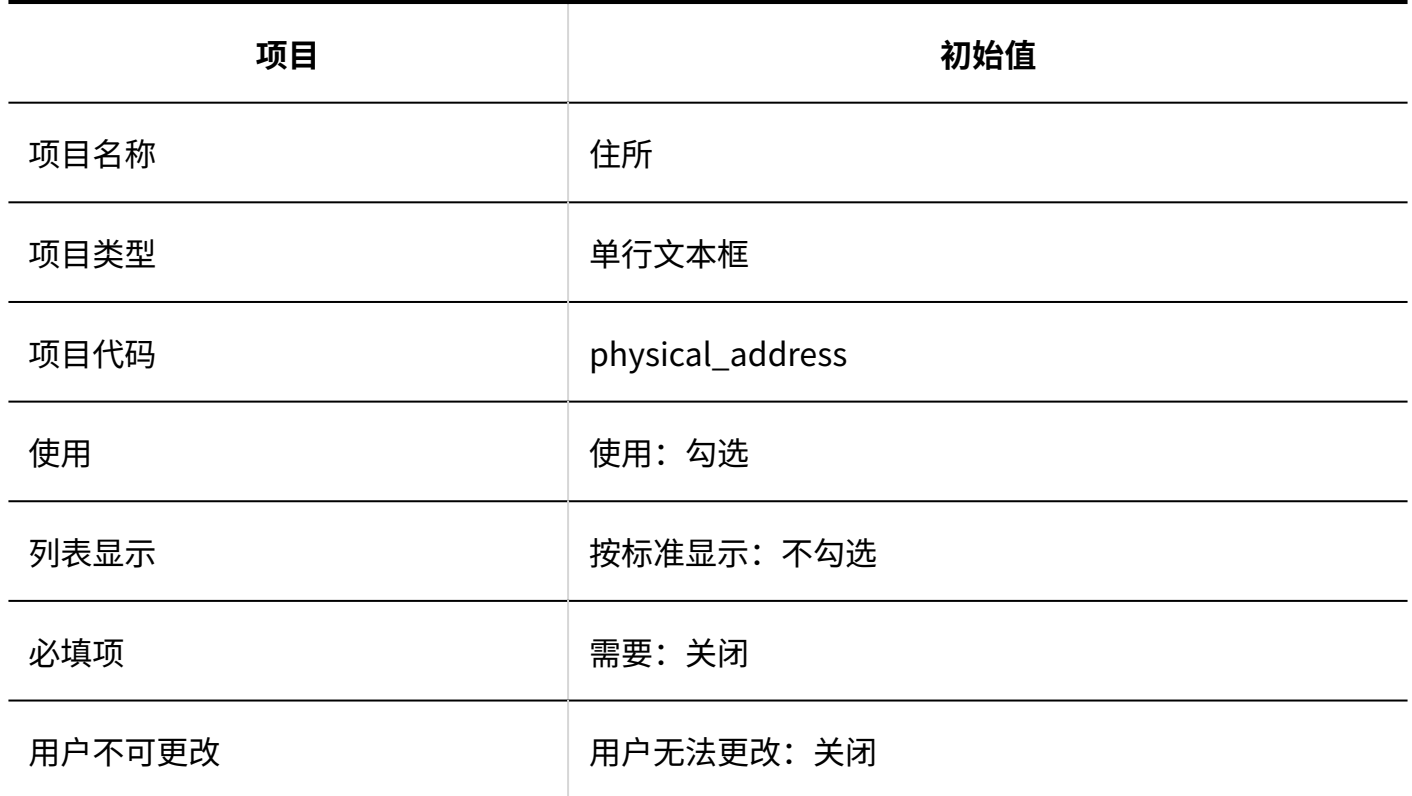

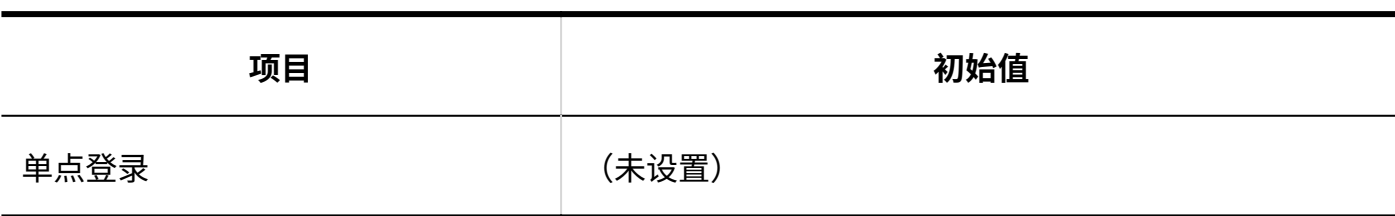

**图路线** 

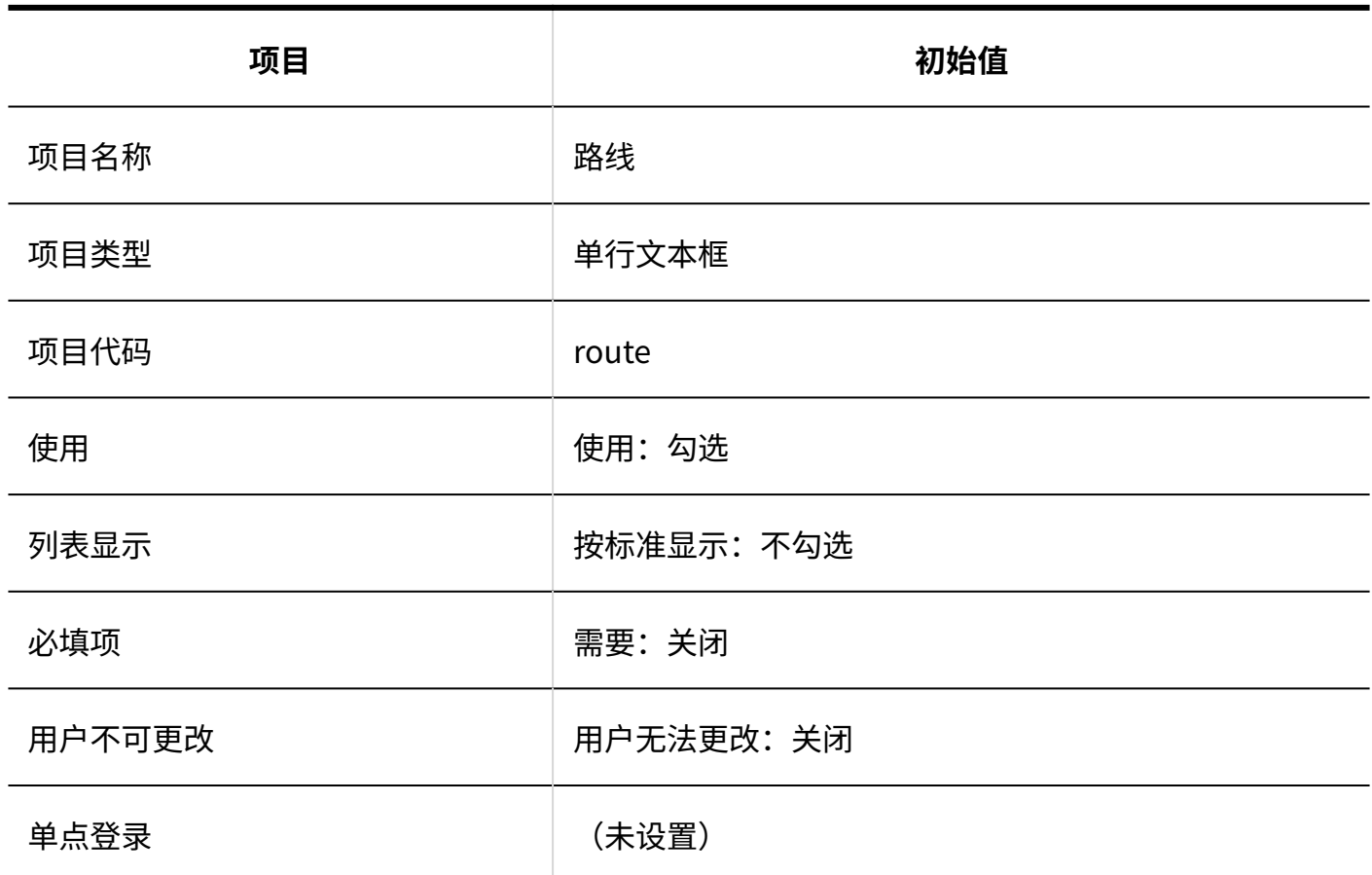

### **■ 公司电话号码**

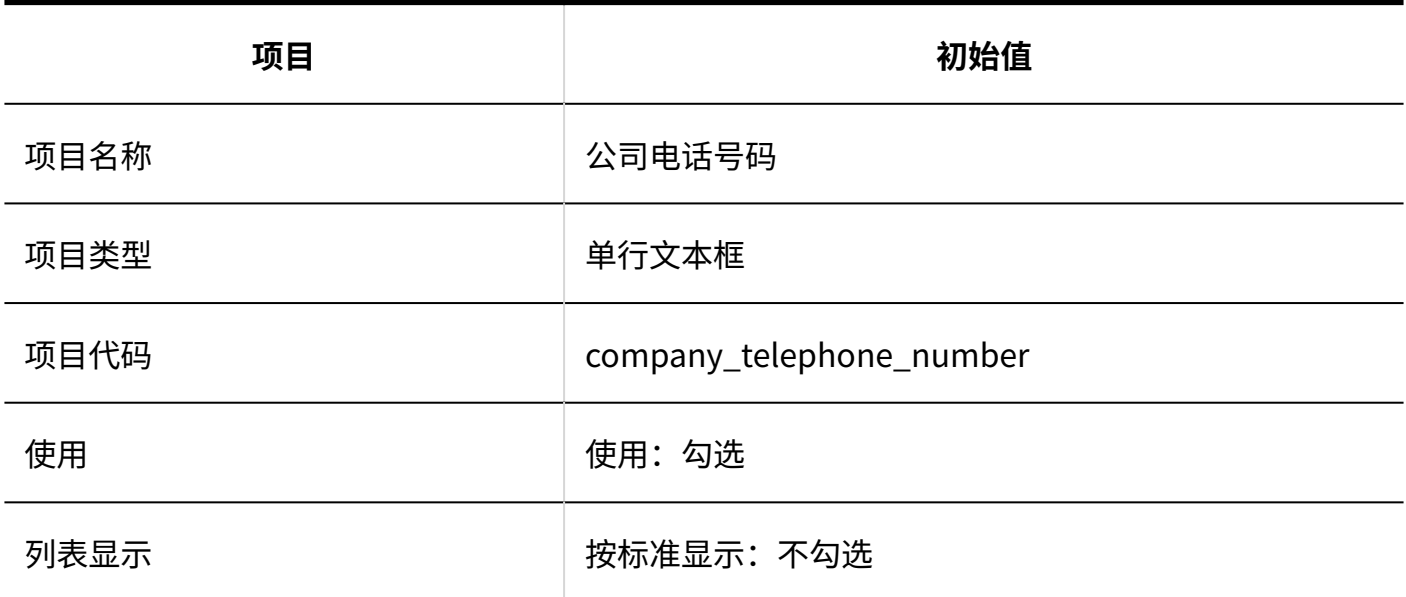

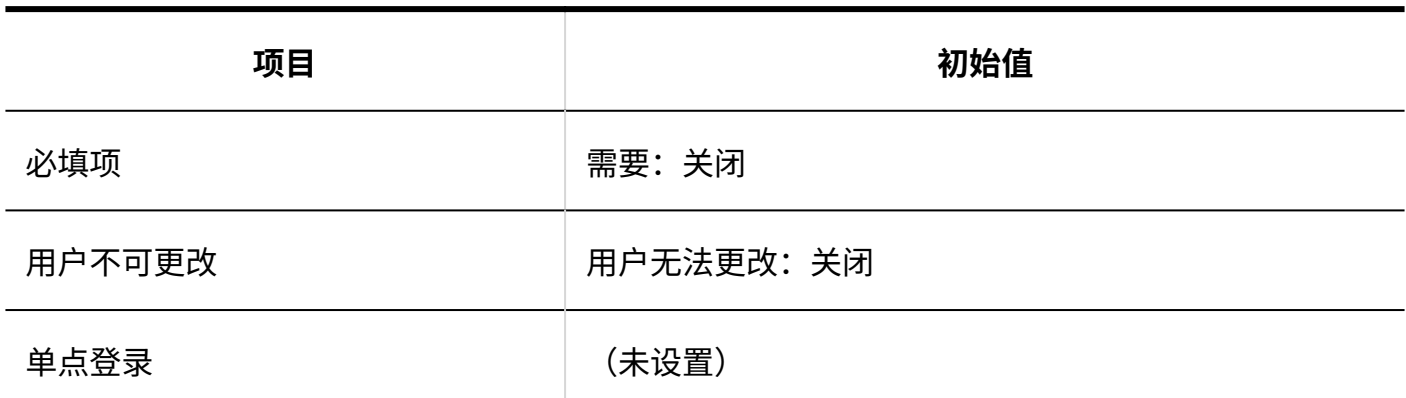

### **4 公司传真号码**

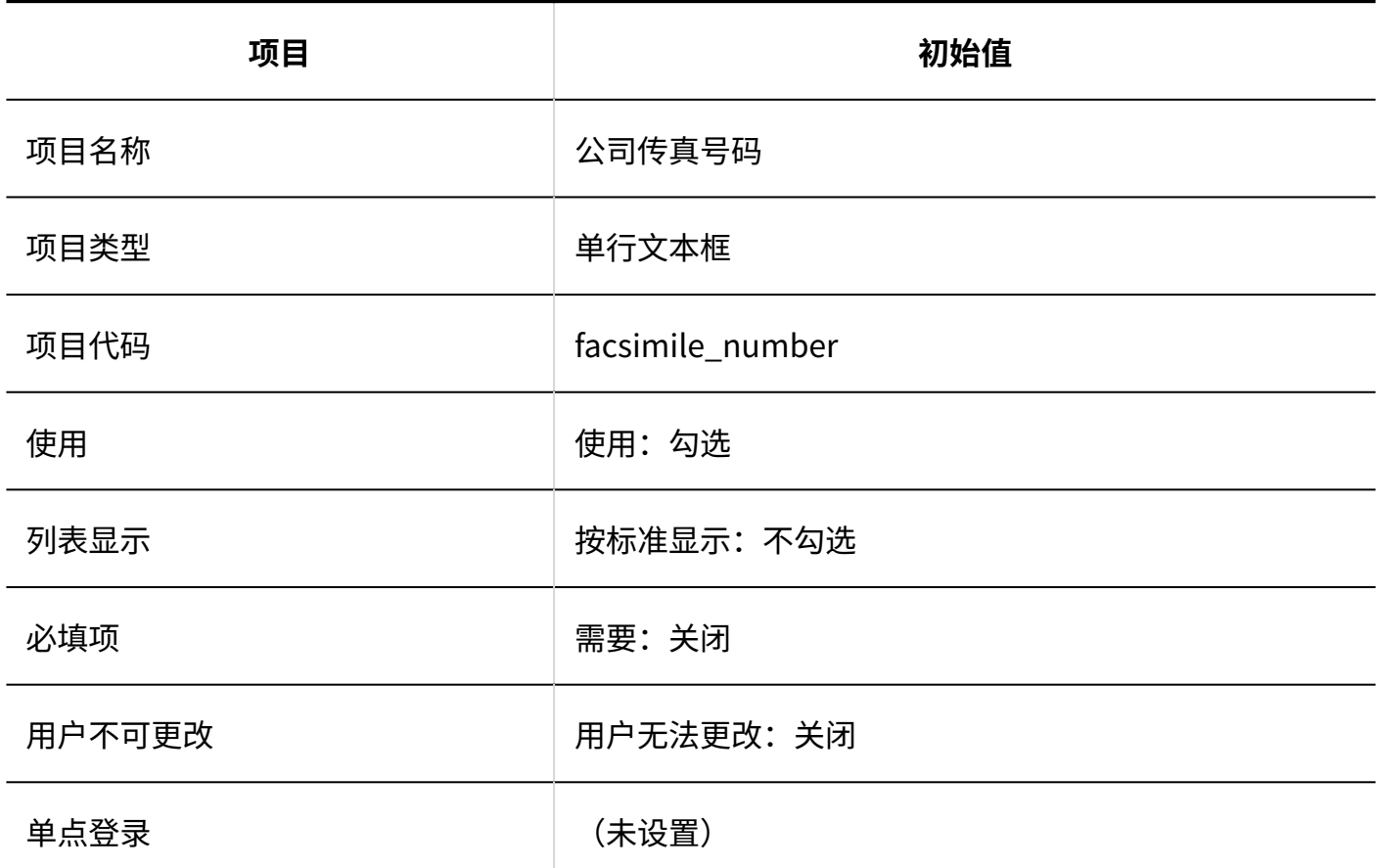

### **URL**

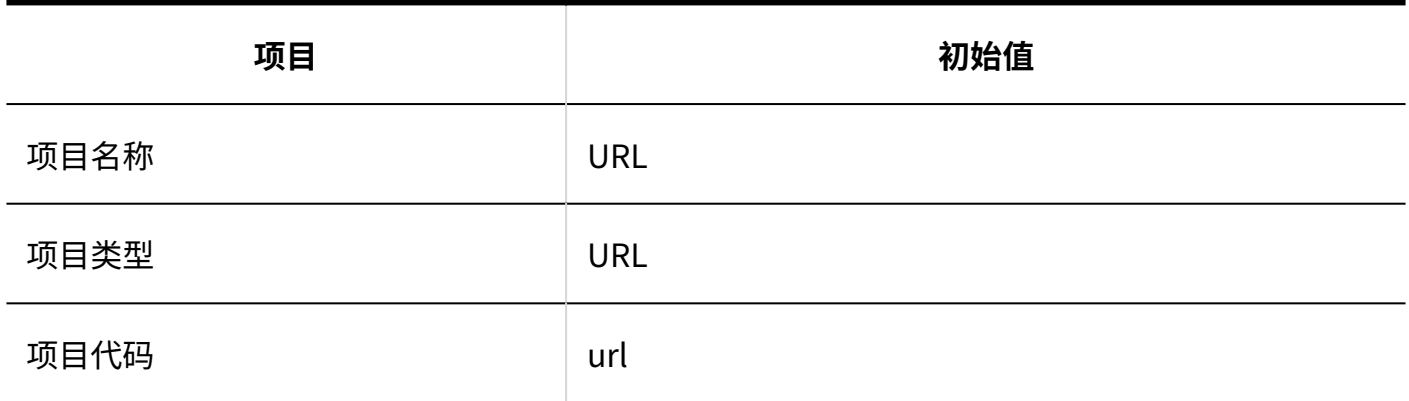

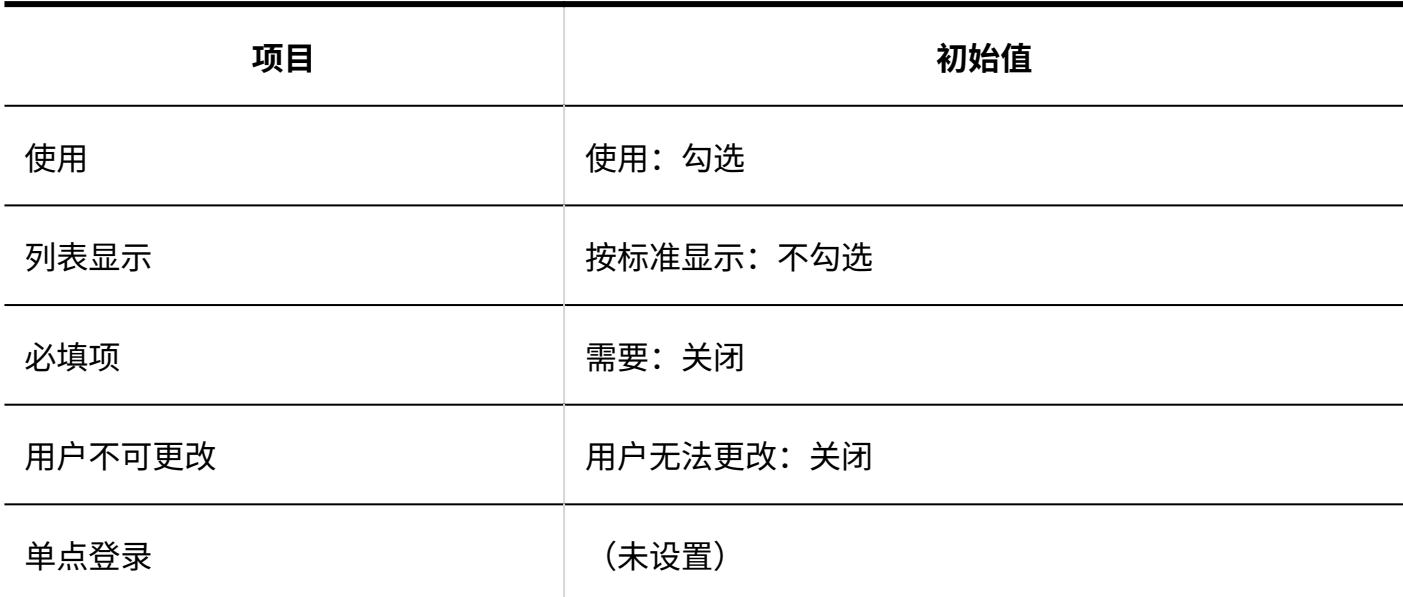

**职位名称**

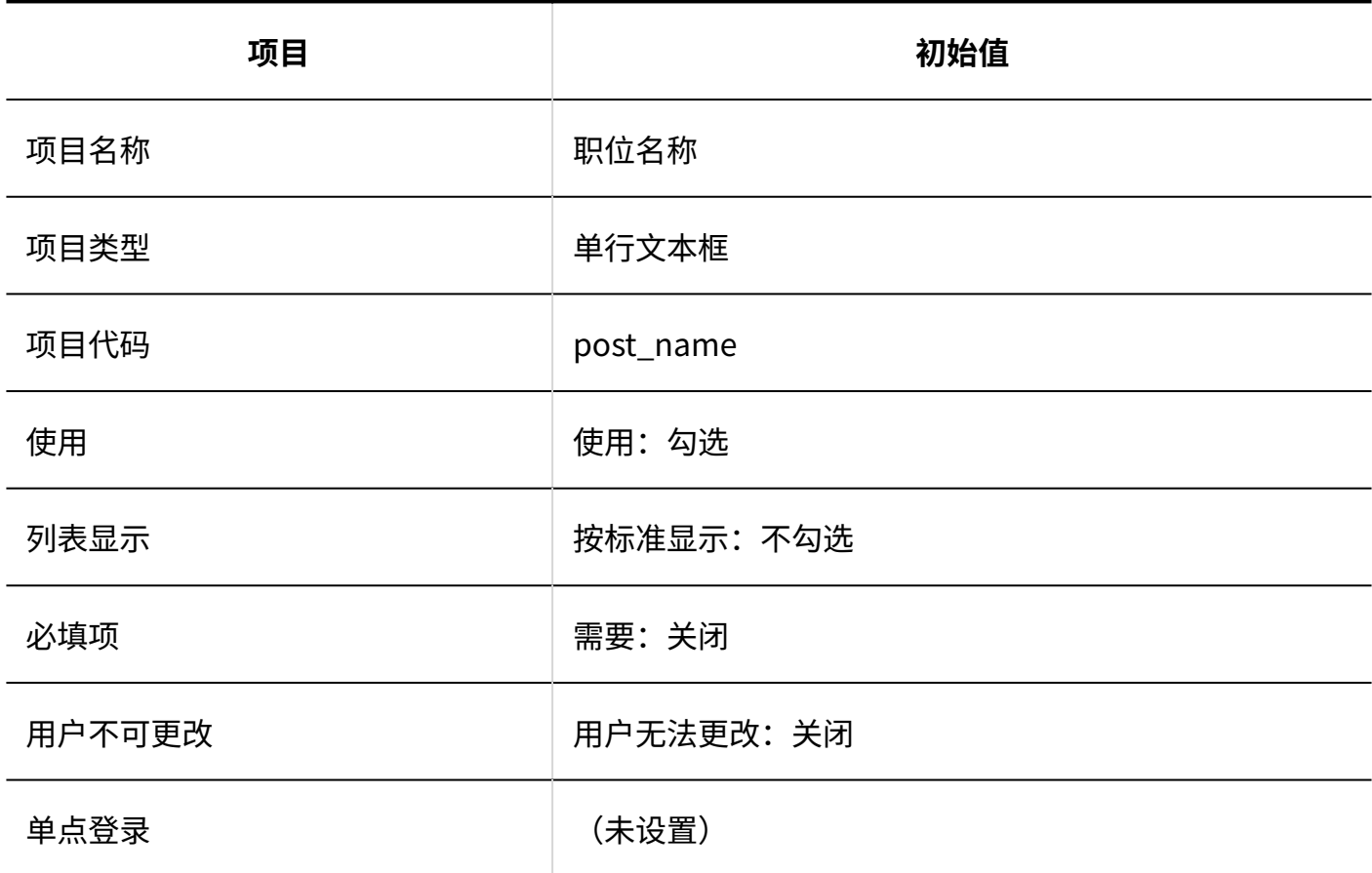

**个人电话号码**

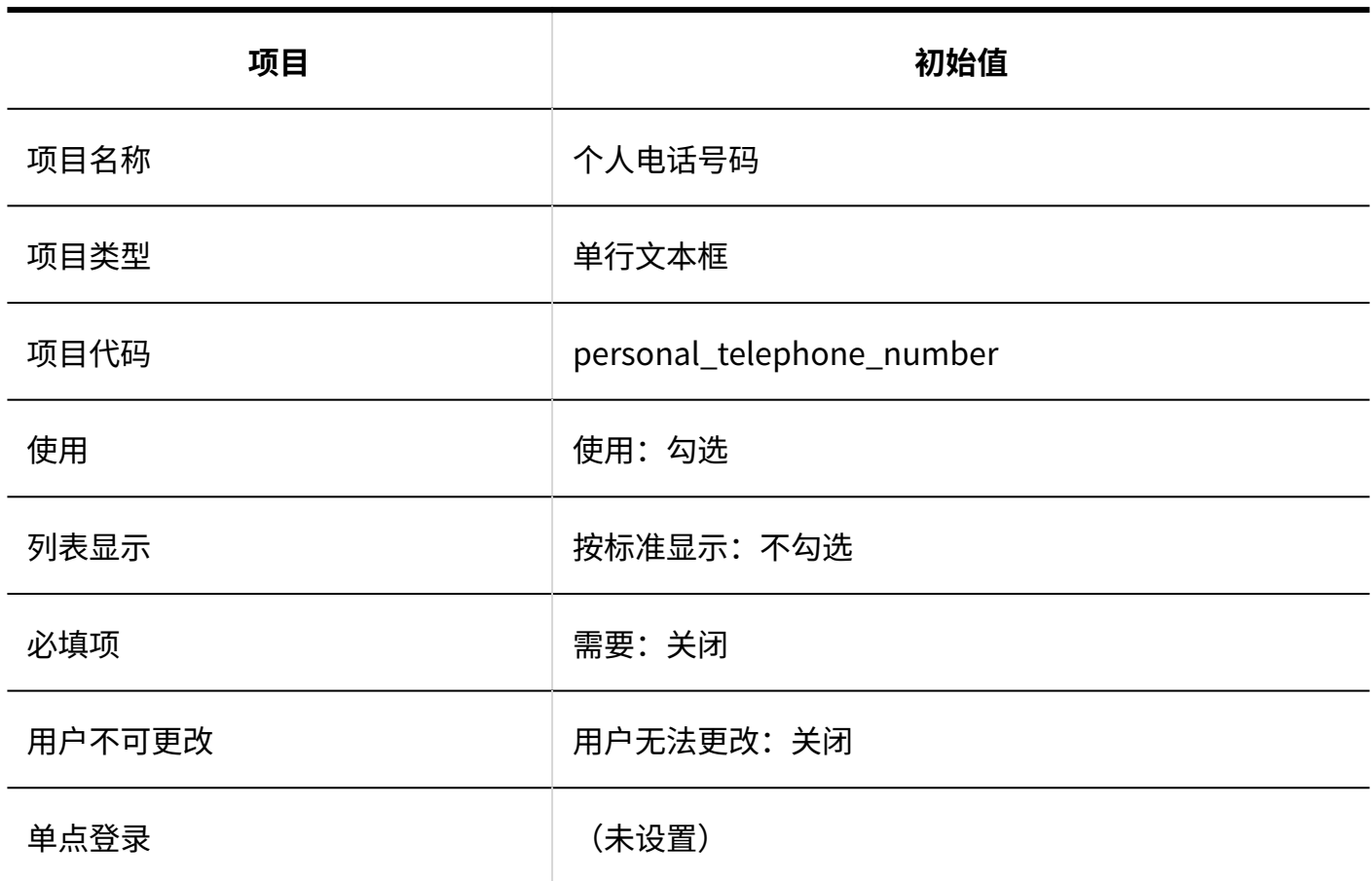

### **E-mail**

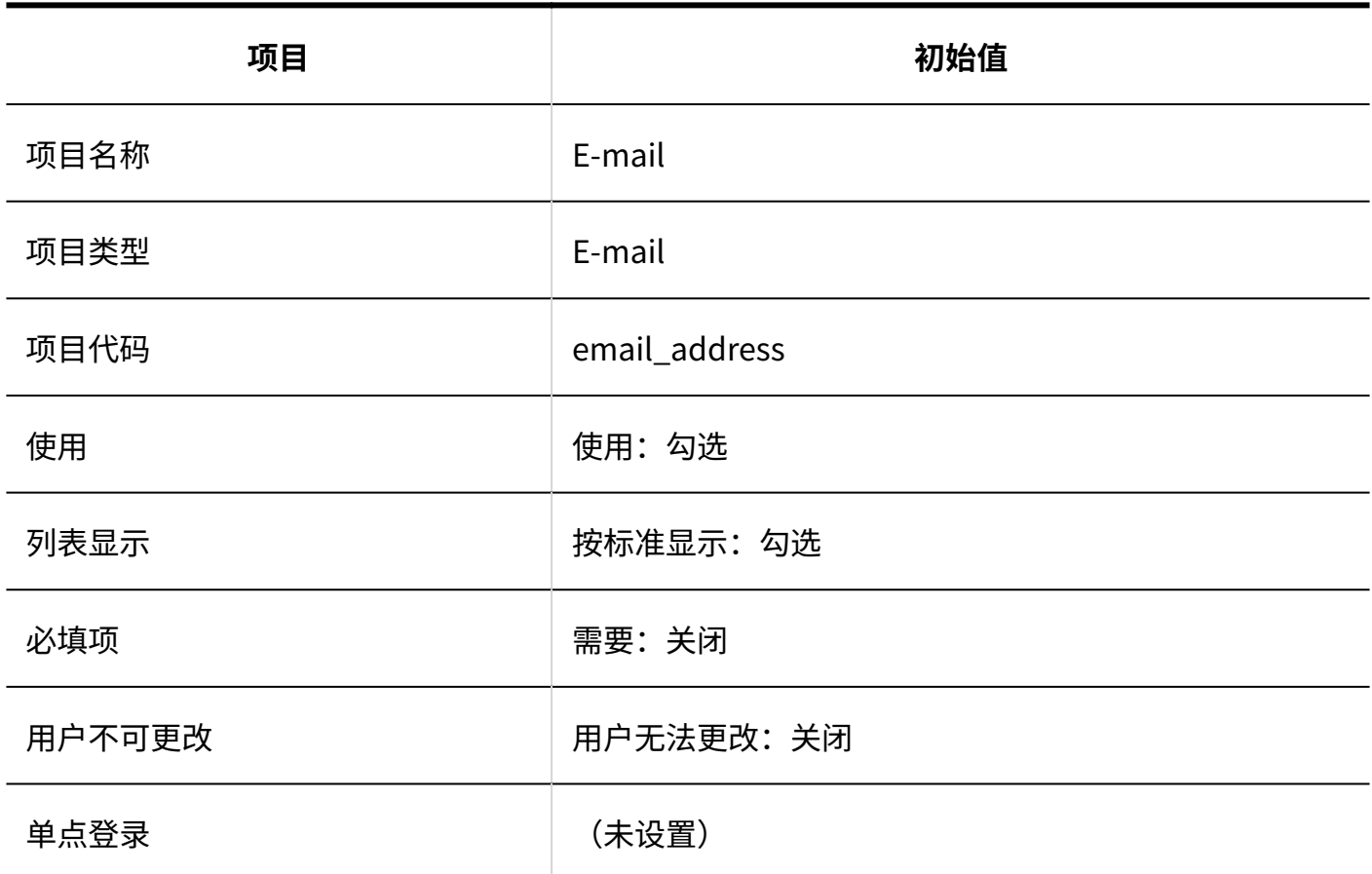

**图片** 

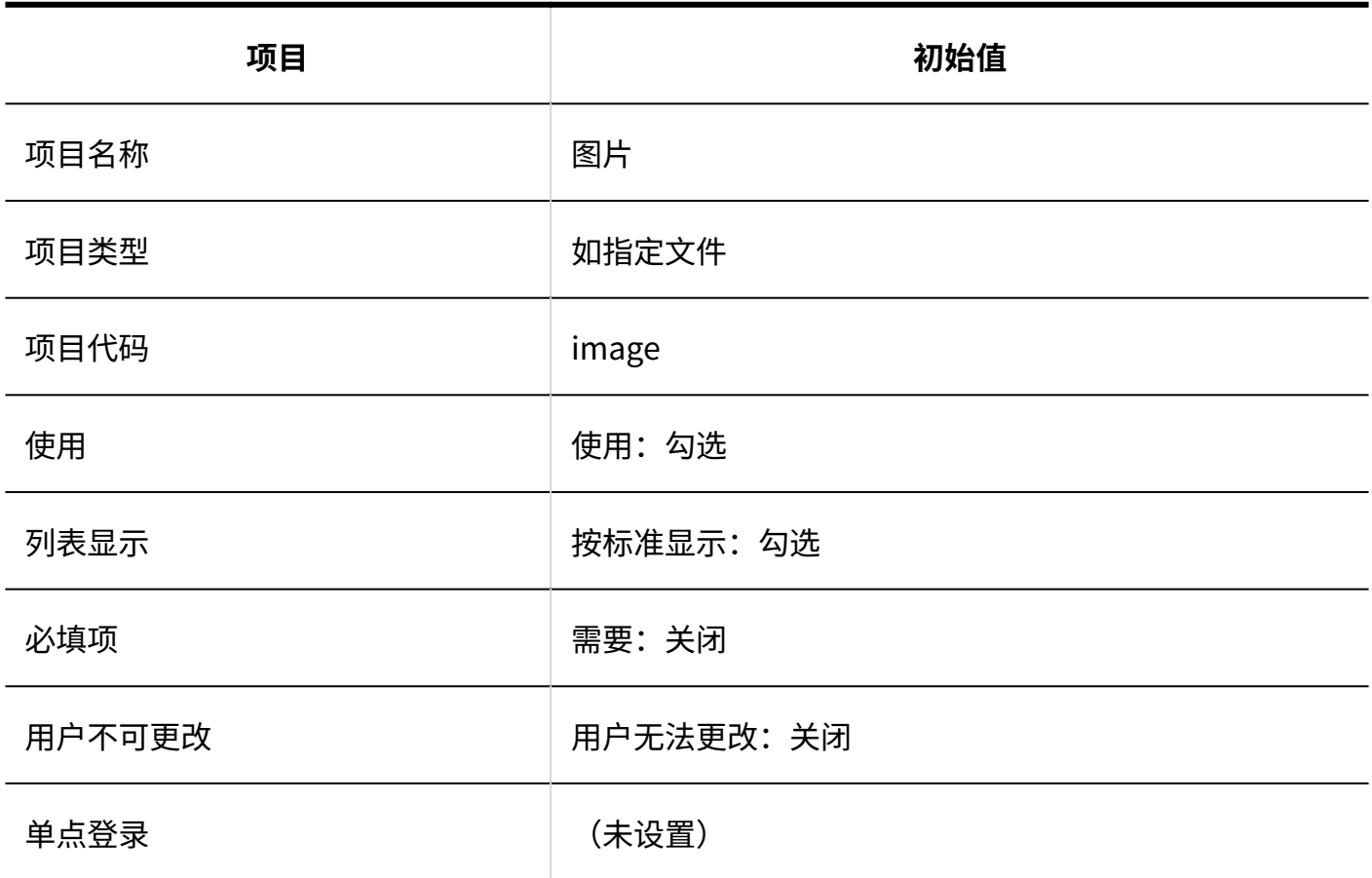

**备注**

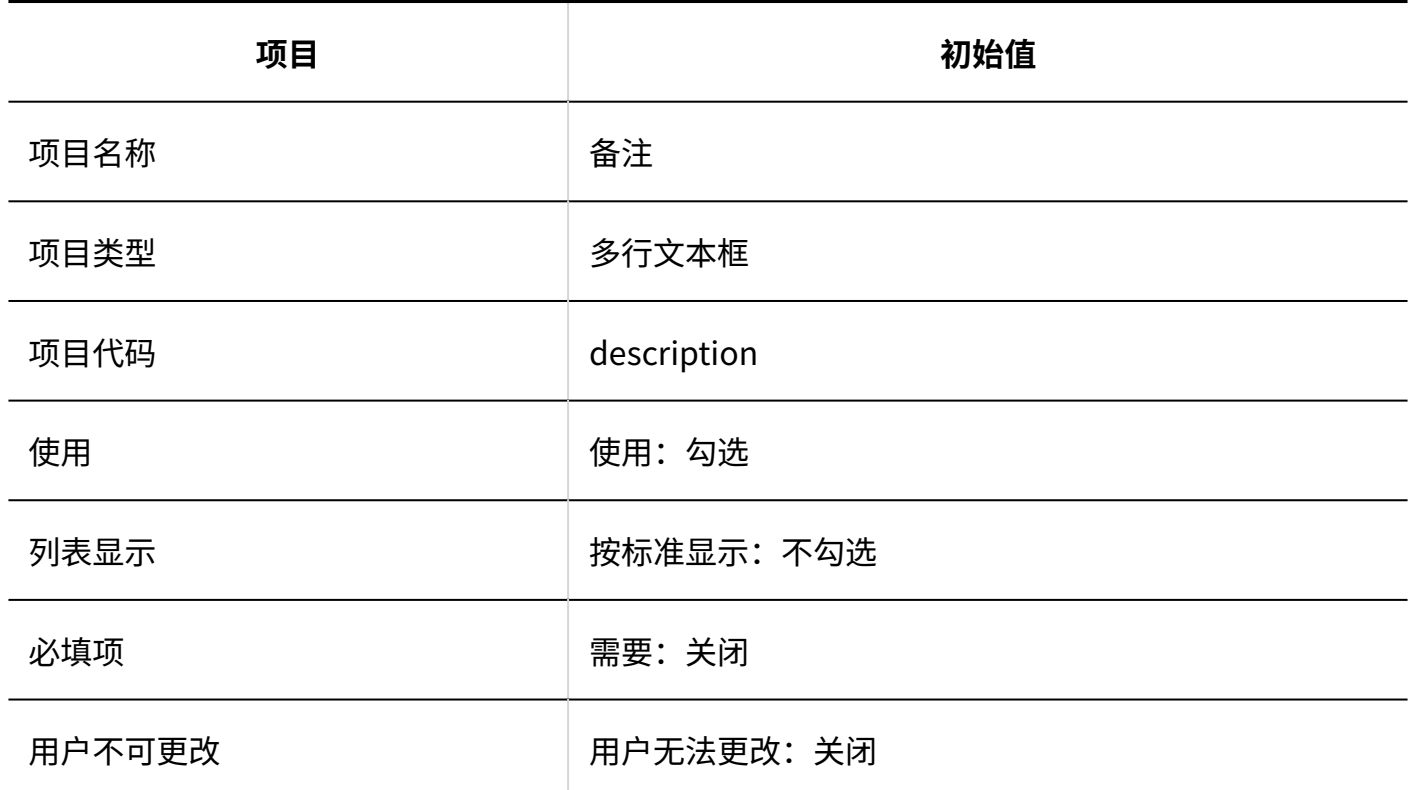

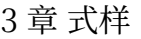

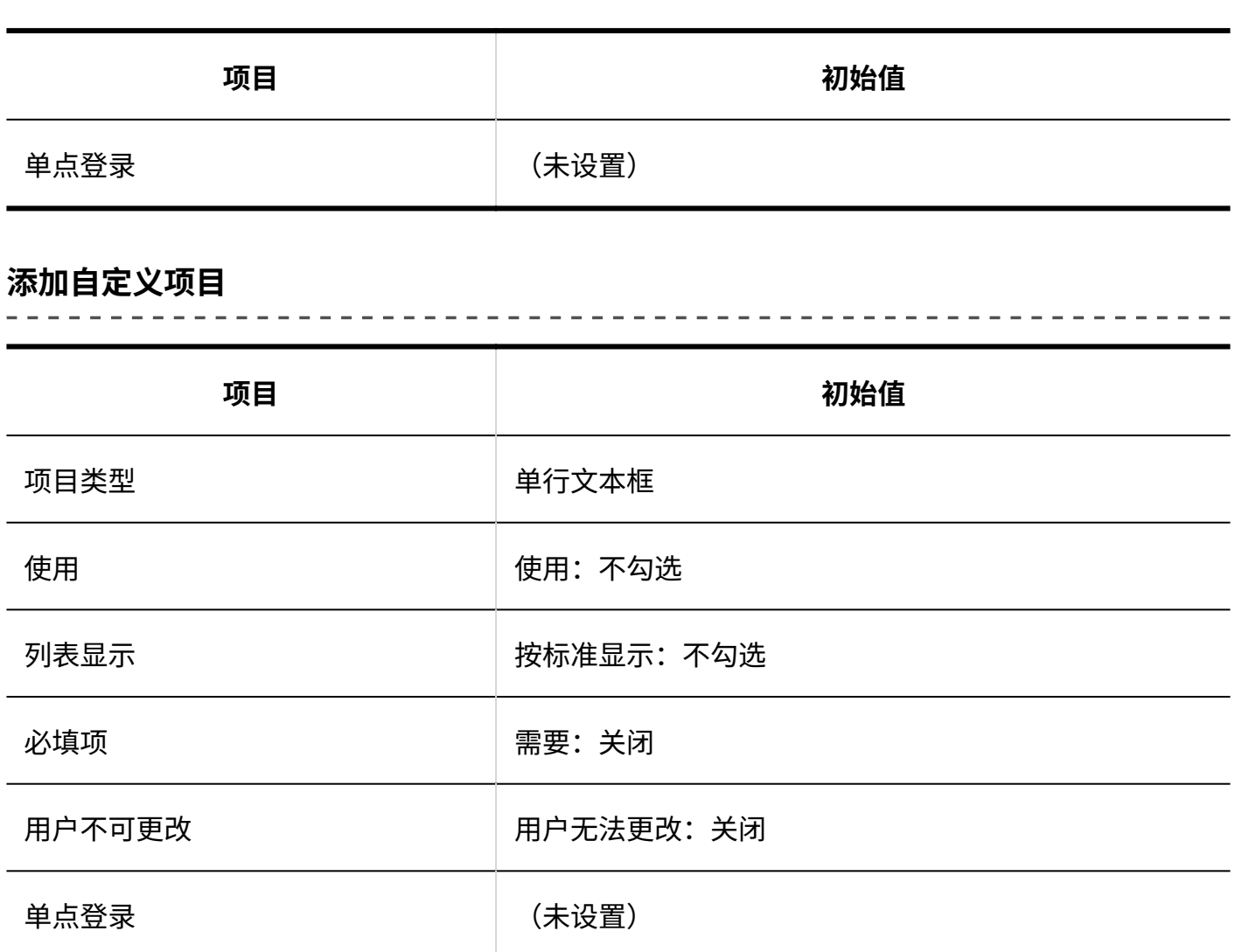

# 使用权限的设置

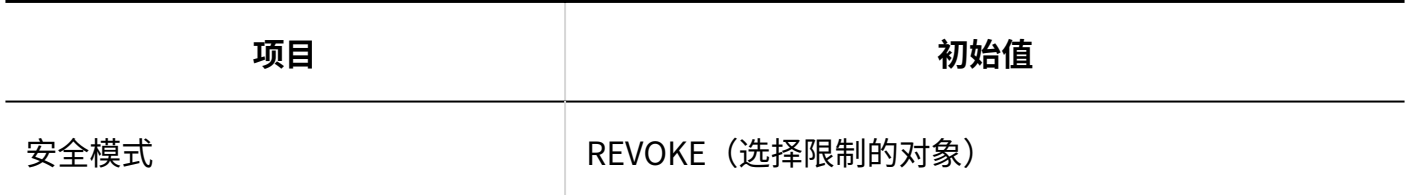

# 访问权限的设置

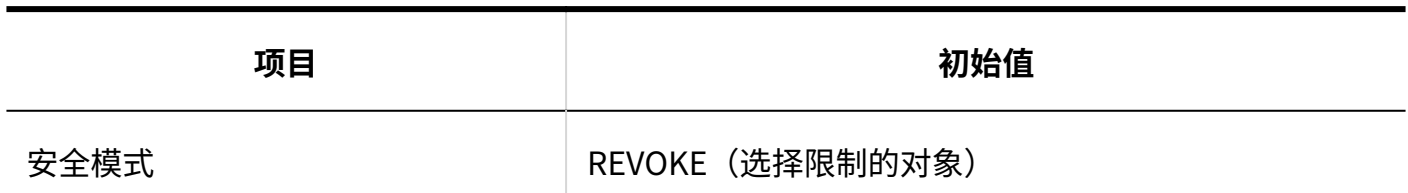

# 从CSV文件导入

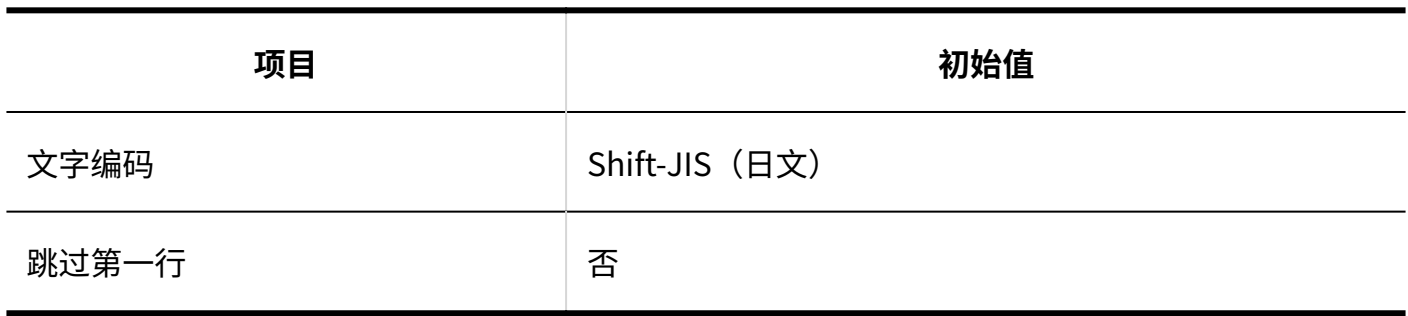

## 导出到CSV文件

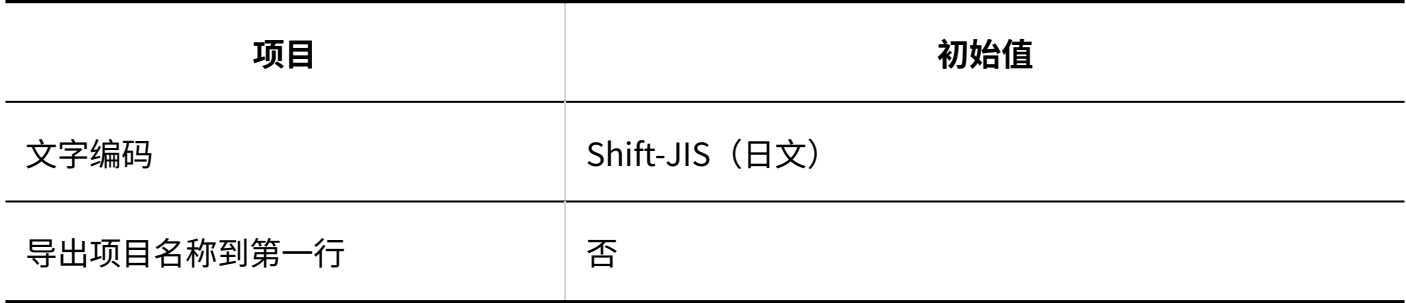

## 个人设置

## 显示项目的设置

### **■用户名单**

3 章 式样

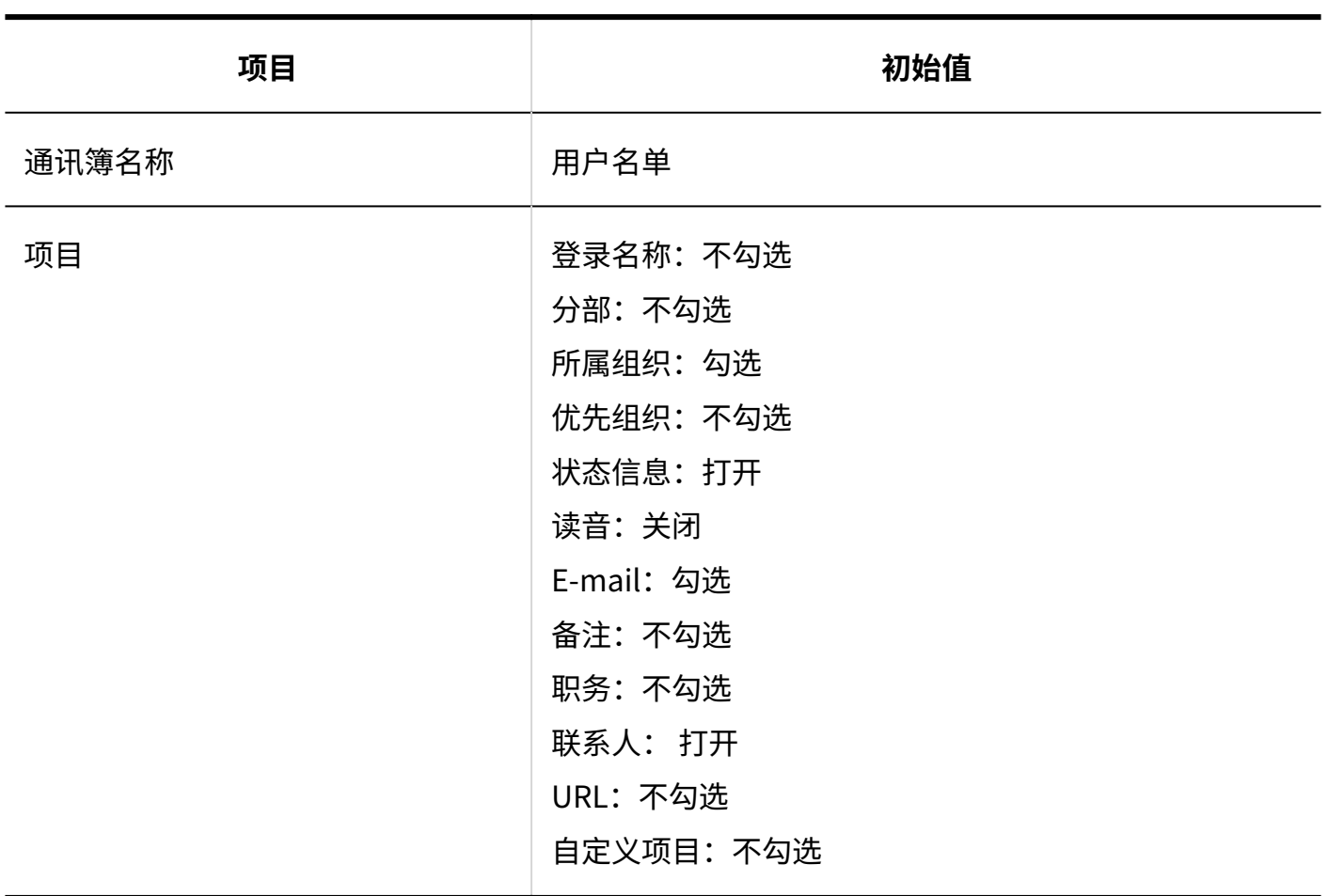

### **个人通讯录**

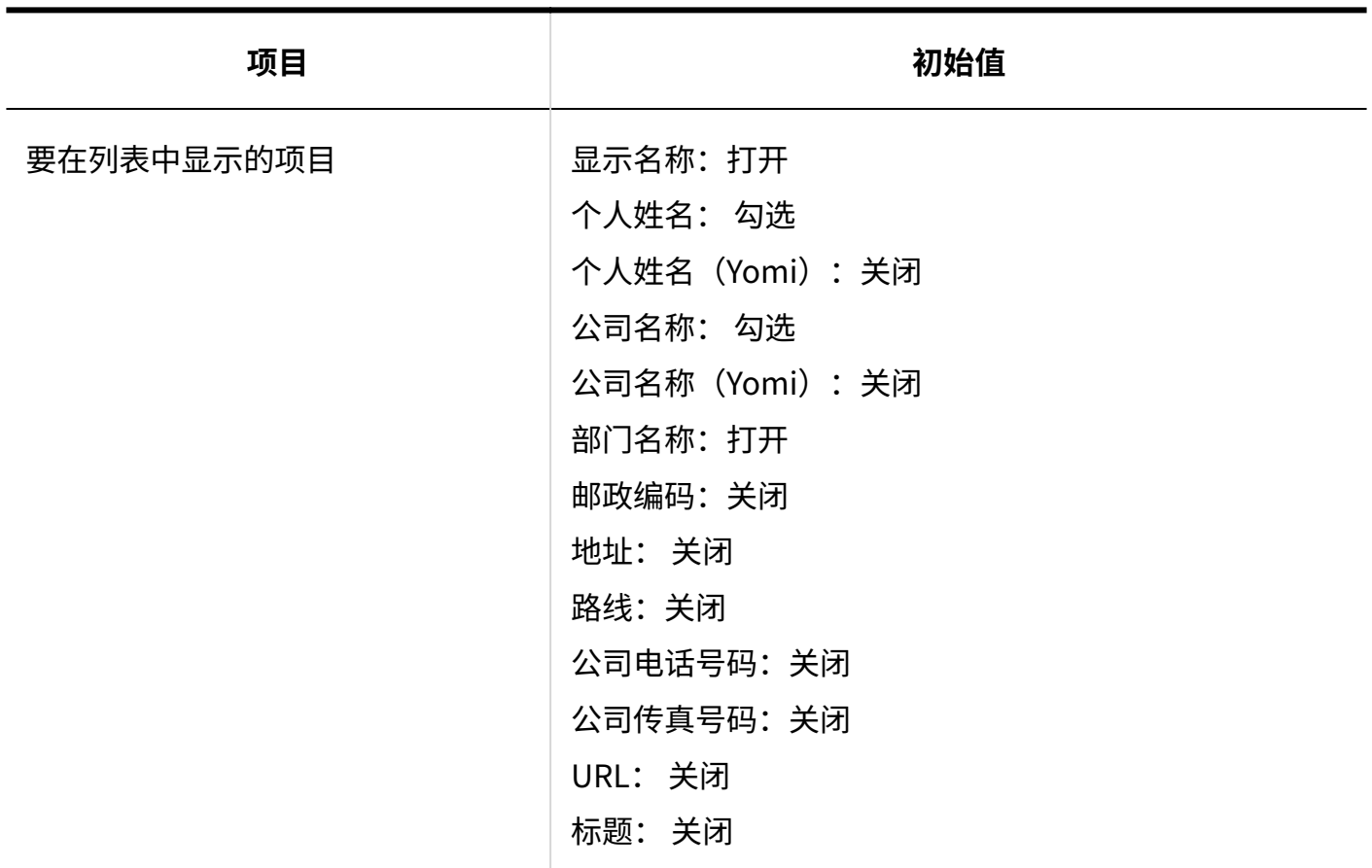

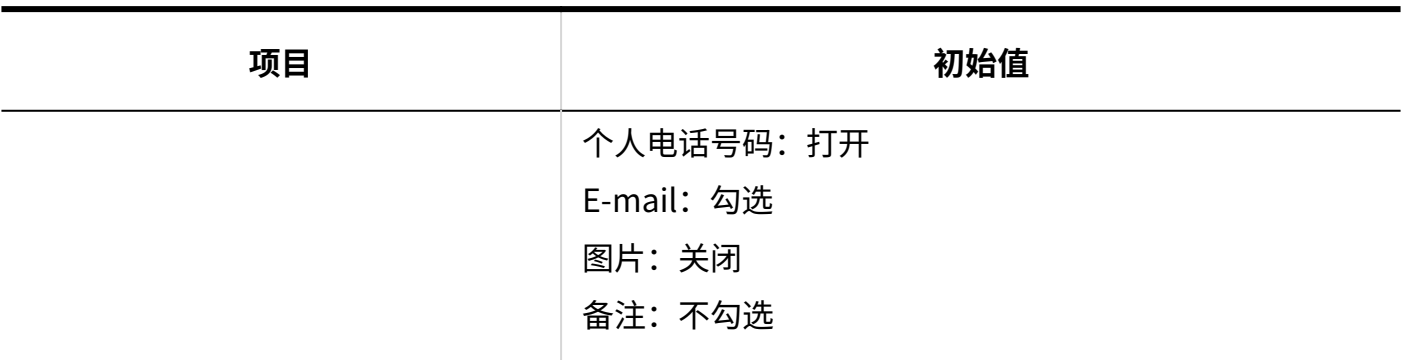

# 导入个人通讯录

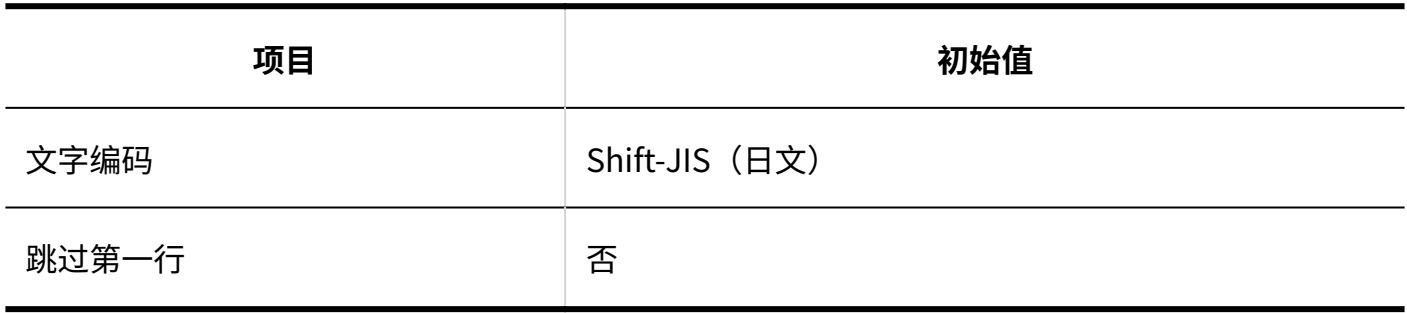

# 导出个人通讯录

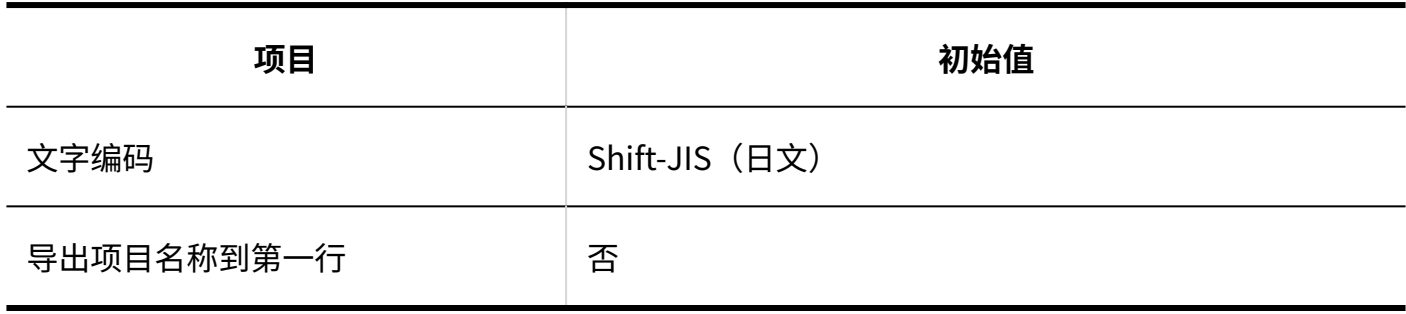

## 3.5.24. E-mail的初始值

## 系统管理

**Garoon Cloud版 管理员帮助** 1859

# 常规设置

### **共通设置**

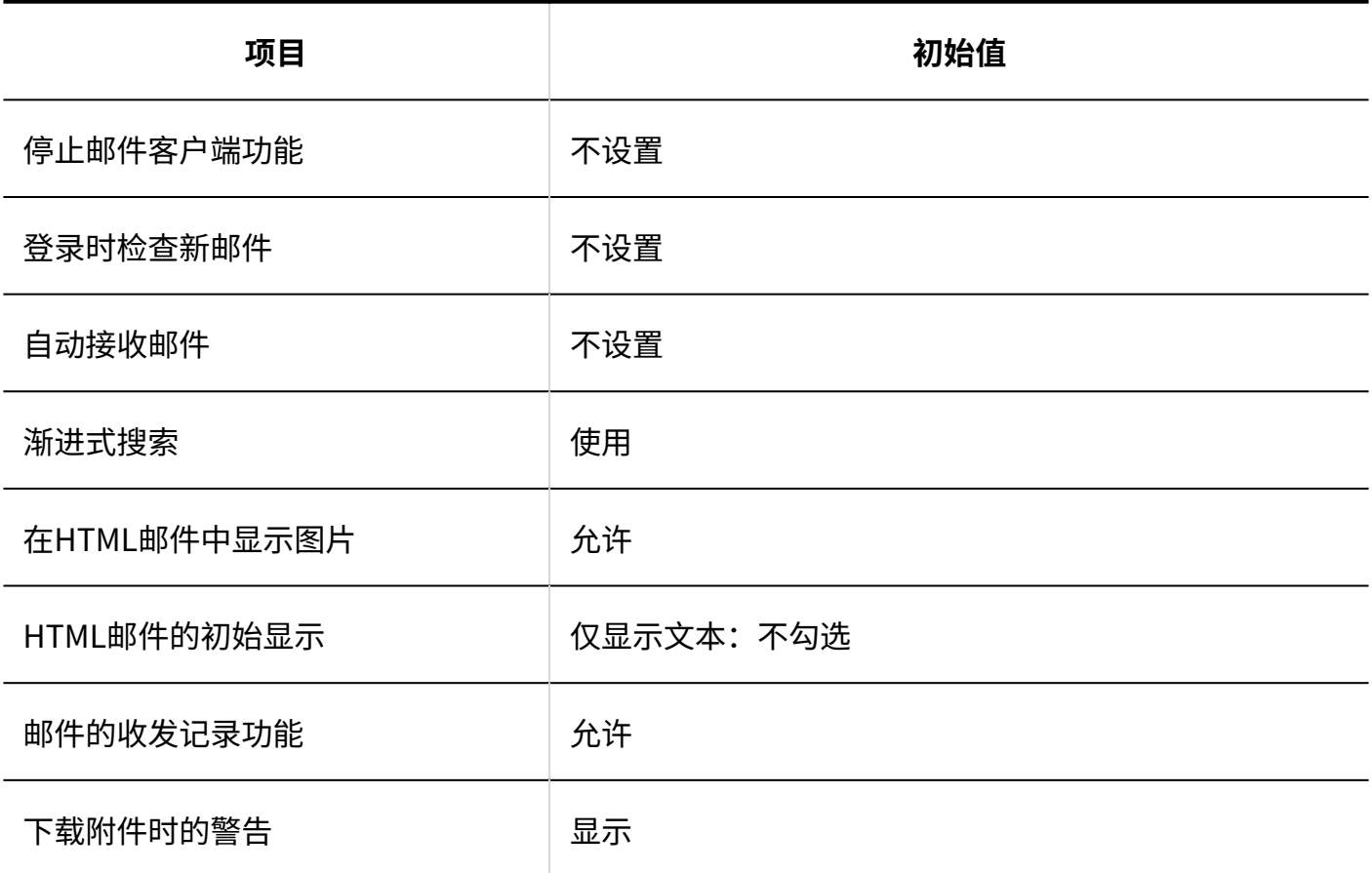

#### **用户可更改的设置**

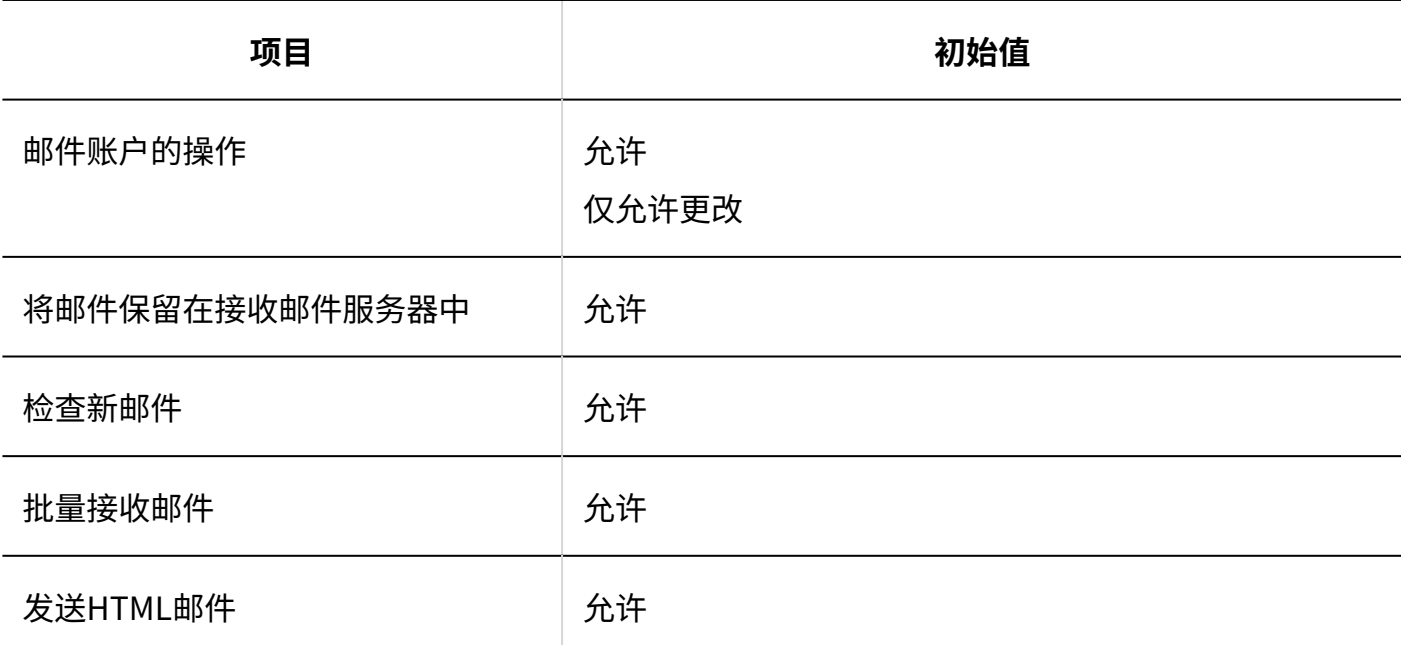

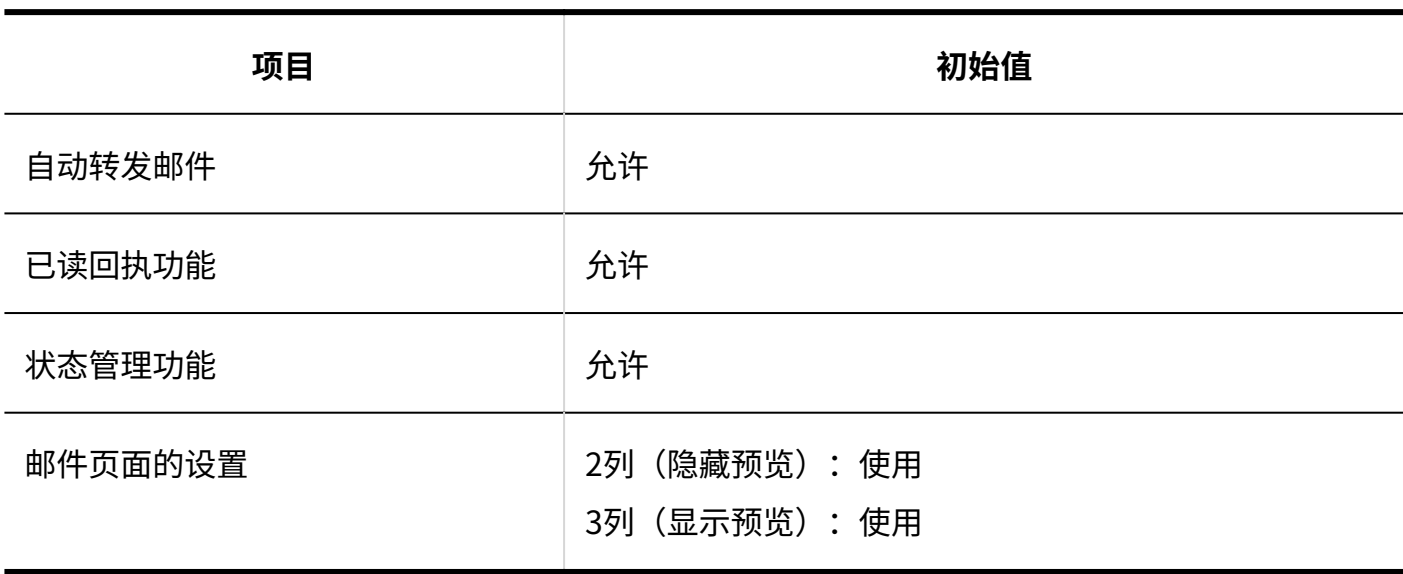

# 邮件服务器的设置

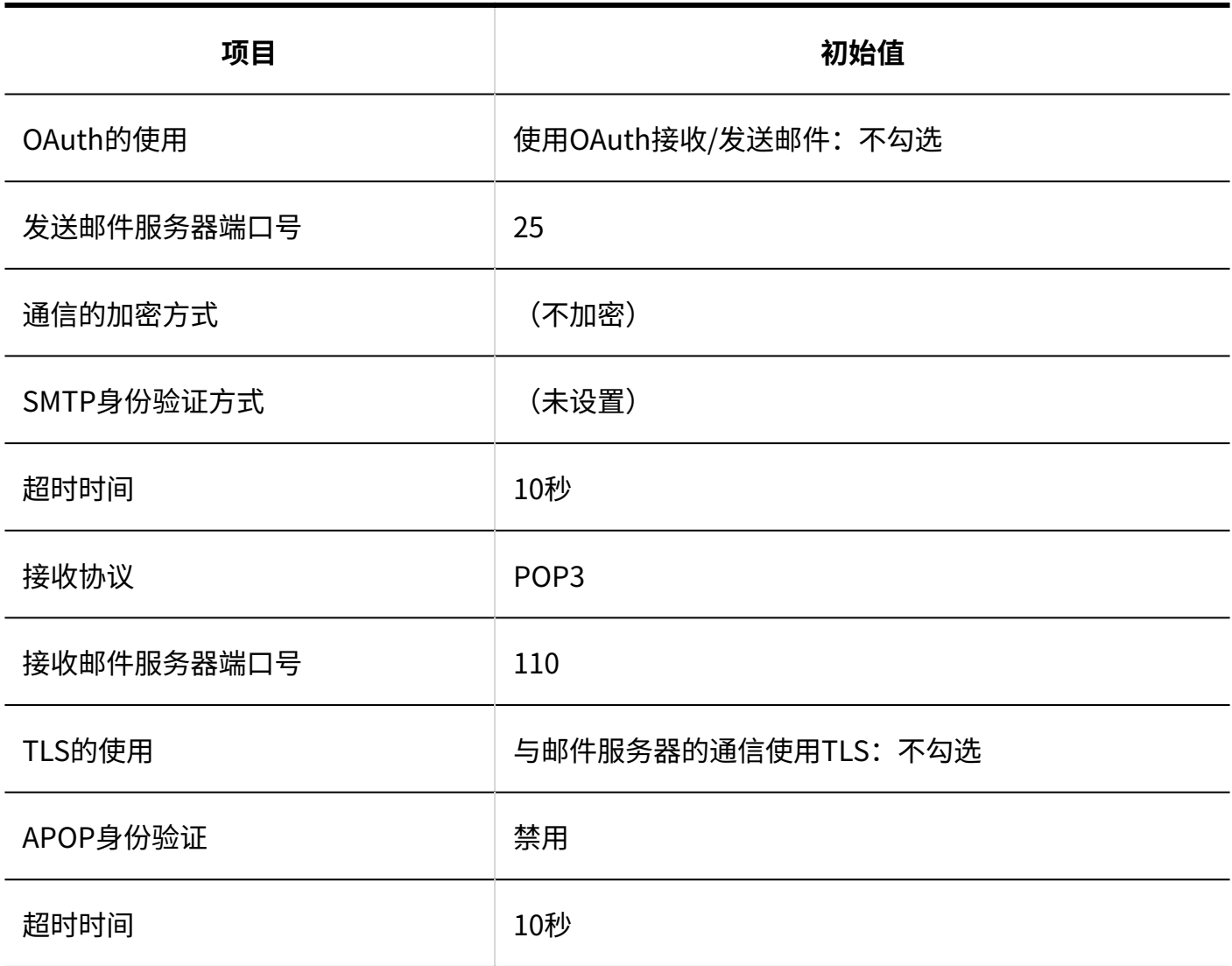

# 用户帐户

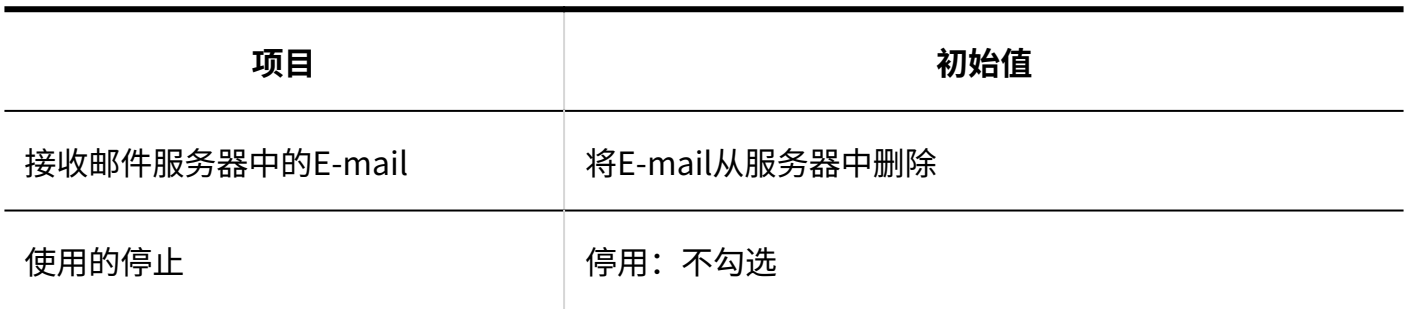

## 邮件大小

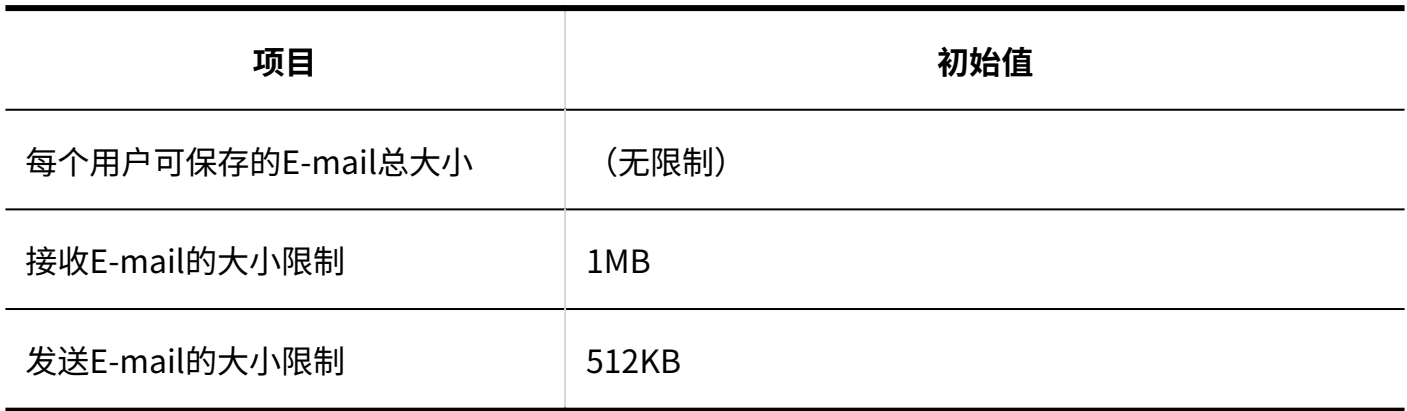

# 从CSV文件导入

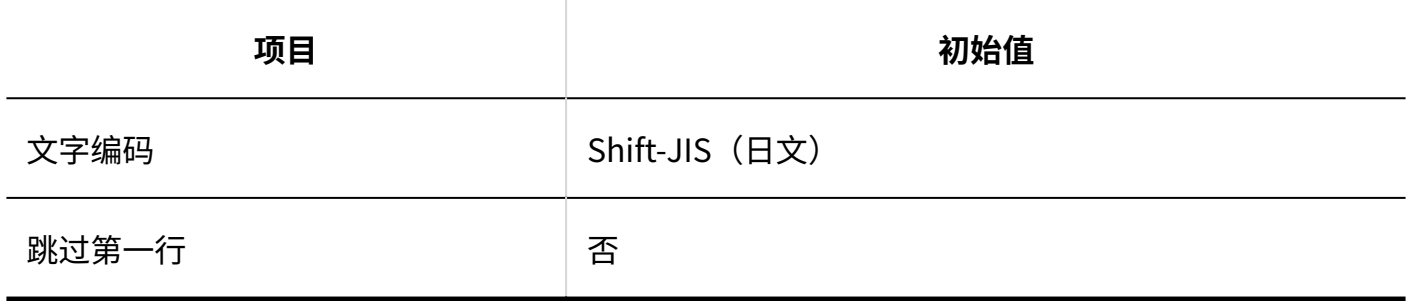

## 导出到CSV文件

----------

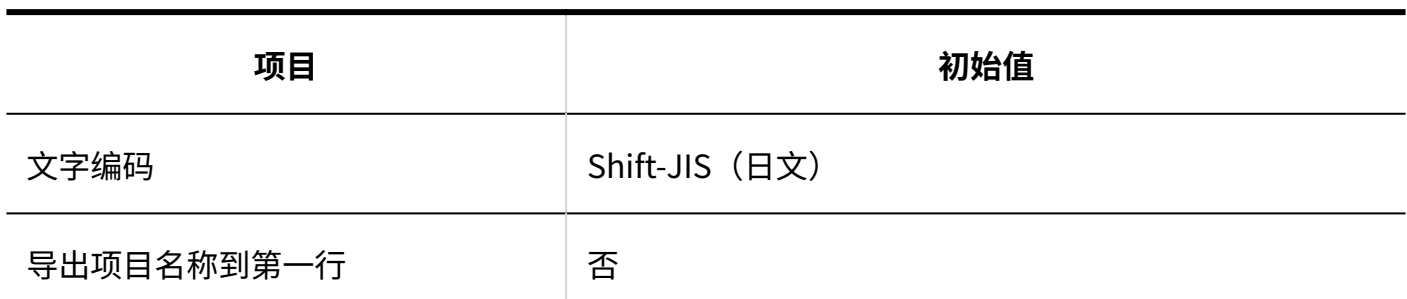

# 通过JavaScript/CSS自定义

#### **添加自定义组**

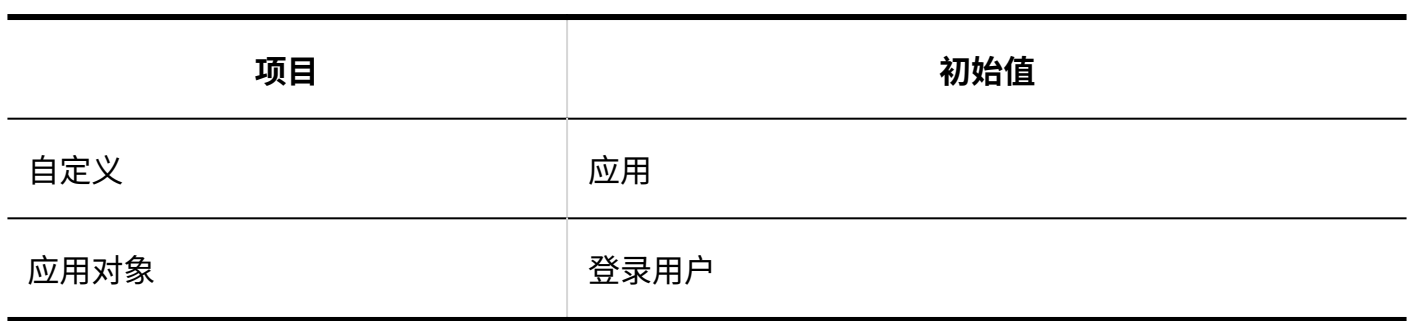

## 个人设置

### 常规设置

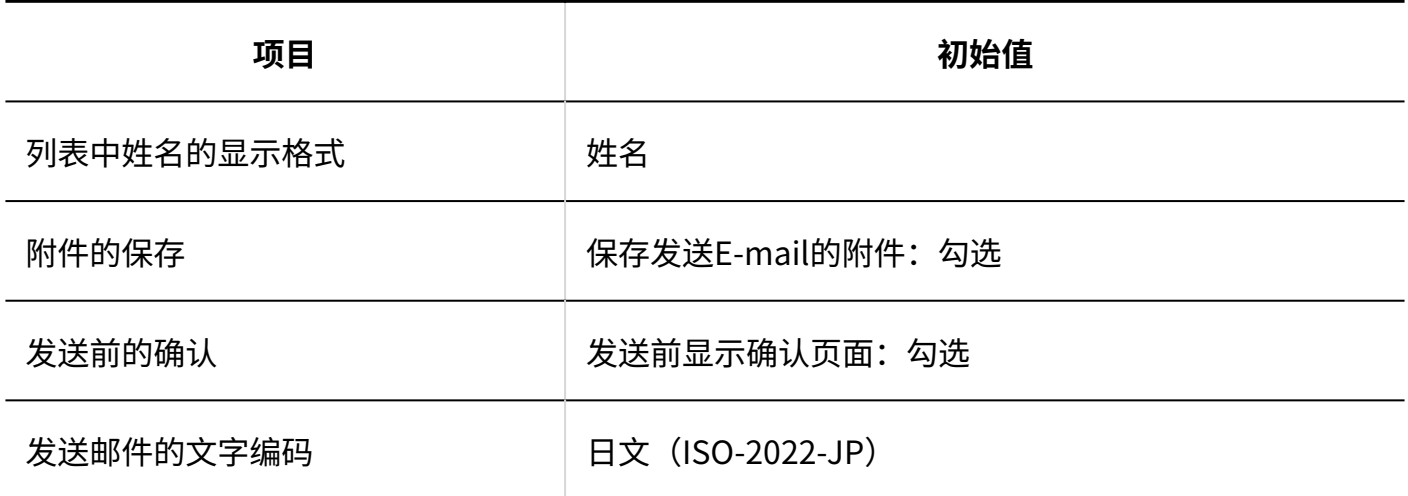

# ■回收站的设置

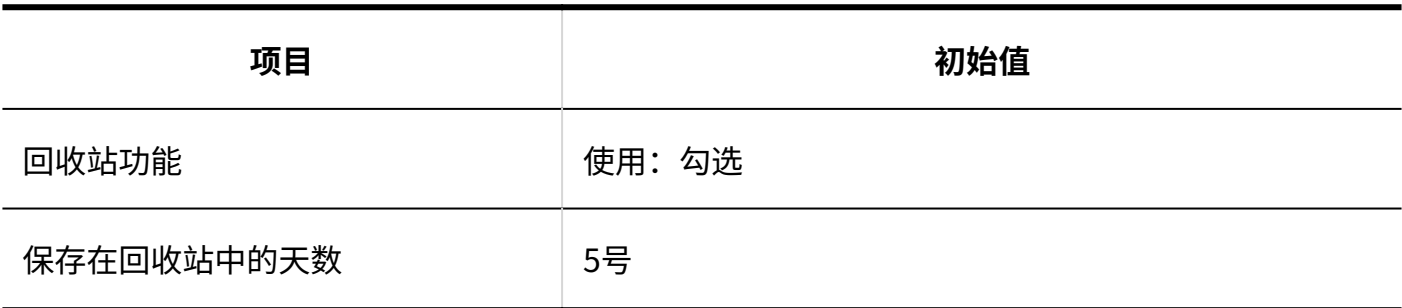

## 用户帐户的设置

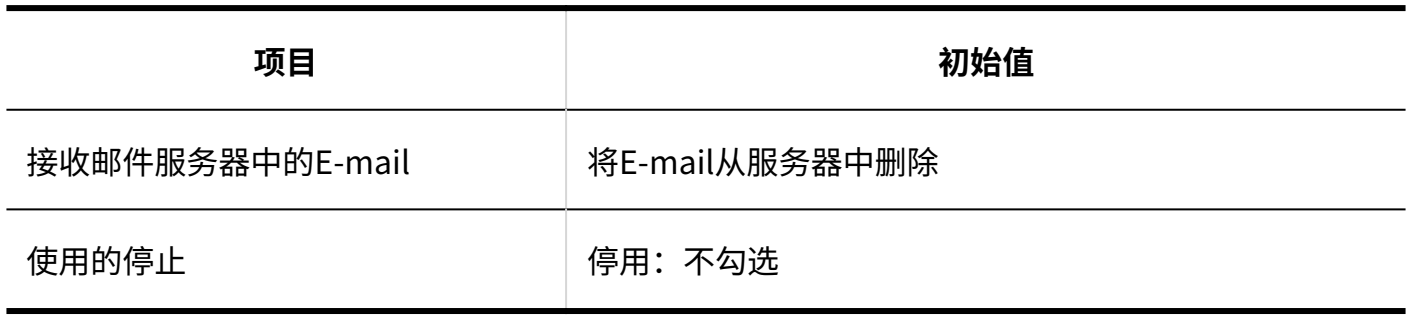

## 签名的设置

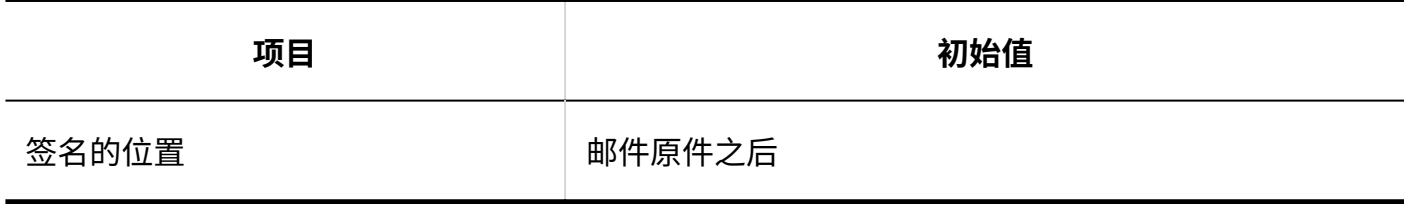

# 更新通知的设置

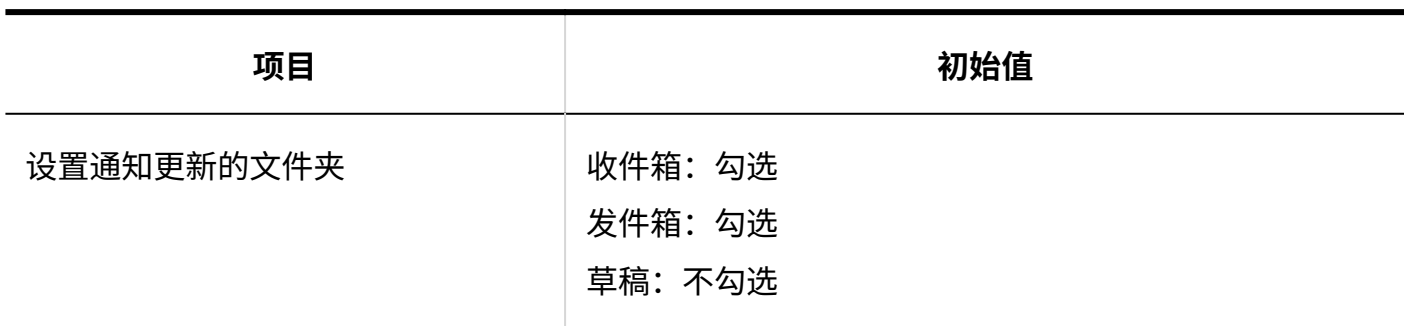

# 分类保存的设置

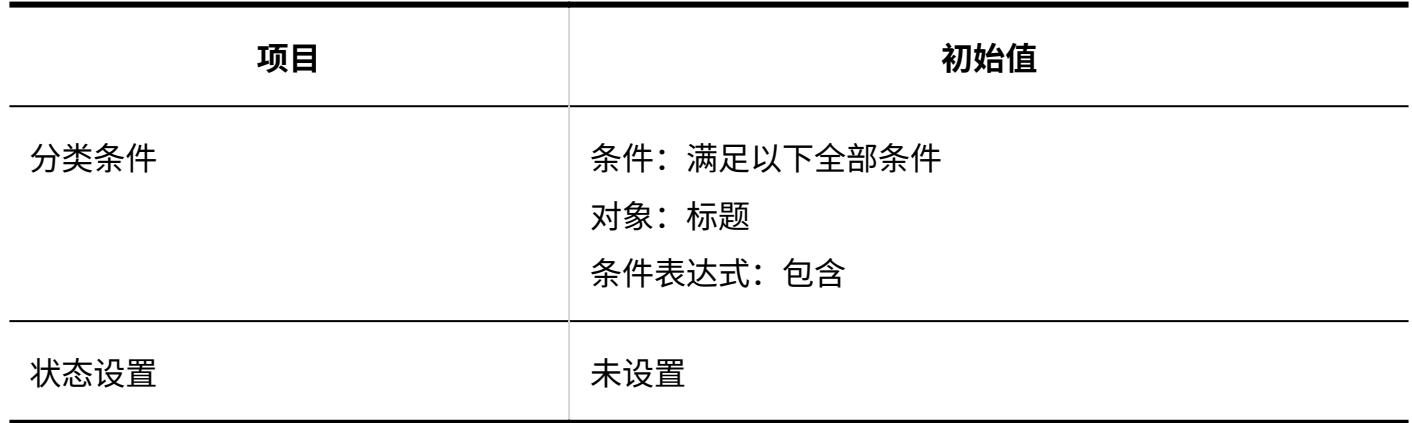

# 自动转发的设置

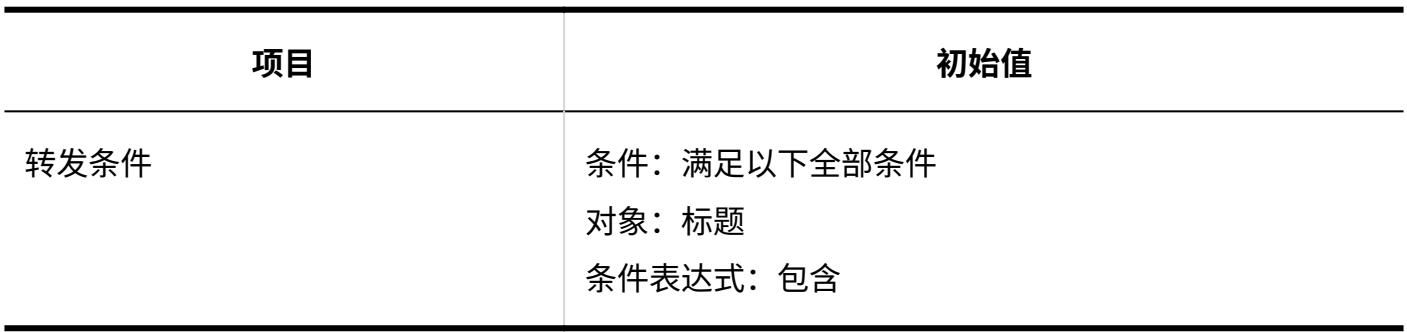

# 已读回执的设置

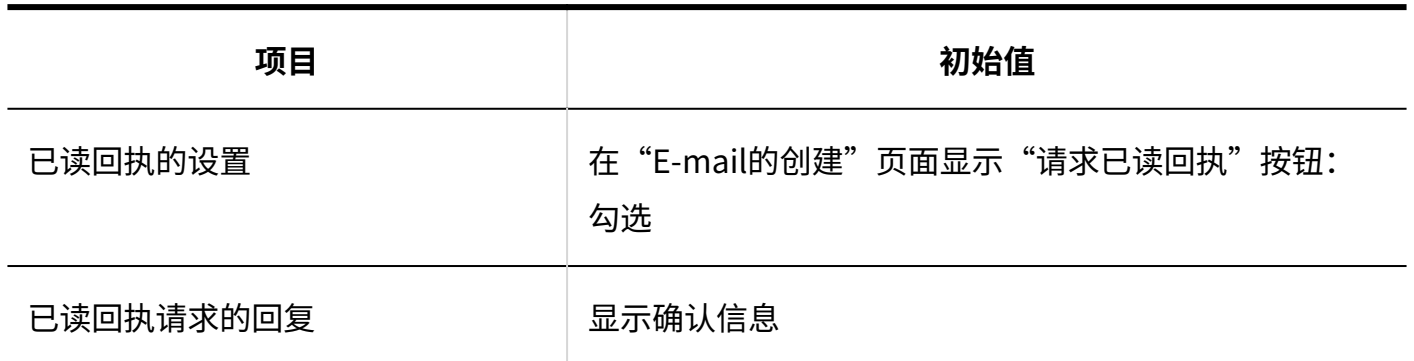

### 状态管理

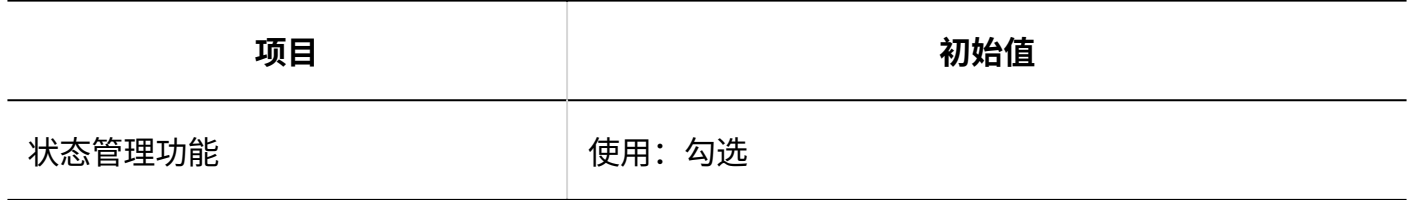

## 3.5.25. Workflow的初始值

## 系统管理

## 常规设置

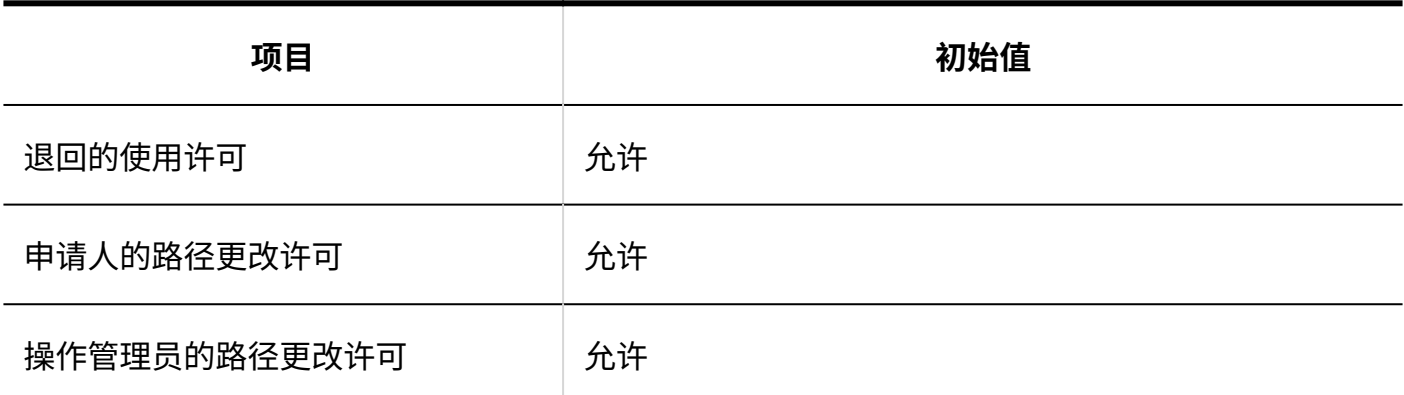

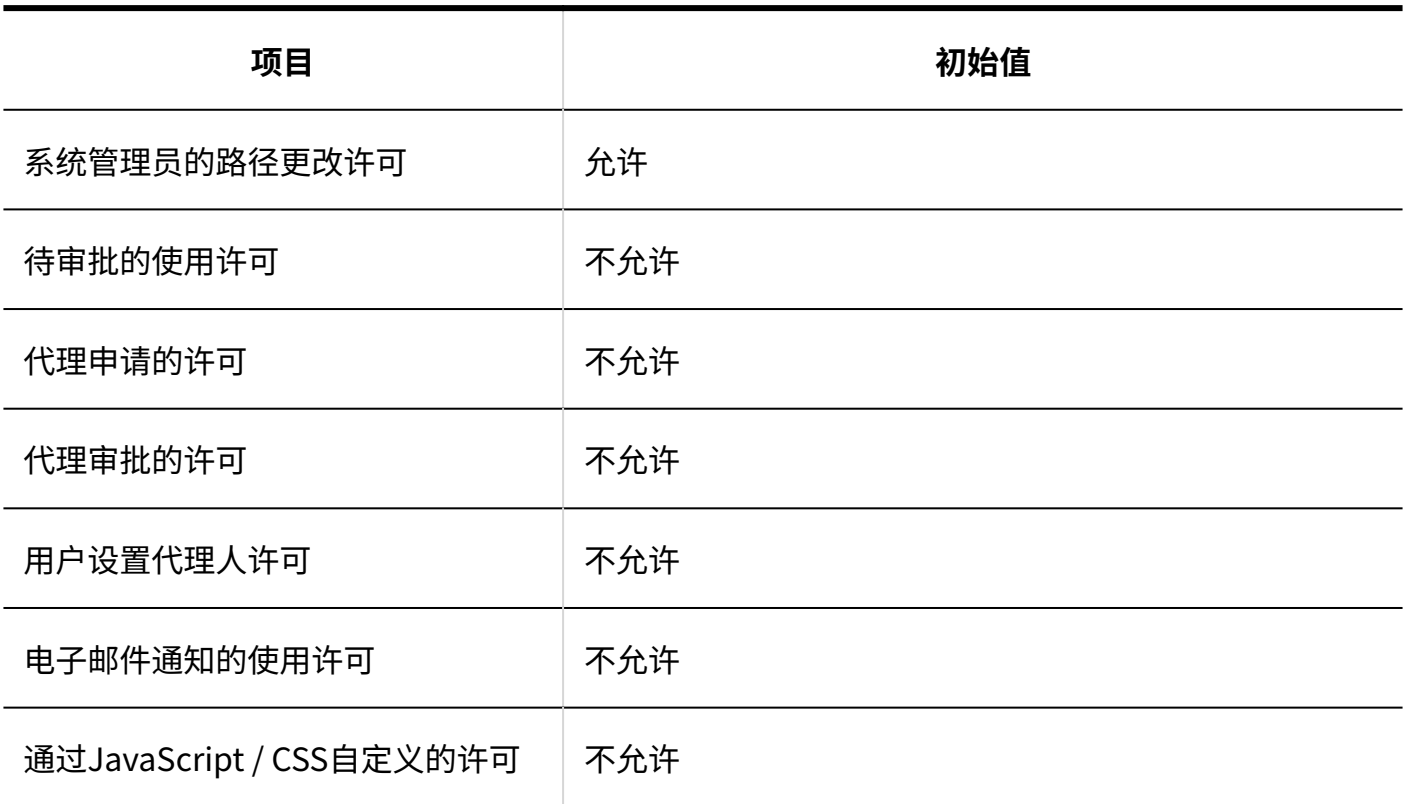

## 申请形式的列表

引进嘉龙后,立即提前建立了几个申请表。请根据需要使用。

#### **类别的详情**

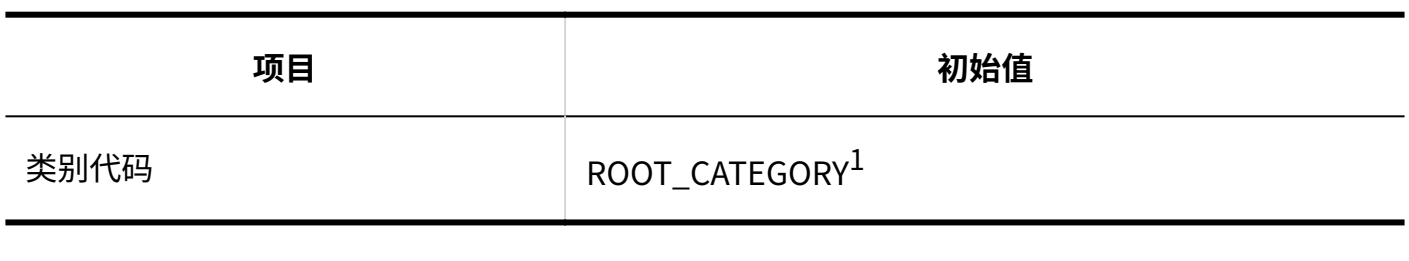

------------

 $^1\colon$  仅适用于"(根)"。

#### **添加类别**

------------

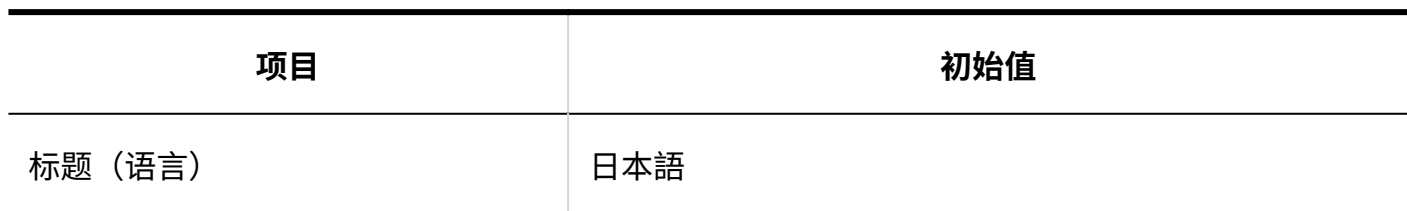

### **申请/批准编号的设置**

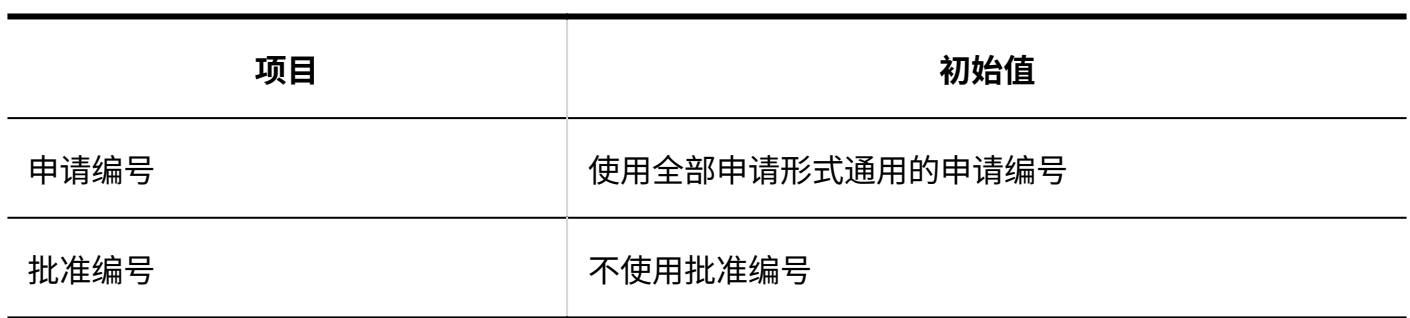

 $\mathbf{r}$ 

\_\_\_\_\_\_\_\_\_\_\_\_\_\_\_\_\_\_\_\_\_\_\_\_\_\_\_\_

 $\frac{1}{2}$  and  $\frac{1}{2}$  and  $\frac{1}{2}$ 

### **通过JavaScript/CSS自定义**

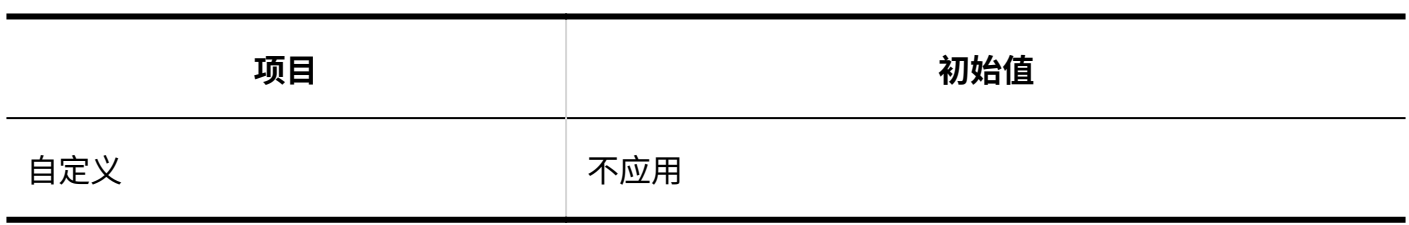

#### **添加项目**

### **单行文本框**

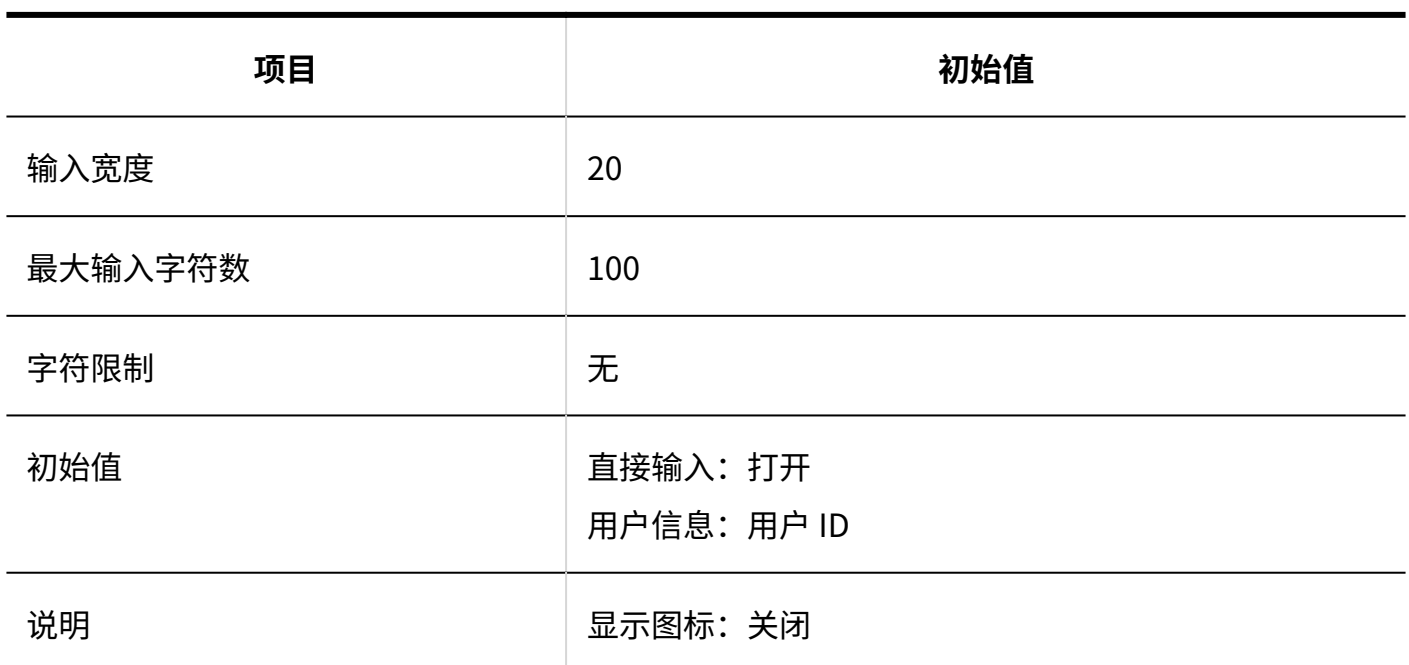

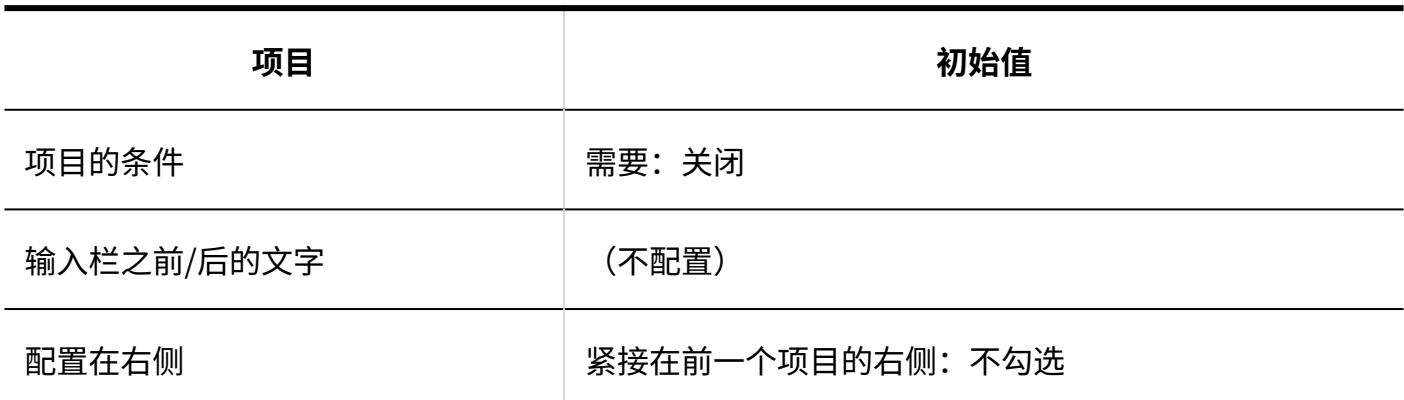

### **多行文本框**

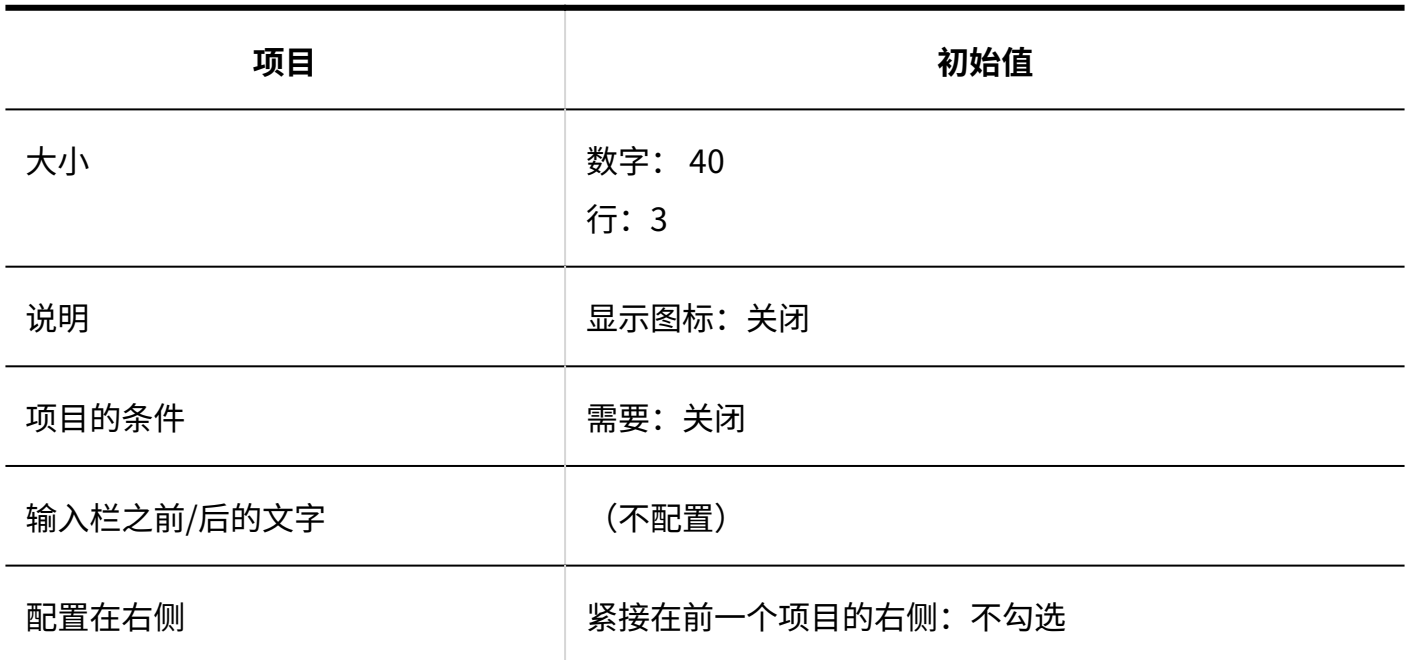

### **菜单**

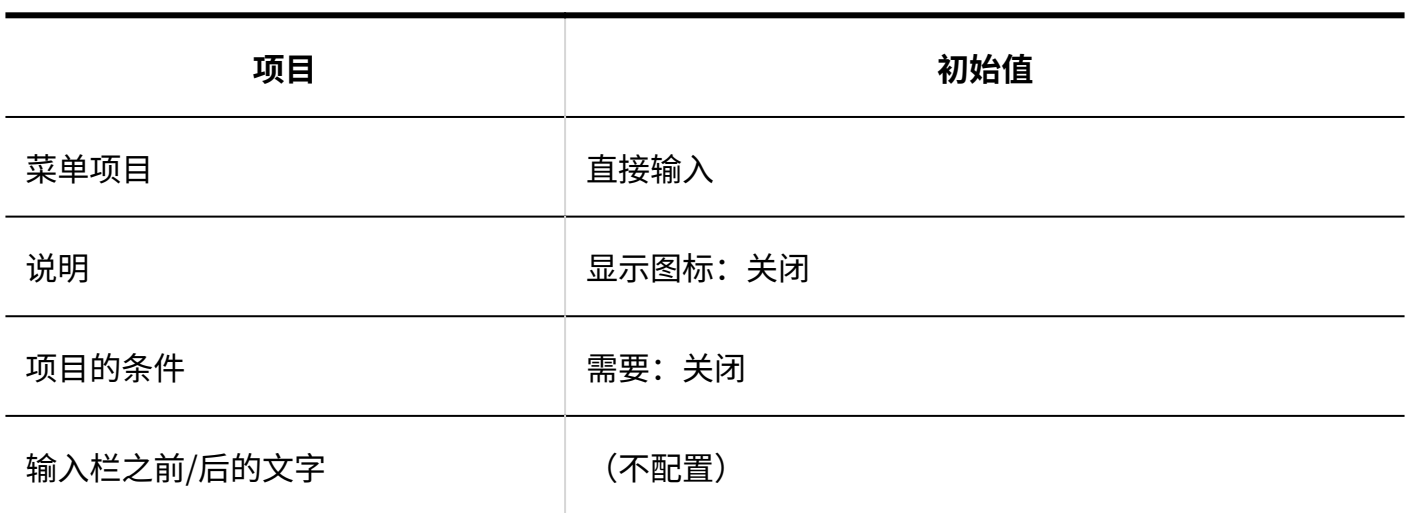

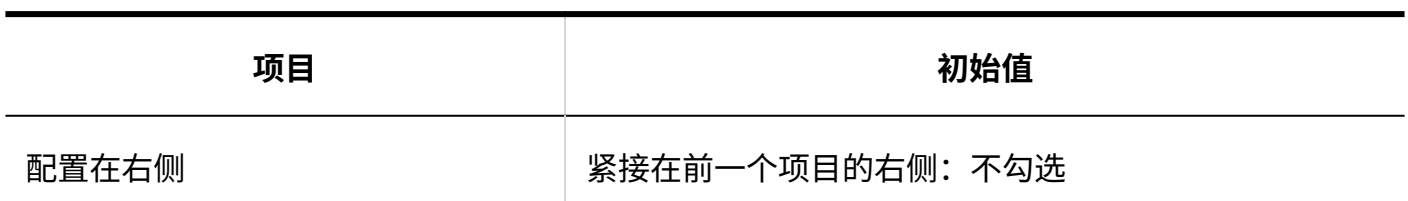

### **单选按钮**

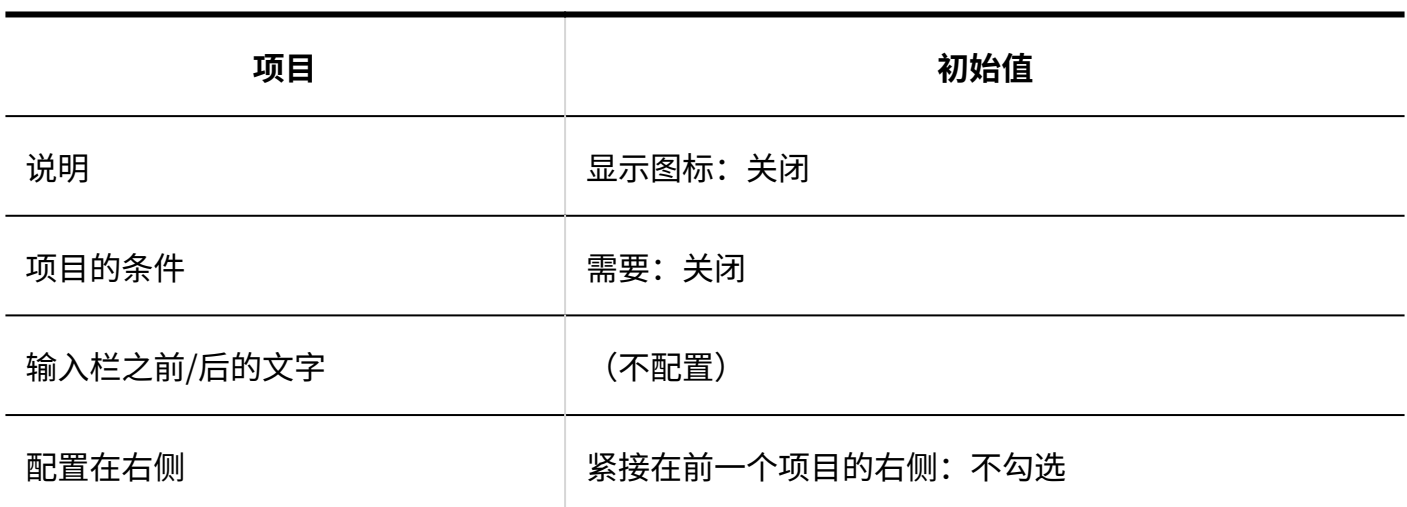

#### **复选按钮**

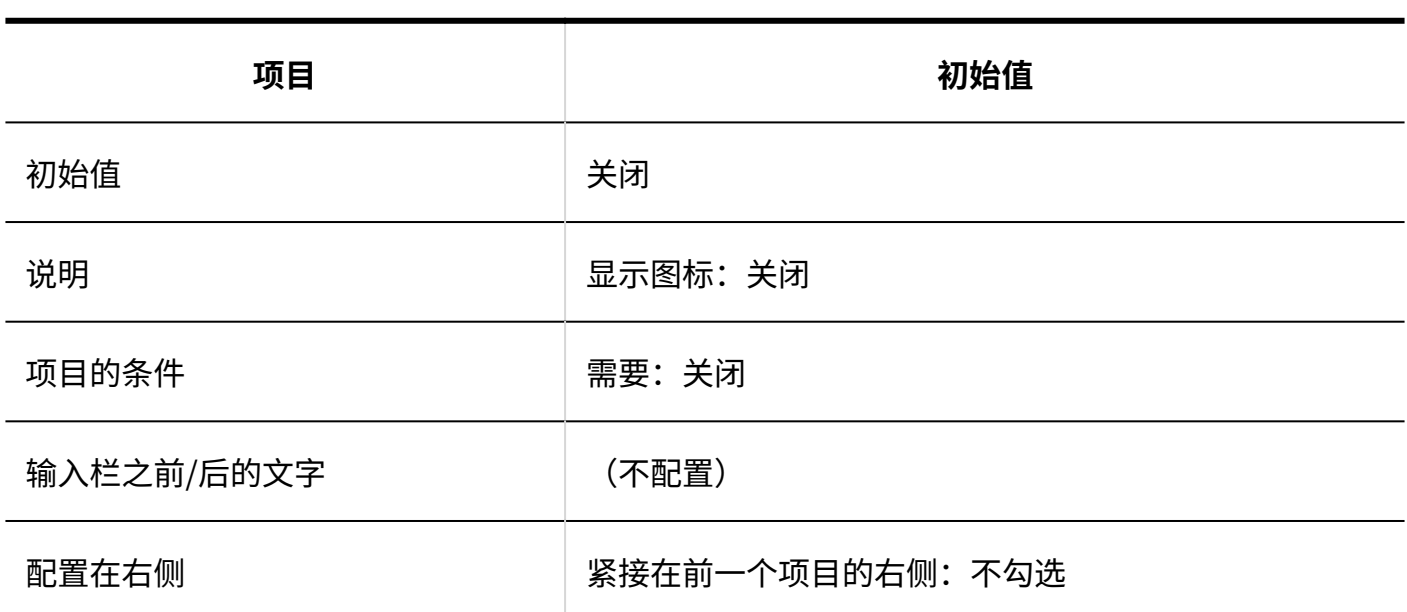

### **数值**

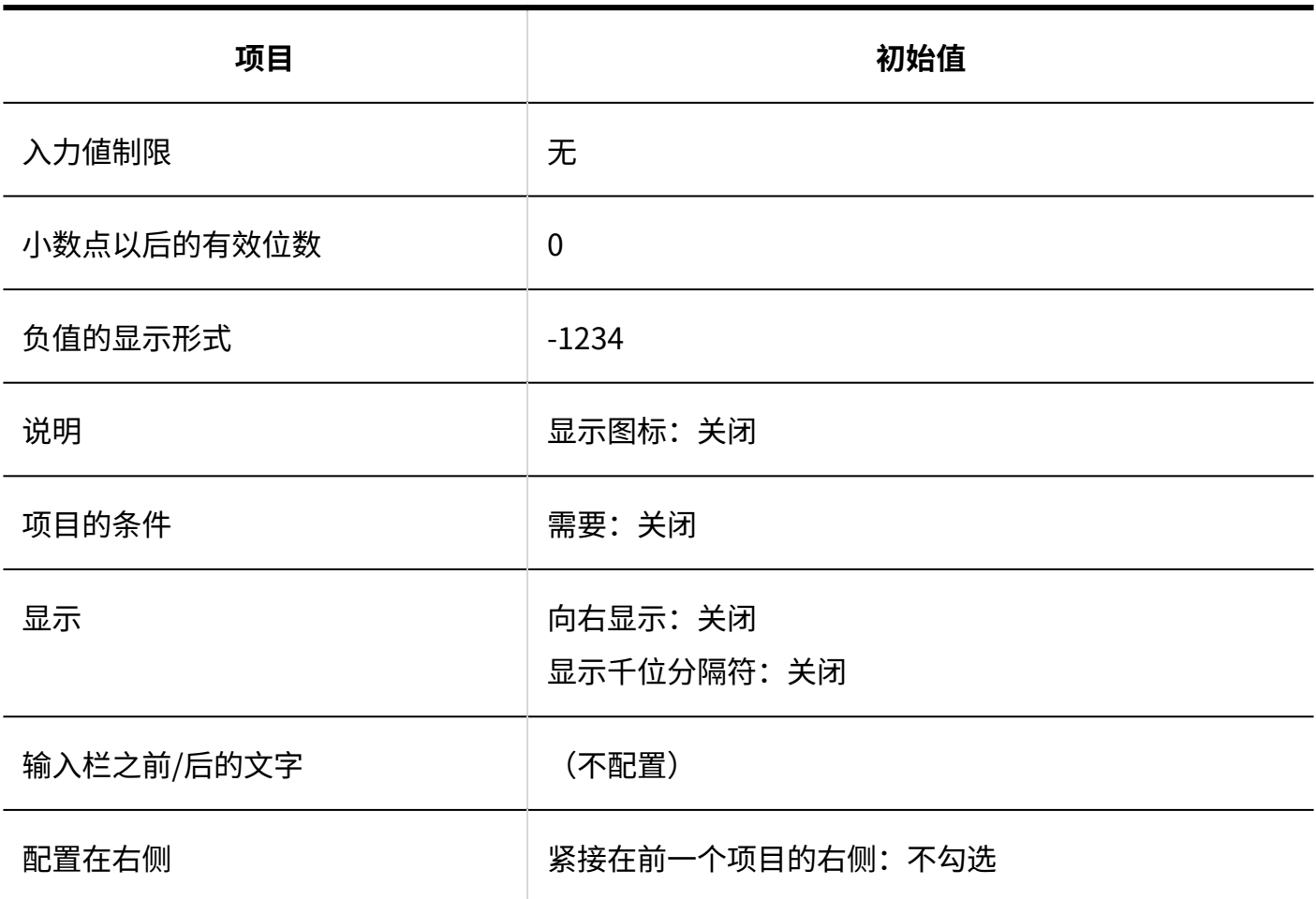

### **自动计算**

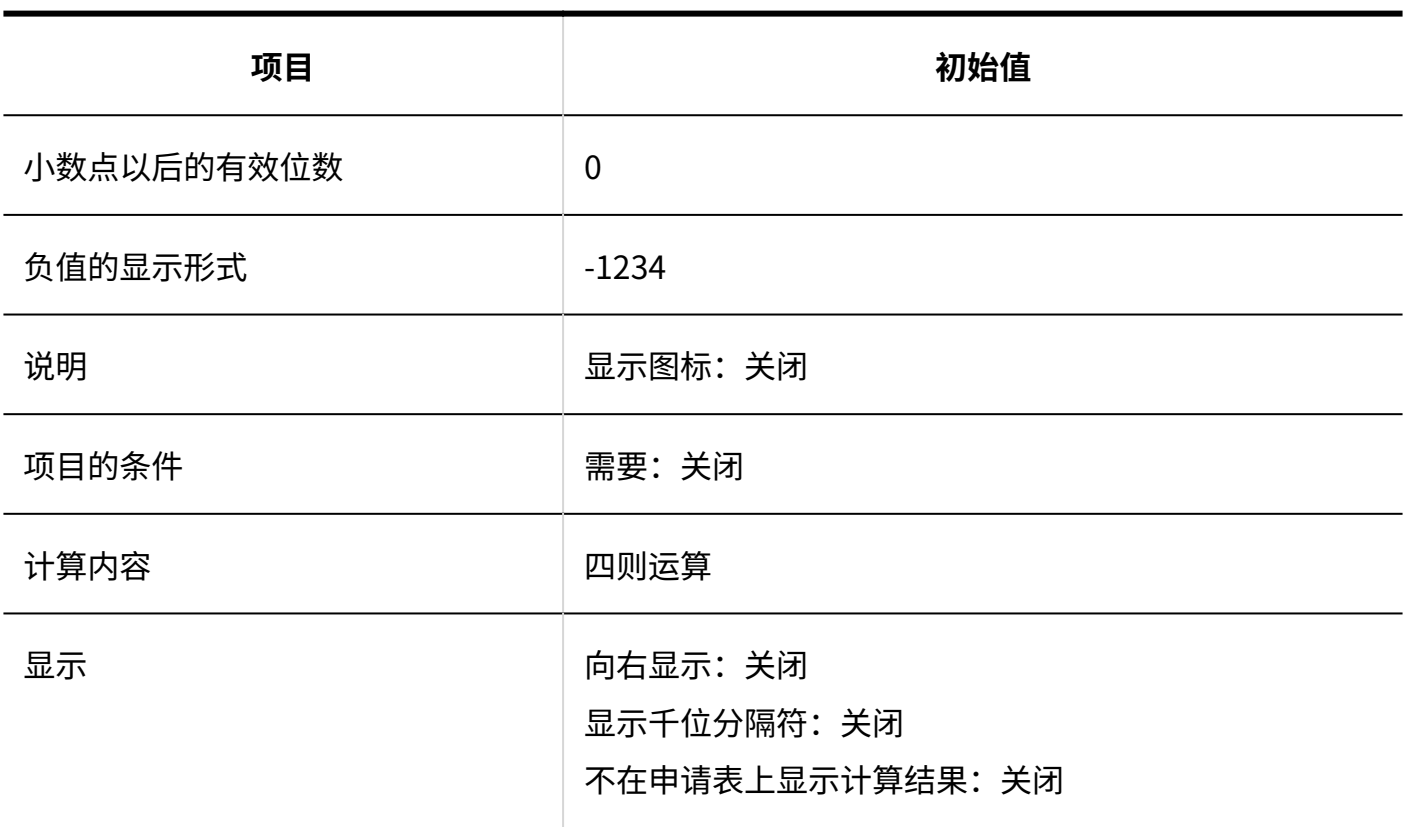

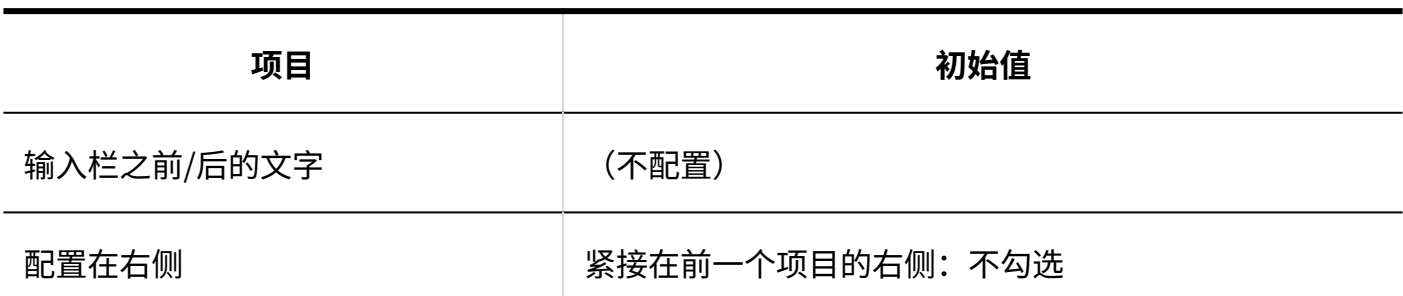

### **日期**

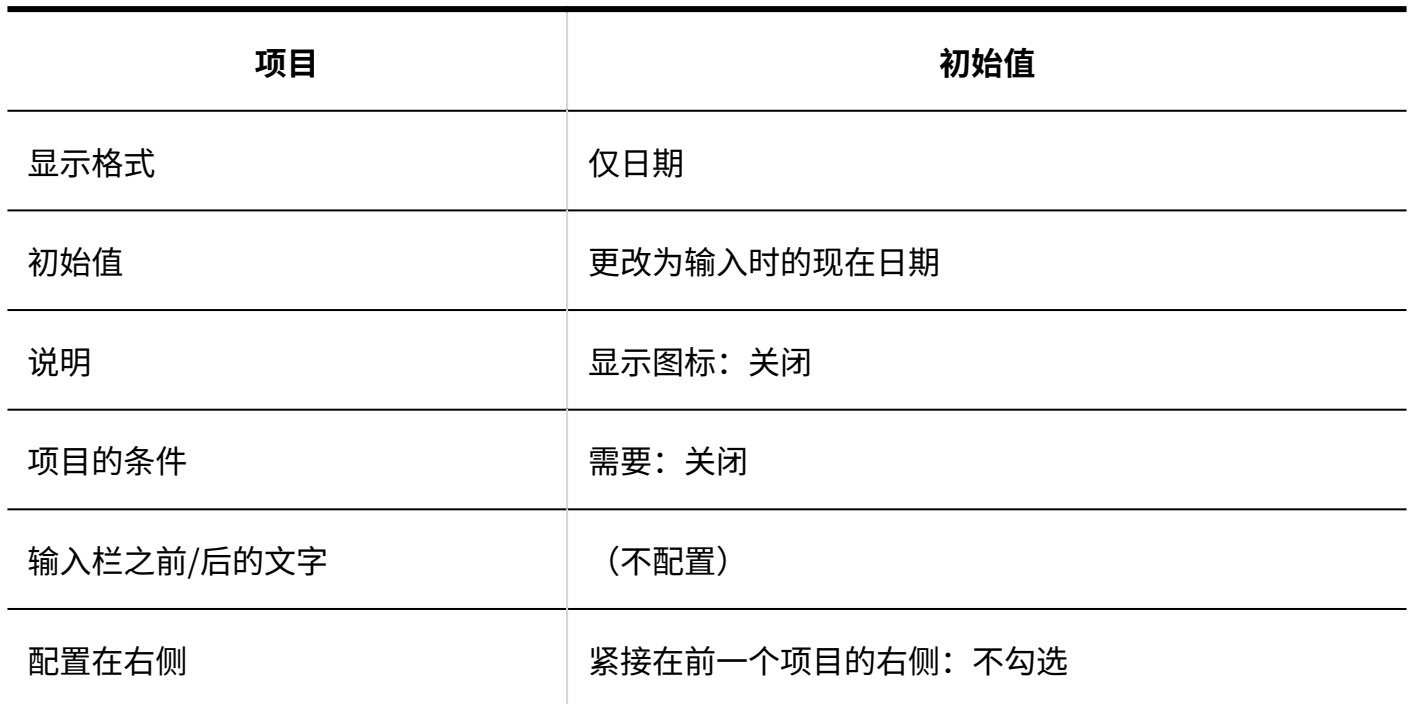

### **附件**

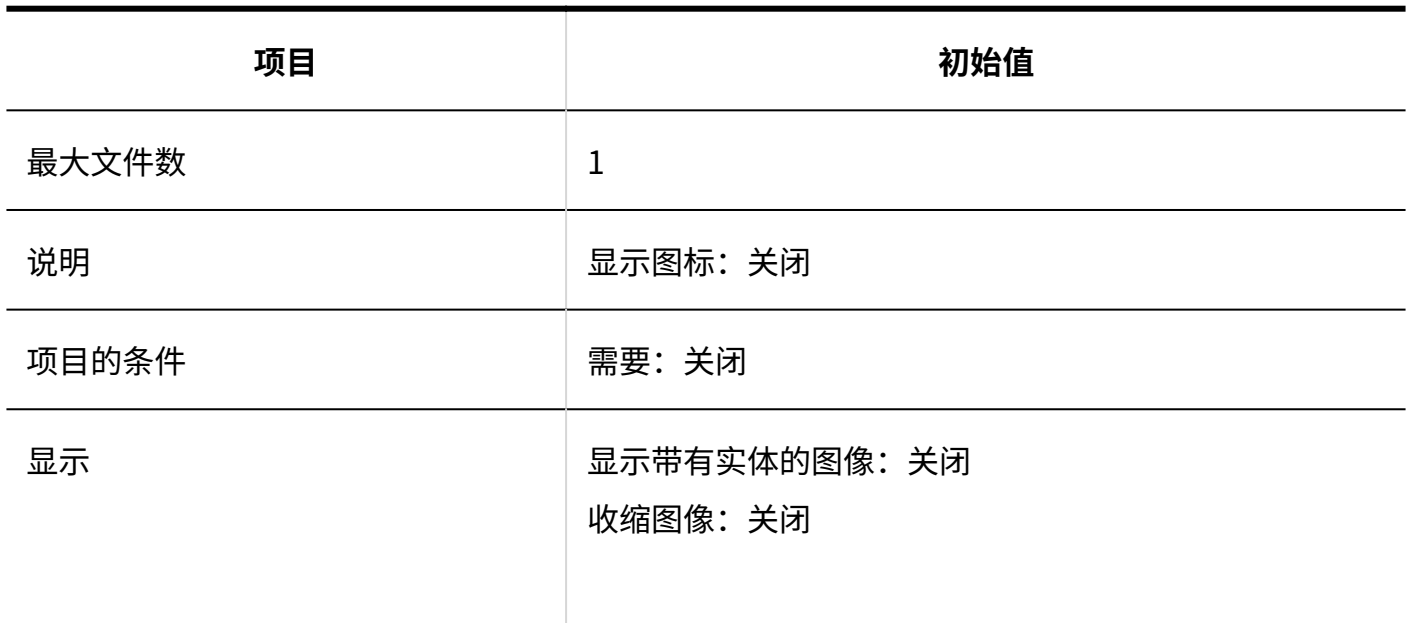
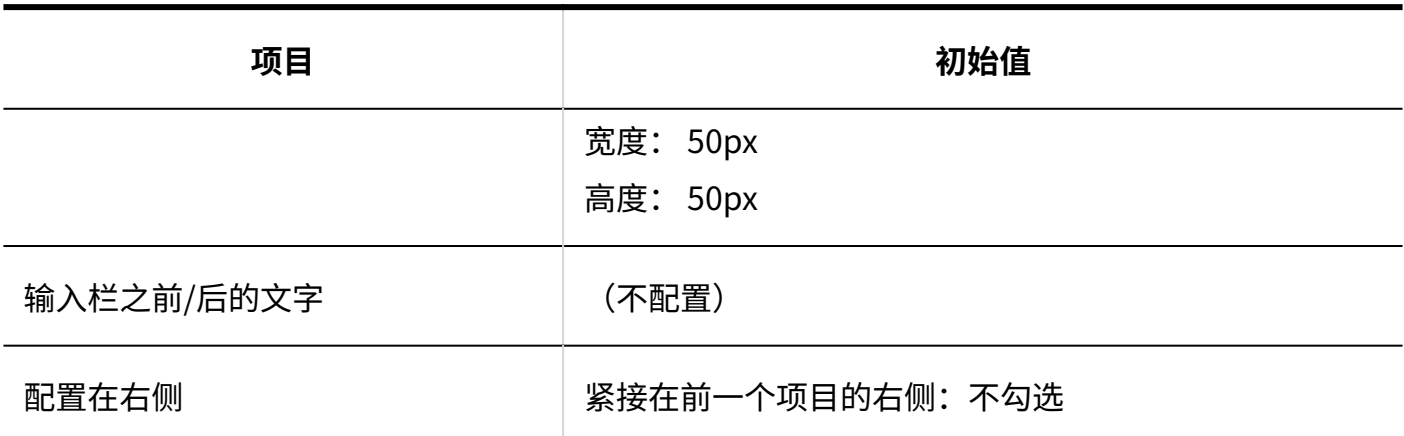

#### **路线导航整合**

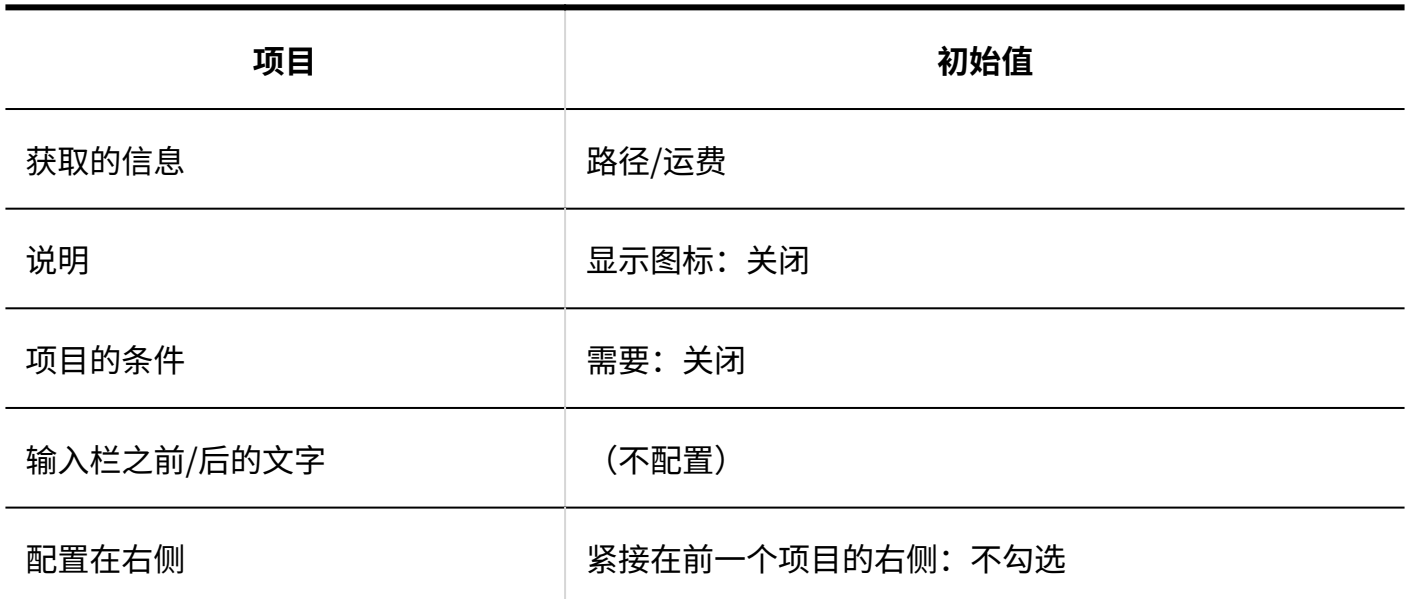

#### **JavaScript自定义项目的添加**

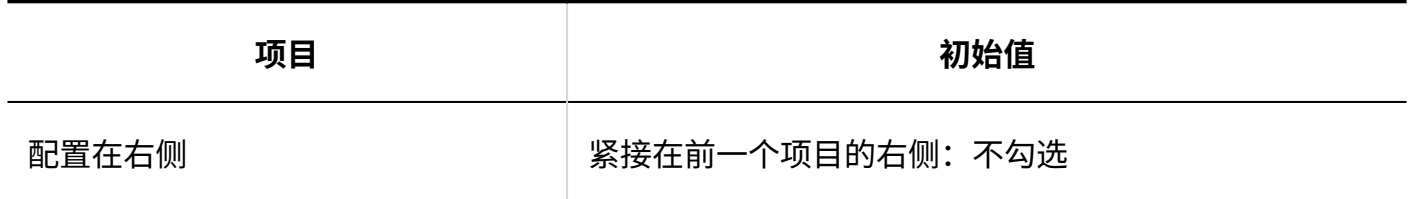

----------------------------------

#### **自动登记到日程安排的设置**

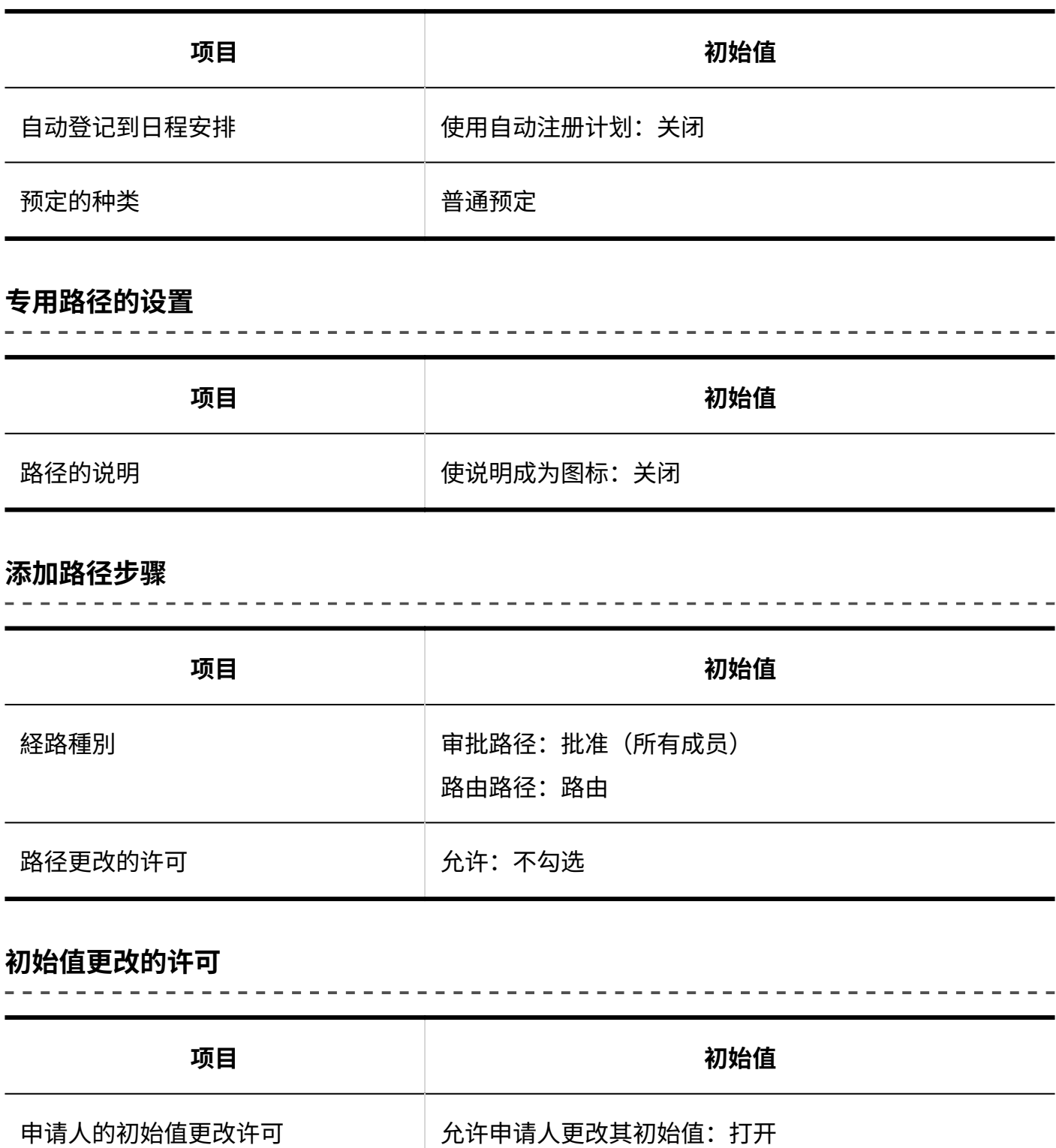

路径列表

**共享路径的添加**

 $- - - - - -$ 

-------------------------

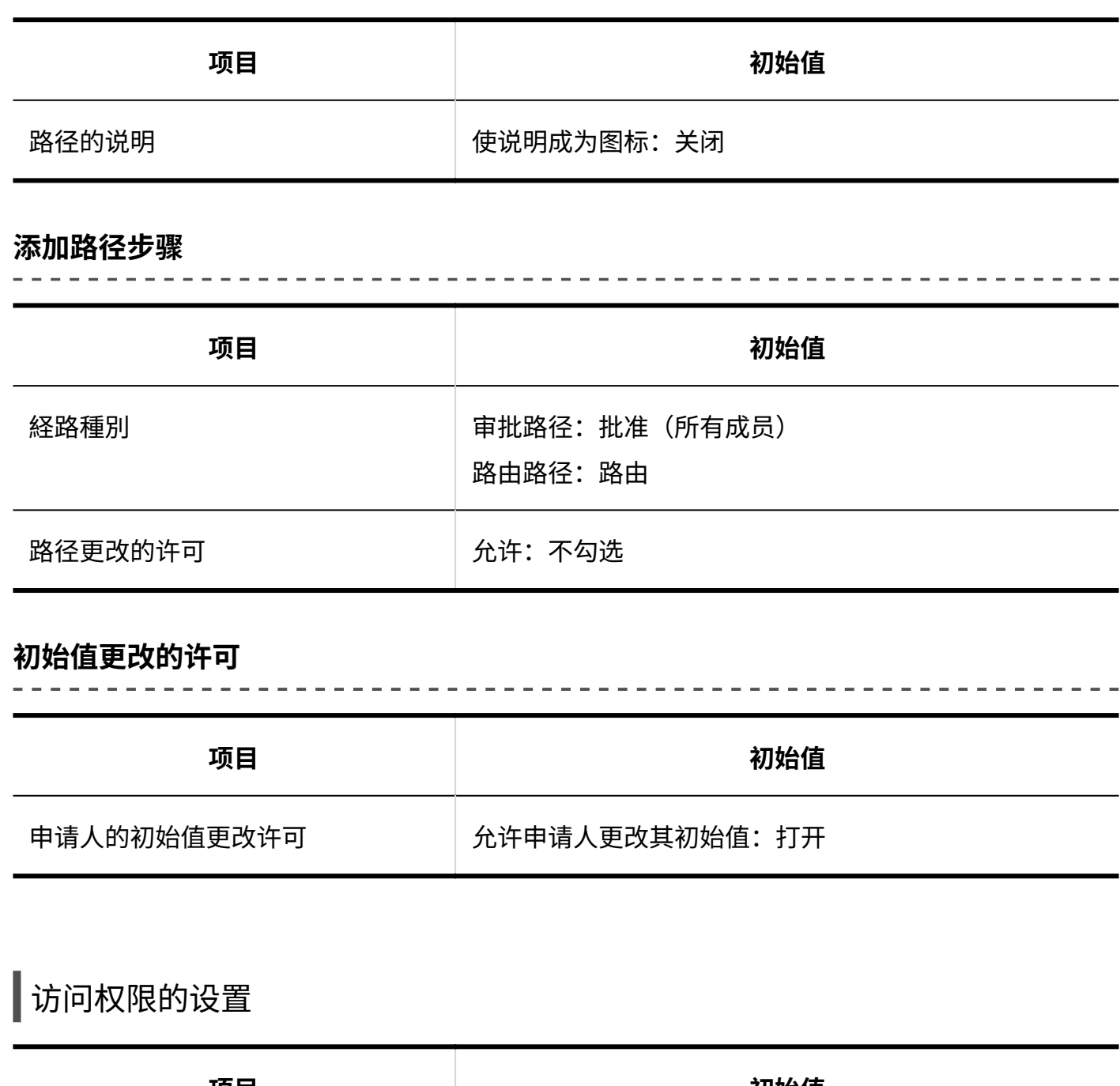

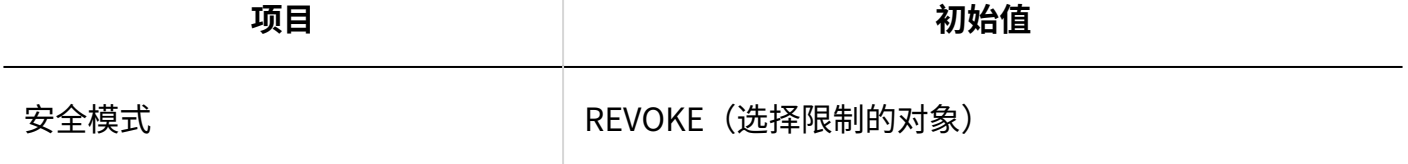

# 申请数据的公开设置

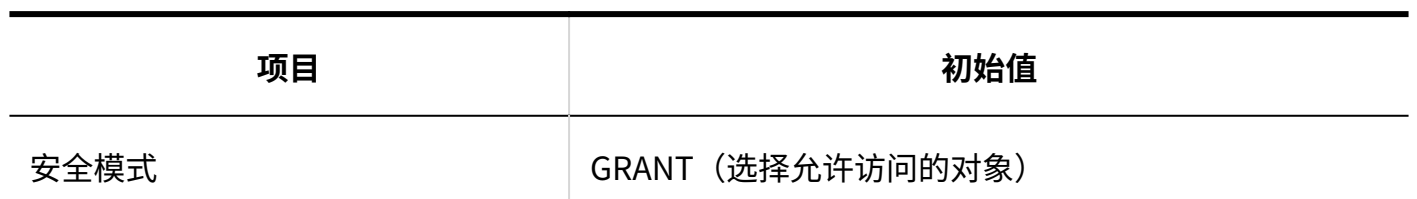

## 管理申请数据

#### **导出申请数据**

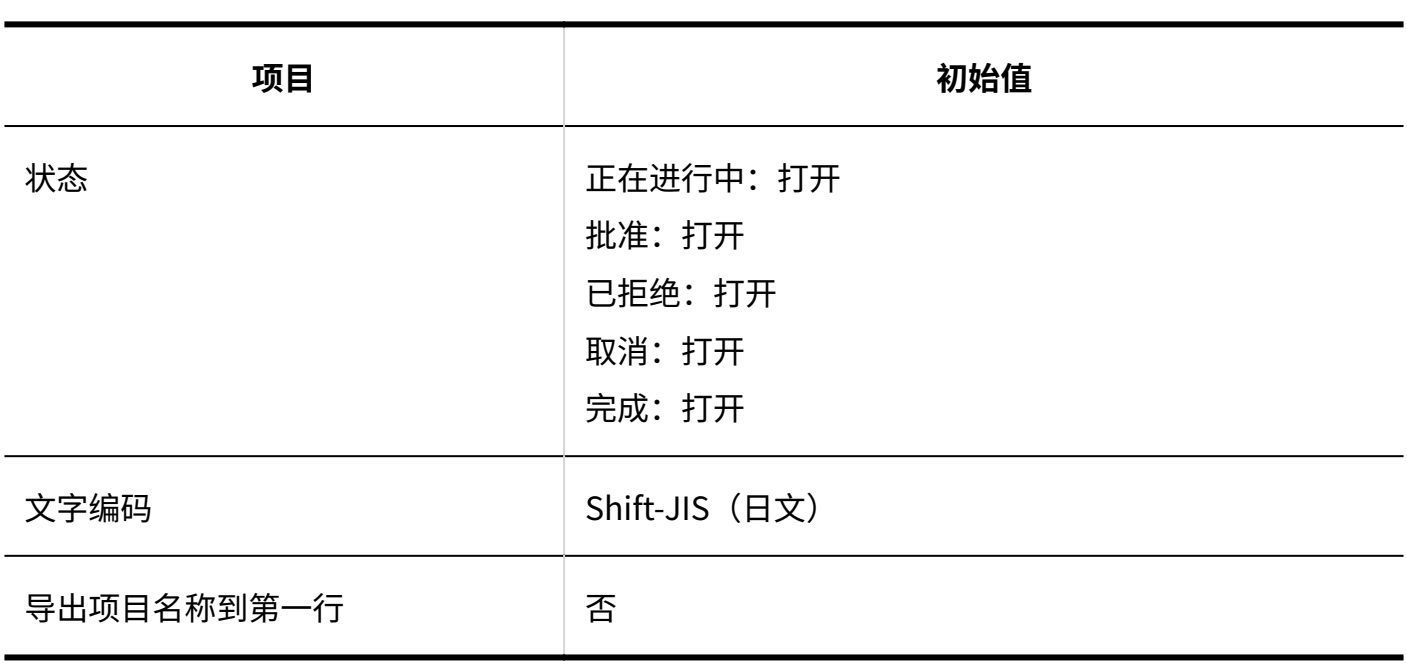

# 从CSV文件导入

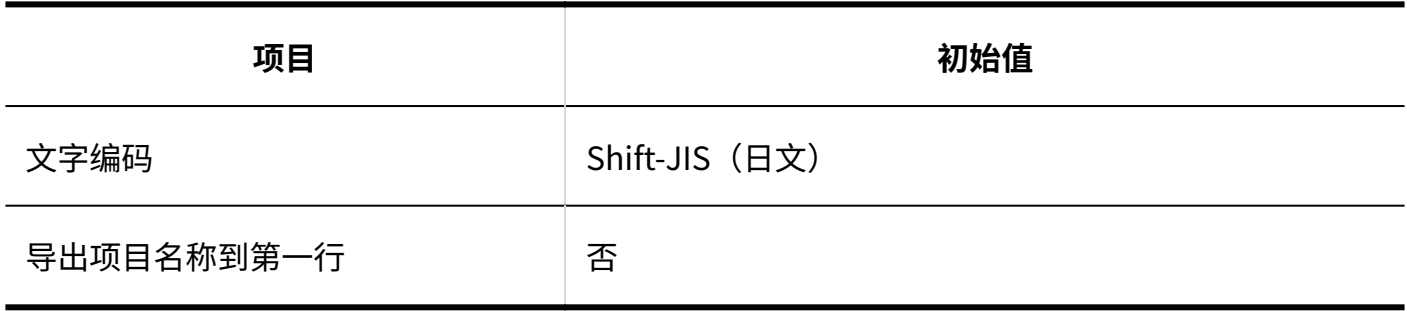

## 导出到CSV文件

------------------

**类别**

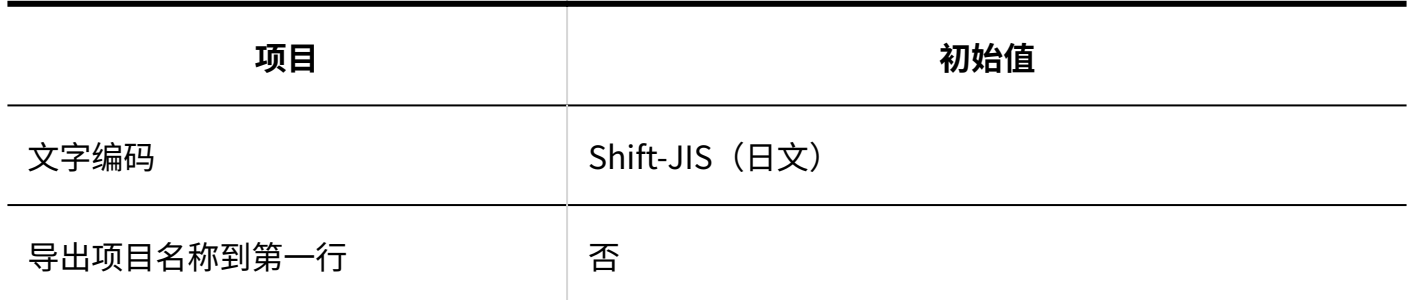

**类别名称**

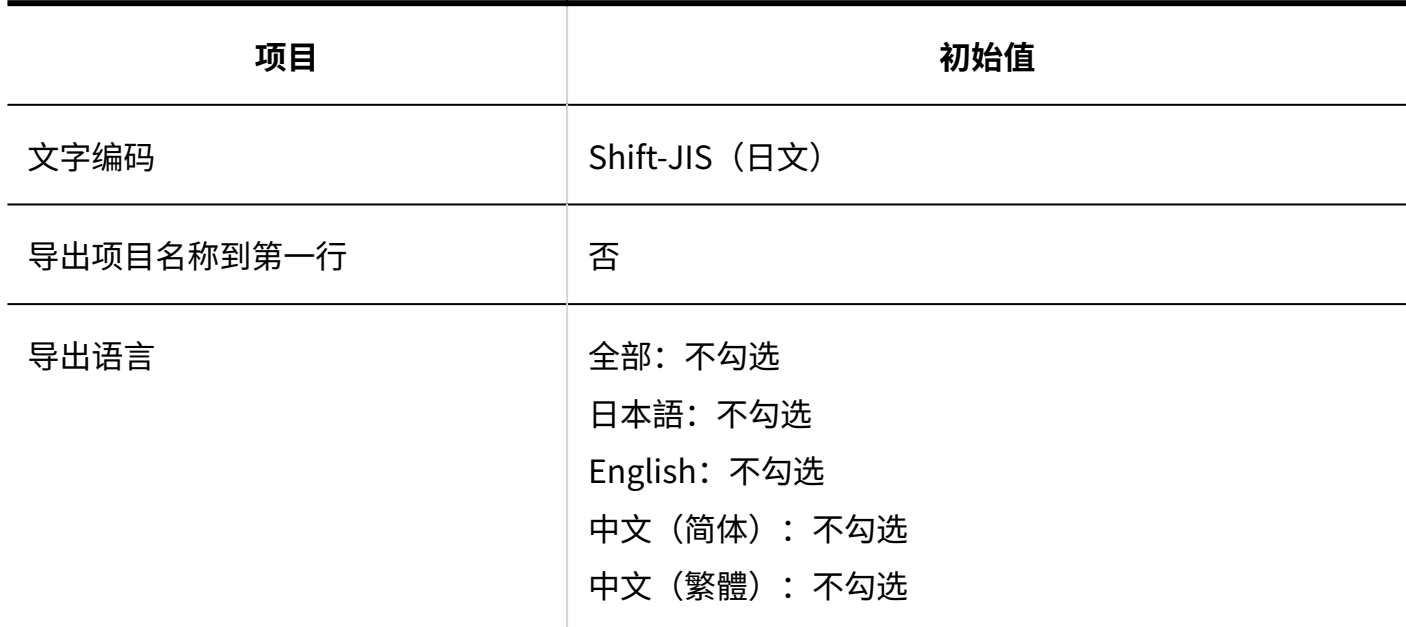

#### **■ 访问权限**

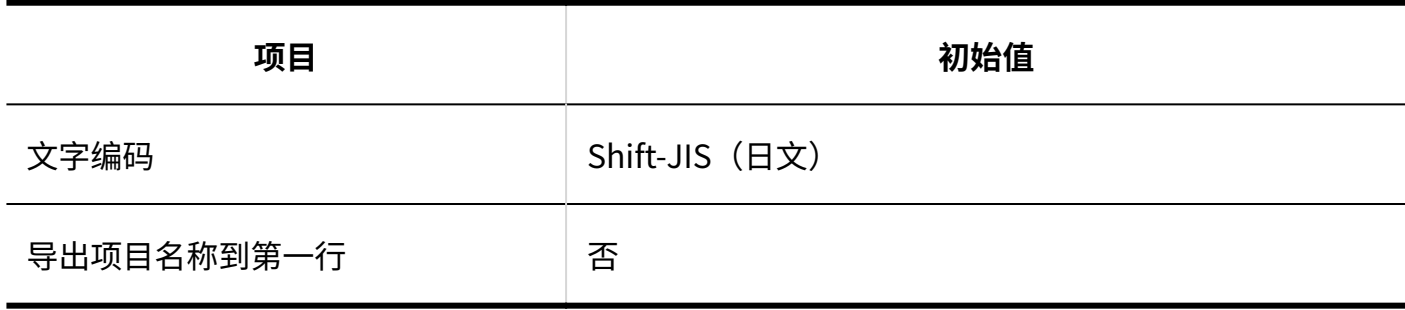

#### **操作管理权限**

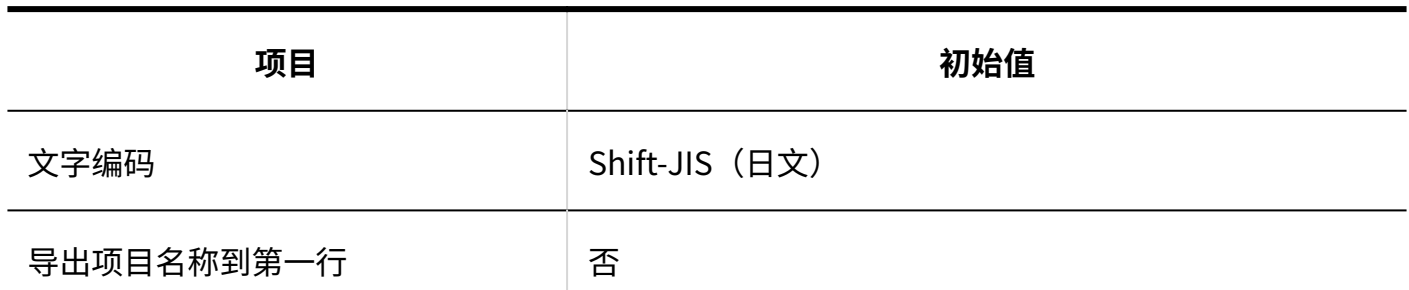

**代理申请人**

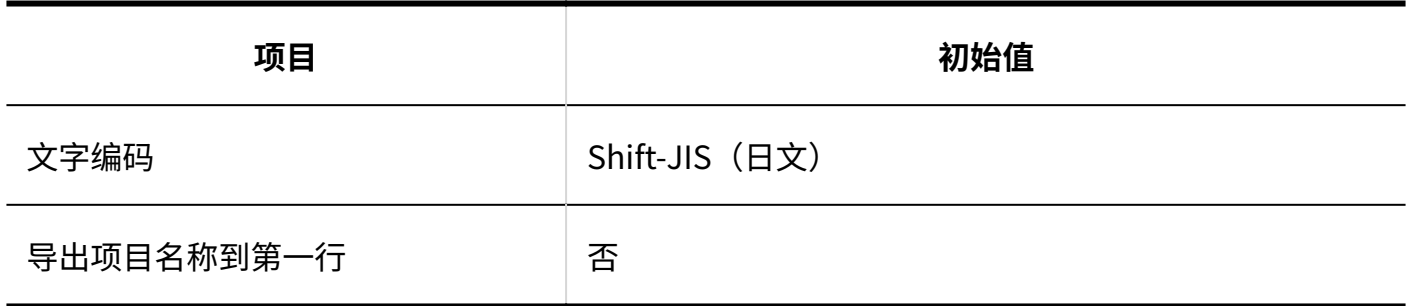

**代理审批人**

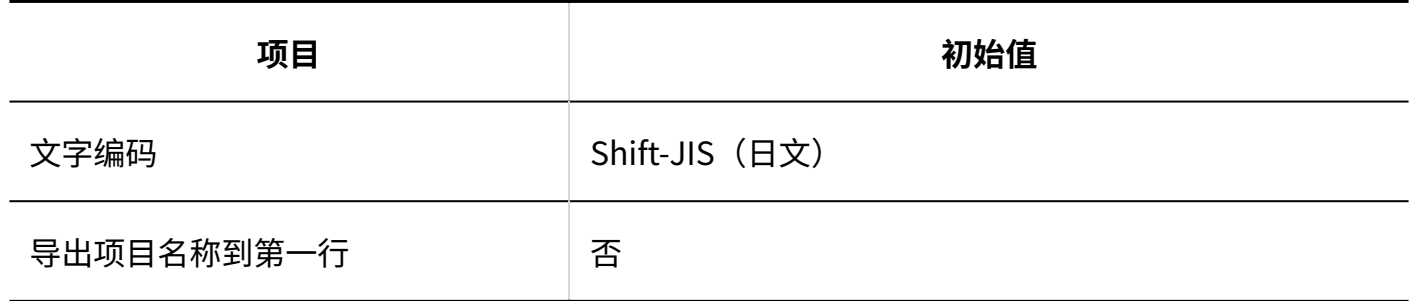

3.5.26. 多功能报告的初始值

### 系统管理

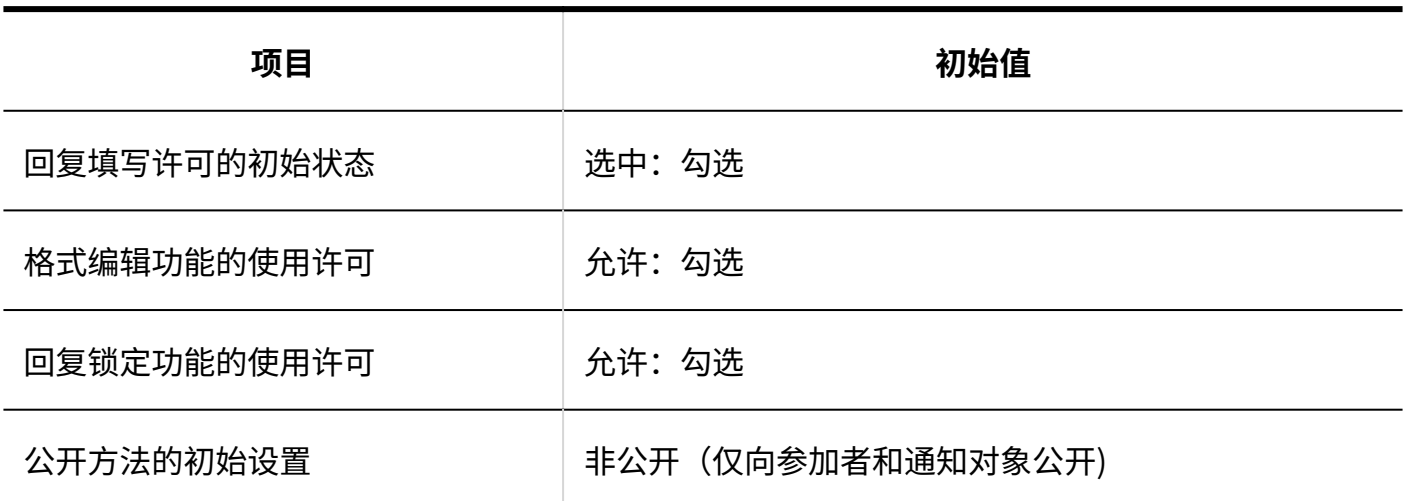

## 报告样式的列表

引入Garoon后,立即提前建立了几份报告表格。请根据需要使用。

#### **类别的详情**

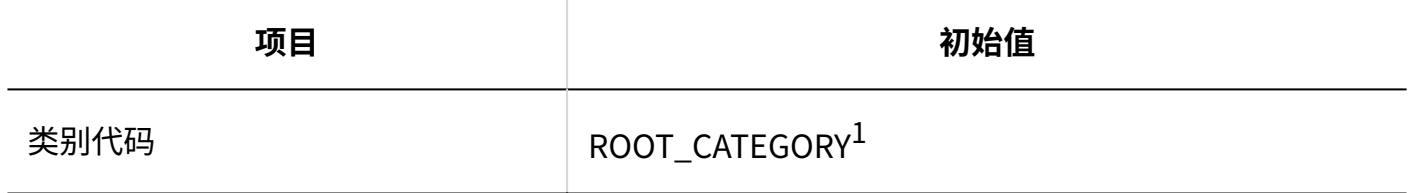

 $^1\colon$  仅适用于"(根)"。

#### **报告样式的添加**

**项目 初始值** 填写回复 允许撰写注释: 打开 使用输入栏 しんしん しゅういん しゅういん しゅうしょう 另一侧的参与者:打开

#### **添加项目**

------------------

#### **单行文本框**

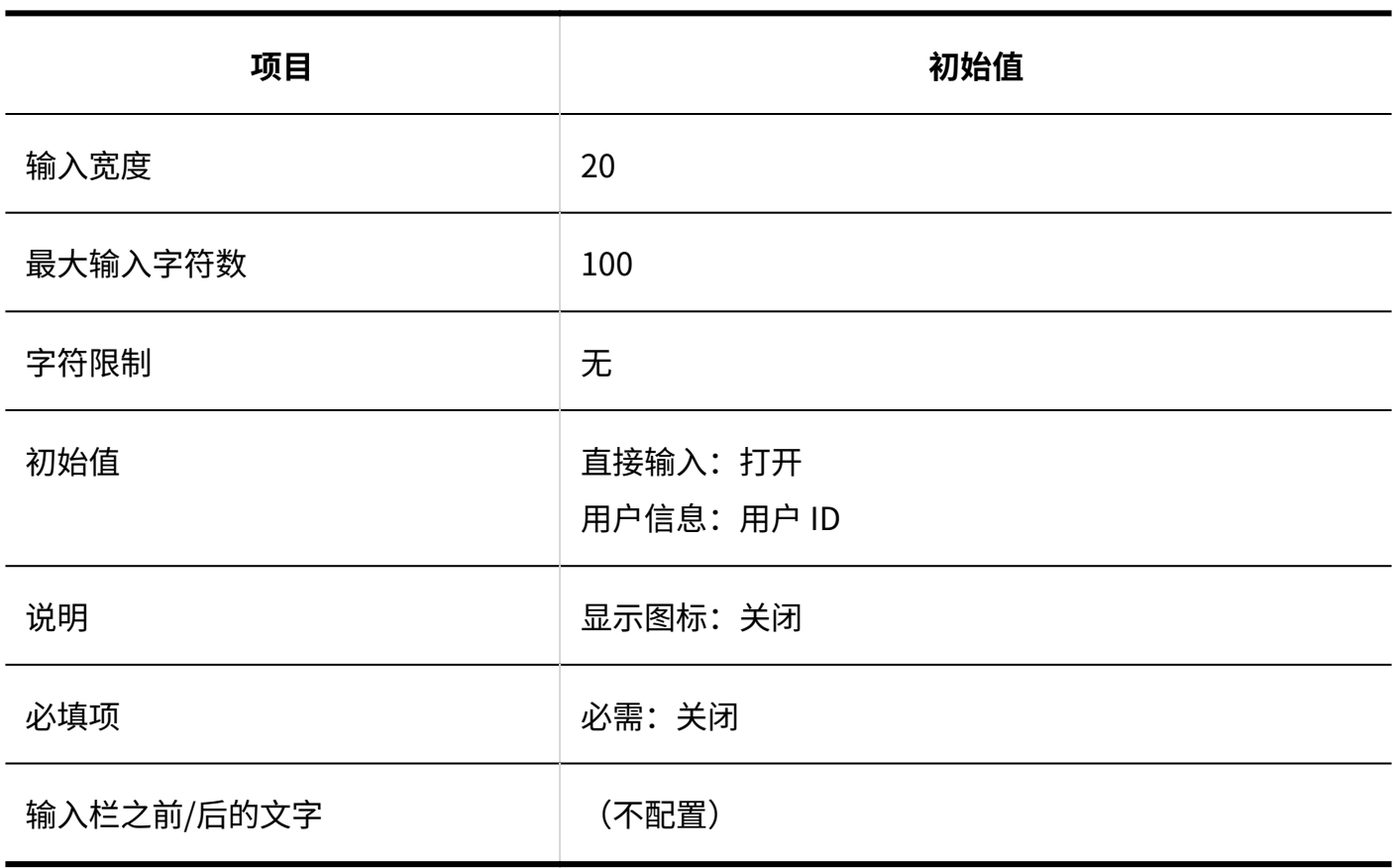

#### **多行文本框**

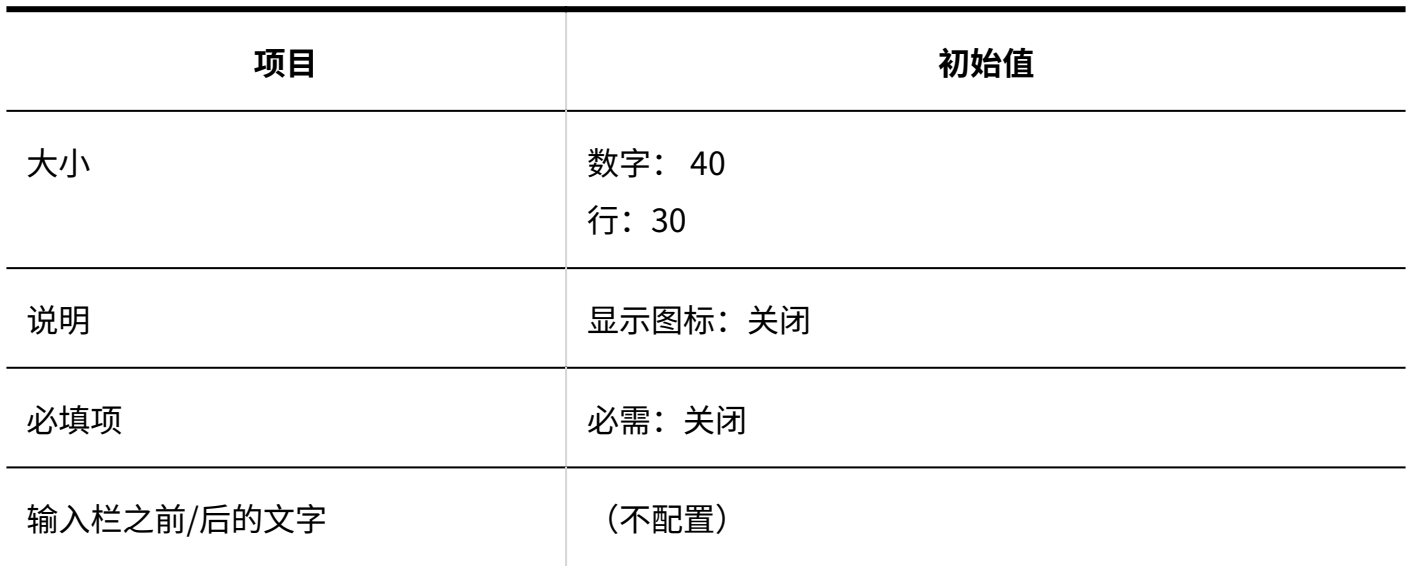

#### **菜单**

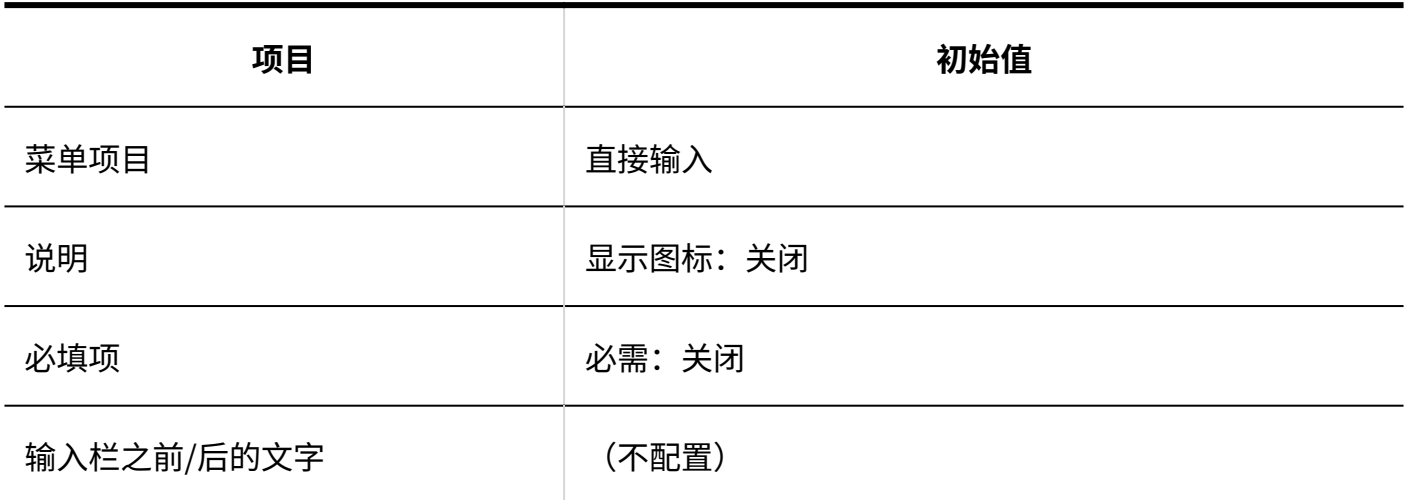

#### **单选按钮**

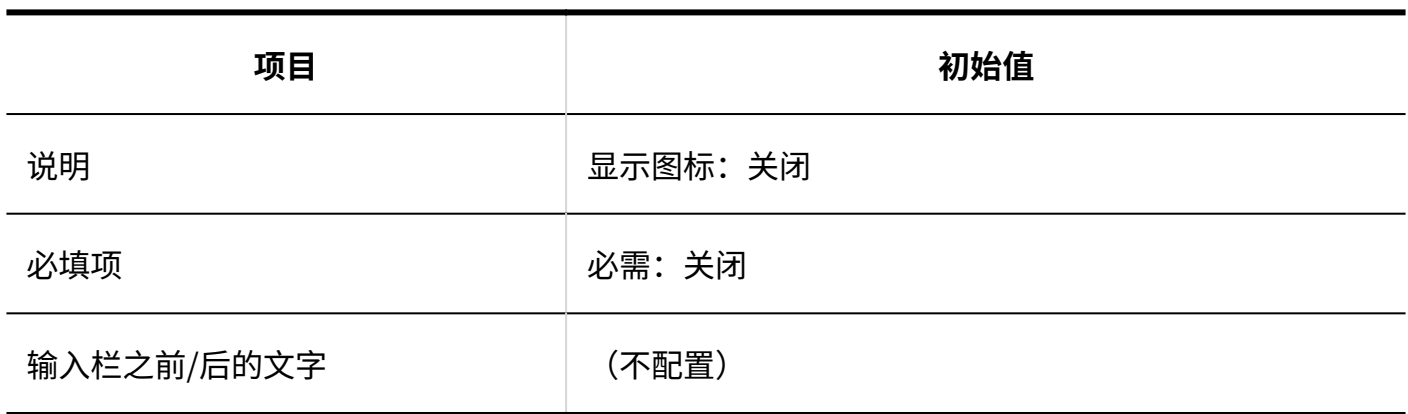

#### **复选按钮**

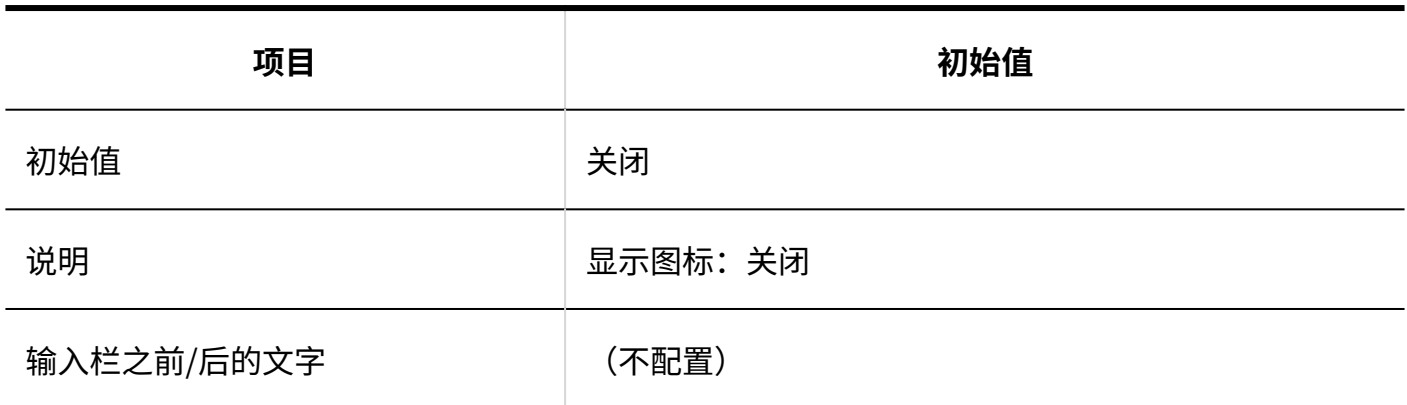

#### **数值**

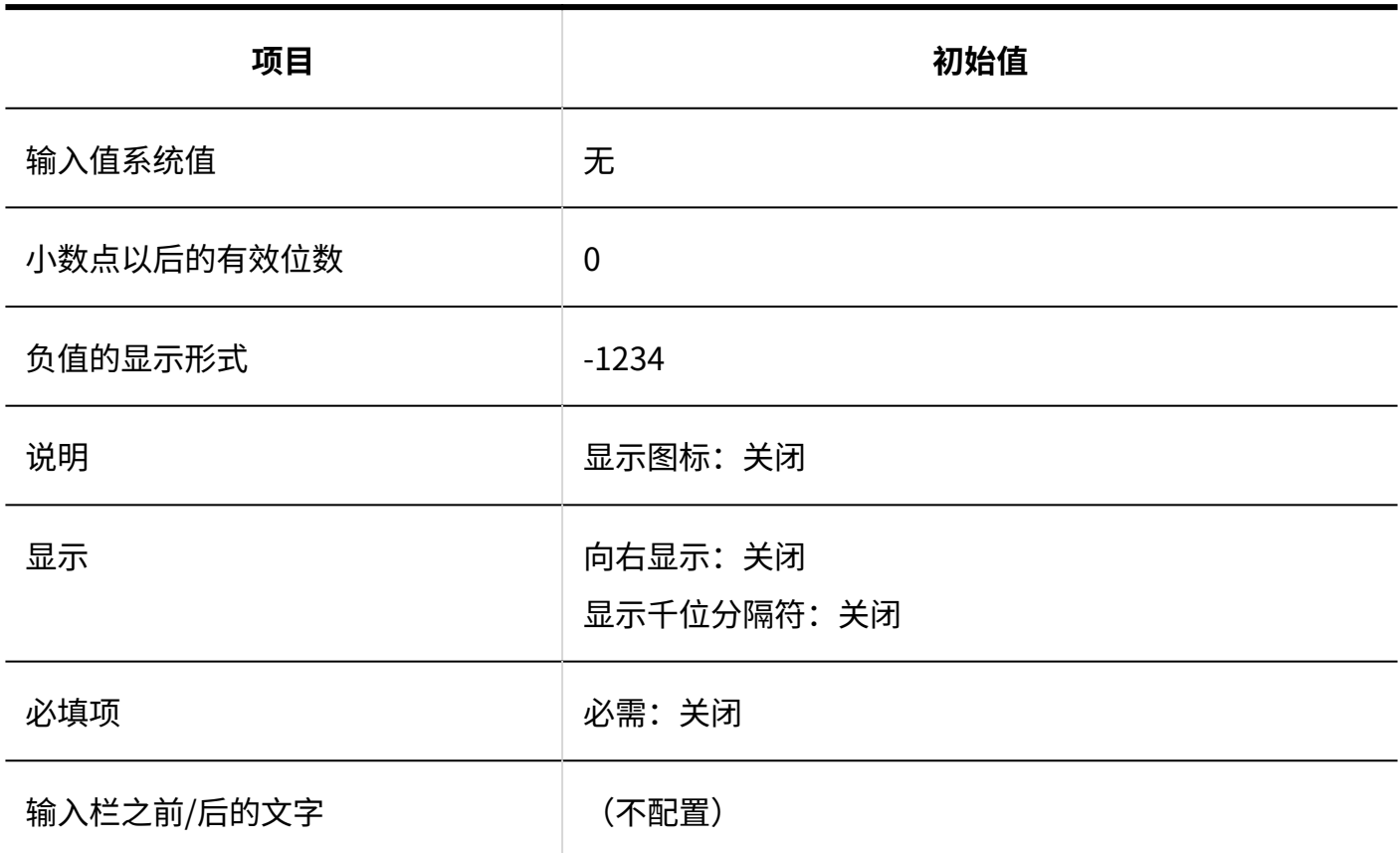

#### **日期**

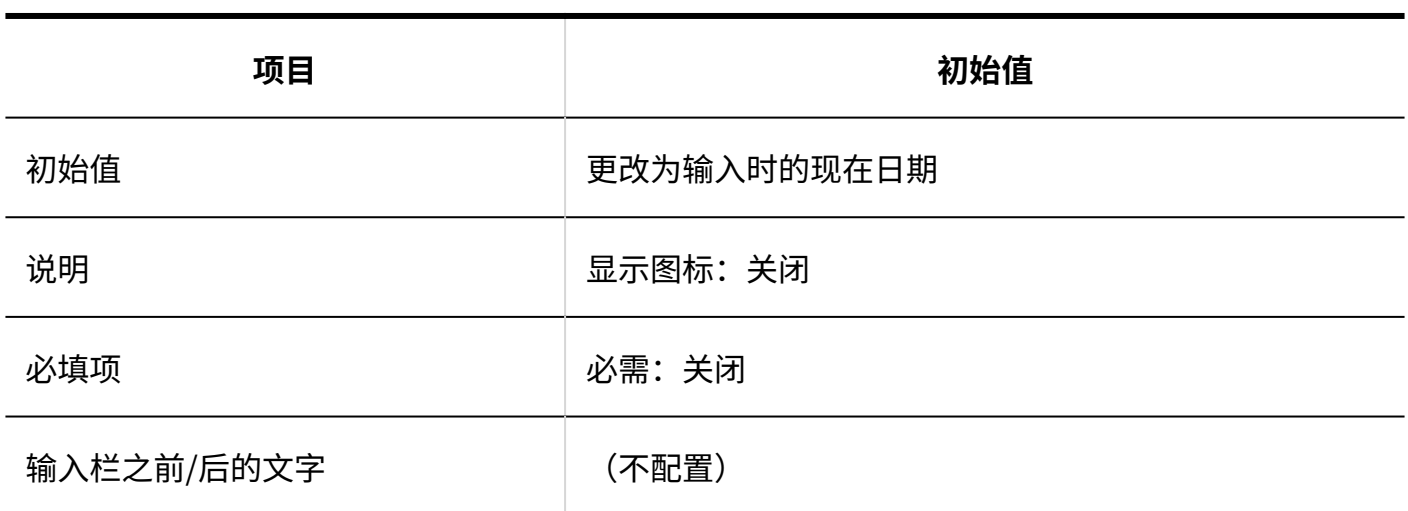

#### **时间**

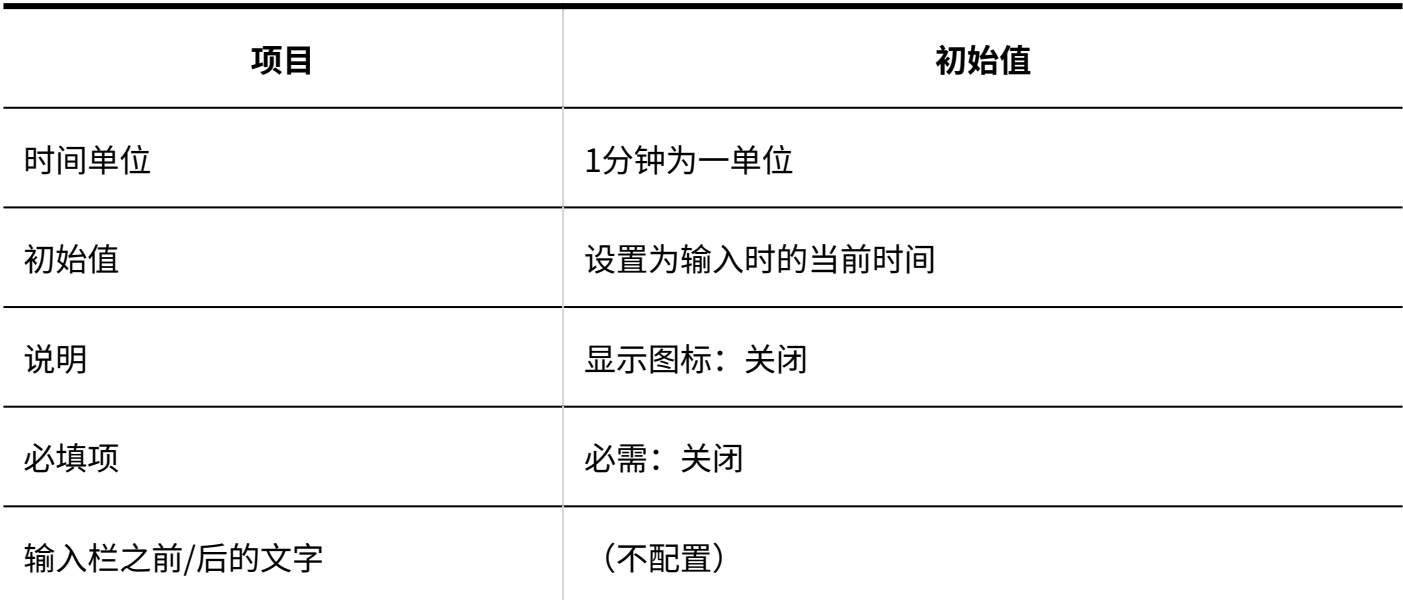

#### **附件**

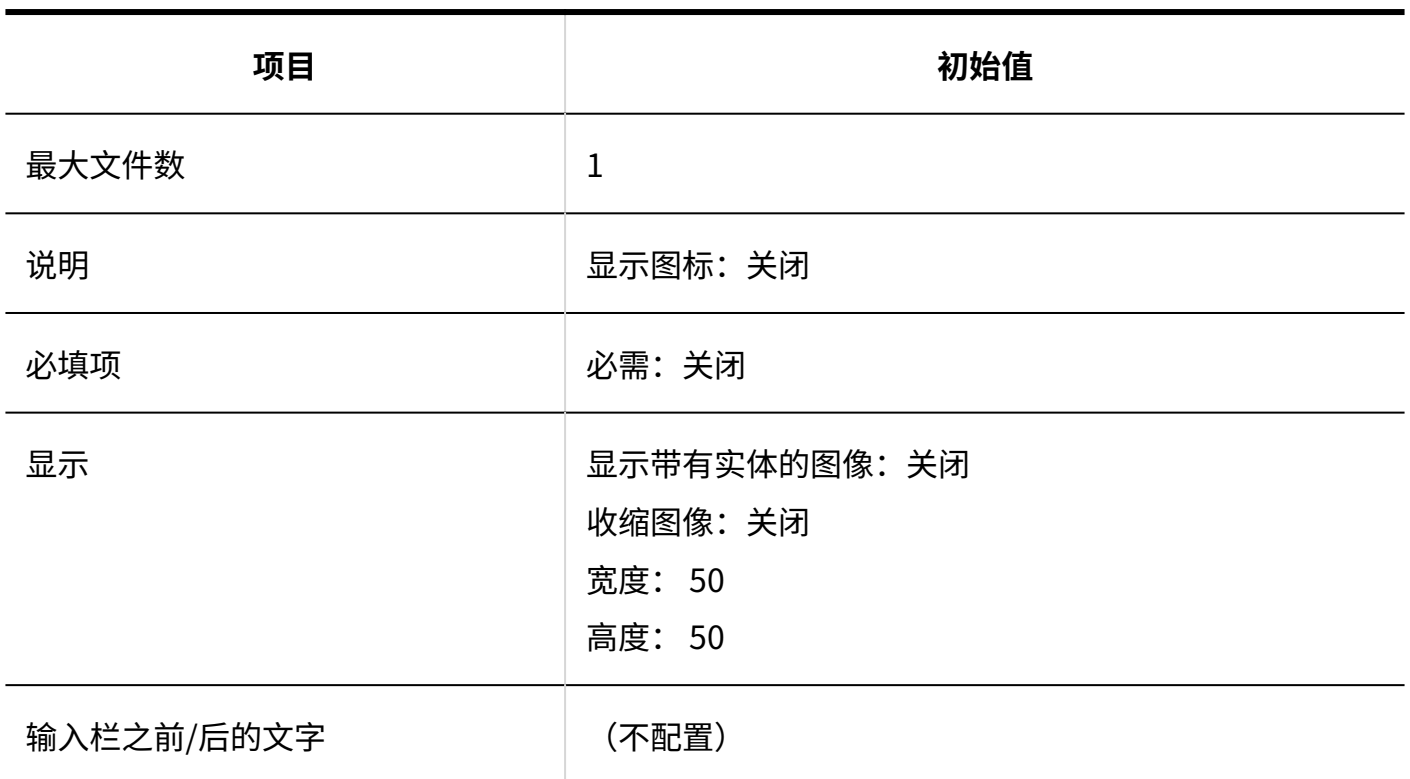

# 筛选列表

#### **筛选的添加**

------------------

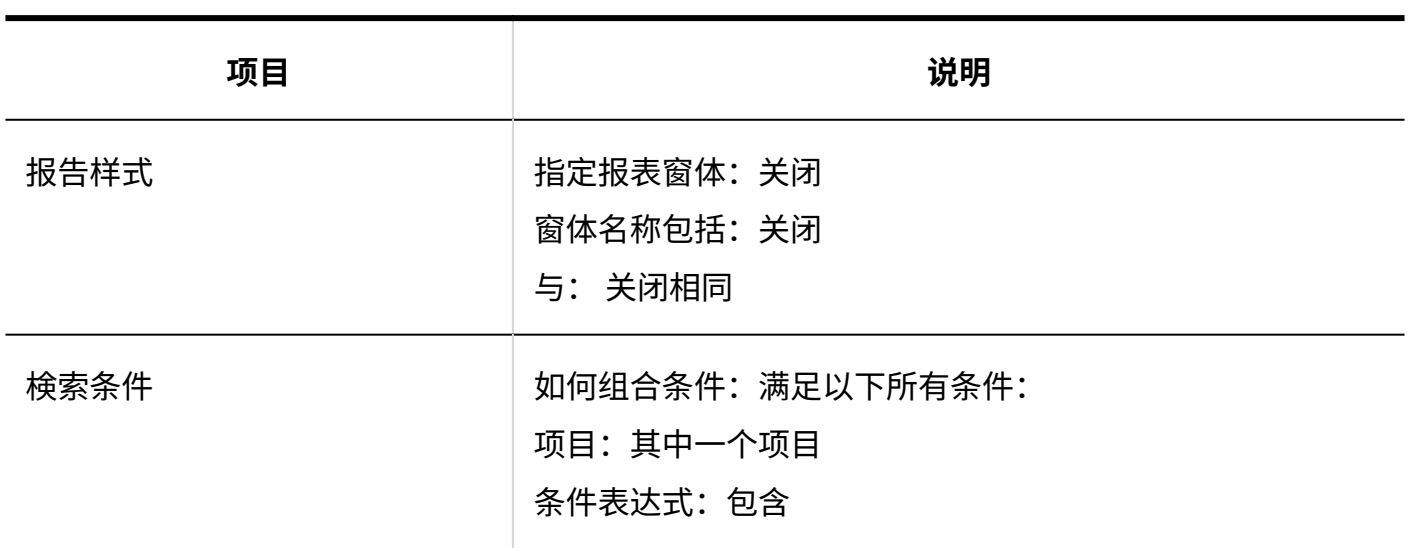

## 设置访问权限

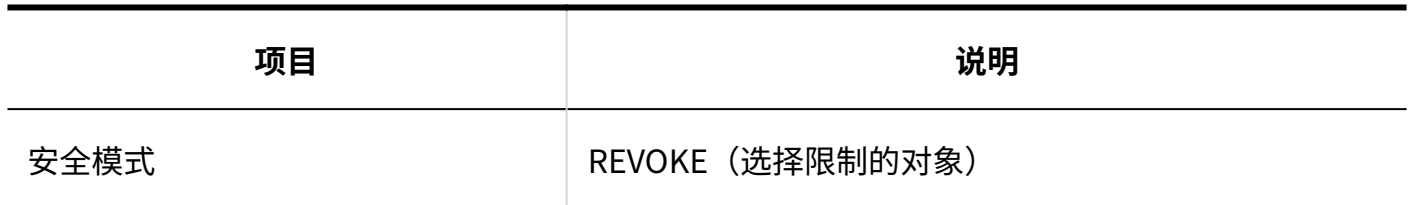

# 报告的管理

#### **导出报告**

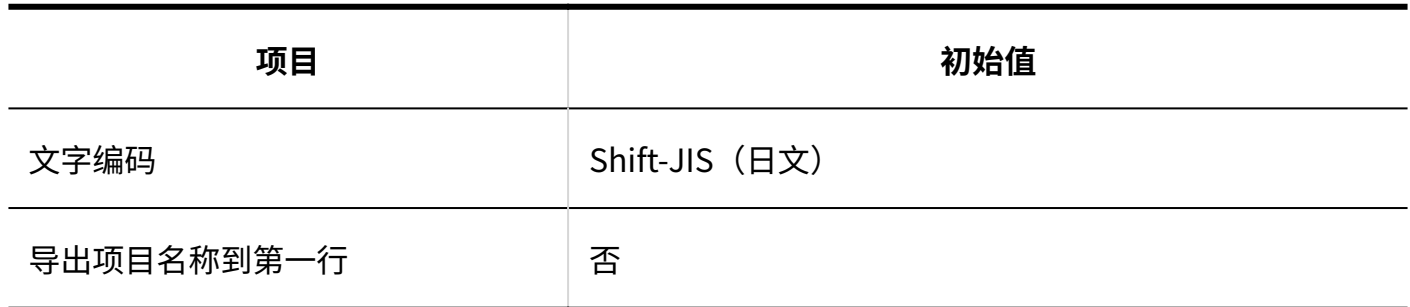

# 从CSV文件导入

 $- - - - - - - -$ 

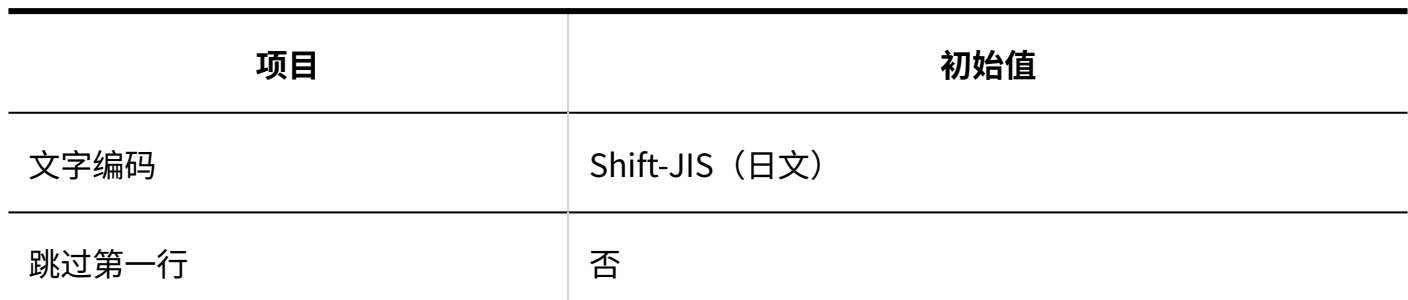

## 导出到CSV文件

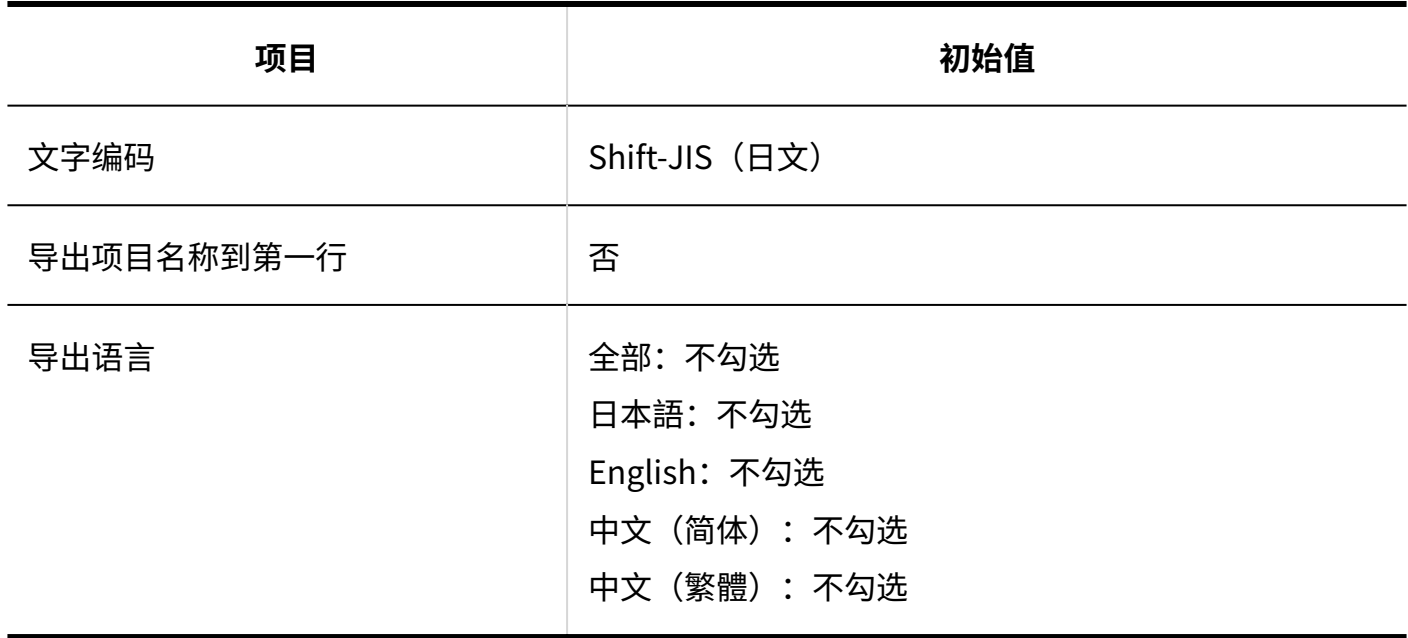

## 3.5.27. 网络整合服务的初始值

### 系统管理

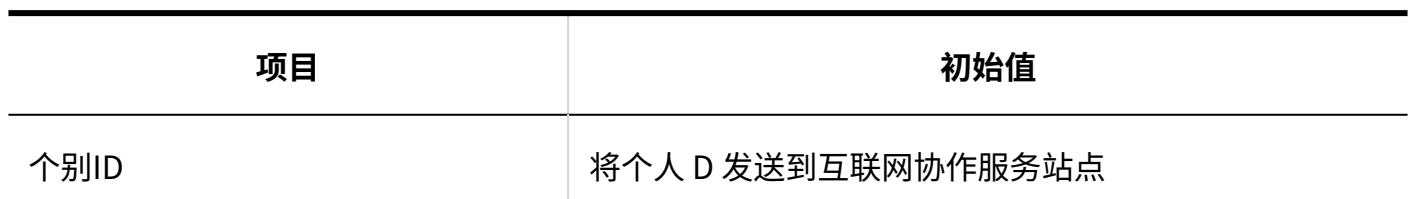

# 服务列表

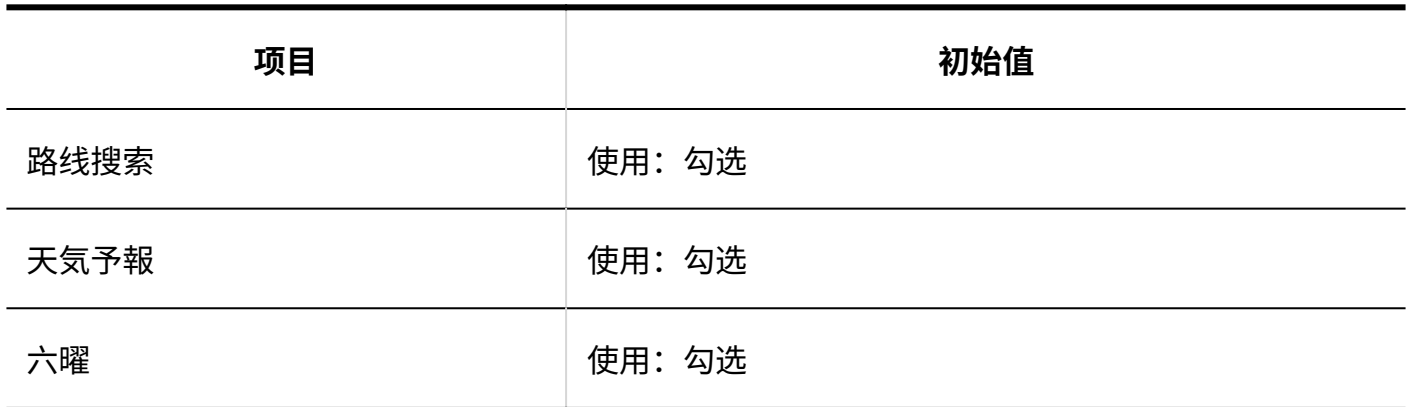

## 3.5.28. 在岗确认的初始值

#### 系统管理

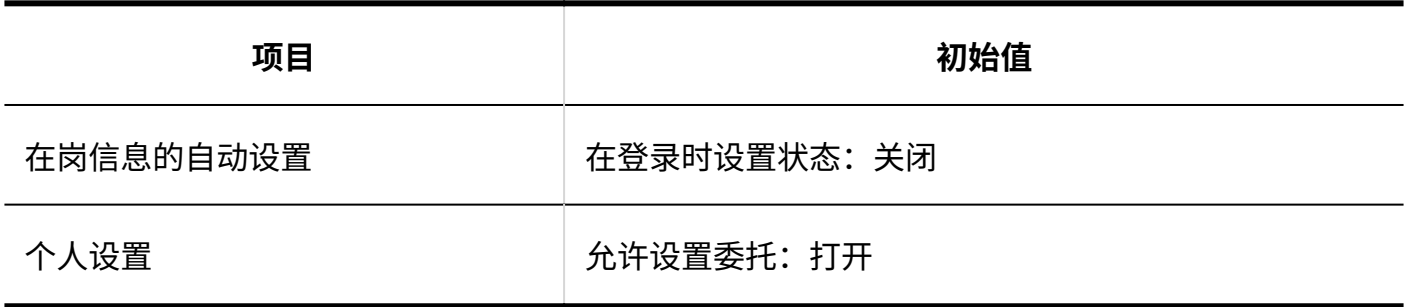

## 导入代理人

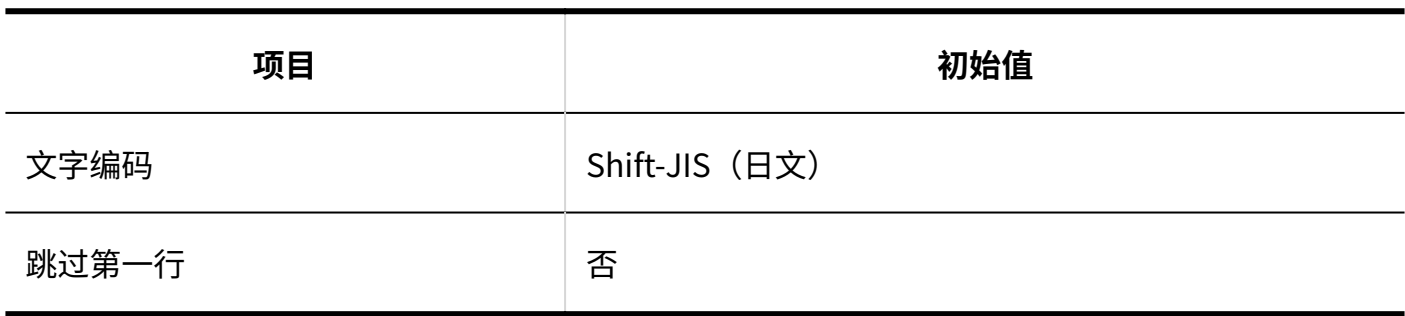

## 导出代理人

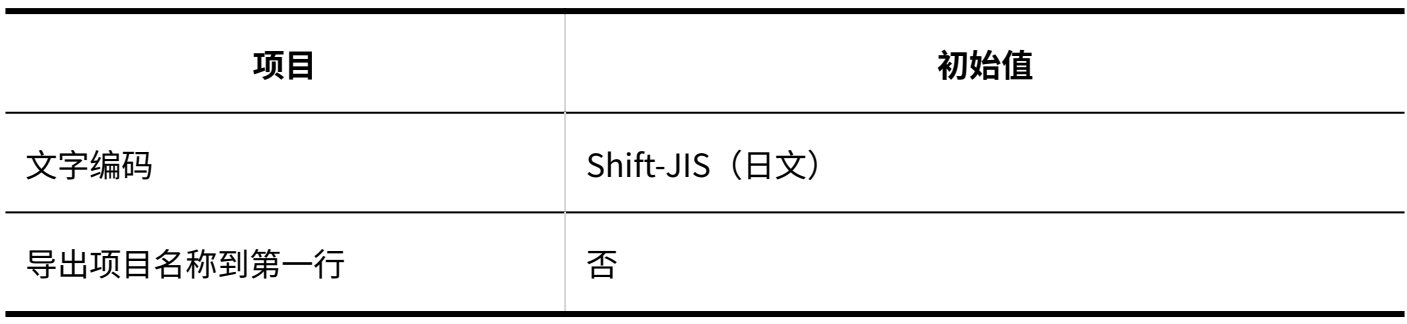

## 3.5.29. 收藏夹的初始值

系统管理

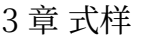

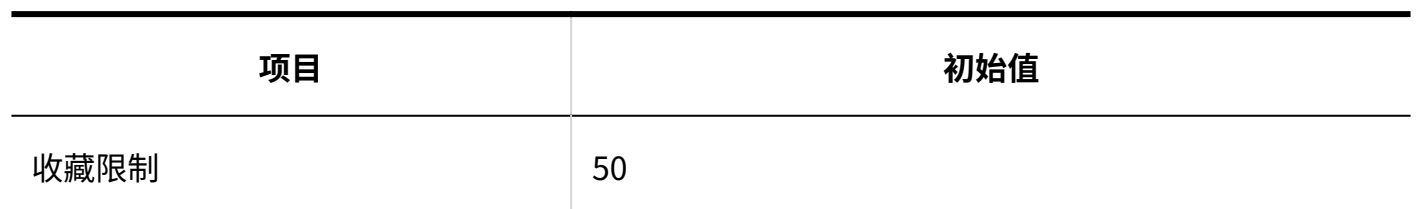

## 3.5.30. 通知列表的初始值

### 系统管理

## 通知列表组件的显示设置

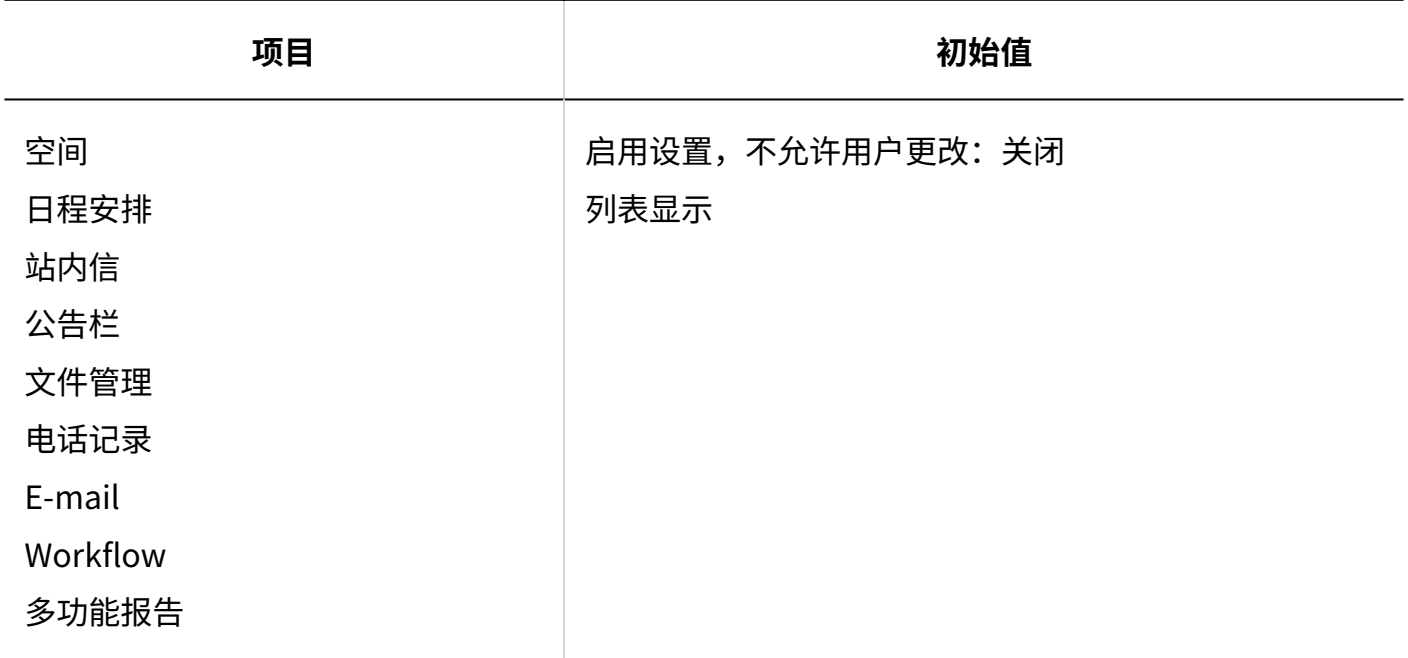

# 外部通知的设置

#### **外部通知的添加**

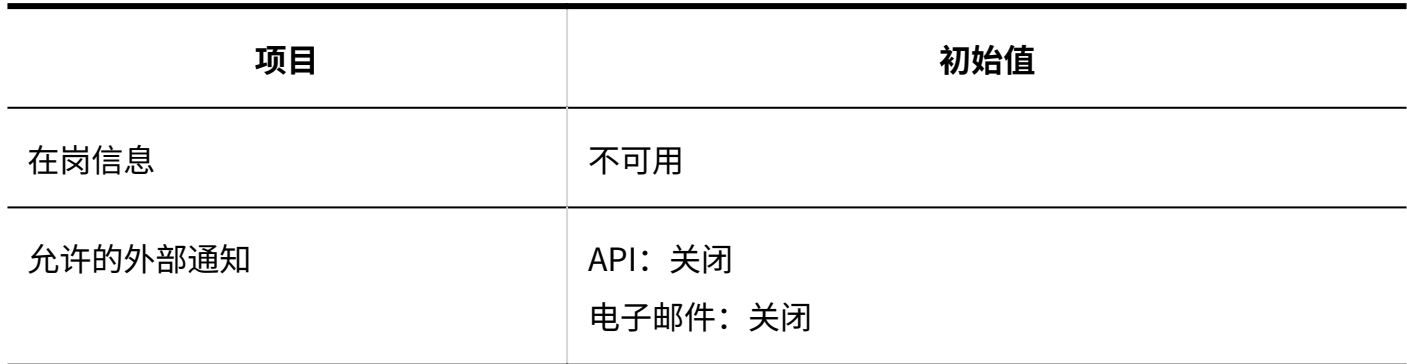

## 通知列表组件

#### **显示项目的初始设置**

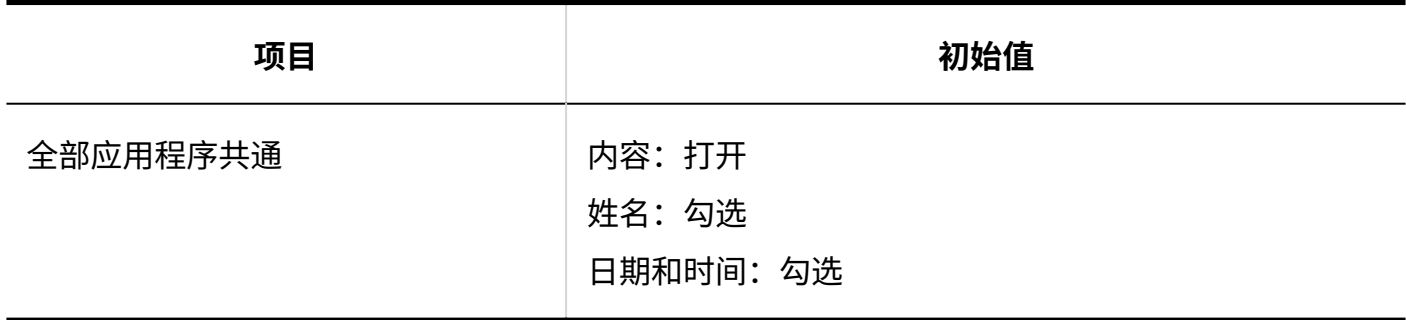

#### **显示条数的初始设置**

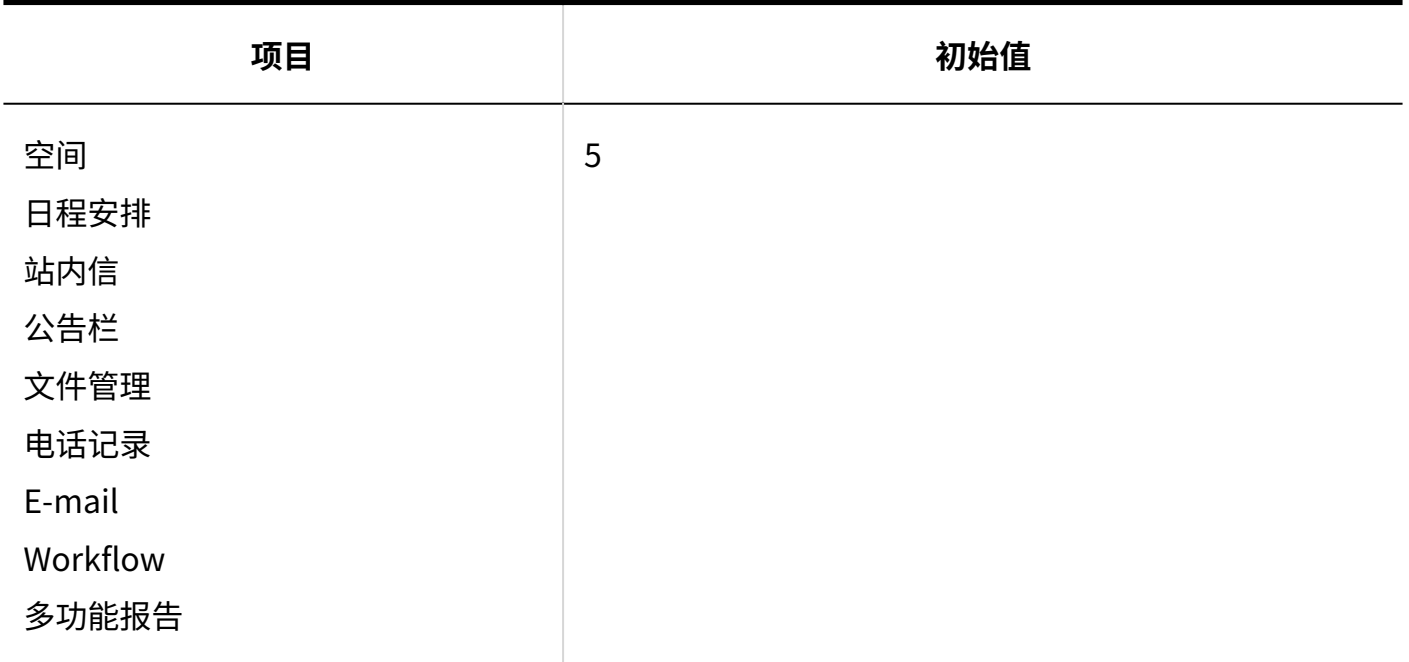

## 已确认通知组件

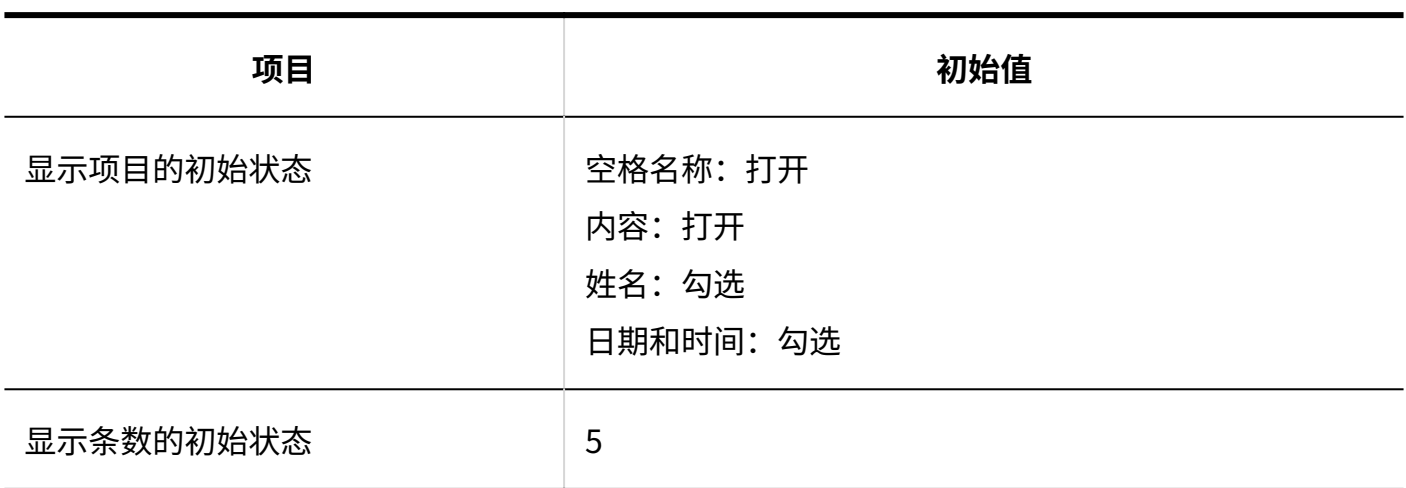

### 个人设置

## 外部通知的使用

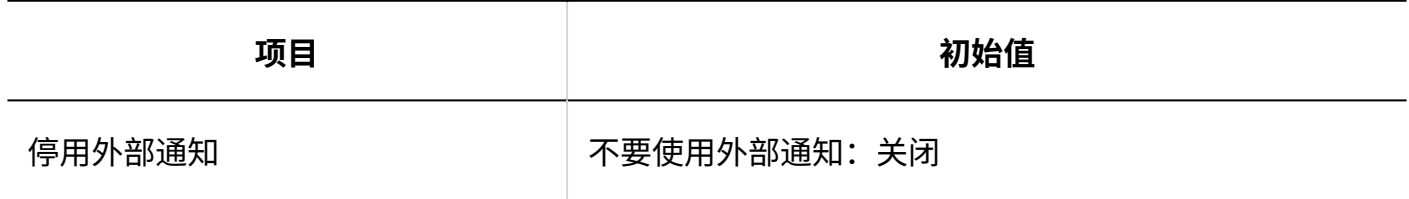

# 3.5.31. KUNAI的初始值

### 系统管理

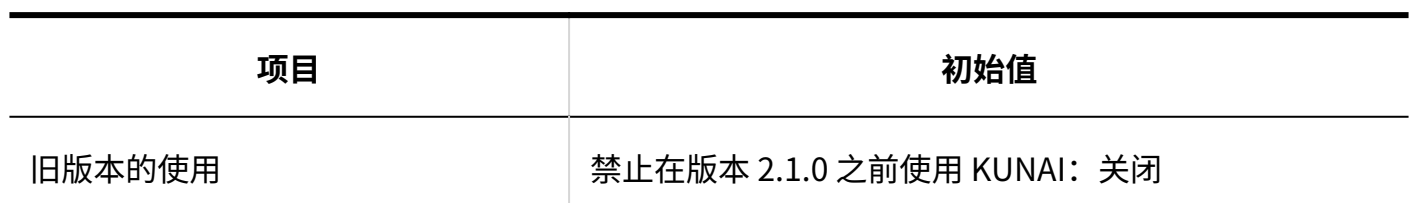

# 使用权限的设置

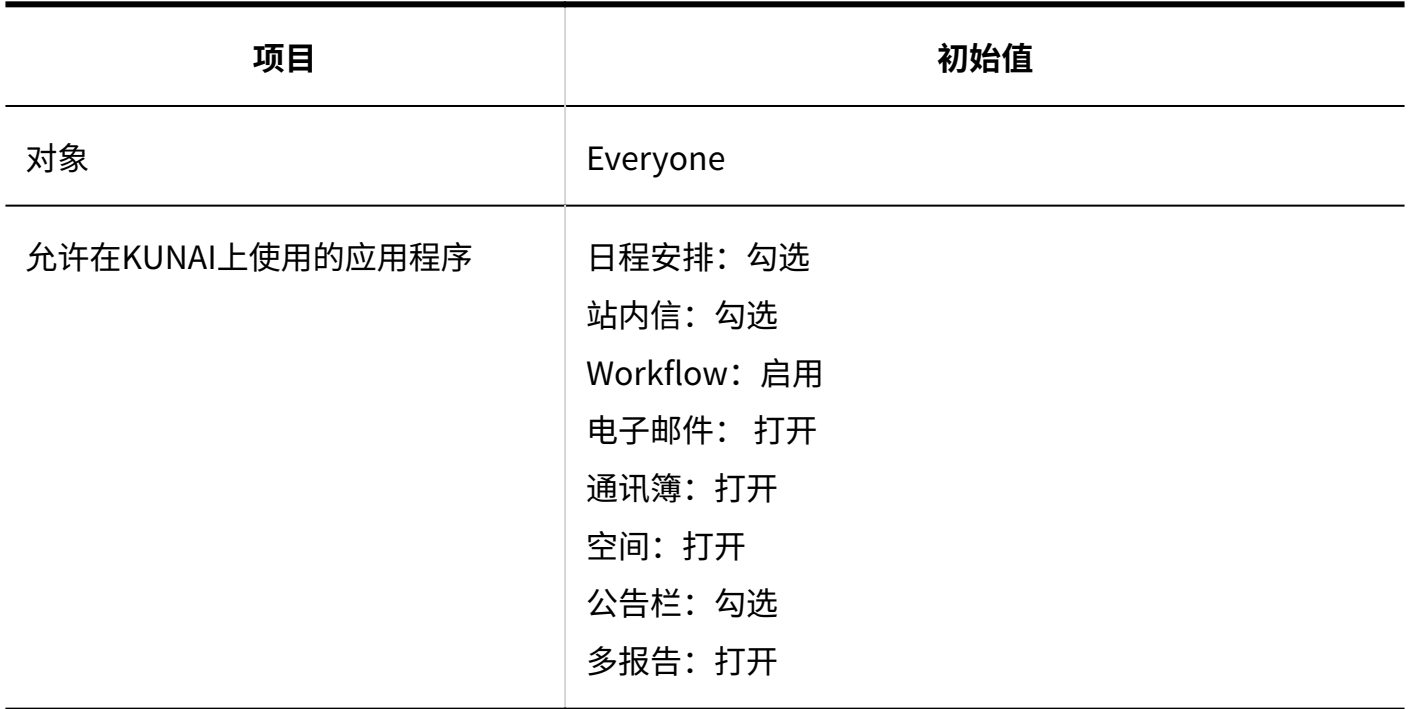

# 导入使用权限

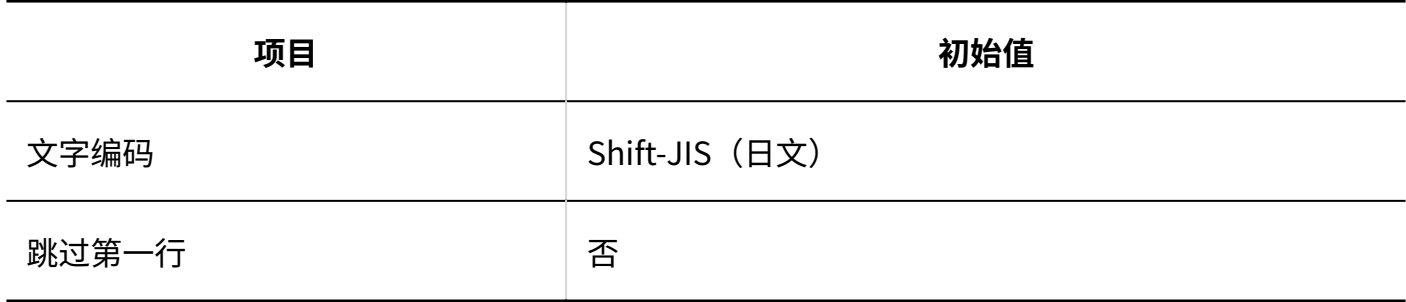

## 导出使用权限

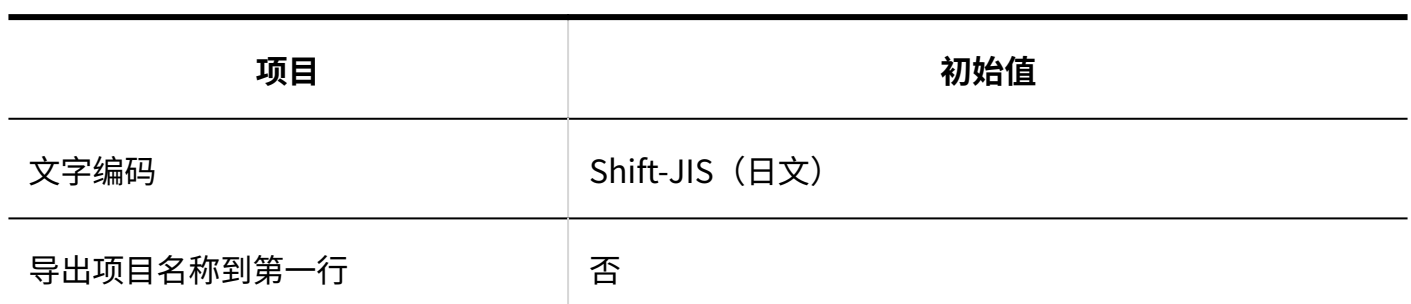

## 3.5.32. 回应的初始值

系统管理

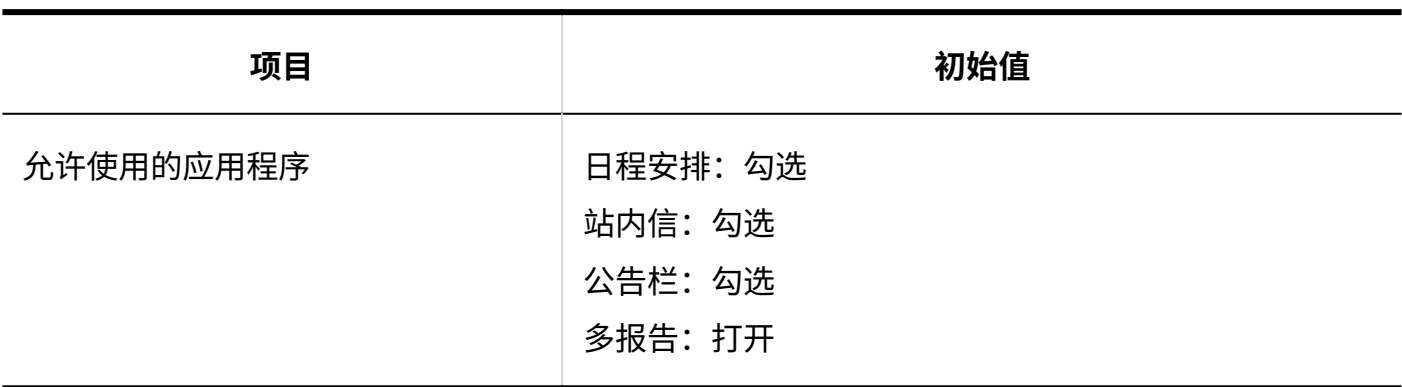

**补充**

- ・ 日程安排和多功能报告,在以下情况时初始值均为未勾选。
	- 日程安排:

2021年2月的定期维护时,公告栏和站内信的任意一个、或两个都未勾选

多功能报告: ◦

2021年11月的定期维护时,日程安排、公告栏、站内信的任意一个、或所有都未勾选

#### 3.6. 字符数的输入限制值列表

描述可为每个输入字段设置的字符限制数。

## 3.6.1. 应用程序输入限制

### 应用程序列表

## 应用程序名称的更改

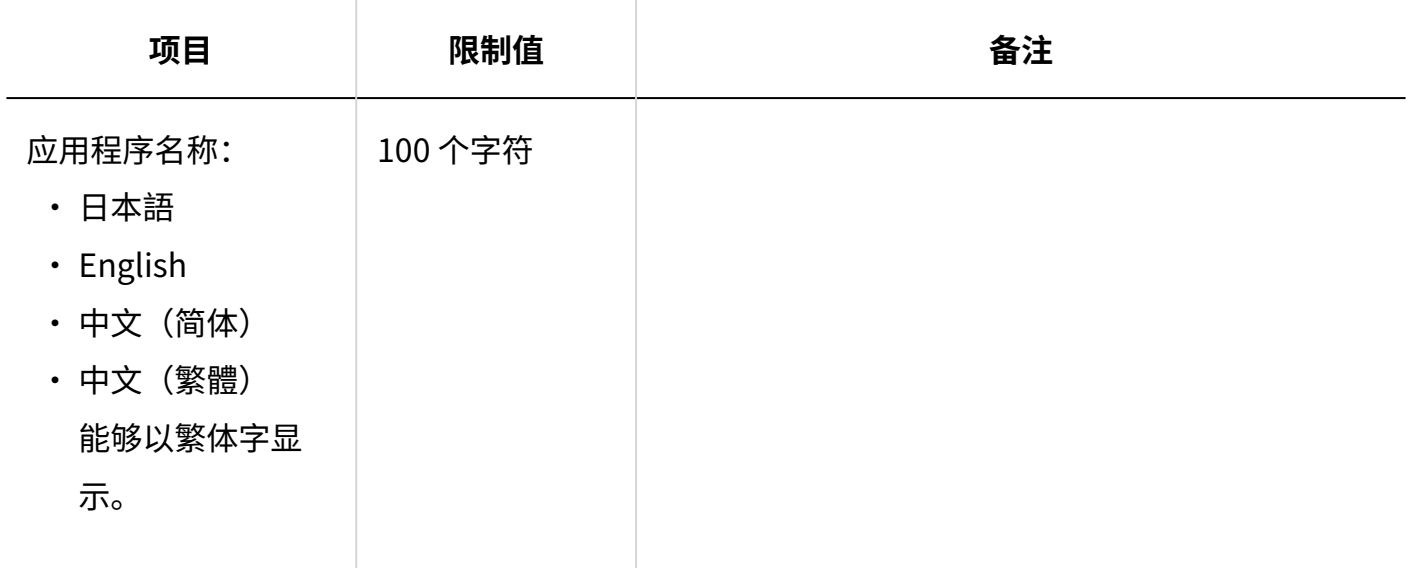

### 使用用户的设置

## 外部使用设置

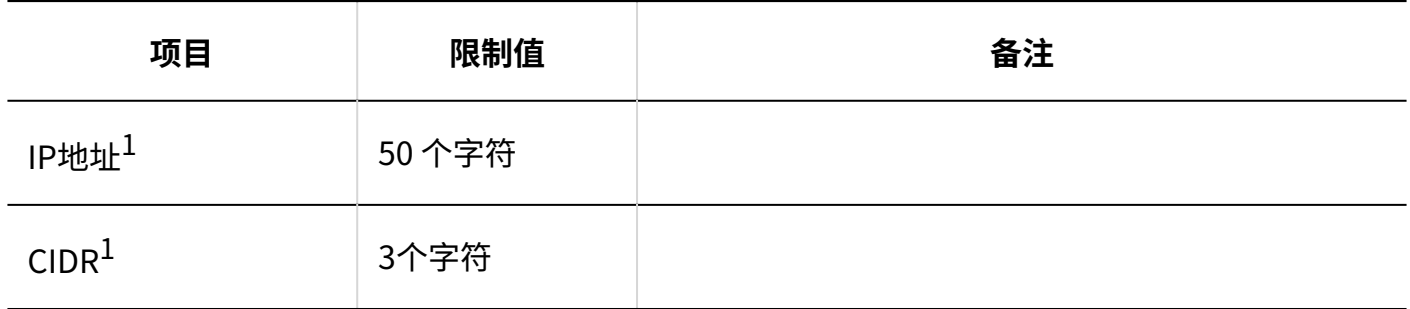

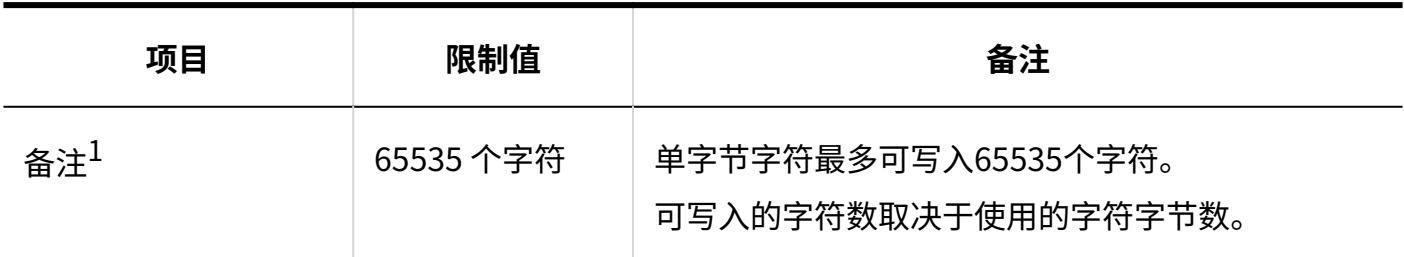

 $^1$ :这是指定 IP 地址时启用的项目。

## 3.6.2. 文件输入限制

#### MIME类型

## 添加MIME类型

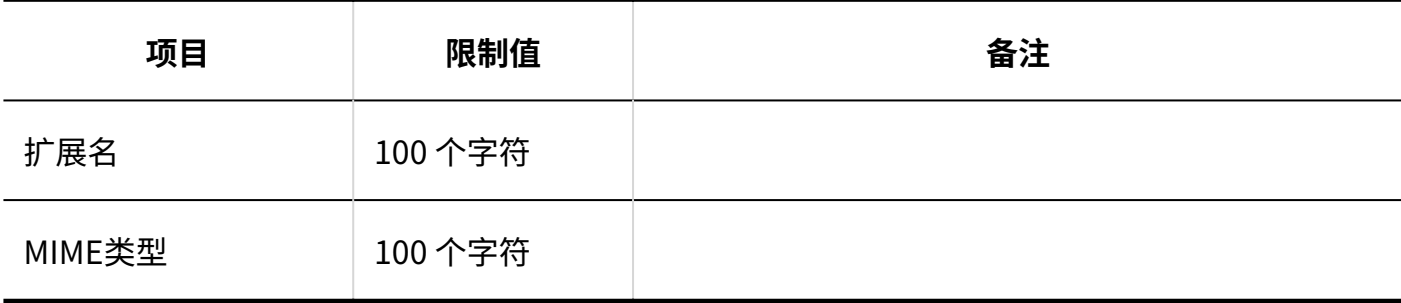

## 3.6.3. 页面的输入限制

### 应用程序菜单列表

## ▌添加应用程序菜单

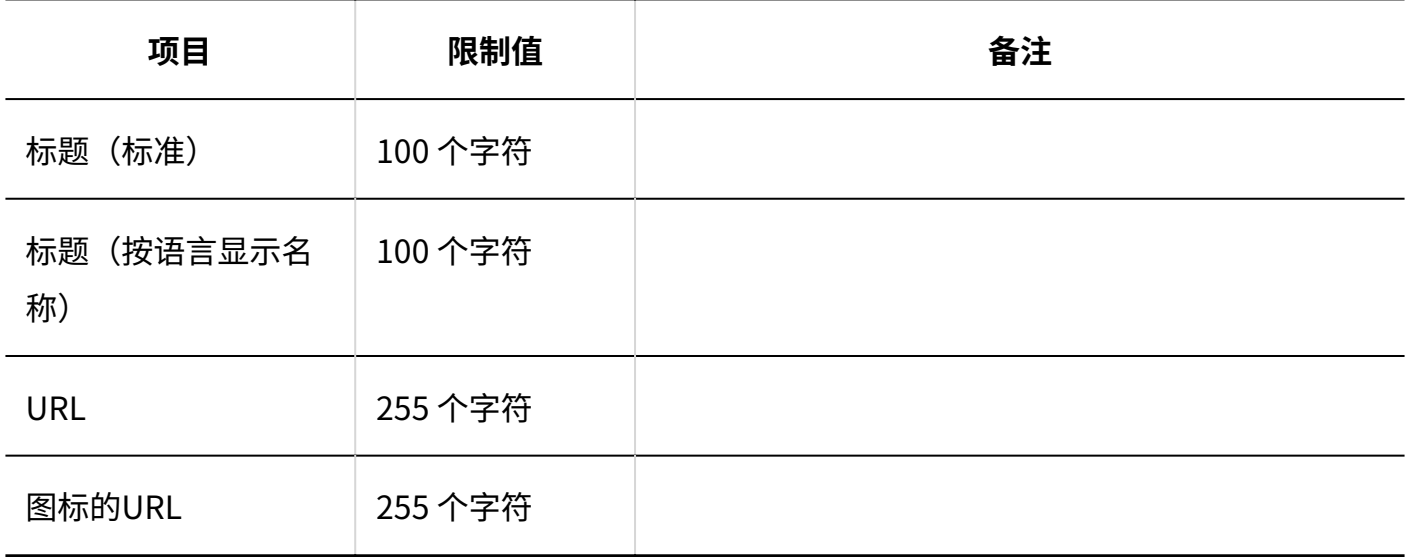

### Web邮件

## 添加Web邮件

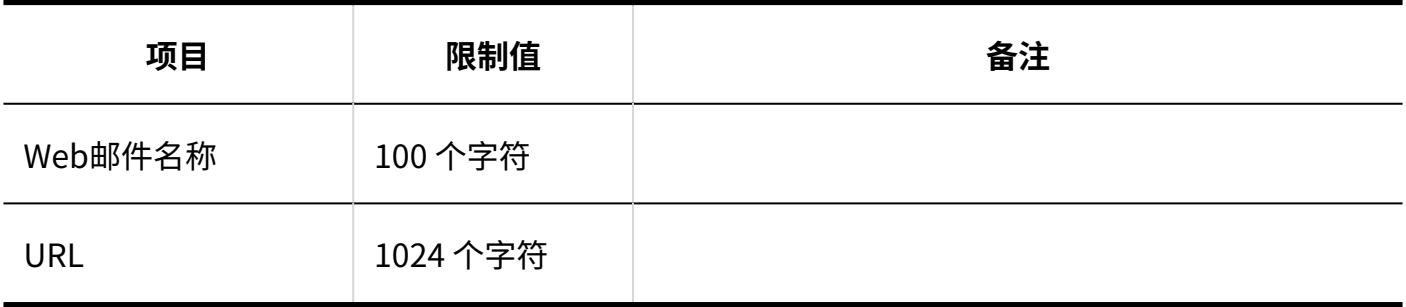

## 3.6.4. 日历的输入限制值

### 日历的设置

## 日历的登记

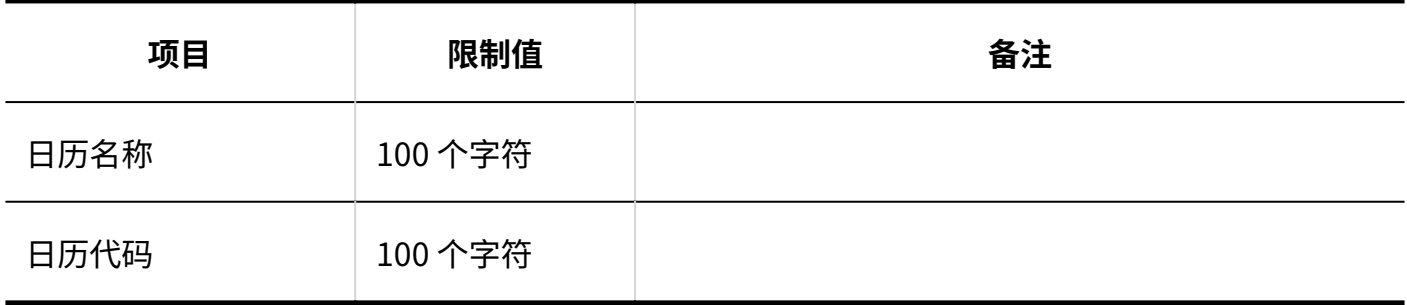

## 活动的登记

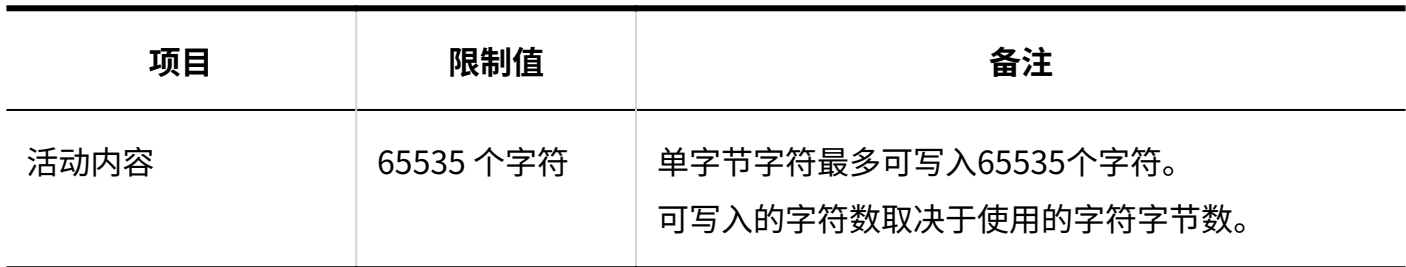

### 分部的设置

## 分部的添加

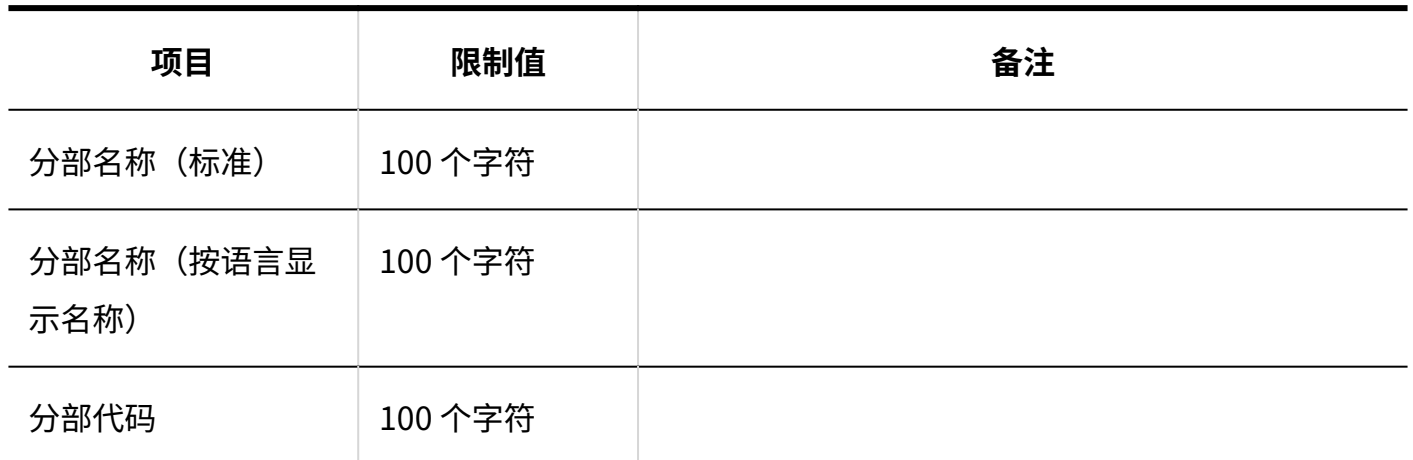

## 3.6.5. 外部服务器输入限制

### 系统邮件账户的设置

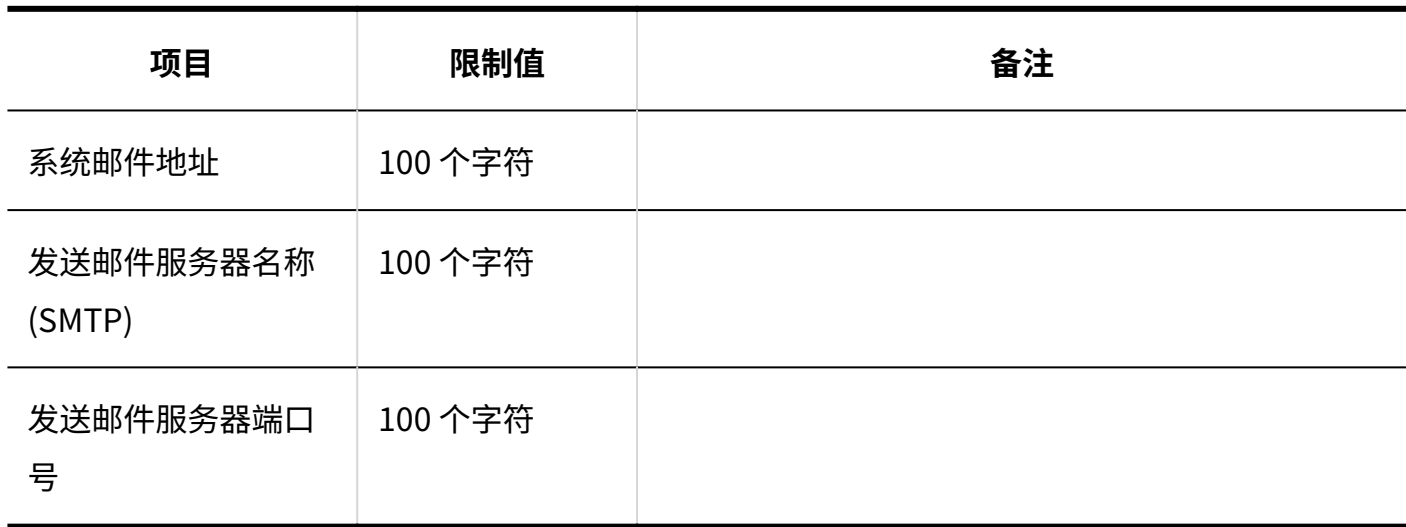

## 3.6.6. API的输入限制值

### 设置代理API

## 代理API设置的添加

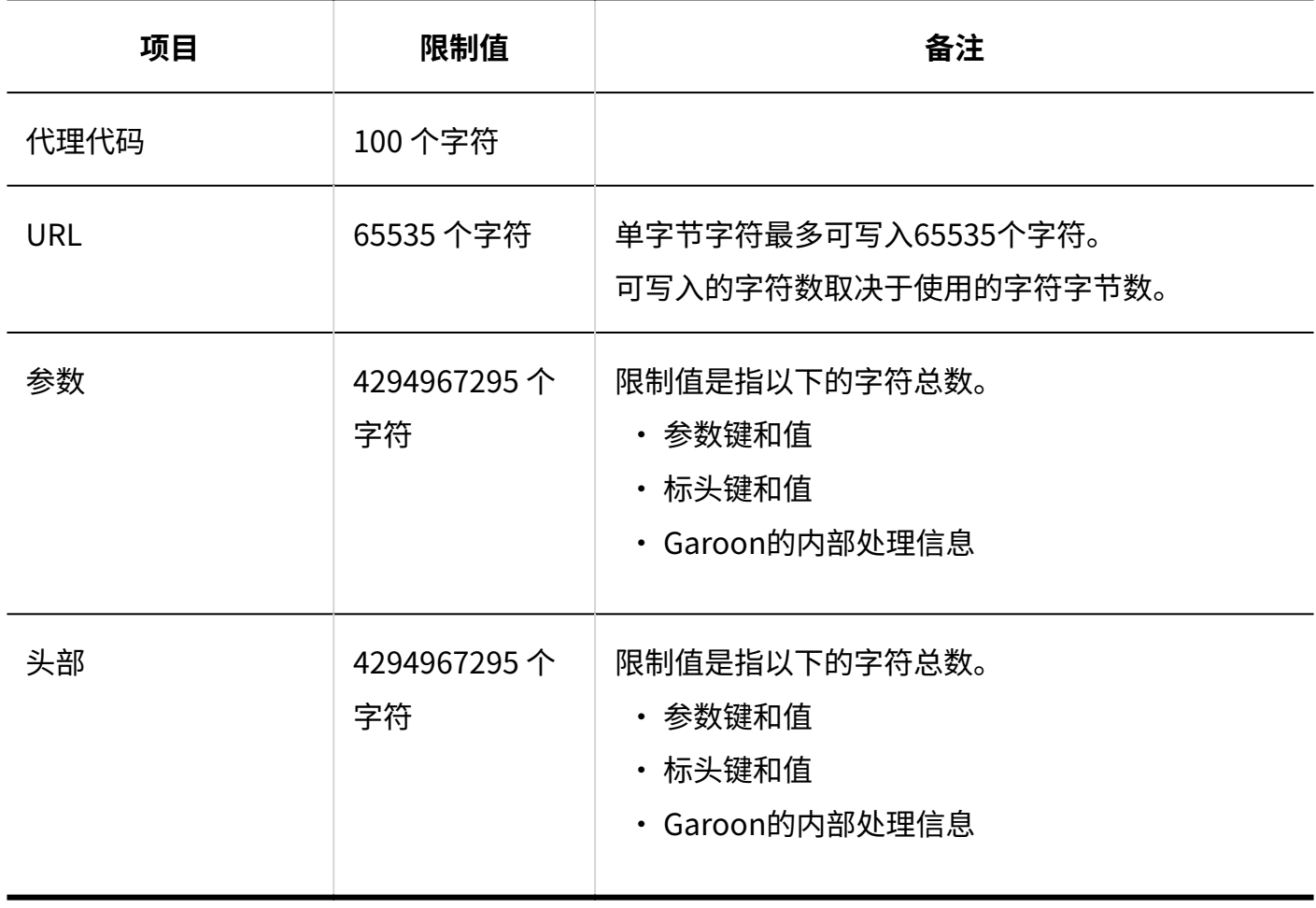

## 3.6.7. 自定义输入限制

## 通过JavaScript/CSS自定义

## 添加自定义组

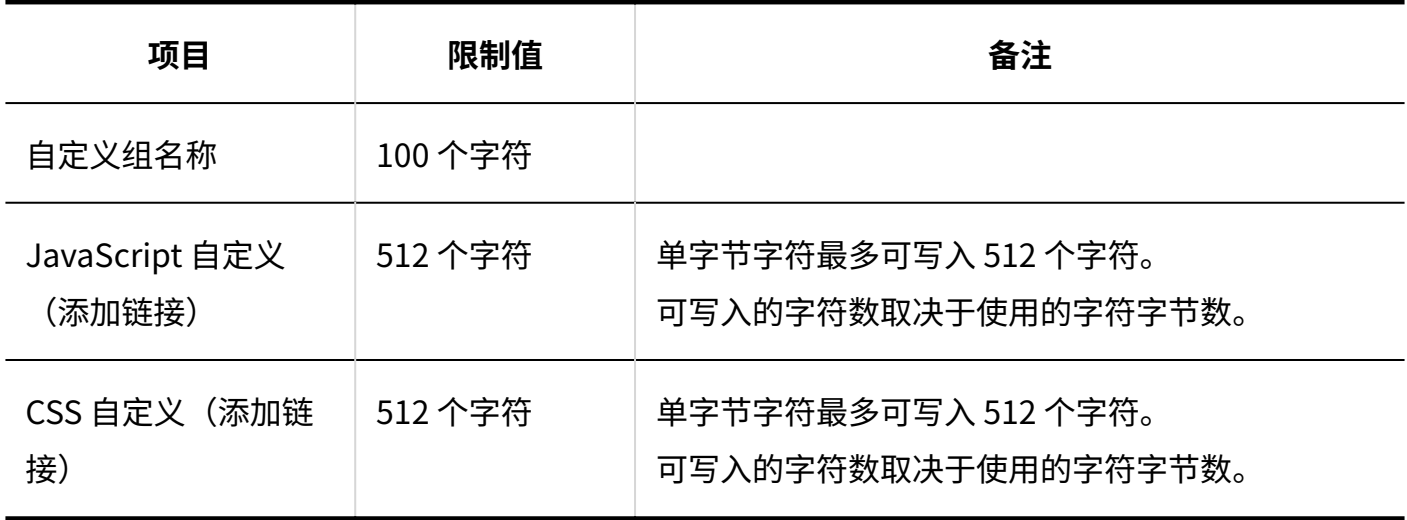

## 3.6.8. 门户输入限制

#### 系统管理

门户列表

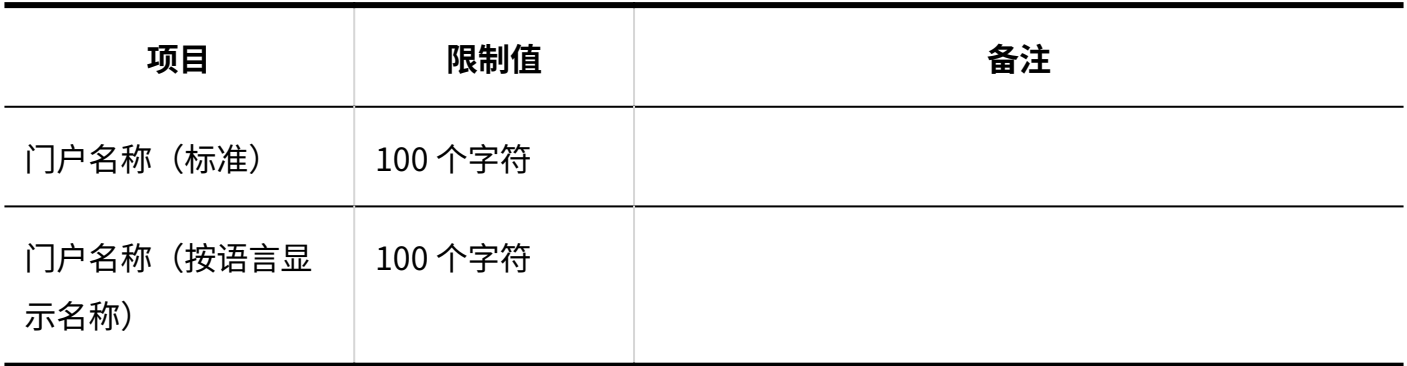

## 组件组

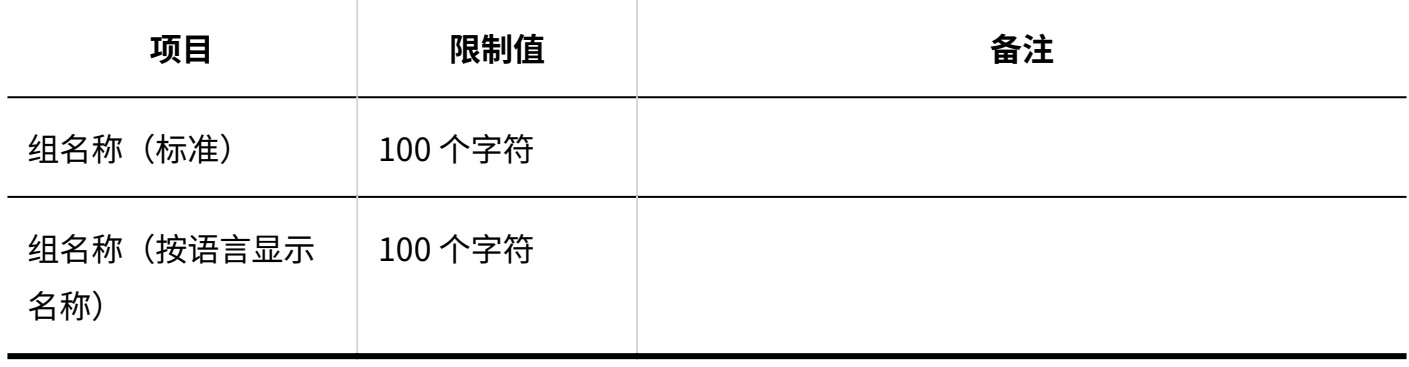

# HTML组件

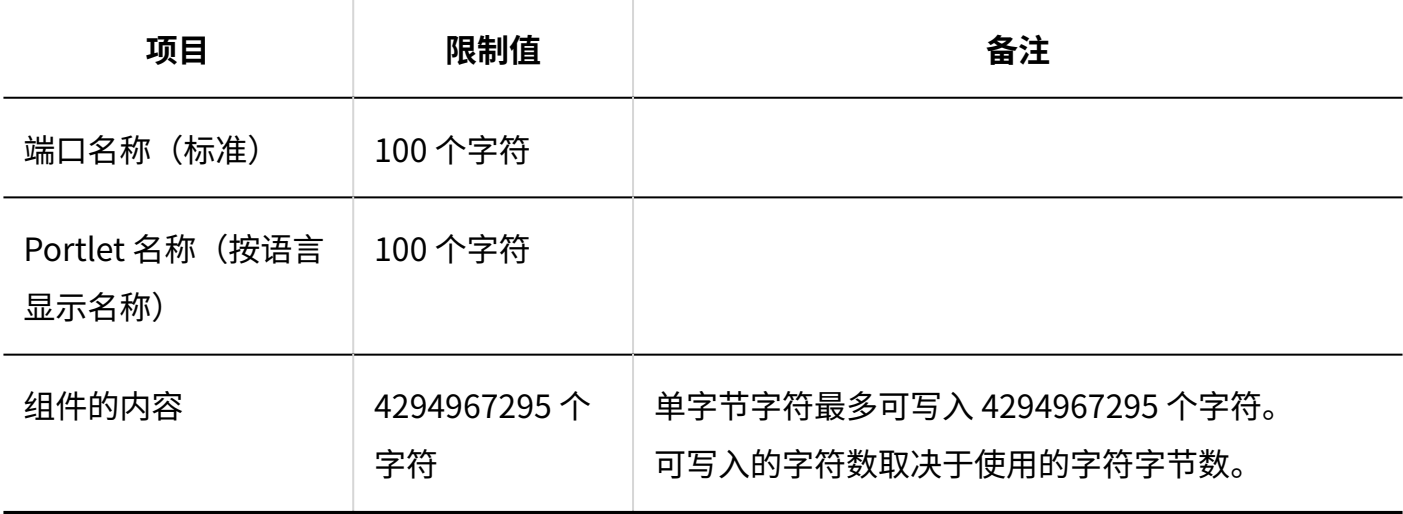

## 个人设置

# 我的门户列表

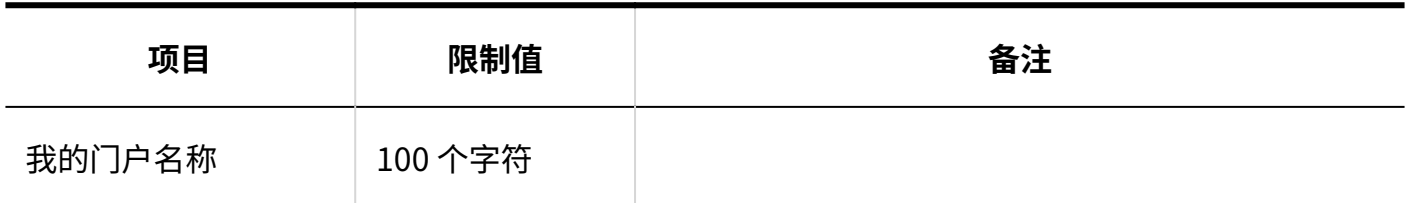

# 我的组件组

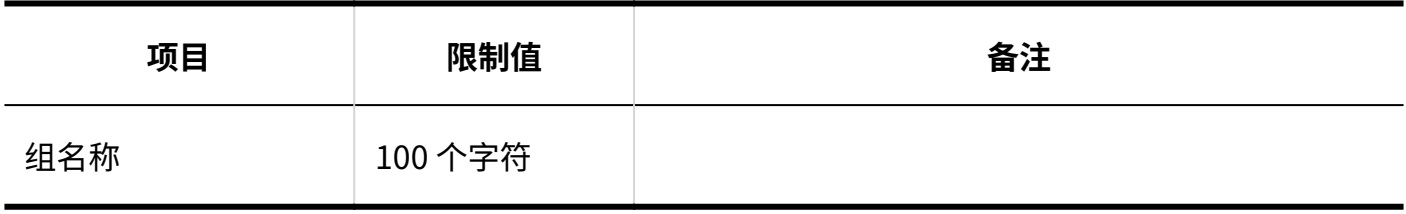

# HTML组件

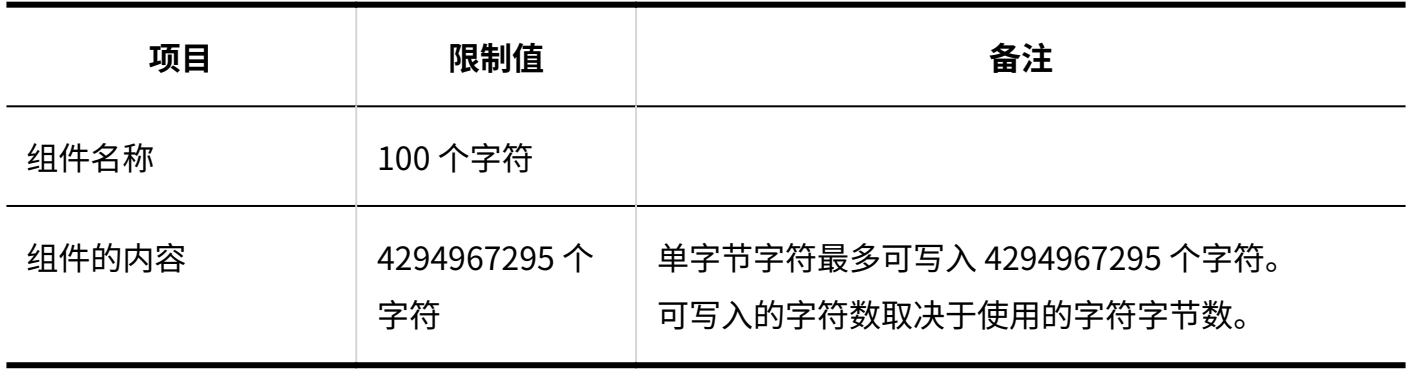

## 3.6.9. 波特输入限制

### "通知"组件

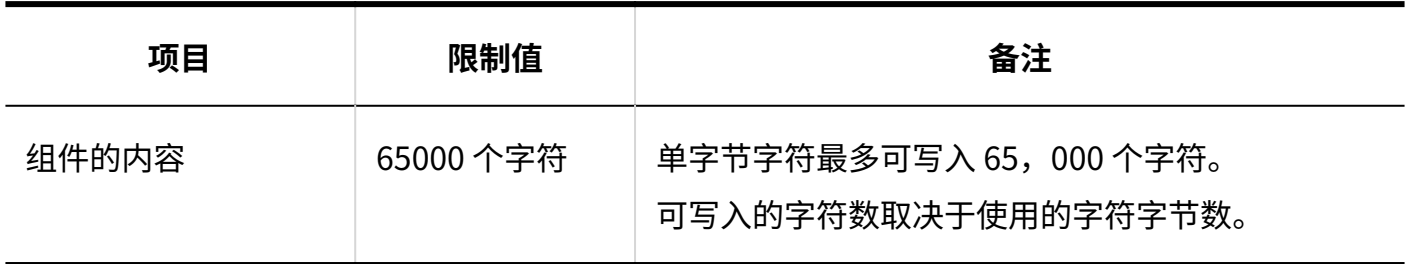

### 3.6.10. 空间输入限制

### 系统管理

### 常规设置

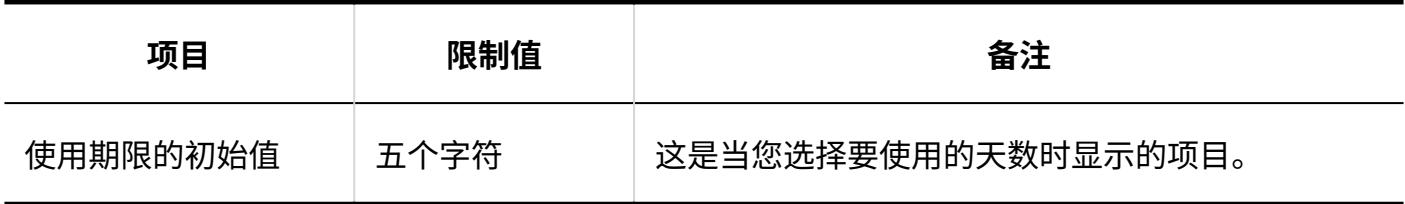

## 类别的设置

#### **添加类别**

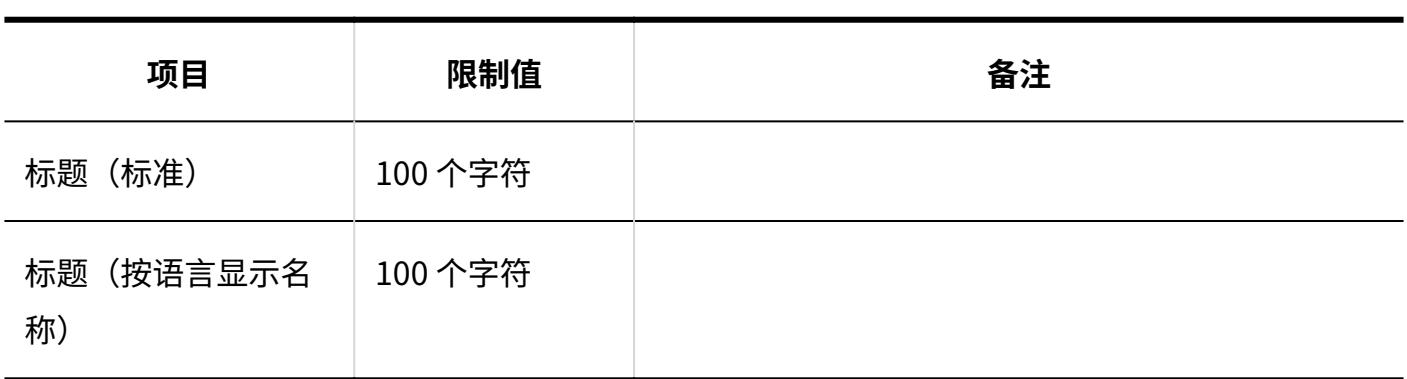

<u>---------------------</u>

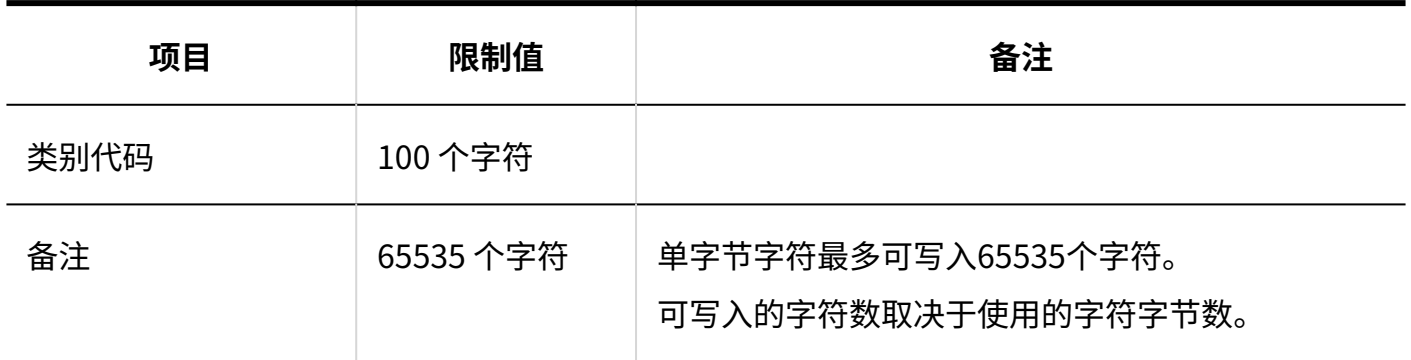

## 用户页面

# 创建空间

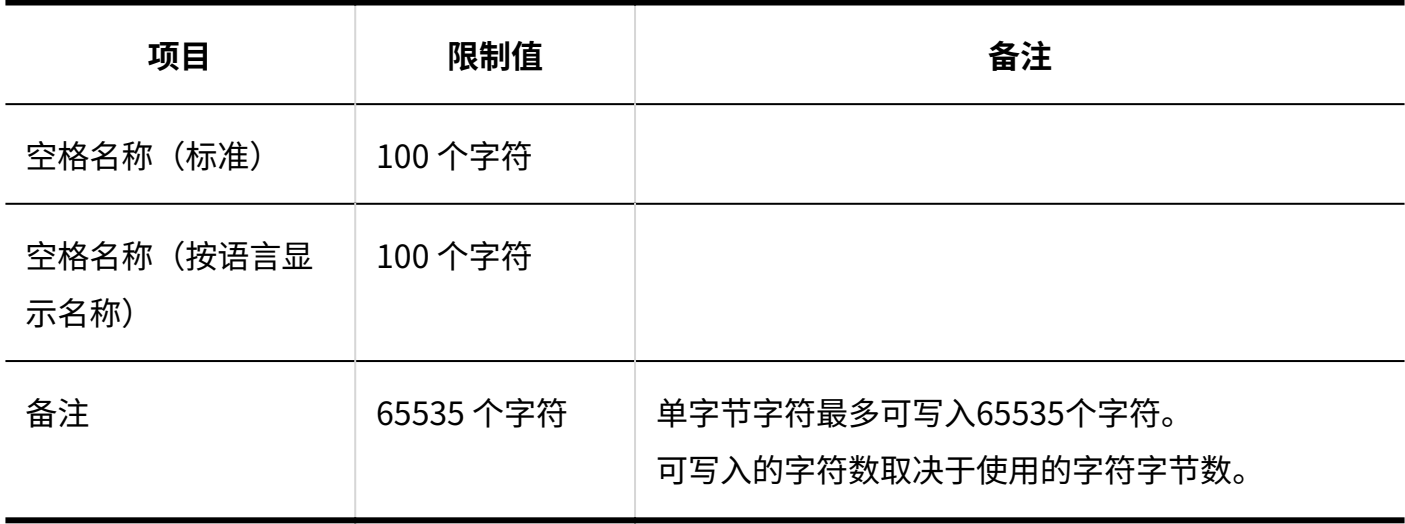

# 添加讨论区

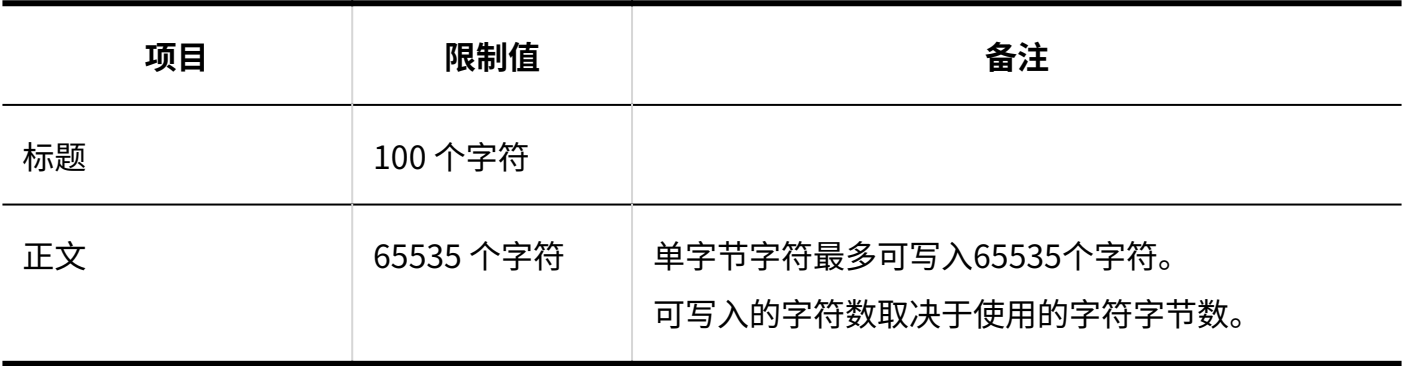

## 添加共享ToDo

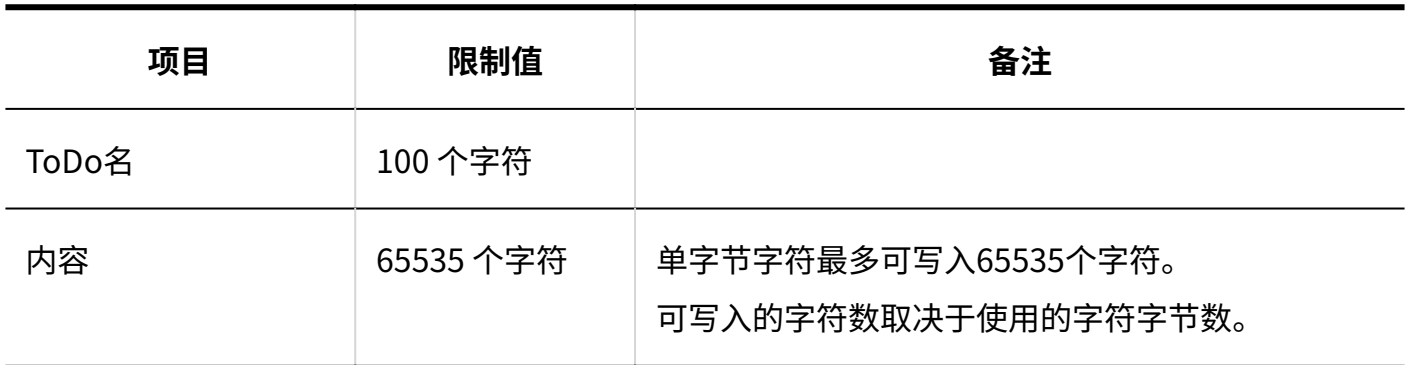

## ●创建应用

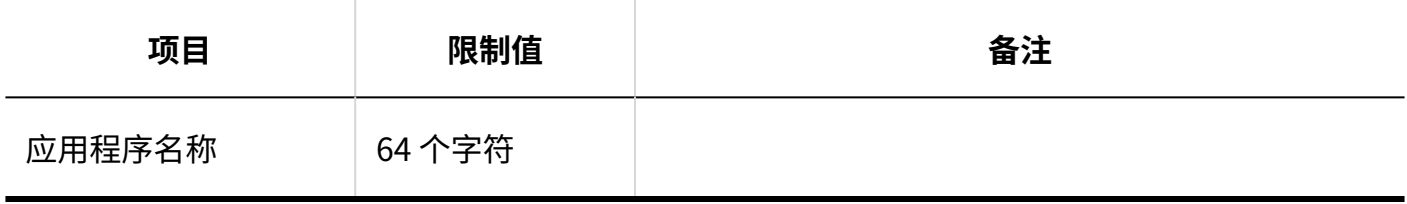

### ▌搜索空间

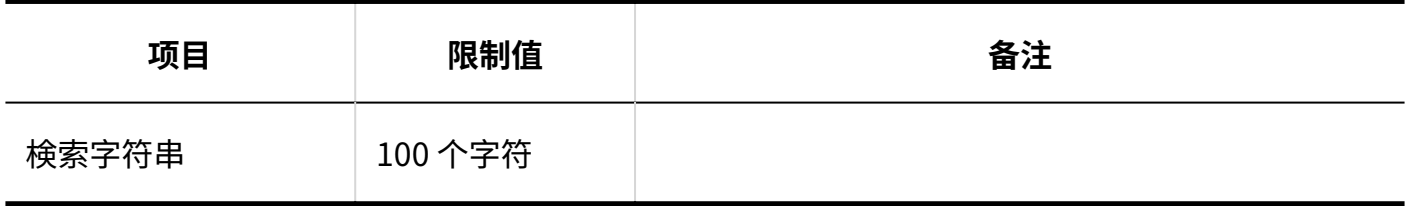

## 3.6.11. 链接集合输入限制

### 系统管理

**Garoon Cloud版 管理员帮助** 1905

# 共享书签

#### **共享链接的添加**

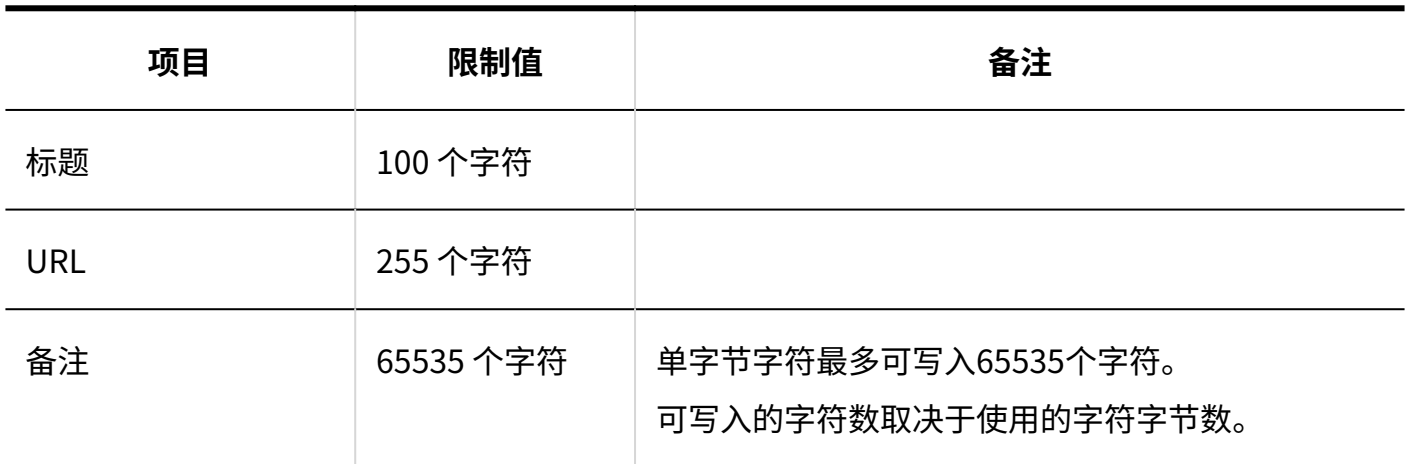

#### **添加共享类别**

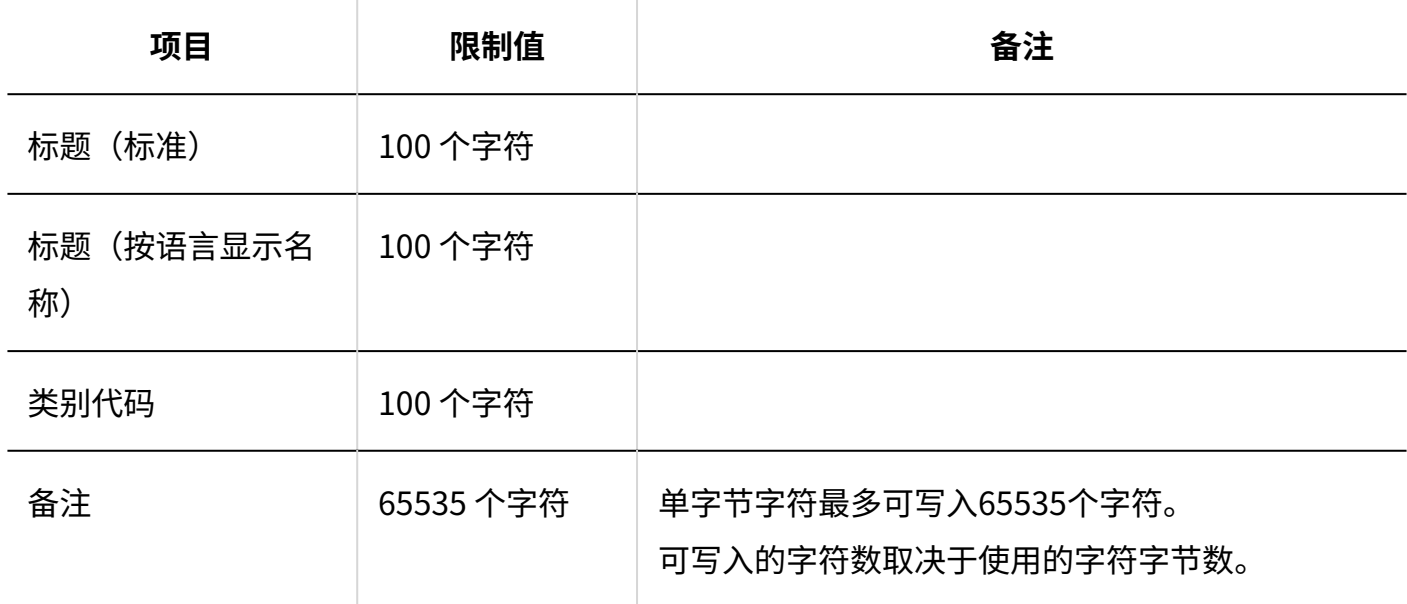

### 用户页面

# 个人书签

#### **添加链接**

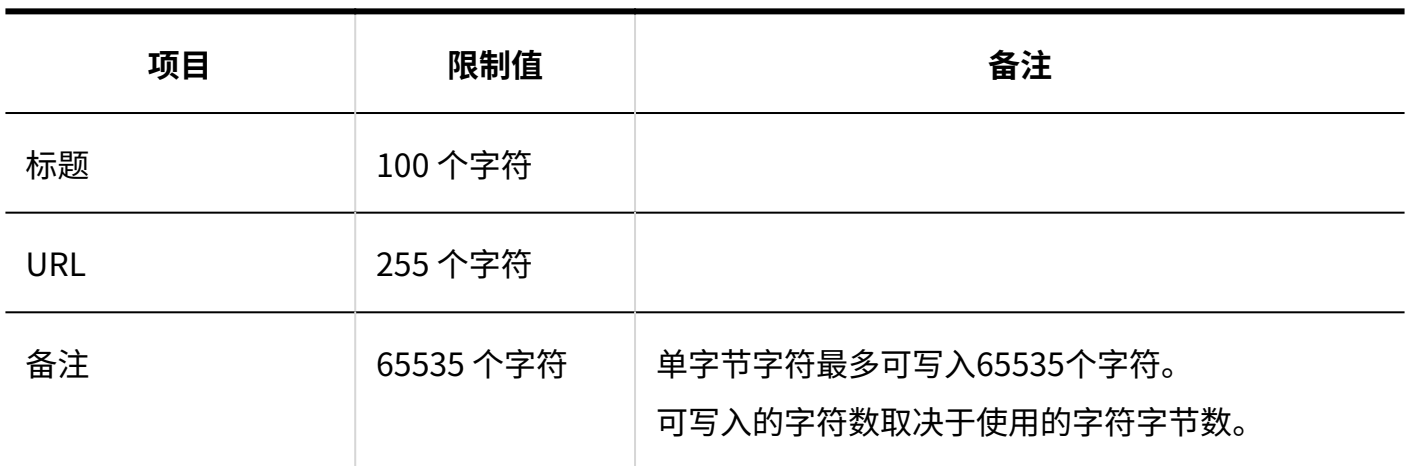

#### **添加类别**

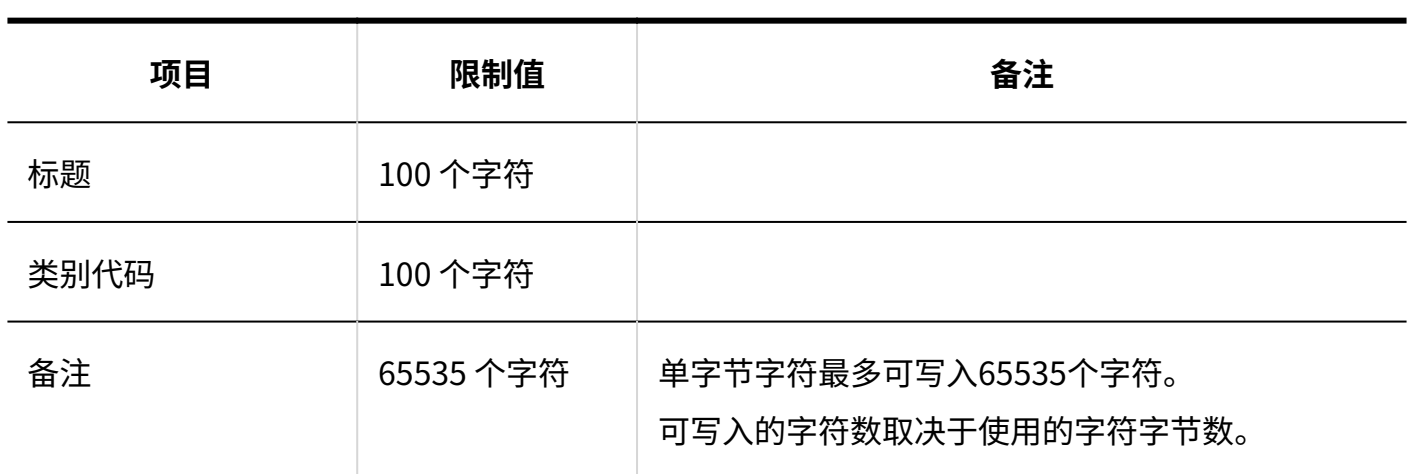

#### **搜索书签**

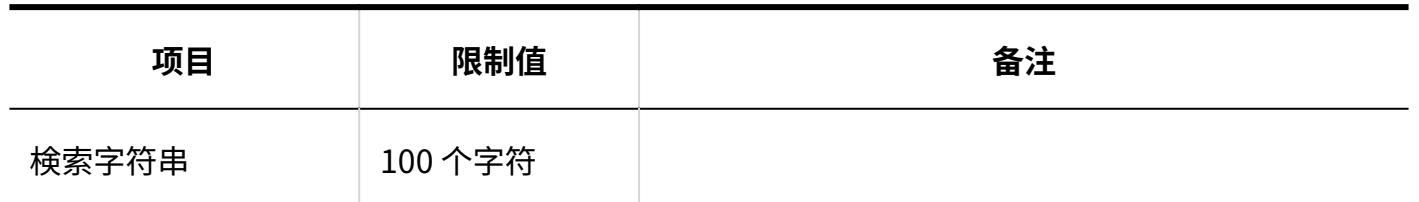

# 3.6.12. 计划输入限制

### 系统管理

## 预定类型的设置

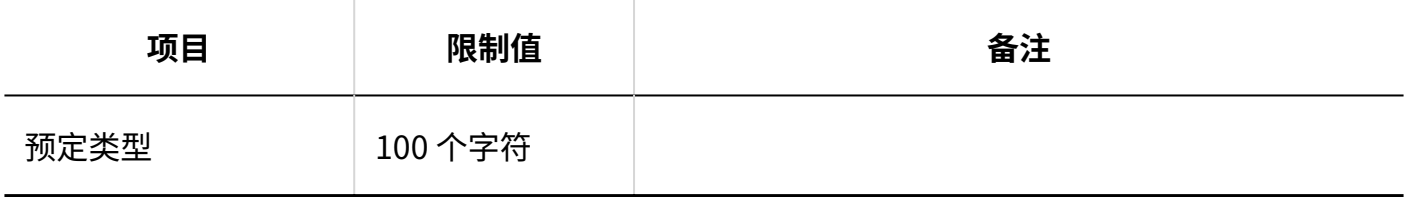

## 预定类型整合

#### **添加预定类型整合**

------------
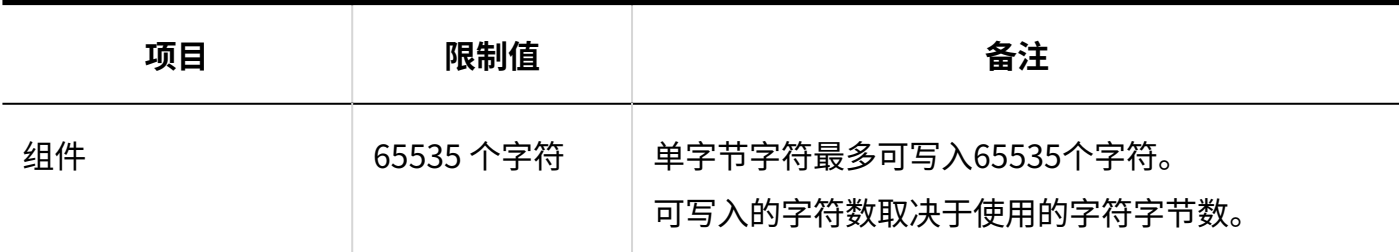

# 设备/设备组

#### **添加设备**

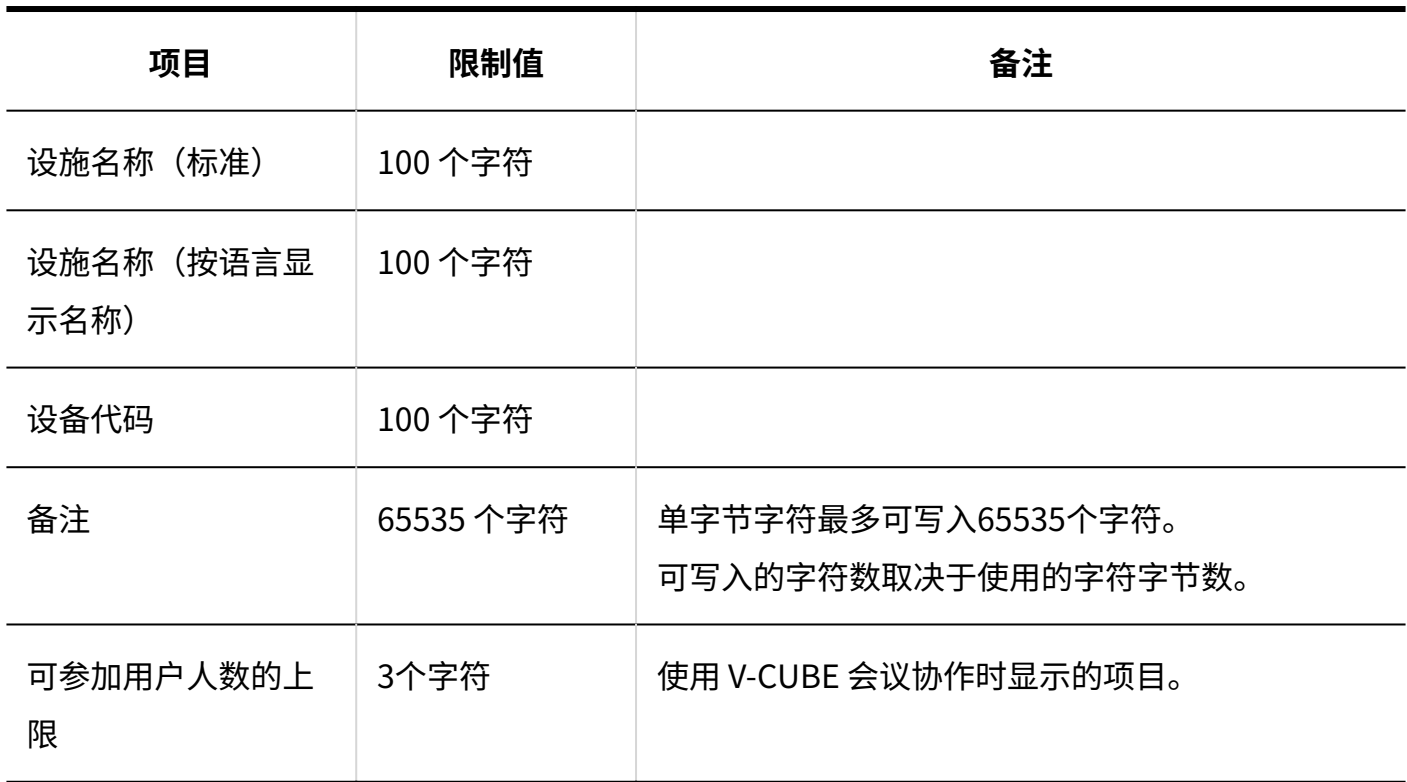

#### **添加设备组**

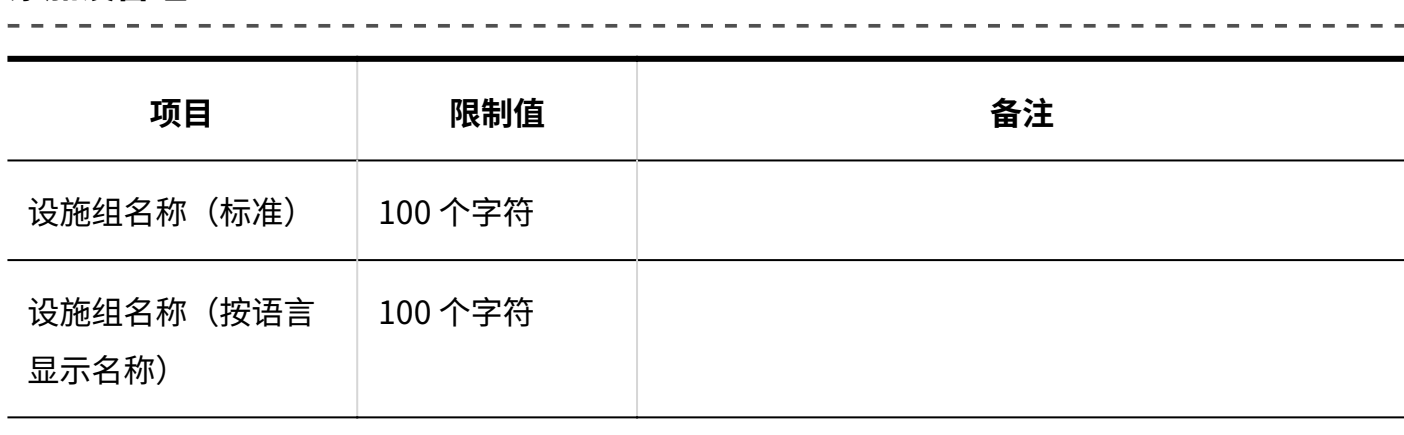

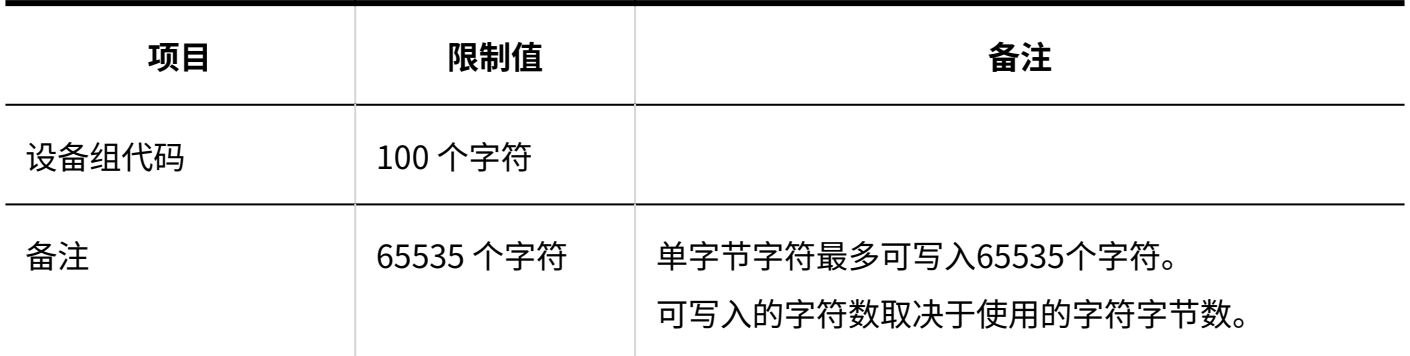

# ●<br>お後备预约信息的项目

#### **添加自定义项目**

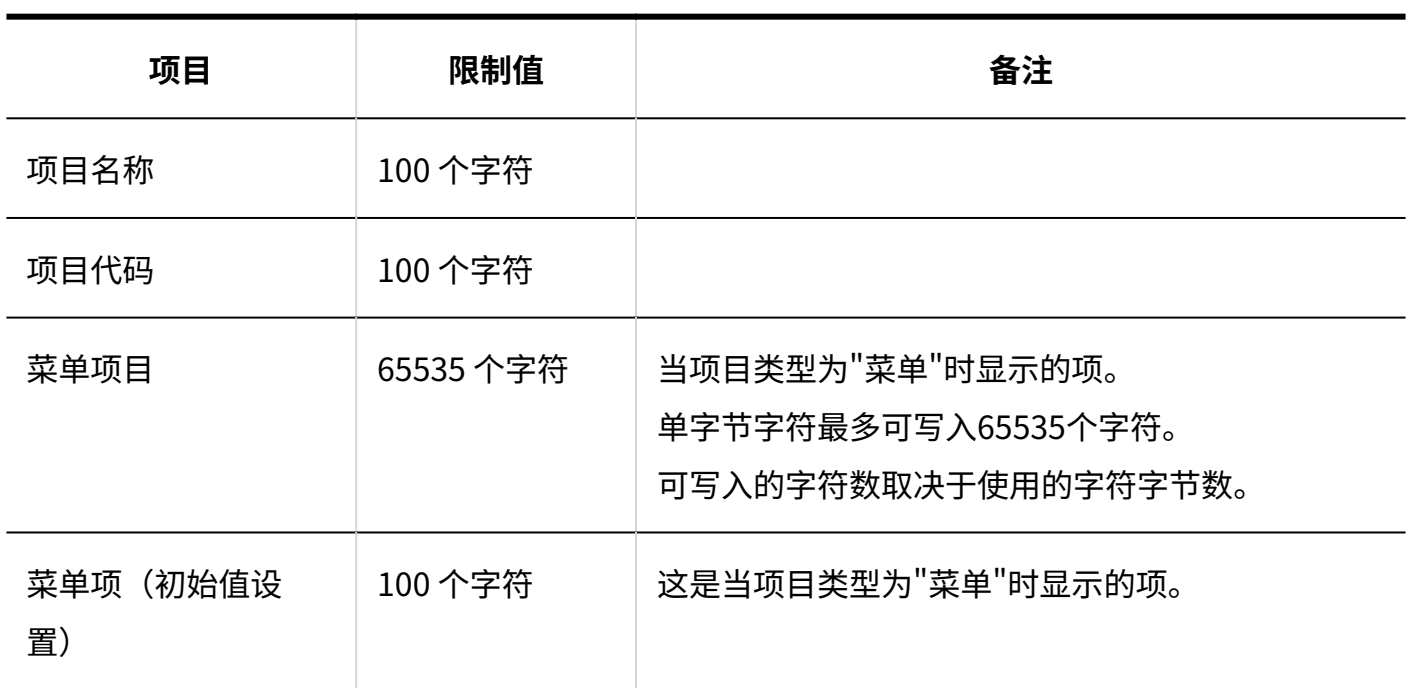

# V-CUBE 网络视频会议系统整合的设置

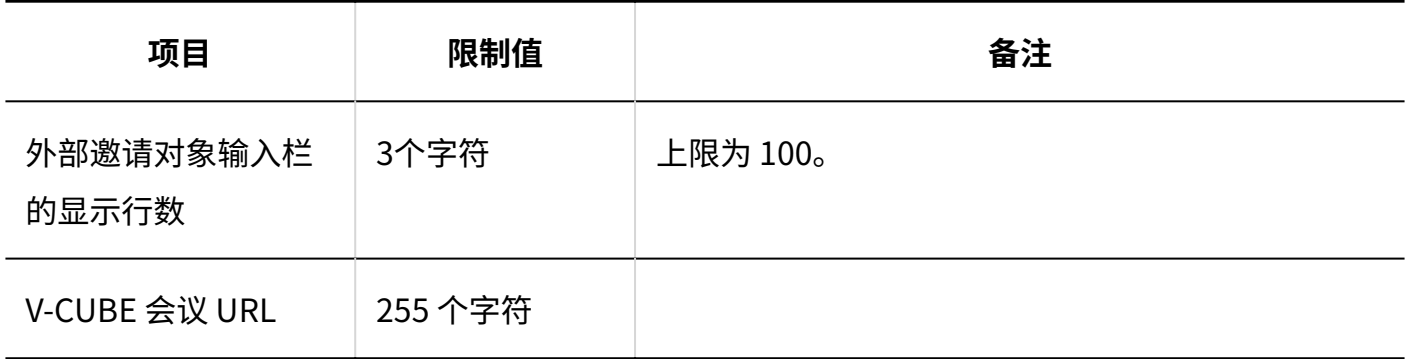

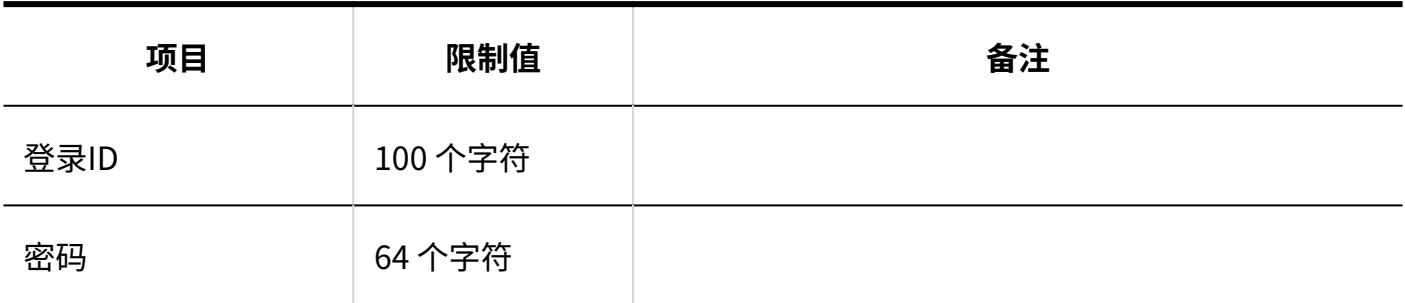

# 通过JavaScript / CSS自定义

#### **添加自定义组**

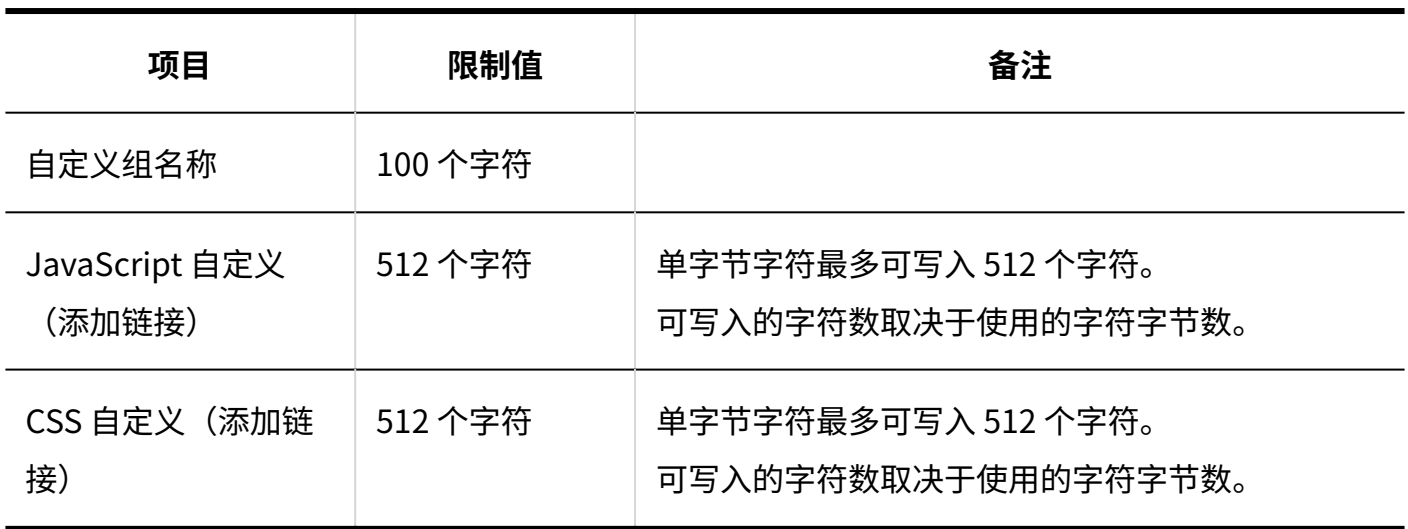

 $\sim$   $\sim$   $\sim$   $\sim$   $\sim$ 

## 设置与Kintone整合

#### **添加整合项目**

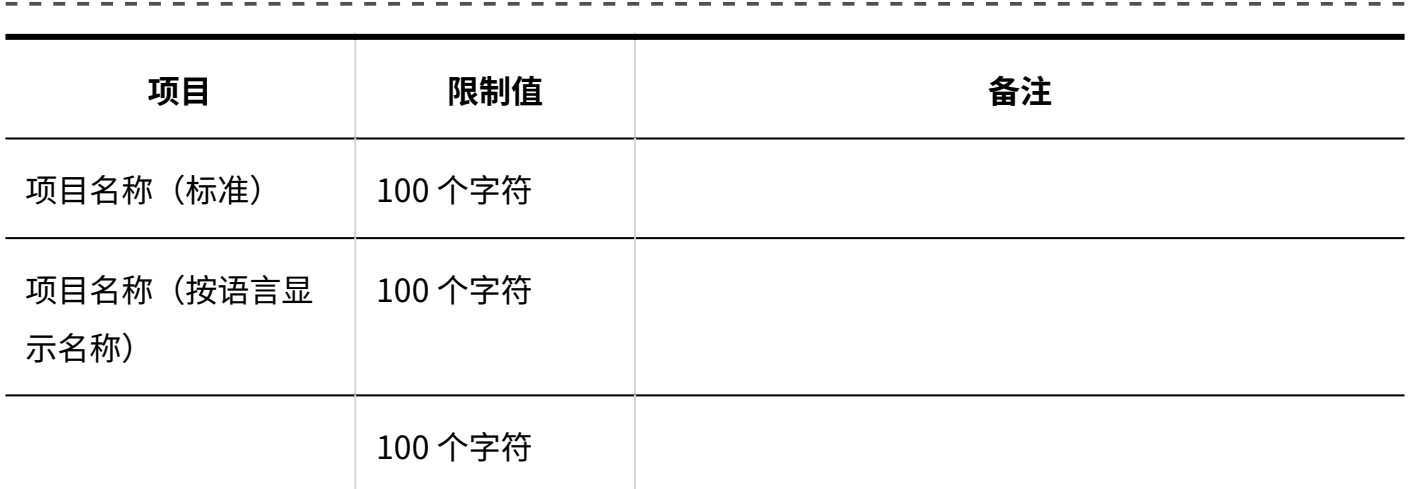

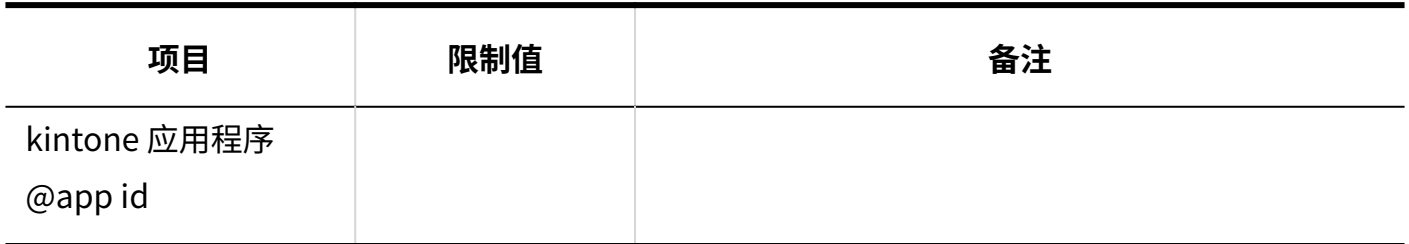

## 个人设置

# 预定类型的设置

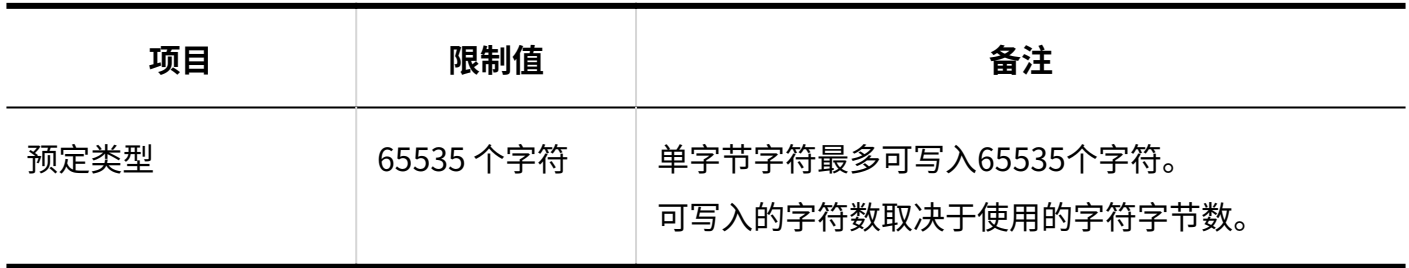

## 预定通知的邮件转发

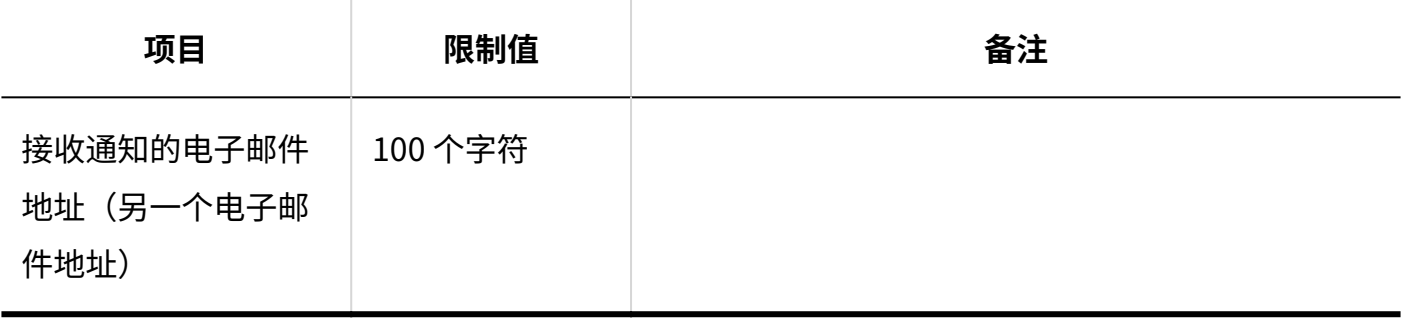

## 用户页面

# 预定

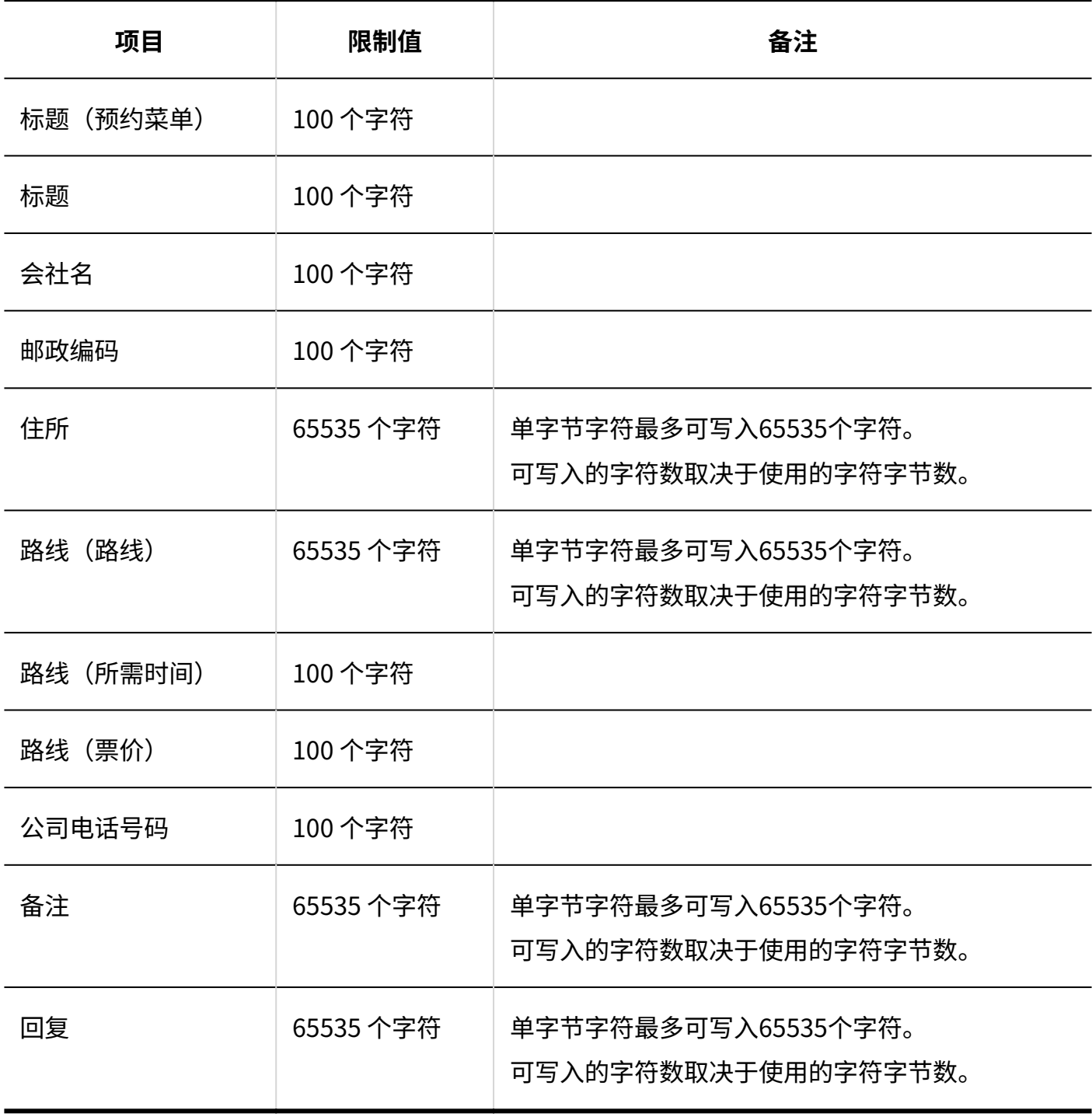

# 搜索日程安排

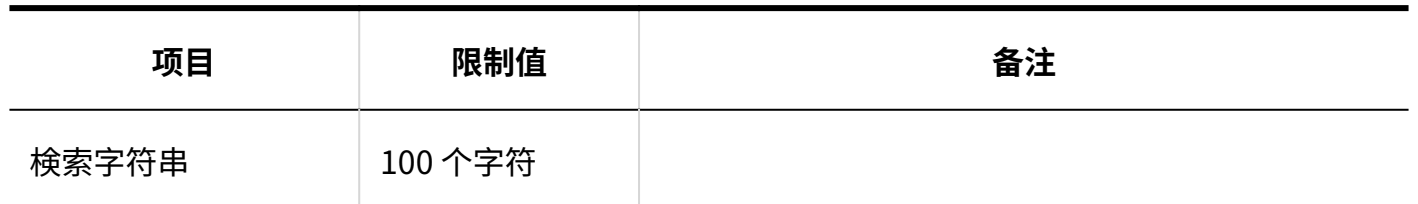

## 3.6.13. 消息输入限制

### 系统管理

## 搜索站内信

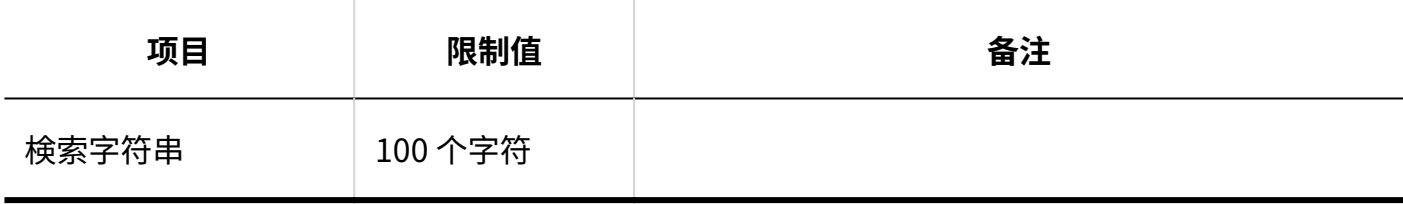

# 通过JavaScript/CSS自定义

#### **添加自定义组**

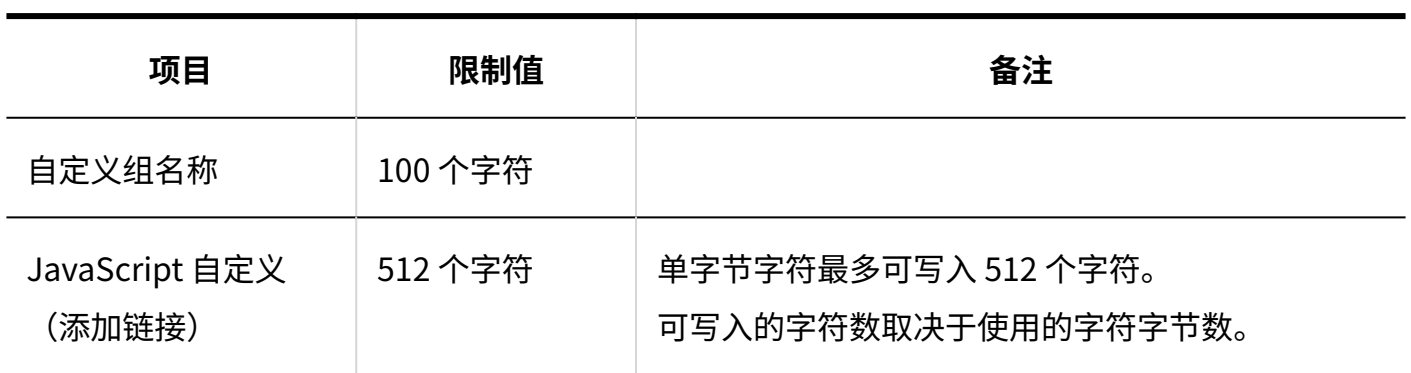

<u> - - - - - - - - - -</u>

----------------

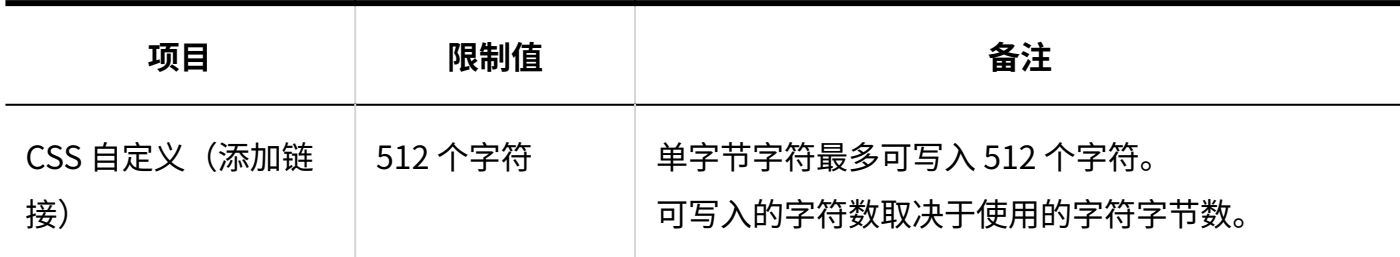

## 个人设置

## 分类保存的设置

#### **添加分类保存**

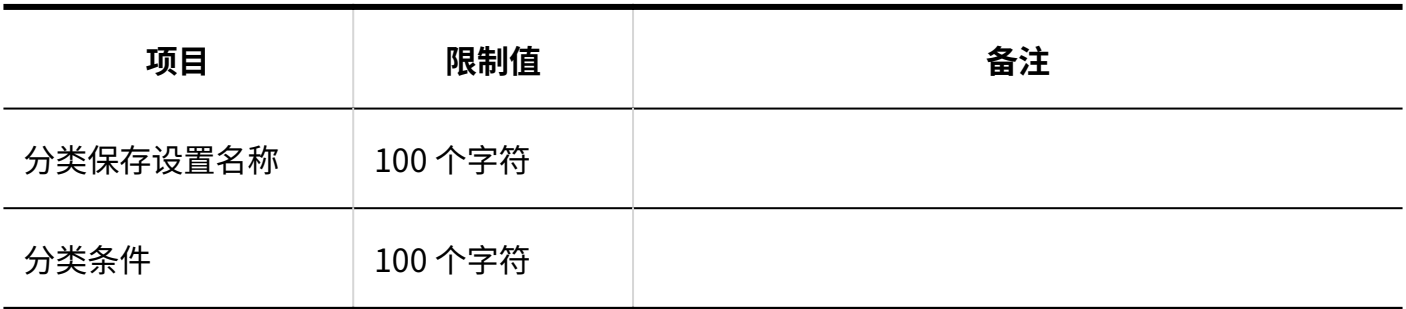

## 用户页面

# 添加文件夹

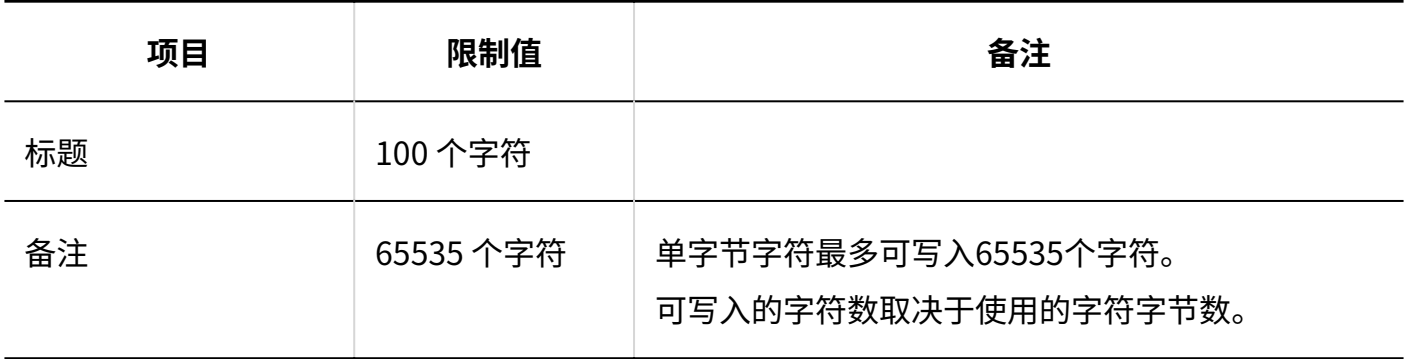

# 站内信

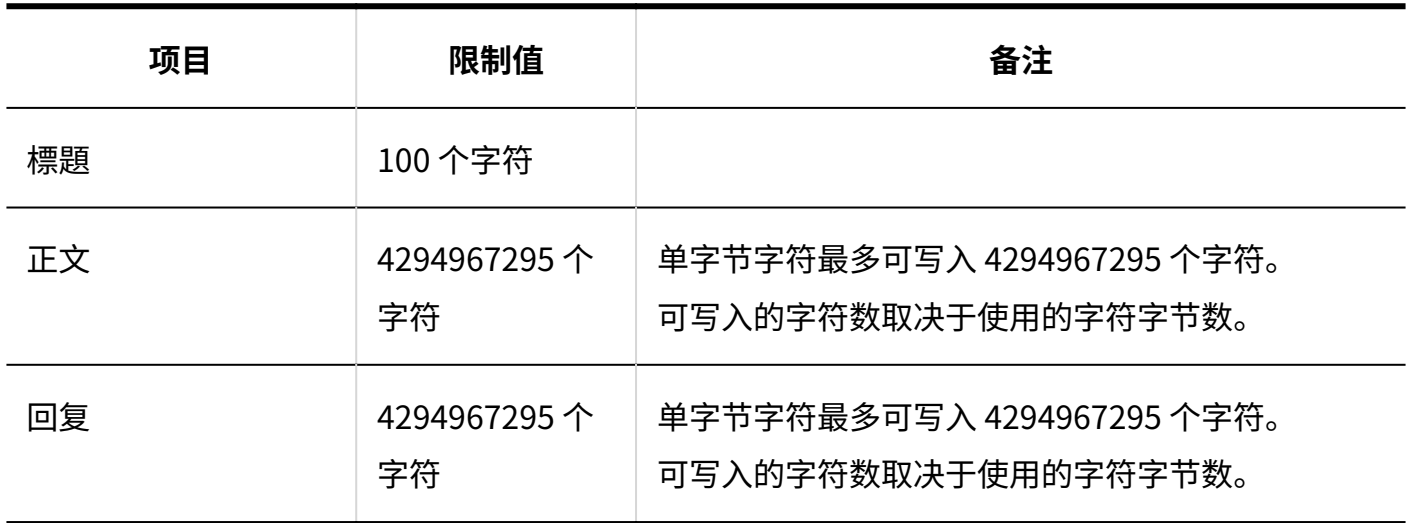

## 搜索站内信

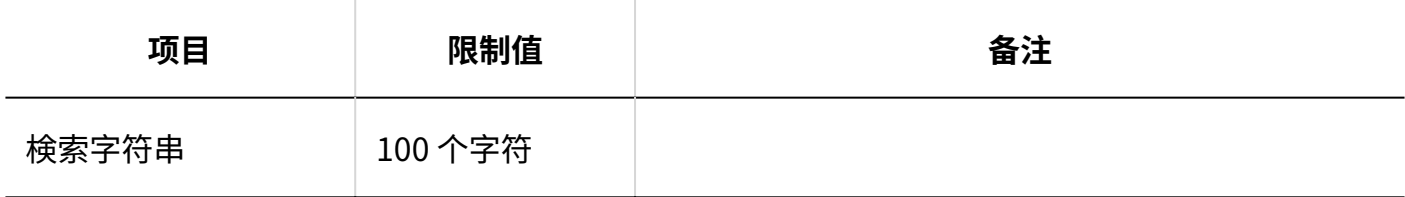

## 3.6.14. 公告栏的输入限制

### 系统管理

添加类别

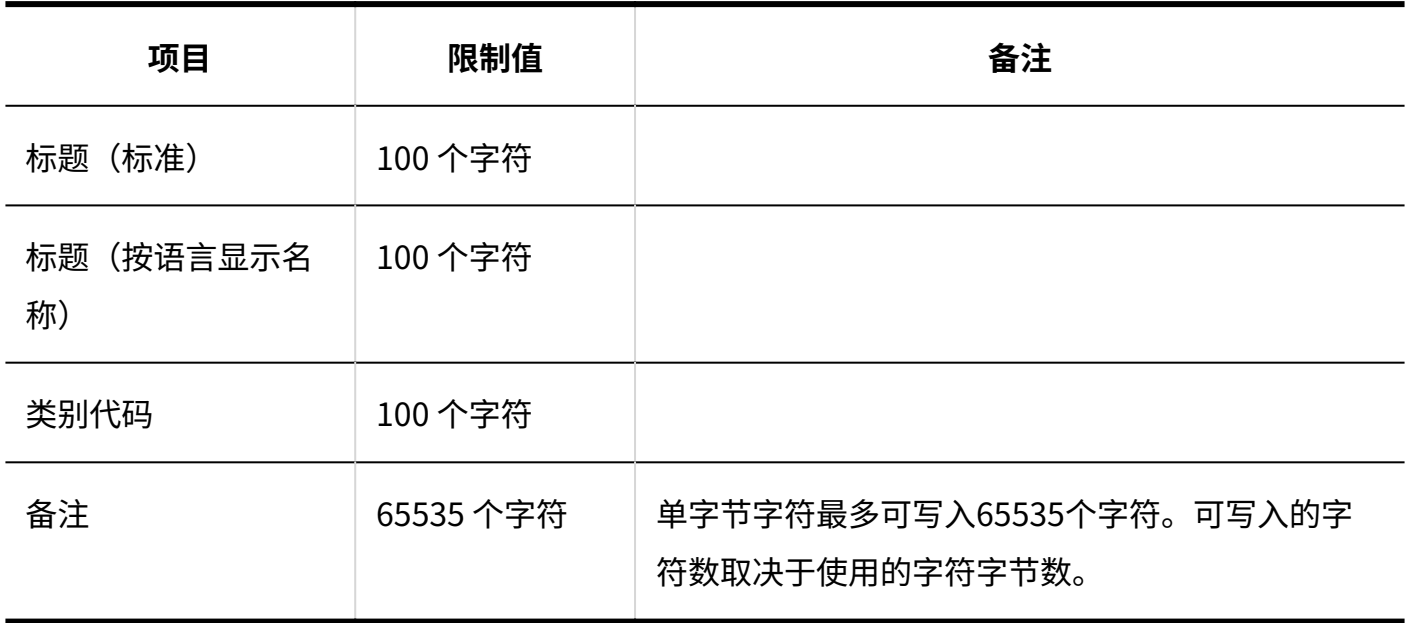

## 用户页面

## ■公告的填写

![](_page_1916_Picture_102.jpeg)

## "公告的详情"页面

![](_page_1916_Picture_103.jpeg)

![](_page_1917_Picture_85.jpeg)

## ■公告的搜索

![](_page_1917_Picture_86.jpeg)

## 3.6.15. 文件管理输入限制

### 系统管理

## 添加文件夹

![](_page_1917_Picture_87.jpeg)

![](_page_1918_Picture_81.jpeg)

## 用户页面

# 添加文件

![](_page_1918_Picture_82.jpeg)

# 更新文件

![](_page_1918_Picture_83.jpeg)

# 搜索文件管理

![](_page_1919_Picture_87.jpeg)

## 3.6.16. 注释输入限制

### 用户页面

## 添加备忘录

![](_page_1919_Picture_88.jpeg)

## 添加文件

![](_page_1919_Picture_89.jpeg)

# 更新文件

![](_page_1920_Picture_61.jpeg)

# 添加文件夹

![](_page_1920_Picture_62.jpeg)

搜索备忘录

![](_page_1921_Picture_60.jpeg)

## 3.6.17. 电话备忘录输入限制

## 个人设置

## 邮件转发的设置

![](_page_1921_Picture_61.jpeg)

## 用户页面

## 登记电话记录

![](_page_1922_Picture_65.jpeg)

## 搜索电话记录

![](_page_1922_Picture_66.jpeg)

3.6.18. 时间卡输入限制

### 系统管理

## 考勤卡列表

![](_page_1923_Picture_56.jpeg)

### 用户页面

# 修改时间

![](_page_1923_Picture_57.jpeg)

## 3.6.19. 待办事项列表输入限制

### 个人设置

添加类别

![](_page_1924_Picture_66.jpeg)

### 用户页面

# 添加ToDo

![](_page_1924_Picture_67.jpeg)

## 3.6.20. 通讯簿输入限制

系统管理

通讯簿列表

![](_page_1925_Picture_95.jpeg)

# 项目的设置

#### **自定义项目**

![](_page_1925_Picture_96.jpeg)

## 用户页面

## 通讯条目的登记

![](_page_1926_Picture_93.jpeg)

![](_page_1927_Picture_77.jpeg)

# 我的通讯组的添加

![](_page_1927_Picture_78.jpeg)

# 通讯录的搜索

![](_page_1928_Picture_81.jpeg)

## 3.6.21. 电子邮件输入限制

### 系统管理

## 邮件服务器的设置

![](_page_1928_Picture_82.jpeg)

# 用户帐户

![](_page_1929_Picture_78.jpeg)

邮件大小

![](_page_1929_Picture_79.jpeg)

通过JavaScript/CSS自定义

**添加自定义组**

![](_page_1930_Picture_87.jpeg)

# 个人设置

## 邮件账户的设置

![](_page_1930_Picture_88.jpeg)

# 签名的设置

![](_page_1931_Picture_97.jpeg)

## 发送信息的设置

![](_page_1931_Picture_98.jpeg)

# 分类保存的设置

![](_page_1931_Picture_99.jpeg)

# 自动转发的设置

![](_page_1931_Picture_100.jpeg)

![](_page_1932_Picture_103.jpeg)

## 用户页面

# 创建邮件

![](_page_1932_Picture_104.jpeg)

# 添加文件夹

**Garoon Cloud版 管理员帮助** 1933

![](_page_1933_Picture_60.jpeg)

搜索邮件

![](_page_1933_Picture_61.jpeg)

3.6.22. 工作流输入限制

## 系统管理

常规设置

![](_page_1934_Picture_107.jpeg)

## 申请形式的列表

#### **添加类别**

![](_page_1934_Picture_108.jpeg)

#### **添加申请形式**

![](_page_1934_Picture_109.jpeg)

\_\_\_\_\_\_\_\_\_\_\_\_\_\_\_\_\_\_\_\_\_\_

-----------

#### **更改管理员用备注**

**Garoon Cloud版 管理员帮助** 1935

![](_page_1935_Picture_106.jpeg)

#### **图标的设置**

![](_page_1935_Picture_107.jpeg)

#### **申请/批准编号的设置**

![](_page_1935_Picture_108.jpeg)

## **通过JavaScript/CSS自定义**

![](_page_1935_Picture_109.jpeg)

#### **添加项目**

#### **单行文本框**

![](_page_1936_Picture_117.jpeg)

#### **多行文本框**

![](_page_1936_Picture_118.jpeg)

![](_page_1937_Picture_94.jpeg)

#### **菜单**

![](_page_1937_Picture_95.jpeg)

#### **单选按钮**

![](_page_1938_Picture_101.jpeg)

#### **复选按钮**

![](_page_1938_Picture_102.jpeg)

#### **数值**

![](_page_1939_Picture_110.jpeg)

### **自动计算**

![](_page_1939_Picture_111.jpeg)

![](_page_1940_Picture_107.jpeg)

#### **日期**

![](_page_1940_Picture_108.jpeg)

#### **附件**

![](_page_1940_Picture_109.jpeg)

![](_page_1941_Picture_110.jpeg)

#### **路线导航整合**

![](_page_1941_Picture_111.jpeg)

### **添加JavaScript自定义项目**

![](_page_1941_Picture_112.jpeg)

------------------------------

#### **专用路径的设置**

![](_page_1941_Picture_113.jpeg)

![](_page_1942_Picture_88.jpeg)

#### **添加路径步骤**

![](_page_1942_Picture_89.jpeg)

# 路径列表

#### **共享路径的添加**

![](_page_1942_Picture_90.jpeg)

----------------------------

-----------------

#### **更改管理员用备注**

![](_page_1943_Picture_84.jpeg)

#### **添加路径步骤**

![](_page_1943_Picture_85.jpeg)

# 管理申请数据

#### **导出申请数据**

![](_page_1943_Picture_86.jpeg)

## 个人设置

## 邮件通知的设置

------------
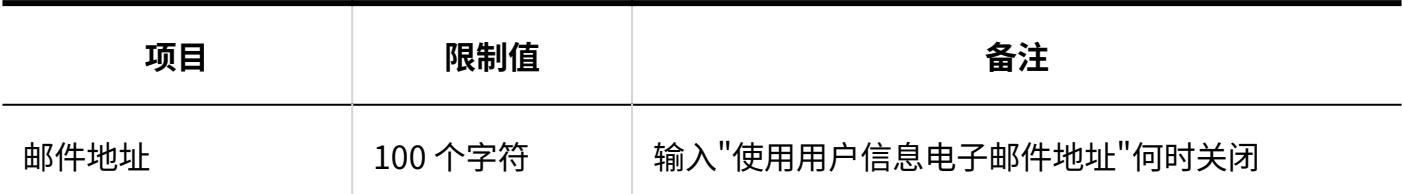

## 用户页面

# 更改路径步骤

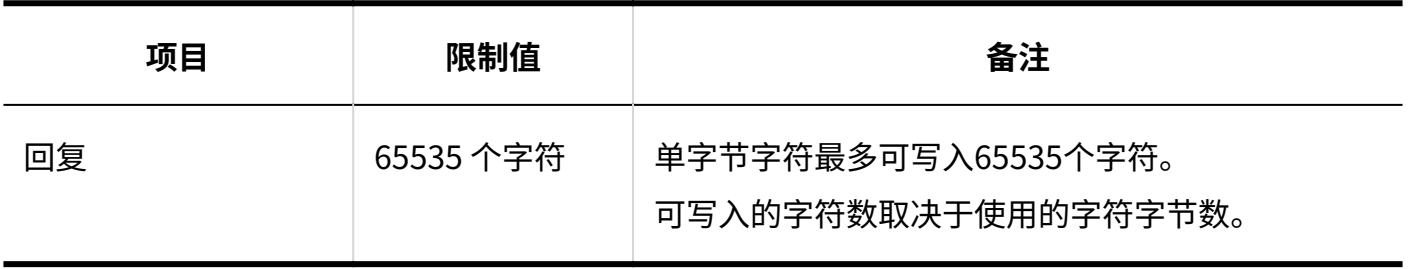

# 处理申请

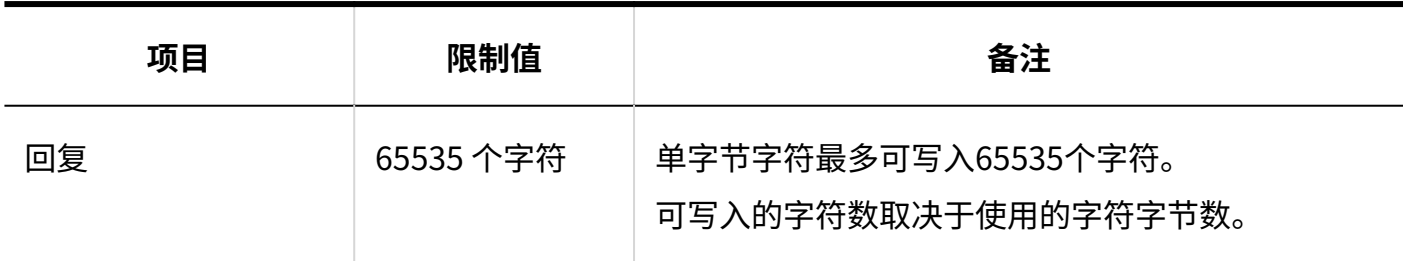

# 3.6.23. 多报表输入限制

## 系统管理

**Garoon Cloud版 管理员帮助** 1945

# 报告样式的列表

#### **添加类别**

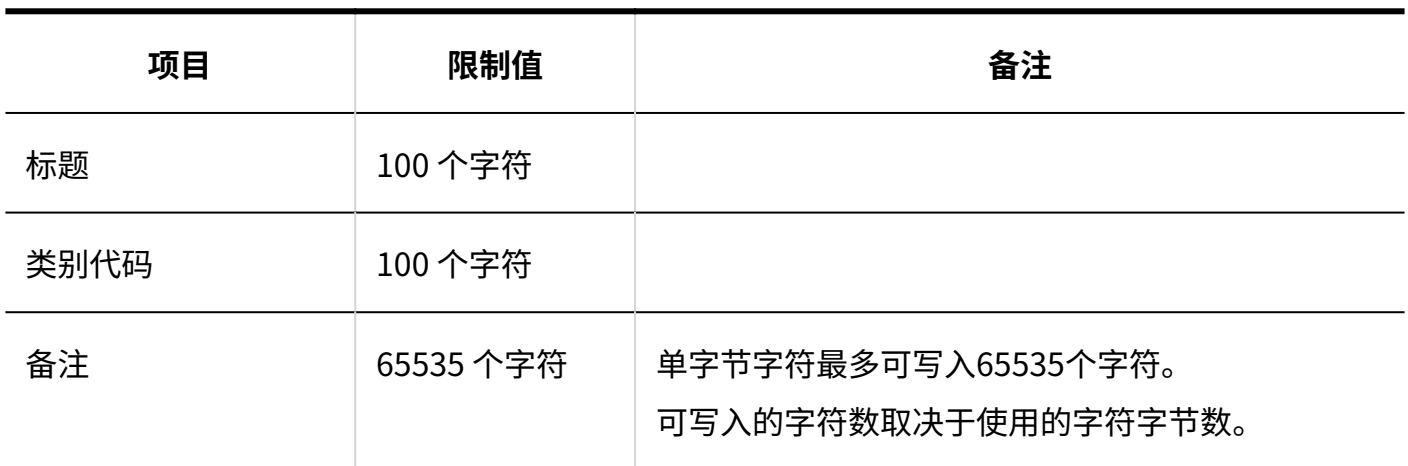

----------------------------------

### **添加报告样式**

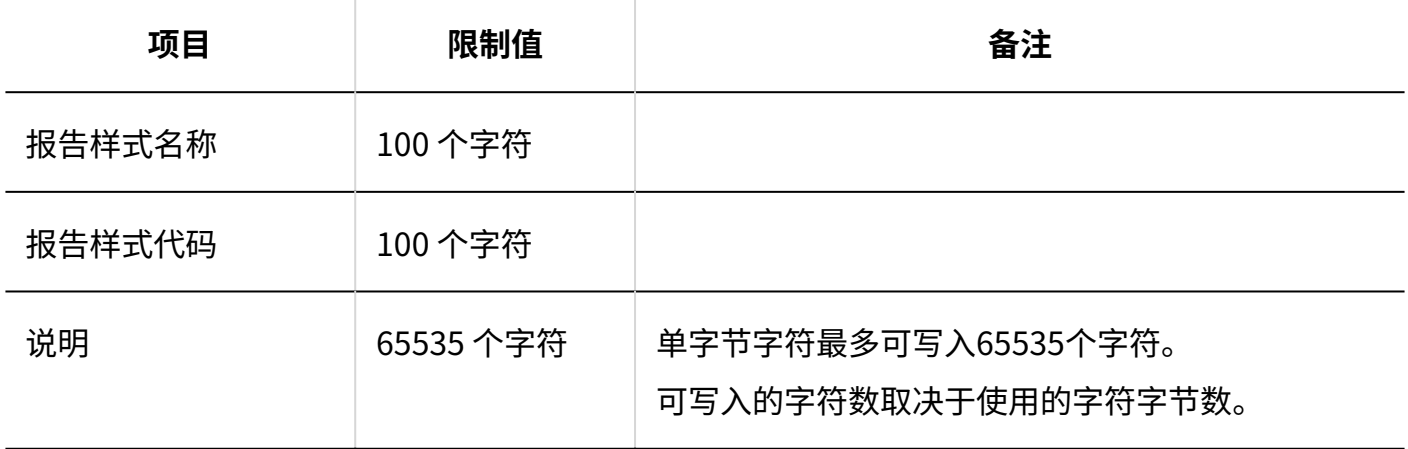

#### **添加项目**

#### **单行文本框**

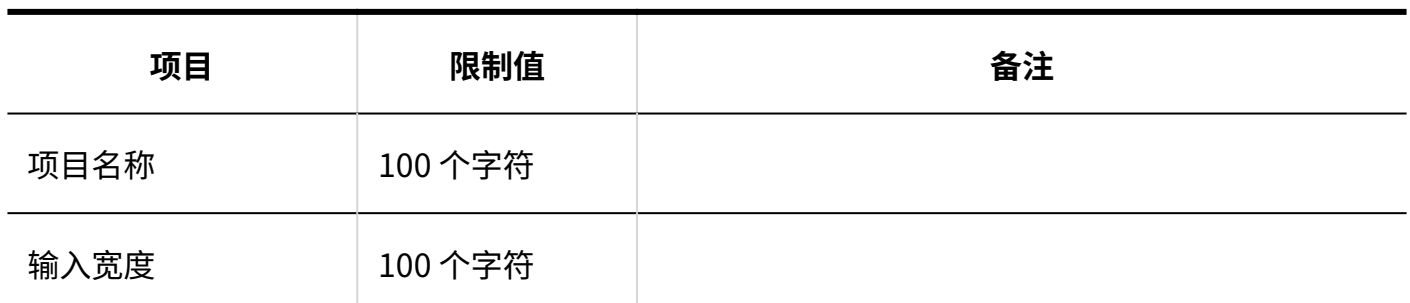

\_\_\_\_\_\_\_\_\_\_\_\_\_\_\_\_\_\_

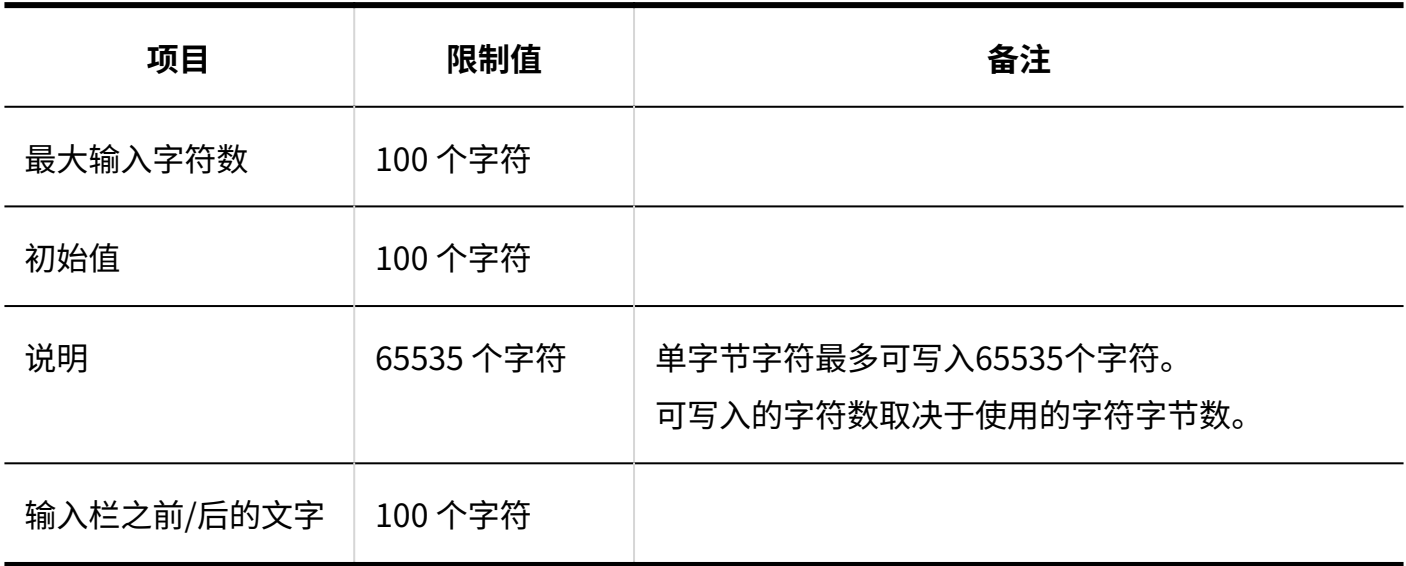

### **多行文本框**

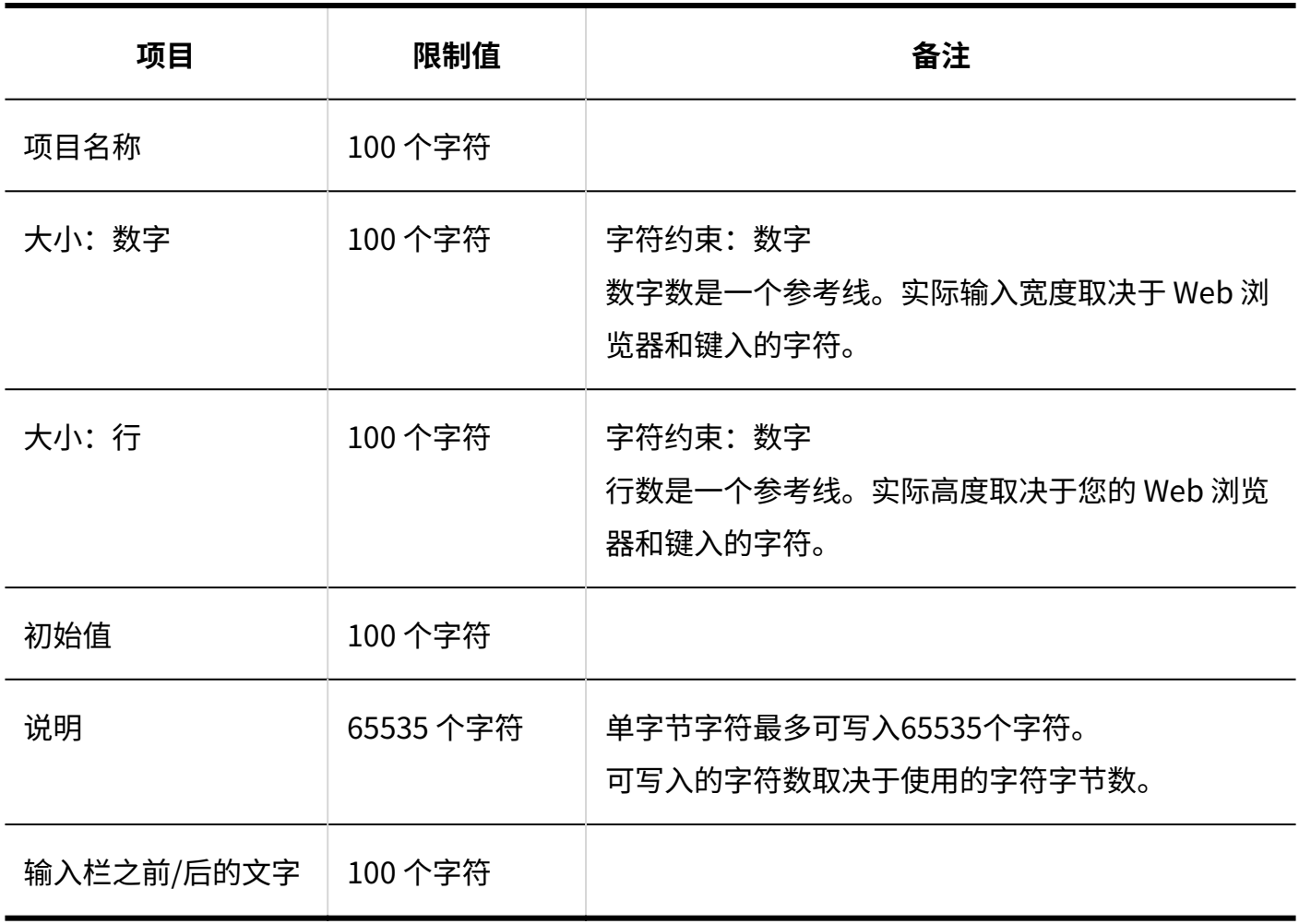

#### **菜单**

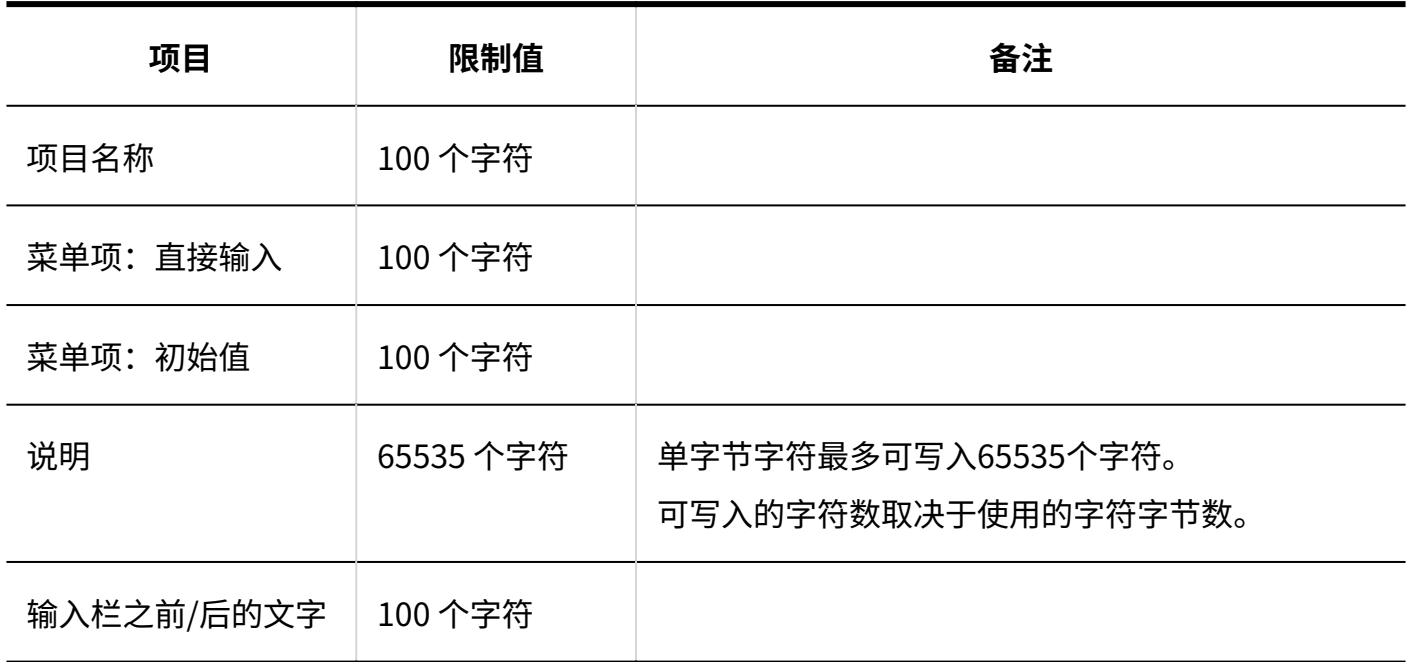

### **单选按钮**

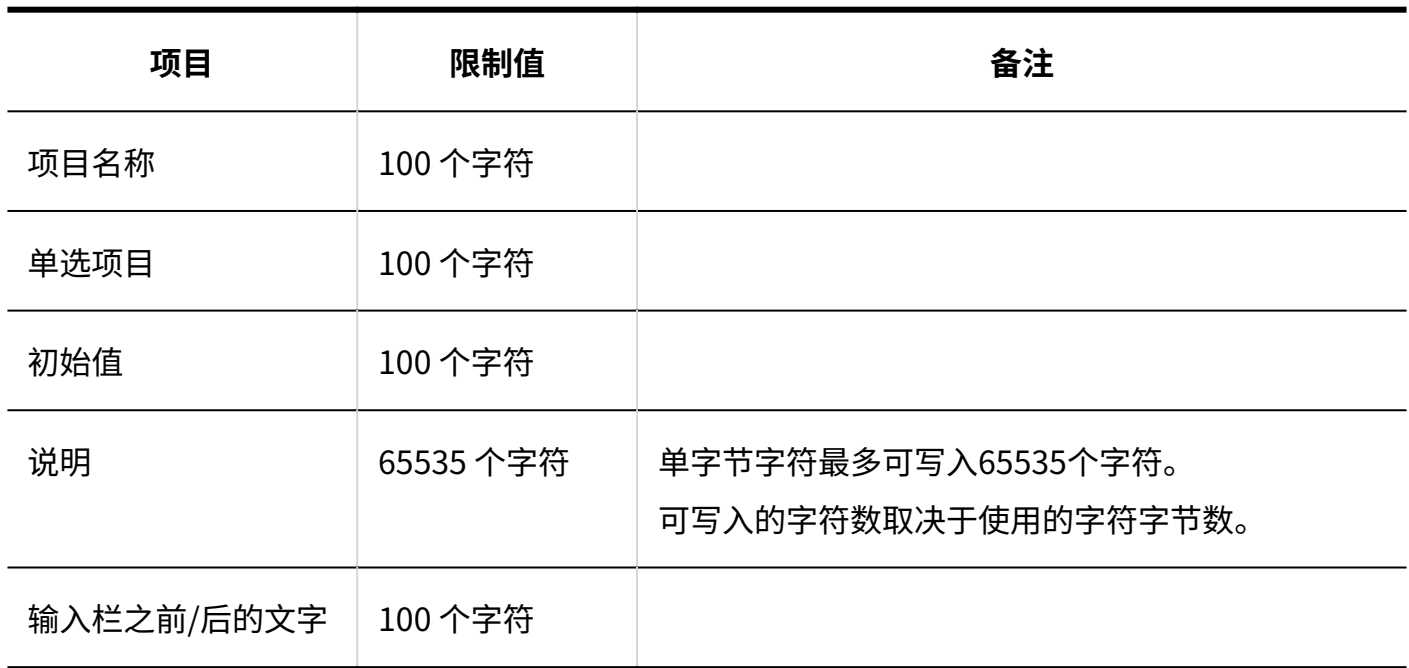

### **复选按钮**

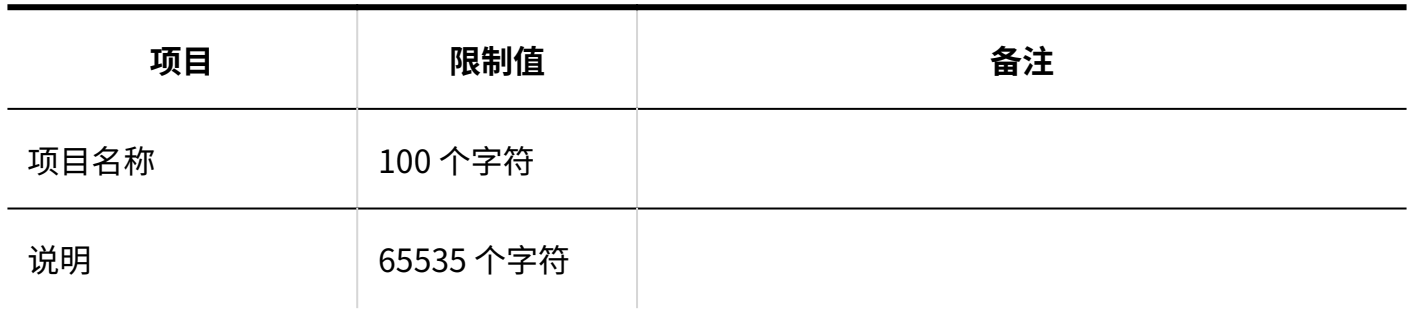

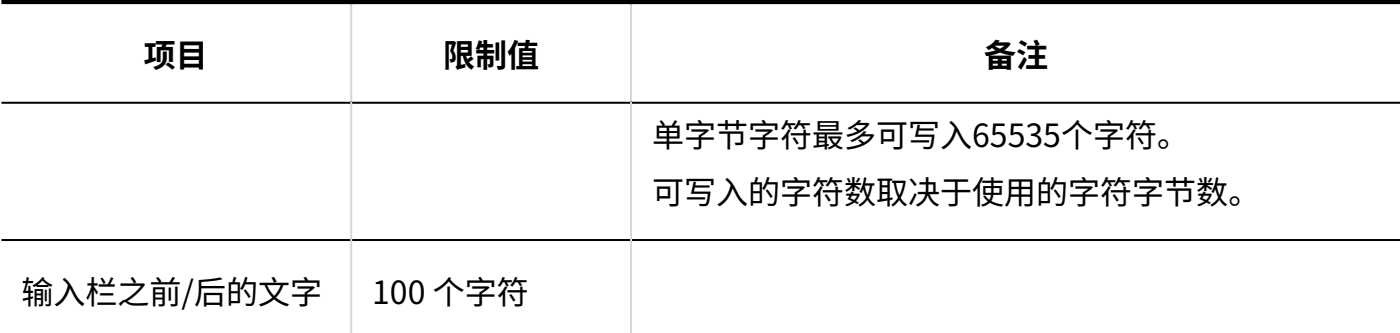

#### **数值**

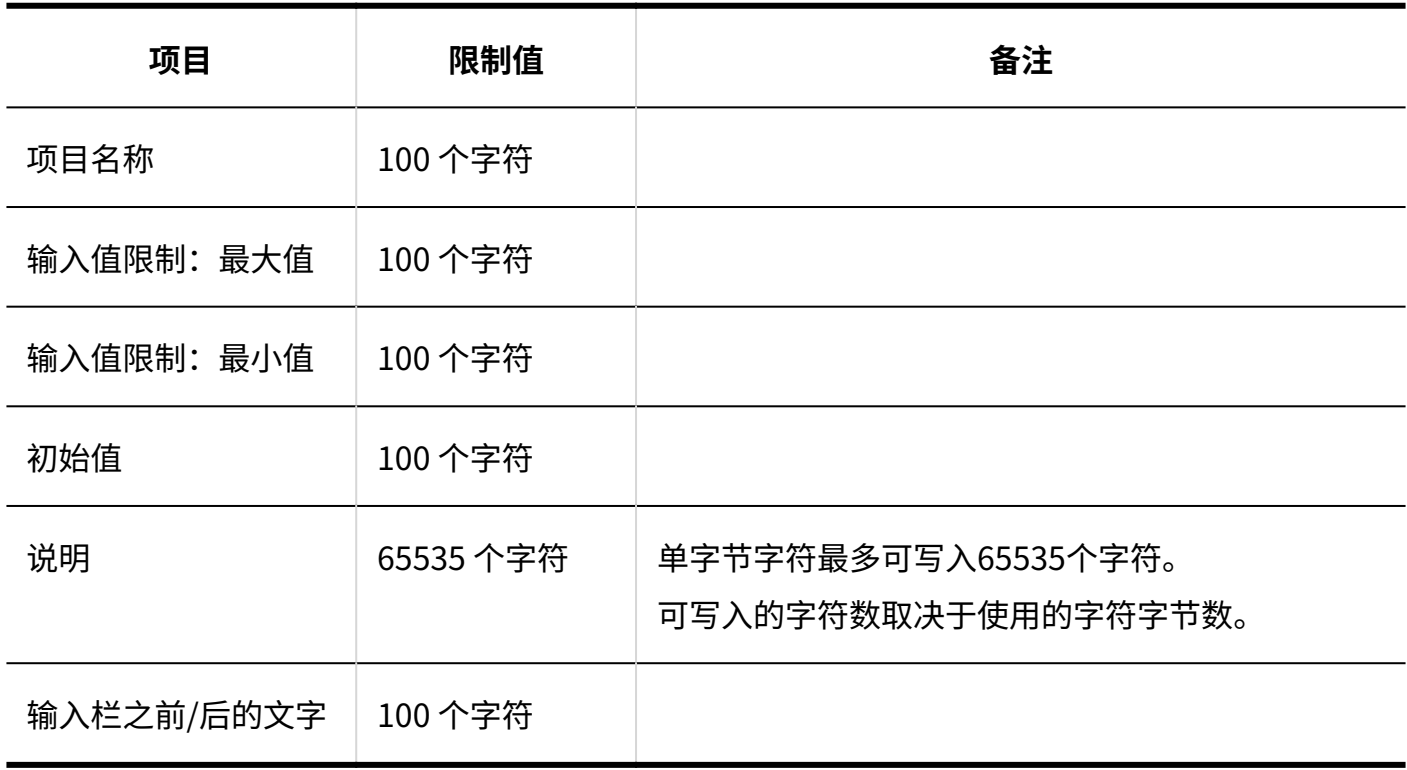

### **日期**

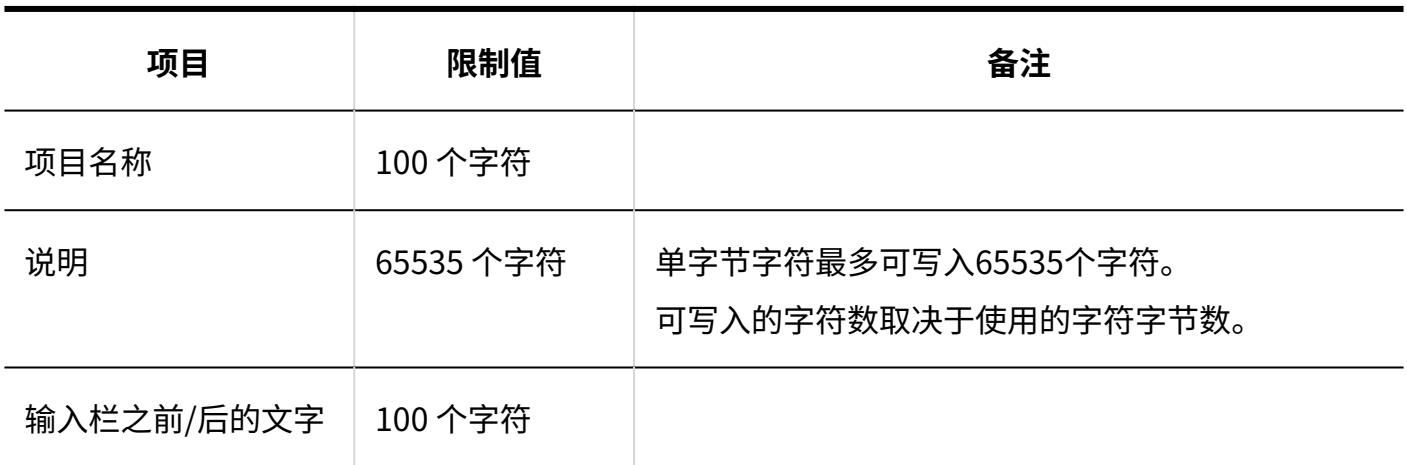

### **时间**

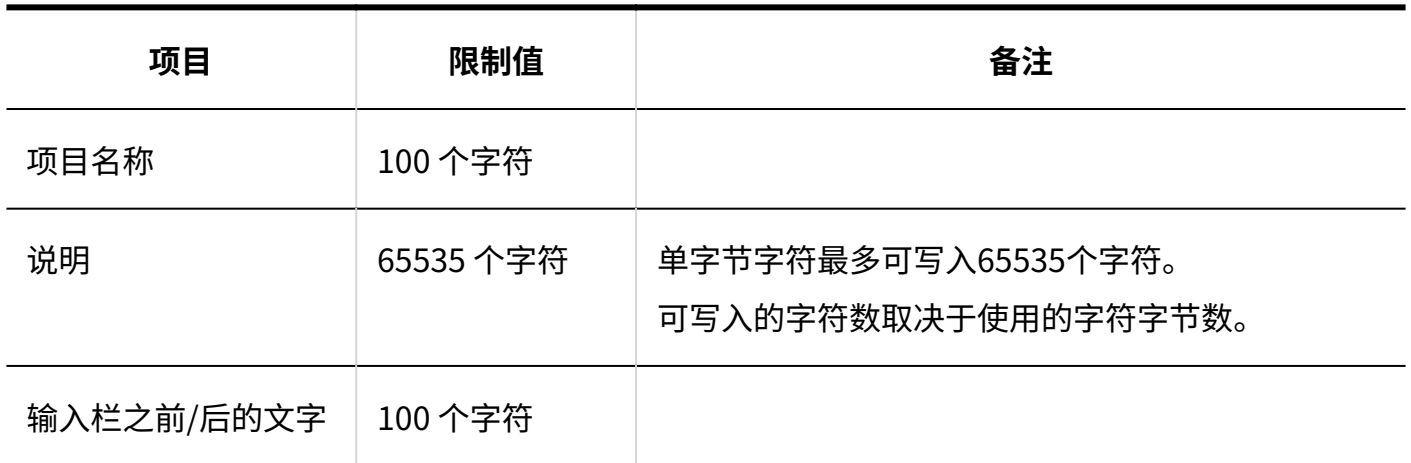

### **附件**

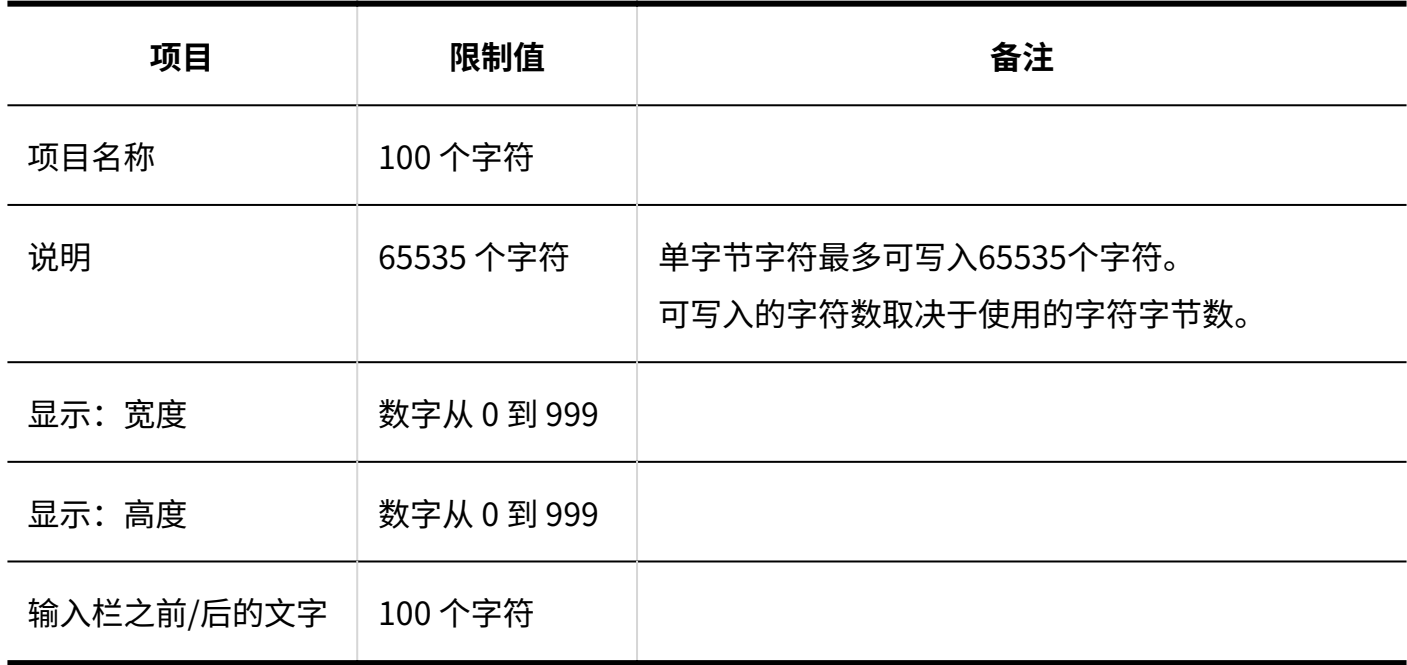

# 筛选列表

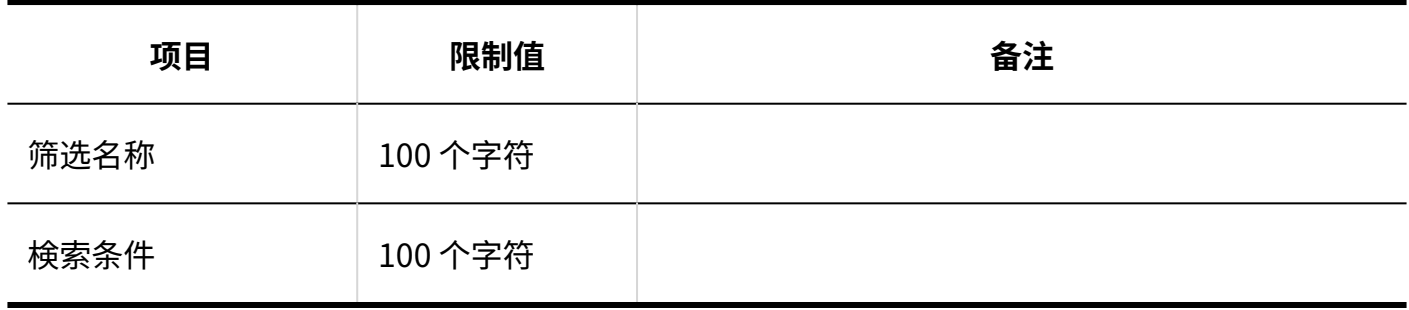

# 3.6.24. 状态确认的进入限制

### 系统管理

# 在岗信息的设置

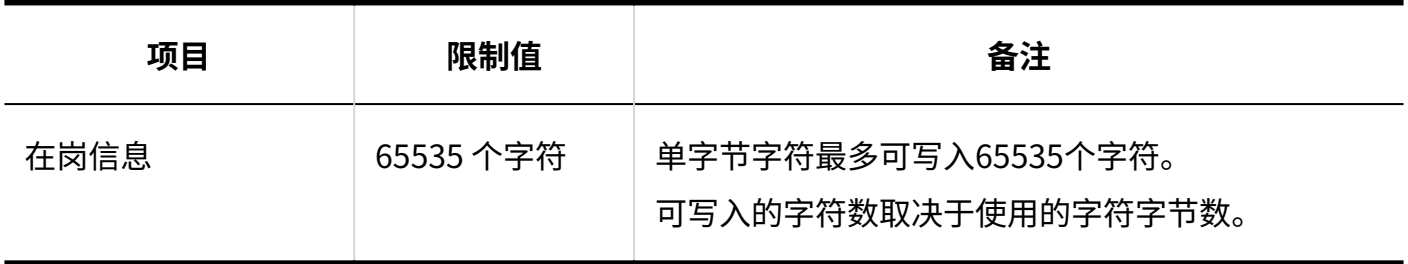

# 个人设置

## ■在岗信息的设置

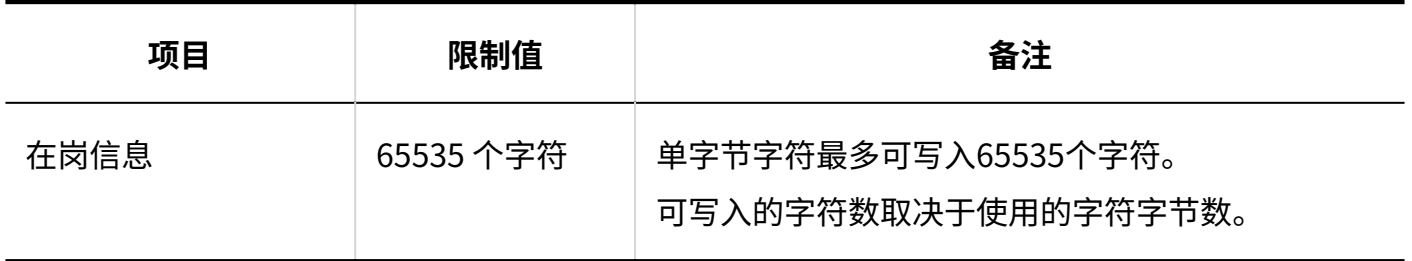

## 用户页面

# 更改在岗信息

**Garoon Cloud版 管理员帮助** 1951

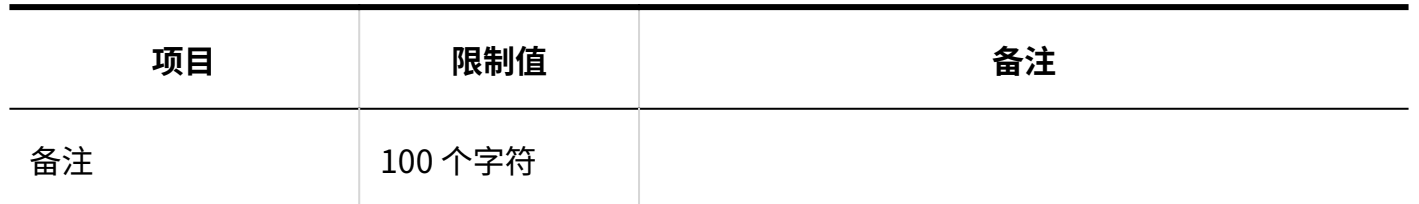

# 3.6.25. 通知列表输入限制

## 系统管理

# 外部通知的设置

#### **外部通知的添加**

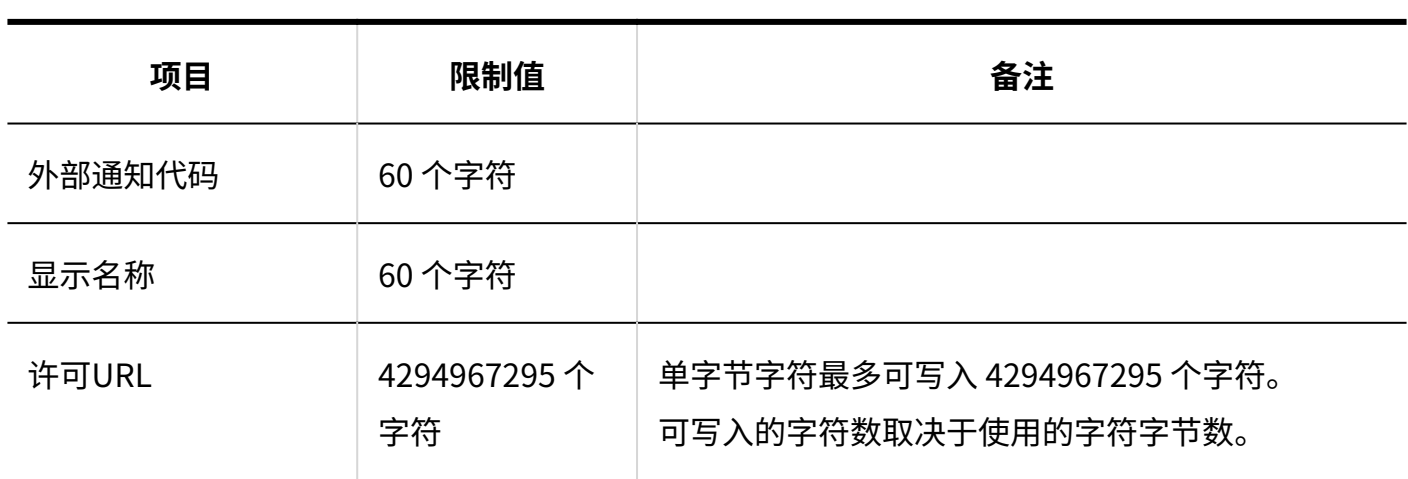

--------------

# 3.6.26. 图像资产的输入限制

## 系统管理

图像资产的添加

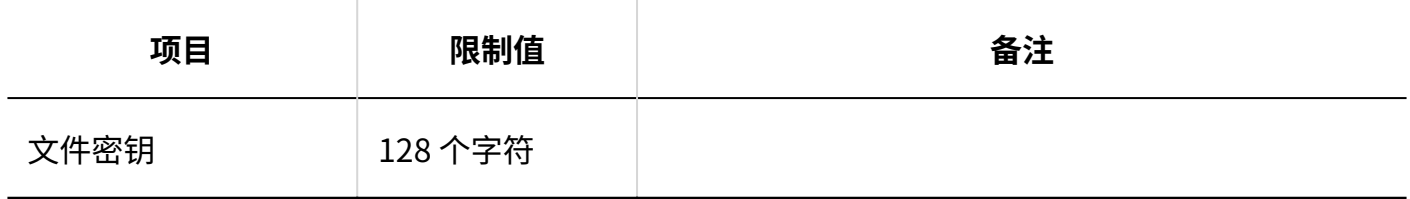

发布日期:2014年2月9日 更新时间:2024年4月 © Cybozu